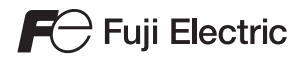

# **MONITOUCH TS series**Connection Manual

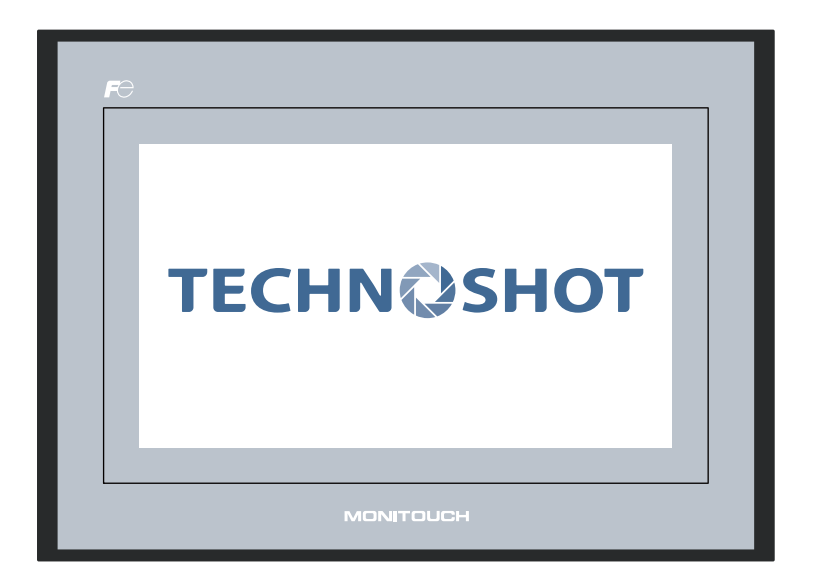

#### **Record of Revisions**

Reference numbers are shown at the bottom left corner on the back cover of each manual.

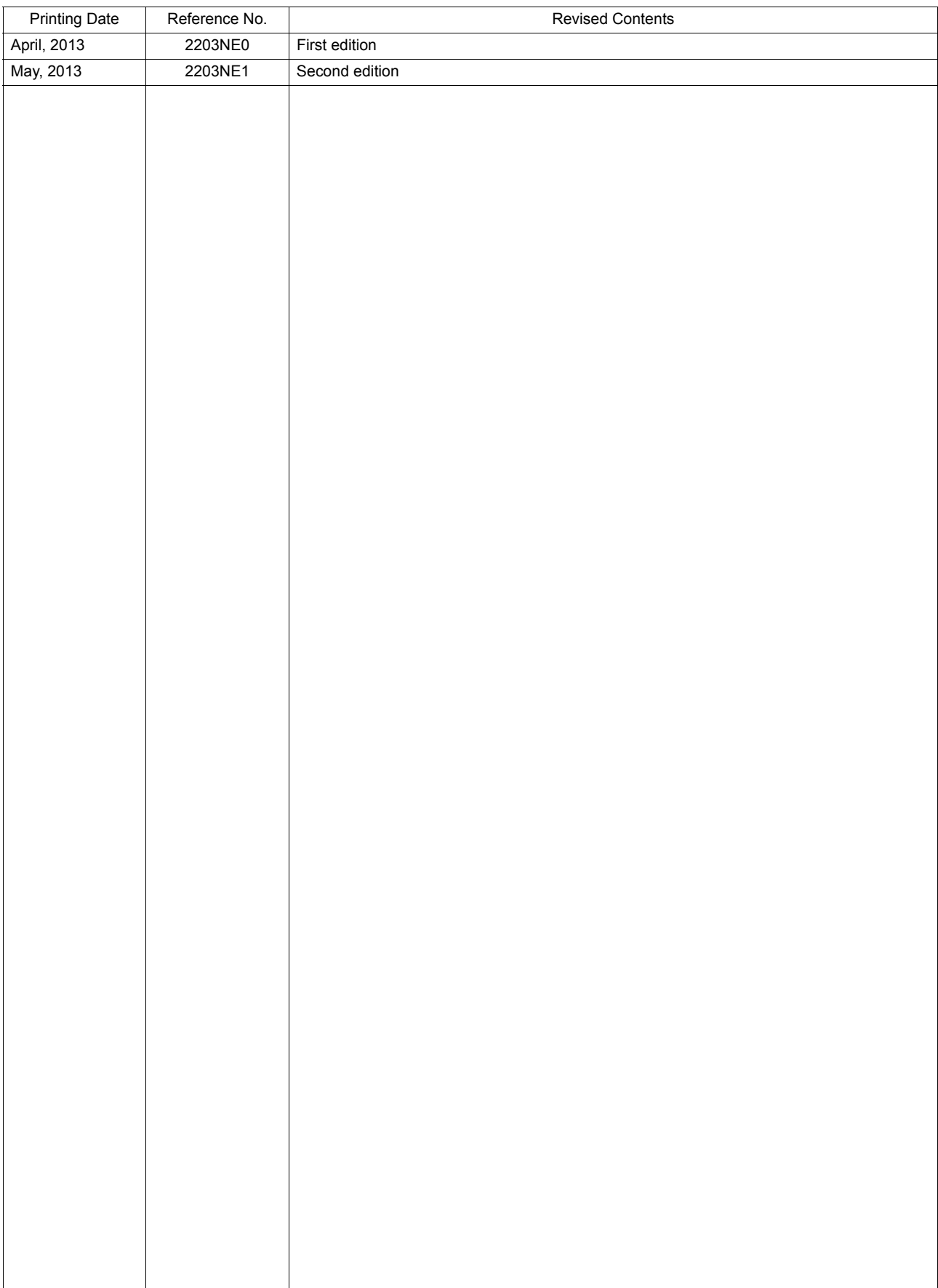

# **Preface**

Thank you for selecting the Techno Shot series (TS series).

For correct set-up of the TS series, you are requested to read through this manual to understand more about the product.

For more information about the TS series, refer to the following related manuals.

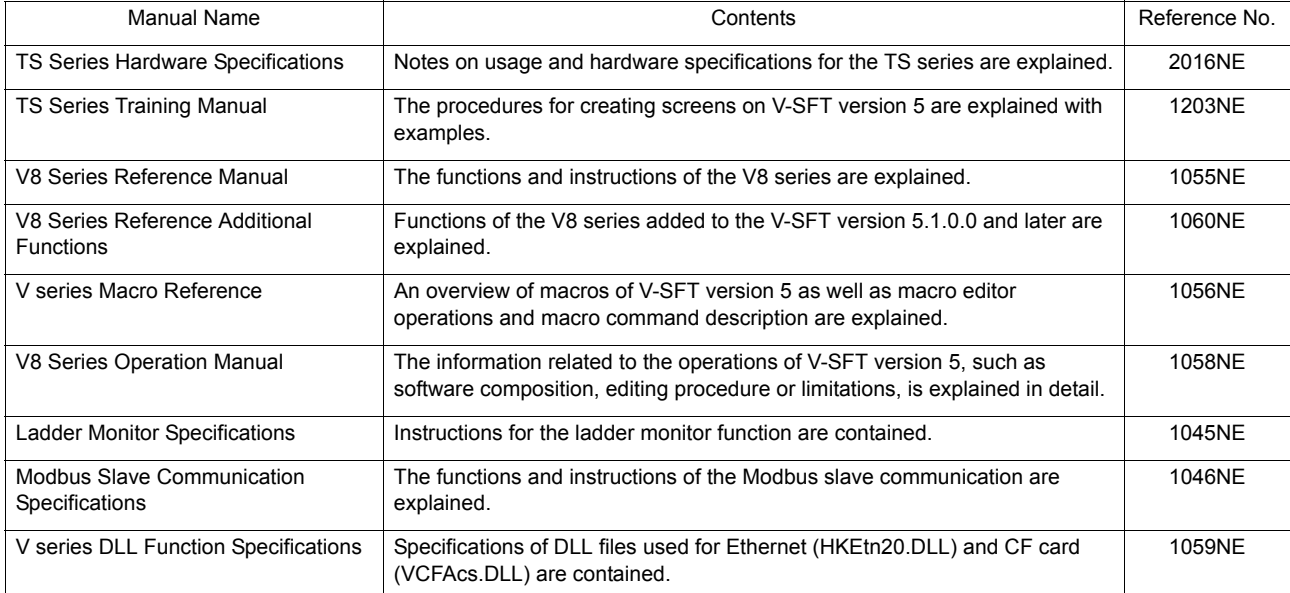

For further details about PLCs, inverters, or temperature controllers, refer to the manual attached to each controller.

Notes:

- 1. This manual may not, in whole or in part, be printed or reproduced without the prior written consent of Hakko Electronics Co., Ltd.
- 2. The information in this manual is subject to change without prior notice.
- 3. Windows and Excel are registered trademarks of Microsoft Corporation in the United States and other countries.
- 4. All other company names or product names are trademarks or registered trademarks of their respective holders.
- 5. This manual is intended to give accurate information about TS series hardware. If you have any questions, please contact your local distributor.

# **Notes on Safe Usage of TS Series**

In this manual, you will find various notes categorized under the following two levels with the signal words "Danger" and "Caution".

**DANGER** Indicates an imminently hazardous situation which, if not avoided, will result in death or serious injury.

**CAUTION** Indicates a potentially hazardous situation which, if not avoided, may result in minor or moderate injury and could cause property damage.

Note that there is a possibility that the item listed with **ACAUTION** may have serious ramifications.

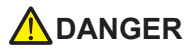

- Never use the output signal of the TS series for operations that may threaten human life or damage the system, such as signals to be used in case of emergency. Please design the system so that it can cope with the malfunctions of a touch switch. A malfunction of a touch switch will result in machine accident or damage.
- Turn off the power supply when you set up the unit, connect new cables, or perform maintenance or inspections. Otherwise, electrical shock or damage may occur.
- Never touch any terminals while the power is on. Otherwise, electric shock may occur.
- The liquid crystal in the LCD panel is a hazardous substance. If the LCD panel is damaged, do not ingest the leaked liquid crystal. If the liquid crystal spills on skin or clothing, wash off thoroughly with soap.
- Never disassemble, recharge, deform by pressure, short-circuit, reverse the polarity of the lithium battery, nor dispose of the lithium battery in fire. Failure to follow these conditions will lead to explosion or fire.
- Never use a lithium battery that is deformed, leaks, or shows any other signs of abnormality. Failure to follow these conditions will lead to explosion or fire.

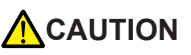

- Check the appearance of the TS series when it is unpacked. Do not use the unit if any damage or deformation is found. Failure to do so may lead to fire, damage or malfunction.
- For use in a facility or for a system related to nuclear energy, aerospace, medical, traffic equipment, or mobile installations, please consult your local distributor.
- Operate (or store) the TS series under the conditions indicated in this manual and related manuals. Failure to do so could cause fire, malfunction, physical damage or deterioration.
- Understand the following environmental limits for use and storage of the TS series. Otherwise, fire or damage to the unit may result.
	- Avoid locations where there is a possibility that water, corrosive gas, flammable gas, solvents, grinding fluids or cutting oil can come into contact with the unit.
	- Avoid high temperature, high humidity, and outside weather conditions, such as wind, rain or direct sunlight.
	- Avoid locations where excessive dust, salt, and metallic particles are present.
	- Avoid installing the unit in a location where vibration or physical shock may be transmitted.
- Equipment must be correctly mounted so that the main terminal of the TS series will not be touched inadvertently. Otherwise, electric shock may occur.
- Check periodically that terminal screws on the power supply terminal block and nuts are firmly tightened. Loosened screws may result in fire or malfunction.
- Tighten the terminal screws on the power supply terminal block of the TS series equally to a torque of 0.5 to 0.6 N•m (5 to 6 kgf•cm). Improper tightening of screws may result in fire, malfunction, or other trouble.
- Tighten the nuts of the TS series with an equal torque in the specified range. Excessive tightening may distort the panel surface. Loose tightening may cause the unit to come off, malfunction or be short-circuited.
- The TS series has a glass screen. Do not drop or give physical shock to the unit. Otherwise, the screen may be damaged.
- Connect the cables correctly to the terminals of the TS series in accordance with the specified voltage and wattage. Over-voltage, over-wattage, or incorrect cable connection could cause fire, malfunction or damage to the unit.
- Be sure to establish a ground of the TS series. The FG terminal must be used exclusively for the unit with the level of grounding resistance less than 100 Ω. Otherwise, electric shock or fire may occur.
- Prevent any conductive particles from entering into the TS series. Failure to do so may lead to fire, damage, or malfunction.
- Do not attempt to repair the TS series at your site. Ask Hakko Electronics or the designated contractor for repair.
- Do not repair, disassemble or modify the TS series. Hakko Electronics Co., Ltd. is not responsible for any damages resulting from repair, disassembly or modification of the unit that was performed by an unauthorized person.
- Do not use a sharp-pointed tool when pressing a touch switch. Doing so may damage the display unit.
- Only experts are authorized to set up the unit, connect the cables or perform maintenance and inspection.
- Lithium batteries contain combustible material such as lithium or organic solvent. Mishandling may cause heat, explosion or ignition resulting in fire or injury. Read related manuals carefully and handle the lithium battery correctly as instructed.
- Do not press two or more points on the screen at the same time. If two or more positions are pressed at the same time, a switch located between the pressed positions may be activated.

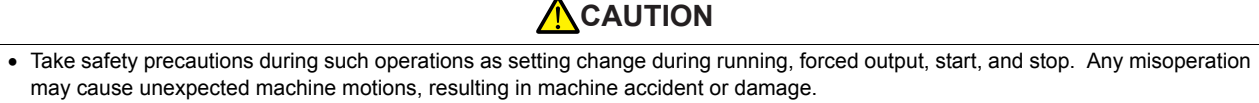

- In facilities where a failure of the TS series could lead to accident threatening human life or other serious damage, be sure that the facilities are equipped with adequate safeguards.
- At the time of disposal, the TS series must be treated as industrial waste.
- Before touching the TS series, discharge static electricity from your body by touching grounded metal. Excessive static electricity may cause malfunction or trouble.

#### [General Notes]

- Never bundle control cables nor input/output cables with high-voltage and large-current carrying cables such as power supply cables. Keep these cables at least 200 mm away from the high-voltage and large-current carrying cables. Otherwise, malfunction may occur due to noise.
- When using the TS series in an environment where a source of high-frequency noise is present, it is recommended that the FG shielded cable (communication cable) be grounded at its ends. However, the cable may be grounded only at one end if this is necessary due to unstable communication conditions or for any other reason.
- Plug connectors or sockets of the TS series in the correct orientation. Failure to do so may lead to failure or malfunction.
- Do not use thinners for cleaning because they may discolor the surface of the TS series. Use alcohol or benzine commercially available.
- If a data receive error occurs when the TS series and the counterpart (PLC, temperature controller, etc.) are started at the same time, read the manual for the counterpart unit and remove the error correctly.
- Avoid discharging static electricity on the mounting panel of the TS series. Static charges can damage the unit and cause malfunctions. Otherwise, malfunction may occur due to noise.
- Avoid prolonged display of any fixed pattern. Due to the characteristics of the liquid crystal display, an afterimage may occur. If a prolonged display of a fixed pattern is expected, use the auto OFF function of the backlight.

#### [Notes on LCD]

Note that the following conditions may occur under normal circumstances.

- The response time, brightness and colors of the TS series may be affected by the ambient temperature.
- Tiny spots (dark or luminescent) may appear on the display due to the liquid crystal characteristics.
- There are variations in brightness and colors on each unit.

#### $1.$ Overview

 $2.$ 

 $2.1.11$ 

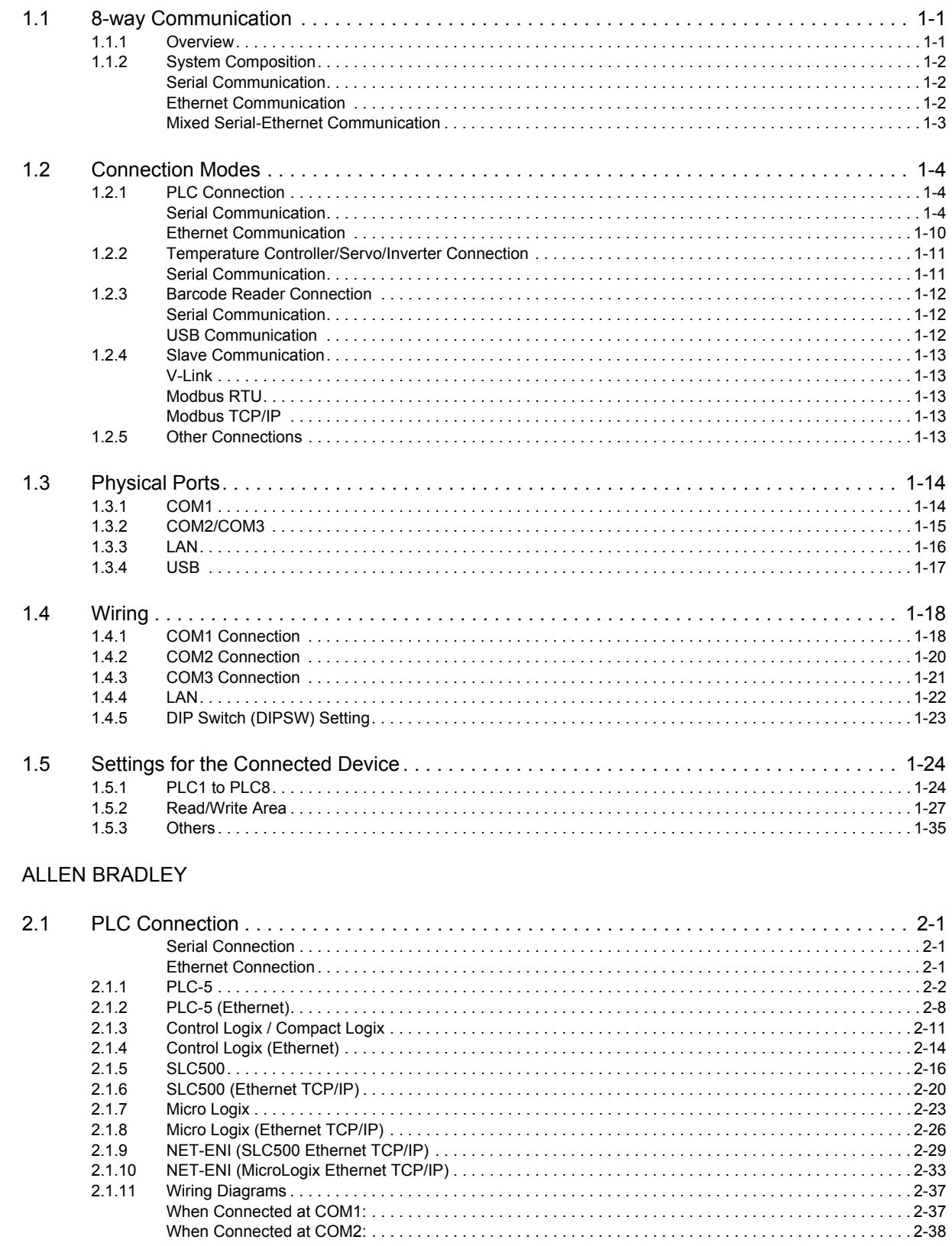

#### $3.$ Automationdirect

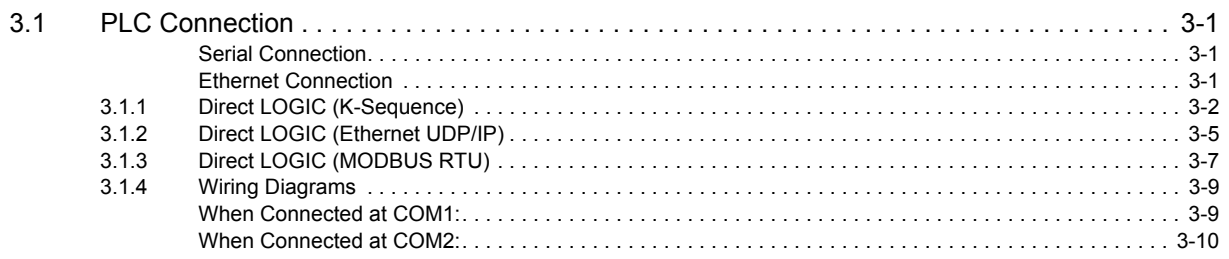

# 4. Baumuller

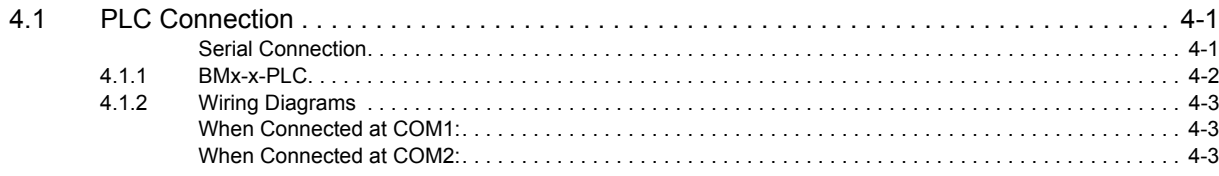

# 5. BECKHOFF

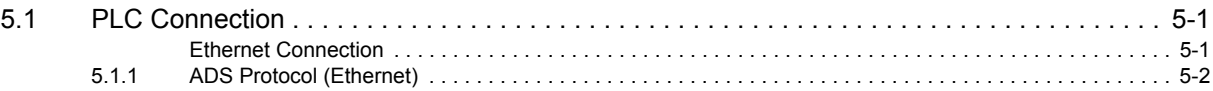

# 6. CHINO

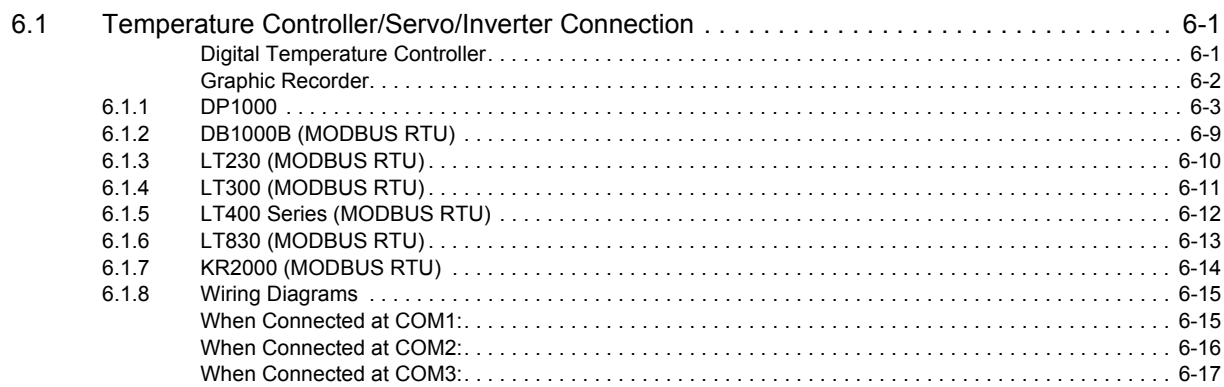

# 7. CIMON

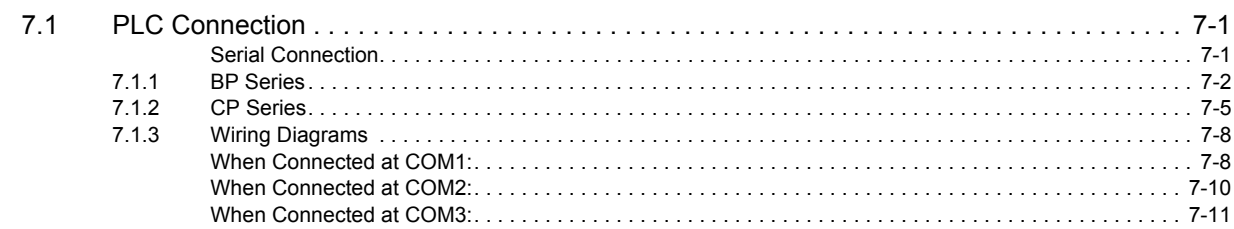

# 8. DELTA

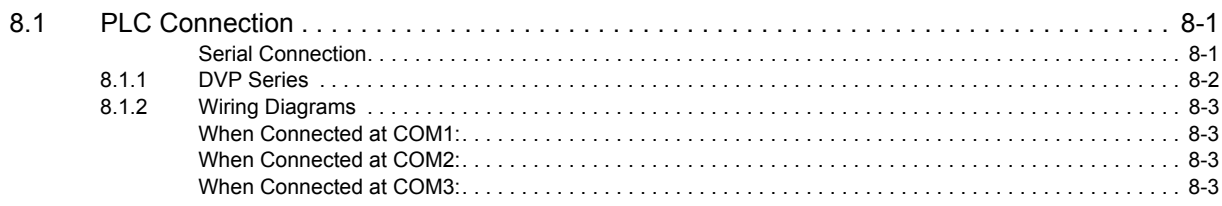

#### 9. DELTA TAU DATA SYSTEMS

 $15.1.1$ 

 $15.1.2$ 

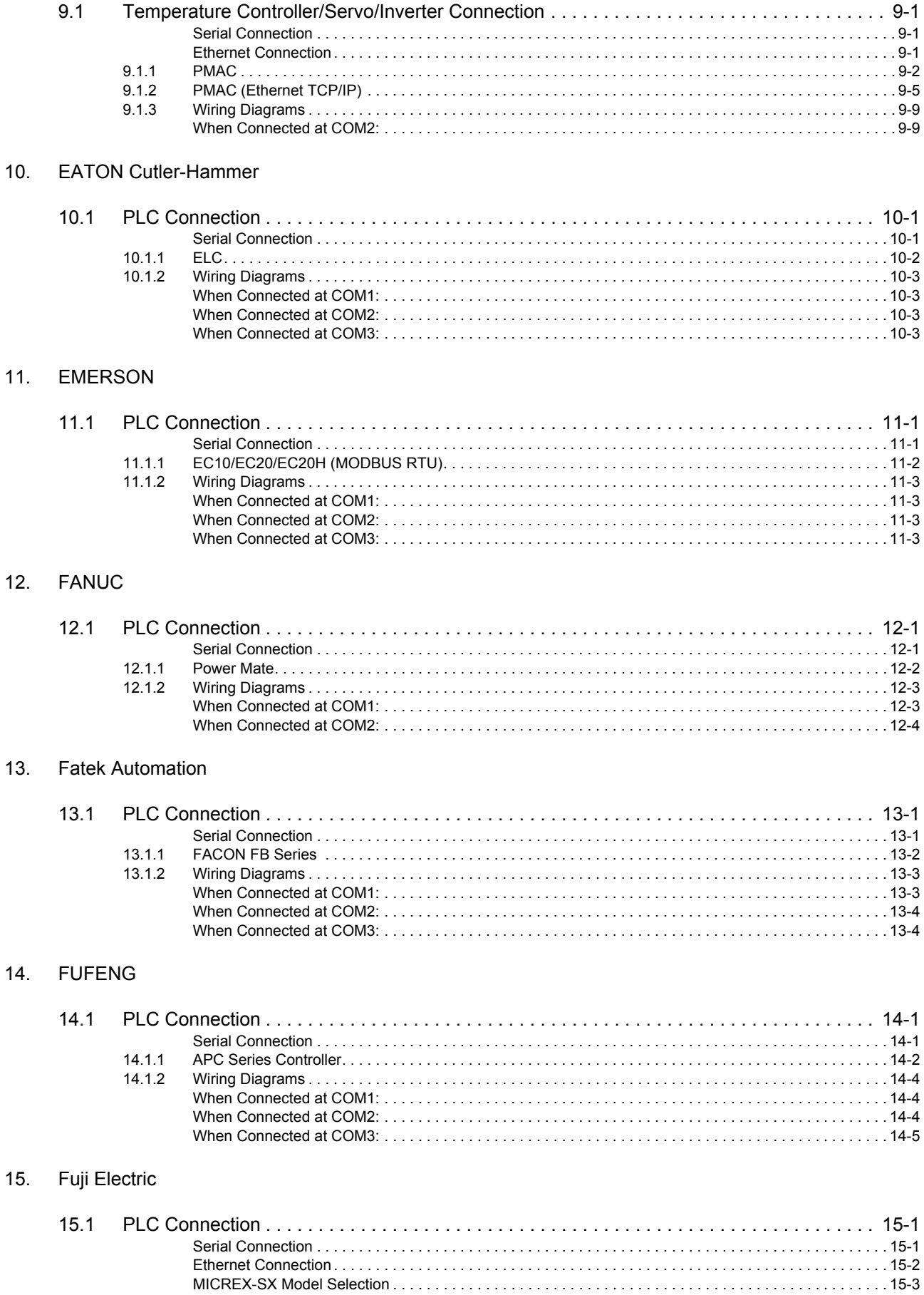

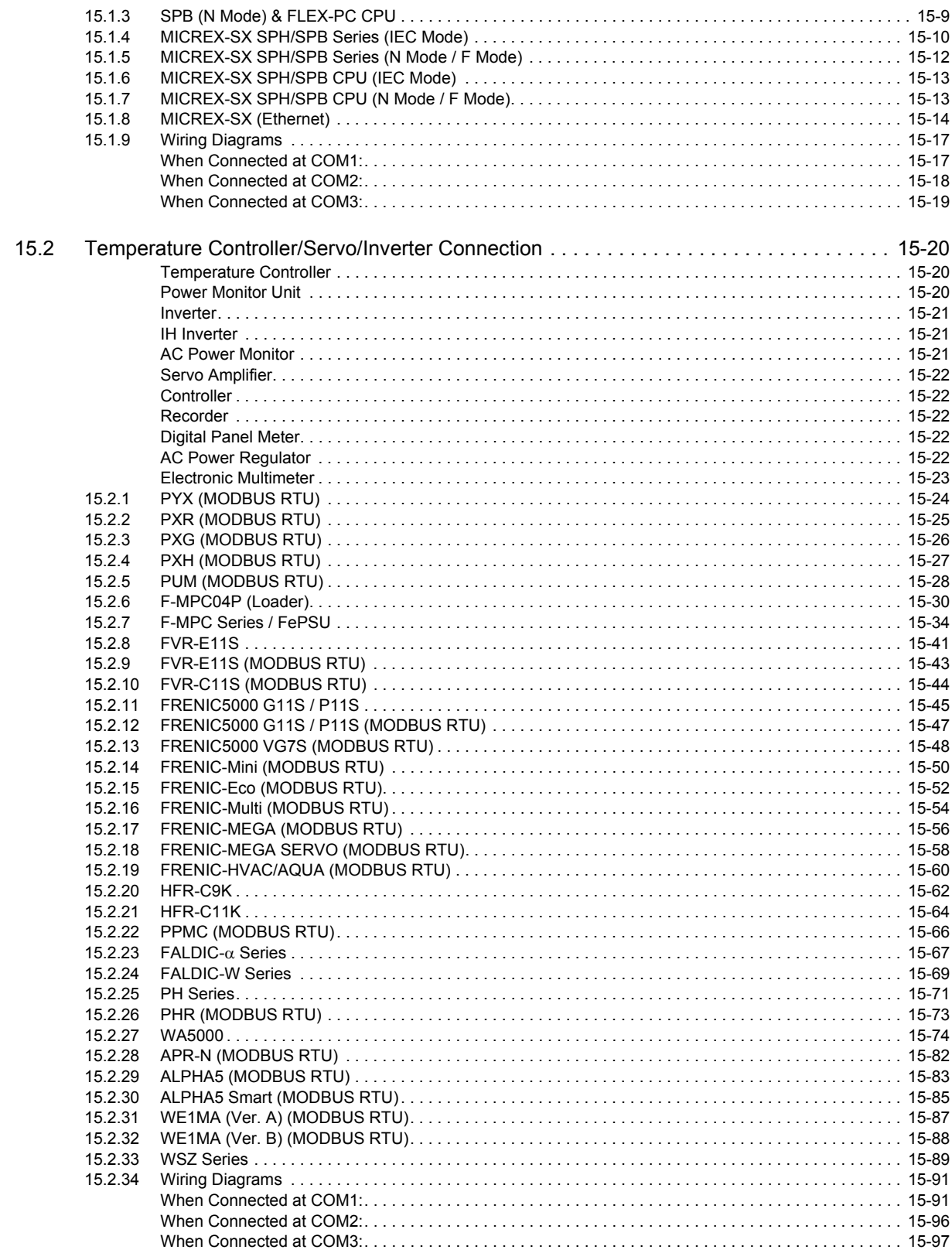

# 16. GE Fanuc

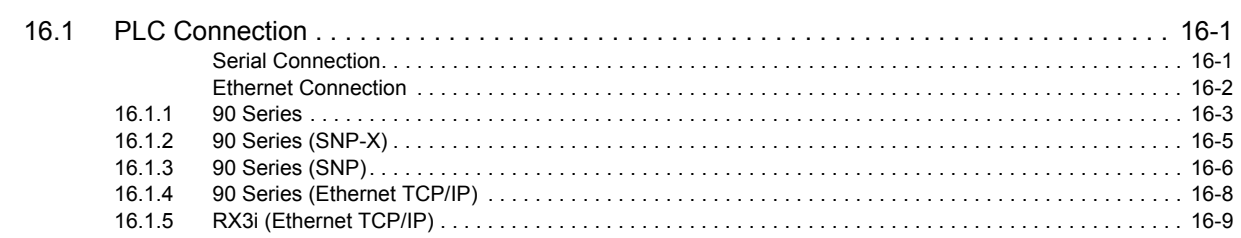

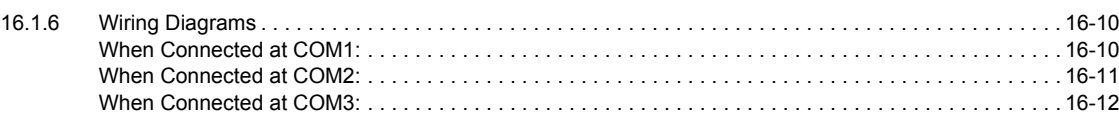

# 17. Hitachi

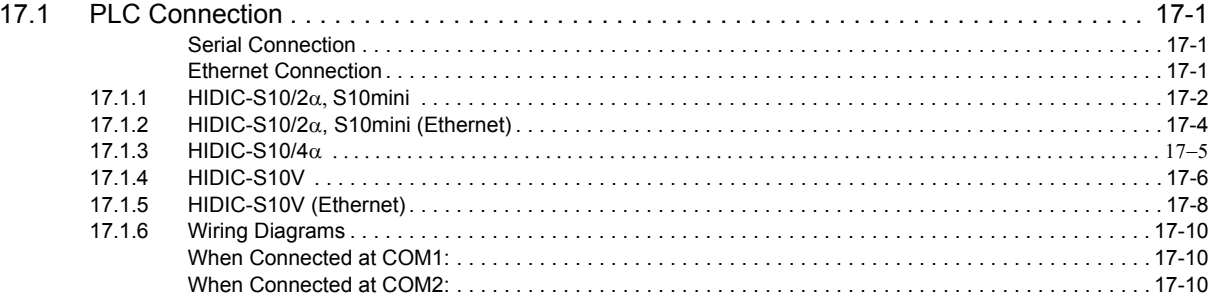

# 18. Hitachi Industrial Equipment Systems

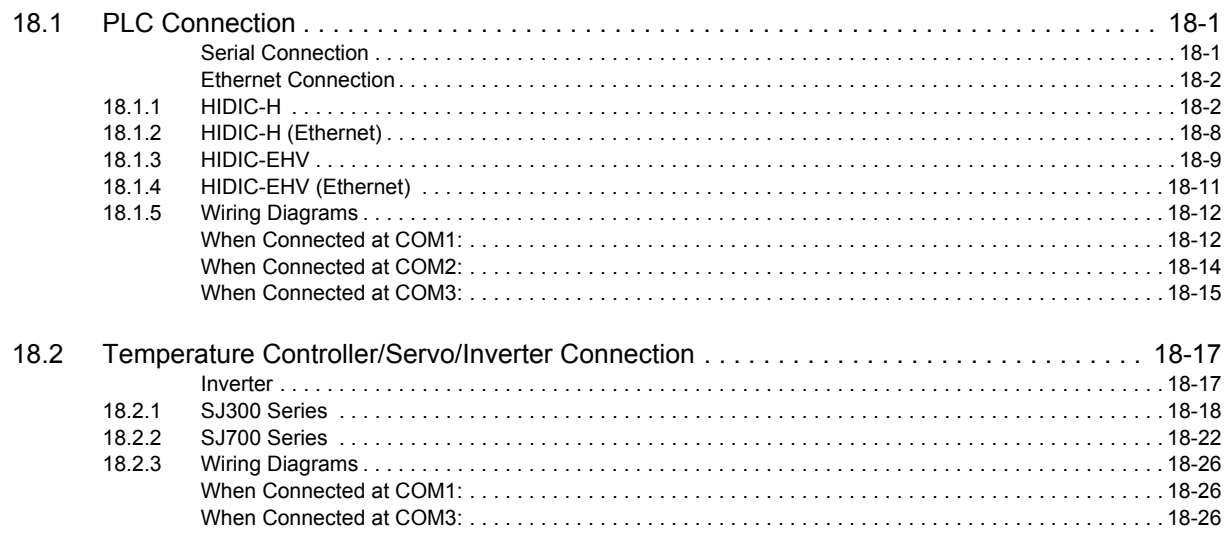

#### 19. IAI

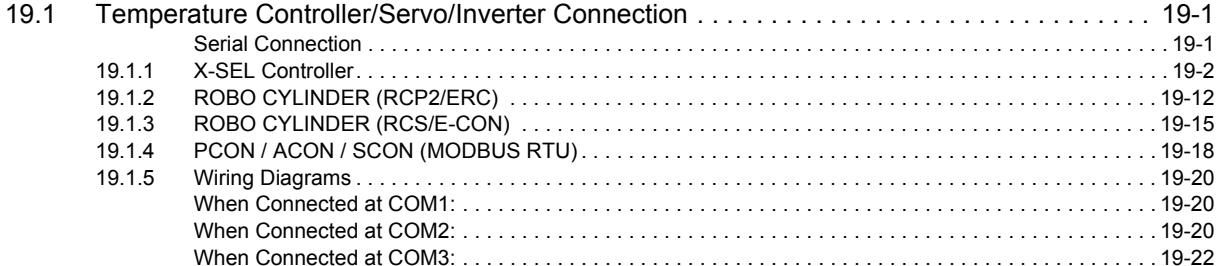

#### 20. IDEC

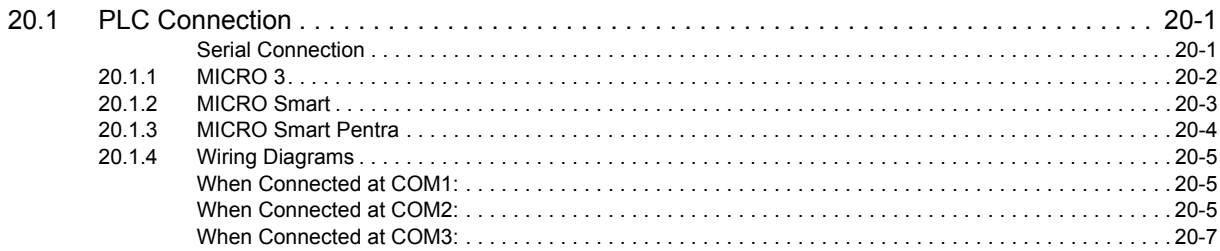

#### 21. Jetter

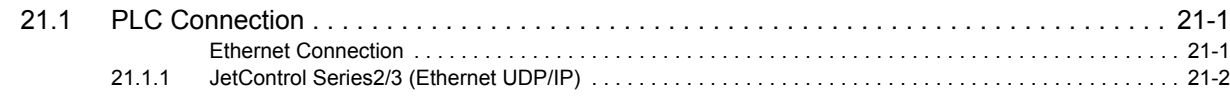

# 22. JTEKT

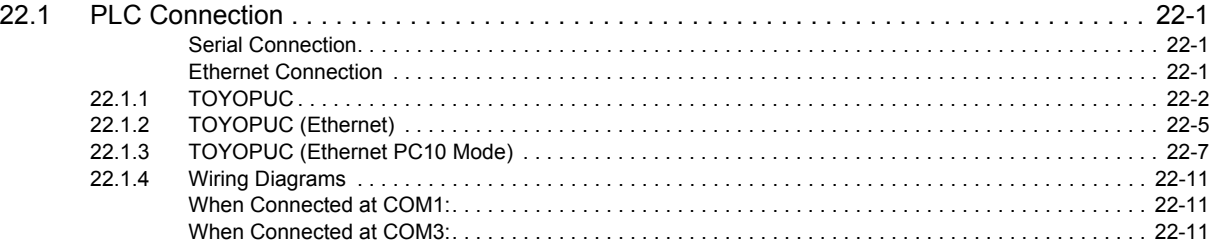

#### 23. KEYENCE

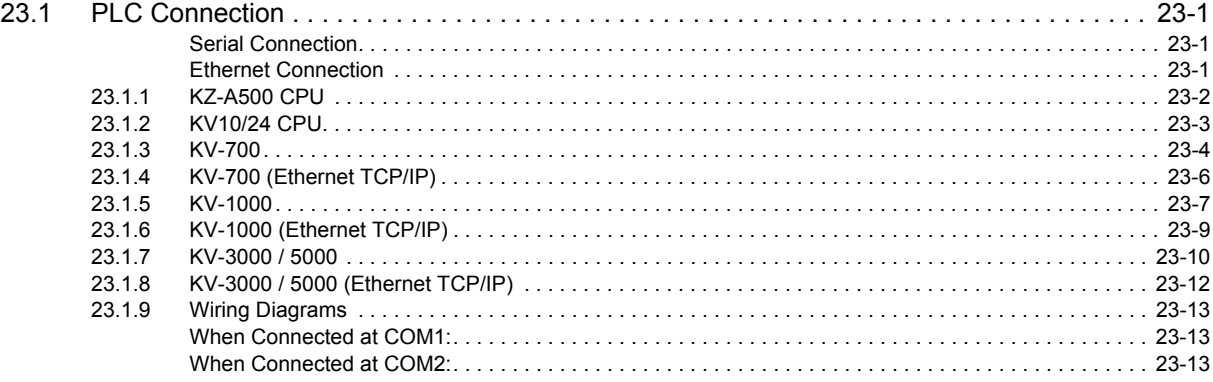

#### 24. KOYO ELECTRONICS

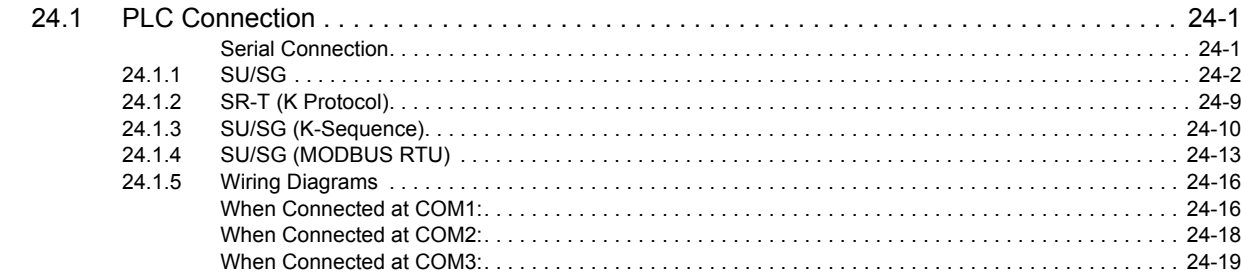

# 25. LS

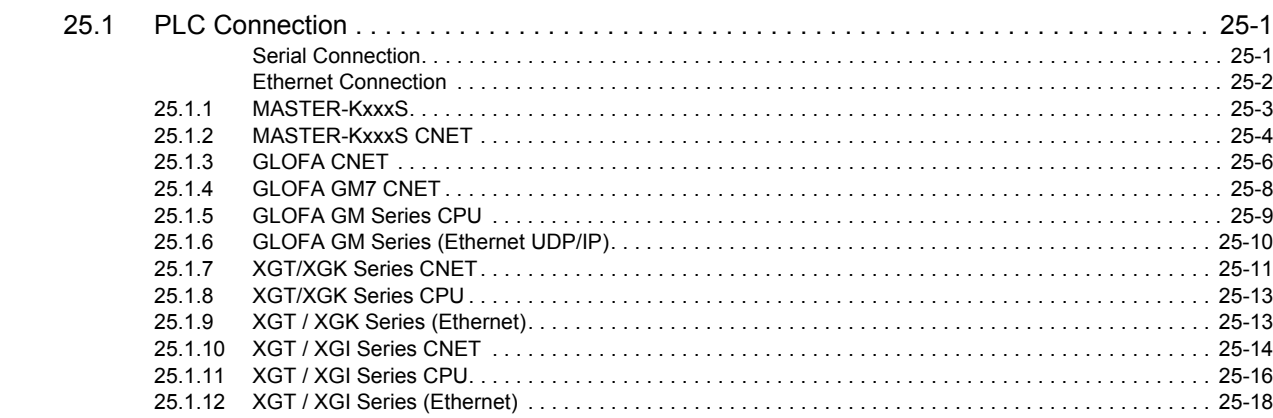

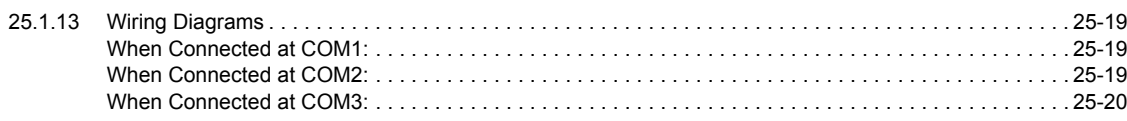

# 26. MITSUBISHI ELECTRIC

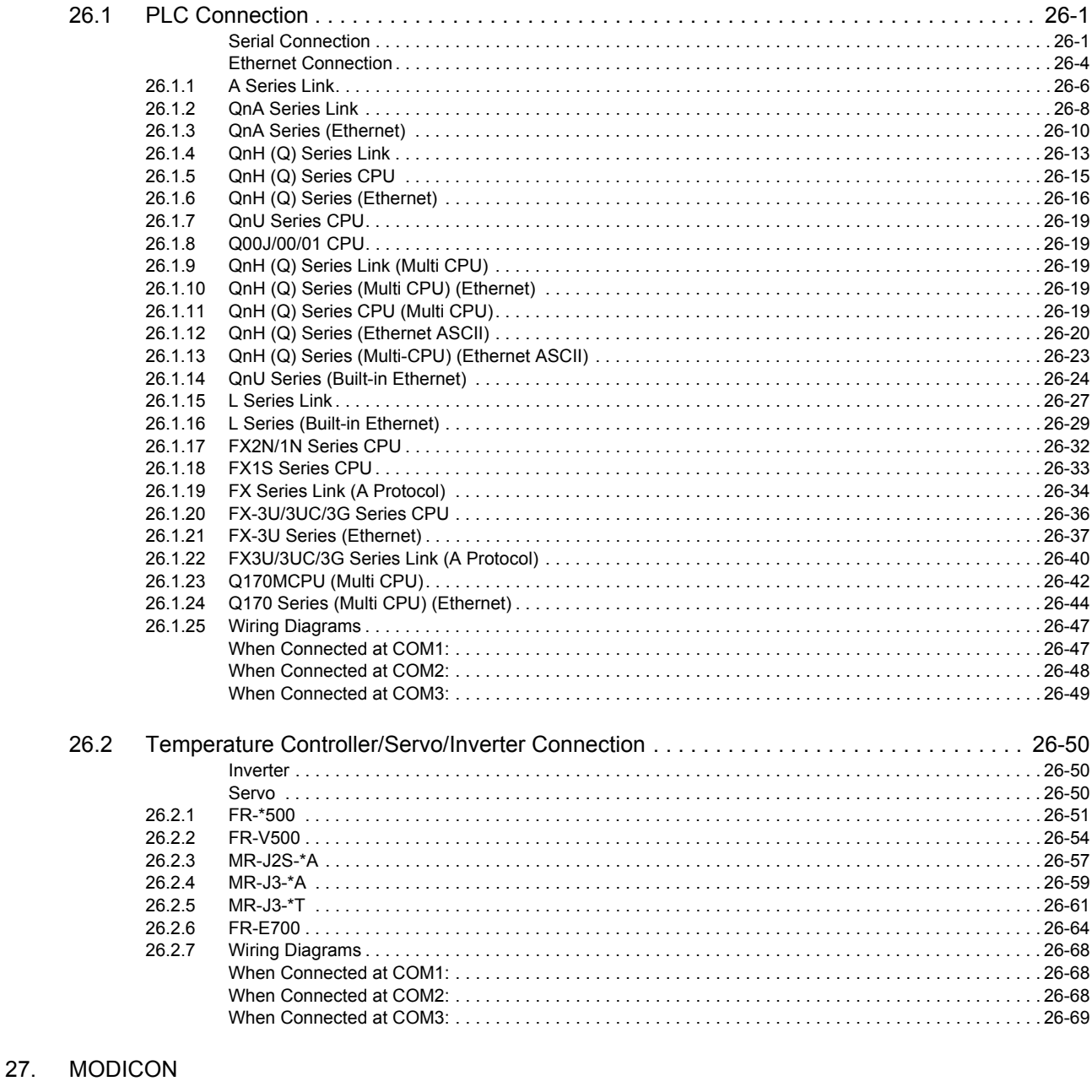

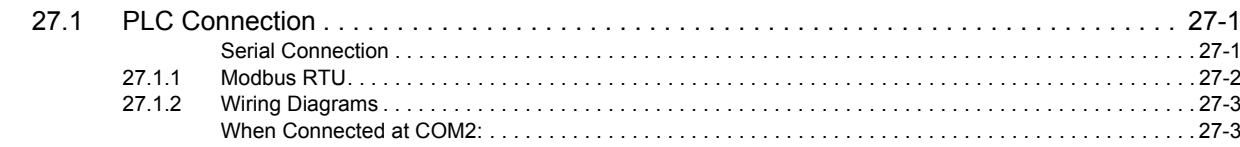

#### 28. MOELLER

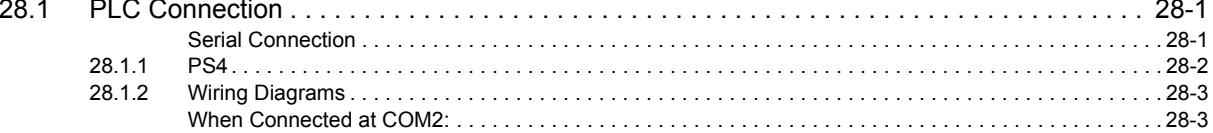

#### 29. M-SYSTEM

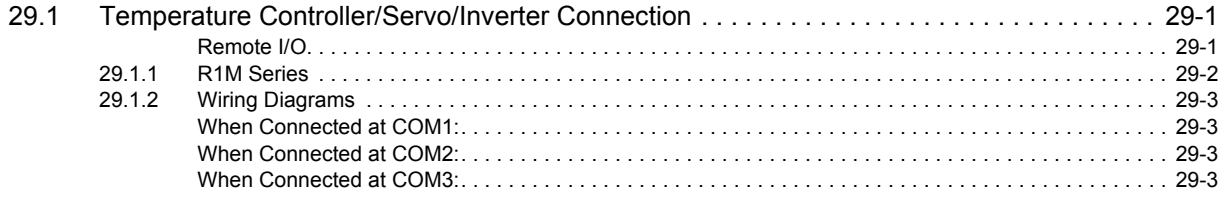

#### 30. OMRON

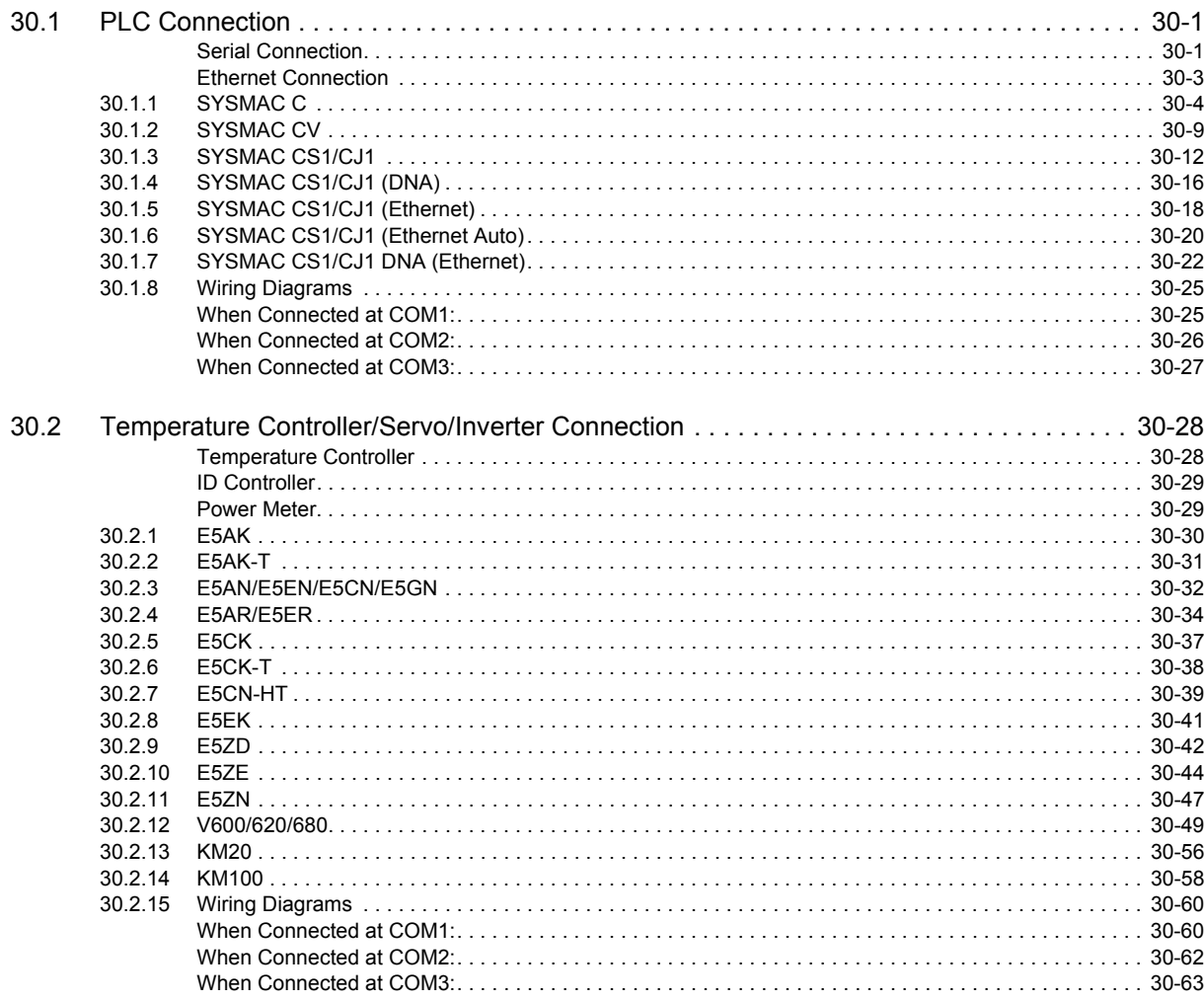

# 31. Oriental Motor

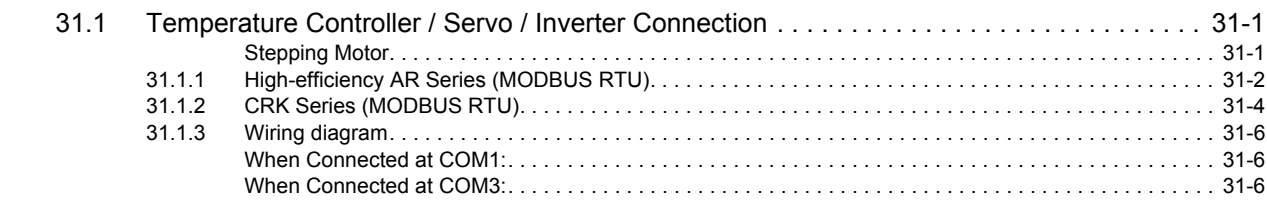

#### 32. Panasonic

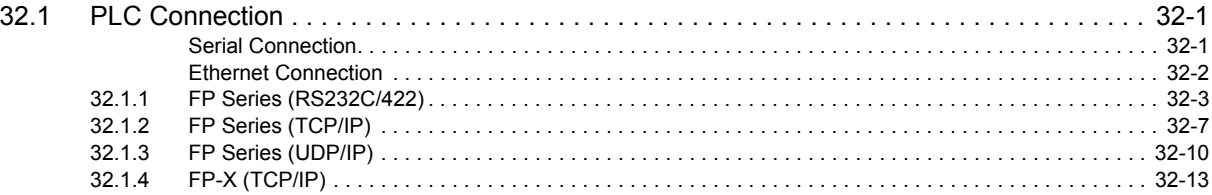

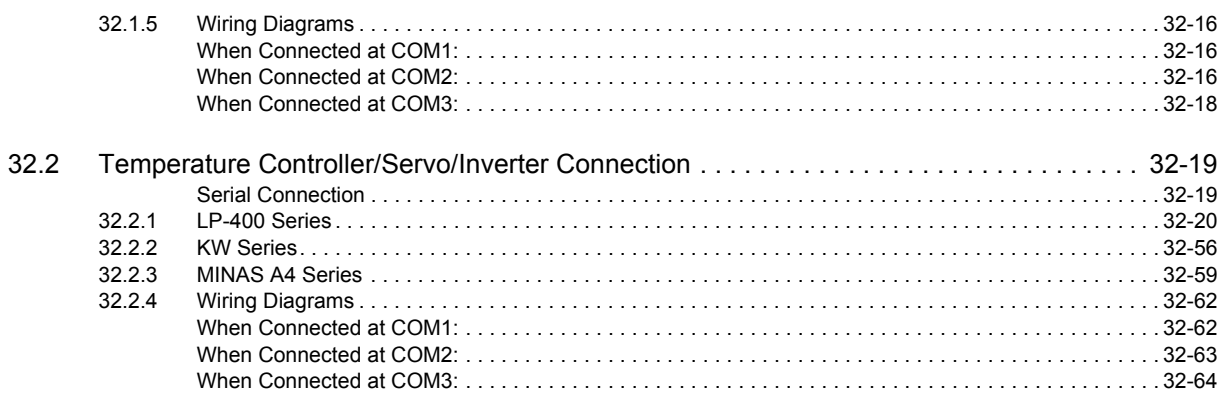

# 33. RKC

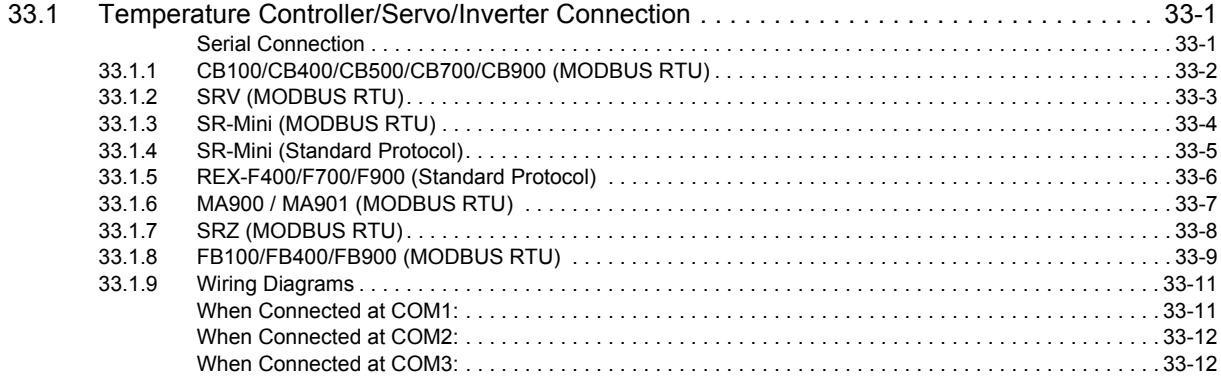

#### 34. RS Automation

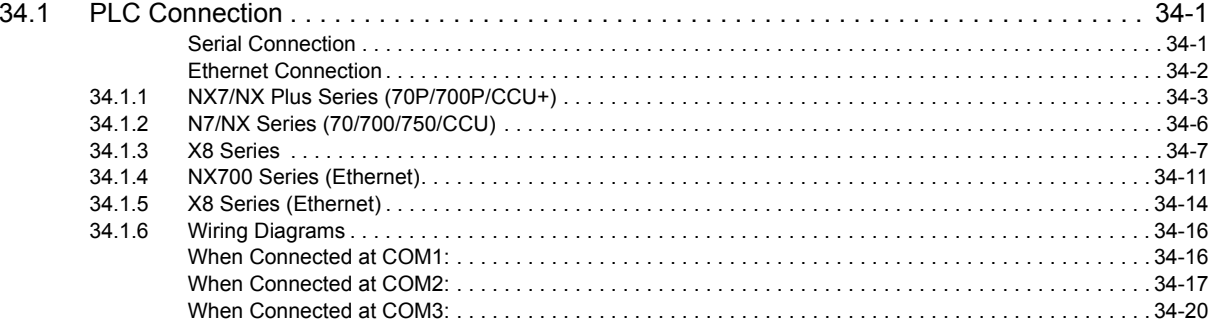

#### 35. SAIA

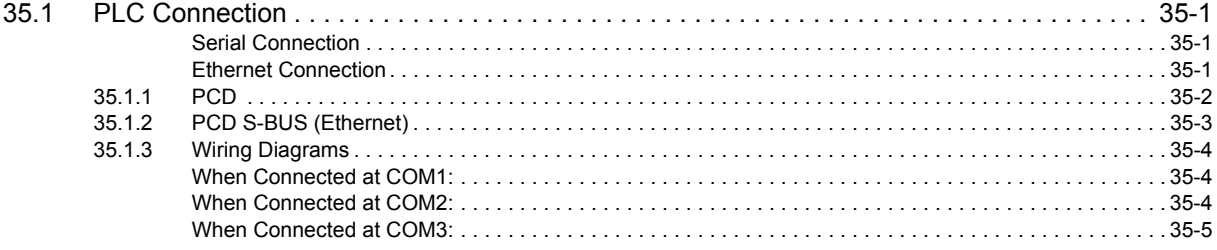

#### 36. SAMSUNG

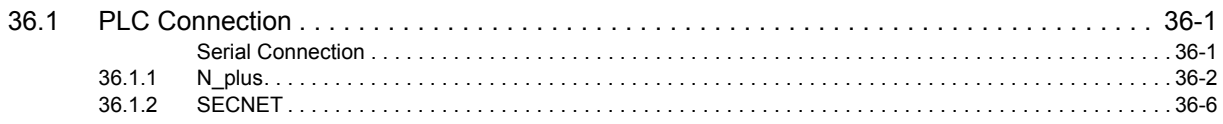

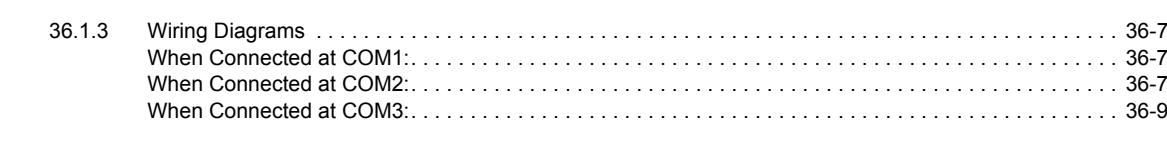

# 37. SanRex

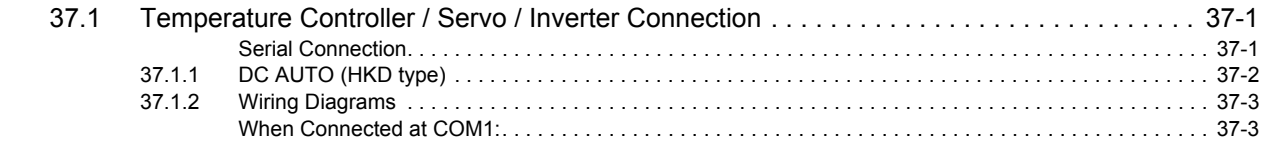

#### 38. SANMEI

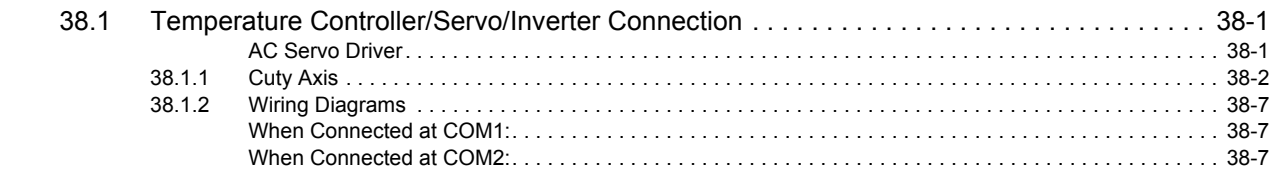

# 39. SHARP

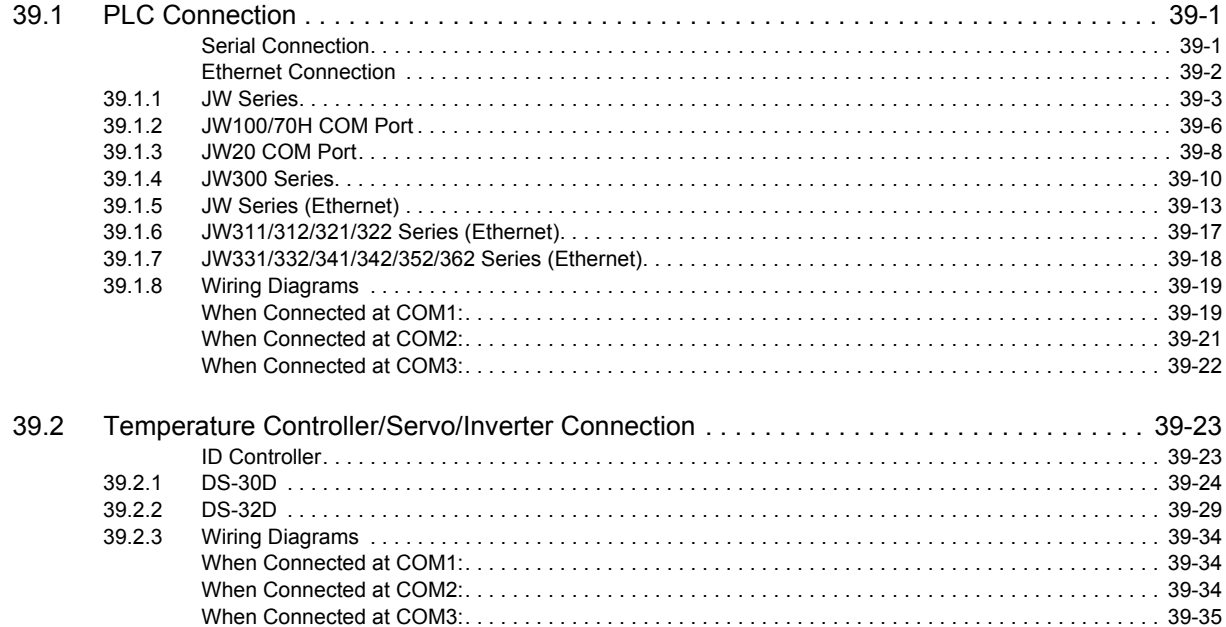

#### 40. SHIMADEN

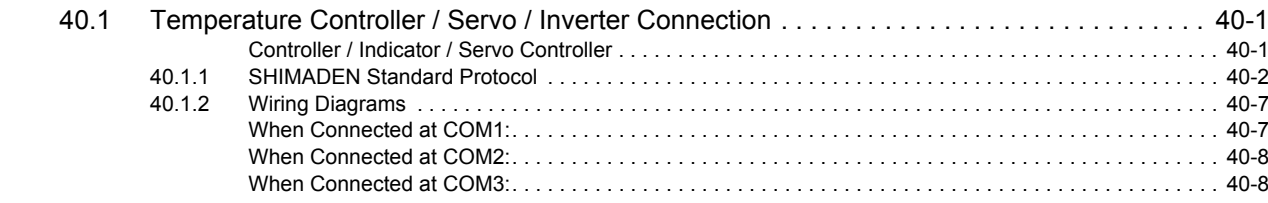

#### 41. SHINKO TECHNOS

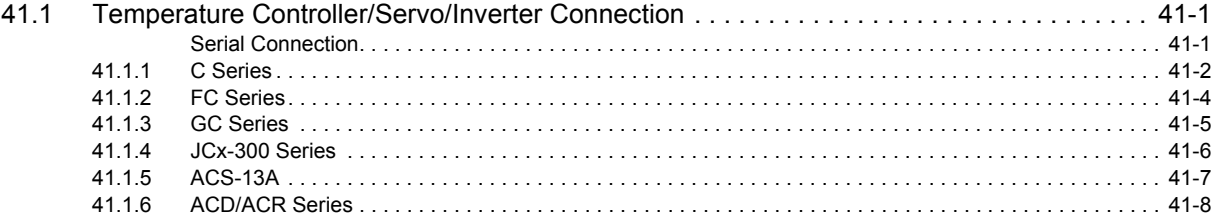

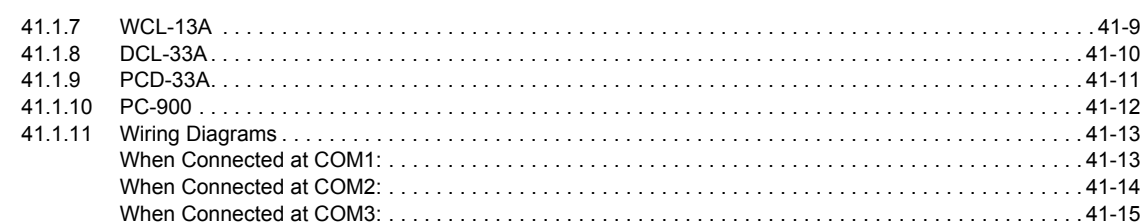

# 42. Siemens

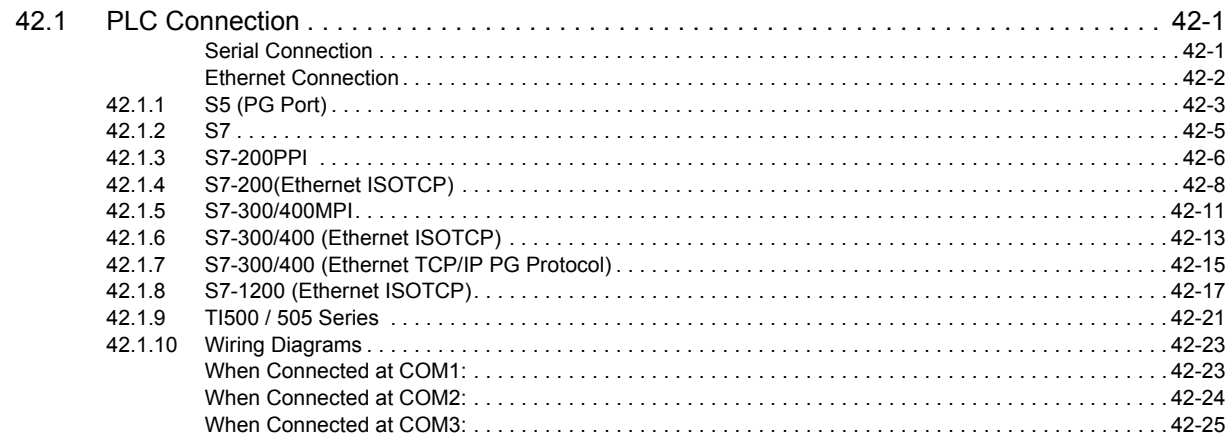

#### 43. SINFONIA TECHNOLOGY

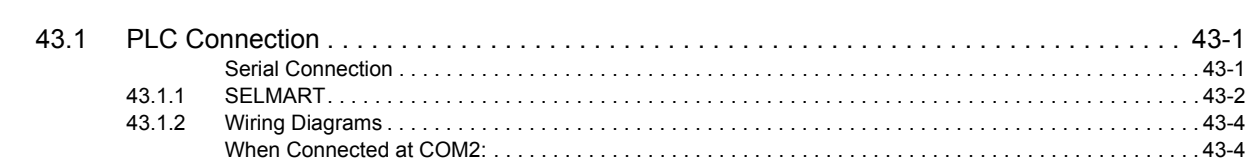

# 44. TECO

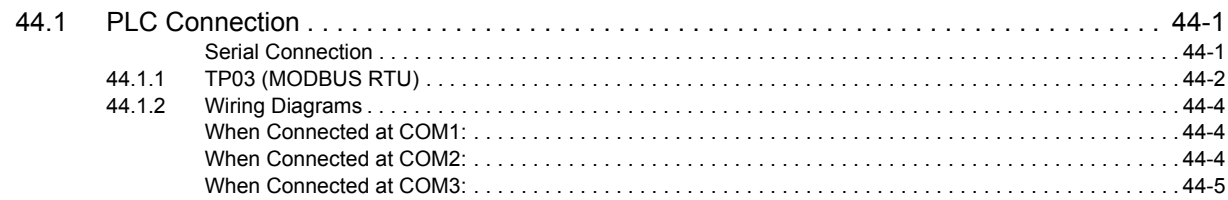

# 45. Telemecanique

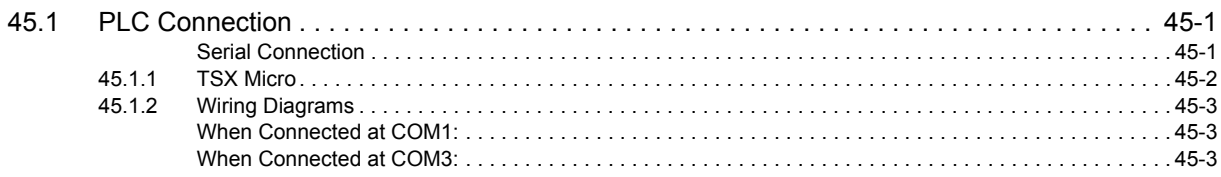

#### 46. TOHO

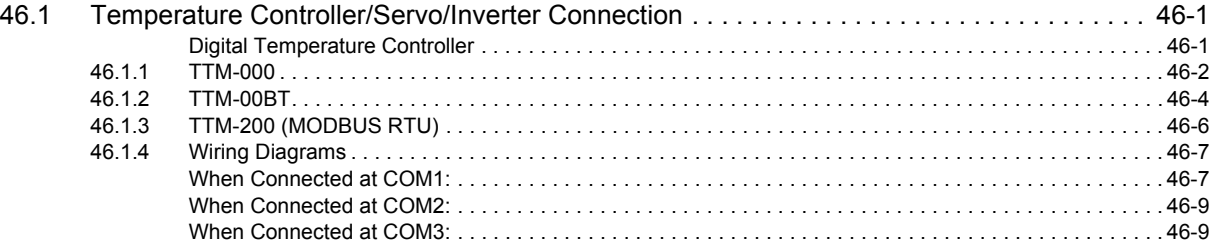

# 47. TOSHIBA

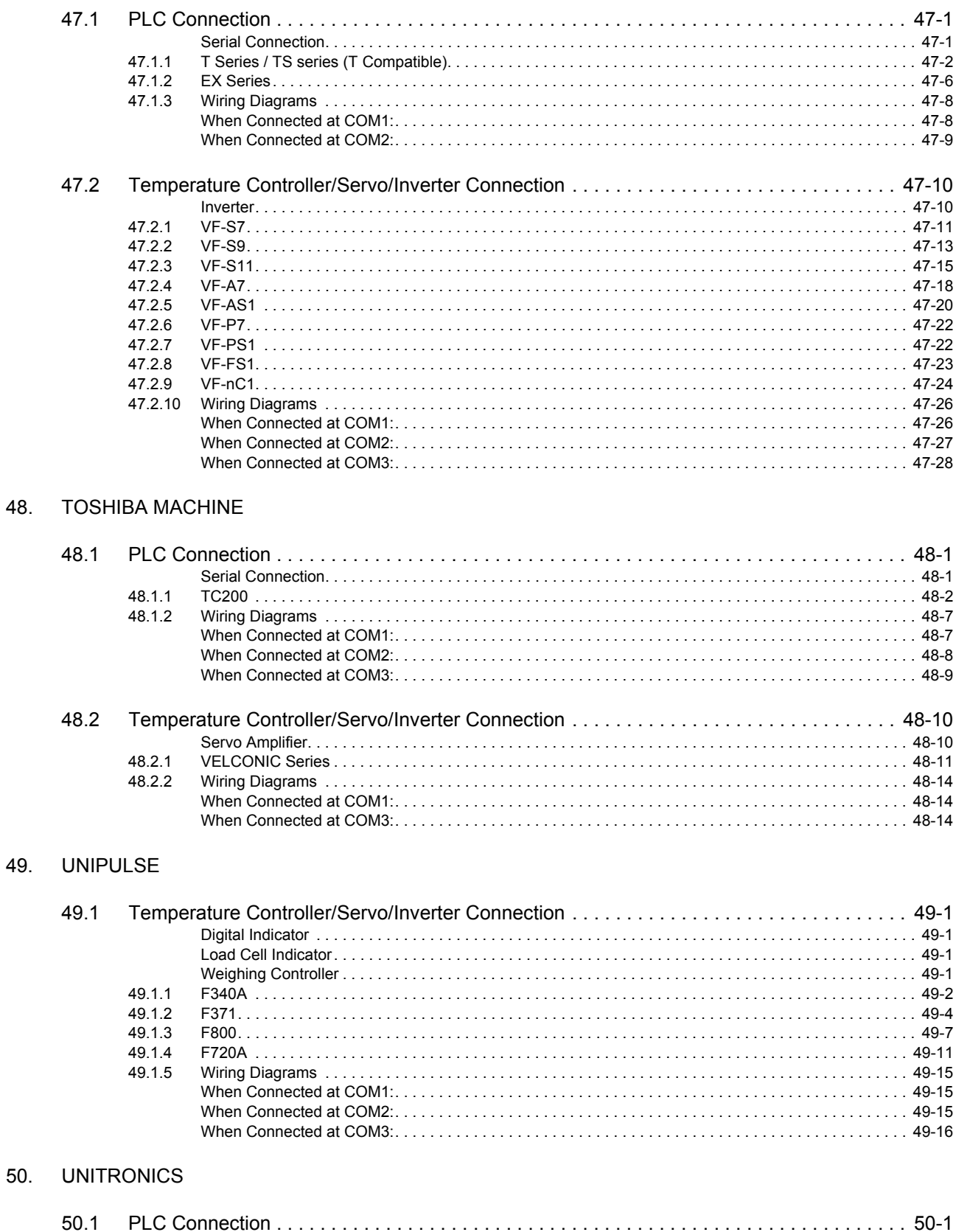

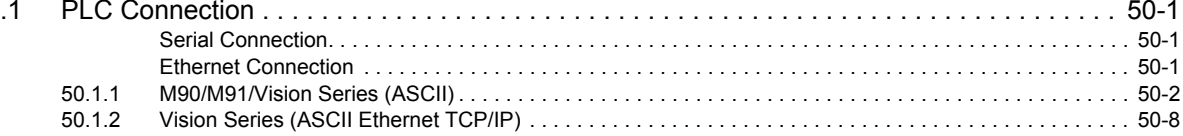

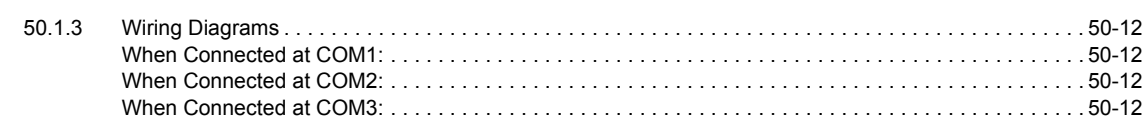

# 51. VIGOR

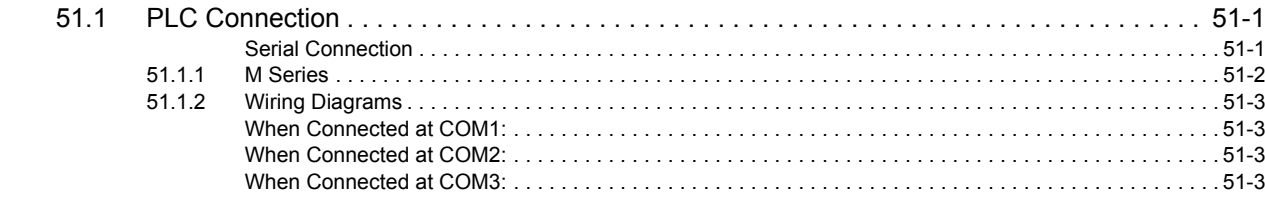

# 52. WAGO

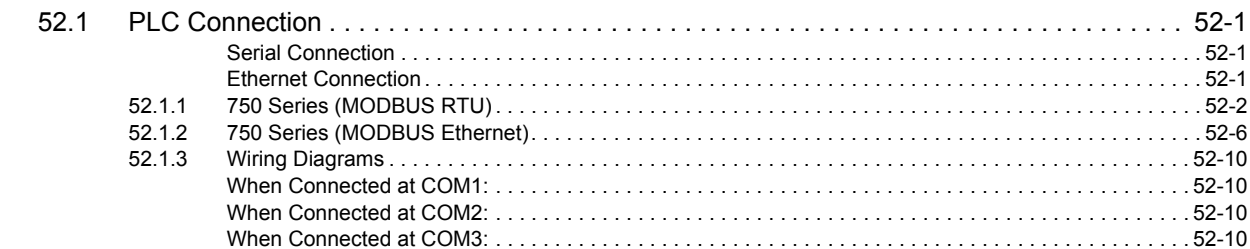

# 53. YAMAHA

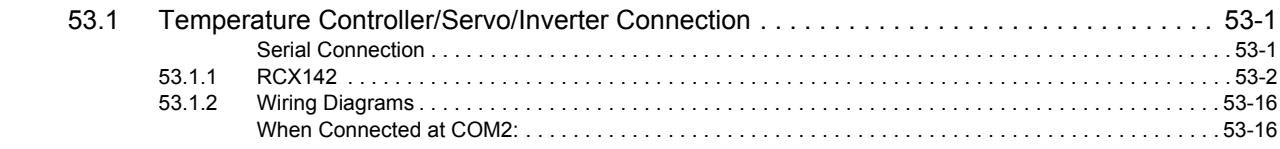

#### 54. Yamatake

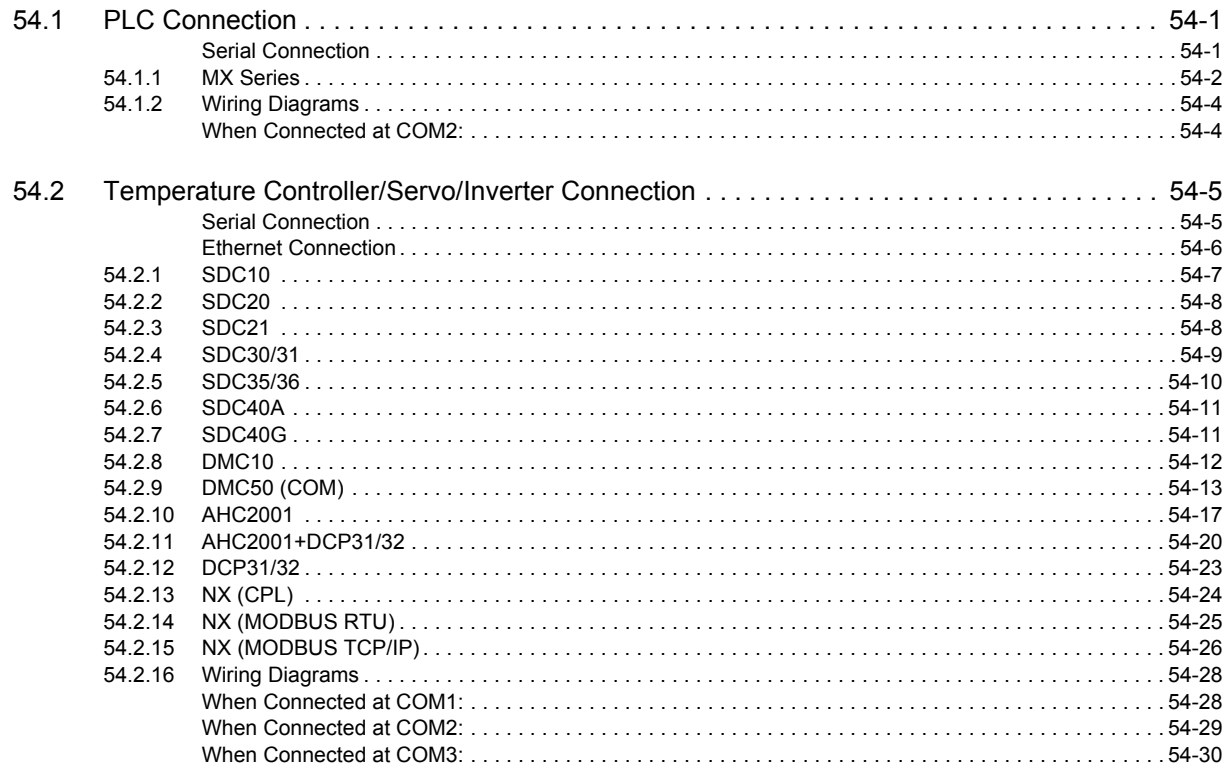

#### 55. Yaskawa Electric

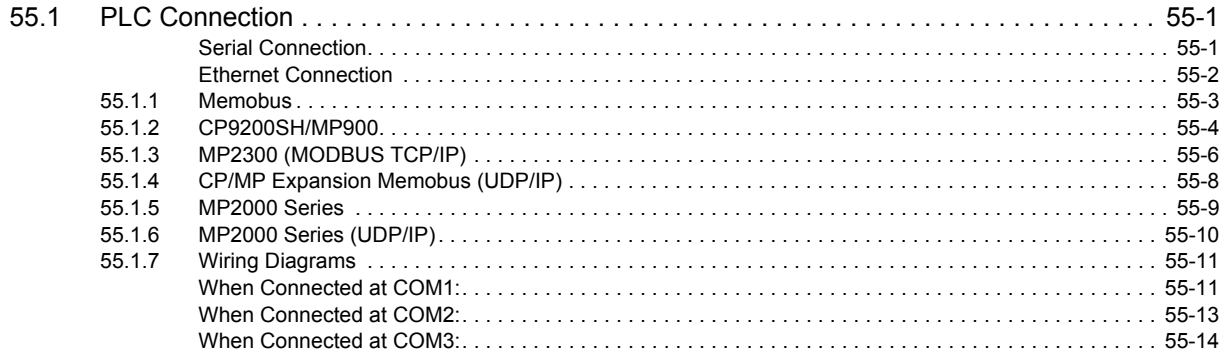

#### 56. Yokogawa Electric

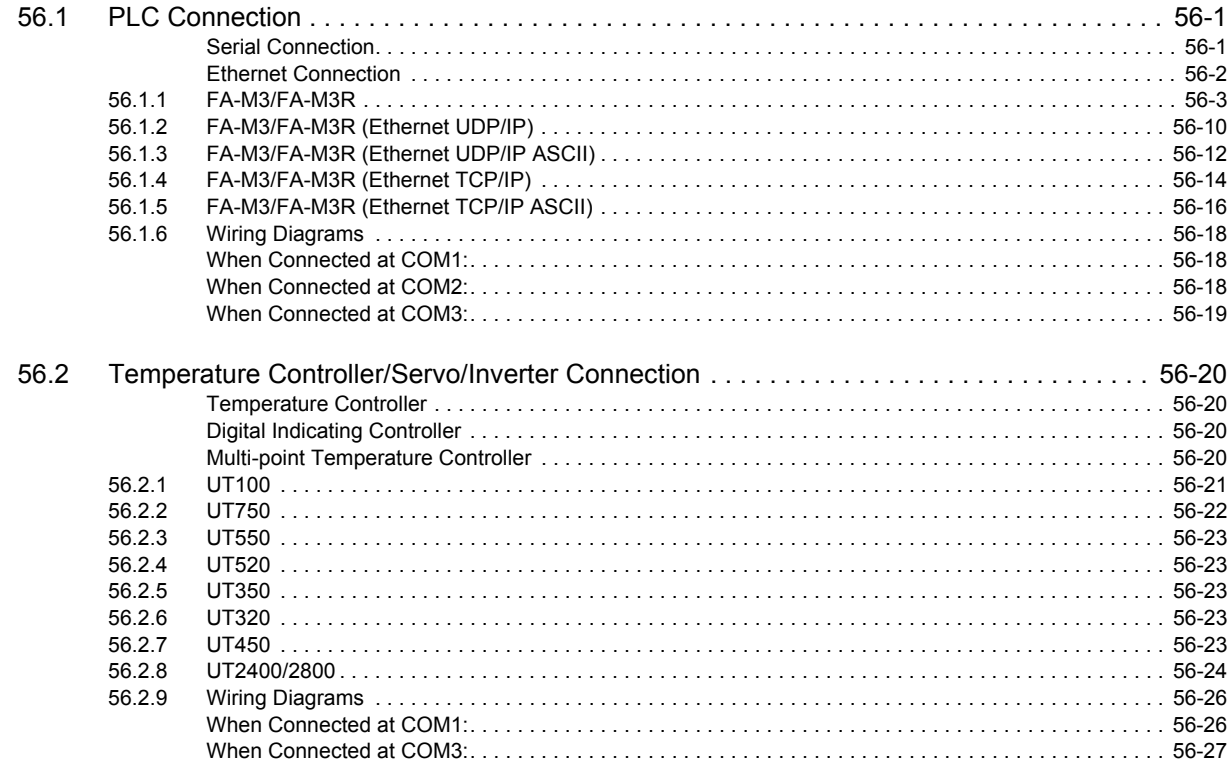

#### 57. MODBUS

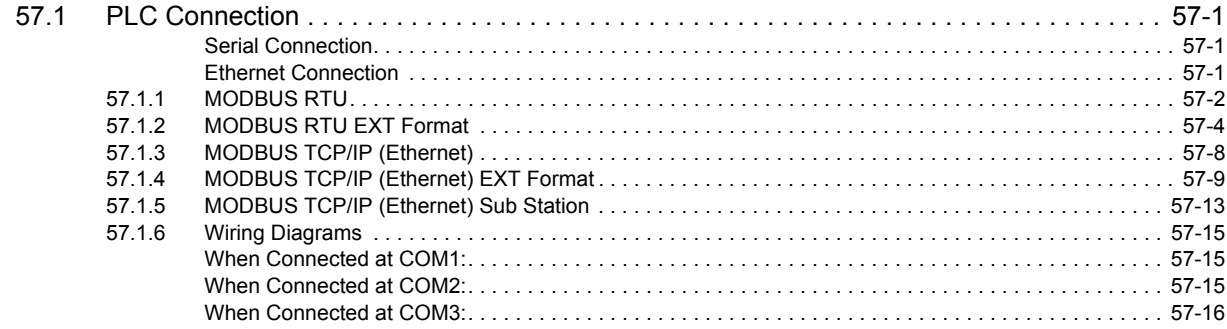

#### 58. Barcode Reader

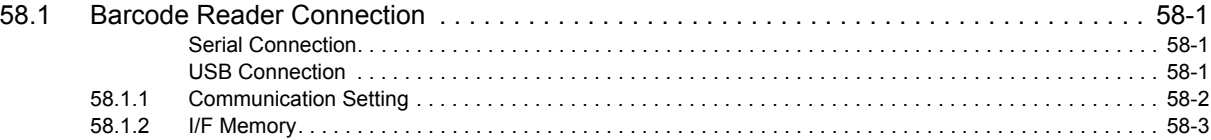

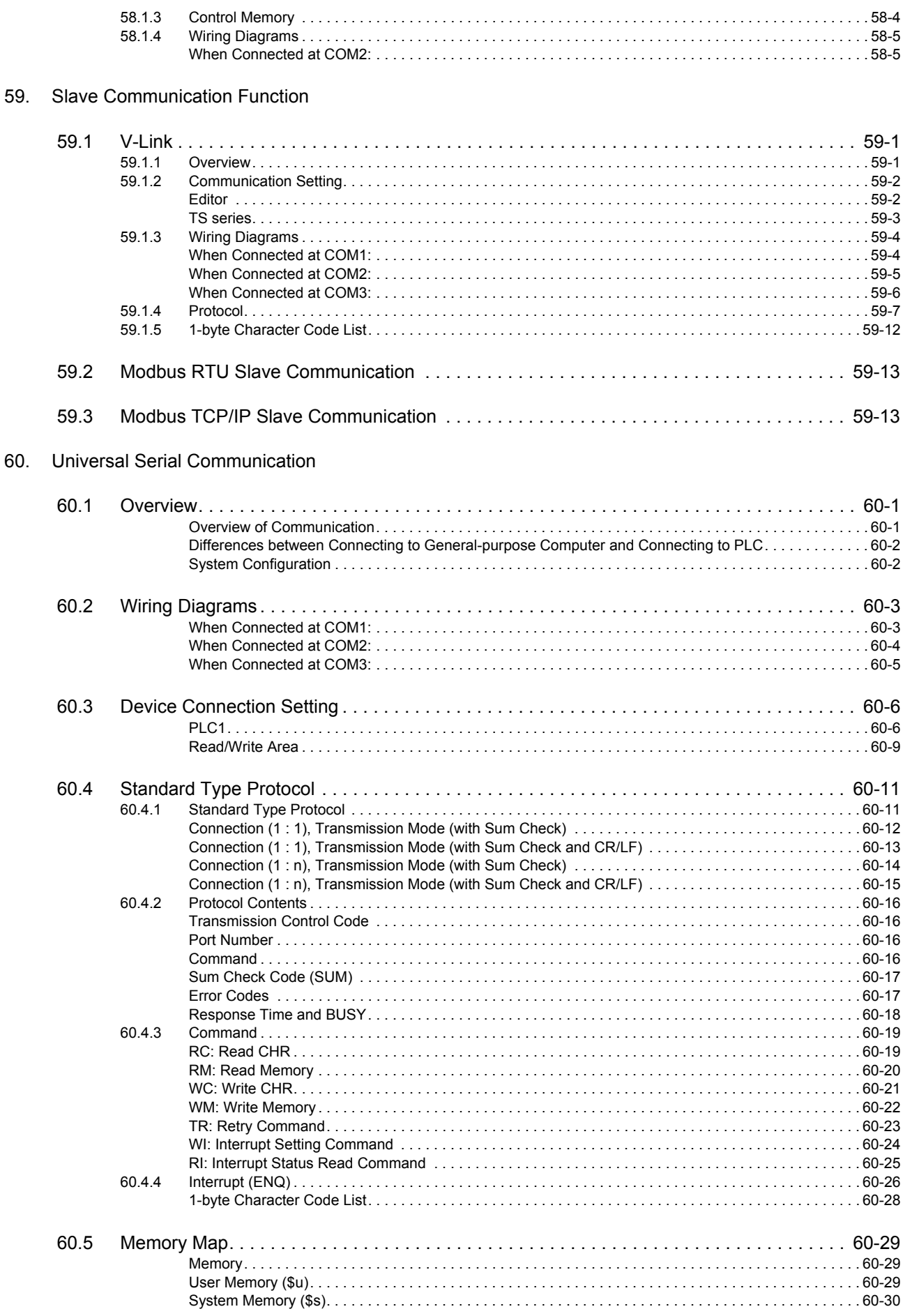

# Appendix

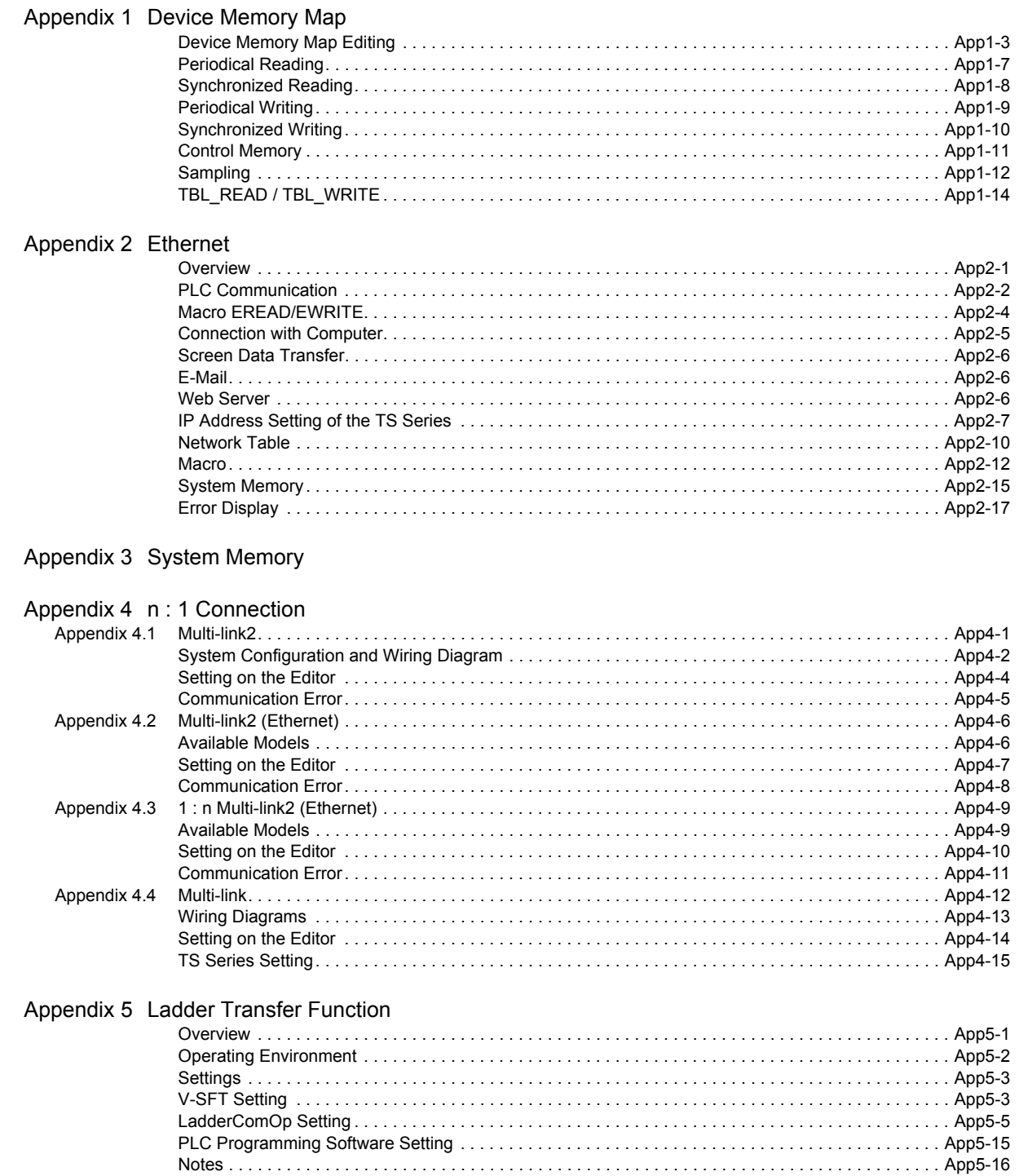

**Connection Compatibility List** 

# <span id="page-23-0"></span>**1. Overview**

- [1.1 8-way Communication](#page-25-0)
- [1.2 Connection Modes](#page-28-0)
- [1.3 Physical Ports](#page-38-0)
- [1.4 Wiring](#page-42-0)
- [1.5 Settings for the Connected Device](#page-48-0)

# <span id="page-25-0"></span>**1.1 8-way Communication**

# <span id="page-25-1"></span>**1.1.1 Overview**

The TS series is equipped with six physical ports consisting of three serial ports, one LAN port, one USB-A port, and one USB-miniB port. The LAN port can open eight ports simultaneously. Through these ports, the TS series can be connected to a maximum of eight different models of devices and communicate with them at the same time. Communicating in this manner is called 8-way communication.

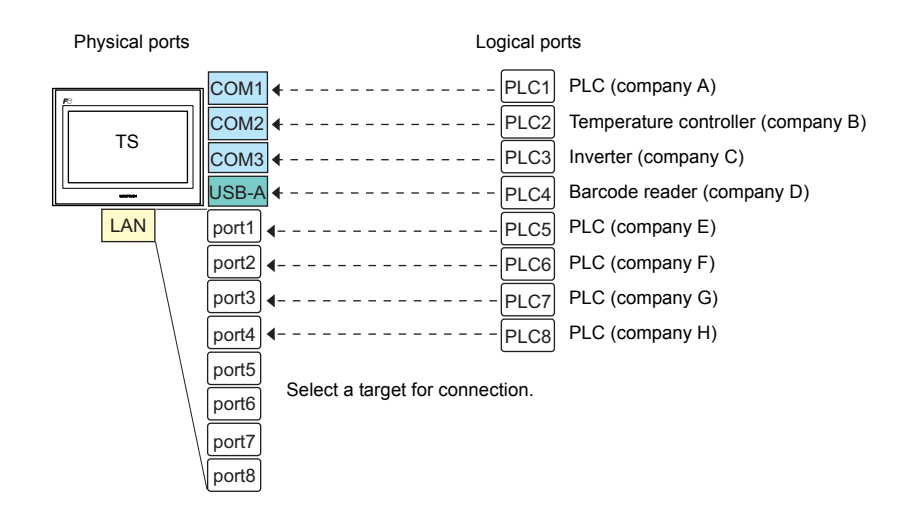

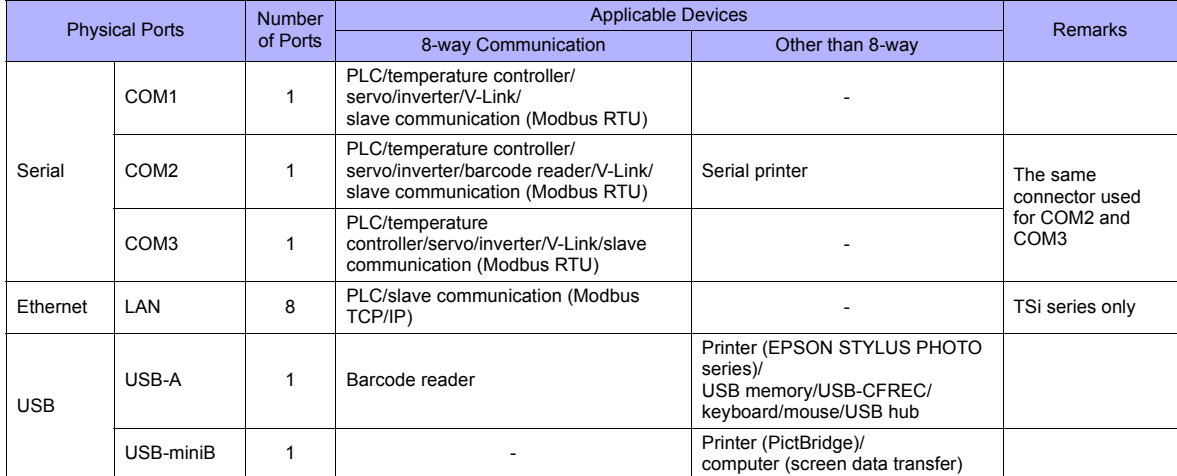

• Only the logical port PLC1 can be selected for the following devices and functions. Thus, they cannot be connected at the same time.

- Devices

Without PLC connection, Allen-Bradley Control Logix, Siemens S7-200PPI,

Siemens S7-300/400 MPI connection

**Functions** 

Multi-link2, multi-link, ladder transfer, ladder monitor, Micrex SX variable name cooperation function

### <span id="page-26-0"></span>**1.1.2 System Composition**

#### <span id="page-26-1"></span>**Serial Communication**

The TS series is allowed to communicate with three different models of devices at the same time via three serial ports. A maximum of 31 units of the same model can be connected to the COM1/COM3 port.

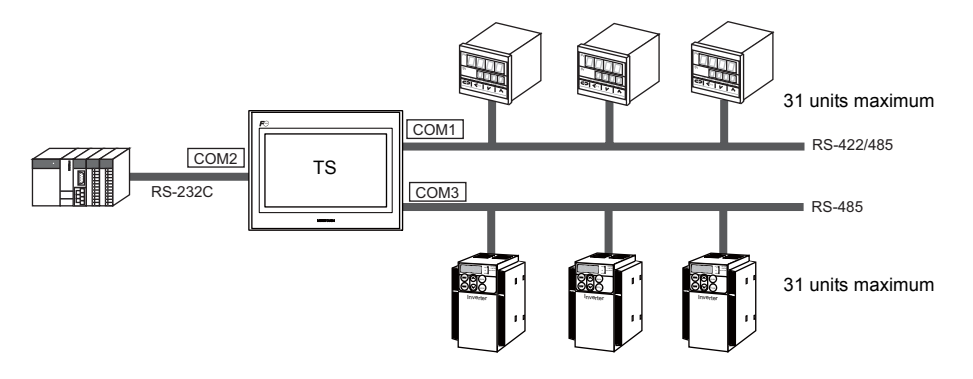

#### <span id="page-26-2"></span>**Ethernet Communication**

Because eight communication ports can be opened, the TS series is allowed to communicate with eight models of PLCs at the same time.

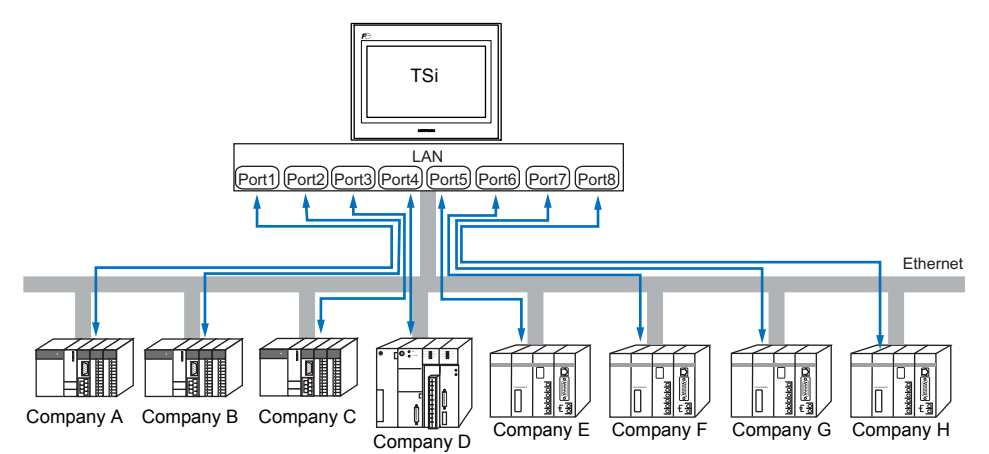

When there are two or more PLCs of the same model, the TS series is allowed to carry out 1 : n communication via one port.

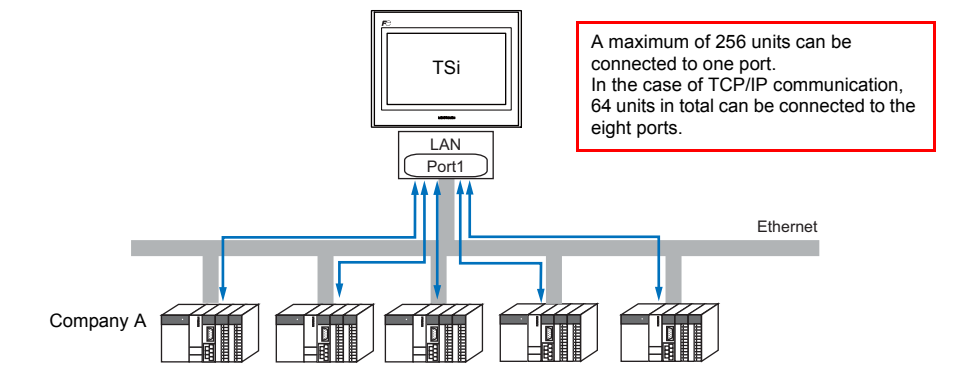

#### <span id="page-27-0"></span>**Mixed Serial-Ethernet Communication**

In the case of mixed serial-Ethernet communication, the TS series is allowed to communicate with eight different models of devices at the same time.

• Connection of 3 models for serial communication and 5 models for Ethernet communication

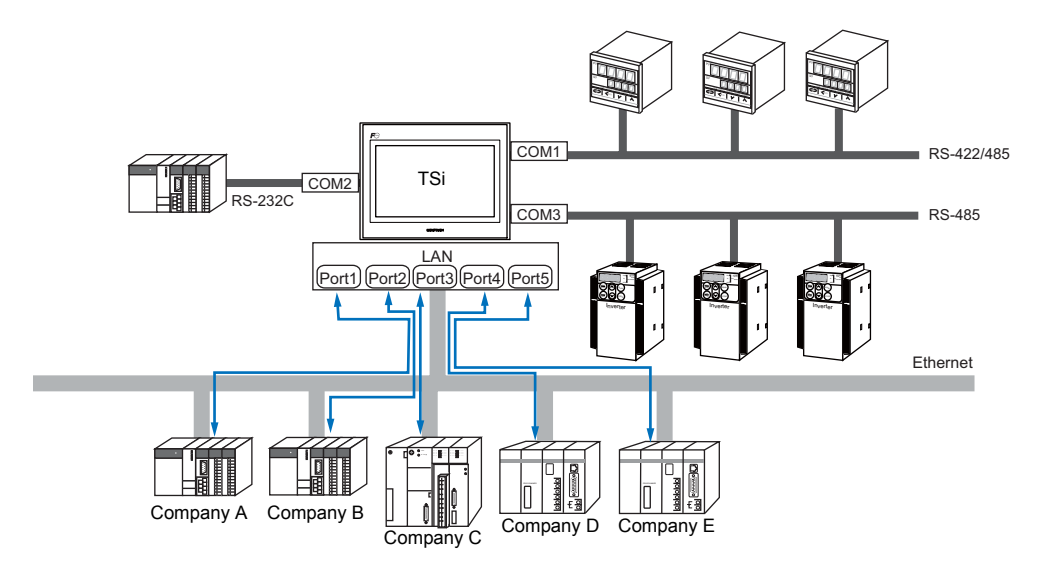

# <span id="page-28-0"></span>**1.2 Connection Modes**

# <span id="page-28-1"></span>**1.2.1 PLC Connection**

The TS unit(s) can communicate with PLC(s) in serial, Ethernet, or network communication.

#### <span id="page-28-2"></span>**Serial Communication**

There are six connection modes below to establish serial communication.

#### **1 : 1 Connection**

#### **Overview**

- One set of the TS is connected to one PLC (1 : 1 connection).
- You can make settings for 1 : 1 communication in the [Communication Setting] tab window for the logical ports PLC1 PLC8. A communication port is selectable from COM1, COM2, and COM3.

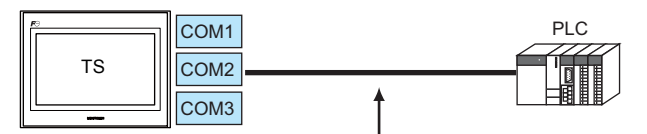

RS-232C or RS-422 (RS-485) connection

- The TS (master station) communicates with a PLC under the PLC's protocol. Therefore, there is no need to prepare a communication program for the PLC (slave station).
- The TS reads the PLC memory for screen display. It is also possible to write switch data or numerical data entered through the keypad directly to the PLC memory.

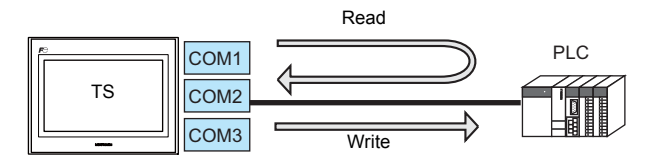

#### **Connection**

For more information on connection, see ["1.4 Wiring"](#page-42-0) on [page 1-18,](#page-42-0) ["1.5 Settings for the Connected Device"](#page-48-0) on [page 1-24,](#page-48-0) or the chapters on individual manufacturers.

#### **1 : n Connection (Multi-drop)**

#### **Overview**

- Multi-drop connection connects one TS unit to multiple PLCs of the same model as 1 : n connection. (Maximum connectable PLCs: 31)
- You can make settings for 1:n communication in the [Communication Setting] tab window for the logical ports PLC1 PLC8. Select either COM1 or COM3 as the communication port. Note that COM1 supports only RS-422 (4-wire system) connection.

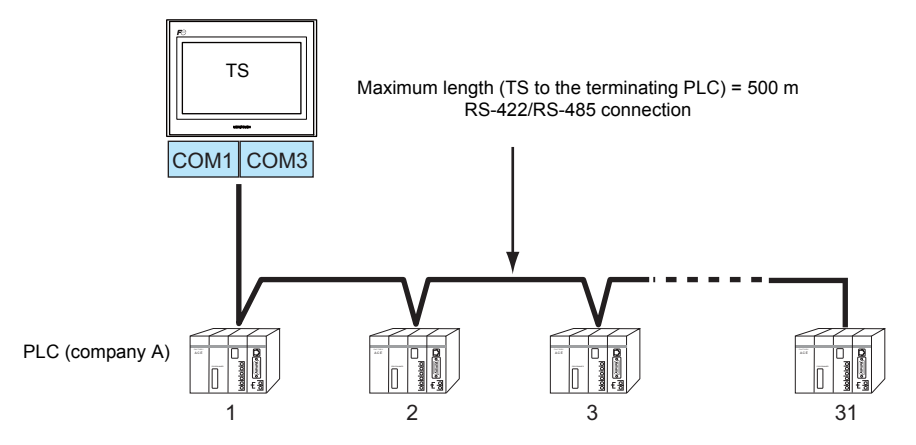

• For models that support multi-drop connection, refer to the list provided at the end of this manual or the chapters on individual manufacturers.

#### **Connection**

For more information on connection, see ["1.4 Wiring"](#page-42-0) on [page 1-18](#page-42-0), ["1.5 Settings for the Connected Device"](#page-48-0) on [page 1-24,](#page-48-0) or the chapters on individual manufacturers.

For description of connecting the PLCs, refer to the manual for the corresponding PLC model.

#### **n : 1 Connection (Multi-link2)**

#### **Overview**

- One PLC is connected to a maximum of four TS units.
- Multi-link2 enables you to establish an original network consisting of a master TS of local port No. 1 and slave TS units of local port Nos. 2, 3, and 4. The master TS communicates with the PLC directly, and the slave TS units communicate with the PLC through the master.
	- Connection example

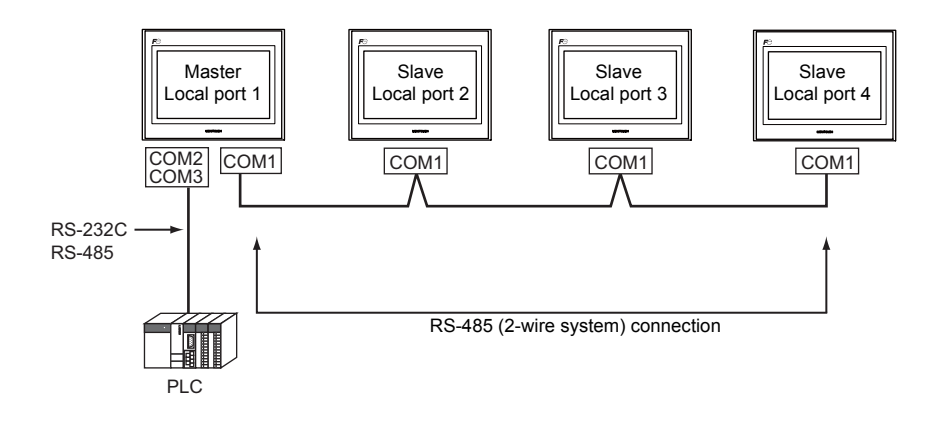

- The [Communication Setting] tab window for the logical port PLC1 is used for multi-link2 settings. Therefore, if [Communication Setting] for PLC1 is already set for a device available as PLC1 only, multi-link2 is disabled.
- Select either COM1 or COM3 as the port for communication among TS units.
- Multi-link2 enables PLC1 memory data to be shared among the TS units. However, sharing data of PLC2 PLC8 is not possible.
- V7 and V6 cannot be concurrently used with the TS series. However, S8 and V8 can be used with the TS series.
	- The V7 and V6 series can be connected together with some PLC models. For more information on the available PLC models, refer to [page App4-5](#page-1231-1).
- The communication speed between the master station and the PLC depend on the setting made on the PLC. The maximum communication speed between TS units is 115 kbps, which is higher than the one available with multi-link connection described in " n : 1 Connection (Multi-link)".
- For PLCs that support multi-link2 connection, refer to the list provided at the end of this manual or the chapters on individual manufacturers. How to connect a master TS and a PLC is the same as the method of 1 : 1 connection. RS-485 (2-wire system) connection is adopted to connect a master with slaves.

#### **Connection**

For more information, see ["Appendix 4.1 Multi-link2"](#page-1227-2).

#### **n : 1 Connection (Multi-link2 (Ethernet))**

#### **Overview**

- One PLC is connected to a maximum of 32 units of the TS series.
- Multi-link2 (Ethernet) enables you to establish an original network consisting of a master TS of local port No. 1 and slave TS units of local port Nos. 2 to 32. The master TS communicates with the PLC directly, and the slave TS units communicate with the PLC through the master.
	- Connection example

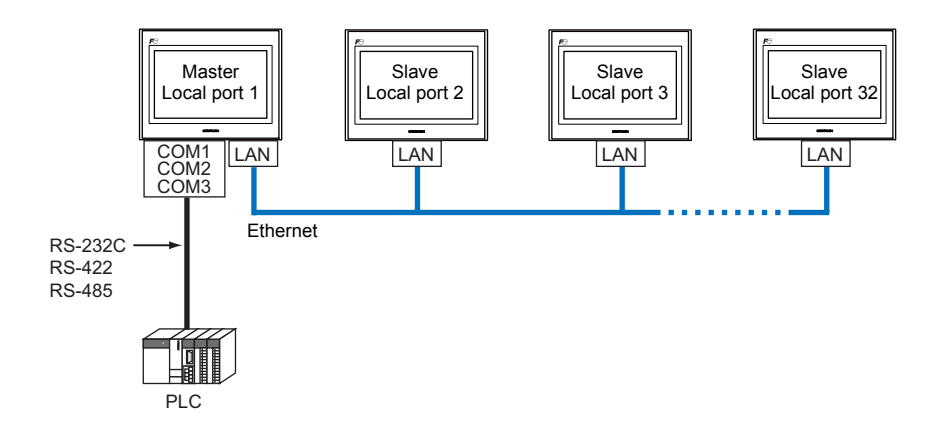

- You can make settings for multi-link2 (Ethernet) in the [Communication Setting] tab window for PLC1.
- Multi-link2 (Ethernet) enables PLC1 memory data to be shared among the TS units. However, sharing data of PLC2 PLC8 is not possible.
- S8, V7, and V6 cannot be concurrently used with the TS series. However, V8 can be used with the TS series.
- The communication speed between the master station and the PLC depends on the setting made on the PLC; however, communication among TS units is performed via Ethernet, thus, high-speed communication is possible among them.
- For PLCs that support multi-link2 (Ethernet) connection, see the list provided at the end of this manual. The method for connecting a master TS and a PLC is the same as that for 1 : 1 connection. Ethernet connection is adopted to connect a master with slaves.

#### **Connection**

For more information, see ["Appendix 4.2 Multi-link2 \(Ethernet\)".](#page-1232-2)

#### **n : n Connection (1 : n Multi-link2 (Ethernet))**

#### **Overview**

- A maximum of 32 units of the TS series can be connected to a maximum of 31 units of PLCs.
- 1 : n multi-link2 (Ethernet) enables you to establish an original network consisting of a master TS of local port No. 1 and slave TS units of local port Nos. 2 to 32. The master TS communicates with the PLC directly, and the slave TS units communicate with the PLC through the master.

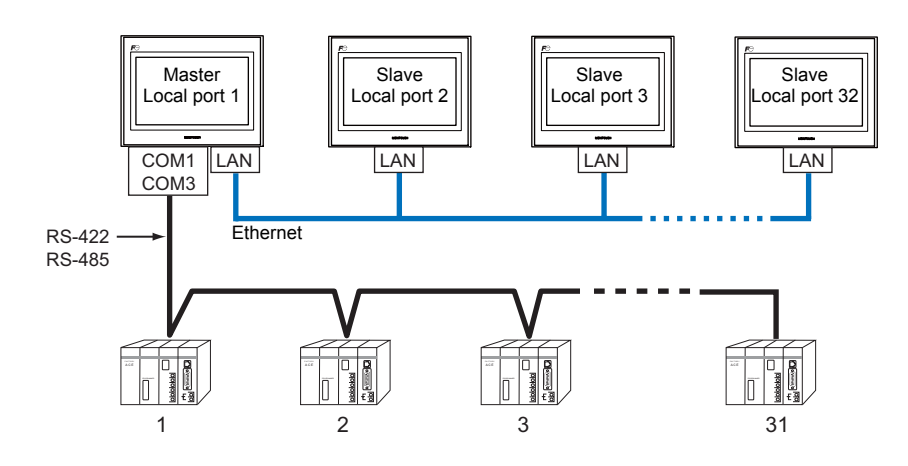

- You can make settings for 1 : n multi-link2 (Ethernet) in the [Communication Setting] tab window for PLC1.
- 1 : n multi-link2 (Ethernet) enables PLC1 memory data to be shared among the TS units. However, sharing data of PLC2 - PLC8 is not possible.
- S8, V7, and V6 cannot be concurrently used with the TS series. However, V8 can be used with the TS series.
- The communication speed between the master station and the PLC depends on the setting made on the PLC; however, communication among TS units is performed via Ethernet, thus, high-speed communication is possible among them.
- For PLCs that support 1 : n multi-link2 (Ethernet) connection, see the list provided at the end of this manual. The method for connecting a master TS and a PLC is the same as that for 1 : n connection. Ethernet connection is adopted to connect a master with slaves.

#### **Connection**

For more information, see ["Appendix 4.3 1 : n Multi-link2 \(Ethernet\)"](#page-1235-2).

#### **n : 1 Connection (Multi-link)**

#### **Overview**

- One PLC is connected to a maximum of 31 TS units. The S8, V8, V7, and V6 series can be used together.
	- Connection Example

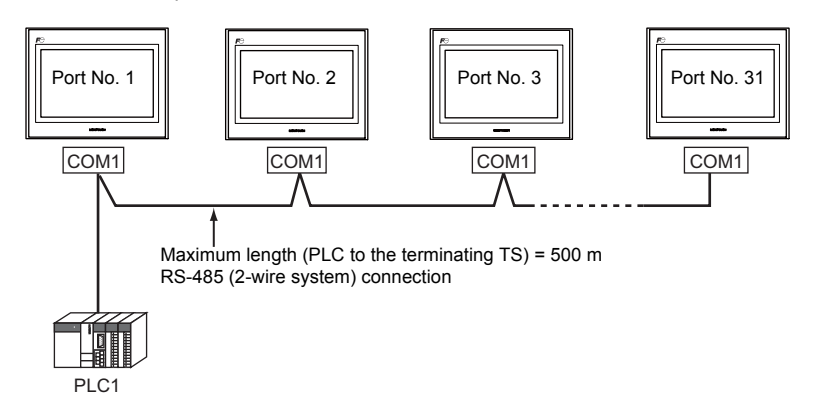

- You can make settings for multi-link using the logical port PLC1. For the TS, a communication port is selectable from COM1, COM2, and COM3. Use COM1 for S8, and CN1 for V8, V7, or V6.
- Only a PLC for the signal level RS422/RS485 and with a port number is available. For PLCs that support multi-link connection, refer to the list provided at the end of this manual or the chapters on individual manufacturers.
- RS-485 (2-wire system) connection is adopted to connect a TS-series unit and a PLC.

#### **Connection**

For more information, see ["Appendix 4.4 Multi-link"](#page-1238-1).

#### <span id="page-34-0"></span>**Ethernet Communication**

#### **Overview**

• Because eight communication ports can be opened, the TS series is allowed to communicate with eight models of PLCs at the same time.

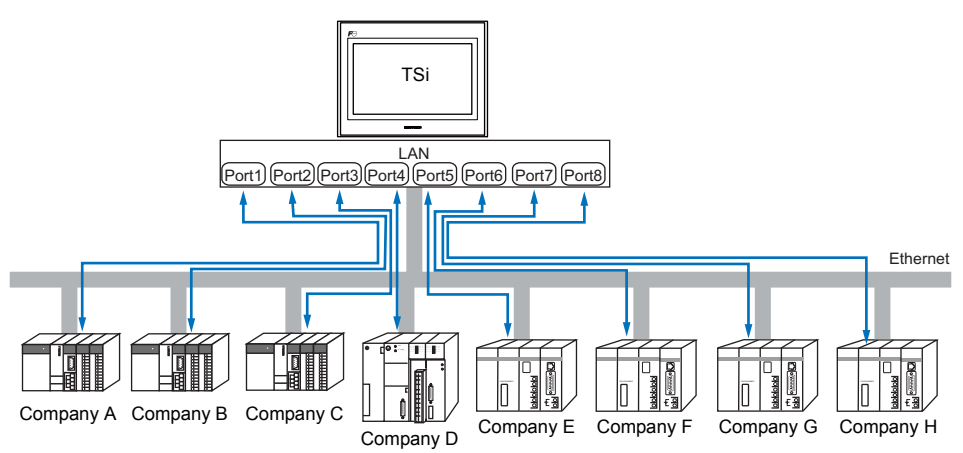

• When there are two or more PLCs of the same model, the TSi series is allowed to carry out 1 : n communication via one port.

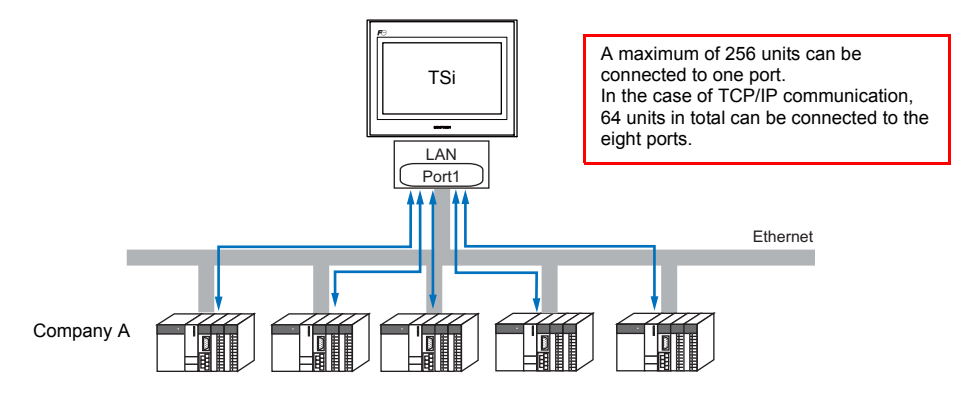

• If multiple TS units are connected to one single PLC, the maximum permissible number of these units depends on the PLC specifications. Refer to the PLC manual issued by the manufacturer.

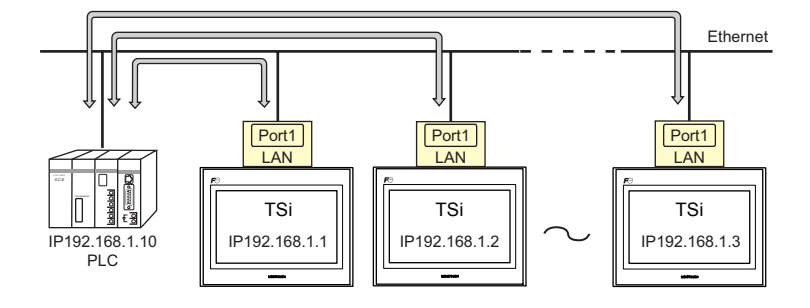

• You can make settings for Ethernet communication in the [Communication Setting] tab window for the logical ports PLC1 - PLC8.

#### **Connection**

For more information, see ["Appendix 2 Ethernet"](#page-1201-2).

# <span id="page-35-0"></span>**1.2.2 Temperature Controller/Servo/Inverter Connection**

The TS series is connected to temperature controllers, servos, or inverters via serial communication.

#### <span id="page-35-1"></span>**Serial Communication**

#### **1 : n Connection**

#### **Overview**

- The TS series is connected to multiple temperature controllers, servos, or inverters of the same model as 1 : n connection. (Maximum connectable units: 31)
- For temperature controller/servo/inverter communication settings, go to the [Communication Setting] tab window for the logical ports PLC1 - PLC8. Select either COM1 or COM3 as the communication port. Note that only COM1 supports RS-422 (4-wire system) connection.

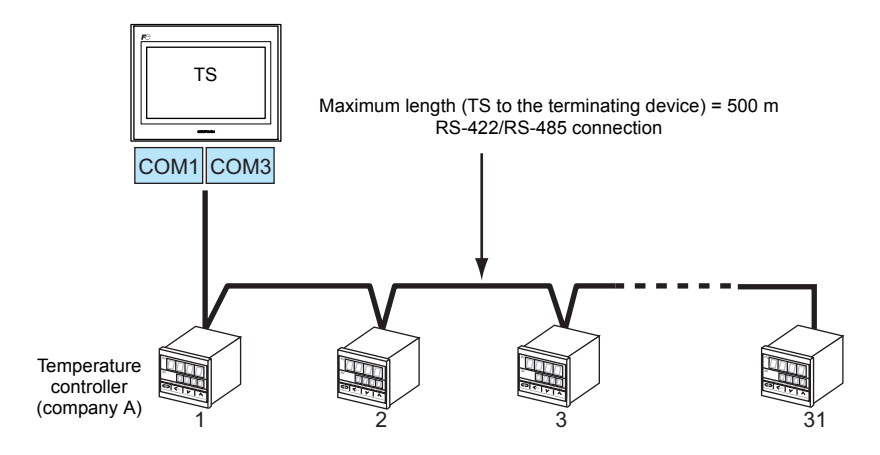

#### **Connection**

For more information on connection, see ["1.4 Wiring"](#page-42-0) on [page 1-18](#page-42-0), ["1.5 Settings for the Connected Device"](#page-48-0) on [page 1-24,](#page-48-0) or the chapters on individual manufacturers.
## **1.2.3 Barcode Reader Connection**

A barcode reader is connected to either port for serial or USB communication.

#### **Serial Communication**

#### **Overview**

- The TS series is connected to a barcode reader as 1 : 1 connection (RS-232C).
- For barcode reader communication settings, go to the [Communication Setting] tab window for a logical port PLC2 to PLC8. Use COM2 as the communication port.

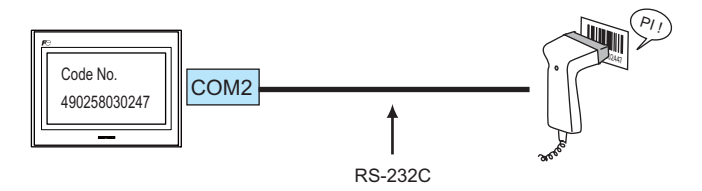

#### **Connection**

For more information on connection, see ["58.1 Barcode Reader Connection"](#page-1129-0).

## **USB Communication**

#### **Overview**

- Connect the TS unit with a barcode reader in the form of 1 : 1 (USB) connection.
- For barcode reader communication settings, go to the [Communication Setting] tab window for a logical port PLC2 to PLC8. Use USB-A as the communication port.

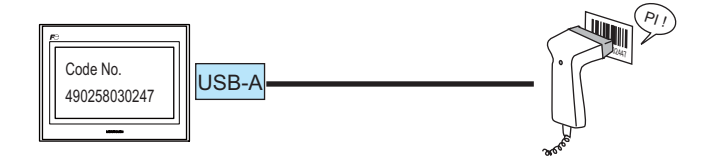

#### **Connection**

For more information on connection, see ["58.1 Barcode Reader Connection"](#page-1129-0).

#### **1.2.4 Slave Communication**

Connecting via V-Link, Modbus RTU, or Modbus TCP/IP is applicable to slave communication using the TS. V-Link and Modbus RTU are used for serial communication, and Modbus TCP/IP is used for Ethernet (TCP/IP) communication.

#### **V-Link**

• "V-Link" is the network where the computer reads from and writes to the internal memory of the TS series, memory card, or PLC1 to 8 memory using a dedicated protocol.

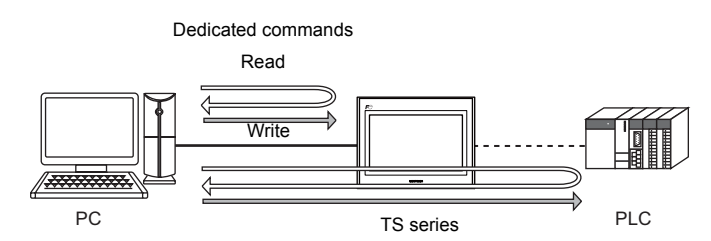

- You can make settings for V-Link in the [Communication Setting] tab window for the logical ports PLC2 PLC8. A communication port is selectable from COM1, COM2, and COM3.
- For more information, see ["59.1 V-Link"](#page-1137-0).

## **Modbus RTU**

- The TS series is connected to a Modbus RTU master via serial connection.
- The Modbus slave communication memory table is prepared for the TS. The master is allowed to gain access to the memory table and read/write the PLC data.
- For more information, refer to the Modbus Slave Communication manual separately provided.

## **Modbus TCP/IP**

- The TS is connected to a Modbus TCP/IP master via Ethernet communication.
- The Modbus slave communication memory table is prepared for the TS. The master is allowed to gain access to the memory table and read/write the PLC data.
- For more information, refer to the Modbus Slave Communication manual separately provided.

## **1.2.5 Other Connections**

Use the serial port COM2 for connection with a serial printer. For any other communications than 8-way, use the USB port.

# **1.3 Physical Ports**

## **1.3.1 COM1**

This connector is used to connect controllers via RS-422 (4-wire system) or RS-485 (2-wire system).

Use DIP switches 2 and 3 to switch between RS-422 (4-wire system) and RS-485 (2-wire system). Sliding the DIP switches to ON connects +RD with +SD (pins 1 and 4) and -RD with -SD (pins 2 and 3) in the TS unit. For more information on DIP switches, see ["1.4.5 DIP Switch \(DIPSW\) Setting"](#page-47-0) ([page 1-23\)](#page-47-0).

- RS-422 (4-wire system): DIP switches 2 and 3 OFF
- RS-485 (2-wire system): DIP switches 2 and 3 ON

#### **Pin Arrangement**

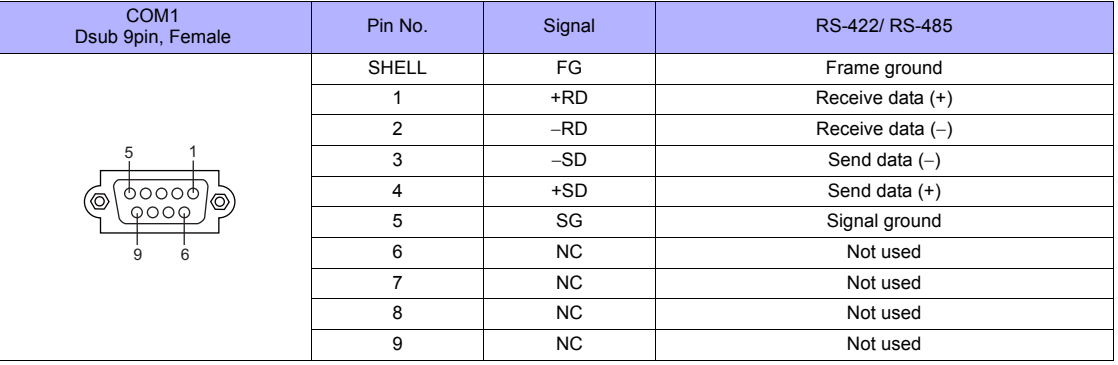

#### **Recommended Connector for Communication Cable**

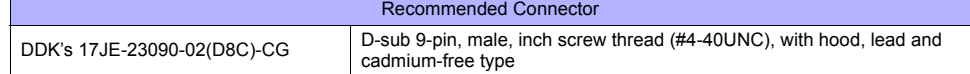

#### **Applicable Devices**

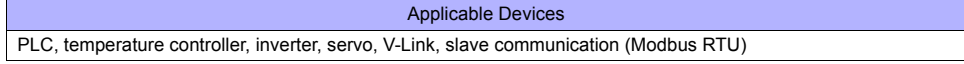

## **1.3.2 COM2/COM3**

This connector is used to connect controllers via RS-232C or RS-485 (2-wire system). Communications via RS-232C (COM2) and RS-485 (COM3) can take place at the same time.

#### **Pin Arrangement**

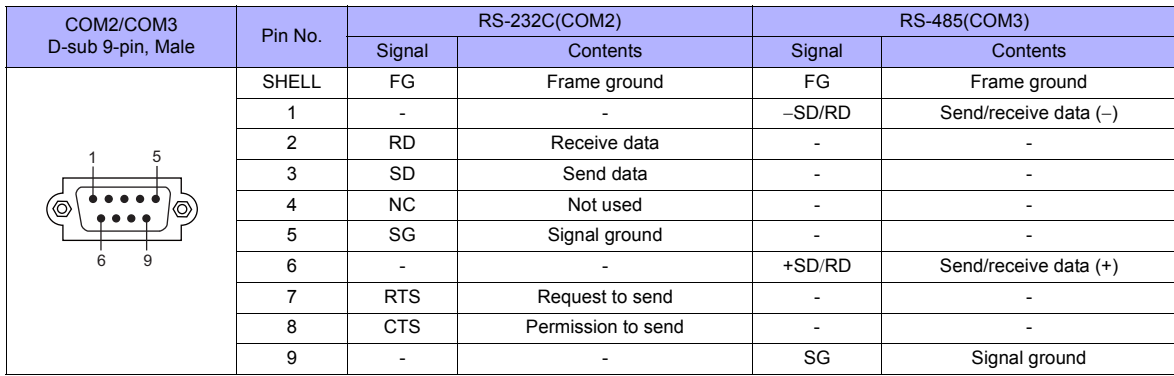

#### **Recommended Connector for Communication Cable**

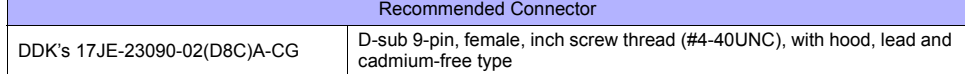

#### **Applicable Devices**

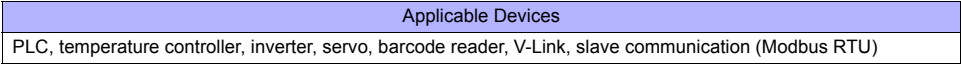

## **1.3.3 LAN**

## **LAN Port Specifications**

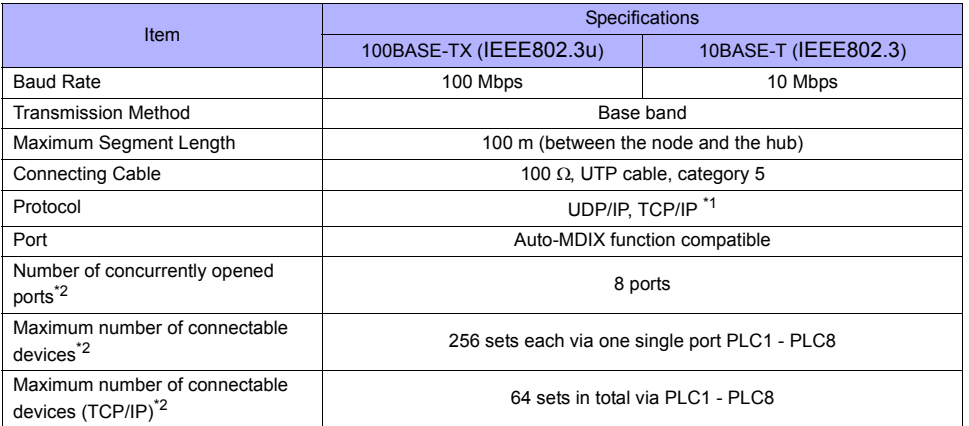

\*1 For connection with some PLCs

\*2 See the figure shown below.

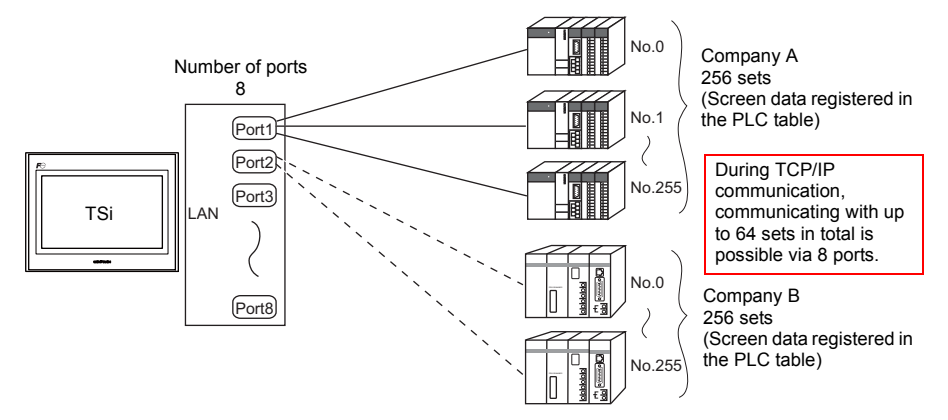

#### **Pin Arrangement**

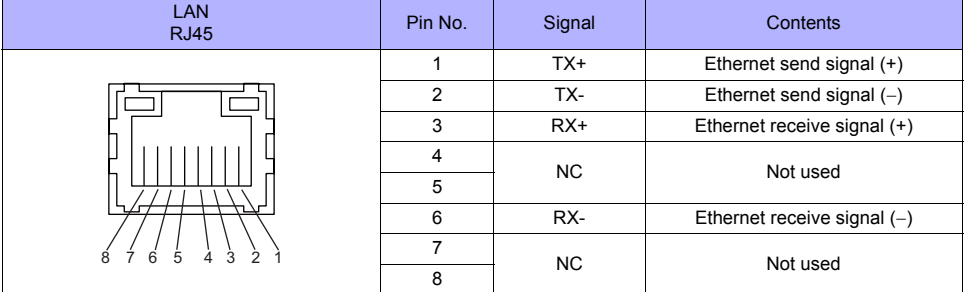

**LED**

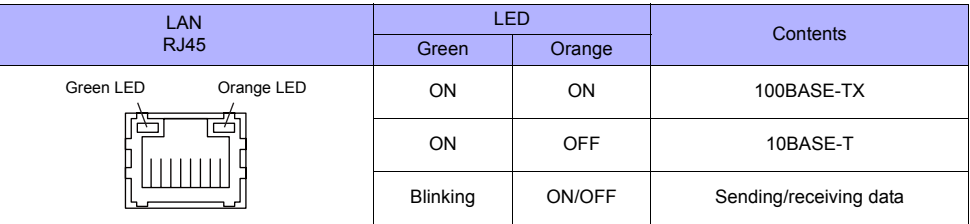

## **Applicable Devices**

Applicable Devices PLC, slave communication (Modbus TCP/IP), computer (screen data transfer, V-Server, etc.)

## **1.3.4 USB**

## **USB Port Specifications**

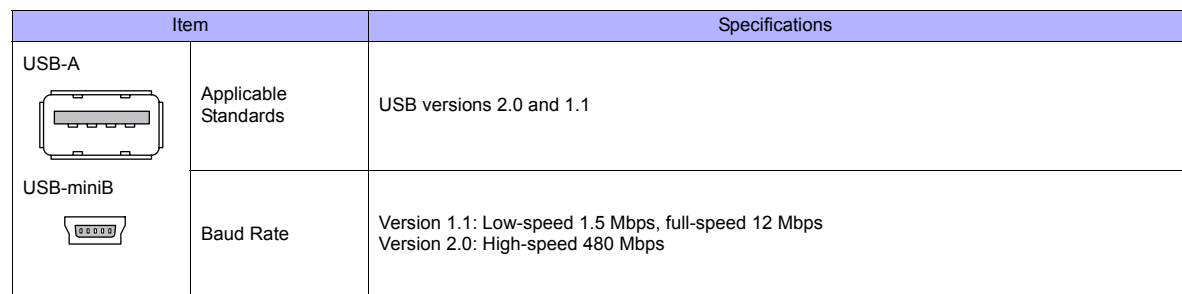

## **Applicable Devices**

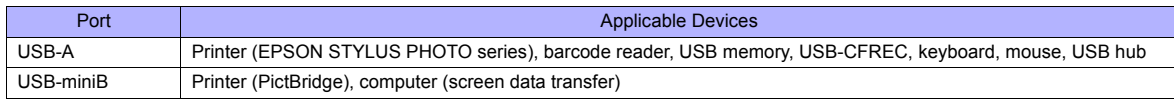

# **1.4 Wiring**

This section provides notes on configuring cables. For device wiring diagrams, refer to the chapters on individual manufacturers.

**RIANGER** Be sure to turn off the power before connecting cables. Otherwise, electrical shock or damage may occur.

## **1.4.1 COM1 Connection**

Use DIP switches 2 and 3 to switch between RS-422 and RS-485. Sliding the DIP switches to ON connects +RD with +SD (pins 1 and 4) and -RD with -SD (pins 2 and 3) in the TS unit. For more information on DIP switches, see ["1.4.5 DIP Switch \(DIPSW\) Setting"](#page-47-0) ([page 1-23\)](#page-47-0).

- RS-422 (4-wire system): DIP switches 2 and 3 OFF
- RS-485 (2-wire system): DIP switches 2 and 3 ON

#### **RS-422/485 Connection**

- Prepare a communication cable on your side. Twisted pairs of 0.3 mm sq. or above are recommended.
- Connect +SD with −SD and +RD with −RD as pairs respectively.
- If the PLC has the terminal for signal ground (SG), connect a wire.
- To use a terminal block for connection, use Hakko Electronics' "TC-D9" optionally available.
- DIP switches on the back of the TS unit are used to set the terminating resistance. For more information, see ["1.4.5 DIP](#page-47-0)  [Switch \(DIPSW\) Setting"](#page-47-0) ([page 1-23\)](#page-47-0).
- Connect a shielded cable to either the TS series or the connected device. The connection diagram shows the case where the shielded cable is connected to the TS series. When connecting to the TS series, connect a shielded cable to the D-sub 9-pin connector's shell.

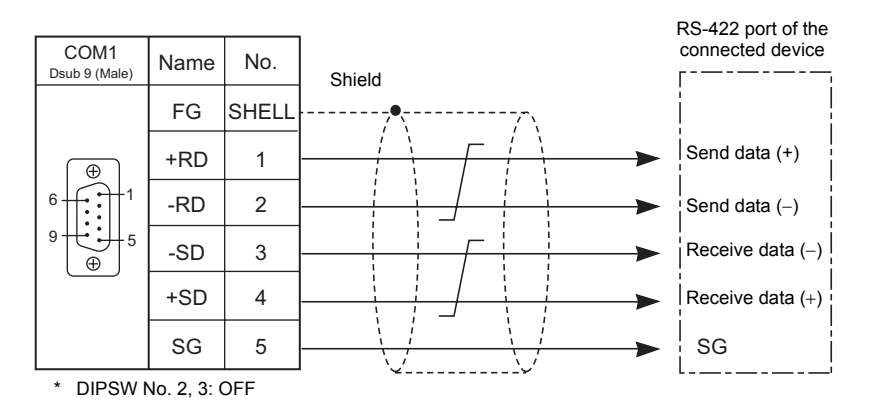

- RS-422 (4-wire system)

- RS-485 (2-wire system)

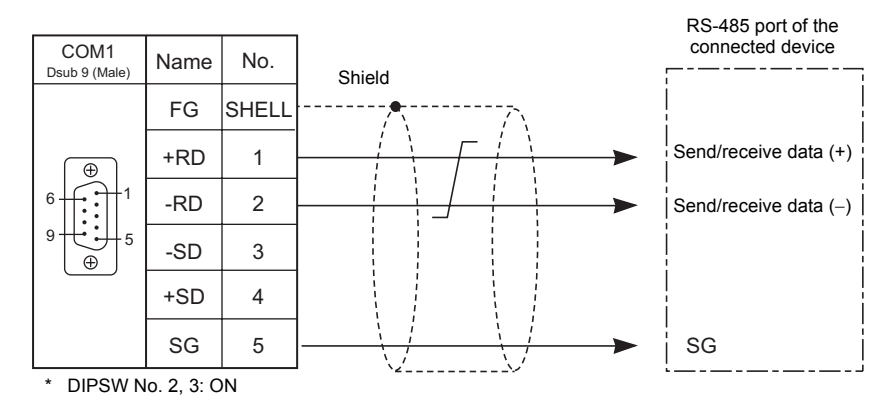

• If noise disturbs communications, connect a shielded cable to both the TS series and the connected device.

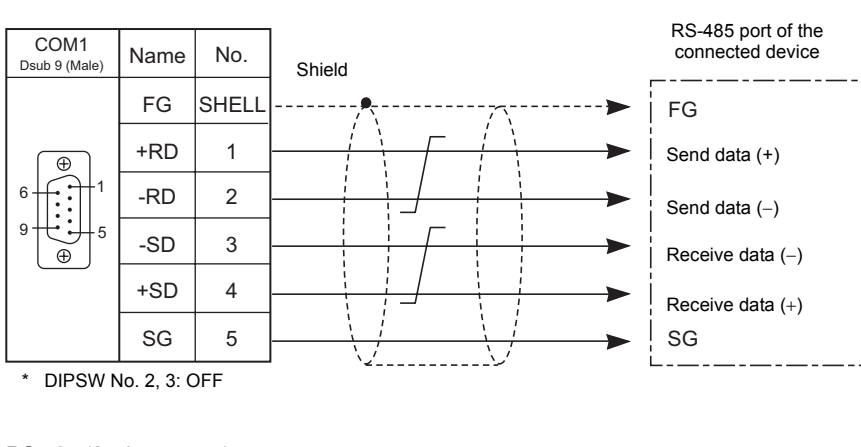

- RS-485 (2-wire system)

- RS-422 (4-wire system)

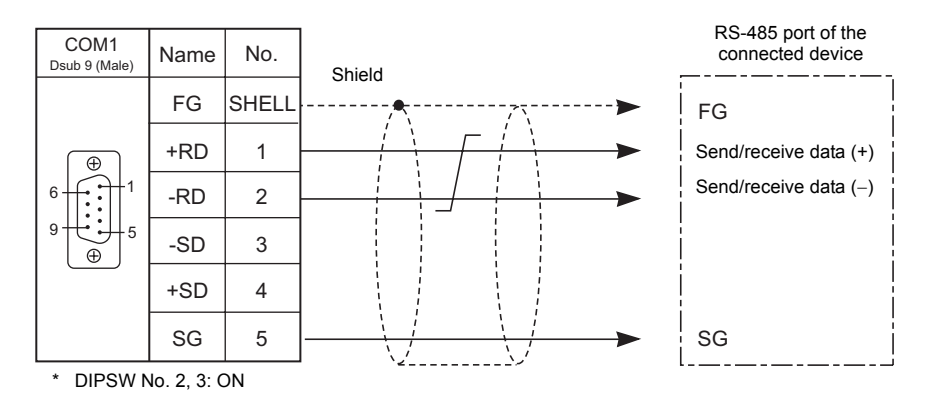

#### **Multi-drop connection (1 : n)**

In the case of multi-drop connection, wiring between a TS unit and a connected device is the same as installed for 1 : 1 communication. Meanwhile, for description of wiring between connected devices, refer to the manual issued by the manufacturer.

• Connection example

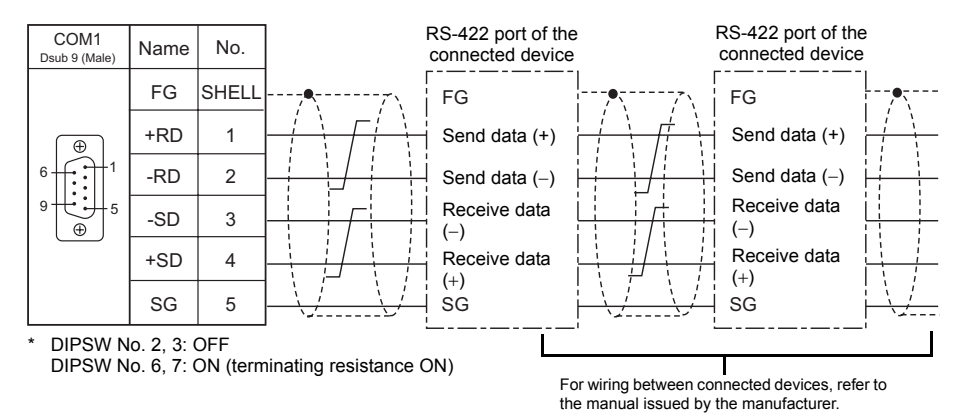

## **1.4.2 COM2 Connection**

#### **RS-232C Connection**

- Prepare a communication cable on your side. Twisted pairs of 0.3 mm sq. or above are recommended.
- Connect a shielded cable to either the TS series or the connected device. The connection diagram shows the case where the shielded cable is connected to the TS series. When connecting to the TS series, connect a shielded cable to the D-sub 9-pin connector's shell.

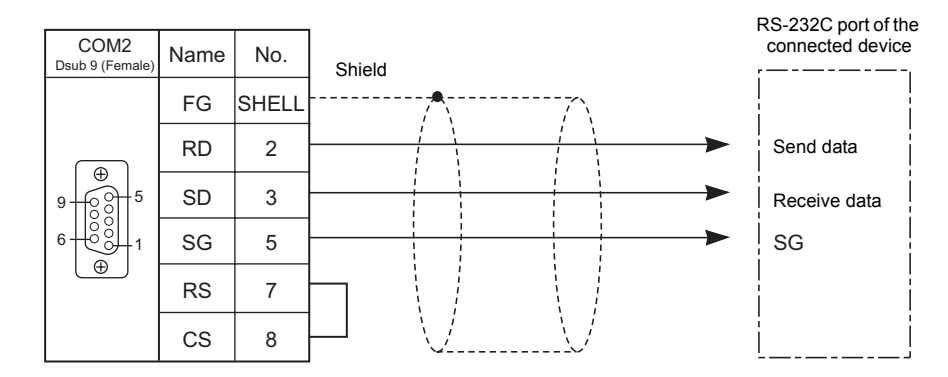

• If noise disturbs communications, connect SD with SG and RD with SG as pairs respectively, and connect a shielded cable to both the TS series and the connected device.

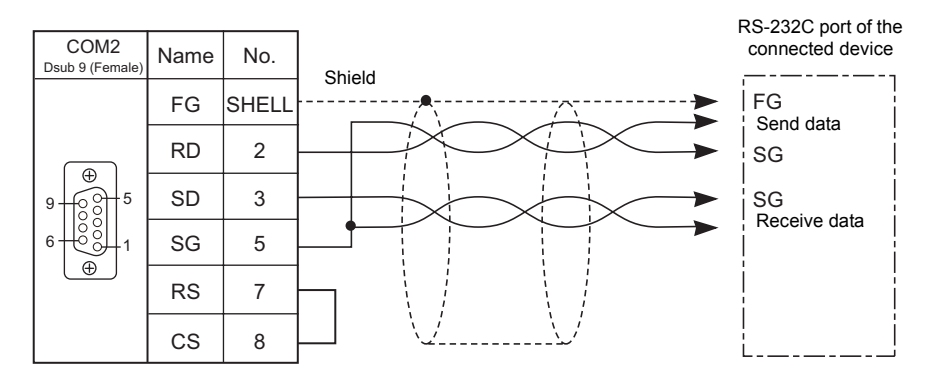

## **1.4.3 COM3 Connection**

#### **RS-485 Connection**

- Prepare a communication cable on your side. Twisted pairs of 0.3 mm sq. or above are recommended.
- DIP switches on the back of the TS unit are used to set the terminating resistance. For more information, see ["1.4.5 DIP Switch \(DIPSW\) Setting"](#page-47-0) ([page 1-23\)](#page-47-0).
- Connect a shielded cable to either the TS series or the connected device. The connection diagram shows the case where the shielded cable is connected to the TS series. When connecting to the TS series, connect a shielded cable to the D-sub 9-pin connector's shell.
	- RS-485 (2-wire system)

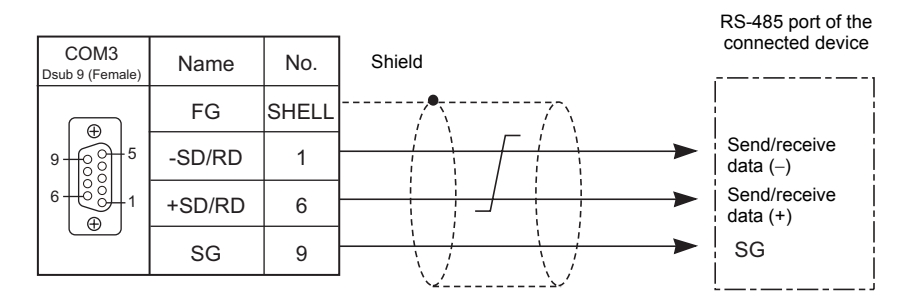

- If noise disturbs communications, connect a shielded cable to both the TS series and the connected device.
	- RS-485 (2-wire system)

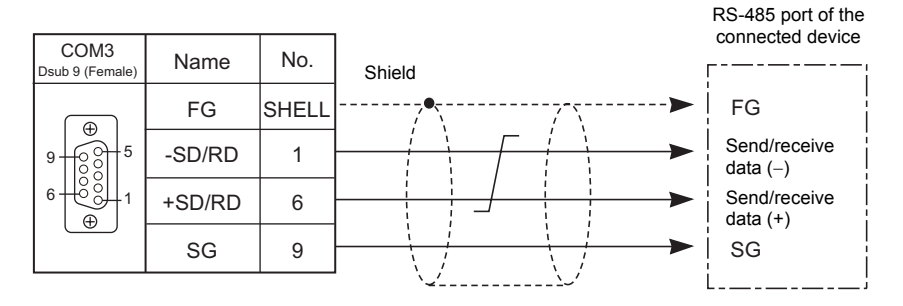

#### **Multi-drop connection (1 : n)**

In the case of multi-drop connection, wiring between a TS unit and a connected device is the same as installed for 1 : 1 communication. Meanwhile, for description of wiring between connected devices, refer to the manual issued by the manufacturer.

• Connection example

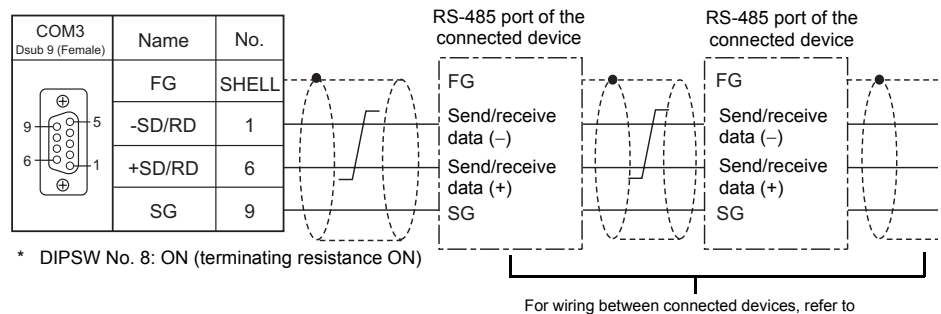

the manual issued by the manufacturer.

## **1.4.4 LAN**

#### **Connection Example**

#### **With hub**

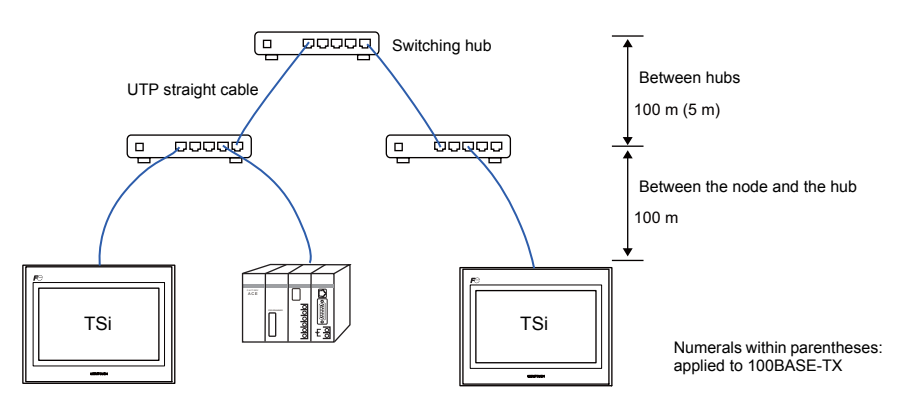

#### **Without hub**

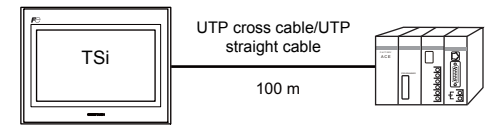

\* Both cross cables and straight cables can be used.

## **Wiring Diagrams**

• Use a commercially available cable. Using a self-made cable may cause an error in network connection.

• Straight cable

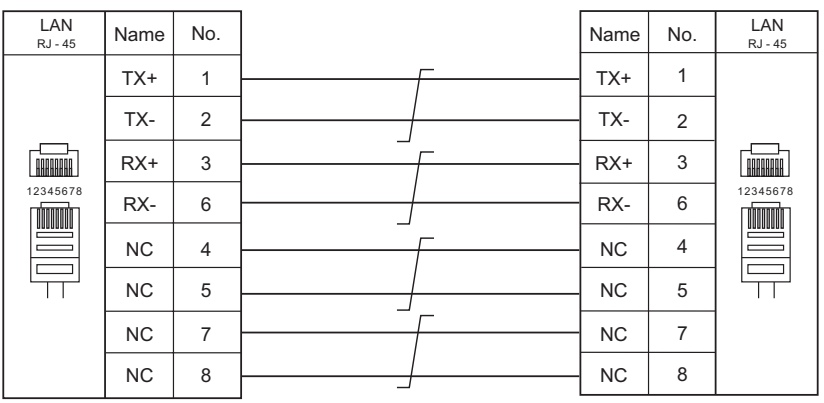

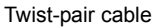

• Cross cable

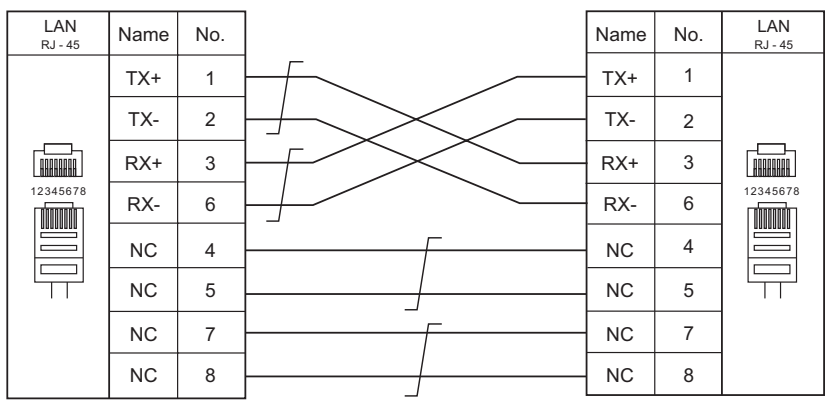

Twist-pair cable

## <span id="page-47-0"></span>**1.4.5 DIP Switch (DIPSW) Setting**

DIP switches 1 to 8 are mounted. Turn off the power when setting DIP switches. All the DIP switches are factory-set to OFF before shipment.

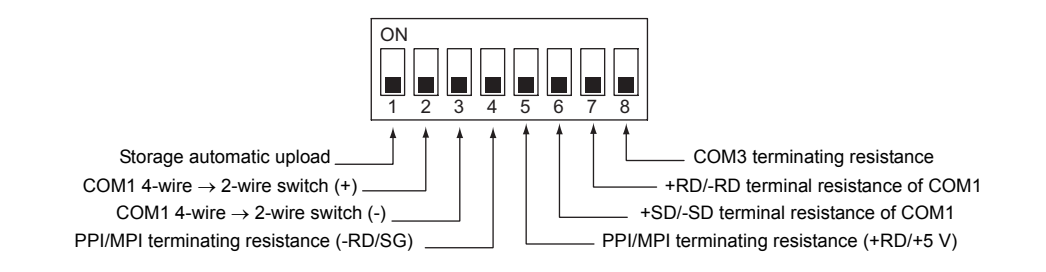

## **DIPSW1\* (Storage automatic upload)**

Set this DIP switch to ON when automatically uploading screen data from the storage such as USB memory. For more information, refer to the TS Series Hardware Specifications manual.

\* Set the DIPSW1 to OFF whenever automatic upload is not performed.

#### **DIPSW2 and DIPSW3 (COM1 4-wire** → **2-wire switch)**

Setting these DIP switches to ON connects +RD with +SD (pins 1 and 4) and -RD with -SD (pins 2 and 3) in the TS unit.

- Set the DIPSW2 and 3 to ON when connecting a controller to COM1 via RS-422/485 (2-wire system).
- Set DIPSW2 and 3 to OFF when connecting a controller to COM1 via RS-422/485 (4-wire system).

#### **DIPSW4 and DIPSW5 (PPI/MPI terminating resistance setting)**

Set DIPSW4 and 5 to ON when connecting a Siemens PLC (PPI/MPI) to COM1.

#### **DIPSW6, DIPSW7, and DIPSW8 (terminating resistance setting)**

- Set DIPSW7 to ON when connecting a controller to COM1 via RS-422/485 (2-wire system).
- Set DIPSW6 and 7 to ON when connecting a controller to COM1 via RS-422/485 (4-wire system).
- Set DIPSW8 to ON when connecting a controller to COM3 via RS-422/485 (2-wire system).

# **1.5 Settings for the Connected Device**

## **1.5.1 PLC1 to PLC8**

To enable communication with a PLC, a temperature controller, an inverter, etc., the following settings are required to be set on the editor. You can see the contents of these settings on the TS Main Menu screen. For the Main Menu screen, refer to the separate TS Series Hardware Specifications manual.

#### **Selecting a Device to be Connected**

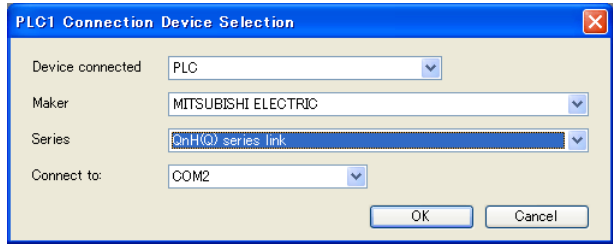

#### **Communication Setting**

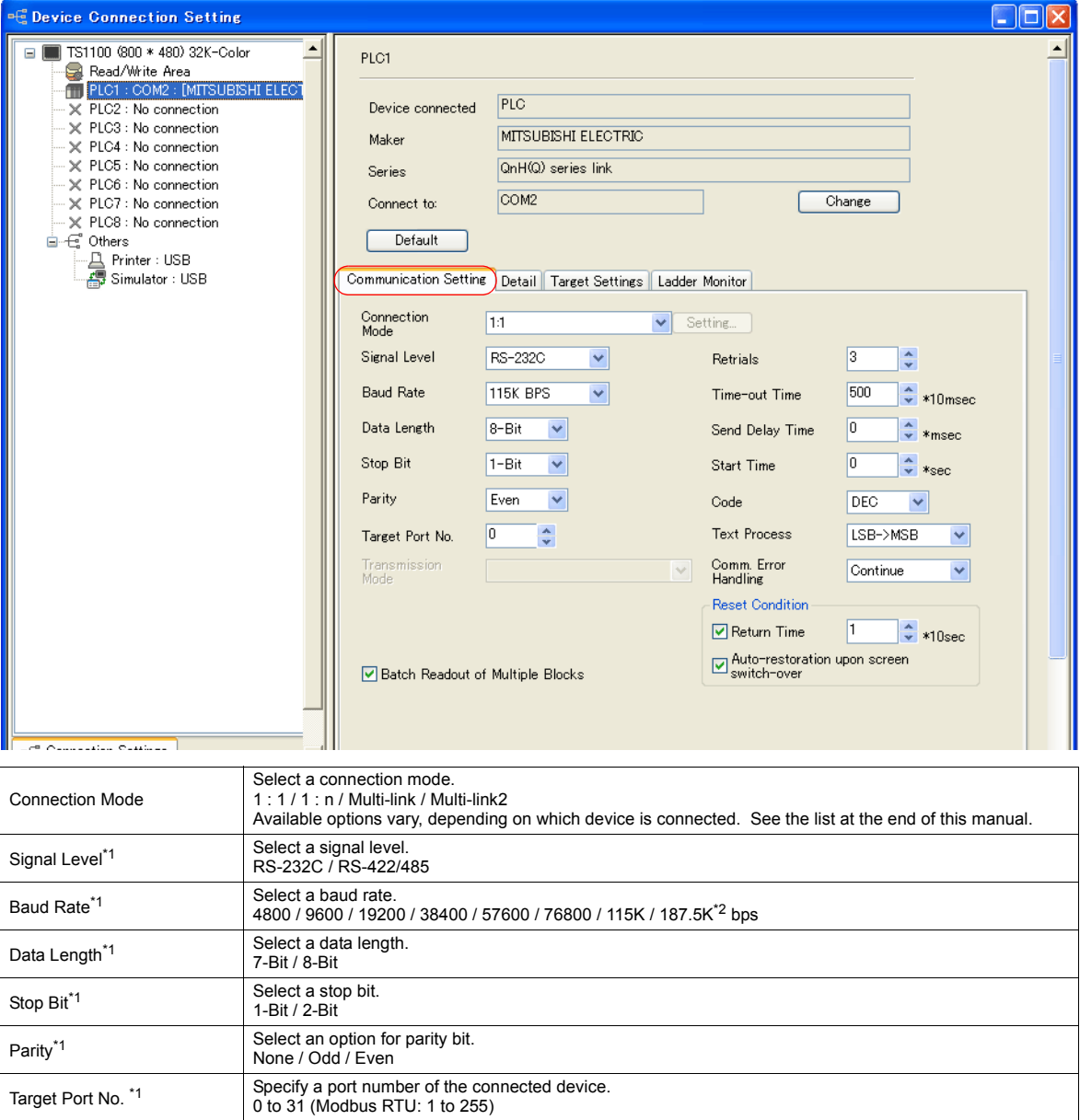

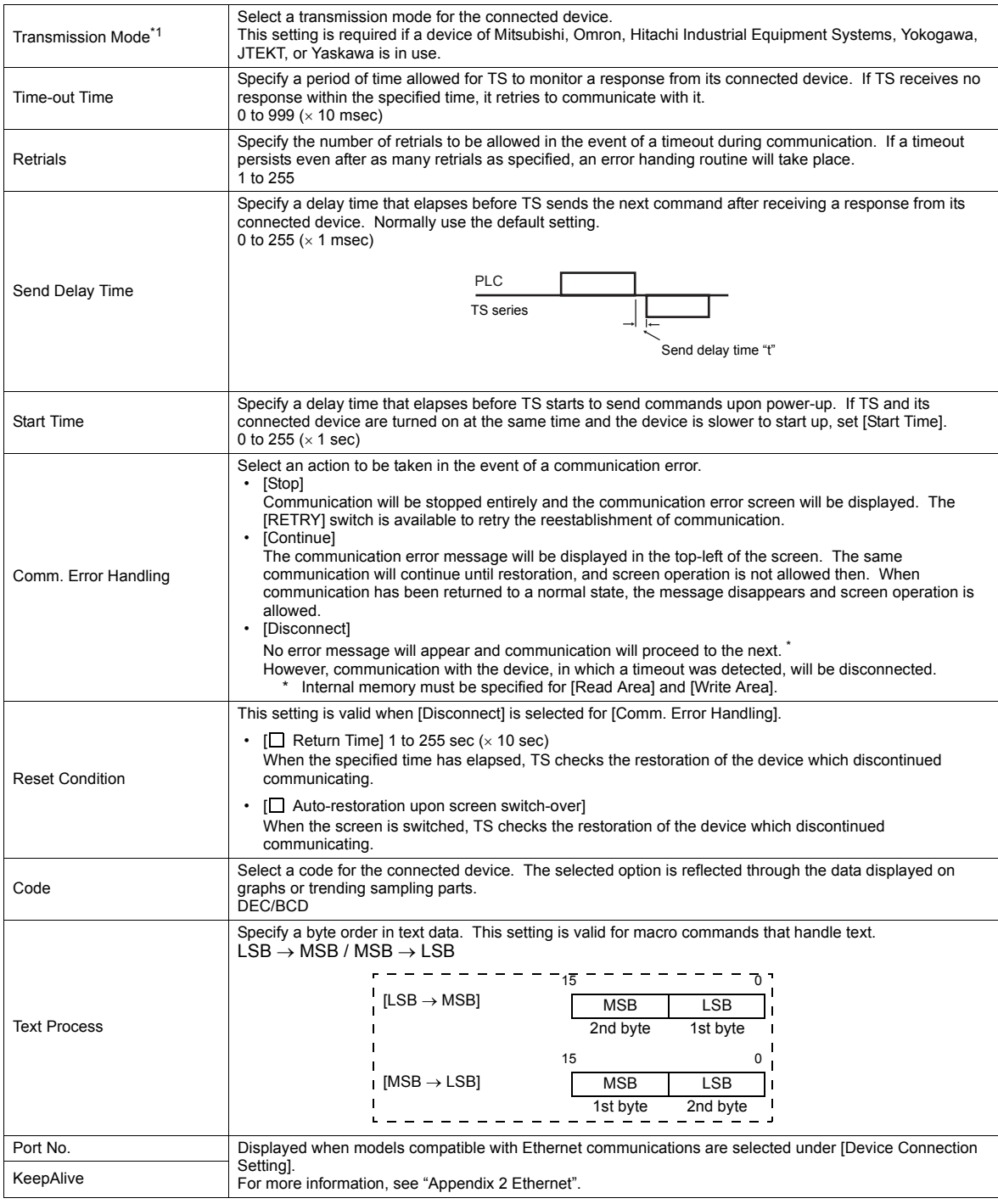

\*1 Be sure to match the settings to those made on the connected device. \*2 Only when connected with a Siemens device via COM1.

## **Detail**

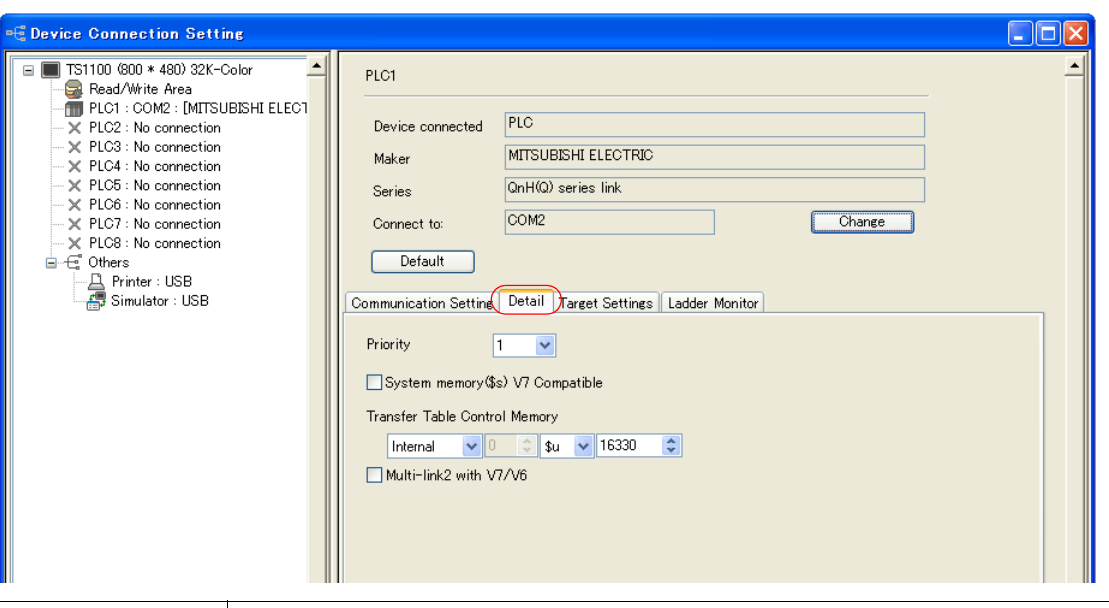

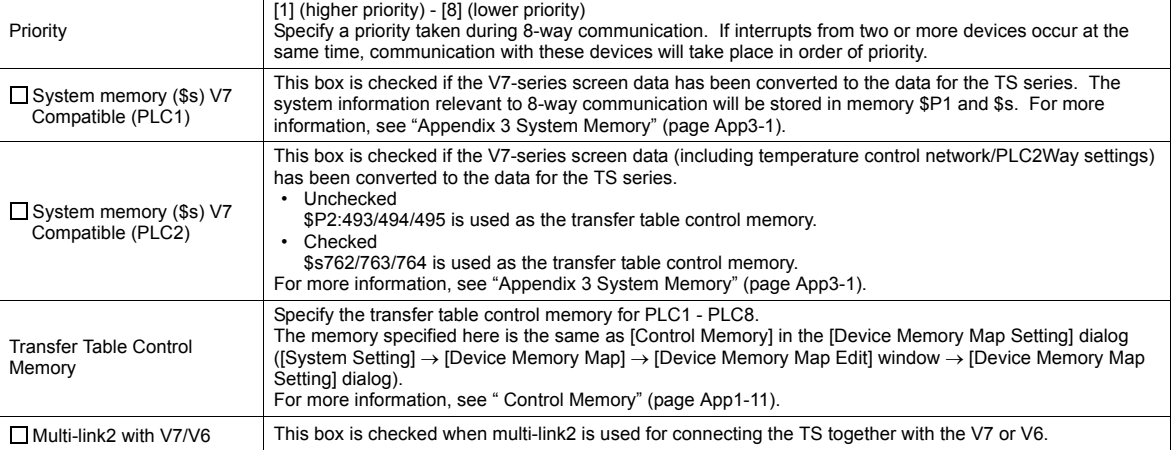

## **Target Settings**

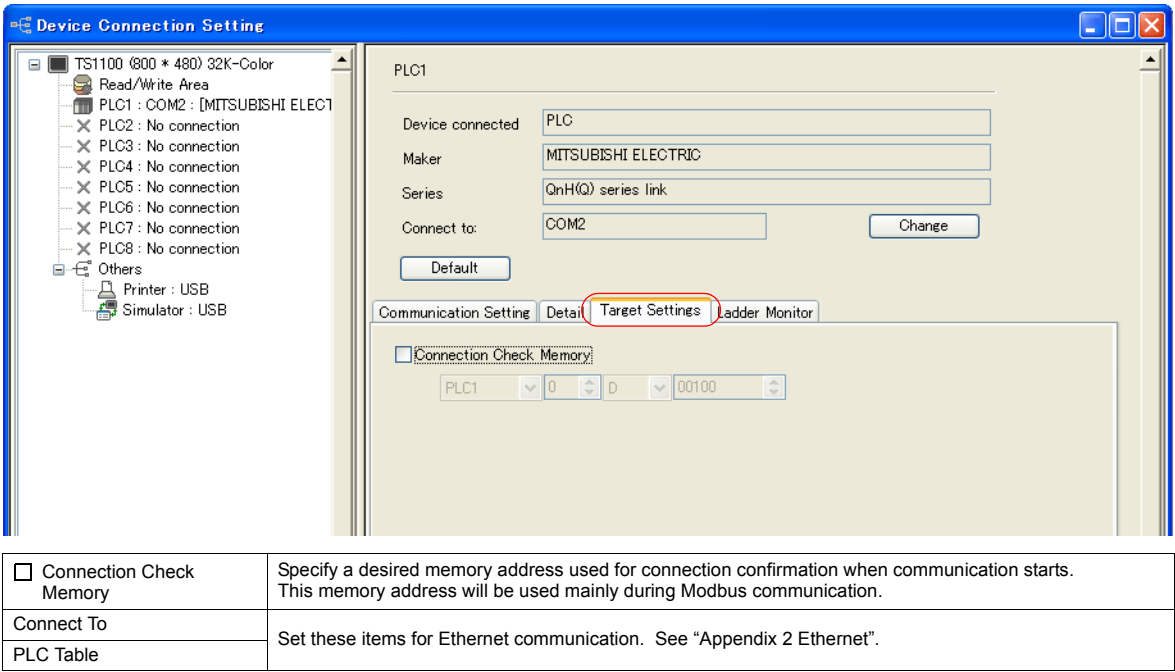

## **1.5.2 Read/Write Area**

#### **Read/Write Area**

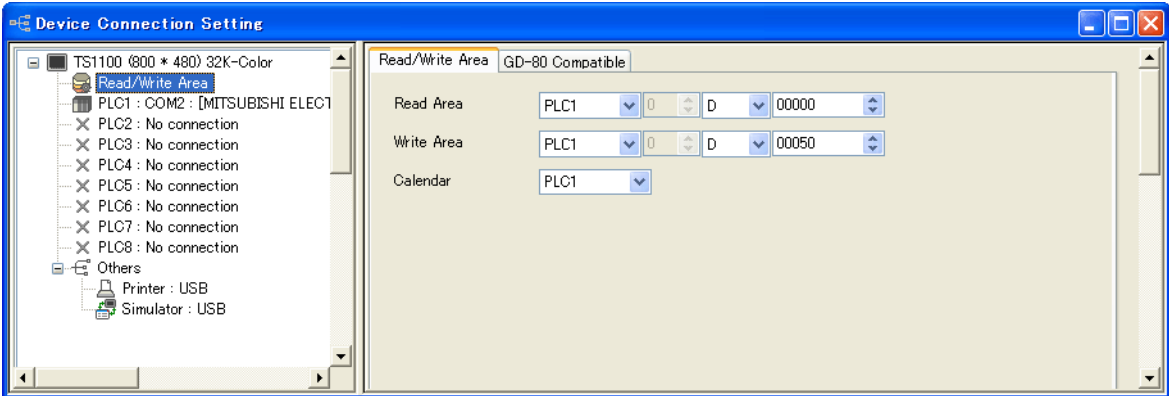

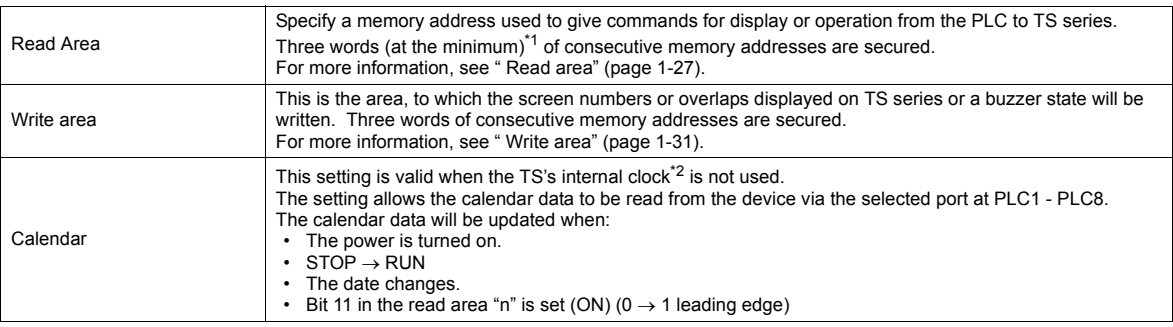

\*1 More words are required if the sampling function is used:

sampling control memory (three words maximum), sampling data memory (variable depending on the setting) \*2 For more information on the internal clock, refer to the V8 Series Reference Manual.

#### <span id="page-51-0"></span>**Read area**

The read area is the area where the PLC gives commands for display or operation to TS series. Three words (at the minimum) of consecutive memory addresses are secured.

TS series always reads data from these three words to display and operate according to the commands.

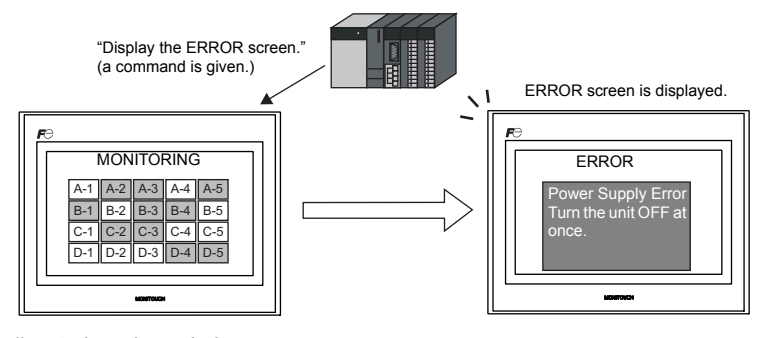

Memory addresses are allocated as shown below.

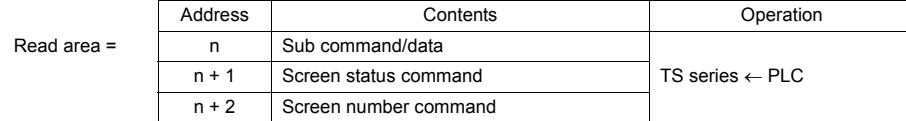

Data in these memory addresses is saved at \$s460 to 462 of the TS series internal memory. For more information on the internal memory (\$s), refer to the V8 Series Reference Manual.

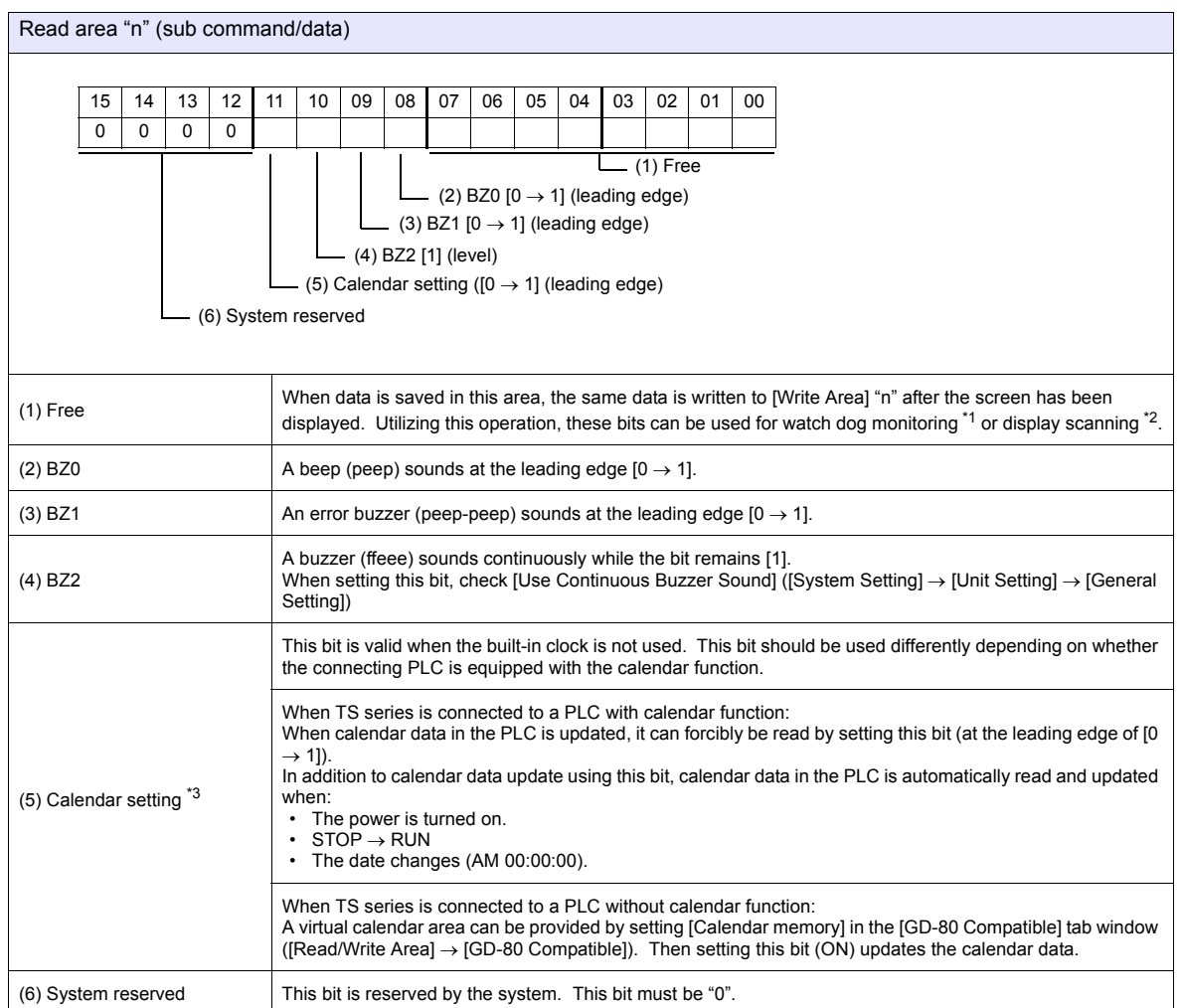

\*1 Watchdog

When the PLC is communicating with TS series, there is no means for the PLC to know whether or not TS series is doing operations correctly.

To solve this one-way communication, change data in bits 0 to 7 in [Read Area] "n" and check that the same data is saved in bits 0 to 7 in [Write Area] "n". This proves that the TS series is correctly doing operations through communications with the PLC. This verification is called "watchdog".

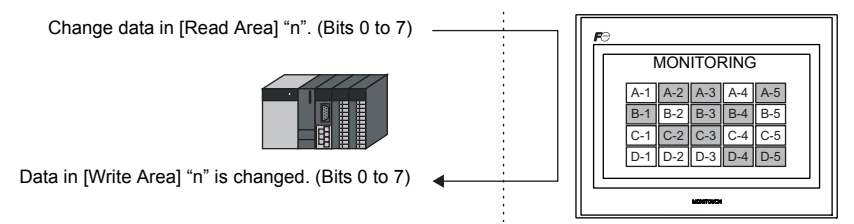

\*2 Display scanning

This operation can be utilized for display scanning. Change data in bits 0 to 7 in [Read Area] "n" when giving a graphic change command<br>and check that the same data is saved in bits 0 to 7 in [Write Area] "n". This can p executed correctly.

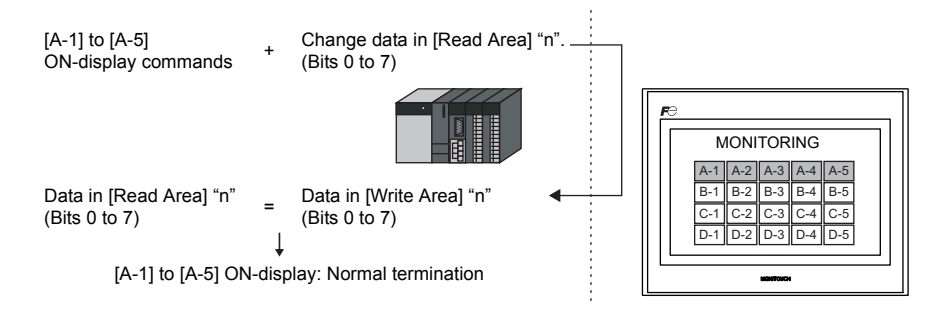

\*3 If this bit is used during constant sampling, data sampling timing may be shifted. If this bit is set during constant sampling, we recommend you to reset the sampling as well.

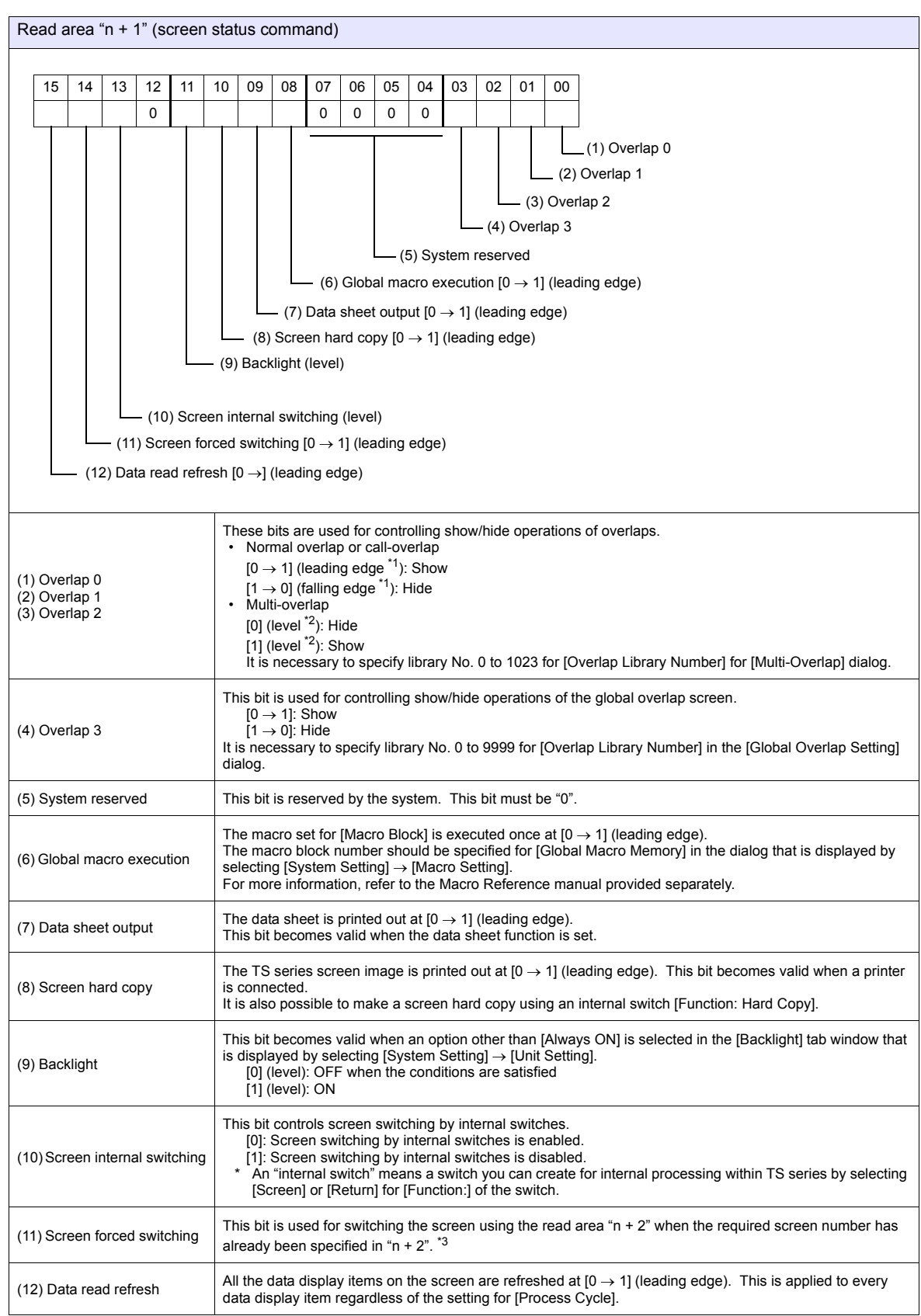

\*1 It is possible to make this function work with the bit in the level. For more information, refer to the V8 Series Reference Manual provided separately. \*2 As an exception, a multi-overlap may appear/disappear at the edge. For more information, refer to the V8 Series Reference Manual

provided separately.

#### \*3 Usage Example

Step a: Screen change according to read area "n + 2"

Step b: Screen change with an internal switch

Step c: Screen change to the same screen number as step 1 according to read area "n +  $2"$ 

In this case, however, the same value is stored in read area "n + 2" so the command is not valid. In such a case, it is possible to forcibly<br>switch the screen to the screen number contained in read area "n + 2" at the lea

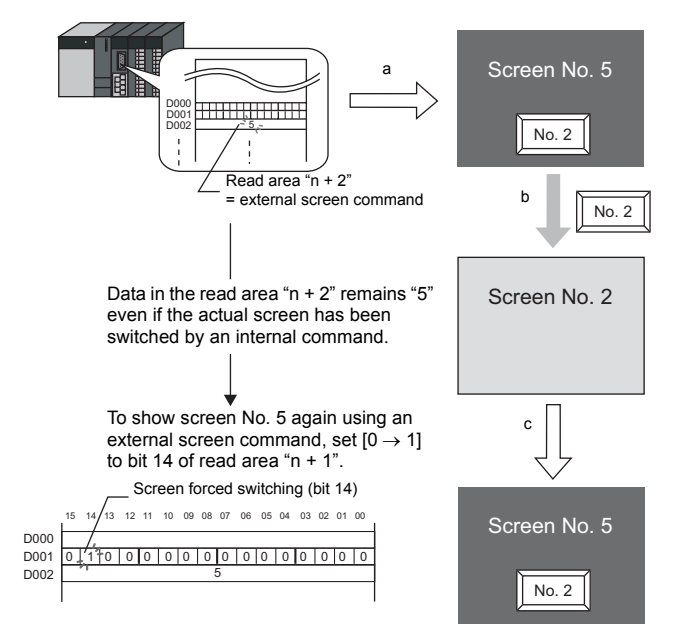

Reset to this bit after you check that bit 14 of write area "n+1" is set to "1" or the same value is stored in write area "n+2" as the value in read area "n+2".

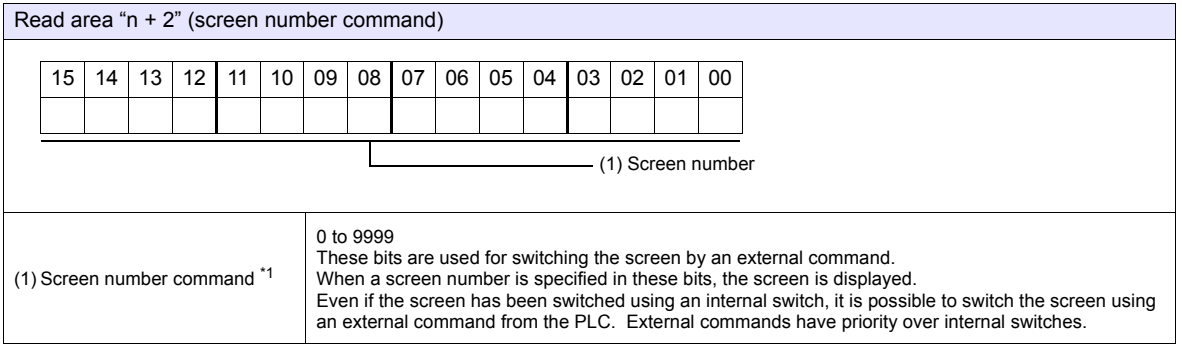

\*1 Screen No. Error

When TS series has started communications with the PLC, the screen of the screen number specified in read area "n + 2" is displayed. If the screen number specified in read area "n + 2" does not exist in the screen data, "Screen No. Error" is displayed on TS series.

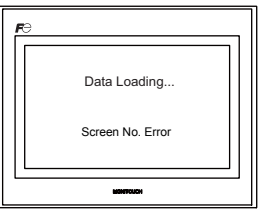

Before starting communications with the PLC, check the data in [Read Area] "n + 2" and confirm that the screen number to be displayed at first is specified.

#### **Write area**

This is the area where data is written from [Read Area], such as the displayed screen number, overlap display status, buzzer sounding status, etc. Three words of consecutive memory addresses are secured.

TS series writes information to these three words during communications with the PLC.

When the TS series has completed a display operation, sub command/data in [Read Area] "n" is written.

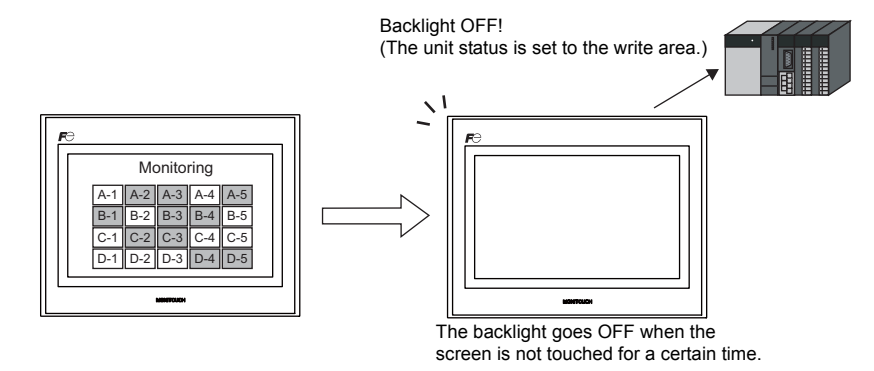

Memory addresses are allocated as shown below.

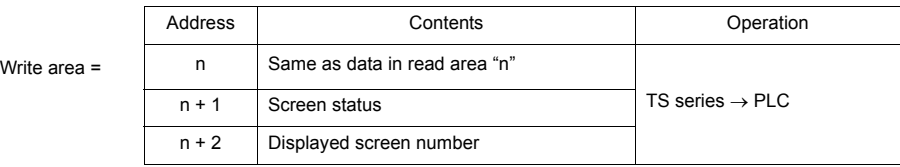

\* Data in these memory addresses is saved at \$s464 to 466 of the TS series internal memory. For more information on the internal memory (\$s), refer to the V8 Series Reference Manual.

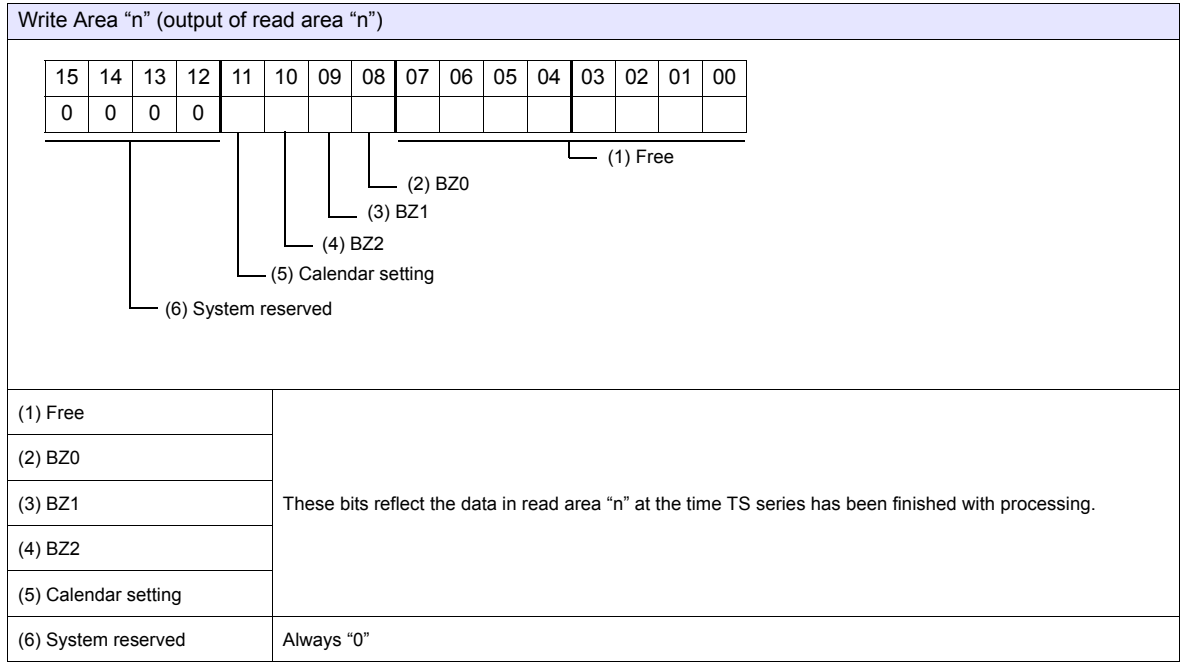

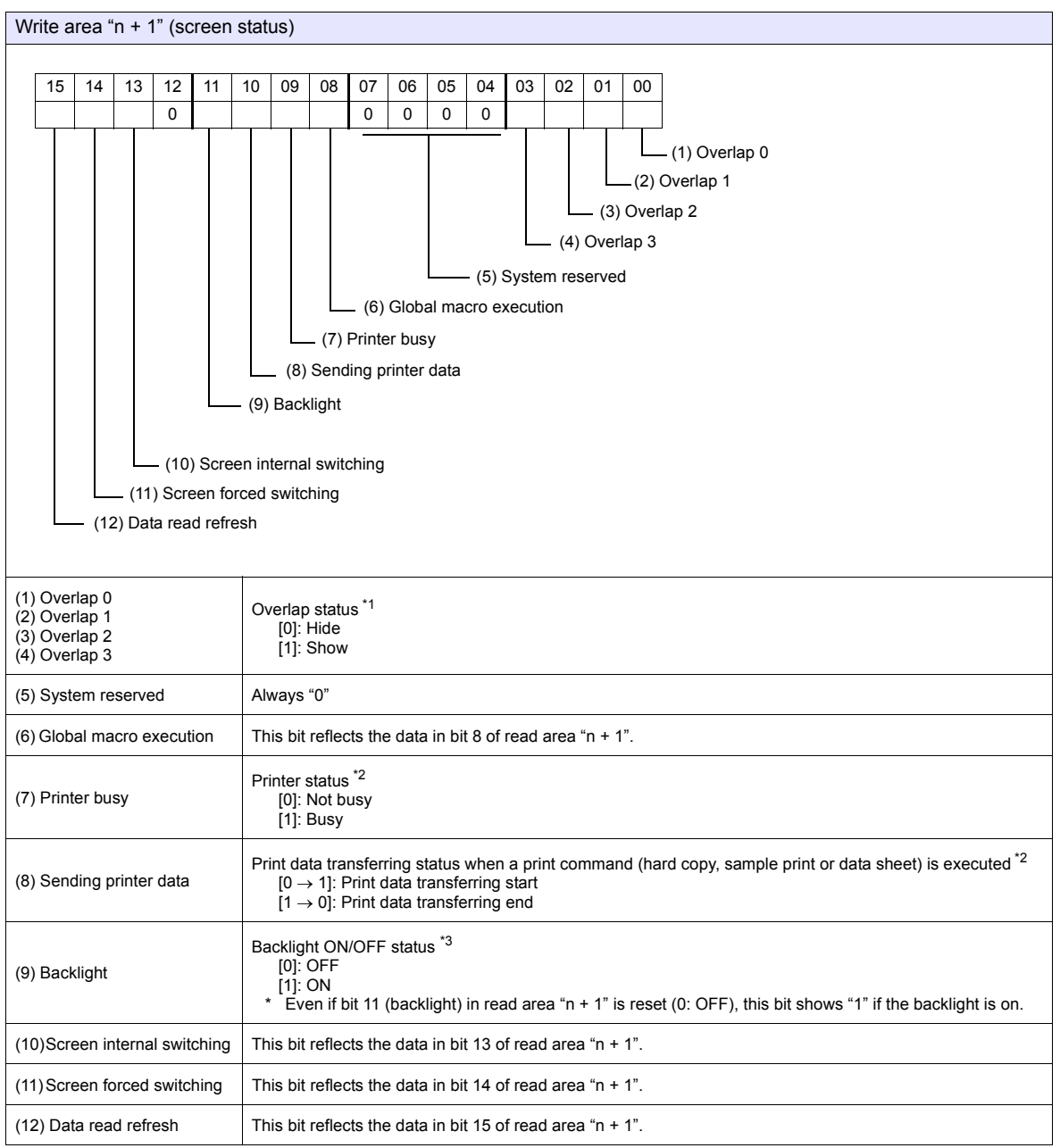

#### \*1 Example:

- a. Display overlap No. 0 from read area  $(n + 1)$  using an external command.
- b. Display overlap No. 0 internally using the [Function: Overlap = ON] switch.
- In either case (a or b), bit 0 of write area "n + 1" is set (ON). In the case of b, the bit in read area "n + 1" remains "0".
- 

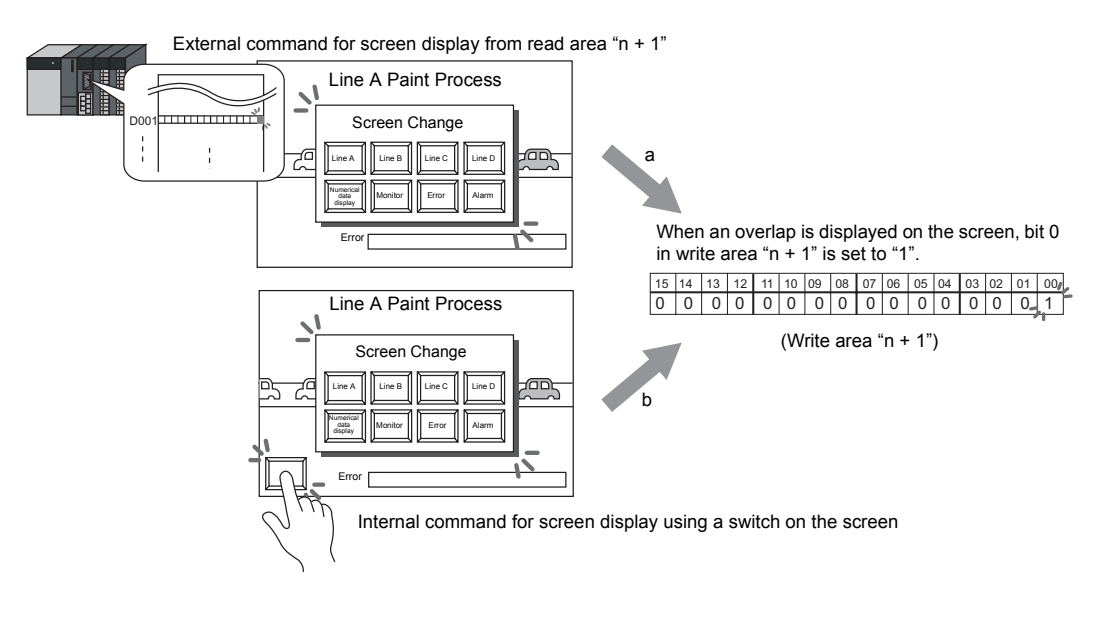

- \*2 Data of bits 9 and 10 is output to internal memory address \$s16. For more information on the internal memory (\$s), refer to the V8 Series Reference Manual.
- \*3 Data of bit 11 is output to internal memory address \$s17. For more information on the internal memory (\$s), refer to the V8 Series Reference Manual.

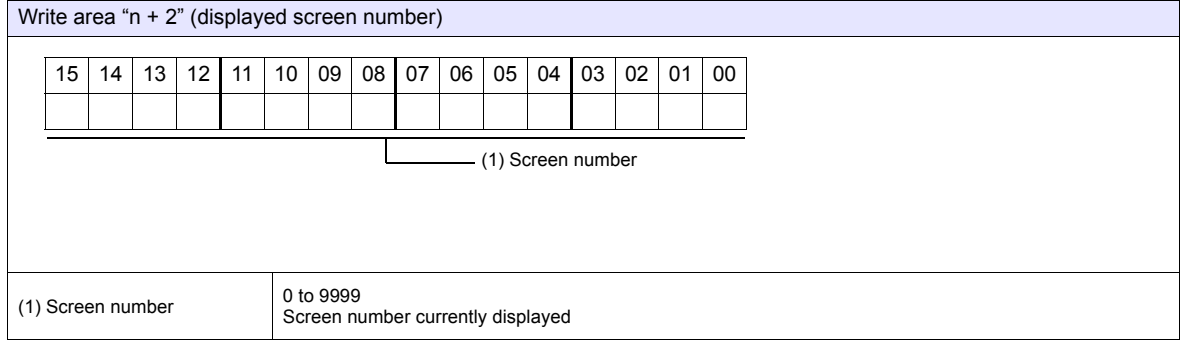

#### **GD-80 Compatible**

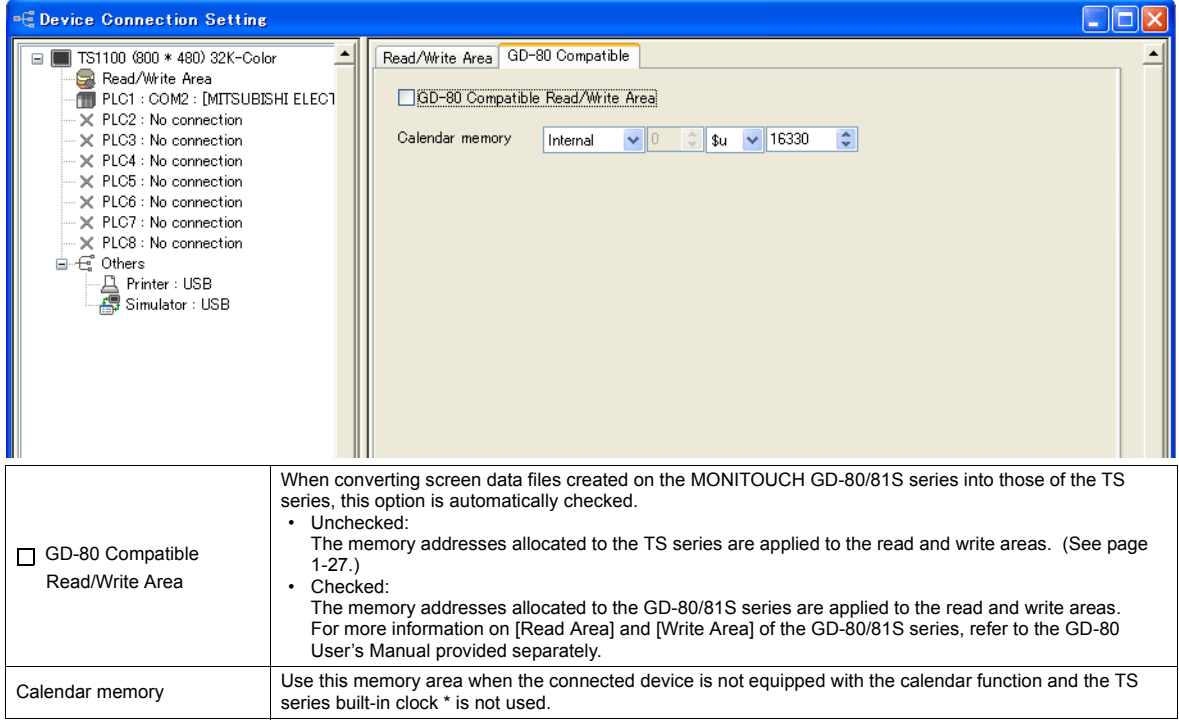

#### **Calendar memory**

Follow the steps below to set the calendar memory.

- 1. Specify the desired memory address for [Calendar memory]. Six words are occupied consecutively.
- 2. Save calendar data in the calendar memory addresses specified in step 1 in BCD notation.
	- The allocation of calendar memory is shown below.

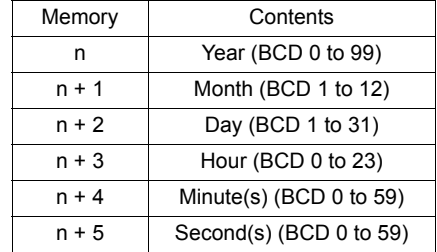

The day of the week is automatically recognized from the above data. It is not necessary to input any data.

- 3. Set bit 11 (calendar setting) of read area "n". At the leading edge of this bit ( $0 \rightarrow 1$ ), data in calendar memory is set for calendar data.
- \*1 Calendar data is cleared when the power is turned off. When the power is turned on, set calendar data according to the procedure mentioned above.
- \*2 When using the calendar memory, automatic reading of calendar data at the time of PLC connection as well as once-a-day automatic correction is not performed. Consequently, some errors may be introduced. Perform the procedure described above at regular intervals.

## **1.5.3 Others**

#### **Printer**

Make the setting when connecting to a printer. Refer to the V8 Series Reference Manual.

#### **Simulator**

Make the setting if also saving the simulator communication program together with screen data to the storage (e.g. USB memory) under the storage manager.

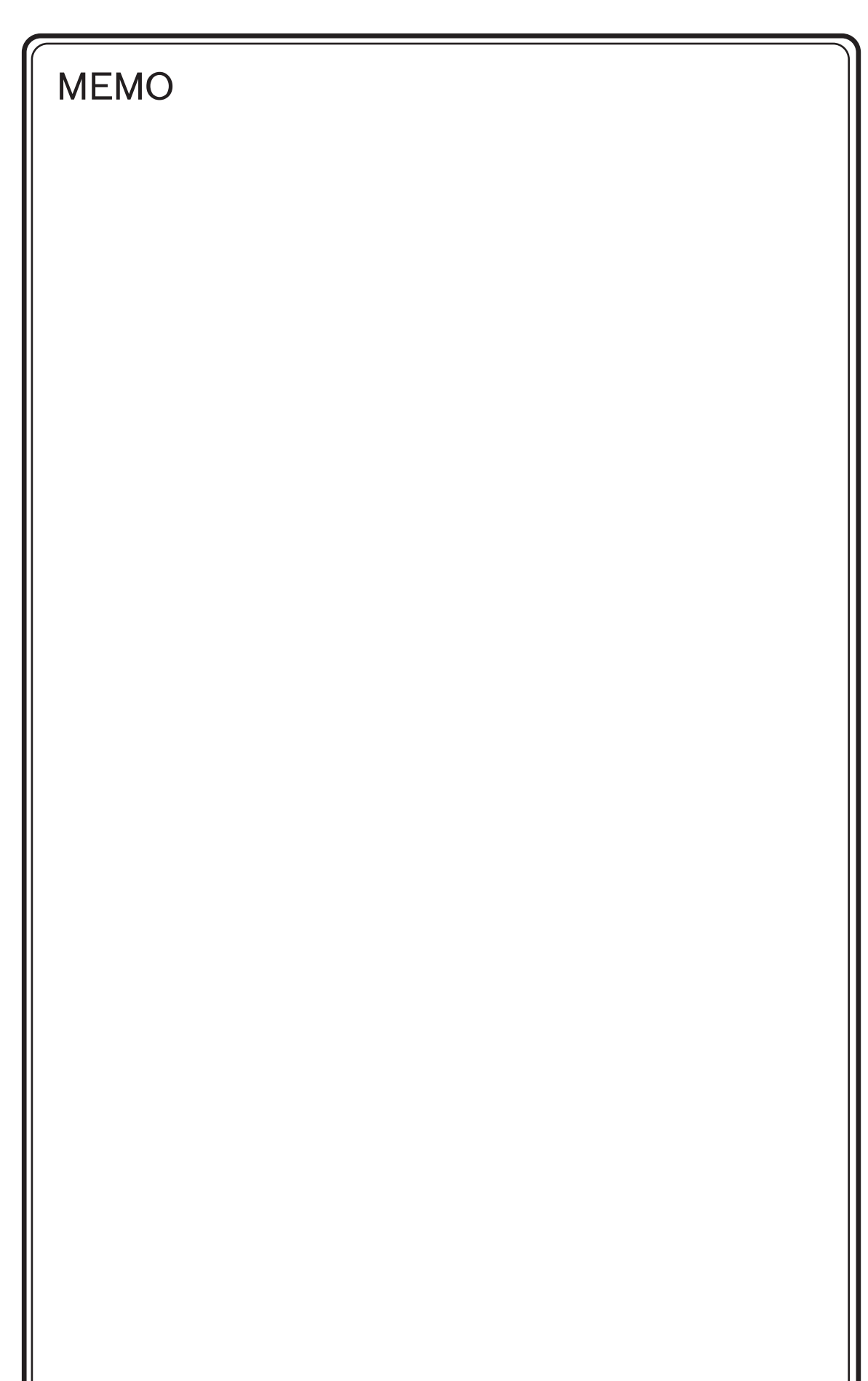

Please use this page freely.

# **2. ALLEN BRADLEY**

[2.1 PLC Connection](#page-63-0)

# <span id="page-63-0"></span>**2.1 PLC Connection**

## **Serial Connection**

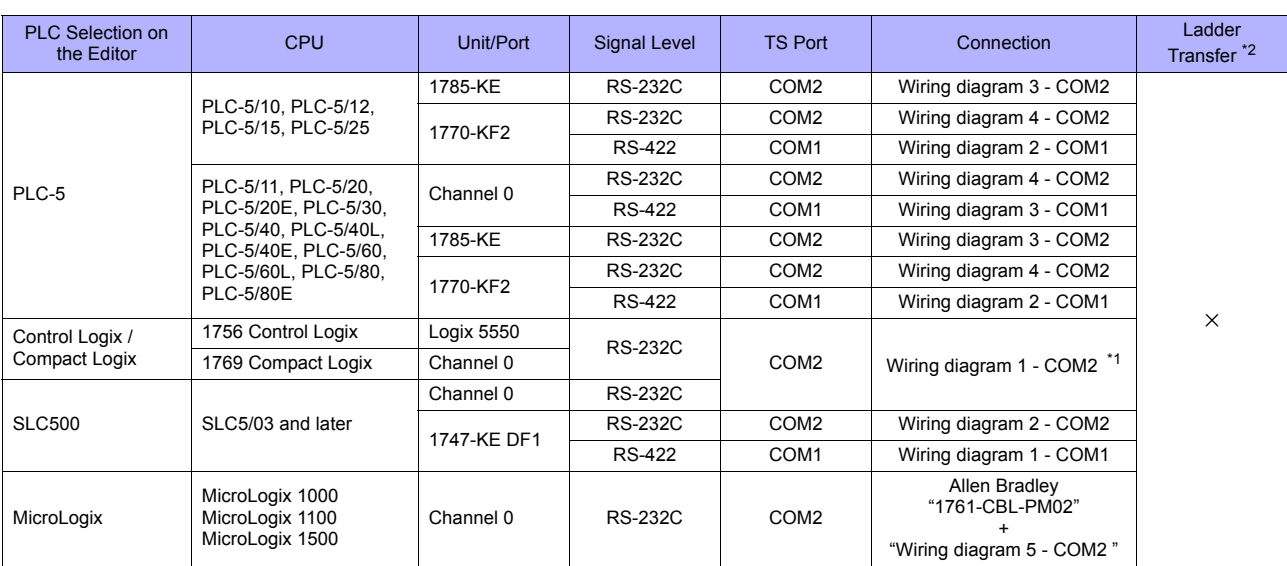

\*1 Cable "1756-CP3" (Allen Bradley) also usable

\*2 For the ladder transfer function, see ["Appendix 5 Ladder Transfer Function"](#page-1243-0).

## **Ethernet Connection**

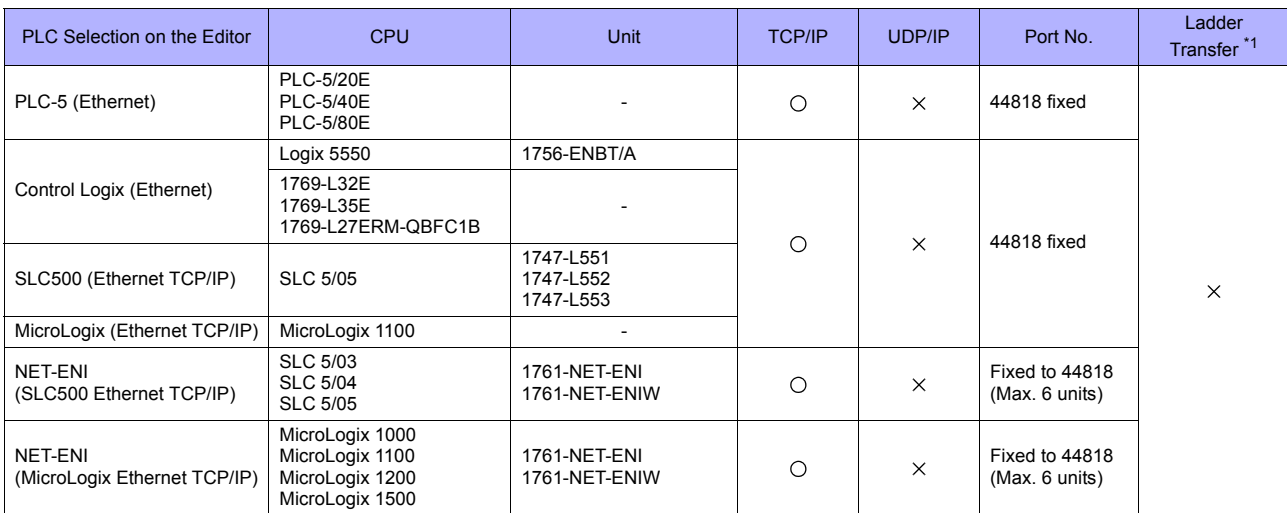

\*1 For the ladder transfer function, see ["Appendix 5 Ladder Transfer Function"](#page-1243-0).

## **2.1.1 PLC-5**

## **Communication Setting**

#### **Editor**

## **Communication setting**

(Underlined setting: default)

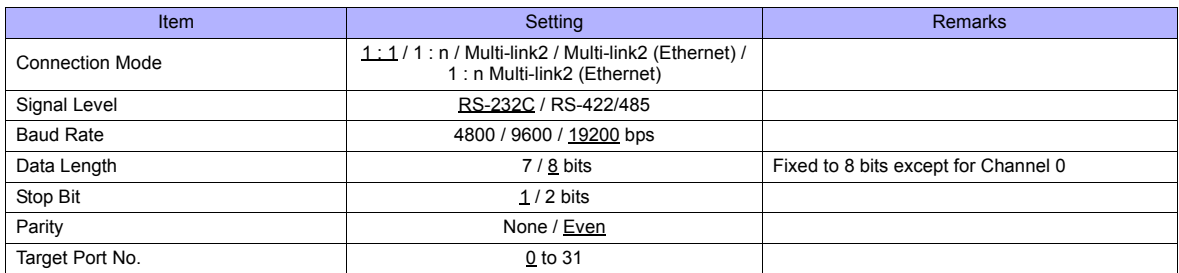

#### **PLC**

#### **Series A 1785-KE**

#### **SW-1 (RS-232C Link Features)**

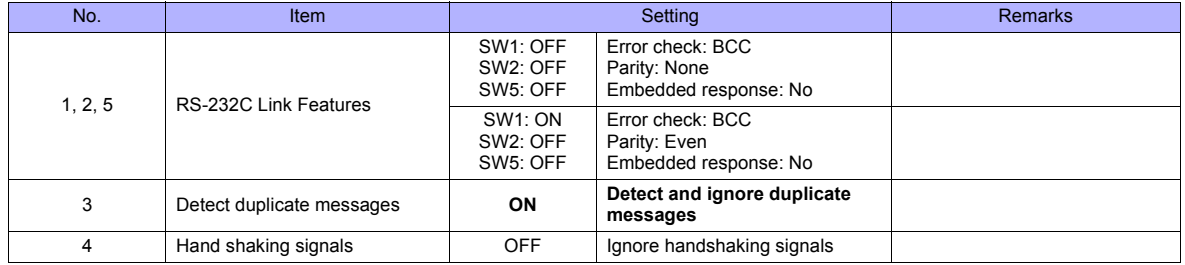

#### **SW-2 (For Future Use)**

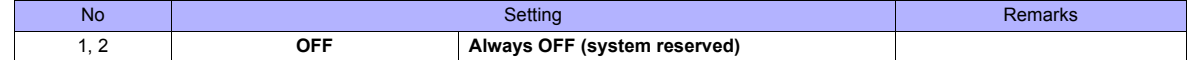

## **SW-3, SW-4 (Node Number)**

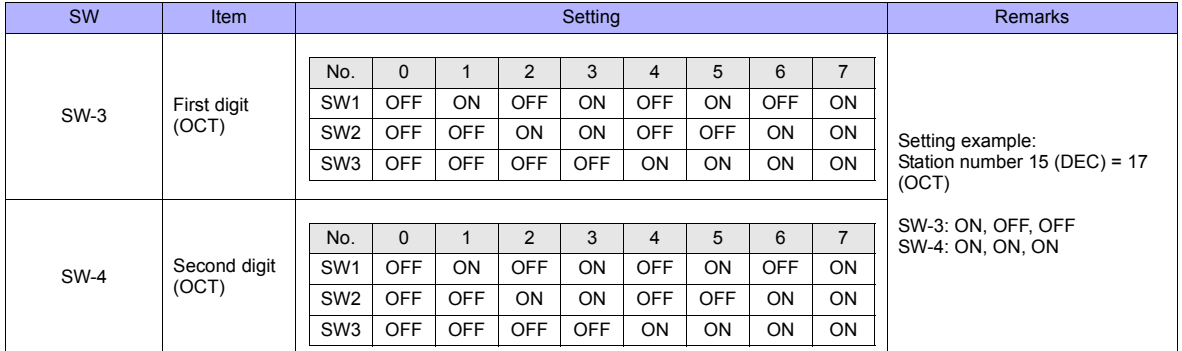

## **SW-5 (Network Link Communication Rate)**

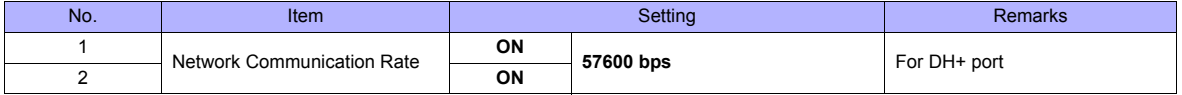

#### **SW-6 (RS-232C Communication Rate and Diagnostic Commands)**

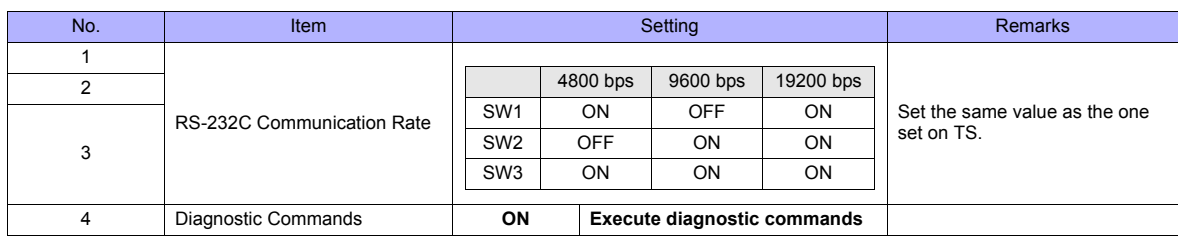

#### **Series B 1785-KE**

#### **SW-1 (RS-232C Link Features)**

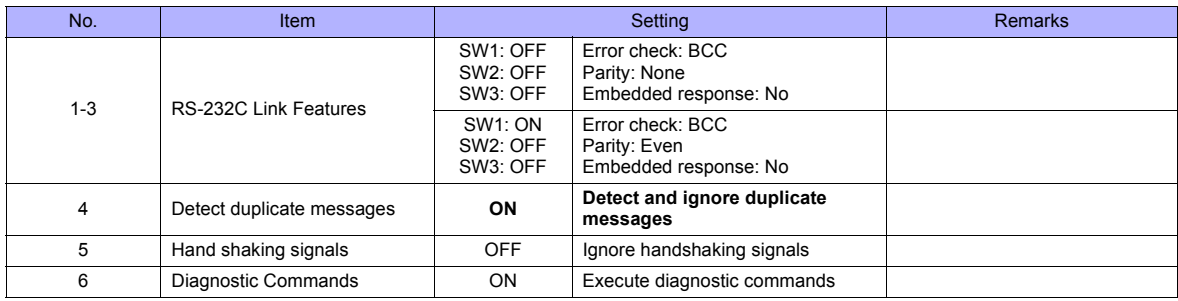

#### **SW-2 (Node Number)**

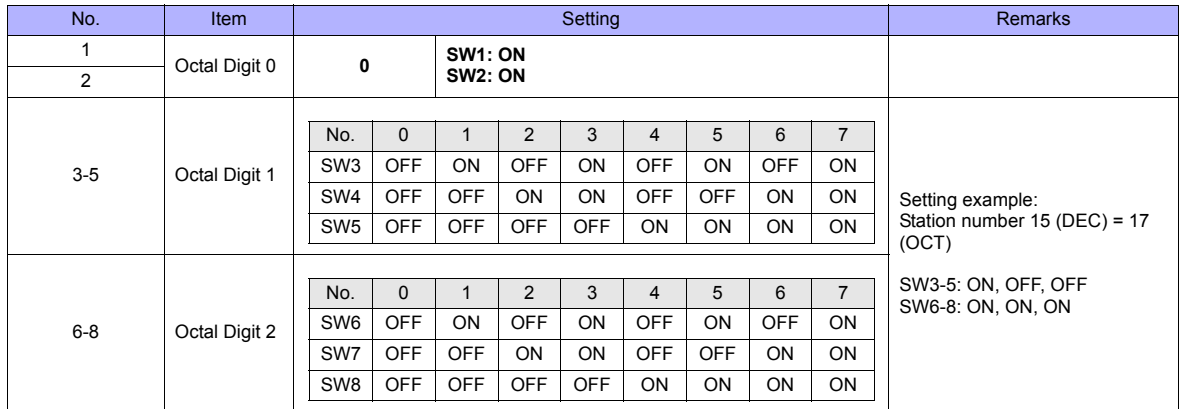

#### **SW-3 (Communication Rates and Local/Remote Option)**

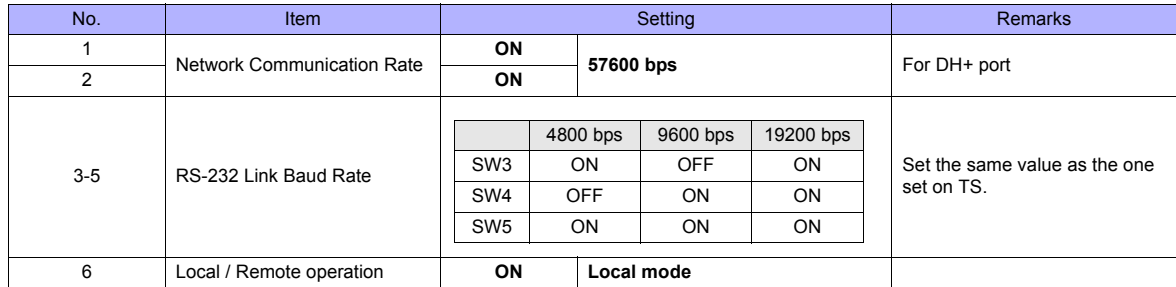

## **SW-4 (For Future Use)**

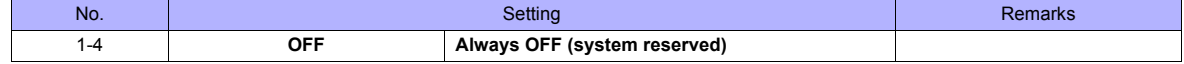

\* Series B 1785-KE switch: ON = 0: DOWN (lower), OFF = 1: UP (upper)

#### **1770-KF2**

Setting changes will take effect when the power is turned on. After changing a setting, turn the power off and back on again.

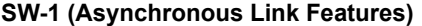

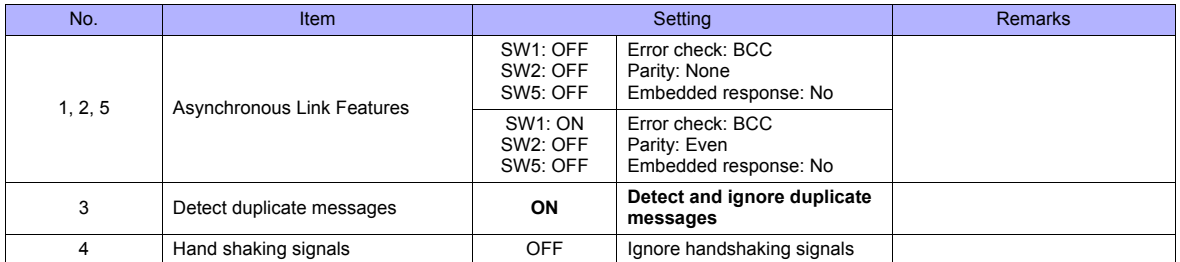

#### **SW-2, SW-3, SW-4 (Station Number)**

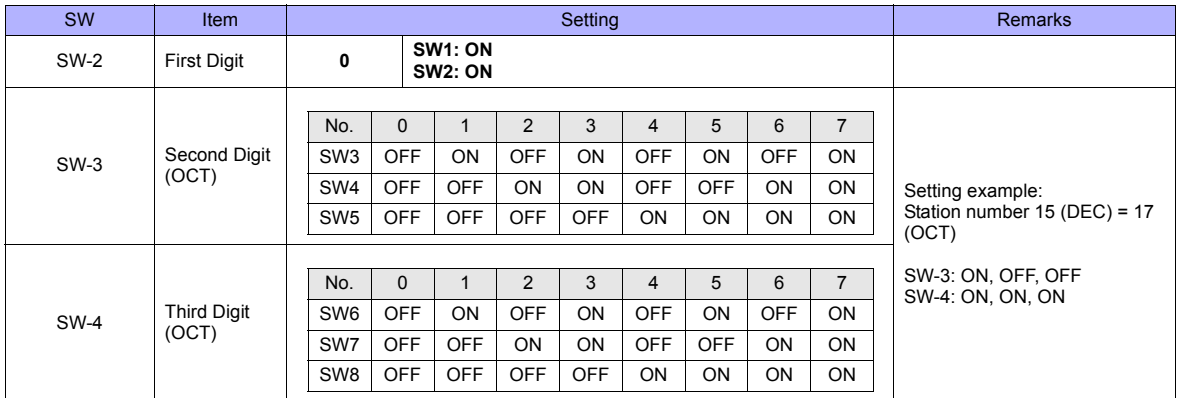

#### **SW-5 (Network Link Communication Rate)**

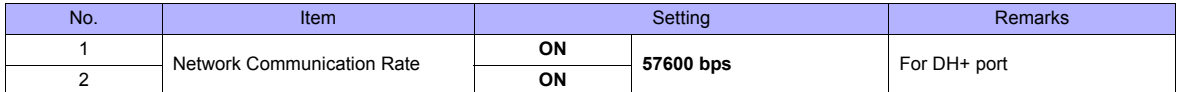

#### **SW-6 (Asynchronous Link Communication Rate and Diagnostic Commands)**

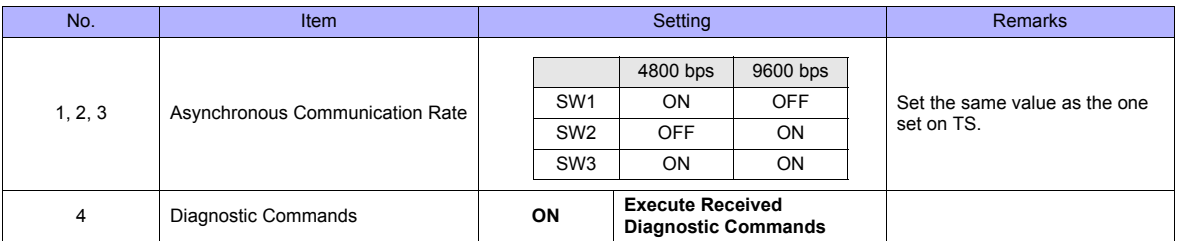

#### **SW-7 (Selecting the Network Link)**

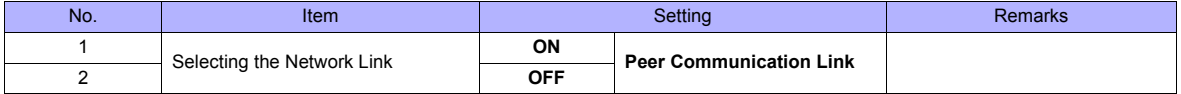

#### **SW-8 (RS-232-C/RS-422-A Selection)**

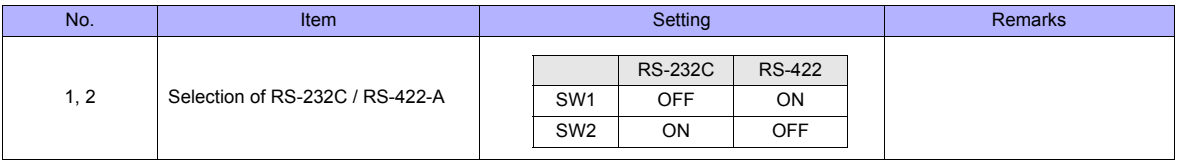

#### **Channel 0**

## **SW-2 (Selection of RS-232C/RS-422A)**

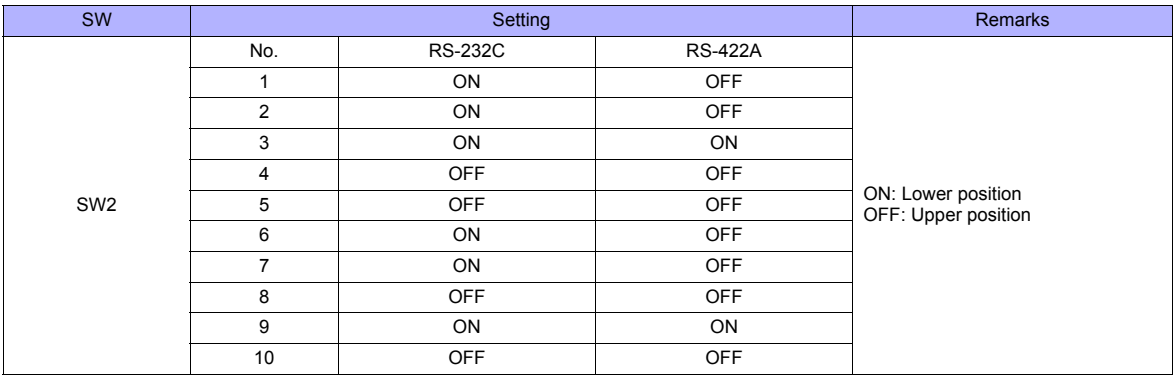

## **Channel Configuration**

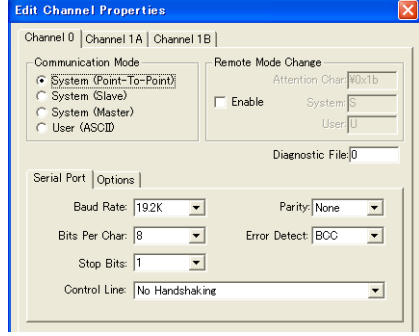

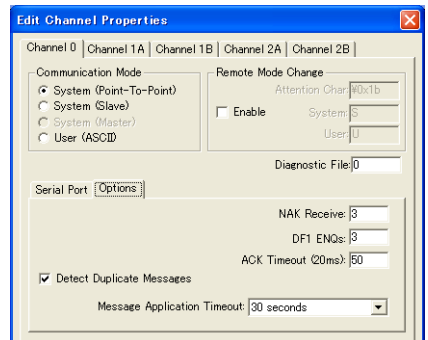

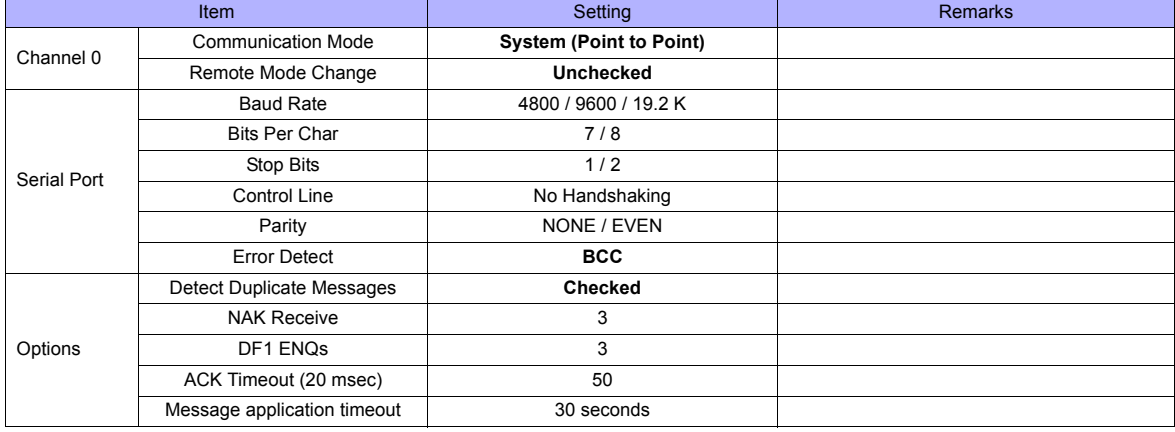

#### **Available Memory**

The available memory setting range varies depending on the PLC model. Be sure to set within the range available for the PLC. Use [TYPE] when assigning the indirect memory for macro programs.

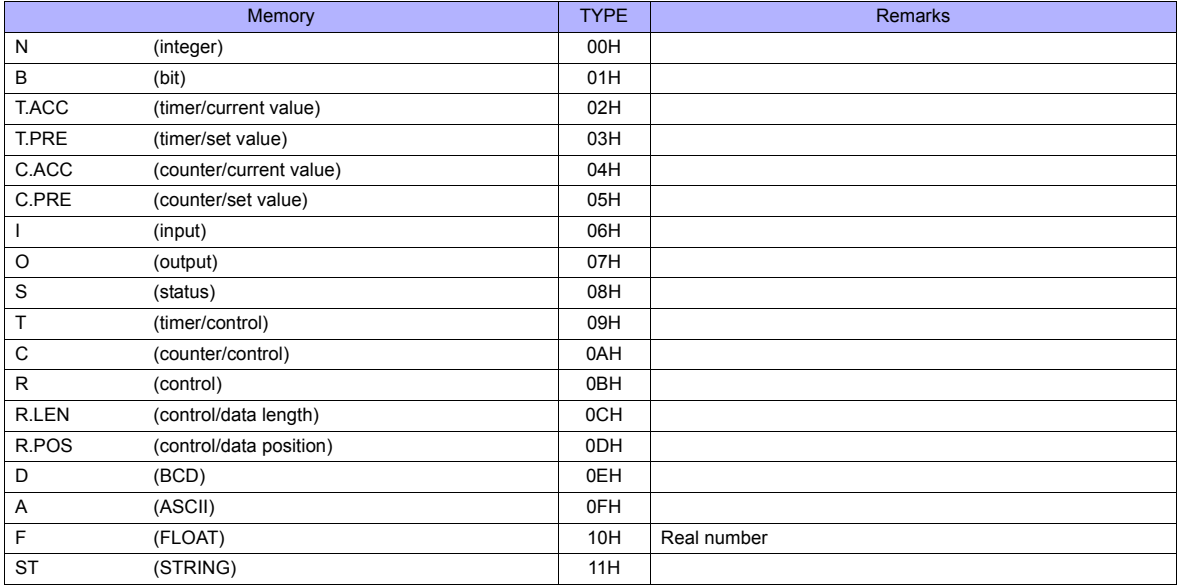

Make settings for "Data Files" using the ladder tool. Otherwise, "Error Code F007", etc. is displayed on TS series. For more information, refer to the PLC manual issued by the manufacturer.

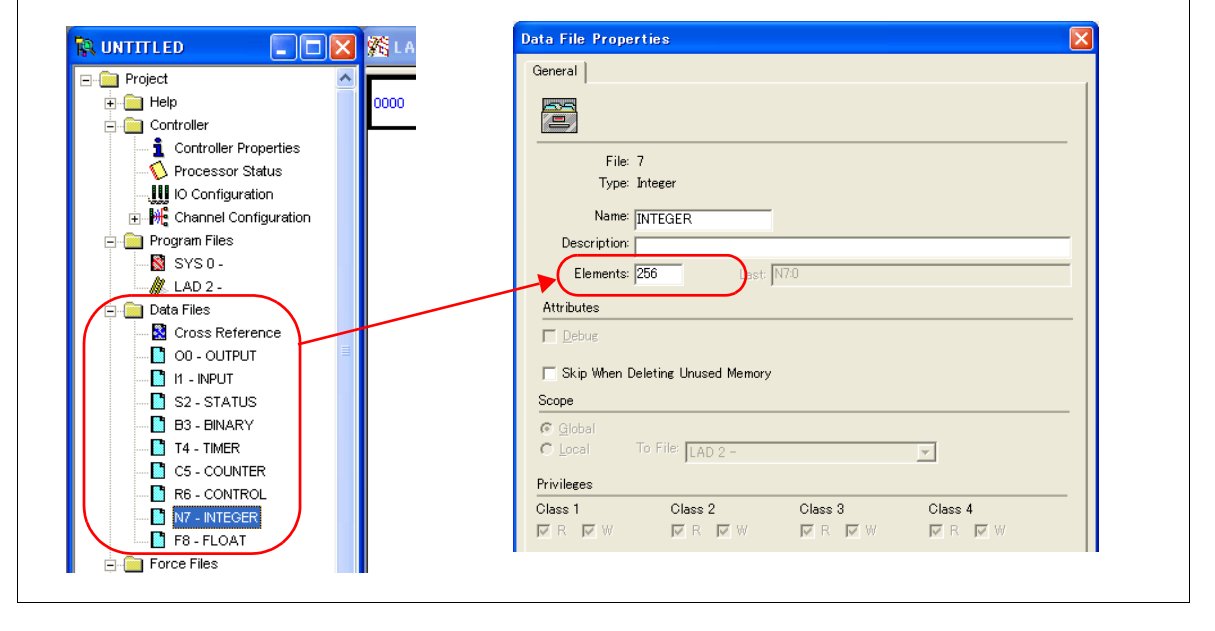

#### **Address denotations**

The assigned memory is indicated when editing the screen as shown below. Example: For word access For bit access

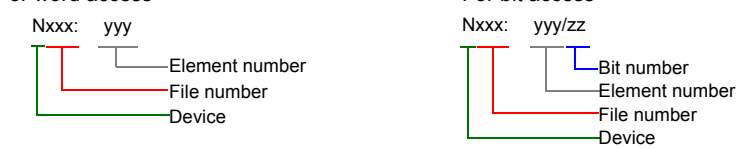

The file number will not be displayed for the input, output or status memory.

#### **Indirect Memory Designation**

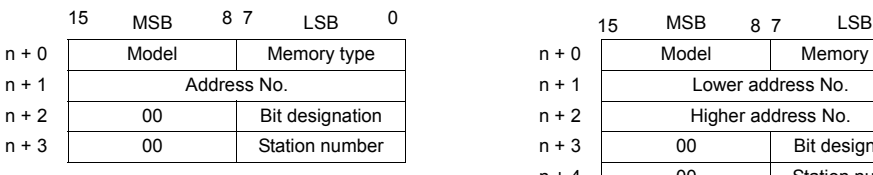

• For the file numbers 0 to 65: • For the file numbers 66 to 255:

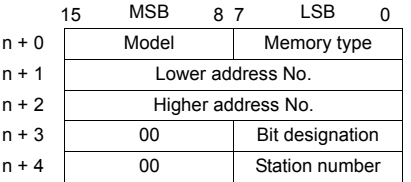

• Specify the file number as well as the element number for the address number.

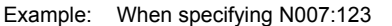

Specify "7123" (DEC) for the address number.

Example: When specifying N120:123 Specify "120123" (DEC) for the address number. 120123 (DEC) is equivalent to 1D53B (HEX). Specify "D53B (HEX)" for the lower address number and "0001" for the upper address number.

- When specifying an address for the timer (control), counter (control) or control device in bit designation, specify the bit number in decimal notation as shown below:
	- T: Timer (control)  $DN = 13$ , TT = 14, EN = 15
	- C: Counter (control) UA = 10, UN = 11, OV = 12, DN = 13, CD = 14, CU = 15
	- R: Control FD = 08, IN = 09, UL = 10, ER = 11, EM = 12, DN = 13, EU = 14, EN = 15

## **2.1.2 PLC-5 (Ethernet)**

## **Communication Setting**

## **Editor**

Make the following settings on the editor. For more information, see ["Appendix 2 Ethernet".](#page-1201-0)

- IP address for the TS unit
	- When specified on the screen data:
	- [System Setting] → [Ethernet Communication] → [Local Port IP Address]
	- When specified on the TS unit: Main Menu screen  $\rightarrow$  [Ethernet]
- Port number for the TS unit (for communication with PLC) [System Setting] → [Device Connection Setting] → [Communication Setting]
- IP address and port number (No. 44818) of the PLC [System Setting] → [Device Connection Setting] → [PLC Table]

#### **PLC**

#### **Channel 2**

#### **Channel Configuration (Channel 2)**

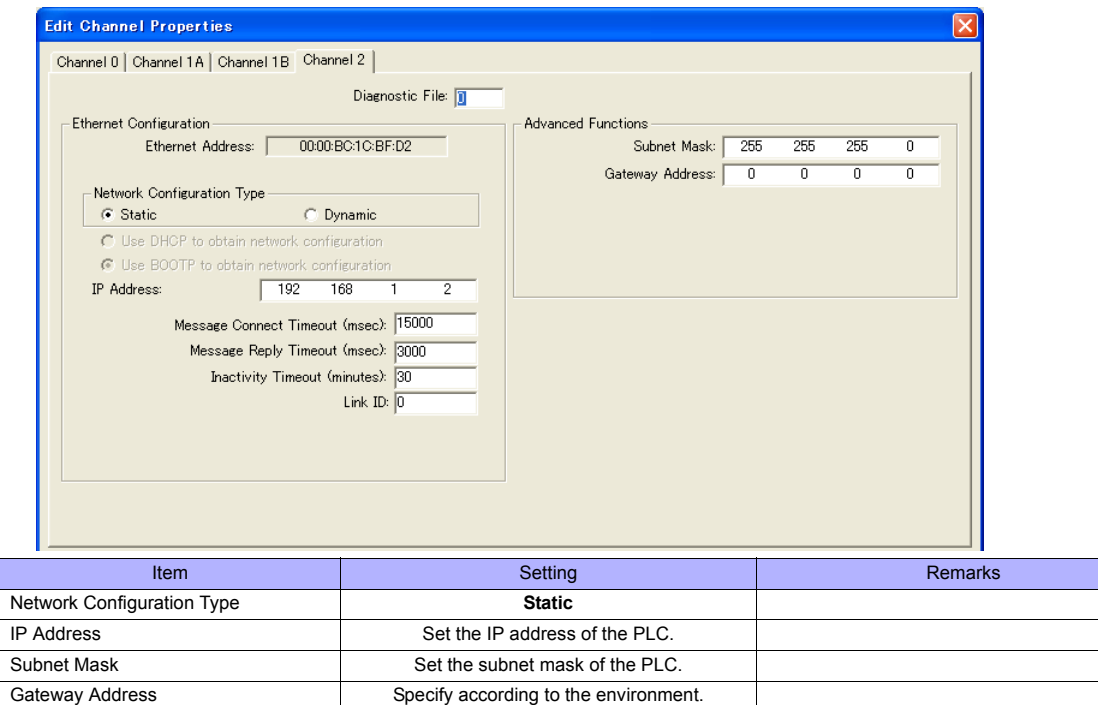

## **Available Memory**

The available memory setting range varies depending on the PLC model. Be sure to set within the range available for the PLC. Use [TYPE] when assigning the indirect memory for macro programs.

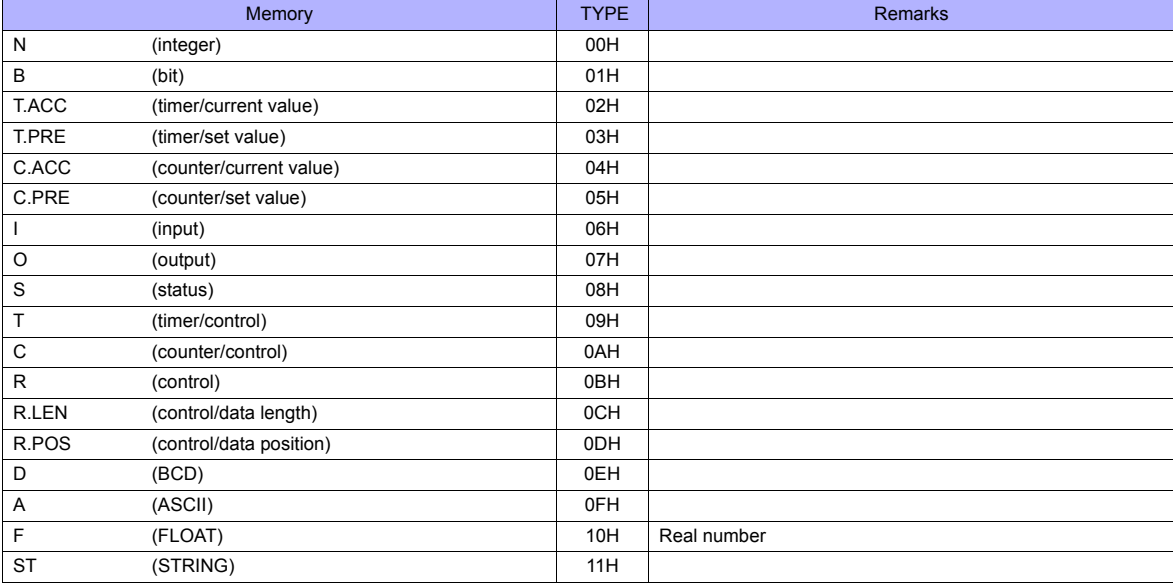

Make settings for "Data Files" using the ladder tool. Otherwise, "Error Code F007", etc. is displayed on TS series. For more information, refer to the PLC manual issued by the manufacturer.

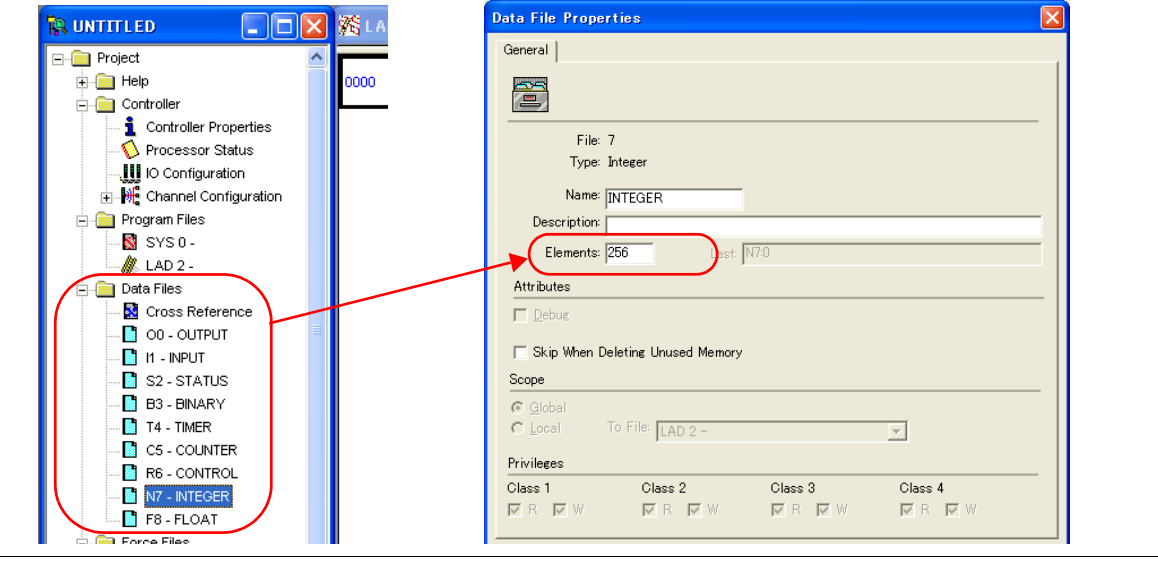

#### **Address denotations**

The assigned memory is indicated when editing the screen as shown below.<br>Example: For word access<br>For bit access Example: For word access

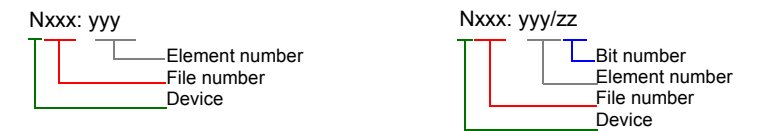

The file number will not be displayed for the input, output or status memory.
#### **Indirect Memory Designation**

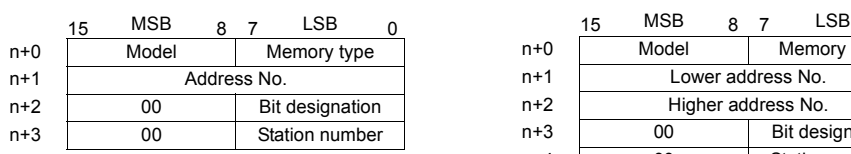

• For the file numbers 0 to 65: • For the file numbers 66 to 255:

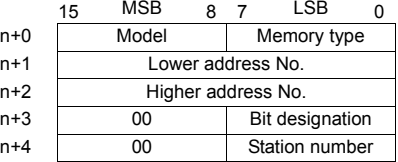

• Specify the file number as well as the element number for the address number. Example: When specifying N007:123

Specify "7123" (DEC) for the address number.

Example: When specifying N120:123 Specify "120123" (DEC) for the address number. 120123 (DEC) is equivalent to 1D53B (HEX). Specify "D53B (HEX)" for the lower address number and "0001" for the higher address number.

- When specifying an address for the timer (control), counter (control) or control device in bit designation, specify the bit number in decimal notation as shown below:
	- T: Timer (control) DN =  $13$ , TT = 14, EN = 15
	- C: Counter (control) UA = 10, UN = 11, OV = 12, DN = 13, CD = 14, CU = 15
	- R: Control FD = 08, IN = 09, UL = 10, ER = 11, EM = 12, DN = 13, EU = 14, EN = 15

# **2.1.3 Control Logix / Compact Logix**

The logical port PLC1 can only be selected because the tag table is used.

### **Communication Setting**

### **Editor**

### **Communication setting**

(Underlined setting: default)

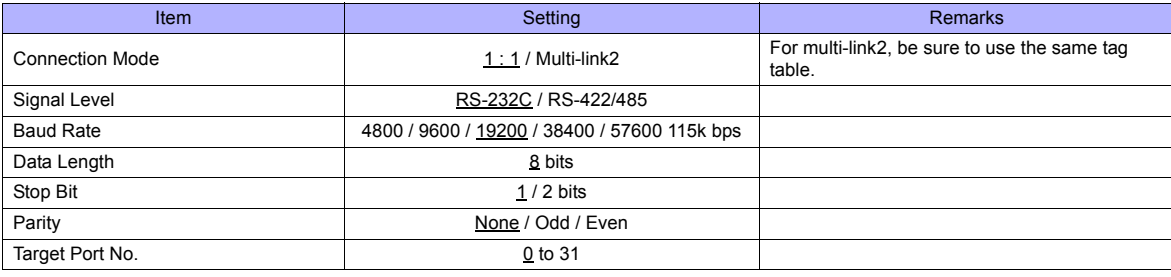

#### **PLC**

#### **Control Logix**

#### **Serial port**

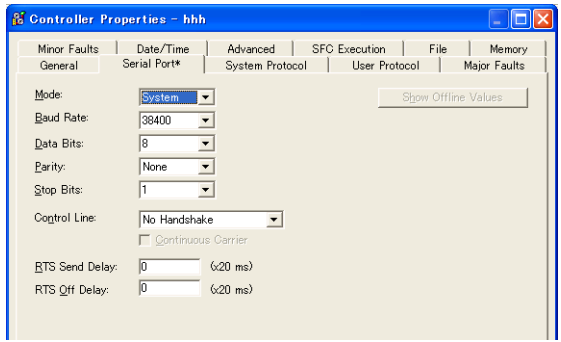

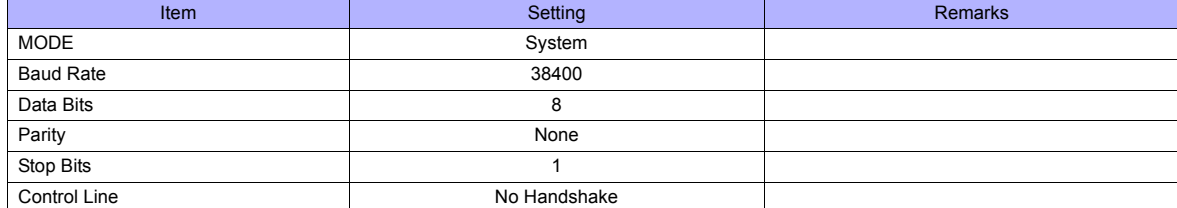

#### **System protocol**

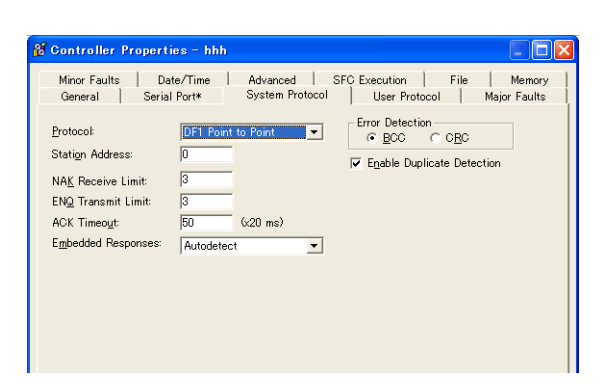

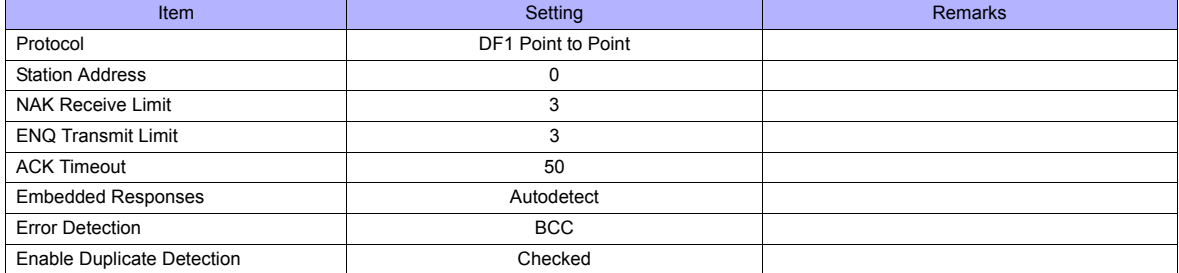

#### **Compact Logix**

#### **CH0 - serial port**

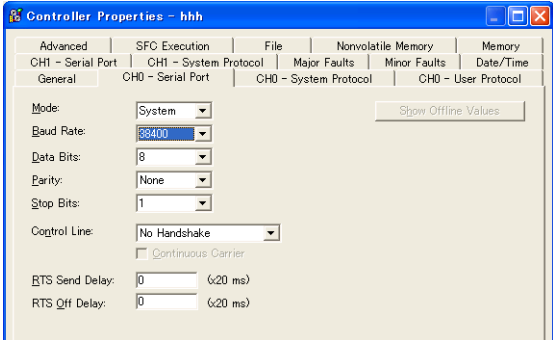

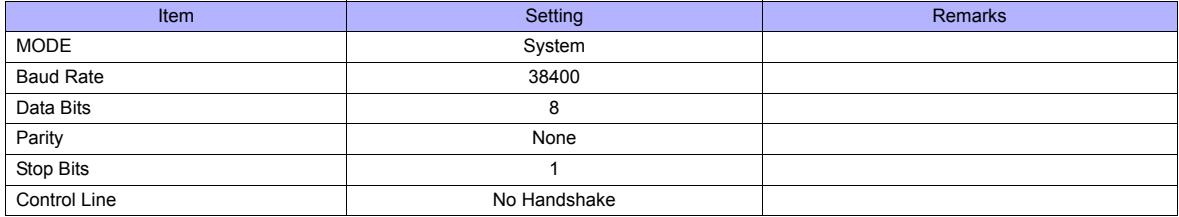

#### **CH0 - system protocol**

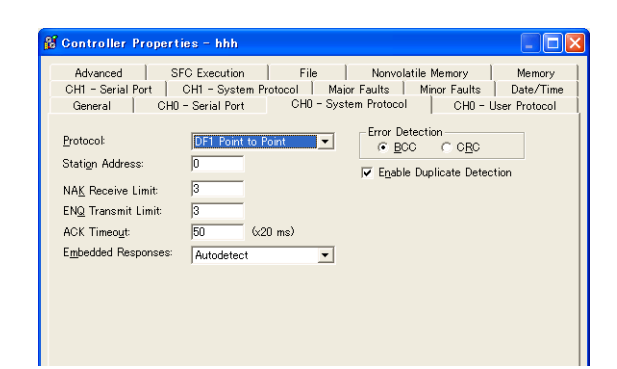

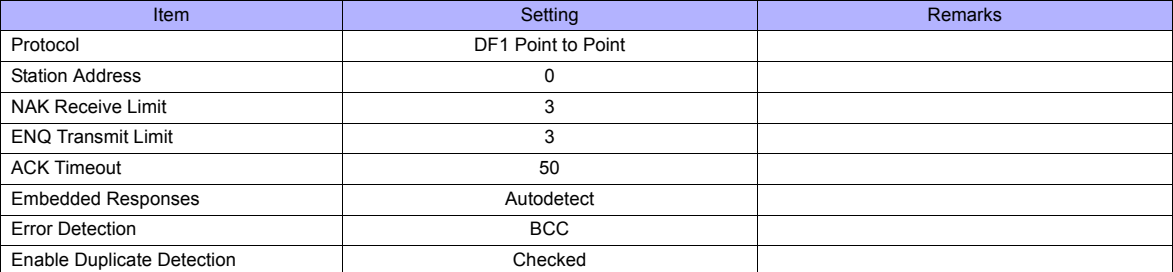

#### **Available Memory**

Create a CSV file by exporting "tag" created by using the ladder tool of the PLC. Then import the CSV file into the editor to set the PLC memory.

For more information on importing, exporting and creating a tag, refer to "Connection with A•B Control Logix" provided separately.

#### **Indirect Memory Designation**

Not available

# **2.1.4 Control Logix (Ethernet)**

The logical port PLC1 can only be selected because the tag table is used.

#### **Communication Setting**

#### **Editor**

Make the following settings on the editor. For more information, see ["Appendix 2 Ethernet".](#page-1201-0)

- IP address for the TS unit
	- When specified on the screen data:
		- [System Setting] → [Ethernet Communication] → [Local Port IP Address]
	- When specified on the TS unit:
		- Main Menu screen  $\rightarrow$  [Ethernet]
- Port number for the TS unit (for communication with PLC) [System Setting] → [Device Connection Setting] → [Communication Setting]
- IP address and port number (No. 44818) of the PLC [System Setting] → [Device Connection Setting] → [PLC Table]

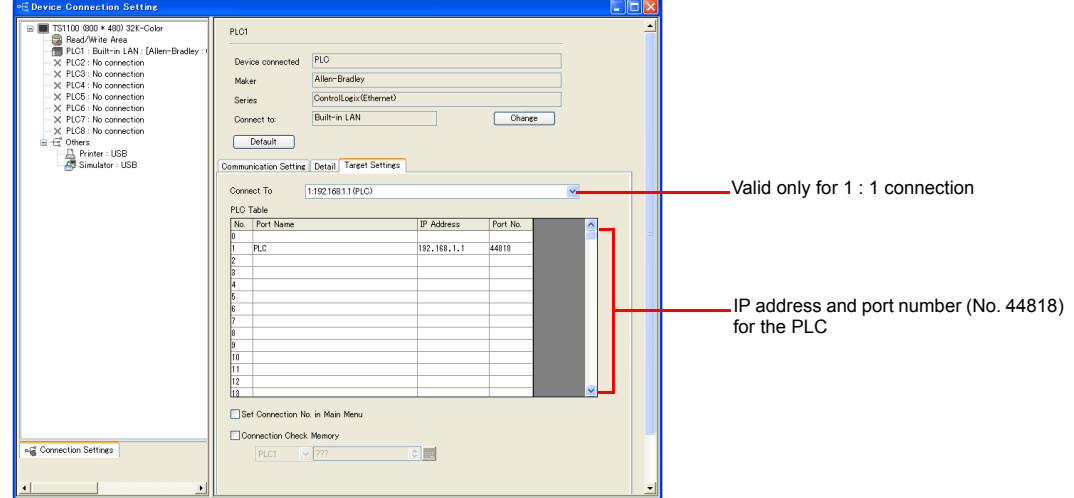

• Others

[System Setting] → [Device Connection Setting] → [Communication Setting] → [CPU Slot No. Setting] - Unchecked (default)

The CPU slot No. is fixed to "0".

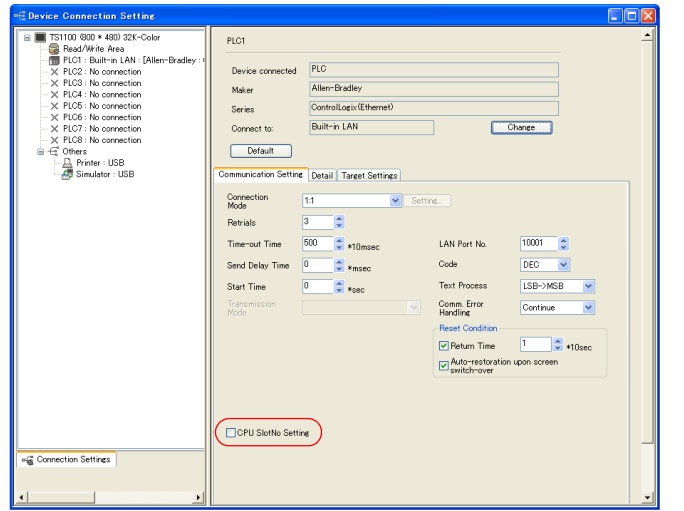

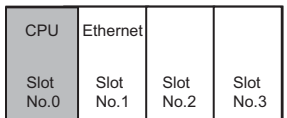

- Checked

Specify the CPU slot number for [PLC Table] in the [Target Settings] tab window ([System Setting] → [Device Connection Setting]).

Setting range: 0 to 16

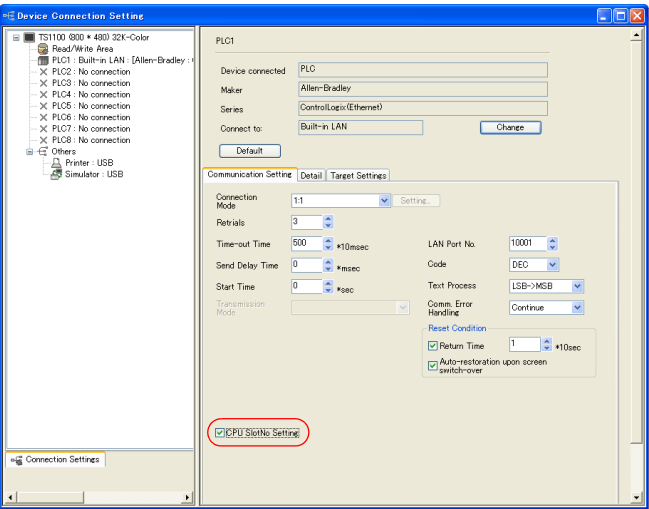

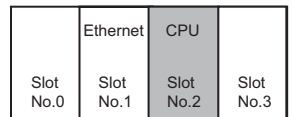

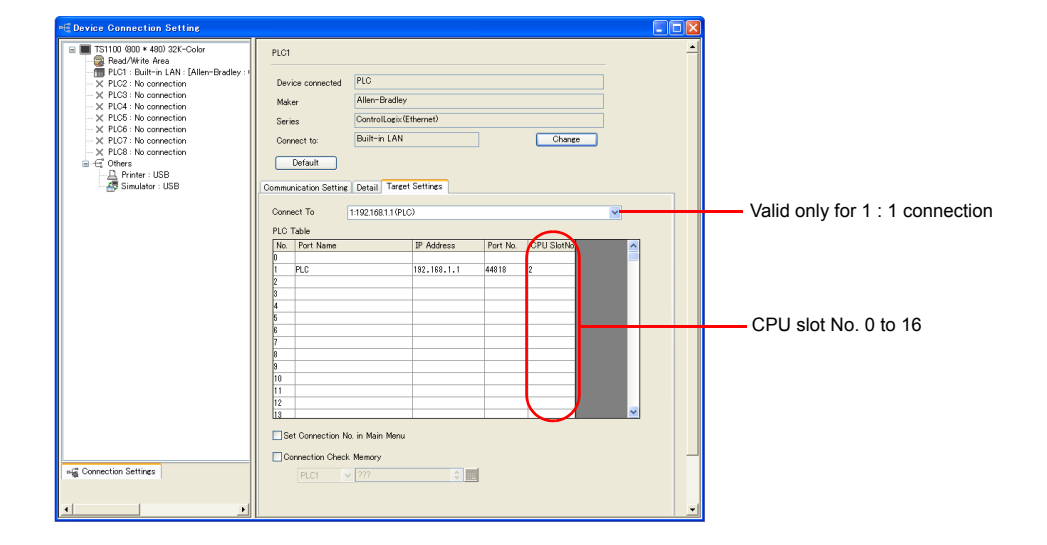

# **PLC**

Use one of the following utilities to set an IP address. For more information, refer to the PLC manual issued by the manufacturer.

- BOOTP utility
- RSLinx software
- RSLogix 5000 software

#### **Available Memory**

Create a CSV file by exporting "tag" created by using the ladder tool of the PLC. Then import the CSV file into the editor to set the PLC memory.

For more information on importing, exporting and creating a tag, refer to "Connection with A•B Control Logix" provided separately.

#### **Indirect Memory Designation**

Not available

# **2.1.5 SLC500**

# **Communication Setting**

#### **Editor**

### **Communication setting**

(Underlined setting: default)

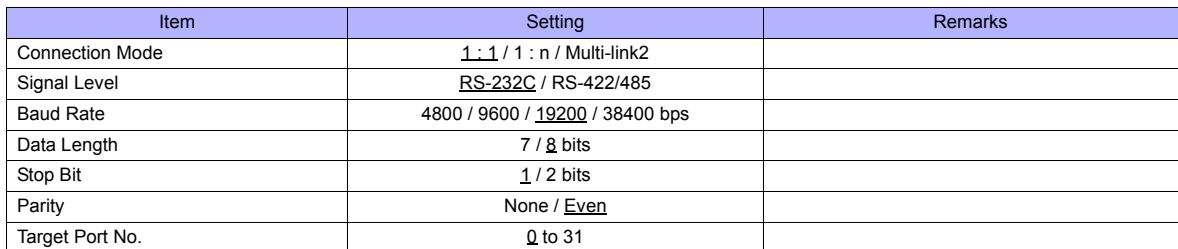

#### **PLC**

#### **Channel 0**

**Channel Configuration (chan. 0 - system)**

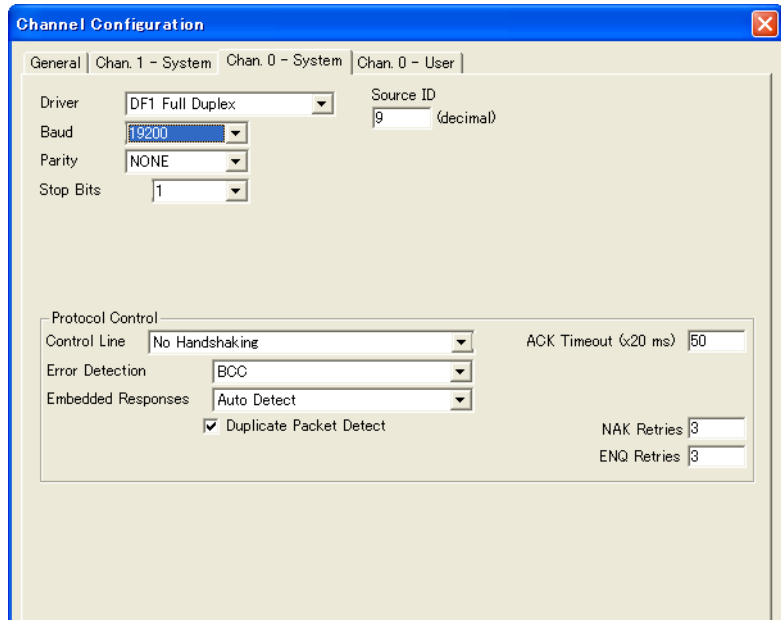

(Underlined setting: default)

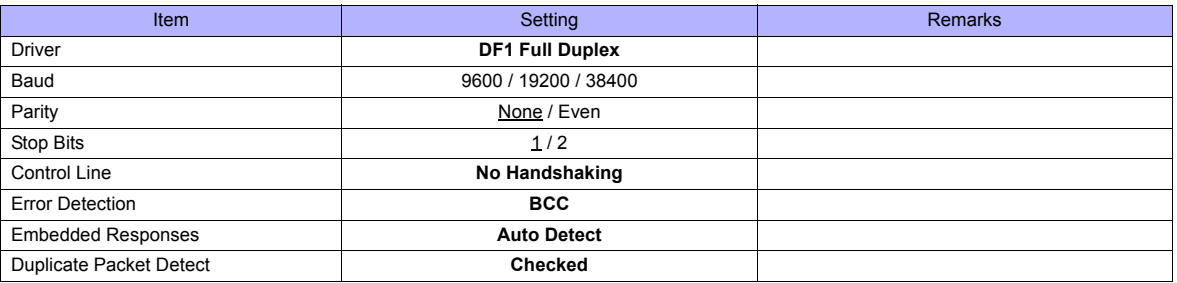

#### **1747-KE**

#### **Jumper JW2**

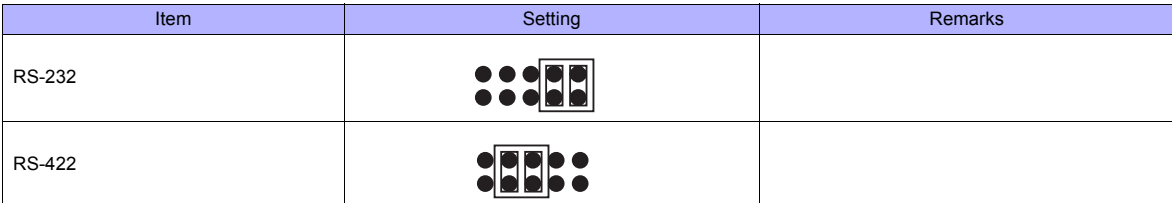

#### **DF1 port setup menu**

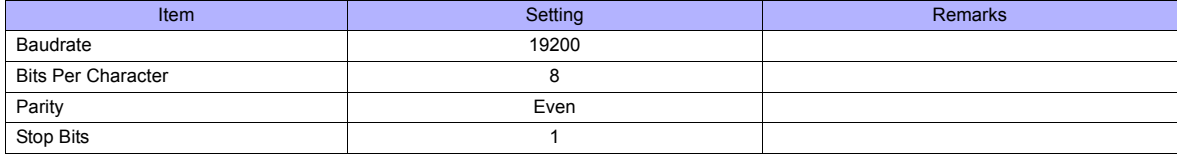

#### **DF1 full-duplex setup menu**

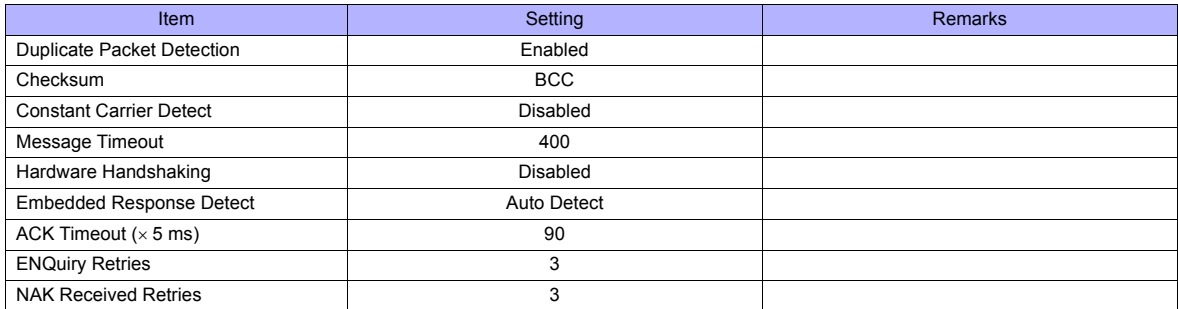

### **Available Memory**

The available memory setting range varies depending on the PLC model. Be sure to set within the range available for the PLC. Use [TYPE] when assigning the indirect memory for macro programs.

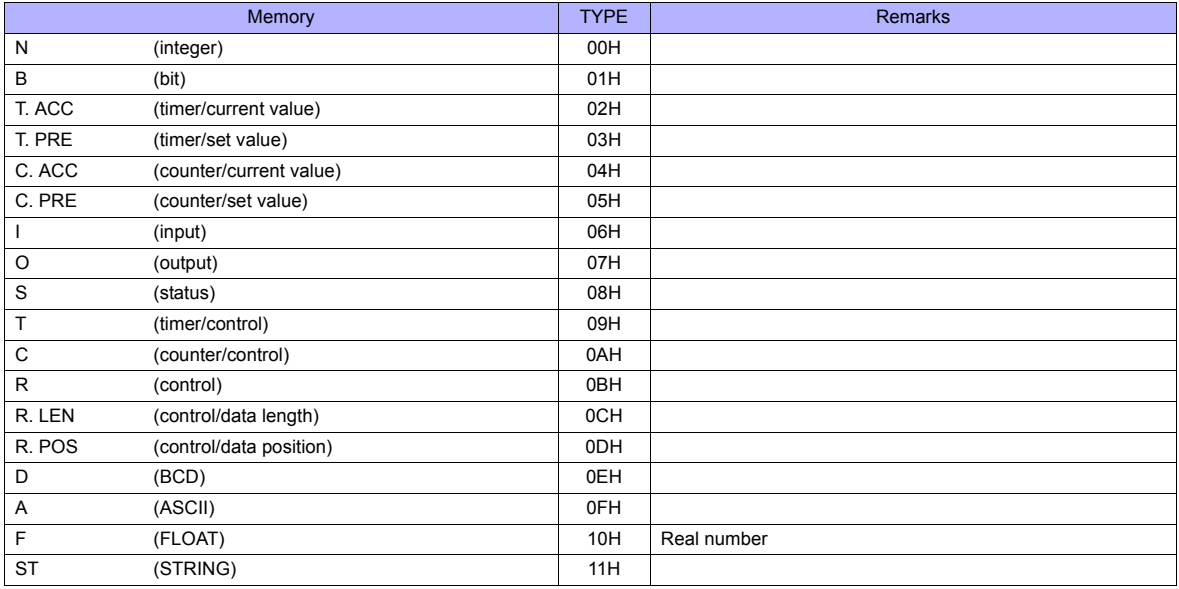

Make settings for "Data Files" using the ladder tool. Otherwise, "Error Code 10 00" is displayed on TS series. For more information, refer to the PLC manual issued by the manufacturer.

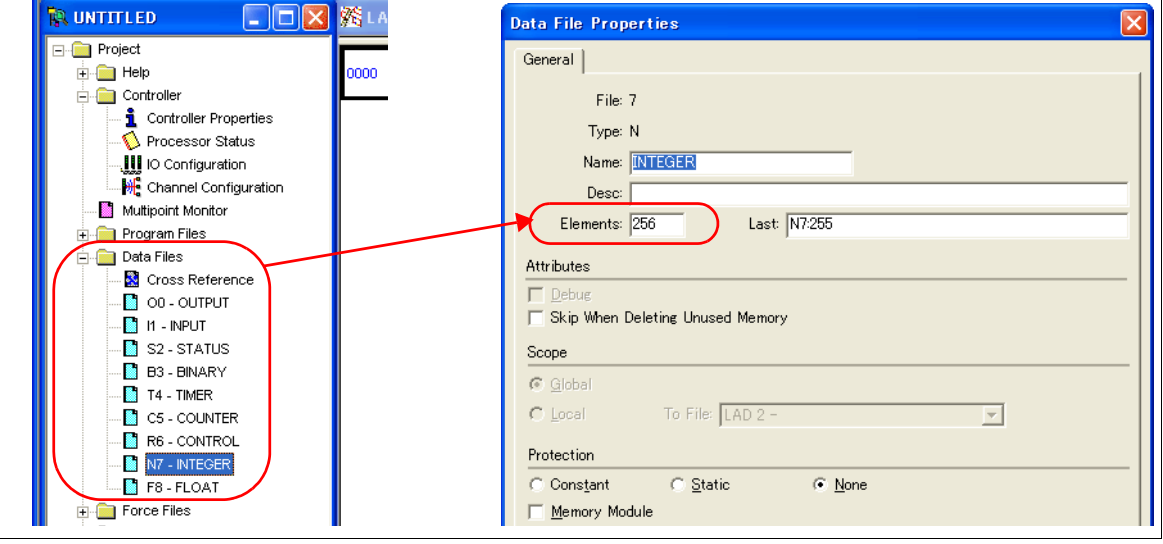

#### **Address denotations**

The assigned memory is indicated when editing the screen as shown below.

• Address other than input/output - For word access For bit access Element number File number Device Nxxx: yyy **Bit number** Element number File number Device Nxxx: yyy/zz

The file number will not be displayed for the input, output or status memory.

• Input/output address

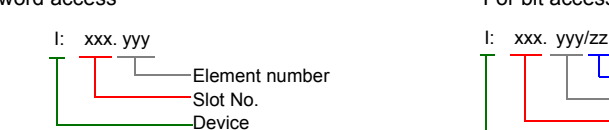

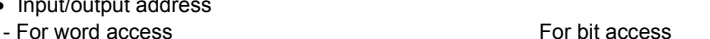

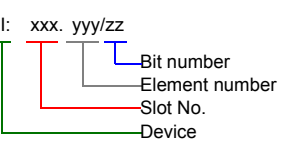

#### **Indirect Memory Designation**

• For the file or slot numbers 0 to 65: • For the file or slot numbers 66 to 255:

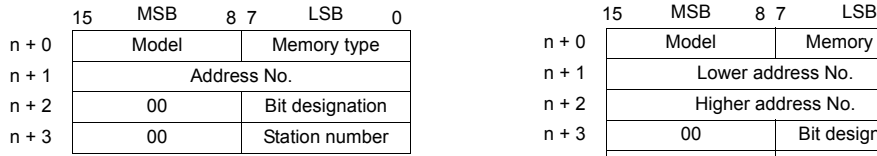

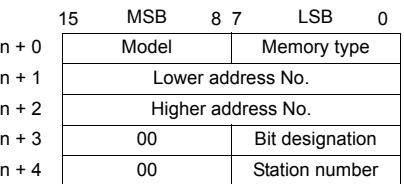

• Specify the file number or slot number and the element number for the address number. Example: When specifying N007:123 Specify "7123" (DEC) for the address number.

Example: When specifying N120:123 Specify "120123" (DEC) for the address number. 120123 (DEC) is equivalent to 1D53B (HEX). Specify "D53B (HEX)" for the lower address number and "0001" for the upper address number.

- When specifying an address for the timer (control), counter (control) or control device in bit designation, specify the bit number in decimal notation as shown below:
	- T: Timer (control)  $DN = 13$ , TT = 14, EN = 15
	- C: Counter (control) UA = 10, UN = 11, OV = 12, DN = 13, CD = 14, CU = 15
	- R: Control FD = 08, IN = 09, UL = 10, ER = 11, EM = 12, DN = 13, EU = 14, EN = 15

# **2.1.6 SLC500 (Ethernet TCP/IP)**

#### **Communication Setting**

#### **Editor**

Make the following settings on the editor. For more information, see ["Appendix 2 Ethernet".](#page-1201-0)

- IP address for the TS unit
	- When specified on the screen data:
	- [System Setting] → [Ethernet Communication] → [Local Port IP Address]
	- When specified on the TS unit: Main Menu screen  $\rightarrow$  [Ethernet]
- Port number for the TS unit (for communication with PLC) [System Setting] → [Device Connection Setting] → [Communication Setting]
- IP address and port number (No. 44818) of the PLC [System Setting] → [Device Connection Setting] → [PLC Table]

#### **PLC**

#### **Channel 1**

#### **Channel Configuration (Channel 1)**

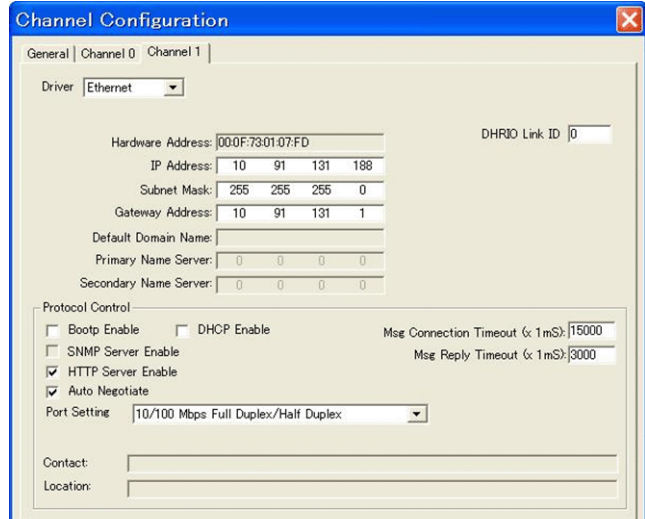

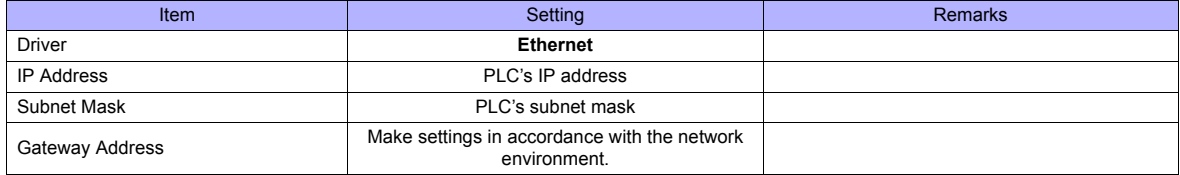

### **Available Memory**

The available memory setting range varies depending on the PLC model. Be sure to set within the range available for the PLC. Use [TYPE] when assigning the indirect memory for macro programs.

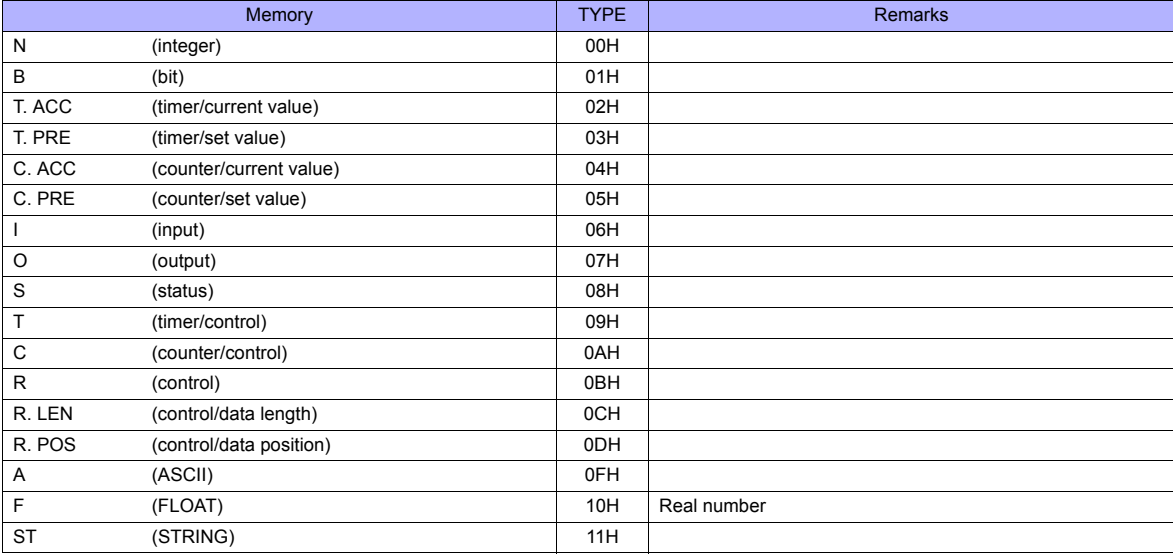

Make settings for "Data Files" using the ladder tool. Otherwise, "Error Code 10 00" is displayed on TS series. For more information, refer to the PLC manual issued by the manufacturer.

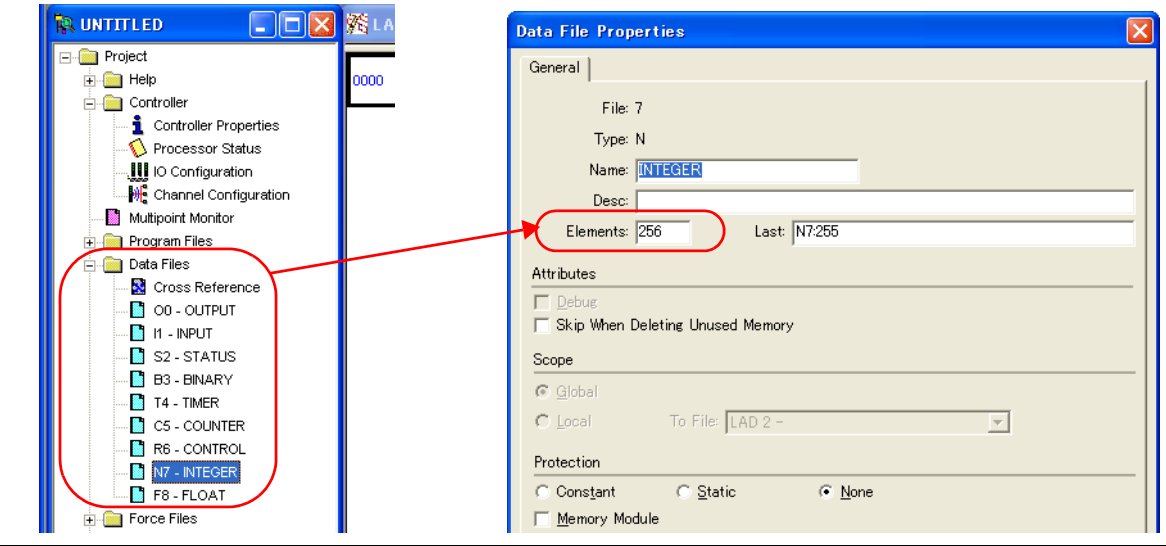

#### **Address denotations**

The assigned memory is indicated when editing the screen as shown below.

• Address other than input/output - For word access For bit access Element number File number **Device** Nxxx: yyy Bit number Element number File number Device Nxxx: yyy/zz

The file number will not be displayed for the input, output or status memory.

- Input/output address
- 

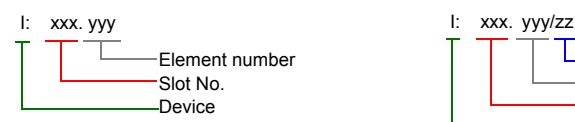

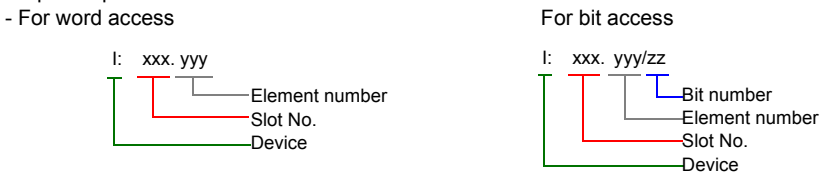

#### **Indirect Memory Designation**

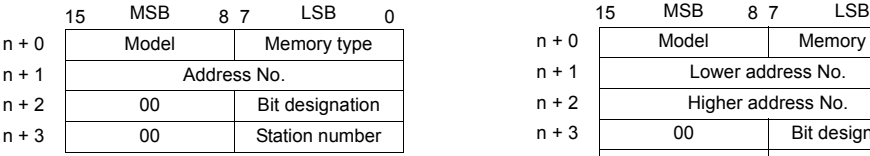

#### • For the file or slot numbers 0 to 65: • For the file or slot numbers 66 to 255:

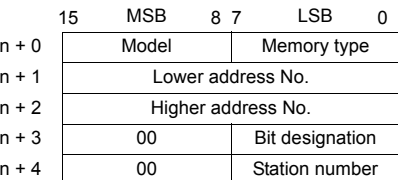

• Specify the file number or slot number and the element number for the address number. Example: When specifying N007:123

Specify "7123" (DEC) for the address number.

Example: When specifying N120:123 Specify "120123" (DEC) for the address number. 120123 (DEC) is equivalent to 1D53B (HEX). Specify "D53B (HEX)" for the lower address number and "0001" for the upper address number.

- When specifying an address for the timer (control), counter (control) or control device in bit designation, specify the bit number in decimal notation as shown below:
	- T: Timer (control)  $DN = 13$ , TT = 14, EN = 15
	- C: Counter (control) UA = 10, UN = 11, OV = 12, DN = 13, CD = 14, CU = 15
	- R: Control FD = 08, IN = 09, UL = 10, ER = 11, EM = 12, DN = 13, EU = 14, EN = 15

# **2.1.7 Micro Logix**

# **Communication Setting**

#### **Editor**

#### **Communication setting**

(Underlined setting: default)

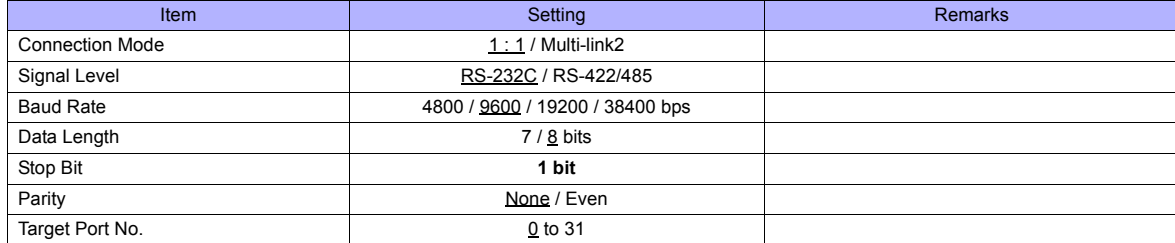

#### **PLC**

#### **Channel Configuration**

#### **Micro Logix 1000**

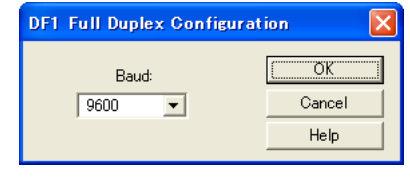

(Underlined setting: default)

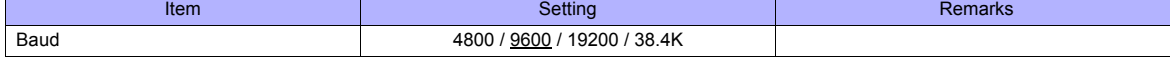

#### **Micro Logix 1100, 1500**

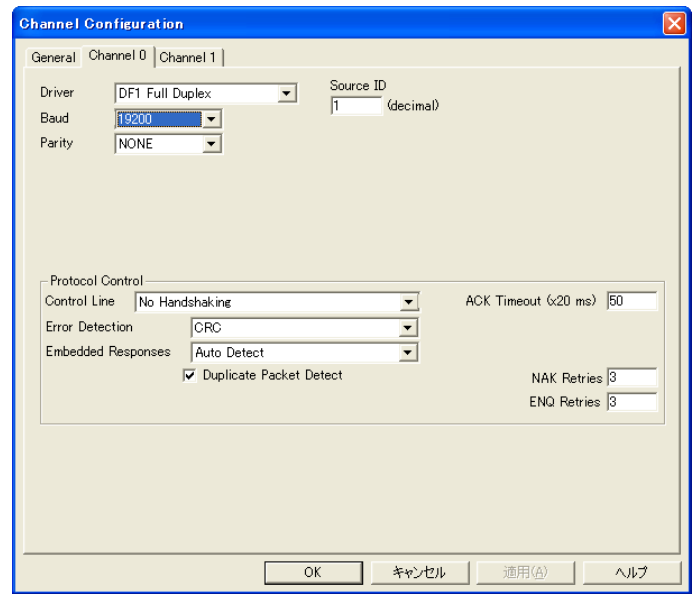

(Underlined setting: default)

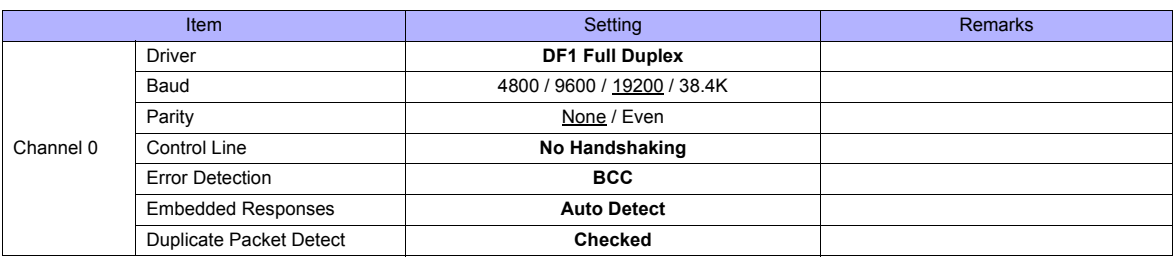

#### **Calendar**

This model is not equipped with the calendar function. Use the built-in clock of the TS series.

#### **Available Memory**

The available memory setting range varies depending on the PLC model. Be sure to set within the range available for the PLC. Use [TYPE] when assigning the indirect memory for macro programs.

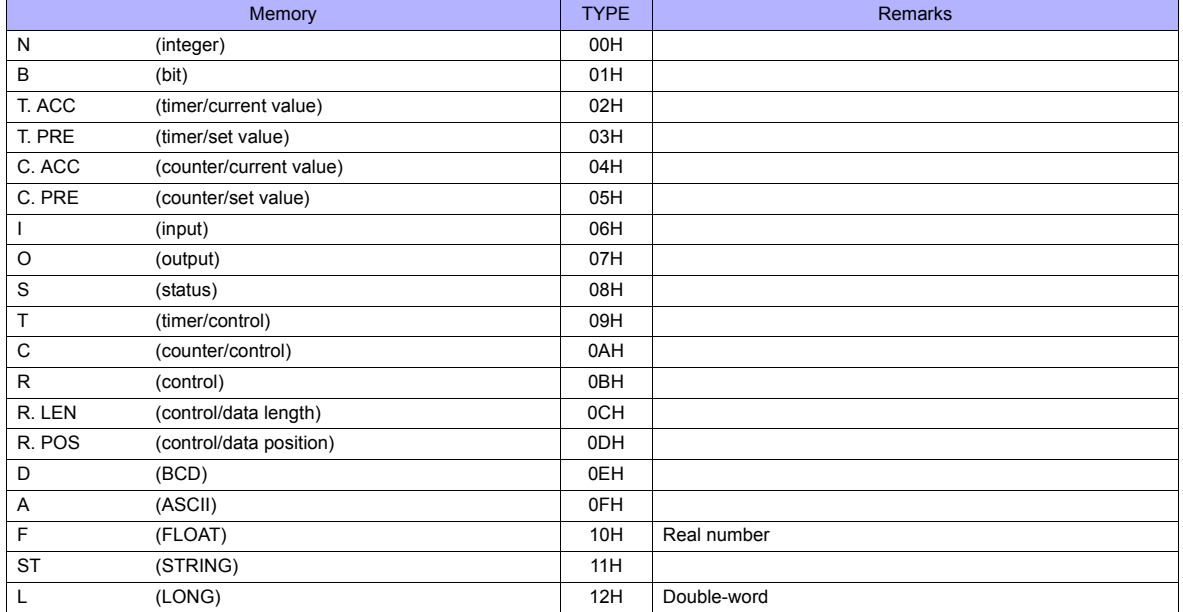

Make settings for "Data Files" using the ladder tool. Otherwise, "Error Code 10 00" is displayed on TS series. For more information, refer to the PLC manual issued by the manufacturer.

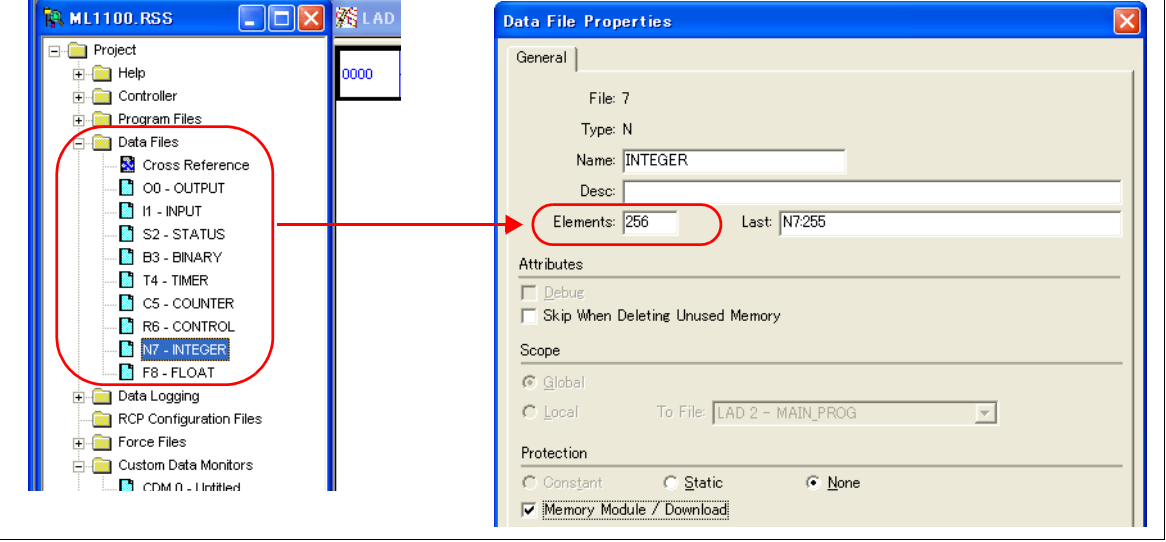

#### **Address denotations**

The assigned memory is indicated when editing the screen as shown below.

• Address other than input/output - For word access For bit access Element number File number Device Nxxx: yyy **Bit number** Element number File number Device Nxxx: yyy/zz

The file number will not be displayed for the input, output or status memory.

• Input/output address - For word access

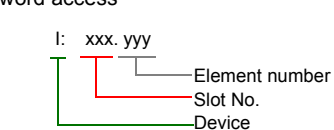

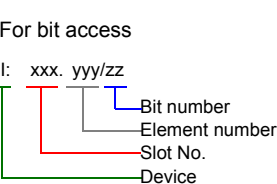

#### **Indirect Memory Designation**

• For the file or slot numbers 0 to 65: • For the file or slot numbers 66 to 255:

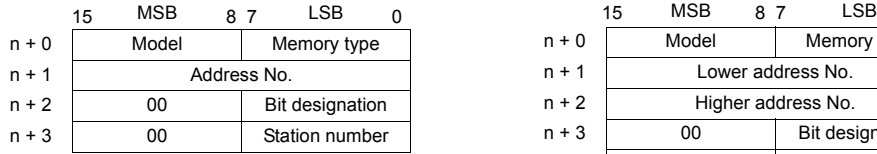

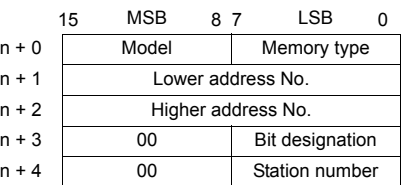

• Specify the file number or slot number and the element number for the address number. Example: When specifying N007:123 Specify "7123" (DEC) for the address number.

Example: When specifying N120:123 Specify "120123" (DEC) for the address number. 120123 (DEC) is equivalent to 1D53B (HEX). Specify "D53B (HEX)" for the lower address number and "0001" for the upper address number.

- When specifying an address for the timer (control), counter (control) or control device in bit designation, specify the bit number in decimal notation as shown below:
	- T: Timer (control)  $DN = 13$ , TT = 14, EN = 15
	- C: Counter (control) UA = 10, UN = 11, OV = 12, DN = 13, CD = 14, CU = 15
	- R: Control FD = 08, IN = 09, UL = 10, ER = 11, EM = 12, DN = 13, EU = 14, EN = 15

# **2.1.8 Micro Logix (Ethernet TCP/IP)**

#### **Communication Setting**

#### **Editor**

Make the following settings on the editor. For more information, see ["Appendix 2 Ethernet".](#page-1201-0)

- IP address for the TS unit
	- When specified on the screen data:
	- [System Setting] → [Ethernet Communication] → [Local Port IP Address]
	- When specified on the TS unit: Main Menu screen  $\rightarrow$  [Ethernet]
- Port number for the TS unit (for communication with PLC) [System Setting] → [Device Connection Setting] → [Communication Setting]
- IP address and port number (No. 44818) of the PLC [System Setting] → [Device Connection Setting] → [PLC Table]

#### **PLC**

#### **Channel 1**

#### **Channel Configuration (Channel 1)**

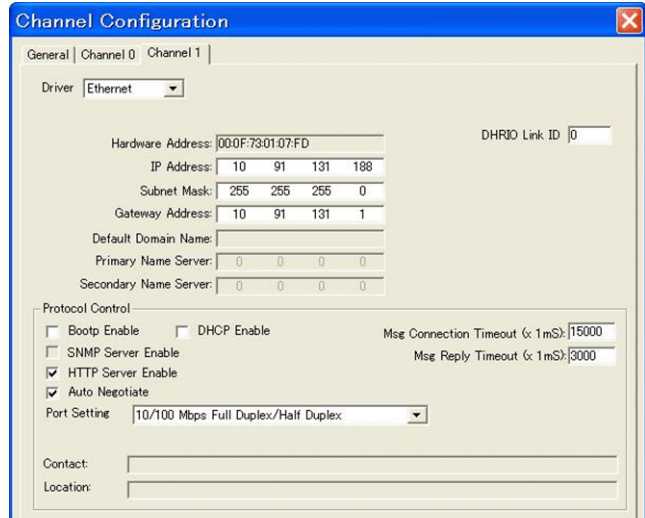

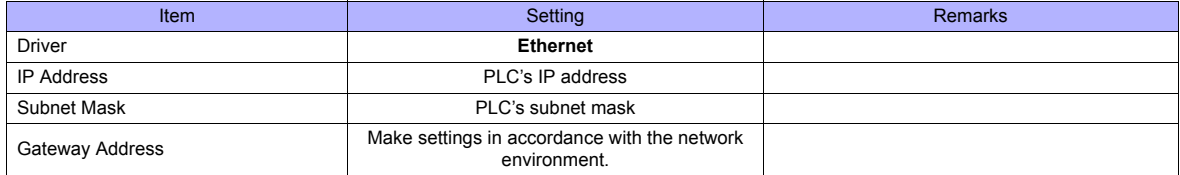

#### **Calendar**

This model is not equipped with the calendar function. Use the built-in clock of the TS series.

### **Available Memory**

The available memory setting range varies depending on the PLC model. Be sure to set within the range available for the PLC. Use [TYPE] when assigning the indirect memory for macro programs.

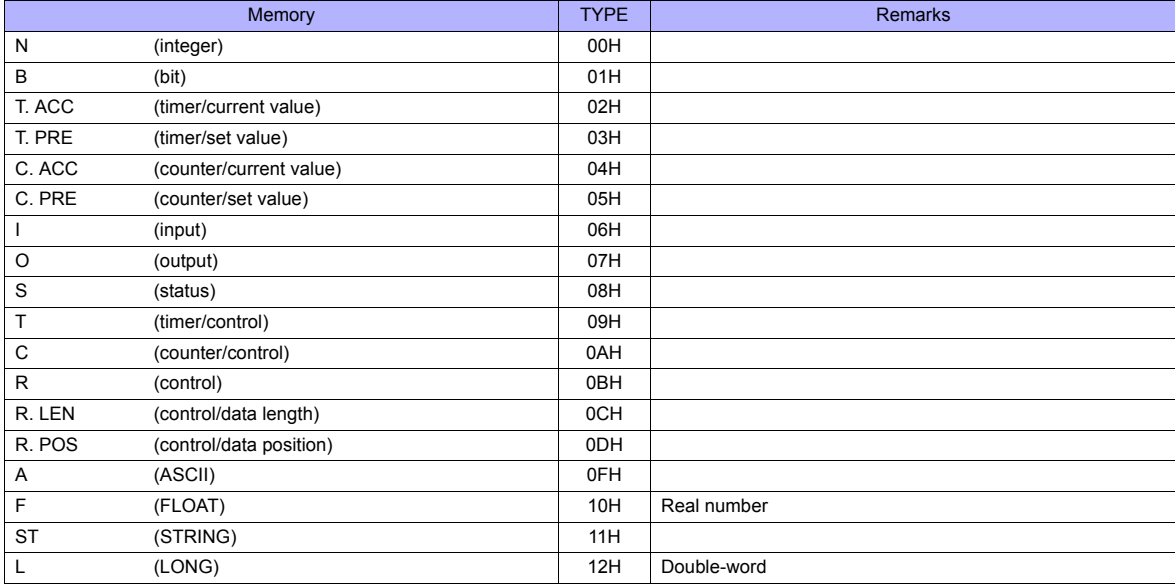

Make settings for "Data Files" using the ladder tool. Otherwise, "Error Code 10 00" is displayed on TS series. For more information, refer to the PLC manual issued by the manufacturer.

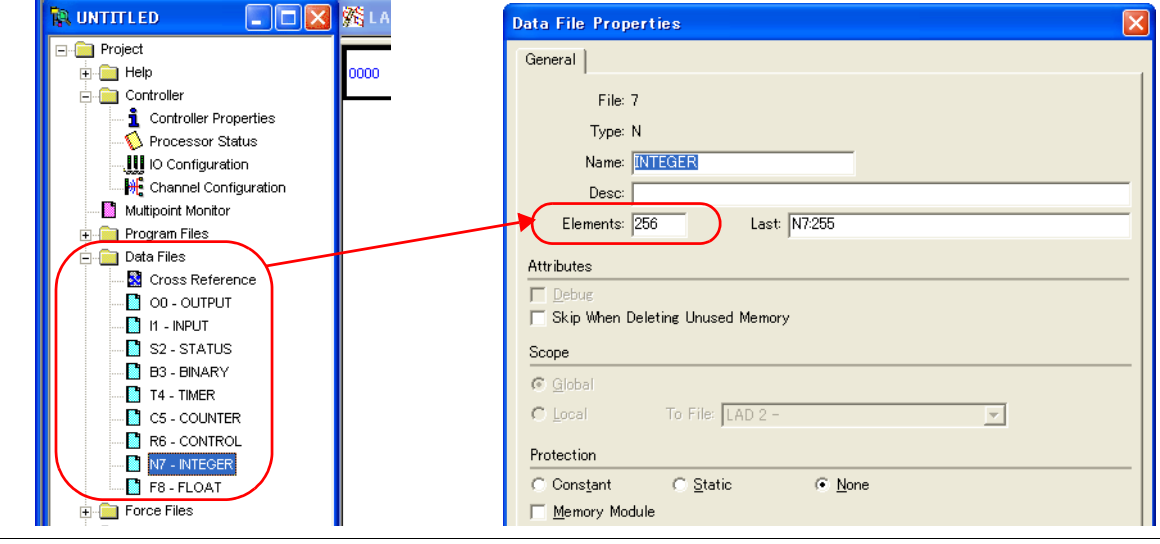

#### **Address denotations**

The assigned memory is indicated when editing the screen as shown below.

• Address other than input/output - For word access For bit access Element number File number **Device** Nxxx: yyy Bit number Element number File number Device Nxxx: yyy/zz

The file number will not be displayed for the input, output or status memory.

- Input/output address
- For word access For bit access

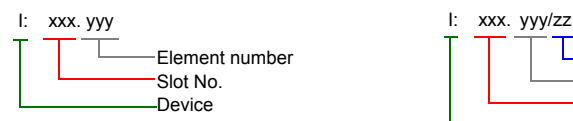

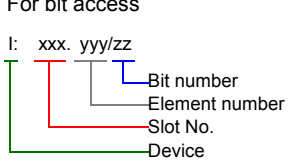

#### **Indirect Memory Designation**

• For the file or slot numbers 0 to 65: • For the file or slot numbers 66 to 255:

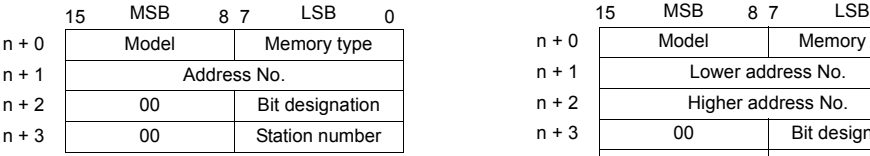

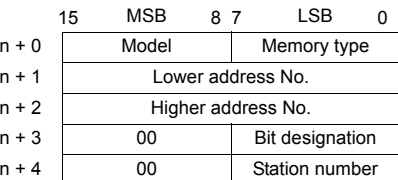

• Specify the file number or slot number and the element number for the address number. Example: When specifying N007:123

Specify "7123" (DEC) for the address number.

Example: When specifying N120:123 Specify "120123" (DEC) for the address number. 120123 (DEC) is equivalent to 1D53B (HEX). Specify "D53B (HEX)" for the lower address number and "0001" for the upper address number.

- When specifying an address for the timer (control), counter (control) or control device in bit designation, specify the bit number in decimal notation as shown below:
	- T: Timer (control)  $DN = 13$ , TT = 14, EN = 15
	- C: Counter (control) UA = 10, UN = 11, OV = 12, DN = 13, CD = 14, CU = 15
	- R: Control FD = 08, IN = 09, UL = 10, ER = 11, EM = 12, DN = 13, EU = 14, EN = 15

# **2.1.9 NET-ENI (SLC500 Ethernet TCP/IP)**

The TS series establishes communication with SLC500 via NET-ENI.

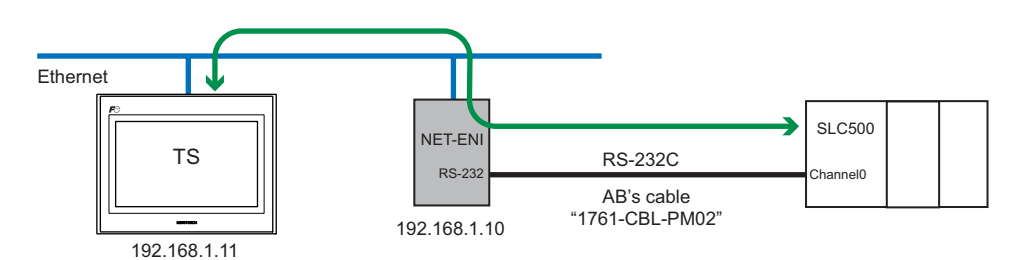

### **Communication Setting**

#### **Editor**

Make the following settings on the editor. For more information, see ["Appendix 2 Ethernet"](#page-1201-0).

- IP address for the TS unit
	- When specified on the screen data:
	- [System Setting] → [Ethernet Communication] → [Local Port IP Address] - When specified on the TS unit:
	- Main Menu screen  $\rightarrow$  [Ethernet]
- Port number for the TS unit (for communication with PLC) [System Setting] → [Device Connection Setting] → [Communication Setting]
- IP address and port number (No. 44818) of the PLC [System Setting] → [Device Connection Setting] → [PLC Table]

#### **PLC**

#### **NET-ENI / NET-ENIW**

#### **ENI / ENIW Utility**

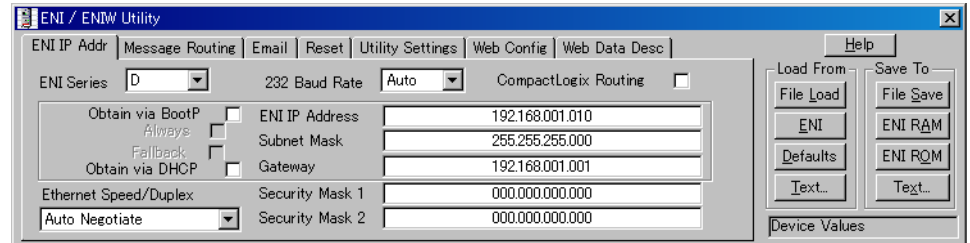

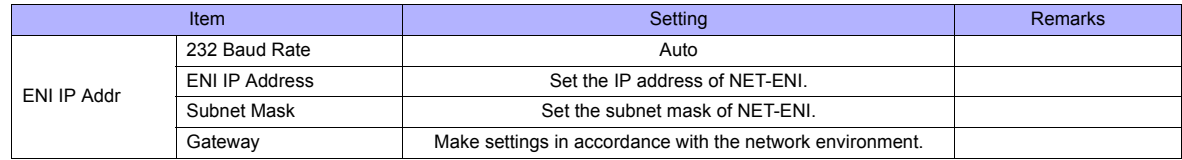

Press [ENI ROM] to save the settings.

#### **SLC500**

#### **Channel Configuration**

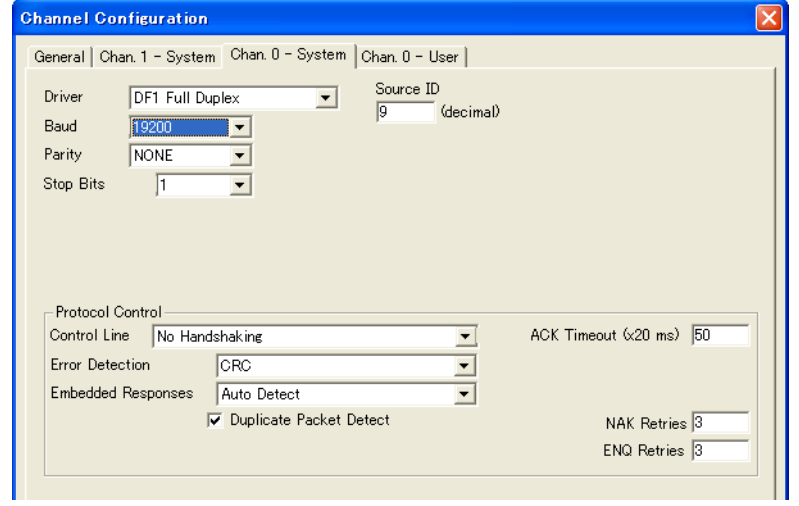

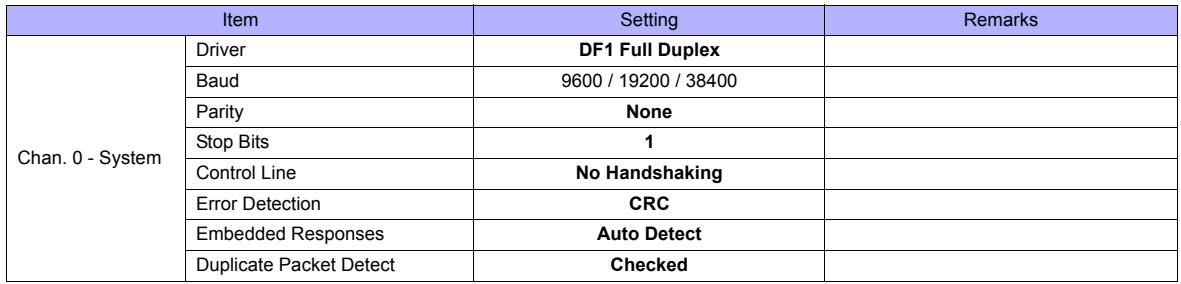

### **Available Memory**

The available memory setting range varies depending on the PLC model. Be sure to set within the range available for the PLC. Use [TYPE] when assigning the indirect memory for macro programs.

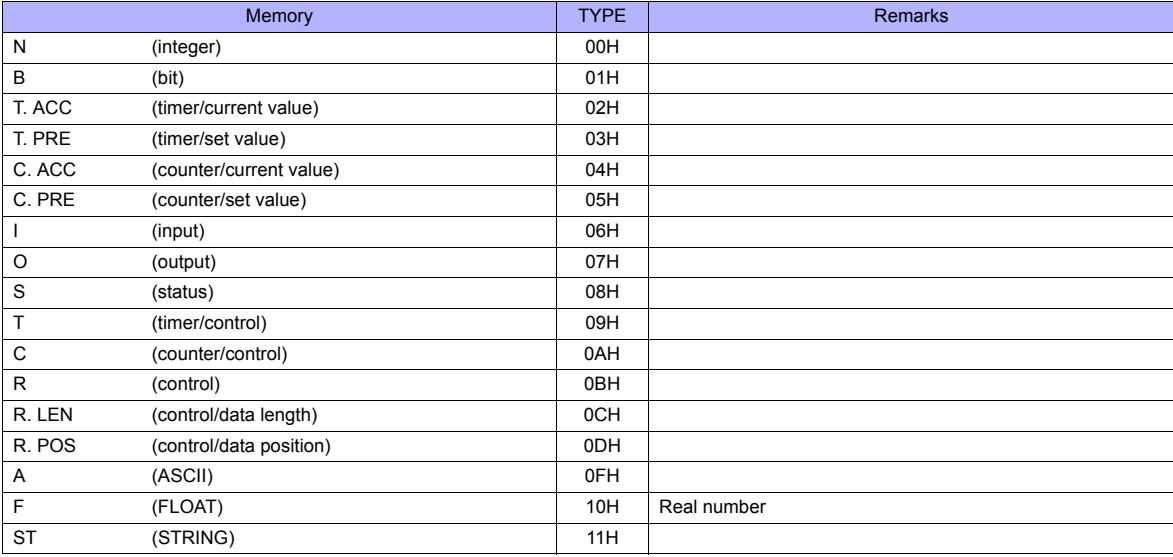

Make settings for "Data Files" using the ladder tool. Otherwise, "Error Code 10 00" is displayed on TS series. For more information, refer to the PLC manual issued by the manufacturer.

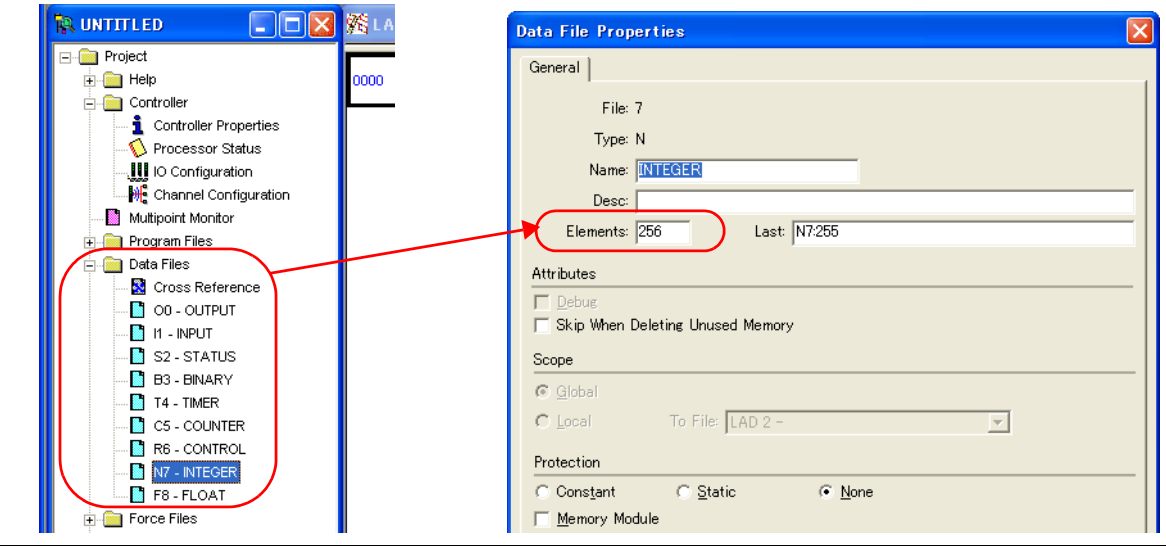

#### **Address denotations**

The assigned memory is indicated when editing the screen as shown below.

• Address other than input/output - For word access For bit access Element number File number **Device** Nxxx: yyy Bit number Element number File number Device Nxxx: yyy/zz

The file number will not be displayed for the input, output or status memory.

- Input/output address
- For word access For bit access

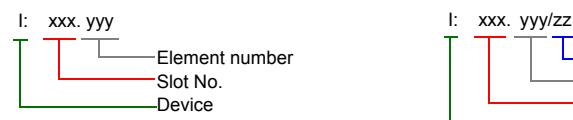

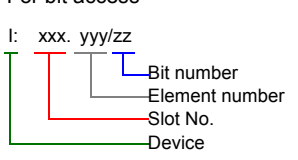

#### **Indirect Memory Designation**

• For the file or slot numbers 0 to 65: • For the file or slot numbers 66 to 255:

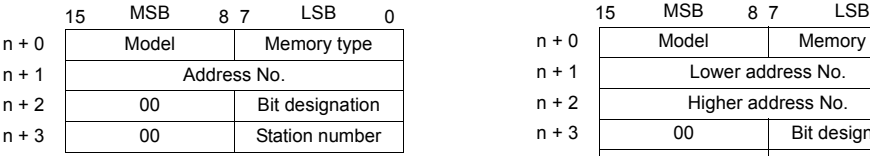

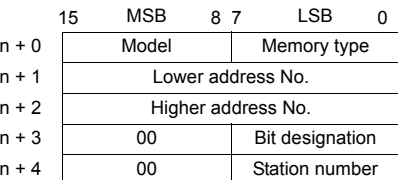

• Specify the file number or slot number and the element number for the address number. Example: When specifying N007:123

Specify "7123" (DEC) for the address number.

Example: When specifying N120:123 Specify "120123" (DEC) for the address number. 120123 (DEC) is equivalent to 1D53B (HEX). Specify "D53B (HEX)" for the lower address number and "0001" for the upper address number.

- When specifying an address for the timer (control), counter (control) or control device in bit designation, specify the bit number in decimal notation as shown below:
	- T: Timer (control)  $DN = 13$ , TT = 14, EN = 15
	- C: Counter (control) UA = 10, UN = 11, OV = 12, DN = 13, CD = 14, CU = 15
	- R: Control FD = 08, IN = 09, UL = 10, ER = 11, EM = 12, DN = 13, EU = 14, EN = 15

# **2.1.10 NET-ENI (MicroLogix Ethernet TCP/IP)**

The TS series establishes communication with MicroLogix via NET-ENI.

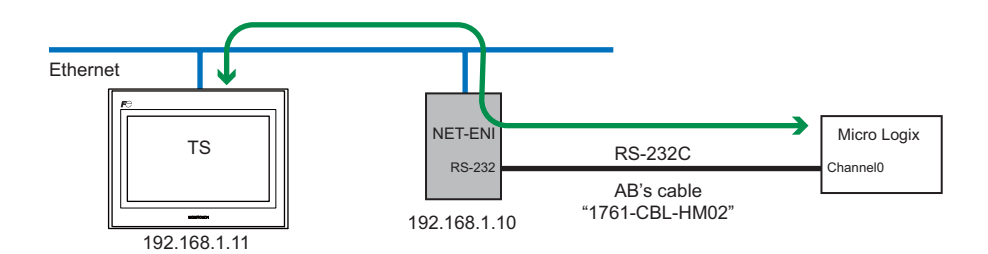

#### **Communication Setting**

#### **Editor**

Make the following settings on the editor. For more information, see ["Appendix 2 Ethernet"](#page-1201-0).

- IP address for the TS unit
	- When specified on the screen data:
		- [System Setting] → [Ethernet Communication] → [Local Port IP Address]
	- When specified on the TS unit:
	- Main Menu screen  $\rightarrow$  [Ethernet]
- Port number for the TS unit (for communication with PLC) [System Setting] → [Device Connection Setting] → [Communication Setting]
- IP address and port number (No. 44818) of the PLC [System Setting] → [Device Connection Setting] → [PLC Table]

#### **PLC**

#### **NET-ENI / NET-ENIW**

#### **ENI / ENIW Utility**

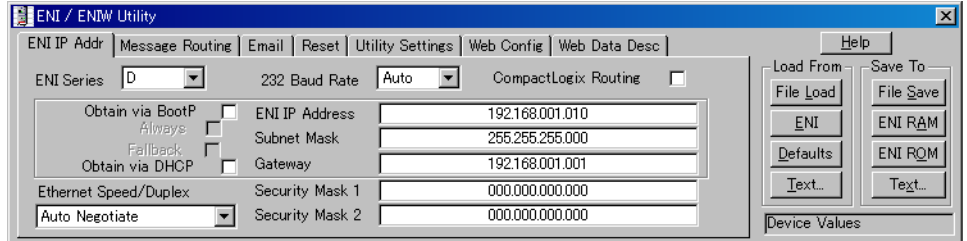

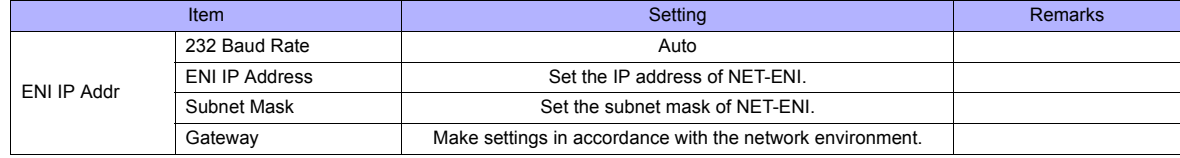

Press [ENI ROM] to save the settings.

### **MicroLogix**

#### **Channel Configuration**

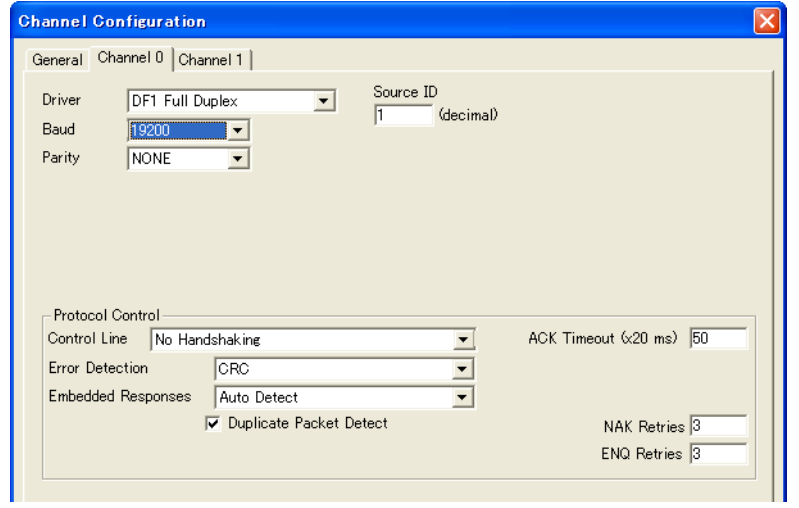

(Underlined setting: default)

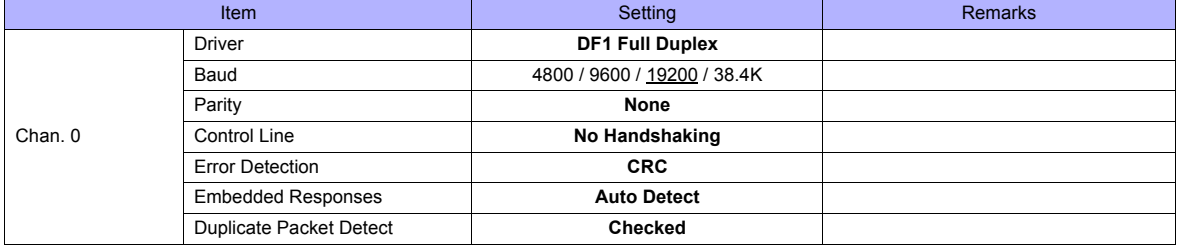

#### **Calendar**

This model is not equipped with the calendar function. Use the built-in clock of the TS series.

### **Available Memory**

The available memory setting range varies depending on the PLC model. Be sure to set within the range available for the PLC. Use [TYPE] when assigning the indirect memory for macro programs.

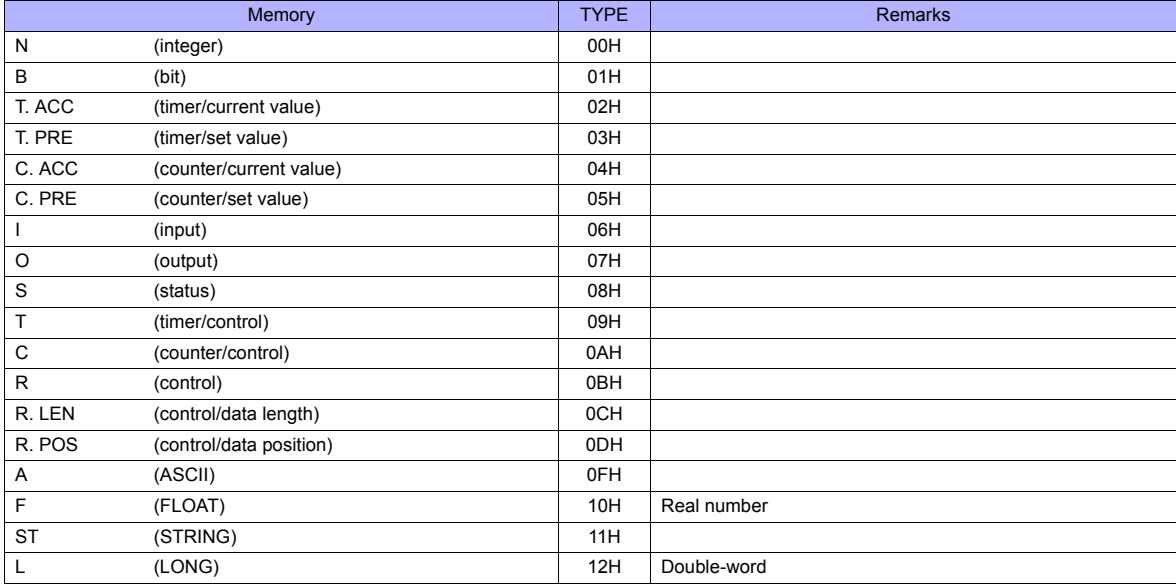

Make settings for "Data Files" using the ladder tool. Otherwise, "Error Code 10 00" is displayed on TS series. For more information, refer to the PLC manual issued by the manufacturer.

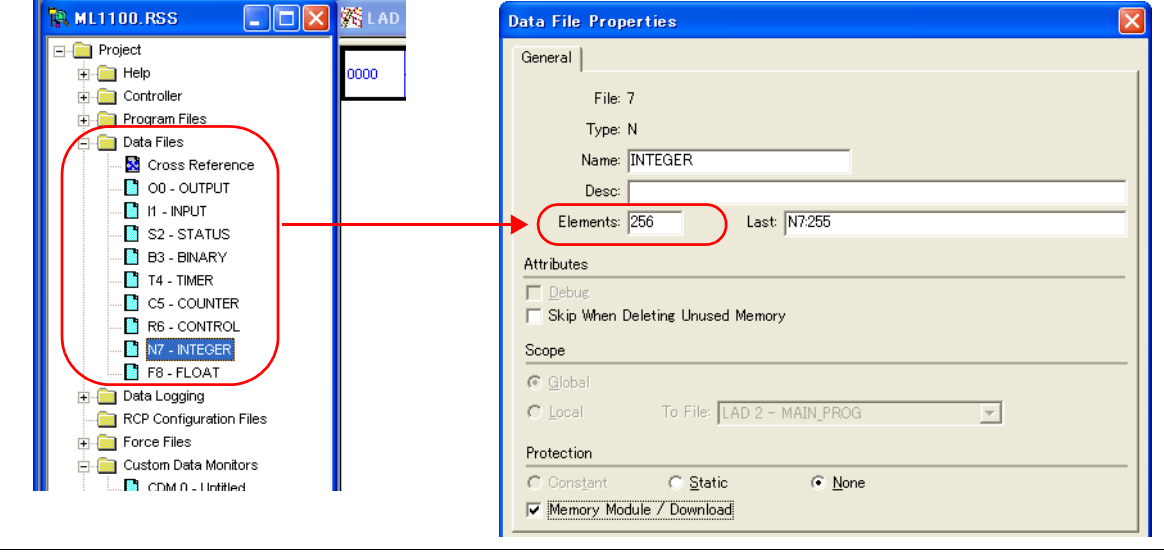

#### **Address denotations**

The assigned memory is indicated when editing the screen as shown below.

• Address other than input/output - For word access For bit access Element number File number **Device** Nxxx: yyy Bit number Element number File number Device Nxxx: yyy/zz

The file number will not be displayed for the input, output or status memory.

- Input/output address
- For word access For bit access

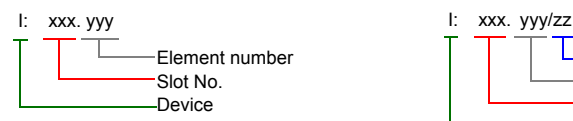

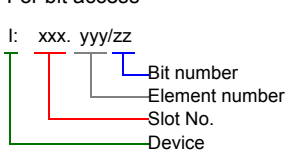

#### **Indirect Memory Designation**

• For the file or slot numbers 0 to 65: • For the file or slot numbers 66 to 255:

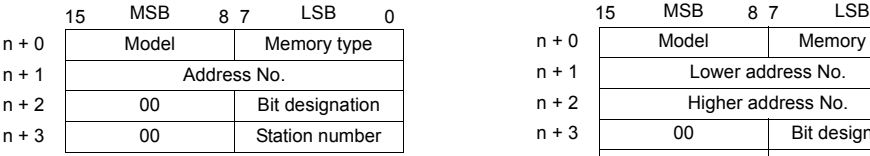

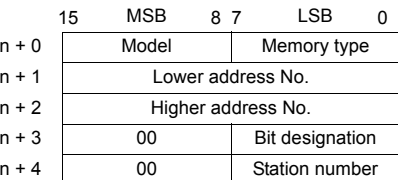

• Specify the file number or slot number and the element number for the address number. Example: When specifying N007:123

Specify "7123" (DEC) for the address number.

Example: When specifying N120:123 Specify "120123" (DEC) for the address number. 120123 (DEC) is equivalent to 1D53B (HEX). Specify "D53B (HEX)" for the lower address number and "0001" for the upper address number.

- When specifying an address for the timer (control), counter (control) or control device in bit designation, specify the bit number in decimal notation as shown below:
	- T: Timer (control)  $DN = 13$ , TT = 14, EN = 15
	- C: Counter (control) UA = 10, UN = 11, OV = 12, DN = 13, CD = 14, CU = 15
	- R: Control FD = 08, IN = 09, UL = 10, ER = 11, EM = 12, DN = 13, EU = 14, EN = 15

# **2.1.11 Wiring Diagrams**

### **When Connected at COM1:**

### **RS-422**

#### **Wiring diagram 1 - COM1**

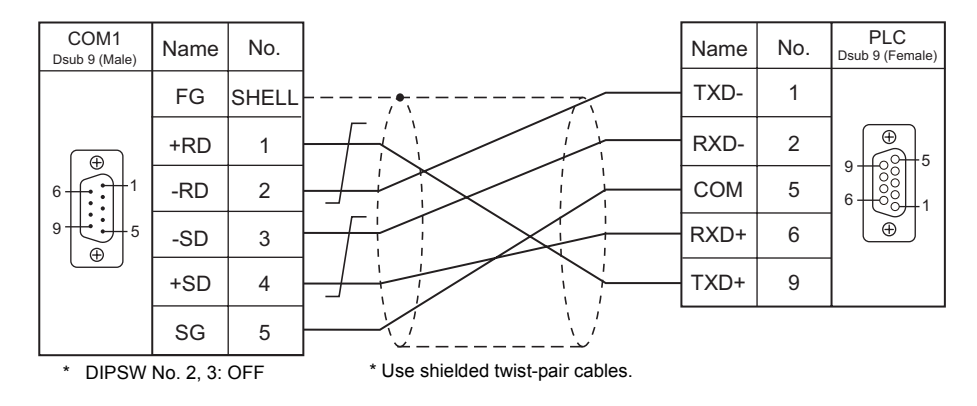

#### **Wiring diagram 2 - COM1**

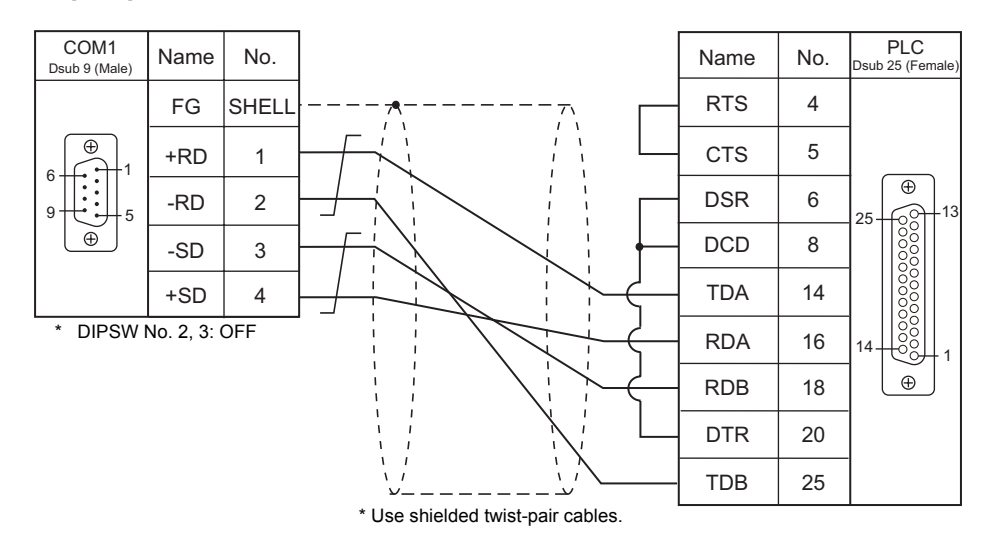

#### **Wiring diagram 3 - COM1**

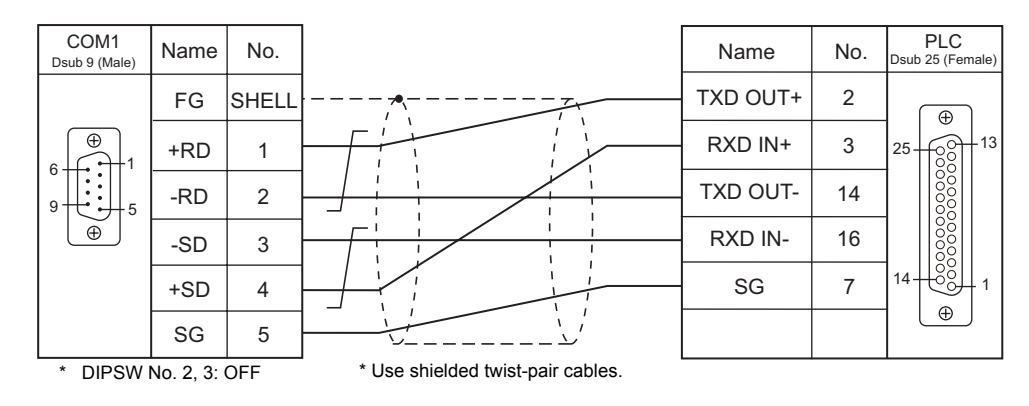

# **When Connected at COM2:**

#### **RS-232C**

#### **Wiring diagram 1 - COM2**

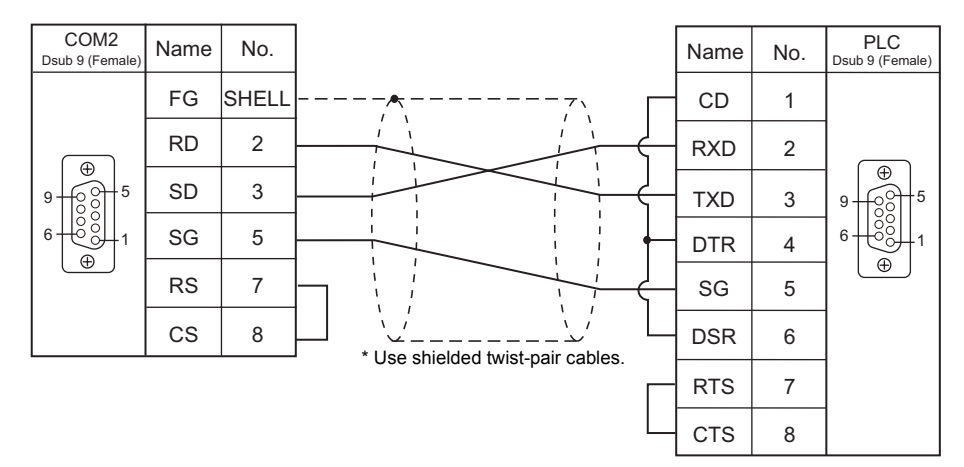

#### **Wiring diagram 2 - COM2**

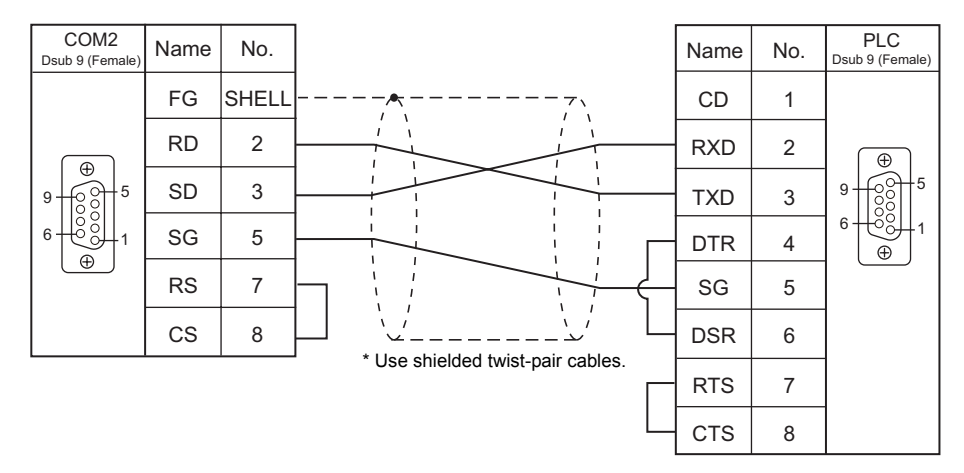

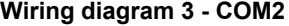

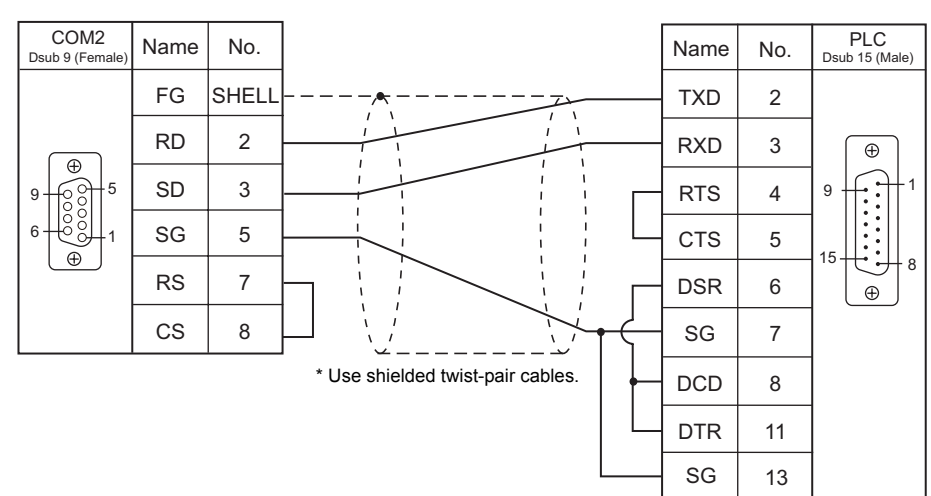

### **Wiring diagram 4 - COM2**

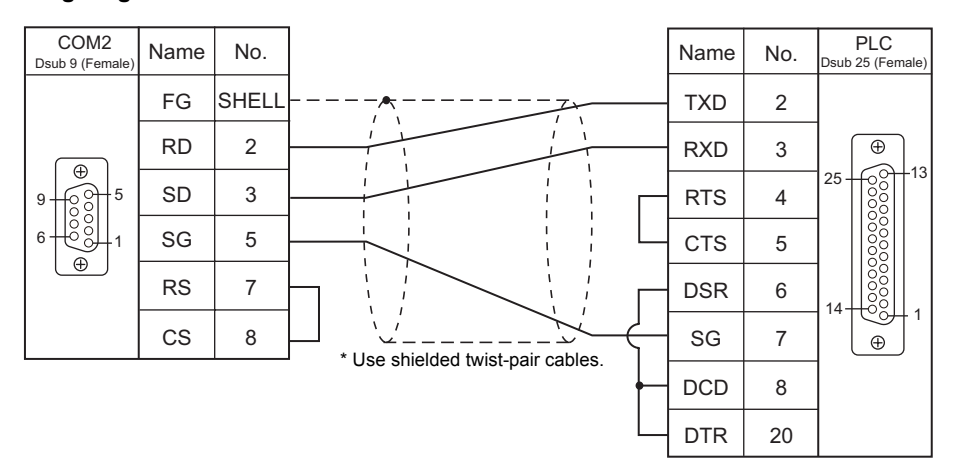

#### **Wiring diagram 5 - COM2**

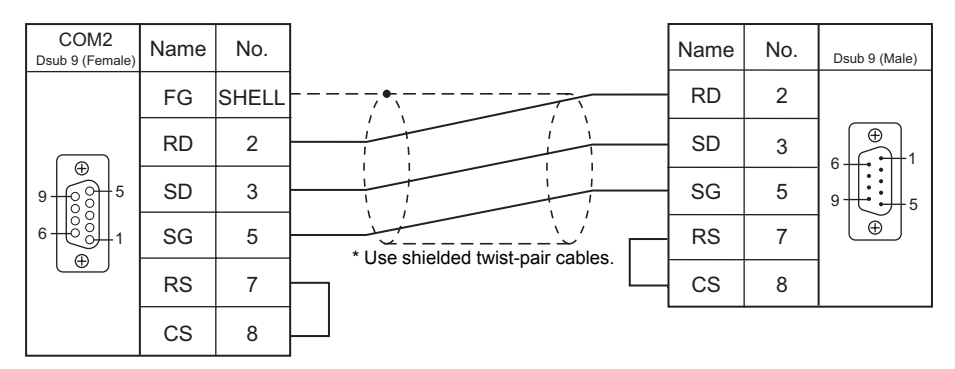

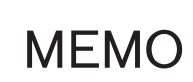

Please use this page freely.

# **3. Automationdirect**

[3.1 PLC Connection](#page-105-0)

# <span id="page-105-0"></span>**3.1 PLC Connection**

# **Serial Connection**

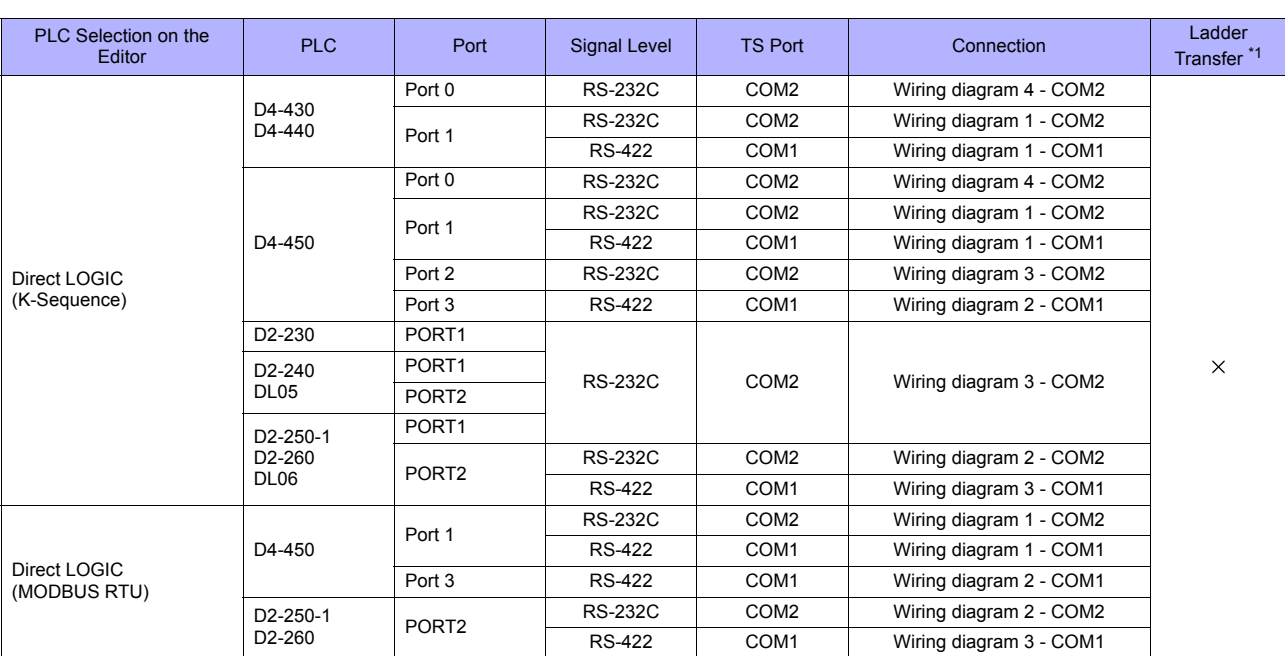

\*1 For the ladder transfer function, see ["Appendix 5 Ladder Transfer Function"](#page-1243-0).

# **Ethernet Connection**

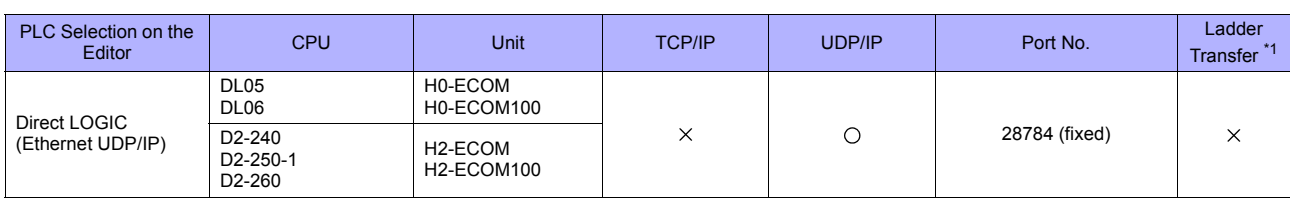

\*1 For the ladder transfer function, see "[Appendix 5 Ladder Transfer Function"](#page-1243-0).

# **3.1.1 Direct LOGIC (K-Sequence)**

#### **Communication Setting**

#### **Editor**

#### **Communication setting**

(Underlined setting: default)

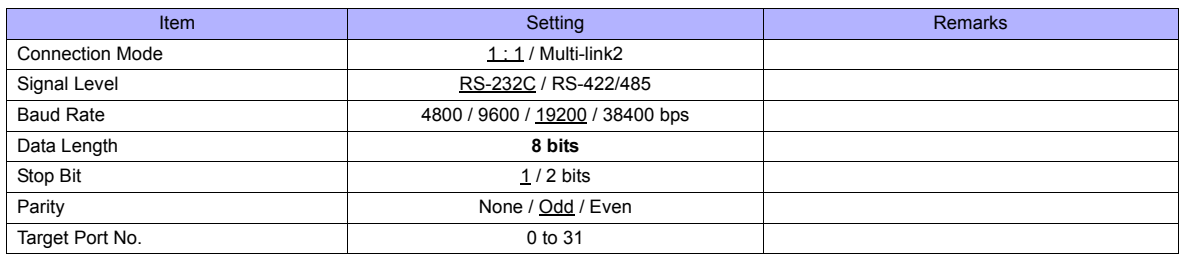

#### **D4-450**

#### **PORT0**

No particular setting is necessary on the PLC. The PLC always performs communication functions using the following parameters. Set the following parameters on the [Communication Setting] tab window of the editor.

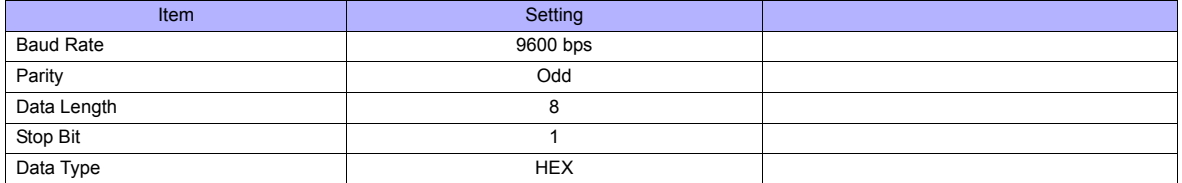

#### **PORT1**

Set parameters into the special register "R772, 773", then set "AA5A" (HEX) into the setting complete register "R767". When the set value at R767 is changed to "AAAA" (HEX), it is regarded as normal; if it is changed to "AAEA" (HEX), it is regarded as erroneous.

#### **Parameter setting register**

(Underlined setting: default)

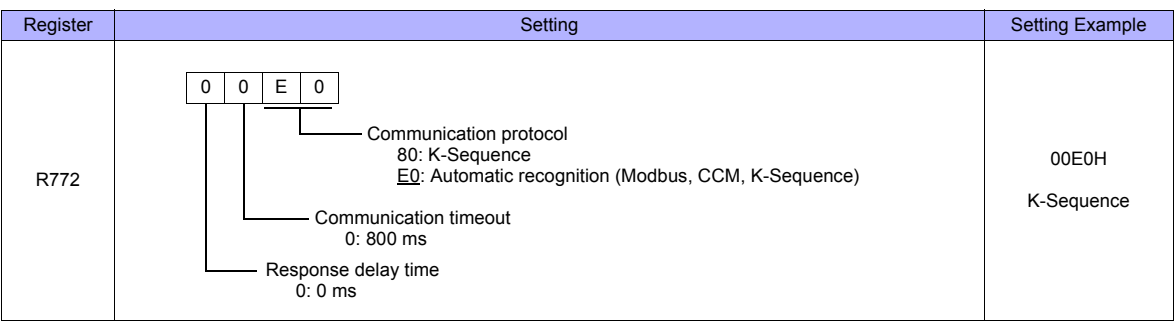

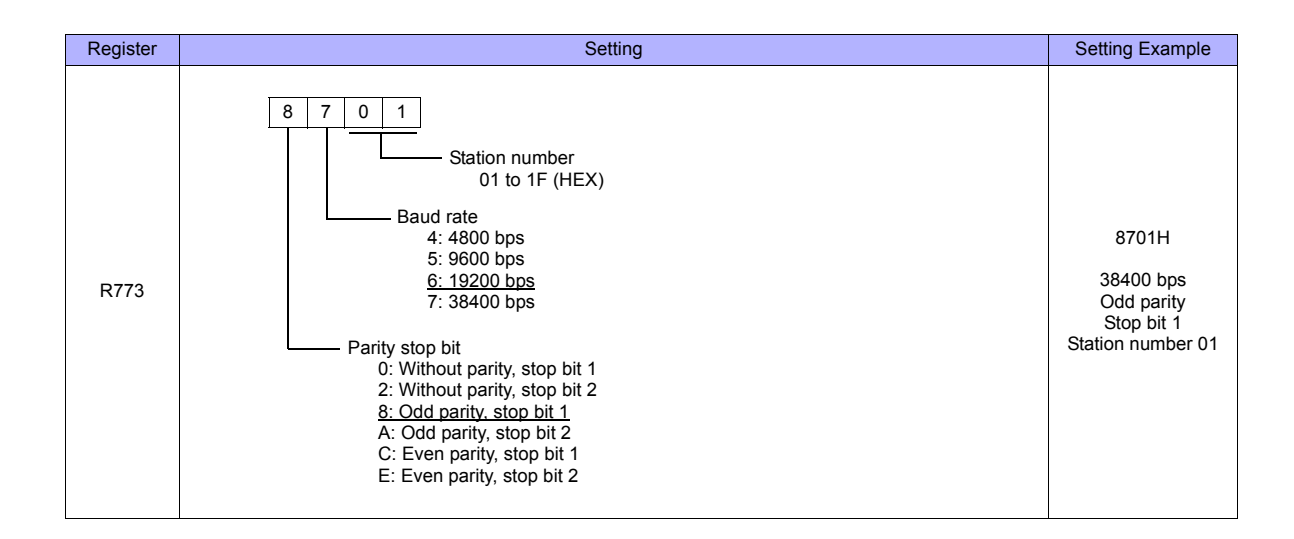

#### **PORT2**

Set parameters into the special register "R774, 775", then set "A5AA" (HEX) into the setting complete register "R767". When the set value at R767 is changed to "AAAA" (HEX), it is regarded as normal; if it is changed to "AEAA" (HEX), it is regarded as erroneous.

#### **Parameter setting register**

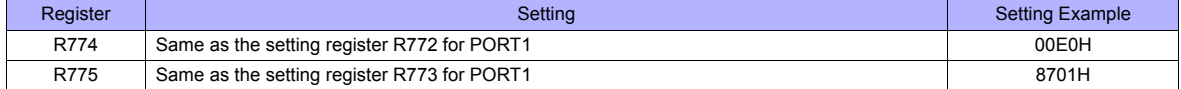

#### **PORT3**

Set parameters into the special register "R776, 777", then set "5AAA" (HEX) into the setting complete register "R767". When the set value at R767 is changed to "AAAA" (HEX), it is regarded as normal; if it is changed to "EAAA" (HEX), it is regarded as erroneous.

#### **Parameter setting register**

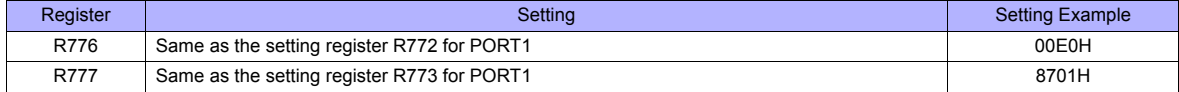
#### **D2-240/D2-250-1**

#### **PORT1 / PORT2**

No particular setting is necessary on the PLC. The PLC performs communication functions using the following parameters. Set the following parameters on the [Communication Setting] tab window of TS.

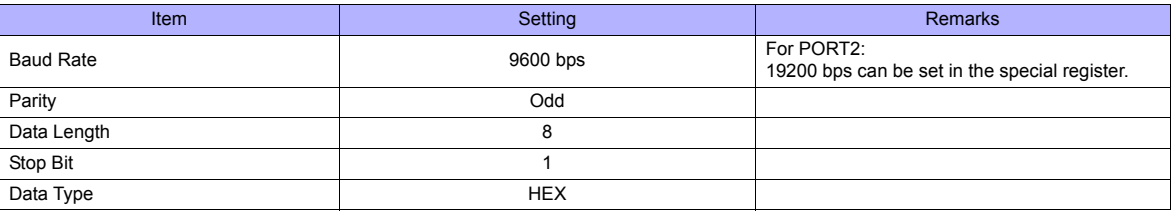

#### **Available Memory**

The available memory setting range varies depending on the PLC model. Be sure to set within the range available for the PLC. Use [TYPE] when assigning the indirect memory for macro programs.

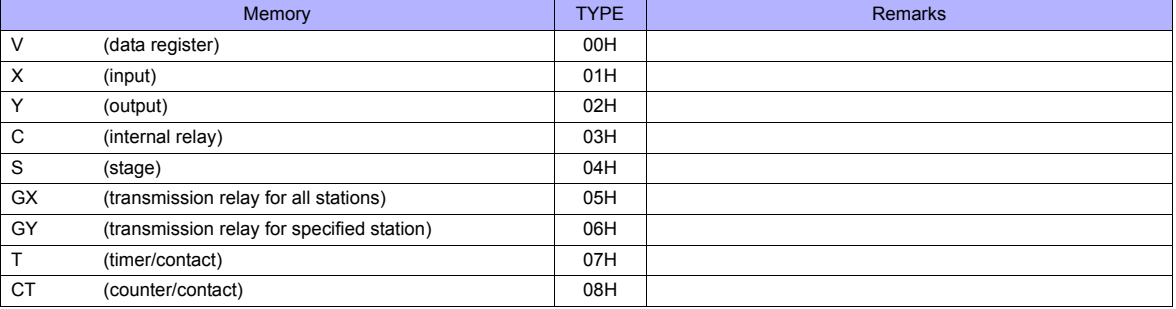

# **3.1.2 Direct LOGIC (Ethernet UDP/IP)**

#### **Communication Setting**

#### **Editor**

Make the following settings on the editor. For more information, see [Appendix 2 Ethernet.](#page-1201-0)

- IP address for the TS unit
	- When specified on the screen data:
	- [System Setting] → [Ethernet Communication] → [Local Port IP Address]
	- When specified on the TS unit: Main Menu screen  $\rightarrow$  [Ethernet]
- Port number for the TS unit (for communication with PLC)
	- [System Setting] → [Device Connection Setting] → [Communication Setting]
- Others
	- [System Setting] → [Device Connection Setting] → [Communication Setting]
	- For [Transfer Speed], select the same setting as the specification of the connected communication module.\*
		- For Hx-ECOM: 10BASE-T
		- For Hx-ECOM100: 100BASE-TX
		- \* If the transfer speed is not selected correctly, a check code error occurs.

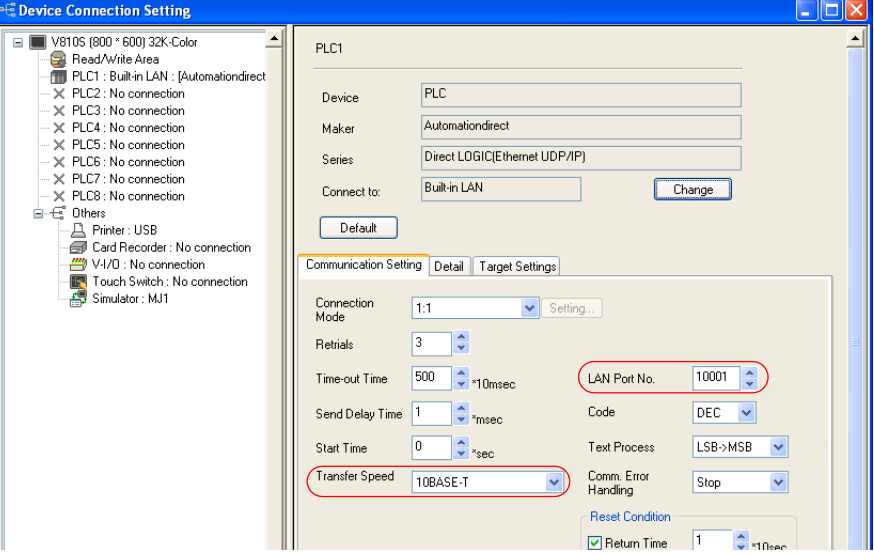

- IP address and port number of the PLC
	- [System Setting] → [Device Connection Setting] → [PLC Table]

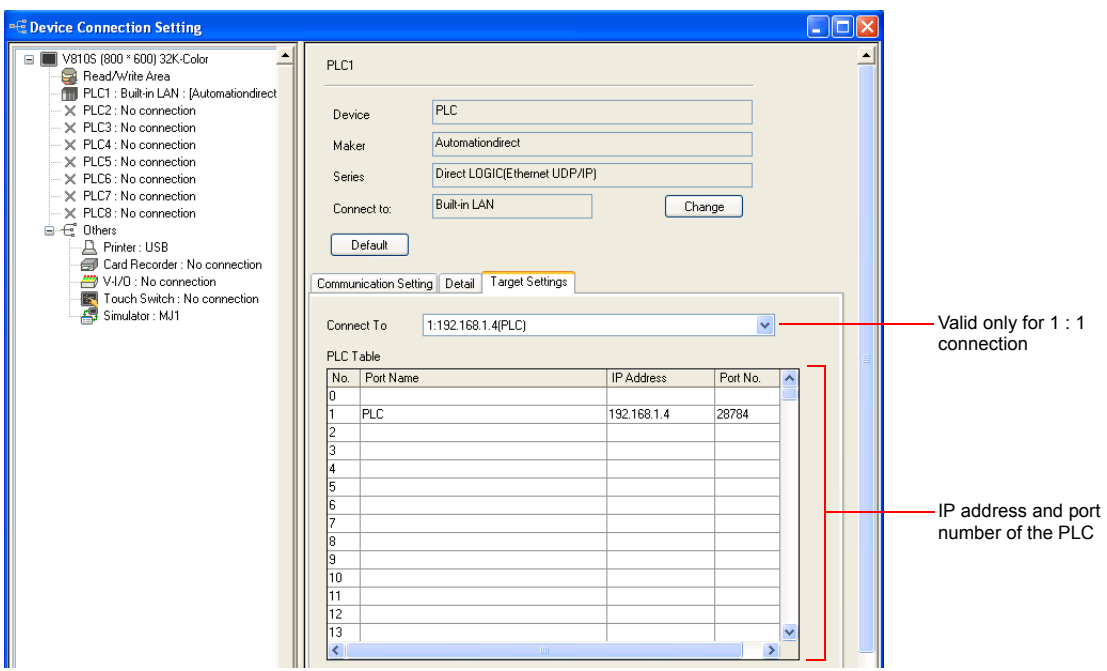

#### **DirectLOGIC/SU Series**

Make PLC settings by using the software "DirectSOFT". For more information, refer to the PLC manual issued by the manufacturer.

#### **Link wizard**

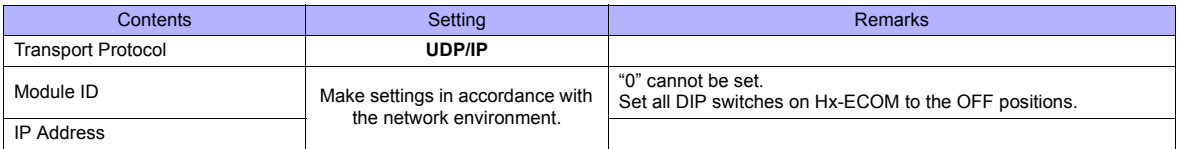

\* The port number is fixed to "28784".

\* The module ID or IP address can also be set by using the Hx-ECOM configuration software "NetEdit3" or HTML of the module (only for Hx-ECOM100). For more information, refer to the PLC manual issued by the manufacturer.

#### **DIP switch**

The module ID can be set by the DIP switch.

When any of the DIP switches is set in the ON position upon power-on, the module ID set by the DIP switch will take effect.

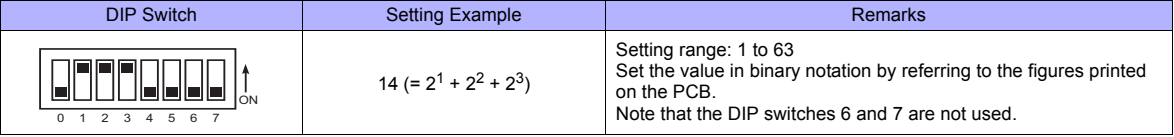

#### **Available Memory**

The available memory setting range varies depending on the PLC model. Be sure to set within the range available for the PLC. Use [TYPE] when assigning the indirect memory for macro programs.

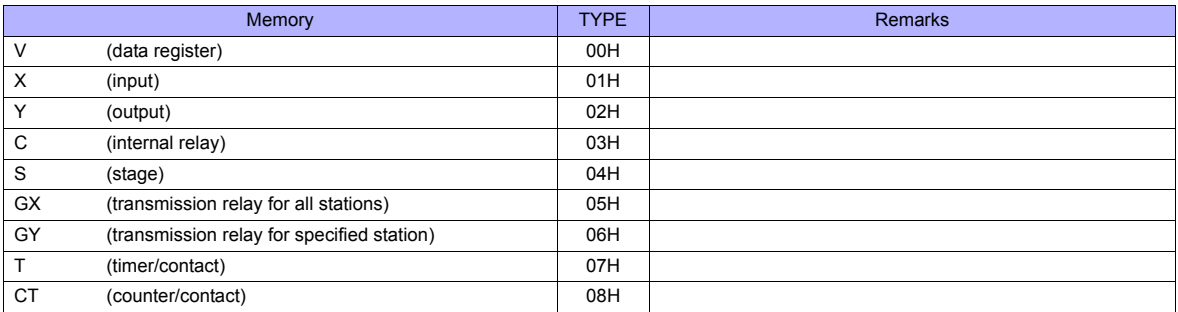

# **3.1.3 Direct LOGIC (MODBUS RTU)**

# **Communication Setting**

#### **Editor**

#### **Communication setting**

(Underlined setting: default)

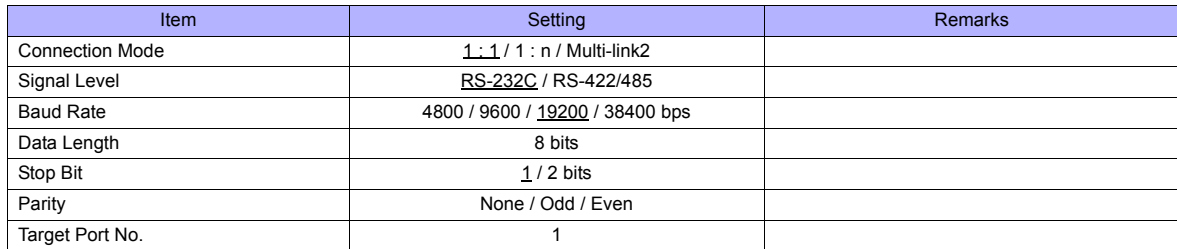

#### **D4-450**

#### **PORT1**

Set parameters into the special register "R772, 773", then set "AA5A" (HEX) into the setting complete register "R767". When the set value at R767 is changed to "AAAA" (HEX), it is regarded as normal; if it is changed to "AAEA" (HEX), it is regarded as erroneous.

#### **Parameter setting register**

(Underlined setting: default)

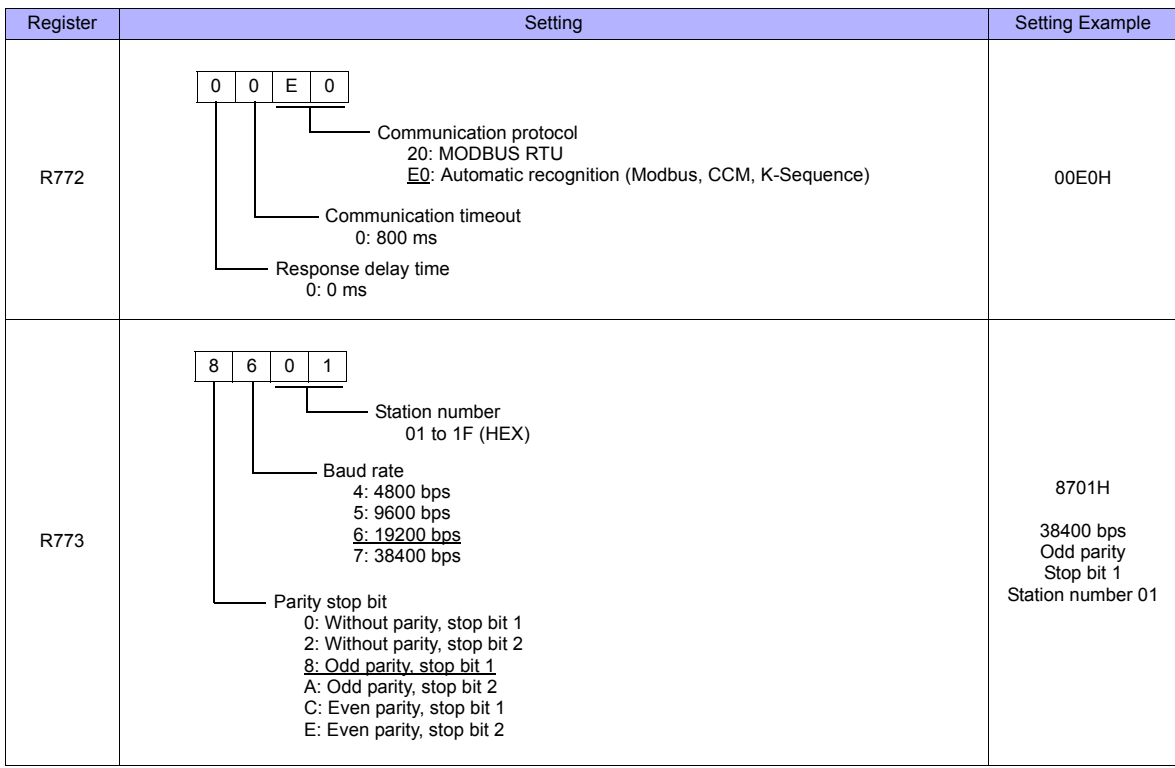

#### **PORT3**

Set parameters into the special register "R776, 777", then set "5AAA" (HEX) into the setting complete register "R767". When the set value at R767 is changed to "AAAA" (HEX), it is regarded as normal; if it is changed to "EAAA" (HEX), it is regarded as erroneous.

#### **Parameter setting register**

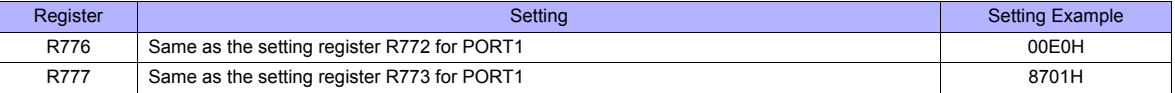

#### **D2-250-1**

#### **PORT2**

Set parameters into the special register "R7655, 7656", then set "0500" (HEX) into the setting complete register "R7657". When the set value at R7657 is changed to "0A00" (HEX), it is regarded as normal; if it is changed to "0E00" (HEX), it is regarded as erroneous.

#### **Parameter setting register**

(Underlined setting: default)

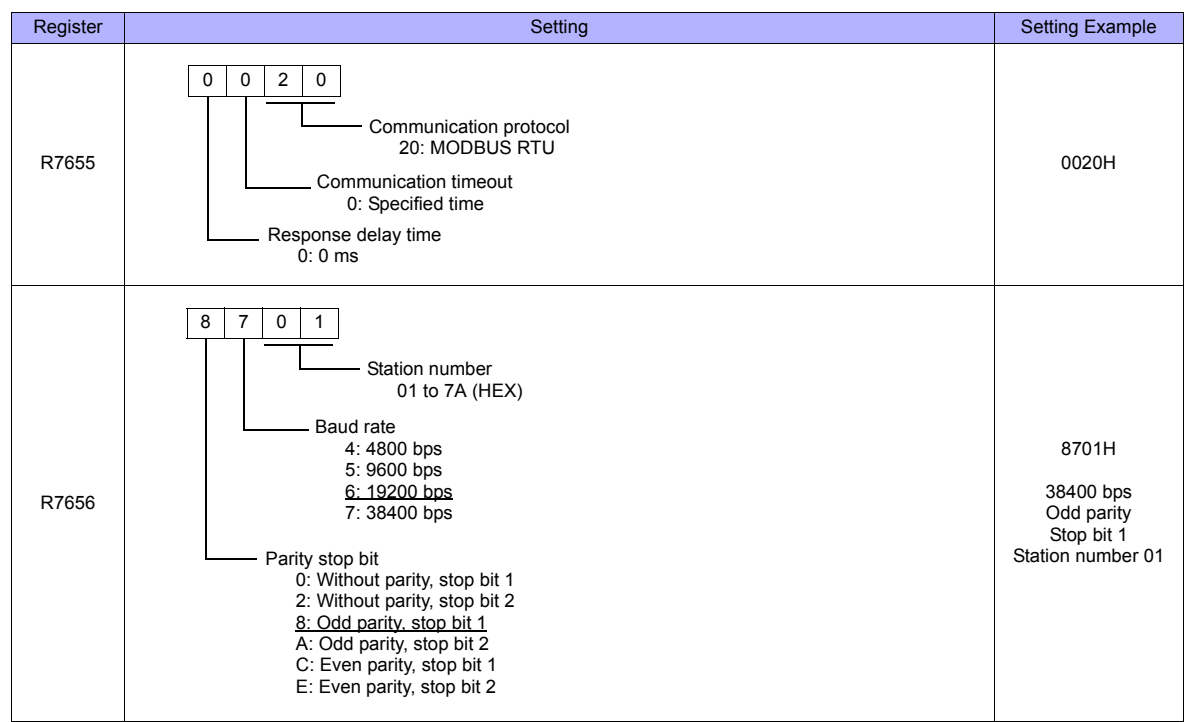

#### **Available Memory**

The available memory setting range varies depending on the PLC model. Be sure to set within the range available for the PLC. Use [TYPE] when assigning the indirect memory for macro programs.

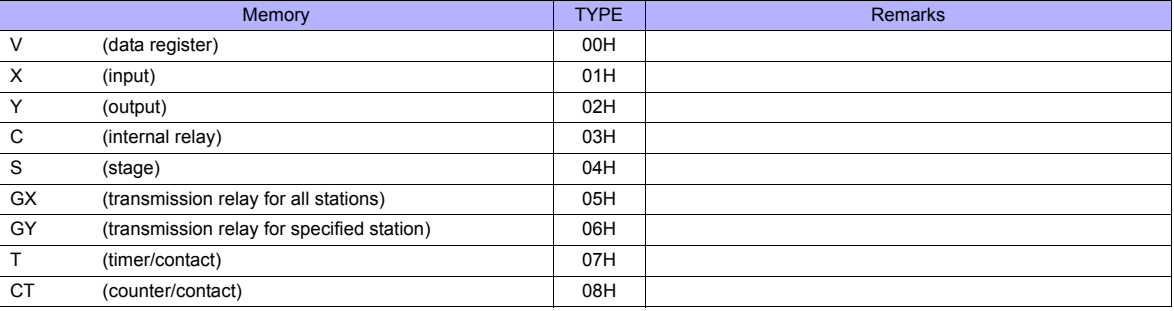

# **3.1.4 Wiring Diagrams**

# **When Connected at COM1:**

#### **RS-422**

#### **Wiring diagram 1 - COM1**

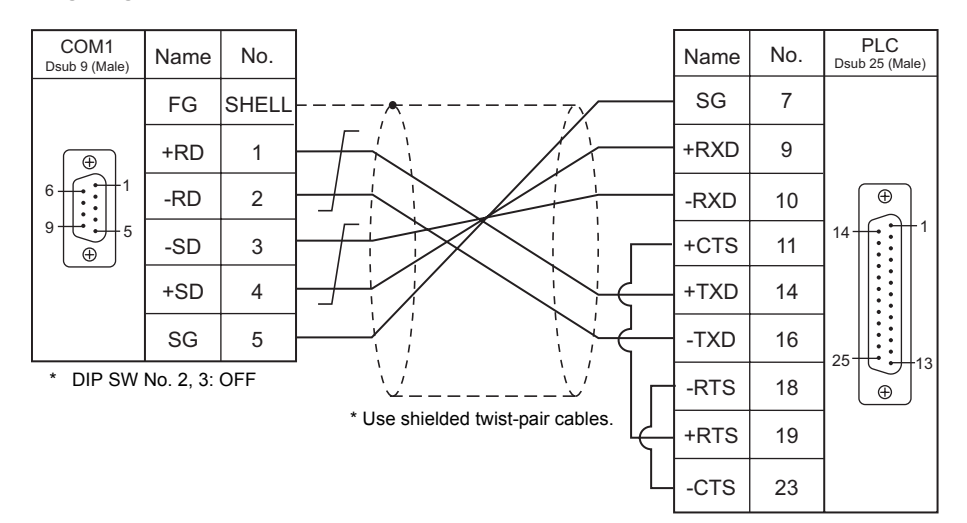

#### **Wiring diagram 2 - COM1**

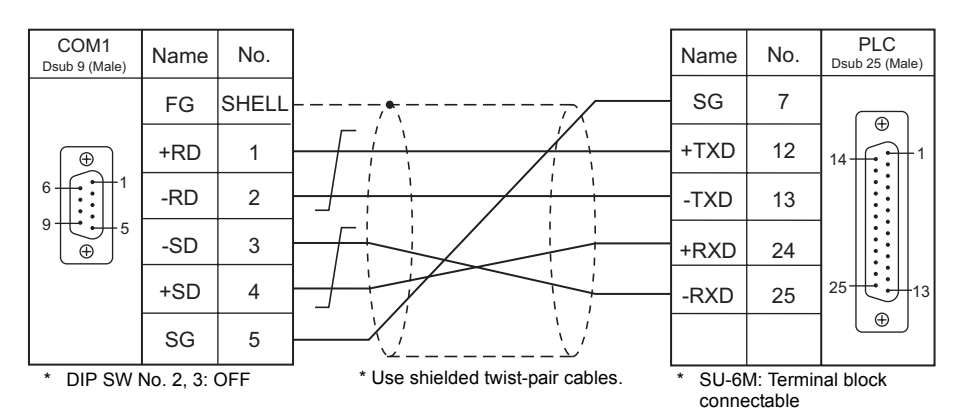

#### **Wiring diagram 3 - COM1**

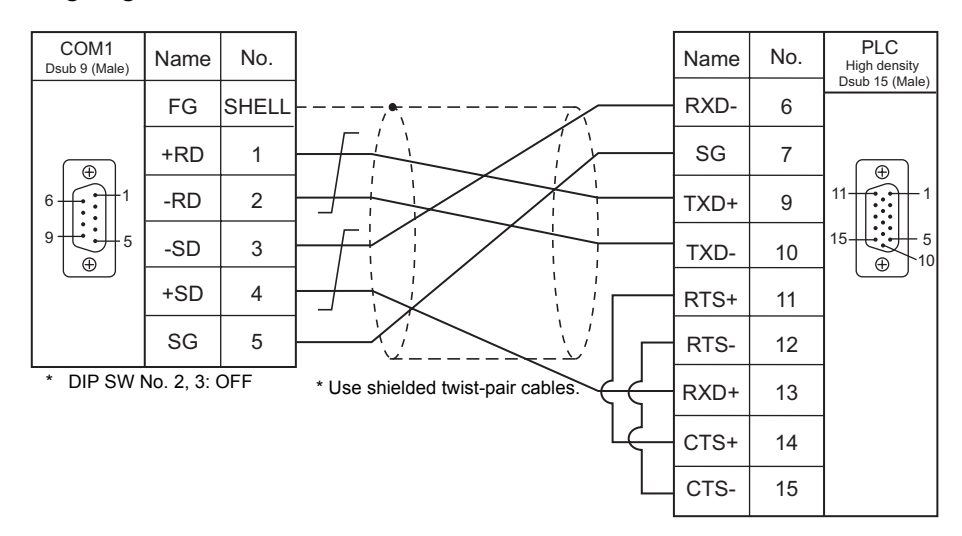

# **When Connected at COM2:**

## **RS-232C**

## **Wiring diagram 1 - COM2**

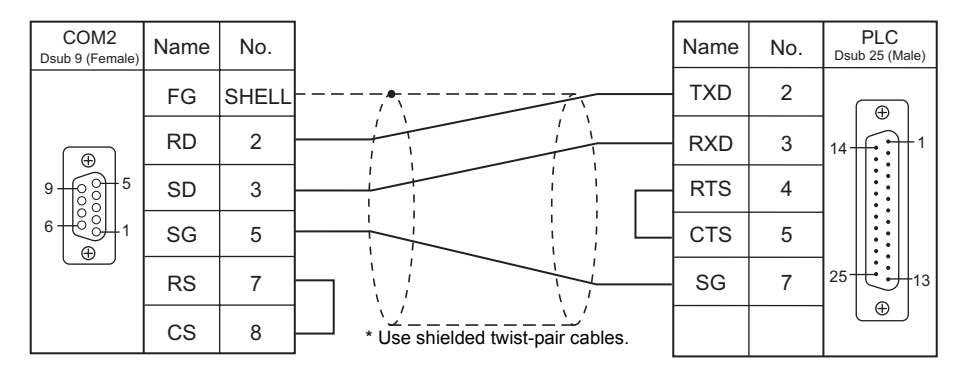

#### **Wiring diagram 2 - COM2**

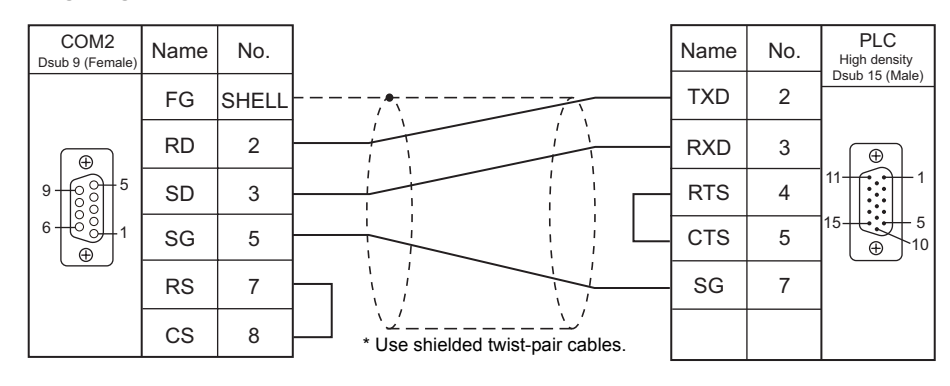

#### **Wiring diagram 3 - COM2**

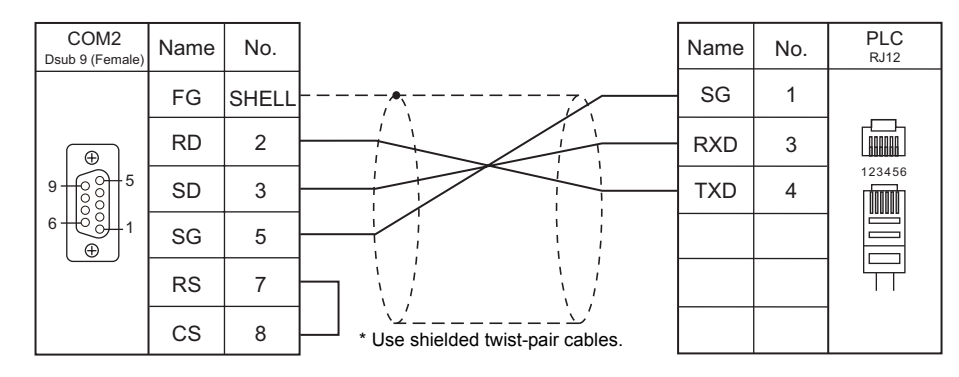

#### **Wiring diagram 4 - COM2**

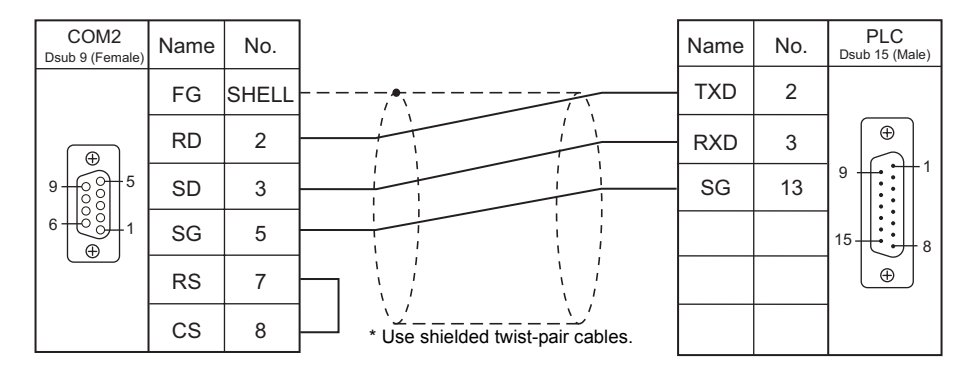

# **4. Baumuller**

4.1 PLC Connection

# <span id="page-117-0"></span>**4.1 PLC Connection**

# **Serial Connection**

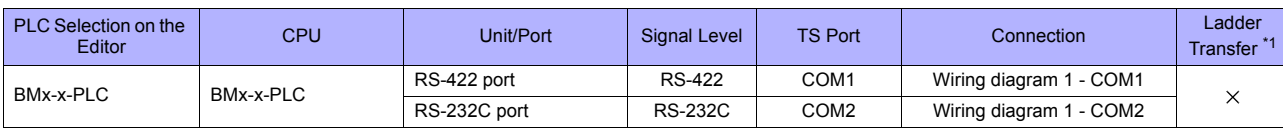

\*1 For the ladder transfer function, see "[Appendix 5 Ladder Transfer Function"](#page-1243-0).

# **4.1.1 BMx-x-PLC**

# **Communication Setting**

#### **Editor**

#### **Communication setting**

(Underlined setting: default)

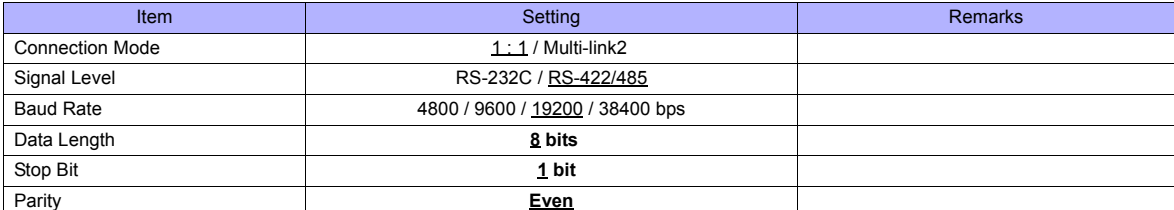

#### **PLC**

No particular setting is necessary on the PLC.

# **Available Memory**

The available memory setting range varies depending on the PLC model. Be sure to set within the range available for the PLC. Use [TYPE] when assigning the indirect memory for macro programs.

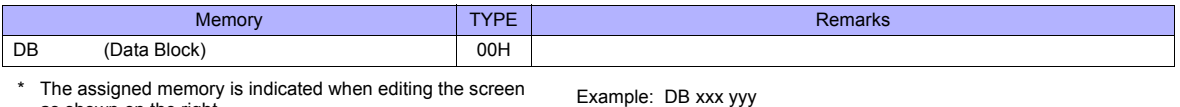

as shown on the right.

0 to 255 (decimal) 0 to 255 (decimal)

# **4.1.2 Wiring Diagrams**

# **When Connected at COM1:**

#### **RS-422**

#### <span id="page-119-0"></span>**Wiring diagram 1 - COM1**

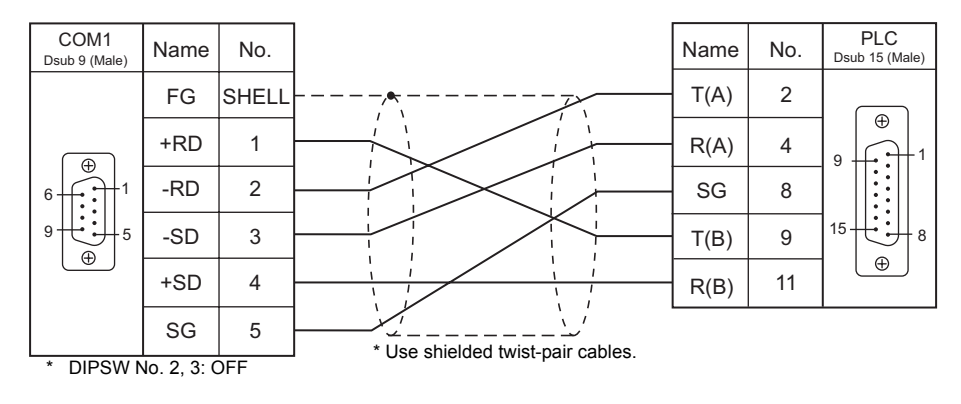

# **When Connected at COM2:**

#### **RS-232C**

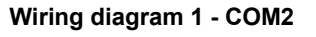

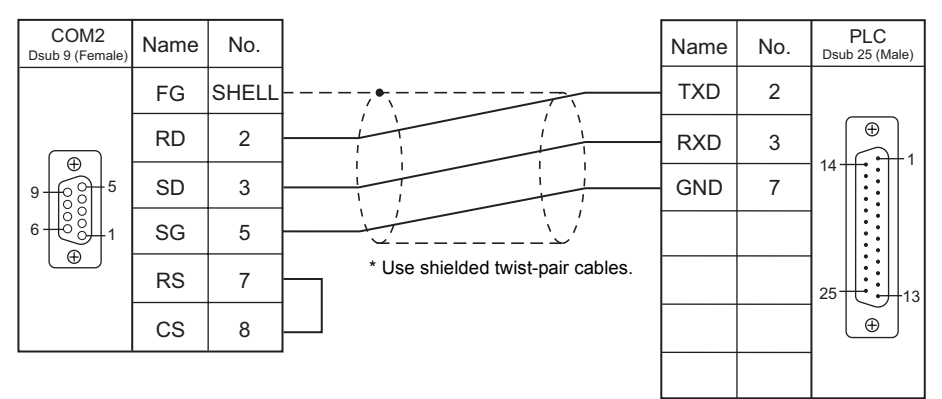

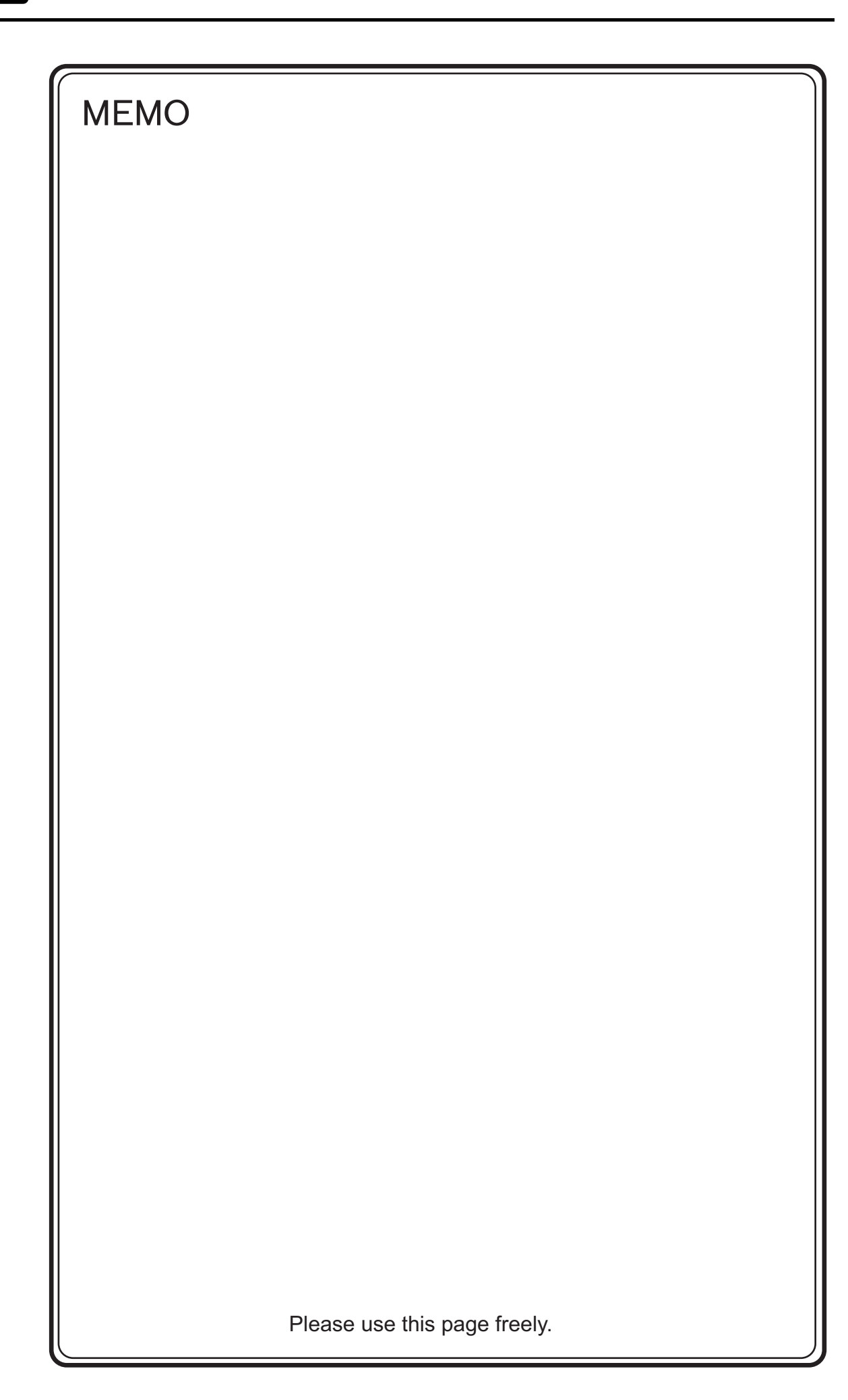

# **5. BECKHOFF**

[5.1 PLC Connection](#page-123-0)

# <span id="page-123-0"></span>**5.1 PLC Connection**

# **Ethernet Connection**

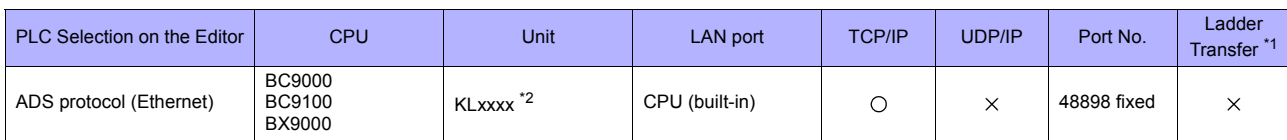

\*1 For the ladder transfer function, see ["Appendix 5 Ladder Transfer Function"](#page-1243-0).

\*2 Use the same voltage (24 V) as for the CPU.

# **5.1.1 ADS Protocol (Ethernet)**

## **Communication Setting**

#### **Editor**

#### **Communication setting**

Make the following settings on the editor. For more information, see ["Appendix 2 Ethernet".](#page-1201-0)

- IP address for the TS unit
	- When specified on the screen data:
		- [System Setting] → [Ethernet Communication] → [Local Port IP Address]
	- When specified on the TS unit
	- Main Menu screen  $\rightarrow$  [Ethernet]
- Port number for the TS unit (for communication with PLC) [System Setting] → [Device Connection Setting] → [Communication Setting]
- IP address and port number of the PLC [System Setting] → [Device Connection Setting] → [PLC Table]

#### **PLC**

#### **IP address setting**

- 1. Set the DIP switches 9 and 10 to OFF.
- 2. Connect the PLC with the computer.
- 3. Launch "Command Prompt" on the computer.
- 4. Enter "Arp -a" and execute it. The IP address (xxx.xxx.xxx.xxx) and the MAC address (zzz.zzz.zzz.zzz) of the PLC previously set are displayed. (Check whether you can ping the IP address of the PLC ("ping xxx.xxx.xxx.xxx") successfully.)
- 5. Enter "Arp -d xxx.xxx.xxx.xxx" (IP address displayed in step 4.) and execute.
- 6. Enter "Arp -s yyy.yyy.yyy.yyy zzz.zzz.zzz.zzz" (new IP address and MAC address) and execute.
- 7. Enter "ping -l 123 yyy.yyy.yyy.yyy" (new IP address) and execute it. The new IP address becomes valid.

#### **Port No.**

TCP/IP port No. 48898 (fixed)

# **Available Memory**

The available memory setting range varies depending on the PLC model. Be sure to set within the range available for the PLC. Use [TYPE] when assigning the indirect memory for macro programs.

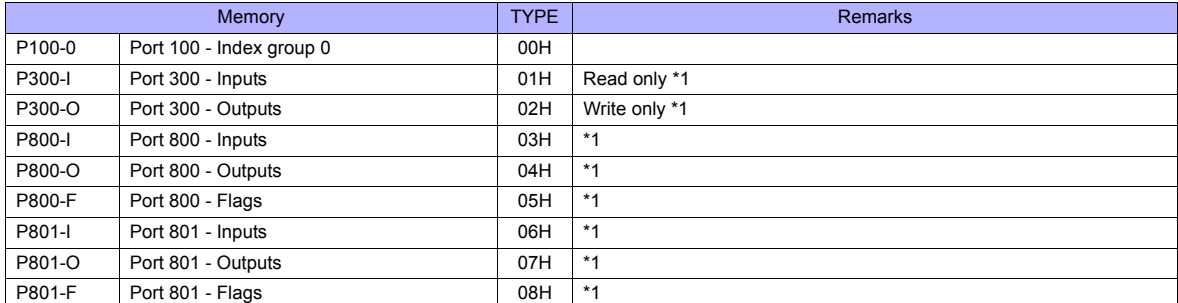

\* Access to the memory area is not allowed if a password is set for the area.<br>\*1 The addresses are expressed in "bytes". For word designation, specify an

The addresses are expressed in "bytes". For word designation, specify an even-numbered address.

#### **Address denotations**

The assigned memory is indicated when editing the screen as shown below.

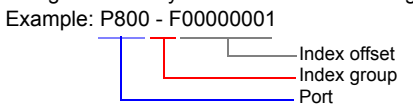

#### **Indirect Memory Designation**

For P300 / P800 / P801 device: Specify a value obtained by dividing the address by 2. (Discard the fraction.)

Example: With indirect memory designation, "9" is assigned for "P300-I00000013". 13 (HEX) = 19 (DEC)  $19 \div 2 = 9.5$ 

# **PLC\_CTL**

Macro command "PLC\_CTL F0 F1 F2"

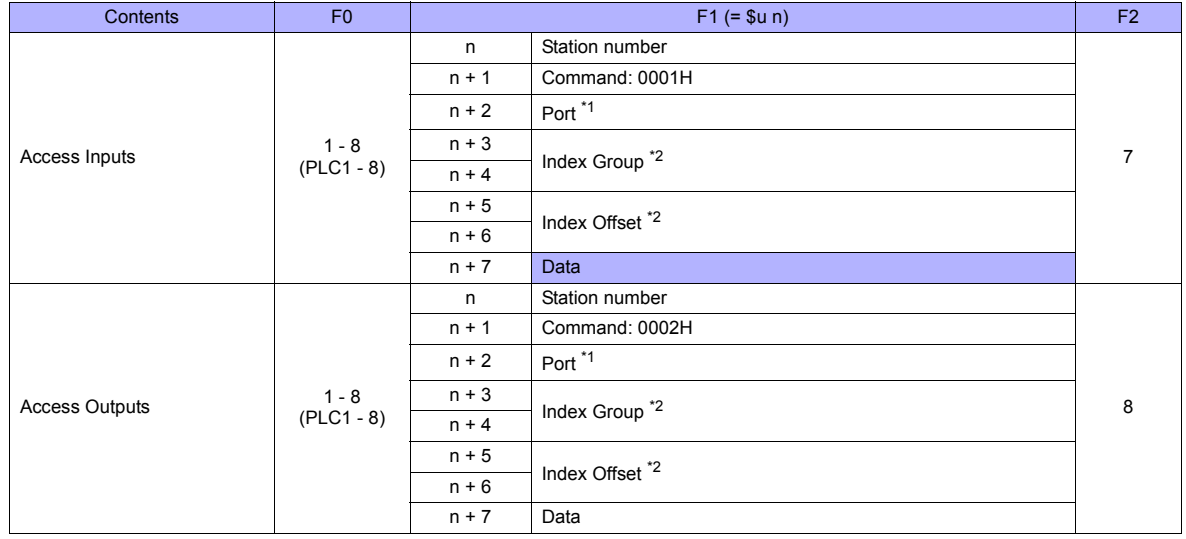

Г

Return data: Data stored from temperature controller to TS series

#### \*1 Port setting values

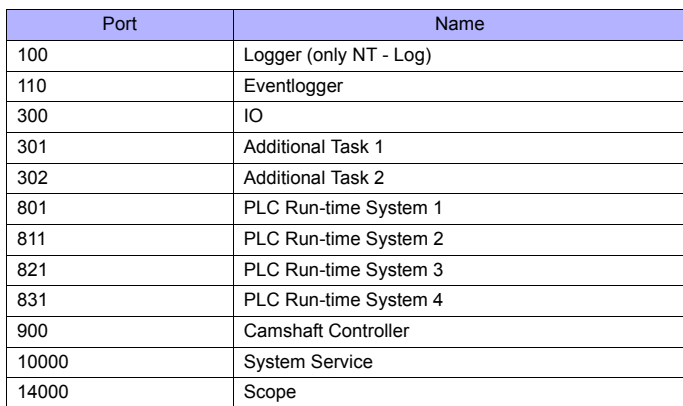

\*2 Setting values for "Index Group" and "Index Offset"

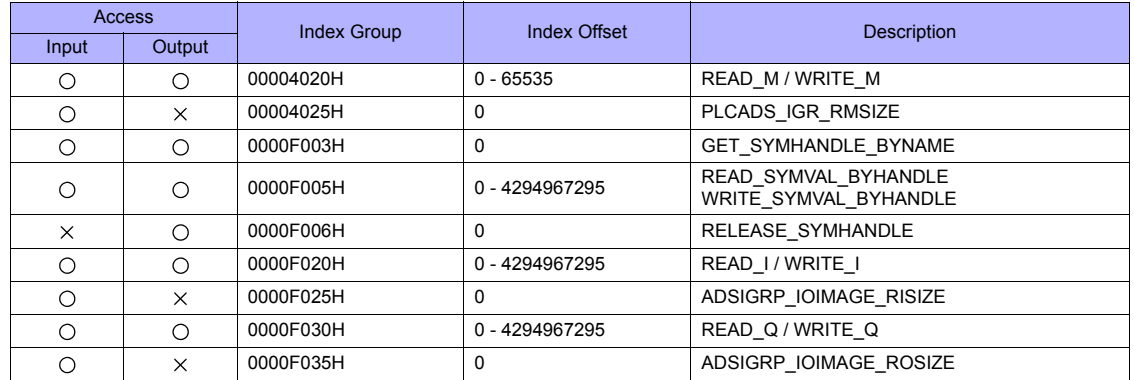

# **6. CHINO**

[6.1 Temperature Controller/Servo/Inverter Connection](#page-129-0)

# <span id="page-129-0"></span>**6.1 Temperature Controller/Servo/Inverter Connection**

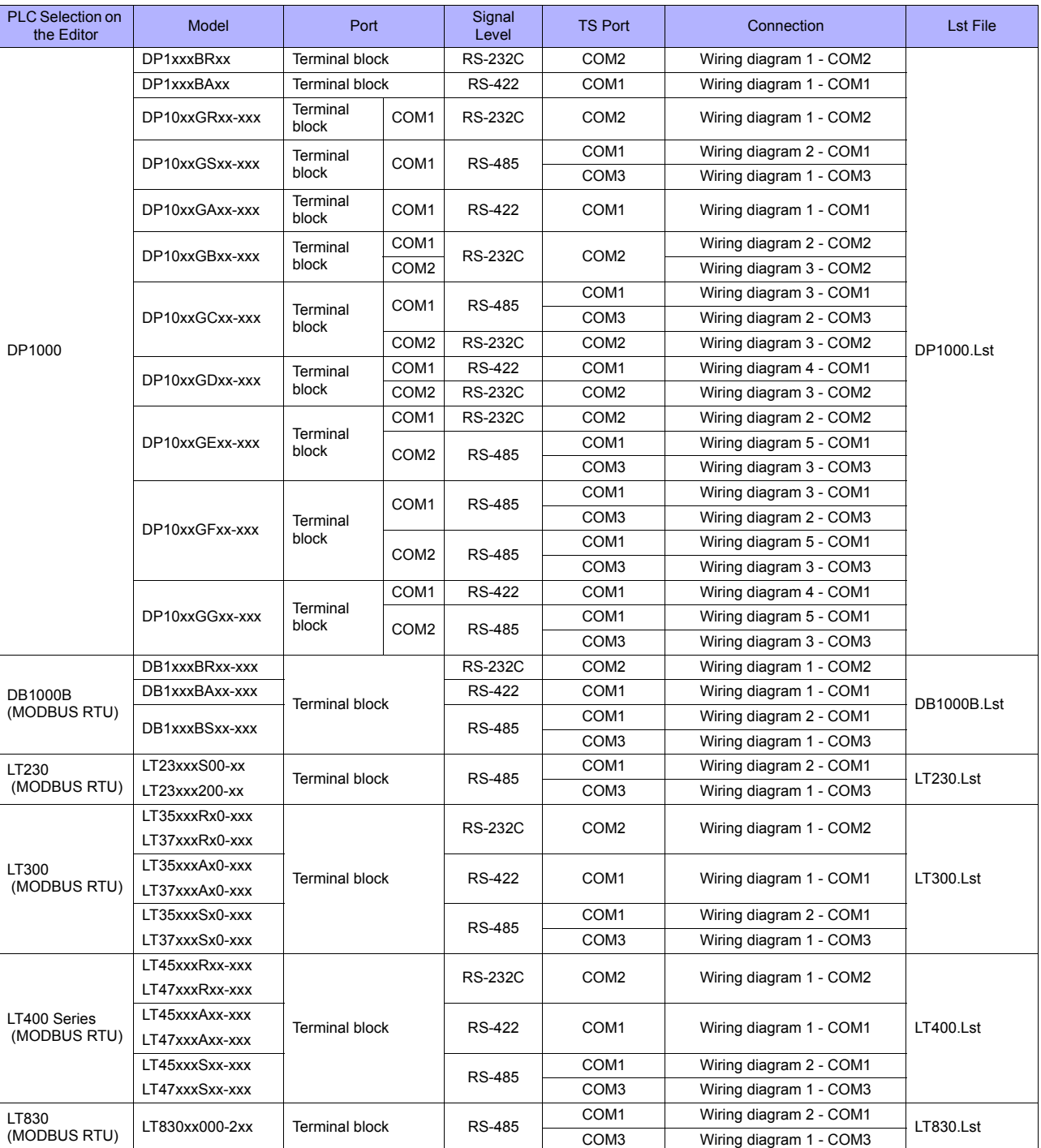

# **Digital Temperature Controller**

# **Graphic Recorder**

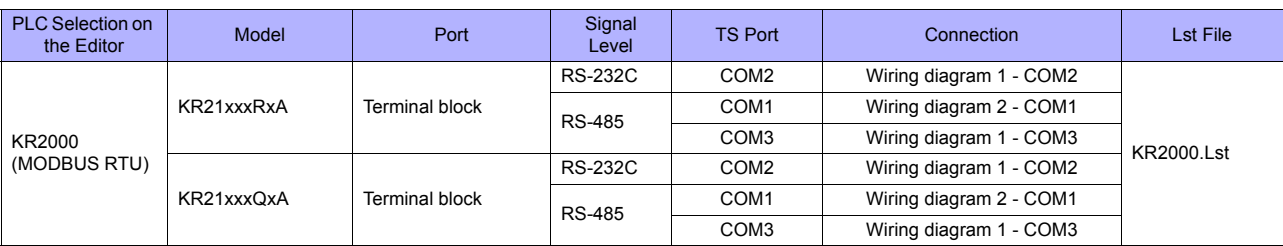

# **6.1.1 DP1000**

# **Communication Setting**

#### **Editor**

#### **Communication setting**

(Underlined setting: default)

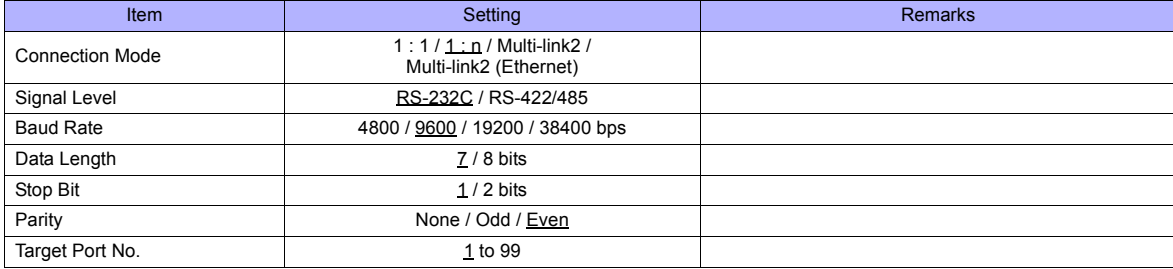

# **Digital Program Controller**

#### **DP1000**

The communication parameters can be set using keys attached to the digital program controller. Be sure to match the settings to those made on the [Communication Setting] tab window of the editor.

(Underlined setting: default)

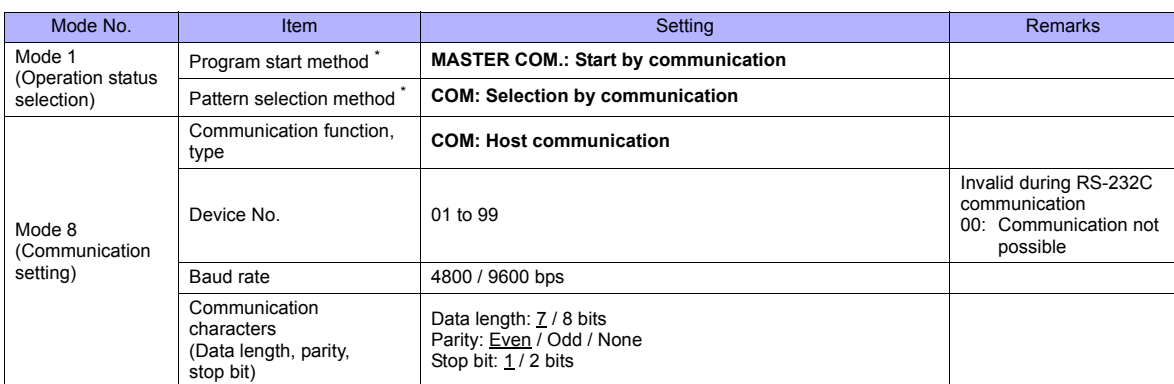

\* To start program operation from the TS series, select "MASTER COM." for program start method. To select a pattern number from the TS series, select "COM" for pattern selection method.

#### **DP1000G**

The communication parameters can be set using keys attached to the digital program controller. Be sure to match the settings to those made on the [Communication Setting] tab window of the editor.

(Underlined setting: default)

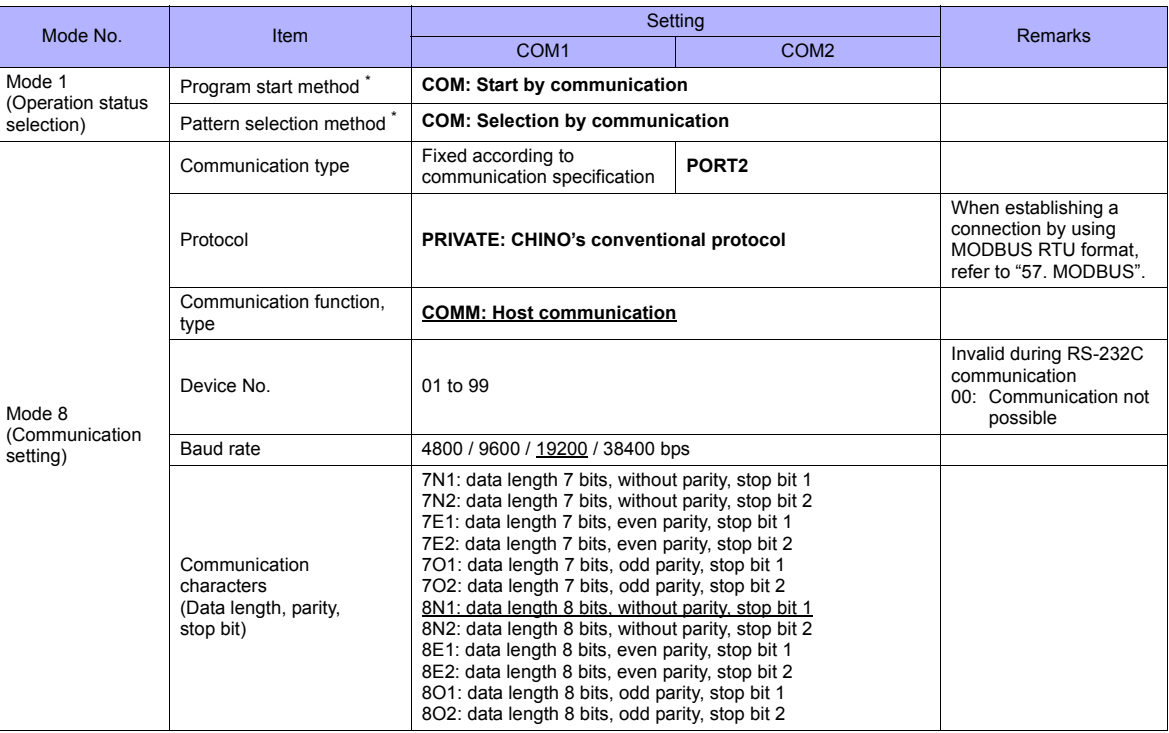

To start program operation from the TS series, select "COM" for program start method. To select a pattern number from the TS series, select "COM" for pattern selection method.

Notes on parameter change from the TS series

Before changing parameters from the TS series, function keys and the related mode in the setting menu must be locked using keys on the digital program controller.

For more information, refer to the instruction manual for the controller issued by the manufacturer.

#### **Available Memory**

The available memory setting range varies depending on the device. Be sure to set within the range available with the device to be used. Use [TYPE] when assigning the indirect memory for macro programs.

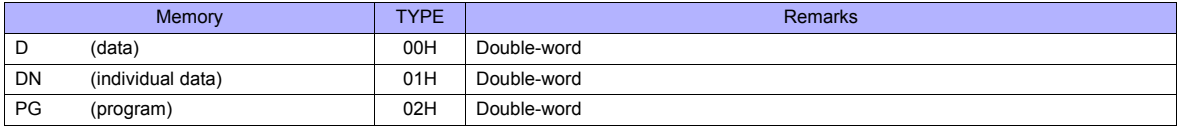

#### **Address denotations**

The assigned memory is indicated when editing the screen as shown below.

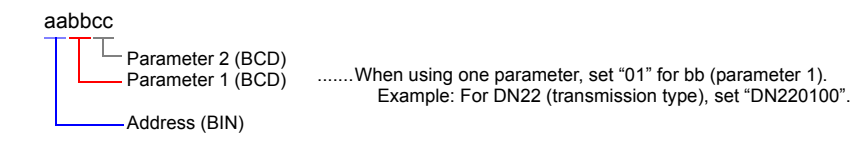

Note on memory setting

Do not access addressses that are not assigned in the memory map.

# **Memory D (Data)**

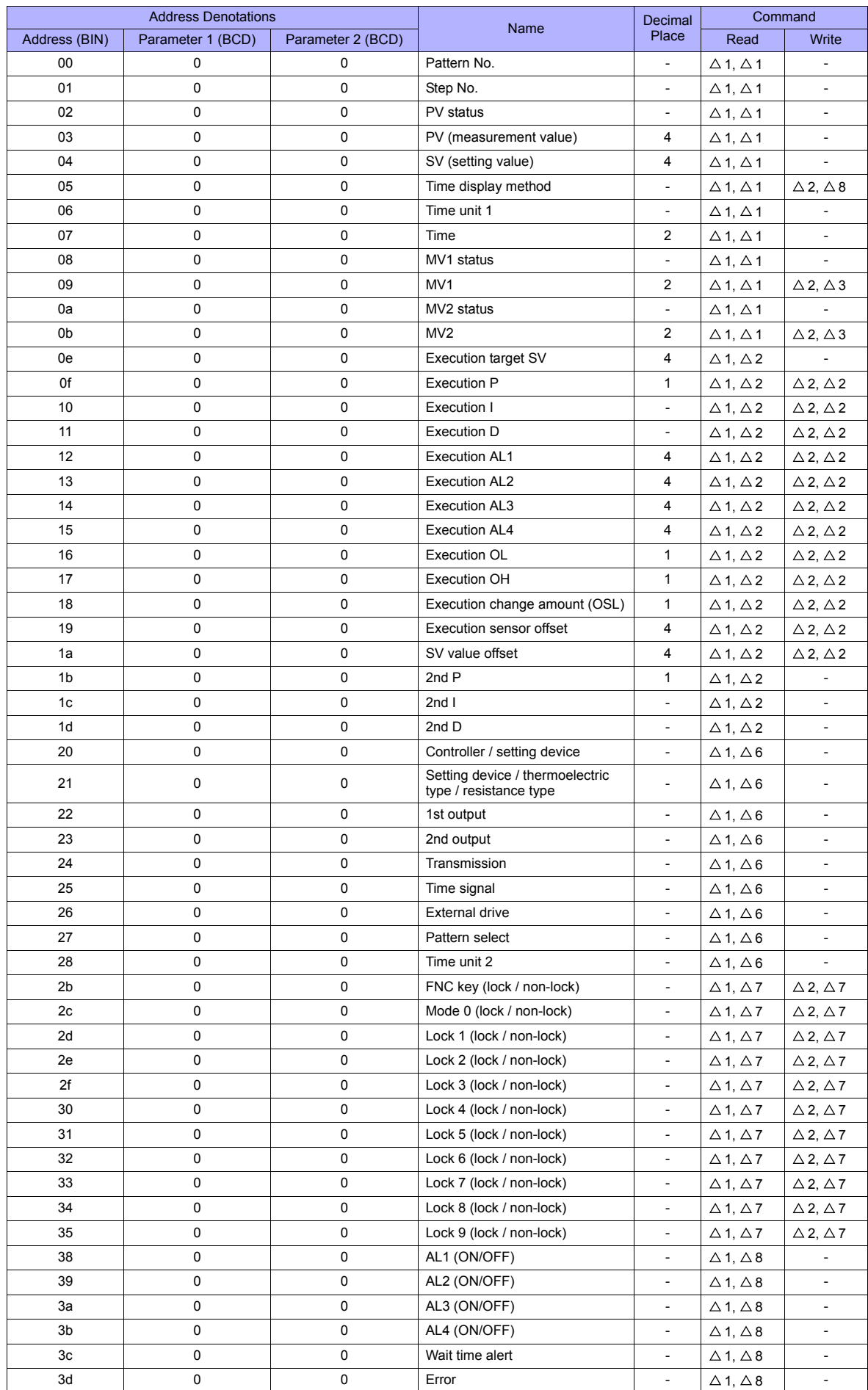

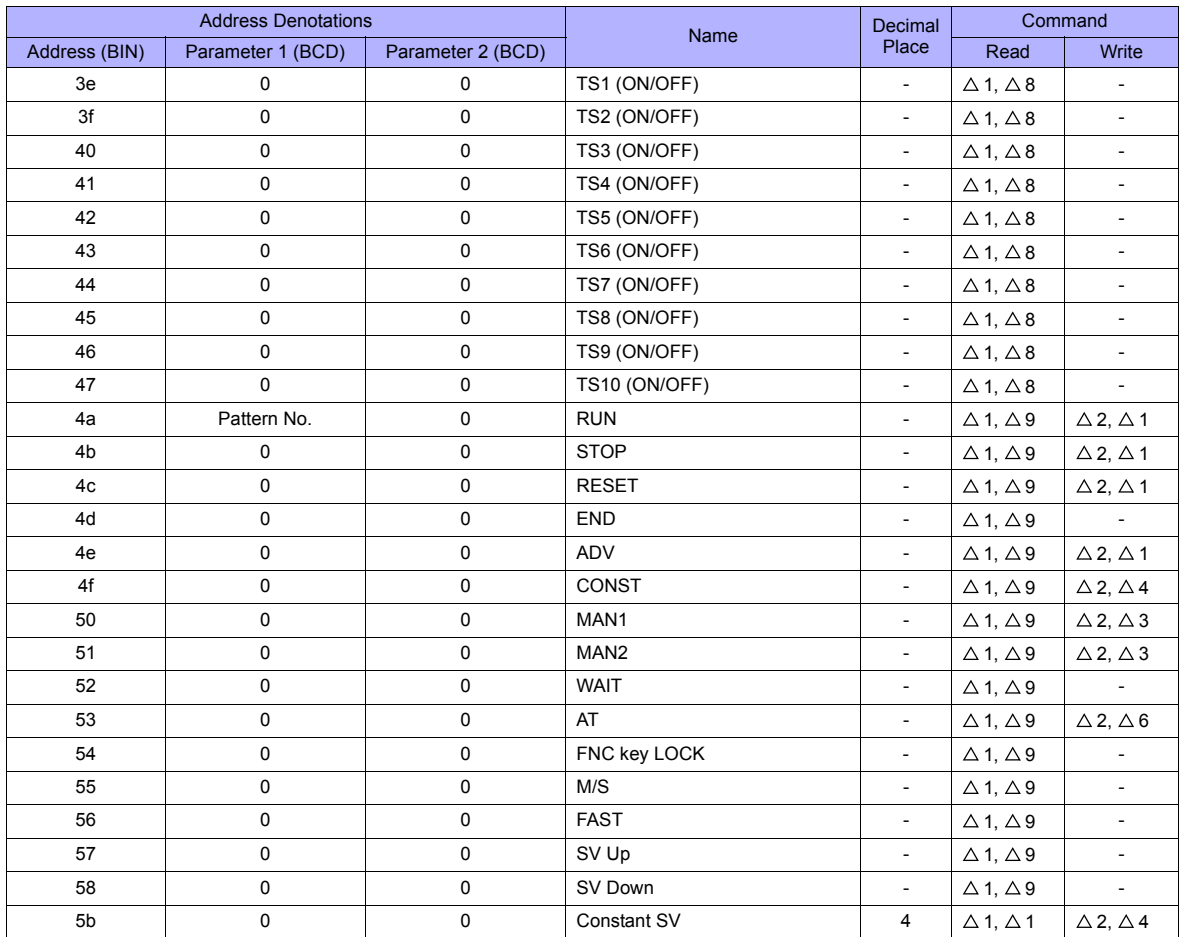

# **Memory DN (Individual Data)**

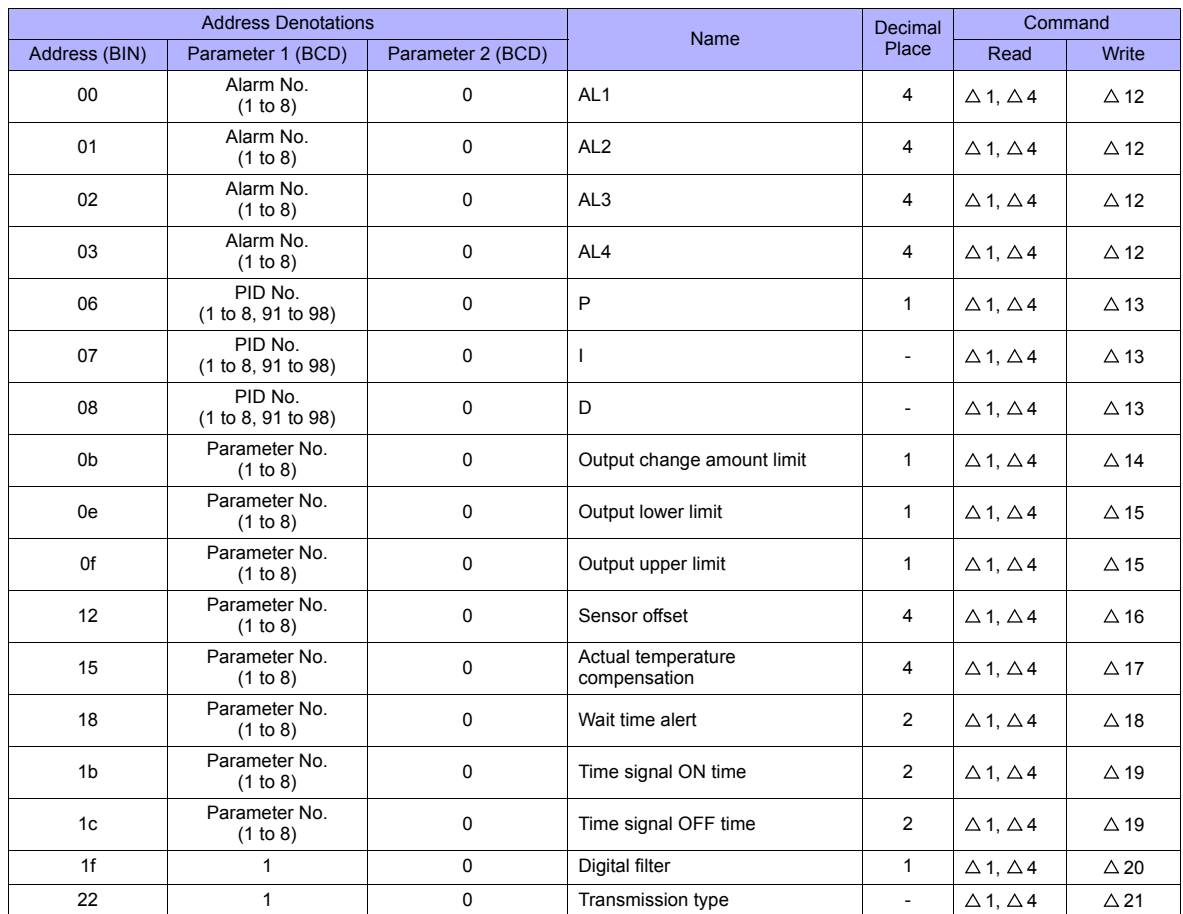

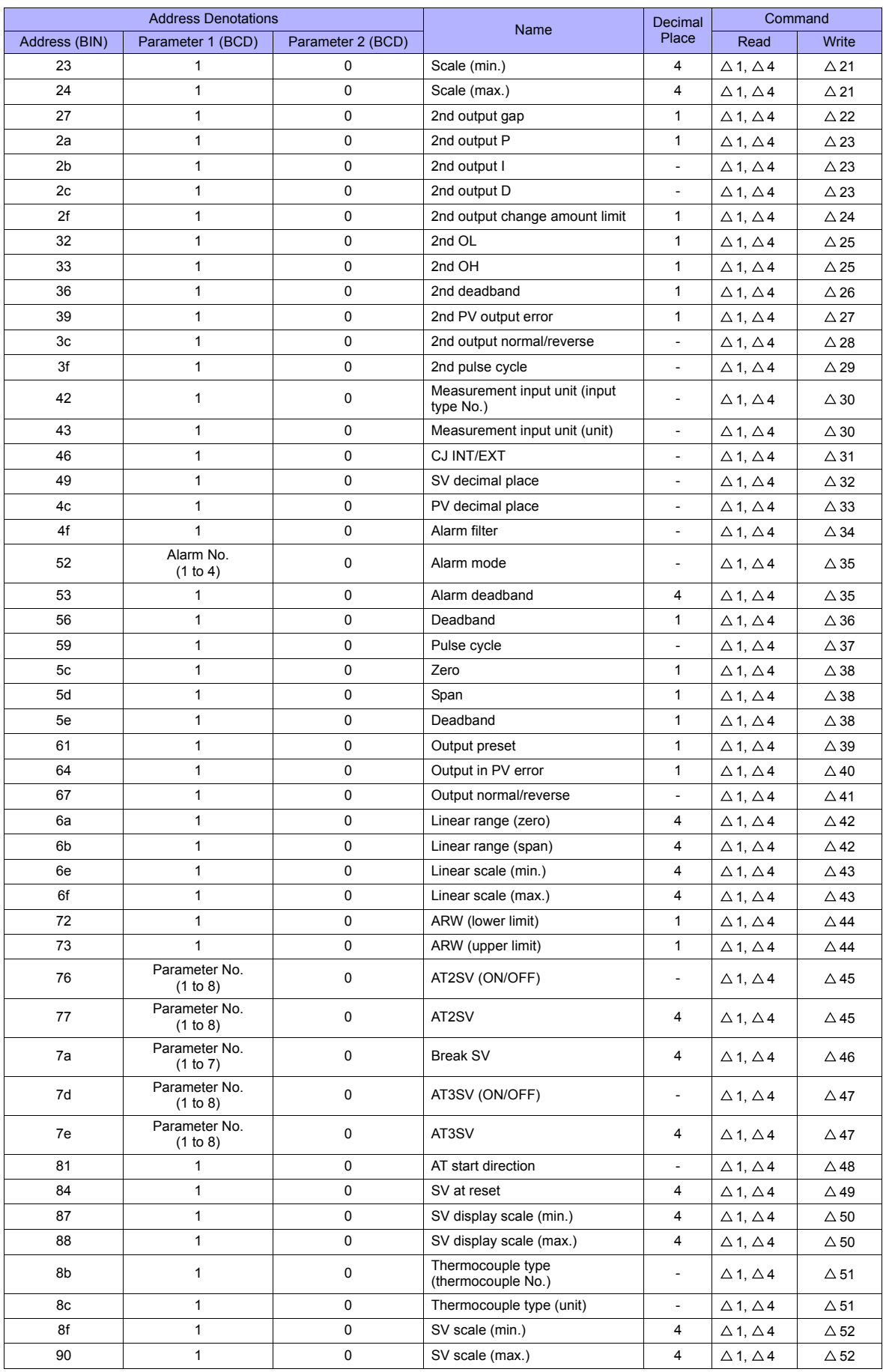

# **Memory PG (Program)**

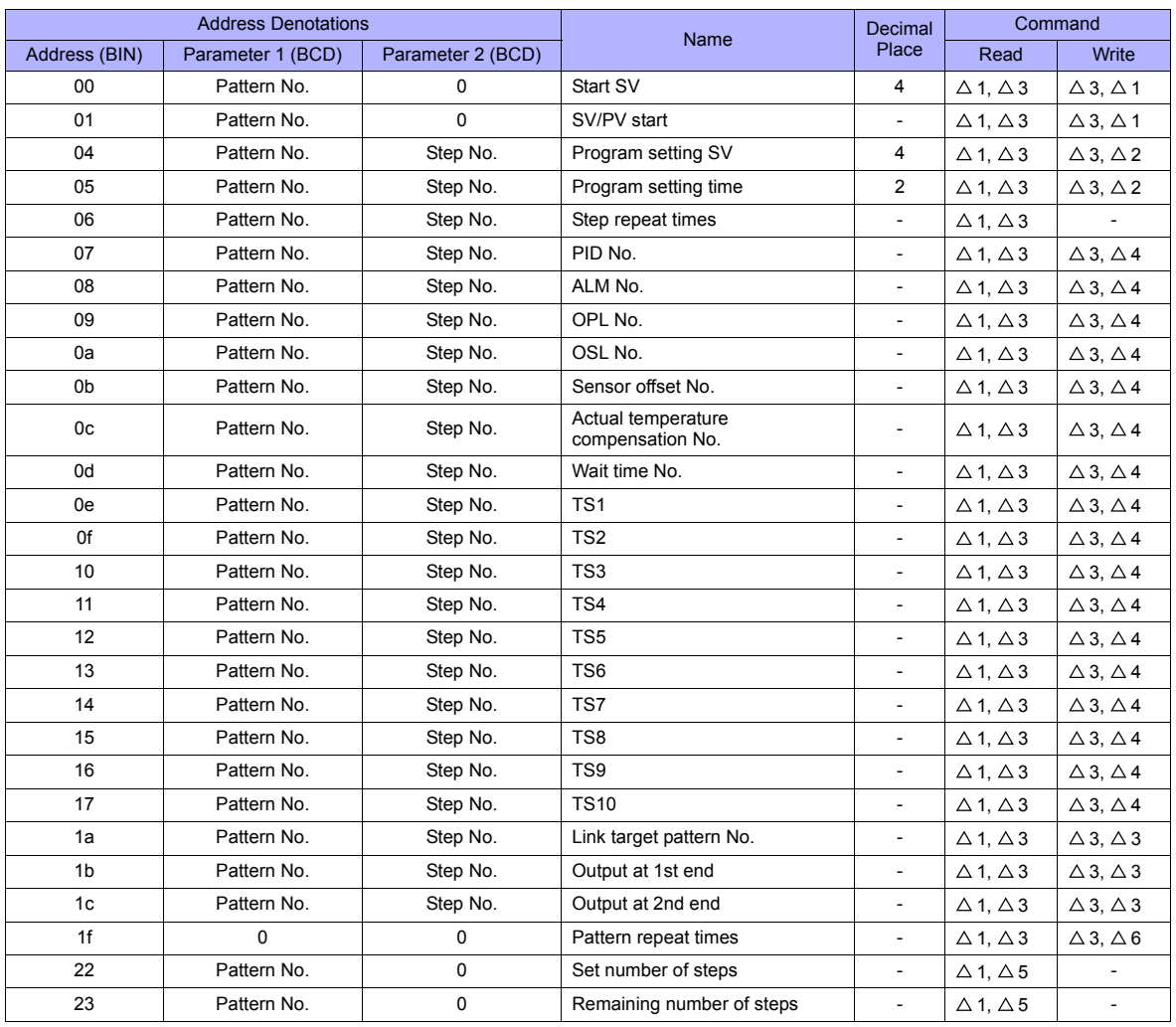

# **PLC\_CTL**

Macro command "PLC\_CTL F0 F1 F2"

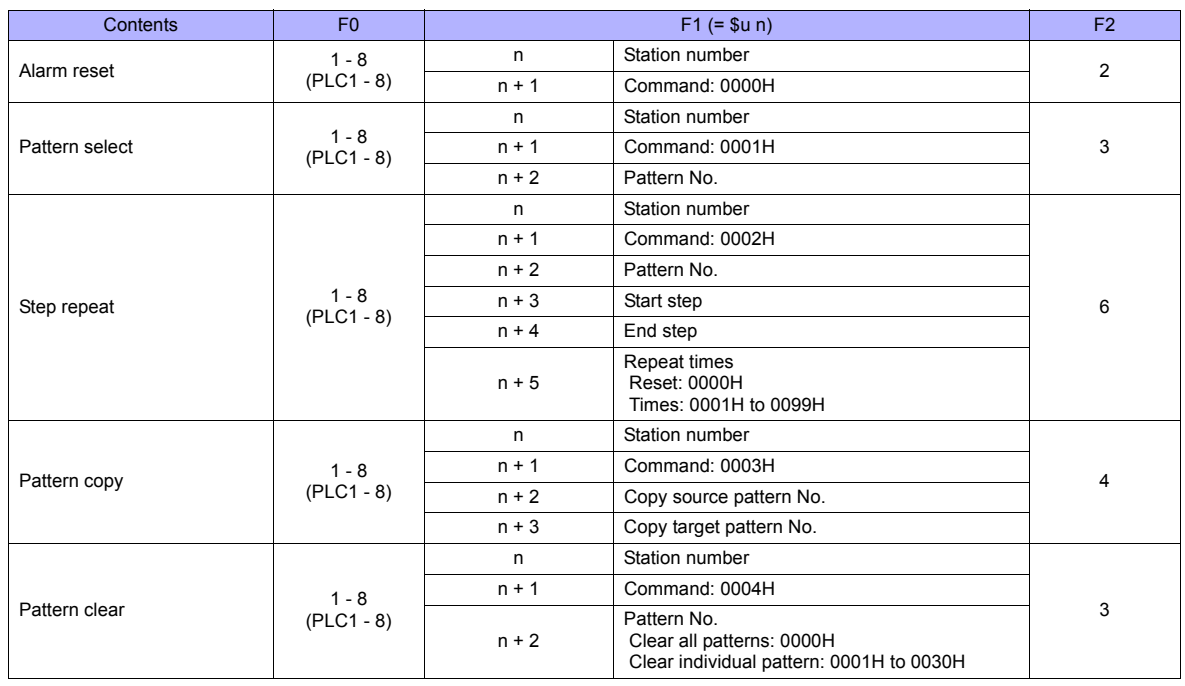

# **6.1.2 DB1000B (MODBUS RTU)**

# **Communication Setting**

### **Editor**

#### **Communication setting**

(Underlined setting: default)

(Underlined setting: default)

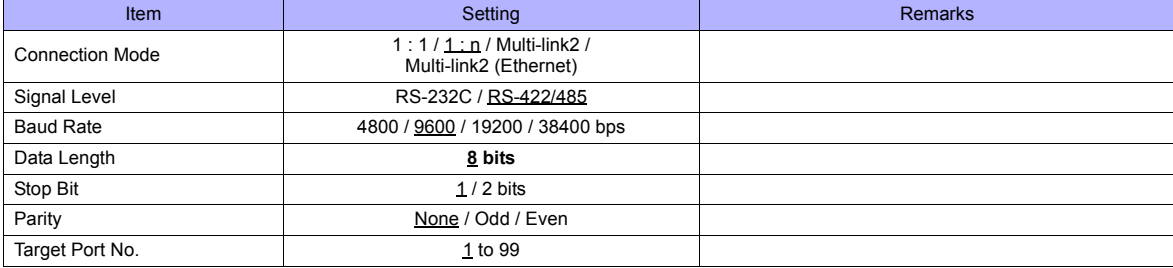

#### **Digital Indicating Controller**

The communication parameters can be set using keys attached to the digital indicating controller. Be sure to match the settings to those made on the [Communication Setting] tab window of the editor.

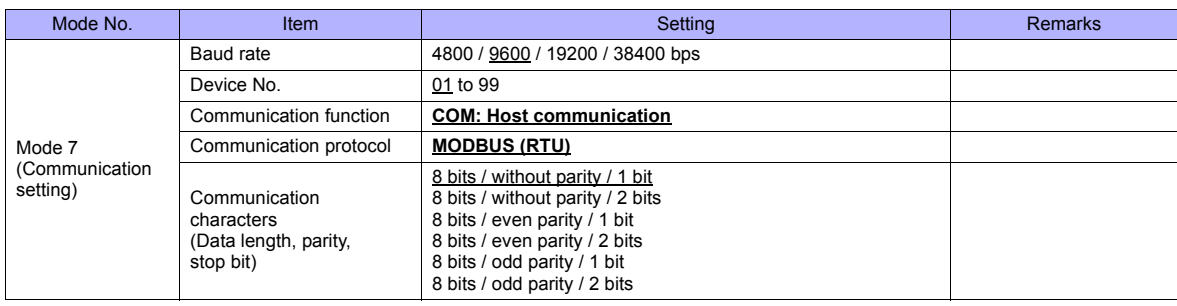

Notes on parameter change from the TS series

Before changing parameters from the TS series, all modes on the setting screen must be locked using keys on the digital indicating controller. For more information, refer to the instruction manual for the controller issued by the manufacturer.

#### **Available Memory**

The available memory setting range varies depending on the device. Be sure to set within the range available with the device to be used. Use [TYPE] when assigning the indirect memory for macro programs.

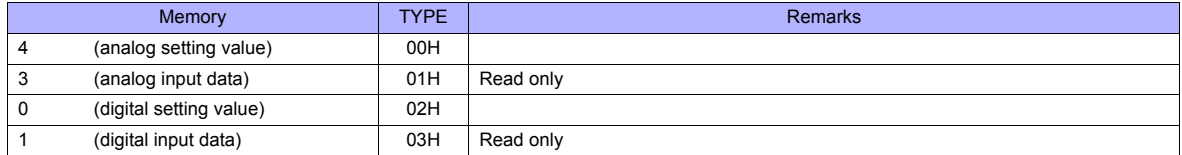

#### **Indirect Memory Designation**

# **6.1.3 LT230 (MODBUS RTU)**

## **Communication Setting**

#### **Editor**

#### **Communication setting**

(Underlined setting: default)

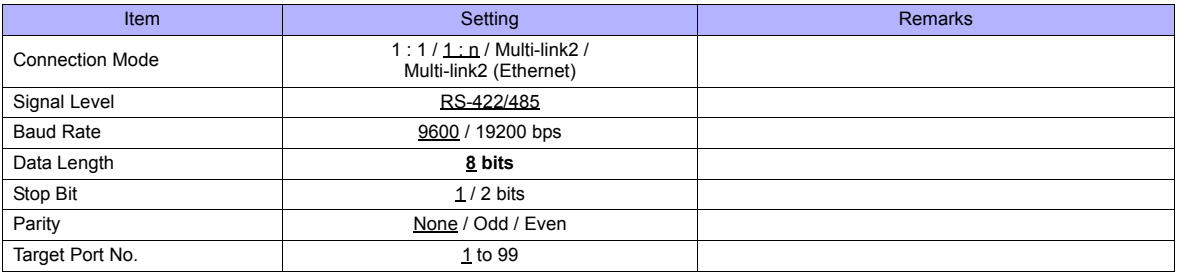

#### **Digital Indicating Controller**

The communication parameters can be set using keys attached to the digital indicating controller. Be sure to match the settings to those made on the [Communication Setting] tab window of the editor. (Underlined setting: default)

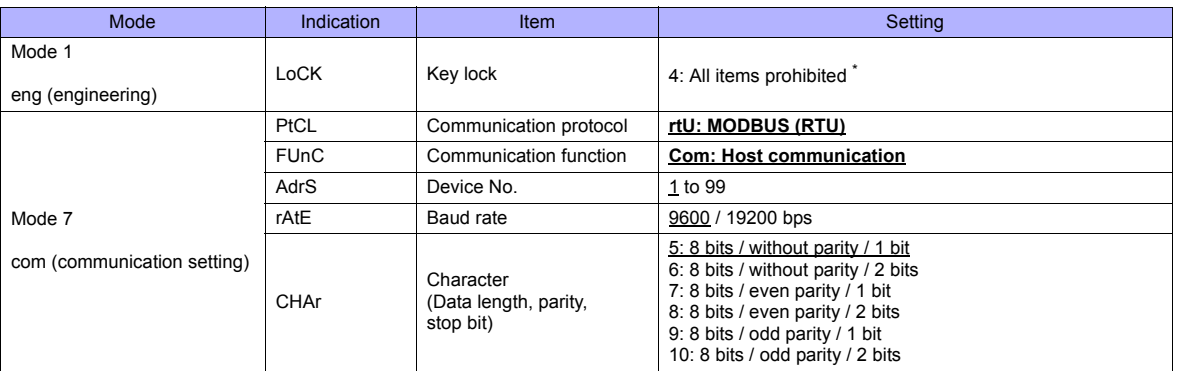

\* When changing parameters from the TS series, set "LoCK (key lock): 4".

#### **Available Memory**

The available memory setting range varies depending on the device. Be sure to set within the range available with the device to be used. Use [TYPE] when assigning the indirect memory for macro programs.

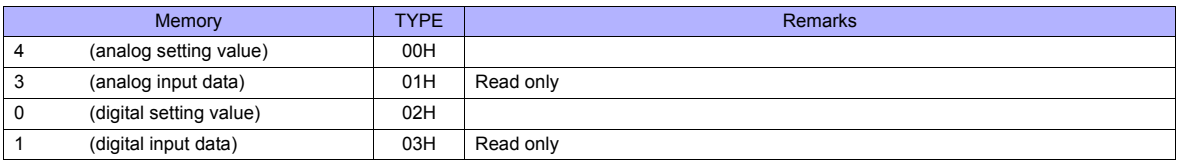

#### **Indirect Memory Designation**

# **6.1.4 LT300 (MODBUS RTU)**

# **Communication Setting**

#### **Editor**

#### **Communication setting**

(Underlined setting: default)

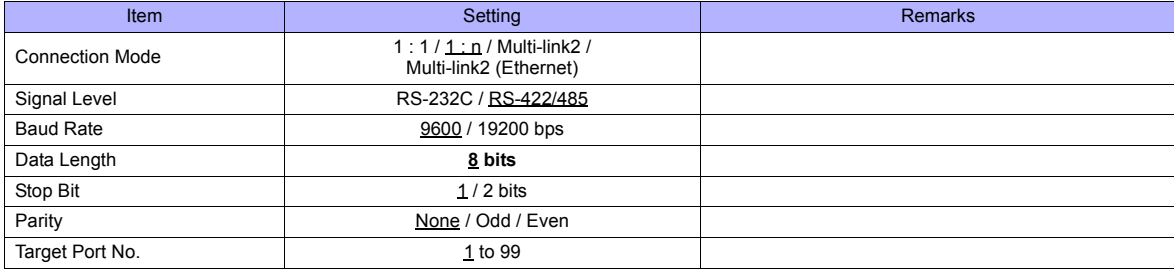

#### **Digital Indicating Controller**

The communication parameters can be set using keys attached to the digital indicating controller. Be sure to match the settings to those made on the [Communication Setting] tab window of the editor. (Underlined setting: default)

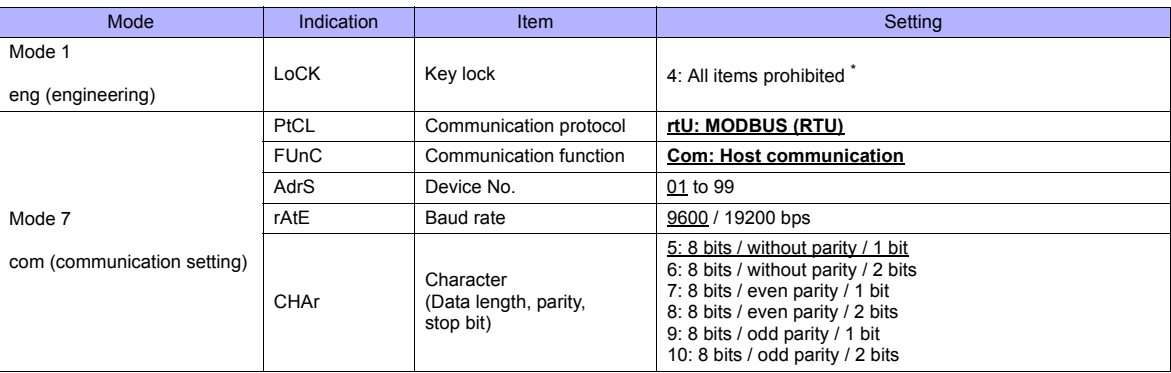

\* When changing parameters from the TS series, set "LoCK (key lock): 4".

#### **Available Memory**

The available memory setting range varies depending on the device. Be sure to set within the range available with the device to be used. Use [TYPE] when assigning the indirect memory for macro programs.

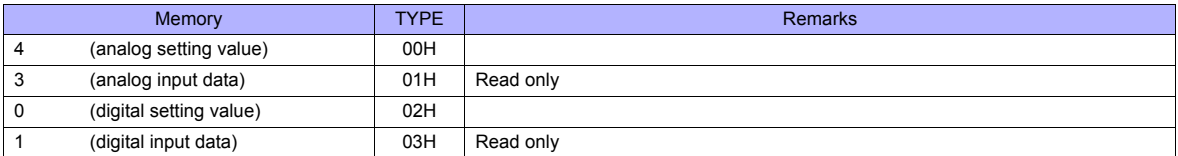

#### **Indirect Memory Designation**

# **6.1.5 LT400 Series (MODBUS RTU)**

# **Communication Setting**

#### **Editor**

#### **Communication setting**

(Underlined setting: default)

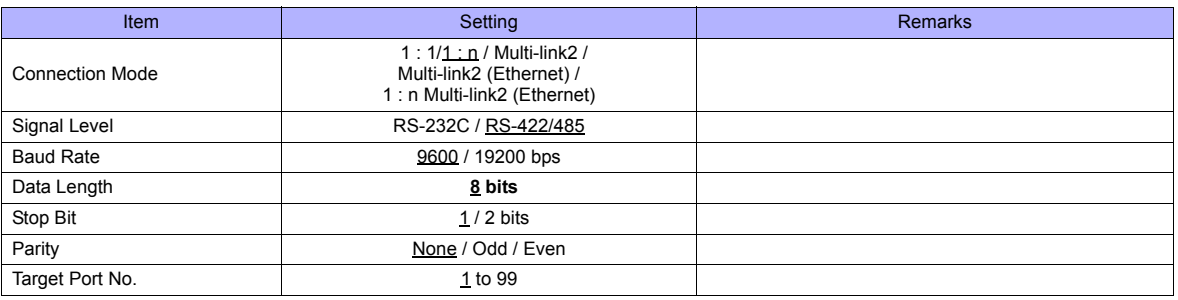

#### **Digital Indicating Controller**

The communication parameters can be set using keys attached to the digital indicating controller. Be sure to match the settings to those made on the [Communication Setting] tab window of the editor.

(Underlined setting: default)

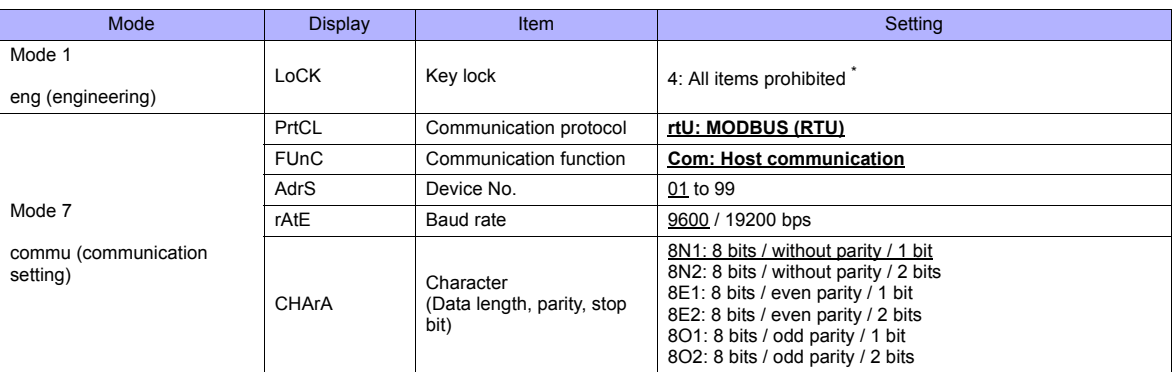

\* When changing parameters from the TS series, set "LoCK (key lock): 4".

#### **Available Memory**

The available memory setting range varies depending on the device. Be sure to set within the range available with the device to be used. Use [TYPE] when assigning the indirect memory for macro programs.

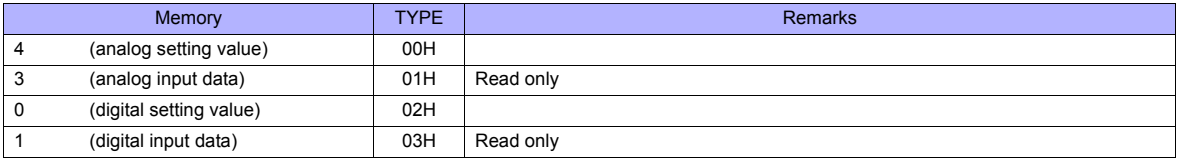

### **Indirect Memory Designation**

# **6.1.6 LT830 (MODBUS RTU)**

# **Communication Setting**

#### **Editor**

#### **Communication setting**

(Underlined setting: default)

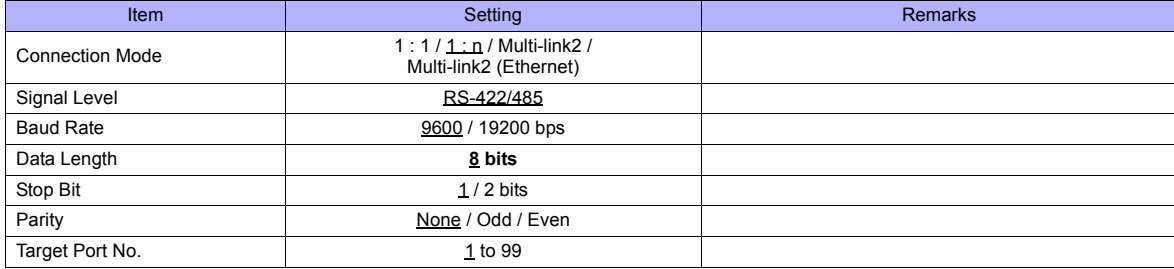

#### **Digital Indicating Controller**

The communication parameters can be set using keys attached to the digital indicating controller. Be sure to match the settings to those made on the [Communication Setting] tab window of the editor. (Underlined setting: default)

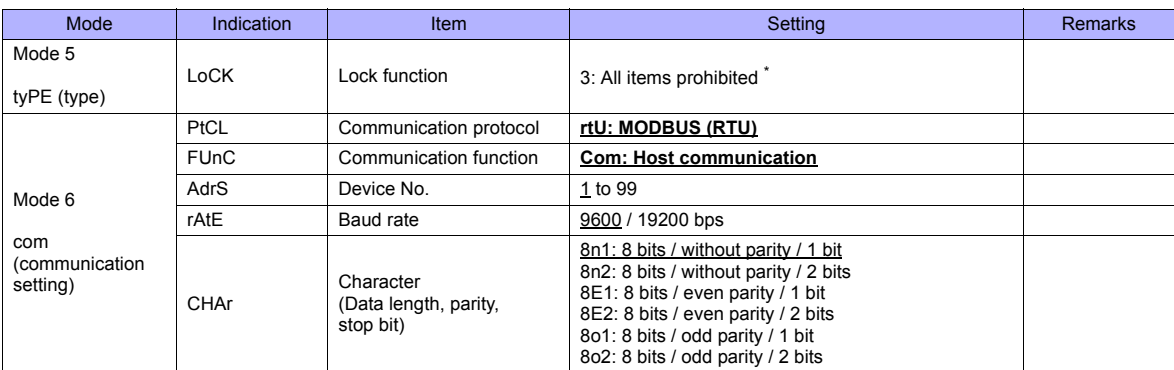

\* When changing parameters from the TS series, set "LoCK (lock function): 3".

#### **Available Memory**

The available memory setting range varies depending on the device. Be sure to set within the range available with the device to be used. Use [TYPE] when assigning the indirect memory for macro programs.

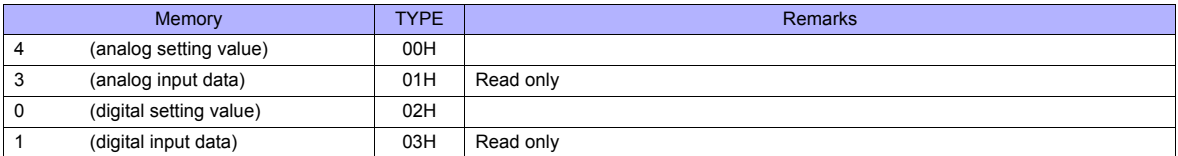

#### **Indirect Memory Designation**

# **6.1.7 KR2000 (MODBUS RTU)**

### **Communication Setting**

#### **Editor**

#### **Communication setting**

(Underlined setting: default)

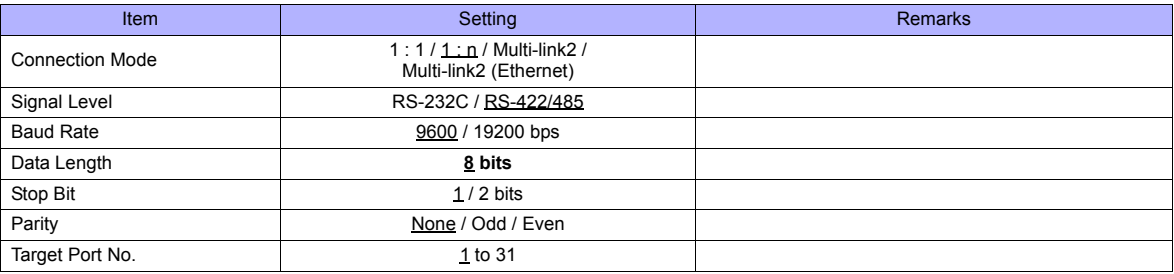

#### **Graphic Recorder**

#### **Selector switch**

When establishing a communication with a graphic recorder, set the selector switch at the top of the unit.

(Underlined setting: default)

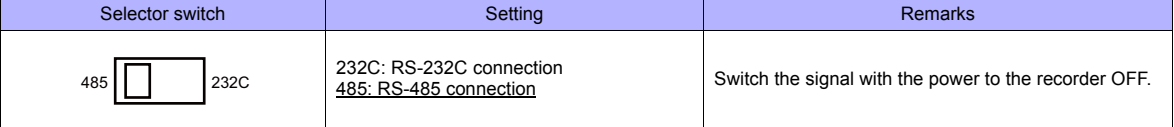

# **Communication setting**

The communication parameters can be set using MENU keys attached to the graphic recorder. Be sure to match the settings to those made on the [Communication Setting] tab window of the editor.

(Underlined setting: default)

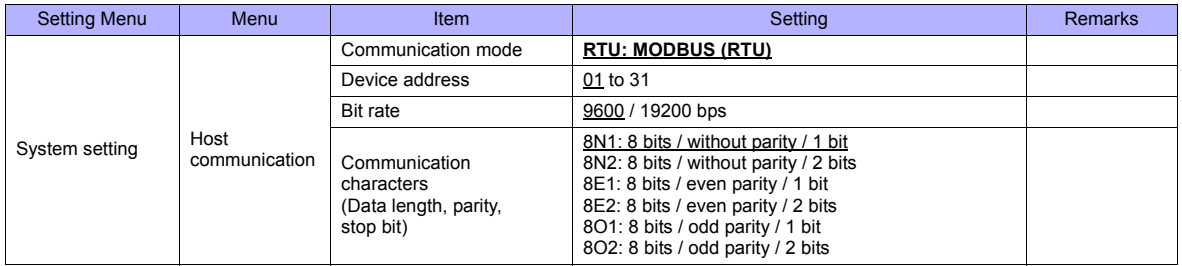

#### **Available Memory**

The available memory setting range varies depending on the device. Be sure to set within the range available with the device to be used. Use [TYPE] when assigning the indirect memory for macro programs.

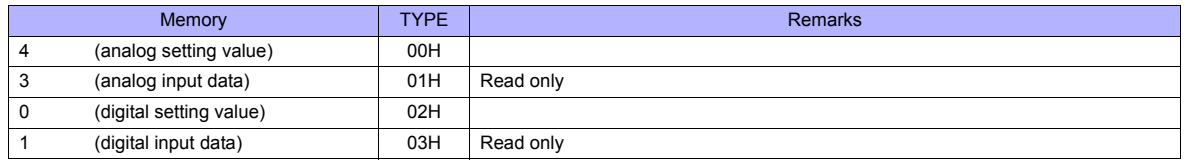

#### **Indirect Memory Designation**

# **6.1.8 Wiring Diagrams**

# **When Connected at COM1:**

#### **RS-422/RS-485**

#### <span id="page-143-0"></span>**Wiring diagram 1 - COM1**

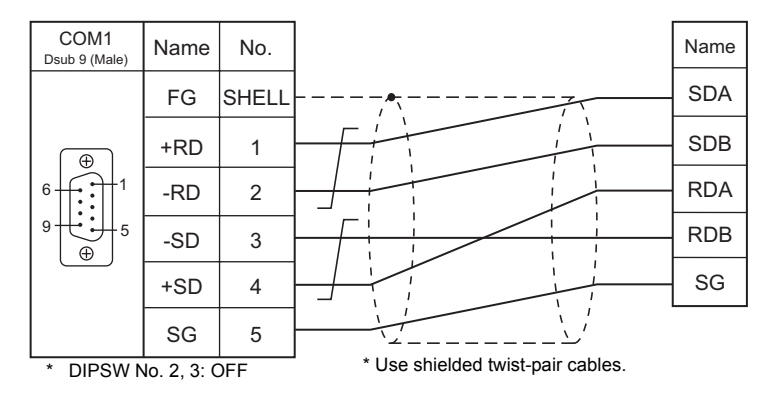

#### **Wiring diagram 2 - COM1**

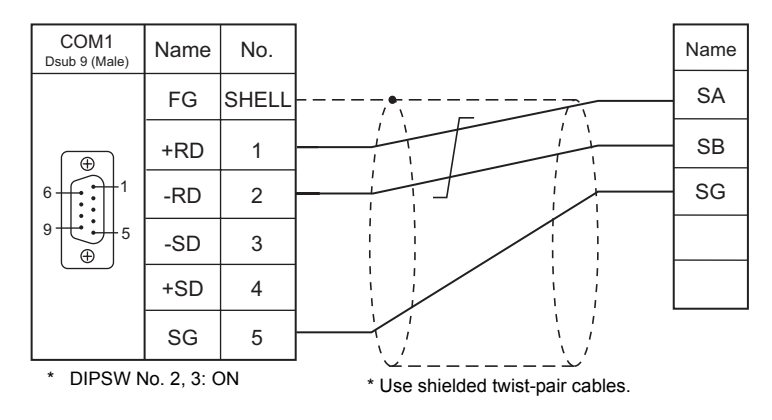

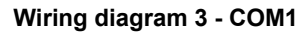

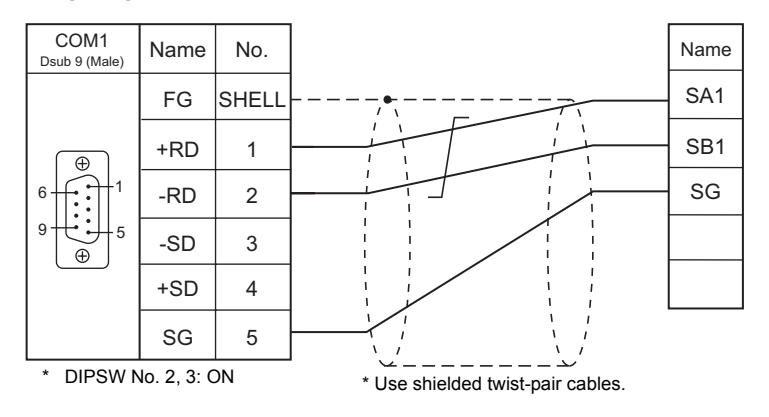
#### **Wiring diagram 4 - COM1**

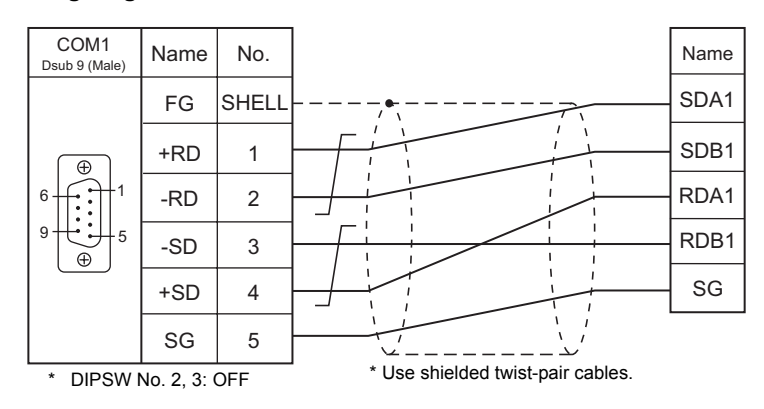

#### **Wiring diagram 5 - COM1**

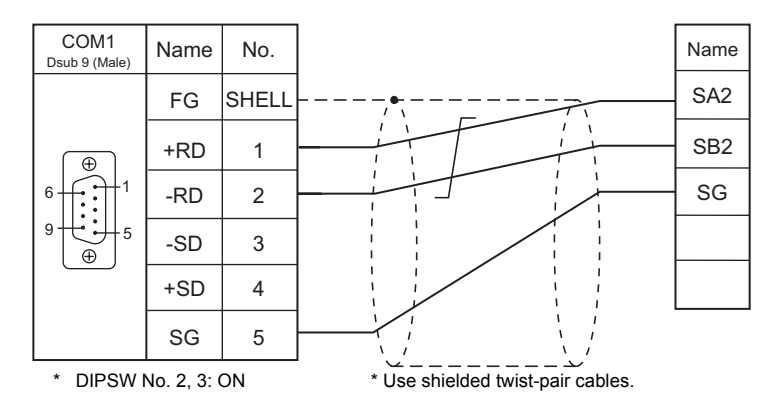

## **When Connected at COM2:**

## **RS-232C**

## **Wiring diagram 1 - COM2**

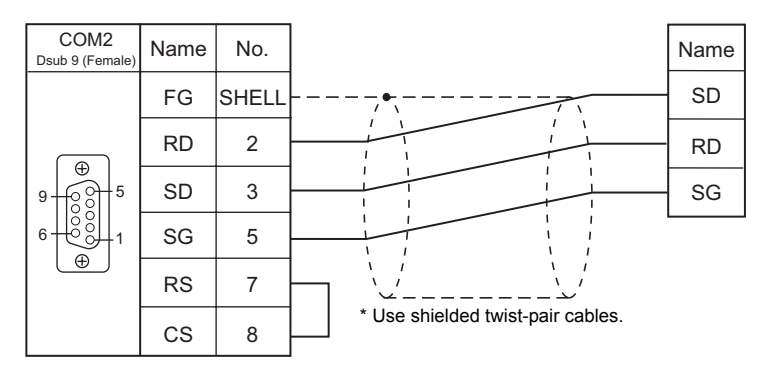

### **Wiring diagram 2 - COM2**

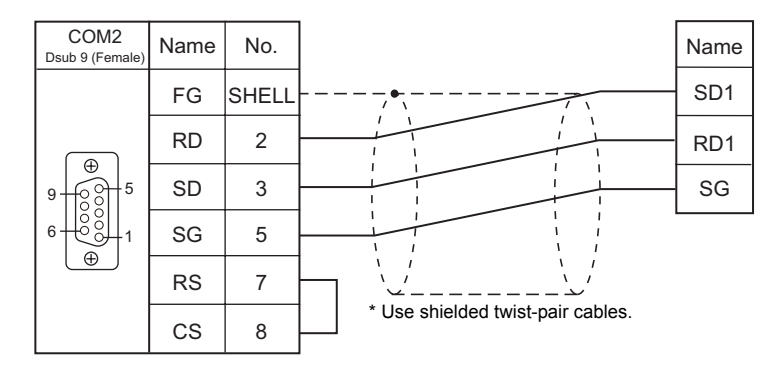

#### **Wiring diagram 3 - COM2**

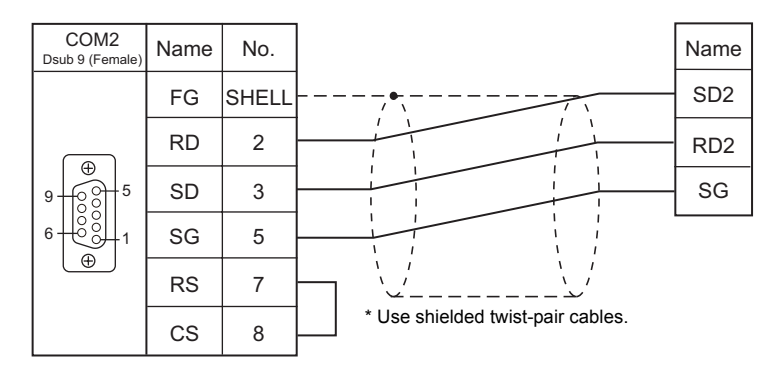

## **When Connected at COM3:**

## **RS-485**

## **Wiring diagram 1 - COM3**

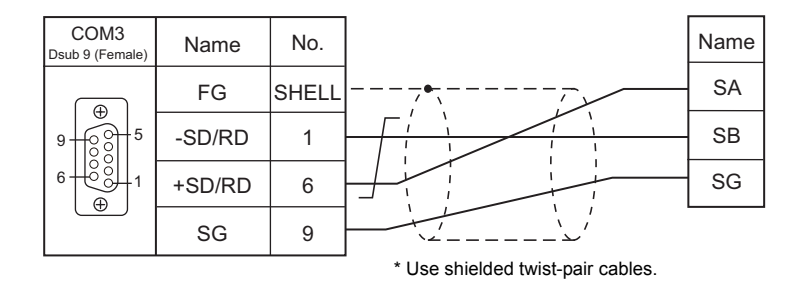

#### **Wiring diagram 2 - COM3**

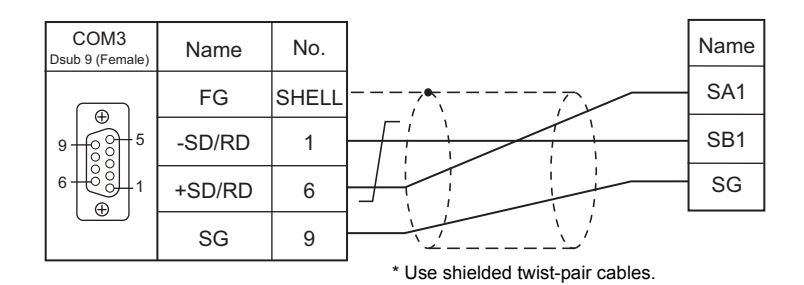

#### **Wiring diagram 3 - COM3**

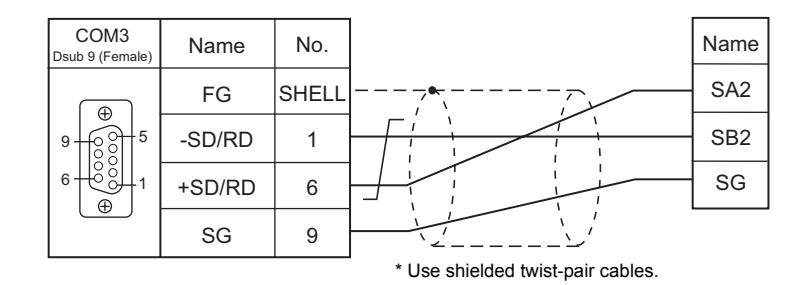

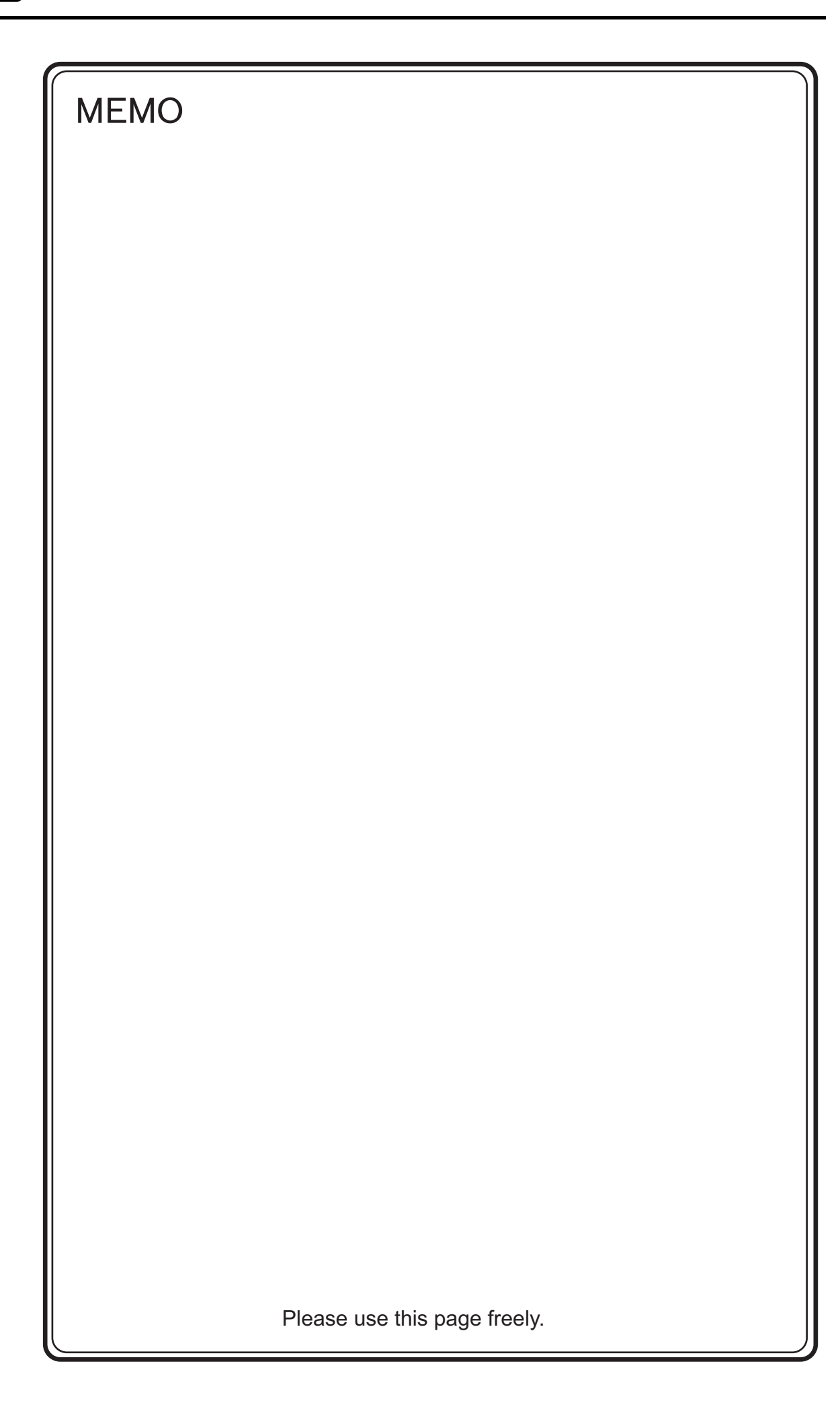

# **7. CIMON**

7.1 PLC Connection

## <span id="page-149-0"></span>**7.1 PLC Connection**

## **Serial Connection**

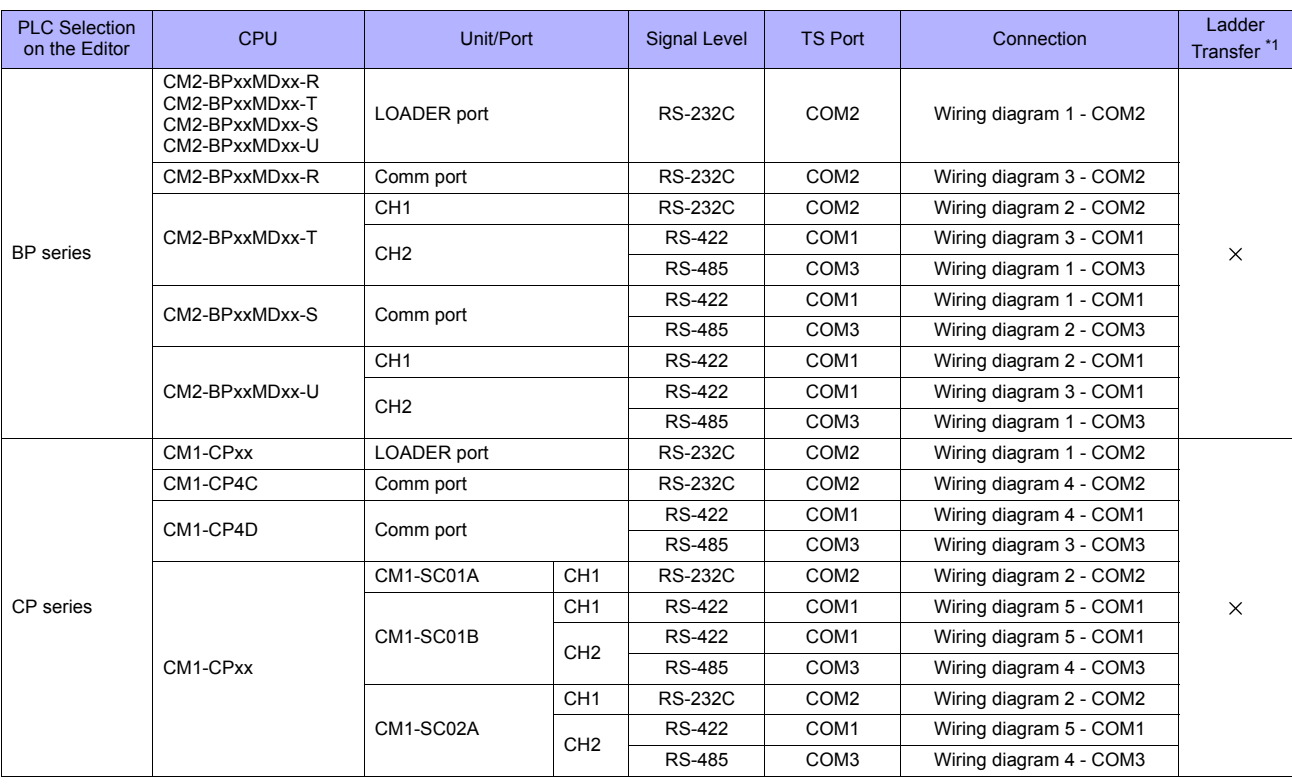

\*1 For the ladder transfer function, see "[Appendix 5 Ladder Transfer Function"](#page-1243-0).

## **7.1.1 BP Series**

## **Communication Setting**

#### **Editor**

#### **Communication setting**

(Underlined setting: default)

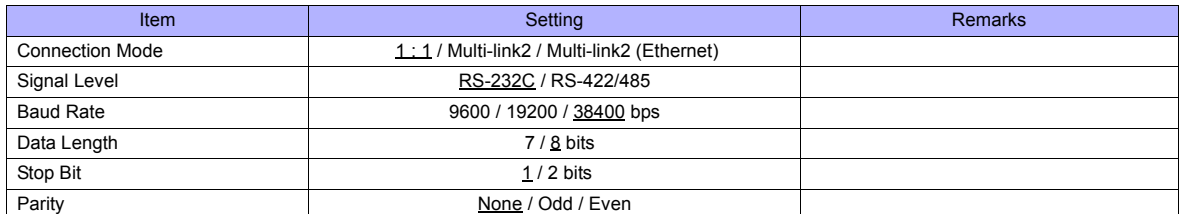

### **PLC**

#### **CM2-BPxxMDxx-R, T, S, U (LOADER Port)**

No particular setting is necessary on the PLC.

The communication parameters are fixed; signal level: RS-232C, baud rate: 38400 bps, data length: 8 bits, stop bit: 1 bit, parity: none.

#### **CM2-BPxxMDxx-T, U (CH1)**

Make communication settings using the application software "CICON". For more information, refer to the instruction manual issued by CIMON.

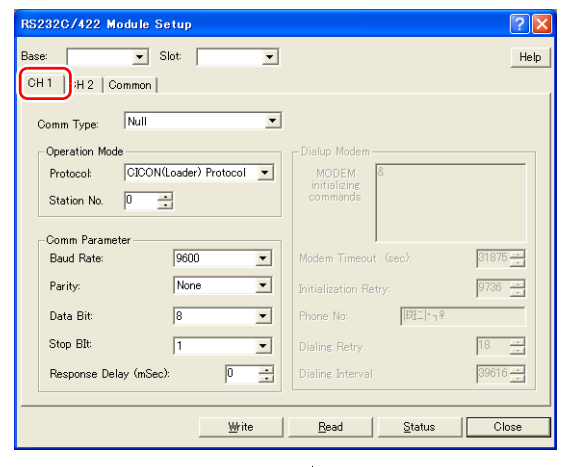

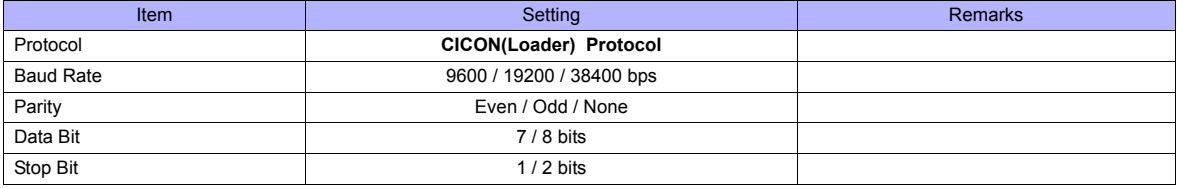

## **CM2-BPxxMDxx-T, U (CH2)**

Make communication settings using the application software "CICON". For more information, refer to the instruction manual issued by CIMON.

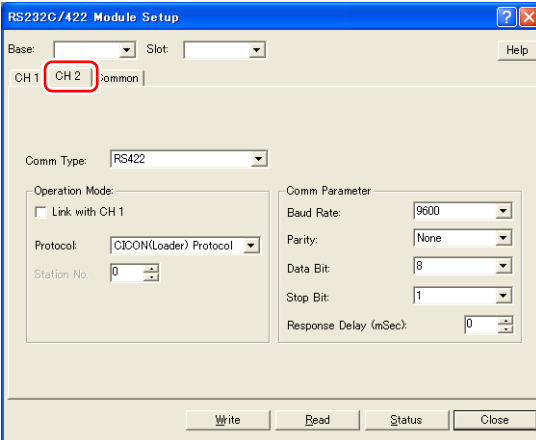

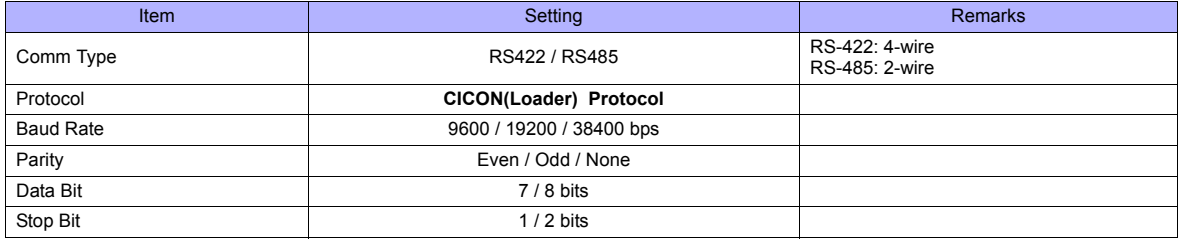

## **CM2-BPxxMDxx-R, S**

Make communication settings using the application software "CICON". For more information, refer to the instruction manual issued by CIMON.

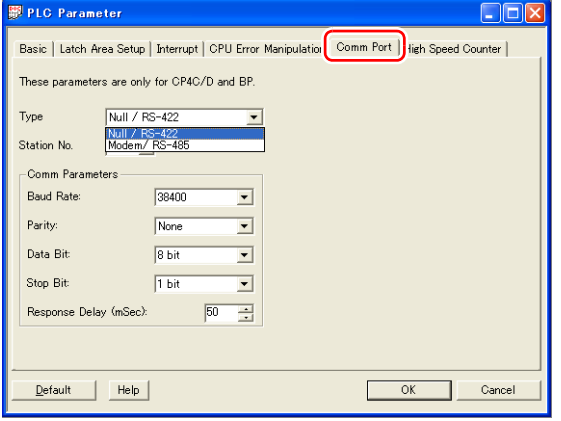

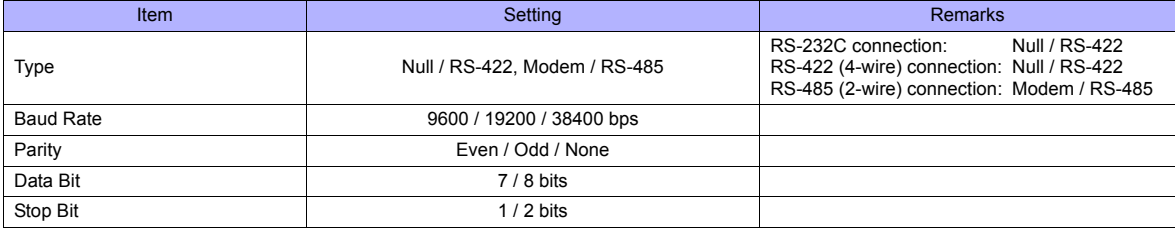

## **Available Memory**

The available memory setting range varies depending on the PLC model. Be sure to set within the range available for the PLC. Use [TYPE] when assigning the indirect memory for macro programs.

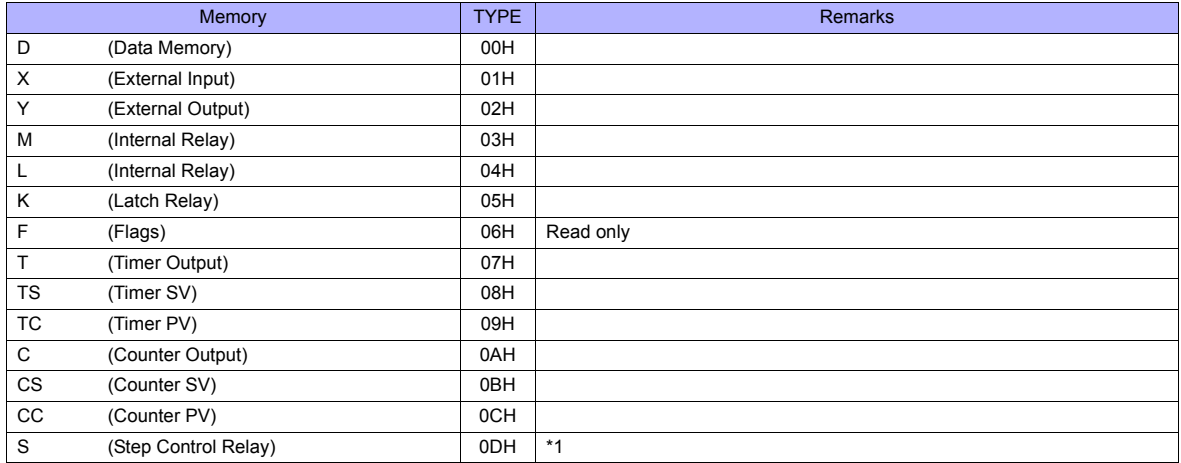

\*1 The addresses are expressed in "bytes". For word designation, specify an even-numbered address.

## **7.1.2 CP Series**

## **Communication Setting**

## **Editor**

#### **Communication setting**

(Underlined setting: default)

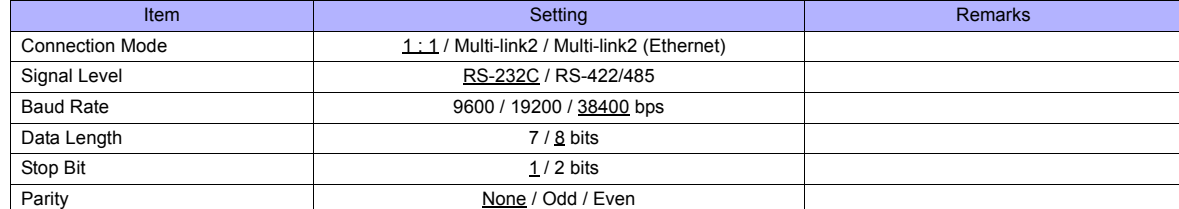

#### **PLC**

#### **LOADER Port**

No particular setting is necessary on the PLC.

The communication parameters are fixed; signal level: RS-232C, baud rate: 38400 bps, data length: 8 bits, stop bit: 1 bit, parity: none.

#### **CM1-CP4C/CM1-CP4D**

Make communication settings using the application software "CICON". For more information, refer to the instruction manual issued by CIMON.

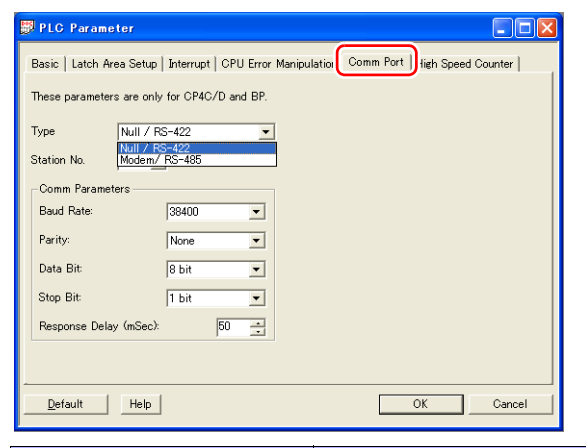

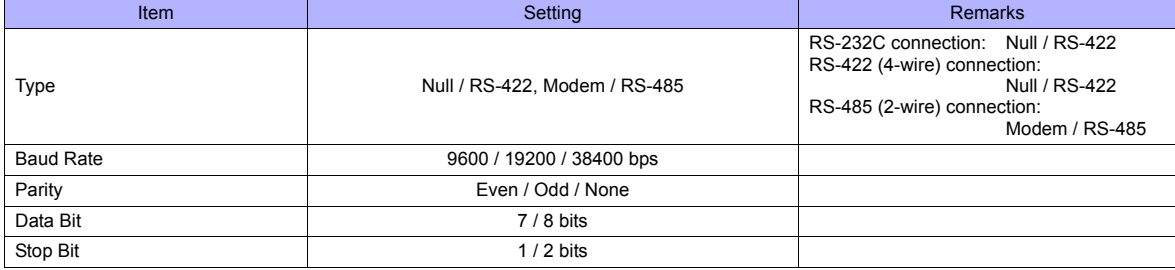

#### **CM1-SC01A, CM1-SC01B, CM1-SC02A (CH1)**

Make communication settings using the application software "CICON". For more information, refer to the instruction manual issued by CIMON.

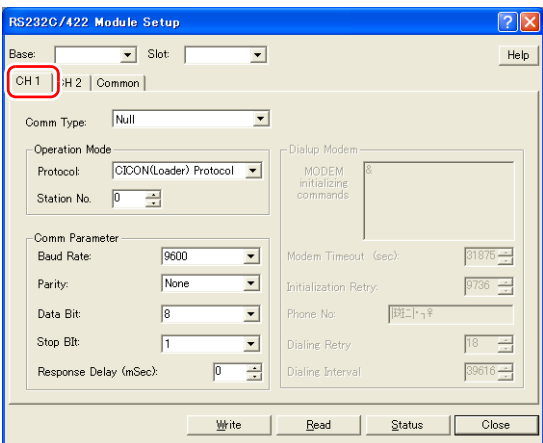

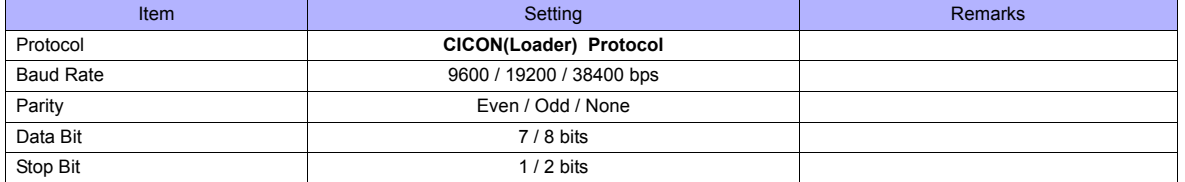

## **CM1-SC01B, CM1-SC02A (CH2)**

Make communication settings using the application software "CICON". For more information, refer to the instruction manual issued by CIMON.

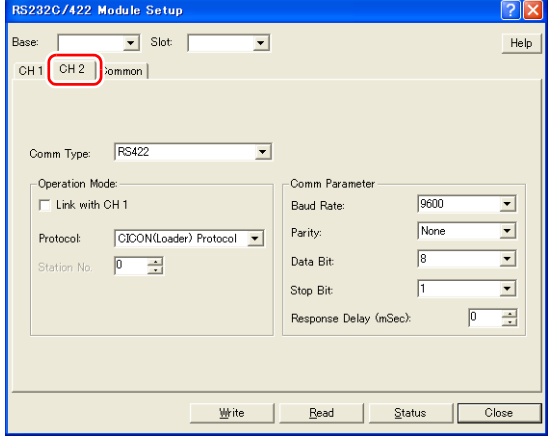

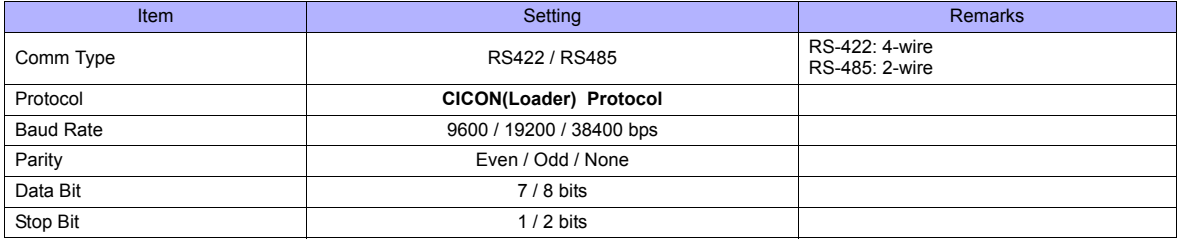

## **Available Memory**

The available memory setting range varies depending on the PLC model. Be sure to set within the range available for the PLC. Use [TYPE] when assigning the indirect memory for macro programs.

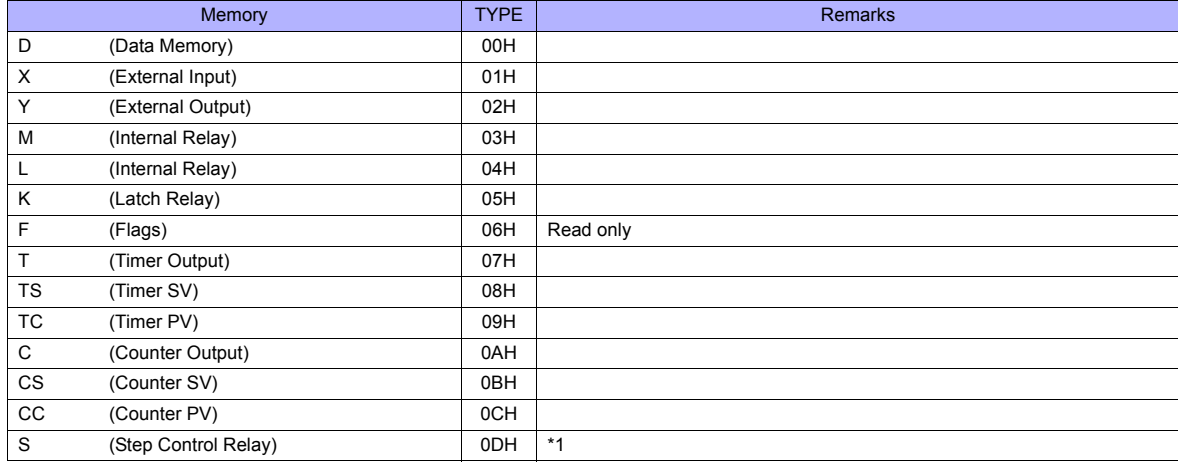

\*1 The addresses are expressed in "bytes". For word designation, specify an even-numbered address.

## **7.1.3 Wiring Diagrams**

## **When Connected at COM1:**

## **RS-422**

#### <span id="page-156-0"></span>**Wiring diagram 1 - COM1**

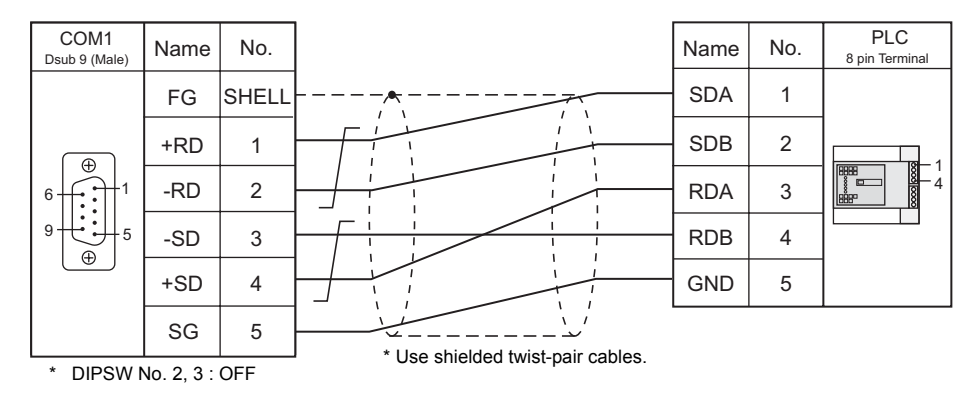

### <span id="page-156-1"></span>**Wiring diagram 2 - COM1**

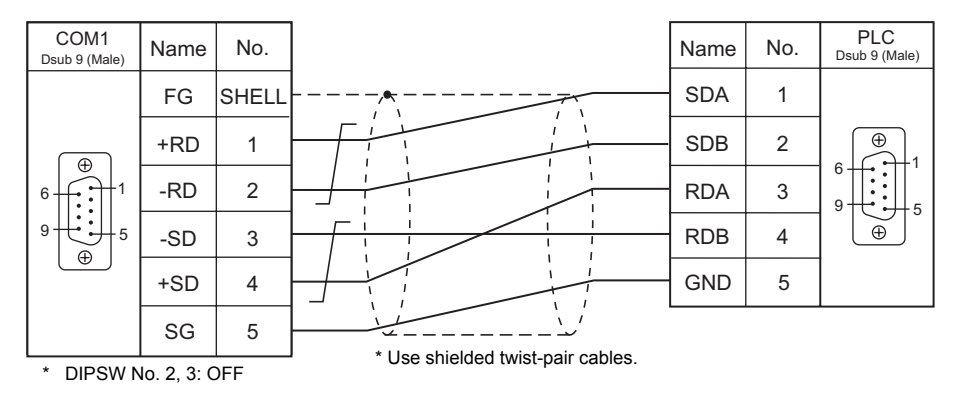

#### **Wiring diagram 3 - COM1**

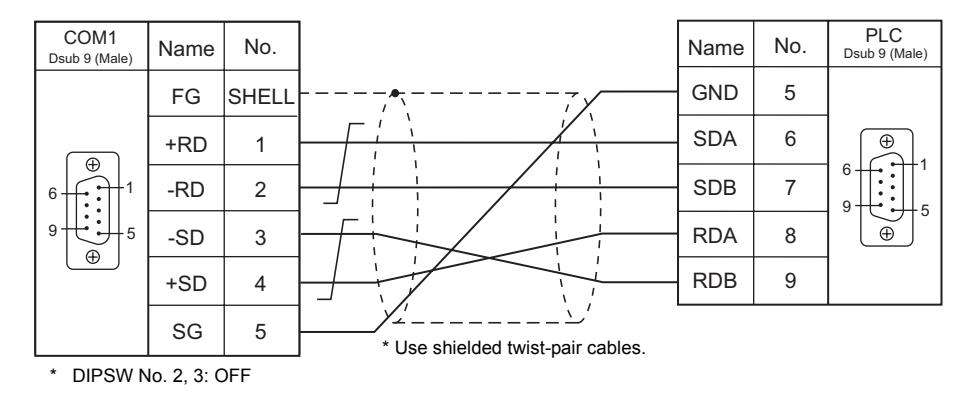

## **Wiring diagram 4 - COM1**

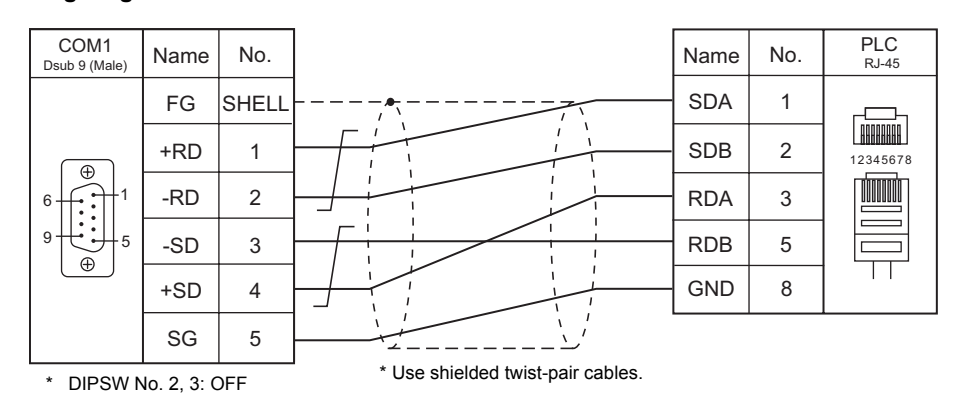

## **Wiring diagram 5 - COM1**

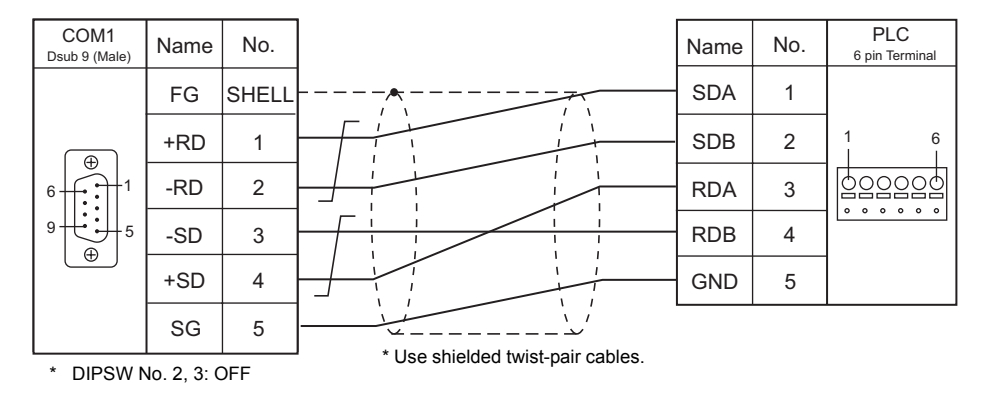

## **When Connected at COM2:**

## **RS-232C**

## **Wiring diagram 1 - COM2**

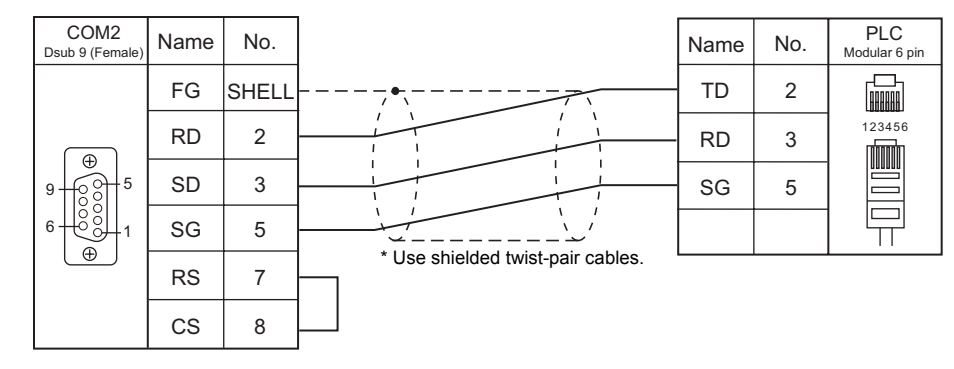

### **Wiring diagram 2 - COM2**

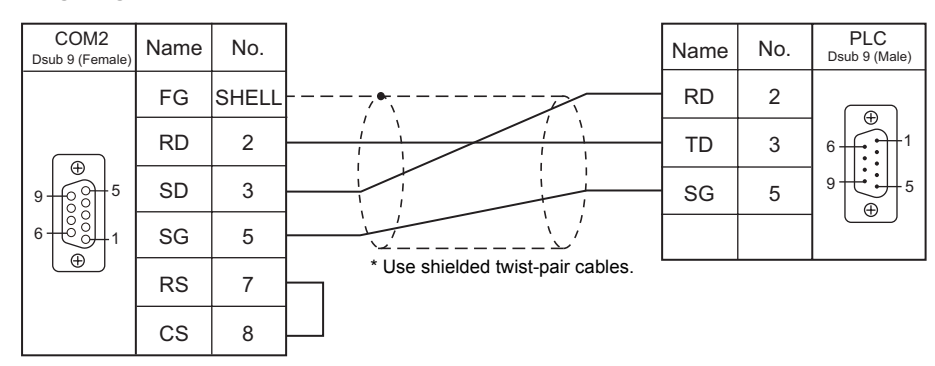

#### **Wiring diagram 3 - COM2**

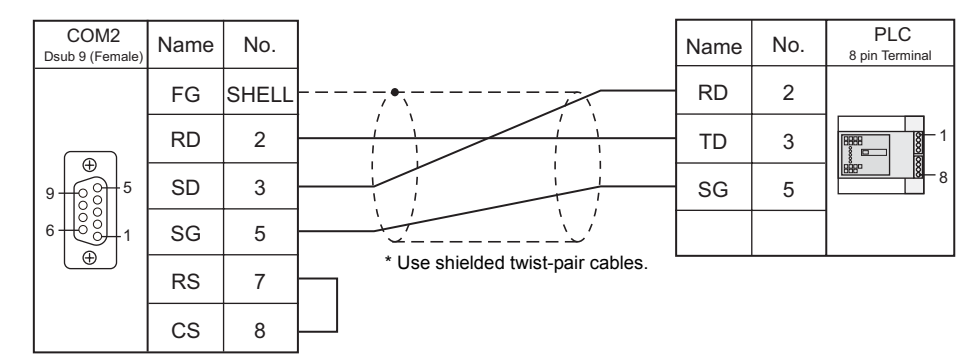

## **Wiring diagram 4 - COM2**

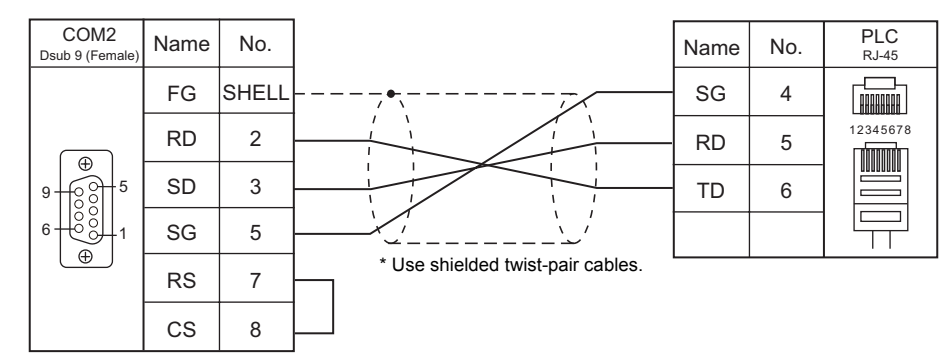

## **When Connected at COM3:**

## **RS-485**

## <span id="page-159-0"></span>**Wiring diagram 1 - COM3**

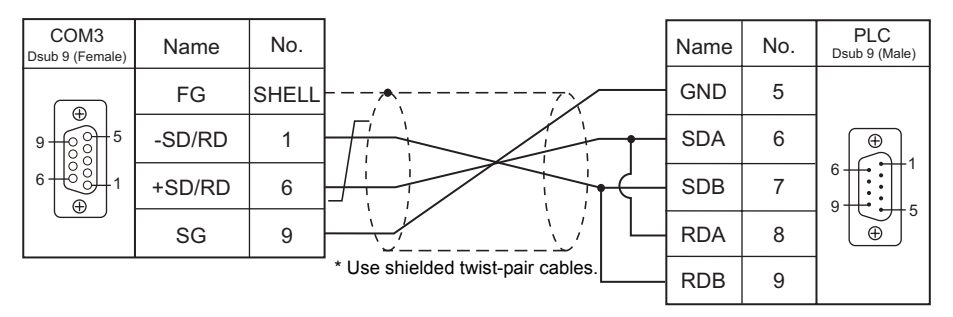

### **Wiring diagram 2 - COM3**

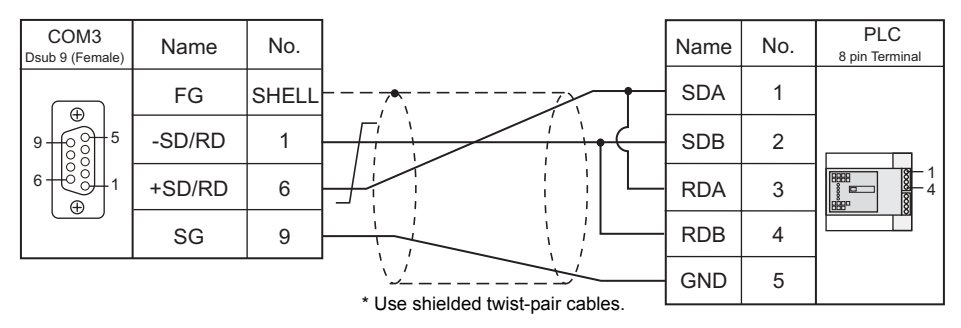

#### **Wiring diagram 3 - COM3**

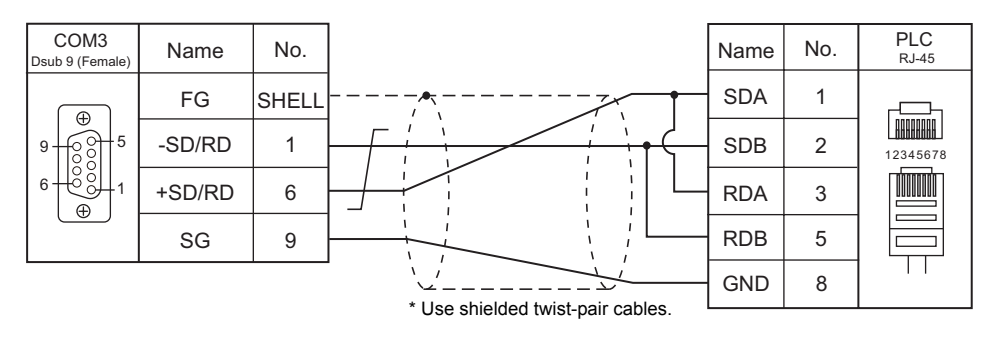

#### **Wiring diagram 4 - COM3**

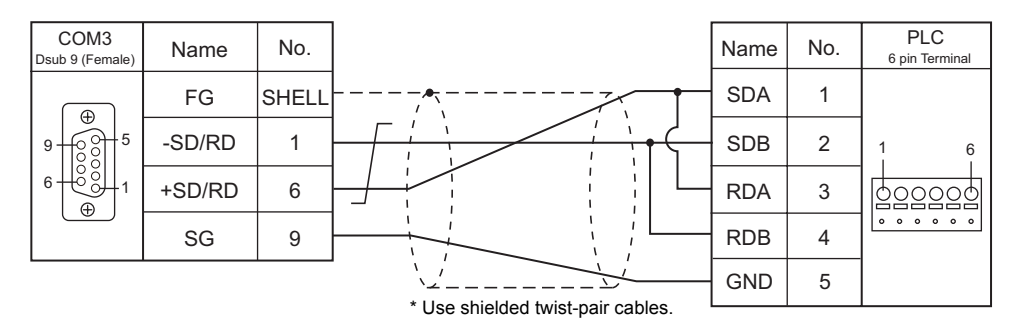

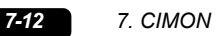

# MEMO

Please use this page freely.

# **8. DELTA**

8.1 PLC Connection

## <span id="page-163-0"></span>**8.1 PLC Connection**

## **Serial Connection**

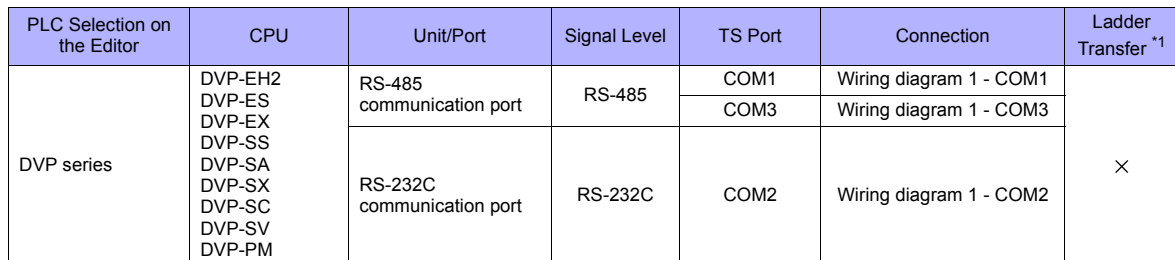

\*1 For the ladder transfer function, see "[Appendix 5 Ladder Transfer Function"](#page-1243-0).

## **8.1.1 DVP Series**

## **Communication Setting**

#### **Editor**

## **Communication setting**

(Underlined setting: default)

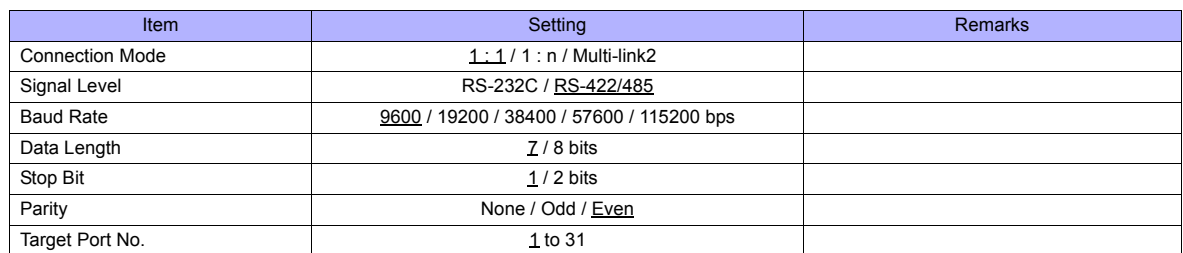

## **PLC**

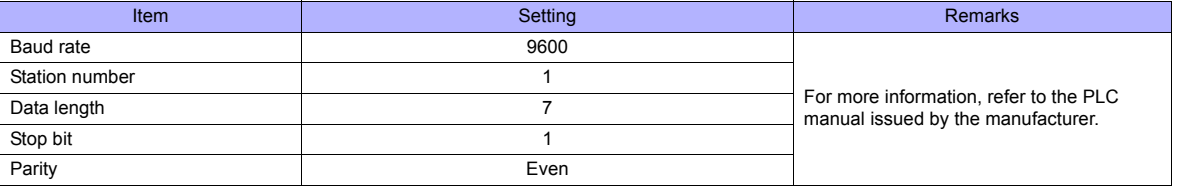

## **Available Memory**

The available memory setting range varies depending on the PLC model. Be sure to set within the range available for the PLC. Use [TYPE] when assigning the indirect memory for macro programs.

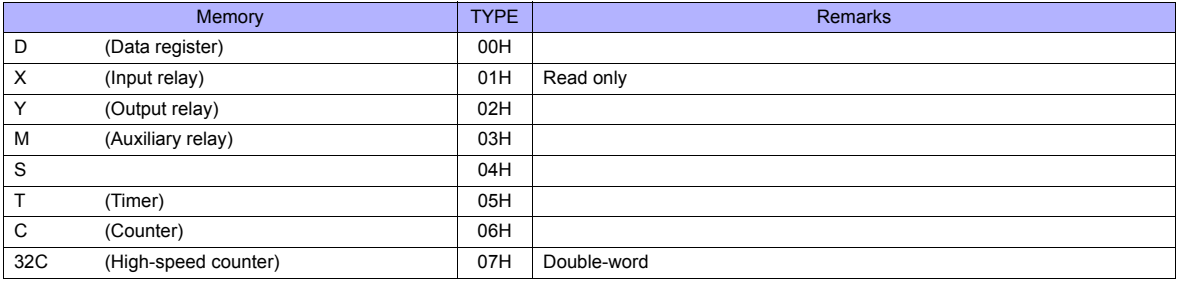

## **8.1.2 Wiring Diagrams**

## **When Connected at COM1:**

## **RS-485**

#### <span id="page-165-0"></span>**Wiring diagram 1 - COM1**

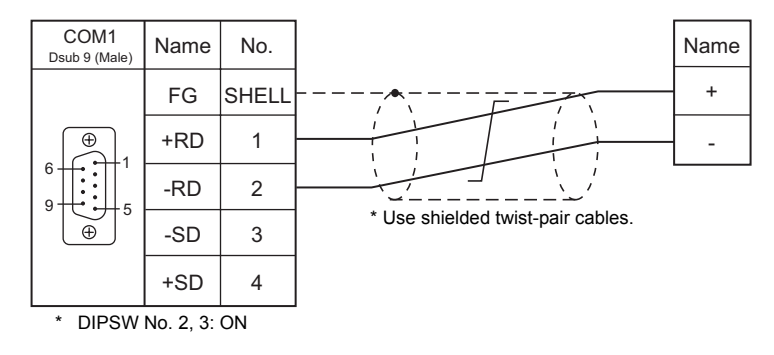

## **When Connected at COM2:**

## **RS-232C**

#### **Wiring diagram 1 - COM2**

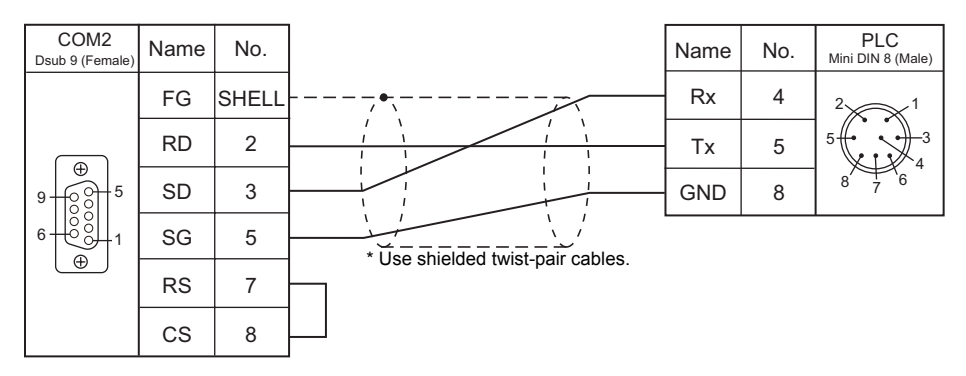

## **When Connected at COM3:**

#### **RS-485**

**Wiring diagram 1 - COM3**

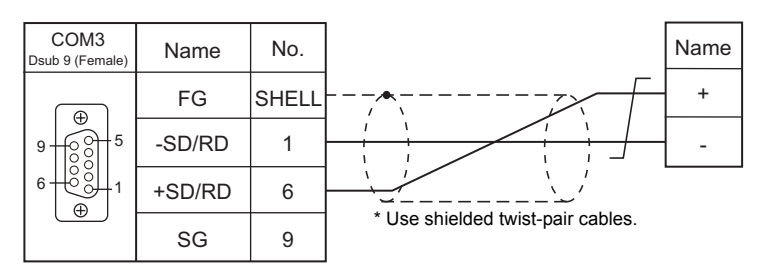

## MEMO

Please use this page freely.

## **9. DELTA TAU DATA SYSTEMS**

[9.1 Temperature Controller/Servo/Inverter Connection](#page-169-0)

## <span id="page-169-0"></span>**9.1 Temperature Controller/Servo/Inverter Connection**

## **Serial Connection**

## **Motion Controller**

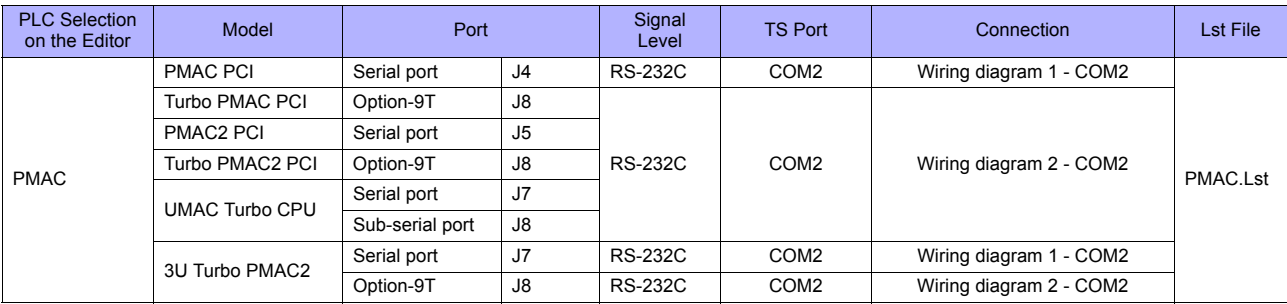

## **Ethernet Connection**

## **Motion Controller**

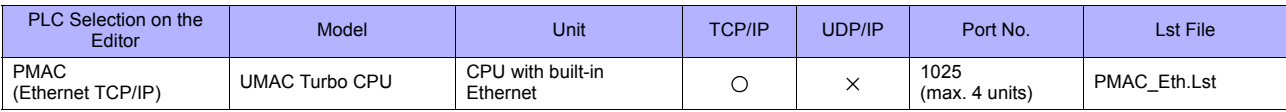

## **9.1.1 PMAC**

## **Communication Setting**

#### **Editor**

## **Communication setting**

(Underlined setting: default)

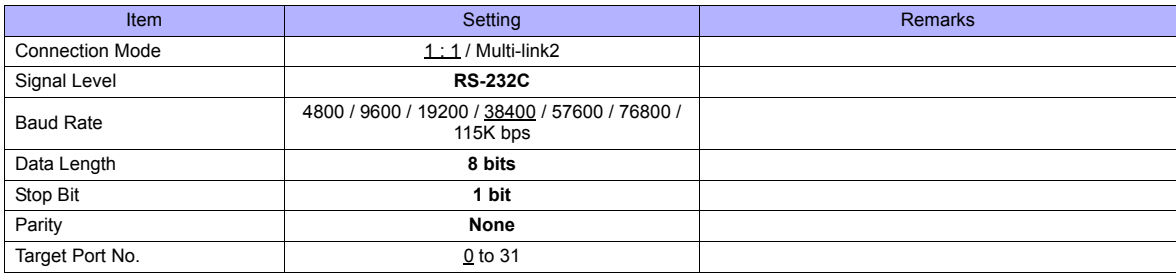

#### **PMAC**

Make PMAC settings by using the software "PEWIN32PRO2". For more information, refer to the PMAC instruction manual issued by the manufacturer.

Values after change are saved in FROM and determined when the power is turned off and back on again.

#### **I-Variables By Number**

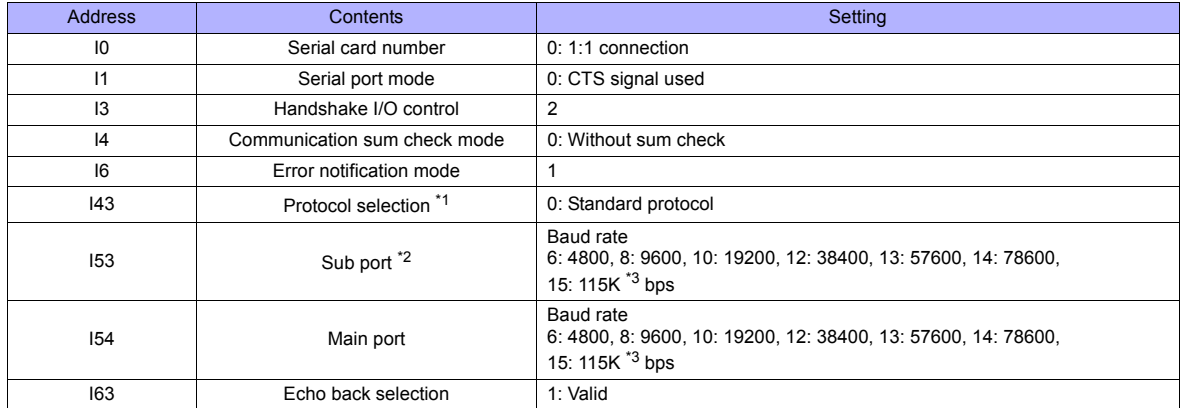

\*1 Set when Turbo PMAC PCI, Turbo PMAC2 CPCI, UMAC Turbo CPU or 3U Turbo PMAC2 is used. \*2 Valid when "Option-9T" is used with Turbo PMAC PCI, Turbo PMAC2 CPCI / 3U Turbo PMAC2 or the sub port of UMAC Turbo CPU is used.

\*3 When "115K bps" is set, set the multiples of 30 MHz for "I52" (CPU frequency).

#### **PMAC PCI**

#### **MAIN BOARD E-POINT**

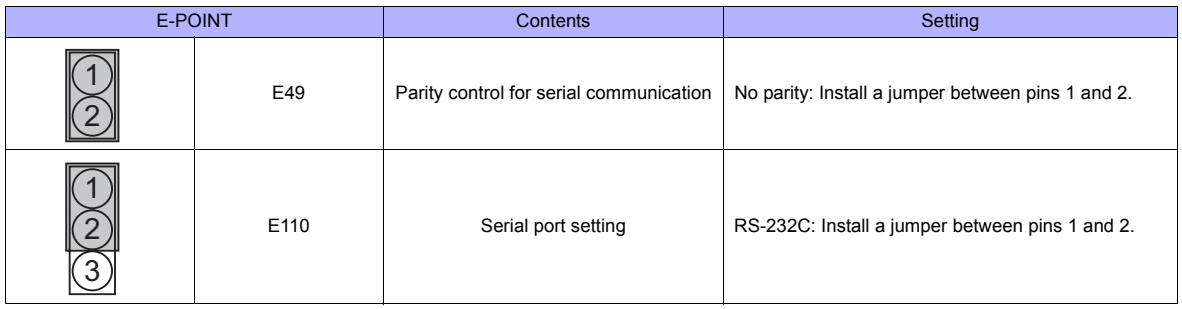

## **PMAC2 PCI**

## **BASE BOARD E-POINT**

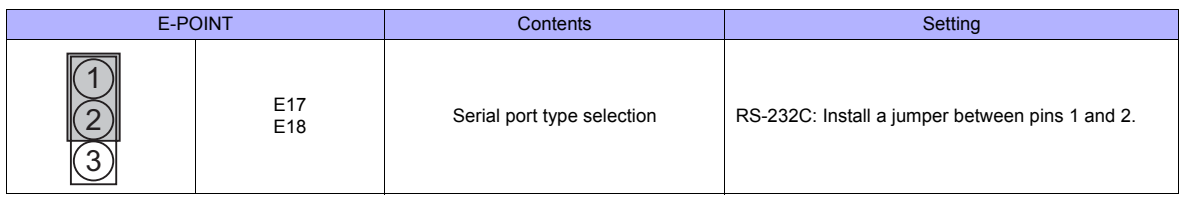

#### **Turbo PMAC PCI**

### **MAIN BOARD E-POINT**

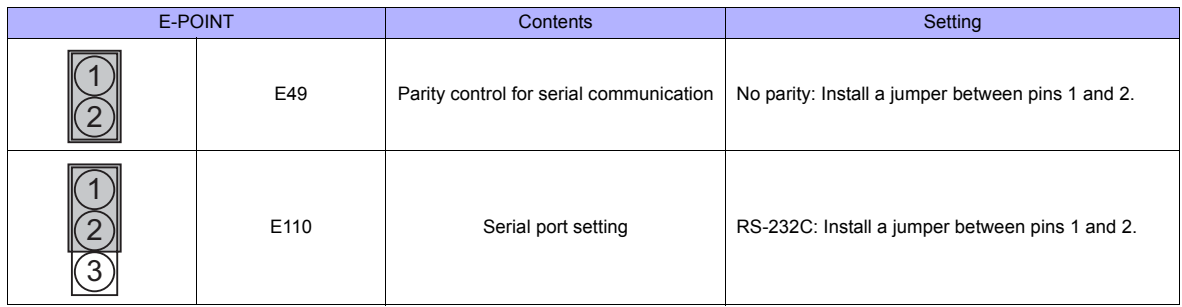

### **Turbo PMAC2 PCI**

#### **BASE BOARD E-POINT**

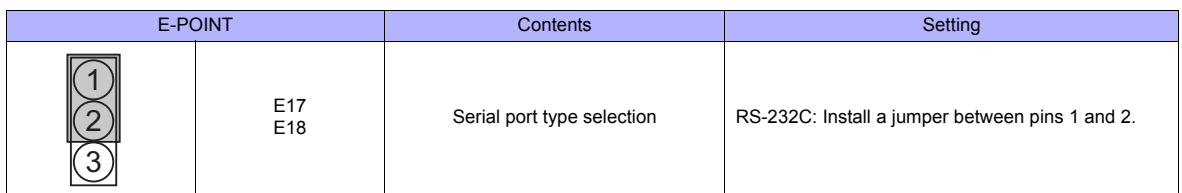

## **UMAC Turbo CPU**

#### **TURBO CPU BOARD E-POINT**

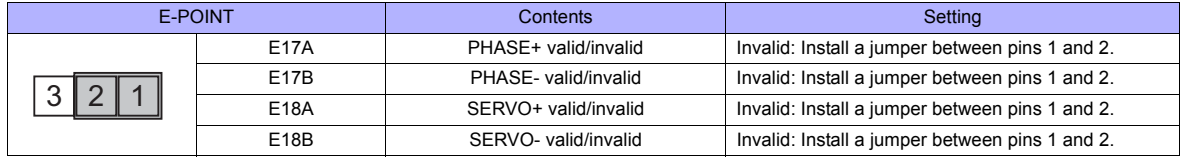

## **3U Turbo MPMAC2**

#### **TURBO CPU BOARD E-POINT**

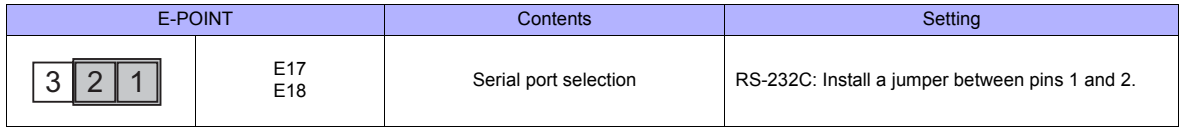

## **Available Memory**

The available memory setting range varies depending on the device. Be sure to set within the range available with the device to be used. Use [TYPE] when assigning the indirect memory for macro programs.

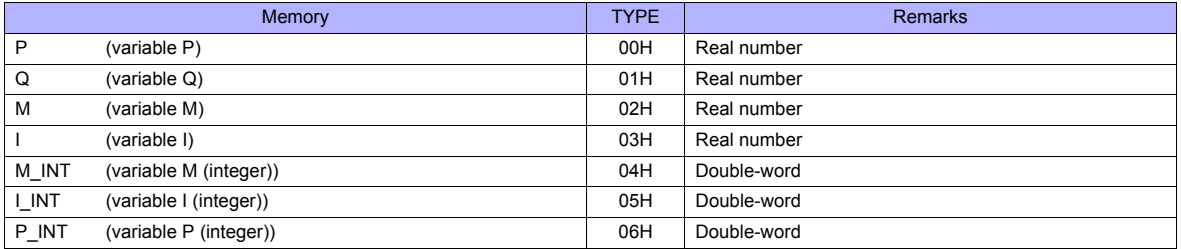

## **Indirect Memory Designation**

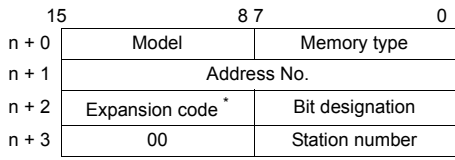

\* In the expansion code, set which word, higher or lower, is to be read when a double-word address is specified (expansion bit designation).

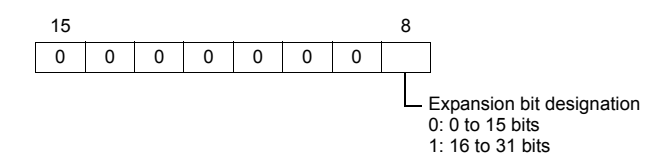

## **PLC\_CTL**

Macro command "PLC\_CTL F0 F1 F2"

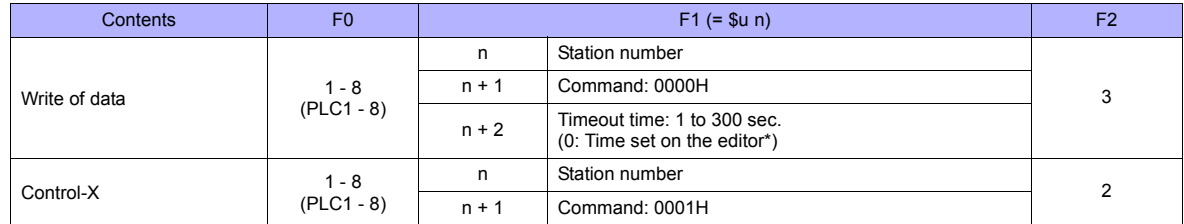

\* Depends on the time set for [Time-out Time] in the [Communication Setting] tab window ([System Setting] → [Device Connection Setting]).

## **9.1.2 PMAC (Ethernet TCP/IP)**

## **Communication Setting**

#### **Editor**

Make the following settings on the editor. For more information, see [Appendix 2 Ethernet.](#page-1201-0)

- IP address for the TS unit
	- When specified on the screen data:
	- [System Setting] → [Ethernet Communication] → [Local Port IP Address]
	- When specified on the TS unit: Main Menu screen  $\rightarrow$  [Ethernet]
- Port number for the TS unit (for communication with PLC) [System Setting] → [Device Connection Setting] → [Communication Setting]

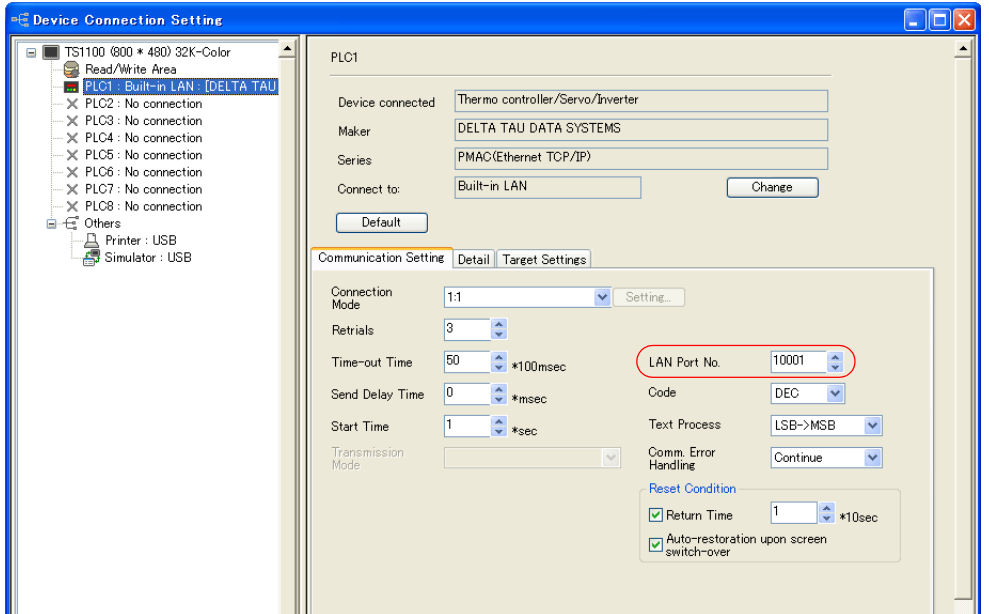

• IP address and port number of the PLC [System Setting] → [Device Connection Setting] → [PLC Table]

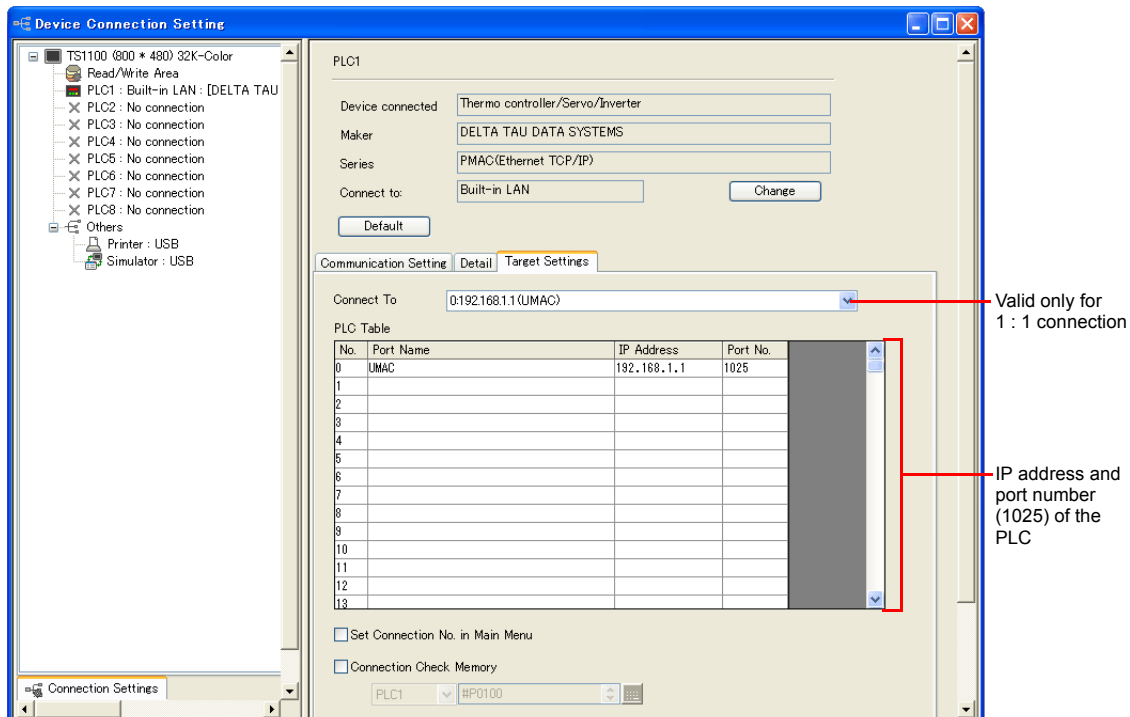

## **UMAC**

Make UMAC settings by using the software "PEWIN32PRO2 \*". For more information, refer to the UMAC manual issued by the manufacturer.

\* For Ethernet communication, PEWIN32PRO service pack 2.0 and later is necessary.

#### **Ethernet Configuration**

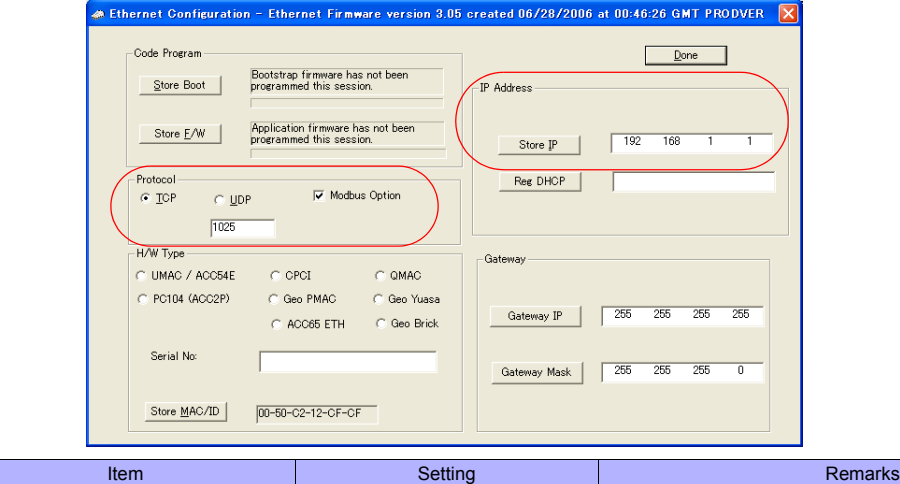

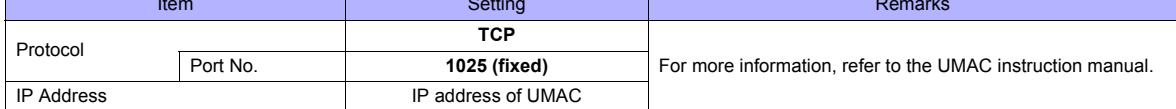

#### **Procedure for changing the IP address**

- 1. Change the IP address on the [Ethernet Configuration] dialog.
- 2. Click [Store IP] on the [Ethernet Configuration] dialog.

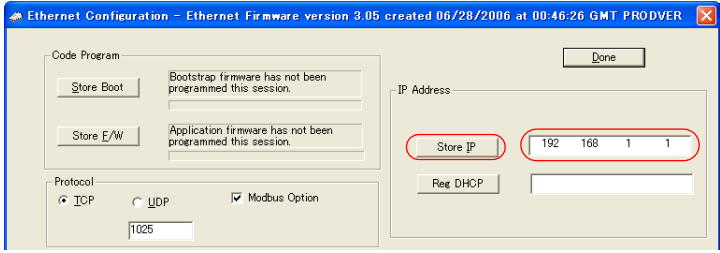

3. The [Ethernet Configure] dialog is displayed. Click [Yes].

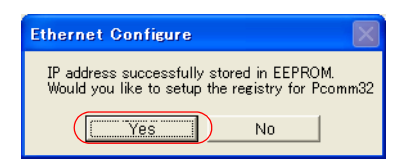

- 4. The [Dialog] dialog is displayed.
	- Set "0" for [Card Instance] and click [OK].

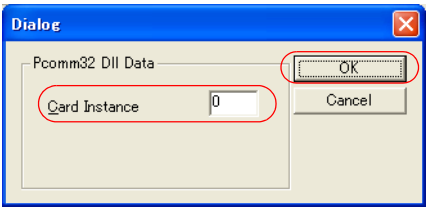

5. The [ETHUSBConfigure] dialog is displayed. Click [OK].

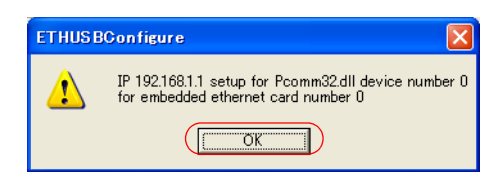

6. The [Ethernet Configuration] dialog is displayed again. Click [Done] in the dialog.

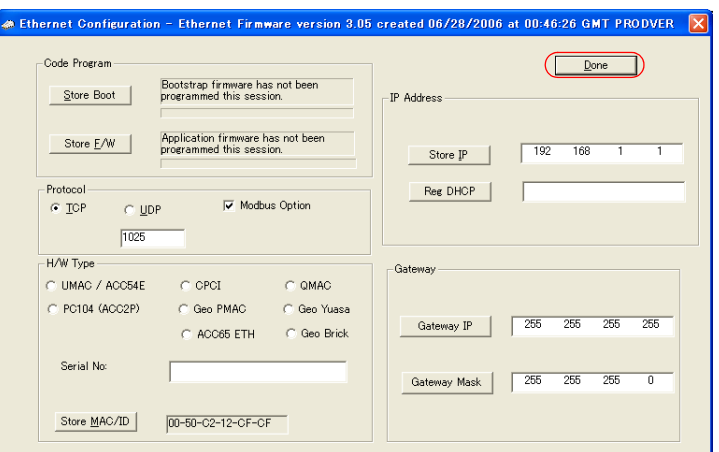

- 7. Turn the power off and back on again.
	- \* UMAC settings must be made via USB communication. Before performing Ethernet communication with TS series, turn the power to UMAC off and remove the USB cable. Then, insert the Ethernet cable and turn the power on again.

#### **I-Variables By Number**

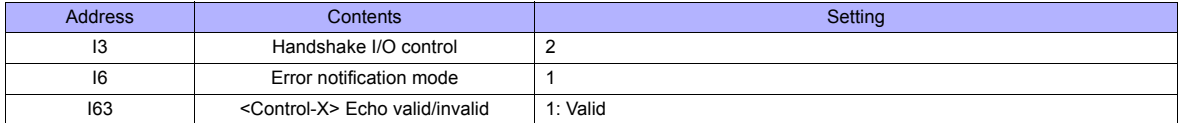

\* Values after change are saved in FROM and determined when the power is turned off and back on again.

## **UMAC Turbo CPU**

#### **TURBO CPU BOARD E-POINT**

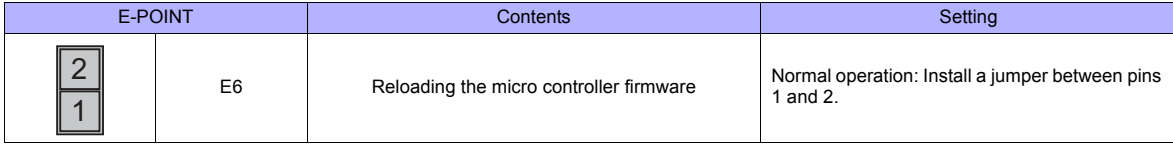

## **Available Memory**

The available memory setting range varies depending on the device. Be sure to set within the range available with the device to be used. Use [TYPE] when assigning the indirect memory for macro programs.

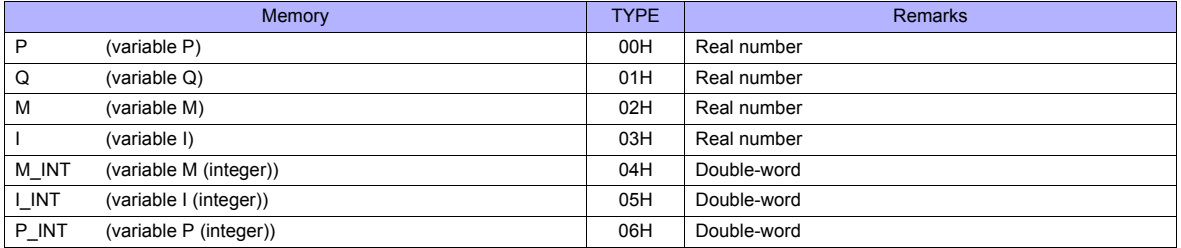

## **Indirect Memory Designation**

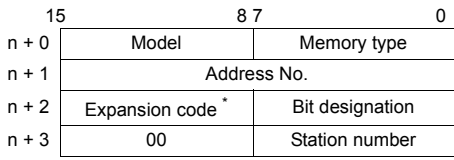

\* In the expansion code, set which word, higher or lower, is to be read when a double-word address is specified (expansion bit designation).

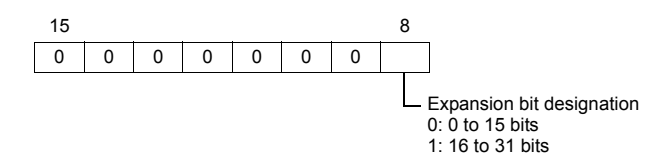

## **PLC\_CTL**

Macro command "PLC\_CTL F0 F1 F2"

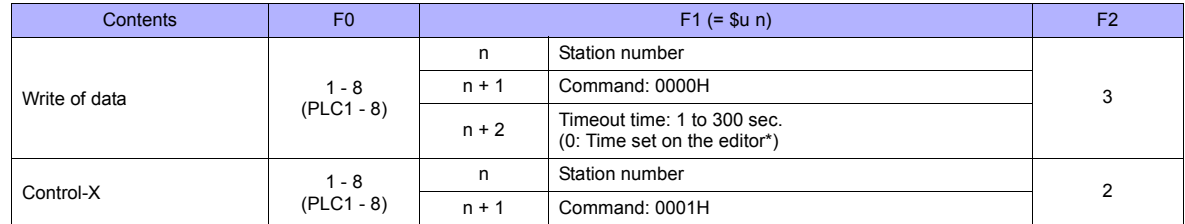

\* Depends on the time set for [Time-out Time] in the [Communication Setting] tab window ([System Setting] → [Device Connection Setting]).

## **9.1.3 Wiring Diagrams**

## **When Connected at COM2:**

## **RS-232C**

## <span id="page-177-0"></span>**Wiring diagram 1 - COM2**

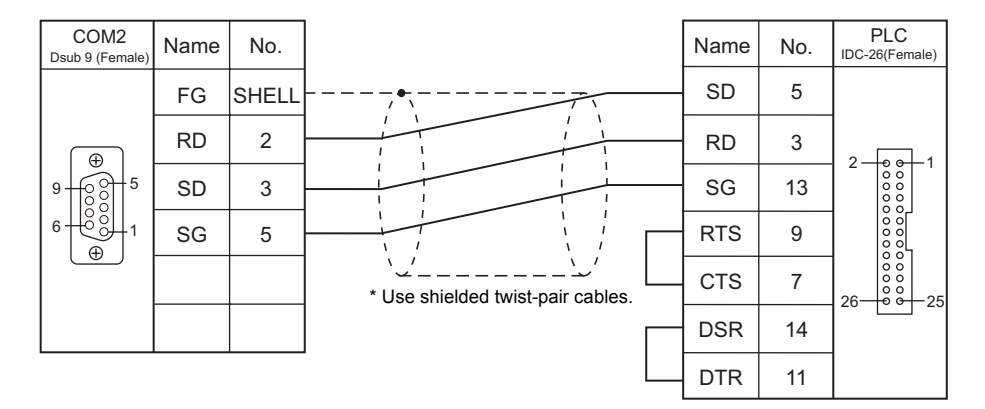

## **Wiring diagram 2 - COM2**

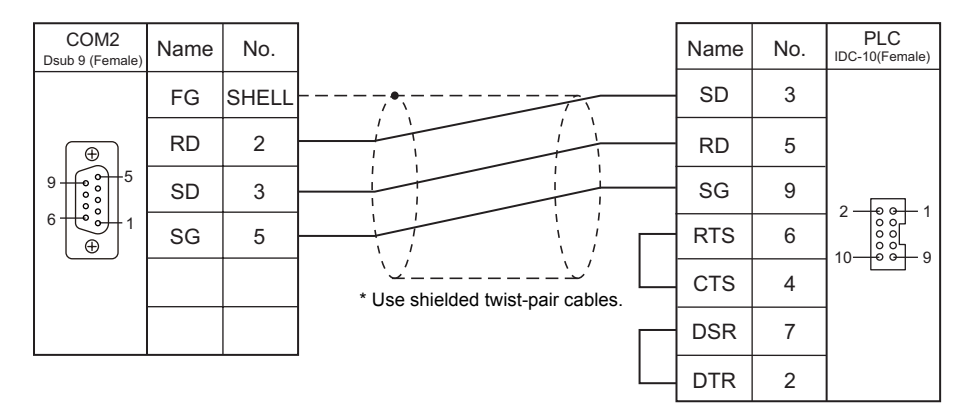

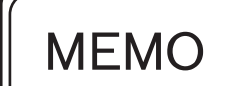

Please use this page freely.

## **10. EATON Cutler-Hammer**

[10.1 PLC Connection](#page-181-0)
The PLC models shown below can be connected.

# **Serial Connection**

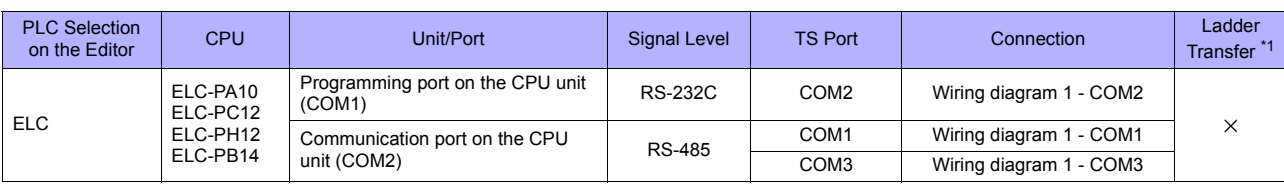

\*1 For the ladder transfer function, see ["Appendix 5 Ladder Transfer Function"](#page-1243-0).

# **10.1.1 ELC**

# **Communication Setting**

#### **Editor**

#### **Communication setting**

(Underlined setting: default)

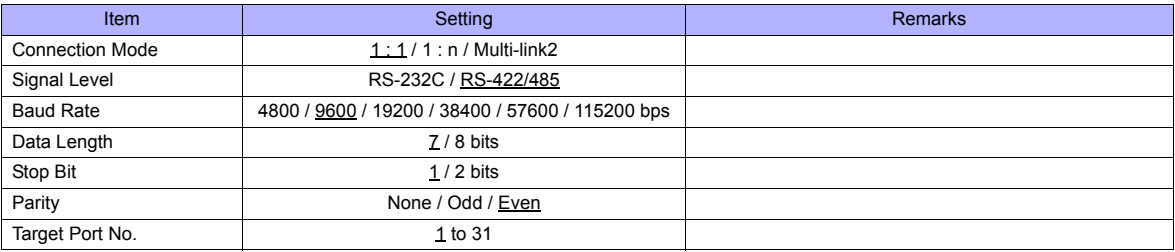

#### **PLC**

Make the PLC setting using data register memory "D". For more information, refer to the PLC manual issued by the manufacturer.

#### **Available Memory**

The available memory setting range varies depending on the PLC model. Be sure to set within the range available for the PLC. Use [TYPE] when assigning the indirect memory for macro programs.

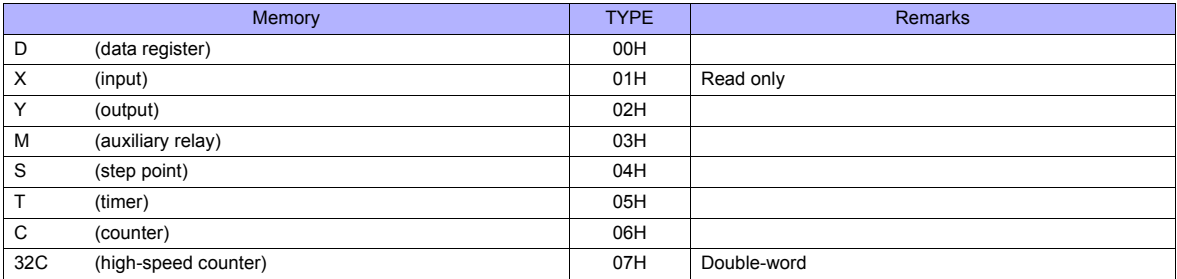

# **10.1.2 Wiring Diagrams**

## **When Connected at COM1:**

#### **RS-485**

#### <span id="page-183-0"></span>**Wiring diagram 1 - COM1**

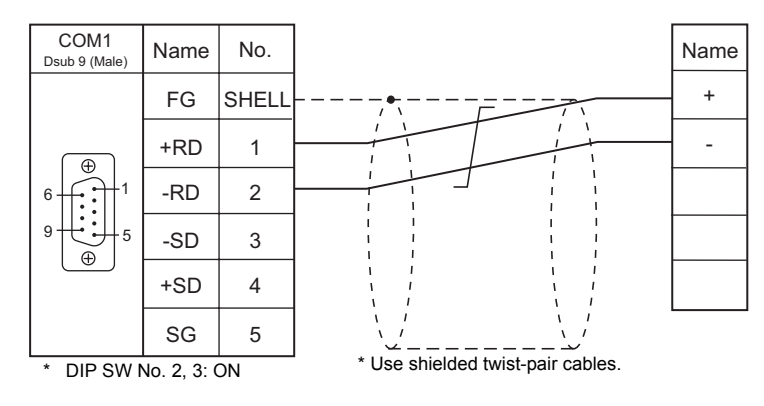

## **When Connected at COM2:**

#### **RS-232C**

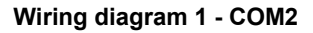

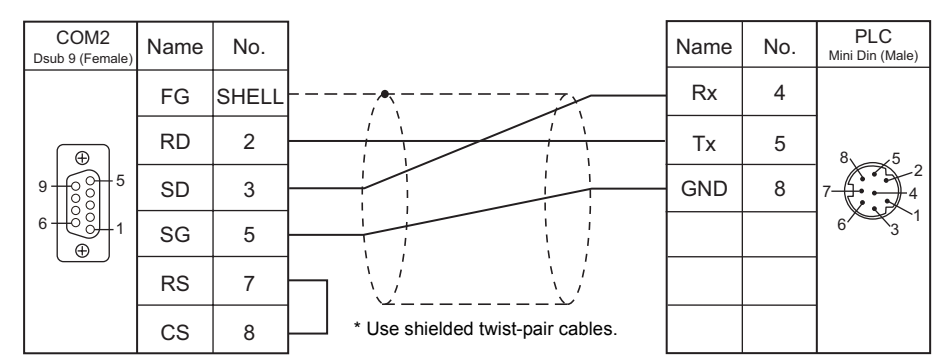

# **When Connected at COM3:**

#### **RS-485**

#### <span id="page-183-1"></span>**Wiring diagram 1 - COM3**

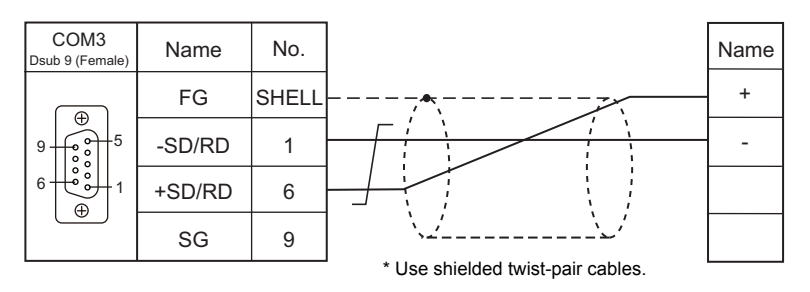

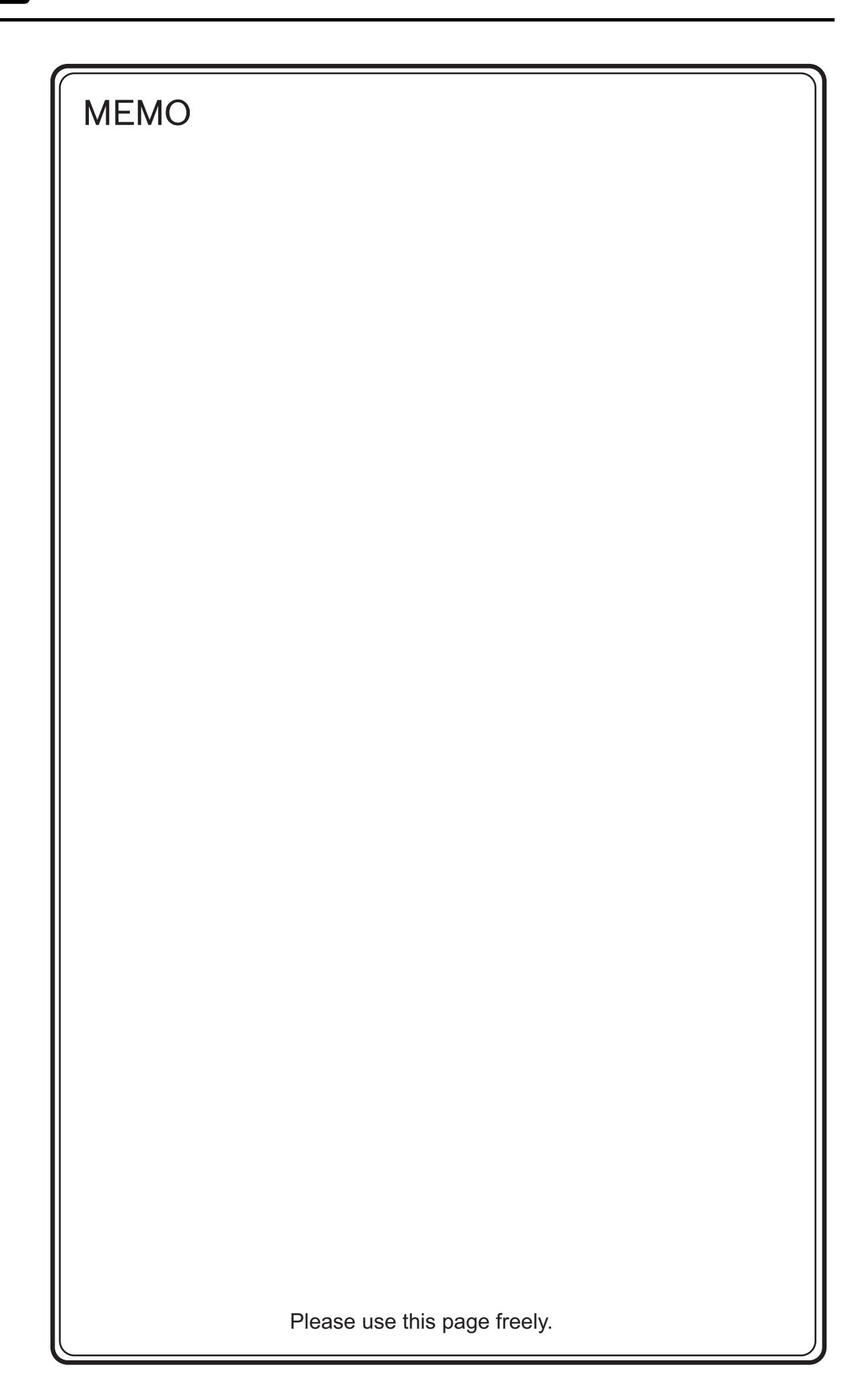

# **11. EMERSON**

11.1 PLC Connection

# <span id="page-187-0"></span>**Serial Connection**

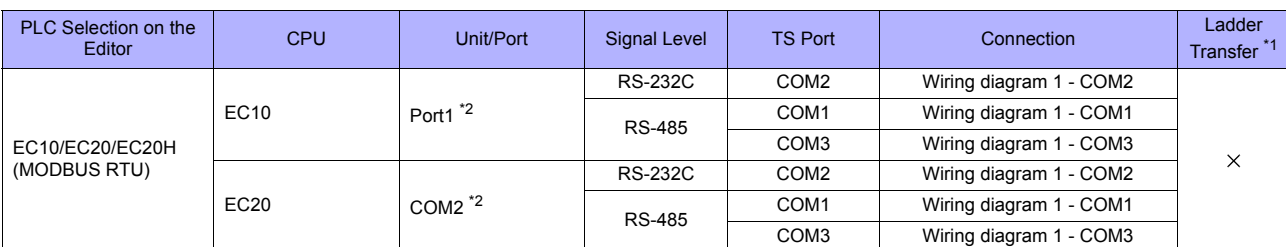

\*1 For the ladder transfer function, see "[Appendix 5 Ladder Transfer Function"](#page-1243-0).

\*2 The concurrent use of RS-232C and RS-485 terminals is not allowed for connection.

# **11.1.1 EC10/EC20/EC20H (MODBUS RTU)**

#### **Communication Setting**

#### **Editor**

#### **Communication setting**

(Underlined setting: default)

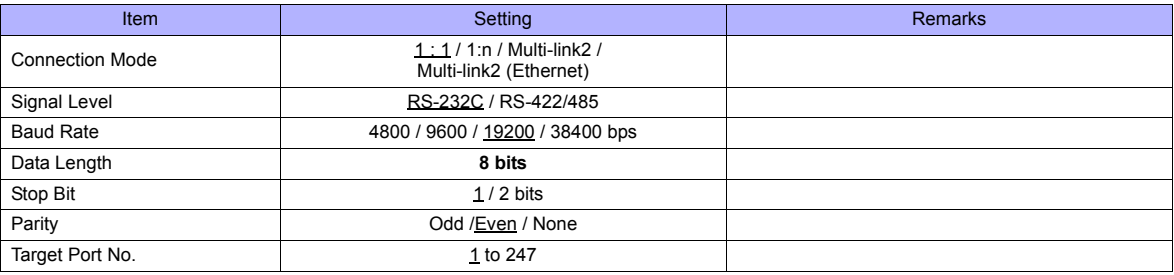

#### **PLC**

Be sure to match the settings to those made on the [Communication Setting] tab window of the editor.

#### **Calendar**

This model is equipped with a calendar function; however, the calendar data cannot be written from the TS series. Thus, time correction must be performed on the controller side.

#### **Available Memory**

The available memory setting range varies depending on the PLC model. Be sure to set within the range available for the PLC. Use [TYPE] when assigning the indirect memory for macro programs.

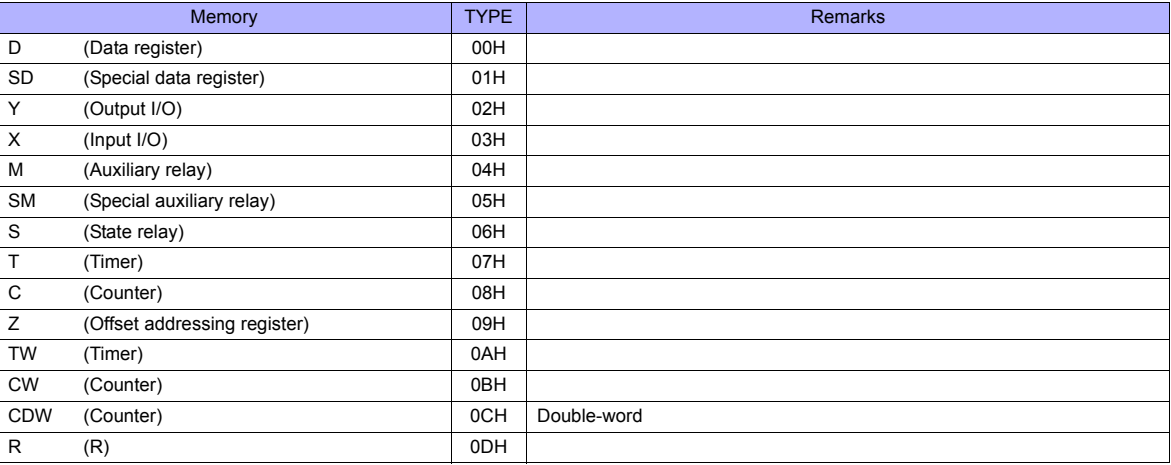

#### **Indirect Memory Designation**

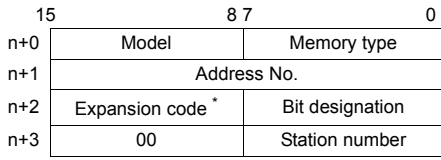

\* For bit designation, an expansion code setting is required. 00H: when designating bit 0 to 15 01H: when designating bit 16 to 31

# **11.1.2 Wiring Diagrams**

# **When Connected at COM1:**

#### **RS-485**

#### <span id="page-189-1"></span>**Wiring diagram 1 - COM1**

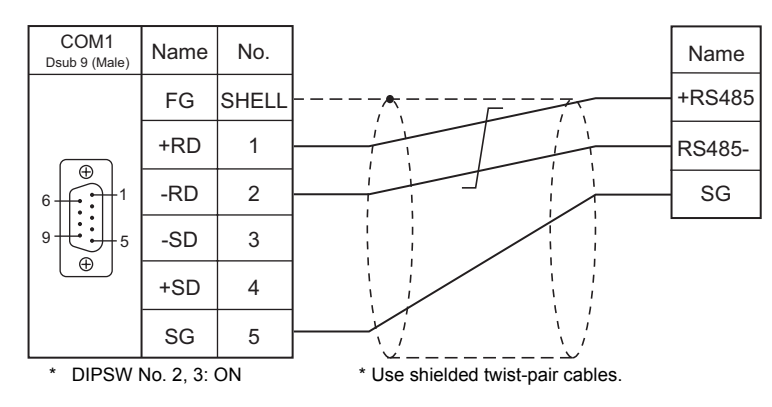

# **When Connected at COM2:**

## **RS-232C**

#### <span id="page-189-0"></span>**Wiring diagram 1 - COM2**

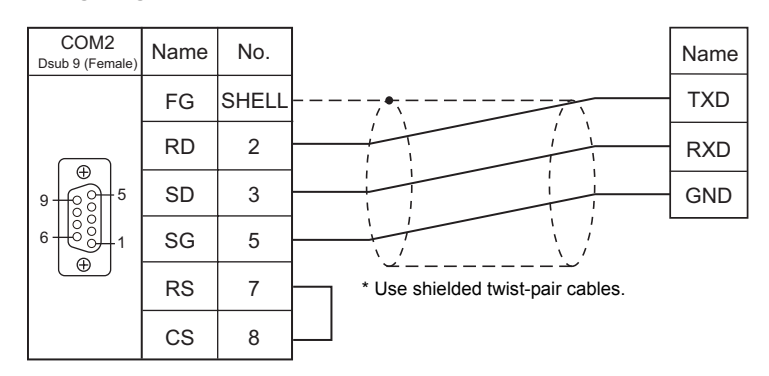

# **When Connected at COM3:**

#### **RS-485**

#### <span id="page-189-2"></span>**Wiring diagram 1 - COM3**

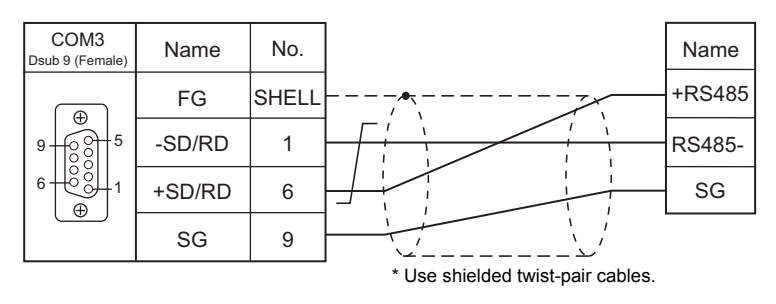

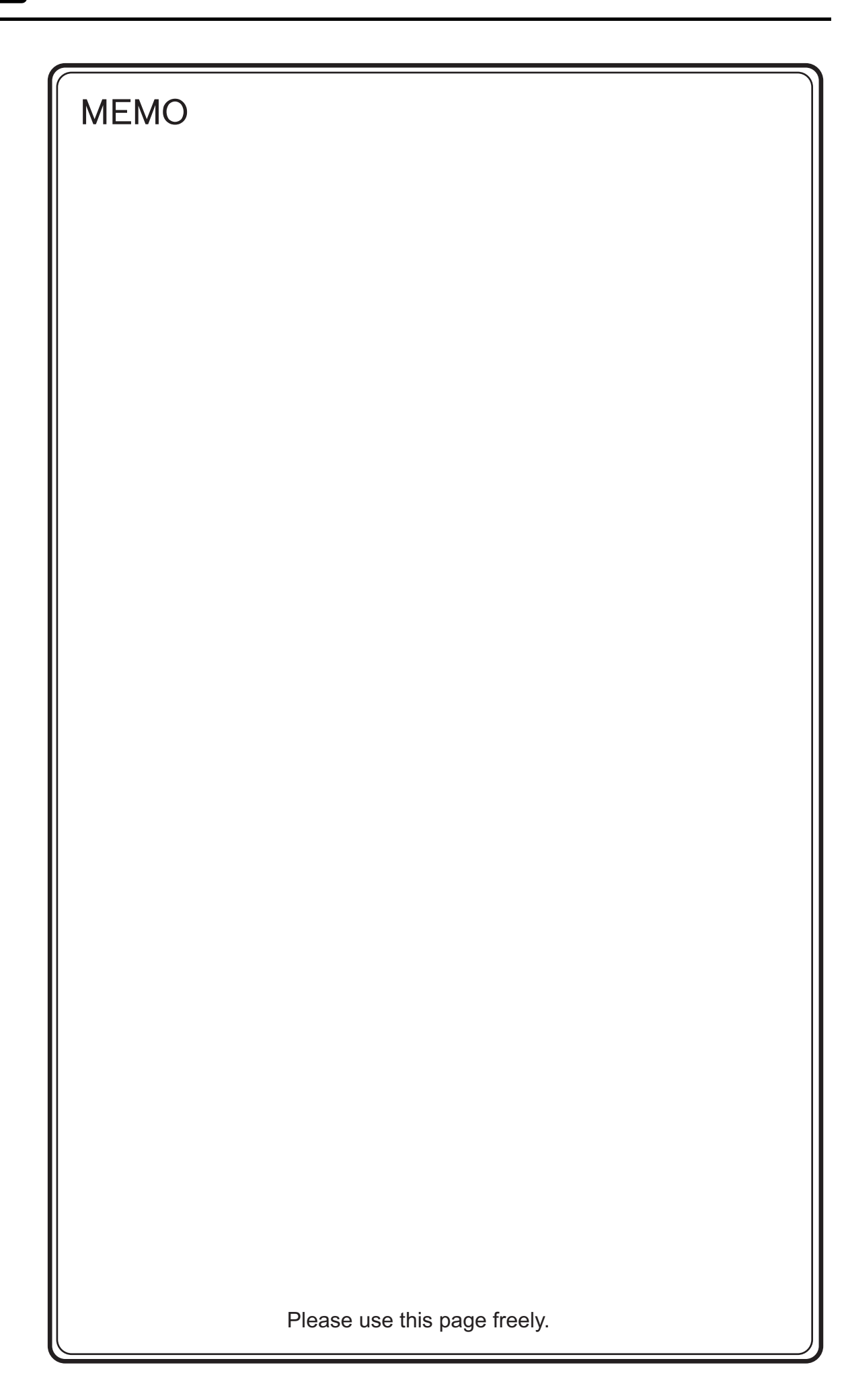

# **12. FANUC**

[12.1 PLC Connection](#page-193-0)

a a shekara ta 1970.<br>Matukio

# <span id="page-193-0"></span>**Serial Connection**

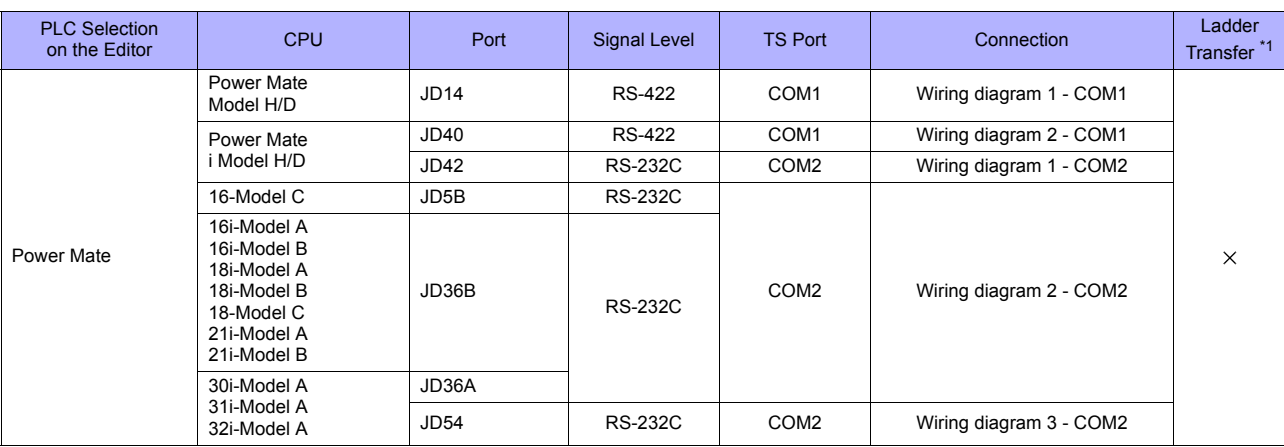

\*1 For the ladder transfer function, see ["Appendix 5 Ladder Transfer Function"](#page-1243-0).

# **12.1.1 Power Mate**

# **Communication Setting**

#### **Editor**

#### **Communication setting**

(Underlined setting: default)

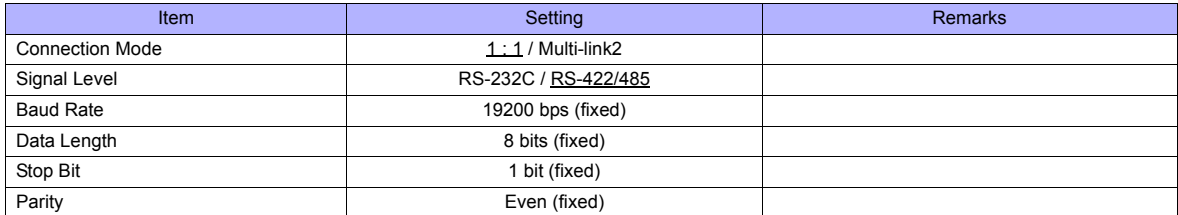

## **Available Memory**

The available memory setting range varies depending on the PLC model. Be sure to set within the range available for the PLC. Use [TYPE] when assigning the indirect memory for macro programs.

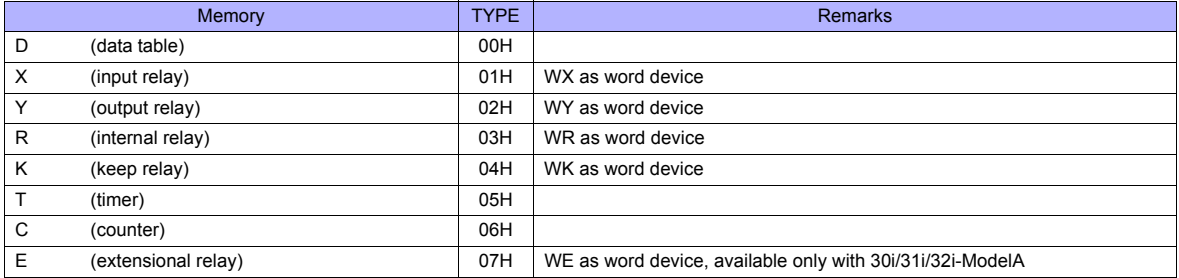

# **12.1.2 Wiring Diagrams**

# **When Connected at COM1:**

#### **RS-422**

#### **Wiring diagram 1 - COM1**

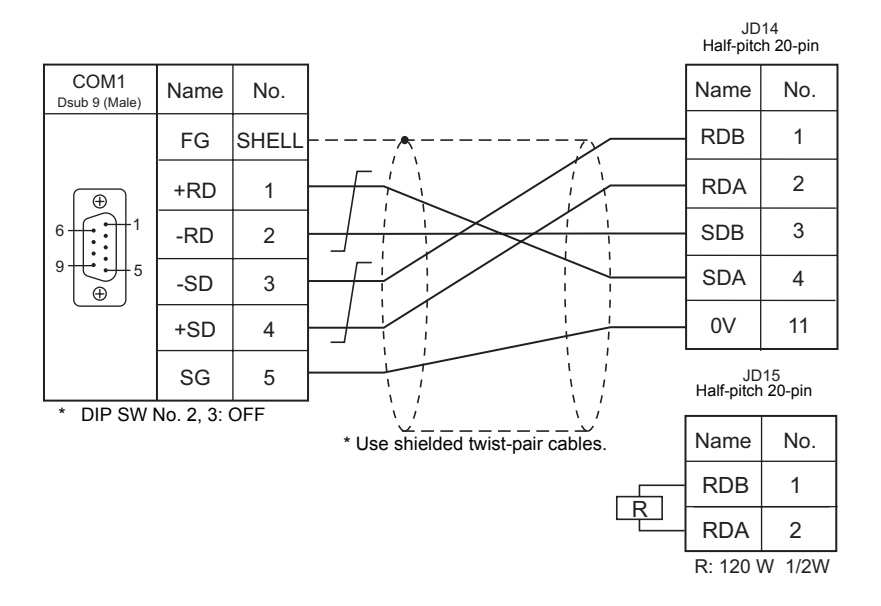

#### **Wiring diagram 2 - COM1**

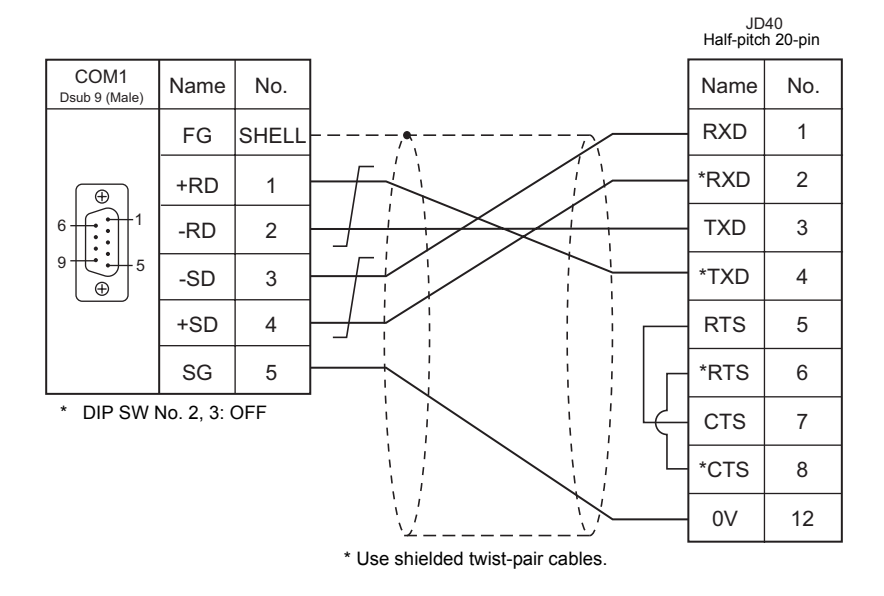

# **When Connected at COM2:**

#### **RS-232C**

#### **Wiring diagram 1 - COM2**

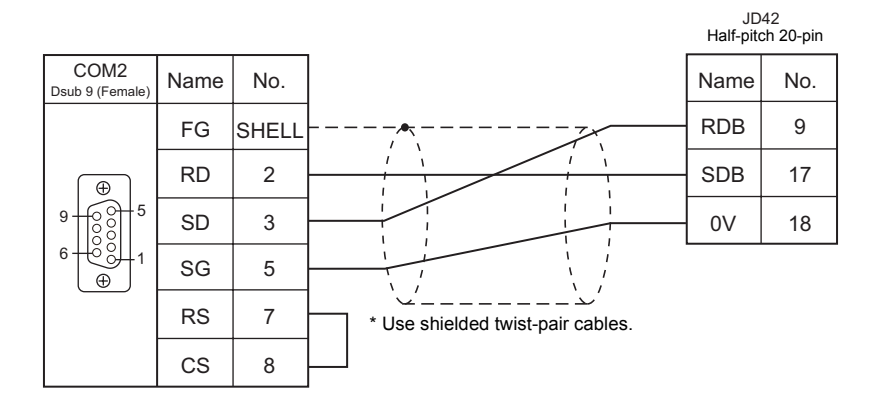

#### **Wiring diagram 2 - COM2**

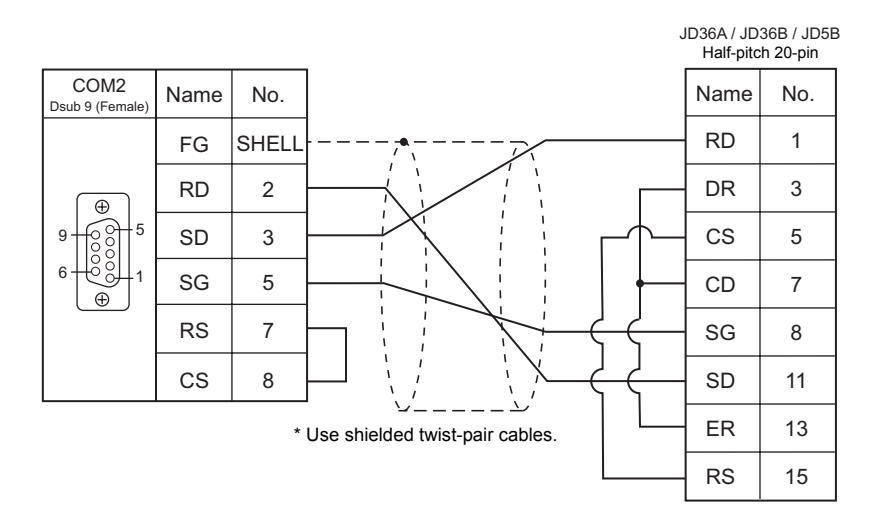

#### **Wiring diagram 3 - COM2**

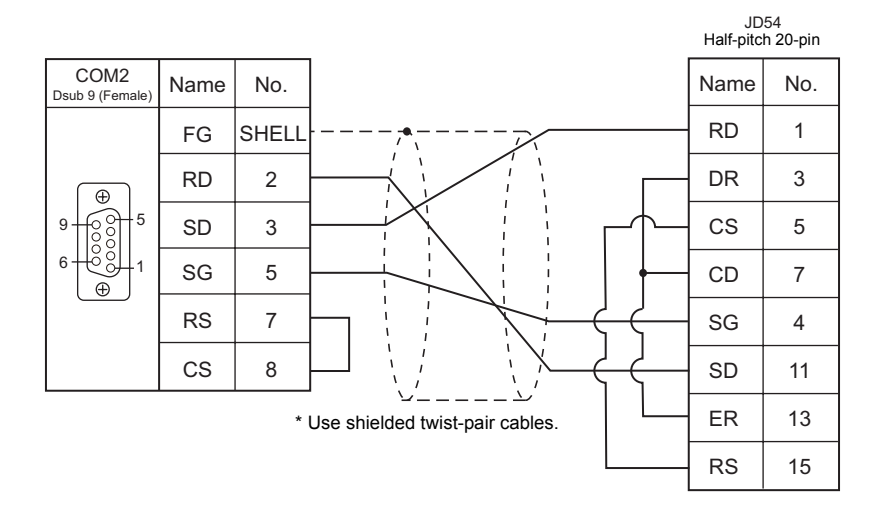

# **13. Fatek Automation**

[13.1 PLC Connection](#page-199-0)

# <span id="page-199-0"></span>**Serial Connection**

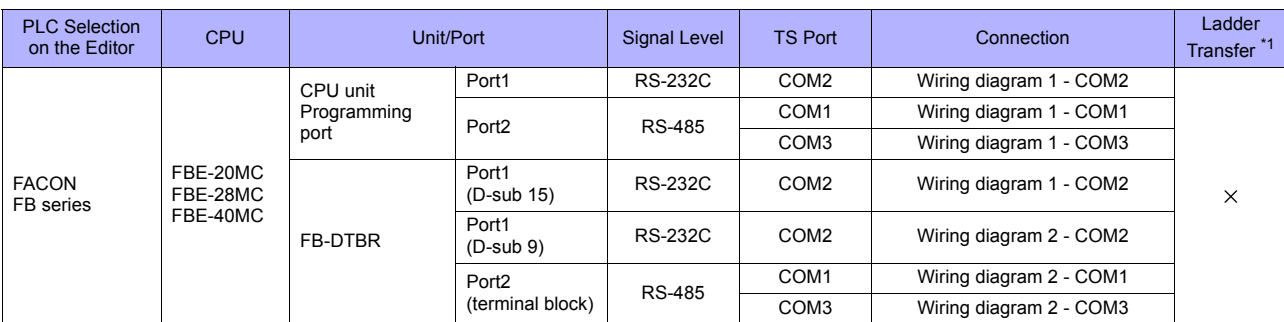

\*1 For the ladder transfer function, see ["Appendix 5 Ladder Transfer Function"](#page-1243-0).

# **13.1.1 FACON FB Series**

#### **Communication Setting**

#### **Editor**

#### **Communication setting**

(Underlined setting: default)

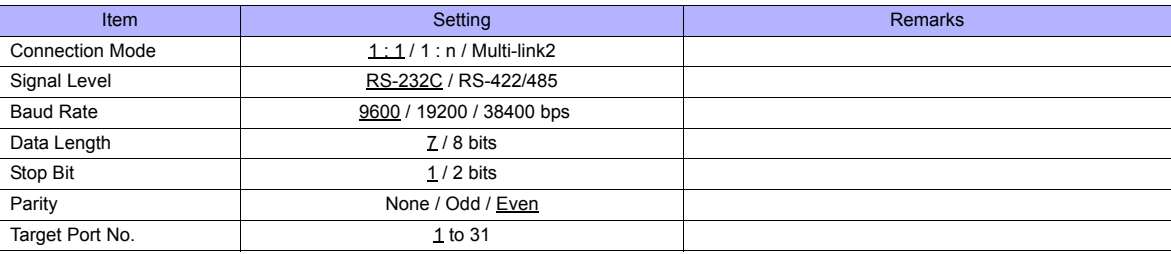

#### **PLC**

Make the PLC setting using the configuration tool "PRO\_LADDER". For more information, refer to the PLC manual issued by the manufacturer.

## **Available Memory**

The available memory setting range varies depending on the PLC model. Be sure to set within the range available for the PLC. Use [TYPE] when assigning the indirect memory for macro programs.

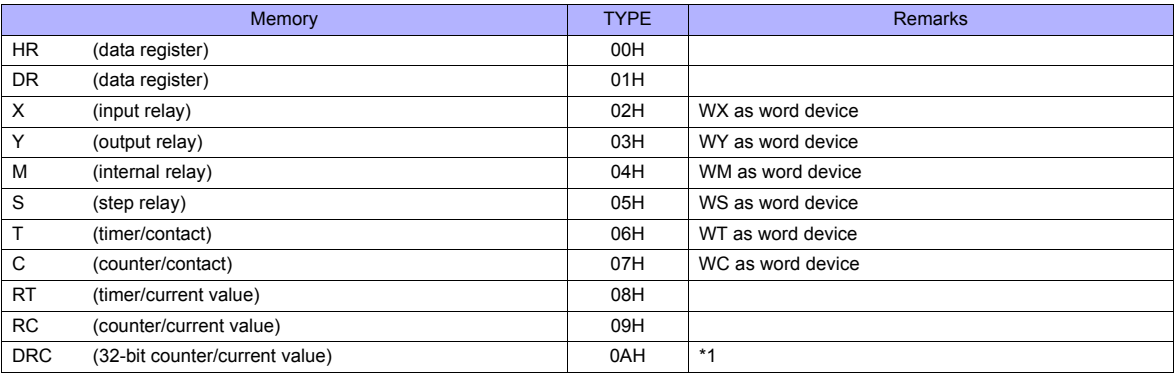

\*1 For items where double-words can be used (Num. Display, Graph, Sampling), data is processed as double-words. For those where bits or words can be used, data is processed as words consisting of lower 16 bits.

For input: Upper 16 bits are ignored.

For output: "0" is written for upper 16 bits.

# **13.1.2 Wiring Diagrams**

# **When Connected at COM1:**

#### **RS-485**

# **Wiring diagram 1 - COM1**

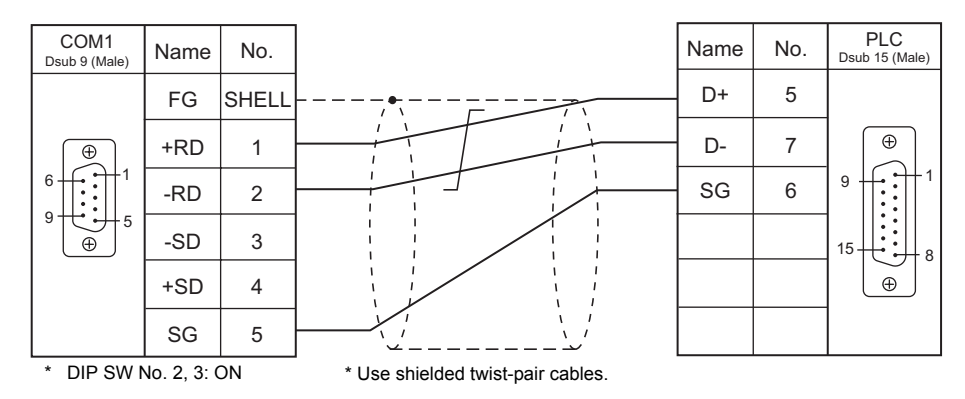

#### **Wiring diagram 2 - COM1**

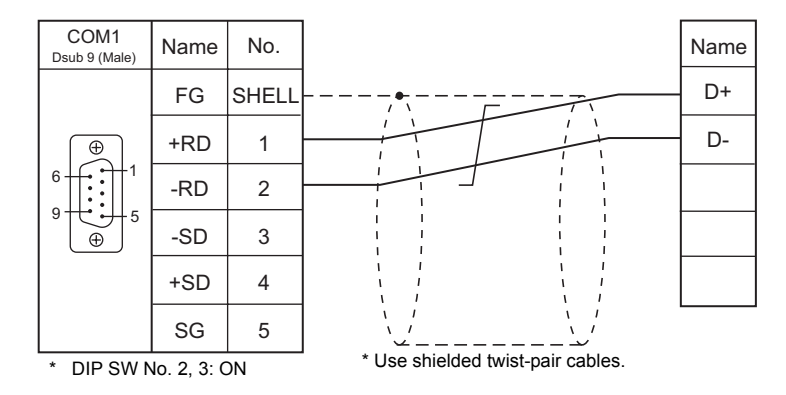

# **When Connected at COM2:**

#### **RS-232C**

#### **Wiring diagram 1 - COM2**

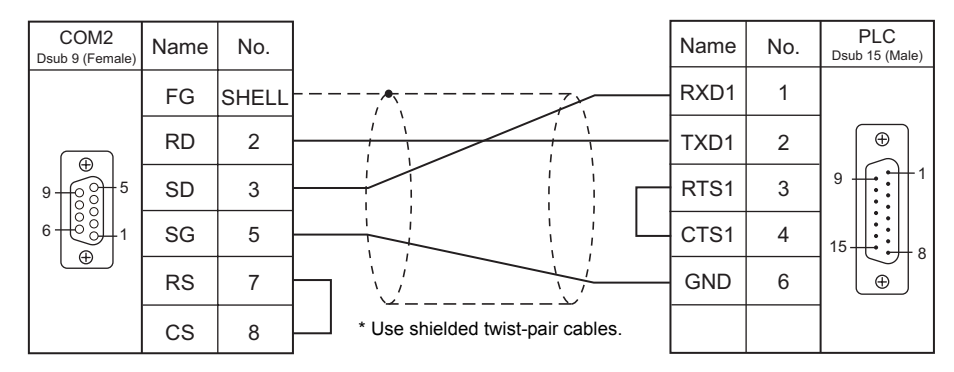

#### <span id="page-202-0"></span>**Wiring diagram 2 - COM2**

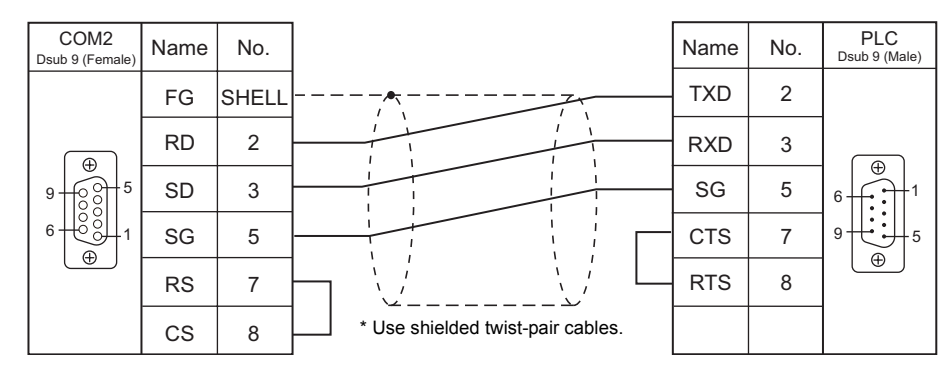

# **When Connected at COM3:**

#### **RS-485**

#### **Wiring diagram 1 - COM3**

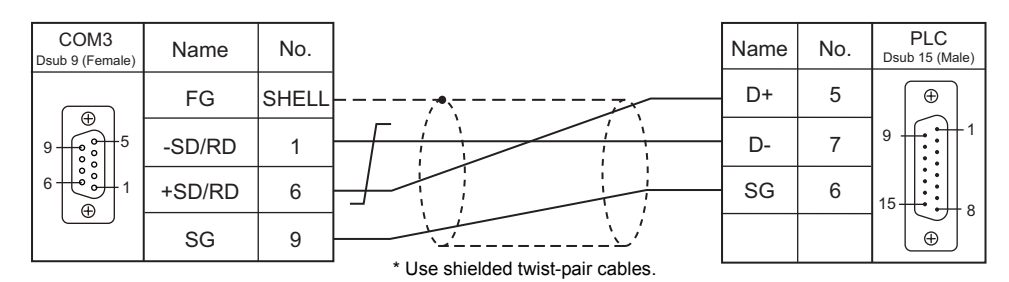

#### **Wiring diagram 2 - COM3**

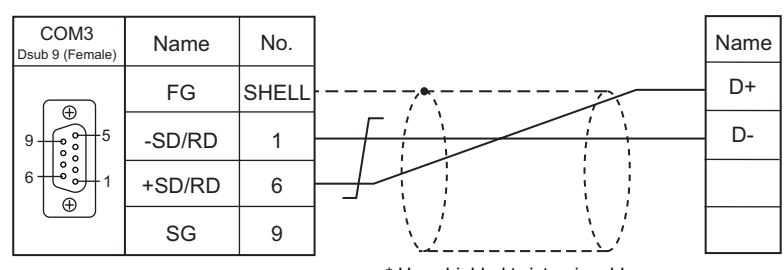

\* Use shielded twist-pair cables.

# **14. FUFENG**

14.1 PLC Connection

# <span id="page-205-0"></span>**Serial Connection**

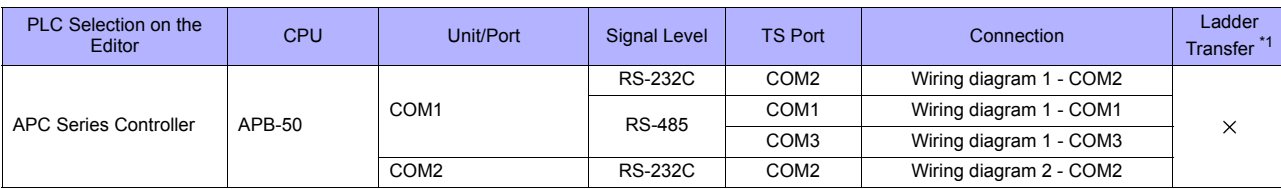

\*1 For the ladder transfer function, see "[Appendix 5 Ladder Transfer Function"](#page-1243-0).

# **14.1.1 APC Series Controller**

# **Communication Setting**

#### **Editor**

#### **Communication setting**

(Underlined setting: default)

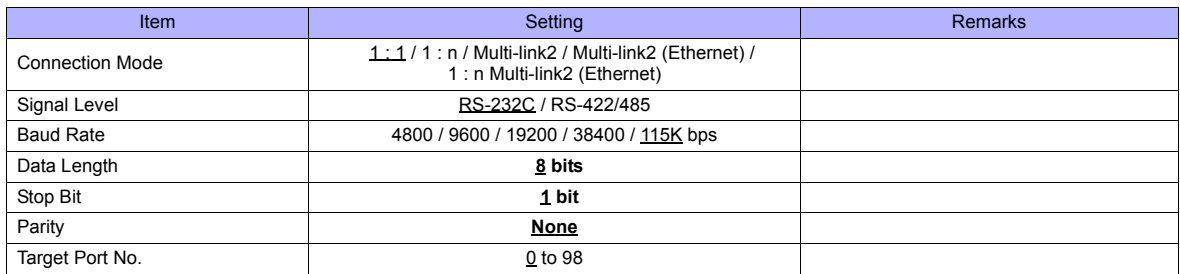

#### **PLC**

#### **COM1**

#### **Communication setting**

Make PLC settings using the application software "APC Pro". For more information, refer to the PLC manual issued by the manufacturer.

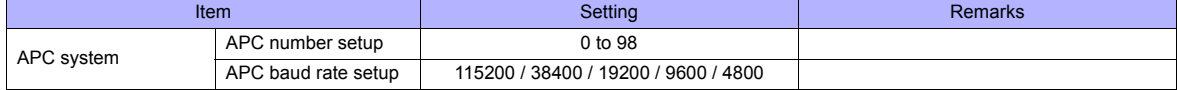

Parity: none, data length: 8 bits, stop bit: 1 bit (fixed)

#### **Signal level selection**

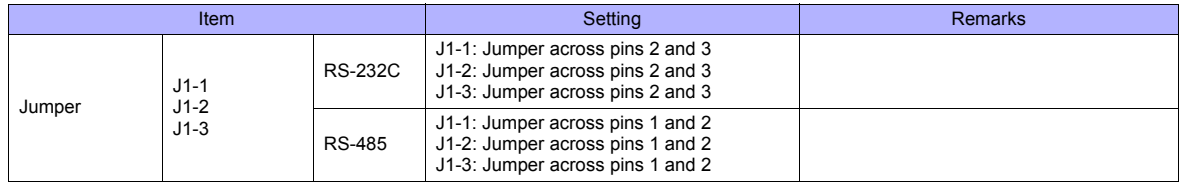

#### **COM2**

Station number: 0, parity: none, data length: 8 bits, stop bit: 1 bit, baud rate: 115200 bps (fixed)

#### **Calendar**

This model is not equipped with the calendar function. Use the calendar function of the TS series.

## **Available Memory**

The available memory setting range varies depending on the PLC model. Be sure to set within the range available for the PLC. Use [TYPE] when assigning the indirect memory for macro programs.

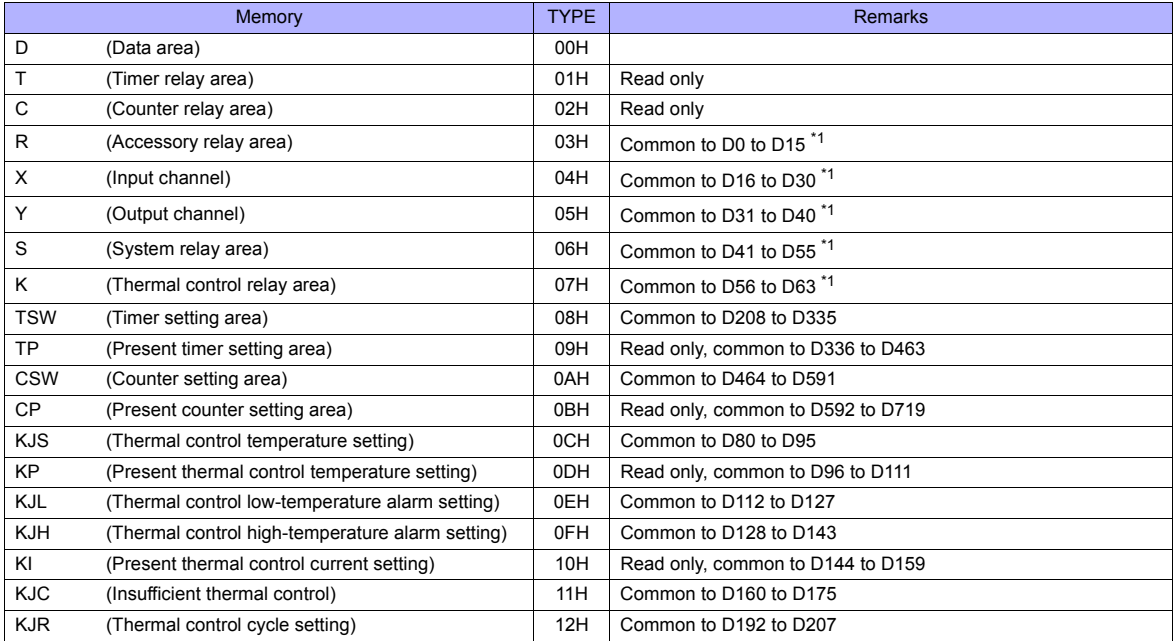

\*1 When using consecutive bit devices, select device D for improved performance.

# **14.1.2 Wiring Diagrams**

# **When Connected at COM1:**

#### **RS-485**

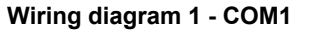

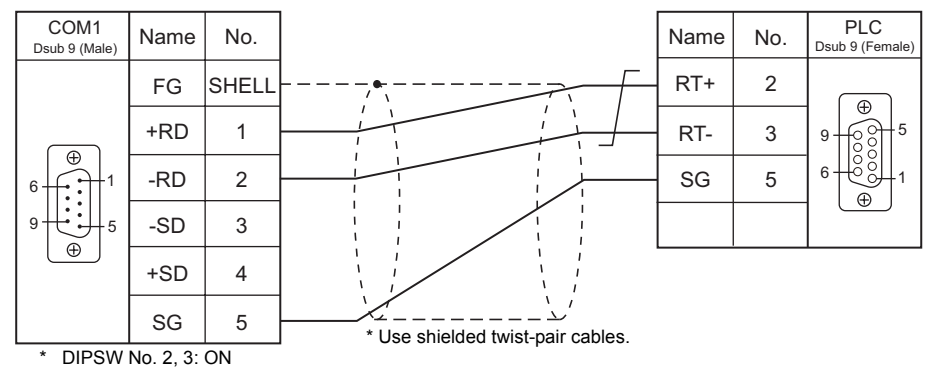

# **When Connected at COM2:**

#### **RS-232C**

<span id="page-208-0"></span>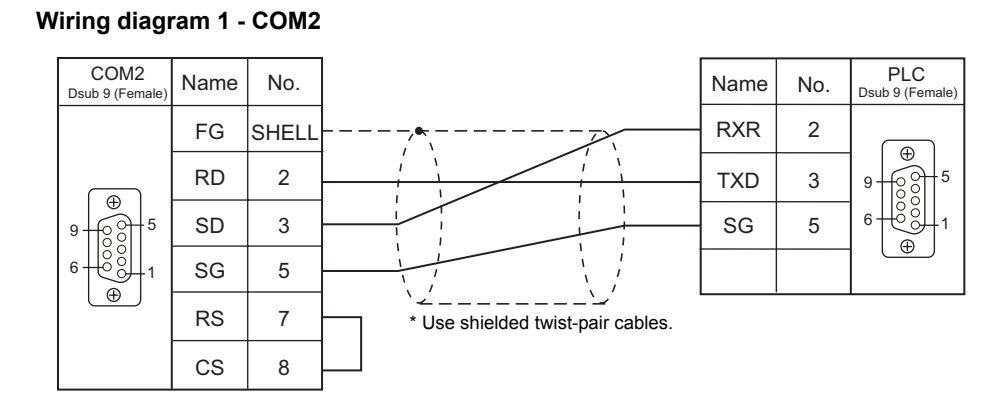

#### **Wiring diagram 2 - COM2**

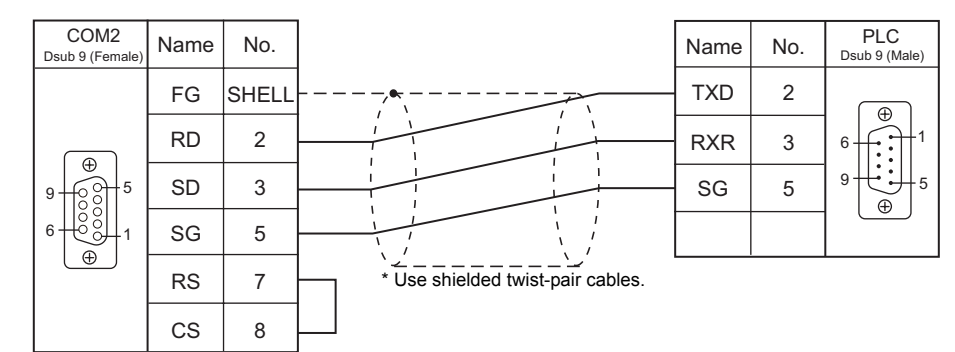

# **When Connected at COM3:**

# **RS-485**

# <span id="page-209-0"></span>**Wiring diagram 1 - COM3**

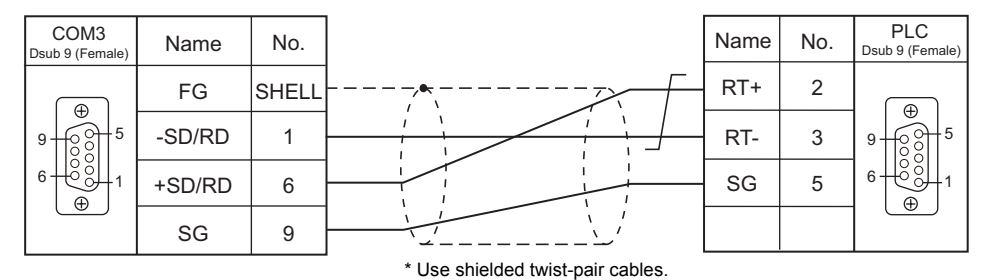

# MEMO

Please use this page freely.

# + **15. Fuji Electric**

- [15.1 PLC Connection](#page-213-0)
- [15.2 Temperature Controller/Servo/Inverter Connection](#page-232-0)

<span id="page-213-0"></span>The PLC models shown below can be connected.

# **Serial Connection**

#### **MICREX-F Series**

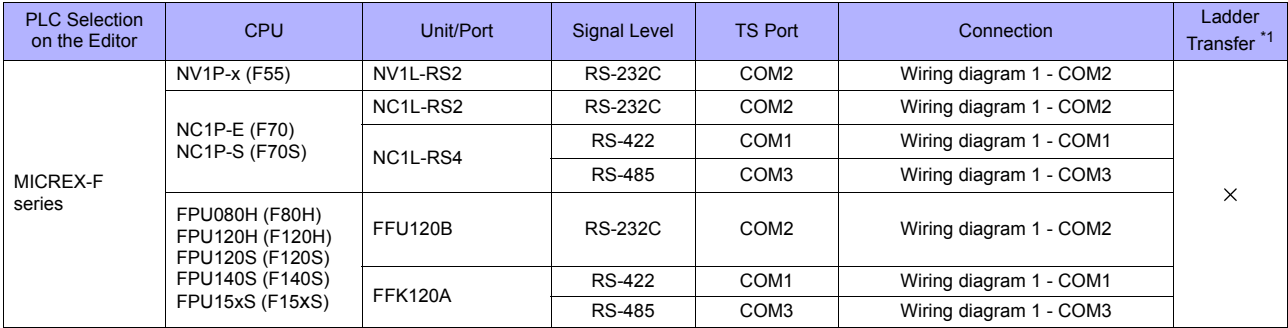

\*1 For the ladder transfer function, see ["Appendix 5 Ladder Transfer Function"](#page-1243-0).

# **SPB (N Mode), FLEX-PC**

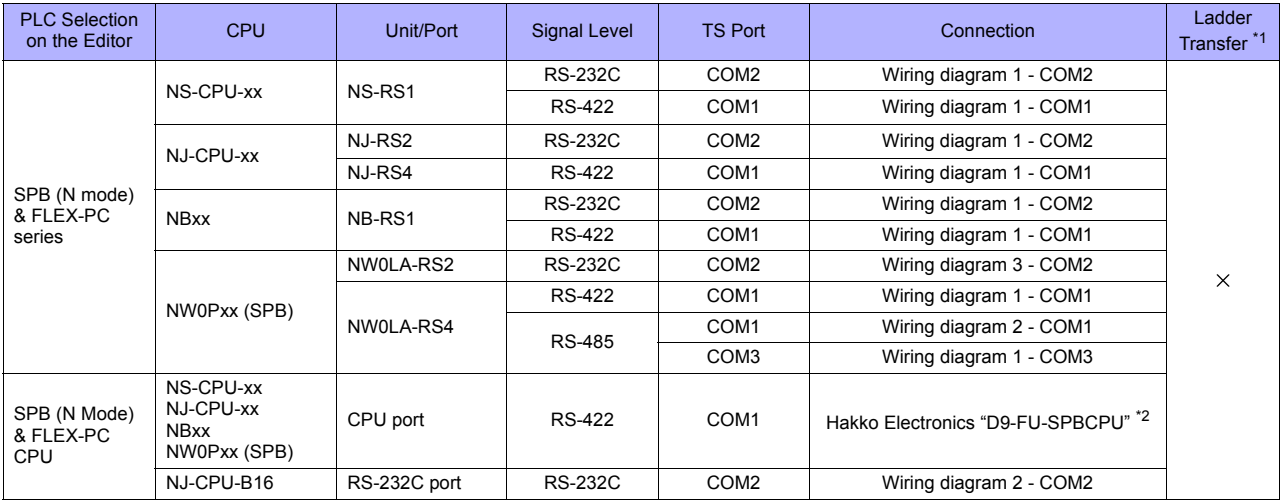

\*1 For the ladder transfer function, see ["Appendix 5 Ladder Transfer Function"](#page-1243-0).

\*2 Cable length: XXX-FU-SPBCPU- $\Box$ M ( $\Box$ = 2, 3, 5 m)

# **MICREX-SX, SPB (IEC Mode)**

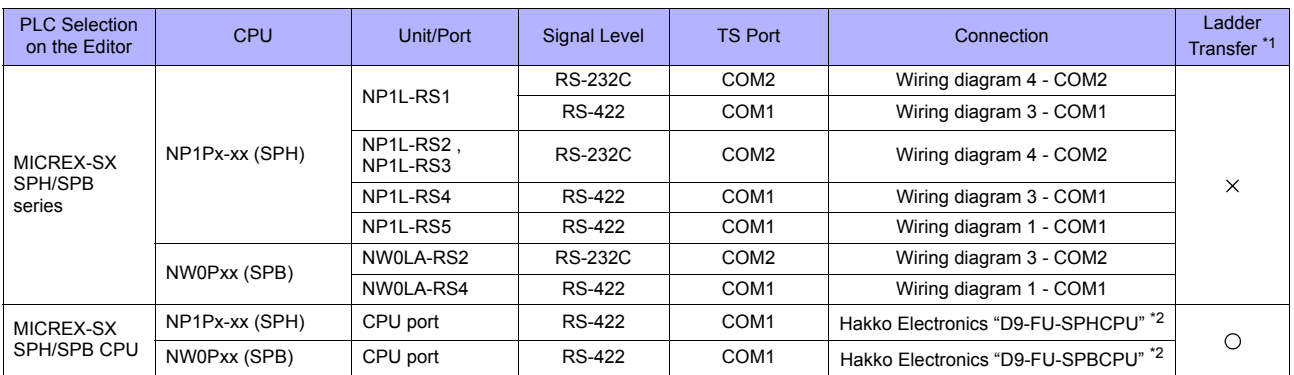

\*1 For the ladder transfer function, see ["Appendix 5 Ladder Transfer Function".](#page-1243-0)

\*2 Cable length: XXX-FU-SPHCPU-囗M, XXX-FU-SPBCPU-囗M (囗= 2, 3, 5 m)

# **Ethernet Connection**

#### **MICREX-SX Series**

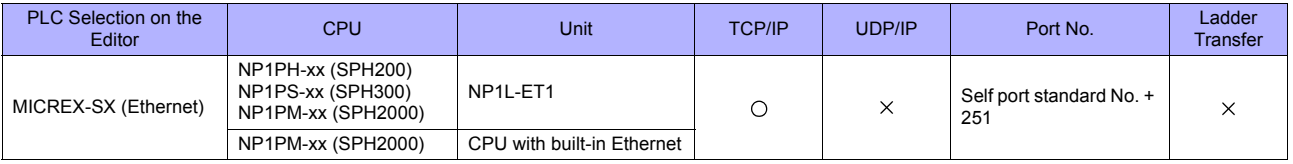

#### **MICREX-SX Model Selection**

When the MICREX-SX SPH or SPB series is connected, a mode selection may be required on the TS editor depending on the programming tool used on the PLC or the setting on the programming tool.

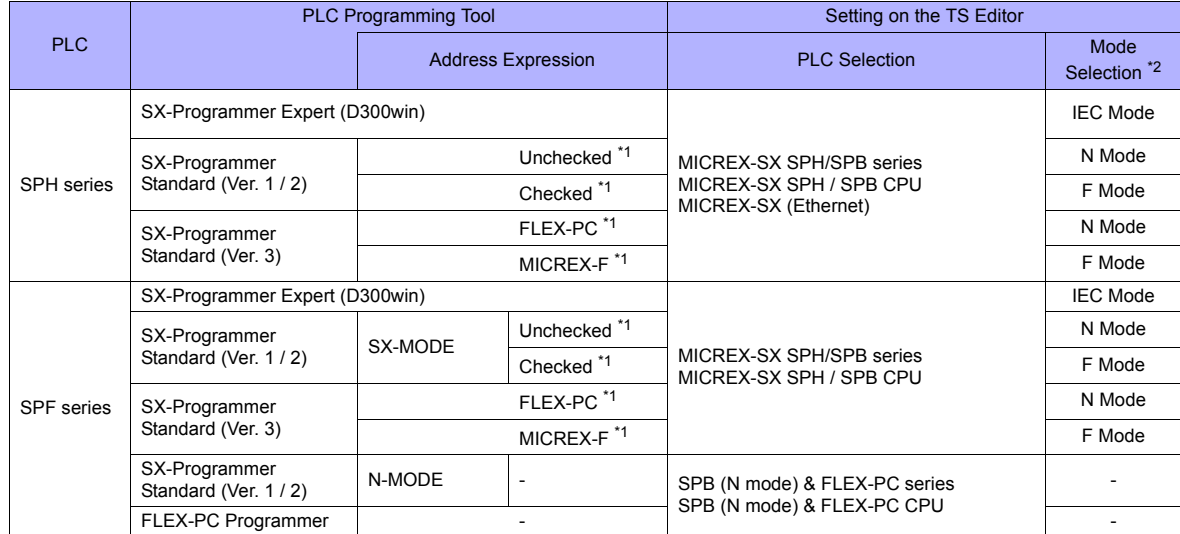

\*1 The setting procedure differs depending on the version of the SX-Programmer Standard tool.

- Ver. 1 or 2:

Check or uncheck the box for [Express address in MICREX-F address type] on the [Editor Options] tab window in the [Environment Options for MICREX-SX] dialog ([Options]  $\rightarrow$  [MICREX-SX Environment]).

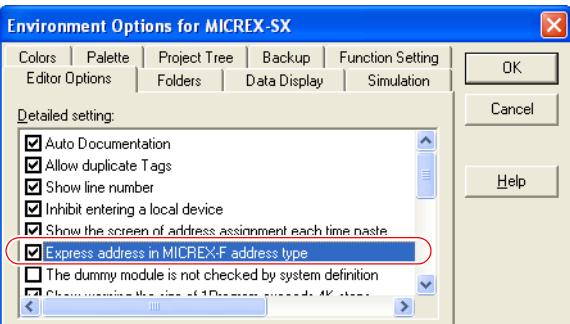

- Ver. 3: Select "MICREX-F" from [Address display mode] ([Tool] →[Options] → [Category: General]).

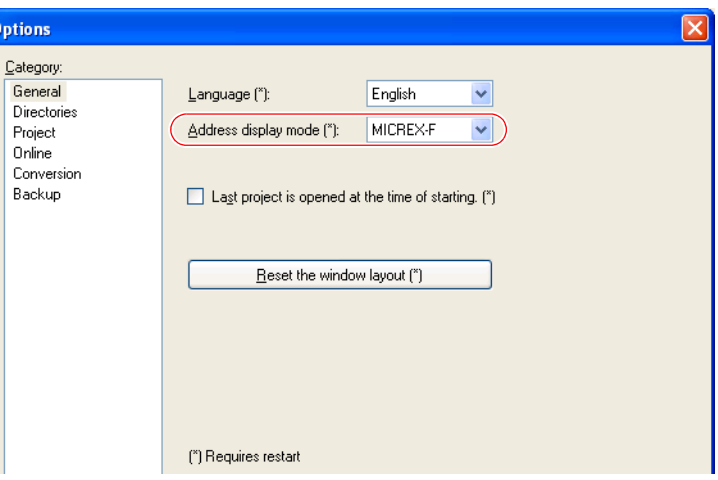

\*2 [Mode Select] dialog on the TS editor

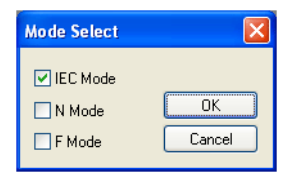

- [IEC Mode]: Variable name cooperation function [N Mode]: Address denotation "hexadecimal" \* [F Mode]: Address denotation "decimal" \*
- 
- The Mode]: Address of<br>The Mode]: Address of<br>The Except bit addresses
# **15.1.1 MICREX-F Series**

# **Communication Setting**

### **Editor**

### **Communication setting**

(Underlined setting: default)

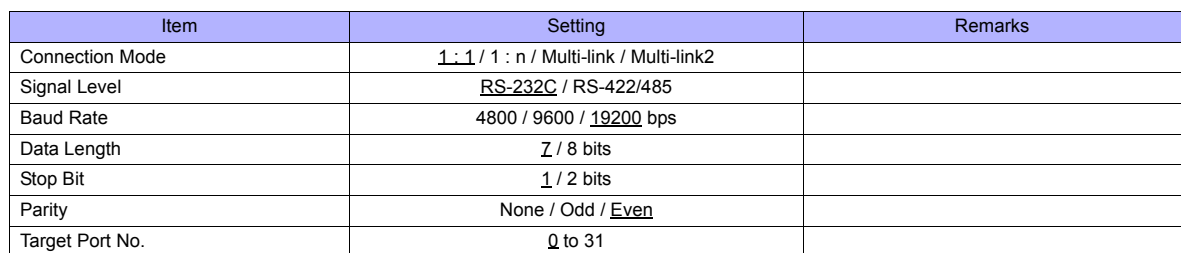

#### **PLC**

Be sure to match the settings to those made on the [Communication Setting] tab window of the editor.

### **Mode setting**

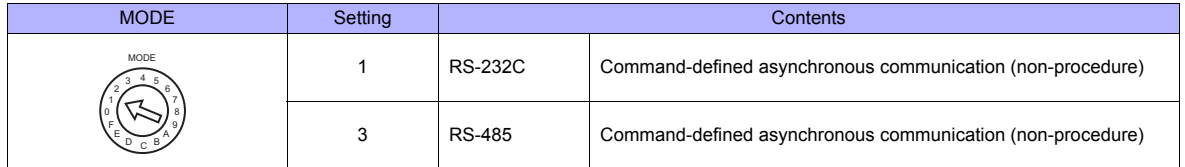

\* The mode setting switch is common to NV1L-RS2, NC1L-RS2, NC1L-RS4, FFU120B and FFK120A.

### **Station number setting**

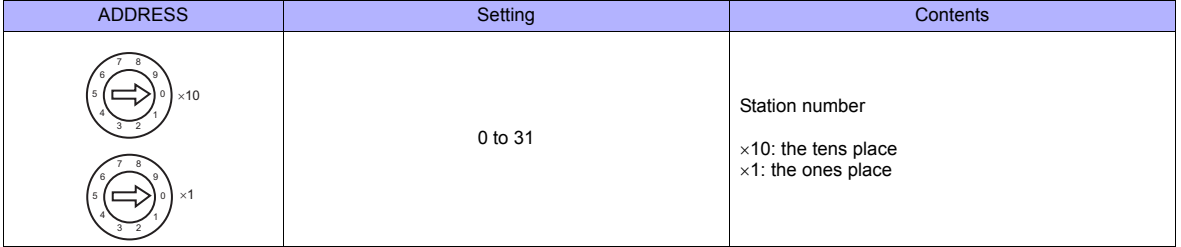

\* The station number setting switch is common to NC1L-RS4, FFU120B and FFK120A. It is not provided on NV1L-RS2 nor NC1L-RS2.

# **Transmission setting**

# **NV1L-RS2, NC1L-RS2, NC1L-RS4, FFU120B**

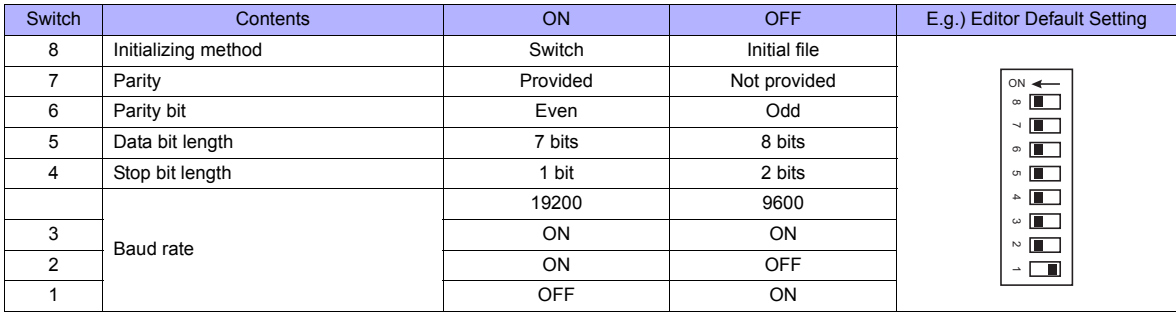

# **FFK120A**

• Character switches

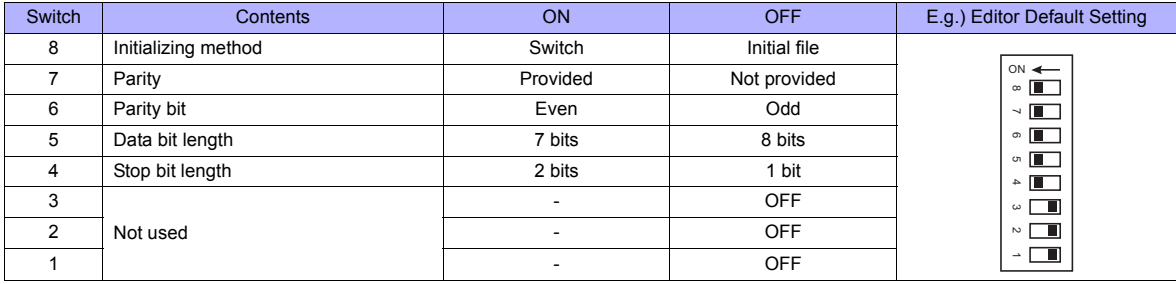

• Baud rate setting switches

Set a switch to the ON position.

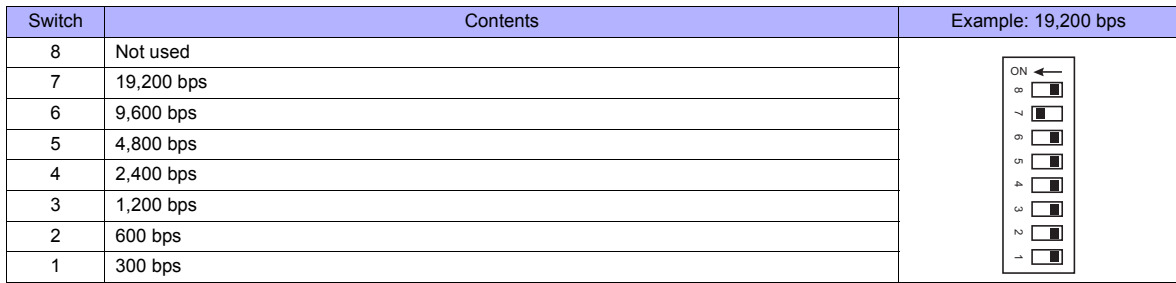

# **Available Memory**

The available memory setting range varies depending on the PLC model. Be sure to set within the range available with the PLC to be used. Use [TYPE] when assigning the indirect memory for macro programs.

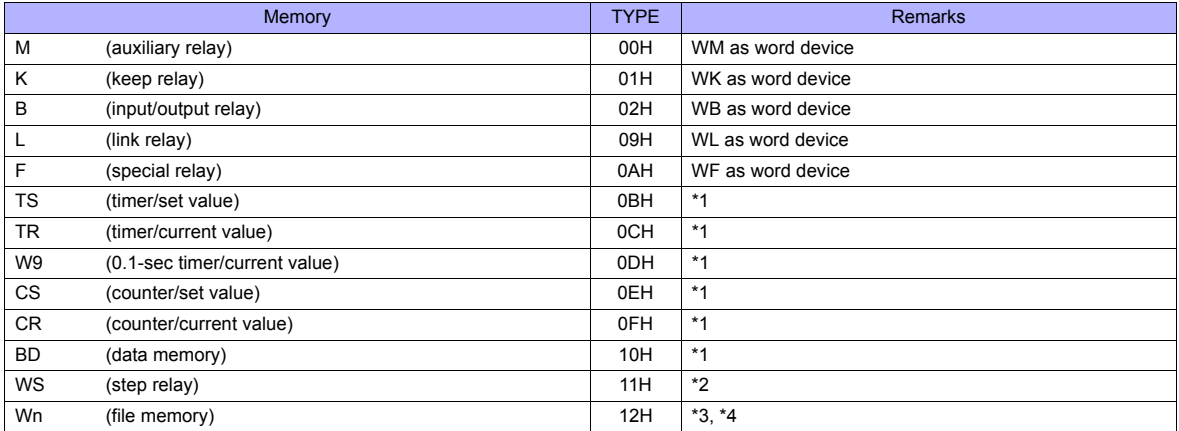

\*1 For items where double-words can be used (Num. Display, Graph, Sampling), data is processed as double-words.<br>For those where bits or words can be used, data is processed as words consisting of lower 16 bits.<br>For input:

For output: "0" is written for upper 16 bits.

\*2 Byte device such as step relay is processed as described below. For input: Upper 8 bits are "0".

For output: Lower 8 bits are written.

\*3 To set up the file memory on the editor, enter "file number" + ": (colon)" + "address" in order. Example: W30:00002

\*4 Define the file area as **"SI"**.

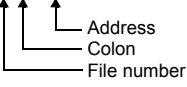

# <span id="page-219-0"></span>**15.1.2 SPB (N Mode) & FLEX-PC Series**

# **Communication Setting**

### **Editor**

# **Communication setting**

(Underlined setting: default)

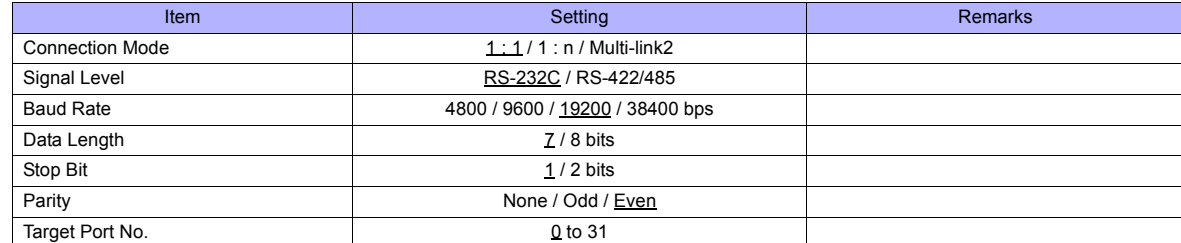

**PLC**

Be sure to match the settings to those made on the [Communication Setting] tab window of the editor.

# **NS-RS1, NJ-RS2, NJ-RS4, NB-RS1**

### **Mode setting**

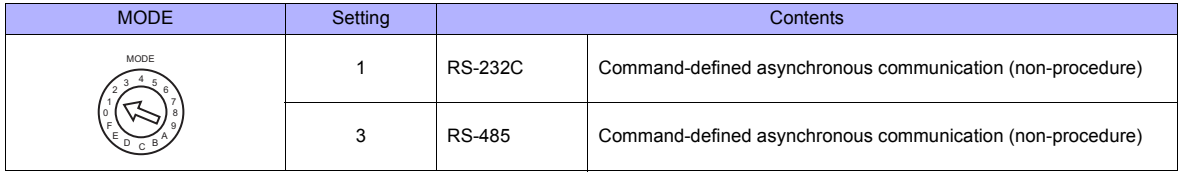

# **Station number setting**

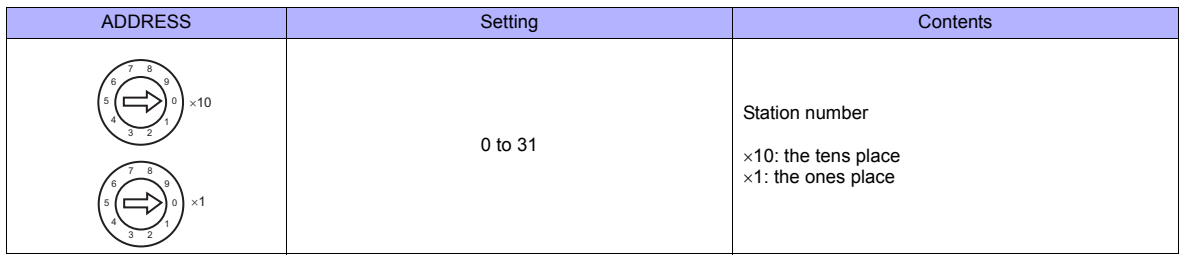

\* The station number setting switch is not provided on NJ-RS2.

### **Transmission setting**

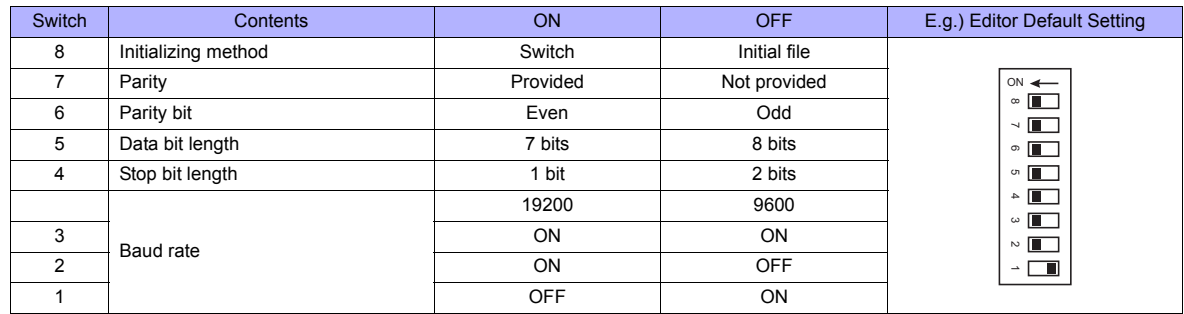

### **NW0LA-RS2, NW0LA-RS4 (Parameter Setting)**

On the PLC loader, set parameters for general communications. Be sure to match the settings to those made on the [Communication Setting] tab window of the editor.

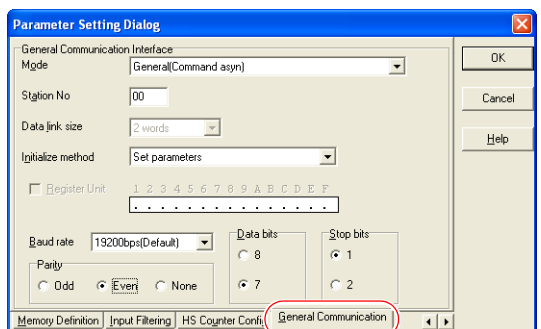

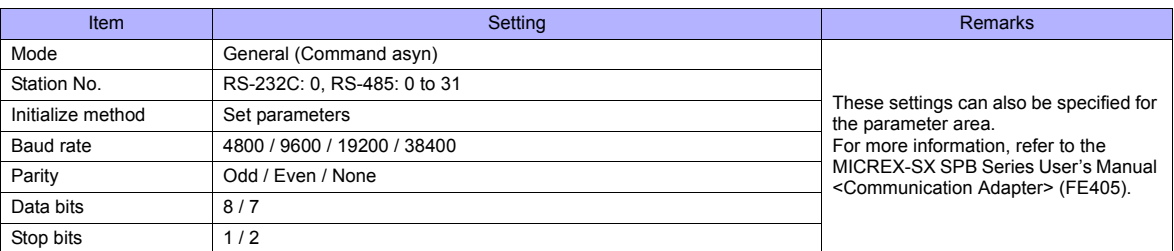

Notes on use of 2-wire connection with NW0LA-RS4

The settings show above are not enough to establish a 2-wire connection with NW0LA-RS4.

To establish a connection, select [Initial file transfer] for [Initial Setting Mode] on the PLC loader, and select 2-wire connection for [485 mode] in the initial setting file.

For more information, refer to the MICREX-SX SPB Series User's Manual <Communication Adapter> (FE405).

# **Available Memory**

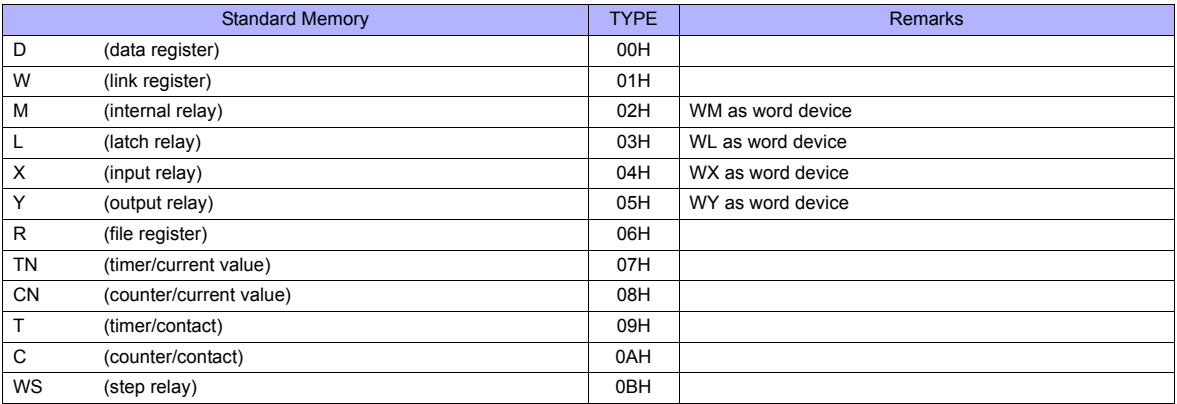

# **15.1.3 SPB (N Mode) & FLEX-PC CPU**

# **Communication Setting**

### **Editor**

### **Communication setting**

(Underlined setting: default)

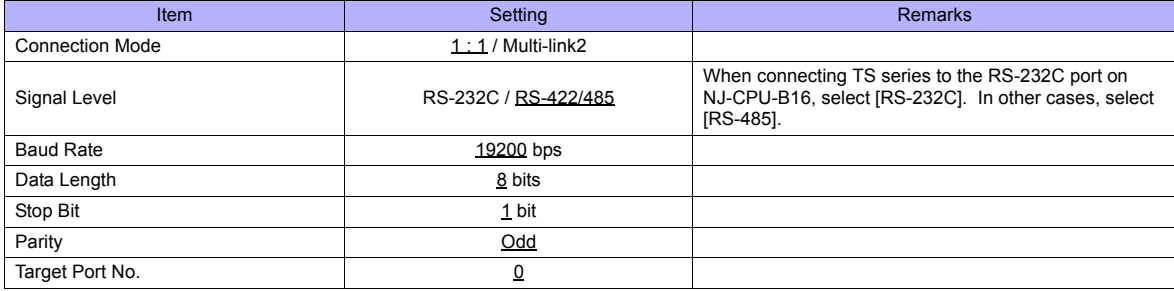

### **PLC**

### **SPB, FLEX-PC CPU Port**

No particular setting is necessary on the PLC.

#### **Built-in RS-232C Port on NJ-CPU-B16**

On the PLC loader, set parameters for the built-in RS-232C port. Be sure to match the settings to those made on the [Communication Setting] tab window of the editor.

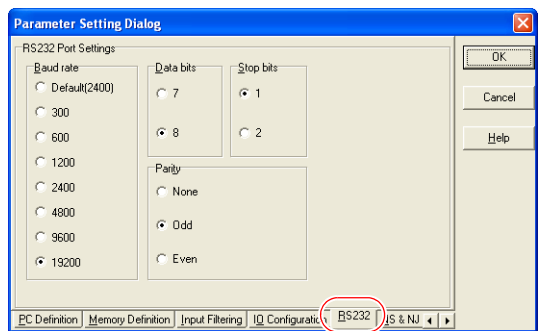

## **Available Memory**

The available memory is the same as the one described in ["15.1.2 SPB \(N Mode\) & FLEX-PC Series"](#page-219-0).

# <span id="page-222-0"></span>**15.1.4 MICREX-SX SPH/SPB Series (IEC Mode)**

# **Communication Setting**

### **Editor**

### **Communication setting**

(Underlined setting: default)

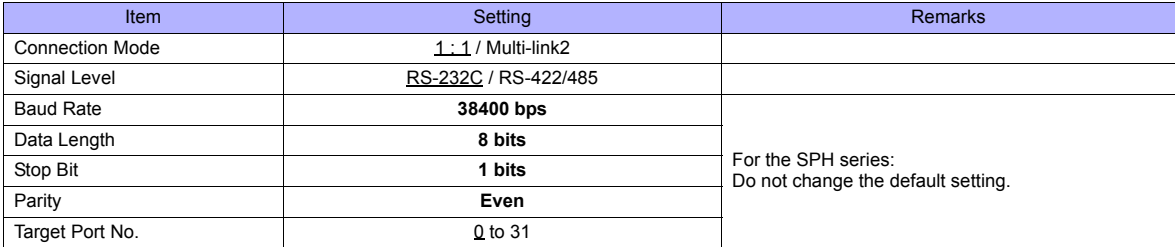

### **PLC**

### **NP1L-RS1, NP1L-RS2, NP1L-RS3, NP1L-RS4, NP1L-RS5**

# **Mode setting**

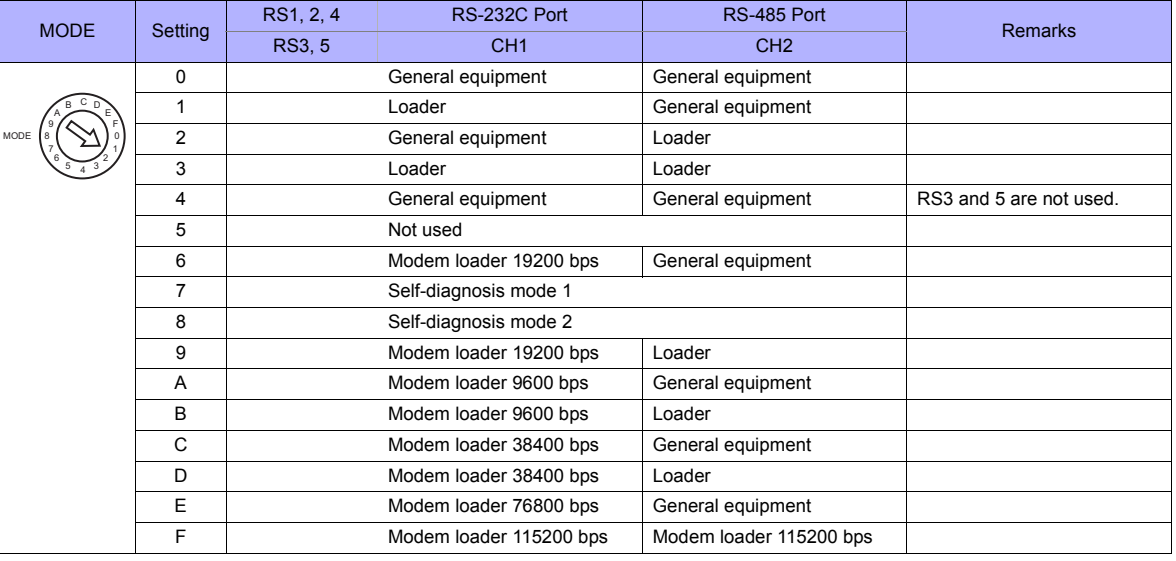

\* Set the port (or CH No.) where the TS is connected to "loader". Communication parameters are fixed to 38400 bps (baud rate), 8 bits (data length), 1 bit (stop bit), and even (parity).

\* When the PLC is connected with the TS, the station number setting switch for RS-485 is not used.

#### **NW0LA-RS2, NW0LA-RS4 (Parameter Setting)**

On the PLC loader, set parameters for general communications. Be sure to match the settings to those made on the [Communication Setting] tab window of the editor.

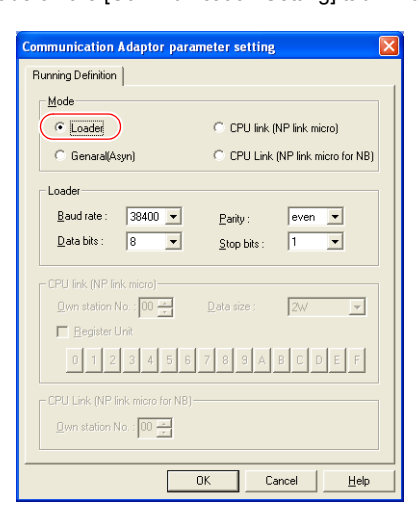

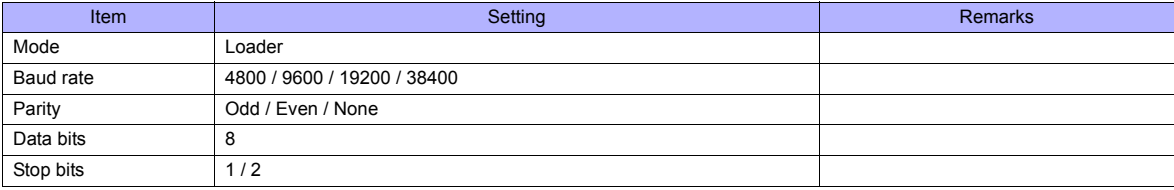

# **Available Memory**

Variable name cooperation function

The variable name cooperation function can be used only for PLC1. For memory assignment, basically use the variable name cooperation function. **It is recommended that you specify a memory address in the [AT] field to define the area (variable) that is used for communications with the TS.**

The available memory setting range varies depending on the PLC model. Be sure to set within the range available for the PLC. Use [TYPE] when assigning the indirect memory for macro programs.

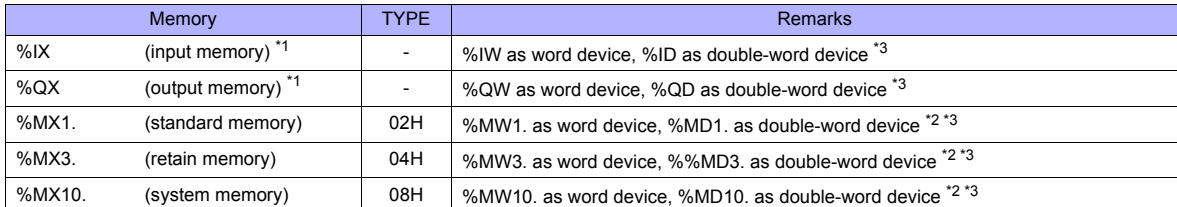

\*1 For the input/output memory, the variable name cooperation function of the PLC1 must be used. Indirect designation is not available with the input/output memory.

\*2 Double-word addresses (%MD1., %MD3., %MD10.) can be specified only for PLC1.

In the case with PLC2 to PLC8, access to the above addresses is possible when the data length is set to 2 words in the word address (%MW1., %MW3., %MW10.).

Example: When accessing the address in %MD1.100:

Set the data length to 2 words for %MW1.100. \*3 The assigned memory is indicated when editing the screen as shown below.

- For %IX or %QX:

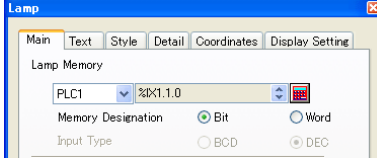

- For %MX1., %MX3., or %MX10:

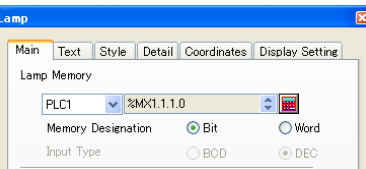

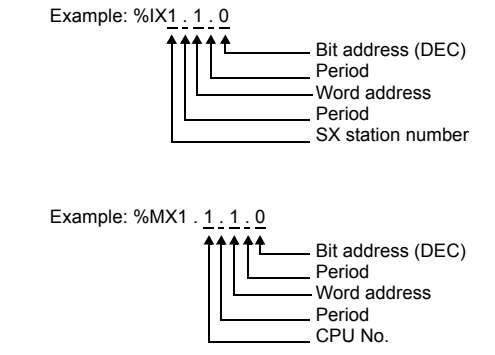

# **Indirect Memory Designation**

Specify the CPU number in the expansion code.

# **PLC\_CTL**

Macro command "PLC\_CTL\_F0 F1 F2"

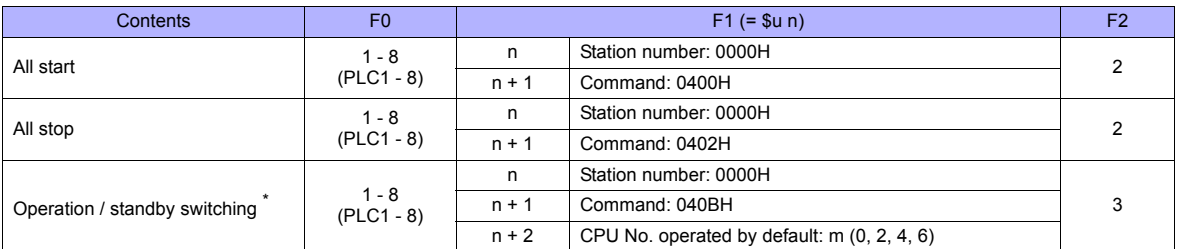

\* Valid only for the redundant system.

# <span id="page-224-0"></span>**15.1.5 MICREX-SX SPH/SPB Series (N Mode / F Mode)**

### **Communication Setting**

The communication setting is the same as the one described in ["15.1.4 MICREX-SX SPH/SPB Series \(IEC Mode\)"](#page-222-0).

### **Available Memory**

The available memory setting range varies depending on the PLC model. Be sure to set within the range available with the PLC to be used. Use [TYPE] when assigning the indirect memory for macro programs.

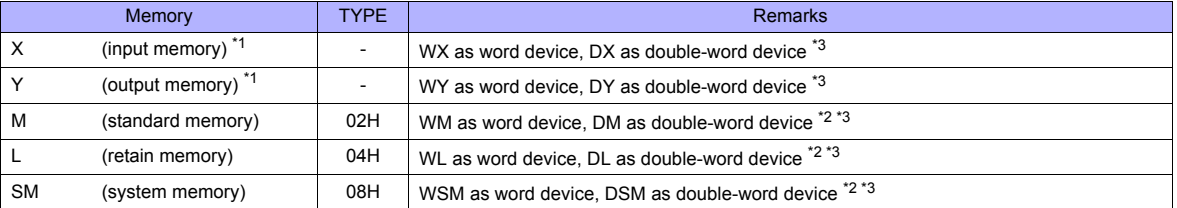

\*1 Input/output memory does not operate normally unless you import the "\*.ini" file created using [Export Device Information] in the PLC programming tool. Indirect designation is not available with the input/output memory. \*2 Double-word addresses (DM, DL, DSM) can be specified only for PLC1.

In the case with PLC2 to PLC8, access to the above addresses is possible when the data length is set to 2 words in the word address (WM, WL, WSM).

Example: When accessing the address in DM100: Set the data length to 2 words for WM100.

\*3 The assigned memory is indicated when editing the screen as shown on the right.

 $©$  DEC

- For X or Y:

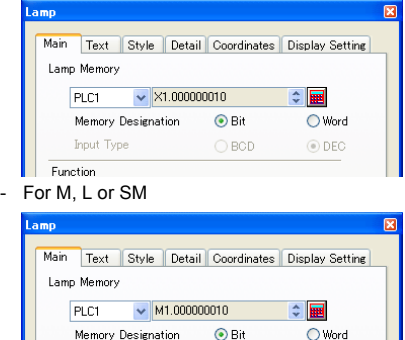

 $\bigcirc$  BCD

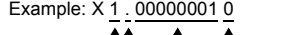

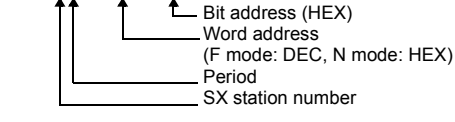

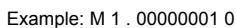

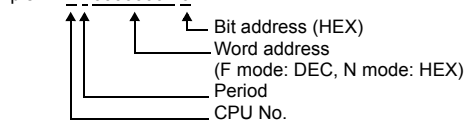

#### **Indirect Memory Designation**

Specify the CPU number in the expansion code.

Input Type Functio

# **PLC\_CTL**

The macro command is the same as the one described in ["15.1.4 MICREX-SX SPH/SPB Series \(IEC Mode\)".](#page-222-0)

# <span id="page-225-0"></span>**15.1.6 MICREX-SX SPH/SPB CPU (IEC Mode)**

### **Communication Setting**

#### **Editor**

#### **Communication setting**

(Underlined setting: default)

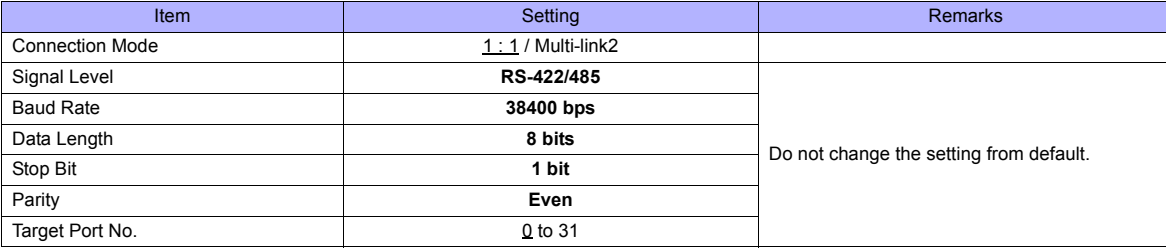

#### **PLC**

No particular setting is necessary on the PLC.

Communication parameters are fixed to 38400 bps (baud rate), RS-422 (signal level), 8 bits (data length), 1 bit (stop bit), and even (parity).

## **Available Memory**

The available memory is the same as the one described in ["15.1.4 MICREX-SX SPH/SPB Series \(IEC Mode\)".](#page-222-0)

# **PLC\_CTL**

The macro command is the same as the one described in ["15.1.4 MICREX-SX SPH/SPB Series \(IEC Mode\)".](#page-222-0)

# **15.1.7 MICREX-SX SPH/SPB CPU (N Mode / F Mode)**

### **Communication Setting**

The communication setting is the same as the one described in ["15.1.6 MICREX-SX SPH/SPB CPU \(IEC Mode\)".](#page-225-0)

# **Available Memory**

The available memory is the same as the one described in ["15.1.5 MICREX-SX SPH/SPB Series \(N Mode / F Mode\)".](#page-224-0)

# **PLC\_CTL**

The macro command is the same as the one described in ["15.1.4 MICREX-SX SPH/SPB Series \(IEC Mode\)".](#page-222-0)

# **15.1.8 MICREX-SX (Ethernet)**

# **Communication Setting**

### **Editor**

Make the following settings on the editor. For more information, see ["Appendix 2 Ethernet".](#page-1201-0)

- IP address for the TS unit
	- When specified on the screen data:
	- [System Setting] → [Ethernet Communication] → [Local Port IP Address]
	- When specified on the TS unit:
	- Main Menu screen  $\rightarrow$  [Ethernet]
- TS unit's port number in the [Communication Setting] tab window ([System Setting] → [Device Connection Setting])
- PLC's IP address and port number for [PLC Table] in the [Target Settings] tab window ([System Setting] → [Device Connection Setting])

The PLC port number is "Self port standard No." plus 251 set on the PLC.

### **PLC (Ethernet Parameter Setting)**

The table below shows settings required for communication with the TS. (Underlined setting: default)

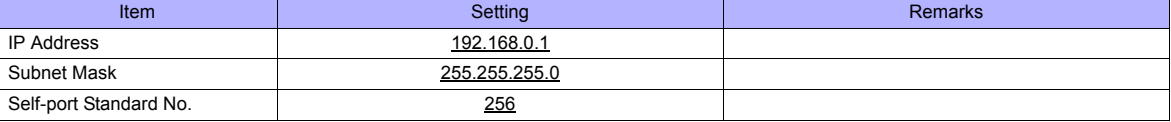

For more information on other setting items, refer to the PLC manual issued by the manufacturer.

### **Setting Example**

The following example shows the setting for communication between MICREX-SX ET1 module and the TS unit via Ethernet.

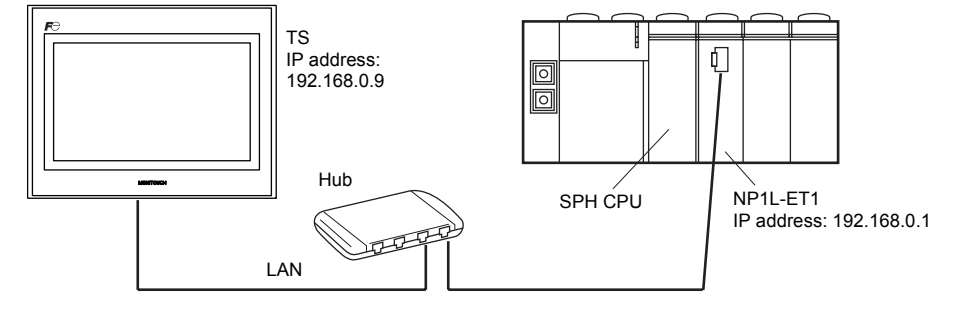

### **Setting on the PLC loader**

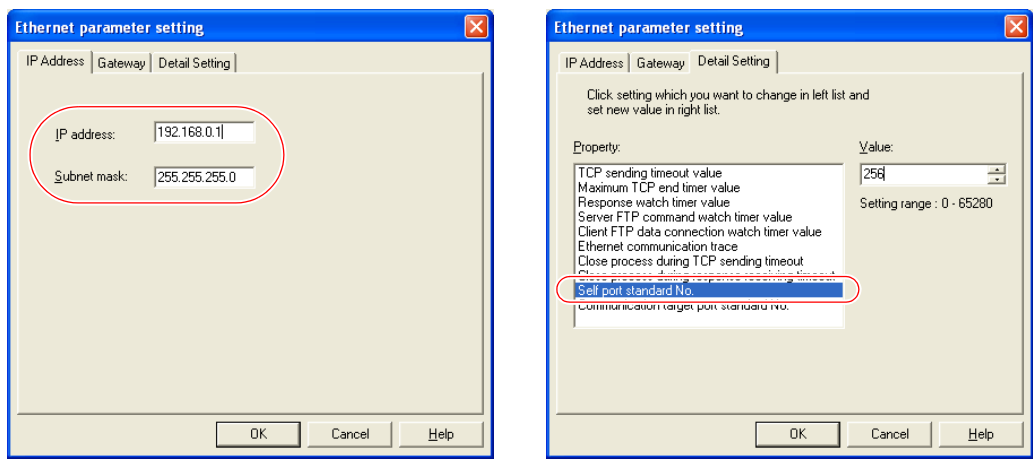

When the Ethernet module is used, the module driver must be transferred to the PLC. To transfer it to the PLC, check [Module driver] on the relevant PLC transfer setting dialog.

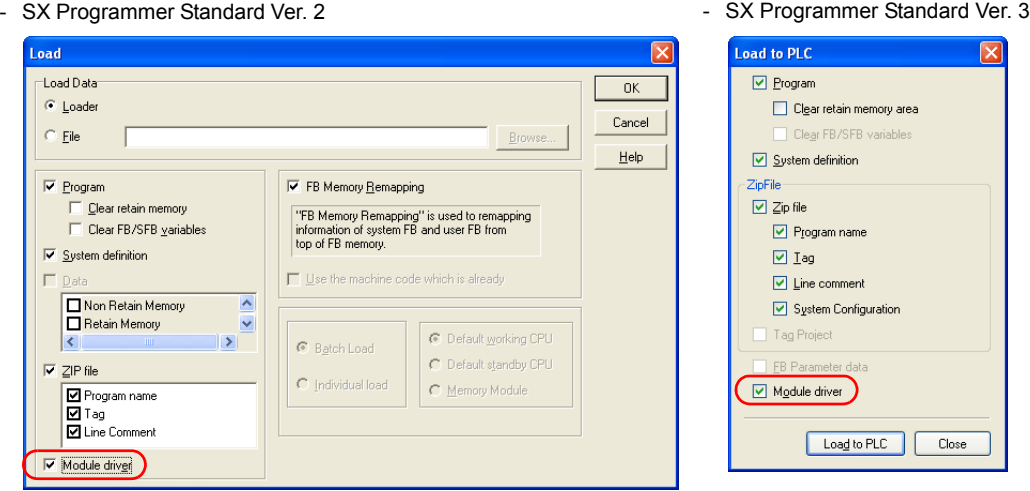

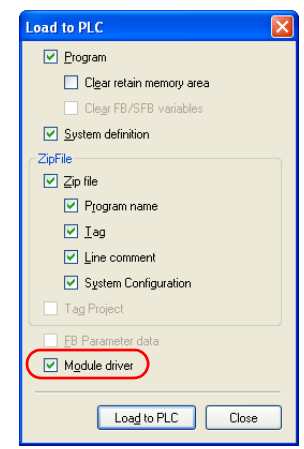

- D300win

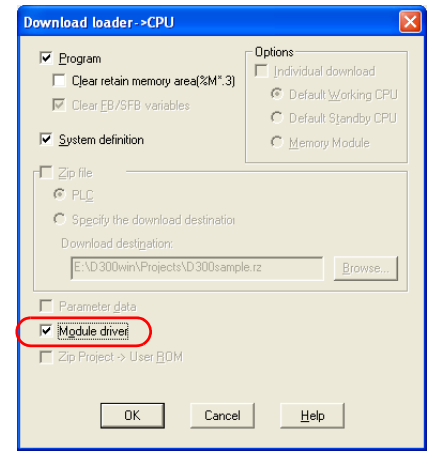

### **Setting on the editor**

• IP address setting for the TS unit (on the editor) [System Setting] → [Ethernet Communication] → [Local Port IP Address]

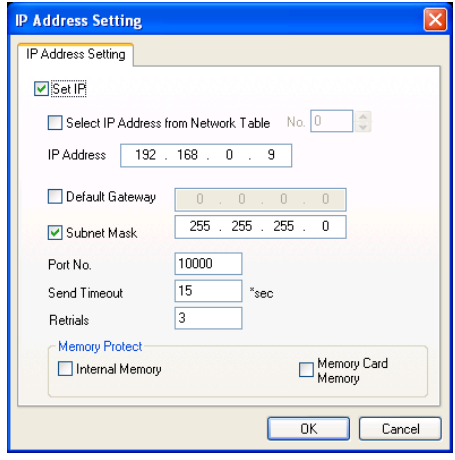

- PLC table
	- [System Setting] → [Device Connection Setting] → [Target Settings] → [PLC Table]

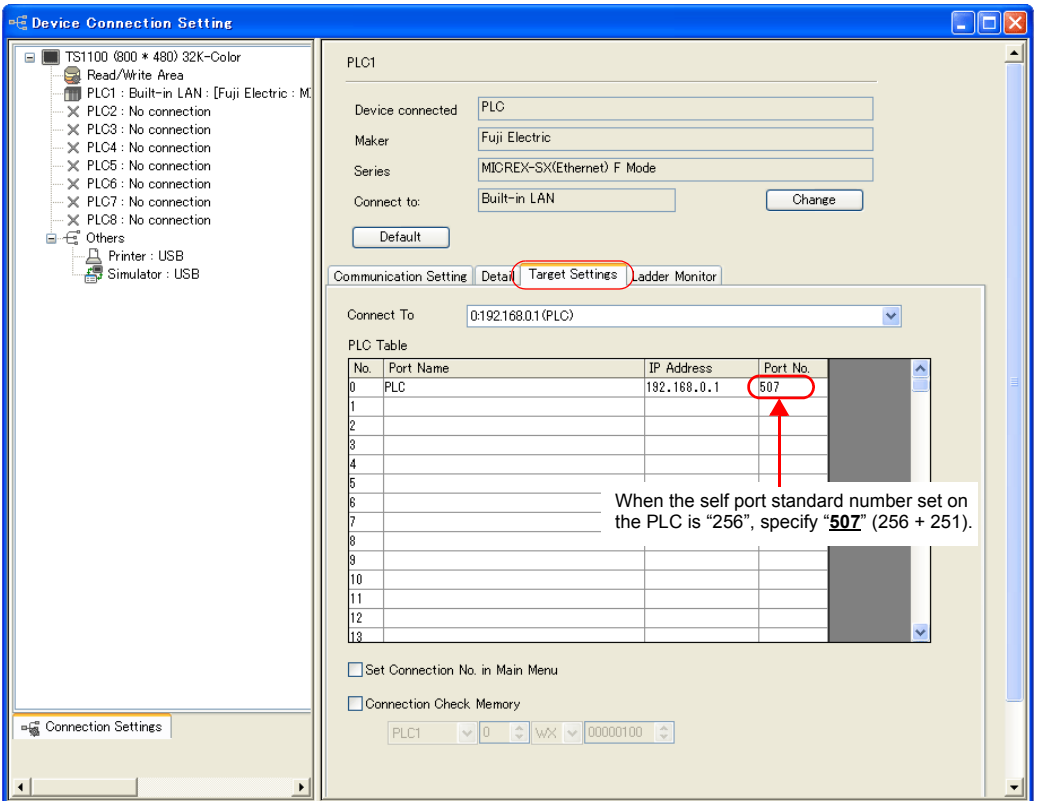

# **PLC\_CTL**

Macro command "PLC\_CTL F0 F1 F2"

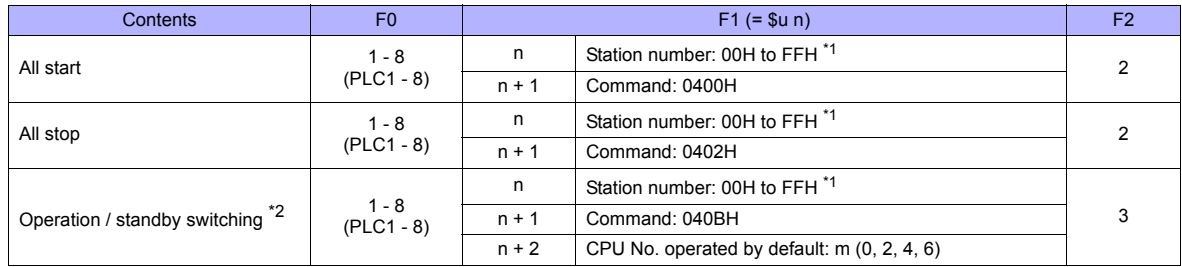

\*1 Valid only when "1 : n" connection is selected in the [Communication Setting] tab window ([System Setting] → [Device Connection<br>Setting]). For the station number, set the PLC table number specified for [PLC Table] in t

\*2 Valid only for the redundant system.

# **15.1.9 Wiring Diagrams**

# **When Connected at COM1:**

### **RS-422/RS-485**

### **Wiring diagram 1 - COM1**

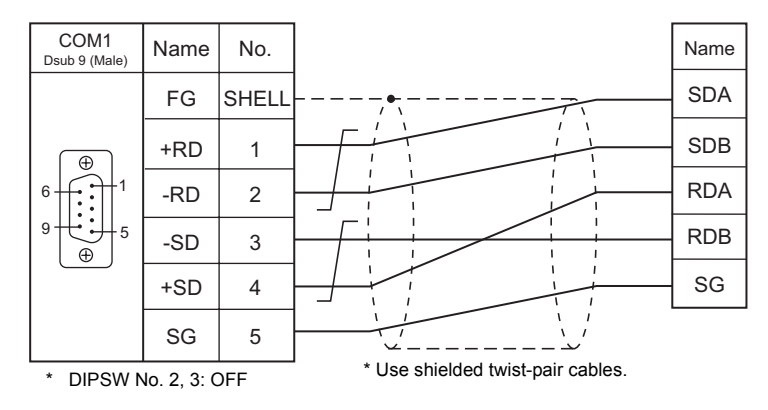

# **Wiring diagram 2 - COM1**

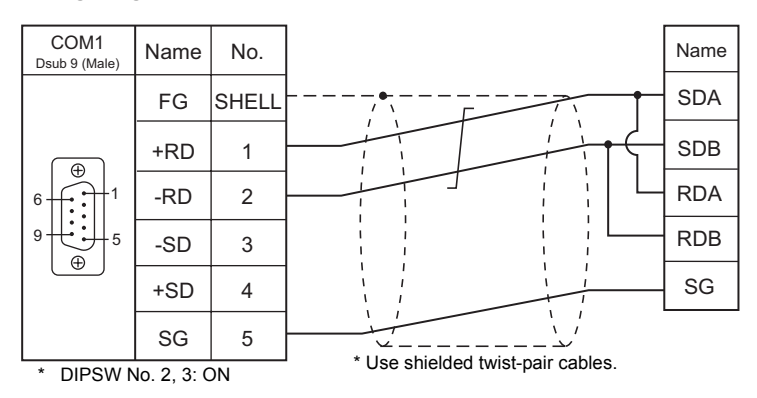

# **Wiring diagram 3 - COM1**

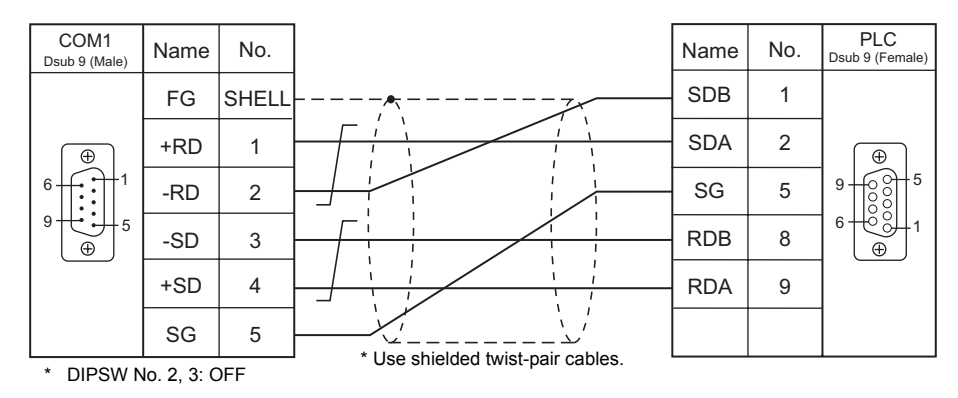

# **When Connected at COM2:**

# **RS-232C**

# **Wiring diagram 1 - COM2**

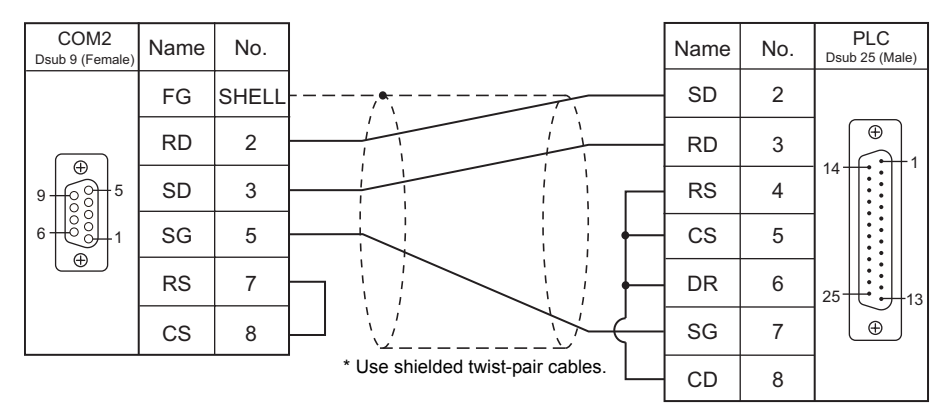

# **Wiring diagram 2 - COM2**

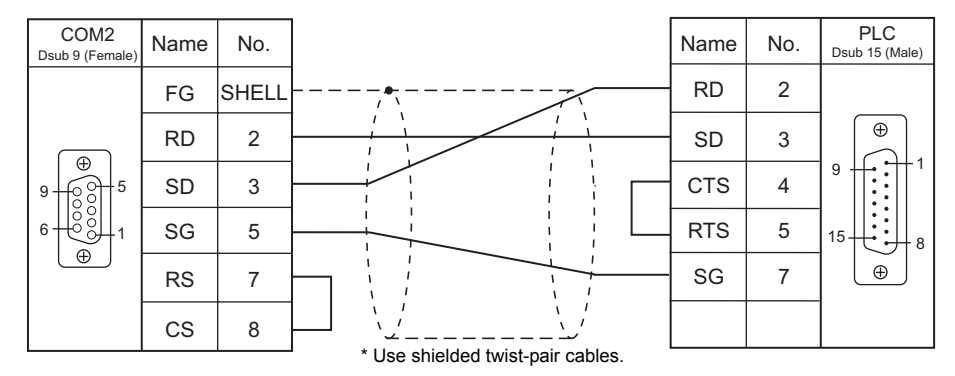

### **Wiring diagram 3 - COM2**

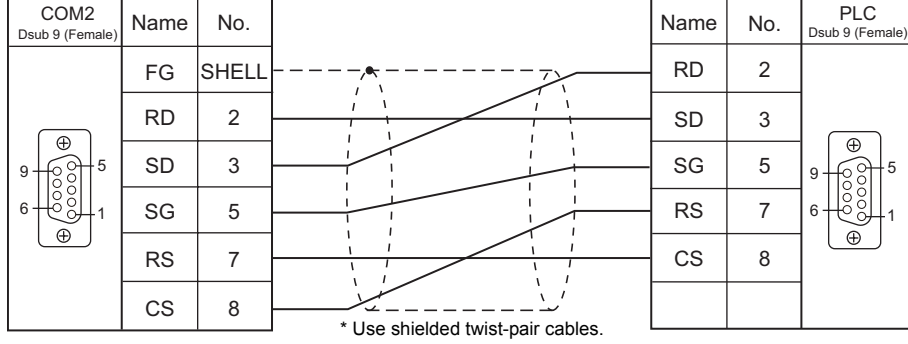

### **Wiring diagram 4 - COM2**

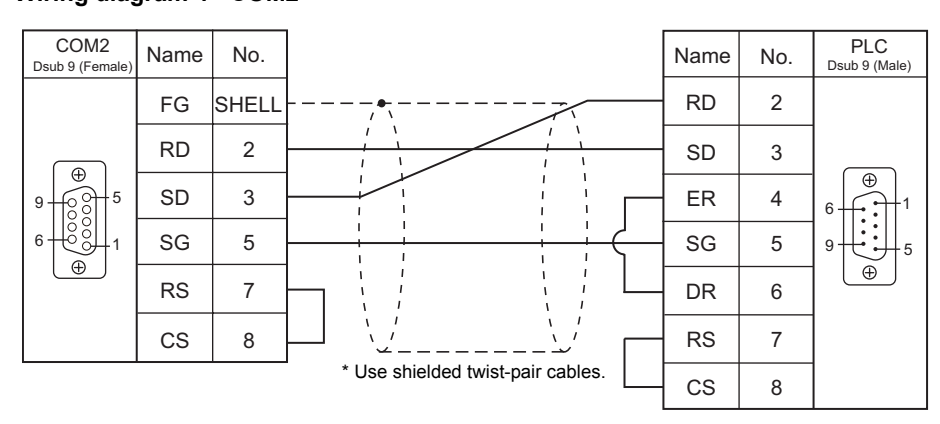

# **When Connected at COM3:**

# **RS-485**

# **Wiring diagram 1 - COM3**

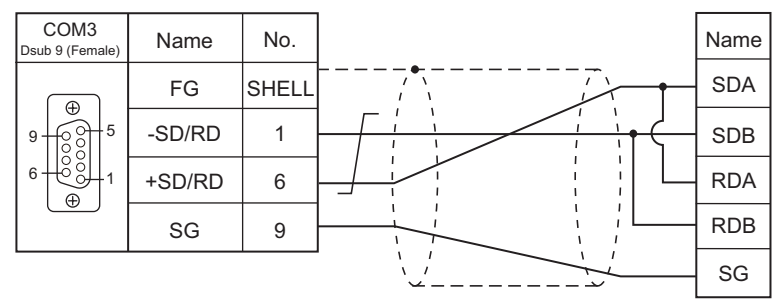

\* Use shielded twist-pair cables.

# **15.2 Temperature Controller/Servo/Inverter Connection**

# **Temperature Controller**

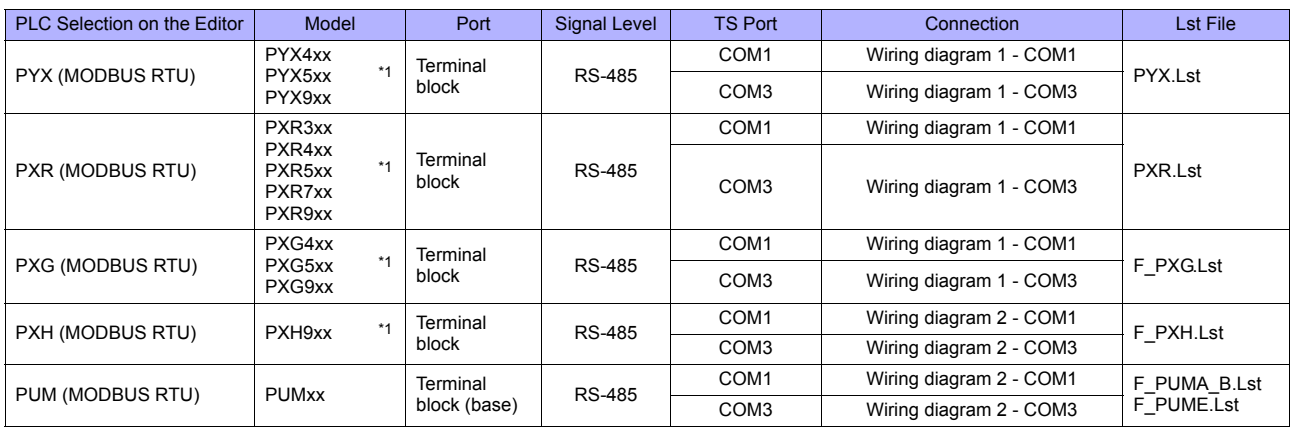

\*1 Select a model on which Modbus communication is available.

# **Power Monitor Unit**

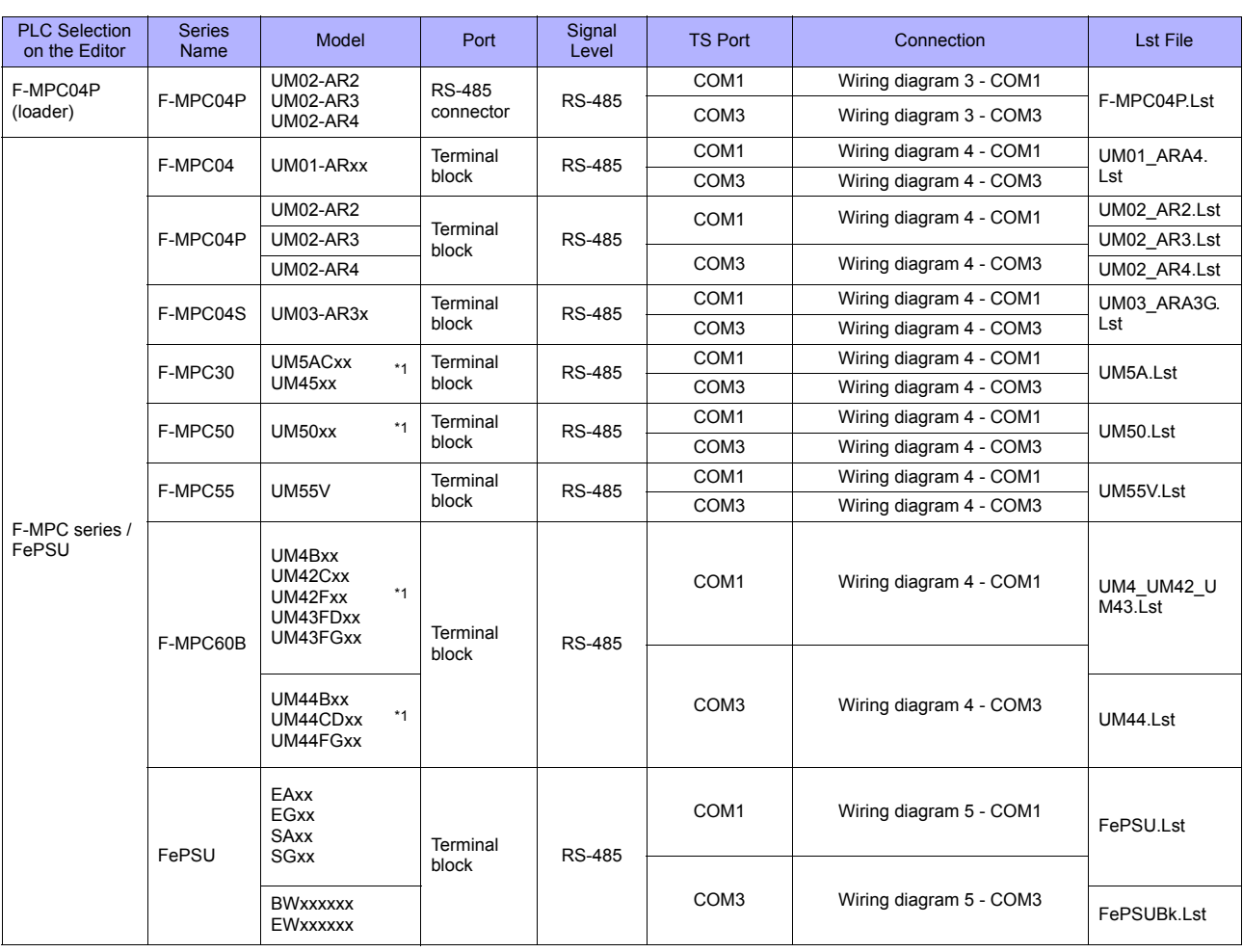

\*1 Select a model on which RS-485 communication is available.

# **Inverter**

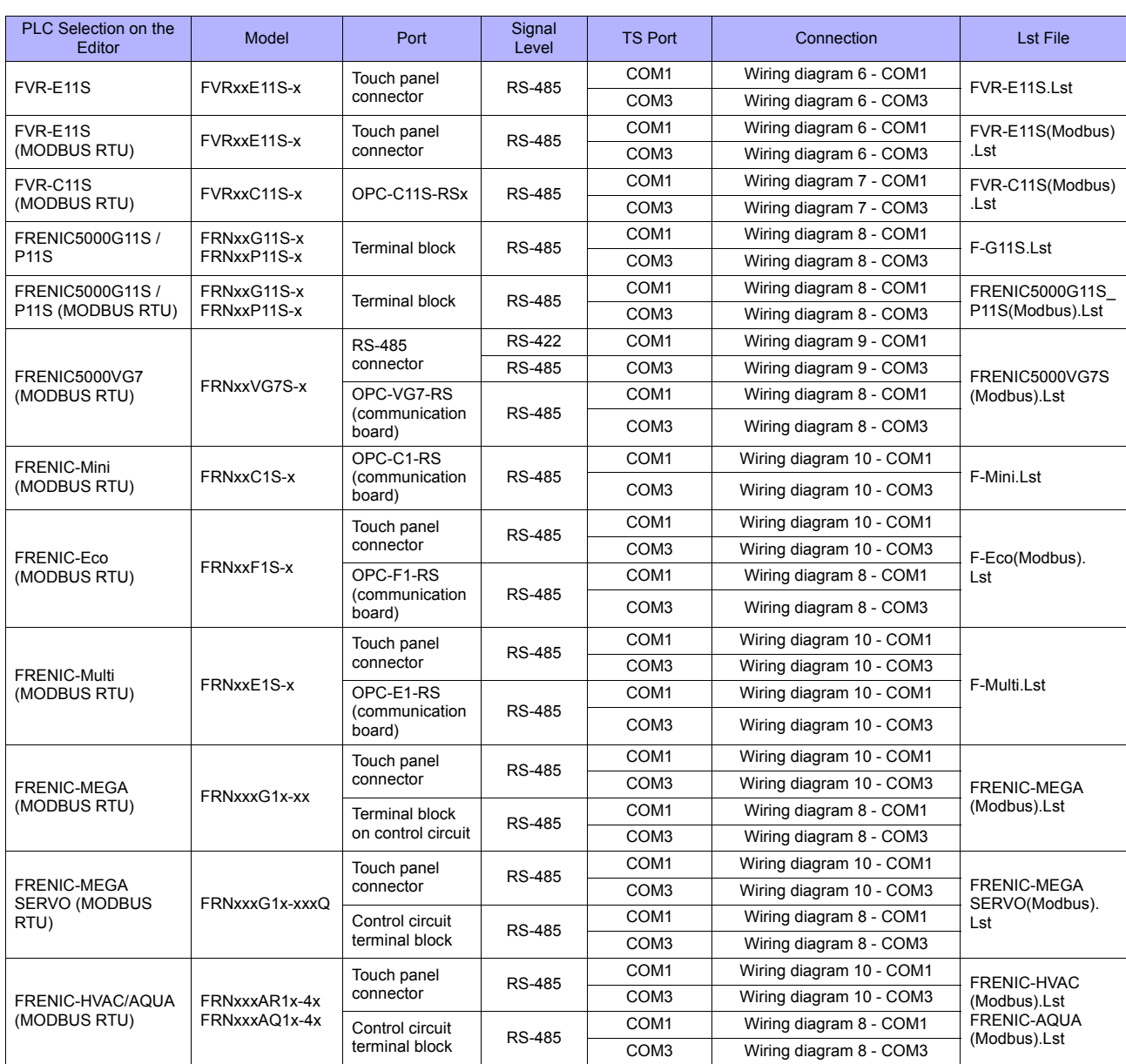

# **IH Inverter**

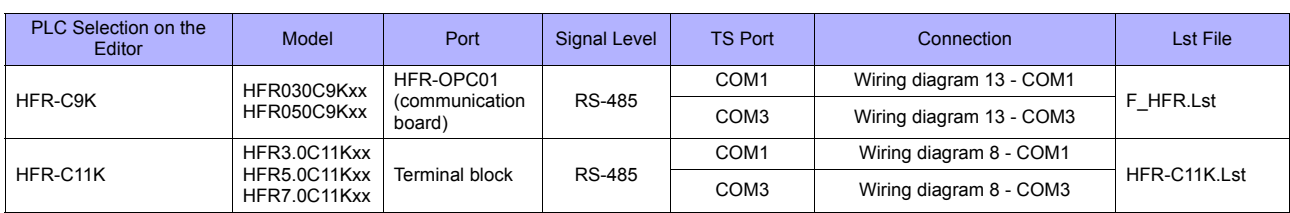

# **AC Power Monitor**

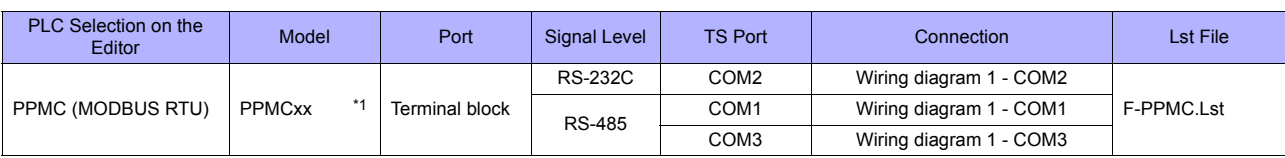

\*1 Select a model on which RS-485 or RS-232C communication is available.

# **Servo Amplifier**

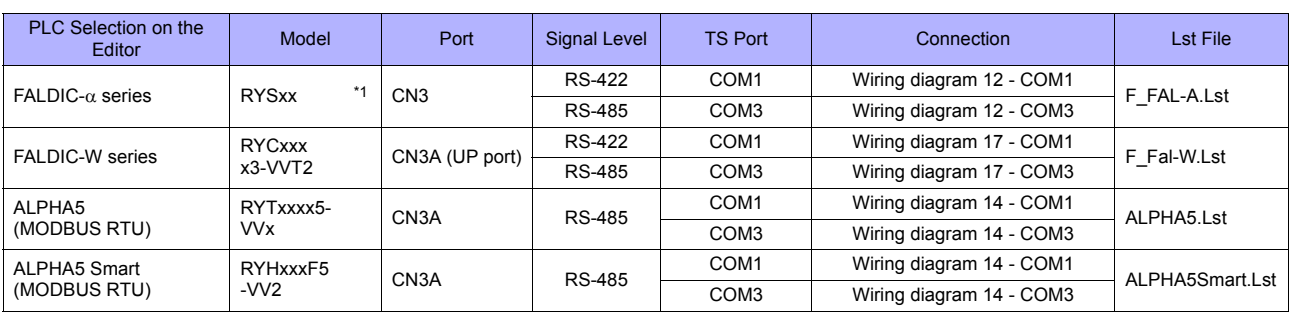

\*1 Select a model on which host interface: universal communication (RS-485) is available.

# **Controller**

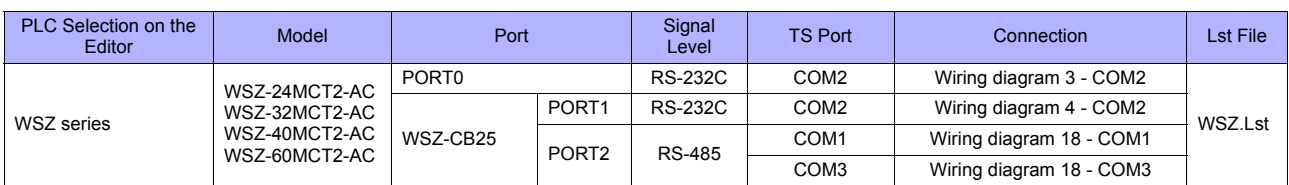

# **Recorder**

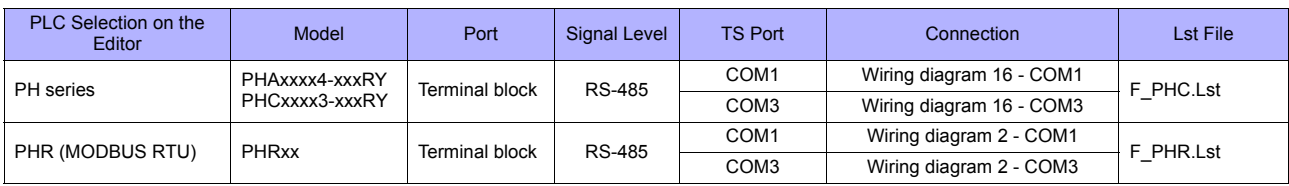

# **Digital Panel Meter**

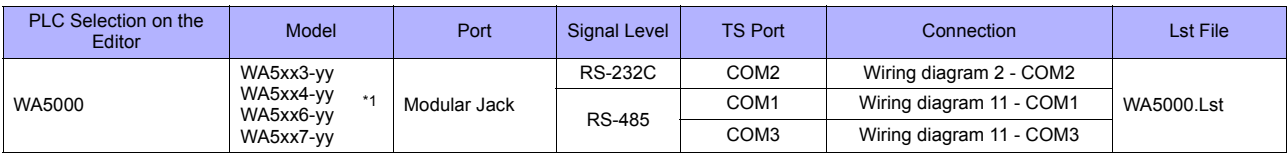

\*1 Specify an input unit (-yy: 01 to 12, or 18) when selecting the model.

# **AC Power Regulator**

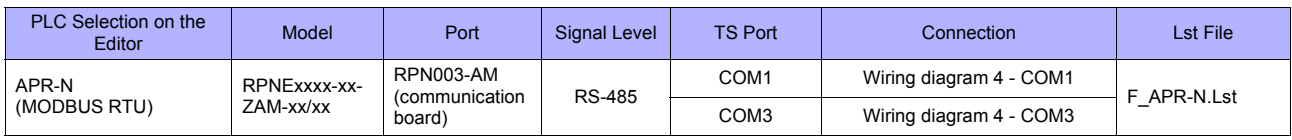

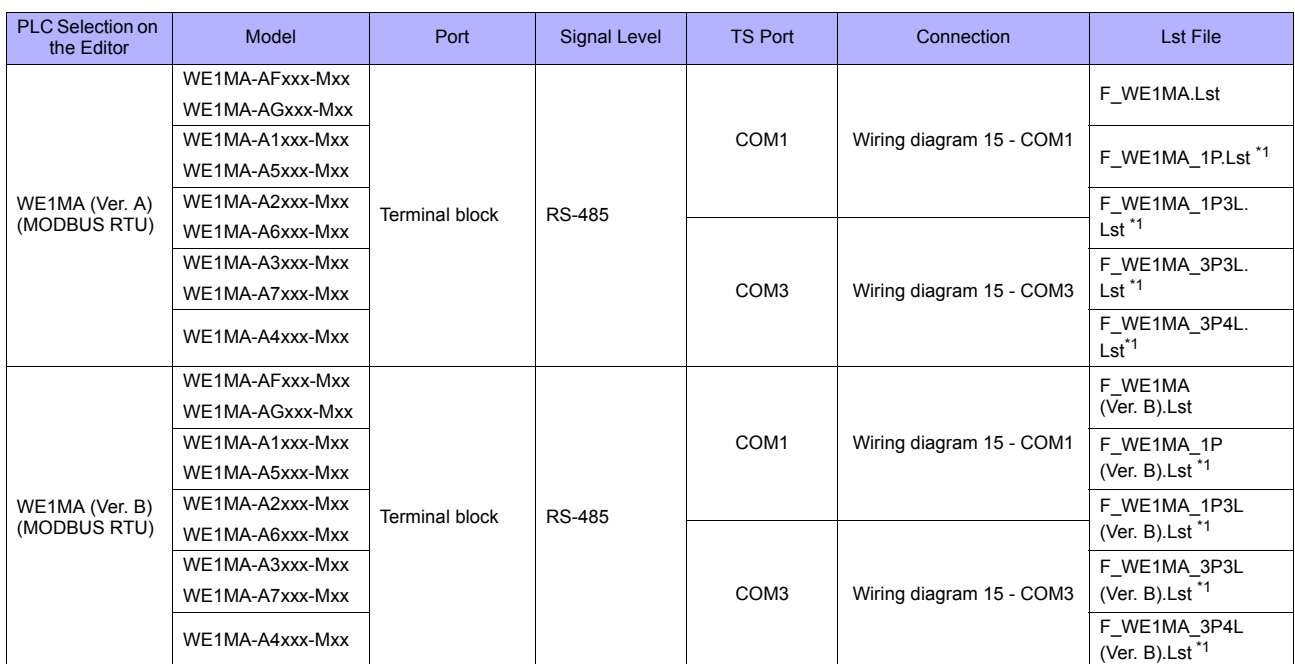

# **Electronic Multimeter**

\*1 List files "F\_WE1MA.Lst" and "F\_WE1MA(Ver. B).Lst" can be browsed as default through the [Refer] button. These files can be used for memory settings.

# **15.2.1 PYX (MODBUS RTU)**

# **Communication Setting**

#### **Editor**

#### **Communication setting**

(Underlined setting: default)

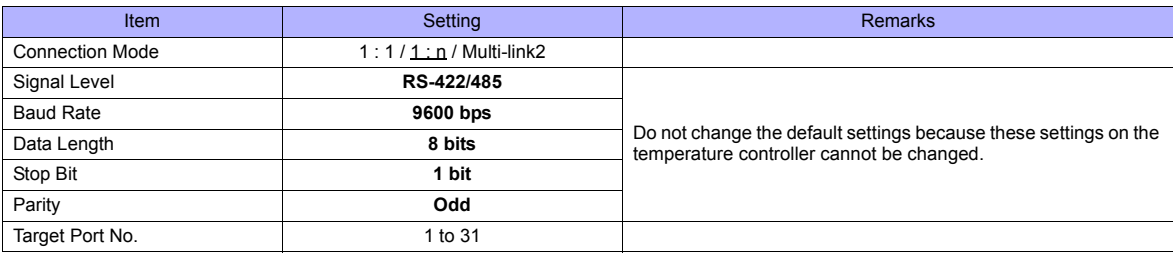

### **Temperature Controller**

The communication parameter can be set using keys attached to the front of the temperature controller. Be sure to match the settings to those made on the [Communication Setting] tab window of the editor.

(Underlined setting: default)

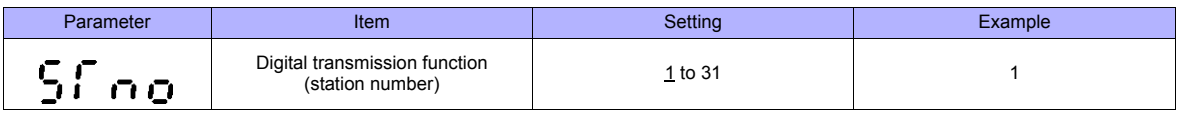

\* The communication function of the temperature controller can be selected from Fuji protocol or Modbus protocol at the time of purchase. For communication with a TS, select a model on which the Modbus protocol is available.

\* The following communication parameters are fixed; baud rate: 9600 bps, data length: 8 bits, stop bit: 1 bit, and parity: odd.

# **Available Memory**

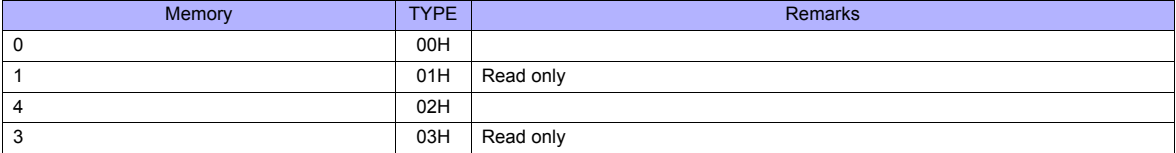

# **15.2.2 PXR (MODBUS RTU)**

# **Communication Setting**

### **Editor**

### **Communication setting**

(Underlined setting: default)

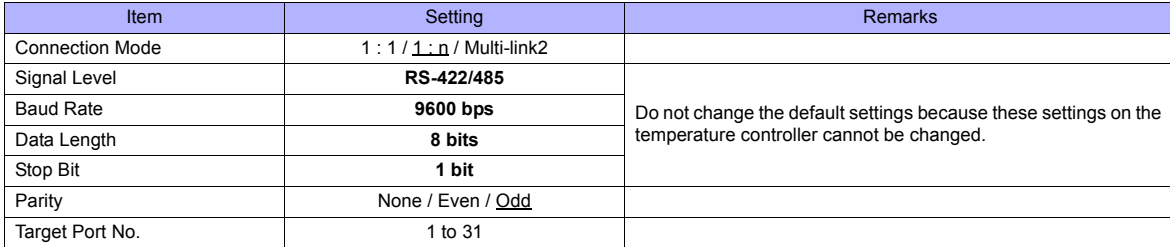

### **Temperature Controller**

The communication parameter can be set using keys attached to the front of the temperature controller. Be sure to match the settings to those made on the [Communication Setting] tab window of the editor.

(Underlined setting: default)

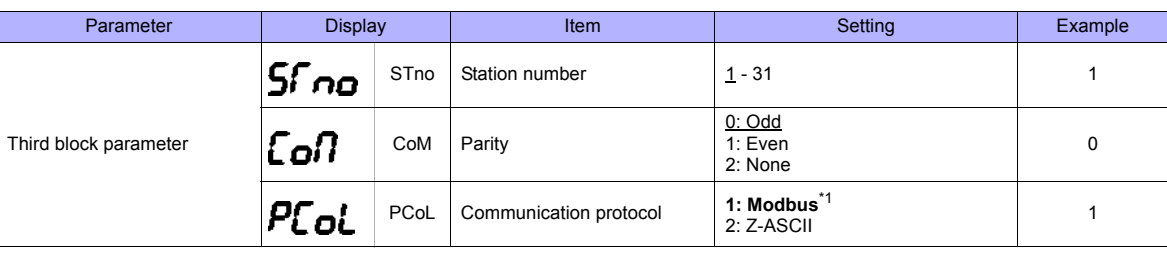

\*1 The communication function of the temperature controller can be selected at the time of purchase. Select a model on which RS-485 (Modbus) communication is available.

\*2 The following communication parameters are fixed; baud rate: 9600 bps, data length: 8 bits, and stop bit: 1 bit.

# **Available Memory**

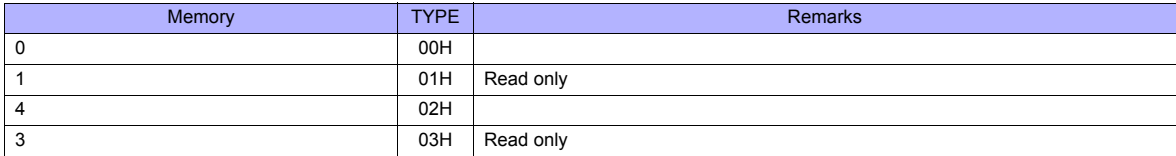

# **15.2.3 PXG (MODBUS RTU)**

# **Communication Setting**

### **Editor**

### **Communication setting**

(Underlined setting: default)

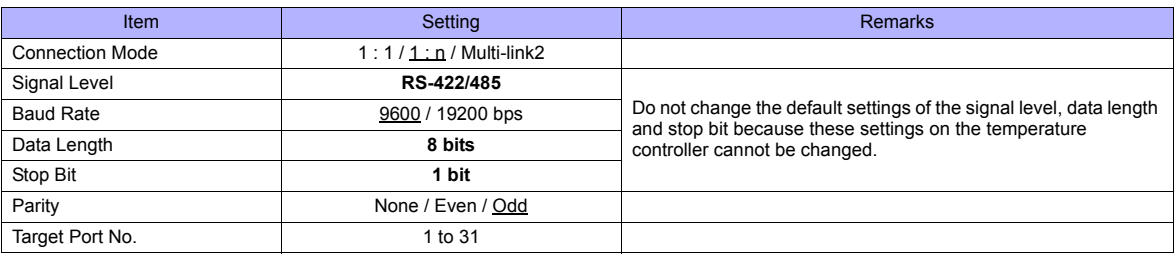

### **Temperature Controller**

The communication parameter can be set using keys attached to the front of the temperature controller. Be sure to match the settings to those made on the [Communication Setting] tab window of the editor.

(Underlined setting: default)

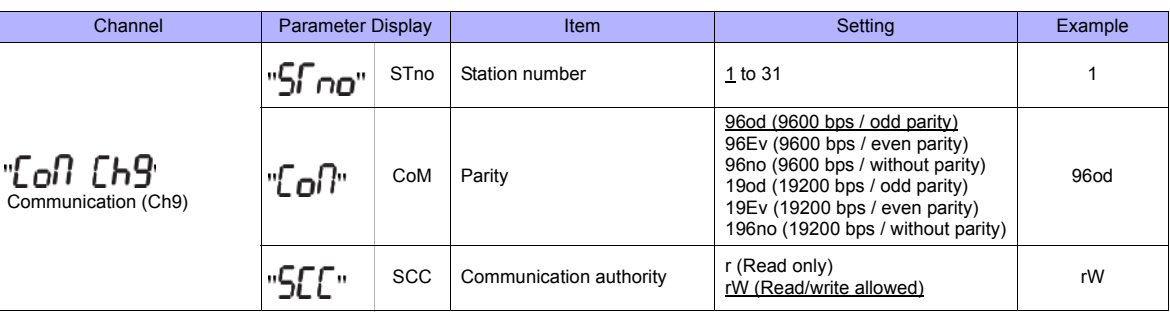

The communication function of the temperature controller can be selected at the time of purchase. Select a model on which RS-485 (Modbus) communication is available. \* The following communication parameters are fixed; data length: 8 bits and stop bit: 1 bit.

# **Available Memory**

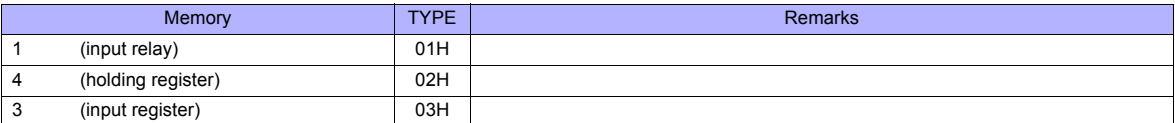

# **15.2.4 PXH (MODBUS RTU)**

# **Communication Setting**

### **Editor**

### **Communication setting**

(Underlined setting: default)

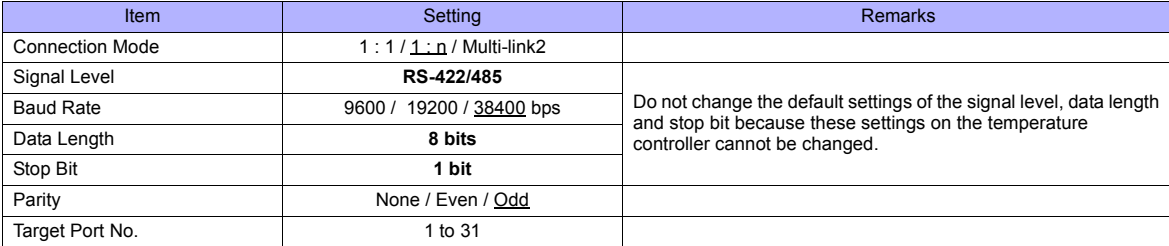

### **Temperature Controller**

The communication parameter can be set using keys attached to the front of the temperature controller. Be sure to match the settings to those made on the [Communication Setting] tab window of the editor.

(Underlined setting: default)

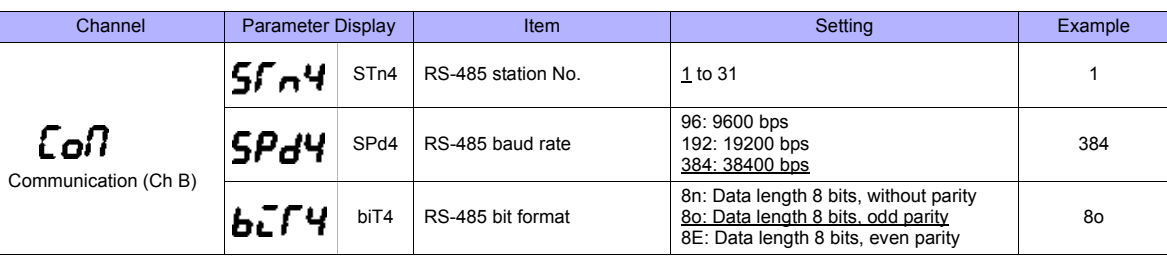

The communication function of the temperature controller can be selected at the time of purchase. Select a model on which RS-485 (Modbus) communication is available.

The following communication parameters are fixed; data length: 8 bits and stop bit: 1 bit.

# **Available Memory**

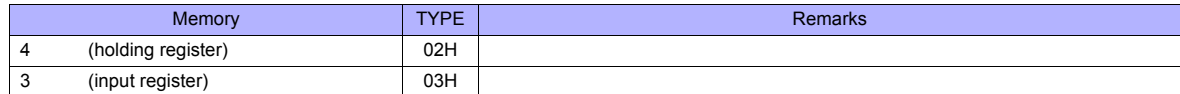

# **15.2.5 PUM (MODBUS RTU)**

# **Communication Setting**

### **Editor**

# **Communication setting**

(Underlined setting: default)

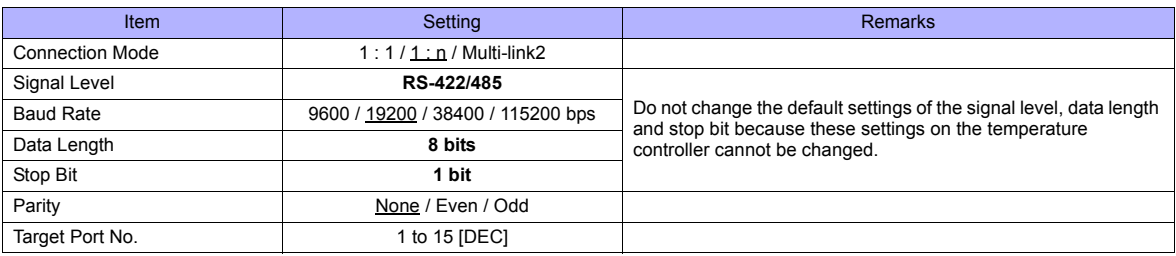

### **Temperature Controller**

Be sure to match the settings to those made on the [Communication Setting] tab window of the editor.

### **Station number setting**

(Underlined setting: default)

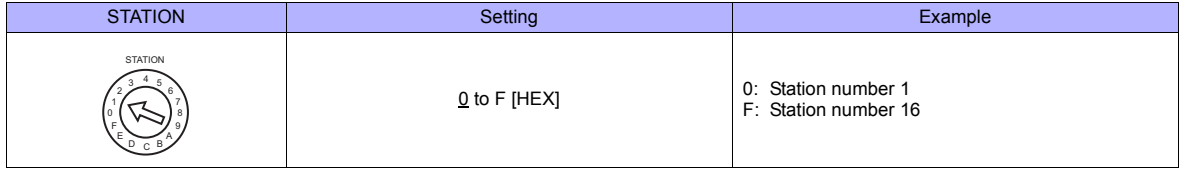

### **Communication setting**

On the temperature controller loader, set communication parameters.

(Underlined setting: default)

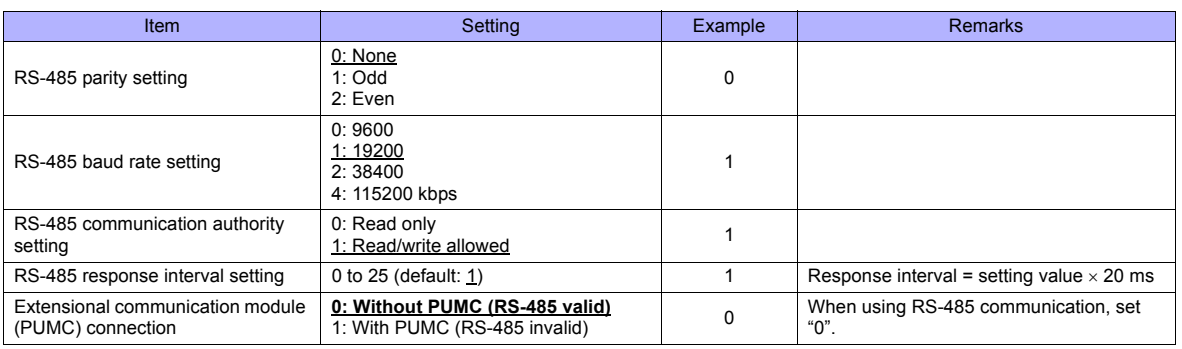

\* The following communication parameters are fixed; data length: 8 bits and stop bit: 1 bit.

# **Available Memory**

The available memory setting range varies depending on the device. Be sure to set within the range available with the device to be used. Use [TYPE] when assigning the indirect memory for macro programs.

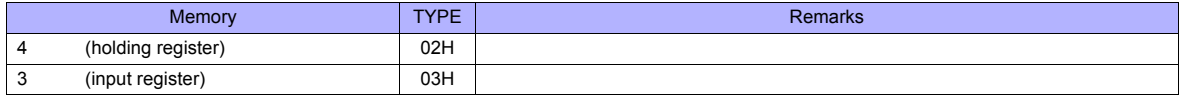

#### Note on Setting the Memory

In accordance with the connected PUM model, set the "List" file name to be browsed by pressing the [Refer] button.

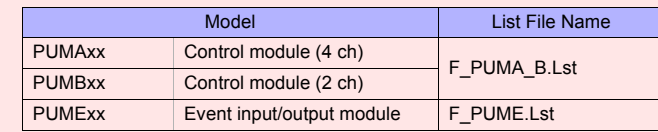

"F\_PUMA\_B.Lst" is set as default.

# **15.2.6 F-MPC04P (Loader)**

# **Communication Setting**

### **Editor**

### **Communication setting**

(Underlined setting: default)

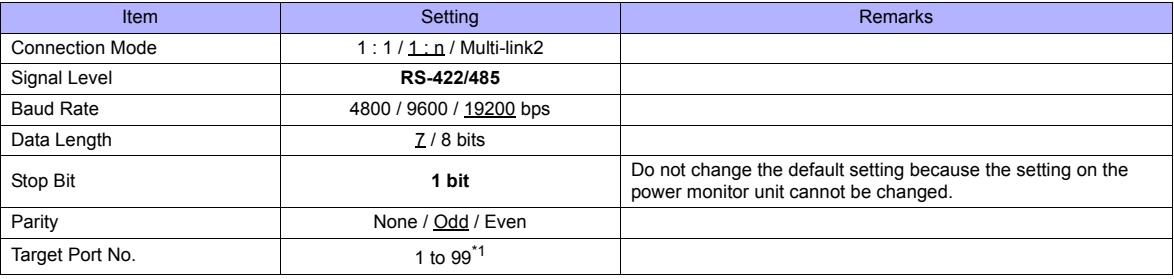

\*1 To use port No. 32 to 99, use the station number table.

### **Power Monitor Unit**

Be sure to match the settings to those made on the [Communication Setting] tab window of the editor.

### **Station number setting**

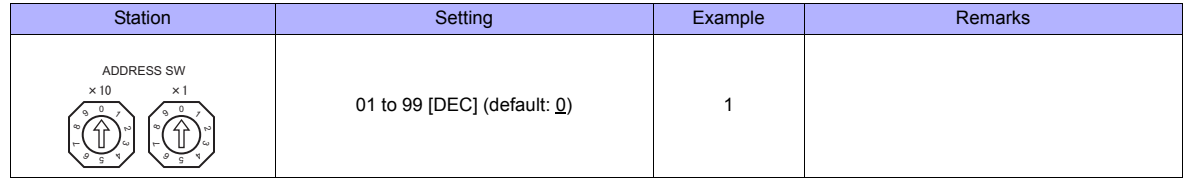

### **Communication setting**

The communication parameter can be set using keys attached to the front of the power monitor unit.

(Underlined setting: default)

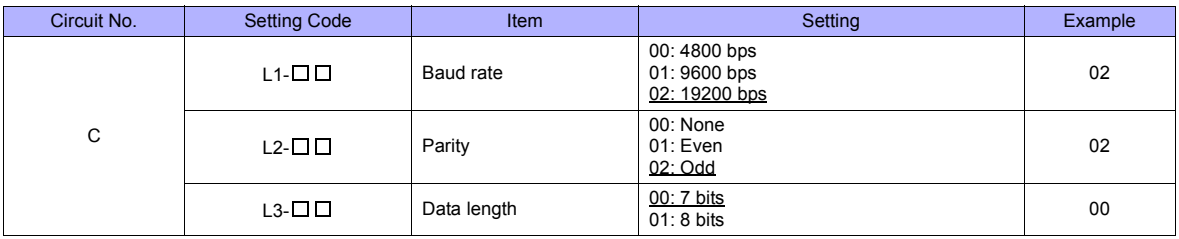

\* The communication parameter (stop bit) is fixed to 1 bit.

# **Available Memory**

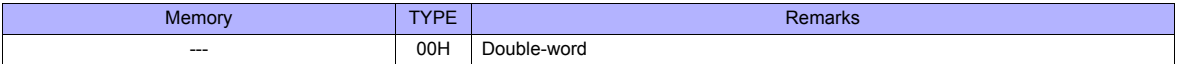

# <span id="page-243-0"></span>**Station Number Table**

- A maximum of 31 units can be connected via serial communication. Port numbers from 0 to 31 can be set on the [Memory Setting] dialog of the editor; however, depending on the controller, port numbers exceeding 32 may be available. In such a case, use the station number table to enable communications with devices of port No. 32 or greater.
- It is easier to specify port numbers for each network in the field by making the screen for setting the port number when creating screen data. In this case, it is not necessary to transfer screen data again.

#### **Setting the Station Number Table**

1. Click [System Setting] → [Device Connection Setting]. On the [Communication Setting] tab window, check [□ Use Port No. Table].

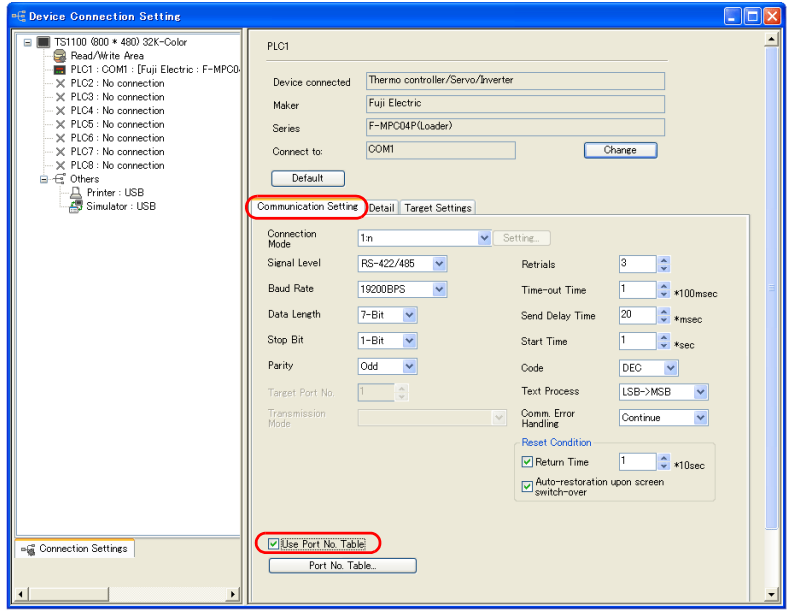

- 2. Click the [Port No. Table] button. The [Port No. Table Setting] dialog is displayed.
- 3. Specify port numbers of the temperature controllers for "Table 0" to "31".

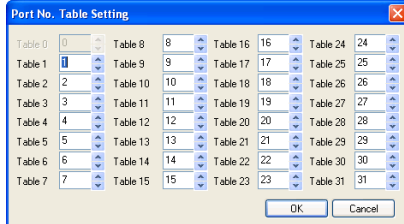

#### **Macro**

To rewrite the station number table on the TS series screen, use macro commands [FROM\_WR] and [RESTART].

#### **FROM\_WR**

#### **FROM\_WR F0 F1**

• Function: Writing to FROM

As many words as specified for F1 from the memory address set for F0 is written in the FP-ROM.

• Available memory

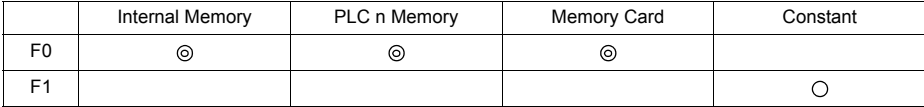

: Setting enabled (indirect designation disabled)

: Setting enabled (indirect designation enabled)

#### • Data range

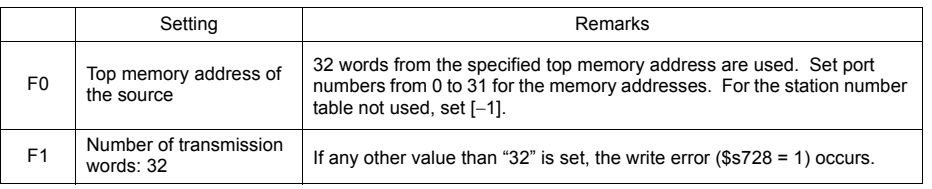

#### • Notes

- The maximum possible number of write operations to the FP-ROM is 100,000 times. This is not related to the number of words that are written.
- Do not include the FROM\_WR command in a cycle macro or an event timer macro.
- Writing to FP-ROM takes a longer time.
- When the station number table has been rewritten using the [FROM\_WR] command, be sure to execute the [RESTART] command.
- When the station number table is used, it is not possible to set [ Use Internal Flash ROM as Back-up Area] on the [General Settings] tab window that is displayed by selecting [System Setting] → [Unit Setting] → [General Settings]. Be sure to leave this box unchecked.

#### **RESTART**

When the station number table has been rewritten using the [FROM\_WR] command, be sure to execute this command.

### **SYS (RESTART) F0**

• Function: Reconnection

This macro command reconnects the controller when the time specified for F1 has elapsed.

#### • Available memory

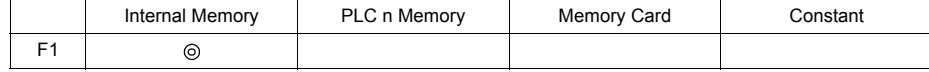

: Setting enabled (indirect designation disabled) : Setting enabled (indirect designation enabled)

#### • Data range

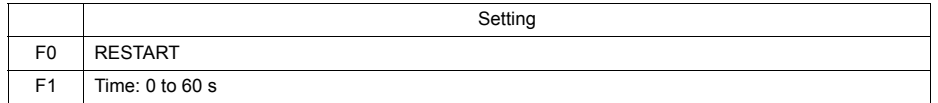

# **Example of Procedure for Rewriting the Station Number Table**

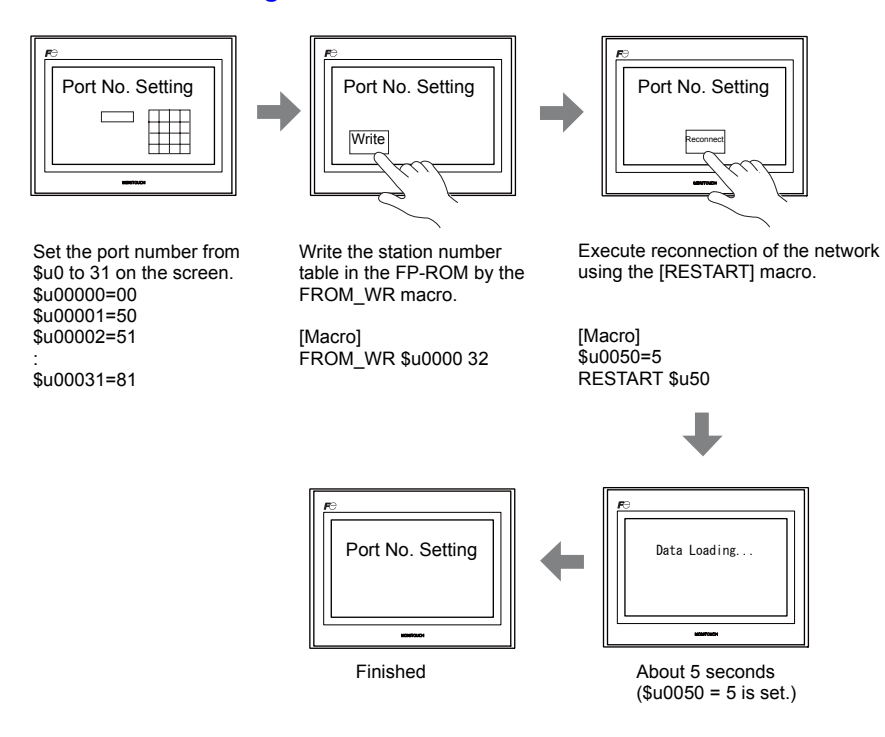

# **System Memory**

The result of [FROM\_WR] macro execution is stored in \$s728. [0]: Normal

[1]: Error

# **15.2.7 F-MPC Series / FePSU**

# **Communication Setting**

### **Editor**

### **Communication setting**

(Underlined setting: default)

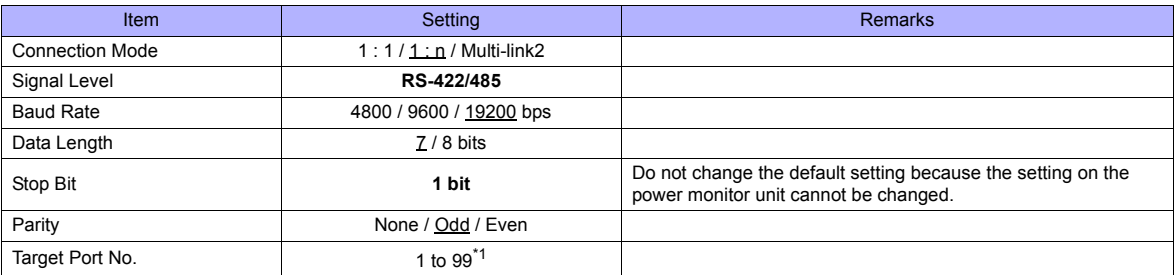

\*1 To use port numbers 32 to 99, use the station number table. For the station number table, see [" Station Number Table" \(page 15-31\)](#page-243-0).

#### **F-MPC04**

#### **Communication setting**

The communication parameters can be set using keys attached to the front of the power monitor unit. Be sure to match the settings to those made on the [Communication Setting] tab window of the editor.

(Underlined setting: default)

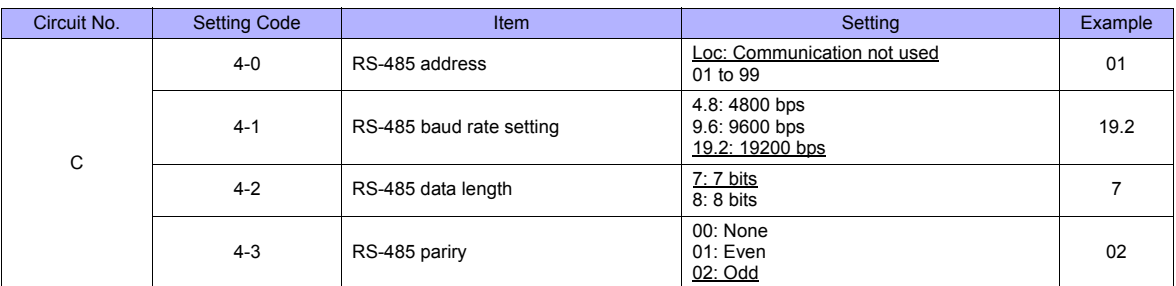

### **F-MPC04P**

Be sure to match the settings to those made on the [Communication Setting] tab window of the editor.

#### **Station number setting**

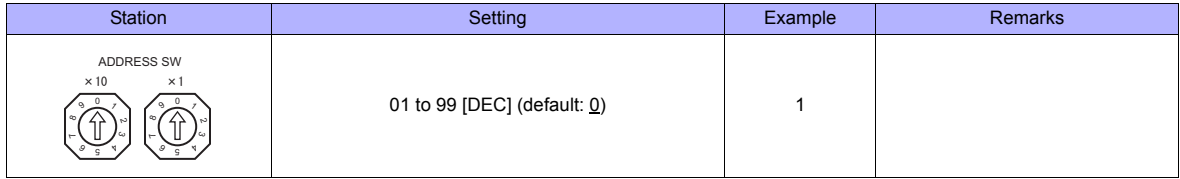

### **Communication setting**

The communication parameters can be set using keys attached to the front of the power monitor unit.

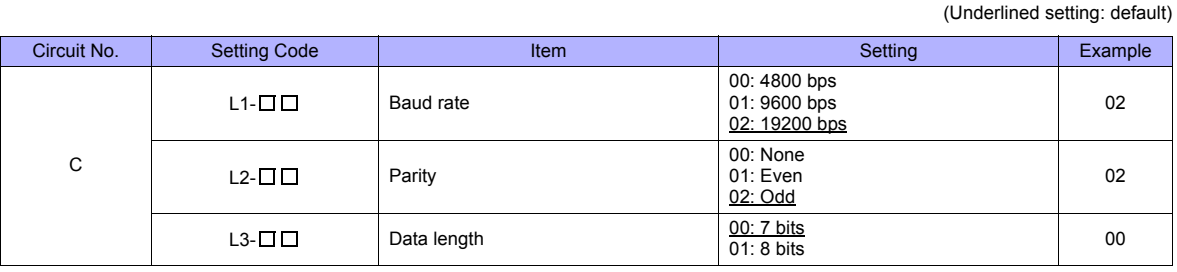

\* The communication parameter (stop bit) is fixed to 1 bit.

### **F-MPC04S**

#### **Communication setting**

The communication parameters can be set using keys attached to the front of the power monitor unit. Be sure to match the settings to those made on the [Communication Setting] tab window of the editor.

(Underlined setting: default)

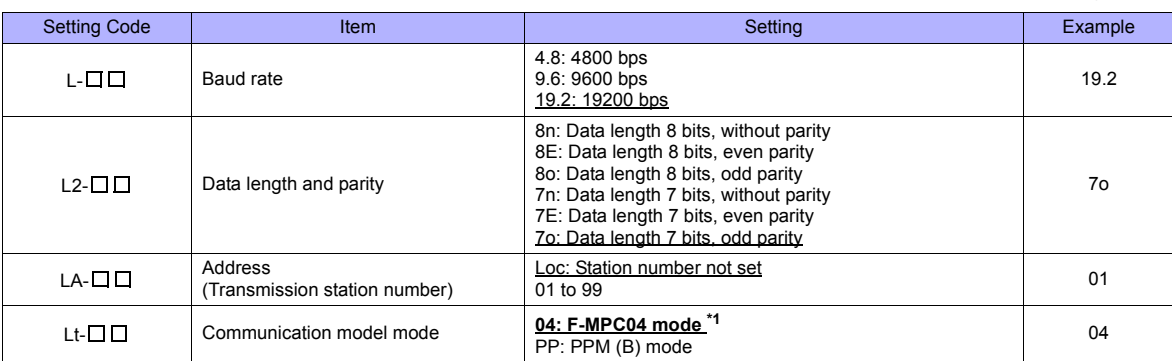

\*1 The communication function of F-MPC04 can be selected at the time of purchase. Select a model on which "F-MPC04 mode" is available.

\*2 The communication parameter (stop bit) is fixed to 1 bit.

### **F-MPC30**

### **Communication setting**

The communication parameters can be set using keys attached to the front of the power monitor unit. Be sure to match the settings to those made on the [Communication Setting] tab window of the editor.

(Underlined setting: default)

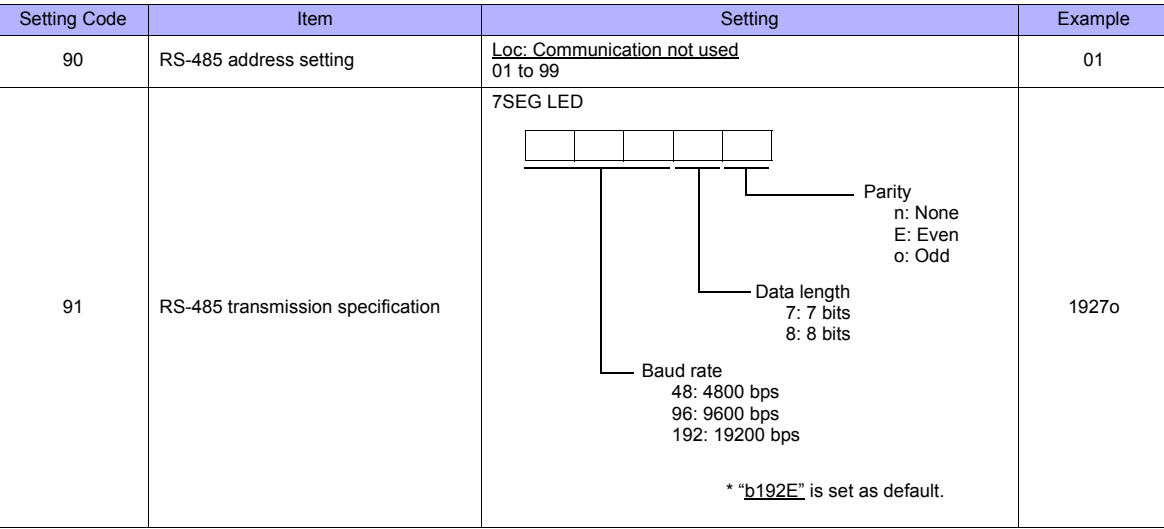

\* The communication parameter (stop bit) is fixed to 1 bit.

### **F-MPC50/F-MPC55/F-MPC60B (UM4Bx, UM42xx, UM43xx)**

#### **Communication setting**

The communication parameters can be set using keys attached to the front of the power monitor unit. Be sure to match the settings to those made on the [Communication Setting] tab window of the editor.

(Underlined setting: default) Setting Code | Item Setting Example 90 RS-485 address setting  $\begin{array}{|c|c|c|c|c|}\n\hline\n & & & \text{Q5: Con} \\
\hline\n01 & 0 & 99\n\end{array}$ Loc: communication not used 91 RS-485 transmission specification 7SEG LED 1927o Data length 7: 7 bits 8: 8 bits Baud rate 48: 4800 bps 96: 9600 bps  $192 \cdot 19200$  bps Parity n: None E: Even o: Odd

The communication parameter (stop bit) is fixed to 1 bit.

# **F-MPC60B (UM44xx)**

#### **Communication setting**

The communication parameters can be set using keys attached to the front of the power monitor unit. Be sure to match the settings to those made on the [Communication Setting] tab window of the editor.

(Underlined setting: default)

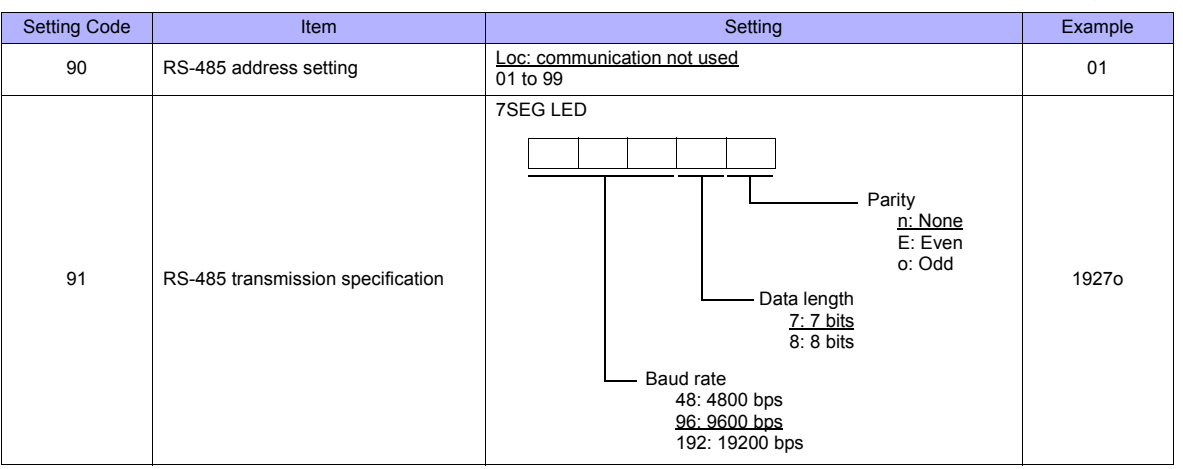

\* The communication parameter (stop bit) is fixed to 1 bit.

#### **FePSU**

### **Communication setting**

The communication parameters can be set using keys attached to the front of the power monitor unit. Be sure to match the settings to those made on the [Communication Setting] tab window of the editor.

(Underlined setting: default)

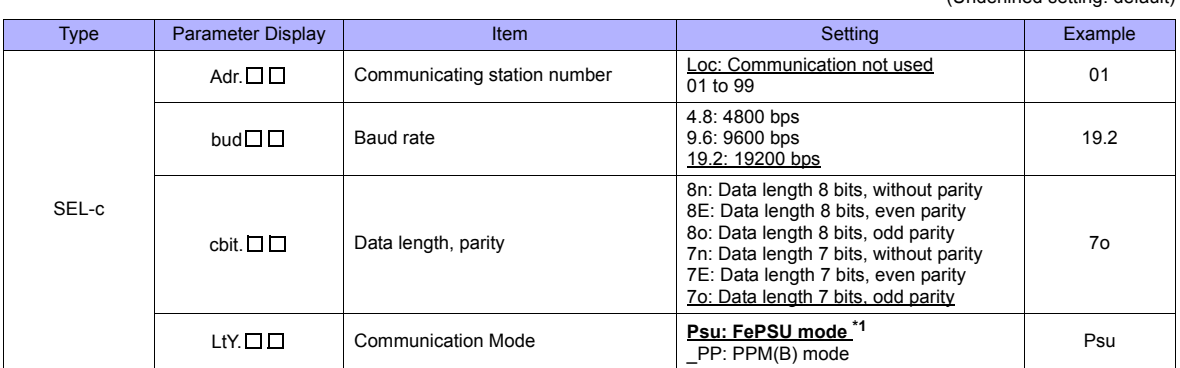

\*1 The communication function of FePSU can be selected at the time of purchase. Select a model on which "FePSU mode" is available. The communication parameter (stop bit) is fixed to 1 bit.

# **Available Memory**

The available memory setting range varies depending on the device. Be sure to set within the range available with the device to be used. Use [TYPE] when assigning the indirect memory for macro programs.

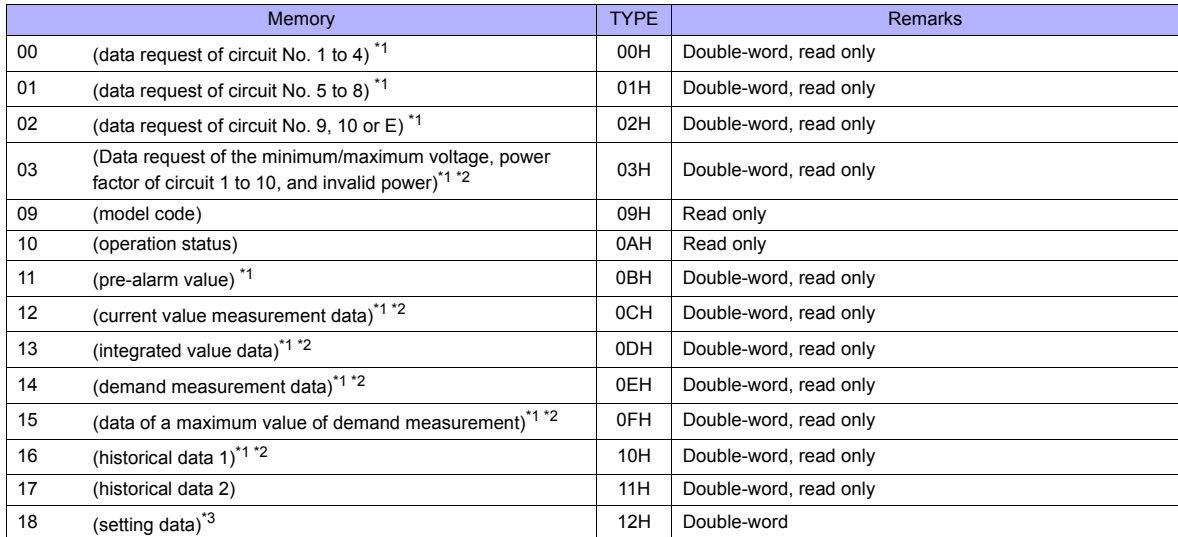

\*1 When a memory other than status is used, set the decimal point of the numerical display part to "3". \*2 "0" is stored in the address for which "(Blank)" is indicated in the table below.

\*3 For setting data, see "Memory: 18 (Setting Data)" described below.

# **Memory: 18 (Setting Data)**

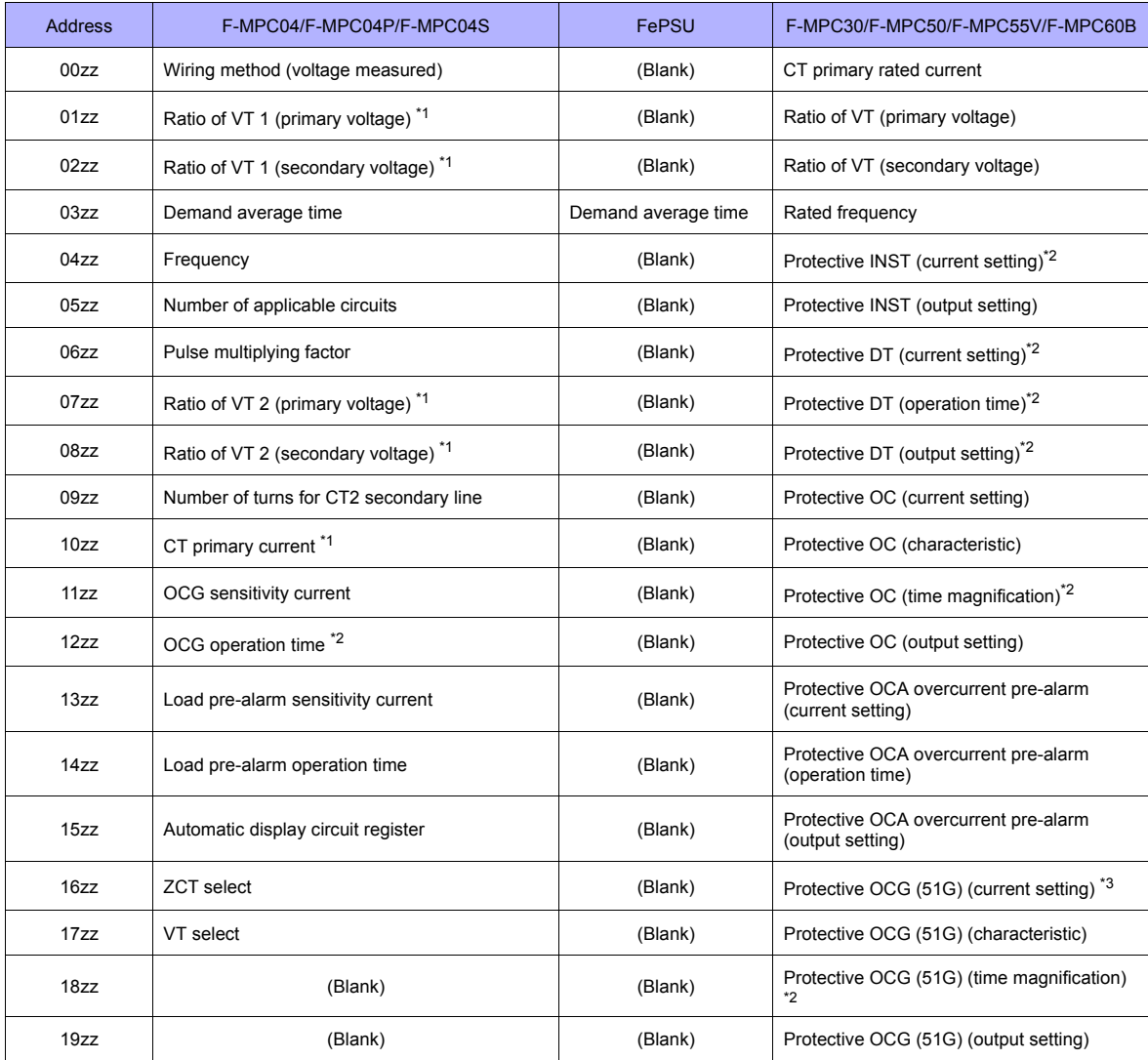

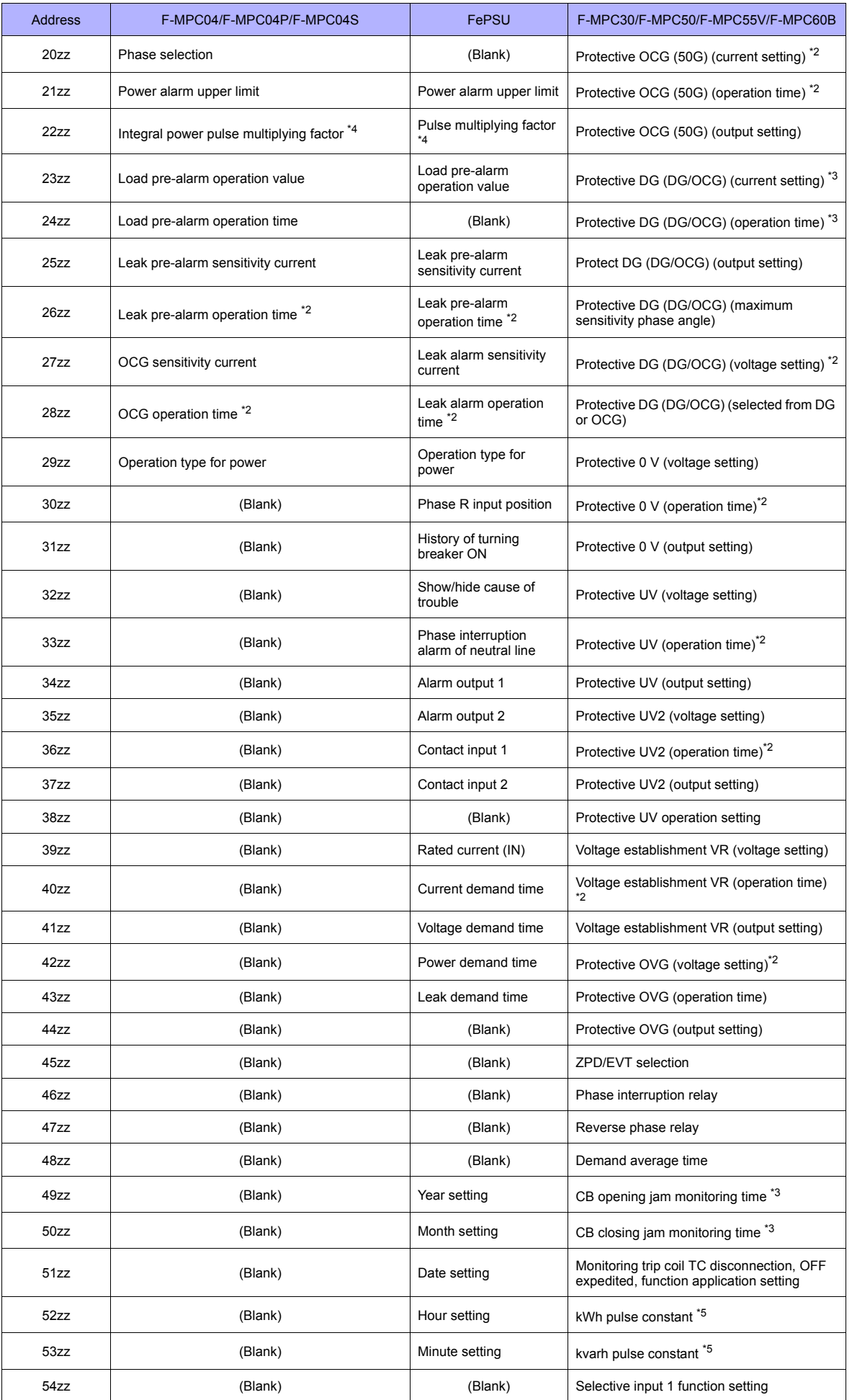

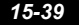

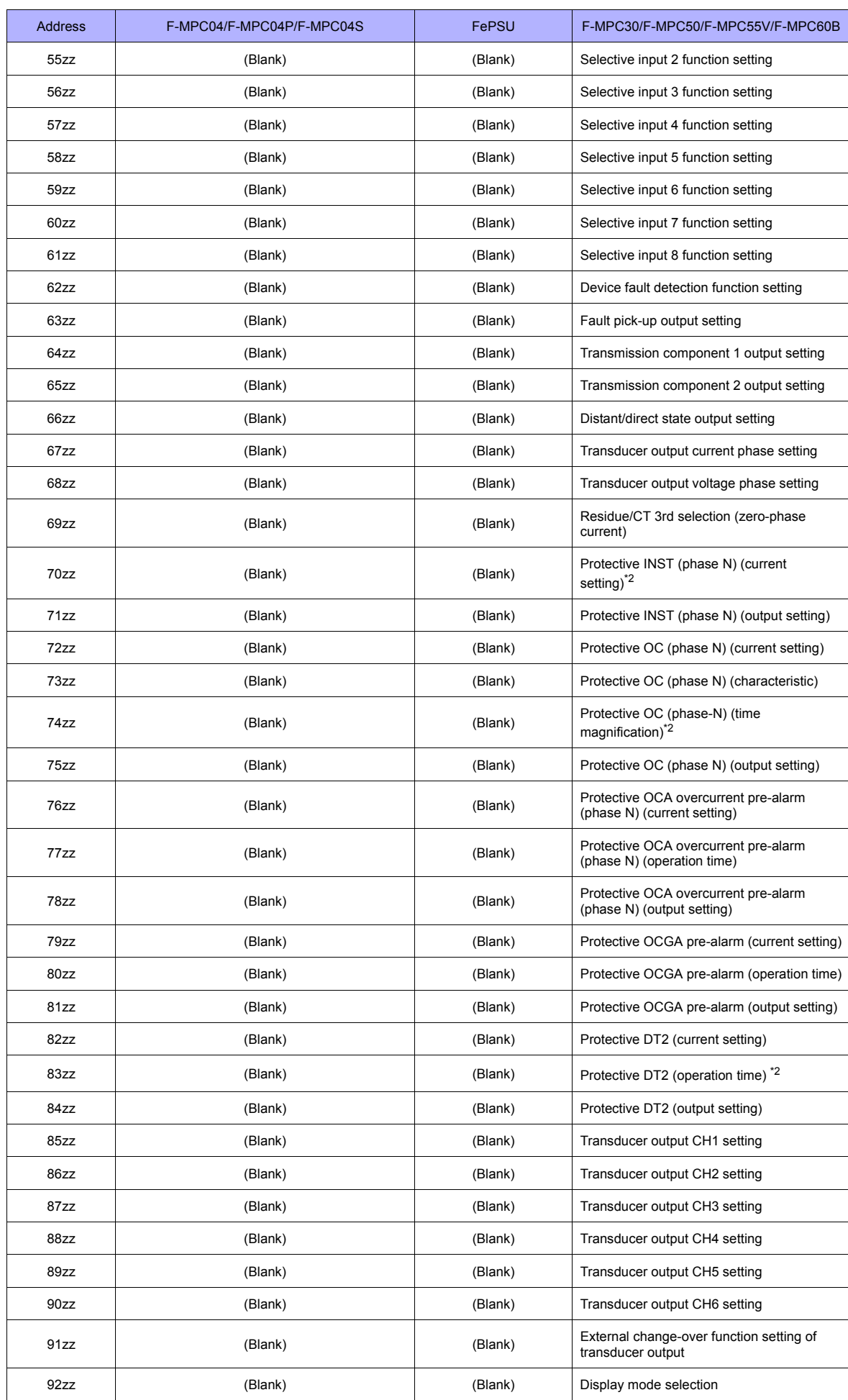
- \*1 When using a direct value, set [DEC (with sign)] for [Display Type] on the [Num. Display] dialog.<br>\*2 Specify "1" for [Decimal Point] on the [Num. Display] dialog.<br>\*3 Specify "2" for [Decimal Point] on the [Num. Display]
- 
- 
- \*4 Specify the multiplying factor in the range of −3 to 2. \*5 Specify the pulse constant in the range of −2 to 4 or F.

Address denotations:

• For the memory for which the circuit number is set (00 to 02, 12 to 18):

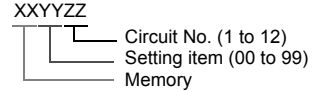

- \* For circuit No. E, specify "11" for the circuit number.
- For the memory for which the circuit number is not set (03, 09 to 11):

XXYYYY τ Setting item (00 to 99) Memory

#### Note on Setting the Memory

Only the "List" file of "F-MPC04S" can be browsed by pressing the [Refer] button by default. If any power monitor unit other than above is used, refer to each "List" file by pressing the [Refer] button and set the memory.

### **PLC\_CTL**

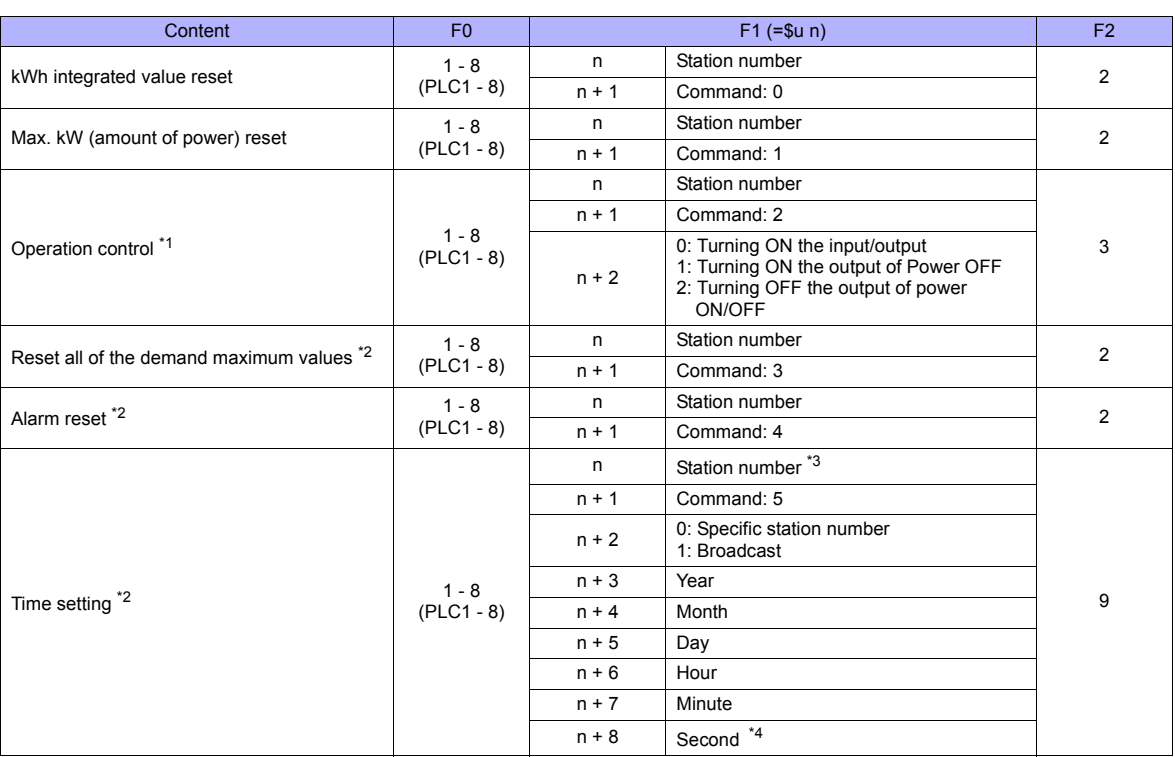

\*1 Available only with F-MPC60B.

\*2 Available only with FePSU.

\*3 Select station No. 0 for a broadcast command.

Can be set only for a broadcast command.

# **15.2.8 FVR-E11S**

# **Communication Setting**

### **Editor**

### **Communication setting**

(Underlined setting: default)

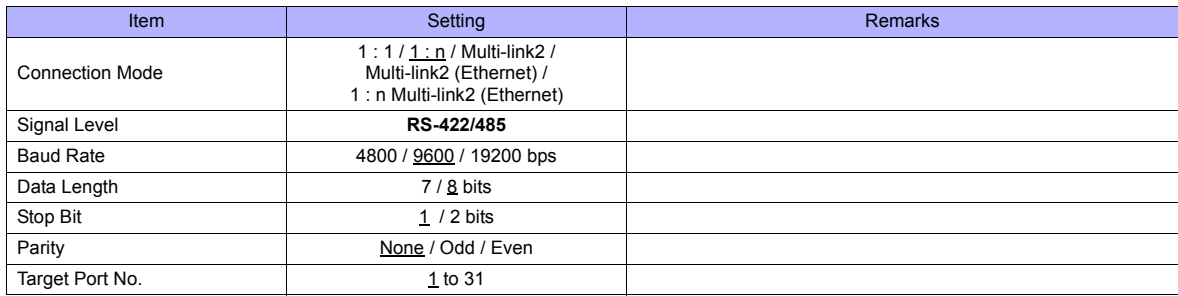

### **Inverter**

Set communication parameters. Be sure to match the settings to those made on the [Communication Setting] tab window of the editor. (Underlined setting: default)

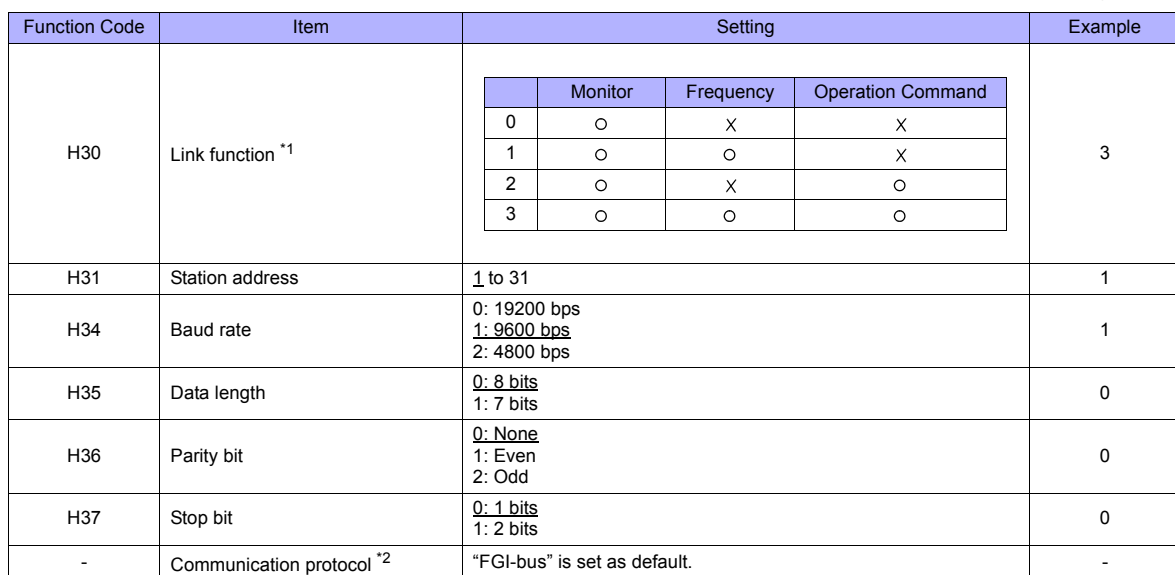

\*1 Available when the communication is enabled by digital input.

Example: To make the communication enabled when digital input terminal X1 is turned ON; Set "18 (link operation)" for function code E01 and turn on the digital input terminal X1 externally.

.Terminals from X2 to X5 can also be used. Set the function code corresponding to the digital input terminal to use<br>Mhen "FVR-E11S" is selected for model selection on the editor, use "FGI-bus" for the communication protoco

## **Available Memory**

The available memory setting range varies depending on the device. Be sure to set within the range available with the device to be used. Use [TYPE] when assigning the indirect memory for macro programs.

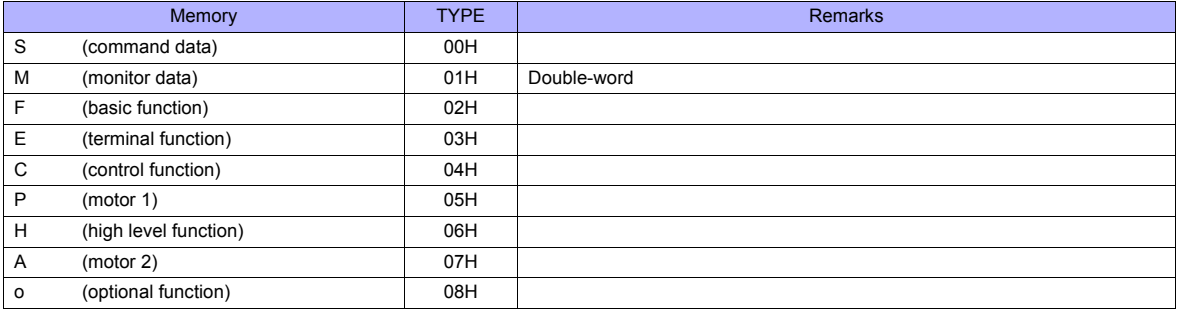

# **PLC\_CTL**

## Macro command "PLC\_CTL F0 F1 F2"

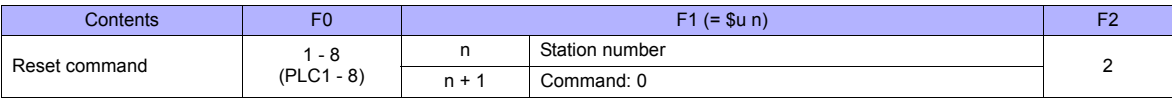

# **15.2.9 FVR-E11S (MODBUS RTU)**

# **Communication Setting**

### **Editor**

### **Communication setting**

(Underlined setting: default)

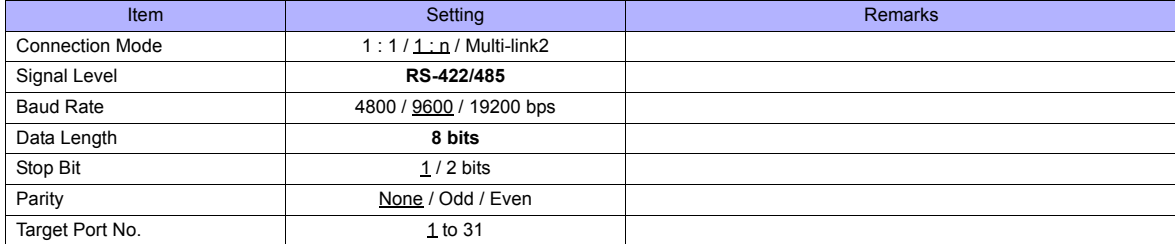

#### **Inverter**

Be sure to match the communication settings of the inverter to those made on the editor.

## **Available Memory**

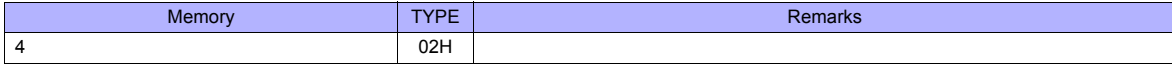

# **15.2.10 FVR-C11S (MODBUS RTU)**

# **Communication Setting**

#### **Editor**

### **Communication setting**

(Underlined setting: default)

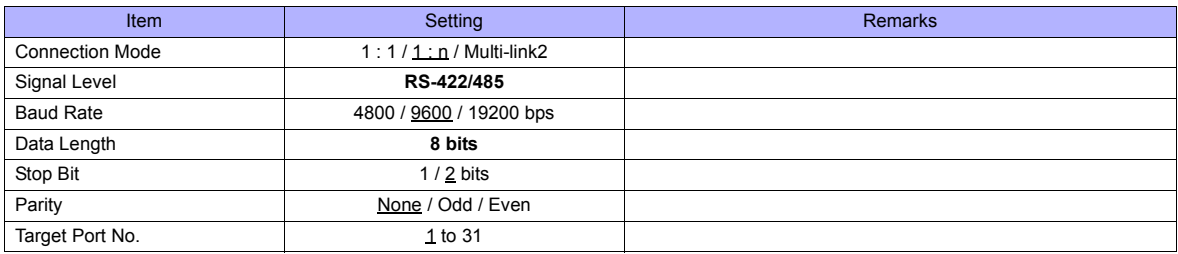

#### **Inverter**

Be sure to match the communication settings of the inverter to those made on the editor.

# **Available Memory**

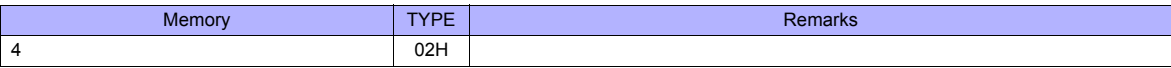

# **15.2.11 FRENIC5000 G11S / P11S**

# **Communication Setting**

### **Editor**

### **Communication setting**

(Underlined setting: default)

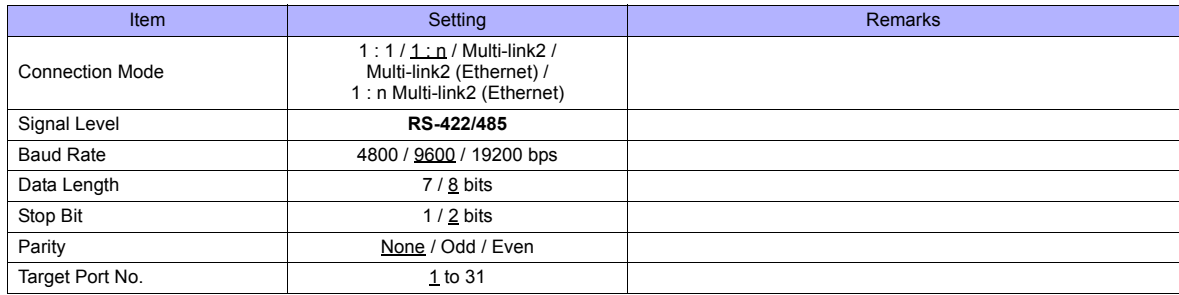

#### **Inverter**

Set communication parameters.

Be sure to match the settings to those made on the [Communication Setting] tab window of the editor.

(Underlined setting: default)

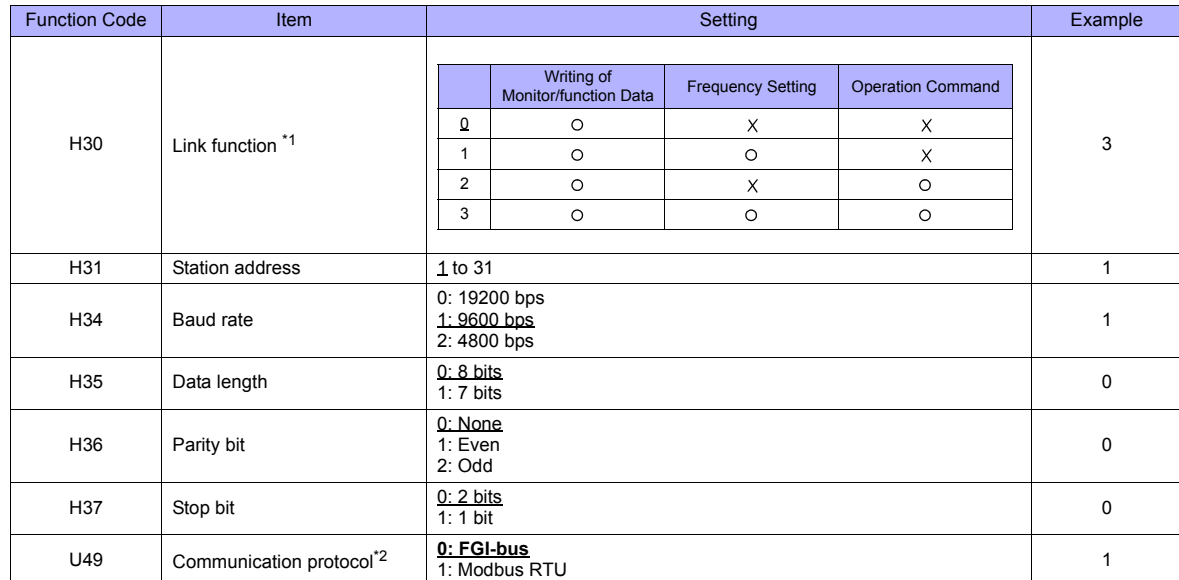

\*1 Available when the communication is enabled by digital input.

To make the communication enabled when digital input terminal X1 is turned ON;

Set "24 (link operation)" for function code E01 and turn on the digital input terminal X1 externally.

.Terminals from X2 to X9 can also be used. Set the function code corresponding to the digital input terminal to use<br>2. When "FRENIC5000G11S/P11S" is selected for model selection on the editor, select "FGI-bus" for the comm inverter.

## **Available Memory**

The available memory setting range varies depending on the device. Be sure to set within the range available with the device to be used. Use [TYPE] when assigning the indirect memory for macro programs.

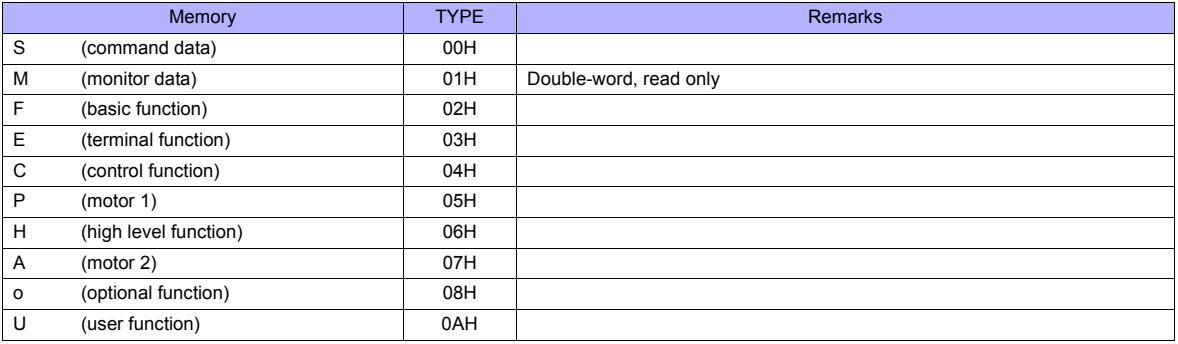

## **Indirect Memory Designation**

• When "S" (command data) or "M" (monitor data) is used: Specify the value obtained by subtracting "1" from the real memory address for the memory address number.

# **PLC\_CTL**

Macro command "PLC\_CTL F0 F1 F2"

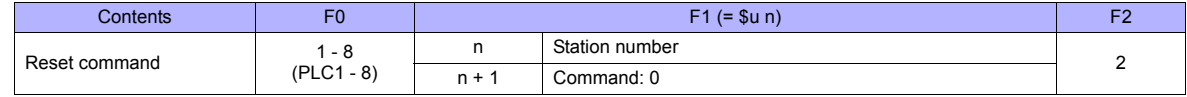

# **15.2.12 FRENIC5000 G11S / P11S (MODBUS RTU)**

## **Communication Setting**

### **Editor**

#### **Communication setting**

(Underlined setting: default)

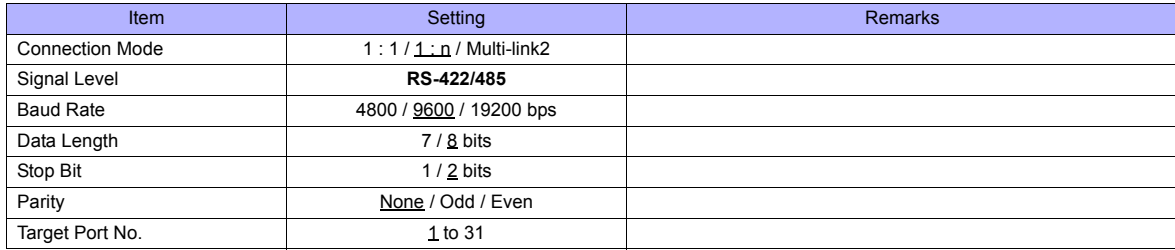

#### **Inverter**

Set communication parameters.

Be sure to match the settings to those made on the [Communication Setting] tab window of the editor. (Underlined setting: default)

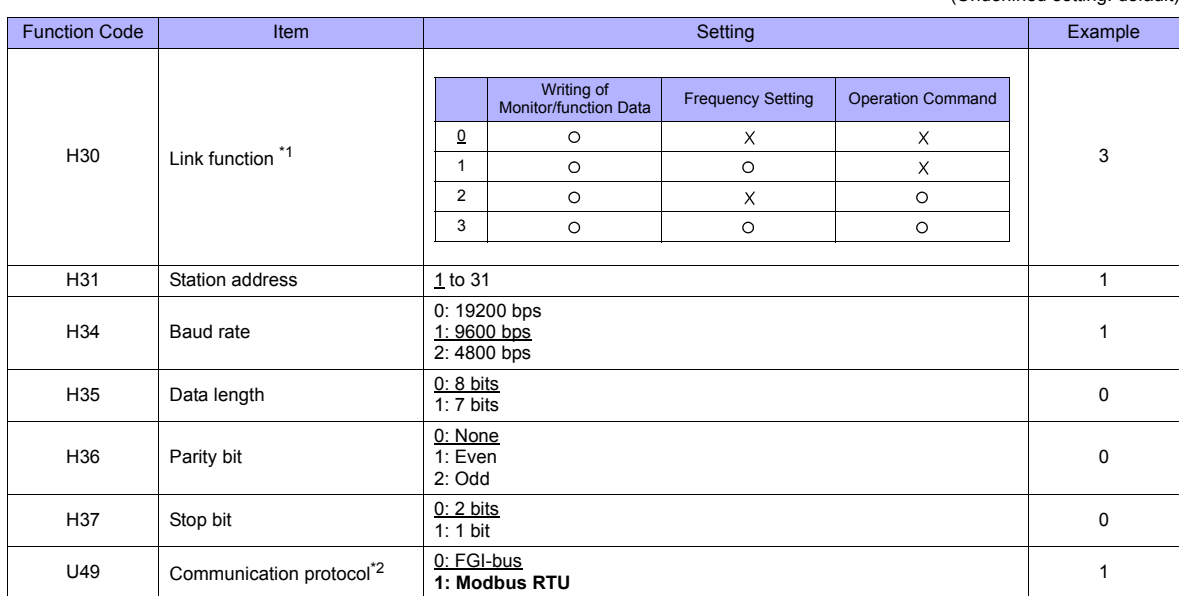

\*1 Available when the communication is enabled by digital input. Example: To make the communication enabled when digital input terminal X1 is turned ON;

Set "24 (link operation)" for function code E01 and turn on the digital input terminal X1 externally.

.Terminals from X2 to X9 can also be used. Set the function code corresponding to the digital input terminal to use<br>2. When "FRENIC5000G11S/P11S (MODBUS RTU)" is selected for model selection on the editor, select "Modbu communication protocol on the inverter.

## **Available Memory**

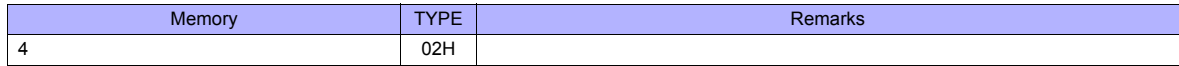

# **15.2.13 FRENIC5000 VG7S (MODBUS RTU)**

## **Communication Setting**

#### **Editor**

### **Communication setting**

(Underlined setting: default)

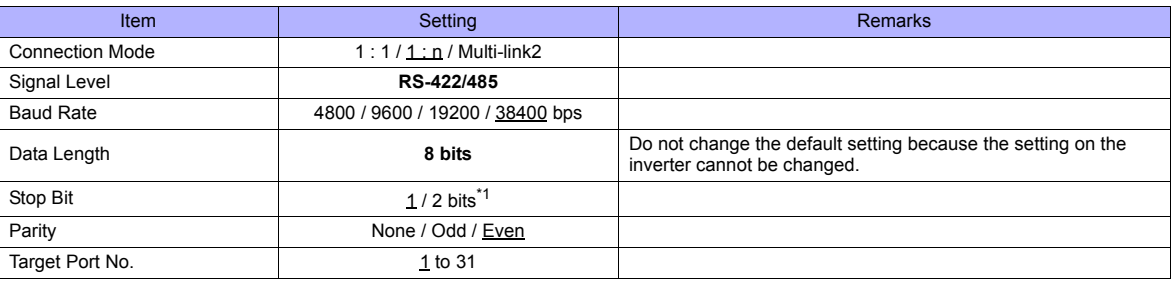

\*1 When no parity setting is made, set "2 bits" for stop bit. When a parity setting (even or odd) is made, set "1 bit" for stop bit.

### **When Connecting to the Built-in RS-485 Port on the Inverter:**

Set communication parameters.

Be sure to match the settings to those made on the [Communication Setting] tab window of the editor. (Underlined setting: default)

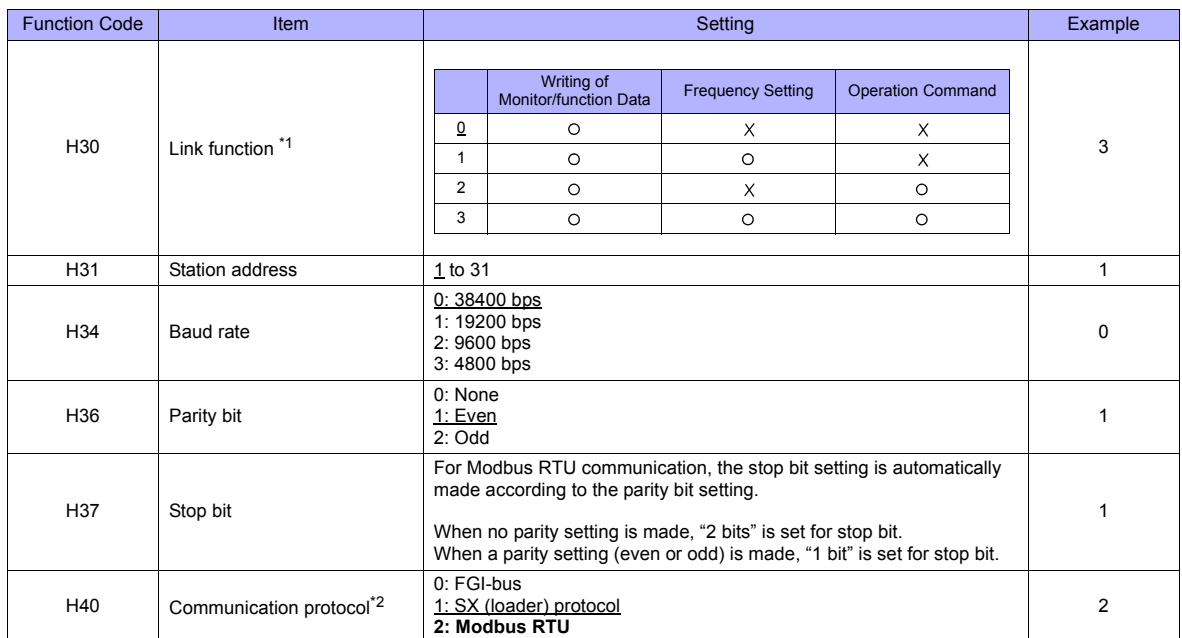

\* The communication parameter (data length) is fixed to 8 bits.

### **When Connecting to the Terminal Block on "OPC-VG7-RS" (Optional Communication Board):**

#### **Communication setting**

Set communication parameters.

Be sure to match the settings to those made on the [Communication Setting] tab window of the editor.

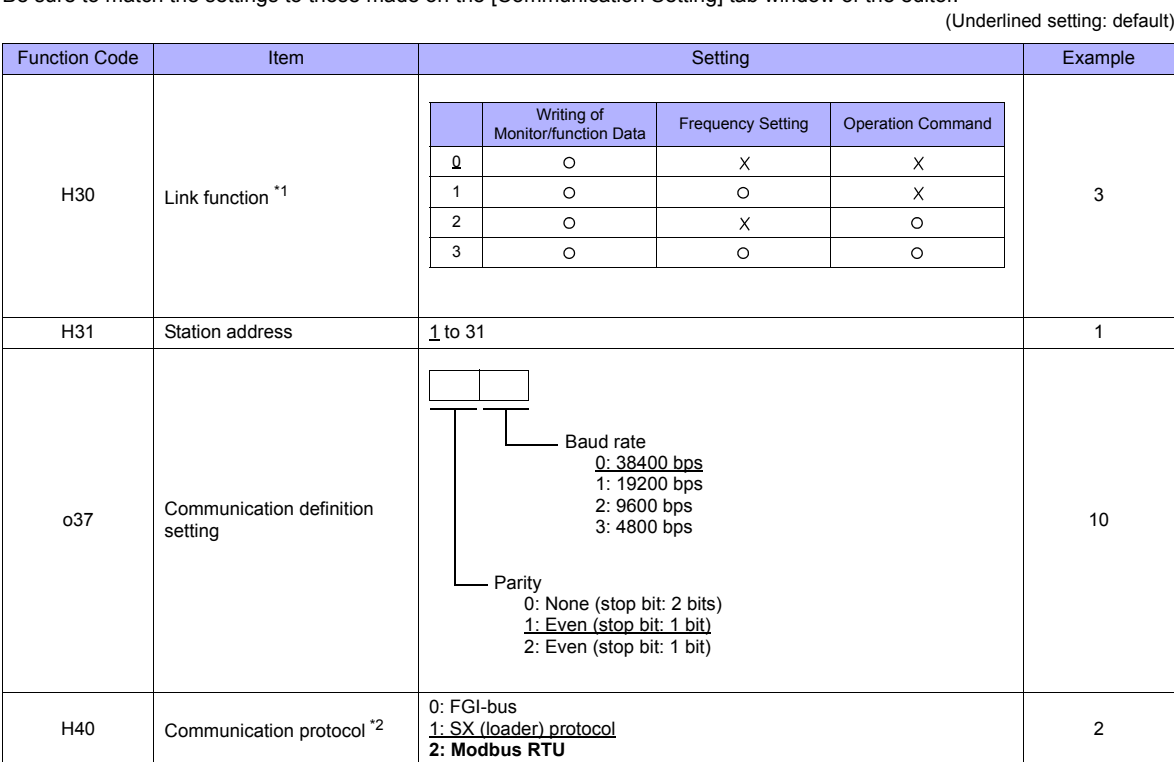

\*1 Available when the communication is enabled by digital input.

Example: To make the communication enabled when digital input terminal X1 is turned ON;

Set "24 (link operation)" for function code E01 and turn on the digital input terminal X1 externally.

Terminals from X2 to X9 can also be used. Set the function code corresponding to the digital input terminal to use. \*2 When "FRENIC5000G11S/P11S (MODBUS RTU)" is selected for model selection on the editor, select "Modbus RTU" for the

communication protocol on the inverter.

\*3 The communication parameter (data length) is fixed to 8 bits.

Notes on Using "OPC-VG7-RS" (Optional Communication Board)

Set the DIPSW2 on the optional communication board "OPC-VG7-RS" as shown below when connecting the TS and the terminal block of the board.

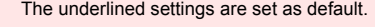

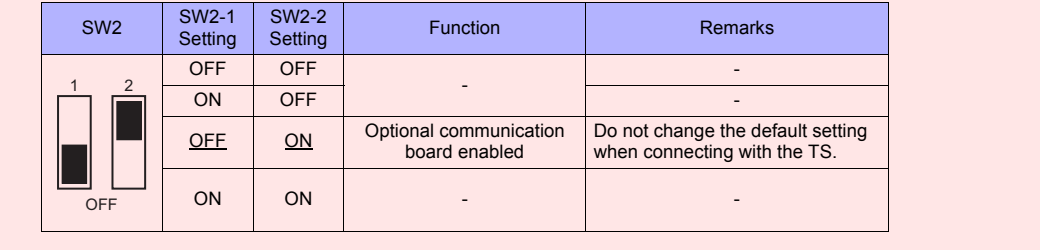

#### **Available Memory**

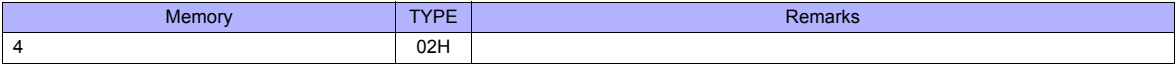

# **15.2.14 FRENIC-Mini (MODBUS RTU)**

# **Communication Setting**

### **Editor**

### **Communication setting**

(Underlined setting: default)

(Underlined setting: default)

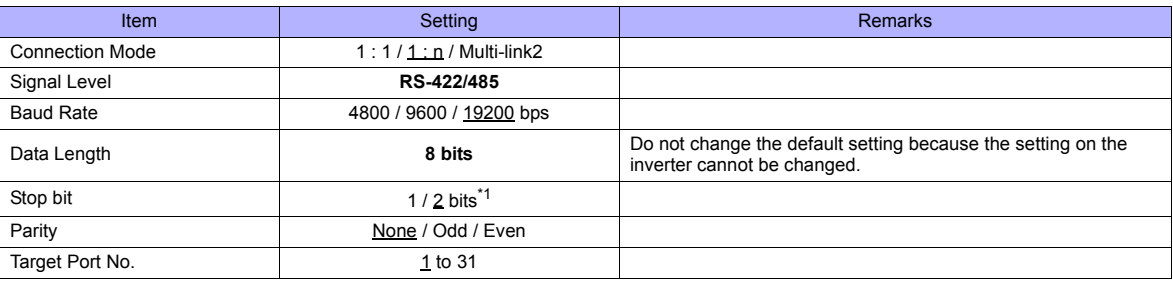

\*1 When no parity setting is made, "2 bits" is set for stop bit. When a parity setting (even or odd) is made, "1 bit" is set for stop bit.

#### **Inverter**

Set communication parameters.

Be sure to match the settings to those made on the [Communication Setting] tab window of the editor.

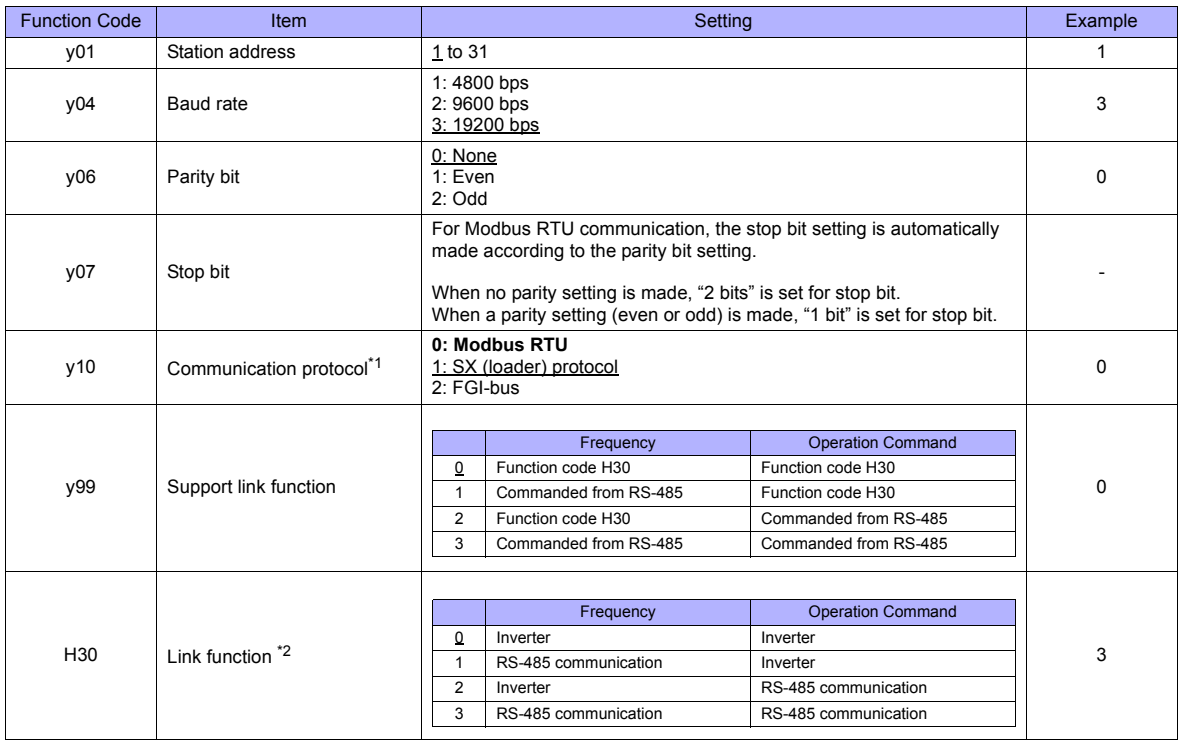

\*1 Select "Modbus RTU" for the communication protocol on the inverter when connecting with the TS.

\*2 When "0" is specified for y99 (support link function), command from function code H30 is valid for the frequency setting and operation command.

\*3 The communication parameter (data length) is fixed to 8 bits.

10H Alarm 1 11H Alarm 2

## **Available Memory**

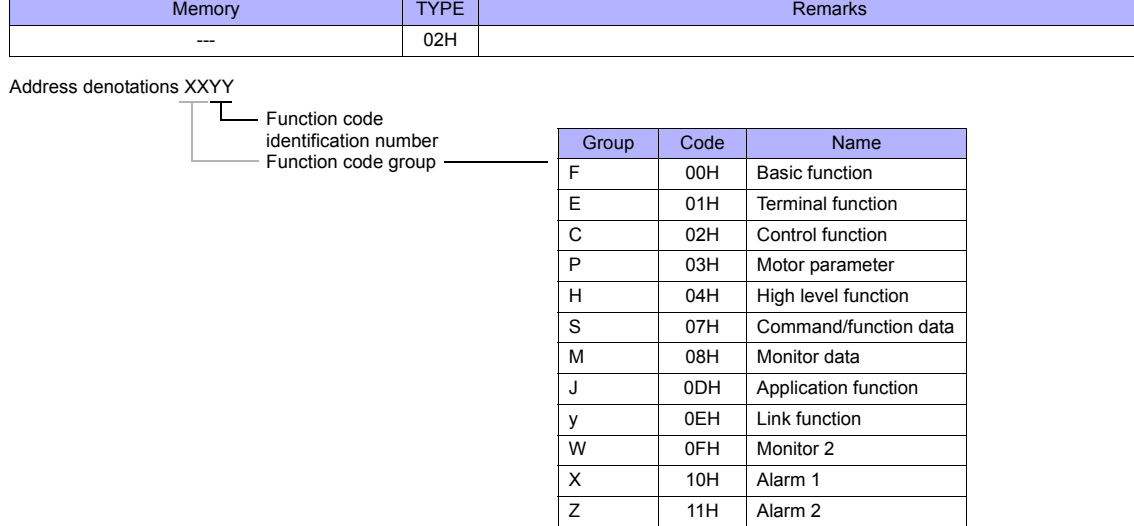

# **15.2.15 FRENIC-Eco (MODBUS RTU)**

# **Communication Setting**

### **Editor**

### **Communication setting**

(Underlined setting: default)

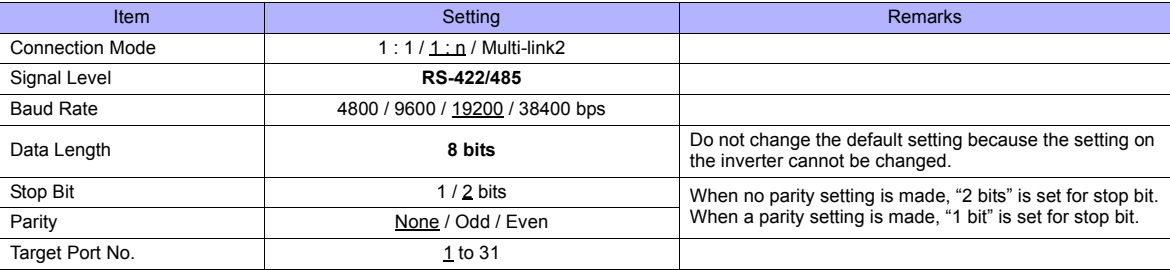

### **Inverter**

Set communication parameters.

Be sure to match the settings to those made on the [Communication Setting] tab window of the editor. (Underlined setting: default)

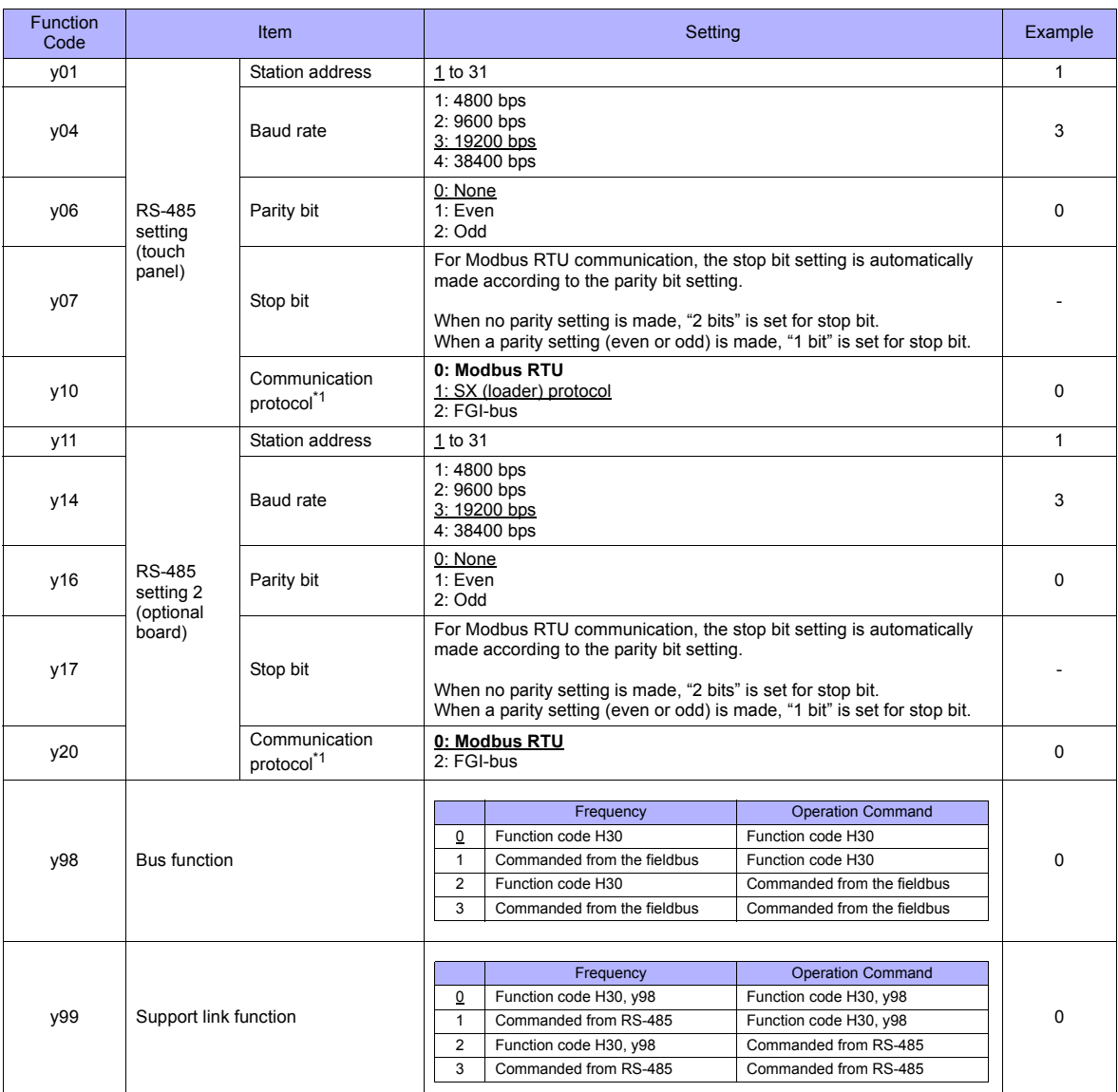

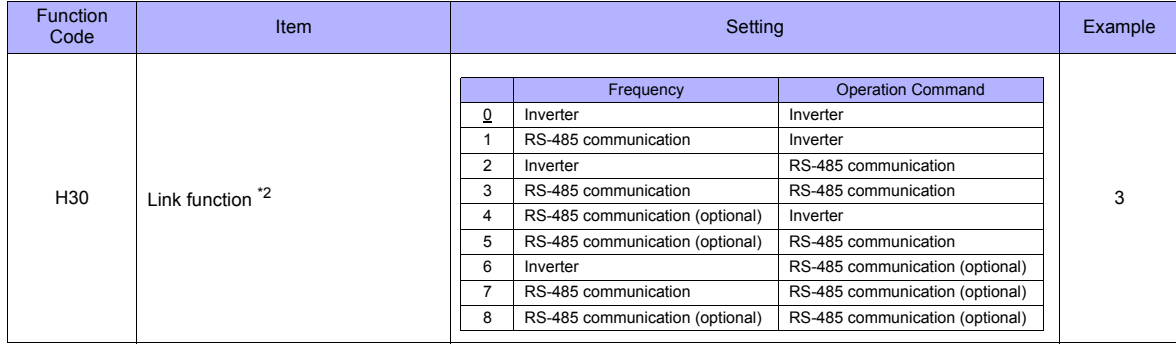

\*1 Select "Modbus RTU" for the communication protocol on the inverter when connecting with the TS.

When "0" is specified for y98 (bus function) as well as y99 (support link function), the frequency and operation command can be set on

the TS. When making the frequency and operation command settings on the TS connected to the connector for the touch panel, specify "3" for function code H30. When making those settings on the TS connected to the optional communication board, specify "8" for function code H30.

\*3 The communication parameter (data length) is fixed to 8 bits.

### **Available Memory**

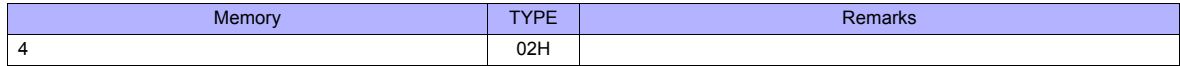

# **15.2.16 FRENIC-Multi (MODBUS RTU)**

# **Communication Setting**

### **Editor**

### **Communication setting**

(Underlined setting: default)

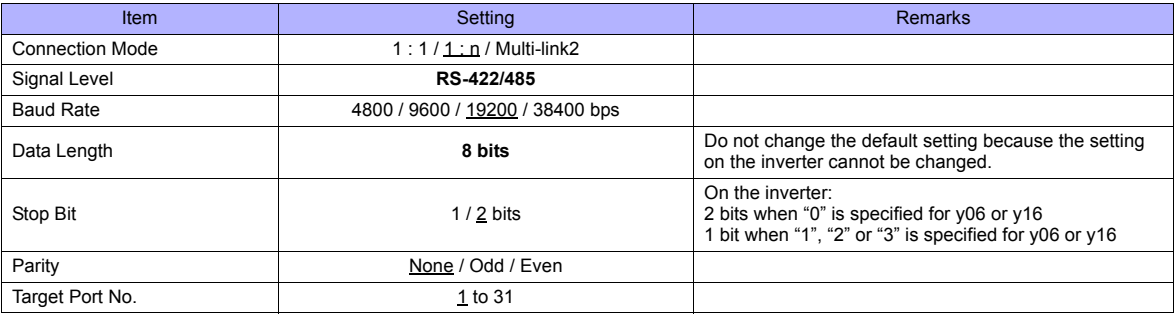

### **Inverter**

Set communication parameters.

Be sure to match the settings to those made on the [Communication Setting] tab window of the editor. (Underlined setting: default)

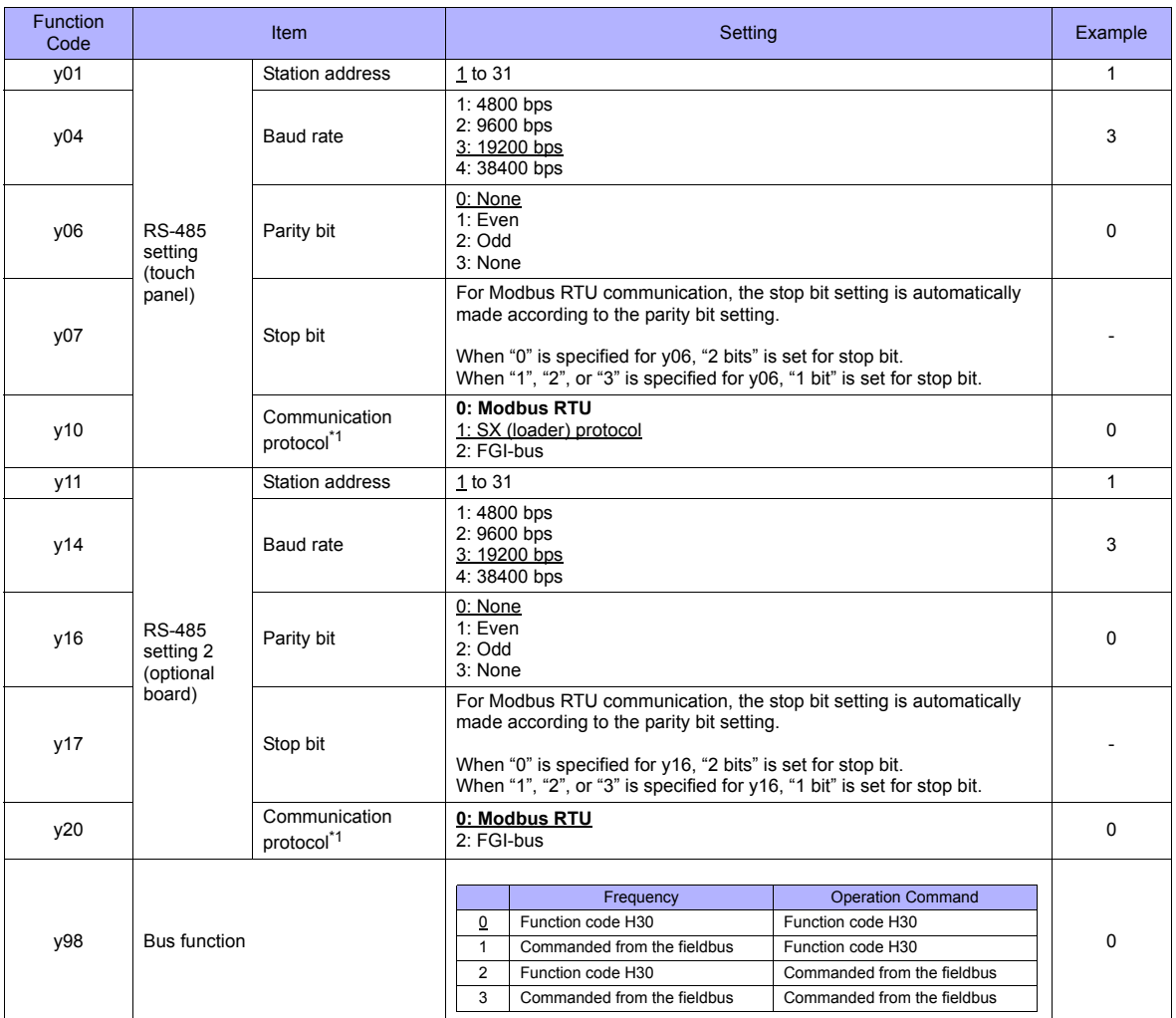

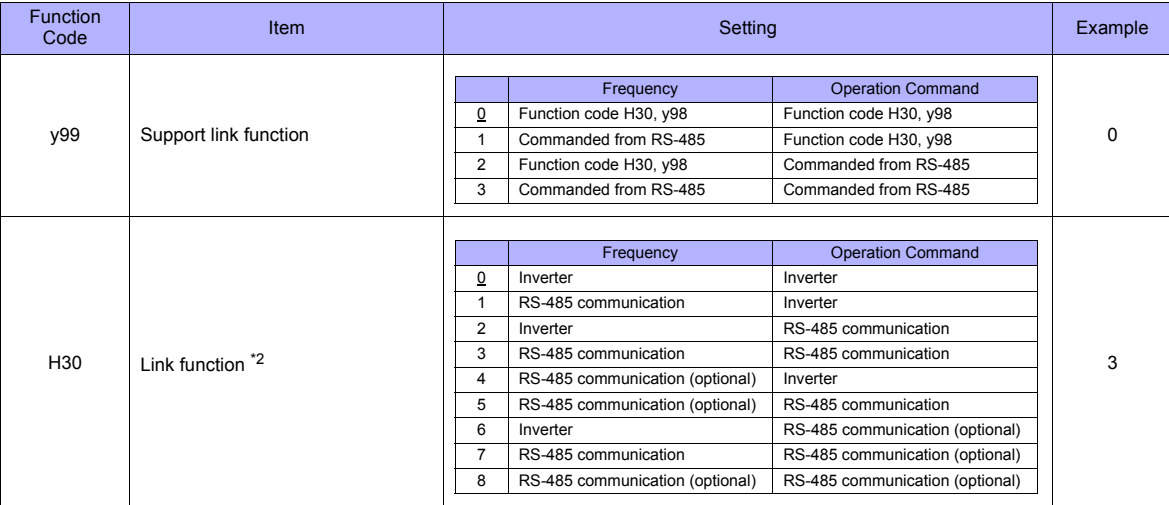

\*1 Select "Modbus RTU" for the communication protocol on the inverter when connecting with the TS.

When "0" is specified for y98 (bus function) as well as y99 (support link function), the frequency and operation command can be set on the TS.

When making the frequency and operation command settings on the TS connected to the connector for the touch panel, specify "3" for<br>function code H30. When making those settings on the TS connected to the optional communic H30.

\*3 The communication parameter (data length) is fixed to 8 bits.

## **Available Memory**

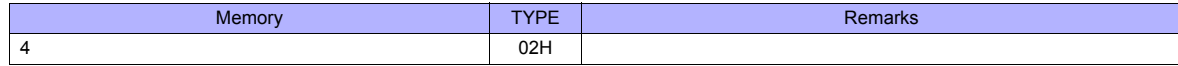

# **15.2.17 FRENIC-MEGA (MODBUS RTU)**

# **Communication Setting**

### **Editor**

## **Communication setting**

(Underlined setting: default)

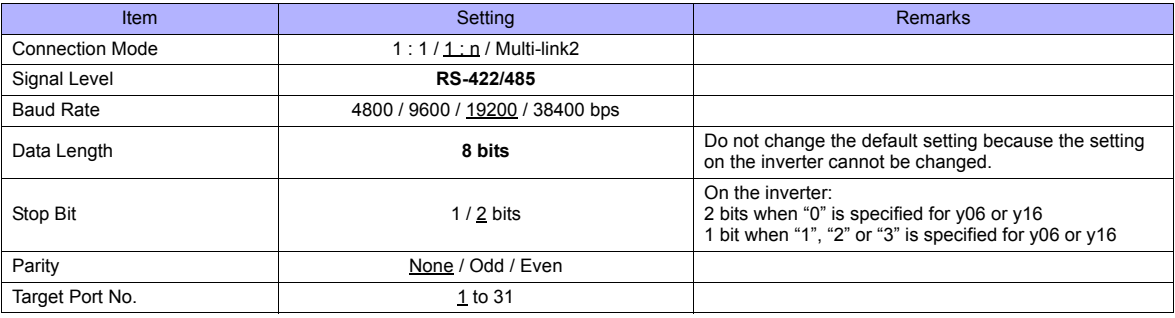

### **Inverter**

Set communication parameters.

Be sure to match the settings to those made on the [Communication Setting] tab window of the editor. (Underlined setting: default)

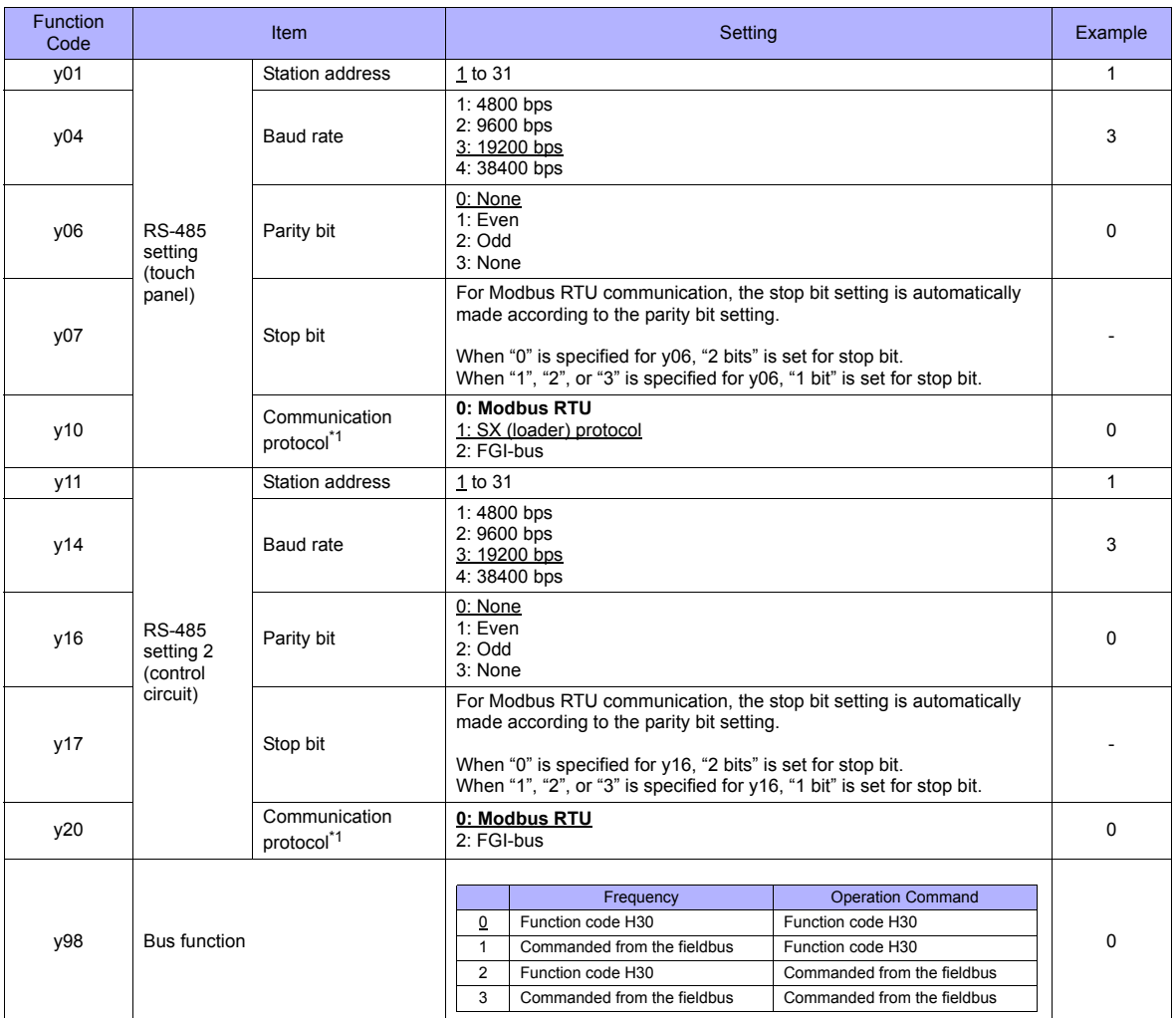

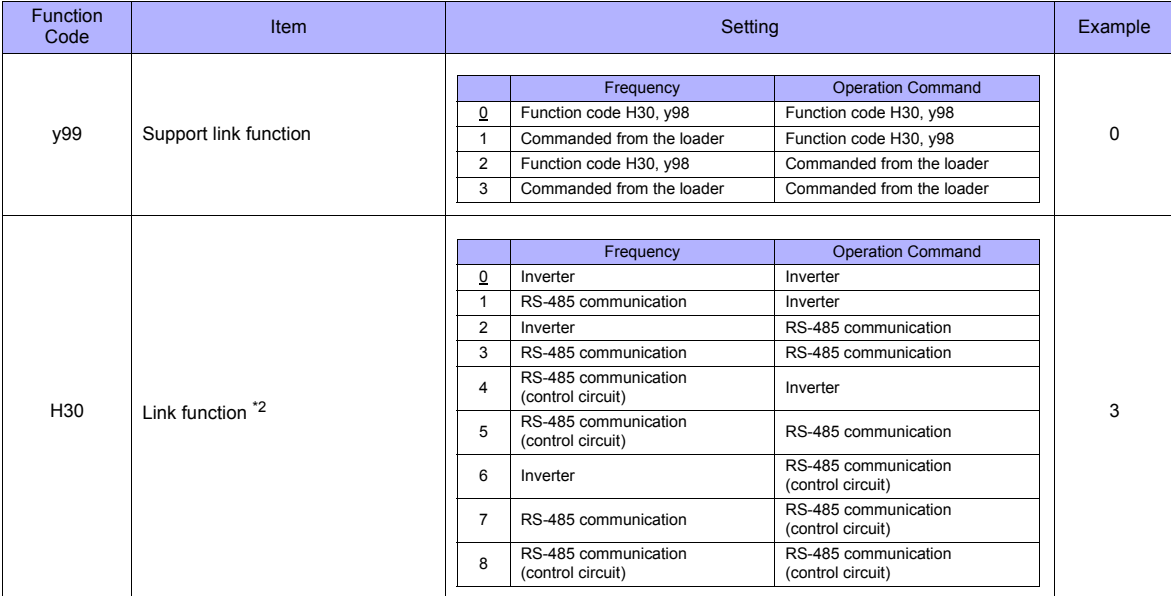

\*1 Select "Modbus RTU" for the communication protocol on the inverter when connecting with the TS.

\*2 When "0" is specified for y98 (bus function) as well as y99 (support link function), the frequency and operation command can be set on the TS.

When making the frequency and operation command settings on the TS connected to the connector for the touch panel, specify "3" for function code H30. When making those settings on the TS connected to the terminal block on control circuit, specify "8" for function code H30.

\*3 The communication parameter (data length) is fixed to 8 bits.

### **Available Memory**

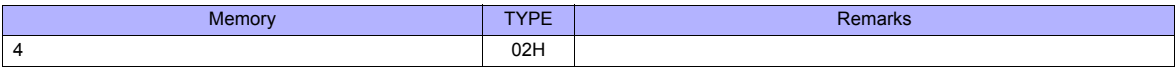

# **15.2.18 FRENIC-MEGA SERVO (MODBUS RTU)**

# **Communication Setting**

### **Editor**

### **Communication setting**

(Underlined setting: default)

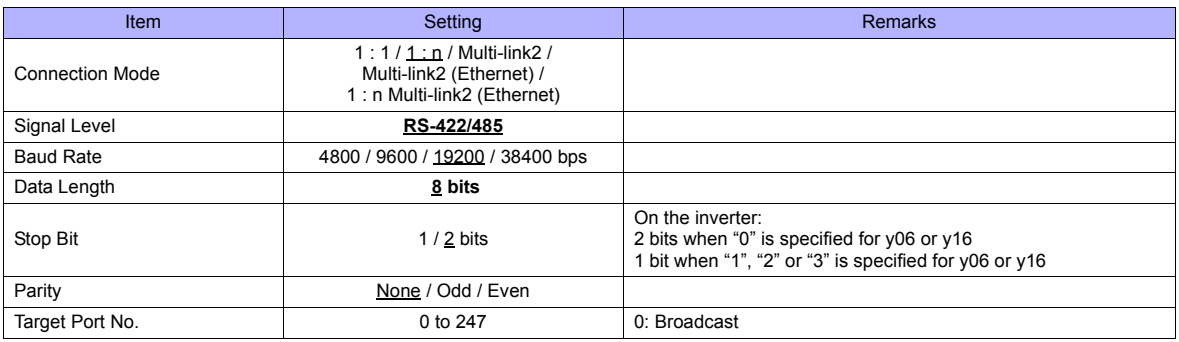

### **Inverter**

Set communication parameters.

Be sure to match the settings to those made on the [Communication Setting] tab window of the editor.

(Underlined setting: default)

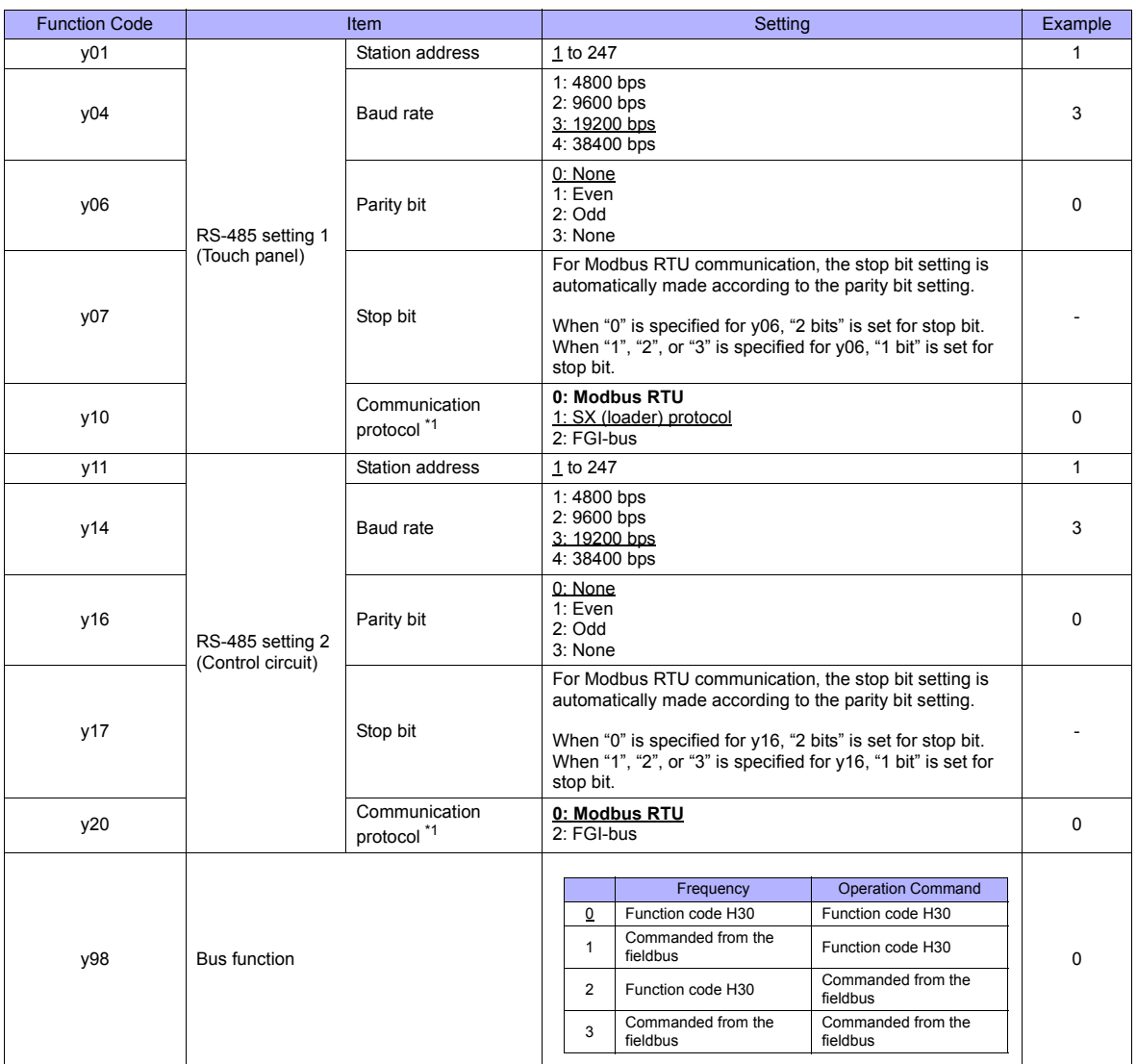

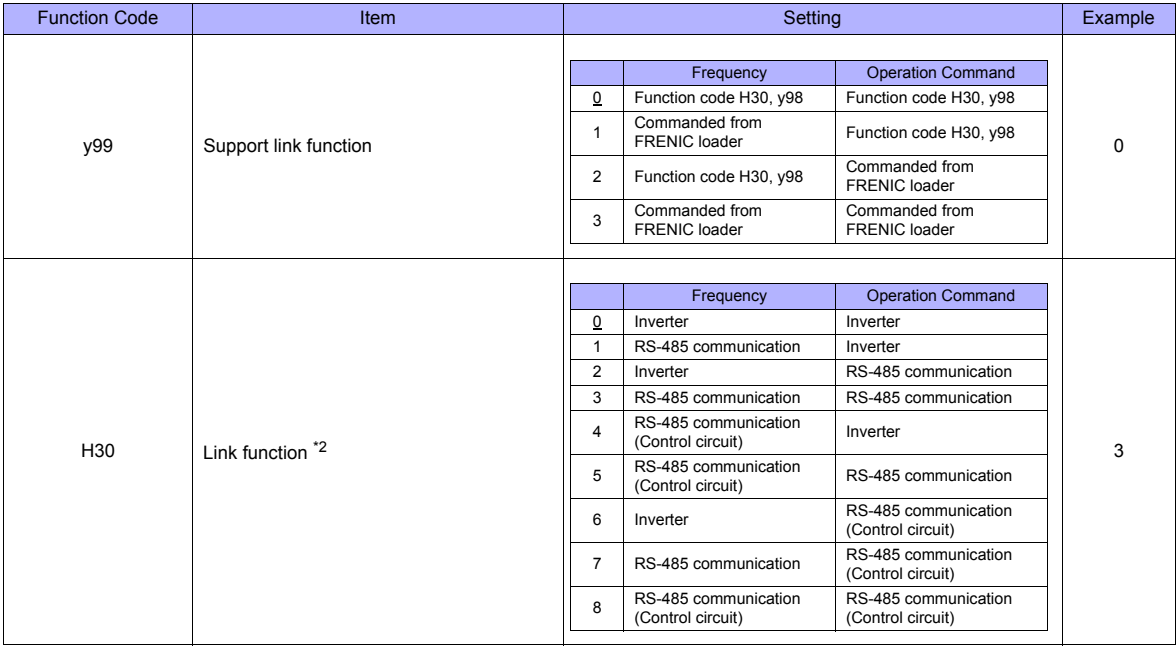

\*1 Select "Modbus RTU" for the communication protocol on the inverter when connecting with the TS. \*2 When "0" is specified for y98 (bus function) as well as y99 (support link function), the frequency and operation command can be set on the TS.

When making frequency and operation command settings on the TS connected to the connector for the touch panel, specify "3" for<br>function code H30. When making the settings on the TS connected to the control circuit termina

\*3 The communication parameter (data length) is fixed to 8 bits.

### **Available Memory**

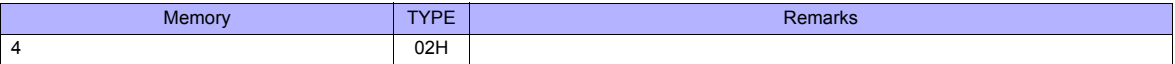

# **15.2.19 FRENIC-HVAC/AQUA (MODBUS RTU)**

# **Communication Setting**

### **Editor**

## **Communication setting**

(Underlined setting: default)

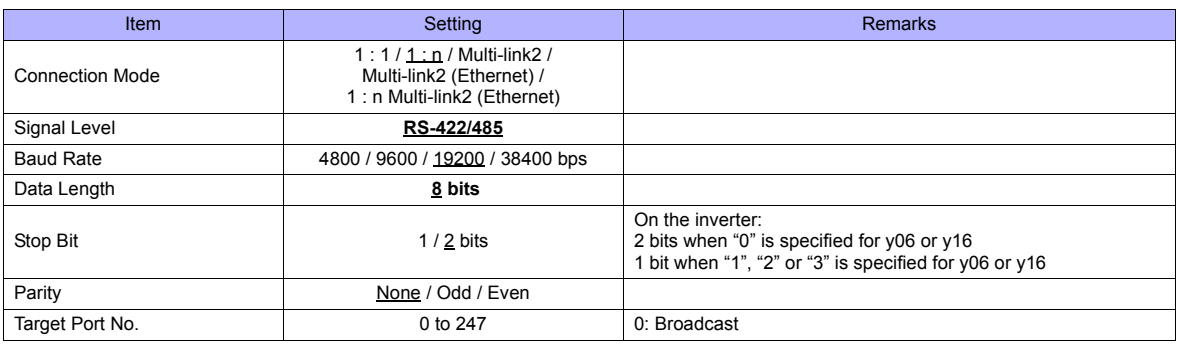

### **Inverter**

Set communication parameters.

Be sure to match the settings to those made on the [Communication Setting] tab window of the editor.

(Underlined setting: default)

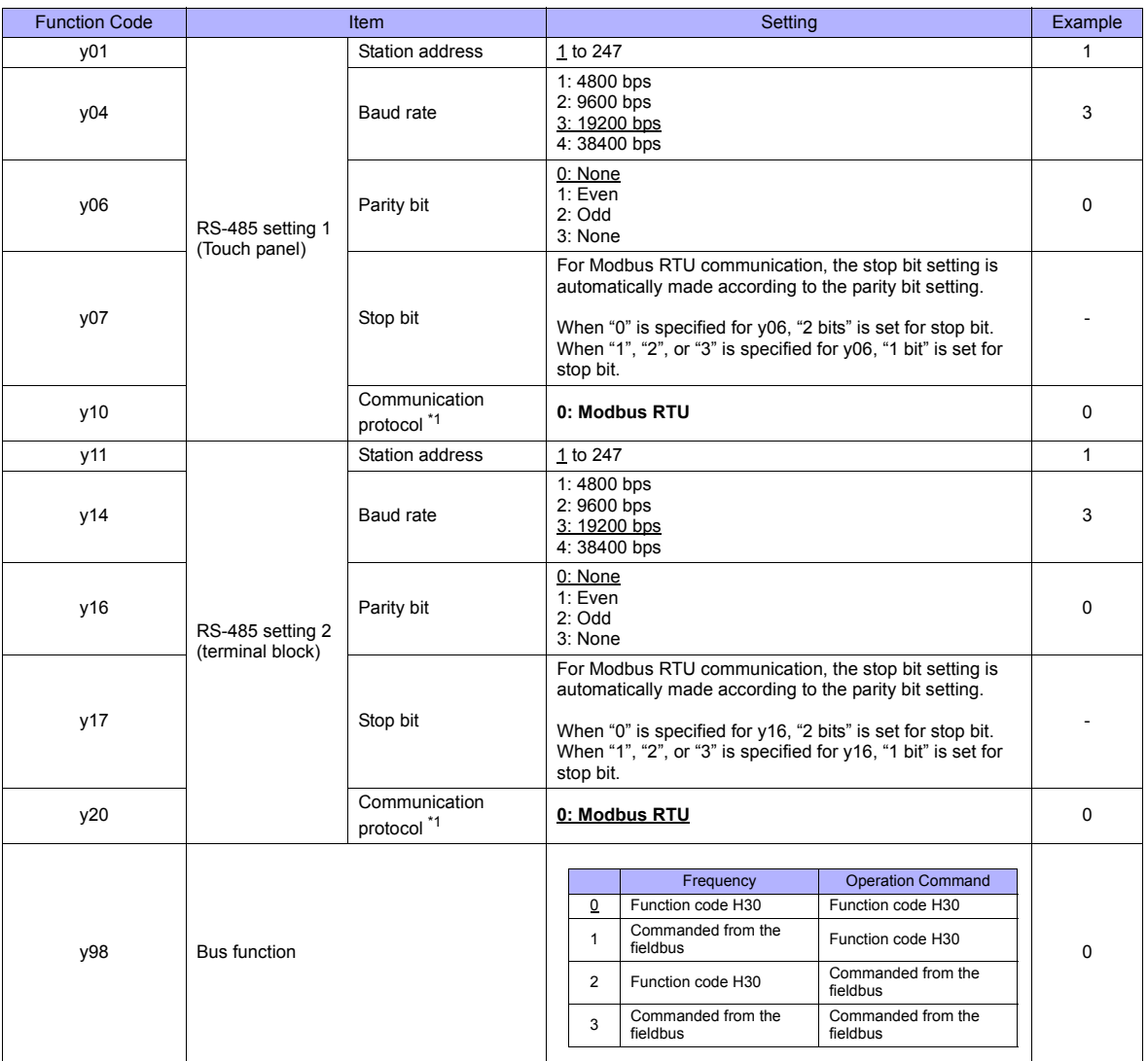

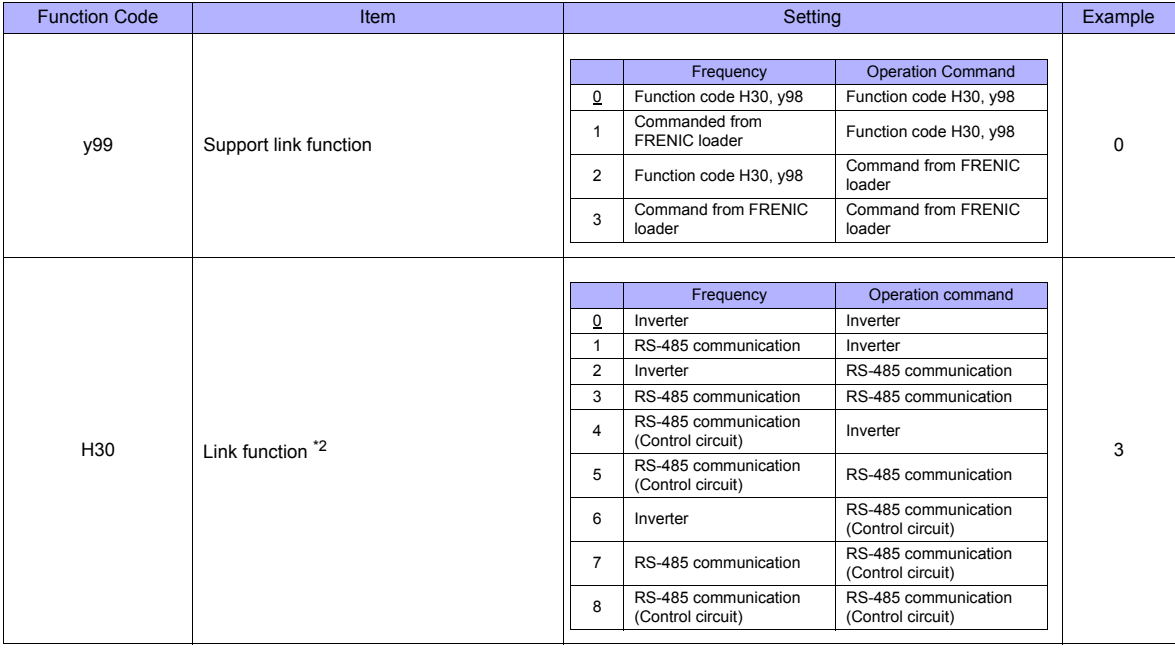

\*1 Select "Modbus RTU" for the communication protocol on the inverter when connecting with the TS. \*2 When "0" is specified for y98 (bus function) as well as y99 (support link function), the frequency and operation command can be set on the TS.

When making frequency and operation command settings on the TS connected to the connector for the touch panel, specify "3" for<br>function code H30. When making the settings on the TS connected to the control circuit termina

\*3 The communication parameter (data length) is fixed to 8 bits.

# **Available Memory**

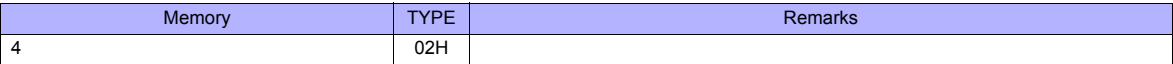

# **15.2.20 HFR-C9K**

# **Communication Setting**

### **Editor**

### **Communication setting**

(Underlined setting: default)

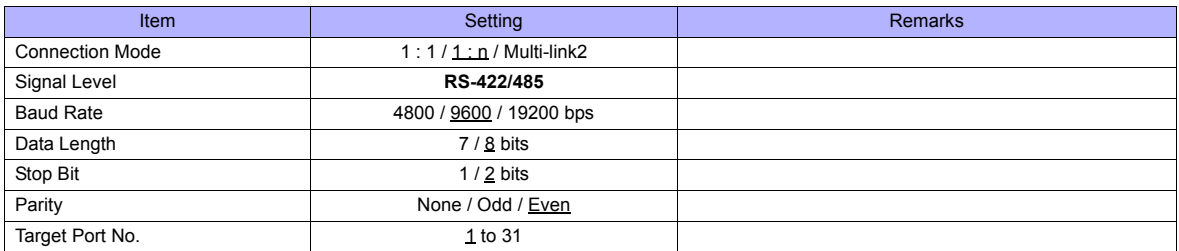

### **IH Inverter**

Be sure to match the settings to those made on the [Communication Setting] tab window of the editor.

#### **SW1 setting (Station address / Optional selection)**

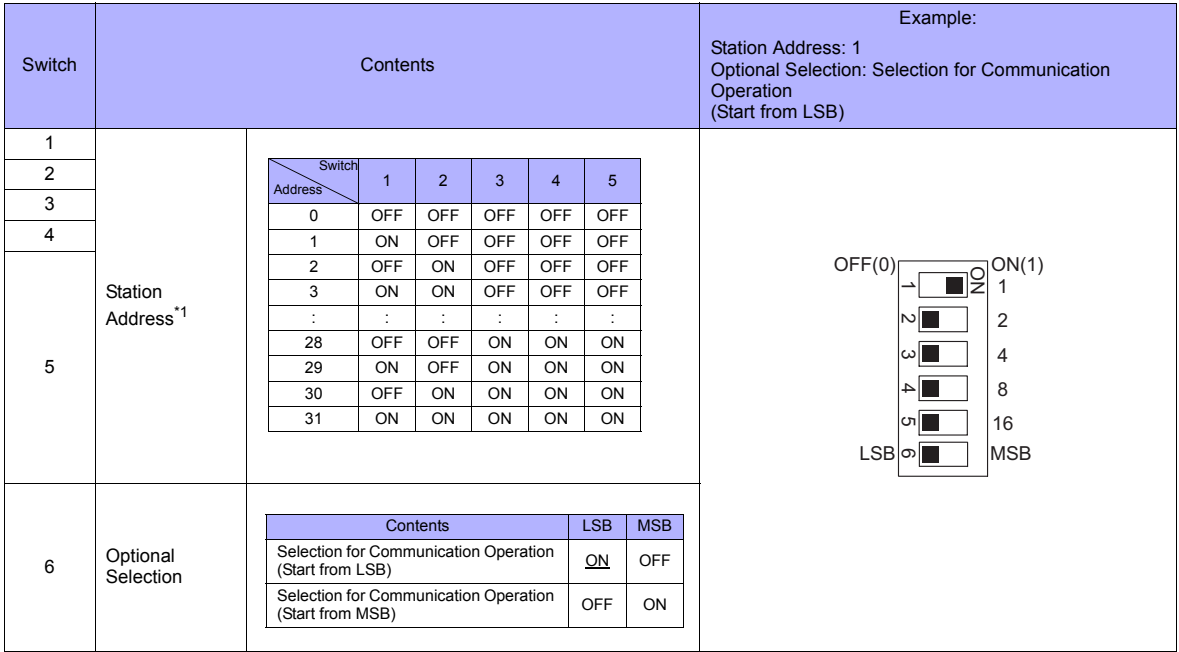

\*1 For connection to a TS, be sure to set the station address other than 0.

#### **Communication setting**

Set communication parameters.

Be sure to match the settings to those made on the [Communication Setting] tab window of the editor.

(Underlined setting: default) Function Code **Item Item Setting Setting Example** Example F<sub>16</sub> Baud rate 4: 4800 bps 5: 9600 bps 6: 19200 bps 5 F17 Data length 0: 7 bit<br>
1: 8 bits  $\frac{1}{1.8}$  bits 1: 8 bits 1 F18 Parity bit 0: None 1: Even 2: Odd 1 F19 Stop bit  $\begin{array}{|c|c|c|c|c|}\n\hline\n&\text{Stop bit} & & \text{0: 1 bit} \\
&\text{1: 2 bits} & & \text{1: 2 bits}\n\hline\n\end{array}$  $\frac{1}{1}$ : 2 bits 1

# **Available Memory**

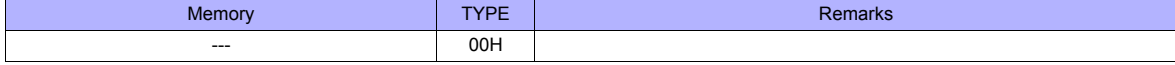

# **15.2.21 HFR-C11K**

### **Communication Setting**

### **Editor**

#### **Communication setting**

(Underlined setting: default)

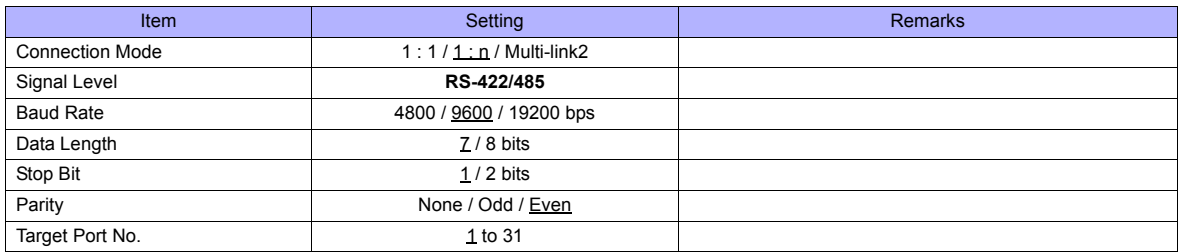

### **IH Inverter**

Be sure to match the settings to those made on the [Communication Setting] tab window of the editor. (Underlined setting: default)

### **SW3 setting (Station address / Terminating resistance)**

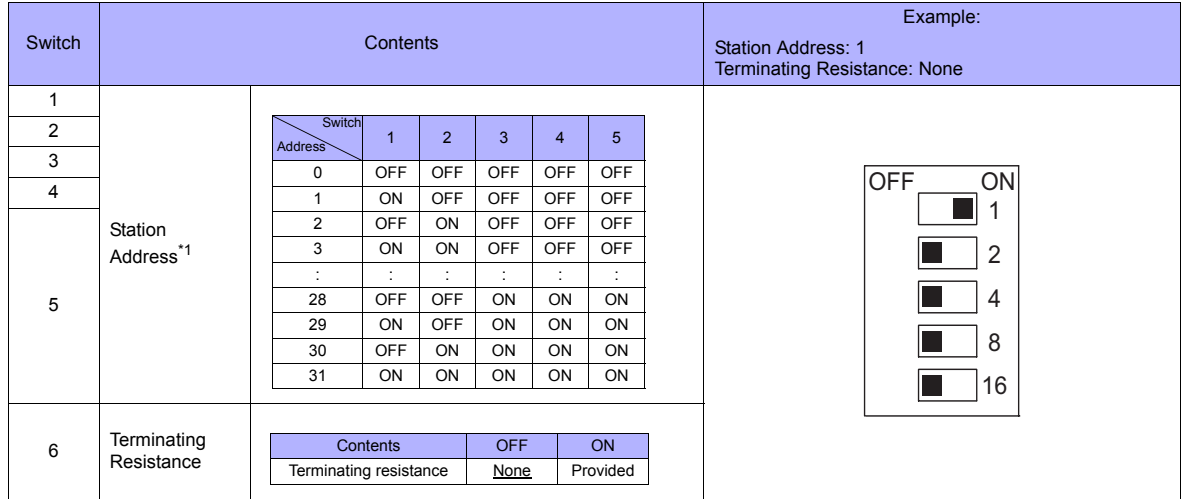

\*1 For connection to a TS, be sure to set the station address other than 0.

#### **Communication setting**

#### Set communication parameters.

Be sure to match the settings to those made on the [Communication Setting] tab window of the editor.

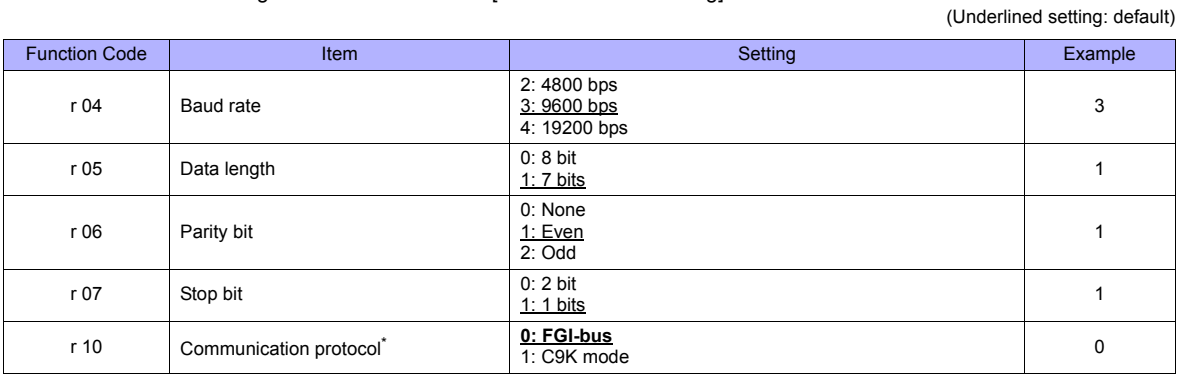

RS-485 communication is available when the communication is enabled by digital input.<br>Example: To make the communication enabled when digital input terminal X1 is turned

To make the communication enabled when digital input terminal X1 is turned ON;

Set "11 (RS485 communication selection (RS))" for function code i01 and turn on the digital input terminal X1 externally. Terminals from X2 to X5 can also be used. Set the function code corresponding to the digital input terminal to use.

# **Available Memory**

The available memory setting range varies depending on the device. Be sure to set within the range available with the device to be used. Use [TYPE] when assigning the indirect memory for macro programs.

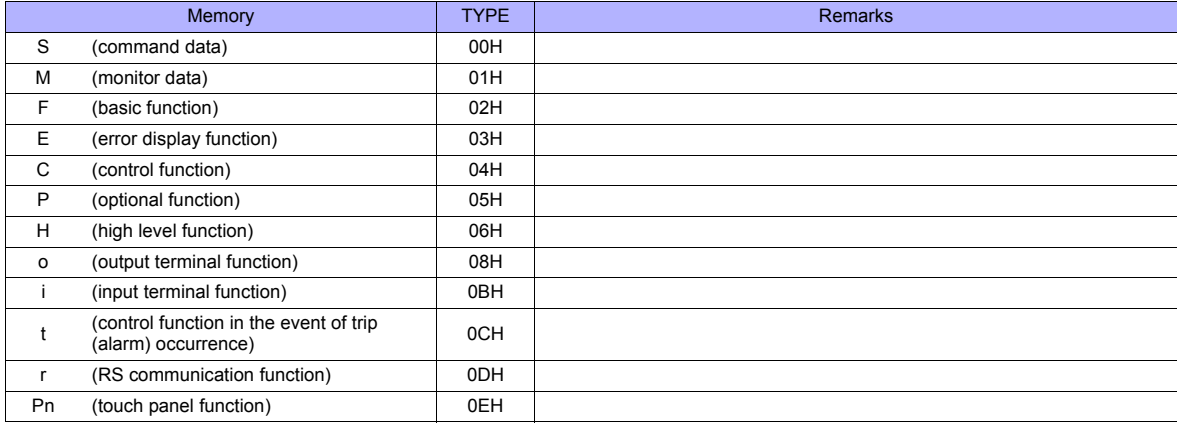

# **PLC\_CTL**

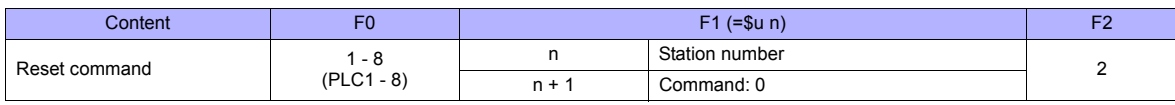

# **15.2.22 PPMC (MODBUS RTU)**

### **Communication Setting**

#### **Editor**

#### **Communication setting**

(Underlined setting: default)

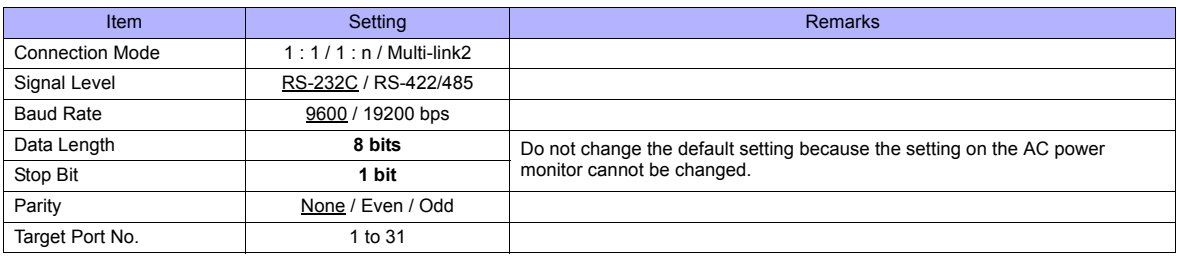

#### **AC Power Monitor**

The communication parameters can be set using keys attached to the front of the AC power monitor. Be sure to match the settings to those made on the [Communication Setting] tab window of the editor.

(Underlined setting: default)

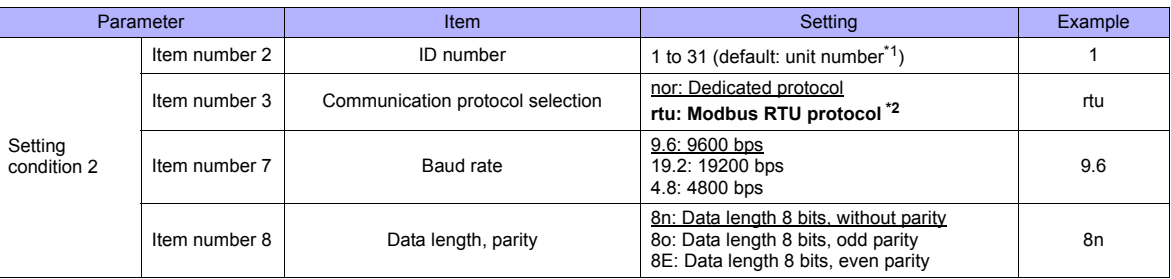

\*1 The unit number is set for the ID number upon delivery. The unit number is indicated on the instruction plate attached to the side of the case.

\*2 Select "rtu (Modbus RTU)" for the communication protocol when communicating with the TS.<br>\*3 The communication parameter (stop bit) is fixed to 1 bit.

\*3 The communication parameter (stop bit) is fixed to 1 bit.

The communication function of the AC power monitor can be selected at the time of purchase. Select a model on which RS-485/RS-232C communication is available.

## **Available Memory**

The available memory setting range varies depending on the device. Be sure to set within the range available with the device to be used. Use [TYPE] when assigning the indirect memory for macro programs.

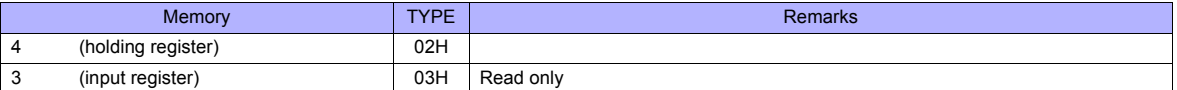

\* Remarks on data format for the following memory:

40022 (fixed voltage), 40028 (Ip fixed power factor): 6-byte character string

40046 (calendar): 14-byte character string

Measurement data: real type (Float)

40060 (alarm clear), 40062 (amount of power clear), 40064 (cumulative value of invalid power clear): write only

# **15.2.23 FALDIC-**α **Series**

## **Communication Setting**

### **Editor**

#### **Communication setting**

(Underlined setting: default)

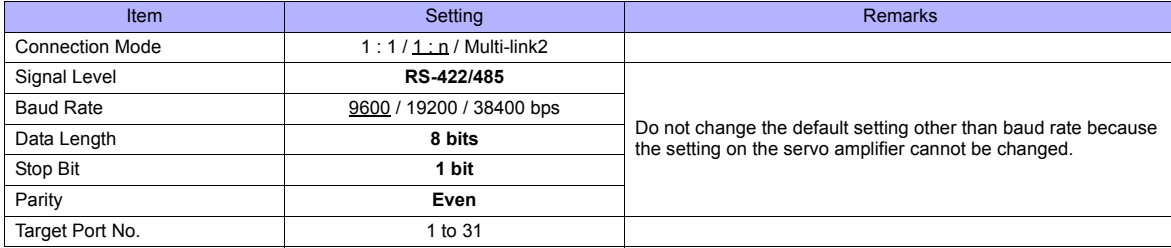

### **Servo Amplifier**

Set the communication parameters using the touch panel mounted on the servo amplifier. Be sure to match the settings to those made on the [Communication Setting] tab window of the editor.

(Underlined setting: default)

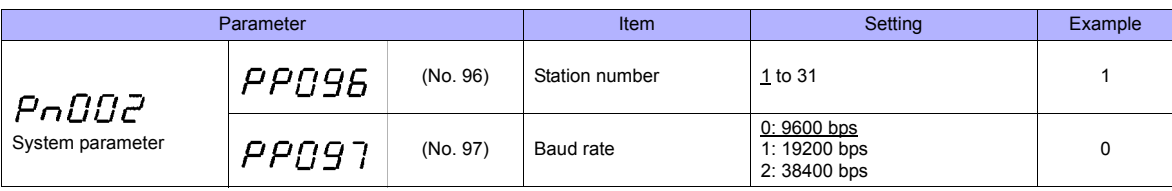

\*1 The communication function of the servo amplifier can be selected at the time of purchase. Select a model on which host interface: universal communication (RS-485) is available.

\*2 The following communication parameters are fixed; data length: 8 bits, stop bit: 1 bit, and parity: even.

### **Available Memory**

The available memory setting range varies depending on the device. Be sure to set within the range available with the device to be used. Use [TYPE] when assigning the indirect memory for macro programs.

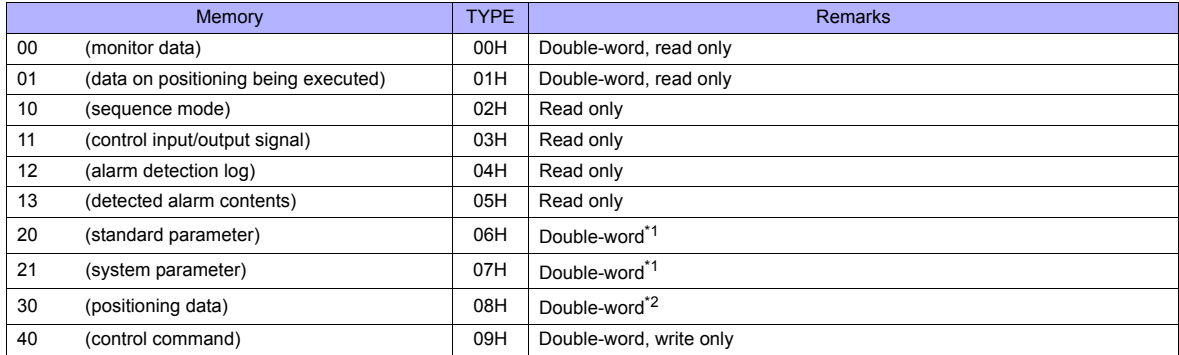

\*1 Input a parameter number by manual operation.

\*2 Address denotations XXYY

 $\mathbf{I}$ Address

Positioning data number (01H - 63H)

# **PLC\_CTL**

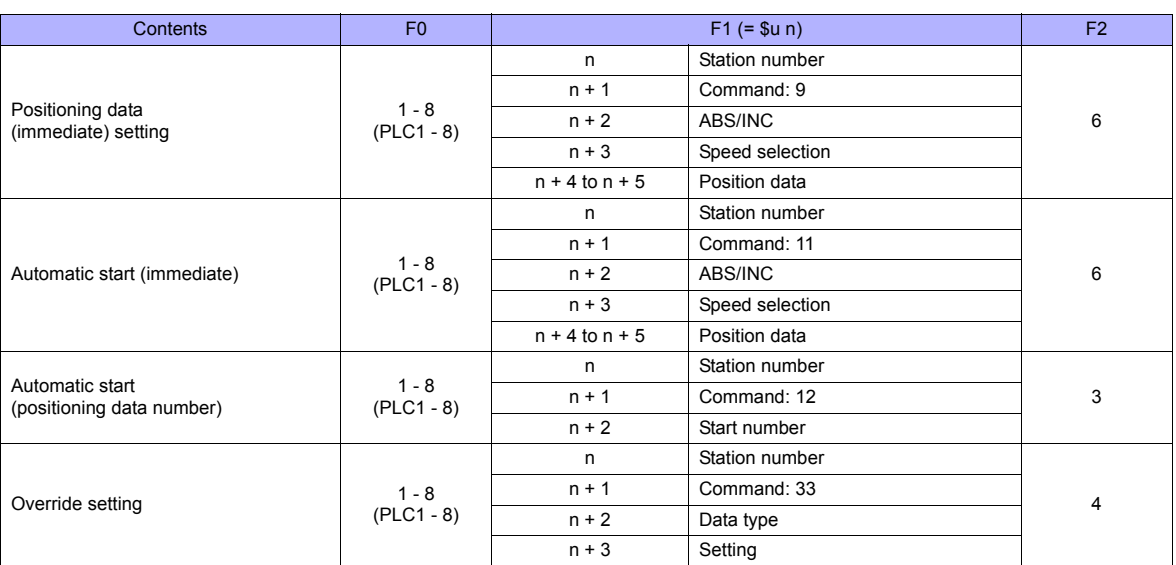

# **15.2.24 FALDIC-W Series**

## **Communication Setting**

### **Editor**

#### **Communication setting**

(Underlined setting: default)

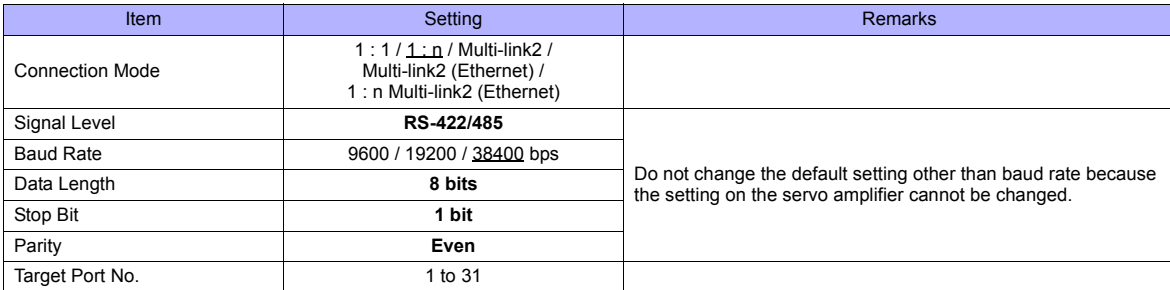

\* When changing the time-out time, note the following points. (Default: 500 (msec))

- When the baud rate is 19200 bps or 38400 bps, set 200 (msec) or greater.

- When the baud rate is 9600 bps, set 500 (msec) or greater.

#### **Servo Amplifier**

Set the communication parameters using the touch panel mounted on the servo amplifier. Be sure to match the settings to those made on the [Communication Setting] tab window of the editor.

(Underlined setting: default)

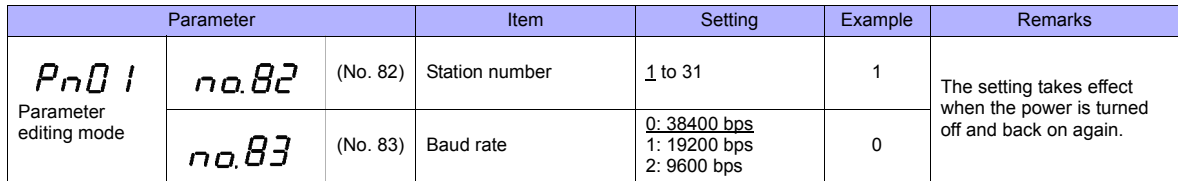

\* The following communication parameters are fixed; data length: 8 bits, stop bit: 1 bit, and parity: even.

### **Available Memory**

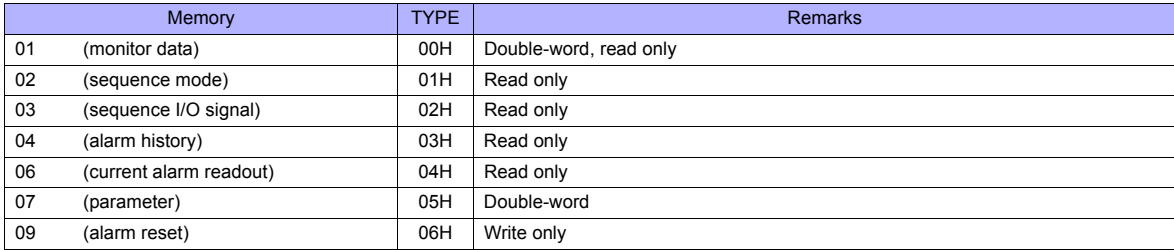

## **Indirect Memory Designation**

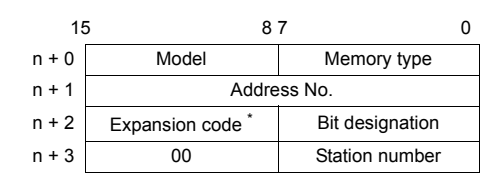

\* In the expansion code, set which word, higher or lower, is to be read when a double-word address is specified (expansion bit designation).

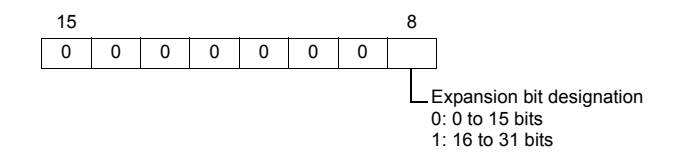

# **PLC\_CTL**

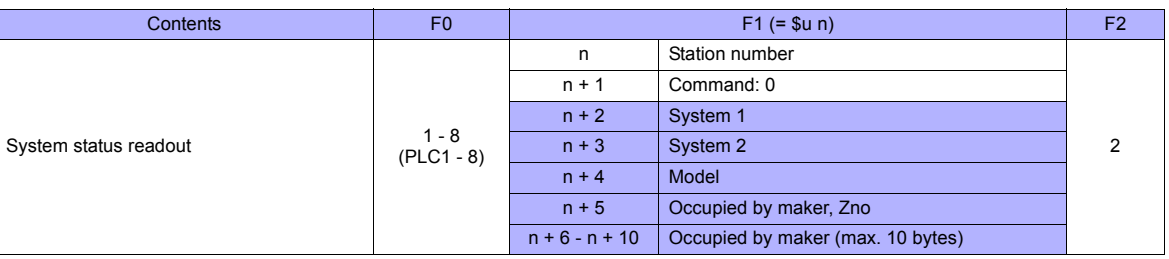

**Return data: Data stored from the servo amplifier to the TS** 

# **15.2.25 PH Series**

# **Communication Setting**

### **Editor**

### **Communication setting**

(Underlined setting: default)

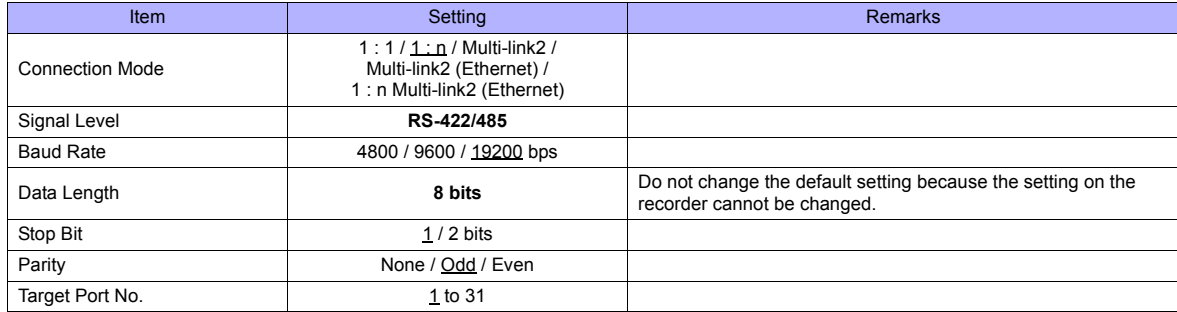

### **Recorder**

The communication parameters can be set using keys attached to the front of the recorder. Be sure to match the settings to those made on the [Communication Setting] tab window of the editor.

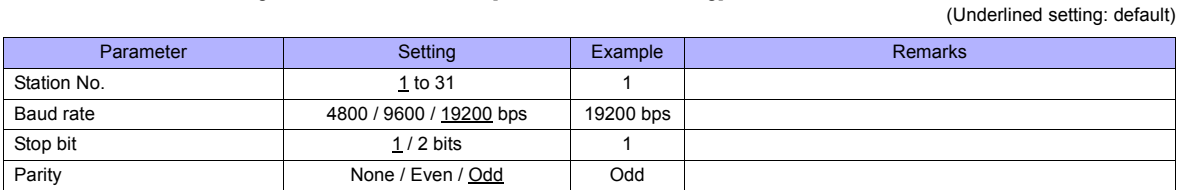

\* The communication function of the recorder can be selected at the time of purchase. Select a model on which RS-485 transmission mode is available.

\* The communication parameter (data length) is fixed to 8 bits.

## **Available Memory**

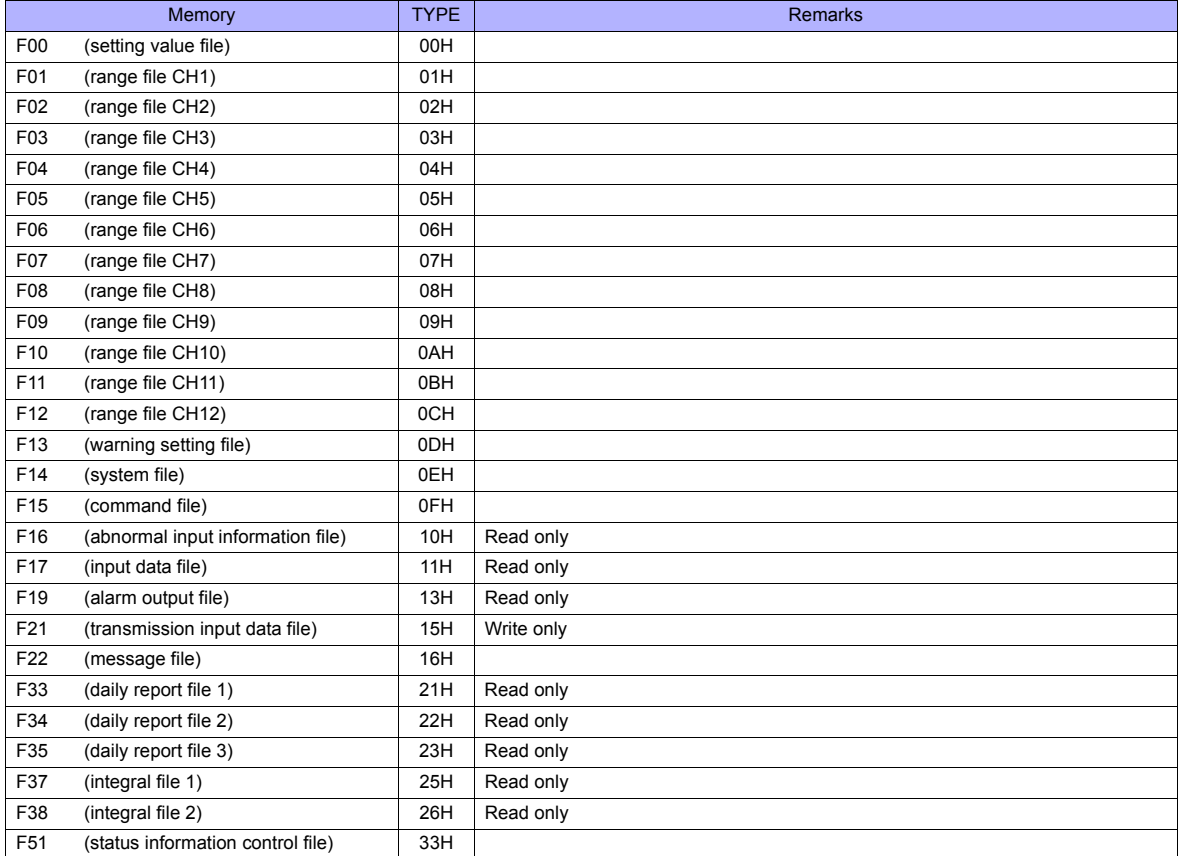

# **15.2.26 PHR (MODBUS RTU)**

## **Communication Setting**

### **Editor**

#### **Communication setting**

(Underlined setting: default)

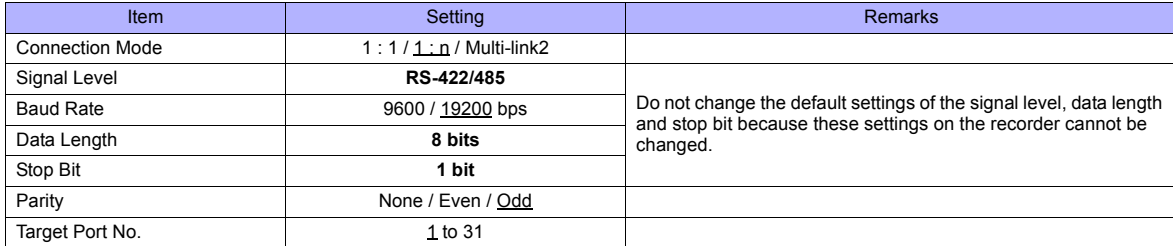

### **Recorder**

The communication parameters can be set using keys attached to the front of the recorder. Be sure to match the settings to those made on the [Communication Setting] tab window of the editor.

(Underlined setting: default)

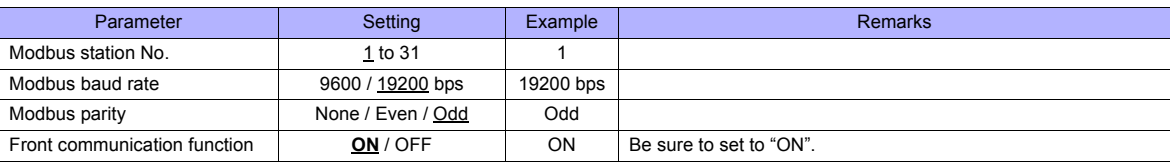

\*1 The communication function of the recorder can be selected at the time of purchase. Select a model on which RS-485 communication is available.

\*2 The following communication parameters are fixed; data length: 8 bits and stop bit: 1 bit.

## **Available Memory**

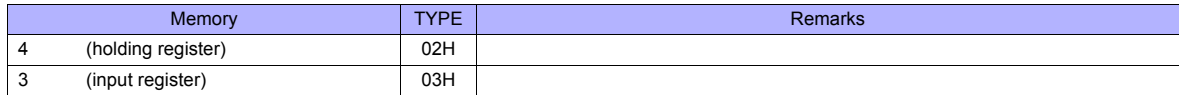

# **15.2.27 WA5000**

### **Communication Setting**

### **Editor**

#### **Communication setting**

(Underlined setting: default)

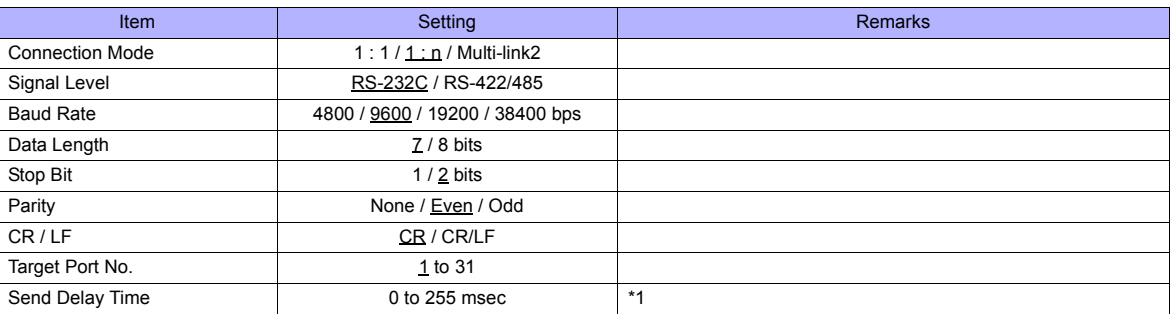

\*1 If the send delay time is too short, "Communication Error "Format"" may occur. If this error occurs, set the send delay time to 5 msec or longer.

### **Digital Panel Meter**

The communication parameters can be set using keys attached to the front of the digital panel meter. Be sure to match the settings to those made on the [Communication Setting] tab window of the editor.

(Underlined setting: default)

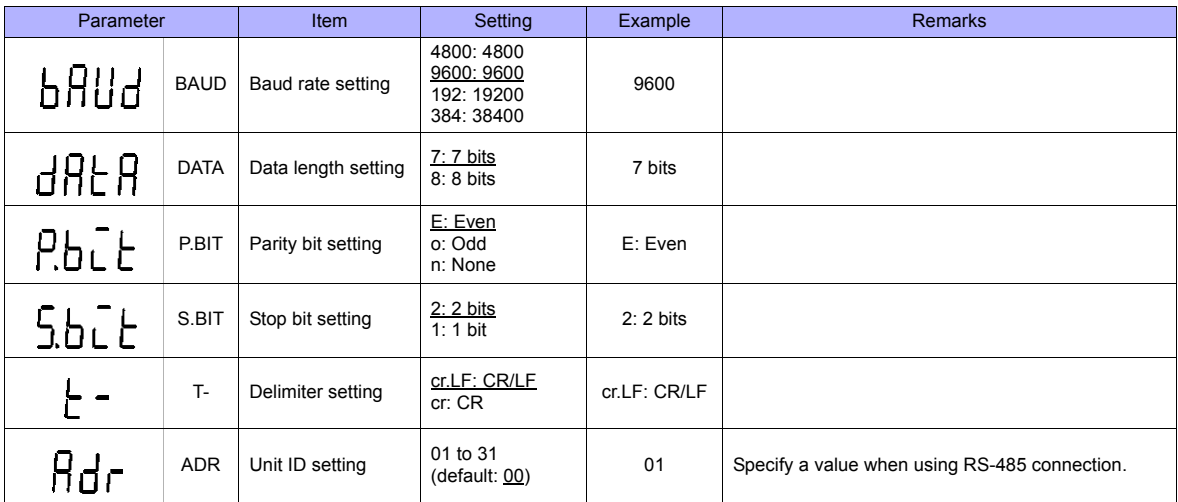

The communication function of the temperature controller can be selected with the output unit specified at the time of purchase. Select a model on which RS-485/RS-232C communication is available.

## **Available Memory**

The available memory setting range varies depending on the device. Be sure to set within the range available with the device to be used. Use [TYPE] when assigning the indirect memory for macro programs.

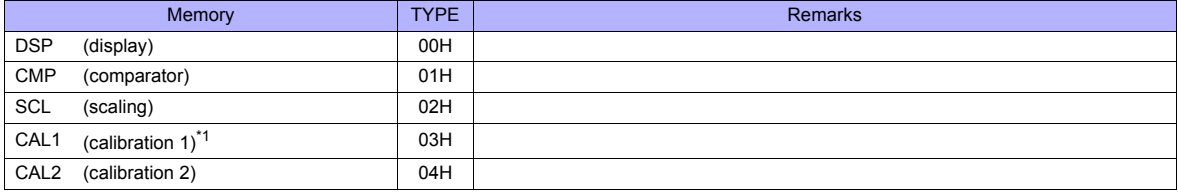

\*1 To perform zero calibration (0000), specify a value other than 0.

# **PLC\_CTL**

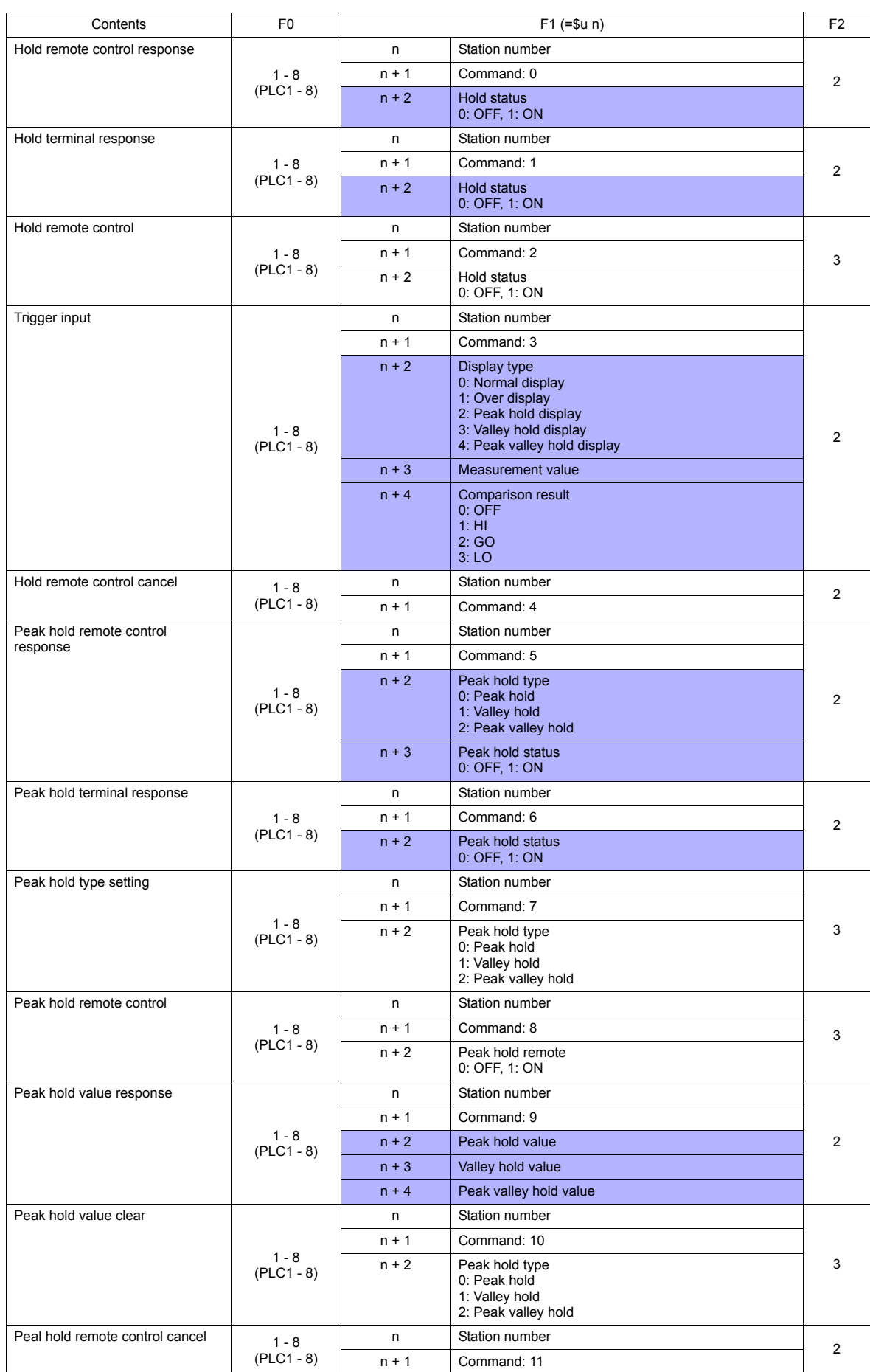
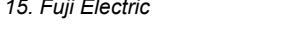

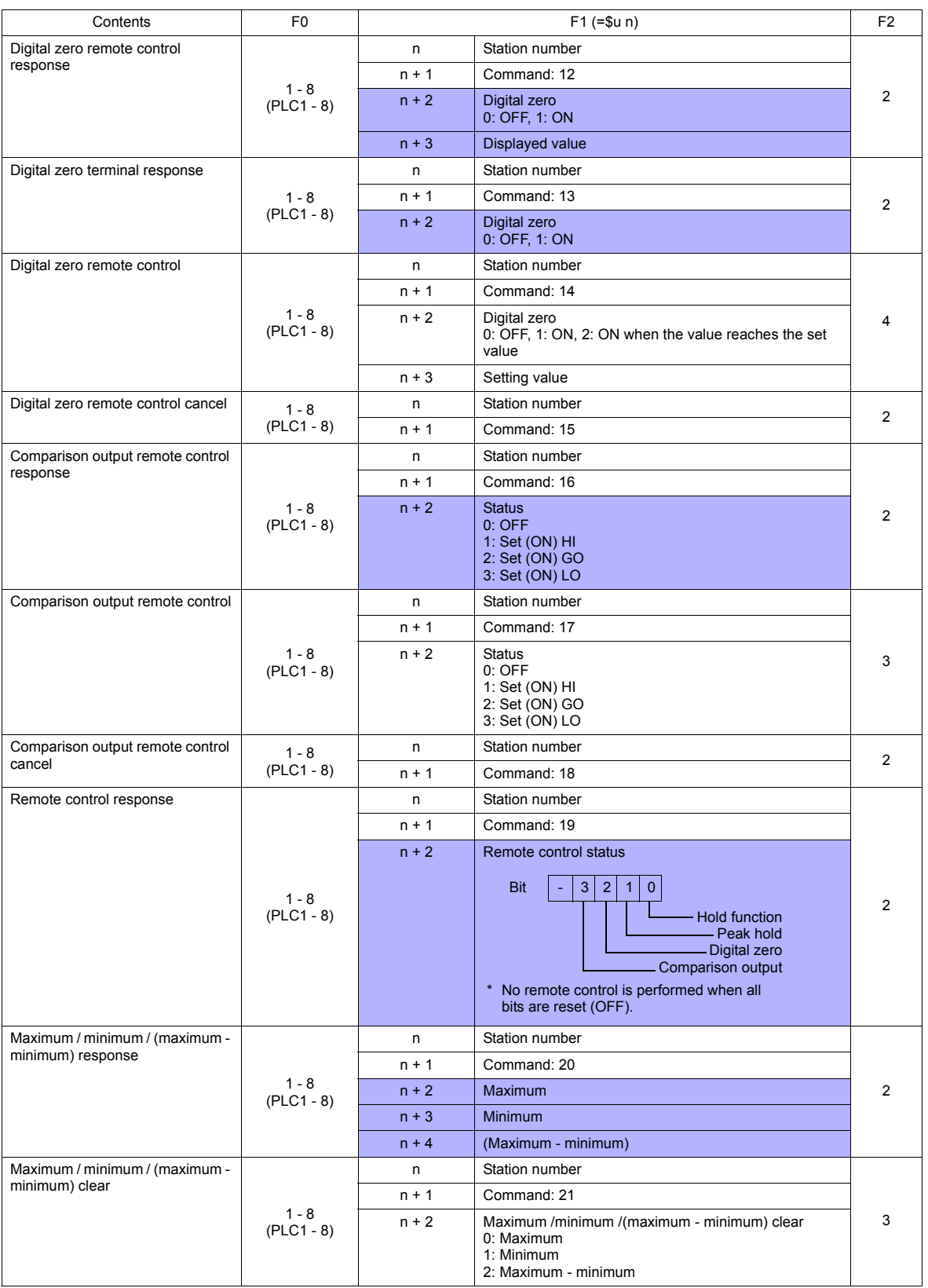

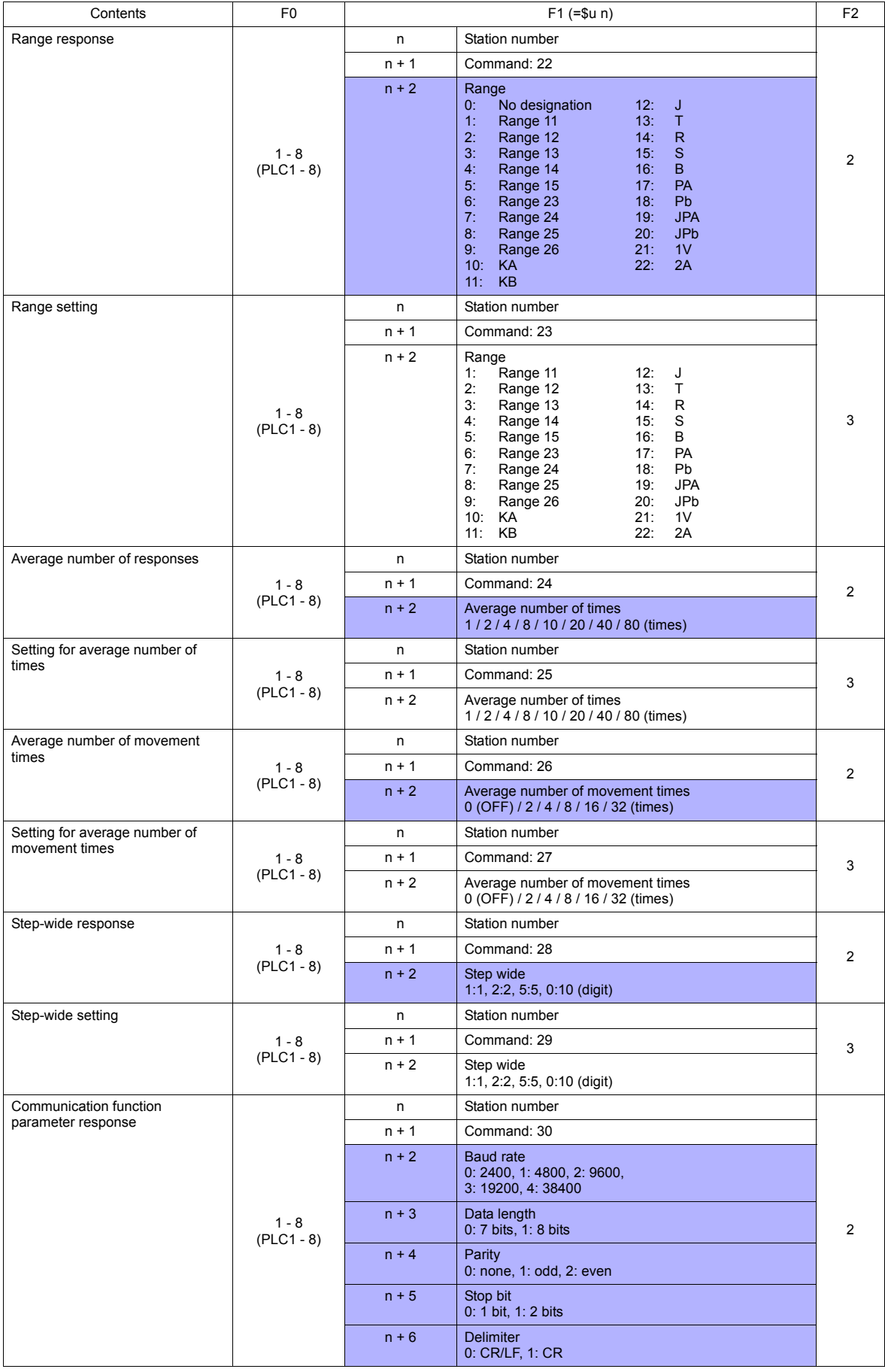

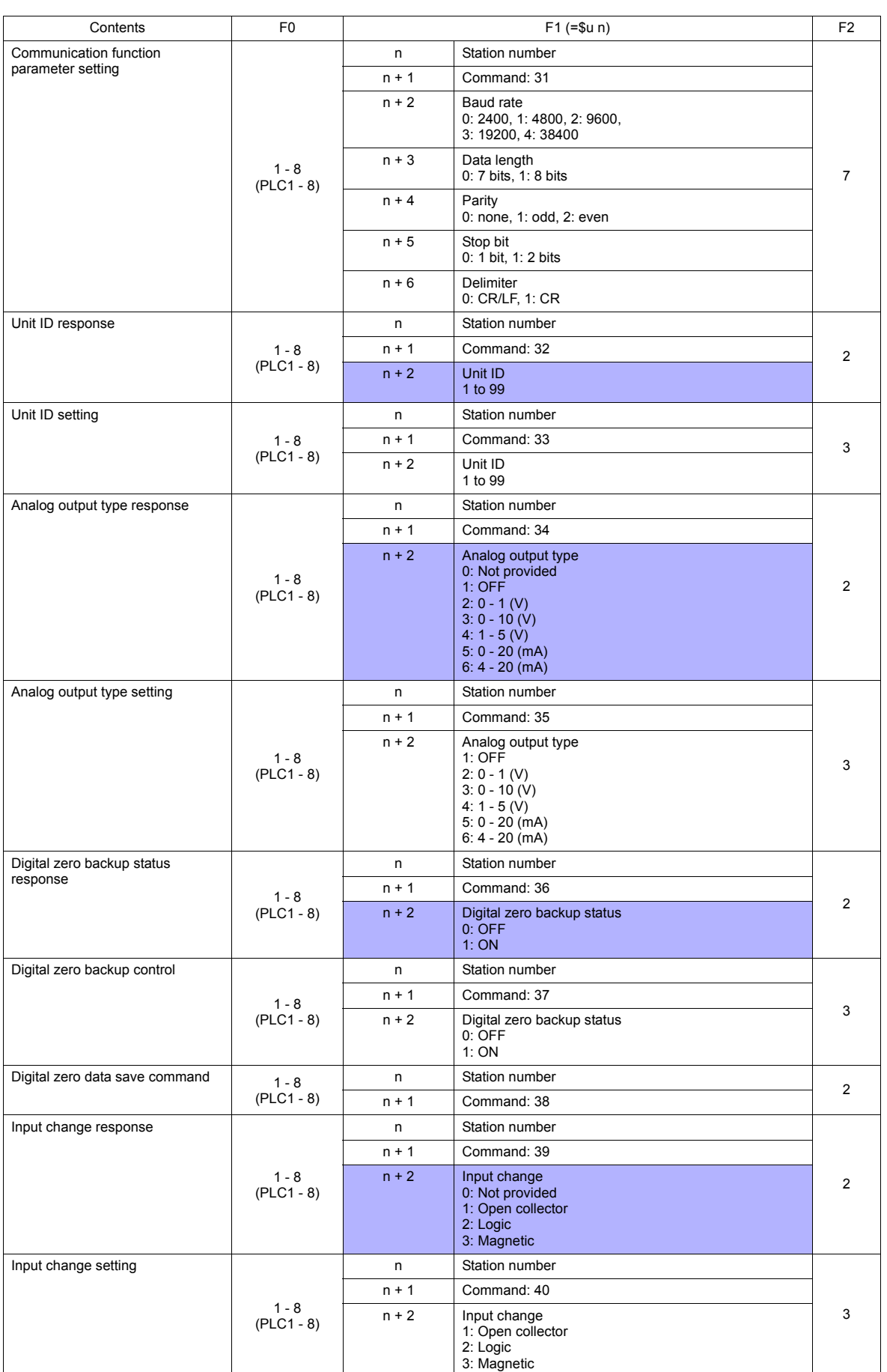

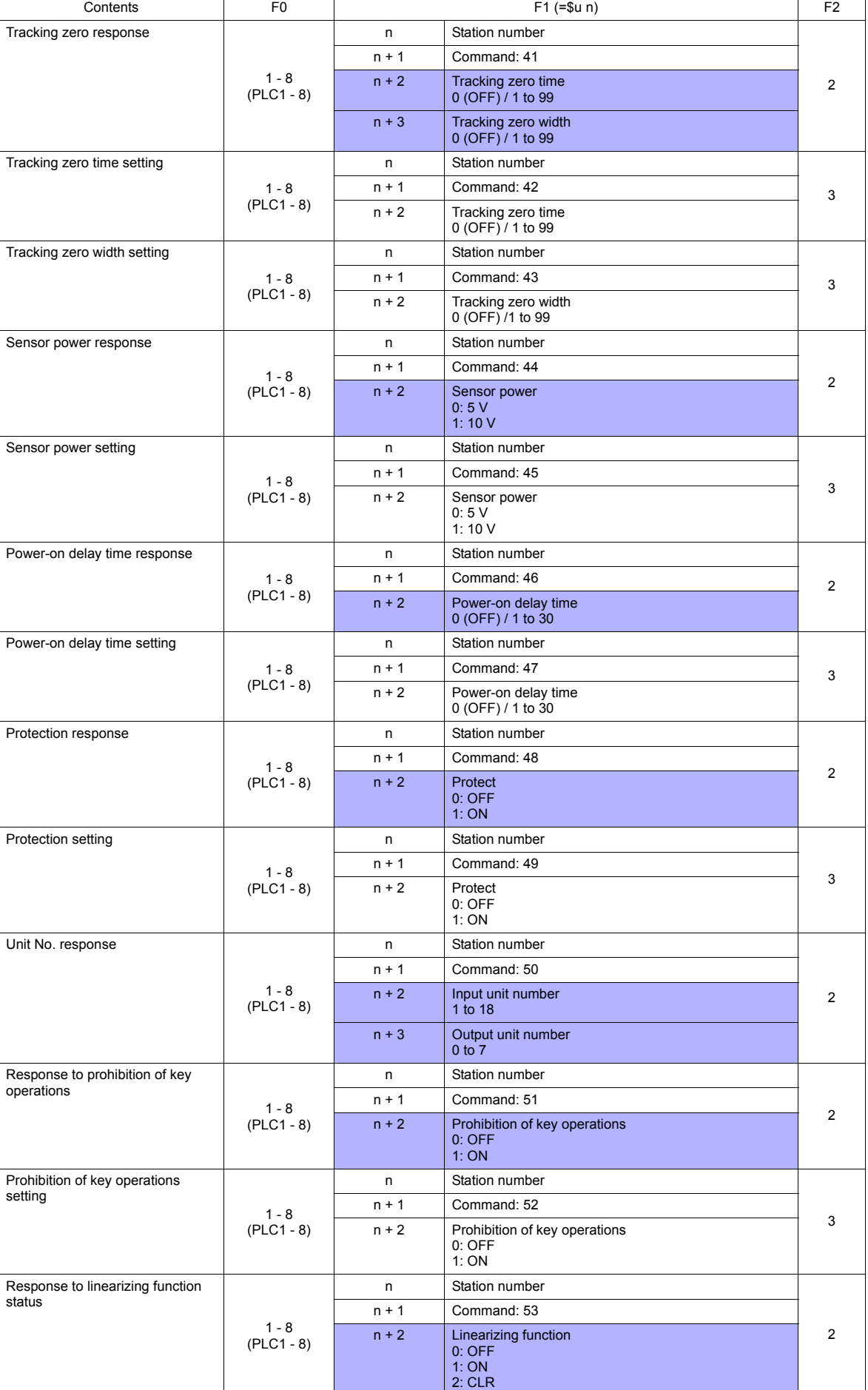

 $\mathbf{I}$ 

in 1

 $\overline{\phantom{a}}$ 

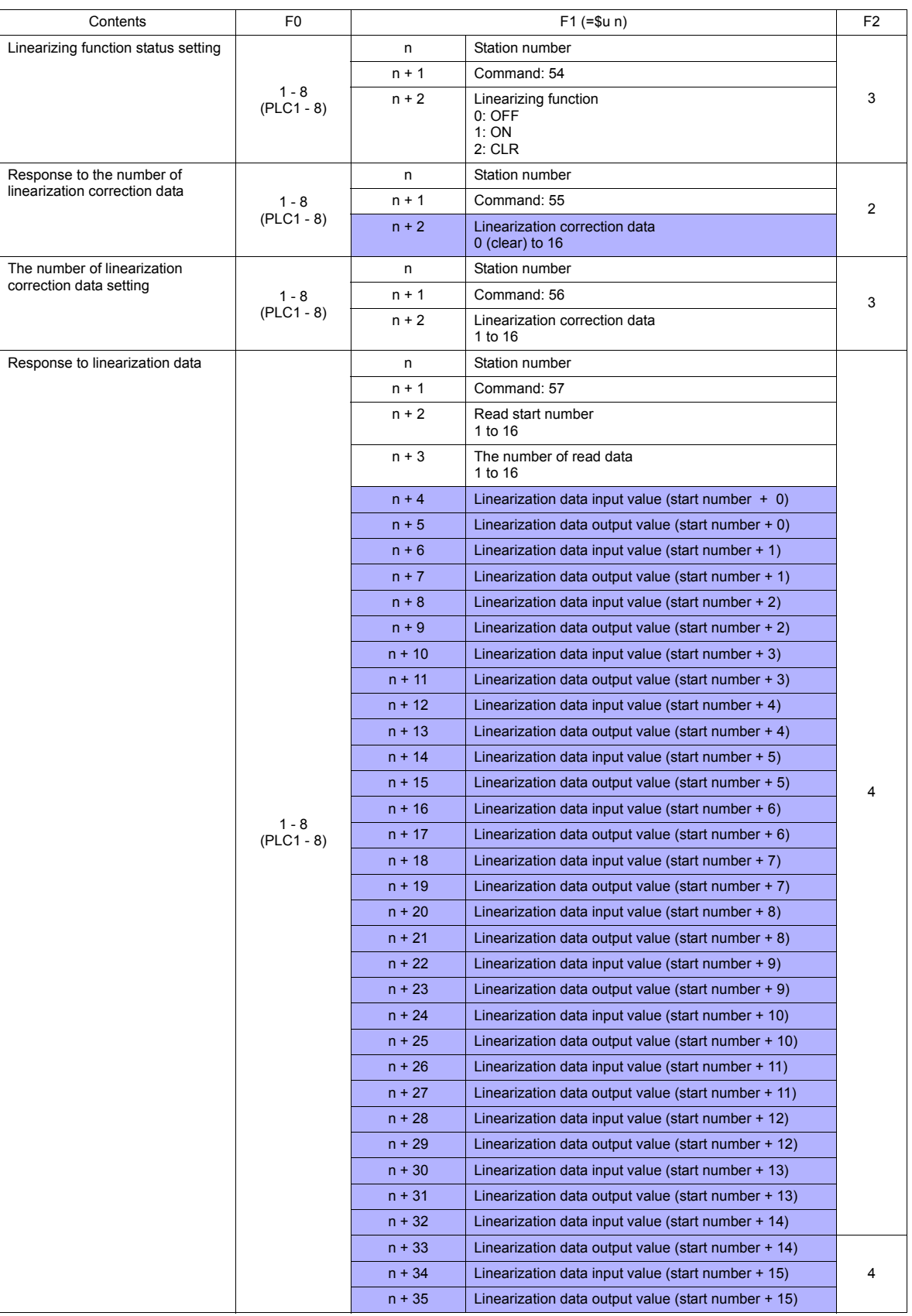

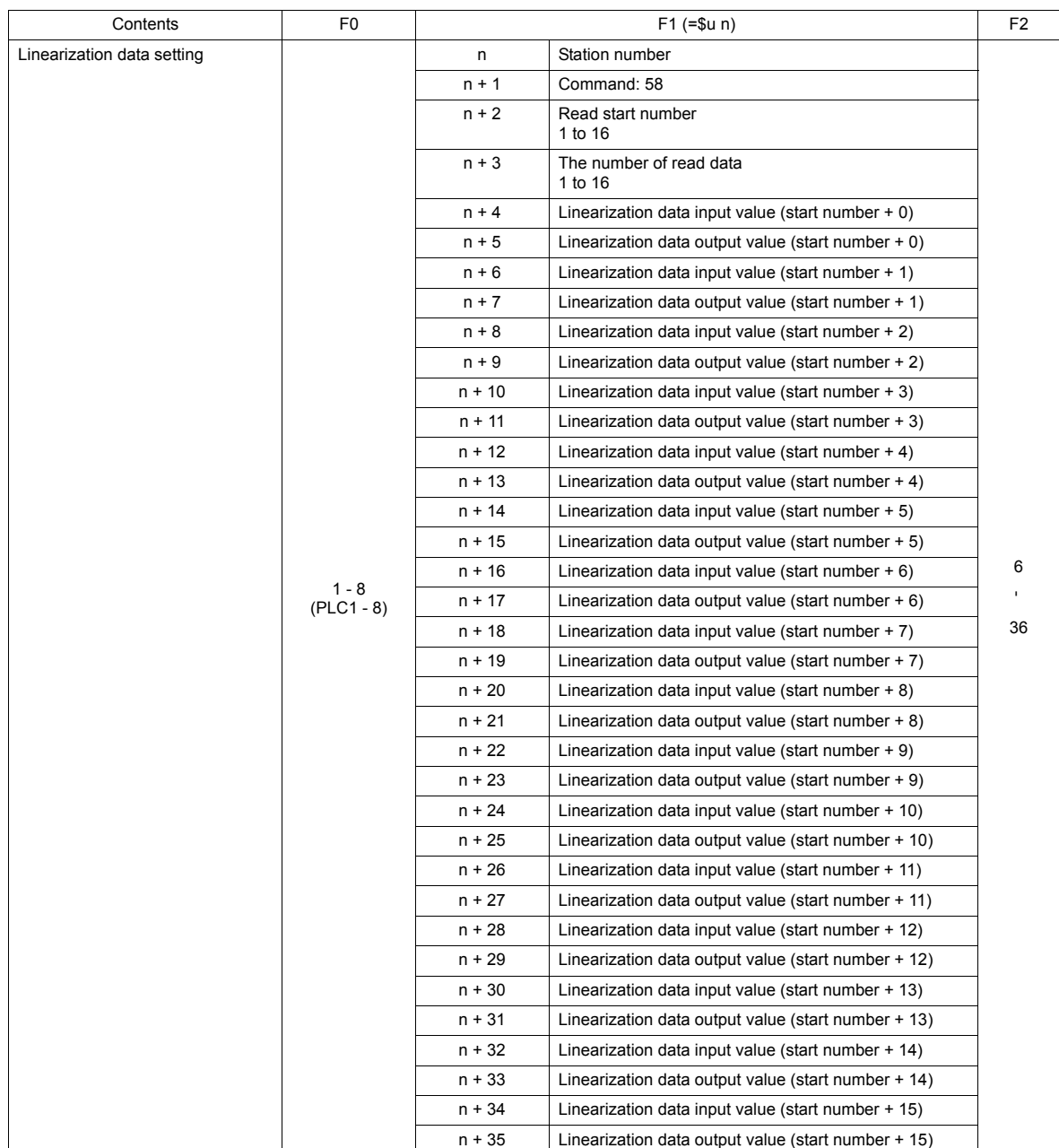

**Return data: Data stored from the panel meter to the TS** 

# **15.2.28 APR-N (MODBUS RTU)**

# **Communication Setting**

#### **Editor**

#### **Communication setting**

(Underlined setting: default)

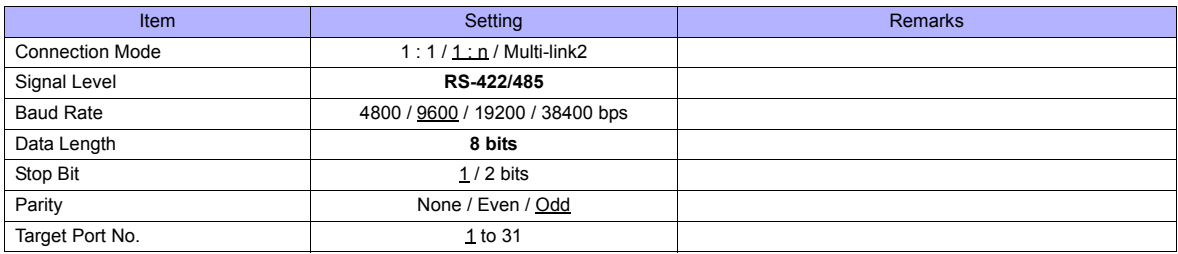

# **AC Power Regulator**

The communication parameter can be set using keys attached to the front of the AC power regulator. Be sure to match the settings to those made on the [Communication Setting] tab window of the editor.

(Underlined setting: default)

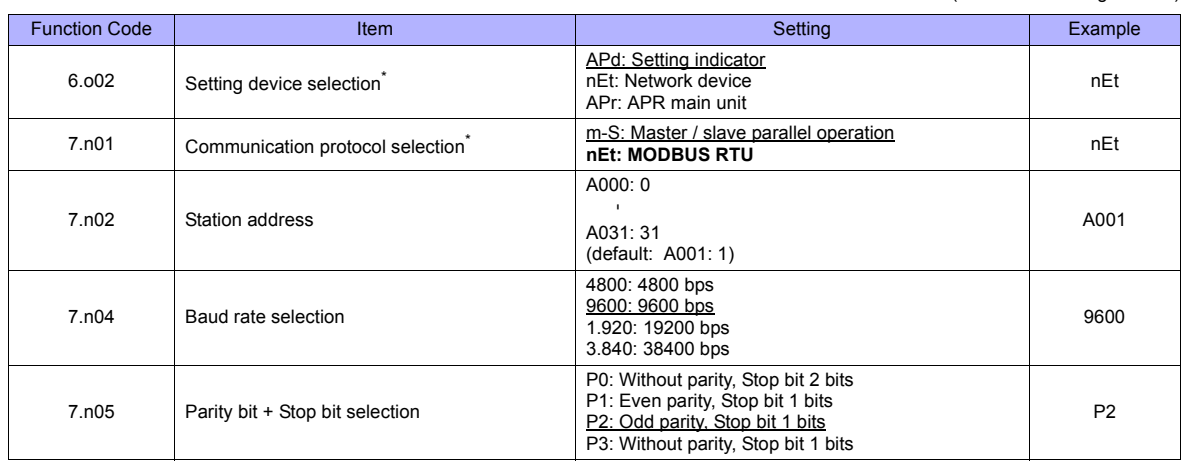

\*1 For communication with TS, select "Network device" for the setting device selection and "MODBUS RTU" for the communication protocol selection on this regulator.

\*2 The communication parameter (data length) is fixed to 8 bits.

# **Available Memory**

The available memory setting range varies depending on the device. Be sure to set within the range available with the device to be used. Use [TYPE] when assigning the indirect memory for macro programs.

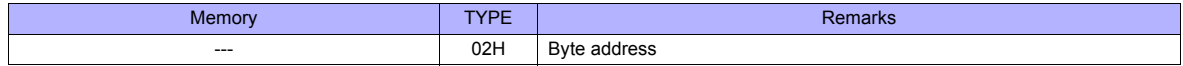

# **Indirect Memory Designation**

- For word designation, specify the memory No. (address) in even address.
	- Example: To make the memory setting of "output setting" for the function code 1.b01; Specify "2" in the memory No. (address).
- For bit designation, it is possible to specify the memory No. (address) in both even and odd address. Specify "00H" for the extensional code because the setting range for the bit address is 0 to 7. Example: To make the memory setting of "gradient setting selection" for the function code 1.b09;
	- Specify "1" in the memory No. (address), "00H" for the extensional code, and "00" or "01" in the bit No..

# **15.2.29 ALPHA5 (MODBUS RTU)**

# **Communication Setting**

## **Editor**

## **Communication setting**

(Underlined setting: default)

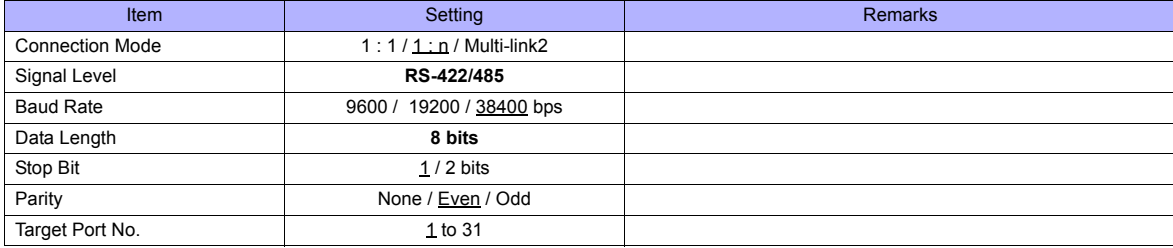

# **Servo Amplifier**

Set communication parameters.

Be sure to match the settings to those made on the [Communication Setting] tab window of the editor.

(Underlined setting: default)

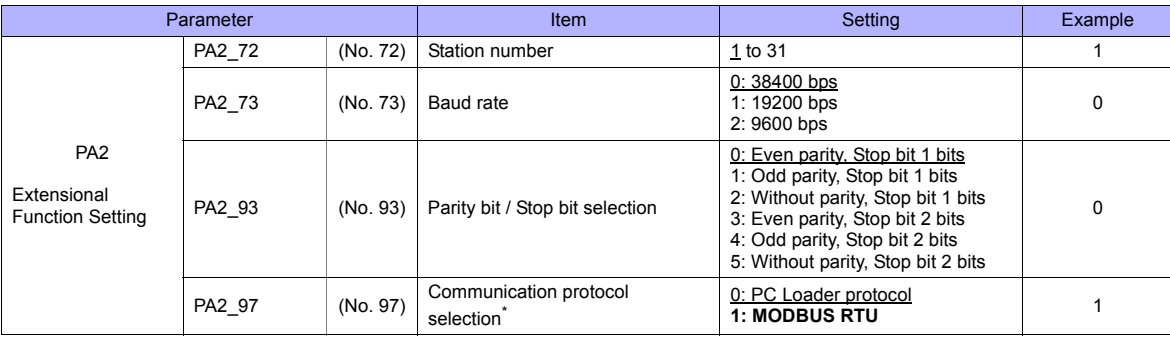

\*1 For communication with TS, select "MODBUS RTU" for the communication protocol selection on the servo amplifier. \*2 The communication parameter (data length) is fixed to 8 bits.

# **Available Memory**

The available memory setting range varies depending on the device. Be sure to set within the range available with the device to be used. Use [TYPE] when assigning the indirect memory for macro programs.

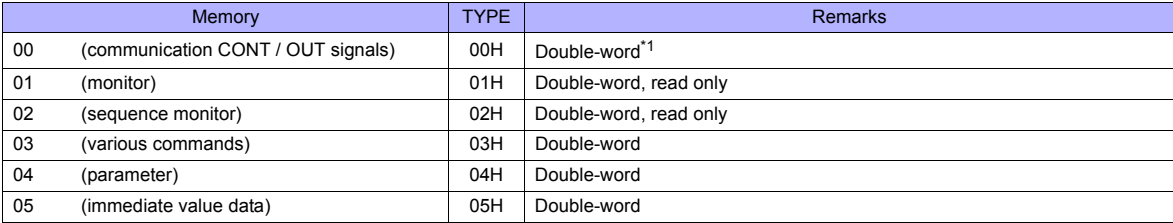

\*1 Communication OUT signal is read only.

# **PLC\_CTL**

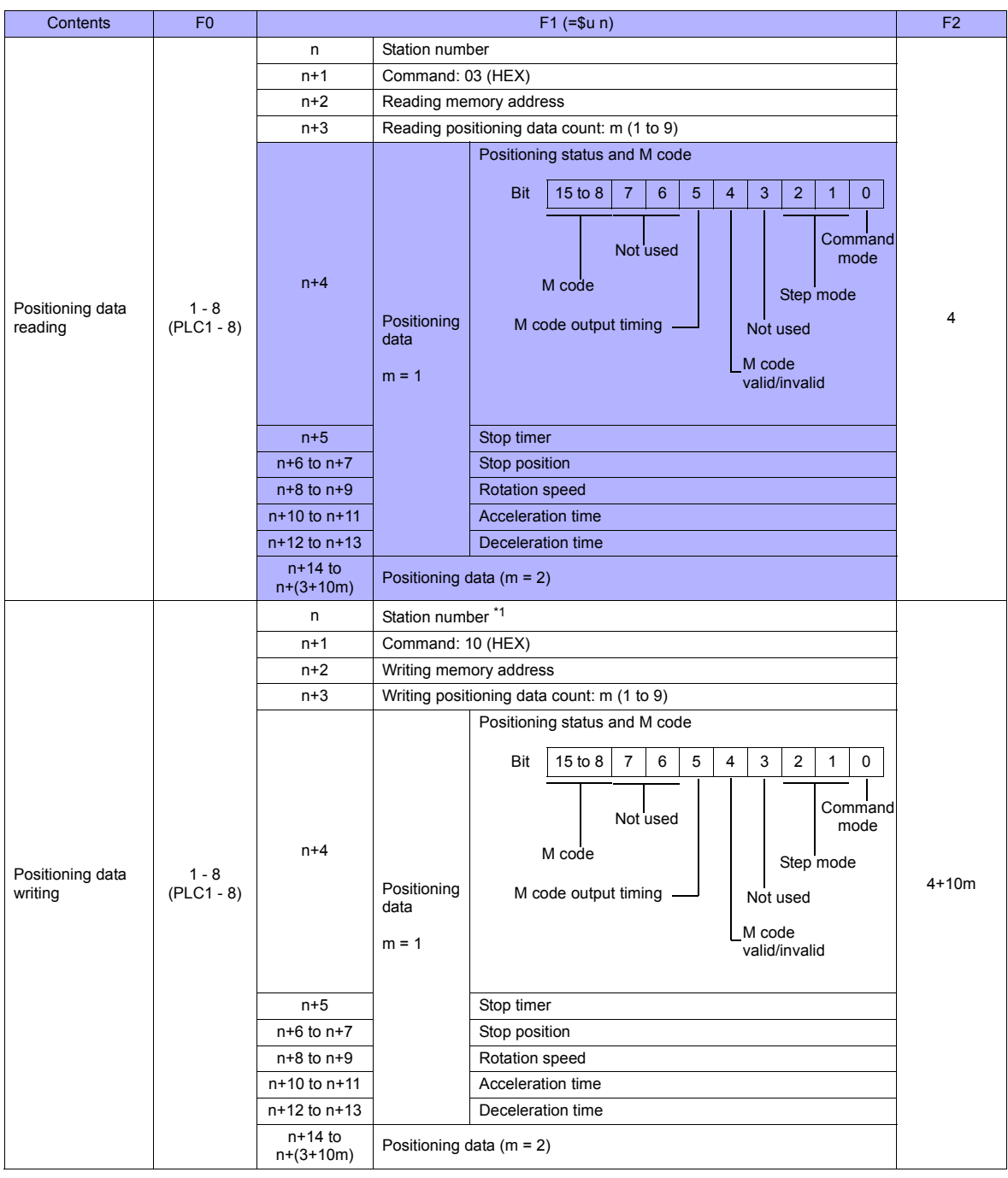

\*1 Select station No. 0 for broadcast commands.

**Return data: Data stored from the servo amplifier to the TS** 

# **15.2.30 ALPHA5 Smart (MODBUS RTU)**

# **Communication Setting**

## **Editor**

## **Communication setting**

(Underlined setting: default)

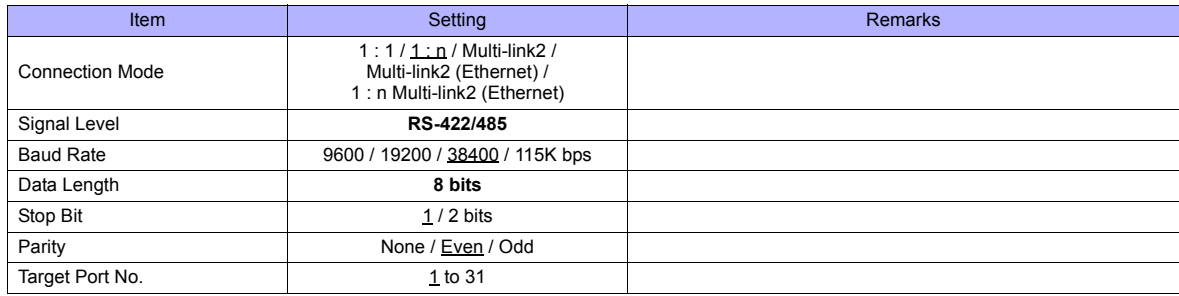

# **Servo Amplifier**

Set communication parameters. Be sure to match the settings to those made on the [Communication Setting] tab window of the editor.

(Underlined setting: default)

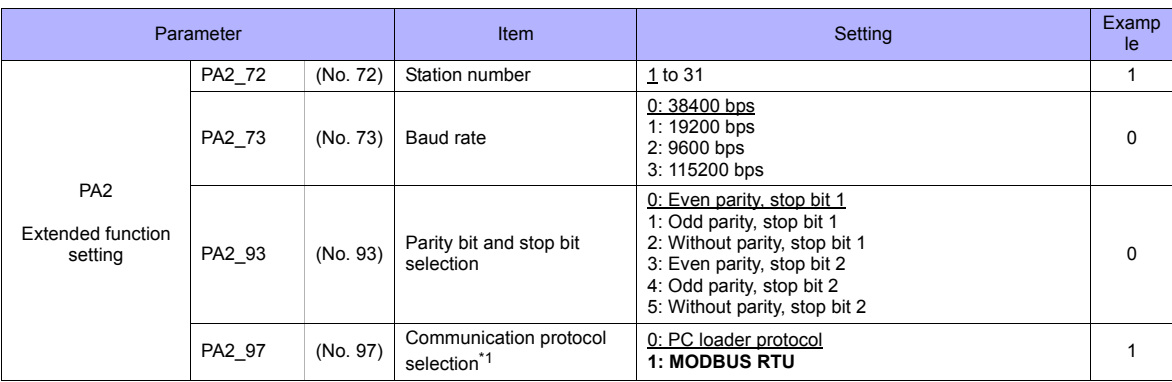

\*1 For communication with a TS, select "MODBUS RTU" for the communication protocol.

\*2 The communication parameter (data length) is fixed to 8 bits.

# **Available Memory**

The available memory setting range varies depending on the device. Be sure to set within the range available with the device to be used. Use [TYPE] when assigning the indirect memory for macro programs.

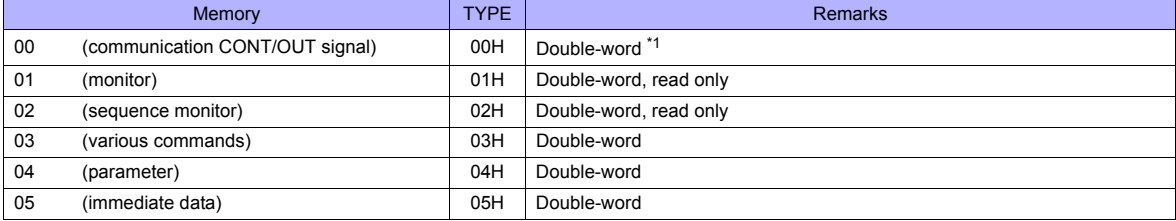

\*1 Communication OUT signal: Read only

# **PLC\_CTL**

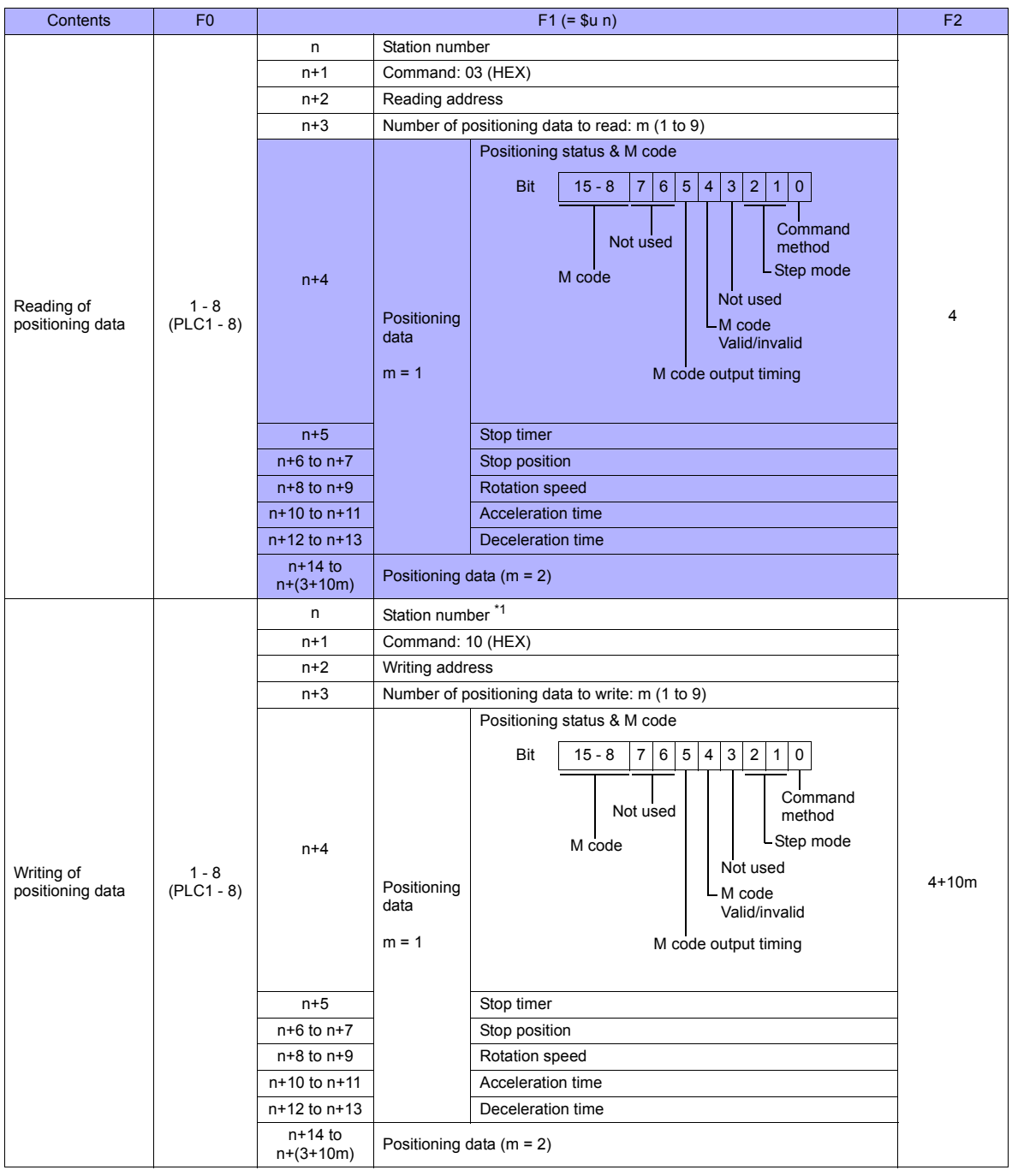

\*1 Select station No. 0 for broadcast commands.

**Return data: Data stored from servo amplifier to TS series** 

# **15.2.31 WE1MA (Ver. A) (MODBUS RTU)**

# **Communication Setting**

## **Editor**

#### **Communication setting**

(Underlined setting: default)

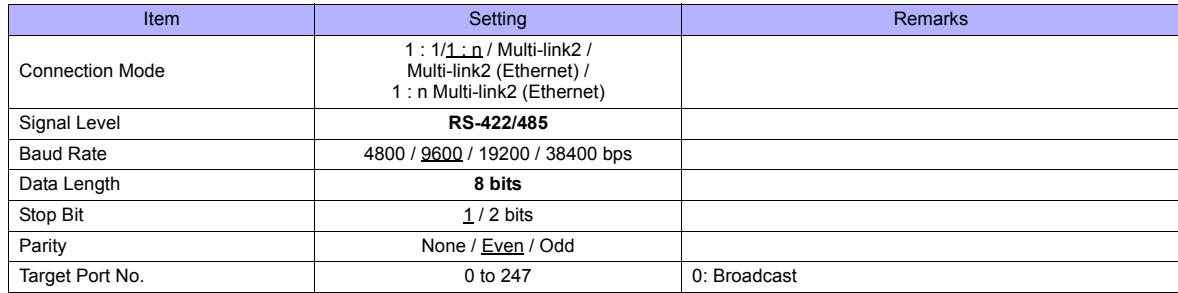

# **Electronic Multimeter**

The communication parameter can be set using keys attached to the front of the electronic multimeter. Be sure to match the settings to those made on the [Communication Setting] tab window of the editor.

(Underlined setting: default)

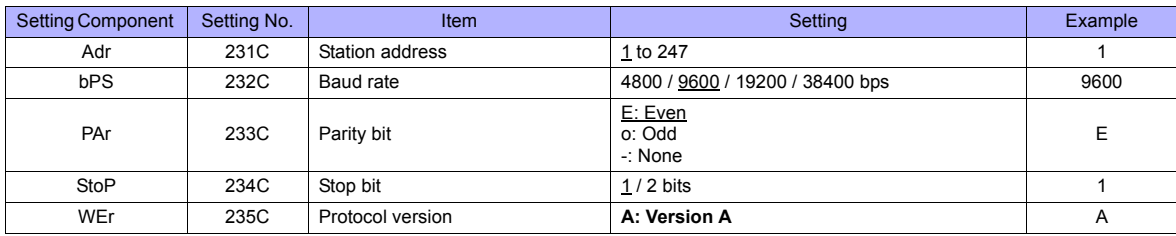

\* The communication parameter (data length) is fixed to 8 bits.

# **Available Memory**

The available memory setting range varies depending on the device. Be sure to set within the range available with the device to be used. Use [TYPE] when assigning the indirect memory for macro programs.

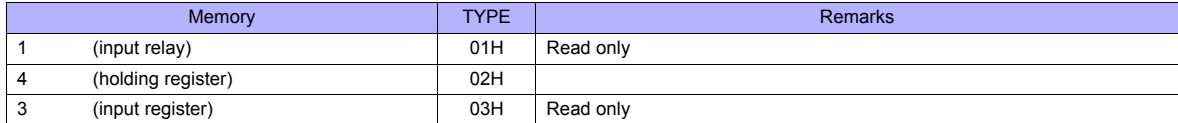

# **15.2.32 WE1MA (Ver. B) (MODBUS RTU)**

# **Communication Setting**

#### **Editor**

#### **Communication setting**

(Underlined setting: default)

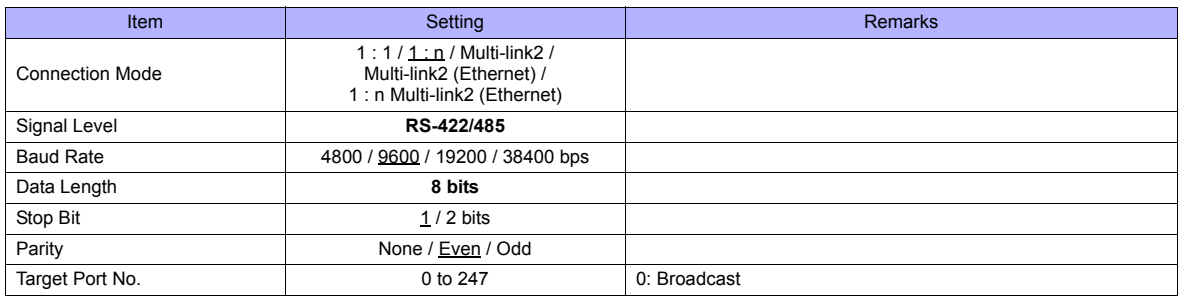

# **Electronic Multimeter**

Communication parameters can be set by operating the front-mounted keys of the electronic multimeter. Be sure to match the settings to those made on the [Communication Setting] tab window of the editor.

(Underlined setting: default)

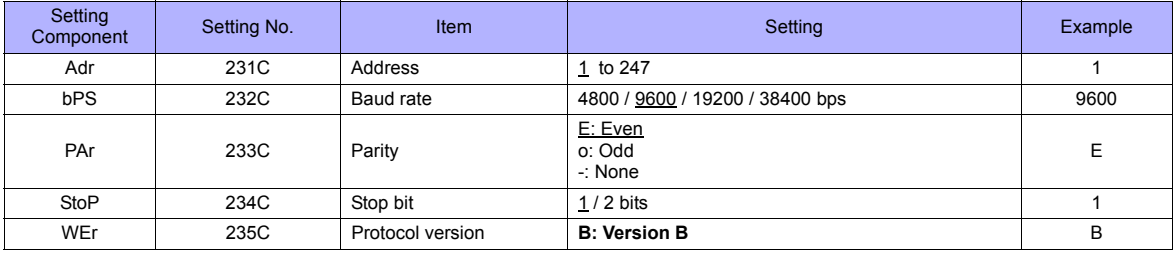

\* The communication parameter (data length) is fixed to 8 bits.

# **Available Memory**

The available memory setting range varies depending on the device. Be sure to set within the range available with the device to be used. Use [TYPE] when assigning the indirect memory for macro programs.

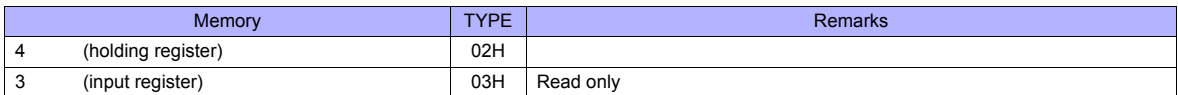

# **15.2.33 WSZ Series**

# **Communication Setting**

# **Editor**

#### **Communication setting**

(Underlined setting: default)

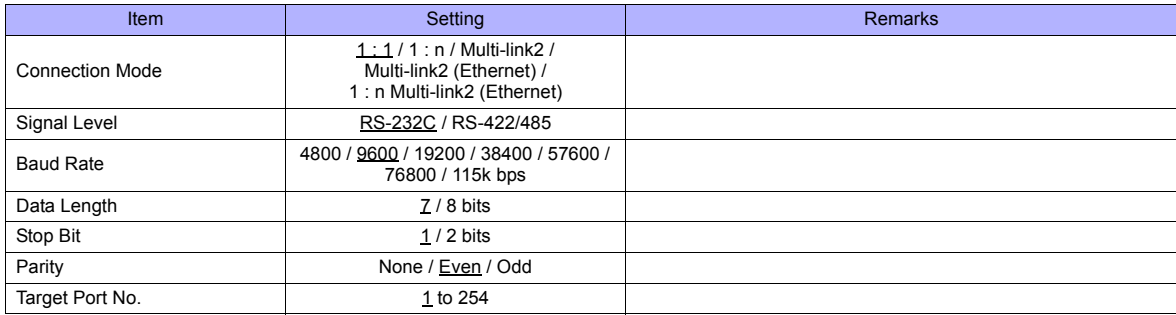

# **WSZ Series**

Make settings for the controller by using the software "WinProladder". For more information, refer to the instruction manual of the controller issued by the manufacturer.

#### **Station Number**

(Underlined setting: default)

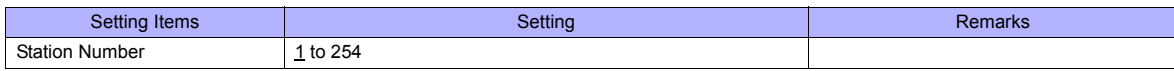

#### **PORT 0**

#### **Comm. Parameters Setting - Port 0**

(Underlined setting: default)

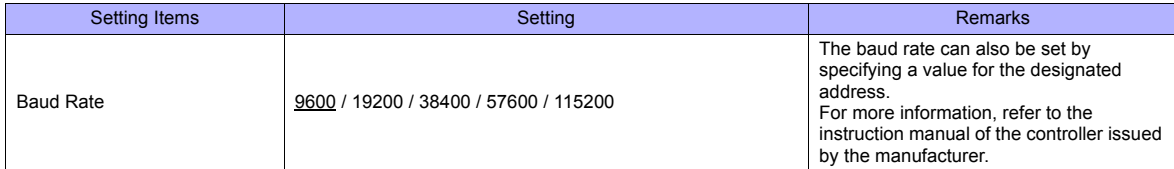

\* The following settings are fixed; data length: 7, stop bit: 1, parity: even, and protocol: Fatek Communication protocol.

# **WSZ-CB25 (PORT 1 / PORT 2)**

# **Comm. Parameters Setting - Port 1 / Port 2**

(Underlined setting: default)

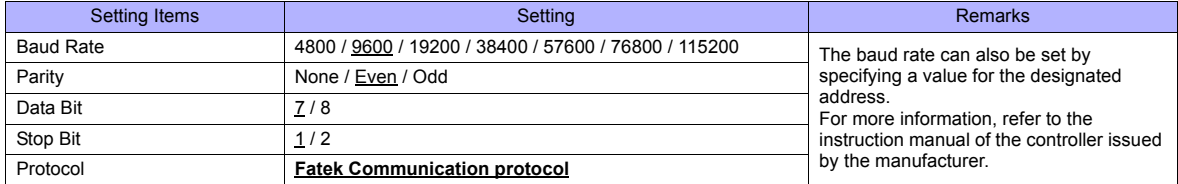

#### **DIPSW**

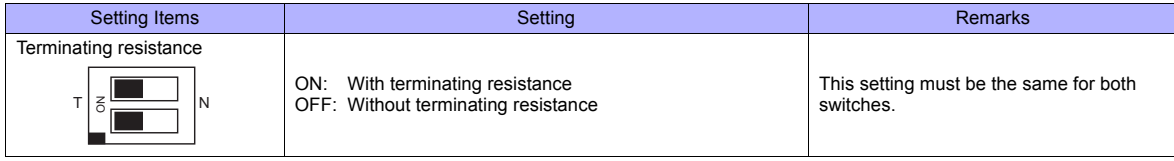

#### **Calendar**

This model is equipped with a calendar function; however, the calendar data cannot be written from the TS series. Thus, time correction must be performed on the controller side.

# **Available Memory**

The available memory setting range varies depending on the device. Be sure to set within the range available with the device to be used. Use [TYPE] when assigning the indirect memory for macro programs.

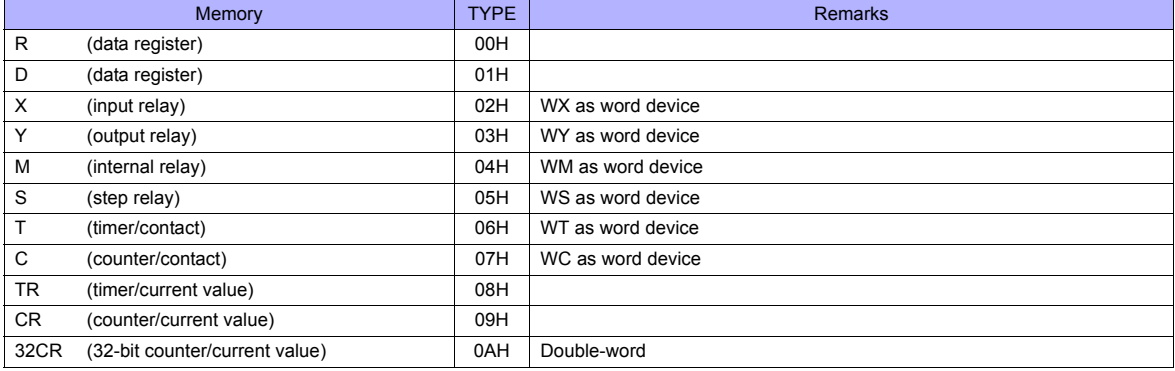

# **Indirect Memory Designation**

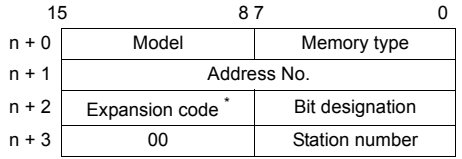

\* In the expansion code, set which word, higher or lower, is to be read when a double-word address is specified.

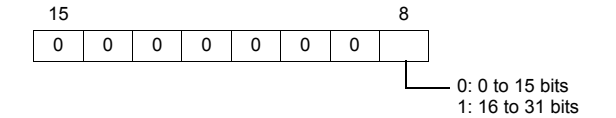

# **15.2.34 Wiring Diagrams**

# **When Connected at COM1:**

## **RS-422/RS-485**

#### **Wiring diagram 1 - COM1**

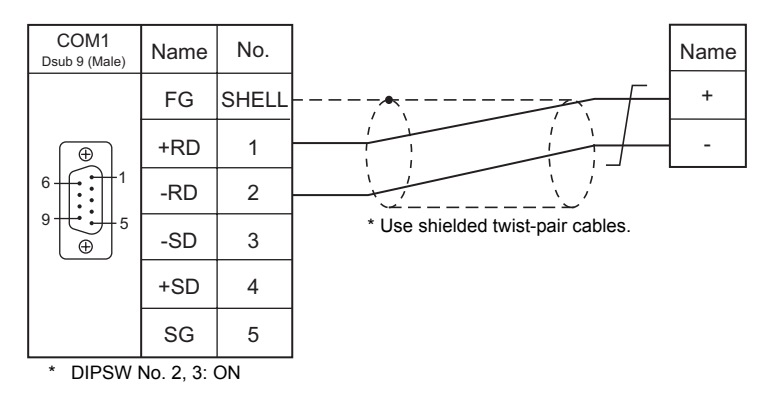

#### **Wiring diagram 2 - COM1**

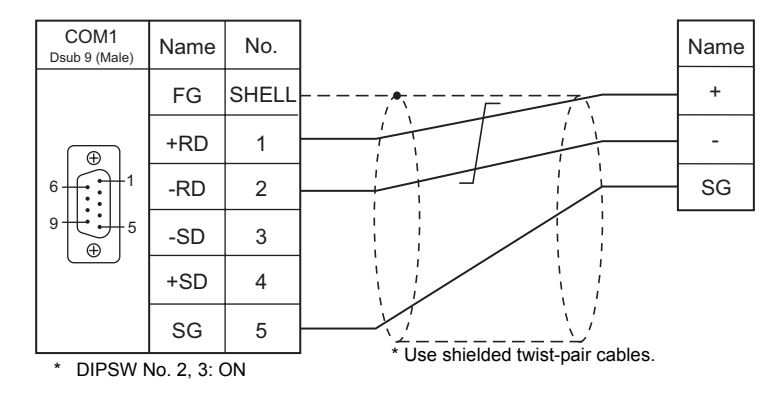

#### **Wiring diagram 3 - COM1**

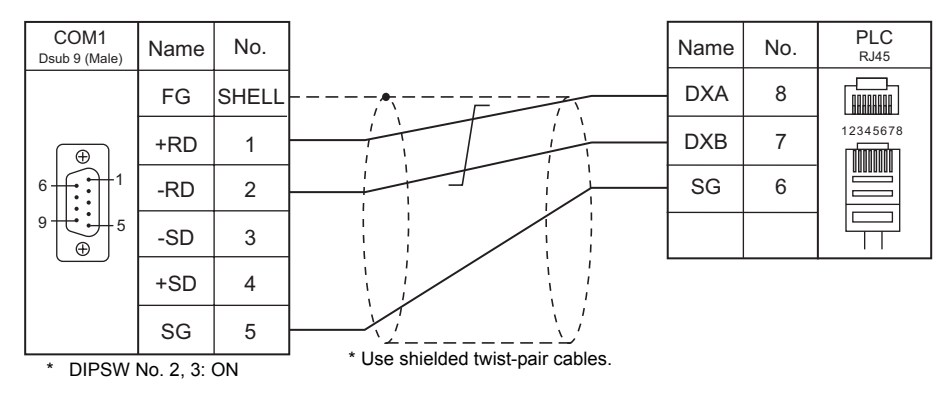

# **Wiring diagram 4 - COM1**

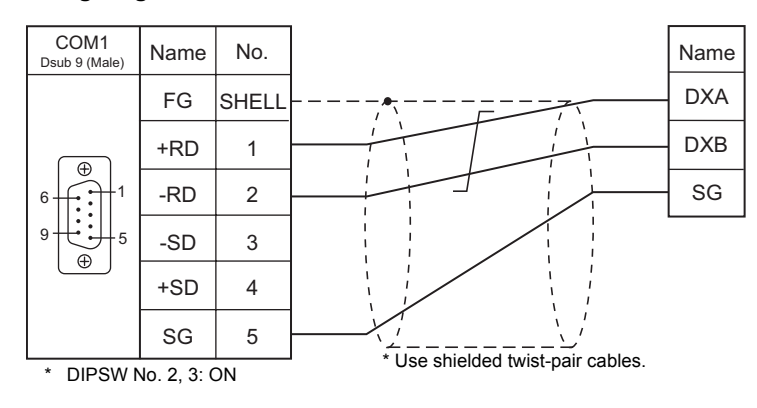

## **Wiring diagram 5 - COM1**

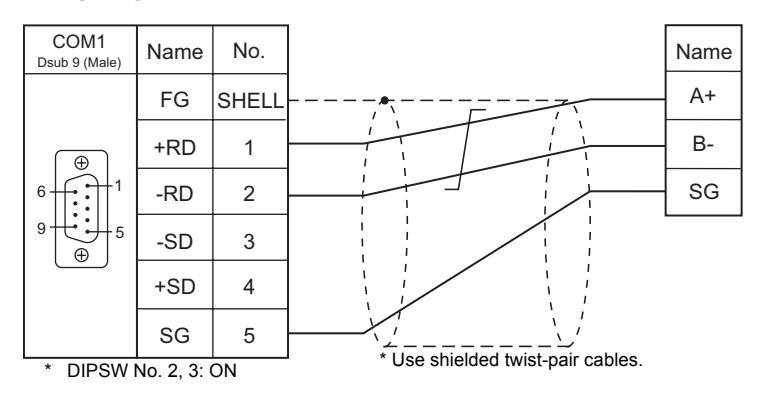

# **Wiring diagram 6 - COM1**

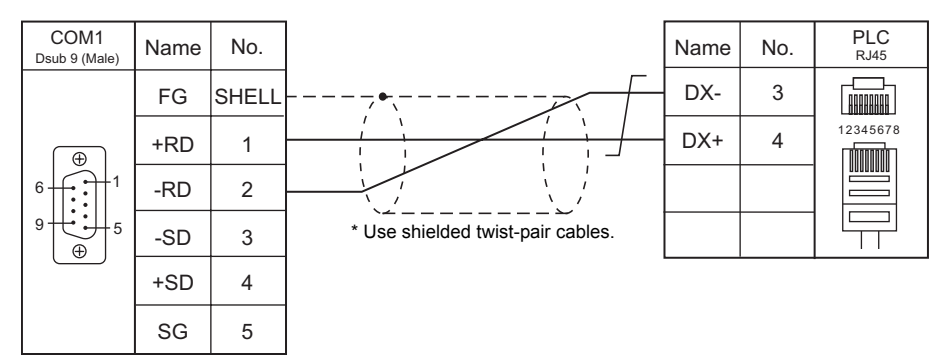

\* DIPSW No. 2, 3: ON

# **Wiring diagram 7 - COM1**

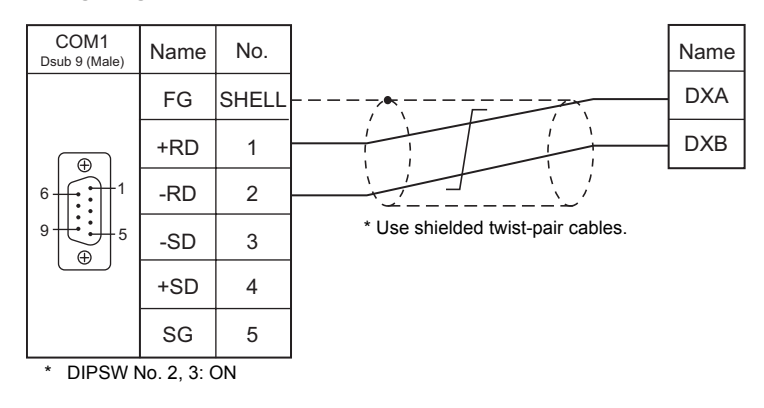

#### **Wiring diagram 8 - COM1**

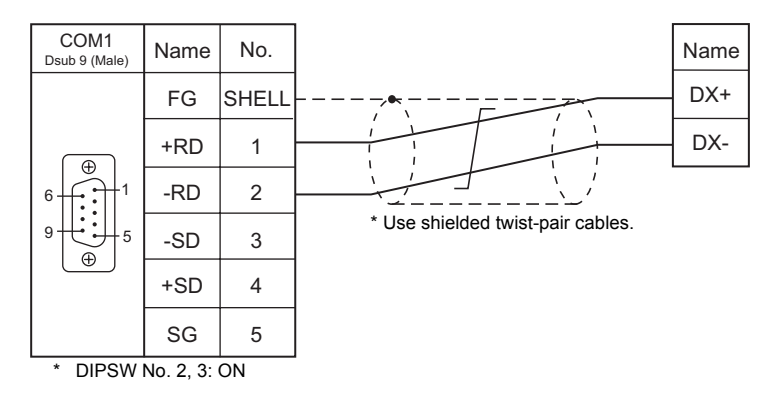

## **Wiring diagram 9 - COM1**

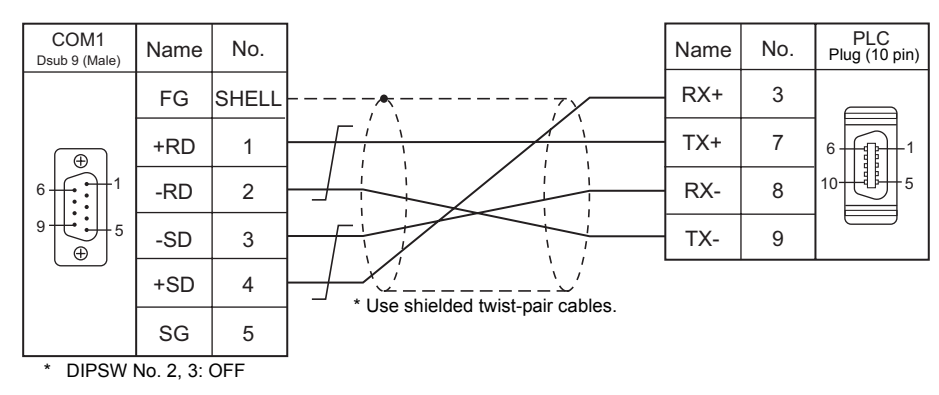

#### **Wiring diagram 10 - COM1**

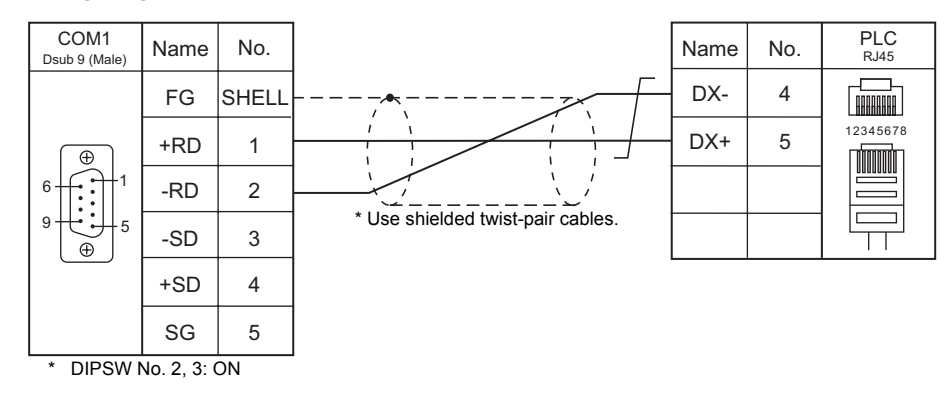

## **Wiring diagram 11 - COM1**

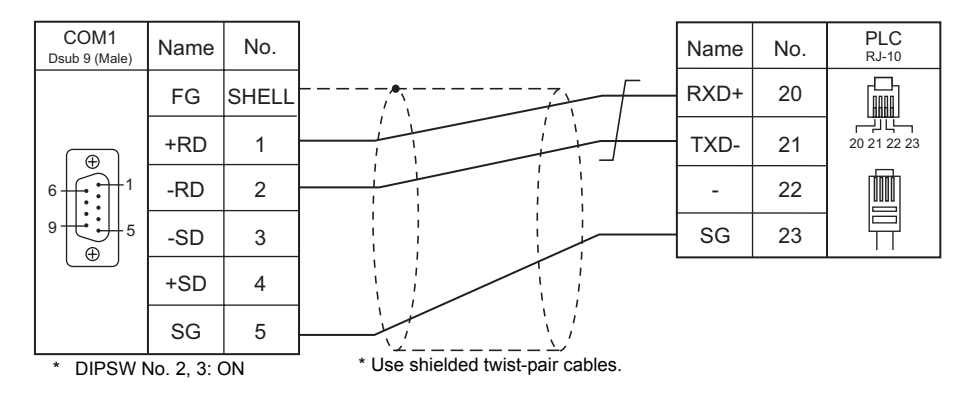

#### **Wiring diagram 12 - COM1**

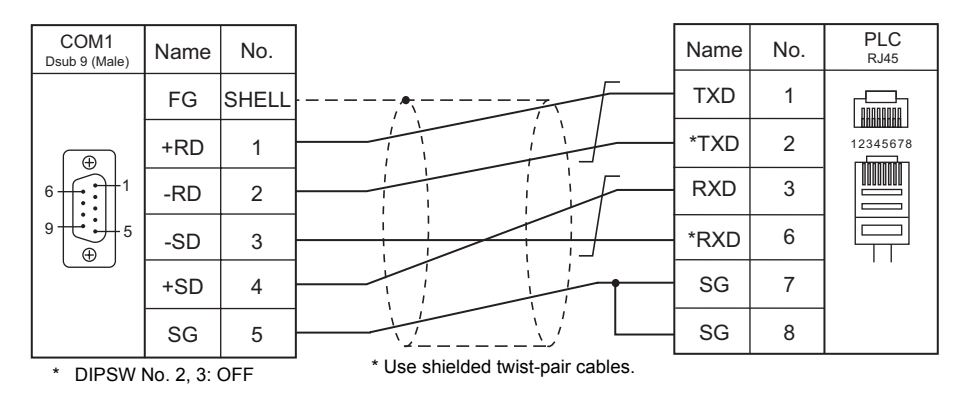

# **Wiring diagram 13 - COM1**

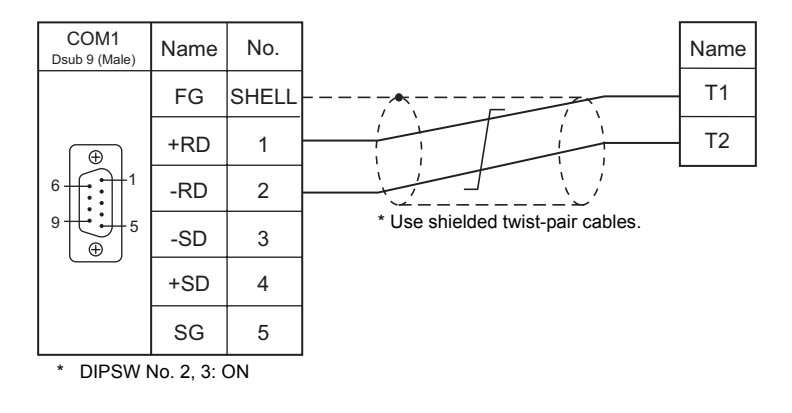

#### **Wiring diagram 14 - COM1**

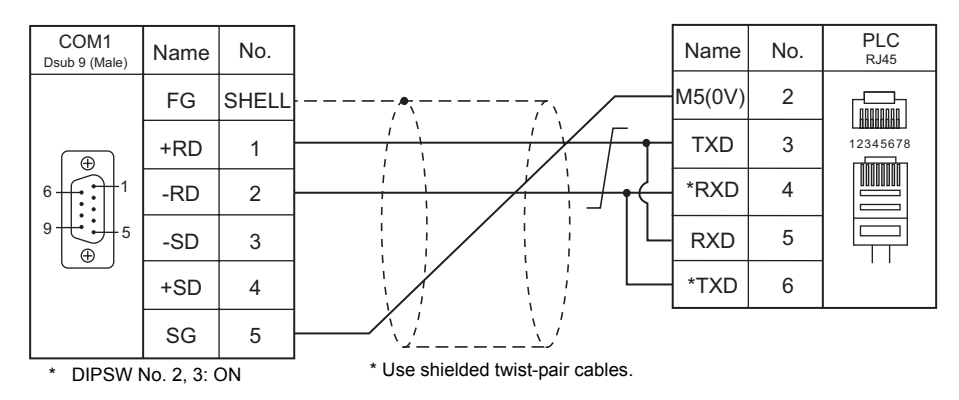

#### **Wiring diagram 15 - COM1**

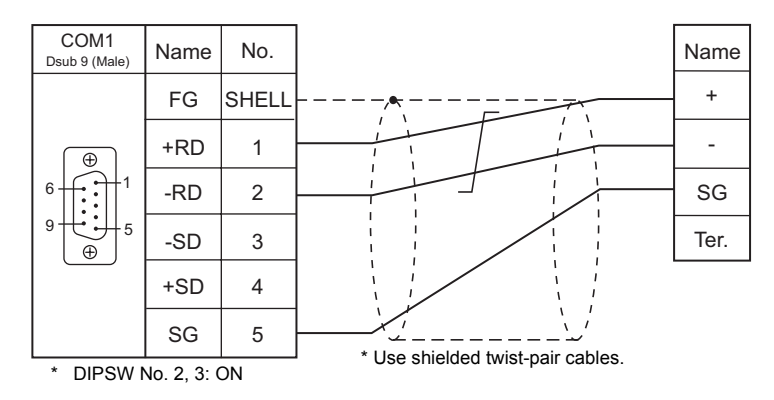

#### **Electronic multimeter connected at the terminal**

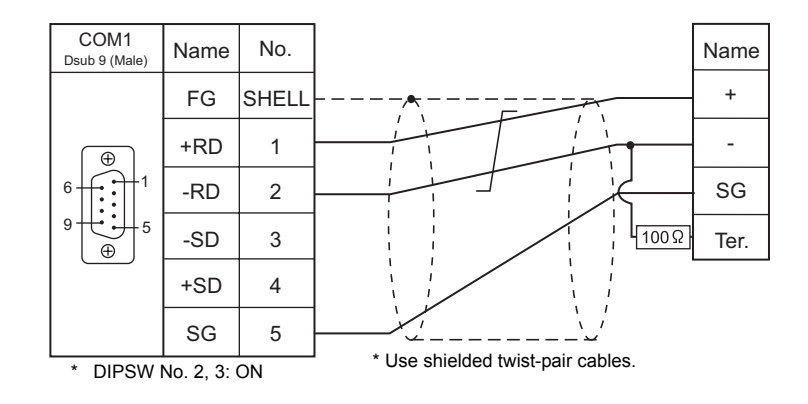

# **Wiring diagram 16 - COM1**

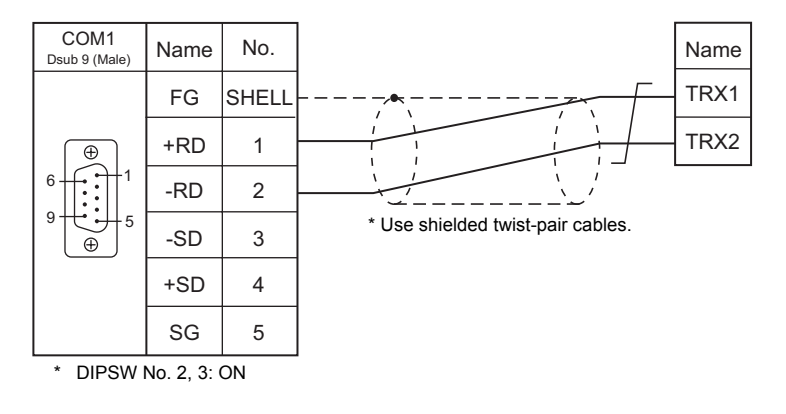

# **Wiring diagram 17 - COM1**

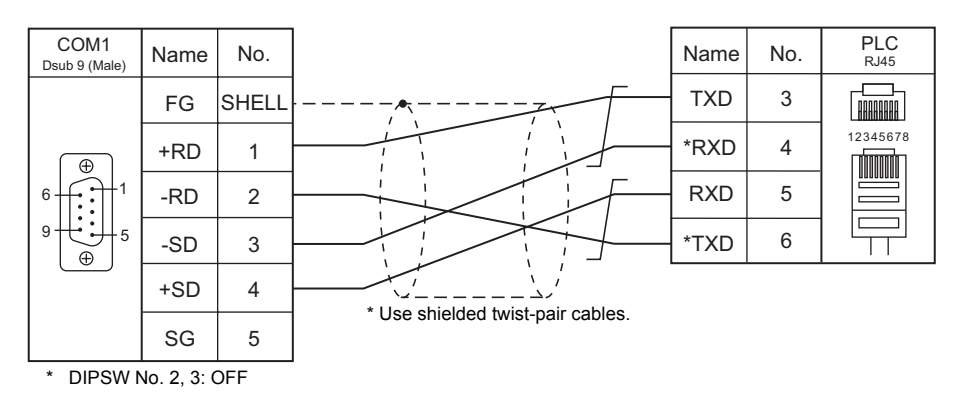

#### **Wiring diagram 18 - COM1**

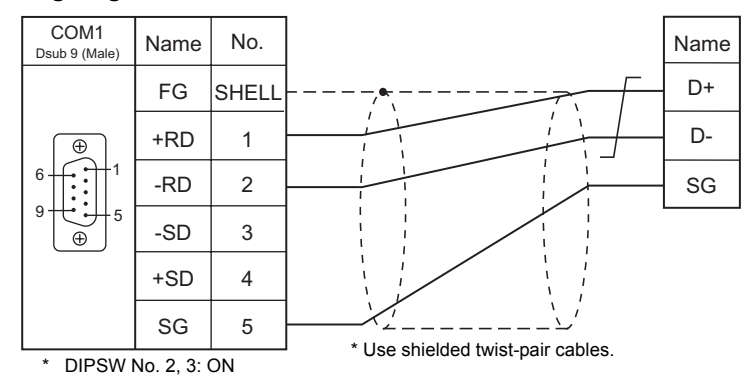

# **When Connected at COM2:**

# **RS-232C**

# **Wiring diagram 1 - COM2**

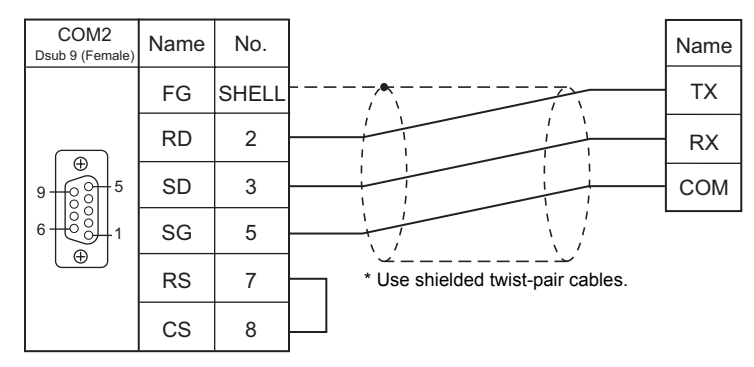

#### **Wiring diagram 2 - COM2**

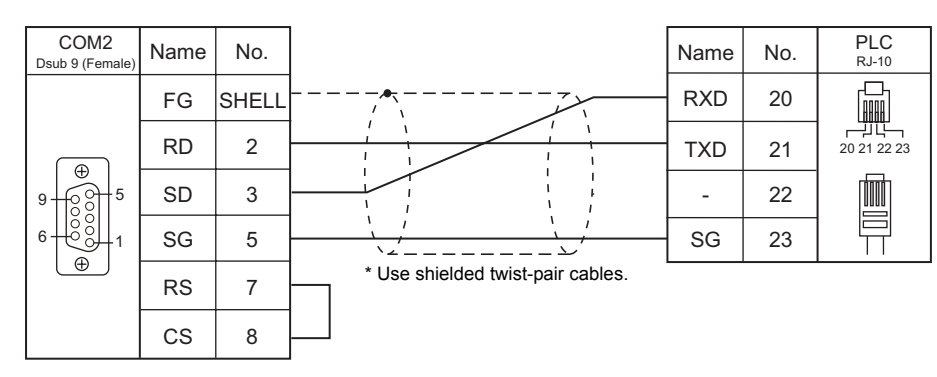

#### **Wiring diagram 3 - COM2**

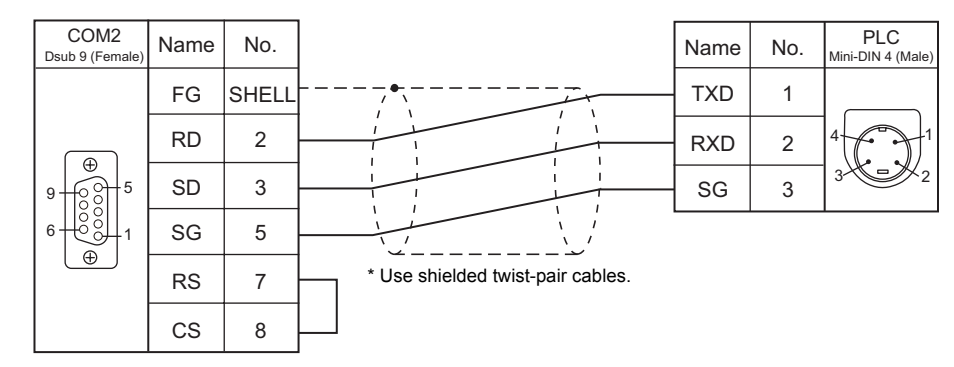

#### **Wiring diagram 4 - COM2**

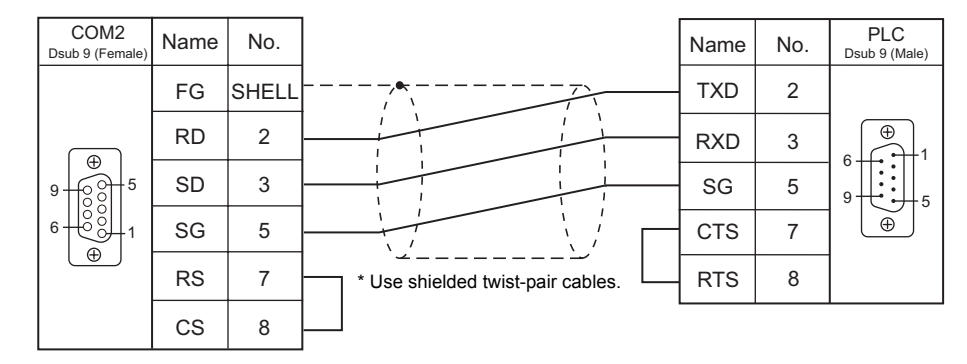

# **When Connected at COM3:**

# **RS-485**

# **Wiring diagram 1 - COM3**

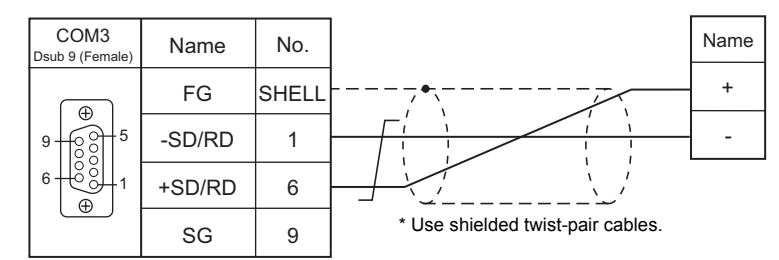

# **Wiring diagram 2 - COM3**

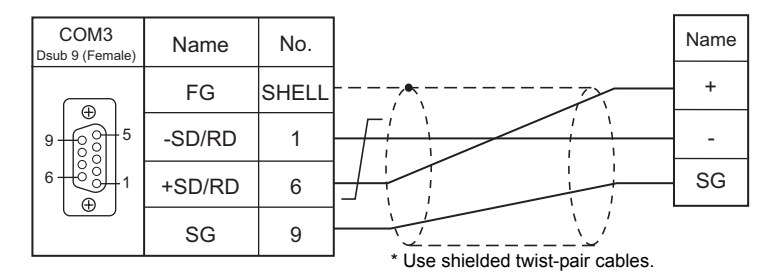

# **Wiring diagram 3 - COM3**

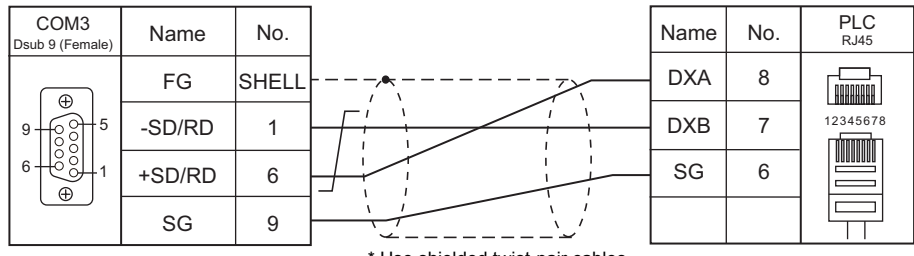

#### Use shielded twist-pair cables.

# **Wiring diagram 4 - COM3**

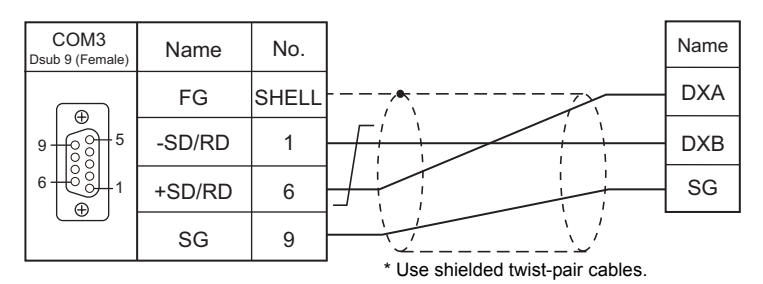

#### **Wiring diagram 5 - COM3**

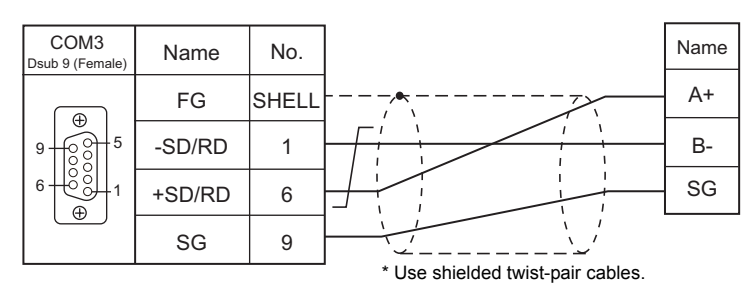

#### **Wiring diagram 6 - COM3**

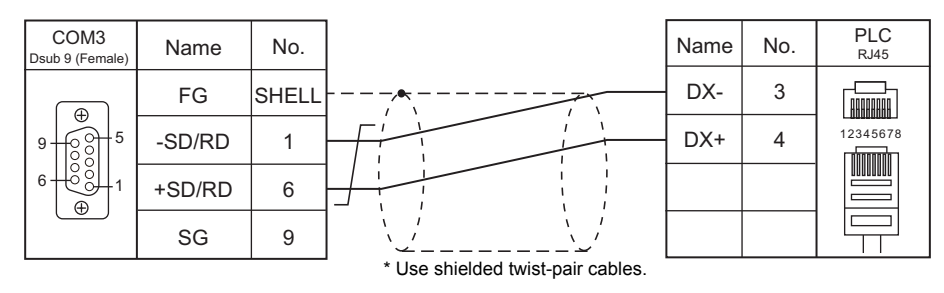

#### **Wiring diagram 7 - COM3**

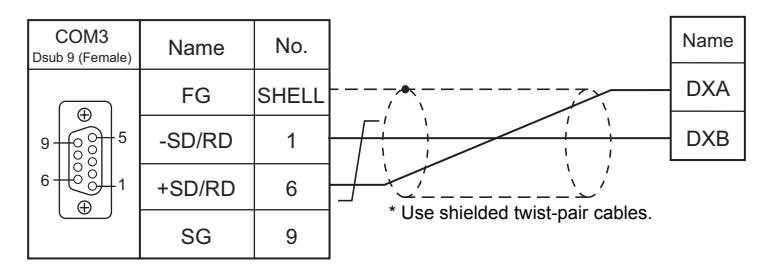

#### **Wiring diagram 8 - COM3**

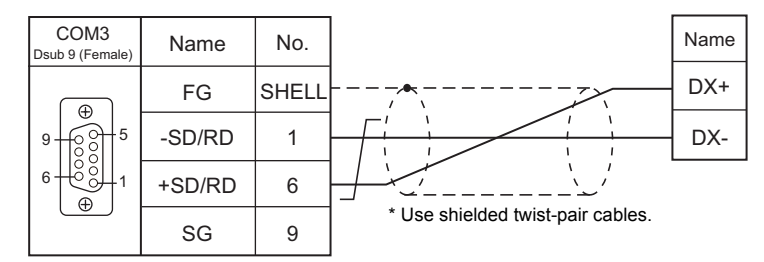

# **Wiring diagram 9 - COM3**

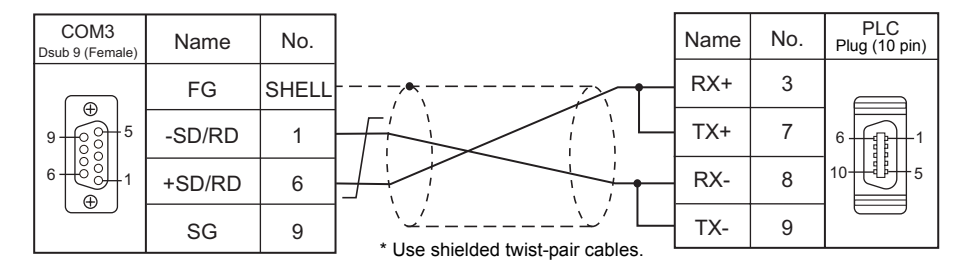

# **Wiring diagram 10 - COM3**

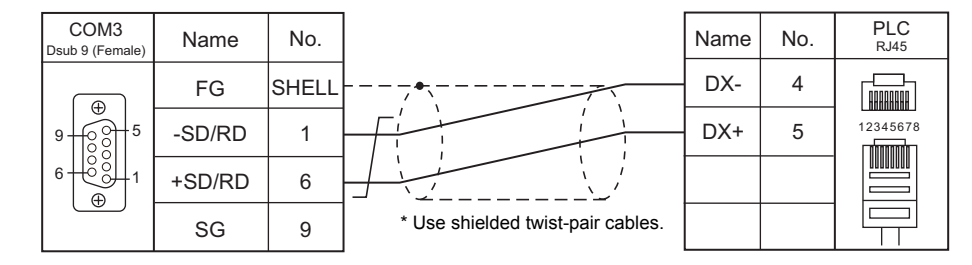

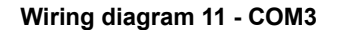

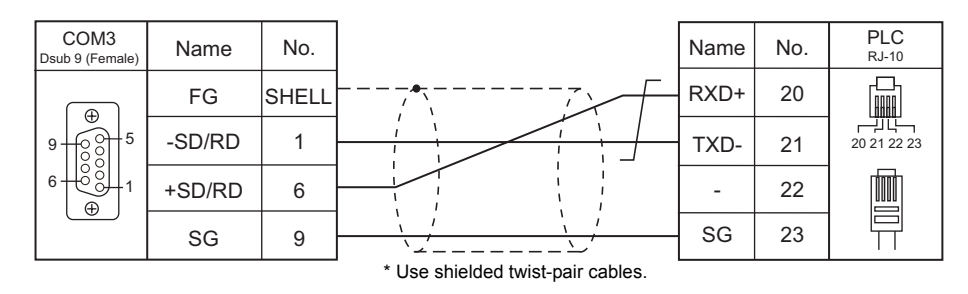

#### **Wiring diagram 12 - COM3**

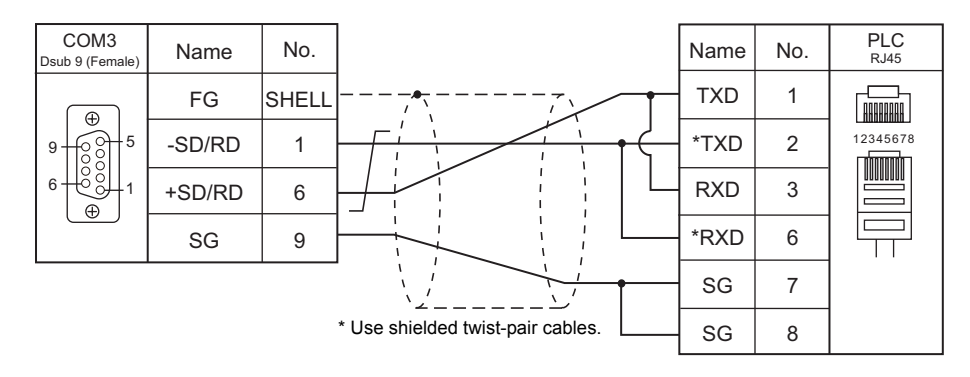

#### **Wiring diagram 13 - COM3**

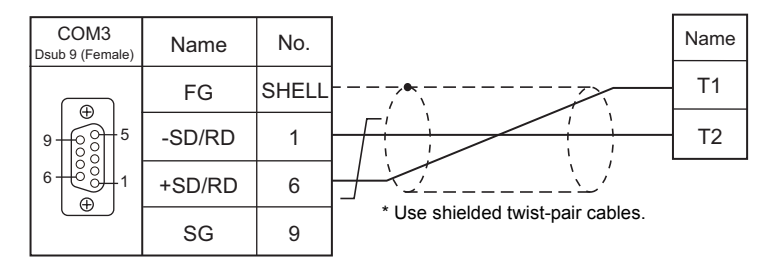

#### **Wiring diagram 14 - COM3**

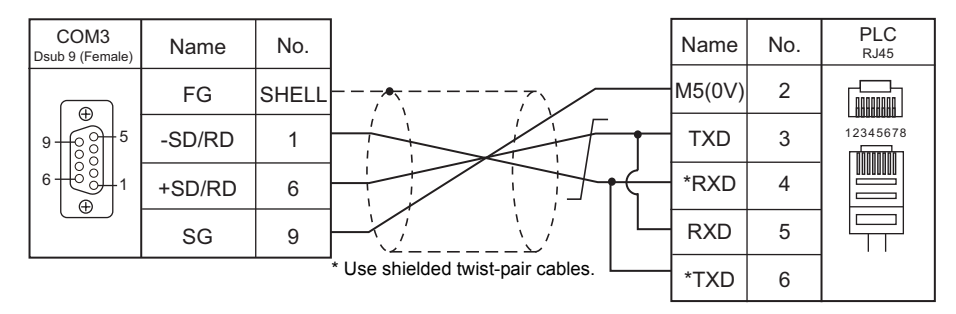

# **Wiring diagram 15 - COM3**

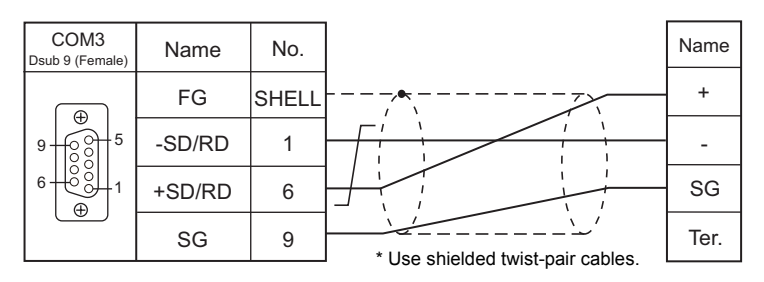

#### **Electronic multimeter connected at the terminal**

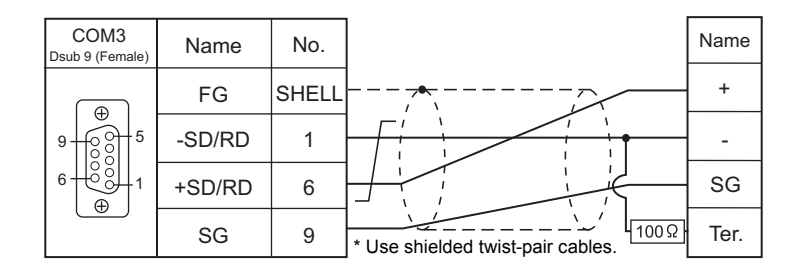

# **Wiring diagram 16 - COM3**

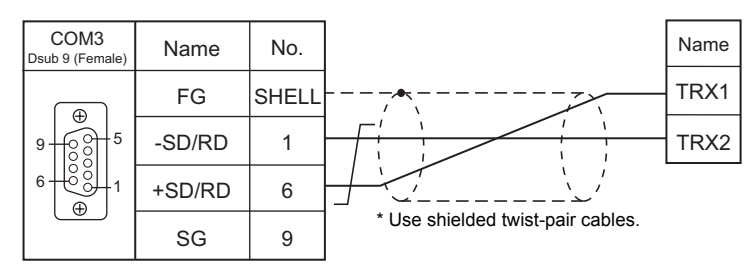

# **Wiring diagram 17 - COM3**

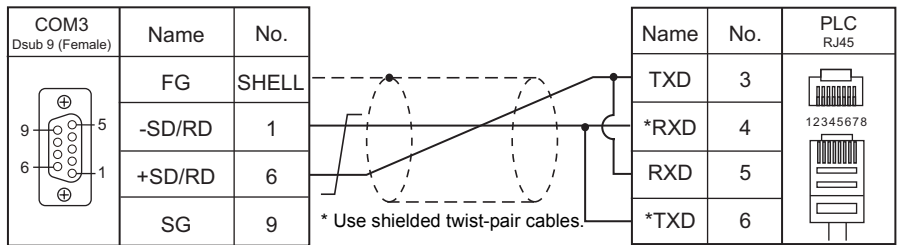

# **Wiring diagram 18 - COM3**

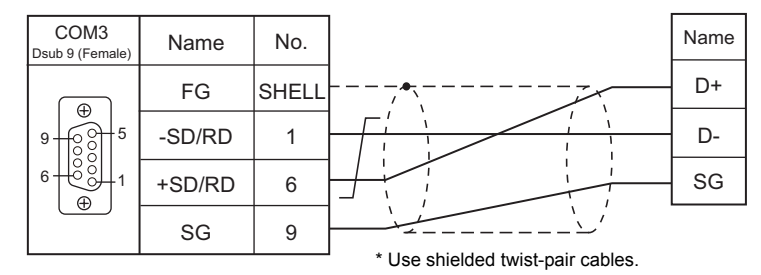

# **16. GE Fanuc**

[16.1 PLC Connection](#page-315-0)

# <span id="page-315-0"></span>**16.1 PLC Connection**

# **Serial Connection**

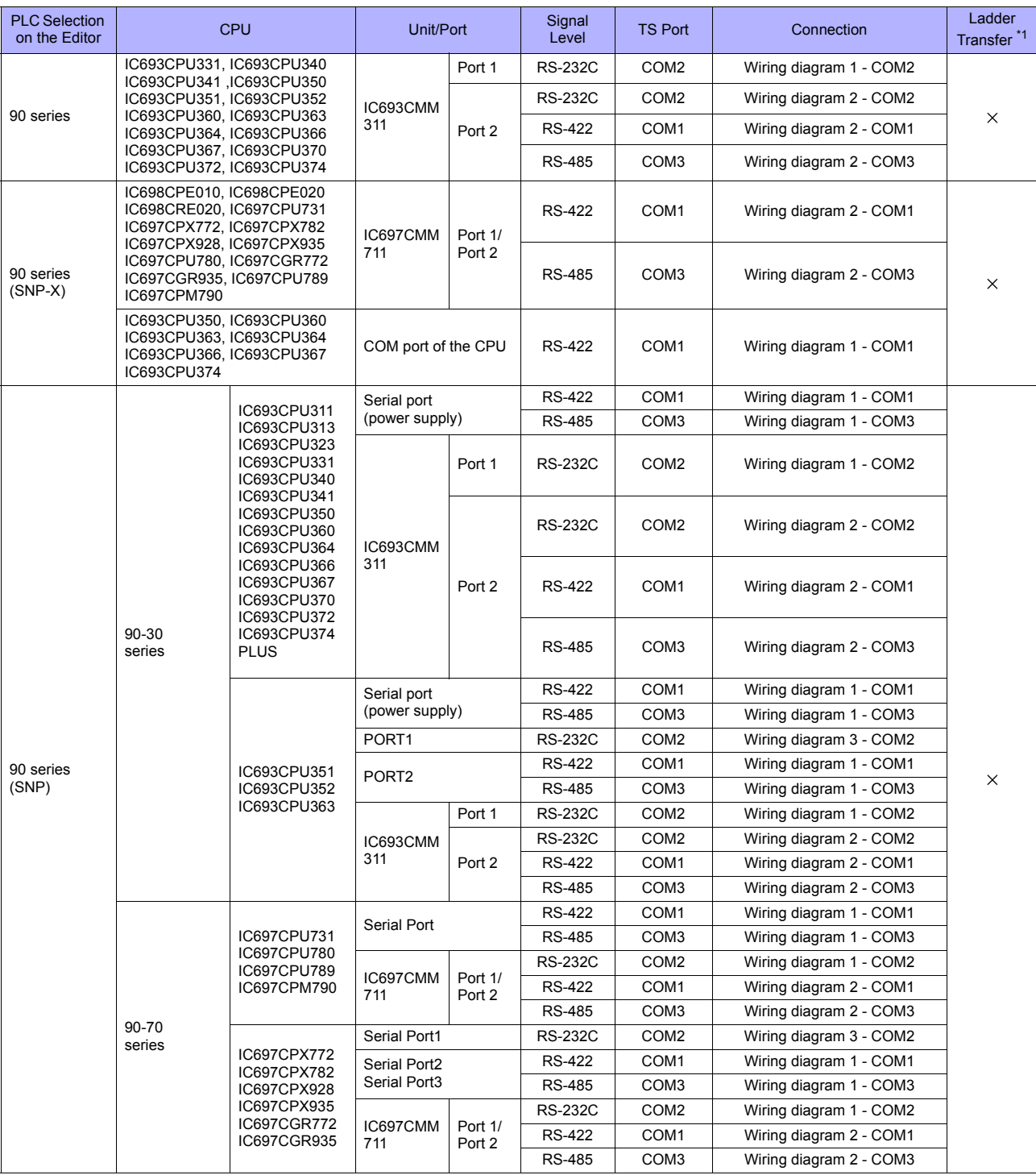

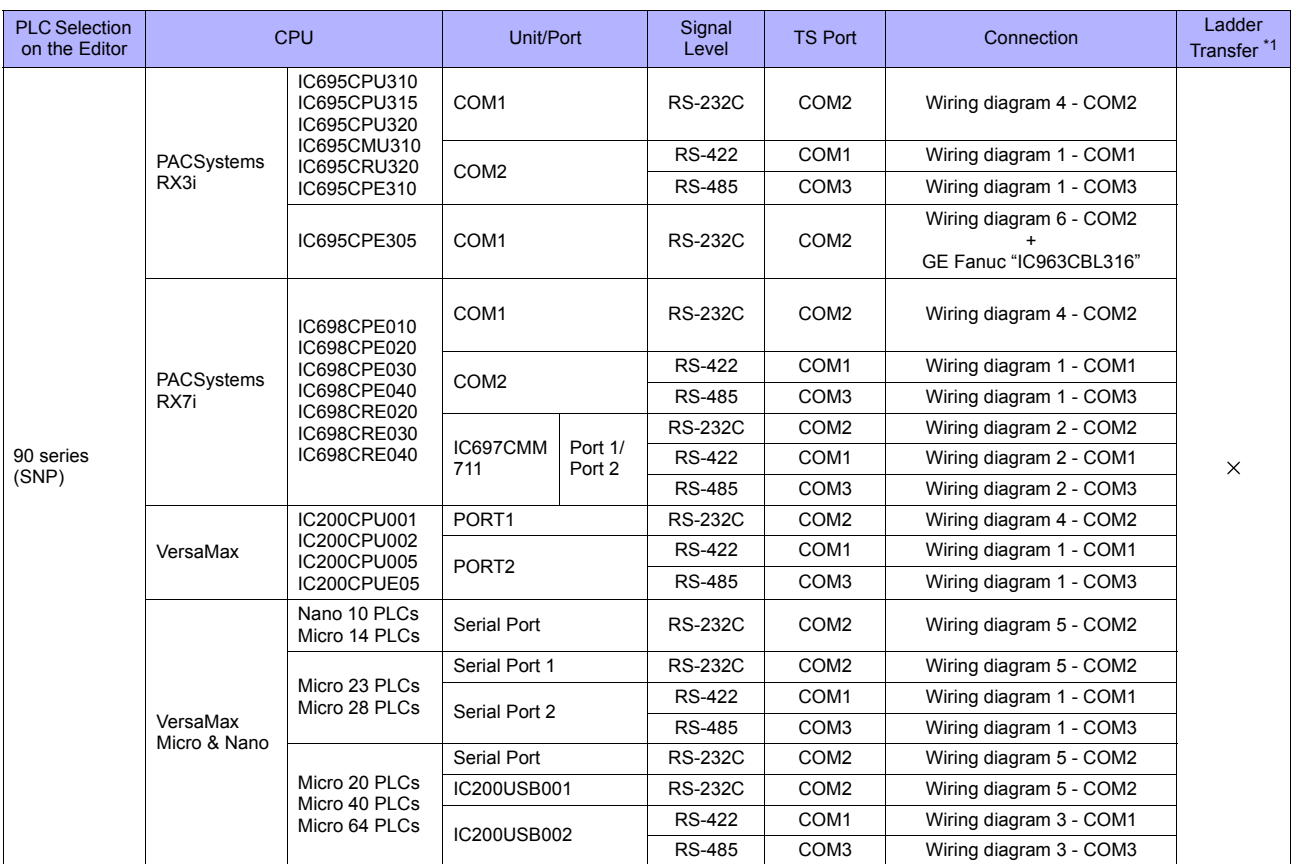

\*1 For the ladder transfer function, see ["Appendix 5 Ladder Transfer Function".](#page-1243-0)

# **Ethernet Connection**

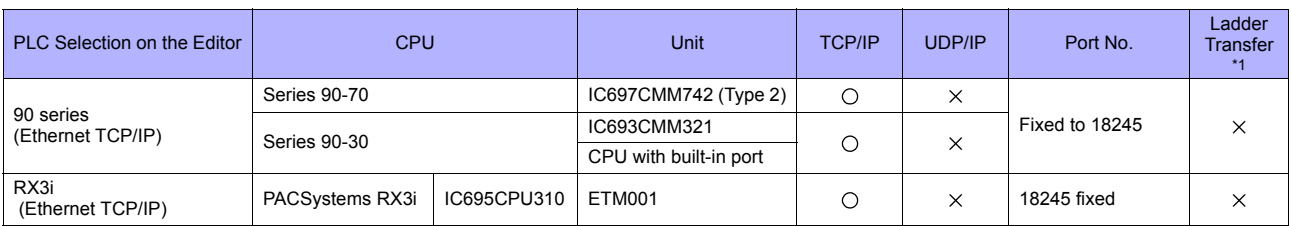

\*1 For the ladder transfer function, see ["Appendix 5 Ladder Transfer Function".](#page-1243-0)

# **16.1.1 90 Series**

# **Communication Setting**

#### **Editor**

# **Communication setting**

(Underlined setting: default)

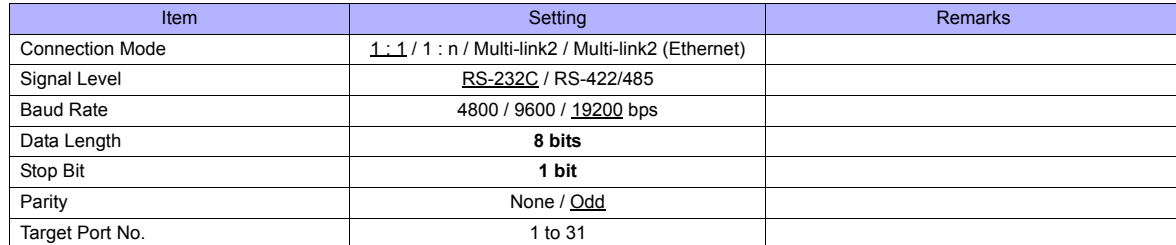

#### **PLC**

Be sure to match the settings to those made on the [Communication Setting] tab window of the editor.

#### **PCM**

(Underlined setting: default)

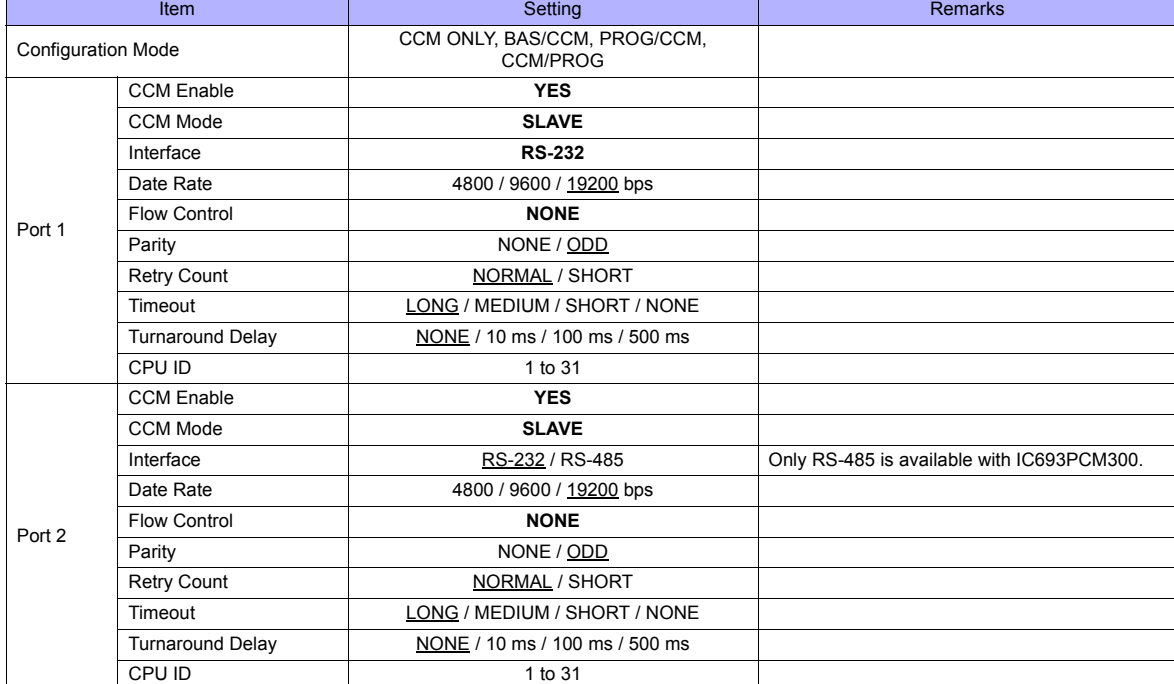

#### **Calendar**

This model is not equipped with the calendar function. Use the built-in clock of the TS series.

#### **IC693CMM311**

(Underlined setting: default)

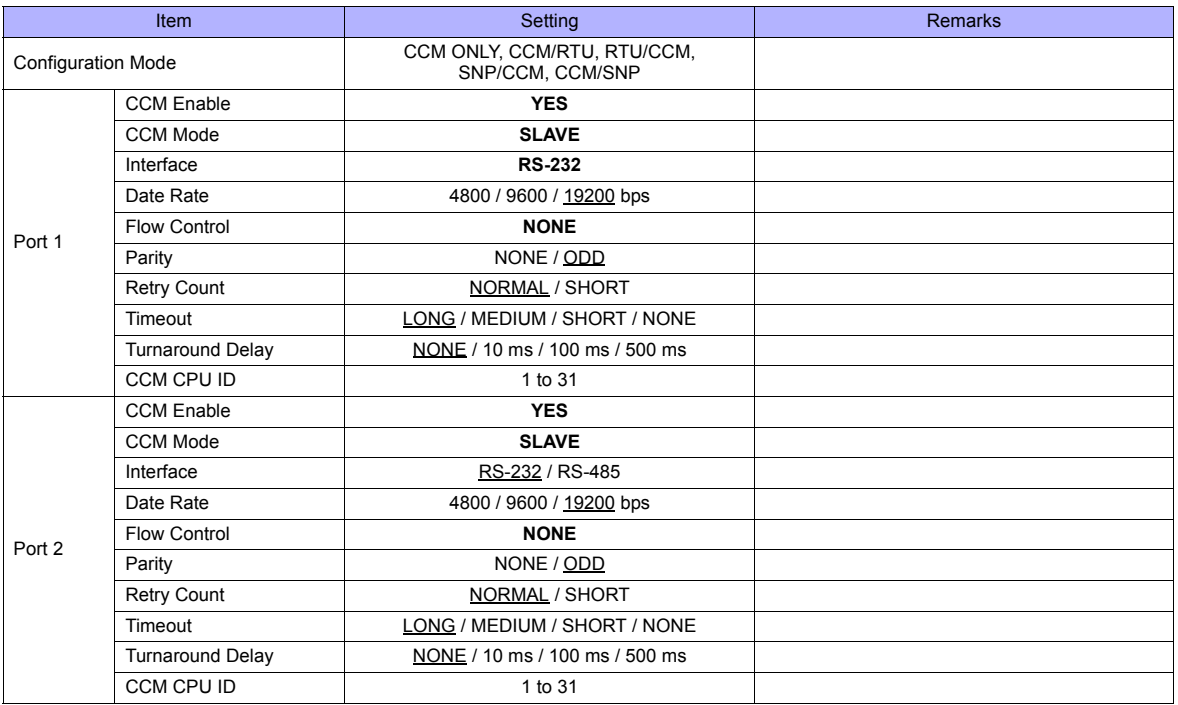

#### **Calendar**

This model is not equipped with the calendar function. Use the built-in clock of the TS series.

# **Available Memory**

The available memory setting range varies depending on the PLC model. Be sure to set within the range available with the PLC to be used. Use [TYPE] when assigning the indirect memory for macro programs.

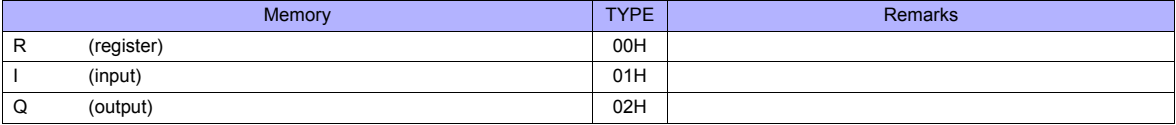

# **Indirect Memory Designation**

Specify the value subtracted "1" from the real memory address for the memory address No..

# **16.1.2 90 Series (SNP-X)**

# **Communication Setting**

#### **Editor**

#### **Communication setting**

(Underlined setting: default)

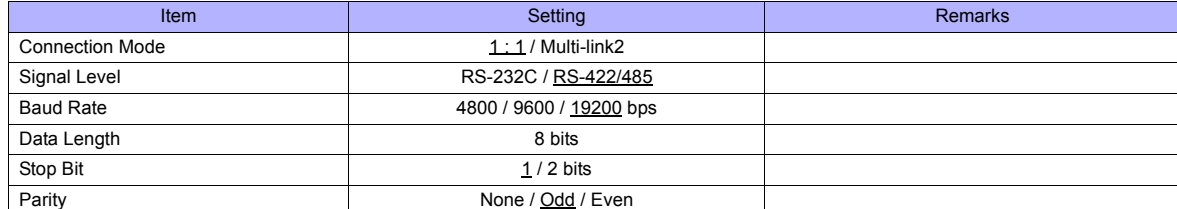

#### **PLC**

Be sure to match the settings to those made on the [Communication Setting] tab window of the editor.

#### **90 series (SNP-X)**

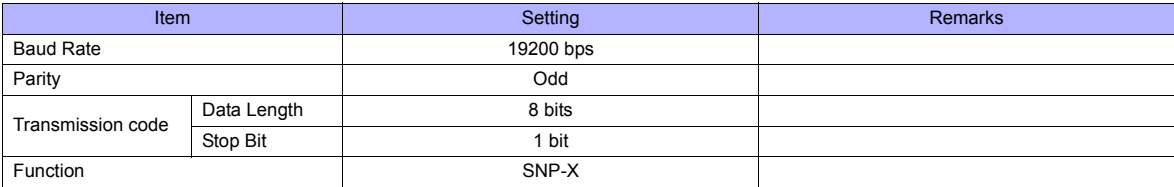

#### **Calendar**

This model is not equipped with the calendar function. Use the built-in clock of the TS series.

#### **Available Memory**

The available memory setting range varies depending on the PLC model. Be sure to set within the range available with the PLC to be used. Use [TYPE] when assigning the indirect memory for macro programs.

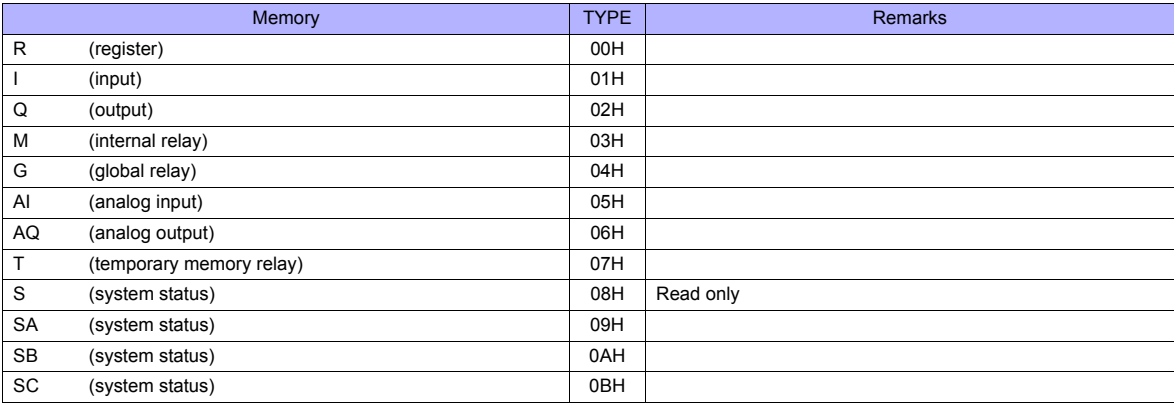

#### **Indirect Memory Designation**

Specify the value subtracted "1" from the real memory address for the memory address No..

# **16.1.3 90 Series (SNP)**

# **Communication Setting**

#### **Editor**

# **Communication setting**

(Underlined setting: default)

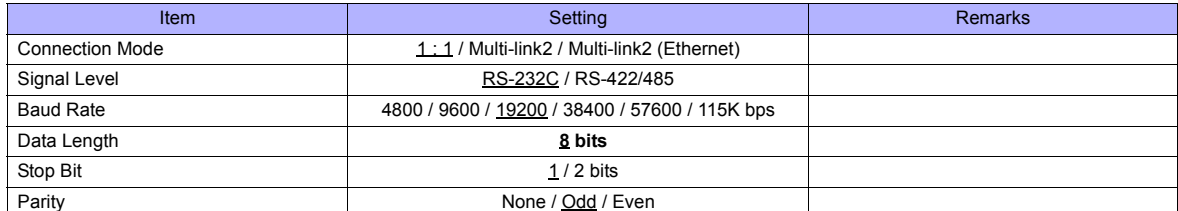

#### **PLC**

Be sure to match the settings to those made on the [Communication Setting] tab window of the editor.

#### **IC693CMM311 / IC697CMM711**

(Underlined setting: default)

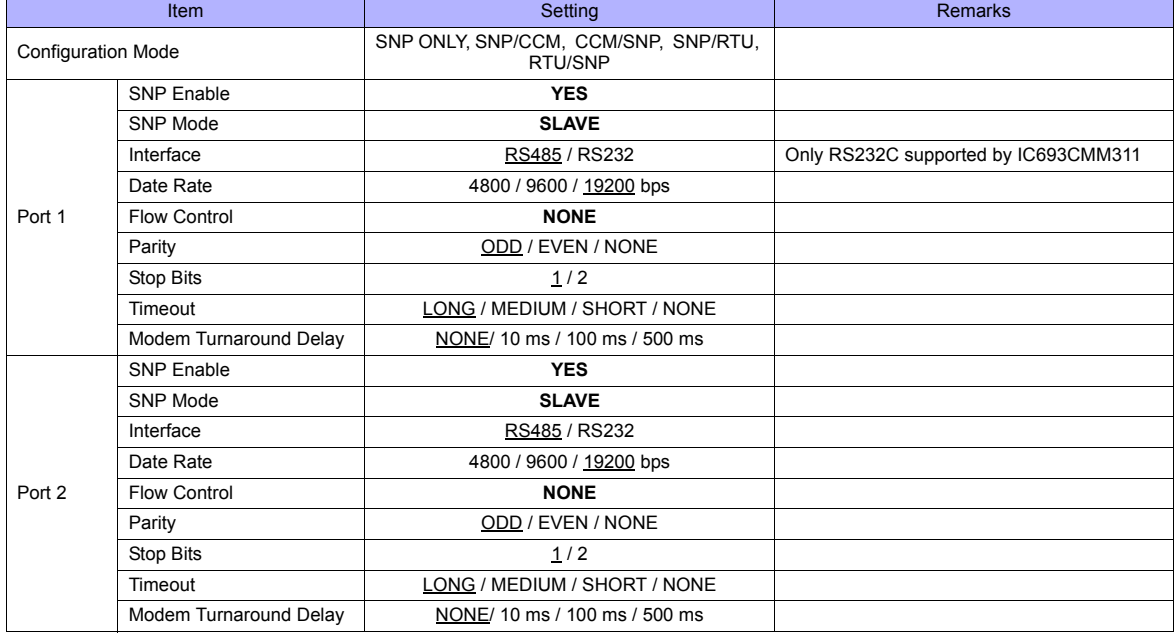

#### **90-30 Series / 90-70 Series**

(Underlined setting: default)

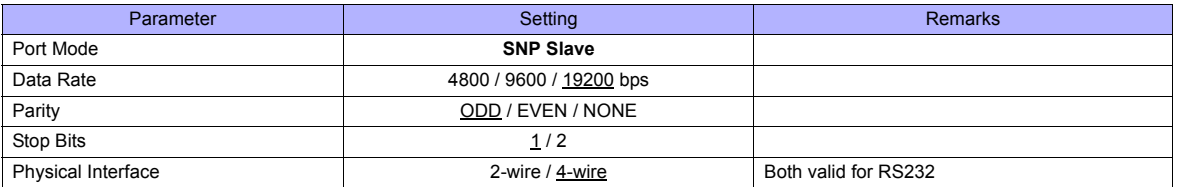

#### **PAC Systems**

(Underlined setting: default)

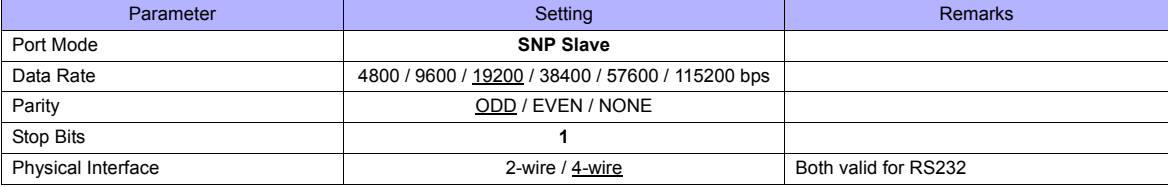

#### **VersaMax / VersaMax Micro & Nano / IC200USB001 / IC200USB002**

(Underlined setting: default)

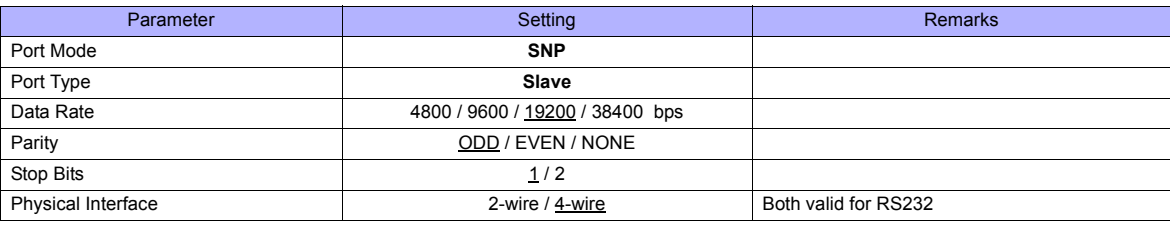

#### **Calendar**

This model is not equipped with the calendar function. Use the built-in clock of the TS series.

# **Available Memory**

The available memory setting range varies depending on the PLC model. Be sure to set within the range available for the PLC. Use [TYPE] when assigning the indirect memory for macro programs.

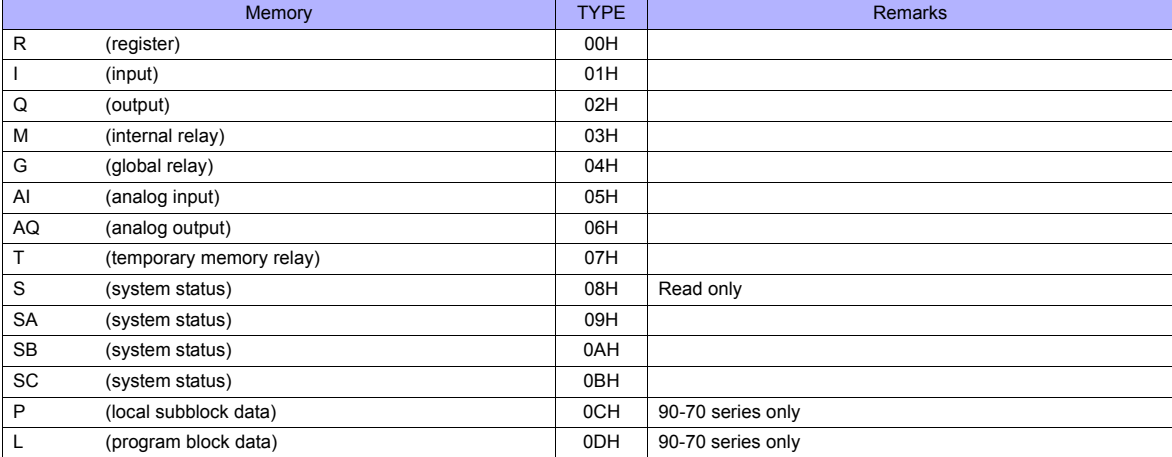

# **Indirect Memory Designation**

Specify the value obtained by subtracting "1" from the real memory address for the memory address number.

# **16.1.4 90 Series (Ethernet TCP/IP)**

# **Communication Setting**

#### **Editor**

Make the following settings on the editor. For more information, see [Appendix 2 Ethernet.](#page-1201-0)

- IP address for the TS unit
	- When specified on the screen data:
	- [System Setting] → [Ethernet Communication] → [Local Port IP Address]
	- When specified on the TS unit: Main Menu screen  $\rightarrow$  [Ethernet]
- Port number for the TS unit (for communication with PLC) [System Setting] → [Device Connection Setting] → [Communication Setting]
- IP address and port number (No. 18245) of the PLC [System Setting] → [Device Connection Setting] → [PLC Table]

#### **PLC**

#### **Parameters**

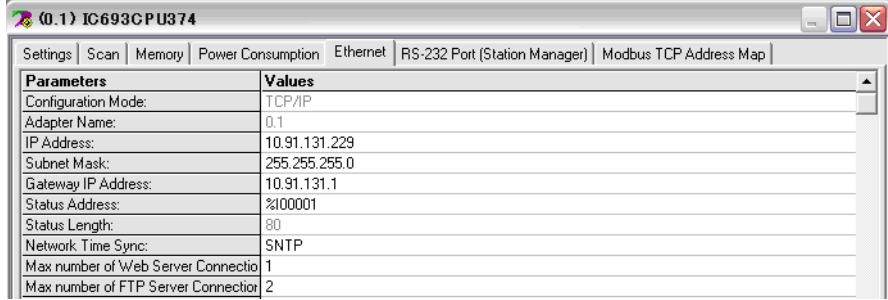

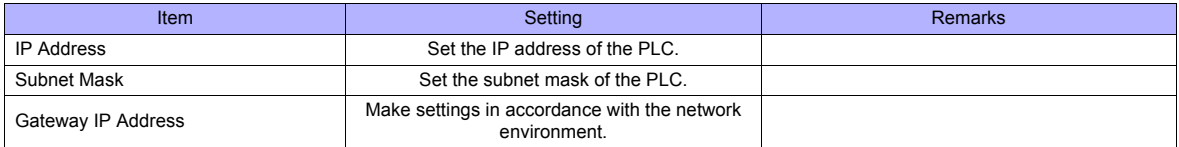

#### **Calendar**

This model is not equipped with the calendar function. Use the built-in clock of the TS series.

#### **Available Memory**

The available memory setting range varies depending on the PLC model. Be sure to set within the range available with the PLC to be used. Use [TYPE] when assigning the indirect memory for macro programs.

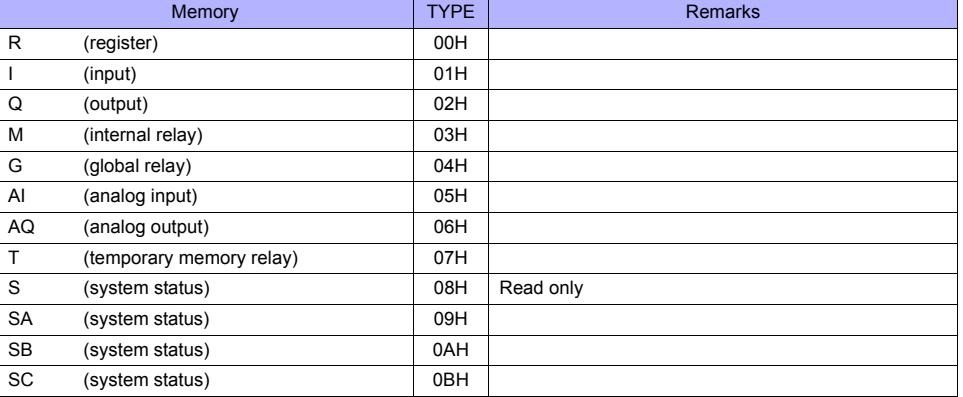

#### **Indirect Memory Designation**

Specify the value subtracted "1" from the real memory address for the memory address No..

# **16.1.5 RX3i (Ethernet TCP/IP)**

# **Communication Setting**

#### **Editor**

Make the following settings on the editor. For more information, see [Appendix 2 Ethernet.](#page-1201-0)

- IP address for the TS unit
	- When specified on the screen data:
	- [System Setting] → [Ethernet Communication] → [Local Port IP Address]
	- When specified on the TS unit: Main Menu screen  $\rightarrow$  [Ethernet]
- Port number for the TS unit (for communication with PLC) [System Setting] → [Device Connection Setting] → [Communication Setting]
- IP address and port number (No. 18245) of the PLC [System Setting] → [Device Connection Setting] → [PLC Table]

#### **PLC**

#### **Parameters**

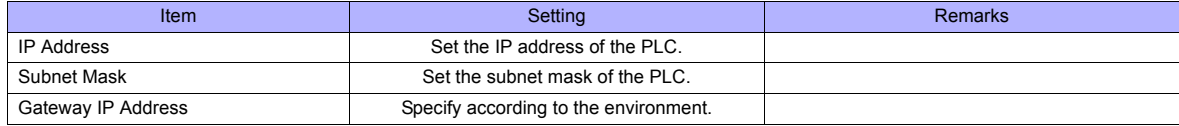

#### **Calendar**

This model is not equipped with the calendar function. Use the built-in clock of the TS series.

## **Available Memory**

The available memory setting range varies depending on the PLC model. Be sure to set within the range available for the PLC. Use [TYPE] when assigning the indirect memory for macro programs.

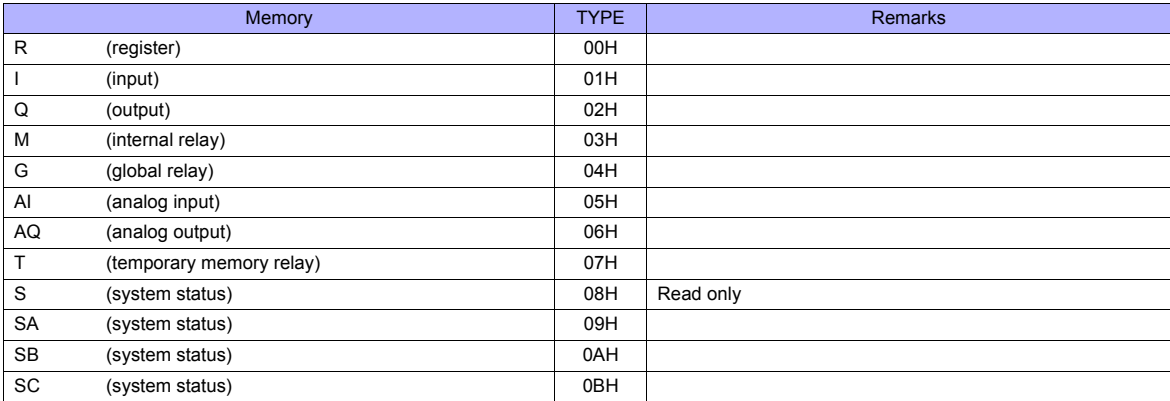

#### **Indirect Memory Designation**

Specify the value obtained by subtracting "1" from the real memory address for the memory address number.
## **16.1.6 Wiring Diagrams**

## **When Connected at COM1:**

#### **RS-422**

## **Wiring diagram 1 - COM1**

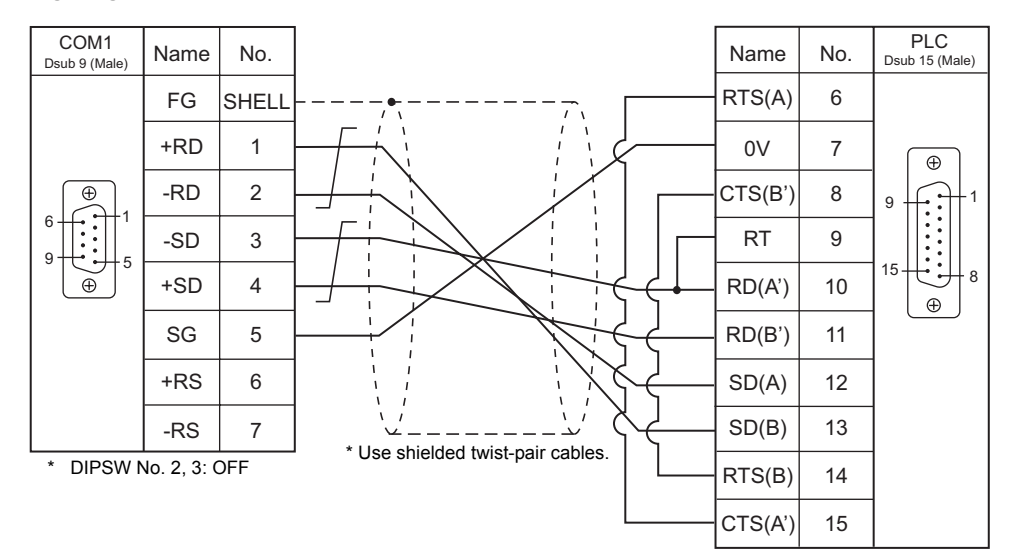

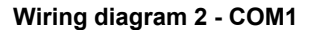

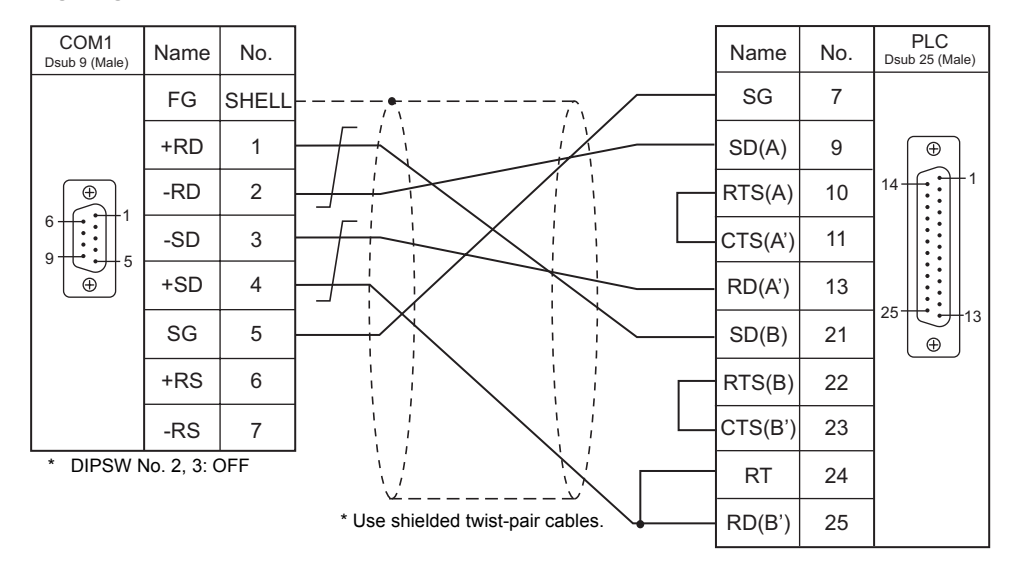

#### **Wiring diagram 3 - COM1**

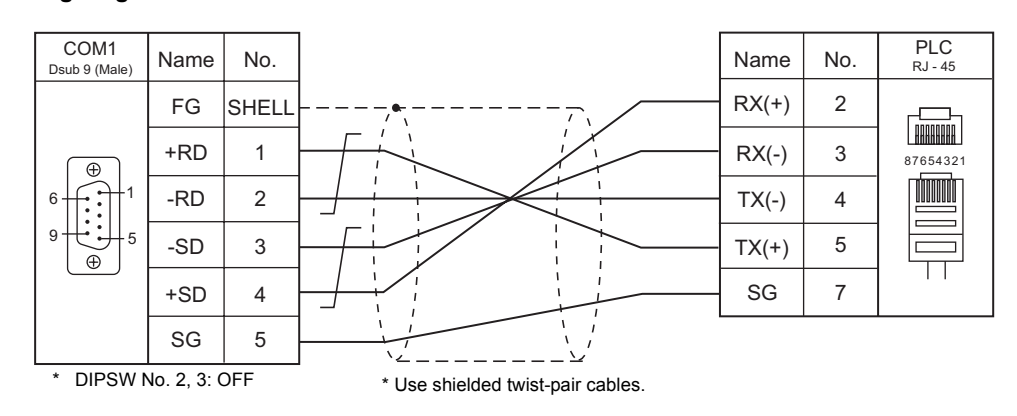

## **When Connected at COM2:**

## **RS-232C**

## **Wiring diagram 1 - COM2**

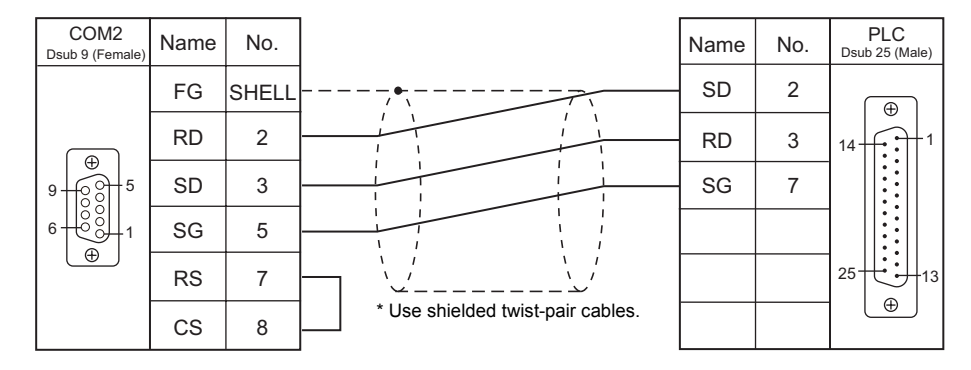

#### **Wiring diagram 2 - COM2**

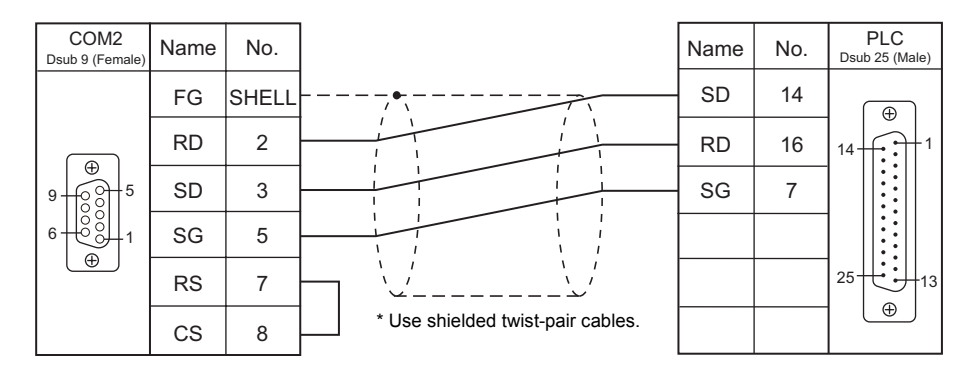

## **Wiring diagram 3 - COM2**

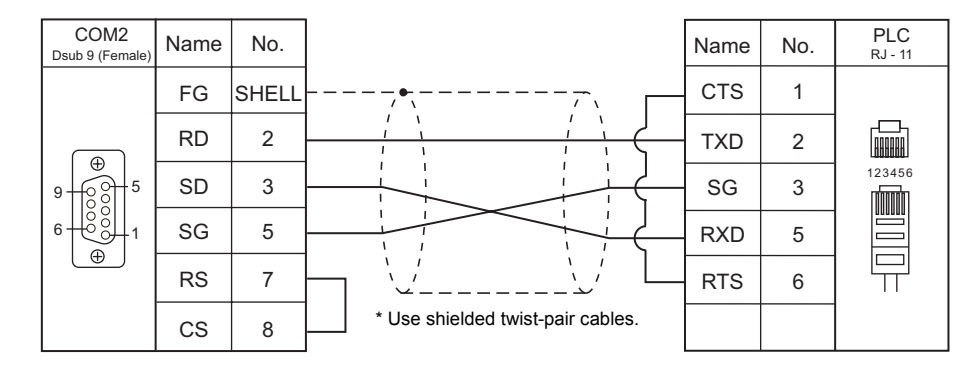

## **Wiring diagram 4 - COM2**

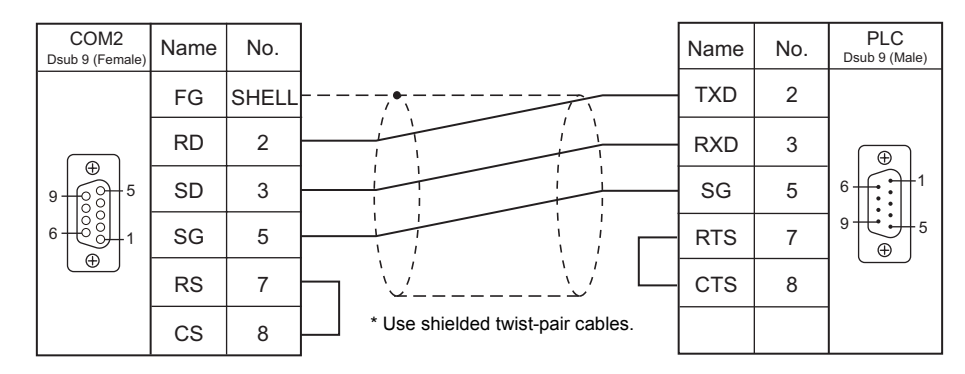

#### **Wiring diagram 5 - COM2**

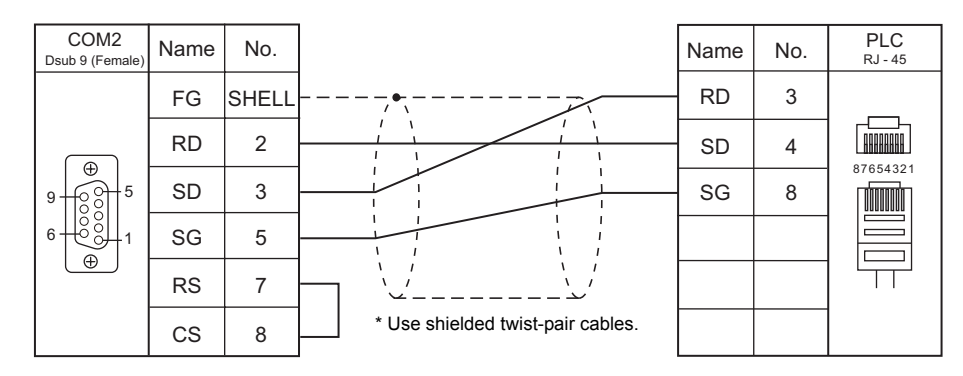

## **Wiring diagram 6 - COM2**

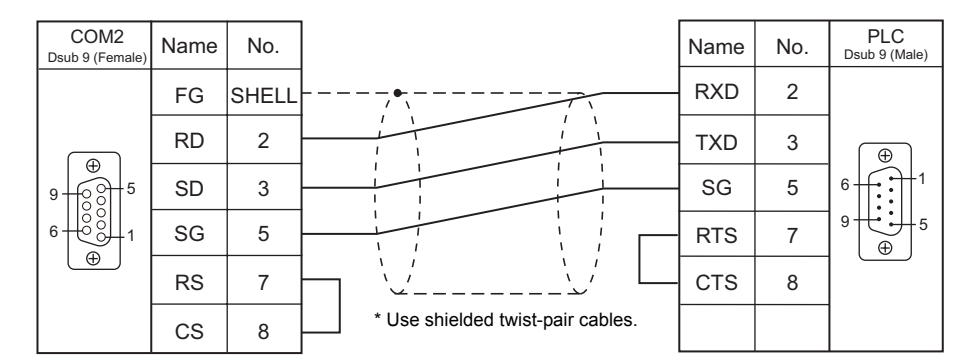

## **When Connected at COM3:**

#### **RS-485**

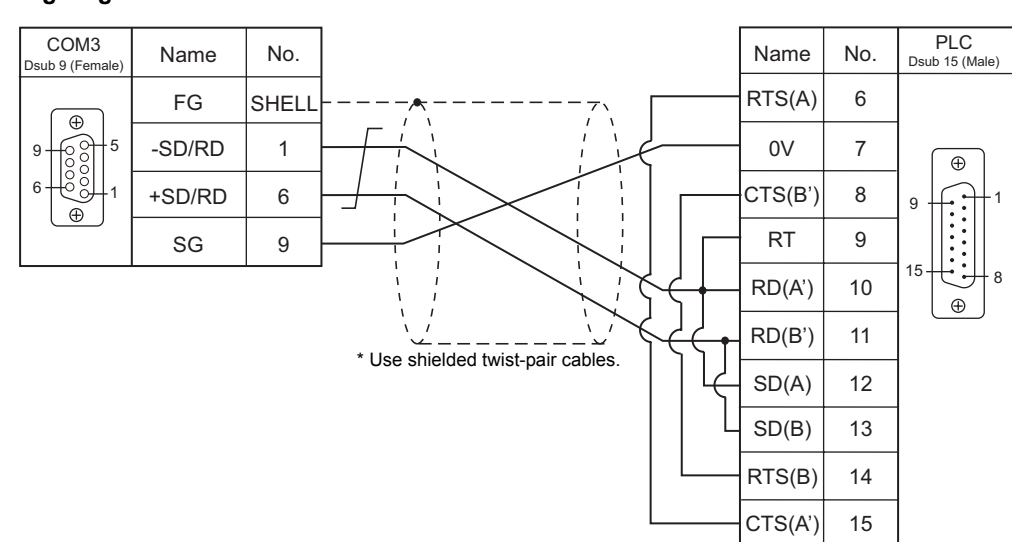

## **Wiring diagram 1 - COM3**

## **Wiring diagram 2 - COM3**

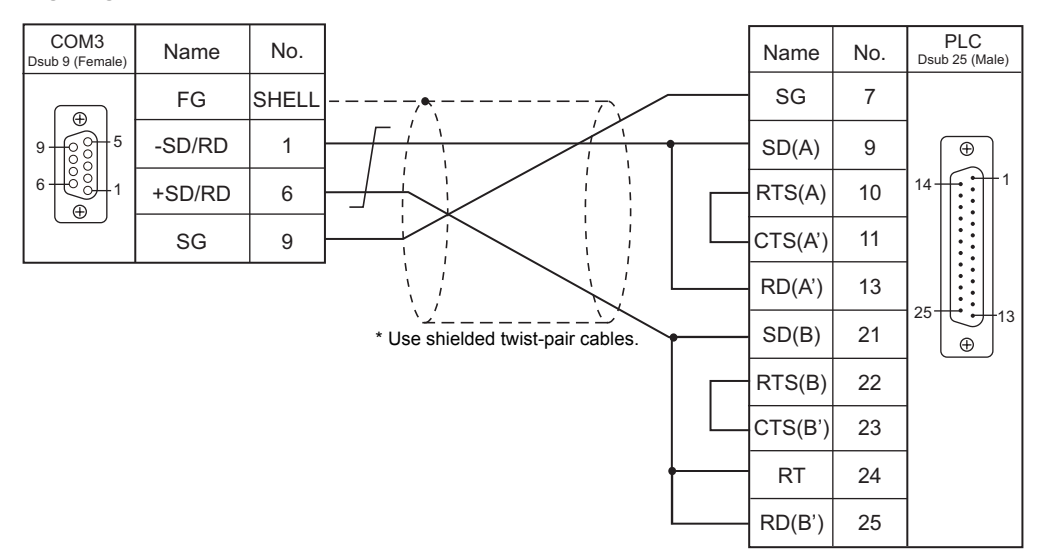

## **Wiring diagram 3 - COM3**

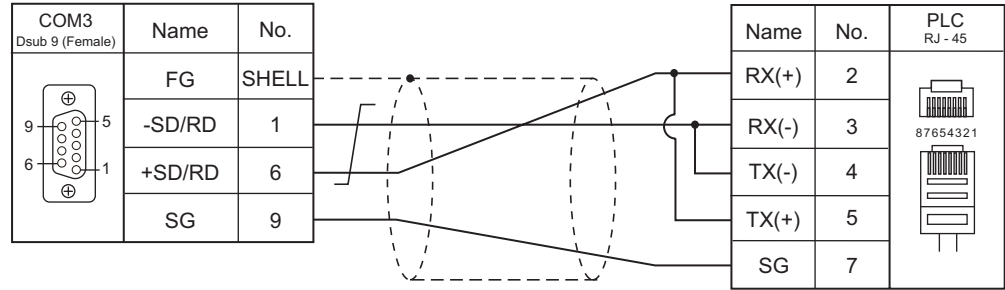

\* Use shielded twist-pair cables.

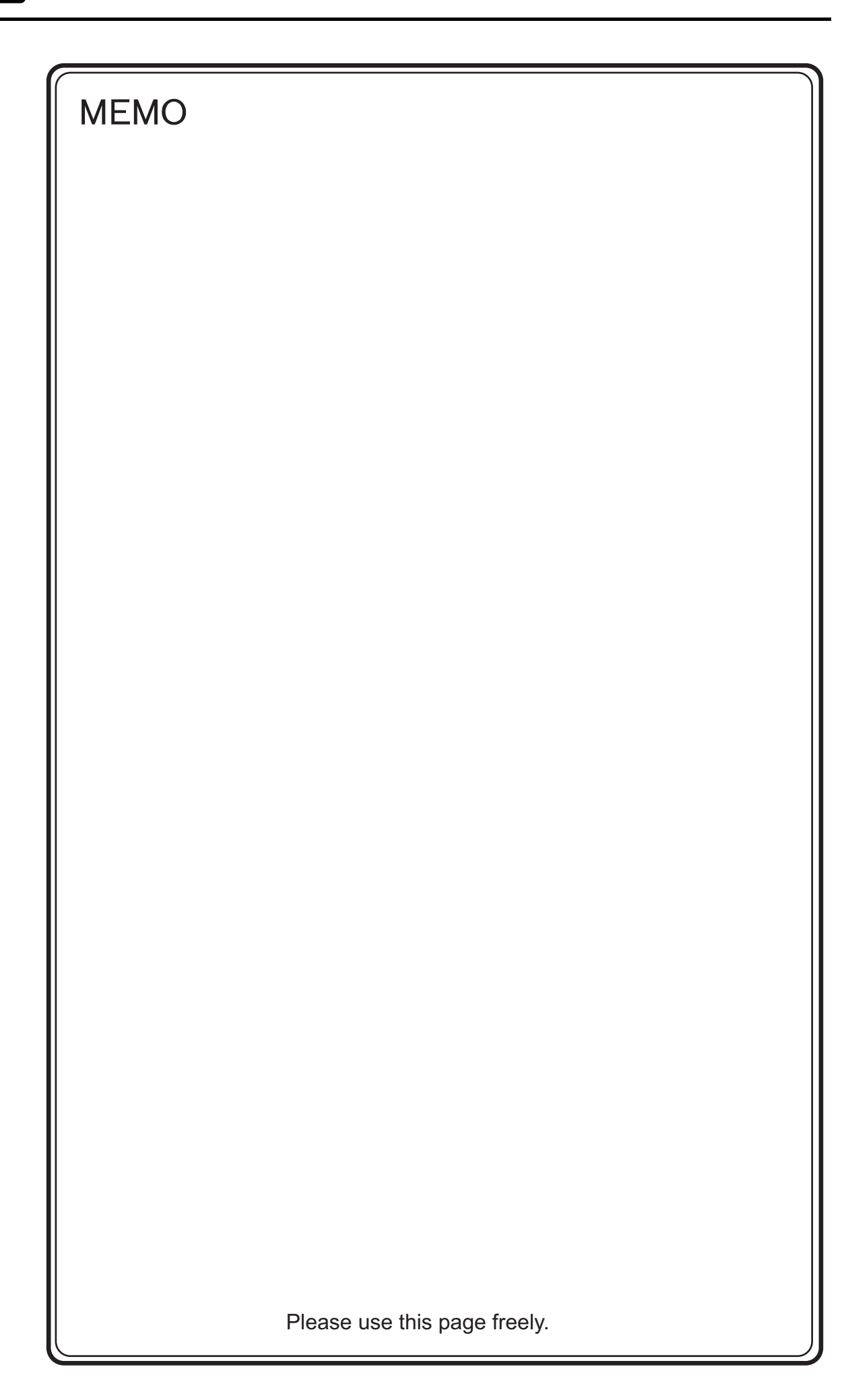

# **17. Hitachi**

[17.1 PLC Connection](#page-331-0)

# <span id="page-331-0"></span>**17.1 PLC Connection**

## **Serial Connection**

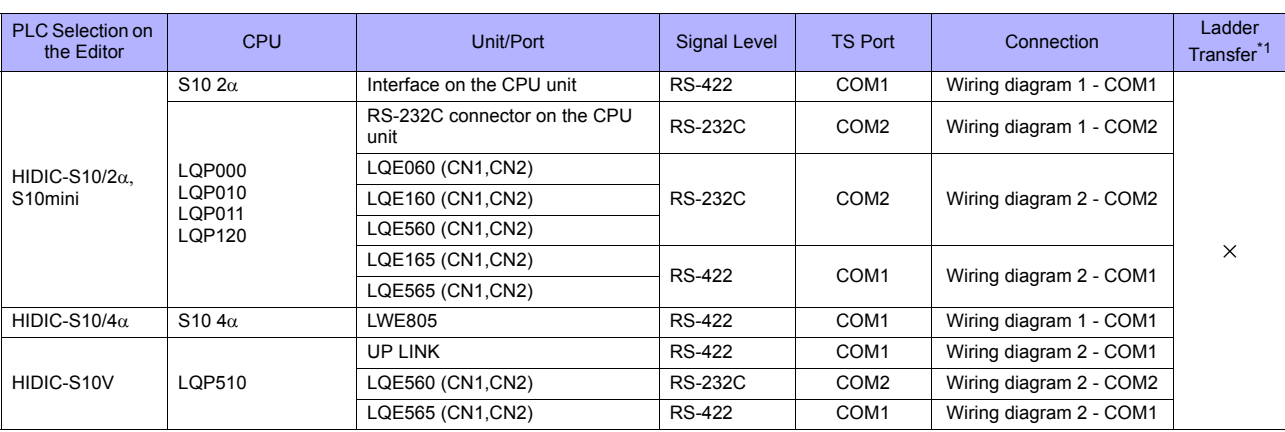

\*1 For the ladder transfer function, see ["Appendix 5 Ladder Transfer Function"](#page-1243-0).

## **Ethernet Connection**

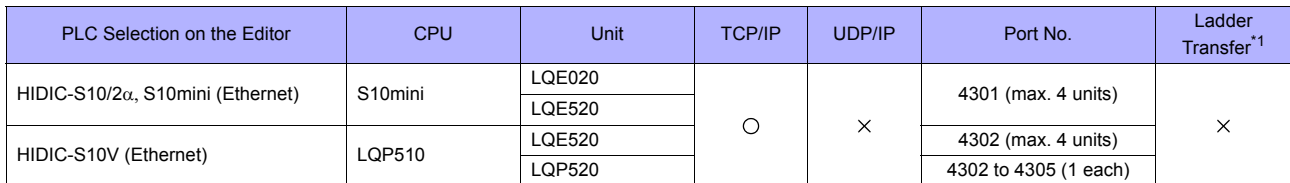

\*1 For the ladder transfer function, see ["Appendix 5 Ladder Transfer Function"](#page-1243-0).

## **17.1.1 HIDIC-S10/2**α, **S10mini**

## **Communication Setting**

#### **Editor**

## **Communication setting**

(Underlined setting: default)

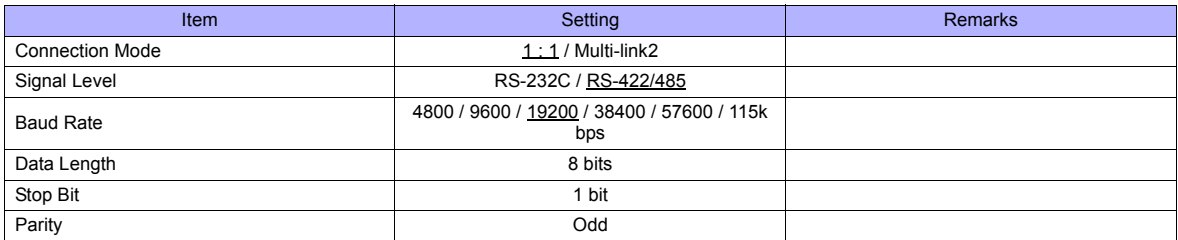

## **PLC**

All PLC parameters are fixed to the following settings: Baud rate: 19200 bps, data length: 8 bits, stop bit: 1 bit, parity: odd However, when the optional RS-232C/RS-422 module is used, the channel and the protocol must be set using the channel No./protocol setting switch.

#### **Channel No./Protocol Setting Switch**

A maximum of two RS-232C/RS-422 modules (four channels) can be attached to one CPU. When using multiple channels, set a unique channel number (#1 to #4) for each.

#### **LQE060**

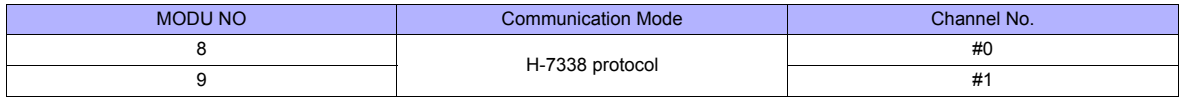

## **LQE160 / LQE165 / LQE560 / LQE565**

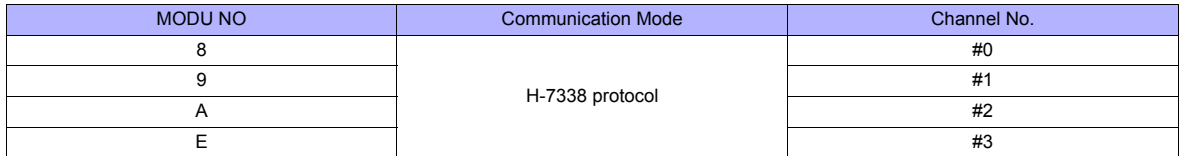

## **Available Memory**

The available memory setting range varies depending on the PLC model. Be sure to set within the range available for the PLC. Use [TYPE] when assigning the indirect memory for macro programs.

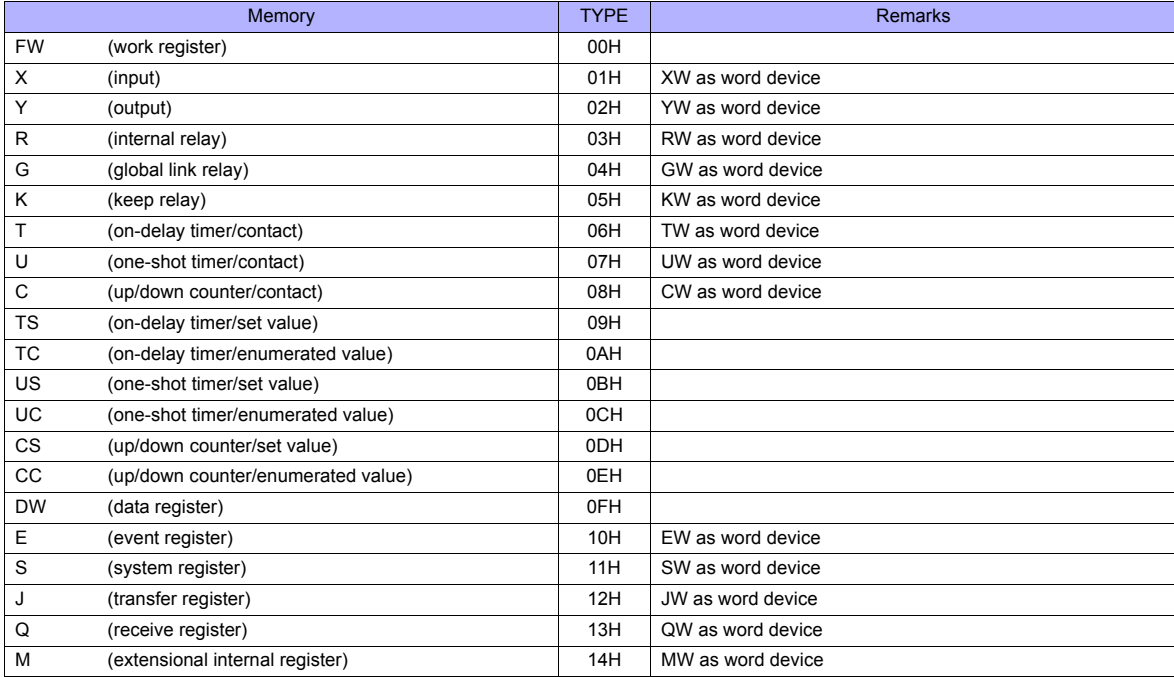

## **17.1.2 HIDIC-S10/2**α**, S10mini (Ethernet)**

#### **Editor**

Make the following settings on the editor. For more information, see ["Appendix 2 Ethernet".](#page-1201-0)

- IP address for the TS unit
- TS unit's port number in the [Communication Setting] tab window ([System Setting] → [Device Connection Setting])
- PLC's IP address and port number for [PLC Table] in the [Target Settings] tab window ([System Setting] → [Device Connection Setting] → [Target Settings])

#### **PLC**

#### **LQE020**

#### **Module No. setting switch**

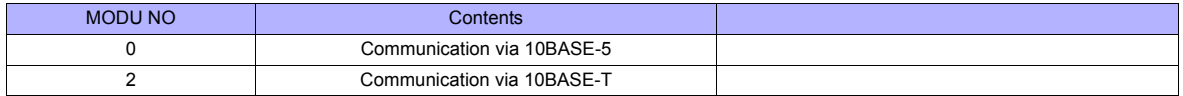

#### **ET. NET system**

Specify the IP address and the subnet mask.

#### **LQE520**

#### **Module No. setting switch**

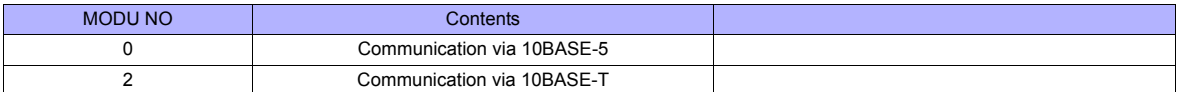

#### **S10V ET.NET system**

Specify the IP address and the subnet mask.

## **Available Memory**

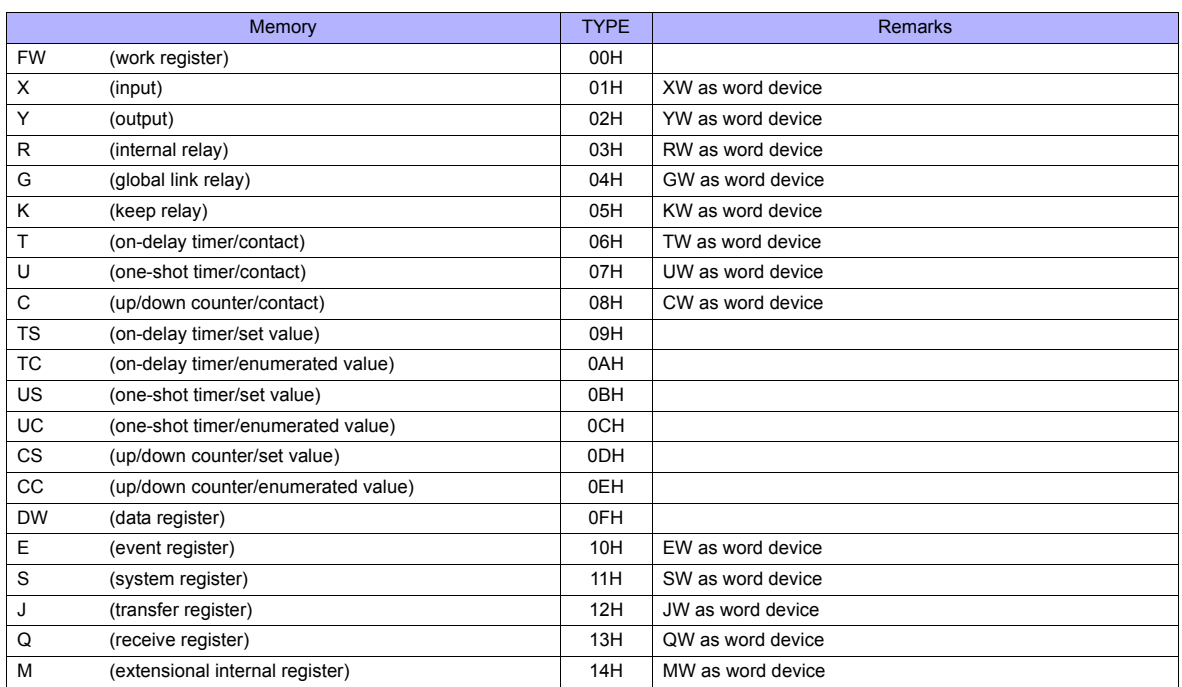

## **17.1.3 HIDIC-S10/4**α

## **Communication Setting**

## **Editor**

#### **Communication setting**

(Underlined setting: default)

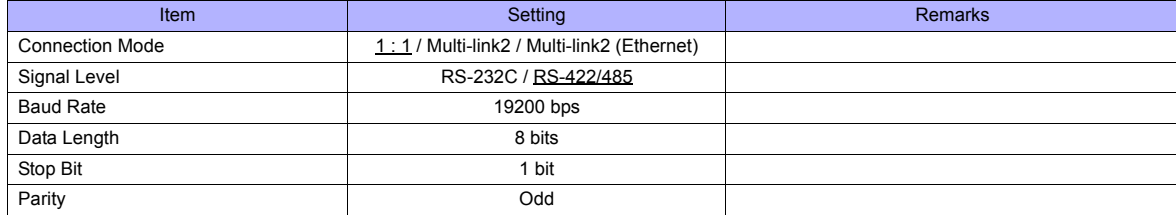

## **PLC**

All PLC parameters are fixed to the following settings: Baud rate: 19200 bps, data length: 8 bits, stop bit: 1 bit, parity: odd

Only RS-422 (4-wire) connection can be used. For RS-232C or RS-485 (2-wire) connection, a commercially available converter must be used.

## **Available Memory**

The available memory setting range varies depending on the PLC model. Be sure to set within the range available for the PLC. Use [TYPE] when assigning the indirect memory for macro programs.

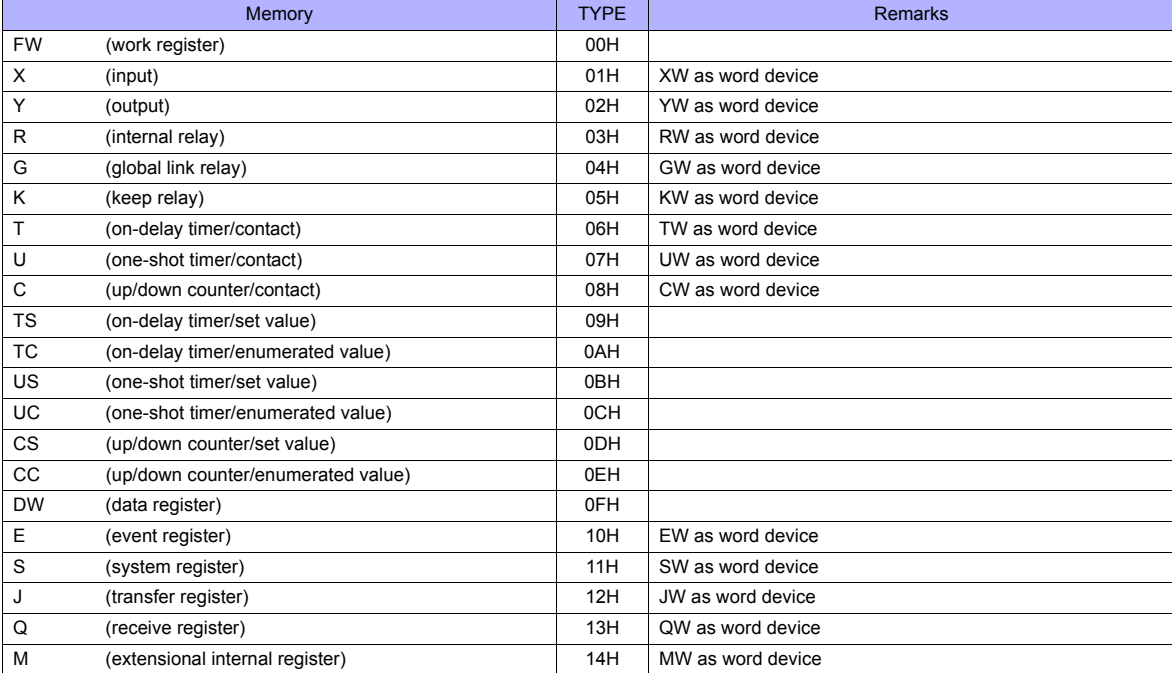

## **17.1.4 HIDIC-S10V**

#### **Editor**

## **Communication setting**

(Underlined setting: default)

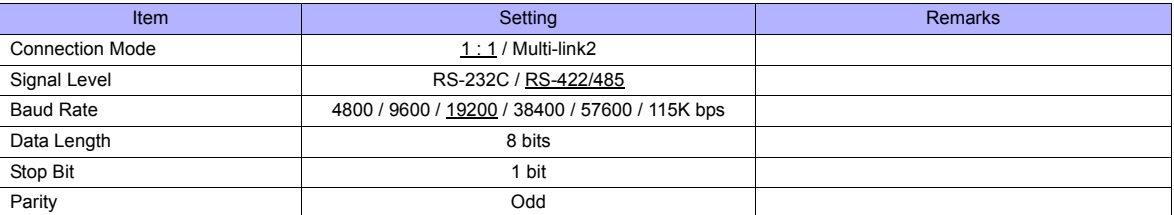

#### **PLC**

All PLC parameters are fixed to the following settings: Baud rate: 19200 bps, data length: 8 bits, stop bit: 1 bit, parity: odd However, when the optional RS-232C/RS-422 module is used, the channel and the protocol must be set using the channel No./protocol setting switch.

#### **Channel No./Protocol Setting Switch**

A maximum of two RS-232C/RS-422 modules (four channels) can be attached to one CPU. When using multiple channels, set a unique channel number (#1 to #4) for each.

### **LQE560 / LQE565**

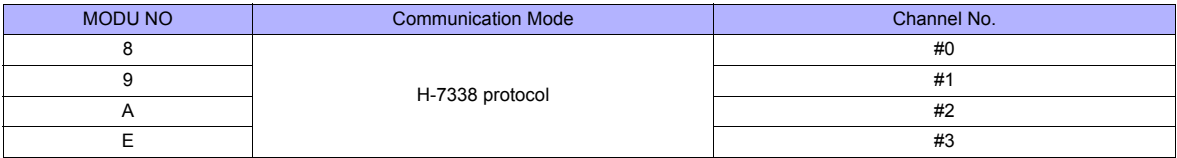

## **Available Memory**

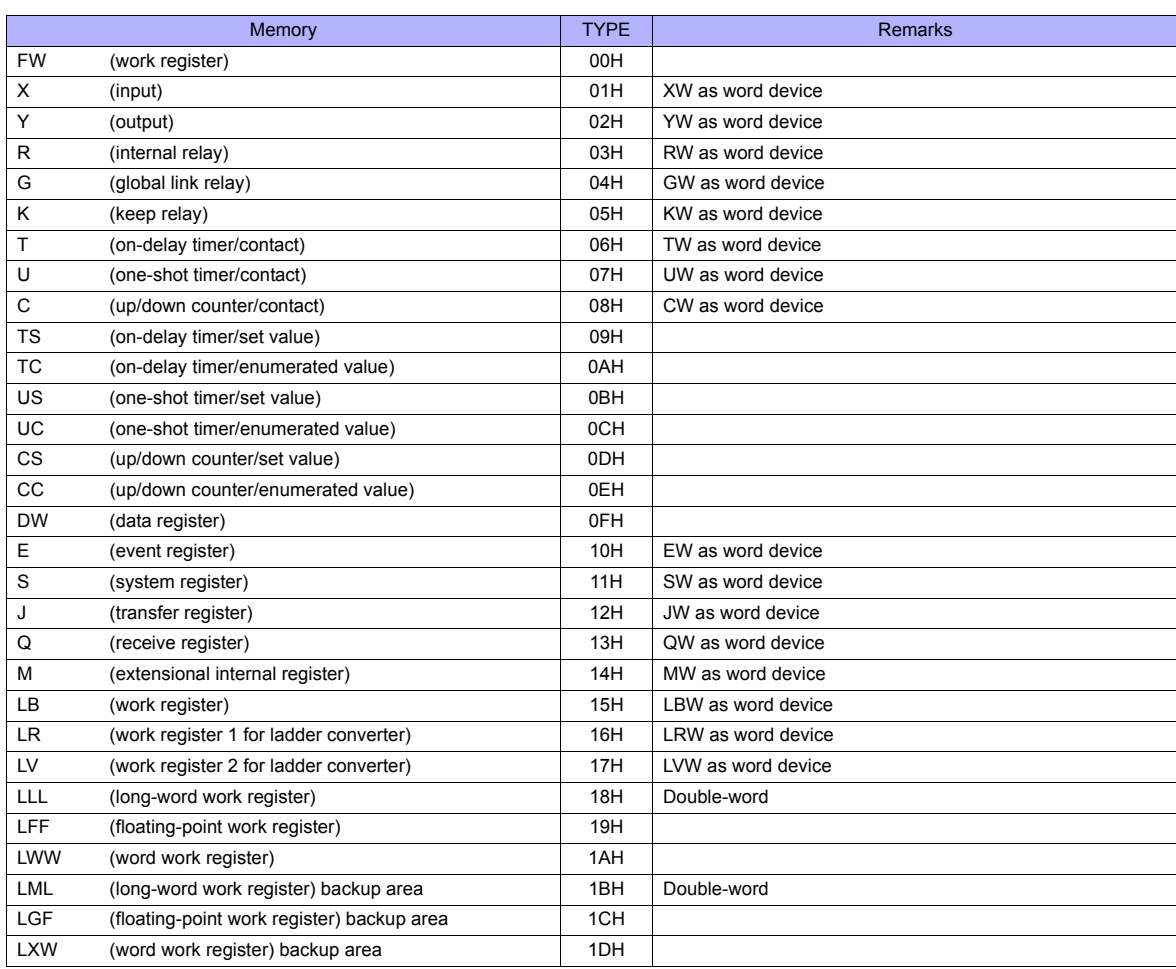

# **17.1.5 HIDIC-S10V (Ethernet)**

#### **Editor**

Make the following settings on the editor. For more information, see ["Appendix 2 Ethernet".](#page-1201-0)

- IP address for the TS unit
- TS unit's port number in the [Communication Setting] tab window ([System Setting] → [Device Connection Setting])
- PLC's IP address and port number for [PLC Table] in the [Target Settings] tab window ([System Setting] → [Device Connection Setting] → [Target Settings])

### **PLC**

#### **LQE520**

#### **Module No. setting switch**

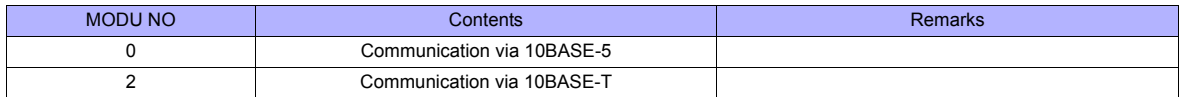

#### **S10V ET.NET**

Specify the IP address and the subnet mask.

## **LQP520**

#### **Station No. setting switch**

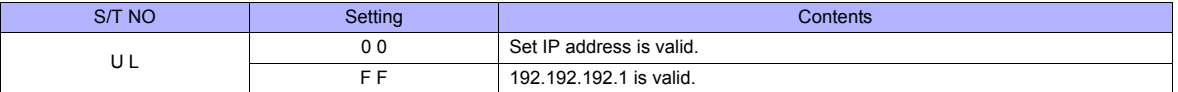

#### **Standard system tool**

Specify the IP address and the subnet mask.

## **Available Memory**

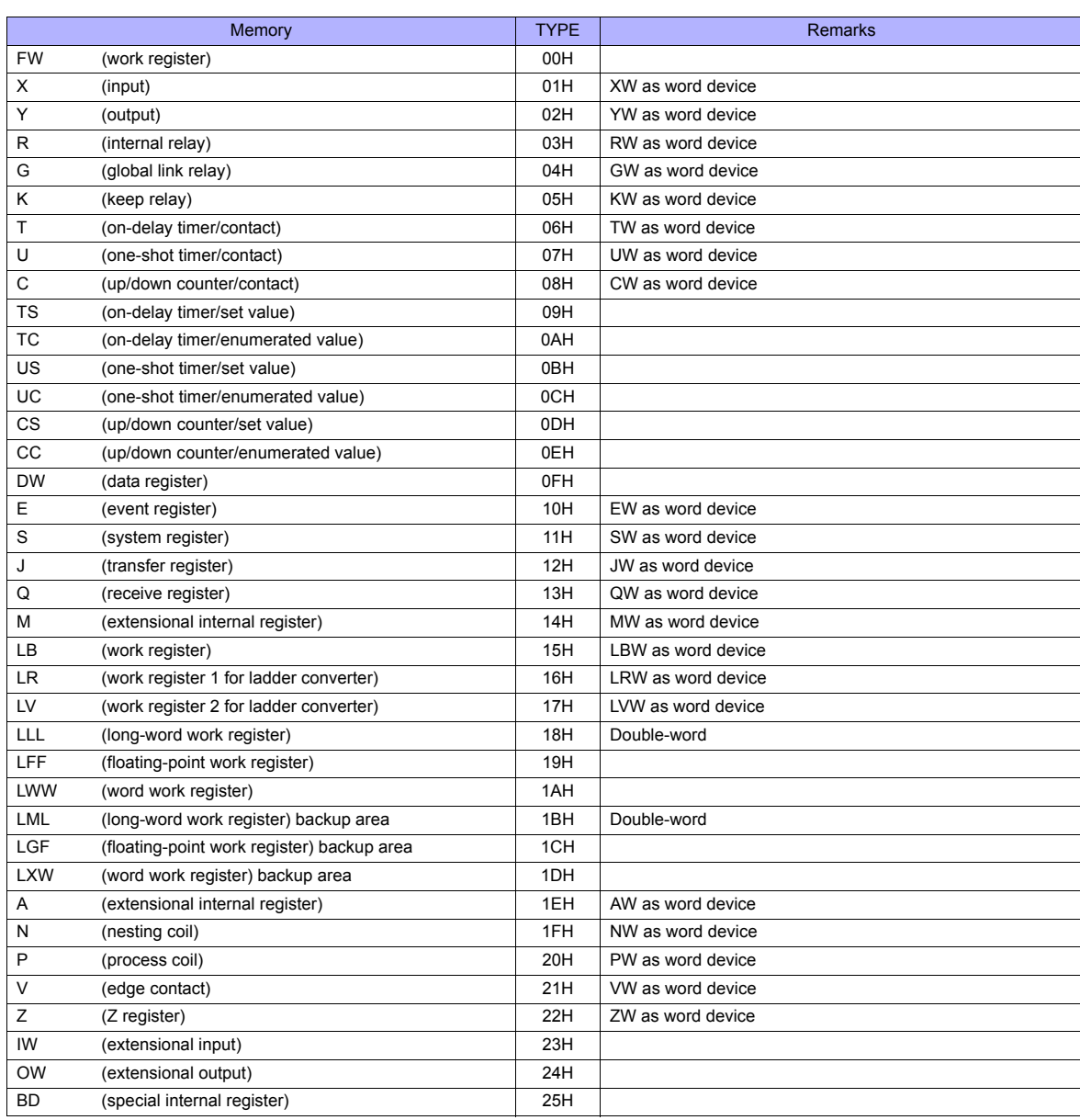

# **17.1.6 Wiring Diagrams**

## **When Connected at COM1:**

#### **RS-422**

#### **Wiring diagram 1 - COM1**

When connecting to the S10x $\alpha$  series, place a resistor of 50  $\Omega$  (1/2 W) as shown below.

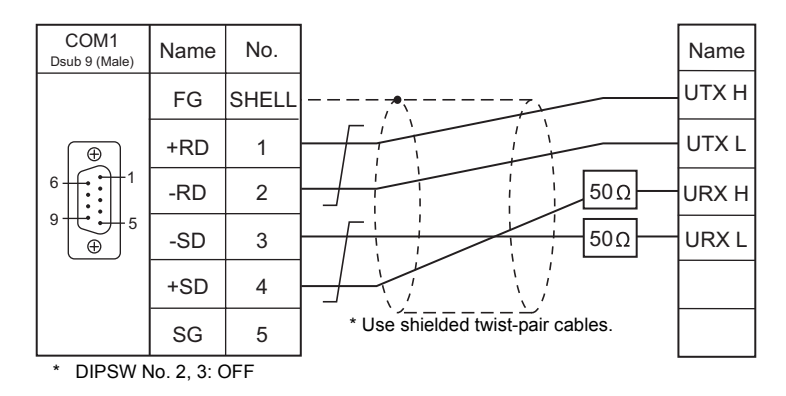

#### **Wiring diagram 2 - COM1**

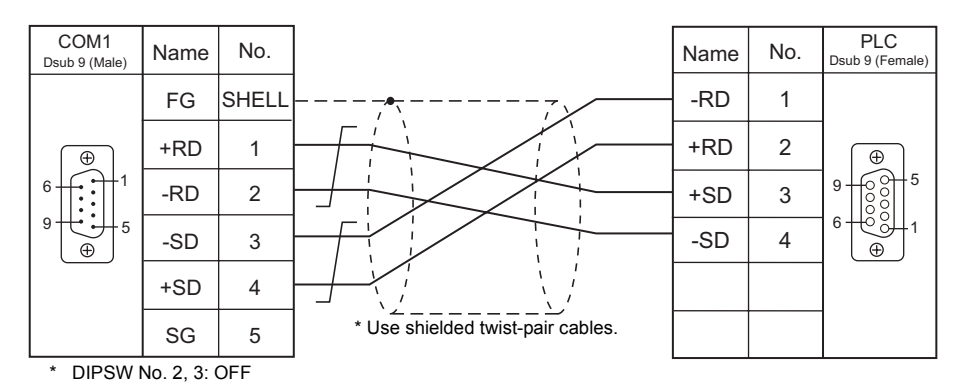

## **When Connected at COM2:**

## **RS-232C**

<span id="page-340-0"></span>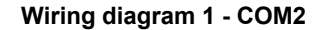

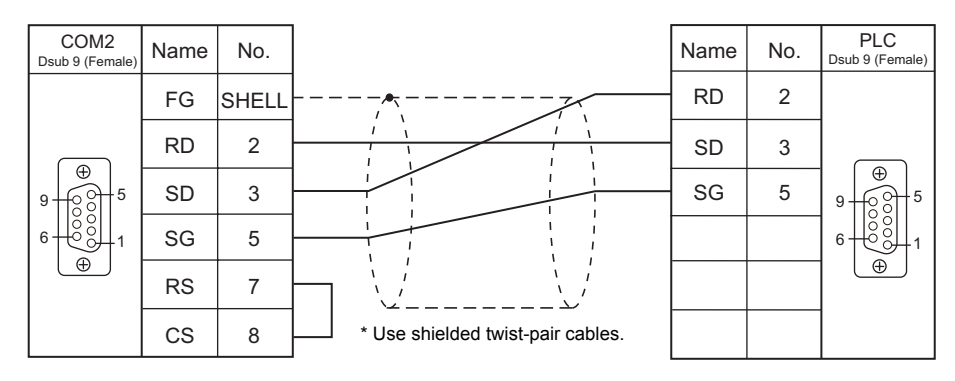

## <span id="page-341-0"></span>**Wiring diagram 2 - COM2**

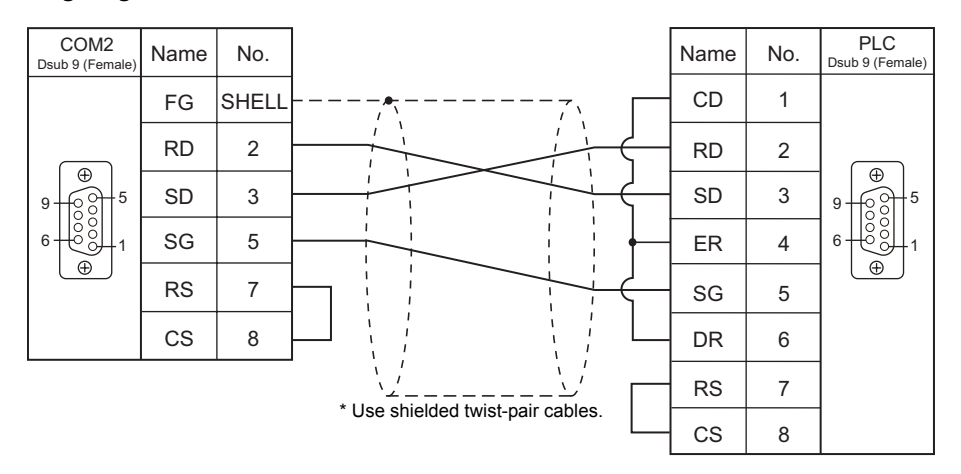

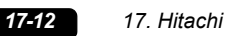

# MEMO

Please use this page freely.

# **18. Hitachi Industrial Equipment Systems**

[18.1 PLC Connection](#page-345-0)

[18.2 Temperature Controller/Servo/Inverter Connection](#page-361-0)

# <span id="page-345-0"></span>**18.1 PLC Connection**

## **Serial Connection**

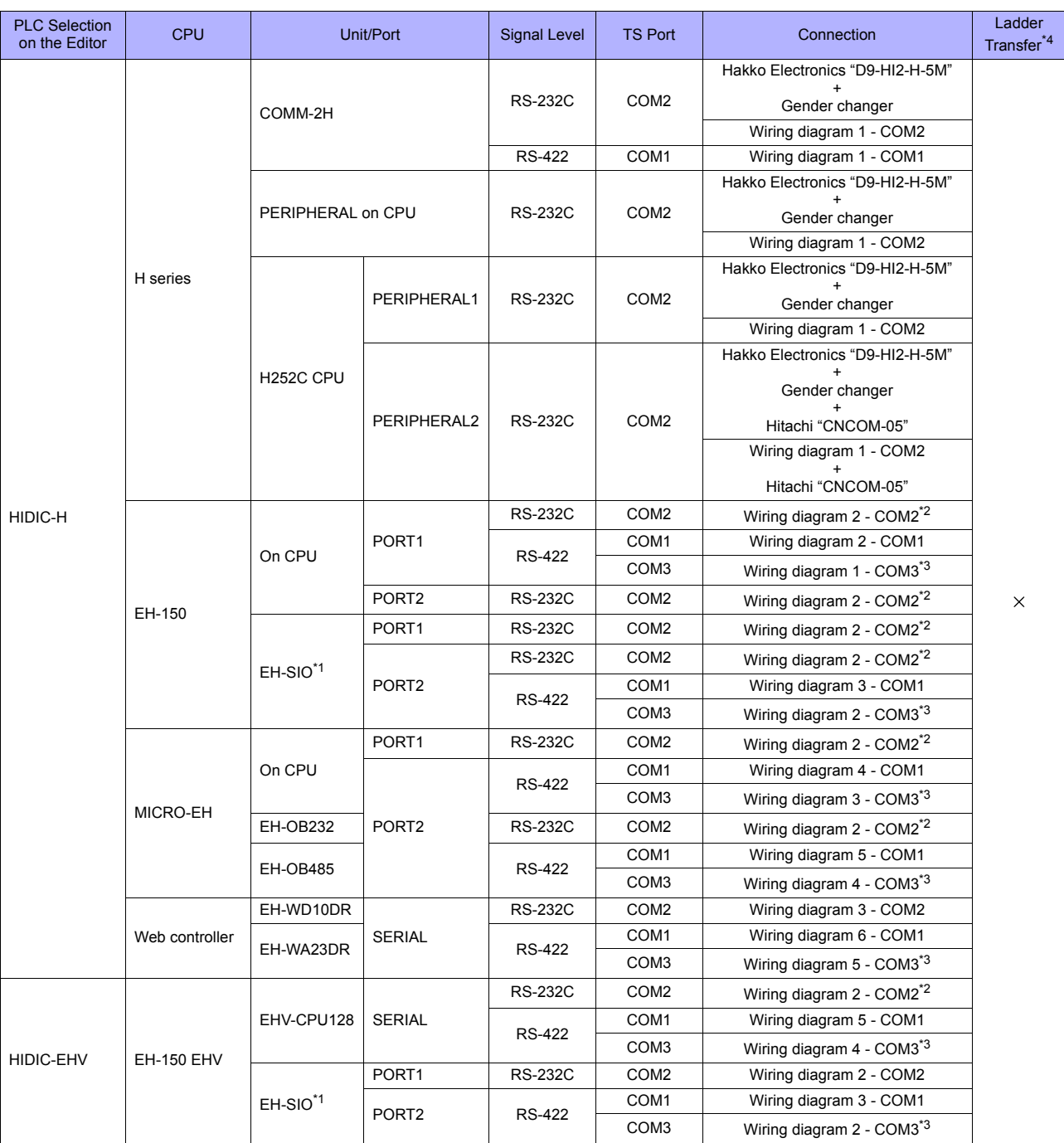

\*1 For the EH-SIO unit, EH-CPU548 (version E402 or later) and EH-CPU516 (version E202 or later) can only be used.

\*2 Communication is also available using the Hitachi's "EH-RS05" cable with the cable used for the wiring diagram 1-COM2.<br>\*3 Communication cannot be established when "transmission control protocol 1, without port" is set.

without port". Note that some CPUs do not support "transmission control protocol 2, without port". For more information, refer to the PLC

manual issued by the manufacturer. \*4 For the ladder transfer function, see ["Appendix 5 Ladder Transfer Function"](#page-1243-0).

## **Ethernet Connection**

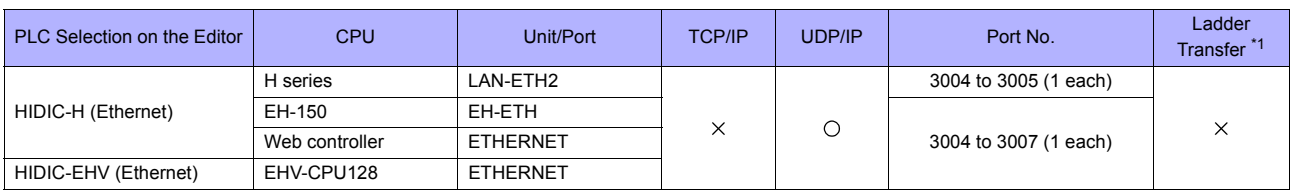

\*1 For the ladder transfer function, see ["Appendix 5 Ladder Transfer Function".](#page-1243-0)

## **18.1.1 HIDIC-H**

## **Communication Setting**

#### **Editor**

## **Communication setting**

(Underlined setting: default)

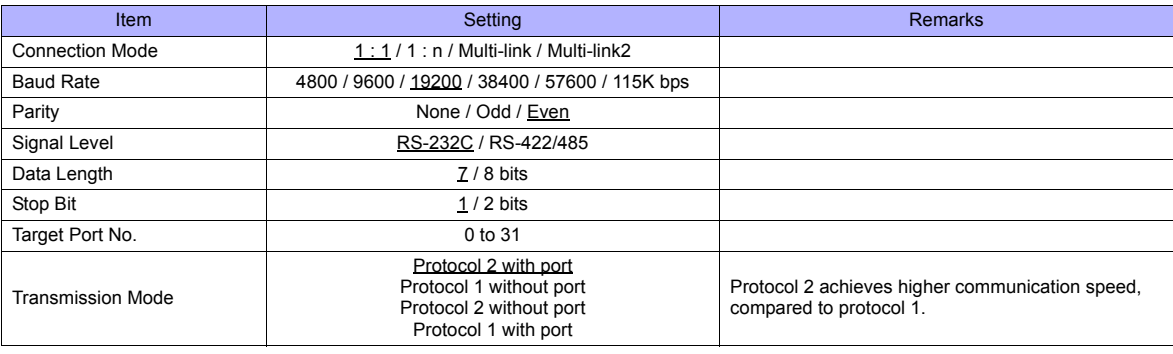

## **COMM-2H**

## **ST No. switch**

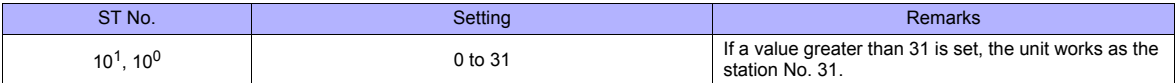

## **MODE switch**

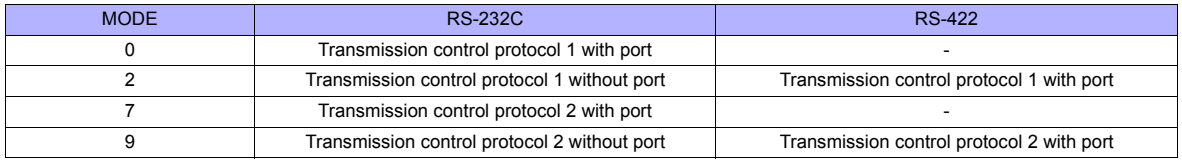

\* When connecting to both RS-232C and RS-422, set MODE switch to 9.

#### **DIP switch**

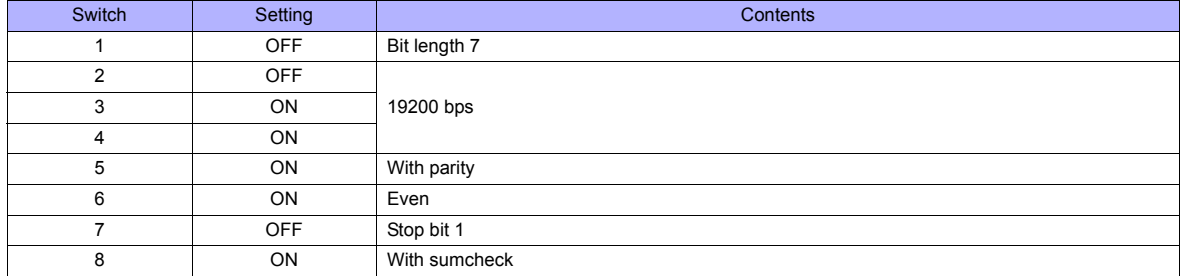

#### **PERIPHERAL Port**

No particular setting is necessary on the PLC. The PLC always operates using the parameter shown below. Set the following parameter on TS.

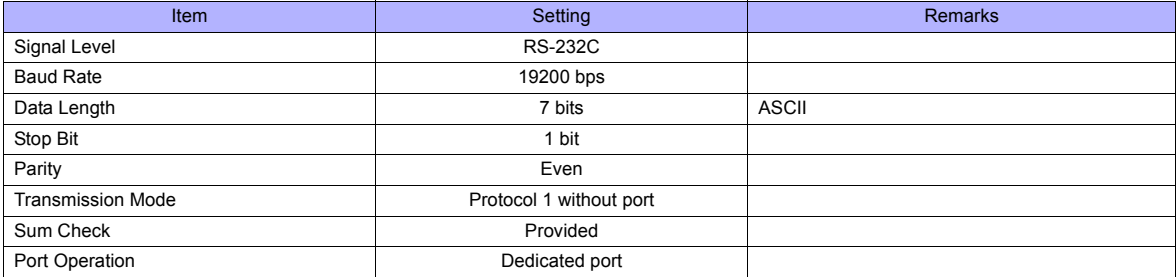

## **EH-150 CPU**

## **PORT1**

Set the signal level and the communication protocol as shown below for PORT1 (dedicated port). Other parameters (7 bits, 1 bit, even) are fixed.

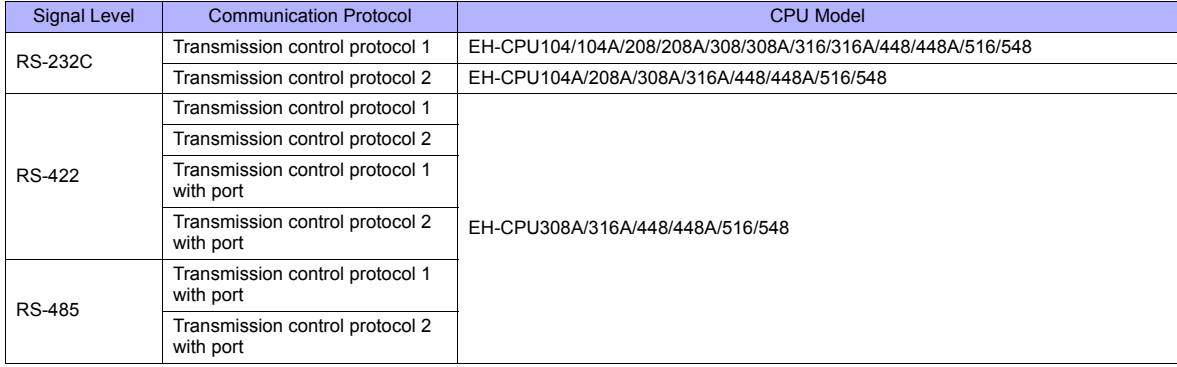

#### **Procedure**

- 1. Turn the PLC off and set the "[Mode setting switch](#page-347-0)" ([page 18-3\)](#page-347-0).
- 2. Turn the power on and check the value for ["Special internal output: WRF037](#page-348-0)" ([page 18-4\)](#page-348-0).
- 3. When the signal level and the communication control protocol have correctly been selected, setting is completed. If they are wrong, set a correct value and turn the power off and back on again.
- 4. Check the value set for WRF037.

#### <span id="page-347-0"></span>**Mode setting switch**

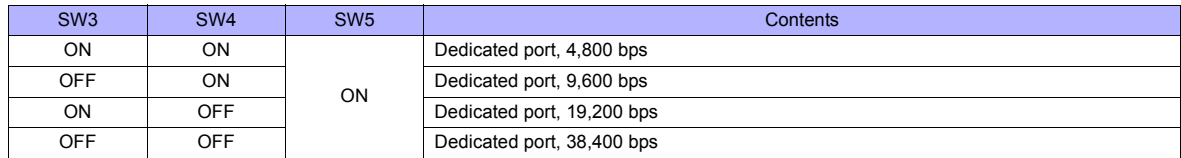

#### <span id="page-348-0"></span>**Special internal output: WRF037**

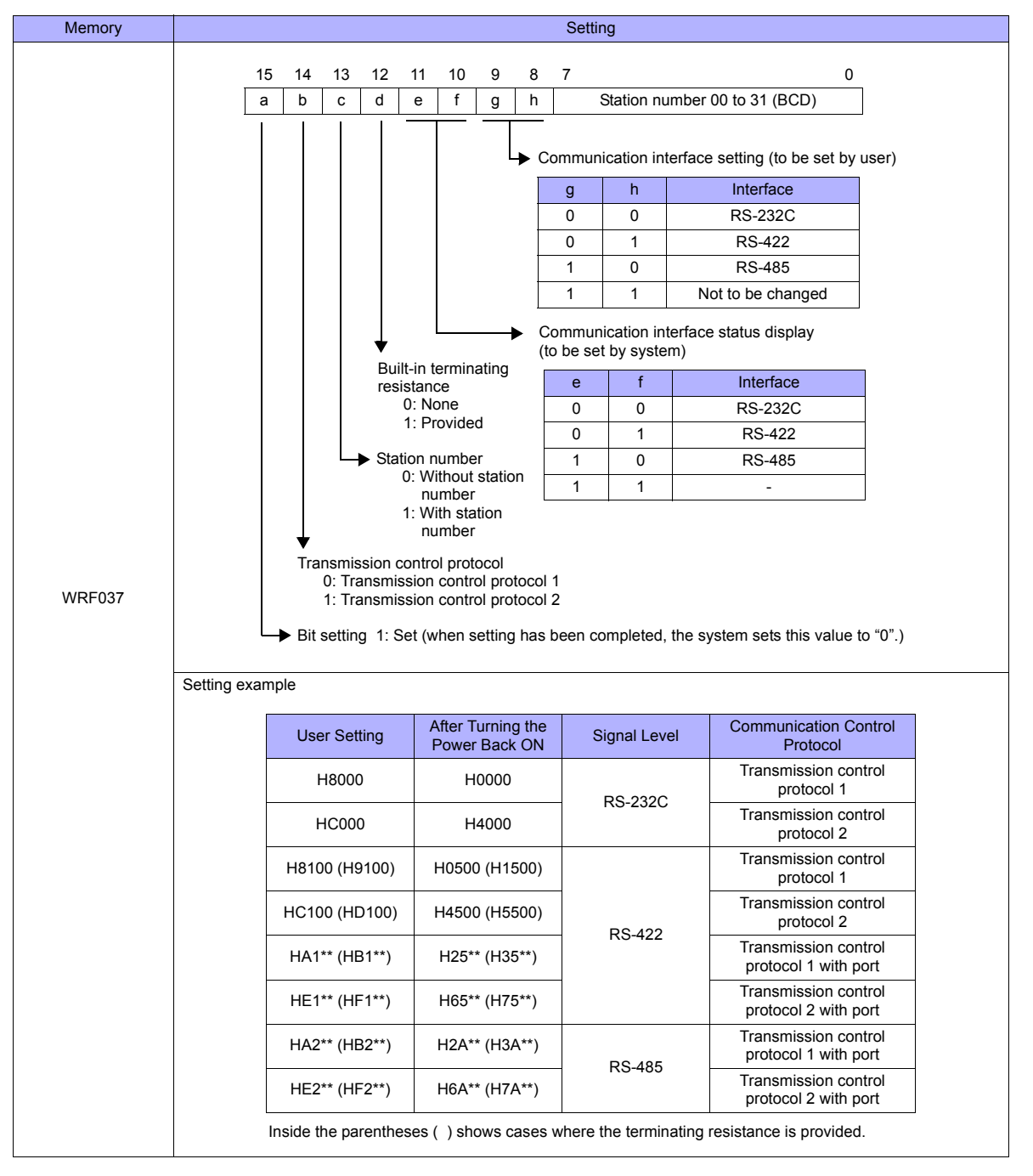

\* If the setting is undefined upon power-up, the default setting (transmission control protocol 1, without port, RS-232C) is applied.

#### **PORT2**

PORT2 settings are defined as "dedicated port, RS-232C, transmission control protocol 1, 7 bits, 1 bit, even", regardless of the CPU model.

#### **Mode setting switch, PHL switch**

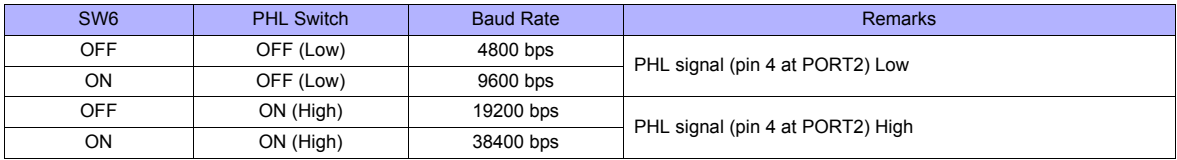

#### **EH-SIO**

#### **PORT1/PORT2**

The following table shows the signal level and the communication protocol for each port. Other parameters (7 bits, 1 bit, even) are fixed.

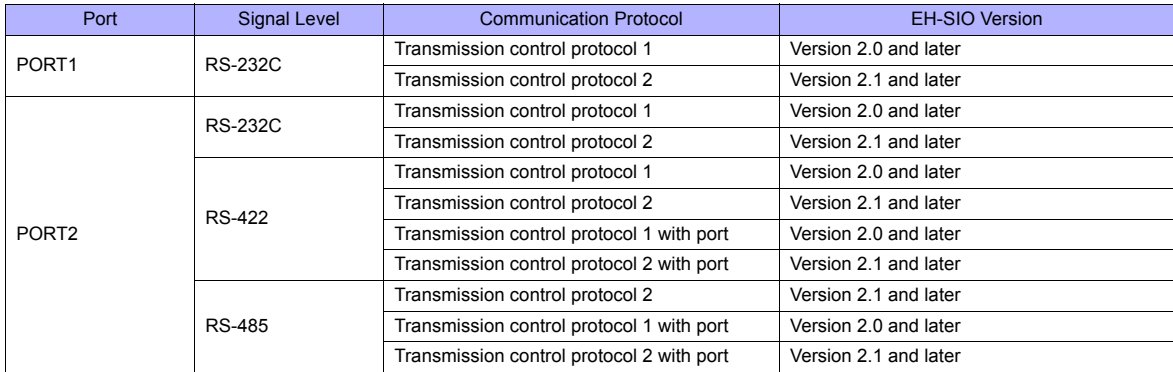

## **DIP switch 1/2**

Set the baud rate for PORT1/2 using the DIPSW1/2 attached to the side of EH-SIO. For more information, refer to the PLC manual issued by the manufacturer.

#### **Ladder program**

Make initial settings for the transmission control protocol and the station number. For more information, refer to the PLC manual issued by the manufacturer.

## **MICRO EH**

The following table shows the signal level and the communication protocol for each port. Other parameters (7 bits, 1 bit, even) are fixed.

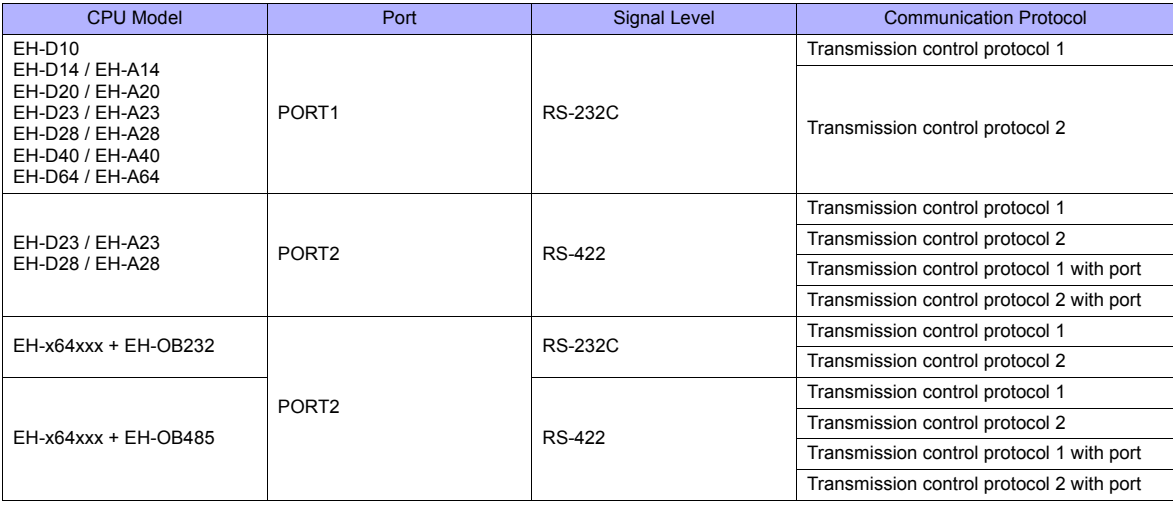

#### **PORT1**

#### **Procedure**

- 1. Turn the PLC off and set the baud rate using the [DIPSW.](#page-350-0)
- 2. Turn the power on and check the value set for "[Special internal output: WRF01A"](#page-350-1).
- 3. When the transmission control protocol has correctly been selected, setting is completed. If it is wrong, set a correct value.
- 4. Set the bit "R7F6" (setting write request) to save the setting in the flash memory.
- \* It is not necessary to make the setting again upon next power-up once the setting has been saved in the flash memory. Note that the ladder tool cannot be connected when the setting has been saved using the transmission control protocol 2.

#### <span id="page-350-0"></span>**DIPSW**

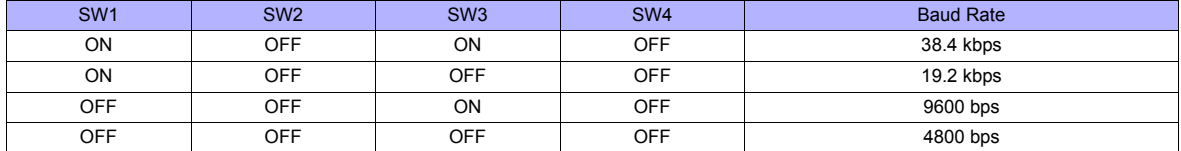

#### <span id="page-350-1"></span>**Special internal output: WRF01A**

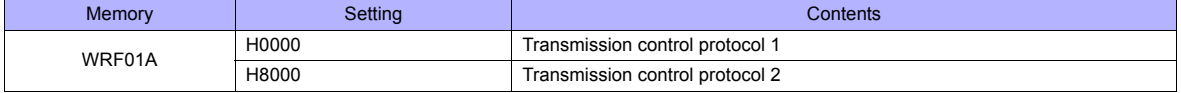

#### **PORT2**

#### **Procedure**

- 1. Check the value set for special internal output "WRF03D".
- 2. When the setting, such as transmission control protocol or baud rate, has correctly been defined, the setting is completed. If it is wrong, set a correct value. See "User Setting" described in [" Special internal output: WRF03D"](#page-350-2).
- 3. Check that the value set for WRF03D has been changed to the one shown in the "System Setting" column.
- 4. Set the bit "R7F6" (setting write request) to save the setting in the flash memory.
- \* It is not necessary to make the setting again upon next power-up once the setting has been saved in the flash memory.

#### <span id="page-350-2"></span>**Special internal output: WRF03D**

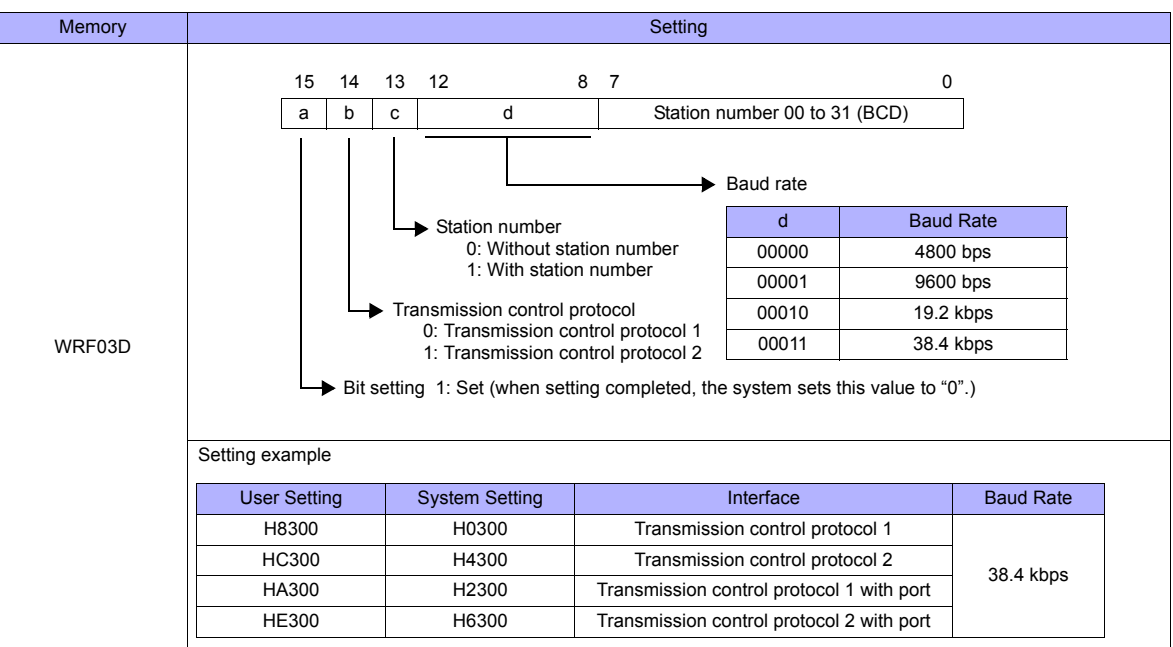

#### **Web Controller**

The following table shows the signal level and the communication protocol for each PLC. Other parameters (7 bits, 1 bit, even) are fixed.

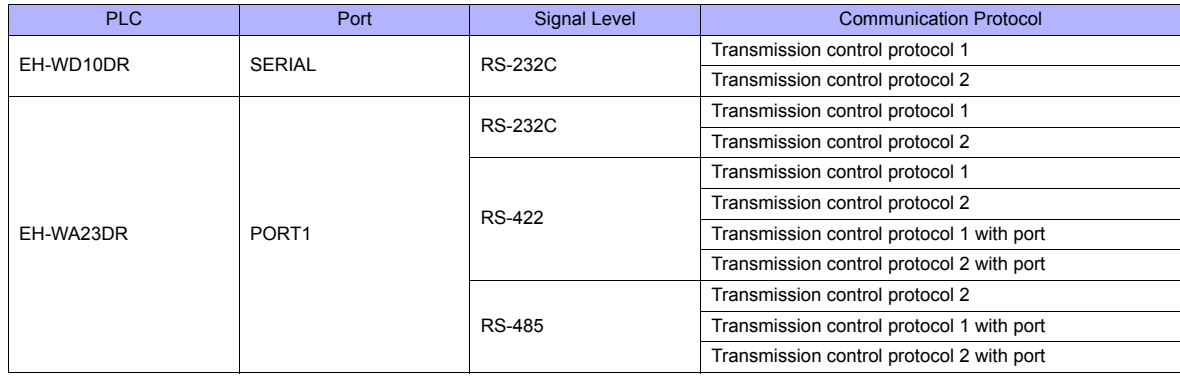

#### **Procedure**

Connect the computer (PC) to the web controller and make the setting for the PLC with the web browser. For more information, refer to the PLC manual issued by the manufacturer.

## **System configuration (RS-232C protocol/serial protocol** → **passive HI protocol)**

Make settings for "Interface Type", "Transmission Control Procedure", "Transmission Speed".

## **Available Memory**

The available memory setting range varies depending on the PLC model. Be sure to set within the range available for the PLC. Use [TYPE] when assigning the indirect memory for macro programs.

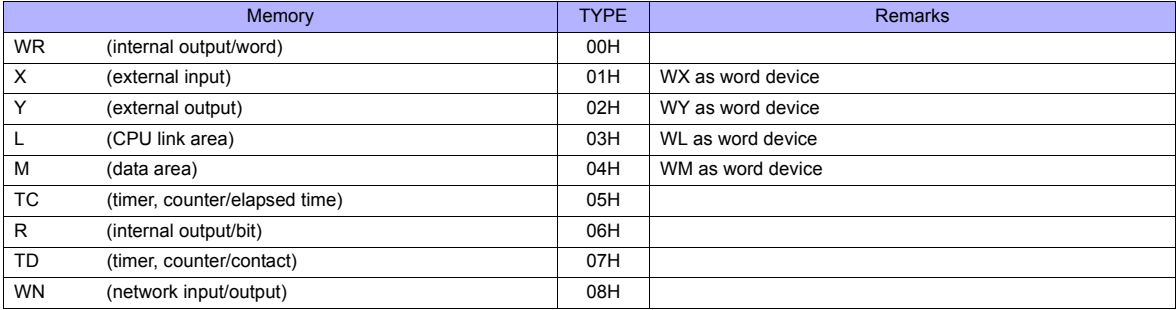

## **18.1.2 HIDIC-H (Ethernet)**

#### **Communication Setting**

#### **Editor**

Make the following settings on the editor. For more information, see ["Appendix 2 Ethernet".](#page-1201-0)

- IP address for the TS unit
- TS unit's port number in the [Communication Setting] tab window ([System Setting] → [Device Connection Setting])
- PLC's IP address and port number for [PLC Table] in the [Target Settings] tab window ([System Setting] → [Device Connection Setting] → [Target Settings])

#### **LAN-ETH2 (H Series)**

The IP address setting tool can be downloaded from the Hitachi Industrial Equipment Systems website. Connect the computer (PC) to the RS-232C port of PORT1 and specify the IP address and the task port. For more information, refer to the PLC manual issued by the manufacturer.

#### **EH-ETH (EH-150)**

Make settings using the web server function incorporated in EH-ETH. For more information, refer to the PLC manual issued by the manufacturer.

#### **IP address information setup**

Set the IP address and the subnet mask.

#### **Task code information setup**

Select [UDP/IP] for [Protocol] and specify the port number.

#### **Web Controller**

Connect the computer (PC) to the web controller and make the setting for the PLC with the web browser. For more information, refer to the PLC manual issued by the manufacturer.

#### **System configuration (IP address)**

Specify the IP address and the subnet mask.

#### **System configuration (ethernet protocol** → **passive HI protocol)**

Select [UDP/IP] for [Task code port] and specify the port number.

#### **Available Memory**

The available memory setting range varies depending on the PLC model. Be sure to set within the range available for the PLC. Use [TYPE] when assigning the indirect memory for macro programs.

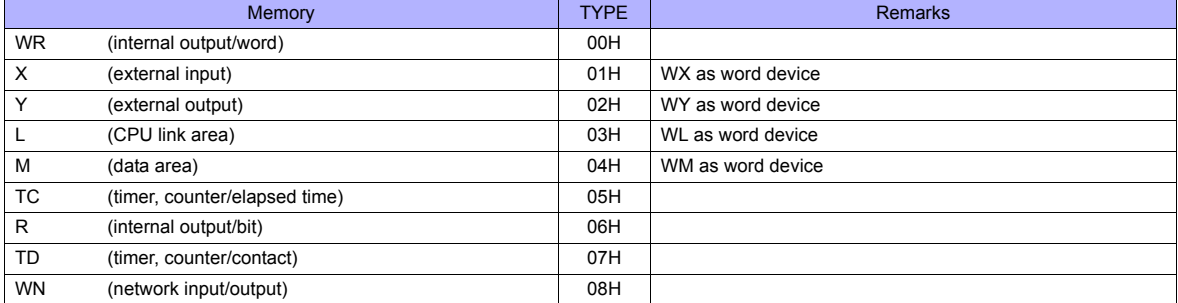

# **18.1.3 HIDIC-EHV**

## **Communication Setting**

## **Editor**

## **Communication setting**

(Underlined setting: default)

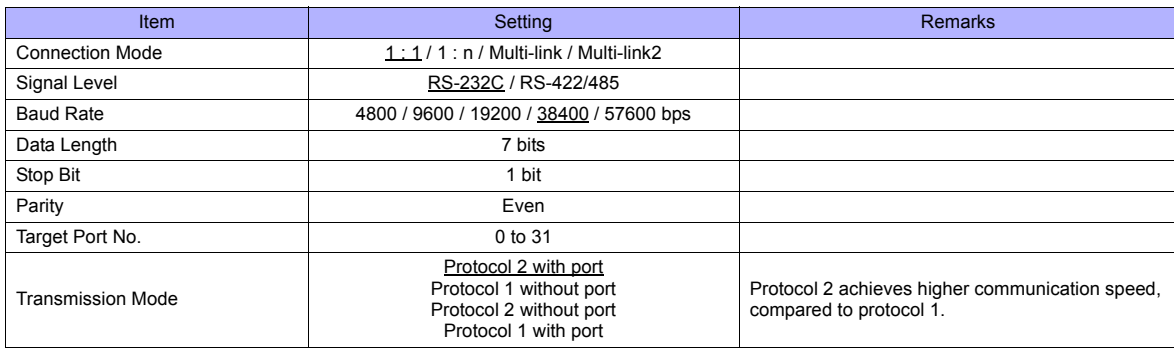

## **EHV-CPU**

## **CPU communication setting on control editor**

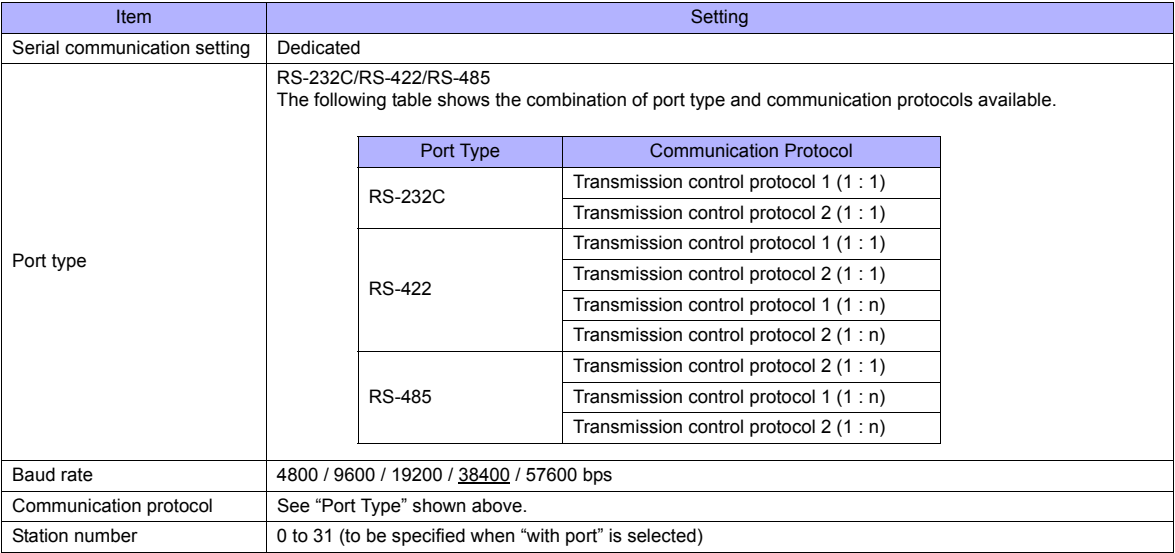

#### **EH-SIO**

### **PORT1/PORT2**

The following table shows the signal level and the communication protocol for each port. Other parameters (7 bits, 1 bit, even) are fixed.

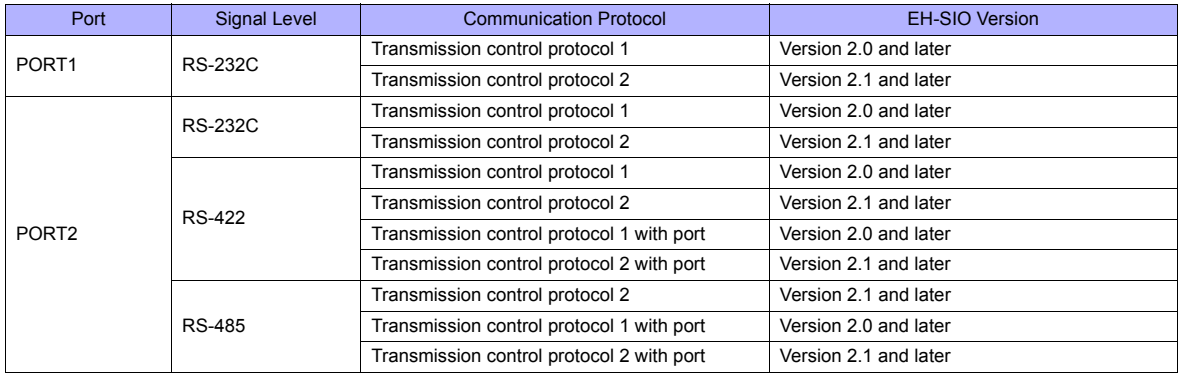

#### **DIP switch 1/2**

Set the baud rate for PORT1/2 using the DIPSW1/2 attached to the side of EH-SIO. For more information, refer to the PLC manual issued by the manufacturer.

#### **Ladder program**

Make initial settings for the transmission control protocol and the station number. For more information, refer to the PLC manual issued by the manufacturer.

#### **Available Memory**

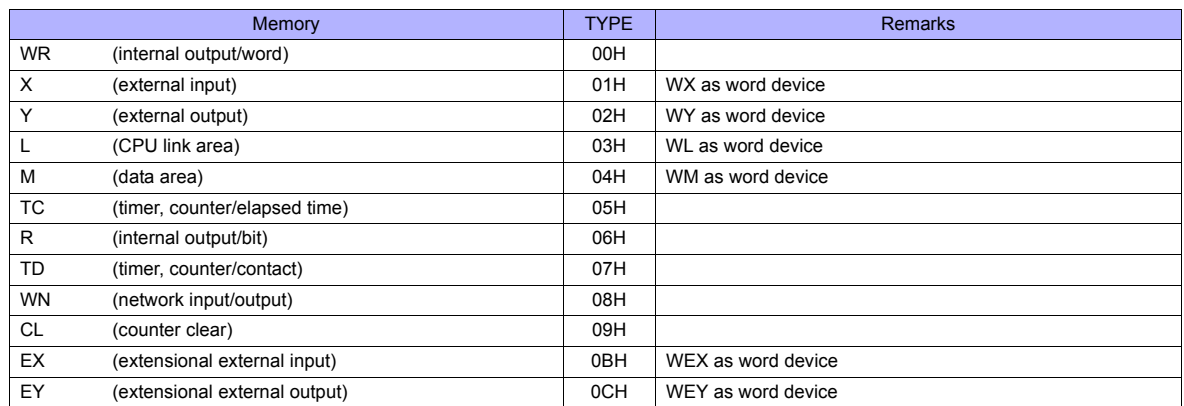

# **18.1.4 HIDIC-EHV (Ethernet)**

## **Communication Setting**

## **Editor**

Make the following settings on the editor. For more information, see ["Appendix 2 Ethernet"](#page-1201-0).

- IP address for the TS unit
- TS unit's port number in the [Communication Setting] tab window ([System Setting] → [Device Connection Setting])
- PLC's IP address and port number for [PLC Table] in the [Target Settings] tab window ([System Setting] → [Device Connection Setting] → [Target Settings])

## **PLC**

#### **Control Editor**

#### **IP address setting**

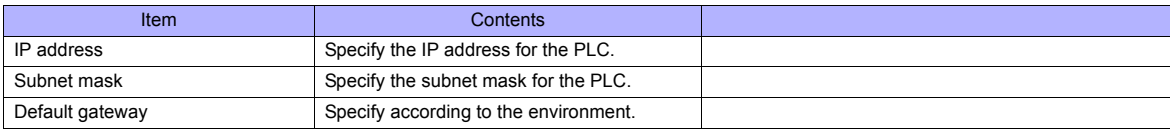

#### **Ethernet communication (task code) setting**

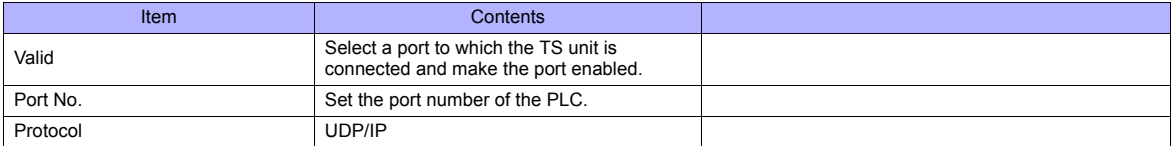

### **Available Memory**

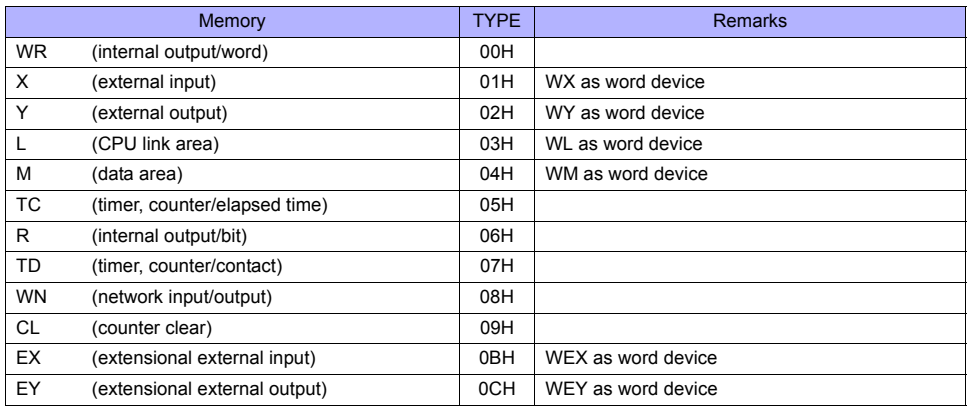

# **18.1.5 Wiring Diagrams**

## **When Connected at COM1:**

## **RS-422**

#### **Wiring diagram 1 - COM1**

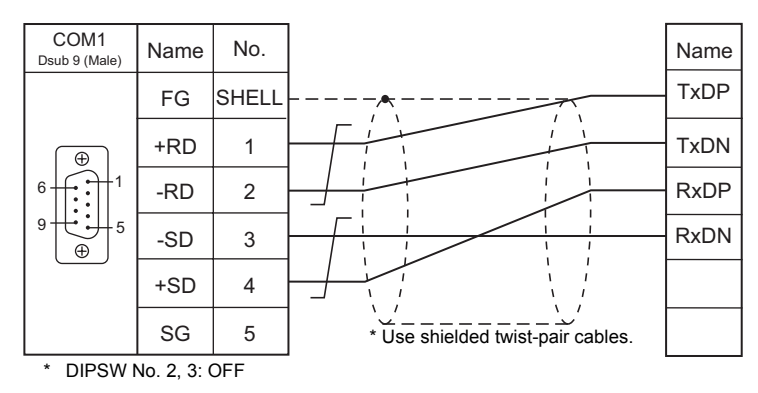

### **Wiring diagram 2 - COM1**

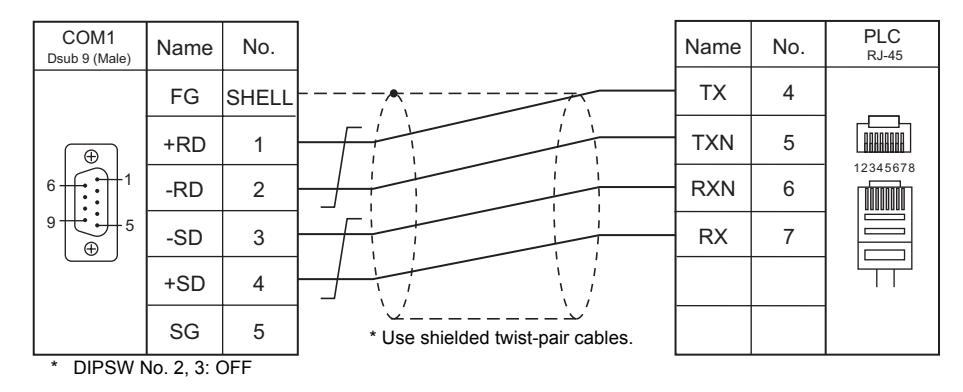

## **Wiring diagram 3 - COM1**

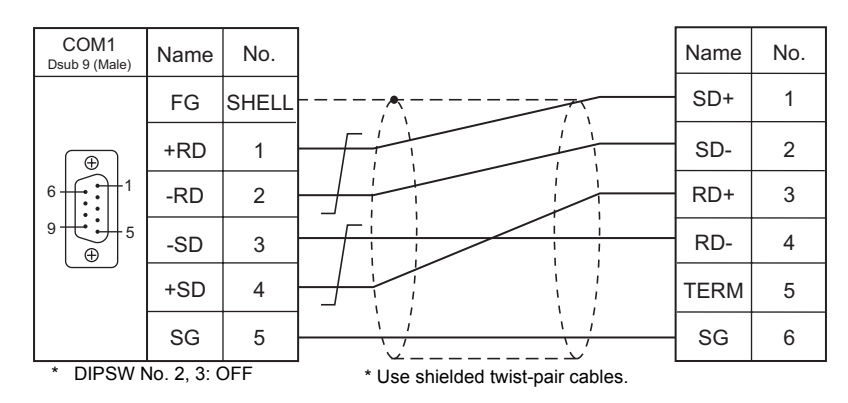

## **Wiring diagram 4 - COM1**

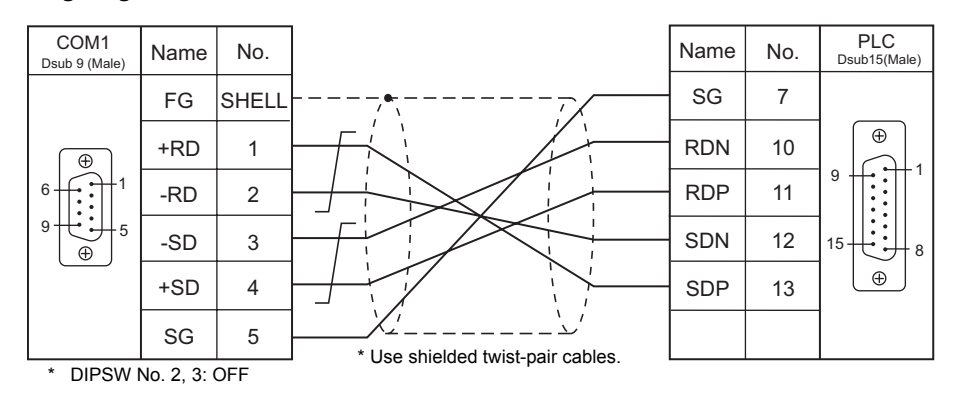

#### **Wiring diagram 5 - COM1**

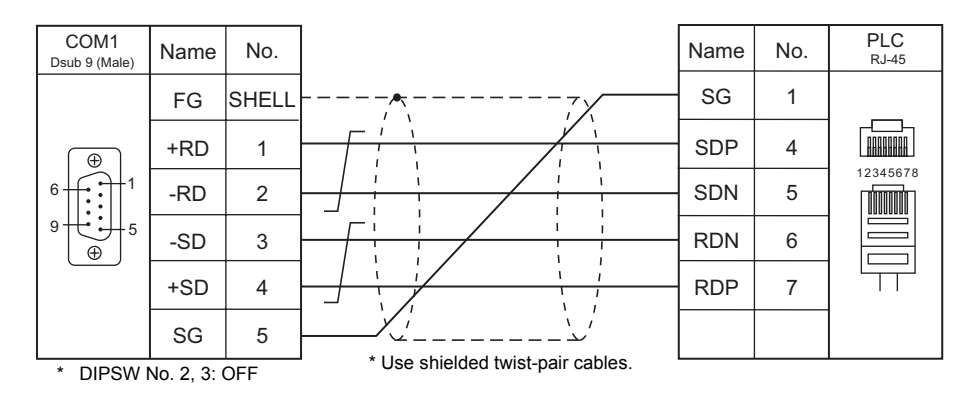

## **Wiring diagram 6 - COM1**

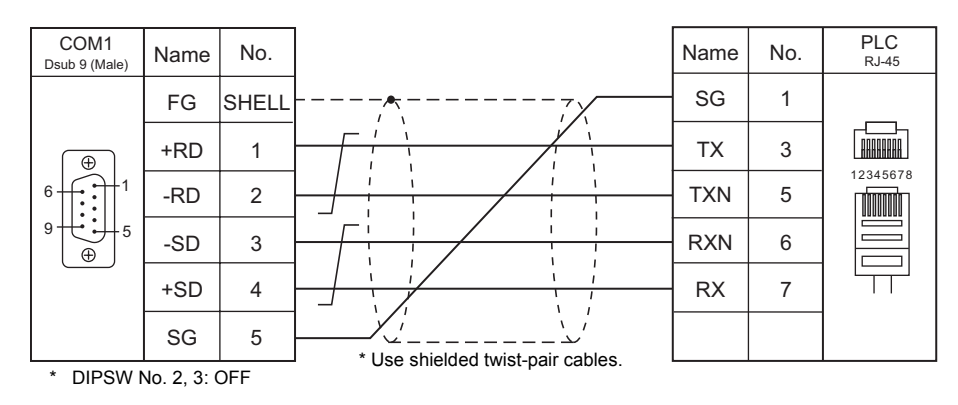

## **When Connected at COM2:**

## **RS-232C**

## **Wiring diagram 1 - COM2**

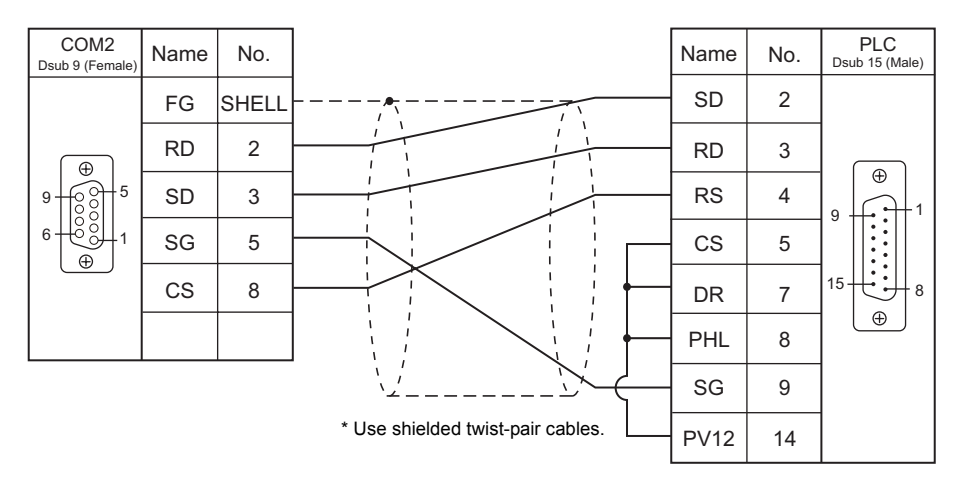

## **Wiring diagram 2 - COM2**

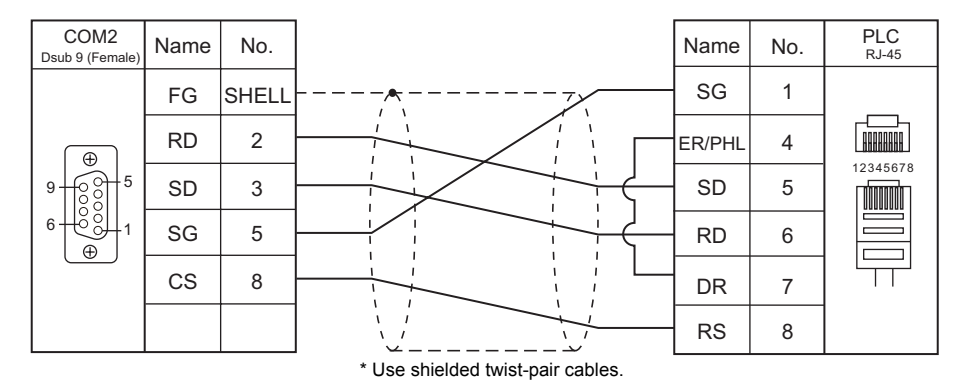

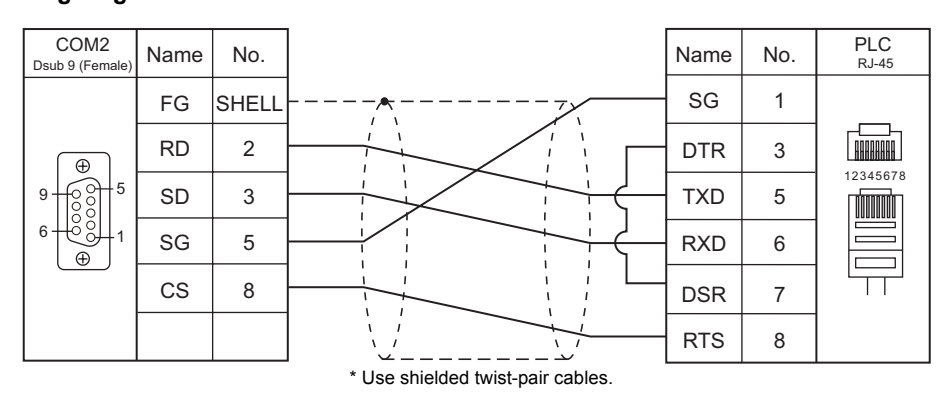

## **Wiring diagram 3 - COM2**

## **When Connected at COM3:**

## **RS-485**

## **Wiring diagram 1 - COM3**

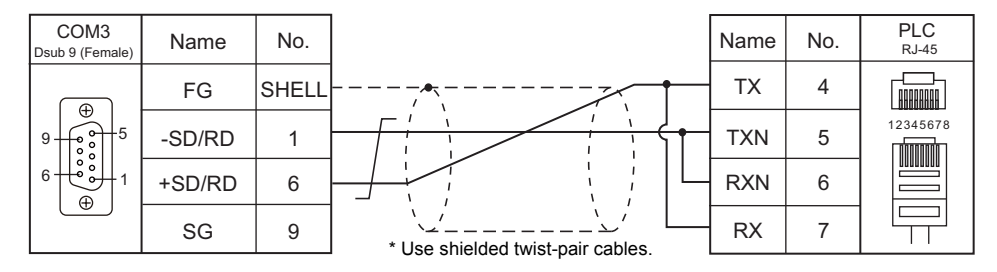

## **Wiring diagram 2 - COM3**

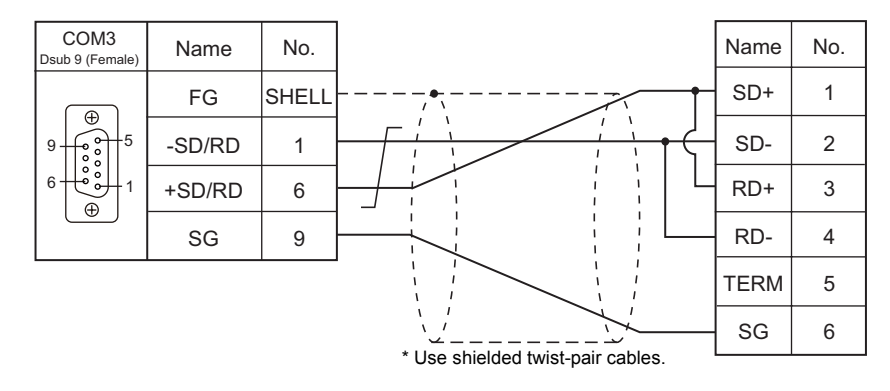

#### **Wiring diagram 3 - COM3**

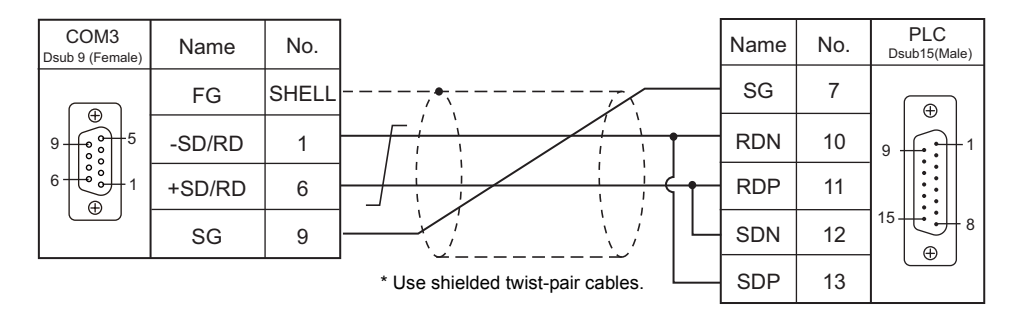

## **Wiring diagram 4 - COM3**

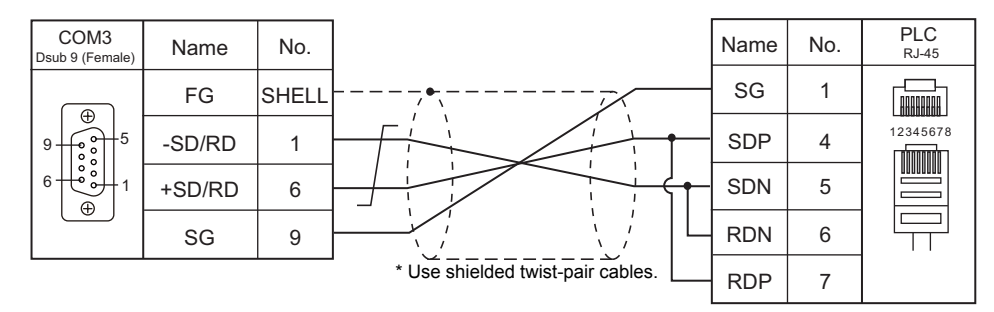
# **Wiring diagram 5 - COM3**

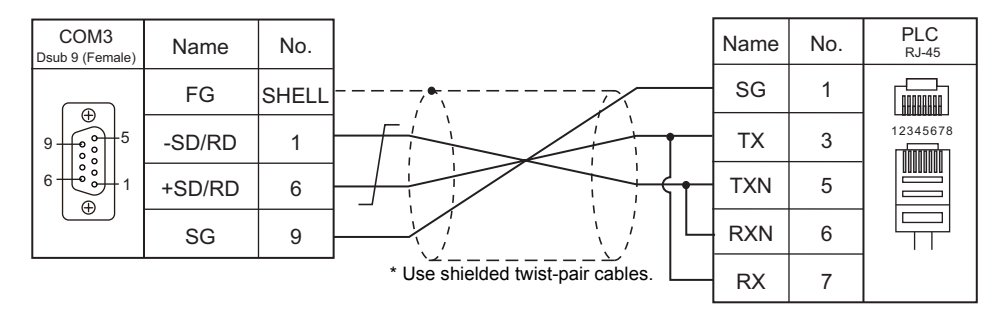

# **18.2 Temperature Controller/Servo/Inverter Connection**

The controller models shown below can be connected.

#### **Inverter**

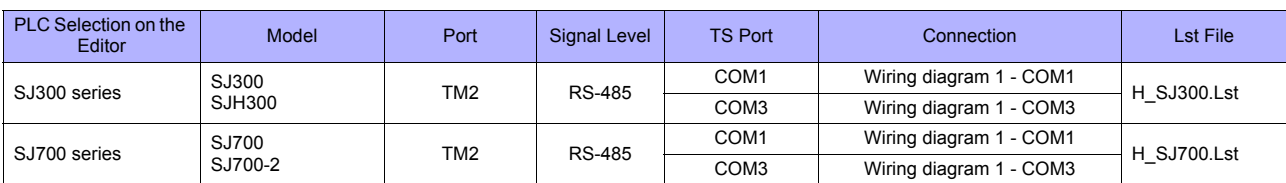

# **18.2.1 SJ300 Series**

# **Communication Setting**

#### **Editor**

## **Communication setting**

(Underlined setting: default)

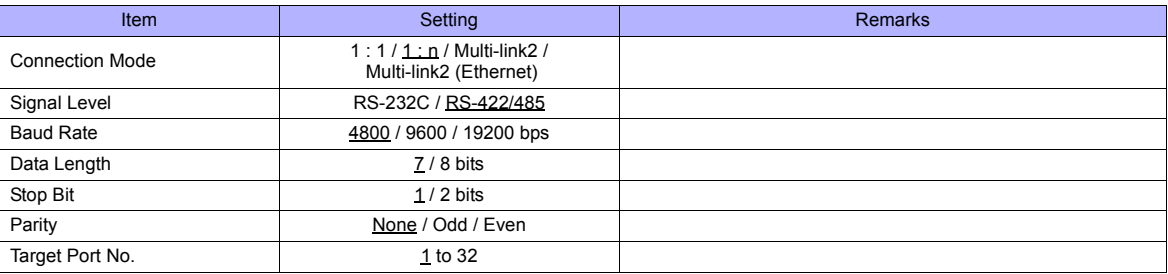

#### **Inverter**

#### **Parameter**

The communication parameters can be set using keys attached to the inverter. Be sure to match the settings to those made on the [Communication Setting] tab window of the editor.

(Underlined setting: default)

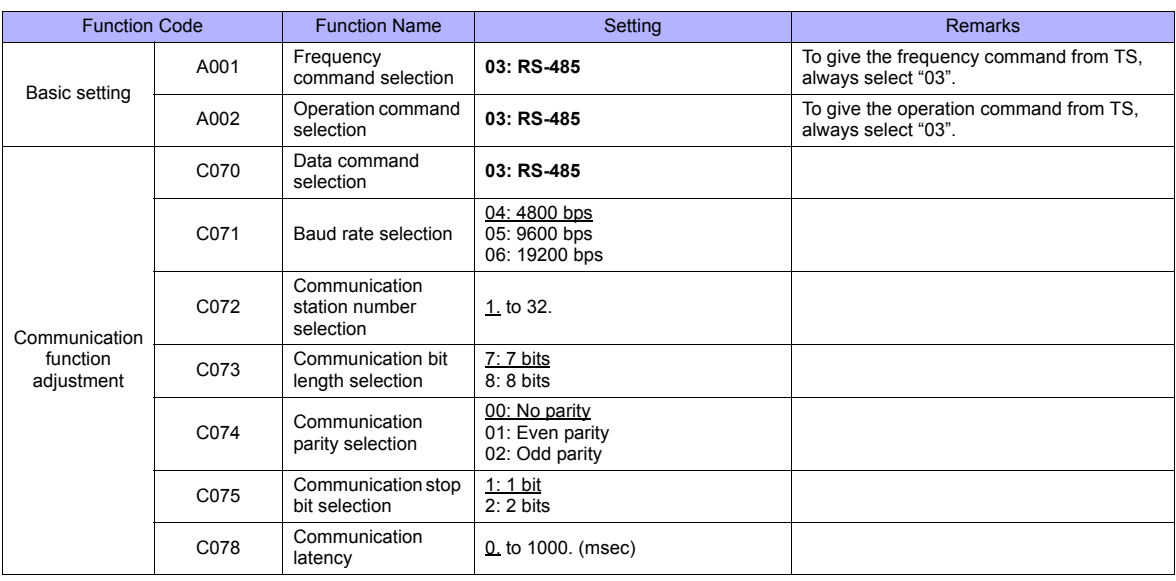

## **Terminating resistance**

Short-circuit RP-SN (control terminal block) on the terminal inverter.

# **Available Memory**

The available memory setting range varies depending on the device. Be sure to set within the range available with the device to be used. Use [TYPE] when assigning the indirect memory for macro programs.

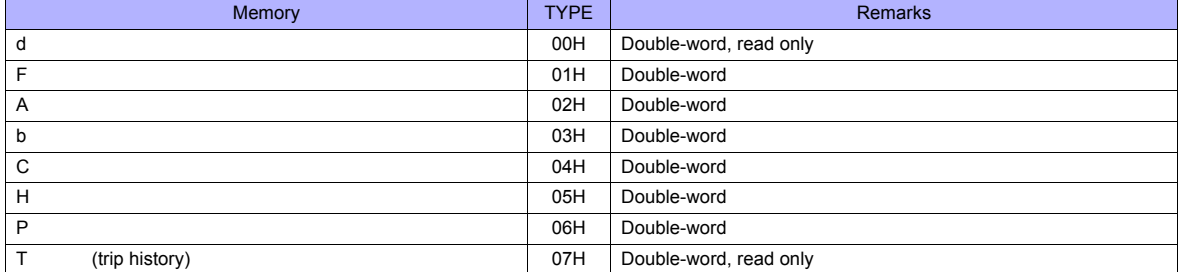

# **Indirect Memory Designation**

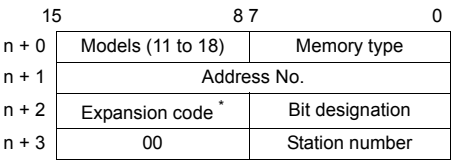

\* In the expansion code, set which word, higher or lower, is to be read when a double-word address is specified.

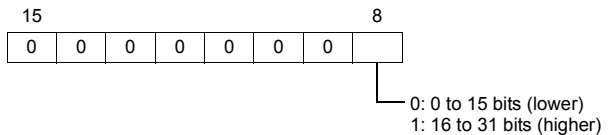

# **PLC\_CTL**

Macro command "PLC\_CTL F0 F1 F2"

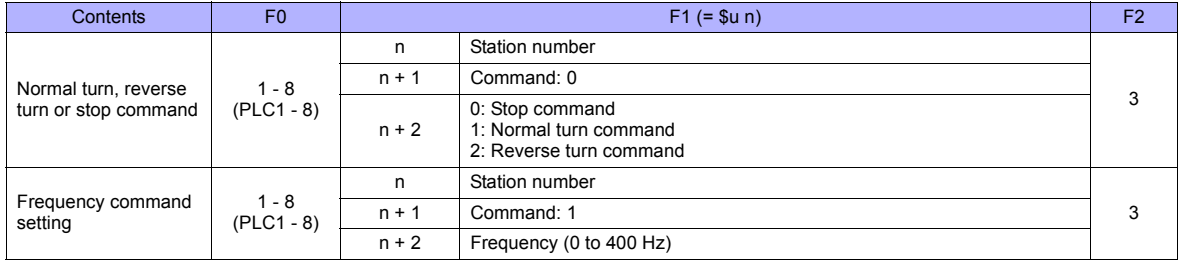

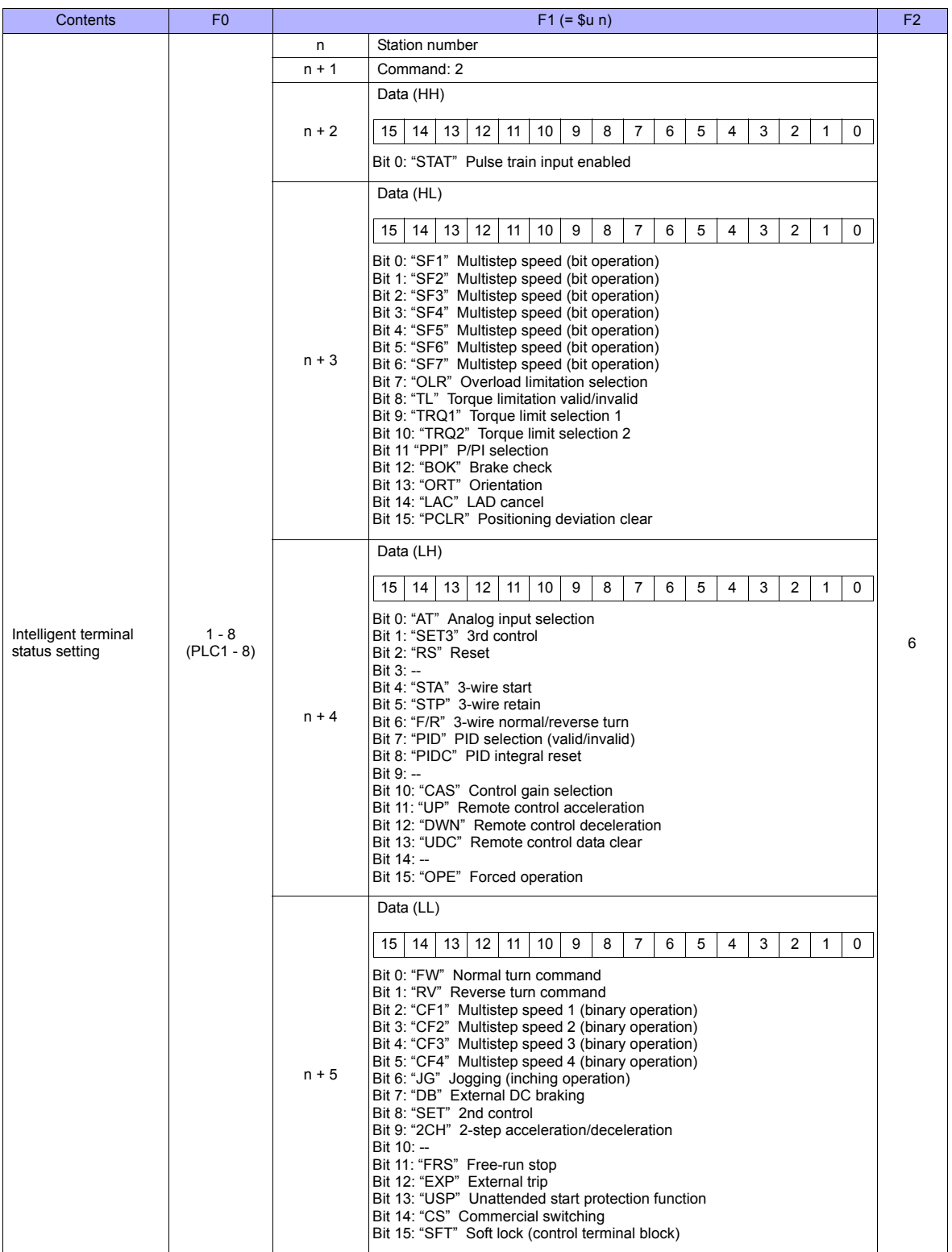

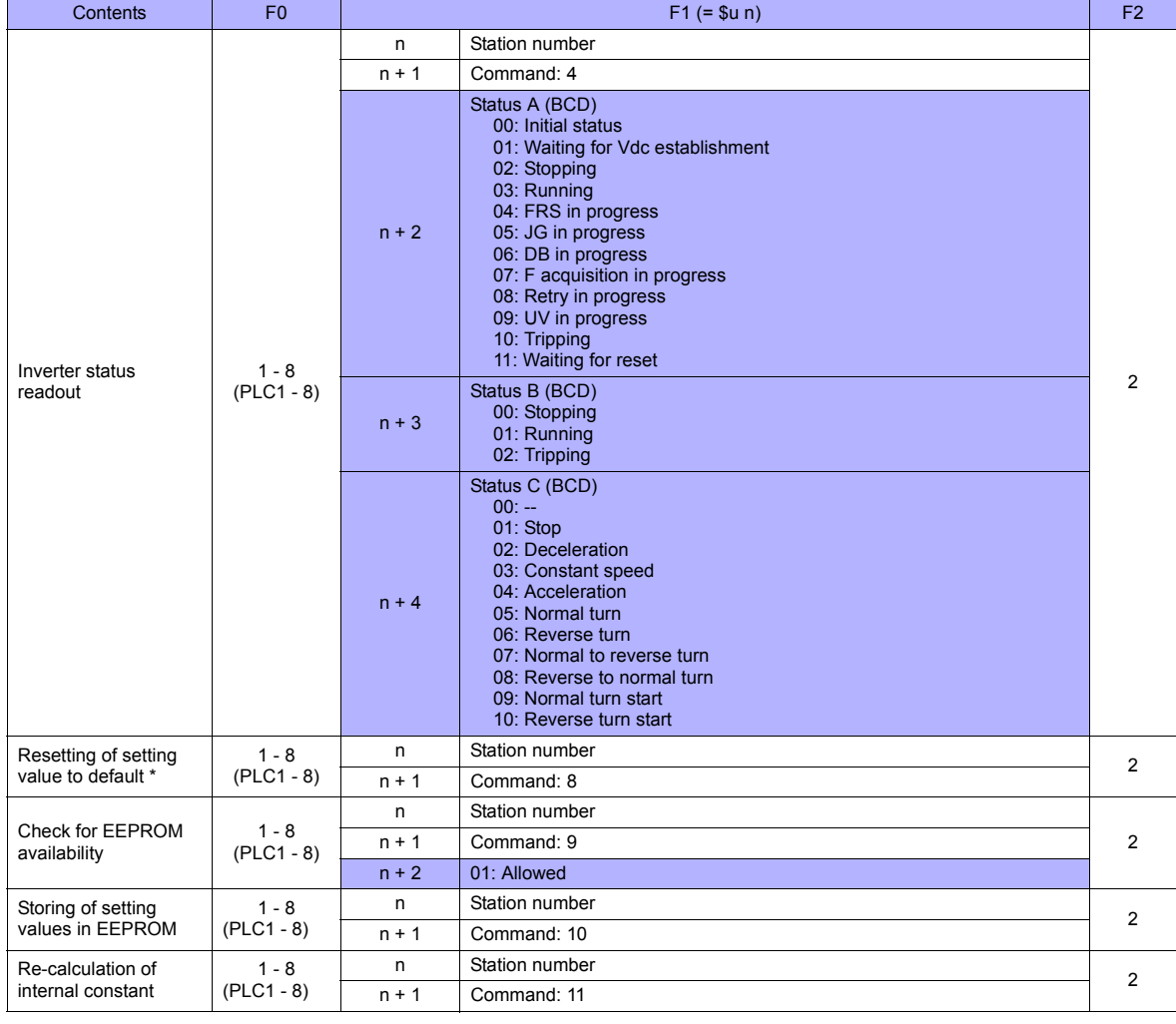

**Return data: Data stored from inverter to TS series** 

\* When the initialize parameter of "b084" is set to "00", only trip history is cleared.

# **18.2.2 SJ700 Series**

# **Communication Setting**

#### **Editor**

# **Communication setting**

(Underlined setting: default)

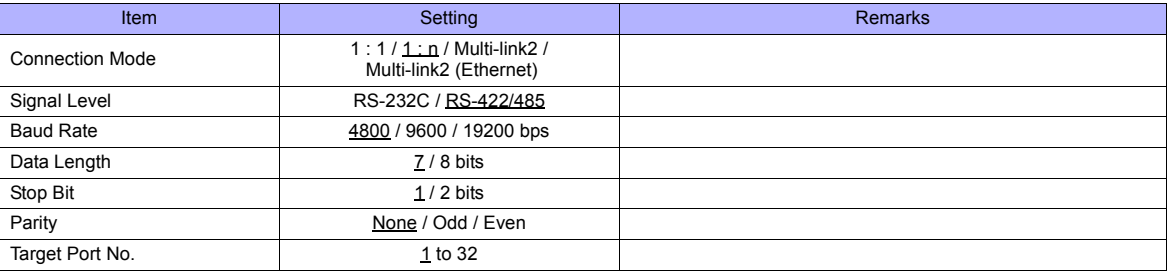

#### **Inverter**

#### **Parameter**

The communication parameters can be set using keys attached to the inverter. Be sure to match the settings to those made on the [Communication Setting] tab window of the editor.

(Underlined setting: default)

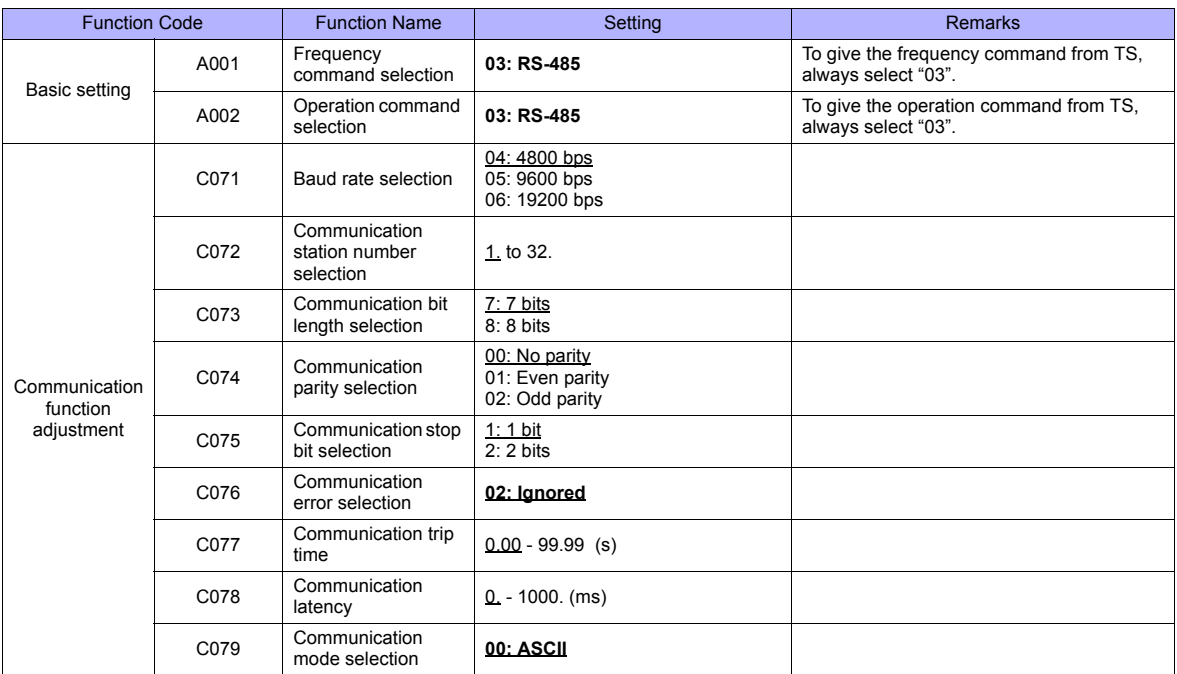

# **Terminating resistance**

Short-circuit RP-SN (control terminal block) on the terminal inverter.

# **Available Memory**

The available memory setting range varies depending on the device. Be sure to set within the range available with the device to be used. Use [TYPE] when assigning the indirect memory for macro programs.

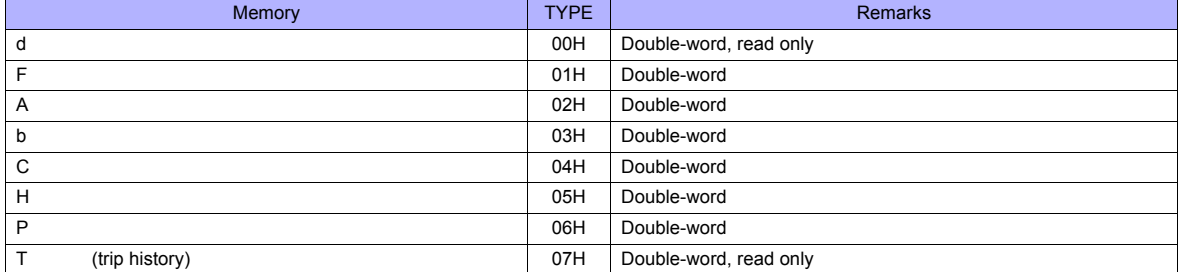

# **Indirect Memory Designation**

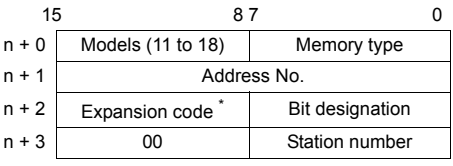

\* In the expansion code, set which word, higher or lower, is to be read when a double-word address is specified.

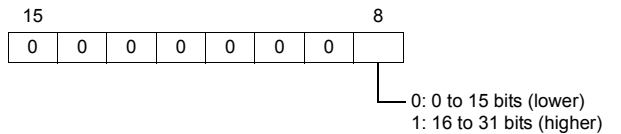

# **PLC\_CTL**

Macro command "PLC\_CTL F0 F1 F2"

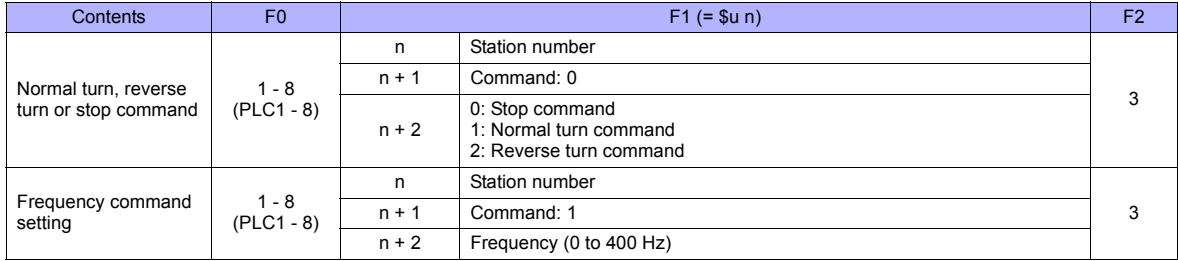

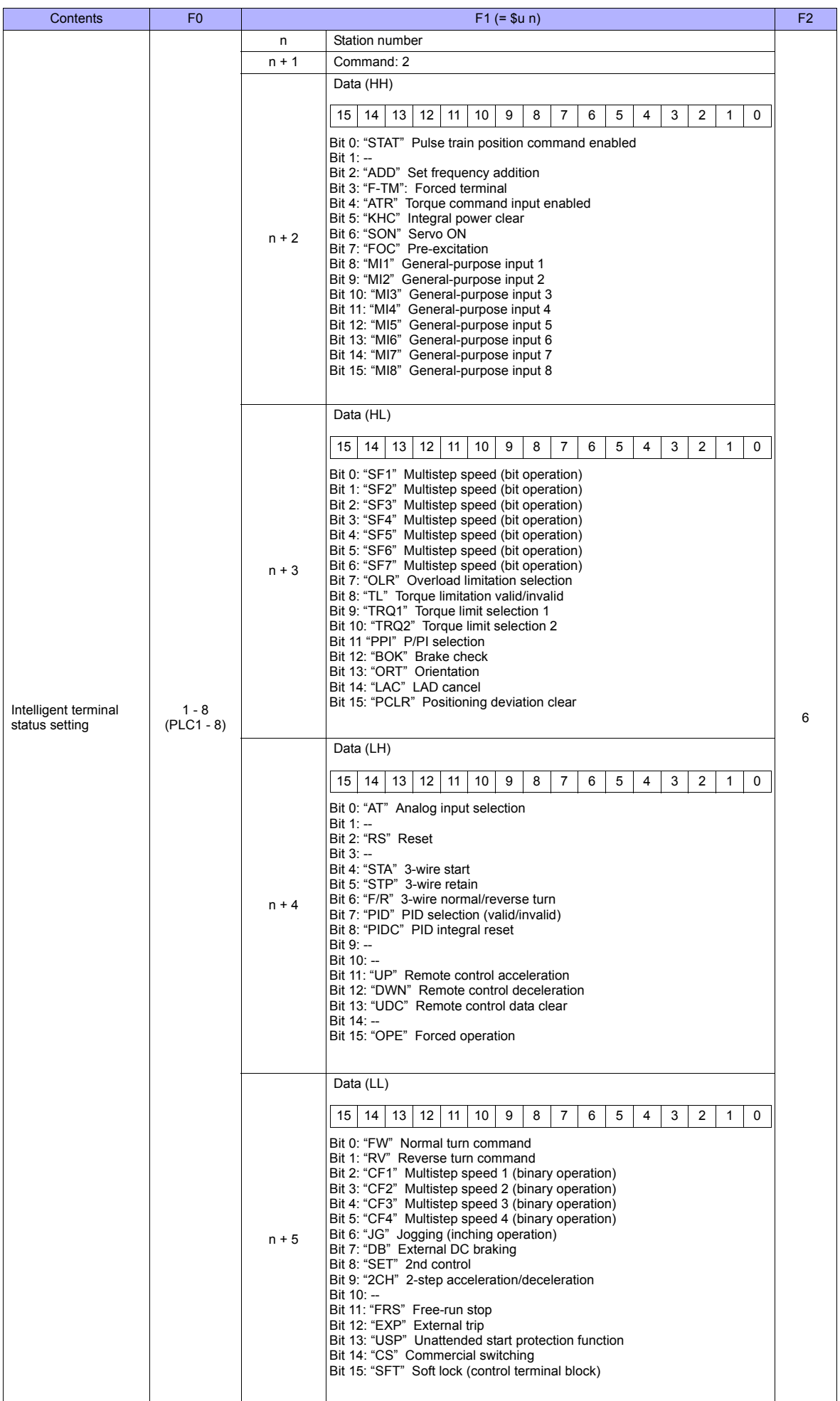

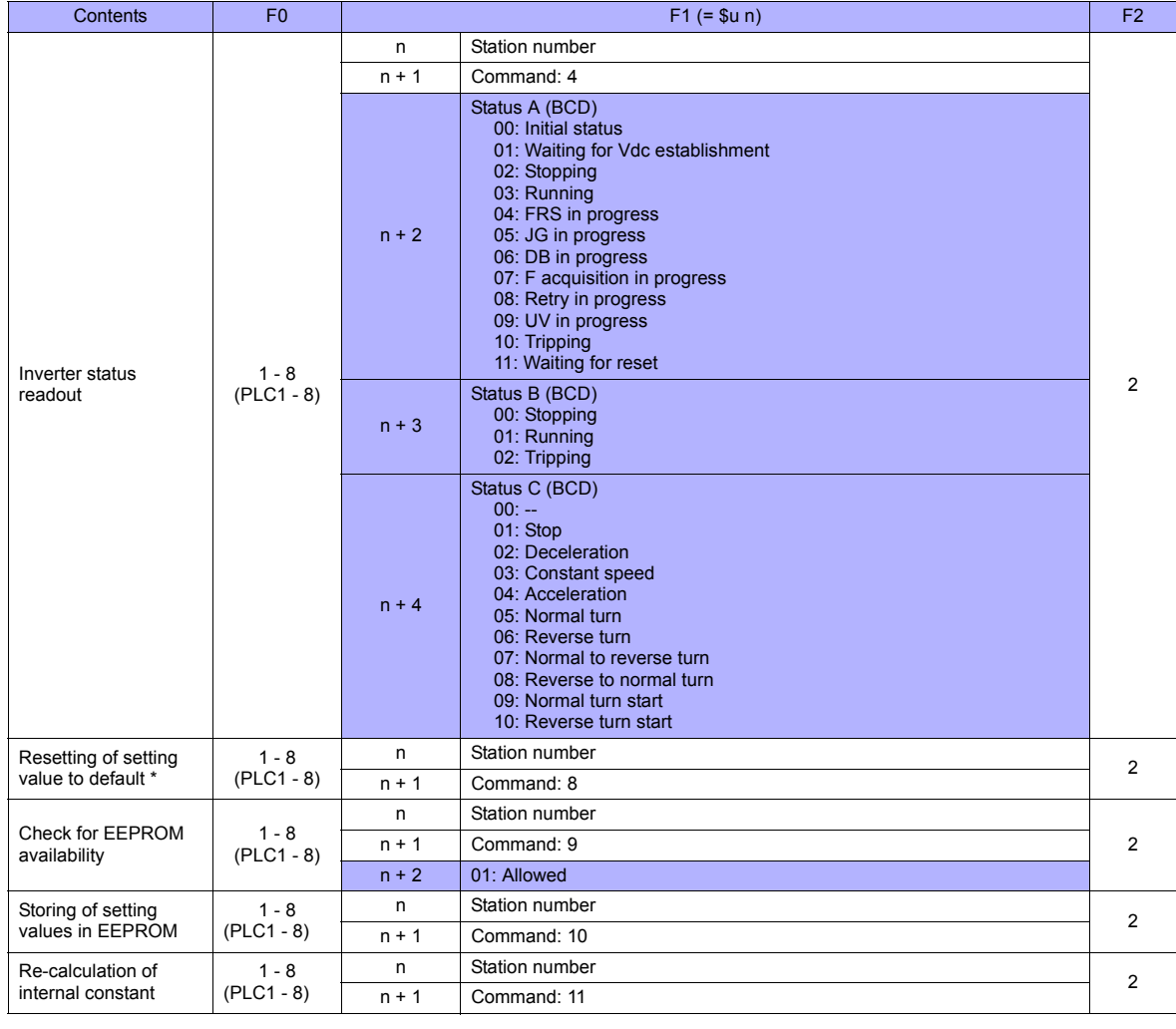

**Return data: Data stored from inverter to TS series** 

\* When the initialize parameter of "b084" is set to "00", only trip history is cleared.

# **18.2.3 Wiring Diagrams**

# **When Connected at COM1:**

# **RS-485**

# **Wiring diagram 1 - COM1**

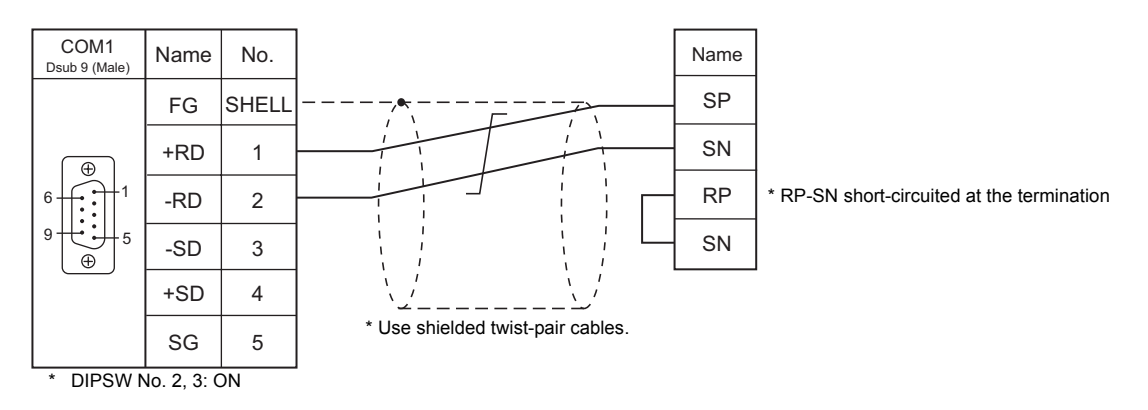

# **When Connected at COM3:**

# **RS-485**

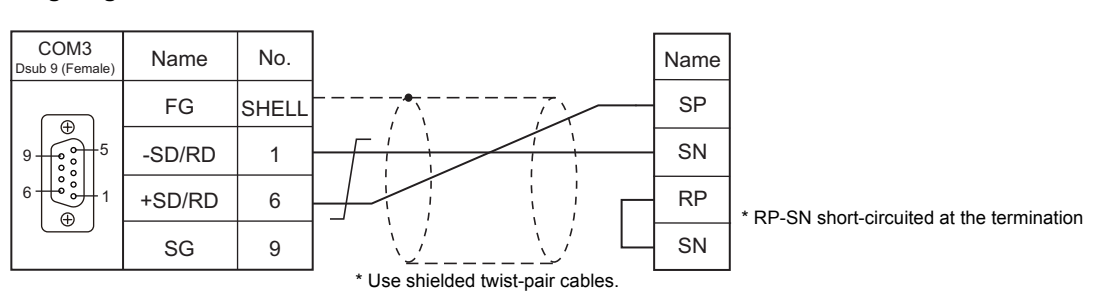

# **Wiring diagram 1 - COM3**

# **19. IAI**

[19.1 Temperature Controller/Servo/Inverter Connection](#page-373-0)

# <span id="page-373-0"></span>**19.1 Temperature Controller/Servo/Inverter Connection**

# **Serial Connection**

# **X-SEL Controller**

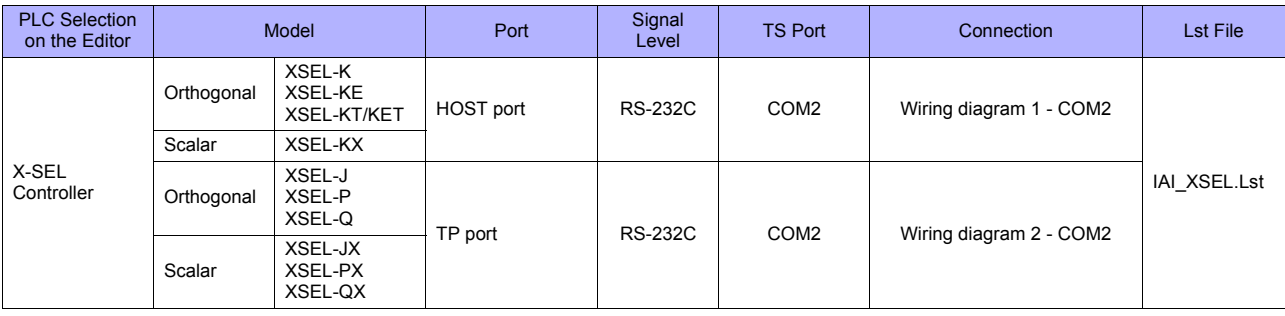

# **Robo Cylinder**

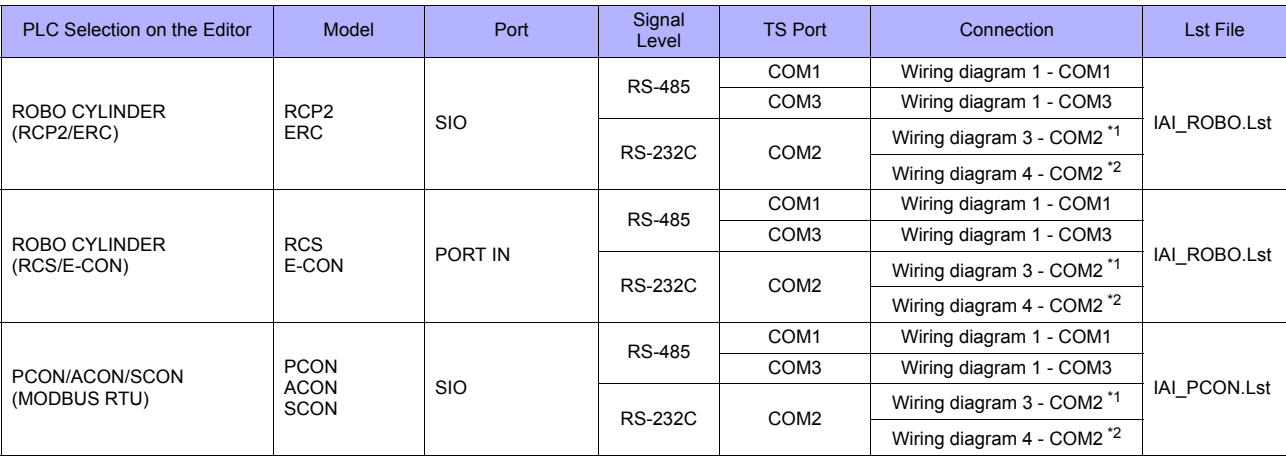

\*1 Use the IAI's RS-485 conversion adaptor "RCB-CV-MW" and IAI's external device communication cable "CB-RCA-SIO020 (050)". \*2 Use the IAI's SIO converter "RCB-TU-SIO-A/B".

# **19.1.1 X-SEL Controller**

# **Communication Setting**

#### **Editor**

#### **Communication setting**

(Underlined setting: default)

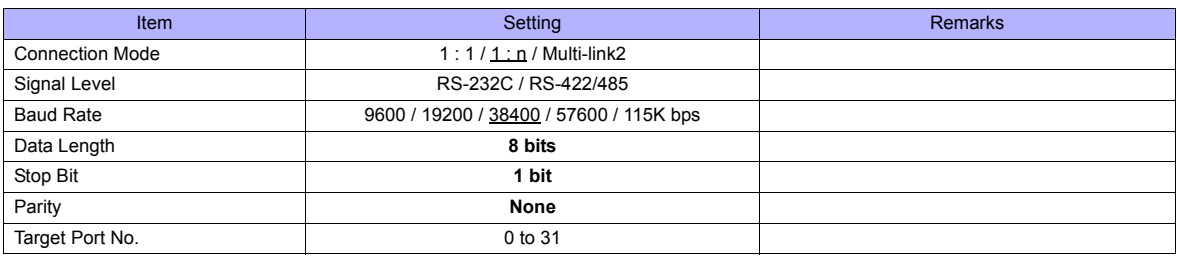

#### **X-SEL Controller**

#### **Application software**

Set parameters using the application software.

(Underlined setting: default)

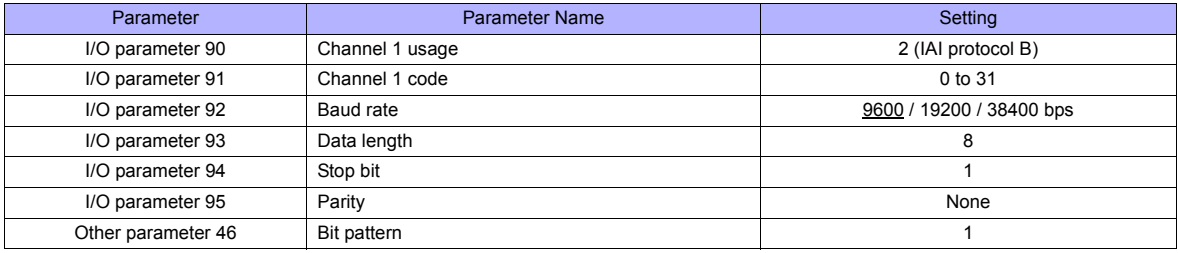

#### **Mode switch**

Select [AUTO].

#### **System I/O connector**

If the servo cannot be turned on, check the wiring of the system I/O connector.

• **XSEL-K/KE/KT/KET/KX/J/JX (with built-in cutout relay)**

Set the normally-closed type emergency stop input between the EMG terminals or short-circuit these terminals. When they are open, operation is disabled due to an emergency stop.

For the ENB terminals, set the normally-closed safety gate input or short-circuit them. When they are open, operation is disabled due to the shutout of the power.

#### • **XSEL-P/PX (with built-in cutout relay)**

Short-circuit terminals of "EMG1 line+" and "EMGin +24V". For "EMG1 line-" and "EMGin IN", connect the normally-closed type emergency stop switch or short-circuit them. When they are open, operation is disabled due to an emergency stop.

Short-circuit terminals of "ENB1 line+" and "ENBin +24V". For "ENB1 line-" and "ENBin IN", connect the normally-closed type enable switch or short-circuit them. When they are open, operation is disabled due to the shutout of the power.

#### • **XSEL-Q/QX (with external cutout relay)**

Install wiring by referring to the specifications sheet of X-SEL.

# **Available Memory**

The available memory setting range varies depending on the models. Be sure to set within the range available for the device. Use [TYPE] when assigning the indirect memory for macro programs.

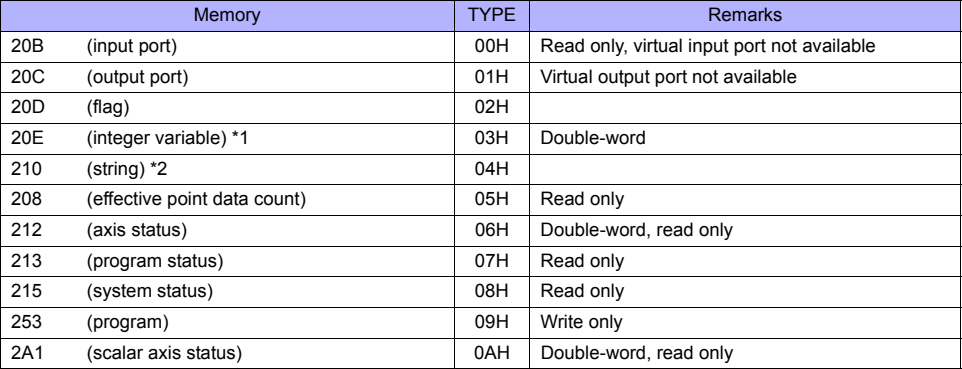

\*1 For 20E (integer variable) XXYYYY

Т

\*2 For 210 (string) XXYYYY

Column number 0000 to 4095 Program number 00 to 99

# **Memory: 208 (Effective Point Data Count)**

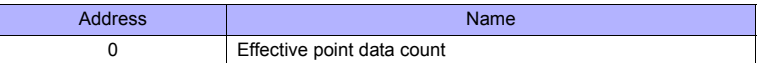

# **Memory: 212 (Axis Status)**

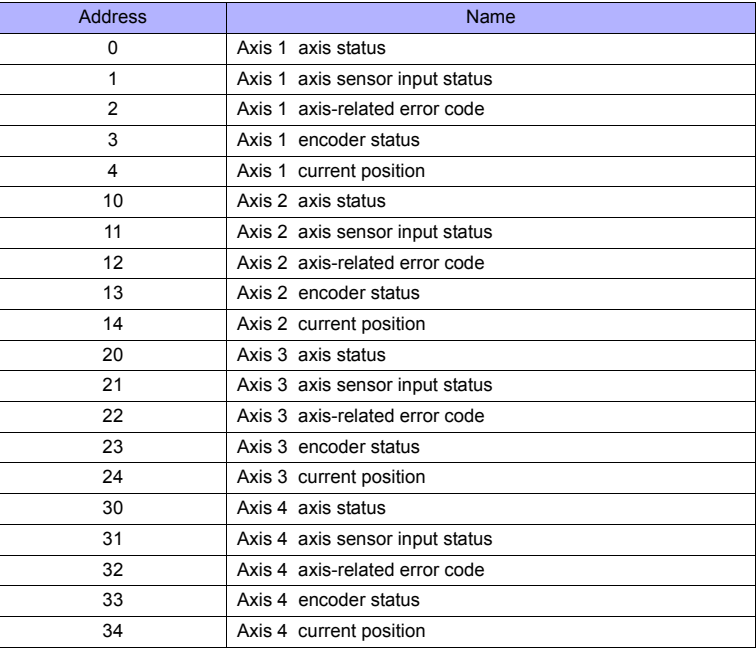

# **Memory: 213 (Program Status)**

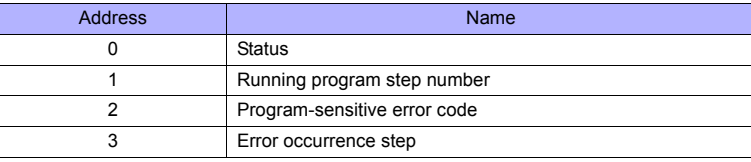

Variable number 0000 to 4095 Program number 00 to 99

# **Memory: 215 (System Status)**

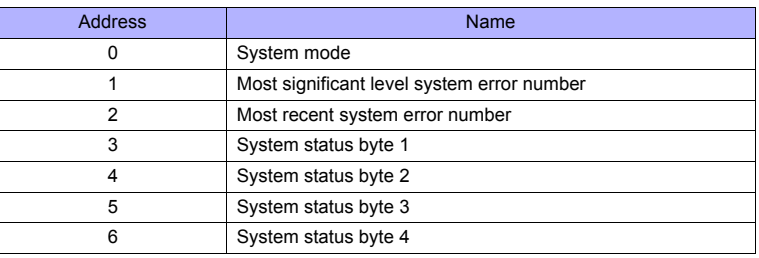

# **Memory: 253 (Program)**

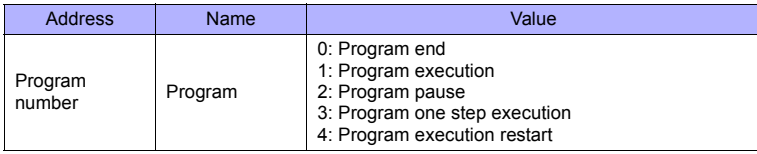

# **Memory: 2A1 (Scalar Axis Status)**

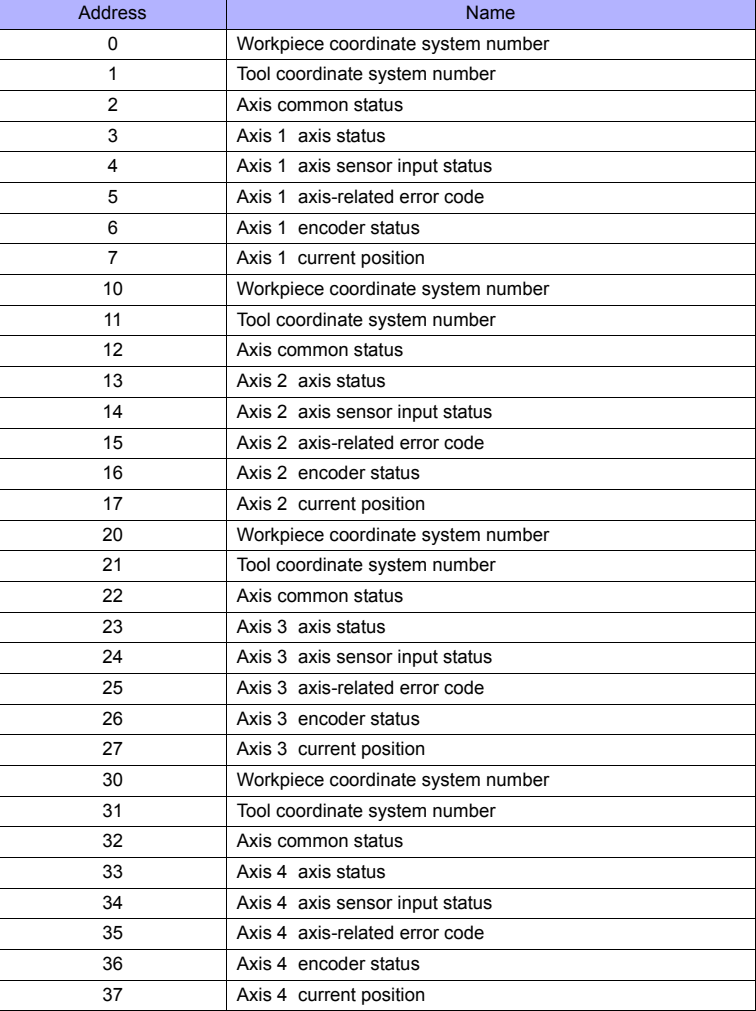

# **PLC\_CTL**

Real numbers used on the TS series are IEEE 32-bit single precision ones.

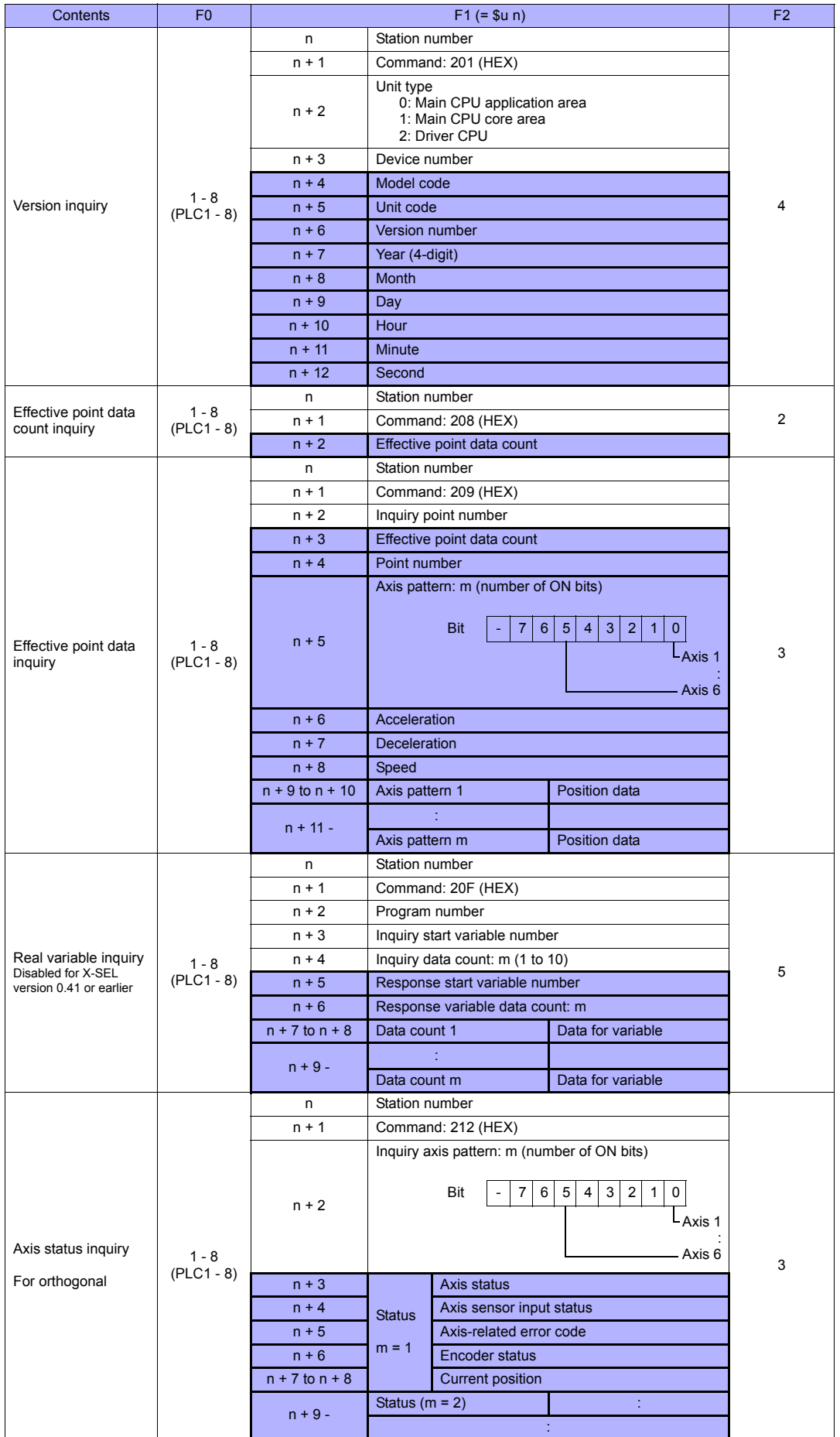

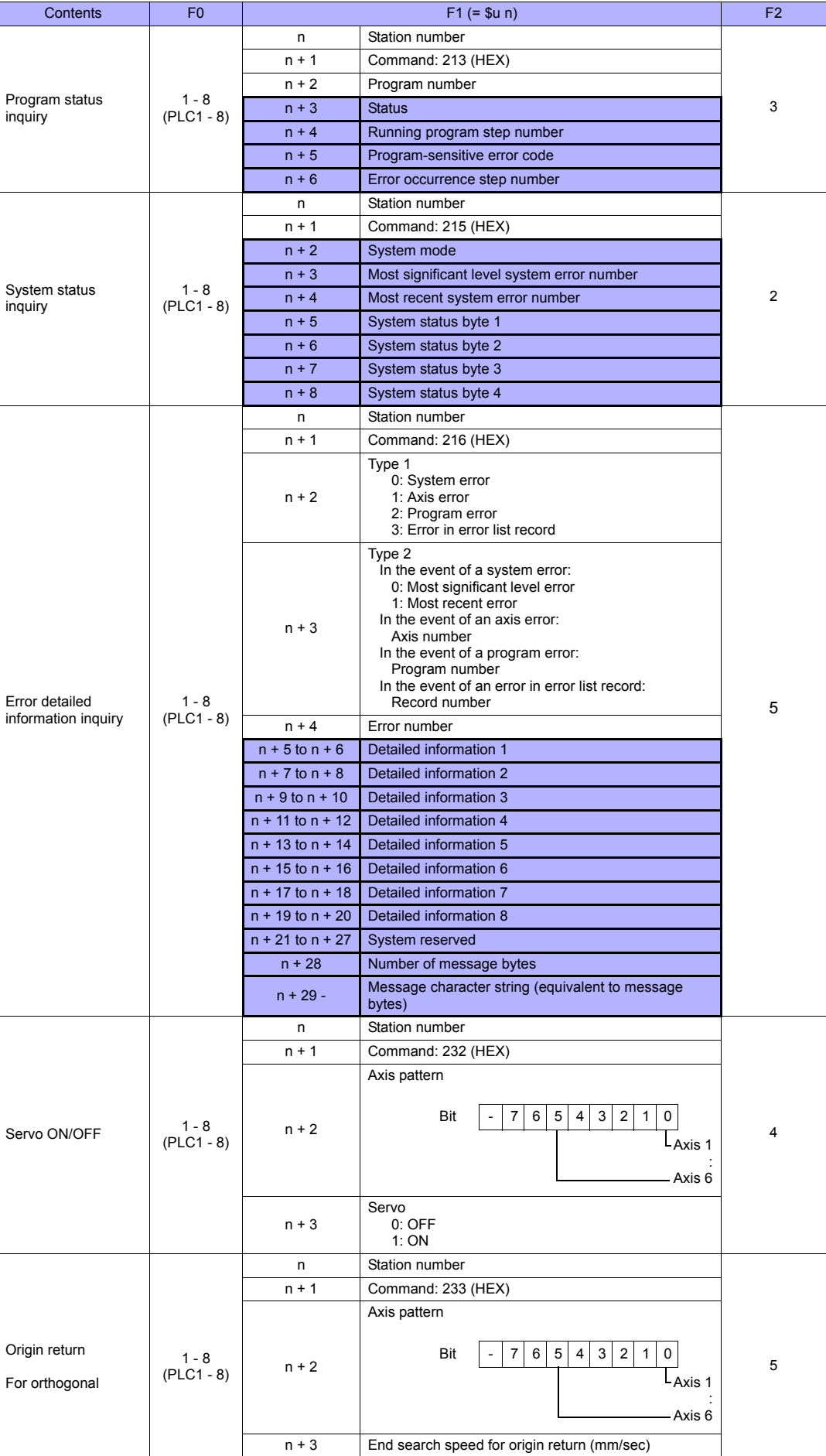

 $n + 4$  Creep speed for origin return (mm/sec)

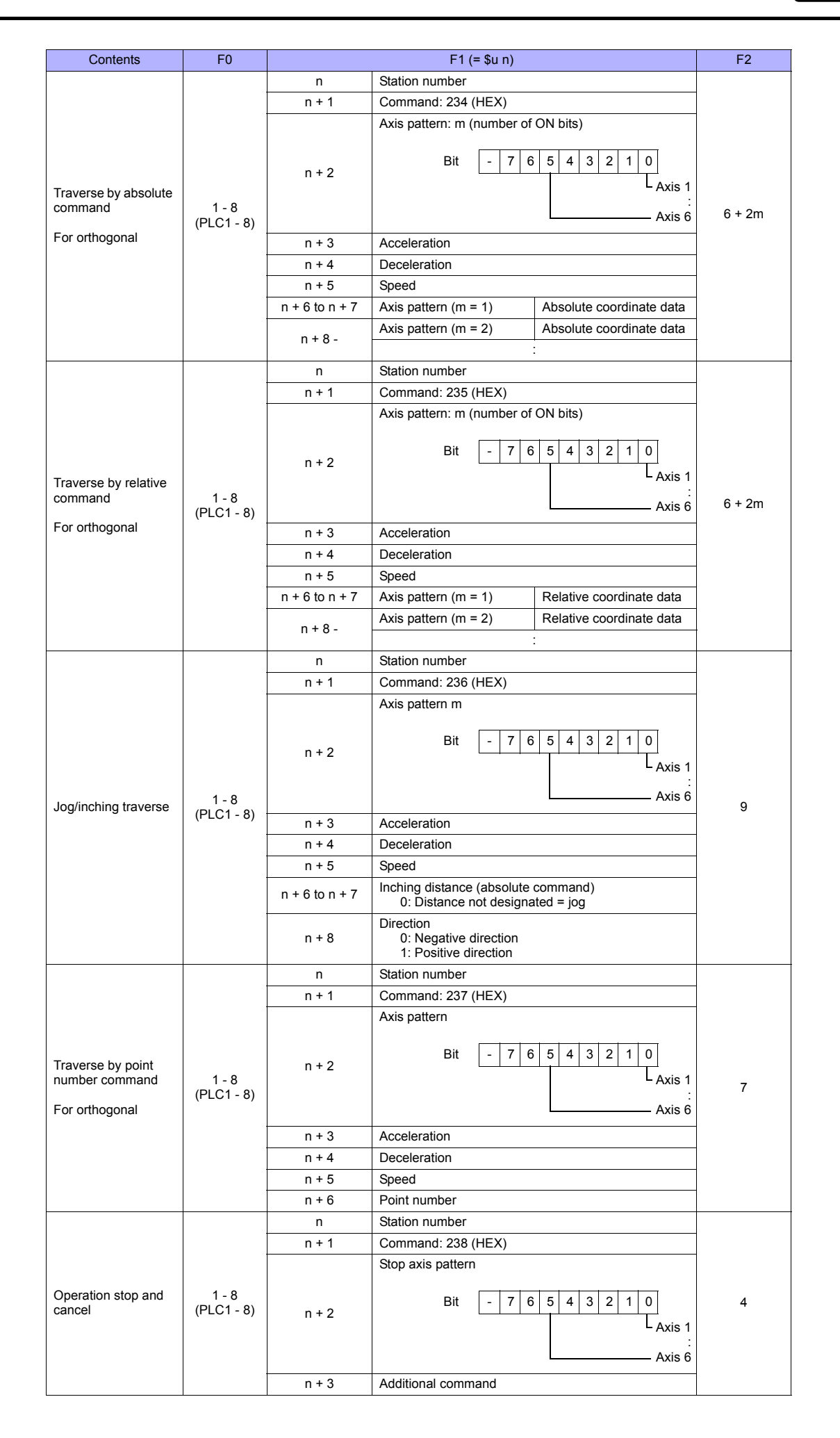

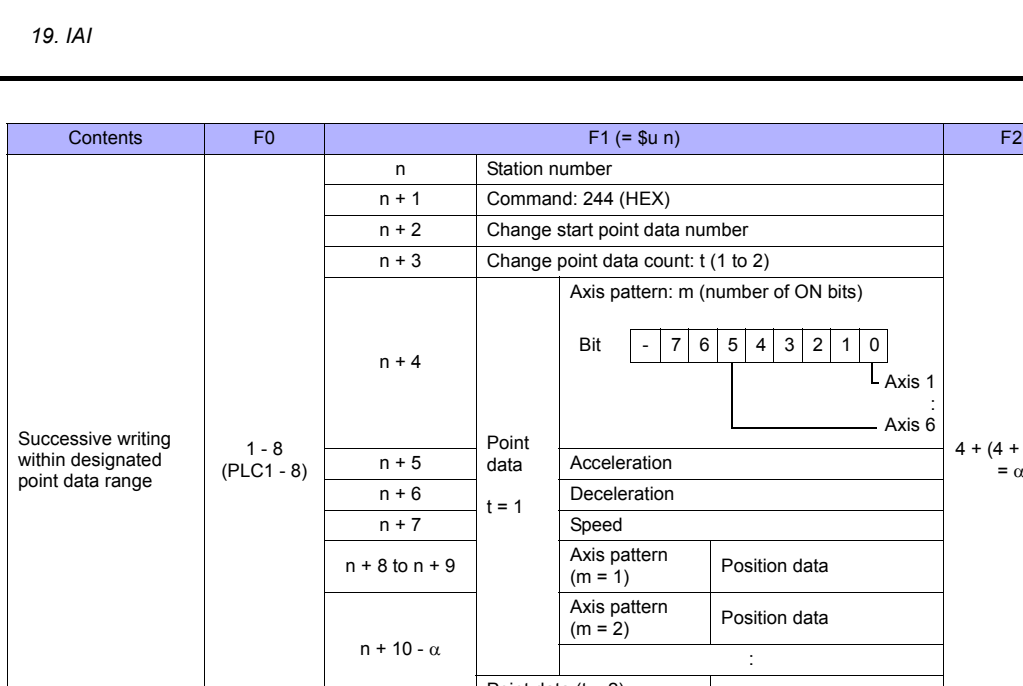

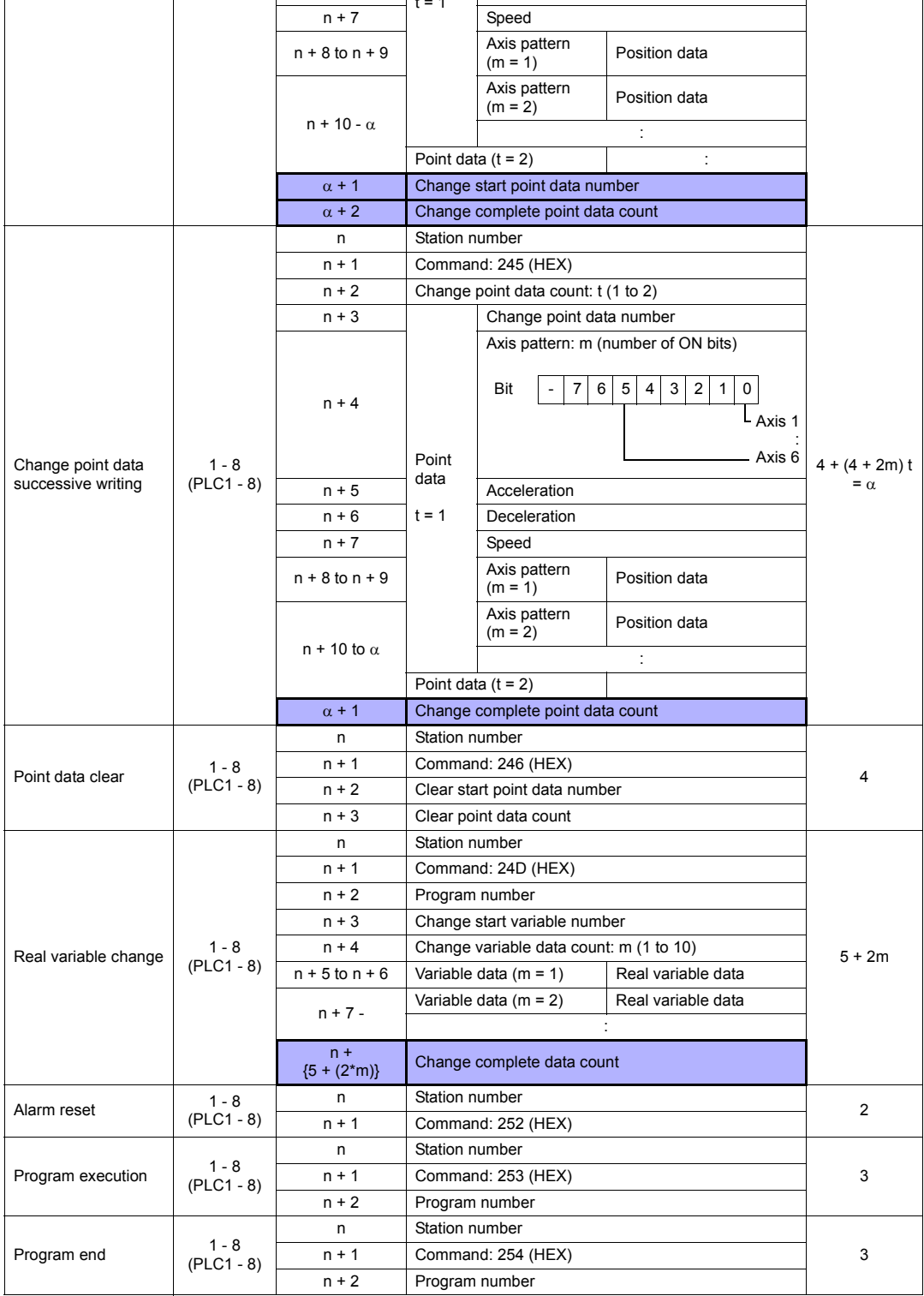

 $4 + (4 + 2m) t = \alpha$ 

Axis 1 : Axis 6

*19-8 19. IAI*

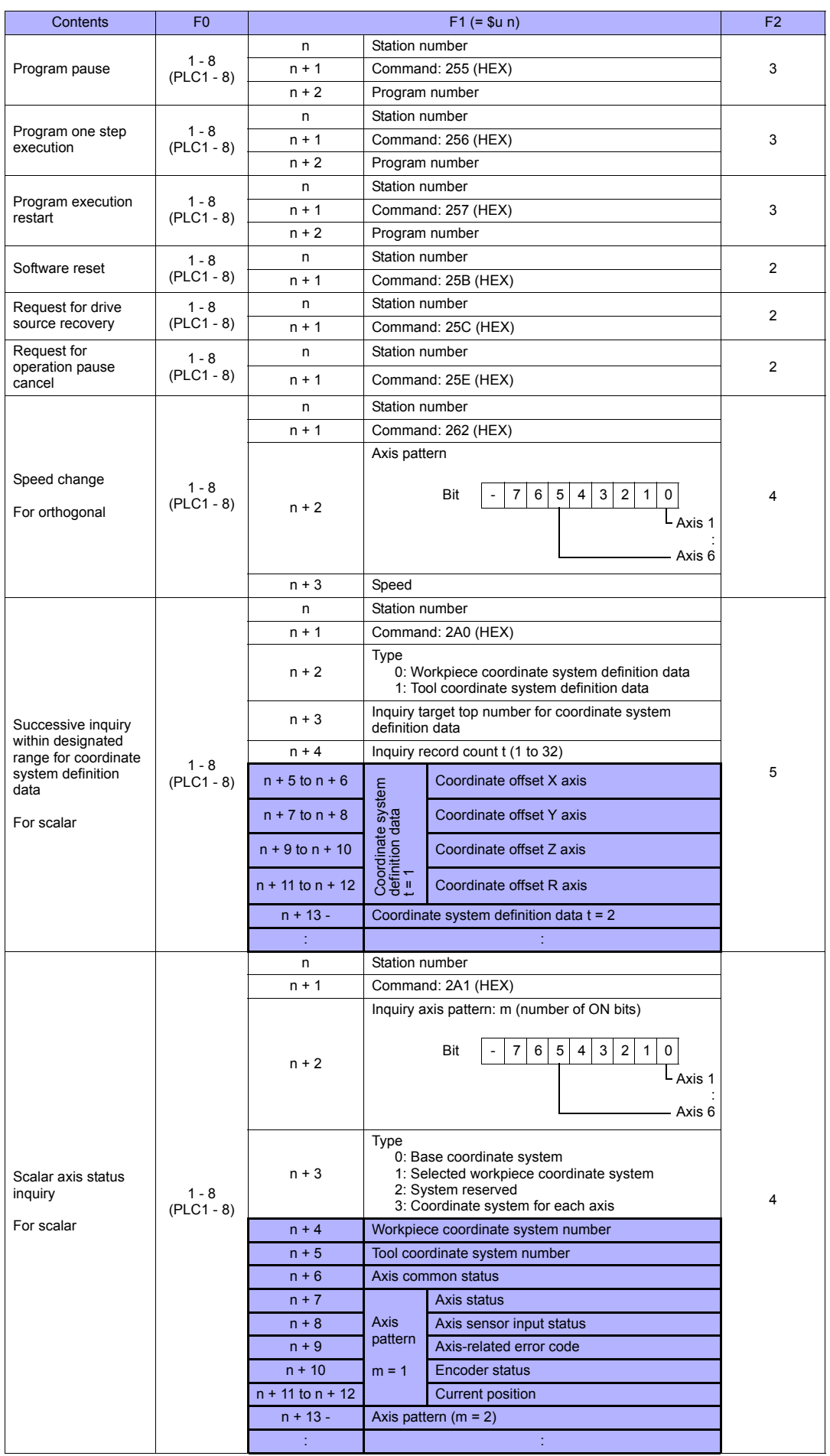

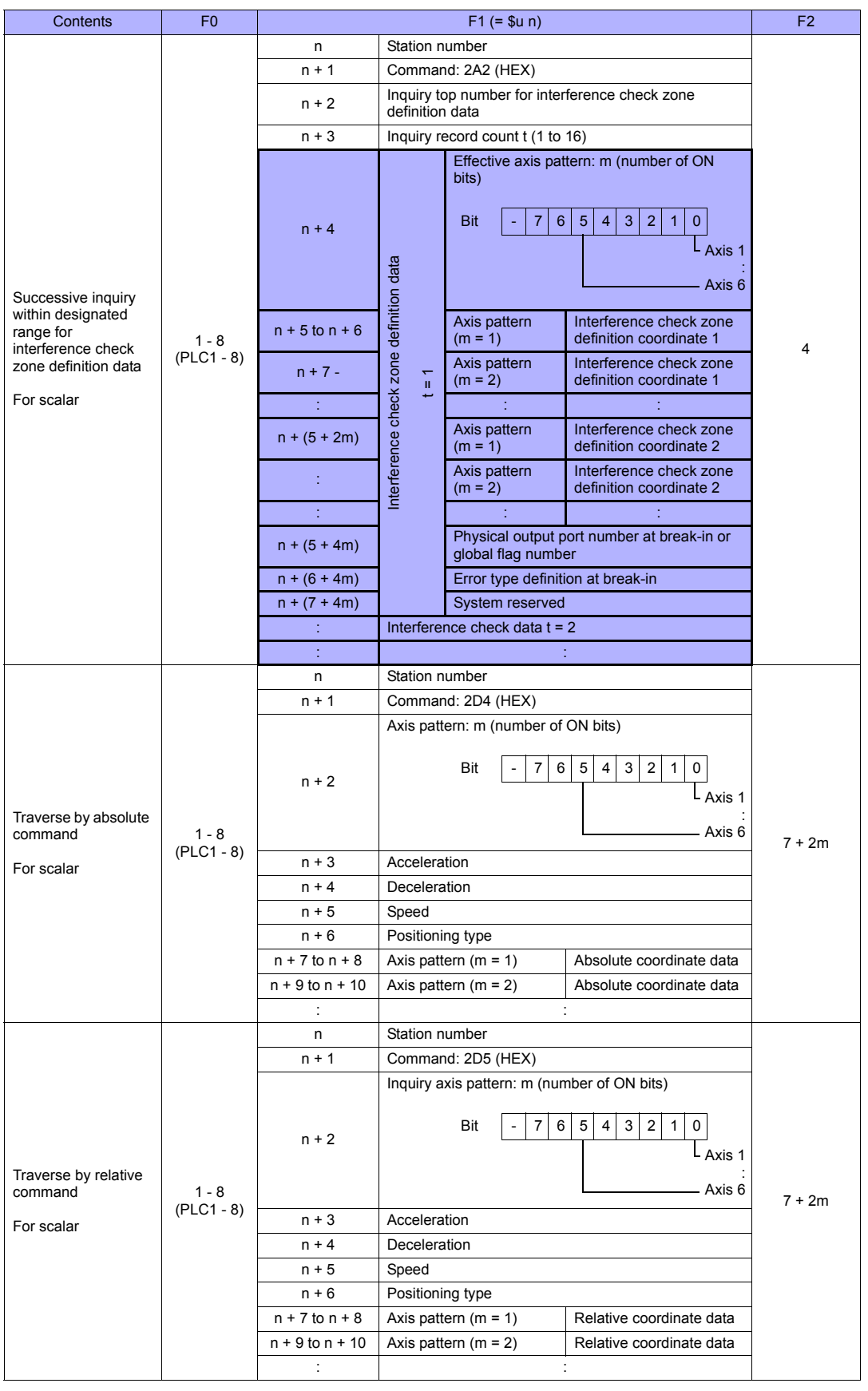

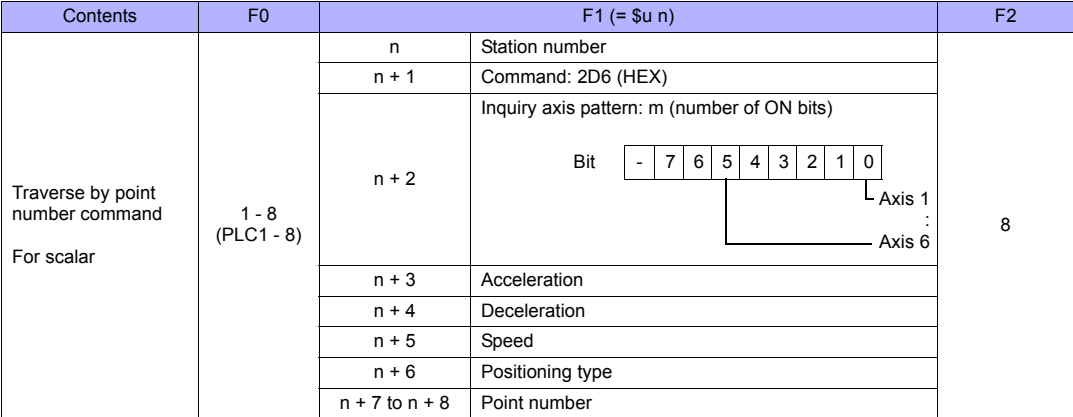

**Return data: Data stored from controller to TS series** 

# **19.1.2 ROBO CYLINDER (RCP2/ERC)**

# **Communication Setting**

#### **Editor**

#### **Communication setting**

(Underlined setting: default)

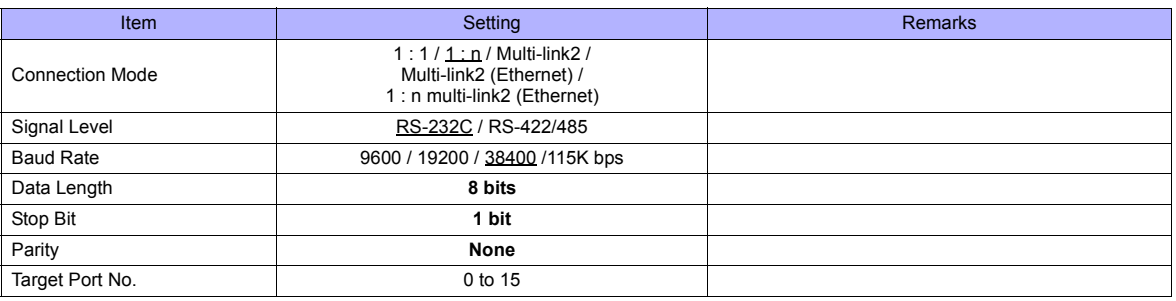

# **ROBO CYLINDER**

#### **RCP2**

#### **Application software**

Set parameters using the application software.

(Underlined setting: default)

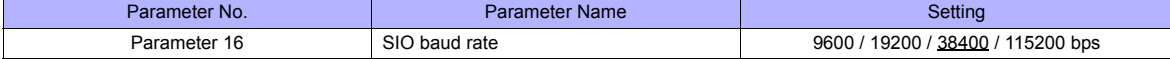

#### **Axis number setting switch (ADRS)**

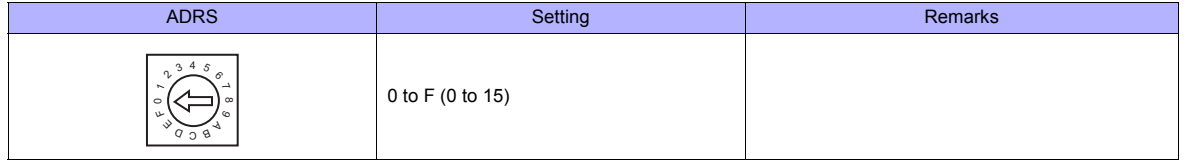

After changing the setting, be sure to turn the power off and back on again.

#### **PORT switch (PORT)**

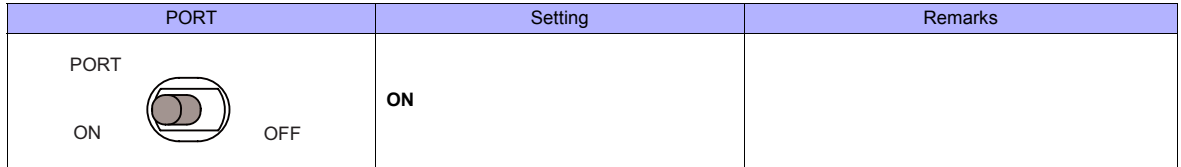

#### **Emergency stop terminal block**

When the servo cannot be turned on, check the wiring of the emergency stop terminal block.

- **RCP2-C / RCP2-CF (with built-in cutout relay)**
	- Connect the EMG switch between the S1 terminal and the 24-V terminal. When the EMG switch is not used, short-circuit them. Short-circuit the terminals S2 and EMG, and MPI and MPO, respectively.
- **RCP2-CG (with external cutout relay)**

Install wiring by referring to the specifications sheet of RCP2.

#### **ERC**

### **Application software**

Set parameters using the application software.

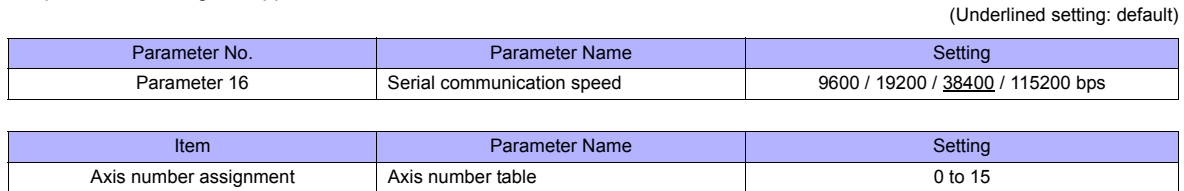

#### **RCB-TU-SIO-A/B**

#### **PORT switch (PORT)**

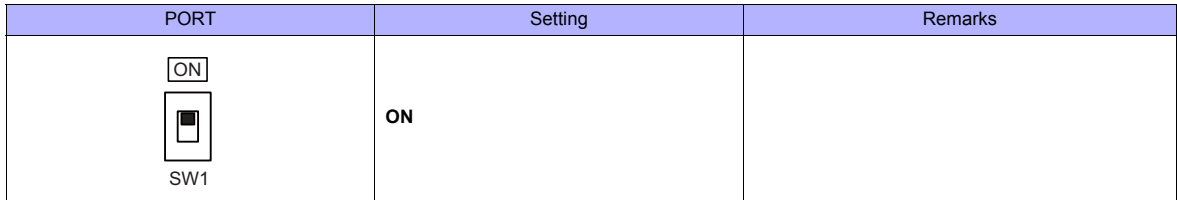

#### **Emergency stop terminal block**

When the servo cannot be turned on, connect the EMG switch between the EMG1 terminal and the EMG2 terminal on the emergency stop terminal block.

When the EMG switch is not used, short-circuit them.

# **Available Memory**

The available memory setting range varies depending on the models. Be sure to set within the range available for the device. Use [TYPE] when assigning the indirect memory for macro programs.

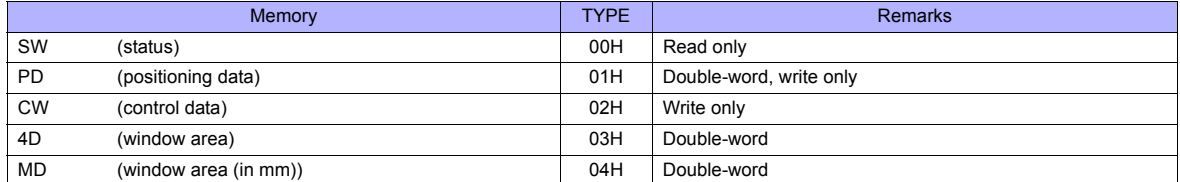

# **PLC\_CTL**

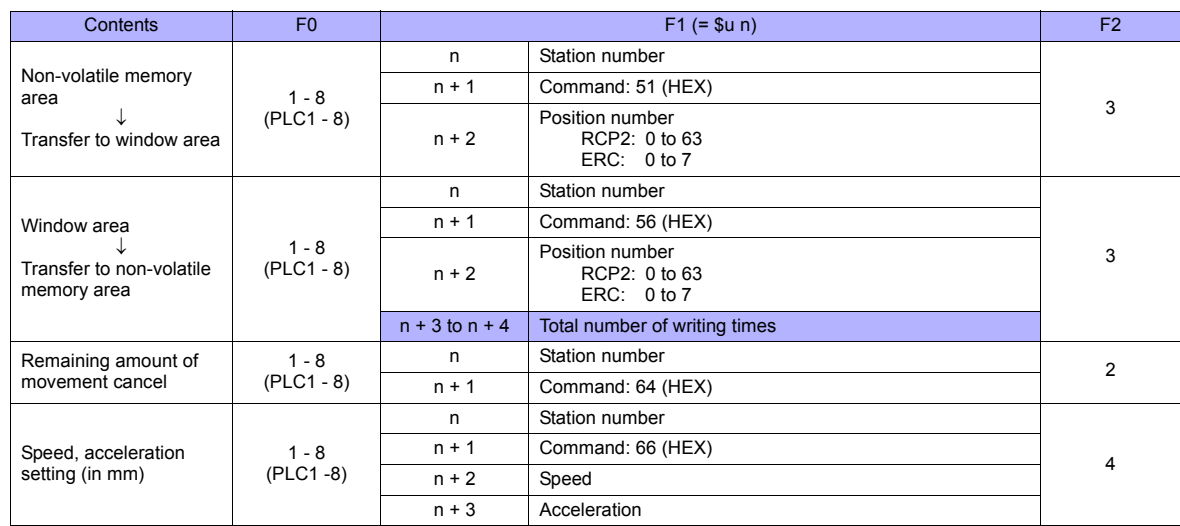

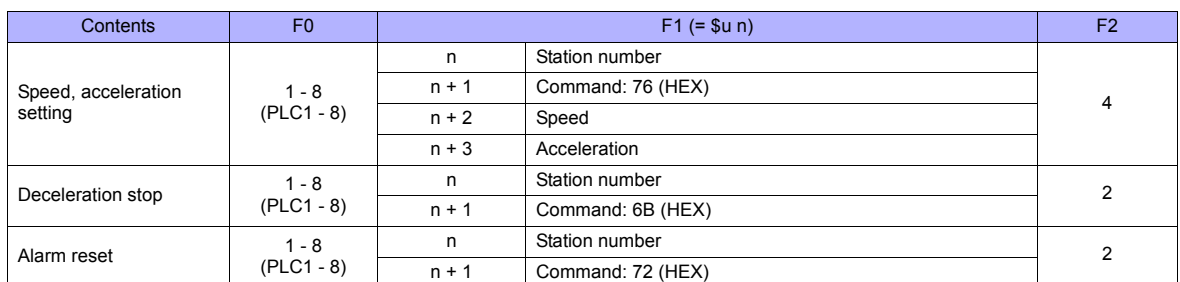

**Return data: Data stored from controller to TS series** 

# **19.1.3 ROBO CYLINDER (RCS/E-CON)**

# **Communication Setting**

## **Editor**

# **Communication setting**

(Underlined setting: default)

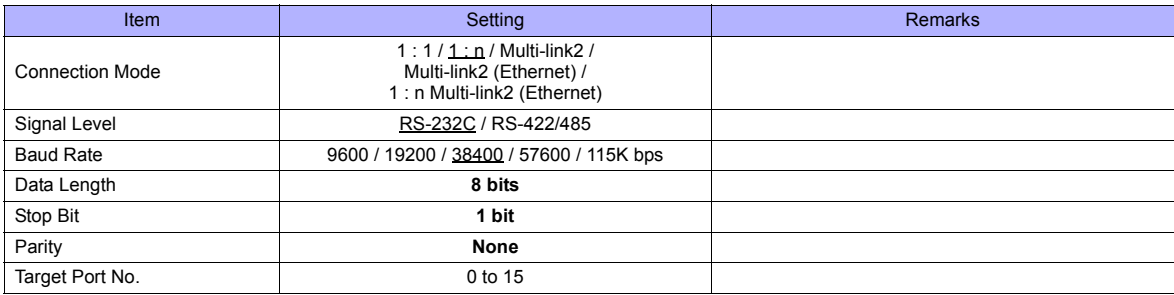

# **ROBO CYLINDER**

#### **RCS**

# **Application software**

Set parameters using the application software.

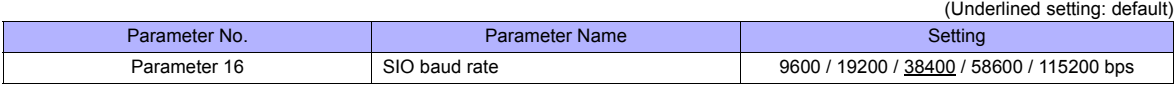

# **RCS axis number setting switch**

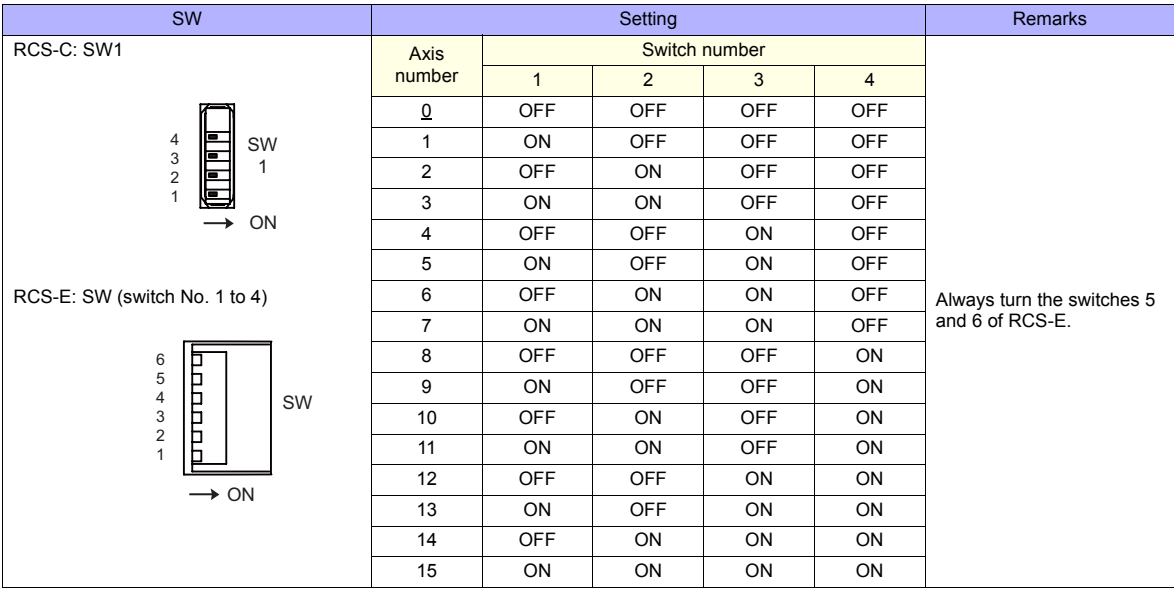

When changing the switch setting, turn the power off.

# **PORT switch (PORT)**

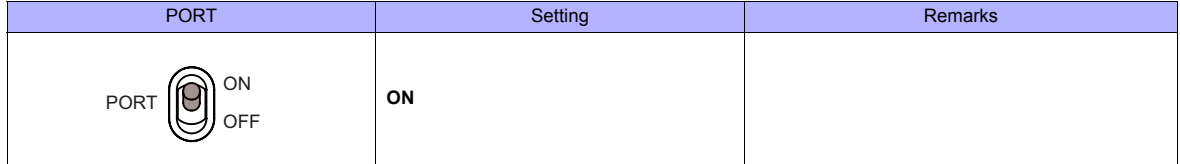

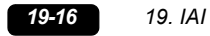

# **Emergency stop terminal block**

When the servo cannot be turned on, connect the EMG switch between the EMG1 terminal and the EMG2 terminal on the emergency stop terminal block.

When the EMG switch is not used, short-circuit them.

#### **E-CON**

#### **Application software**

Set parameters using the application software.

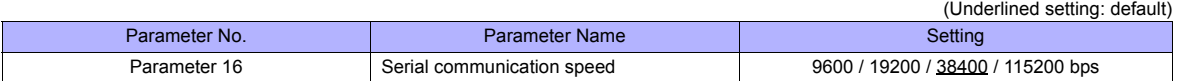

#### **RCS axis number setting switch**

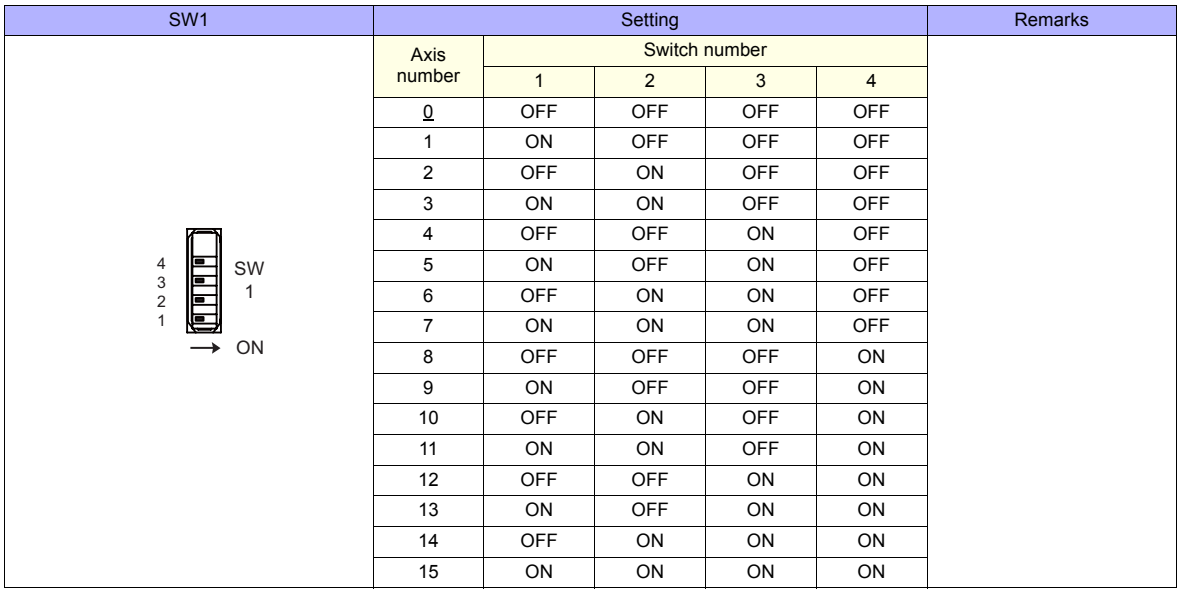

When changing the switch setting, turn the power off.

# **PORT switch (PORT)**

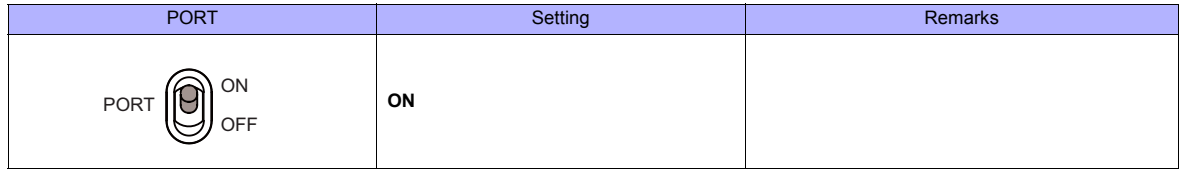

#### **Emergency stop terminal block**

When the servo cannot be turned on, connect the EMG switch between the EMG1 terminal and the EMG2 terminal on the emergency stop terminal block.

When the EMG switch is not used, short-circuit them.

#### **RCB-TU-SIO-A/B**

#### **PORT switch (PORT)**

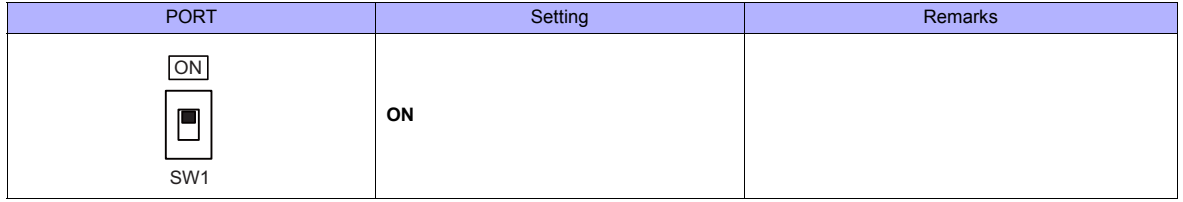

#### **Emergency stop terminal block**

When the servo cannot be turned on, connect the EMG switch between the EMG1 terminal and the EMG2 terminal on the emergency stop terminal block. When the EMG switch is not used, short-circuit them.

# **Available Memory**

The available memory setting range varies depending on the models. Be sure to set within the range available for the device. Use [TYPE] when assigning the indirect memory for macro programs.

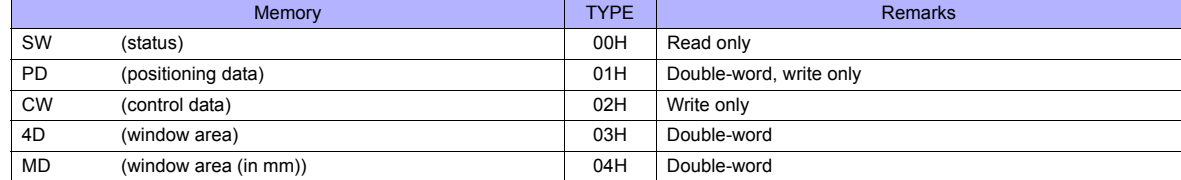

# **PLC\_CTL**

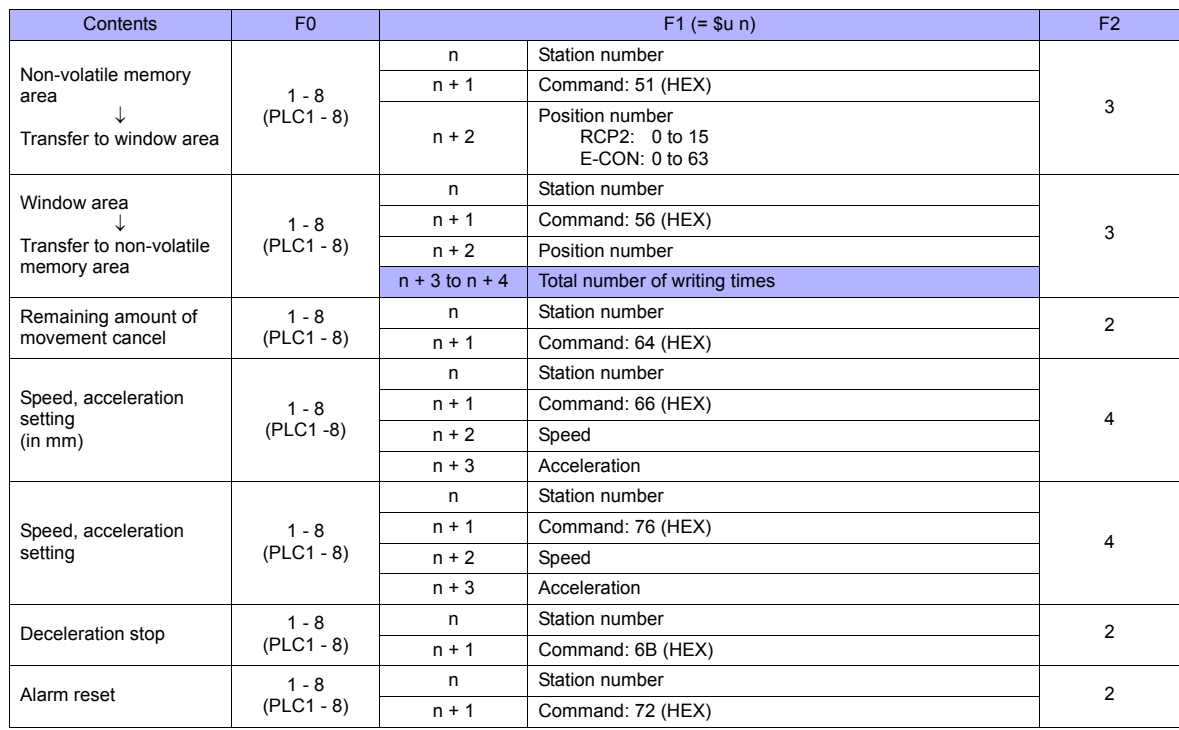

Return data: Data stored from controller to TS series

# **19.1.4 PCON / ACON / SCON (MODBUS RTU)**

# **Communication Setting**

#### **Editor**

#### **Communication setting**

(Underlined setting: default)

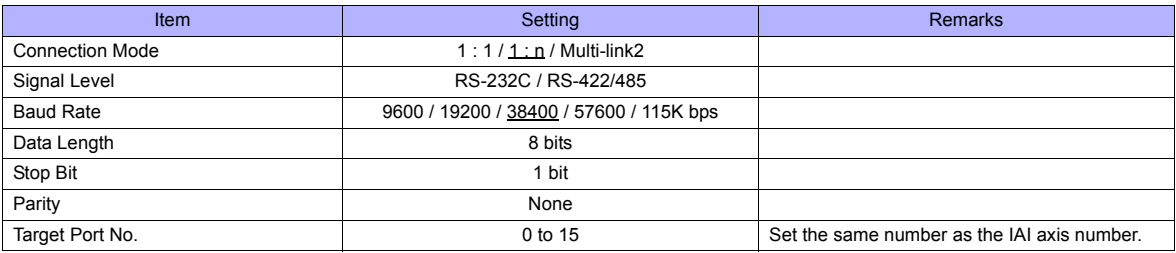

#### **PCON / ACON / SCON**

#### **Exclusive software**

Set parameters using the exclusive software.

(Underlined setting: default)

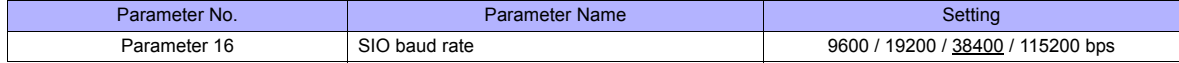

#### **Axis number setting switch (ADRS)**

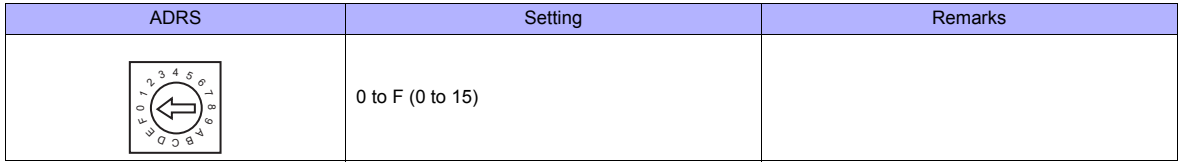

After changing the setting, be sure to turn the power off and back on again.

#### **Mode select switch**

Select [MANU].

#### **Emergency stop terminal block**

When the servo cannot be turned on, check the emergency stop terminal block.

- **ACON-C, PCON-C/CF (with built-in cutout relay)**
	- Connect the EMG switch between the S1 terminal and the 24-V terminal. When the EMG switch is not used, short-circuit them. Short-circuit the terminals S2 and EMG-, and MPI and MPO, respectively.
- **ACON-CY/PL/PO/SE, PCON-CY/PL/PO/SE (with built-in cutout relay)** Connect the EMG switch between the EMG- terminal and the 24-V terminal.
	- When the EMG switch is not used, short-circuit them. Short-circuit the MPI terminal and the MPO terminal.
- **ACON-CG / PCON-CG (with external cutout relay)** Install wiring by referring to the specifications sheet of ACON/PCON.
- **SCON**

Connect the EMG switch between the S1 terminal and the EMG- terminal. When the EMG switch is not used, short-circuit them. Short-circuit the S2 terminal and the EMG+ terminal.

#### **RCB-TU-SIO-A/B**

#### **PORT switch (PORT)**

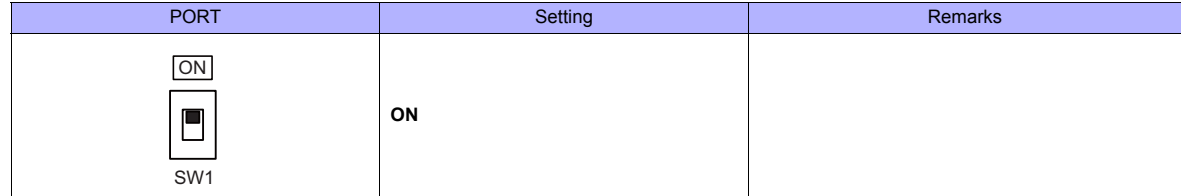

#### **Emergency stop terminal block**

When the servo cannot be turned on, connect the EMG switch between the EMG1 terminal and the EMG2 terminal on the emergency stop terminal block.

When the EMG switch is not used, short-circuit them.

# **Available Memory**

The available memory setting range varies depending on the models. Be sure to set within the range available for the device. Use [TYPE] when assigning the indirect memory for macro programs.

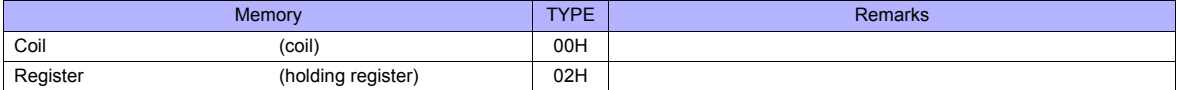

# **19.1.5 Wiring Diagrams**

# **When Connected at COM1:**

# **RS-485**

#### **Wiring diagram 1 - COM1**

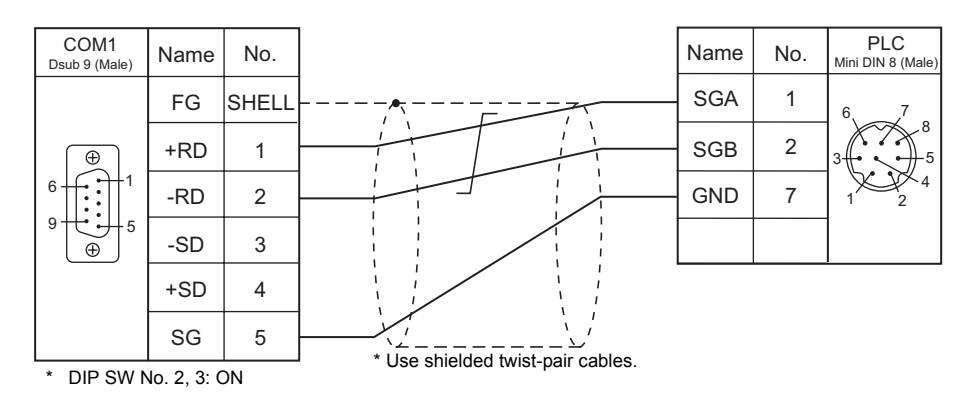

# **When Connected at COM2:**

#### **RS-232C**

# <span id="page-392-0"></span>**Wiring diagram 1 - COM2**  $\begin{array}{c|c}\n\text{COM2} \\
\text{Dsub 9 (Female)}\n\end{array}$  Name No. COM2

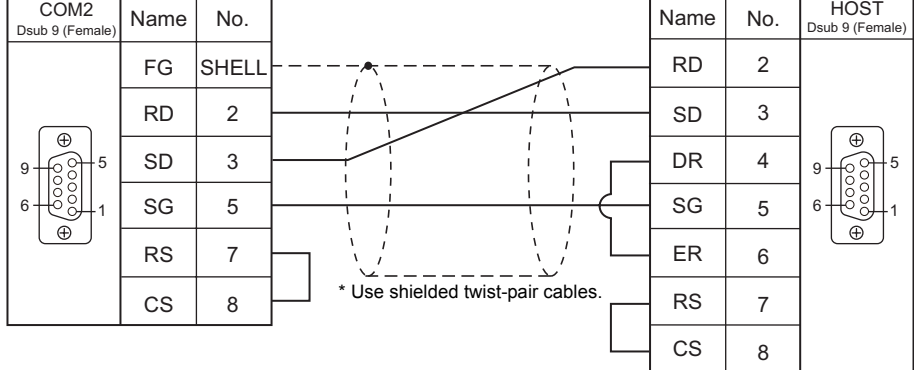

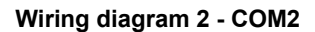

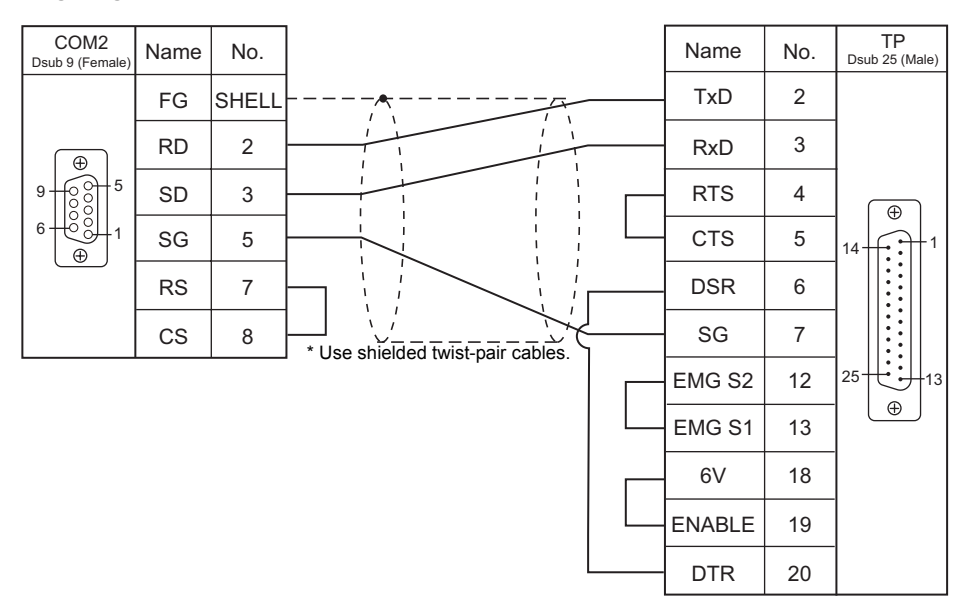

# **Wiring diagram 3 - COM2**

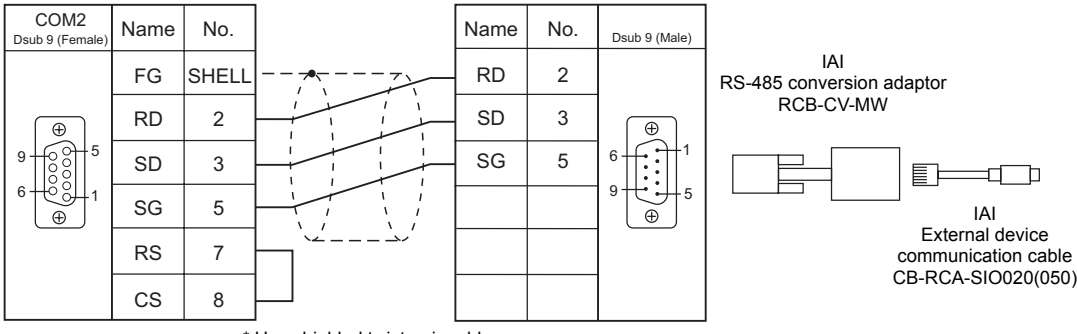

\* Use shielded twist-pair cables.

# **Wiring diagram 4 - COM2**

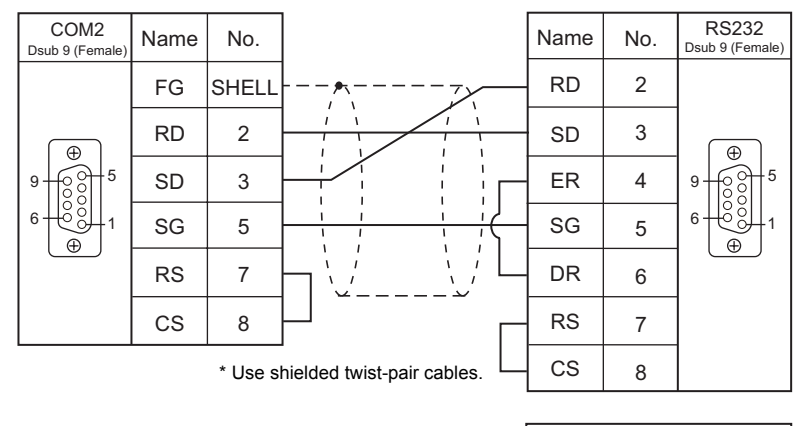

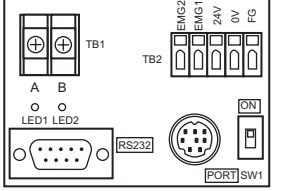

IAI SIO converter RCB-TU-SIO-A/B

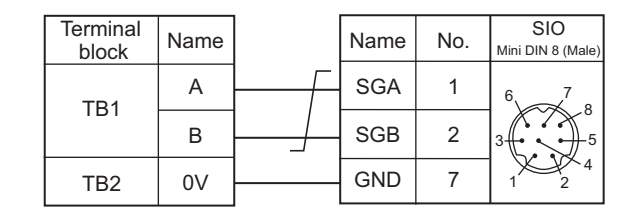

# **When Connected at COM3:**

# **RS-485**

# **Wiring diagram 1 - COM3**

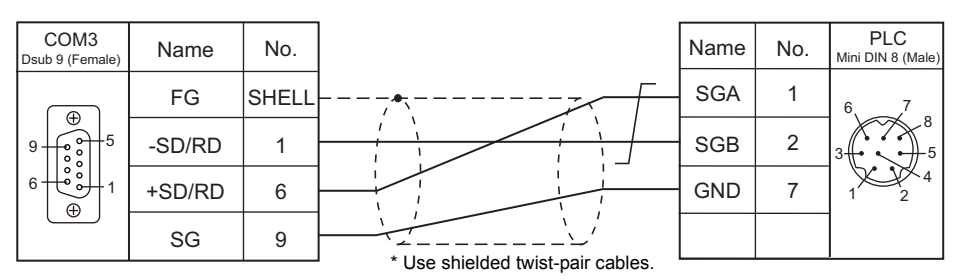

# **20. IDEC**

[20.1 PLC Connection](#page-397-0)
# **20.1 PLC Connection**

# **Serial Connection**

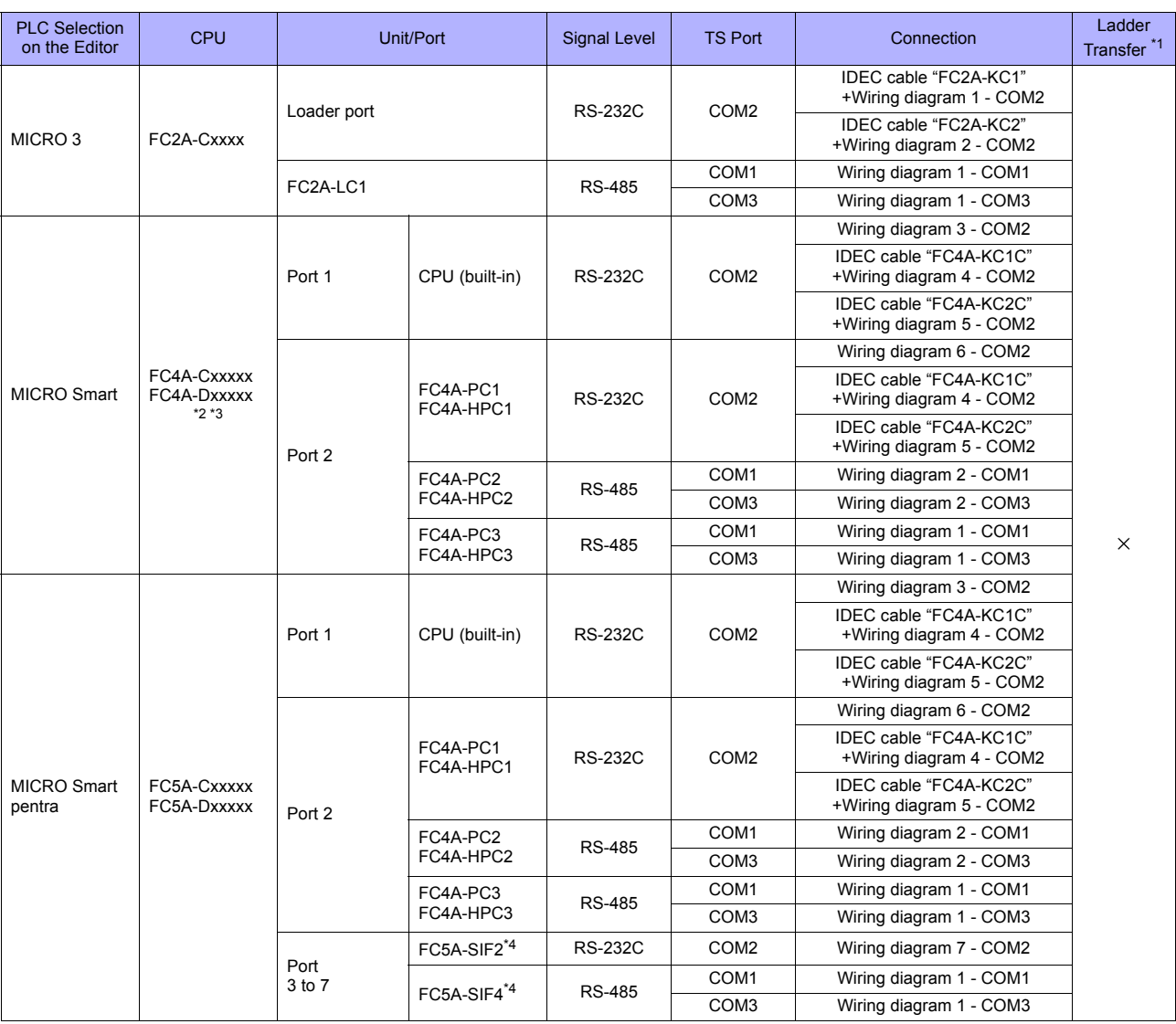

\*1 For the ladder transfer function, see ["Appendix 5 Ladder Transfer Function"](#page-1243-0). \*2 With "FC4A-C10Rxx", only port 1 can be used.

\*3 When the communication board "FC4A-PCx" is used with "FX4A-Dxxxxx", IDEC's HMI base module "FC4A-HPH1" is necessary.<br>\*4 "FC5A-C10Rxx" and "FC5A0C16Rxx" cannot be used.<br>A maximum of 3 units of "FC5A-C24Rxx" or 5 unit

# **20.1.1 MICRO 3**

# **Communication Setting**

#### **Editor**

#### **Communication setting**

(Underlined setting: default)

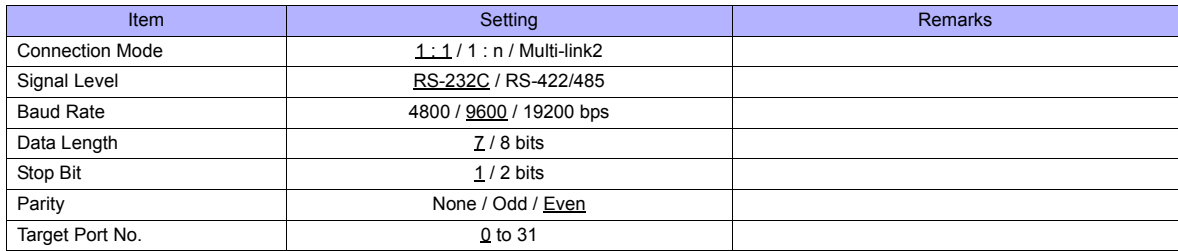

#### **PLC**

#### **Function setting (communication)**

(Underlined setting: default)

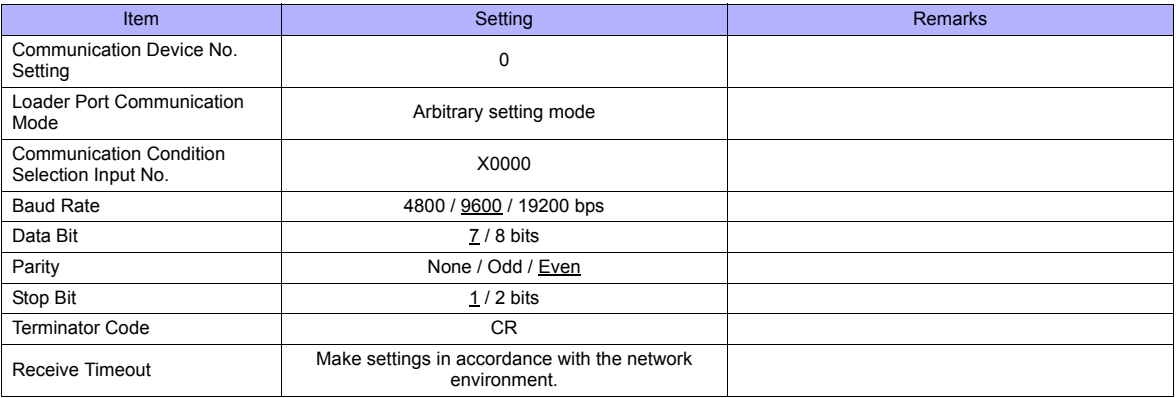

#### **Available Memory**

The available memory setting range varies depending on the PLC model. Be sure to set within the range available for the PLC. Use [TYPE] when assigning the indirect memory for macro programs.

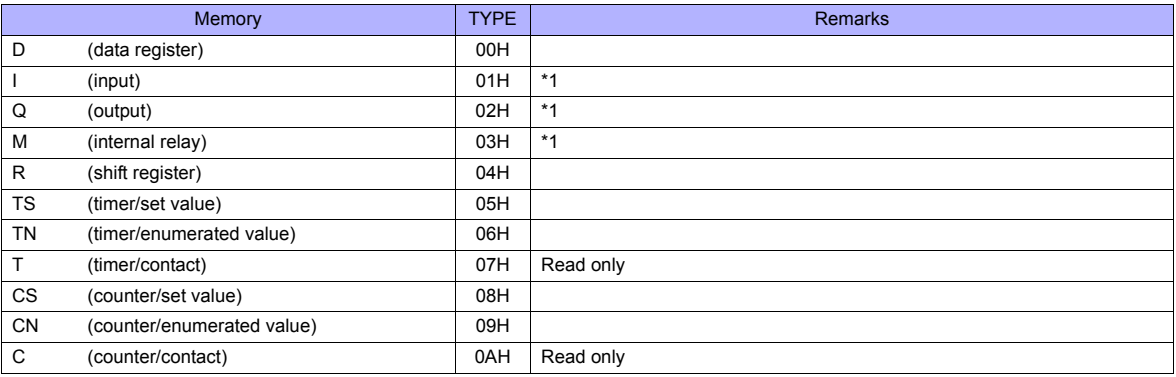

\*1 The assigned memory is indicated when editing the screen as shown on the right. The addresses are expressed in "bytes". For word designation, specify an even-numbered address.

Example: M2000

Last one digit: 0 to 7 (octal) Other digits: 0 to 9 (decimal)

# **20.1.2 MICRO Smart**

# **Communication Setting**

#### **Editor**

#### **Communication setting**

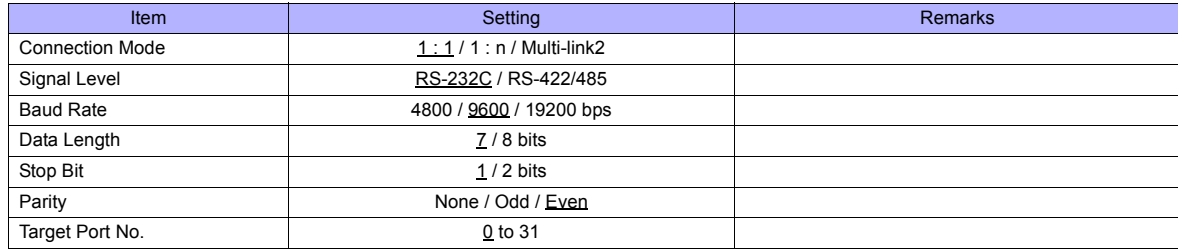

# **PLC**

#### **Function setting (communication)**

(Underlined setting: default)

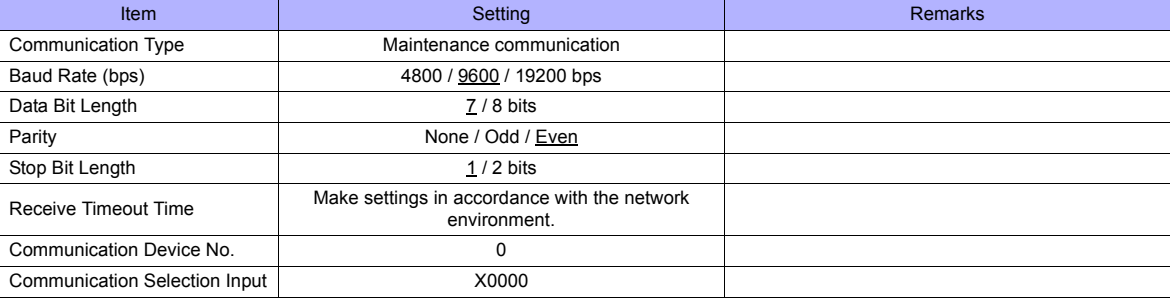

# **Available Memory**

The available memory setting range varies depending on the PLC model. Be sure to set within the range available for the PLC. Use [TYPE] when assigning the indirect memory for macro programs.

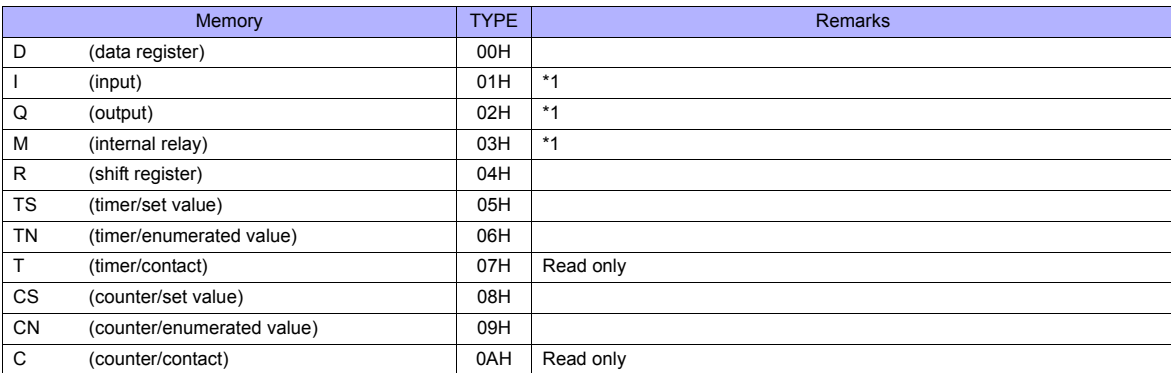

\*1 The assigned memory is indicated when editing the screen as shown on the right. The addresses are expressed in "bytes". For word designation, specify an even-numbered address.

Example: M2000

Last one digit: 0 to 7 (octal) Other digits: 0 to 9 (decimal)

# **20.1.3 MICRO Smart Pentra**

## **Communication Setting**

#### **Editor**

#### **Communication setting**

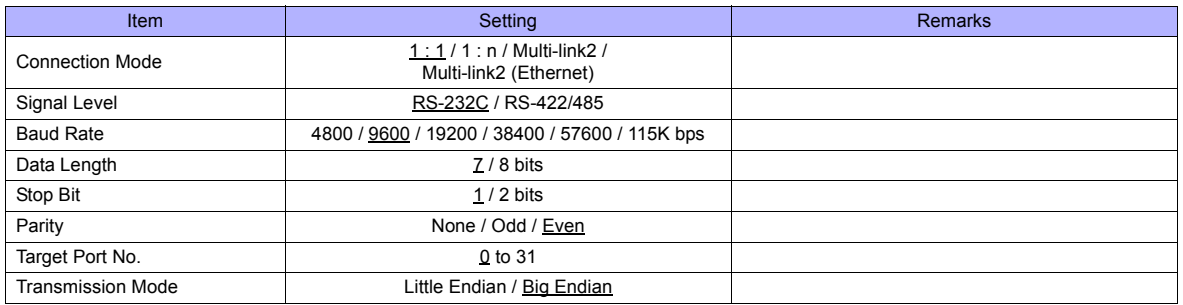

#### **PLC**

#### **Function setting (communication)**

#### (Underlined setting: default)

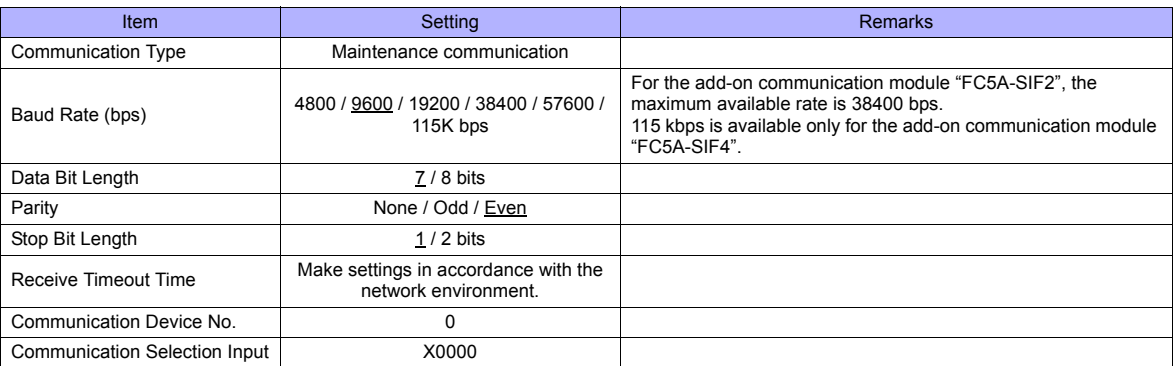

#### **Function setting (other 2)**

(Underlined setting: default)

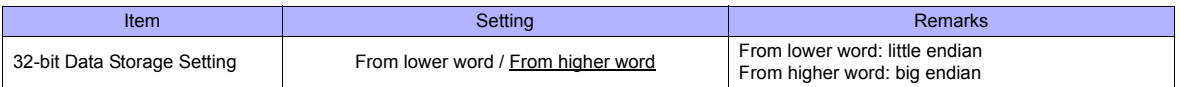

## **Available Memory**

The available memory setting range varies depending on the PLC model. Be sure to set within the range available for the PLC. Use [TYPE] when assigning the indirect memory for macro programs.

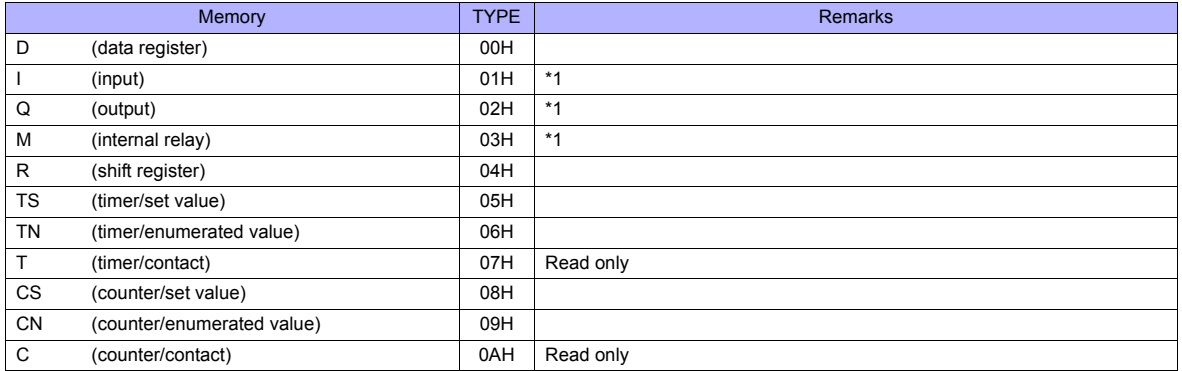

\*1 The assigned memory is indicated when editing the screen as shown on the right. The addresses are expressed in "bytes". For word designation, specify an even-numbered address.

Example: M2000

Last one digit: 0 to 7 (octal) Other digits: 0 to 9 (decimal)

# **20.1.4 Wiring Diagrams**

# **When Connected at COM1:**

### **RS-485**

#### <span id="page-401-0"></span>**Wiring diagram 1 - COM1**

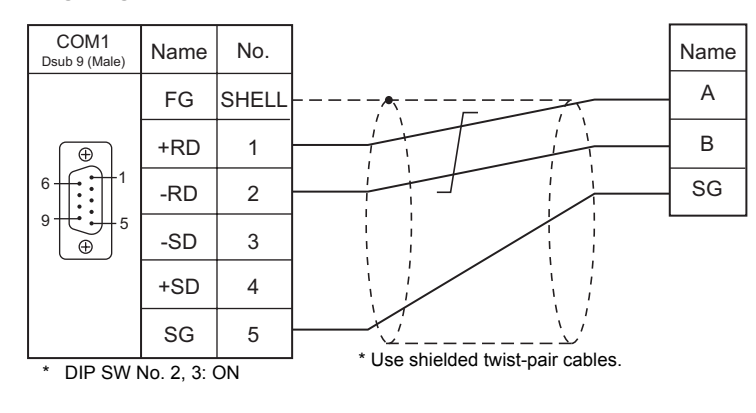

#### <span id="page-401-1"></span>**Wiring diagram 2 - COM1**

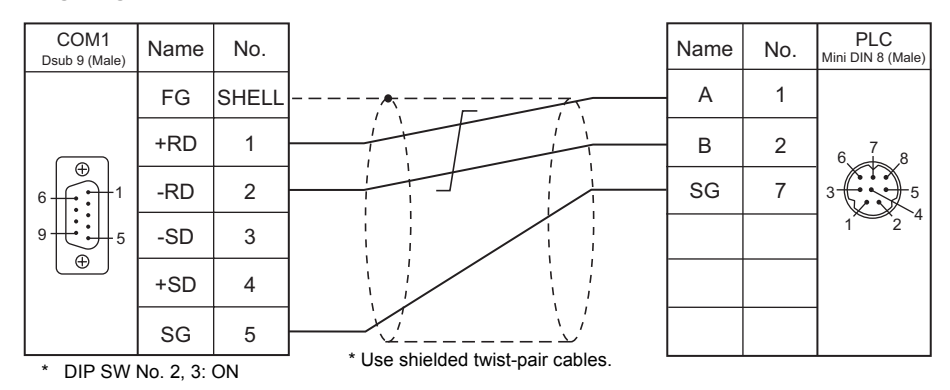

#### **When Connected at COM2:**

#### **RS-232C**

#### <span id="page-401-2"></span>**Wiring diagram 1 - COM2**

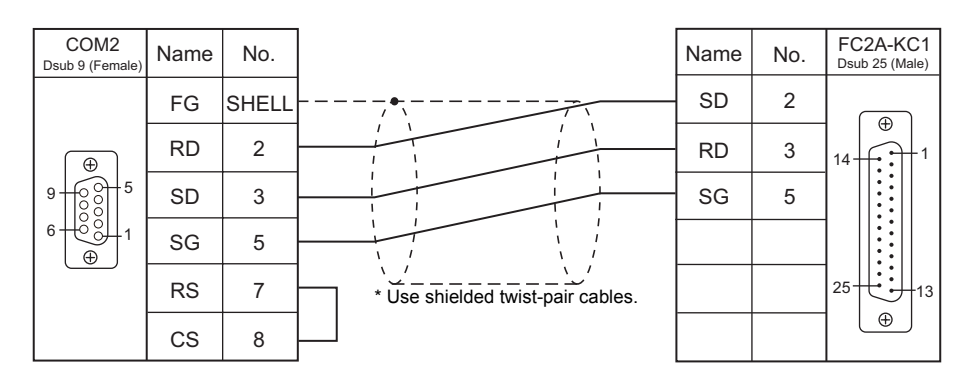

#### <span id="page-402-0"></span>**Wiring diagram 2 - COM2**

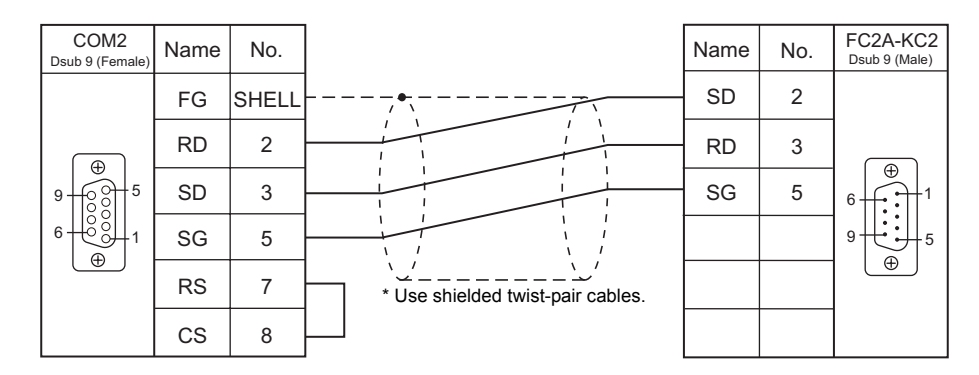

#### <span id="page-402-1"></span>**Wiring diagram 3 - COM2**

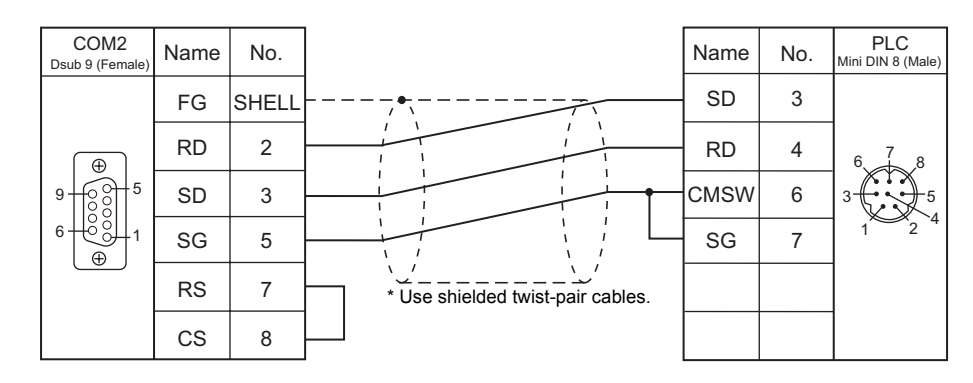

#### **Wiring diagram 4 - COM2**

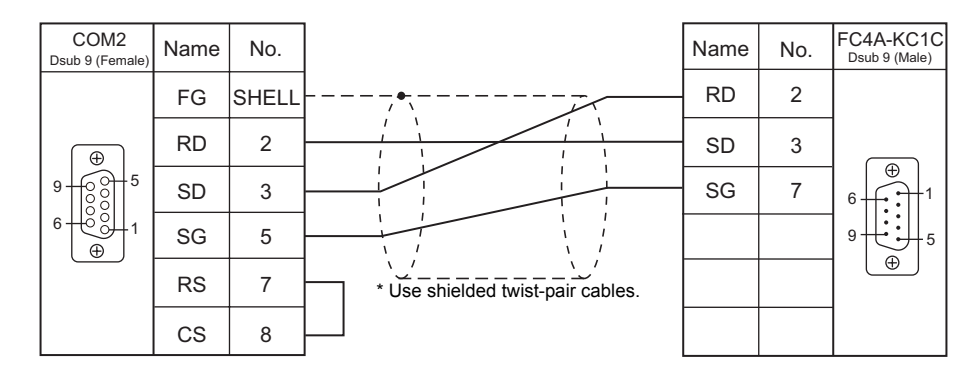

#### **Wiring diagram 5 - COM2**

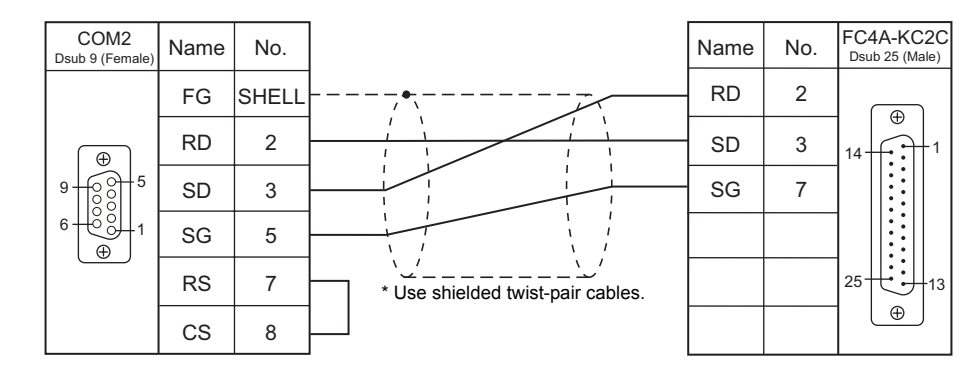

#### **Wiring diagram 6 - COM2**

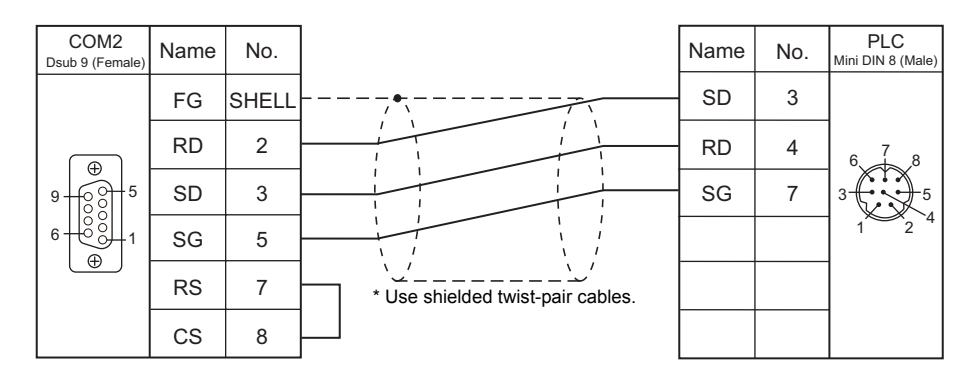

#### **Wiring diagram 7 - COM2**

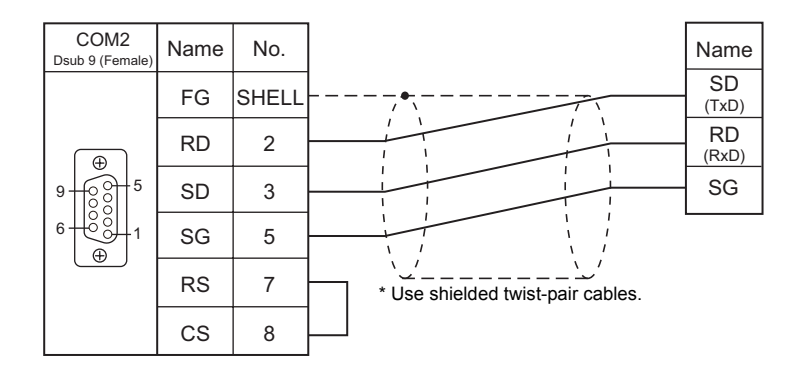

# **When Connected at COM3:**

#### **RS-485**

# <span id="page-403-0"></span>**Wiring diagram 1 - COM3**

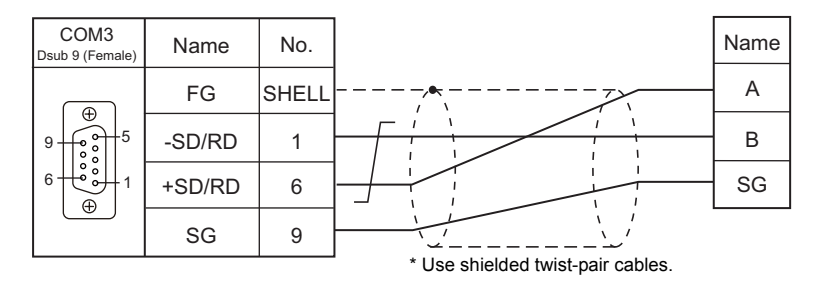

#### **Wiring diagram 2 - COM3**

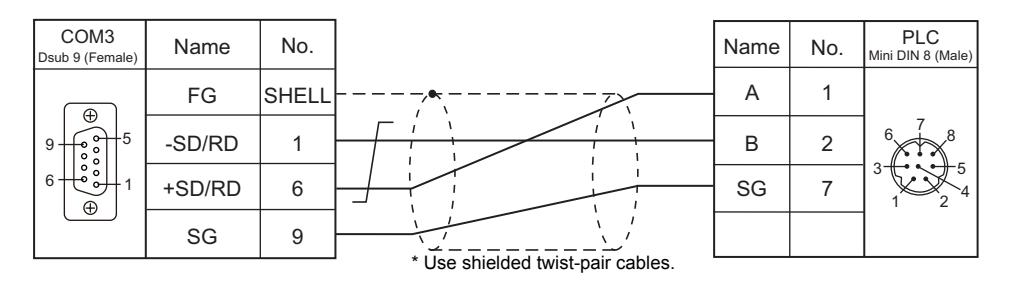

# MEMO

Please use this page freely.

# **21. Jetter**

21.1 PLC Connection

# <span id="page-407-0"></span>**21.1 PLC Connection**

# **Ethernet Connection**

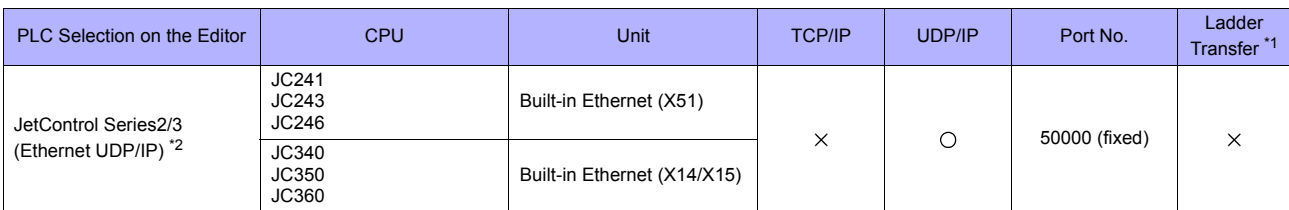

\*1 For the ladder transfer function, see "[Appendix 5 Ladder Transfer Function"](#page-1243-0). \*2 JC24x and JC3x0 can be connected in a mixed manner.

# **21.1.1 JetControl Series2/3 (Ethernet UDP/IP)**

# **Communication Setting**

#### **Editor**

Make the following settings on the editor. For more information, see [Appendix 2 Ethernet.](#page-1201-0)

- IP address for the TS unit
	- When specified on the screen data:
	- [System Setting] → [Ethernet Communication] → [Local Port IP Address] - When specified on the TS unit:
	- Main Menu screen  $\rightarrow$  [Ethernet]
- Port No. 50001 on the TS unit

[System Setting] → [Device Connection Setting] → [Communication Setting]

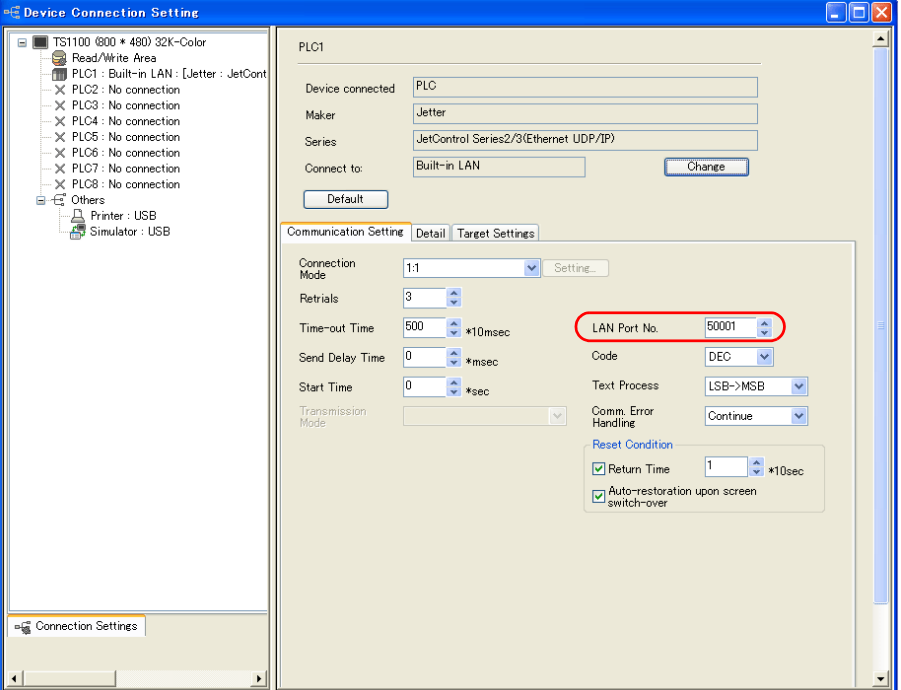

• IP address and port number (No. 50000) for the PLC  $[System Setting] \rightarrow [ Device Connection Setting] \rightarrow [PLC Table]$ 

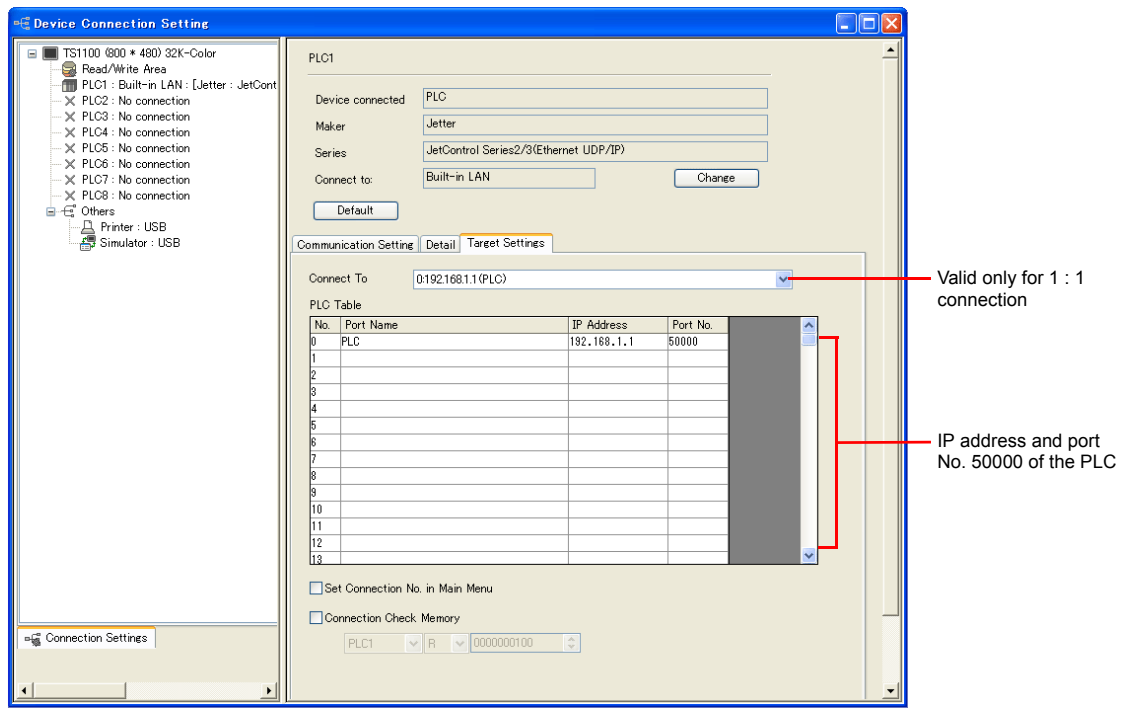

#### **PLC**

#### **JC241/JC243/JC246**

Set an IP address using the rotary switch or in the "cfgvar.ini" file. For usage of the "cfgvar.ini" file, refer to the PLC manual issued by the manufacturer.

#### **Rotary switches**

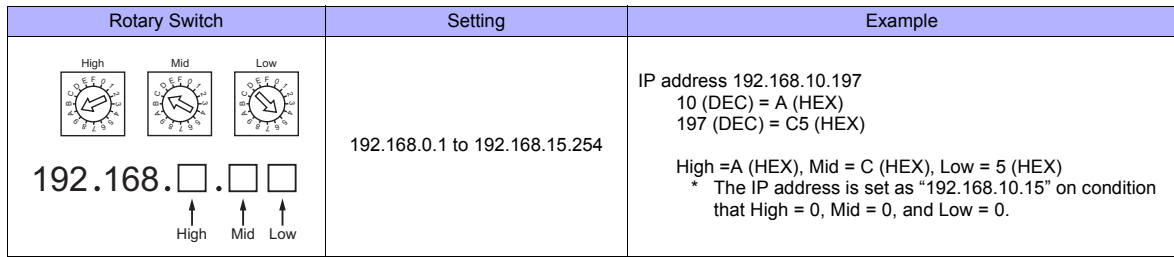

#### **Calendar**

This model is not equipped with the calendar function. Use the built-in clock of the TS series.

#### **JC340/JC350/JC360**

Set an IP address using the DIP switches or in the "Config.ini" file.

For usage of the "Config.ini" file, refer to the PLC manual issued by the manufacturer.

#### **DIP switches**

The least significant byte of the IP address can be set by the DIP switches. The high-order three bytes of the IP address can be set in the "Config.ini" file. For more information, refer to the PLC manual issued by the manufacturer.

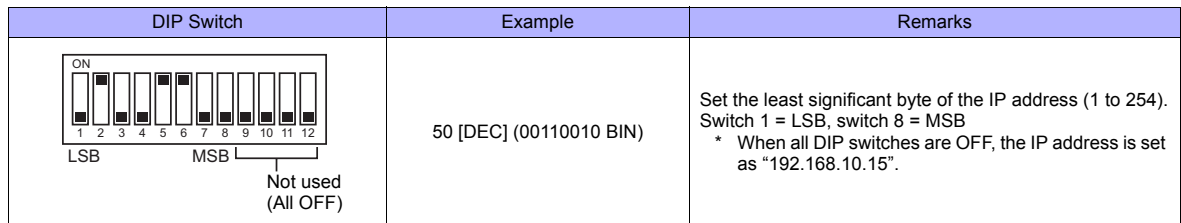

#### **Calendar**

This model is not equipped with the calendar function. Use the built-in clock of the TS series.

#### **Available Memory**

The available memory setting range varies depending on the PLC model. Be sure to set within the range available for the PLC. Use [TYPE] when assigning the indirect memory for macro programs.

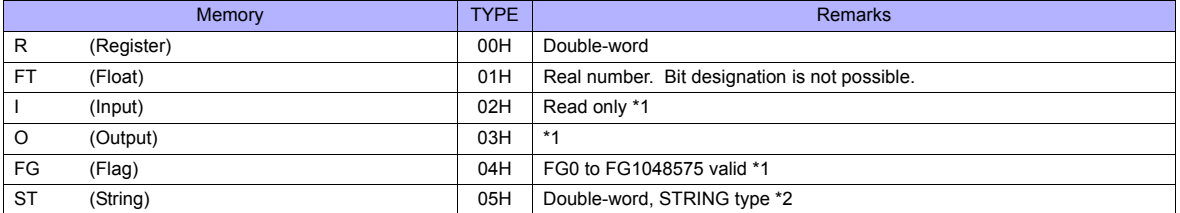

\*1 Use the Register device for word access.

\*2 A maximum of 25 bytes is allowed for string display.

#### **Indirect Memory Designation**

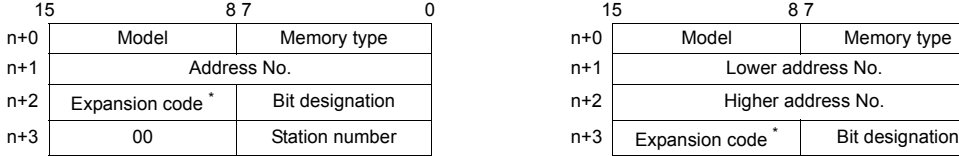

• For the address number of 0 to 65535: • For the address number of 65536 or greater:

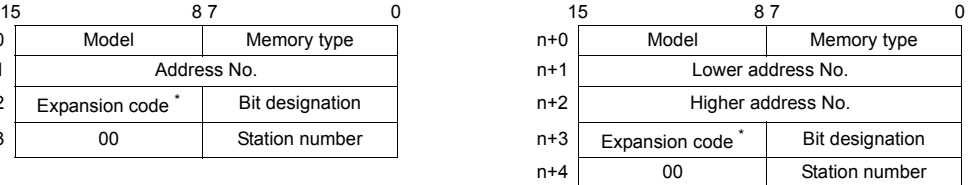

- For bit designation, an expansion code setting is required. 00H: when designating bit 0 to 15 01H: when designating bit 16 to 31
- When using Input or Output devices, specify a quotient of "(real address number 1) divided by 16" for the address number. Specify the remainder for the bit designation.

# **22. JTEKT**

[22.1 PLC Connection](#page-413-0)

# <span id="page-413-0"></span>**22.1 PLC Connection**

The PLC models shown below can be connected.

# **Serial Connection**

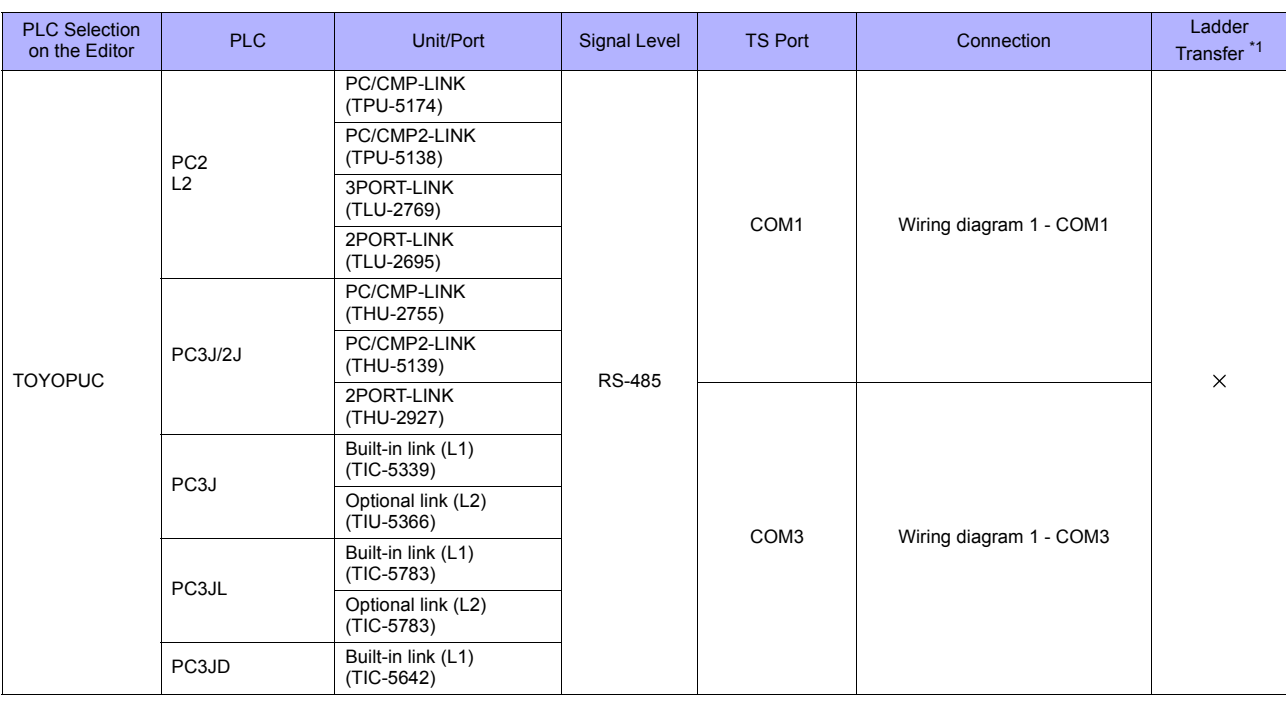

\*1 For the ladder transfer function, see ["Appendix 5 Ladder Transfer Function"](#page-1243-0).

# **Ethernet Connection**

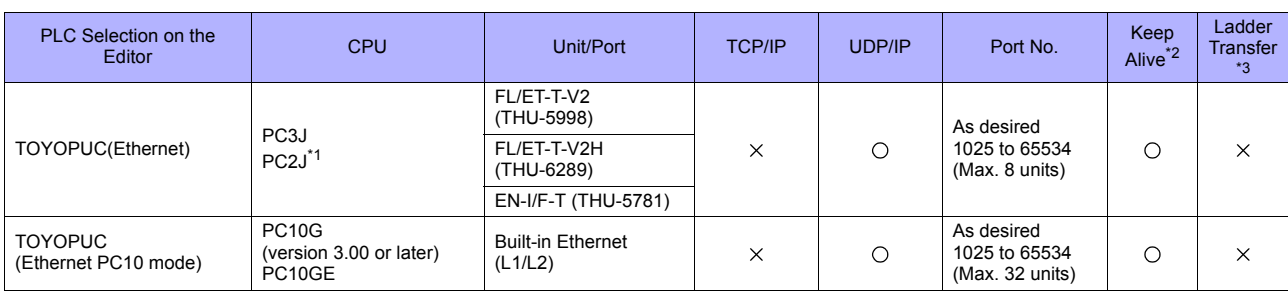

\*1 The PC2J CPU may not be used depending on the CPU version. For more information, refer to the PLC manual issued by the manufacturer. \*2 For KeepAlive functions, see ["Appendix 2 Ethernet".](#page-1201-0) \*3 For the ladder transfer function, see "[Appendix 5 Ladder Transfer Function"](#page-1243-0).

# **22.1.1 TOYOPUC**

# **Communication Setting**

#### **Editor**

# **Communication setting**

(Underlined setting: default)

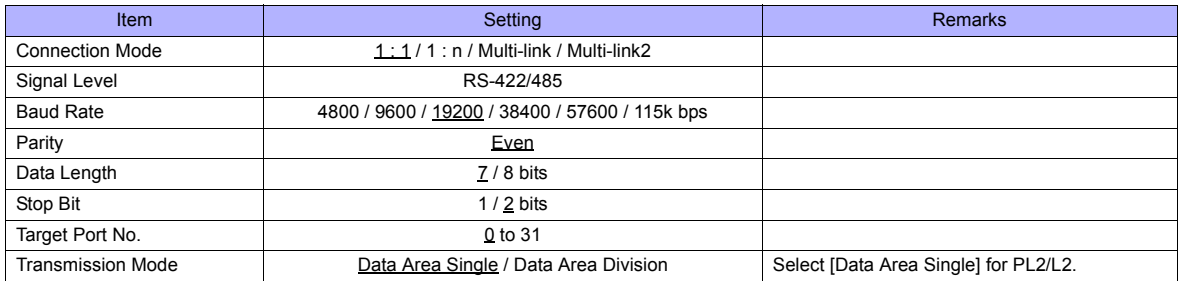

# **PLC**

# **Built-in Link / Optional Link**

### **Hellowin link parameter setting**

(Underlined setting: default)

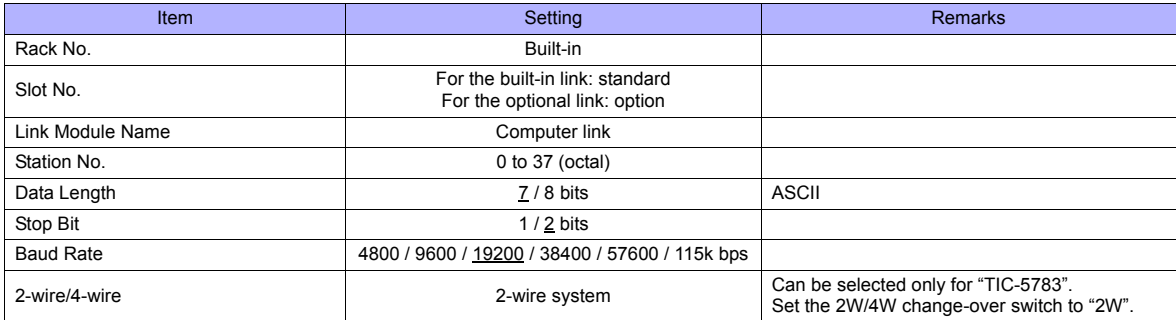

\* The parity setting is fixed to even.

#### **TLU-2769 / TLU-2695**

#### **Rotary switch**

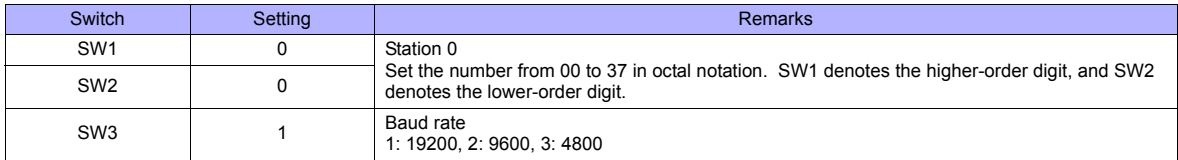

#### **Short bar**

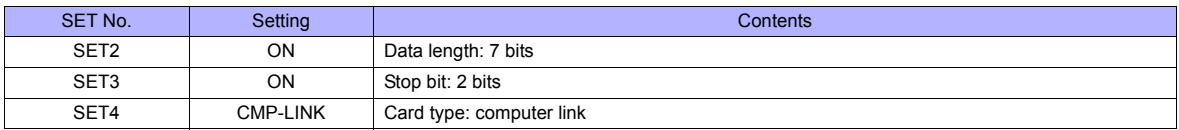

#### **THU-2755 / THU-5139 / THU-2927**

#### **Rotary switch**

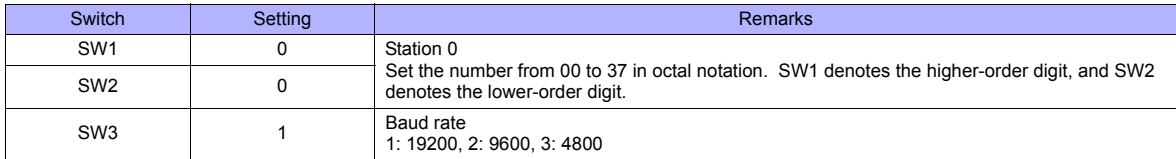

#### **DIP switch**

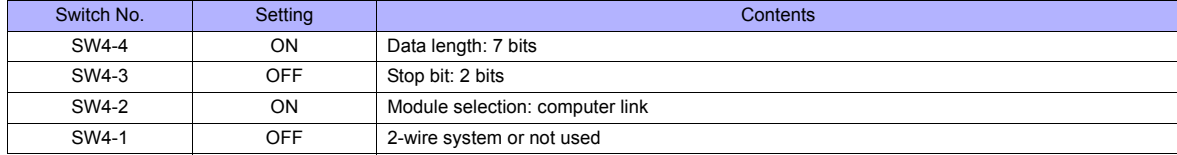

#### **Available Memory**

The available memory setting range varies depending on the PLC model. Be sure to set within the range available with the PLC to be used. Use [TYPE] when assigning the indirect memory for macro programs.

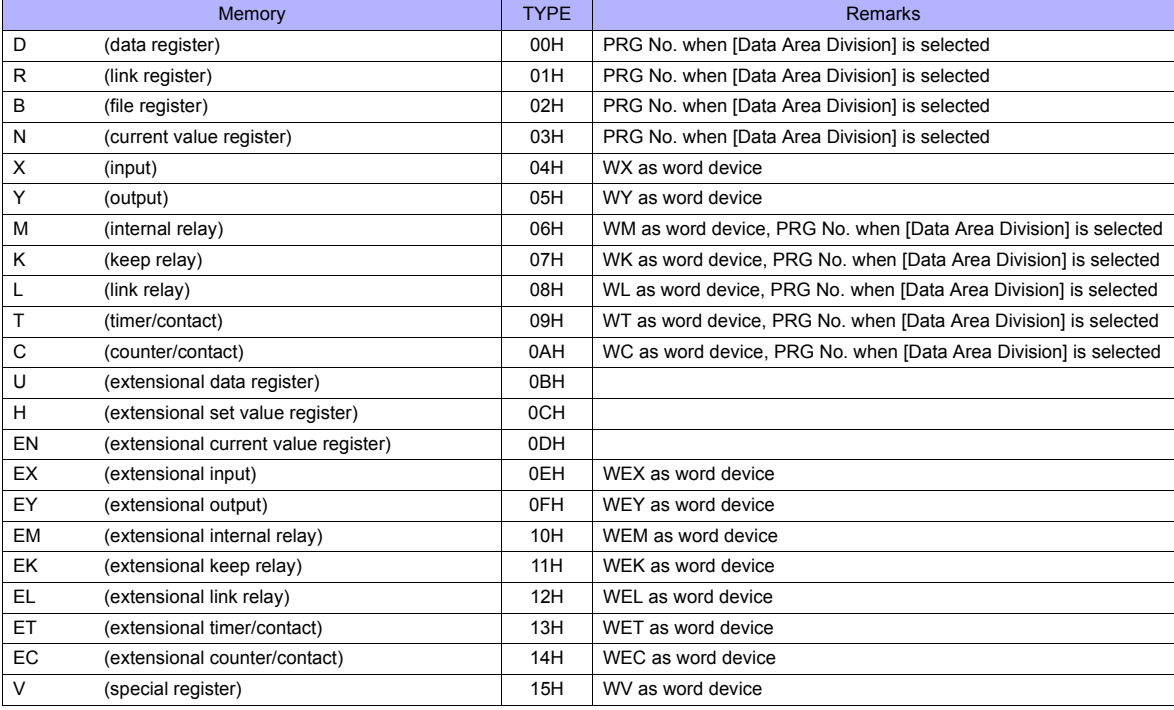

#### **PRG No. setting**

If [Transmission Mode: Data Area Division] is set in the [Communication Setting] tab window, specify a program number ([PRG No.]) in addition to memory type and address number. The assigned memory is expressed as shown below when editing the screen. The PRG No. is invalid for the memory in the common area.

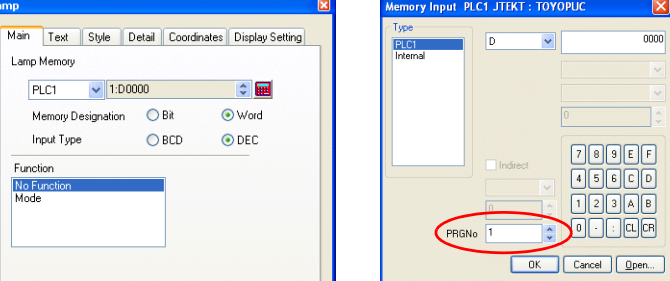

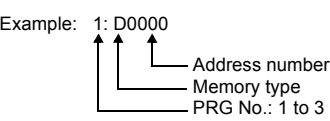

#### **Indirect Memory Designation**

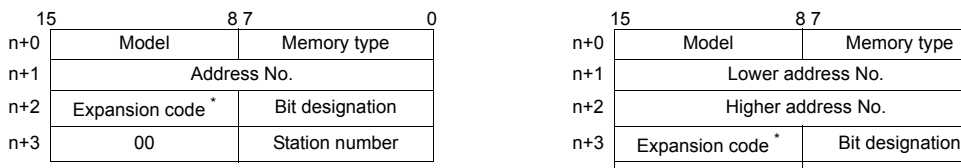

• For the address number of 0 to 65535: • For the address number of 65536 or greater:

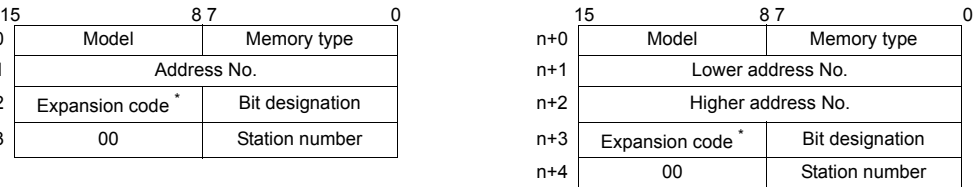

\* If [Transmission Mode: Data Area Division] is set in the [Communication Setting] tab window, specify a program number ([PRG No.]) for the expansion code.

Specify the number obtained by subtracting "1" from the actual program number ([PRG No.]) as defined below. PRG No. 1: 0

PRG No. 2: 1

PRG No. 3: 2

# **22.1.2 TOYOPUC (Ethernet)**

#### **Communication Setting**

#### **Editor**

Make the following settings on the editor. For more information, see ["Appendix 2 Ethernet"](#page-1201-0).

- IP address for the TS unit
- TS unit's port number in the [Communication Setting] tab window ([System Setting] → [Device Connection Setting])
- PLC's IP address and port number for [PLC Table] in the [Target Settings] tab window ([System Setting] → [Device Connection Setting])

#### **PLC**

#### **Hellowin**

Settings can be made using the software "Hellowin" or ladder programs. For settings using ladder programs, refer to the PLC manual issued by the manufacturer.

#### **I/O module setting**

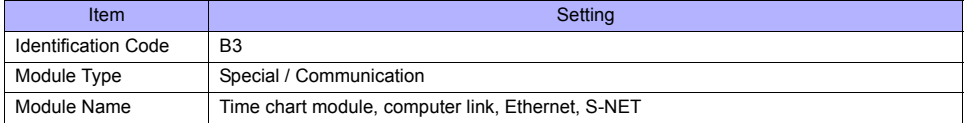

#### **Link parameter setting**

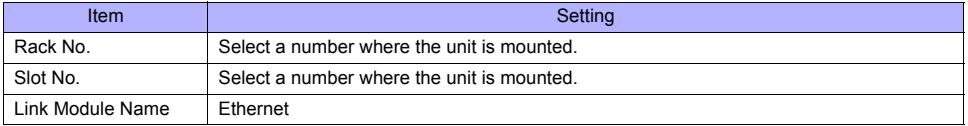

#### **Ethernet setting**

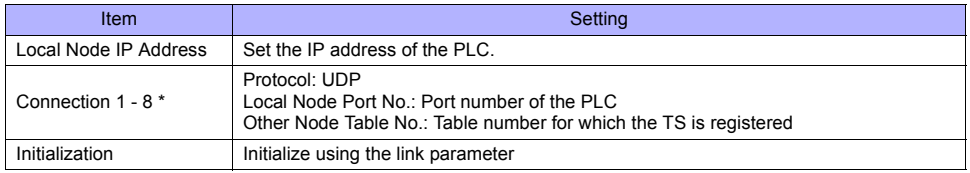

\* When multiple TS units are connected, make the settings for each unit. A maximum of eight units can be connected at one time.

#### **Other node table setting**

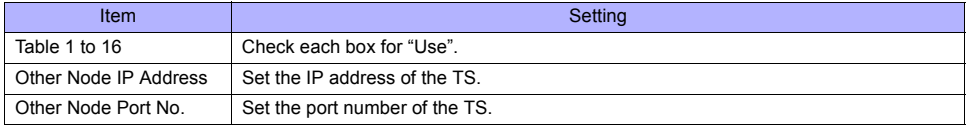

#### **Available Memory**

The available memory setting range varies depending on the PLC model. Be sure to set within the range available with the PLC to be used. Use [TYPE] when assigning the indirect memory for macro programs.

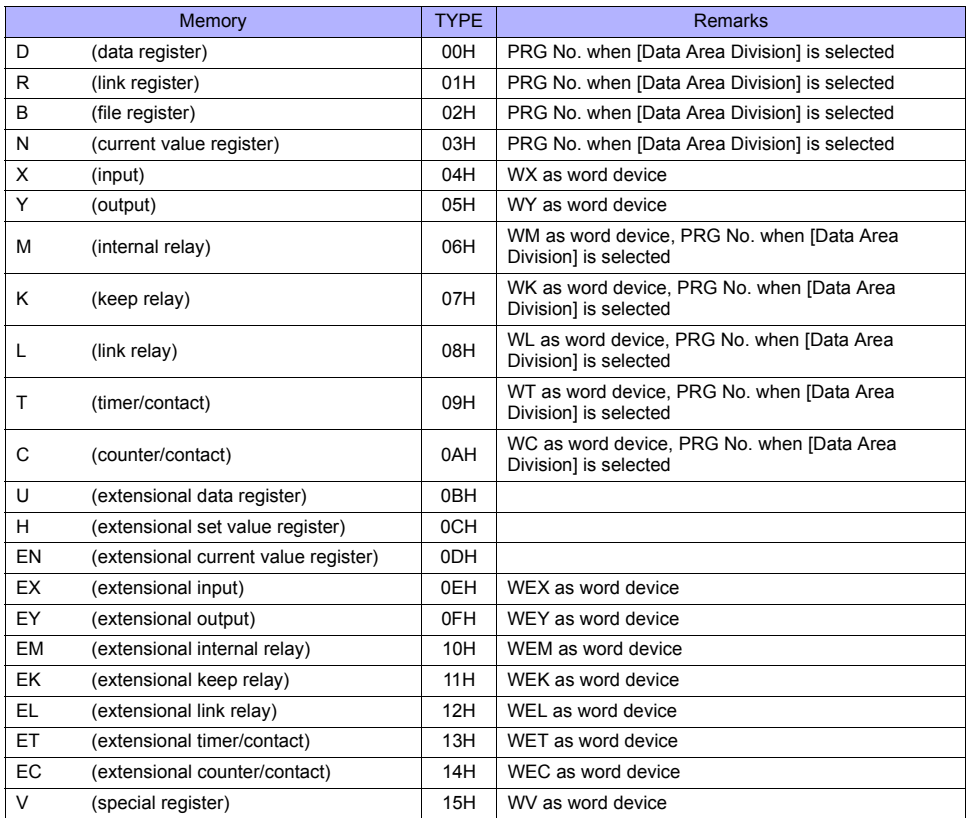

#### **PRG No. setting**

If [Transmission Mode: Data Area Division] is set in the [Communication Setting] tab window, specify a program number ([PRG No.]) in addition to memory type and address number. The assigned memory is expressed as shown below when editing the screen. The PRG No. is invalid for the memory in the common area.

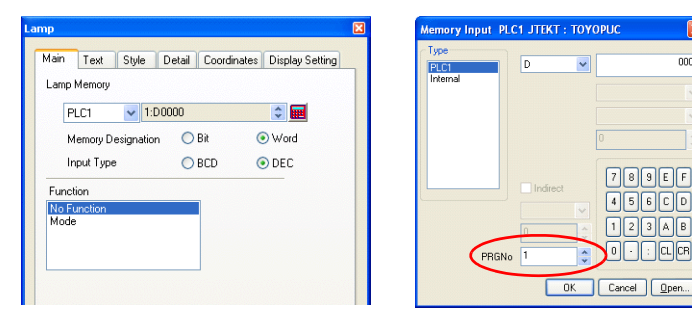

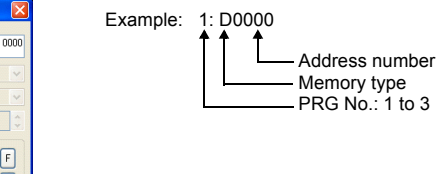

#### **Indirect Memory Designation**

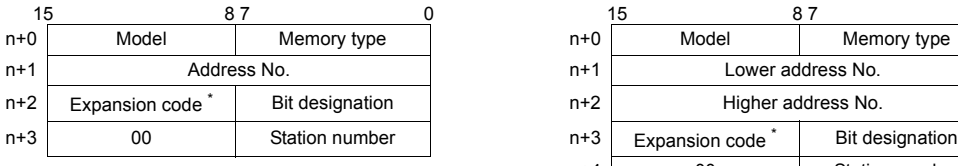

• For the address number of 0 to 65535: • • For the address number of 65536 or greater:

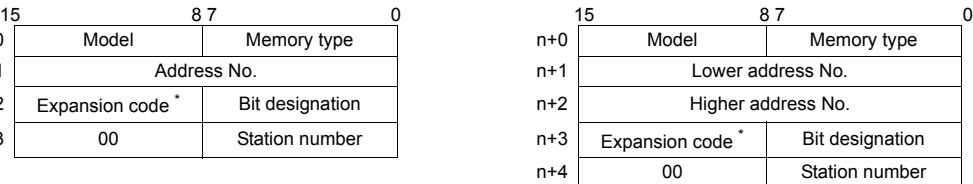

\* If [Transmission Mode: Data Area Division] is set in the [Communication Setting] tab window, specify a program number ([PRG No.]) for the expansion code.

Specify the number obtained by subtracting "1" from the actual program number ([PRG No.]) as defined below. PRG No. 1: 0

- PRG No. 2: 1
- PRG No. 3: 2

# **22.1.3 TOYOPUC (Ethernet PC10 Mode)**

#### **Communication Setting**

#### **Editor**

Make the following settings on the editor. For more information, see ["Appendix 2 Ethernet"](#page-1201-0).

- IP address for the TS unit
- TS unit's port number in the [Communication Setting] tab window ([System Setting] → [Device Connection Setting])
- PLC's IP address and port number for [PLC Table] in the [Target Settings] tab window ([System Setting] → [Device Connection Setting])

### **PLC**

Settings are possible either in the software "PCwin" or ladder programs. For settings using ladder programs, refer to the PLC manual issued by the manufacturer.

#### **Communication Setting Switches L1 and L2**

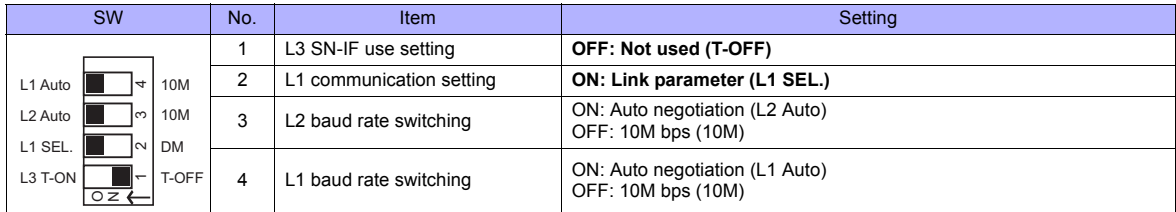

#### **PCwin**

#### **Link parameter setting**

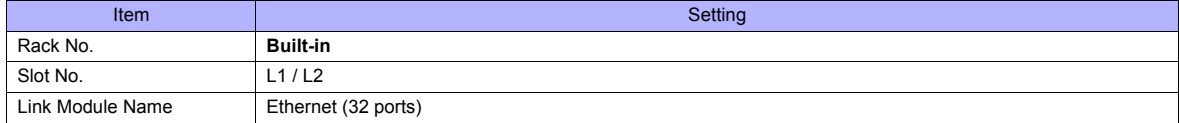

#### **Ethernet setting**

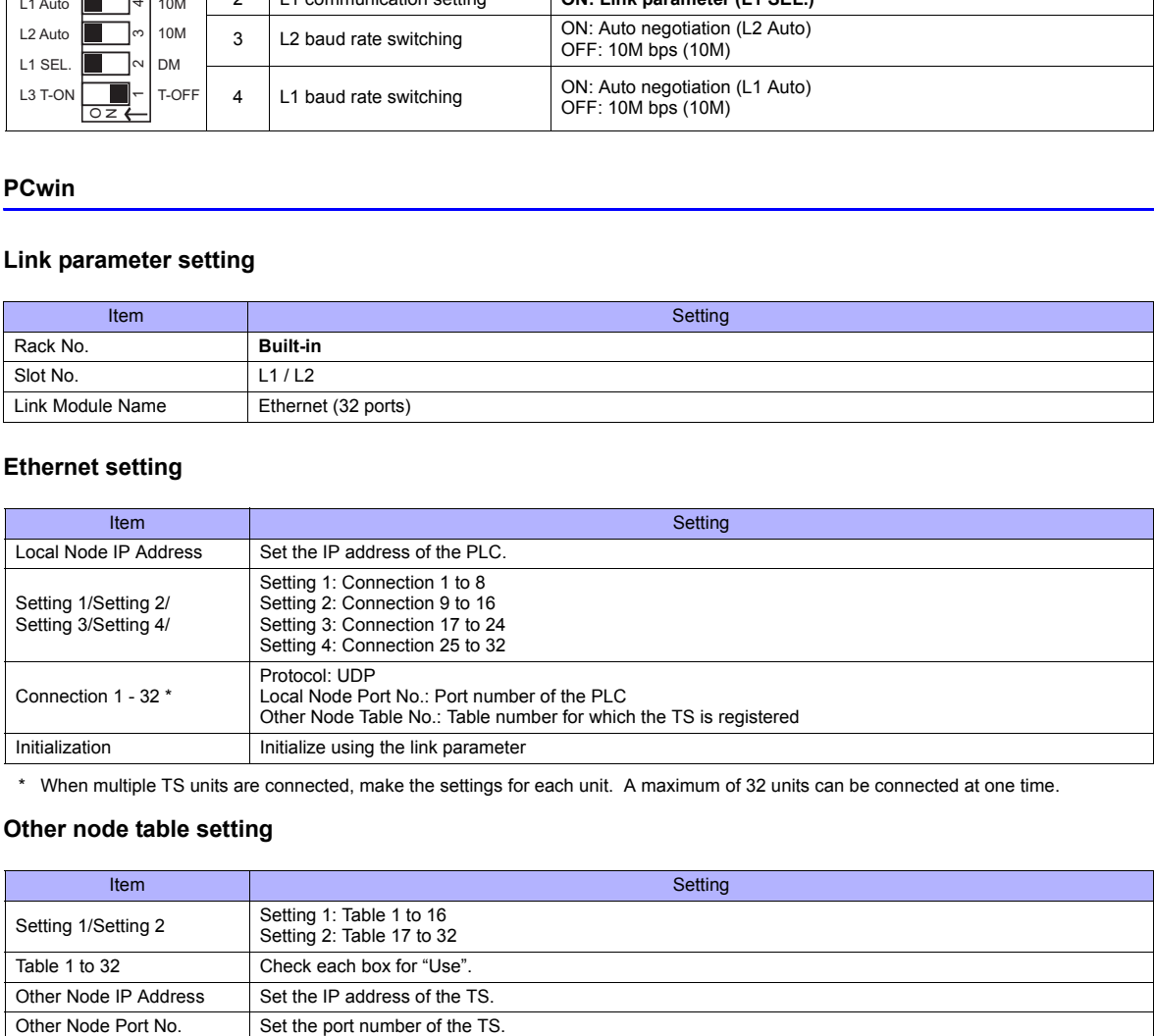

\* When multiple TS units are connected, make the settings for each unit. A maximum of 32 units can be connected at one time.

#### **Other node table setting**

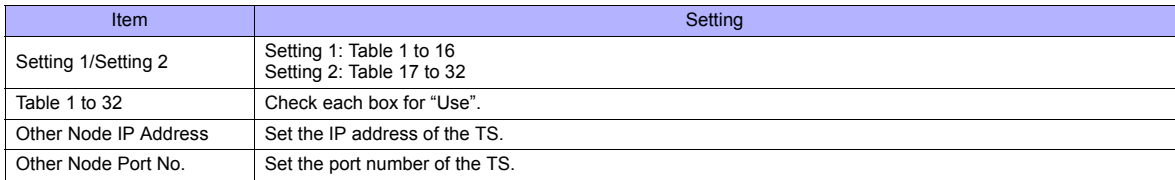

If "TOYOPUC (Ethernet PC10 mode)" is selected as a connected model in V-SFT and if establishing communication with PC10G or PC10GE is intended, set the following dialogs.

- PC10G: PC10 mode
- PC10GE: PC10 extended mode

#### **PCwin settings**

Click [Option] → [Setting] → [Interchangeable]. In the tab window, check either box below.

- $-$  PC10G: Check  $[$  $\boxtimes$  PC10 mode].
- PC10GE: Check  $[ \nabla]$  PC10 extended mode].

In the [CPU operation mode] dialog, check either [PC10 mode] or [PC10 Extension].

#### **Available Memory**

The available memory setting range varies depending on the PLC model. Be sure to set within the range available for the PLC.

Use [TYPE] when assigning the indirect memory for macro programs.

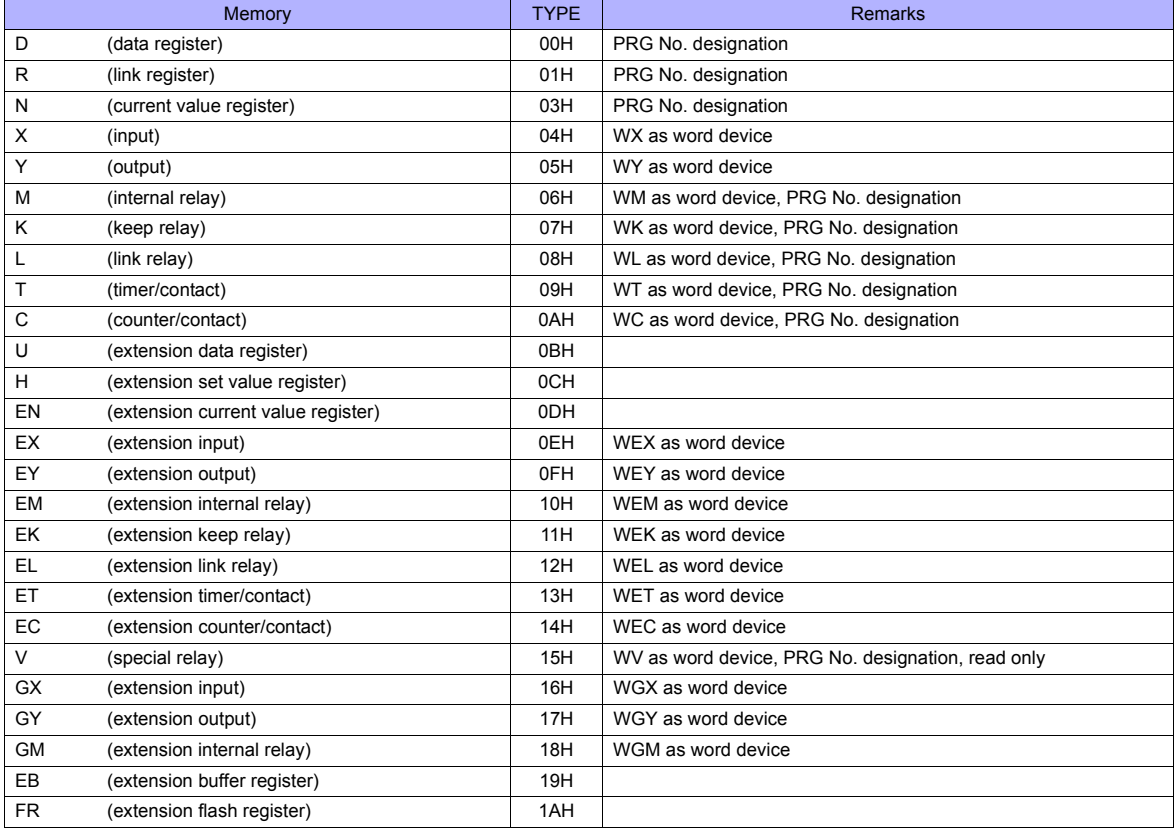

#### **PRG No. setting**

In addition to memory type and address number, a program number ([PRG No.]) must be specified. The assigned memory is expressed as shown below when editing the screen. The PRG No. is invalid for the memory in the common area.

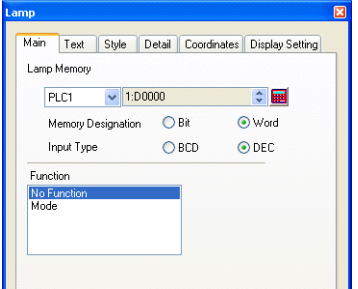

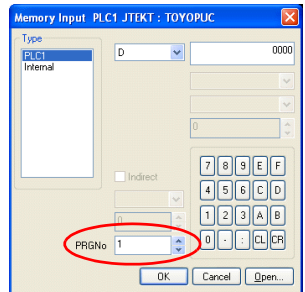

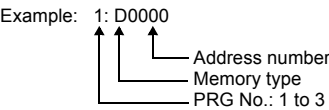

#### **Indirect Memory Designation**

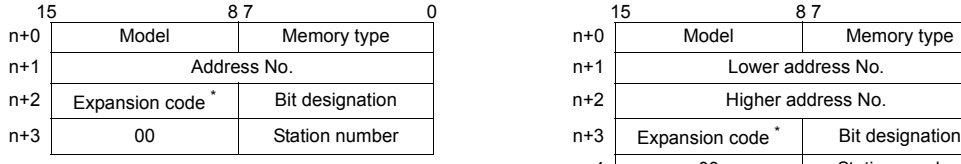

• For the address number of 0 to 65535: • • For the address number of 65536 or greater:

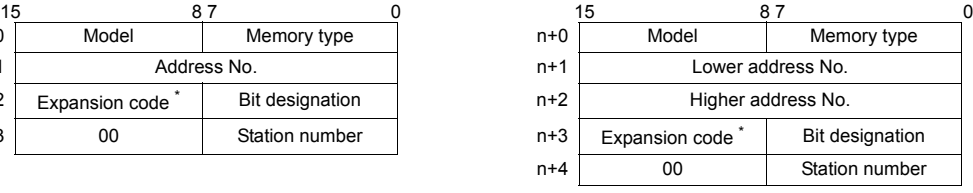

- \* Specify a program number ([PRG No.]) for the expansion code. Specify the number obtained by subtracting "1" from the actual program number ([PRG No.]) as defined below.
	- PRG No. 1: 0
	- PRG No. 2: 1
	- PRG No. 3: 2

# **PLC\_CTL**

Macro command "PLC CTL F0 F1 F2"

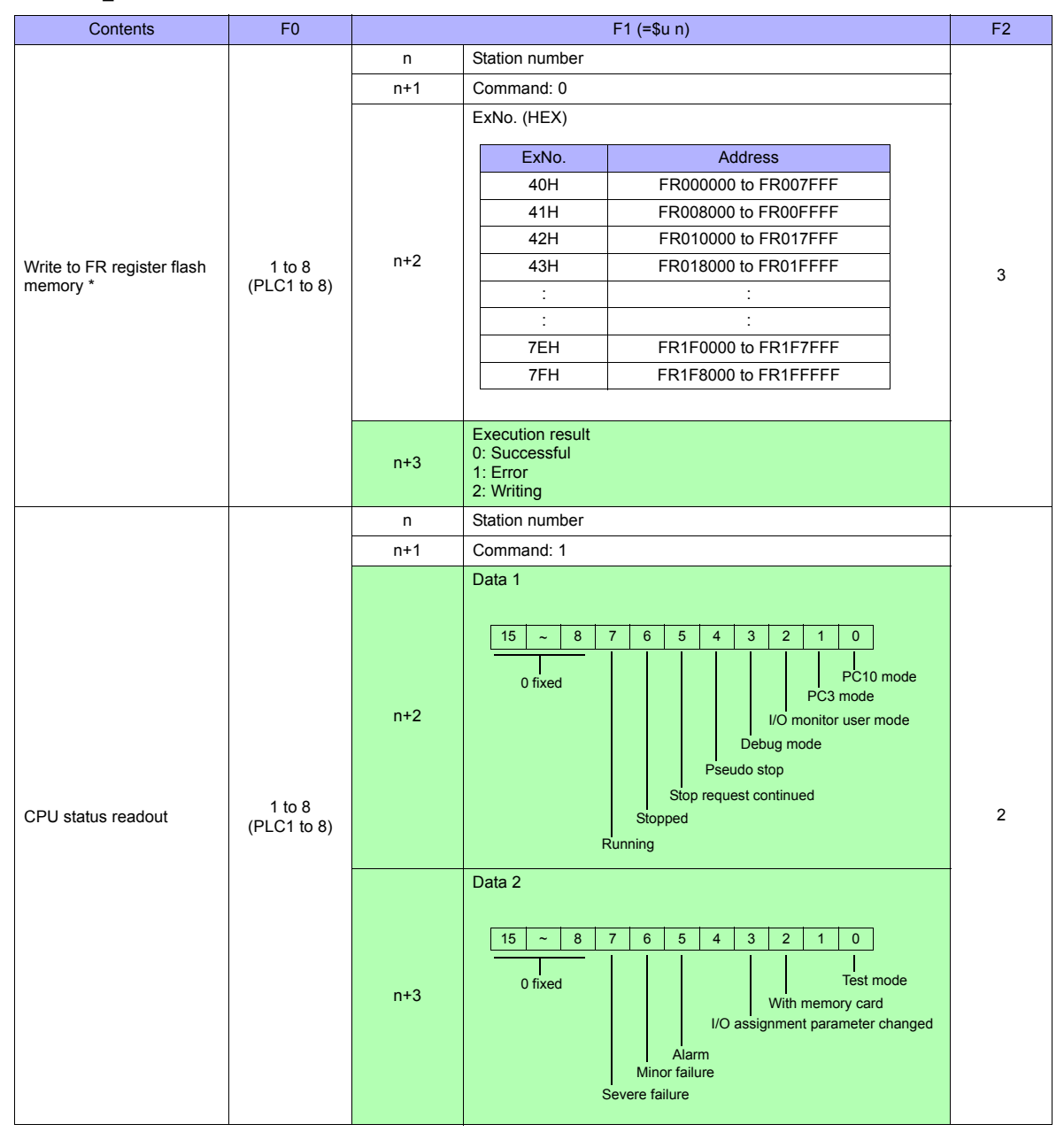

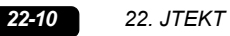

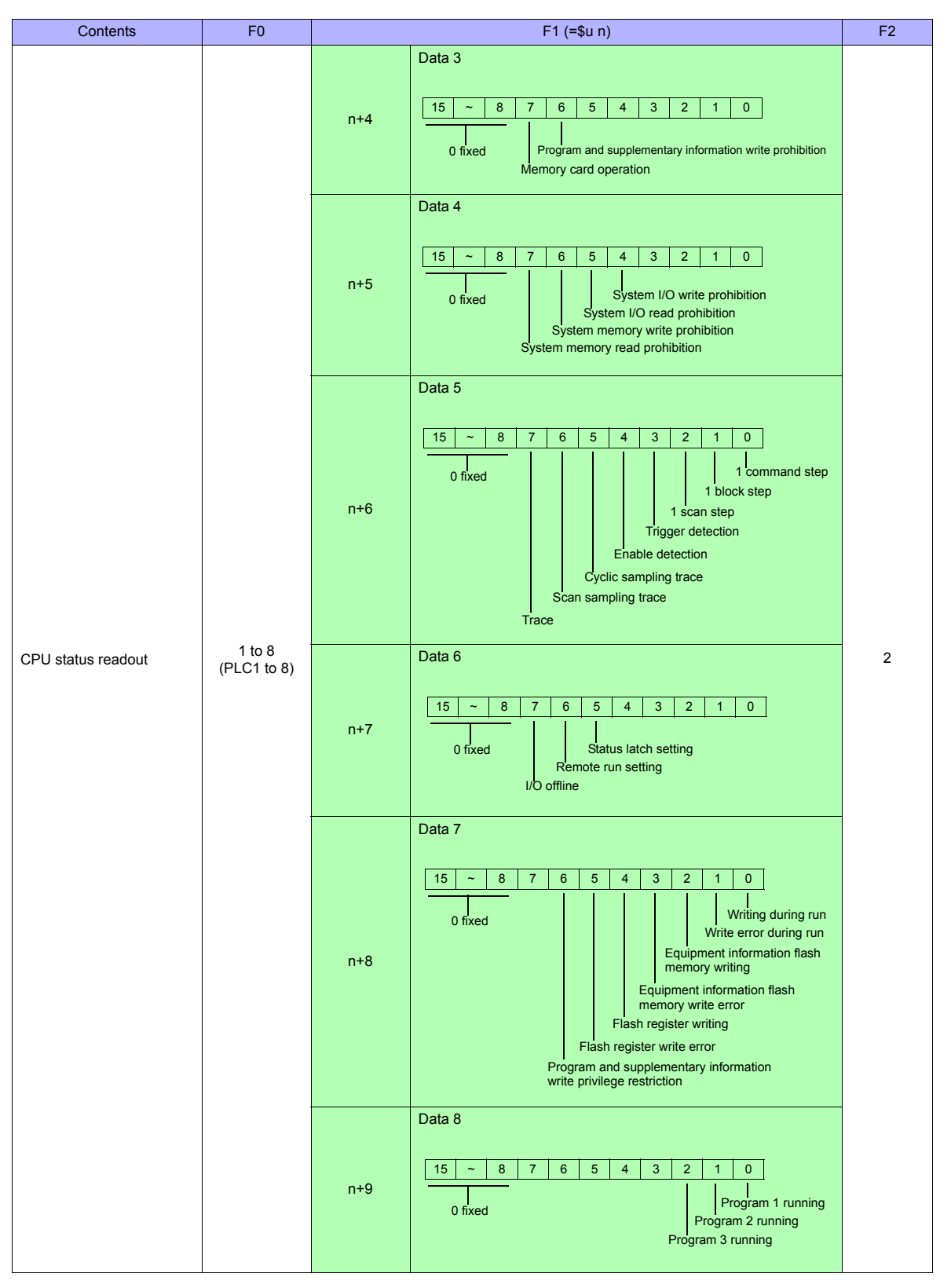

**Return data: Data stored to TS series from PC10G** 

\* Writing to the FR register flash memory is performed in units of 64 KB. When writing to addresses in memory, specify an "Ex No." corresponding to the desired addresses for 64 KB of data. Communication between the TS series and PC10G pauses during writing.

# **22.1.4 Wiring Diagrams**

# **When Connected at COM1:**

#### **RS-485**

# **Wiring diagram 1 - COM1**

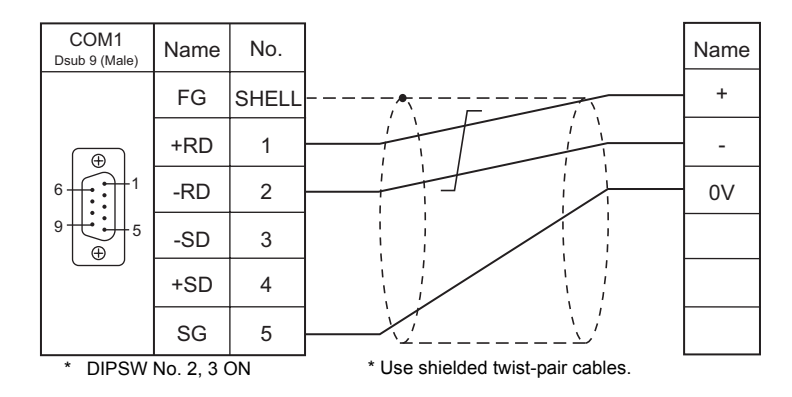

# **When Connected at COM3:**

# **RS-485**

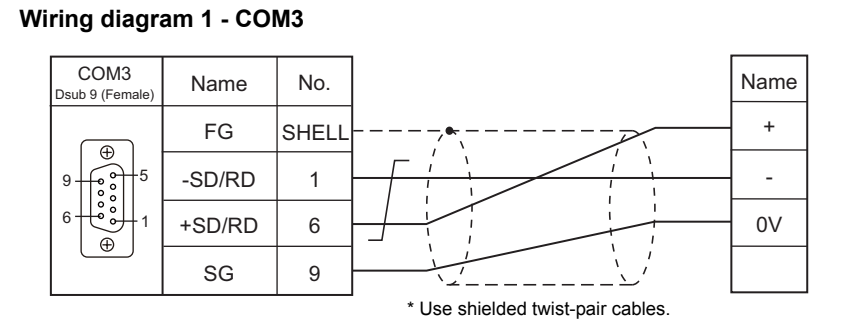

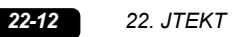

# MEMO

Please use this page freely.

# **23. KEYENCE**

[23.1 PLC Connection](#page-427-0)

# <span id="page-427-0"></span>**23.1 PLC Connection**

# **Serial Connection**

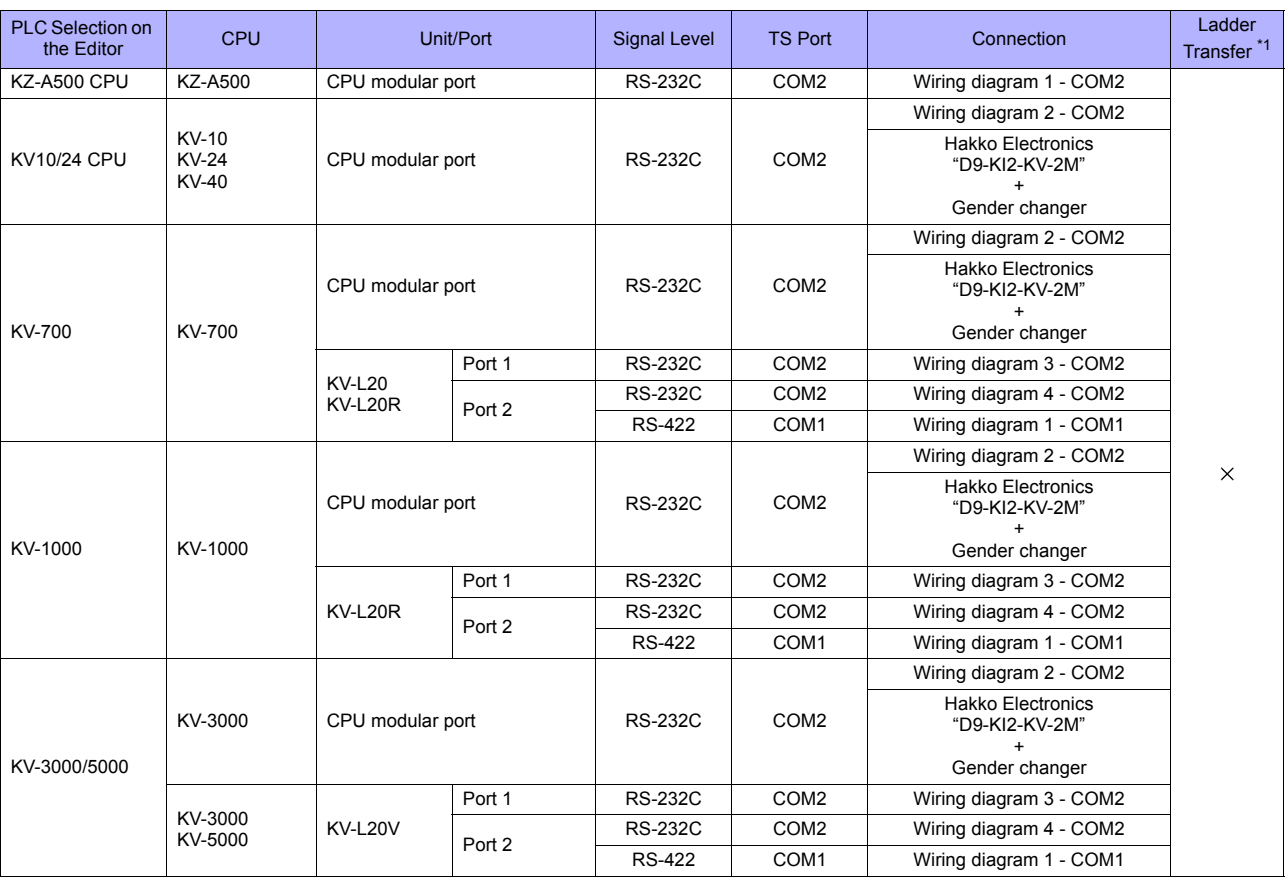

\*1 For the ladder transfer function, see ["Appendix 5 Ladder Transfer Function"](#page-1243-0).

# **Ethernet Connection**

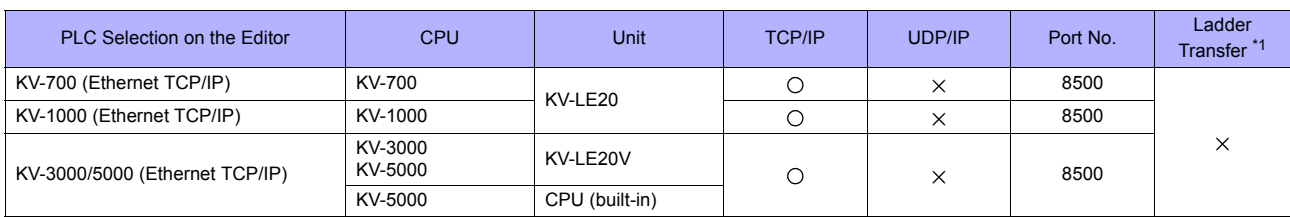

\*1 For the ladder transfer function, see ["Appendix 5 Ladder Transfer Function"](#page-1243-0).

# **23.1.1 KZ-A500 CPU**

# **Communication Setting**

#### **Editor**

#### **Communication setting**

(Underlined setting: default)

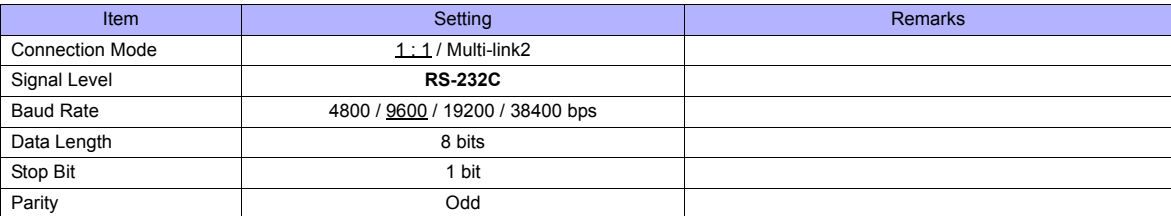

#### **PLC**

#### **Port setting switch**

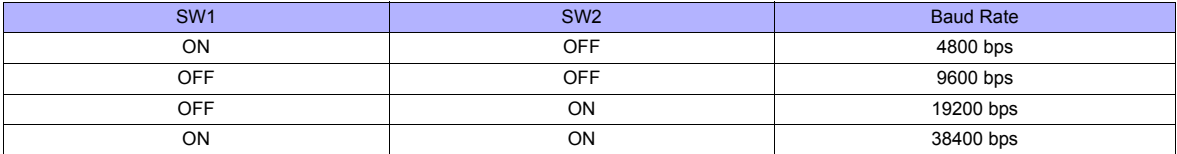

# **Available Memory**

The available memory setting range varies depending on the PLC model. Be sure to set within the range available for the PLC. Use [TYPE] when assigning the indirect memory for macro programs.

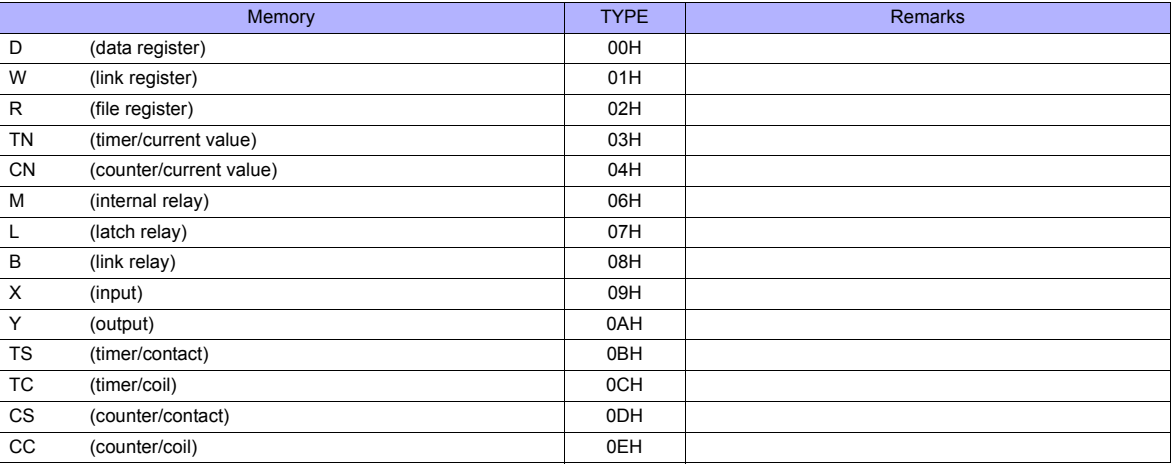

# **23.1.2 KV10/24 CPU**

# **Communication Setting**

#### **Editor**

#### **Communication setting**

(Underlined setting: default)

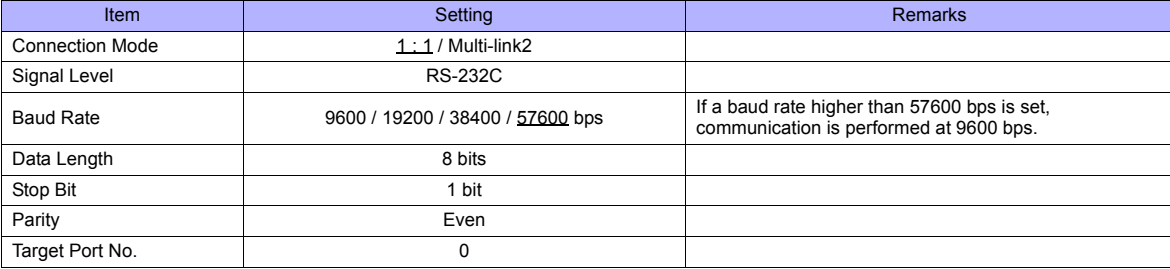

#### **PLC**

No particular setting is necessary on the PLC.

# **Available Memory**

The available memory setting range varies depending on the PLC model. Be sure to set within the range available for the PLC. Use [TYPE] when assigning the indirect memory for macro programs.

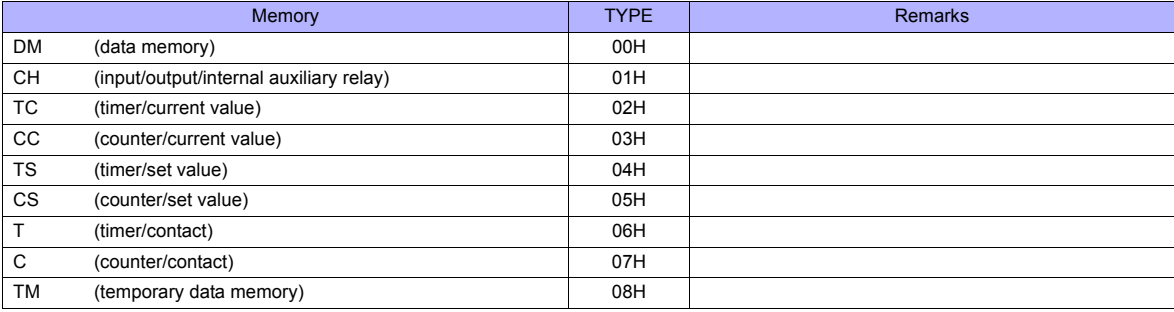

# **23.1.3 KV-700**

# **Communication Setting**

#### **Editor**

#### **Communication setting**

(Underlined setting: default)

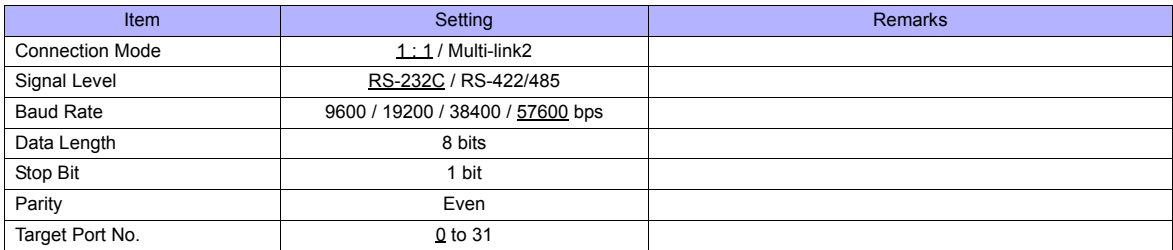

#### **PLC**

#### **KV-700 (CPU Modular Port)**

No particular setting is necessary on the PLC.

#### **KV-L20**

#### **Unit editor setting**

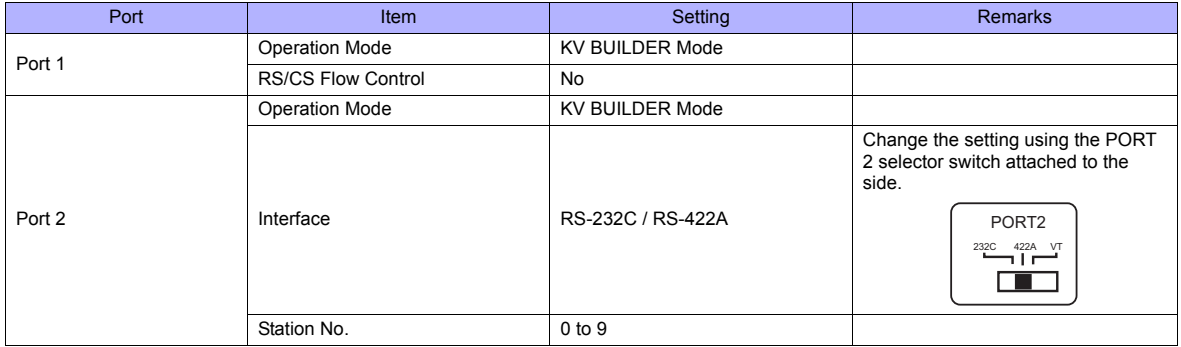

\* These settings can be checked on the access window of the CPU. For more information, refer to the PLC manual issued by the manufacturer.

#### **KV-L20R**

#### **Unit editor setting**

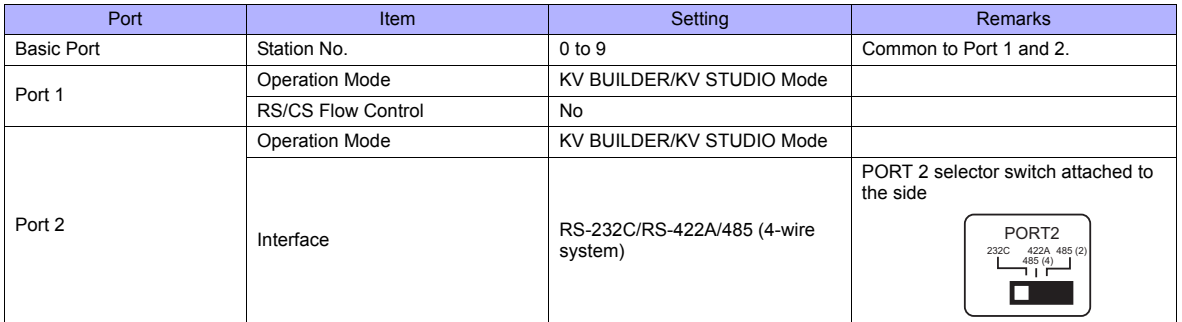

\* These settings can be checked on the access window of the CPU. For more information, refer to the PLC manual issued by the manufacturer.

# **Available Memory**

The available memory setting range varies depending on the PLC model. Be sure to set within the range available for the PLC. Use [TYPE] when assigning the indirect memory for macro programs.

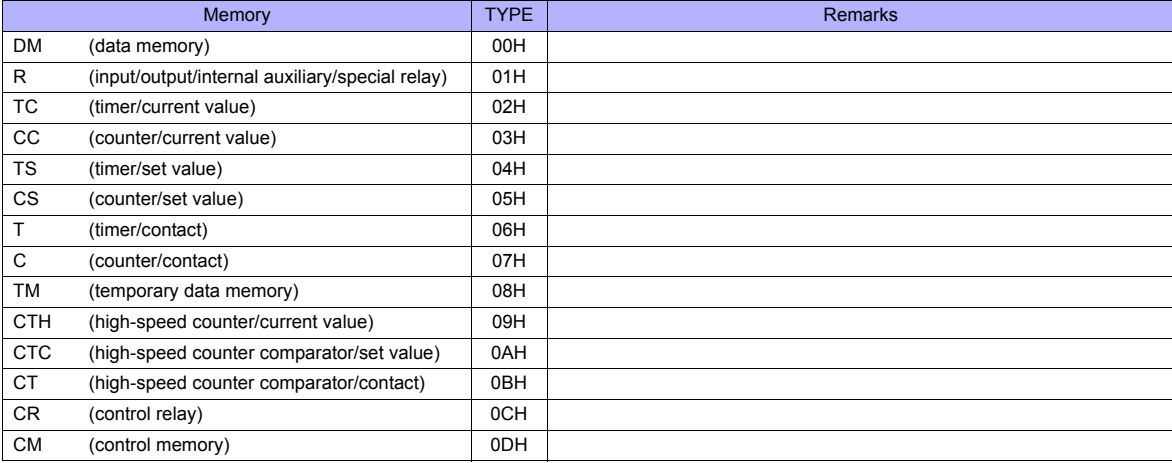
## <span id="page-432-0"></span>**23.1.4 KV-700 (Ethernet TCP/IP)**

## **Communication Setting**

#### **Editor**

Make the following settings on the editor. For more information, see ["Appendix 2 Ethernet".](#page-1201-0)

- IP address for the TS unit
- TS unit's port number in the [Communication Setting] tab window ([System Setting] → [Device Connection Setting])
- PLC's IP address and port number for [PLC Table] in the [Target Settings] tab window ([System Setting] → [Device Connection Setting])

#### **PLC**

#### **KV-LE20**

#### **Unit editor setting**

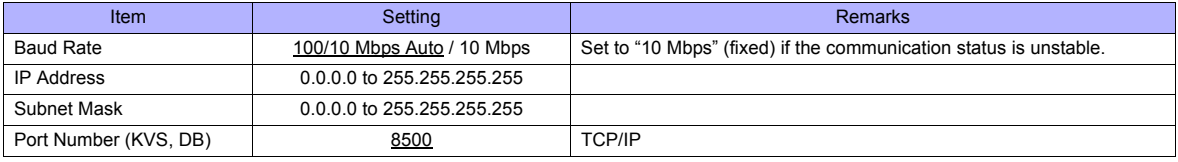

\* These settings can be checked on the access window of the CPU. For more information, refer to the PLC manual issued by the manufacturer.

#### **Available Memory**

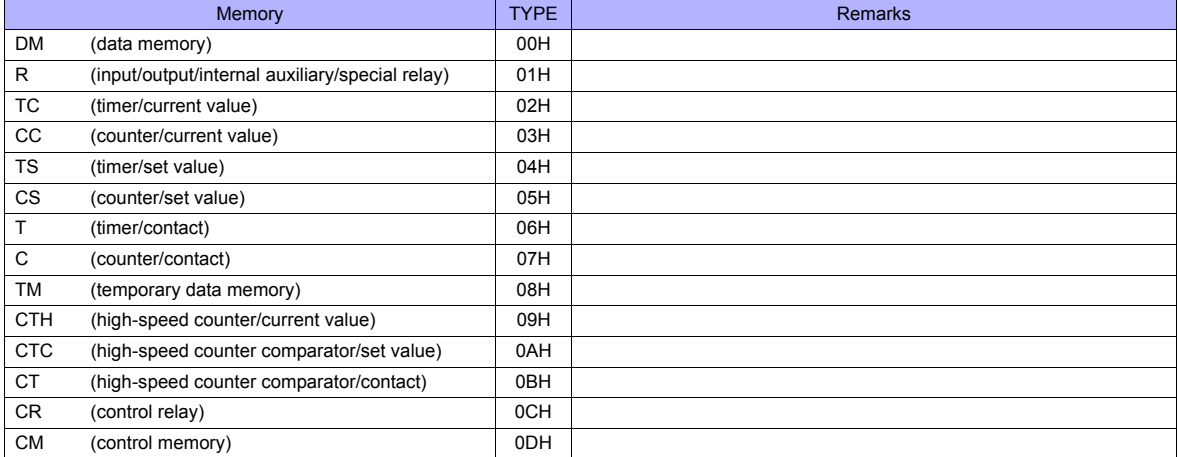

## **23.1.5 KV-1000**

## **Communication Setting**

## **Editor**

## **Communication setting**

(Underlined setting: default)

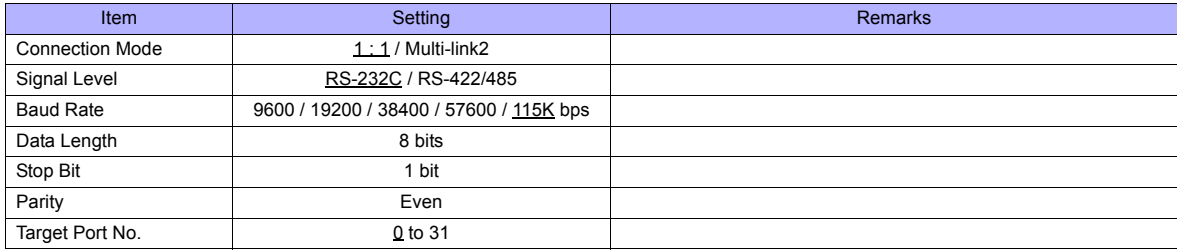

## **PLC**

#### **KV-1000 (CPU Modular Port)**

No particular setting is necessary on the PLC.

#### **KV-L20R**

#### **Unit editor setting**

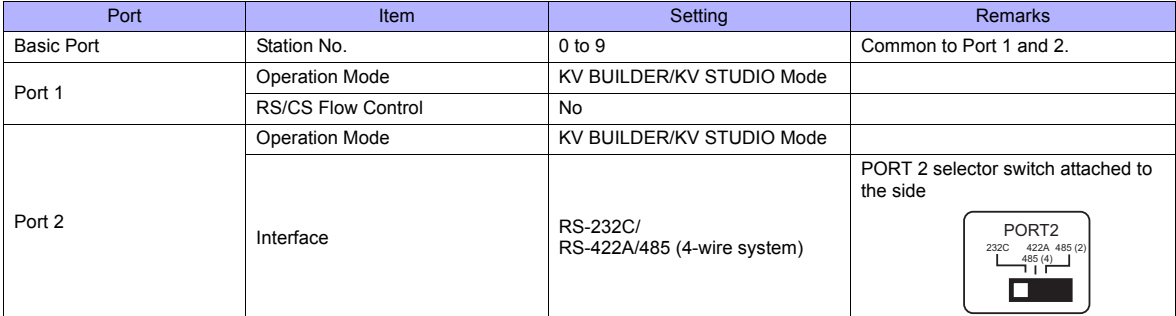

\* These settings can be checked on the access window of the CPU. For more information, refer to the PLC manual issued by the manufacturer.

## **Available Memory**

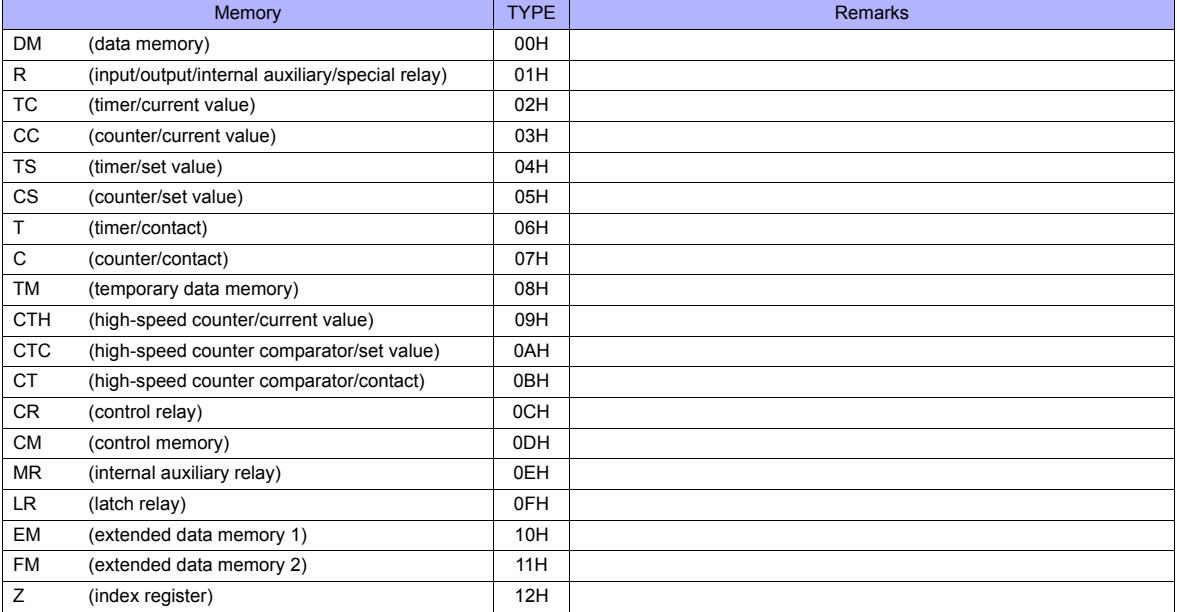

## **23.1.6 KV-1000 (Ethernet TCP/IP)**

### **Communication Setting**

#### **Editor**

Make the following settings on the editor. For more information, see ["Appendix 2 Ethernet"](#page-1201-0).

- IP address for the TS unit
- TS unit's port number in the [Communication Setting] tab window ([System Setting] → [Device Connection Setting])
- PLC's IP address and port number for [PLC Table] in the [Target Settings] tab window ([System Setting] → [Device Connection Setting] → [Target Settings])

#### **PLC**

The communication setting is the same as the one described in ["23.1.4 KV-700 \(Ethernet TCP/IP\)"](#page-432-0).

## **Available Memory**

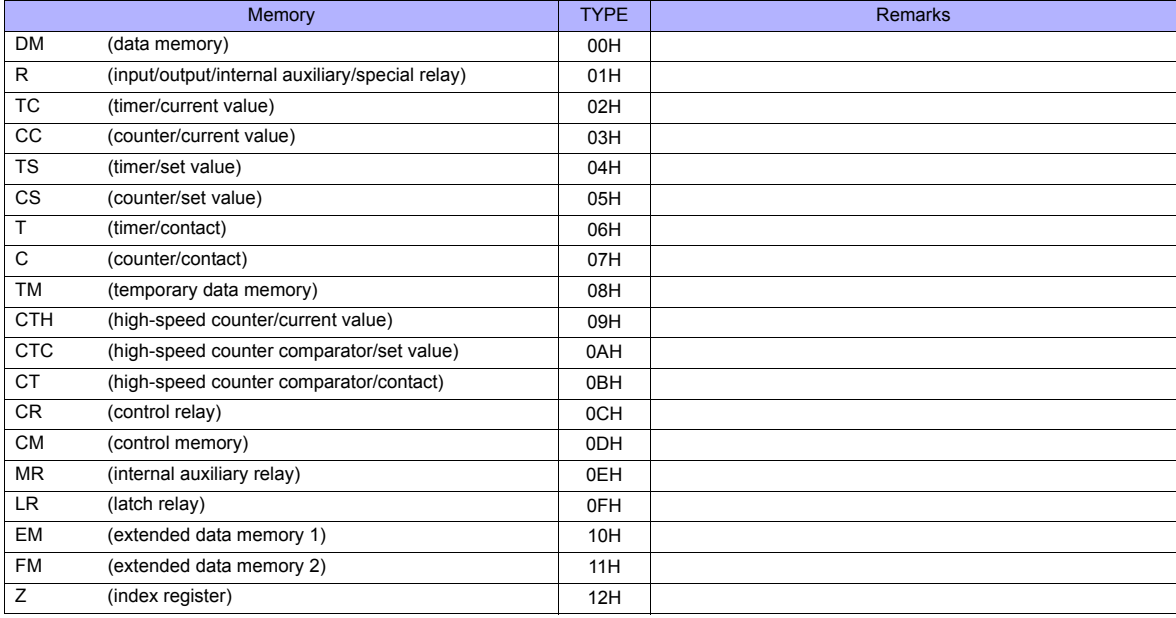

## **23.1.7 KV-3000 / 5000**

## **Communication Setting**

#### **Editor**

## **Communication setting**

(Underlined setting: default)

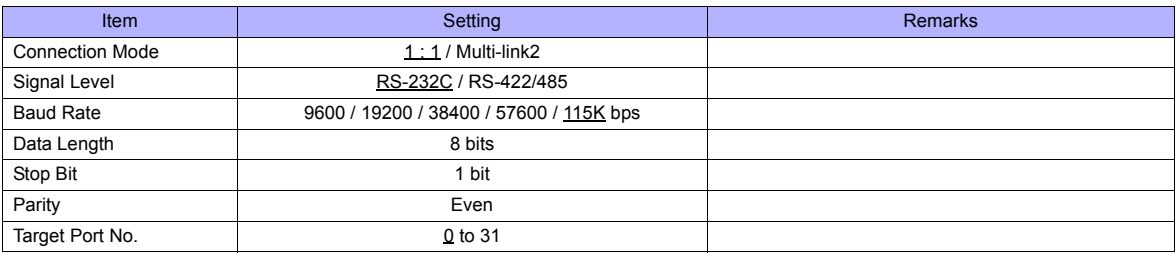

## **PLC**

#### **KV-3000 (CPU Modular Port)**

No particular setting is necessary on the PLC.

#### **KV-L20V**

#### **Unit editor setting**

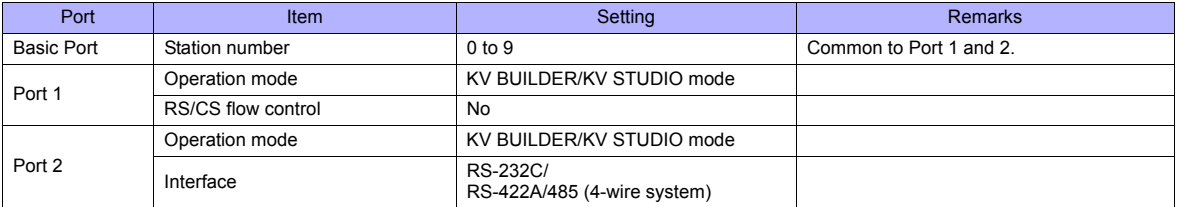

These settings can be checked on the access window of the CPU. For more information, refer to the PLC manual issued by the manufacturer.

## **Available Memory**

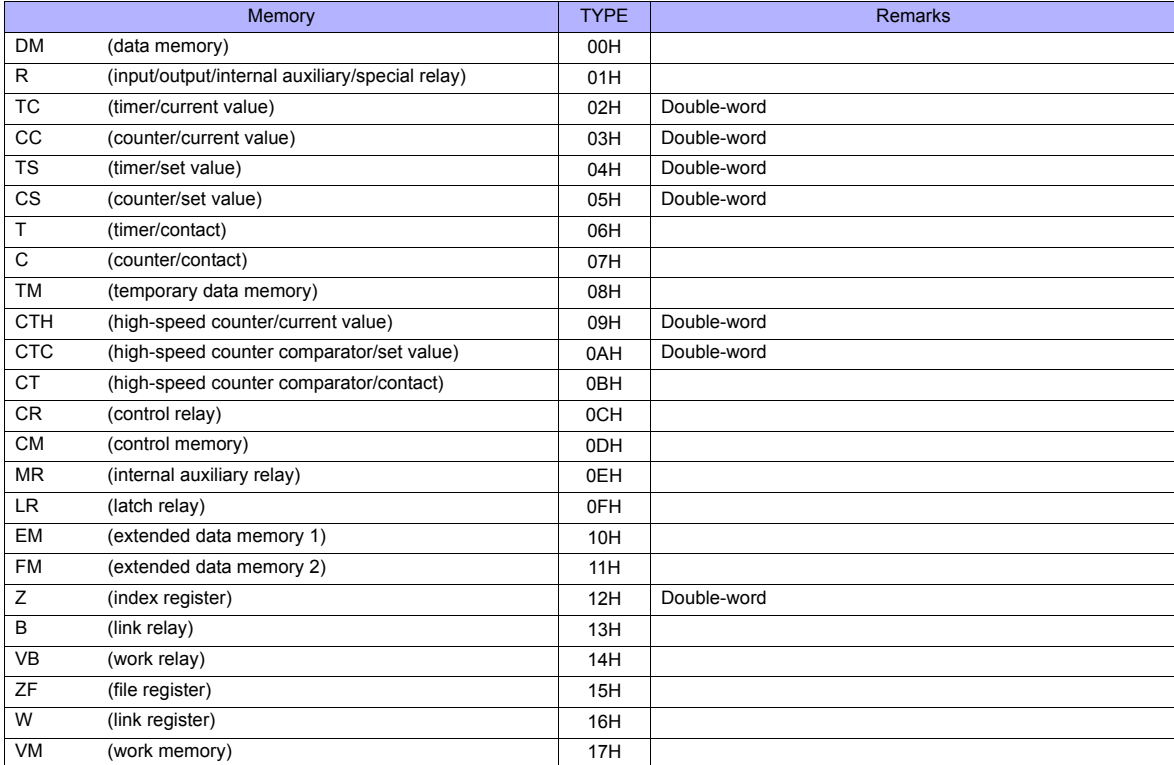

## **23.1.8 KV-3000 / 5000 (Ethernet TCP/IP)**

### **Communication Setting**

#### **Editor**

Make the following settings on the editor. For more information, see ["Appendix 2 Ethernet".](#page-1201-0)

- IP address for the TS unit
- TS unit's port number in the [Communication Setting] tab window ([System Setting] → [Device Connection Setting])
- PLC's IP address and port number for [PLC Table] in the [Target Settings] tab window ([System Setting] → [Device Connection Setting]  $\rightarrow$  [Target Settings])

#### **PLC**

The communication setting is the same as the one described in ["23.1.4 KV-700 \(Ethernet TCP/IP\)".](#page-432-0)

#### **Available Memory**

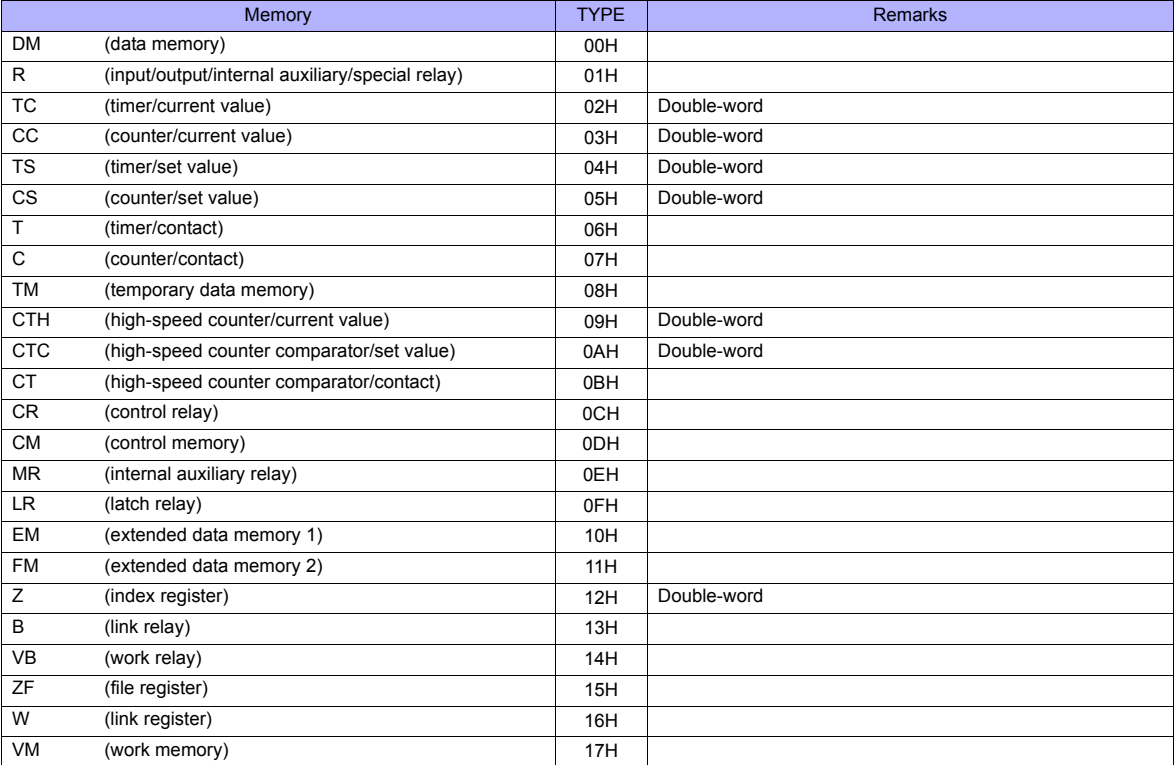

## **23.1.9 Wiring Diagrams**

## **When Connected at COM1:**

## **RS-422**

#### **Wiring diagram 1 - COM1**

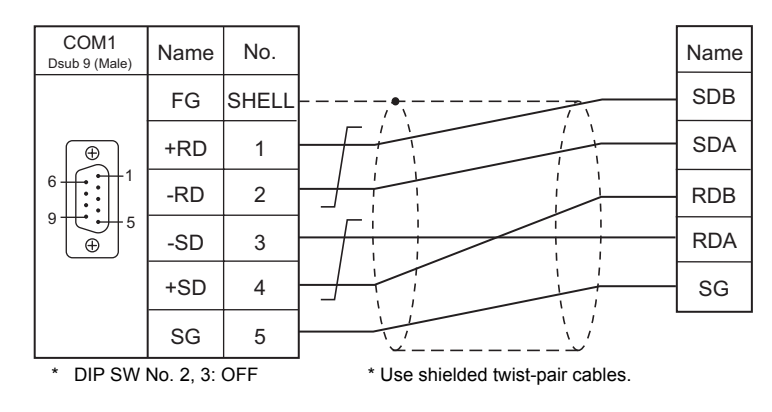

## **When Connected at COM2:**

## **RS-232C**

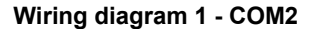

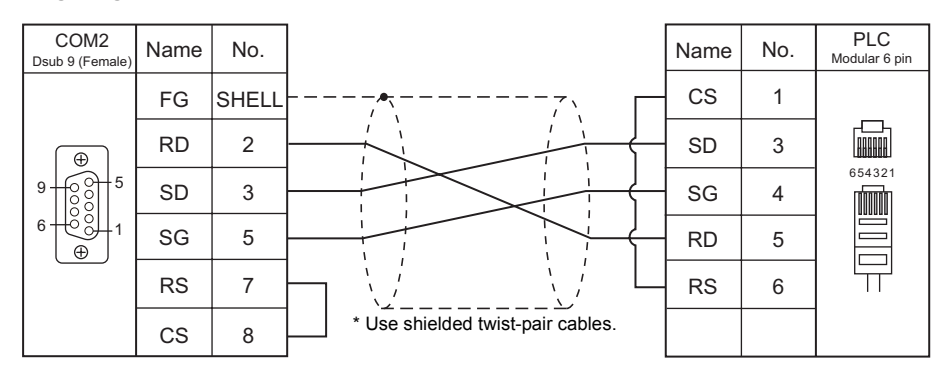

#### **Wiring diagram 2 - COM2**

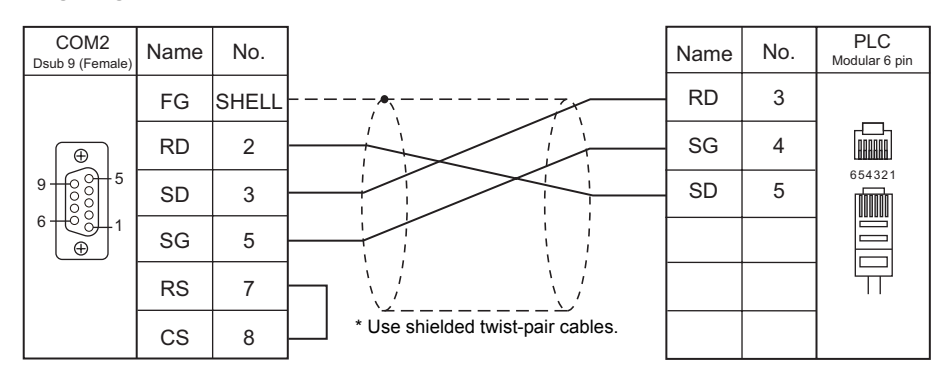

## **Wiring diagram 3 - COM2**

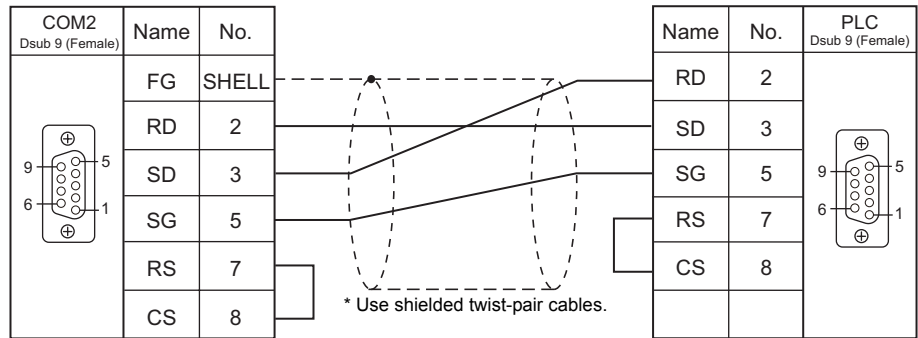

## **Wiring diagram 4 - COM2**

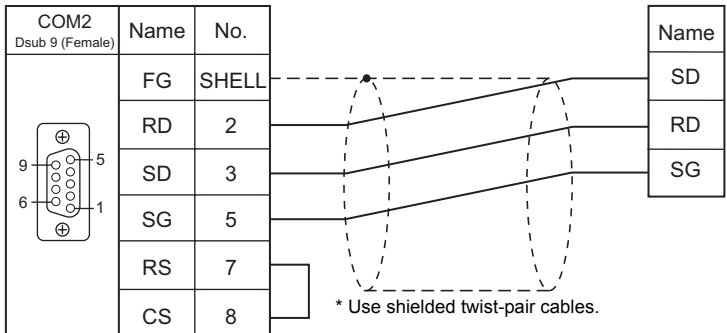

# **24. KOYO ELECTRONICS**

[24.1 PLC Connection](#page-443-0)

# <span id="page-443-0"></span>**24.1 PLC Connection**

## **Serial Connection**

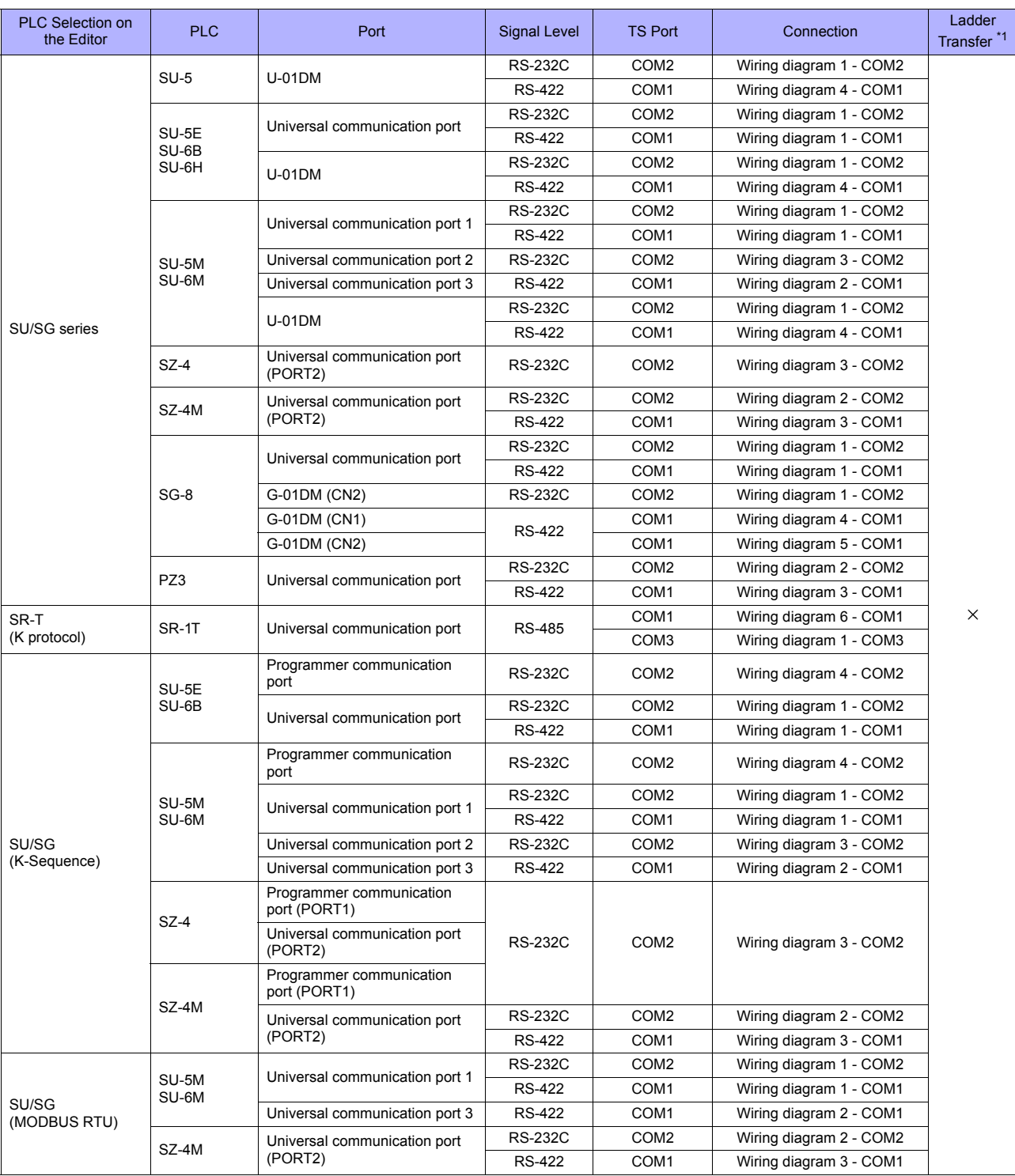

\*1 For the ladder transfer function, see ["Appendix 5 Ladder Transfer Function"](#page-1243-0).

## **24.1.1 SU/SG**

## **Communication Setting**

## **Editor**

## **Communication setting**

(Underlined setting: default)

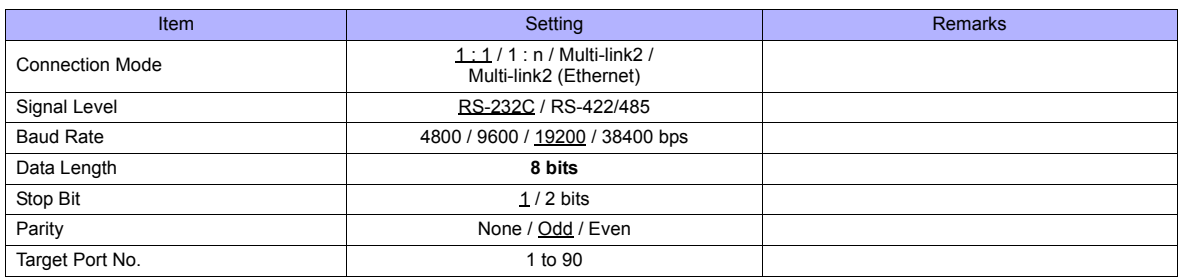

#### **SU-5**

## **Host Link Module (U-01DM)**

#### **Online/offline selector switch (SW1)**

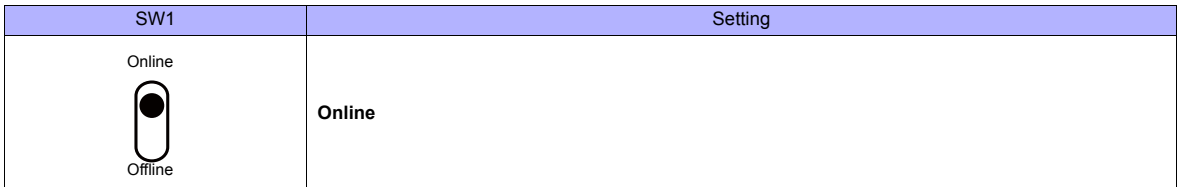

#### **Rotary switch (SW2, SW3)**

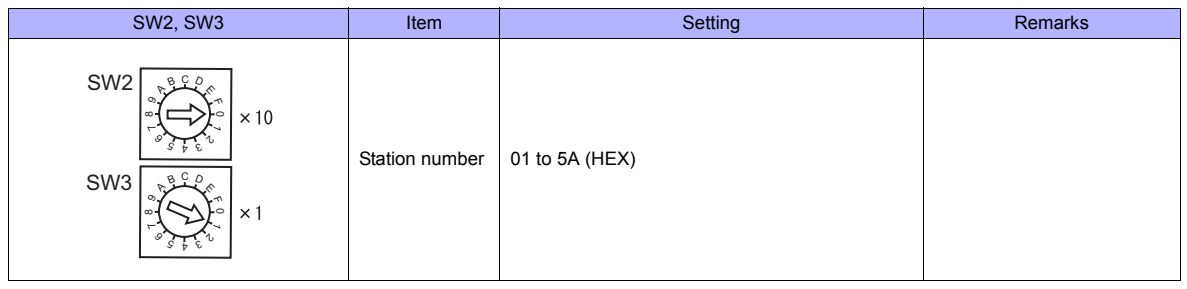

#### **DIP switch (SW4)**

(Underlined setting: default)

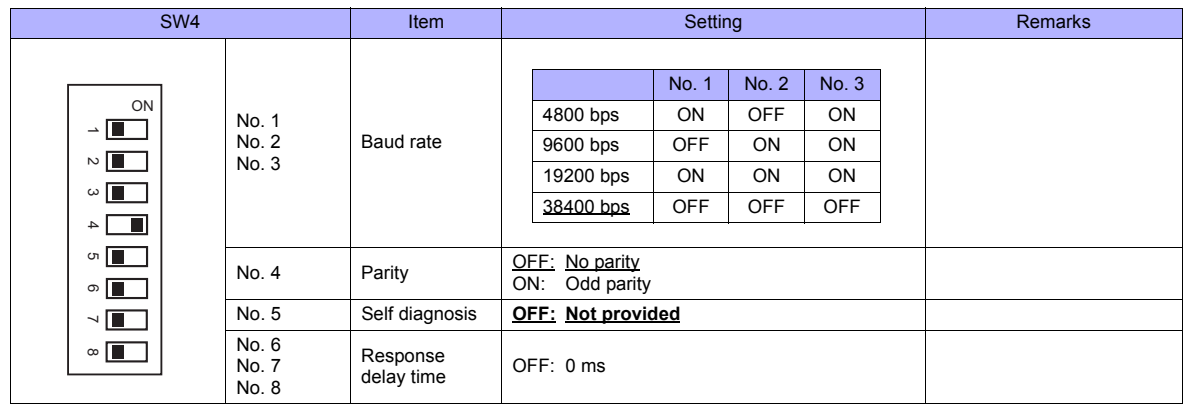

#### **DIP switch (SW5)**

(Underlined setting: default)

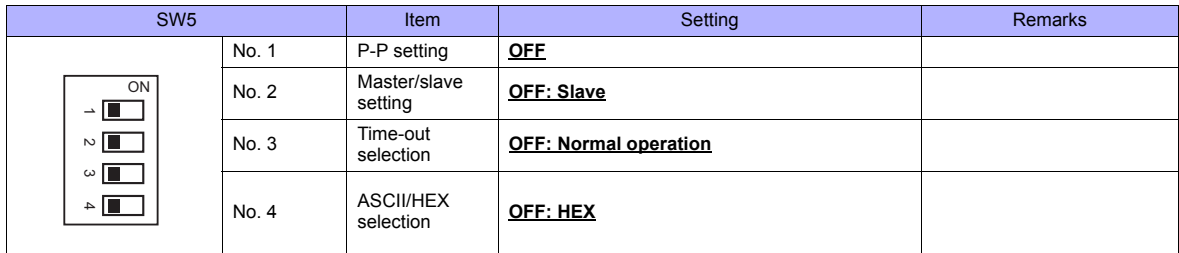

#### **SU-5E/6B**

#### **Universal Communication Port**

#### **System parameter setting**

Set the station number, parity and data type using the system parameter setting of the programmer. For more information, refer to the PLC manual issued by the manufacturer.

(Underlined setting: default)

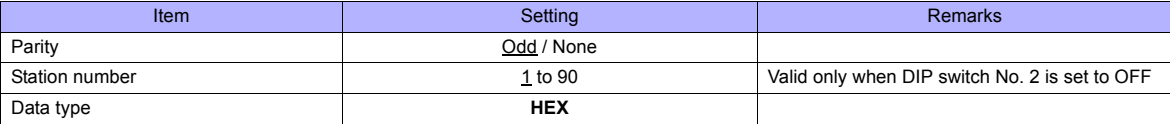

The following settings are fixed; data length: 8 bits, and stop bit: 1 bit.

#### **DIP switch**

The DIP switch provided at the rear of the CPU is used to make the following settings.

(Underlined setting: default)

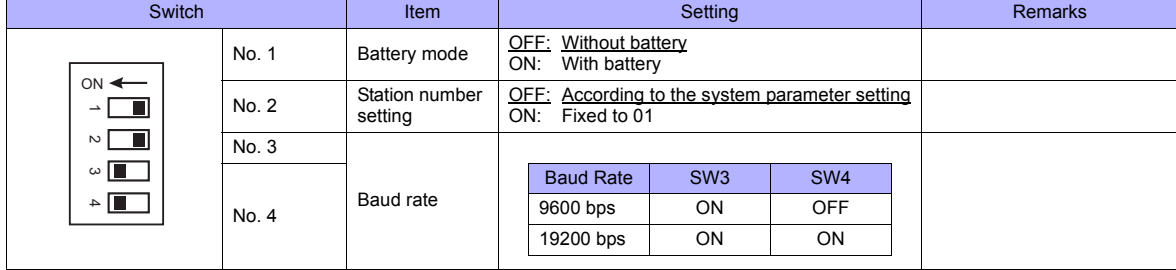

#### **Host Link Module (U-01DM)**

Settings are the same as those described in "SU-5" (page 24-2).

#### **SU-5M/6M**

#### **Universal Communication Port 1**

Set special registers "R772" and "R773", then specify "AA5A" (HEX) for the setting completion register "R767". When the set value at R767 is changed to "AAAA" (HEX), it is regarded as normal; if it is changed to "AAEA" (HEX), it is regarded as erroneous.

#### **Parameter setting register**

(Underlined setting: default)

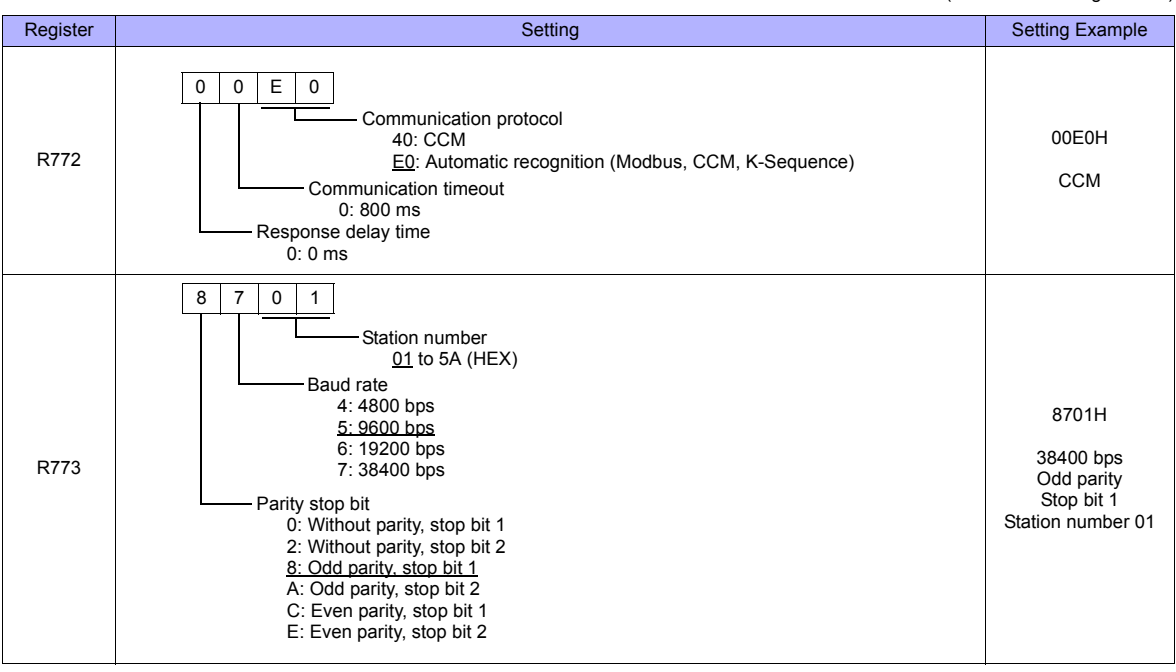

Communication parameter settings can also be made by using the system parameter setting of the programmer. For more information, refer to the PLC manual issued by the manufacturer.

#### **Universal Communication Port 2**

Set special registers "R774" and "R775", then specify "A5AA" (HEX) for the setting completion register "R767". When the set value at R767 is changed to "AAAA" (HEX), it is regarded as normal; if it is changed to "AEAA" (HEX), it is regarded as erroneous.

#### **Parameter setting register**

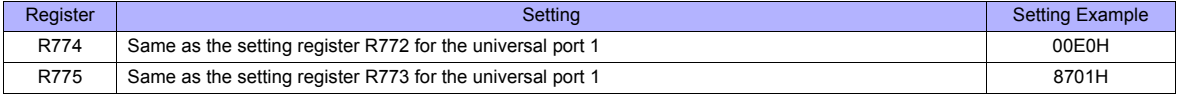

Communication parameter settings can also be made by using the system parameter setting of the programmer. For more information, refer to the PLC manual issued by the manufacturer.

#### **Universal Communication Port 3**

Set special registers "R776" and "R777", then specify "5AAA" (HEX) for the setting completion register "R767". When the set value at R767 is changed to "AAAA" (HEX), it is regarded as normal; if it is changed to "EAAA" (HEX), it is regarded as erroneous.

#### **Parameter setting register**

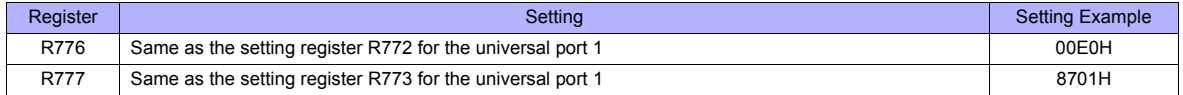

Communication parameter settings can also be made by using the system parameter setting of the programmer. For more information, refer to the PLC manual issued by the manufacturer.

#### **Host Link Module (U-01DM)**

Settings are the same as those described in " SU-5" (page 24-2).

#### **SU-6H**

#### **Universal Communication Port**

Set special registers "R772" and "R773", then specify "AA5A" (HEX) for the setting completion register "R767". When the set value at R767 is changed to "AAAA" (HEX), it is regarded as normal; if it is changed to "AAEA" (HEX), it is regarded as erroneous.

#### **Parameter setting register**

(Underlined setting: default) Register Setting Setting Setting Setting Setting Setting Setting Setting Setting Setting Setting Example R772 00E0H **CCM** R773 8701H 38400 bps Odd parity Stop bit 1 Station number 01  $0$   $0$   $F$   $0$ Communication protocol 40: CCM E0: Automatic recognition (Modbus, CCM, K-Sequence) Communication timeout 0: 800 ms Response delay time 0: 0 ms 8 7 0 1 Station number \* 01 to 5A (HEX) Baud rate 4: 4800 bps 5: 9600 bps 6: 19200 bps 7: 38400 bps Parity stop bit 0: Without parity, stop bit 1 2: Without parity, stop bit 2 8: Odd parity, stop bit 1 A: Odd parity, stop bit 2 C: Even parity, stop bit 1 E: Even parity, stop bit 2

Valid only when DIP switch No. 2 is set to OFF

#### **DIP switch**

The DIP switch provided at the rear of the CPU is used to make the following settings.

(Underlined setting: default)

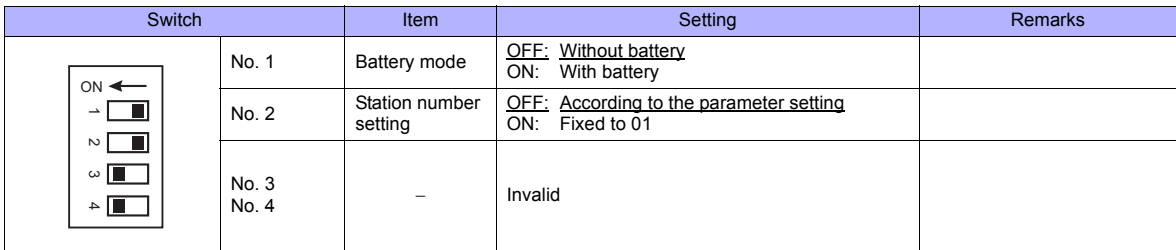

Communication parameter settings can also be made by using the system parameter setting of the programmer. For more information, refer to the PLC manual issued by the manufacturer.

#### **Host Link Module (U-01DM)**

Settings are the same as those described in " SU-5" (page 24-2).

#### <span id="page-448-0"></span>**SZ-4**

#### **Universal Communication Port (PORT2)**

#### **System parameter setting**

Set the station number, parity and data type using the system parameter setting of the programmer. For more information, refer to the PLC manual issued by the manufacturer.

(Underlined setting: default)

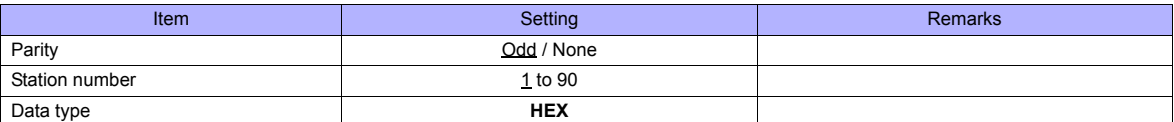

The following settings are fixed; data length: 8 bits, and stop bit: 1 bit.

#### **Parameter setting register**

Set the baud rate at special register "R7632".

(Underlined setting: default)

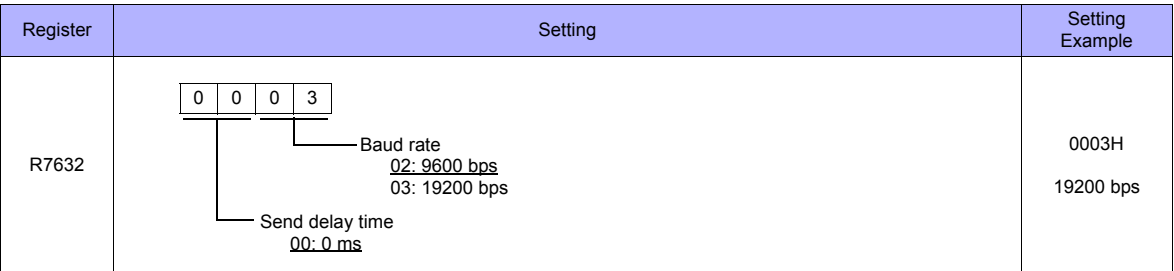

#### **SZ-4M**

#### **Universal Communication Port (PORT2)**

Set special registers "R7655" and "R7656", then specify "0500" (HEX) for the setting completion register "R7657". When the set value at R7657 is changed to "0A00" (HEX), it is regarded as normal; if it is changed to "0E00" (HEX), it is regarded as erroneous.

#### **Parameter setting register**

(Underlined setting: default)

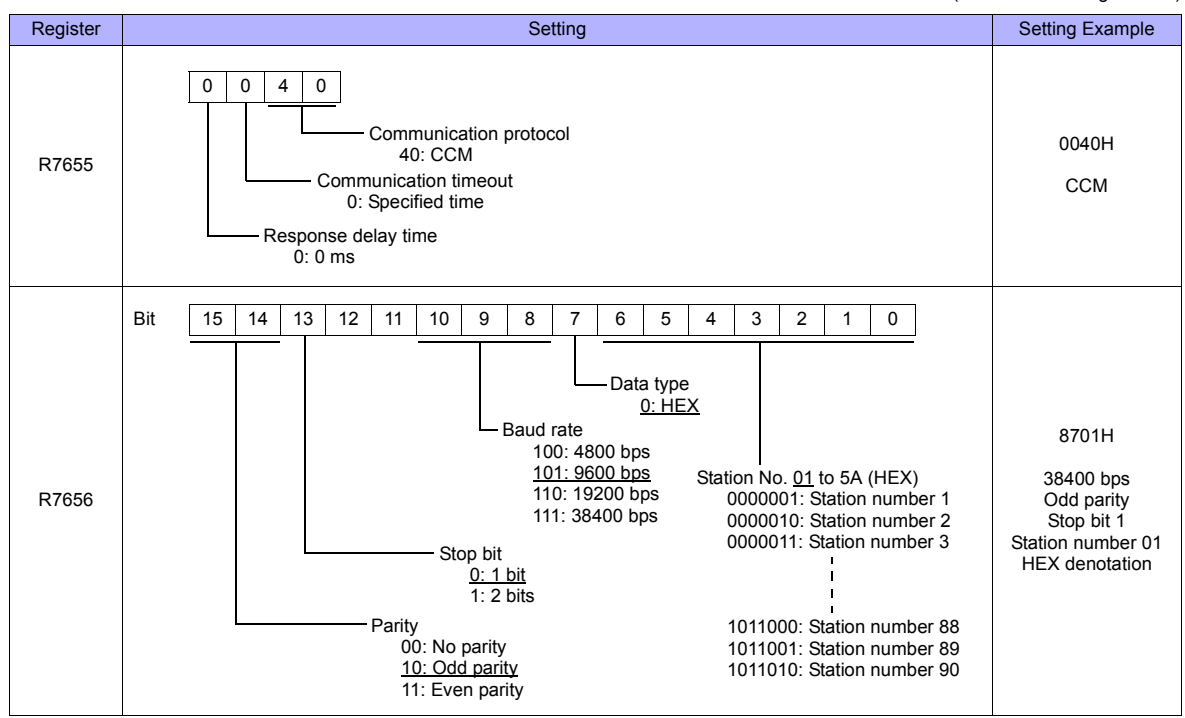

#### **SG-8**

#### **Universal Communication Port**

#### **System parameter setting**

Set the station number using the system parameter setting of the programmer. For more information, refer to the PLC manual issued by the manufacturer.

(Underlined setting: default)

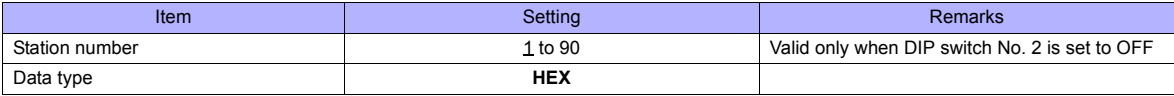

The following settings are fixed; data length: 8 bits, parity: odd, and stop bit: 1 bit.

#### **DIP switch**

The DIP switch provided at the rear of the CPU is used to make the following settings.

(Underlined setting: default)

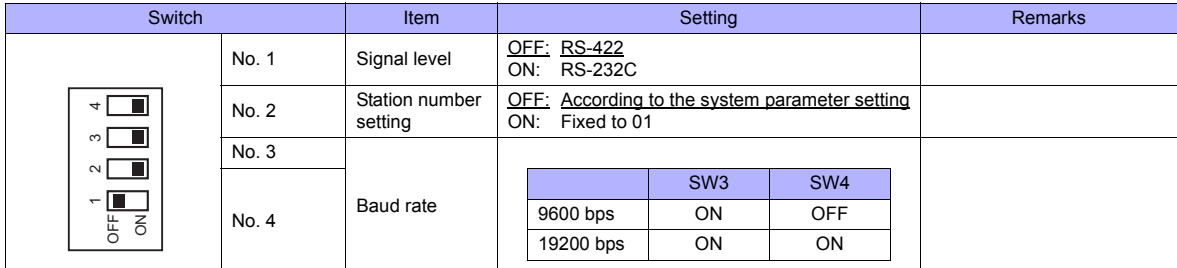

#### **Host Link Module (G-01DM)**

#### **Online/offline selector switch**

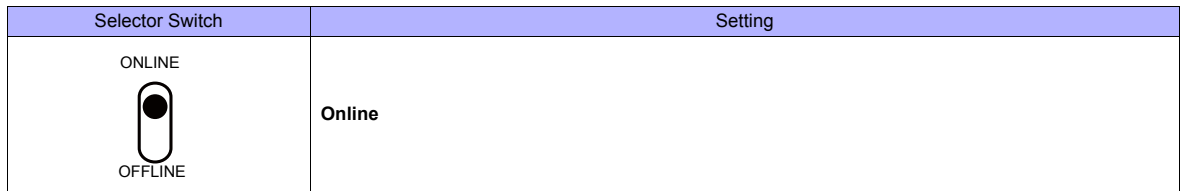

**DIP switch (SW1)**

(Underlined setting: default)

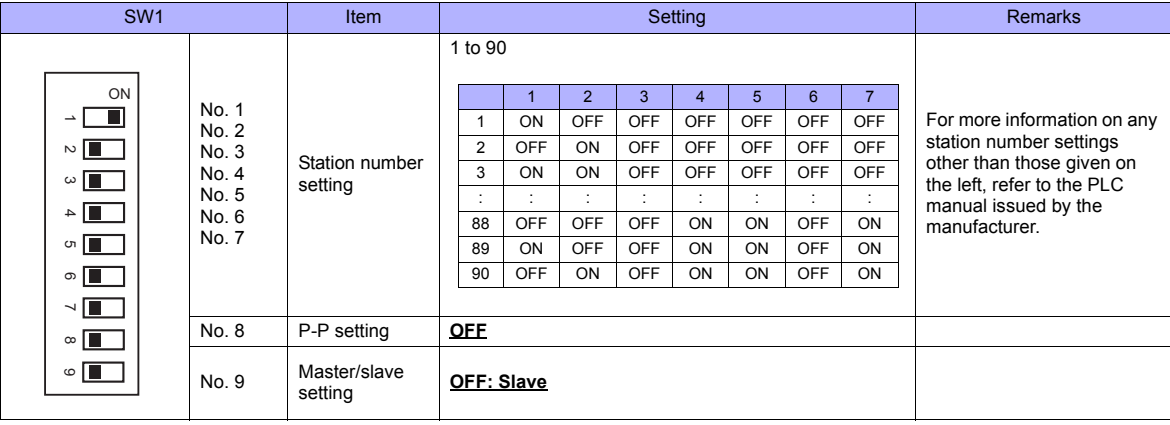

#### **DIP switch (SW2)**

(Underlined setting: default)

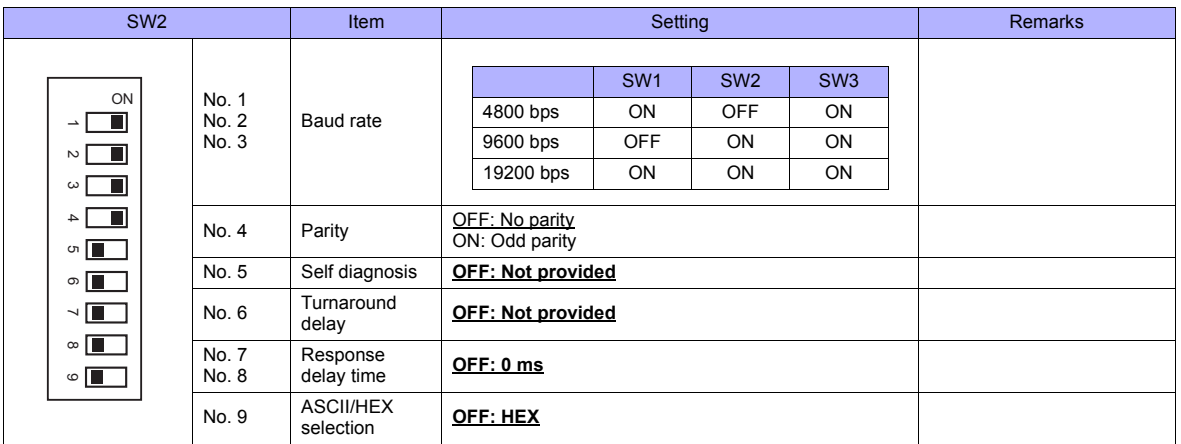

## **Short plug 1**

Short plug 1 is used to short-circuit the FG (frame ground) and 0-V power for the communication system.

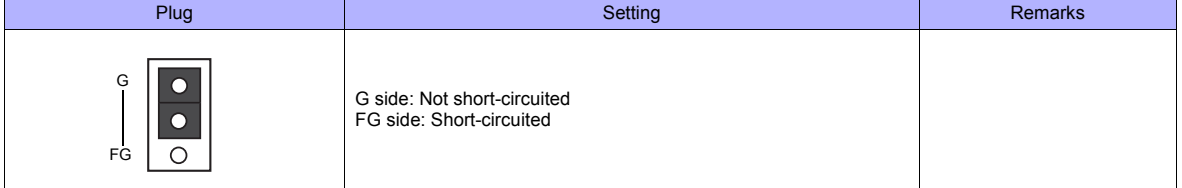

#### **Short plug 2**

Short plug 2 is used to switch the signal level of the CH2 port.

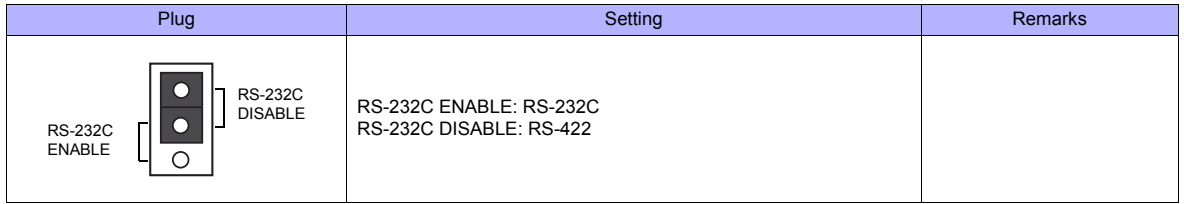

## **PZ3**

#### **Universal Communication Port**

Settings are the same as those described in "[SZ-4](#page-448-0)" ([page 24-6\)](#page-448-0).

#### **Available Memory**

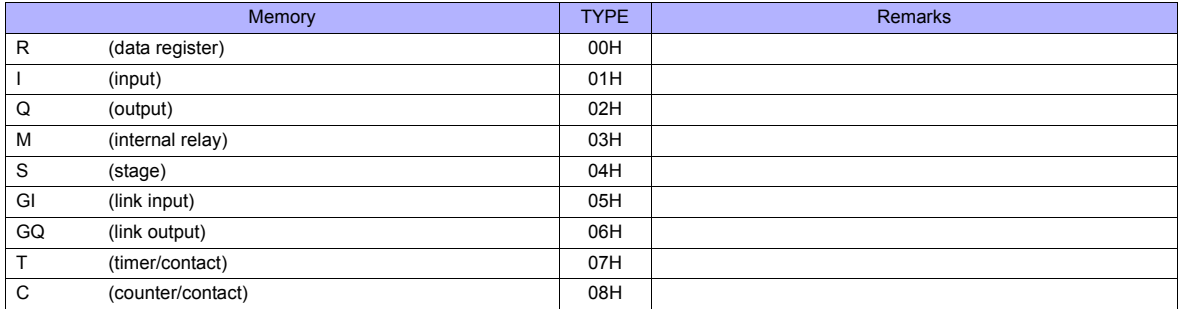

## **24.1.2 SR-T (K Protocol)**

## **Communication Setting**

#### **Editor**

#### **Communication setting**

(Underlined setting: default)

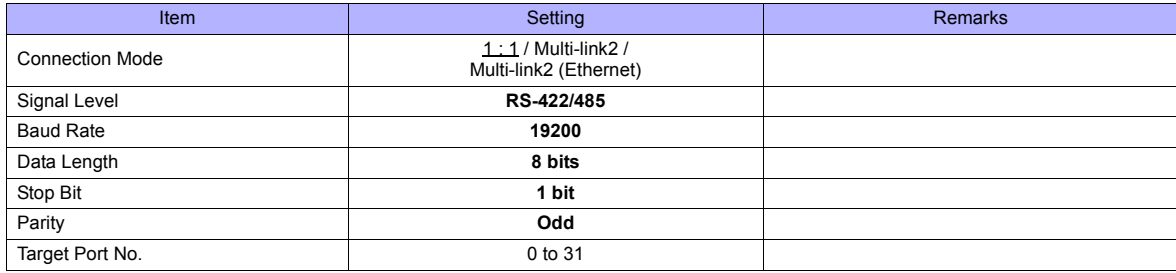

#### **PLC**

## **Universal Communication Port**

No particular setting is necessary on the PLC. The PLC always performs communication functions using the following parameters. Set the following parameters on the [Communication Setting] tab window of the editor.

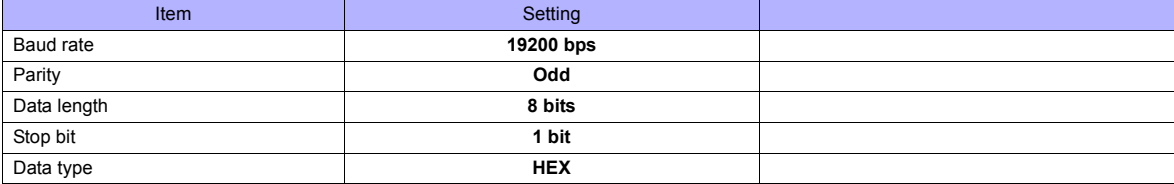

#### **Calendar**

This model is not equipped with the calendar function. Use the built-in clock of the TS series.

#### **Available Memory**

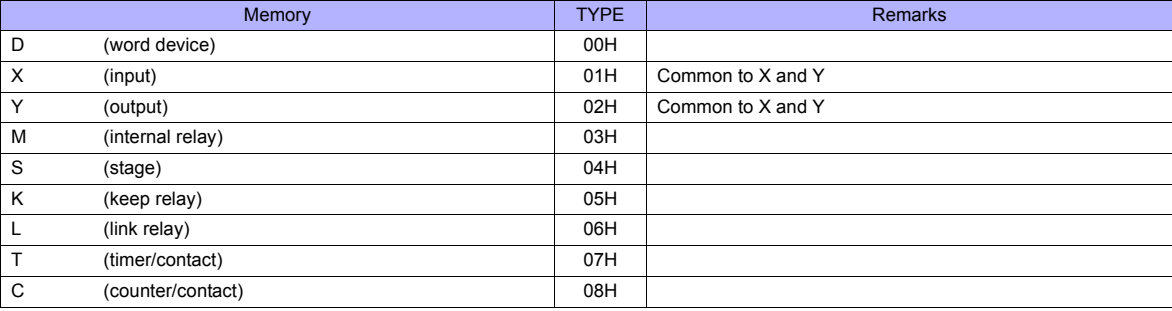

## **24.1.3 SU/SG (K-Sequence)**

## **Communication Setting**

#### **Editor**

#### **Communication setting**

(Underlined setting: default)

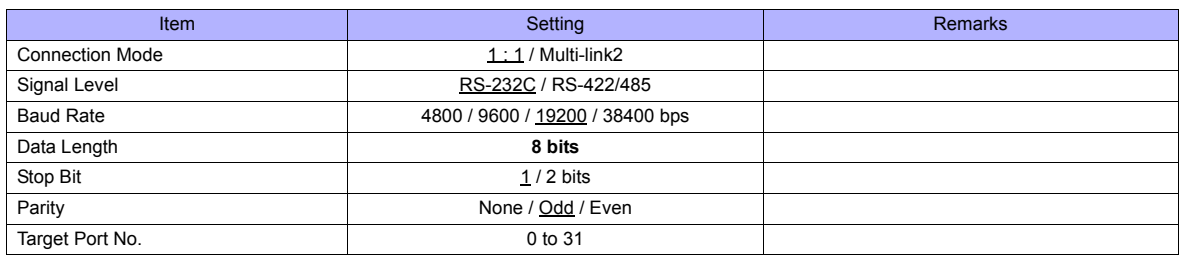

#### **SU-5M/6M**

#### **Programmer Communication Port**

No particular setting is necessary on the PLC. The PLC always performs communication functions using the following parameters. Set the following parameters on the [Communication Setting] tab window of the editor.

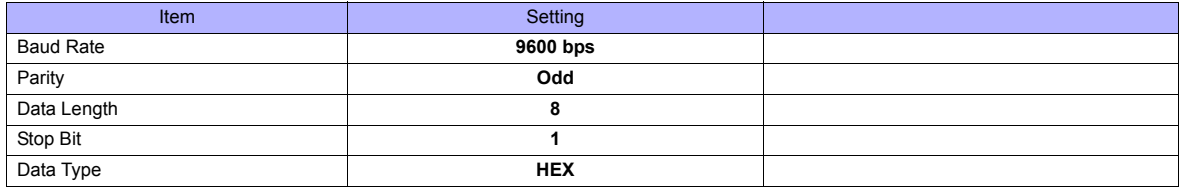

#### **Universal Communication Port 1**

Set parameters into the special register "R772, 773", then set "AA5A" (HEX) into the setting complete register "R767". When the set value at R767 is changed to "AAAA" (HEX), it is regarded as normal; if it is changed to "AAEA" (HEX), it is regarded as erroneous.

#### **Parameter setting register**

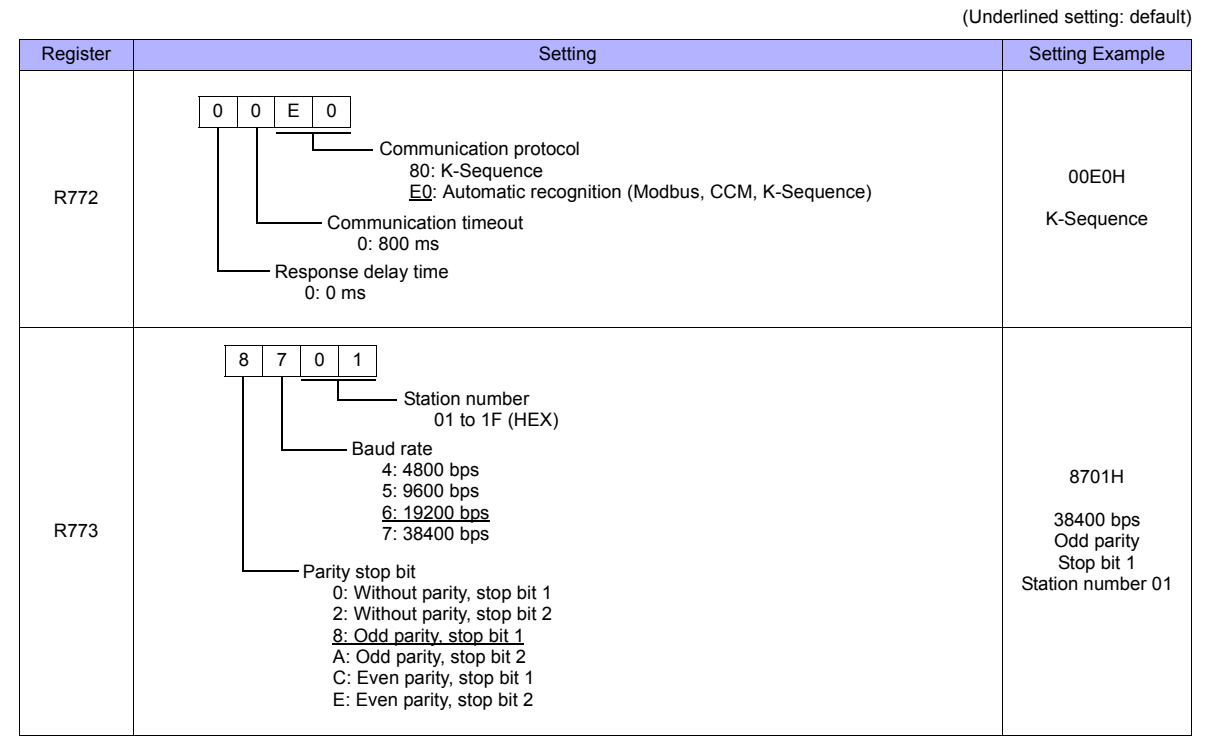

Communication parameter settings can also be made by using the system parameter setting of the programmer. For more information, refer to the PLC manual issued by the manufacturer.

#### **Universal Communication Port 2**

Set parameters into the special register "R774, 775", then set "A5AA" (HEX) into the setting complete register "R767". When the set value at R767 is changed to "AAAA" (HEX), it is regarded as normal; if it is changed to "AEAA" (HEX), it is regarded as erroneous.

#### **Parameter setting register**

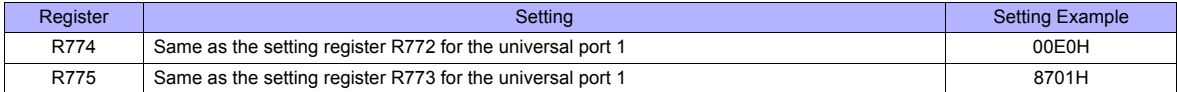

Communication parameter settings can also be made by using the system parameter setting of the programmer. For more information, refer to the PLC manual issued by the manufacturer.

#### **Universal Communication Port 3**

Set parameters into the special register "R776, 777", then set "5AAA" (HEX) into the setting complete register "R767". When the set value at R767 is changed to "AAAA" (HEX), it is regarded as normal; if it is changed to "EAAA" (HEX), it is regarded as erroneous.

#### **Parameter setting register**

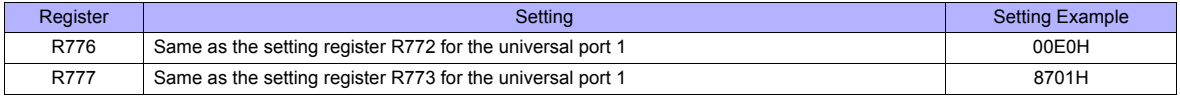

Communication parameter settings can also be made by using the system parameter setting of the programmer. For more information, refer to the PLC manual issued by the manufacturer.

#### **SZ-4/SZ-4M**

#### **Programmer Communication Port (PORT1) / Universal Communication Port (PORT2)**

No particular setting is necessary on the PLC. The PLC performs communication functions using the following parameters. Set the following parameters on the [Communication Setting] tab window of TS.

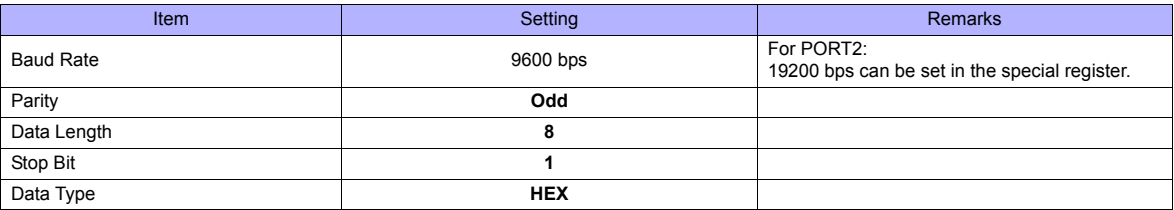

#### **Available Memory**

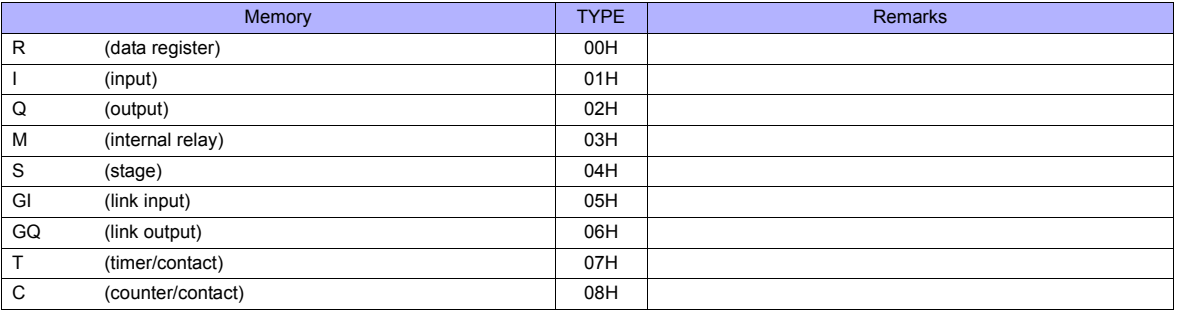

## **24.1.4 SU/SG (MODBUS RTU)**

## **Communication Setting**

#### **Editor**

#### **Communication setting**

(Underlined setting: default)

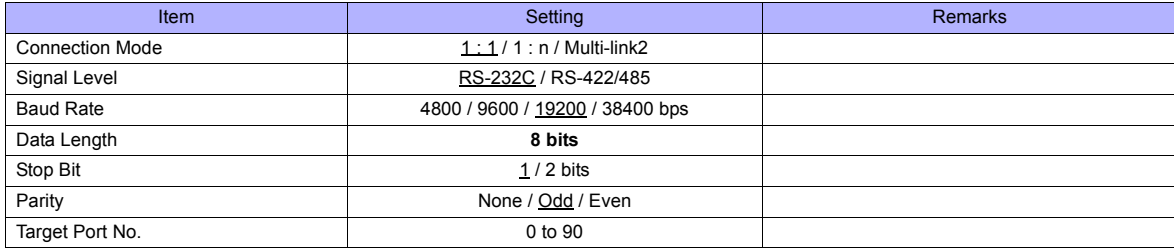

#### **SU-5M/6M**

#### **Universal Communication Port 1**

Set parameters into the special register "R772, 773", then set "AA5A" (HEX) into the setting complete register "R767". When the set value at R767 is changed to "AAAA" (HEX), it is regarded as normal; if it is changed to "AAEA" (HEX), it is regarded as erroneous.

#### **Parameter setting register**

(Underlined setting: default)

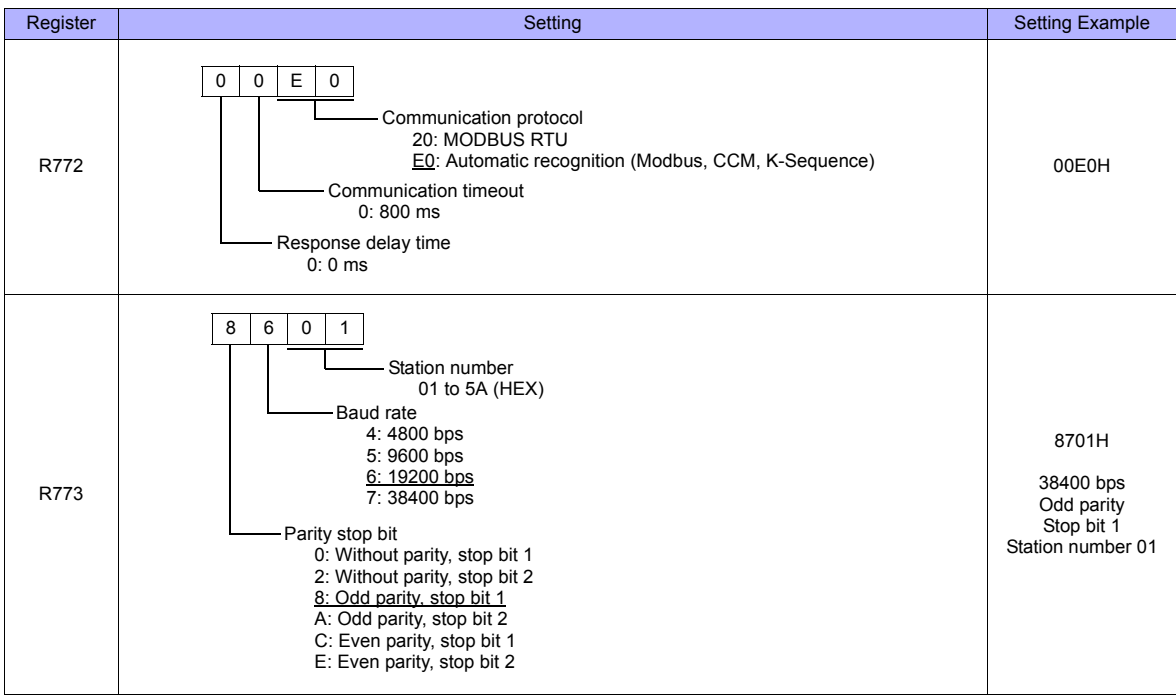

Communication parameter settings can also be made by using the system parameter setting of the programmer. For more information, refer to the PLC manual issued by the manufacturer.

#### **Universal Communication Port 3**

Set parameters into the special register "R776, 777", then set "5AAA" (HEX) into the setting complete register "R767". When the set value at R767 is changed to "AAAA" (HEX), it is regarded as normal; if it is changed to "EAAA" (HEX), it is regarded as erroneous.

#### **Parameter setting register**

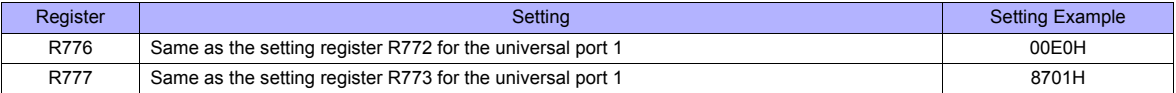

Communication parameter settings can also be made by using the system parameter setting of the programmer. For more information, refer to the PLC manual issued by the manufacturer.

#### **SZ-4M**

#### **Universal Communication Port (PORT2)**

Set parameters into the special register "R7655, 7656", then set "0500" (HEX) into the setting complete register "R7657". When the set value at R7657 is changed to "0A00" (HEX), it is regarded as normal; if it is changed to "0E00" (HEX), it is regarded as erroneous.

#### **Parameter setting register**

(Underlined setting: default)

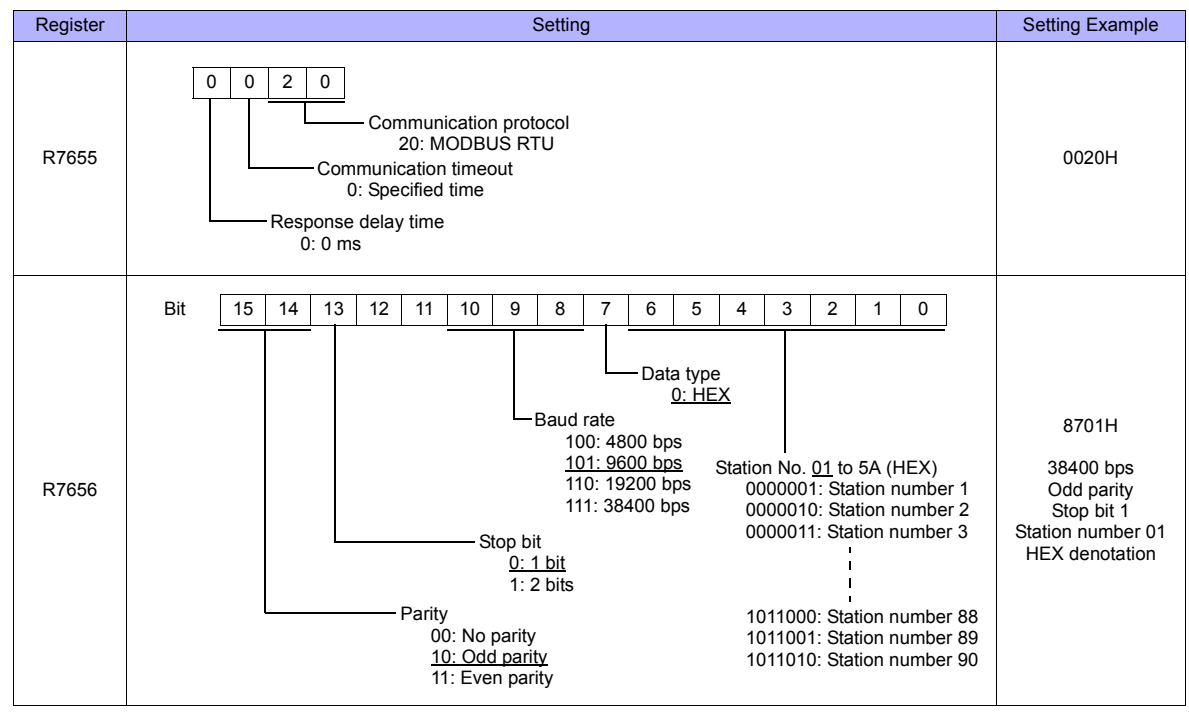

Communication parameter settings can also be made by using the system parameter setting of the programmer. For more information, refer to the PLC manual issued by the manufacturer.

## **Available Memory**

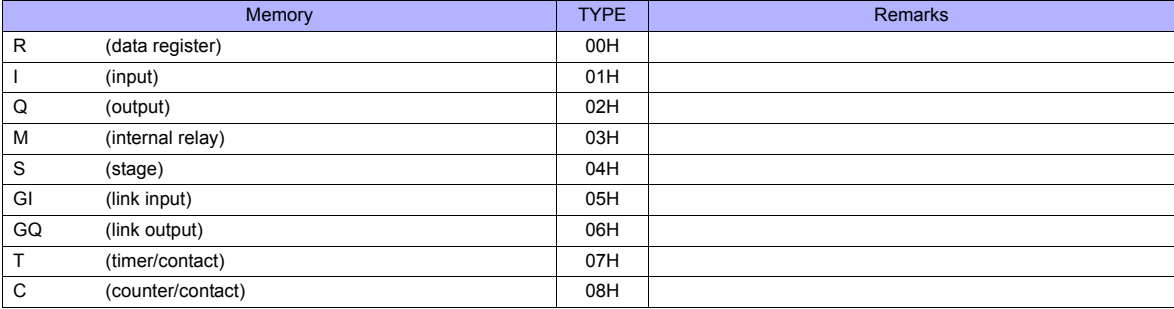

## **24.1.5 Wiring Diagrams**

## **When Connected at COM1:**

#### **RS-422/RS-485**

#### **Wiring diagram 1 - COM1**

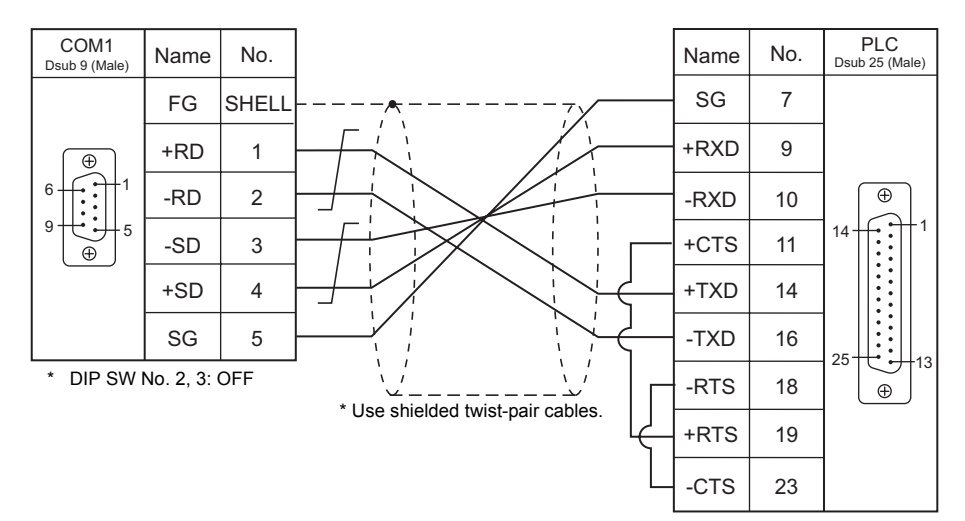

#### **Wiring diagram 2 - COM1**

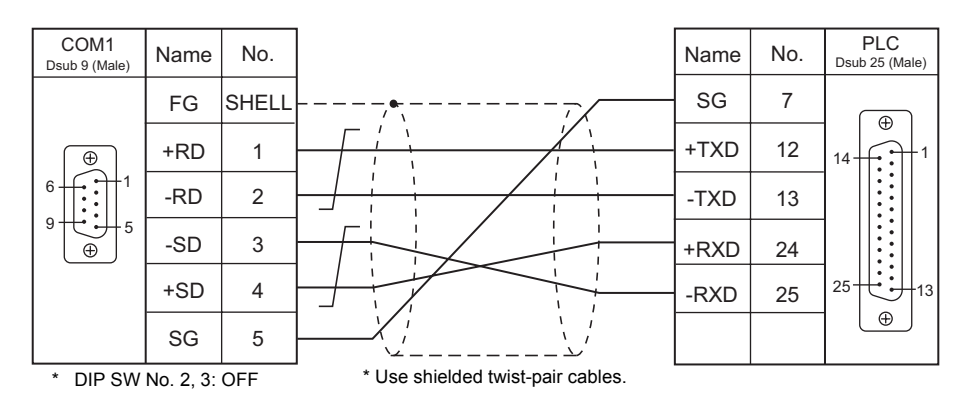

\* SU-6M: Terminal block connectable

## **Wiring diagram 3 - COM1**

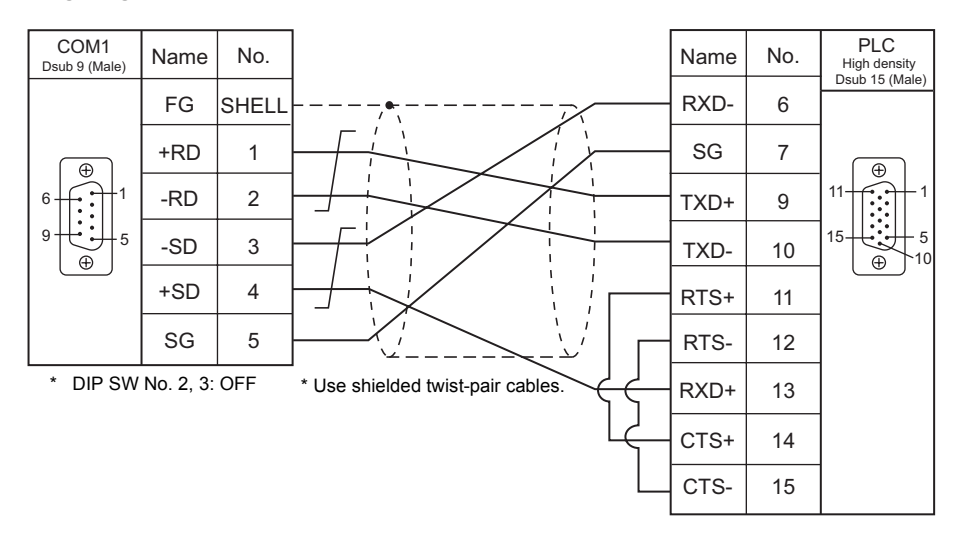

#### **Wiring diagram 4 - COM1**

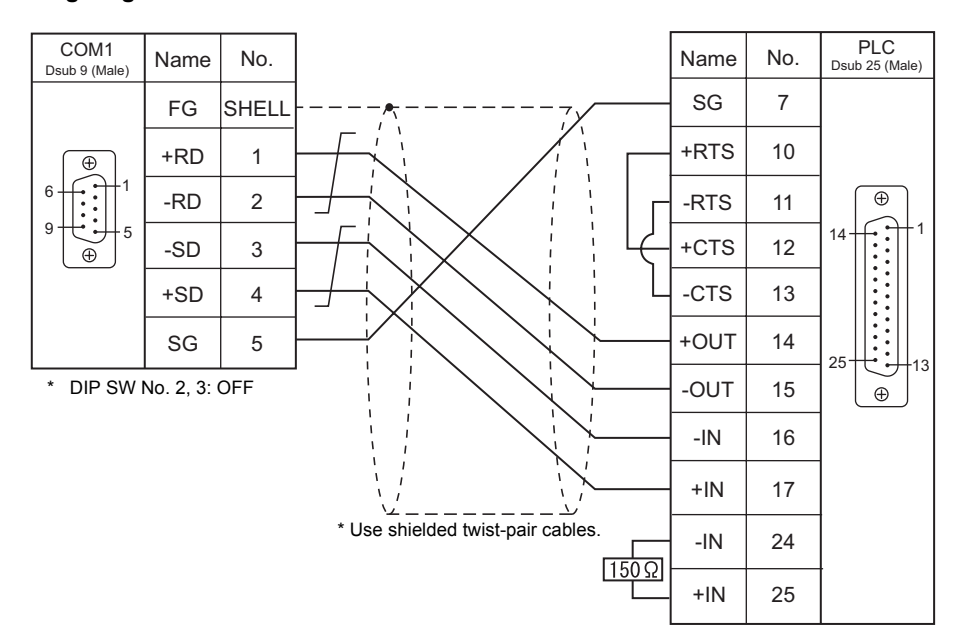

#### **Wiring diagram 5 - COM1**

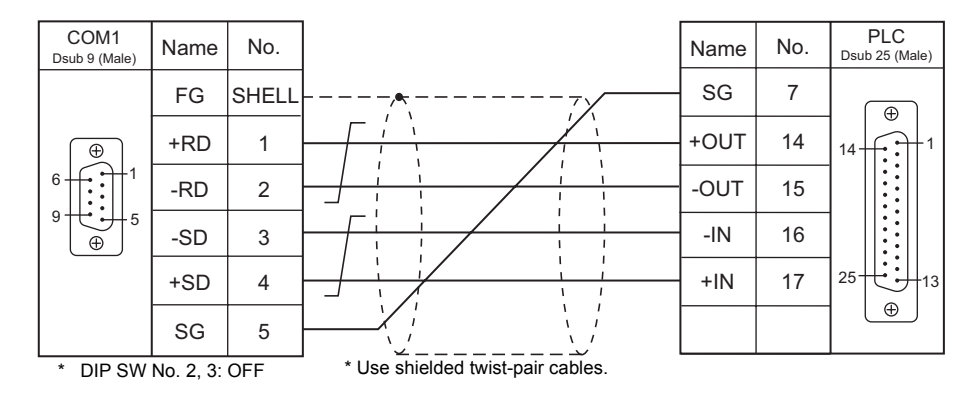

**Wiring diagram 6 - COM1**

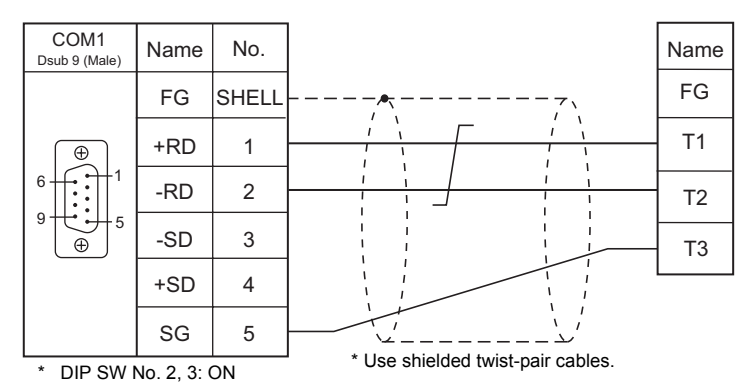

## **When Connected at COM2:**

## **RS-232C**

## **Wiring diagram 1 - COM2**

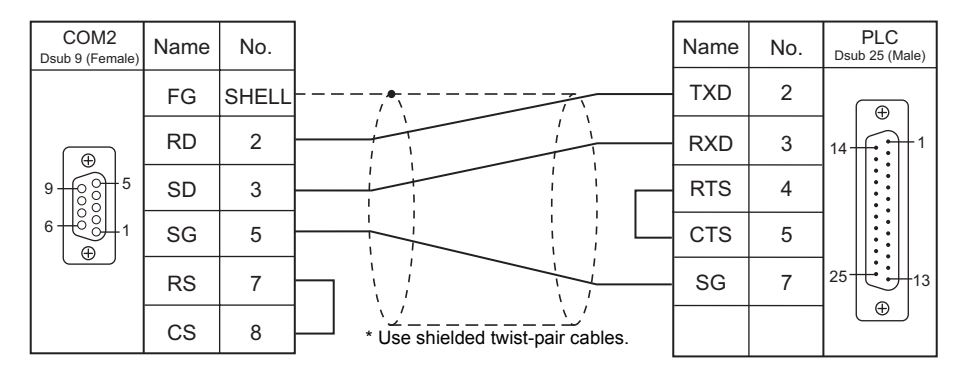

#### **Wiring diagram 2 - COM2**

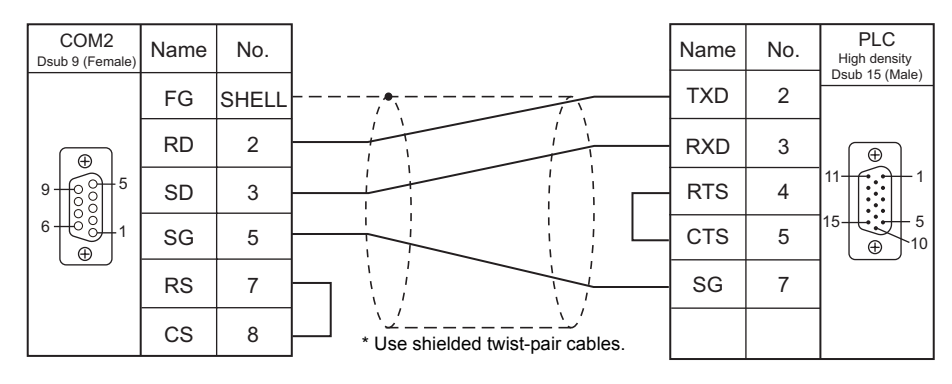

#### **Wiring diagram 3 - COM2**

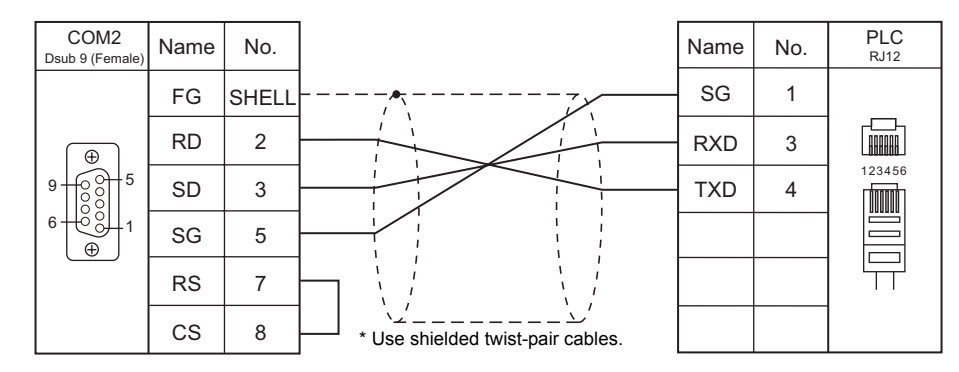

#### **Wiring diagram 4 - COM2**

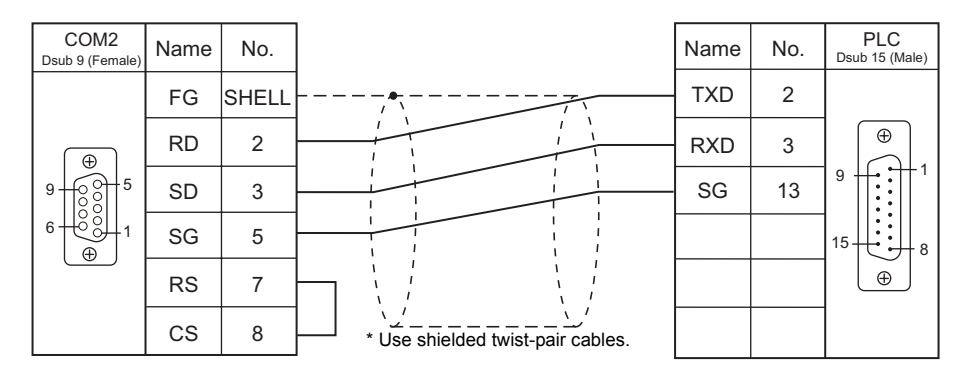

## **When Connected at COM3:**

## **RS-485**

## **Wiring diagram 1 - COM3**

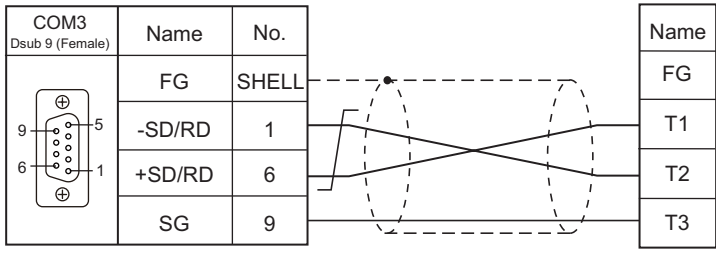

\* Use shielded twist-pair cables.

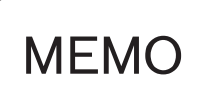

Please use this page freely.

# **25. LS**

[25.1 PLC Connection](#page-465-0)

<u> 1989 - Johann Barnett, mars et al. 19</u>

# <span id="page-465-0"></span>**25.1 PLC Connection**

## **Serial Connection**

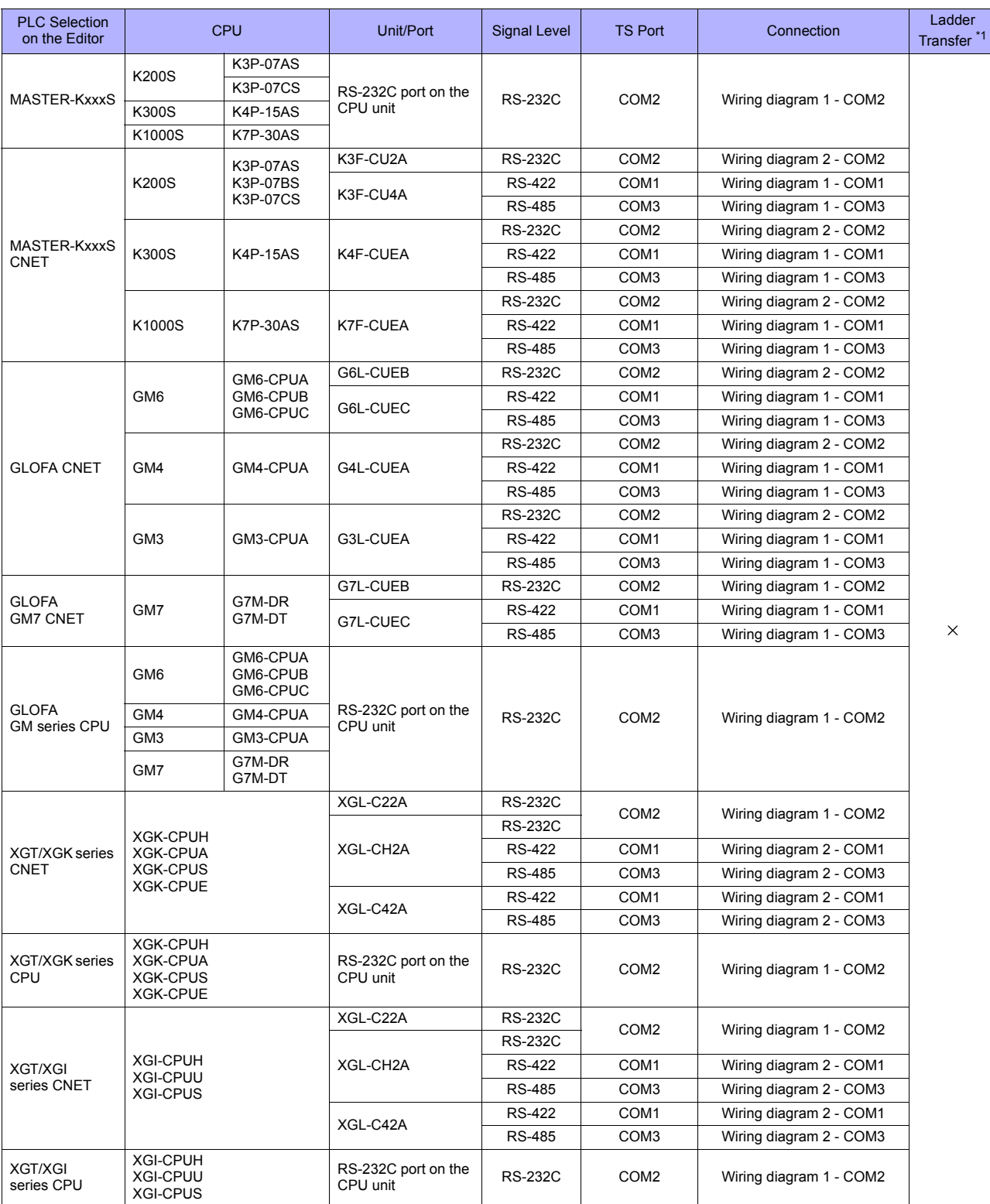

## **Ethernet Connection**

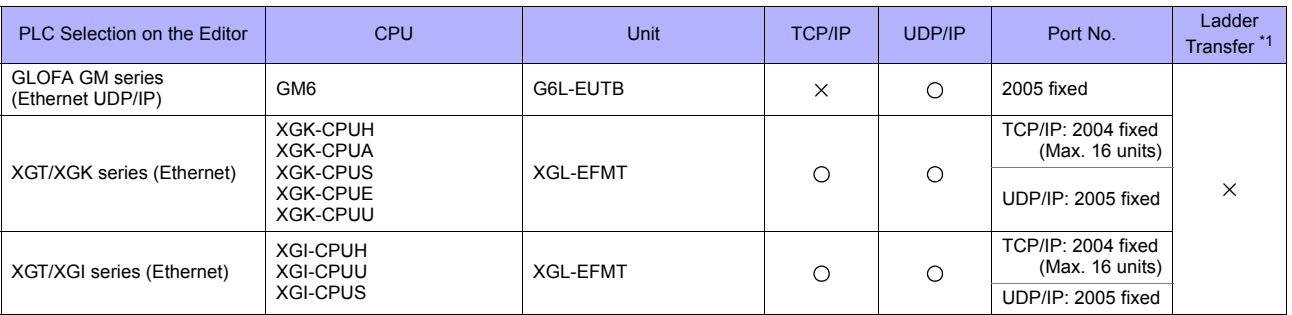

## **25.1.1 MASTER-KxxxS**

## **Communication Setting**

#### **Editor**

#### **Communication setting**

(Underlined setting: default)

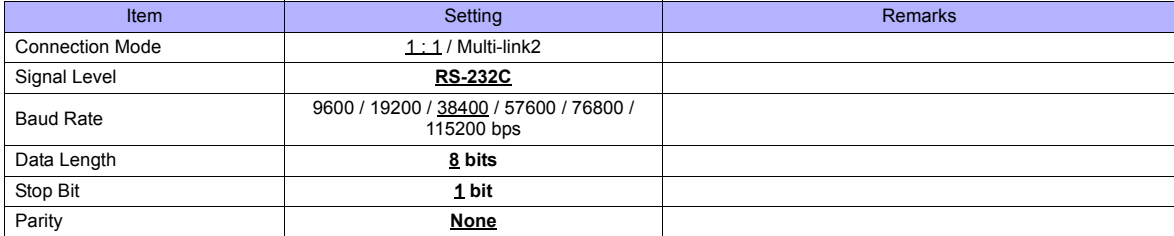

#### **PLC**

No particular setting is necessary on the PLC.

#### **Calendar**

Although this model is equipped with the calendar function, the TS series cannot read and write to the calendar. Use the built-in clock of the TS series.

## **Available Memory**

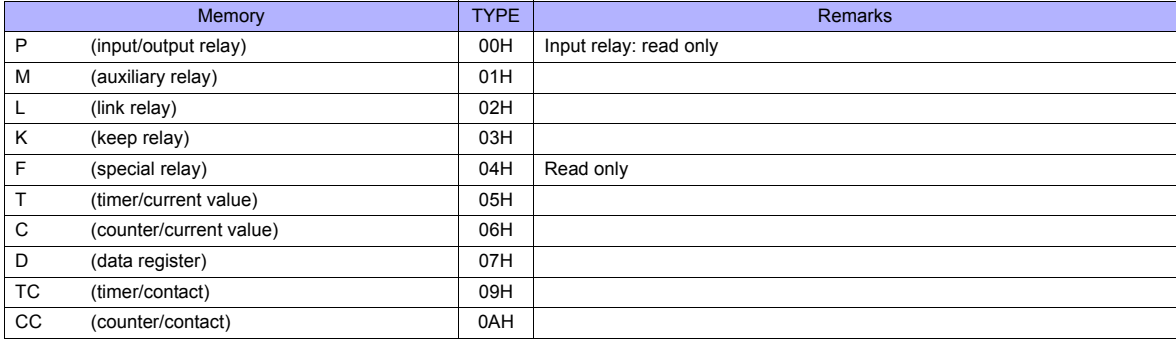
# **25.1.2 MASTER-KxxxS CNET**

## **Communication Setting**

## **Editor**

## **Communication setting**

(Underlined setting: default)

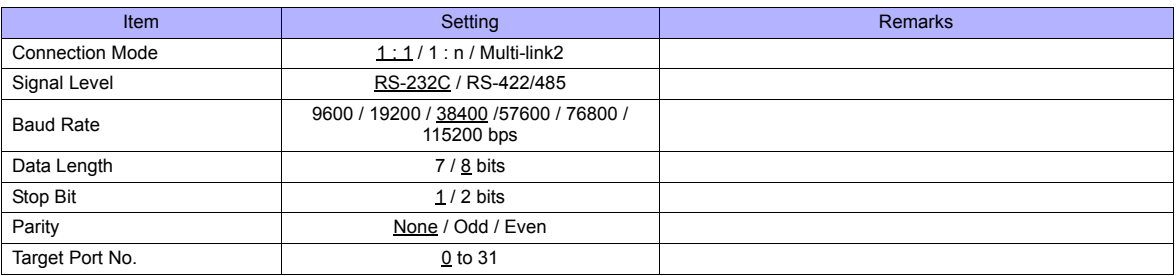

## **PLC**

## **MODE switch**

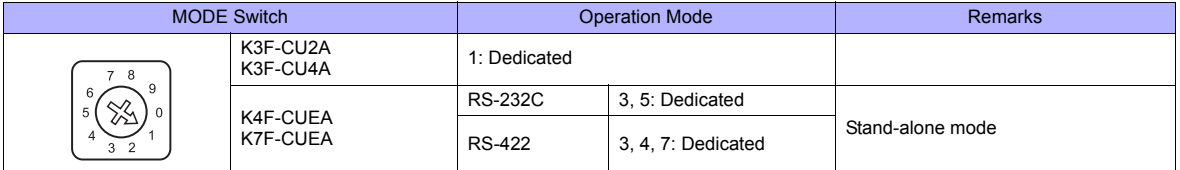

## **KGL\_WIN for Windows**

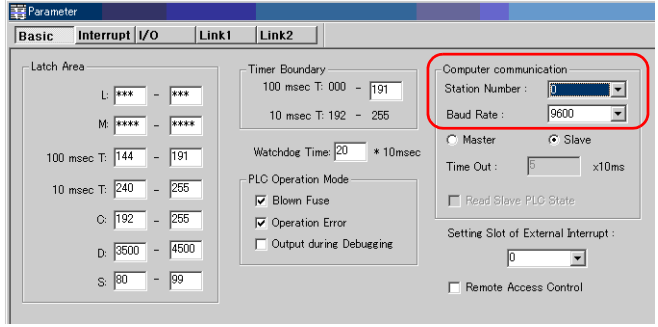

(Underlined setting: default)

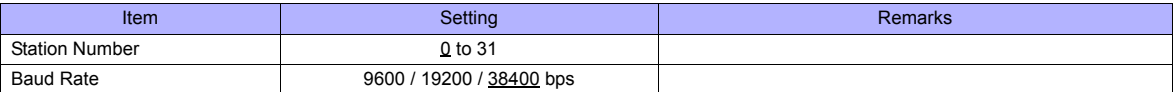

#### **Cnet Frame Editor**

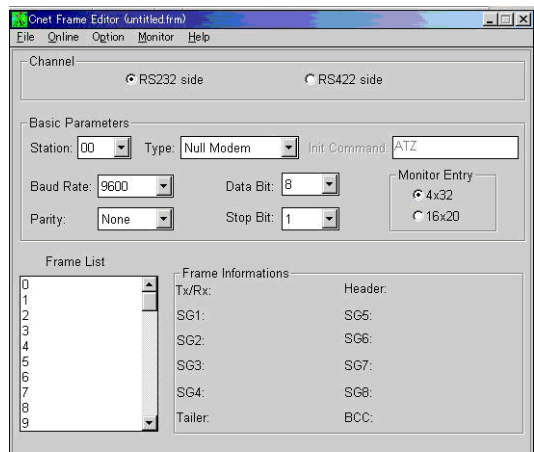

(Underlined setting: default)

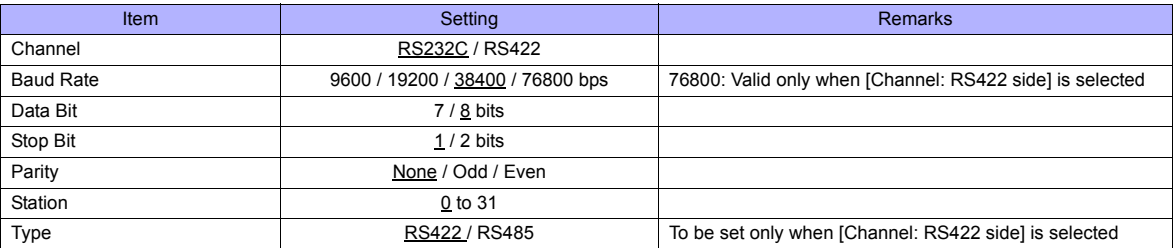

## **Available Memory**

The available memory setting range varies depending on the PLC model. Be sure to set within the range available for the PLC. Use [TYPE] when assigning the indirect memory for macro programs.

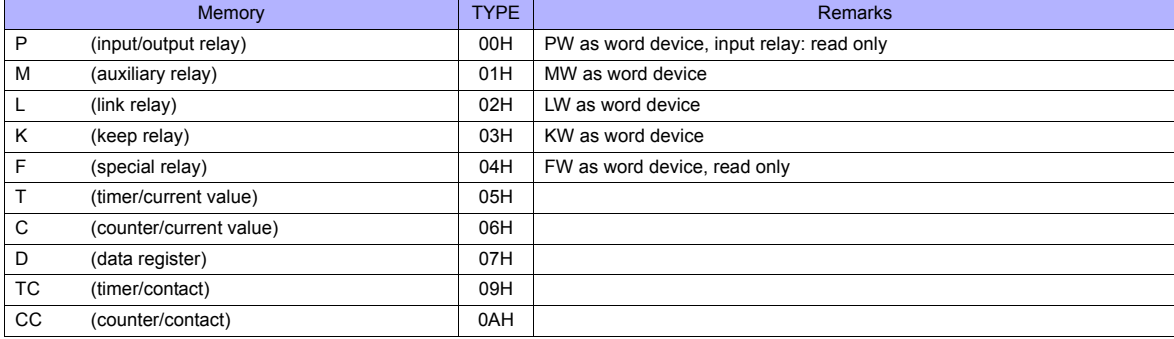

## <span id="page-470-0"></span>**25.1.3 GLOFA CNET**

## **Communication Setting**

## **Editor**

## **Communication setting**

(Underlined setting: default)

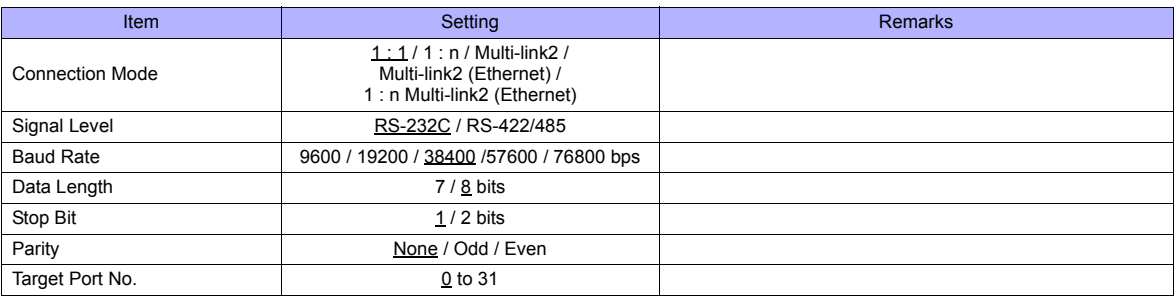

#### **PLC**

## **Cnet Frame Editor**

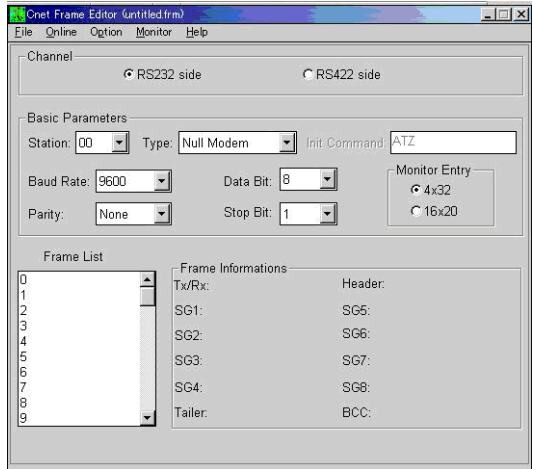

(Underlined setting: default)

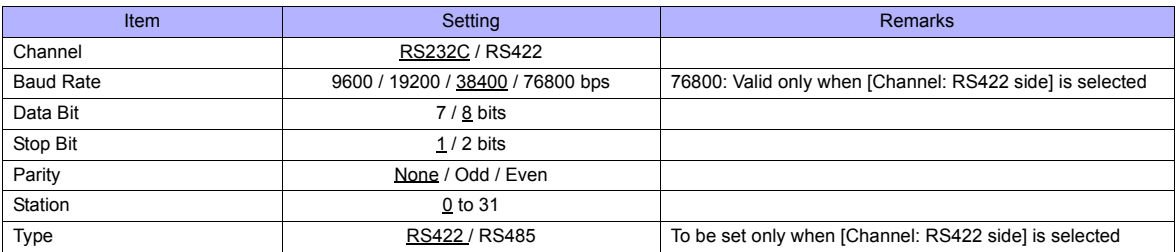

## **Calendar**

This model is not equipped with the calendar function. Use the built-in clock of the TS series.

## **Available Memory**

The available memory setting range varies depending on the PLC model. Be sure to set within the range available for the PLC. Use [TYPE] when assigning the indirect memory for macro programs.

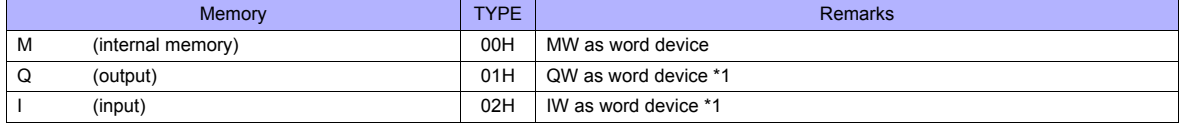

\*1 The assigned memory is indicated when editing the screen as shown on the right.

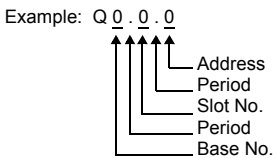

## **Indirect Memory Designation**

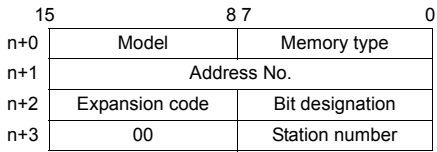

- Using Q or I device
	- Word access

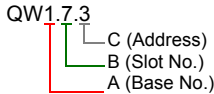

Address number =  $A \times 32 + B \times 4 + C = 1 \times 32 + 7 \times 4 + 3 = 63$ 

Specify "63" (DEC) for the address number.

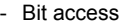

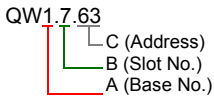

Address number =  $A \times 32 + B \times 4 +$  (quotient of C divided by 16)  $= 1 \times 32 + 7 \times 4 + (63 \div 16) = 63$ Bit designation = remainder when C is divided by  $16 = (63 \div 16) = 15$ 

Specify "63" (DEC) for the address number, and "15" (DEC) for the bit designation.

## **25.1.4 GLOFA GM7 CNET**

## **Communication Setting**

#### **Editor**

## **Communication setting**

(Underlined setting: default)

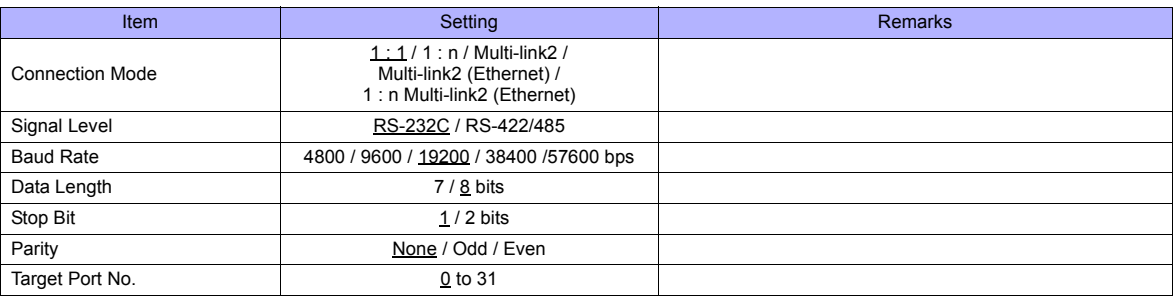

#### **PLC**

#### **Mode switches**

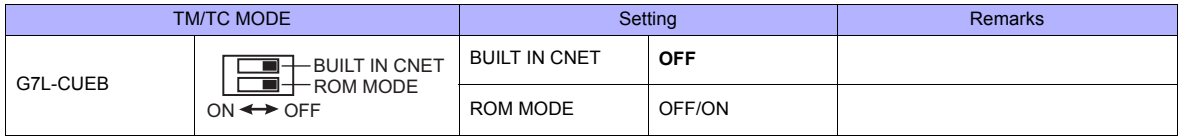

\* G7L-CUEC is not provided with mode switches.

#### **Communication Channel 0**

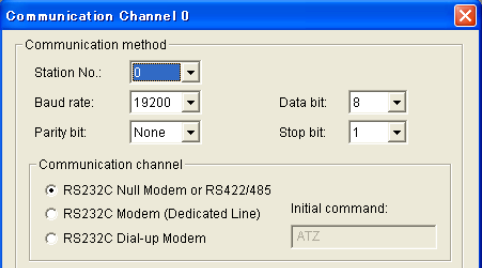

(Underlined setting: default)

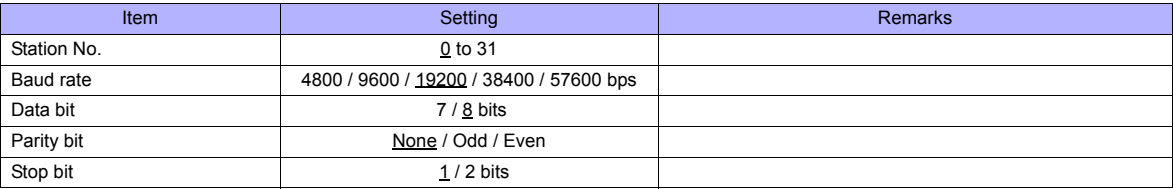

#### **Calendar**

This model is not equipped with the calendar function. Use the built-in clock of the TS series.

## **Available Memory**

The contents of "Available Memory" are the same as those described in ["25.1.3 GLOFA CNET".](#page-470-0)

## **25.1.5 GLOFA GM Series CPU**

## **Communication Setting**

## **Editor**

### **Communication setting**

(Underlined setting: default)

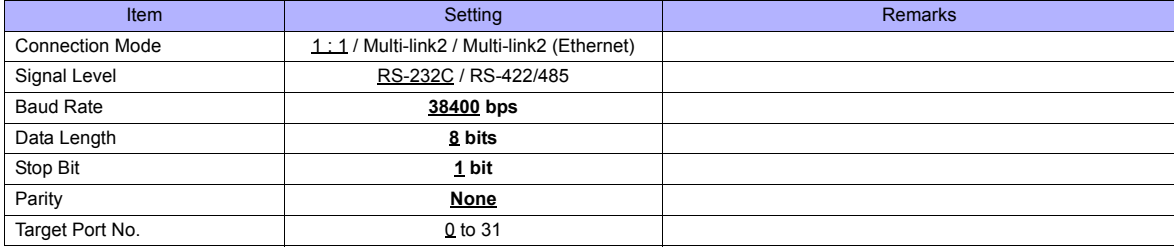

#### **PLC**

No particular setting is necessary on the PLC. The following settings are fixed; baud rate: 38400 bps, data length: 8 bits, without parity, and stop bit: 1 bit.

#### **Calendar**

This model is not equipped with the calendar function. Use the built-in clock of the TS series.

## **Available Memory**

The contents of "Available Memory" are the same as those described in ["25.1.3 GLOFA CNET"](#page-470-0).

## **25.1.6 GLOFA GM Series (Ethernet UDP/IP)**

## **Communication Setting**

#### **Editor**

Make the following settings on the editor. For more information, see ["Appendix 2 Ethernet".](#page-1201-0)

- IP address for the TS unit
	- When specified on the screen data:
	- [System Setting] → [Ethernet Communication] → [Local Port IP Address]
	- When specified on the TS unit Main Menu screen  $\rightarrow$  [Ethernet]
- Port number for the TS unit (for communication with PLC) [System Setting] → [Device Connection Setting] → [Communication Setting]
- IP address and port number (No. 2005) for the PLC [System Setting] → [Device Connection Setting] → [PLC Table]

## **PLC**

Set the IP address using "Enet Editor". The port number is fixed to "2005". For more information, refer to the PLC manual issued by the manufacturer.

#### **Calendar**

This model is not equipped with the calendar function. Use the built-in clock of the TS series.

## **Available Memory**

The contents of "Available Memory" are the same as those described in ["25.1.3 GLOFA CNET".](#page-470-0)

## <span id="page-475-0"></span>**25.1.7 XGT/XGK Series CNET**

## **Communication Setting**

## **Editor**

## **Communication setting**

(Underlined setting: default)

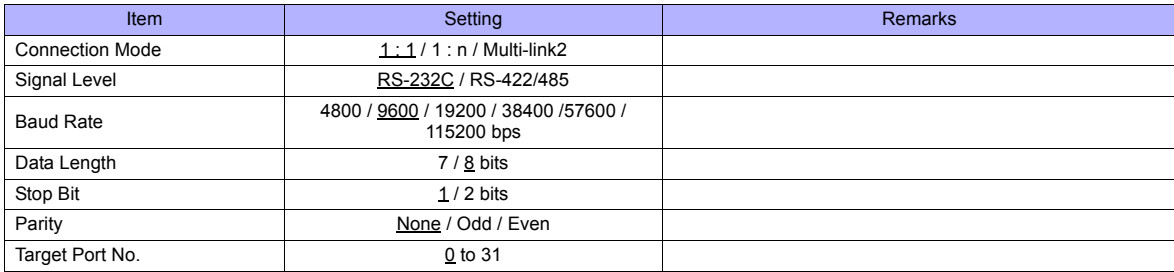

## **PLC**

Set parameters using "XG\_PD". For more information, refer to the PLC manual issued by the manufacturer.

## **Communication setting**

(Underlined setting: default)

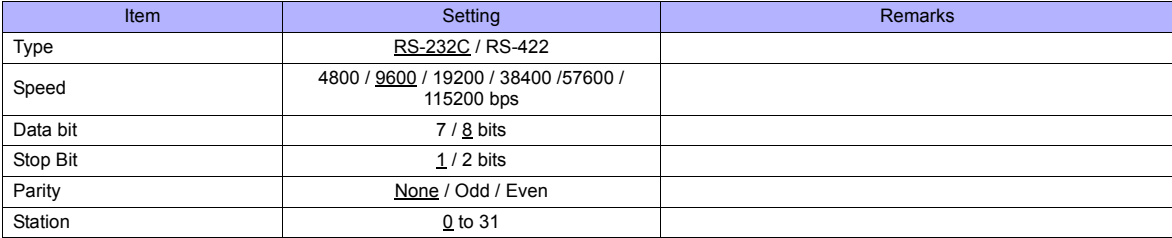

## **Calendar**

This model is equipped with a calendar function; however, the calendar data cannot be written from the TS series. Thus, time correction must be performed on the PLC side.

## **Available Memory**

The available memory setting range varies depending on the PLC model. Be sure to set within the range available for the PLC. Use [TYPE] when assigning the indirect memory for macro programs.

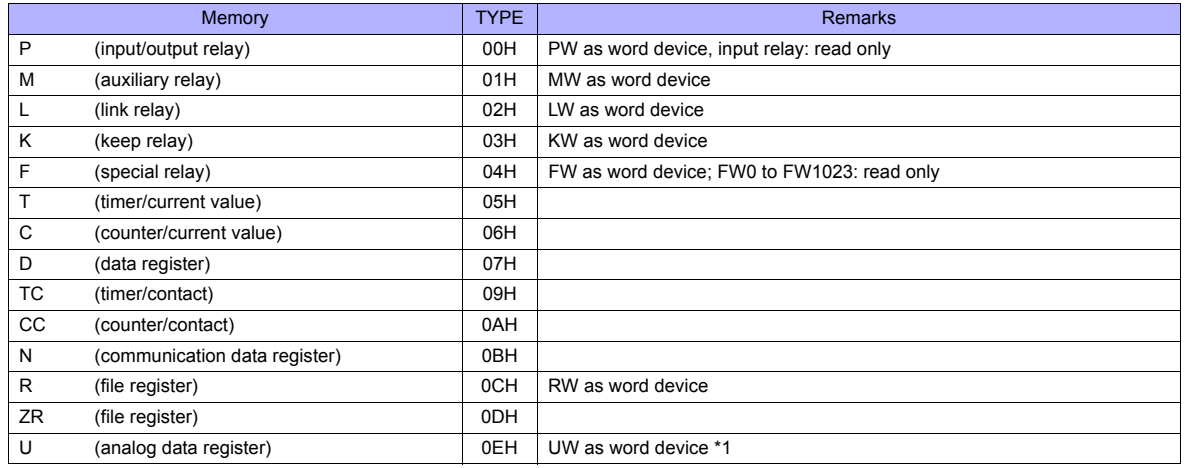

\*1 The assigned memory is indicated when editing the screen as shown on the right.

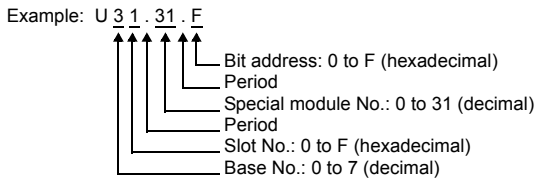

## **Indirect Memory Designation**

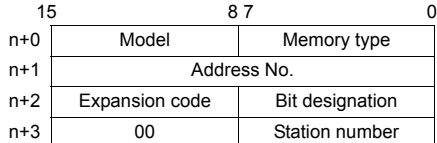

Example: Indirect memory designation of "UW1F.31"

UW1F.31

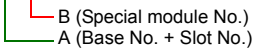

Address number = A converted to decimal  $\times$  32 + B = 1F (HEX)  $\rightarrow$  31 (DEC)  $\times$  32 + 31 = 1023

Specify "1023" (DEC) for the address number.

## **25.1.8 XGT/XGK Series CPU**

## **Communication Setting**

#### **Editor**

#### **Communication setting**

(Underlined setting: default)

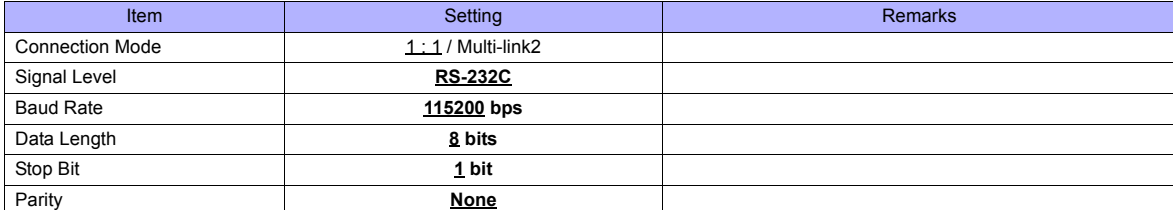

#### **PLC**

No particular setting is necessary on the PLC. The following settings are fixed; baud rate: 115200 bps, data length: 8 bits, without parity, and stop bit: 1 bit.

#### **Available Memory**

The contents of "Available Memory" are the same as those described in ["25.1.7 XGT/XGK Series CNET"](#page-475-0).

## **25.1.9 XGT / XGK Series (Ethernet)**

#### **Communication Setting**

#### **Editor**

Make the following settings on the editor. For more information, see [Appendix 2 Ethernet.](#page-1201-0)

- IP address for the TS unit
	- When specified on the screen data:
	- [System Setting] → [Ethernet Communication] → [Local Port IP Address]
	- When specified on the TS unit:
	- Main Menu screen  $\rightarrow$  [Ethernet]
- Port number for the TS unit (for communication with PLC) [System Setting] → [Device Connection Setting] → [Communication Setting]
- IP address and port number (No. 2004 for TCP/IP or No. 2005 for UDP/IP) for the PLC [System Setting] → [Device Connection Setting] → [PLC Table]

## **PLC**

Go to [Standard Settings] in XG-PD and set the IP address. The port numbers are 2004 for TCP/IP and 2005 for UDP/IP (both fixed). For more information, refer to the PLC manual issued by the manufacturer.

#### **Calendar**

Although this model is equipped with the calendar function, the TS series cannot read and write to the calendar. Use the built-in clock of the TS series.

#### **Available Memory**

## <span id="page-478-0"></span>**25.1.10 XGT / XGI Series CNET**

## **Communication Setting**

#### **Editor**

#### **Communication setting**

(Underlined setting: default)

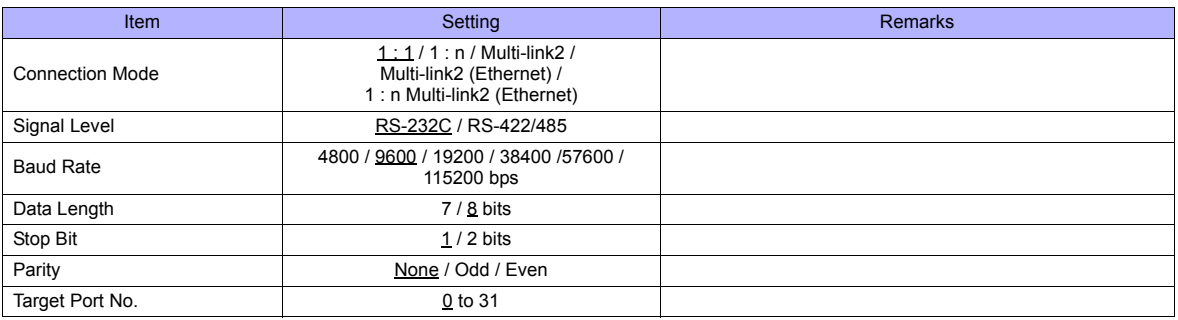

## **PLC**

Set parameters in XG-PD. For more information, refer to the PLC manual issued by the manufacturer.

#### **Communication settings**

(Underlined setting: default)

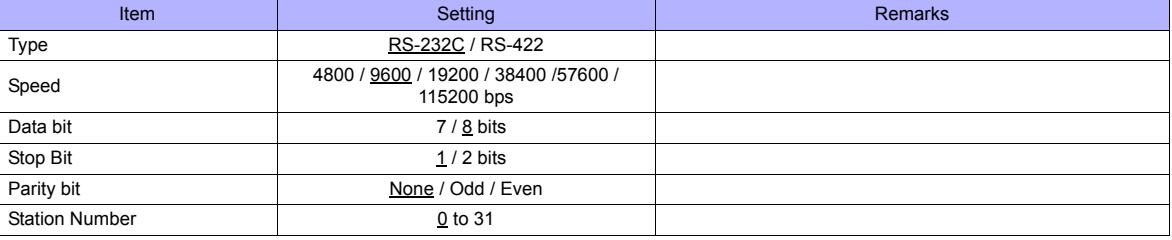

#### **Calendar**

This model is equipped with a calendar function; however, the calendar data cannot be written from the TS series. Thus, time correction must be performed on the PLC side.

## **Available Memory**

The available memory setting range varies depending on the PLC model. Be sure to set within the range available for the PLC. Use [TYPE] when assigning the indirect memory for macro programs.

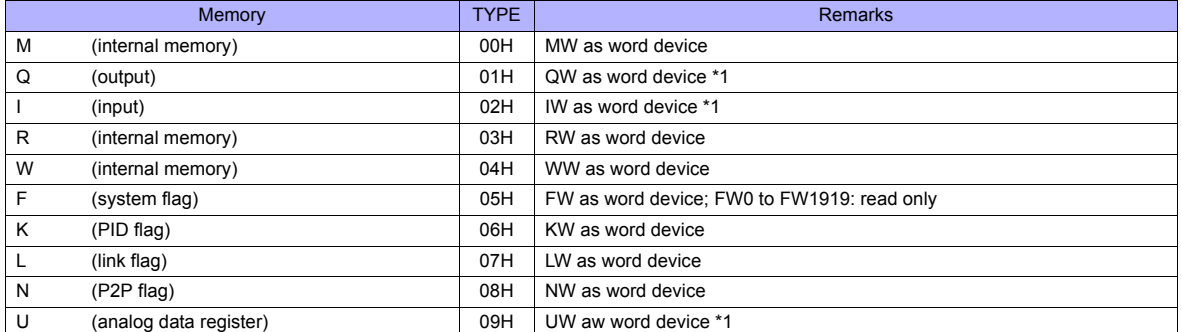

\*1 The assigned memory is indicated when editing the screen as shown on the right.

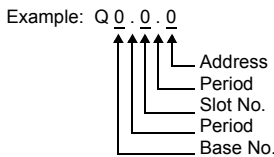

## **Indirect Memory Designation**

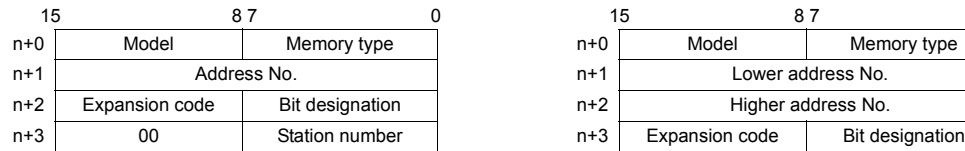

• For the address number of 0 to 65535: • For the address number of 65536 or greater:

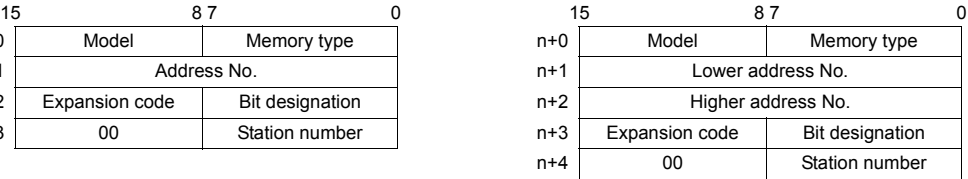

• Using Q or I device

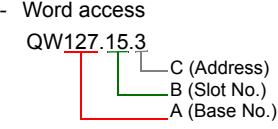

Address number =  $A \times 64 + B \times 4 + C = 127 \times 64 + 15 \times 4 + 3 = 8191$ 

Specify "8191" (DEC) for the address number.

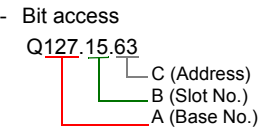

Address number =  $A \times 64 + B \times 4 +$  (quotient of C divided by 16)  $= 127 \times 64 + 15 \times 4 + (63 \div 16) = 8191$ Bit designation = remainder when C is divided by  $16 = (63 \div 16) = 15$ 

Specify "8191" (DEC) for the address number, and "15" (DEC) for the bit designation.

• Using U device

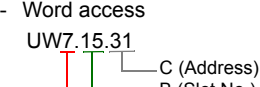

B (Slot No.) A (Base No.)

Address number = A  $\times$  512 + B  $\times$  32 + C = 7  $\times$  512+ 15  $\times$  32 + 31 = 4095

Specify "4095" (DEC) for the address number.

U7.15.511 - Bit access

 $\mathbb{L}$ C (Address) B(Slot No.) A(Base No.)

Address number =  $A \times 512 + B \times 32 +$  (quotient of C divided by 16)  $= 7 \times 512 + 15 \times 32 + (511 \div 16) = 4095$ 

Specify "4095" (DEC) for the address number, and "15" (DEC) for the bit designation.

## **25.1.11 XGT / XGI Series CPU**

## **Communication Setting**

#### **Editor**

#### **Communication setting**

(Underlined setting: default)

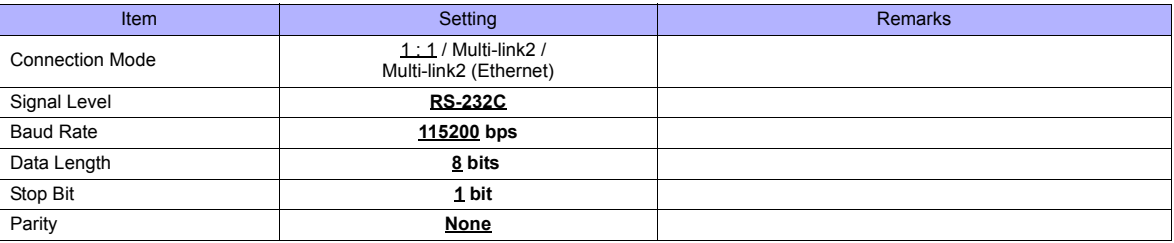

#### **PLC**

No particular setting is necessary on the PLC. Baud rate: 115200 bps, data length: 8 bits, without parity, stop bit: 1 bit (fixed)

#### **Calendar**

This model is equipped with a calendar function; however, the calendar data cannot be written from the TS series. Thus, time correction must be performed on the PLC side.

## **Available Memory**

The available memory setting range varies depending on the PLC model. Be sure to set within the range available for the PLC. Use [TYPE] when assigning the indirect memory for macro programs.

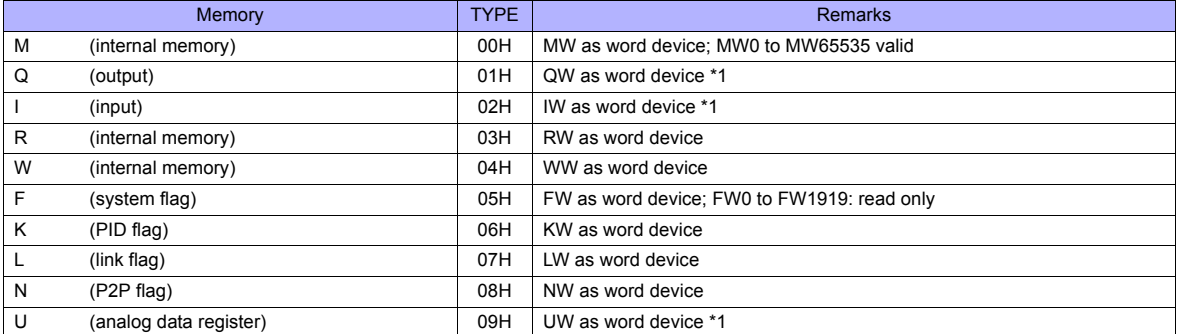

\*1 The assigned memory is indicated when editing the screen as shown on the right. Example: QW 0 . 0 . 0

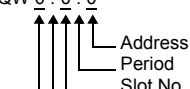

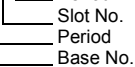

## **Indirect Memory Designation**

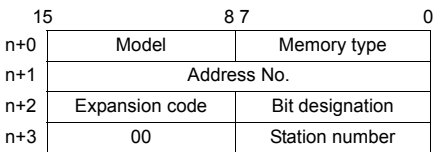

• Using Q or I device

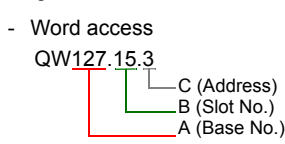

Address number =  $A \times 64 + B \times 4 + C = 127 \times 64 + 15 \times 4 + 3 = 8191$ 

Specify "8191" (DEC) for the address number.

```
Q127.15.63
               C (Address)
               B (Slot No.)
              A (Base No.)
Address number = A \times 64 + B \times 4 + (quotient of C divided by 16)
                   = 127 \times 64 + 15 \times 4 + 63 \div 16 = 8191
Bit designation = remainder when C is divided by 16 = (63 \div 16) = 15- Bit access
```
Specify "8191" (DEC) for the address number, and "15" (DEC) for the bit designation.

- Using U device
	- Word access

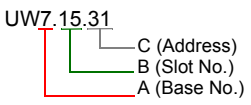

Address number =  $A \times 512 + B \times 32 + C = 7 \times 512 + 15 \times 32 + 31 = 4095$ 

Specify "4095" (DEC) for the address number.

- Bit access

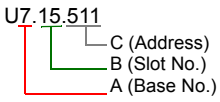

Address number =  $A \times 512 + B \times 32 +$  (quotient of C divided by 16)  $= 7 \times 512 + 15 \times 32 + (511 \div 16) = 4095$ 

Specify "4095" (DEC) for the address number, and "15" (DEC) for the bit designation.

## **25.1.12 XGT / XGI Series (Ethernet)**

## **Communication Setting**

#### **Editor**

Make the following settings on the editor. For more information, see [Appendix 2 Ethernet.](#page-1201-0)

- IP address for the TS unit
	- When specified on the screen data:
	- [System Setting] → [Ethernet Communication] → [Local Port IP Address]
	- When specified on the TS unit: Main Menu screen  $\rightarrow$  [Ethernet]
- Port number for the TS unit (for communication with PLC) [System Setting] → [Device Connection Setting] → [Communication Setting]
- IP address and port number (No. 2004 for TCP/IP or No. 2005 for UDP/IP) for the PLC [System Setting] → [Device Connection Setting] → [PLC Table]

## **PLC**

Go to [Standard Settings] in XG-PD and set the IP address. The port numbers are 2004 for TCP/IP and 2005 for UDP/IP (both fixed). For more information, refer to the PLC manual issued by the manufacturer.

#### **Calendar**

This model is equipped with a calendar function; however, the calendar data cannot be written from the TS series. Thus, time correction must be performed on the PLC side.

## **Available Memory**

The contents of "Available Memory" are the same as those described in ["25.1.10 XGT / XGI Series CNET".](#page-478-0)

## **25.1.13 Wiring Diagrams**

## **When Connected at COM1:**

## **RS-422**

#### **Wiring diagram 1 - COM1**

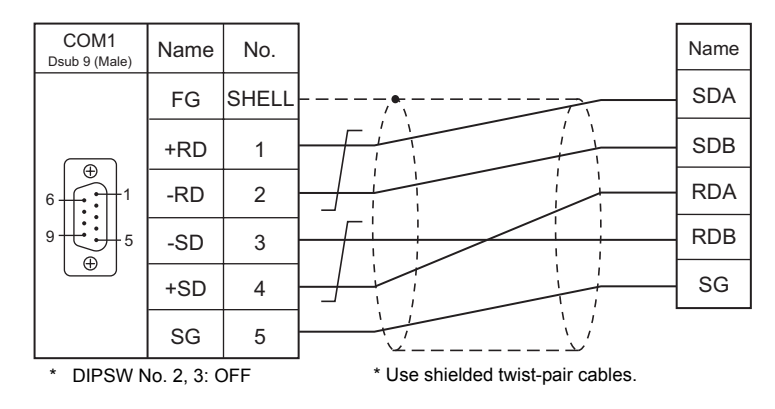

#### **Wiring diagram 2 - COM1**

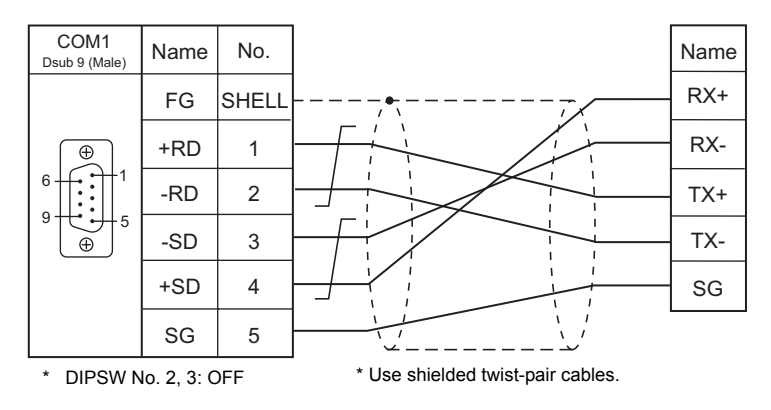

## **When Connected at COM2:**

## **RS-232C**

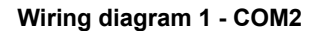

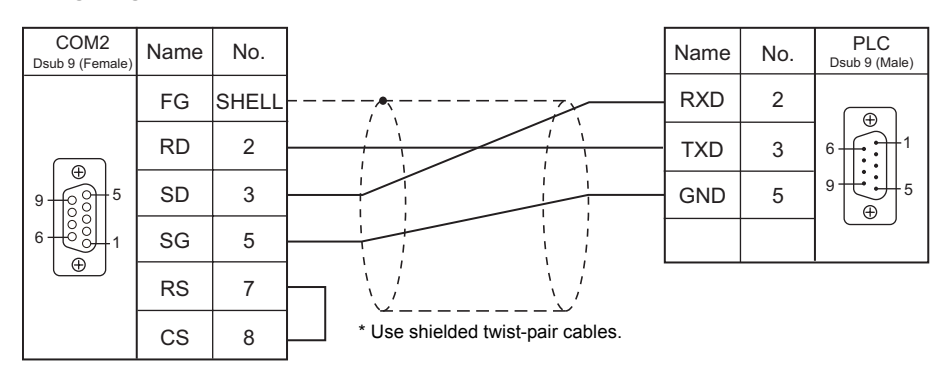

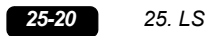

## **Wiring diagram 2 - COM2**

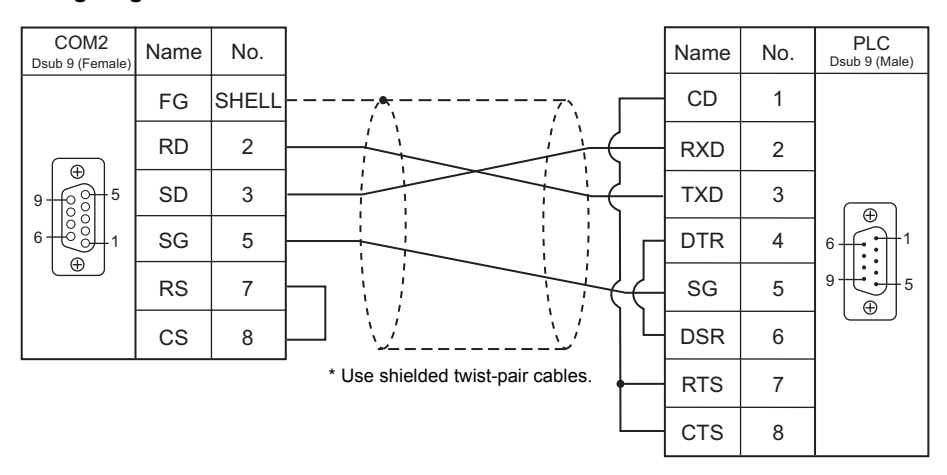

## **When Connected at COM3:**

## **RS-485**

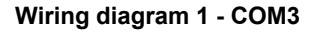

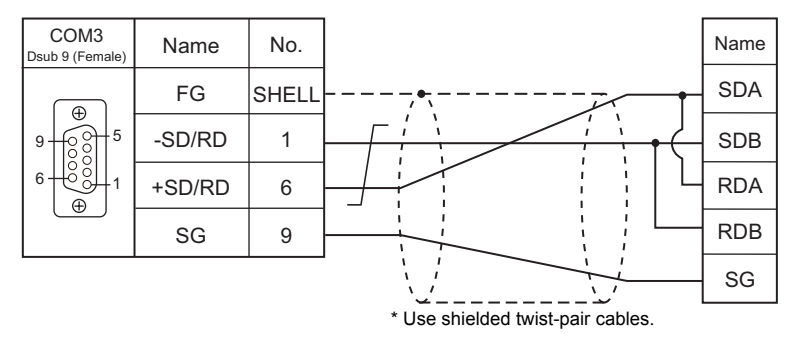

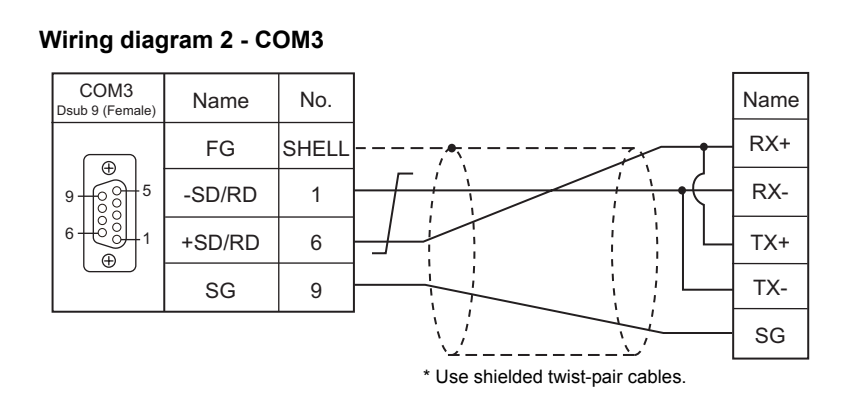

# **26. MITSUBISHI ELECTRIC**

- [26.1 PLC Connection](#page-487-0)
- [26.2 Temperature Controller/Servo/Inverter Connection](#page-536-0)

# <span id="page-487-0"></span>**26.1 PLC Connection**

## **Serial Connection**

## **A/QnA/QnH/L Series Standard Type Link Unit**

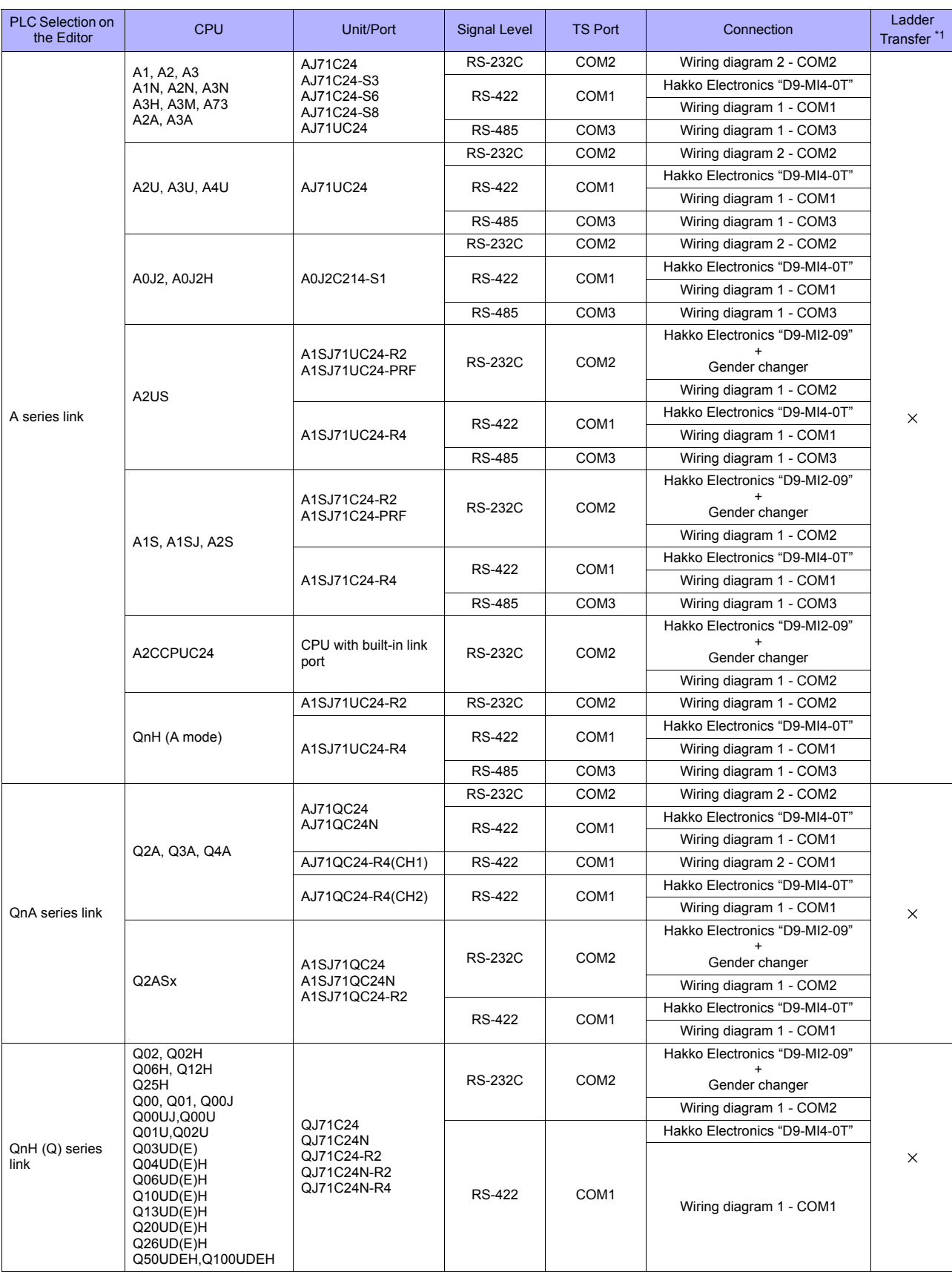

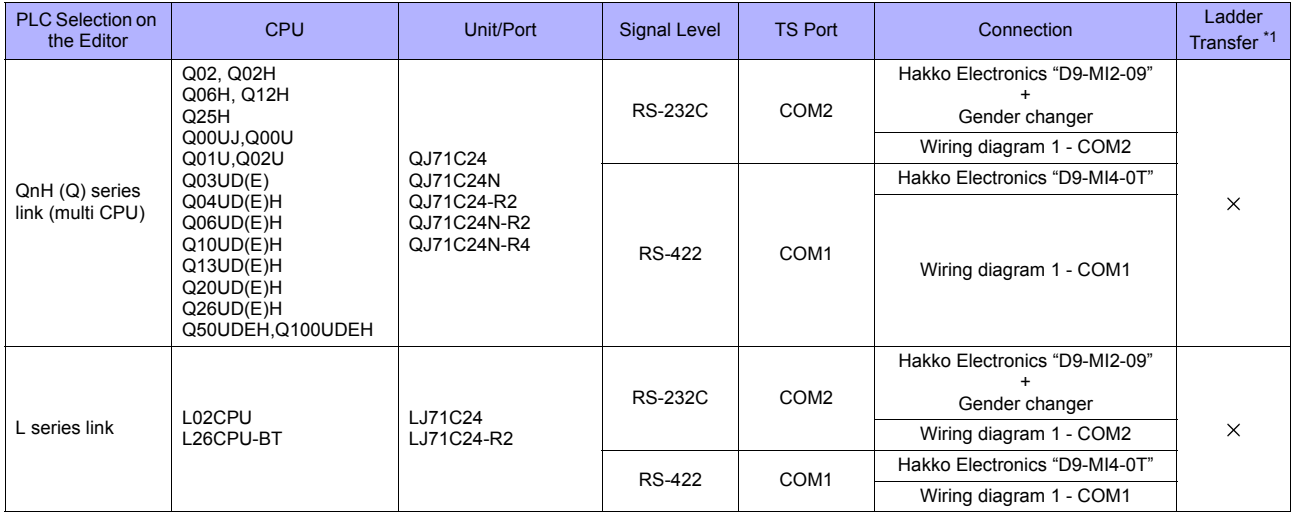

\*1 For the ladder transfer function, see ["Appendix 5 Ladder Transfer Function".](#page-1243-0)

## **QnH/QnU Series/Q170M CPU**

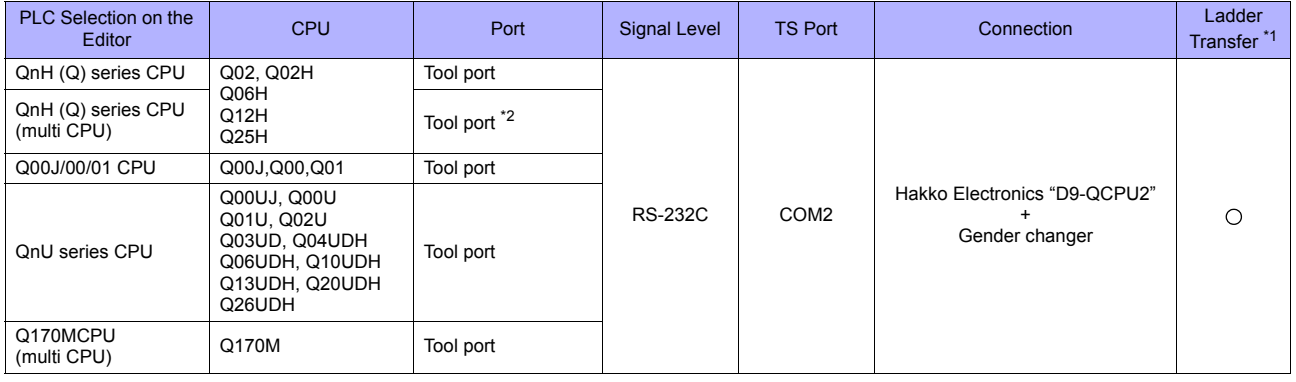

\*1 For the ladder transfer function, see ["Appendix 5 Ladder Transfer Function".](#page-1243-0)

\*2 Available for the CPU function version B or later.

## **FX Series**

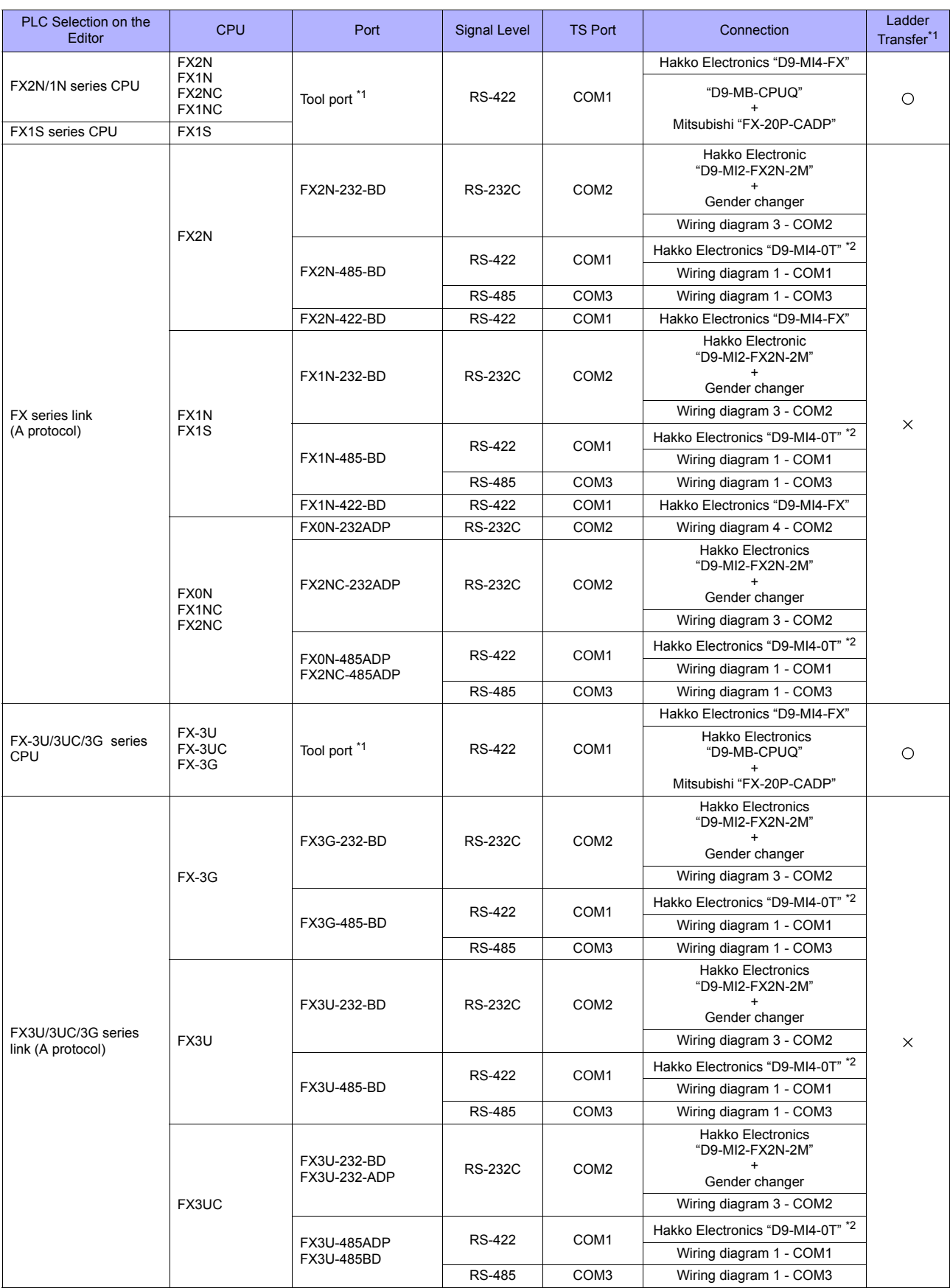

\*1 For the ladder transfer function, see ["Appendix 5 Ladder Transfer Function"](#page-1243-0).

\*2 "D9-MI4-0T" is equipped with the Y-shaped terminal at the PLC side. Modification is necessary before use.

## **Ethernet Connection**

## **QnA/QnH/Q170/L Series**

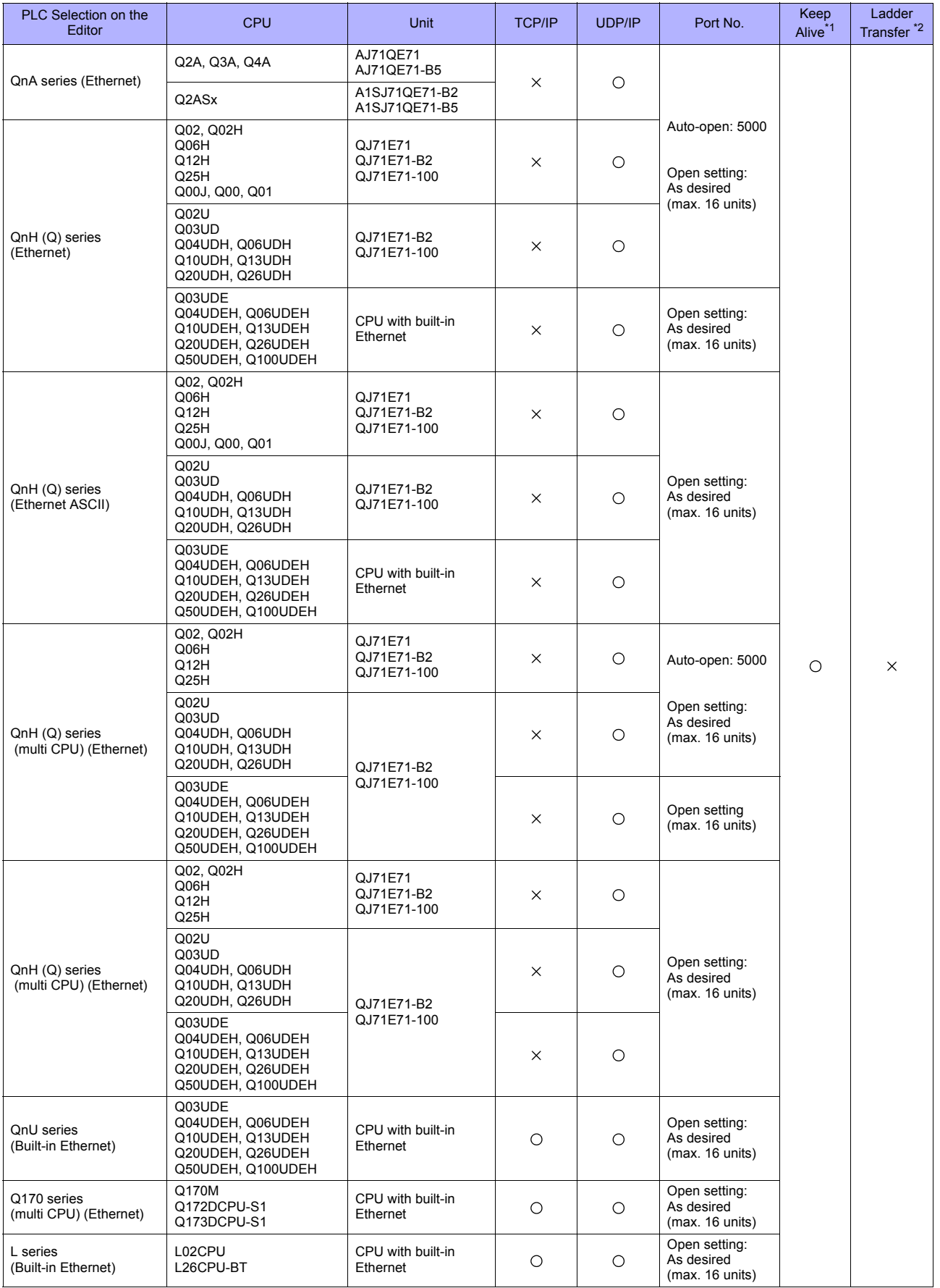

\*1 For KeepAlive functions, see "[Appendix 2 Ethernet"](#page-1201-0). \*2 For the ladder transfer function, see ["Appendix 5 Ladder Transfer Function](#page-1243-0)".

## **FX Series**

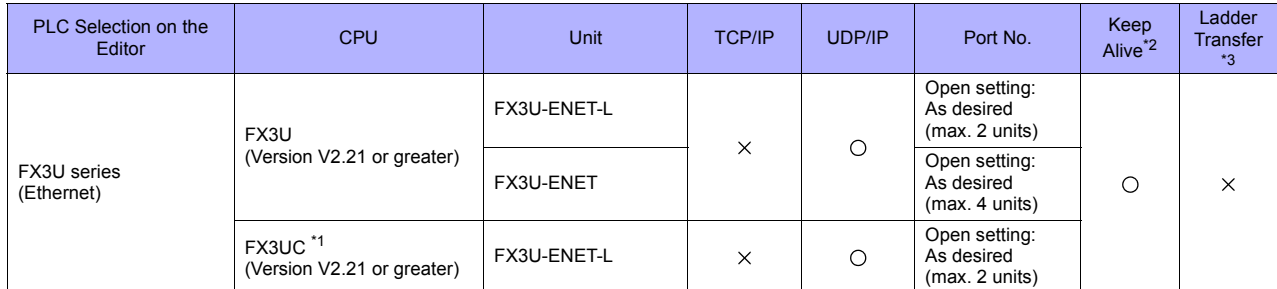

\*1 FX2NC-CNV-IF or FX3UC-1PS-5V (Mitsubishi Electric) is required. \*2 For KeepAlive functions, see "[Appendix 2 Ethernet](#page-1201-0)".

\*3 For the ladder transfer function, see "[Appendix 5 Ladder Transfer Function"](#page-1243-0).

## **26.1.1 A Series Link**

## **Communication Setting**

## **Editor**

## **Communication setting**

(Underlined setting: default)

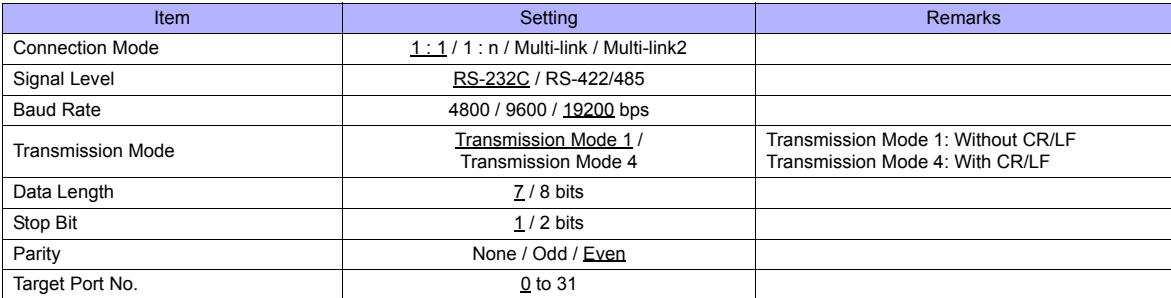

## **PLC**

Be sure to match the settings to those made on the [Communication Setting] tab window of the editor.

## **Mode setting**

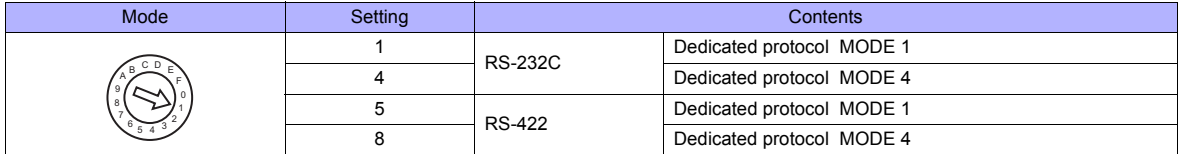

## **Station number setting**

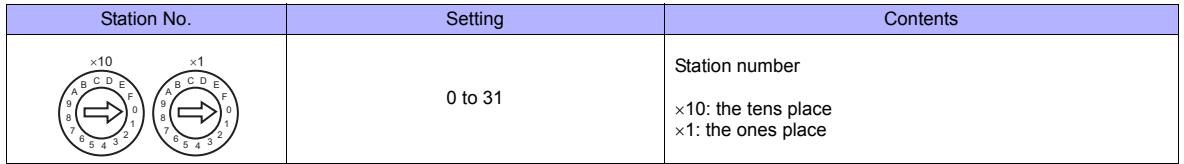

## **Transmission setting**

#### **AJ71UC24**

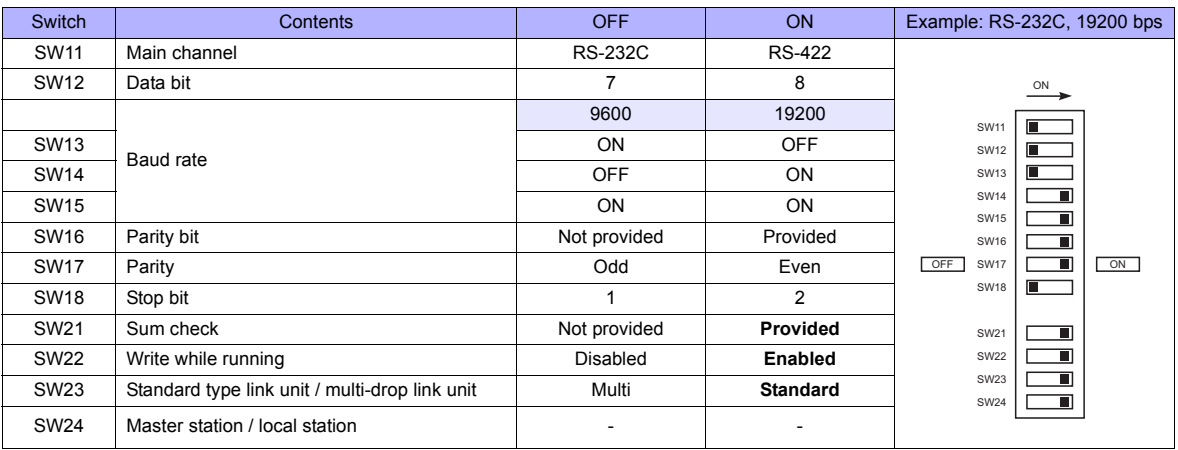

#### **A1SJ71C24-R2, A1SJ71UC24-R2**

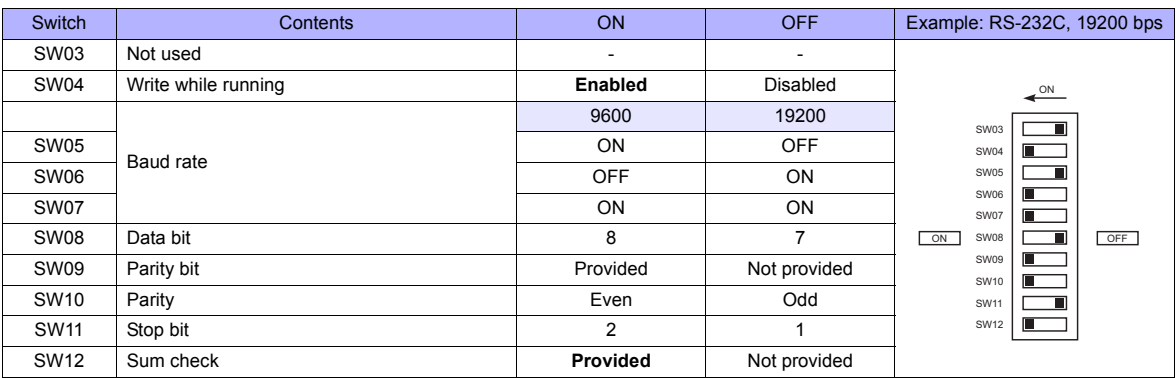

## **A1SJ71UC24-R4, A1SJ71C24-R4**

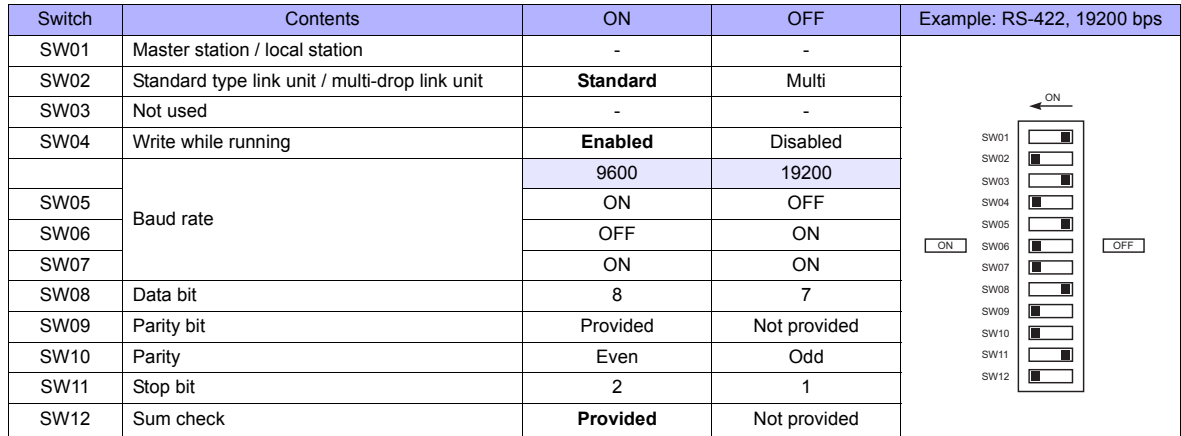

## **Available Memory**

The available memory setting range varies depending on the PLC model. Be sure to set within the range available with the PLC to be used. Use [TYPE] when assigning the indirect memory for macro programs.

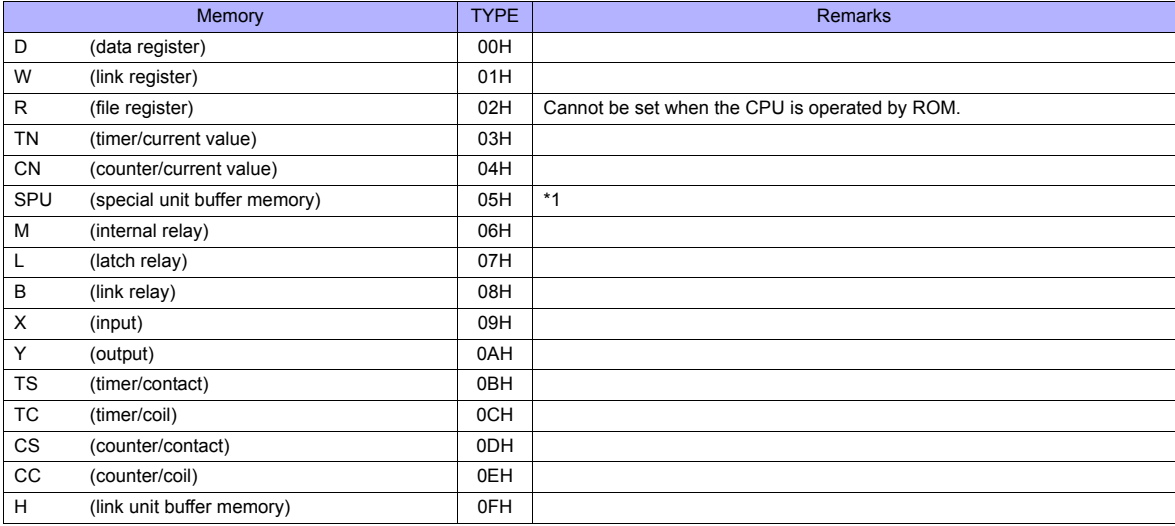

\*1 The unit number is required in addition to the memory type and address. Convert byte address into word address when entering the data on the editor if the memory device of the link unit is byte address.<br>For the unit number, set the decimal number of "XXX" included in the station I/O number "xxx0 H" of the link unit. For more information,

see page 26-14.

## **26.1.2 QnA Series Link**

## **Communication Setting**

#### **Editor**

## **Communication setting**

(Underlined setting: default)

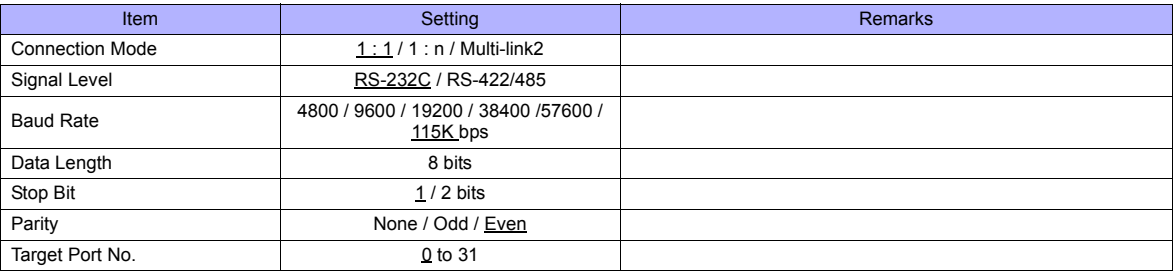

## **PLC**

Be sure to match the settings to those made on the [Communication Setting] tab window of the editor.

#### **Mode setting**

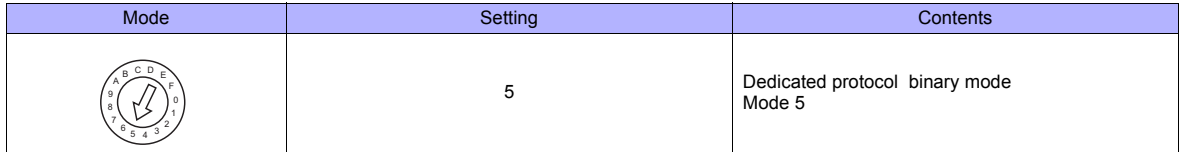

#### **Station number setting**

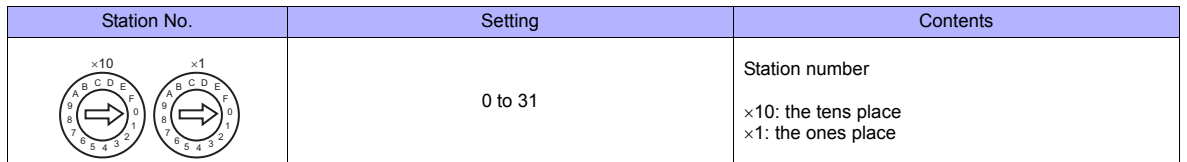

#### **Transmission setting**

#### **AJ71QC24, AJ71QC24N, A1SJ71QC24**

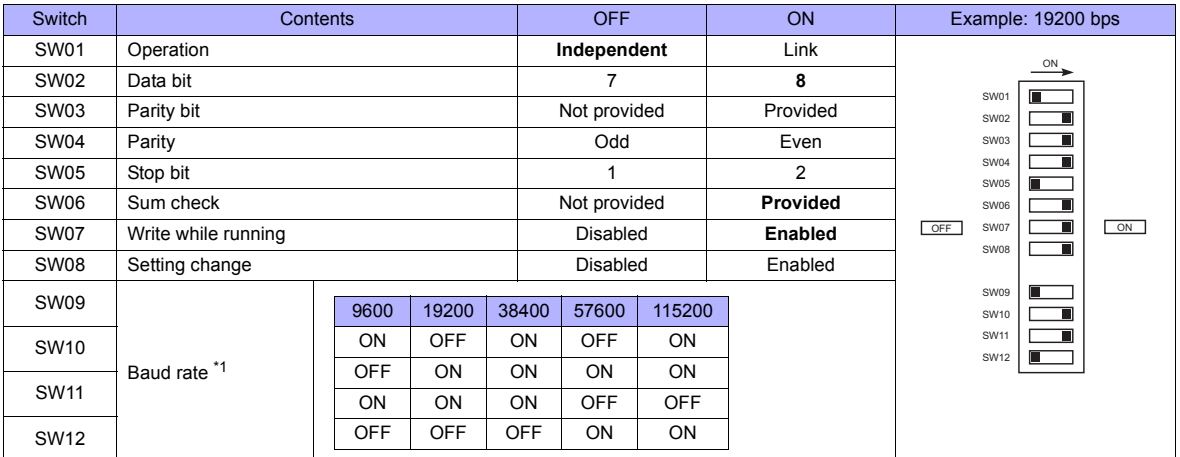

\*1 AJ71C24 (-R2/-R4): Max. 19200 bps AJ71C24N (-R2/-R4): Max. 115200 bps (When CH1 and CH2 are used at the same time, a maximum of 115200 bps can be set in total.)

## **Available Memory**

The available memory setting range varies depending on the PLC model. Be sure to set within the range available with the PLC to be used. Use [TYPE] when assigning the indirect memory for macro programs.

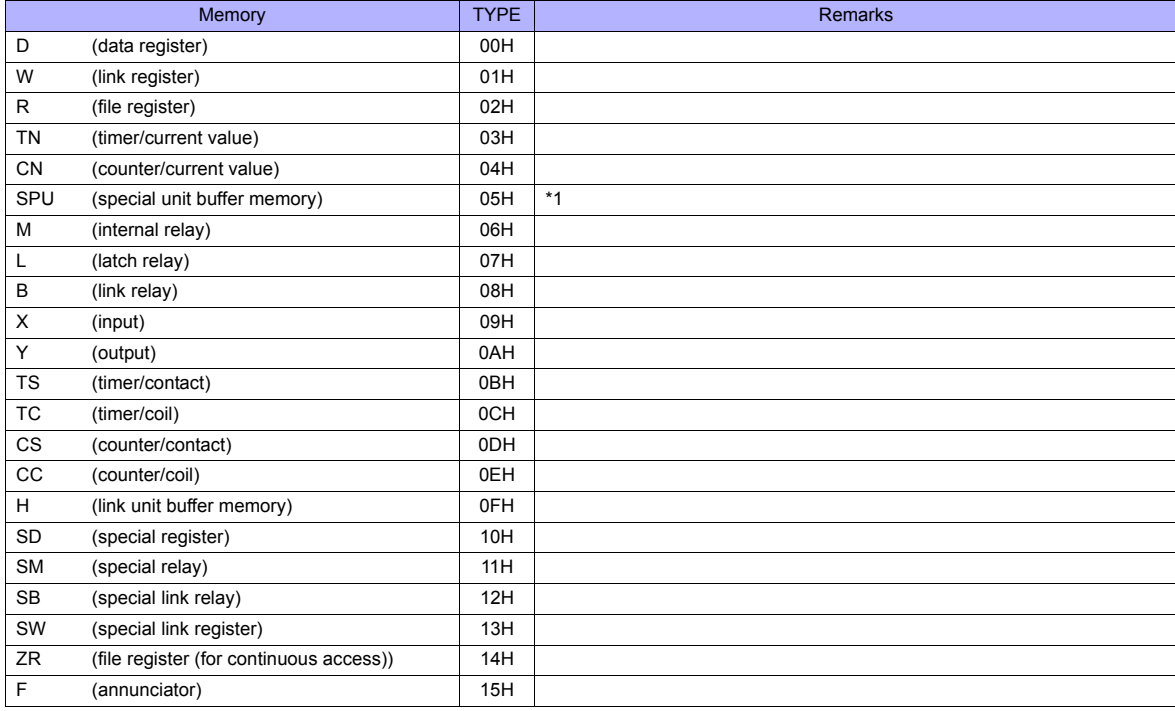

\*1 The unit number is required in addition to the memory type and address. Convert byte address into word address when entering the data on the editor if the memory device of the link unit is byte address.<br>For the unit number, set the decimal number of "XXX" included in the station I/O number "xxx0 H" of the link unit. For more information,

see page 26-14.

## **26.1.3 QnA Series (Ethernet)**

## **Communication Setting**

#### **Editor**

Make the following settings on the editor. For more information, see ["Appendix 2 Ethernet".](#page-1201-0)

- IP address for the TS unit
	- When specified on the screen data:
	- [System Setting] → [Ethernet Communication] → [Local Port IP Address] - When specified on the TS unit:
	- Main Menu screen  $\rightarrow$  [Ethernet]
- Port number for the TS unit (for communication with PLC)
	- [System Setting] → [Device Connection Setting] → [Communication Setting]

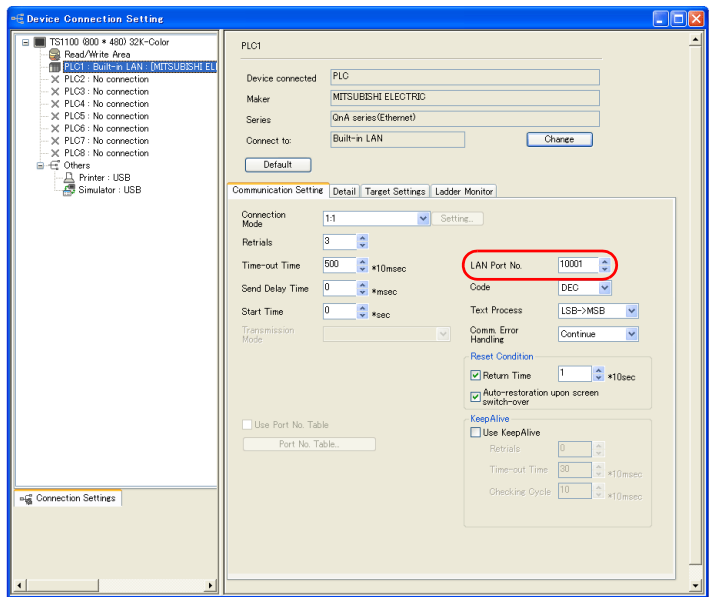

- IP address and port number of the PLC
	- [System Setting] → [Device Connection Setting] → [PLC Table]

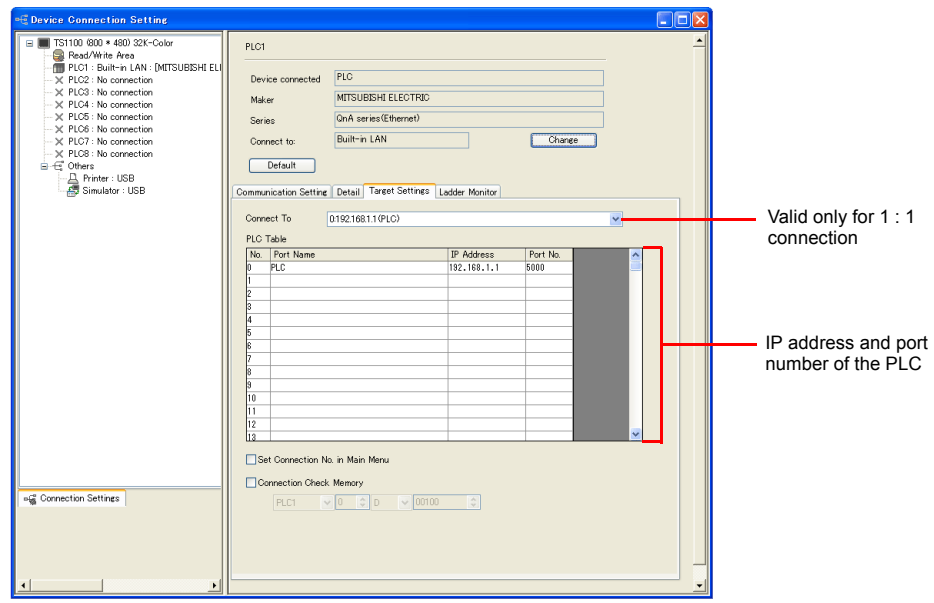

## **PLC**

## **PC parameter**

Make the I/O assignment setting for the Ethernet unit.

## **Network parameter (Ethernet)**

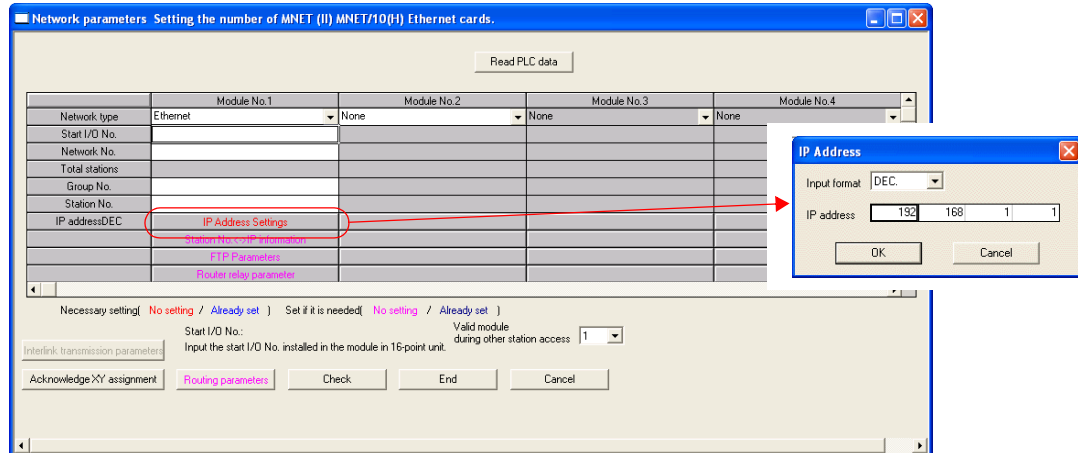

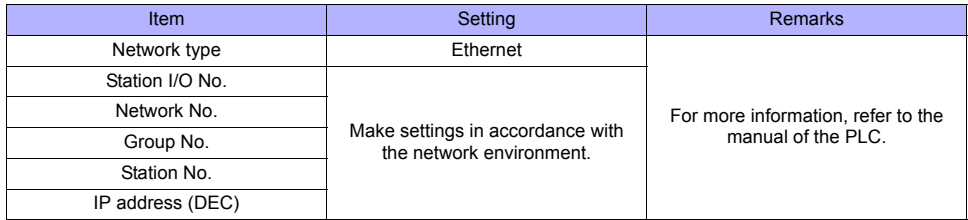

#### **Port No.**

There are two types of ports: one is opened automatically by "auto-open UDP port" (default: 5000 DEC), and the other is opened by open processing.

For more information, refer to the corresponding PLC manual.

## **Available Memory**

The available memory setting range varies depending on the PLC model. Be sure to set within the range available with the PLC to be used. Use [TYPE] when assigning the indirect memory for macro programs.

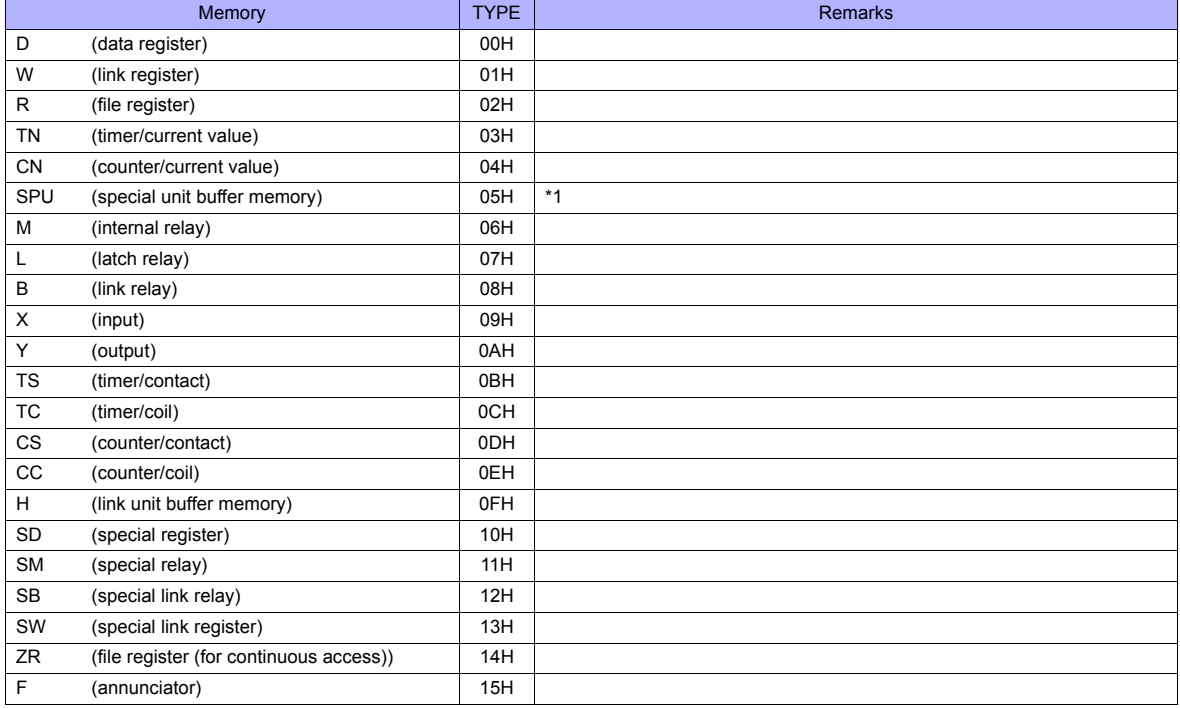

\*1 The unit number is required in addition to the memory type and address. Convert byte address into word address when entering the data on the editor if the memory device of the link unit is byte address.<br>For the unit number, set the decimal number of "XXX" included in the station I/O number "xxx0 H" of the link unit. For more information,

see page 26-14.

# **26.1.4 QnH (Q) Series Link**

## **Communication Setting**

## **Editor**

## **Communication setting**

(Underlined setting: default)

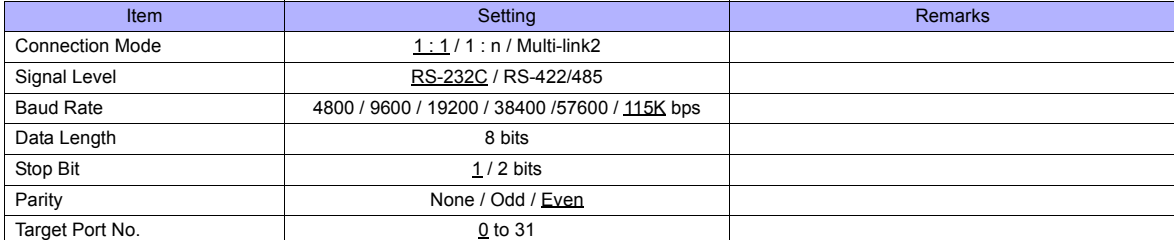

## **PLC (PC Parameter)**

## **Switch setting for I/O and intelligent function module**

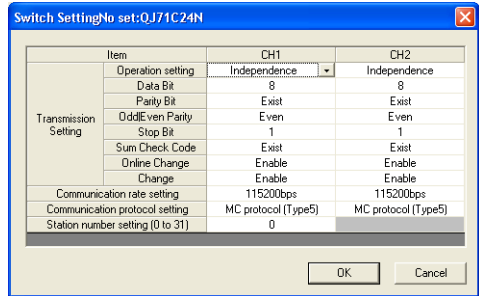

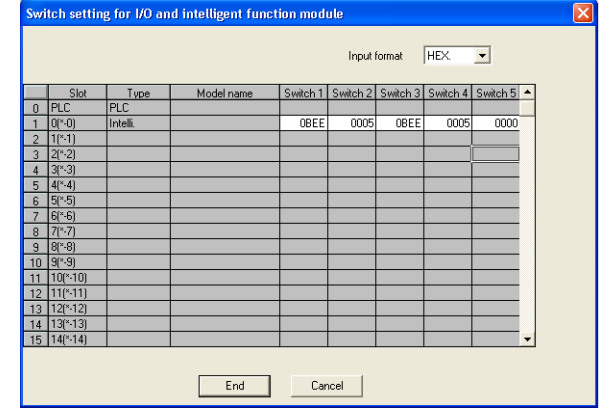

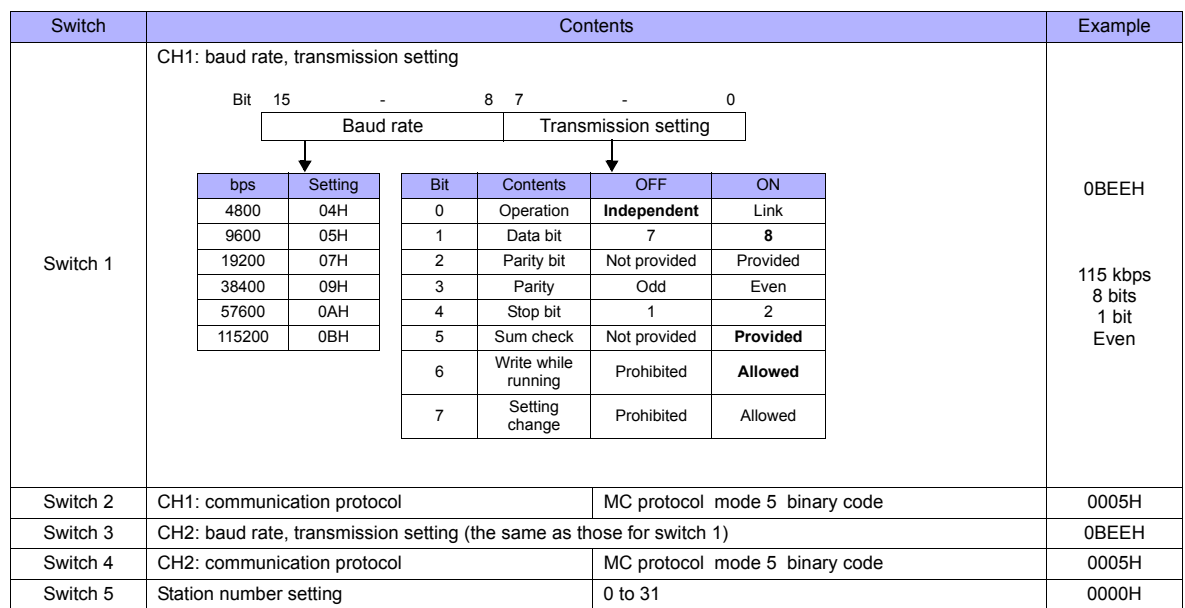

## **Available Memory**

The available memory setting range varies depending on the PLC model. Be sure to set within the range available with the PLC to be used. Use [TYPE] when assigning the indirect memory for macro programs.

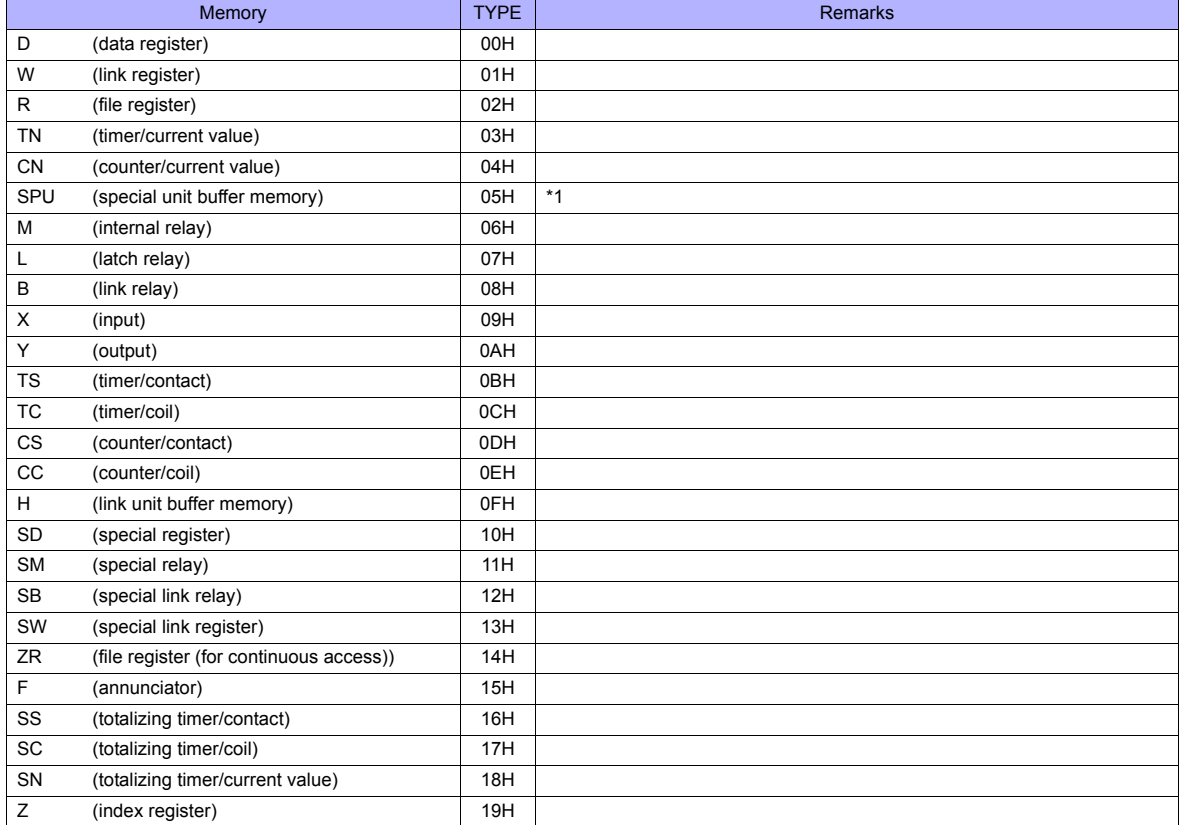

\*1 The unit number is required in addition to the memory type and address. Convert byte address into word address when entering the data on the editor if the memory device of the link unit is byte address.

For the unit number, set the decimal number of "XXX" included in the station I/O number "xxx0 H" of the link unit.

#### Example:

When the following settings are made for "Q02HCPU" and connection is established:

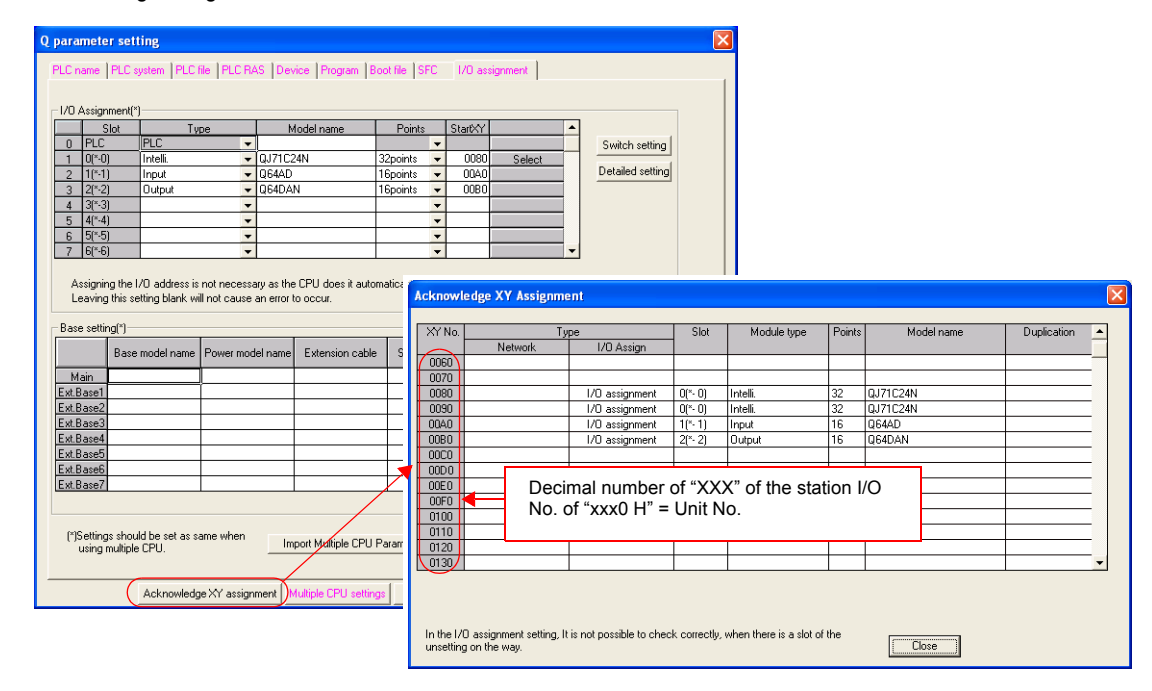

With the use of buffer memory of the serial communication unit: Unit No. = "8" (DEC) With the use of buffer memory of the input unit: Unit No. = "10" (DEC) With the use of buffer memory of the output unit: Unit No. = "11" (DEC)

## **26.1.5 QnH (Q) Series CPU**

## **Communication Setting**

### **Editor**

## **Communication setting**

(Underlined setting: default)

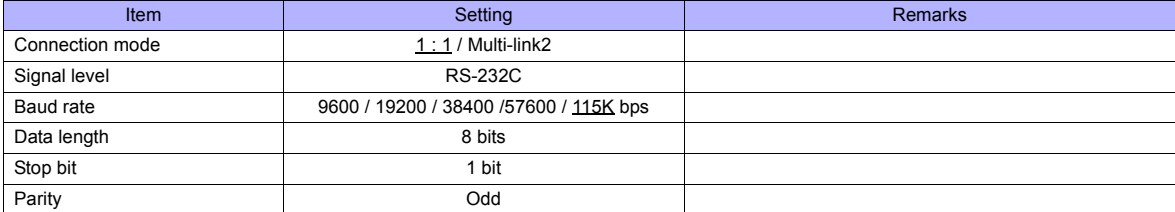

#### **PLC**

No particular setting is necessary on the PLC.

## **Available Memory**

The available memory setting range varies depending on the PLC model. Be sure to set within the range available with the PLC to be used. Use [TYPE] when assigning the indirect memory for macro programs.

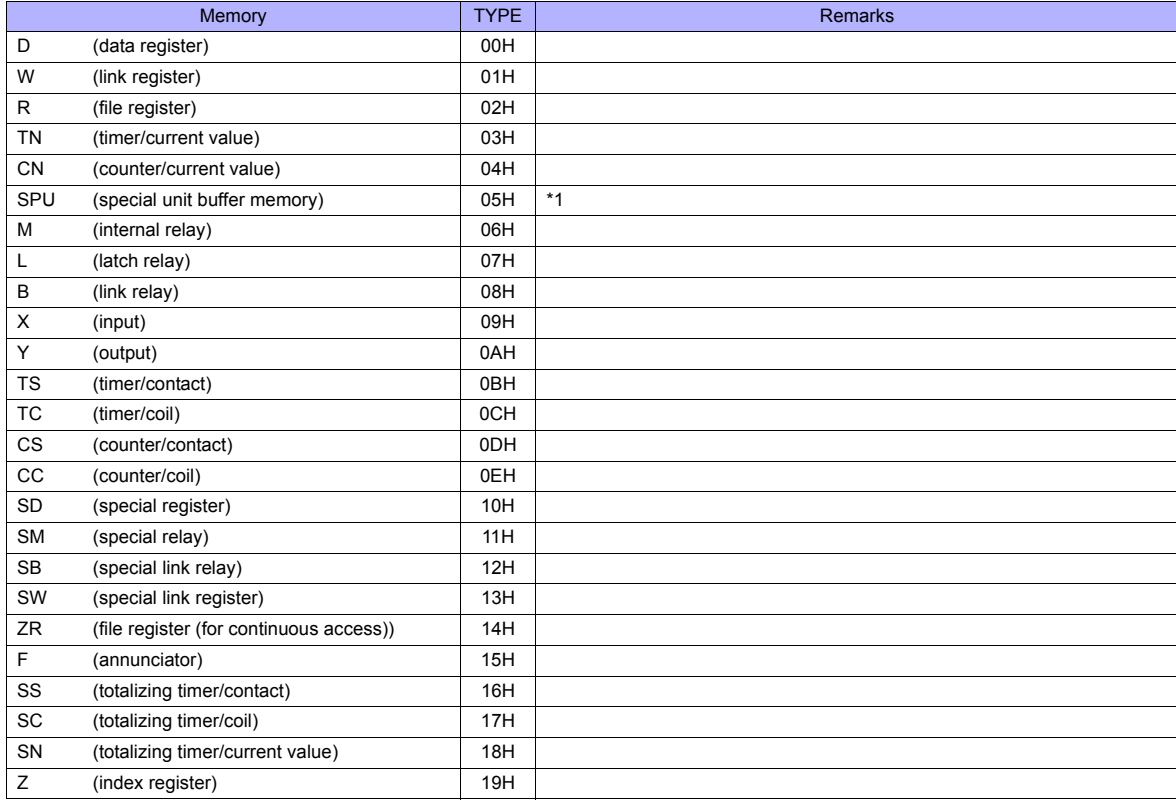

\*1 The unit number is required in addition to the memory type and address. Convert byte address into word address when entering the data on the editor if the memory device of the link unit is byte address.

For the unit number, set the decimal number of "XXX" included in the station I/O number "xxx0 H" of the link unit. For more information, see page 26-14.

## **26.1.6 QnH (Q) Series (Ethernet)**

## **Communication Setting**

#### **Editor**

Make the following settings on the editor. For more information, see ["Appendix 2 Ethernet".](#page-1201-0)

- IP address for the TS unit
	- Setting on the V-SFT
	- [IP Address Setting] tab window ([System setting] → [Ethernet Communication] → [Local Port IP Address]) - Setting on the TS Series
	- [Ethernet] screen on the Main Menu screen.
- Port number for the TS unit (for PLC communication)
- [Communication Setting] tab window ([System Setting] → [Device Connection Setting])
- Others
	- [Communication Setting] tab window ([System Setting] → [Device Connection Setting])
	- When connecting to the Ethernet unit on the PLC's base, check the [ Batch Readout of Multiple Blocks] check box. - When connecting to the built-in Ethernet port on the PLC, check the [ $\Box$  Random Readout] check box.
	-
	- When connecting to the Ethernet unit on the PLC's base When connecting to the built-in Ethernet port on the PLC

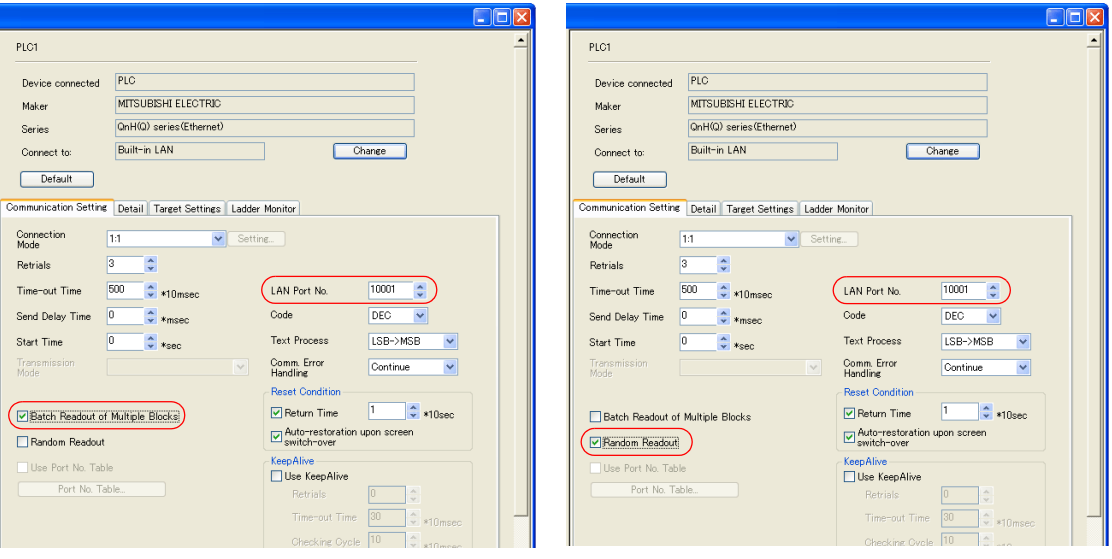

#### • PLC's IP address and port number

[PLC Table] in the [Target Settings] tab window ([System Setting] → [Device Connection Setting] → [Target Settings])

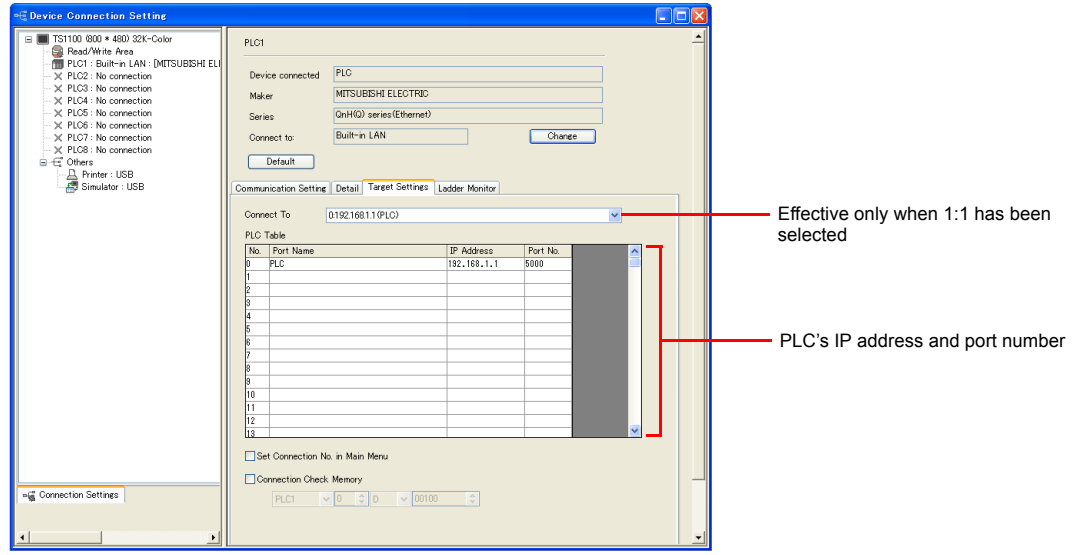

#### **PLC**

Make the PLC setting using the programming tool "GX-Developer". For more information, refer to the PLC manual issued by the manufacturer.

#### **Ethernet unit**

#### **PC parameter**

Make the I/O assignment setting for the Ethernet unit.

## **Network parameter (Ethernet)**

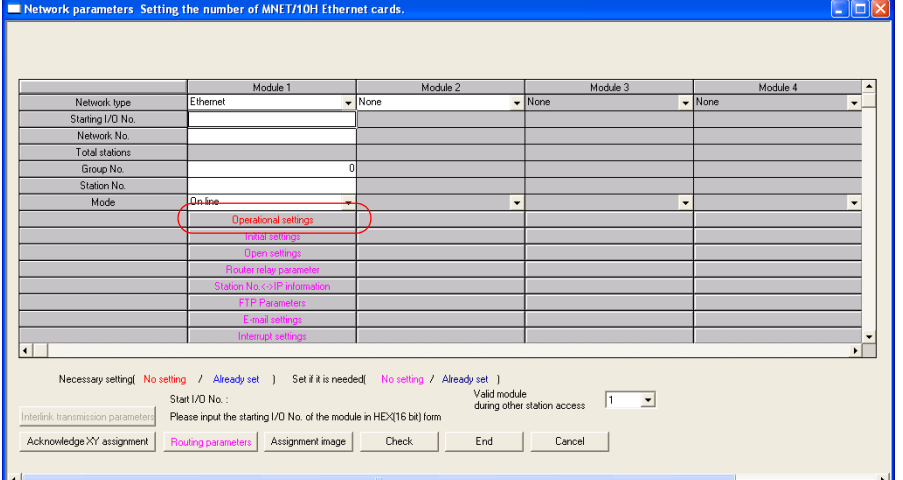

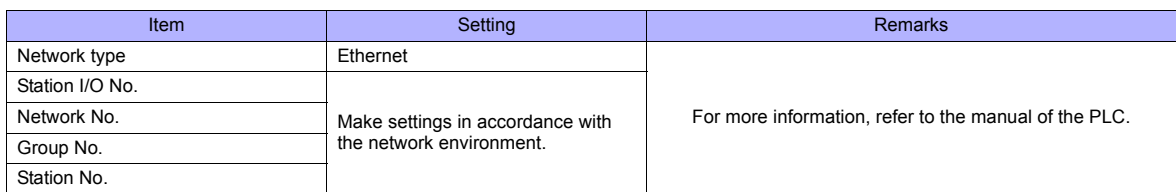

#### **Ethernet operations**

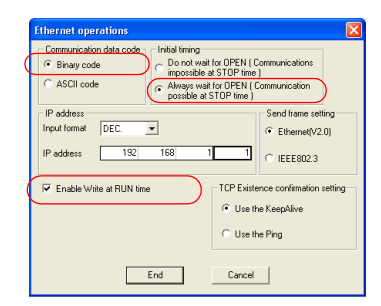

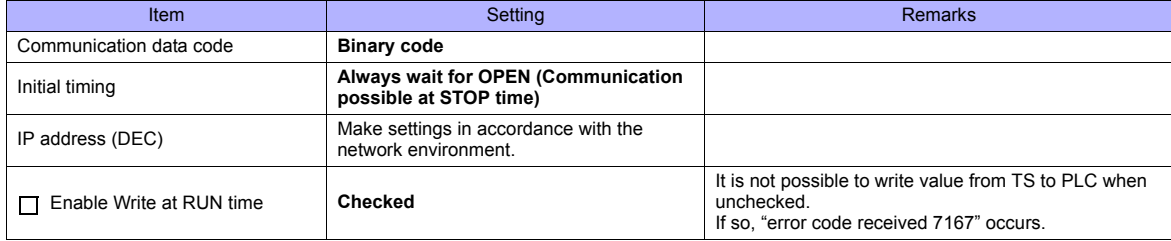

#### **Port No.**

There are two types of ports: one is opened automatically by "auto-open UDP port" (default: 5000 DEC), and the other is opened by open processing. When using the open processing, make settings for [Open settings] on the [Network parameters] dialog. For more information, refer to the corresponding PLC manual.
### **Built-in Ethernet port**

### **PC parameter**

Make the settings for the IP address and the open settings in the [Built-in Ethernet port] tab window.

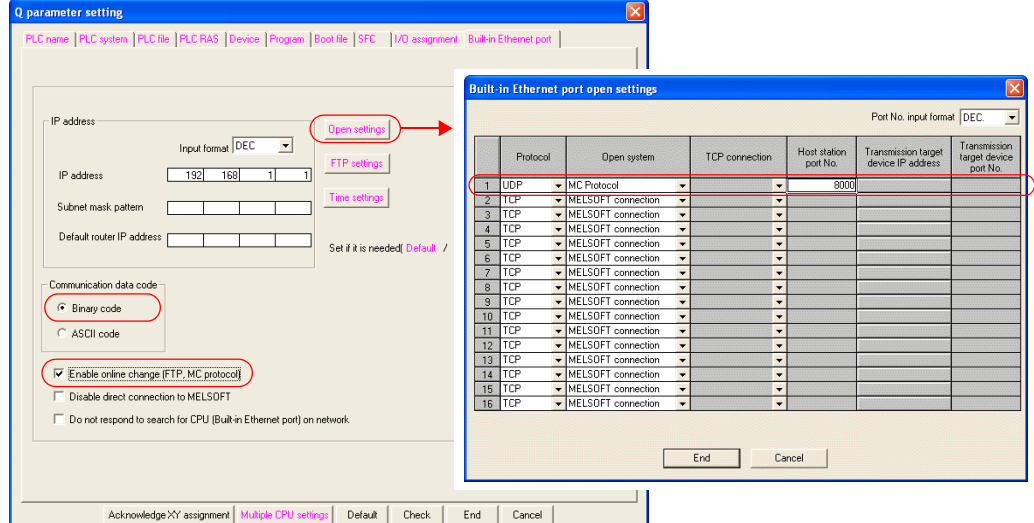

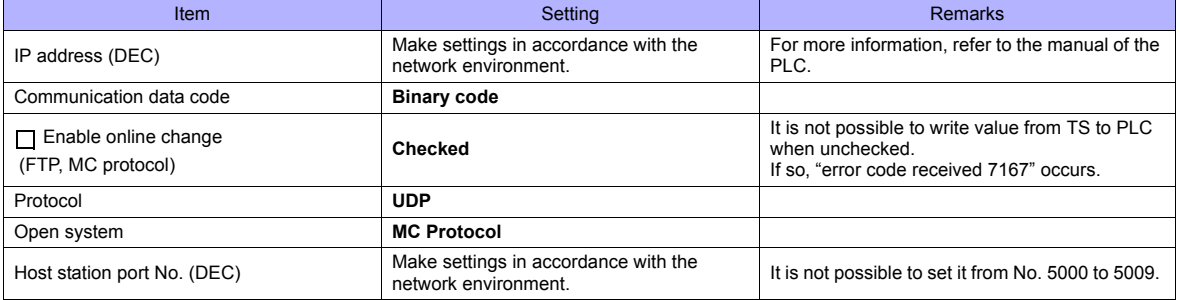

The available memory setting range varies depending on the PLC model. Be sure to set within the range available with the PLC to be used. Use [TYPE] when assigning the indirect memory for macro programs.

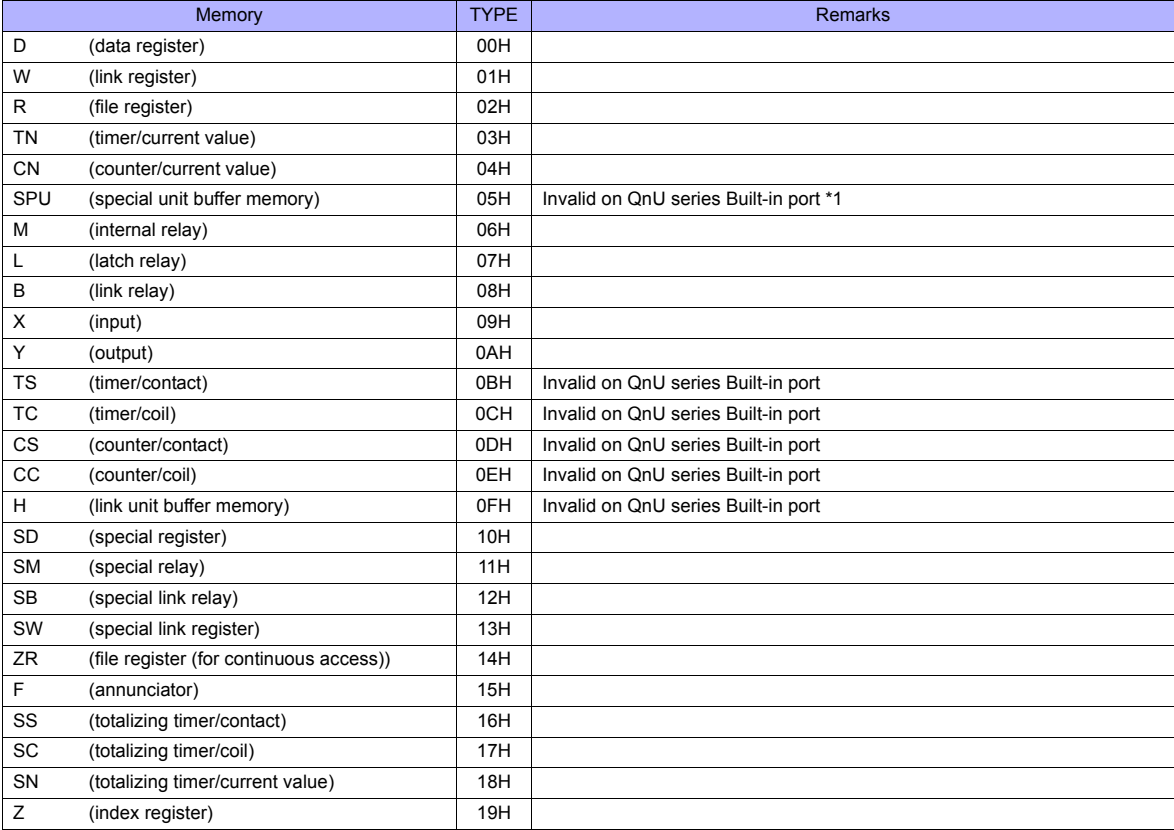

\*1 The unit number is required in addition to the memory type and address. Convert byte address into word address when entering the data on the editor if the memory device of the link unit is byte address. For the unit number, set the decimal number of "XXX" included in the station I/O number "xxx0 H" of the link unit. For more information,

see page 26-14.

# **26.1.7 QnU Series CPU**

The communication setting and available memory are the same as those described in ["26.1.5 QnH \(Q\) Series CPU".](#page-501-0)

# **26.1.8 Q00J/00/01 CPU**

The communication setting and available memory are the same as those described in ["26.1.5 QnH \(Q\) Series CPU".](#page-501-0)

### **26.1.9 QnH (Q) Series Link (Multi CPU)**

The communication setting and available memory are the same as those described in ["26.1.4 QnH \(Q\) Series Link"](#page-499-0).

### **26.1.10 QnH (Q) Series (Multi CPU) (Ethernet)**

The communication setting and available memory are the same as those described in ["26.1.6 QnH \(Q\) Series \(Ethernet\)"](#page-502-0).

### **26.1.11 QnH (Q) Series CPU (Multi CPU)**

The communication setting and available memory are the same as those described in ["26.1.5 QnH \(Q\) Series CPU".](#page-501-0)

# <span id="page-506-0"></span>**26.1.12 QnH (Q) Series (Ethernet ASCII)**

### **Communication Setting**

#### **Editor**

Make the following settings on the editor. For more information, see ["Appendix 2 Ethernet".](#page-1201-0)

- IP address for the TS unit
	- Setting on the V-SFT
	- [IP Address Setting] tab window ([System setting] → [Ethernet Communication] → [Local Port IP Address]) - Setting on the TS Series
	- [Ethernet] screen on the Main Menu screen.
- Port number for the TS unit (for PLC communication)
- [Communication Setting] tab window ([System Setting] → [Device Connection Setting])

#### • Others

- [Communication Setting] tab window ([System Setting] → [Device Connection Setting])
- When connecting to the Ethernet unit on the PLC's base, check the [ Batch Readout of Multiple Blocks] check box. - When connecting to the built-in Ethernet port on the PLC, check the  $\Box$  Random Readout] check box.
- When connecting to the Ethernet unit on the PLC's base When connecting to the built-in Ethernet port on the PLC

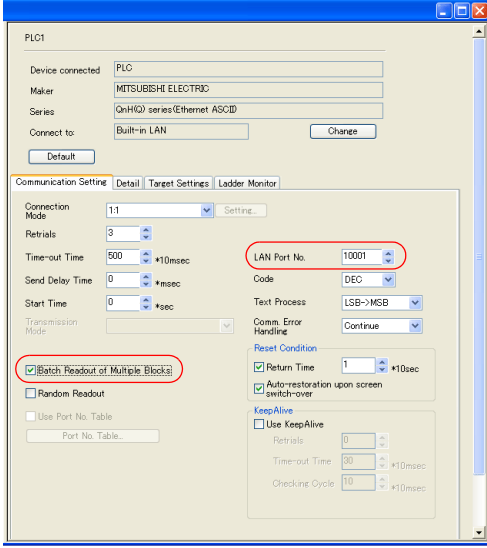

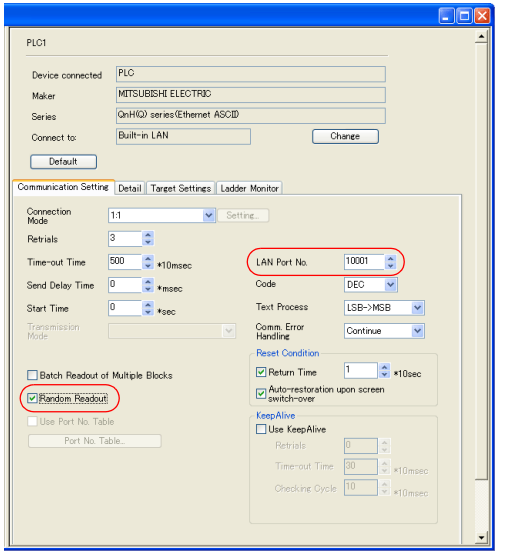

- PLC's IP address and port number
	- [PLC Table] in the [Target Settings] tab window ([System Setting] → [Device Connection Setting] → [Target Settings])

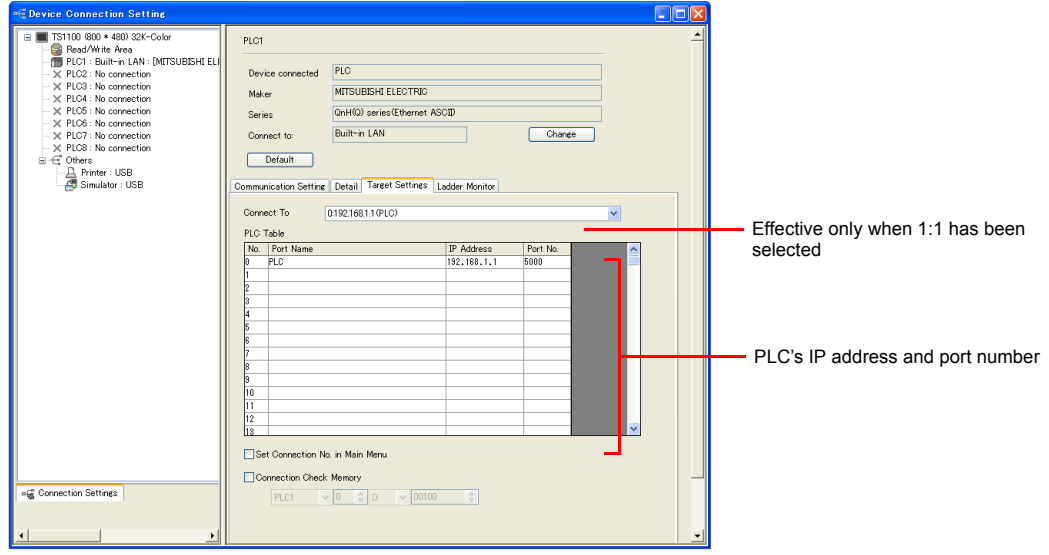

### **PLC**

Make the PLC setting using the programming tool "GX-Developer". For more information, refer to the PLC manual issued by the manufacturer.

#### **Ethernet unit**

#### **PC parameter**

Make the I/O assignment setting for the Ethernet unit.

### **Network parameter (Ethernet)**

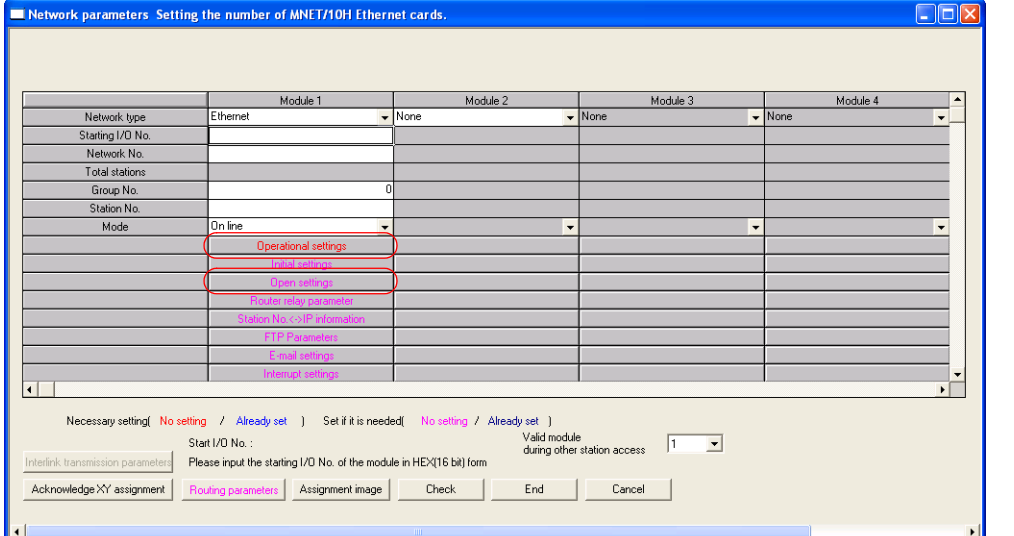

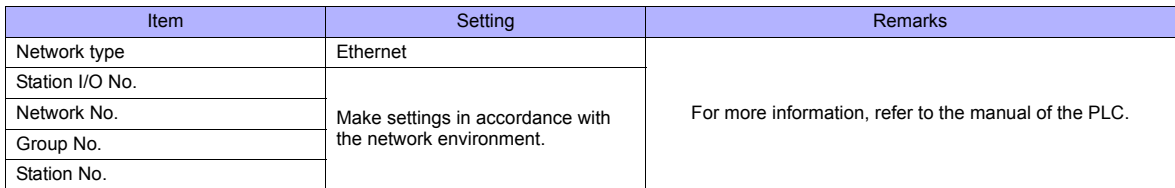

#### **Ethernet operations**

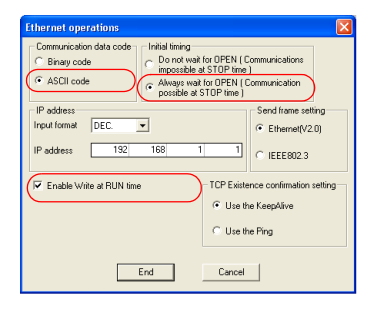

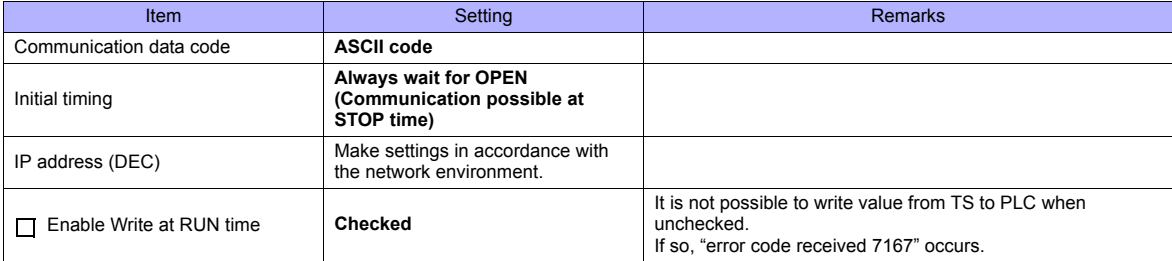

### **Open setting**

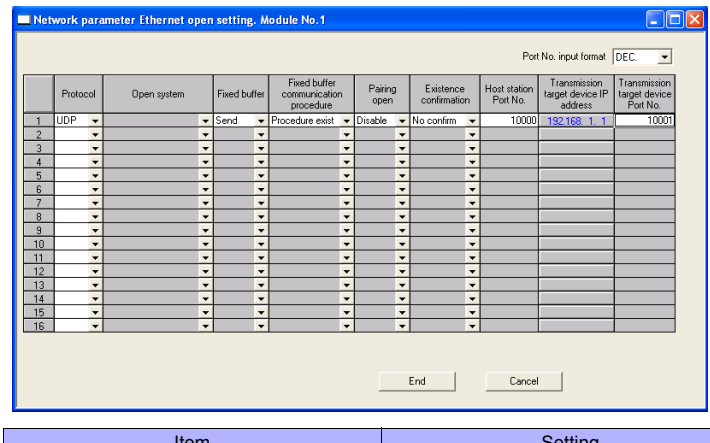

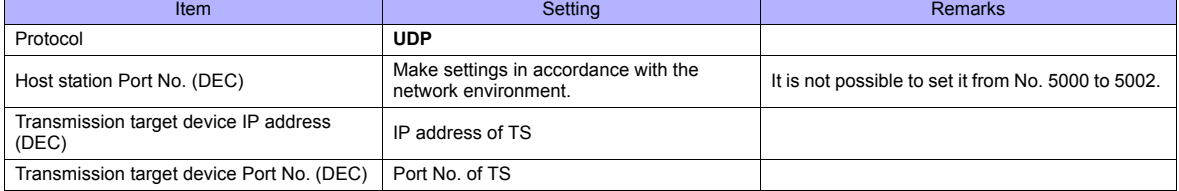

### **Built-in Ethernet port**

### **PC parameter**

Make the settings for the IP address and the open settings in the [Built-in Ethernet port] tab window.

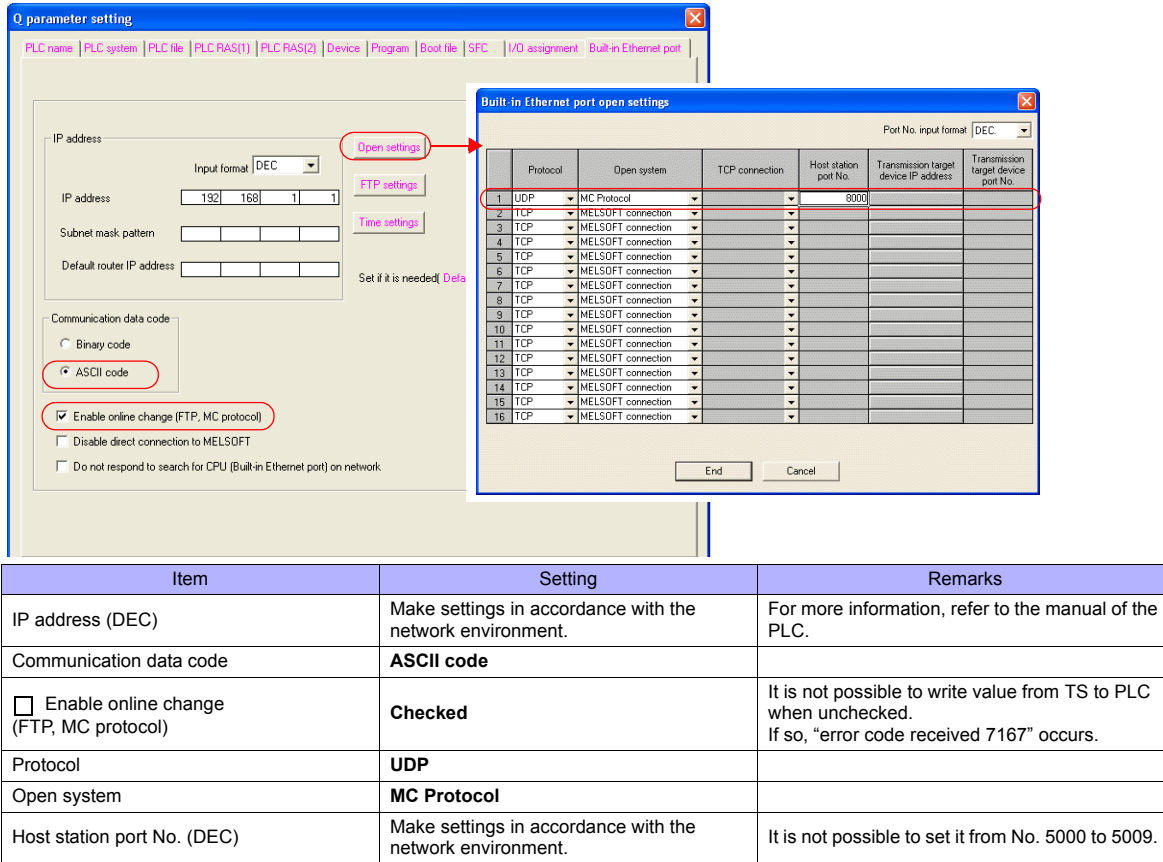

The available memory setting range varies depending on the PLC model. Be sure to set within the range available with the PLC to be used. Use [TYPE] when assigning the indirect memory for macro programs.

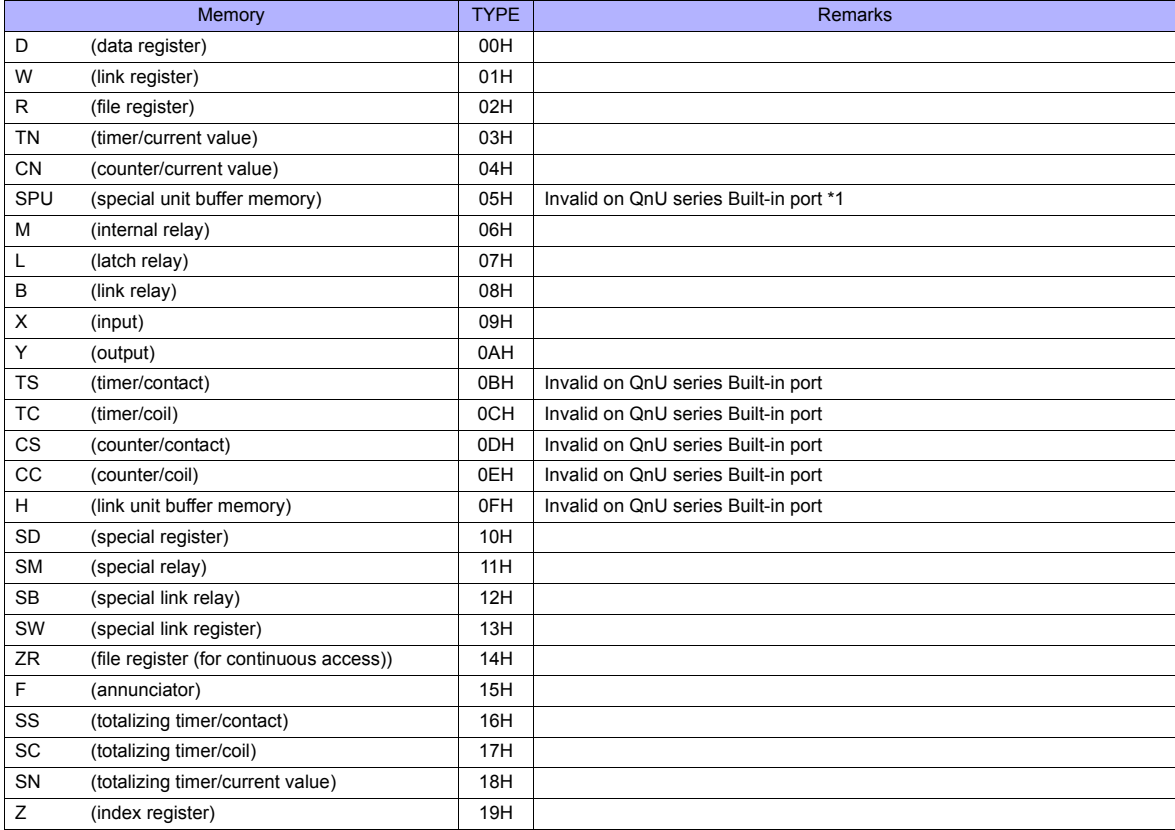

\*1 The unit number is required in addition to the memory type and address. Convert byte address into word address when entering the data on the editor if the memory device of the link unit is byte address.<br>For the unit number, set the decimal number of "XXX" included in the station I/O number "xxx0 H" of the link unit. For more information,

see page 26-14.

# **26.1.13 QnH (Q) Series (Multi-CPU) (Ethernet ASCII)**

The communication setting and available memory are the same as those described in ["26.1.12 QnH \(Q\) Series \(Ethernet](#page-506-0)  [ASCII\)"](#page-506-0).

# **26.1.14 QnU Series (Built-in Ethernet)**

### **Communication Setting**

#### **Editor**

Make the following settings on the editor. For more information, see ["Appendix 2 Ethernet".](#page-1201-0)

- IP address for the TS unit
	- Setting on the V-SFT
	- [IP Address Setting] tab window ([System setting] → [Ethernet Communication] → [Local Port IP Address]) - Setting on the TS Series
	- [Ethernet] screen on the Main Menu screen.
- Port number for the TS unit (for PLC communication) [Communication Setting] tab window ([System Setting] → [Device Connection Setting])

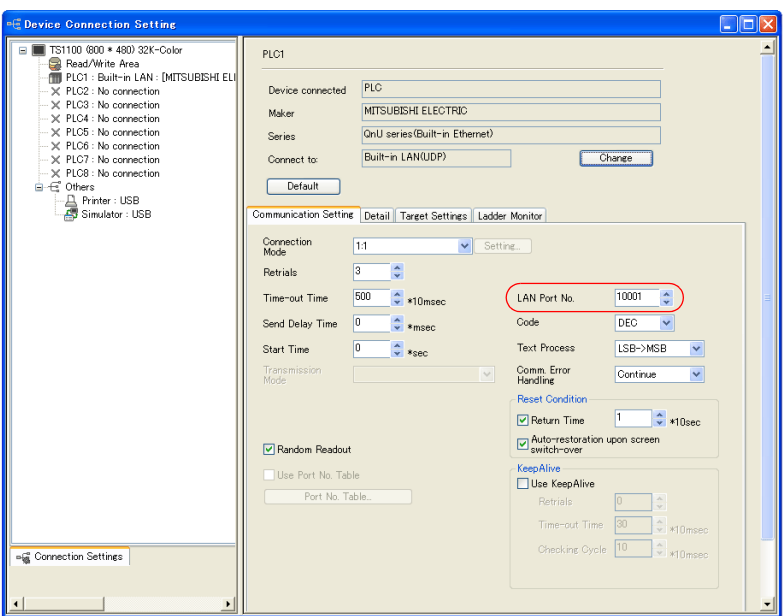

• PLC's IP address and port number

[PLC Table] in the [Target Settings] tab window ([System Setting] → [Device Connection Setting] → [Target Settings])

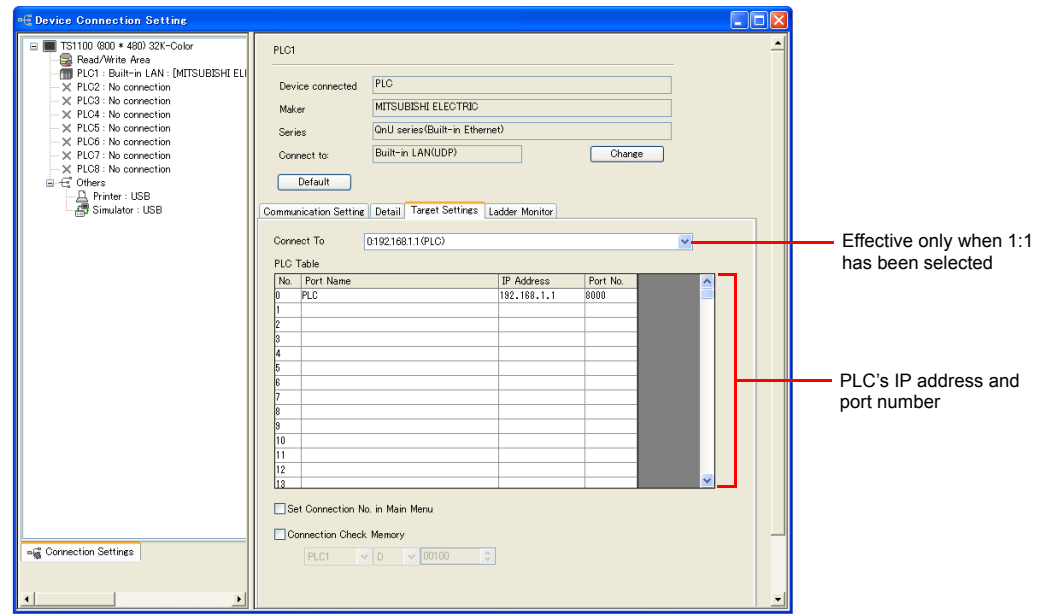

### **PLC**

Make the PLC setting using the programming tool "GX-Developer". For more information, refer to the PLC manual issued by the manufacturer.

#### **QnU Series Built-in Ethernet**

#### **PC parameter**

Make the settings for the IP address and the open settings in the Built-in Ethernet port tab window.

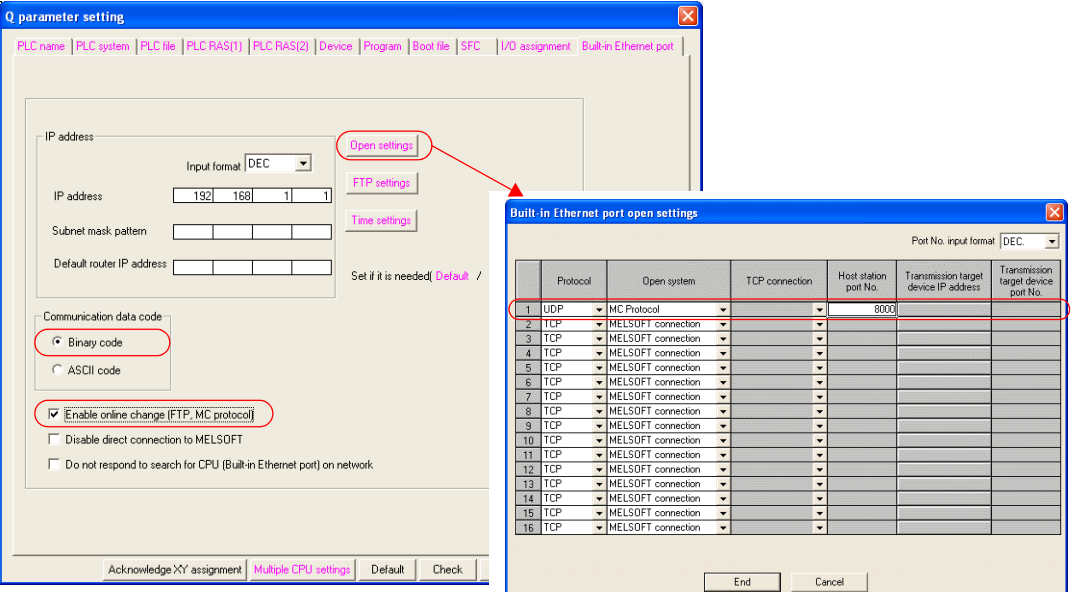

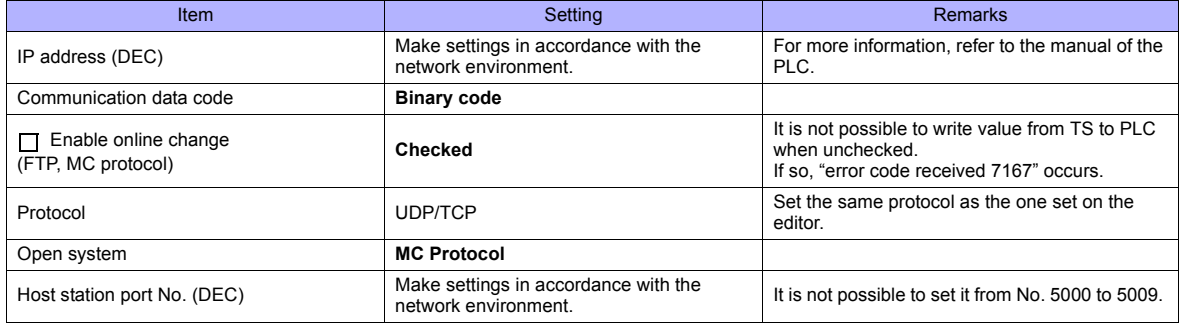

The available memory setting range varies depending on the PLC model. Be sure to set within the range available with the PLC to be used. Use [TYPE] when assigning the indirect memory for macro programs.

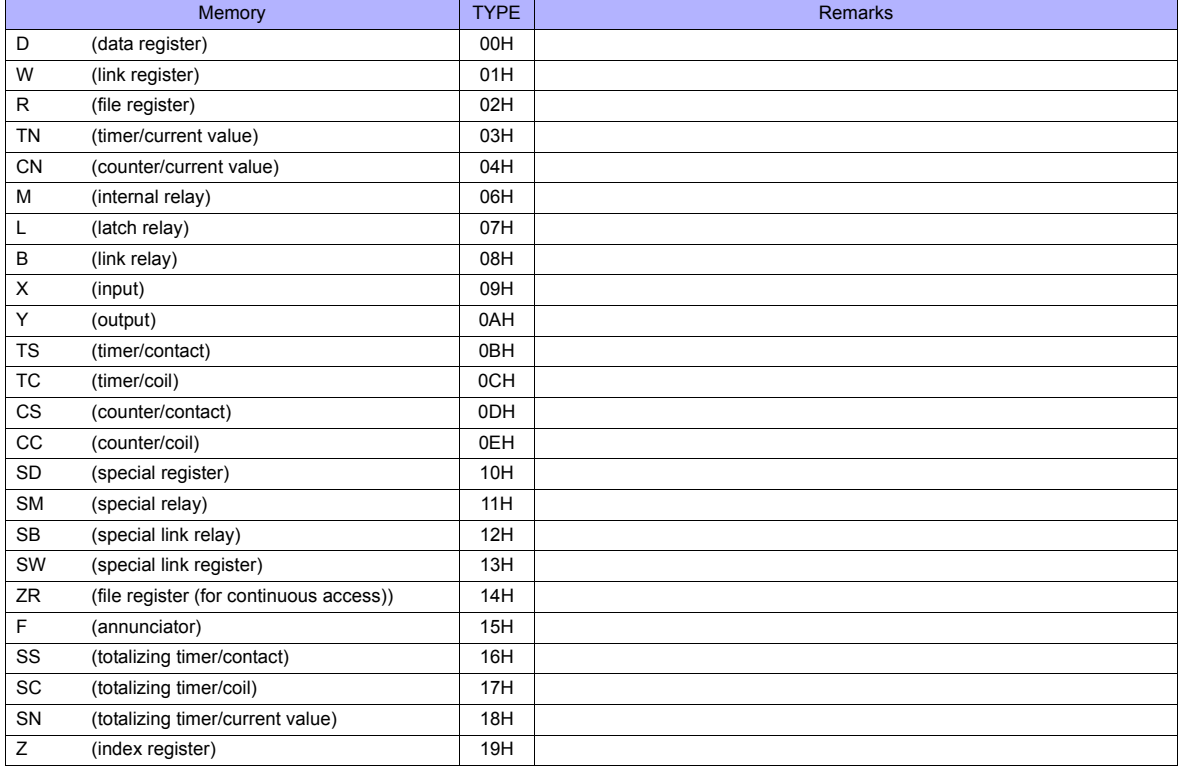

# **26.1.15 L Series Link**

# **Communication Setting**

### **Editor**

### **Communication setting**

(Underlined setting: default)

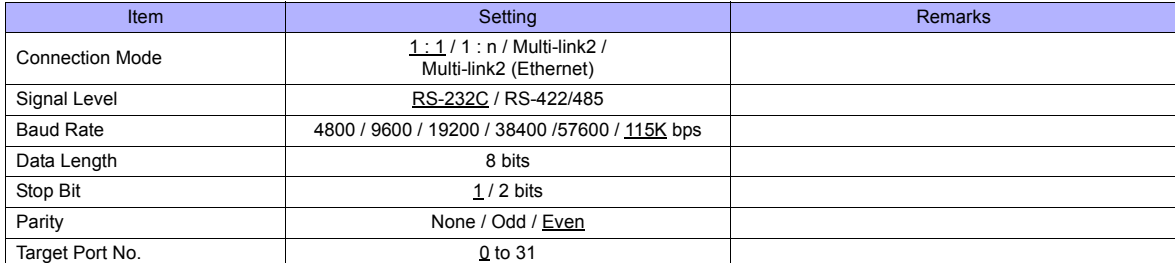

### **PLC (PC Parameter)**

### **Switch setting for I/O and intelligent function module**

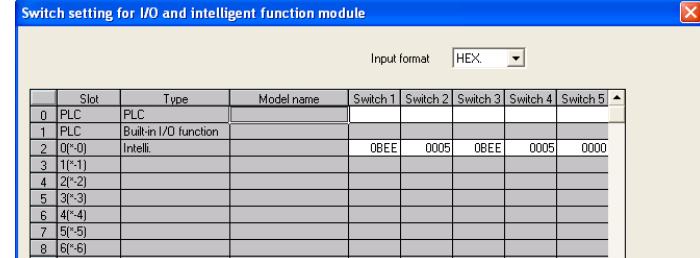

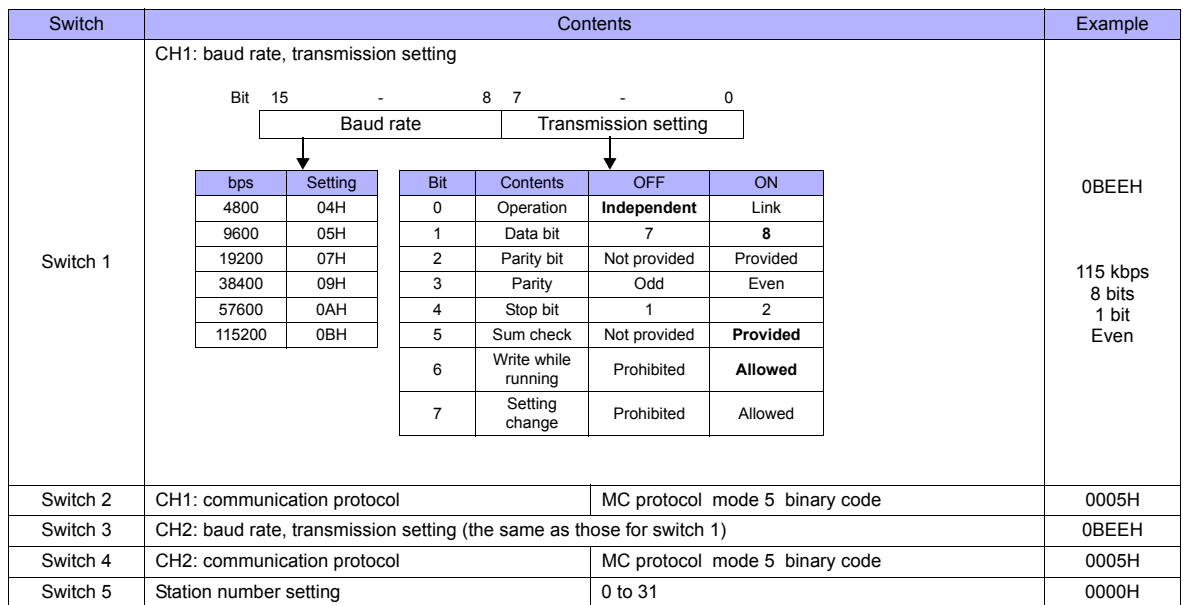

The available memory setting range varies depending on the PLC model. Be sure to set within the range available with the PLC to be used. Use [TYPE] when assigning the indirect memory for macro programs.

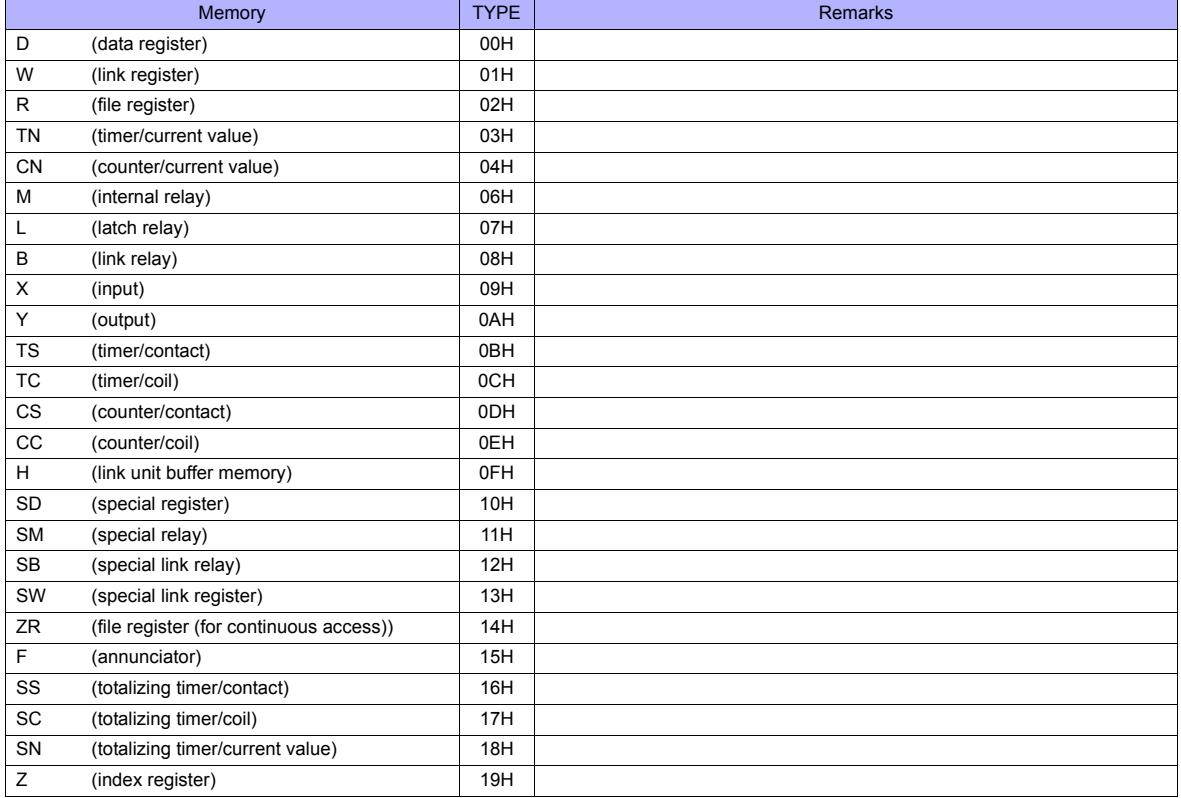

# **26.1.16 L Series (Built-in Ethernet)**

### **Communication Setting**

#### **Editor**

Make the following settings on the editor. For more information, see ["Appendix 2 Ethernet"](#page-1201-0).

- IP address for the TS unit
	- Setting on the V-SFT
	- [IP Address Setting] tab window ([System setting] → [Ethernet Communication] → [Local Port IP Address]) - Setting on the TS Series
	- [Ethernet] screen on the Main Menu screen.
- Port number for the TS unit (for PLC communication)
- [Communication Setting] tab window ([System Setting] → [Device Connection Setting])

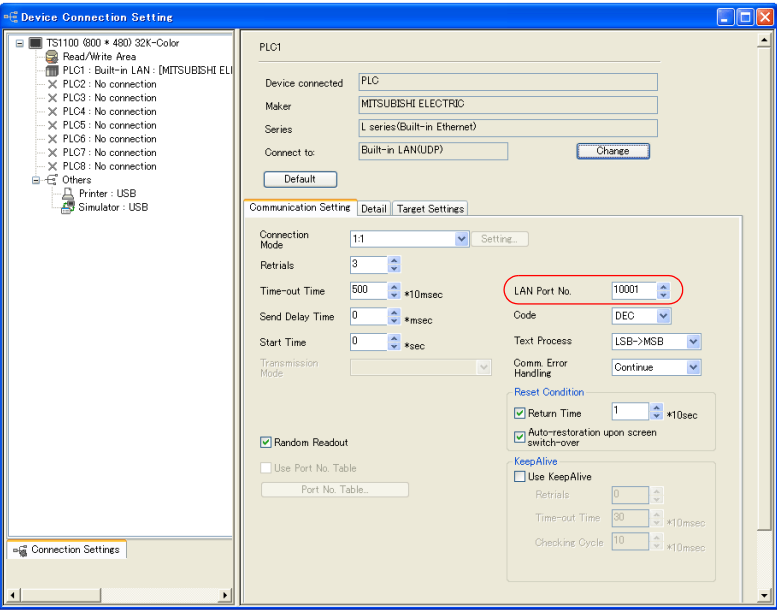

• PLC's IP address and port number

[PLC Table] in the [Target Settings] tab window ([System Setting] → [Device Connection Setting] → [Target Settings])

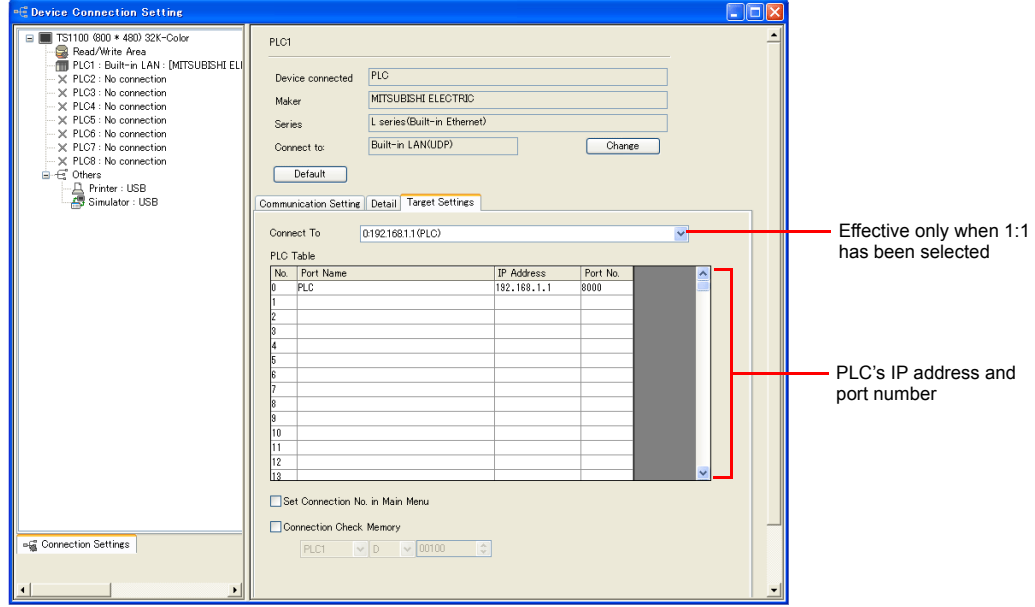

#### **PLC**

Make the PLC setting using the programming tool "GX-Developer". For more information, refer to the PLC manual issued by the manufacturer.

#### **L Series Built-in Ethernet**

Make the settings for the IP address and the open settings in the Built-in Ethernet port tab window.

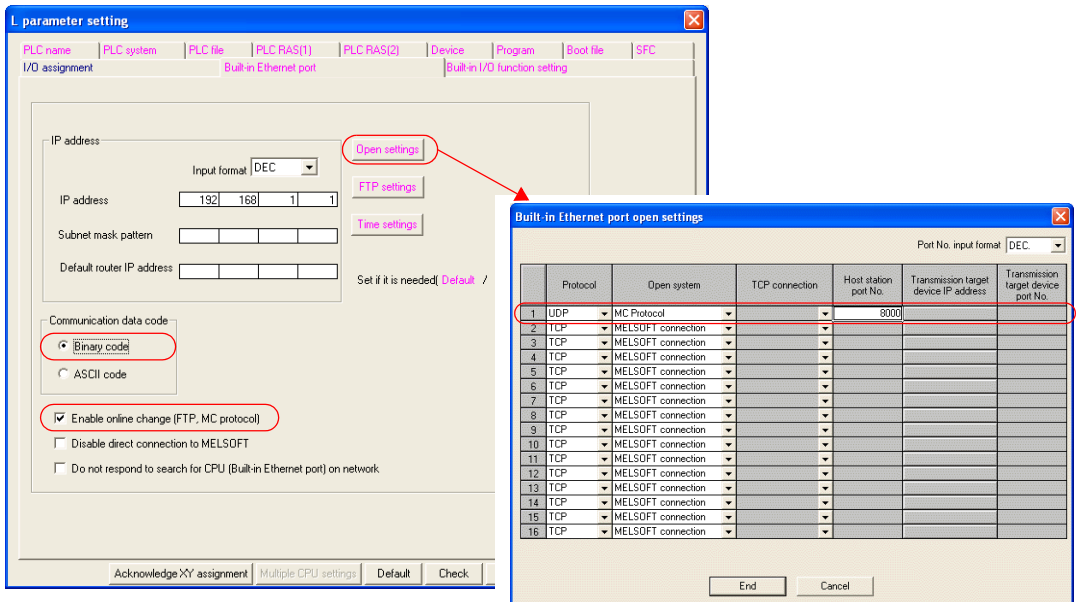

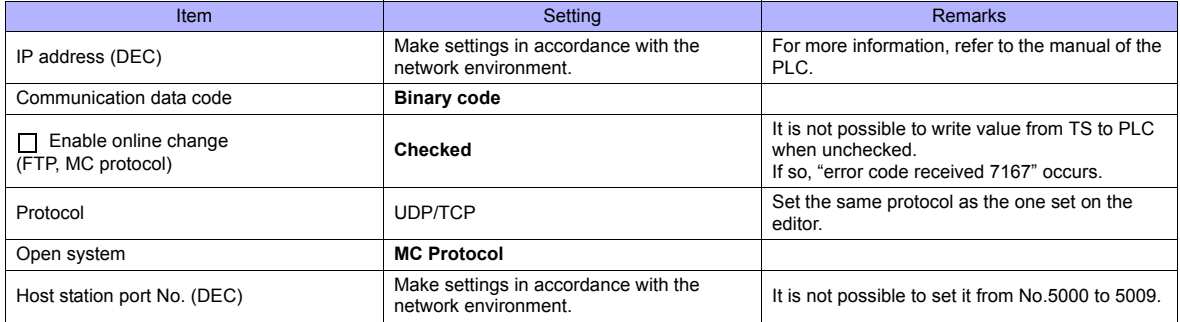

The available memory setting range varies depending on the PLC model. Be sure to set within the range available with the PLC to be used. Use [TYPE] when assigning the indirect memory for macro programs.

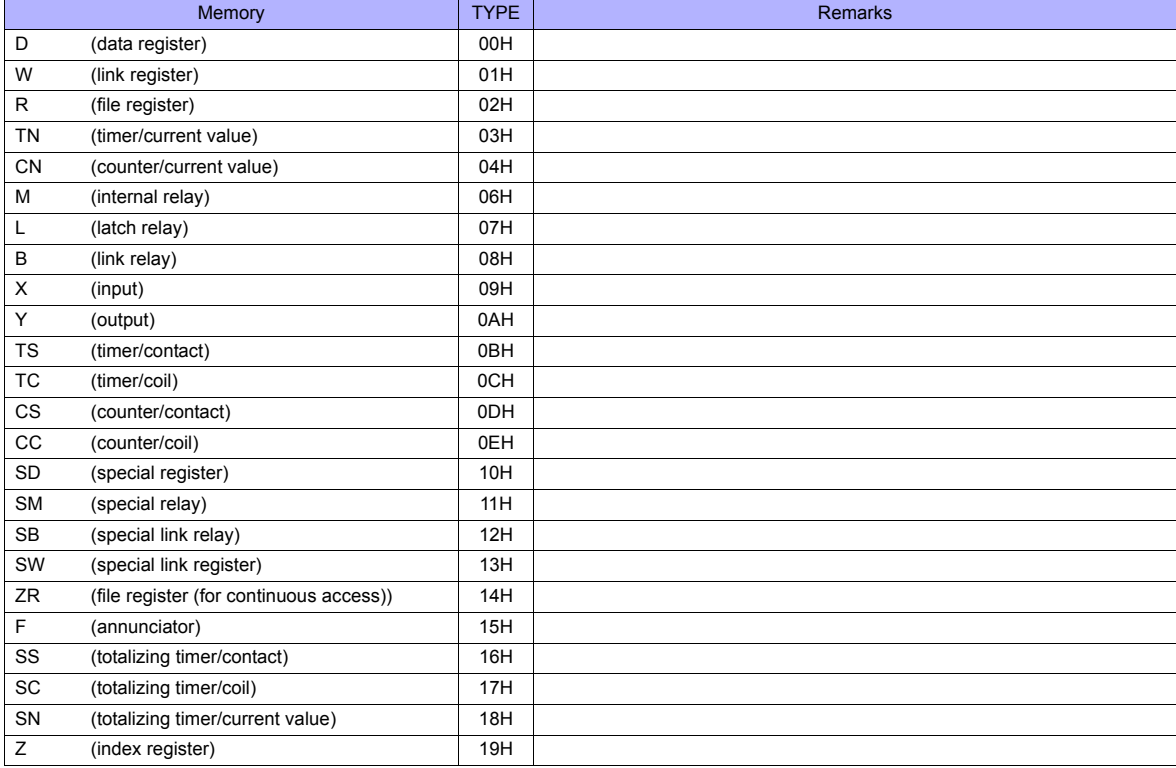

# **26.1.17 FX2N/1N Series CPU**

# **Communication Setting**

#### **Editor**

#### **Communication setting**

(Underlined setting: default)

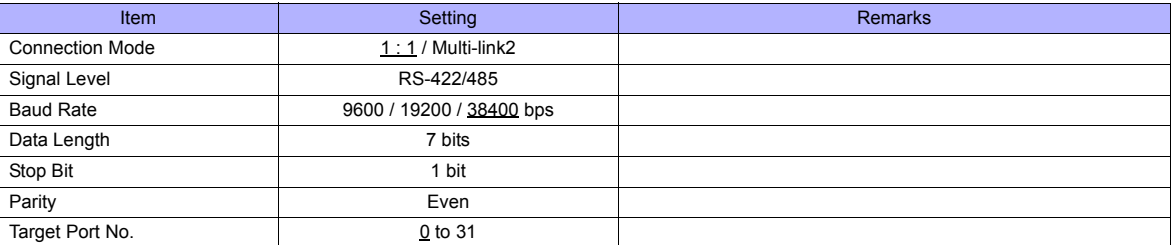

#### **PLC**

No particular setting is necessary on the PLC.

### **Available Memory**

The available memory setting range varies depending on the PLC model. Be sure to set within the range available with the PLC to be used. Use [TYPE] when assigning the indirect memory for macro programs.

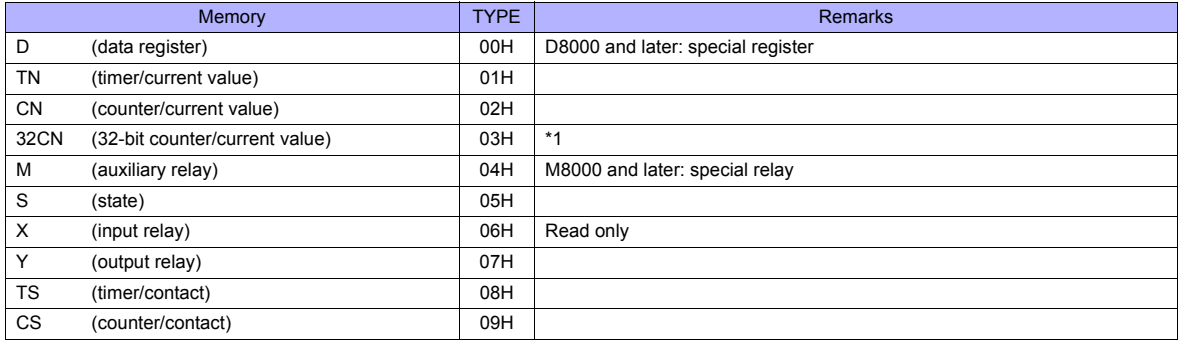

\*1 For items where double-words can be used (Num. Display, Graph, Sampling), data is processed as double-words. For those where bits or words can be used, data is processed as words consisting of lower 16 bits.

For input: Upper 16 bits are ignored.

For output: "0" is written for upper 16 bits.

# **26.1.18 FX1S Series CPU**

# **Communication Setting**

### **Editor**

#### **Communication setting**

(Underlined setting: default)

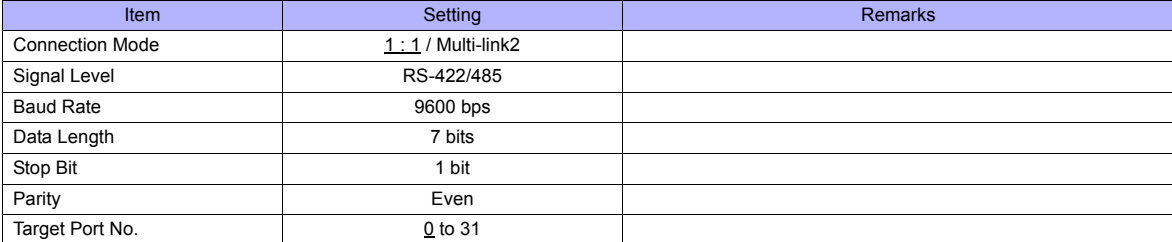

#### **PLC**

No particular setting is necessary on the PLC.

### **Available Memory**

The available memory setting range varies depending on the PLC model. Be sure to set within the range available with the PLC to be used. Use [TYPE] when assigning the indirect memory for macro programs.

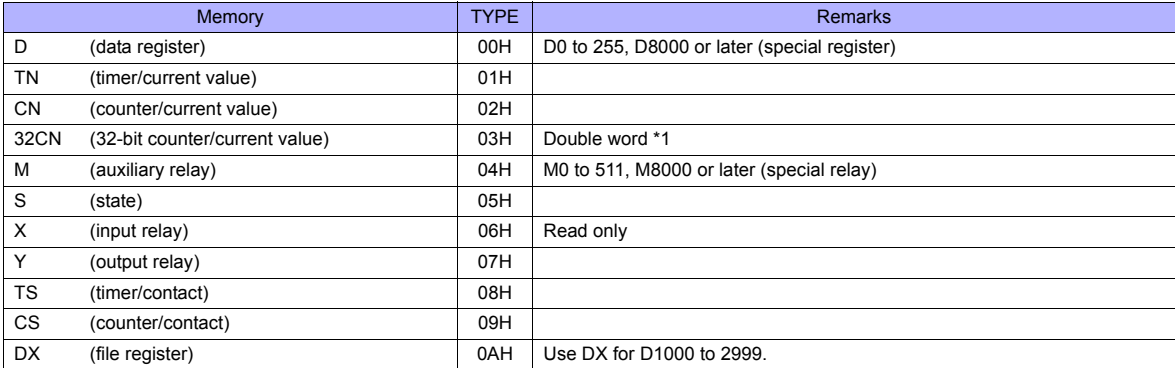

\*1 For items where double-words can be used (Num. Display, Graph, Sampling), data is processed as double-words.

For those where bits or words can be used, data is processed as words consisting of lower 16 bits. For input: Upper 16 bits are ignored. For output: "0" is written for upper 16 bits.

# **26.1.19 FX Series Link (A Protocol)**

# **Communication Setting**

### **Editor**

### **Communication setting**

(Underlined setting: default)

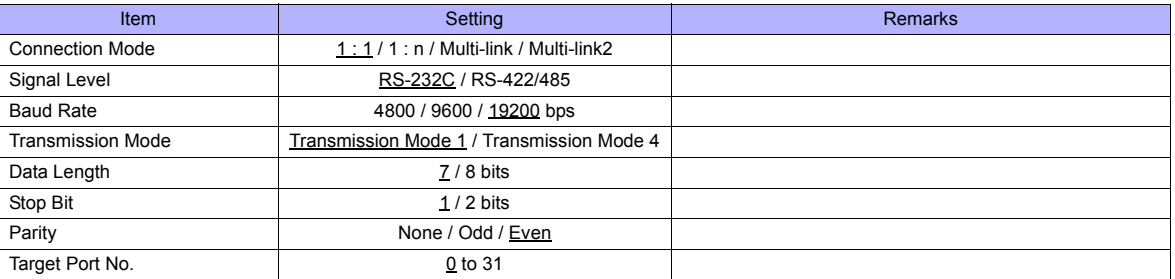

# **PLC (PC Parameter)**

**PLC system (2)**

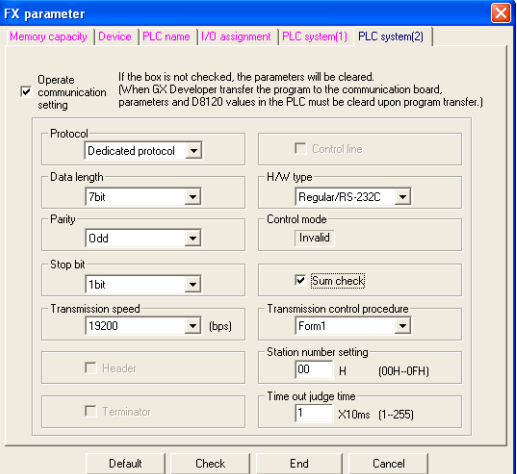

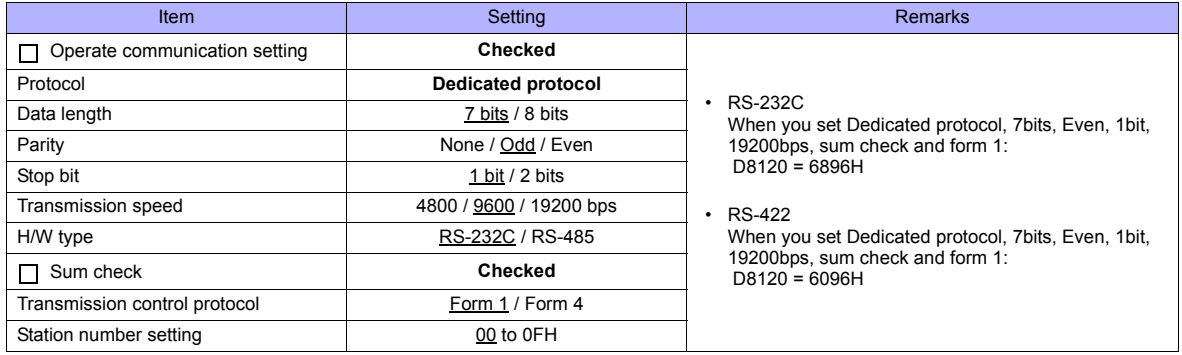

The available memory setting range varies depending on the PLC model. Be sure to set within the range available with the PLC to be used. Use [TYPE] when assigning the indirect memory for macro programs.

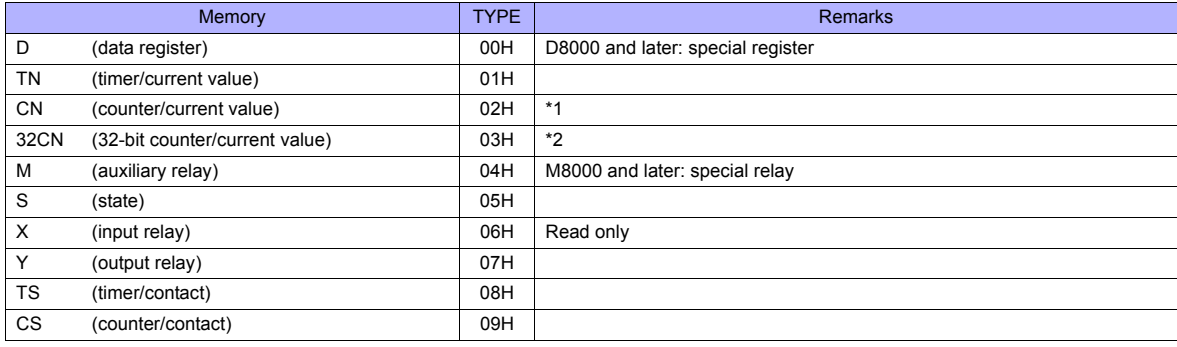

\*1 CN200 to CN255 equals 32CN (32-bit counter).

\*2 For items where double-words can be used (Num. Display, Graph, Sampling), data is processed as double-words. For those where bits or words can be used, data is processed as words consisting of lower 16 bits.

For input: Upper 16 bits are ignored. For output: "0" is written for upper 16 bits.

# **26.1.20 FX-3U/3UC/3G Series CPU**

# **Communication Setting**

#### **Editor**

#### **Communication setting**

(Underlined setting: default)

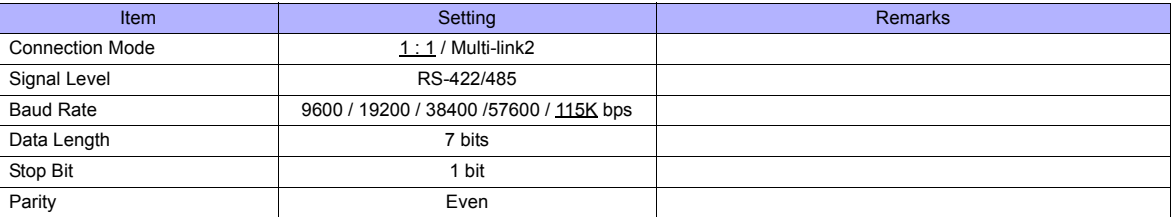

#### **PLC**

No particular setting is necessary on the PLC.

### **Available Memory**

The available memory setting range varies depending on the PLC model. Be sure to set within the range available with the PLC to be used. Use [TYPE] when assigning the indirect memory for macro programs.

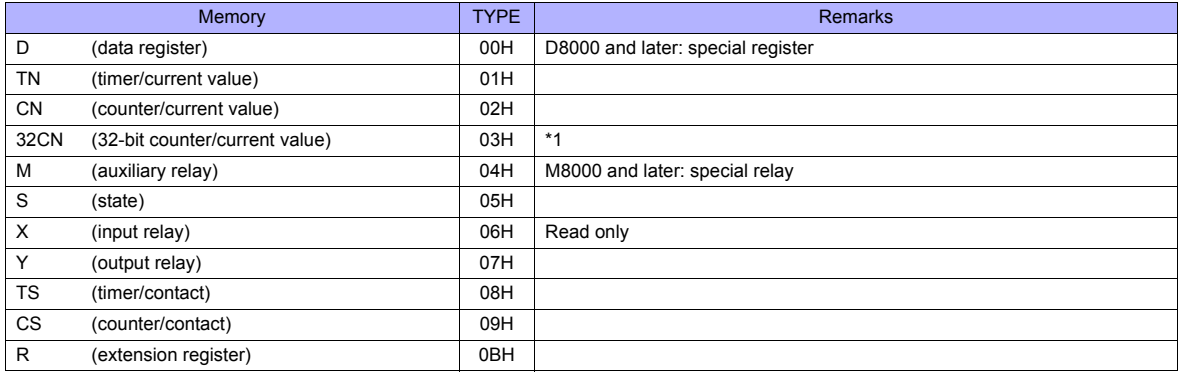

\*1 For items where double-words can be used (Num. Display, Graph, Sampling), data is processed as double-words. For those where bits or words can be used, data is processed as words consisting of lower 16 bits.

For input Upper 16 bits are ignored. For output "0" is written for upper 16 bits.

# **26.1.21 FX-3U Series (Ethernet)**

### **Communication Setting**

#### **Editor**

Make the following settings on the editor. For more information, see ["Appendix 2 Ethernet"](#page-1201-0).

- IP address for the TS unit
	- Setting on the V-SFT
	- [IP Address Setting] tab window ([System setting] → [Ethernet Communication] → [Local Port IP Address]) - Setting on the TS Series
	- [Ethernet] screen on the Main Menu screen.
- Port number for the TS unit (for PLC communication)
- [Communication Setting] tab window ([System Setting] → [Device Connection Setting])

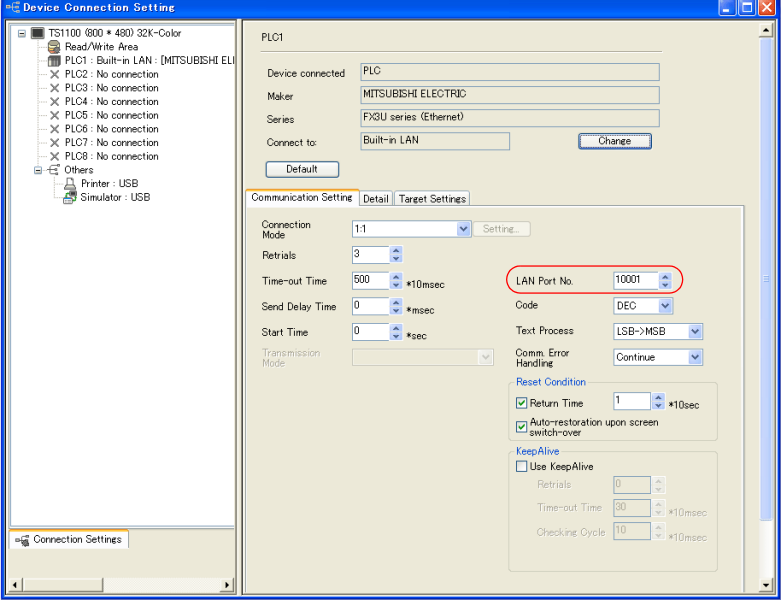

- PLC's IP address and port number
	- [PLC Table] in the [Target Settings] tab window ([System Setting] → [Device Connection Setting])

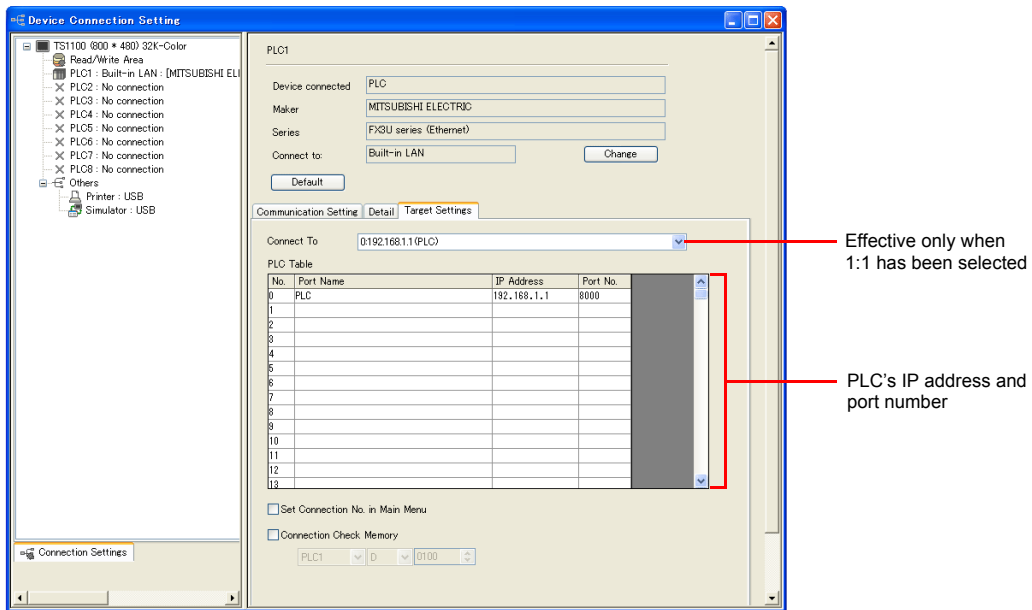

#### **PLC**

#### **FX3U-ENET-L**

Make PLC settings using the configuration tool "FX3U-ENET-L".

### **Ethernet operational settings**

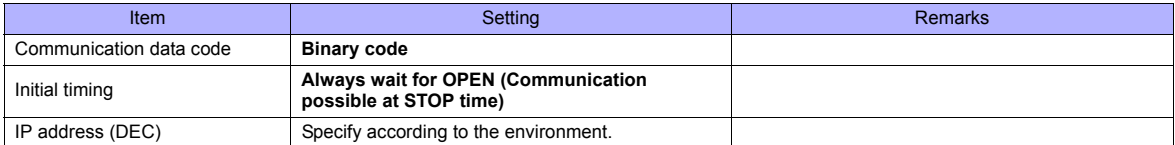

#### **Ethernet open settings**

Use row No. 3 or No. 4 for setting.

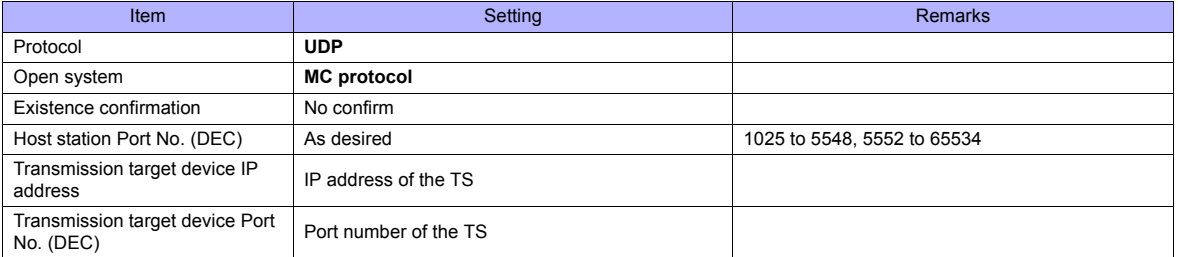

#### **FX3U-ENET**

Make the PLC setting using the programming tool "FX-Configurator-EN". For more information, refer to the PLC manual issued by the manufacturer.

### **Ethernet operational settings**

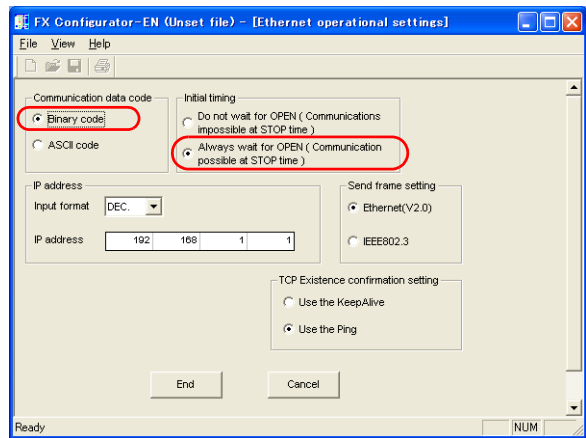

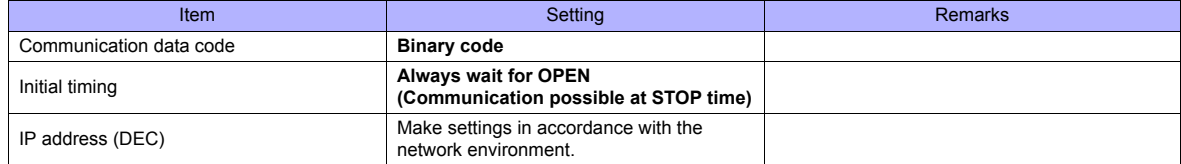

#### **Open setting**

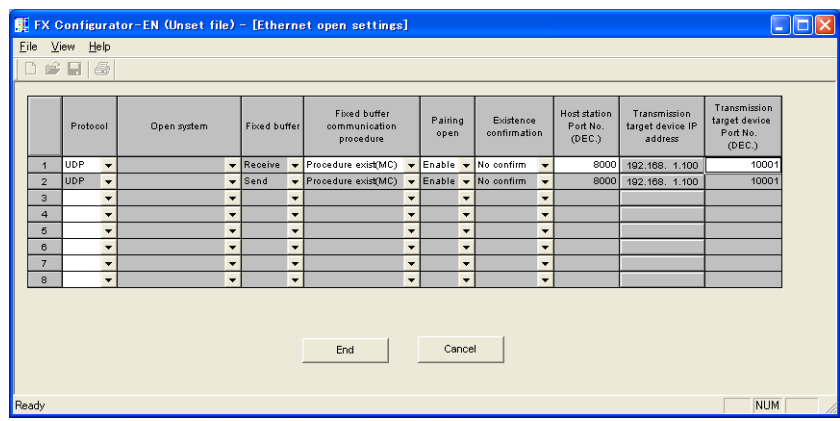

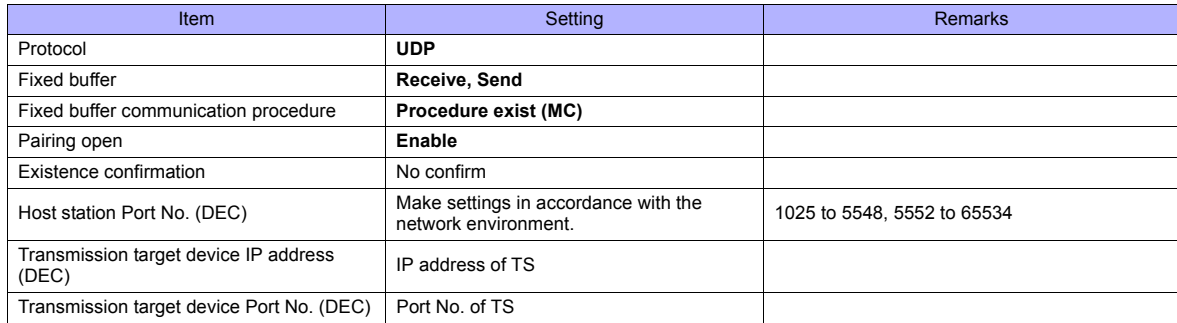

### **Available Memory**

The available memory setting range varies depending on the PLC model. Be sure to set within the range available with the PLC to be used. Use [TYPE] when assigning the indirect memory for macro programs.

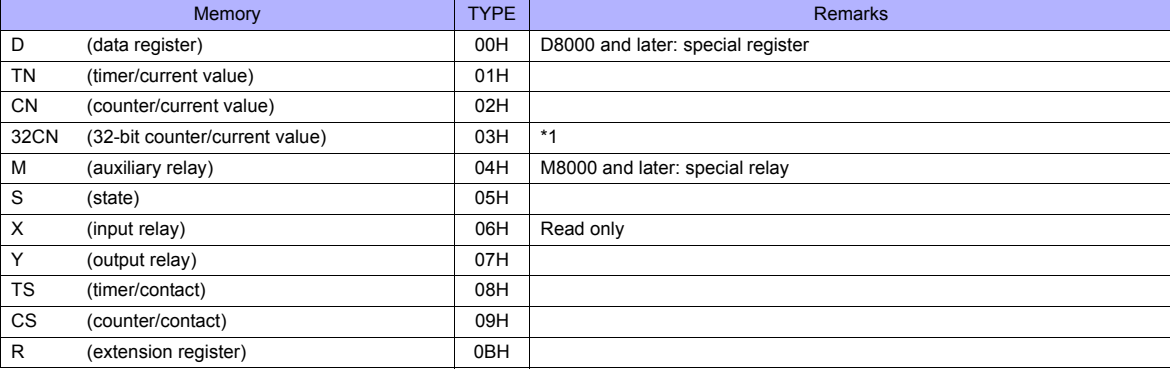

\*1 For items where double-words can be used (Num. Display, Graph, Sampling), data is processed as double-words.<br>For those where bits or words can be used, data is processed as words consisting of lower 16 bits.<br>For input U

For output "0" is written for upper 16 bits.

# **26.1.22 FX3U/3UC/3G Series Link (A Protocol)**

Sum check **Checked** Transmission control protocol Form 1 / Form 4 Station number setting 00 to 0FH

# **Communication Setting**

#### **Editor**

### **Communication setting**

(Underlined setting: default)

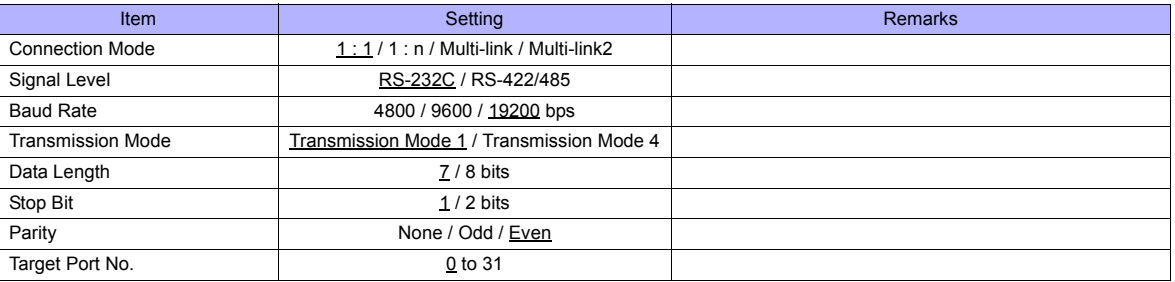

### **PLC (PC Parameter)**

# **PLC system (2)**

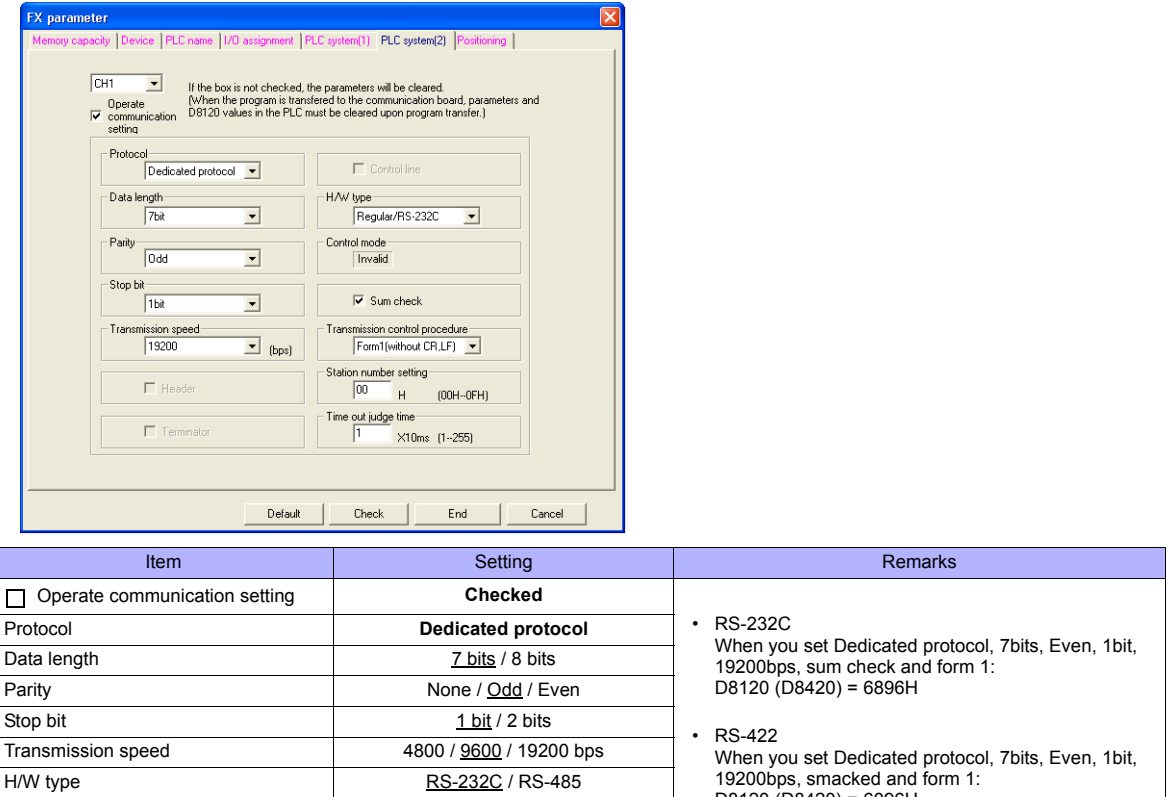

D8120 (D8420) = 6096H \* CH1 : D8120, CH2 : D8420

The available memory setting range varies depending on the PLC model. Be sure to set within the range available with the PLC to be used. Use [TYPE] when assigning the indirect memory for macro programs.

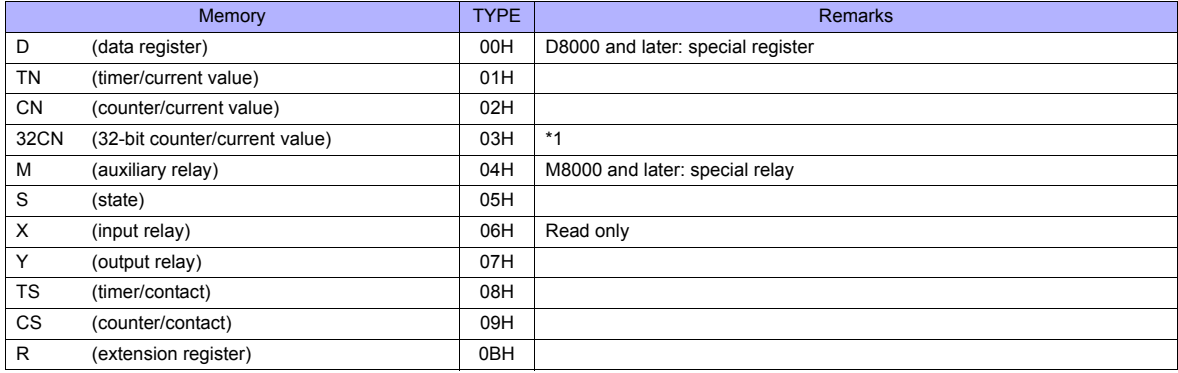

\*1 For items where double-words can be used (Num. Display, Graph, Sampling), data is processed as double-words. For those where bits or words can be used, data is processed as words consisting of lower 16 bits.

For input: Upper 16 bits are ignored. For output: "0" is written for upper 16 bits.

# **26.1.23 Q170MCPU (Multi CPU)**

#### **Editor**

#### **Communication setting**

(Underlined setting: default)

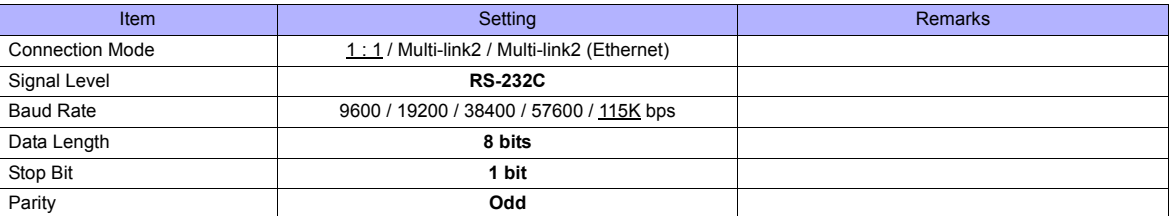

### **PLC**

When using the PLC for the first time, the operating system must be installed. For more information, refer to the PLC manual issued by the manufacturer. No communication setting is required.

### **Available Memory**

The available memory setting range varies depending on the PLC model. Be sure to set within the range available for the PLC. Use [TYPE] when assigning the indirect memory for macro programs.

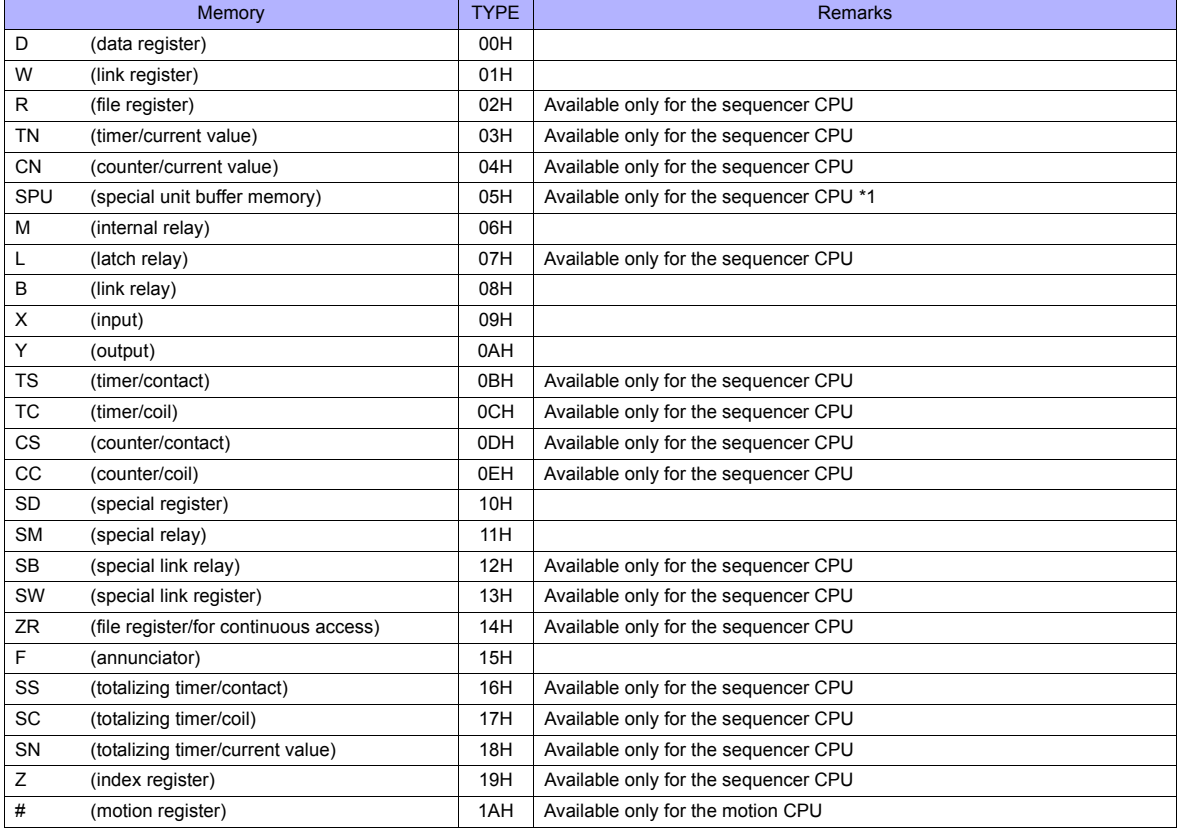

\*1 The unit number is required in addition to the memory type and address. To set the memory address on the editor for the link unit which has byte-addressable memory, convert the address into word address.

For the unit number, set the decimal number of "XXX" included in the station I/O number "xxx0 H" of the link unit. For more information, see page 26-14.

### **Specifying the access CPU**

In addition to the memory type and address, an access CPU must be specified. The assigned memory is expressed as shown below when editing the screen.

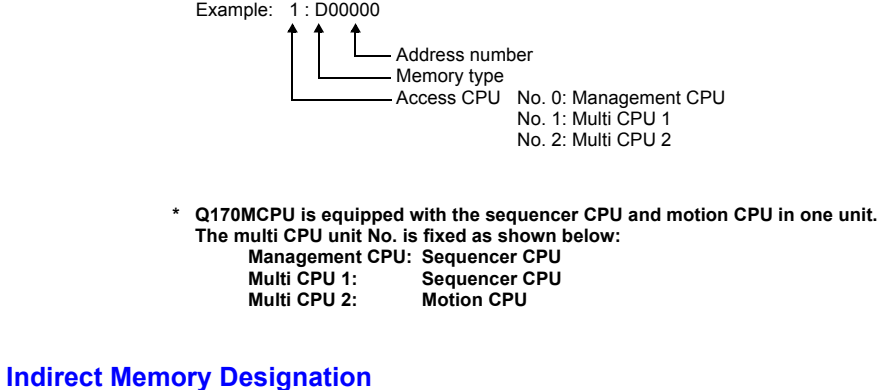

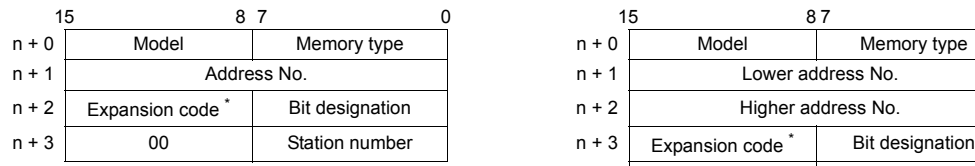

• For the address number of 0 to 65535: • For the address number of 65536 or greater:

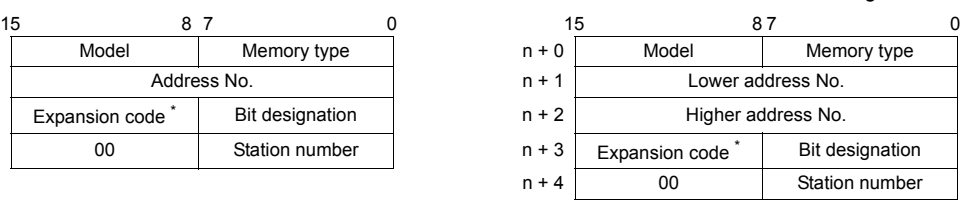

\* For the SPU device, specify the unit number in the expansion code. For any other devices, specify the access CPU number in the expansion code. Management CPU: 0 Multi CPU: 1 or 2

# **26.1.24 Q170 Series (Multi CPU) (Ethernet)**

### **Communication Setting**

#### **Editor**

Make the following settings on the editor. For more information, see [Appendix 2 Ethernet.](#page-1201-0)

- IP address for the TS unit
	- When specified on the screen data:
	- [System Setting] → [Ethernet Communication] → [Local Port IP Address] - When specified on the TS unit:
	- Main Menu screen  $\rightarrow$  [Ethernet]
- Port number for the TS unit (for communication with PLC) [System Setting] → [Device Connection Setting] → [Communication Setting]

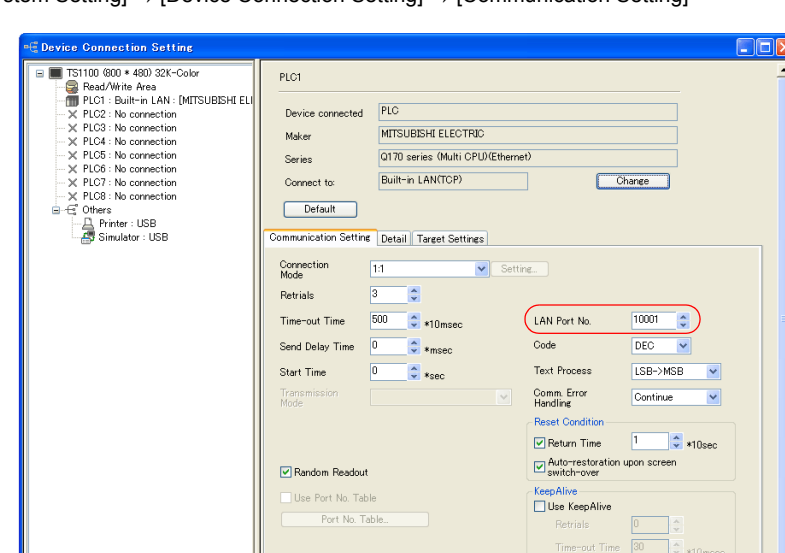

• IP address and port number of the PLC

[System Setting] → [Device Connection Setting] → [PLC Table]

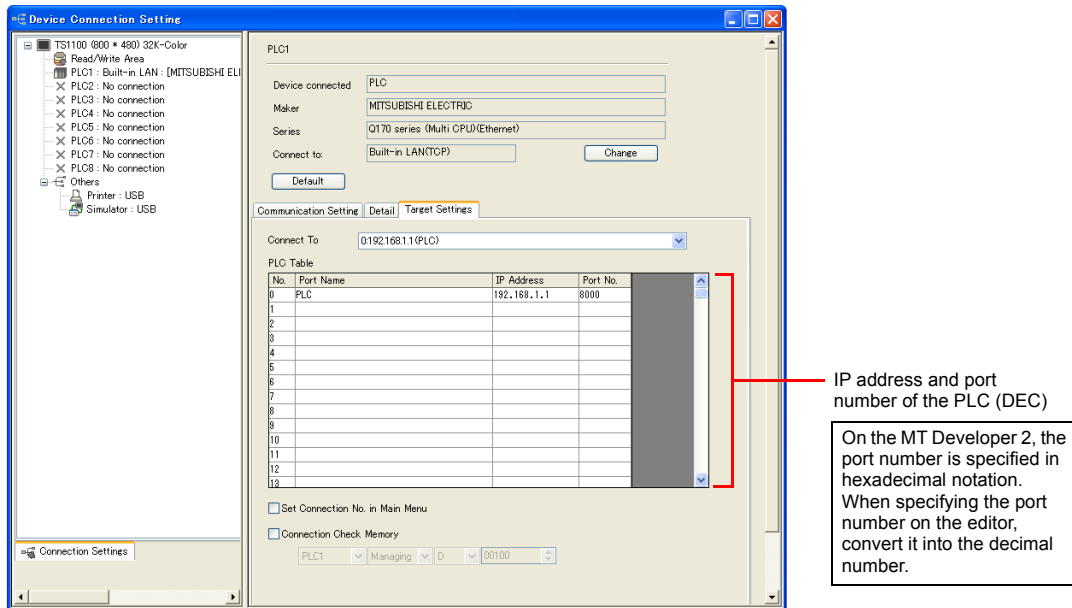

 $\overline{10}$   $\frac{1}{2}$   $\approx 10m$ 

#### **PLC**

When using the PLC for the first time, the operating system must be installed. Make communication settings using the programming tool "MT-Developer2". For more information, refer to the PLC manual issued by the manufacturer.

#### **Built-in Ethernet port setting**

Specify the IP address and open method on the built-in Ethernet port setting dialog.

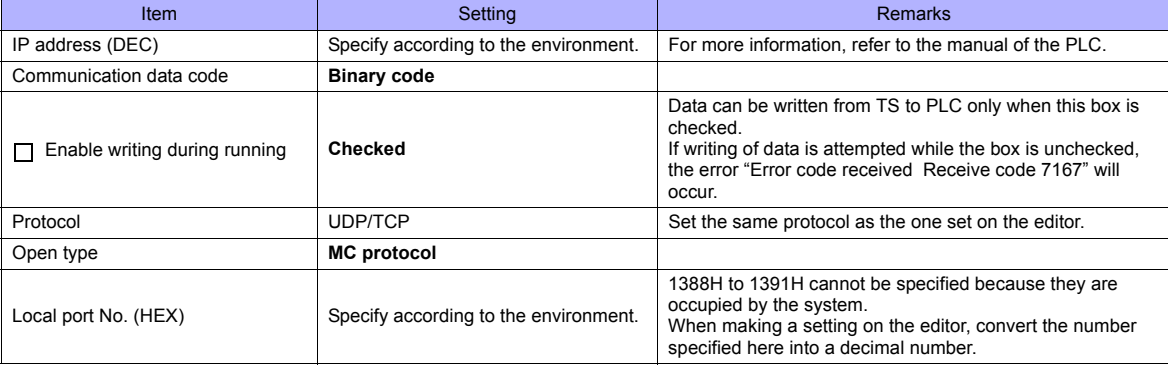

#### **Calendar**

Normally the calendar of the sequencer CPU, which is specified in the read or write area, is used.

However, if different numbers are specified in the read area and the write area, the calendar of the CPU specified in the read area is used.

If any device other than the sequencer CPU is specified in the read area and write area, the calendar of the smallest-numbered sequencer CPU is used.

The available memory setting range varies depending on the PLC model. Be sure to set within the range available for the PLC. Use [TYPE] when assigning the indirect memory for macro programs.

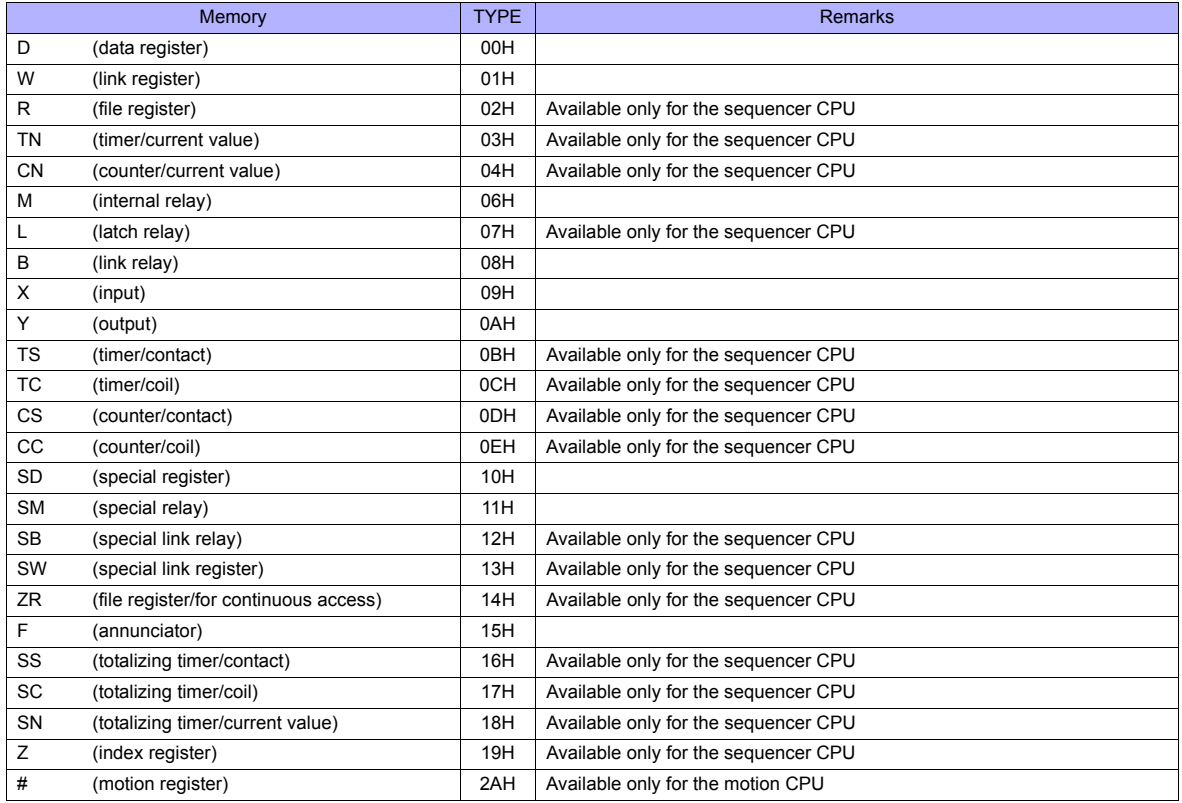

#### **Specifying the access CPU**

In addition to the memory type and address, an access CPU must be specified. The assigned memory is expressed as shown below when editing the screen.

Example: 1 : D00000 Address number Memory type Access CPU No. 0: Management CPU No. 1: Multi CPU 1 No. 2: Multi CPU 2 No. 3: Multi CPU 3 No. 4: Multi CPU 4

**\* The multi CPU unit numbers are assigned as shown below: - For Q170MCPU**

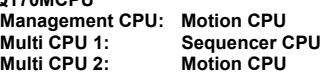

**- For Q172DCPU-S1/Q173DCPU-S1 Management CPU: Motion CPU Multi CPU 1 to 4: Determined according to the slot position of the CPU**

#### **Indirect Memory Designation**

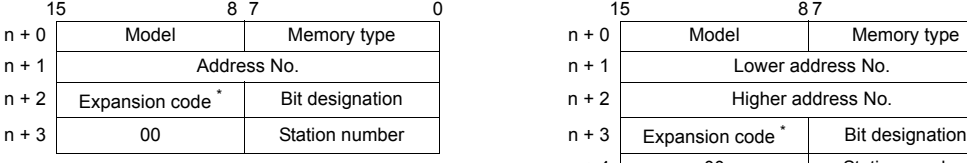

• For the address number of 0 to 65535: • For the address number of 65536 or greater:

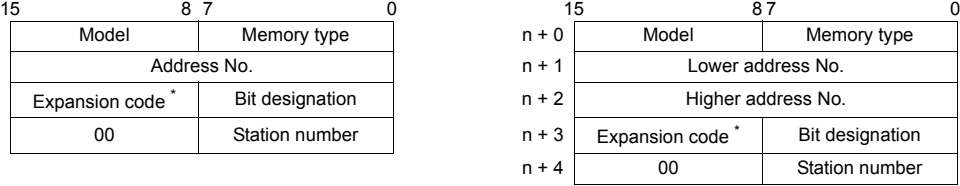

\* Specify the access CPU number in the expansion code. Management CPU: 0 Multi CPU: 1 or 4

# **26.1.25 Wiring Diagrams**

### **When Connected at COM1:**

### **RS-422**

#### **Wiring diagram 1 - COM1**

Hakko Electronics' cable "D9-MI4-0T- $\Box$ M" ( $\Box$  = 2, 3, 5, 10, 15)

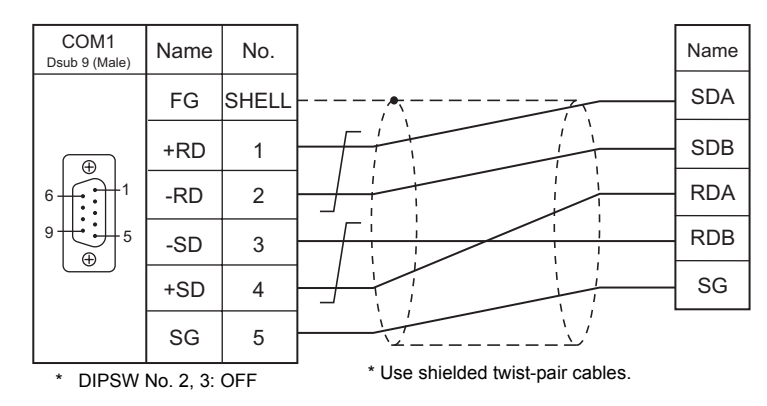

#### **Wiring diagram 2 - COM1**

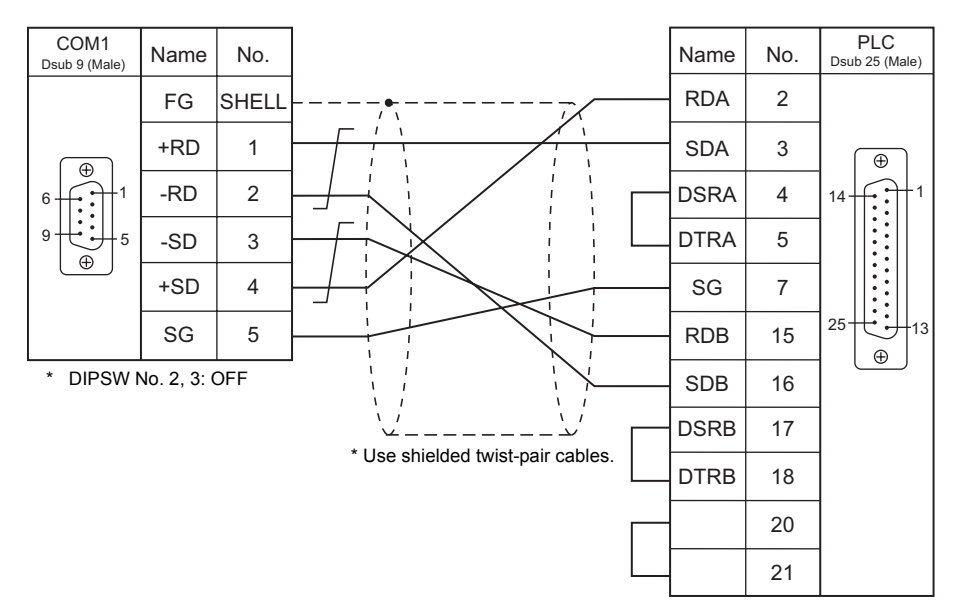

# **When Connected at COM2:**

### **RS-232C**

### **Wiring diagram 1 - COM2**

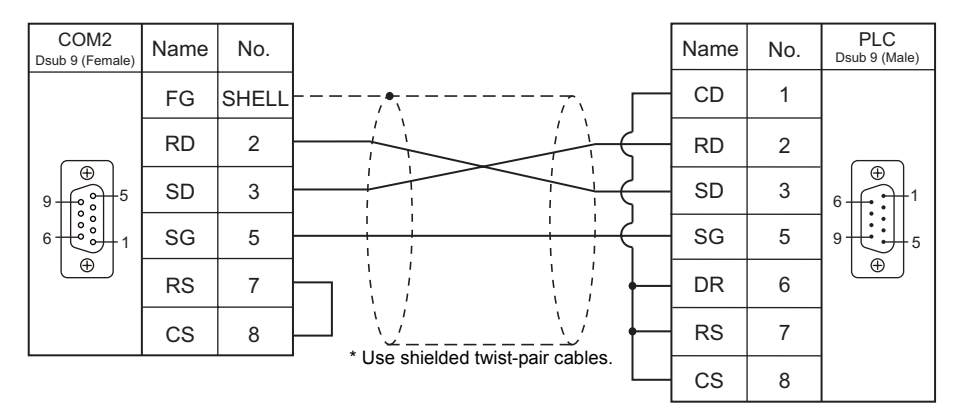

### **Wiring diagram 2 - COM2**

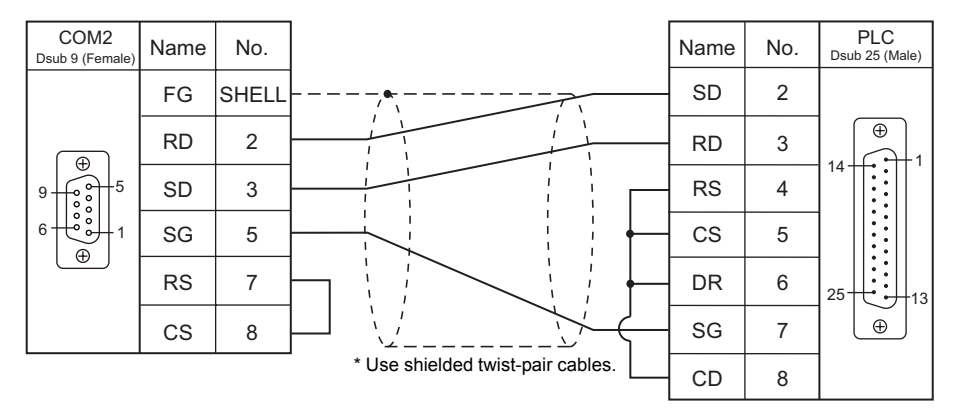

### **Wiring diagram 3 - COM2**

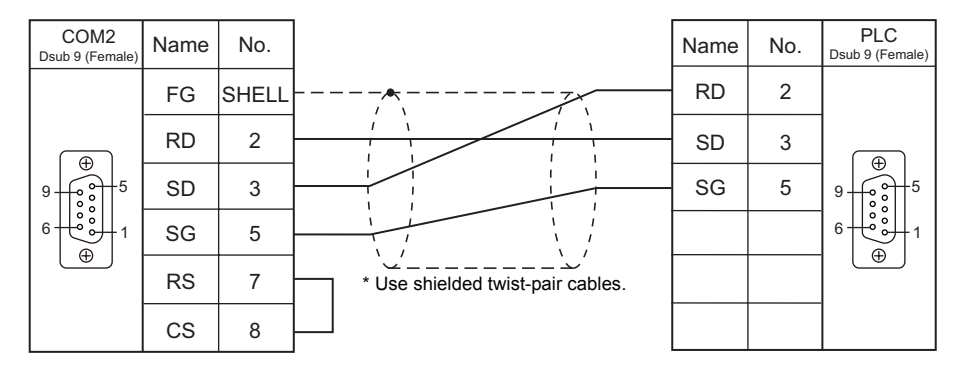

#### **Wiring diagram 4 - COM2**

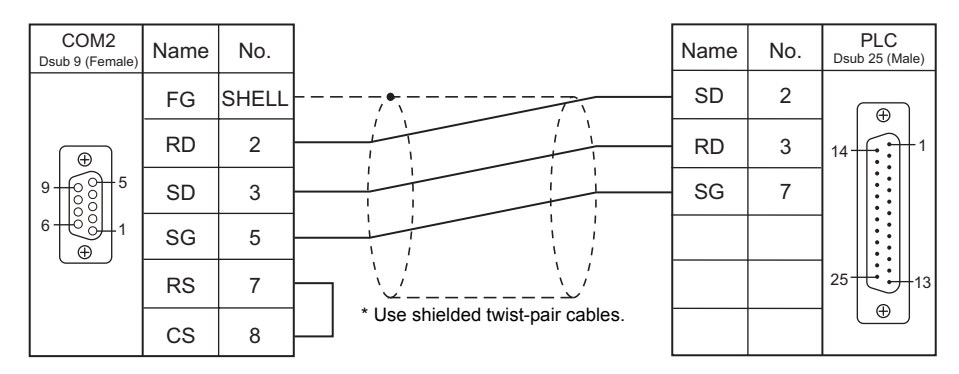

# **When Connected at COM3:**

# **RS-485**

# **Wiring diagram 1 - COM3**

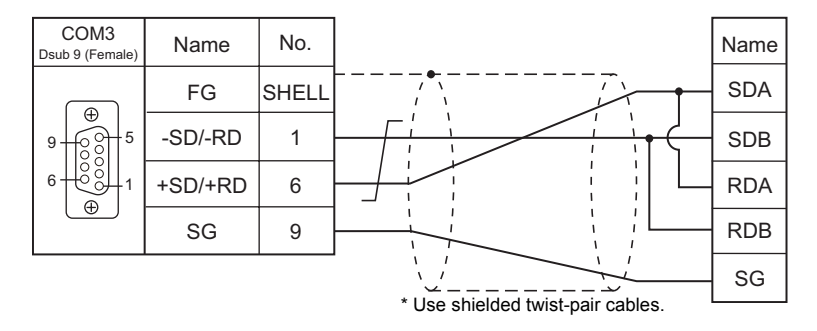

# **26.2 Temperature Controller/Servo/Inverter Connection**

The controller models shown below can be connected.

### **Inverter**

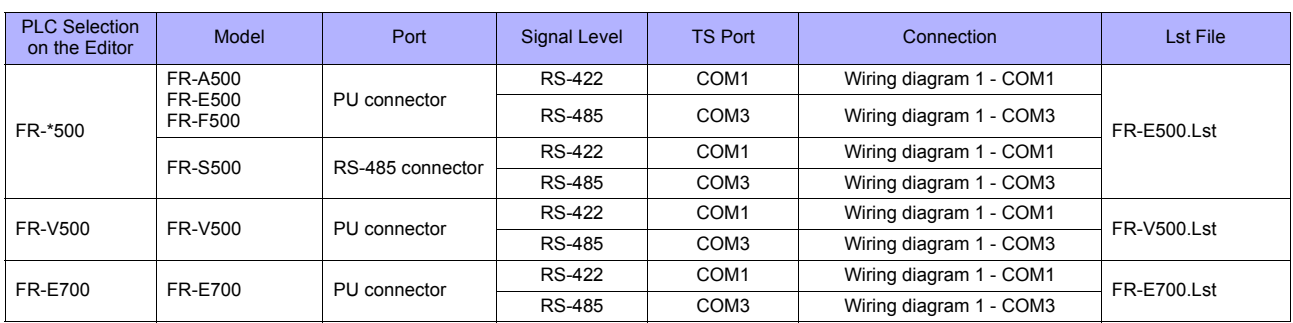

### **Servo**

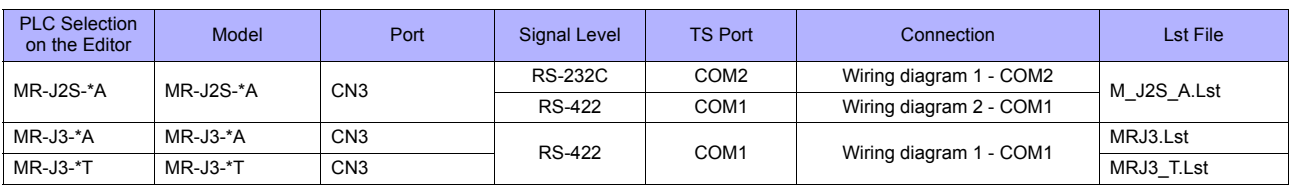

# **26.2.1 FR-\*500**

### **Communication Setting**

#### **Editor**

#### **Communication setting**

(Underlined setting: default)

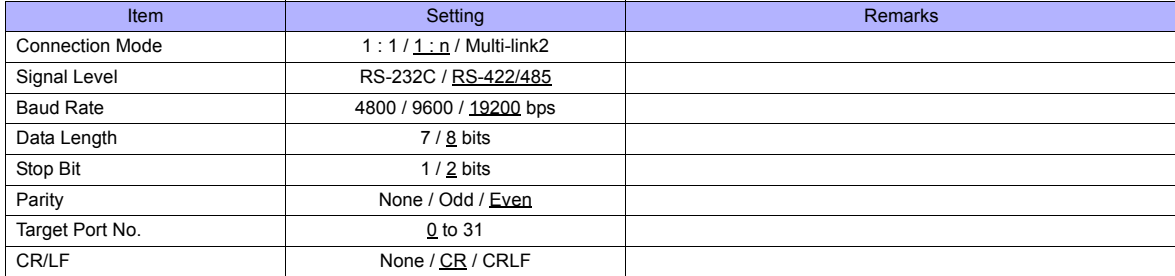

#### **Inverter**

#### (Underlined setting: default)

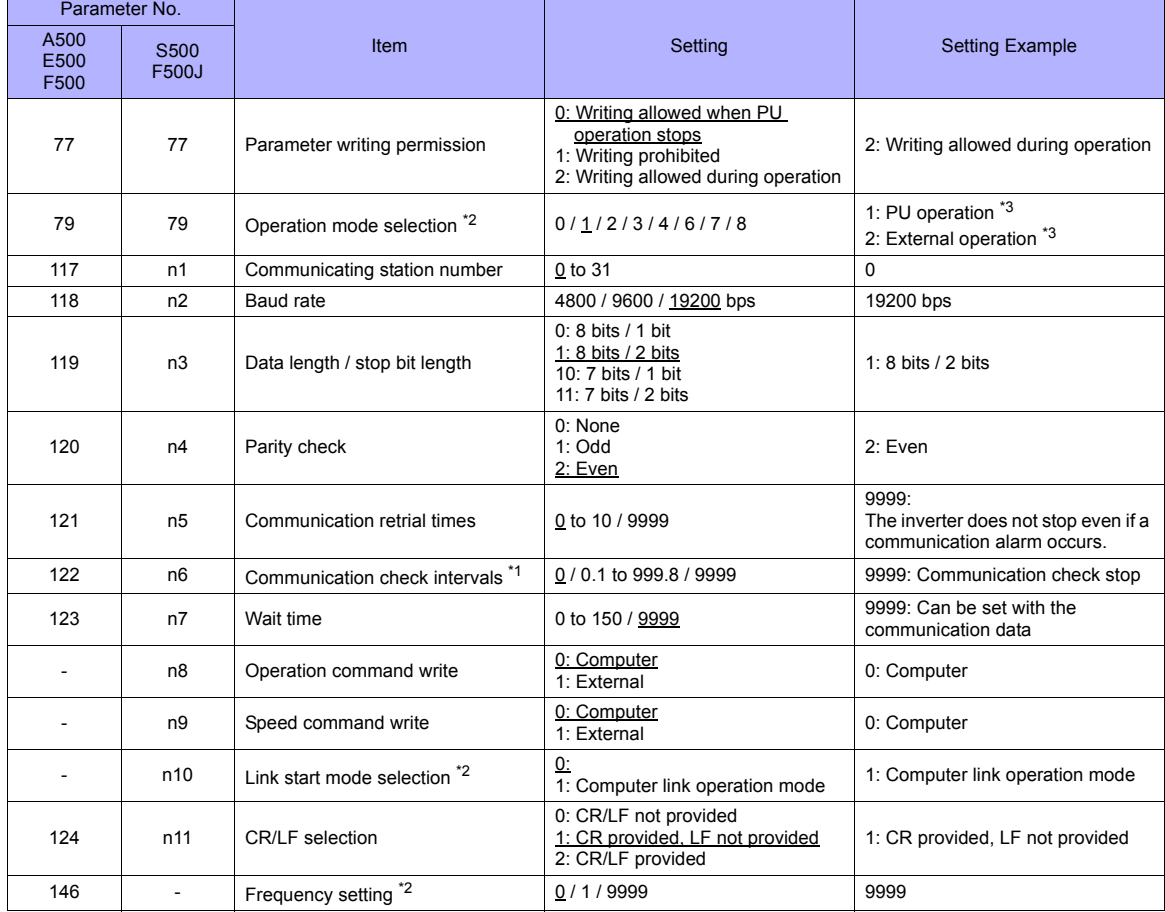

\*1 When the value in the range from 0.1 to 999.8 is set:

If the TS series does not start communication within the preset time, the inverter stops due to an alarm. This can be avoided by the

periodical reading setting. \*2 When the inverter, FR-A500, FR-E500 or FR-F500, is turned on with the settings of Pr.79 = 0 and Pr.146 = 9999, the inverter enters in the PU operation mode.

When the inverter, FR-S500 or FR-F500J, is turned on with the settings of Pr.79 = 2 and n10 = 1, the inverter enters in the computer link operation mode.

\*3 In the case of FR-A500, FR-E500 or FR-F500, when the running frequency change and operation command specification are made on the TS series, select the PU operation mode. In the case of FR-S500 or FR-F500J, when the running frequency change and operation command specification are made on the TS series , select the computer link operation mode. If those settings are not made on the TS series, set an appropriate value according to the purpose of usage.

The available memory setting range varies depending on the device. Be sure to set within the range available with the device to be used. Use [TYPE] when assigning the indirect memory for macro programs.

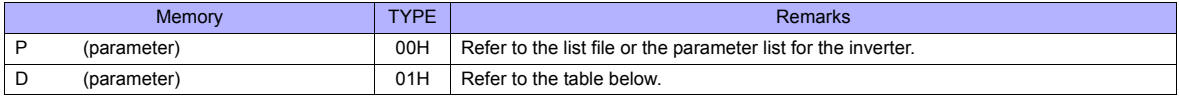

### **Memory D (Parameter)**

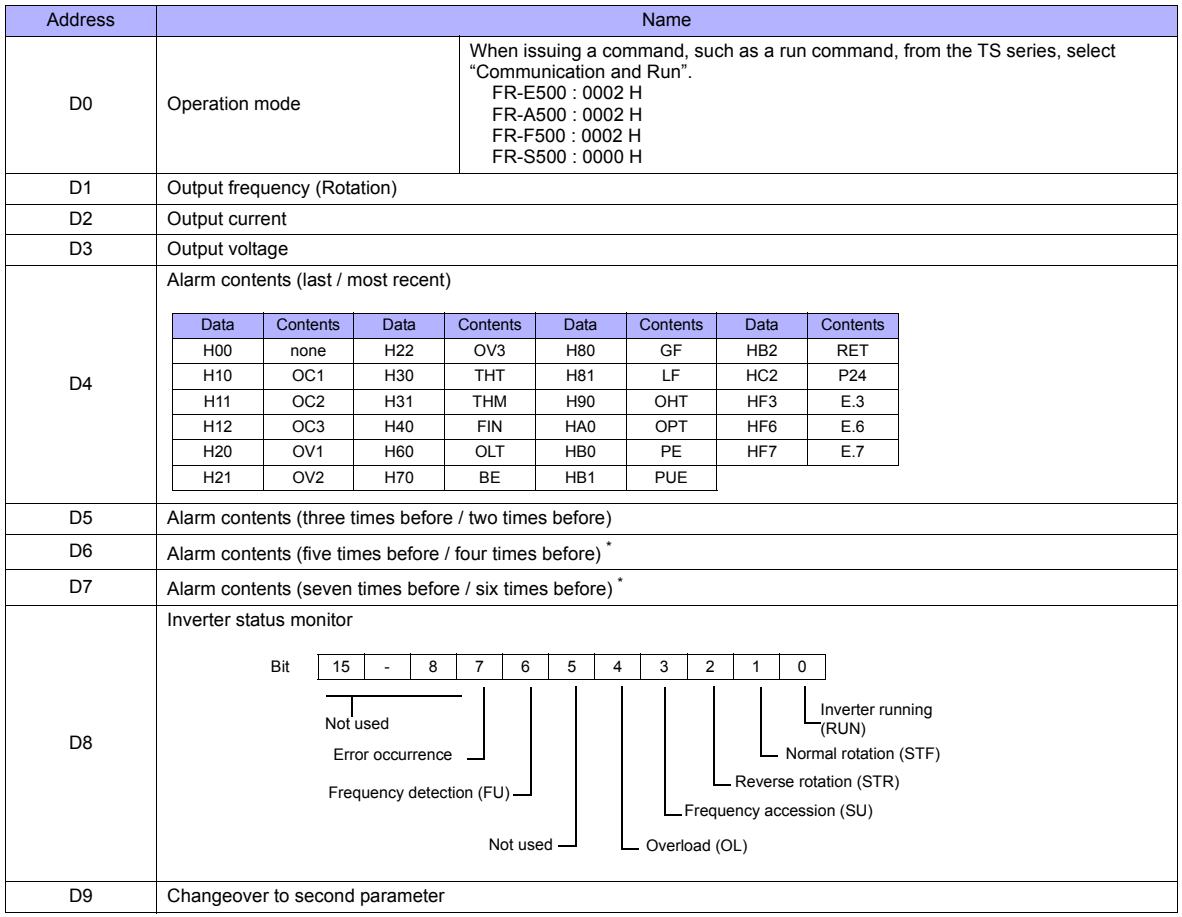

\* These memory addresses are not available for FR-S500

Note on Setting the Memory

Only the "List" file of "FR-E500" can be browsed by pressing the [Refer] button by default. If the inverter such as "A500", "F500", or "S500" is used, refer to the parameter list described in each inverter's manual and set the memory.

# **PLC\_CTL**

Macro command "PLC\_CTL F0 F1 F2"

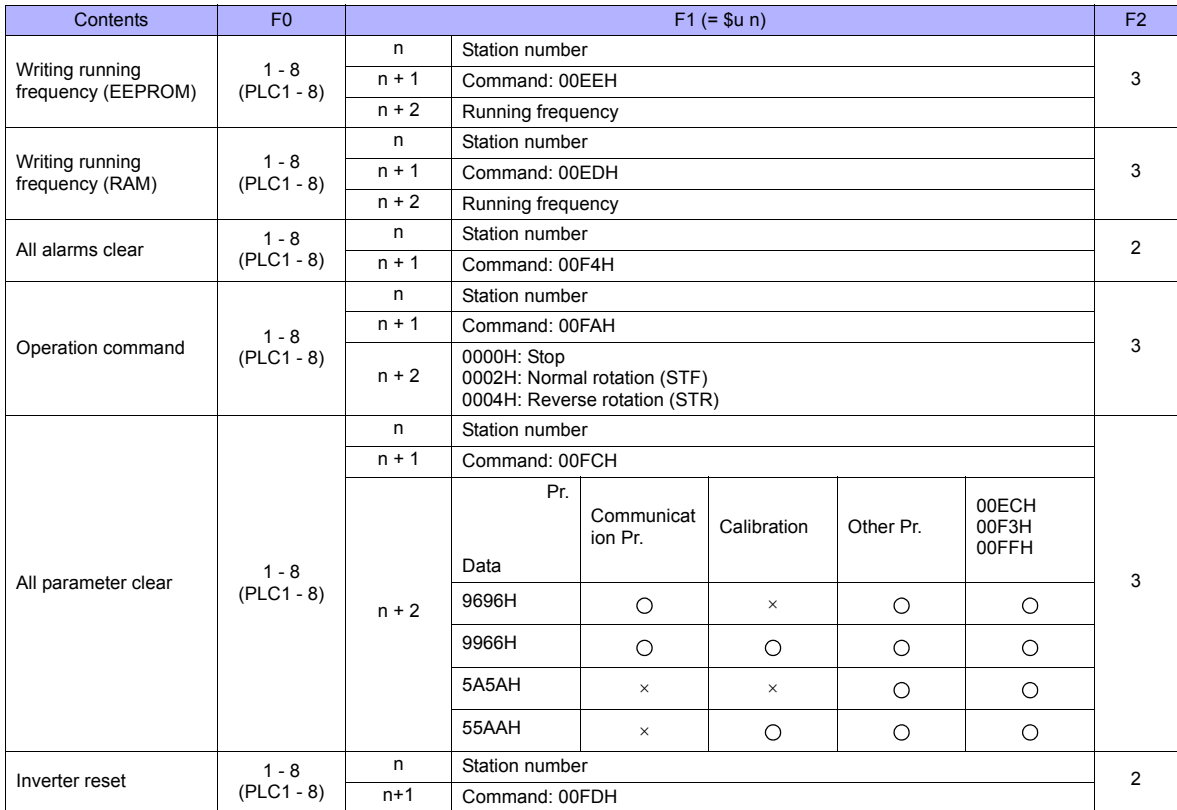
#### **26.2.2 FR-V500**

#### **Communication Setting**

#### **Editor**

#### **Communication setting**

(Underlined setting: default)

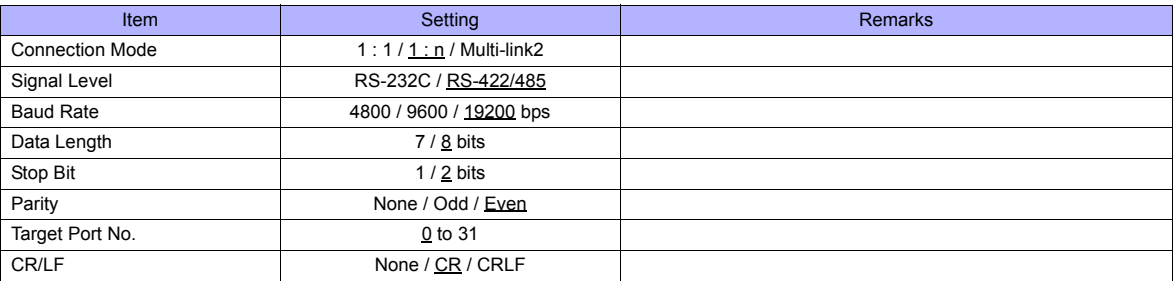

#### **Inverter**

(Underlined setting: default)

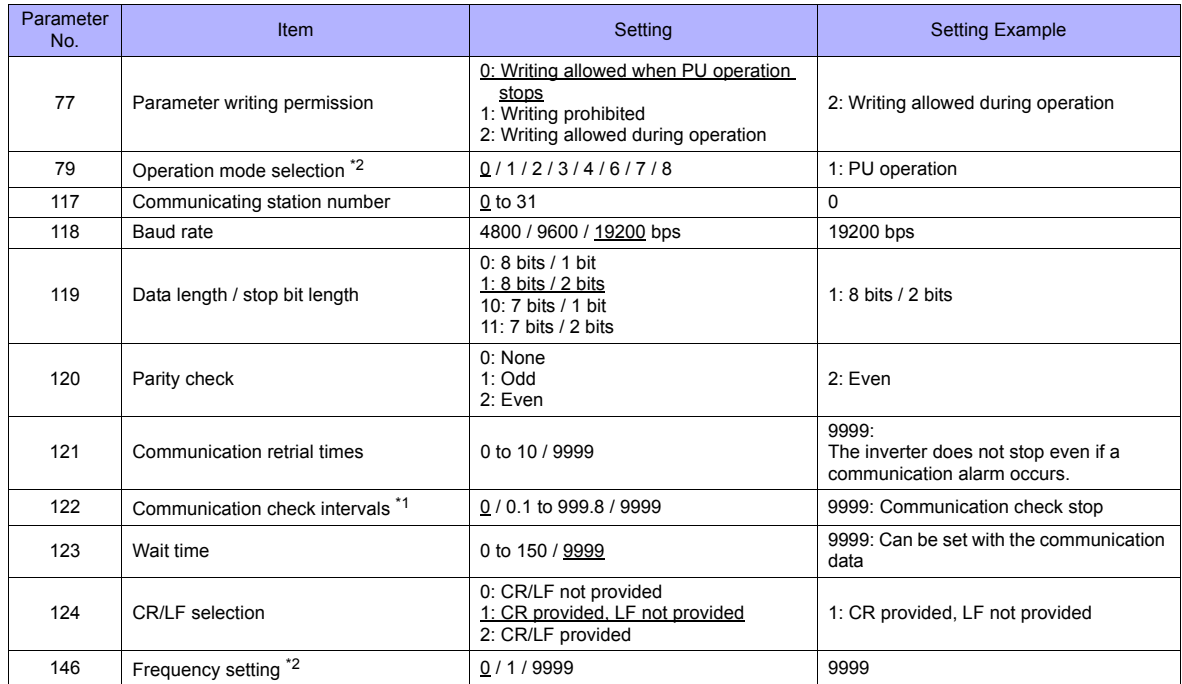

\*1 When the value in the range from 0.1 to 999.8 is set: If the TS series does not start communication within the preset time, the inverter stops due to an alarm. This can be avoided by the periodical reading setting.

\*2 When the inverter is turned on with the settings of Pr.79=0 and Pr.146=9999, the inverter enters in the PU operation mode.

#### **Available Memory**

The available memory setting range varies depending on the device. Be sure to set within the range available with the device to be used. Use [TYPE] when assigning the indirect memory for macro programs.

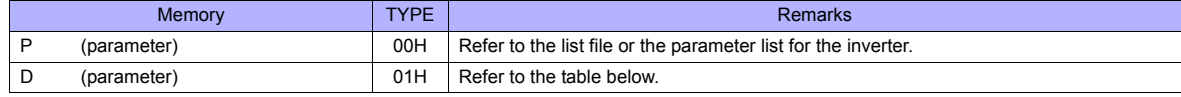

### **Memory D (Parameter)**

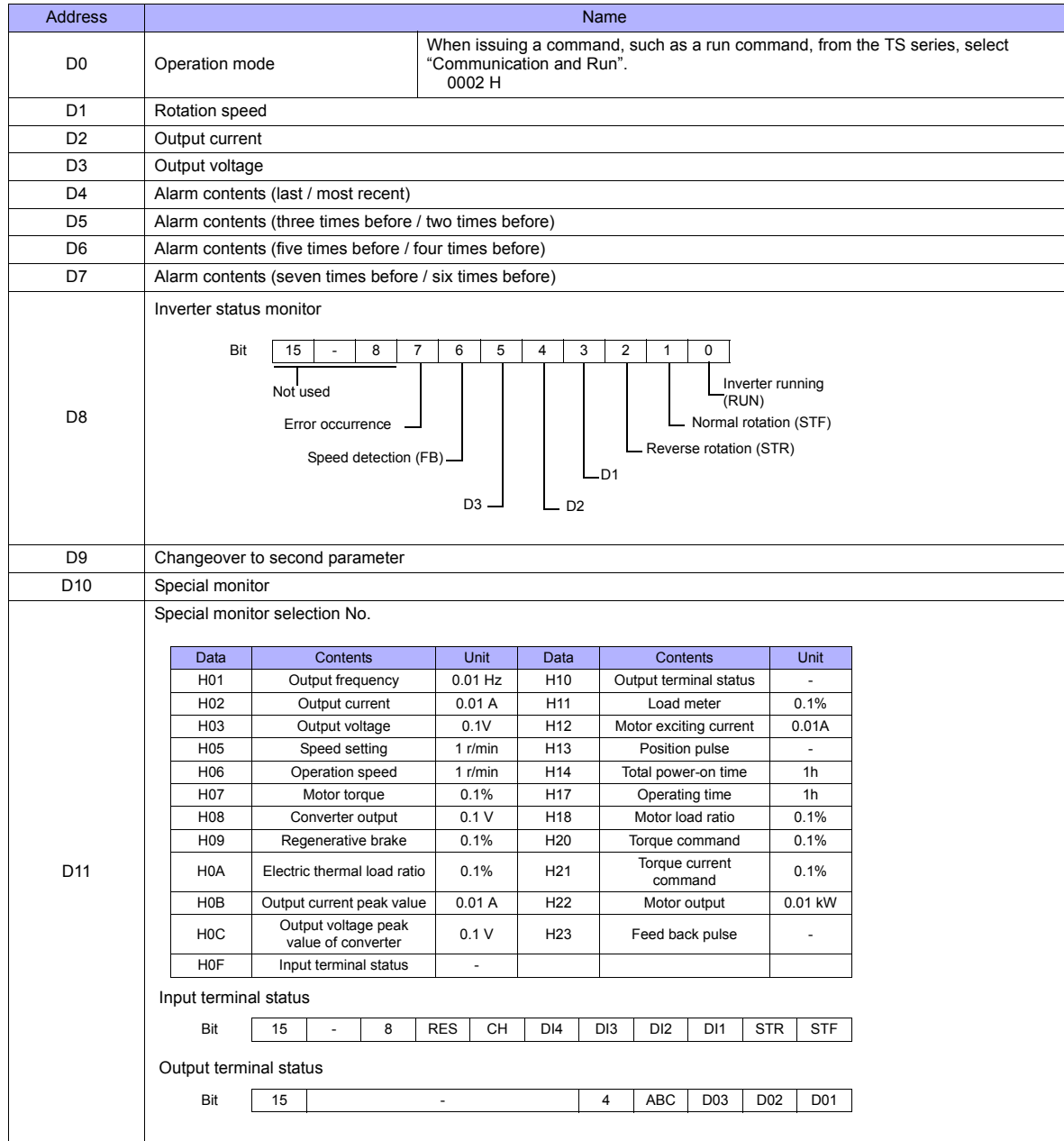

#### **PLC\_CTL**

Macro command "PLC\_CTL F0 F1 F2"

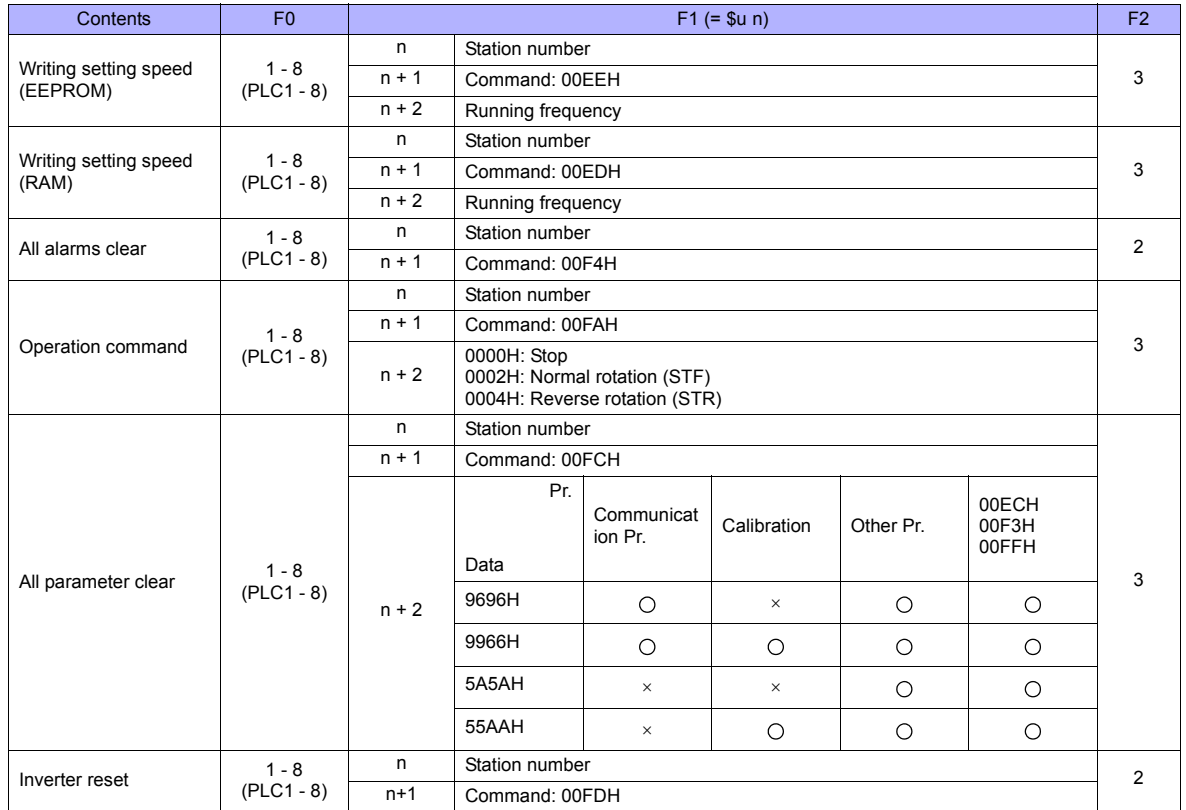

#### **26.2.3 MR-J2S-\*A**

#### **Communication Setting**

#### **Editor**

#### **Communication setting**

(Underlined setting: default)

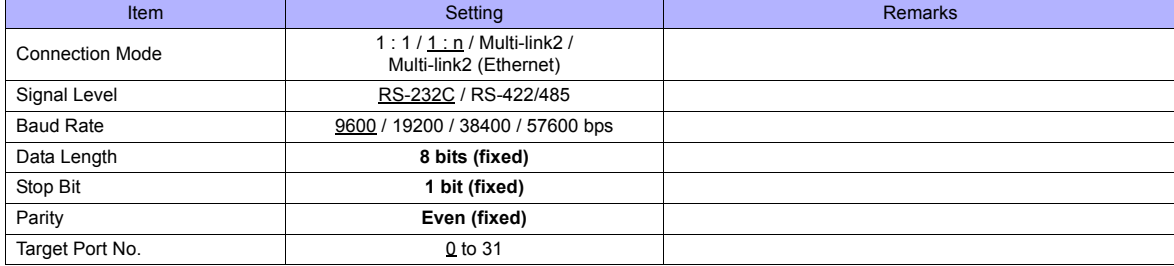

#### **Servo amplifier**

#### **Extension setting parameters**

To make the parameter setting valid, the power supply is turned on again.

(Underlined setting: default)

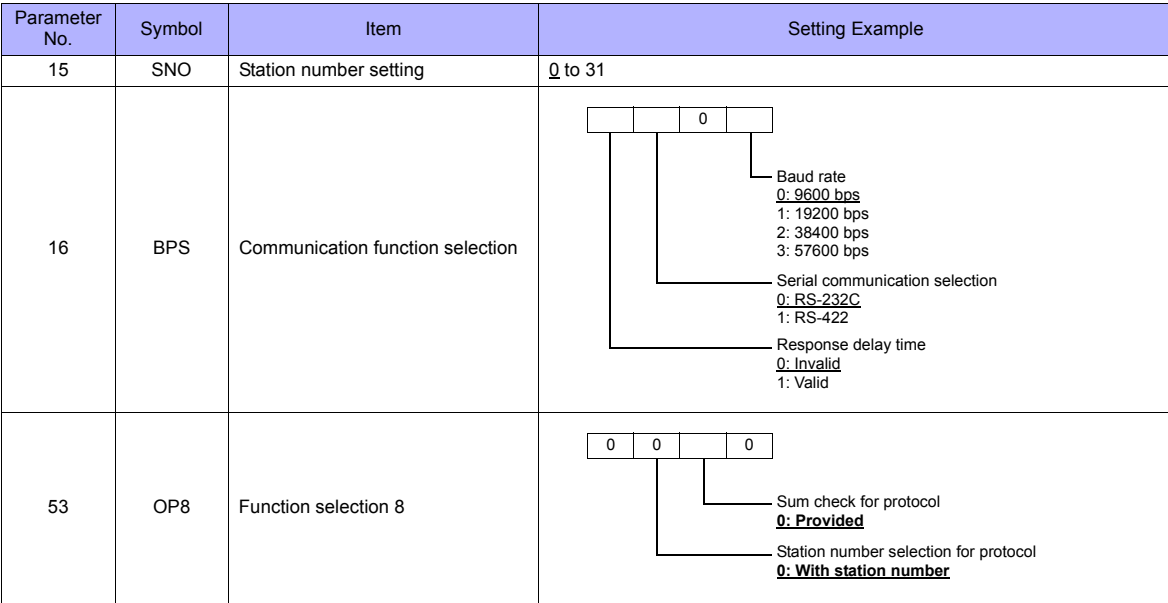

#### **Available Memory**

The available memory setting range varies depending on the device. Be sure to set within the range available with the device to be used. Use [TYPE] when assigning the indirect memory for macro programs.

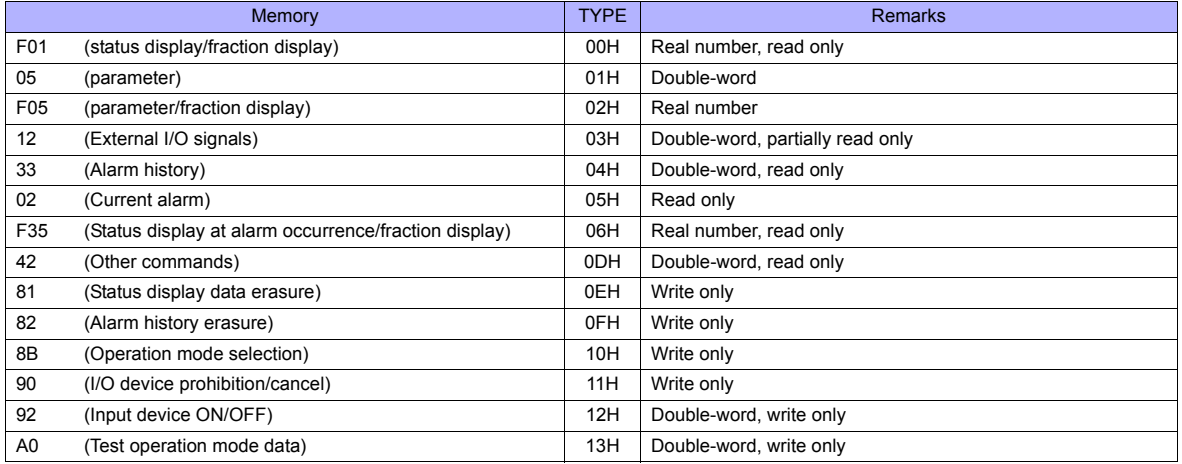

Set the target memory on the [Memory Input] dialog.<br>• RAM: Stored in RAM

Stored in RAM

• EEPROM: Stored in RAM + EEPROM

#### **Indirect Memory Designation**

• Address No. 0 to 65535

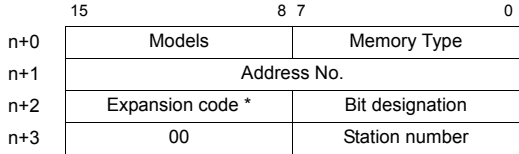

\* Expansion code

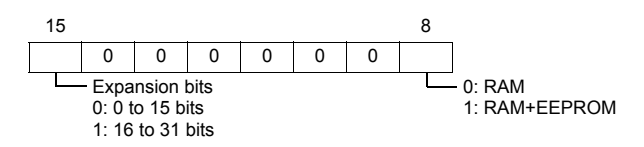

#### **PLC\_CTL**

Macro command "PLC\_CTL F0 F1 F2"

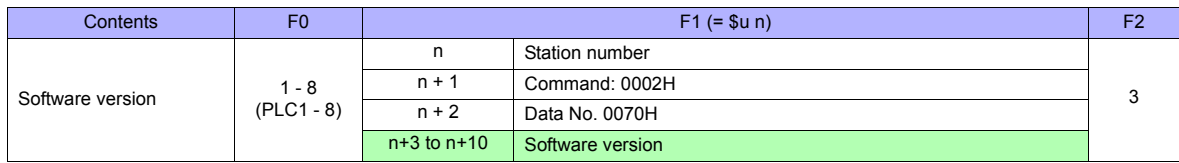

**Return data: Data stored from controller to TS series** 

#### **26.2.4 MR-J3-\*A**

#### **Communication Setting**

#### **Editor**

#### **Communication setting**

(Underlined setting: default)

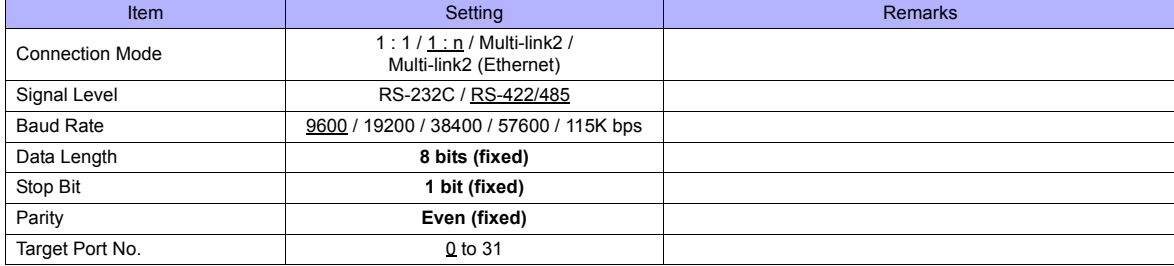

#### **Servo amplifier**

#### **Extension setting parameters**

To make the parameter setting valid, the power supply is turned on again.

(Underlined setting: default)

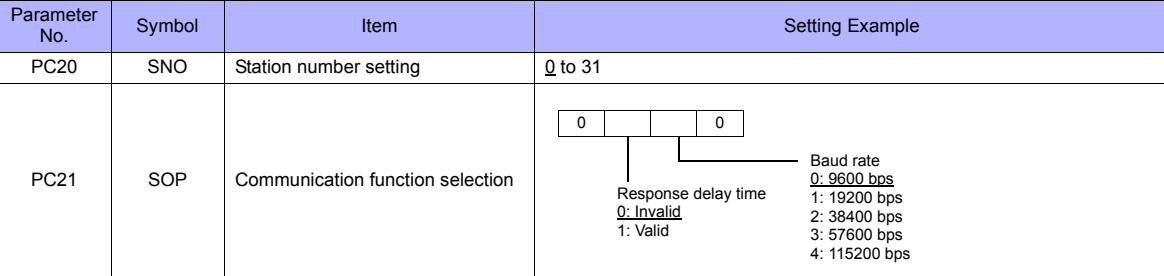

#### **Available Memory**

The available memory setting range varies depending on the device. Be sure to set within the range available with the device to be used. Use [TYPE] when assigning the indirect memory for macro programs.

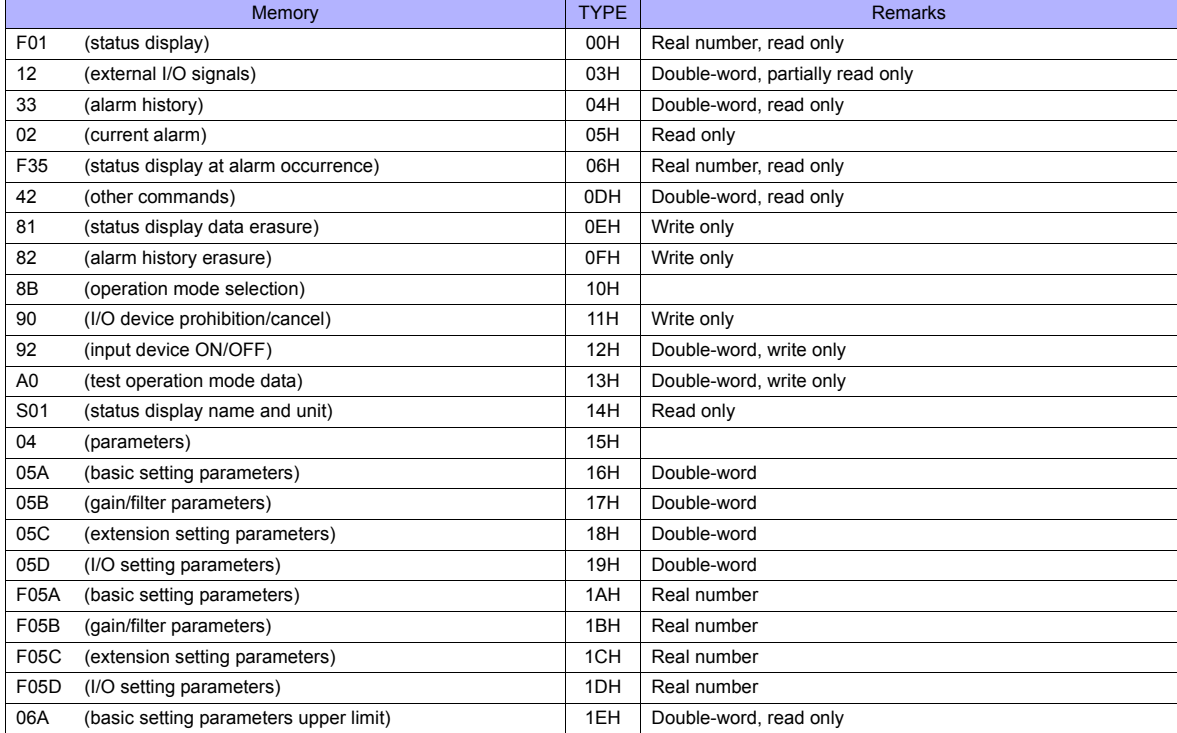

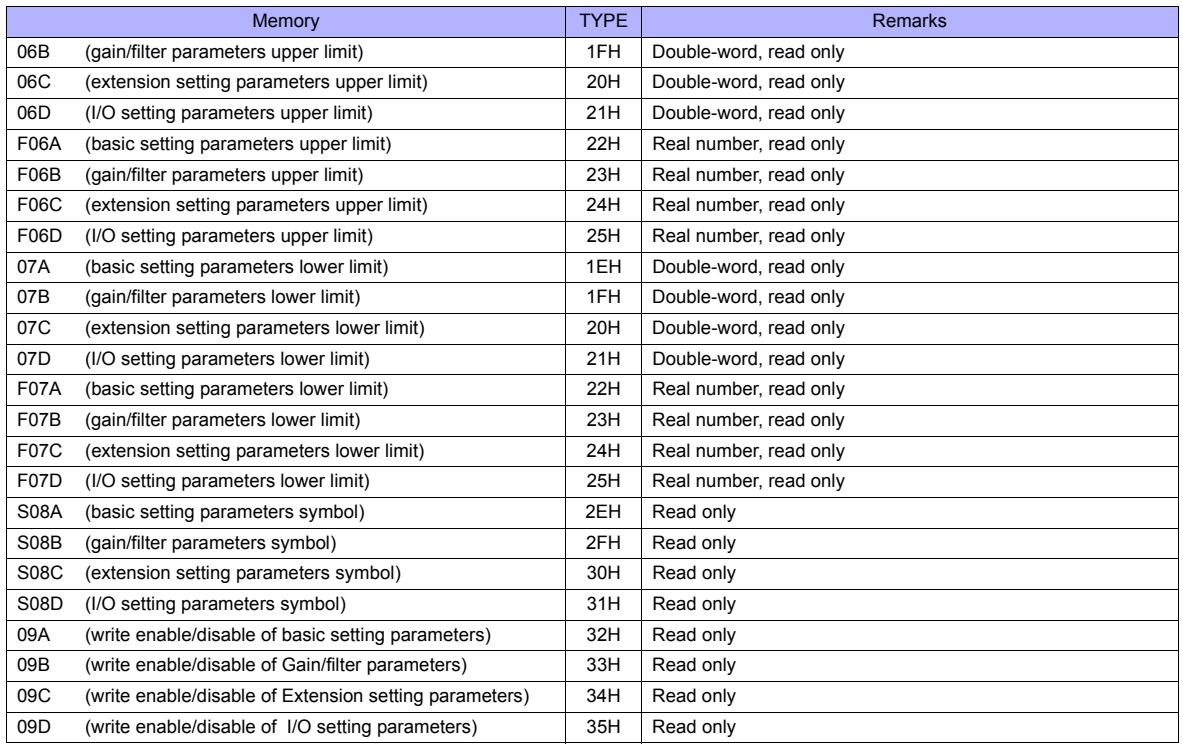

Set the target memory on the [Memory Input] dialog.

• RAM: Stored in RAM • EEPROM: Stored in RAM + EEPROM

#### **Indirect Memory Designation**

• Address No. 0 to 65535

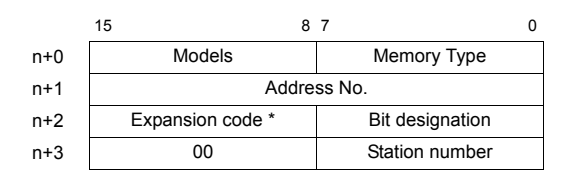

\* Expansion code

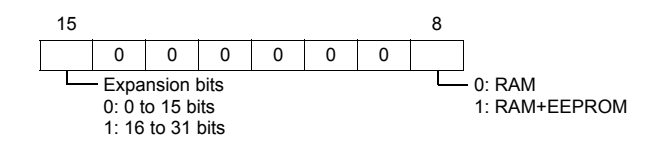

#### **PLC\_CTL**

Macro command "PLC\_CTL F0 F1 F2"

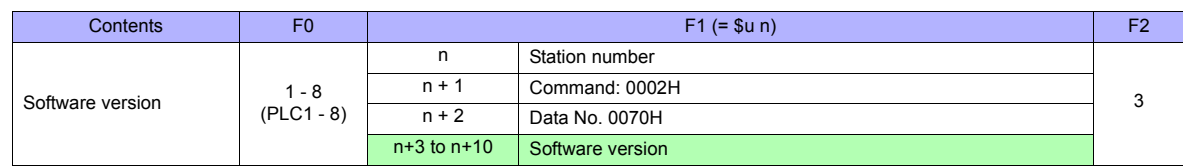

**Return data: Data stored from controller to TS series** 

#### **26.2.5 MR-J3-\*T**

#### **Communication Setting**

#### **Editor**

#### **Communication setting**

(Underlined setting: default)

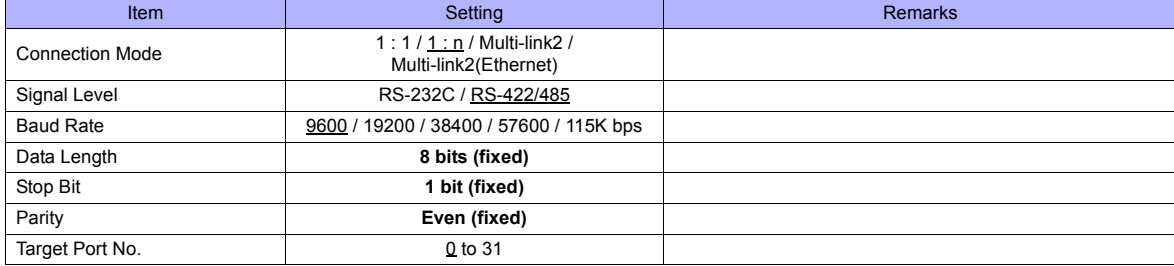

#### **Servo amplifier**

#### **Extension setting parameters**

To make the parameter setting valid, the power supply is turned on again.

(Underlined setting: default)

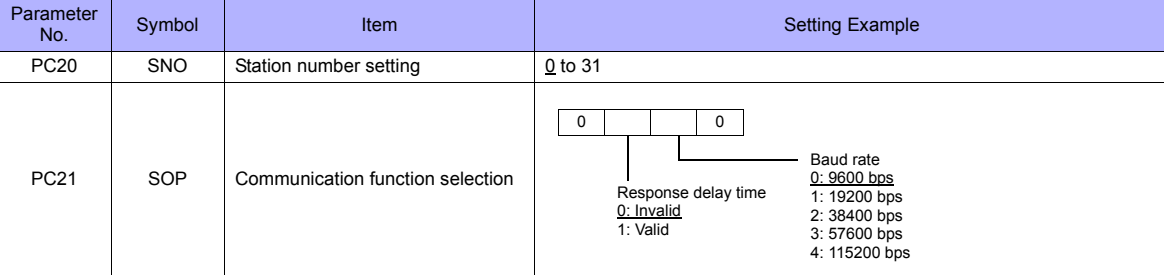

#### **Available Memory**

The available memory setting range varies depending on the device. Be sure to set within the range available with the device to be used. Use [TYPE] when assigning the indirect memory for macro programs.

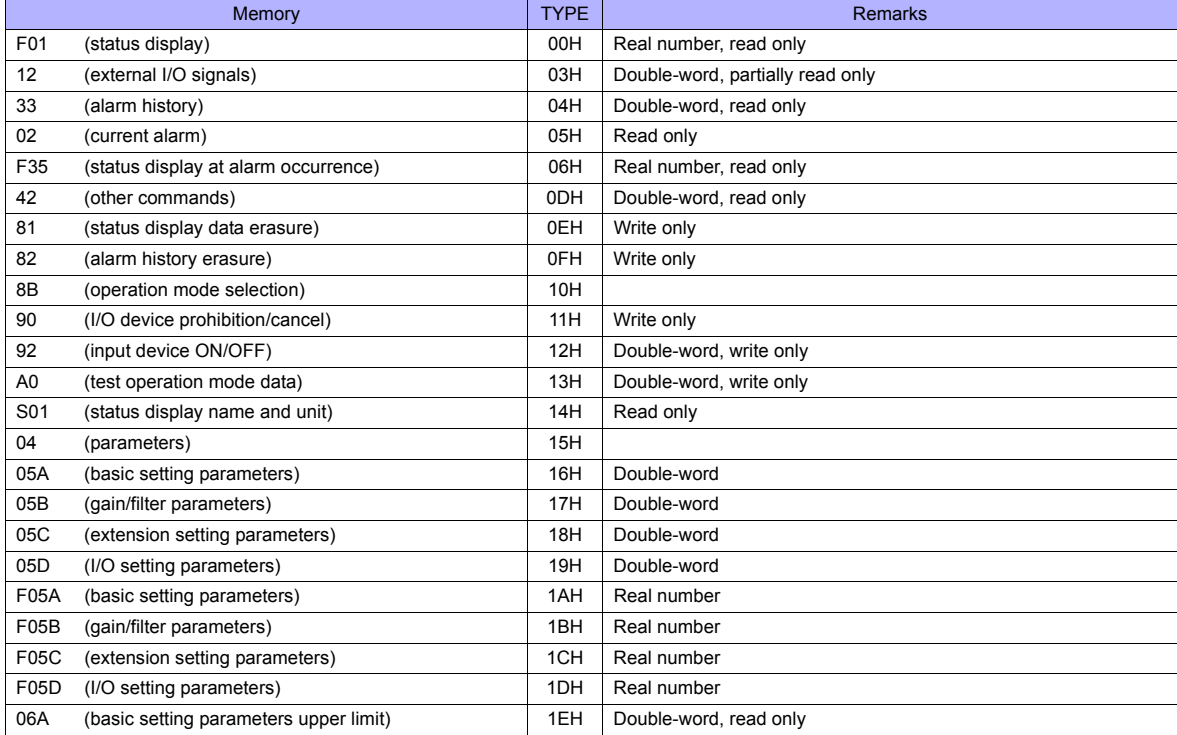

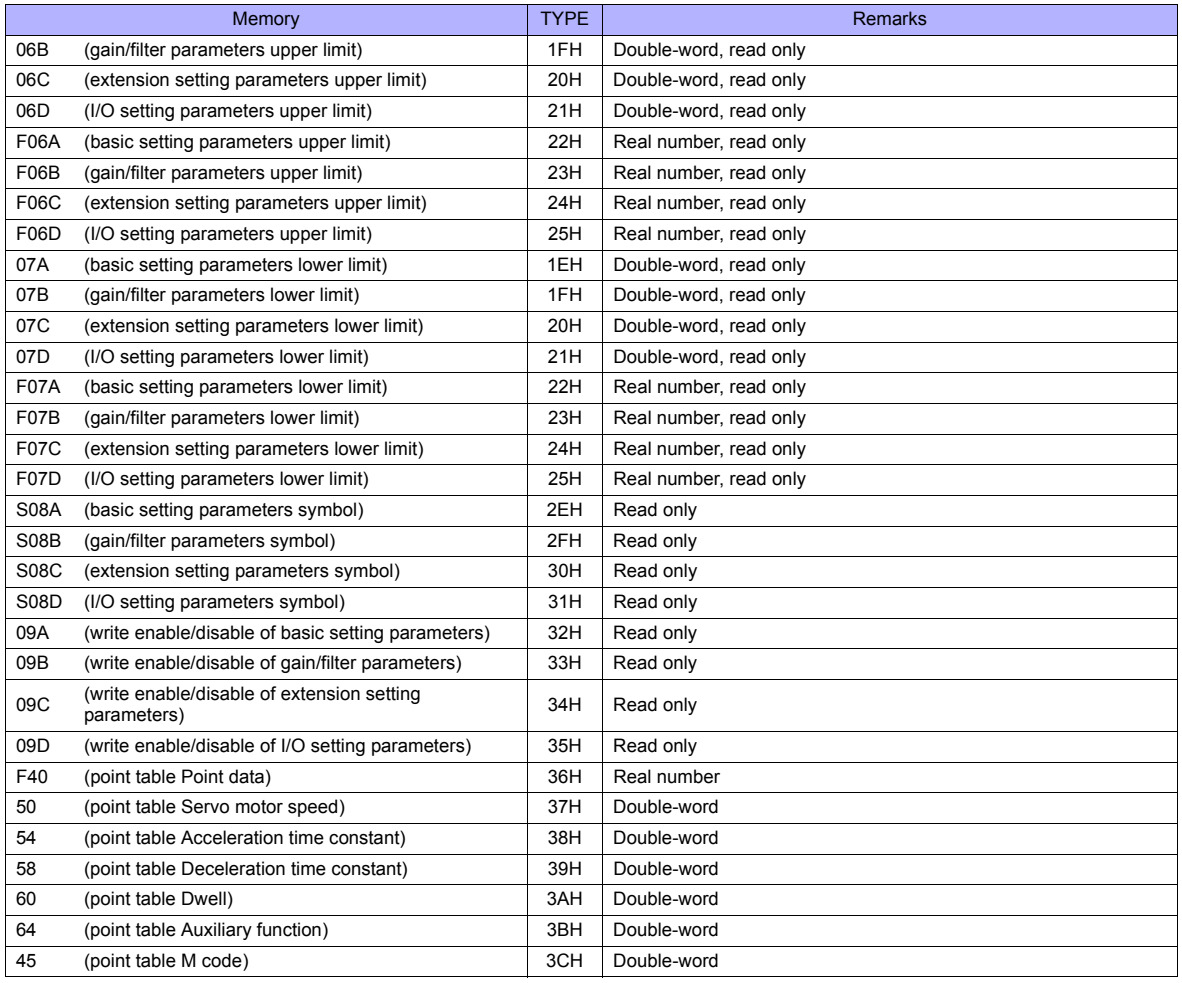

Set the target memory on the [Memory Input] dialog.

• RAM: Stored in RAM • EEPROM: Stored in RAM + EEPROM

#### **Indirect Memory Designation**

• Address No. 0 to 65535

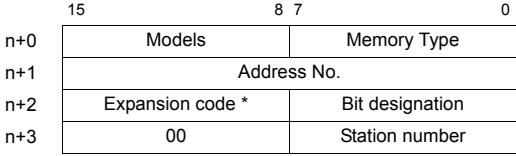

\* Expansion code

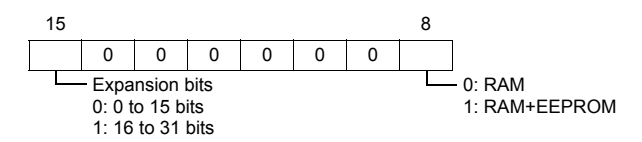

### **PLC\_CTL**

Macro command "PLC\_CTL F0 F1 F2"

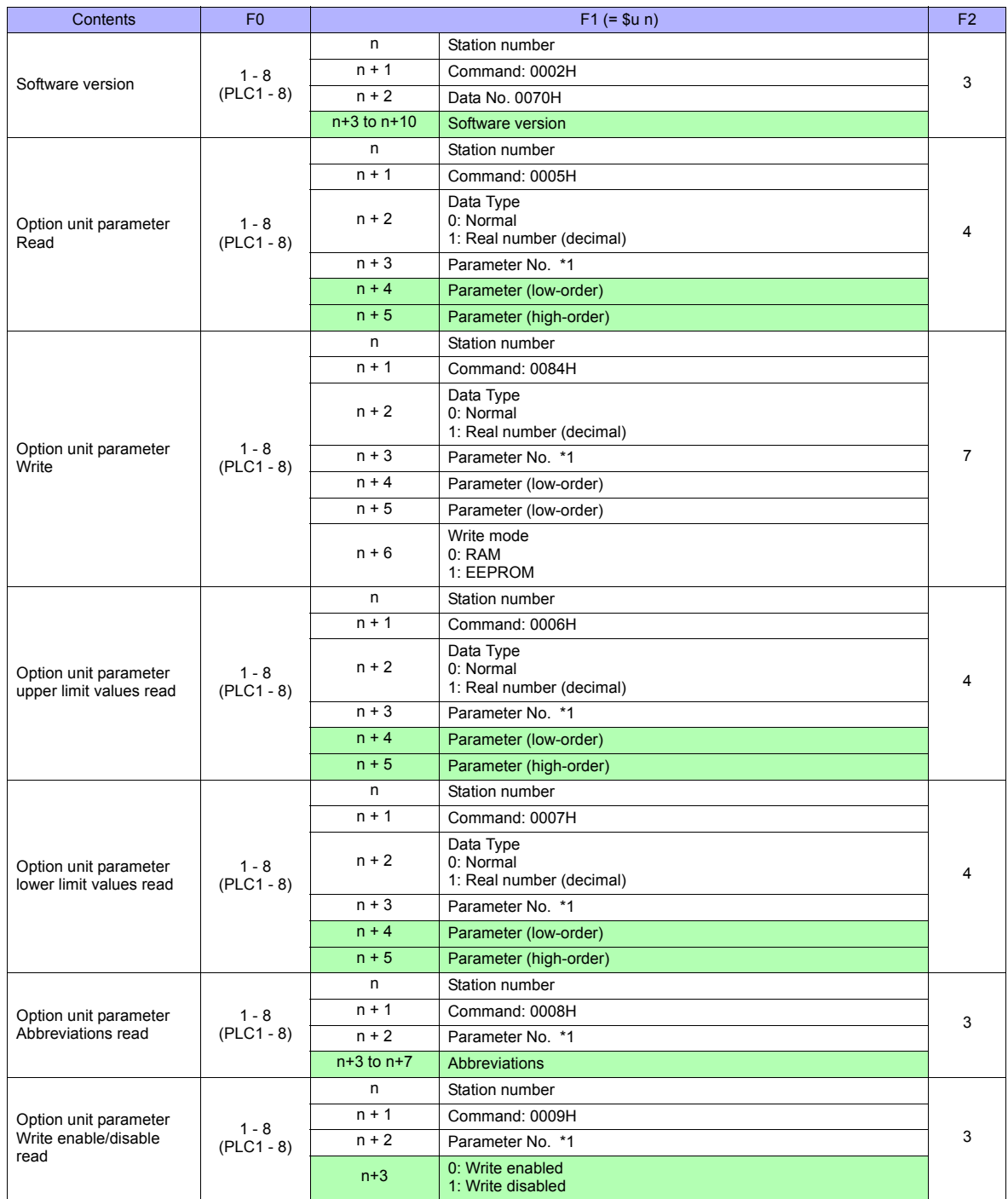

#### \*1 Option unit parameter

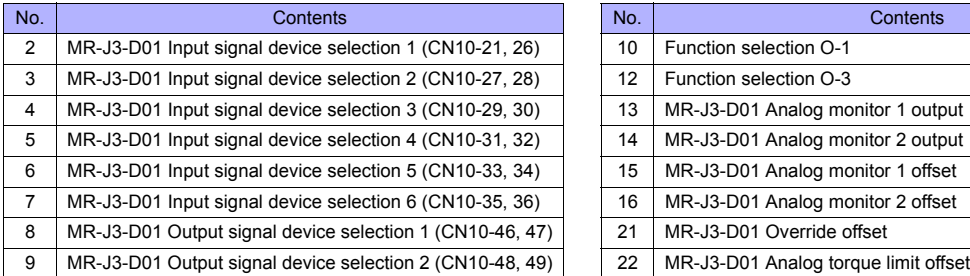

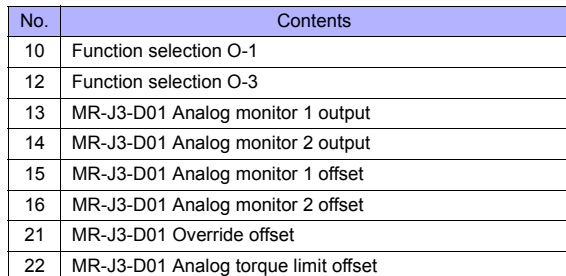

**Return data: Data stored from controller to TS series** 

#### **26.2.6 FR-E700**

#### **Communication Setting**

#### **Editor**

#### **Communication setting**

(Underlined setting: default)

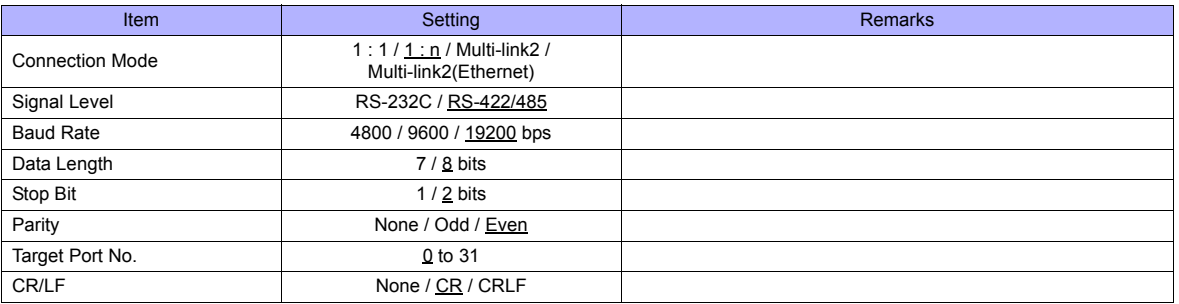

#### **Inverter**

When setting run commands and set frequency commands from TS, select the Network operation mode. For more information, refer to the Instruction Manual (Applied) of inverter.

Be sure to reset the inverter after making the initial settings of the parameters. Otherwise, communication is not possible. (Underlined setting: default)

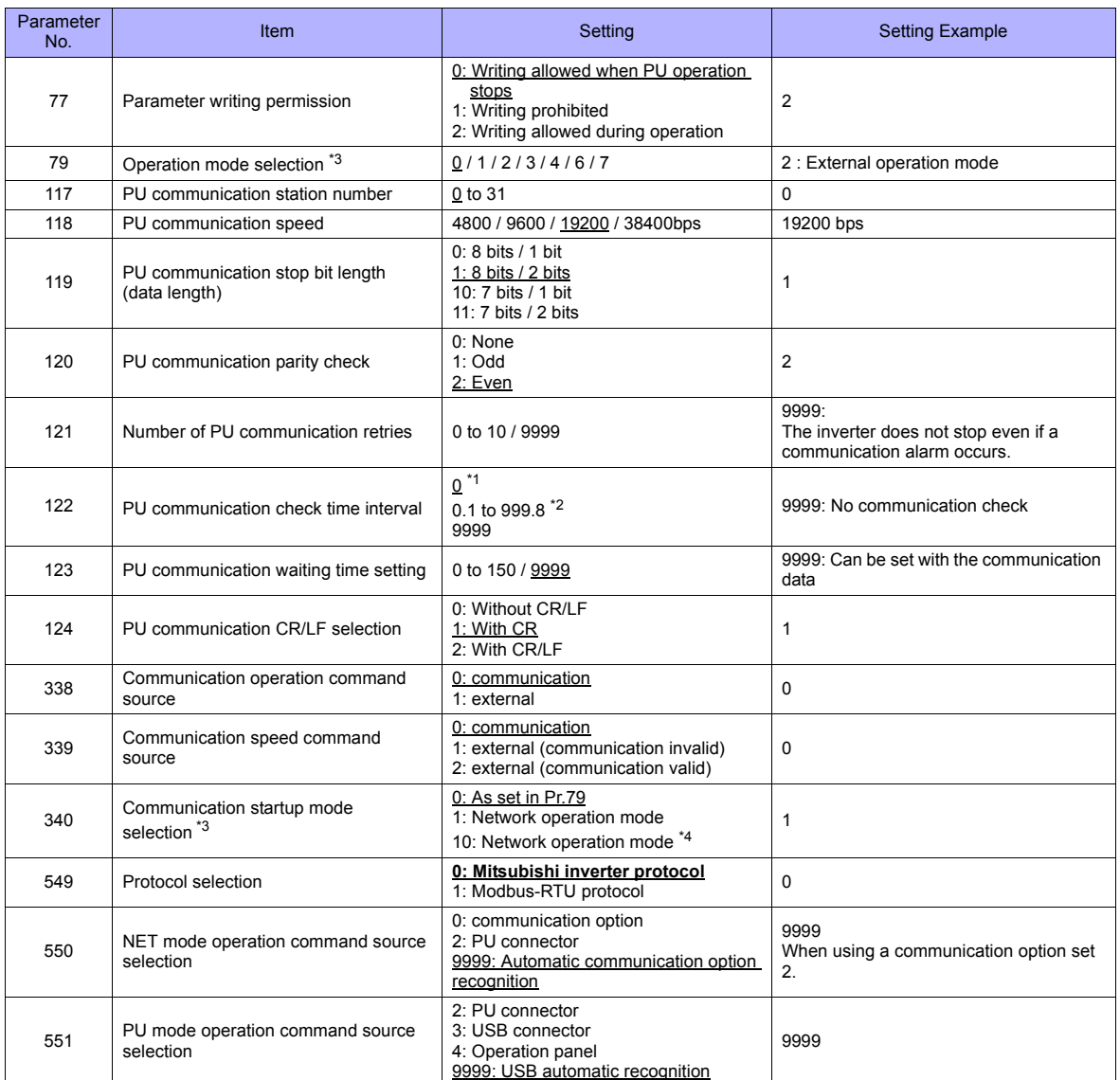

- \*1 RS-485 communication is possible. Note that a communication fault (E.PUE) occurs as soon as the inverter is switched to the operation mode with command source.
- \*2 When the value in the range from 0.1 to 999.8 is set: If the TS series does not start communication within the preset time, the inverter stops due to an alarm. This can be avoided by the periodical reading setting. \*3 When the inverter is turned on with the settings of Pr.79=0/2/6 and Pr.340=1, the inverter enters in the Network operation mode.
- 
- \*4 Operation mode can be changed between the PU operation mode and Network operation mode from the operation panel.

#### **Available Memory**

The available memory setting range varies depending on the device. Be sure to set within the range available with the device to be used. Use [TYPE] when assigning the indirect memory for macro programs.

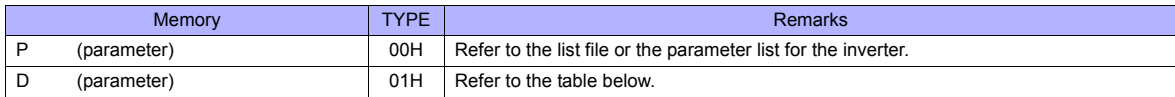

#### **Memory D (Parameter)**

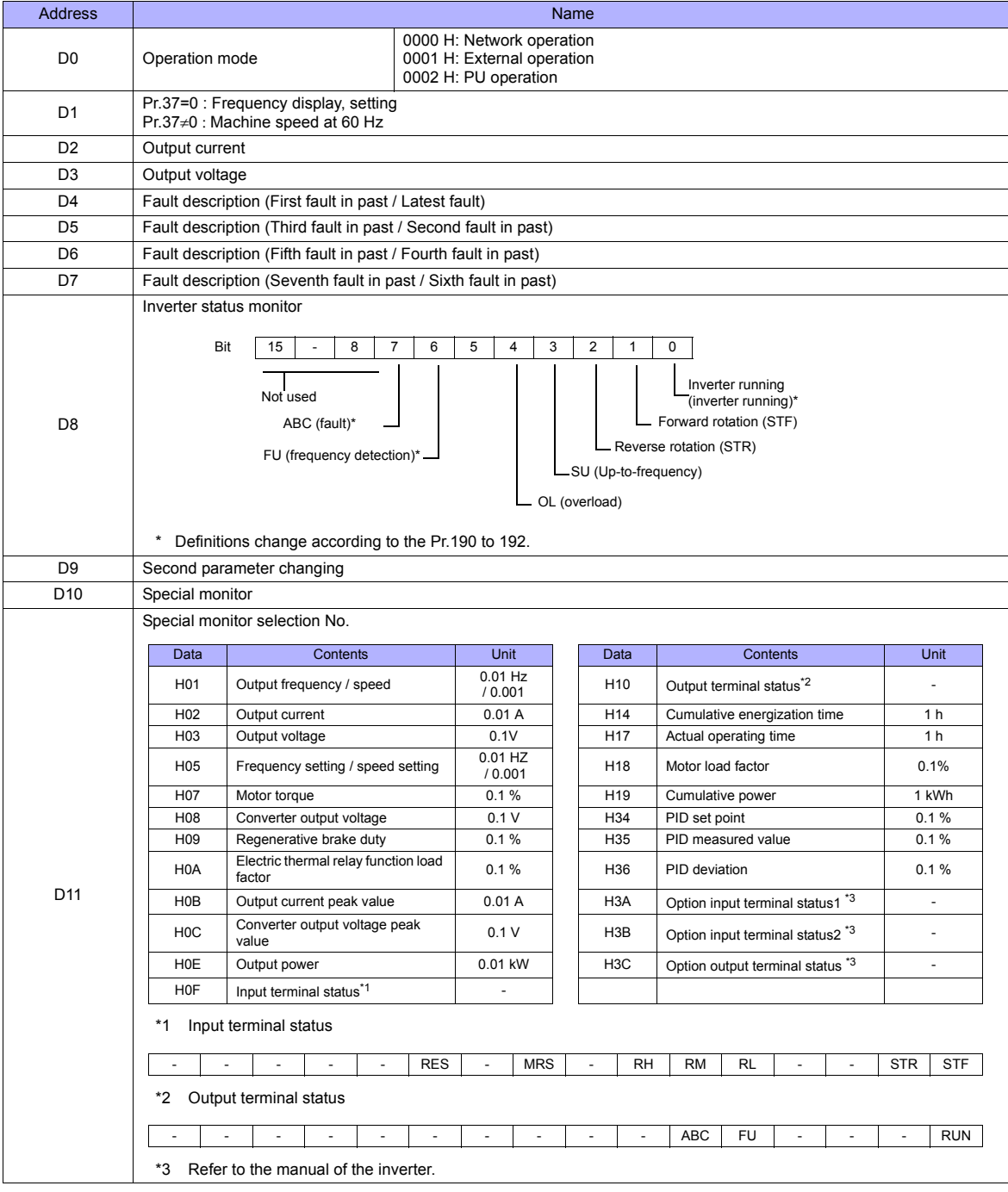

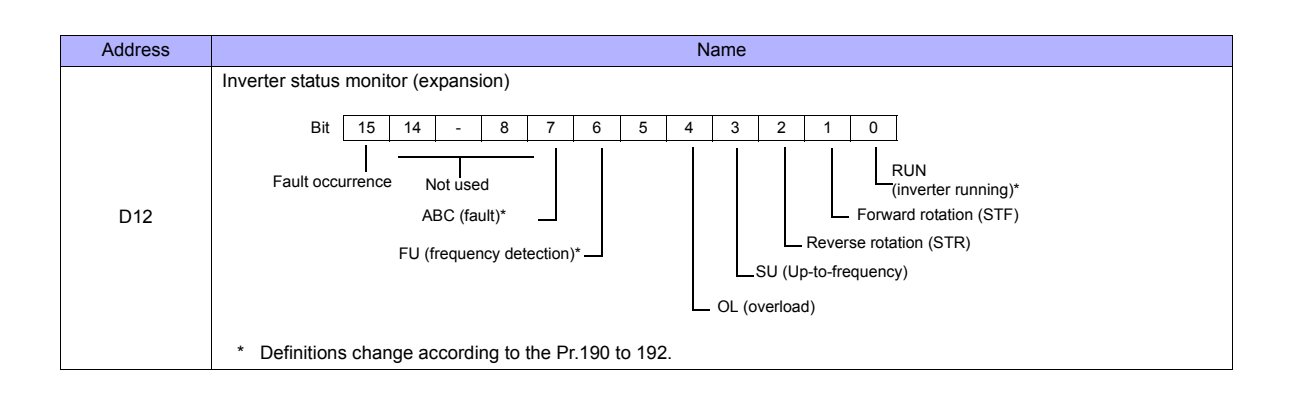

#### **PLC\_CTL**

Macro command "PLC\_CTL F0 F1 F2"

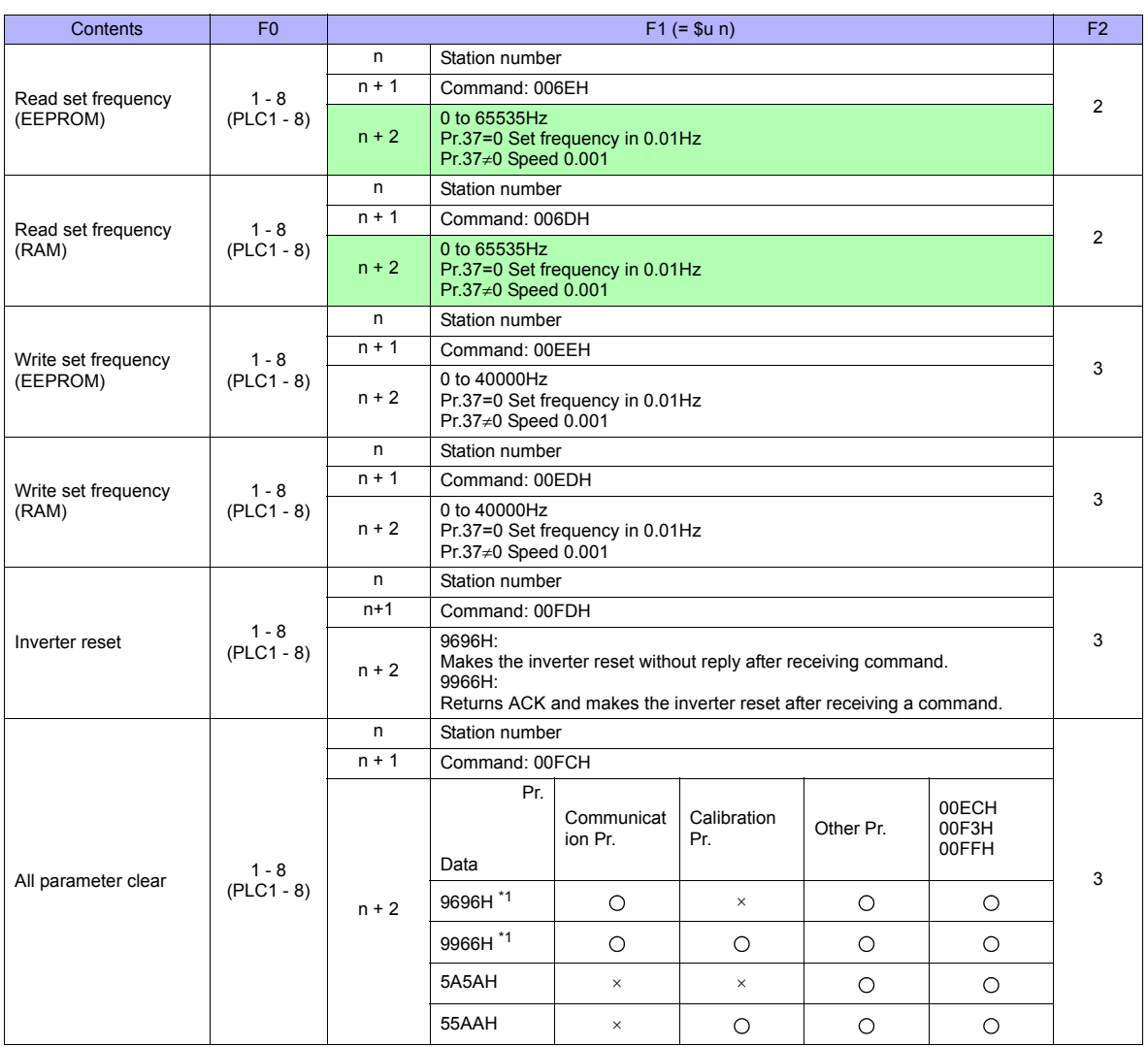

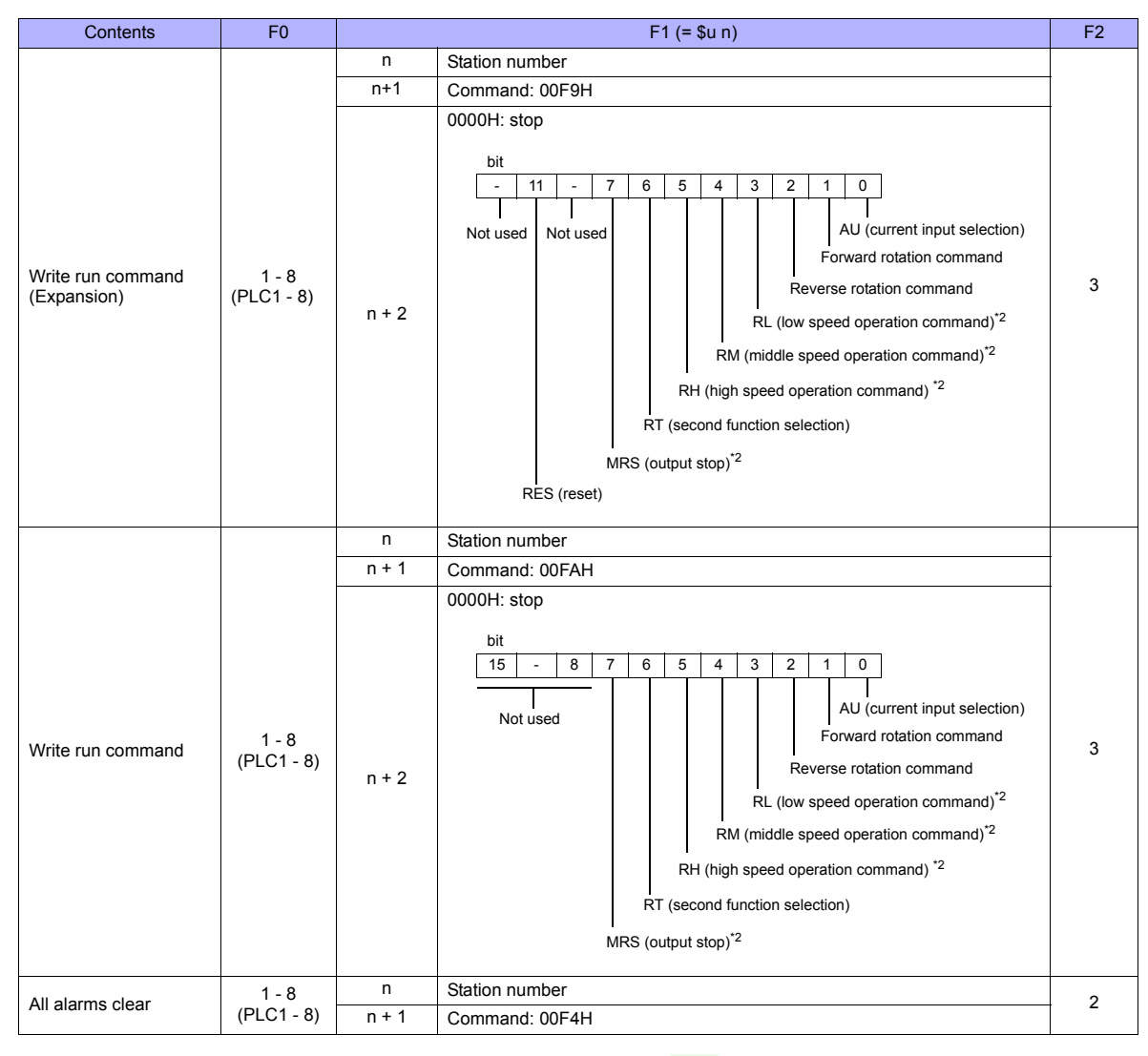

Return data: Data stored from controller to TS series

\*1 When executing this command, the setting values of communication parameter for TS series are also returned to the initial values. Set the parameter again.

\*2 The description changes depending on the setting of Pr.180 to 184.

#### **26.2.7 Wiring Diagrams**

#### **When Connected at COM1:**

#### **RS-422**

#### **Wiring diagram 1 - COM1**

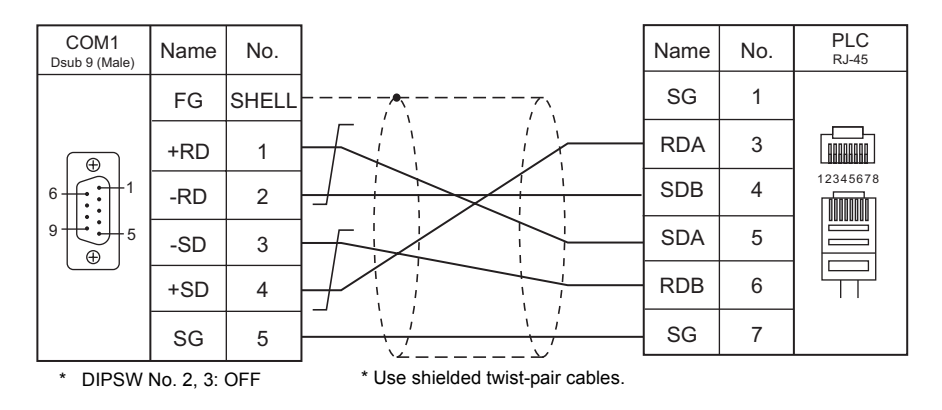

#### **Wiring diagram 2 - COM1**

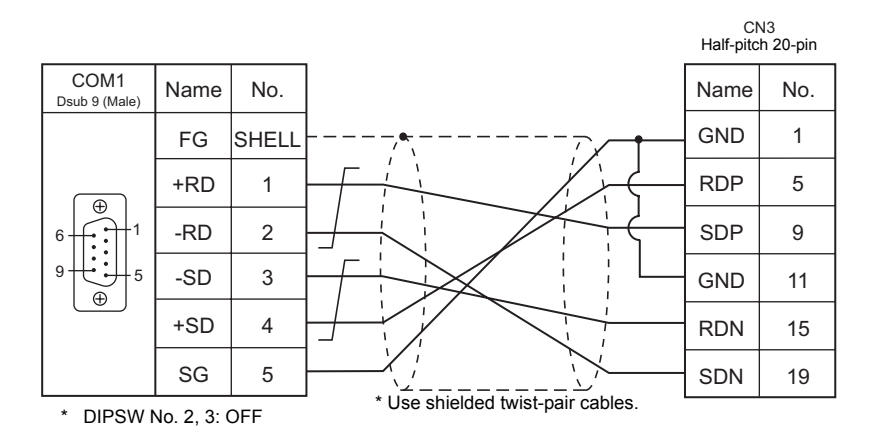

#### **When Connected at COM2:**

#### **RS-232C**

**Wiring diagram 1 - COM2**

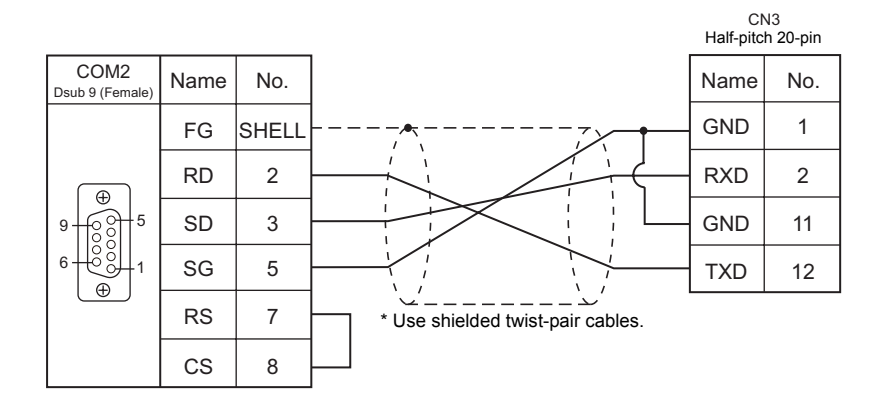

#### **When Connected at COM3:**

#### **RS-485**

#### **Wiring diagram 1 - COM3**

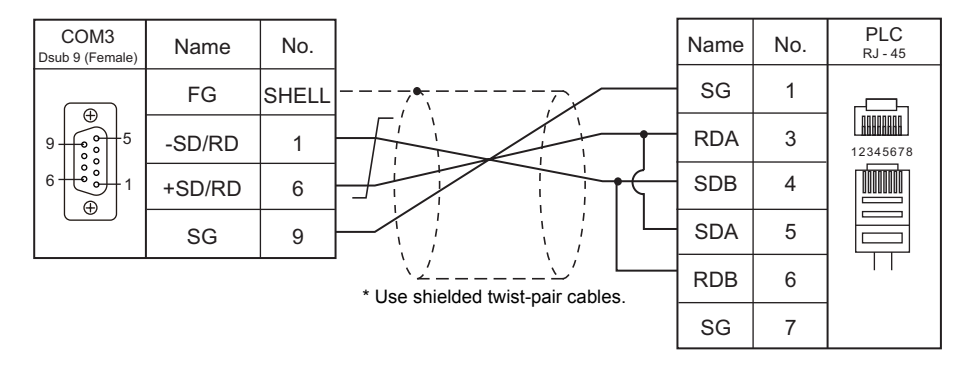

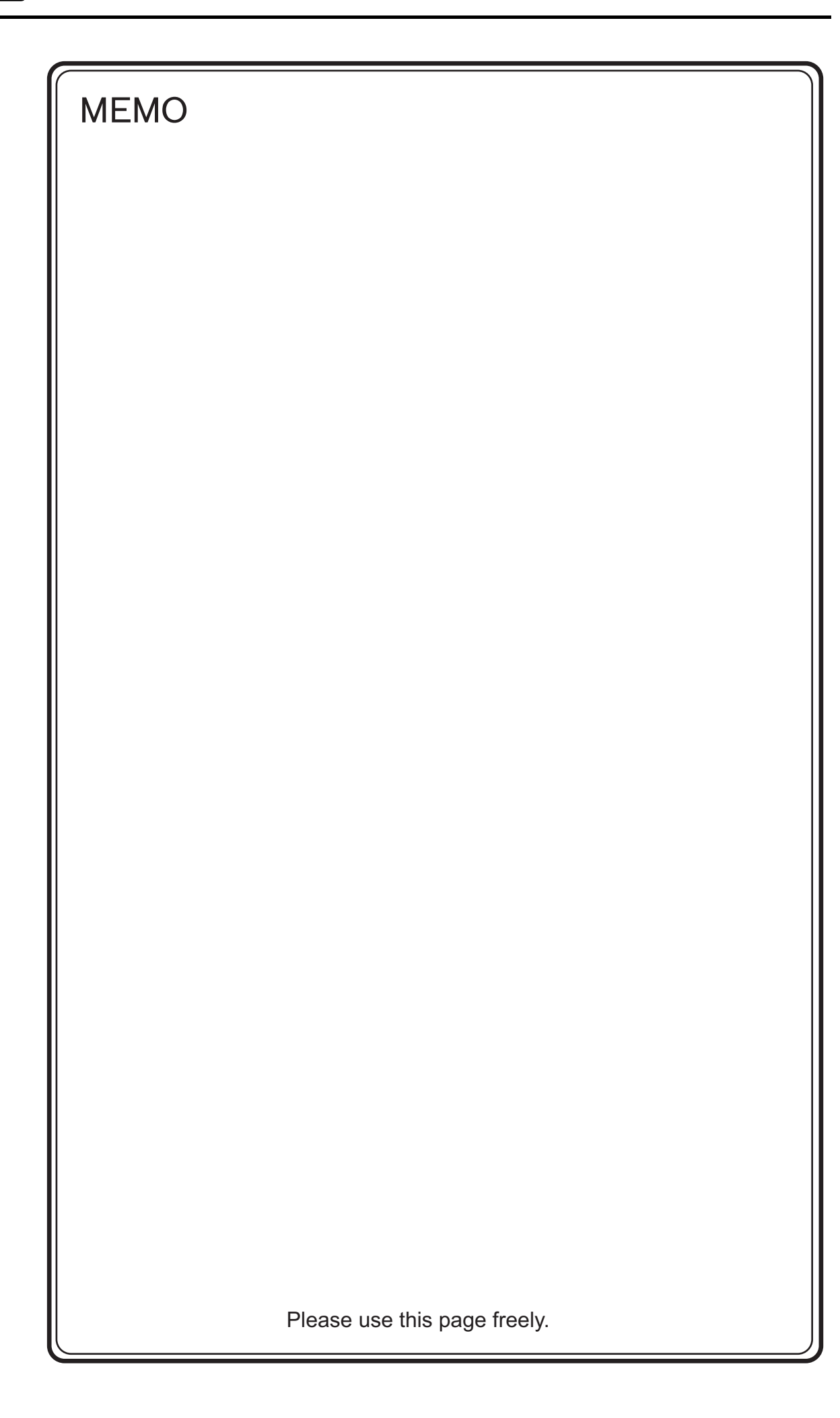

# **27. MODICON**

27.1 PLC Connection

### <span id="page-559-0"></span>**27.1 PLC Connection**

#### **Serial Connection**

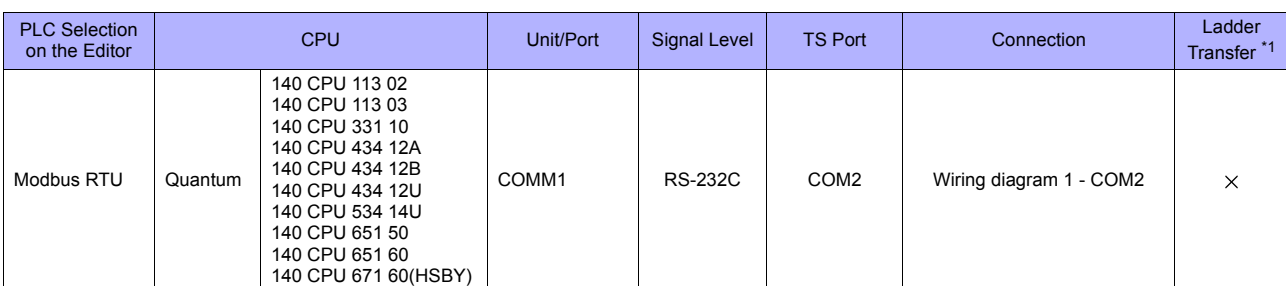

\*1 For the ladder transfer function, see "[Appendix 5 Ladder Transfer Function"](#page-1243-0).

#### **27.1.1 Modbus RTU**

#### **Communication Setting**

#### **Editor**

#### **Communication setting Communication setting Communication setting:** default)

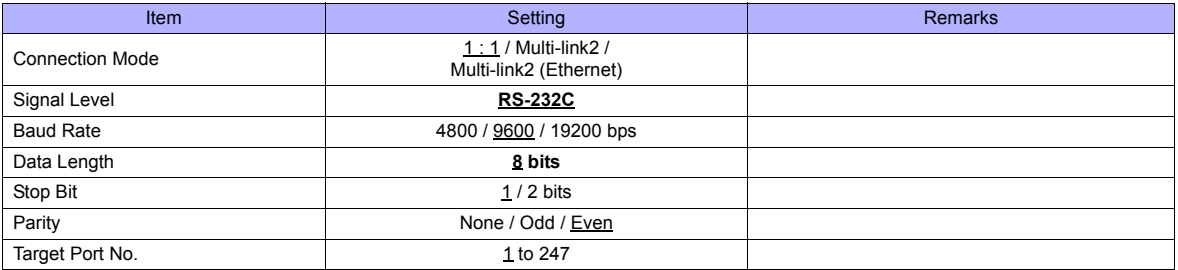

#### **PLC**

#### **Communication setting**

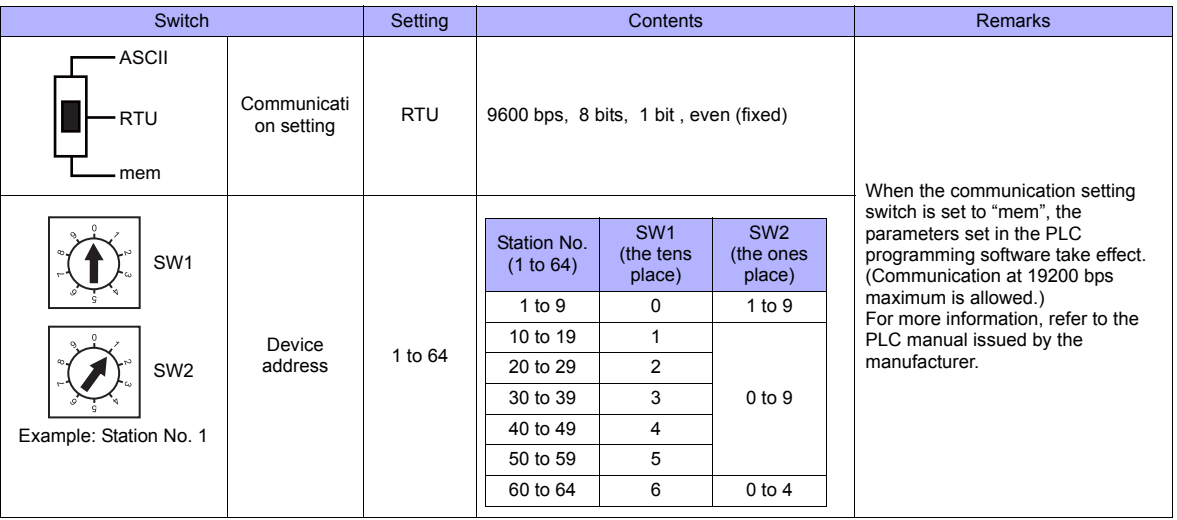

#### **Available Memory**

The available memory setting range varies depending on the PLC model. Be sure to set within the range available for the PLC. Use [TYPE] when assigning the indirect memory for macro programs.

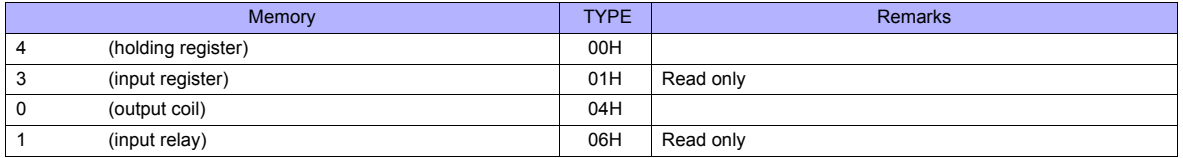

#### **Notes on Creating Screen Data**

On the editor, the memory address is specified in decimal notation. Thus, when setting the address of the connected device that recognizes the memory address in hexadecimal notation, specify the value by converting the address into decimal one and add "1".

### **27.1.2 Wiring Diagrams**

#### **When Connected at COM2:**

#### **RS-232C**

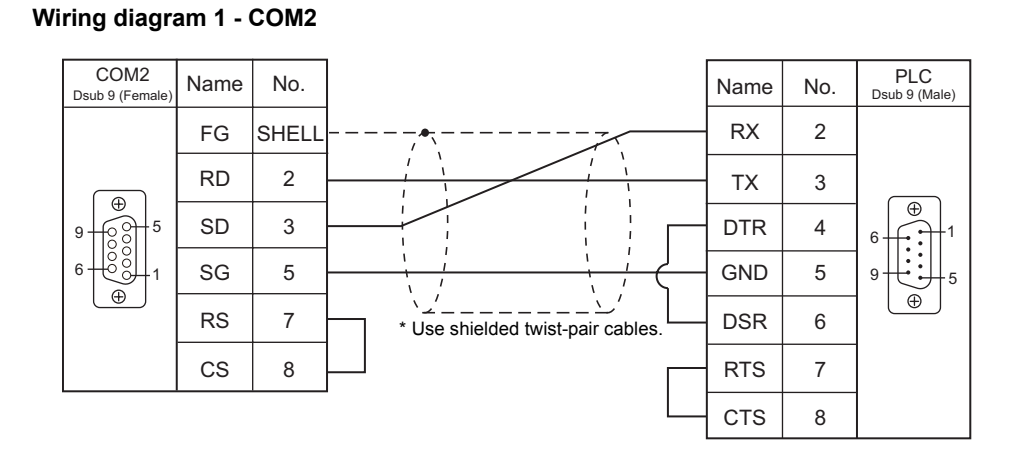

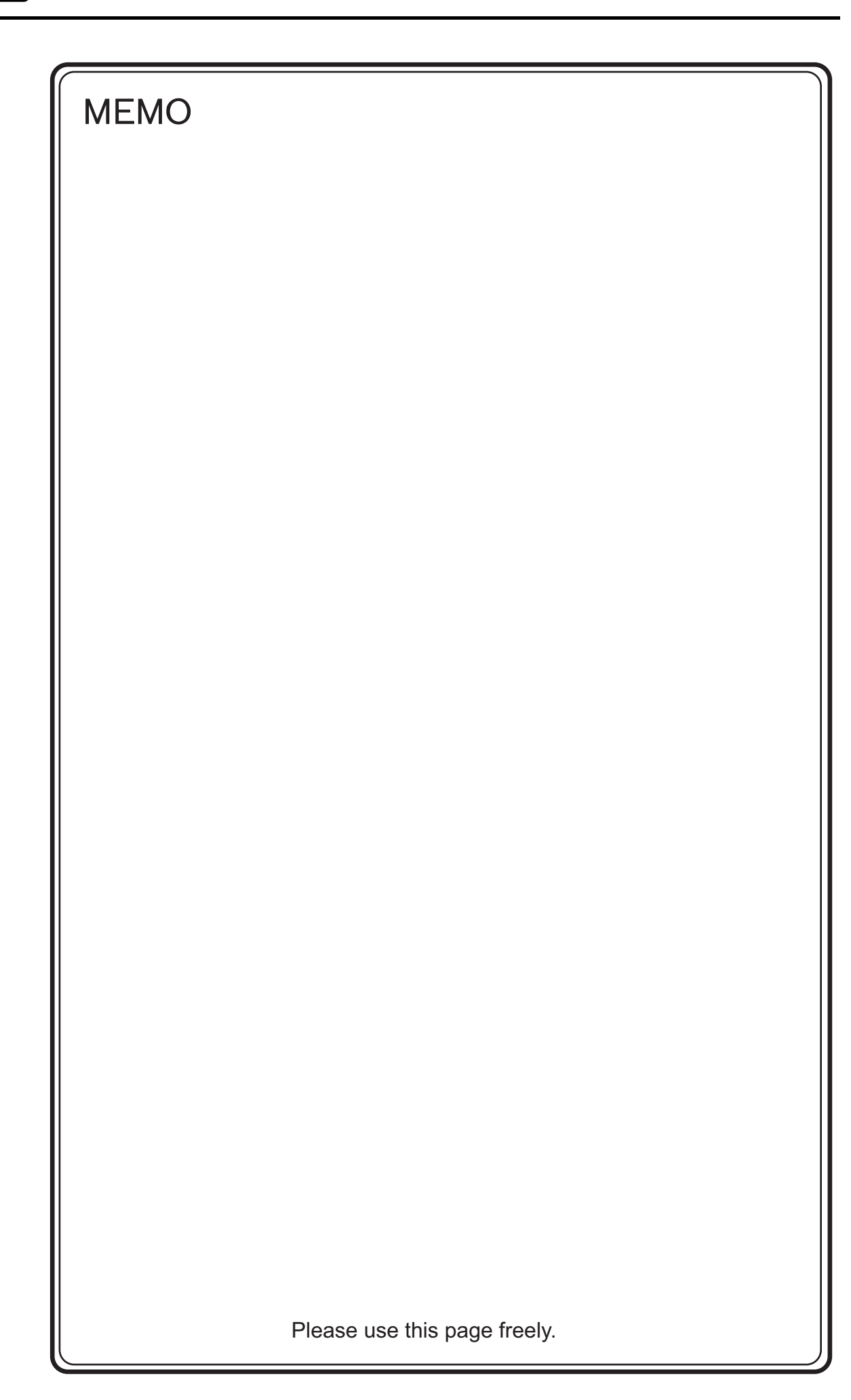

# **28. MOELLER**

28.1 PLC Connection

### <span id="page-565-0"></span>**28.1 PLC Connection**

#### **Serial Connection**

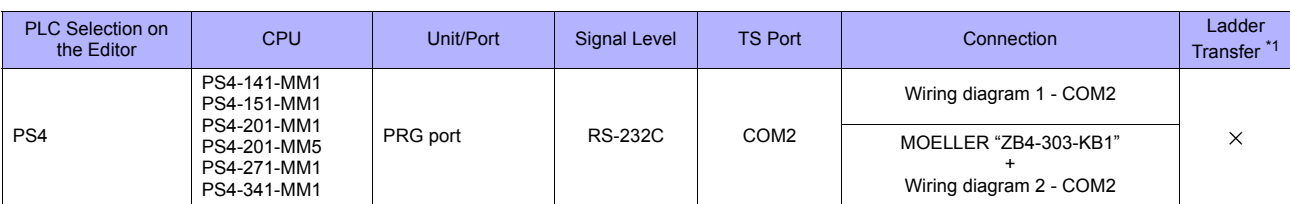

\*1 For the ladder transfer function, see "[Appendix 5 Ladder Transfer Function"](#page-1243-0).

#### **28.1.1 PS4**

#### **Communication Setting**

#### **Editor**

#### **Communication setting**

(Underlined setting: default)

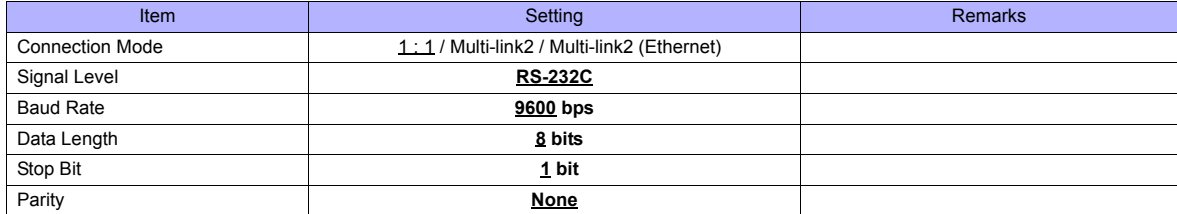

#### **PLC**

#### **PRG port**

The communication parameters are fixed; baud rate: 9600 bps, signal level: RS-232C, data length: 8 bits, stop bit: 1 bit, parity: none.

For establishing communication with the TS series, register a memory area in the PLC software "S40". For more information, refer to the PLC manual issued by the manufacturer.

#### **Available Memory**

The available memory setting range varies depending on the PLC model. Be sure to set within the range available for the PLC. Use [TYPE] when assigning the indirect memory for macro programs.

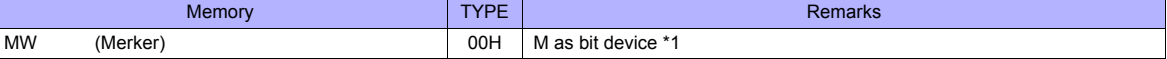

Byte address number

\*1 The assigned memory is indicated when editing the screen as shown below. The addresses are expressed in "bytes". For word designation, specify an even-numbered address.

(even number only)

Example: MW200 Address number Example: M200 . 0 Bit number: 0 to 7 Period • Word device • Bit device

#### **Indirect Memory Designation**

| $n+0$ | Model          | Memory type                   |
|-------|----------------|-------------------------------|
| $n+1$ | Address No. *1 |                               |
| $n+2$ | Expansion code | Bit designation <sup>*2</sup> |
| $n+3$ | n۵             | Station number                |

<sup>\*1</sup> Word designation

Specify an address number divided by "2". Example: In the case of MW10, specify "5" (10 divided by 2) for the address number.

\*2 Bit designation

Example: In the case of bits 0 to 7 of MW10, specify "5" for the address number and "0" to "7" for the bit designation.<br>Example: In the case of bits 0 to 7 of MW11, specify "5" for the address number and "8" to "15" for th

#### **28.1.2 Wiring Diagrams**

#### **When Connected at COM2:**

#### **RS-232C**

#### <span id="page-567-0"></span>**Wiring diagram 1 - COM2**

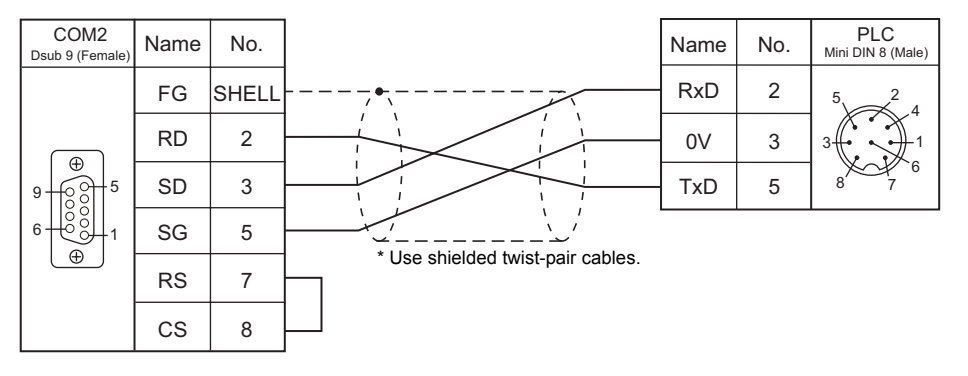

#### **Wiring diagram 2 - COM2**

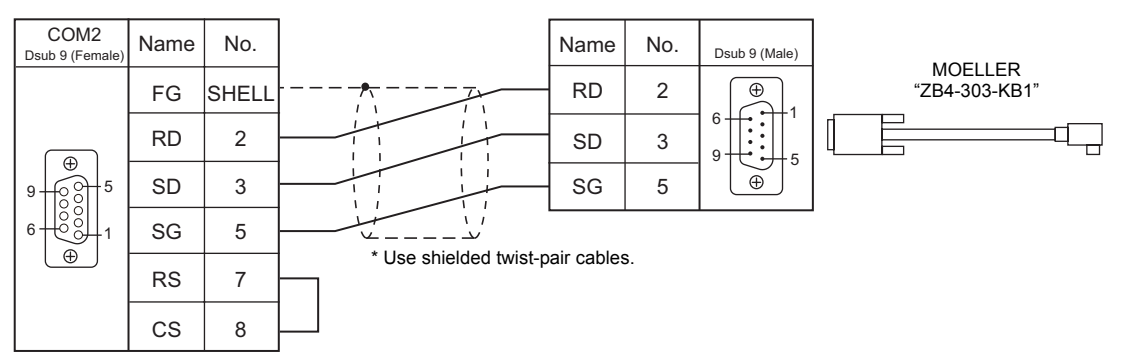

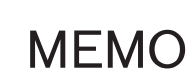

Please use this page freely.

## **29. M-SYSTEM**

[29.1 Temperature Controller/Servo/Inverter Connection](#page-571-0)

### <span id="page-571-0"></span>**29.1 Temperature Controller/Servo/Inverter Connection**

**Remote I/O**

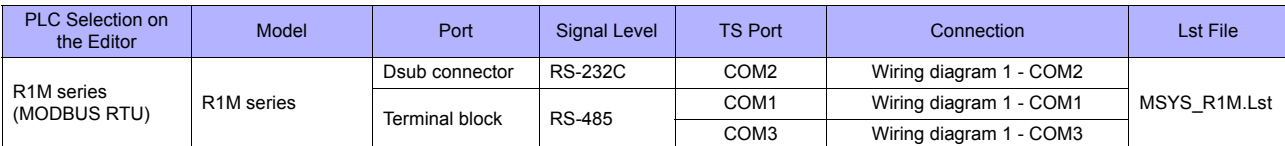

#### **29.1.1 R1M Series**

#### **Communication Setting**

#### **Editor**

#### **Communication setting**

(Underlined setting: default)

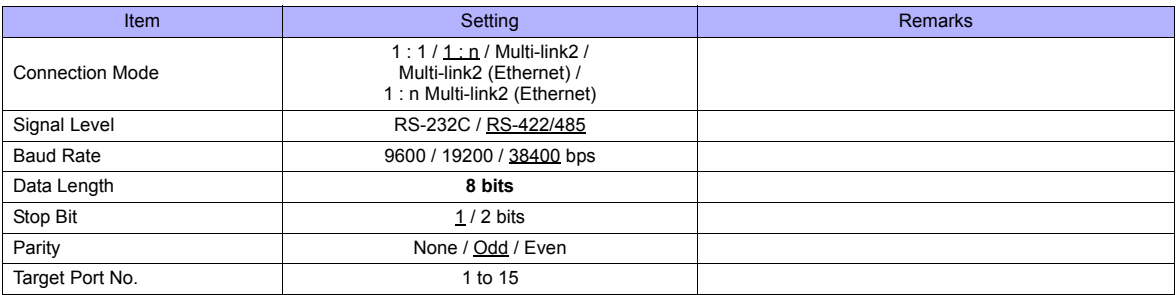

#### **Remote I/O**

Make PLC settings by using the software "R1CON". For more information, refer to the PLC manual issued by the manufacturer.

#### **Modbus Settings (RTU)**

(Underlined setting: default)

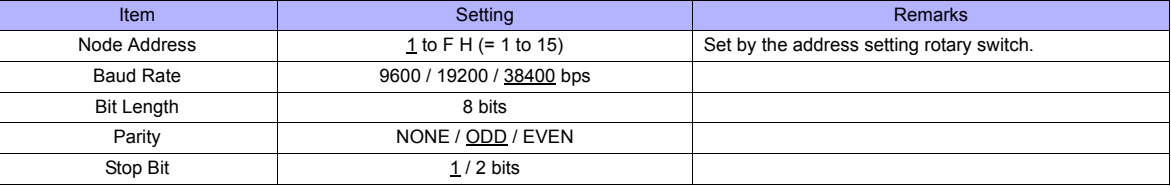

#### **Available Memory**

The available memory setting range varies depending on the device. Be sure to set within the range available with the device to be used. Use [TYPE] when assigning the indirect memory for macro programs.

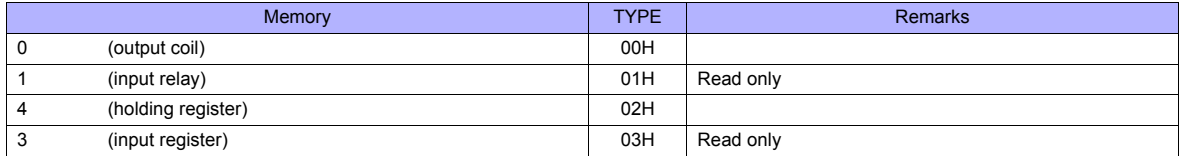

#### **29.1.2 Wiring Diagrams**

#### **When Connected at COM1:**

#### **RS-485**

#### <span id="page-573-0"></span>**Wiring diagram 1 - COM1**

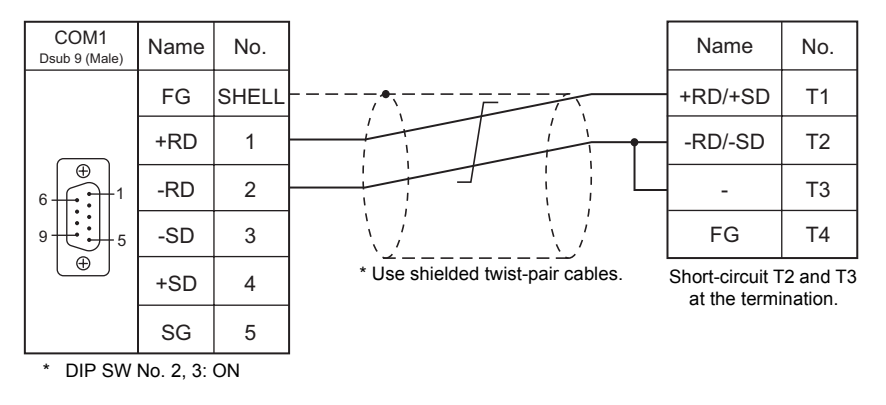

#### **When Connected at COM2:**

#### **RS-232C**

#### <span id="page-573-2"></span>**Wiring diagram 1 - COM2**

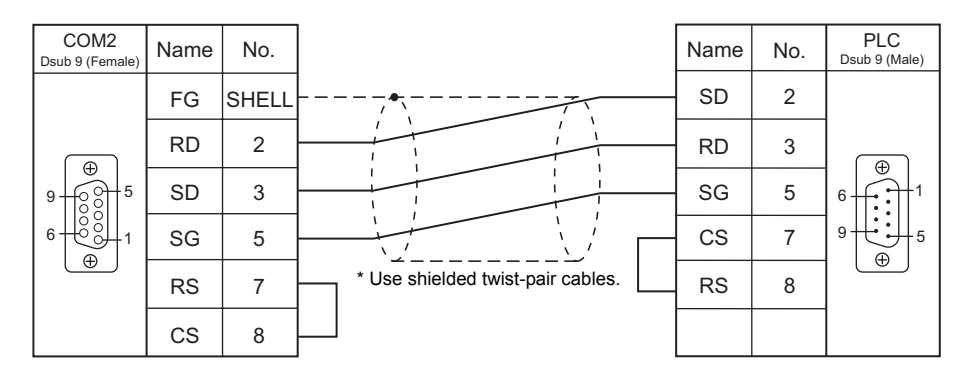

#### **When Connected at COM3:**

#### **RS-485**

#### <span id="page-573-1"></span>**Wiring diagram 1 - COM3**

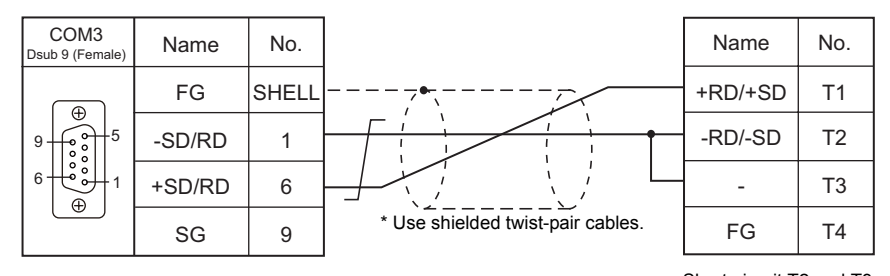

Short-circuit T2 and T3 at the termination.

## MEMO

Please use this page freely.

# **30. OMRON**

- [30.1 PLC Connection](#page-577-0)
- [30.2 Temperature Controller/Servo/Inverter Connection](#page-604-0)
# **30.1 PLC Connection**

# **Serial Connection**

## **SYSMAC C/CV**

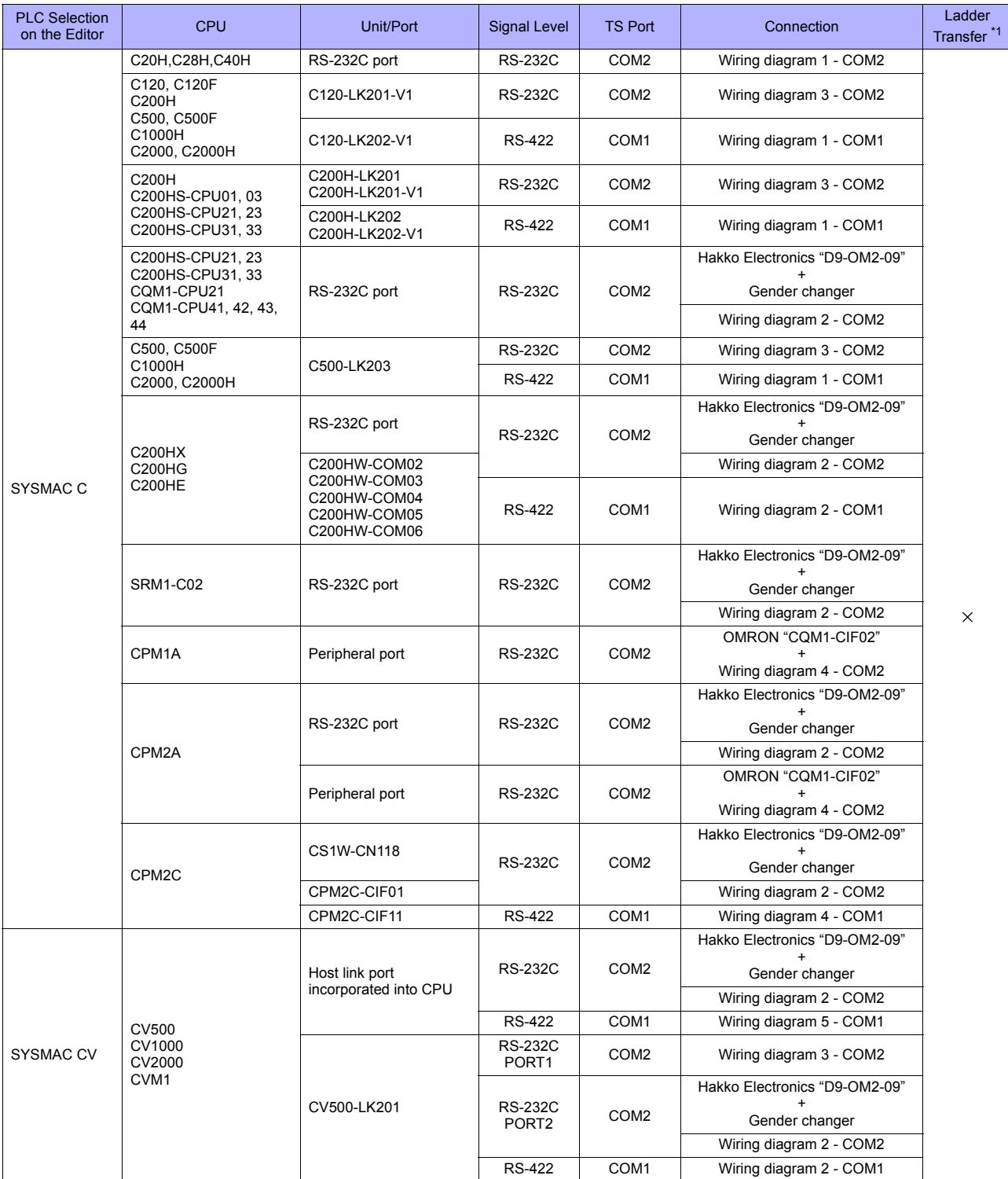

\*1 For the ladder transfer function, see ["Appendix 5 Ladder Transfer Function"](#page-1243-0).

## **SYSMAC CS1/CJ1**

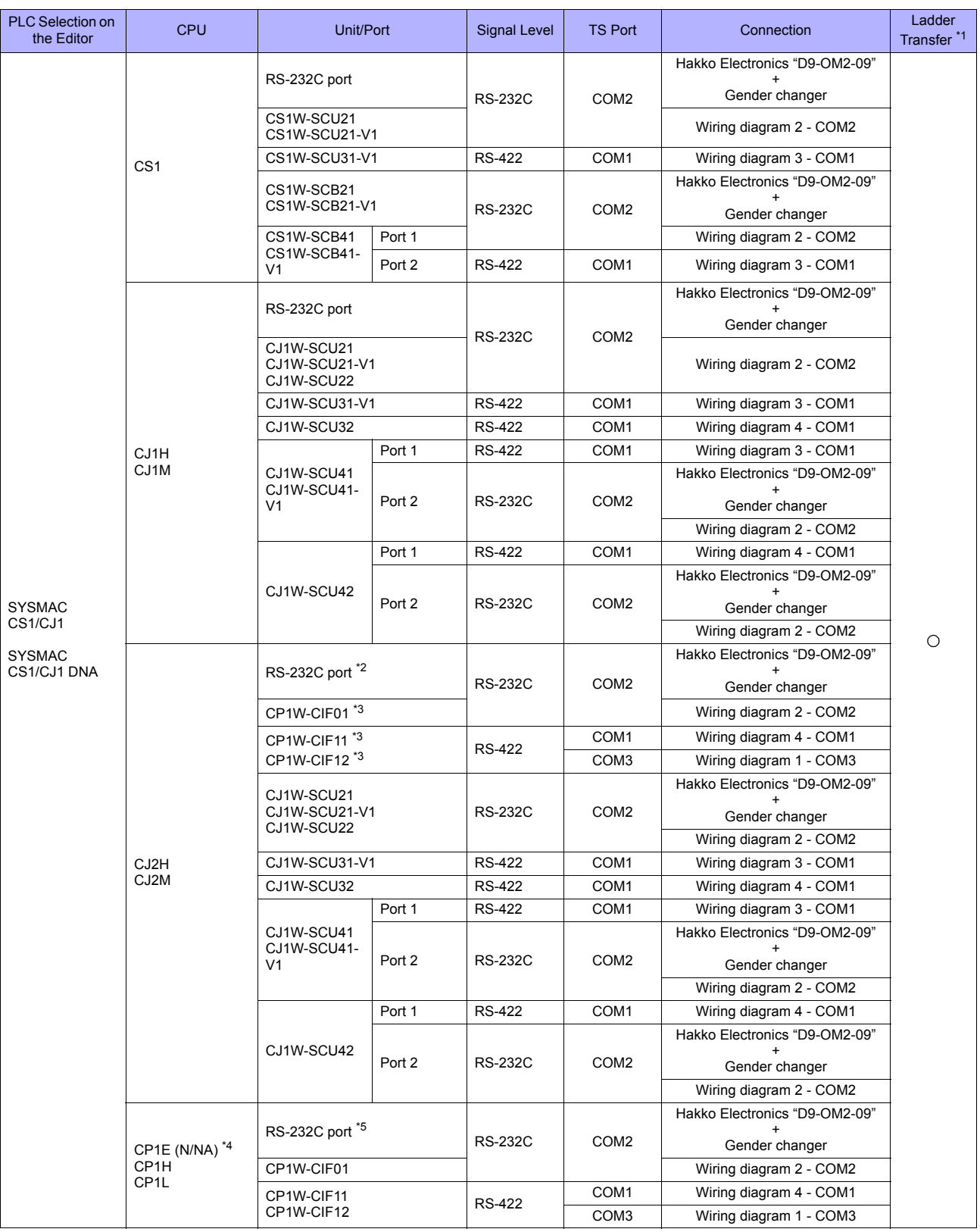

\*1 For the ladder transfer function, see ["Appendix 5 Ladder Transfer Function".](#page-1243-0) \*2 No built-in serial communication port is provided for CJ2M-3x.

\*3 Can be used only with CJ2M-3x. \*4 CP1E (E type) cannot be connected because it is not equipped with a built-in serial communication port and the optional board cannot be installed on it. \*5 Only CP1E (N/NA type) is equipped with the built-in serial communication port.

# **Ethernet Connection**

## **SYSMAC CS1/CJ1**

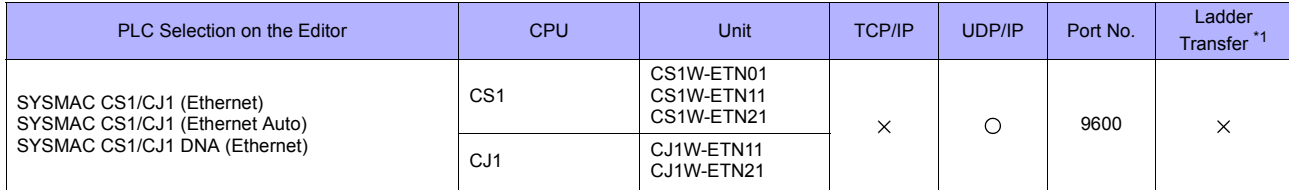

\*1 For the ladder transfer function, see ["Appendix 5 Ladder Transfer Function"](#page-1243-0).

# **30.1.1 SYSMAC C**

## **Communication Setting**

#### **Editor**

#### **Communication setting**

(Underlined setting: default)

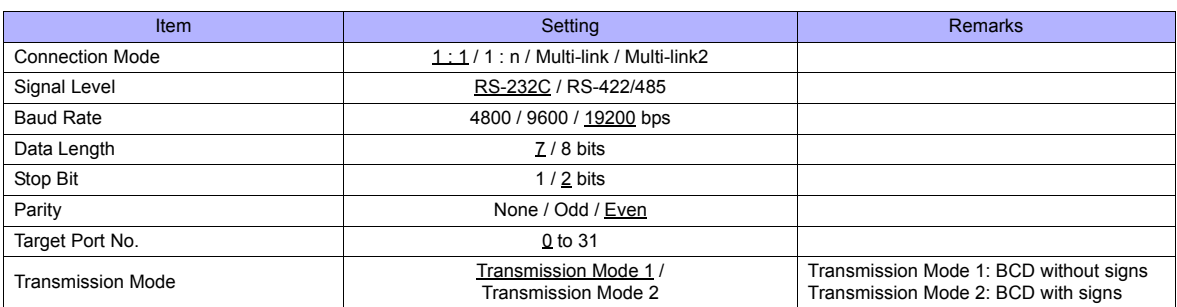

### **Transmission mode 2**

When the transmission mode 2 (BCD with signs) is selected, data in the PLC memory can be displayed on TS series as data with signs.

When higher 4 bits in the memory indicates [F] or [A], it is treated as negative.

- [F]: Regards higher 4 bits as [−0].
- [A]: Regards higher 4 bits as [−1].

• Displayable range 1 word: −1999 to +9999

2 words: −19999999 to +99999999

Example:

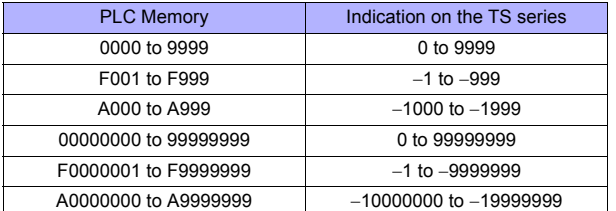

• Setting procedure: Num. Display [Input Type: BCD]

[Display Type: DEC] (w/ sign −, w/ sign +−)

#### **C20H / C28H / C40H**

#### **Standard setting**

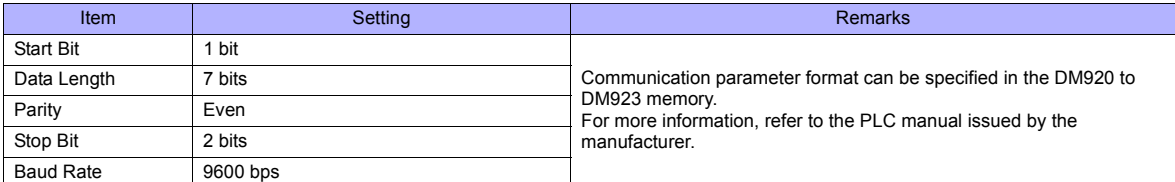

#### **C120-LK201-V1 / C120-LK202-V1**

#### **Switch setting**

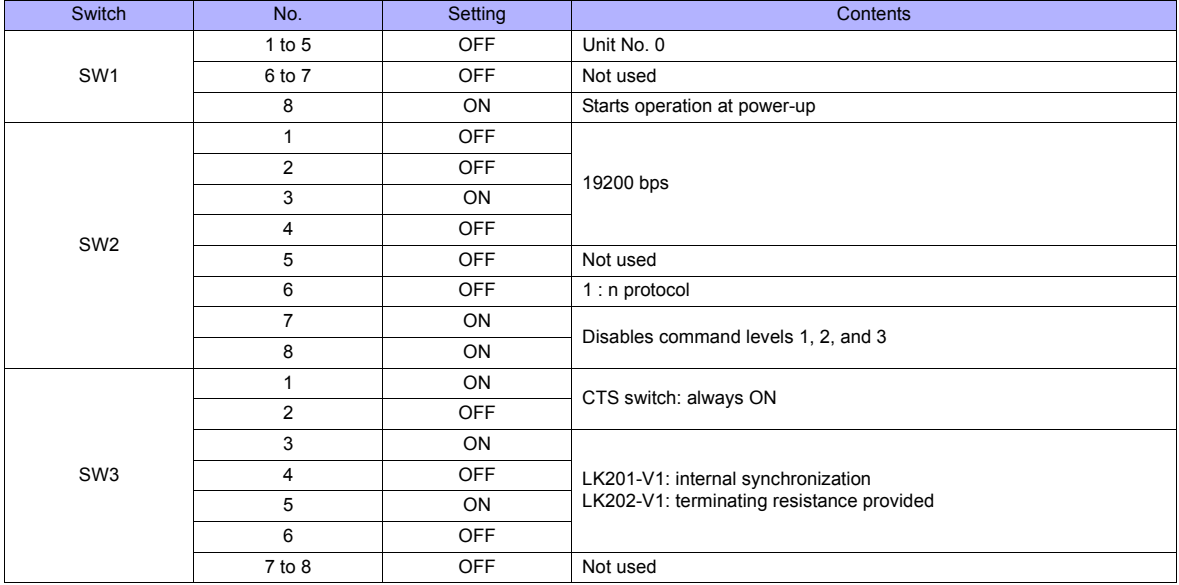

The communication parameter setting is fixed to 7 bits for data length, 2 bits for stop bit, and even for parity.

#### **C200H-LK201-V1 / C200H-LK202-V1**

#### **Front switch setting**

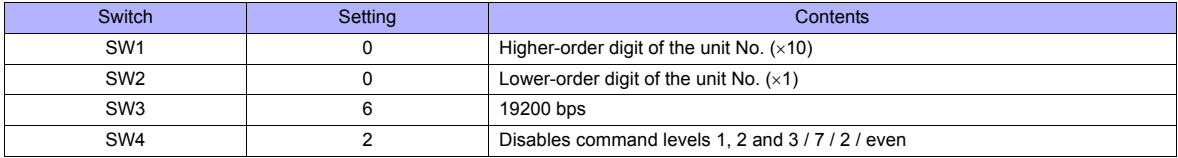

#### **Back switch setting**

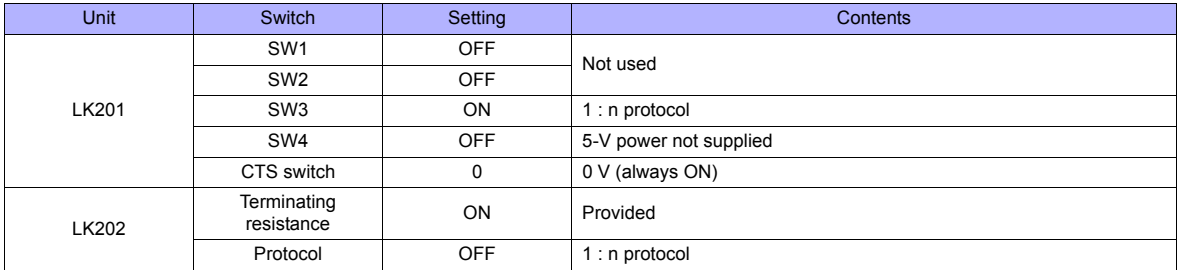

#### **PLC**

#### **C500H-LK203**

## **Back switch setting**

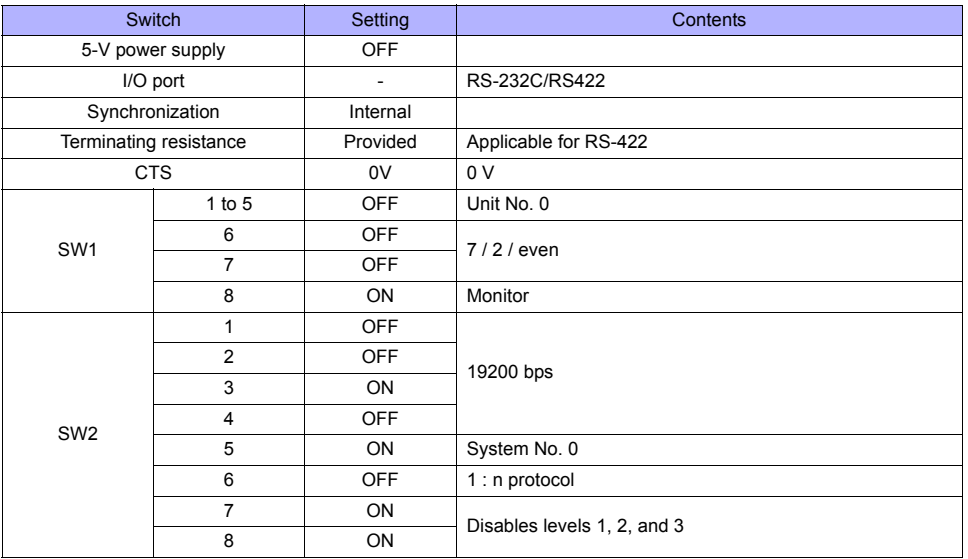

#### **C200HX / C200HG / C200HE**

## **DIP switch**

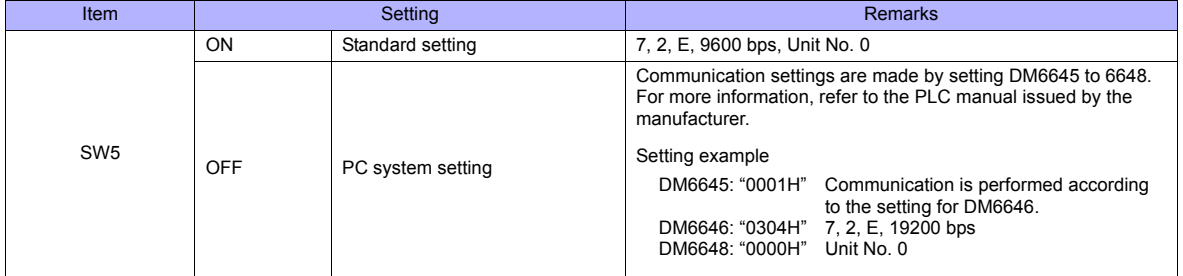

## **C200HW-COM02 - 06**

## **DIP switch**

For the port A of C200HW-CCM03/06 (RS-422), the DIP switch setting is available.

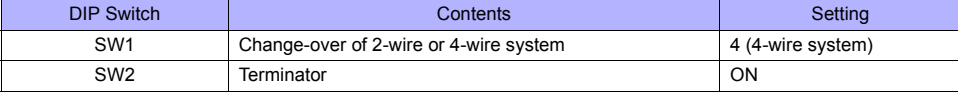

#### **PLC system setting**

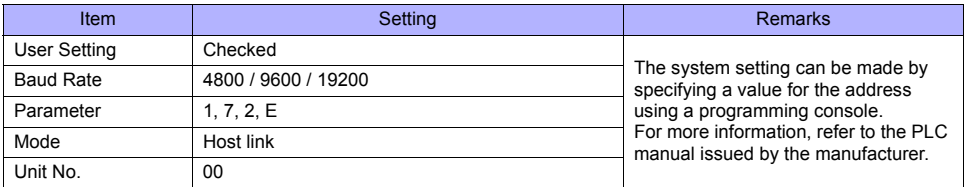

## **CPM2A**

#### **Communication condition setting switch**

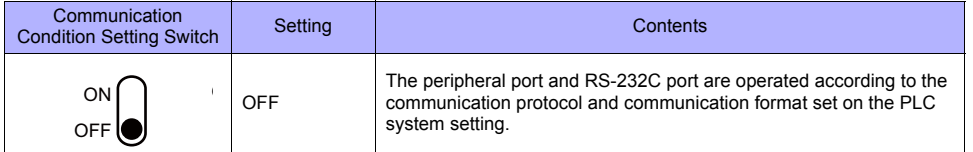

#### **PLC system setting**

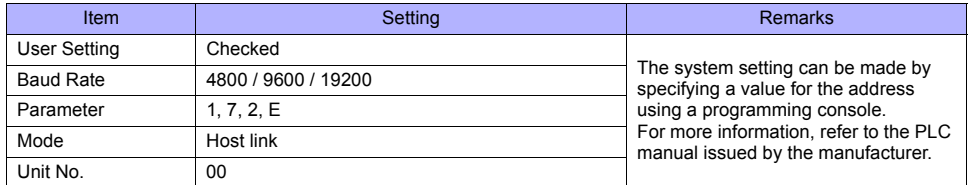

## **CPM1A/CPM2C**

#### **Communication port function setting switch (only for CPM2C)**

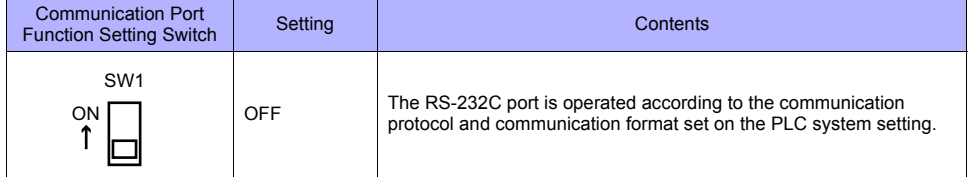

#### **PLC system setting (peripheral port)**

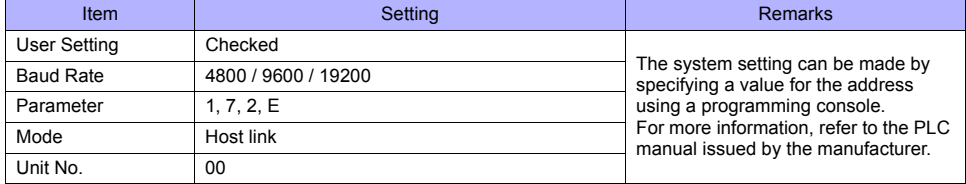

## **Available Memory**

The available memory setting range varies depending on the PLC model. Be sure to set within the range available with the PLC to be used. Use [TYPE] when assigning the indirect memory for macro programs.

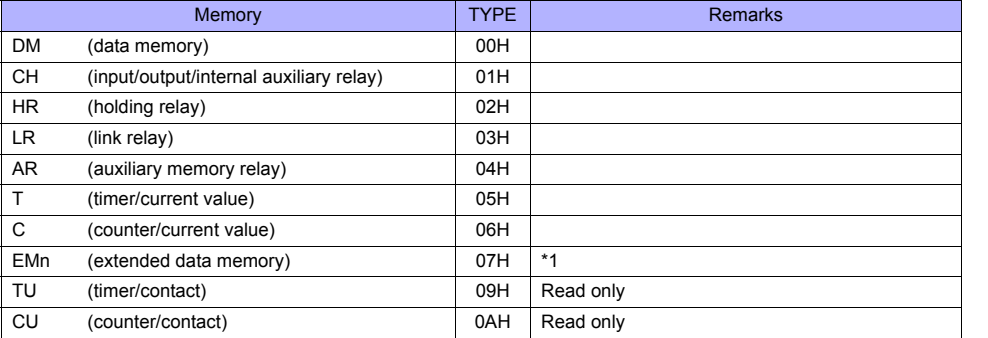

\*1 When using EMn (extended data memory), specify the bank number 0 to 7. The assigned memory is indicated when editing the screen as shown on the right.

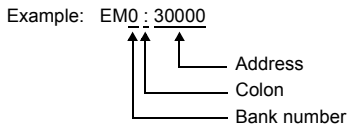

#### **Indirect Memory Designation**

• EMn (extended data memory) Specify the bank number 0 to 7 in the expansion code.

## **30.1.2 SYSMAC CV**

## **Communication Setting**

#### **Editor**

#### **Communication setting**

(Underlined setting: default)

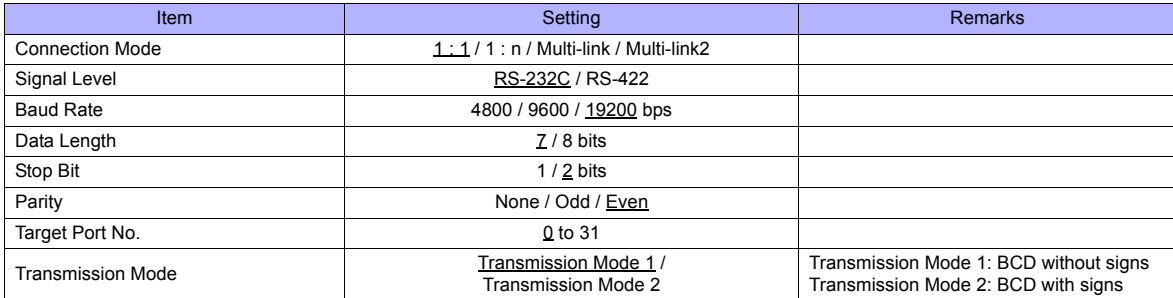

## **Transmission mode 2**

When the transmission mode 2 (BCD with signs) is selected, data in the PLC memory can be displayed on TS series as data with signs.

When higher 4 bits in the memory indicates [F] or [A], it is treated as negative.

- [F]: Regards higher 4 bits as [−0].
- [A]: Regards higher 4 bits as [−1].
	- Displayable range 1 word: −1999 to +9999
		- 2 words:  $-19999999$  to +99999999

Example:

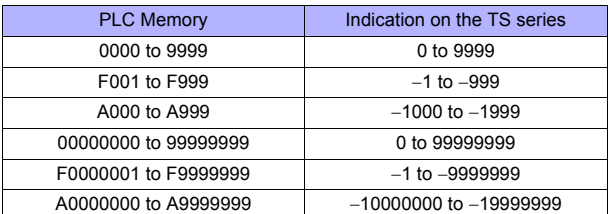

• Setting procedure: Num. Display [Input Type: BCD] [Display Type: DEC] (w/ sign −, w/ sign +−)

#### **PLC**

#### **CPU Unit**

#### **Communication selector switch**

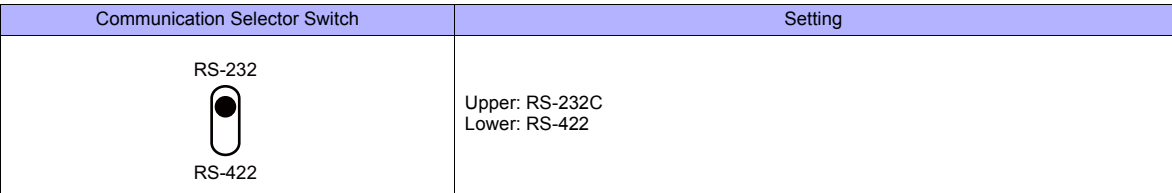

## **Basic setting DIP switch**

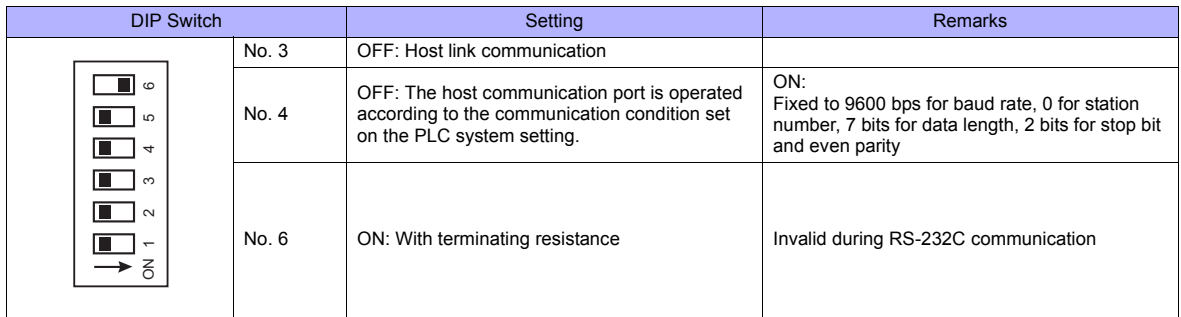

## **PLC system setting (host link port)**

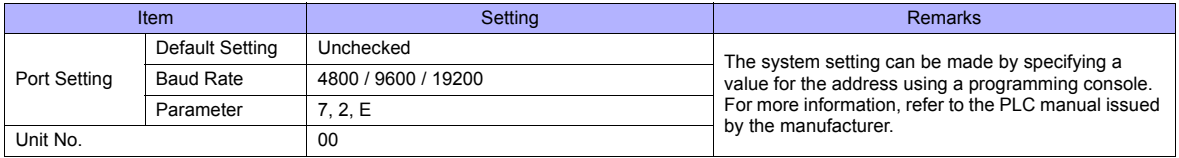

#### **Host Link Unit**

#### **Communication selector switch**

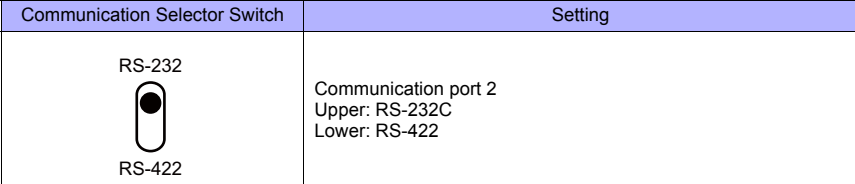

## **Unit No. selector switch**

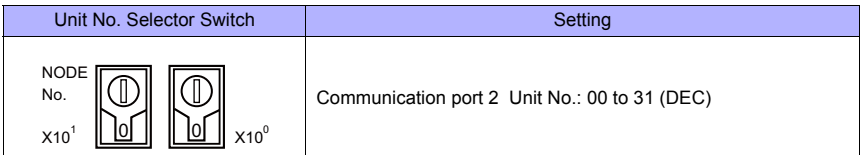

## **Basic setting DIP switch**

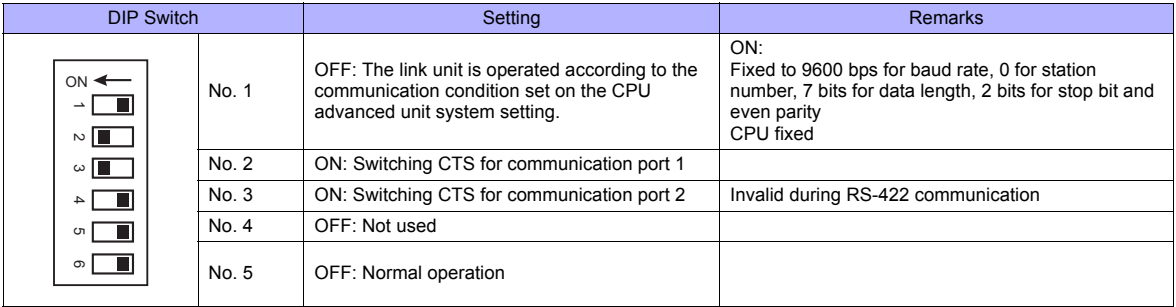

#### **CPU advanced unit system setting**

Set parameters for communication port 1 or 2.

## **Available Memory**

The available memory setting range varies depending on the PLC model. Be sure to set within the range available for the PLC. Use [TYPE] when assigning the indirect memory for macro programs.

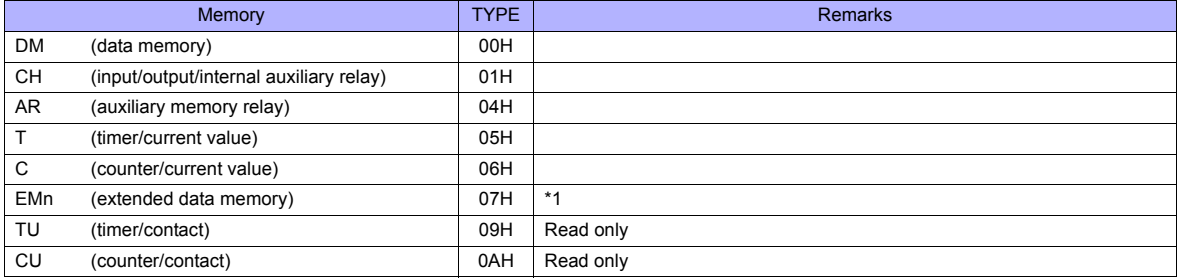

\*1 When using EMn (extended data memory), specify the bank number 0 to 7. The assigned memory is indicated when editing the screen as shown on the right. Example: EM0 : 30000

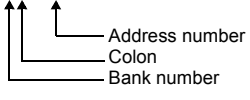

## **Indirect Memory Designation**

• EMn (extended data memory) Specify the bank number 0 to 7 in the expansion code.

# <span id="page-588-0"></span>**30.1.3 SYSMAC CS1/CJ1**

## **Communication Setting**

#### **Editor**

#### **Communication setting**

(Underlined setting: default)

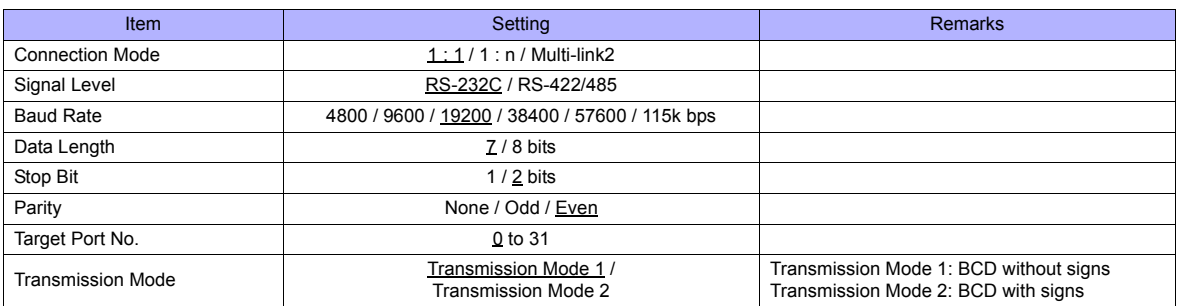

### **Transmission mode 2**

When the transmission mode 2 (BCD with signs) is selected, data in the PLC memory can be displayed on TS series as data with signs.

When higher 4 bits in the memory indicates [F] or [A], it is treated as negative.

- [F]: Regards higher 4 bits as [−0].
- [A]: Regards higher 4 bits as [−1].

• Displayable range 1 word: −1999 to +9999

2 words: −19999999 to +99999999

Example:

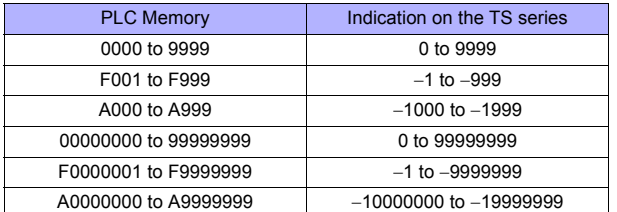

• Setting procedure: Num. Display [Input Type: BCD]

[Display Type: DEC] (w/ sign −, w/ sign +−)

## **PLC**

#### **CJ1/CS1/CJ2 (Built-in RS-232C Port / CP1W-CIFxx)**

#### **DIP switch**

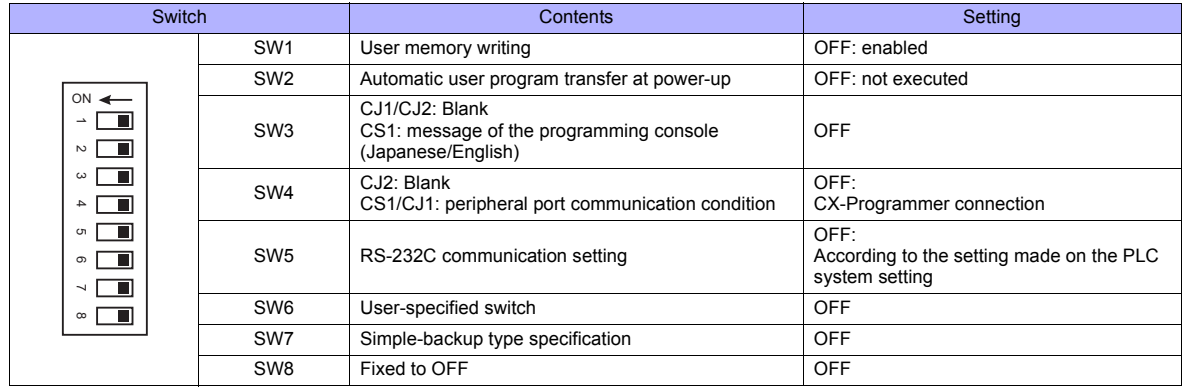

#### **PC system setting**

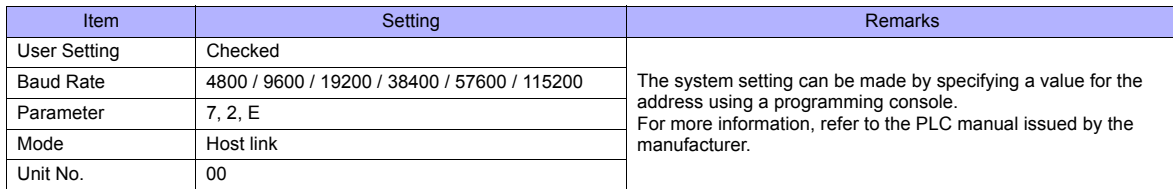

#### **CP1W-CIF11/12 DIP switch**

Make the operation setting for the RS-422/485 optional board (CP1W-CIF11/12) by using the DIP switch provided on the backside.

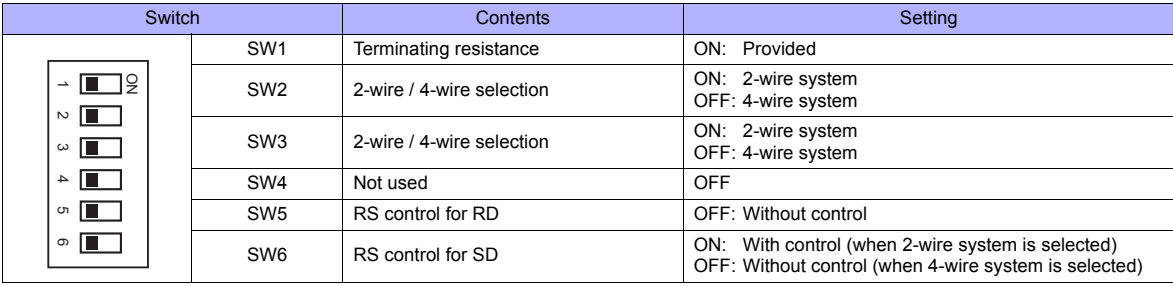

#### **CJ1/CS1/CJ2 (Serial Communication Board/Unit)**

#### **Advanced unit setting**

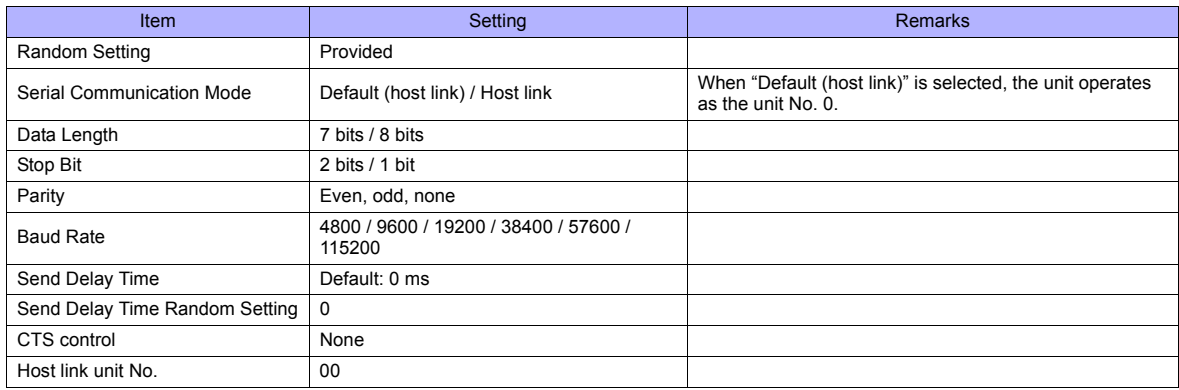

#### **DM area setting**

#### m = D30000 + 100 x unit No. (CH)

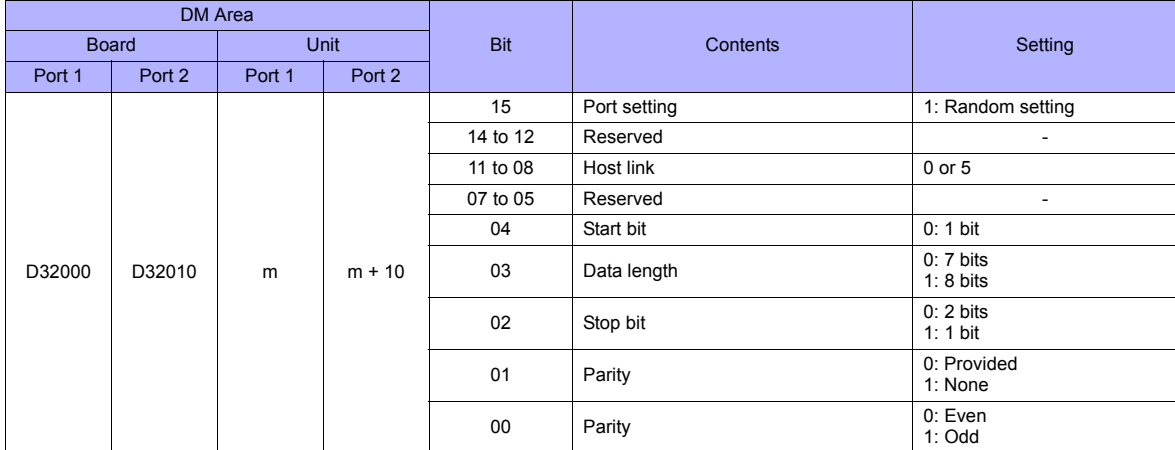

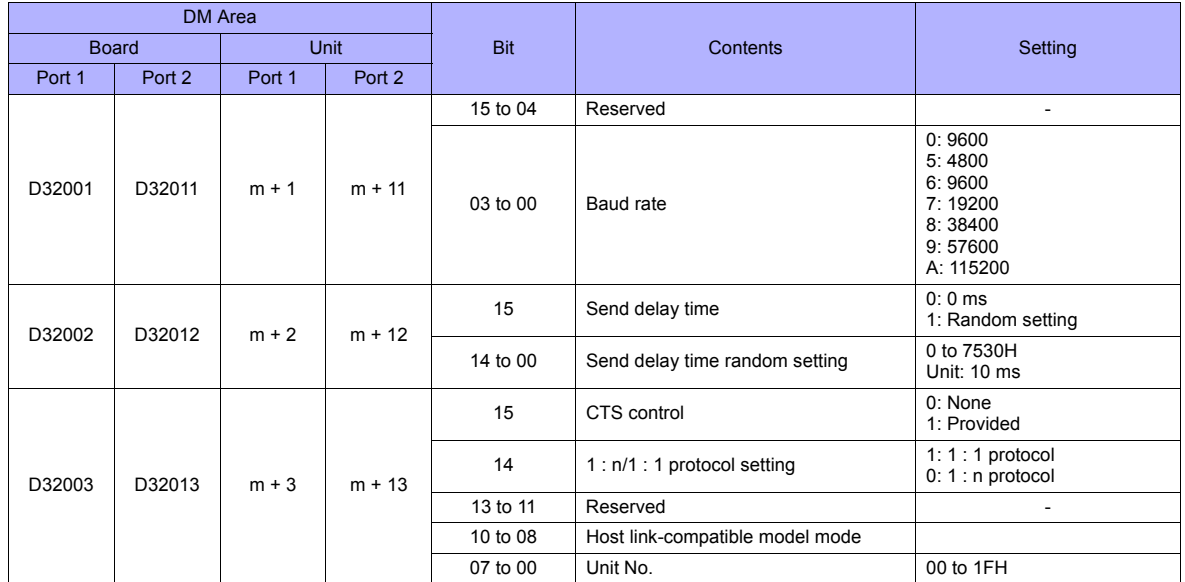

#### **CP1 (Built-in RS-232C Port / CP1W-CIFxx)**

#### **CPU DIP switch**

Set the communication conditions for the CP1H/CP1L optional board slot by using the CPU DIP switch.

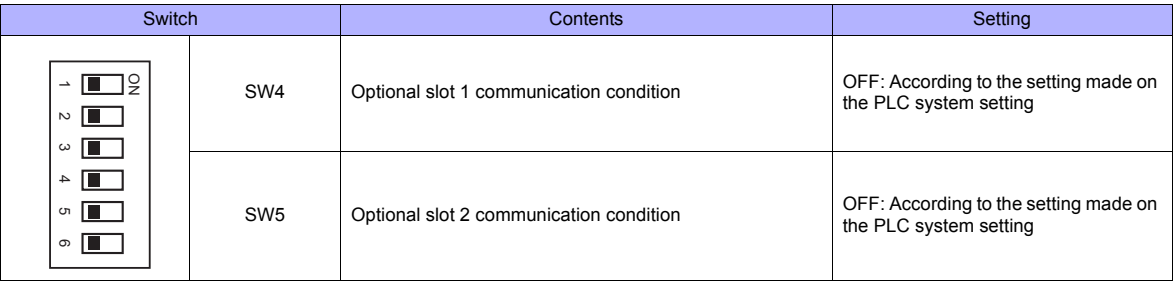

#### **PLC system setting**

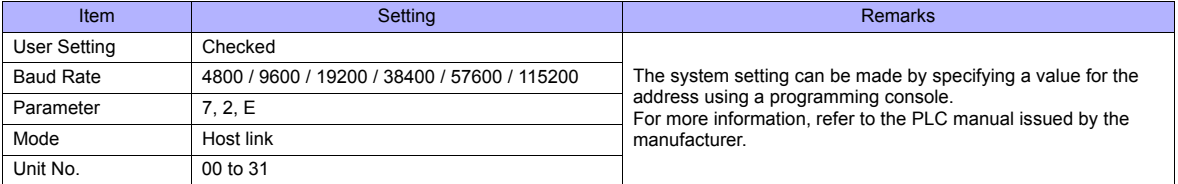

#### **CP1W-CIF11/12 DIP switch**

Make the operation setting for the RS-422/485 optional board (CP1W-CIF11/12) by using the DIP switch provided on the backside.

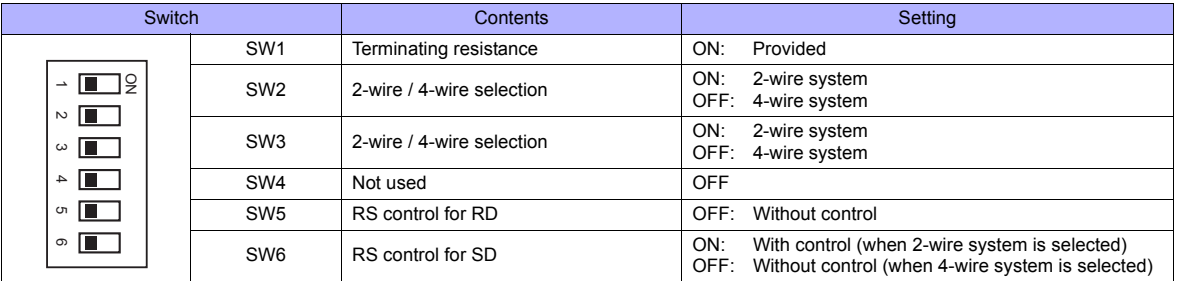

## **Available Memory**

The available memory setting range varies depending on the PLC model. Be sure to set within the range available with the PLC to be used. Use [TYPE] when assigning the indirect memory for macro programs.

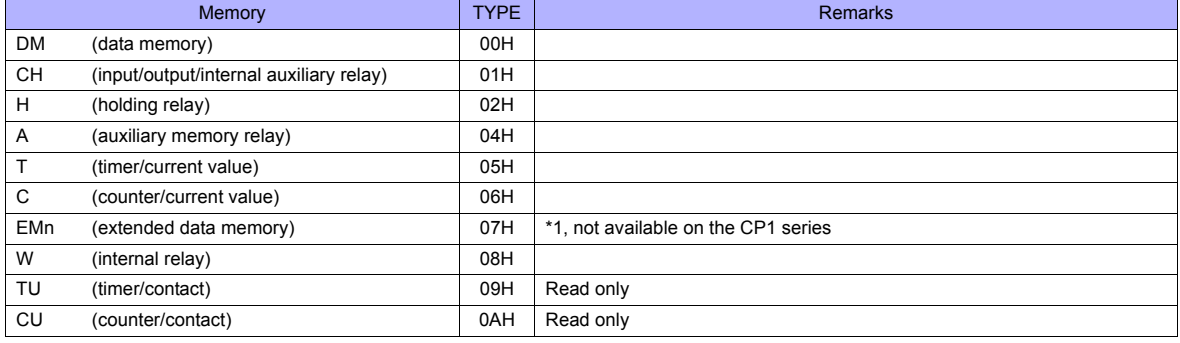

\*1 When using EMn (extended data memory), specify the bank number 0 to 18 (HEX). The assigned memory is indicated when editing the screen as shown on the right.

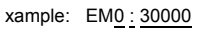

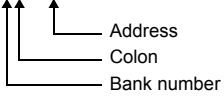

#### **Indirect Memory Designation**

• EMn (extended data memory) Specify the bank number 0 to 18 (HEX) in the expansion code.

# **30.1.4 SYSMAC CS1/CJ1 (DNA)**

The TS series can communicate with CS1/CJ1 on the network (Controller Link) via the serial unit.

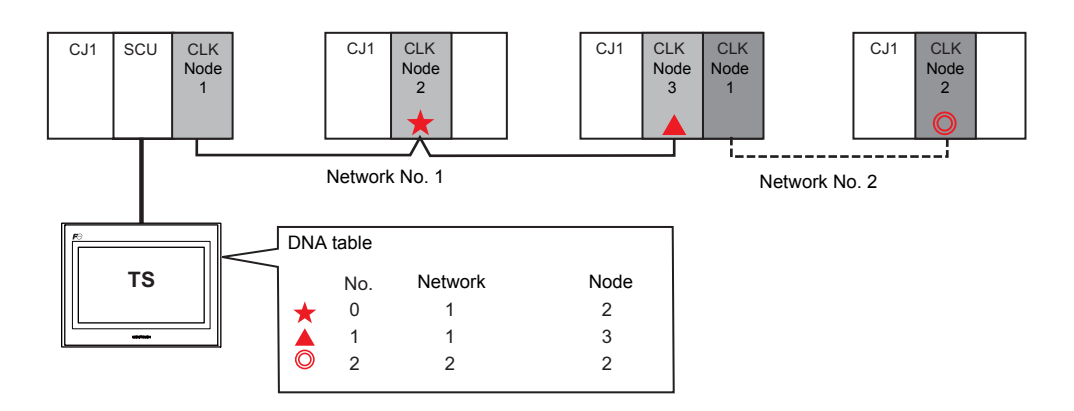

## **Communication Setting**

#### **Editor**

#### **Communication setting**

The communication setting is the same as the one described in ["30.1.3 SYSMAC CS1/CJ1".](#page-588-0)

### **DNA**

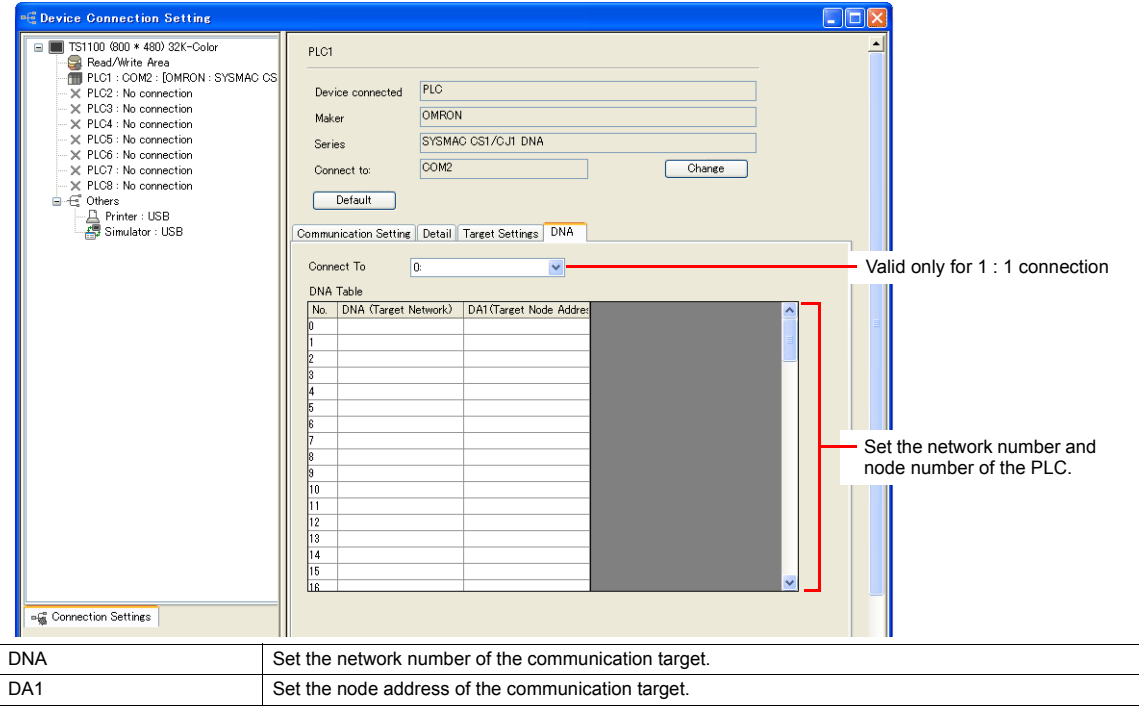

#### **PLC**

#### **Communication setting**

The communication setting is the same as the one described in ["30.1.3 SYSMAC CS1/CJ1"](#page-588-0).

#### **CX-Integrator**

Set the PLC routing table on "CX-Integrator". Two types of routing tables are available: local network table and relay network table.

An error will occur unless these settings are made correctly. For more information, refer to the PLC manual issued by the manufacturer.

- Local network table Set the unit number and network number of the communication unit.
- Relay network table

Set the network number of the access target (final network No.) and the first relay point (relay network No., relay node No.).

#### **Rotary switch**

NODE No. Set the node number of the Controller Link unit.

## **Available Memory**

The available memory is the same as the one described in ["30.1.3 SYSMAC CS1/CJ1"](#page-588-0).

# <span id="page-594-0"></span>**30.1.5 SYSMAC CS1/CJ1 (Ethernet)**

## **Communication Setting**

#### **Editor**

Make the following settings on the editor. For more information, see ["Appendix 2 Ethernet".](#page-1201-0)

- IP address for the TS unit
	- When specified on the screen data:
	- [System Setting] → [Ethernet Communication] → [Local Port IP Address] - When specified on the TS unit
	- Main Menu screen  $\rightarrow$  [Ethernet]
- Port number for the TS unit (for communication with PLC) and node address [System Setting] → [Device Connection Setting] → [Communication Setting]

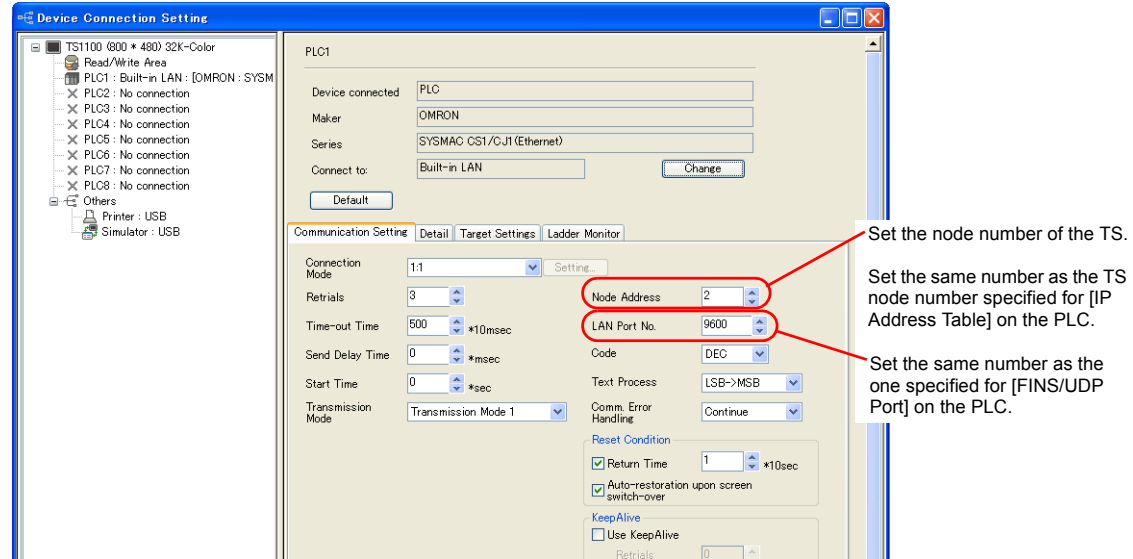

• IP address and port number of the PLC [System Setting] → [Device Connection Setting] → [PLC Table]

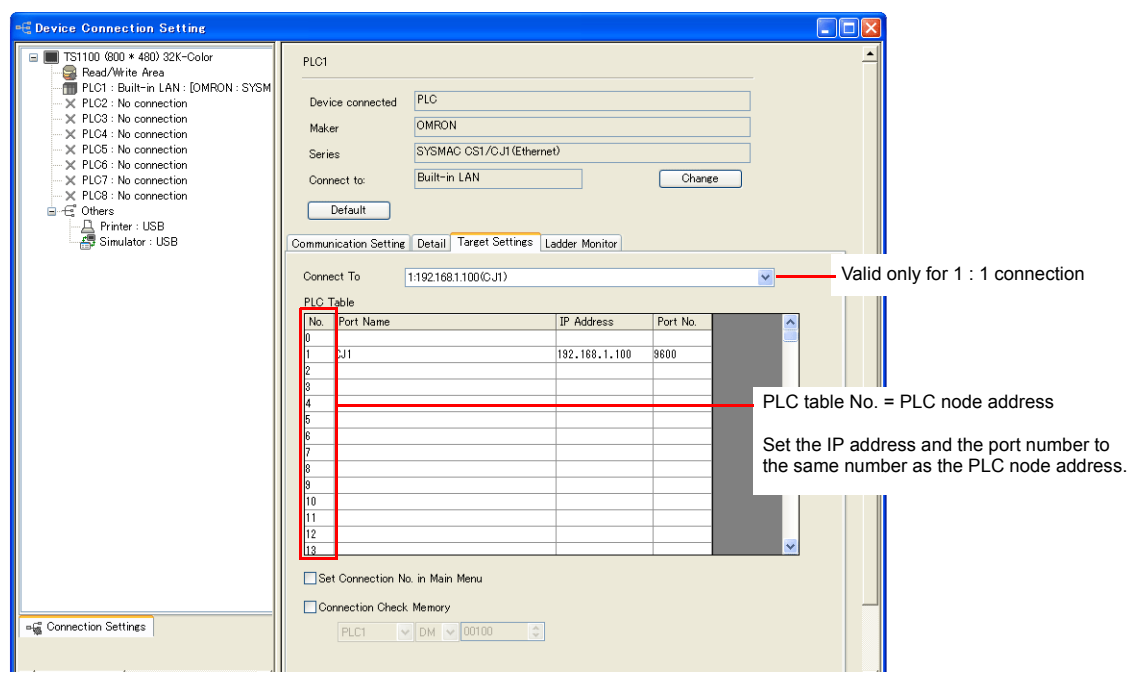

#### **PLC**

Make the following settings on CX Programmer. For more information, refer to the PLC manual issued by the manufacturer.

#### **Parameter setting**

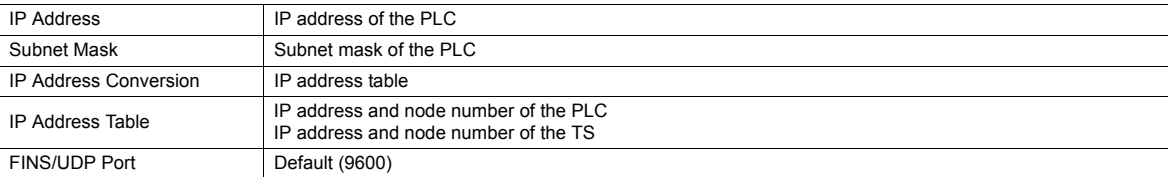

#### **Rotary switch**

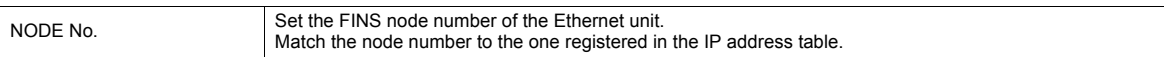

#### **Available Memory**

The available memory setting range varies depending on the PLC model. Be sure to set within the range available with the PLC to be used. Use [TYPE] when assigning the indirect memory for macro programs.

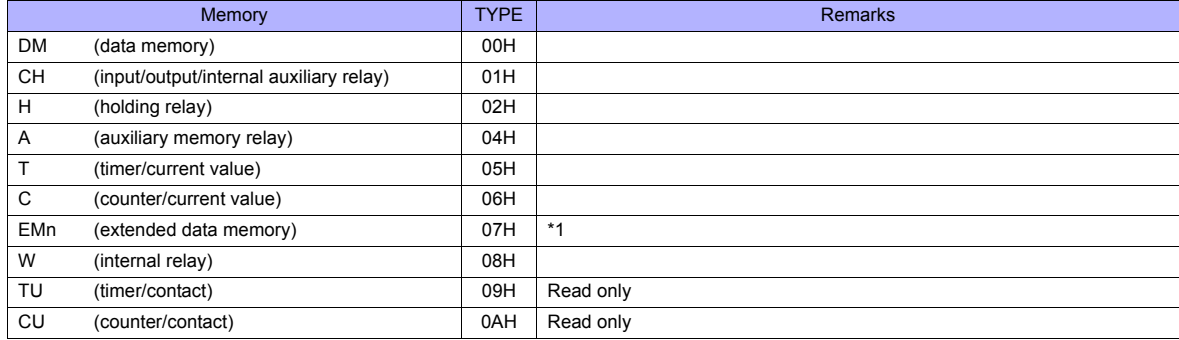

\*1 When using EMn (extended data memory), specify the bank number 0 to C (HEX). The assigned memory is indicated when editing the screen as shown on the right.

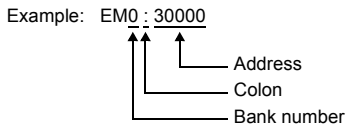

#### **Indirect Memory Designation**

• EMn (extended data memory) Specify the bank number 0 to C (HEX) in the expansion code.

# **30.1.6 SYSMAC CS1/CJ1 (Ethernet Auto)**

## **Communication Setting**

#### **Editor**

Make the following settings on the editor. For more information, see ["Appendix 2 Ethernet".](#page-1201-0)

- IP address for the TS unit
	- When specified on the screen data:
	- [System Setting] → [Ethernet Communication] → [Local Port IP Address]
	- When specified on the TS unit
	- Main Menu screen  $\rightarrow$  [Ethernet]
- Port number for the TS unit (for communication with PLC)

[System Setting] → [Device Connection Setting] → [Communication Setting]

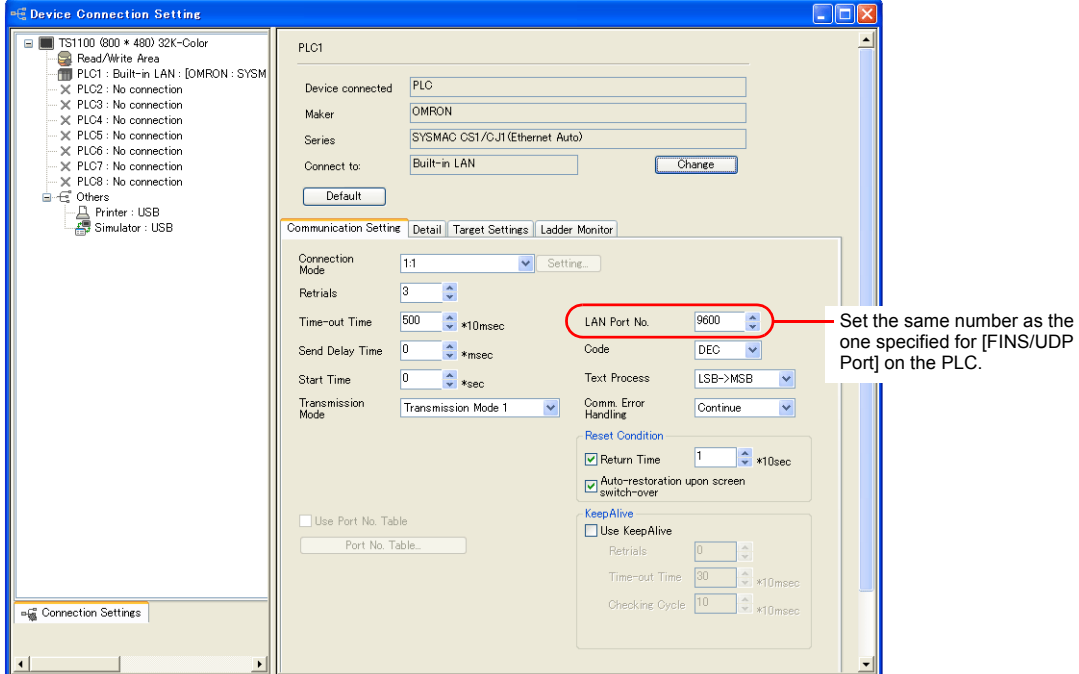

#### • IP address and port number of the PLC

[System Setting] → [Device Connection Setting] → [PLC Table]

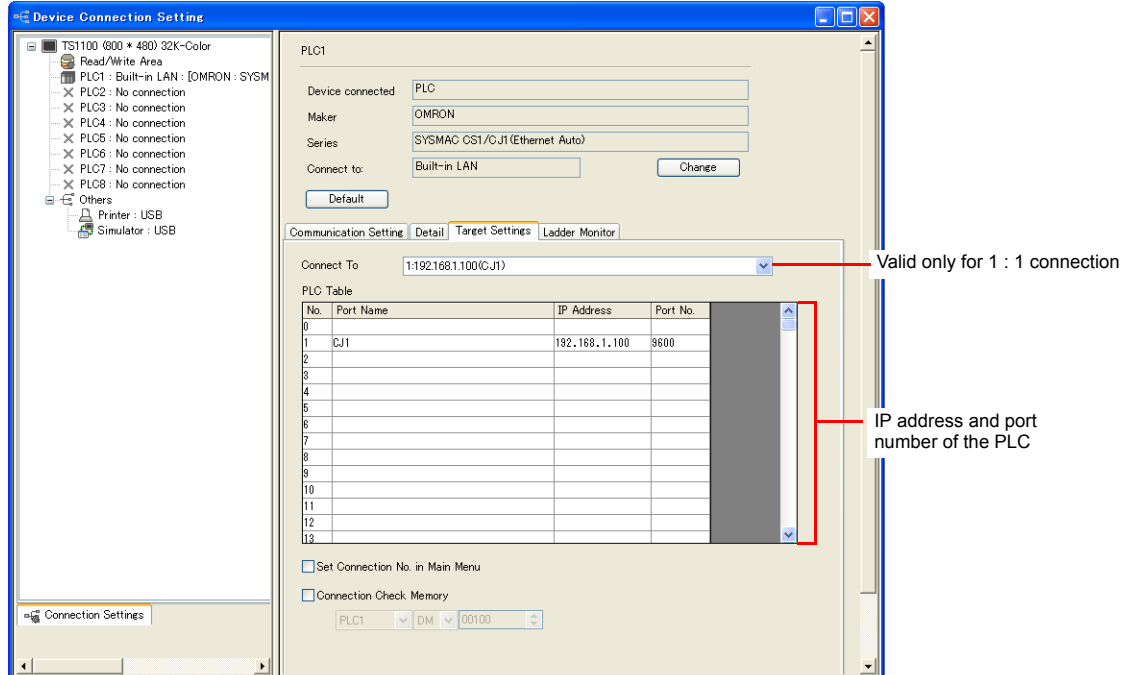

#### **PLC**

Make the following settings on CX Programmer. For more information, refer to the PLC manual issued by the manufacturer.

#### **Parameter setting**

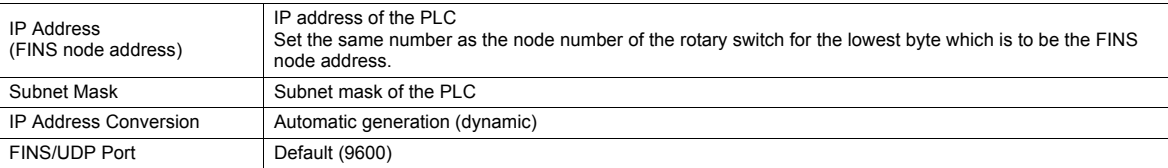

#### **Rotary switch**

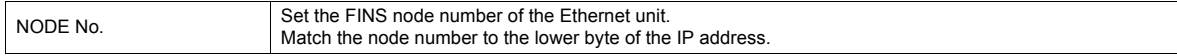

#### **Available Memory**

The available memory setting range varies depending on the PLC model. Be sure to set within the range available with the PLC to be used. Use [TYPE] when assigning the indirect memory for macro programs.

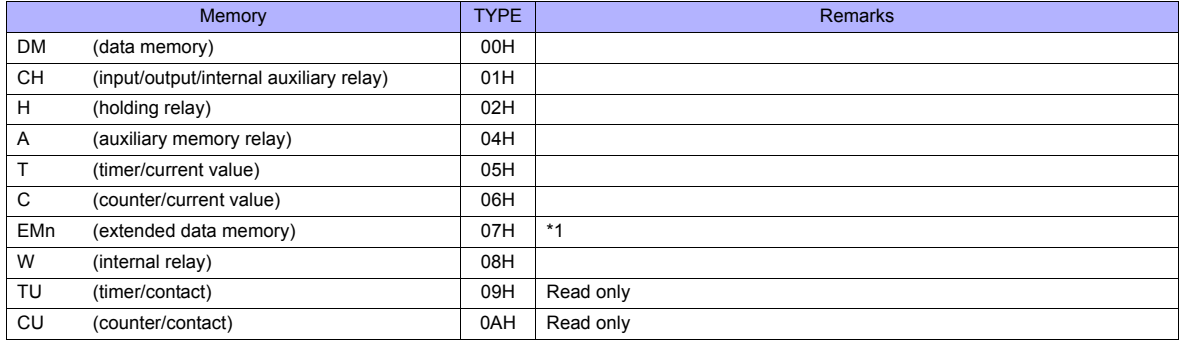

\*1 When using EMn (extended data memory), specify the bank number 0 to C (HEX). The assigned memory is indicated when editing the screen as shown on the right.

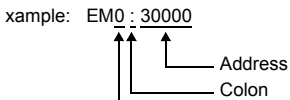

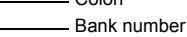

#### **Indirect Memory Designation**

• EMn (extended data memory) Specify the bank number 0 to C (HEX) in the expansion code.

# **30.1.7 SYSMAC CS1/CJ1 DNA (Ethernet)**

The TS series can communicate with CS1/CJ1 on the network (Controller Link) via the Ethernet unit.

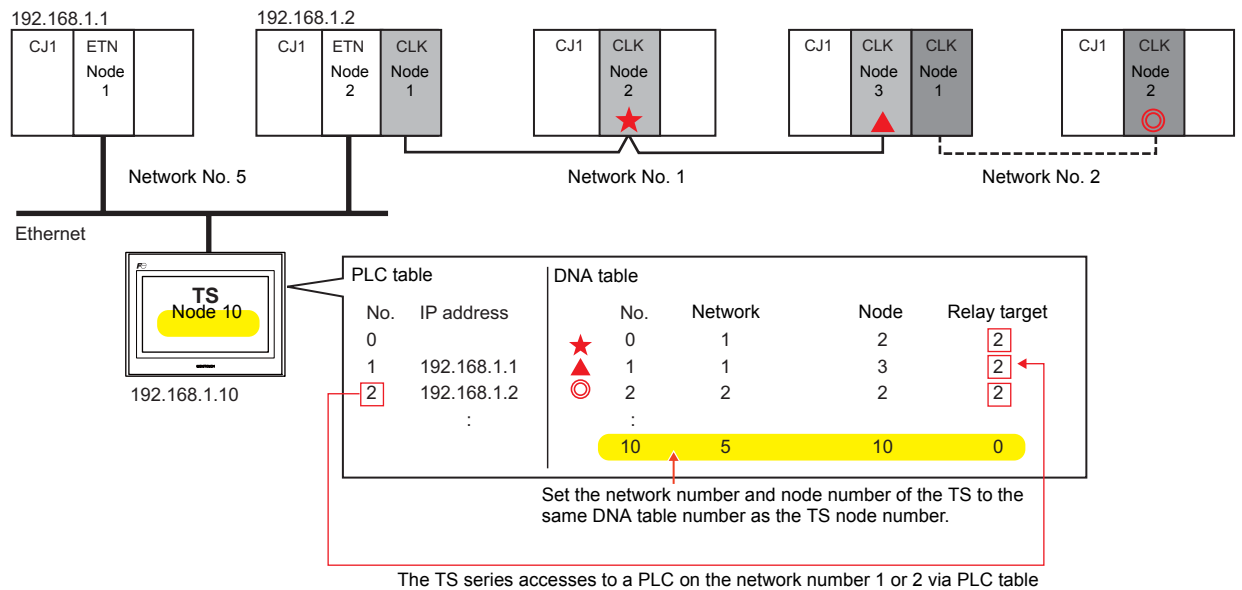

number 2 (192.168.1.2). In this case, specify "2" for the relay target.

## **Communication Setting**

#### **Editor**

Make the following settings on the editor. For more information, see ["Appendix 2 Ethernet".](#page-1201-0)

- IP address for the TS unit
	- When specified on the screen data:
	- [System Setting] → [Ethernet Communication] → [Local Port IP Address]
	- When specified on the TS unit
	- Main Menu screen  $\rightarrow$  [Ethernet]
- Port number (for communication with PLC) and local port number (TS DNA table number) of the TS unit [System Setting] → [Device Connection Setting] → [Communication Setting]

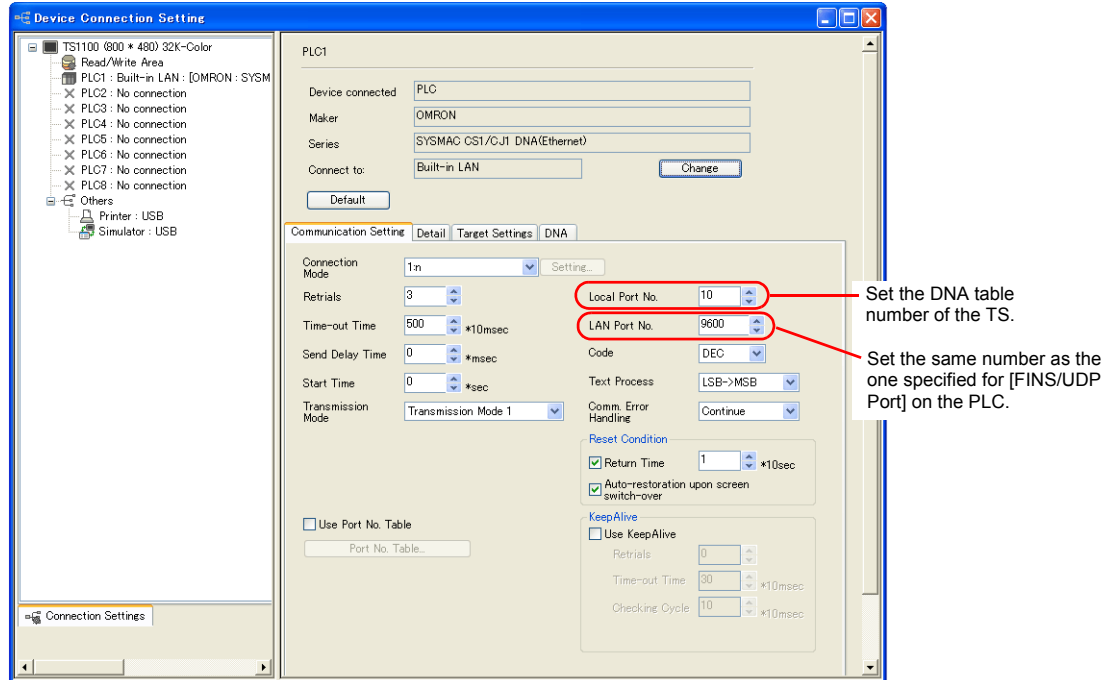

• IP address and port number of the PLC [System Setting] → [Device Connection Setting] → [PLC Table]

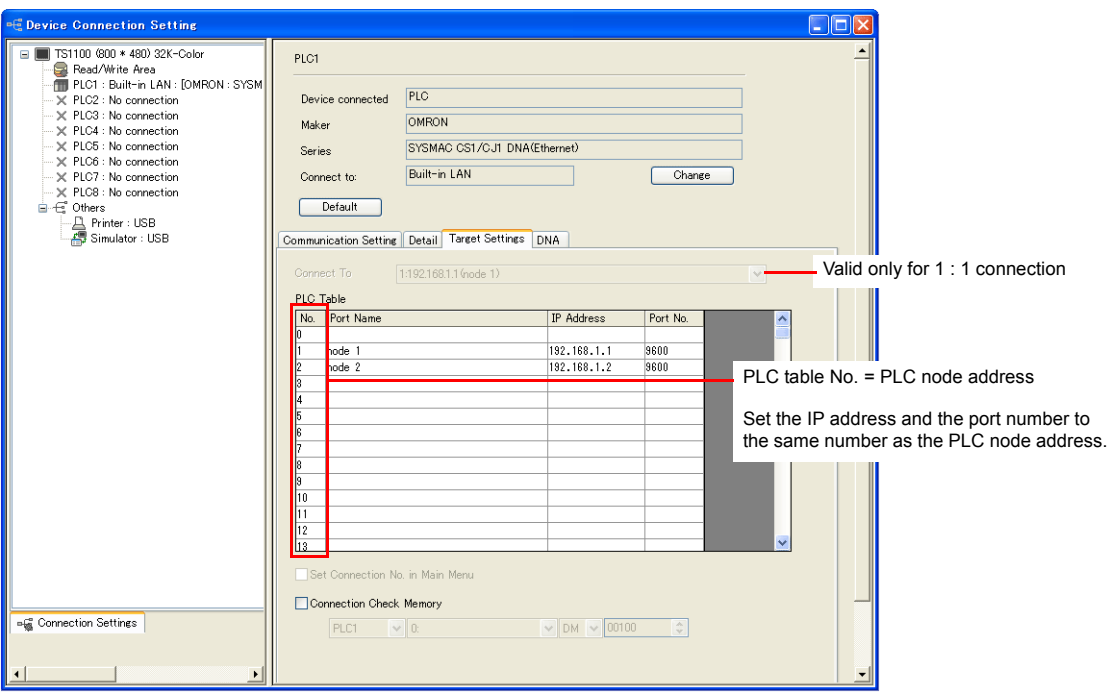

• Network number and node number of the PLC, PLC table number of the relay PLC Network number and node number of the TS [System Setting] → [Device Connection Setting] → [DNA]

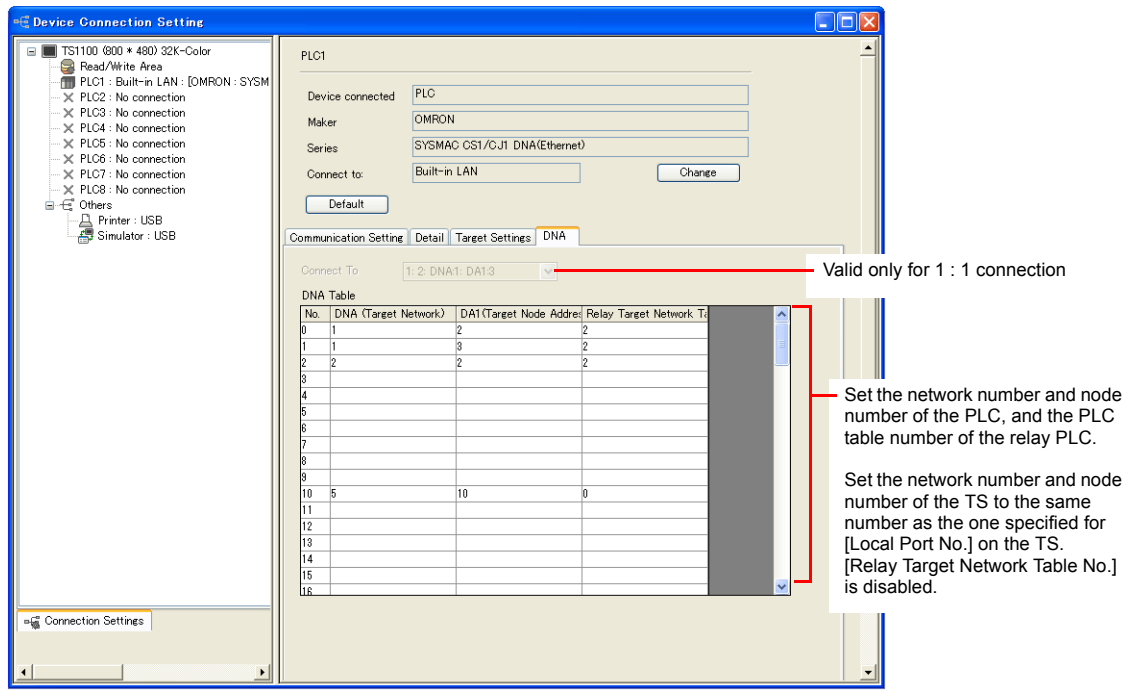

#### **PLC**

#### **Communication setting**

Make the following settings on CX Programmer. For more information, refer to the PLC manual issued by the manufacturer.

#### **Parameter setting**

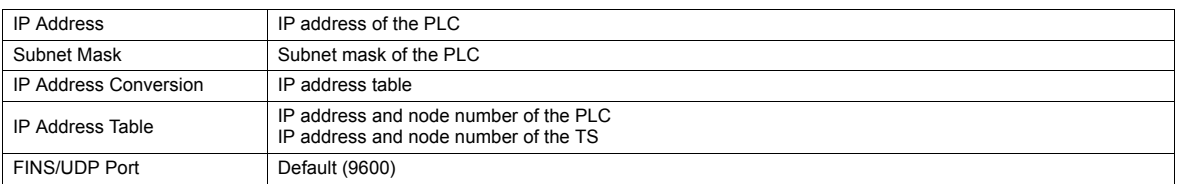

#### **Rotary switch**

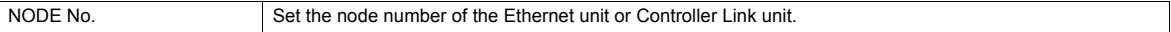

#### **CX-Integrator**

Set the PLC routing table on "CX-Integrator". Two types of routing tables are available: local network table and relay network table.

An error will occur unless these settings are made correctly. For more information, refer to the PLC manual issued by the manufacturer.

- Local network table Set the unit number and network number of the communication unit.
- Relay network table

Set the network number of the access target (final network No.) and the first relay point (relay network No., relay node No.).

## **Available Memory**

The available memory is the same as the one described in ["30.1.5 SYSMAC CS1/CJ1 \(Ethernet\)".](#page-594-0)

## **30.1.8 Wiring Diagrams**

## **When Connected at COM1:**

#### **RS-422**

#### **Wiring diagram 1 - COM1**

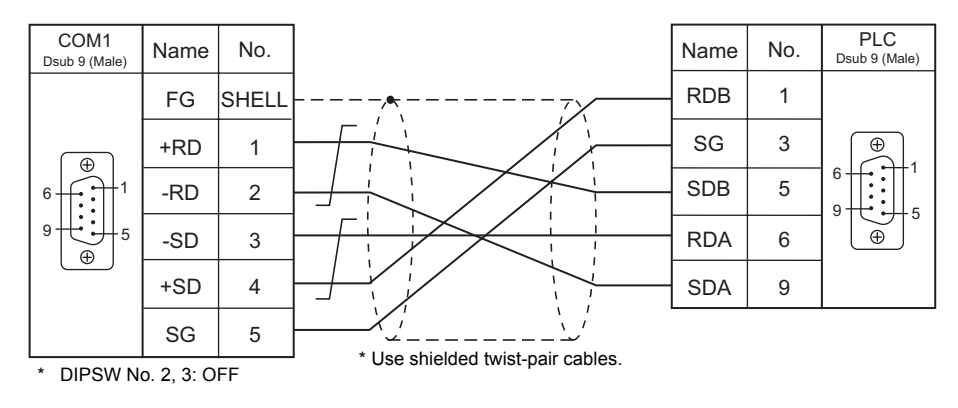

#### **Wiring diagram 2 - COM1**

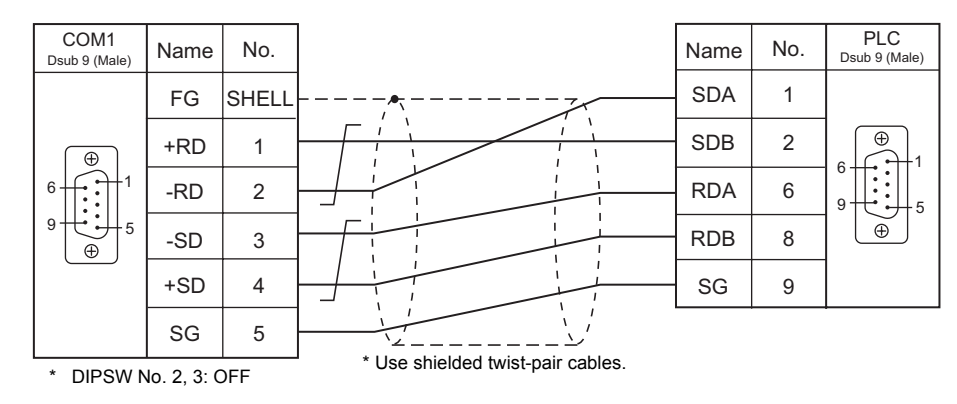

#### **Wiring diagram 3 - COM1**

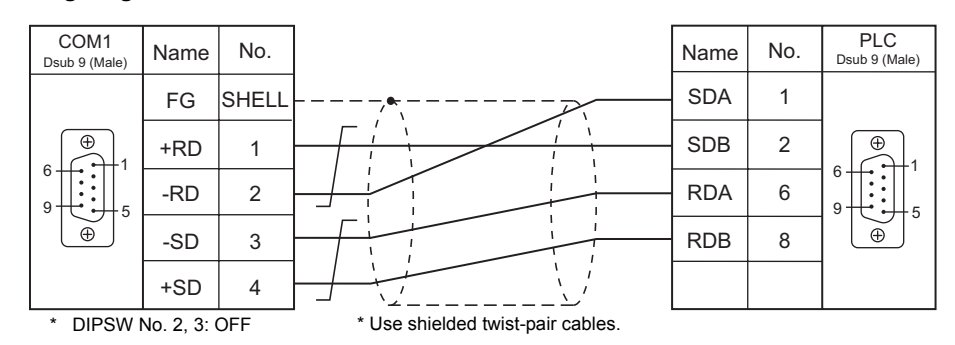

#### **Wiring diagram 4 - COM1**

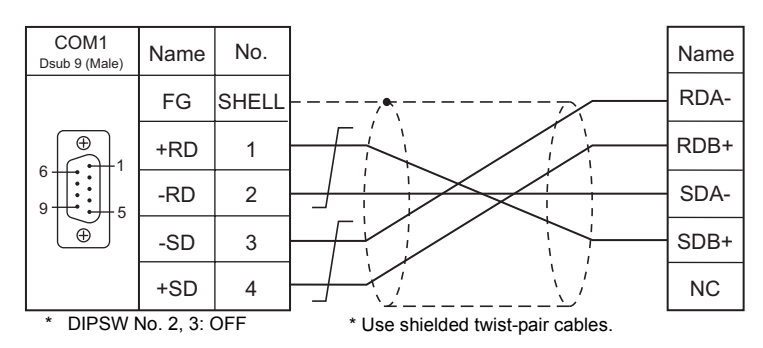

#### **Wiring diagram 5 - COM1**

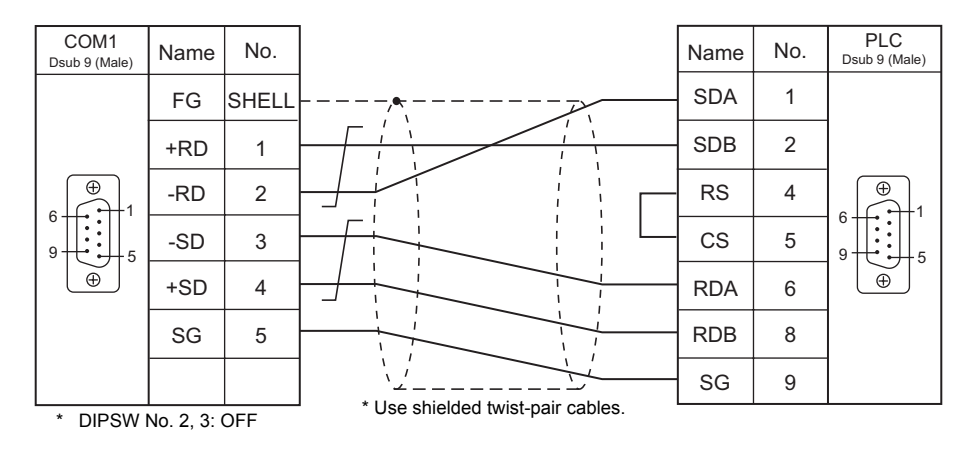

## **When Connected at COM2:**

### **RS-232C**

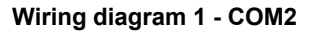

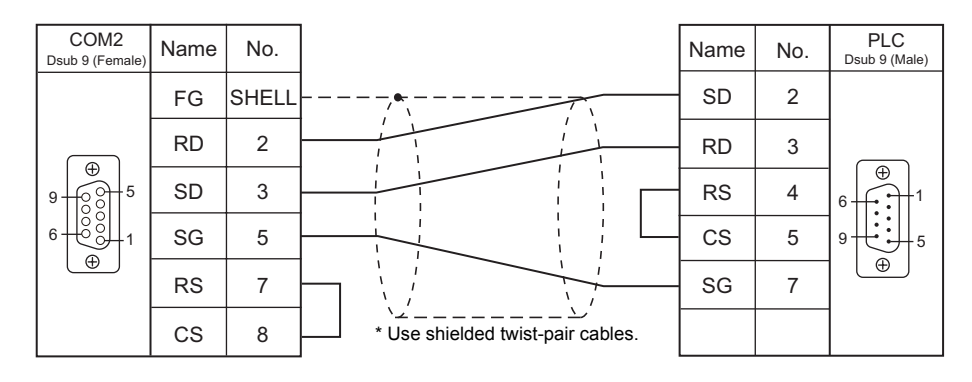

## **Wiring diagram 2 - COM2**

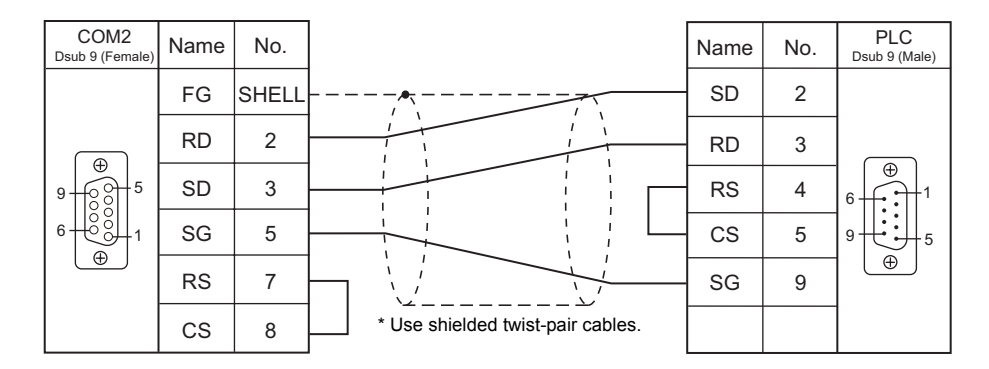

## **Wiring diagram 3 - COM2**

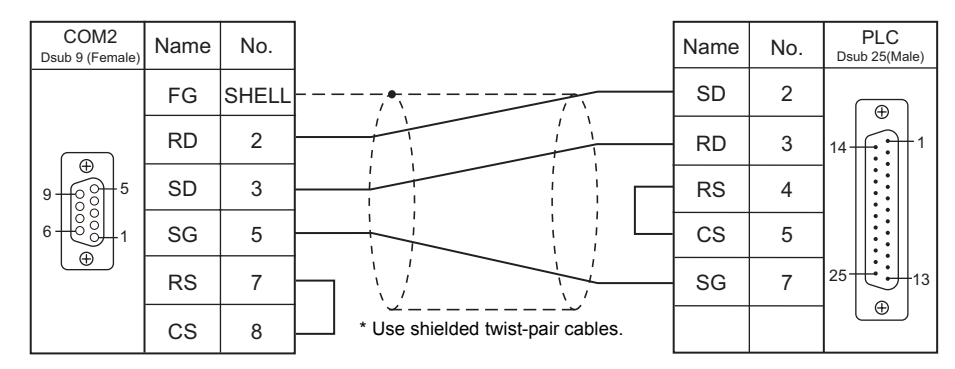

## **Wiring diagram 4 - COM2**

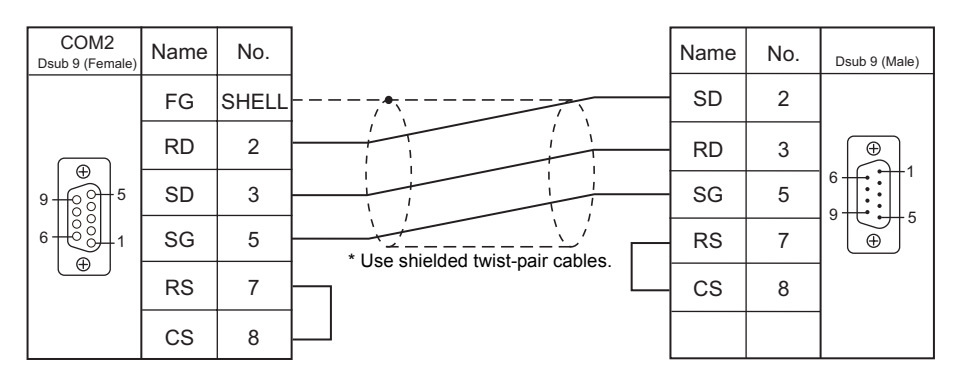

## **When Connected at COM3:**

#### **RS-485**

## **Wiring diagram 1 - COM3**

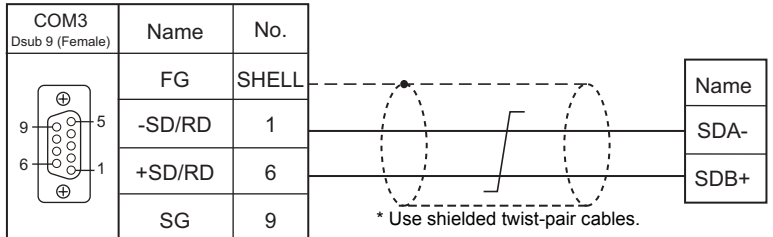

# **30.2 Temperature Controller/Servo/Inverter Connection**

The controller models shown below can be connected.

## **Temperature Controller**

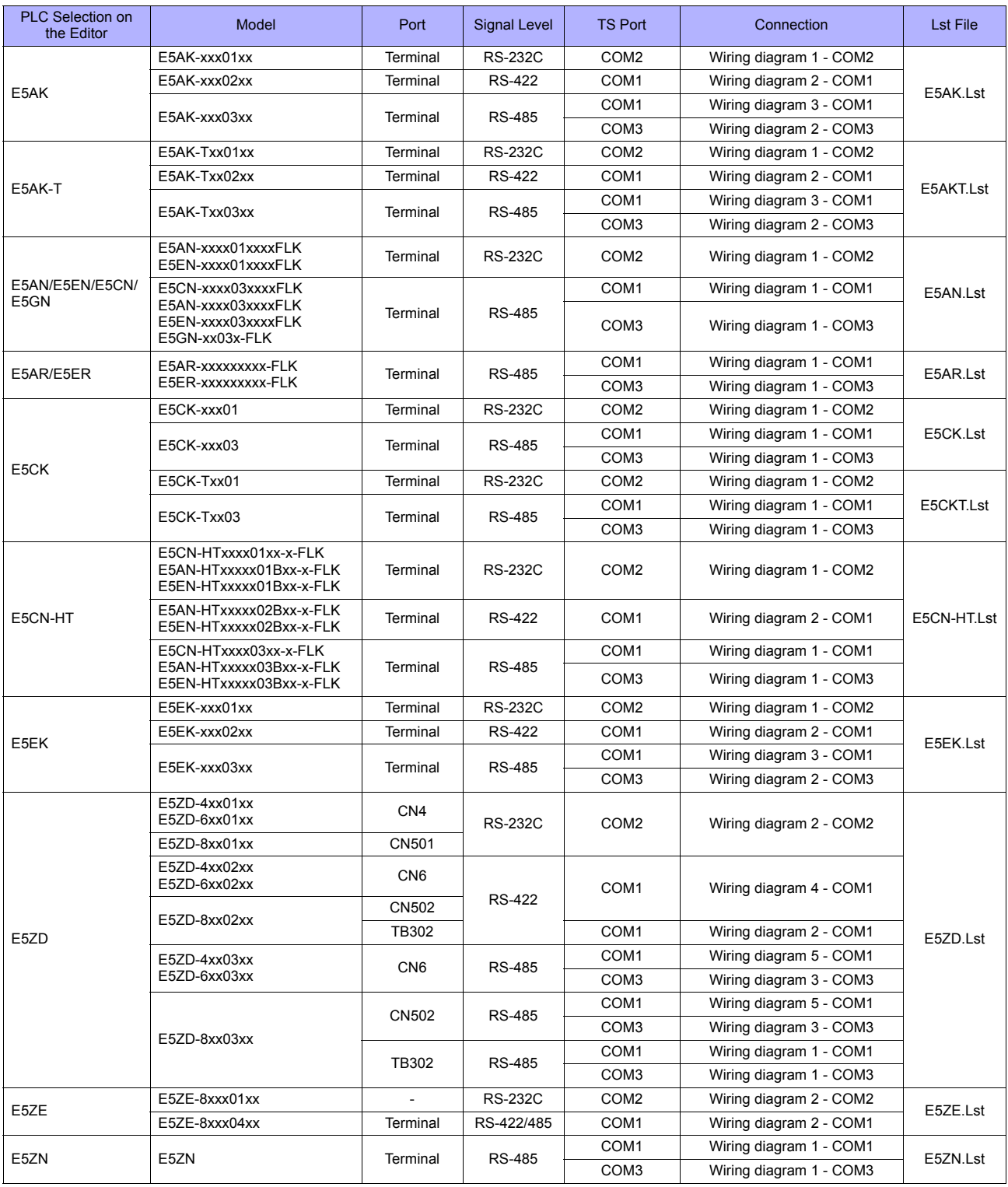

# **ID Controller**

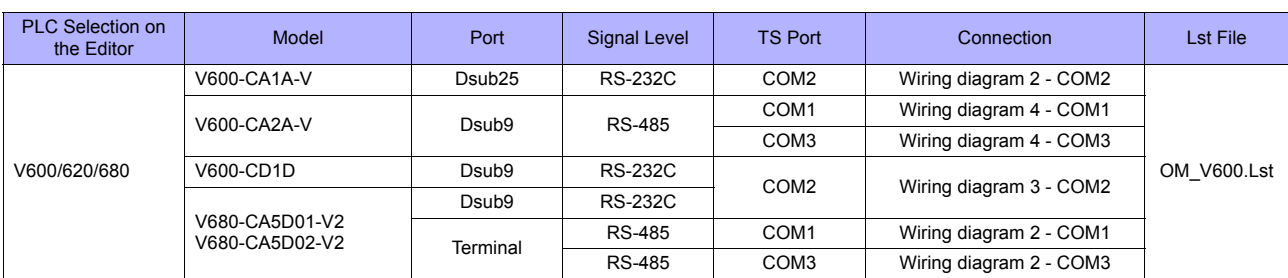

## **Power Meter**

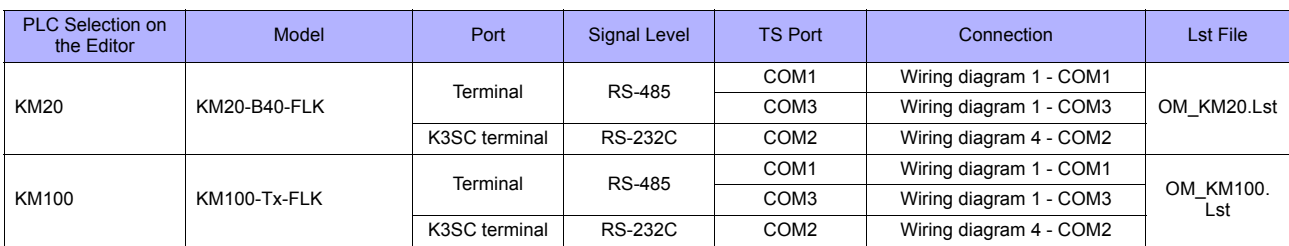

## **30.2.1 E5AK**

## **Communication Setting**

#### **Editor**

#### **Communication setting**

(Underlined setting: default)

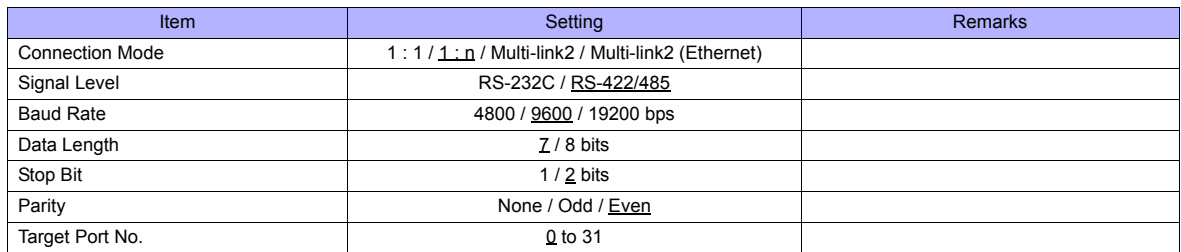

#### **Temperature Controller**

(Underlined setting: default)

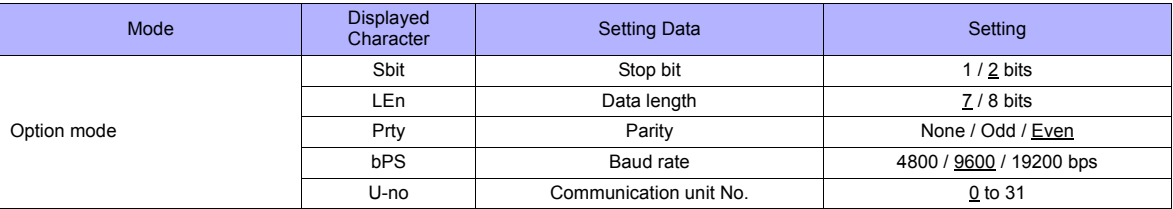

## **Available Memory**

The available memory setting range varies depending on the PLC model. Be sure to set within the range available for the PLC. Use [TYPE] when assigning the indirect memory for macro programs.

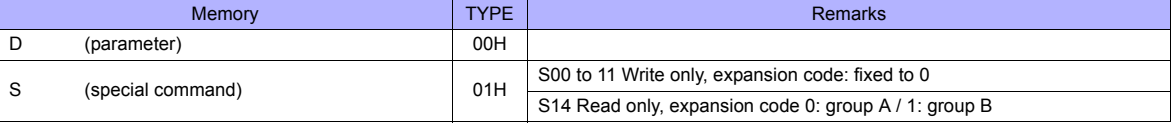

## **Indirect Memory Designation**

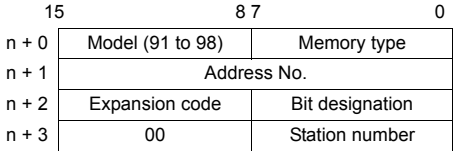

When monitoring special command S14 (status), specify the group number in the expansion code. 00H: Group A

01H: Group B

## **30.2.2 E5AK-T**

## **Communication Setting**

#### **Editor**

#### **Communication setting**

(Underlined setting: default)

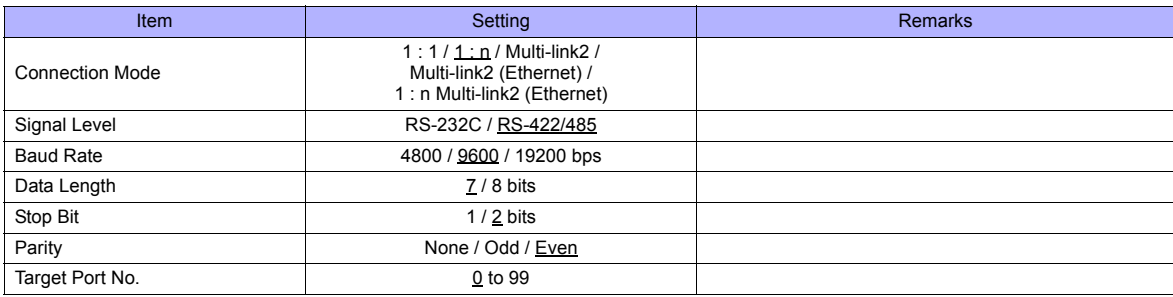

#### **Temperature Controller**

(Underlined setting: default)

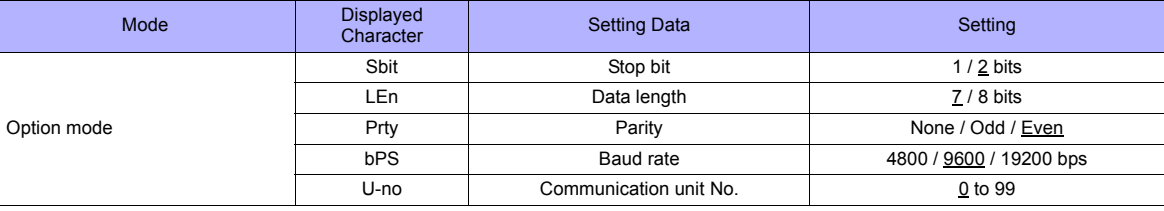

## **Available Memory**

The available memory setting range varies depending on the PLC model. Be sure to set within the range available for the PLC. Use [TYPE] when assigning the indirect memory for macro programs.

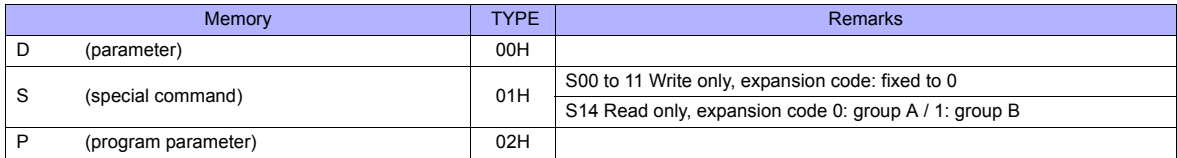

## **Indirect Memory Designation**

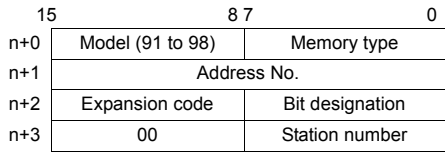

When monitoring special command S14 (status), specify the group number in the expansion code. 00H: Group A

01H: Group B

## **30.2.3 E5AN/E5EN/E5CN/E5GN**

## **Communication Setting**

#### **Editor**

#### **Communication setting**

(Underlined setting: default)

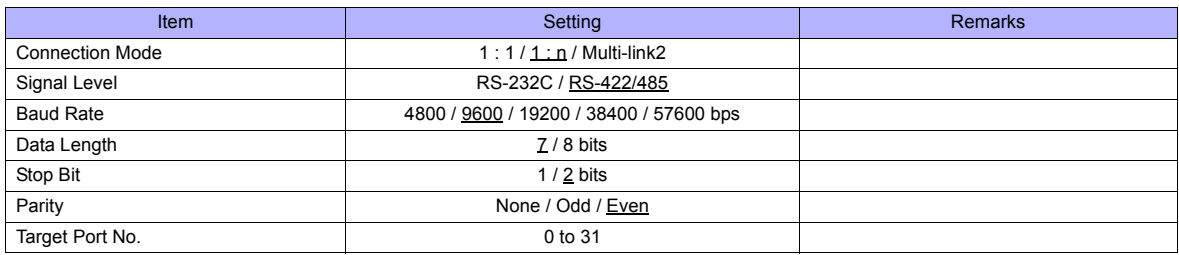

## **Temperature Controller**

#### **E5CN/E5SAN/E5EN**

#### **Communication level setting**

(Underlined setting: default)

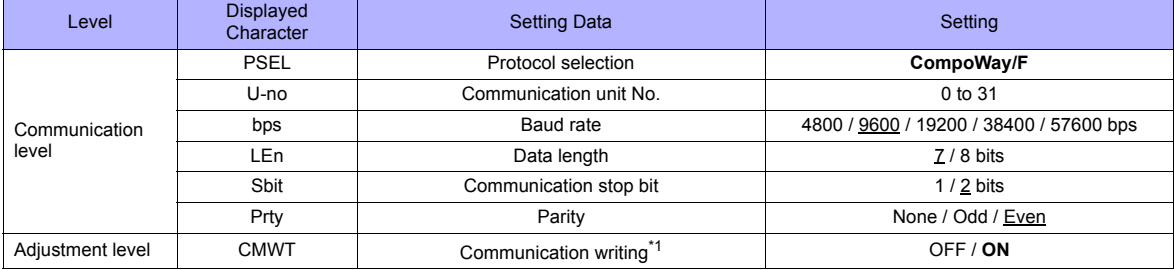

\*1 When writing setting data from the TS, set "ON" for the "communication writing" setting.

#### **E5GN**

#### **Communication level setting**

(Underlined setting: default)

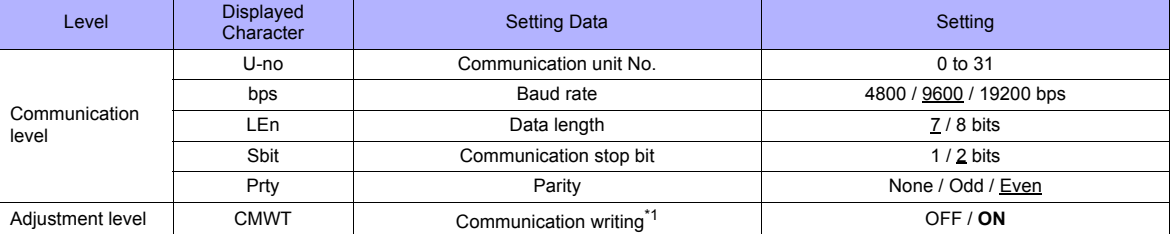

\*1 When writing setting data from the TS, set "ON" for the "communication writing" setting.

## **Available Memory**

The available memory setting range varies depending on the PLC model. Be sure to set within the range available for the PLC. Use [TYPE] when assigning the indirect memory for macro programs.

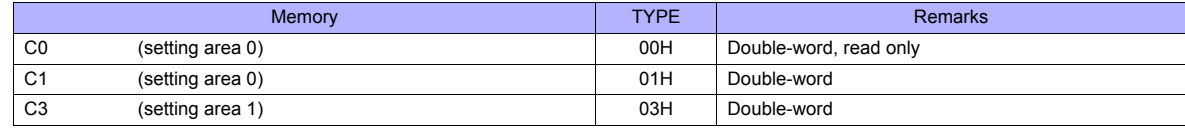

#### **Indirect Memory Designation**

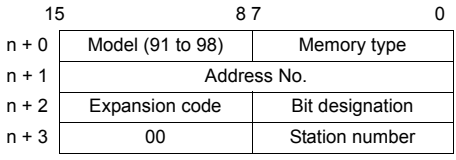

For bit designation, an expansion code setting is required. 00H: when designating bit 0 to 15 01H: when designating bit 16 to 31

## **PLC\_CTL**

Macro command "PLC\_CTL F0 F1 F2"

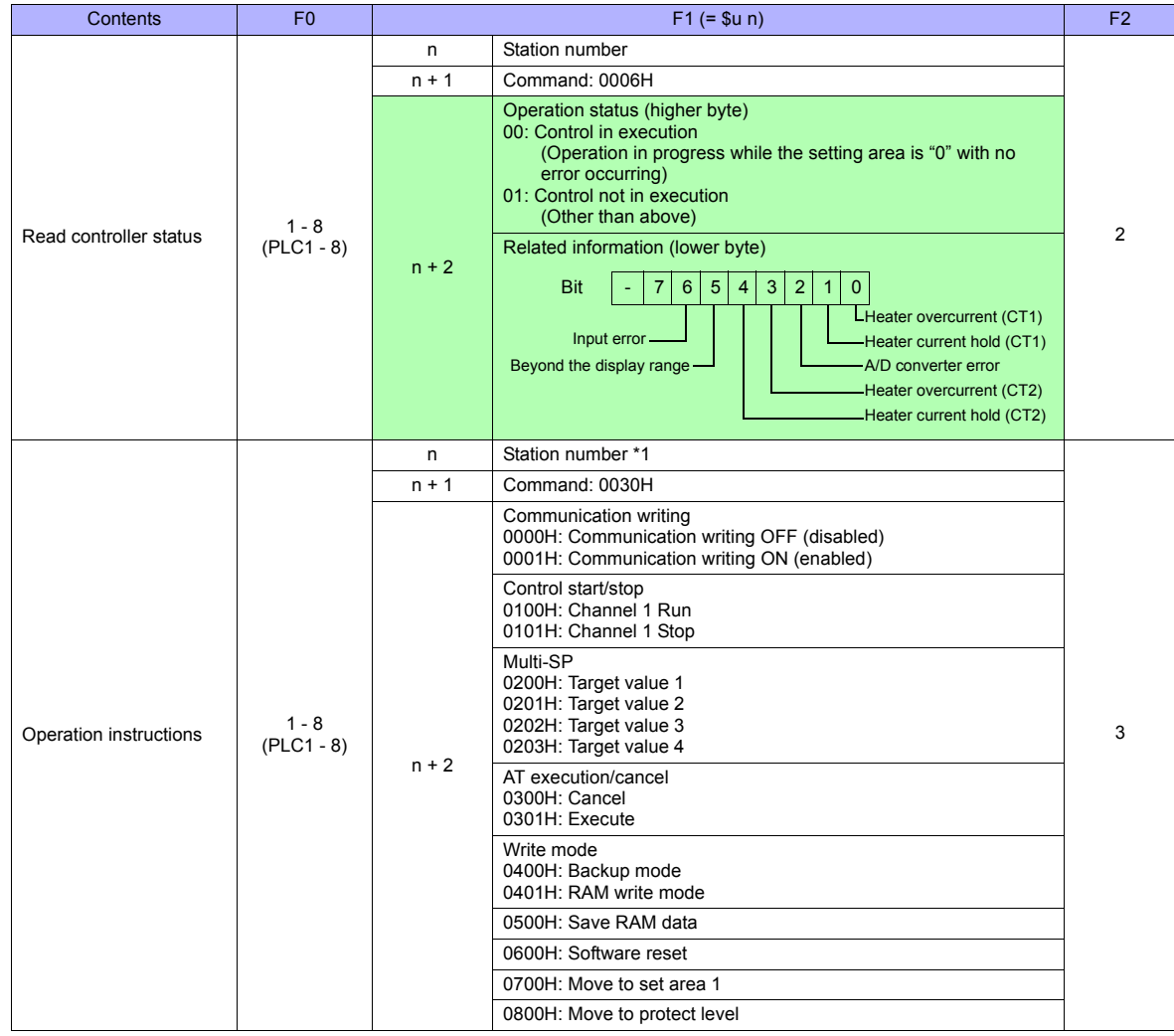

Return data: Data stored from temperature controller to TS series

## **30.2.4 E5AR/E5ER**

## **Communication Setting**

#### **Editor**

#### **Communication setting**

(Underlined setting: default)

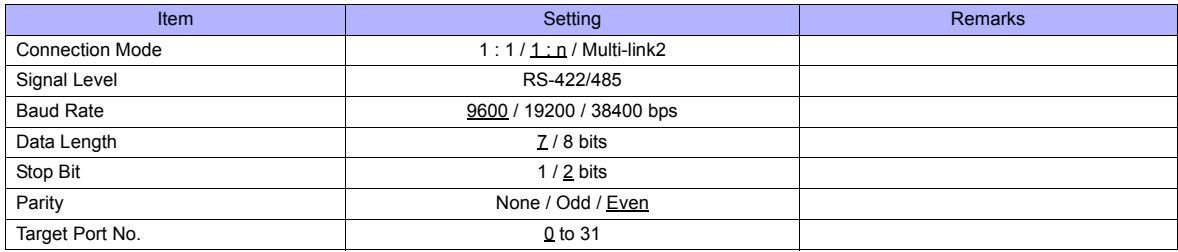

#### **Temperature Controller**

## **Communication level setting (LS)**

(Underlined setting: default)

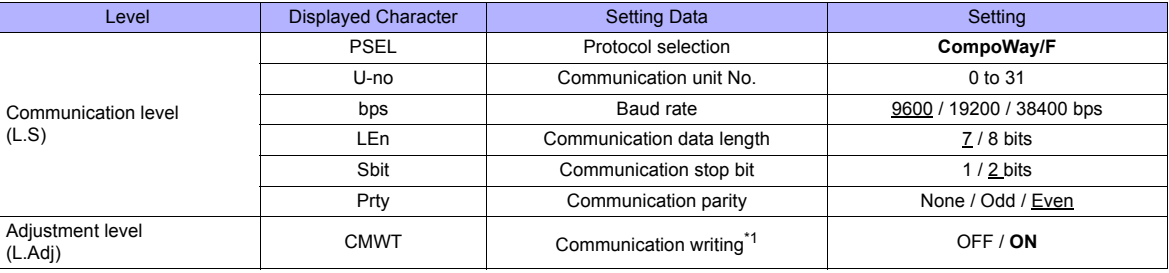

\*1 When writing setting data from the TS, set "ON" for the "communication writing" setting.

#### **Available Memory**

The available memory setting range varies depending on the PLC model. Be sure to set within the range available with the PLC to be used. Use [TYPE] when assigning the indirect memory for macro programs.

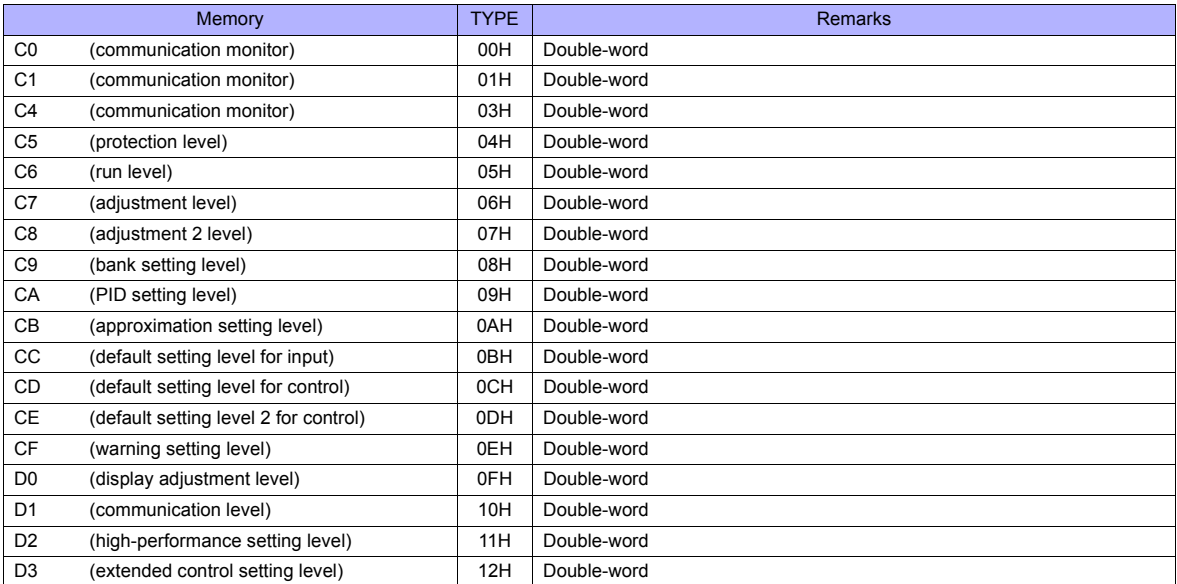

#### **Indirect Memory Designation**

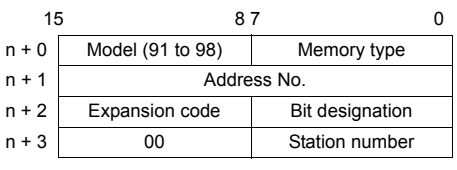

For bit designation, an expansion code setting is required. 00H: when designating bit 0 to 15 01H: when designating bit 16 to 31

## **PLC\_CTL**

Macro command "PLC\_CTL F0 F1 F2"

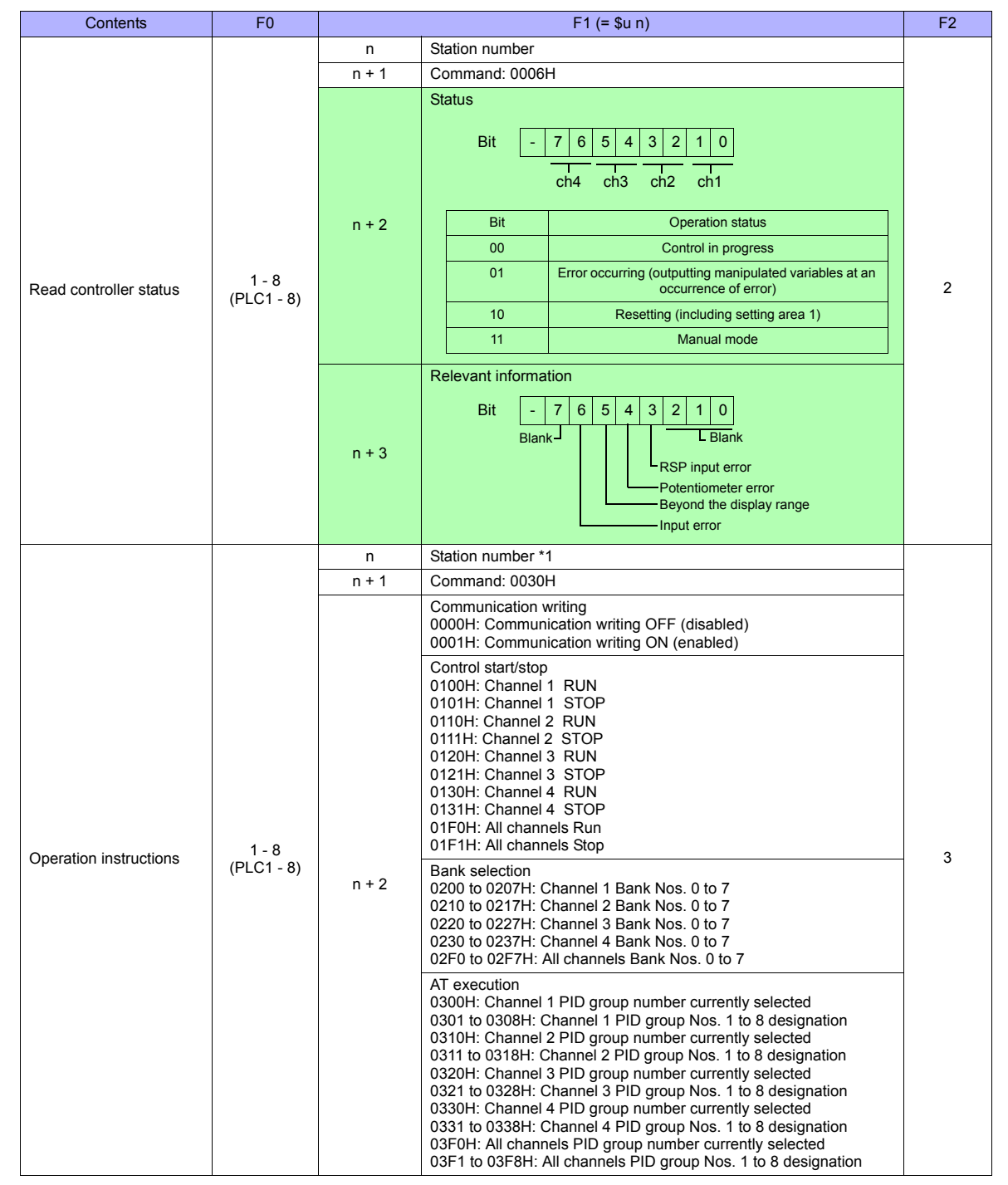
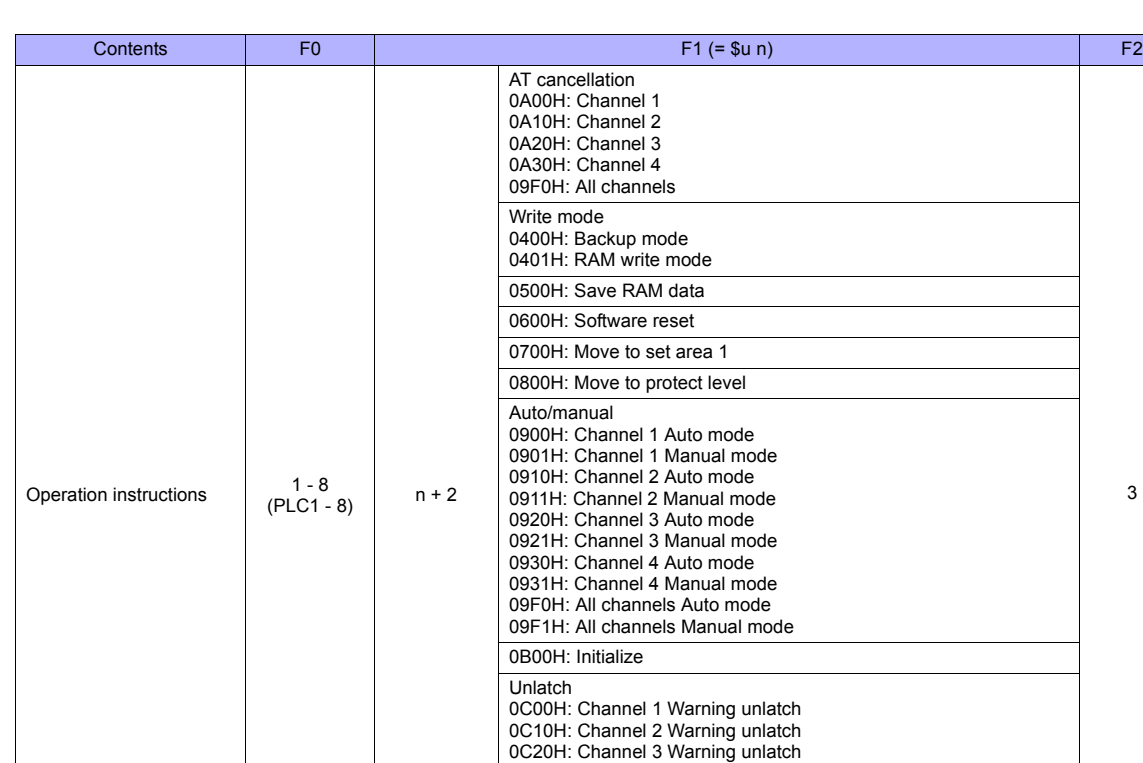

0C30H: Channel 4 Warning unlatch 0CF0H: All channels Warning unlatch

0D01H: Channel 1 Remote SP 0D10H: Channel 2 Local SP (Cascade open) 0D11H: Channel 2 Remote SP (Cascade close)

SP mode 0D00H: Channel 1 Local SP

\*1 8000 (HEX): broadcasting

**Return data: Data stored from temperature controller to TS series** 

# **30.2.5 E5CK**

# **Communication Setting**

## **Editor**

## **Communication setting**

(Underlined setting: default)

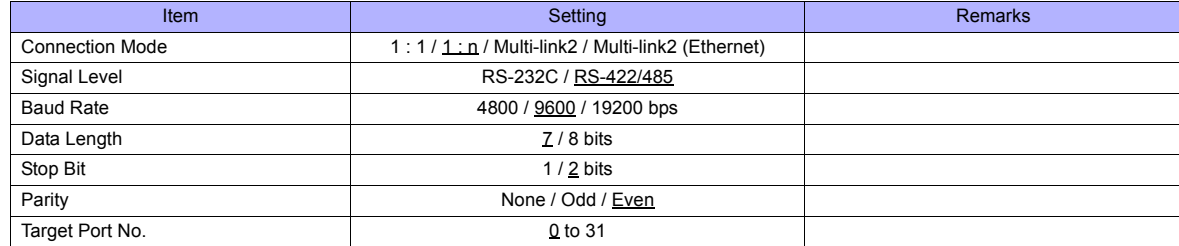

## **Temperature Controller**

(Underlined setting: default)

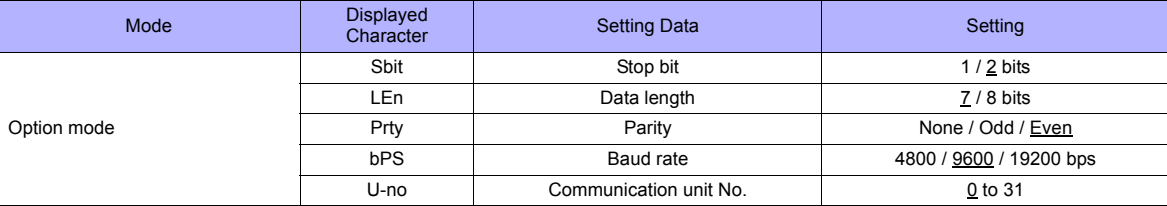

# **Available Memory**

The available memory setting range varies depending on the PLC model. Be sure to set within the range available for the PLC. Use [TYPE] when assigning the indirect memory for macro programs.

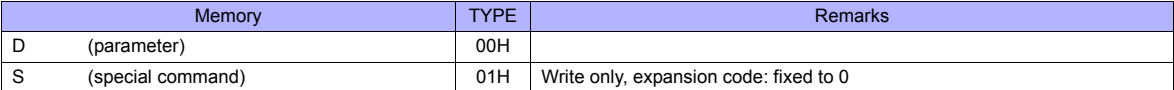

# **30.2.6 E5CK-T**

# **Communication Setting**

## **Editor**

## **Communication setting**

(Underlined setting: default)

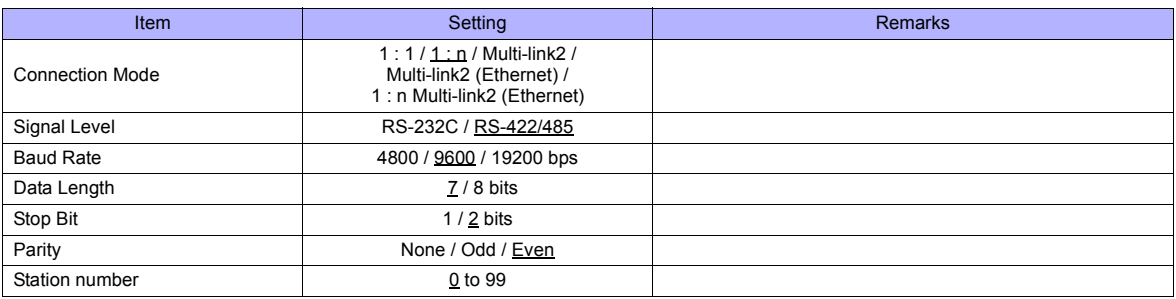

## **Temperature Controller**

(Underlined setting: default)

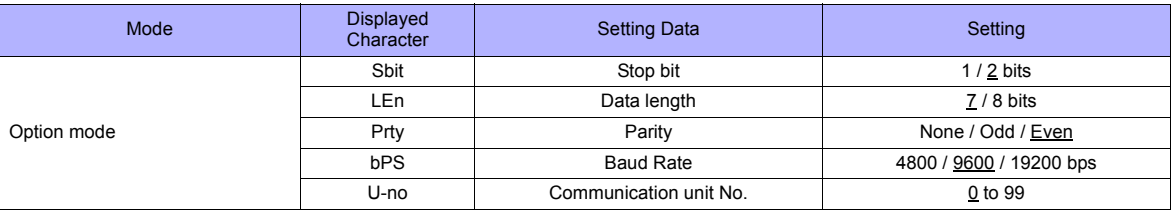

# **Available Memory**

The available memory setting range varies depending on the PLC model. Be sure to set within the range available for the PLC. Use [TYPE] when assigning the indirect memory for macro programs.

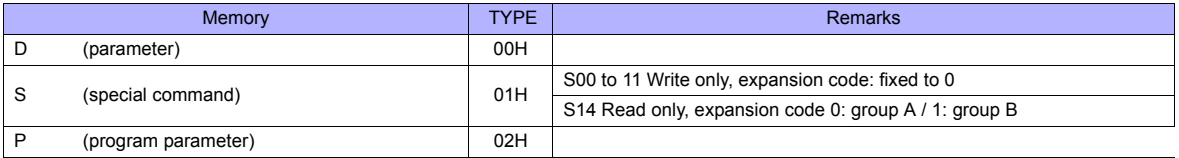

## **Indirect Memory Designation**

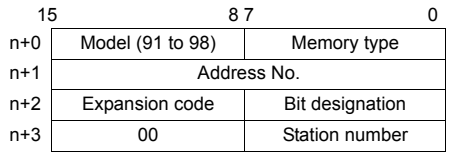

When monitoring special command S14 (status), specify the group number in the expansion code. 00H: Group A

01H: Group B

# **30.2.7 E5CN-HT**

# **Communication Setting**

## **Editor**

## **Communication setting**

(Underlined setting: default)

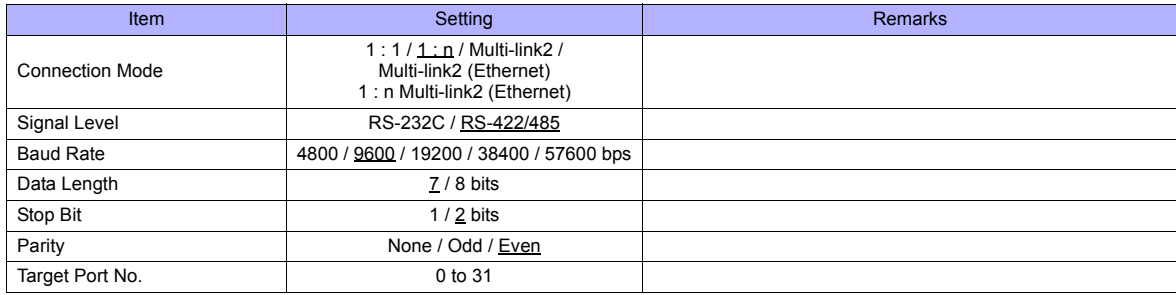

## **Temperature Controller**

#### **E5CN-HT/E5AN-HT/E5EN-HT**

#### **Communication level setting**

(Underlined setting: default)

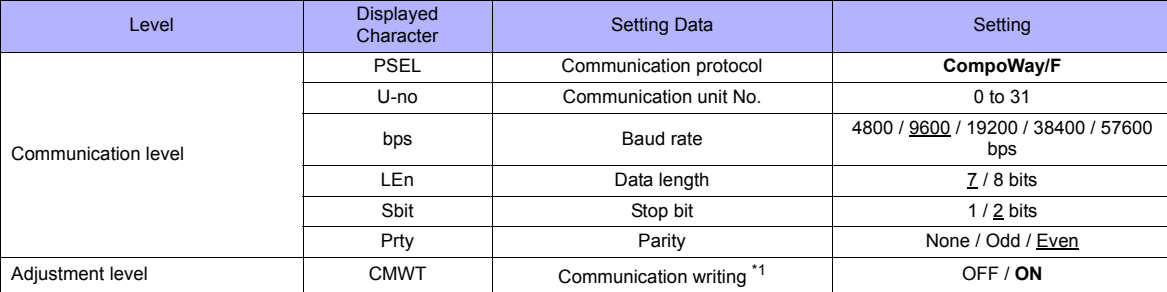

\*1 When writing the setting data from the TS, set "ON" for the "communication writing" setting.

## **Available Memory**

The available memory setting range varies depending on the PLC model. Be sure to set within the range available for the PLC. Use [TYPE] when assigning the indirect memory for macro programs.

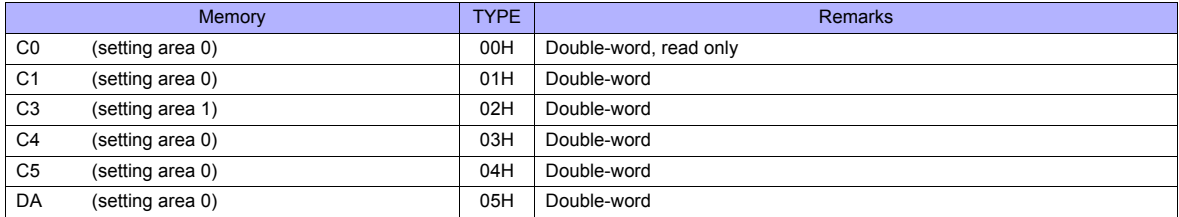

## **Indirect Memory Designation**

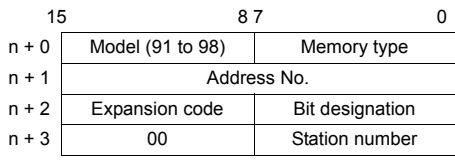

For bit designation, an expansion code setting is required. 00H: when designating bit 0 to 15 01H: when designating bit 16 to 31

# **PLC\_CTL**

Macro command "PLC\_CTL F0 F1 F2"

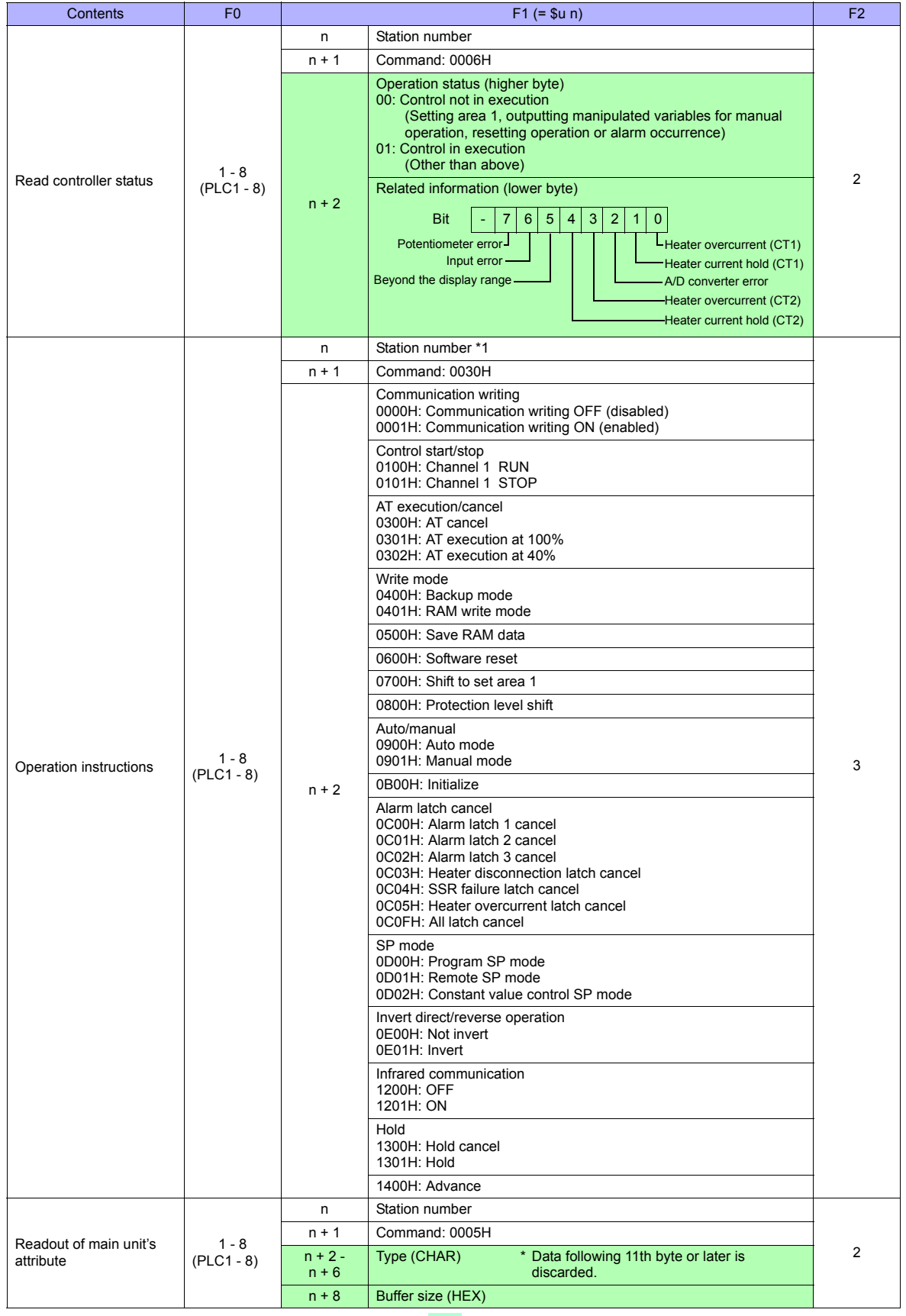

\*1 8000 (HEX): broadcasting

**Response code: Data stored from temperature controller to TS series** 

# **30.2.8 E5EK**

# **Communication Setting**

## **Editor**

## **Communication setting**

(Underlined setting: default)

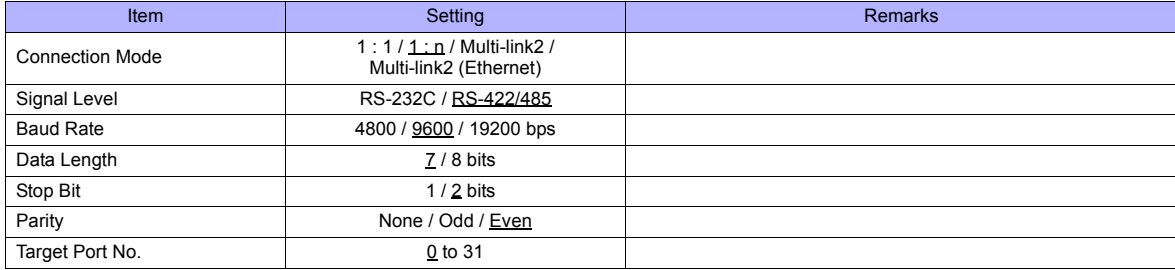

## **Temperature Controller**

(Underlined setting: default)

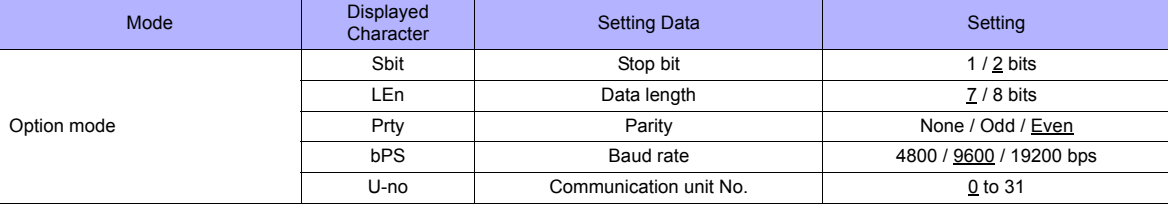

## **Available Memory**

The available memory setting range varies depending on the PLC model. Be sure to set within the range available for the PLC. Use [TYPE] when assigning indirect memory for macro programs.

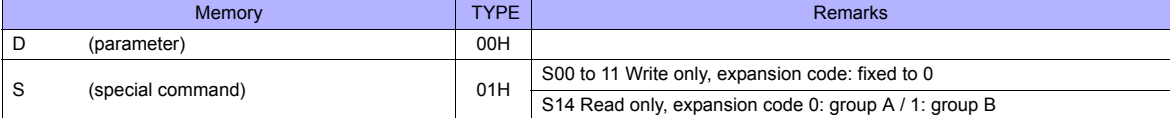

## **Indirect Memory Designation**

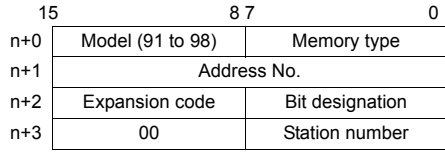

When monitoring special command S14 (status), specify the group number in the expansion code. 00H: Group A 01H: Group B

# **30.2.9 E5ZD**

# **Communication Setting**

## **Editor**

## **Communication setting**

(Underlined setting: default)

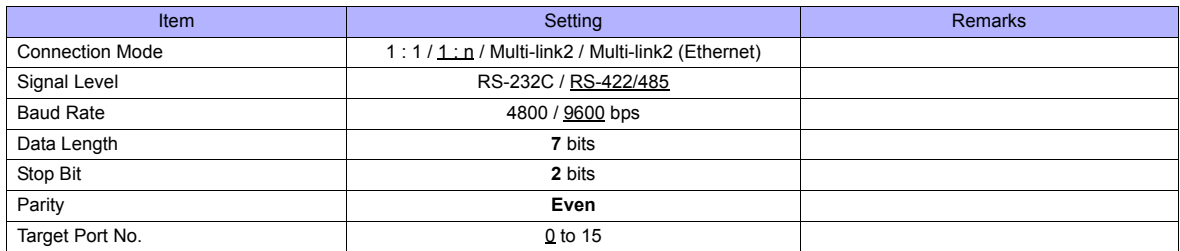

# **Temperature Controller**

(Underlined setting: default)

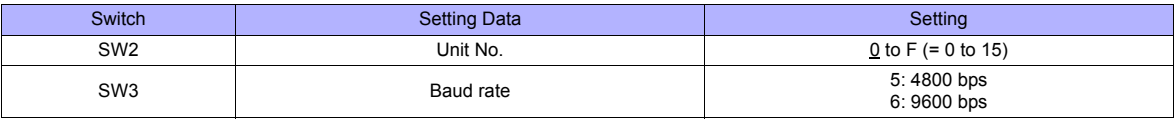

The following settings are fixed; data length: 7, stop bit: 2, and parity: even.

# **Available Memory**

The available memory setting range varies depending on the PLC model. Be sure to set within the range available for the PLC. Use [TYPE] when assigning the indirect memory for macro programs.

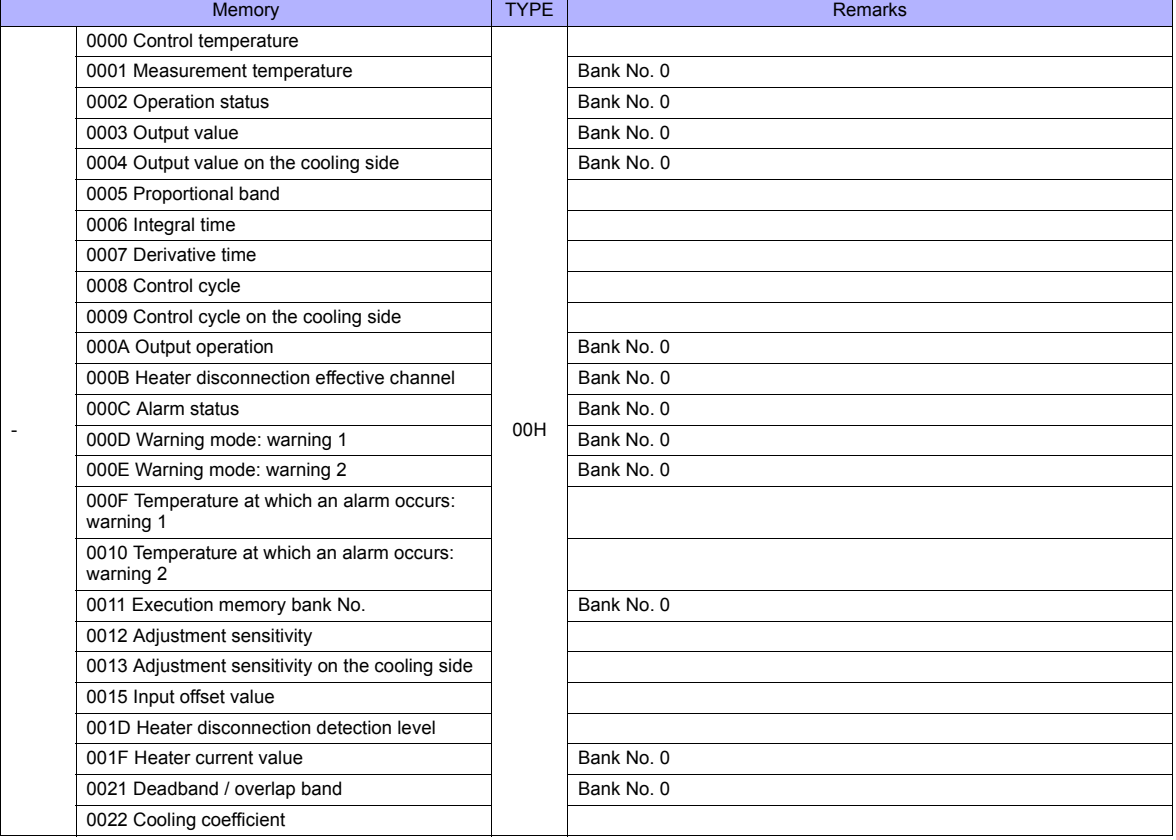

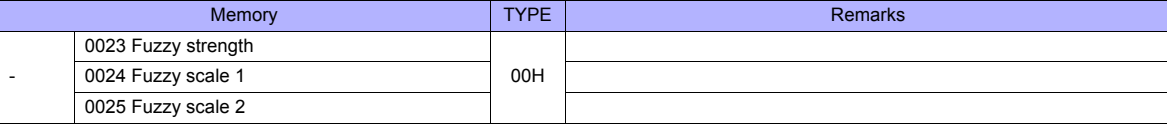

Address denotations: Example: xx :yyyyzz

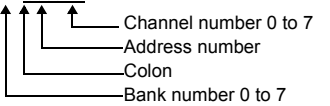

# **Indirect Memory Designation**

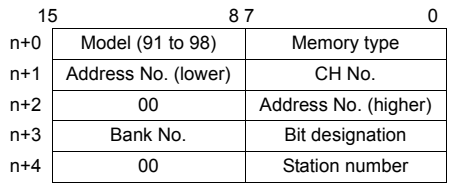

# **PLC\_CTL**

Macro command "PLC\_CTL F0 F1 F2"

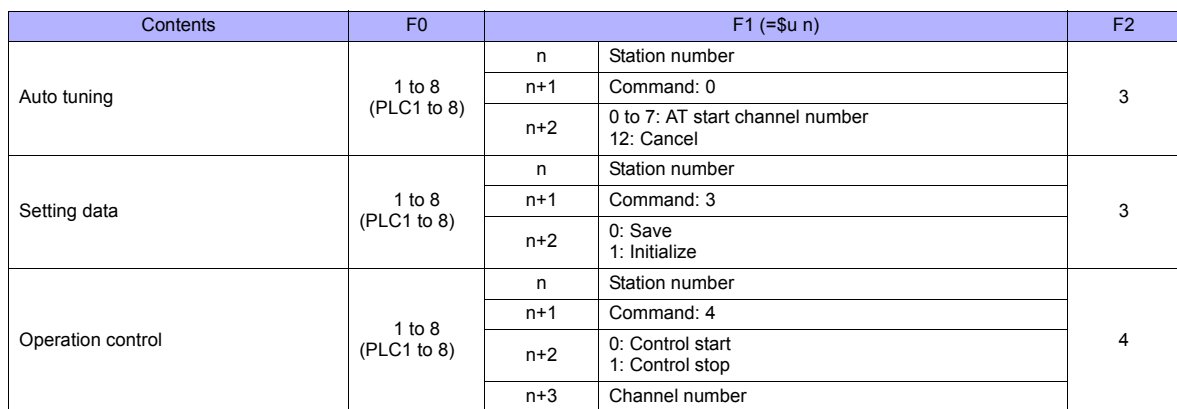

**Return data: Data stored from temperature controller to TS series** 

# **30.2.10 E5ZE**

# **Communication Setting**

## **Editor**

## **Communication setting**

(Underlined setting: default)

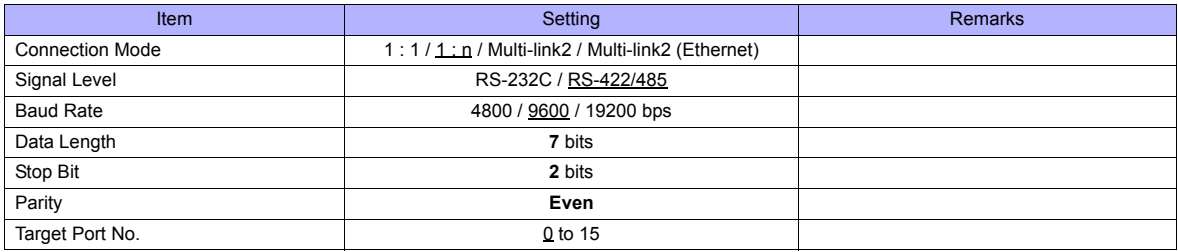

## **Temperature Controller**

**Unit No.** 

(Underlined setting: default)

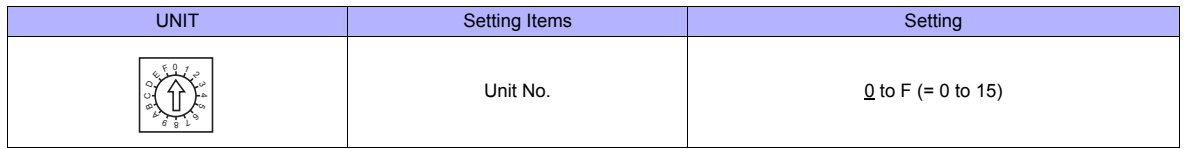

#### **Function**

(Underlined setting: default)

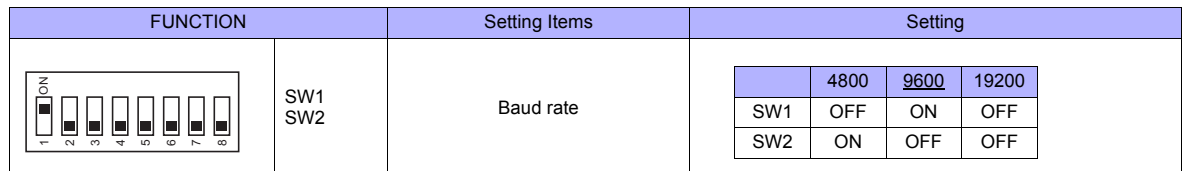

## **Specification setting (RS-422/485)**

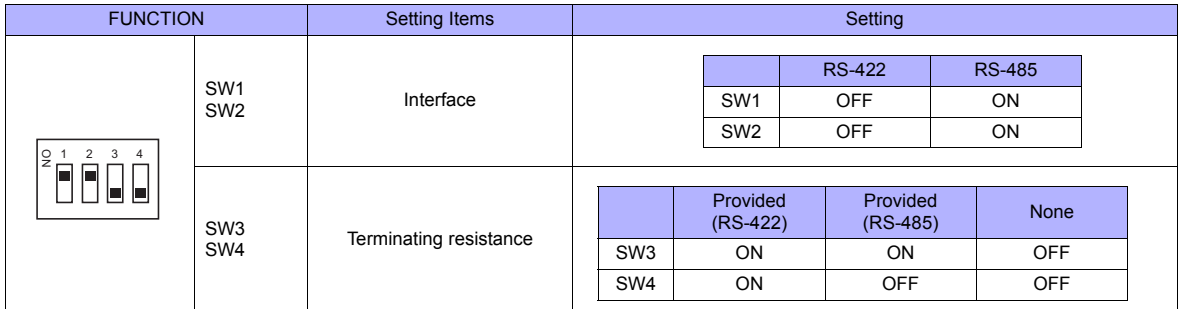

The following settings are fixed; data length: 7, stop bit: 2, and parity: even.

# **Available Memory**

The available memory setting range varies depending on the PLC model. Be sure to set within the range available for the PLC. Use [TYPE] when assigning the indirect memory for macro programs.

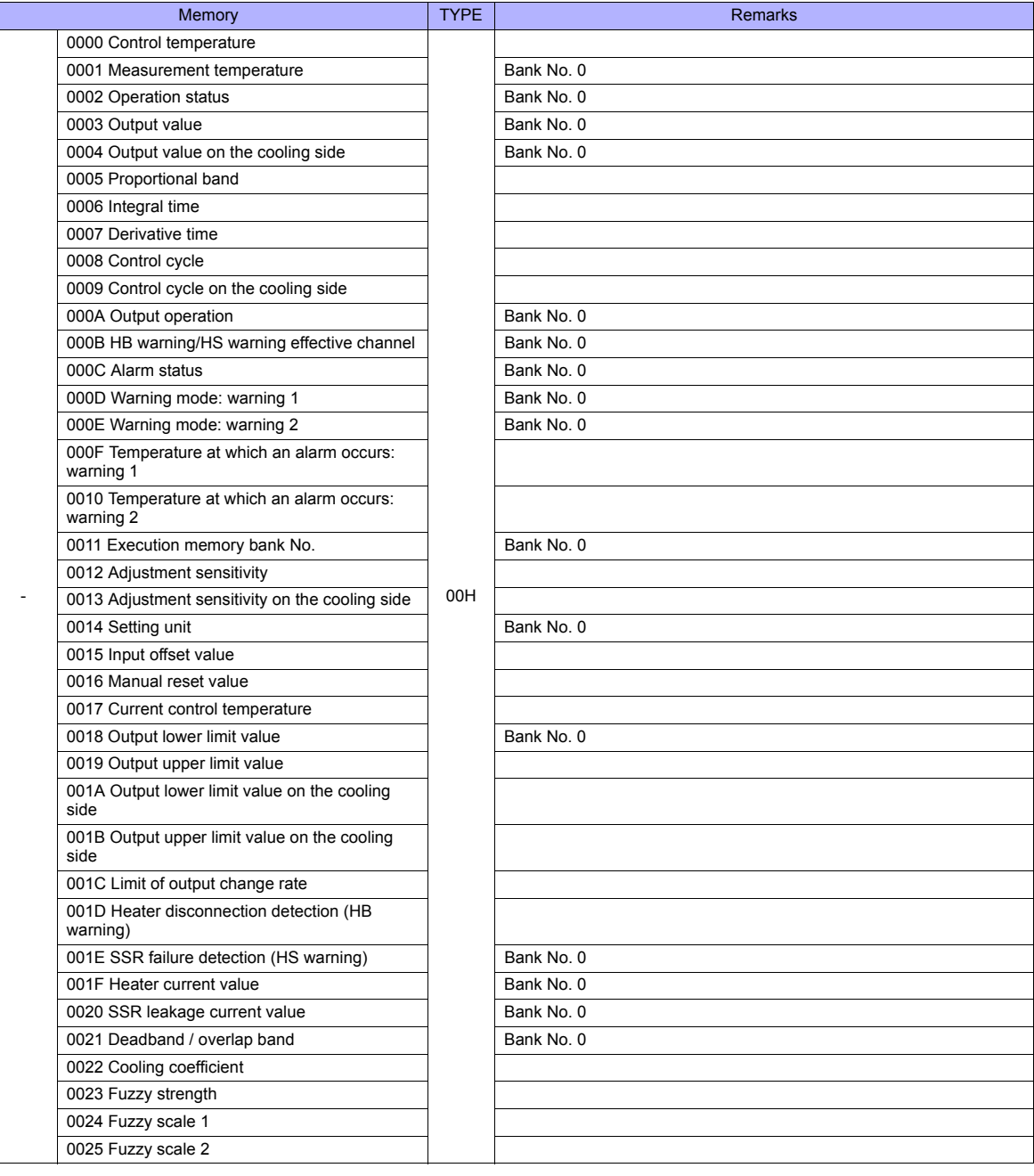

Address denotations:

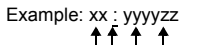

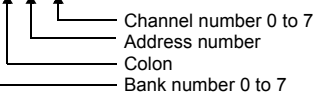

# **Indirect Memory Designation**

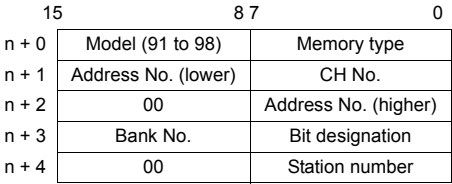

# **PLC\_CTL**

Macro command "PLC\_CTL F0 F1 F2"

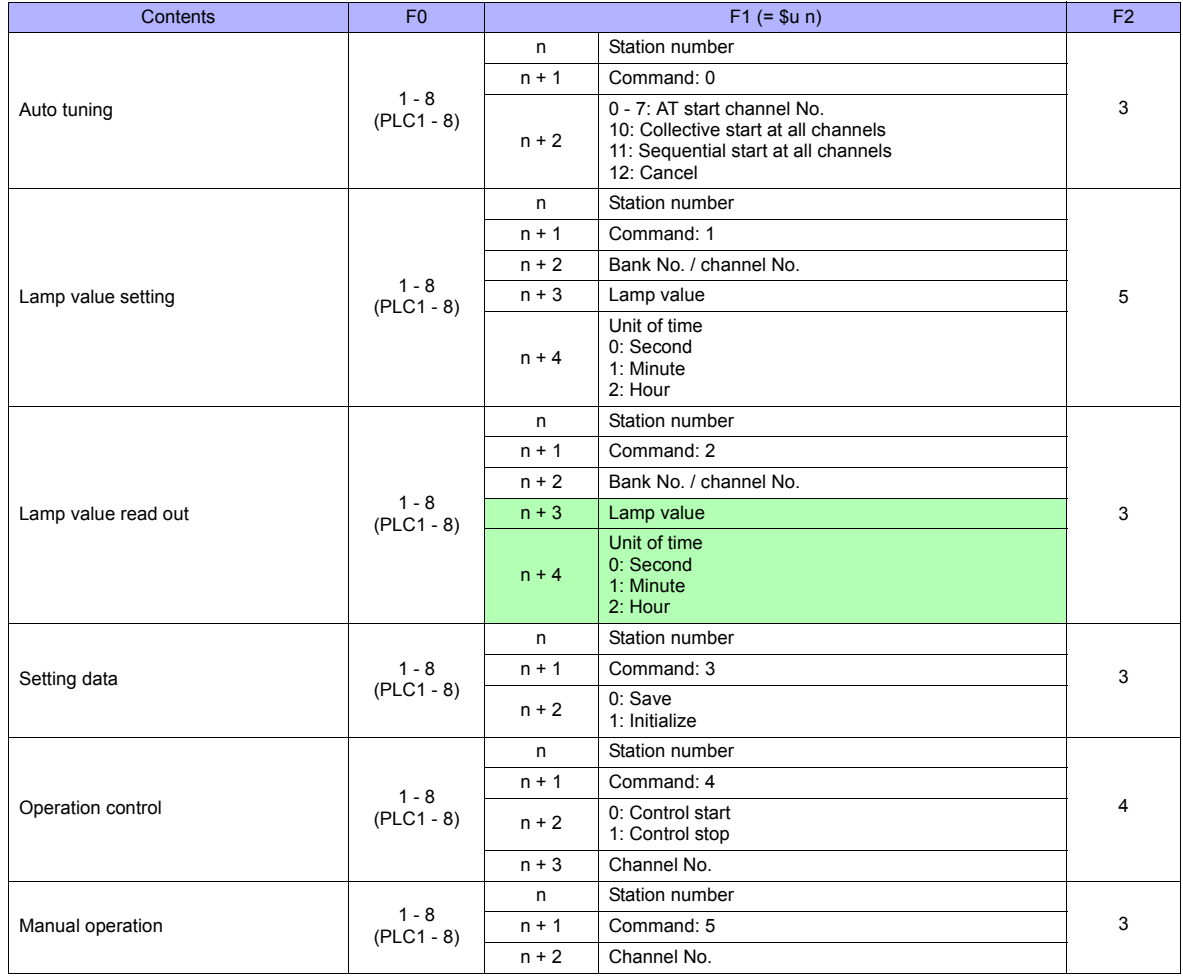

**Return data: Data stored from temperature controller to TS series** 

# **30.2.11 E5ZN**

# **Communication Setting**

## **Editor**

## **Communication setting**

(Underlined setting: default)

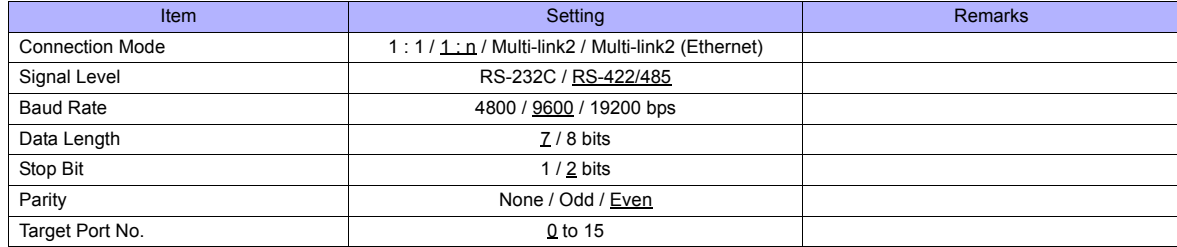

## **Temperature Controller**

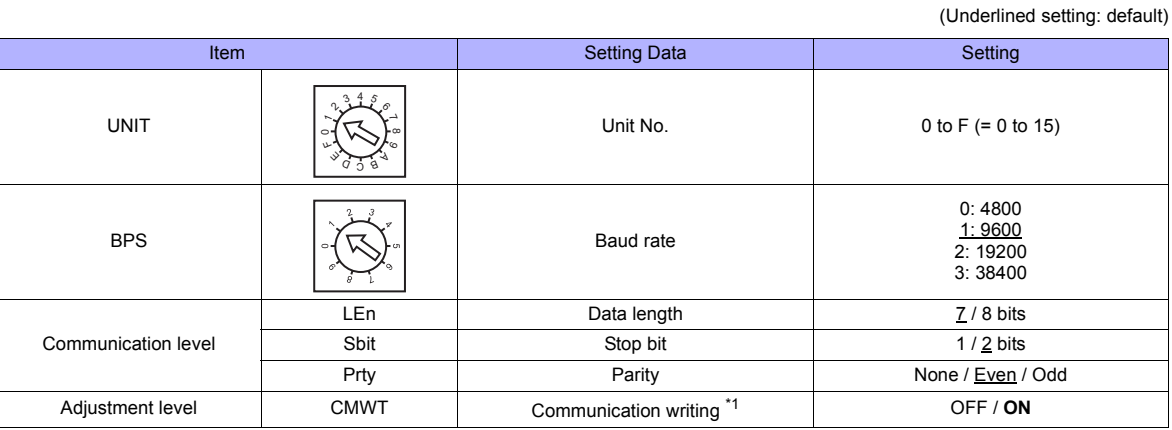

\*1 When writing the setting data from the TS, set "ON" for the "communication writing" setting.

## **Available Memory**

The available memory setting range varies depending on the PLC model. Be sure to set within the range available for the PLC. Use [TYPE] when assigning the indirect memory for macro programs.

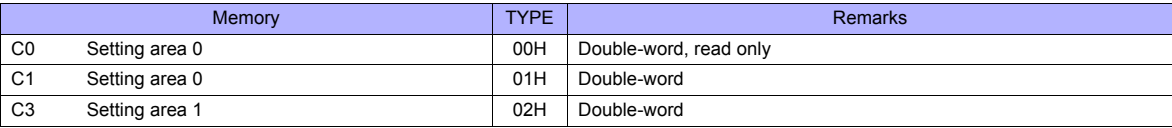

## **Indirect Memory Designation**

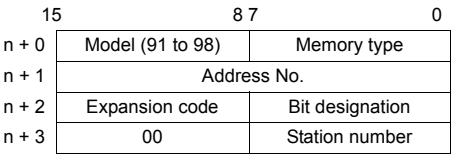

For bit designation, an expansion code setting is required.

00H: when designating bit 0 to 15

01H: when designating bit 16 to 31

# **PLC\_CTL**

Macro command "PLC\_CTL F0 F1 F2"

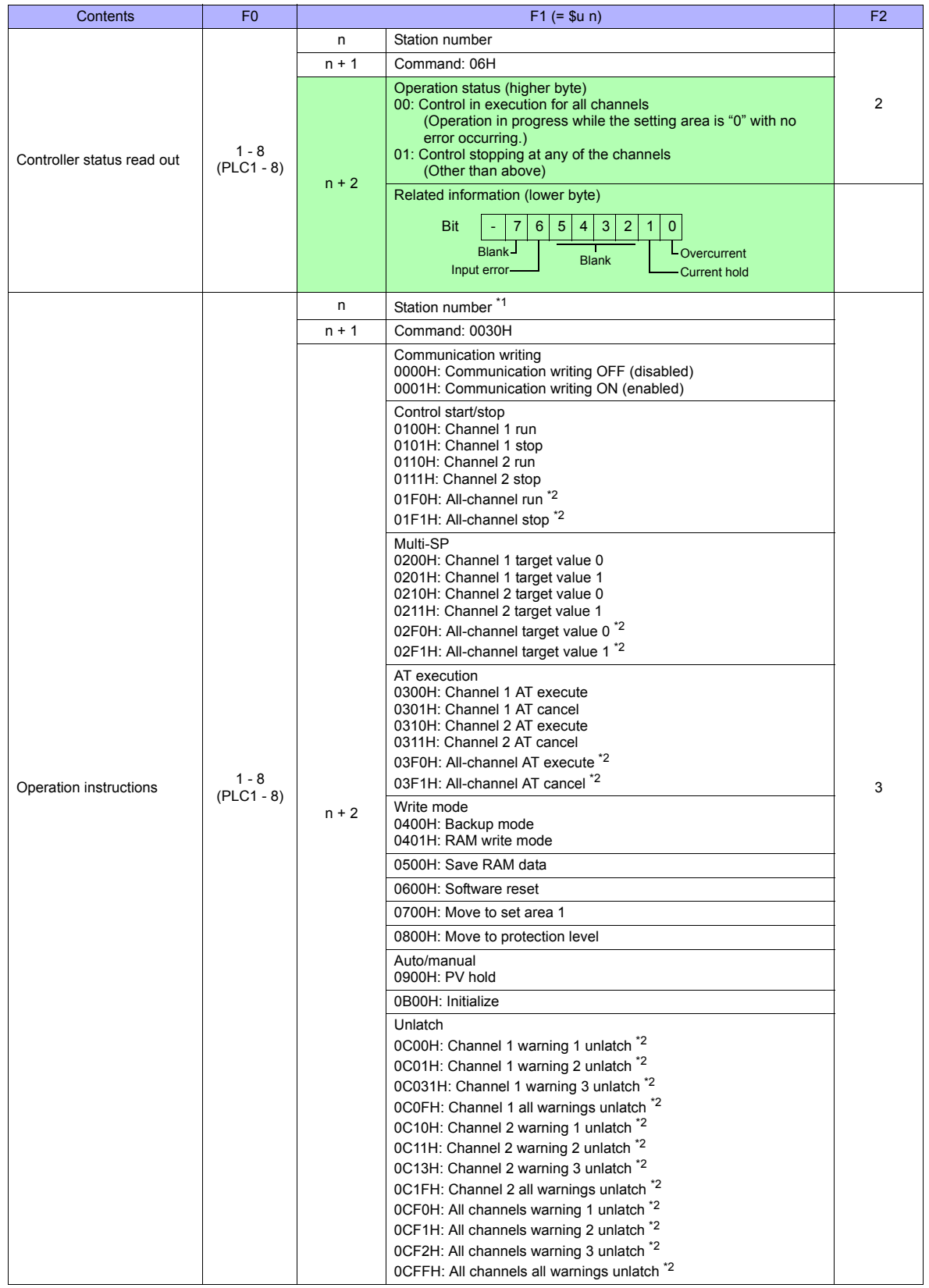

**Return data: Data stored from temperature controller to TS series** 

\*1 8000 (HEX): broadcasting \*2 Valid only for the product of pulse output type or analog output type

# **30.2.12 V600/620/680**

# **Communication Setting**

## **Editor**

#### **Communication setting**

(Underlined setting: default)

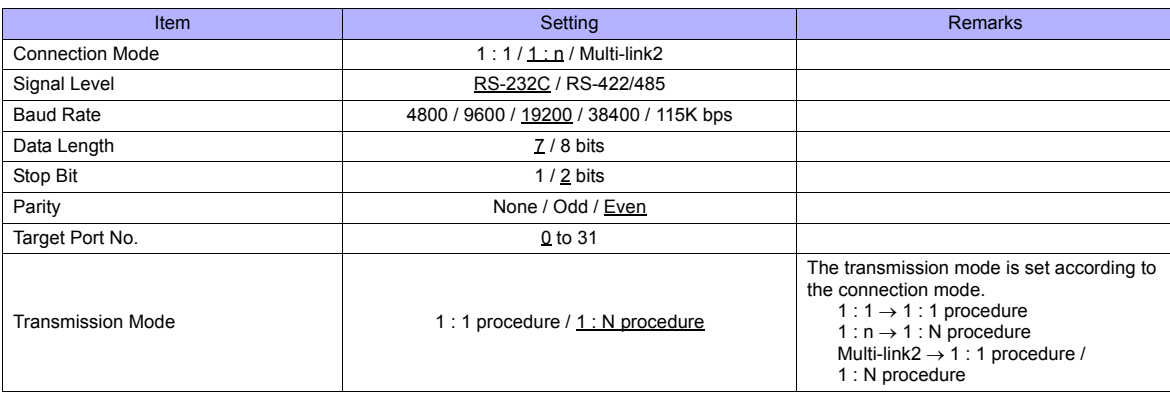

#### **Device memory map setting**

Reading or writing to/from the tag can be performed by using the [Synchronized Reading/Synchronized Writing] function of the device memory map.

• Synchronized reading

Reading starts when the control memory (command bit) is set (ON). Reading is performed at specified cycles until the control memory (acknowledge bit) is set (ON).

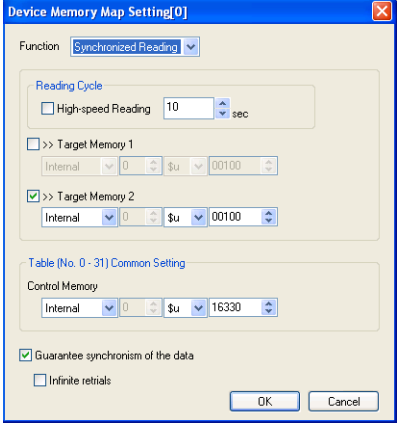

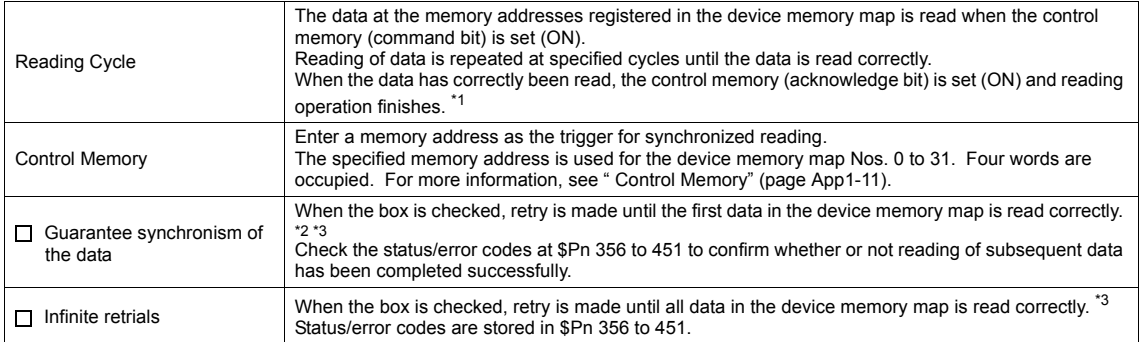

\*1 When both [  $\Box$  Guarantee synchronism of the data] and [  $\Box$  Infinite retrials] are not checked, the acknowledge bit is set (ON) when reading of any data at the memory address registered in the device memory map has been completed successfully.

\*2 Set the memory address of the same station number and channel in the device memory map.

\*3 This setting is invalid when the macro command "TBL\_READ" is executed.

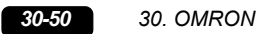

• Synchronized writing

Writing starts when the control memory (command bit) is set (ON). When writing has been finished, the control memory (acknowledge bit) is set (ON).

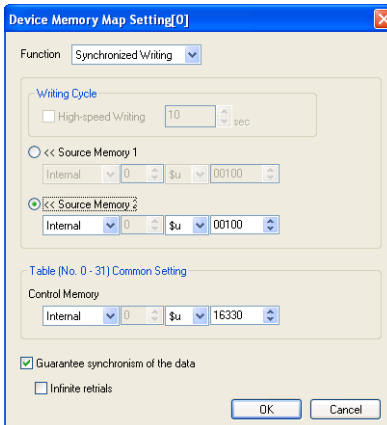

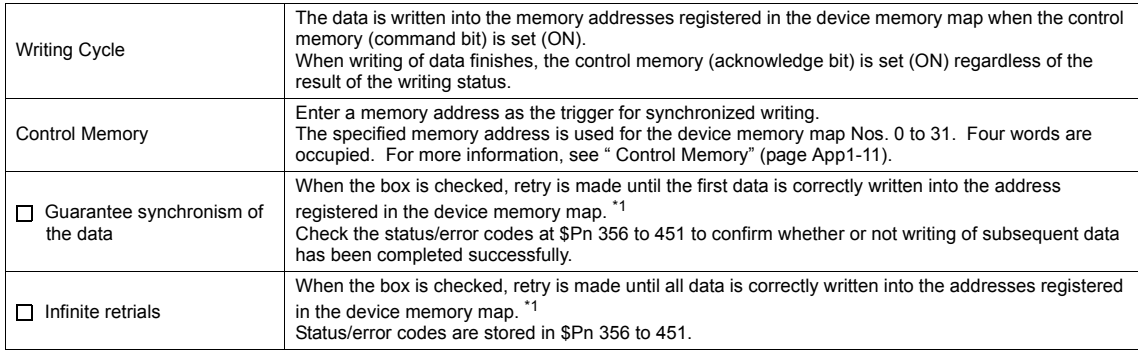

\*1 Set the memory address of the same station number and channel in the device memory map. \*2 This setting is invalid when the macro command "TBL\_WRITE" is executed.

# **ID Controller**

**V600-CA1A/V600-CA2A**

(Default: OFF (all))

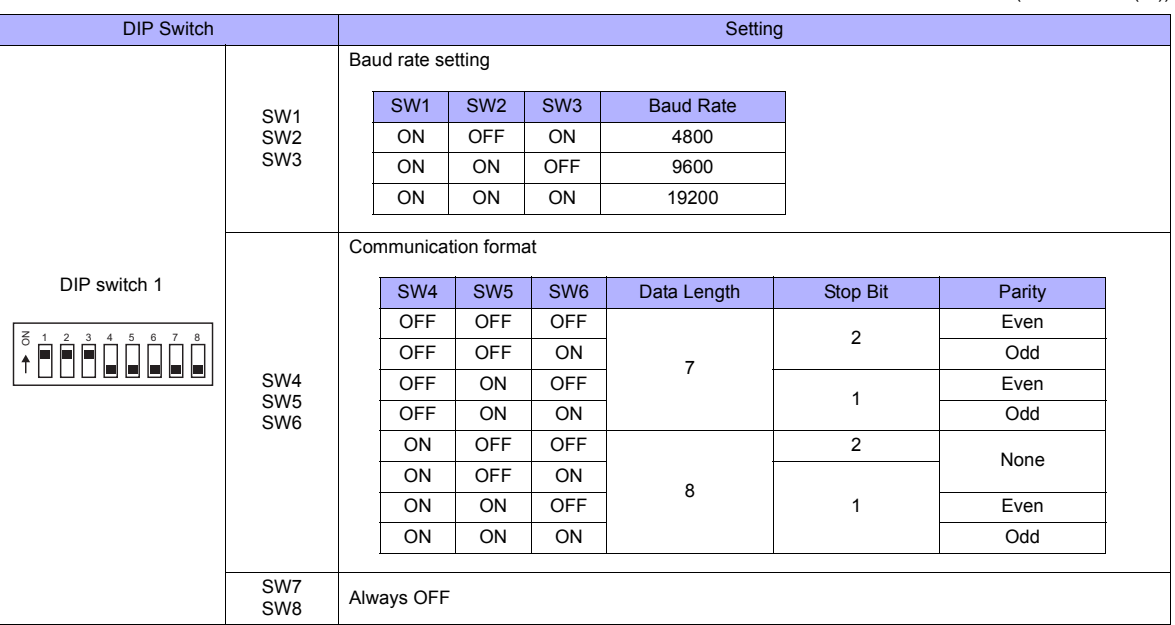

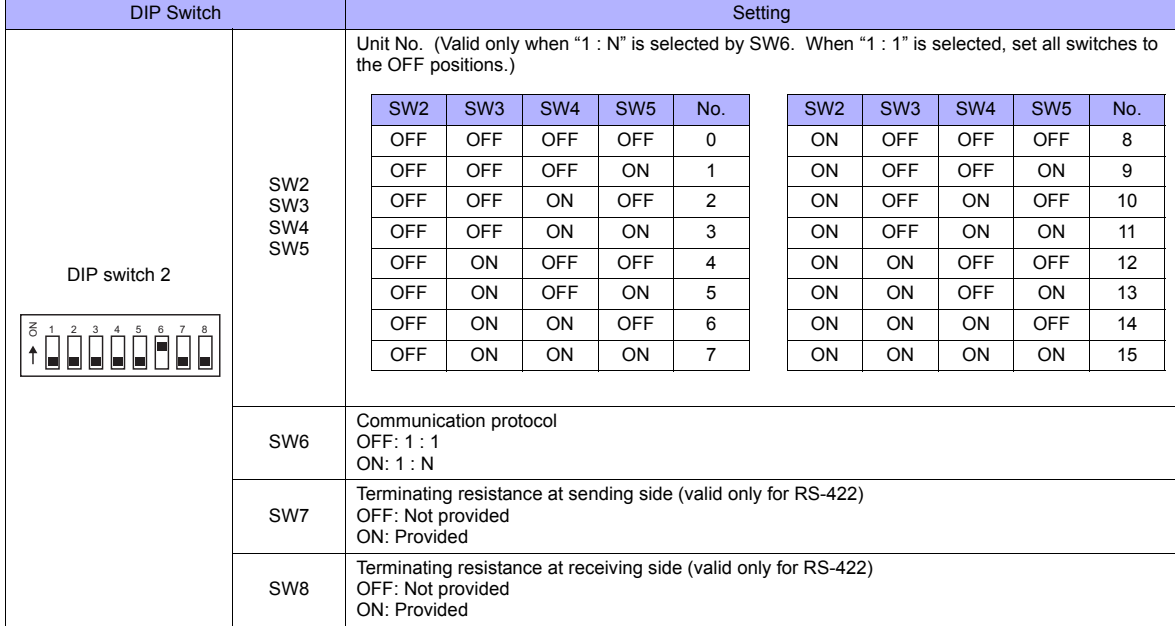

# **V600-CD1D**

(Default: OFF (all))

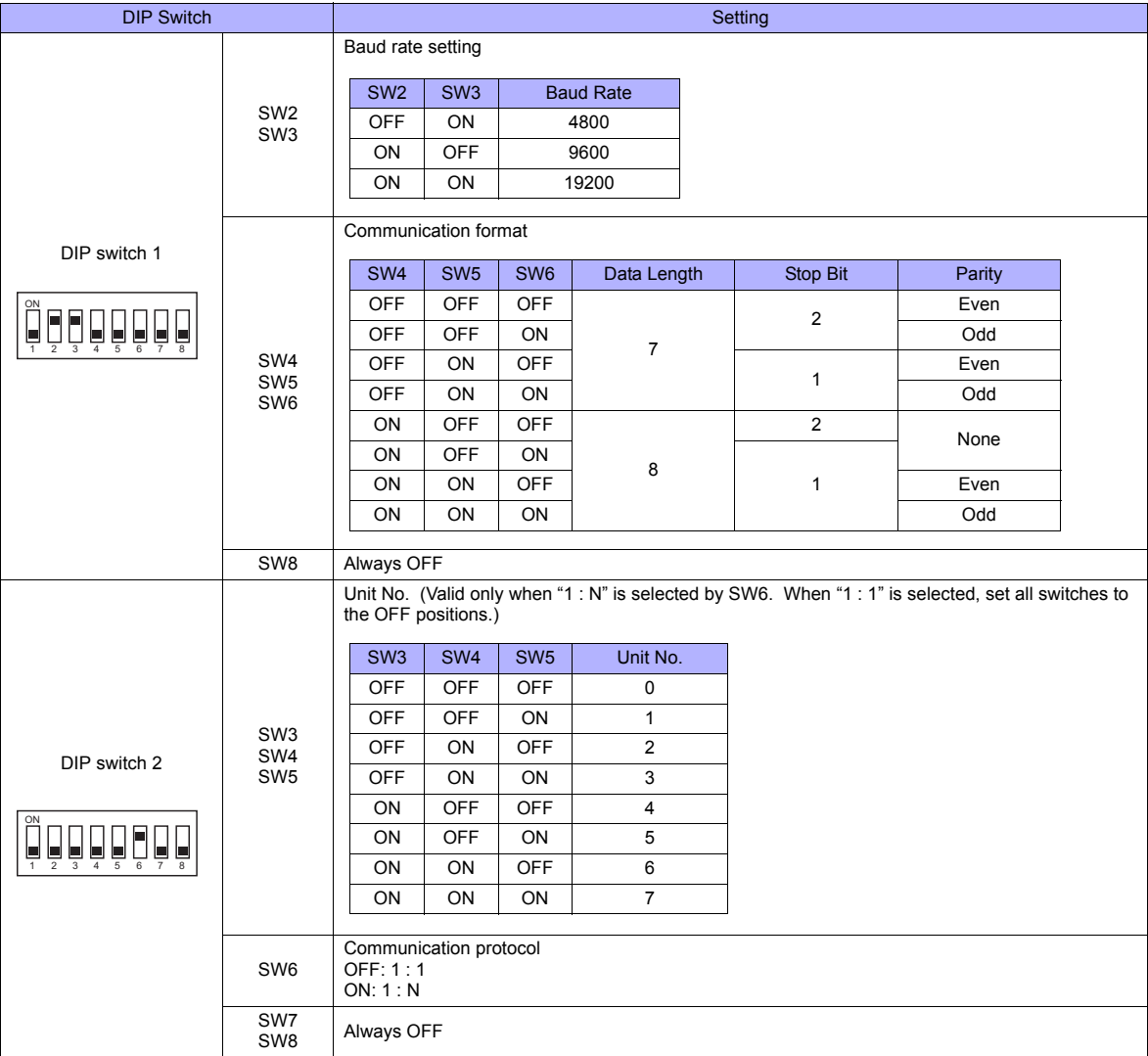

#### **V680**

(Default: OFF (all))

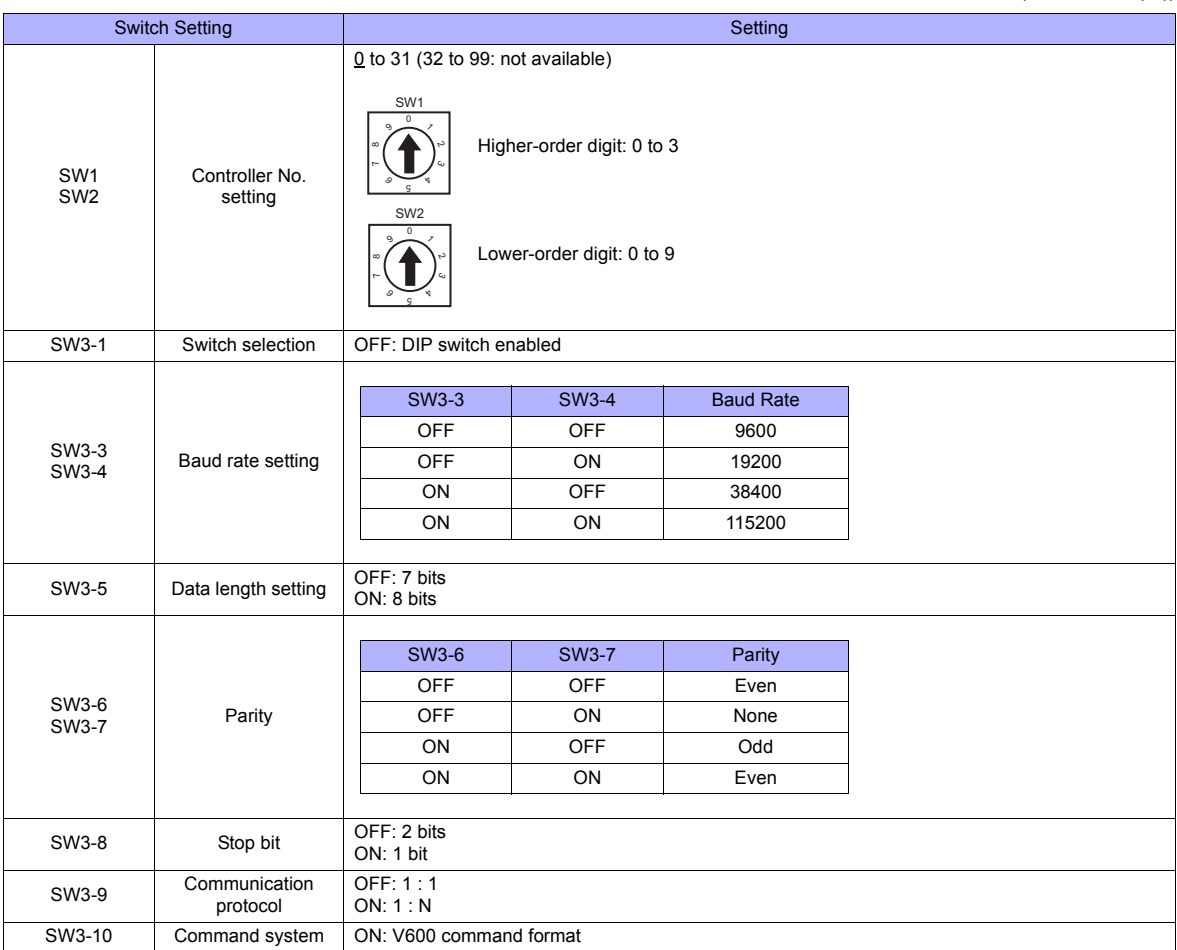

# **Available Memory**

The available memory setting range varies depending on the PLC model. Be sure to set within the range available for the PLC. Use [TYPE] when assigning the indirect memory for macro programs.

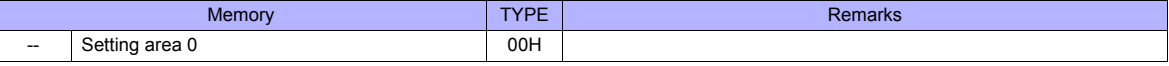

# **Indirect Memory Designation**

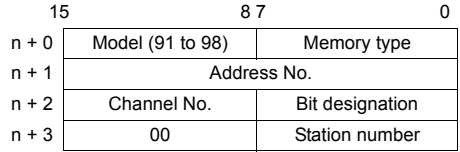

# **PLC\_CTL**

Macro command "PLC\_CTL F0 F1 F2"

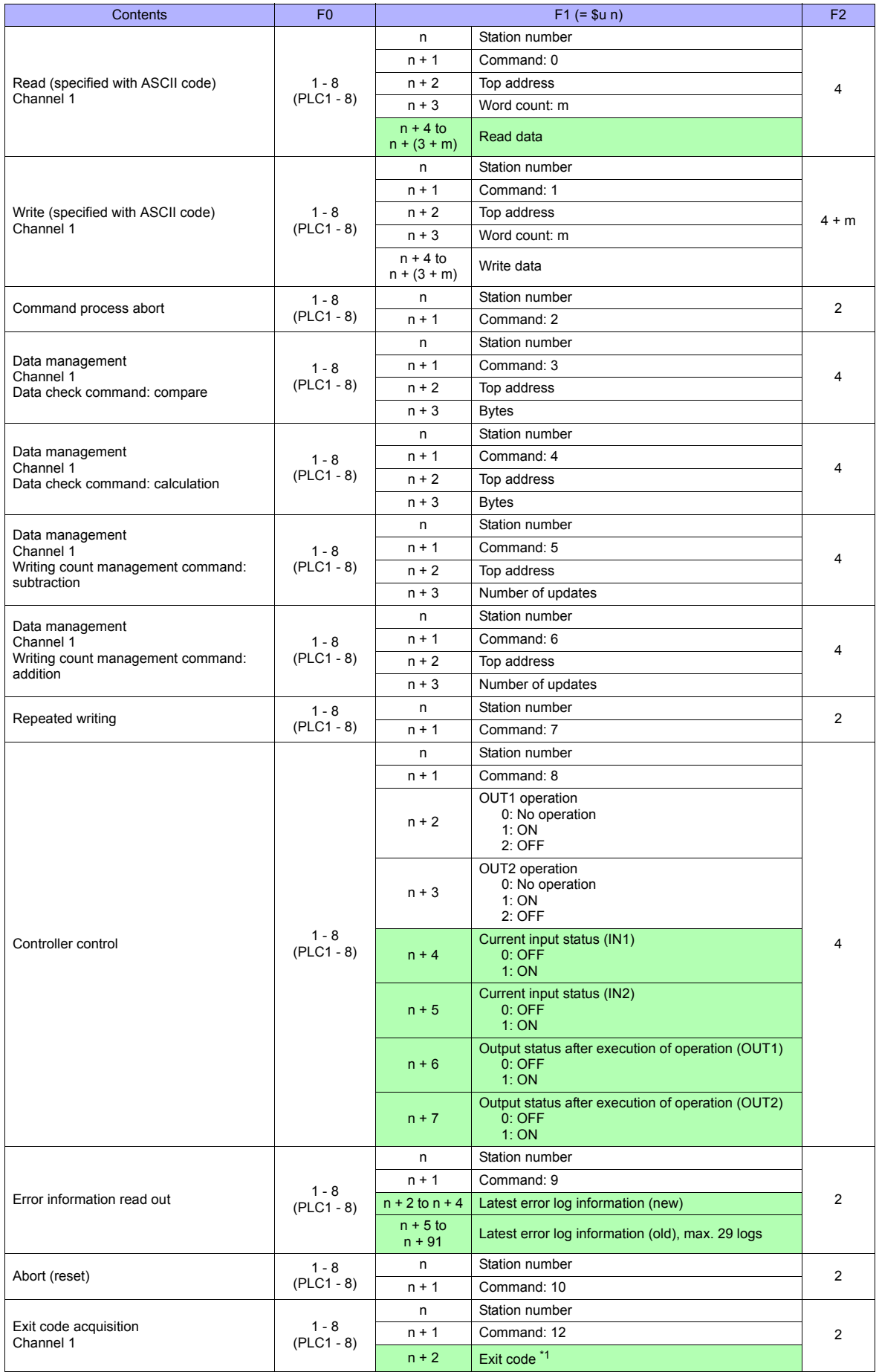

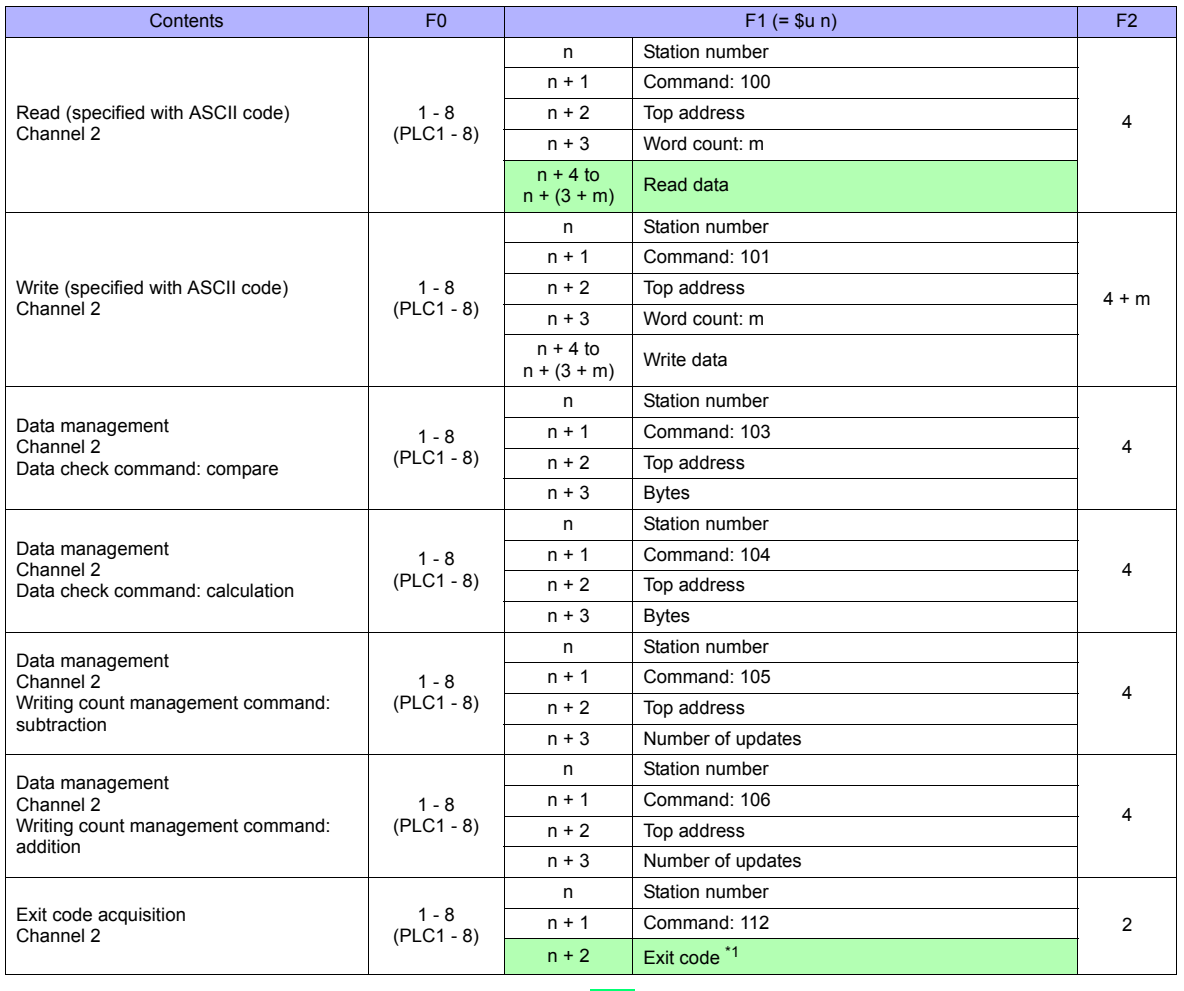

**Return data: Data stored from temperature controller to TS series** 

\*1 The exit code will not be stored if it cannot be acquired due to timeout or other reasons.

## **Operation**

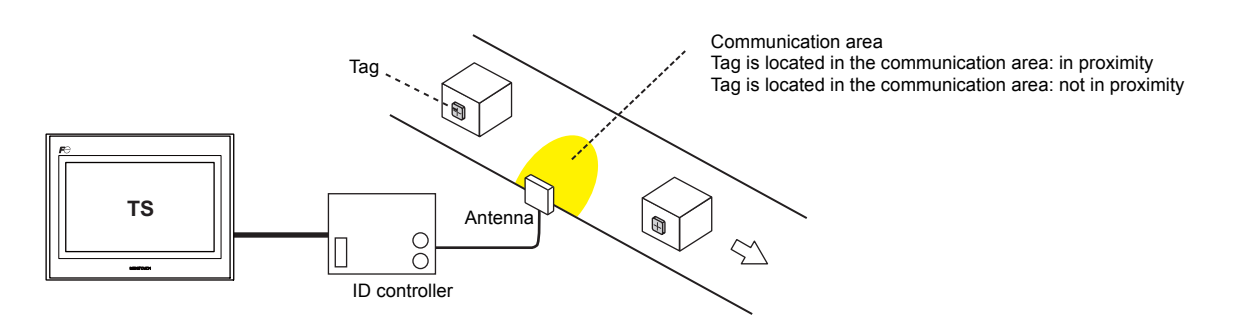

#### **When a tag is located in proximity:**

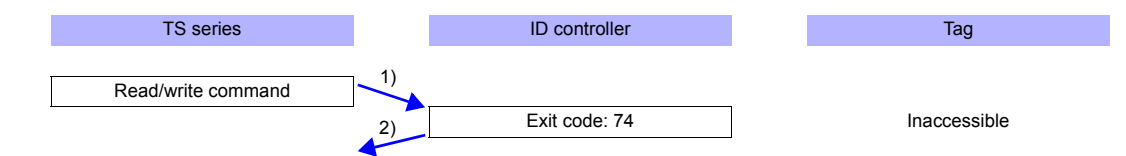

- 1) The TS series sends the read/write command.
- 2) Since the tag is not located in an accessible position, the TS series receives exit code 74 from the ID controller.
- 3) When [Synchronized Reading] is selected in the [Device Memory Map Setting] dialog and the control memory (command bit) is set (ON):

1) is executed at cycles specified for [Reading Cycle].

#### **When a tag is not located in proximity (reading/writing possible):**

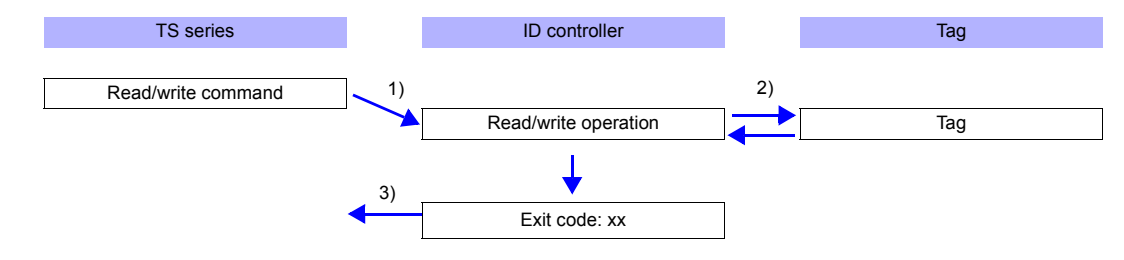

- 1) The TS series sends the read/write command.
- 2) The ID controller executes reading/writing from/into the tag.
- 3) The TS series receives the exit code from the ID controller.
	- Exit code (00, 74): Finish
	- Exit code (other than 00 or 74): Steps 1) to 3) are repeated the set number of retrial times.

#### **System Memory**

#### **\$Pn 356 to 451**

When [  $\Box$  Guarantee synchronism of the data] is checked in the [Device Memory Map Setting] dialog, a status/error code of each memory map is stored here. For more information, see [page App3-6.](#page-1224-0)

# **30.2.13 KM20**

# **Communication Setting**

## **Editor**

# **Communication setting**

(Underlined setting: default)

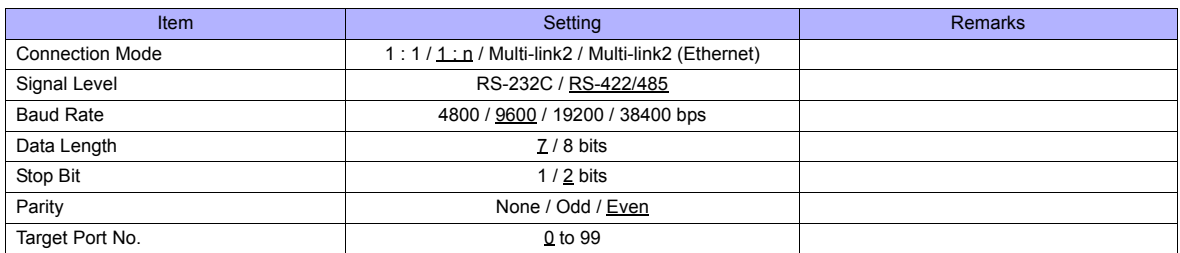

# **Temperature Controller**

# **Communication setting switch**

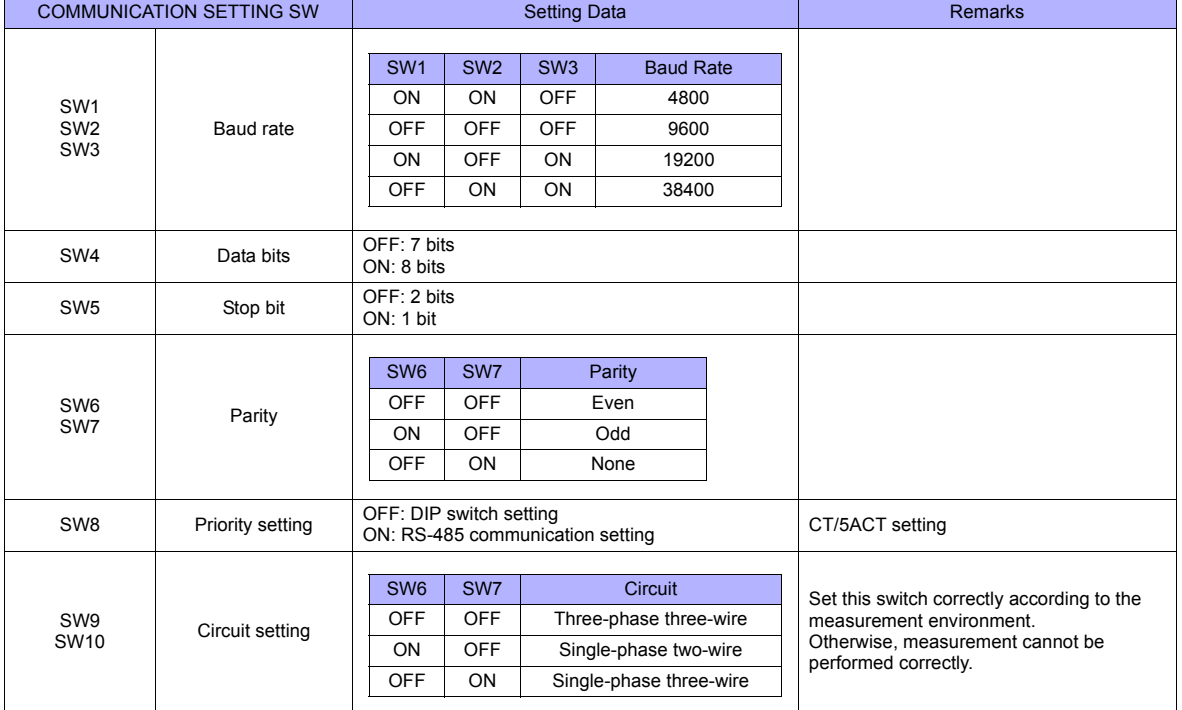

# **Unit No. setting switch**

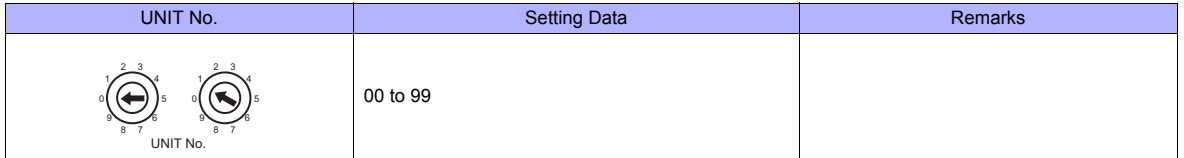

# **Available Memory**

The available memory setting range varies depending on the PLC model. Be sure to set within the range available for the PLC. Use [TYPE] when assigning the indirect memory for macro programs.

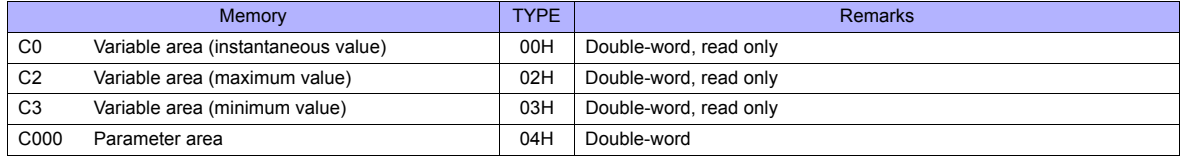

## **Indirect Memory Designation**

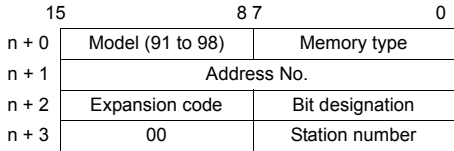

For bit designation, an expansion code setting is required. 00H: when designating bit 0 to 15 01H: when designating bit 16 to 31

# **PLC\_CTL**

Macro command "PLC\_CTL F0 F1 F2"

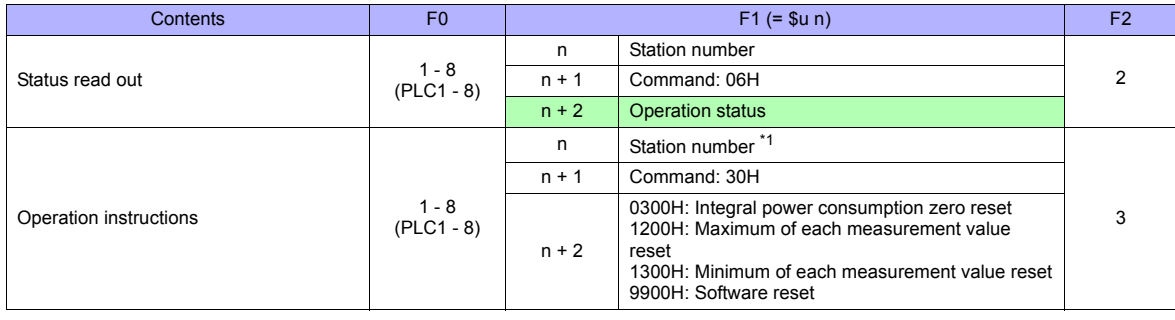

Return data: Data stored from temperature controller to TS series

\*1 8000 (HEX): broadcasting

# **30.2.14 KM100**

## **Communication Setting**

#### **Editor**

#### **Communication setting**

(Underlined setting: default)

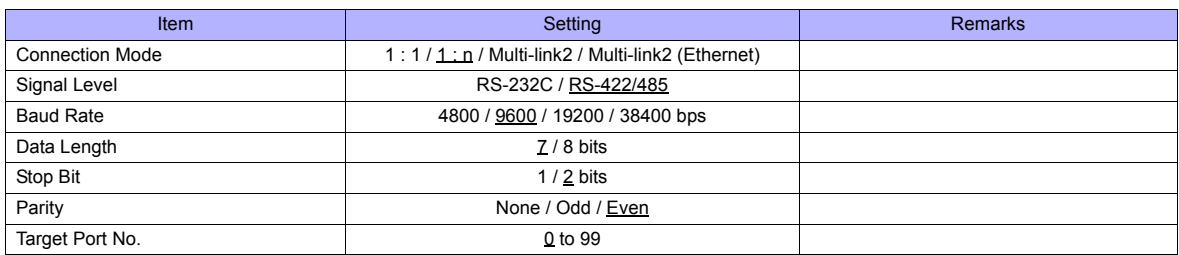

#### **Temperature Controller**

#### **Communication level**

Move to the communication setting level by using the key on the operation panel and make the required settings. When the [LEVEL] key is held down for three seconds or longer in the run level, the setting level is selected. When the [LEVEL] key is pressed in the setting level, the communication setting level is selected. When the [LEVEL] key is held down for one second or longer, the run level is selected again.

(Underlined setting: default)

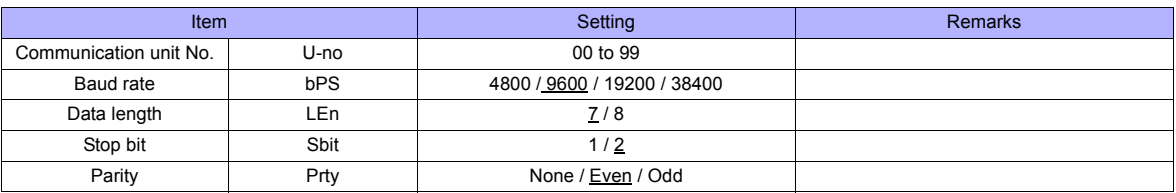

#### **Available Memory**

The available memory setting range varies depending on the PLC model. Be sure to set within the range available for the PLC. Use [TYPE] when assigning the indirect memory for macro programs.

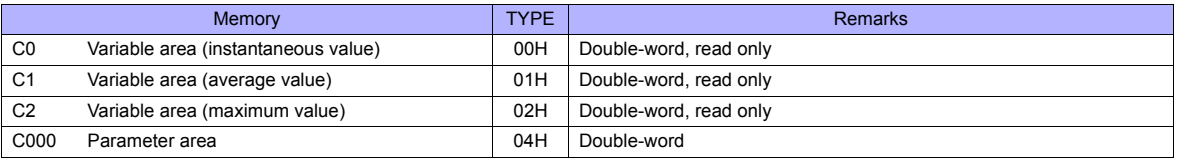

## **Indirect Memory Designation**

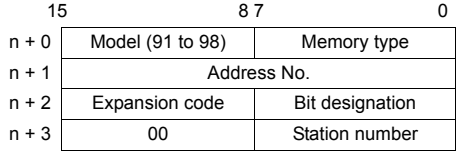

For bit designation, an expansion code setting is required. 00H: when designating bit 0 to 15 01H: when designating bit 16 to 31

# **PLC\_CTL**

Macro command "PLC\_CTL F0 F1 F2"

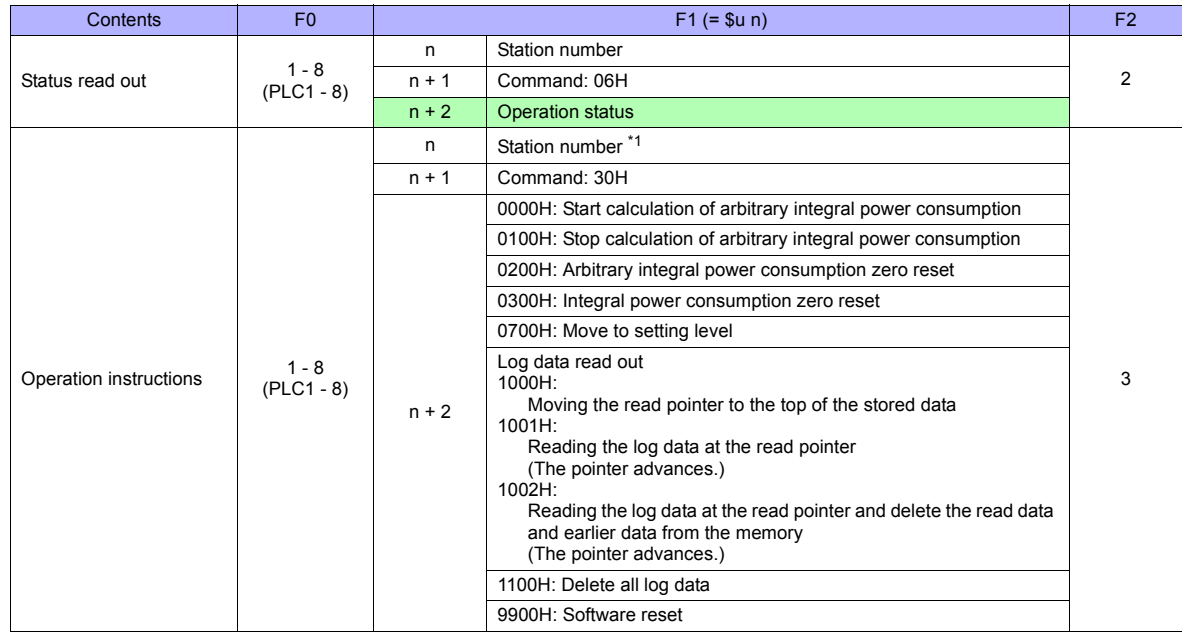

**Return data: Data stored from temperature controller to TS series** 

\*1 8000 (HEX): broadcasting

# **30.2.15 Wiring Diagrams**

# **When Connected at COM1:**

#### **RS-422/RS-485**

#### **Wiring diagram 1 - COM1**

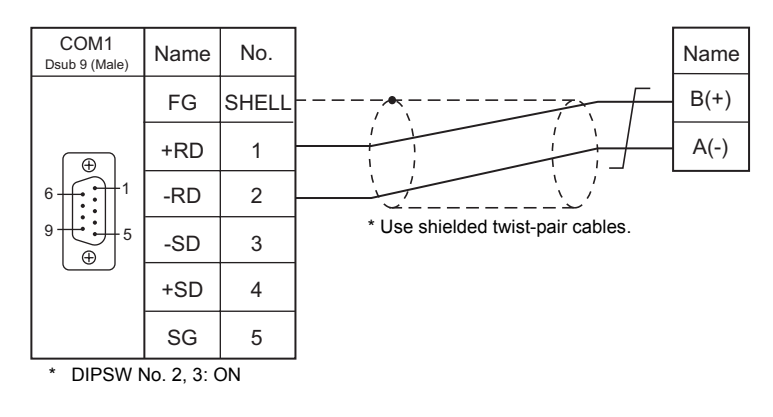

## **Wiring diagram 2 - COM1**

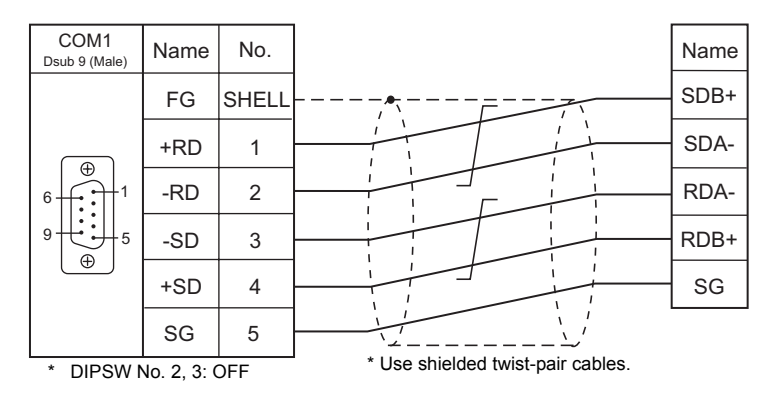

## **Wiring diagram 3 - COM1**

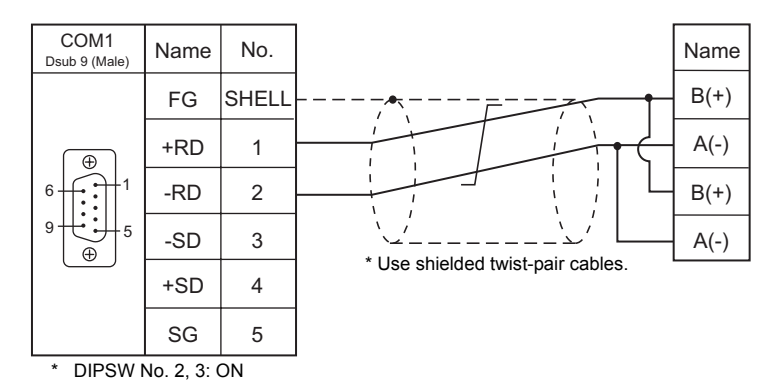

# **Wiring diagram 4 - COM1**

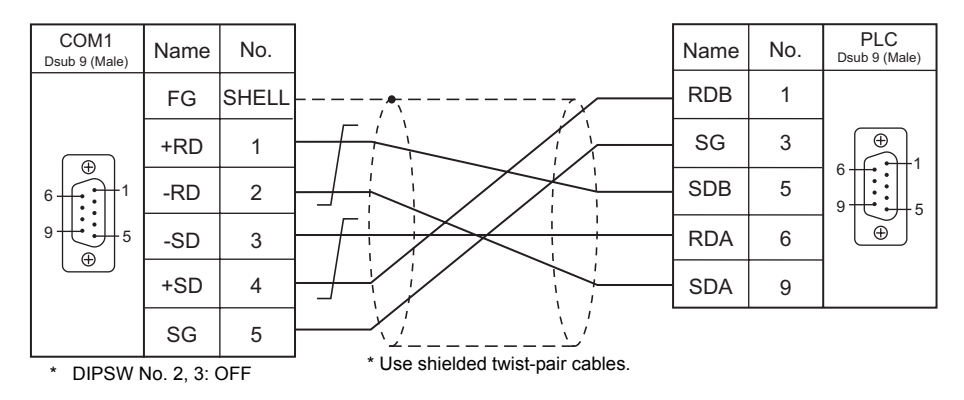

## **Wiring diagram 5 - COM1**

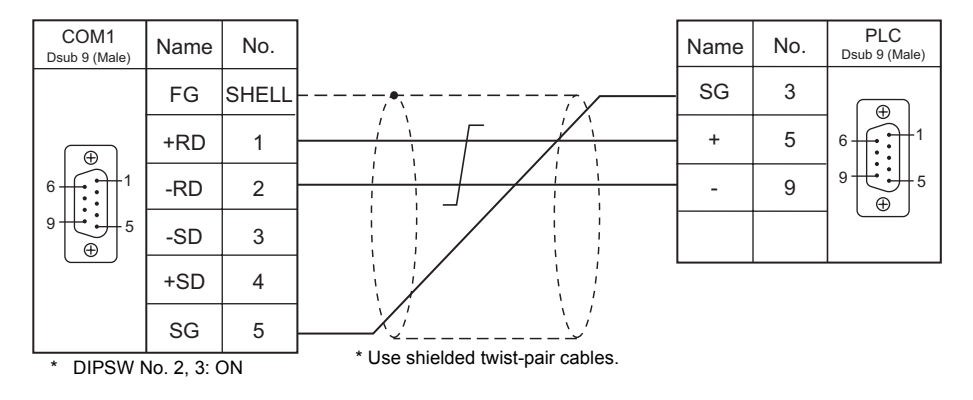

# **When Connected at COM2:**

## **RS-232C**

#### **Wiring diagram 1 - COM2**

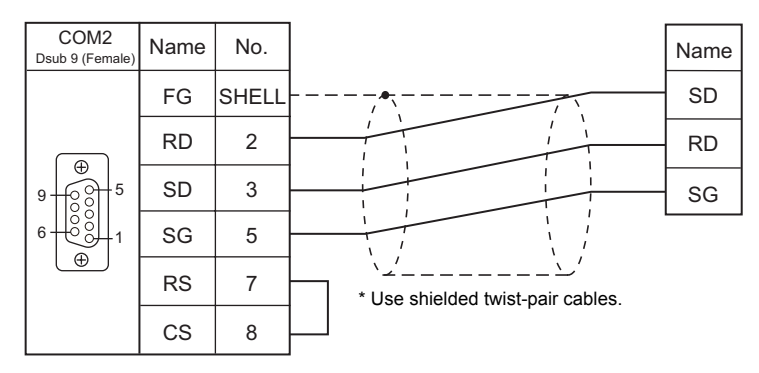

## **Wiring diagram 2 - COM2**

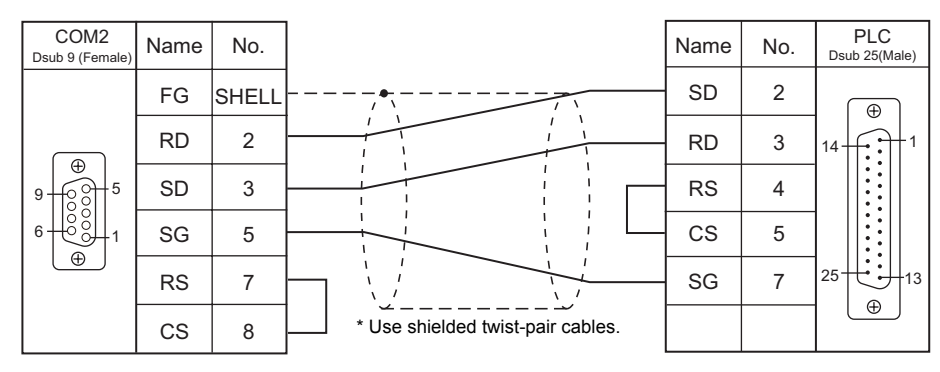

## **Wiring diagram 3 - COM2**

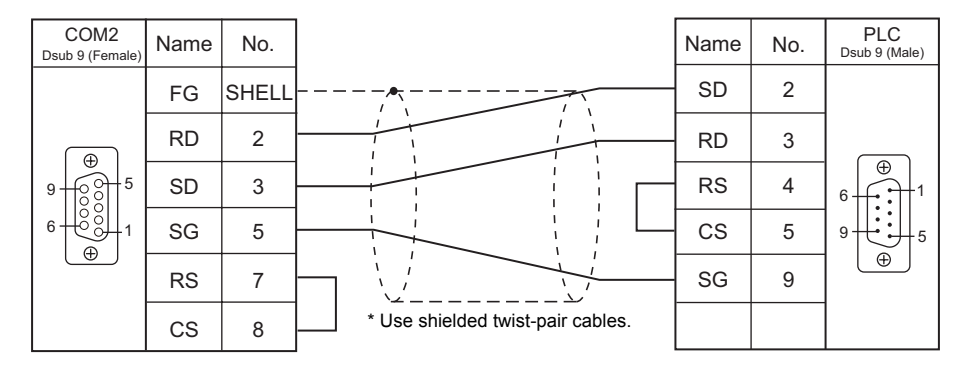

## **Wiring diagram 4 - COM2**

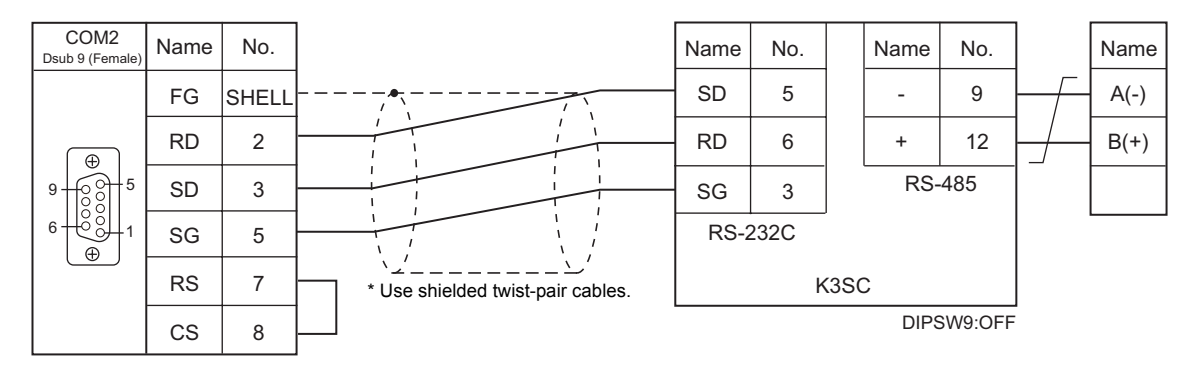

# **When Connected at COM3:**

## **RS-485**

## **Wiring diagram 1 - COM3**

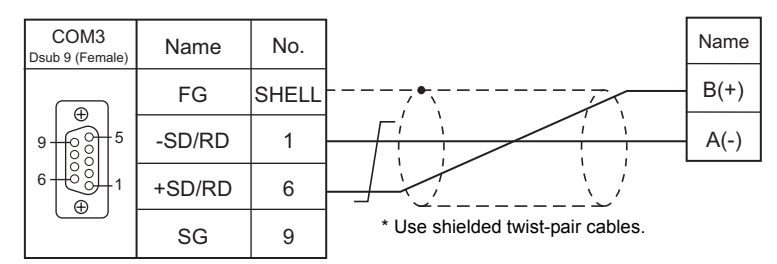

#### **Wiring diagram 2 - COM3**

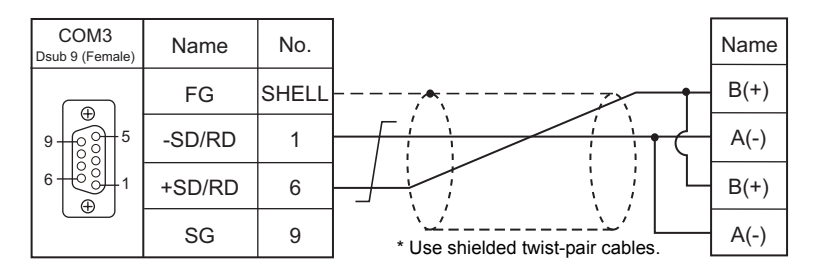

## **Wiring diagram 3 - COM3**

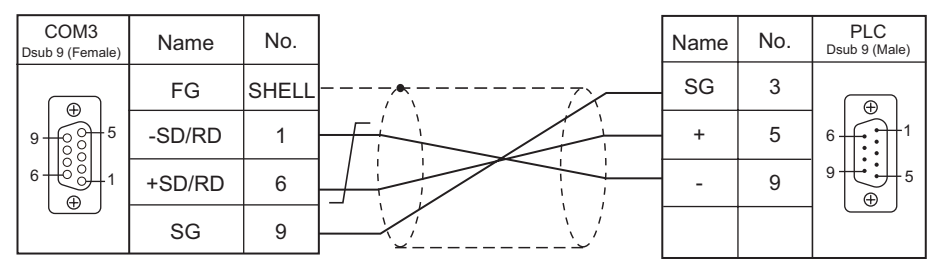

\* Use shielded twist-pair cables.

## **Wiring diagram 4 - COM3**

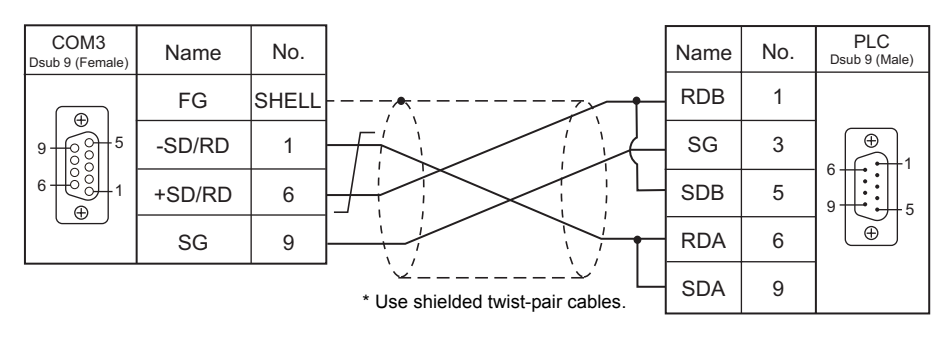

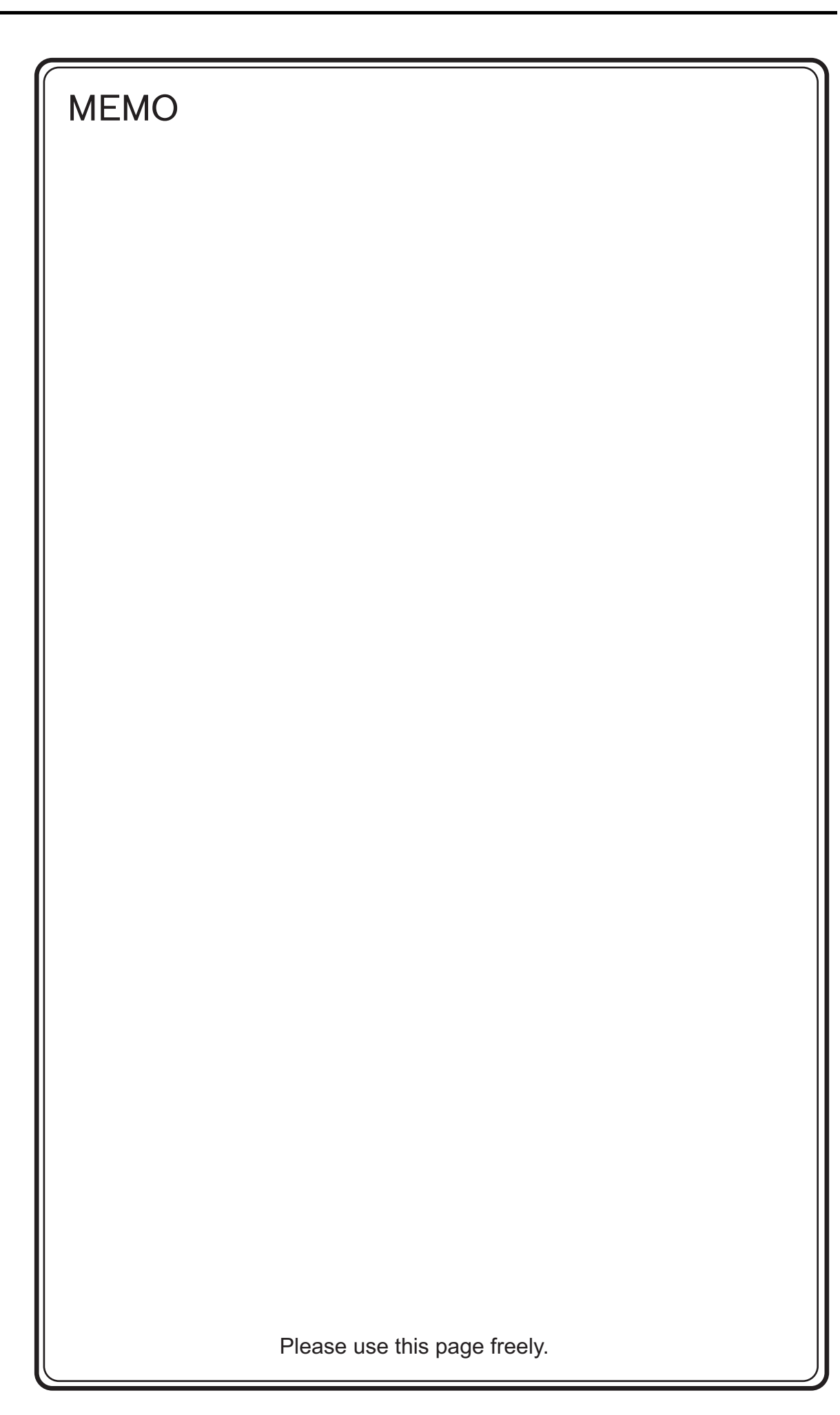

# **31. Oriental Motor**

[31.1 Temperature Controller / Servo / Inverter Connection](#page-643-0)

# <span id="page-643-0"></span>**31.1 Temperature Controller / Servo / Inverter Connection**

# **Stepping Motor**

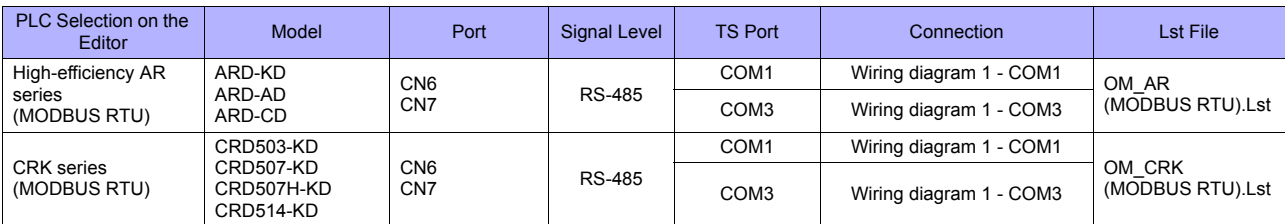

# **31.1.1 High-efficiency AR Series (MODBUS RTU)**

# **Communication Setting**

#### **Editor**

## **Communication setting**

(Underlined setting: default)

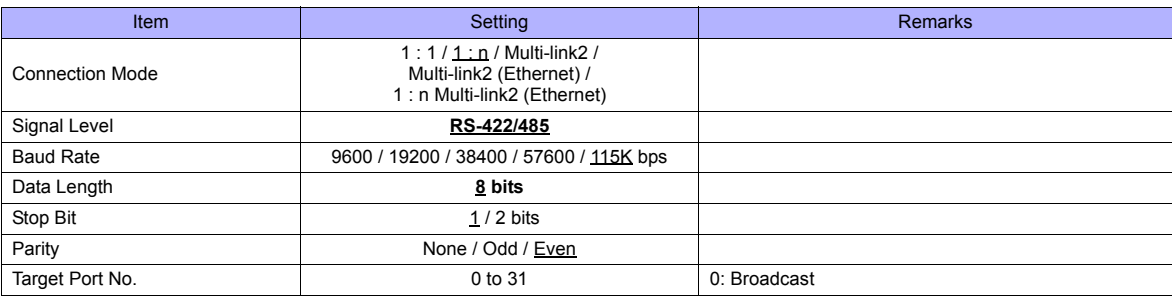

## **Stepping Motor**

#### **ARD-AD/ARD-CD**

#### **MEXE02 (application software)**

Setting changes will take effect after turning the power off and back on. If changes are made to any settings, turn the power off and on again.

(Underlined setting: default)

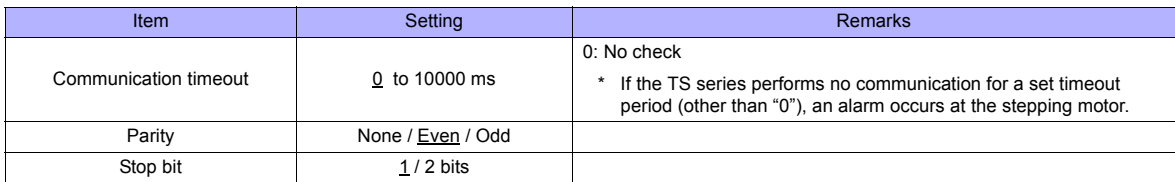

#### **Baud rate setting switch (SW2)**

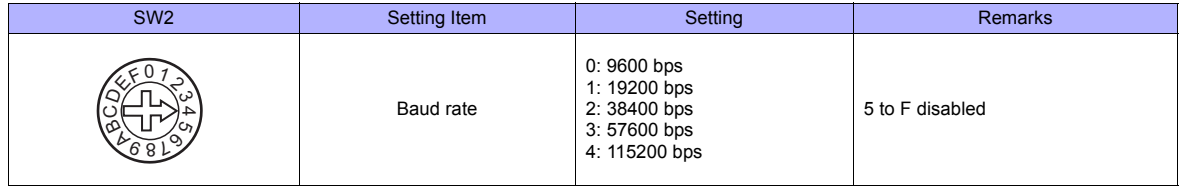

# **Function setting switches (SW4)**

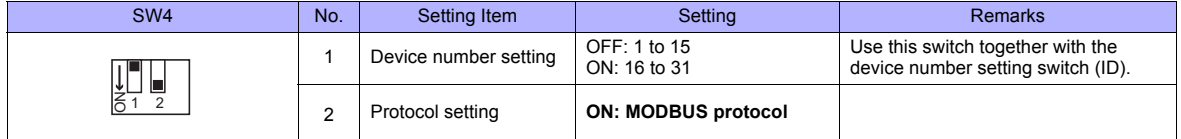

#### **Device number setting switch (ID)**

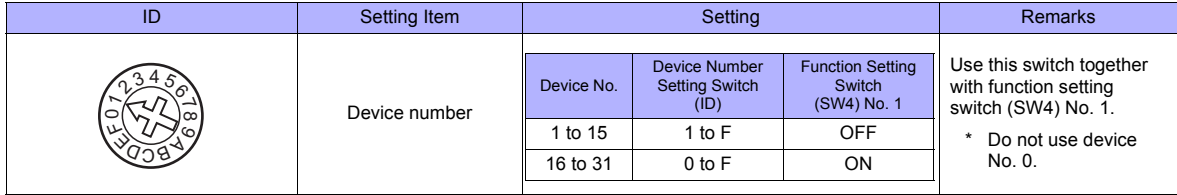

#### **Terminating resistance setting switches (TERM.)**

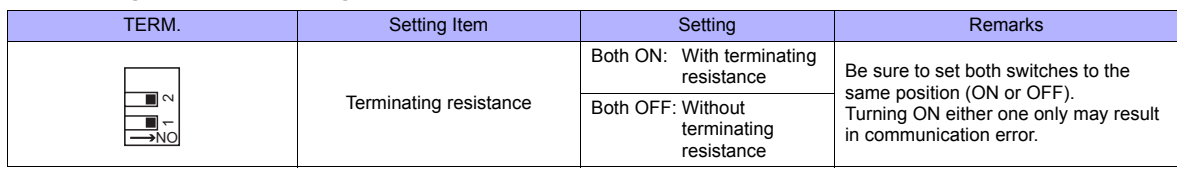

#### **ARD-KD**

#### **MEXE02 (application software)**

Setting changes will take effect after turning the power off and back on. If changes are made to any settings, turn the power off and on again.

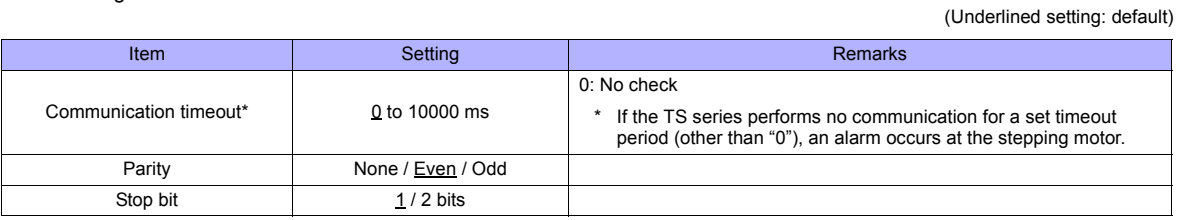

#### **Device number setting switch (SW1)**

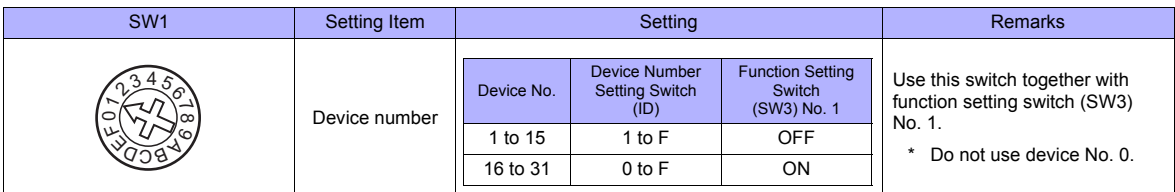

#### **Baud rate setting switch (SW2)**

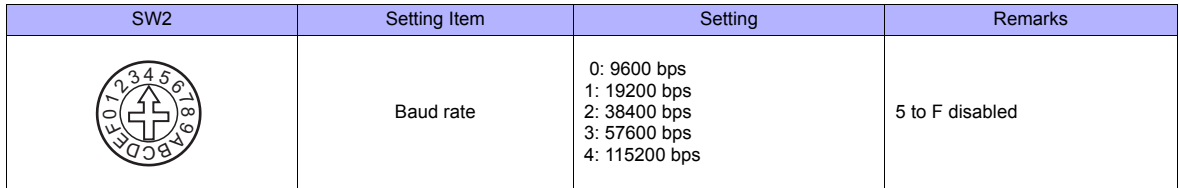

## **Function setting switches (SW3)**

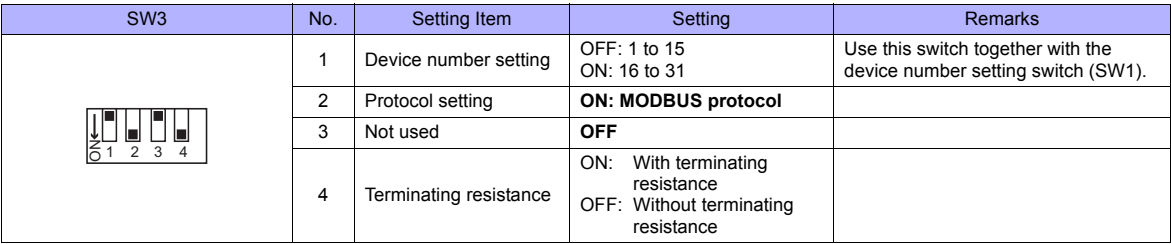

## **Available Memory**

The available memory setting range varies depending on the models. Be sure to set within the range available for the device. Use [TYPE] when assigning the indirect memory for macro programs.

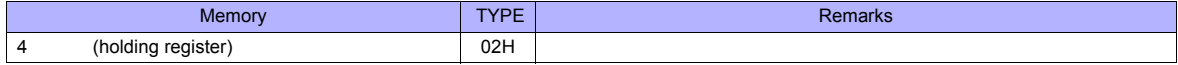

# **31.1.2 CRK Series (MODBUS RTU)**

# **Communication Setting**

#### **Editor**

## **Communication setting**

(Underlined setting: default)

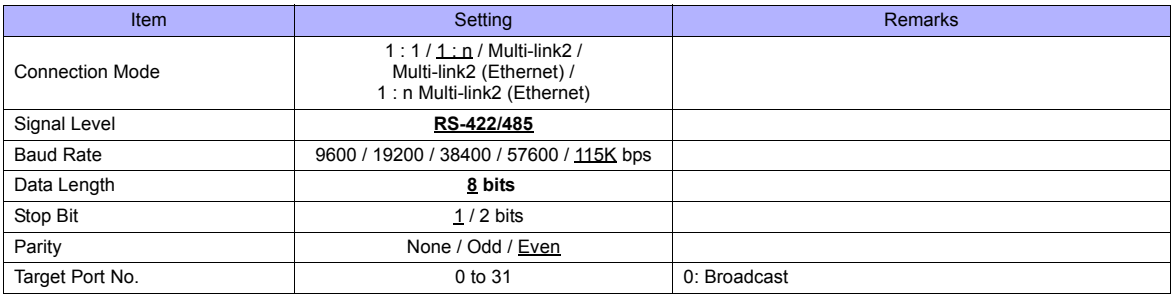

## **Stepping Motor**

## **MEXE02 (application software)**

Setting changes will take effect after turning the power off and back on. If changes are made to any settings, turn the power off and on again.

(Underlined setting: default)

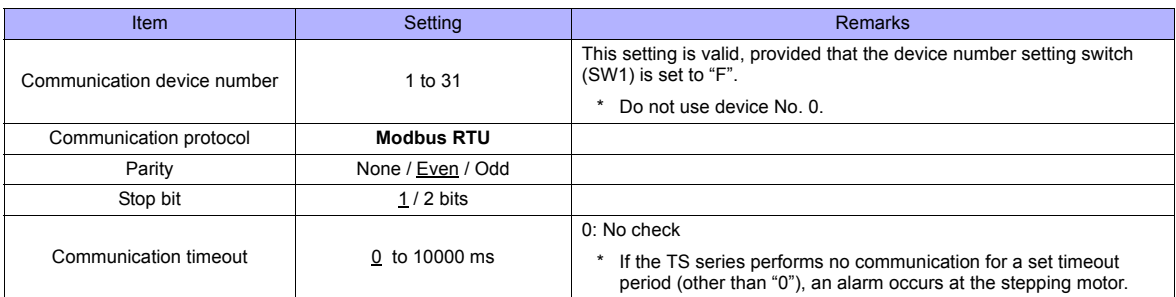

#### **Device number setting switch (SW1)**

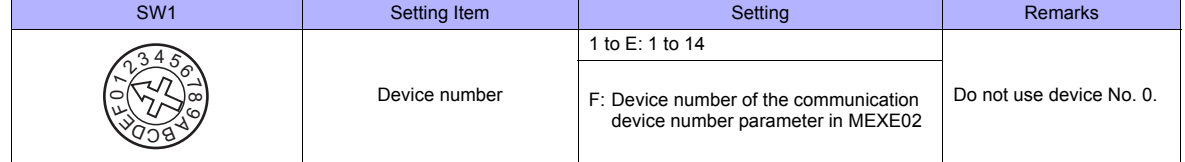

## **Function setting switches (SW2)**

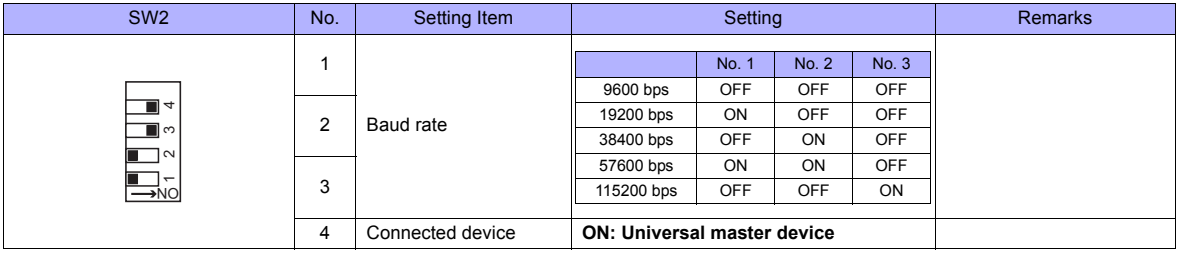

#### **Terminating resistance setting switch (SW3)**

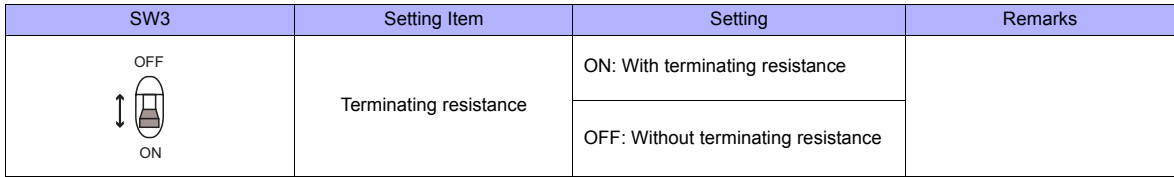

# **Available Memory**

The available memory setting range varies depending on the models. Be sure to set within the range available for the device. Use [TYPE] when assigning the indirect memory for macro programs.

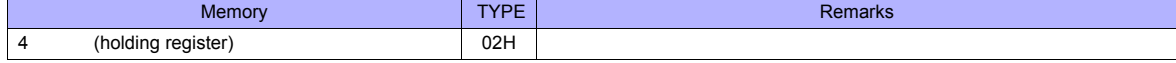
### **31.1.3 Wiring diagram**

### **When Connected at COM1:**

### **RS-485**

### **Wiring diagram 1 - COM1**

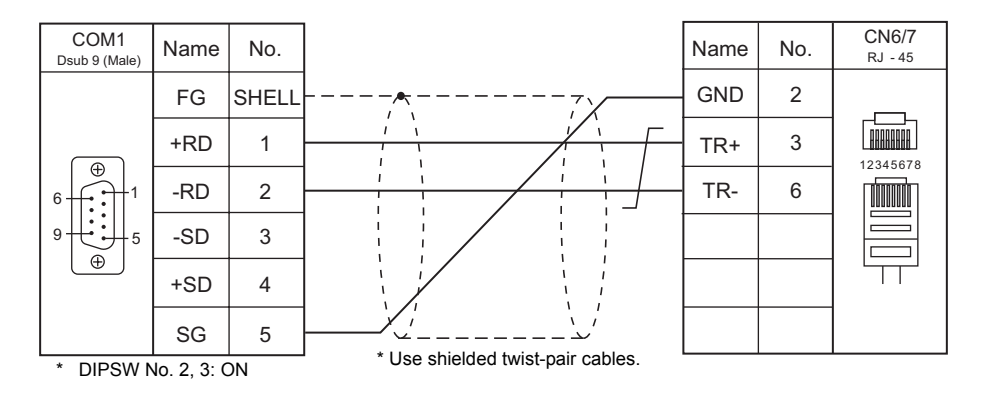

### **When Connected at COM3:**

### **RS-485**

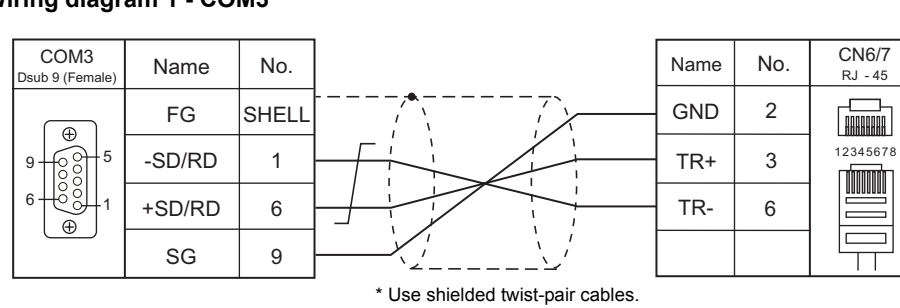

### **Wiring diagram 1 - COM3**

# **32. Panasonic**

- [32.1 PLC Connection](#page-651-0)
- [32.2 Temperature Controller/Servo/Inverter Connection](#page-669-0)

## <span id="page-651-0"></span>**32.1 PLC Connection**

### **Serial Connection**

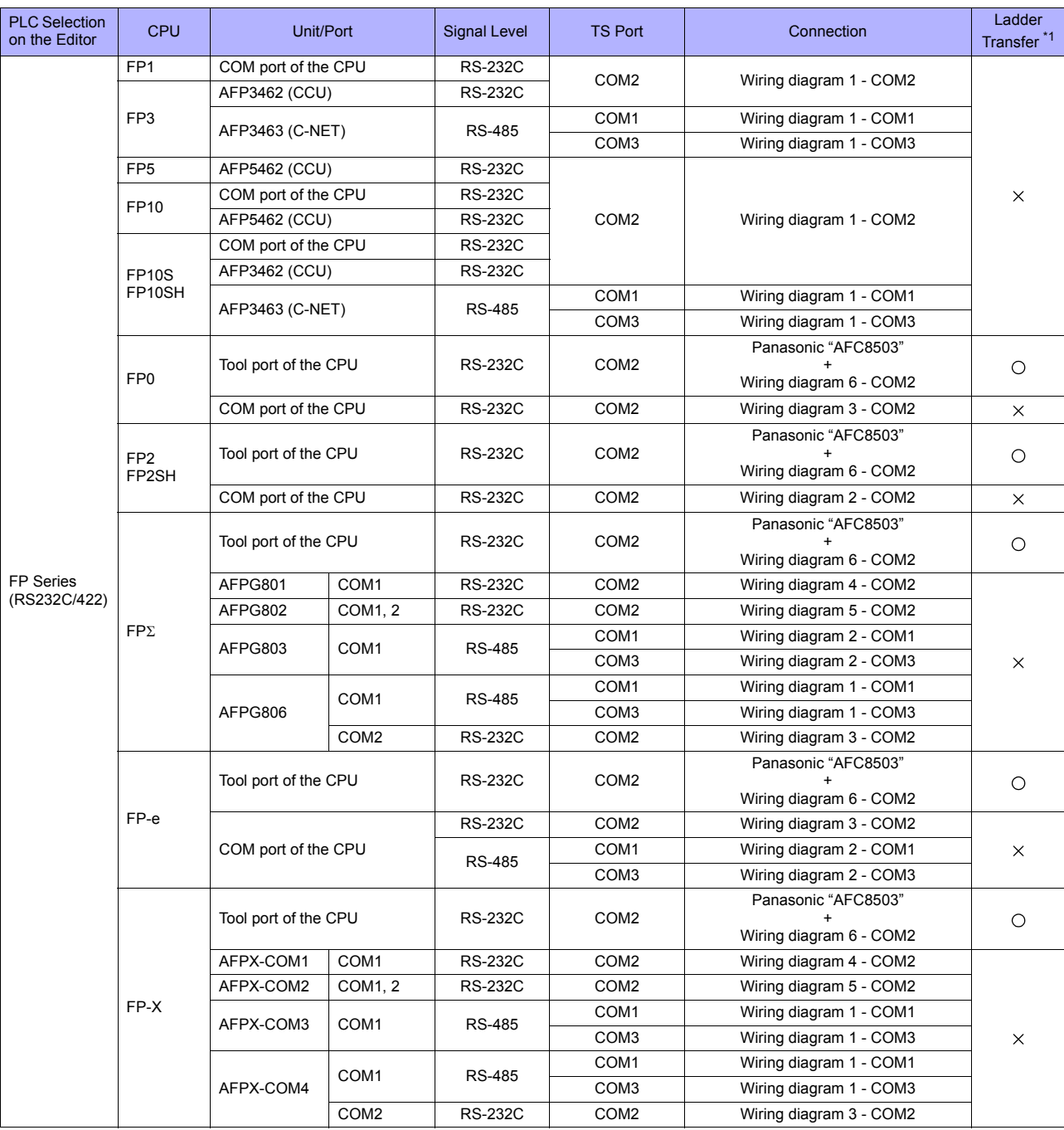

\*1 For the ladder transfer function, see ["Appendix 5 Ladder Transfer Function"](#page-1243-0).

### **Ethernet Connection**

### **FP/FP-X Series**

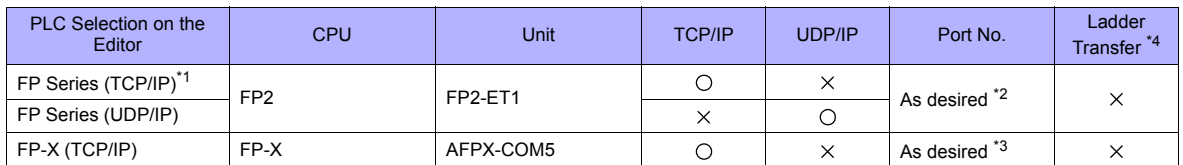

\*1 To speed up communications, we recommend you to use UDP/IP communication.

\*2 Eight connection settings are provided on the PLC; each for one TS unit. Therefore, a maximum of eight TS units can be connected to an Ethernet unit.

\*3 A maximum of three units can be connected to one port by setting the "Source Port No." on the PLC communication tool. Therefore, a maximum of three TS units can be connected to an Ethernet unit. \*4 For the ladder transfer function, see ["Appendix 5 Ladder Transfer Function".](#page-1243-0)

### **32.1.1 FP Series (RS232C/422)**

### **Communication Setting**

### **Editor**

### **Communication setting**

(Underlined setting: default)

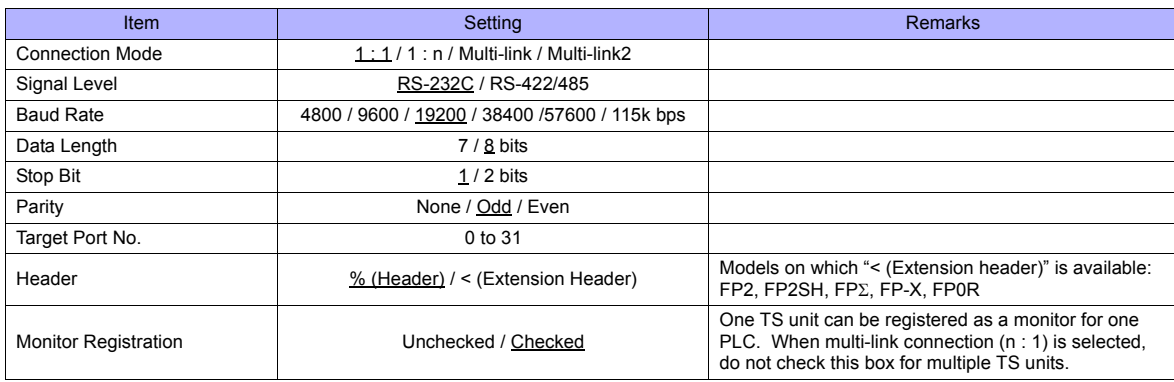

### **PLC**

Be sure to match the settings to those made on the [Communication Setting] tab window of the editor.

#### **FP-X**

#### **Tool port setting**

(Underlined setting: default)

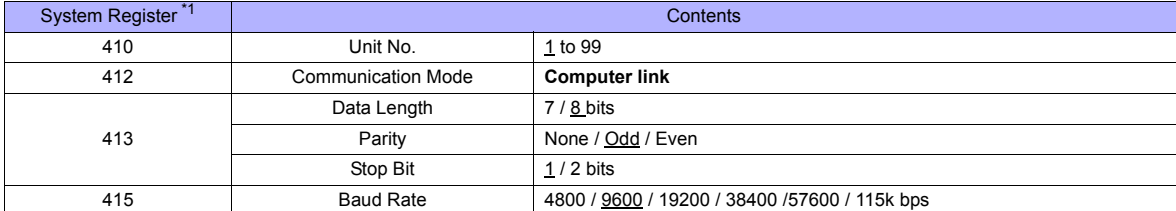

\*1 System register setting is enabled in the RUN mode.

#### **COM port setting**

(Underlined setting: default)

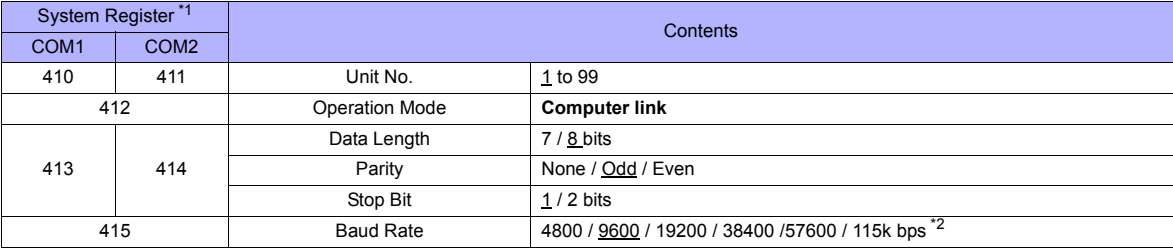

\*1 System register setting is enabled in the RUN mode.

\*2 For AFPX COM3, set the switch attached to the back of the cassette as well. SW1 to 3: ON (RS-485), SW4: ON (terminator ON)

\*3 Some restrictions may apply to the communication cassette when the USB port is used on the CPU. For more information, refer to the PLC manual issued by the manufacturer.

#### **FP-**Σ

#### **Tool port setting**

(Underlined setting: default)

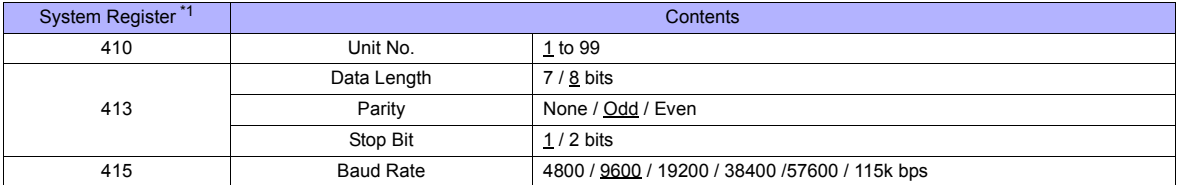

\*1 System register setting is enabled in the RUN mode.

### **COM port setting**

(Underlined setting: default)

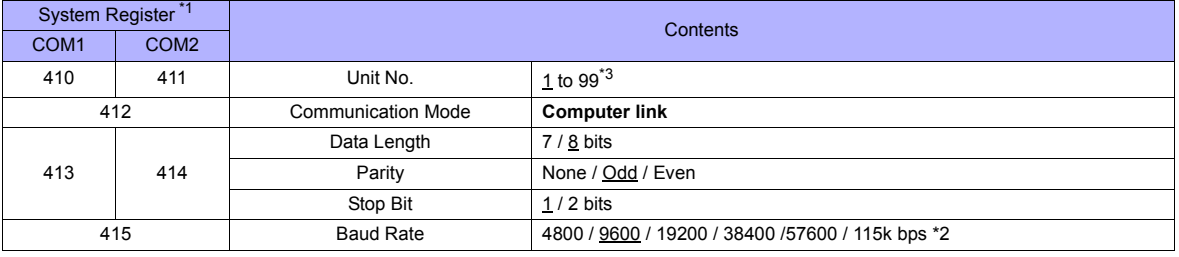

\*1 System register setting is enabled in the RUN mode.

\*2 For AFPG806COM1, set the switch attached to the back of the cassette as well. SW1 to 2: OFF 19200 bps, ON 115 kbps

\*3 In addition to system register setting, the station number setting is also possible with the station number setting switch. For more information, refer to the PLC manual issued by the manufacturer.

#### **FP1 / FP0 / FP-e**

#### **Tool port setting**

(Underlined setting: default)

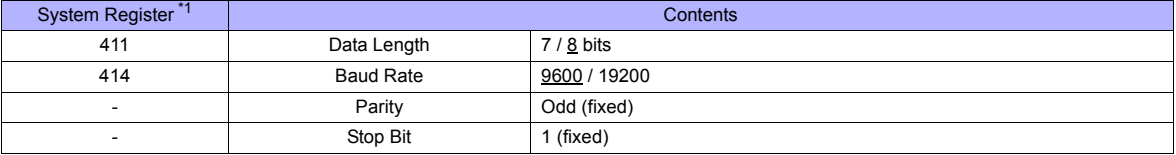

\*1 System register setting is enabled in the RUN mode.

#### **COM port setting**

(Underlined setting: default)

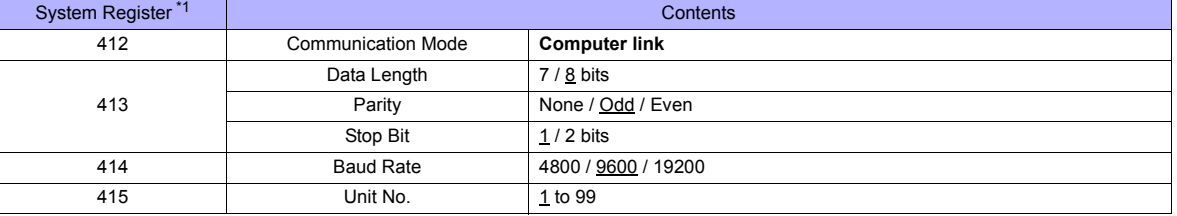

\*1 System register setting is enabled in the RUN mode.

### **FP2**

### **Tool port setting**

(Underlined setting: default)

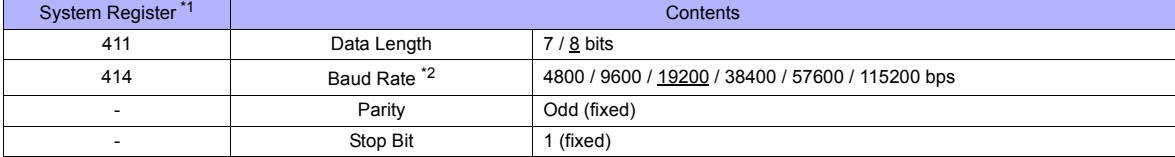

\*1 System register setting is enabled in the RUN mode. \*2 Enabled when the DIP switch 1 on the back of the CPU unit is set to the OFF position.

#### **COM port setting**

(Underlined setting: default)

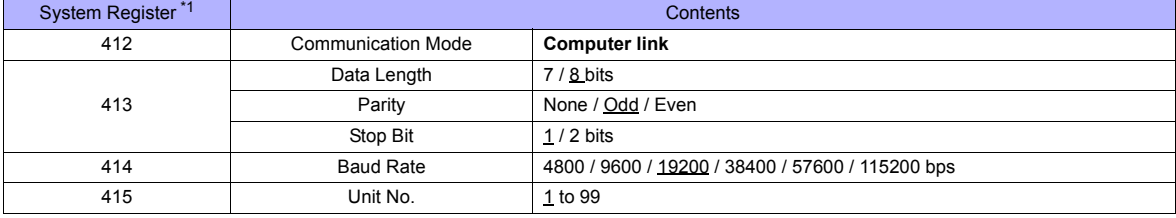

\*1 System register setting is enabled in the RUN mode.

### **FP10/FP10S (COM Port)**

#### **Operation mode setting switch**

(Underlined setting: default)

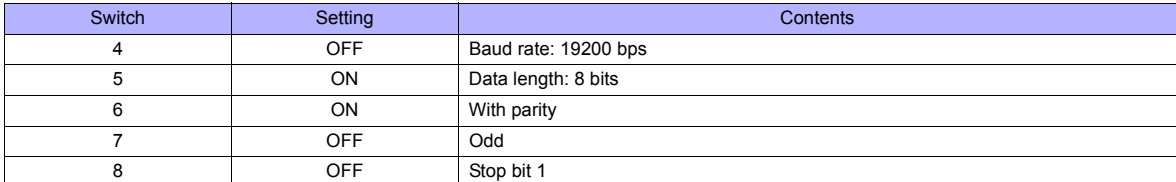

#### **Station number setting switch**

(Underlined setting: default)

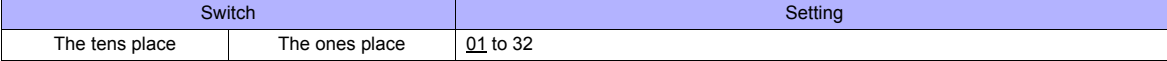

#### **FP10SH (COM Port)**

### **Operation mode setting switch (upper)**

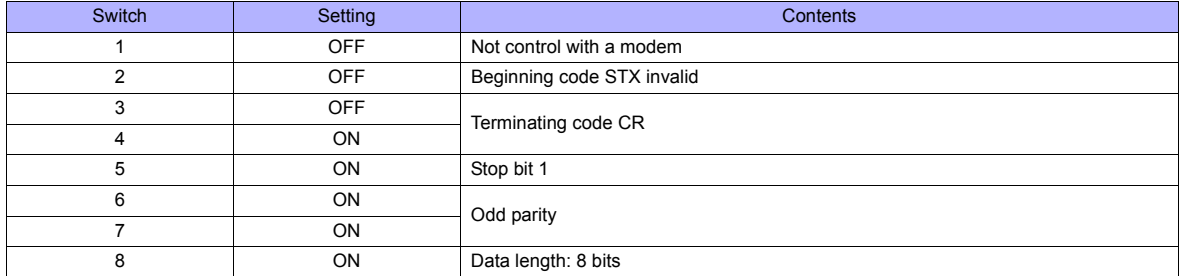

#### **Operation mode setting switch (lower)**

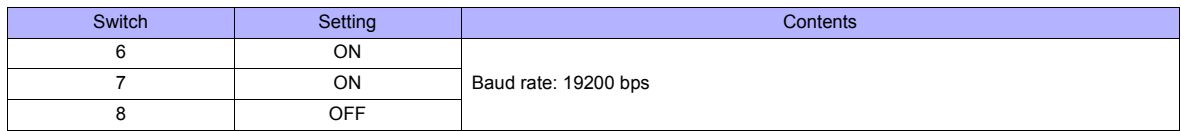

#### **Station number setting switch (lower)**

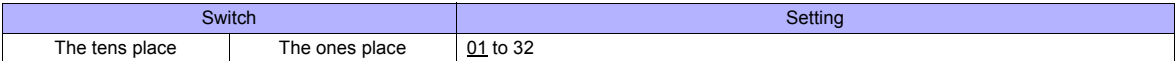

### **AFP3462 / AFP5462 (CCU)**

### **DIP switch setting**

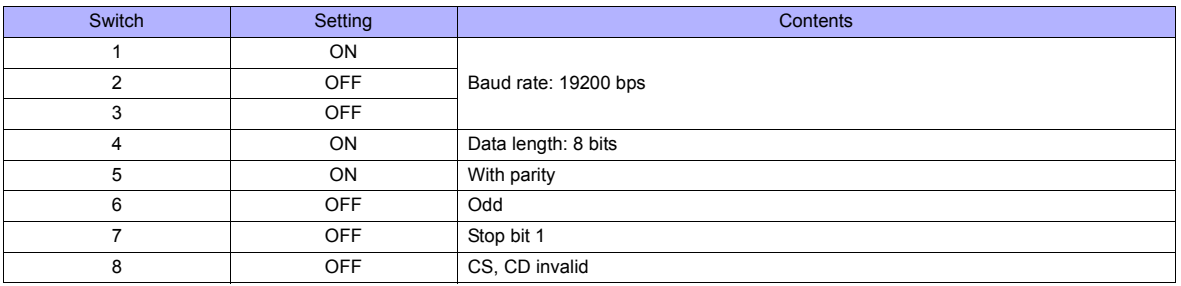

#### **AFP3463 (C-NET Link Unit)**

#### **DIP switch setting**

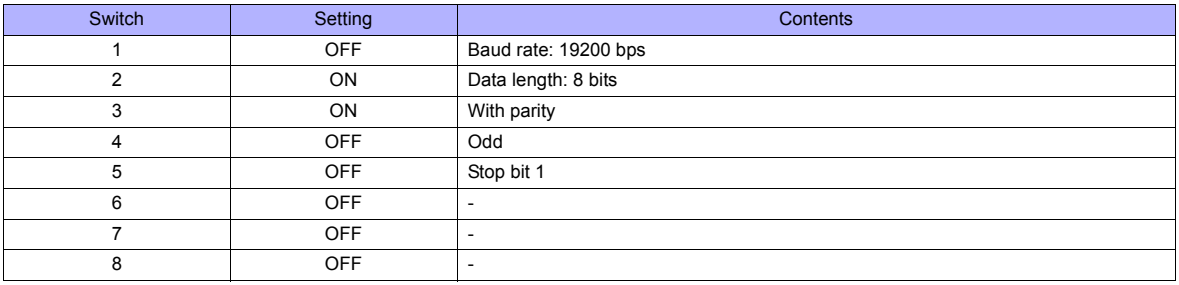

### **Available Memory**

The available memory setting range varies depending on the PLC model. Be sure to set within the range available with the PLC to be used. Use [TYPE] when assigning the indirect memory for macro programs.

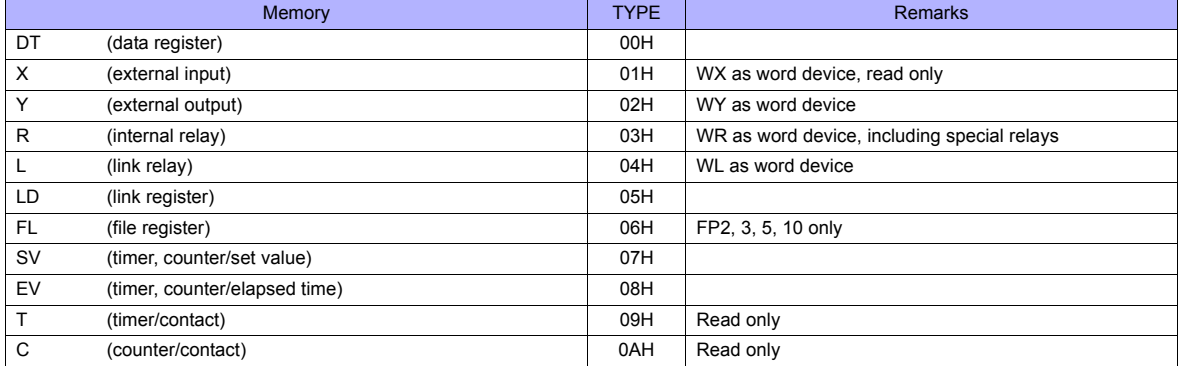

### **32.1.2 FP Series (TCP/IP)**

### **Communication Setting**

### **Editor**

Make the following settings on the editor. For more information, see ["Appendix 2 Ethernet"](#page-1201-0).

- IP address for the TS unit
	- When specified on the screen data:
	- [System Setting] → [Ethernet Communication] → [Local Port IP Address]
	- When specified on the TS unit: Main Menu screen  $\rightarrow$  [Ethernet]
- Port number for the TS unit (for communication with PLC) [System Setting] → [Device Connection Setting] → [Communication Setting]
- Others

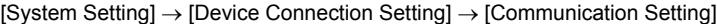

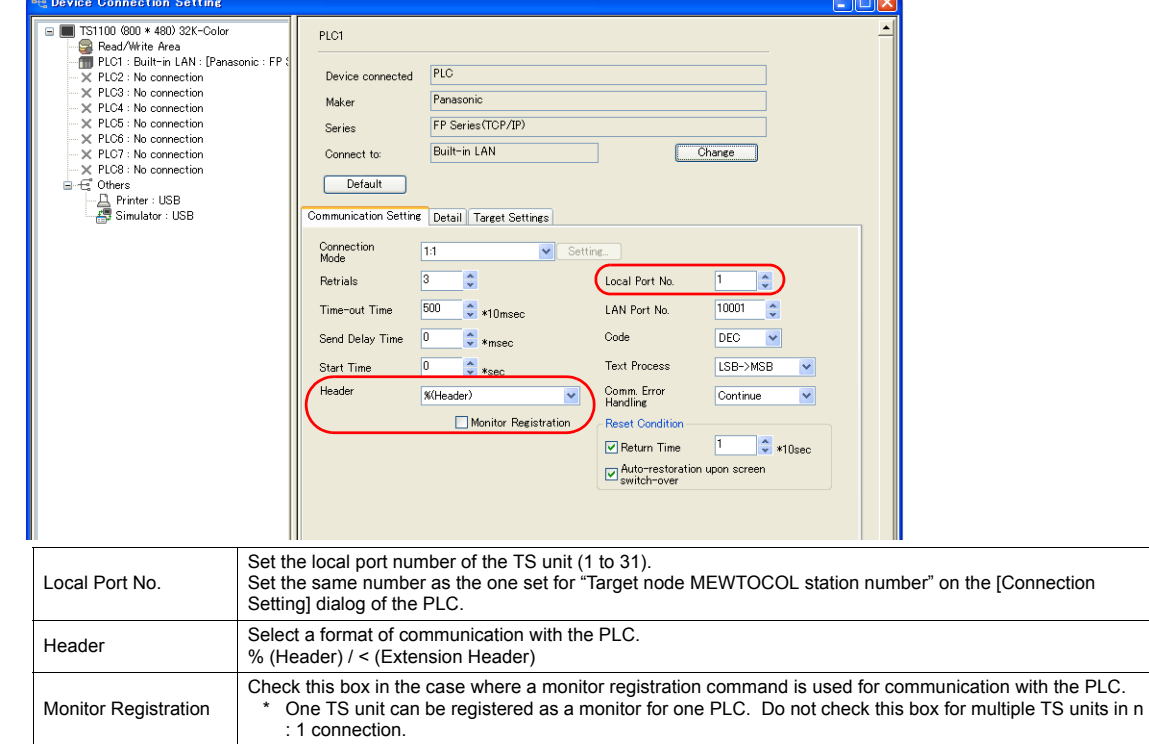

#### • IP address and port number of the PLC

[System Setting] → [Device Connection Setting] → [PLC Table]

Set the same PLC table number as the one set for "MEWTOCOL Station Number" ([Initial Information Setting] → [Local Node Setting]).

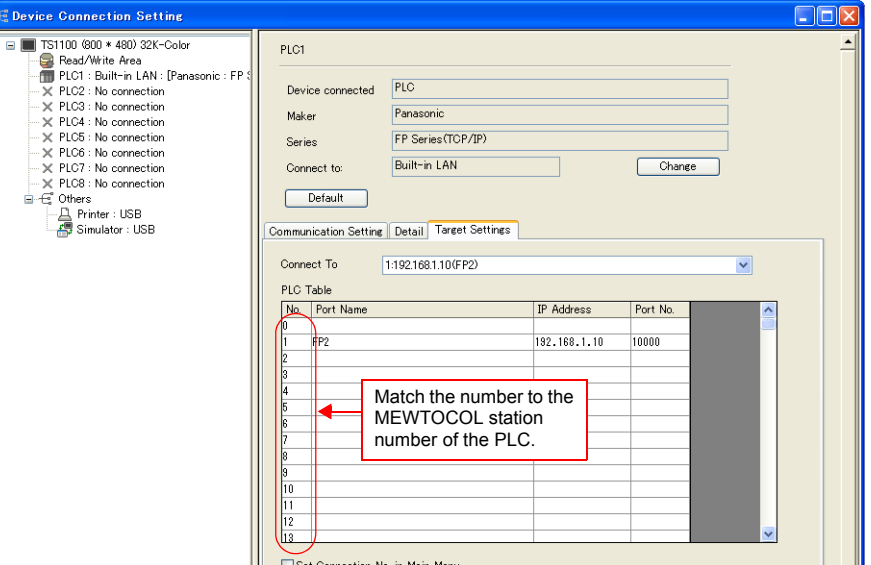

### **PLC**

Make the mode setting using the Ethernet unit "FP2-ET1".

#### **Mode setting switch**

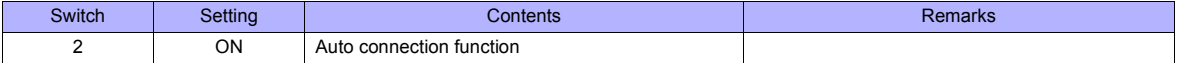

Make the PLC setting using the configuration tool "Configurator ET". For more information, refer to the PLC manual issued by the manufacturer.

#### **Initial information setting**

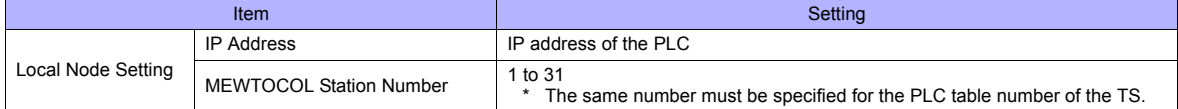

#### **Connection setting**

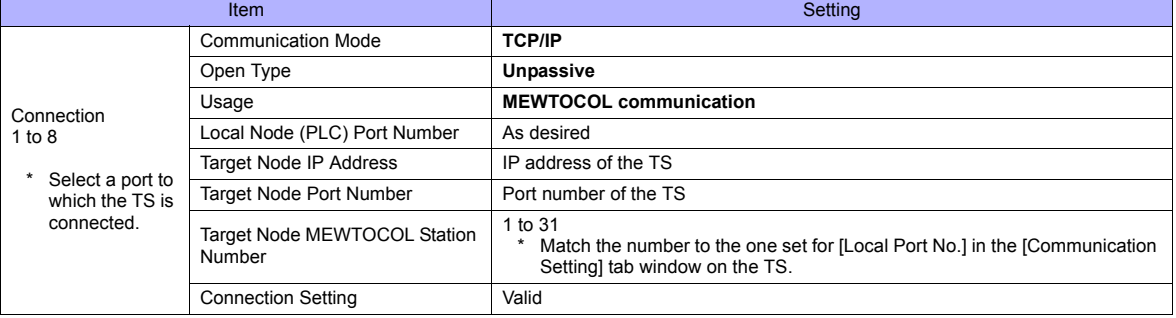

### **Available Memory**

The available memory setting range varies depending on the PLC model. Be sure to set within the range available with the PLC to be used. Use [TYPE] when assigning the indirect memory for macro programs.

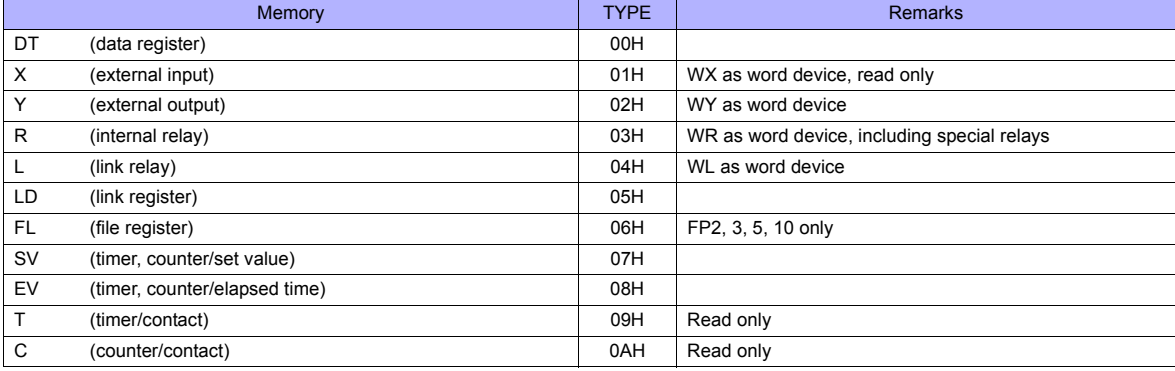

### **32.1.3 FP Series (UDP/IP)**

### **Communication Setting**

### **Editor**

Make the following settings on the editor. For more information, see ["Appendix 2 Ethernet".](#page-1201-0)

- IP address for the TS unit
	- When specified on the screen data:
	- [System Setting] → [Ethernet Communication] → [Local Port IP Address]
	- When specified on the TS unit: Main Menu screen  $\rightarrow$  [Ethernet]
- Port number for the TS unit (for communication with PLC) [System Setting] → [Device Connection Setting] → [Communication Setting]
- Others

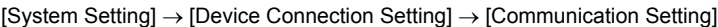

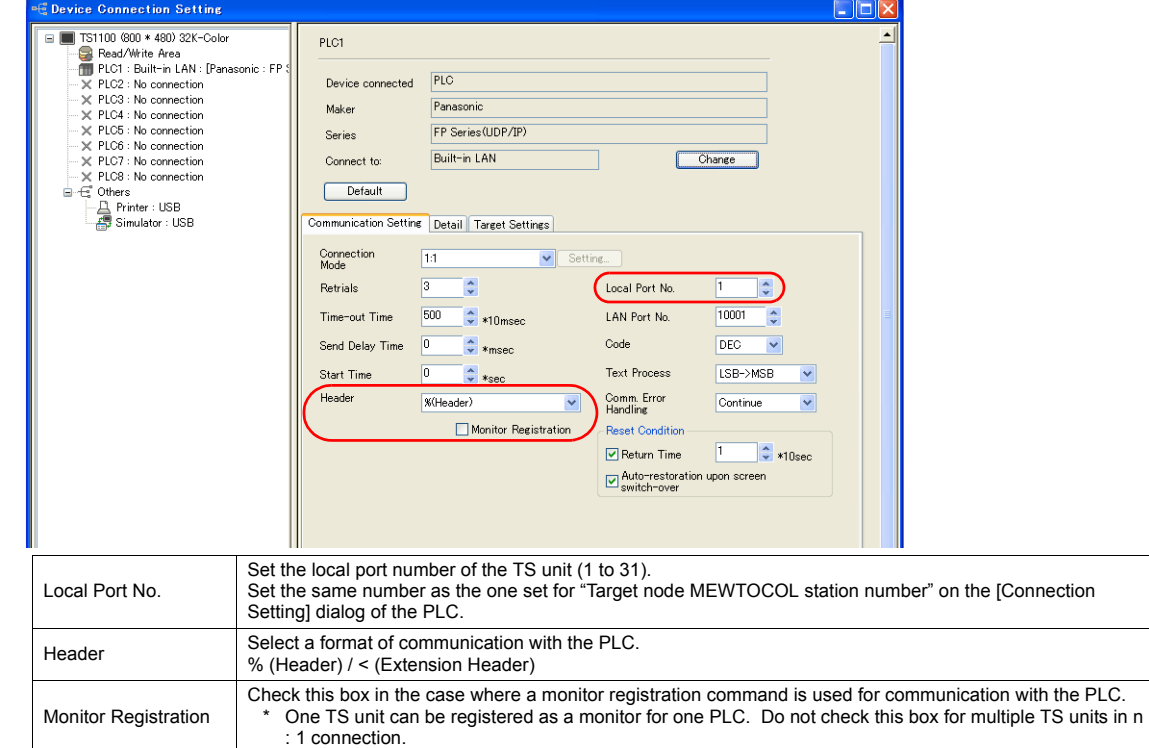

\* For settings other than the above, see ["1.5.1 PLC1 to PLC8" \(page 1-24\)](#page-48-0).

• IP address and port number of the PLC

[System Setting] → [Device Connection Setting] → [PLC Table]

Set the same PLC table number as the one set for "MEWTOCOL Station Number" ([Initial Information Setting] → [Local Node Setting]).

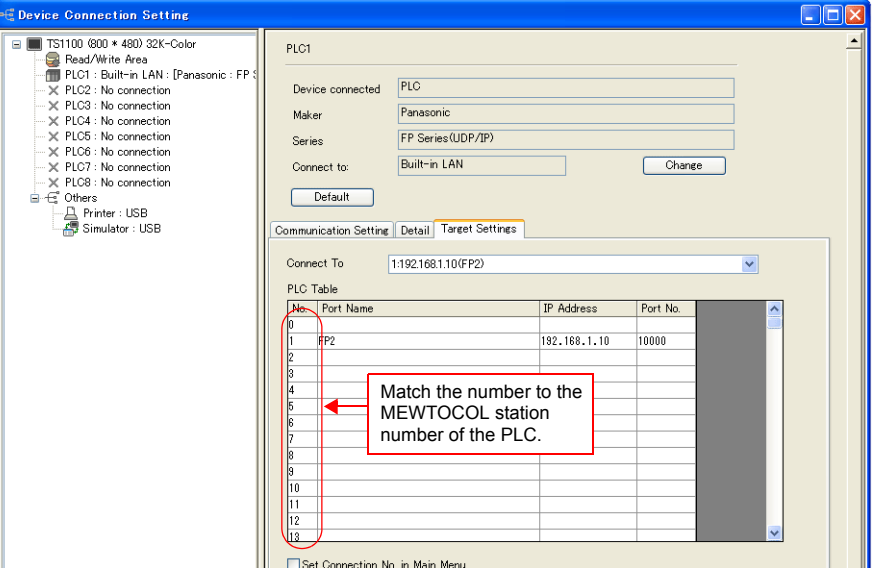

#### **PLC**

Make the mode setting using the Ethernet unit "FP2-ET1".

### **Mode setting switch**

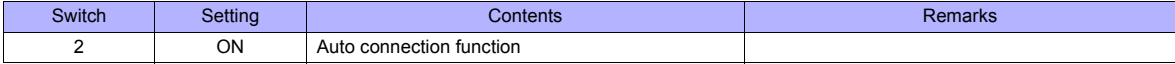

Make the PLC setting using the configuration tool "Configurator ET". For more information, refer to the PLC manual issued by the manufacturer.

#### **Initial information setting**

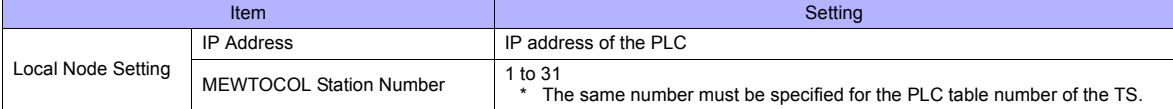

### **Connection setting**

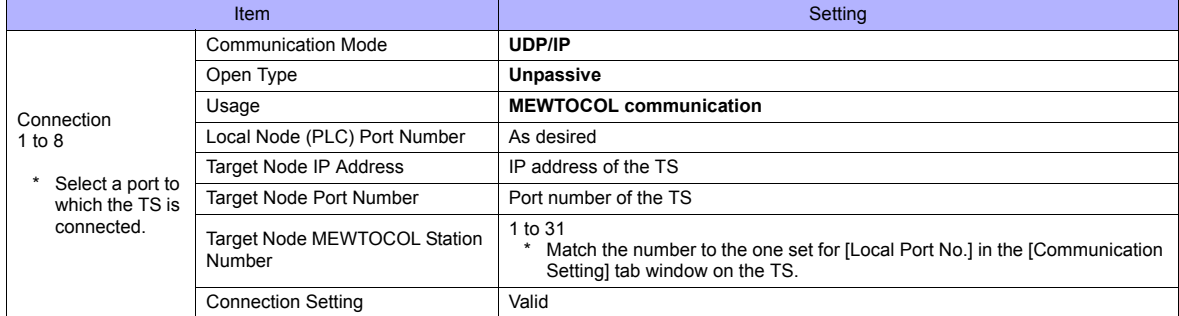

### **Available Memory**

The available memory setting range varies depending on the PLC model. Be sure to set within the range available with the PLC to be used. Use [TYPE] when assigning the indirect memory for macro programs.

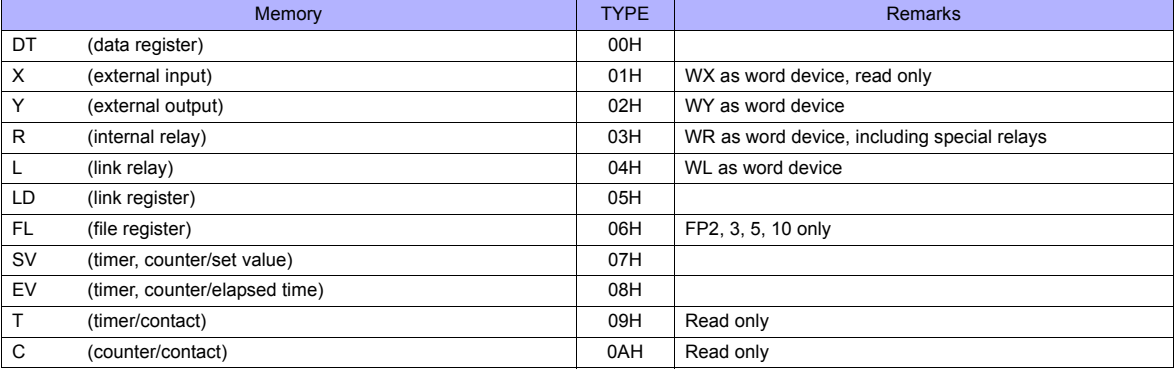

### **32.1.4 FP-X (TCP/IP)**

### **Communication Setting**

### **Editor**

Make the following settings on the editor. For more information, see ["Appendix 2 Ethernet"](#page-1201-0).

- IP address for the TS unit
	- When specified on the screen data:
	- [System Setting] → [Ethernet Communication] → [Local Port IP Address]
	- When specified on the TS unit: Main Menu screen  $\rightarrow$  [Ethernet]
- Port number for the TS unit (for communication with PLC) [System Setting] → [Device Connection Setting] → [Communication Setting]
- Others

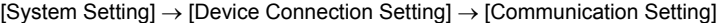

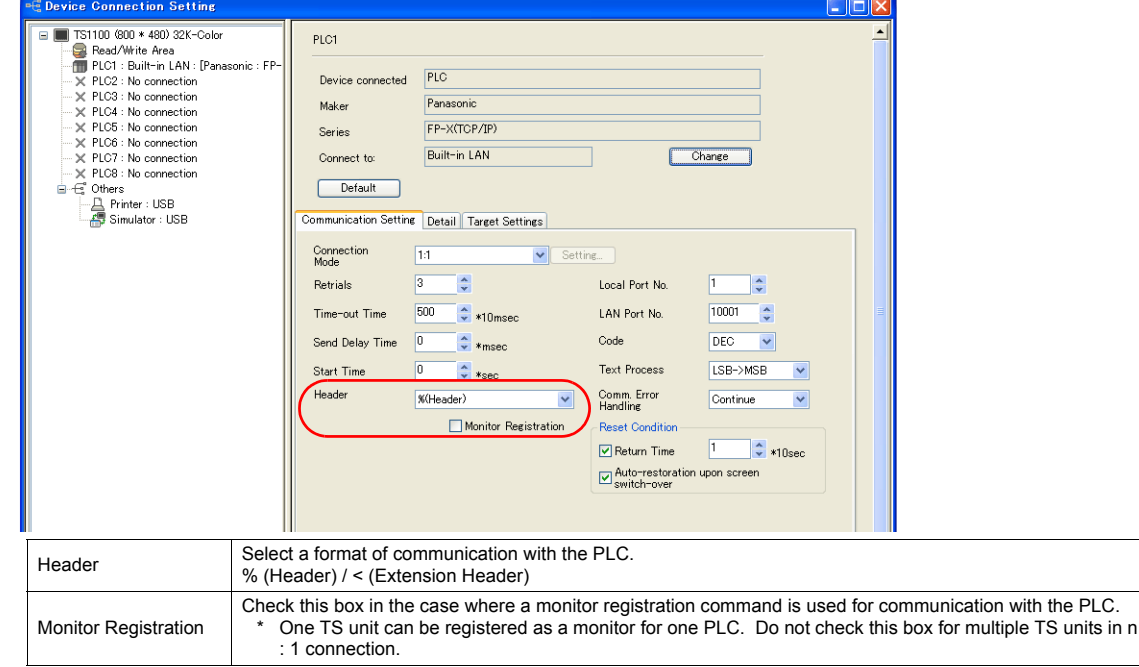

\* For settings other than the above, see ["1.5.1 PLC1 to PLC8" \(page 1-24\)](#page-48-0).

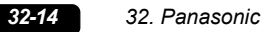

#### • IP address and port number of the PLC

[System Setting] → [Device Connection Setting] → [PLC Table]

Set the same PLC table number as the one set for "No. 410 Unit No." ([Option]  $\rightarrow$  [PLC System Register Setting]  $\rightarrow$ [COM1 Port Setting]).

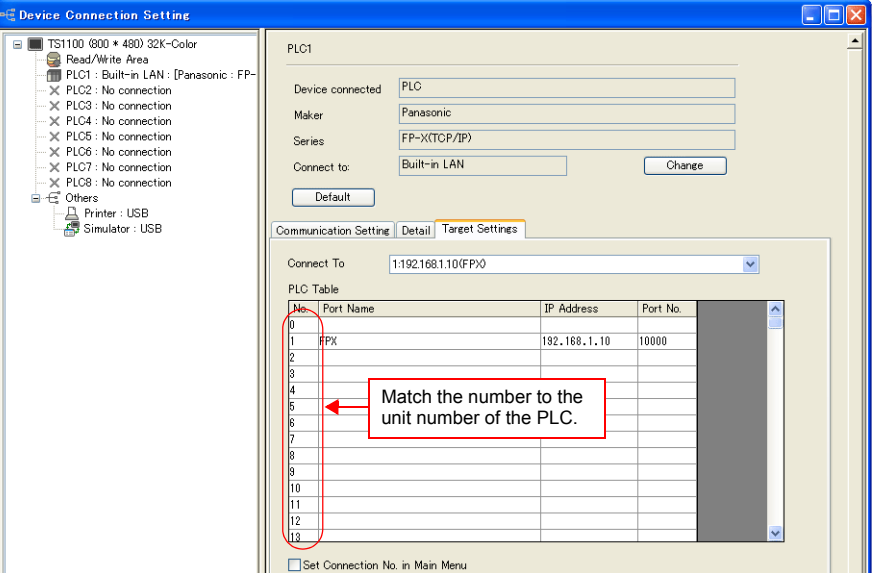

#### **PLC**

Make the PLC setting using the communication tool "Configurator WD" and the programming tool "FPWIN GR". For more information, refer to the PLC manual issued by the manufacturer.

### **IP address setting (Configurator WD)**

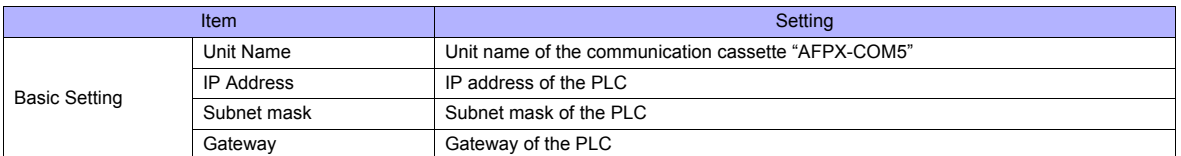

### **Communication setting (Configurator WD)**

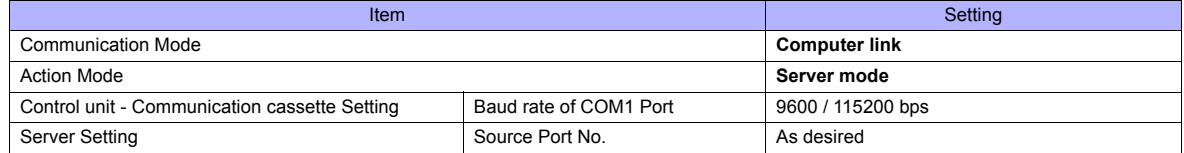

#### **COM1 port setting (FPWIN GP)**

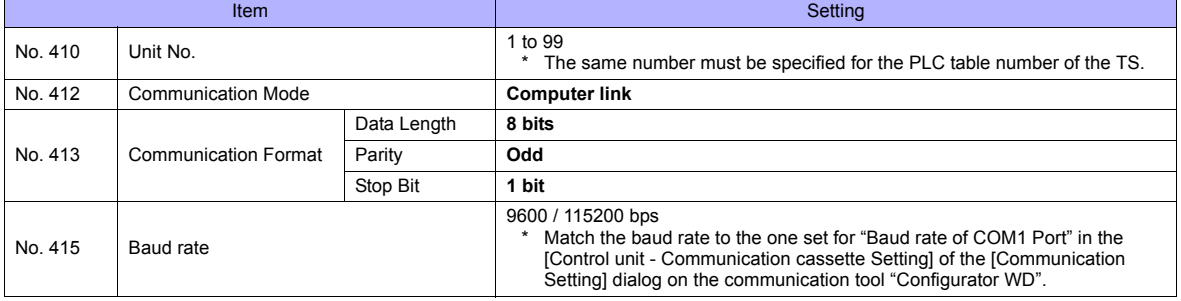

### **Available Memory**

The available memory setting range varies depending on the PLC model. Be sure to set within the range available with the PLC to be used. Use [TYPE] when assigning the indirect memory for macro programs.

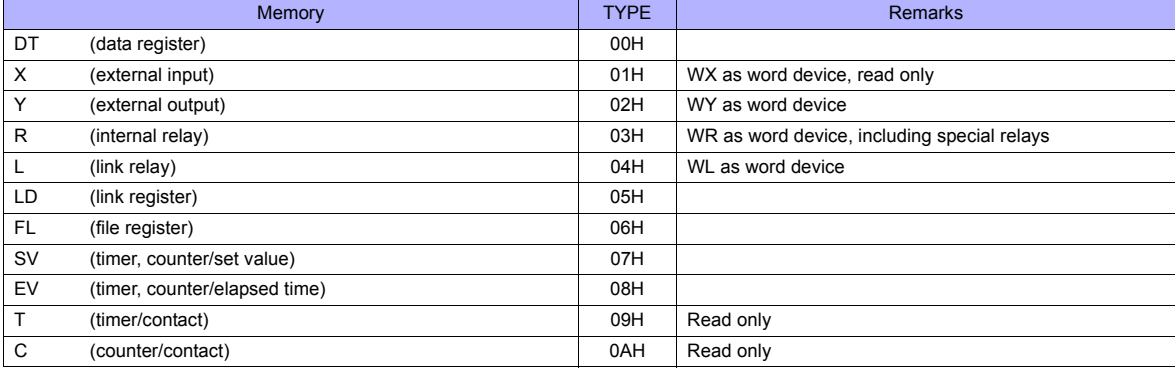

### **32.1.5 Wiring Diagrams**

### **When Connected at COM1:**

#### **RS-485**

#### **Wiring diagram 1 - COM1**

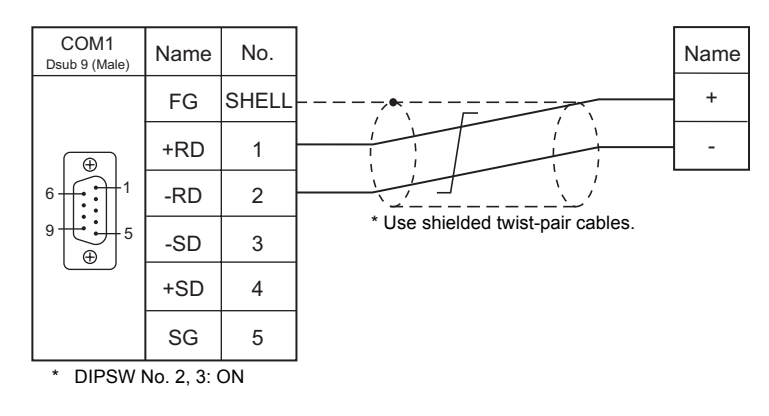

#### **Wiring diagram 2 - COM1**

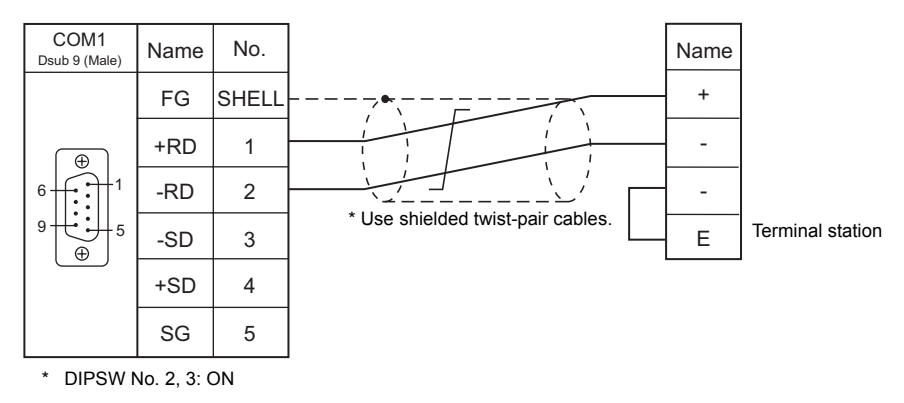

### **When Connected at COM2:**

#### **RS-232C**

#### **Wiring diagram 1 - COM2**

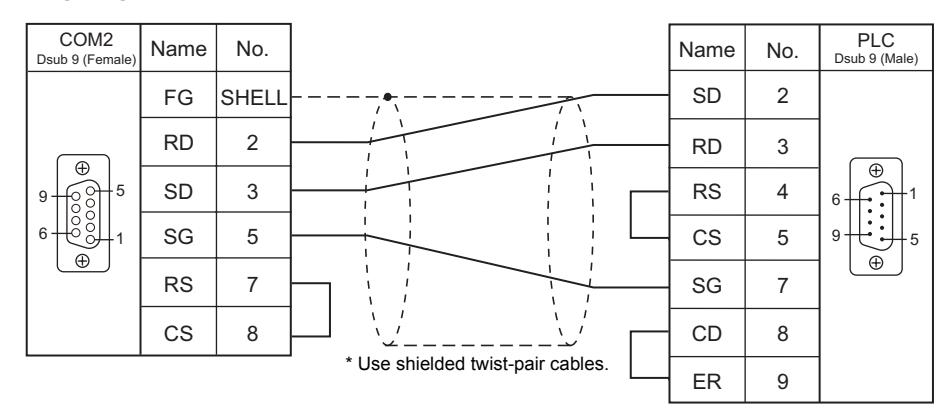

#### **Wiring diagram 2 - COM2**

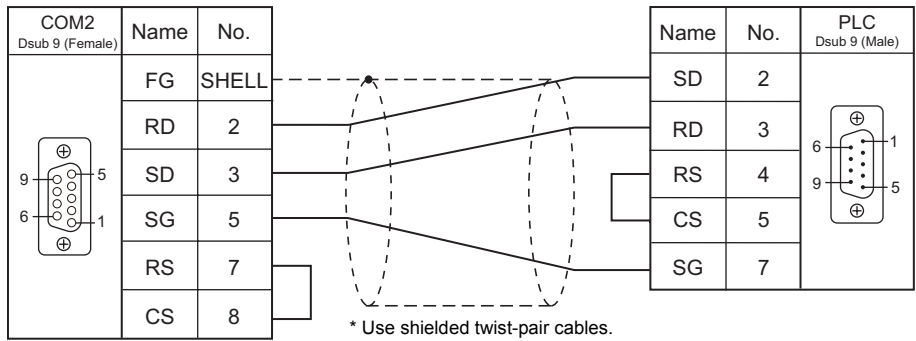

### **Wiring diagram 3 - COM2**

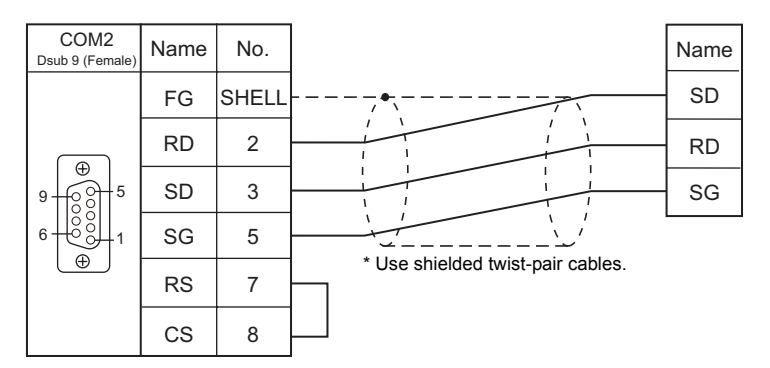

### **Wiring diagram 4 - COM2**

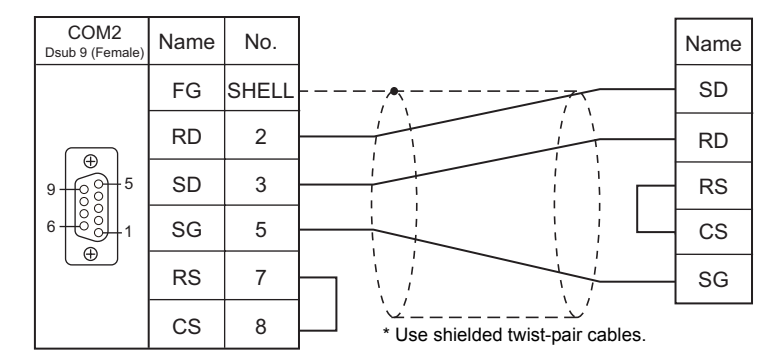

### **Wiring diagram 5 - COM2**

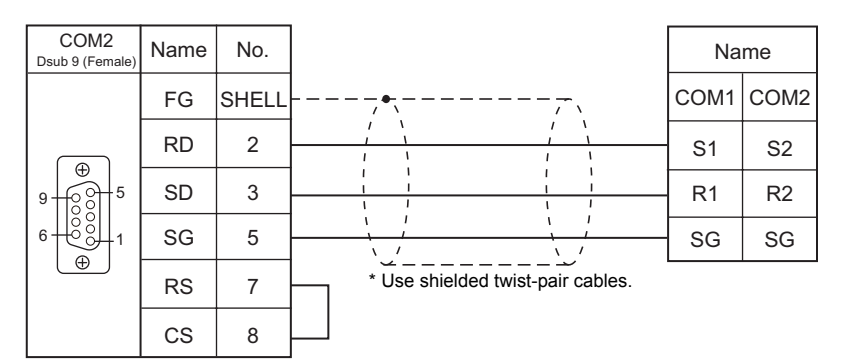

### **Wiring diagram 6 - COM2**

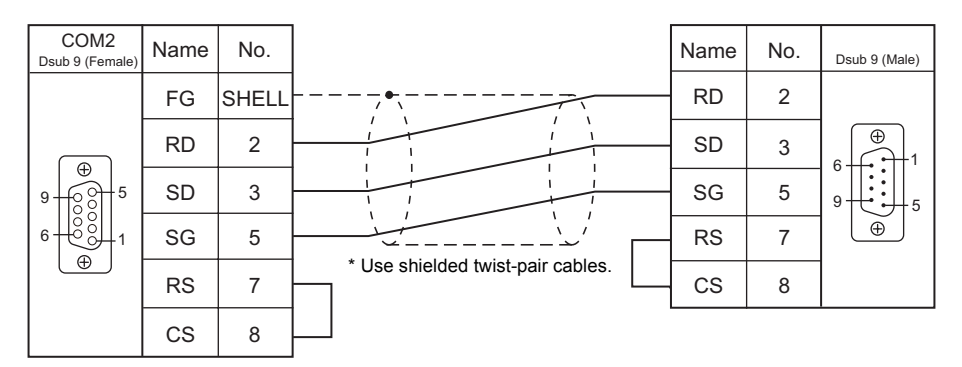

### **When Connected at COM3:**

### **RS-485**

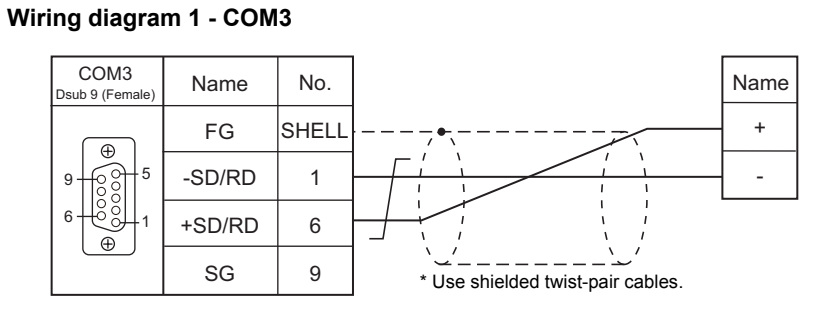

### **Wiring diagram 2 - COM3**

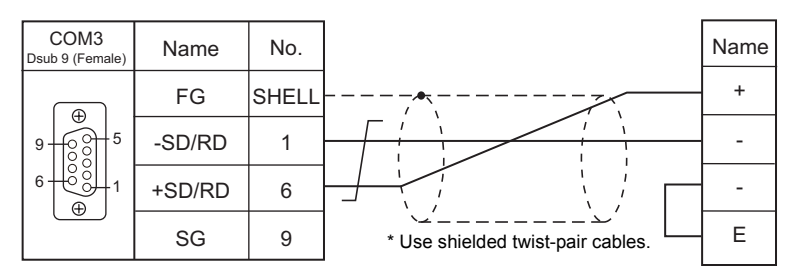

## <span id="page-669-0"></span>**32.2 Temperature Controller/Servo/Inverter Connection**

### **Serial Connection**

### **Laser Marker**

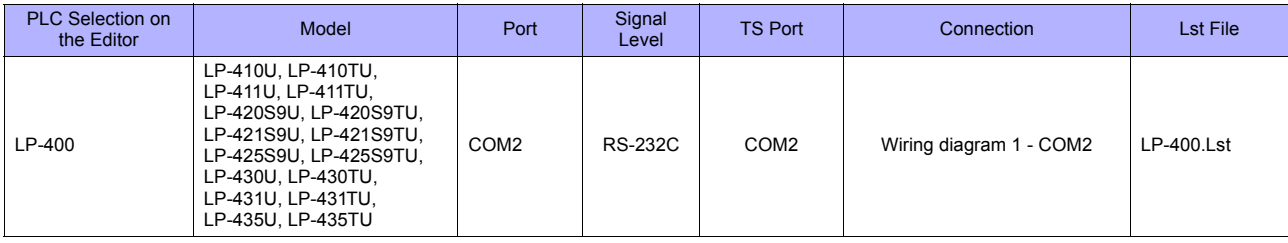

### **Eco-POWER METER**

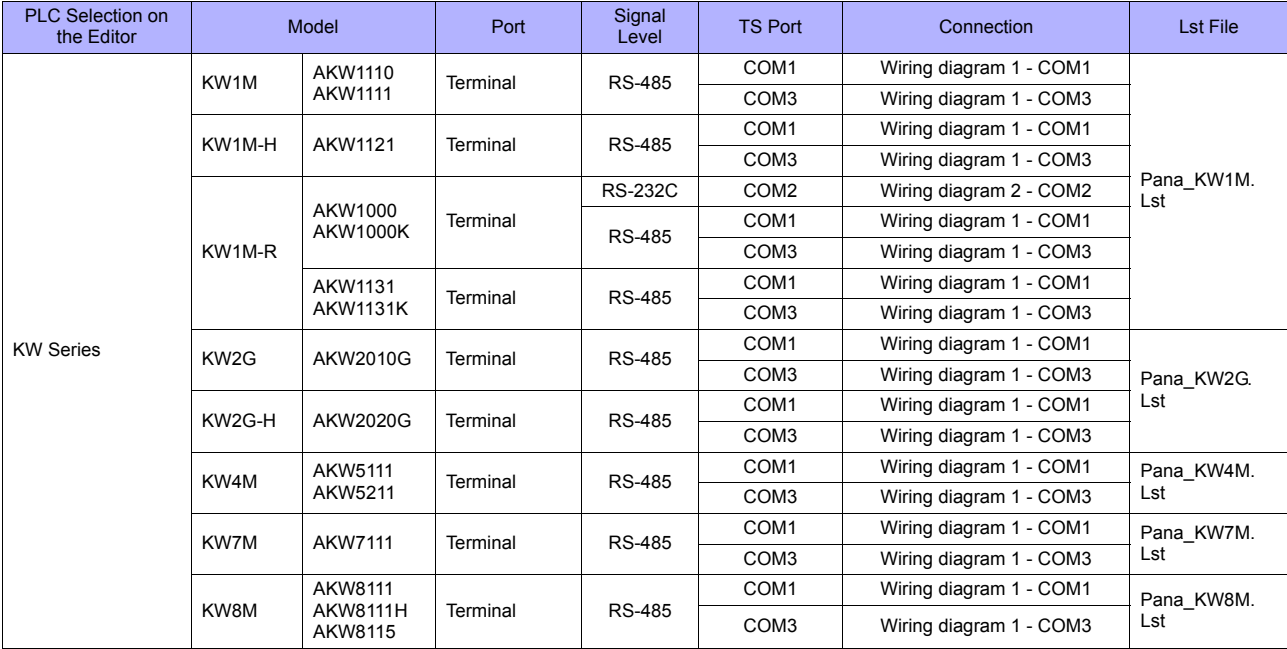

### **Servo Amplifier**

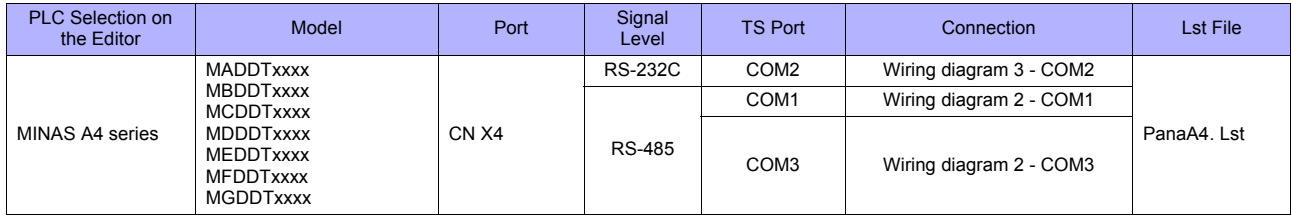

### **32.2.1 LP-400 Series**

### **Communication Setting**

### **Editor**

### **Communication setting**

(Underlined setting: default)

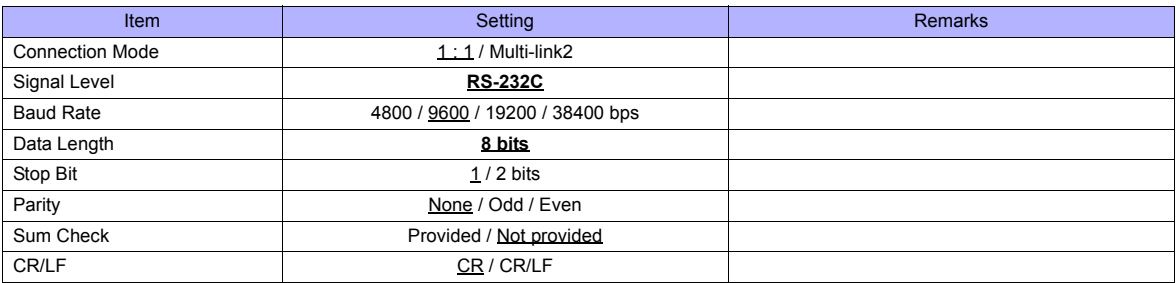

### **Laser Marker**

### **Parameter**

Set communication parameters using the console. For more information, refer to the instruction manual for the laser marker issued by the manufacturer. (Underlined setting: default)

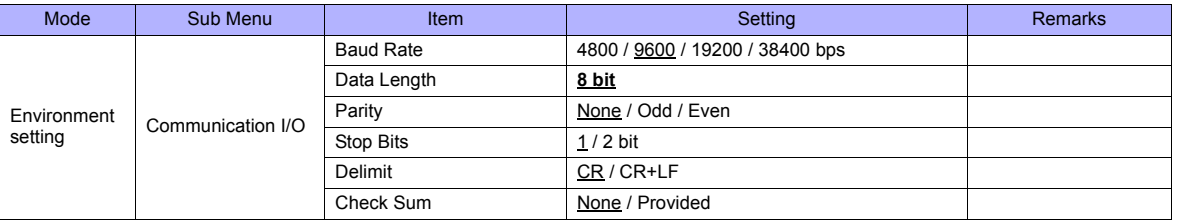

### **DIP switch**

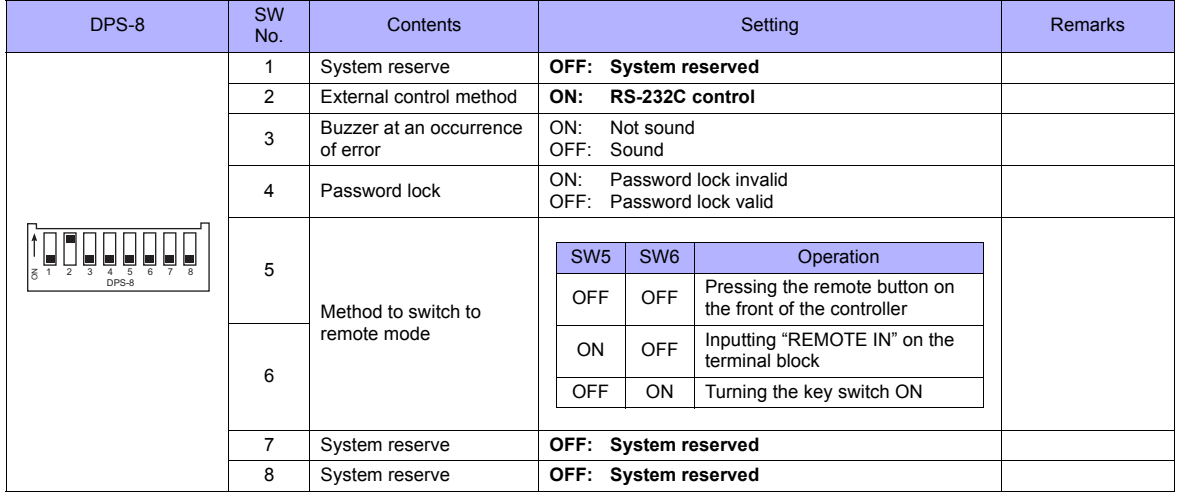

**\* Keep the power off when changing the DIP switch setting.**

**\* For communications with the TS series, be sure to switch to the remote mode.**

#### **Wiring on the terminal block**

If printing cannot be performed correctly, check the wiring status on the terminal block.

- Short-circuit A11 "LASER STOP-" and A12 "LASER STOP+". When they are opened, the auto shutter is closed and printing is disabled.
- For B11 "EMER. -" and B12 "EMER. +", connect the normally-closed type emergency stop switch or short-circuit them. When they are opened, the laser power is turned off and printing is disabled.
- Connect the power supply (internal or external) to A2 "IN COM." and B2 "OUT COM.". Otherwise, the laser marker will not be activated.

When using an internal power supply, short-circuit A1 "+12V OUT" and A2 "IN COM." as well as B1 "0V OUT" and B2 "OUT COM.".

When using an external power supply, remove short bars from between A1 "+12V OUT" and A2 "IN COM." as well as B1 "0V OUT" and B2 "OUT COM.".

### **Available Memory**

The available memory setting range varies depending on the models. Be sure to set within the range available for the device. Use [TYPE] when assigning the indirect memory for macro programs.

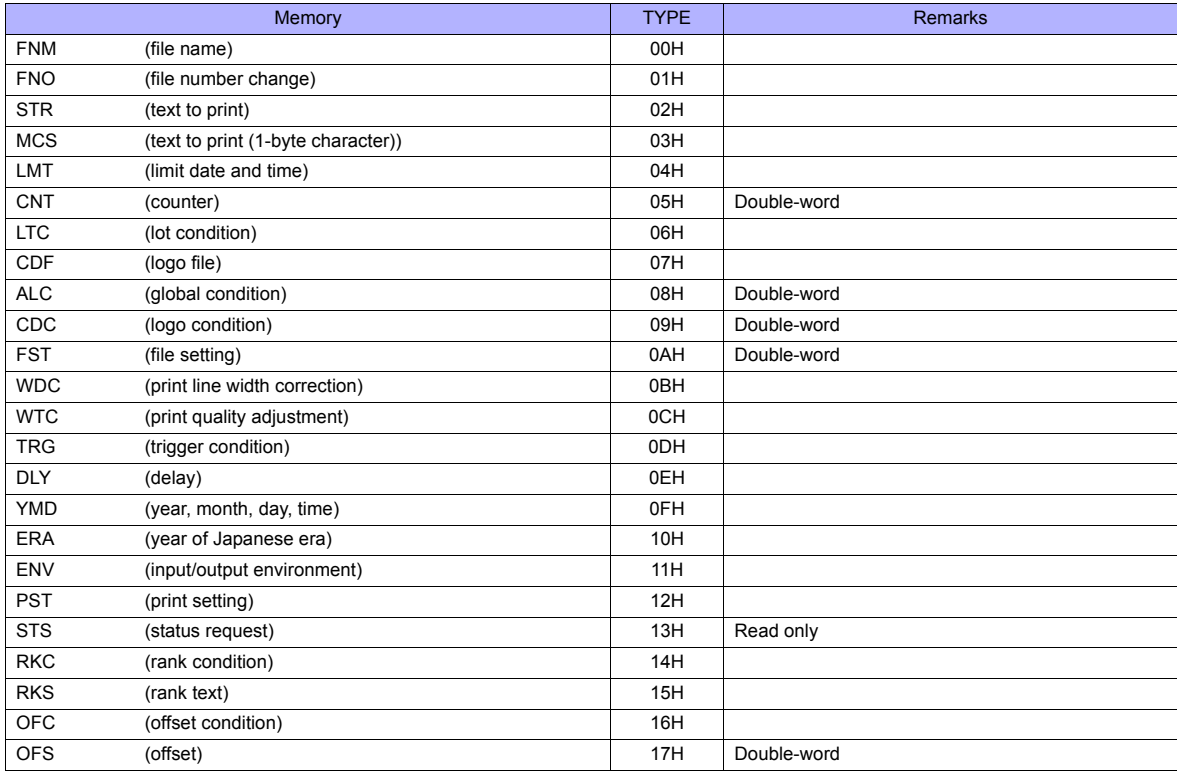

### **Memory: FNM (file name)**

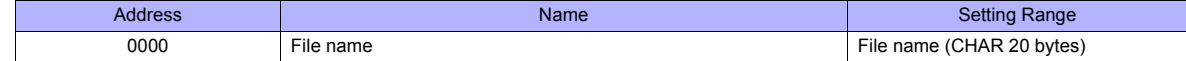

### **Memory: FNO (file number)**

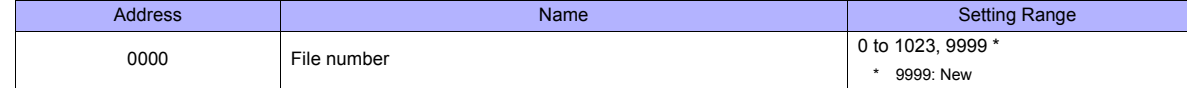

### **Memory: STR (text to print)**

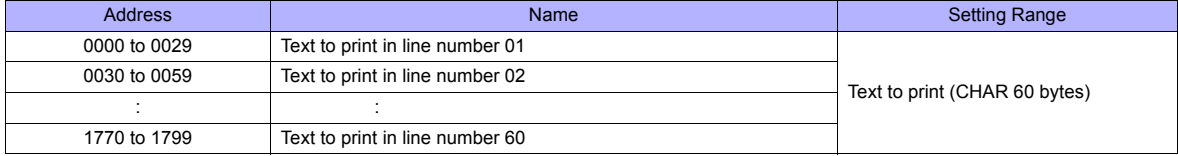

### **Memory: MCS (text to print (1-byte character))**

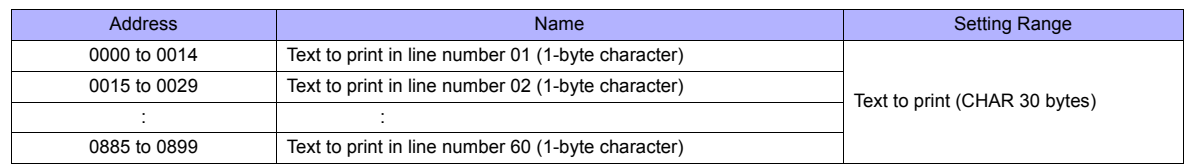

### **Memory: LMT (limit date and time)**

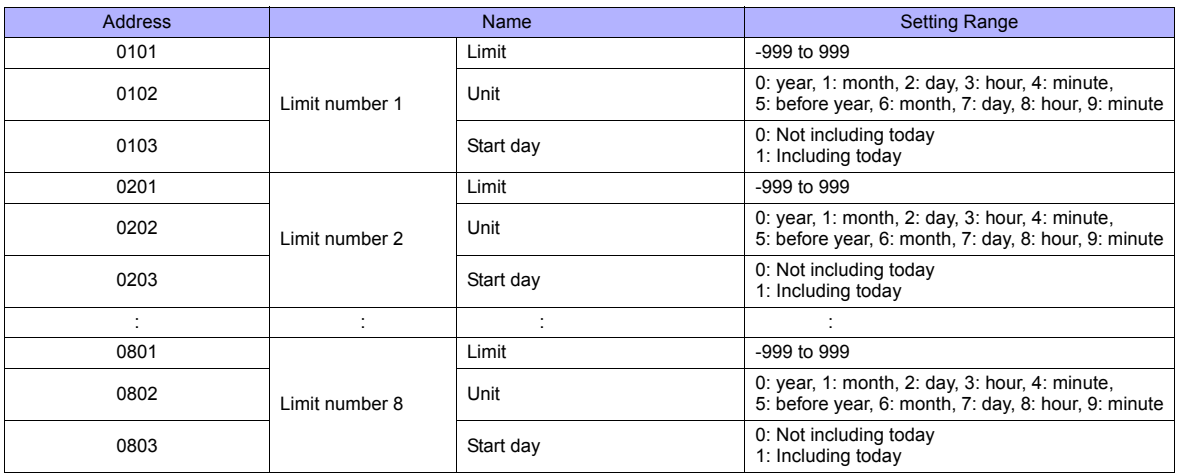

### **Memory: CNT (counter)**

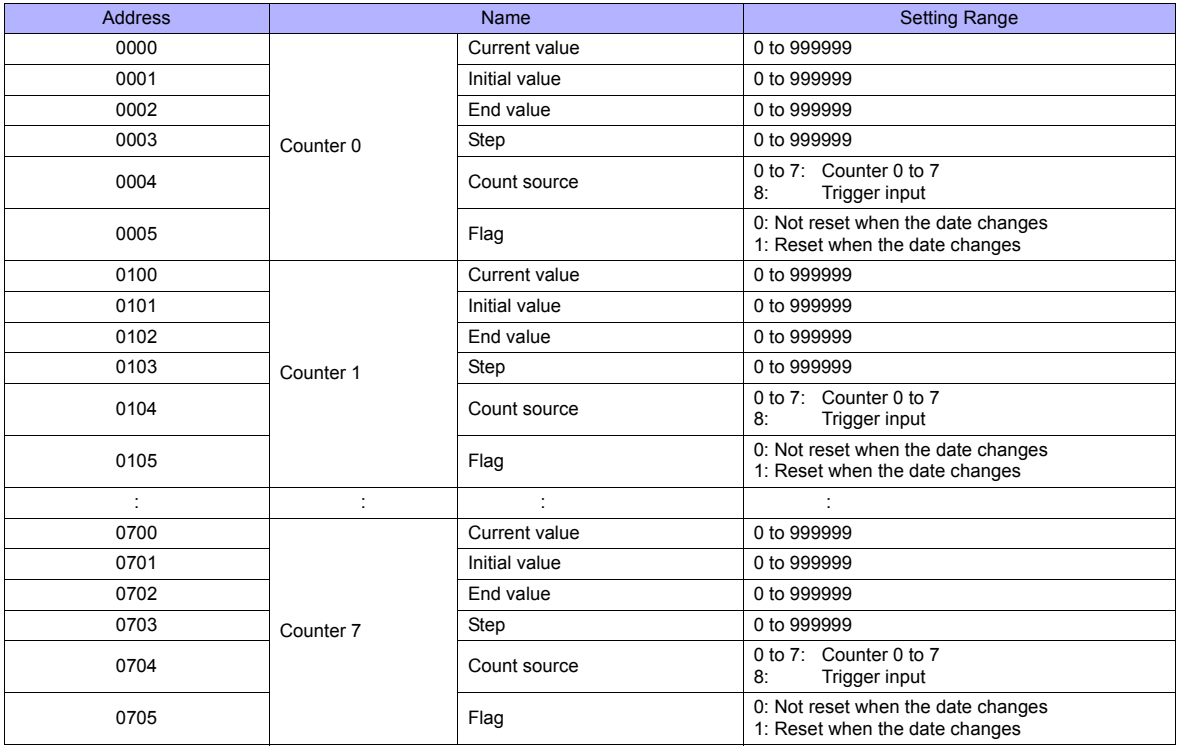

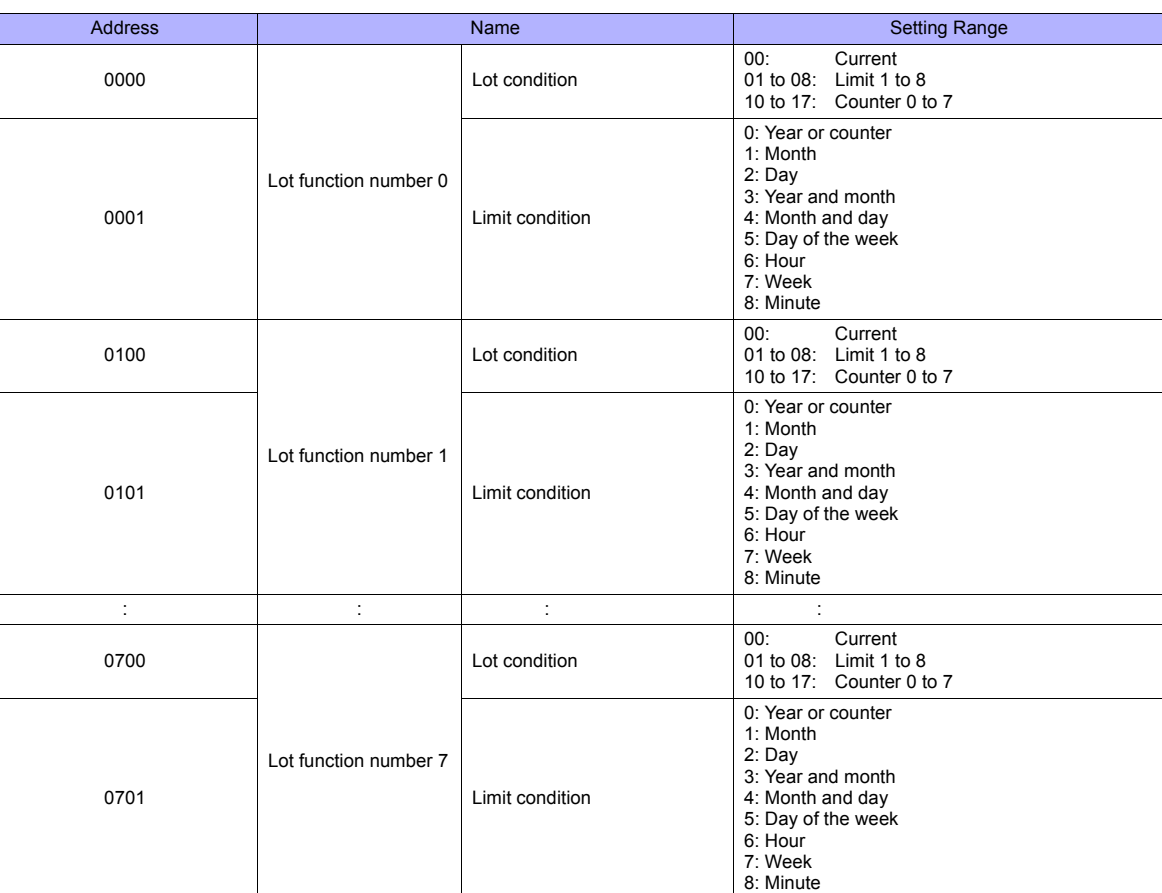

### **Memory: LTC (lot condition)**

### **Memory: CDF (logo file)**

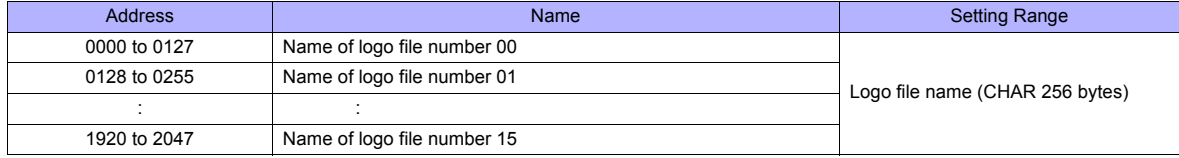

### **Memory: ALC (global condition)**

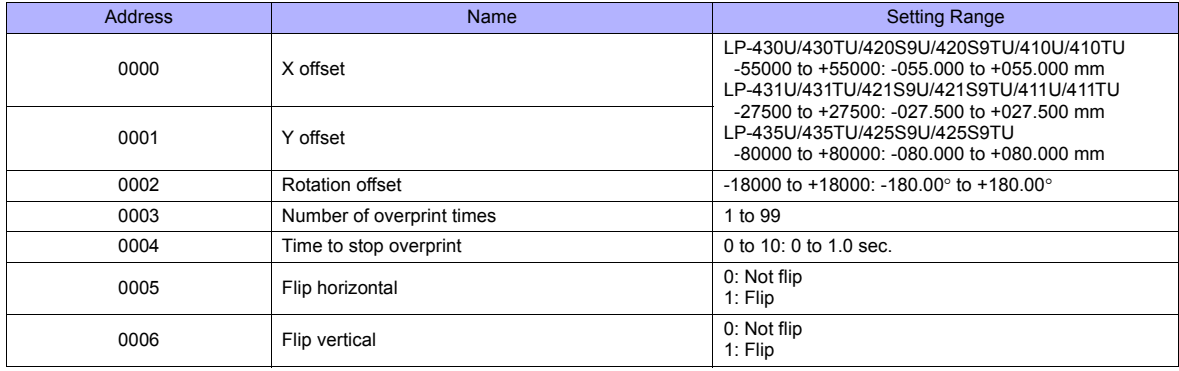

### **Memory: CDC (logo condition)**

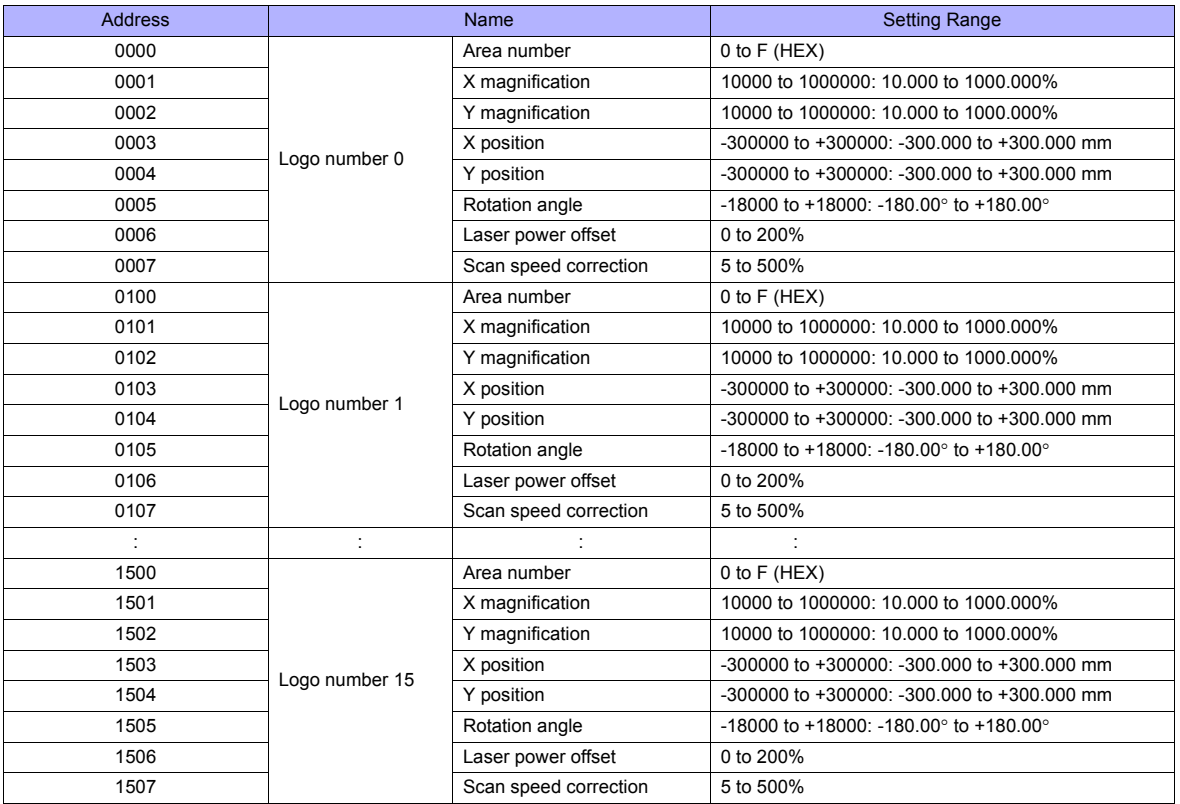

### **Memory: FST (file setting)**

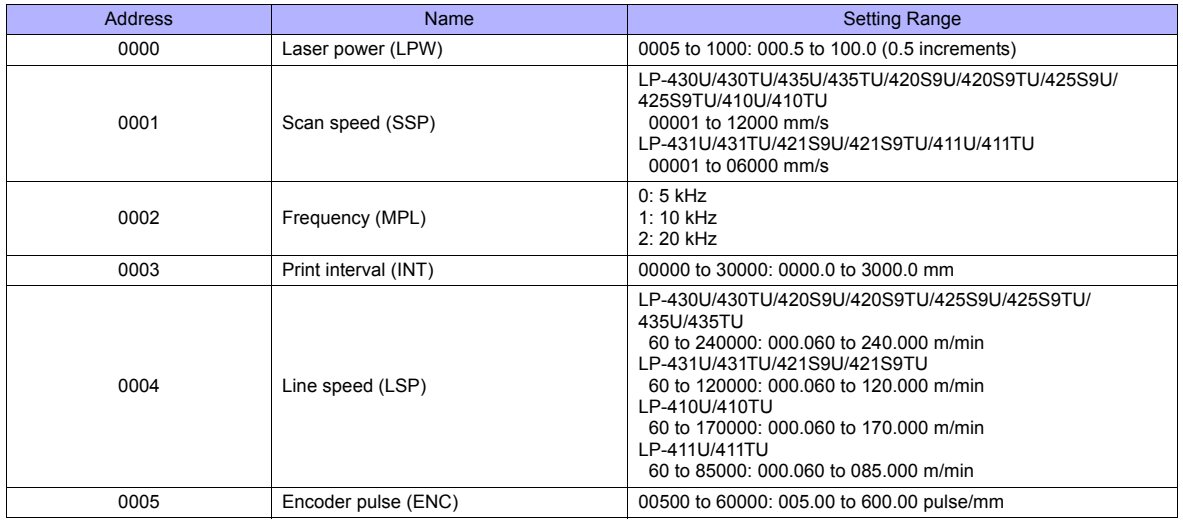

### **Memory: WDC (print line width correction)**

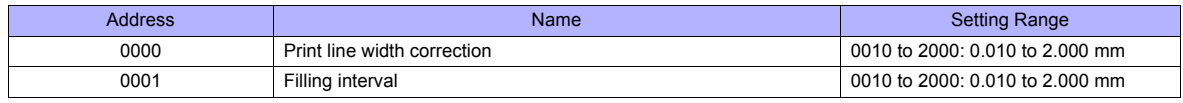

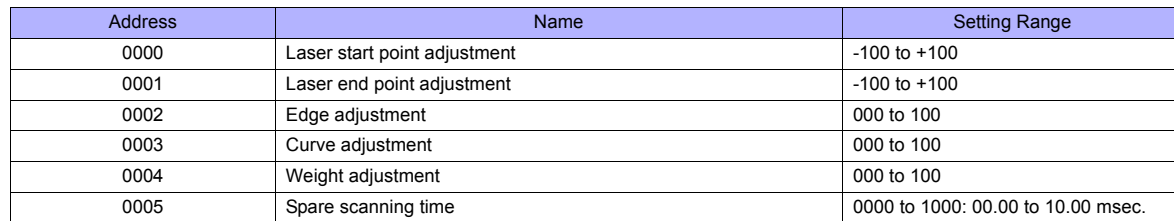

### **Memory: WTC (print quality adjustment)**

### **Memory: TRG (trigger condition)**

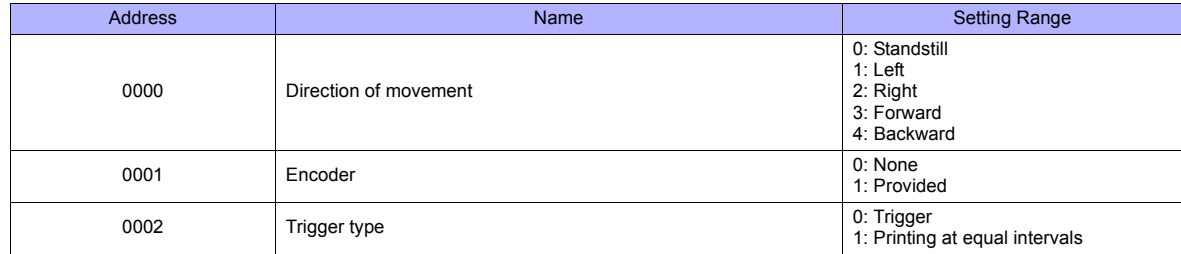

### **Memory: DLY (delay)**

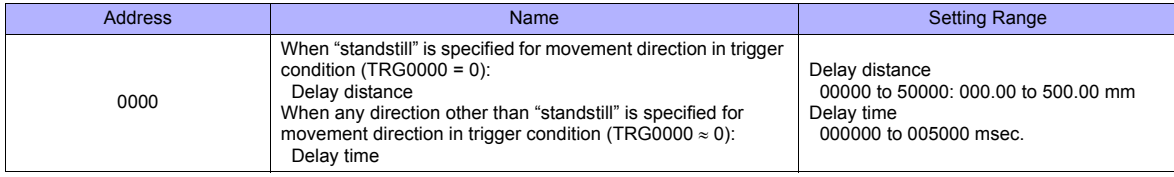

### **Memory: YMD (year, month, day, time)**

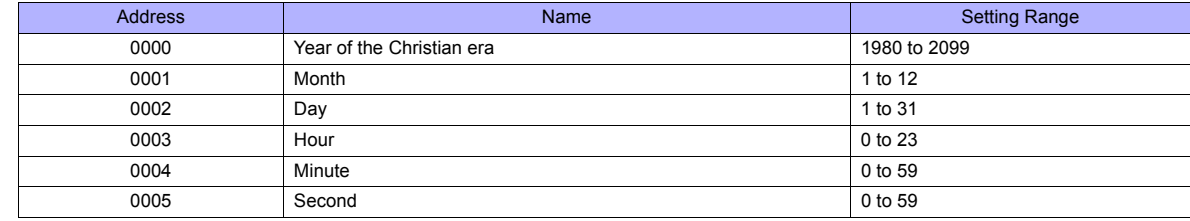

### **Memory: ERA (year of Japanese era)**

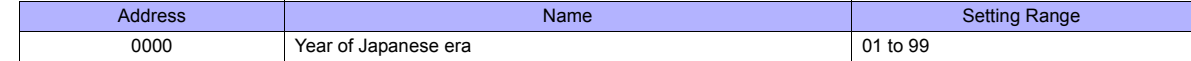

### **Memory: ENV (input/output environment)**

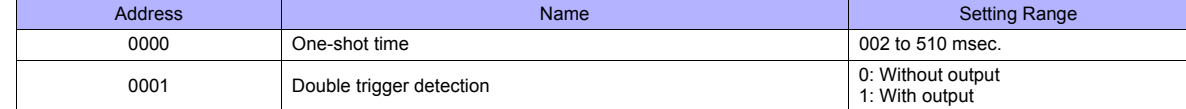

### **Memory: PST (print setting)**

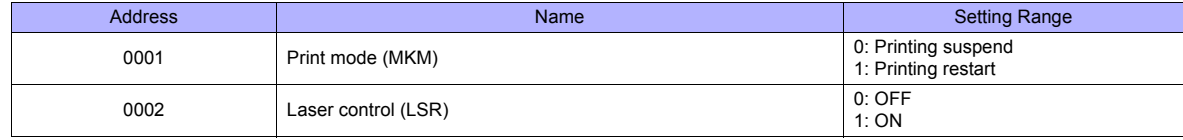

### **Memory: STS (status request)**

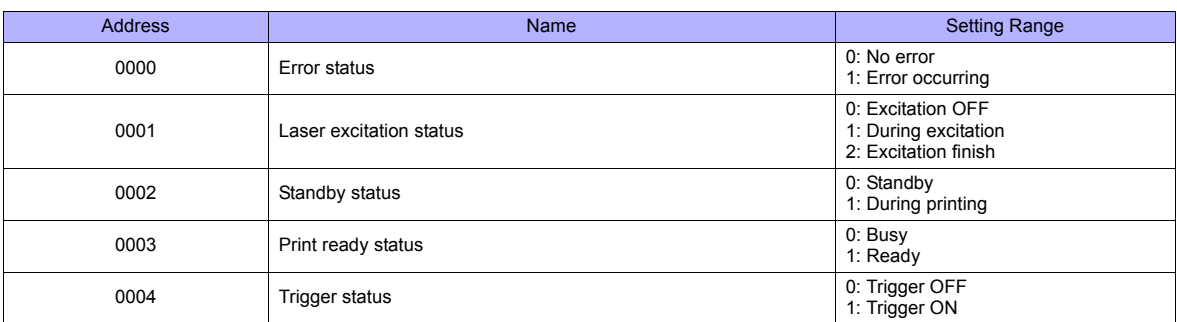

### **Memory: RKC (rank condition)**

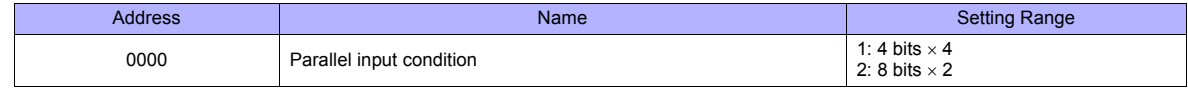

### **Memory: RKS (rank text)**

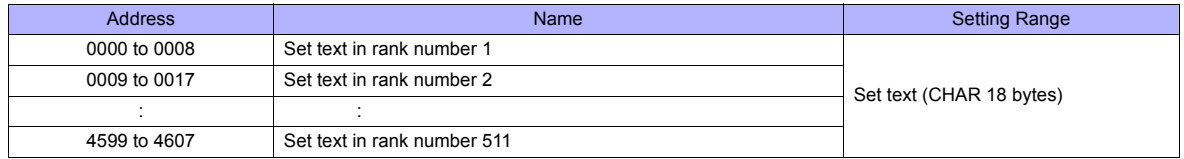

### **Memory: OFC (offset condition)**

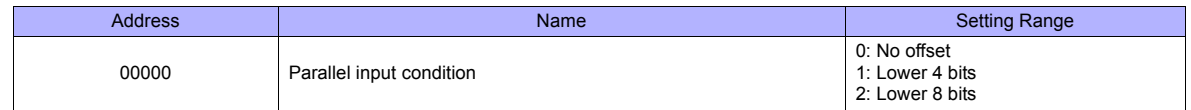

### **Memory: OFS (offset)**

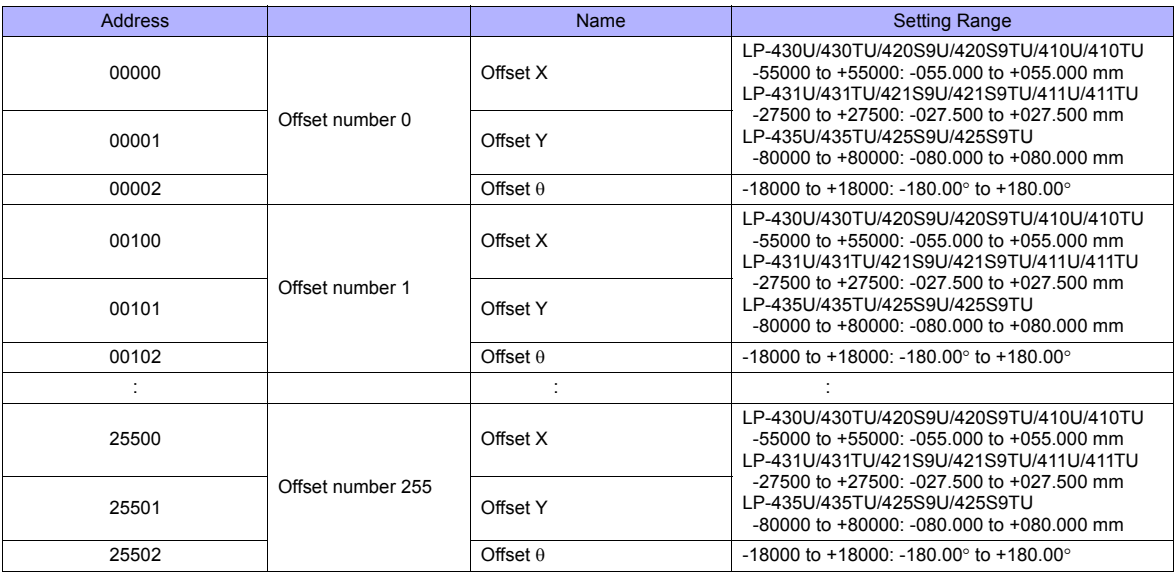

### **Indirect Memory Designation**

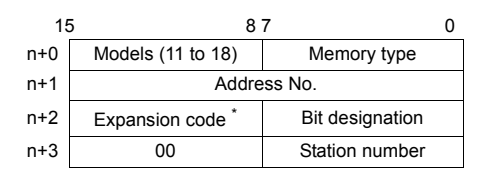

\* In the expansion code, set which word, higher or lower, is to be read when a double-word address is specified.

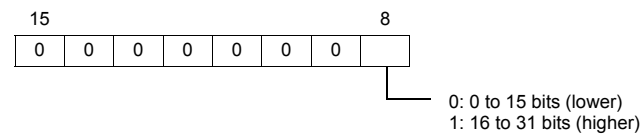

### **PLC\_CTL**

#### Macro command "PLC\_CTL F0 F1 F2"

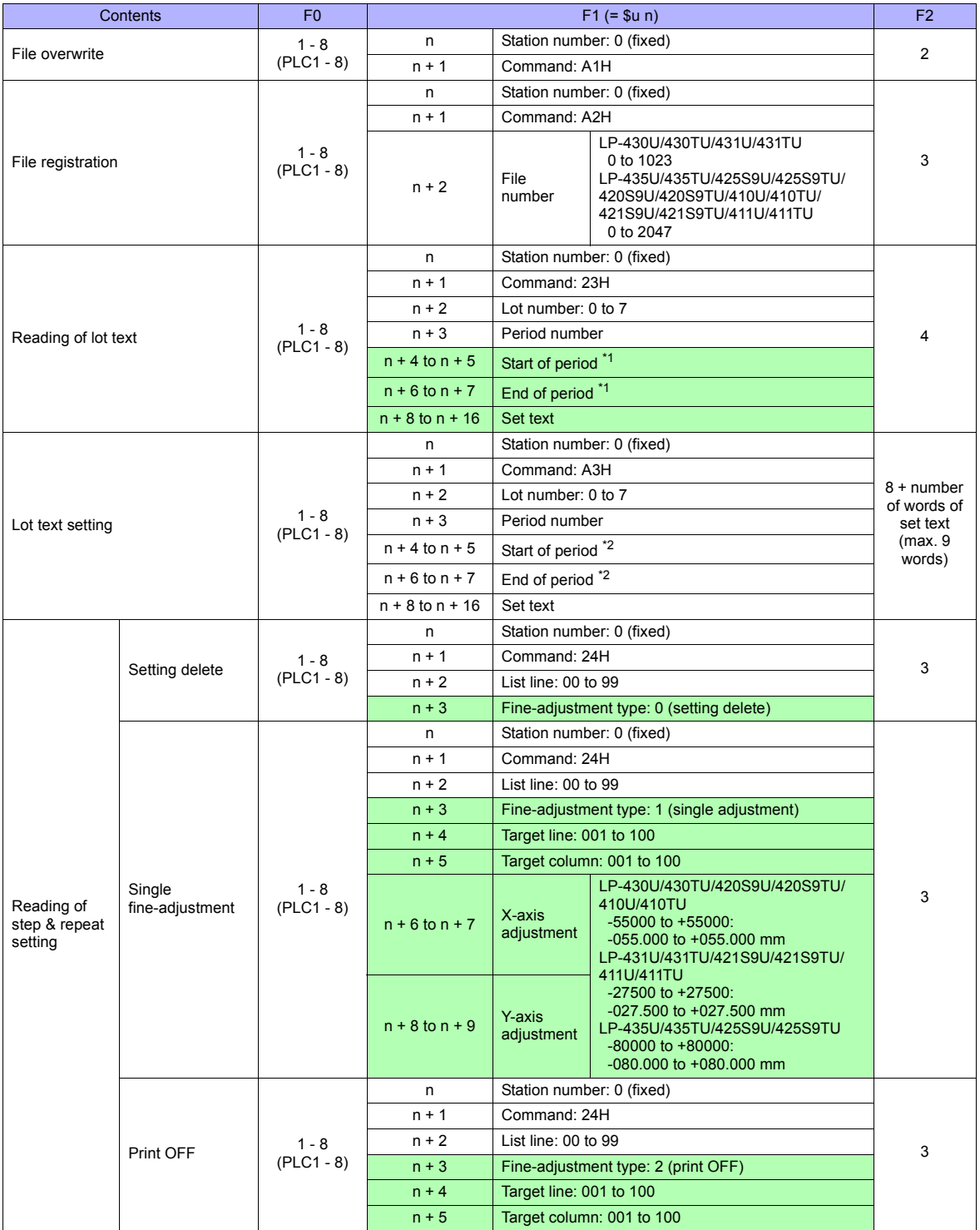

\*1 When "-1" is set for both start of period and end of period, the reading period is set as undefined. \*2 When writing is executed while "-1" is set for both start of period and end of period, the setting is deleted.

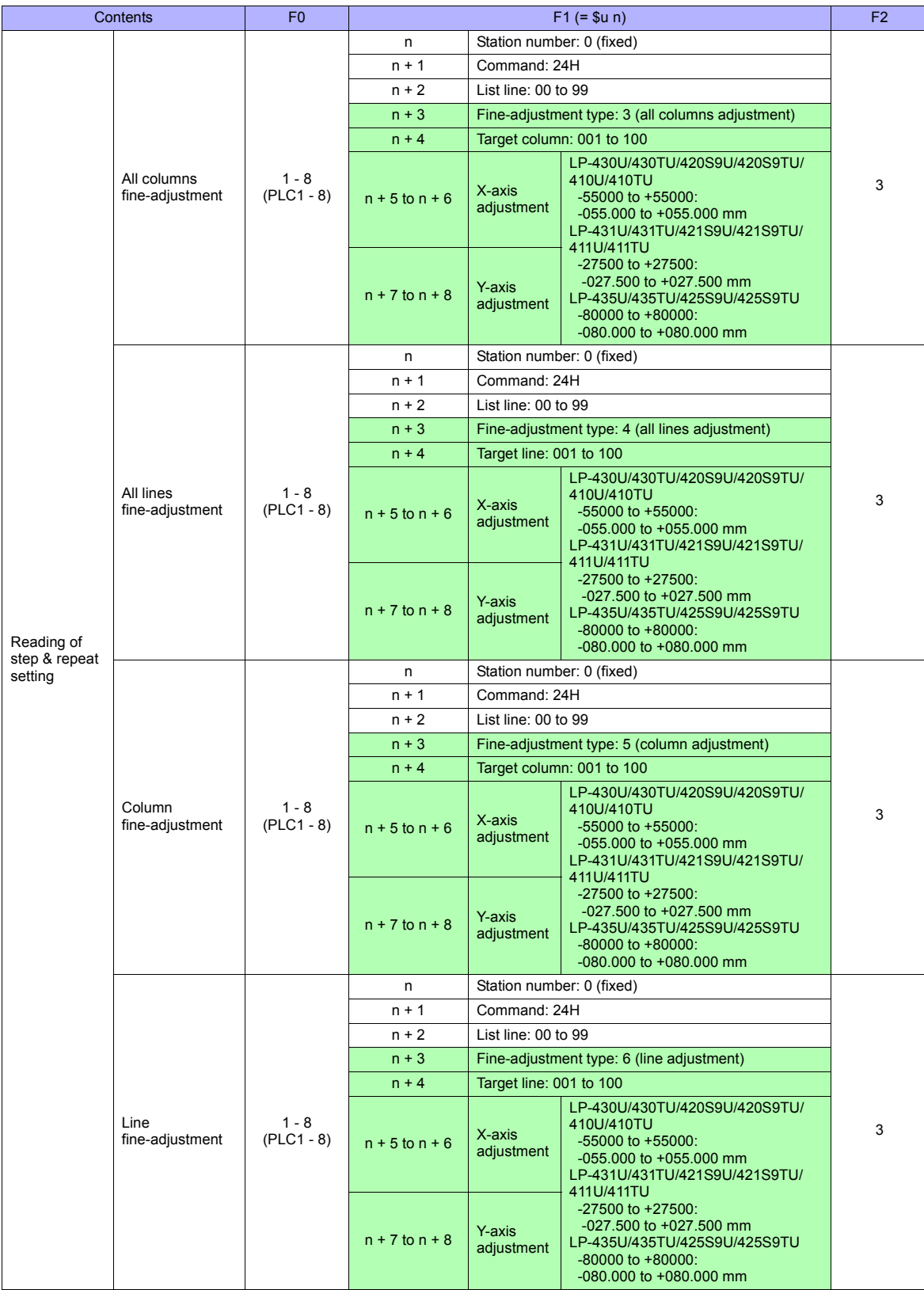

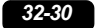

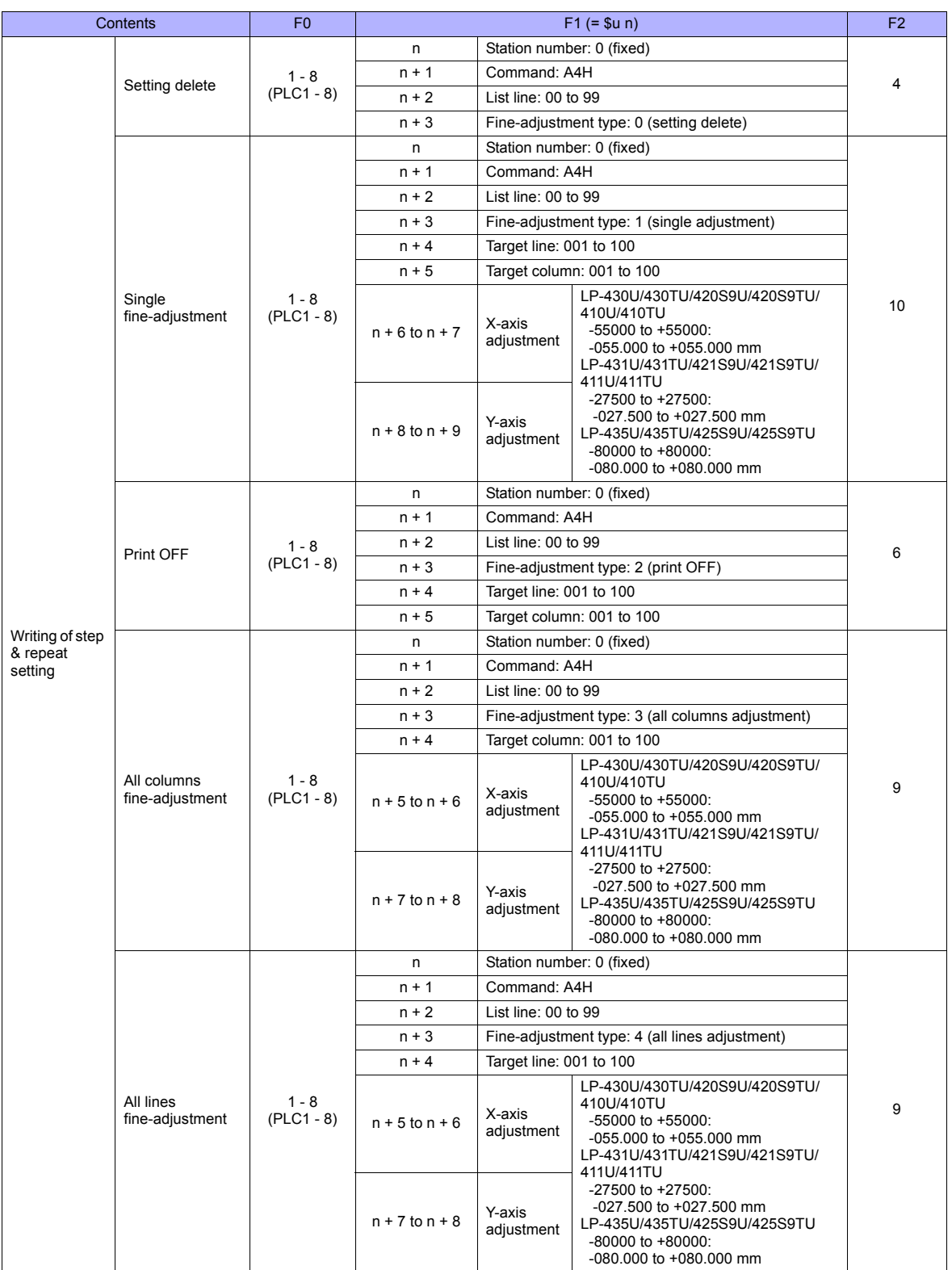

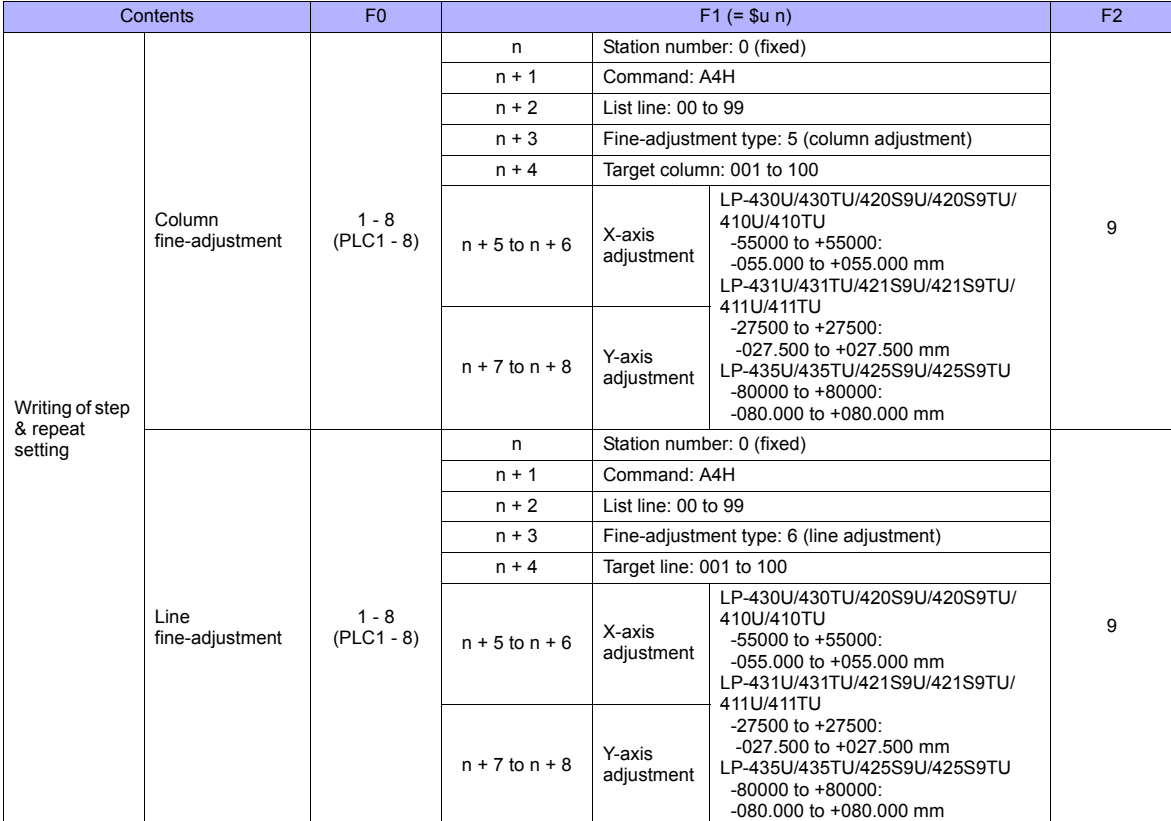

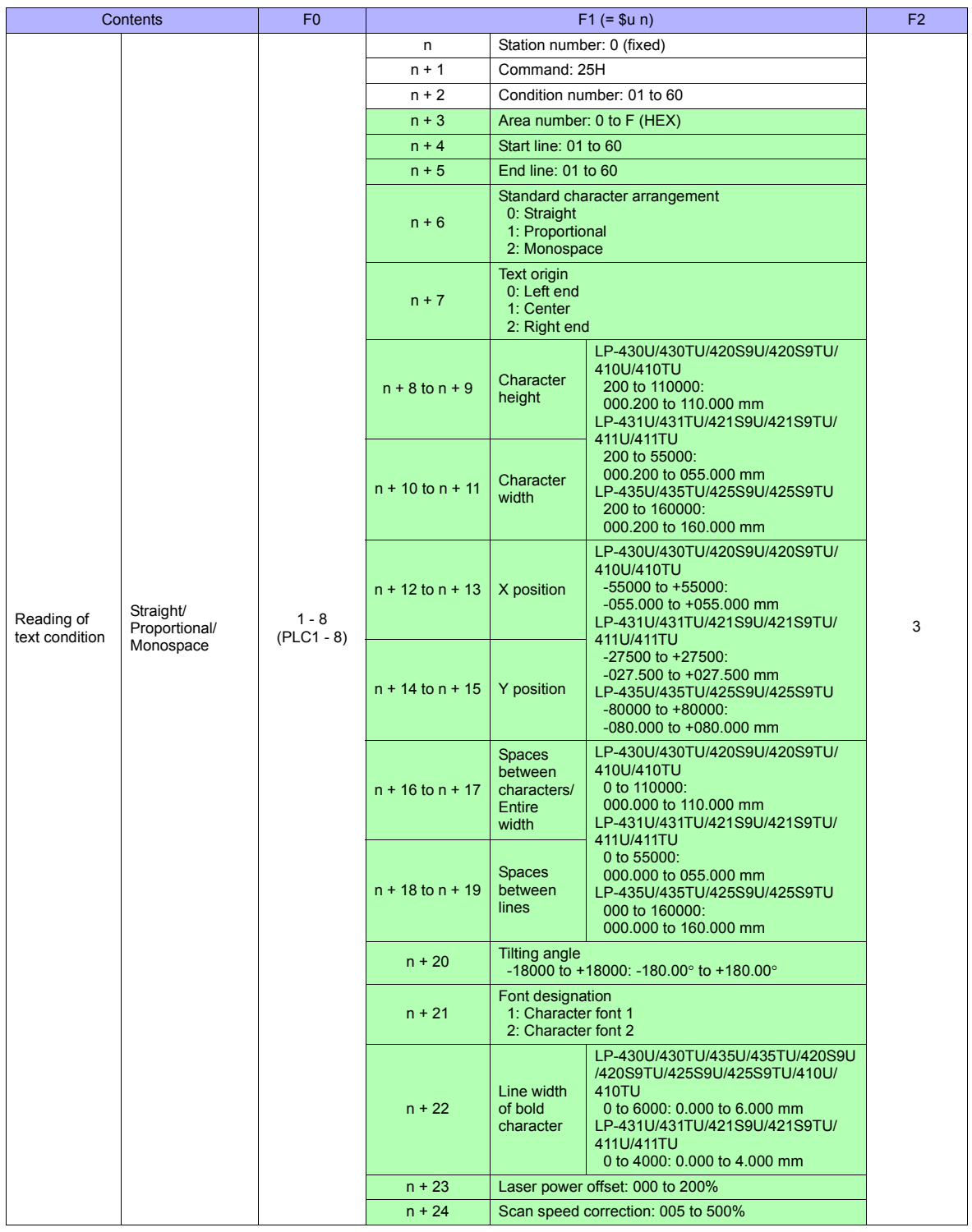

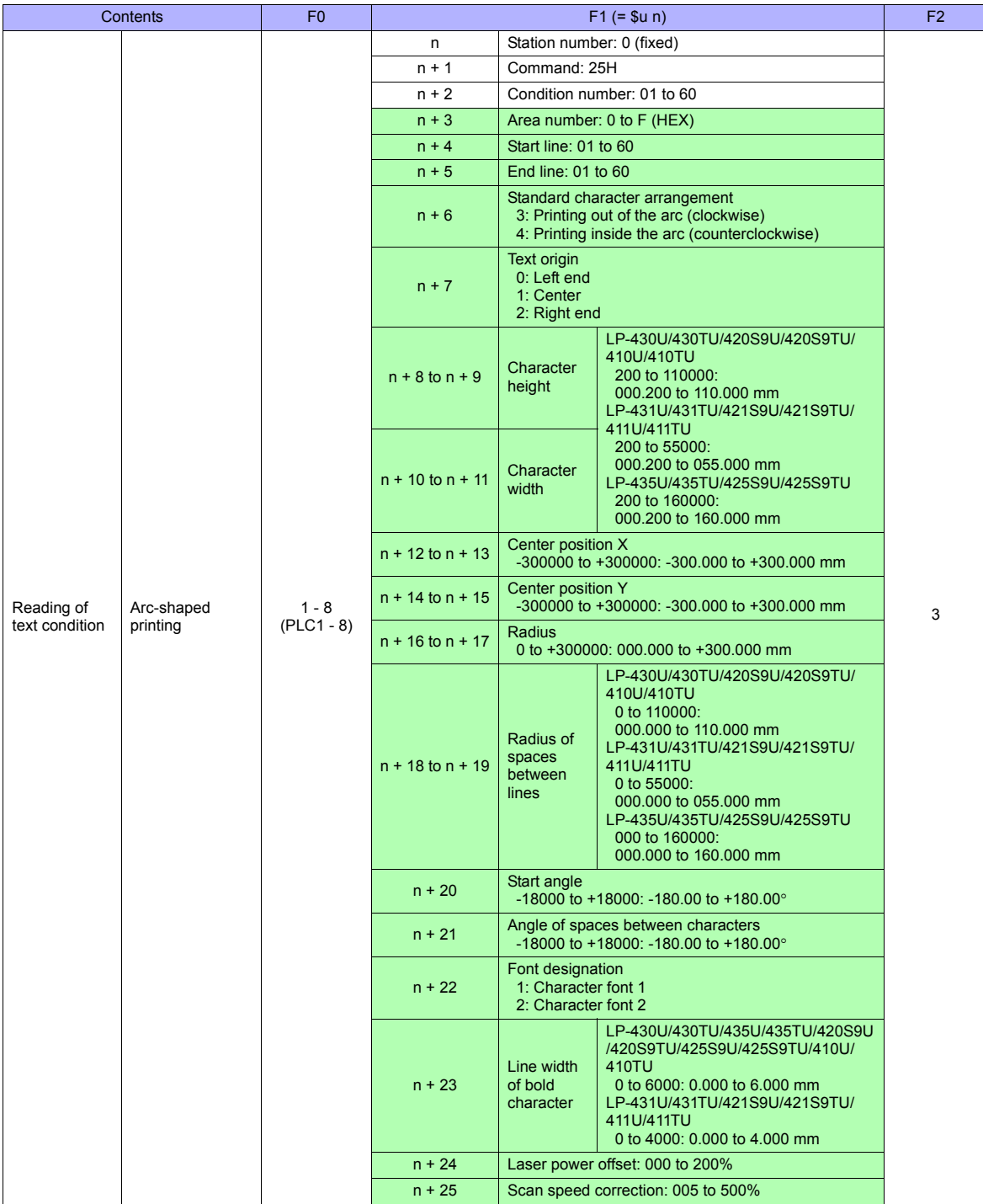
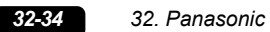

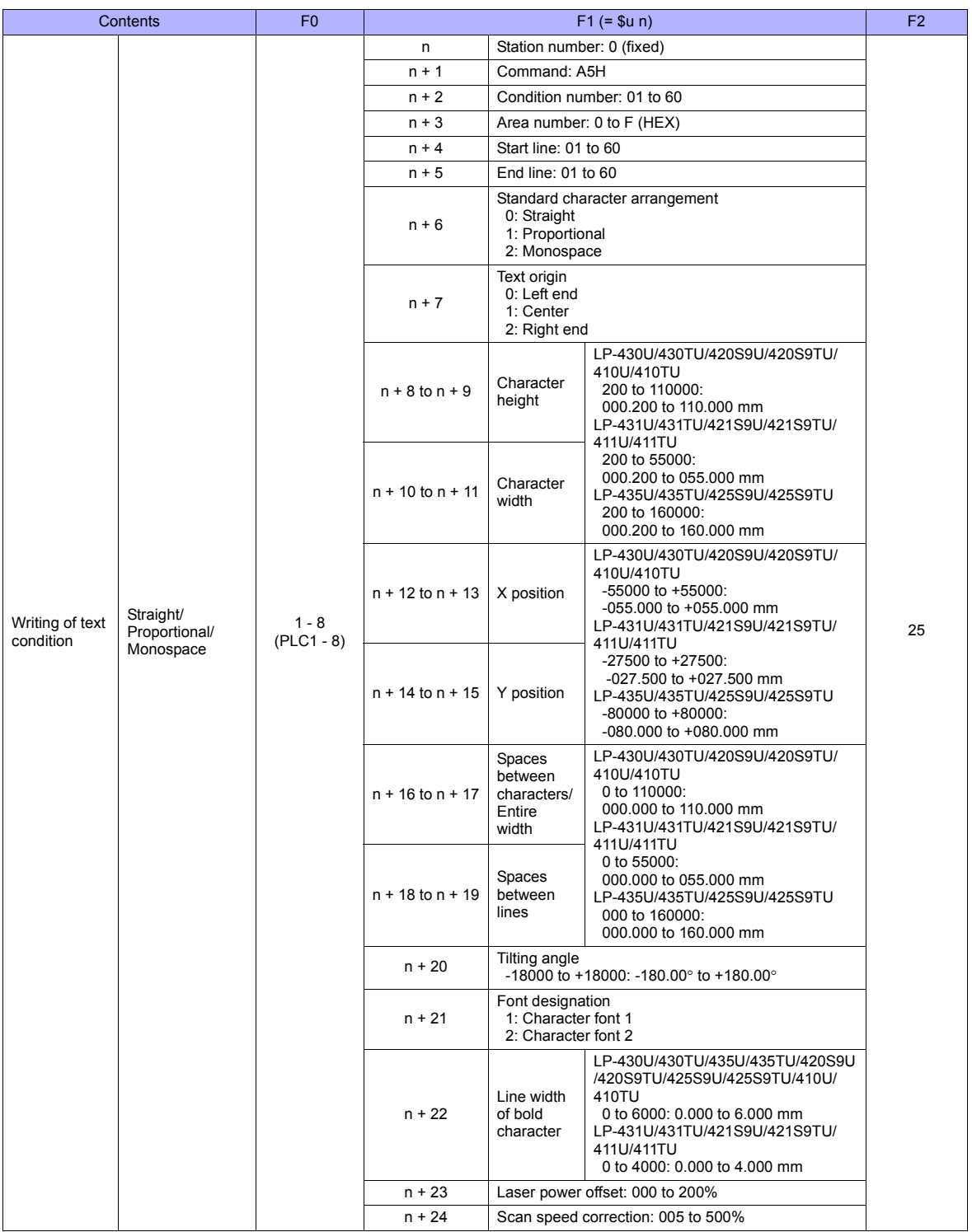

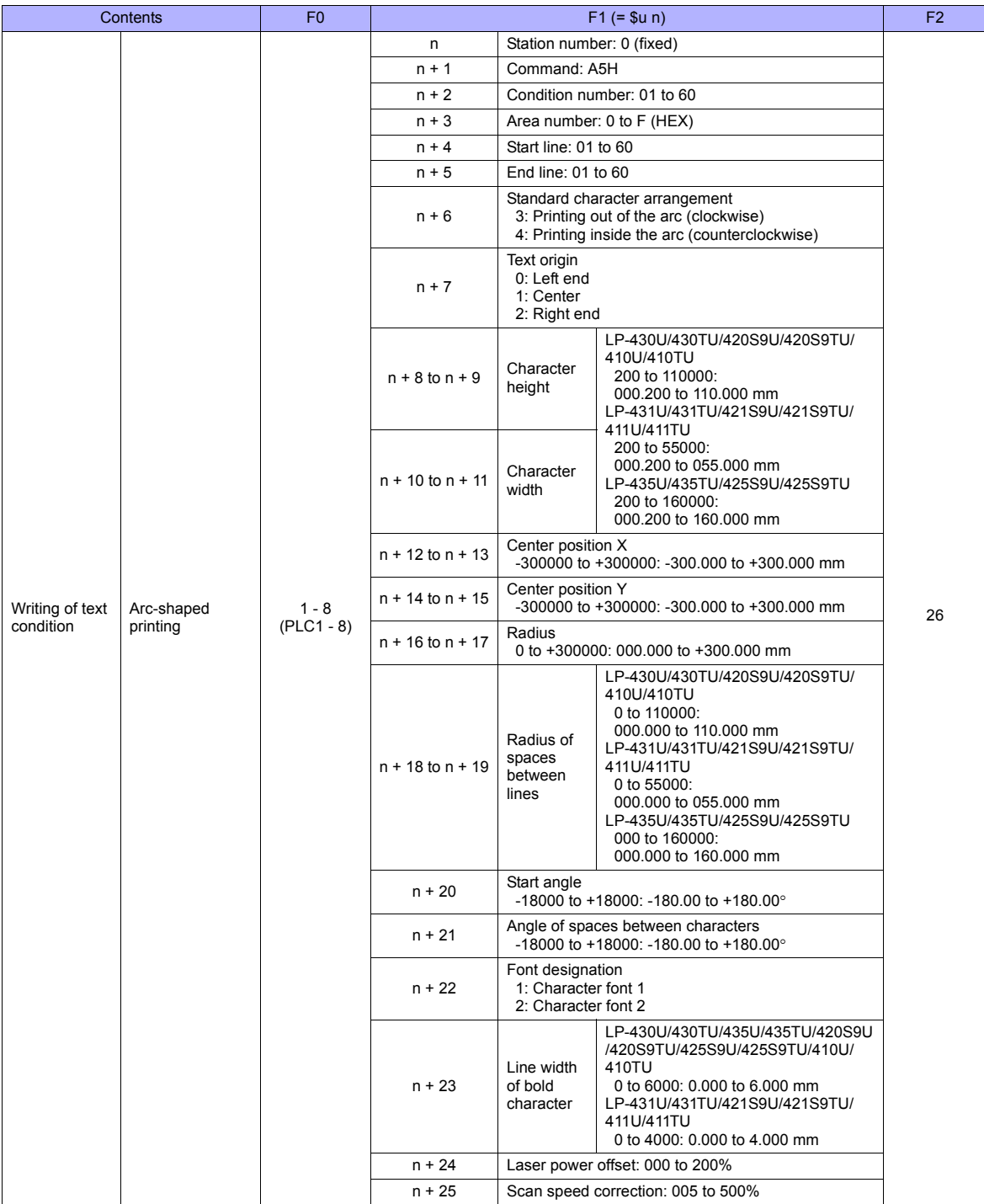

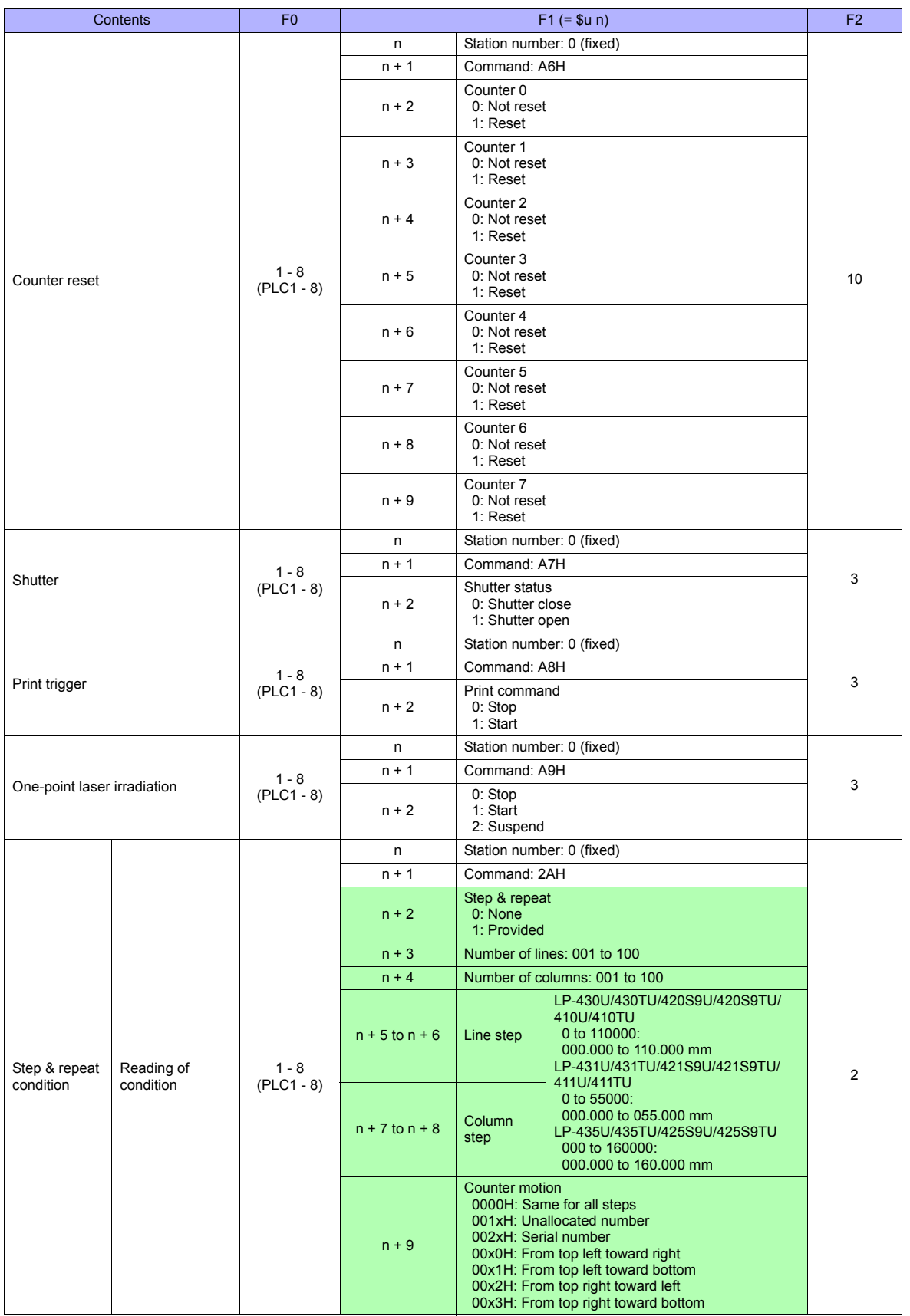

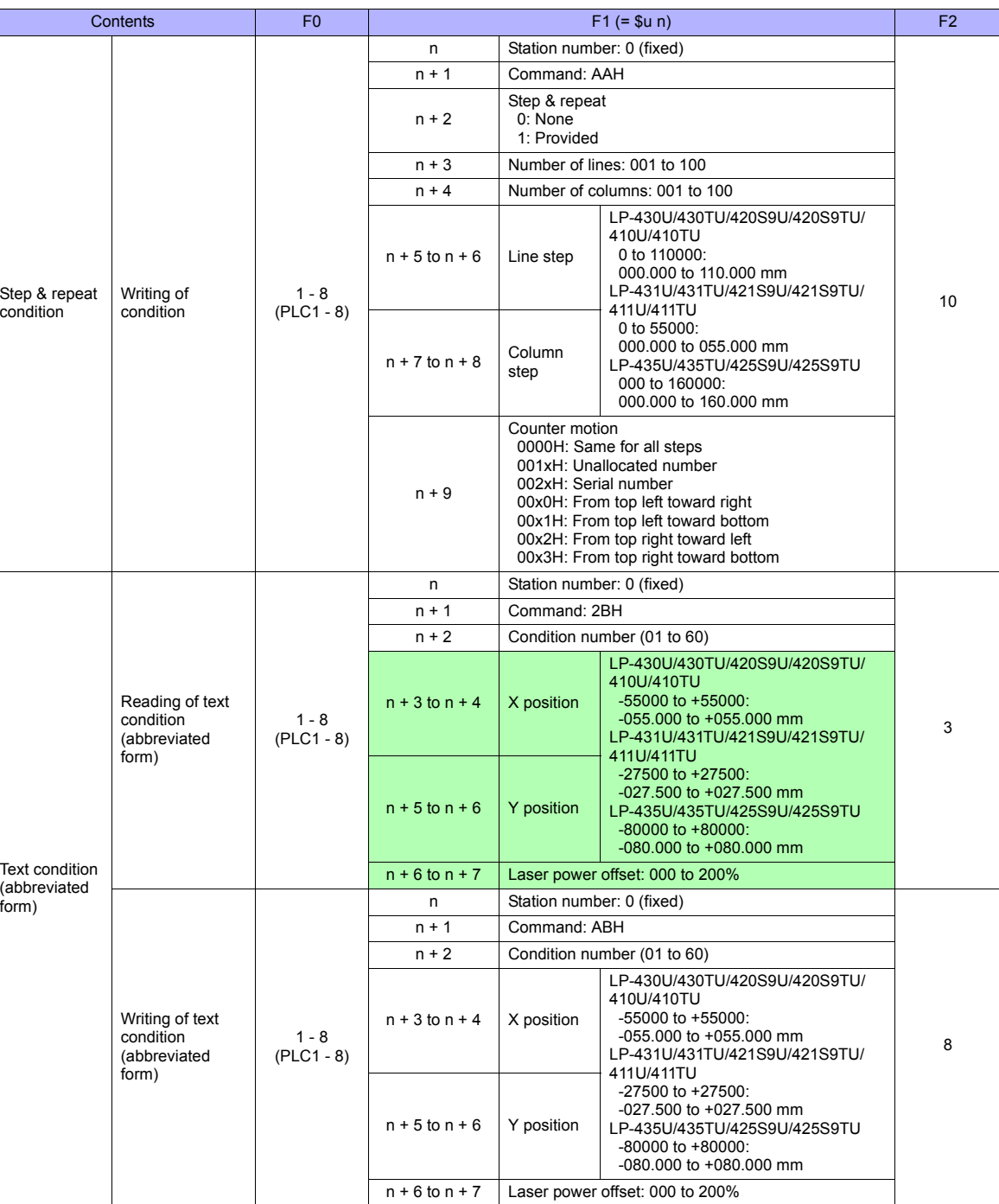

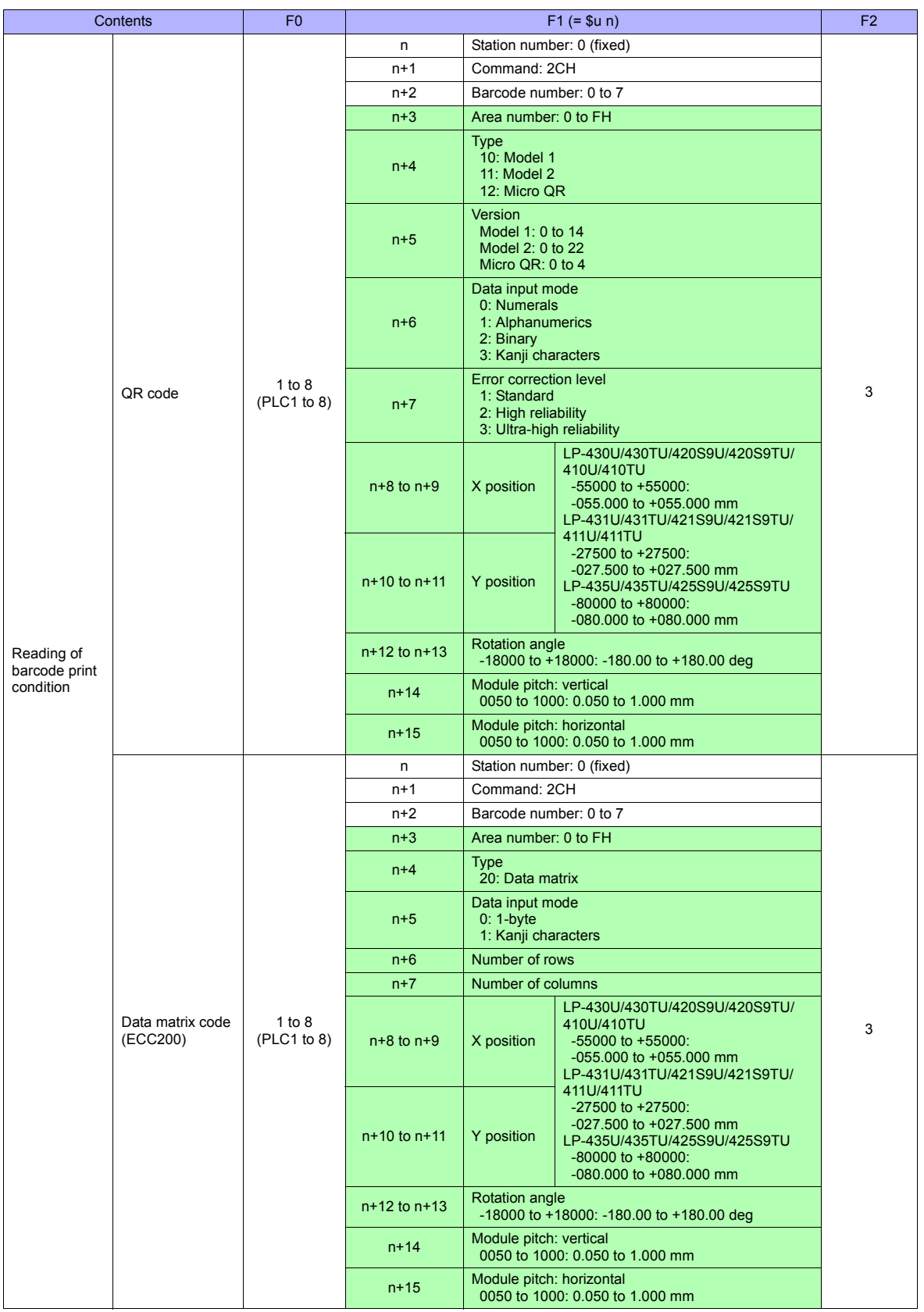

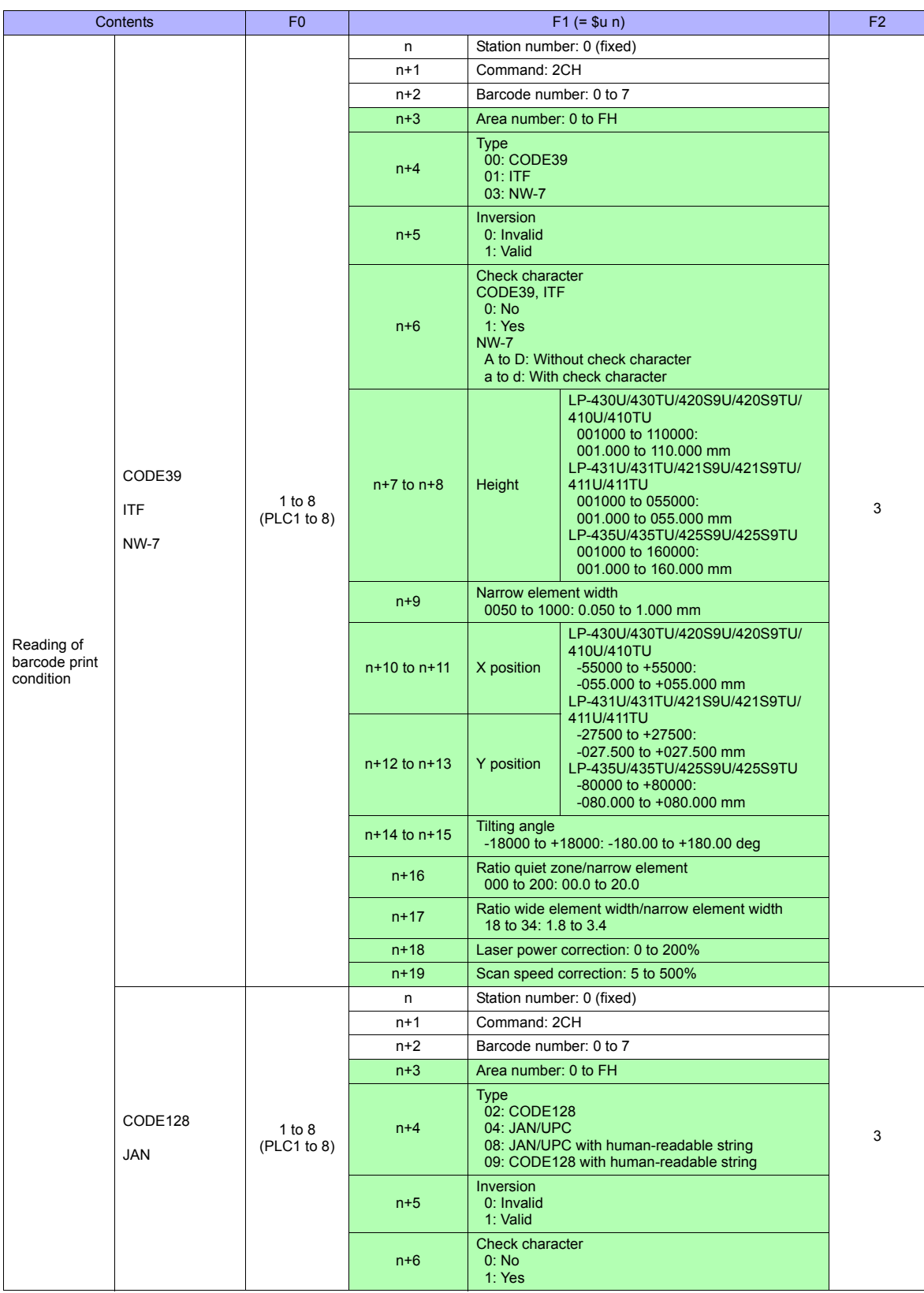

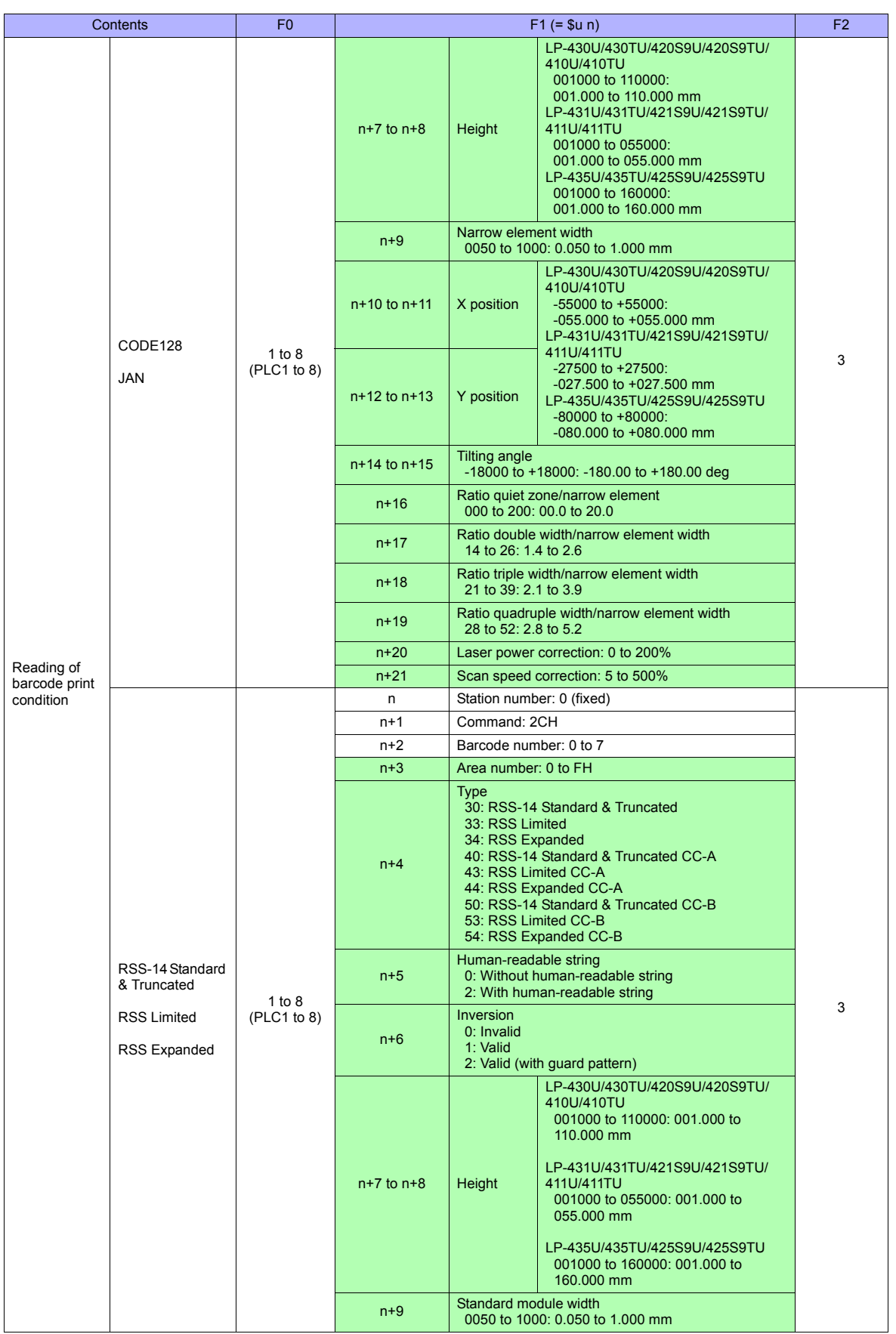

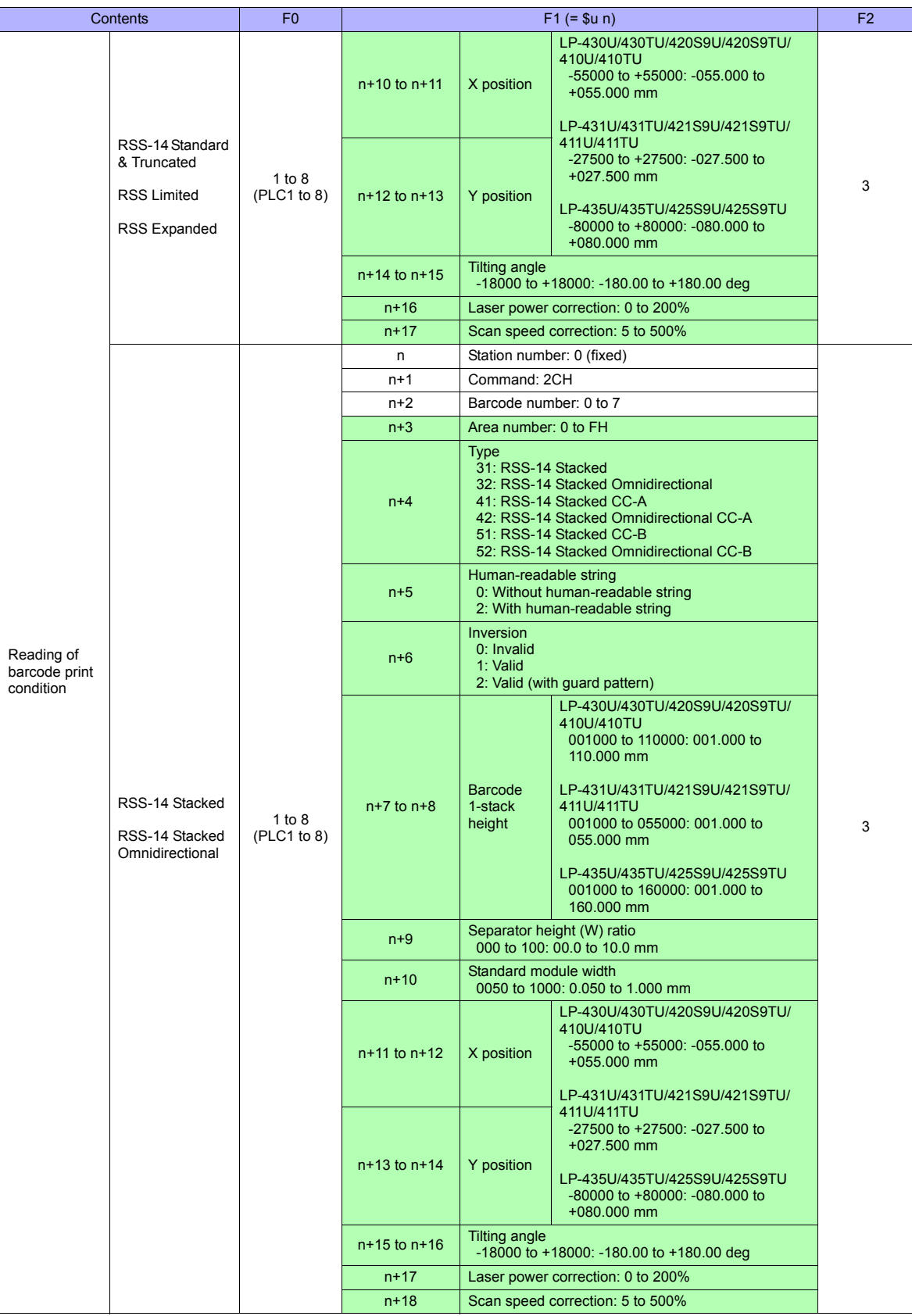

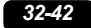

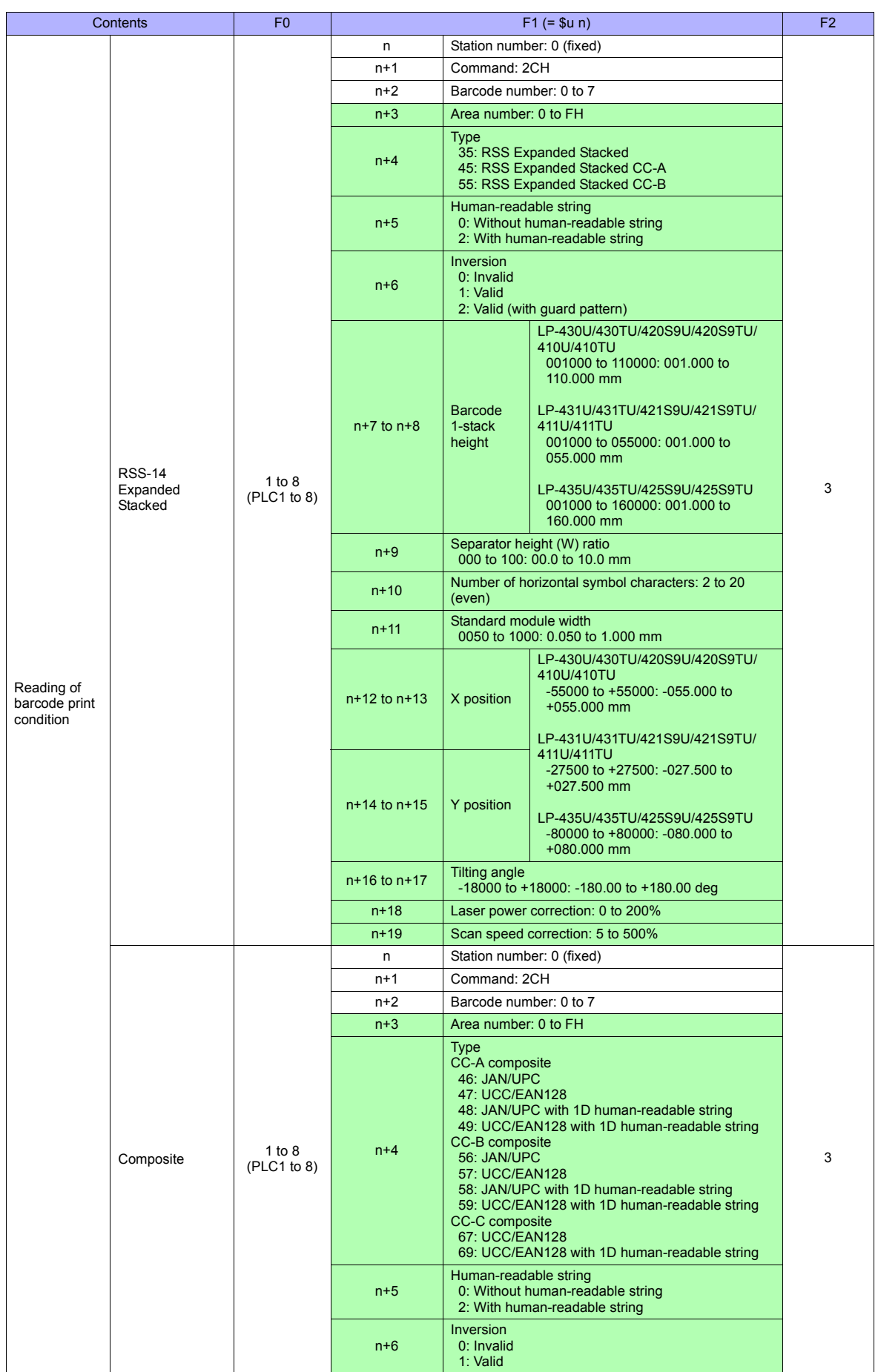

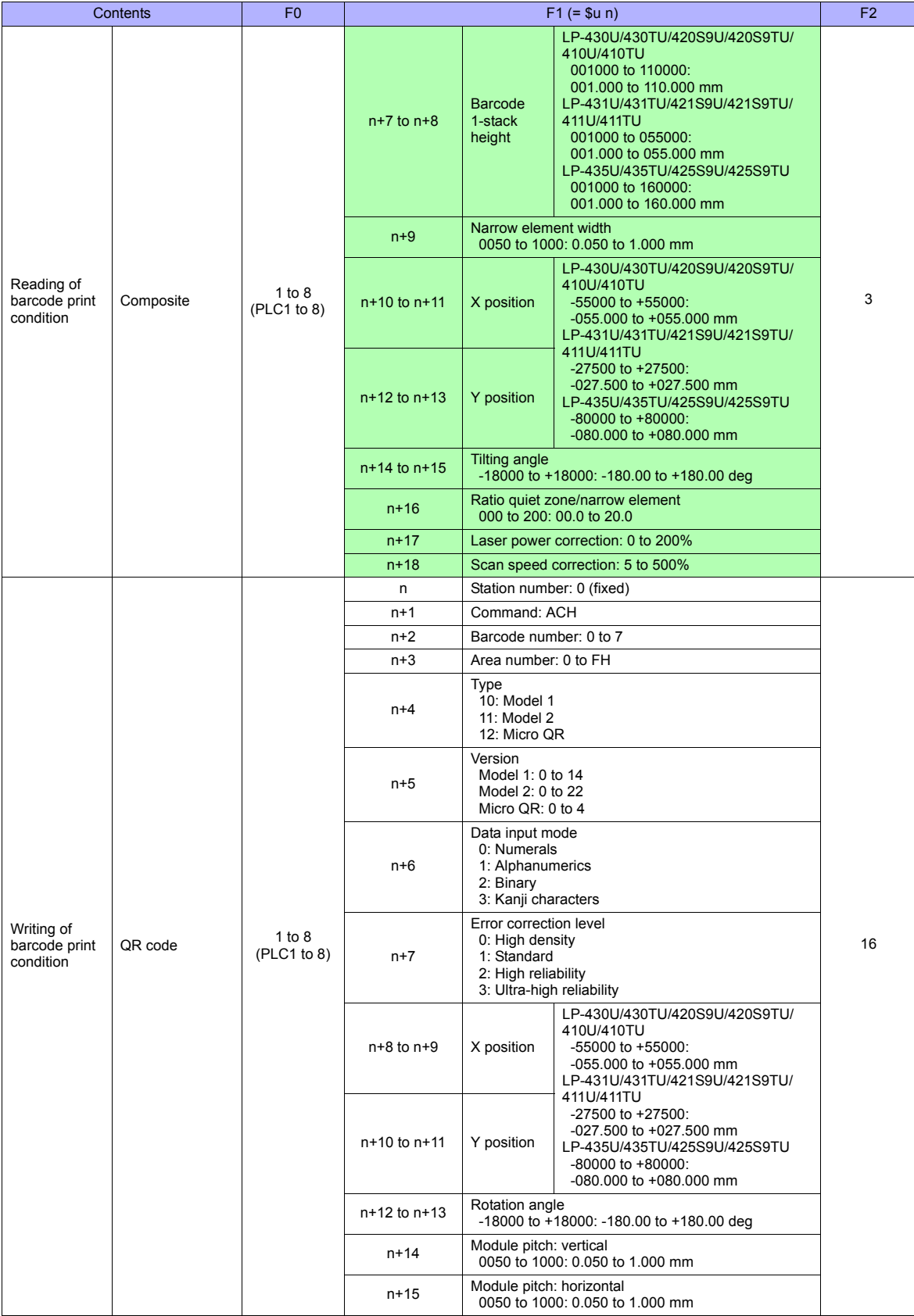

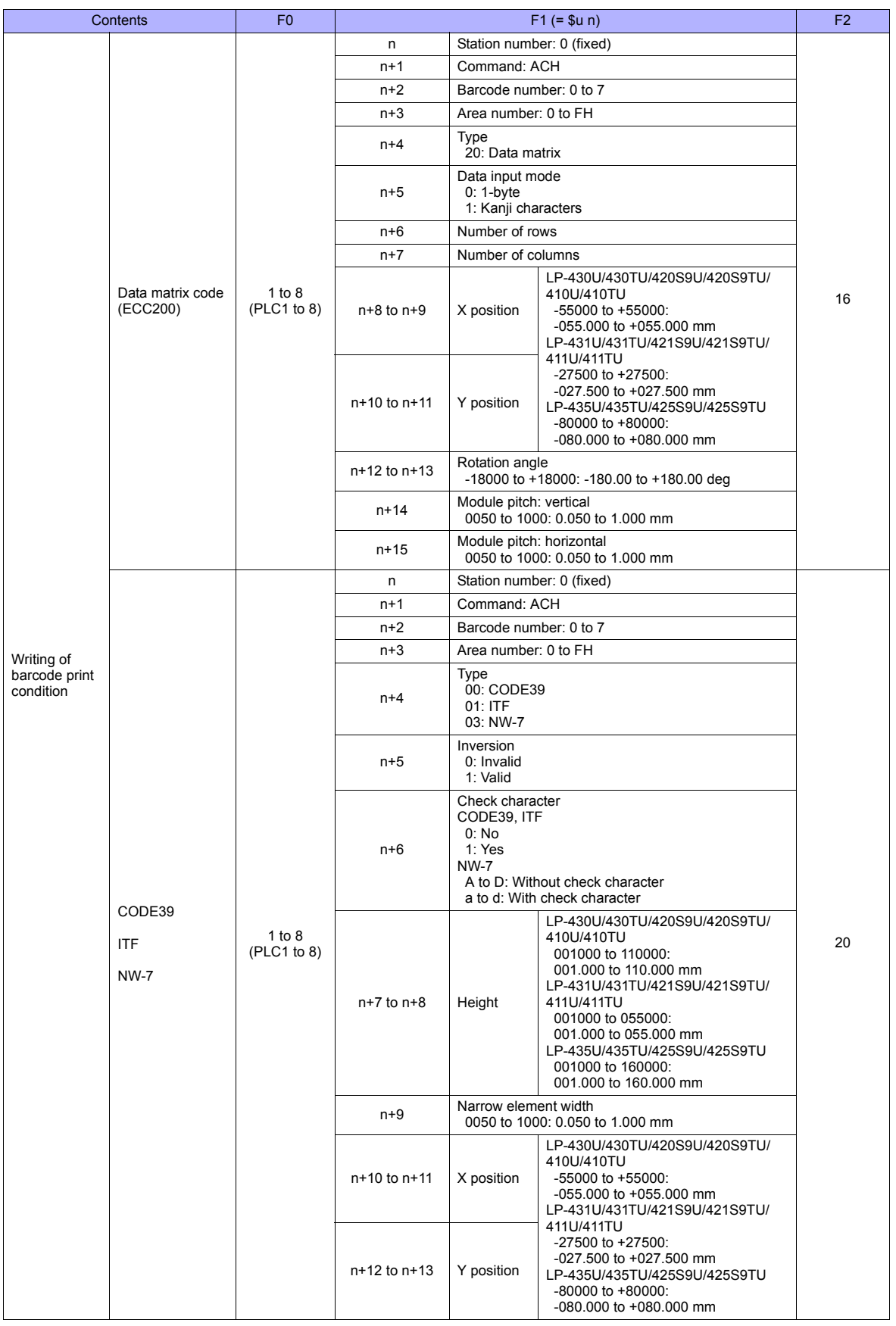

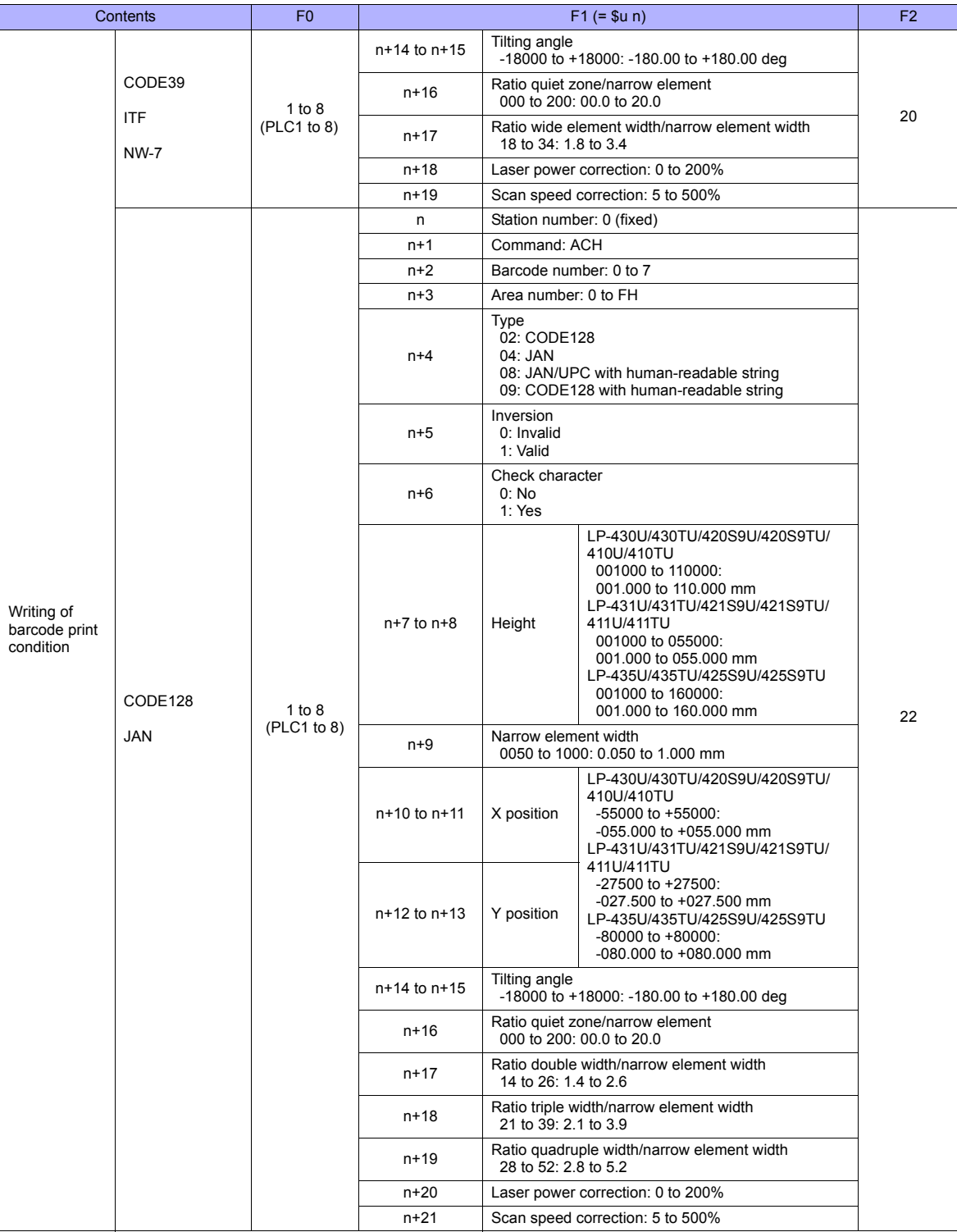

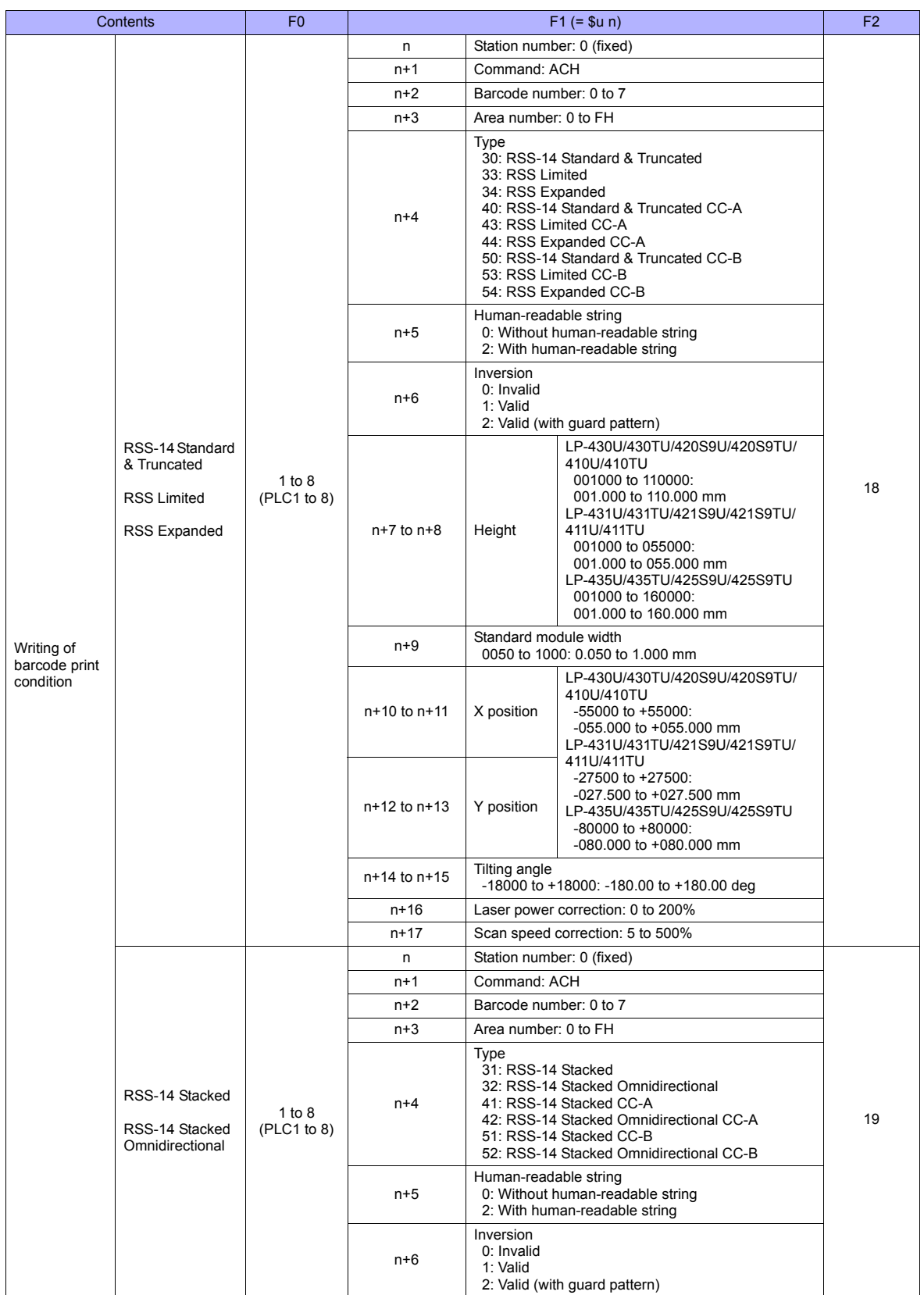

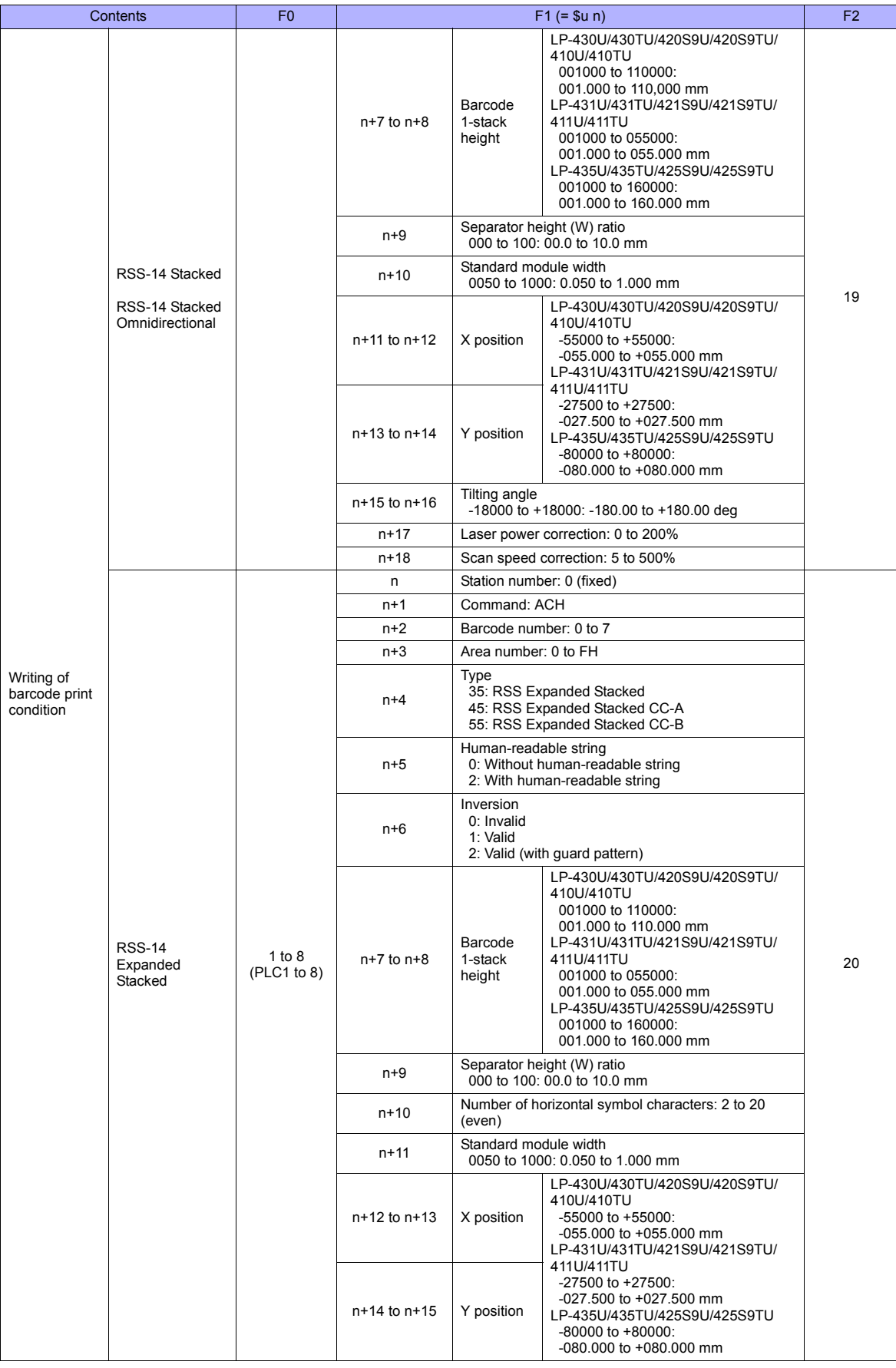

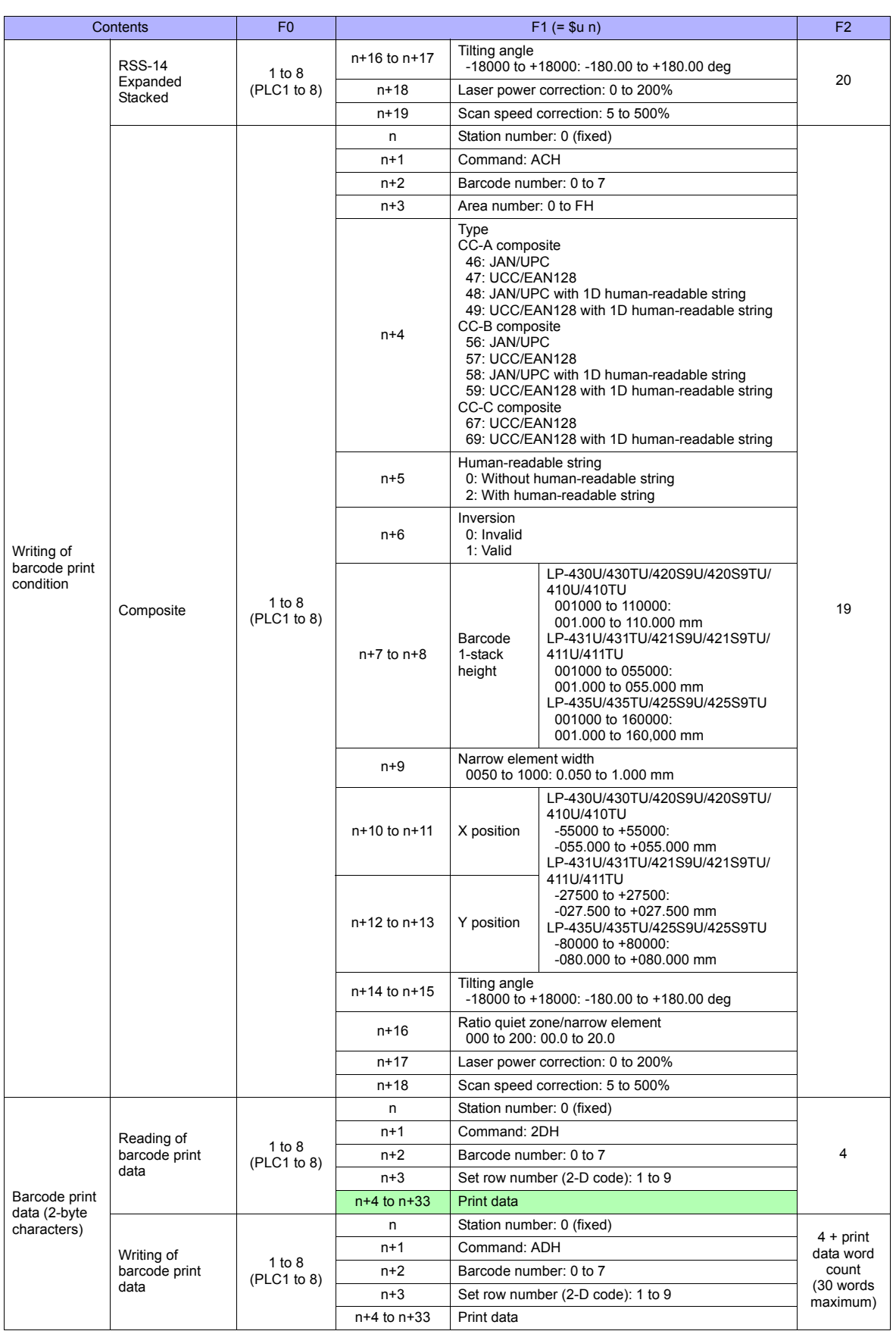

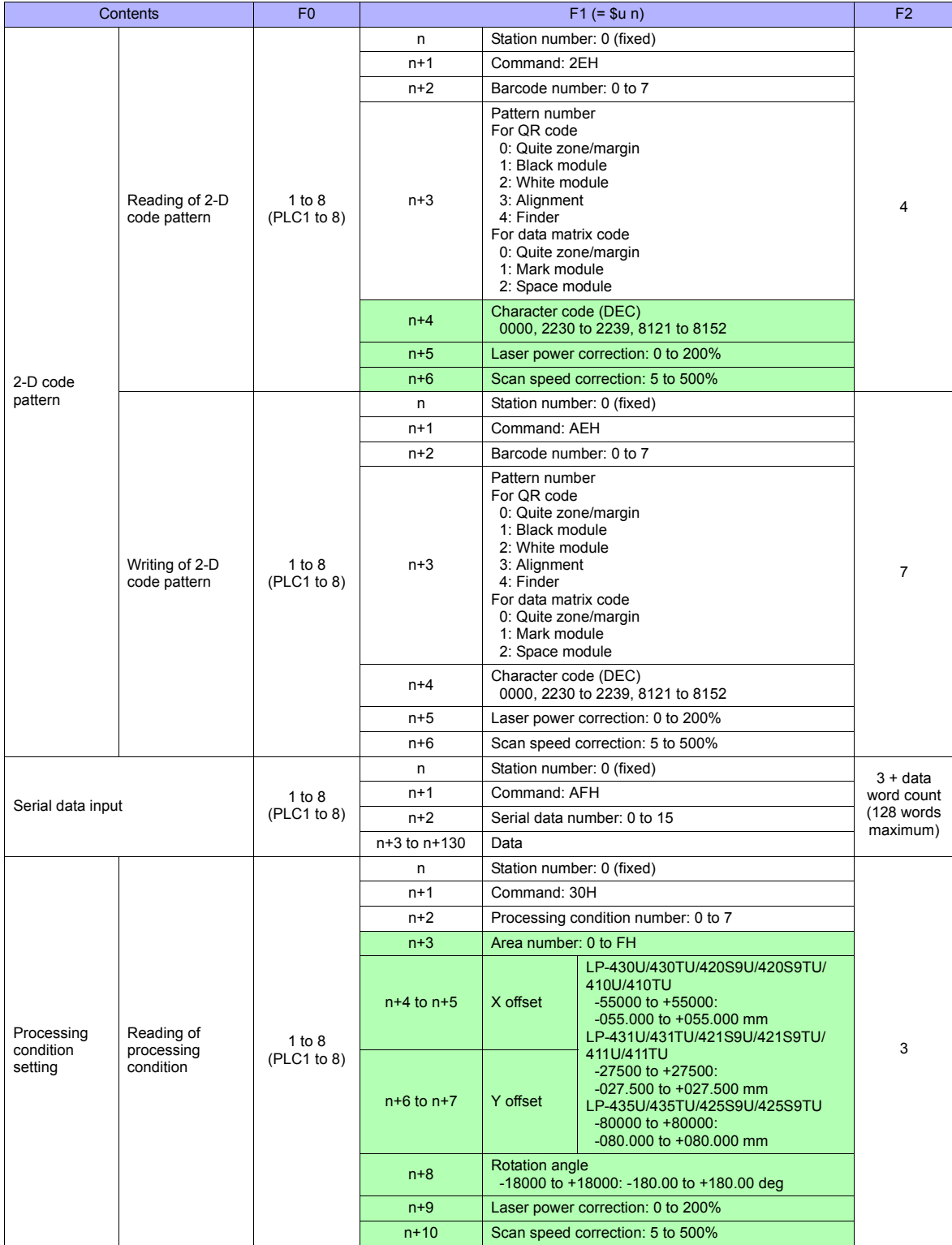

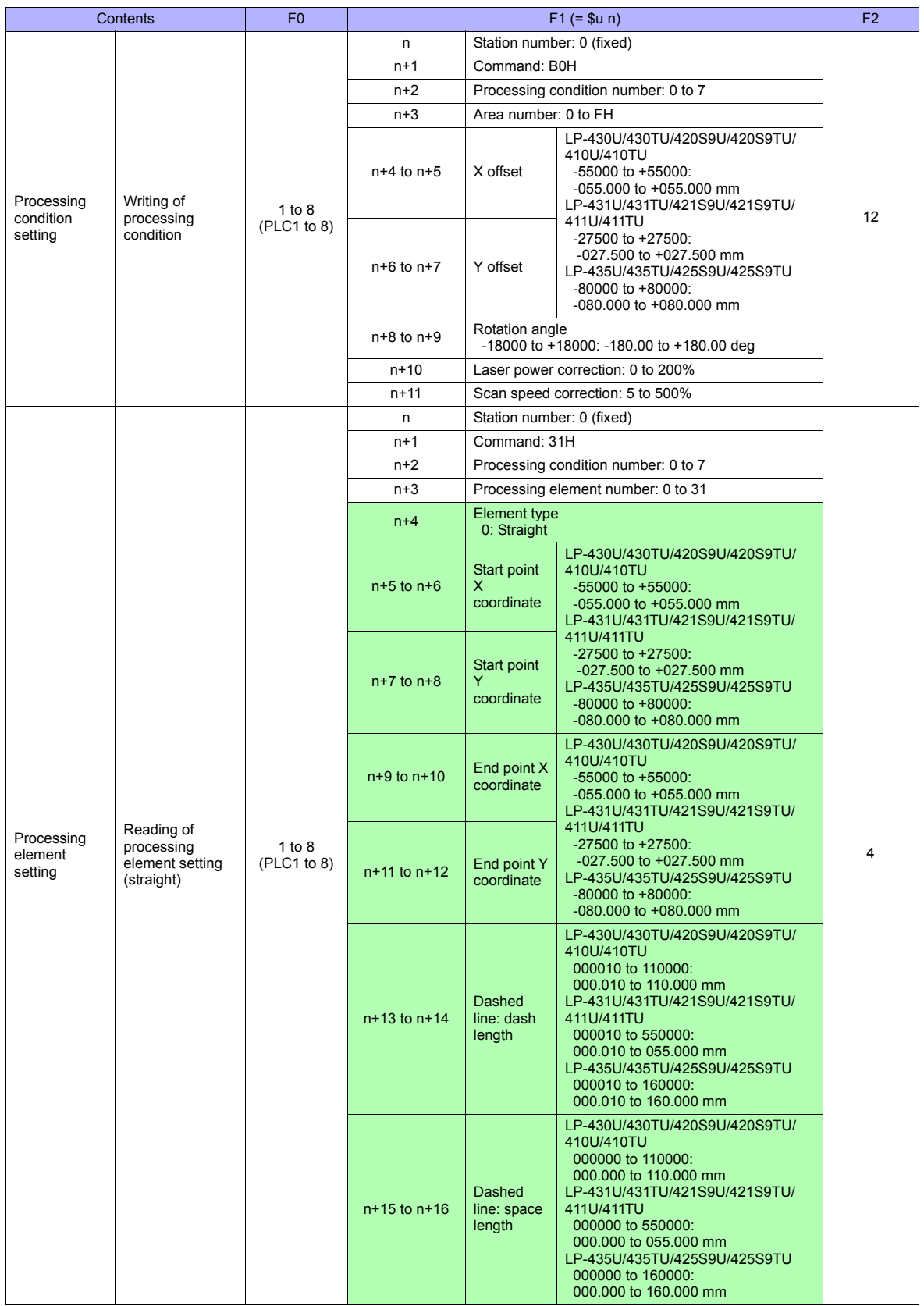

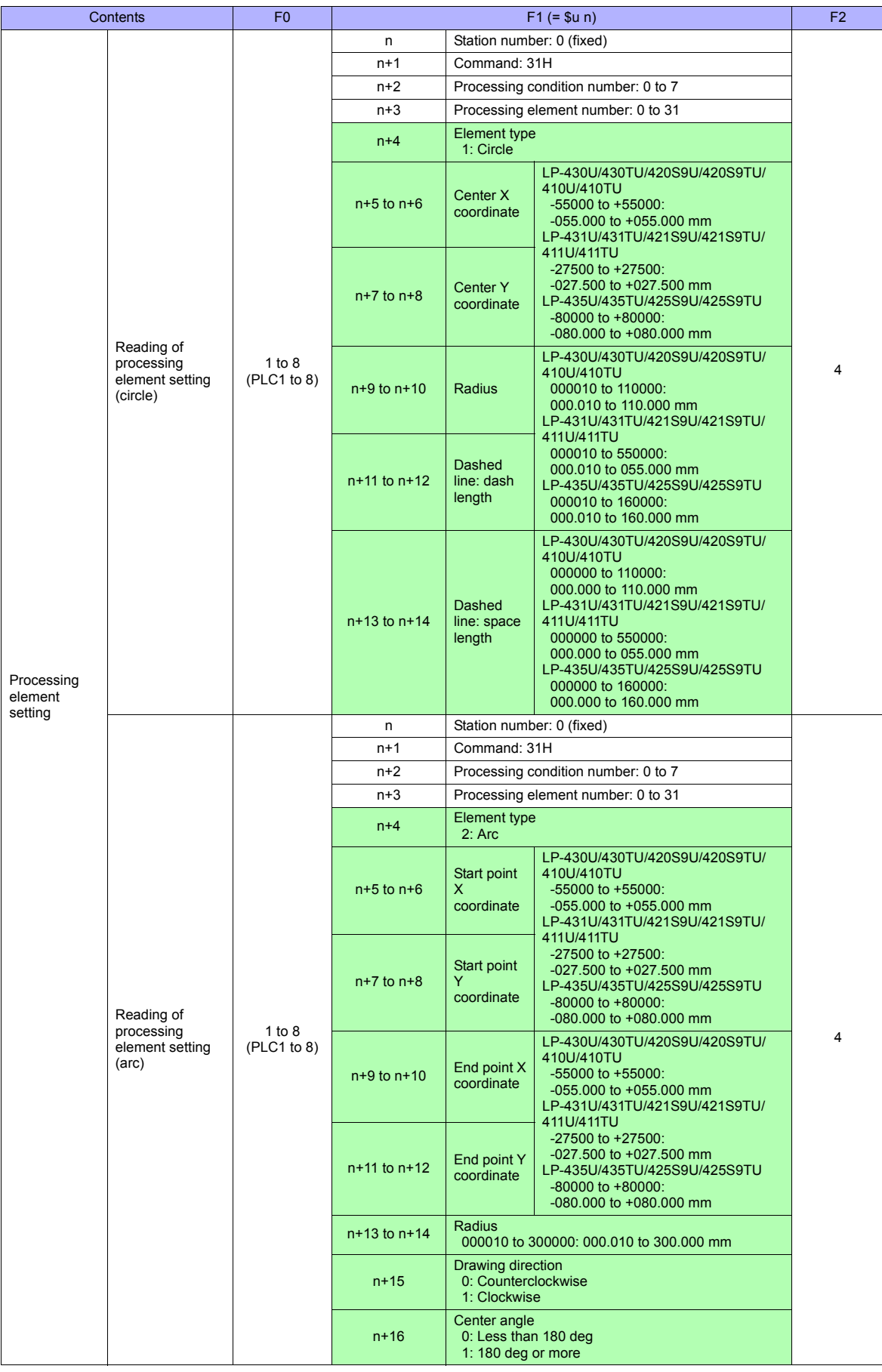

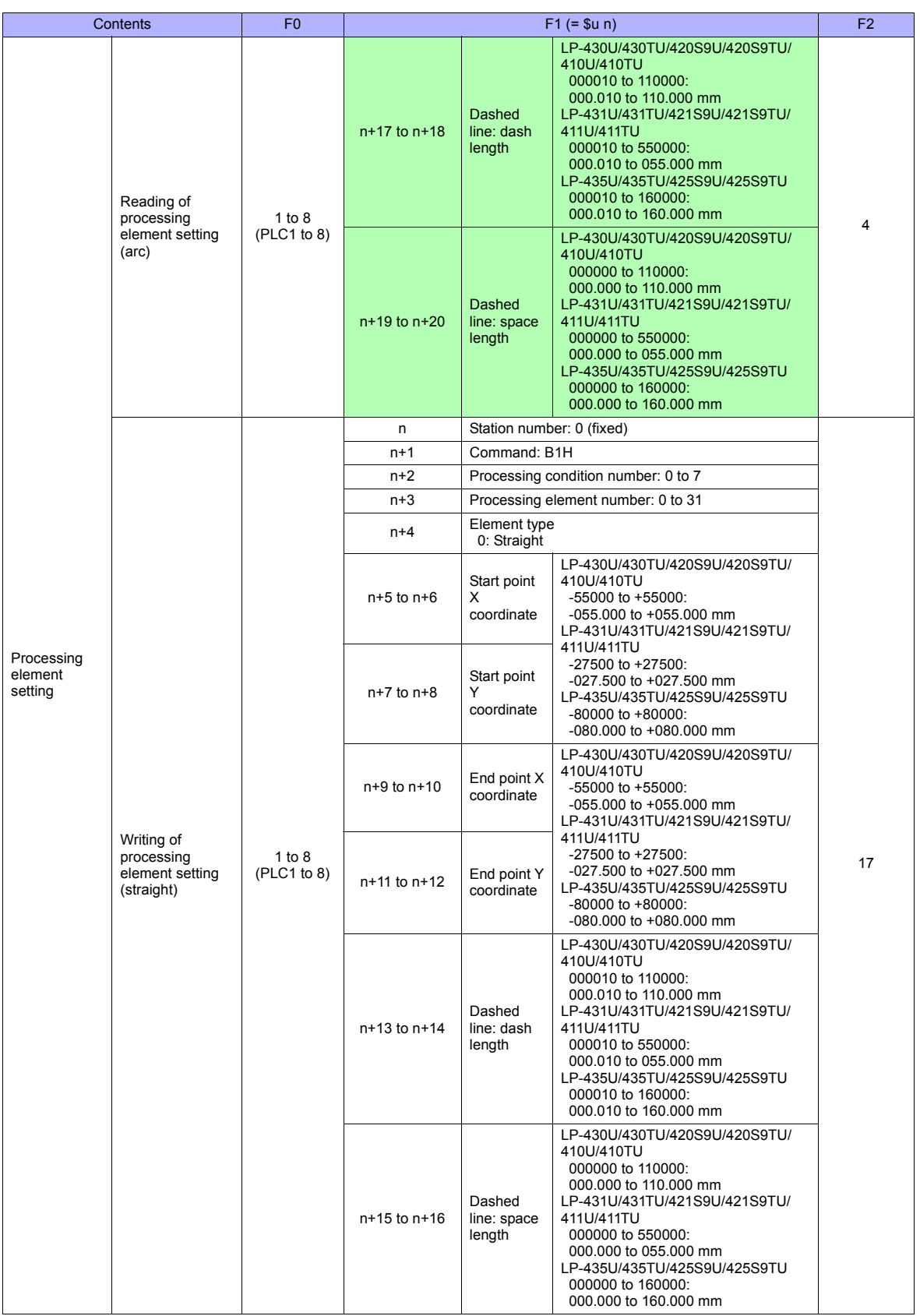

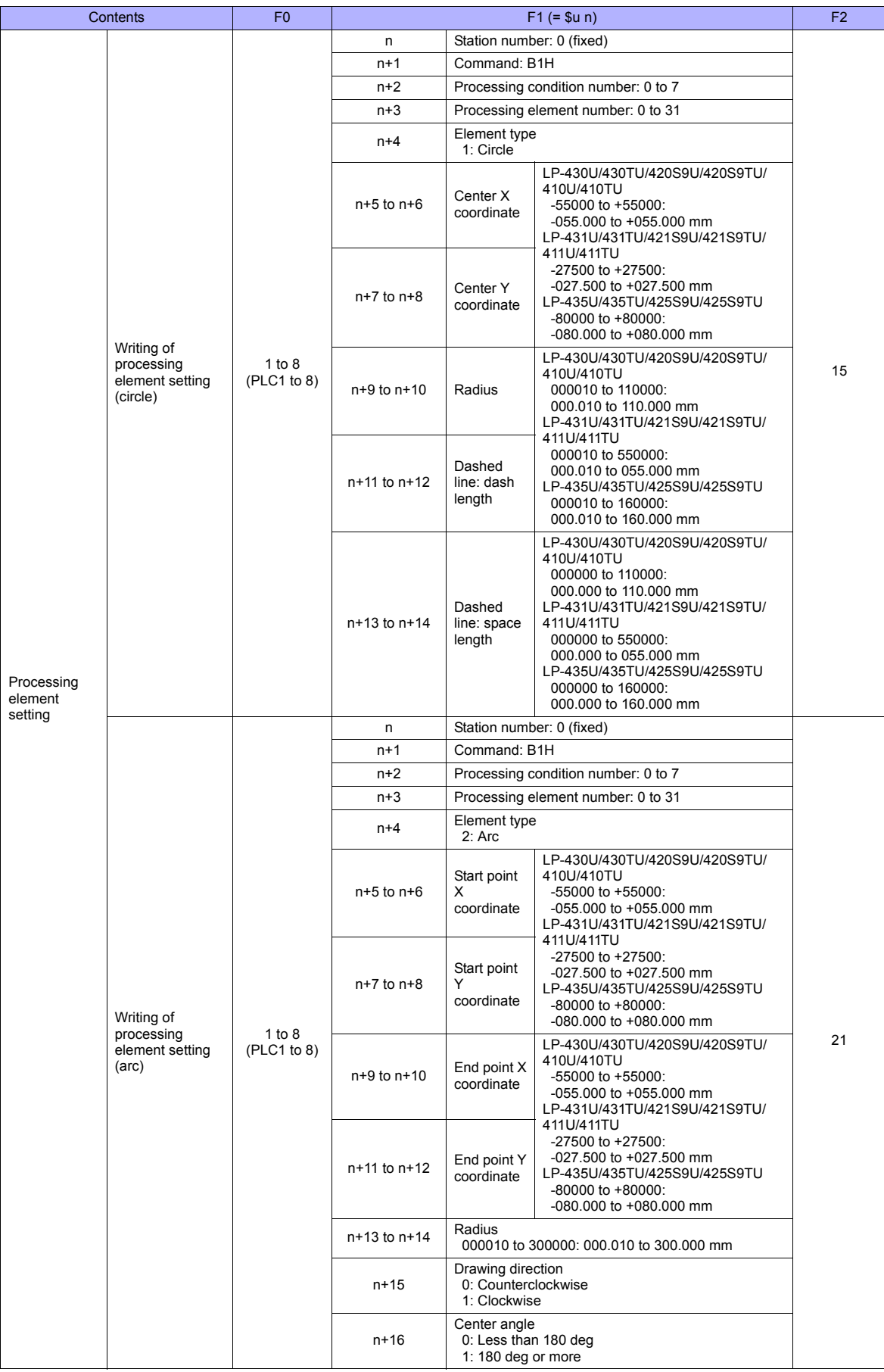

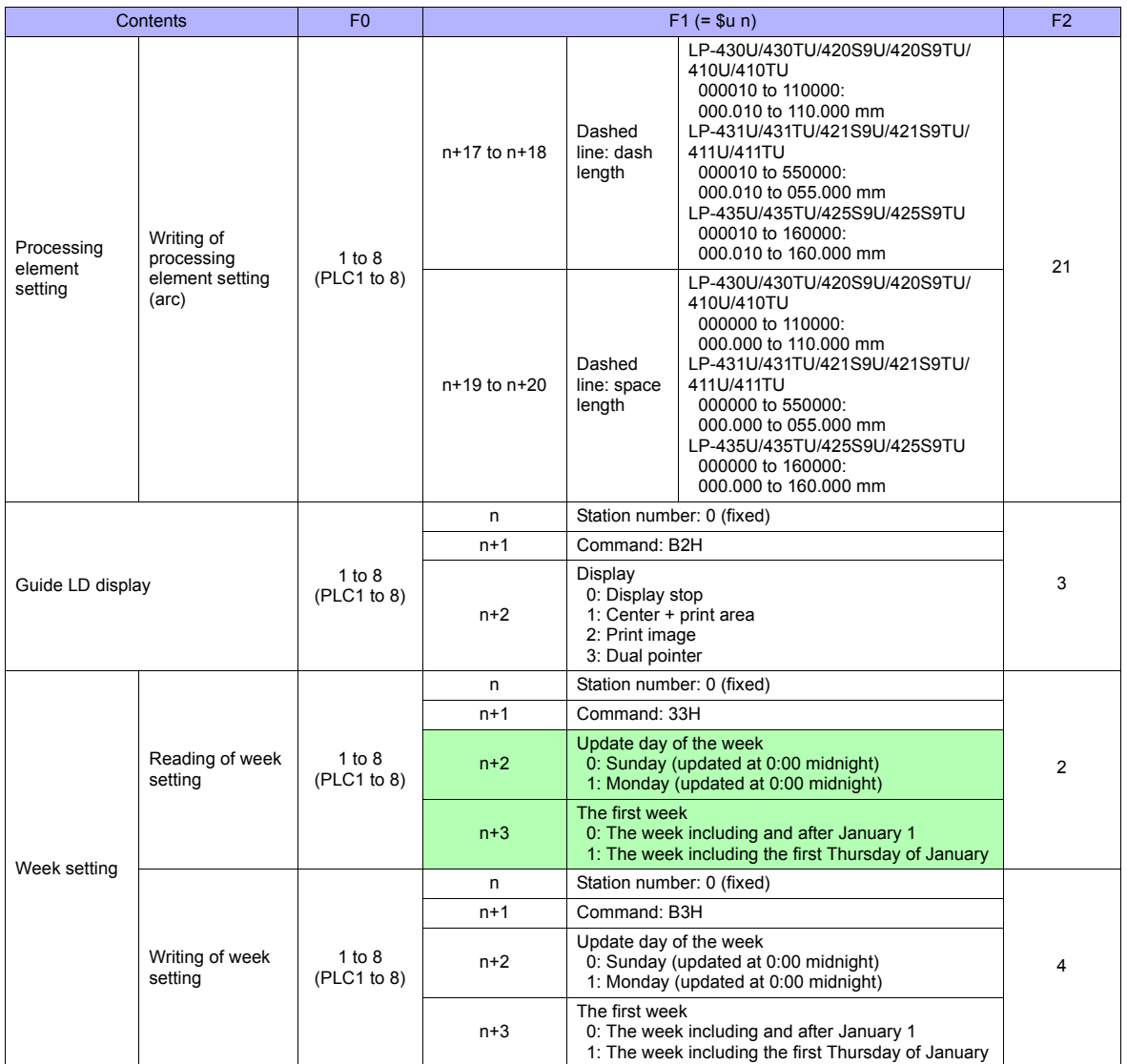

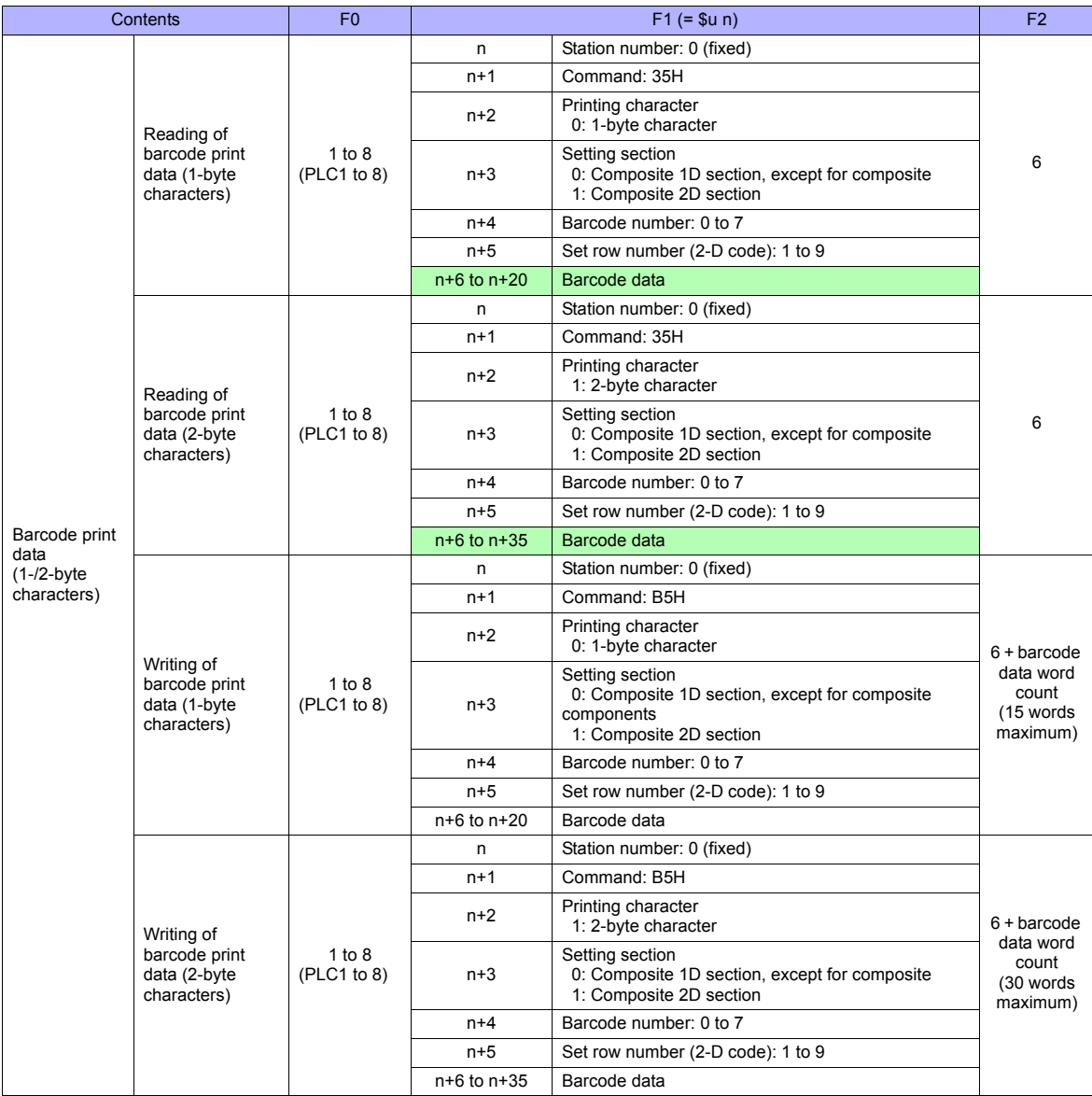

**Return data: Data stored from controller to TS series** 

# **32.2.2 KW Series**

#### **Communication Setting**

#### **Editor**

#### **Communication setting**

(Underlined setting: default)

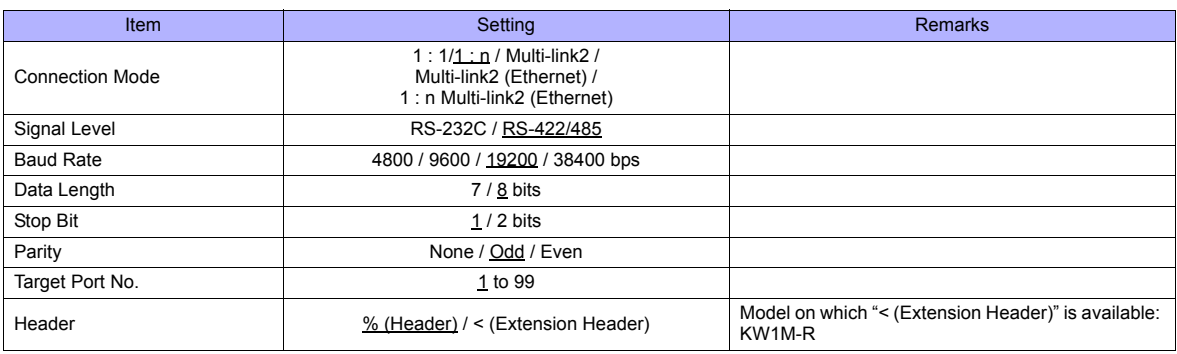

#### **Eco-POWER METER**

Communication parameters can be set by operating the keys on the Eco-POWER METER. For more information, refer to the manual for Eco-POWER METER.

#### **KW1M/KW1M-H/KW8M**

(Underlined setting: default)

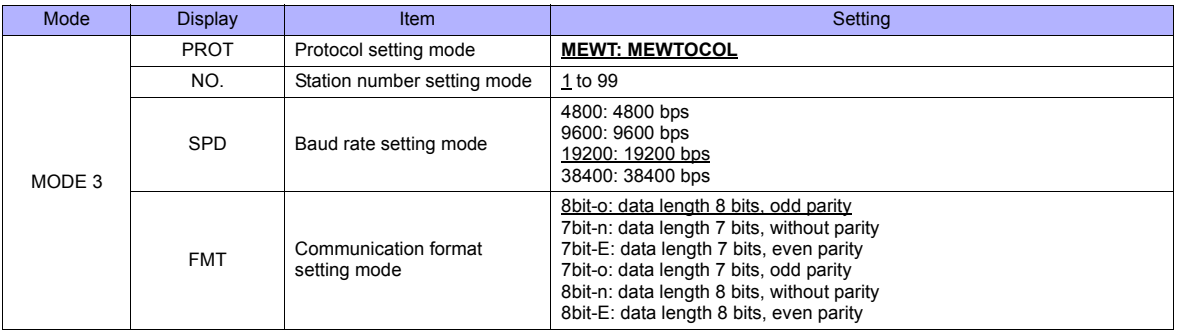

Stop bit: 1 (fixed)

#### **KW1M-R(AKW1000/AKW1000K)**

(Underlined setting: default)

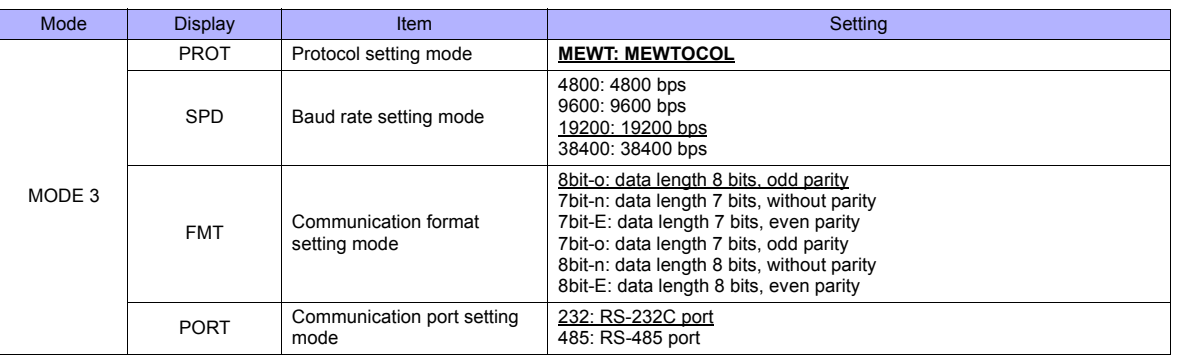

Stop bit: 1 (fixed)

AKW1000 and AKW1000K are not provided with the measuring function. Use each device along with a slave device AKW1131 or AKW1131K.

For establishing connection between master and slave devices, refer to the manual for Eco-POWER METER.

#### **KW1M-R(AKW1131/AKW1131K)**

(Underlined setting: default)

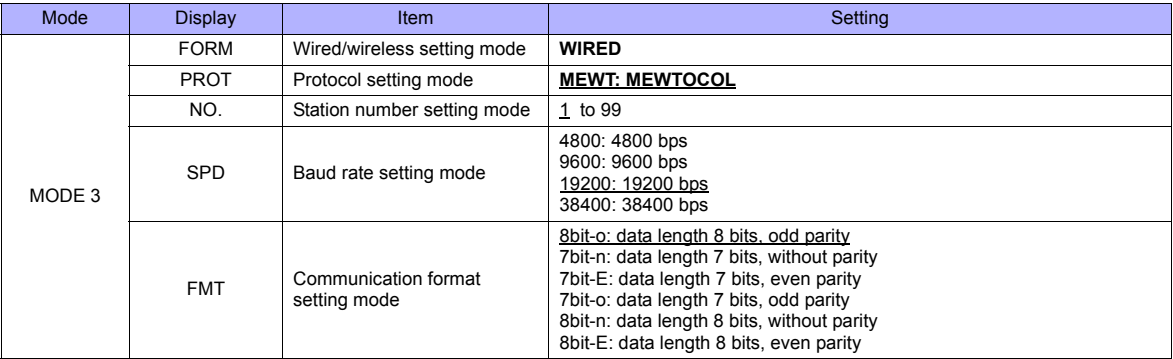

Stop bit: 1 (fixed)

## **\* Use system program version 2.2 or later.**

#### **KW2G/KW2G-H**

(Underlined setting: default)

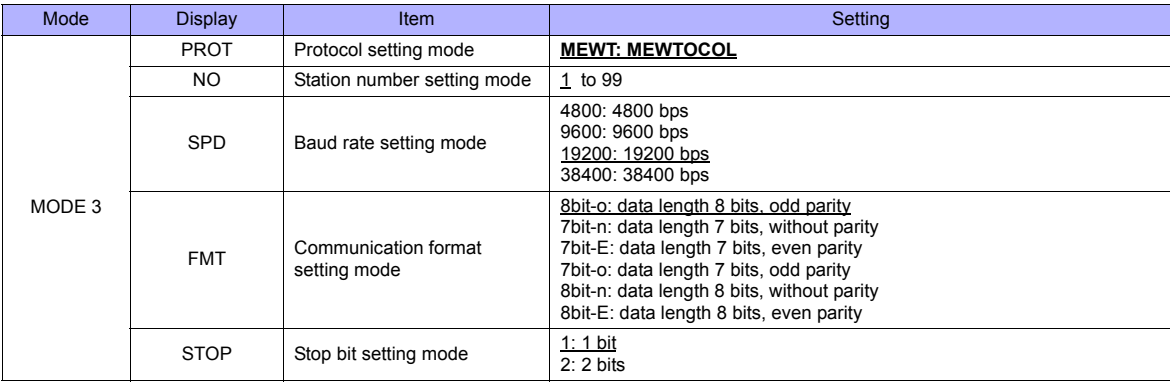

#### **KW4M**

(Underlined setting: default)

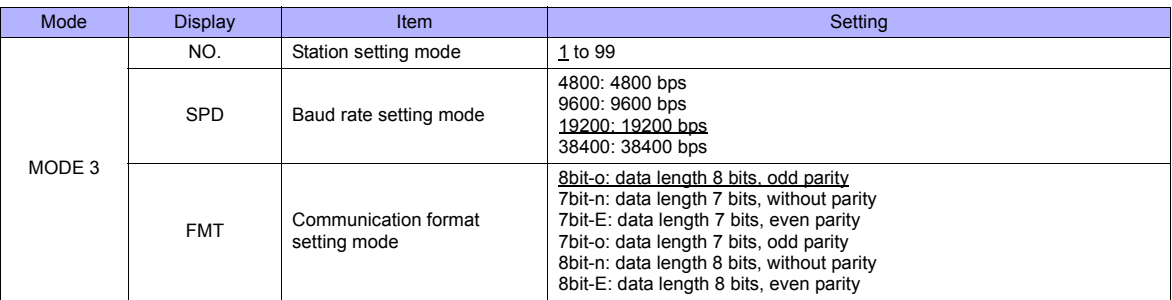

Protocol: MEWTOCOL, stop bit: 1 (fixed)

#### **Terminal station setting**

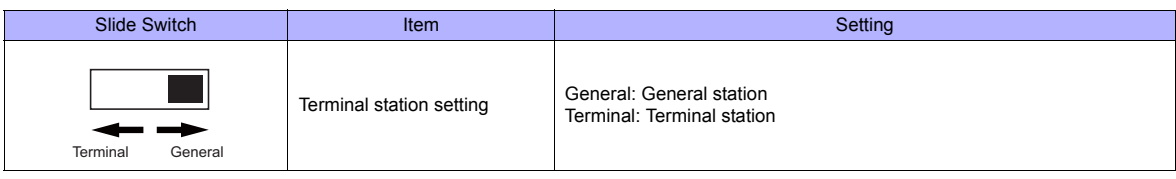

#### **KW7M**

(Underlined setting: default)

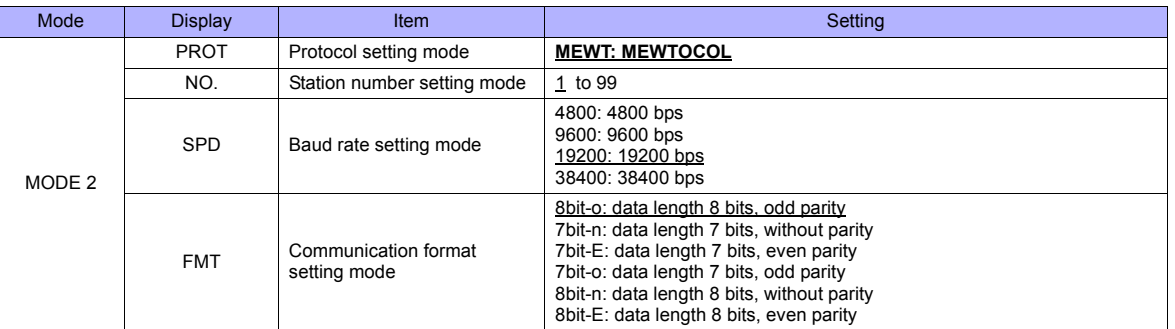

Stop bit: 1 (fixed)

#### **Available Memory**

The available memory setting range varies depending on the models. Be sure to set within the range available for the device. Use [TYPE] when assigning the indirect memory for macro programs.

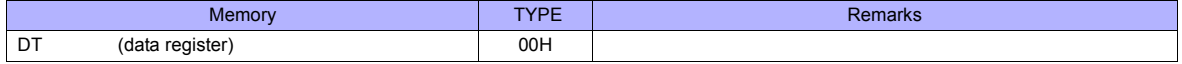

# **PLC\_CTL**

Macro command "PLC\_CTL F0 F1 F2"

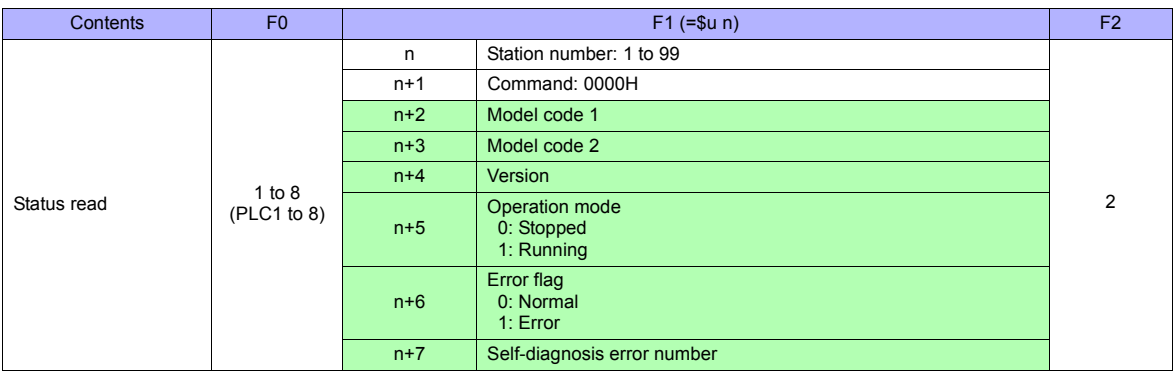

Return data: Data stored from Eco-POWER METER to TS series

# **32.2.3 MINAS A4 Series**

# **Communication Setting**

#### **Editor**

#### **Communication setting**

(Underlined setting: default)

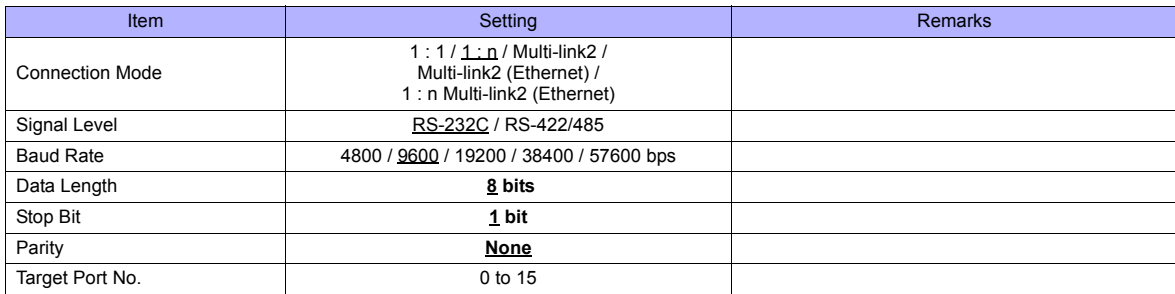

#### **Servo Amplifier**

Communication parameters can be set by operating the rotary switch and the keys on the front panel. For more information, refer to the servo amplifier manual.

Setting changes will take effect after turning the power off and back on. If changes are made to any settings, turn the power off and on again.

#### **Rotary switch (ID)**

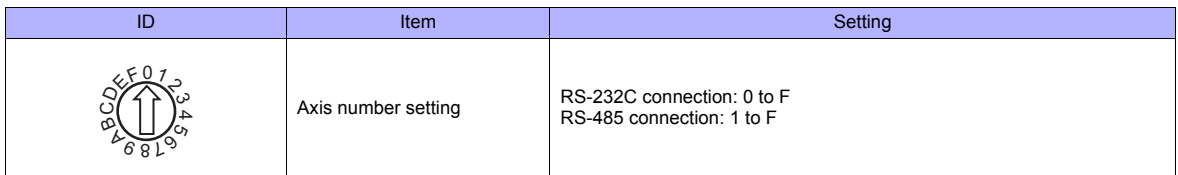

#### **Parameters**

(Underlined setting: default)

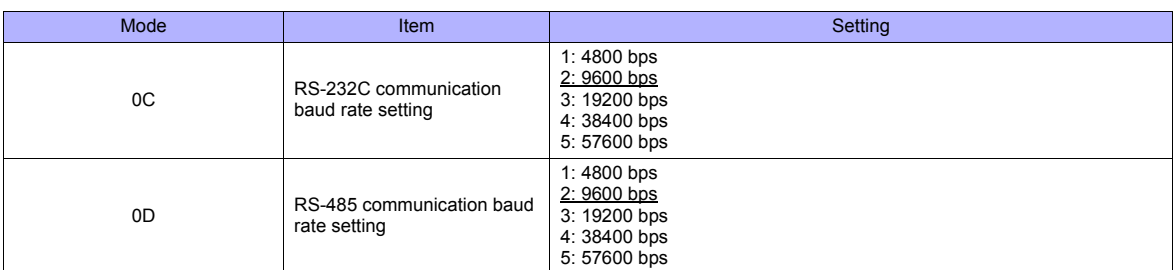

Data length: 8, stop bit: 1, parity: none (fixed)

## **Available Memory**

The available memory setting range varies depending on the models. Be sure to set within the range available for the device. Use [TYPE] when assigning the indirect memory for macro programs.

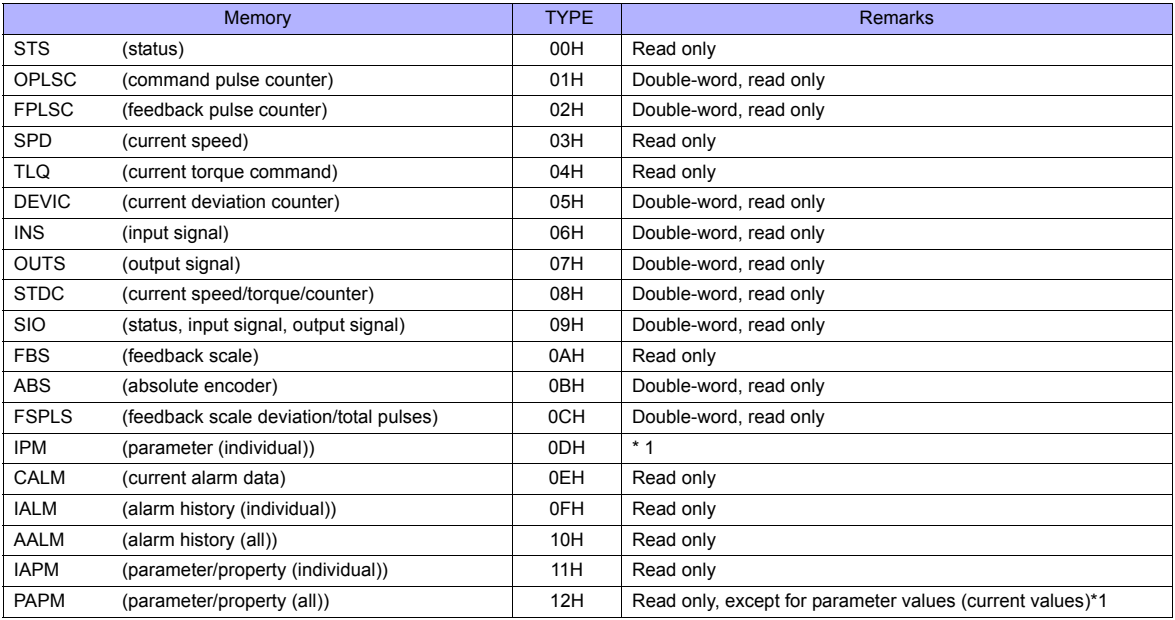

\*1 Parameter values will be changed temporarily. When saving parameter changes to EEPROM, use the macro command PLC\_CTL. For more information on the command PLC\_CTL, see page 32-61.

#### **Indirect Memory Designation**

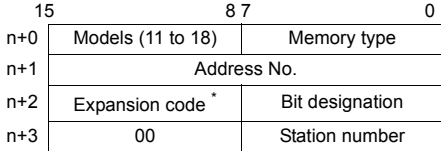

\* In the expansion code, set which word, higher or lower, is to be read when a double-word address is specified.

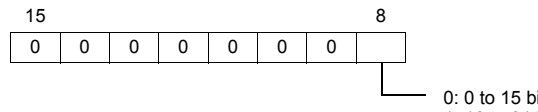

0: 0 to 15 bits (lower) 1: 16 to 31 bits (higher)

# **PLC\_CTL**

Macro command "PLC\_CTL F0 F1 F2"

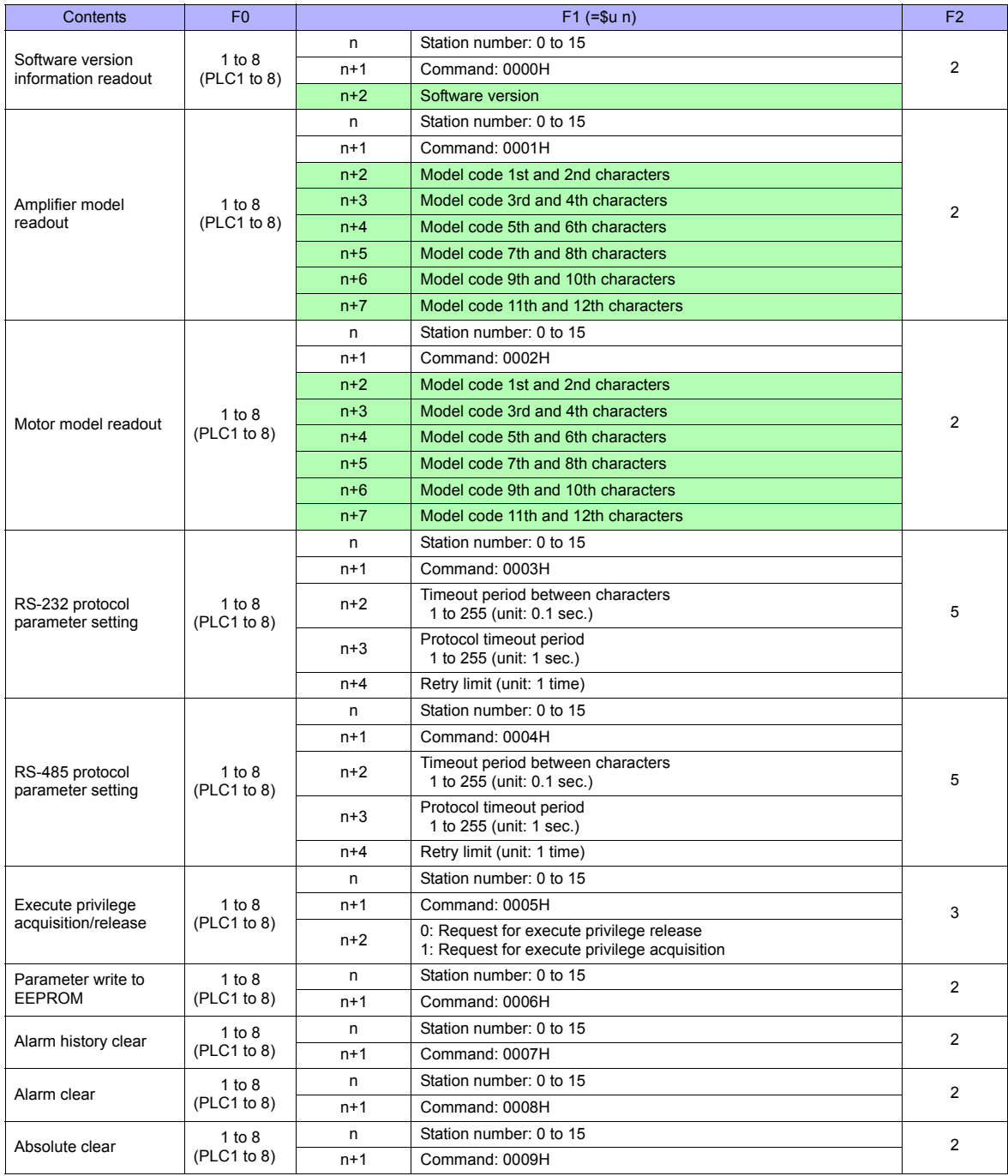

**Return data: Data stored from servo amplifier to TS series** 

# **32.2.4 Wiring Diagrams**

# **When Connected at COM1:**

#### **RS-485**

#### **Wiring diagram 1 - COM1**

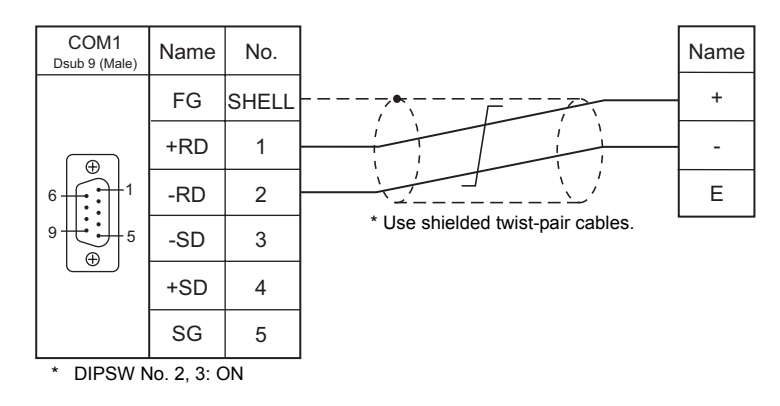

#### **Eco-POWER METER connected at the terminal (except for KW4M)**

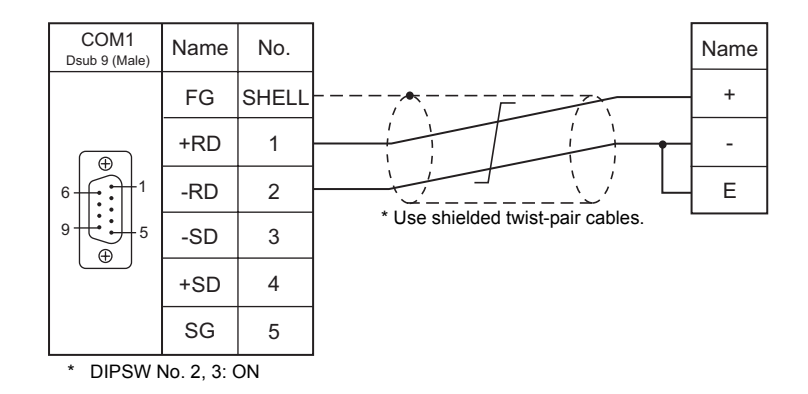

#### **Wiring diagram 2 - COM1**

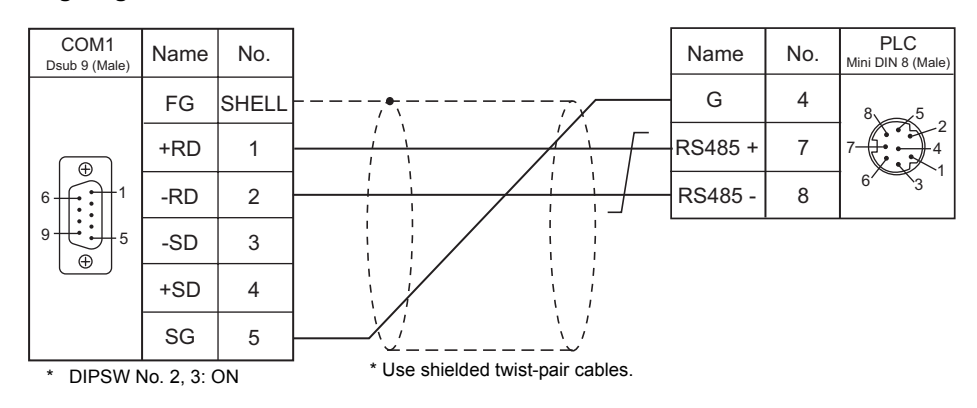

# **When Connected at COM2:**

#### **RS-232C**

#### **Wiring diagram 1 - COM2**

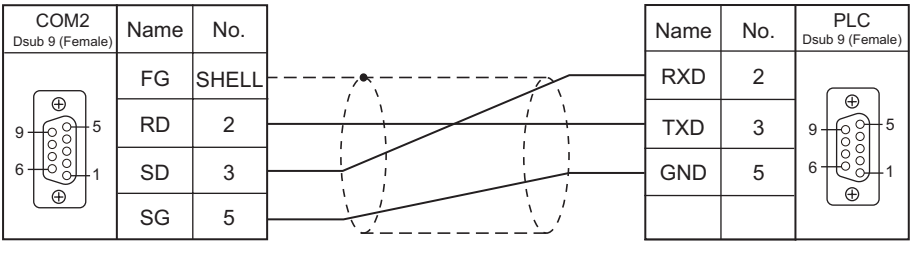

\* Use shielded twist-pair cables.

#### **Wiring diagram 2 - COM2**

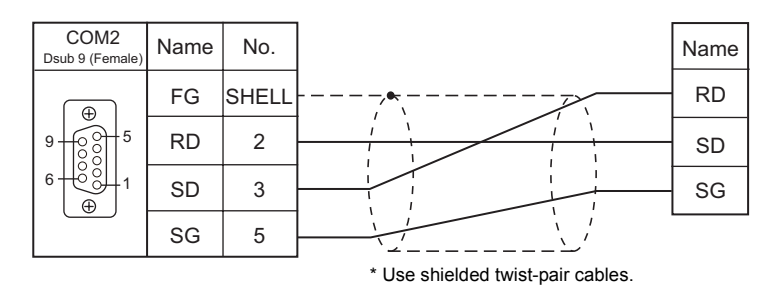

#### **Wiring diagram 3 - COM2**

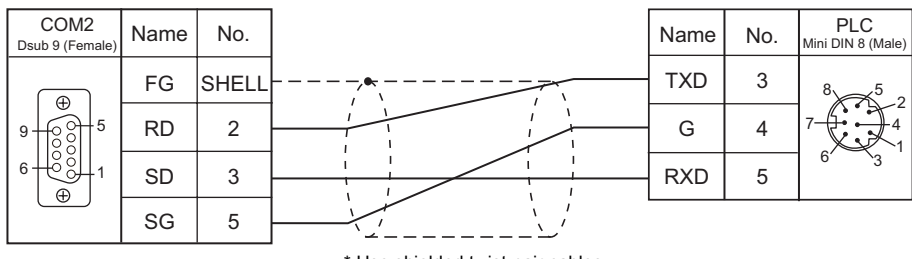

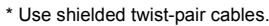

# **When Connected at COM3:**

#### **RS-485**

#### **Wiring diagram 1 - COM3**

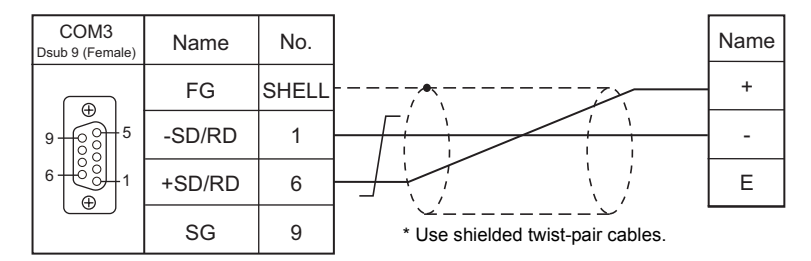

#### **Eco-POWER METER connected at the terminal (except for KW4M)**

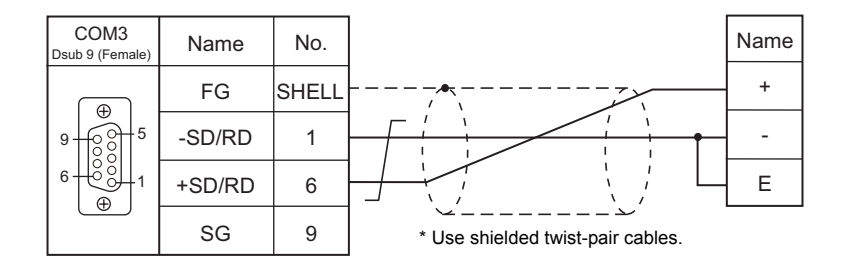

#### **Wiring diagram 2 - COM3**

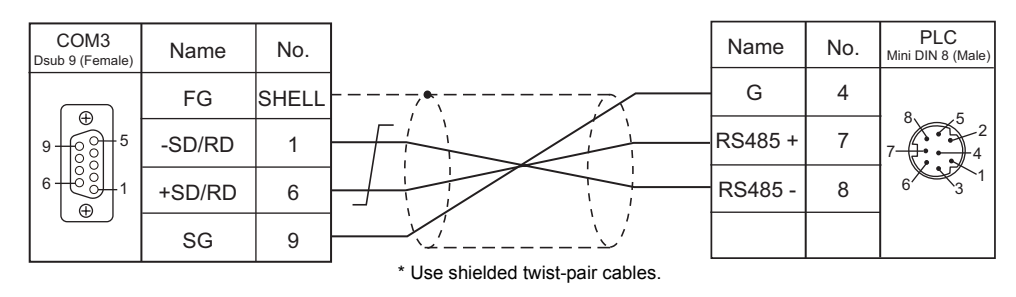

# **33. RKC**

[33.1 Temperature Controller/Servo/Inverter Connection](#page-717-0)

# <span id="page-717-0"></span>**33.1 Temperature Controller/Servo/Inverter Connection**

#### **Serial Connection**

#### **Module-type Temperature Controller**

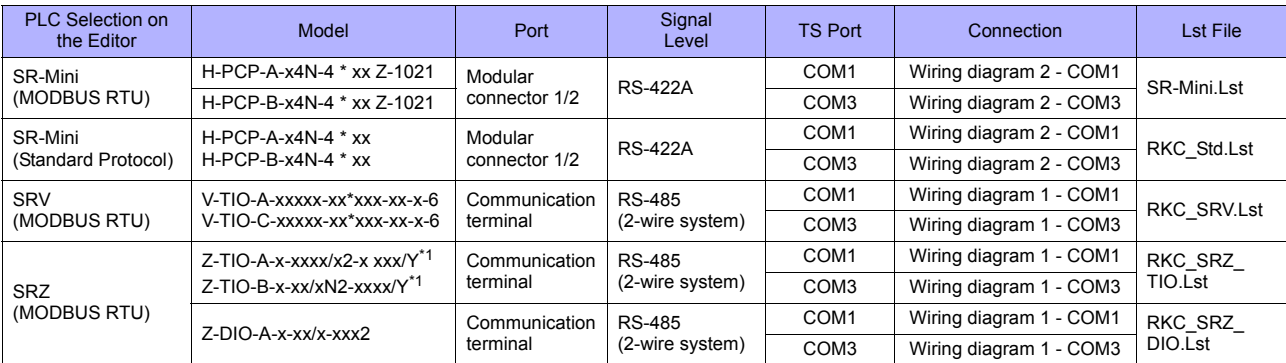

\*1 Select a model on which Modbus communication is available.

"2: Modbus" for the communication protocol is selectable in the initial setting code when "specify quick start code 1 and 2" is selected as the quick start code.

#### **Single Loop Temperature Controller**

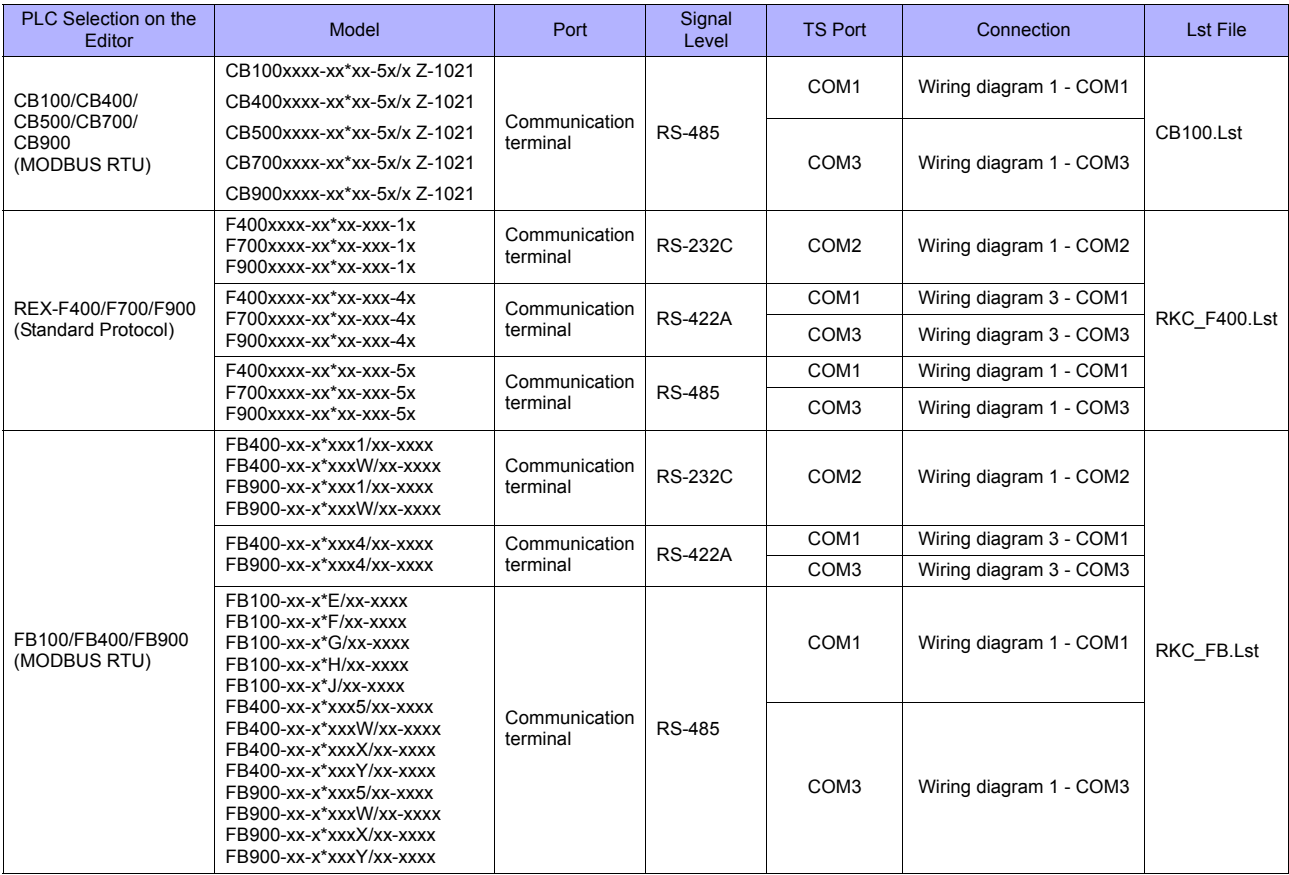

#### **Multi-loop Temperature Controller**

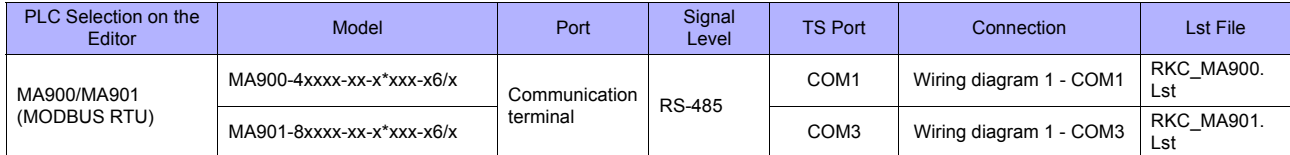

# **33.1.1 CB100/CB400/CB500/CB700/CB900 (MODBUS RTU)**

# **Communication Setting**

#### **Editor**

#### **Communication setting**

(Underlined setting: default)

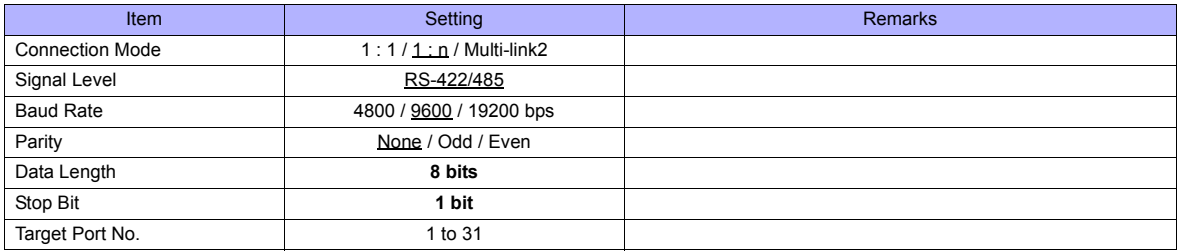

#### **CB100**

#### **Communication setting mode**

When the [R/S] key is pressed while the [SET] key is held down in the PV/SV display mode, the controller enters in the "communication setting" mode.

(Underlined setting: default)

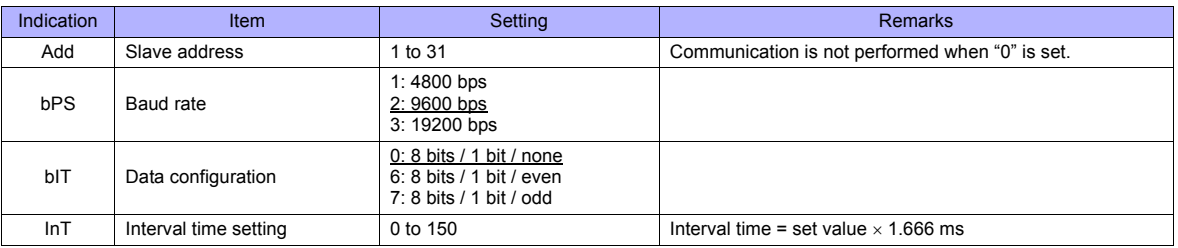

#### **Available Memory**

The available memory setting range varies depending on the controller model. Be sure to set within the range available for the controller. Use [TYPE] when assigning the indirect memory for macro programs.

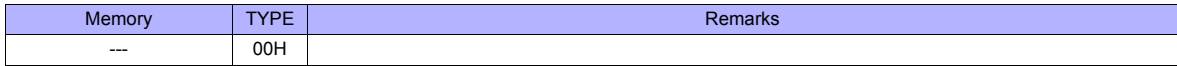

# **33.1.2 SRV (MODBUS RTU)**

# **Communication Setting**

#### **Editor**

#### **Communication setting**

(Underlined setting: default)

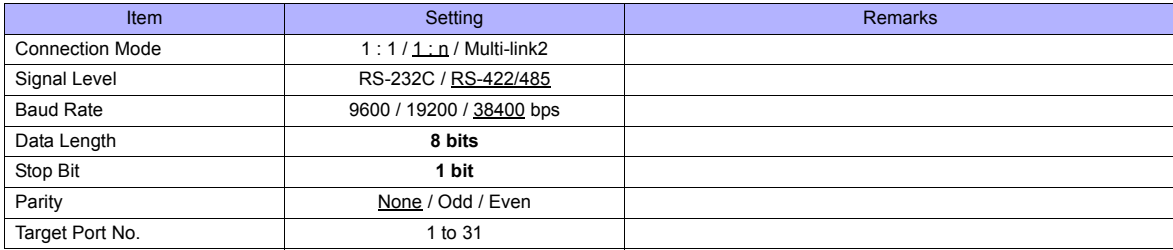

#### **SRV**

#### **Address setting switch**

(Underlined setting: default)

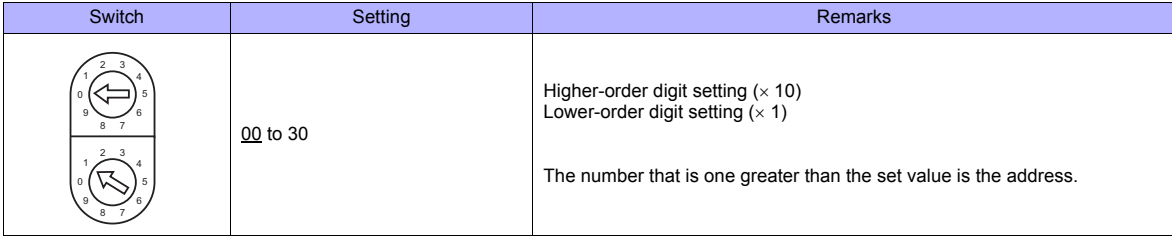

#### **DIP switch setting**

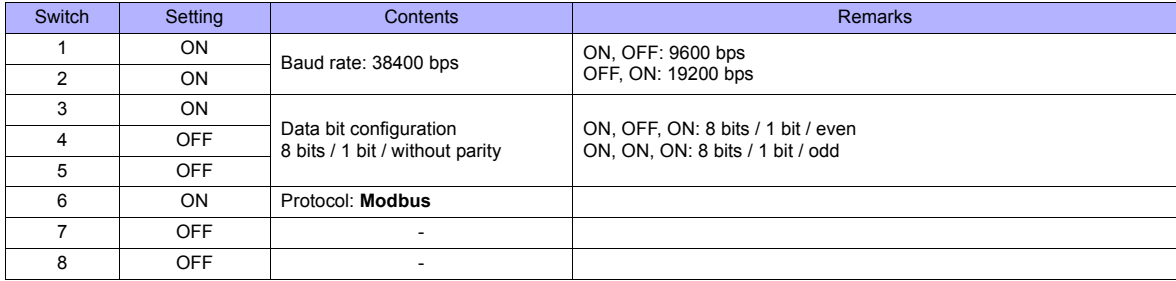

\* Communication time settings (send changeover time/data interval delay time) can be made using the switches 4, 5, and 6. For more information, refer to the communication instruction manual for SRV.

#### **Available Memory**

The available memory setting range varies depending on the controller model. Be sure to set within the range available for the controller. Use [TYPE] when assigning the indirect memory for macro programs.

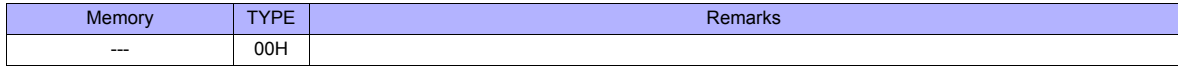
## **33.1.3 SR-Mini (MODBUS RTU)**

## **Communication Setting**

#### **Editor**

#### **Communication setting**

(Underlined setting: default)

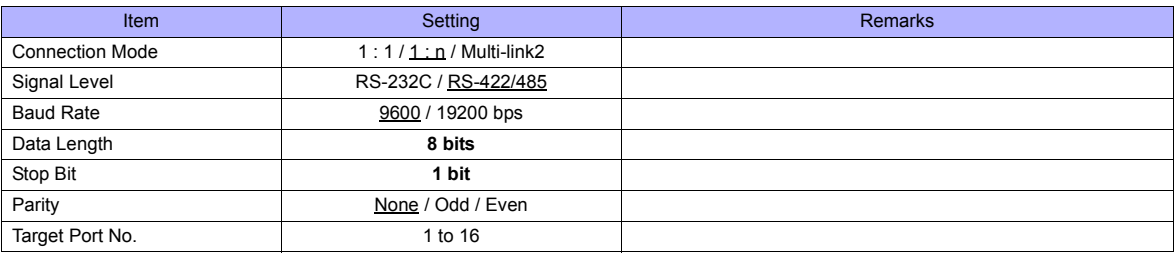

#### **SR-Mini**

#### **DIP switch**

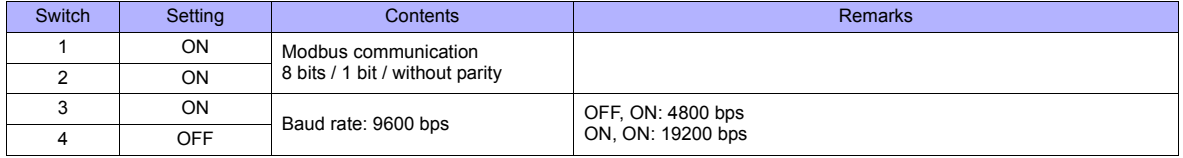

#### **Slave address setting switch**

(Underlined setting: default)

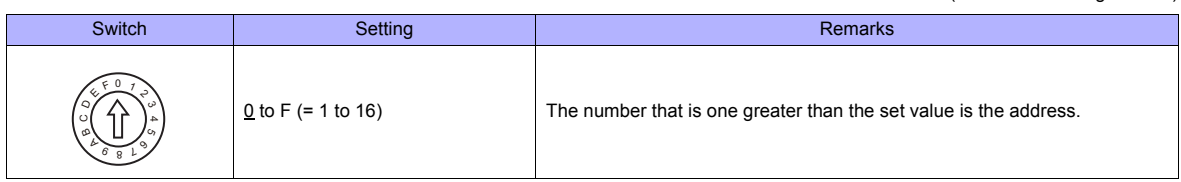

#### **Available Memory**

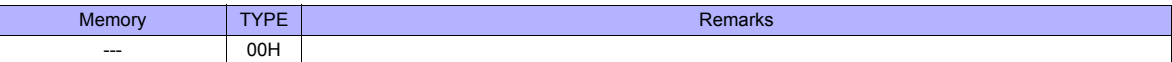

## **33.1.4 SR-Mini (Standard Protocol)**

#### **Communication Setting**

#### **Editor**

#### **Communication setting**

(Underlined setting: default)

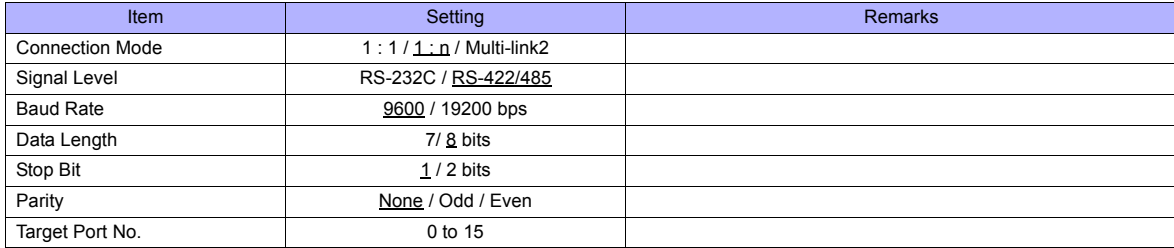

#### **SR-Mini**

#### **DIP switch**

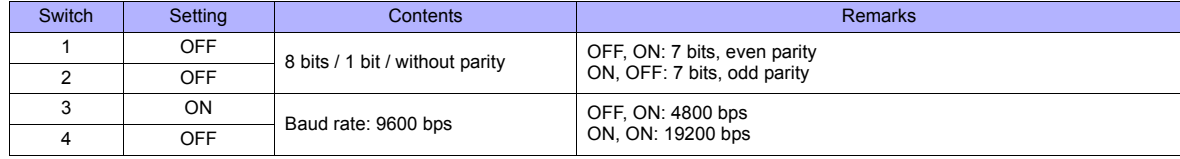

#### **Unit address setting switch**

(Underlined setting: default)

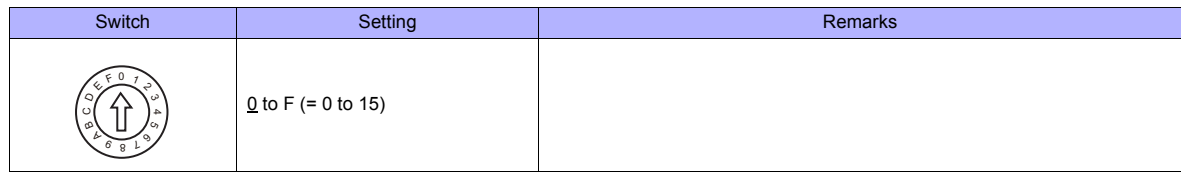

#### **Available Memory**

obtained value.

The available memory setting range varies depending on the controller model. Be sure to set within the range available for the controller. Use [TYPE] when assigning the indirect memory for macro programs.

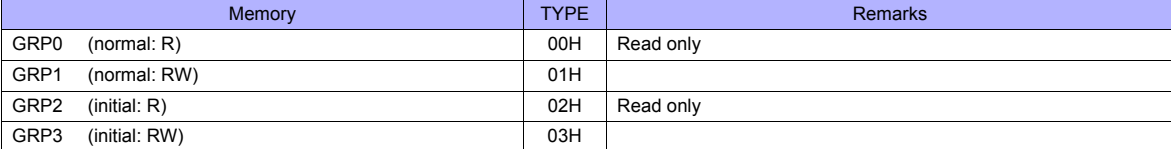

\* On the signal name reference list, every channel number is designated as "00". Manually enter the value obtained by the following procedure: subtract "1" from the channel to access, and set the hexadecimal number of the

Example: GRP0000001 (measurement value for CH2 temperature) Channel number: -1 (HEX) **Address** 

The assigned memory is indicated on the editor as shown on the right.

## **33.1.5 REX-F400/F700/F900 (Standard Protocol)**

#### **Communication Setting**

#### **Editor**

#### **Communication setting**

(Underlined setting: default)

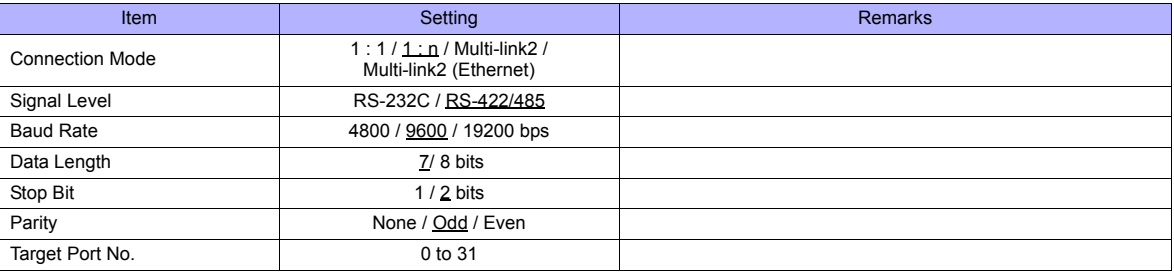

#### **REX-F400/F700/F900**

#### **Parameter group (PG) 24**

The communication parameters can be set using keys attached to the temperature controller. Be sure to match the settings to those made on the [Communication Setting] tab window of the editor.

(Underlined setting: default)

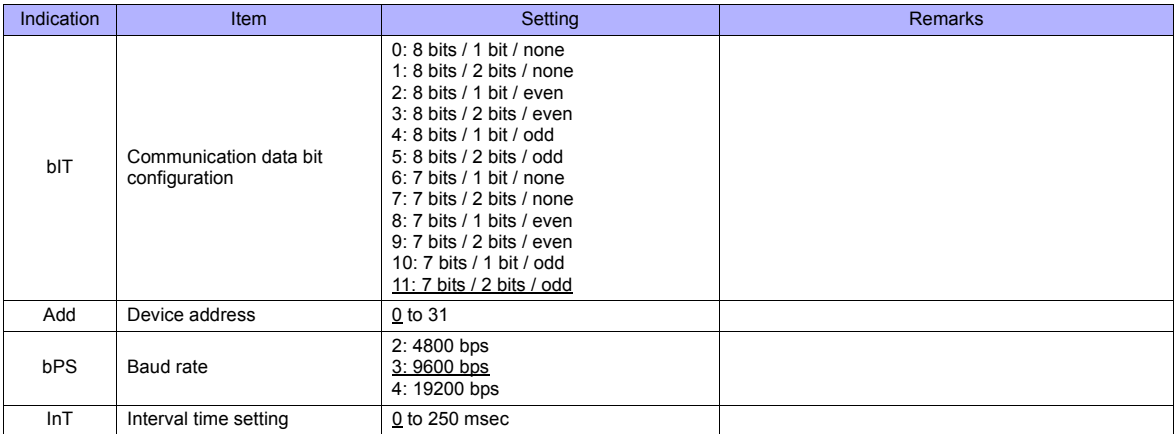

\* The "COMP" mode must be selected for communication with the TS series. Press the [MODE] key to display "Computer Mode Change", and change the mode from [LOC] to [COMP] by pressing the  $[\vee]$  key.

#### **Available Memory**

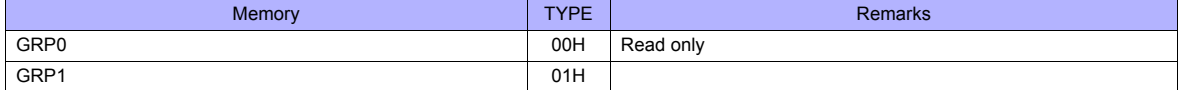

## **33.1.6 MA900 / MA901 (MODBUS RTU)**

#### **Communication Setting**

#### **Editor**

#### **Communication setting**

(Underlined setting: default)

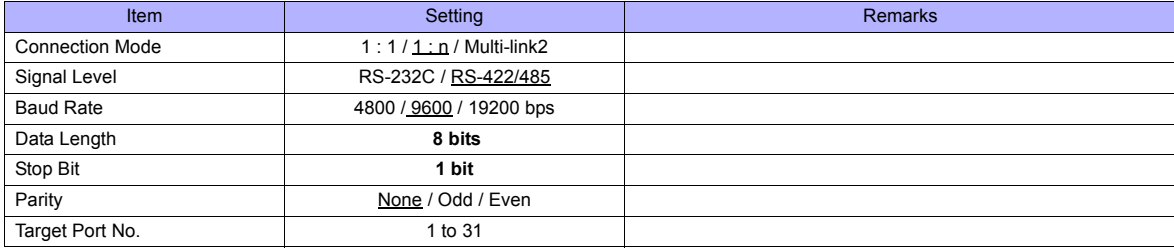

#### **MA900/MA901**

#### **Setup setting mode**

When the [R/S] key is pressed while the [SET] key is held down in the PV/SV monitor mode, the controller enters in the "setup setting" mode.

(Underlined setting: default)

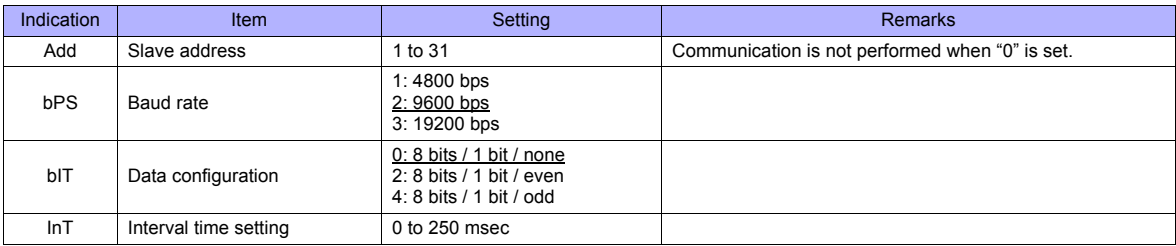

#### **Available Memory**

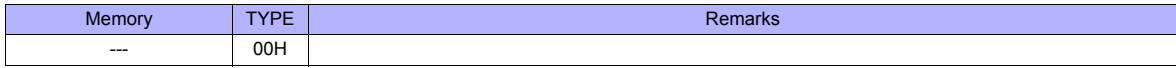

## **33.1.7 SRZ (MODBUS RTU)**

## **Communication Setting**

#### **Editor**

#### **Communication setting**

(Underlined setting: default)

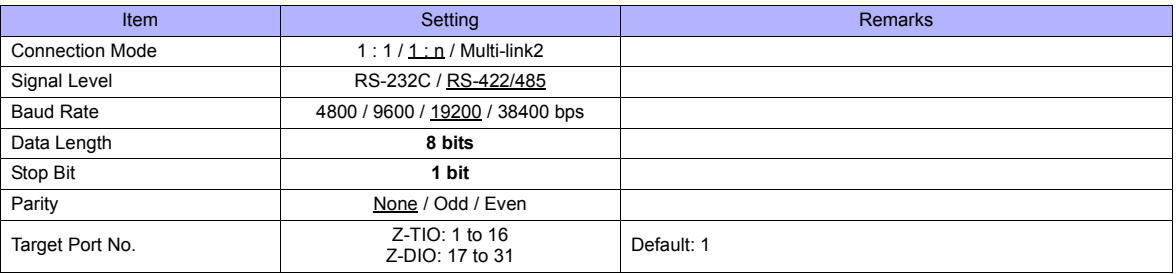

#### **SRZ**

#### **DIP switch**

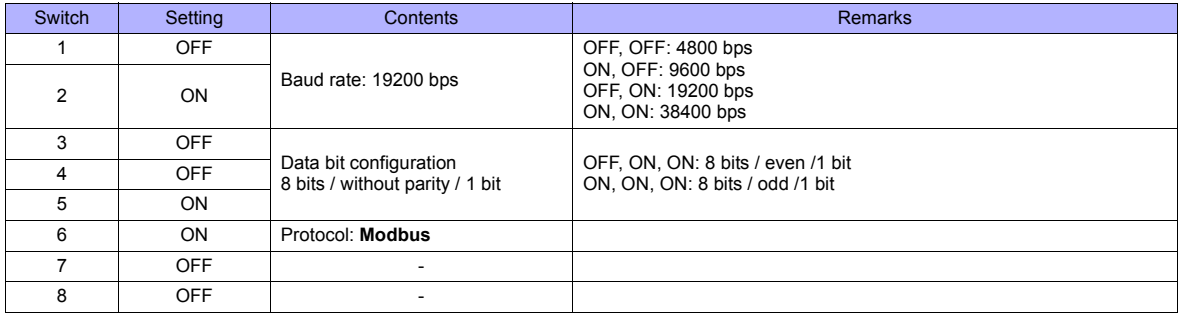

#### **Slave address setting switch**

(Underlined setting: default)

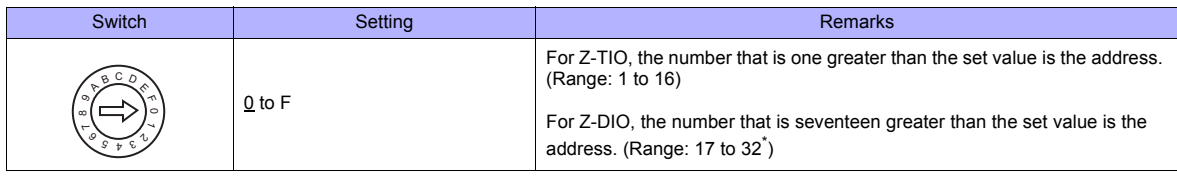

\* For connection to TS, the available address setting range is 0 to E (17 to 31).

#### **Available Memory**

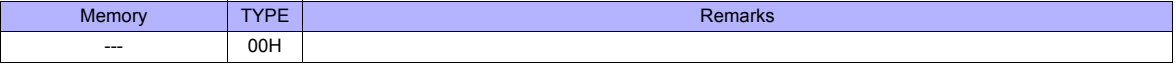

## **33.1.8 FB100/FB400/FB900 (MODBUS RTU)**

## **Communication Setting**

#### **Editor**

#### **Communication setting**

(Underlined setting: default)

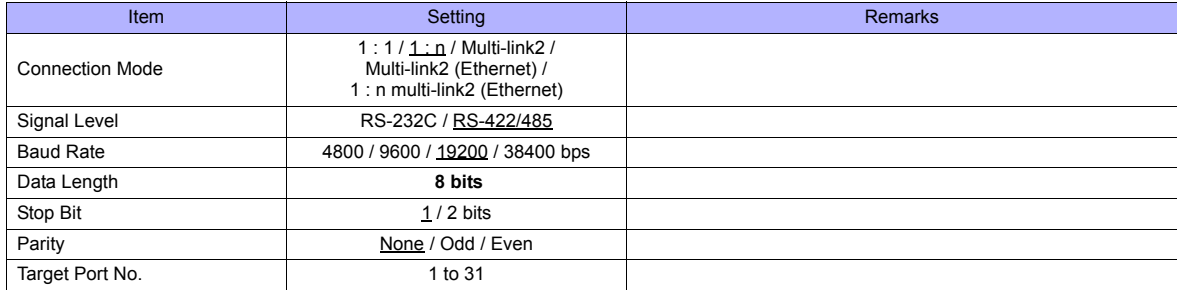

#### **FB100/FB400/FB900**

The communication parameters can be set using keys attached to the temperature controller. Be sure to match the settings to those made on the [Communication Setting] tab window of the editor.

#### **Communication protocol (engineering mode F60)**

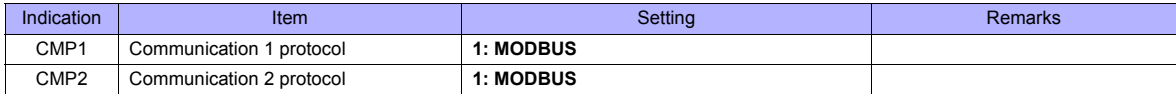

**\* The temperature controller must be set to "STOP" (control stop) before making settings.**

#### **Communication parameter (setup setting mode)**

(Underlined setting: default)

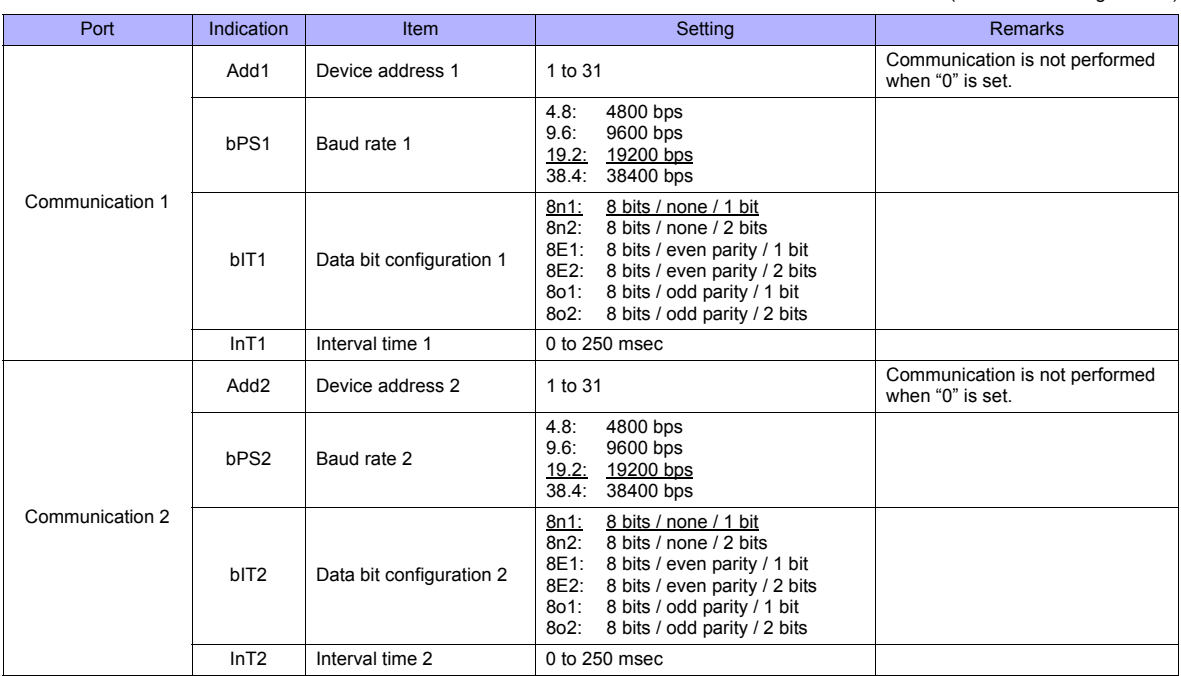

Parameter changes will take effect when the temperature controller is turned off and on again or is switched from "STOP" to "RUN".

## **Available Memory**

The available memory setting range varies depending on the controller model. Be sure to set within the range available for the controller.

Use [TYPE] when assigning the indirect memory for macro programs.

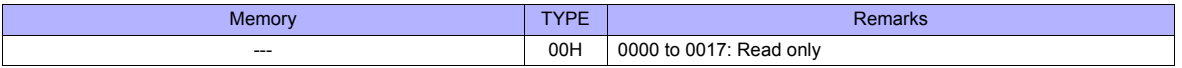

## **33.1.9 Wiring Diagrams**

## **When Connected at COM1:**

#### **RS-422/RS-485**

#### **Wiring diagram 1 - COM1**

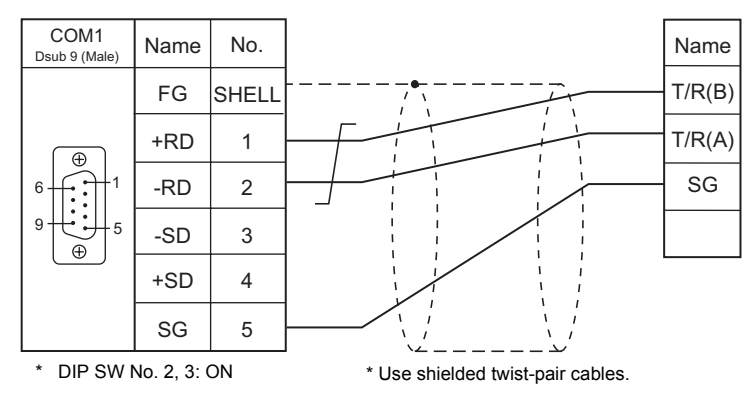

#### **Wiring diagram 2 - COM1**

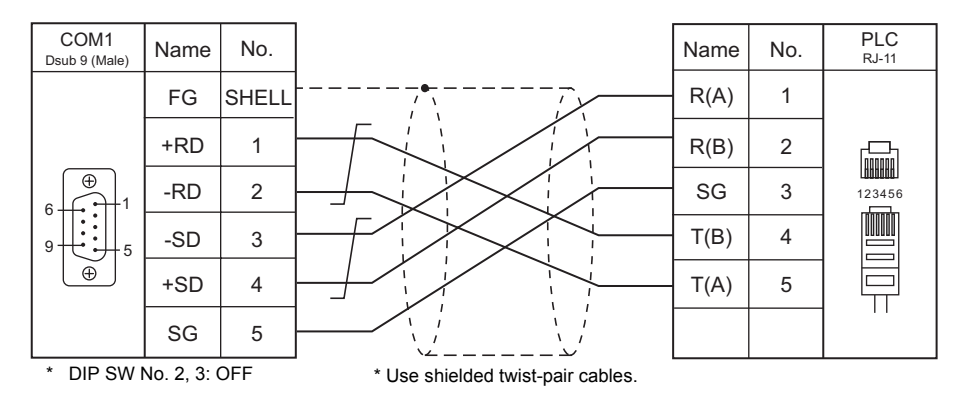

#### **Wiring diagram 3 - COM1**

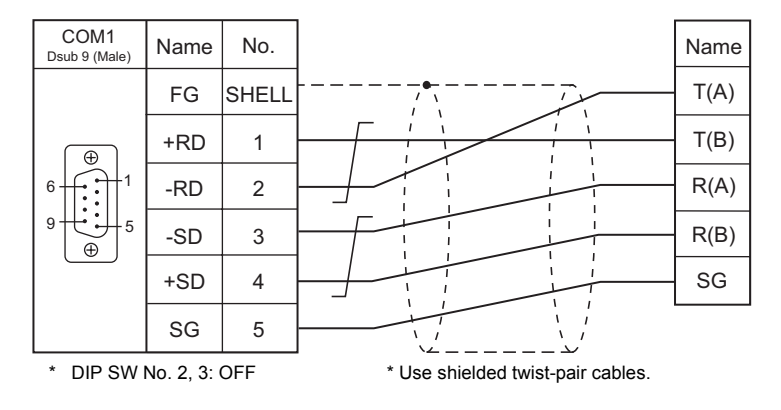

### **When Connected at COM2:**

## **RS-232C**

## **Wiring diagram 1 - COM2**

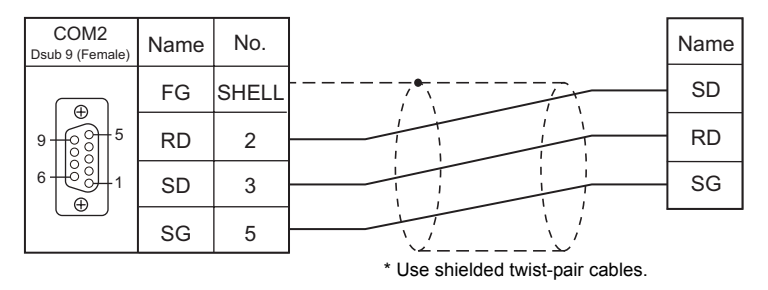

### **When Connected at COM3:**

#### **RS-485**

#### **Wiring diagram 1 - COM3**

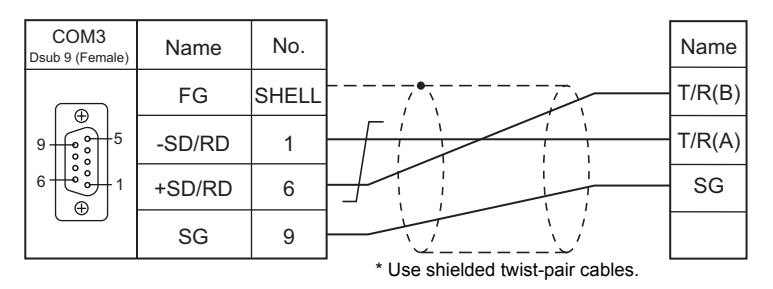

#### **Wiring diagram 2 - COM3**

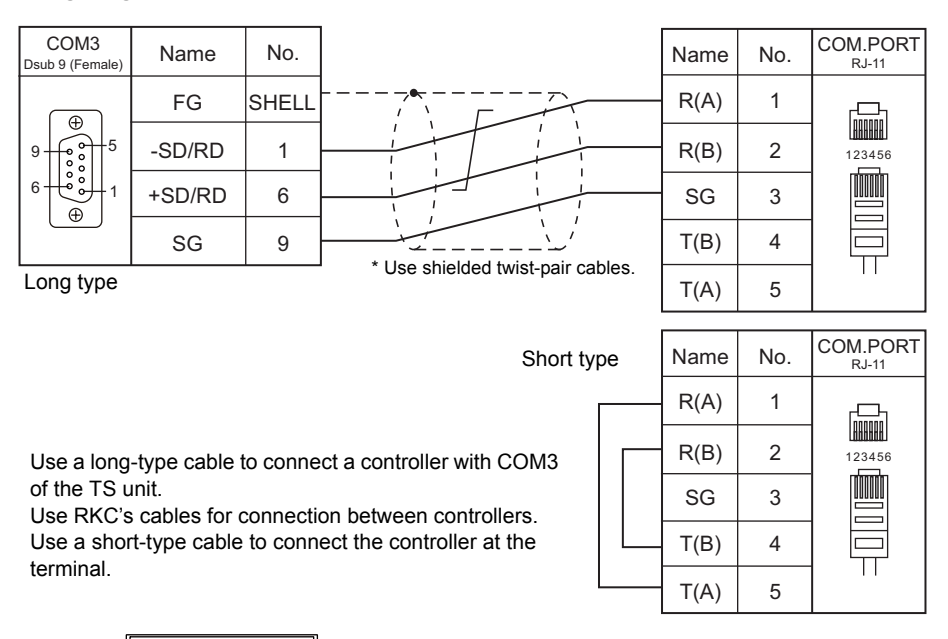

SR-Mini SR-Mini SR-Mini TIO TIO TIO TIO TIO TIO TIO TIO TIO шш E) COM.PORT1 COM.PORT2 COM.PORT1 COM.PORT2 COM3 COM.PORT2<sup>1</sup> PORT1 PORT1 COM.PORT1 COM.PORT1 COM.PORT1 Ò rillo REC'S CONFIDENTIAL CONFIDENTIAL CONFIDENTIAL CONFIDENTIAL CONFIDENTIAL CONFIDENTIAL CONFIDENTIAL CONFIDENTIAL CONFIDENTIAL CONFIDENTIAL CONFIDENTIAL CONFIDENTIAL CONFIDENTIAL CONFIDENTIAL CONFIDENTIAL CONFIDENTIAL CONFIDEN COM.PORT2 COM.PORT2 COM.PORT2 Long type

#### **Wiring diagram 3 - COM3**

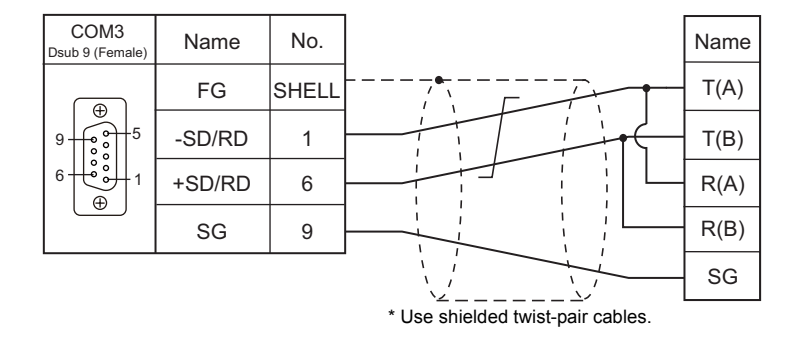

# MEMO

Please use this page freely.

# **34. RS Automation**

34.1 PLC Connection

## <span id="page-733-0"></span>**34.1 PLC Connection**

## **Serial Connection**

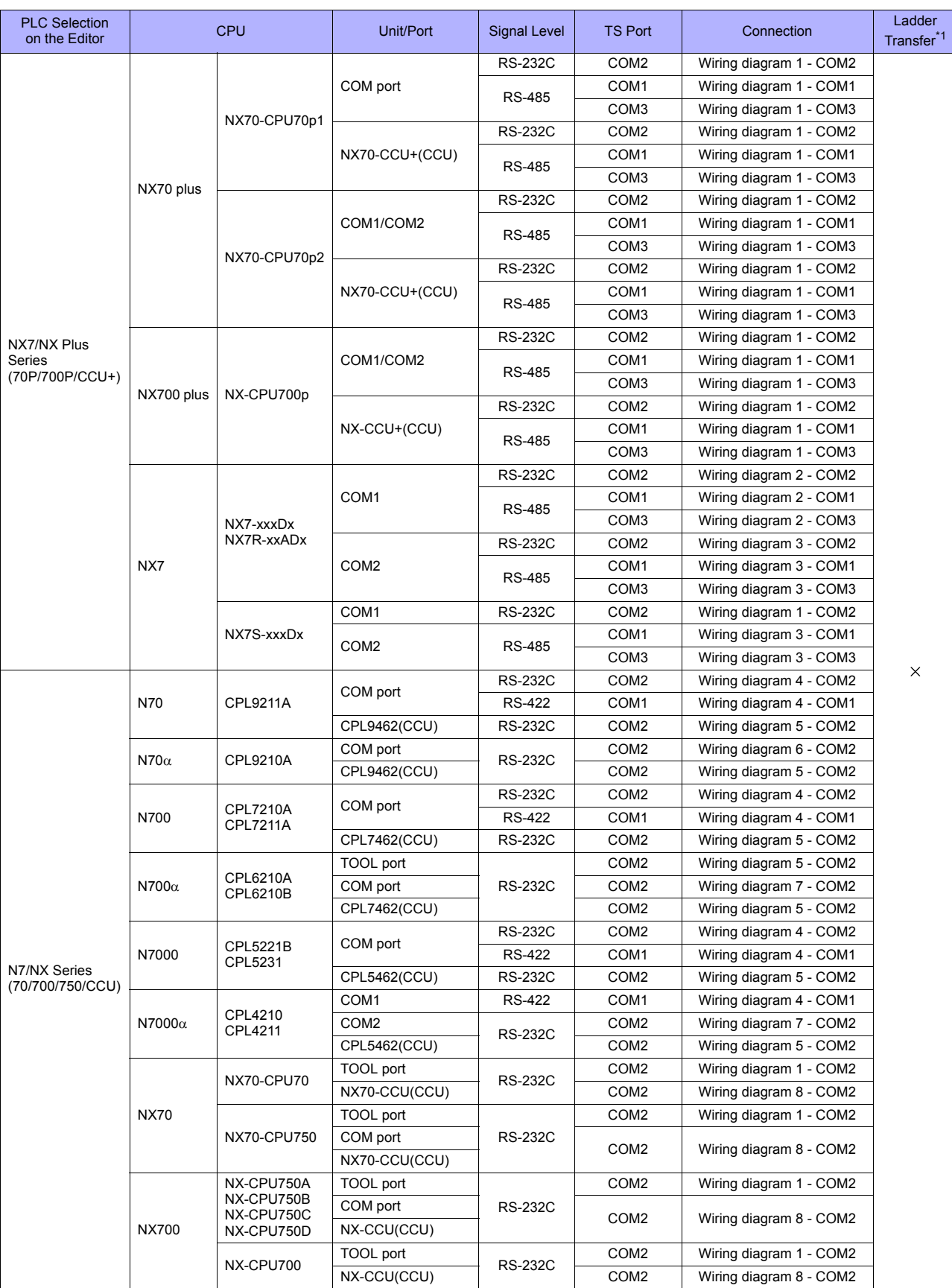

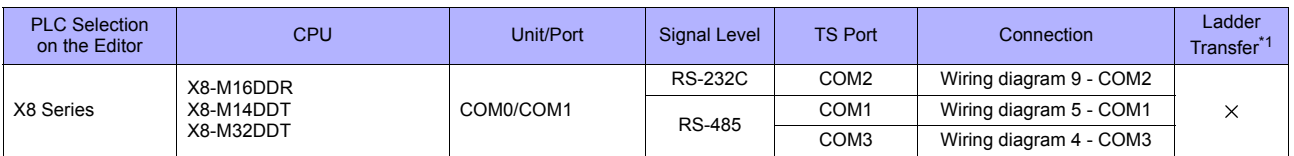

\*1 For the ladder transfer function, see ["Appendix 5 Ladder Transfer Function](#page-1243-0)".

## **Ethernet Connection**

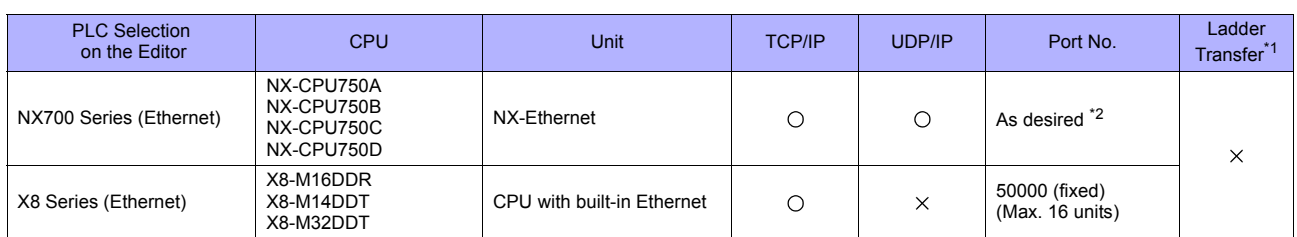

\*1 For the ladder transfer function, see ["Appendix 5 Ladder Transfer Function](#page-1243-0)". \*2 Eight connection settings are provided on the PLC; each for one TS unit. Therefore, a maximum of eight TS units can be connected to an Ethernet unit.

## **34.1.1 NX7/NX Plus Series (70P/700P/CCU+)**

## **Communication Setting**

#### **Editor**

#### **Communication setting**

(Underlined setting: default)

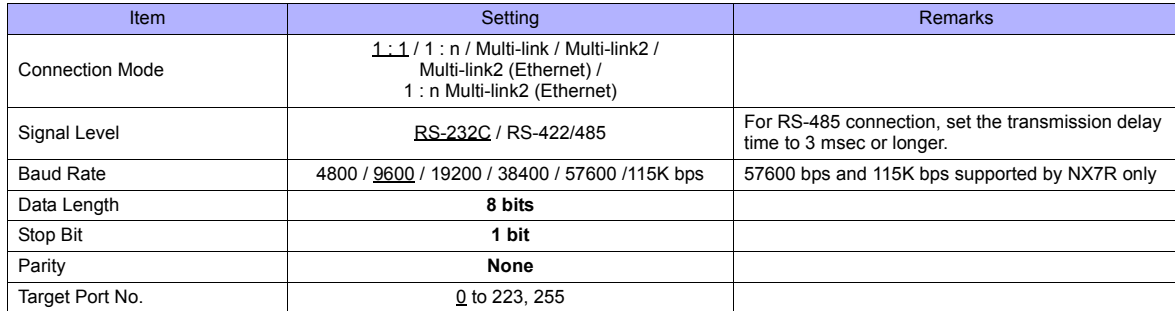

#### **PLC**

Be sure to match the settings to those made on the [Communication Setting] tab window of the editor.

#### **System Information**

Set a station number for the PLC using the PLC software "WINGPC". For more information, refer to the PLC manual issued by the manufacturer.

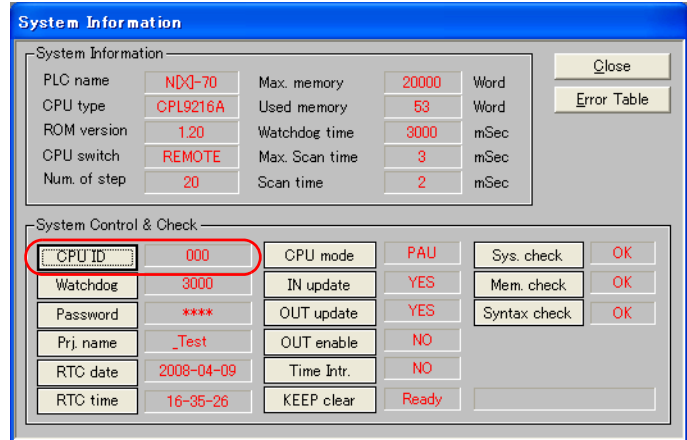

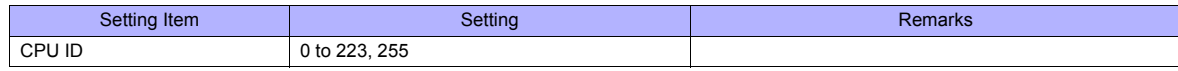

#### **NX70-CPU70p1 (COM Port)**

#### **DIP switches**

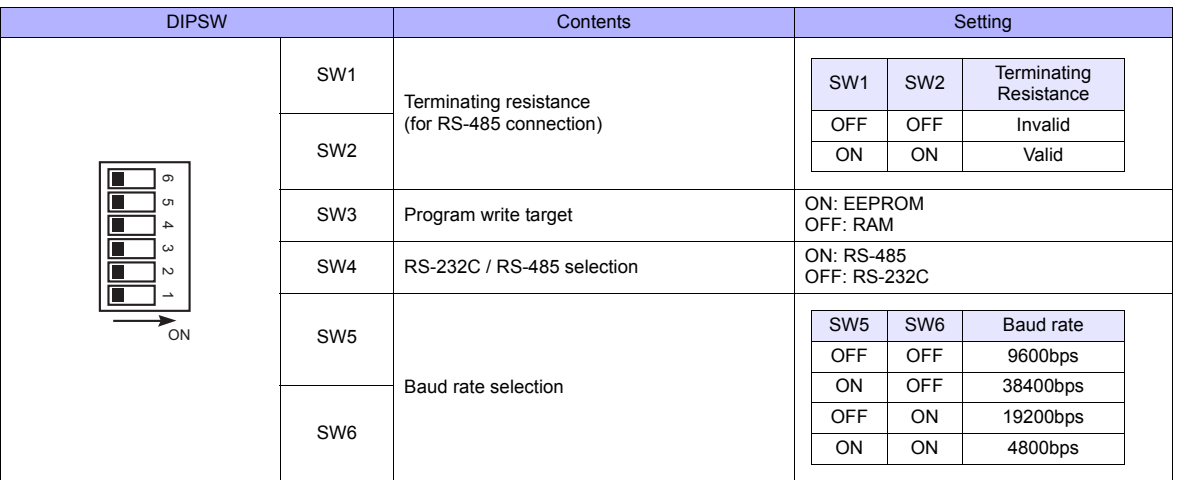

#### **NX70-CPU70p2 (COM Port) / NX-CPU700p (COM Port)**

#### **DIP switches 1**

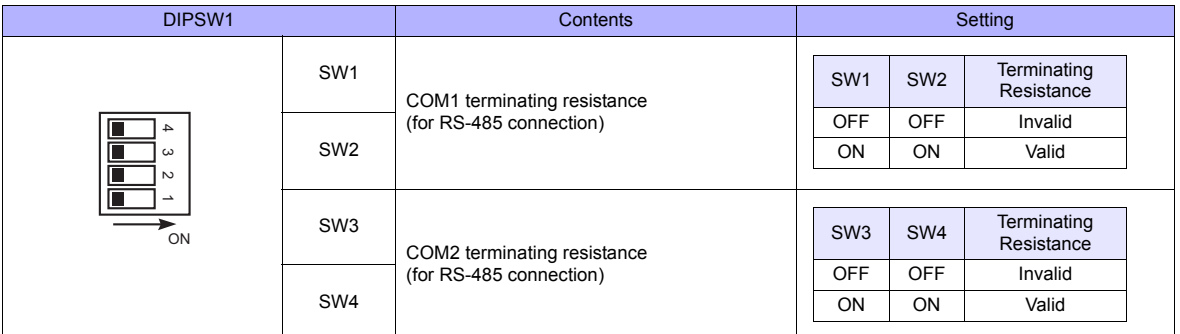

#### **DIP switches 2**

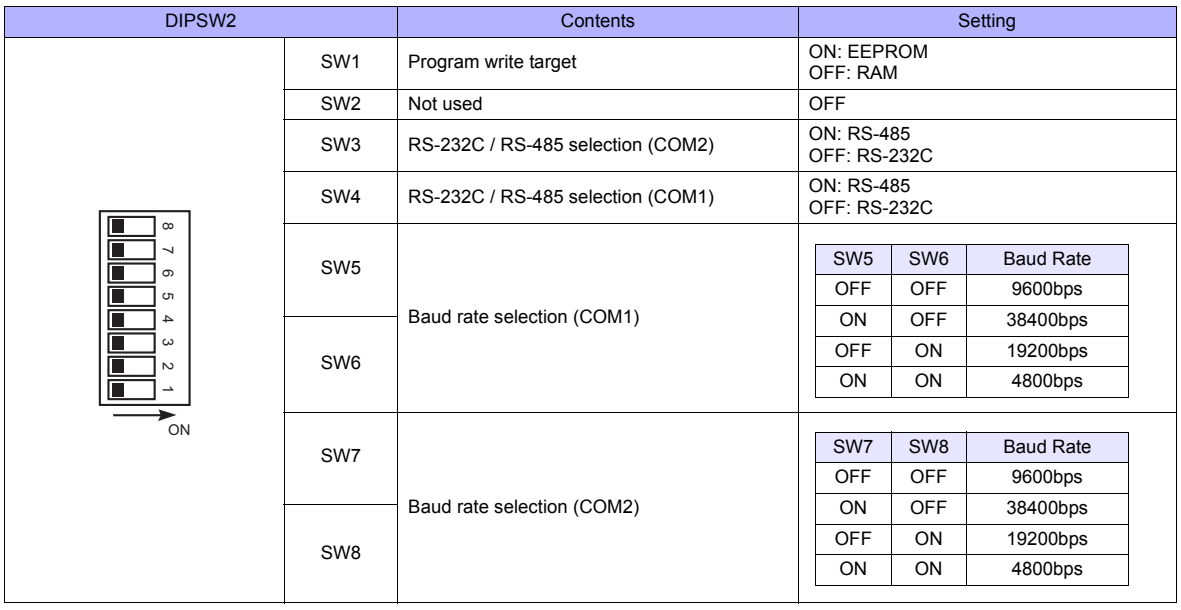

#### **NX-CCU+(CCU) / NX70-CCU+(CCU)**

#### **DIP switches**

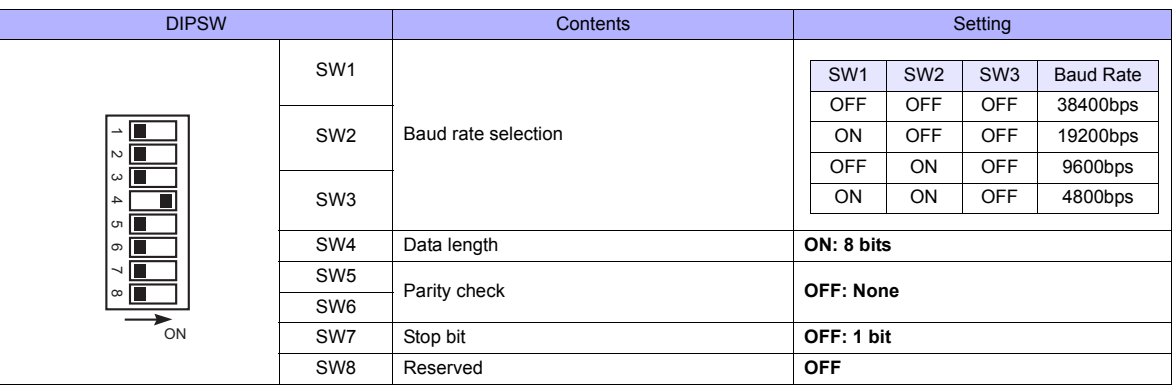

#### **NX7-xxxDx/NX7R-xxADx/NX7S-xxxDx**

#### **DIP switches**

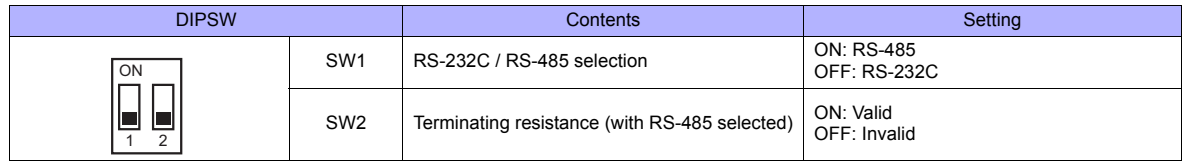

#### **Baud rate setting**

The baud rate depends on the value specified for device SR509 or SR510.

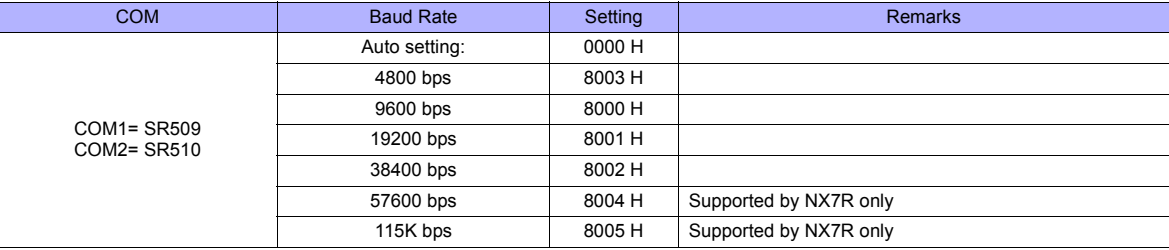

### **Available Memory**

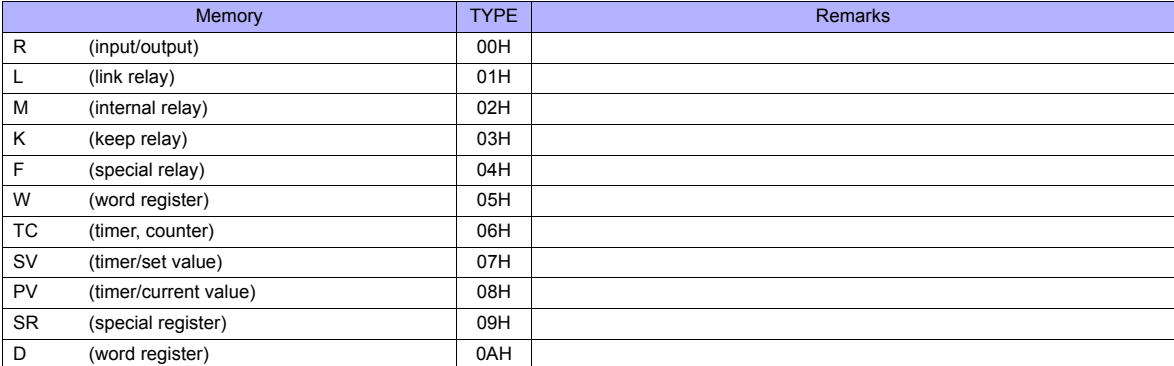

## **34.1.2 N7/NX Series (70/700/750/CCU)**

## **Communication Setting**

#### **Editor**

#### **Communication setting**

(Underlined setting: default)

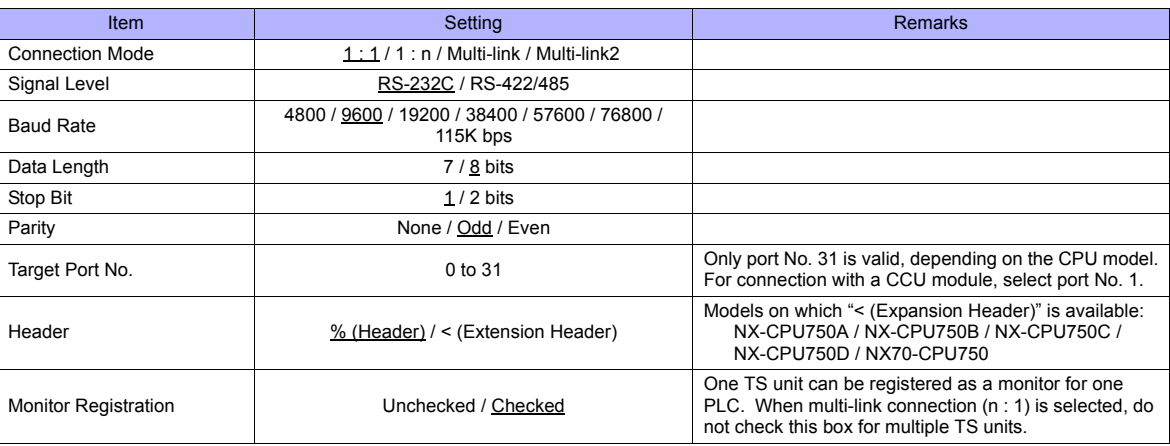

#### **PLC**

Be sure to match the settings to those made on the [Communication Setting] tab window of the editor.

## **Available Memory**

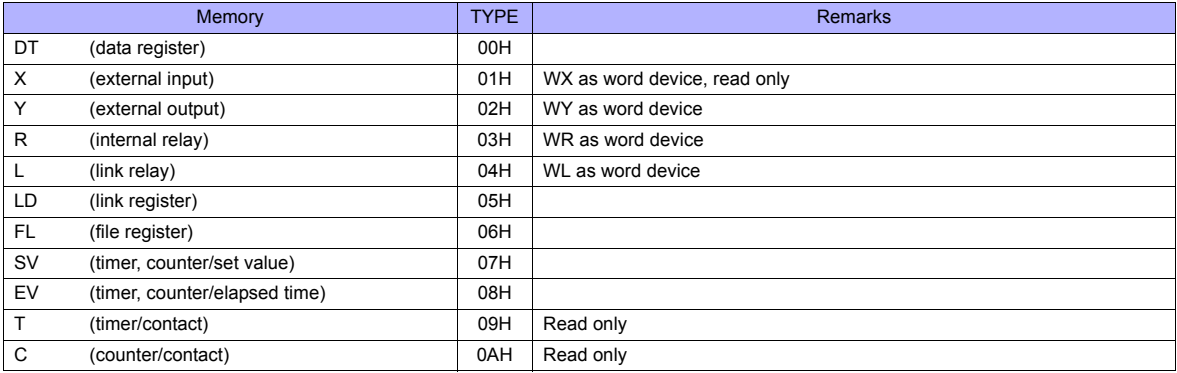

## <span id="page-739-0"></span>**34.1.3 X8 Series**

## **Communication Setting**

#### **Editor**

#### **Communication setting**

(Underlined setting: default)

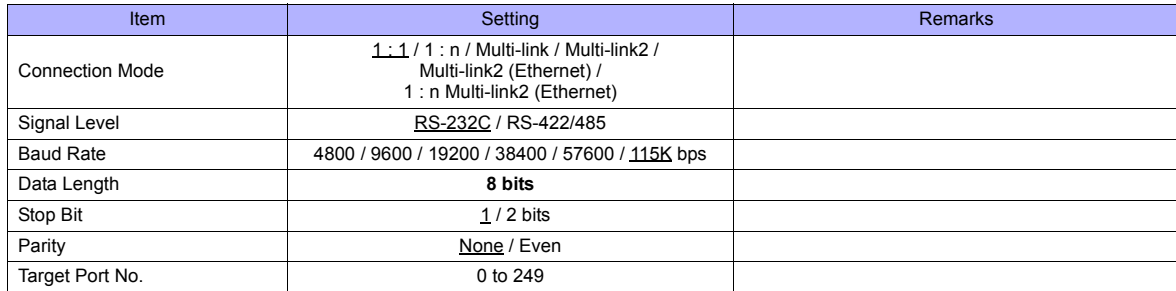

#### **PLC**

Make communication settings using the PLC software "XGPC" (version 1.0 or greater). For more information, refer to the PLC manual issued by the manufacturer.

#### **Channel Configuration**

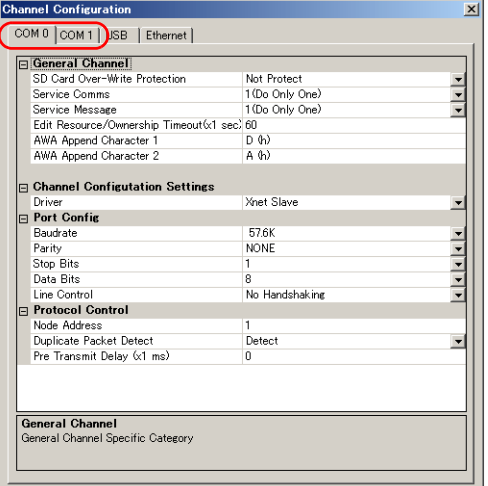

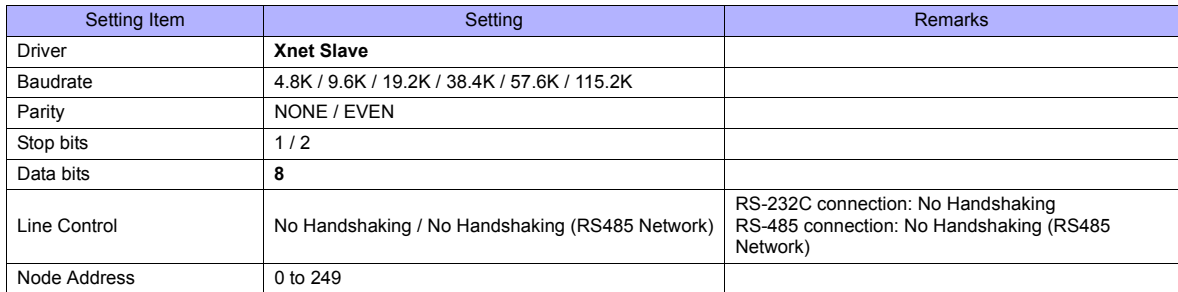

#### **Available Memory**

The available memory setting range varies depending on the PLC model. Be sure to set within the range available for the PLC. Use [TYPE] when assigning the indirect memory for macro programs.

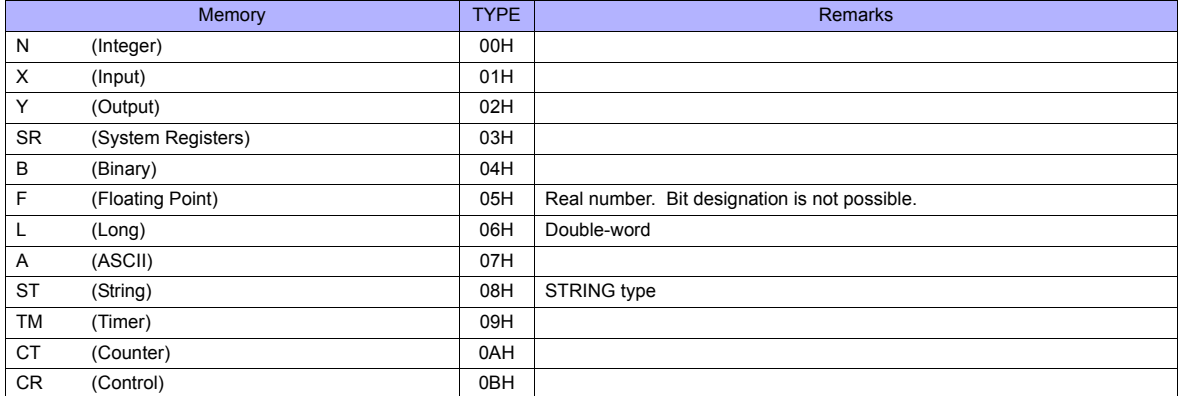

#### **Address denotations**

The assigned memory is indicated when editing the screen as shown below.

• Integer, System Registers, Binary, Floating Point, Long, or ASCII addresses Word designation and Bit designation

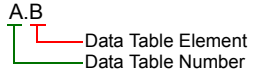

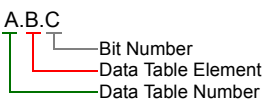

• Input, Output addresses Word designation Bit designation

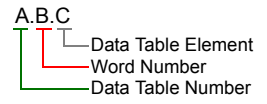

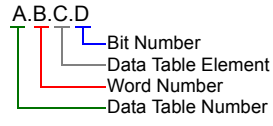

• String, Timer, Counter, or Control addresses Word designation and Bit designation

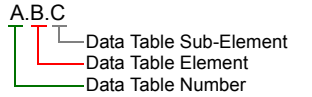

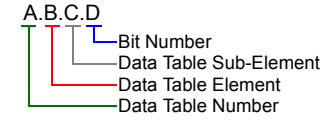

Mnemonics can be used to specify Timer, Counter, or Control addresses. The following shows the representation using mnemonics:

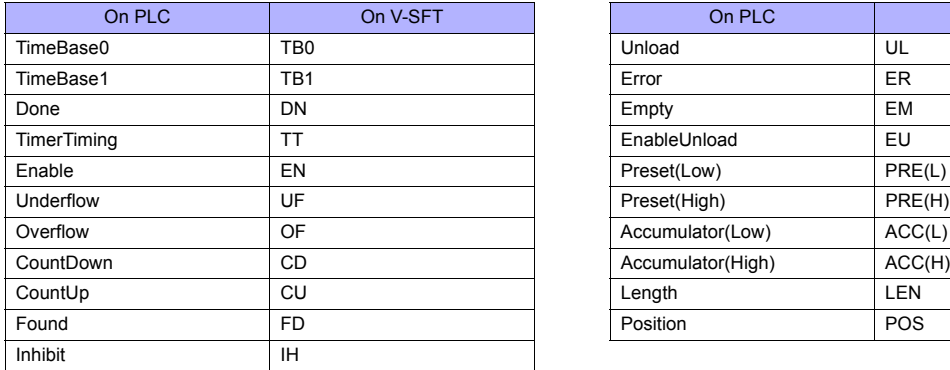

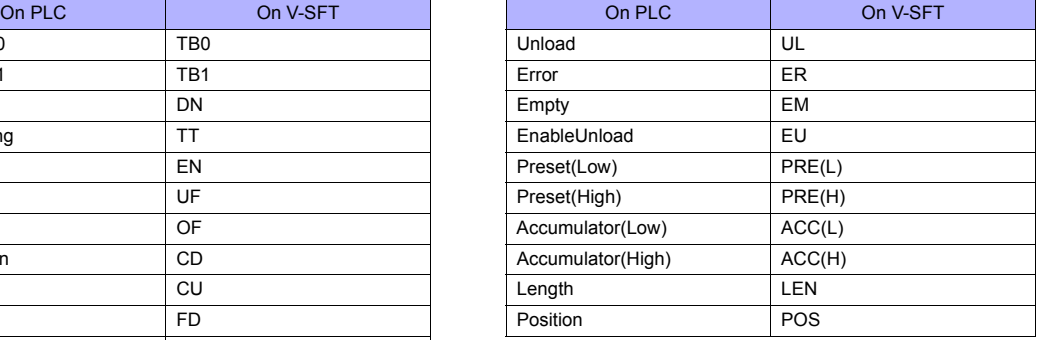

- Mnemonics can be used for bit designation on condition that Data Table Sub-Element = 0. Example: TM9.0.0.8  $\rightarrow$  TM9.0.0.TB0

- Mnemonics can be used for memory address designation on condition that Data Table Sub-Element = 1 to 4. Example: TM9.0.1  $\rightarrow$  TM9.0.PRE(L)

For more information on using mnemonics, refer to the PLC manual issued by the manufacturer.

#### **Indirect Memory Designation**

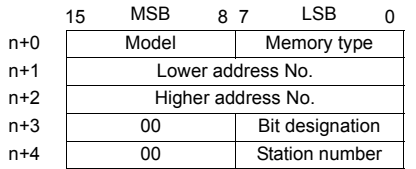

• Devices other than String, Timer, Counter, and Control Example: Indirect memory designation of "N20.100"

> N20.100 ┖ **B**(Data Table Element) A(Data Table Number)

Converting A to binary 20(DEC)= 10100(BIN)

Converting **B** to binary<br>100(DEC)= 1100100(BIN)

| 0 0 0 0 0 0 0 1 0 1 0 1                                                                                                    |  |  |  |  |  |  |  |  |  |  |  |
|----------------------------------------------------------------------------------------------------|--|--|--|--|--|--|--|--|--|--|--|
| $\boxed{11}$ $\boxed{10}$ $\boxed{09}$ $\boxed{08}$ $\boxed{07}$ $\boxed{06}$ $\boxed{05}$ $\boxed{04}$ $\boxed{03}$ $\boxed{02}$ $\boxed{01}$ $\boxed{00}$ |  |  |  |  |  |  |  |  |  |  |  |

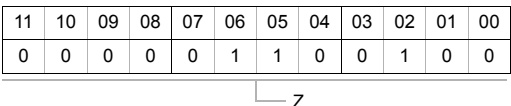

Arranging the values X, Y and Z in the following order

n + 1 (lower address number)

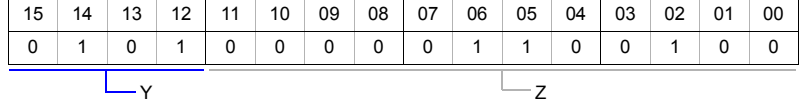

n + 2 (higher address number)

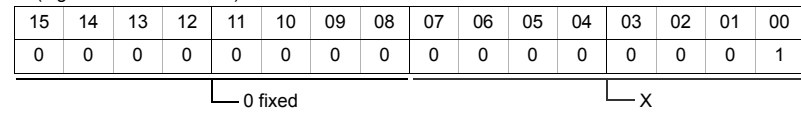

0000100100000010 (BIN) = 5064 (HEX): Lower address number 0000000000000001 (BIN) = 1 (HEX): Higher address number

• String, Timer, Counter, or Control devices

Example: Indirect memory designation of "ST3.25.10"

ST3.25.10

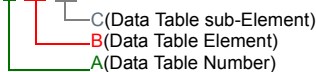

Converting A to binary 3(DEC)= 11(BIN)

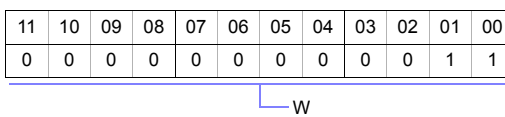

Converting B to binary<br>25(DEC)= 11001(BIN)

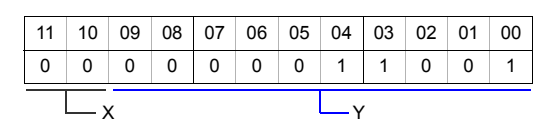

Converting C to binary 10(DEC)= 1010(BIN)

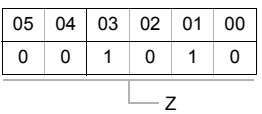

Arranging the values W, X , Y and Z in the following order

#### n + 1 (lower address number)

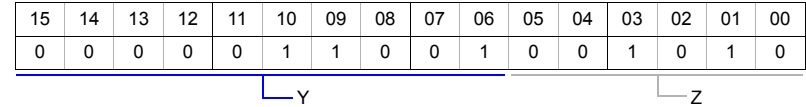

#### n + 2 (higher address number)

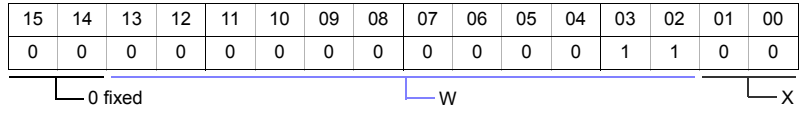

0000011001001010 (BIN) = 64A (HEX): Lower address number 0000000000001100 (BIN) = C (HEX): Higher address number

## **34.1.4 NX700 Series (Ethernet)**

## **Communication Setting**

#### **Editor**

Make the following settings on the editor. For more information, see [Appendix 2 Ethernet.](#page-1201-0)

- IP address for the TS unit
	- When specified on the screen data:
	- [System Setting] → [Ethernet Communication] → [Local Port IP Address]
	- When specified on the TS unit: Main Menu screen  $\rightarrow$  [Ethernet]
- Port number for the TS unit (for communication with PLC) [System Setting] →[Device Connection Setting] → [Communication Setting]
- Others

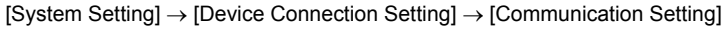

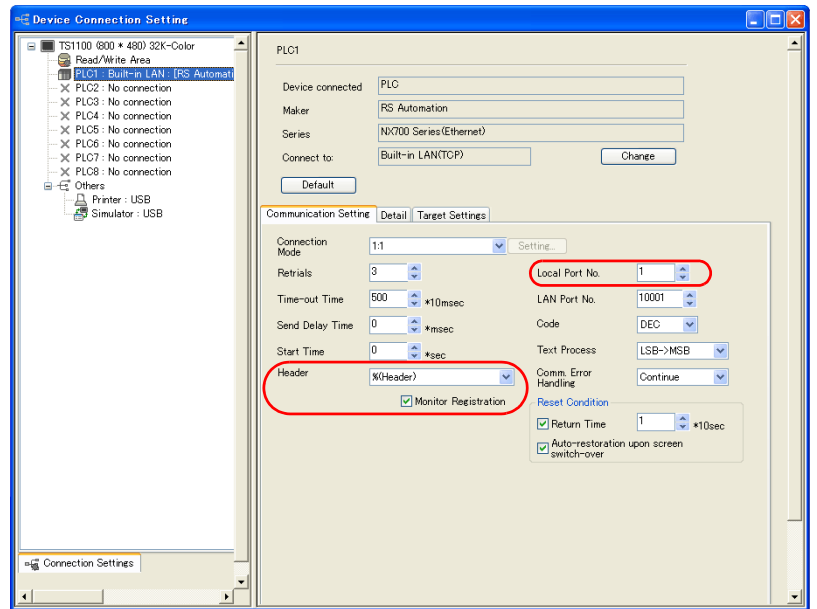

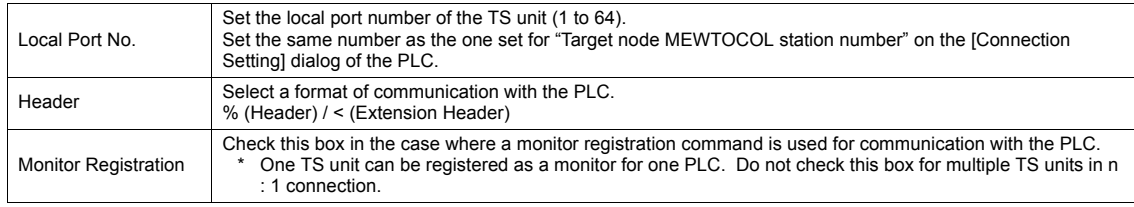

\* For settings other than the above, see ["1.5.1 PLC1 to PLC8" \(page 1-24\)](#page-48-0).

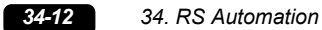

#### • IP address and port number of the PLC

[System Setting] → [Device Connection Setting] → [PLC Table]

Set the same PLC table number as the one for "MEWTOCOL Station Number" ([Initial Information Setting] → [Local Node Setting] )

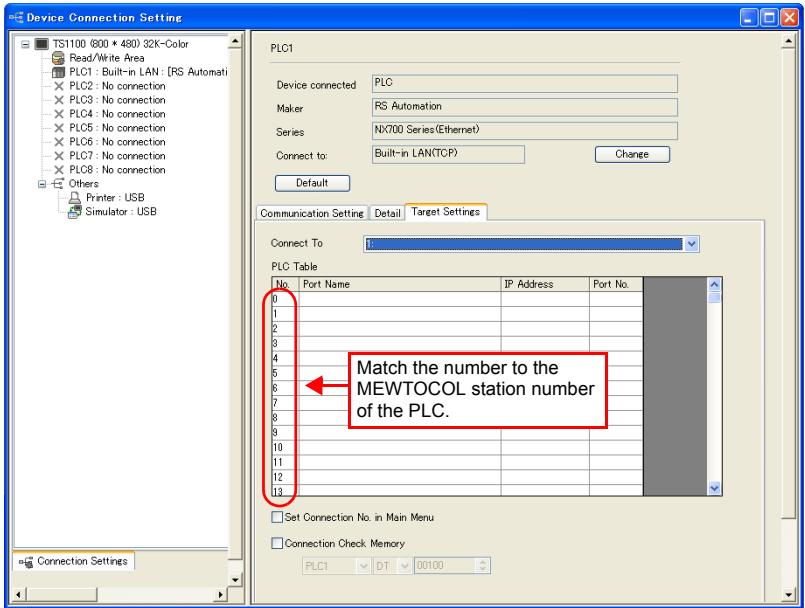

#### **PLC**

Make mode settings using the Ethernet unit "NX-Ethernet".

#### **Mode setting switch**

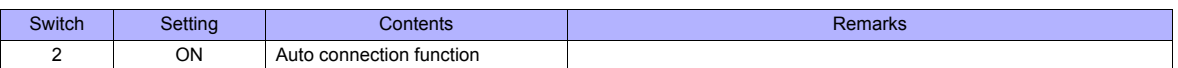

Make the PLC setting using the configuration tool "Configurator ET". For more information, refer to the PLC manual issued by the manufacturer.

#### **Initial information setting**

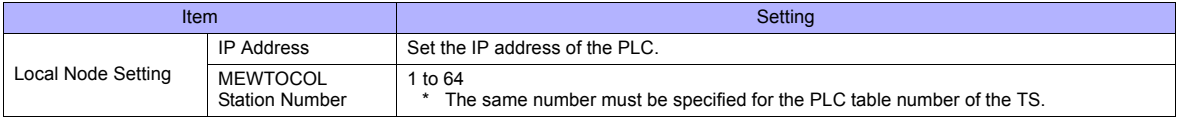

#### **Connection setting**

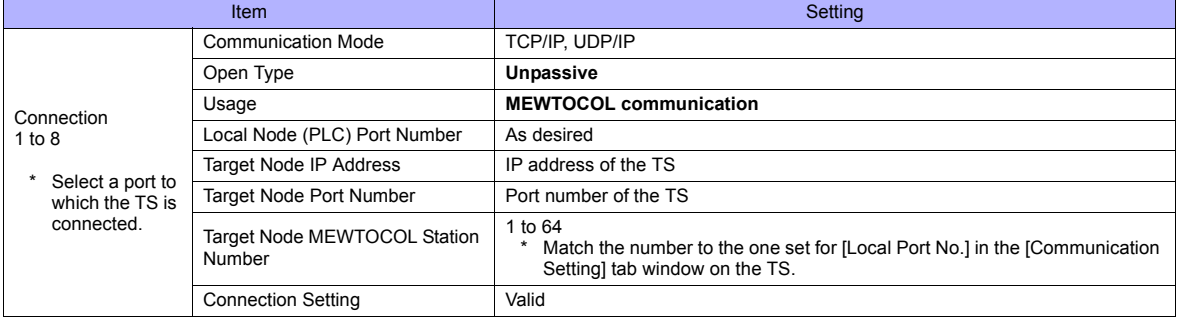

## **Available Memory**

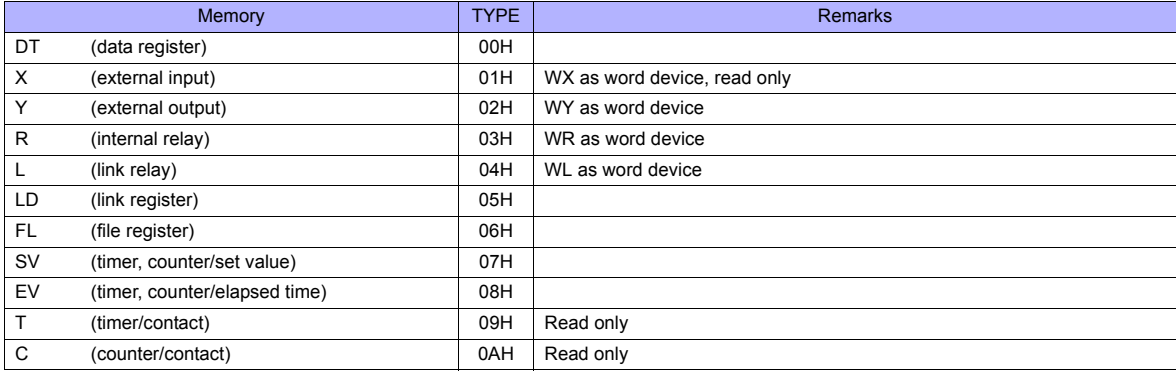

## **34.1.5 X8 Series (Ethernet)**

#### **Communication Setting**

#### **Editor**

Make the following settings on the editor. For more information, see [Appendix 2 Ethernet.](#page-1201-0)

- IP address for the TS unit
	- When specified on the screen data:
	- [System Setting] → [Ethernet Communication] → [Local Port IP Address] - When specified on the TS unit:
	- Main Menu screen  $\rightarrow$  [Ethernet]
- Port number for the TS unit (for communication with PLC) [System Setting] → [Device Connection Setting] → [Communication Setting]

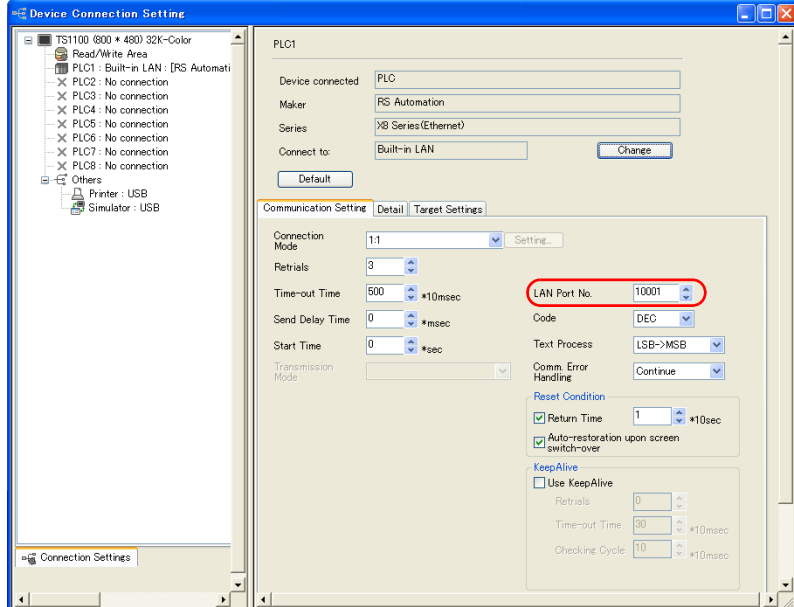

• IP address and port number (No. 50000) for the PLC [System Setting] → [Device Connection Setting] → [PLC Table]

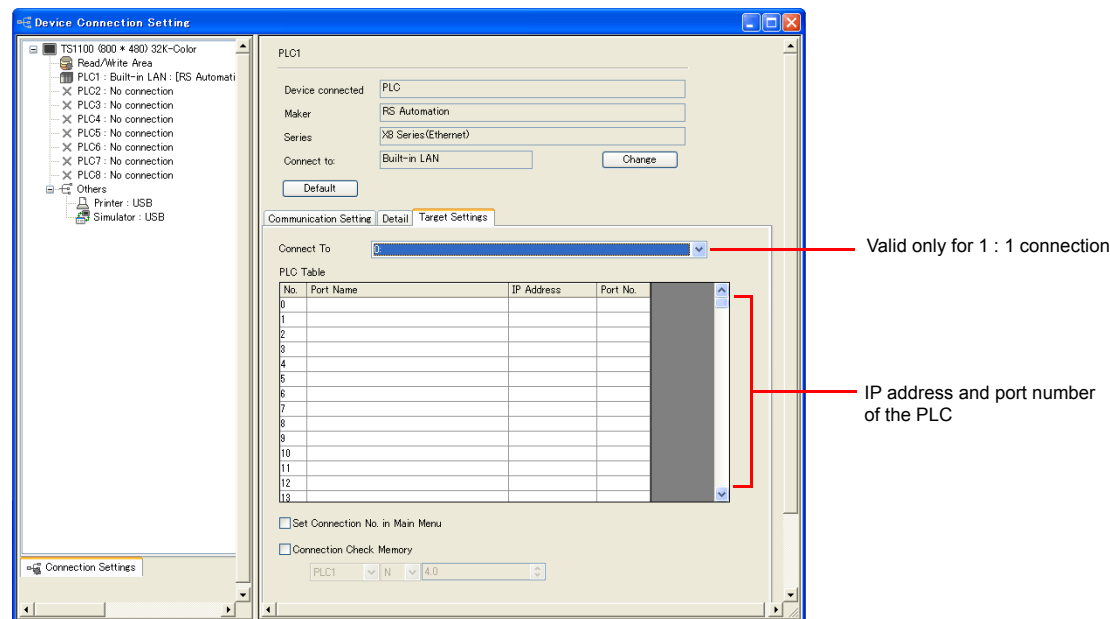

#### **PLC**

Set a station number for the PLC using the PLC software "XGPC" (version 1.0 or greater). For more information, refer to the PLC manual issued by the manufacturer.

#### **Channel Configuration**

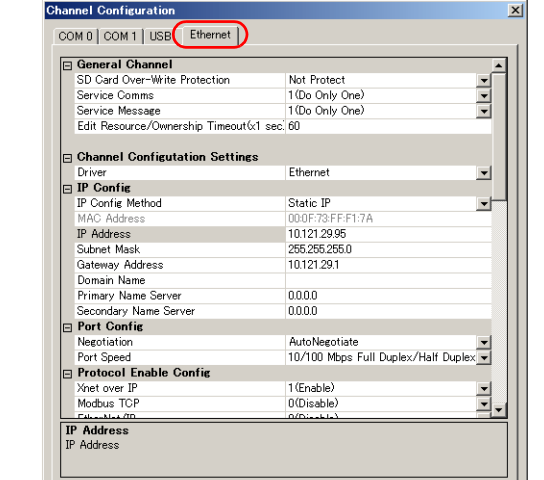

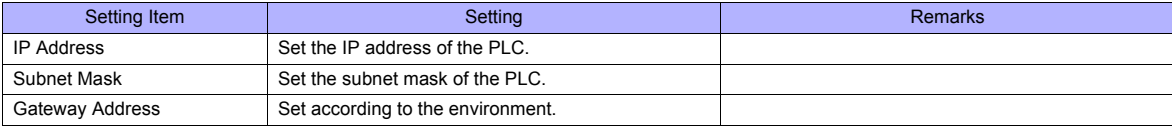

#### **Available Memory**

The contents of "Available Memory" are the same as those described in ["34.1.3 X8 Series"](#page-739-0).

## **34.1.6 Wiring Diagrams**

## **When Connected at COM1:**

#### **RS-422/RS-485**

<span id="page-748-0"></span>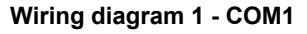

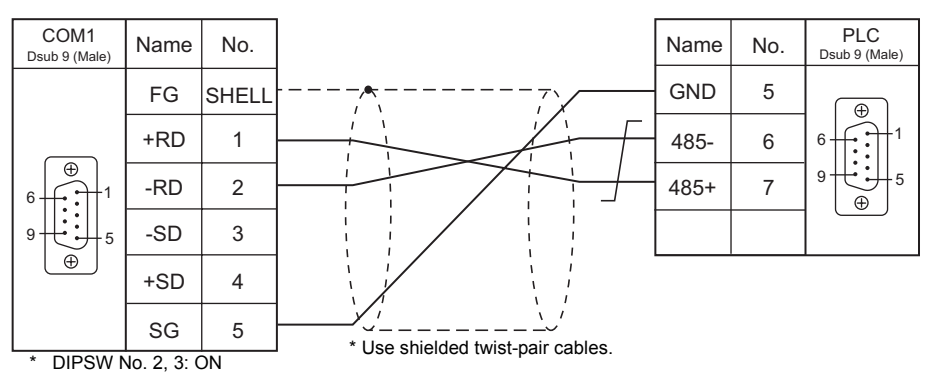

#### **Wiring diagram 2 - COM1**

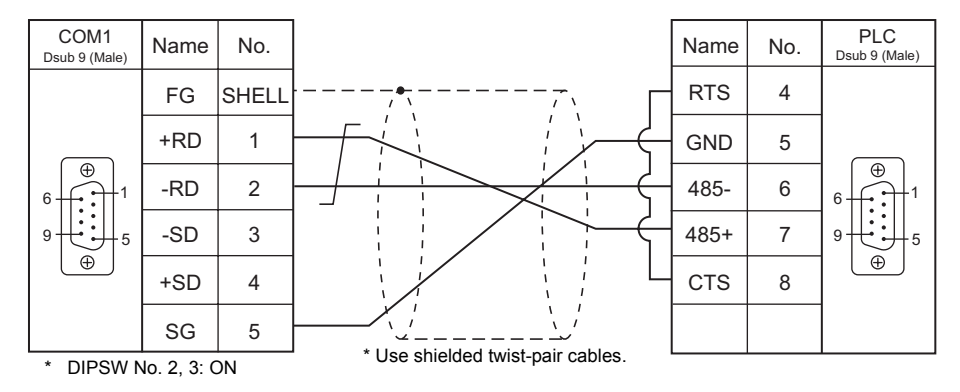

#### **Wiring diagram 3 - COM1**

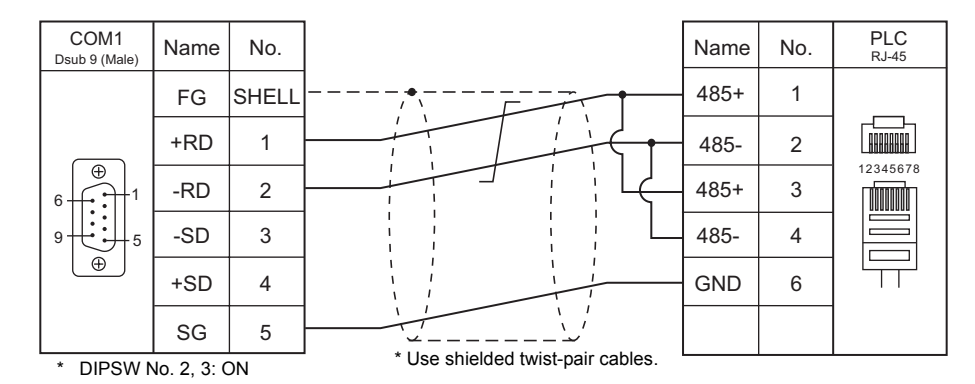

#### **Wiring diagram 4 - COM1**

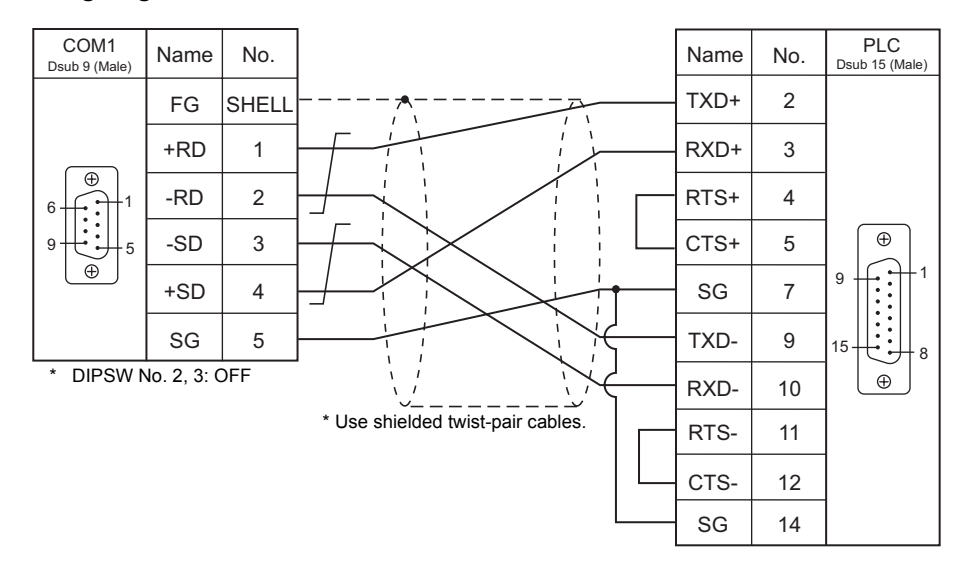

#### **Wiring diagram 5 - COM1**

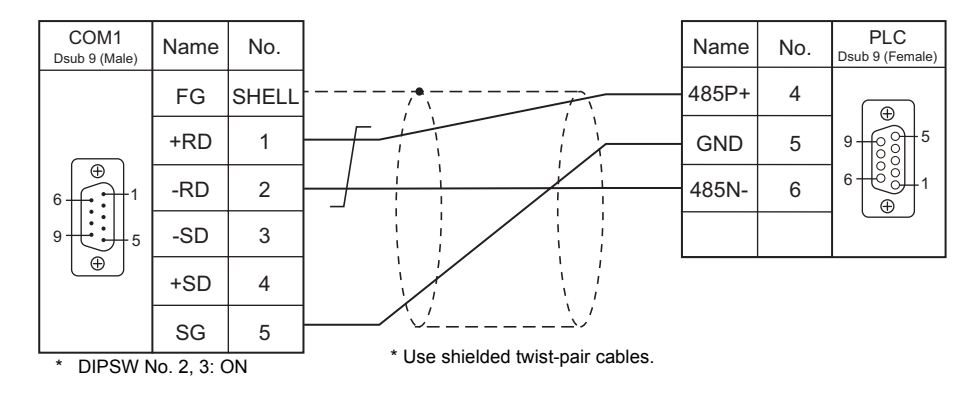

#### **When Connected at COM2:**

#### **RS-232C**

## <span id="page-749-0"></span>**Wiring diagram 1 - COM2**

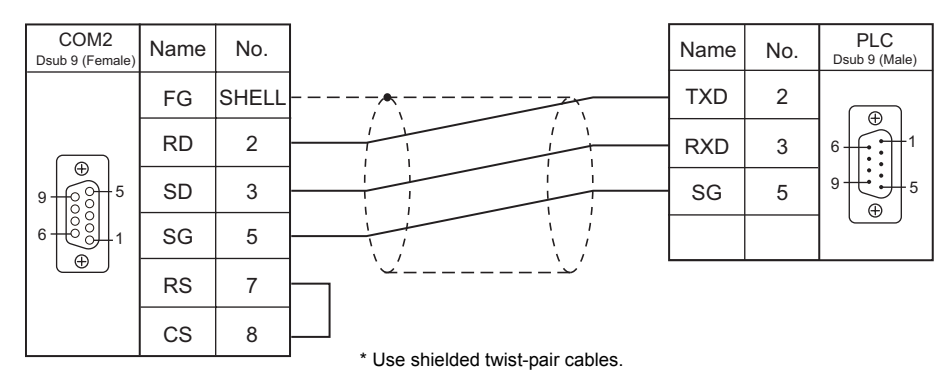

#### <span id="page-750-0"></span>**Wiring diagram 2 - COM2**

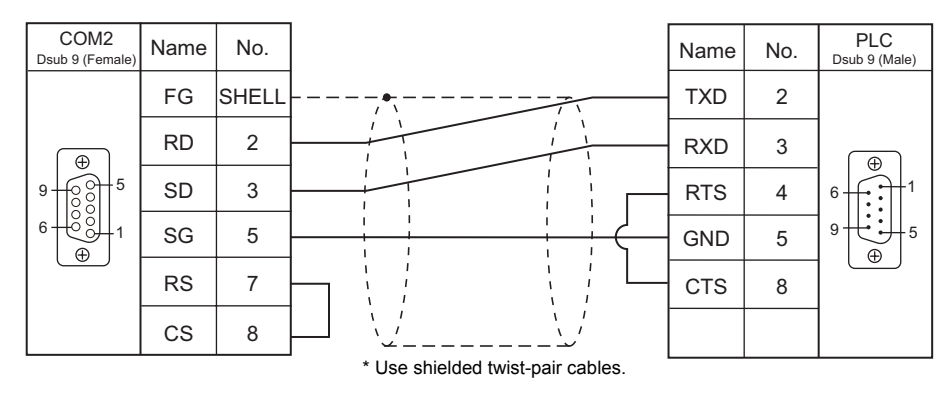

#### **Wiring diagram 3 - COM2**

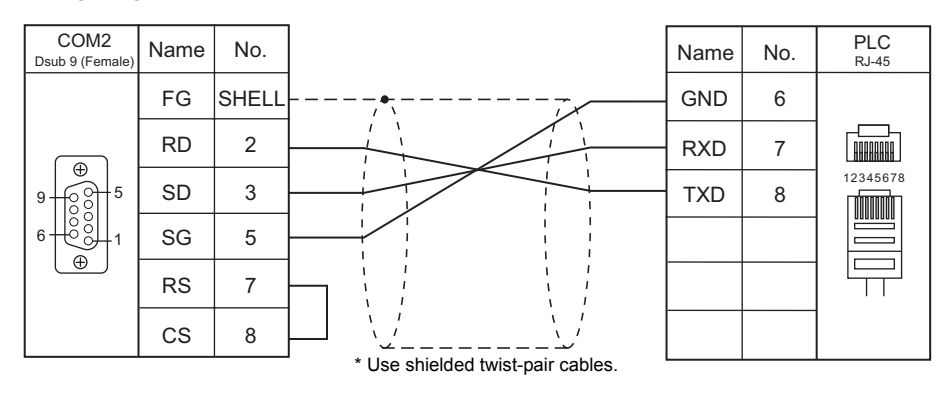

## **Wiring diagram 4 - COM2**

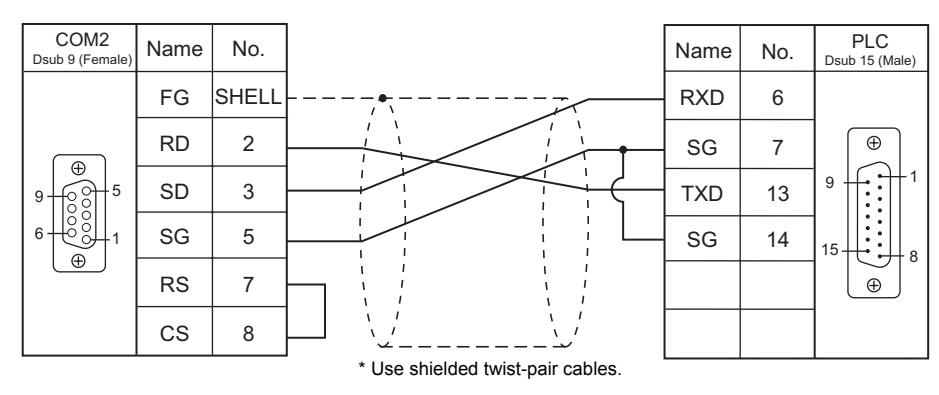

#### **Wiring diagram 5 - COM2**

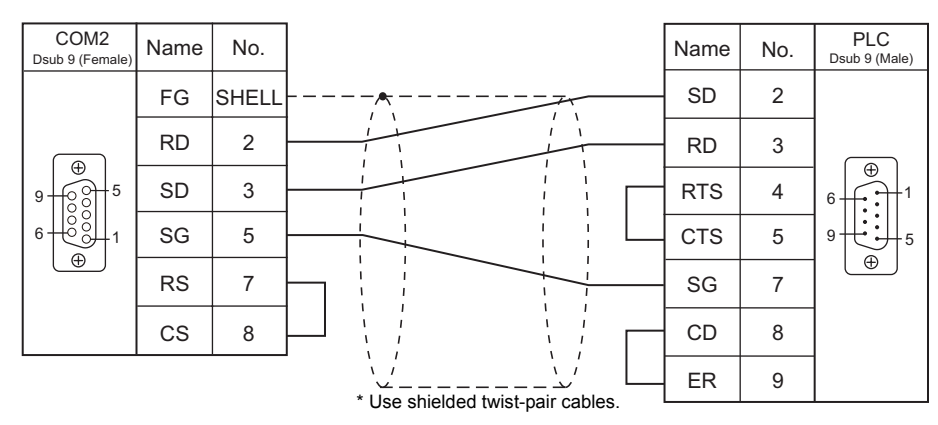

#### **Wiring diagram 6 - COM2**

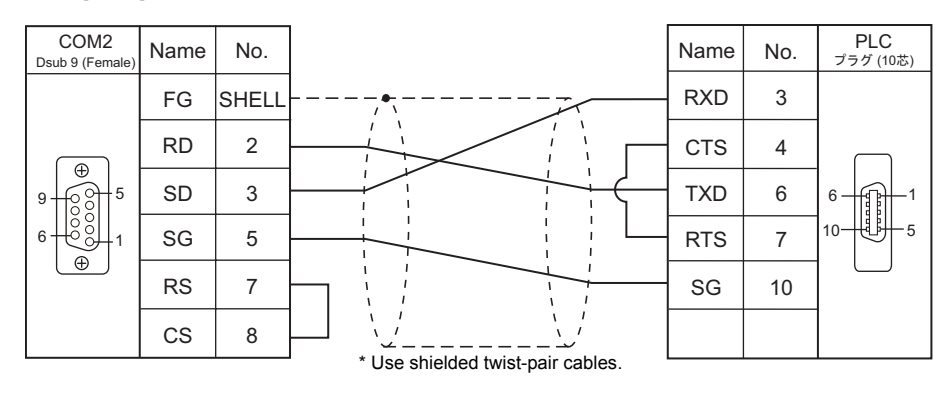

#### **Wiring diagram 7 - COM2**

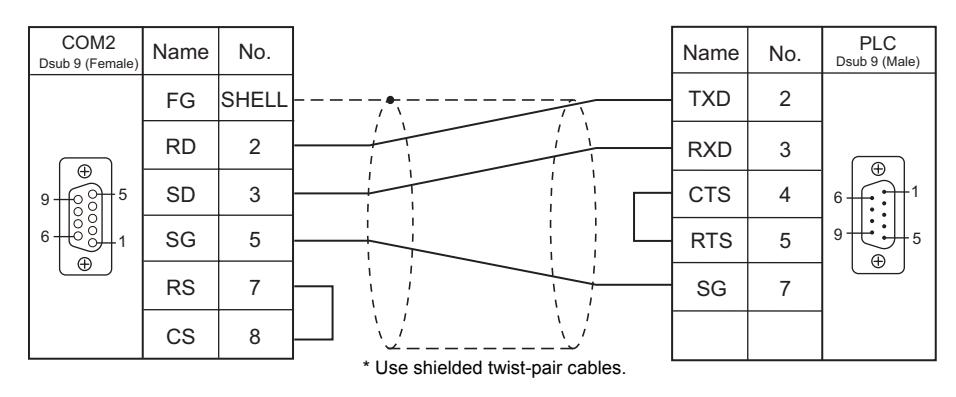

#### **Wiring diagram 8 - COM2**

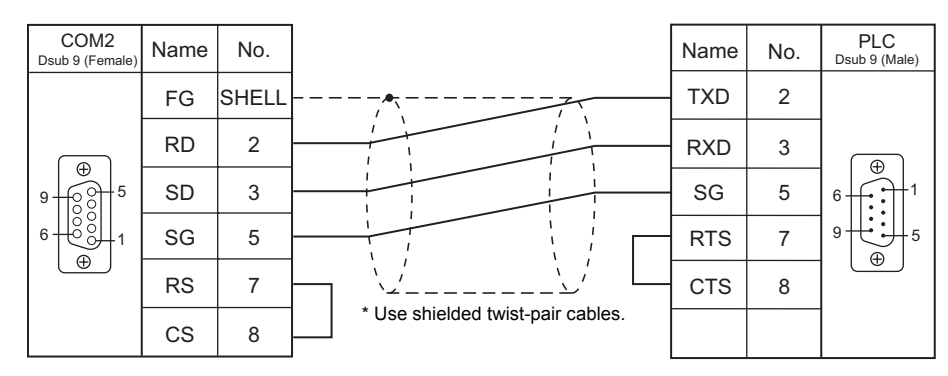

#### **Wiring diagram 9 - COM2**

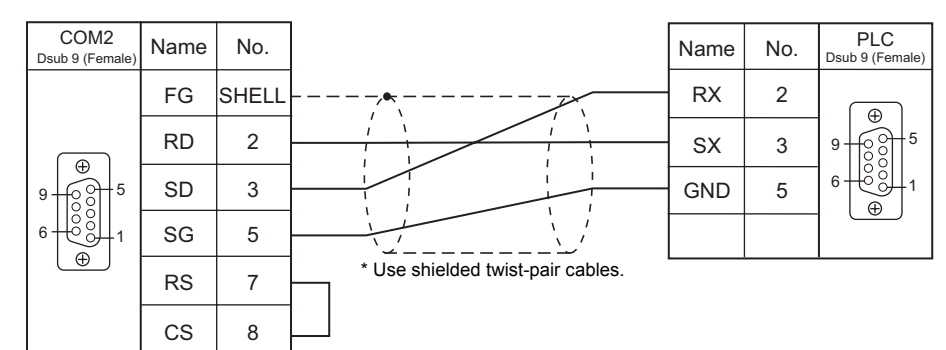

## **When Connected at COM3:**

#### **RS-485**

#### <span id="page-752-0"></span>**Wiring diagram 1 - COM3**

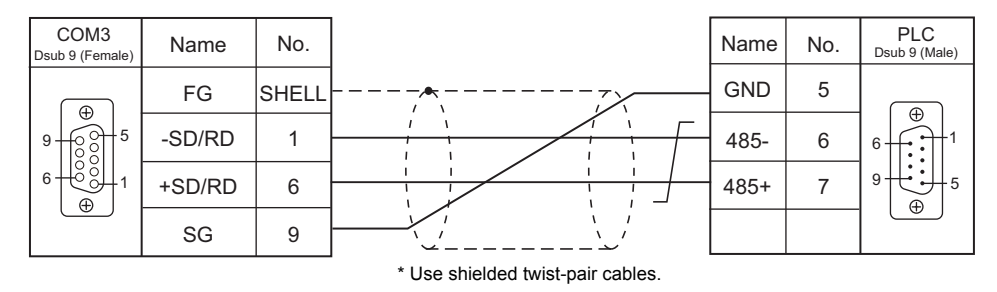

#### **Wiring diagram 2 - COM3**

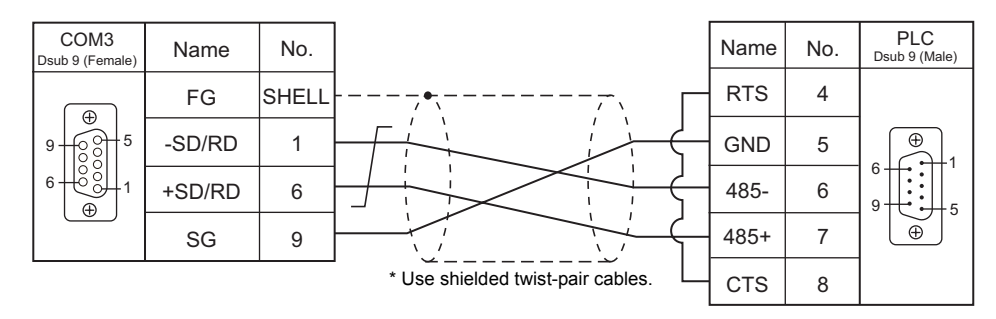

#### **Wiring diagram 3 - COM3**

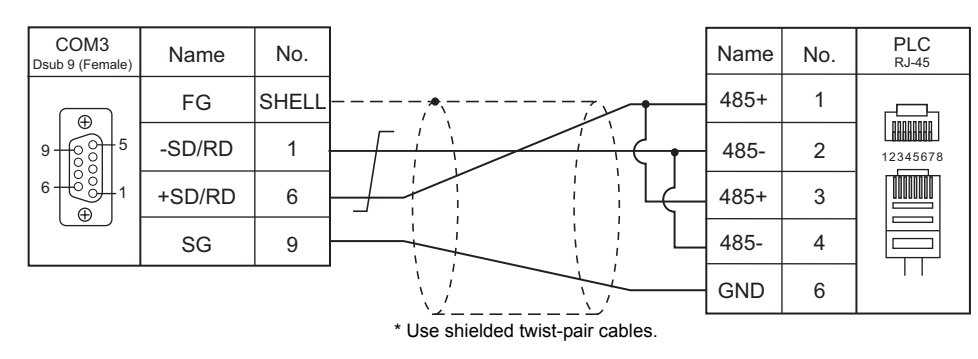

#### **Wiring diagram 4 - COM3**

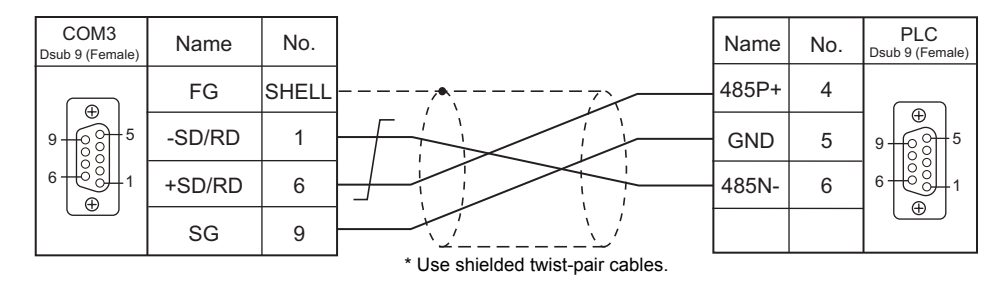

# **35. SAIA**

[35.1 PLC Connection](#page-755-0)

## <span id="page-755-0"></span>**35.1 PLC Connection**

## **Serial Connection**

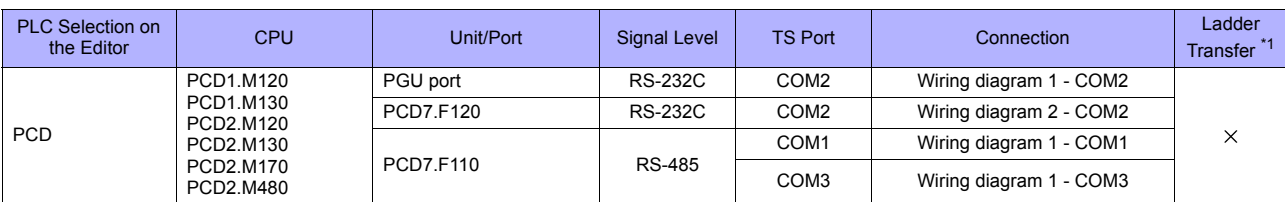

\*1 For the ladder transfer function, see ["Appendix 5 Ladder Transfer Function"](#page-1243-0).

## **Ethernet Connection**

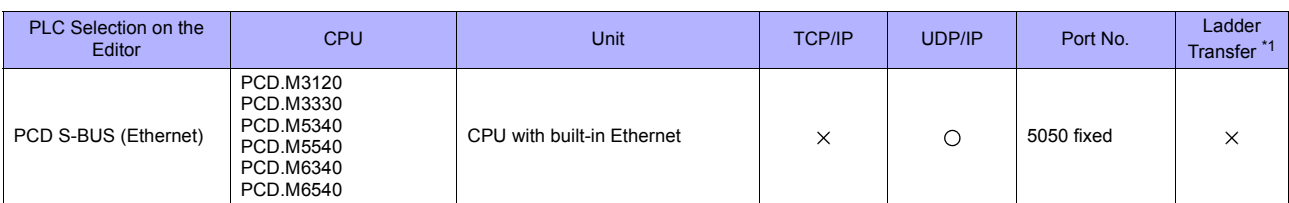

\*1 For the ladder transfer function, see ["Appendix 5 Ladder Transfer Function"](#page-1243-0).
#### **35.1.1 PCD**

#### **Communication Setting**

#### **Editor**

#### **Communication setting**

(Underlined setting: default)

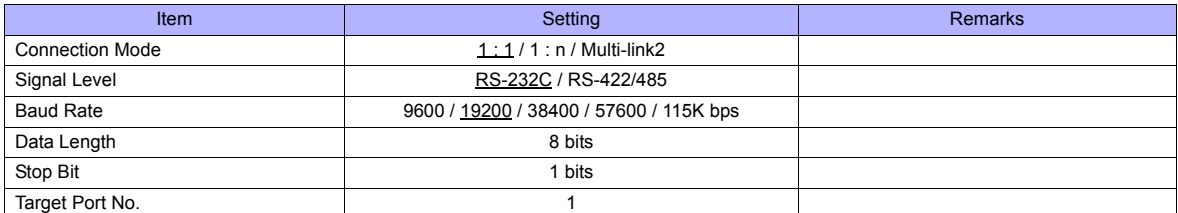

#### **PLC**

#### **PCD**

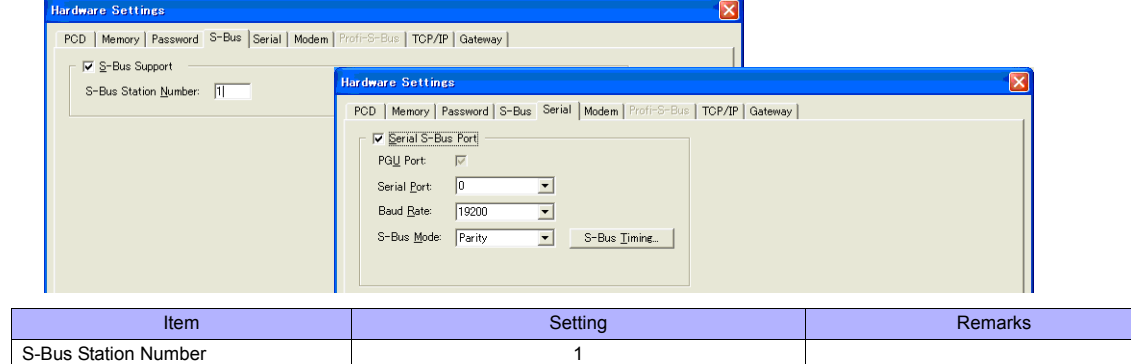

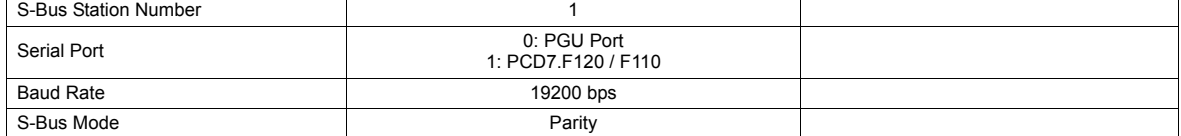

#### **Available Memory**

The available memory setting range varies depending on the PLC model. Be sure to set within the range available with the PLC to be used. Use [TYPE] when assigning the indirect memory for macro programs.

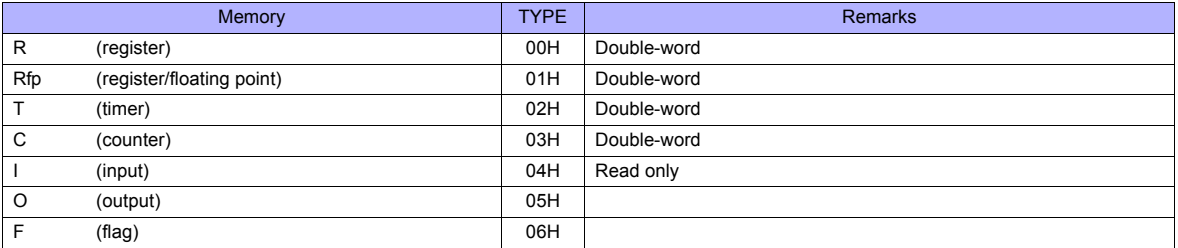

#### **35.1.2 PCD S-BUS (Ethernet)**

#### **Communication Setting**

#### **Editor**

Make the following settings on the editor. For more information, see ["Appendix 2 Ethernet"](#page-1201-0).

- IP address for the TS unit
- TS unit's port number in the [Communication Setting] tab window ([System Setting] → [Device Connection Setting])
- PLC's IP address and port number for [PLC Table] in the [Target Settings] tab window ([System Setting] → [Device Connection Setting] → [Target Settings])

#### **PLC**

**PCD S-BUS (Ethernet)**

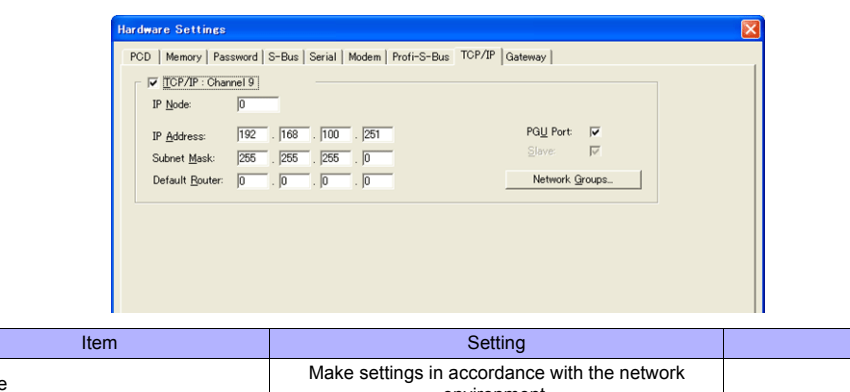

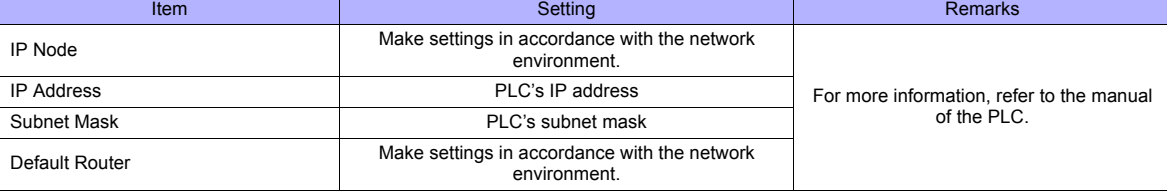

#### **Available Memory**

The available memory setting range varies depending on the PLC model. Be sure to set within the range available with the PLC to be used. Use [TYPE] when assigning the indirect memory for macro programs.

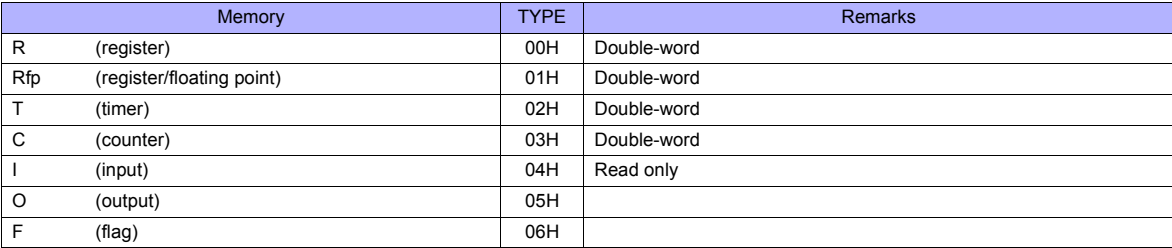

#### **35.1.3 Wiring Diagrams**

#### **When Connected at COM1:**

#### **RS-485**

#### **Wiring diagram 1 - COM1**

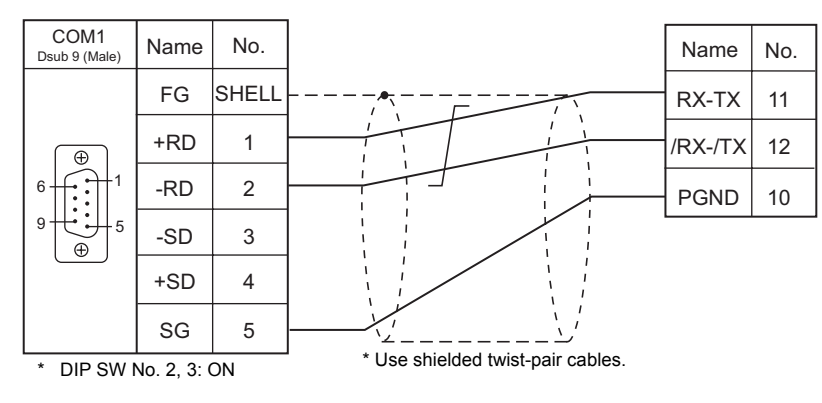

#### **When Connected at COM2:**

#### **RS-232C**

#### **Wiring diagram 1 - COM2**

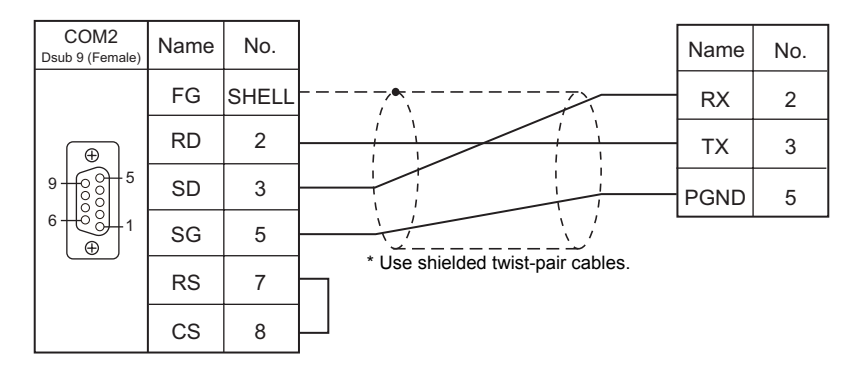

#### **Wiring diagram 2 - COM2**

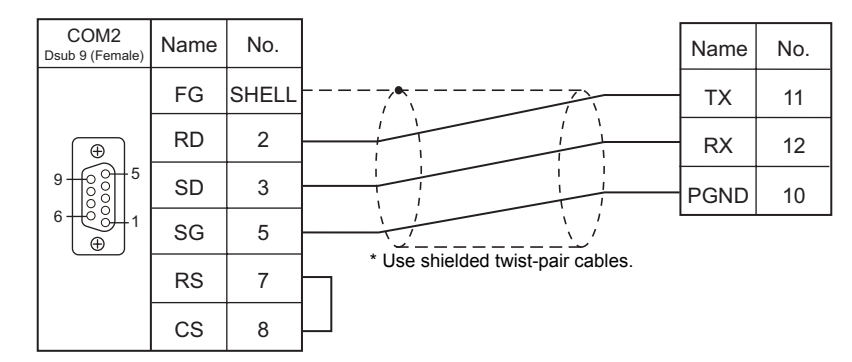

#### **When Connected at COM3:**

#### **RS-485**

#### **Wiring diagram 1 - COM3**

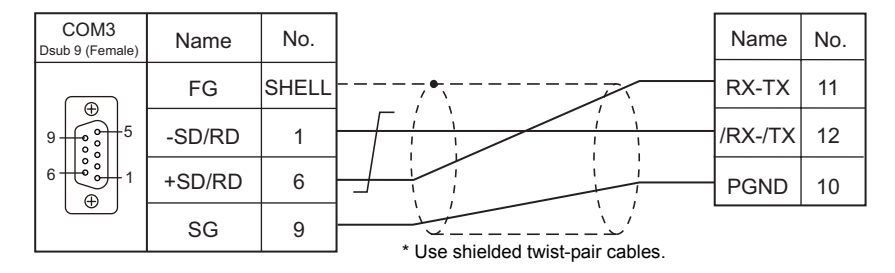

# MEMO

Please use this page freely.

# **36. SAMSUNG**

36.1 PLC Connection

### <span id="page-763-0"></span>**36.1 PLC Connection**

#### **Serial Connection**

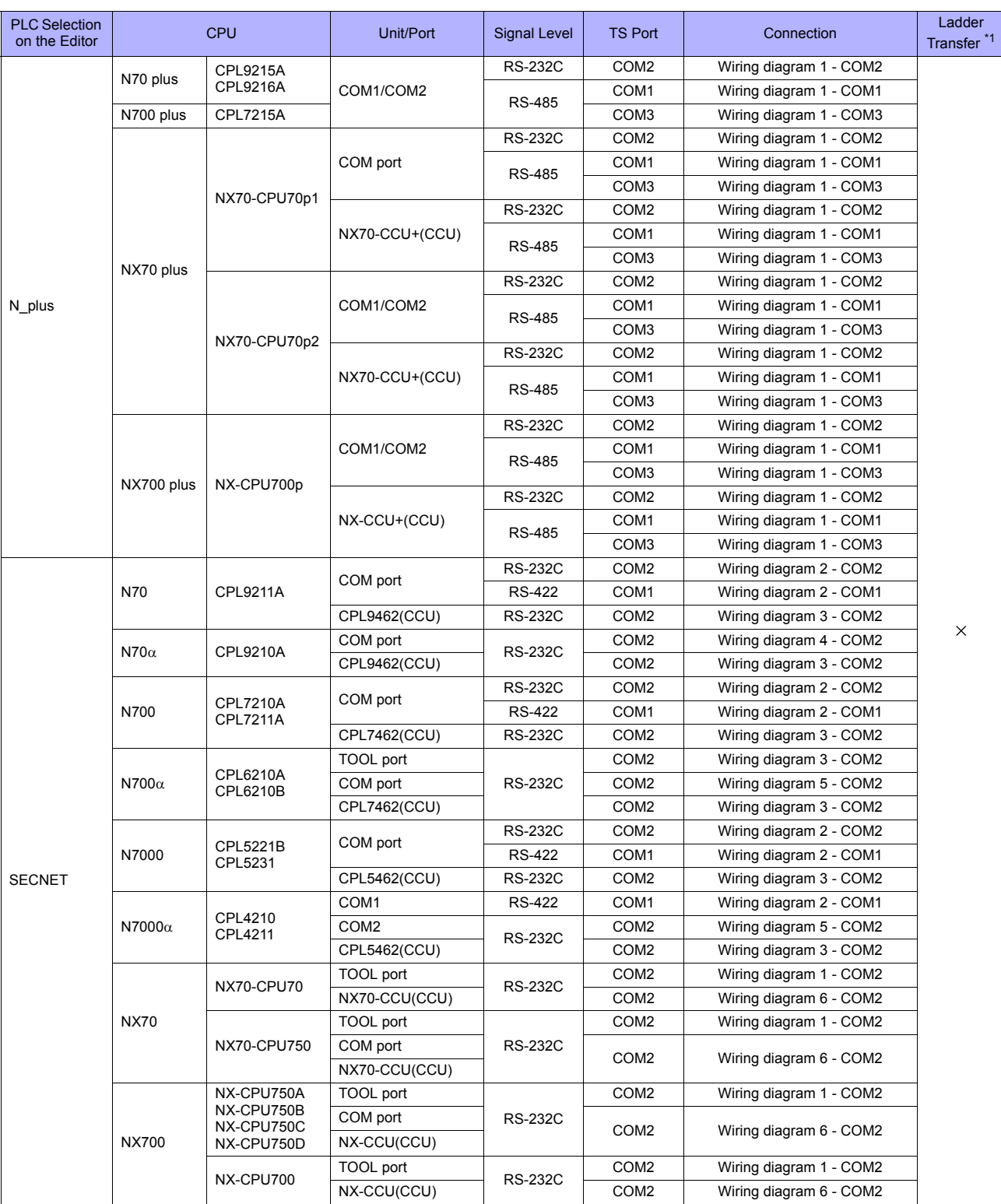

\*1 For the ladder transfer function, see "[Appendix 5 Ladder Transfer Function"](#page-1243-0).

### **36.1.1 N\_plus**

#### **Communication Setting**

#### **Editor**

#### **Communication setting**

(Underlined setting: default)

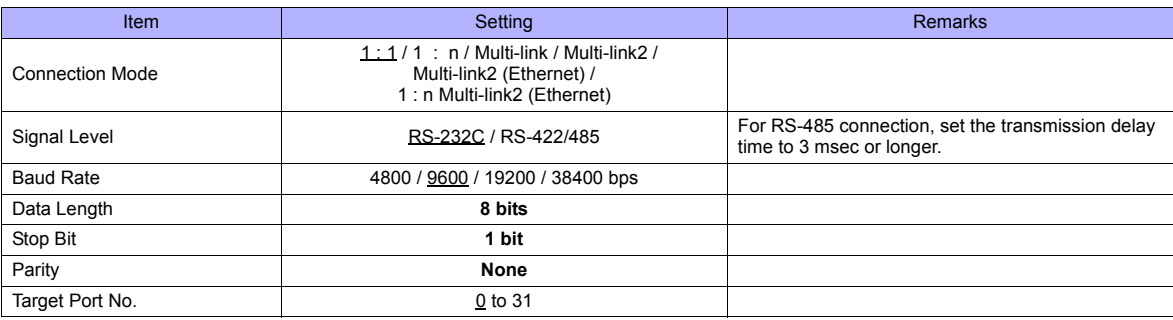

#### **PLC**

Be sure to match the settings to those made on the [Communication Setting] tab window of the editor.

#### **System Information**

Set a station number for the PLC using the PLC software "WINGPC". For more information, refer to the PLC manual issued by the manufacturer.

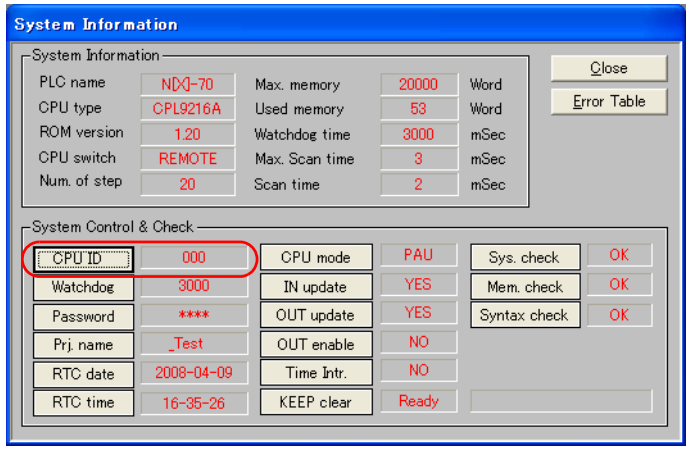

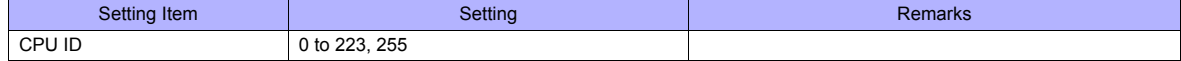

#### **CPL9215A**

#### **DIP switches 1**

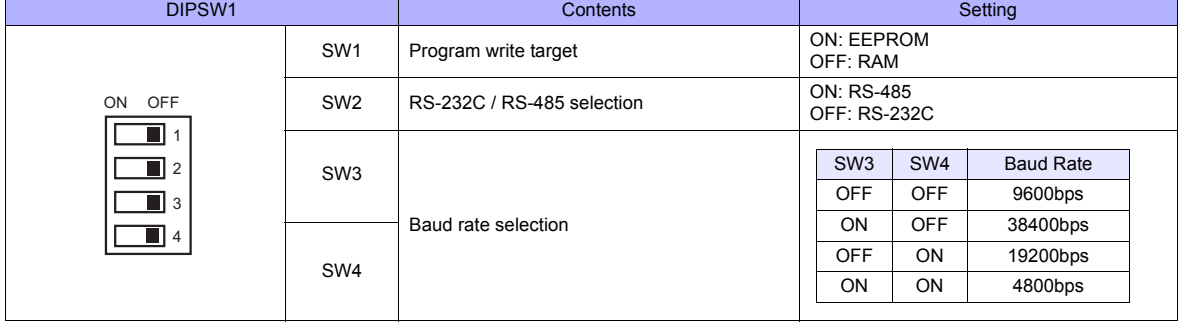

#### **CPL9216A**

#### **DIP switches 1**

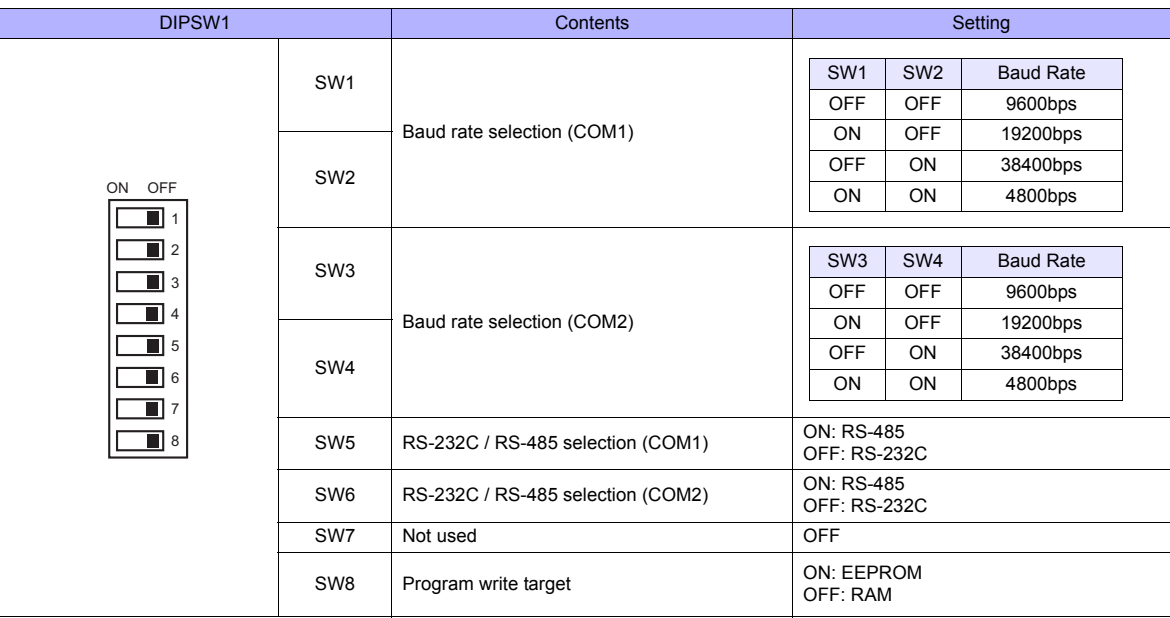

#### **DIP switches 2**

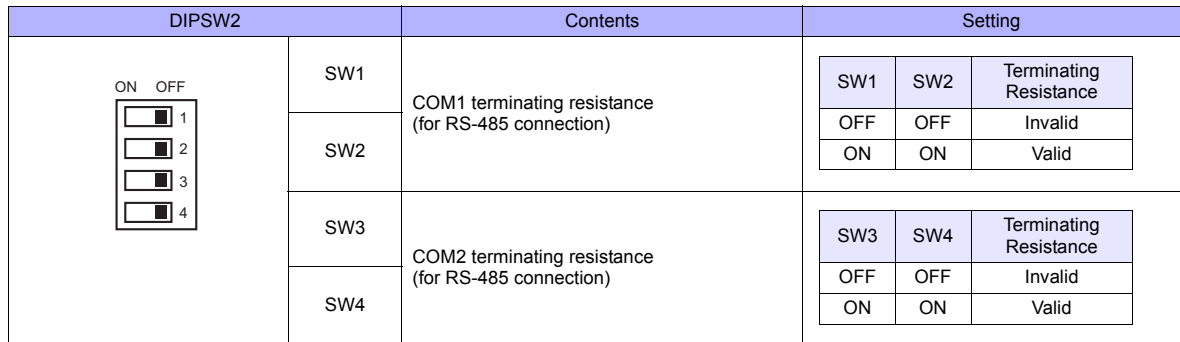

#### **CPL7215A**

#### **DIP switches 1**

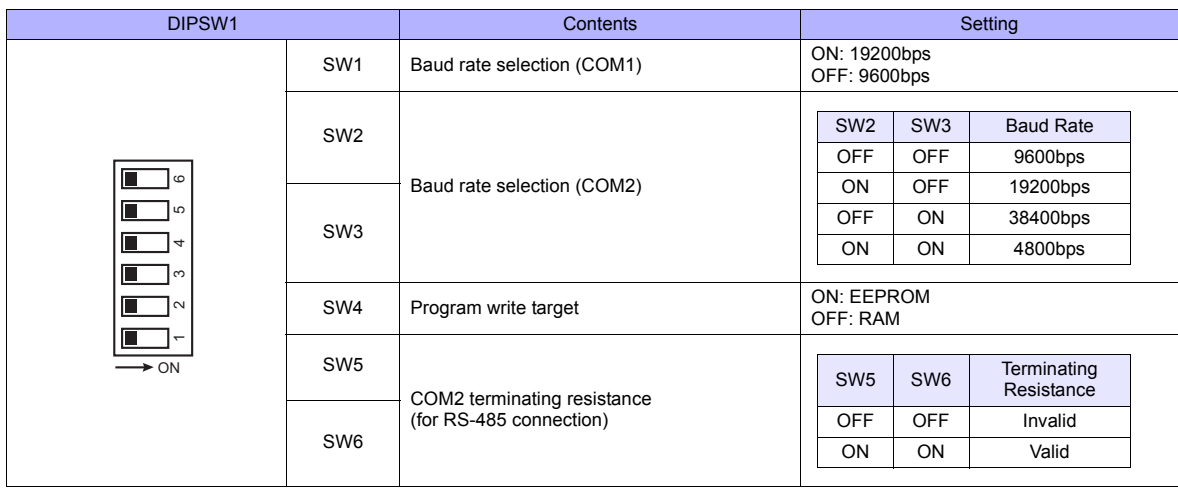

#### **NX70-CPU70p1 (COM Port)**

#### **DIP switches**

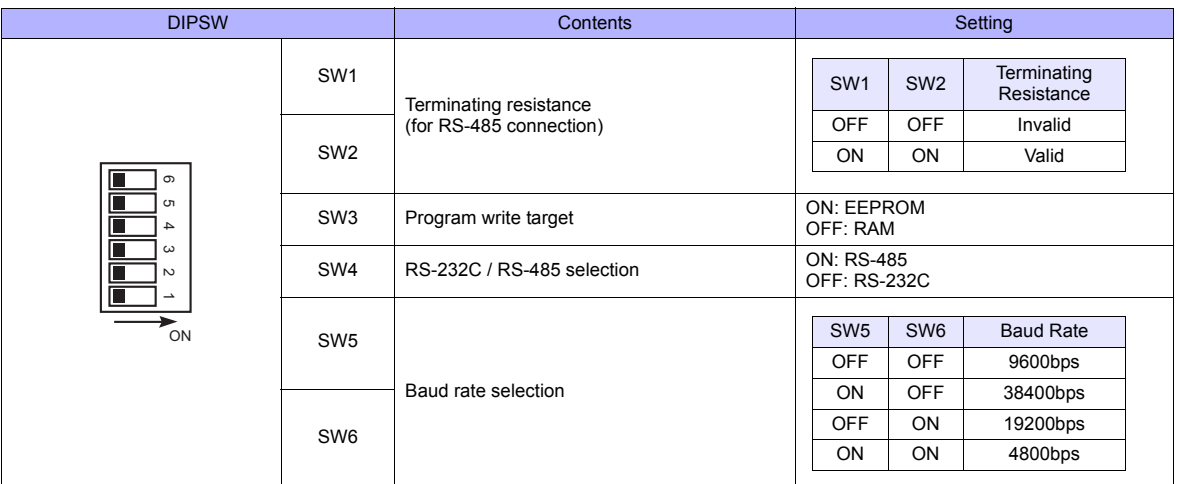

#### **NX70-CPU70p2 (COM Port) / NX-CPU700p (COM Port)**

#### **DIP switches 1**

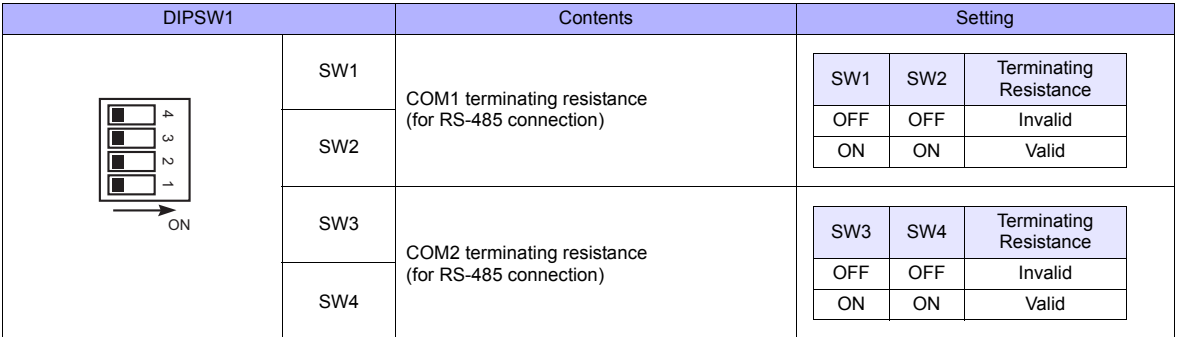

#### **DIP switches 2**

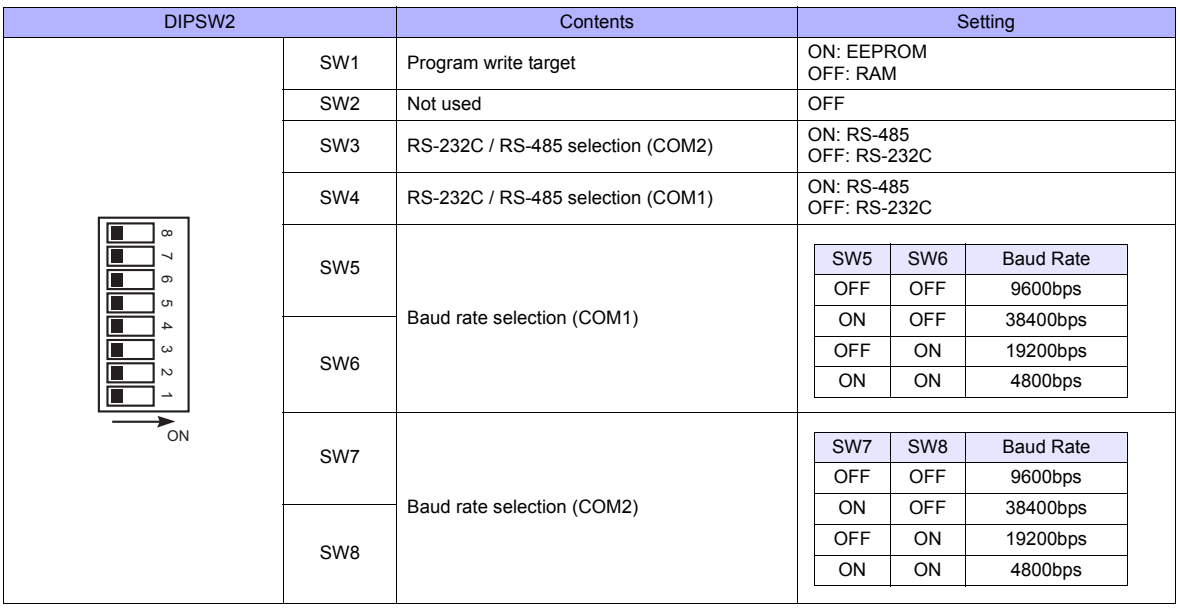

#### **NX-CCU+(CCU) / NX70-CCU+(CCU)**

#### **DIP switches**

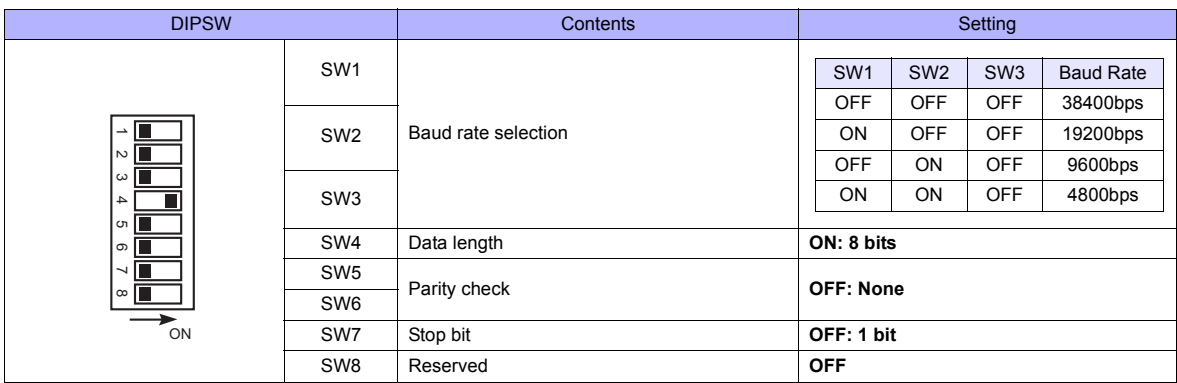

#### **Available Memory**

The available memory setting range varies depending on the PLC model. Be sure to set within the range available for the PLC. Use [TYPE] when assigning the indirect memory for macro programs.

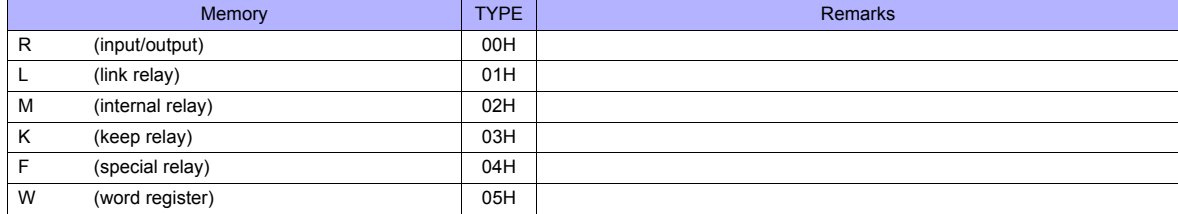

#### **36.1.2 SECNET**

#### **Communication Setting**

#### **Editor**

#### **Communication setting**

(Underlined setting: default)

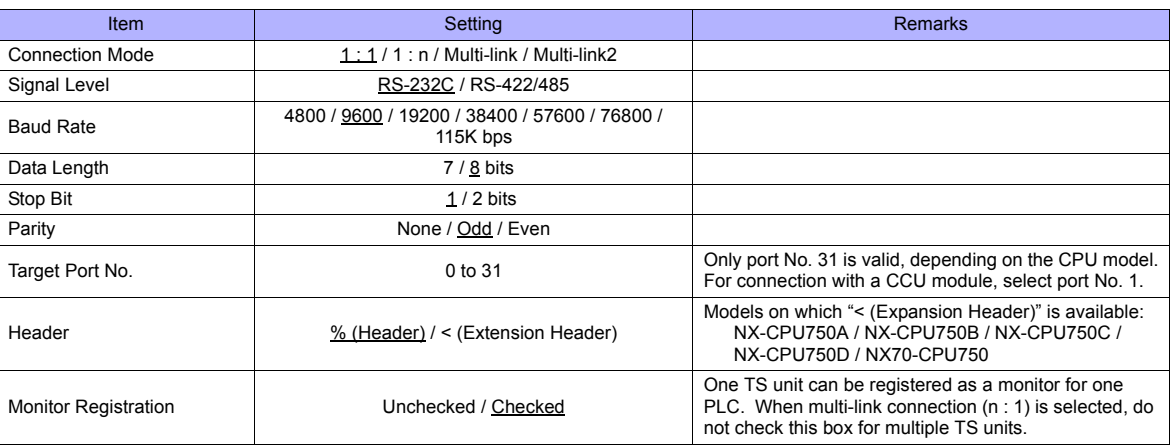

#### **PLC**

Be sure to match the settings to those made on the [Communication Setting] tab window of the editor.

#### **Available Memory**

The available memory setting range varies depending on the PLC model. Be sure to set within the range available for the PLC. Use [TYPE] when assigning the indirect memory for macro programs.

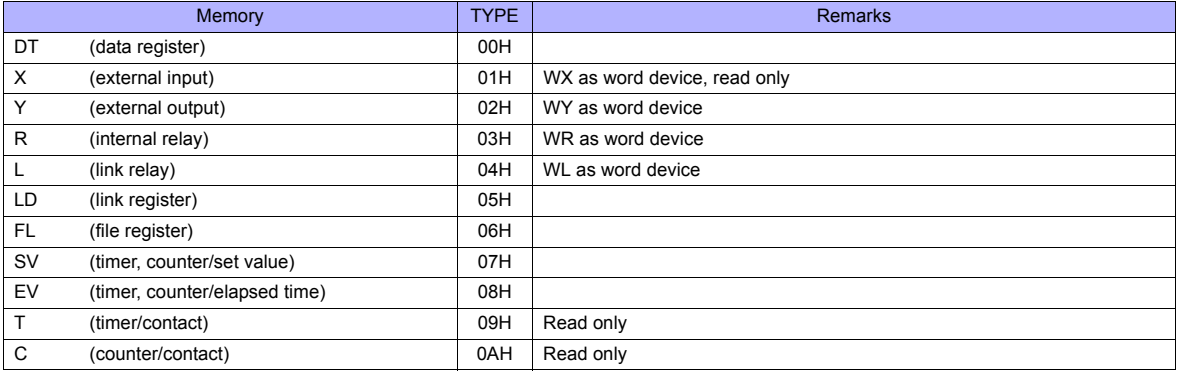

### **36.1.3 Wiring Diagrams**

#### **When Connected at COM1:**

**Wiring diagram 1 - COM1**

#### **RS-422/RS-485**

#### PLC<br>Dsub 9 (Male COM1<br>Dsub 9 (Male No.  $\begin{array}{c|c|c|c|c} \hline \text{C} & \text{N} & \text{C} & \text{C} & \text{C} \\ \hline \text{D}_{\text{S} & \text{M} & \text{S} & \text{M} \\ \hline \text{D}_{\text{S} & \text{M} & \text{S} & \text{M} \\ \hline \end{array}$  No.  $\begin{array}{c|c|c|c} \hline \text{R} & \text{C} & \text{C} & \text{C} \\ \hline \text{D}_{\text{S} & \text{M} & \text{S} & \text{M} \\ \hline \end{array}$ FG  $GND$  5 **SHELL** +RD 1 485- 6  $\curvearrowright$ 2 -RD 7 485+ 1 6 1 6 -SD 3 ९七.升5 9七升5 +SD 4 SG 5 \* Use shielded twist-pair cables. \* DIPSW No. 2, 3: ON

#### **Wiring diagram 2 - COM1**

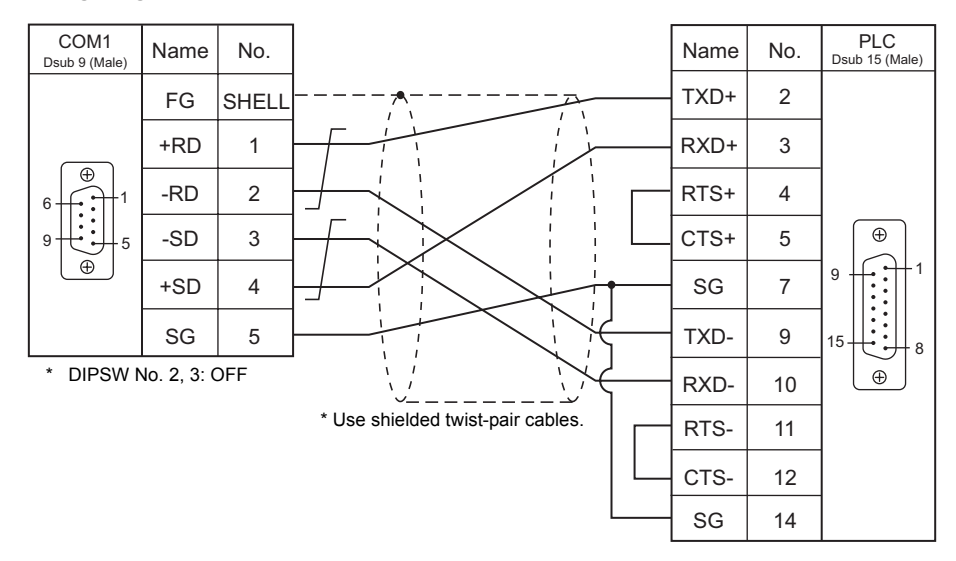

#### **When Connected at COM2:**

#### **RS-232C**

#### **Wiring diagram 1 - COM2**

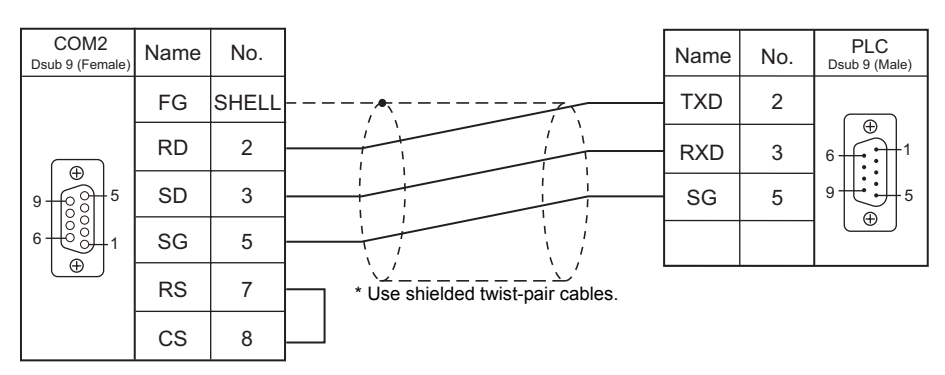

#### **Wiring diagram 2 - COM2**

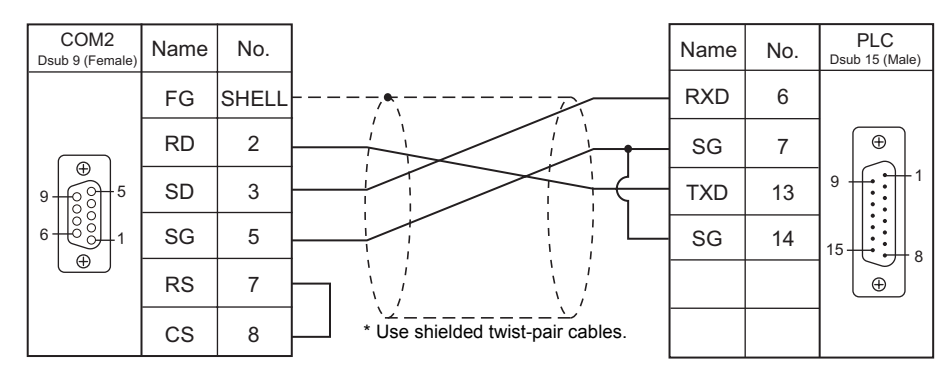

#### **Wiring diagram 3 - COM2**

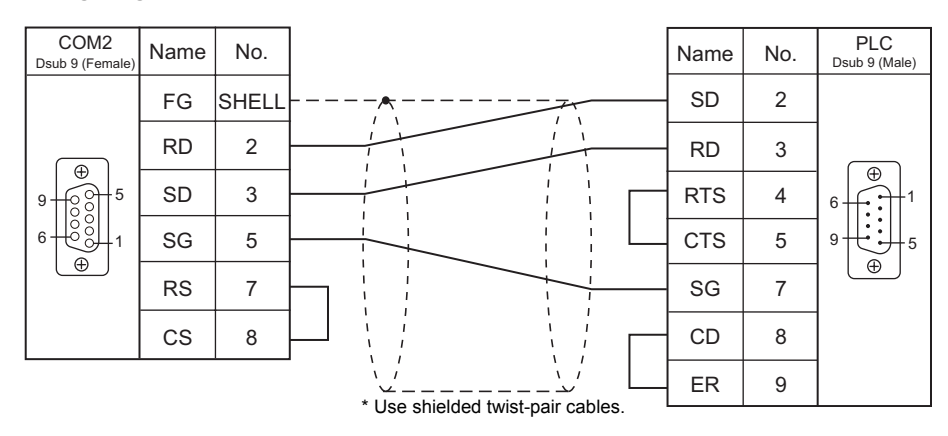

#### **Wiring diagram 4 - COM2**

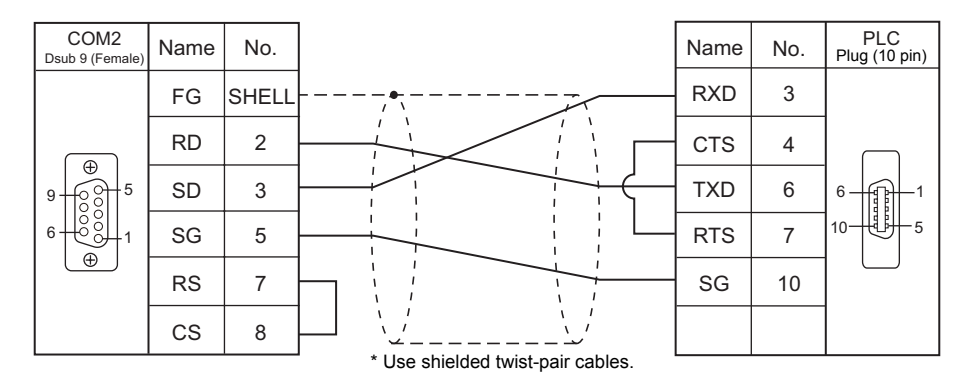

#### **Wiring diagram 5 - COM2**

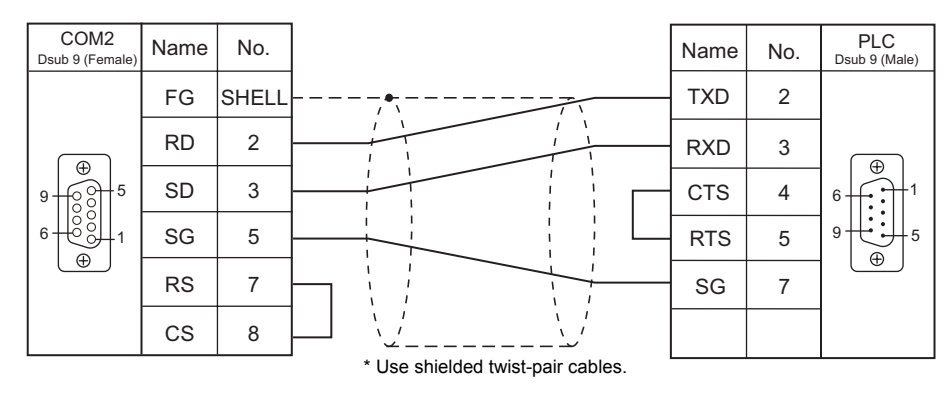

#### **Wiring diagram 6 - COM2**

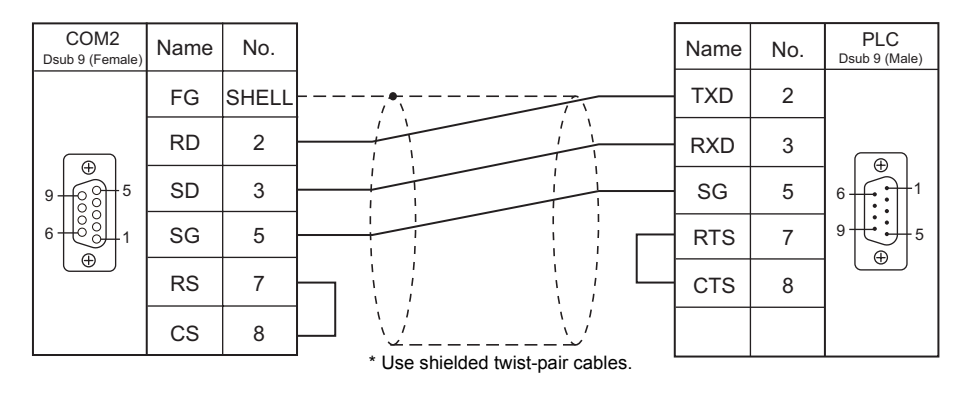

#### **When Connected at COM3:**

#### **RS-485**

#### **Wiring diagram 1 - COM3**

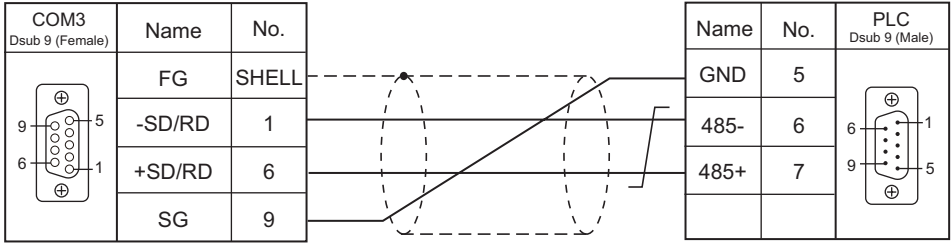

\* Use shielded twist-pair cables.

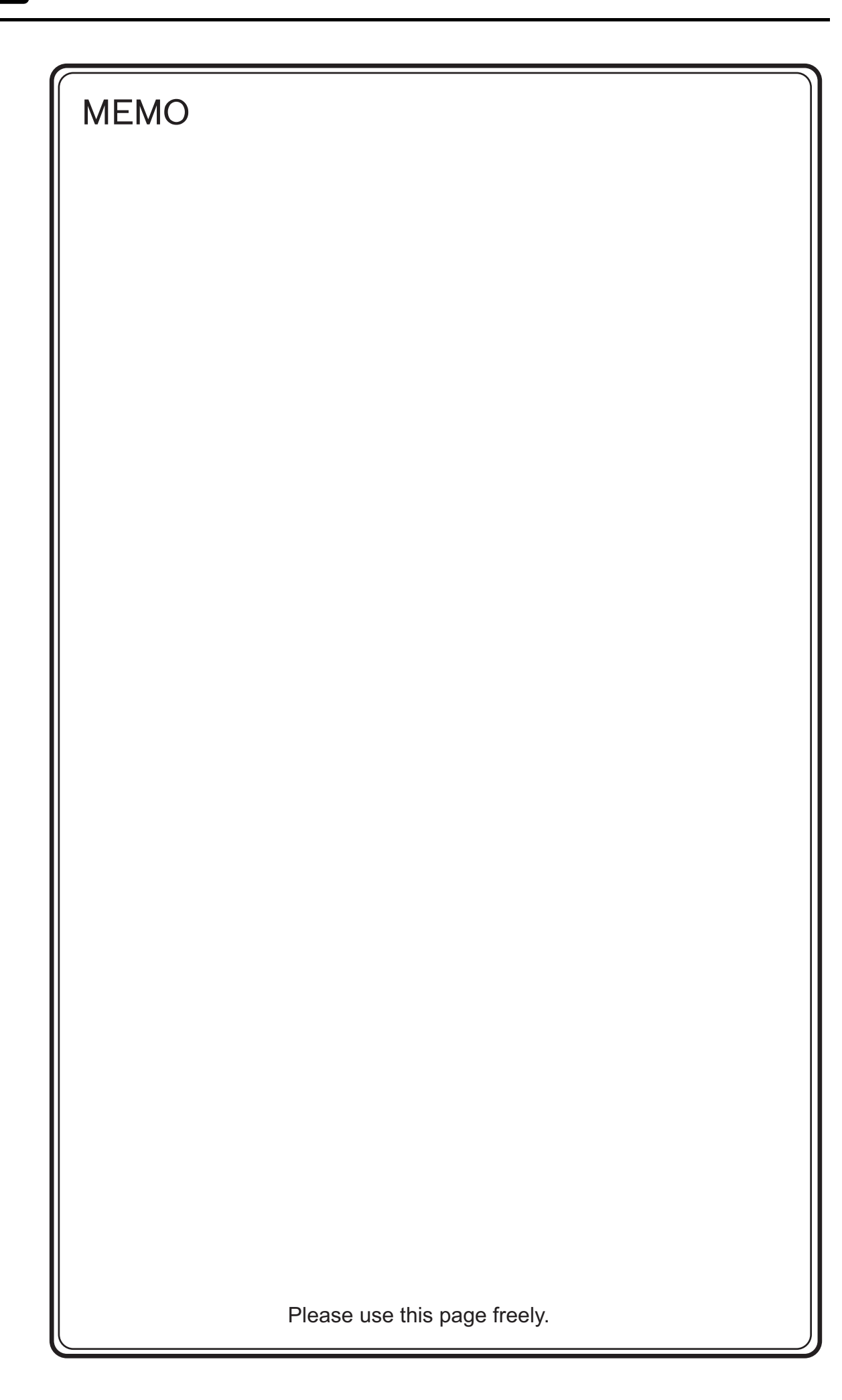

# **37. SanRex**

37.1 Temperature Controller / Servo / Inverter Connection

### <span id="page-775-0"></span>**37.1 Temperature Controller / Servo / Inverter Connection**

#### **Serial Connection**

#### **DC Power Supply Unit**

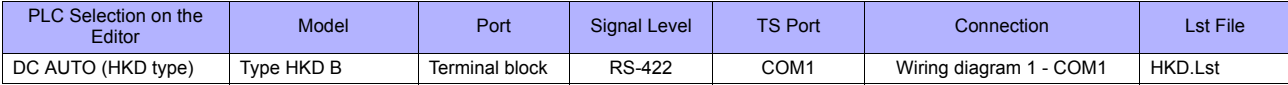

### **37.1.1 DC AUTO (HKD type)**

#### **Communication Setting**

#### **Editor**

#### **Communication setting**

(Underlined setting: default)

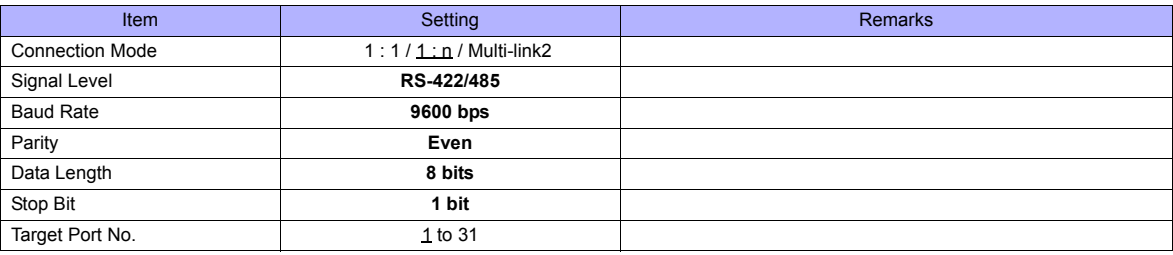

#### **DC AUTO (Type HKD B)**

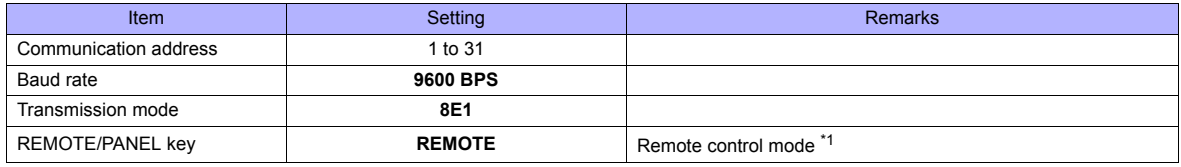

\*1 This setting is not provided, depending on the model.

#### **Available Memory**

The available memory setting range varies depending on the device. Be sure to set within the range available with the device to be used.

Use [TYPE] when assigning the indirect memory for macro programs.

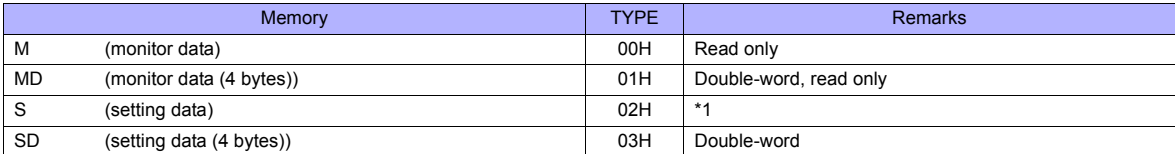

\*1 When changing the data setting, press the REMOTE/PANEL key to select the remote mode.

### **37.1.2 Wiring Diagrams**

#### **When Connected at COM1:**

#### **RS-422**

#### <span id="page-777-0"></span>**Wiring diagram 1 - COM1**

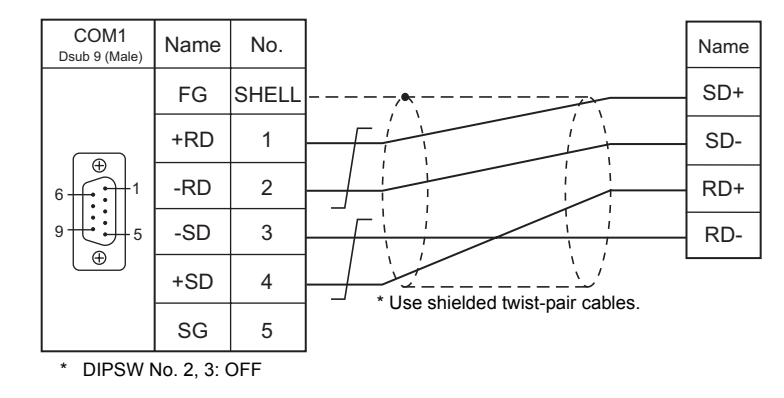

# MEMO

Please use this page freely.

# **38. SANMEI**

[38.1 Temperature Controller/Servo/Inverter Connection](#page-781-0)

## <span id="page-781-0"></span>**38.1 Temperature Controller/Servo/Inverter Connection**

The controller models shown below can be connected.

#### **AC Servo Driver**

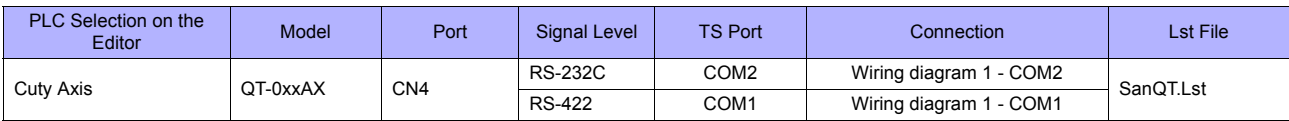

#### **38.1.1 Cuty Axis**

#### **Communication Setting**

#### **Editor**

#### **Communication setting**

(Underlined setting: default)

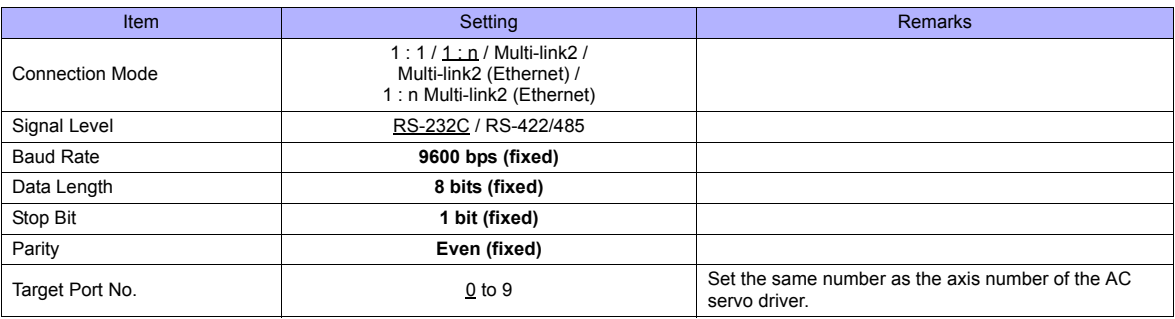

#### **AC Servo Driver**

The communication parameters can be set using the MODE key on the built-in digital operator attached to the front of the AC servo driver.

They can also be set by using the software "Cuty Wave" or the ladder program.

For settings using the software or ladder program, refer to the AC servo driver manual issued by the manufacturer.

(Underlined setting: default)

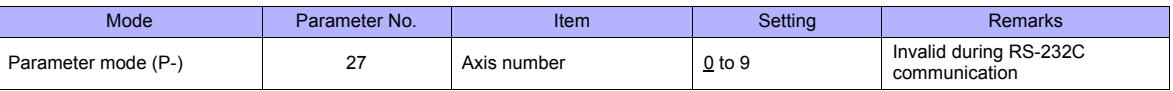

The following settings are fixed; baud rate: 9600 bps, data length: 8 bits, stop bit: 1 bit, and parity: even.

#### **Available Memory**

The available memory setting range varies depending on the device. Be sure to set within the range available with the device to be used. Use [TYPE] when assigning the indirect memory for macro programs.

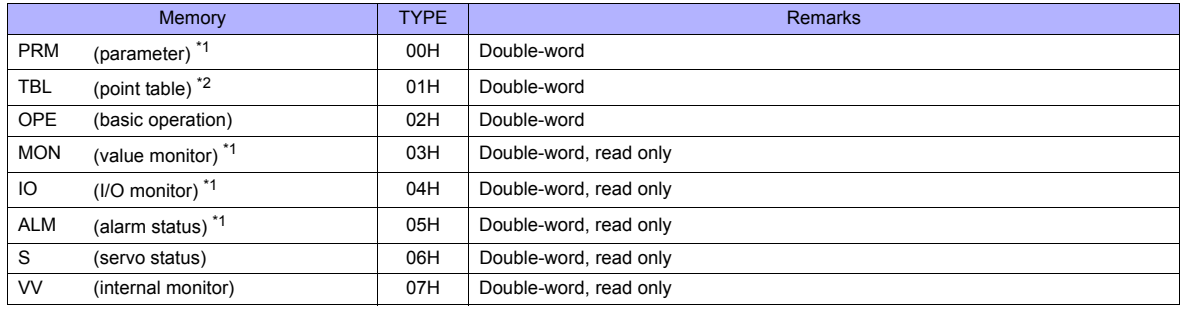

\*1 When using the parameter, value monitor, I/O monitor or alarm status memory, set the address with the number of digits shown below. For other types of memory, see ["Memory Types](#page-783-0)" described later.

- Parameter, value monitor, I/O monitor: 8 digits

- Alarm status: 4 digits

\*2 Address denotations

On the signal name reference list, every point number is designated as "00". To access any point number other than "00", manually input the desired number.

aabb

Point number (00H to 07H) Address

#### <span id="page-783-0"></span>**Memory Types**

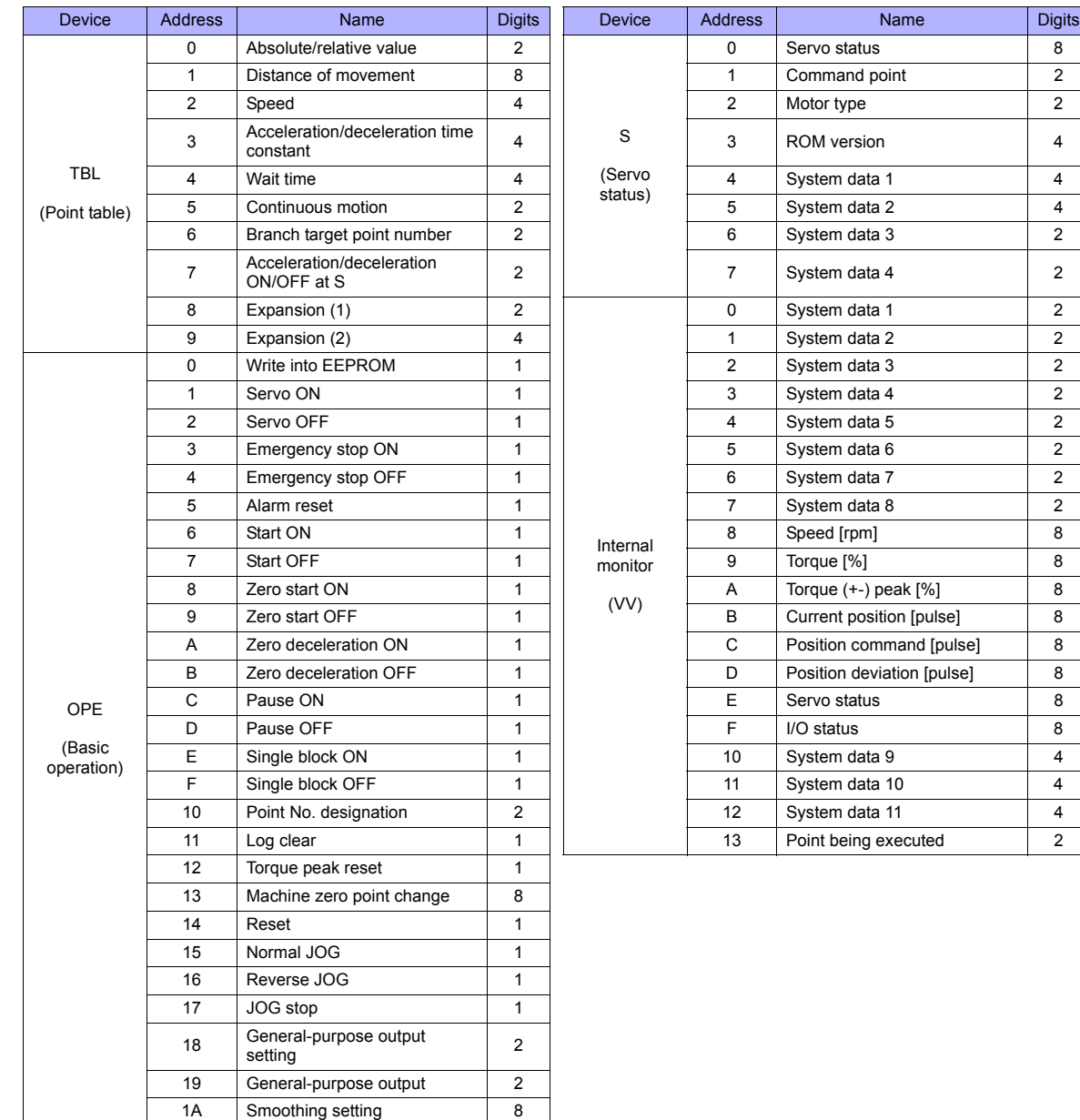

### **PLC\_CTL**

Macro command "PLC\_CTL F0 F1 F2"

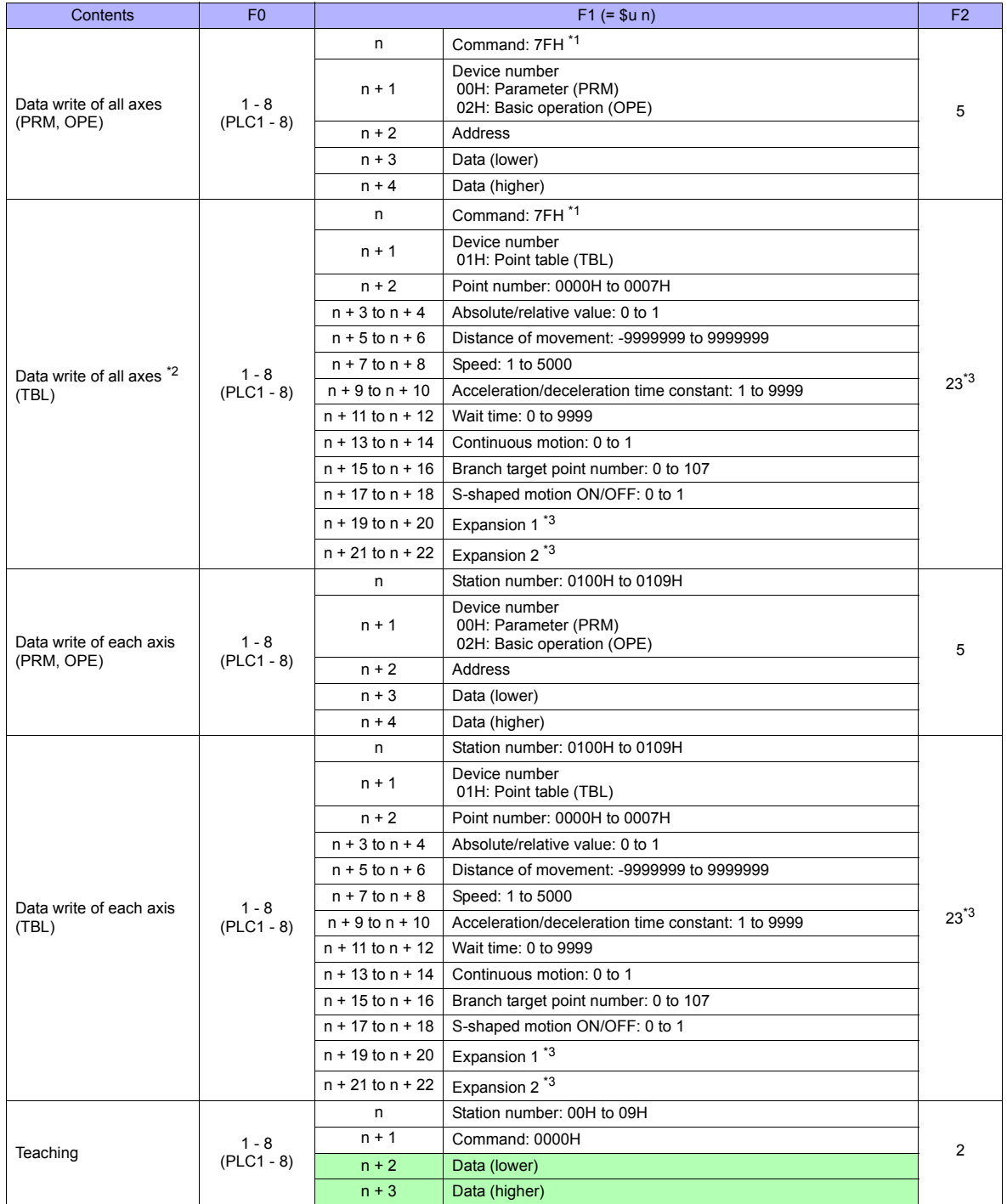

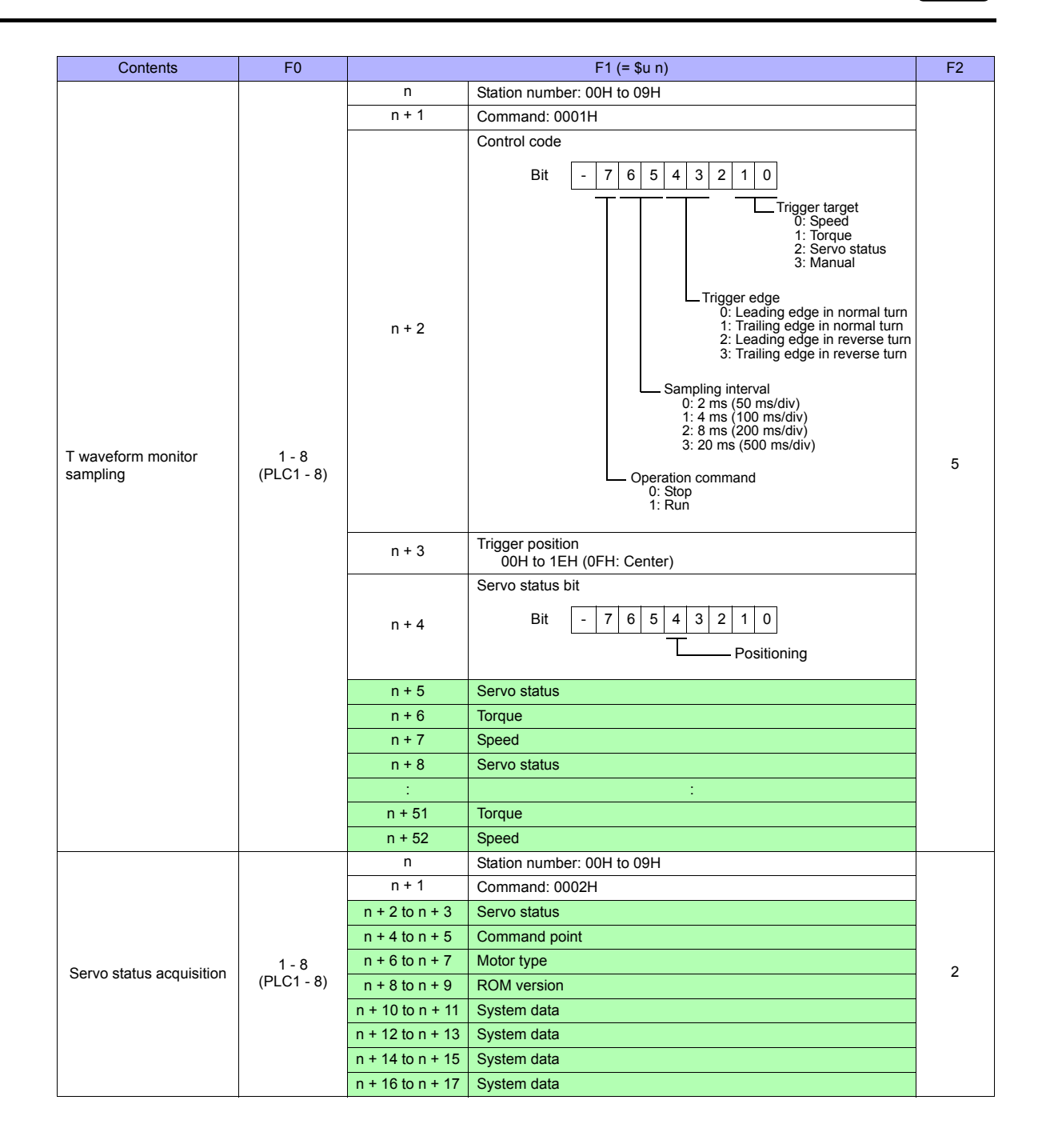

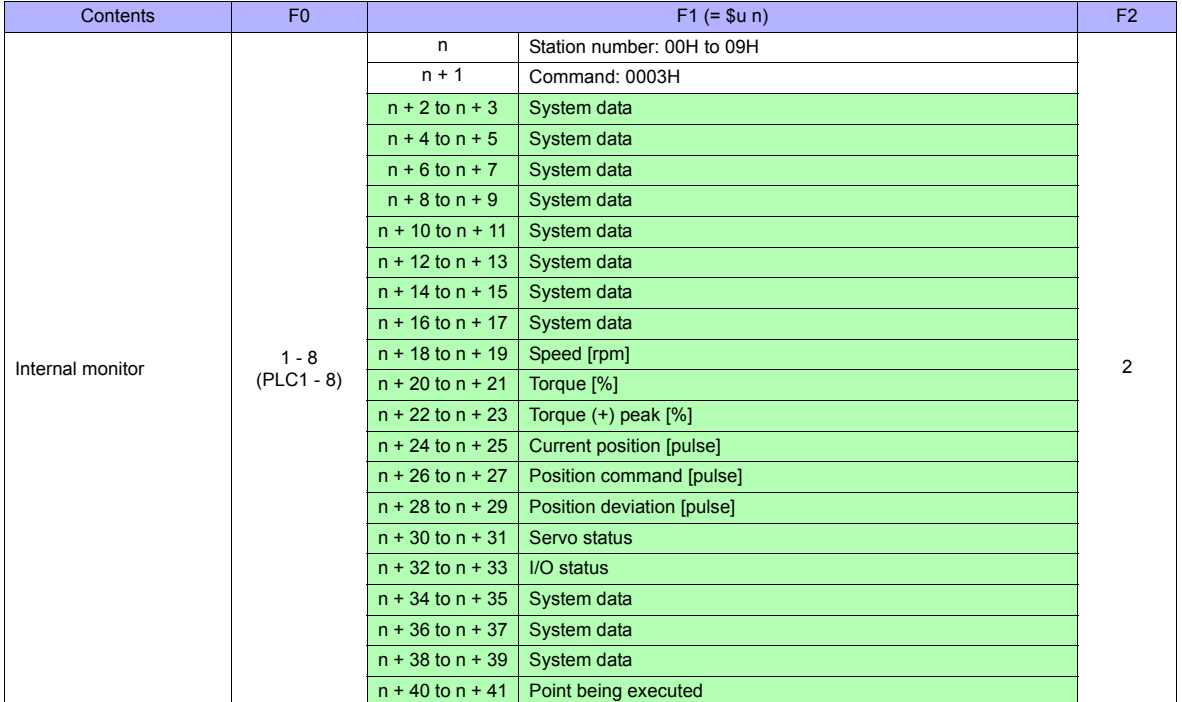

Return data: Data stored from AC servo to TS series

\*1 "FFH" can be set for the command (n) when Cuty Axis of version 2.50 and later is used.

\*2 When "01H: point table" is set for the device number (n + 1) of the "data write of all axes" command, the version of all connected Cuty Axis units must be unified into earlier than 2.50 or 2.50 and later.

\*3 "Expansion 1" and "expansion 2" settings are valid when Cuty Axis of version 2.50 and later is used.

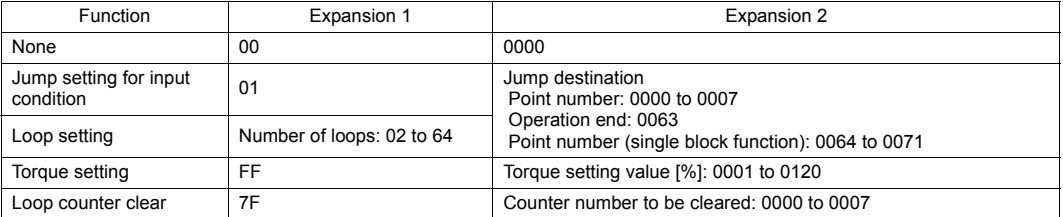

п

### **38.1.2 Wiring Diagrams**

#### **When Connected at COM1:**

#### **RS-422**

#### <span id="page-787-0"></span>**Wiring diagram 1 - COM1**

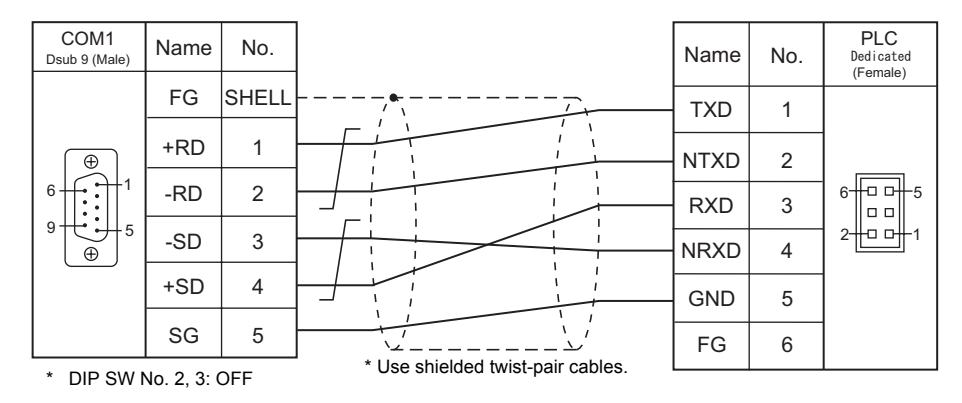

#### **When Connected at COM2:**

#### **RS-232C**

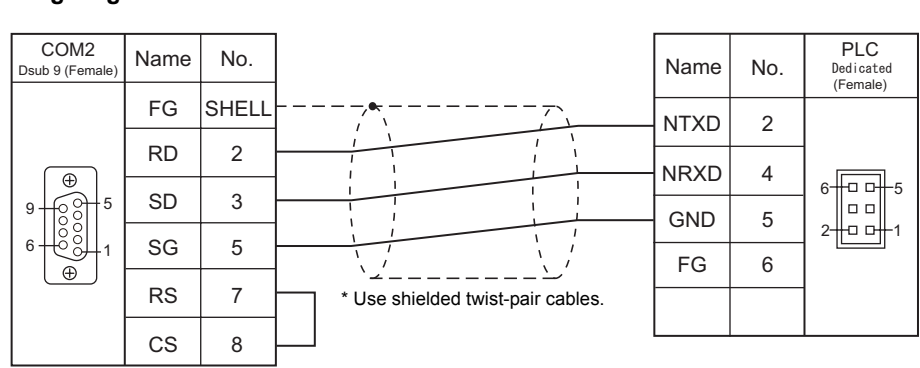

**Wiring diagram 1 - COM2**

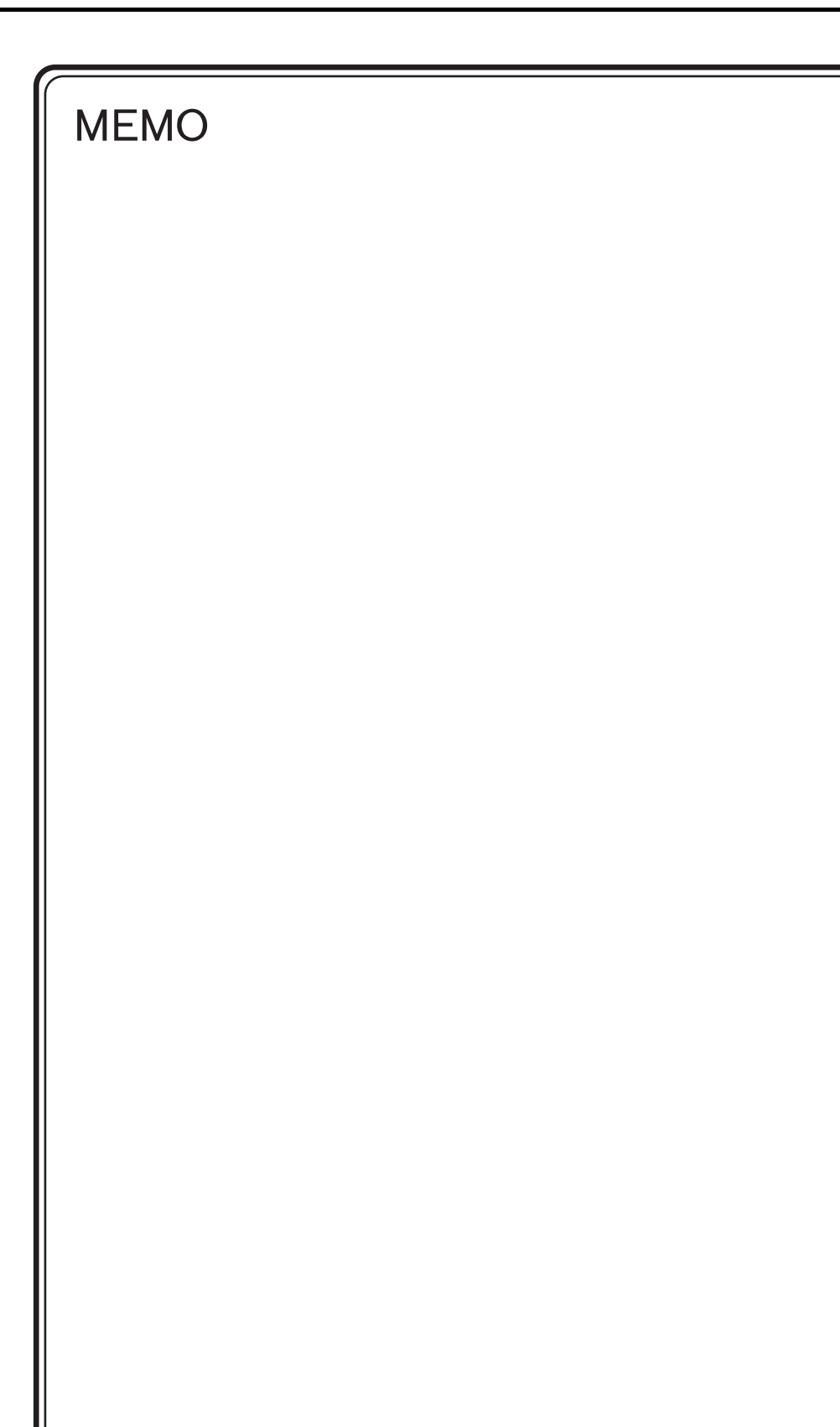

Please use this page freely.

## **39. SHARP**

- [39.1 PLC Connection](#page-791-0)
- [39.2 Temperature Controller/Servo/Inverter Connection](#page-813-0)

### <span id="page-791-0"></span>**39.1 PLC Connection**

#### **Serial Connection**

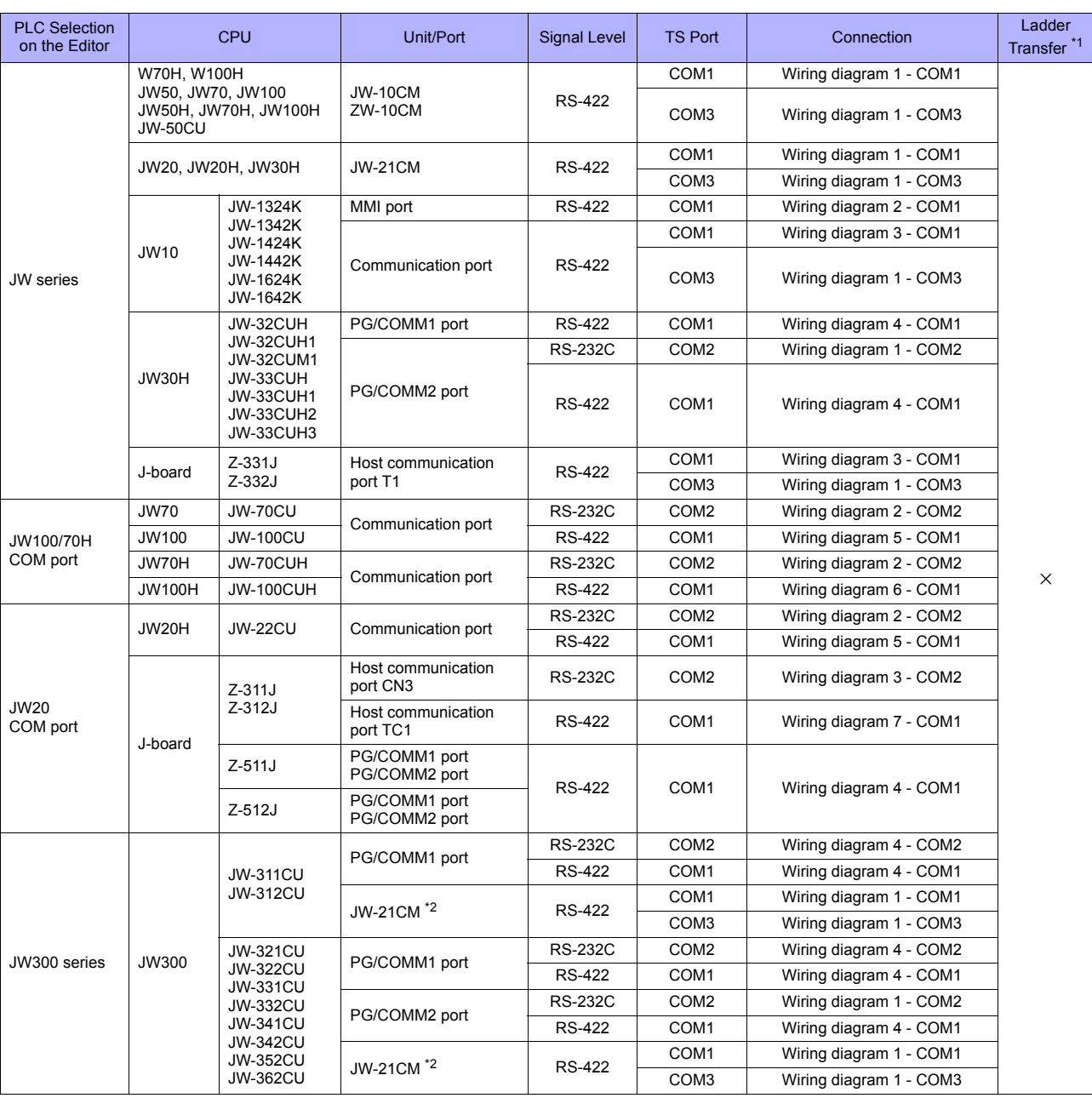

\*1 For the ladder transfer function, see ["Appendix 5 Ladder Transfer Function"](#page-1243-0).

\*2 When using this unit with JW300, be sure to use one of the JW300-compatible type. The JW300-compatible unit has a  $|300|$  mark on its front.
### **Ethernet Connection**

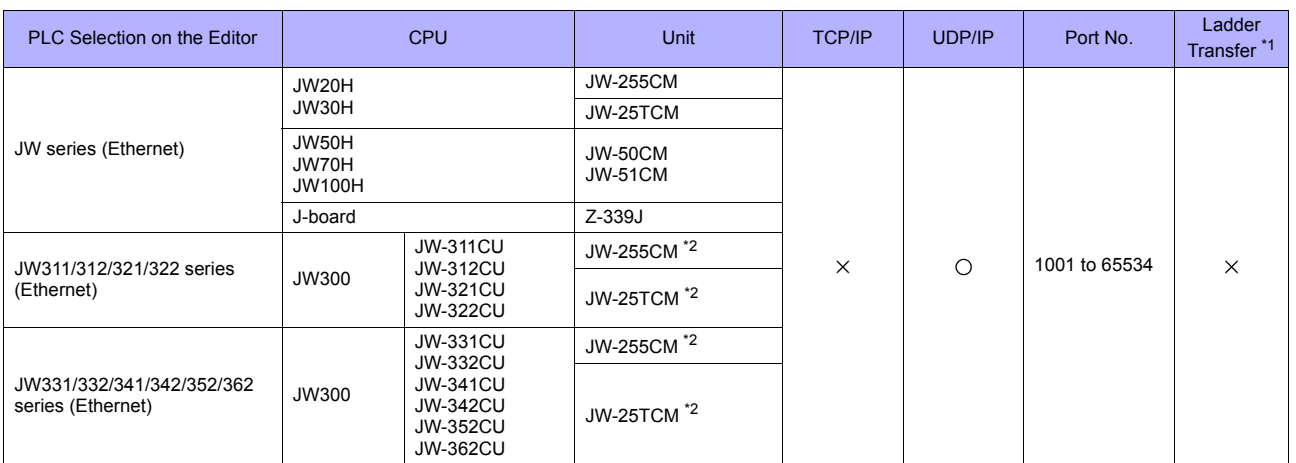

\*1 For the ladder transfer function, see ["Appendix 5 Ladder Transfer Function".](#page-1243-0)

\*2 When using the JW-21CM unit with JW300, be sure to use the JW300-compatible one. The  $|300|$  mark is provided on the front of the JW300-compatible unit. 300

### **39.1.1 JW Series**

### **Communication Setting**

### **Editor**

### **Communication setting**

(Underlined setting: default)

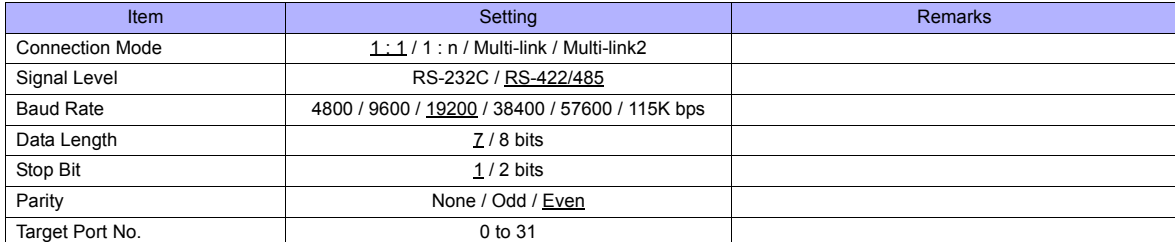

\* For JW10 series with MMI port or communication port, turn off the terminating resistances of the TS series.

### **PLC**

Be sure to match the settings to those made on the [Communication Setting] tab window of the editor.

### **JW-10CM, ZW-10CM, JW-21CM Unit**

### **Switch setting**

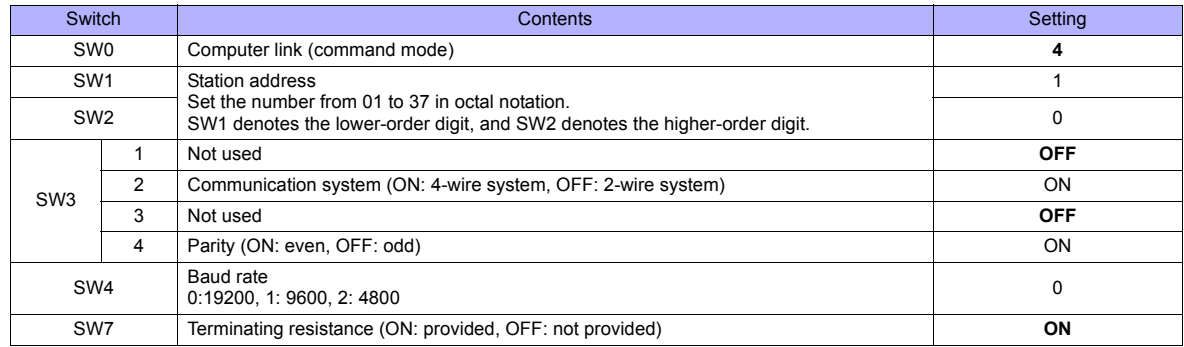

\* The following settings are fixed; data length: 7 bits, and stop bit: 2 bits.

#### **Z-331J, Z-332J**

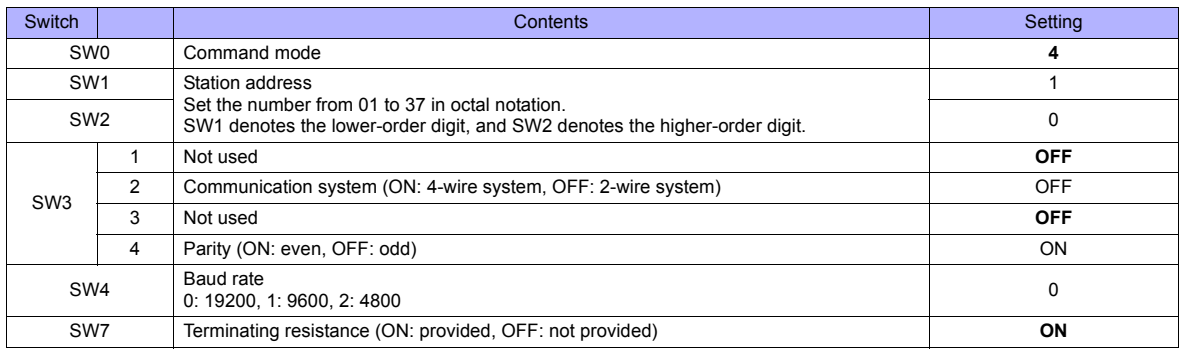

\* The following settings are fixed; data length: 7 bits, and stop bit: 2 bits.

The following switches must be turned off. COM1: DIP switches 6 and 7 COM3: DIP switch 8

#### **JW-10**

The settings for communications with the TS series should be made at the system memory as shown below.

#### **MMI port**

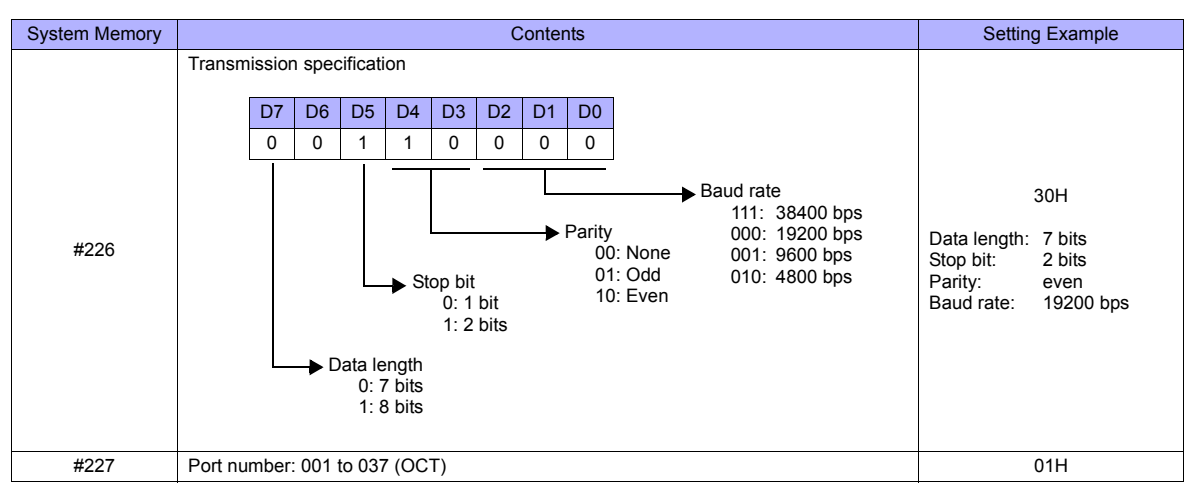

\* With the MMI port, only 1 : 1 or multi-link2 communication is available.

### **Communication port**

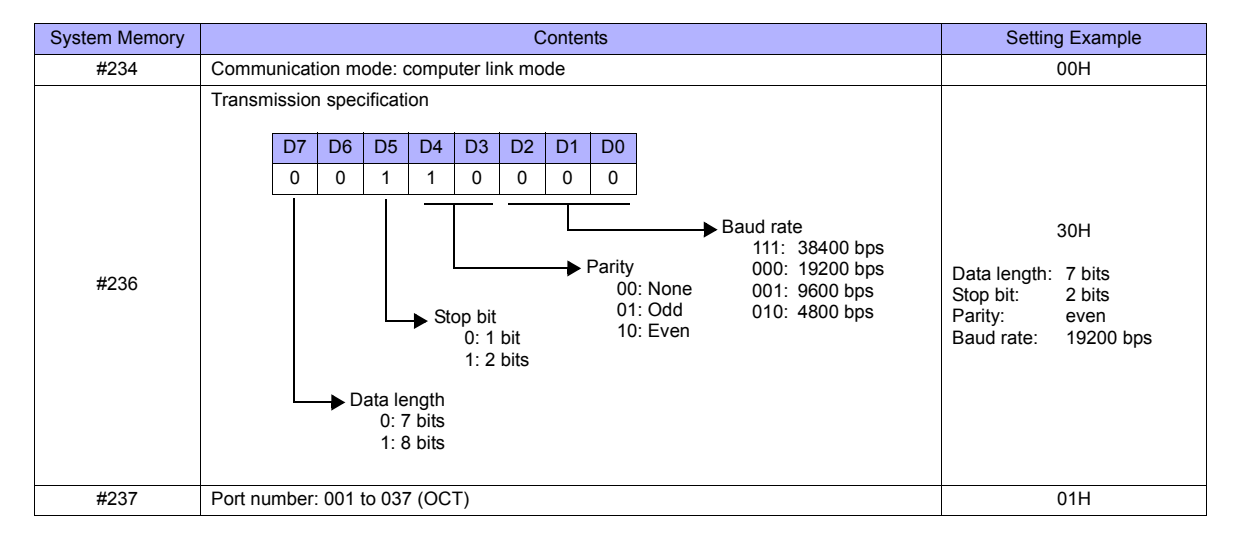

#### **JW-30H**

#### **PG/COMM1 port**

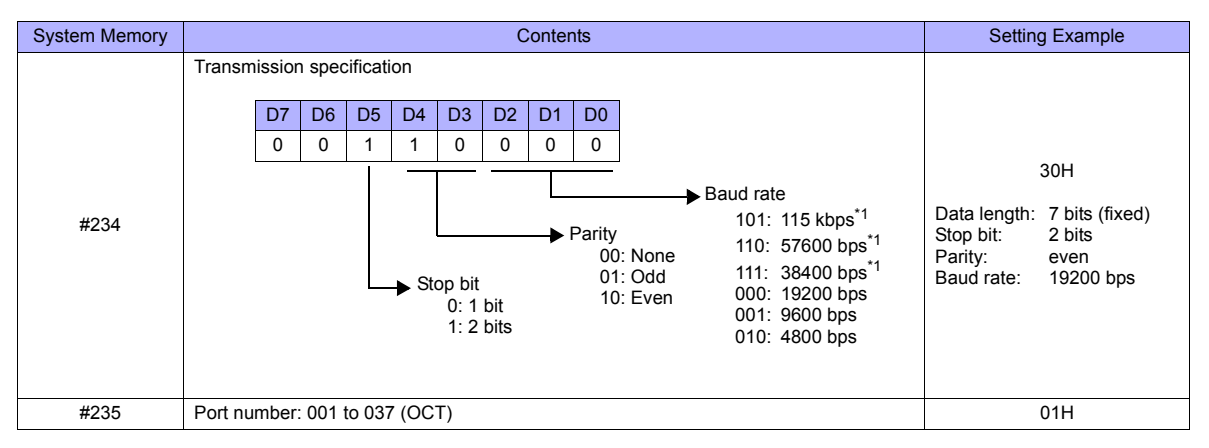

\*1 Not available for JW-32CUH and JW-33CUH

#### **PG/COMM2 port**

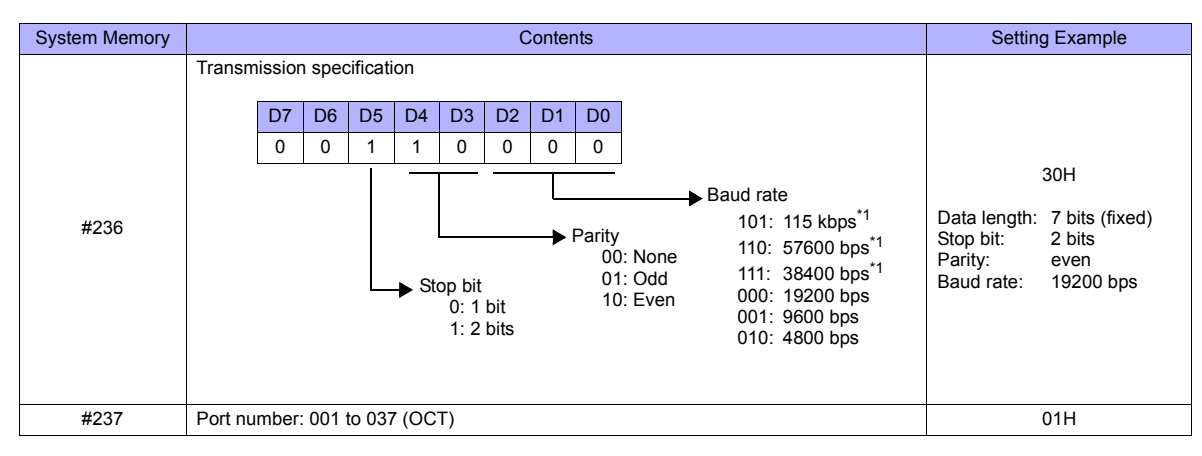

\*1 Not available for JW-32CUH and JW-33CUH

### **Available Memory**

The available memory setting range varies depending on the PLC model. Be sure to set within the range available for the PLC. Use [TYPE] when assigning the indirect memory for macro programs.

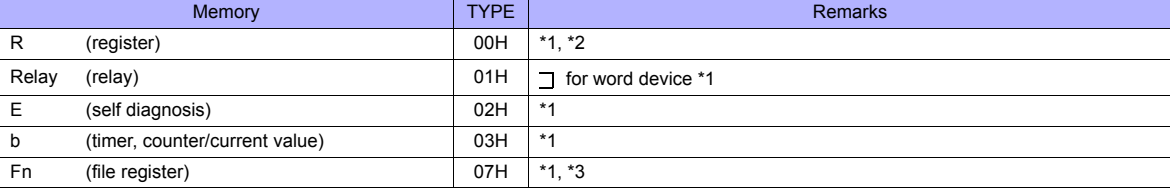

\*1 The addresses are expressed in "bytes". For word designation, specify an even-numbered address.<br>\*2. The assigned memory is indicated when editing the screen as shown on the right.

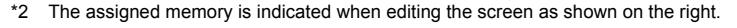

The assigned memory is indicated when editing the screen as shown on the right.

\*3 The file number is required in addition to the memory type and address.

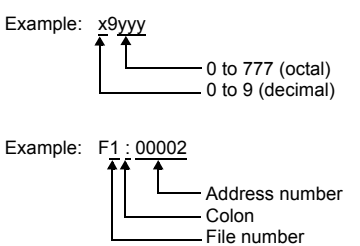

#### **Indirect Memory Designation**

• For R device "x9yyy":

Specify the value "x" (0 to 9: decimal) for higher bytes (bit 15 to 8). Specify a value obtained by dividing "yyy" (000 to 777: octal) by 2 for lower bytes (bit 7 to 0).

Example: With indirect memory designation, "086D" (H) is assigned for "R89332". 89 (ignoring the lower digit of "9")  $\rightarrow$  8 (DEC)  $\rightarrow$  08 (HEX) 332 (OCT)  $\rightarrow$  218 (DEC) / 2 = 109 (DEC)  $\rightarrow$  6D (HEX)

#### • For Fn device:

Specify the file number in the expansion code.

• For any devices other than "R" or "Fn": Example: With indirect memory designation, "01BF" (H) is assigned for " $\Box$  1576". 1576 (OCT) → 894 (DEC) / 2 = 447 (DEC) → 01BF (HEX)

### **39.1.2 JW100/70H COM Port**

### **Communication Setting**

### **Editor**

### **Communication setting**

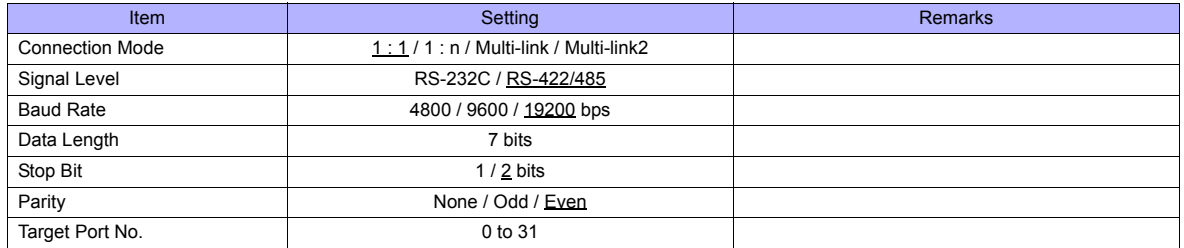

### **PLC**

Be sure to match the settings to those made on the [Communication Setting] tab window of the editor.

### **JW-70CU/JW-100CU, JW-70CUH/JW-100CUH**

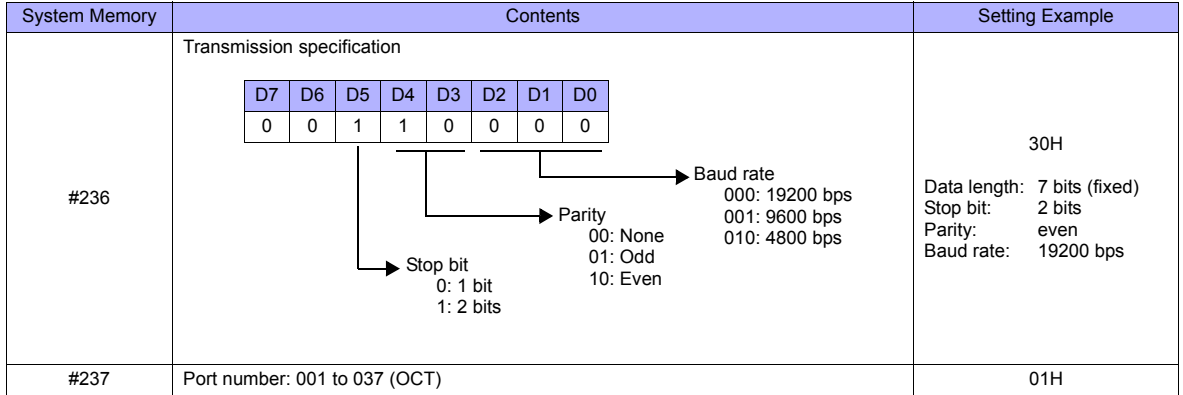

The settings for communications with the TS series should be made at the system memory as shown below.

### **Available Memory**

The available memory setting range varies depending on the PLC model. Be sure to set within the range available for the PLC. Use [TYPE] when assigning the indirect memory for macro programs.

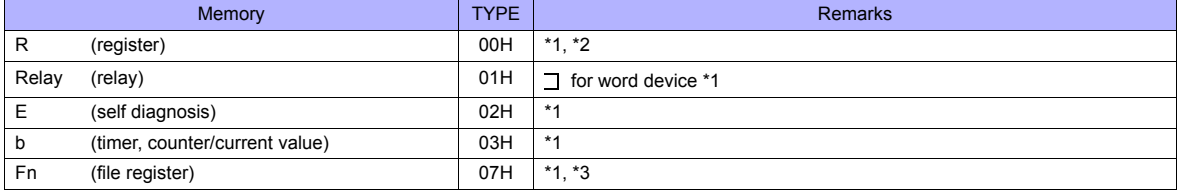

\*1 The addresses are expressed in "bytes". For word designation, specify an even-numbered address. \*2 The assigned memory is indicated when editing the screen as shown on the right.

\*3 The file number is required in addition to the memory type and address. The assigned memory is indicated when editing the screen as shown on the right.

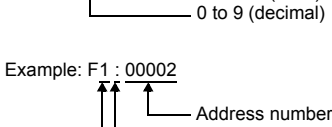

Example: x9yyy

Colon File number

0 to 777 (octal)

### **Indirect Memory Designation**

- For R device "x9yyy": Specify the value "x" (0 to 9: decimal) for higher bytes (bit 15 to 8). Specify a value obtained by dividing "yyy" (000 to 777: octal) by 2 for lower bytes (bit 7 to 0).
	- Example: With indirect memory designation, "086D" is assigned for "R89332". 89 (ignoring the lower digit of "9")  $\rightarrow$  8 (DEC)  $\rightarrow$  08 (HEX) 332 (OCT) → 218 (DEC) / 2 = 109 (DEC) → 6D (HEX)
- For Fn device:
	- Specify the file number in the expansion code.
- For any devices other than "R" or "Fn": Example: With indirect memory designation, "01BF" is assigned for "<sup>1576"</sup>. 1576 (OCT) → 894 (DEC) / 2 = 447 (DEC) → 01BF (HEX)

### **39.1.3 JW20 COM Port**

### **Communication Setting**

#### **Editor**

### **Communication setting**

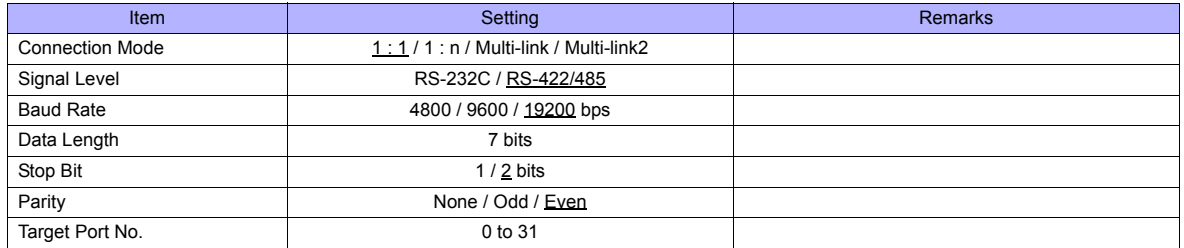

### **PLC**

Be sure to match the settings to those made on the [Communication Setting] tab window of the editor.

#### **JW-22CU, Z-311J, Z-312J**

The settings for communications with the TS series should be made at the system memory as shown below.

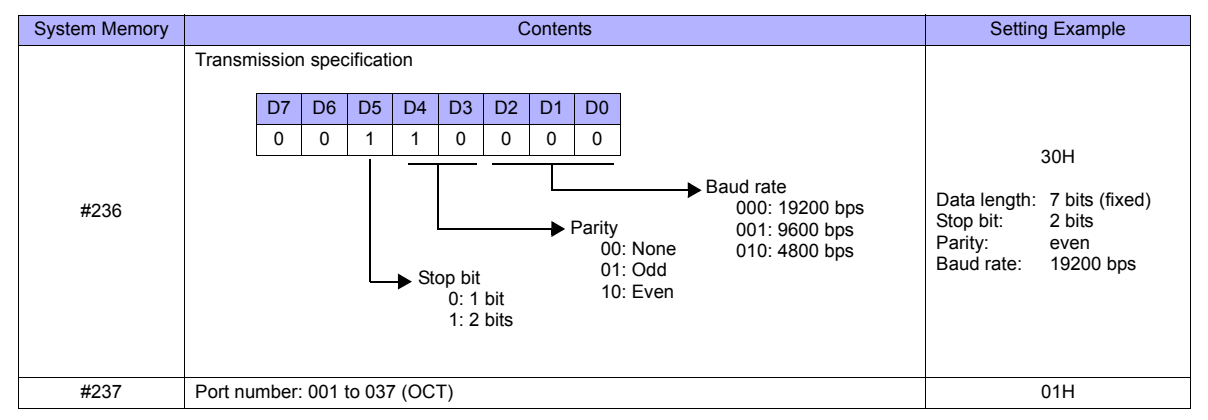

\* The terminating resistance switch (SW1) is provided at the back of the JW-22CU board. Turn this switch off for RS-232C connection.

### **Z-511J, Z-512J**

#### **PG/COMM1 port**

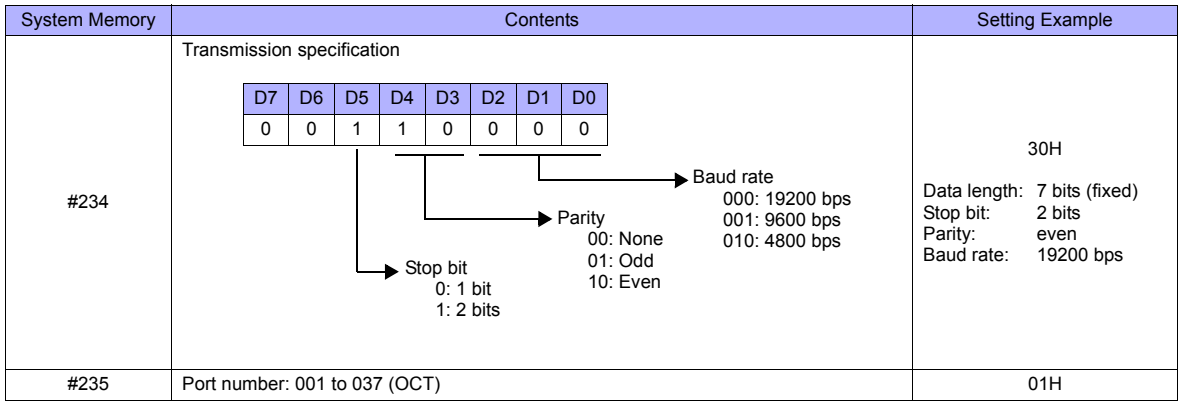

#### **PG/COMM2 port**

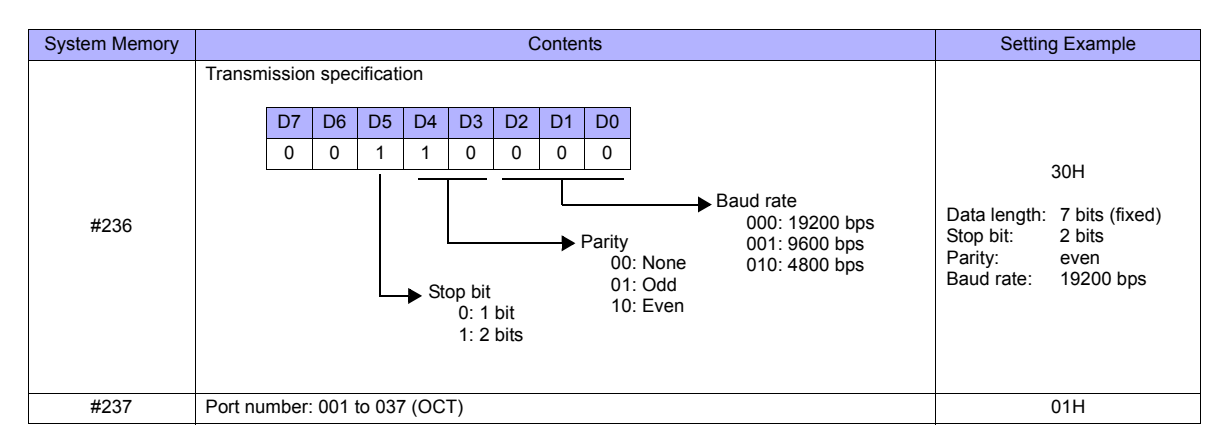

### **Available Memory**

The available memory setting range varies depending on the PLC model. Be sure to set within the range available for the PLC. Use [TYPE] when assigning the indirect memory for macro programs.

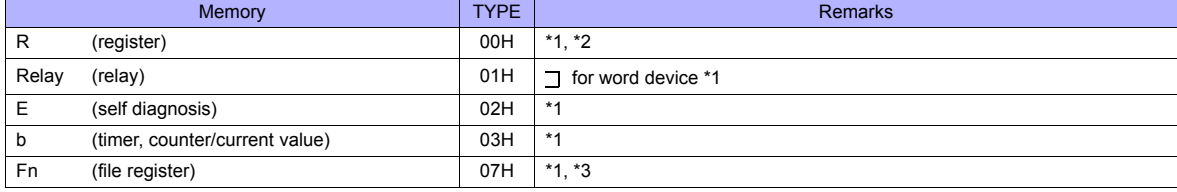

\*1 The addresses are expressed in "bytes". For word designation, specify an even-numbered address.<br>\*2. The assigned memory is indicated when editing the screen as shown on the right.

The assigned memory is indicated when editing the screen as shown on the right.

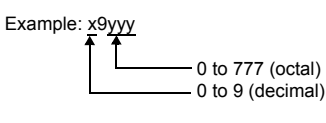

\*3 The file number is required in addition to the memory type and address. The assigned memory is indicated when editing the screen as shown on the right.

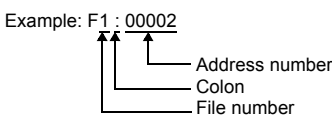

### **Indirect Memory Designation**

• For R device "x9yyy":

Specify the value "x" (0 to 9: decimal) for higher bytes (bit 15 to 8). Specify a value obtained by dividing "yyy" (000 to 777: octal) by 2 for lower bytes (bit 7 to 0).

Example: With indirect memory designation, "086D" is assigned for "R89332". 89 (ignoring the lower digit of "9")  $\rightarrow$  8 (DEC)  $\rightarrow$  08 (HEX) 332 (OCT) → 218 (DEC) / 2 = 109 (DEC) → 6D (HEX)

• For Fn device:

Specify the file number in the expansion code.

• For any devices other than "R" or "Fn": Example: With indirect memory designation, "01BF" is assigned for " $\overline{\phantom{a}}$  1576". 1576 (OCT) → 894 (DEC)  $/$  2 = 447 (DEC) → 01BF (HEX)

### **39.1.4 JW300 Series**

### **Communication Setting**

### **Editor**

### **Communication setting**

(Underlined setting: default)

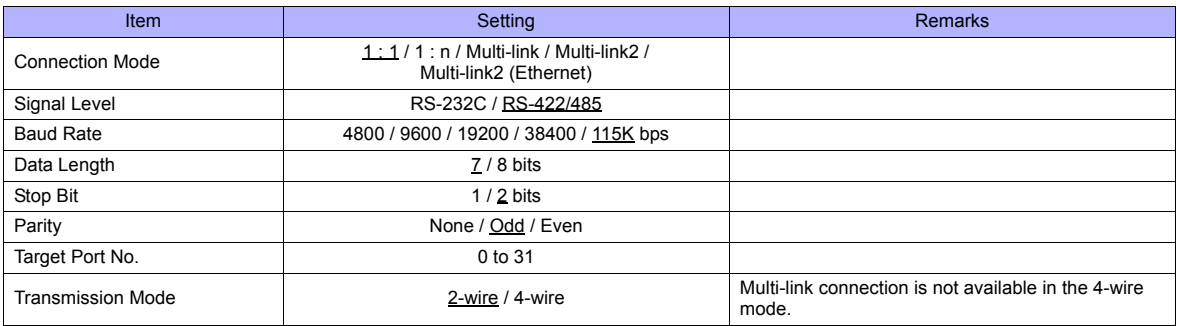

### **PLC**

Be sure to match the settings to those made on the [Communication Setting] tab window of the editor.

### **PG/COMM 1 Port, PG/COMM 2 Port**

Make PLC communication settings by using the application software "JW300SP" or writing the setting values directly into the system memory. For more information, refer to the PLC manual issued by the manufacturer.

#### **JW300SP**

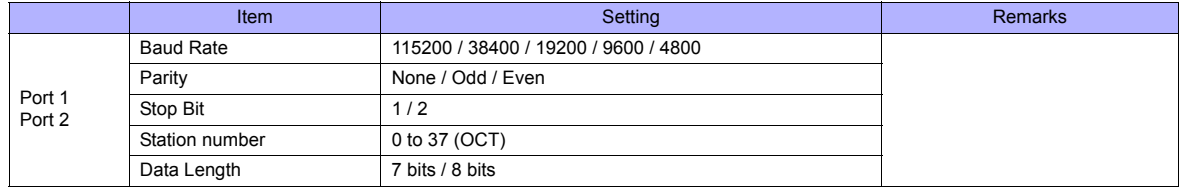

### **System memory**

**PG/COMM 1 port**

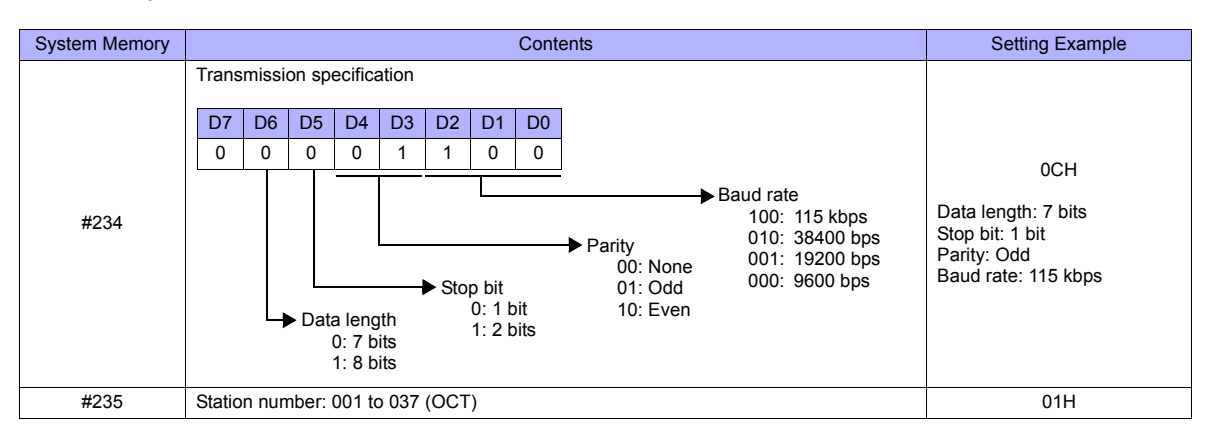

#### **PG/COMM 2 port**

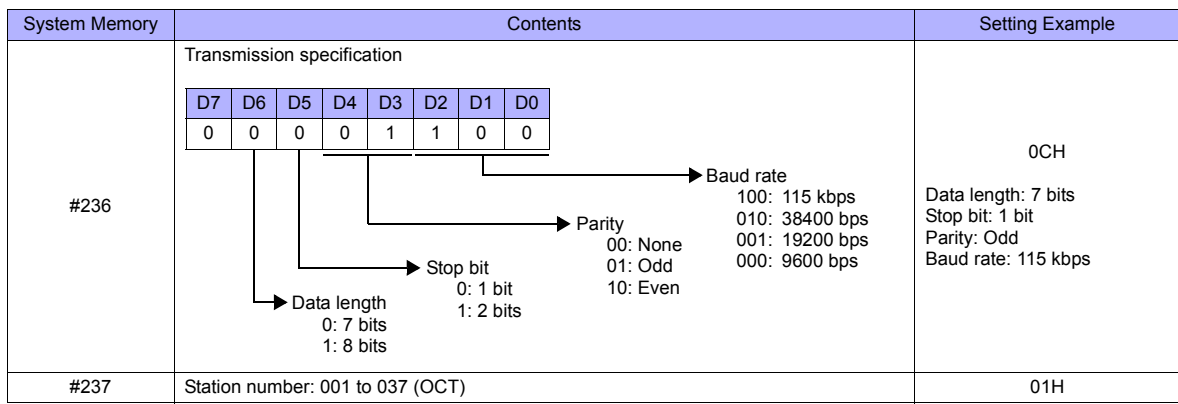

#### **JW-21CM Unit**

#### **Switch Setting**

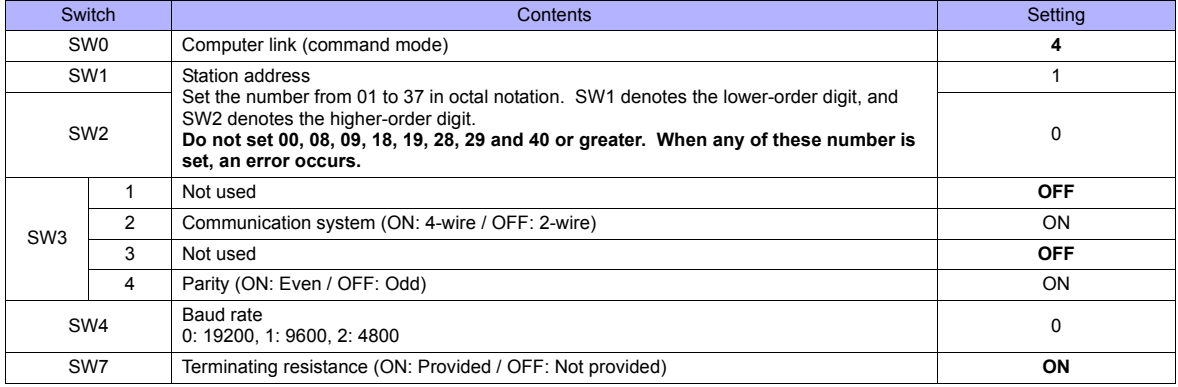

\* The following settings are fixed; data length: 7 bits, and stop bit: 2 bits.

### **Available Memory**

The available memory setting range varies depending on the PLC model. Be sure to set within the range available for the PLC. Use [TYPE] when assigning the indirect memory for macro programs.

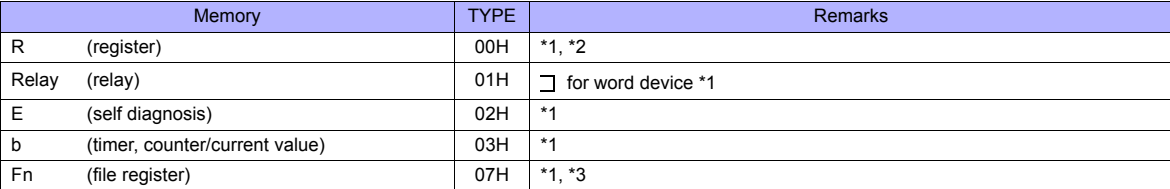

\*1 The addresses are expressed in "bytes". For word designation, specify an even-numbered address.

\*2 The assigned memory is indicated when editing the screen as shown on the right.

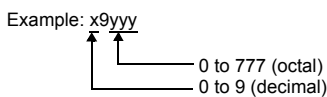

\*3 The file number is required in addition to the memory type and address. The assigned memory is indicated when editing the screen as shown on the right.

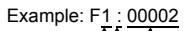

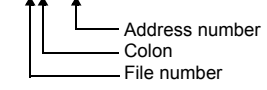

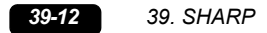

### **Indirect Memory Designation**

- For R device "x9yyy": Specify the value "x" (0 to 9: decimal) for higher bytes (bit 15 to 8). Specify a value obtained by dividing "yyy" (000 to 777: octal) by 2 for lower bytes (bit 7 to 0).
	- Example: With indirect memory designation, "086D" is assigned for "R89332". 89 (ignoring the lower digit of "9")  $\rightarrow$  8 (DEC)  $\rightarrow$  08 (HEX) 332 (OCT) → 218 (DEC) / 2 = 109 (DEC) → 6D (HEX)
- For Fn device: Specify the file number in the expansion code.
- For any devices other than "R" or "Fn": Example: With indirect memory designation, "01BF" is assigned for " $\overline{\phantom{a}}$  1576". 1576 (OCT) → 894 (DEC) / 2 = 447 (DEC) → 01BF (HEX)

### **39.1.5 JW Series (Ethernet)**

### **Communication Setting**

#### **Editor**

Make the following settings on the editor. For more information, see [Appendix 2 Ethernet.](#page-1201-0)

- IP address for the TS unit
	- When specified on the screen data:
	- [System Setting] → [Ethernet Communication] → [Local Port IP Address]
	- When specified on the TS unit: Main Menu screen  $\rightarrow$  [Ethernet]
- Port number for the TS unit (for communication with PLC) [System Setting] → [Device Connection Setting] → [Communication Setting]
- IP address and port number of the PLC [System Setting] → [Device Connection Setting] → [PLC Table]

### **PLC**

#### **JW-255CM, JW-25TCM**

Make PLC communication settings by using the application software or entering the setting values directly into the network parameter.

For more information, refer to the PLC manual issued by the manufacturer.

#### **JW300SP (JW25TCM/255CM parameter settings)**

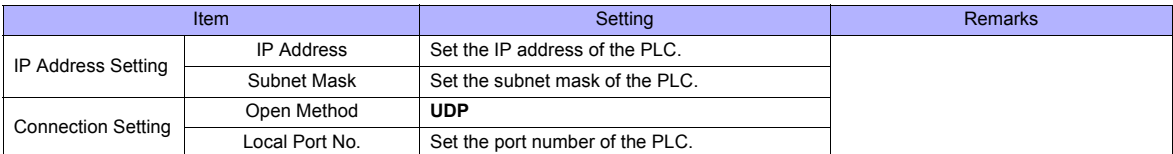

#### **Network parameter**

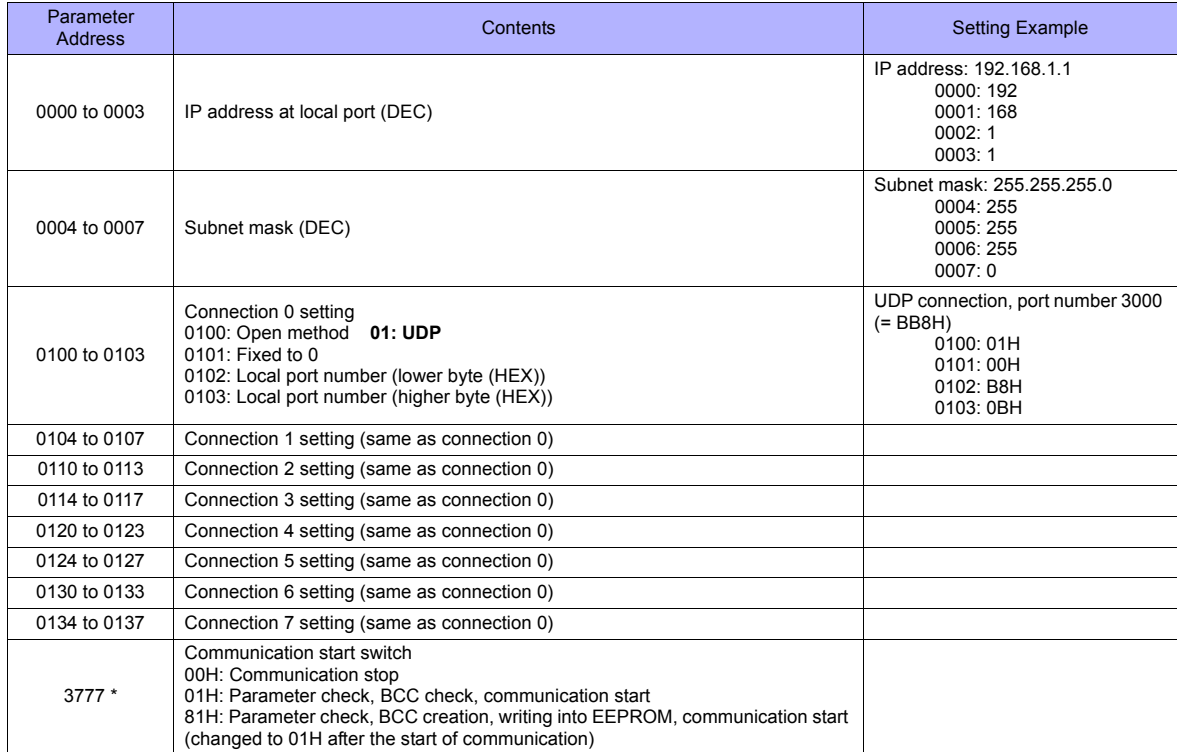

Communication must be stopped before entering values into the network parameter to make the communication setting. Specify 00H at parameter address 3777 at first, and set the IP address, etc. After settings are made, specify 81H at parameter address 3777. Then settings will be written into EEPROM and communication will start.

#### **JW-50CM, JW-51CM**

Make PLC communication settings by using the application software or entering the setting values directly into the network parameter.

For more information, refer to the PLC manual issued by the manufacturer.

### **JW300SP (Parameter settings)**

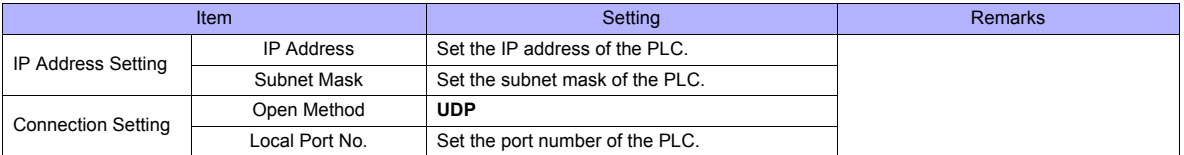

#### **Network parameter**

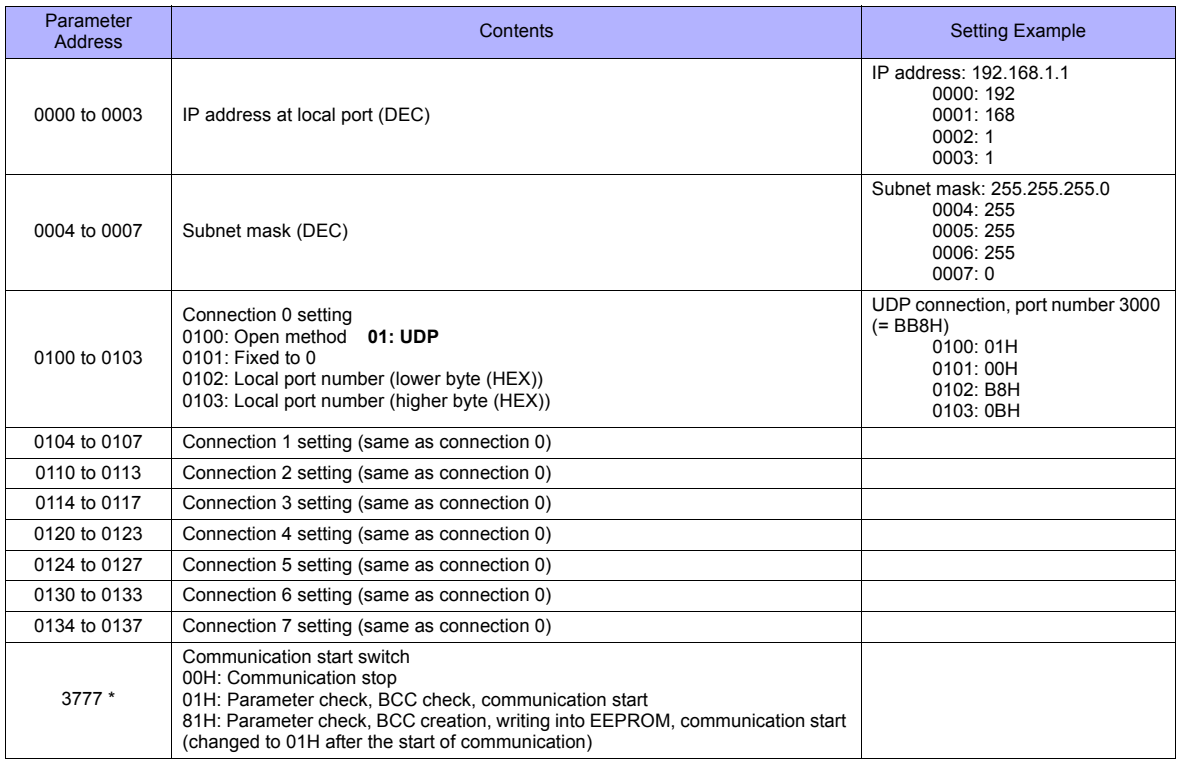

\* Communication must be stopped before entering values into the network parameter to make the communication setting. Specify 00H at parameter address 3777 at first, and set the IP address, etc. After settings are made, specify 81H at parameter address 3777. Then settings will be written into EEPROM and communication will start.

#### **Z-339J**

#### **12-VDC Power Input**

10BASE5 or 10BASE-T is selected according to the input status of the 12-VDC power supply.

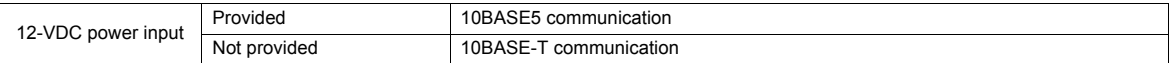

#### **Network parameter**

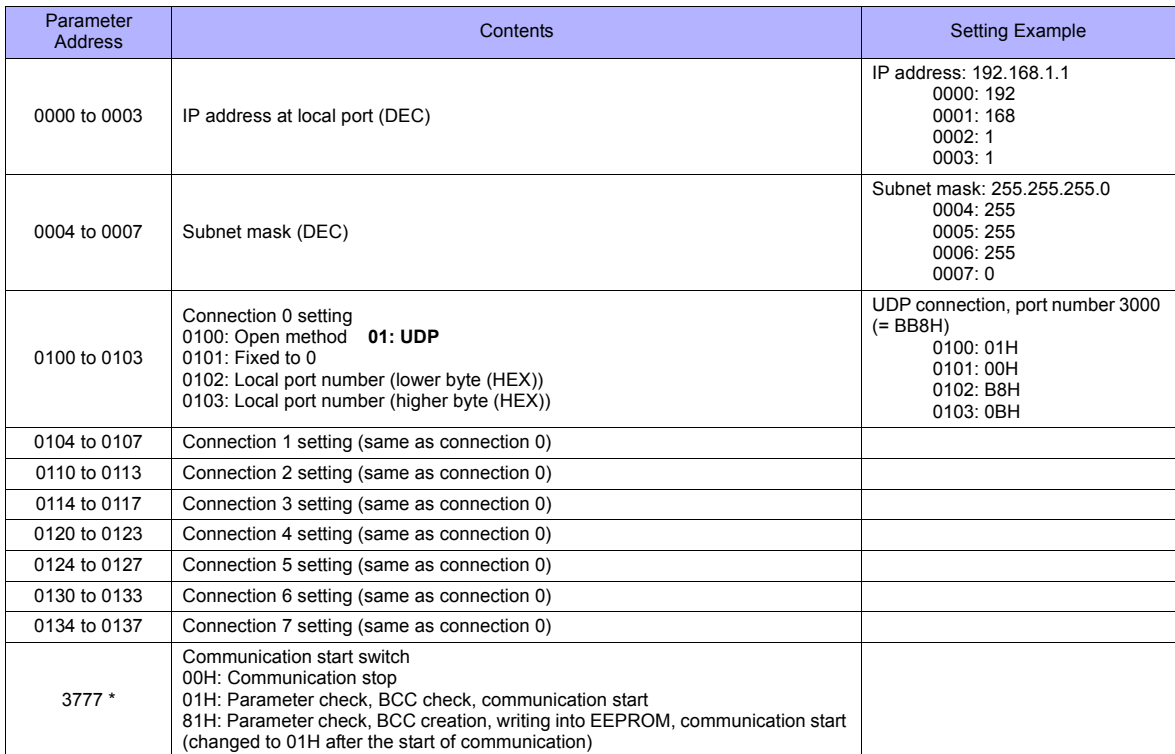

\* Communication must be stopped before entering values into the network parameter to make the communication setting. Specify 00H at parameter address 3777 at first, and set the IP address, etc. After settings are made, specify 81H at parameter address 3777. Then settings will be written into EEPROM and communication will start.

### **Available Memory**

The available memory setting range varies depending on the PLC model. Be sure to set within the range available for the PLC. Use [TYPE] when assigning the indirect memory for macro programs.

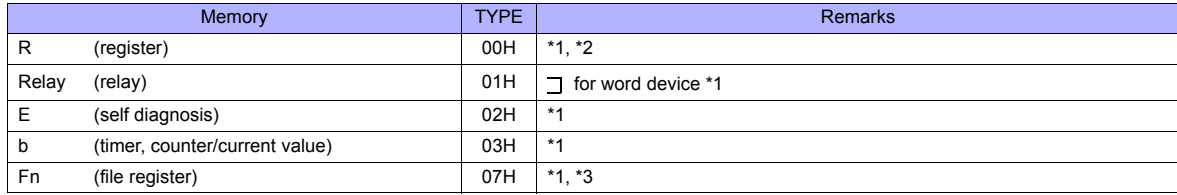

\*1 The addresses are expressed in "bytes". For word designation, specify an even-numbered address.

\*2 The assigned memory is indicated when editing the screen as shown on the right.

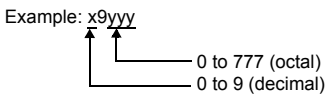

\*3 The file number is required in addition to the memory type and address. The assigned memory is indicated when editing the screen as shown on the right.

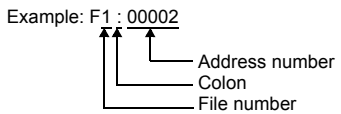

### **Indirect Memory Designation**

- For R device "x9yyy": Specify the value "x" (0 to 9: decimal) for higher bytes (bit 15 to 8). Specify a value obtained by dividing "yyy" (000 to 777: octal) by 2 for lower bytes (bit 7 to 0).
	- Example: With indirect memory designation, "086D" is assigned for "R89332". 89 (ignoring the lower digit of "9")  $\rightarrow$  8 (DEC)  $\rightarrow$  08 (HEX) 332 (OCT) → 218 (DEC) / 2 = 109 (DEC) → 6D (HEX)
- For Fn device: Specify the file number in the expansion code.
- For any devices other than "R" or "Fn": Example: With indirect memory designation, "01BF" is assigned for " $\overline{\phantom{a}}$  1576". 1576 (OCT) → 894 (DEC) / 2 = 447 (DEC) → 01BF (HEX)

### <span id="page-807-0"></span>**39.1.6 JW311/312/321/322 Series (Ethernet)**

### **Communication Setting**

#### **Editor**

Make the following settings on the editor. For more information, see [Appendix 2 Ethernet.](#page-1201-0)

- IP address for the TS unit
	- When specified on the screen data:
	- [System Setting] → [Ethernet Communication] → [Local Port IP Address]
	- When specified on the TS unit: Main Menu screen  $\rightarrow$  [Ethernet]
- Port number for the TS unit (for communication with PLC) [System Setting] → [Device Connection Setting] → [Communication Setting]
- IP address and port number of the PLC [System Setting] → [Device Connection Setting] → [PLC Table]

### **PLC**

#### **JW-255CM, JW-25TCM**

Make PLC communication settings by using the application software or entering the setting values directly into the network parameter.

For more information, refer to the PLC manual issued by the manufacturer.

#### **JW300SP (JW25TCM/255CM parameter settings)**

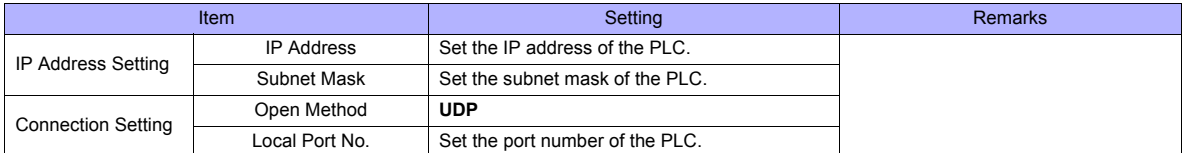

#### **Network parameter**

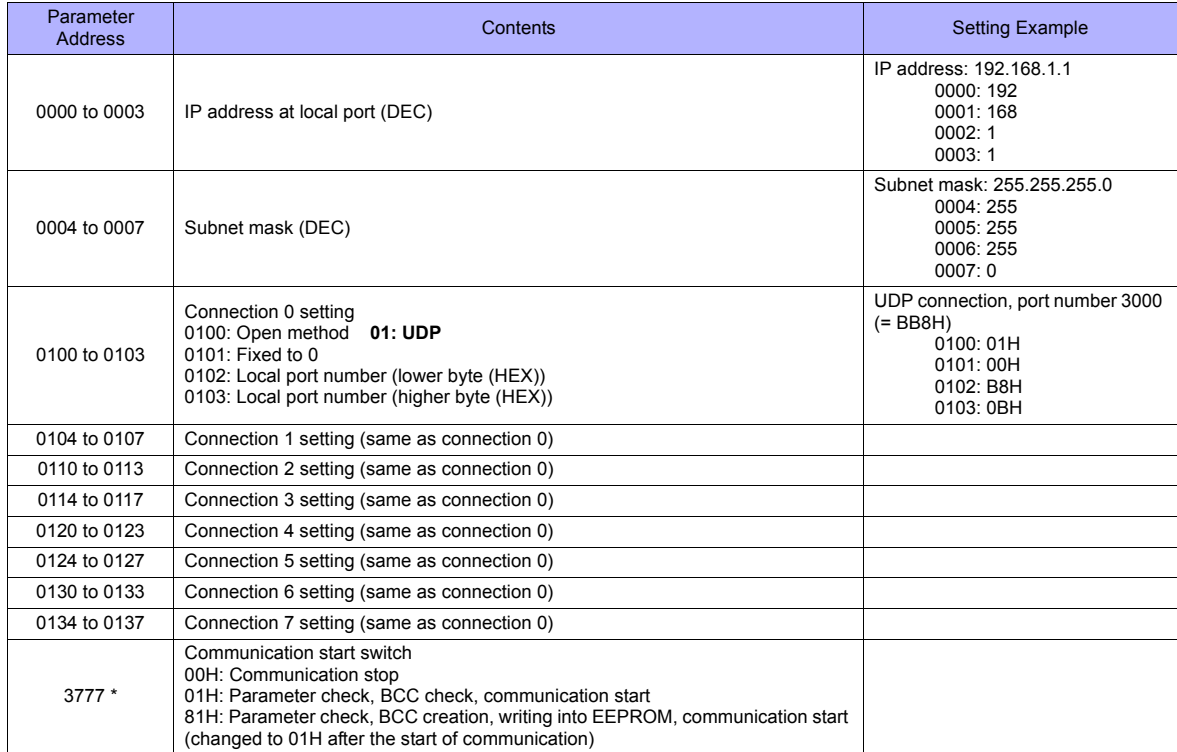

Communication must be stopped before entering values into the network parameter to make the communication setting. Specify 00H at parameter address 3777 at first, and set the IP address, etc. After settings are made, specify 81H at parameter address 3777. Then settings will be written into EEPROM and communication will start.

### **Available Memory**

The available memory setting range varies depending on the PLC model. Be sure to set within the range available for the PLC. Use [TYPE] when assigning the indirect memory for macro programs.

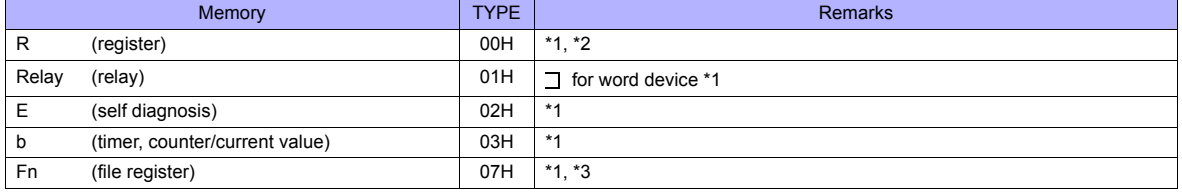

\*1 The addresses are expressed in "bytes". For word designation, specify an even-numbered address. \*2 The assigned memory is indicated when editing the screen as shown on the right.

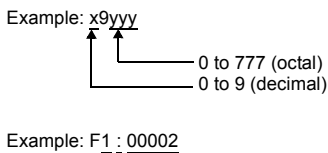

\*3 The file number is required in addition to the memory type and address. The assigned memory is indicated when editing the screen as shown on the right.

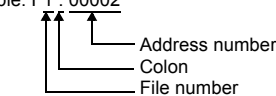

#### **Indirect Memory Designation**

- For R device "x9yyy": Specify the value "x" (0 to 9: decimal) for higher bytes (bit 15 to 8). Specify a value obtained by dividing "yyy" (000 to 777: octal) by 2 for lower bytes (bit 7 to 0).
	- Example: With indirect memory designation, "086D" is assigned for "R89332". 89 (ignoring the lower digit of "9")  $\rightarrow$  8 (DEC)  $\rightarrow$  08 (HEX) 332 (OCT) → 218 (DEC) / 2 = 109 (DEC) → 6D (HEX)
- For Fn device: Specify the file number in the expansion code.
- For any devices other than "R" or "Fn": Example: With indirect memory designation, "01BF" is assigned for "<sup>1576"</sup>. 1576 (OCT) → 894 (DEC) / 2 = 447 (DEC) → 01BF (HEX)

### **39.1.7 JW331/332/341/342/352/362 Series (Ethernet)**

Settings are the same as those described in ["39.1.6 JW311/312/321/322 Series \(Ethernet\)".](#page-807-0)

### **39.1.8 Wiring Diagrams**

### **When Connected at COM1:**

### **RS-422/RS-485**

### **Wiring diagram 1 - COM1**

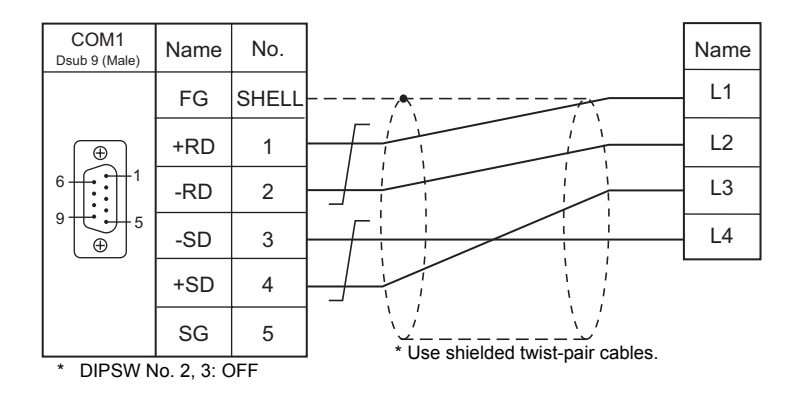

### **Wiring diagram 2 - COM1**

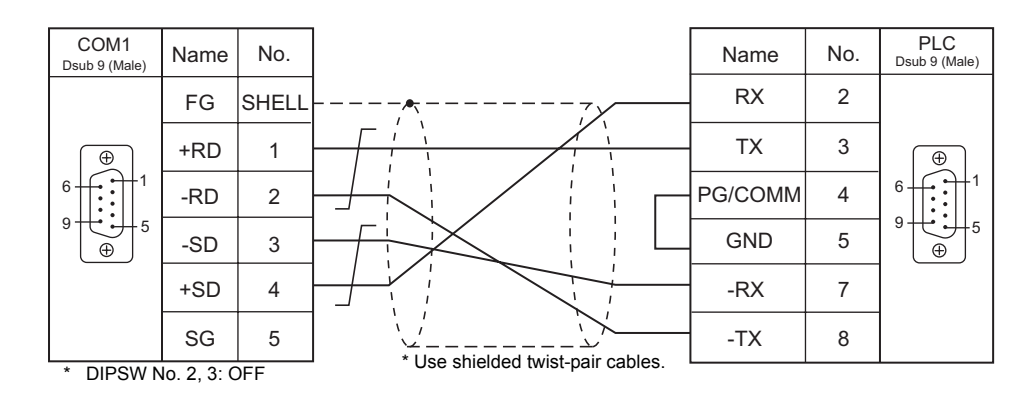

### **Wiring diagram 3 - COM1**

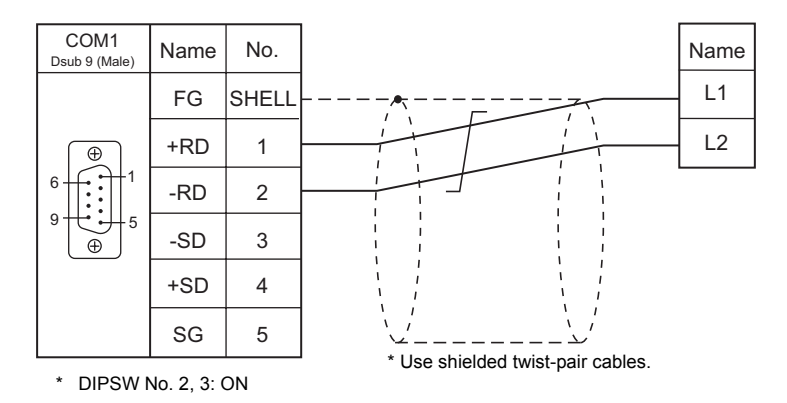

### **Wiring diagram 4 - COM1**

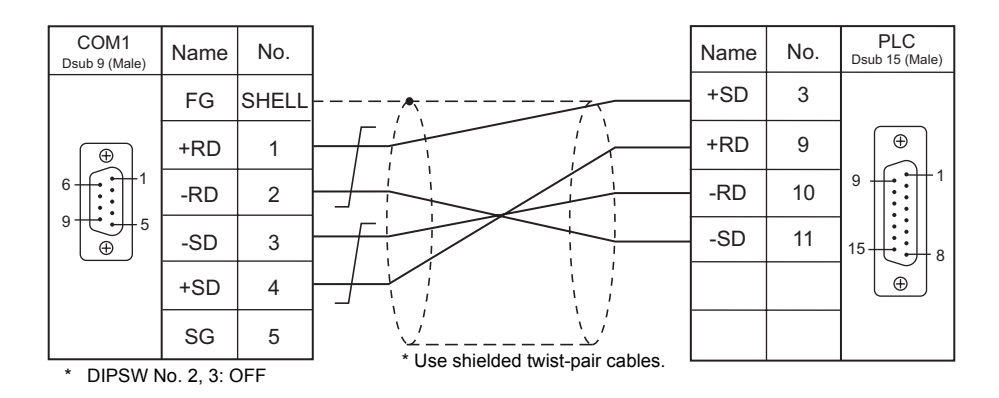

### **Wiring diagram 5 - COM1**

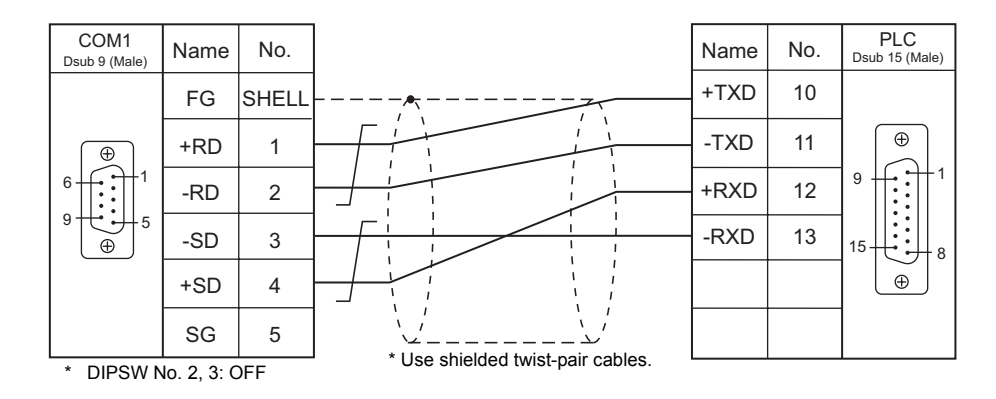

### **Wiring diagram 6 - COM1**

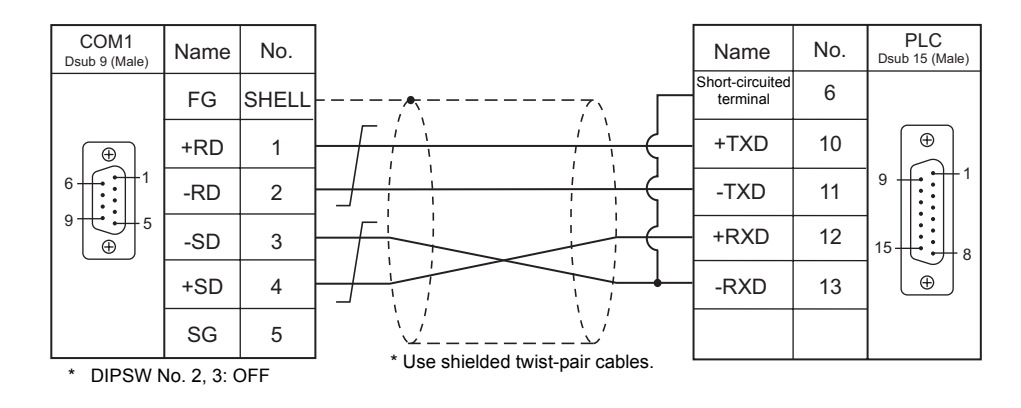

### **Wiring diagram 7 - COM1**

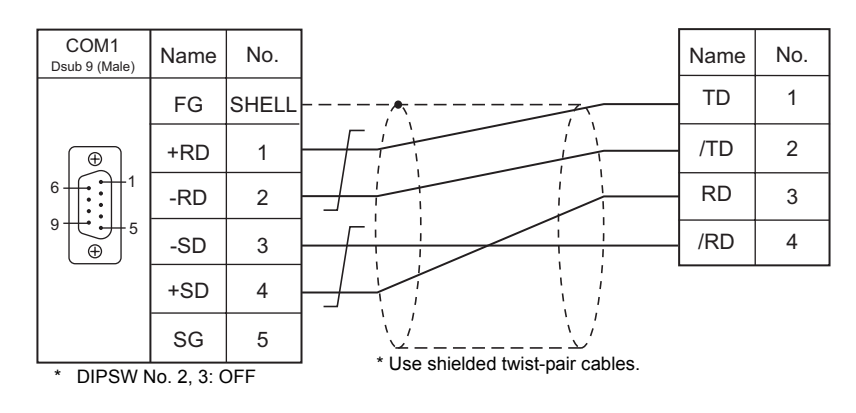

### **When Connected at COM2:**

### **RS-232C**

### **Wiring diagram 1 - COM2**

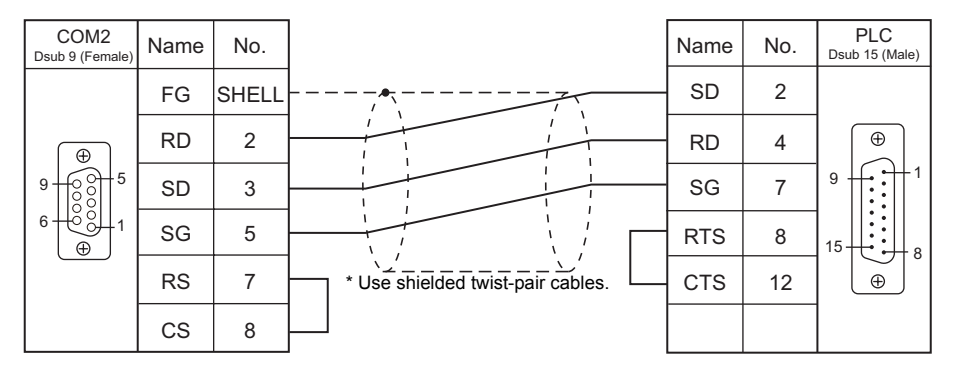

### **Wiring diagram 2 - COM2**

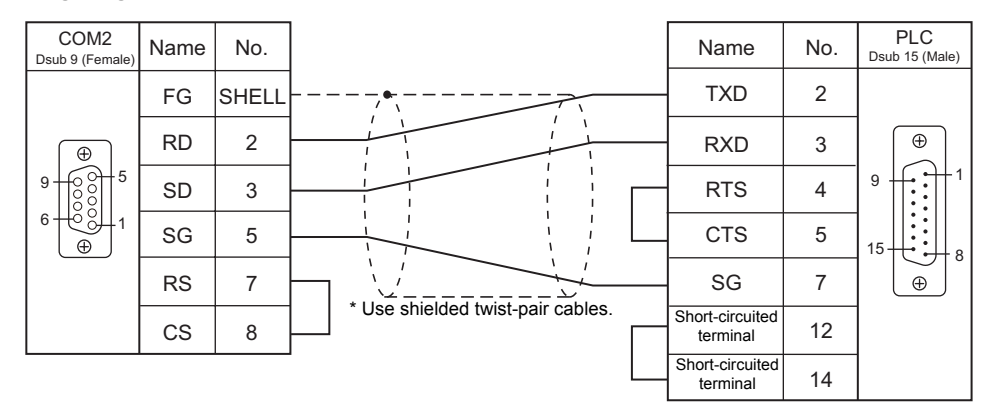

### **Wiring diagram 3 - COM2**

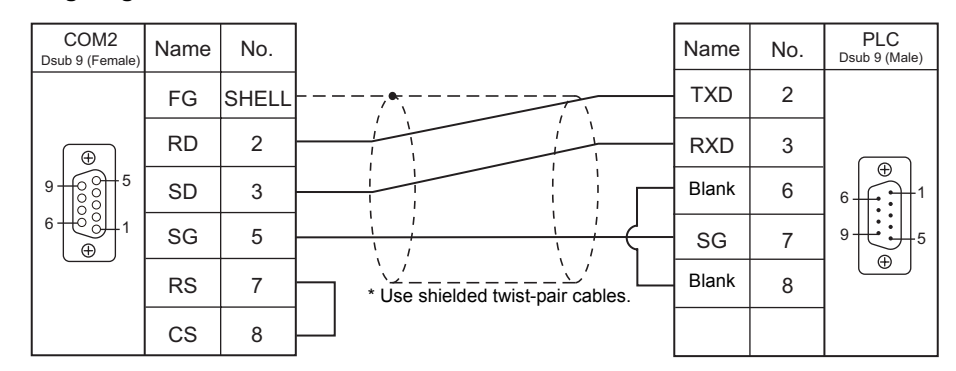

### **Wiring diagram 4 - COM2**

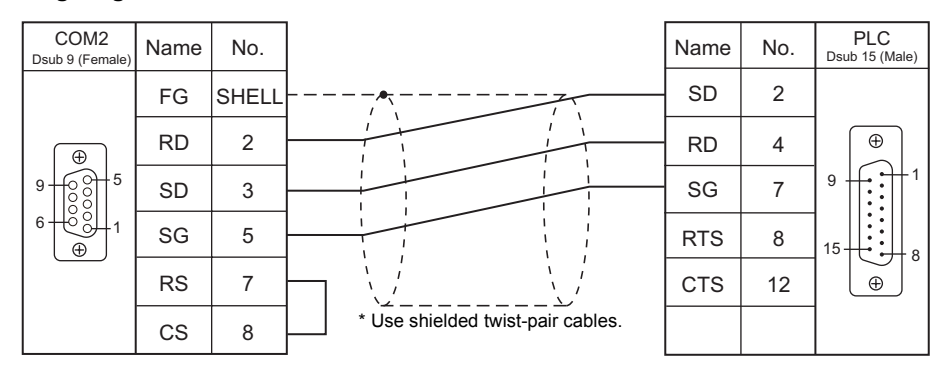

### **When Connected at COM3:**

### **RS-485**

### **Wiring diagram 1 - COM3**

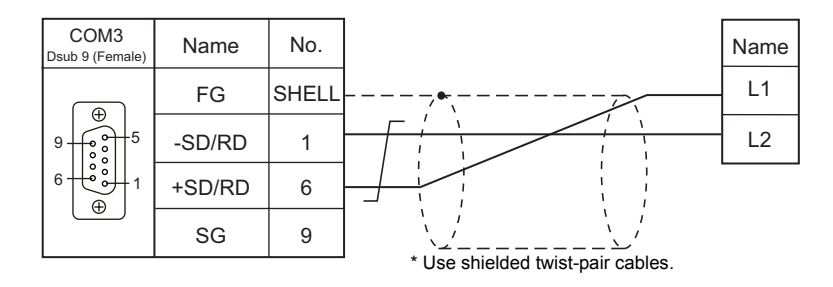

## **39.2 Temperature Controller/Servo/Inverter Connection**

**ID Controller**

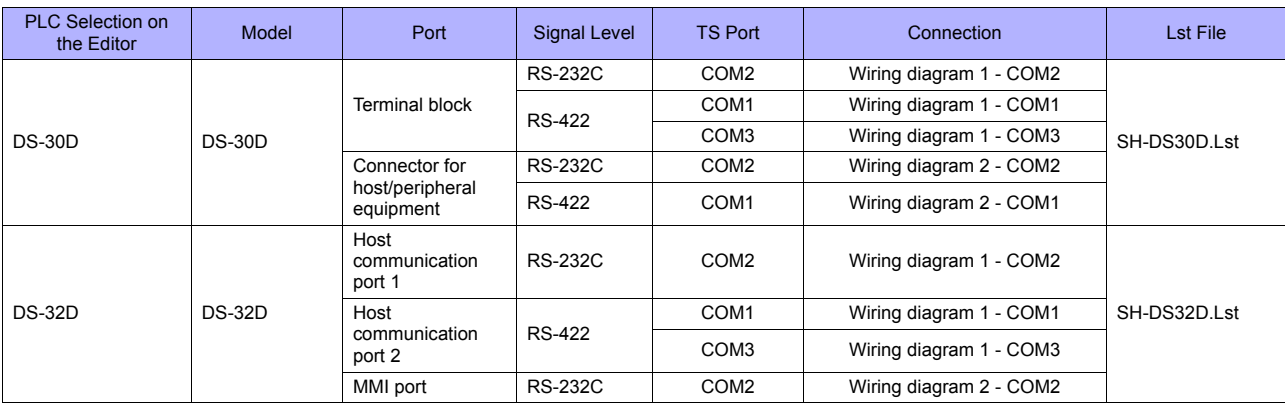

### **39.2.1 DS-30D**

### **Communication Setting**

### **Editor**

### **Communication setting**

(Underlined setting: default)

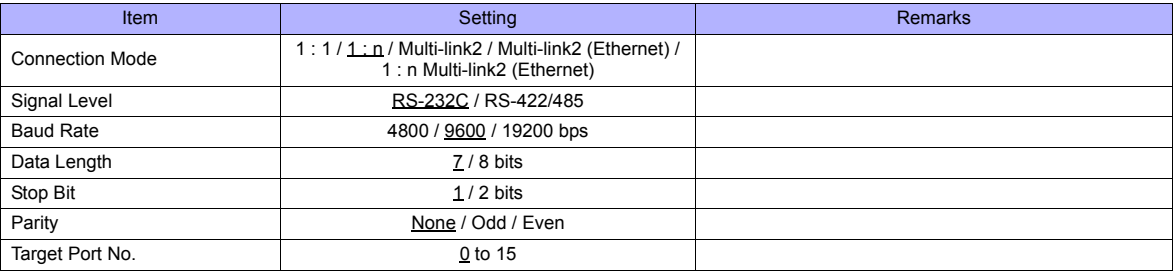

### **RFID System**

### **Switch Setting**

### **Communication setting**

(Underlined setting: default)

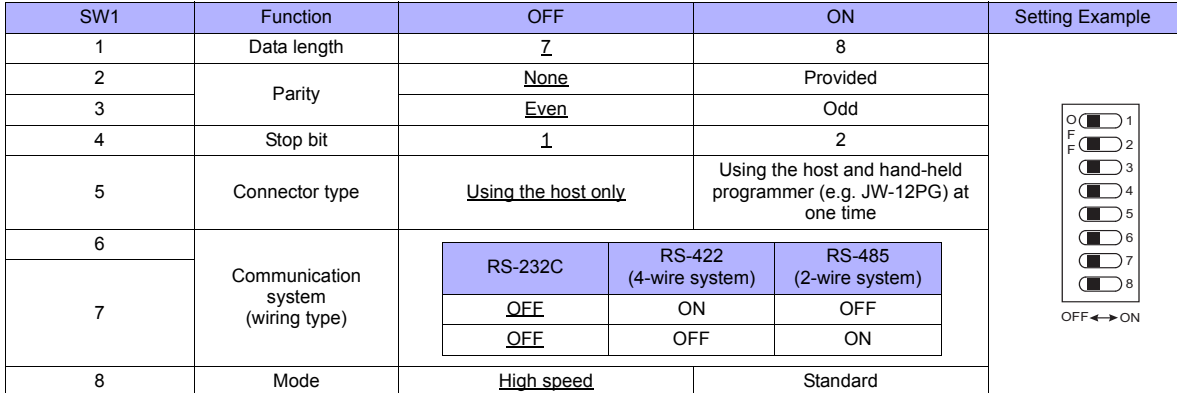

### **Station number setting**

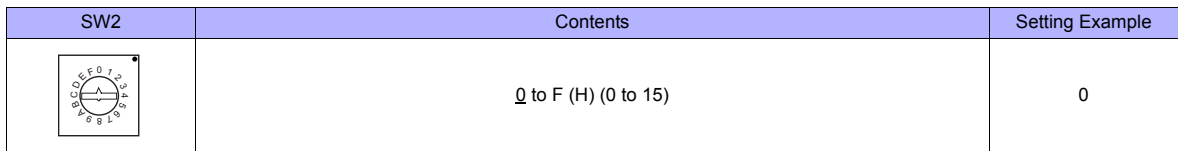

### **Baud rate**

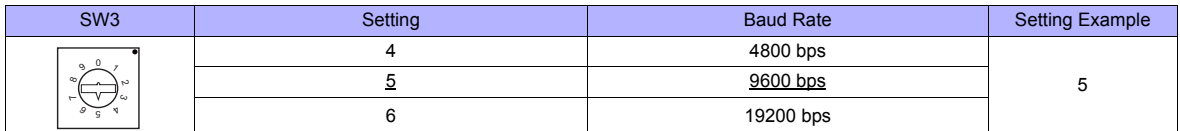

### **Terminating resistance**

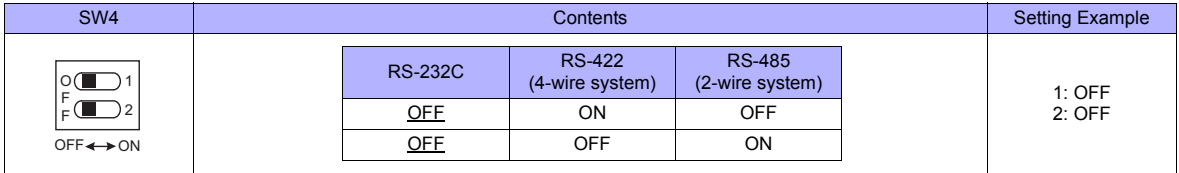

#### **Communication Mode Setting**

Set a communication mode at the system memory. The selected mode becomes effective when the power is turned off and on again.

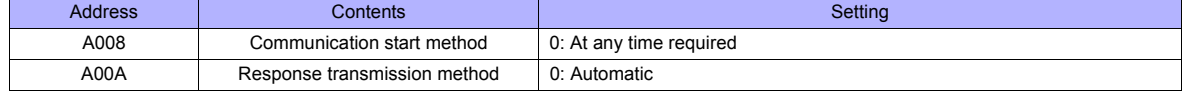

### **Available Memory**

The available memory setting range varies depending on the device. Be sure to set within the range available with the device to be used. Use [TYPE] when assigning the indirect memory for macro programs.

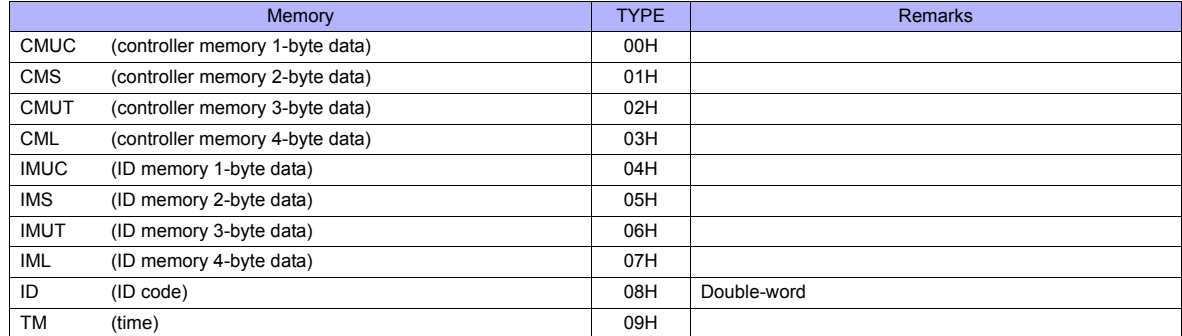

\*1 The CH number is required in addition to the memory type and address. The assigned memory is indicated when editing the screen as shown on the right.

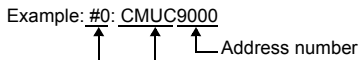

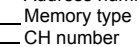

### **Indirect Memory Designation**

Specify the CH number in the expansion code.

### **PLC\_CTL**

Macro command "PLC\_CTL F0 F1 F2"

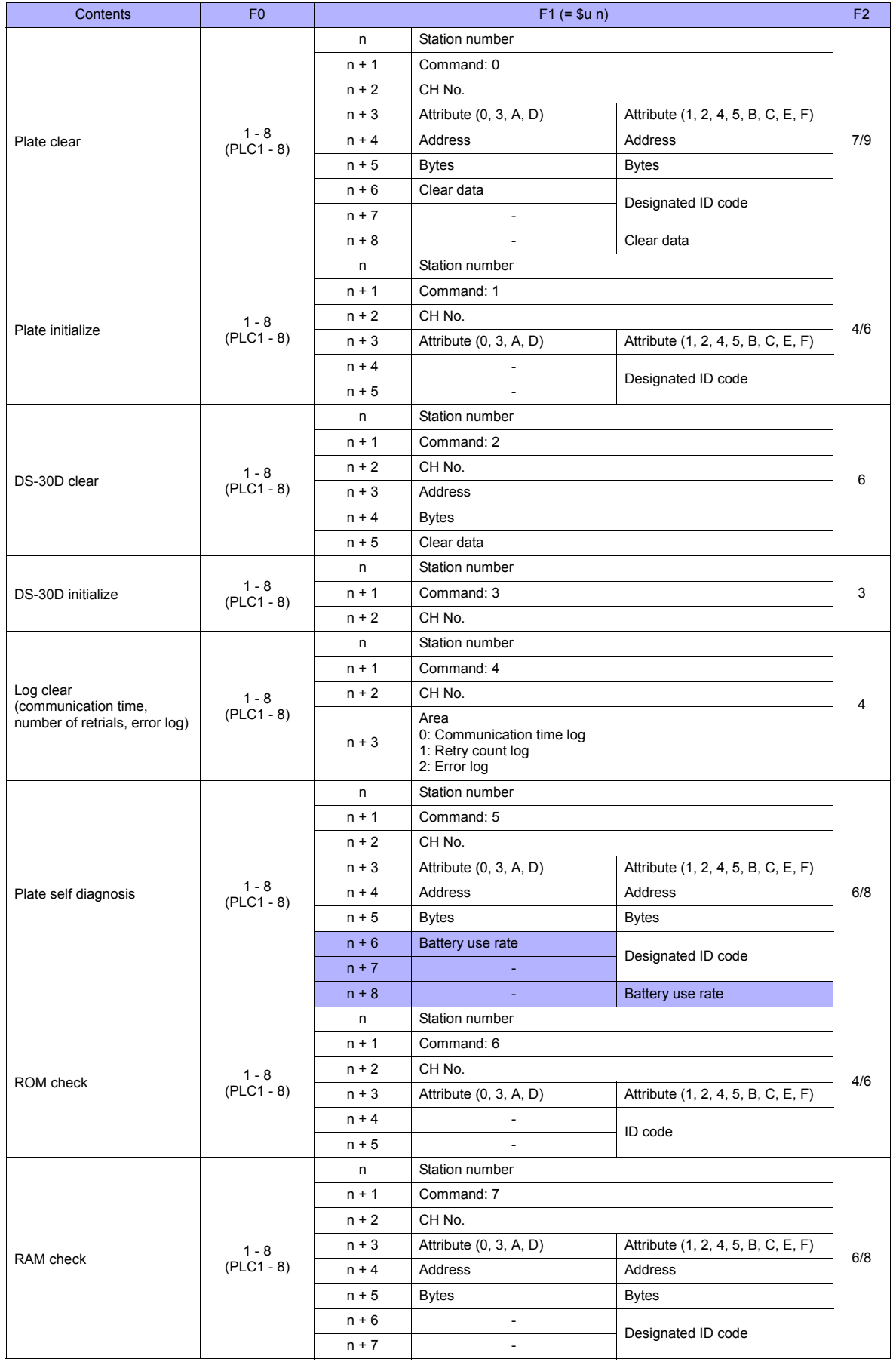

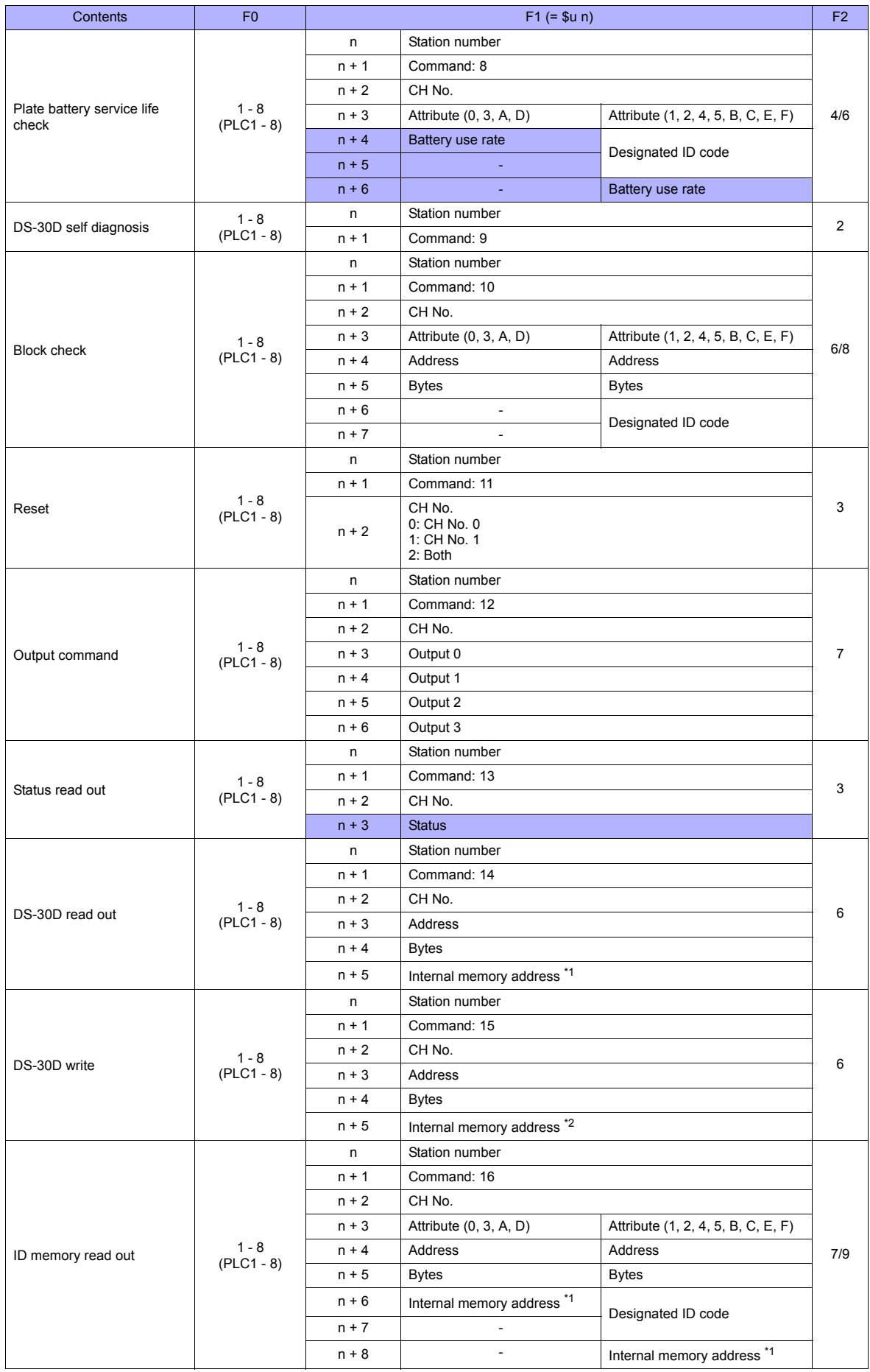

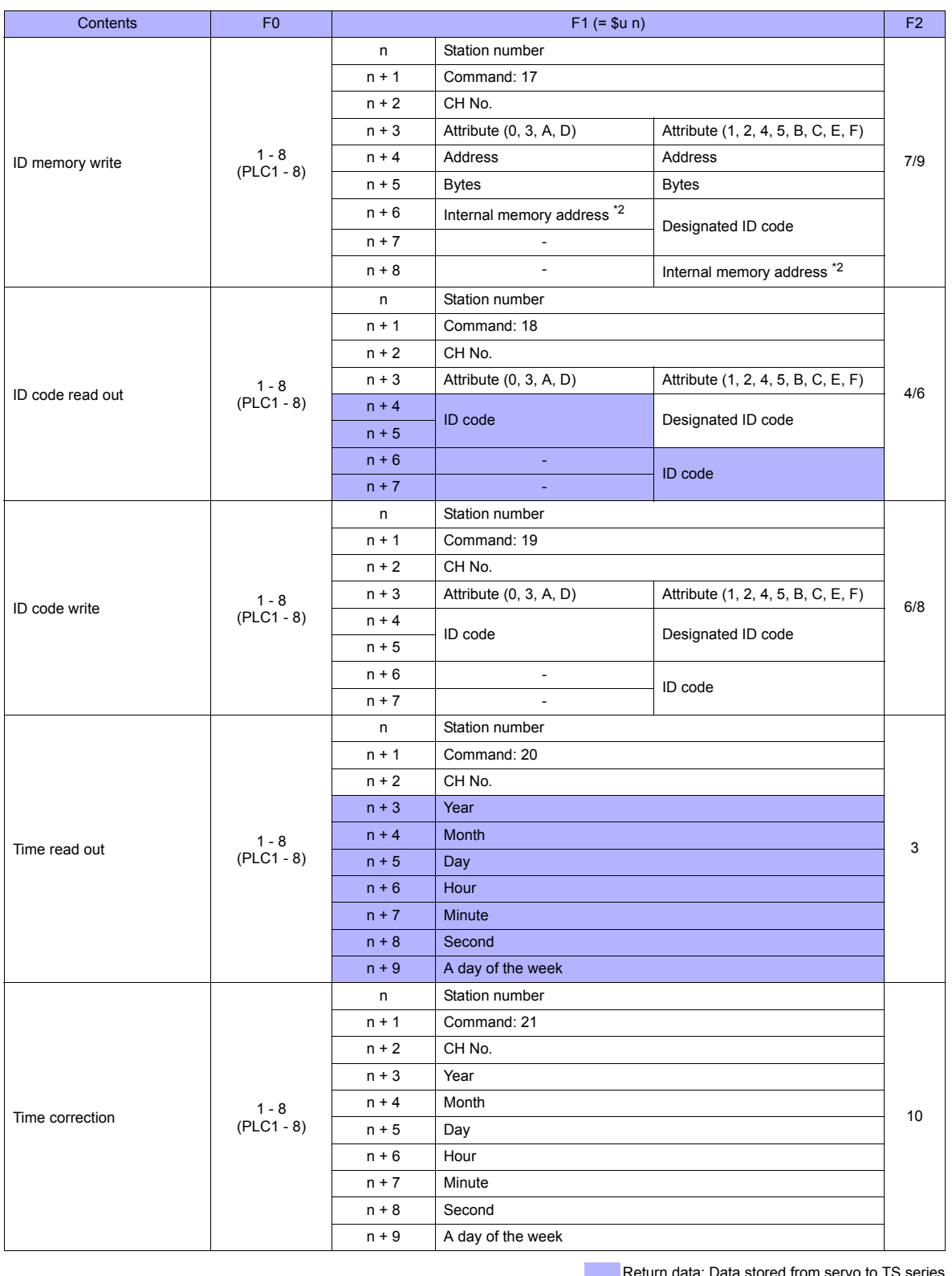

**Return data: Data stored from servo to TS series** 

\*1 Specify the top address of the internal memory (\$u) at which the read data is to be stored. \*2 Specify the top address of the internal memory (\$u) at which data to be written is stored.

### **39.2.2 DS-32D**

### **Communication Setting**

### **Editor**

### **Communication setting**

(Underlined setting: default)

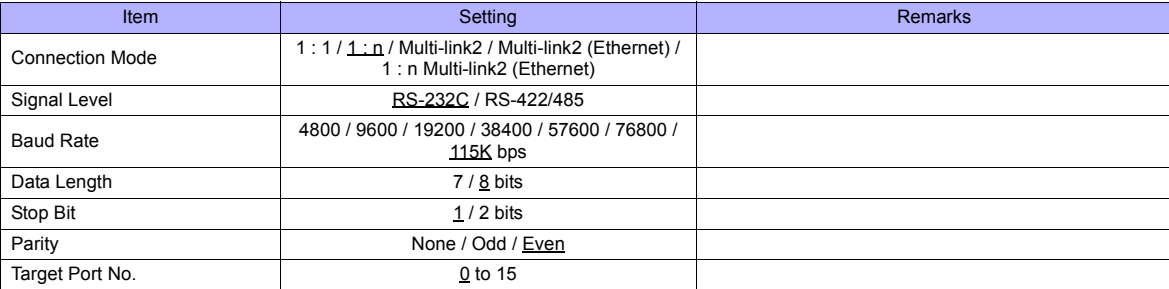

\*1 When RS-422 connection is used via the MMI port, the following settings are fixed; baud rate: 115 kbps, data length: 8 bits, stop bit: 1 bit, and parity: even.

### **RFID System**

### **Switch Setting**

### **Station number setting**

(Underlined setting: default)

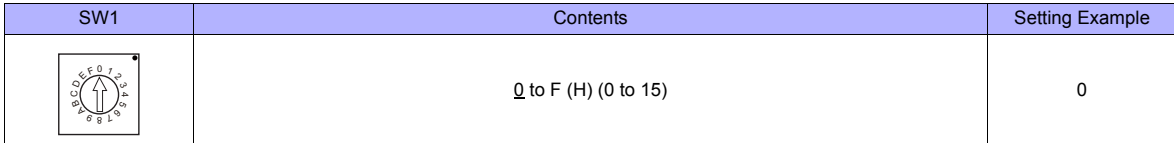

#### **Baud rate**

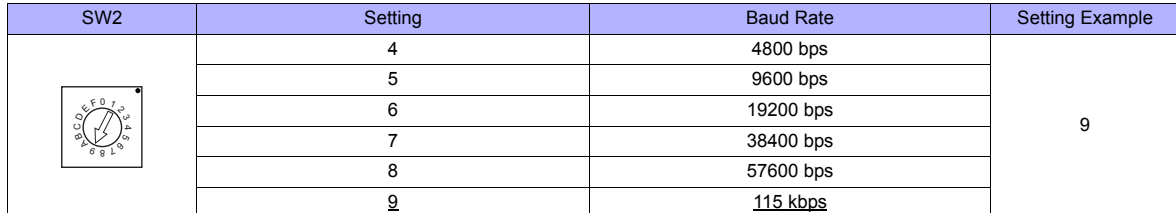

### **Terminating resistance**

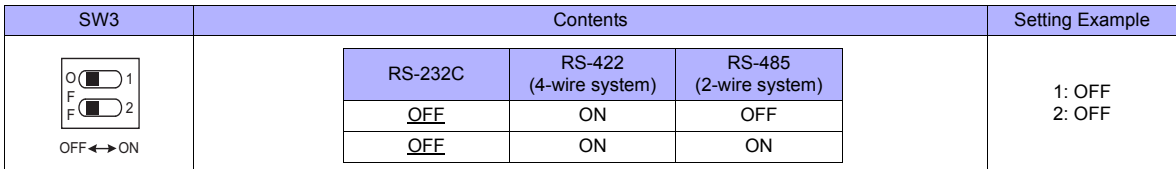

### **Communication setting**

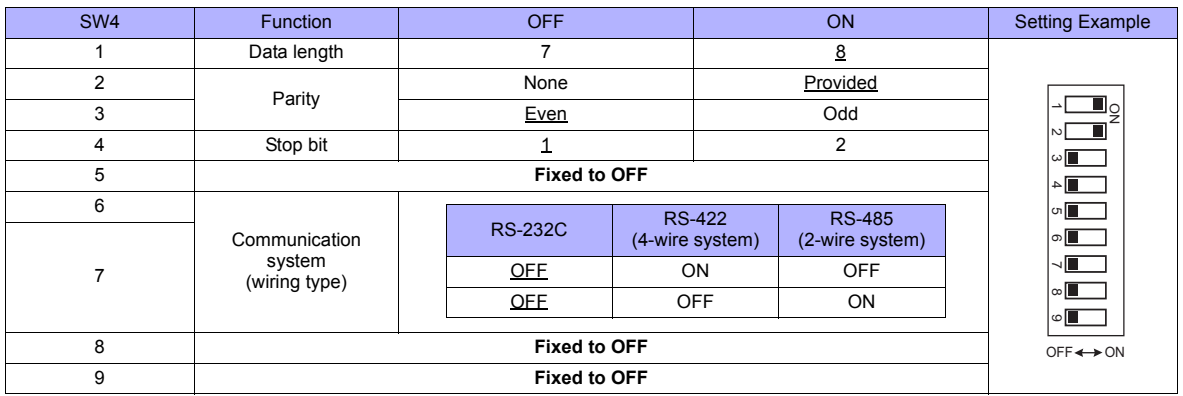

### **Communication Mode Setting**

Set a communication mode at the system memory. The selected mode becomes effective when the power is turned off and on again.

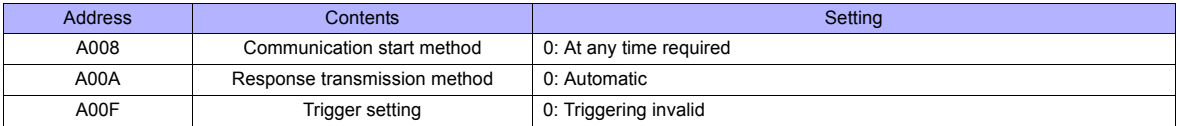

### **Available Memory**

The available memory setting range varies depending on the device. Be sure to set within the range available with the device to be used. Use [TYPE] when assigning the indirect memory for macro programs.

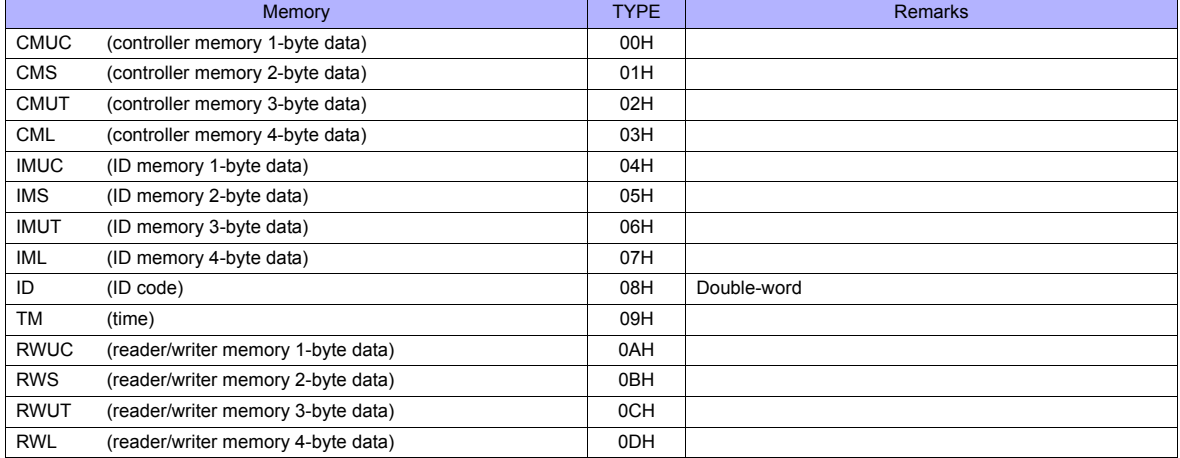

\*1 The CH number is required in addition to the memory type and address. The assigned memory is indicated when editing the screen as shown on the right.

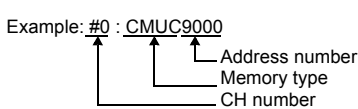

### **Indirect Memory Designation**

Specify the CH number in the expansion code.

### **PLC\_CTL**

Macro command "PLC\_CTL F0 F1 F2"

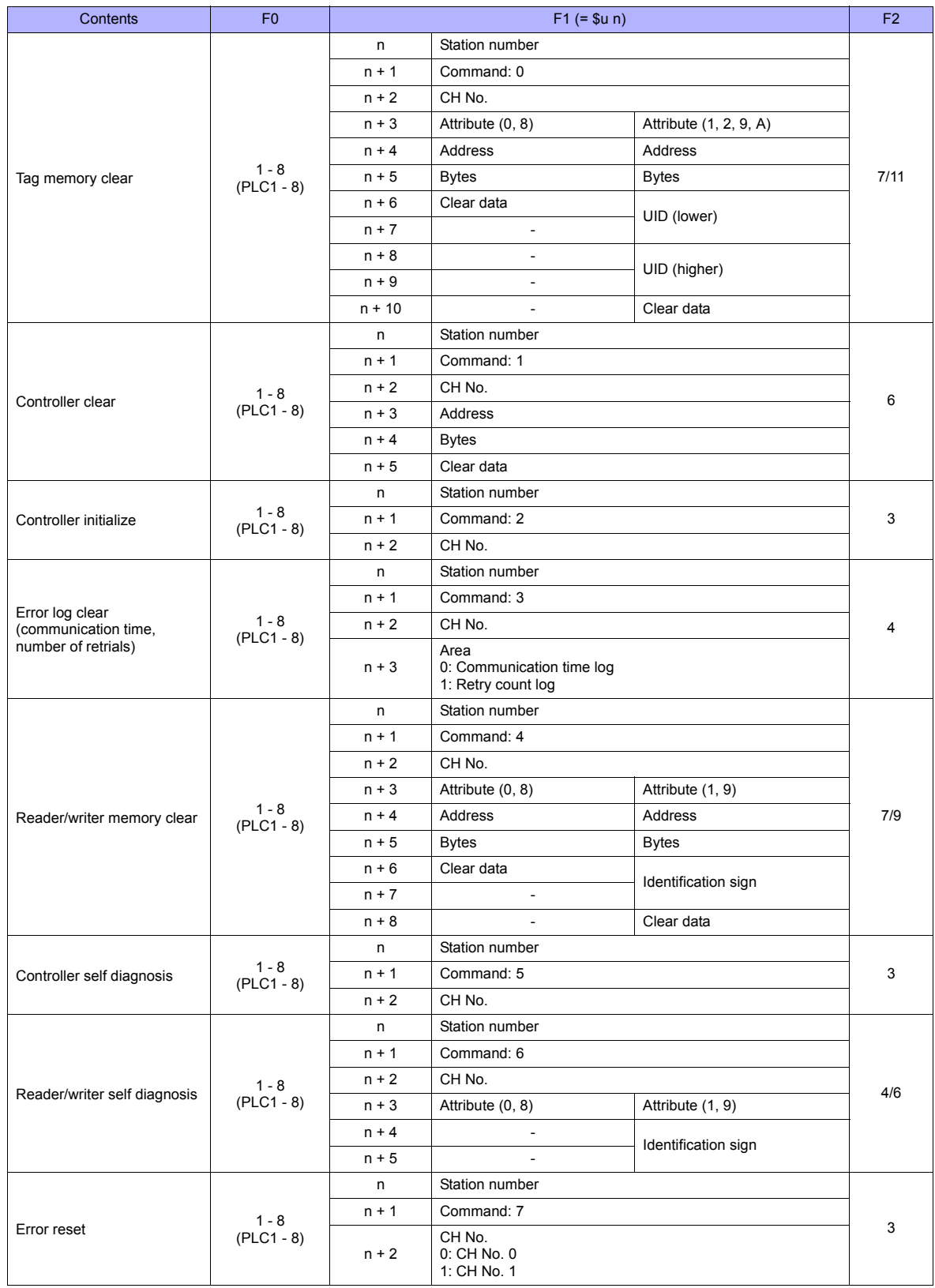

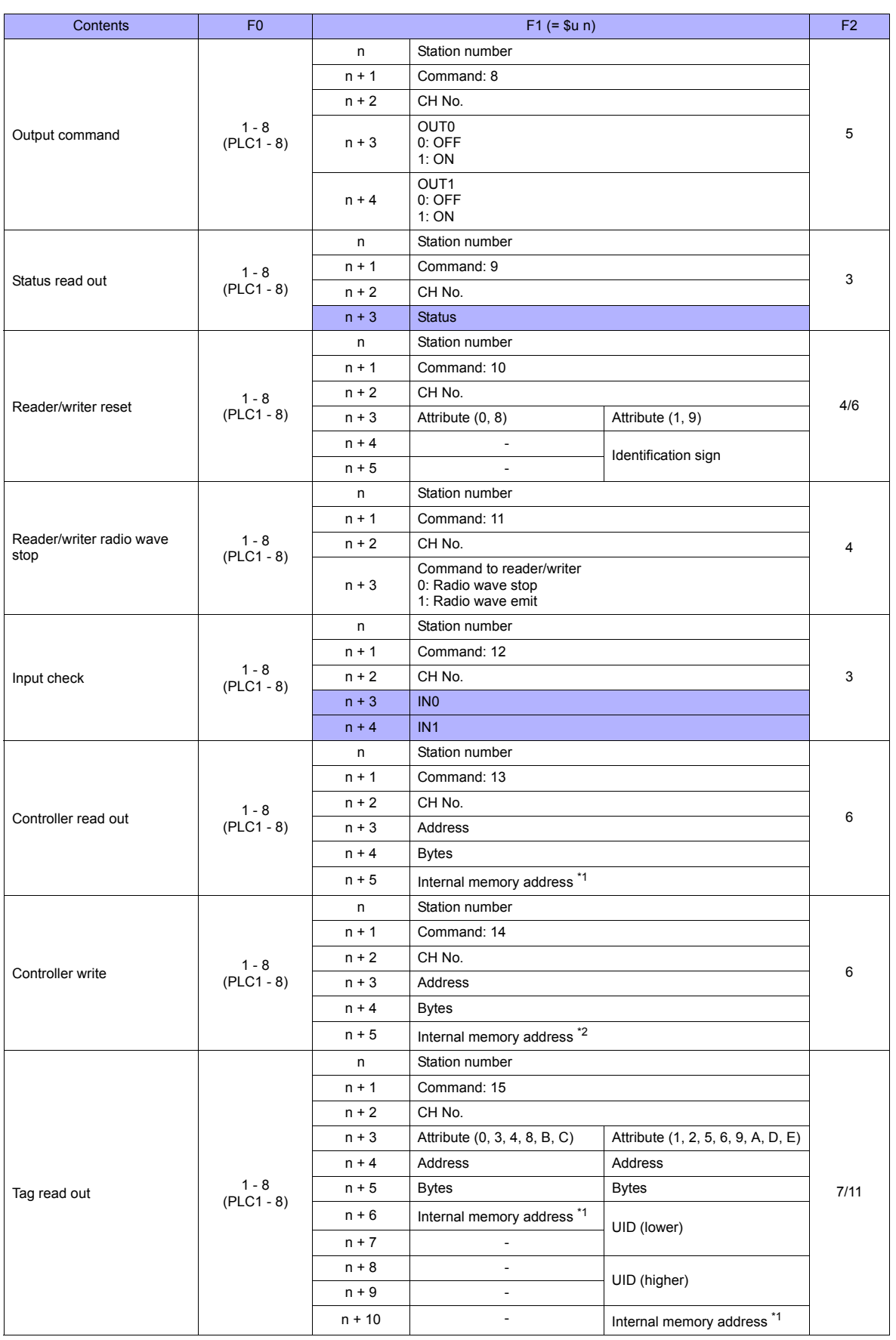

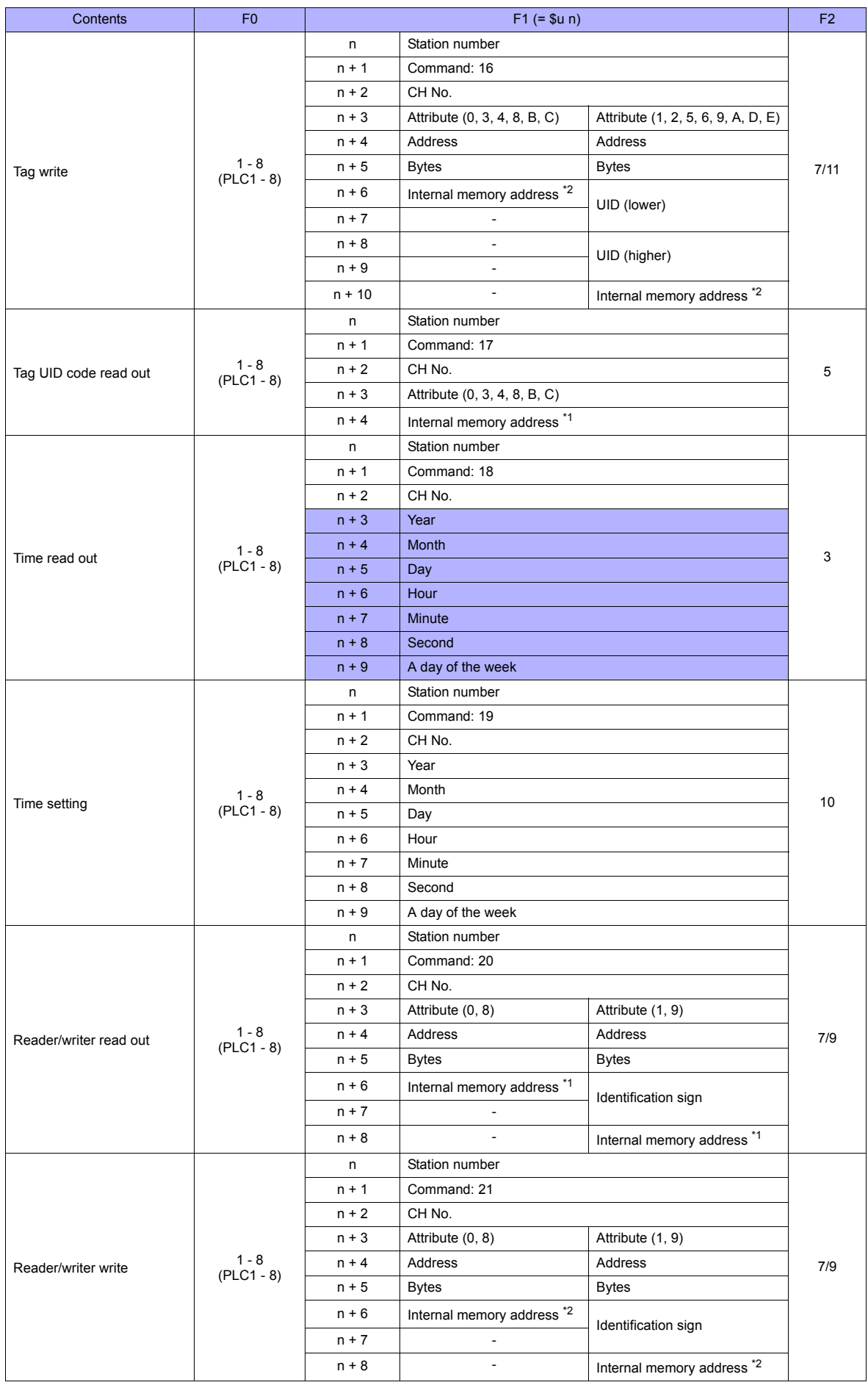

Return data: Data stored from servo to TS series<br>\*1 Specify the top address of the internal memory (\$u) at which the read data is to be stored.<br>\*2 Specify the top address of the internal memory (\$u) at which data to be wri

### **39.2.3 Wiring Diagrams**

### **When Connected at COM1:**

### **RS-422**

### <span id="page-824-0"></span>**Wiring diagram 1 - COM1**

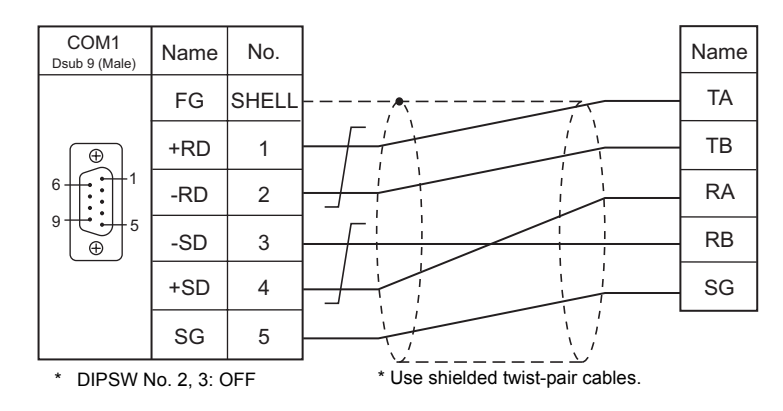

### **Wiring diagram 2 - COM1**

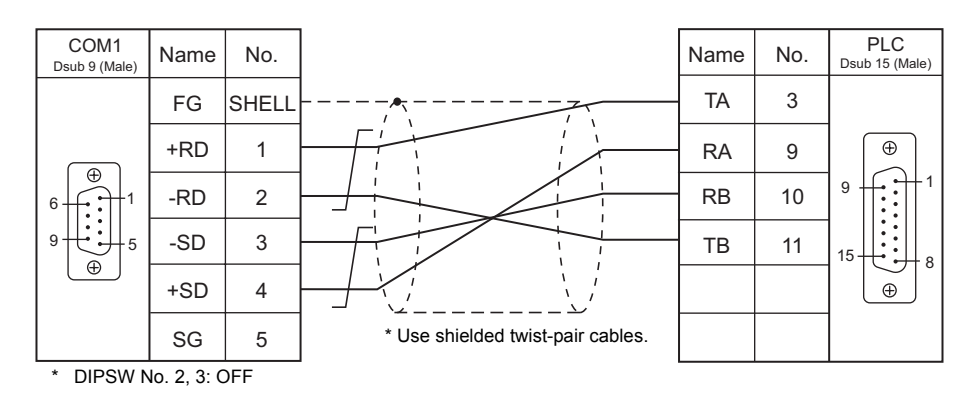

### **When Connected at COM2:**

### **RS-232C**

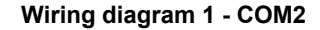

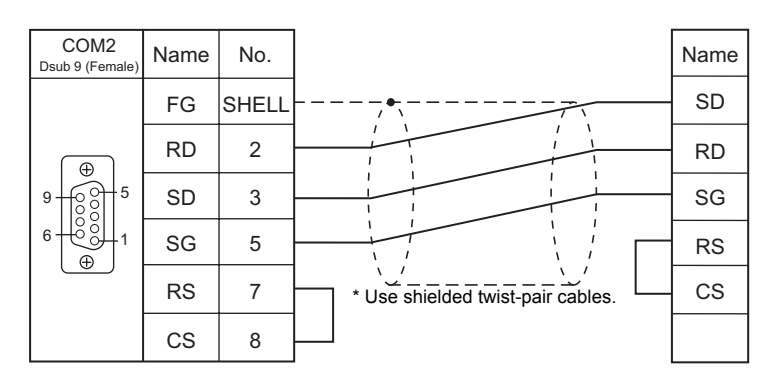

### **Wiring diagram 2 - COM2**

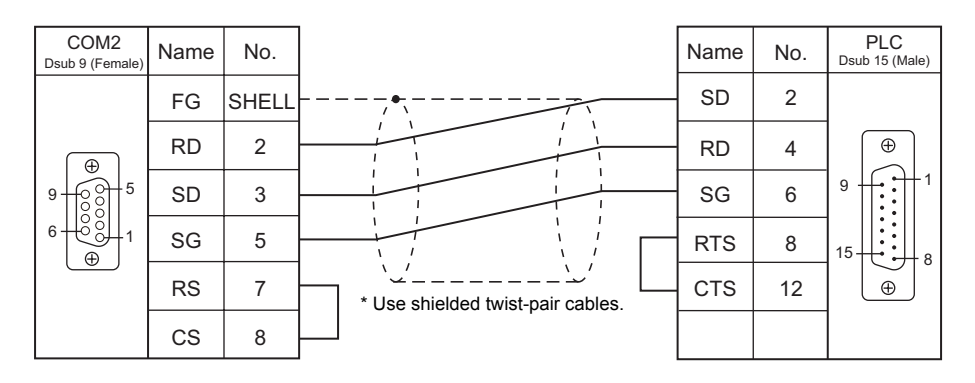

### **When Connected at COM3:**

### **RS-485**

### <span id="page-825-0"></span>**Wiring diagram 1 - COM3**

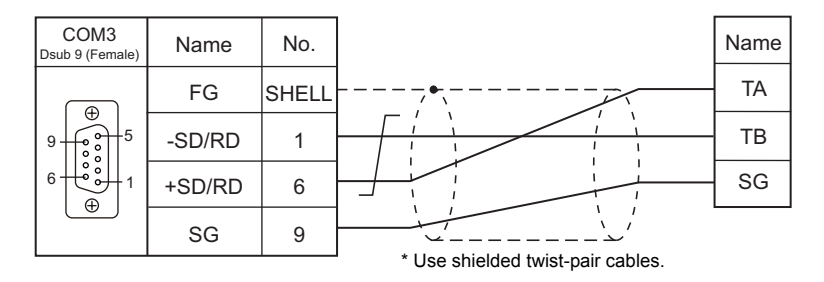

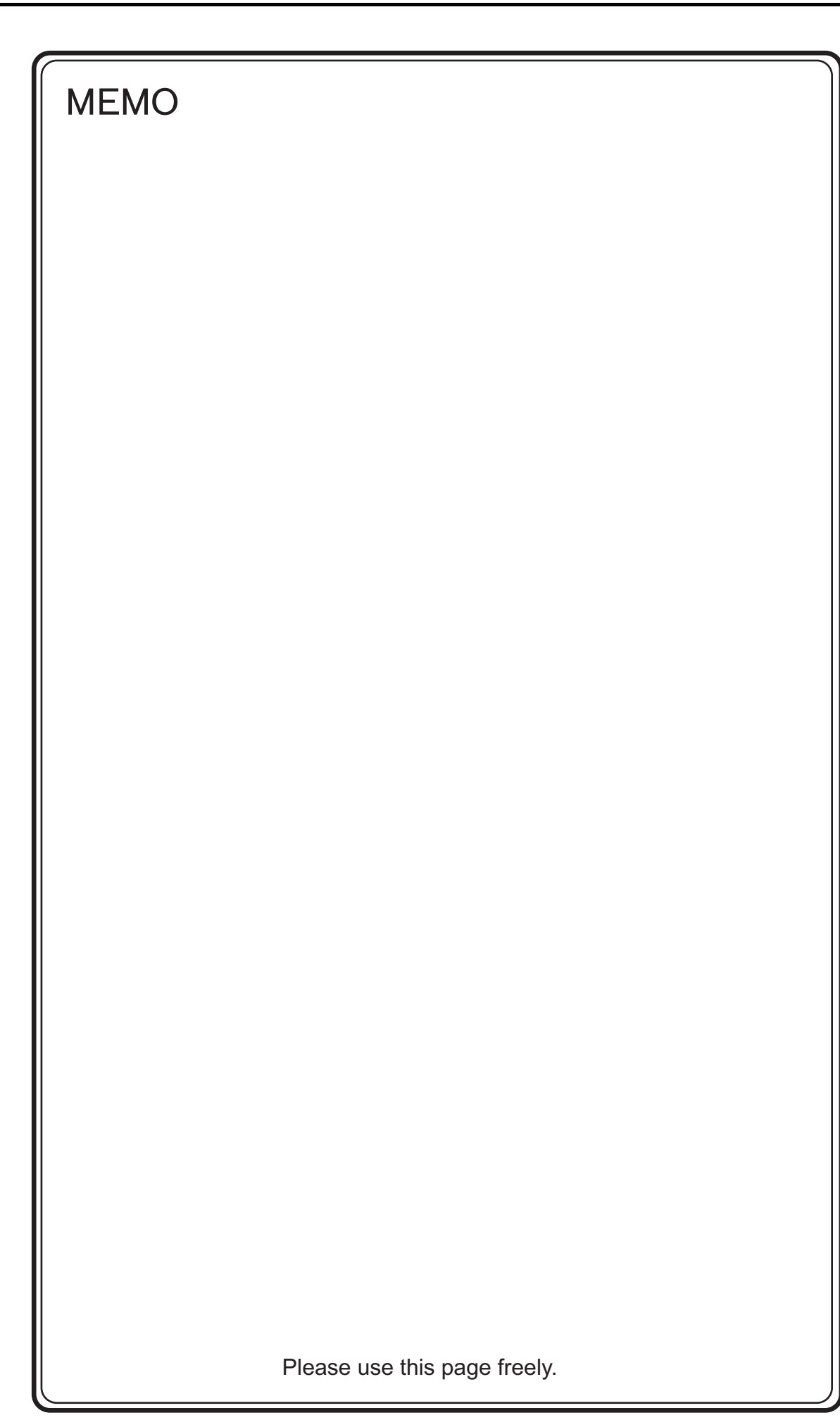

# **40. SHIMADEN**

40.1 Temperature Controller / Servo / Inverter Connection
# **40.1 Temperature Controller / Servo / Inverter Connection**

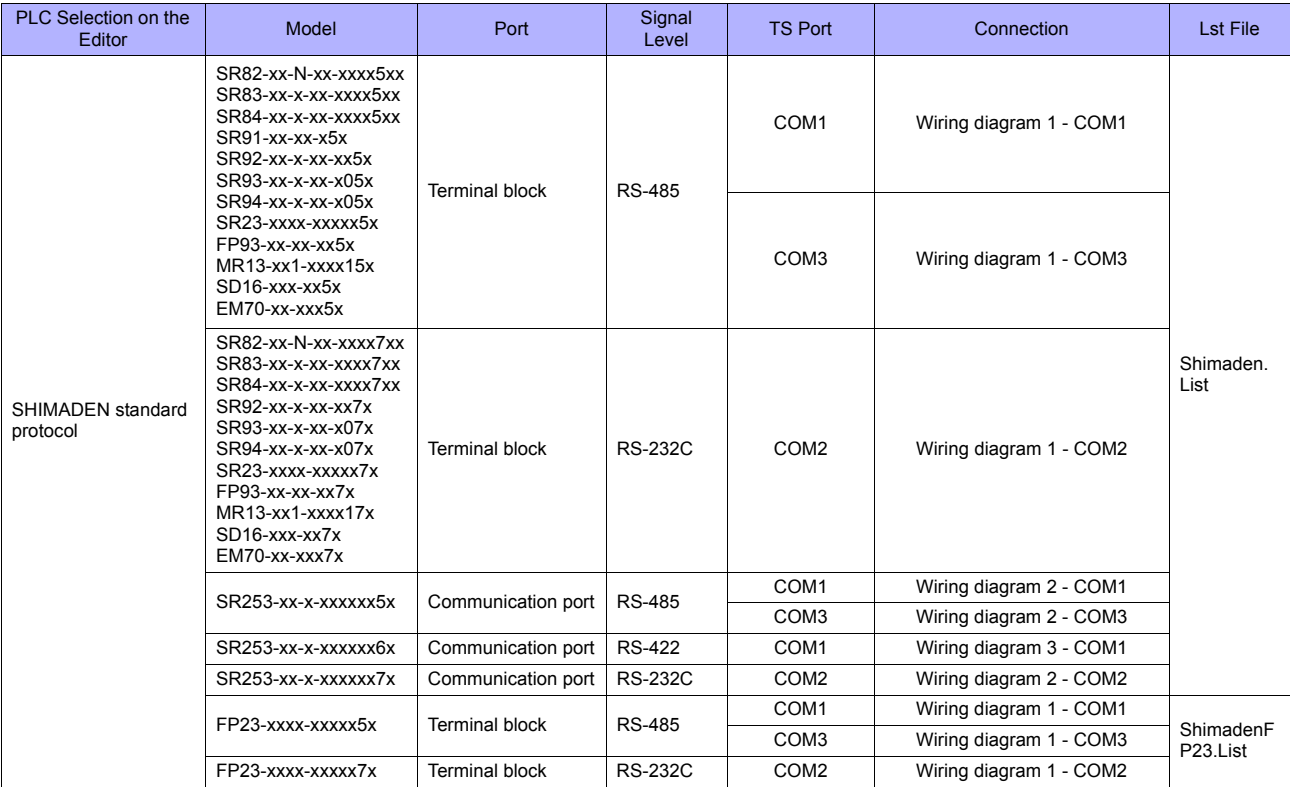

## **Controller / Indicator / Servo Controller**

## **40.1.1 SHIMADEN Standard Protocol**

## **Communication Setting**

#### **Editor**

## **Communication setting**

(Underlined setting: default)

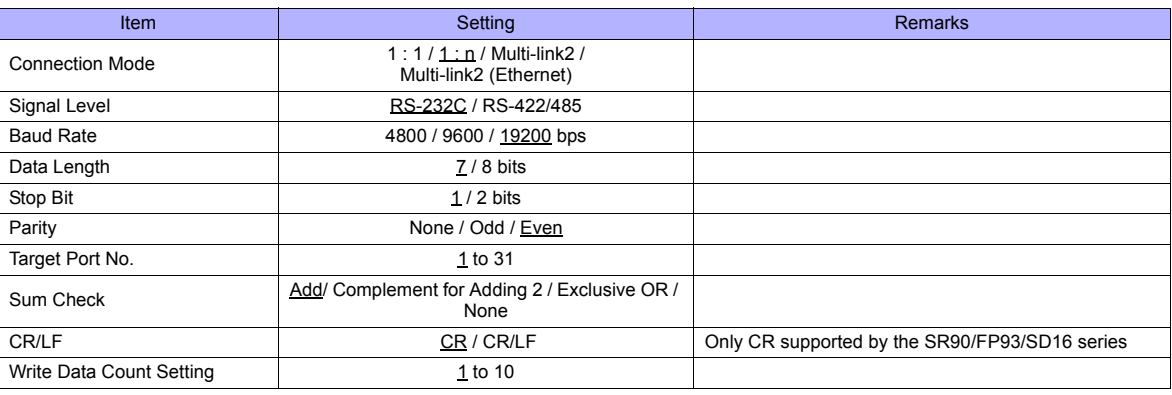

#### **Controller / Indicator / Servo Controller**

Communication parameters can be set by operating the front-mounted keys of the controller. Be sure to match the settings to those made on the [Communication Setting] tab window of the editor.

#### **SR80 Series / EM70 Series**

(Underlined setting: default)

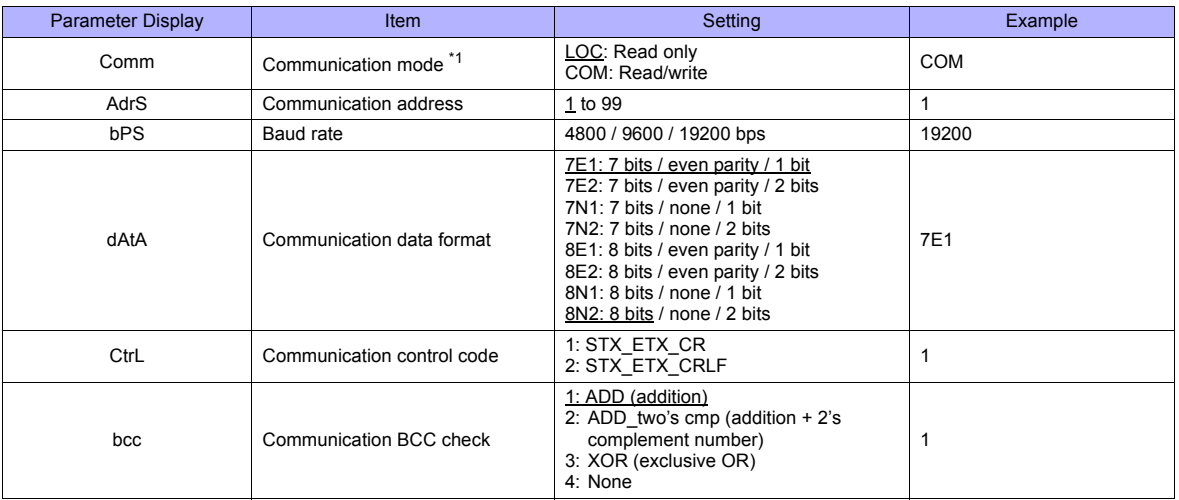

\*1 The front-mounted key works for switching COM → LOC only. When writing from the TS, place "1" (= communication mode: COM) at address "018Cxx (H)". (xx: Subaddress)

(Underlined setting: default)

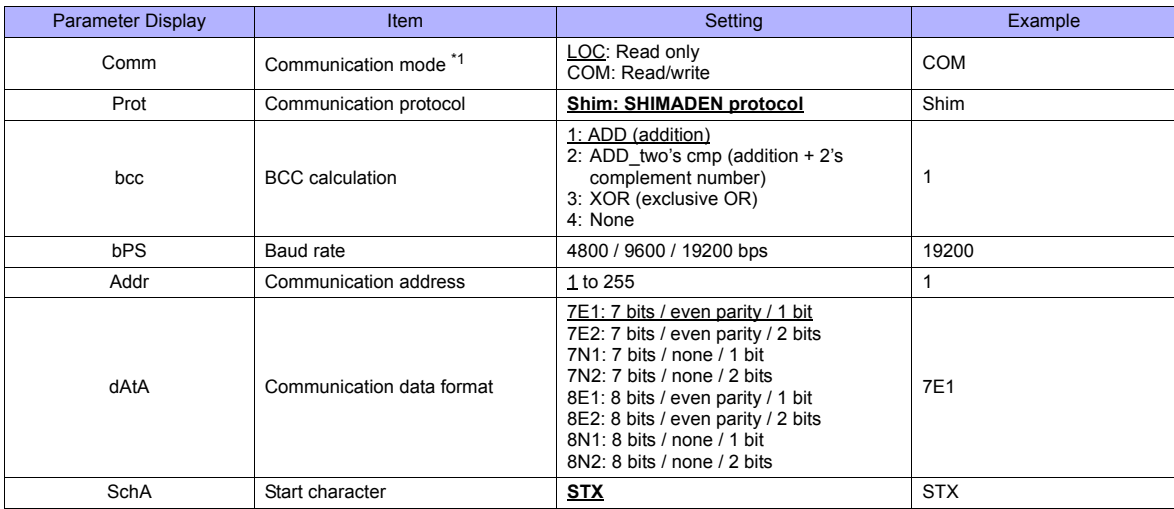

\*1 The front-mounted key works for switching COM → LOC only. When writing from the TS, place "1" (= communication mode: COM) at address "018Cxx (H)". (xx: Subaddress)

#### **SR253 Series**

(Underlined setting: default)

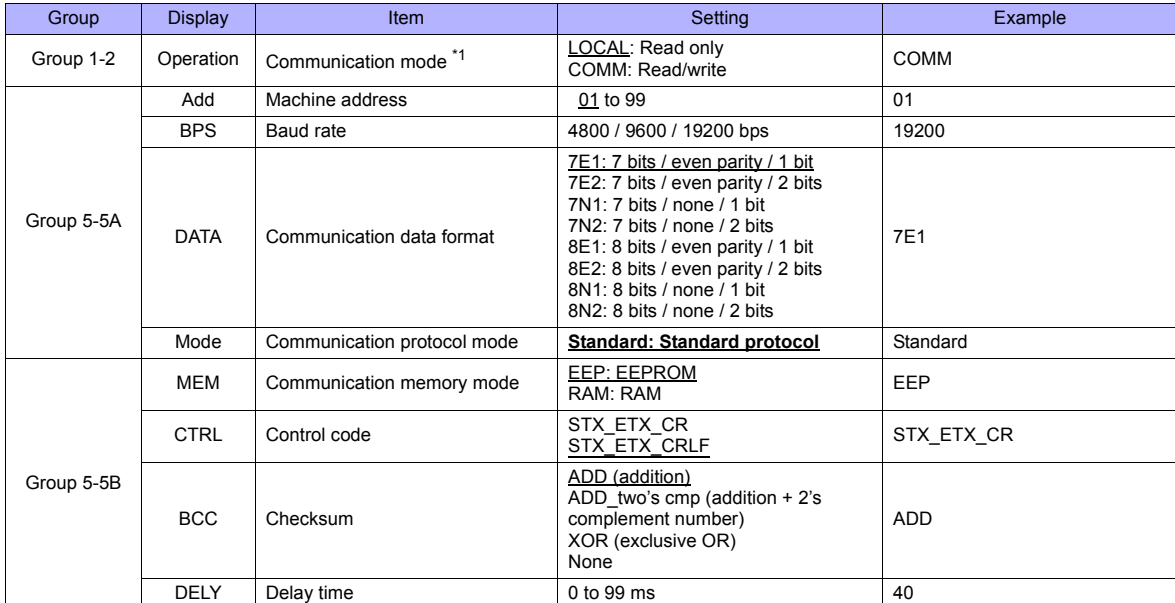

\*1 The front-mounted key works for switching COMM  $\rightarrow$  LOCAL only.

When writing from the TS, place "1" (= communication mode: COM) at address "018Cxx (H)". (xx: Subaddress)

#### **SR23 Series / FP23 Series**

(Underlined setting: default)

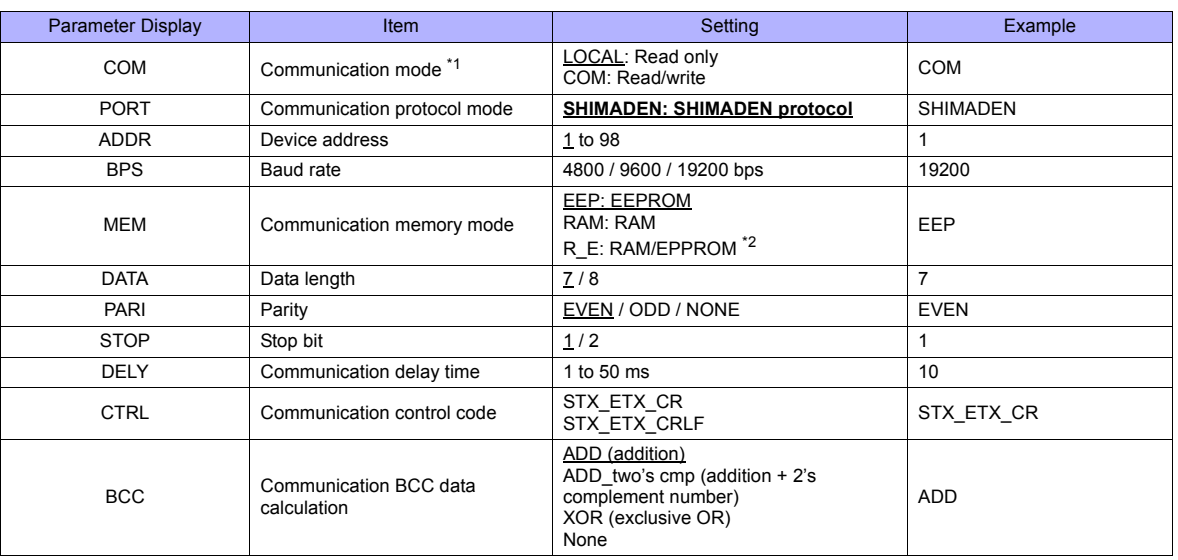

\*1 The front-mounted key works for switching COM → LOC only.<br>When writing from the TS, place "1" (= communication mode: COM) at address "018Cxx (H)". (xx: Subaddress)<br>\*2 Data in SV, OUT, and COM modes will be written t

#### **FP93 Series**

(Underlined setting: default)

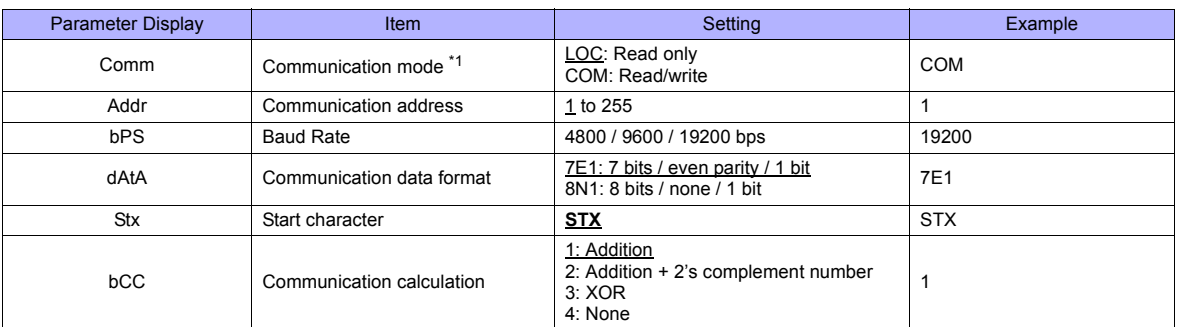

\*1 The front-mounted key works for switching COM → LOC only. When writing from the TS, place "1" (= communication mode: COM) at address "018Cxx (H)". (xx: Subaddress)

(Underlined setting: default)

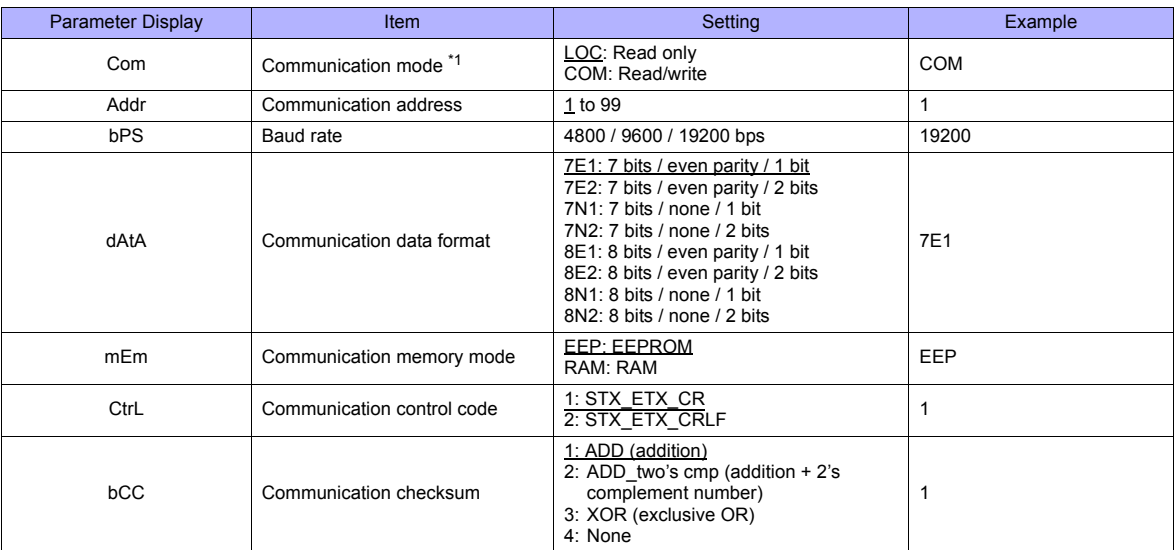

\*1 The front-mounted key works for switching COM → LOC only. When writing from the TS, place "1" (= communication mode: COM) at address "018Cxx (H)". (xx: Subaddress)

#### **SD16 Series**

(Underlined setting: default)

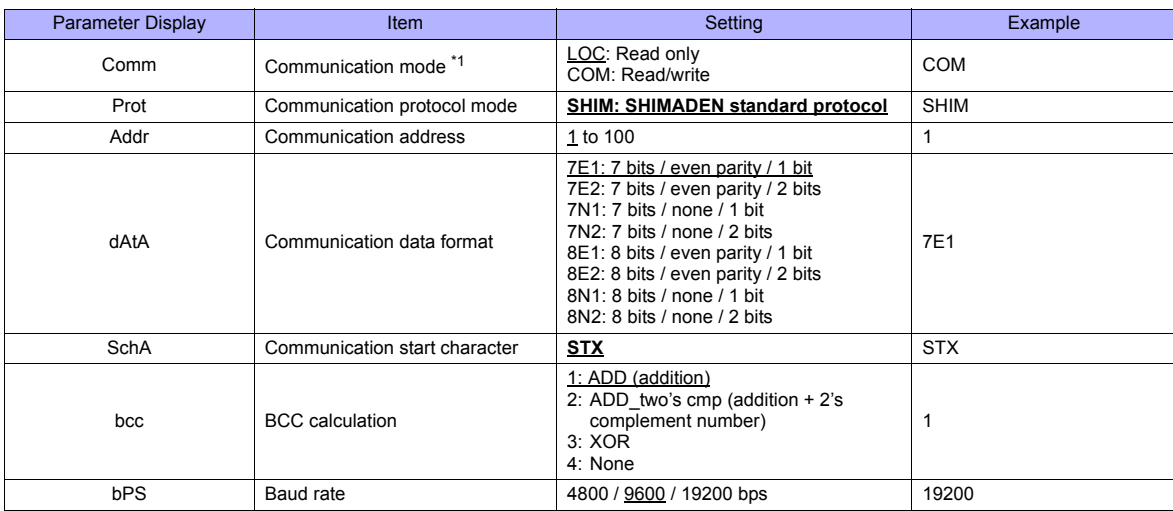

\*1 The front-mounted key works for switching COM → LOC only. When writing from the TS, place "1" (= communication mode: COM) at address "018Cxx (H)". (xx: Subaddress)

## **Available Memory**

The available memory setting range varies depending on the device. Be sure to set within the range available with the device to be used. Use [TYPE] when assigning the indirect memory for macro programs.

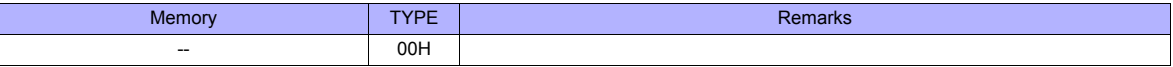

## **Address denotations**

The assigned memory is indicated when editing the screen as shown below.

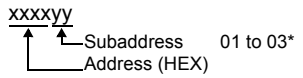

\* Specify a channel as a subaddress.

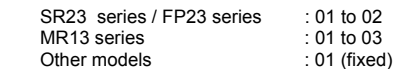

## **Indirect Memory Designation**

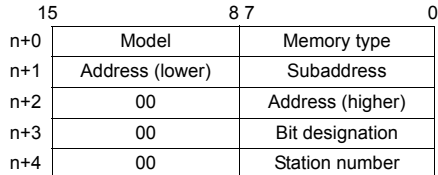

## **PLC\_CTL**

Macro command "PLC\_CTL F0 F1 F2"

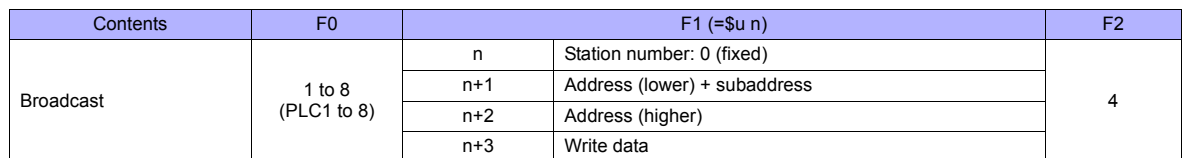

## **40.1.2 Wiring Diagrams**

## **When Connected at COM1:**

## **RS-422/RS-485**

#### <span id="page-835-0"></span>**Wiring diagram 1 - COM1**

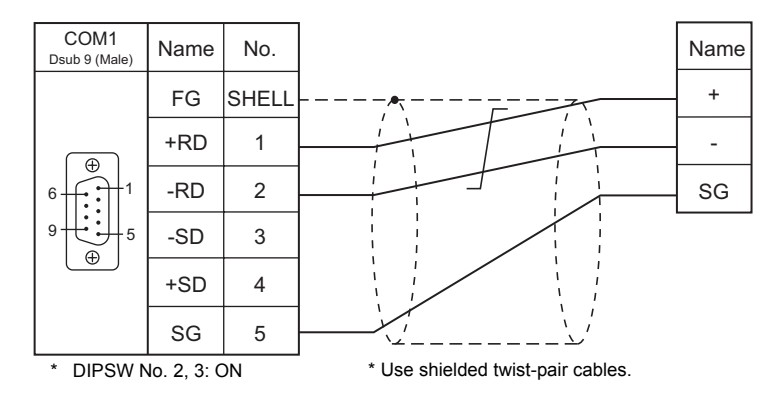

#### **Wiring diagram 2 - COM1**

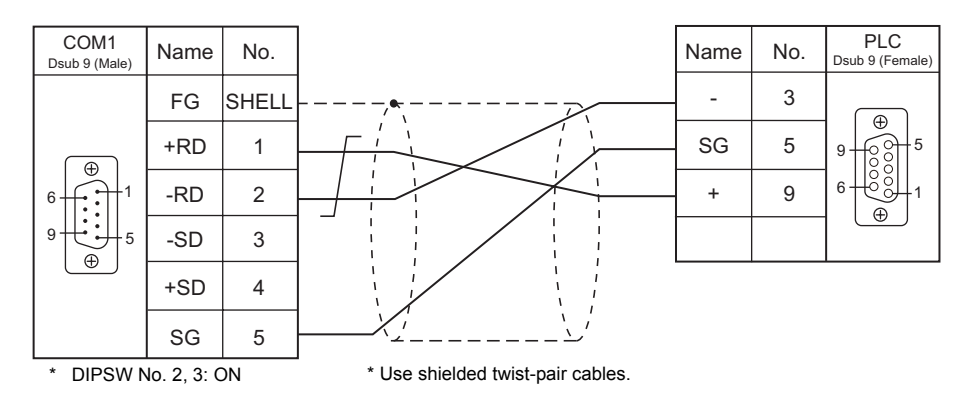

#### **Wiring diagram 3 - COM1**

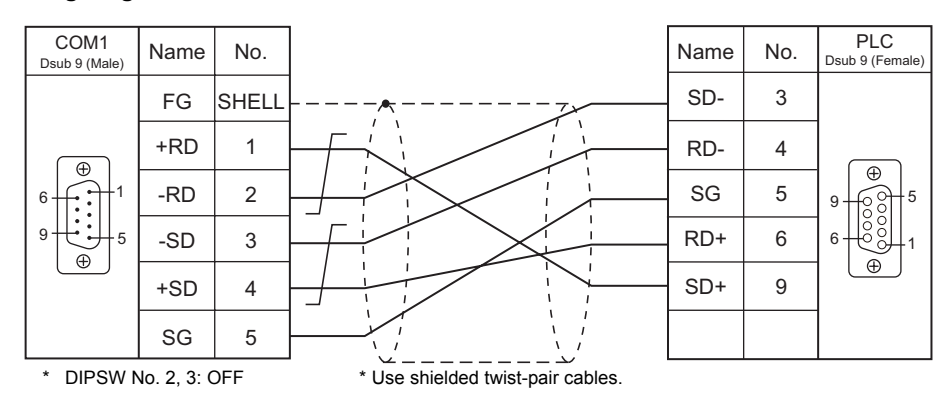

## **When Connected at COM2:**

## **RS-232C**

## <span id="page-836-1"></span>**Wiring diagram 1 - COM2**

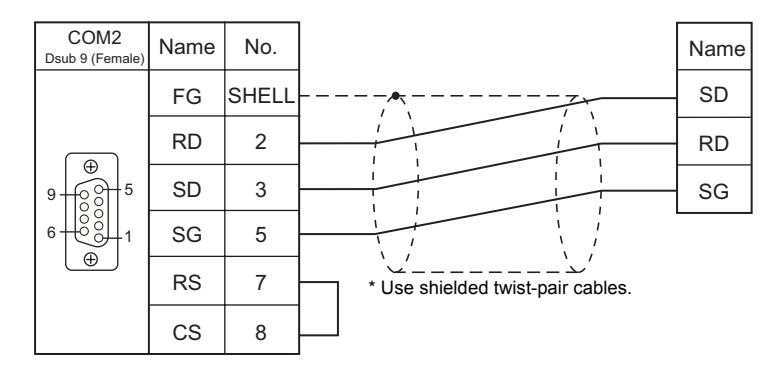

## **Wiring diagram 2 - COM2**

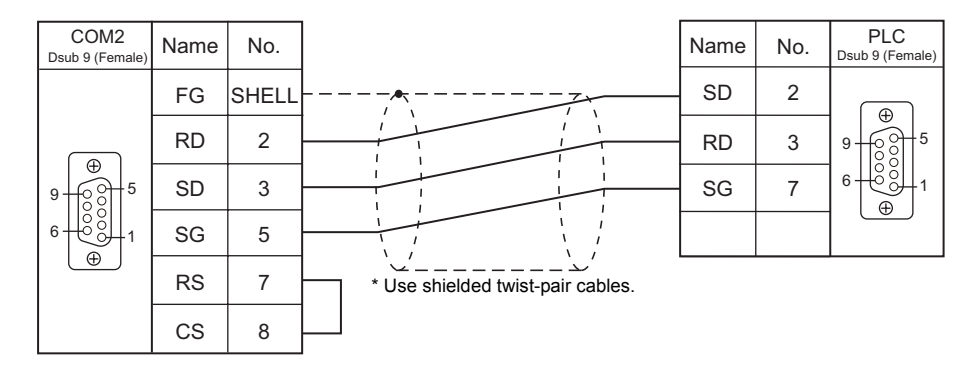

## **When Connected at COM3:**

## **RS-485**

#### <span id="page-836-0"></span>**Wiring diagram 1 - COM3**

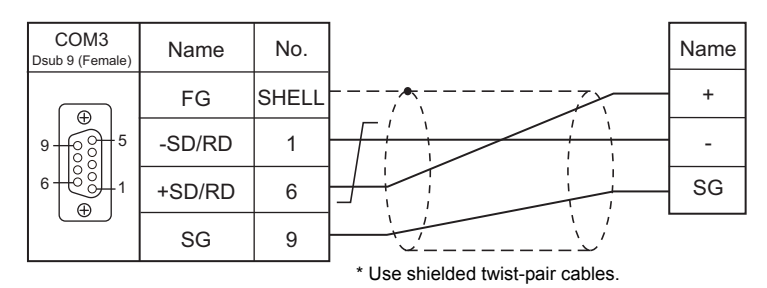

#### **Wiring diagram 2 - COM3**

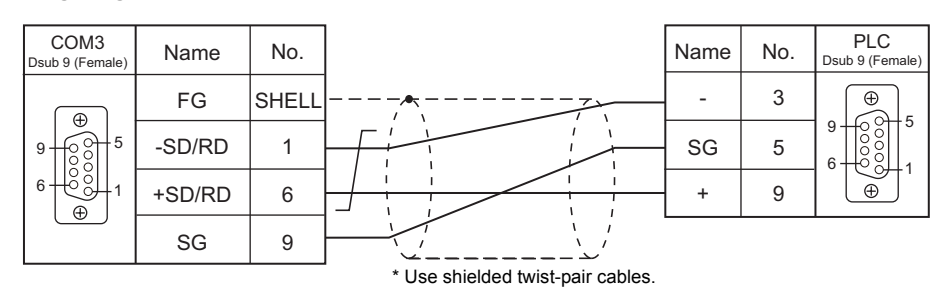

# **41. SHINKO TECHNOS**

[41.1 Temperature Controller/Servo/Inverter Connection](#page-839-0)

## <span id="page-839-0"></span>**41.1 Temperature Controller/Servo/Inverter Connection**

## **Serial Connection**

## **Multi-point Temperature Control System**

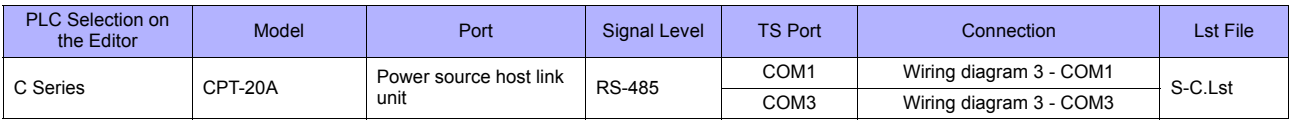

## **Digital Indicating Controller**

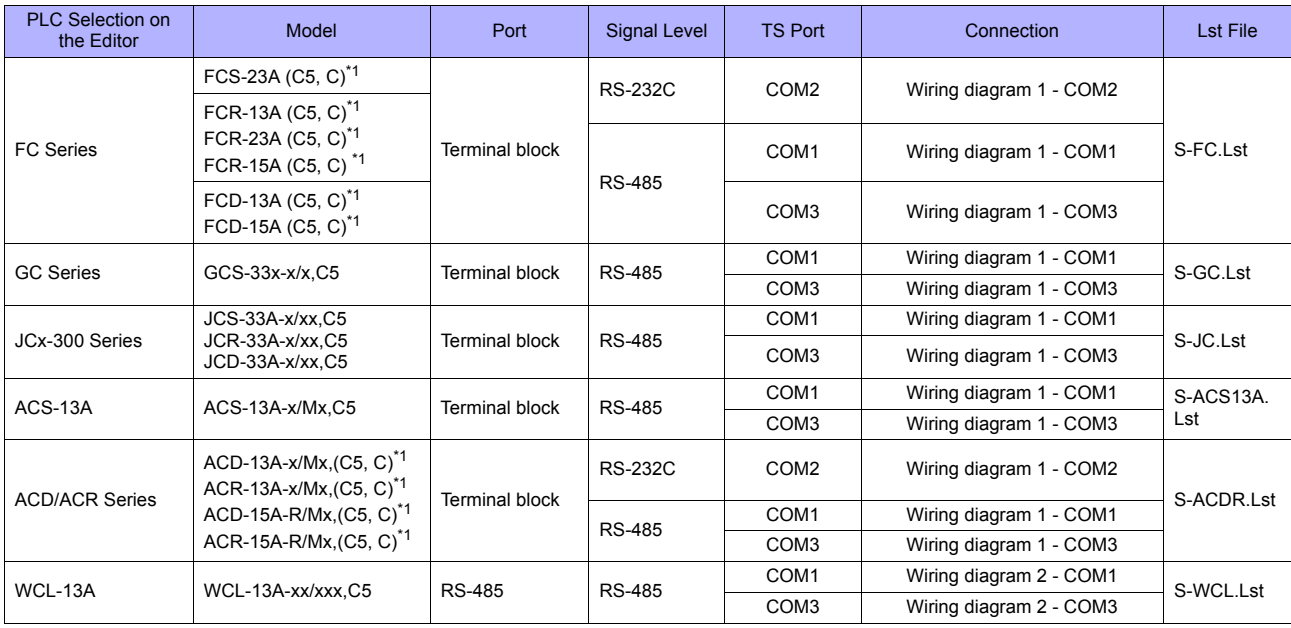

\* Select a model with option C5 (serial communication RS-485) or C (serial communication RS-232C).

#### **DIN-Rail-Mounted Indicating Controller**

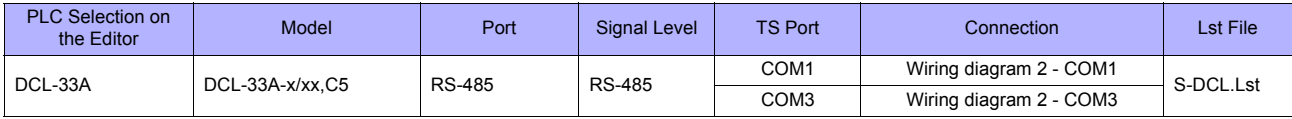

## **Program Controller**

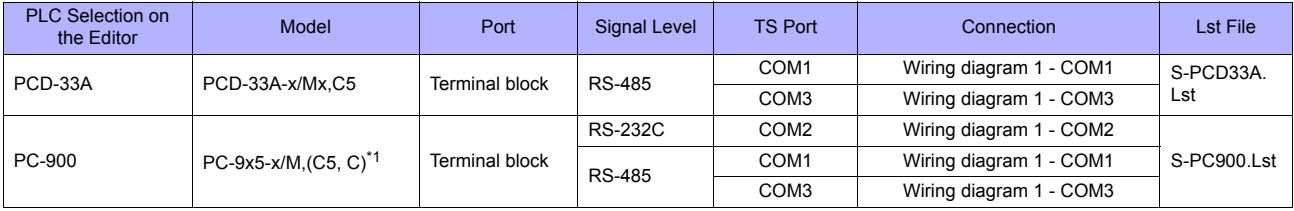

\*1 Select a model with option C5 (serial communication RS-485) or C (serial communication RS-232C).

## **41.1.1 C Series**

## **Communication Setting**

## **Editor**

## **Communication setting**

(Underlined setting: default)

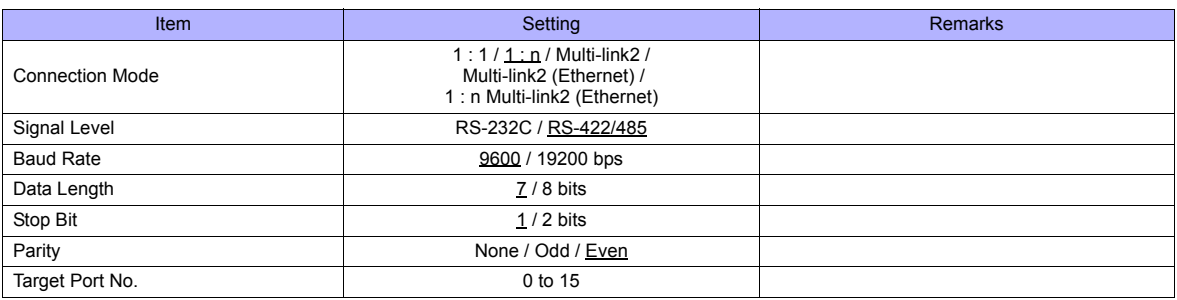

#### **C Series**

## **Device number setting**

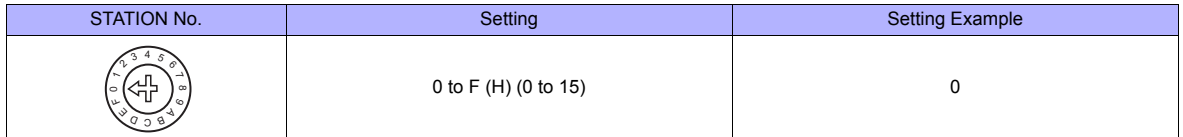

## **Communication setting DIP switch**

(Underlined setting: default)

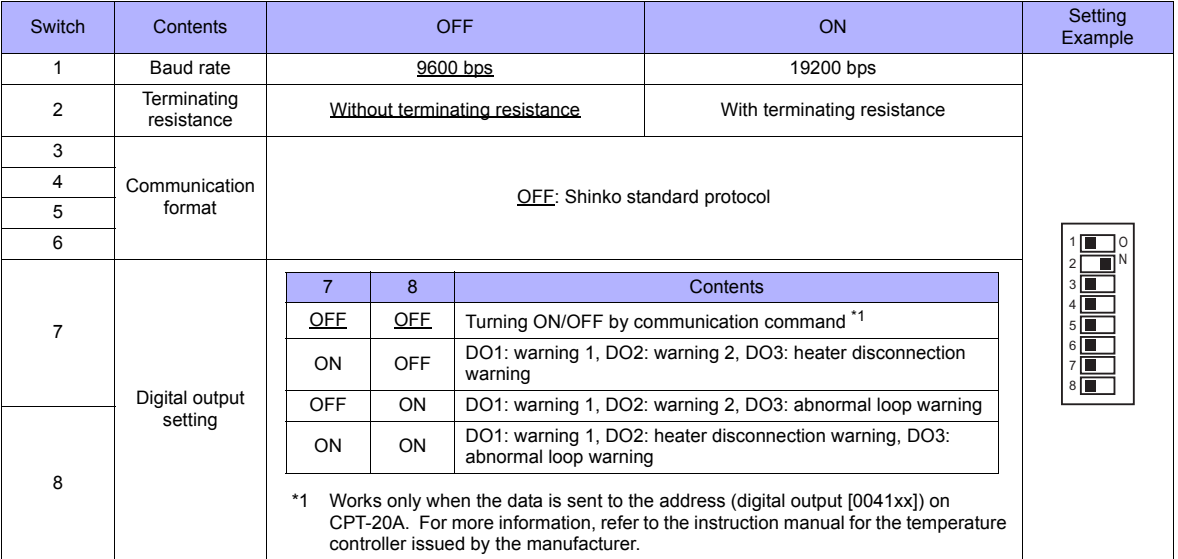

## **Available Memory**

The available memory setting range varies depending on the controller model. Be sure to set within the range available for the controller. Use [TYPE] when assigning the indirect memory for macro programs.

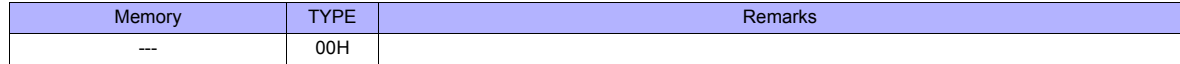

#### **Address denotations**

• The assigned memory is indicated when editing the screen as shown below.

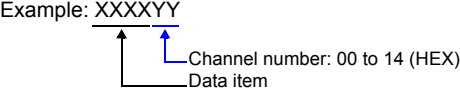

• On the signal name reference list, every channel number is designated as "00". To access any channel number other than "00", manually input the desired number.

## **41.1.2 FC Series**

## **Communication Setting**

#### **Editor**

#### **Communication setting**

(Underlined setting: default)

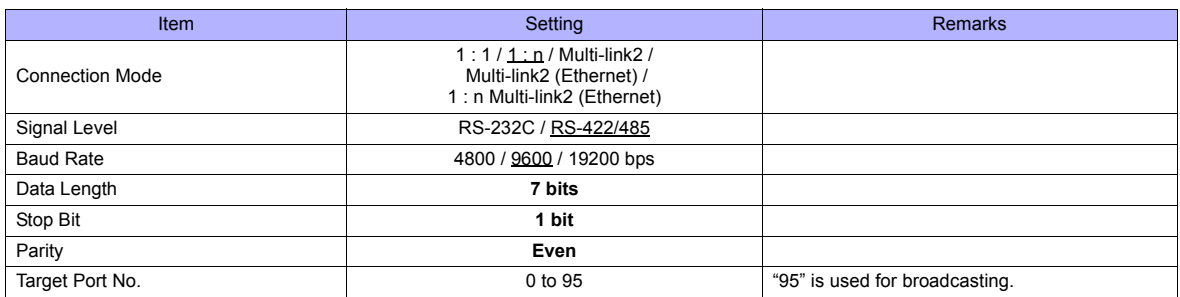

#### **FC Series**

#### **Auxiliary function setting mode 1**

When the [MODE] key is held down for three seconds together with the  $[\nabla]$  key in the PV/SV display mode, the controller enters in "auxiliary function setting mode 1".

(Underlined setting: default)

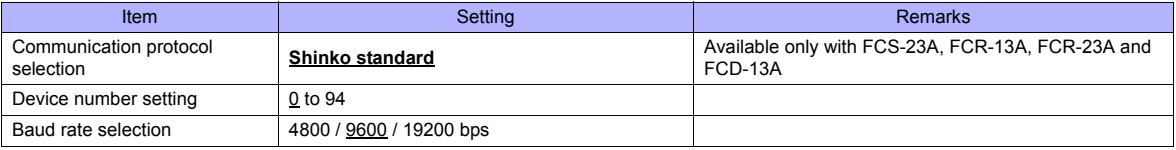

\* The following settings are fixed; data length 7, stop bit 1 and even parity.

## **Available Memory**

The available memory setting range varies depending on the controller model. Be sure to set within the range available for the controller. Use [TYPE] when assigning the indirect memory for macro programs.

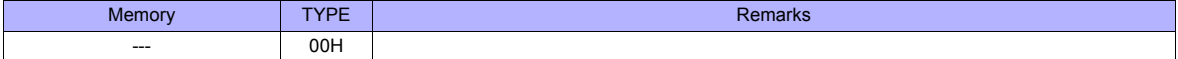

#### **Address denotations**

• The assigned memory is indicated when editing the screen as shown below.

Example: XXXXYY

Sub address: 00 to 07 (HEX) Data item

• On the signal name reference list, every sub address is designated as "00". To access any sub address other than "00", manually input the desired address.

## **41.1.3 GC Series**

## **Communication Setting**

### **Editor**

#### **Communication setting**

(Underlined setting: default)

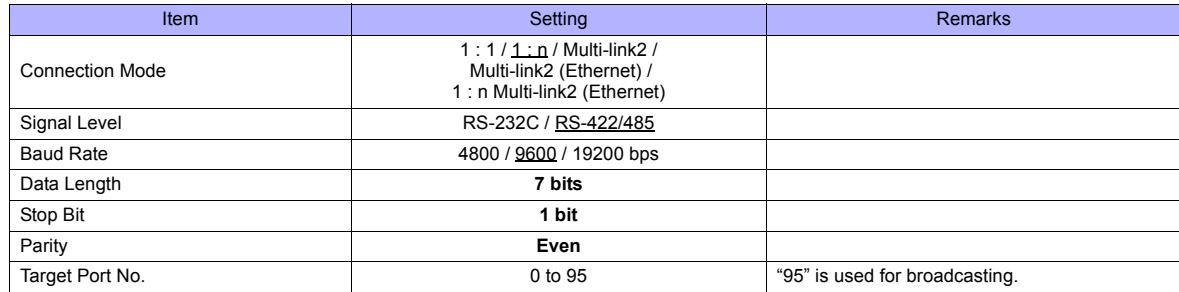

## **GC Series**

#### **Auxiliary function setting mode 1**

When the [MODE] key is held down for three seconds together with the  $[\nabla]$  key in the PV/SV display mode, the controller enters in "auxiliary function setting mode 1".

(Underlined setting: default)

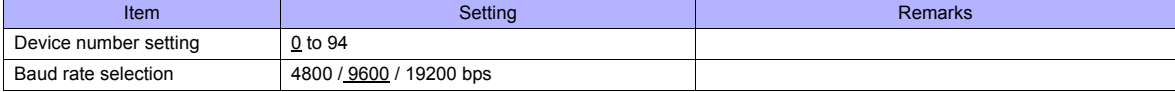

\* The following settings are fixed; data length 7, stop bit 1, even parity.

## **Available Memory**

The available memory setting range varies depending on the controller model. Be sure to set within the range available for the controller. Use [TYPE] when assigning the indirect memory for macro programs.

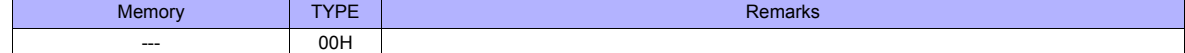

#### **Address denotations**

- The assigned memory is indicated when editing the screen as shown below.
	- Example: XXXXYY

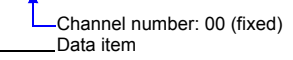

## **41.1.4 JCx-300 Series**

## **Communication Setting**

#### **Editor**

## **Communication setting**

(Underlined setting: default)

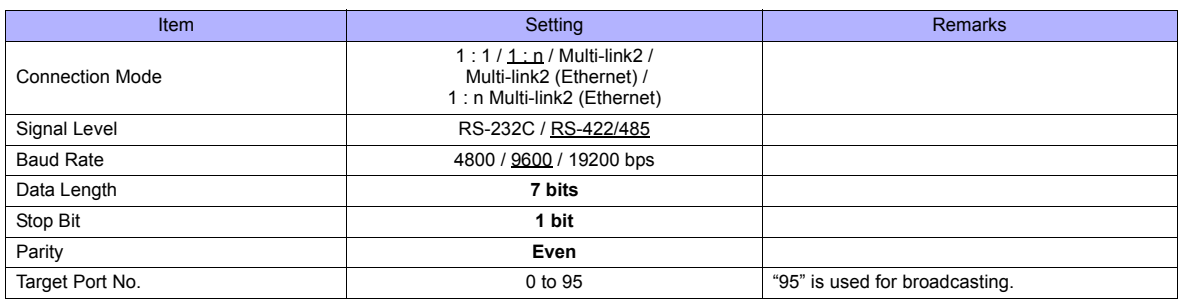

## **JCx-300 Series**

#### **Auxiliary function setting mode 1**

When the [MODE] key is held down for three seconds together with the  $[\nabla]$  key in the PV/SV display mode, the controller enters in "auxiliary function setting mode 1".

(Underlined setting: default)

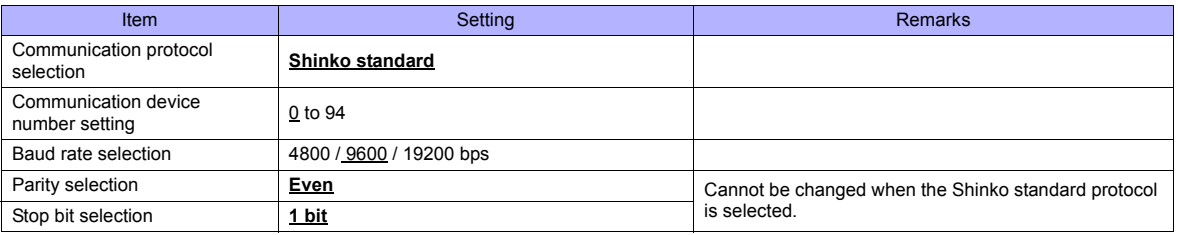

\* The data length setting is fixed to "7".

## **Available Memory**

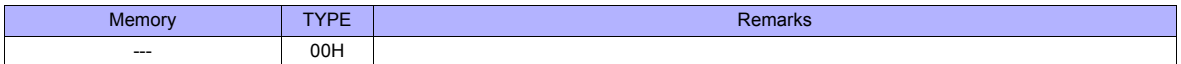

## **41.1.5 ACS-13A**

## **Communication Setting**

## **Editor**

## **Communication setting**

(Underlined setting: default)

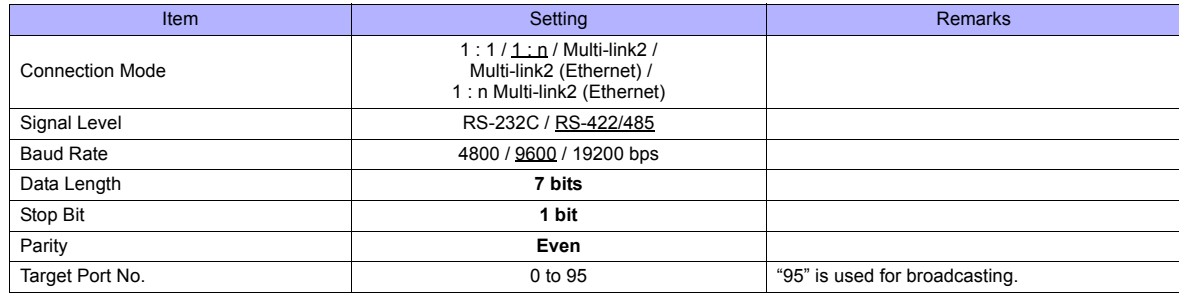

## **ACS-13A**

#### **Auxiliary function setting mode**

When the [MODE] key is held down for three seconds together with the  $[\nabla]$  key in the PV/SV display mode, the controller enters in "auxiliary function setting mode".

(Underlined setting: default)

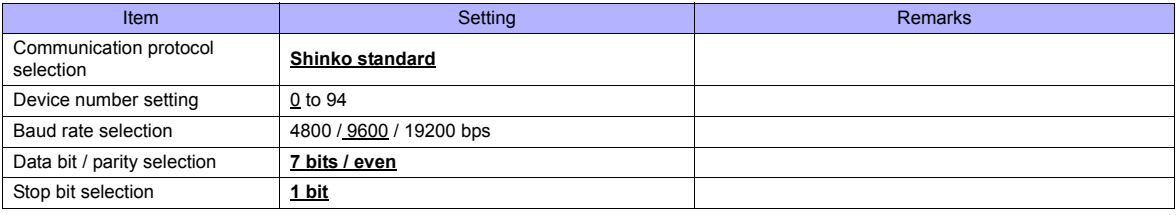

## **Available Memory**

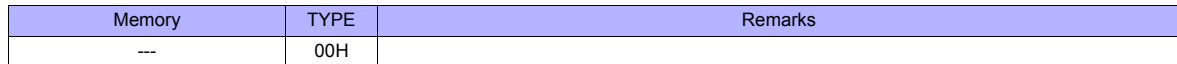

## **41.1.6 ACD/ACR Series**

## **Communication Setting**

#### **Editor**

#### **Communication setting**

(Underlined setting: default)

(Underlined setting: default)

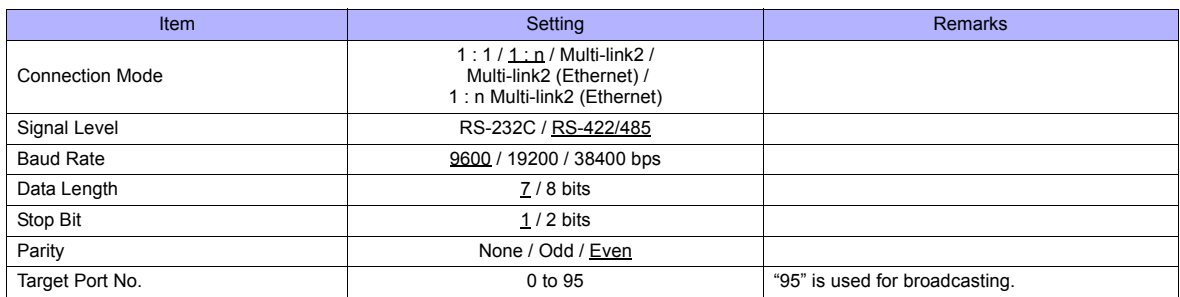

## **ACD/ACR Series**

#### **Communication parameter setting group**

When the [SET] key is pressed four times and the [MODE] key is pressed in the PV/SV display mode, the controller enters in "input parameter group".

In this state, press the [SET] key several times again. The controller enters in "communication parameter setting group".

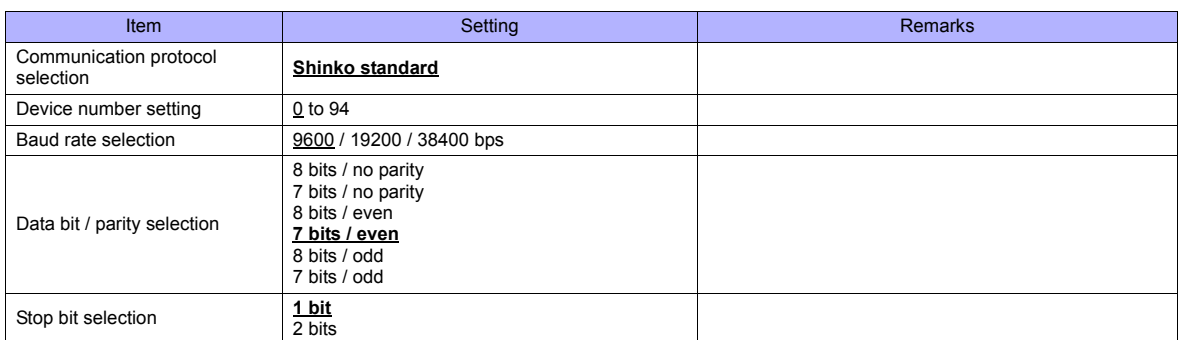

#### **Available Memory**

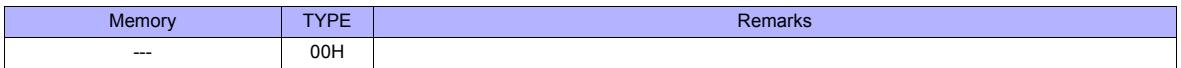

## **41.1.7 WCL-13A**

## **Communication Setting**

## **Editor**

## **Communication setting**

(Underlined setting: default)

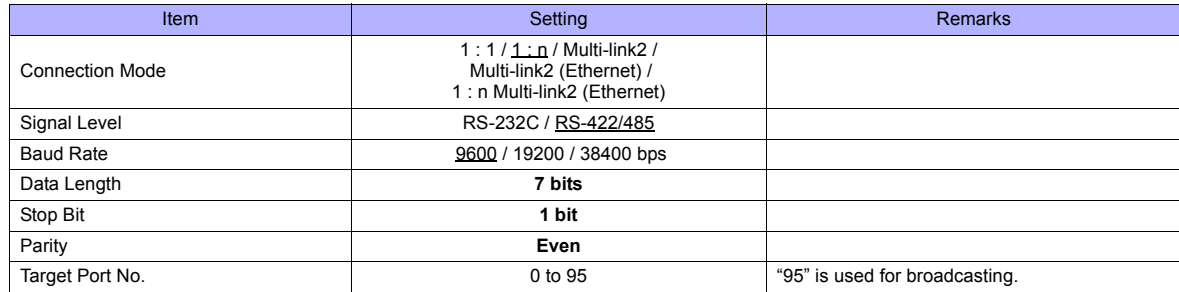

## **WCL-13A**

## **Specific function setting group**

When the [MODE] key is pressed several times in the PV/SV display mode, the controller enters in "specific function setting group".

(Underlined setting: default)

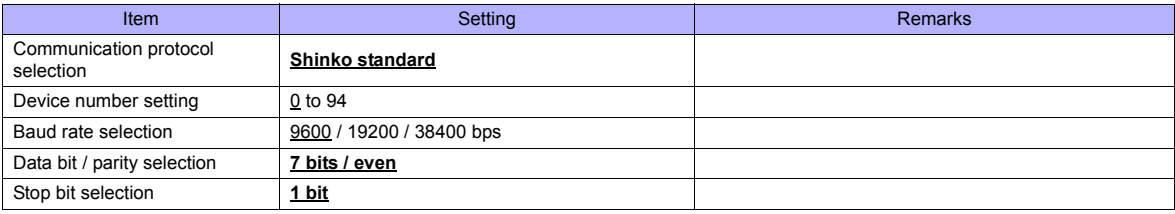

## **Available Memory**

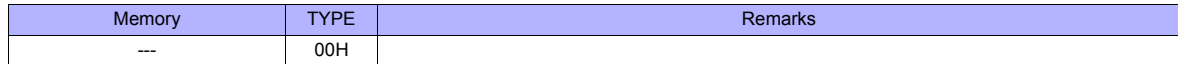

## **41.1.8 DCL-33A**

## **Communication Setting**

#### **Editor**

## **Communication setting**

(Underlined setting: default)

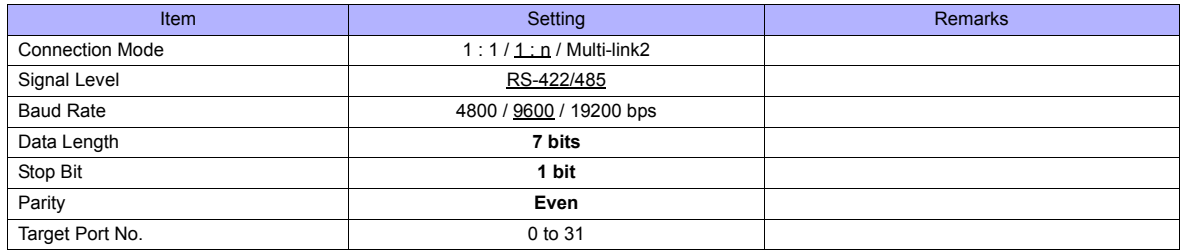

## **DCL-33A**

#### **Auxiliary function setting mode 1**

When the [MODE] key is held down for three seconds together with the [ $\blacktriangledown$ ] key in the PV/SV display mode, the controller enters in the "auxiliary function setting" mode.

(Underlined setting: default)

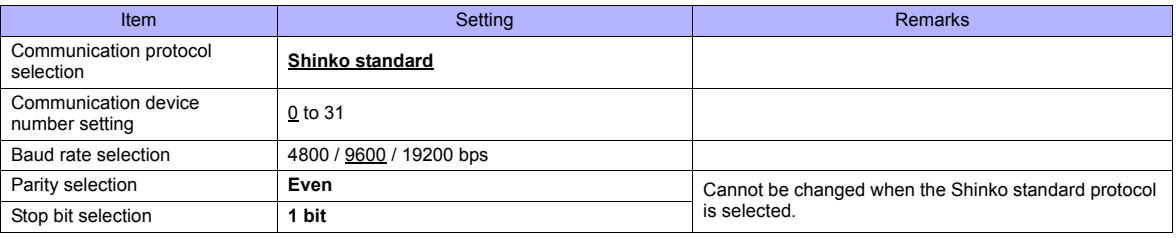

\* The data length setting is fixed to "7".

## **Available Memory**

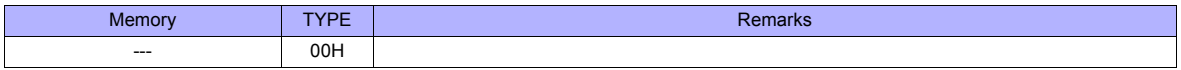

## **41.1.9 PCD-33A**

## **Communication Setting**

## **Editor**

## **Communication setting**

(Underlined setting: default)

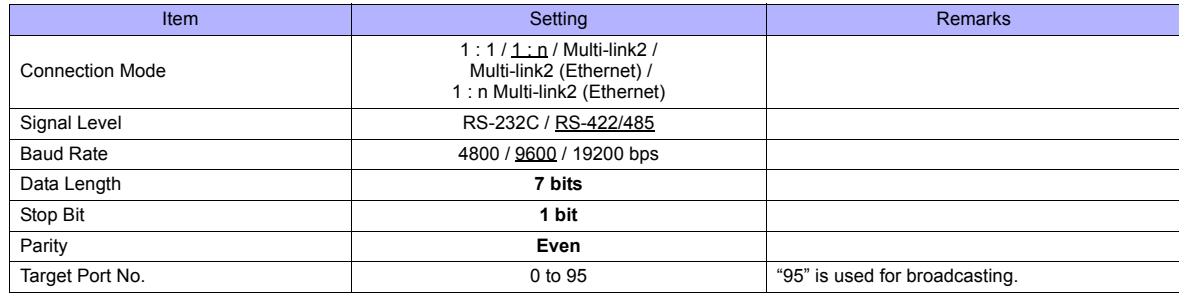

## **PCD-33A**

#### **Auxiliary function setting mode 1**

When the [MODE] key is held down for three seconds together with the  $[\nabla]$  key in the PV/SV display mode, the controller enters in "auxiliary function setting mode 1".

(Underlined setting: default)

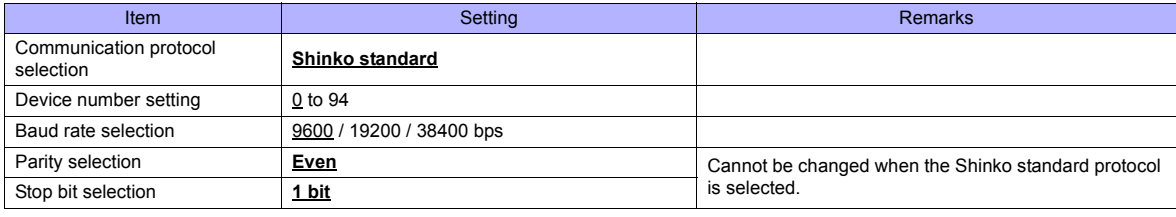

\* The data length setting is fixed to "7".

## **Available Memory**

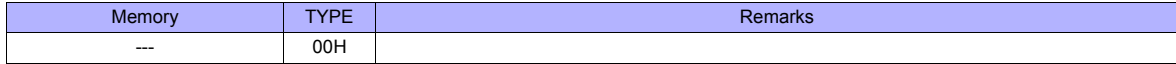

## **41.1.10 PC-900**

## **Communication Setting**

#### **Editor**

#### **Communication setting**

(Underlined setting: default)

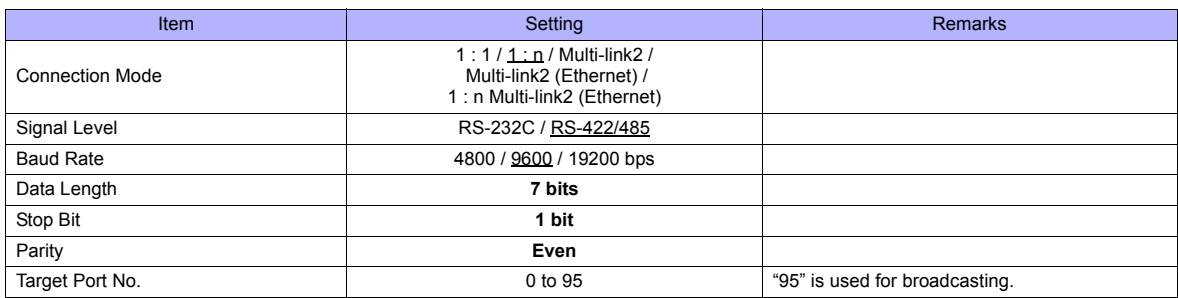

#### **PC-900**

#### **Communication parameter**

Press the [SET/RST] key in the standby mode or program control execution mode, press the [STOP/MODE] key four times, and then press the [HOLD/ENT] key to select "auxiliary function setting mode". In this state, press the [STOP/MODE] key five times and then press the [HOLD/ENT] key to select "communication parameter". For more information, refer to the instruction manual for the PC-900.

(Underlined setting: default)

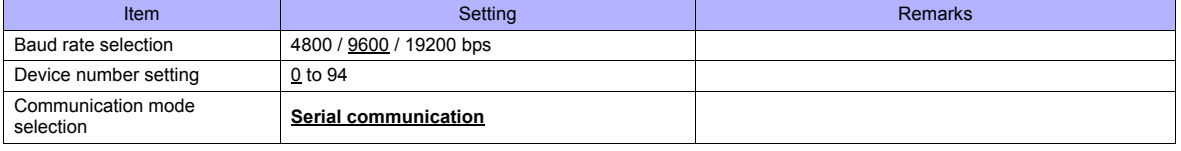

\* The following settings are fixed; data length 7, stop bit 1, even parity.

## **Available Memory**

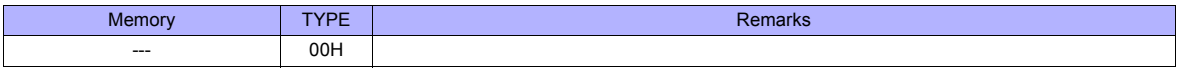

## **41.1.11 Wiring Diagrams**

## **When Connected at COM1:**

## **RS-422/RS-485**

## <span id="page-851-1"></span>**Wiring diagram 1 - COM1**

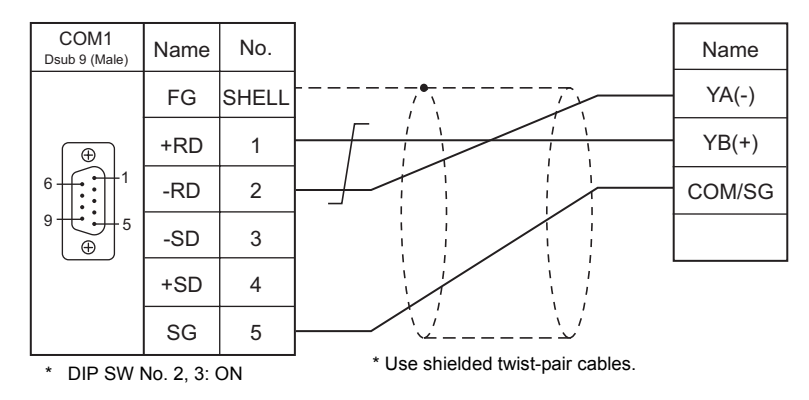

## <span id="page-851-0"></span>**Wiring diagram 2 - COM1**

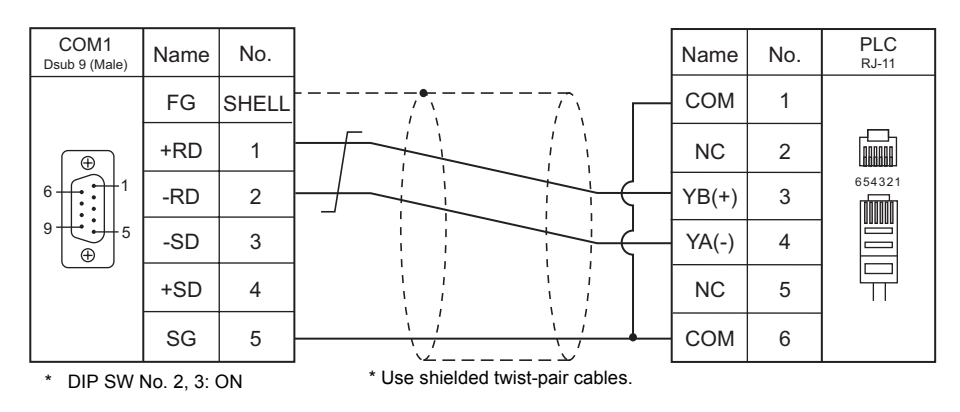

## **Wiring diagram 3 - COM1**

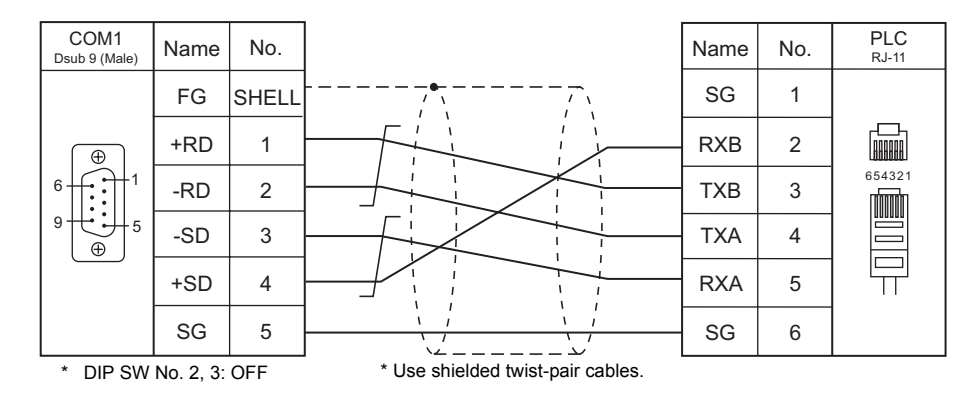

## **When Connected at COM2:**

## **RS-232C**

## <span id="page-852-0"></span>**Wiring diagram 1 - COM2**

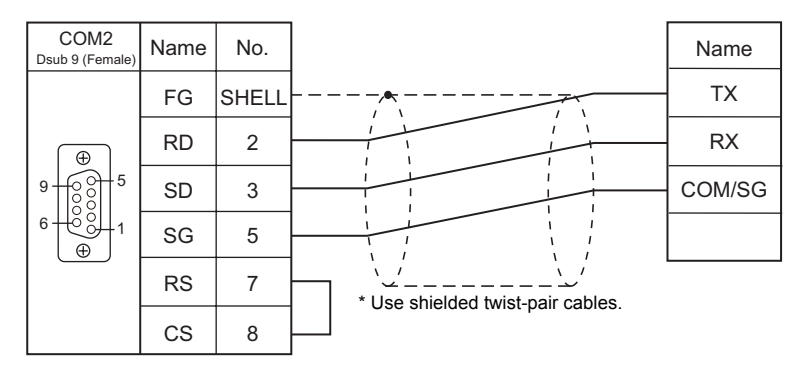

## **When Connected at COM3:**

## **RS-485**

## <span id="page-853-1"></span>**Wiring diagram 1 - COM3**

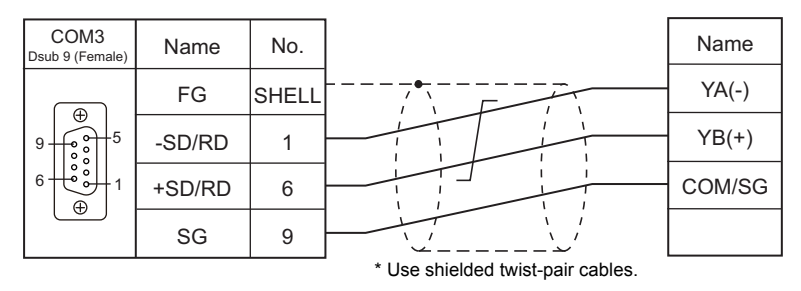

## <span id="page-853-0"></span>**Wiring diagram 2 - COM3**

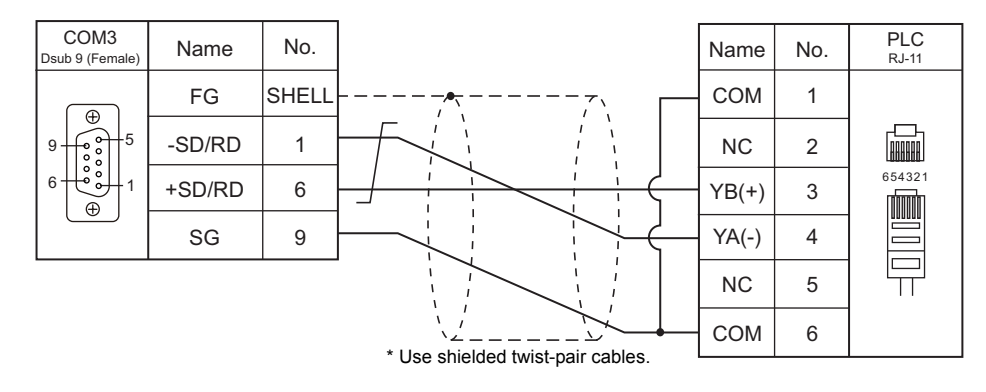

#### **Wiring diagram 3 - COM3**

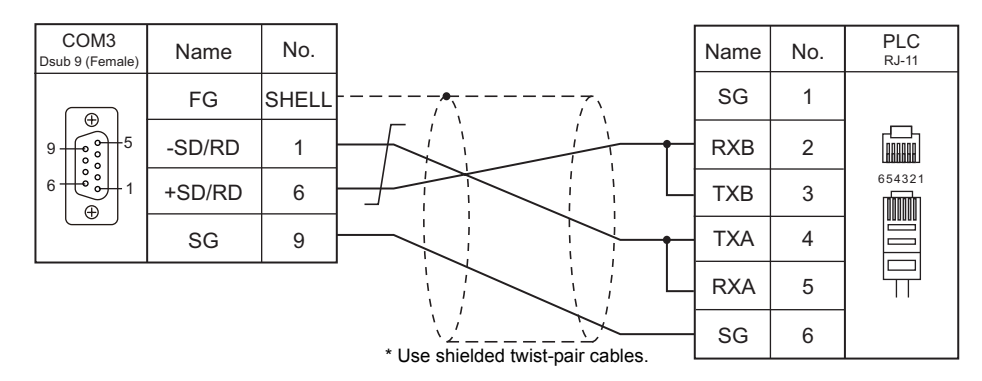

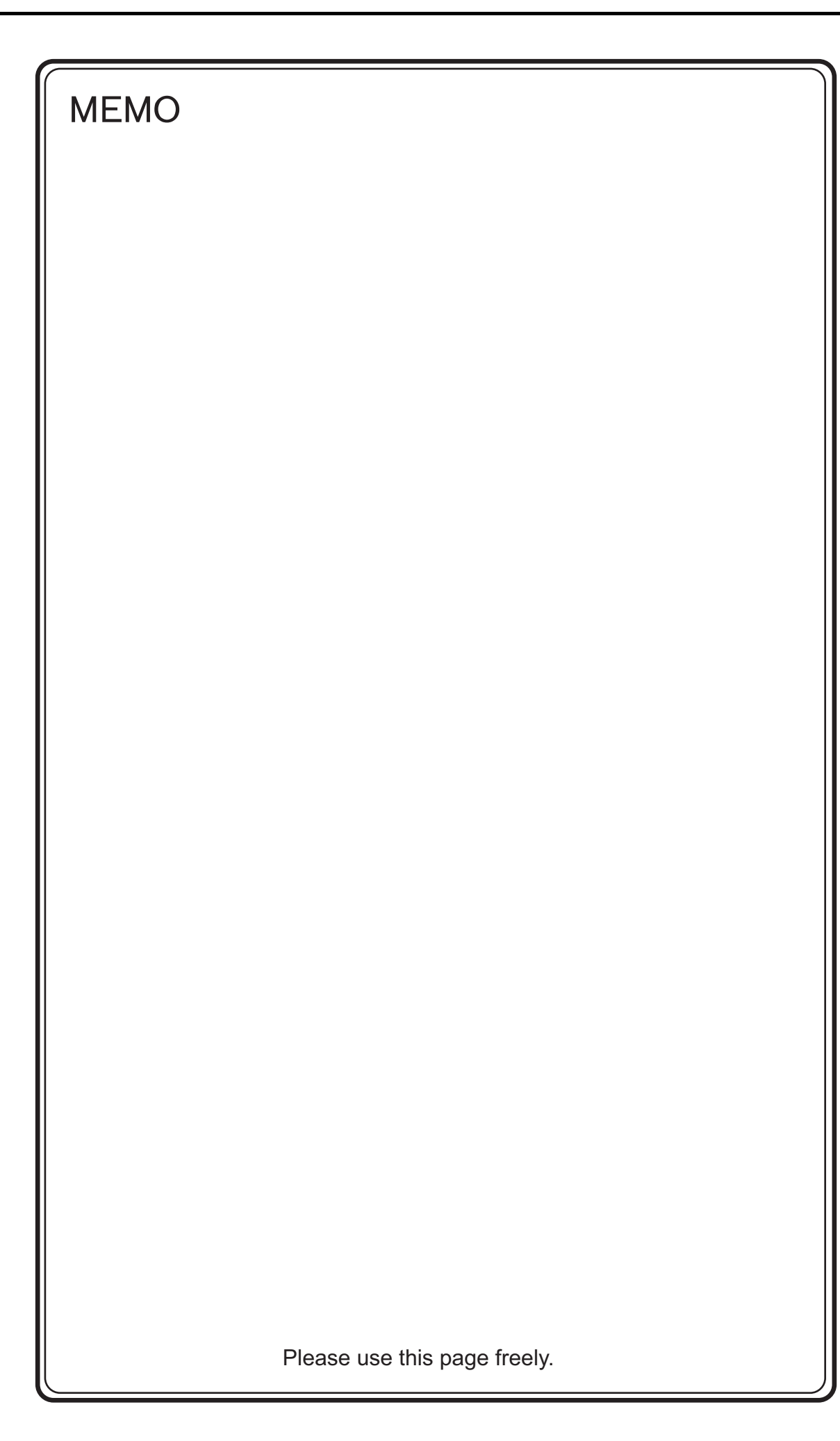

# **42. Siemens**

[42.1 PLC Connection](#page-857-0)

## <span id="page-857-0"></span>**42.1 PLC Connection**

## **Serial Connection**

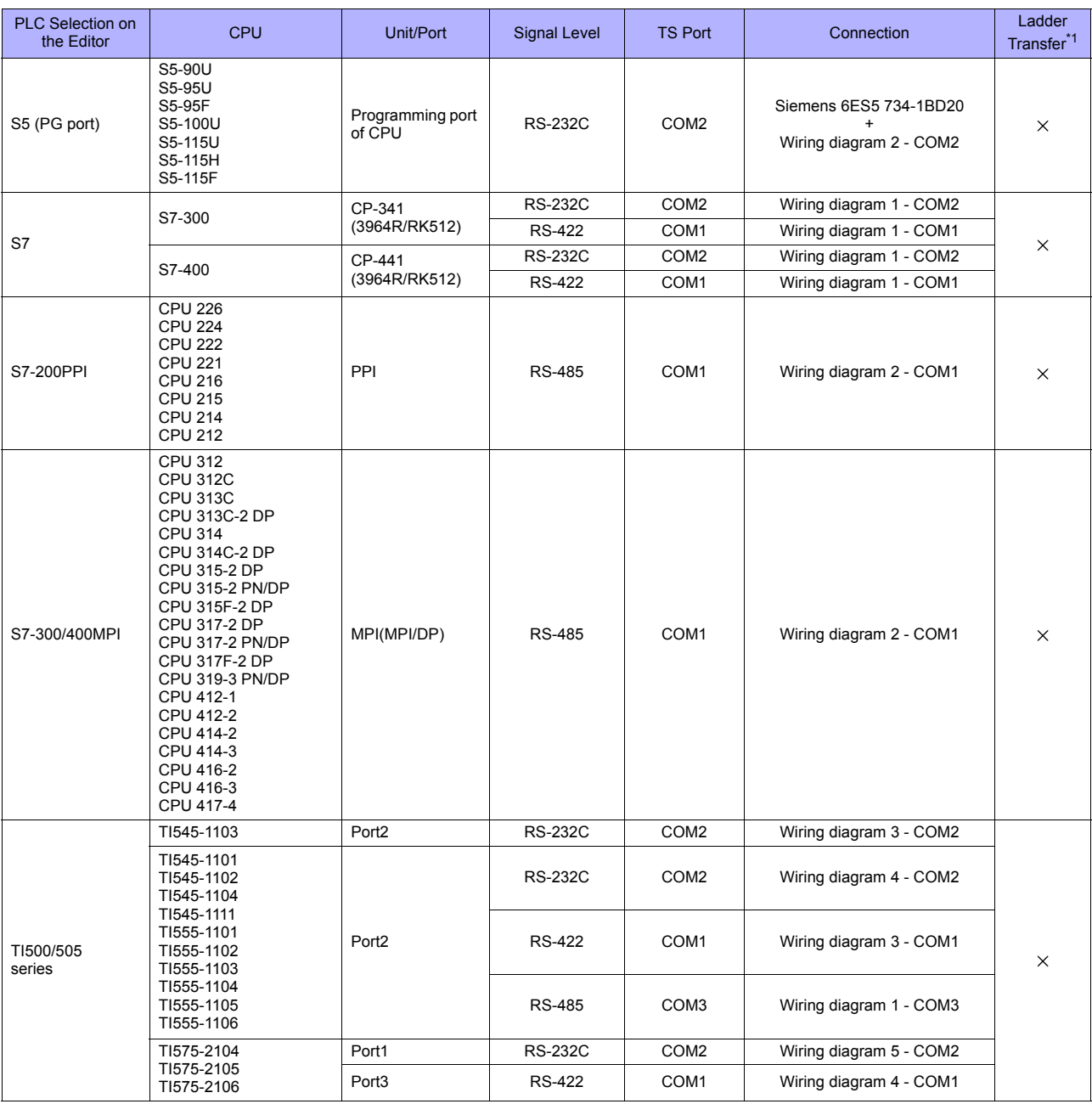

\*1 For the ladder transfer function, see ["Appendix 5 Ladder Transfer Function"](#page-1243-0).

## **Ethernet Connection**

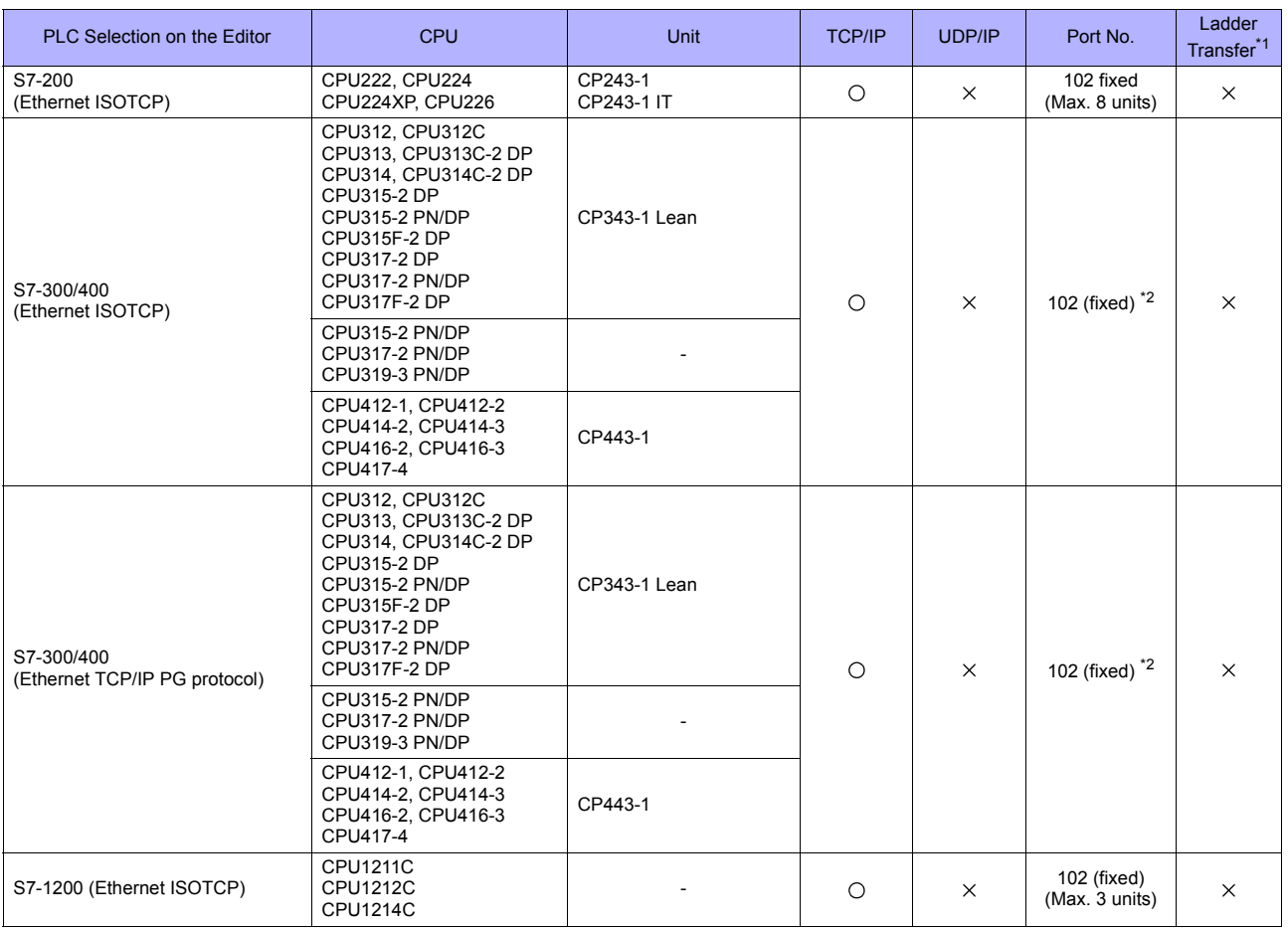

\*1 For the ladder transfer function, see ["Appendix 5 Ladder Transfer Function".](#page-1243-0)

\*2 In n : 1 connection, the connectable number of TS units varies depending on the system resource capacity of the PLC.<br>Check the capacity on the [Communication] tab window that is displayed by selecting [STEP7 HW configu Properties].

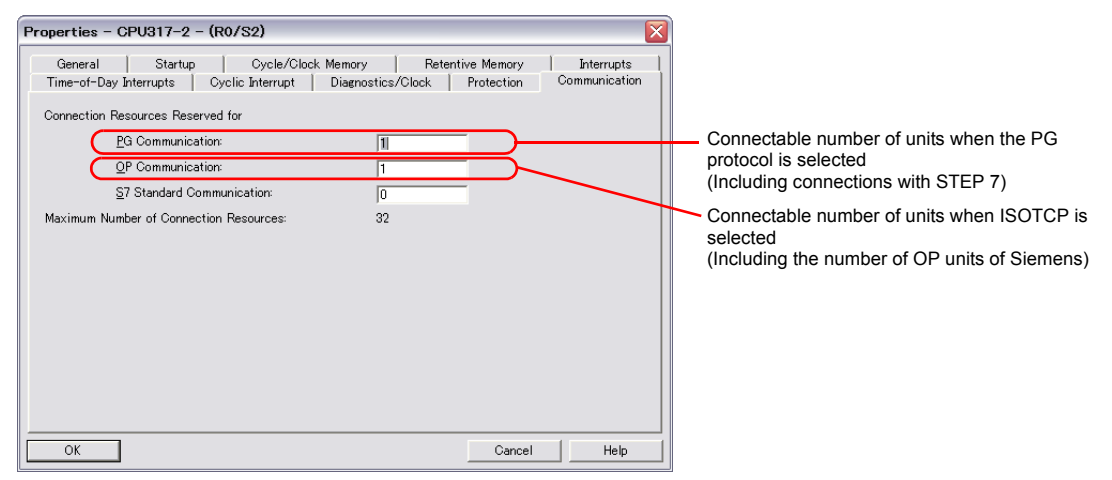

## **42.1.1 S5 (PG Port)**

## **Communication Setting**

## **Editor**

## **Communication setting**

(Underlined setting: default)

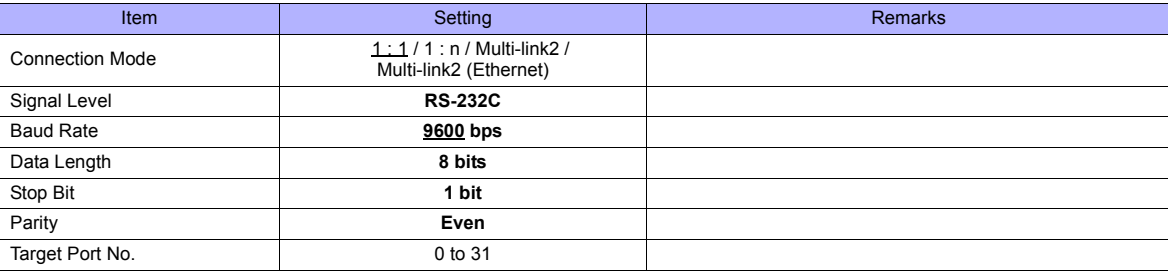

#### **S5**

No particular setting is necessary on S5.

#### **Calendar**

This model is not equipped with the calendar function. Use the built-in clock of the TS series.

## **Available Memory**

The available memory setting range varies depending on the PLC model. Be sure to set within the range available for the PLC. Use [TYPE] when assigning the indirect memory for macro programs.

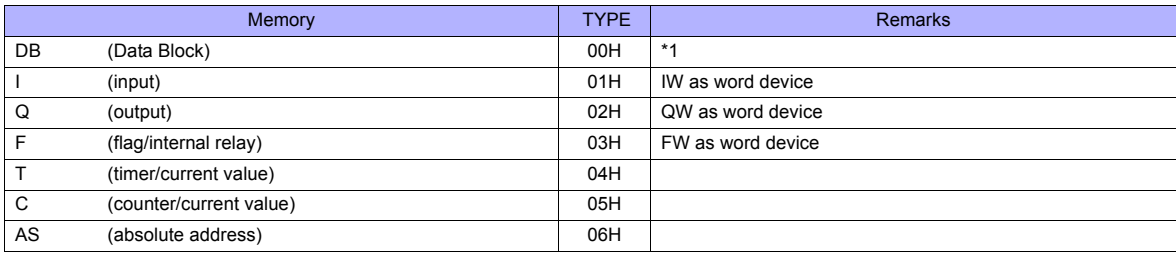

\*1 When these memory are used, registration is required at the PLC. For more information, refer to the PLC manual issued by the manufacturer. The assigned memory is indicated when editing the screen as shown on the right.

Example: DB001000

Address No. (0 to 255) Block No. (0 to 255)

Devices that can be set on TS series range from DB000000 to DB255255.

#### **Indirect Memory Designation**

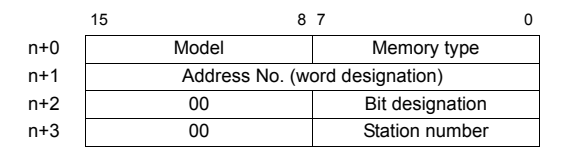

• Designation of addresses for byte devices (I, Q, F, AS): Specify an address number divided by "2" for "n+1".

Example: Indirect memory designation of "IW00010"  $n+1 = 10$  (DEC) ÷ 2 = 5 (DEC)

- Bit designation of addresses for byte devices (I, Q, F, AS):
	- An even address number Specify a byte address number divided by "2" for "n+1" and specify a bit number for "n+2".

Example: Indirect memory designation of "I000105"

- $n + 1 = 10 \div 2 = 5$  (DEC)  $n + 2 = 5$  (DEC)
- An odd address number

Specify a byte address number minus "1", divided by "2", for "n+1". Specify a bit number plus "8" for "n+2".

Example: Indirect memory designation of "I000115"  $n + 1 = (11 - 1) \div 2 = 5$  (DEC)  $n + 2 = 5 + 8 = 13$  (DEC)

• For DB device:

Specify a block number for the higher-order bytes "n+1". Specify an address number for the lower-order bytes.

## **42.1.2 S7**

## **Communication Setting**

## **Editor**

#### **Communication setting**

(Underlined setting: default)

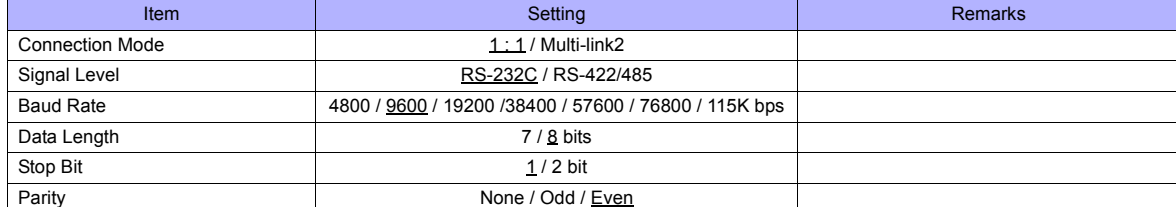

#### **S7**

Make the setting for communication using the ladder tool "SIMATIC Manager". For more information, refer to the PLC manual issued by the manufacturer.

#### **Hardware Configuration ([RK 512] tab window)**

Open the [Protocol] dialog and specify the baud rate and the parity, etc. in the [RK 512] tab window.

#### **Hardware Configuration ([Interface] tab window)**

Specify "None" for the initial state of the receive line in the [Interface] tab window.

## **Available Memory**

The available memory setting range varies depending on the PLC model. Be sure to set within the range available for the PLC. Use [TYPE] when assigning the indirect memory for macro programs.

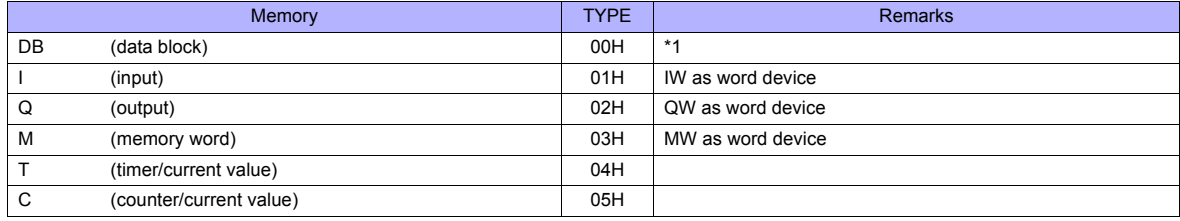

\*1 When this memory is used, a registration is required for the PLC. For more information, refer to the PLC manual issued by the manufacturer. The assigned memory is indicated when editing the screen as shown on the

right. The address range available on TS series is DB255:0000 to DB255:0510.

Example: DB001 : 0000

 $\mathbf{L}_{\mathsf{Address No. (0 to 510)}}$ Colon Block No. (1 to 255)

## **42.1.3 S7-200PPI**

## **Communication Setting**

\* Only the logical port PLC1 can be selected for S7-200PPI.

## **Editor**

#### **Communication setting**

(Underlined setting: default)

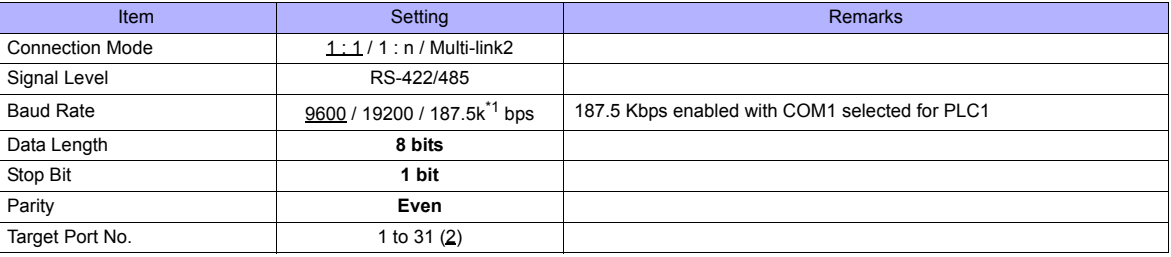

\*1 Notes on communication at the baud rate of 187.5 kbps: - When performing slave communication via RS-485 using PLC2 - PLC8, set the transmission delay time to 5 msec or longer. - When performing serial communication with another device at PLC2 to PLC8, if only one port is used, 115-kbps communication is

available. When two ports are used at the same time, the maximum baud rate available is 57600 bps for each port.

#### **Terminating resistance**

When the TS series is located at the terminal, set DIP switches 4, 5 and 7 on its back to ON. Communications may not take place normally without terminal resistance setting.

#### **S7-200**

Make the setting for communication using the ladder tool "STEP 7 MicroWIN".

#### **System block**

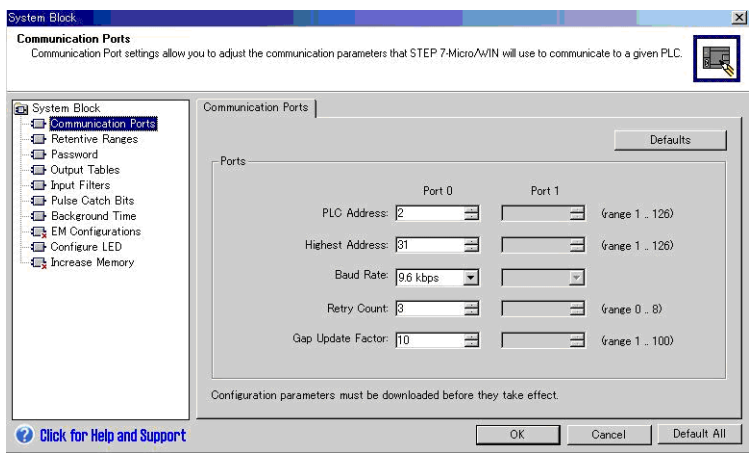

(Underlined setting: default)

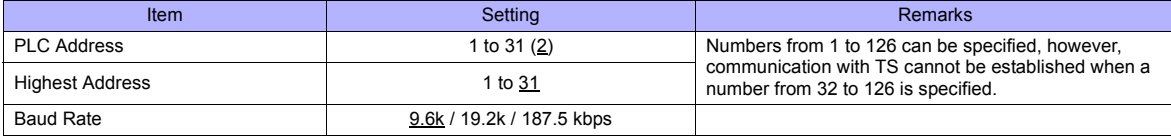

The following settings are fixed; data length: 8 bits, stop bit: 1 bit and parity: even.

## **Available Memory**

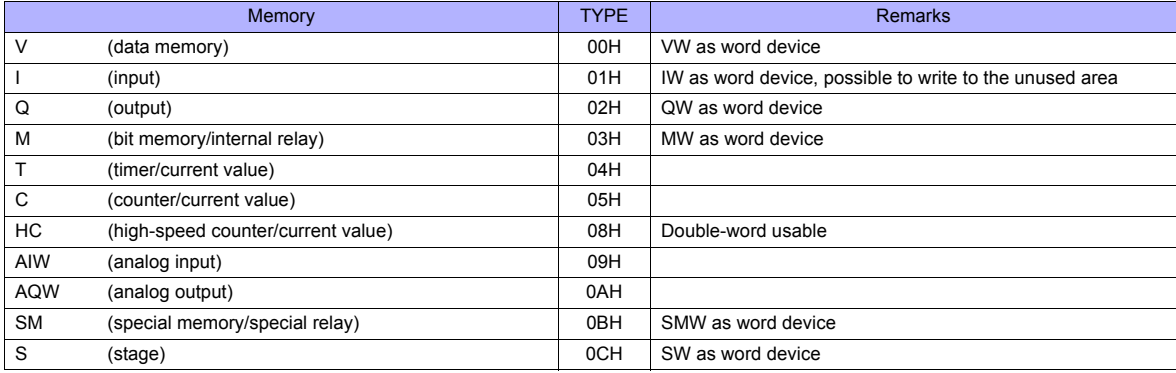
# **42.1.4 S7-200(Ethernet ISOTCP)**

#### **Communication Setting**

#### **Editor**

Make the following settings on the editor. For more information, see [Appendix 2 Ethernet.](#page-1201-0)

- IP address for the TS unit
	- When specified on the screen data:
	- [System Setting] → [Ethernet Communication] → [Local Port IP Address]
	- When specified on the TS unit:
	- Main Menu screen  $\rightarrow$  [Ethernet]
- Port number for the TS unit (for communication with PLC) [System Setting] → [Device Connection Setting] → [Communication Setting]
- IP address and port number (No. 102) of the PLC [System Setting] → [Device Connection Setting] → [PLC Table]

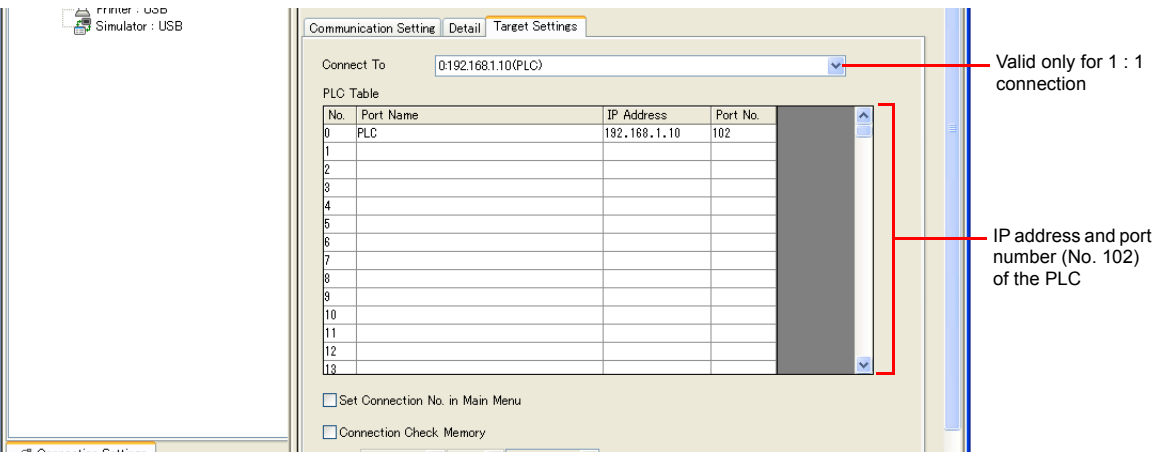

• Others

[System Setting] → [Device Connection Setting] → [Communication Setting] → [Module Position/Connection No. Setting]

- Unchecked (default)

The module position and connection number will automatically be retrieved.

- Checked

Set module positions and connection numbers in the [PLC Table] in the [Target Settings] tab window ([System Setting] → [Device Connection Setting] ).

Setting range: [Module Position] 0 to 6 [Connection No.] 0 to 7

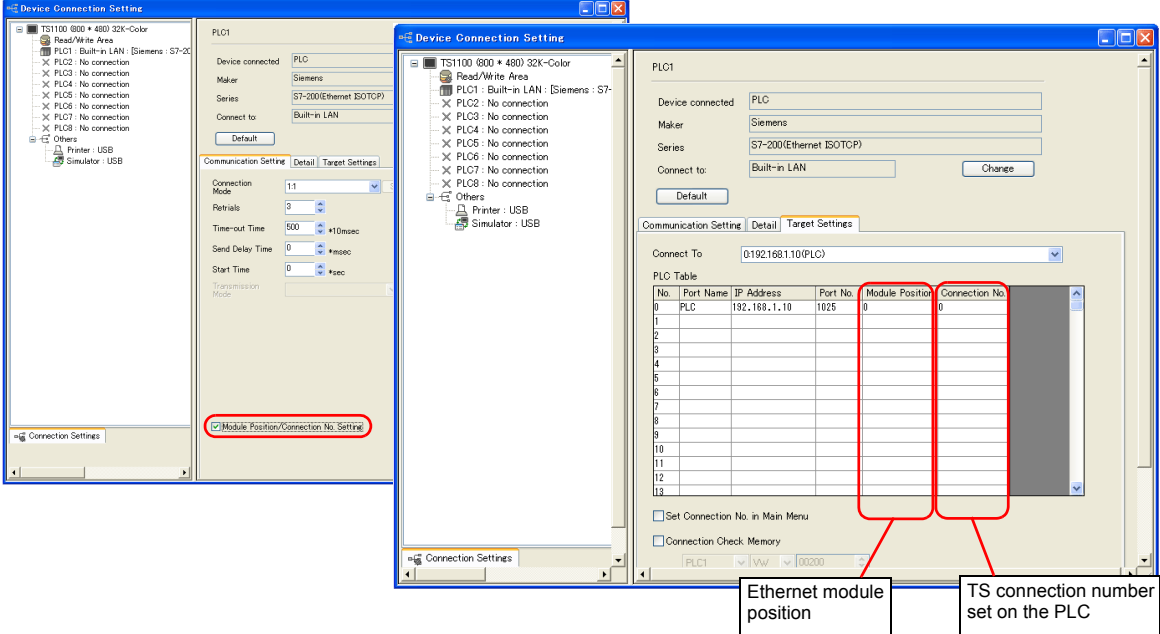

Specify the IP address of TS for [Accept connection requests from the following client

only].

#### **S7-200**

Make the following settings in the ladder tool "STEP 7-Micro/WIN".

"ETH0\_CTRL" must be executed in the ladder program at each time of scan. For more information, refer to the PLC manual issued by the manufacturer.

#### **Ethernet Wizard**

**Configure** Connections

Set the following items including module position, TS connection number, IP address, and subnet mask according to the instructions in Ethernet Wizard.

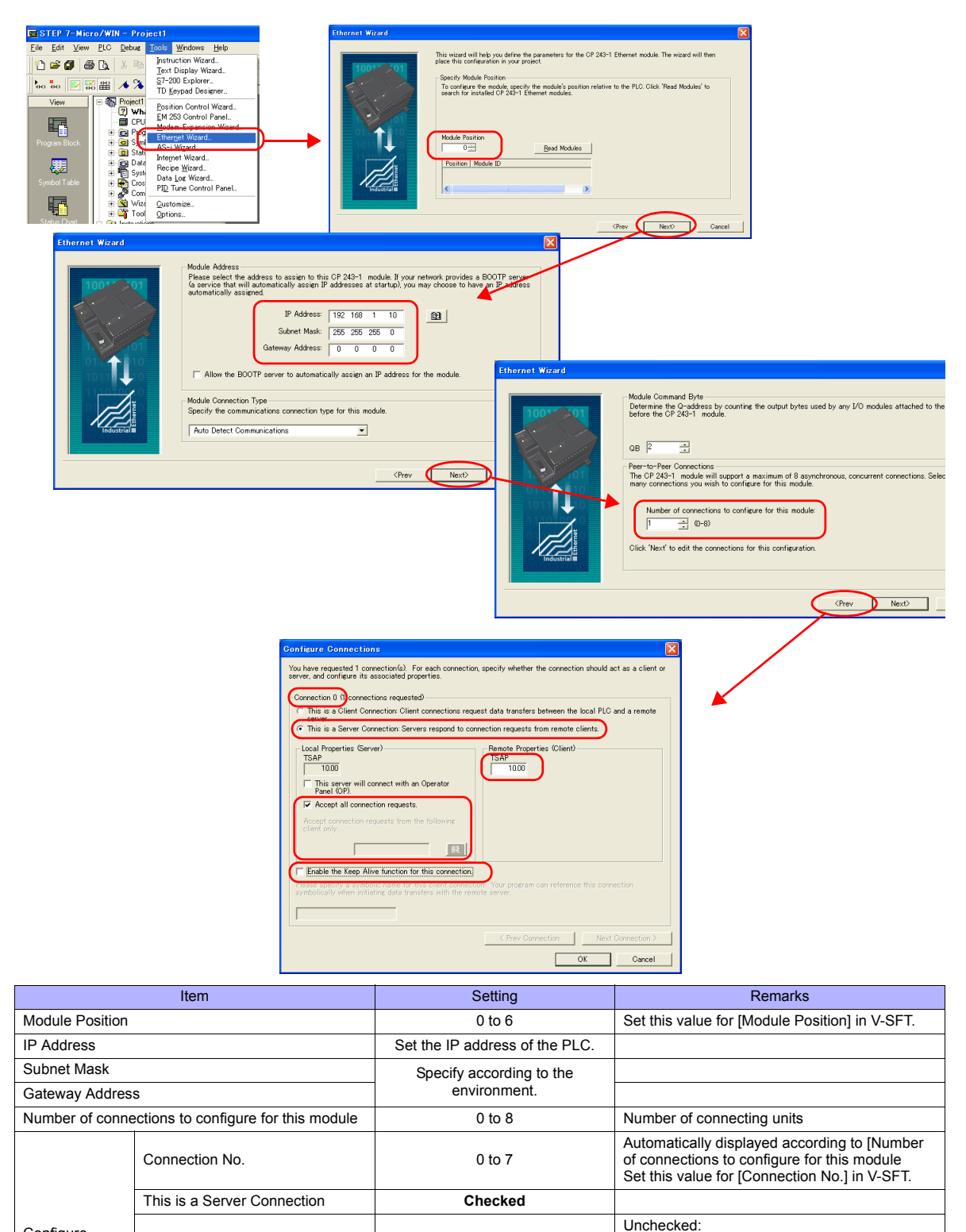

Accept all connection requests Checked

Enable the Keep Alive function for this connction. **Unchecked** Remote Propaties (Client) TSAP **10.00**

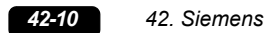

#### **Calendar**

The TS series cannot read the calendar data from this PLC. Use the built-in clock of the TS series.

# **Available Memory**

The available memory setting range varies depending on the PLC model. Be sure to set within the range available for the PLC. Use [TYPE] when assigning the indirect memory for macro programs.

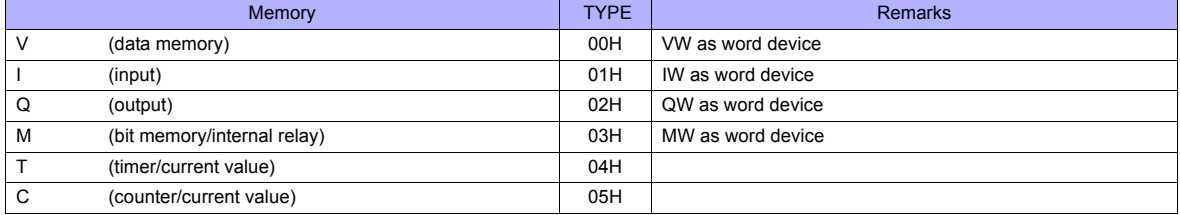

# **42.1.5 S7-300/400MPI**

## **Communication Setting**

\* Only the logical port PLC1 can be selected for S7-300/400MPI.

#### **Editor**

#### **Communication setting**

(Underlined setting: default)

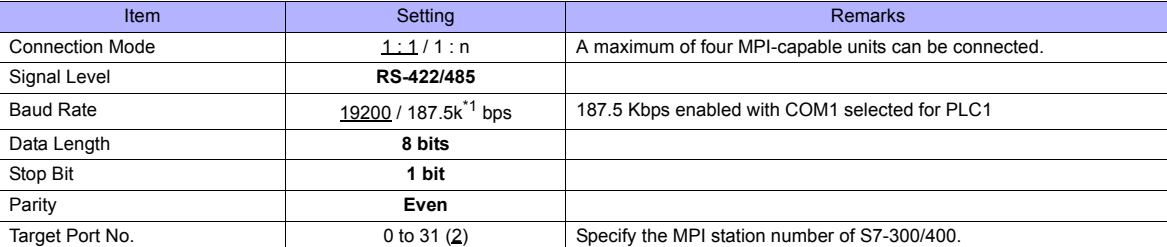

\*1 Notes on communication at the baud rate of 187.5 kbps:

- When performing slave communication via RS-485 using PLC2 - PLC8, set the transmission delay time to 5 msec or longer. - When performing serial communication with another device at PLC2 to PLC8, if only one port is used, 115-kbps communication is

available. When two ports are used at the same time, the maximum baud rate available is 57600 bps for each port.

#### **MPI setting**

(Underlined setting: default)

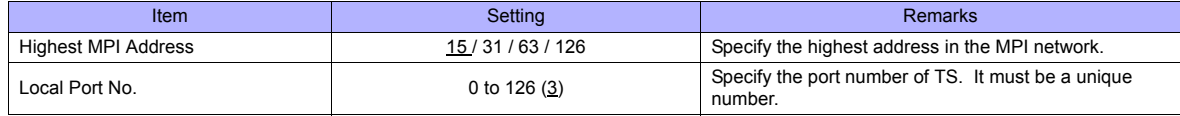

#### **Terminating resistance**

When the TS series is located at the terminal, set DIP switches 4, 5 and 7 on its back to ON. Communications may not take place normally without terminal resistance setting.

#### **S7-300/400MPI**

Specify the MPI address and the baud rate using "SIMATIC Manager". For more information, refer to the PLC manual issued by the manufacturer.

#### **Available Memory**

The available memory setting range varies depending on the PLC model. Be sure to set within the range available for the PLC. Use [TYPE] when assigning the indirect memory for macro programs.

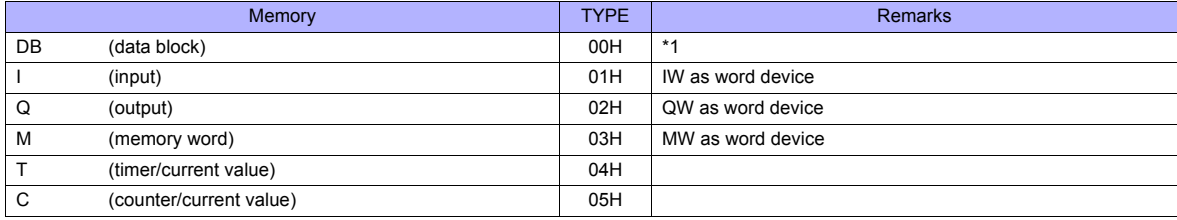

\*1 When this memory is used, a registration is required for the PLC. For more information, refer to the PLC manual issued by the manufacturer. The assigned memory is indicated when editing the screen as shown on the right. The address range available on TS series is DB0001:0000 to DB4095:8190.

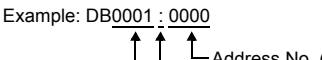

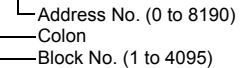

# **Indirect Memory Designation**

• DB device

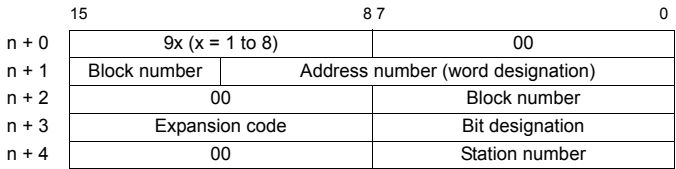

# **42.1.6 S7-300/400 (Ethernet ISOTCP)**

#### **Communication Setting**

#### **Editor**

Make the following settings on the editor. For more information, see ["Appendix 2 Ethernet"](#page-1201-0).

- IP address for the TS unit
	- When specified on the screen data:
	- [System Setting] → [Ethernet Communication] → [Local Port IP Address]
	- When specified on the TS unit
	- Main Menu screen  $\rightarrow$  [Ethernet]
- Port number for the TS unit (for communication with PLC)
	- [System Setting] → [Device Connection Setting] → [Communication Setting]
- Others

[System Setting] → [Device Connection Setting] → [Communication Setting] → [CPU Slot No. Setting]

- When unchecked:
	- The slot number is automatically retrieved.
- When checked: Set the slot number. Setting range: 2 to 18

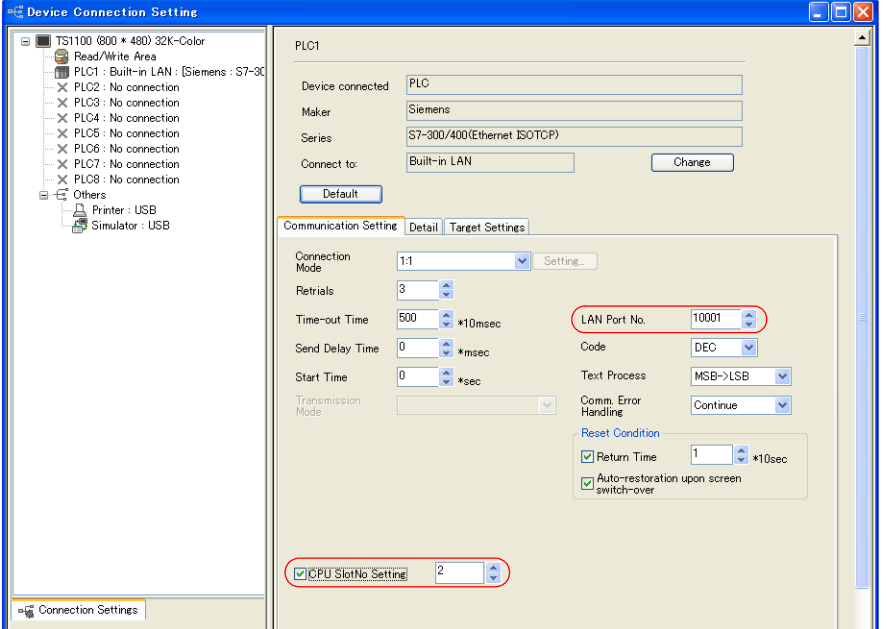

• IP address and port number (No. 102) of the PLC [System Setting] → [Device Connection Setting] → [PLC Table]

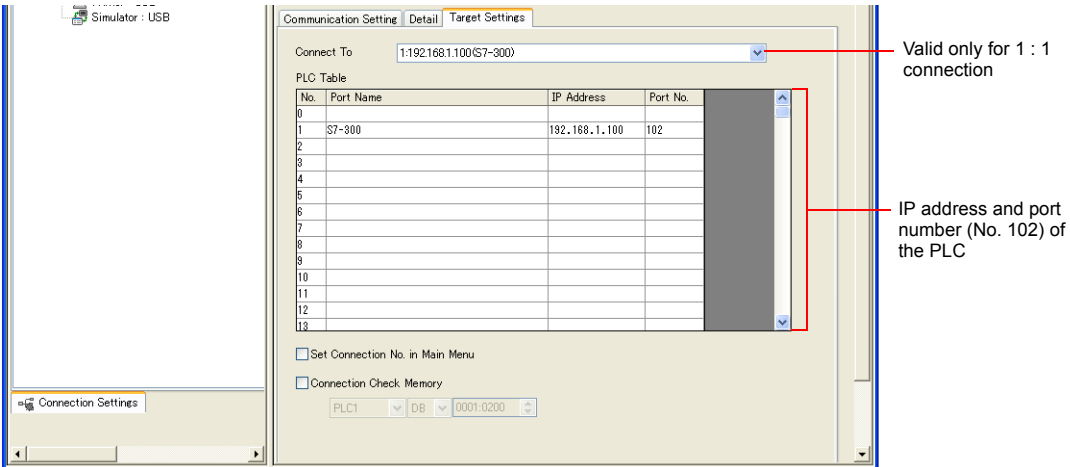

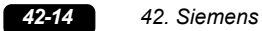

#### **S7-300/400**

Make the communication settings using "SIMATIC Manager". For more information, refer to the PLC manual issued by the manufacturer.

#### **Hardware Configuration**

Specify the IP address on the Ethernet interface PN-IO screen.

#### **Available Memory**

The available memory setting range varies depending on the PLC model. Be sure to set within the range available for the PLC. Use [TYPE] when assigning the indirect memory for macro programs.

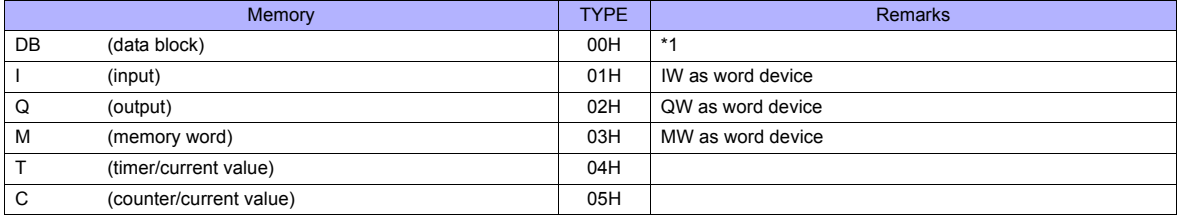

\*1 When this memory is used, a registration is required for the PLC. For more information, refer to the PLC manual issued by the manufacturer. The assigned memory is indicated when editing the screen as shown on the right. The address range available on TS series is DB0001:0000 to DB4095:8190.

Example: DB0001 : 0000

L Address No. (0 to 8190) Colon Block No. (1 to 4095)

#### **Indirect Memory Designation**

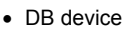

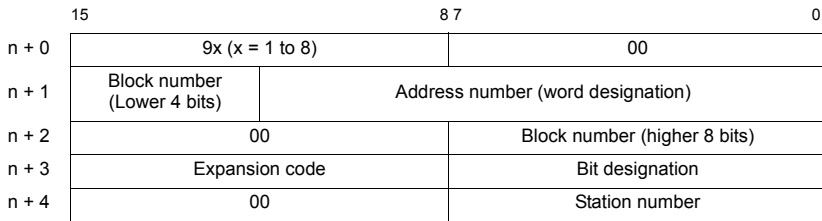

# **42.1.7 S7-300/400 (Ethernet TCP/IP PG Protocol)**

#### **Communication Setting**

#### **Editor**

Make the following settings on the editor. For more information, see ["Appendix 2 Ethernet"](#page-1201-0).

- IP address for the TS unit
	- When specified on the screen data:
	- [System Setting] → [Ethernet Communication] → [Local Port IP Address] - When specified on the TS unit
	- Main Menu screen  $\rightarrow$  [Ethernet]
- Port number for the TS unit (for communication with PLC)
- [System Setting] → [Device Connection Setting] → [Communication Setting]

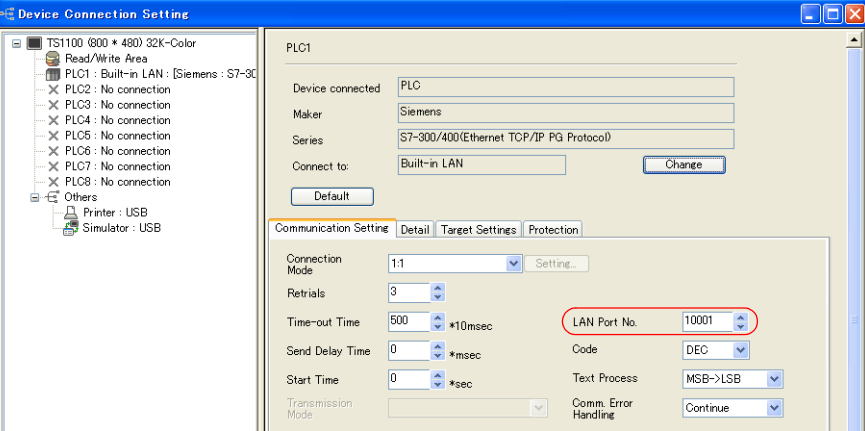

• Other

[System Setting] → [Device Connection Setting] → [Protection]

If the protection function is used on STEP7, set a password. Otherwise, a communication error will occur.

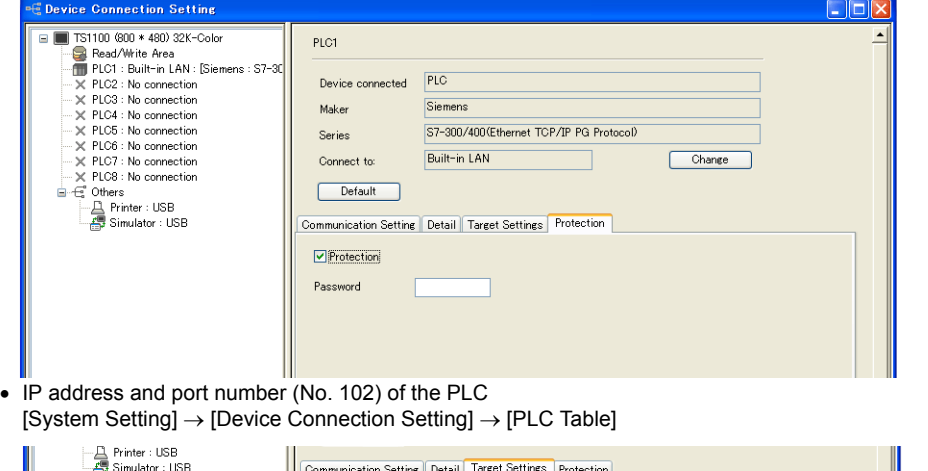

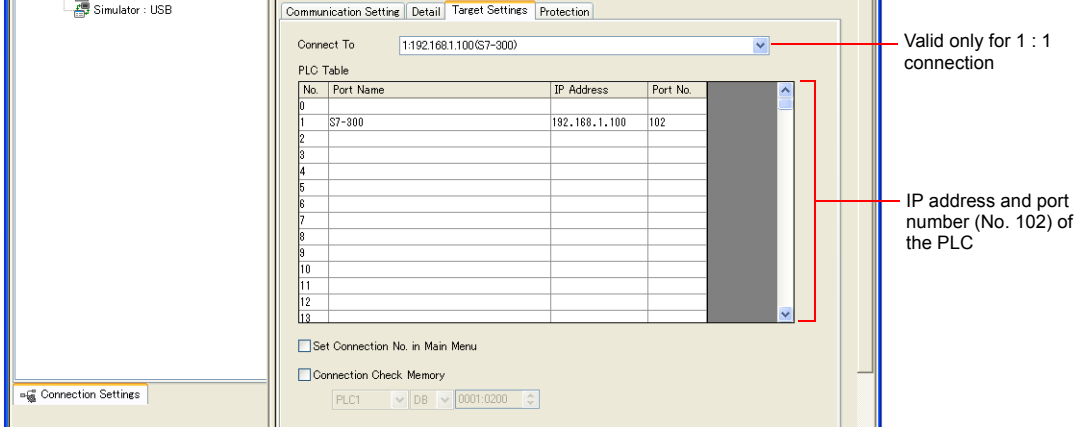

#### **S7-300/400**

Make the communication settings using "SIMATIC Manager". For more information, refer to the PLC manual issued by the manufacturer.

#### **Hardware Configuration**

Specify the IP address on the Ethernet interface PN-IO screen.

#### **Available Memory**

The available memory setting range varies depending on the PLC model. Be sure to set within the range available for the PLC. Use [TYPE] when assigning the indirect memory for macro programs.

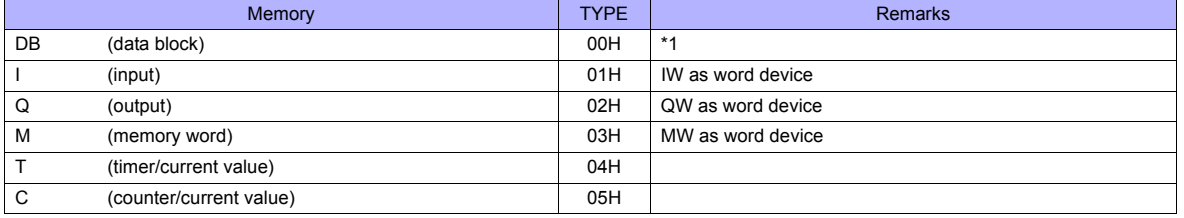

\*1 When this memory is used, a registration is required for the PLC. For more information, refer to the PLC manual issued by the manufacturer. The assigned memory is indicated when editing the screen as shown on the right. The address range available on TS series is DB0001:0000 to DB4095:8190.

Example: DB0001 : 0000

L Address No. (0 to 8190) Colon Block No. (1 to 4095)

#### **Indirect Memory Designation**

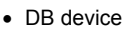

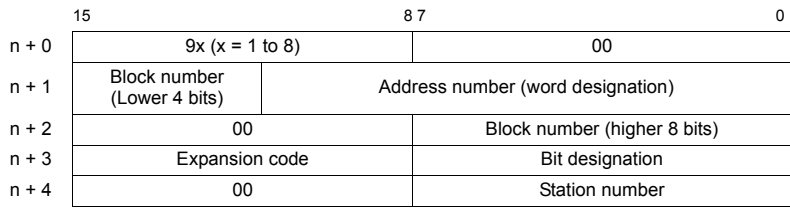

# **42.1.8 S7-1200 (Ethernet ISOTCP)**

#### **Communication Setting**

#### **Editor**

Make the following settings on the editor. For more information, see ["Appendix 2 Ethernet"](#page-1201-0).

- IP address for the TS unit
	- When specified on the screen data:
	- [System Setting] → [Ethernet Communication] → [Local Port IP Address]
	- When specified on the TS unit:
	- Main Menu screen  $\rightarrow$  [Ethernet]
- Port number for the TS unit (for communication with PLC)
	- [System Setting] → [Device Connection Setting] → [Communication Setting]
- Others

[System Setting] → [Device Connection Setting] → [Communication Setting] → [CPU Slot No. Setting]

- Unchecked (default)
	- The slot number is automatically retrieved.
- Checked

Set the slot number. Setting range: 0 to 18

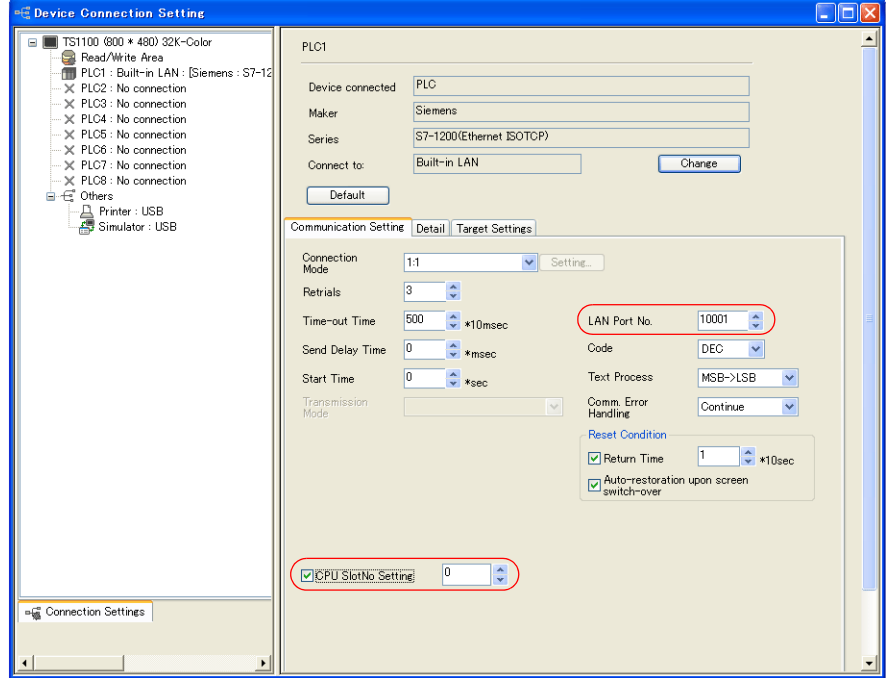

• IP address and port number (No. 102) of the PLC [System Setting] → [Device Connection Setting] → [PLC Table]

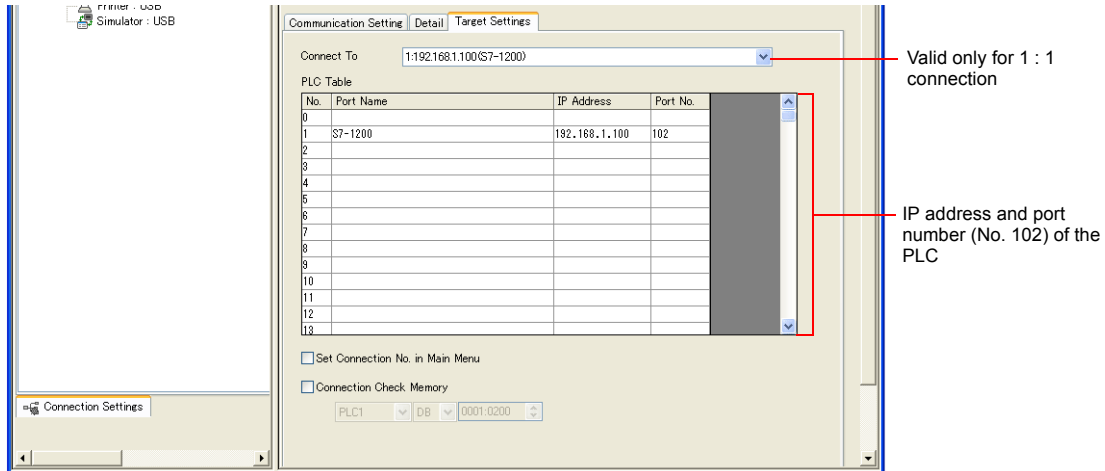

#### **S7-1200**

Make the settings using "Totally Integrated Automation Portal V10" dedicated to S7-1200. For more information, refer to the PLC manual issued by the manufacturer.

#### **IP address setting**

- 1. Select "PLC\_1" in [Network view] or [Device view] in the project.
- 2. Set the IP address in [Ethernet addresses] ([Properties]  $\rightarrow$  [PROFINET interface]).

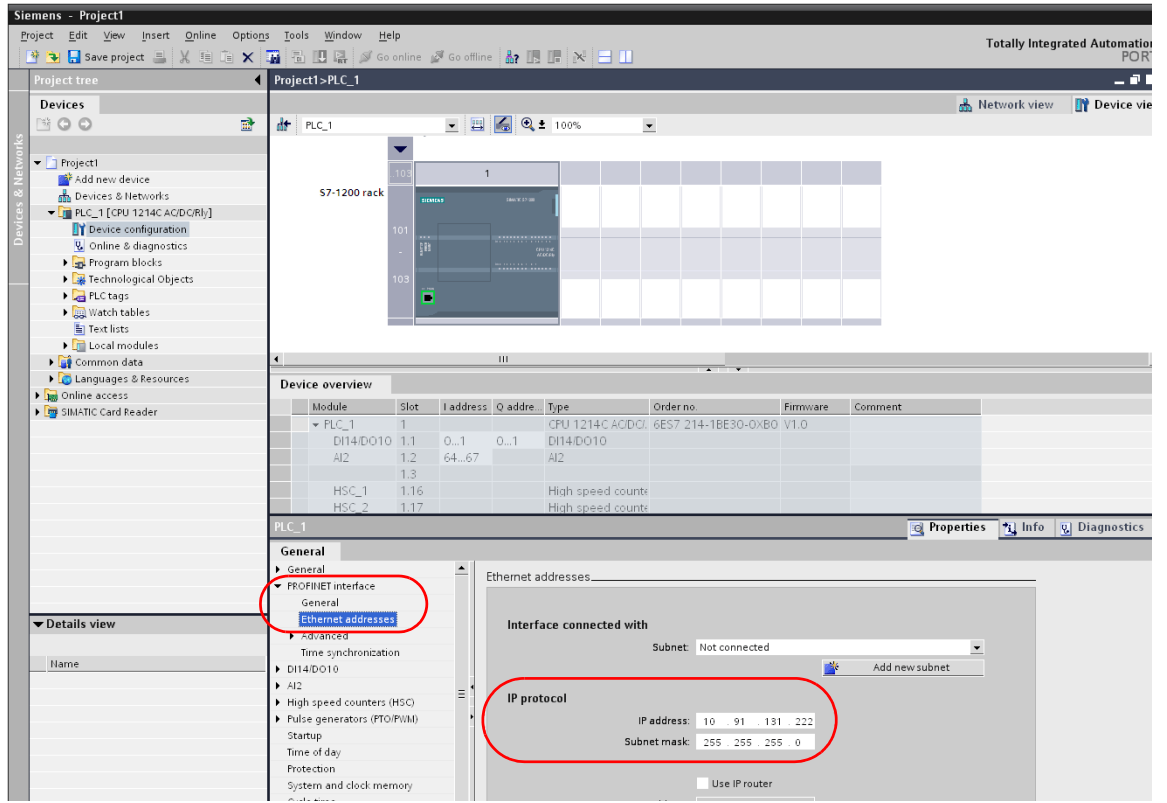

3. Click [Online] → [Download to device] or [Extended Download to device] to display the [Extended download to device] dialog.

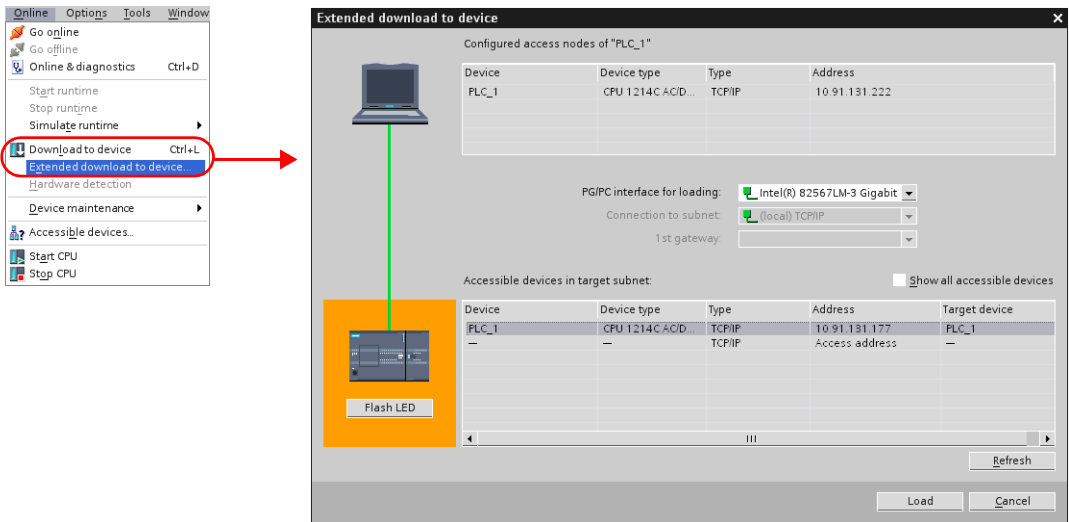

4. Select [Access Address] and click [Load].

5. The [Load preview] screen is displayed. Click [Load].

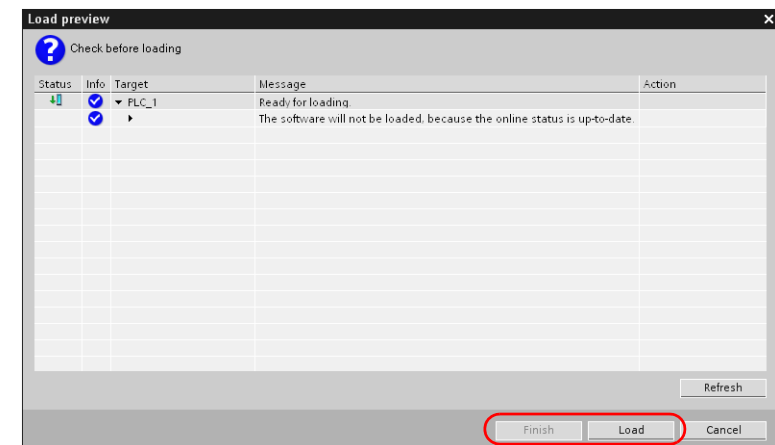

6. Click [Finish]. The IP address setting has been completed.

#### **DB area setting**

The following settings are required to use the DB memory.

1. Select [Program blocks]  $\rightarrow$  [Add new block] in the project, and make the following settings.

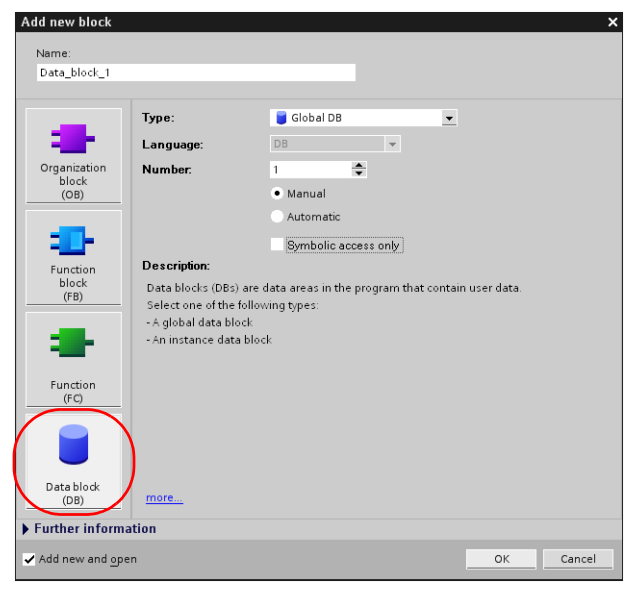

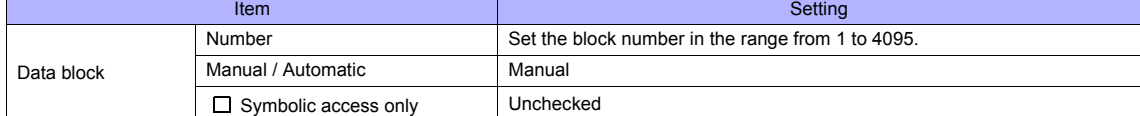

2. The newly created data block is added under [Program blocks] in the project.

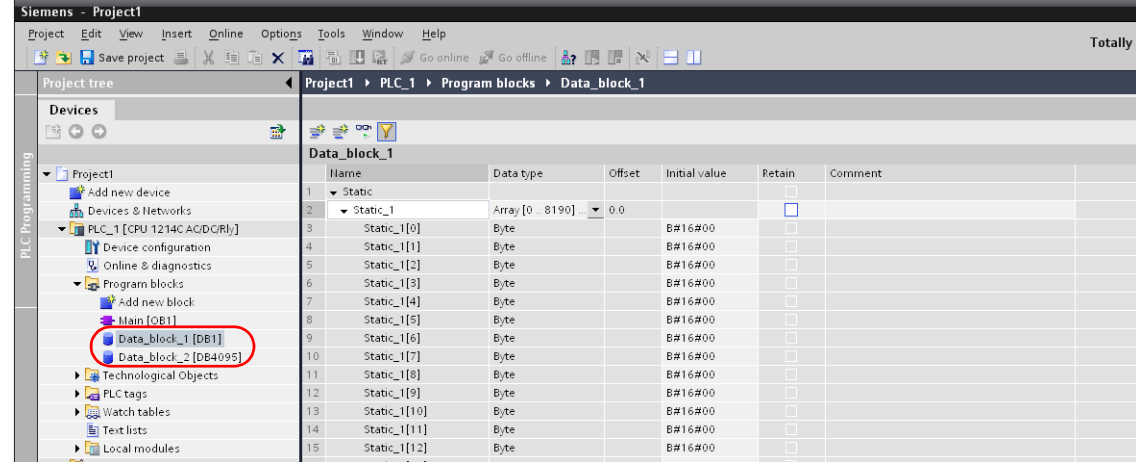

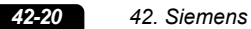

• When specifying the byte address in the array format:Select "Array [lo..hi] of type" for "Data type" and enter "lo", "hi" and "type" (byte). Range of "lo" and "hi": 0 to 8190

Example: Array [0..1024] of type

3. From the right-click menu of [Project tree], select [Download to device] → [software] to write the settings into the PLC.

#### **Available Memory**

The available memory setting range varies depending on the PLC model. Be sure to set within the range available for the PLC. Use [TYPE] when assigning the indirect memory for macro programs.

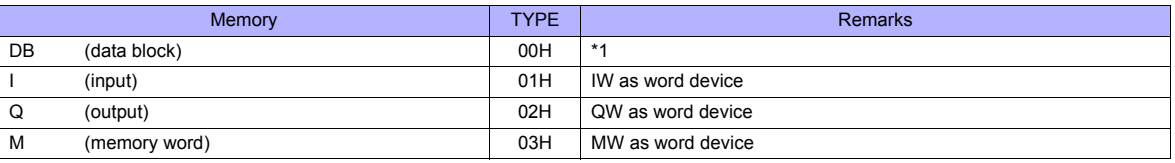

\*1 When this memory is used, a registration is required for the PLC. For more information, refer to the PLC manual issued by the manufacturer. The assigned memory is indicated when editing the screen as shown on the right. The address range available on TS series is DB0001:0000 to DB4095:8190.

Example: DB0001 : 0000 L Address No. (0 to 8190) Colon Block No. (1 to 4095)

#### **Indirect Memory Designation**

• DB device

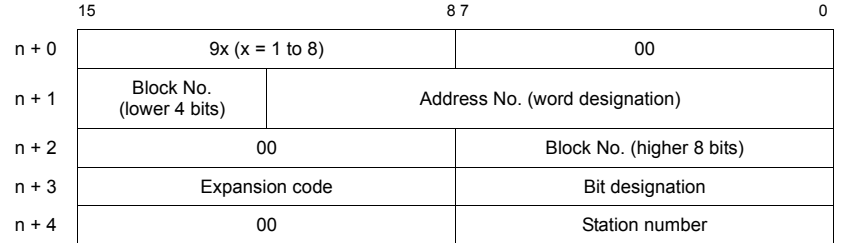

# **42.1.9 TI500 / 505 Series**

# **Communication Setting**

## **Editor**

### **Communication setting**

(Underlined setting: default)

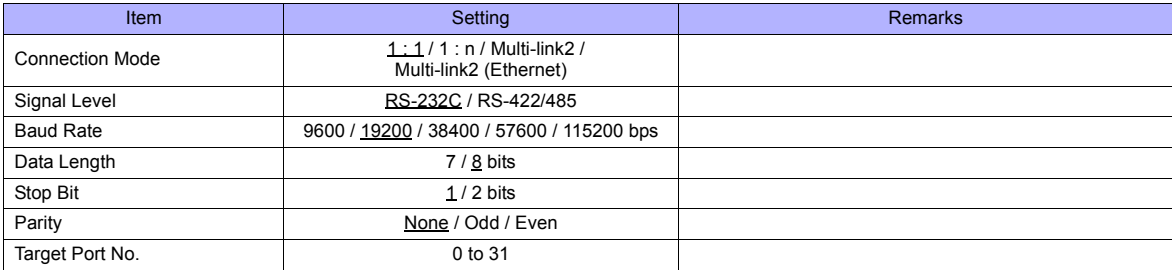

# **PLC**

# **TI545/TI555**

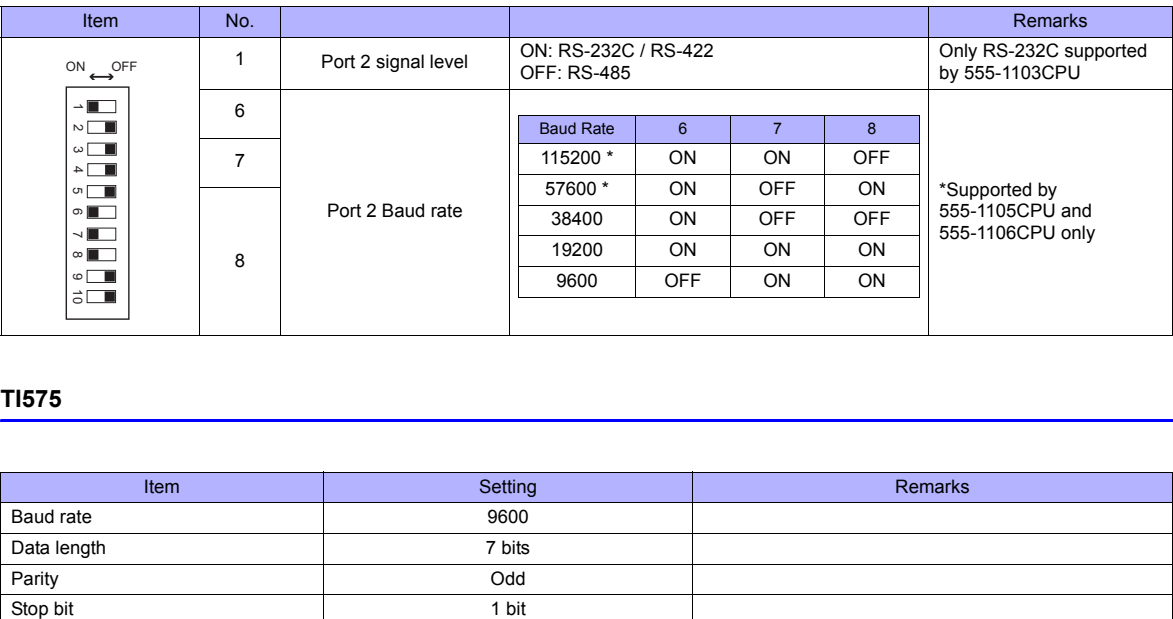

#### **TI575**

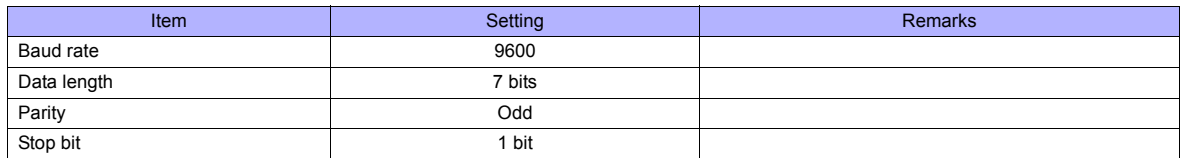

# **Available Memory**

The available memory setting range varies depending on the PLC model. Be sure to set within the range available for the PLC. Use [TYPE] when assigning the indirect memory for macro programs.

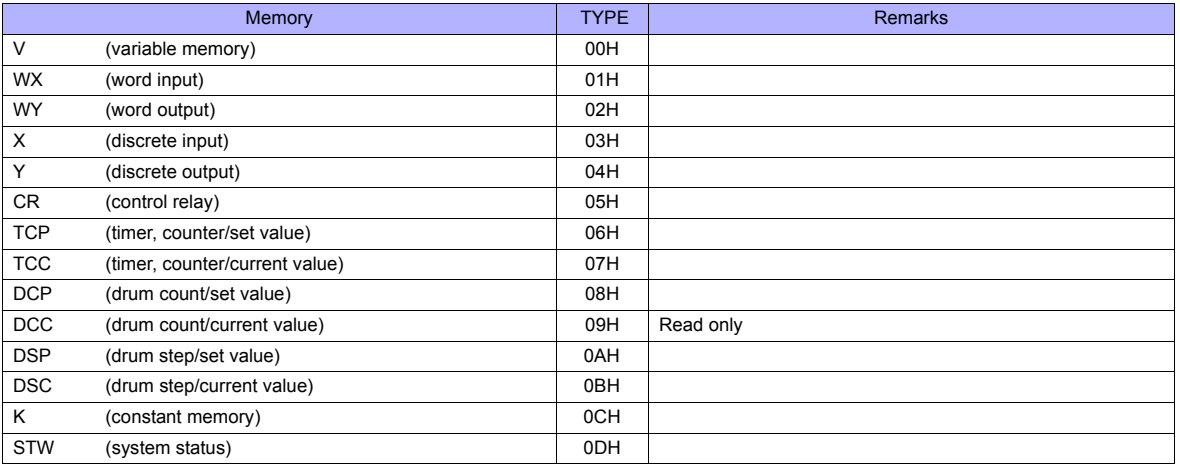

### **Indirect Memory Designation**

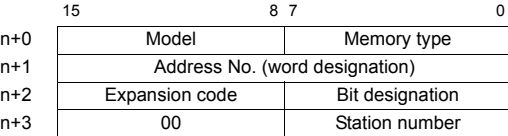

• Specify the value obtained by subtracting "1" from the actual memory address for the memory address number.

• For the designation of a DCC device, specify a drum step number minus "1" for the expansion code.

# **42.1.10 Wiring Diagrams**

 $\mathsf{l}$ 

We recommend the following cable and the connectors for cable configuration. For more information, refer to related documents issued by Siemens.

#### • Recommended cable

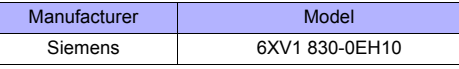

#### • Recommended connector

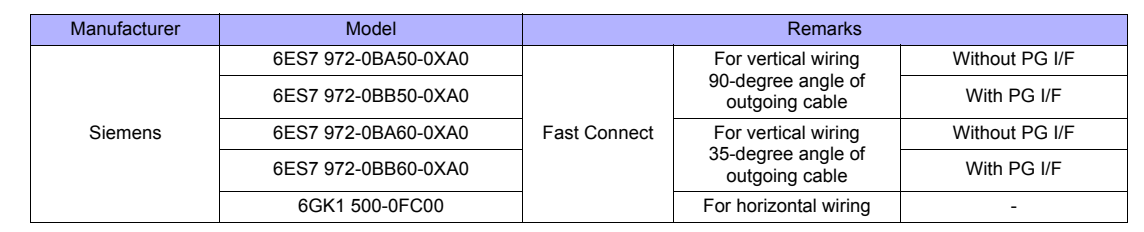

# **When Connected at COM1:**

#### **RS-422/RS-485**

# **Wiring diagram 1 - COM1**

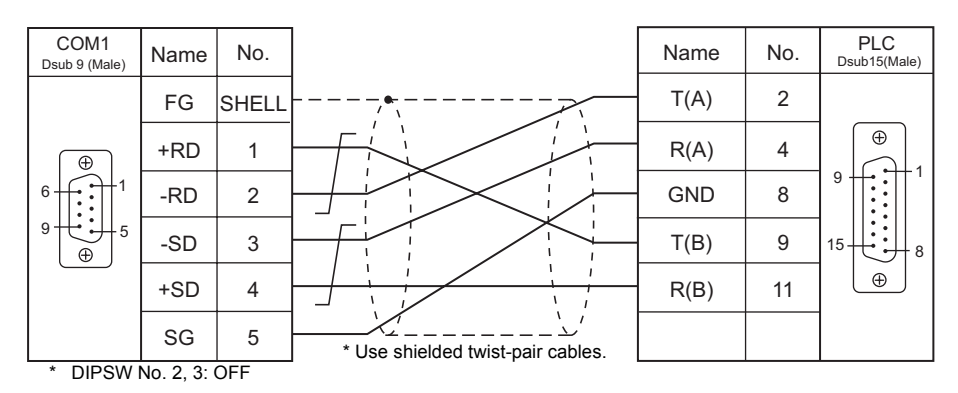

#### **Wiring diagram 2 - COM1**

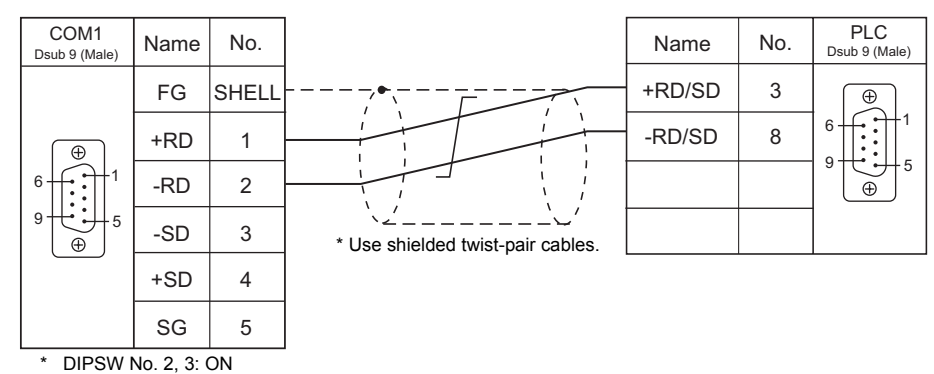

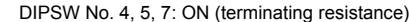

#### **Wiring diagram 3 - COM1**

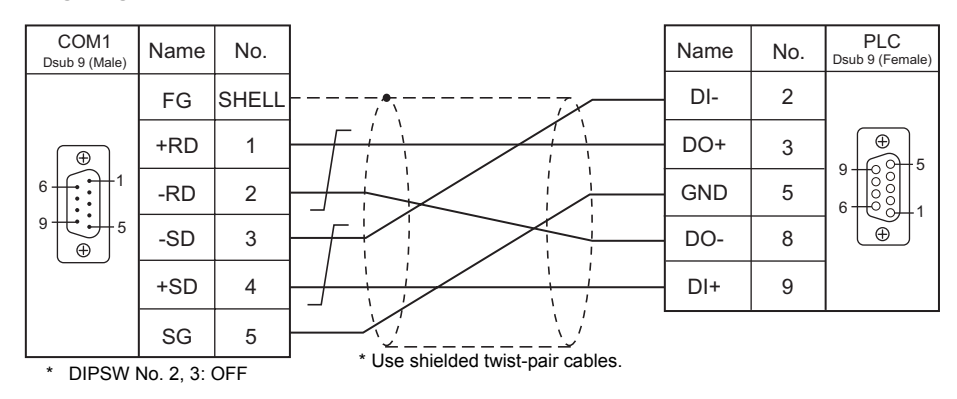

#### **Wiring diagram 4 - COM1**

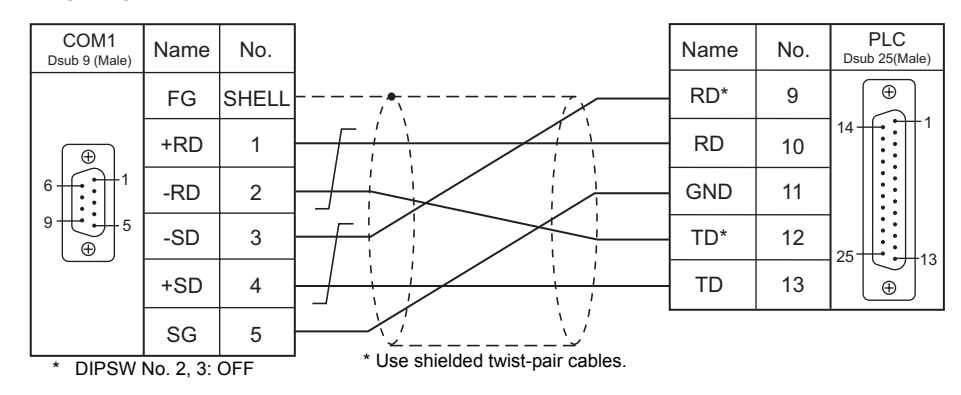

## **When Connected at COM2:**

#### **RS-232C**

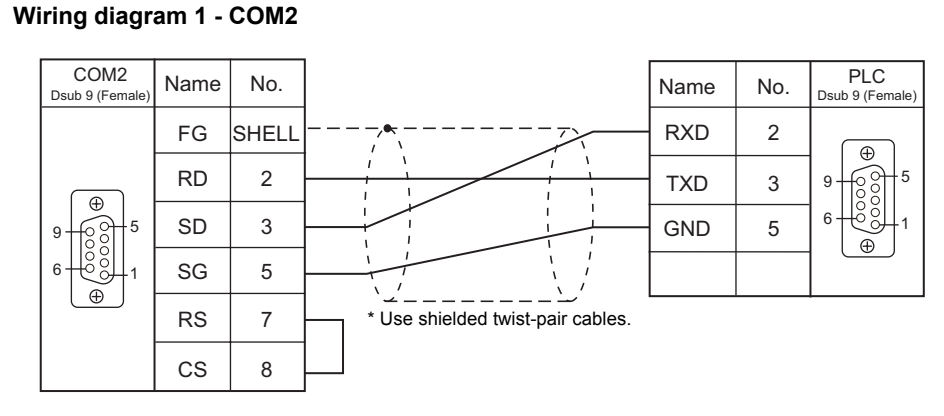

#### **Wiring diagram 2 - COM2**

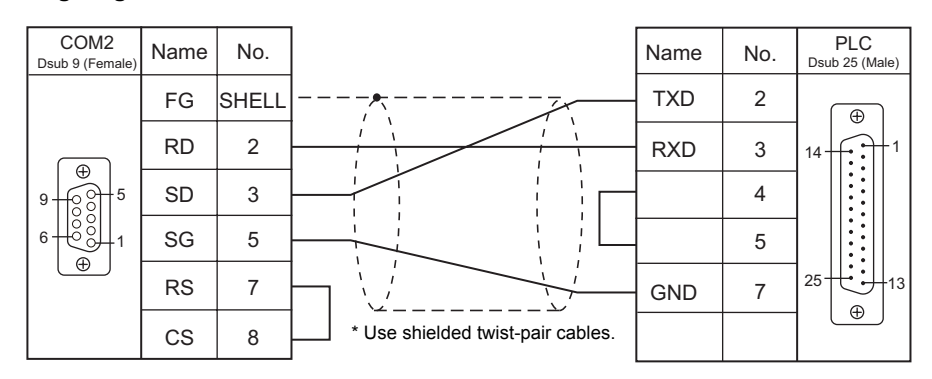

#### **Wiring diagram 3 - COM2**

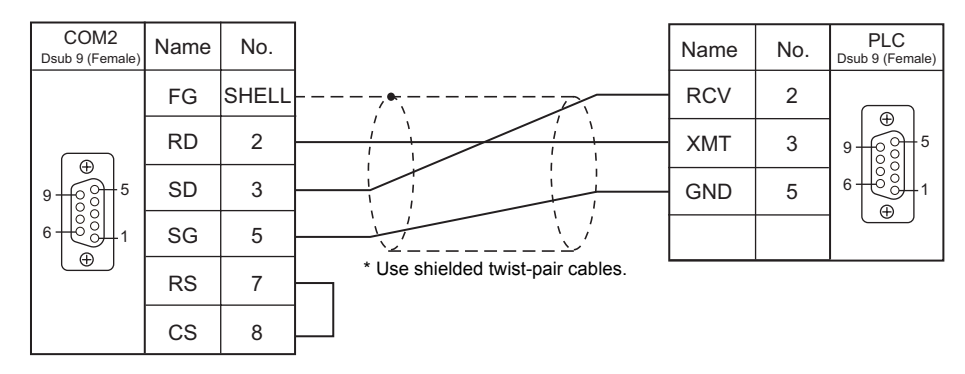

### **Wiring diagram 4 - COM2**

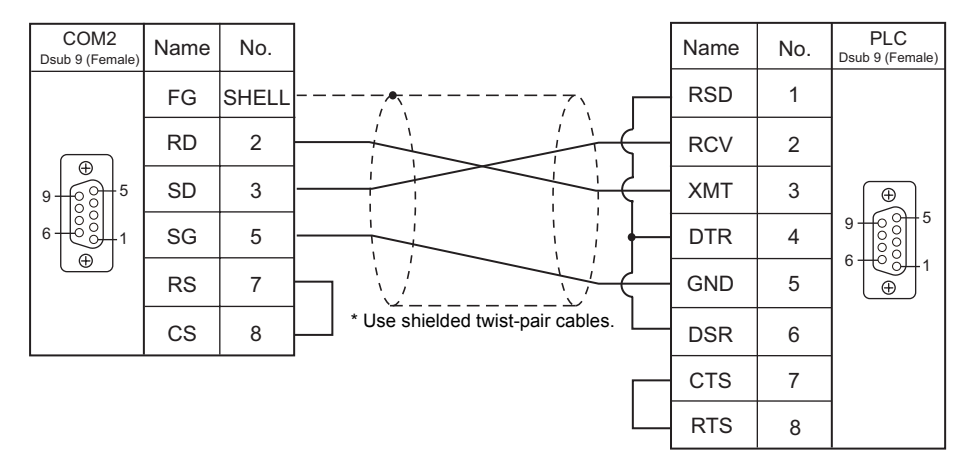

#### **Wiring diagram 5 - COM2**

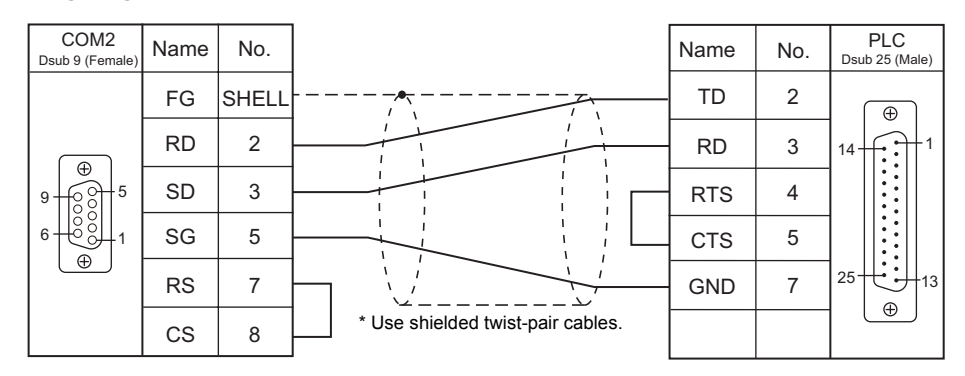

#### **When Connected at COM3:**

#### **RS-485**

#### **Wiring diagram 1 - COM3**

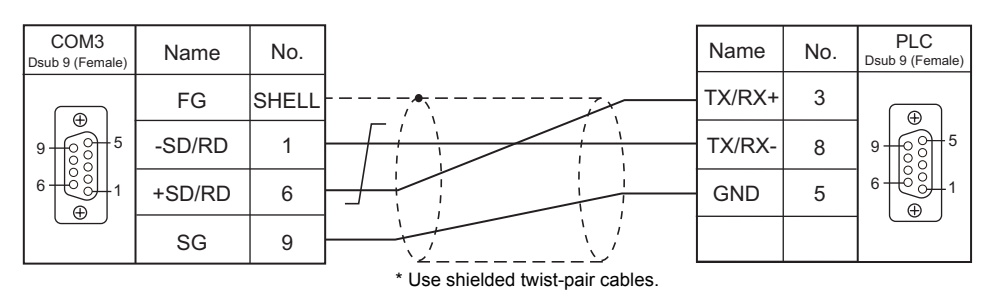

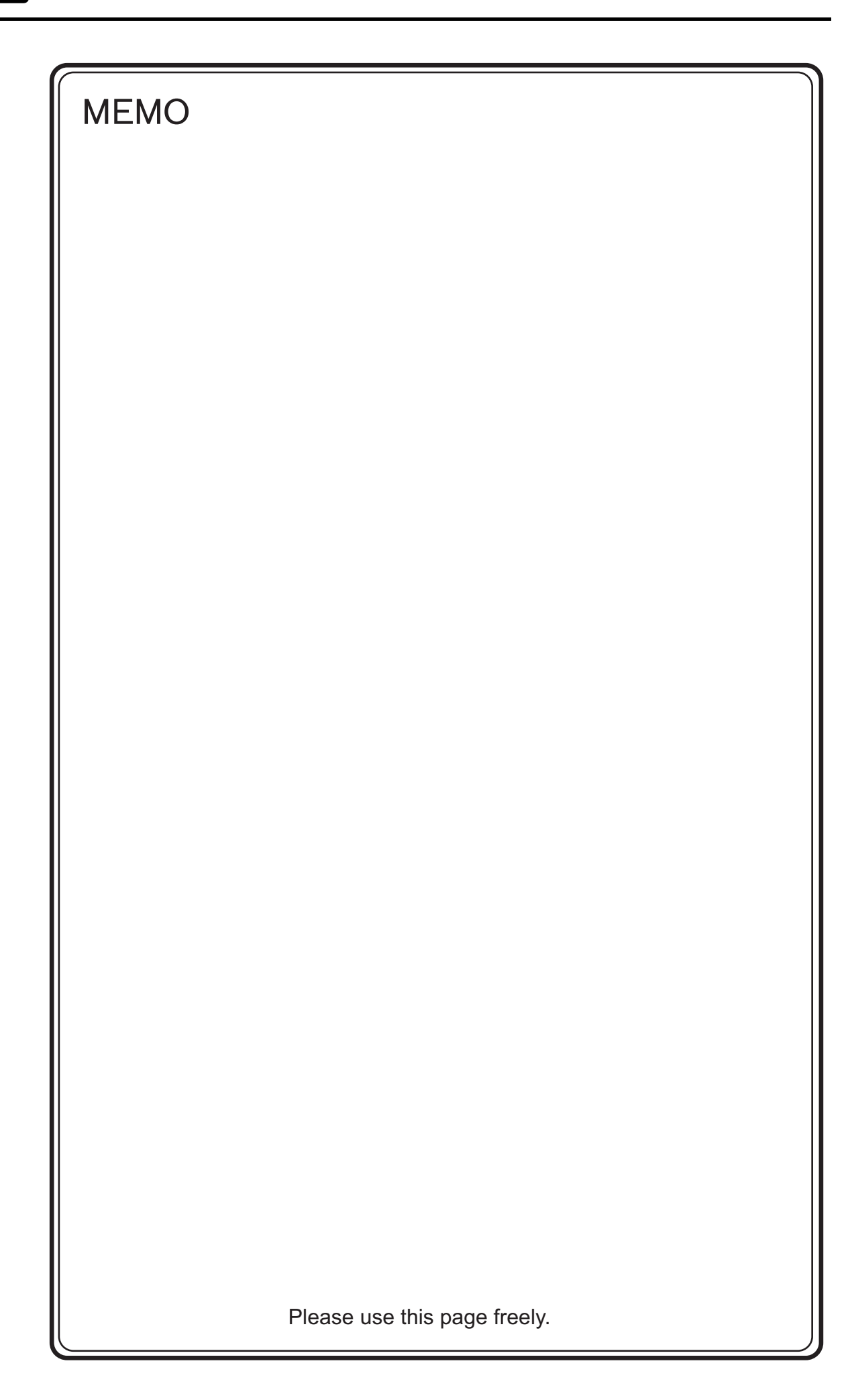

# **43. SINFONIA TECHNOLOGY**

43.1 PLC Connection

# <span id="page-885-0"></span>**43.1 PLC Connection**

# **Serial Connection**

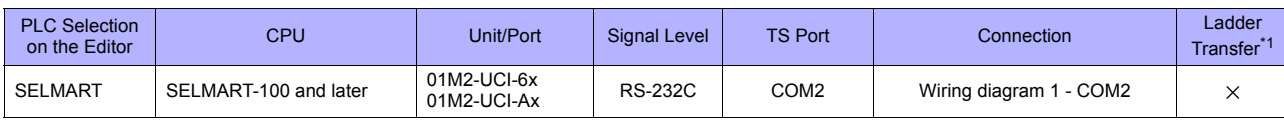

\*1 For the ladder transfer function, see "[Appendix 5 Ladder Transfer Function"](#page-1243-0).

# **43.1.1 SELMART**

#### **Communication Setting**

#### **Editor**

#### **Communication setting**

(Underlined setting: default)

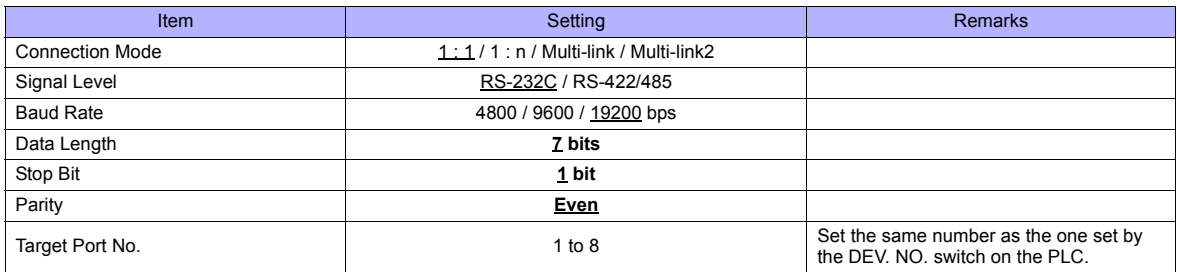

#### **PLC**

An application program is necessary on the PLC to communicate with the TS series. For more information, refer to the specifications sheet of the PLC.

#### **01M2-UCI-6x**

#### **DEV. NO. switch**

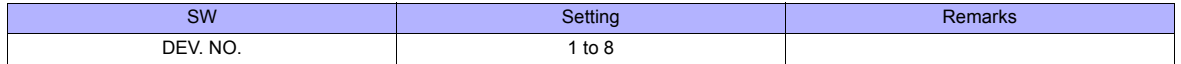

#### **SELMART SUPPORT SYSTEM**

Set desired values for internal addresses in the PLC. For more information, refer to the specifications sheet of the PLC.

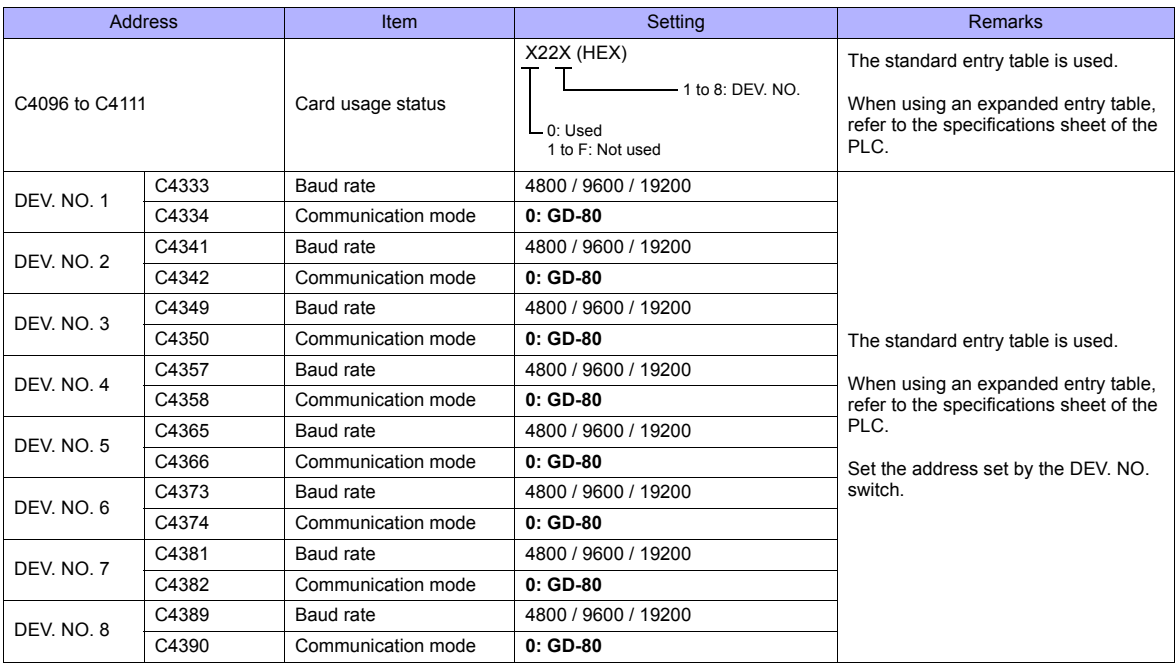

The following settings are fixed; data length: 7 bits, stop bit: 1 bit and parity: even. Changes take effect when the power is turned off and on again.

**\* Be sure to set "mode 0" for the CPU card operation mode.**

#### **Calendar**

This model is equipped with the calendar function; however, the calendar data cannot be written from the TS series. Thus, time correction must be performed on the PLC side.

#### **01M2-UCI-Ax**

#### **DEV. NO. switch (station number)**

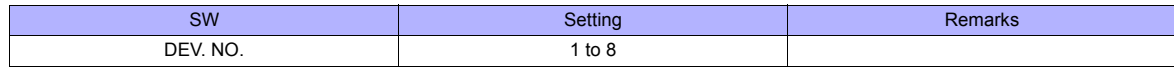

#### **UC1-HL switch (unit communication function setting)**

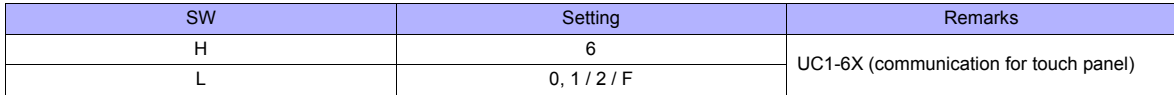

#### **SELMART SUPPORT SYSTEM**

Set desired values for internal addresses in the PLC. For more information, refer to the specifications sheet of the PLC.

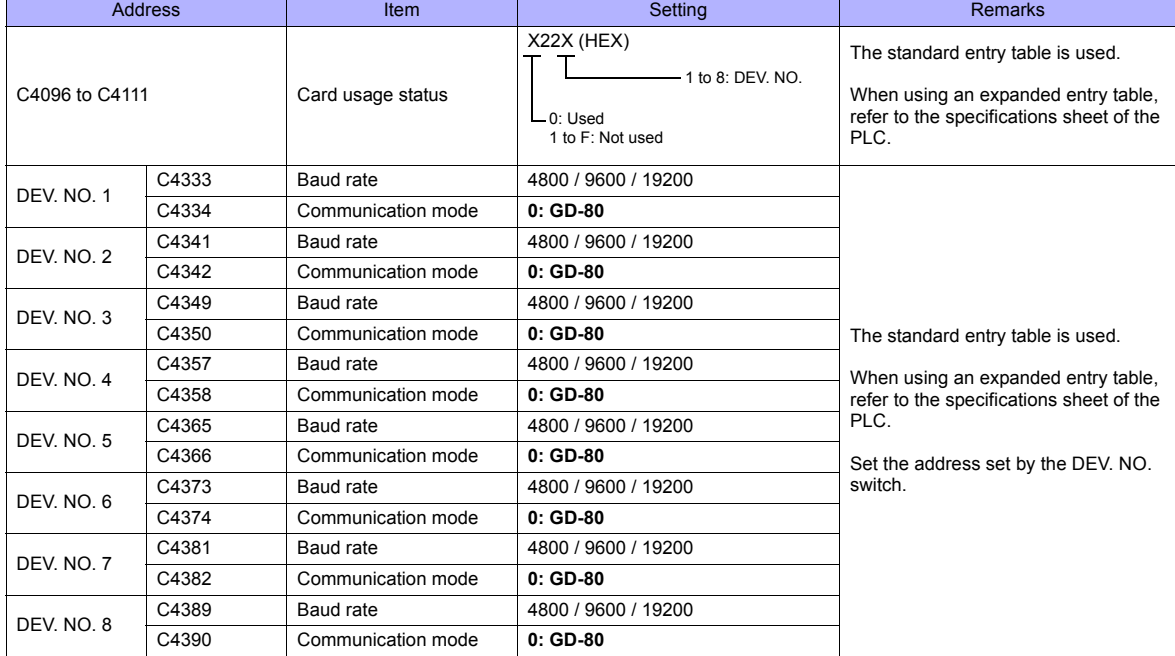

The following settings are fixed; data length: 7 bits, stop bit: 1 bit and parity: even. Changes take effect when the power is turned off and on again.

#### **\* Be sure to set "mode 0" for the CPU card operation mode.**

#### **Calendar**

This model is equipped with a calendar function; however, the calendar data cannot be written from the TS series. Thus, time correction must be performed on the PLC side.

#### **Available Memory**

The available memory setting range varies depending on the PLC model. Be sure to set within the range available for the PLC. Use [TYPE] when assigning the indirect memory for macro programs.

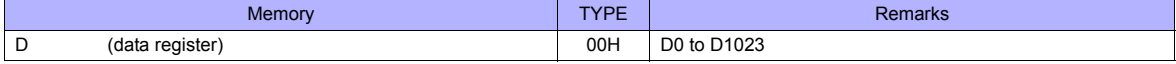

**\* Addresses other than D0 to D1023 can be set on the editor; however it cannot be used acually. If such a address is set, an error code "06" occurs. Do not specify any addresses other than D0 to D1023.**

# **43.1.2 Wiring Diagrams**

# **When Connected at COM2:**

#### **RS-232C**

# <span id="page-888-0"></span>**Wiring diagram 1 - COM2**

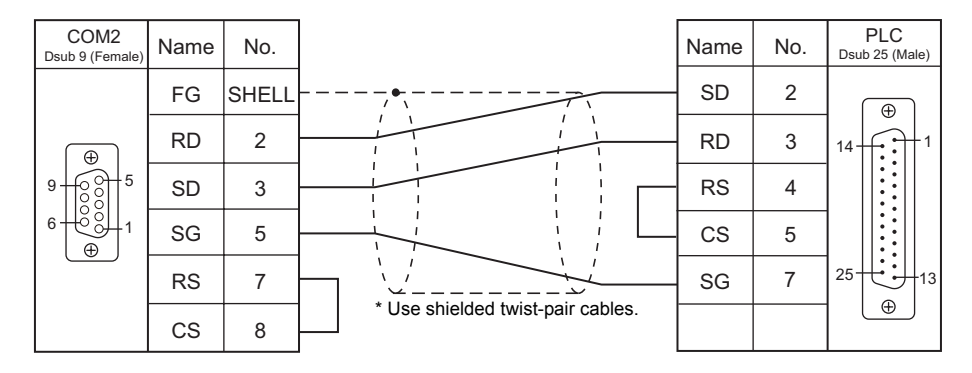

# **44. TECO**

44.1 PLC Connection

# <span id="page-891-0"></span>**44.1 PLC Connection**

# **Serial Connection**

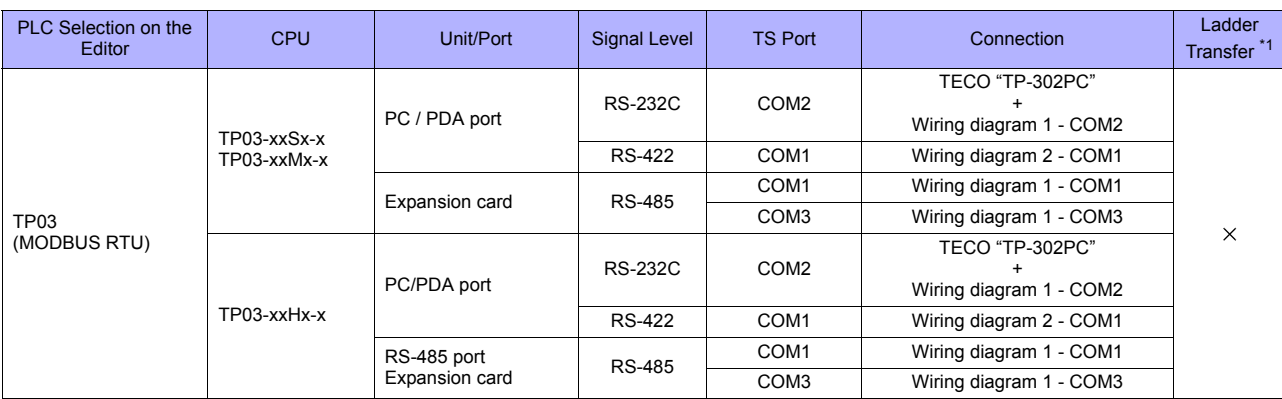

\*1 For the ladder transfer function, see "[Appendix 5 Ladder Transfer Function"](#page-1243-0).

# **44.1.1 TP03 (MODBUS RTU)**

### **Communication Setting**

#### **Editor**

#### **Communication setting**

(Underlined setting: default)

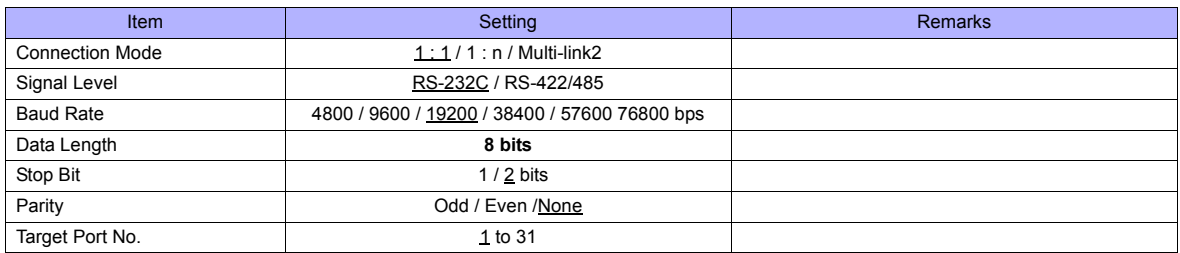

## **PLC**

Be sure to match the settings to those made on the [Communication Setting] tab window of the editor. Set a port number in the communication software. For more information, refer to the PLC manual issued by the manufacturer.

#### **PC/PDA Port**

Use bits 0 to 7 at D8321 for the following settings.

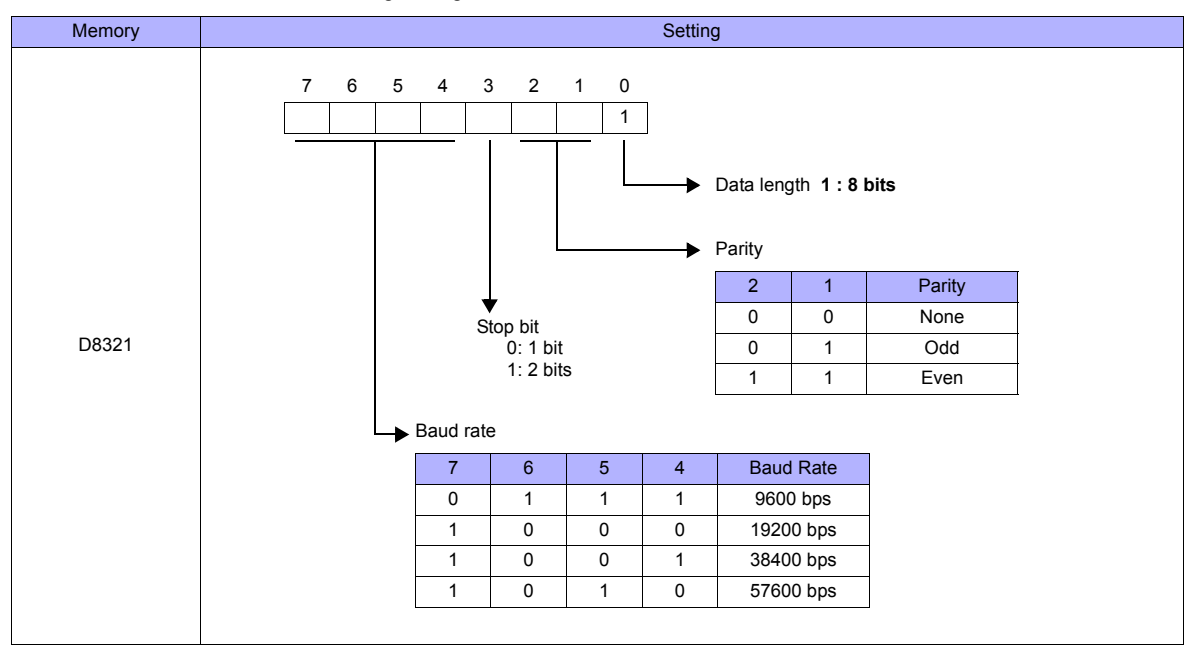

\* If the value specified for any item is outside the allowable range, the item will be assumed to be: data length: 8 bits, parity: none, stop bit: 2 bits, or baud rate: 19200 bps.

#### **Calendar**

This model is not equipped with the calendar function. Use the built-in clock of the TS series.

#### **RS-485 Port / Expansion Card**

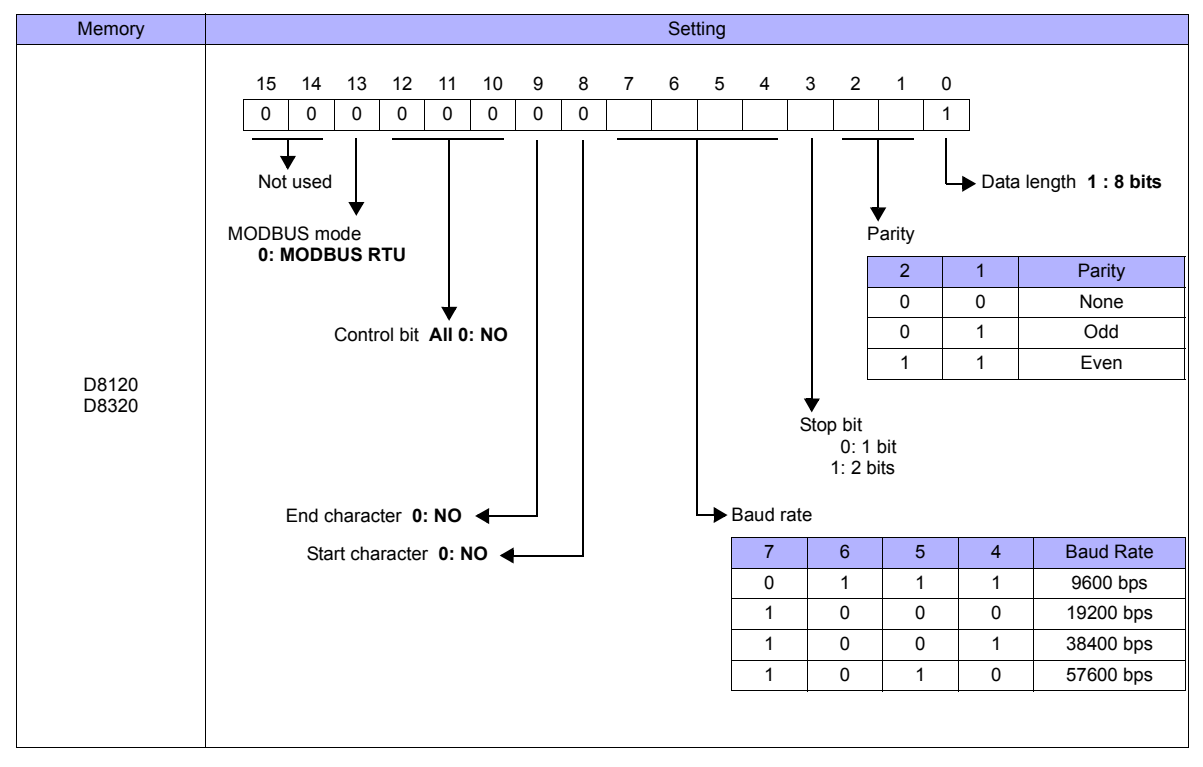

Use D8120 for RS-485 port settings and D8320 for expansion card settings.

#### **Calendar**

This model is not equipped with the calendar function. Use the built-in clock of the TS series.

#### **Available Memory**

The available memory setting range varies depending on the PLC model. Be sure to set within the range available for the PLC. Use [TYPE] when assigning the indirect memory for macro programs.

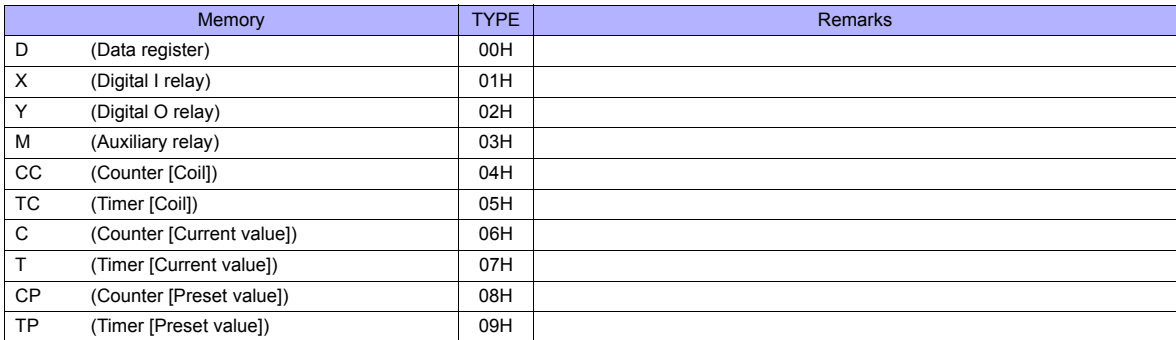

#### **Indirect Memory Designation**

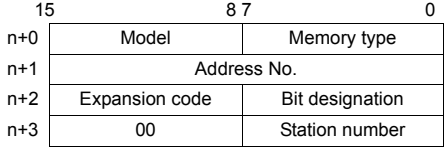

• For X/Y memory

Assign an actual address number (OCT) converted to HEX as the address number.

# **44.1.2 Wiring Diagrams**

# **When Connected at COM1:**

#### **RS-422/RS-485**

#### <span id="page-894-0"></span>**Wiring diagram 1 - COM1**

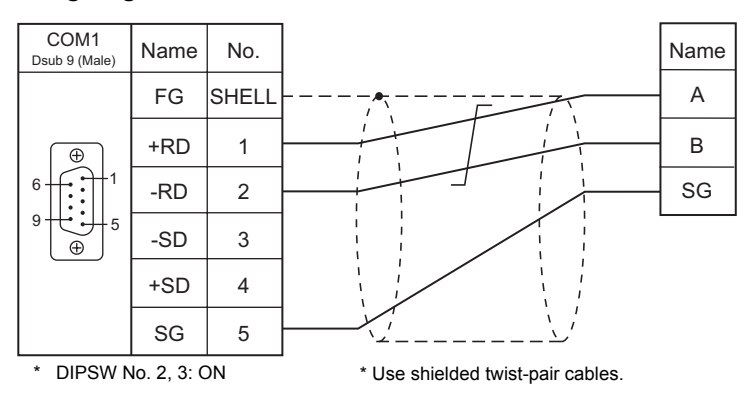

#### **Wiring diagram 2 - COM1**

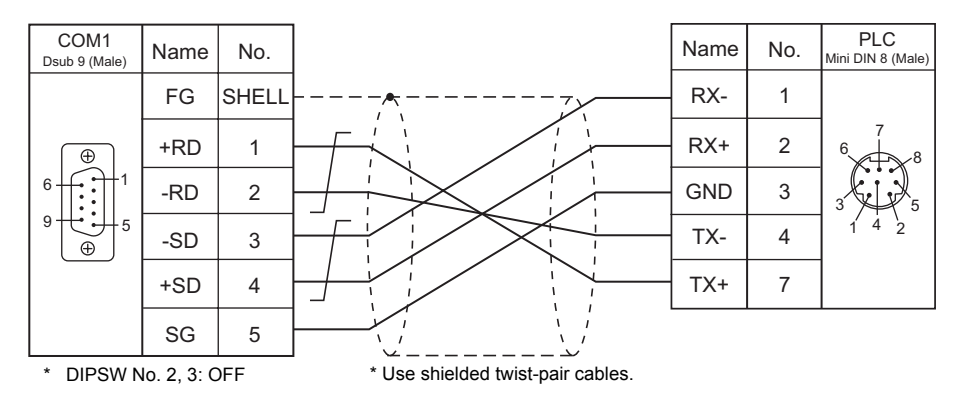

# **When Connected at COM2:**

#### **RS-232C**

#### **Wiring diagram 1 - COM2**

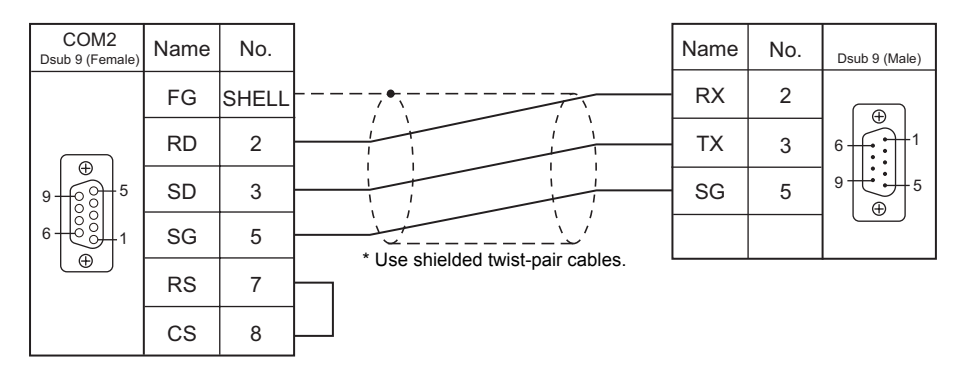

# **When Connected at COM3:**

# **RS-485**

# <span id="page-895-0"></span>**Wiring diagram 1 - COM3**

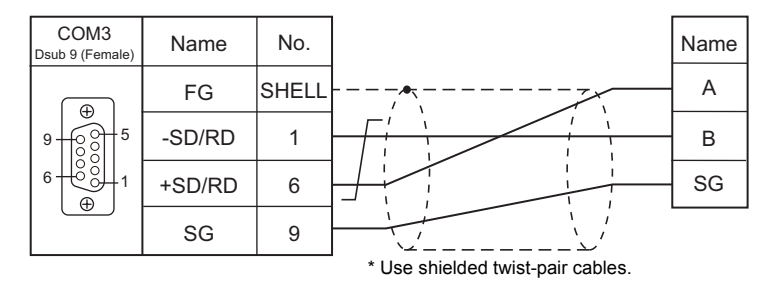

# MEMO

Please use this page freely.

# **45. Telemecanique**

45.1 PLC Connection

# <span id="page-899-0"></span>**45.1 PLC Connection**

# **Serial Connection**

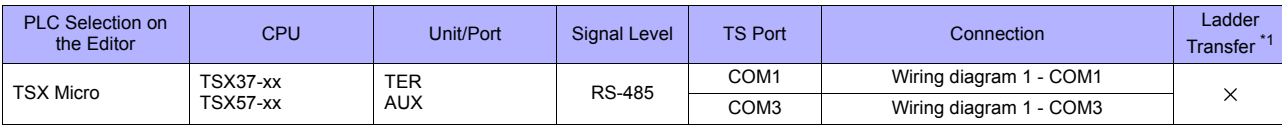

\*1 For the ladder transfer function, see "[Appendix 5 Ladder Transfer Function"](#page-1243-0).
## **45.1.1 TSX Micro**

## **Communication Setting**

#### **Editor**

#### **Communication setting**

(Underlined setting: default)

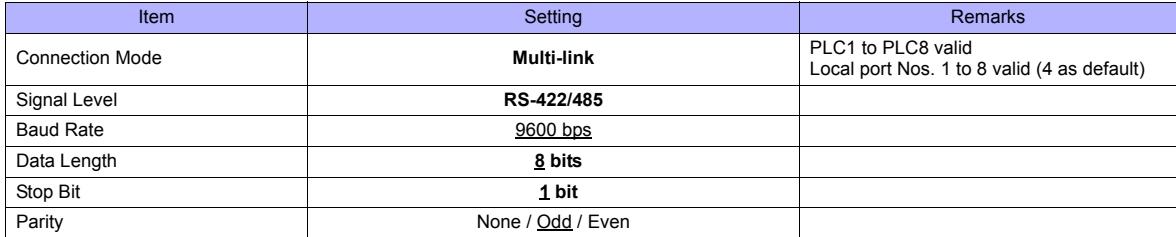

#### **PLC**

#### **TER / AUX Port**

Make PLC settings using the application software "PL7 Junior". For more information, refer to the PLC manual issued by the manufacturer.

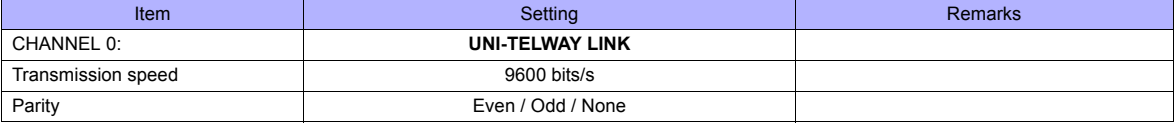

## **Available Memory**

The available memory setting range varies depending on the PLC model. Be sure to set within the range available for the PLC. Use [TYPE] when assigning the indirect memory for macro programs.

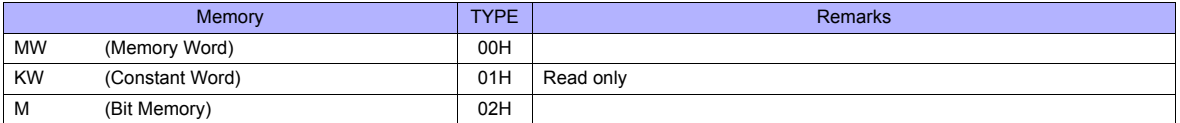

## **45.1.2 Wiring Diagrams**

## **When Connected at COM1:**

### **RS-485**

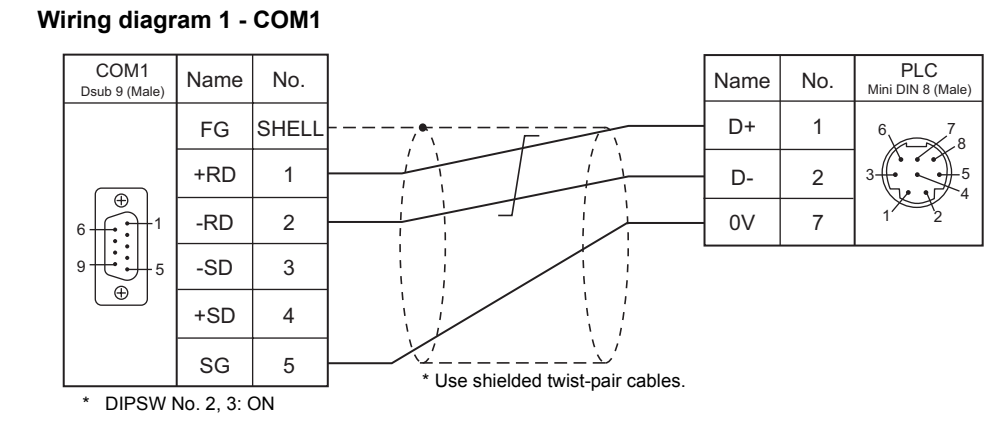

## **When Connected at COM3:**

## **RS-485**

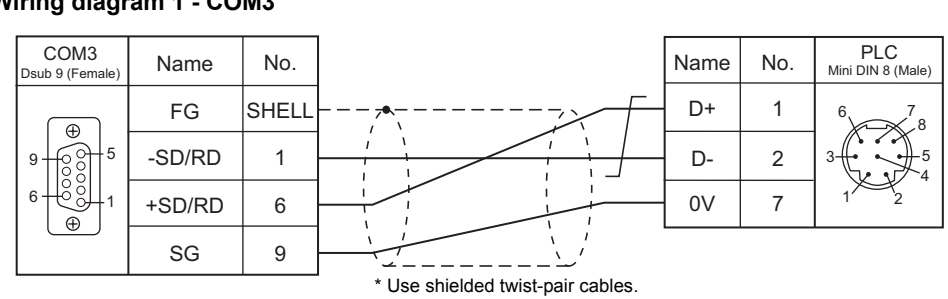

## **Wiring diagram 1 - COM3**

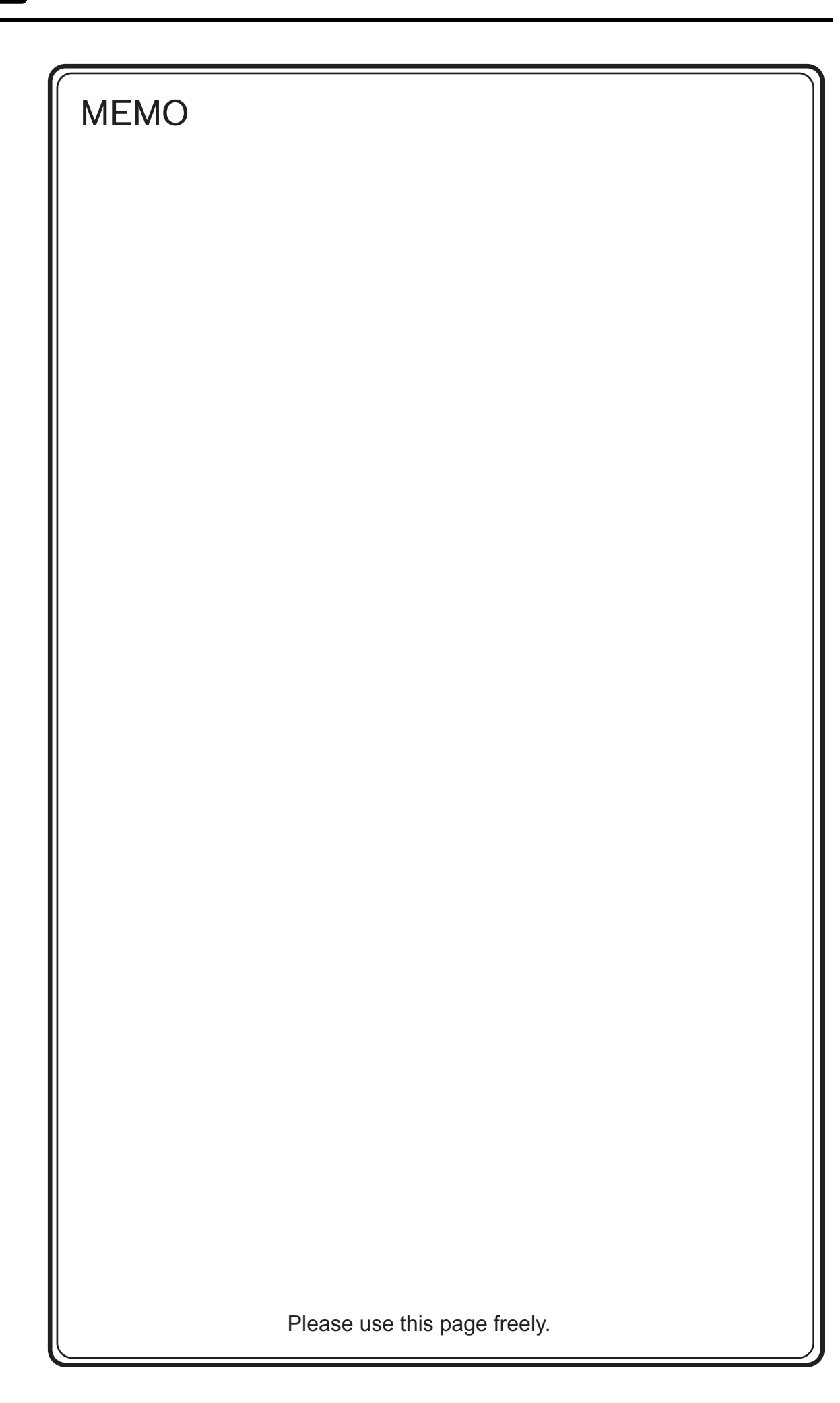

# **46. TOHO**

[46.1 Temperature Controller/Servo/Inverter Connection](#page-905-0)

## <span id="page-905-0"></span>**46.1 Temperature Controller/Servo/Inverter Connection**

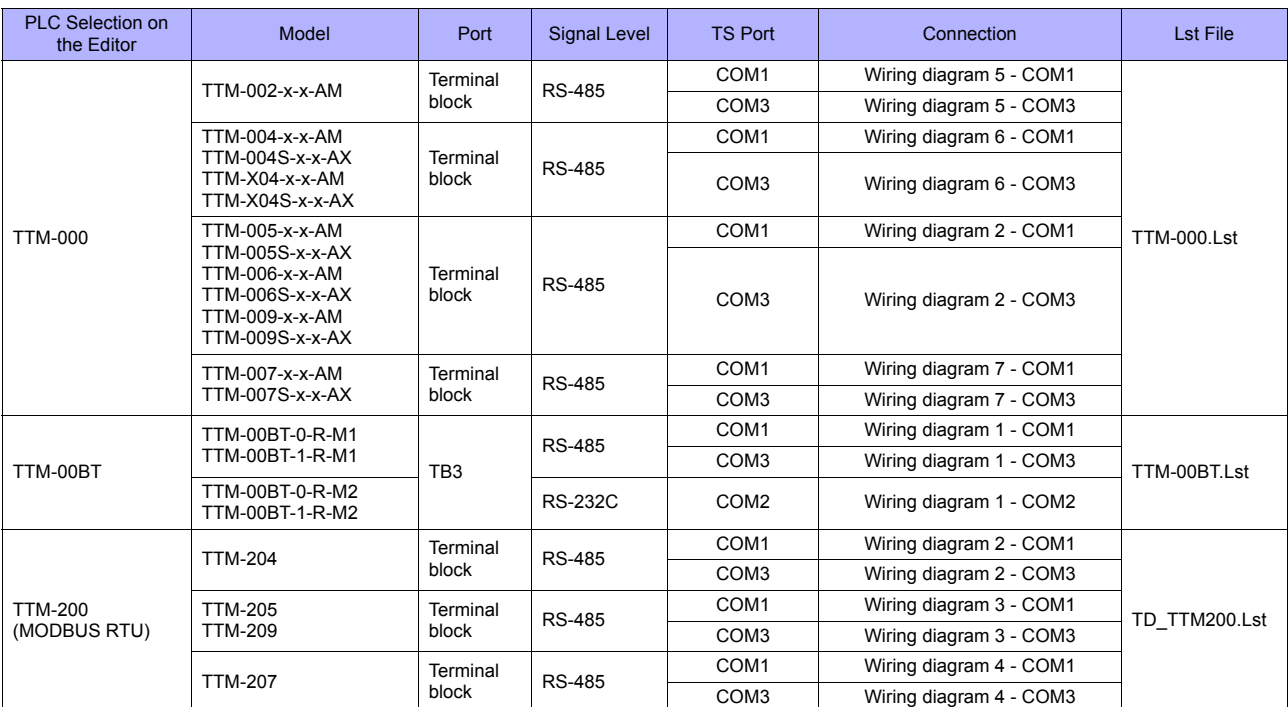

## **Digital Temperature Controller**

## **46.1.1 TTM-000**

## **Communication Setting**

#### **Editor**

## **Communication setting**

(Underlined setting: default)

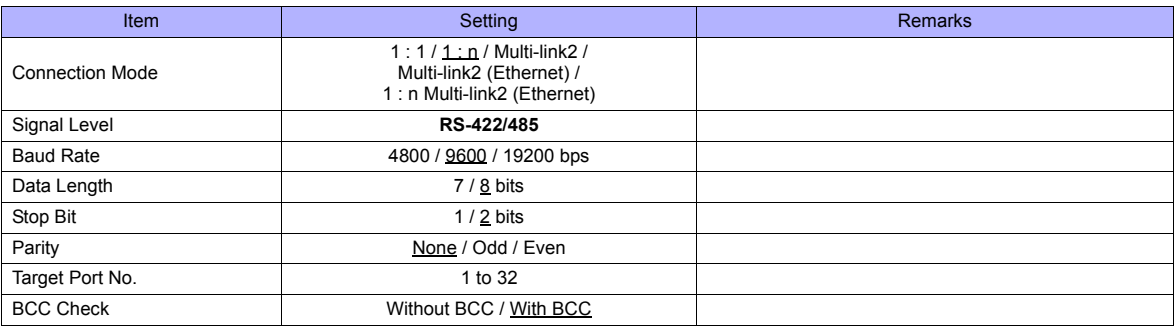

## **Digital Temperature Controller**

#### **Communication setting**

Make the communication settings in the communication setting mode (SET6) that is selected by the key on the front of the digital temperature controller. (Underlined setting: default)

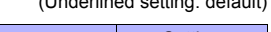

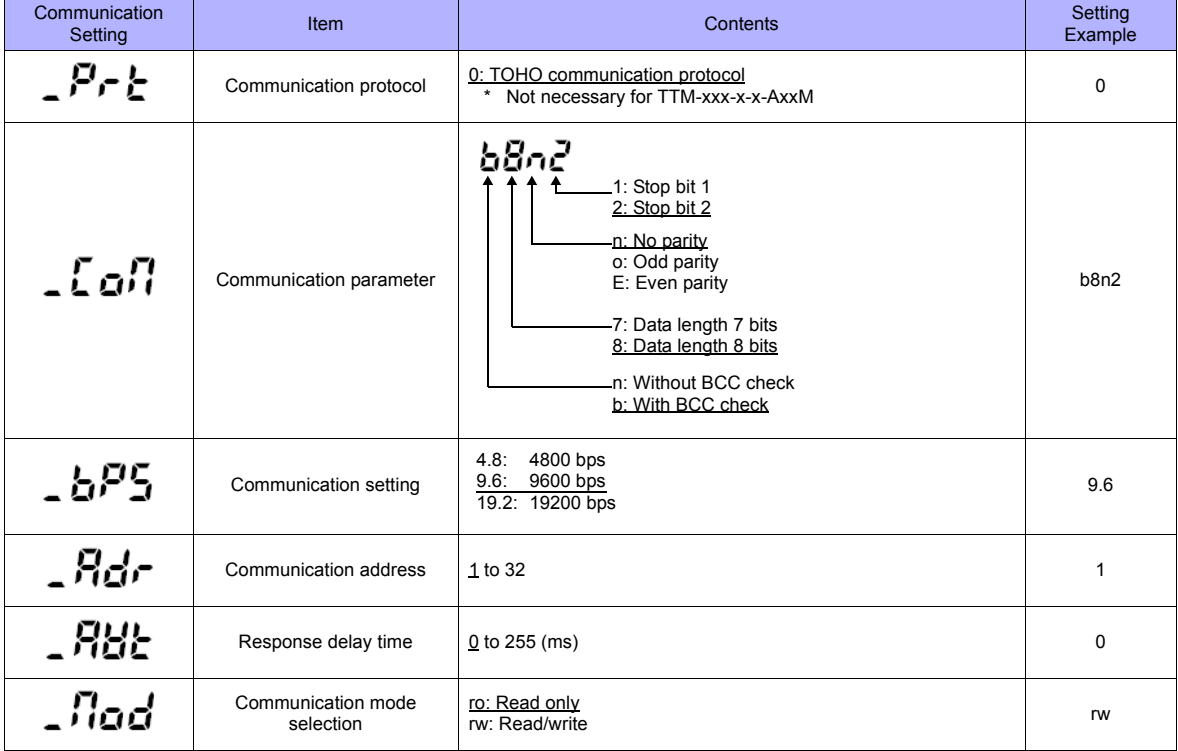

## **Available Memory**

The available memory setting range varies depending on the device. Be sure to set within the range available with the device to be used. Use [TYPE] when assigning the indirect memory for macro programs.

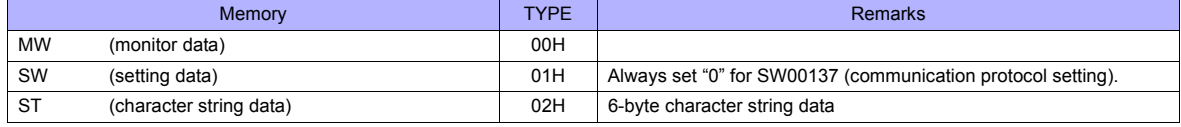

#### **Read-only memory**

The following types of memory are read-only.

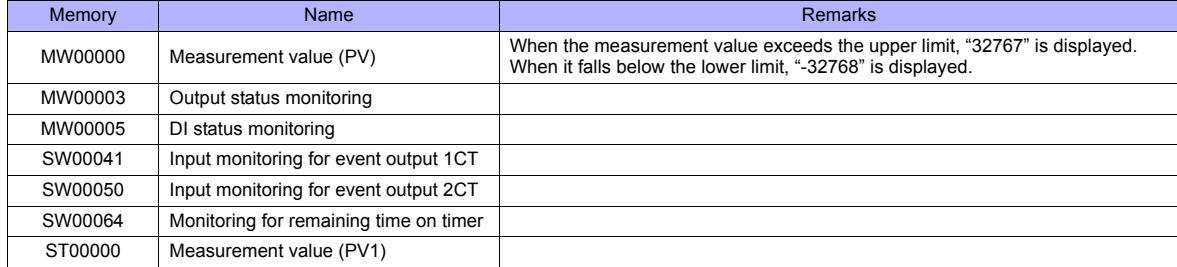

#### **Write-only memory**

The following type of memory is write-only.

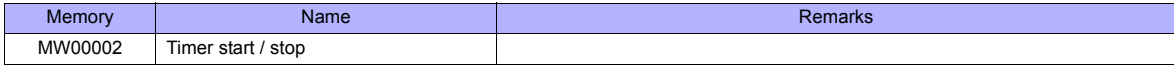

#### **Indirect Memory Designation**

Specify the value obtained by subtracting "1" from the actual station number.

## **PLC\_CTL**

Macro command "PLC\_CTL F0 F1 F2"

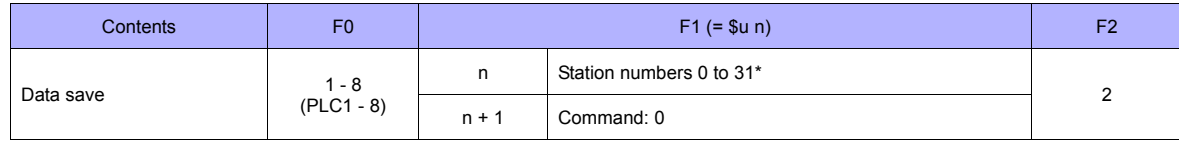

\* Specify the value obtained by subtracting "1" from the actual station number.

## **46.1.2 TTM-00BT**

## **Communication Setting**

#### **Editor**

#### **Communication setting**

(Underlined setting: default)

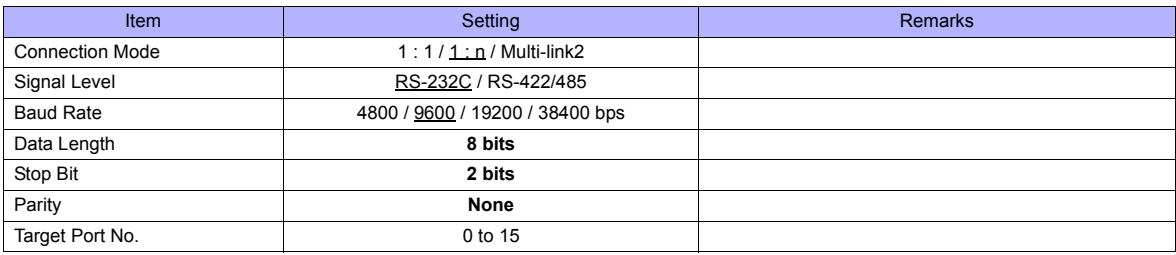

## **Digital Temperature Controller**

Settings related to communications can be made using switches on the controller. Before changing a setting, be sure to turn off the power to the digital temperature controller.

#### **Unit number (station number)**

(Underlined setting: default)

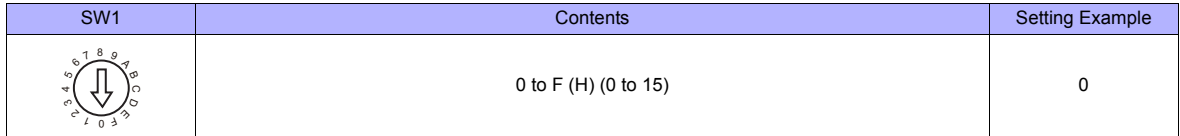

#### **Baud rate**

(Underlined setting: default)

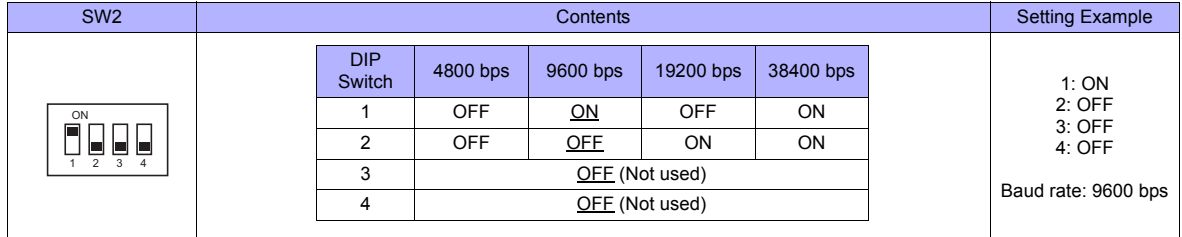

The following settings are fixed; data length: 8 bits, stop bit: 2 bits, and parity: none.

#### **Available Memory**

The available memory setting range varies depending on the device. Be sure to set within the range available with the device to be used. Use [TYPE] when assigning the indirect memory for macro programs.

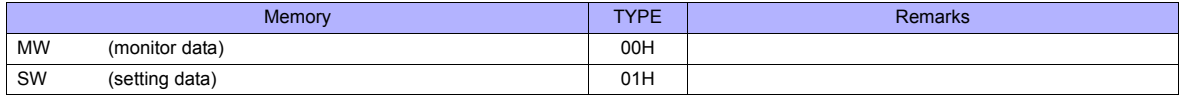

The memory bank number (0 to 8) and channel number (1 to 8) are required in addition to the memory type and address. The assigned memory is indicated when editing the screen as shown on the right. Example: #2 : SW5134

 $^{\text{L}}$  Address number Channel 1 to 8 Memory bank number 0 to 8

#### **Address denotations**

- To specify the memory bank currently in use, set "0" for the memory bank number. When specifying other memory banks, set the corresponding numbers.
- On the signal name reference list, every channel is designated as "0". Manually input the number (1 to 8) of the channel to use.

#### **Read-only memory**

The following types of memory are read-only.

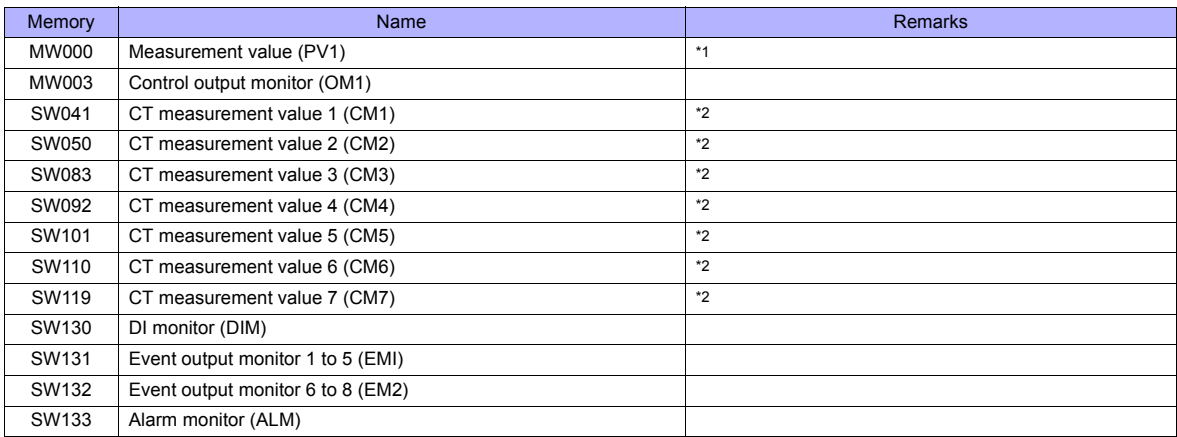

\*1 When the measurement value exceeds the upper limit, "32767" is displayed. When it falls below the lower limit, "-32768" is displayed.<br>\*2 When the measurement value exceeds the upper limit, "32767" is displayed. When i impossible, "-32768" is displayed.

#### **Indirect Memory Designation**

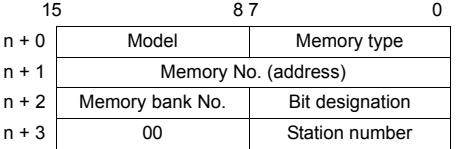

• Specify the channel number (1 to 8) and memory address for the memory number (address). Example: Channel 5, address 134:

Specify "5134" (DEC) for the memory number (address).

## **PLC\_CTL**

Macro command "PLC\_CTL\_F0 F1 F2"

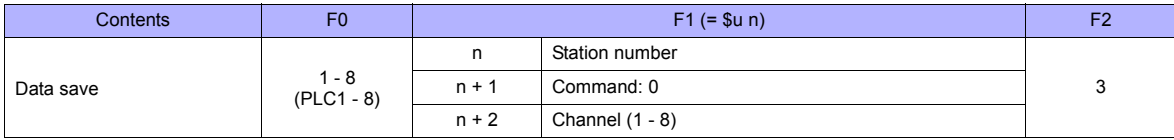

## **46.1.3 TTM-200 (MODBUS RTU)**

### **Communication Setting**

#### **Editor**

#### **Communication setting**

(Underlined setting: default)

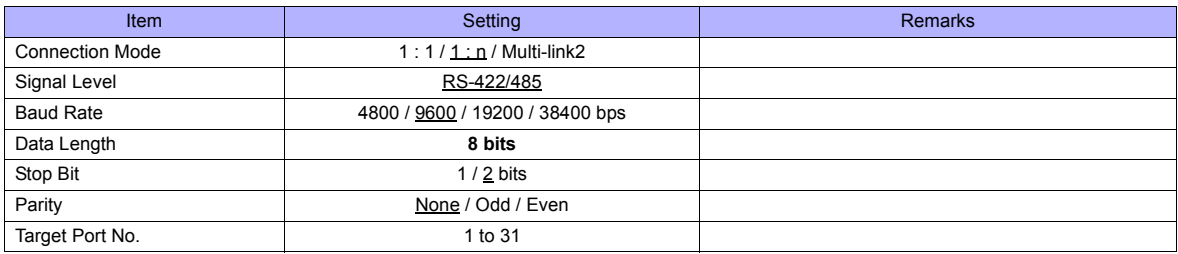

## **Digital Temperature Controller**

#### **Communication setting**

Make the communication settings in the communication setting mode (SET17) that is selected by the key on the front of the digital temperature controller.

(Underlined setting: default)

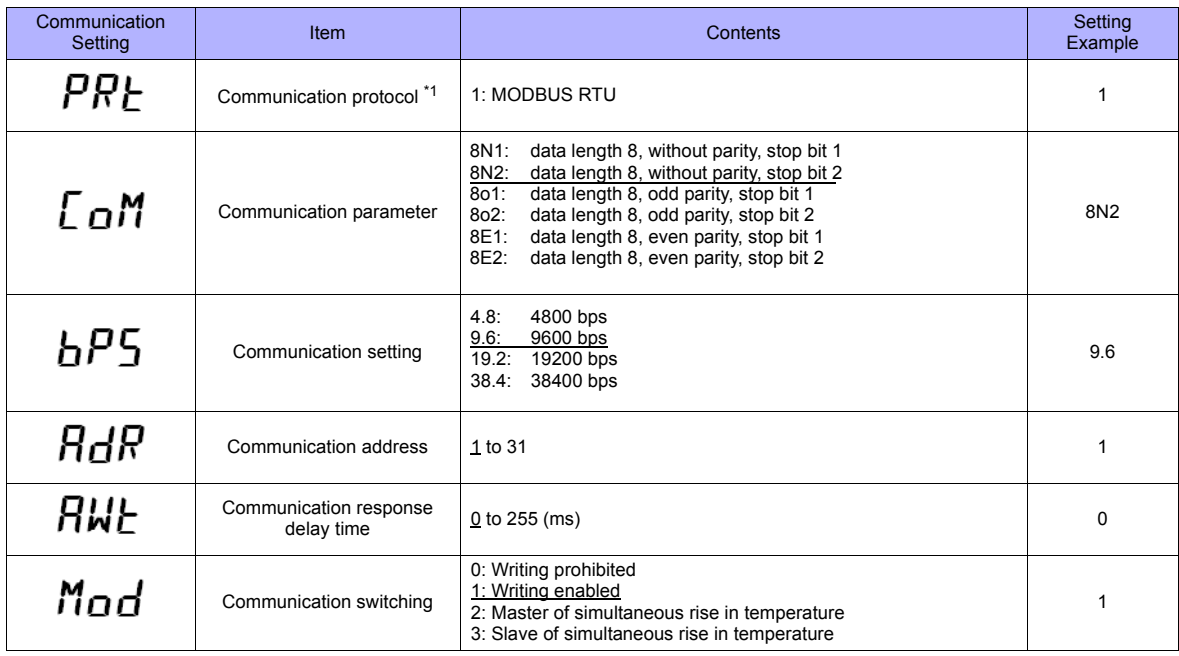

\*1 Select "Modbus RTU" for the communication protocol on the digital temperature controller when connecting with the TS.

### **Available Memory**

The available memory setting range varies depending on the device. Be sure to set within the range available with the device to be used. Use [TYPE] when assigning the indirect memory for macro programs.

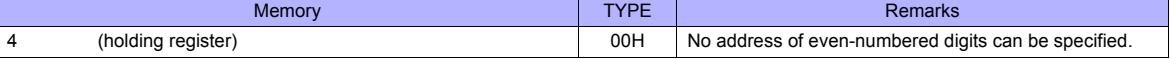

## **46.1.4 Wiring Diagrams**

## **When Connected at COM1:**

#### **RS-485**

#### <span id="page-911-1"></span>**Wiring diagram 1 - COM1**

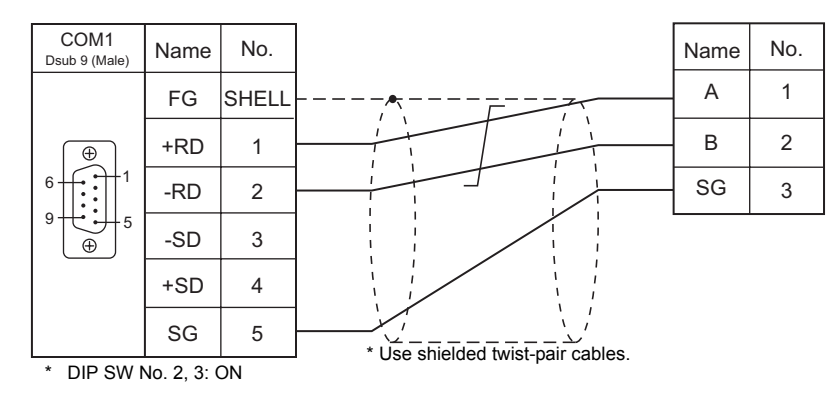

#### <span id="page-911-0"></span>**Wiring diagram 2 - COM1**

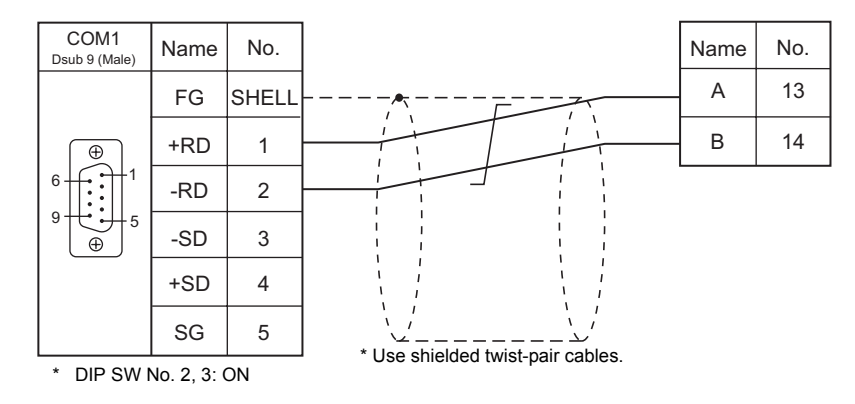

#### **Wiring diagram 3 - COM1**

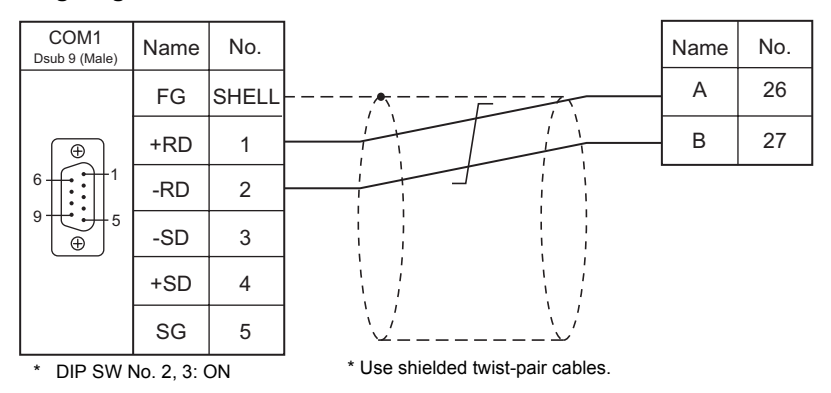

#### **Wiring diagram 4 - COM1**

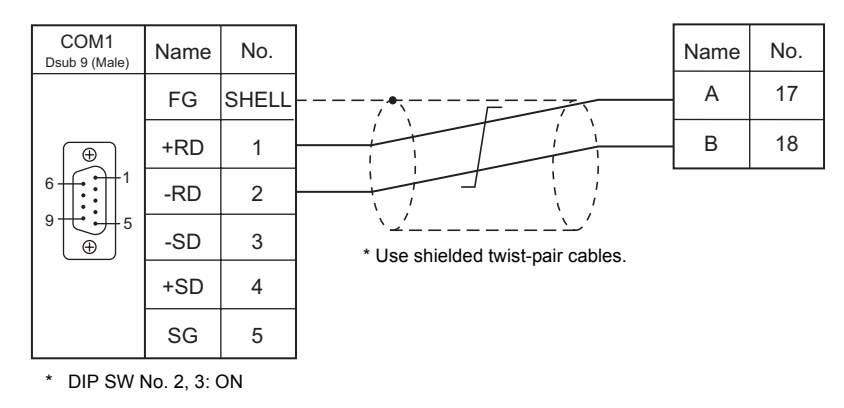

#### **Wiring diagram 5 - COM1**

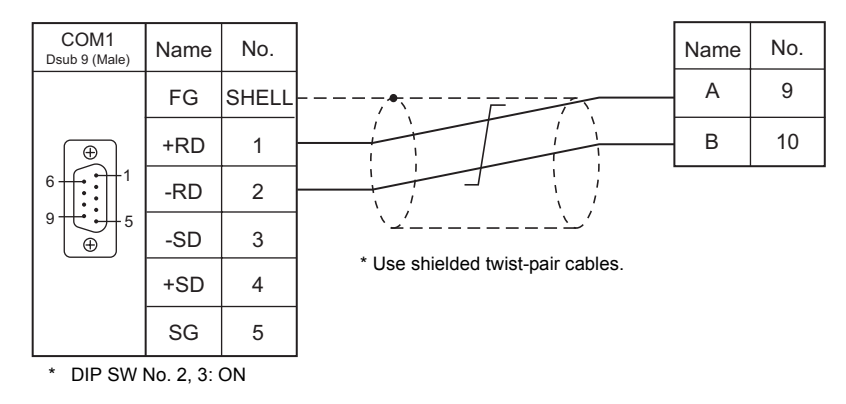

### **Wiring diagram 6 - COM1**

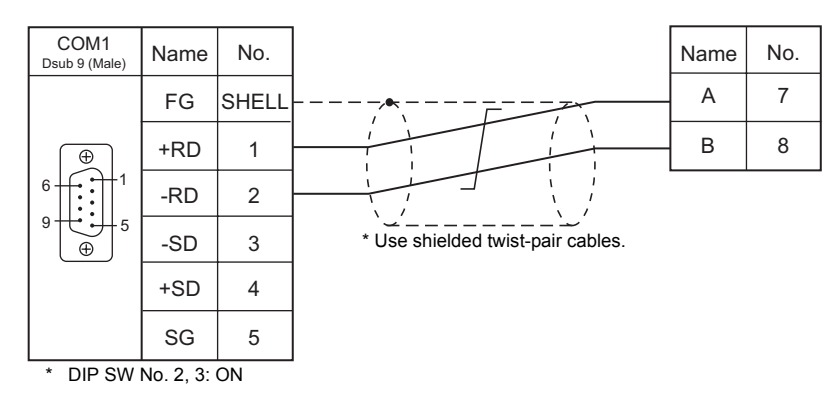

### **Wiring diagram 7 - COM1**

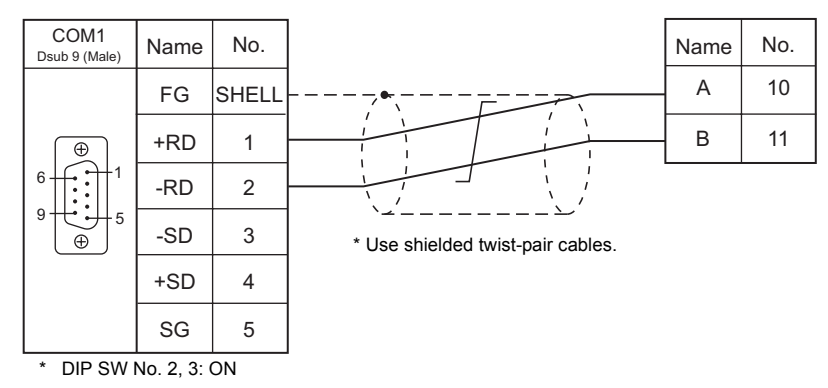

## **When Connected at COM2:**

### **RS-232C**

#### <span id="page-913-2"></span>**Wiring diagram 1 - COM2**

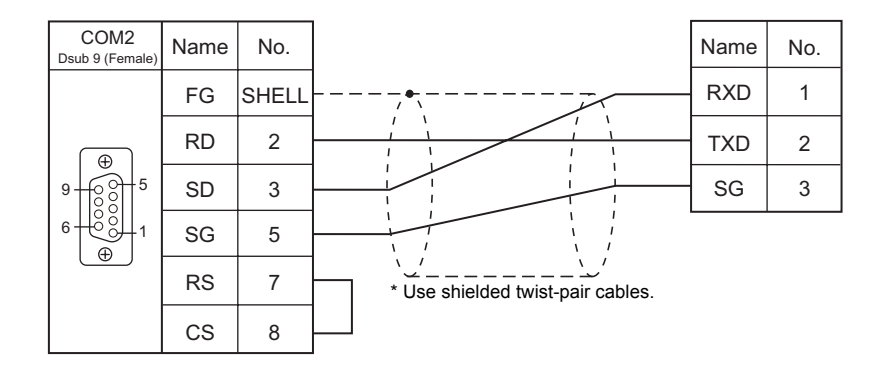

## **When Connected at COM3:**

#### **RS-485**

#### <span id="page-913-1"></span>**Wiring diagram 1 - COM3**

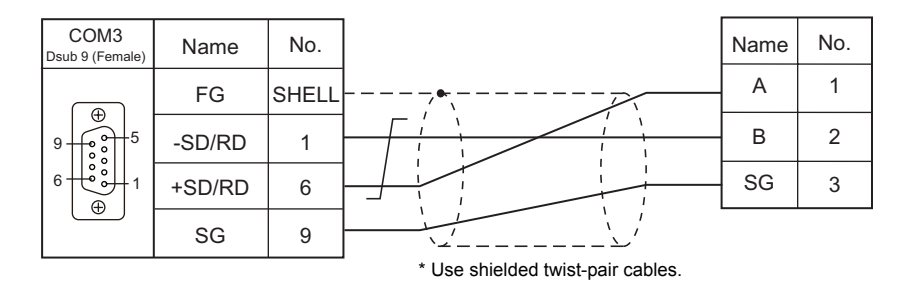

#### <span id="page-913-0"></span>**Wiring diagram 2 - COM3**

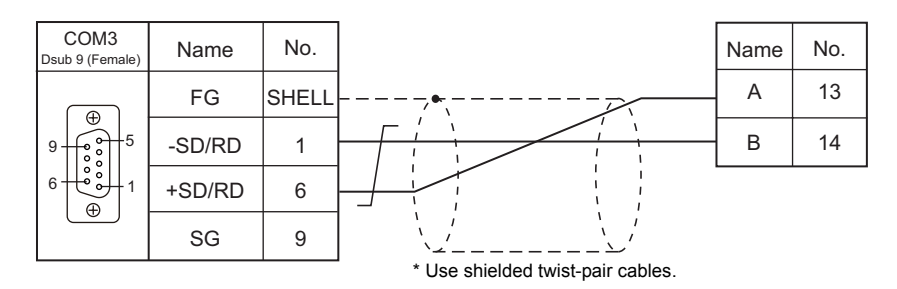

#### **Wiring diagram 3 - COM3**

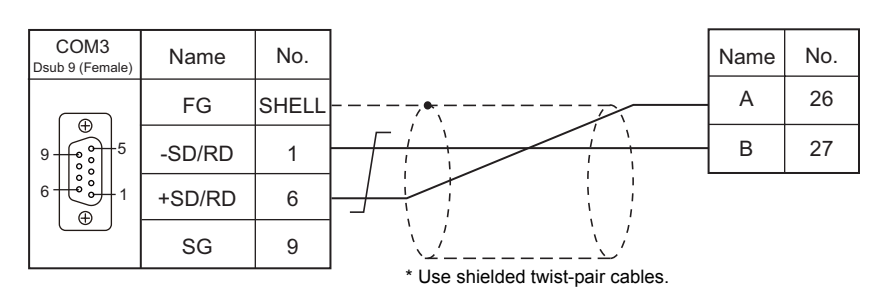

#### **Wiring diagram 4 - COM3**

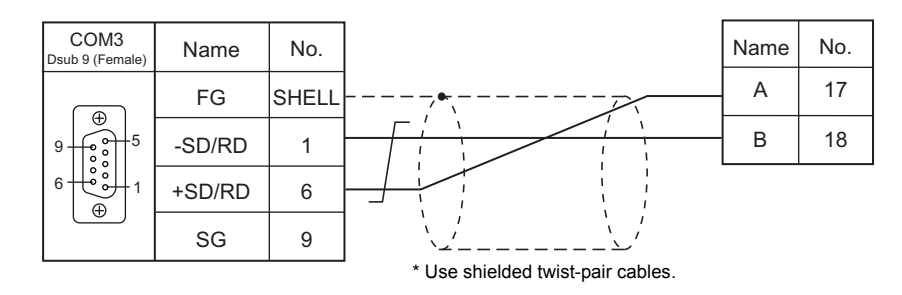

#### **Wiring diagram 5 - COM3**

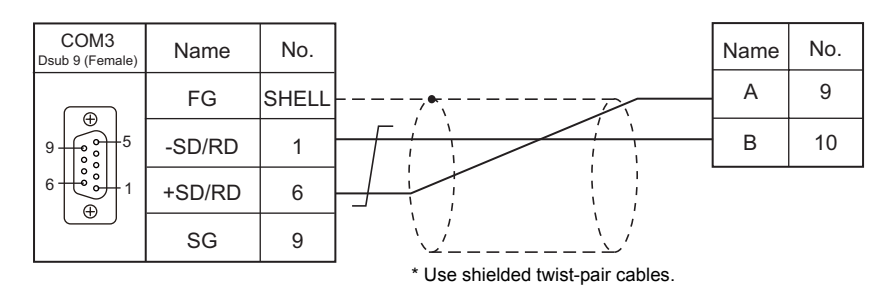

#### **Wiring diagram 6 - COM3**

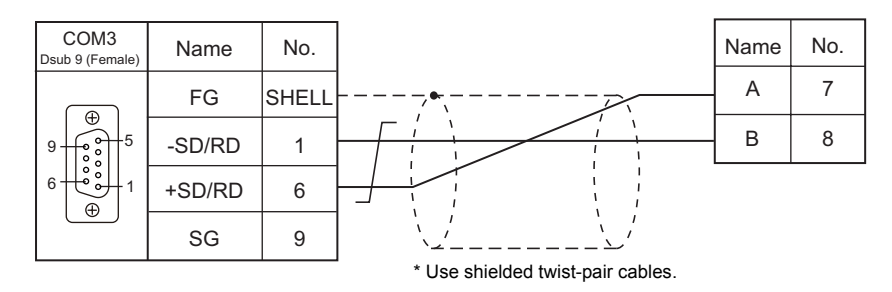

#### **Wiring diagram 7 - COM3**

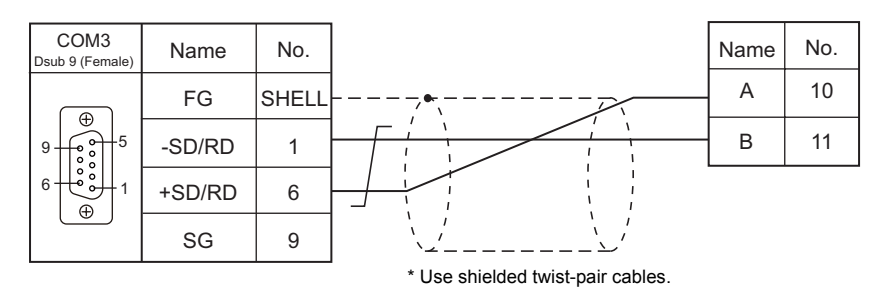

## **47. TOSHIBA**

- [47.1 PLC Connection](#page-917-0)
- [47.2 Temperature Controller/Servo/Inverter Connection](#page-926-0)

## <span id="page-917-0"></span>**47.1 PLC Connection**

## **Serial Connection**

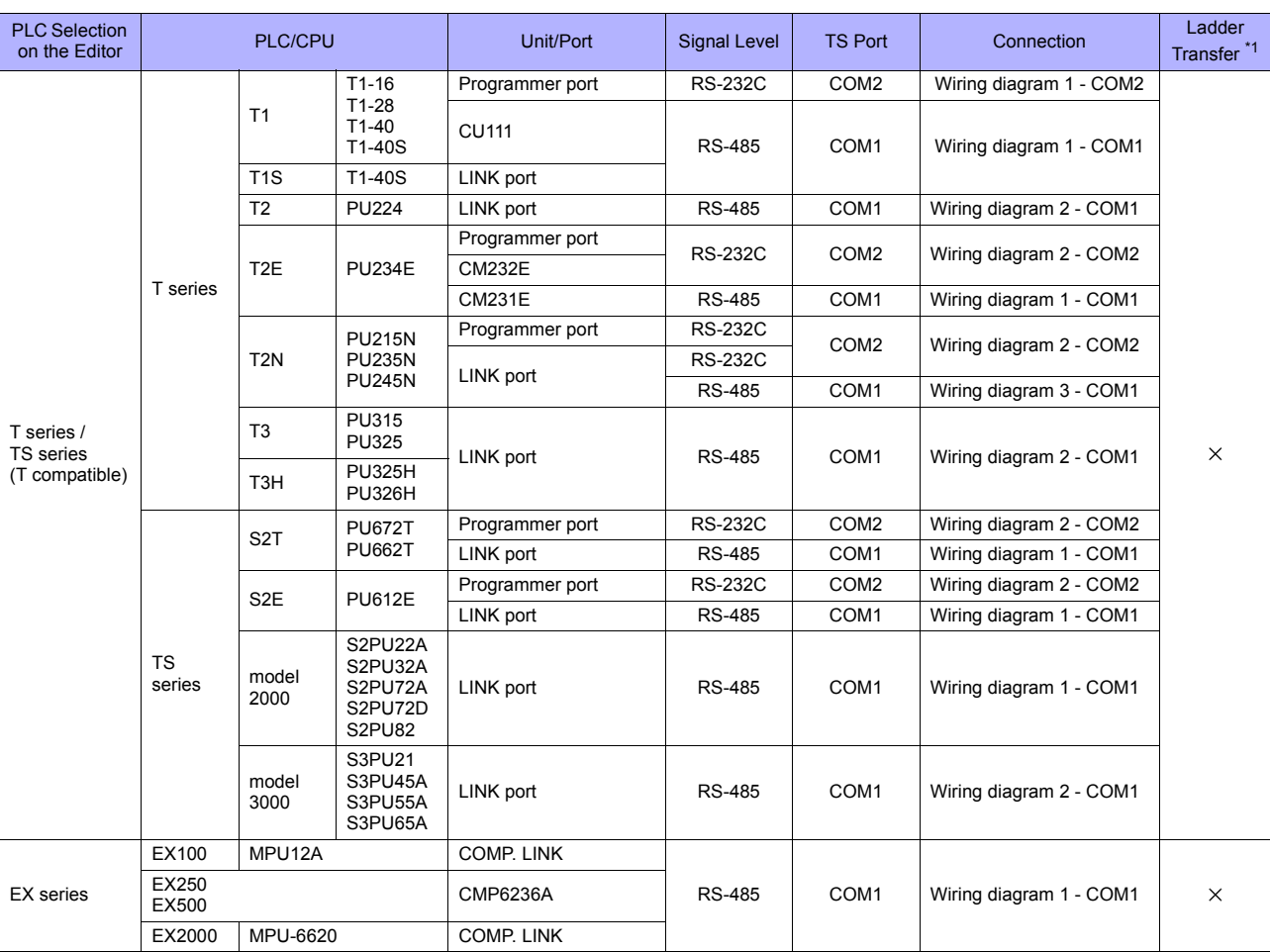

\*1 For the ladder transfer function, see ["Appendix 5 Ladder Transfer Function"](#page-1243-0).

## **47.1.1 T Series / TS series (T Compatible)**

## **Communication Setting**

#### **Editor**

## **Communication setting**

(Underlined setting: default)

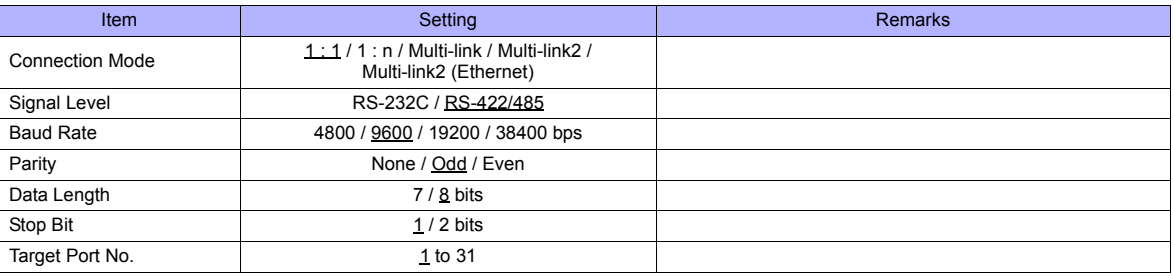

#### **PLC**

#### **T1/T1S (Programmer Port)/CU111**

#### **System information**

(Underlined setting: default)

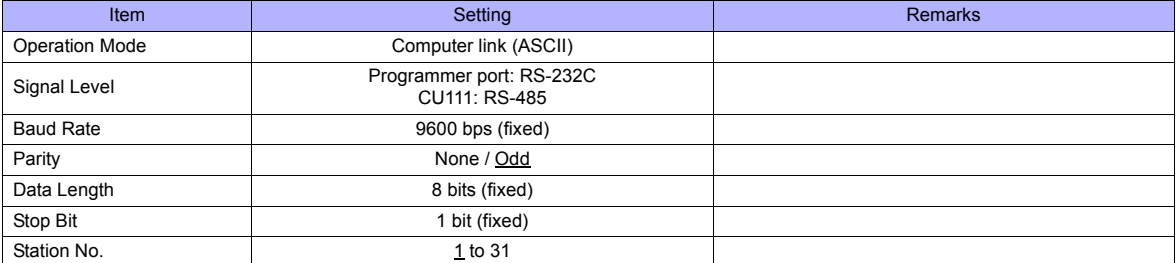

#### **T1S (Link Port)**

#### **Special register (SW056), system information**

(Underlined setting: default)

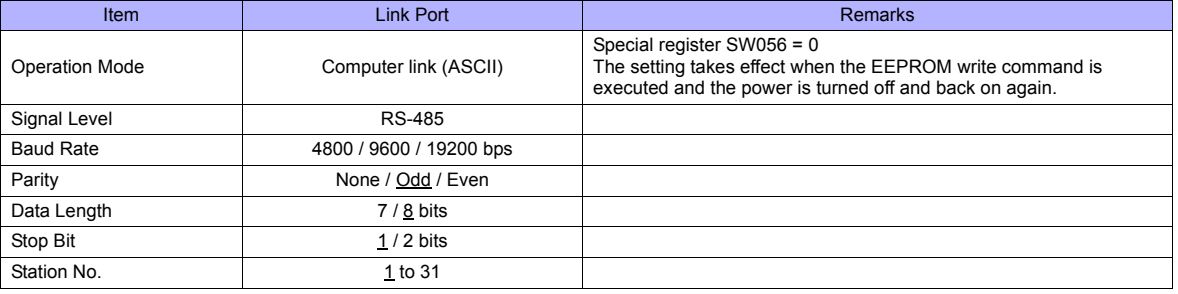

#### **T2E/T2N (Programmer Port)**

## **Operation mode setting switch**

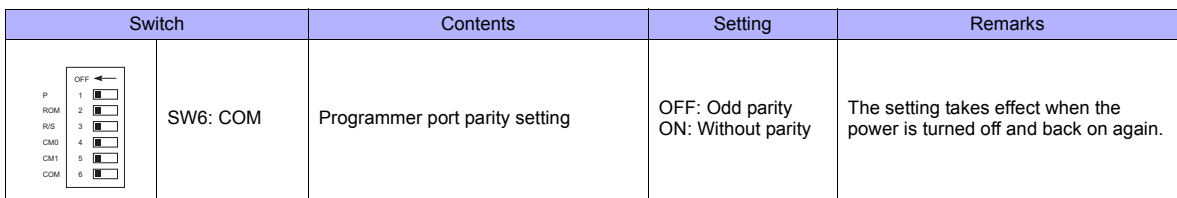

The following settings are fixed; baud rate: 9600 bps, data length: 8 bits, and stop bit: 1 bit.

## **T2E (Option Card CM231E/CM232E)**

#### **Operation mode setting switch**

The settings are made by the DIP switch on the front of the CPU module (PU234E).

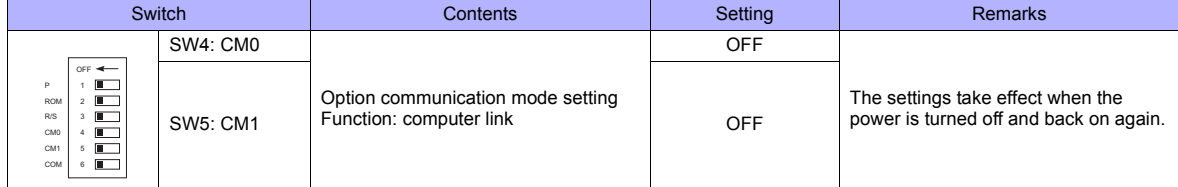

## **Transmission parameter setting**

Transmission parameters are set on the system information area of T2E.

(Underlined setting: default)

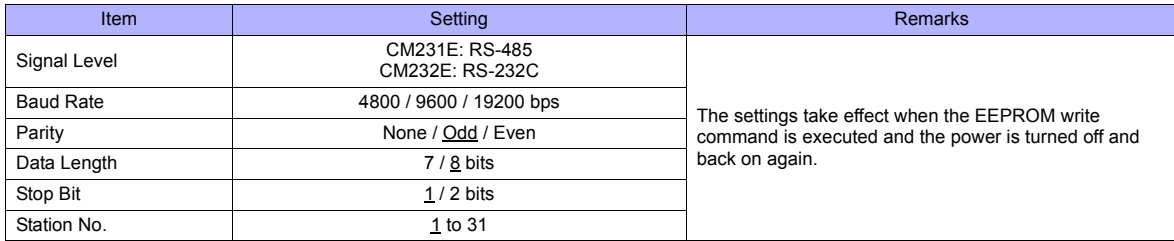

#### **T2N (LINK Port)**

#### **Operation mode setting switch**

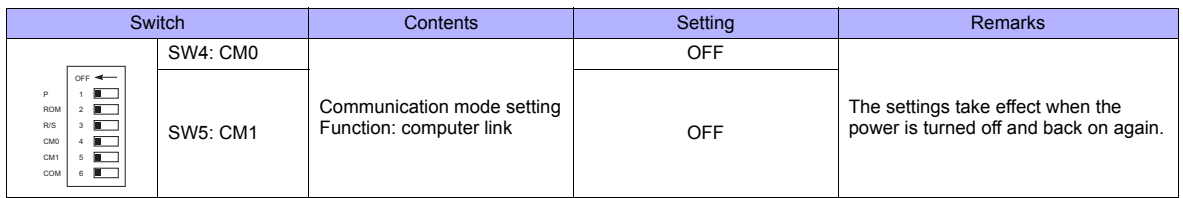

#### **Communication port select switch**

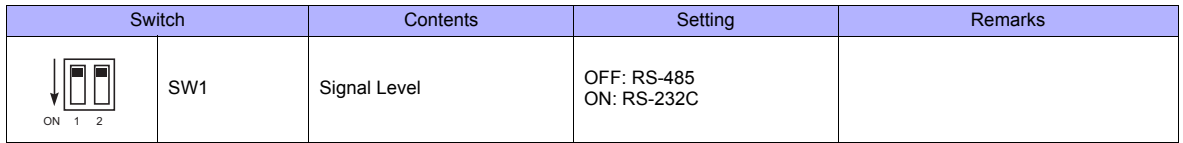

The following settings are fixed; baud rate: 9600 bps, data length: 8 bits, and stop bit: 1 bit.

#### **Transmission parameter setting**

Transmission parameters are set on the system information area of T2N.

(Underlined setting: default)

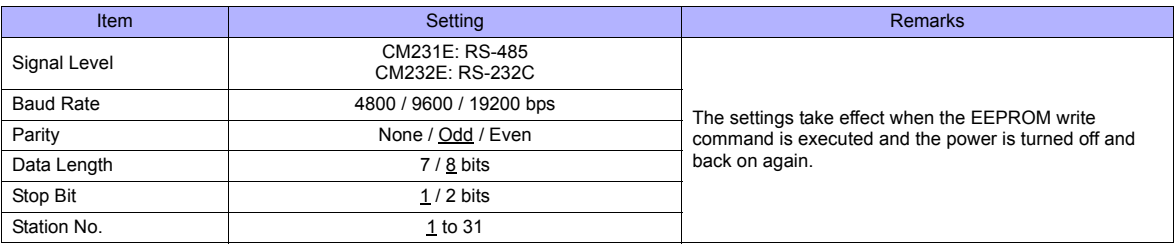

#### **T3/T3H (LINK Port)**

#### **Transmission parameter setting**

Transmission parameters are set on the system information area.

(Underlined setting: default)

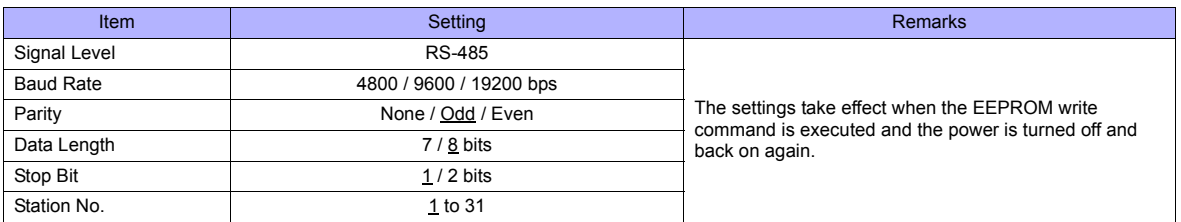

#### **S2E/S2T (Programmer Port)**

#### **Operation mode setting switch**

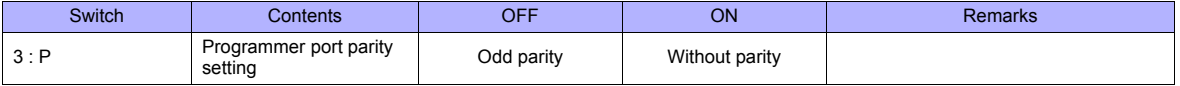

The following settings are fixed; baud rate: 9600 bps, data length: 8 bits, and stop bit: 1 bit.

#### **S2E/S2T (LINK Port)**

Set special registers and system information using the engineering tool. After making settings, execute the ROM write command and turn the power off and back it on again to determine the settings.

#### **Operation mode**

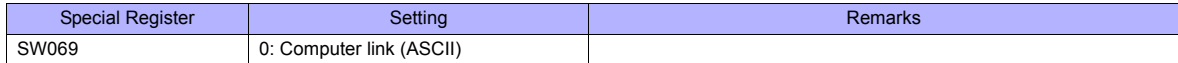

#### **System information**

(Underlined setting: default)

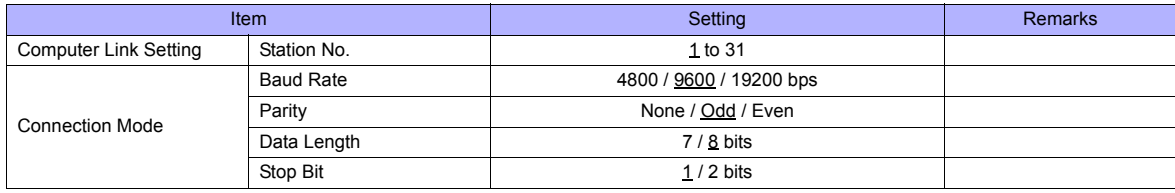

#### **model2000/3000**

Set module parameters using the engineering tool.

#### **Module parameter**

(Underlined setting: default)

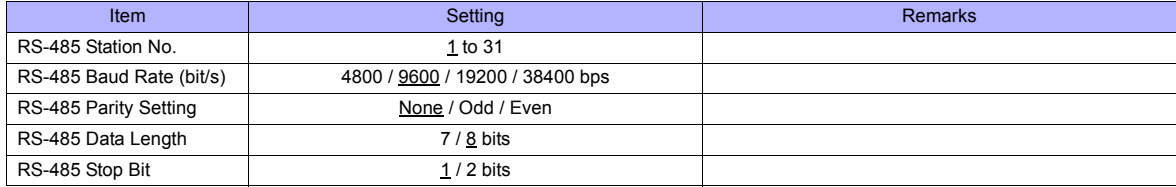

#### **Available Memory**

The available memory setting range varies depending on the PLC model. Be sure to set within the range available for the PLC. Use [TYPE] when assigning the indirect memory for macro programs.

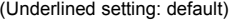

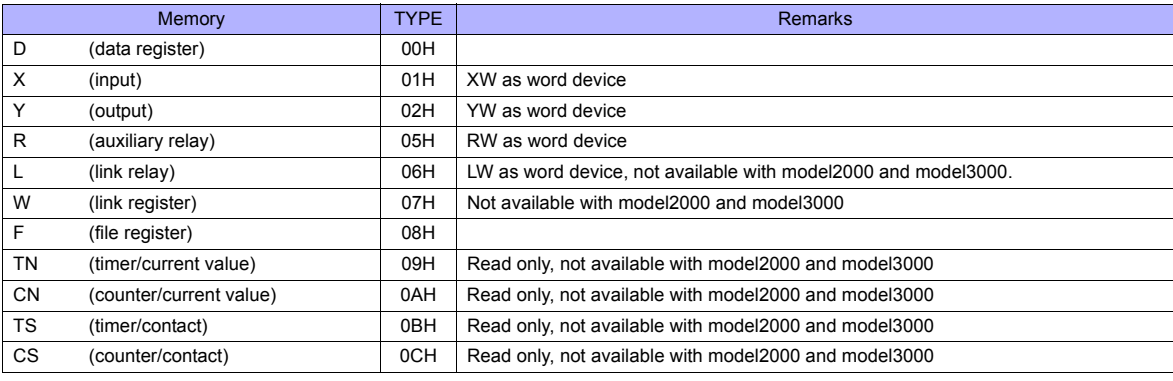

## **47.1.2 EX Series**

## **Communication Setting**

### **Editor**

## **Communication setting**

(Underlined setting: default)

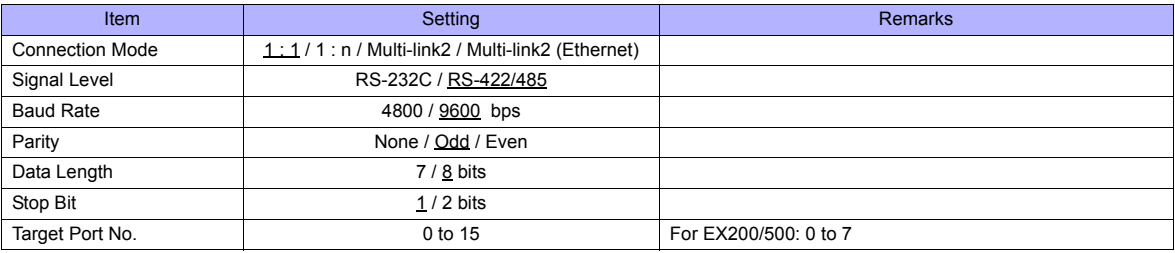

## **PLC**

## **EX100**

Make settings by using the switches on the CPU module. The following settings are fixed; data length: 8 bits, and stop bit: 1 bit.

#### **Switch**

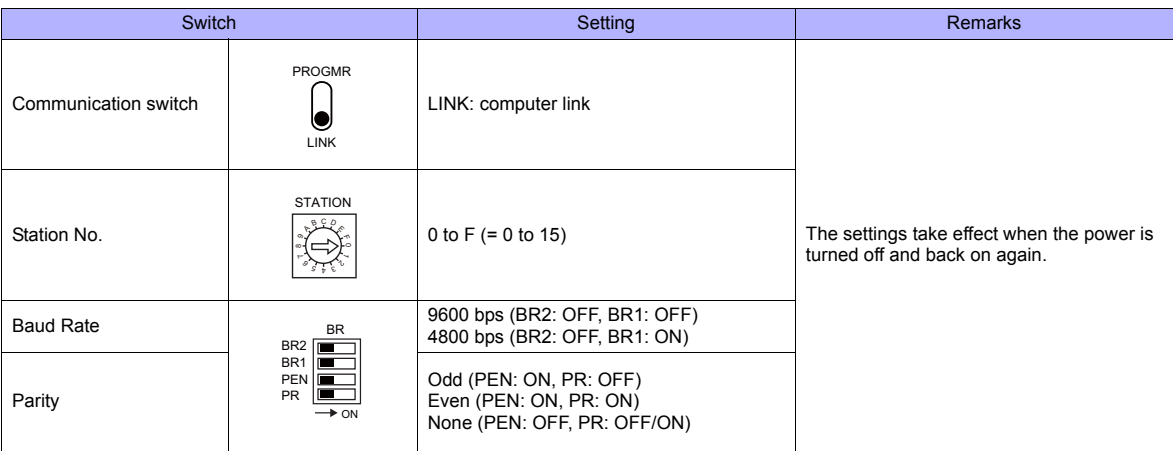

#### **EX250/EX500**

Make settings by using the switches on the CPU module. The following settings are fixed; data length: 8 bits, and stop bit: 1 bit.

#### **Switch**

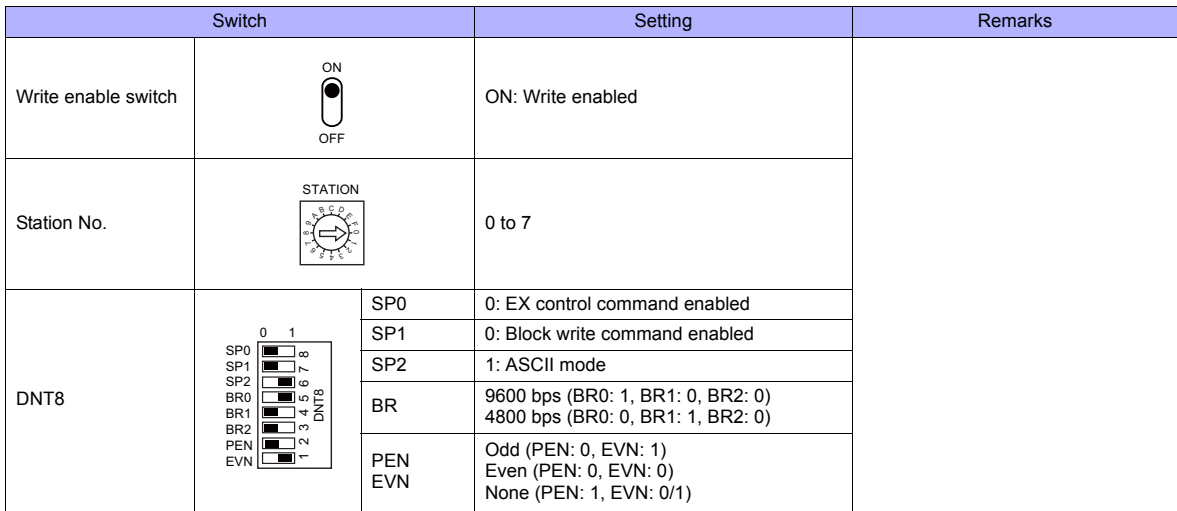

#### **EX2000**

Make settings for system information (16. COMPUTER LINK) by using the graphic programmer.

#### **System information**

(Underlined setting: default)

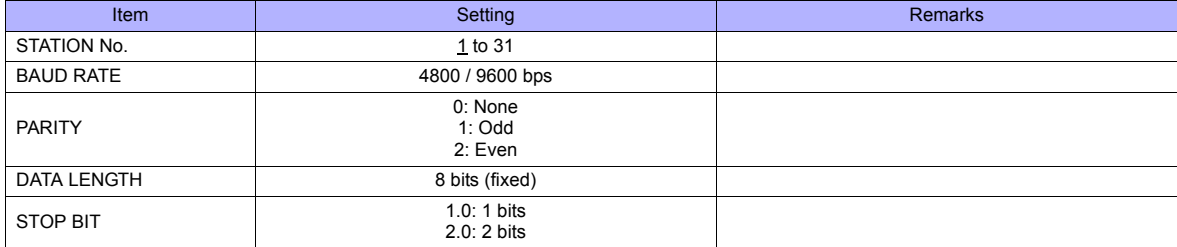

## **Available Memory**

The available memory setting range varies depending on the PLC model. Be sure to set within the range available for the PLC. Use [TYPE] when assigning the indirect memory for macro programs.

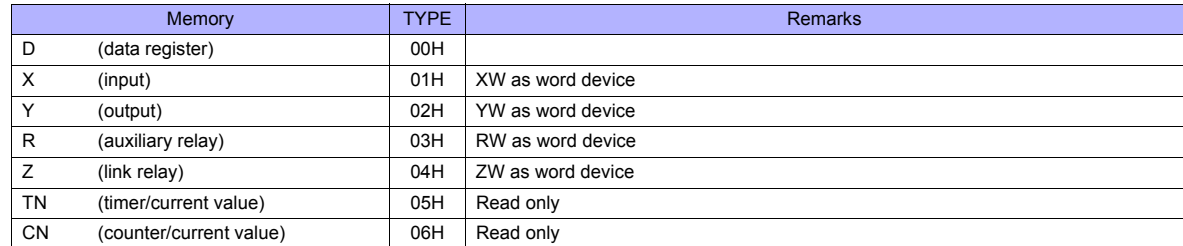

## **47.1.3 Wiring Diagrams**

## **When Connected at COM1:**

#### **RS-422**

#### <span id="page-924-0"></span>**Wiring diagram 1 - COM1**

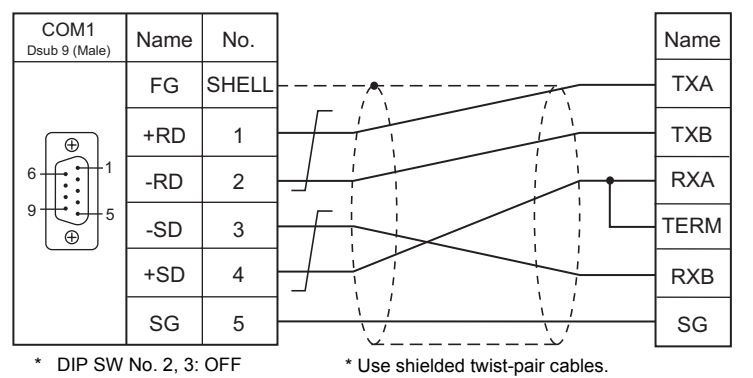

For 1 : 1 connection: Terminating resistance of 120  $\Omega$  with RXA and TERM short-circuited

#### **Wiring diagram 2 - COM1**

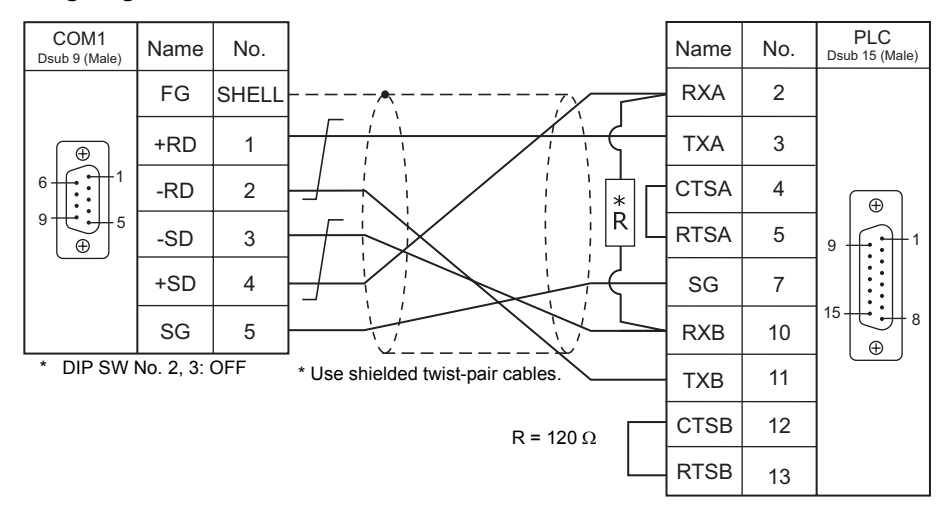

#### **Wiring diagram 3 - COM1**

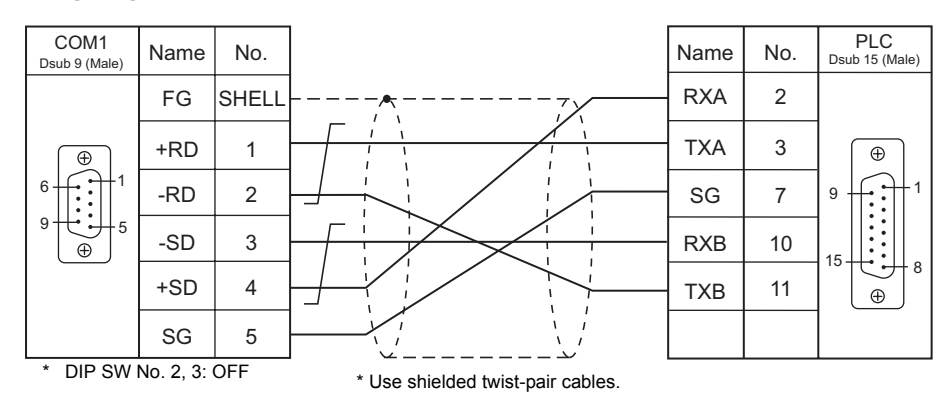

## **When Connected at COM2:**

## **RS-232C**

## **Wiring diagram 1 - COM2**

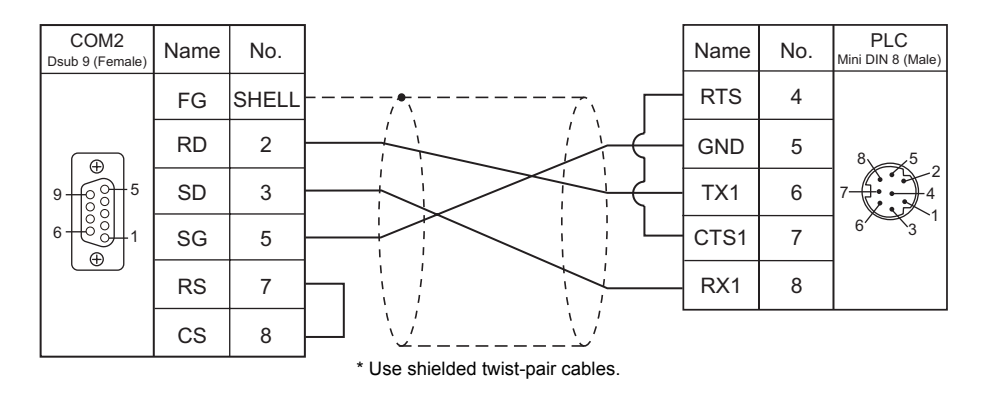

#### **Wiring diagram 2 - COM2**

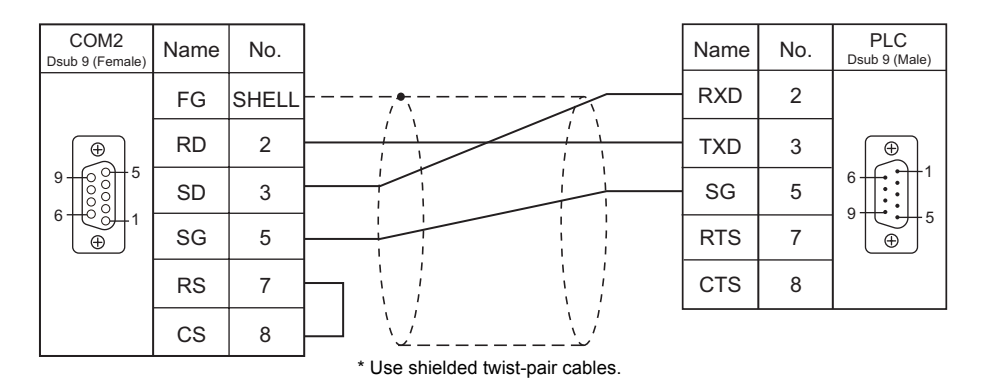

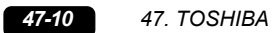

## <span id="page-926-0"></span>**47.2 Temperature Controller/Servo/Inverter Connection**

The controller models shown below can be connected.

#### **Inverter**

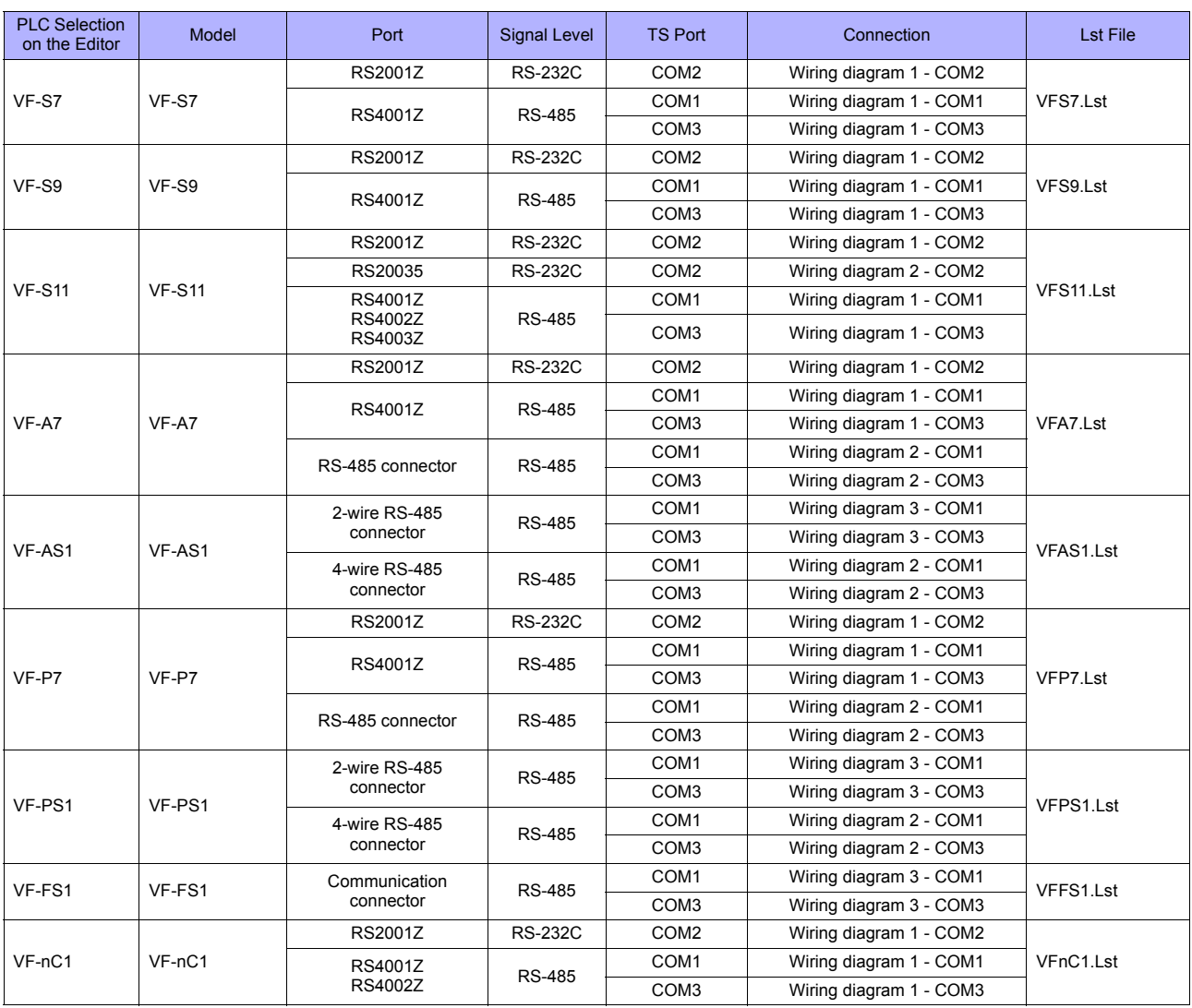

## **47.2.1 VF-S7**

## **Communication Setting**

#### **Editor**

#### **Communication setting**

(Underlined setting: default)

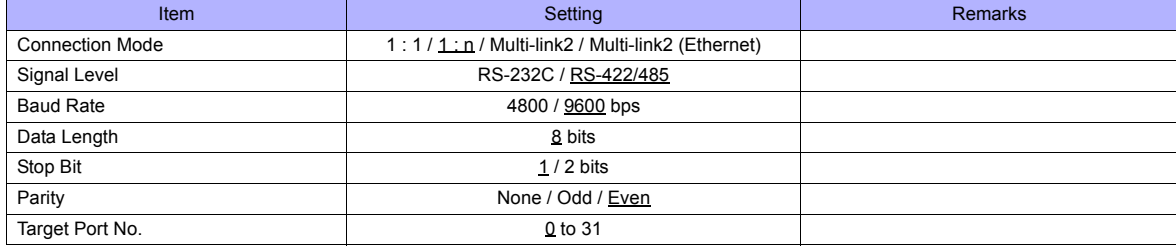

#### **Inverter**

#### **Communication parameter (group No. 08)**

The communication parameters can be set using keys attached to the inverter.

Be sure to match the settings to those made on the [Communication Setting] tab window of the editor. (Underlined setting: default)

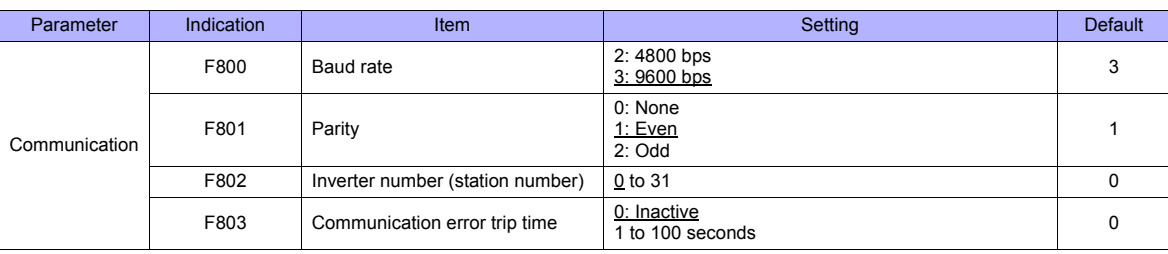

The data length is fixed to "8 bits".

Changes to parameters take effect when the power is turned off and on again.

#### **RS4001Z: baud rate and terminating resistance setting switch**

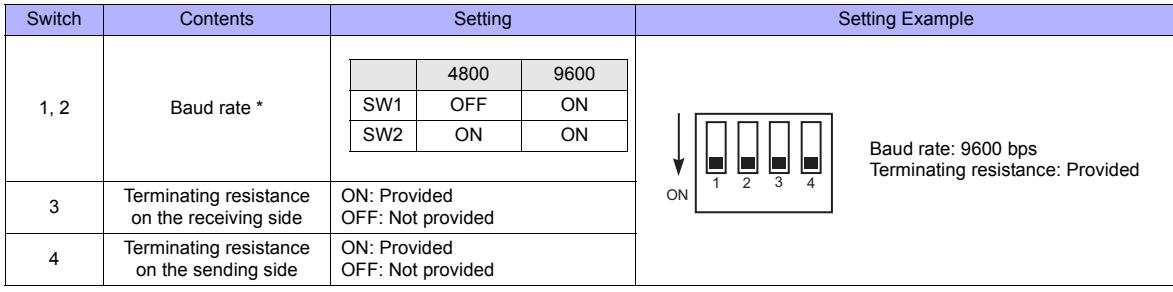

\* Set the same baud rate as the one set for the communication parameter "F800" of the inverter.

## **Available Memory**

The available memory setting range varies depending on the device. Be sure to set within the range available with the device to be used. Use [TYPE] when assigning the indirect memory for macro programs.

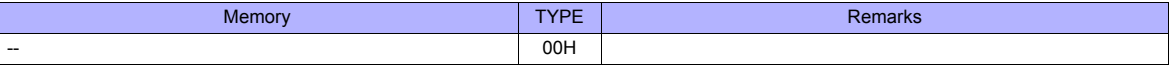

Specify the storage target memory address on the [Memory Input] dialog.<br>RAM: Store in RAM ERAM: Store in RAM<br>EEPROM: Store in RAM Store in RAM + EEPROM

#### **Indirect Memory Designation**

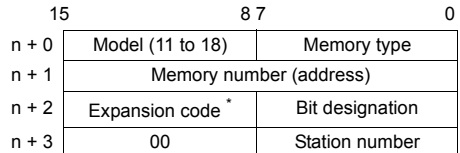

\* Specify the storage target memory address in the expansion code.

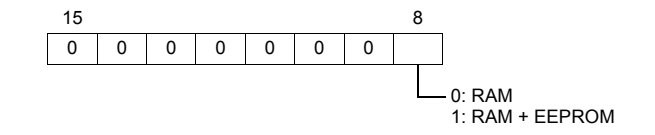

## **47.2.2 VF-S9**

## **Communication Setting**

#### **Editor**

#### **Communication setting**

(Underlined setting: default)

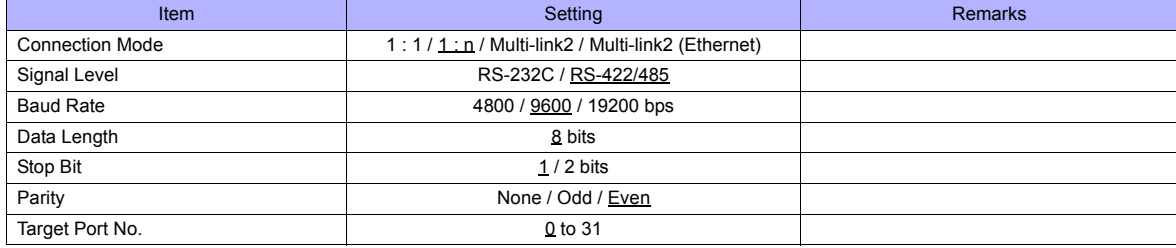

#### **Inverter**

#### **Communication parameter (group No. 08)**

The communication parameters can be set using keys attached to the inverter.

Be sure to match the settings to those made on the [Communication Setting] tab window of the editor. (Underlined setting: default)

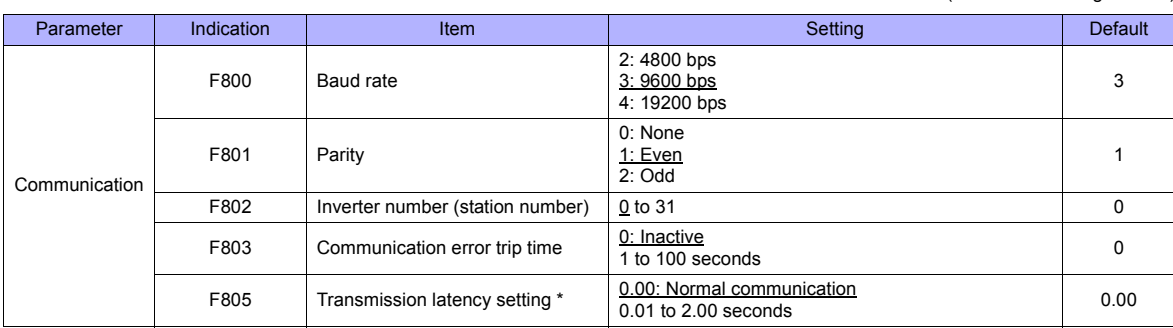

\* Necessary for the CPU version V110 and later

The data length is fixed to "8 bits".

Changes to parameters take effect when the power is turned off and on again.

#### **RS4001Z: baud rate and terminating resistance setting switch**

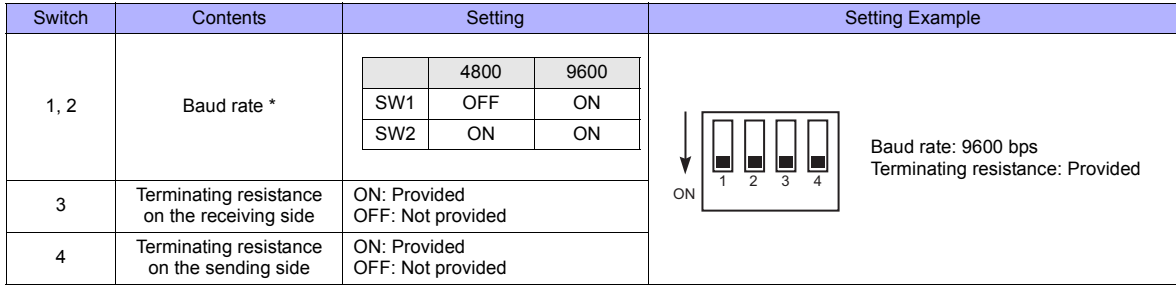

\* Set the same baud rate as the one set for the communication parameter "F800" of the inverter.

## **Available Memory**

The available memory setting range varies depending on the device. Be sure to set within the range available with the device to be used. Use [TYPE] when assigning the indirect memory for macro programs.

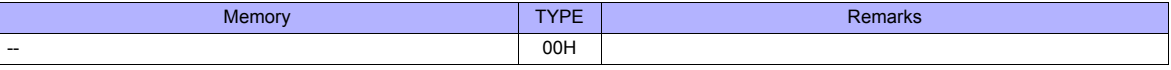

Specify the storage target memory address on the [Memory Input] dialog.<br>RAM: Store in RAM ERAM: Store in RAM<br>EEPROM: Store in RAM Store in RAM + EEPROM

#### **Indirect Memory Designation**

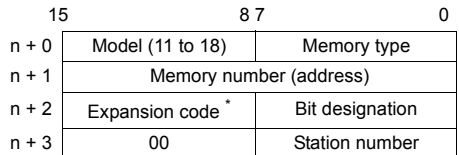

\* Specify the storage target memory address in the expansion code.

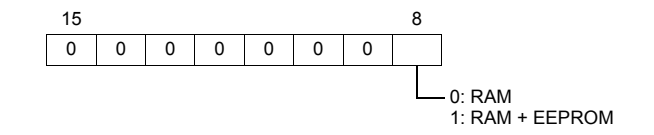

## **47.2.3 VF-S11**

## **Communication Setting**

#### **Editor**

#### **Communication setting**

(Underlined setting: default)

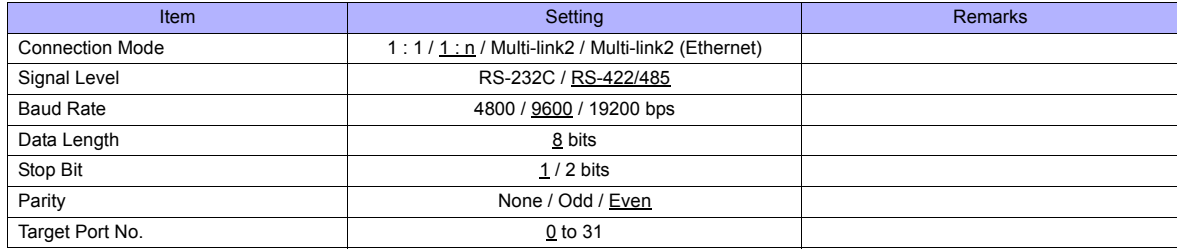

#### **Inverter**

#### **Communication parameter**

The communication parameters can be set using keys attached to the inverter.

Be sure to match the settings to those made on the [Communication Setting] tab window of the editor.

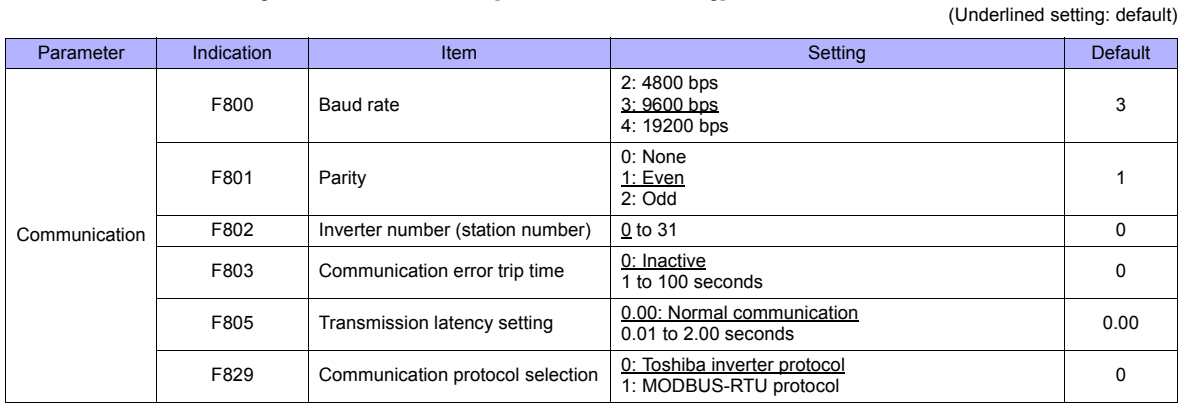

The data length is fixed to "8 bits".

Changes to parameters take effect when the power is turned off and on again.

#### **RS4001Z: baud rate and terminating resistance setting switch**

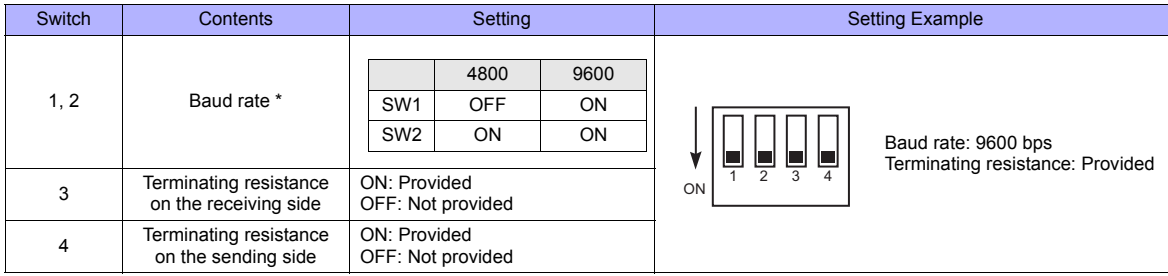

\* Set the same baud rate as the one set for the communication parameter "F800" of the inverter.

#### **RS4002Z: baud rate and bit length setting (SW1)**

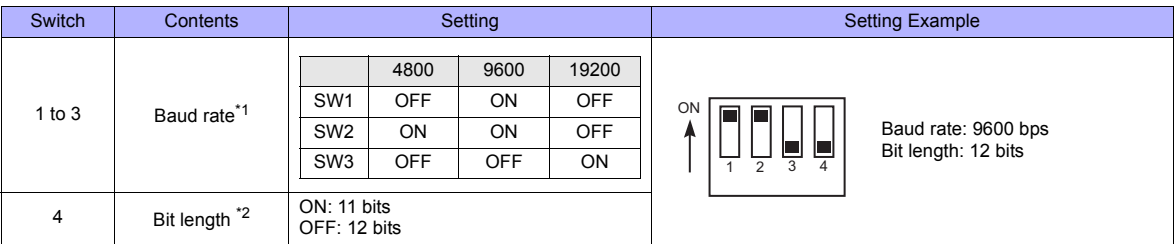

\*1 Set the same baud rate as the one set for the communication parameter "F800" of the inverter.

\*2 When the parity is provided, set 12 bits.

#### **RS4002Z: wiring system and terminating resistance setting (SW2)**

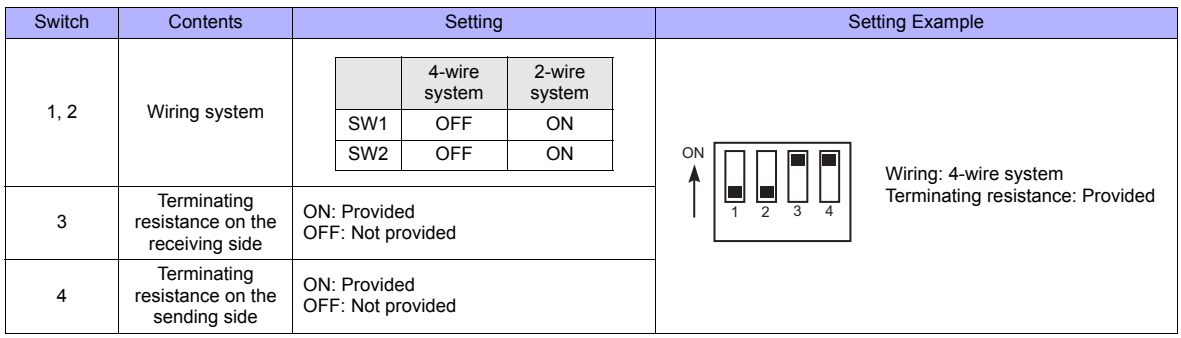

#### **RS4003Z: wiring system (SW1), terminating resistance (SW2), and inverter number (SW5) setting**

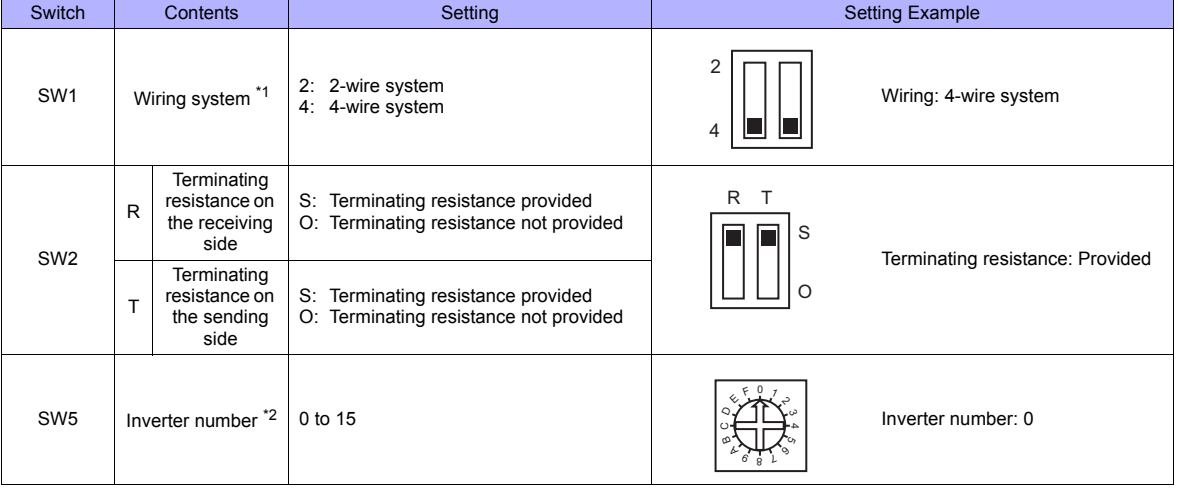

\*1 Set the both setting switches in the same positions. \*2 When "0" is selected, the setting of the inverter's communication parameter "F802" takes effect.

## **Available Memory**

The available memory setting range varies depending on the device. Be sure to set within the range available with the device to be used. Use [TYPE] when assigning the indirect memory for macro programs.

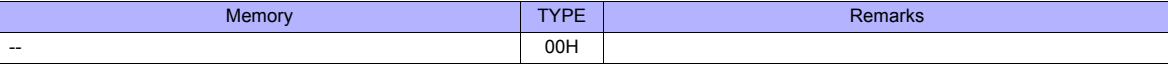

Specify the storage target memory address on the [Memory Input] dialog.<br>RAM: Store in RAM

ERSON, the storage target in<br>RAM: Store in RAM<br>EEPROM: Store in RAM Store in RAM + EEPROM

#### **Indirect Memory Designation**

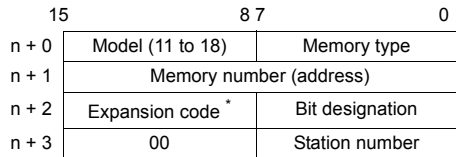

\* Specify the storage target memory address in the expansion code.

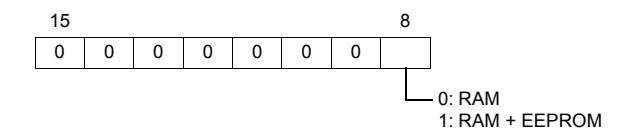

## **47.2.4 VF-A7**

#### **Communication Setting**

#### **Editor**

#### **Communication setting**

(Underlined setting: default)

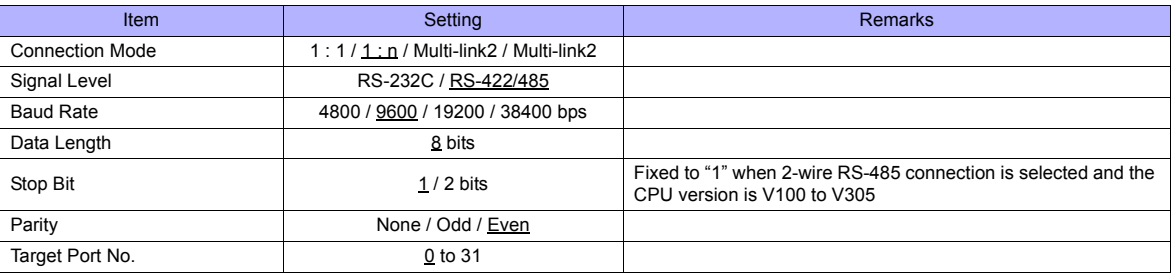

#### **Inverter**

#### **RS-485 Communication Port**

#### **Communication parameter**

The communication parameters can be set using keys attached to the inverter.

Be sure to match the settings to those made on the [Communication Setting] tab window of the editor.

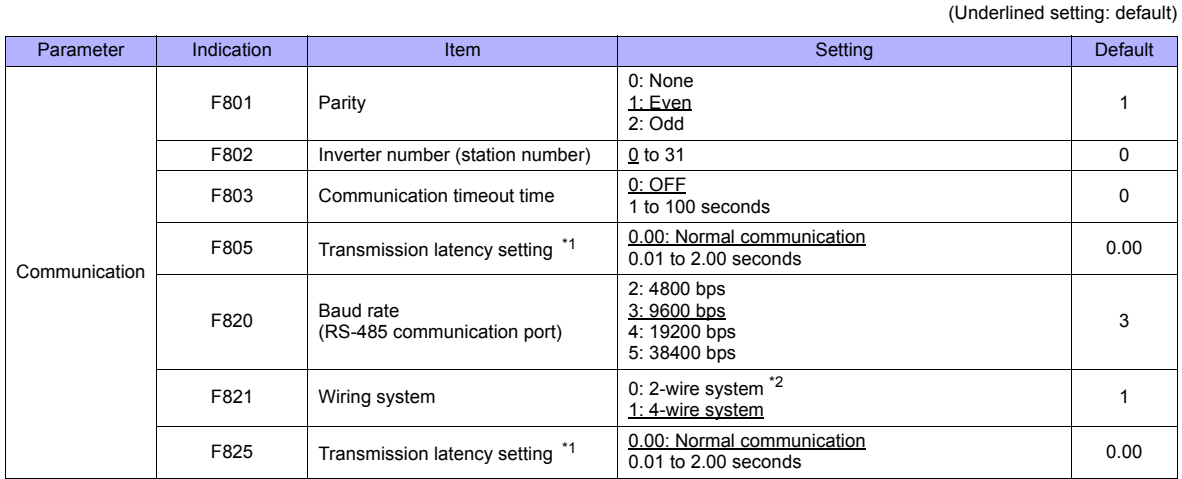

\*1 When the CPU version is V100, make a setting for F805. For any version other than V100, make a setting for F825. \*2 Not available with the CPU version of V300 or earlier. Use a 4-wire system for connection.

The data length is fixed to "8 bits".

Changes to parameters take effect when the power is turned off and on again.

#### **Common Serial Communication Port (RS2001Z / RS4001Z)**

When the common serial communication port is used, the communication conversion unit "RS2001Z" or "RS4001Z" is necessary.

#### **Communication parameter**

The communication parameters can be set using keys attached to the inverter. Be sure to match the settings to those made on the [Communication Setting] tab window of the editor. (Underlined setting: default)

Parameter Indication Item Setting Default Communication F800 Baud rate (Common serial) 2: 4800 bps 2: 4800 bps  $\frac{3!}{2!}$  3 F801 Parity 0: None 1: Even 2: Odd 1 F802 Inverter number (station number) 0 to 31 0 0 F803 Communication timeout time 0: OFF 1 to 100 seconds <sup>0</sup> F805 Transmission latency setting 0.00: Normal communication  $\underline{0.00}$ : Normal communication<br>0.01 to 2.00 seconds 0.00

The data length is fixed to "8 bits".

Changes to parameters take effect when the power is turned off and on again.

#### **RS4001Z: baud rate and terminating resistance setting switch**

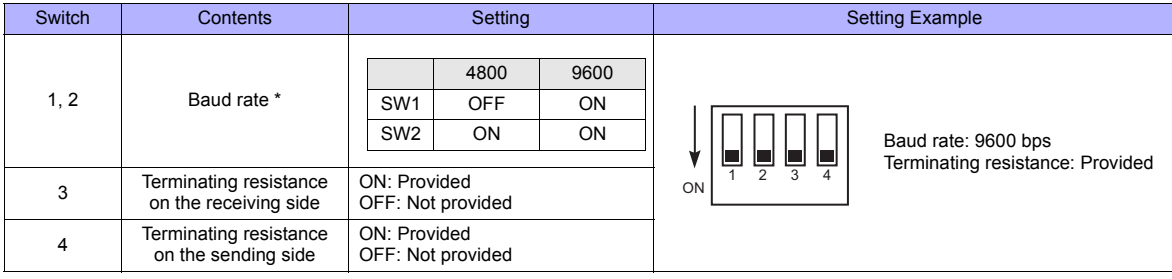

\* Set the same baud rate as the one set for the communication parameter "F800" of the inverter.

#### **Available Memory**

The available memory setting range varies depending on the device. Be sure to set within the range available with the device to be used. Use [TYPE] when assigning the indirect memory for macro programs.

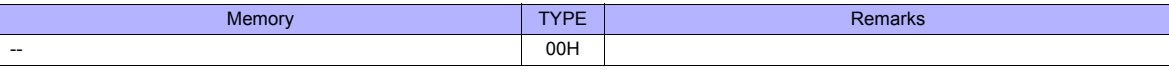

Specify the storage target memory address on the [Memory Input] dialog.<br>RAM: Store in RAM RAM: Store in RAM<br>EEPROM: Store in RAM Store in RAM + EEPROM

#### **Indirect Memory Designation**

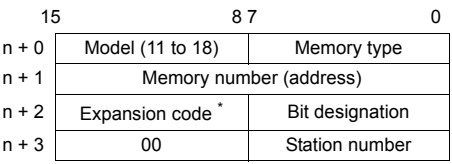

\* In the expansion code, specify the storage target memory address, and set which word, higher or lower, is to be read when 2-word address is specified (expansion bit designation).

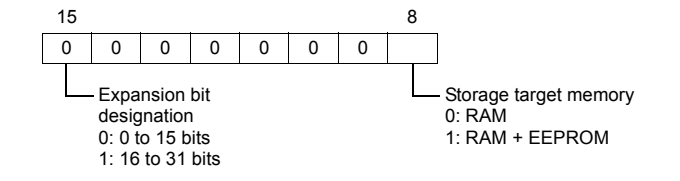
# <span id="page-936-0"></span>**47.2.5 VF-AS1**

# **Communication Setting**

## **Editor**

# **Communication setting**

(Underlined setting: default)

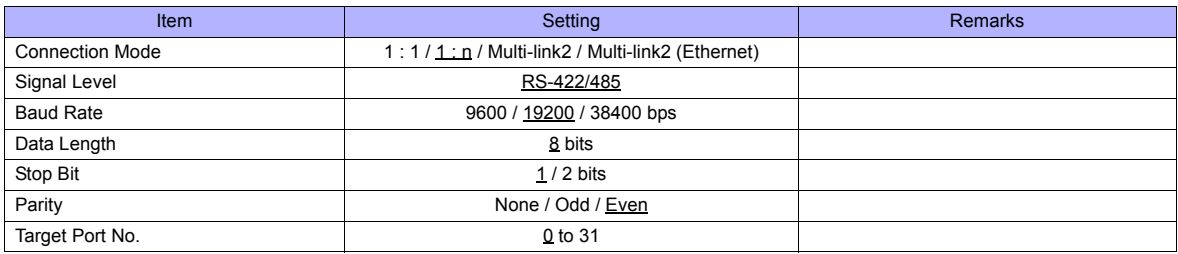

#### **Inverter**

### **2-wire RS-485 Communication Port**

#### **Communication parameter**

The communication parameters can be set using keys attached to the inverter.

Be sure to match the settings to those made on the [Communication Setting] tab window of the editor.

(Underlined setting: default)

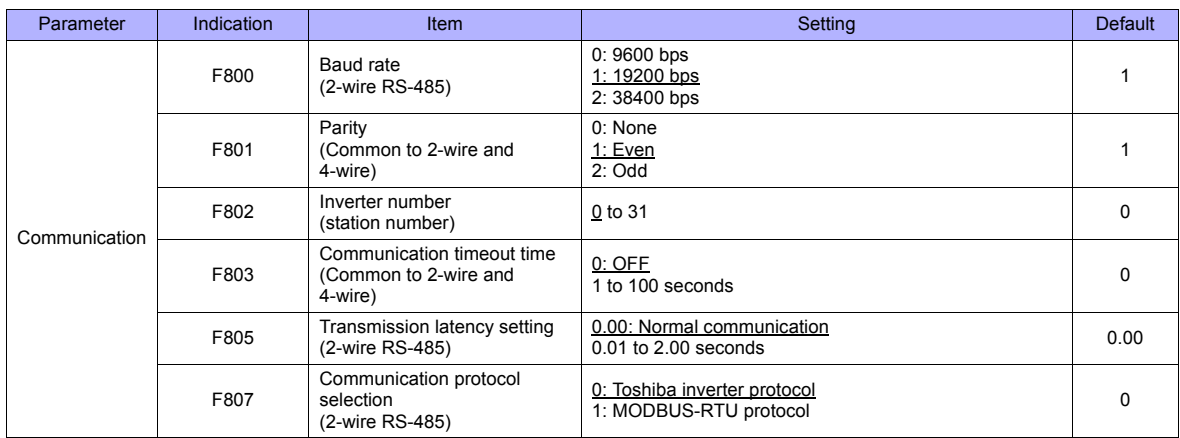

The data length is fixed to "8 bits".

Changes to parameters take effect when the power is turned off and on again.

#### **4-wire RS-485 Communication Port**

#### **Communication parameter**

The communication parameters can be set using keys attached to the inverter.

Be sure to match the settings to those made on the [Communication Setting] tab window of the editor.

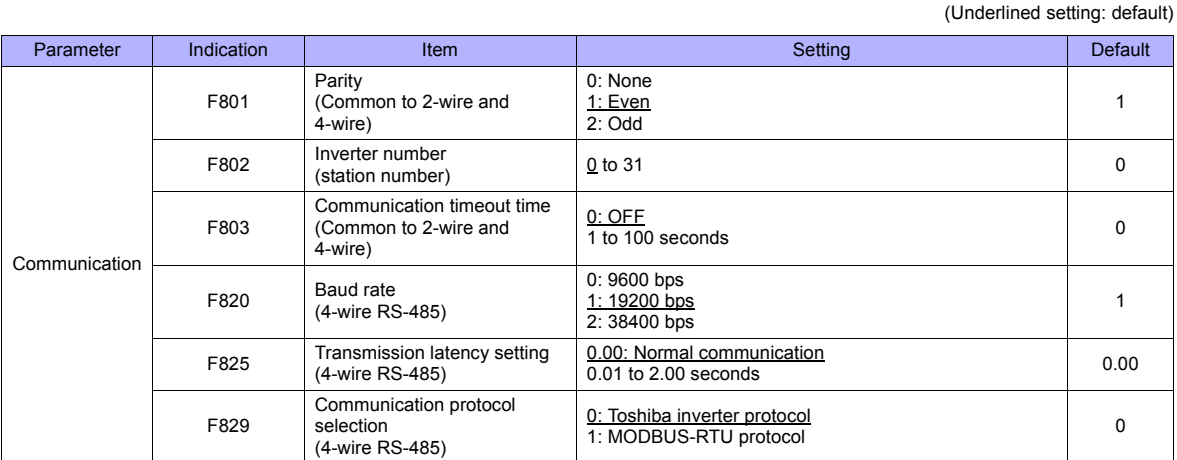

The data length is fixed to "8 bits".

Changes to parameters take effect when the power is turned off and on again.

# **Available Memory**

The available memory setting range varies depending on the device. Be sure to set within the range available with the device to be used. Use [TYPE] when assigning the indirect memory for macro programs.

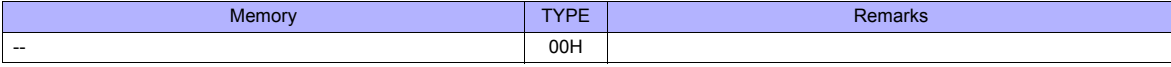

Specify the storage target memory address on the [Memory Input] dialog.<br>RAM: Store in RAM

EEPROM: Store in RAM + EEPROM

#### **Indirect Memory Designation**

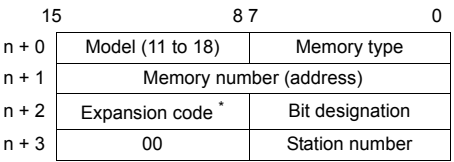

\* Specify the storage target memory address in the expansion code.

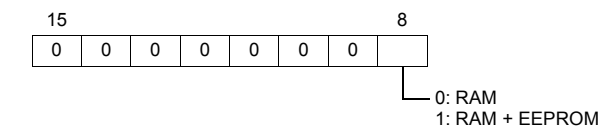

# **47.2.6 VF-P7**

Settings are the same as those described in ["47.2.4 VF-A7".](#page-934-0)

# **47.2.7 VF-PS1**

Settings are the same as those described in ["47.2.5 VF-AS1".](#page-936-0)

i<br>L

# **47.2.8 VF-FS1**

# **Communication Setting**

#### **Editor**

#### **Communication setting**

(Underlined setting: default)

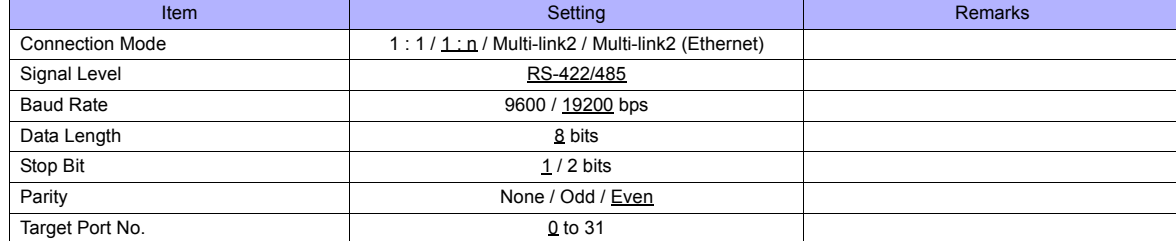

#### **Inverter**

#### **Communication parameter**

The communication parameters can be set using keys attached to the inverter. Be sure to match the settings to those made on the [Communication Setting] tab window of the editor. (Underlined setting: default)

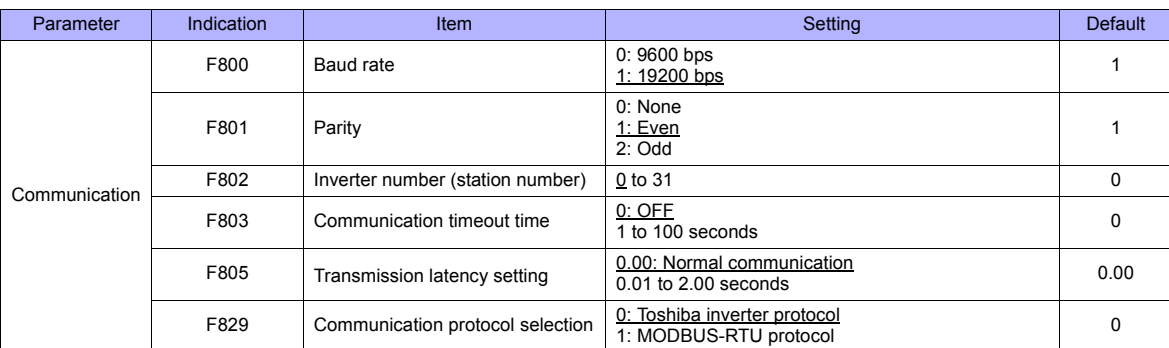

The data length is fixed to "8 bits".

Changes to parameters take effect when the power is turned off and on again.

# **Available Memory**

The available memory setting range varies depending on the device. Be sure to set within the range available with the device to be used. Use [TYPE] when assigning the indirect memory for macro programs.

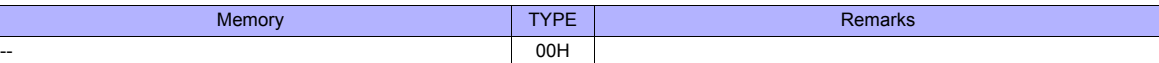

Specify the storage target memory address on the [Memory Input] dialog.<br>RAM: Store in RAM

RAM: Store in RAM EEPROM: Store in RAM + EEPROM

#### **Indirect Memory Designation**

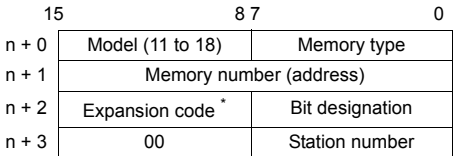

\* Specify the storage target memory address in the expansion code.

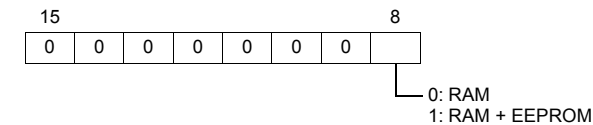

# **47.2.9 VF-nC1**

# **Communication Setting**

#### **Editor**

# **Communication setting**

(Underlined setting: default)

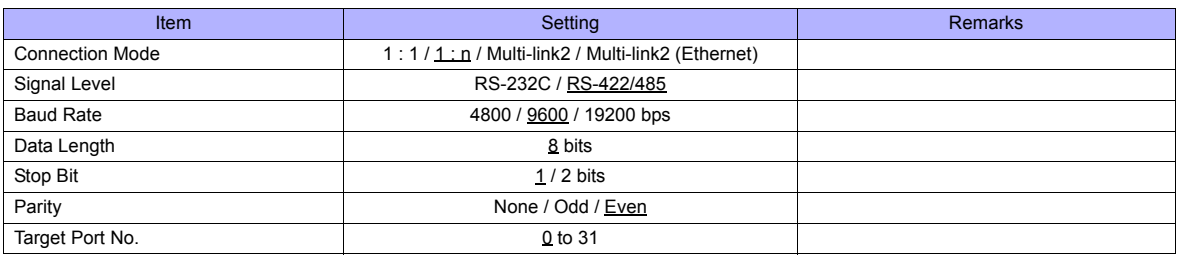

#### **Inverter**

#### **Communication parameter**

The communication parameters can be set using keys attached to the inverter.

Be sure to match the settings to those made on the [Communication Setting] tab window of the editor.

(Underlined setting: default)

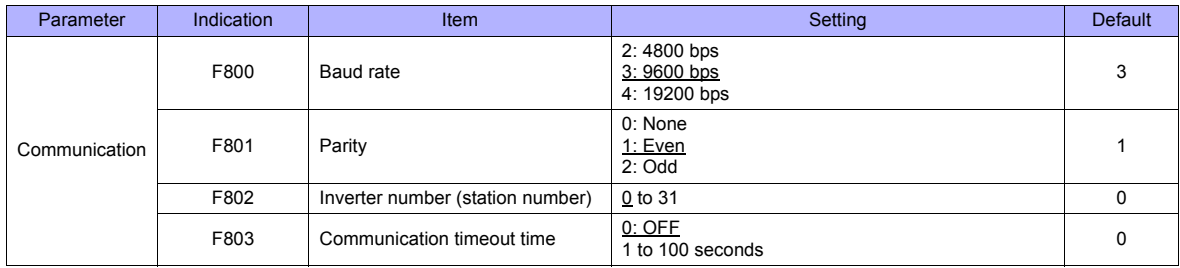

The data length is fixed to "8 bits".

Changes to parameters take effect when the power is turned off and on again.

#### **RS4001Z: baud rate and terminating resistance setting switch**

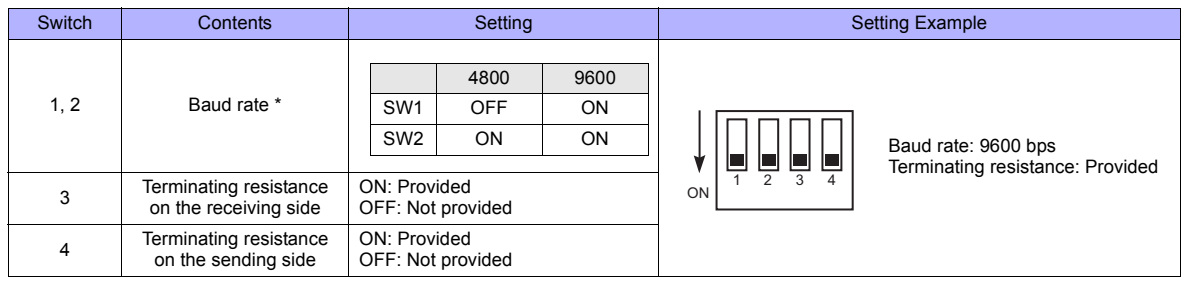

\* Set the same baud rate as the one set for the communication parameter "F800" of the inverter.

#### **RS4002Z: baud rate and bit length setting switch**

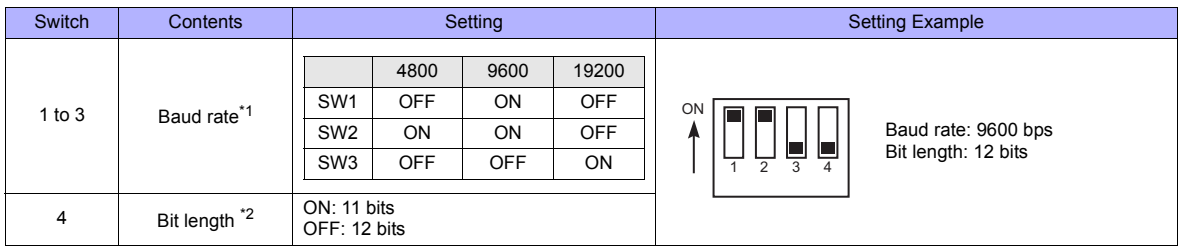

\*1 Set the same baud rate as the one set for the communication parameter "F800" of the inverter.

\*2 When the parity is provided, set 12 bits.

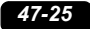

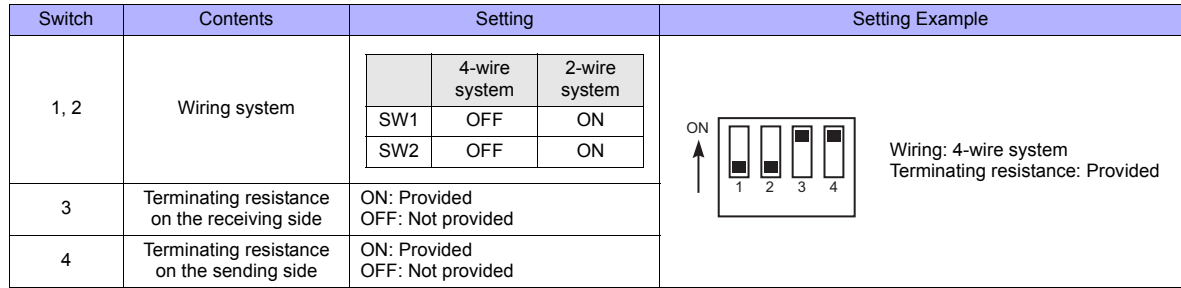

## **RS4002Z: wiring system and terminating resistance setting switch**

# **Available Memory**

The available memory setting range varies depending on the device. Be sure to set within the range available with the device to be used. Use [TYPE] when assigning the indirect memory for macro programs.

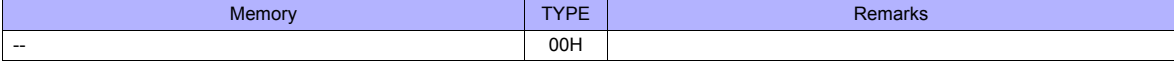

Specify the storage target memory address on the [Memory Input] dialog.<br>RAM: Store in RAM

EEPROM: Store in RAM + EEPROM

# **Indirect Memory Designation**

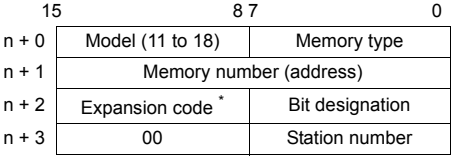

\* Specify the storage target memory address in the expansion code.

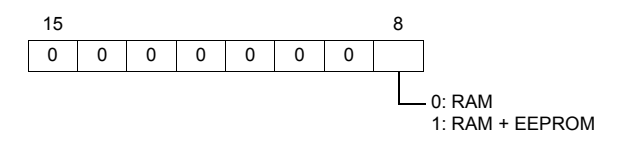

# **47.2.10 Wiring Diagrams**

# **When Connected at COM1:**

## **RS-422/RS-485**

#### **Wiring diagram 1 - COM1**

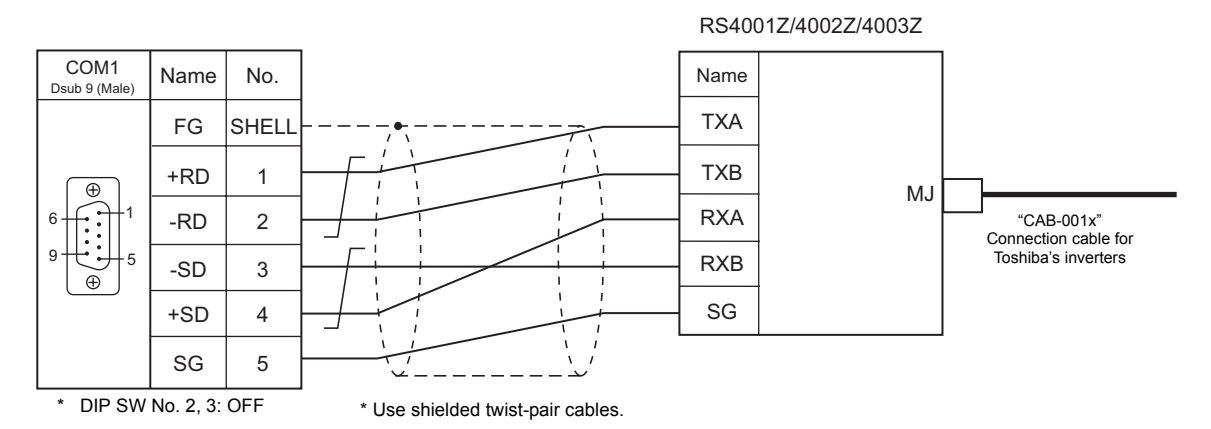

#### **Wiring diagram 2 - COM1**

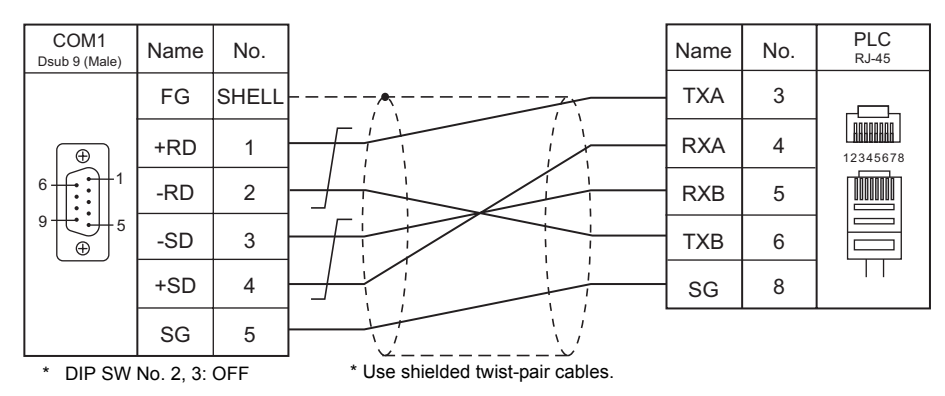

#### **Wiring diagram 3 - COM1**

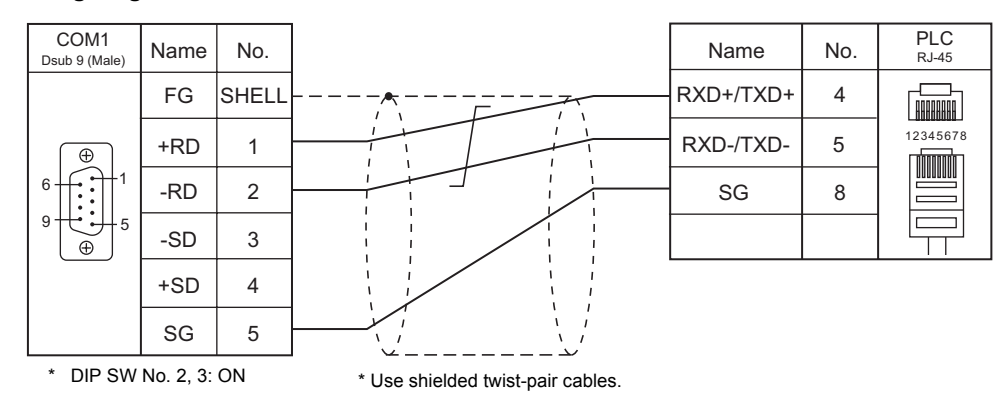

# **When Connected at COM2:**

# **RS-232C**

# **Wiring diagram 1 - COM2**

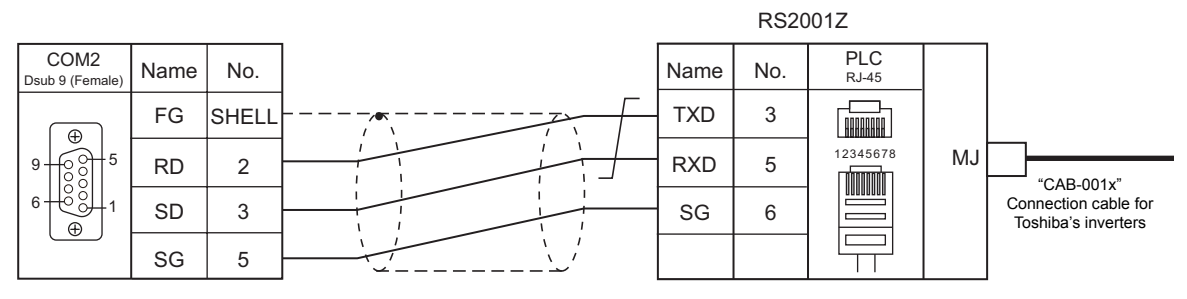

\* Use shielded twist-pair cables.

# **Wiring diagram 2 - COM2**

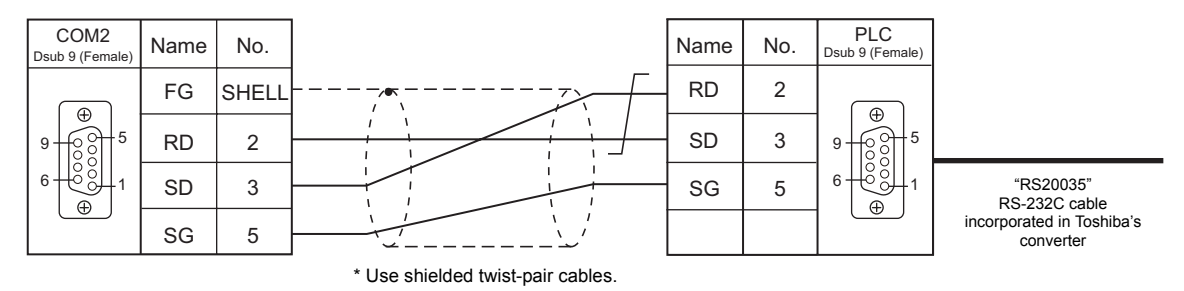

# **When Connected at COM3:**

# **RS-485**

# **Wiring diagram 1 - COM3**

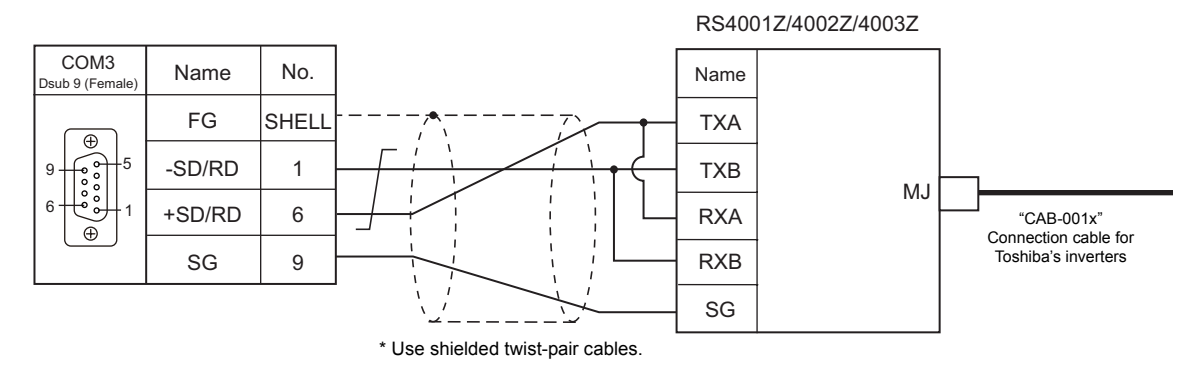

# **Wiring diagram 2 - COM3**

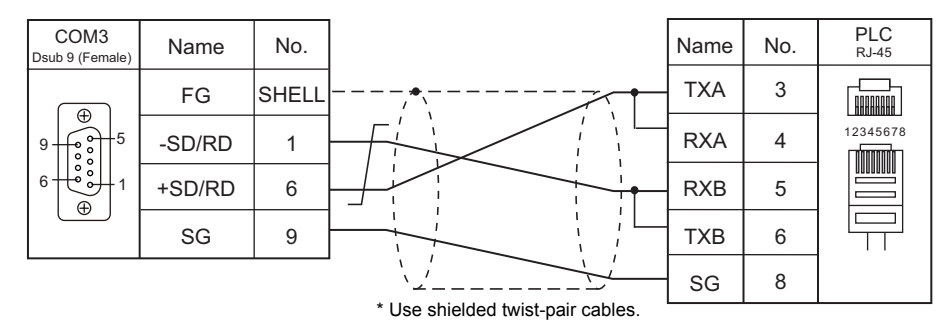

# **Wiring diagram 3 - COM3**

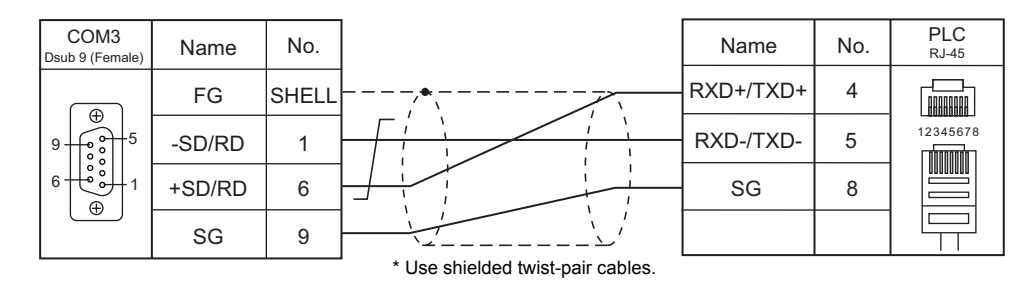

# **48. TOSHIBA MACHINE**

- [48.1 PLC Connection](#page-947-0)
- [48.2 Temperature Controller/Servo/Inverter Connection](#page-956-0)

# <span id="page-947-0"></span>**48.1 PLC Connection**

# **Serial Connection**

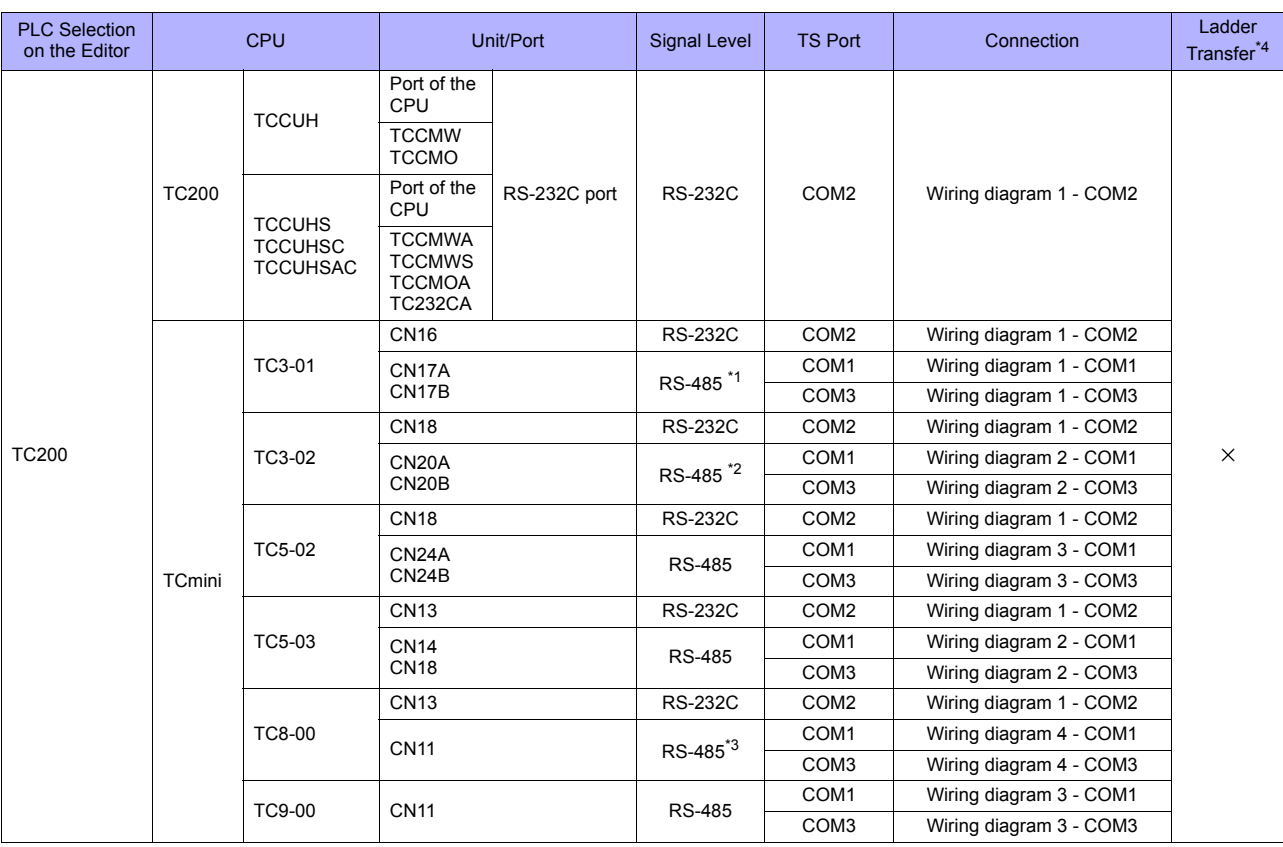

\*1 CPUs version LT3CU01-D0 or later support RS-485. Check the CPU version.

\*2 CPUs version LT3CU02-F0 or later support RS-485. Check the CPU version. \*3 CPUs version LT8CU00-A0 or later support RS-485. Check the CPU version.

\*4 For the ladder transfer function, see ["Appendix 5 Ladder Transfer Function"](#page-1243-0).

# **48.1.1 TC200**

# **Communication Setting**

## **Editor**

## **Communication setting**

(Underlined setting: default)

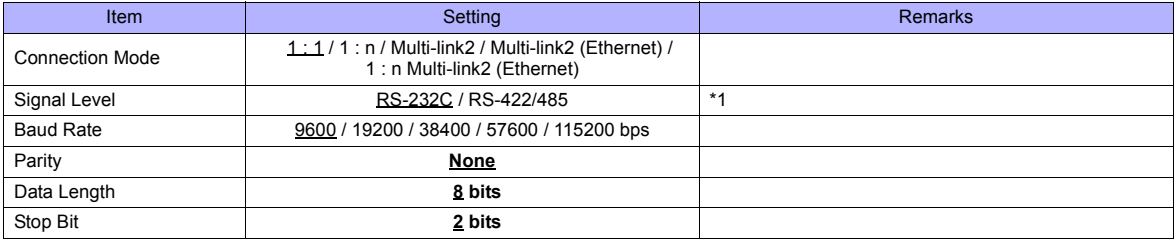

\*1 For RS-422/485 communications, set a transmission delay time to 4 msec or longer.

## **TC200**

# **TCCUH**

Make the setting for communication using the ladder tool.

(Underlined setting: default)

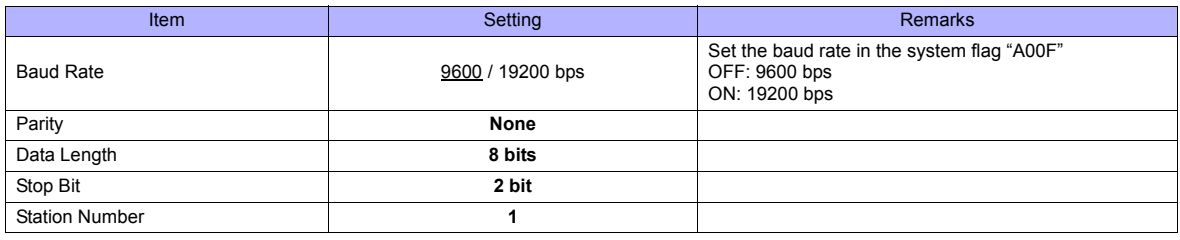

Parity: none, data length: 8 bits, stop bit: 2 bits, station No. 1 (fixed)

#### **TCCMW / TCCMO**

No particular setting is necessary on the PLC. The PLC always performs communication functions using the following parameters. Be sure to match the settings to those made on the [Communication Setting] tab window of the editor.

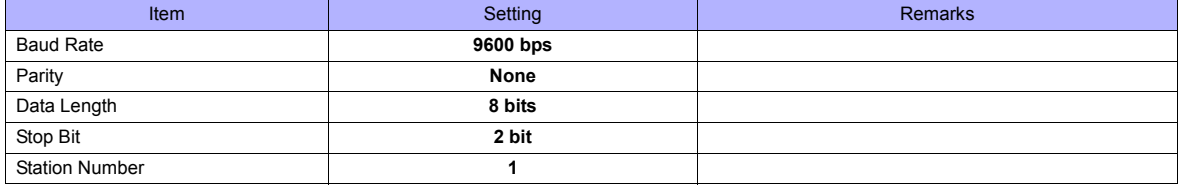

All PLC parameters are fixed.

#### **Function setting switch (MODE)**

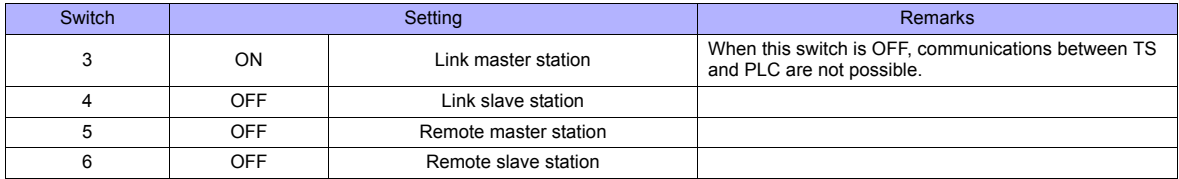

#### **TCCUHS / TCCUHSC / TCCUHSAC**

Set the communication format in the application software.

(Underlined setting: default)

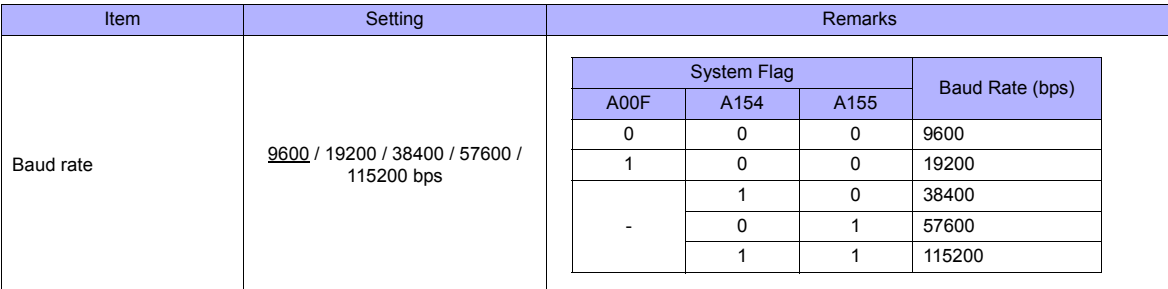

Parity: none, data length: 8 bits, stop bit: 2 bits, station No. 1 (fixed)

#### **TCCMWA / TCCMWS / TCCMOA / TC232CA**

Be sure to match the settings to those made on the [Communication Setting] tab window of the editor.

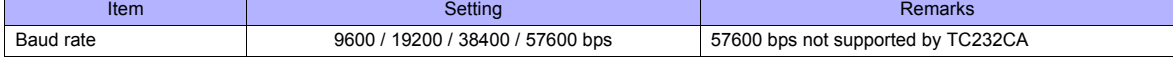

Parity: none, data length: 8 bits, stop bit: 2 bits, station No. 1 (fixed)

#### **Function setting switches (MODE)**

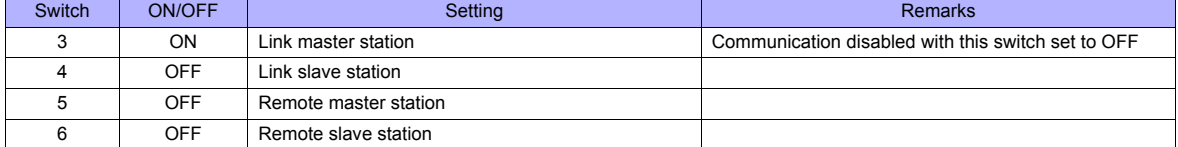

# **TCmini**

#### **TC3-01**

#### **CN16**

Parity: none, data length: 8 bits, stop bit: 2 bits, station No. 1 (fixed) Because of the baud rate auto-detection feature (4800/9600/19200/38400 bps), no baud rate setting is needed on the PLC.

#### **CN17A/CN17B**

Parity: none, data length: 8 bits, stop bit: 2 bits, station No. 1 (fixed) Because of the baud rate auto-detection feature (4800/9600/19200/38400 bps), no baud rate setting is needed on the PLC.

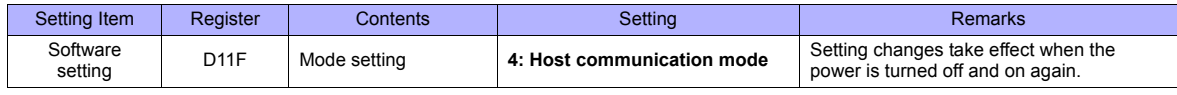

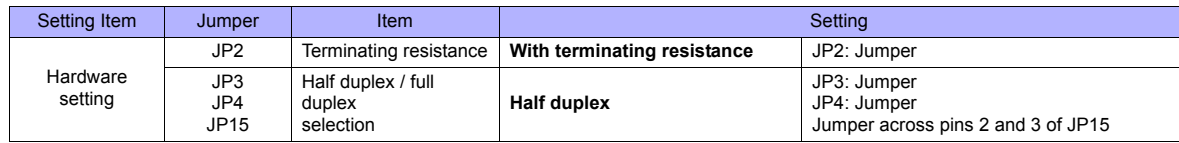

#### **TC3-02**

#### **CN18**

Parity: none, data length: 8 bits, stop bit: 2 bits, station No. 1 (fixed) Because of the baud rate auto-detection feature (4800/9600/19200/38400 bps), no baud rate setting is needed on the PLC.

#### **CN20A/CN20B**

Parity: none, data length: 8 bits, stop bit: 2 bits, station No. 1 (fixed) Because of the baud rate auto-detection feature (4800/9600/19200/38400 bps), no baud rate setting is needed on the PLC.

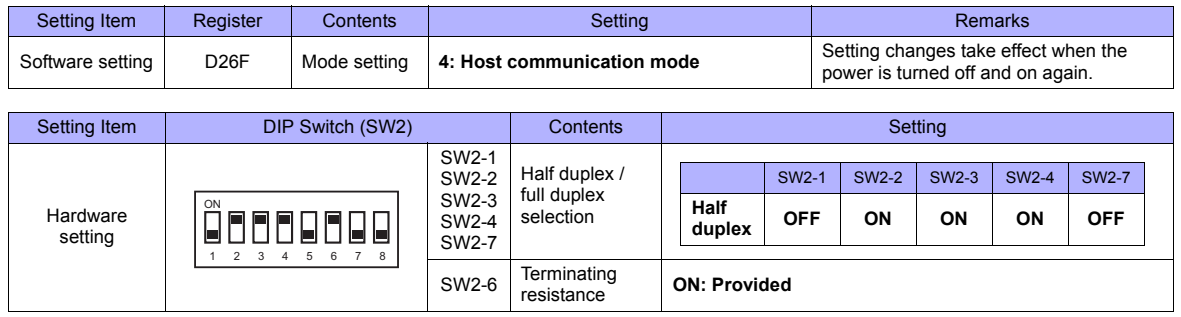

#### **TC5-02**

#### **CN18**

Parity: none, data length: 8 bits, stop bit: 2 bits, station No. 1 (fixed) Because of the baud rate auto-detection feature (9600/19200/38400 bps), no baud rate setting is needed on the PLC.

#### **CN24A/CN24B**

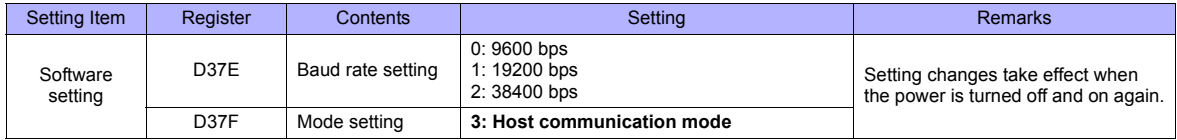

Parity: none, data length: 8 bits, stop bit: 2 bits, station No. 1 (fixed)

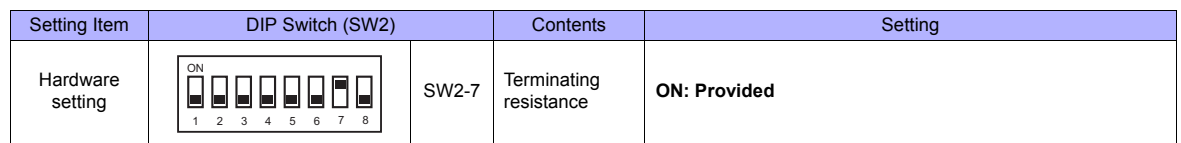

#### **TC5-03**

#### **CN13**

Parity: none, data length: 8 bits, stop bit: 2 bits, station No. 1 (fixed) Because of the baud rate auto-detection feature (9600/19200/38400 bps), no baud rate setting is needed on the PLC.

#### **CN14/CN18**

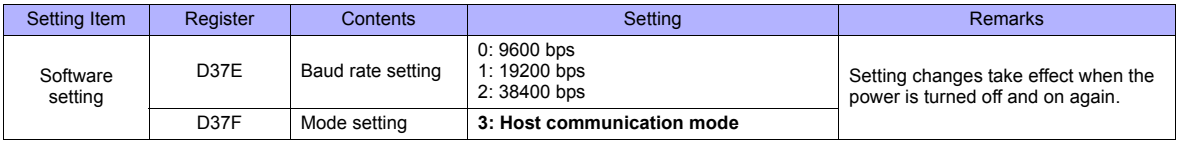

Parity: none, data length: 8 bits, stop bit: 2 bits, station No. 1 (fixed)

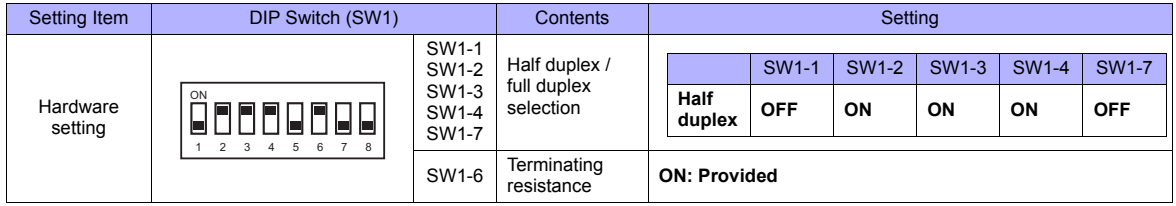

## **TC8-00**

# **CN13**

Parity: none, data length: 8 bits, stop bit: 2 bits, station No. 1 (fixed) Because of the baud rate auto-detection feature (9600/19200/38400 bps), no baud rate setting is needed on the PLC.

## **CN11**

Parity: none, data length: 8 bits, stop bit: 2 bits, station No. 1 (fixed) Because of the baud rate auto-detection feature (9600/19200/38400 bps), no baud rate setting is needed on the PLC.

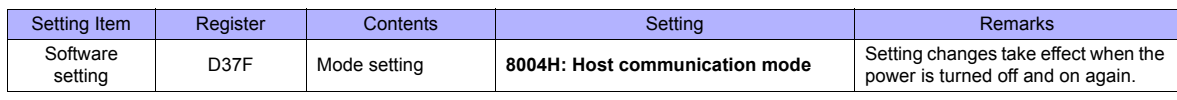

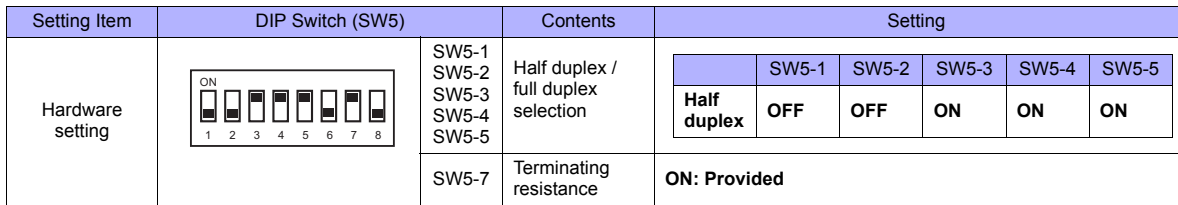

# **TC9-00**

## **CN11**

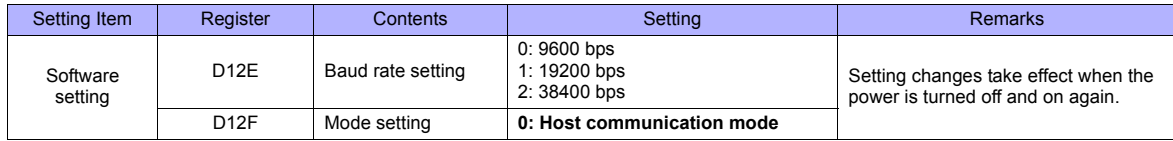

Parity: none, data length: 8 bits, stop bit: 2 bits, station No. 1 (fixed)

# **Available Memory**

The available memory setting range varies depending on the PLC model. Be sure to set within the range available for the PLC. Use [TYPE] when assigning the indirect memory for macro programs.

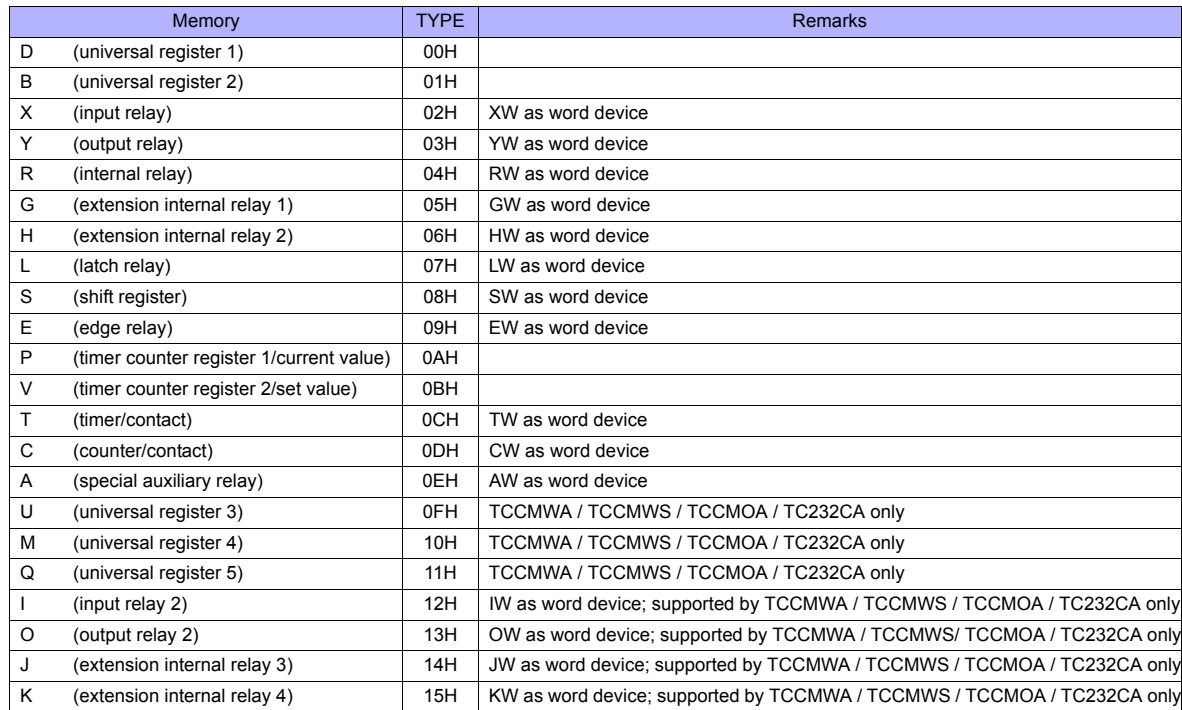

#### **Address denotations**

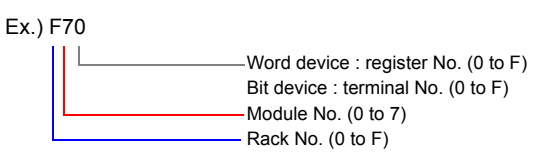

## **Indirect Memory Designation**

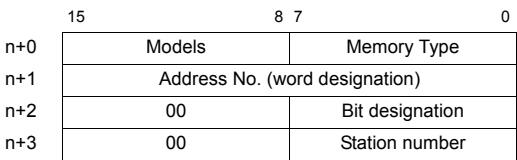

# **Address No. (n+1)**

• Word device  $(D, B, V, P, U, M, Q)$ 

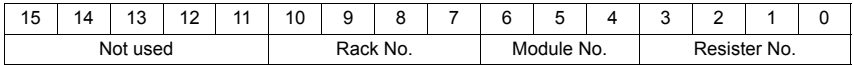

Ex.) D 052F (Rack No. 5, Module No. 2, Resister No. F) n+1 = 0000 0010 1010 1111(BIN) = 02AF(HEX)

• Bit device  $(X, Y, R, G, H, L, S, E, T, C, A, I, O, J, K)$ 

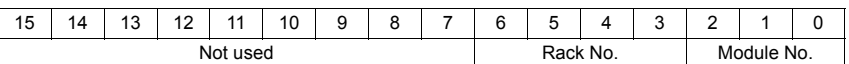

Ex.) R 0F1A (Rack No. F, Module No. 1, Terminal No. A) n+1 = 0000 0000 0111 1001(BIN) = 0079(HEX)

#### **Bit designation (n+2)**

• When you use the command of BSET/BCLR/BINV, set the terminal No. Ex.) R 0F1A (Rack No. F, Module No. 1, terminal No. A)  $n+2 = 000A(HEX)$ 

# **48.1.2 Wiring Diagrams**

# **When Connected at COM1:**

# **RS-485**

#### **Wiring diagram 1 - COM1**

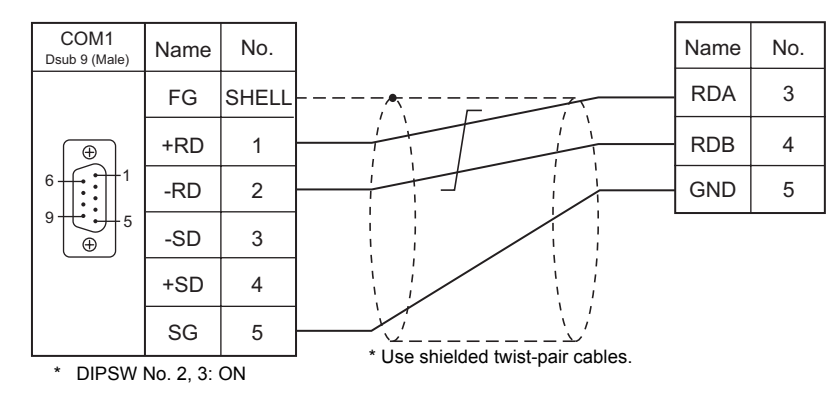

# **Wiring diagram 2 - COM1**

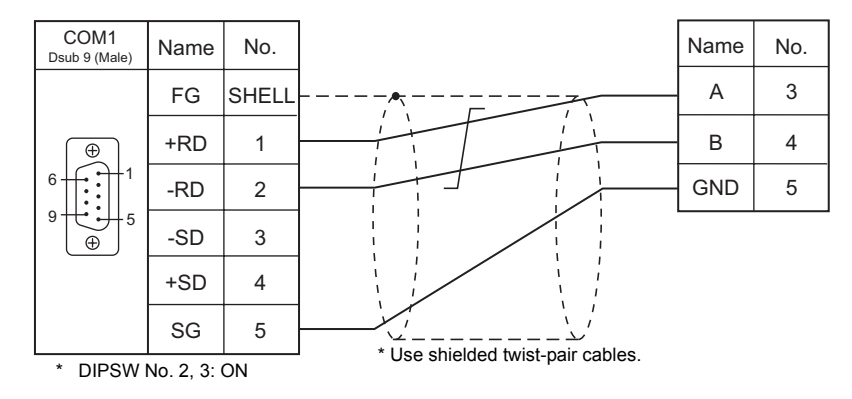

# **Wiring diagram 3 - COM1**

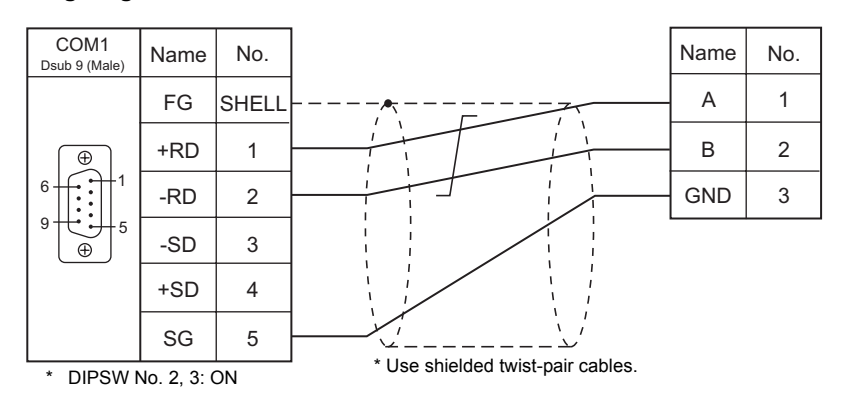

# **Wiring diagram 4 - COM1**

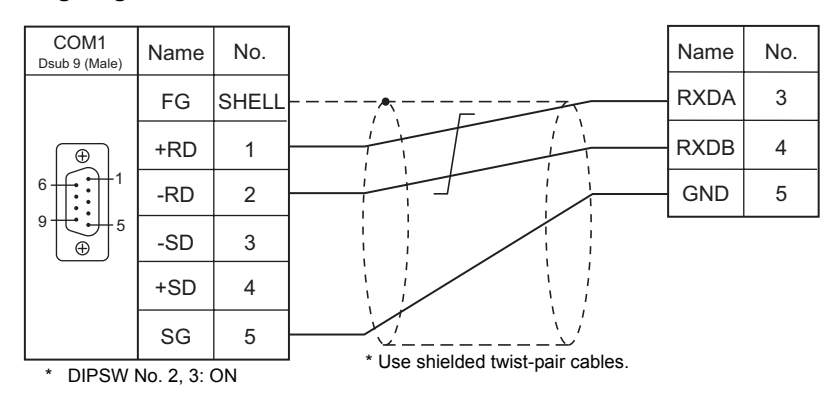

# **When Connected at COM2:**

# **RS-232C**

# <span id="page-954-0"></span>**Wiring diagram 1 - COM2**

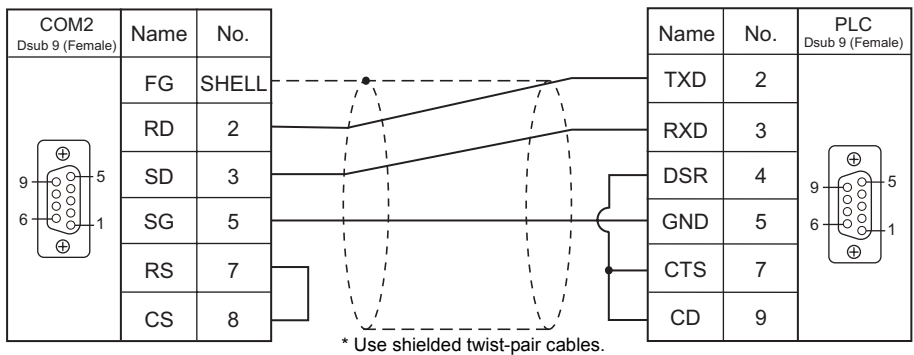

# **When Connected at COM3:**

# **RS-485**

# **Wiring diagram 1 - COM3**

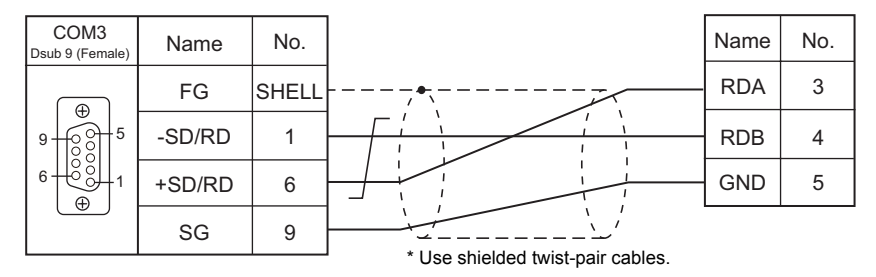

# **Wiring diagram 2 - COM3**

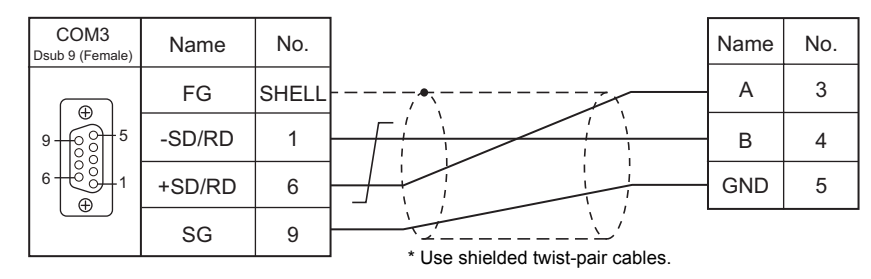

# **Wiring diagram 3 - COM3**

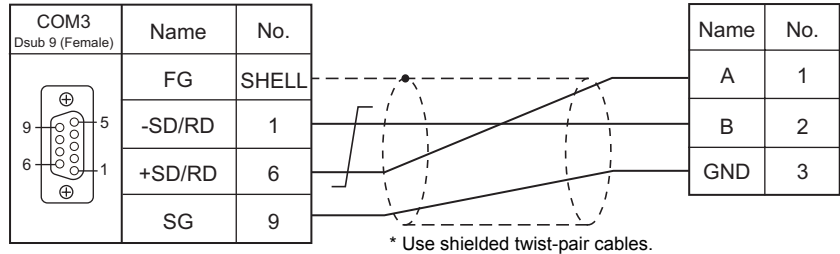

#### **Wiring diagram 4 - COM3**

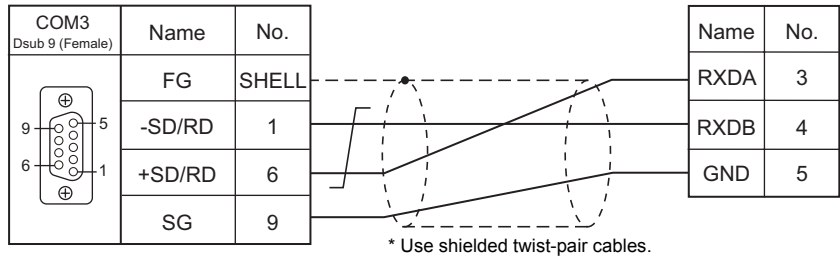

# <span id="page-956-0"></span>**48.2 Temperature Controller/Servo/Inverter Connection**

The controller models shown below can be connected.

# **Servo Amplifier**

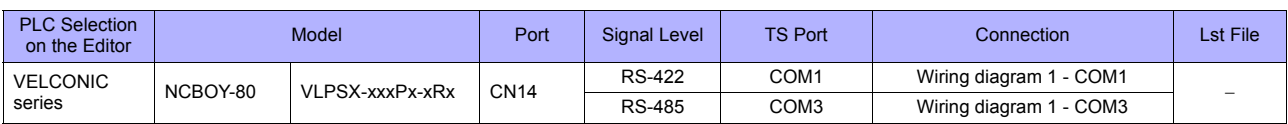

# **48.2.1 VELCONIC Series**

# **Communication Setting**

# **Editor**

## **Communication setting**

(Underlined setting: default)

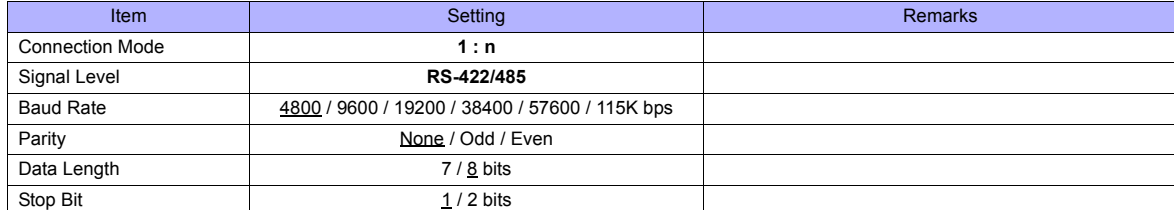

# **Servo Amplifier**

# **Parameter**

The communication parameters can be set using keys attached to the servo amplifier. Set the following parameters on the [Communication Setting] tab window of the editor.

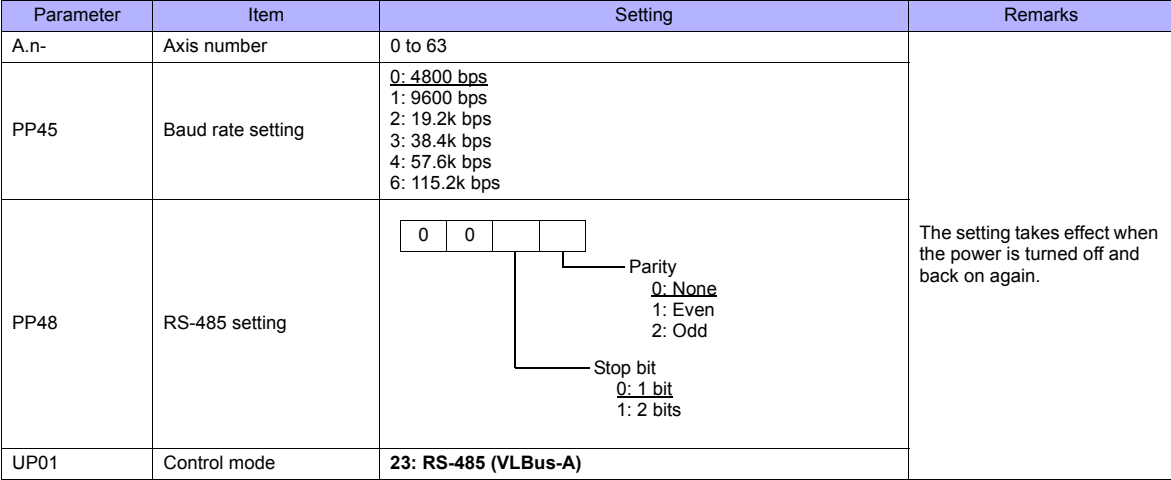

#### **Terminating resistance setting (SW1)**

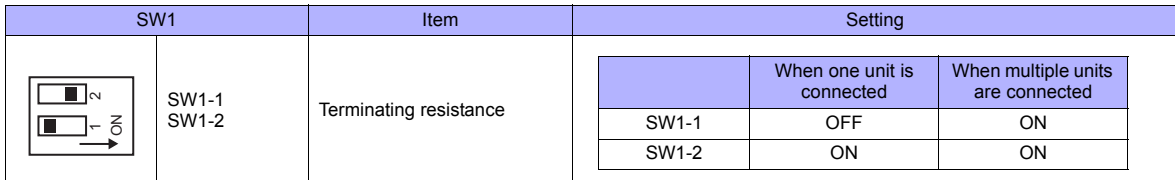

# **Available Memory**

The macro commands "PLC\_CTL" is used for reading and writing data. For more information on the macro command, see " PLC\_CTL" (page 48-12).

# **PLC\_CTL**

Macro command "PLC\_CTL F0 F1 F2"

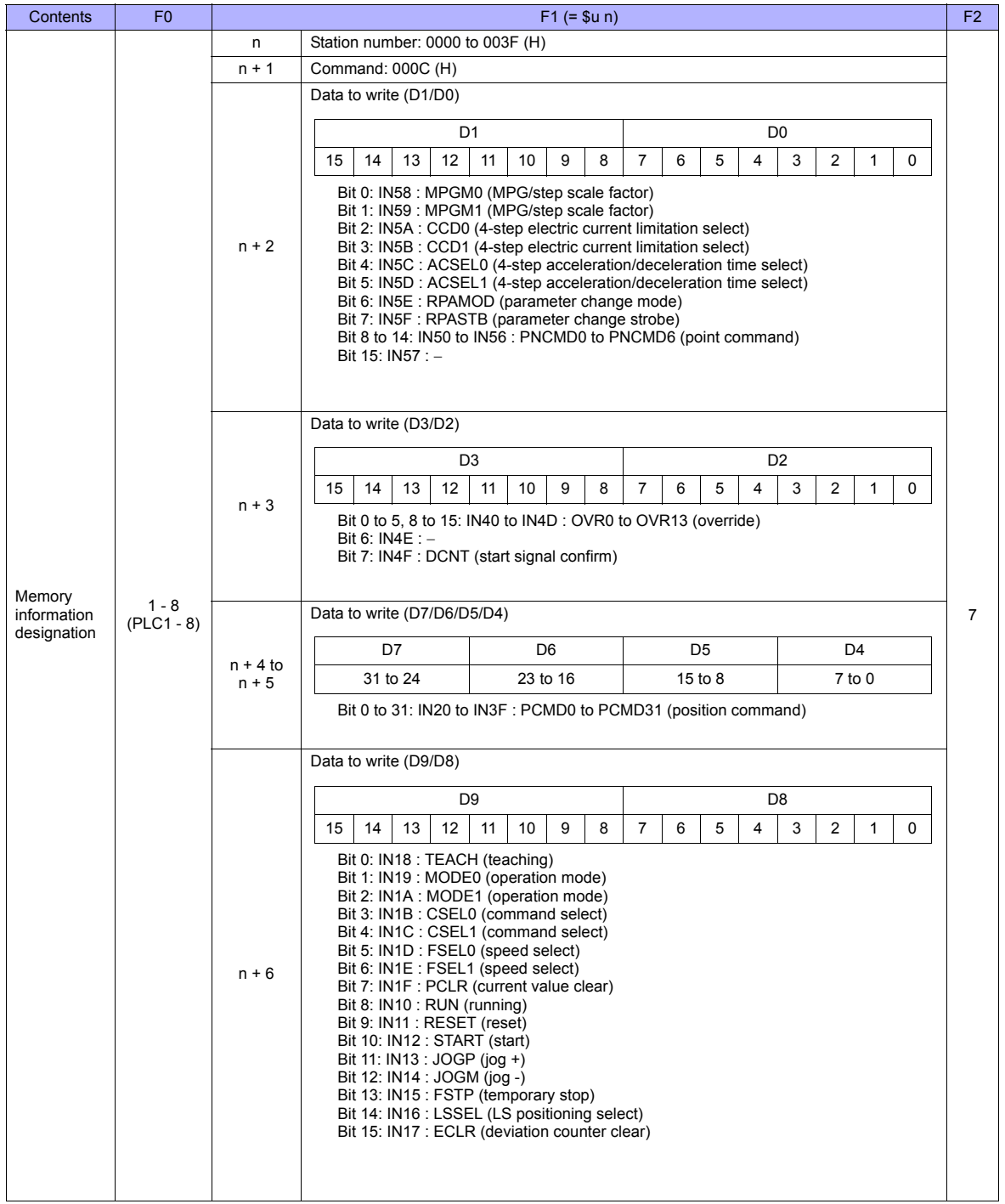

| Contents                             | F <sub>0</sub>          | $F1 (= $u n)$          |                                                                                                    | F <sub>2</sub> |
|--------------------------------------|-------------------------|------------------------|----------------------------------------------------------------------------------------------------|----------------|
| Memory<br>information<br>designation | $1 - 8$<br>$(PLC1 - 8)$ | $n + 7$                | Data to read (D1'/D0')                                                                                                    |                |
|                                      |                         |                        | D1'<br>D <sub>0</sub>                                                                                                    |                |
|                                      |                         |                        | 9<br>8<br>$\overline{7}$<br>3<br>$\overline{2}$<br>$\overline{0}$<br>15<br>14<br>13<br>12<br>11<br>10<br>6<br>5<br>$\overline{4}$<br>$\mathbf{1}$                                                                                                    |                |
|                                      |                         |                        | Bit 0 to 7: OUT58 to OUT5F: MIN0 to MIN7 (IN0 to IN7: input monitor)<br>Bit 8 to 14: OUT50 to OUT56 : PN0 to PN6 (point number)<br>Bit 15: OUT57: RPAFIN (respond to parameter change)                                                                                                    |                |
|                                      |                         | $n + 8$                | Data to read (D3'/D2')                                                                                                    |                |
|                                      |                         |                        | D3'<br>D2'                                                                                                    |                |
|                                      |                         |                        | 8<br>14<br>13<br>12<br>10<br>9<br>$\overline{7}$<br>6<br>5<br>3<br>$\overline{2}$<br>$\mathbf{0}$<br>15<br>11<br>4<br>1                                                                                                    |                |
|                                      |                         |                        | Bit 0 to 15: OUT40 to OUT4F : FEED0 to FEED15 / CURR0 to CURR15 (number of<br>rotations/current)                                                                                                    |                |
|                                      |                         | $n + 9$ to<br>$n + 10$ | Data to read (D7'/D6'/D5'/D4')*                                                                                                    |                |
|                                      |                         |                        | D7'<br>D <sub>6</sub><br>D5'<br>D4'                                                                                                    |                |
|                                      |                         |                        | $7$ to $0$<br>31 to 24<br>23 to 16<br>15 to 8                                                                                                    |                |
|                                      |                         |                        | Bit 0 to 31: OUT20 to OUT3F: POSI0 to POSI31 (current value)                                                                                                    |                |
|                                      |                         |                        | Data to read (D9'/D8')*                                                                                                    |                |
|                                      |                         |                        | D9'<br>D <sub>8</sub>                                                                                                    |                |
|                                      |                         |                        | 13<br>9<br>8<br>$\overline{7}$<br>6<br>5<br>3<br>$\overline{2}$<br>$\mathbf{0}$<br>15<br>14<br>12<br>11<br>10 <sup>°</sup><br>4<br>$\overline{1}$<br>Bit 0: OUT18 : LSALM (LS error)                                                                                                    |                |
|                                      |                         | $n + 11$               | Bit 1: OUT19 : TENBL (teaching enabled)<br>Bit 2: OUT1A : BLV (battery voltage drop)<br>Bit 3: OUT1B: WARN (warning)<br>Bit 4: OUT1C : POK (positioning OK)<br>Bit 5: OUT1D : MFEED (rotation monitor)<br>Bit 6: OUT1E : MCURR (current monitor)<br>Bit 7: OUT1F : SSTP (stopped due to error)<br>Bit 8: OUT10 : SST (servo normal output)<br>Bit 9: OUT11 : SRDY (servo ready)<br>Bit 10: OUT12 : GRUN (servo locked)<br>Bit 11: OUT13 : MZM (home position memorize in progress)<br>Bit 12: OUT14 : HOME (stopped at home position)<br>Bit 13: OUT15 : DEN (operation finish)<br>Bit 14: OUT16 : INP (in position)<br>Bit 15: OUT17 : AFSTP / CLA (temporarily stopped/current control in progress) |                |

**Return data: Data stored from servo amplifier to TS series** 

bata must be written before executing reading of data. Specify control values of the servo amplifier for the memory address of data to<br>write (n + 2 to n + 6). Then data is stored in the memory address of data to read (n +

п

# **48.2.2 Wiring Diagrams**

# **When Connected at COM1:**

# **RS-422**

#### **Wiring diagram 1 - COM1**

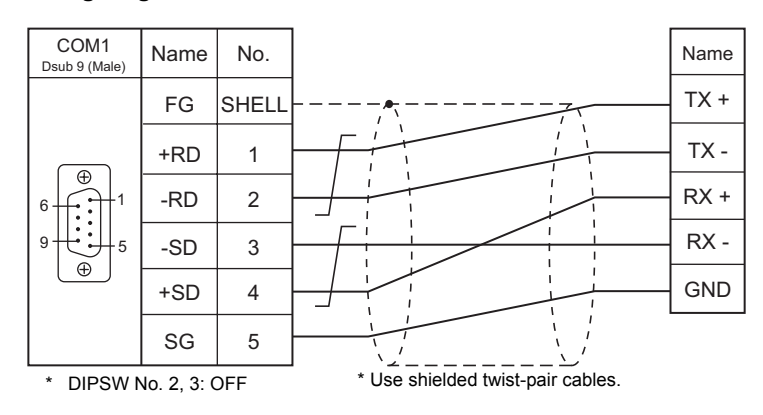

# **When Connected at COM3:**

# **RS-485**

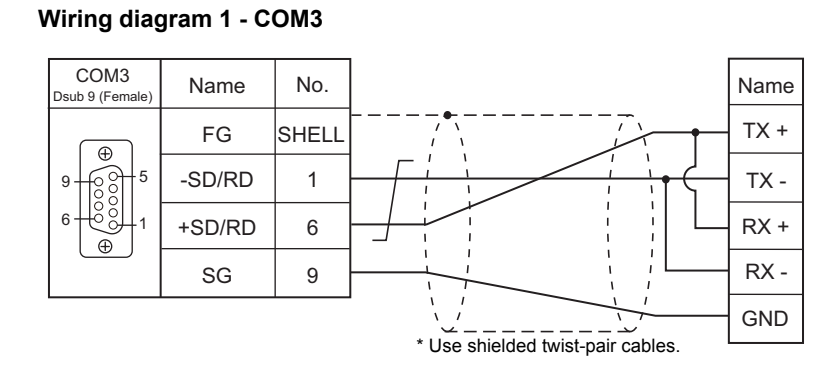

# **49. UNIPULSE**

[49.1 Temperature Controller/Servo/Inverter Connection](#page-963-0)

# <span id="page-963-0"></span>**49.1 Temperature Controller/Servo/Inverter Connection**

# **Digital Indicator**

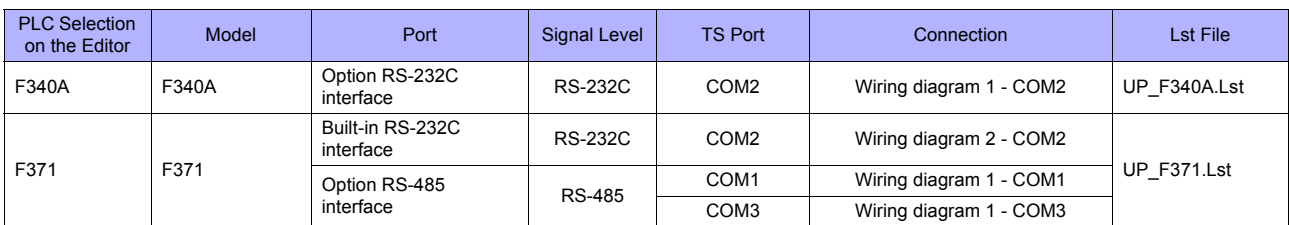

# **Load Cell Indicator**

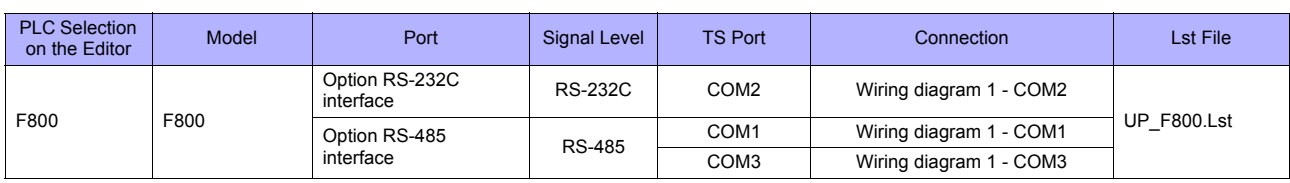

# **Weighing Controller**

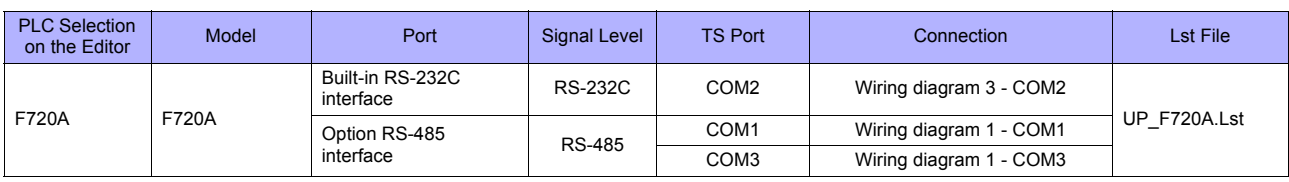

# **49.1.1 F340A**

# **Communication Setting**

## **Editor**

# **Communication setting**

(Underlined setting: default)

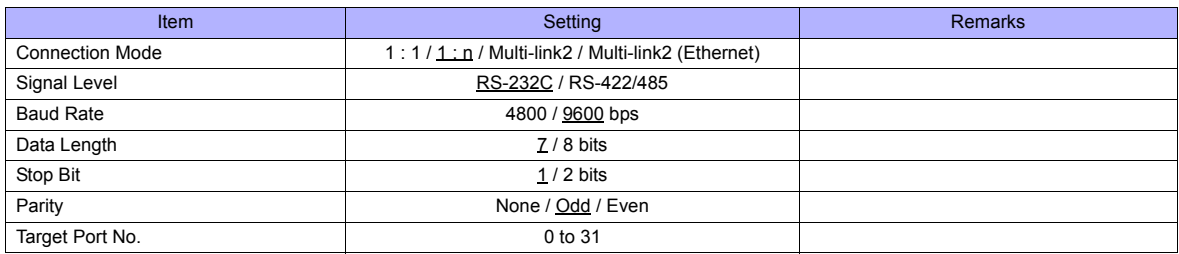

# **Digital Indicator**

The communication parameters can be set using keys attached to the digital indicator. Be sure to match the settings to those made on the [Communication Setting] tab window of the editor.

#### **Setting mode 4**

(Underlined setting: default)

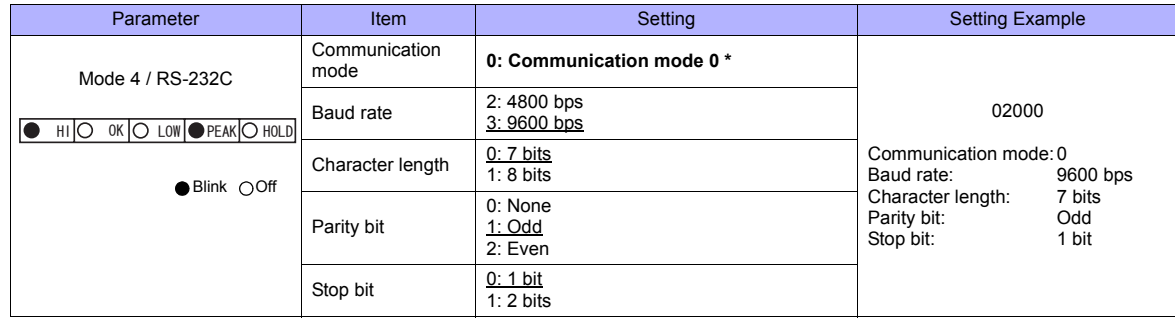

\* When establishing a communication with the TS series, be sure to select "communication mode 0".

# **Available Memory**

The available memory setting range varies depending on the models. Be sure to set within the range available for the device. Use [TYPE] when assigning the indirect memory for macro programs.

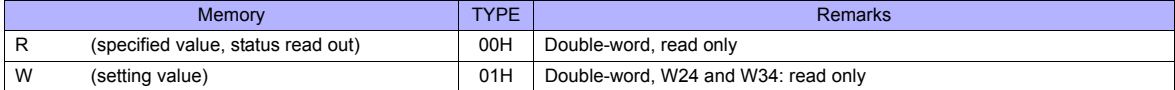

# **Device: R (Specified Value, Status Read Out)**

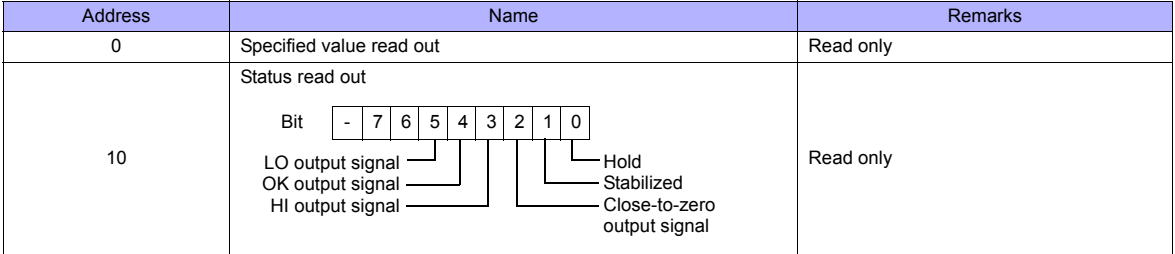

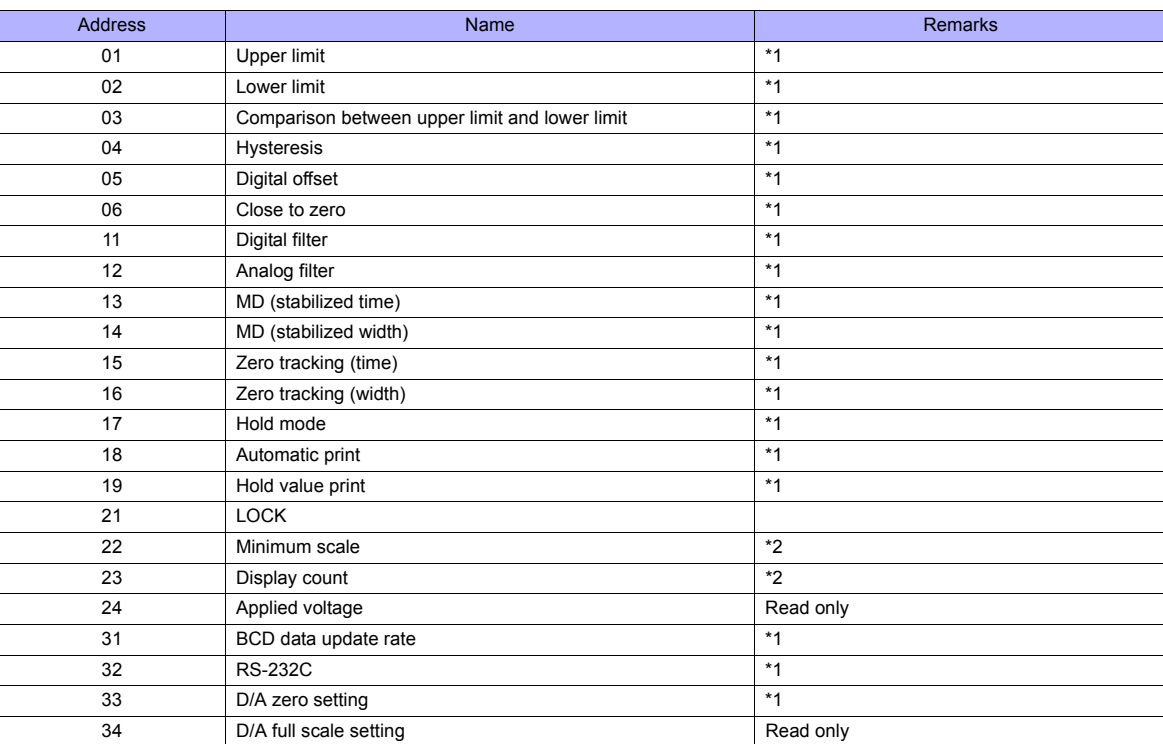

# **Device : W (Setting Value)**

\*1 Writing is prohibited when the setting value is "LOCK". The setting value "LOCK" is specified in "setting mode 3" of F340A.

\*2 Writing is prohibited when the calibration value is "LOCK". The calibration value "LOCK" is specified in "setting mode 3" of F340A.

# **PLC\_CTL**

Macro command "PLC\_CTL F0 F1 F2"

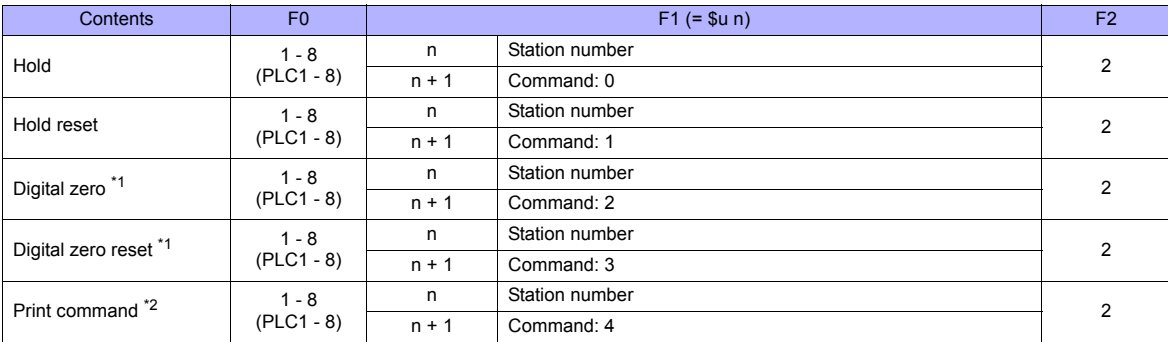

\*1 Valid only when "1" is set for the calibration value "LOCK". The calibration value "LOCK" is specified in "setting mode 3" of F340A. \*2 Outputs a print command to SIF.

# **49.1.2 F371**

# **Communication Setting**

## **Editor**

# **Communication setting**

(Underlined setting: default)

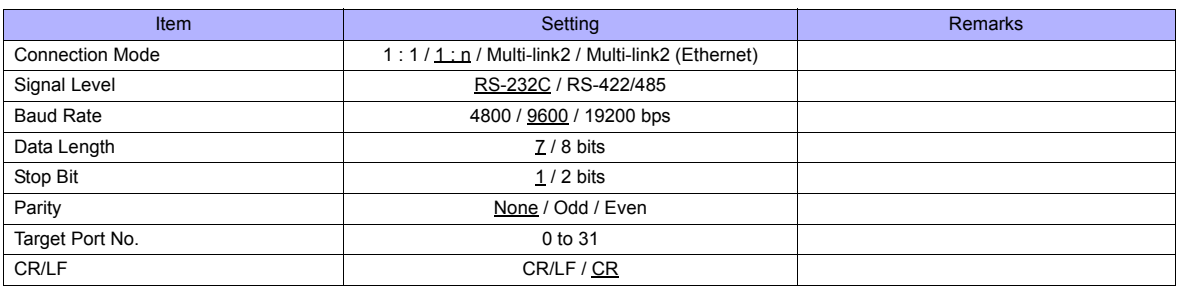

# **Digital Indicator**

The communication parameters can be set using keys attached to the digital indicator. Be sure to match the settings to those made on the [Communication Setting] tab window of the editor.

#### **Built-in RS-232C Interface**

#### **Communication setting**

(Underlined setting: default)

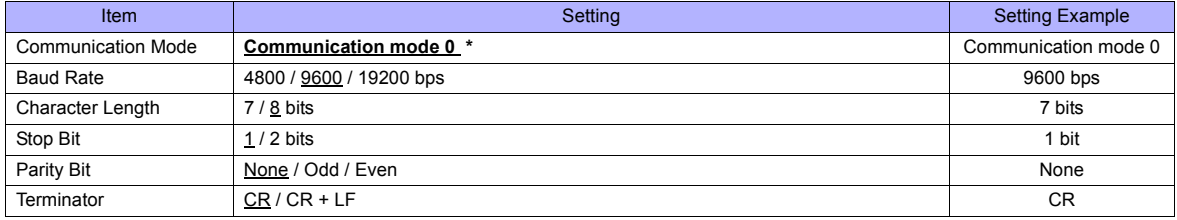

\* When establishing a communication with the TS series, be sure to select "communication mode 0".

#### **RS-485 Communication Interface (Option)**

#### **Option setting**

#### (Underlined setting: default)

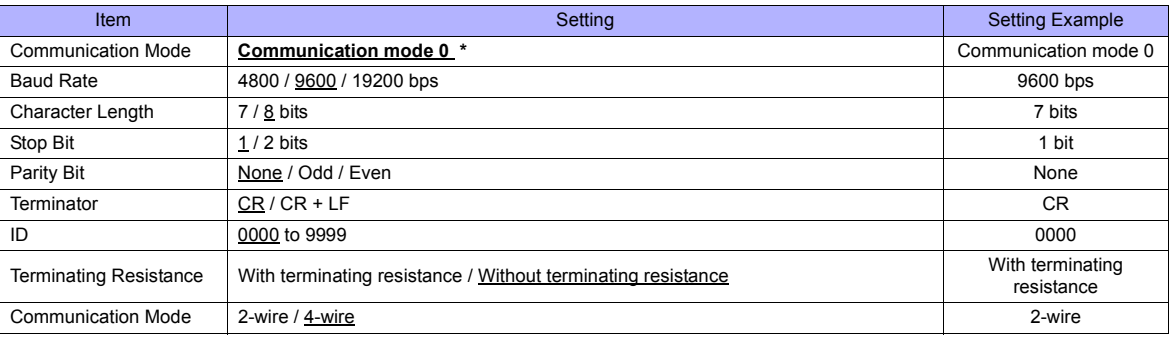

\* When establishing a communication with the TS series, be sure to select "communication mode 0".

# **Available Memory**

The available memory setting range varies depending on the models. Be sure to set within the range available for the device. Use [TYPE] when assigning the indirect memory for macro programs.

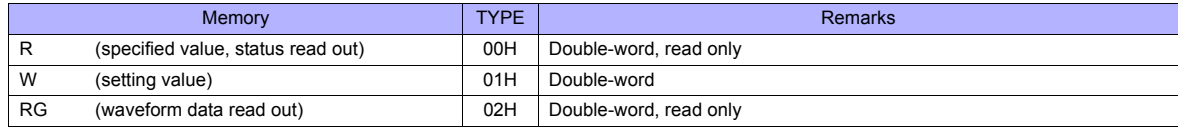

# **Device: R (Specified Value, Status Read Out)**

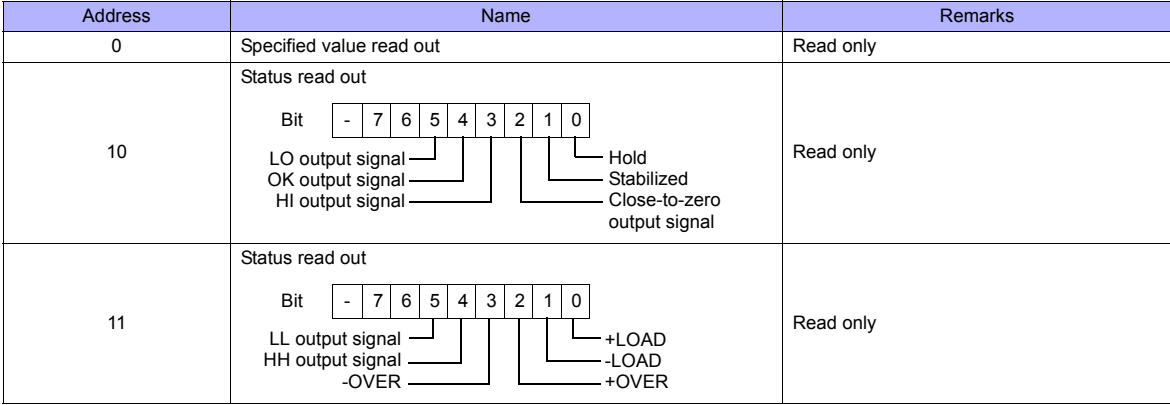

# **Device : W (Setting Value)**

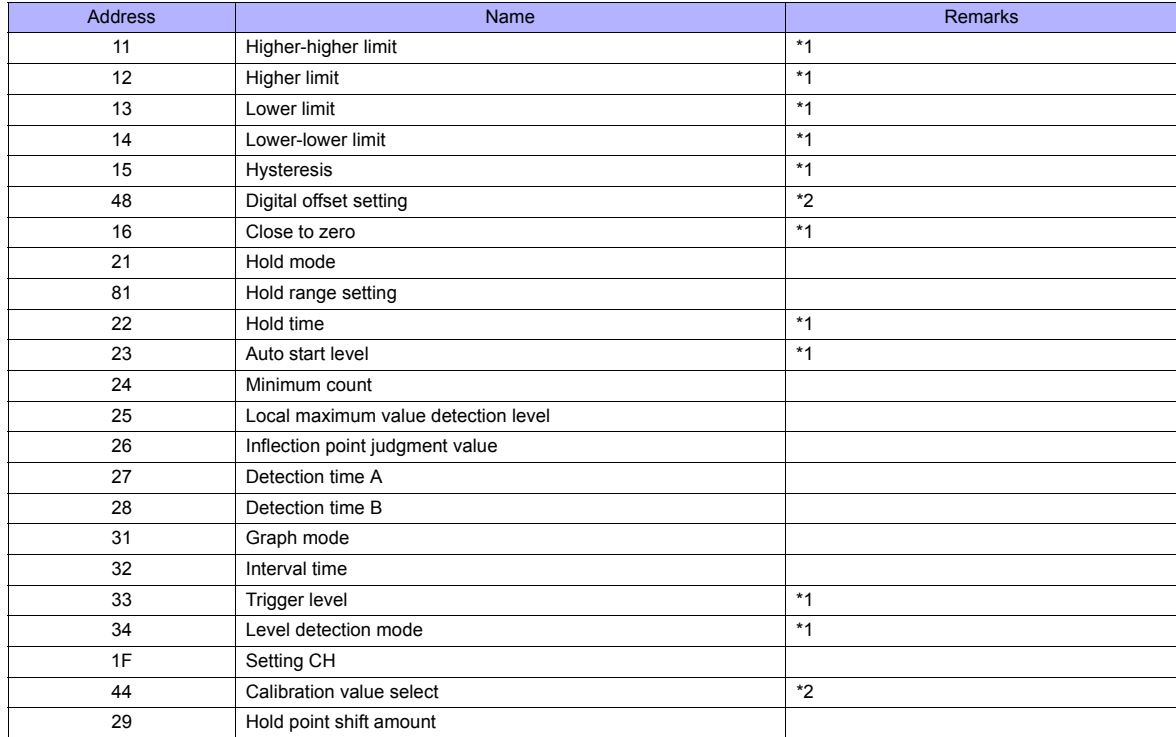

\*1 Writing is prohibited when the setting value is "LOCK". The setting value "LOCK" is specified for "motion setting" of F371.<br>\*2 Writing is prohibited when the calibration value is "LOCK". The calibration value "LOCK" i

# **Device: RG (Waveform Data Read Out)**

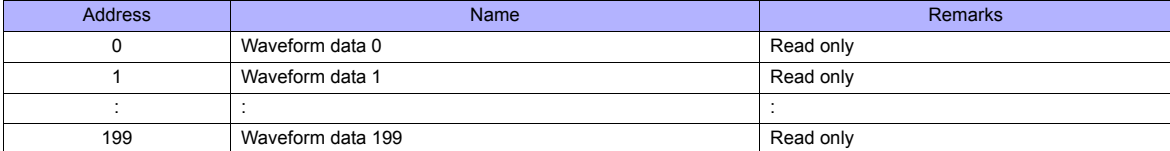

# **PLC\_CTL**

Macro command "PLC\_CTL F0 F1 F2"

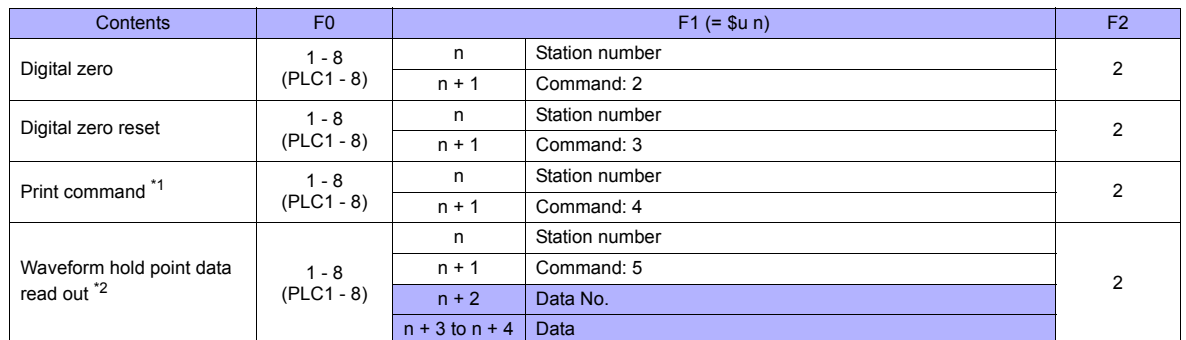

**Return data: Data stored from controller to TS series** 

\*1 Outputs a print command to SIF.

\*2 Return data is given when "HOLD" is set to ON on the hold screen of F371 and "START" is selected on the graph screen.

# **49.1.3 F800**

# **Communication Setting**

# **Editor**

# **Communication setting**

(Underlined setting: default)

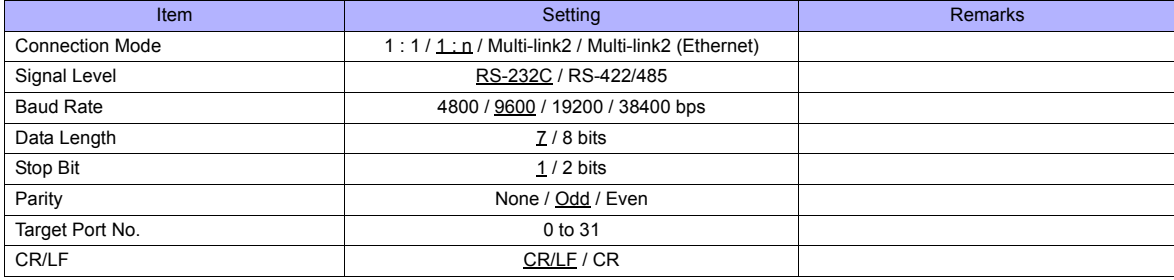

# **Load Cell Indicator**

The communication parameters can be set using keys attached to the load cell indicator. Be sure to match the settings to those made on the [Communication Setting] tab window of the editor.

## **Setting mode 2**

(Underlined setting: default)

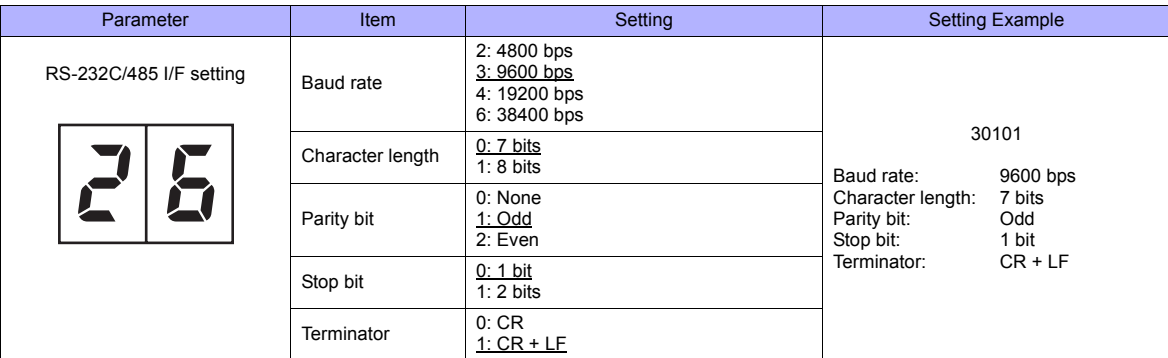

#### **Setting mode 3 (only for RS-485 communication)**

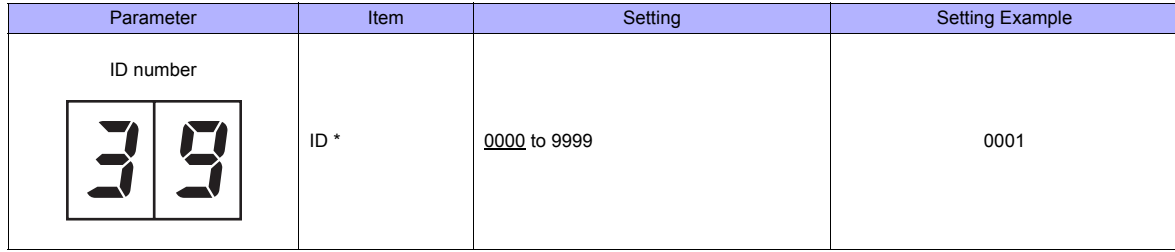

\* When multiple units of F800 are connected, the ID number must be set to a value other than "0000".

# **Available Memory**

The available memory setting range varies depending on the models. Be sure to set within the range available for the device. Use [TYPE] when assigning the indirect memory for macro programs.

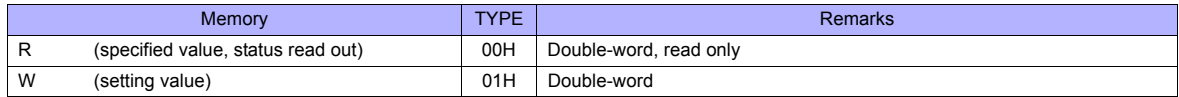

# **Device: R (Specified Value, Status Read Out)**

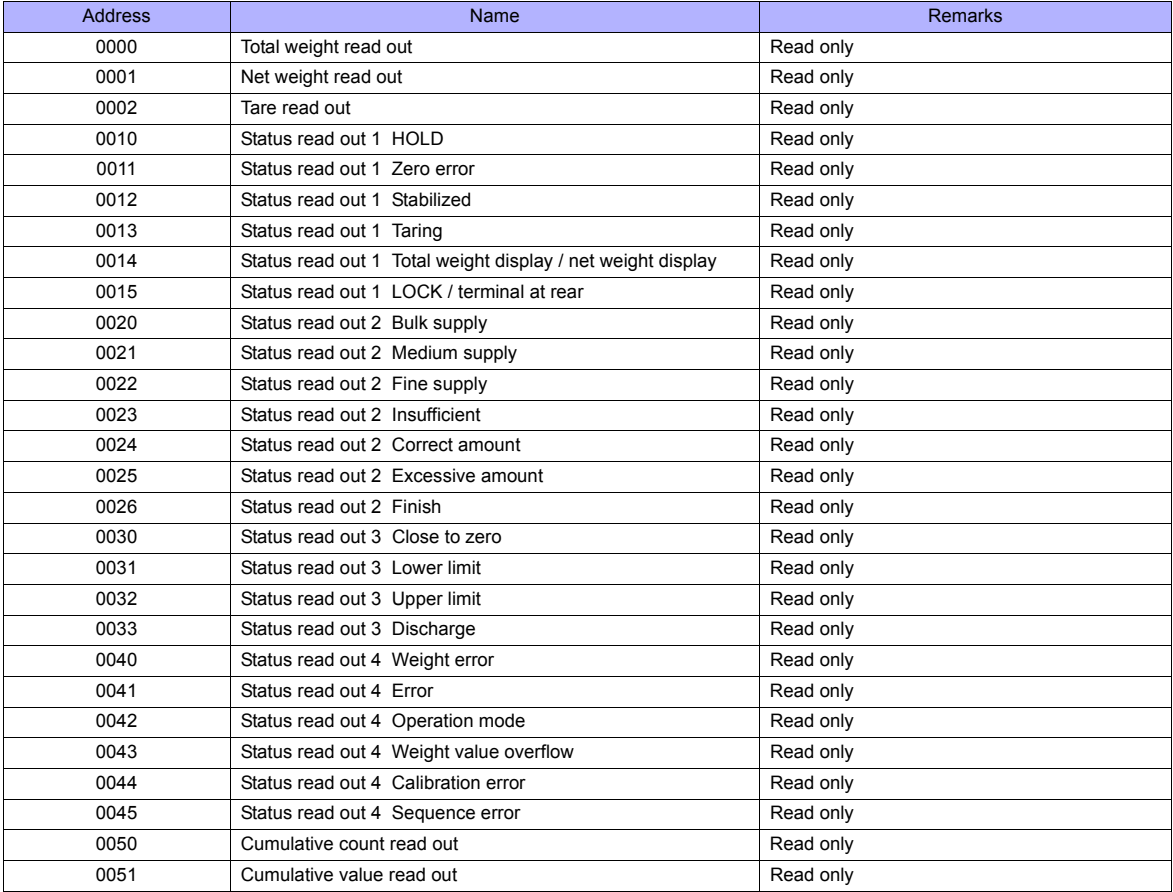

# **Device : W (Setting Value)**

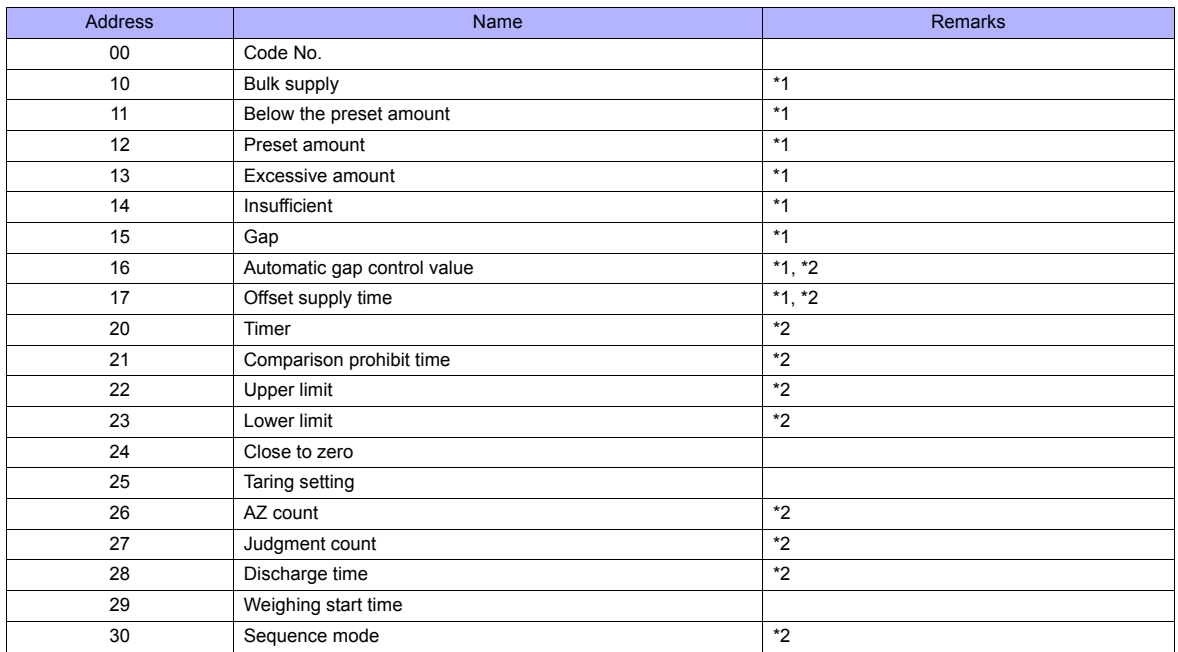

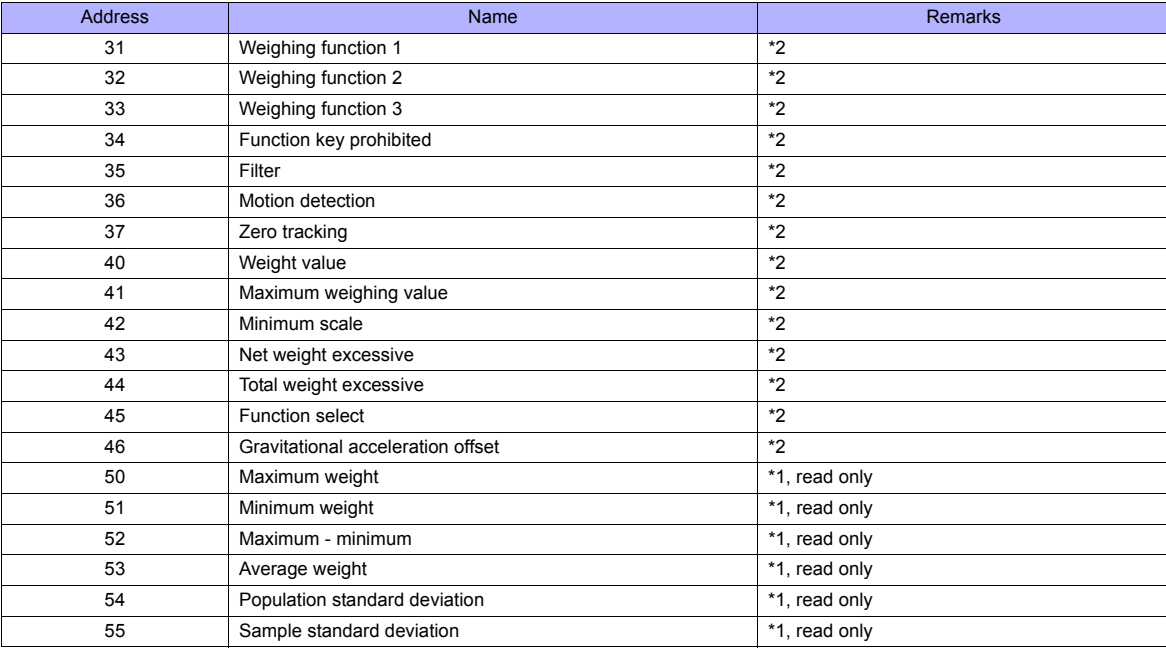

\*1 Set for each code. \*2 Writing is prohibited when "LOCK" is set. "LOCK" can be set by short-circuiting the LOCK terminal on the terminal block at the rear of F800. For more information, refer to the instruction manual of F800.

# **PLC\_CTL**

Macro command "PLC\_CTL F0 F1 F2"

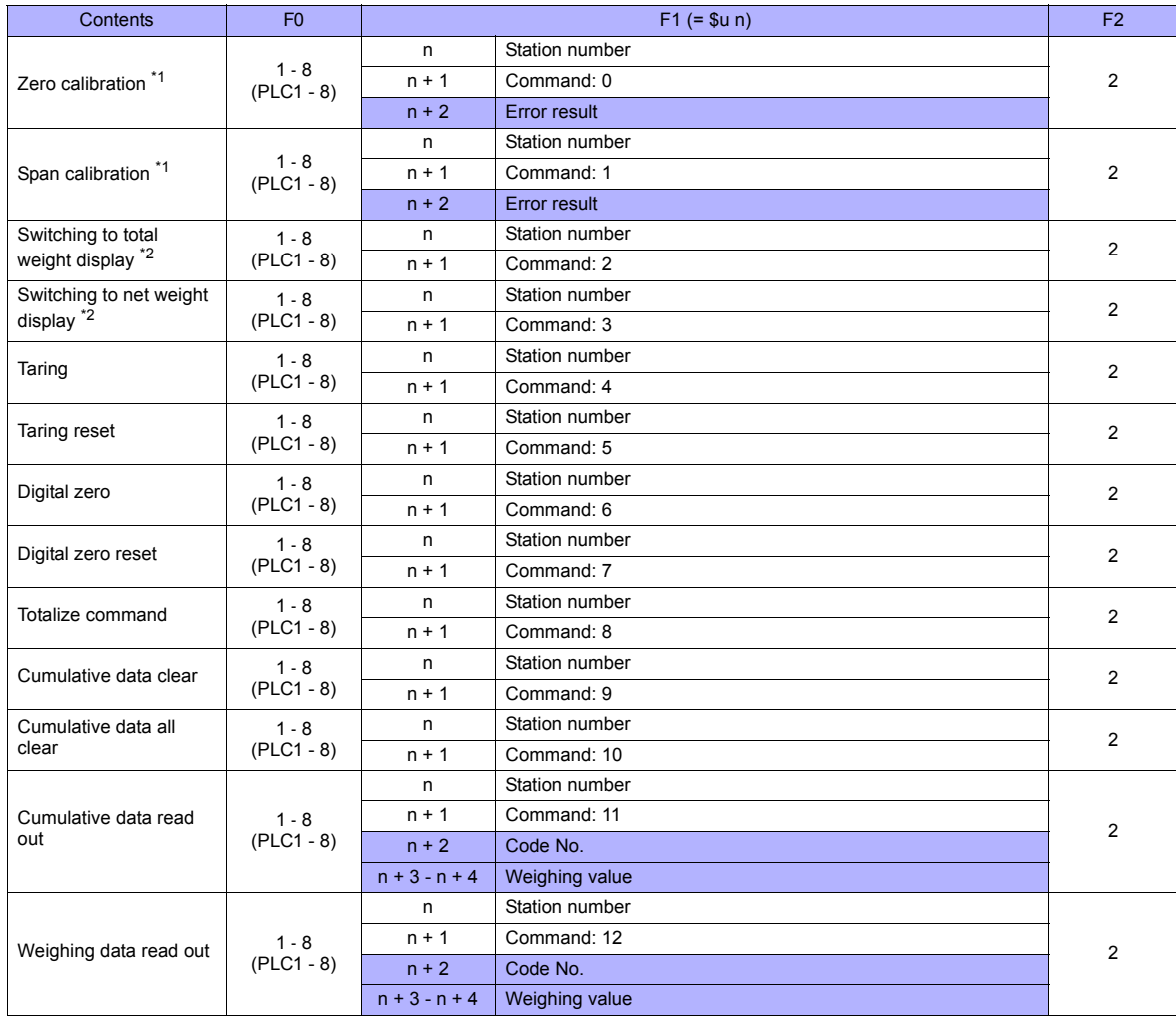
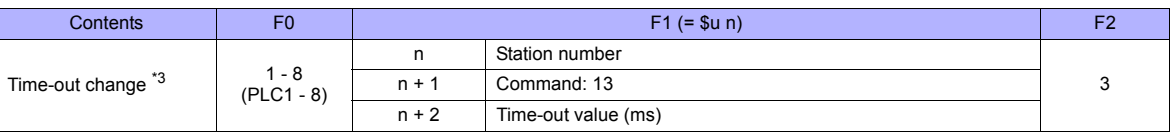

**Return data: Data stored from controller to TS series** 

\*1 Calibration is performed based on the value at W40, W41 and W42.

Since a response is given after completion of the calibration on F800, it takes time before the receipt of a response after the calibration<br>command is executed. Before executing the calibration command, execute the time-ou

setting mode 4 of F800.<br>3 Used to change the time-out time of TS to apply when the PLC\_CTL command is used. It takes time before a response is sent back after<br>the calibration command is executed. Set a time-out time accord for [Time-out Time] in the [Communication Setting] tab window in the [Device Connection Setting] dialog is applied.

# **49.1.4 F720A**

# **Communication Setting**

# **Editor**

# **Communication setting**

(Underlined setting: default)

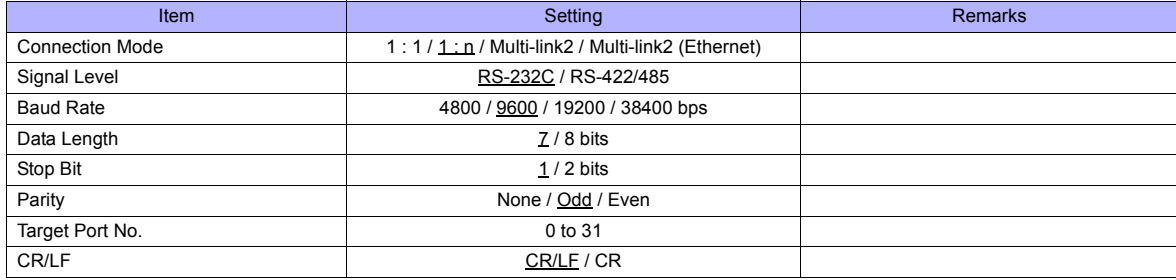

# **Weighing Controller**

The communication parameters can be set using keys attached to the weighing controller. Be sure to match the settings to those made on the [Communication Setting] tab window of the editor.

#### **Built-in RS-232C Interface**

#### **Setting mode 4**

(Underlined setting: default)

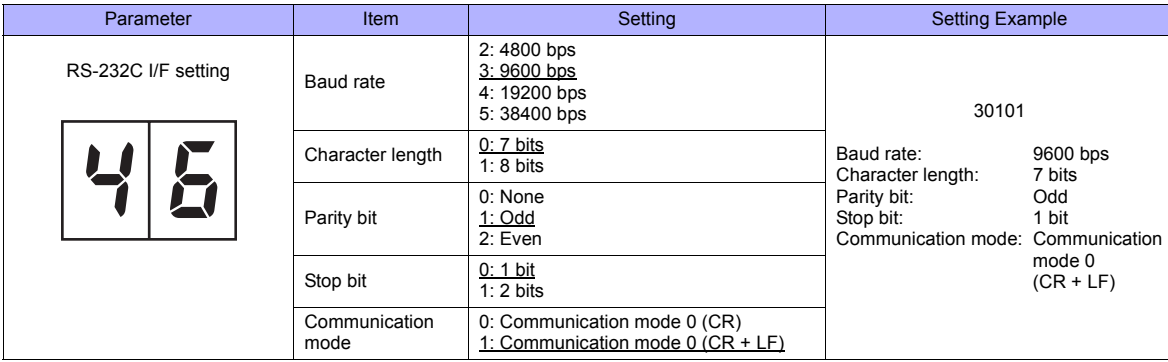

#### **RS-485 Communication Interface (Option)**

#### **Setting mode 4**

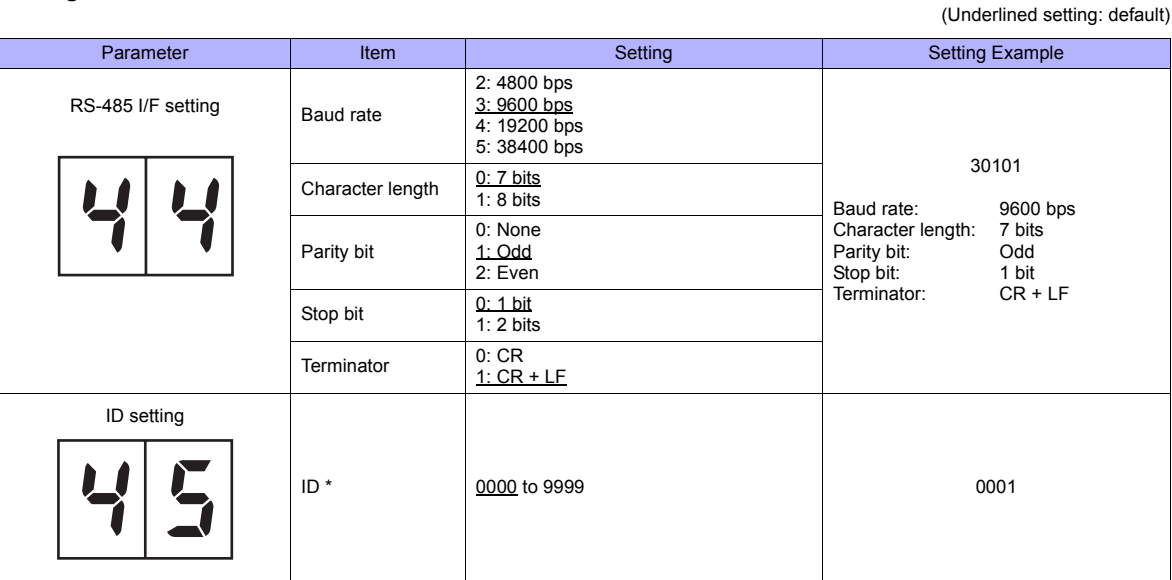

\* When multiple units of F720A are connected, the ID number must be set to a value other than "0000".

#### **Rt switch**

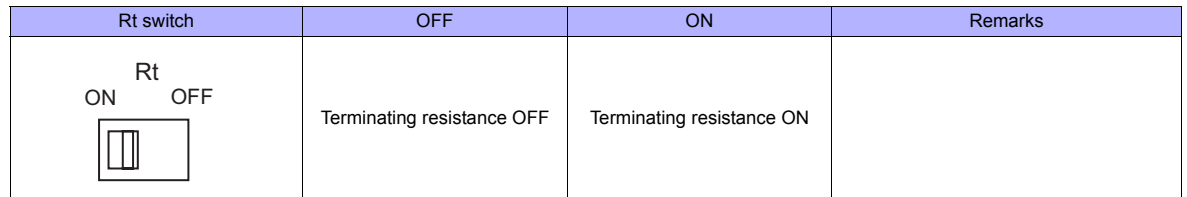

# **Available Memory**

The available memory setting range varies depending on the models. Be sure to set within the range available for the device. Use [TYPE] when assigning the indirect memory for macro programs.

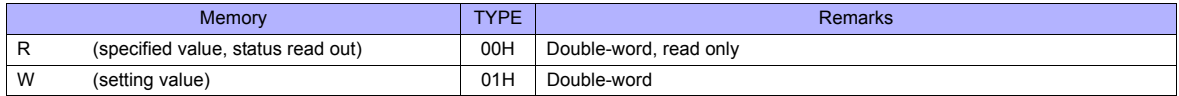

# **Device: R (Specified Value, Status Read Out)**

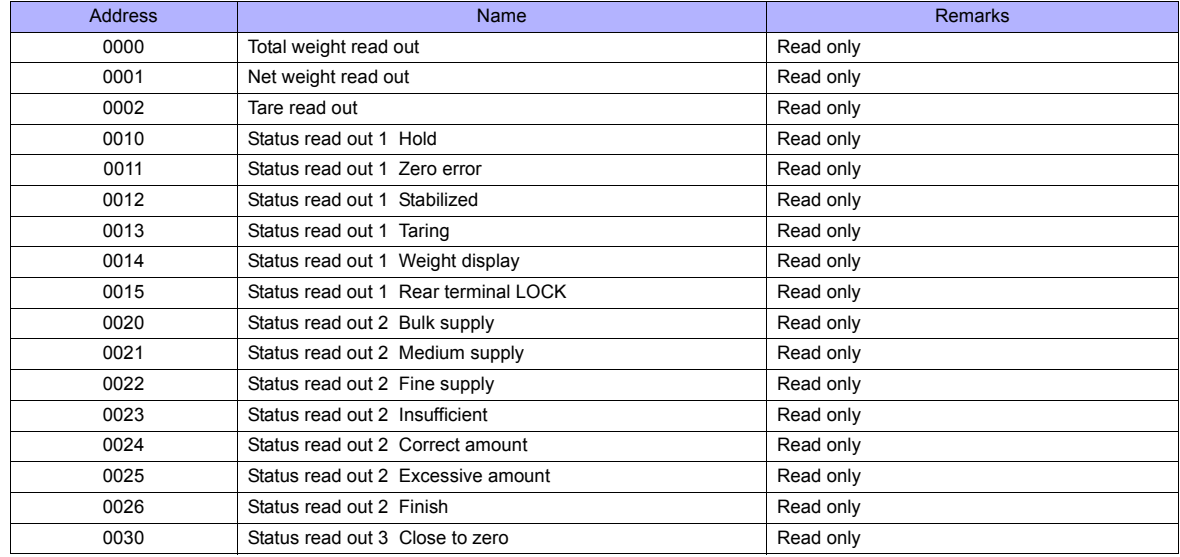

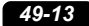

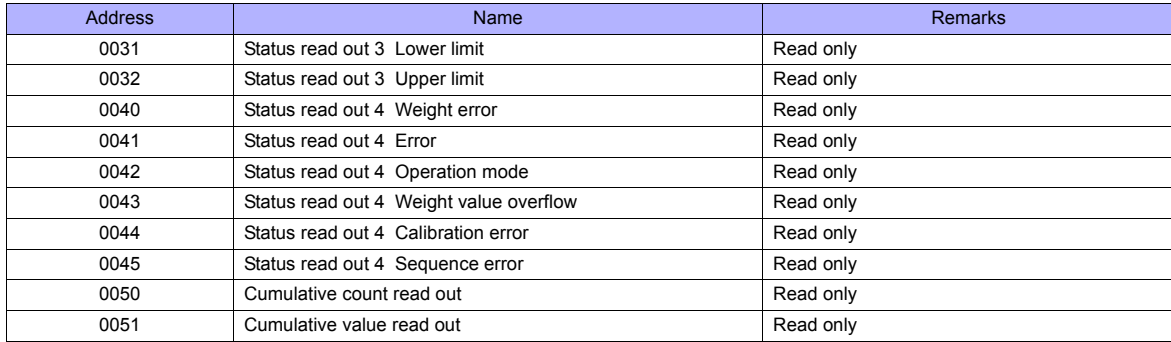

# **Device : W (Setting Value)**

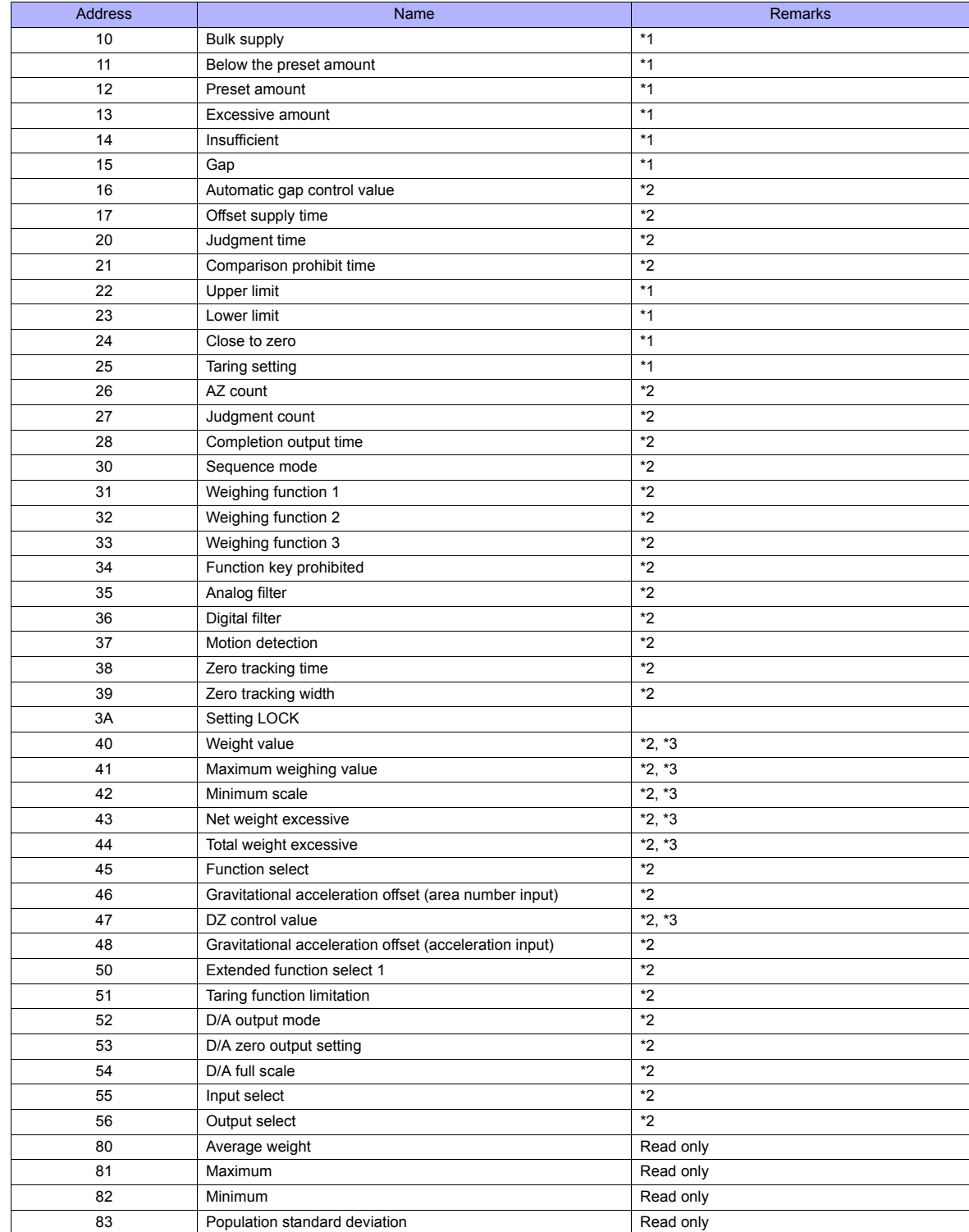

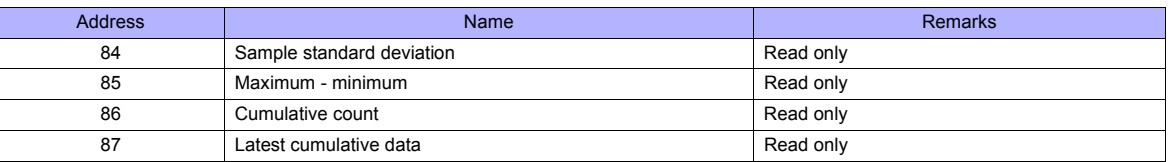

\*1 Writing is prohibited when LOCK1 is ON. "LOCK1" can be set at "setting value LOCK" in setting mode 4 of F720A.<br>\*2 Writing is prohibited when LOCK2 is ON. "LOCK2" can be set at "setting value LOCK" in setting mode 4 of

\*3 Writing is prohibited when the LOCK switch is set in the ON position. The LOCK switch is provided at the rear of F720A.

# **PLC\_CTL**

Macro command "PLC\_CTL F0 F1 F2"

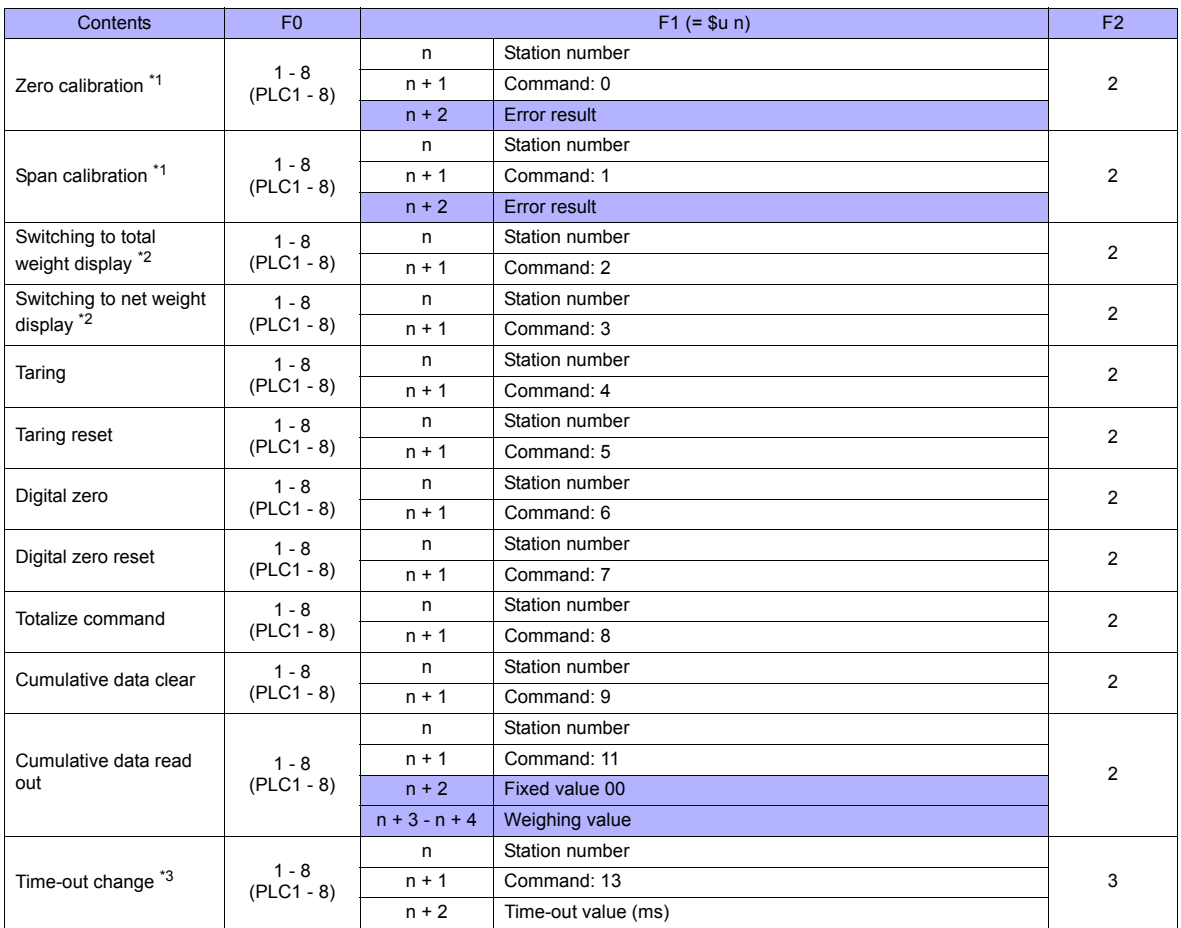

**Return data: Data stored from controller to TS series** 

\*1 Calibration is performed based on the value at W40, W41 and W42.<br>Since a response is given after completion of the calibration on F720A, it takes time before the receipt of a response after the calibration<br>command is ex

\*2 The display cannot be changed when "1: external input mode" is set for "total weight/net weight display change" of extended function 1 in setting mode 4 of F720A.

\*3 Used to change the time-out time of TS to apply when the PLC\_CTL command is used. It takes time before a response is sent back after the calibration command is executed. Set a time-out time according to your use environment. The default value is "0", and the value varies according to the time set for [Time-out Time] in the [Communication Setting] tab window in the [Device Connection Setting] dialog.

# **49.1.5 Wiring Diagrams**

# **When Connected at COM1:**

# **RS-422**

#### **Wiring diagram 1 - COM1**

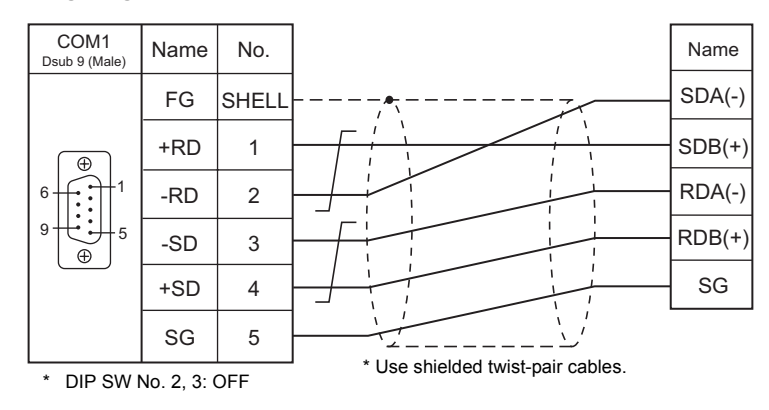

# **When Connected at COM2:**

# **RS-232C**

# **Wiring diagram 1 - COM2**

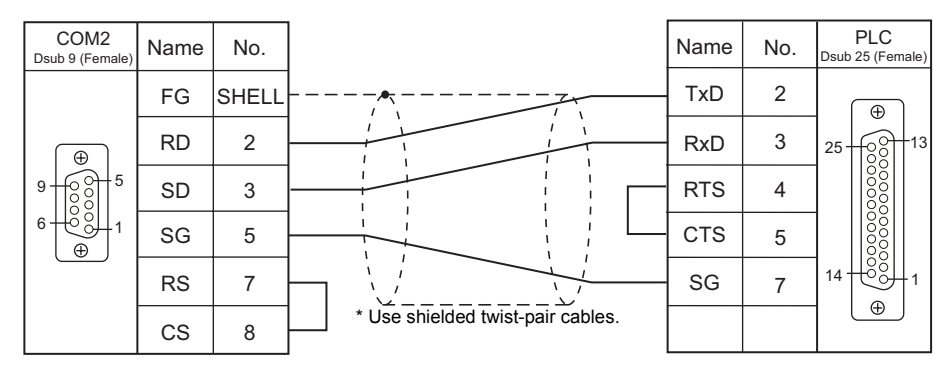

#### **Wiring diagram 2 - COM2**

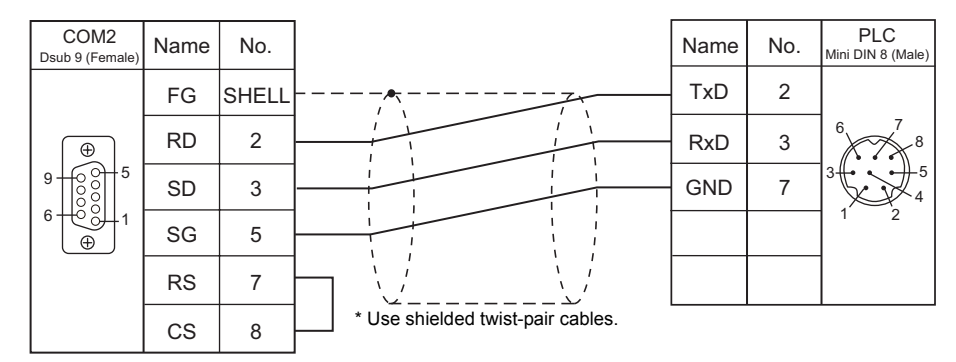

# **Wiring diagram 3 - COM2**

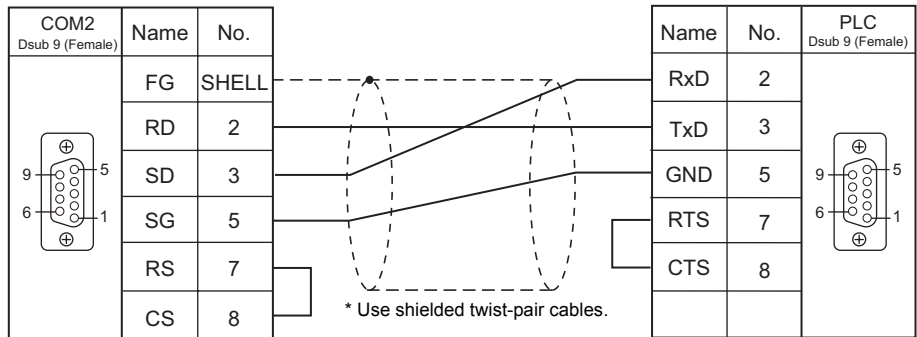

# **When Connected at COM3:**

# **RS-485**

# **Wiring diagram 1 - COM3**

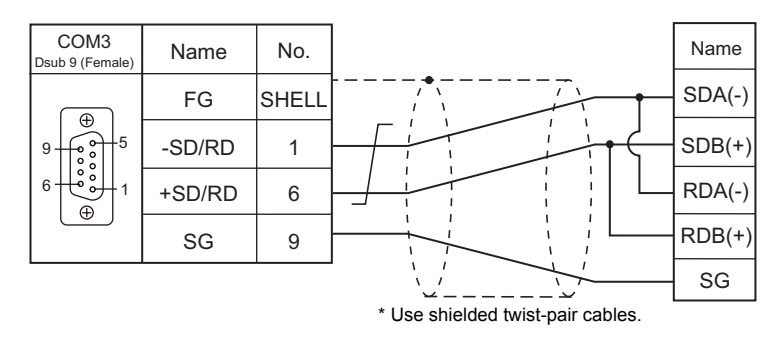

# **50. UNITRONICS**

50.1 PLC Connection

# <span id="page-981-0"></span>**50.1 PLC Connection**

# **Serial Connection**

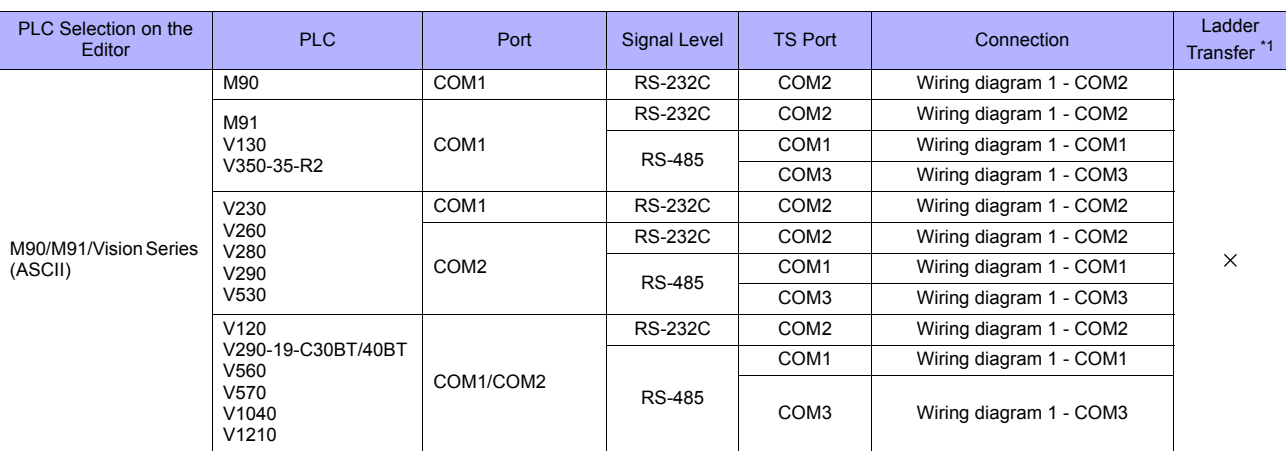

\*1 For the ladder transfer function, see "[Appendix 5 Ladder Transfer Function"](#page-1243-0).

# **Ethernet Connection**

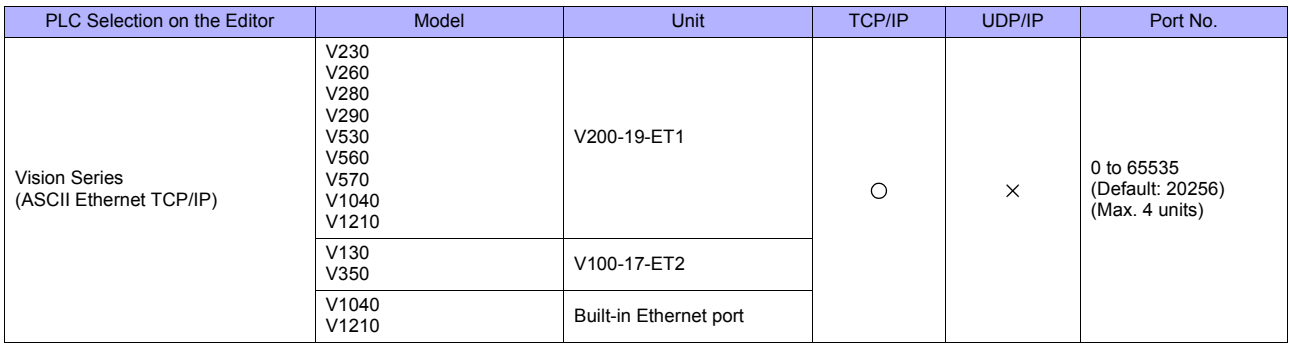

# **50.1.1 M90/M91/Vision Series (ASCII)**

# **Communication Setting**

#### **Editor**

# **Communication setting**

(Underlined setting: default)

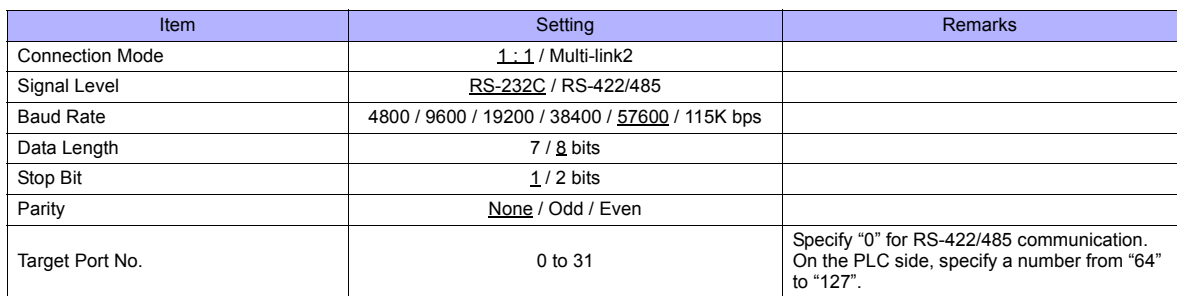

#### **PLC**

### **Parameter**

Parameters must be set in Information Mode or by creating a ladder program using the software "VisiLogic". For more information, refer to the instruction manual issued by UNITORONICS. When using RS-485 communication, be sure to create the ladder program.

#### **M91**

#### **RS232/RS485 Jumper Setting**

(Underlined setting: default)

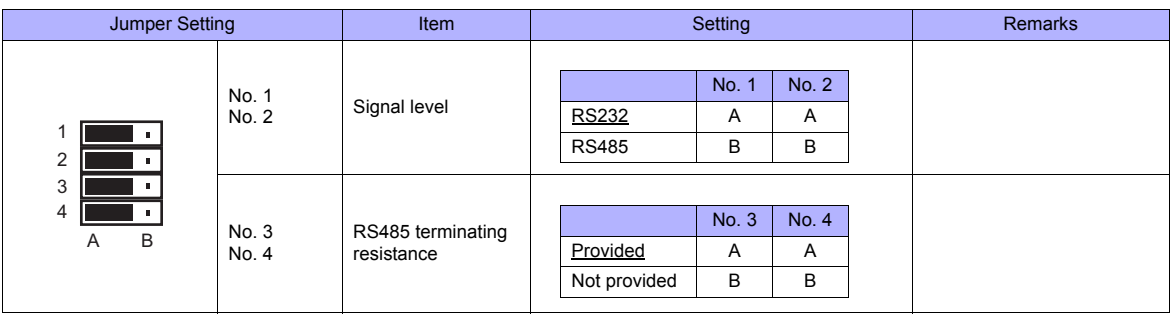

#### **V130 / V350-35-R2**

#### **RS232 to RS485 Jumper Setting**

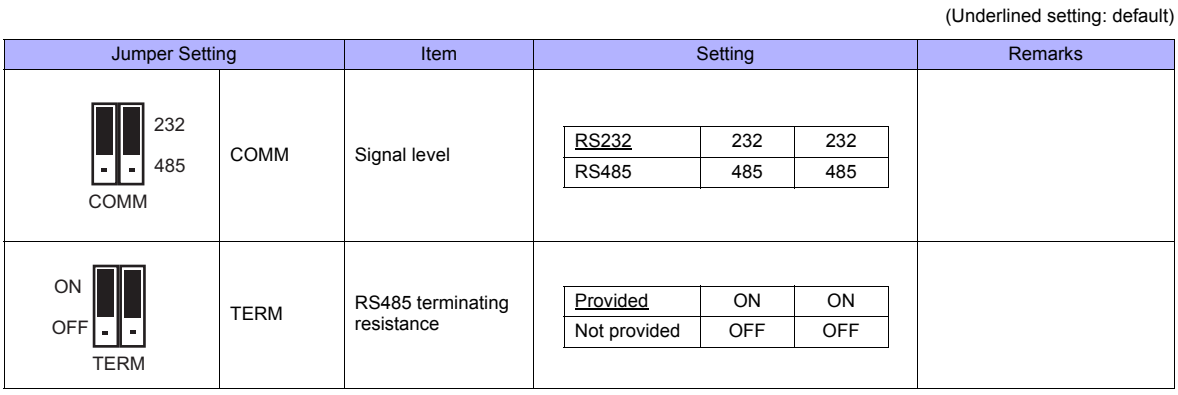

#### **V230 / V260 / V280 / V290 / V530**

# **RS232/RS485 Jumper Setting**

(Underlined setting: default)

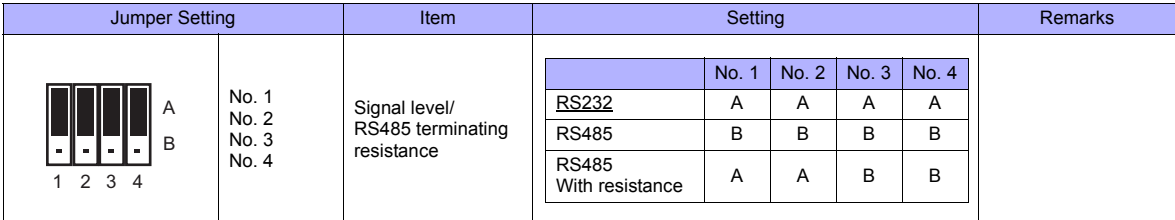

**V120**

# **RS232/RS485 Jumper Setting**

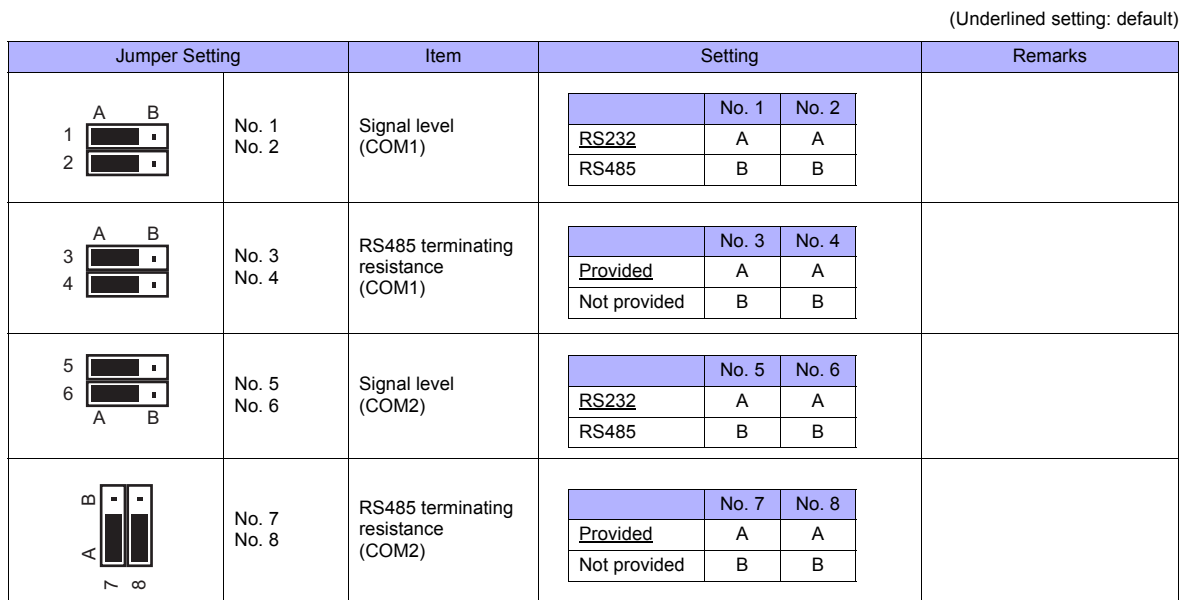

#### **V290-19-C30B/V290-19-T40B/V560/V570/V1040/V1210**

# **RS232/RS485 DIP Switch Settings**

(Underlined setting: default)

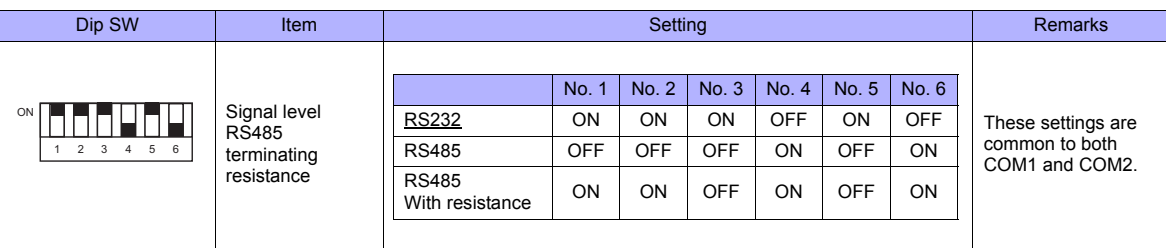

#### **VisiLogic**

(Underlined setting: default)

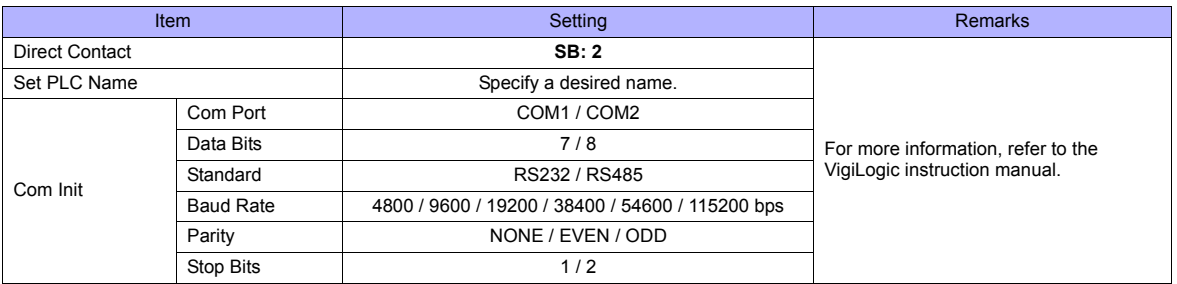

#### **Direct Contact**

Specify "2" for the SB address and register it into the ladder program.

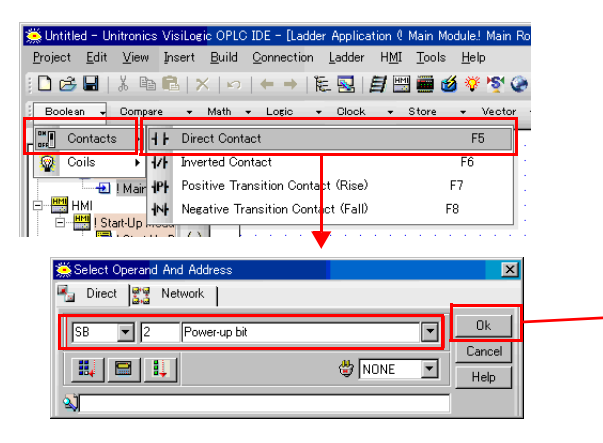

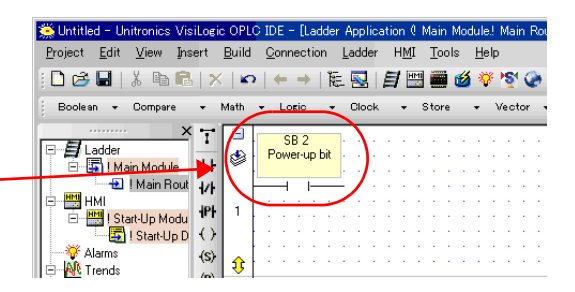

#### **Set PLC Name**

Specify a desired PLC name.

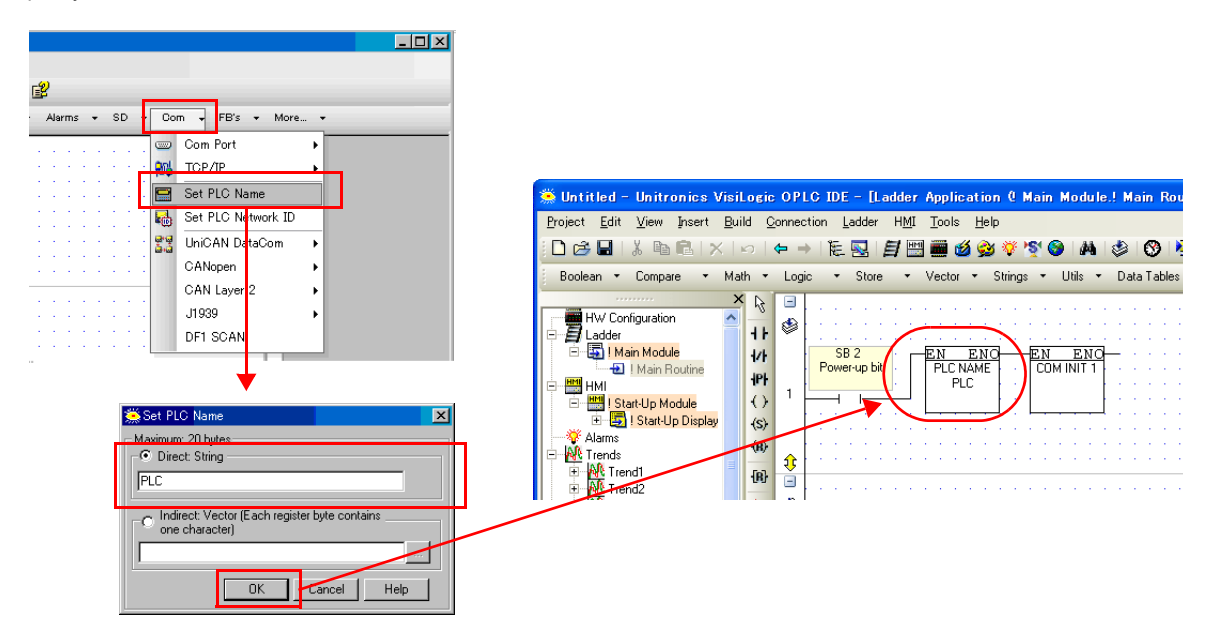

#### **Com Init**

Make settings for [COM Port], [Data Bits], [Standard], [Baud Rate], [Parity] and [Stop Bits].

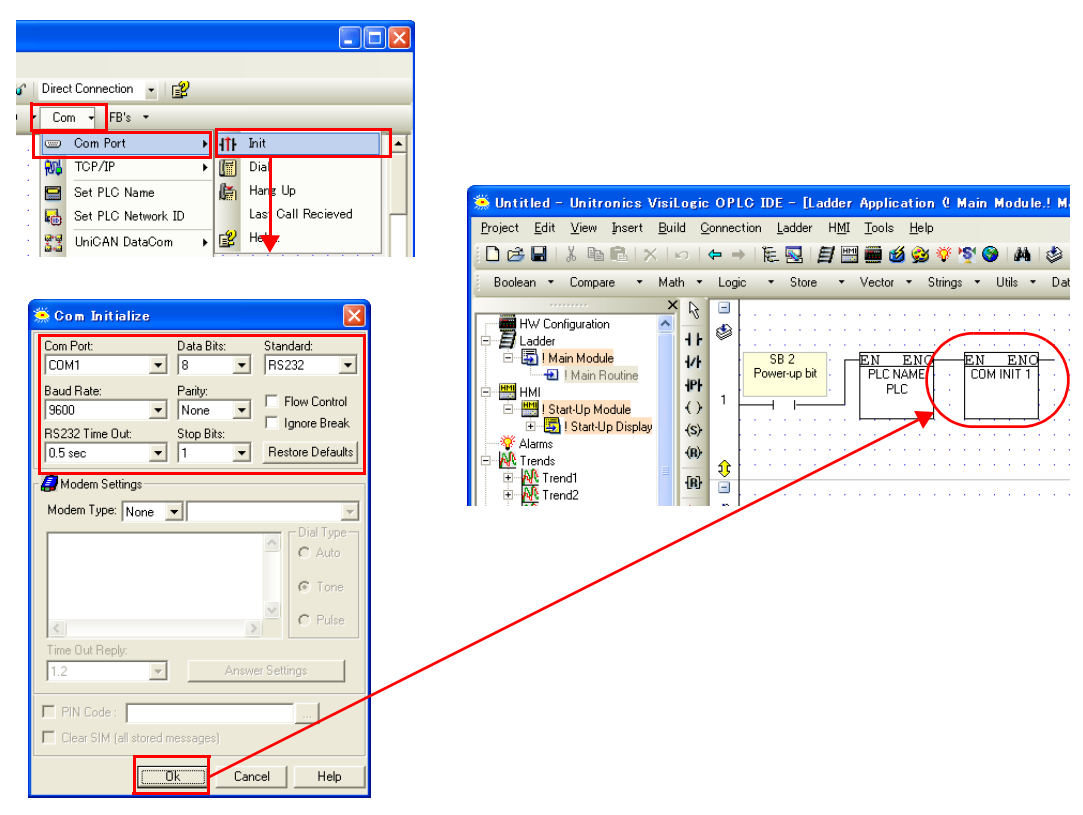

# **Available Memory**

The available memory setting range varies depending on the PLC model. Be sure to set within the range available for the PLC. Use [TYPE] when assigning the indirect memory for macro programs.

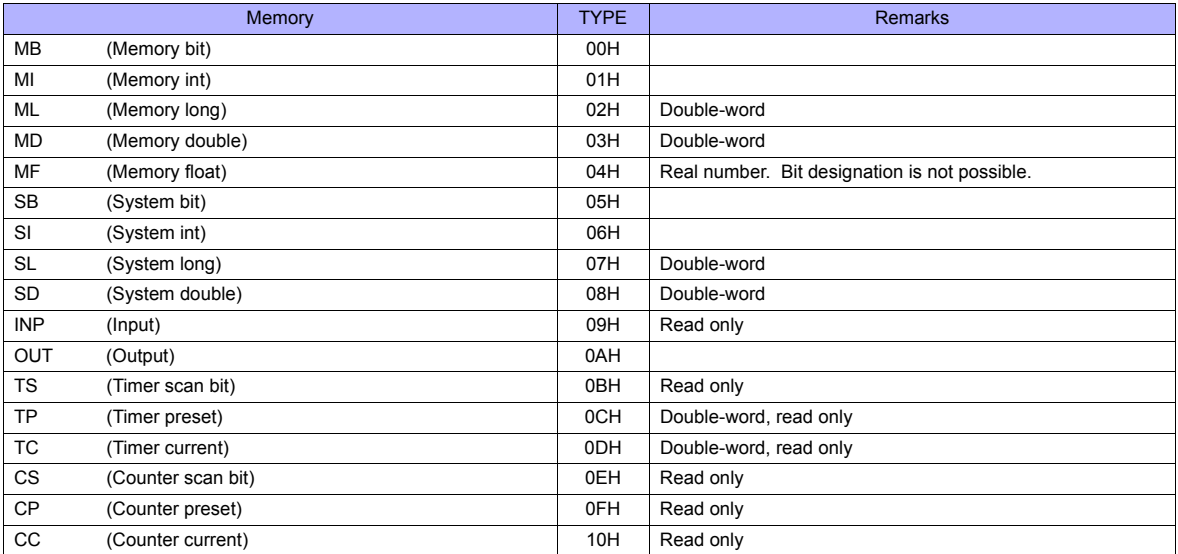

# **Indirect Memory Designation**

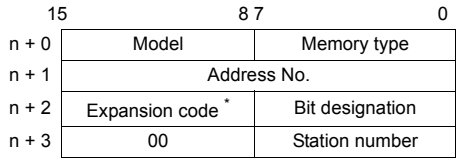

\* In the expansion code, set which word, higher or lower, is to be read when a double-word address is specified (expansion bit designation).

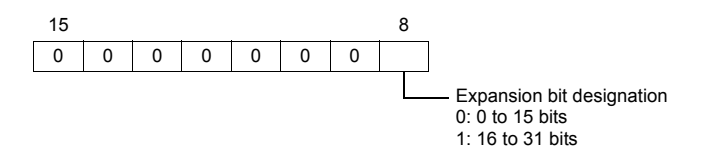

# **PLC\_CTL**

Macro command "PLC\_CTL F0 F1 F2"

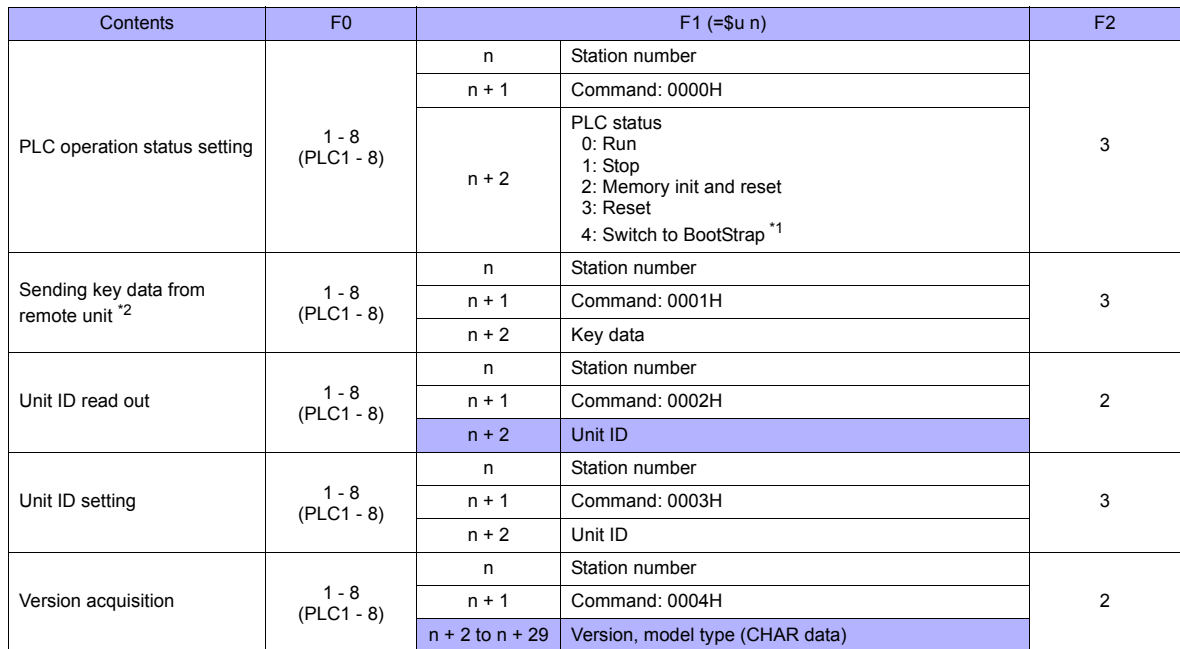

**Return data: Data stored from the PLC to the TS series** 

\*1 After the setting is made, the PLC must be shut off and restarted.<br>\*2 This command is used when a password is entered into the PLC from the TS series. Since the password consists of four digits, the<br>command must be exec

Detail of the key data:<br>40 to 49: "0" to "9"

# **50.1.2 Vision Series (ASCII Ethernet TCP/IP)**

# **Communication Setting**

### **Editor**

Make the following settings on the editor. For more information, see [Appendix 2 Ethernet.](#page-1201-0)

- IP address for the TS unit
	- When specified on the screen data:
	- [System Setting] → [Ethernet Communication] → [Local Port IP Address]
	- When specified on the TS unit: Main Menu screen  $\rightarrow$  [Ethernet]
- Port number for the TS unit (for communication with PLC) [System Setting] → [Device Connection Setting] → [Communication Setting]

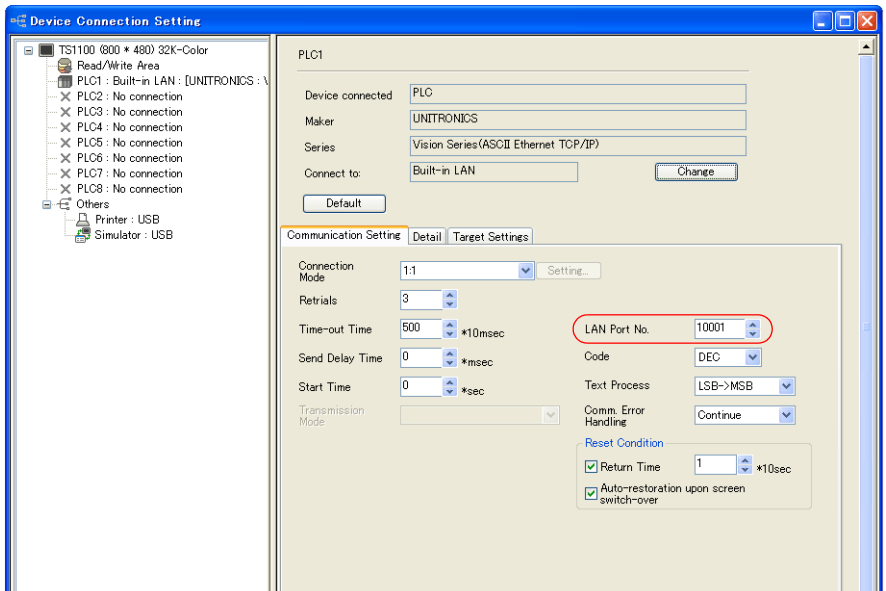

- IP address and port number of the PLC
- [System Setting] → [Device Connection Setting] → [PLC Table]

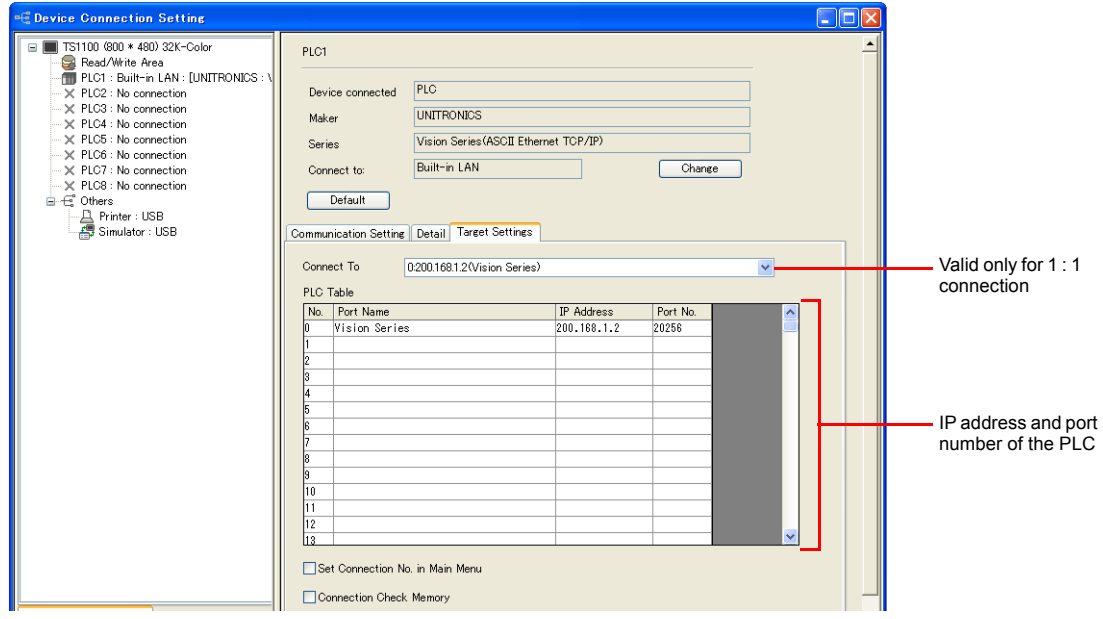

#### **Parameter**

Parameters must be set in Information Mode or by creating a ladder program using the software "VisiLogic". For more information, refer to the instruction manual issued by UNITORONICS.

#### **VisiLogic**

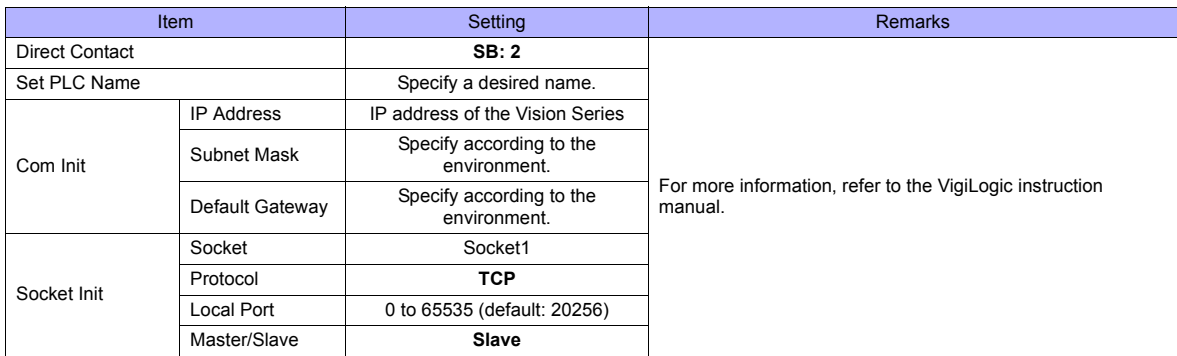

#### **Direct Contact**

Specify "2" for the SB address and register it into the ladder program.

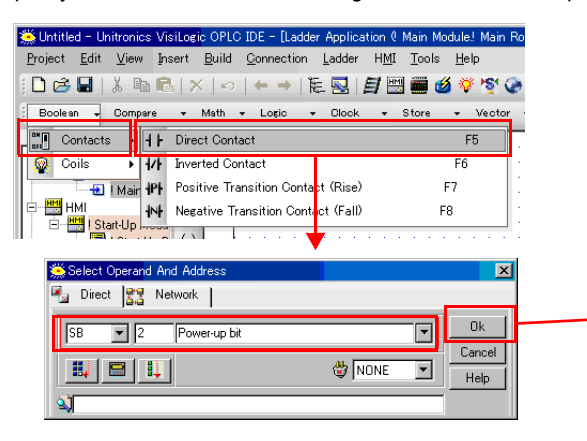

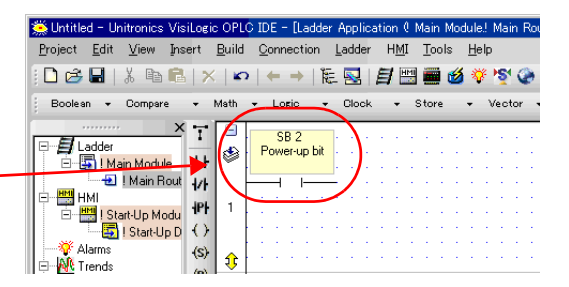

# **Set PLC Name**

Specify a desired PLC name.

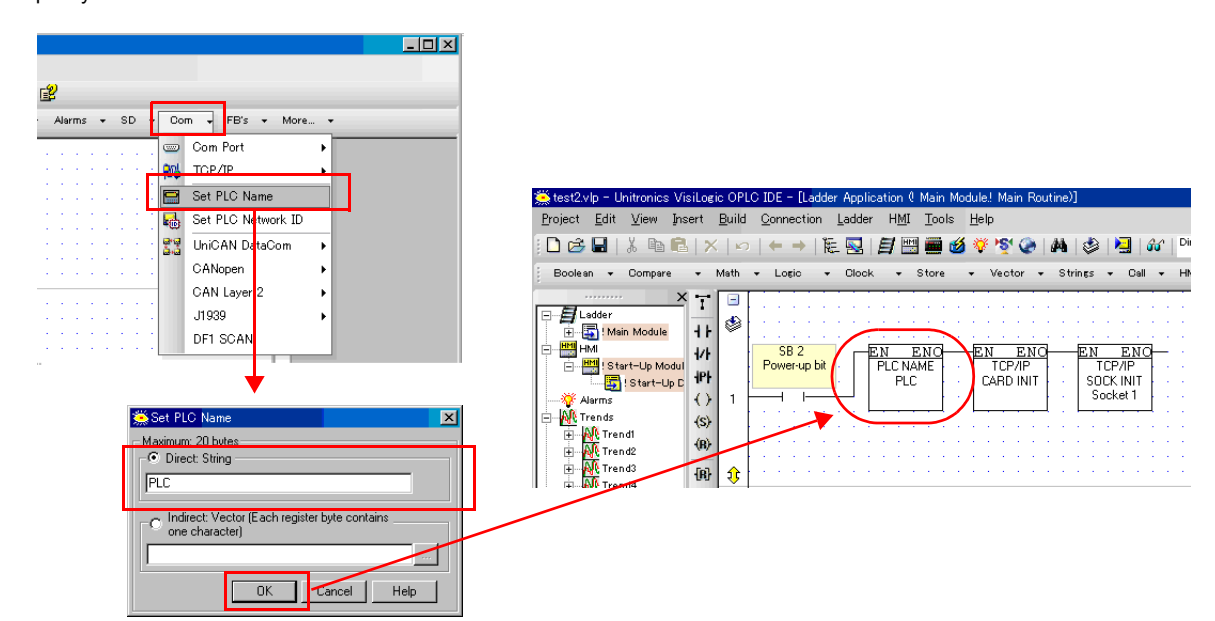

#### **PLC**

#### **Com Init**

Specify the IP address, subnet mask and default gateway.

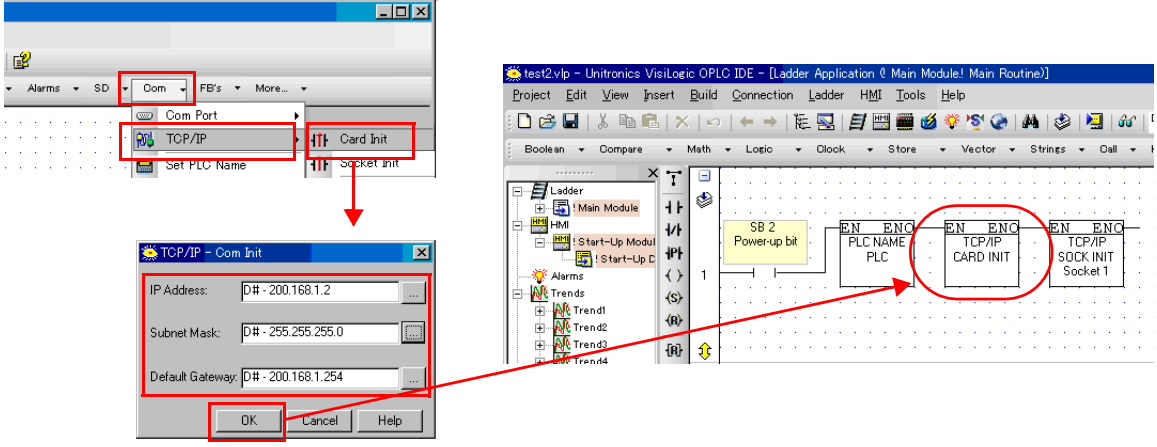

# **Socket Init**

Make settings for [Socket], [Protocol], [Local Port], and [Master/Slave].

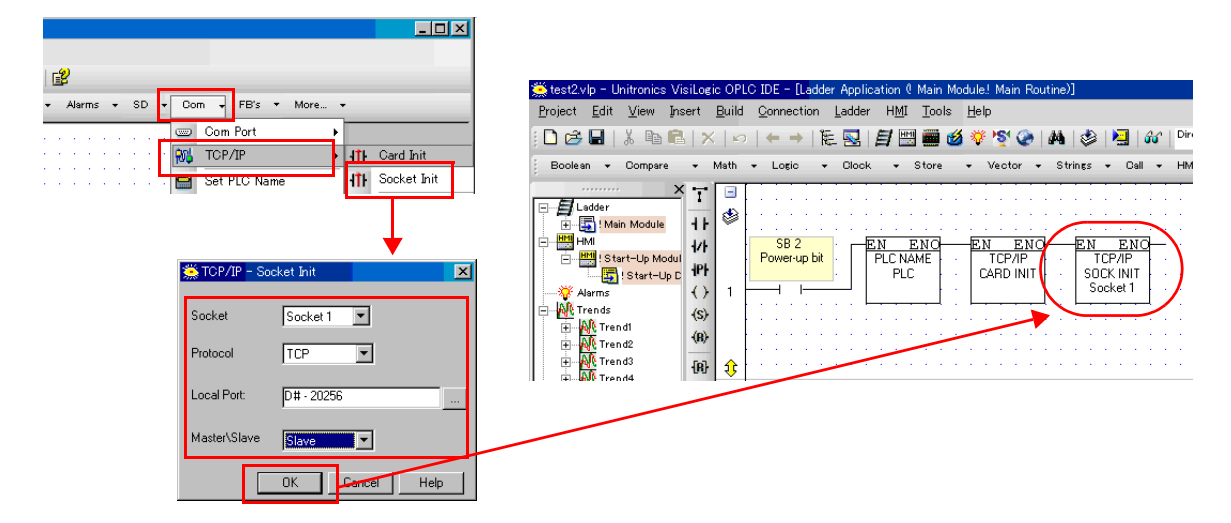

### **Available Memory**

The available memory setting range varies depending on the PLC model. Be sure to set within the range available for the PLC. Use [TYPE] when assigning the indirect memory for macro programs.

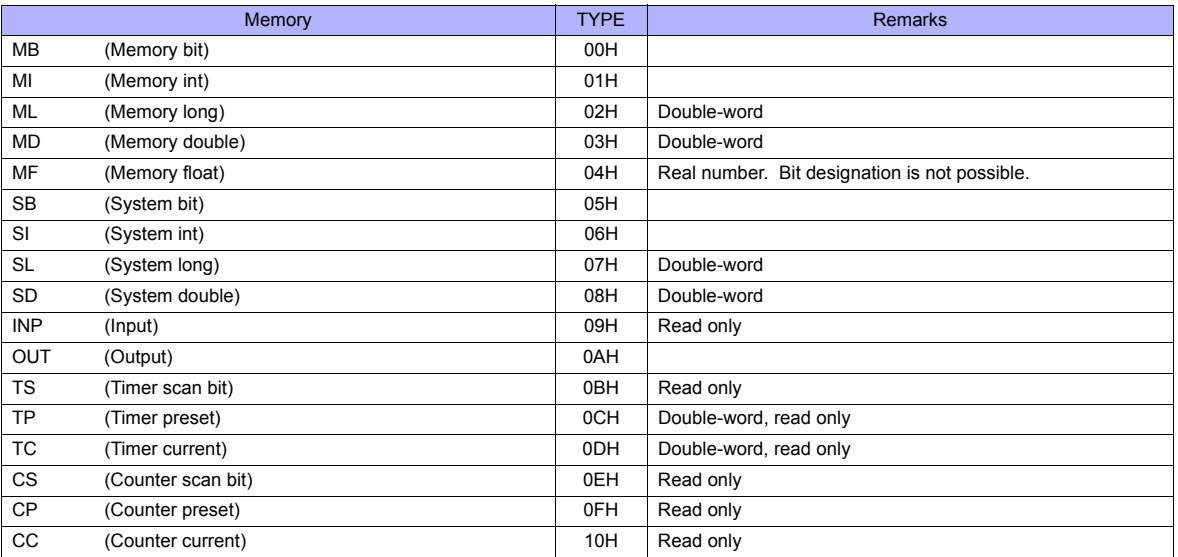

# **Indirect Memory Designation**

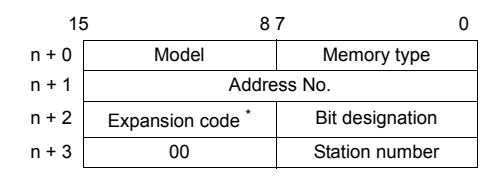

\* In the expansion code, set which word, higher or lower, is to be read when a double-word address is specified (expansion bit designation).

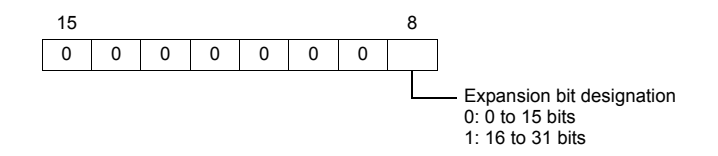

# **PLC\_CTL**

Macro command "PLC\_CTL F0 F1 F2"

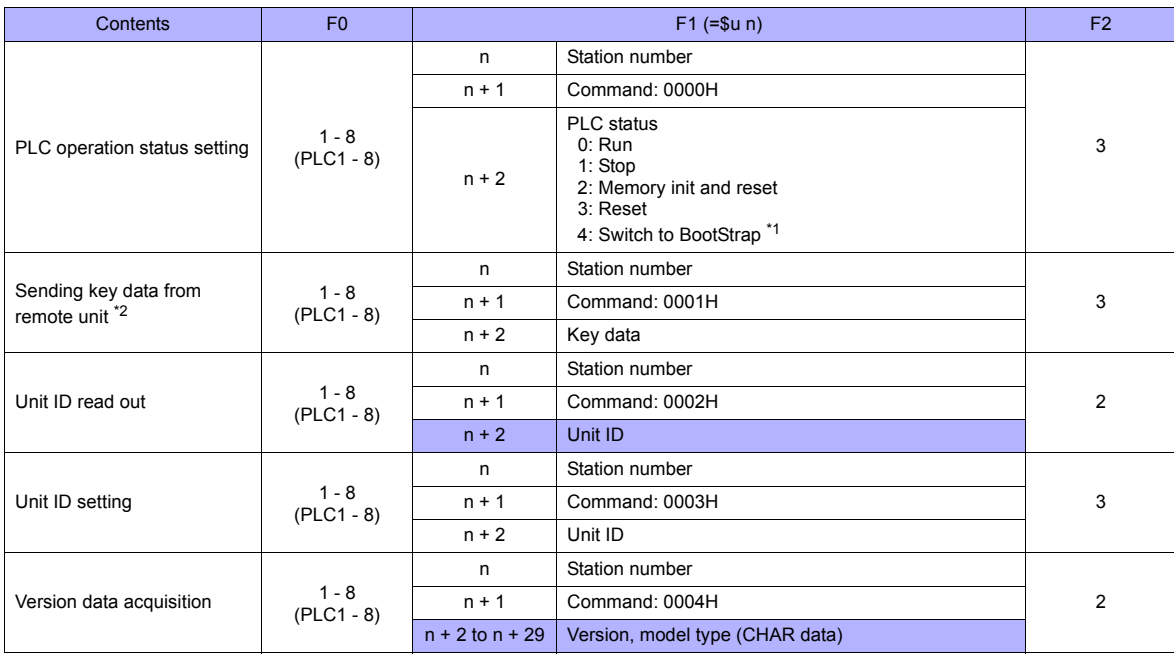

\*1 After the setting is made, the PLC must be shut off and restarted.

Return data: Data stored from the PLC to the TS series

\*2 This command is used when a password is entered into the PLC from the TS series. Since the password consists of four digits, the command must be executed four times. Detail of the key data:

40 to 49: "0" to "9"

# **50.1.3 Wiring Diagrams**

# **When Connected at COM1:**

# **RS-485**

#### <span id="page-992-1"></span>**Wiring diagram 1 - COM1**

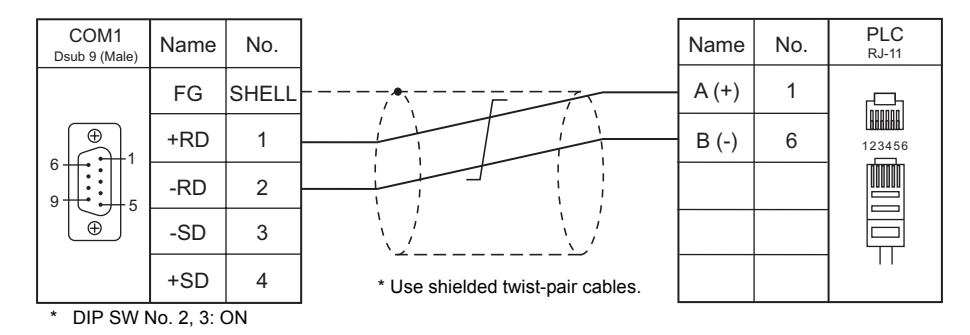

# **When Connected at COM2:**

# **RS-232C**

<span id="page-992-0"></span>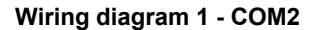

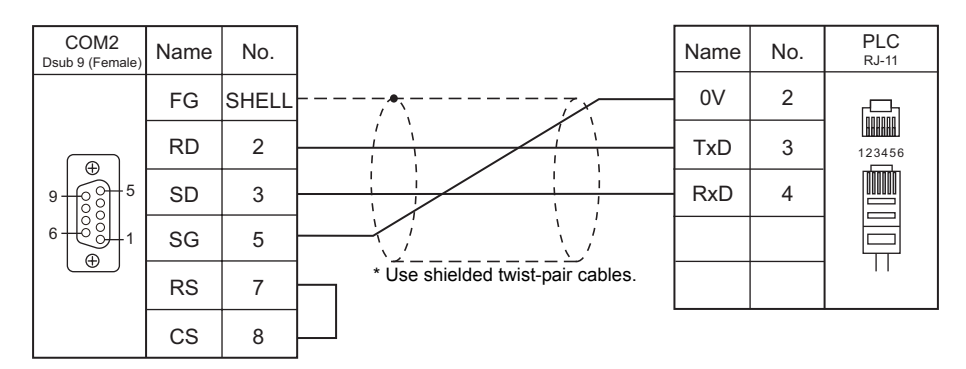

# **When Connected at COM3:**

# **RS-485**

#### **Wiring diagram 1 - COM3**

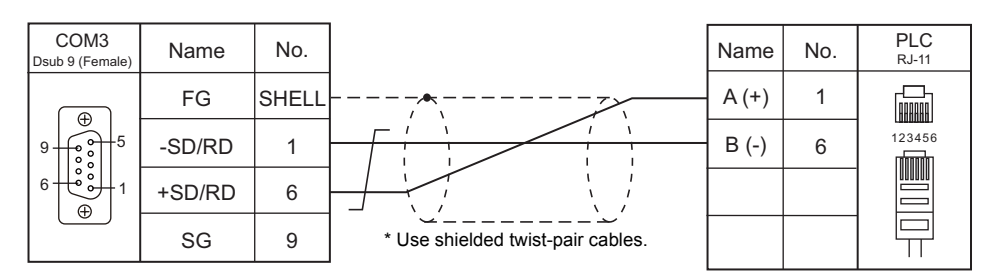

# **51. VIGOR**

51.1 PLC Connection

# <span id="page-995-0"></span>**51.1 PLC Connection**

# **Serial Connection**

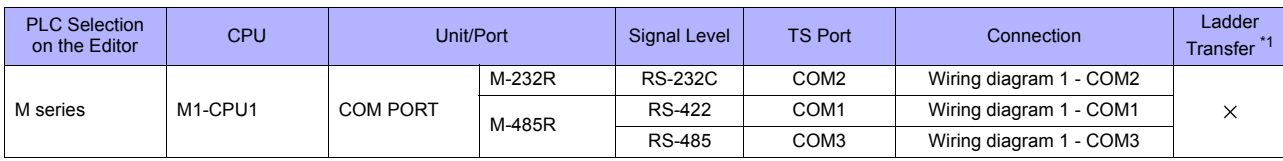

\*1 For the ladder transfer function, see "[Appendix 5 Ladder Transfer Function"](#page-1243-0).

# **51.1.1 M Series**

# **Communication Setting**

### **Editor**

# **Communication setting**

(Underlined setting: default)

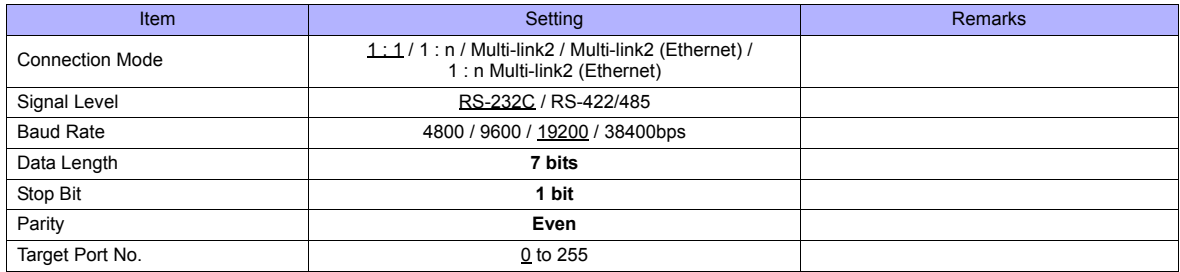

# **PLC**

Make PLC settings using the application software "Ladder Master". For more information, refer to the PLC manual issued by the manufacturer.

#### **M-232R / M-485R**

(Underlined setting: default)

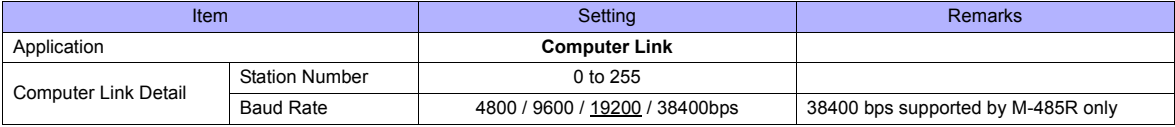

# **Available Memory**

The available memory setting range varies depending on the PLC model. Be sure to set within the range available for the PLC. Use [TYPE] when assigning the indirect memory for macro programs.

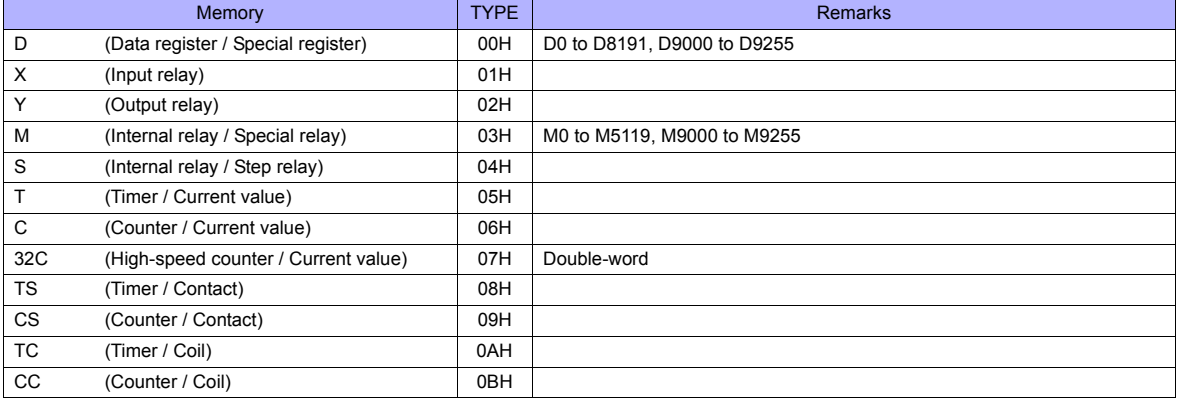

# **51.1.2 Wiring Diagrams**

# **When Connected at COM1:**

# **RS-422**

#### <span id="page-997-0"></span>**Wiring diagram 1 - COM1**

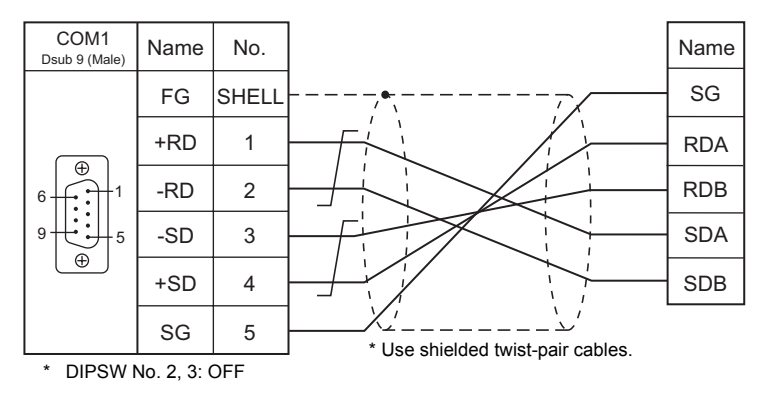

# **When Connected at COM2:**

# **RS-232C**

#### **Wiring diagram 1 - COM2**

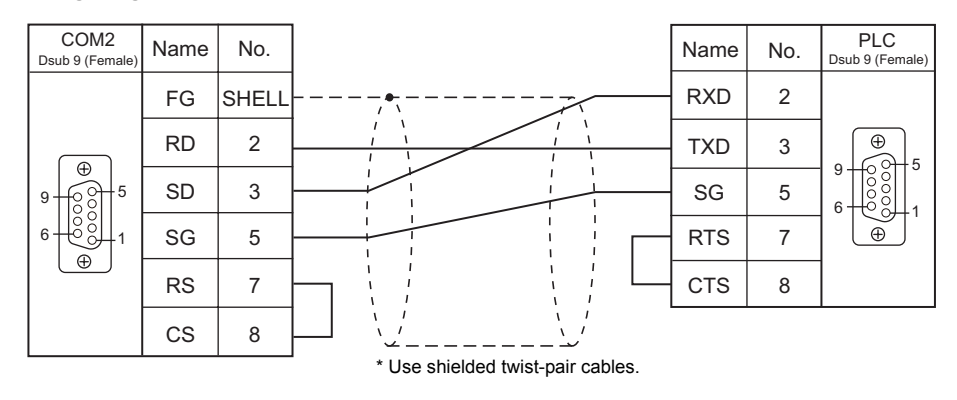

# **When Connected at COM3:**

# **RS-485**

# **Wiring diagram 1 - COM3**

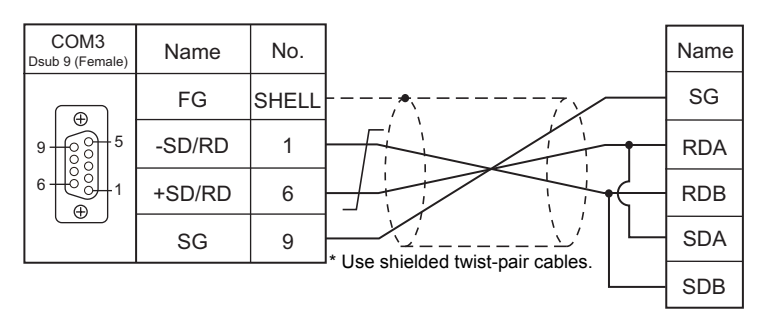

# MEMO

Please use this page freely.

# **52. WAGO**

[52.1 PLC Connection](#page-1001-0)

# <span id="page-1001-0"></span>**52.1 PLC Connection**

# **Serial Connection**

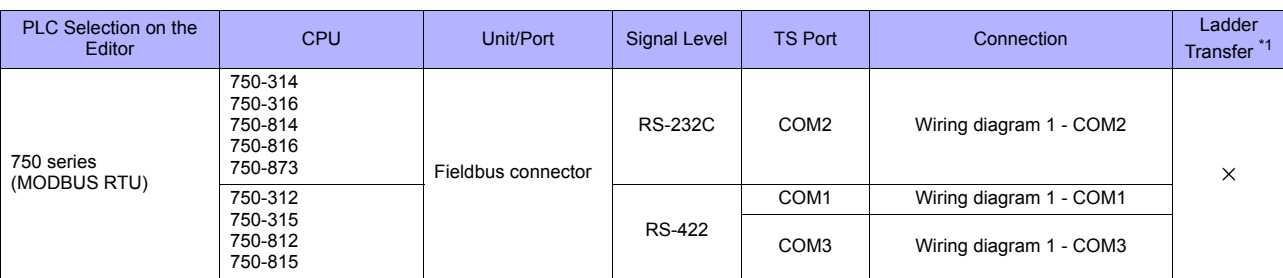

\*1 For the ladder transfer function, see "[Appendix 5 Ladder Transfer Function"](#page-1243-0).

# **Ethernet Connection**

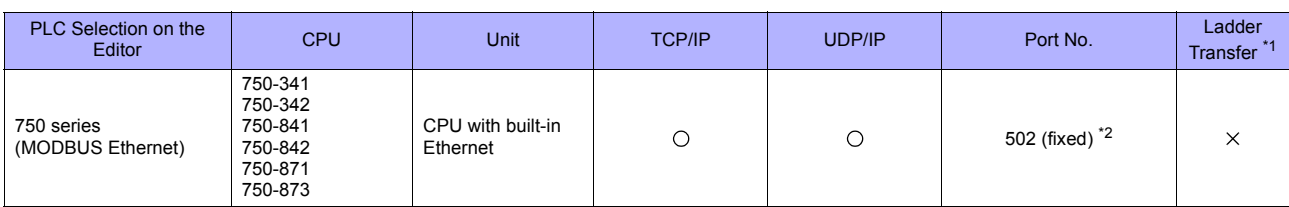

\*1 For the ladder transfer function, see "[Appendix 5 Ladder Transfer Function"](#page-1243-0).

\*2 A maximum of 15 units including the ladder tool can be connected.

# **52.1.1 750 Series (MODBUS RTU)**

# **Communication Setting**

#### **Editor**

# **Communication setting**

(Underlined setting: default)

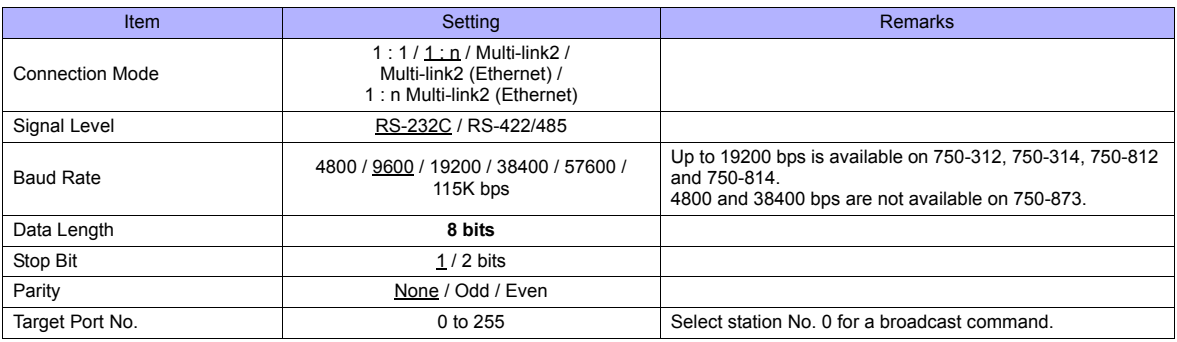

# **Bus Coupler / Bus Controller**

# **750-312 / 750-314 / 750-315 / 750-316**

## **Node address rotary switch**

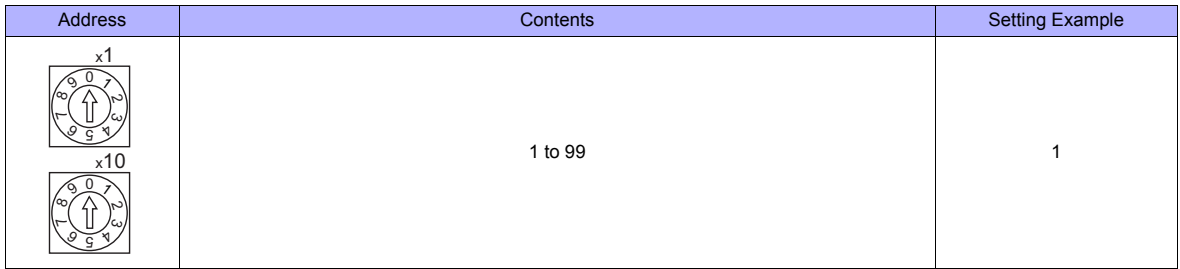

# **DIP switch FR**

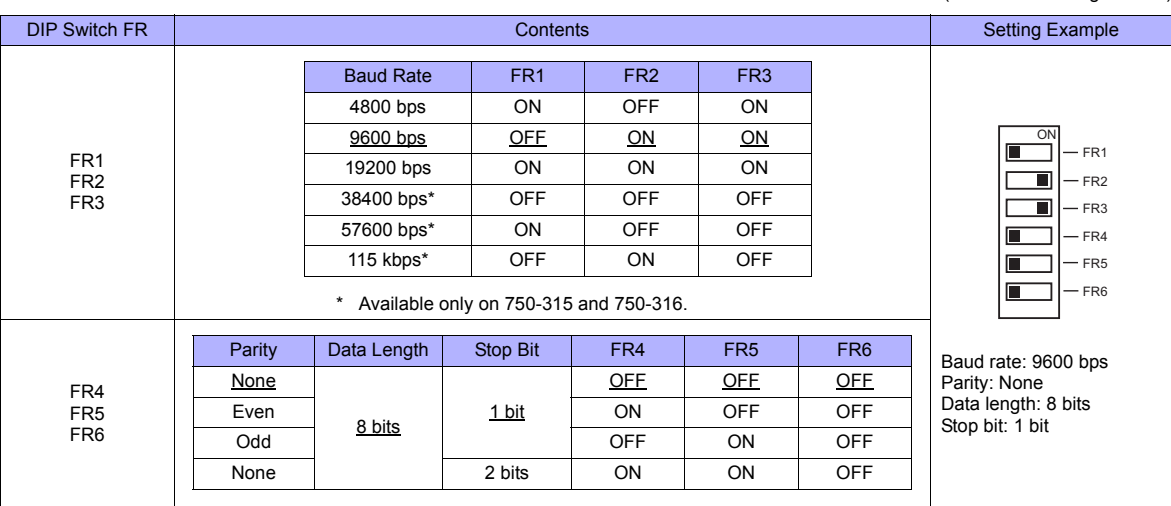

\* Before making settings on the DIP switch FR, be sure to turn off the power to the bus coupler.

(Underlined setting: default)

# **DIP switch P**

#### (Underlined setting: default)

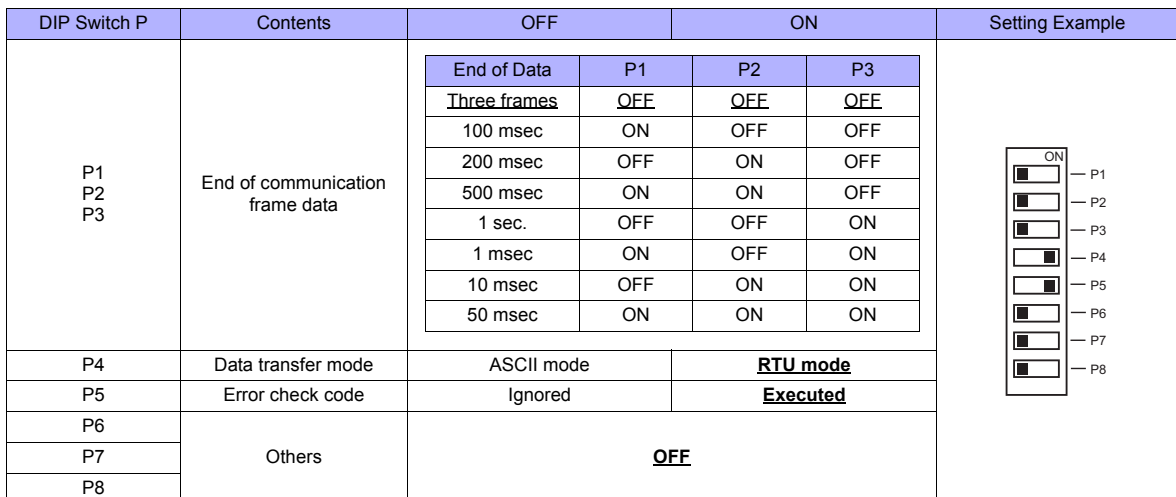

\* Before making settings on the DIP switch P, be sure to turn off the power to the bus coupler.

## **Terminating resistance**

Make settings only when 750-312 or 750-315 is used.

- For 2-wire system
- For 4-wire system

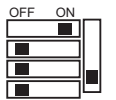

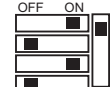

### **750-812 / 750-814 / 750-815 / 750-816**

# **Node address rotary switch**

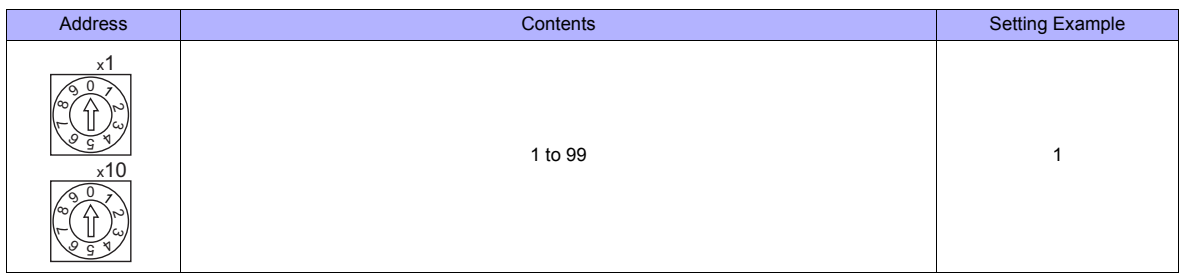

#### **PLC-PRG (PRG-FBD)**

Set communication parameters using the ladder tool "WAGO-I/O-PRO 32" or "WAGO-I/O-PRO CAA". For more information, refer to the PLC manual issued by the manufacturer.

\* When setting the communication parameters, set the node address rotary switch to "0" and the operation mode switch in the upper ("run") or center ("stop") position.

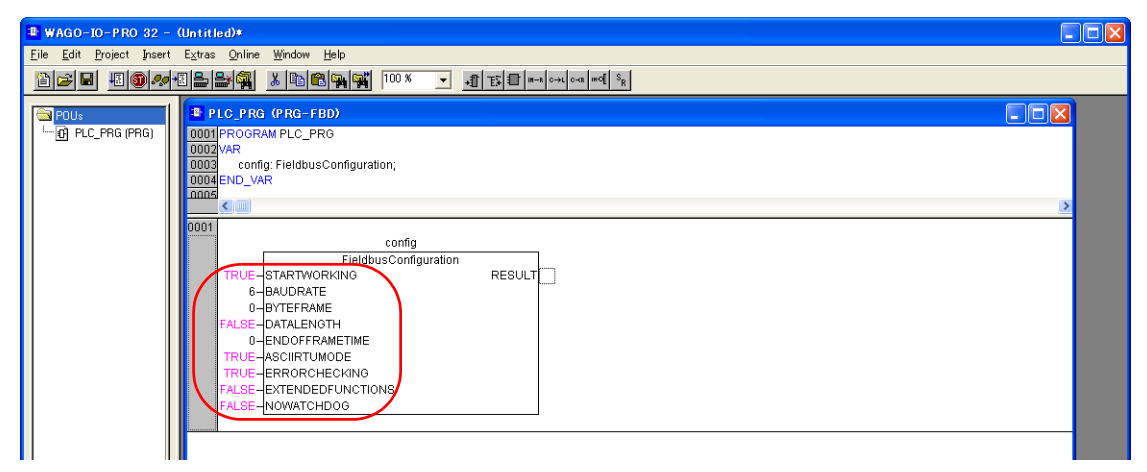

(Underlined setting: default)

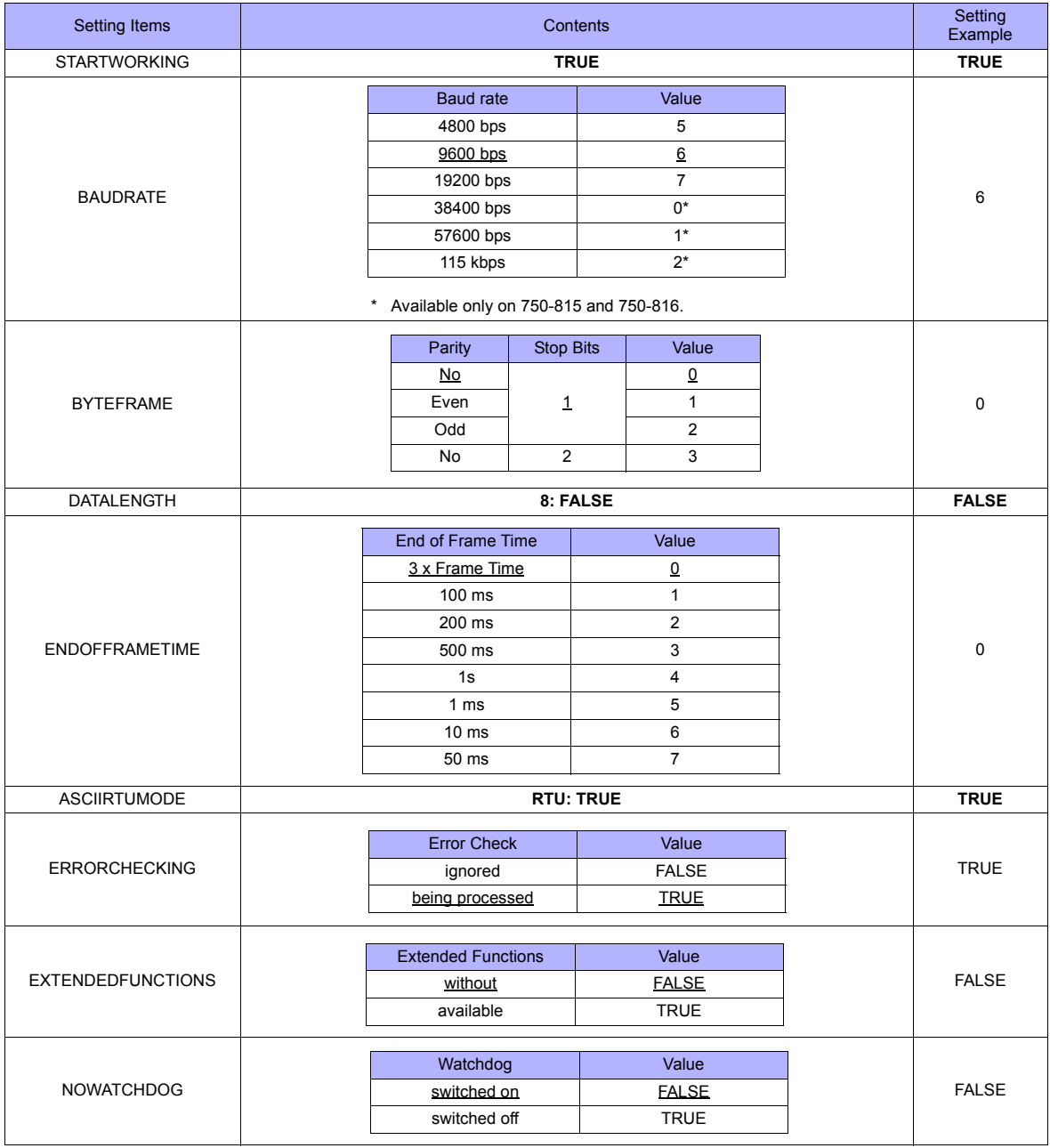

#### **Terminating resistance**

Make settings only when 750-812 or 750-815 is used.

• For 2-wire system

OFF ON

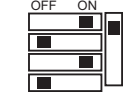

• For 4-wire system

#### **750-873**

Connect the computer to 750-873 and start the web browser.

Click [Modbus] on the browser menu. The password entry dialog appears. To log on as an administrator, enter "admin" for the user name and "wago" for the password, and click [OK].

Make settings for [Serial Port Settings] and [Modbus RTU Settings] on the screen. For more information, refer to the PLC manual issued by the manufacturer.

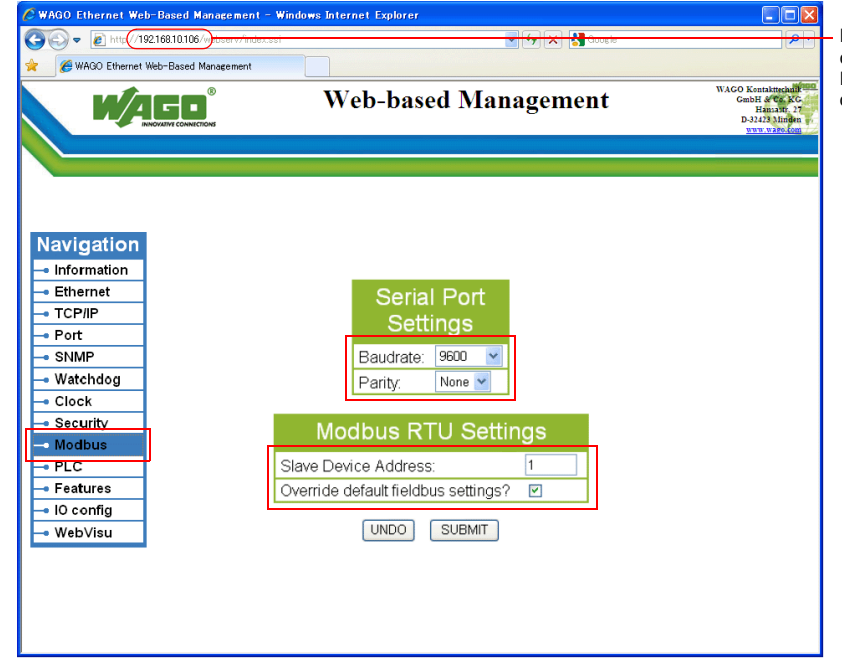

Enter the IP address of the bus coupler or bus controller on Internet Explorer, and press the [Enter] key to display the browser menu.

(Underlined setting: default)

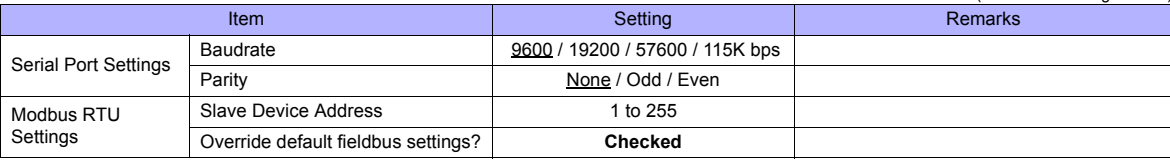

\* After settings are made, click [SUBMIT], and turn the power off and back on again.

#### **Available Memory**

The available memory setting range varies depending on the PLC model. Be sure to set within the range available for the PLC. Use [TYPE] when assigning the indirect memory for macro programs.

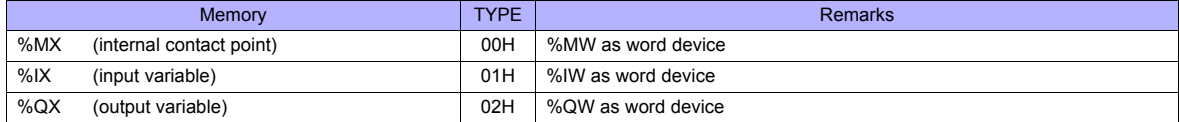

# **52.1.2 750 Series (MODBUS Ethernet)**

# **Communication Setting**

### **Editor**

Make the following settings on the editor. For more information, see [Appendix 2 Ethernet.](#page-1201-0)

- IP address for the TS unit
	- When specified on the screen data:
	- [System Setting] → [Ethernet Communication] → [Local Port IP Address]
	- When specified on the TS unit: Main Menu screen  $\rightarrow$  [Ethernet]
- Connection port on the TS unit
	- [System Setting] → [Device Connection Setting] → [Connect to:]
		- When using TCP/IP: Select [Built-in LAN (TCP)].
	- When using UDP/IP: Select [Built-in LAN (UDP)].
- Port number for the TS unit (for communication with PLC) [System Setting] → [Device Connection Setting] → [Communication Setting]

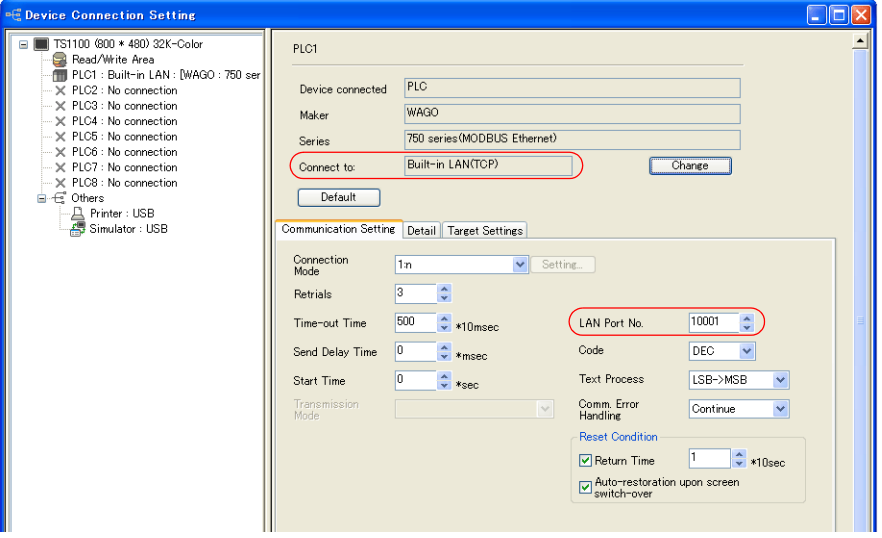

- IP address and port number of the PLC [System Setting] → [Device Connection Setting] → [PLC Table]
- **C** Device Connection Setting

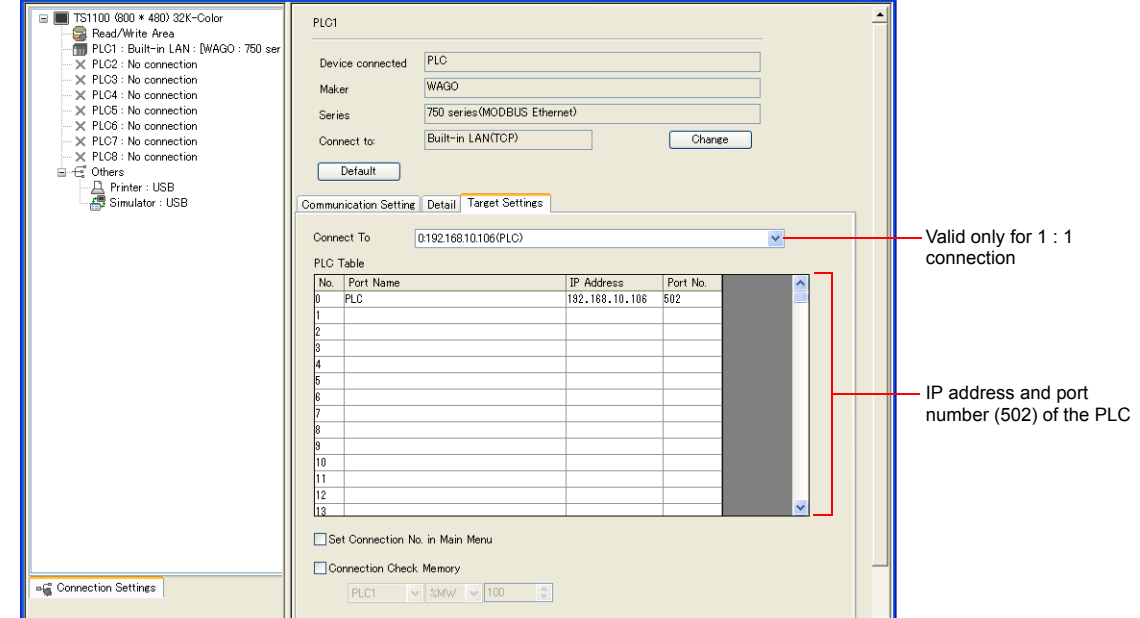

 $\Box$ ok

#### **Bus Coupler / Bus Controller**

Make PLC settings by using "WAGO BootP Server" or "WAGO Ethernet Settings". For more information, refer to the PLC manual issued by the manufacturer.

\* For 750-342 and 750-842, only "WAGO BootP Server" can be used.

#### **WAGO BootP Server**

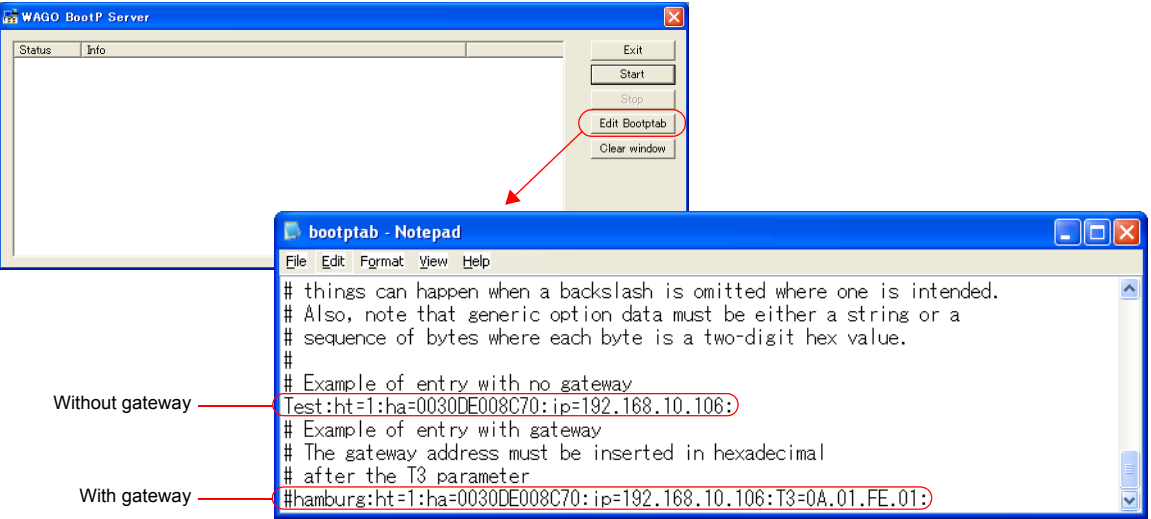

Example: Test:ht=1:ha:0030DE008C70:ip=192.168.10.106:

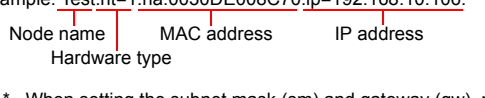

\* When setting the subnet mask (sm) and gateway (gw), make settings following the IP address as shown below: Example: Test:ht=1:ha=003-DE000002:ip=192.168.10.106:sm=255.255.255.0:T3=0A:01:FE:01:

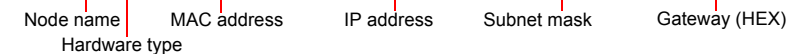

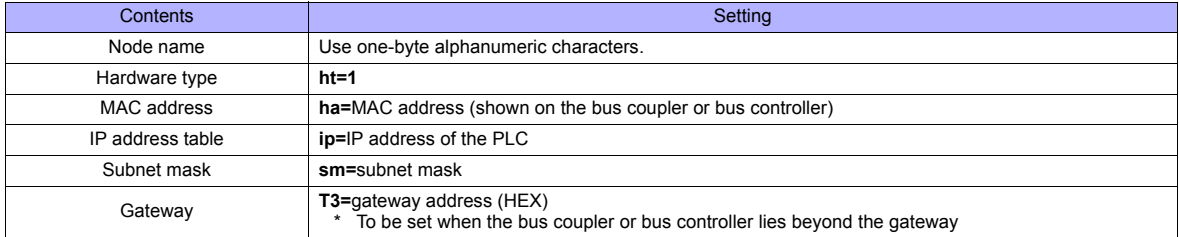

When making settings for 750-871, set all DIP switches in the OFF positions.

The port number is fixed to "502".

Delete either "#" mark at the beginning of "with gateway" or "without gateway" and save the text file. The setting with no "#" mark will take effect.

Notes on setting the IP address using "BootP Server"

In the initial condition, the IP address set on "BootP Server" is cleared when the power is turned off and back on again. To retain the IP address even when the power has been turned off and back on again, the BootP protocol must be disabled after the IP address is set.

Connect the computer to the bus coupler or bus controller, and start the web browser. Remove the check mark from [BootP] for [Port] on the browser menu.

Click [SUBMIT] and turn the power off and back it on again. The BootP protocol becomes disabled.

When [Port] is clicked, the password may be required. For more information, see " Enabling Modbus UDP and Modbus TCP protocols" (page 52-8).
#### **WAGO Ethernet Settings ([TCP/IP] tab window)**

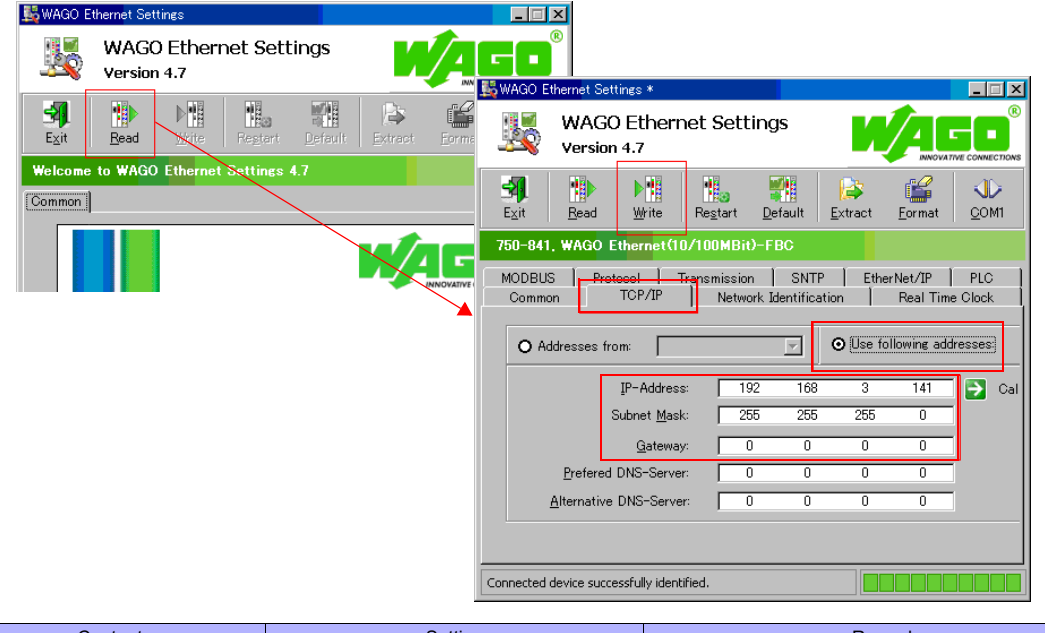

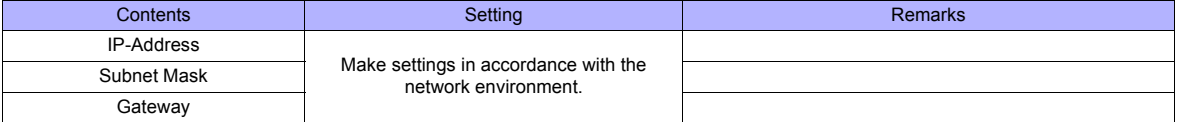

\* When making settings for 750-871, set all DIP switches in the OFF positions.

\* The port number is fixed to "502".

#### **Enabling Modbus UDP and Modbus TCP protocols**

When both Modbus UDP and Modbus TCP protocols are checked (enabled), communication using either protocol becomes possible without selecting a communication protocol on the bus coupler or bus controller. For more information, refer to the PLC manual issued by the manufacturer.

• Setting on the web browser

Connect the computer to the bus coupler or bus controller, and start the web browser.

Click [Port] on the browser menu. The password entry dialog appears. To log on as an administrator, enter "admin" for the user name and "wago" for the password, and click [OK].

Check both [Modbus UDP] and [Modbus TCP]. Click [SUBMIT], and turn the power off and back on again.

\* In the initial condition, both Modbus UDP and Modbus TCP are enabled (checked).

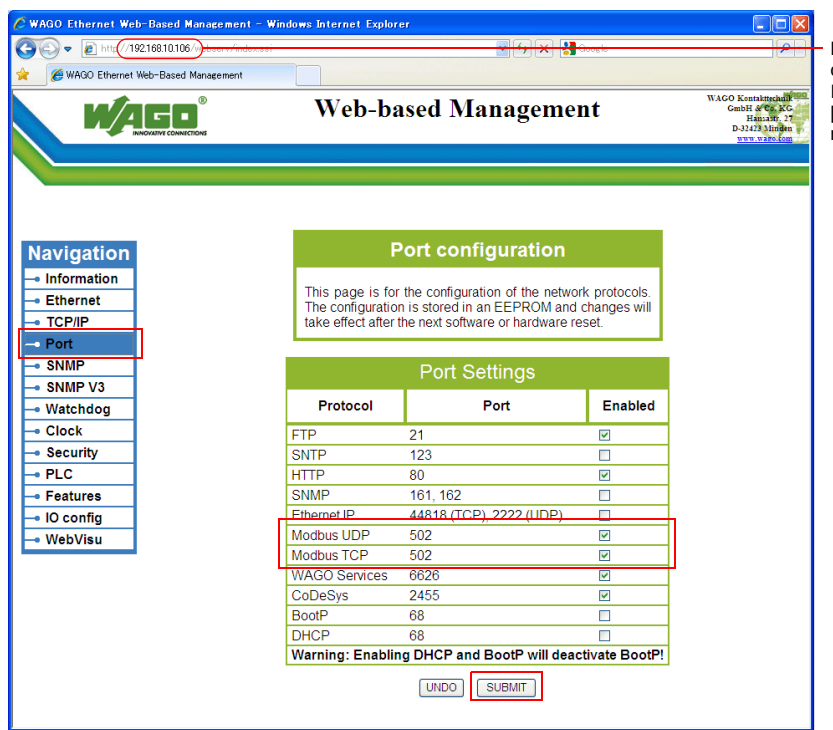

Enter the IP address of the bus coupler or bus controller on Internet Explorer, and press the [Enter] key to display the browser .<br>menu.

• Setting on the [WAGO Ethernet Settings] window ([Protocol] tab window)

\*"WAGO Ethernet Settings" cannot be used with 750-342 or 750-842.<br>Check [□ Modbus TCP (Port 502)] and [□ Modbus UDP (Port 502)] in the [Protocol] tab window and write the settings into the bus coupler or bus controller.

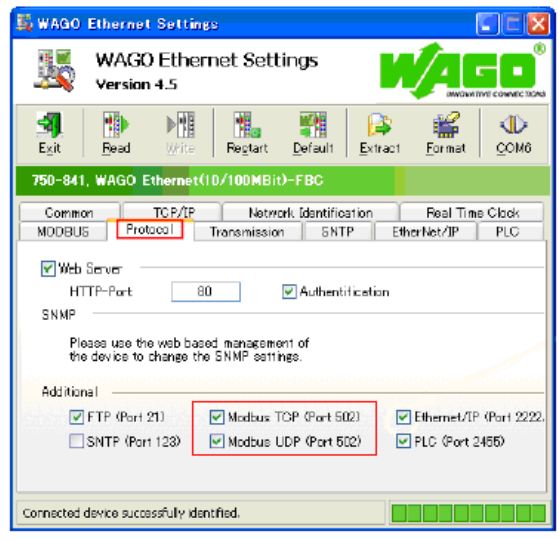

#### **750-871**

The least significant byte of the IP address can be set by the DIP switch.

Note that the IP address must be set on "WAGO BootP Server" or "WAGO Ethernet Settings" in advance.

When any of the DIP switches is set in the ON position upon power-on, the IP address set by the DIP switch will take effect.

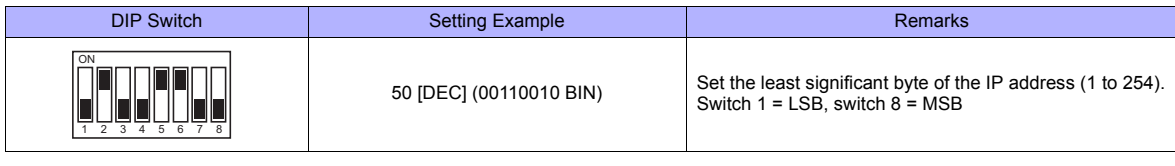

#### **750-873**

Connect the computer to the bus coupler or bus controller, and start the web browser. Be sure to uncheck [Override default fieldbus settings?] for [Modbus RTU Settings] in the [Modbus] browser menu.

- \* When [Modbus] is clicked, the password may be required. For more information, see [" 750-873" \(page 52-5\)](#page-1005-0).
- \* In the initial condition, [Override default fieldbus settings?] is unchecked.

#### **Available Memory**

The available memory setting range varies depending on the PLC model. Be sure to set within the range available for the PLC. Use [TYPE] when assigning the indirect memory for macro programs.

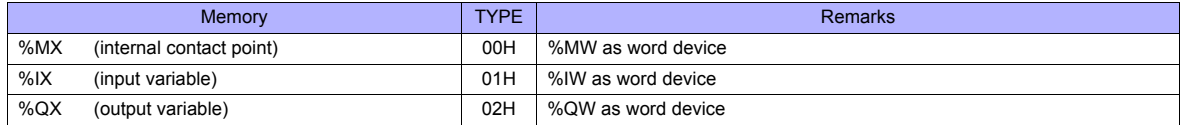

# **52.1.3 Wiring Diagrams**

# **When Connected at COM1:**

## **RS-422**

#### **Wiring diagram 1 - COM1**

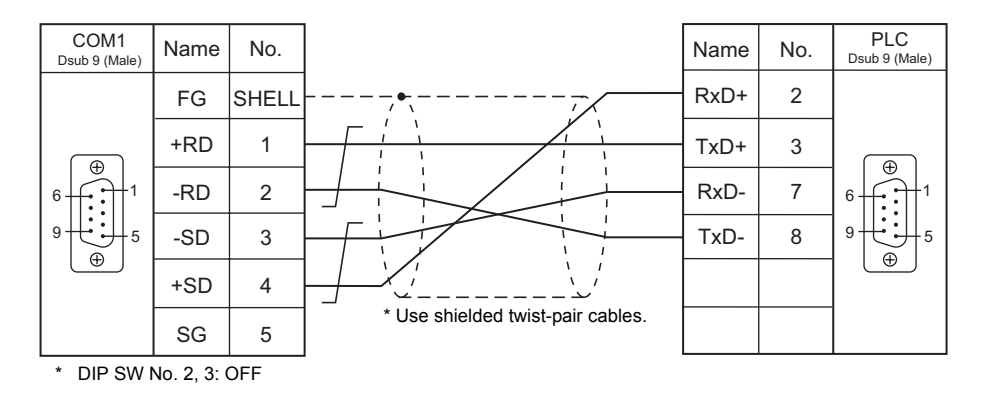

# **When Connected at COM2:**

# **RS-232C**

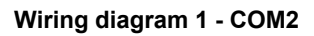

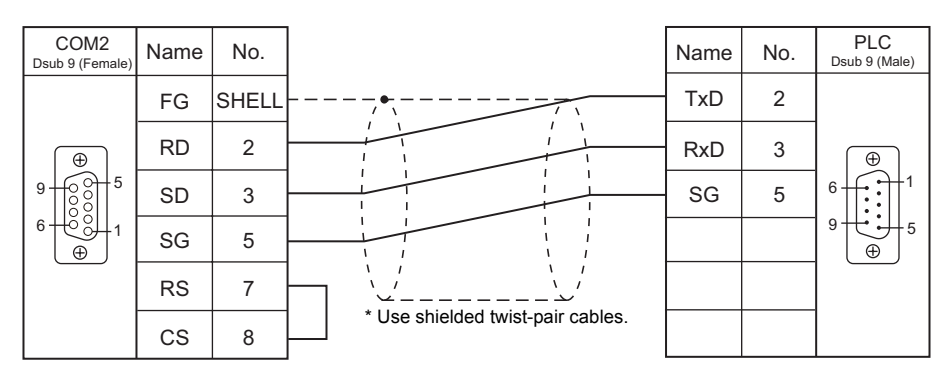

# **When Connected at COM3:**

#### **RS-485**

#### **Wiring diagram 1 - COM3**

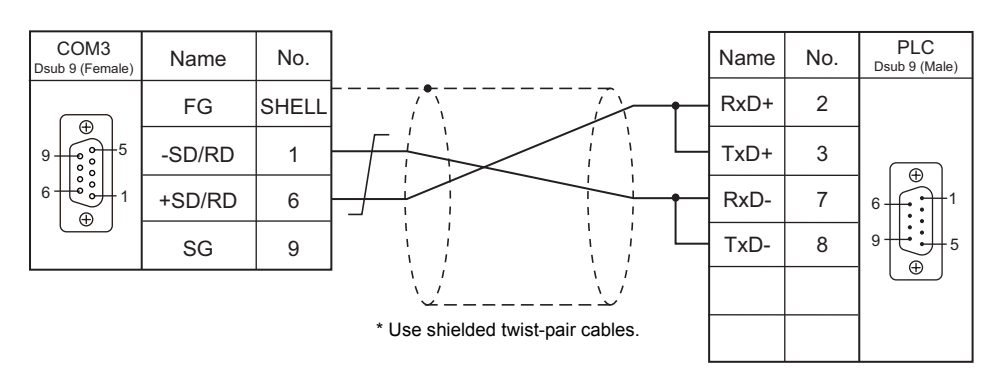

# **53. YAMAHA**

[53.1 Temperature Controller/Servo/Inverter Connection](#page-1013-0)

# <span id="page-1013-0"></span>**53.1 Temperature Controller/Servo/Inverter Connection**

# **Serial Connection**

# **Robot Controller**

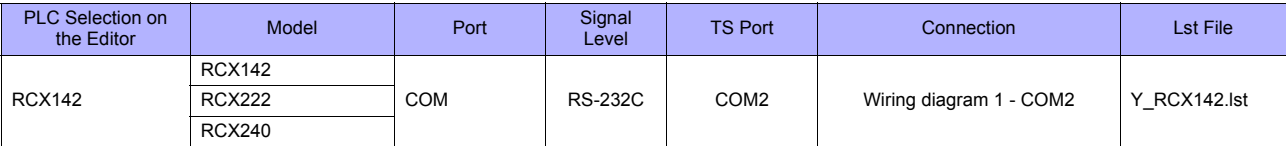

# **53.1.1 RCX142**

# **Communication Setting**

#### **Editor**

#### **Communication setting**

(Underlined setting: default)

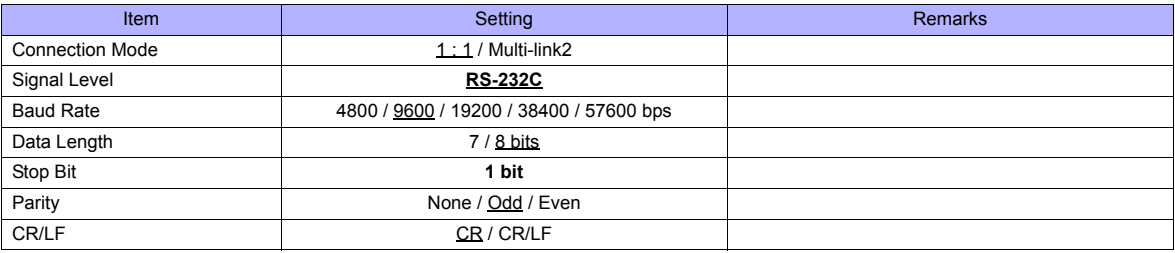

#### **Robot Controller**

#### **RCX142/RCX240**

Set communication parameters using the MPB programming box (RPB programming box for RCX240). For more information, refer to the instruction manual for the robot controller issued by the manufacturer.

(Underlined setting: default)

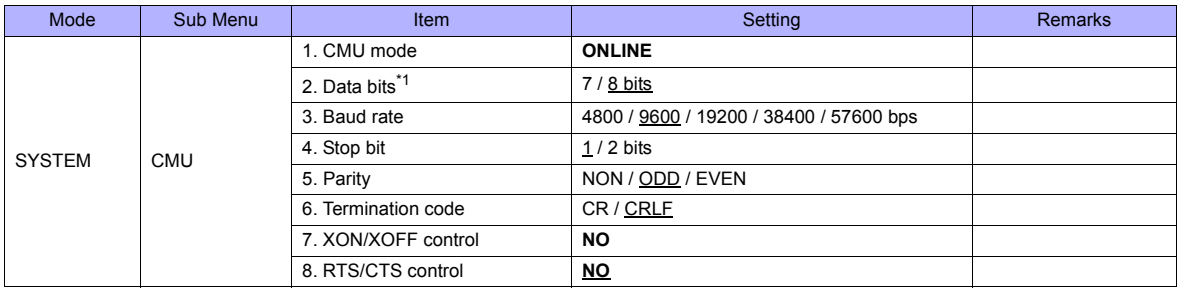

\*1 If Japanese is selected for the interface language, set the data bit to "8".

#### **RCX222**

Set communication parameters using the RPB programming box. For more information, refer to the instruction manual for the robot controller issued by the manufacturer.

(Underlined setting: default)

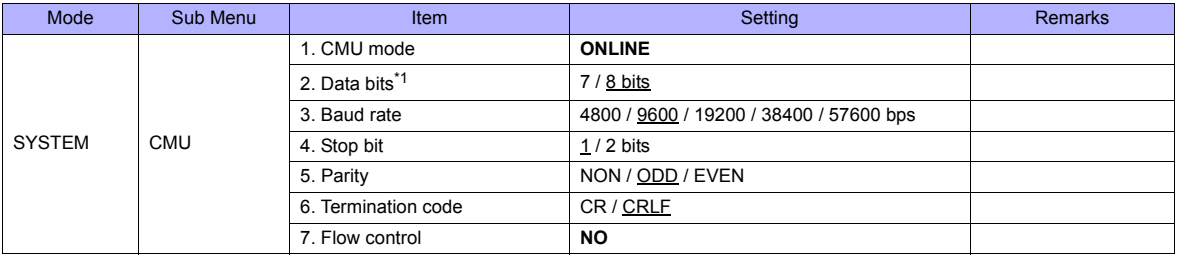

\*1 If Japanese is selected for the interface language, set the data bit to "8".

# **Available Memory**

The available memory setting range varies depending on the models. Be sure to set within the range available for the device. Use [TYPE] when assigning the indirect memory for macro programs.

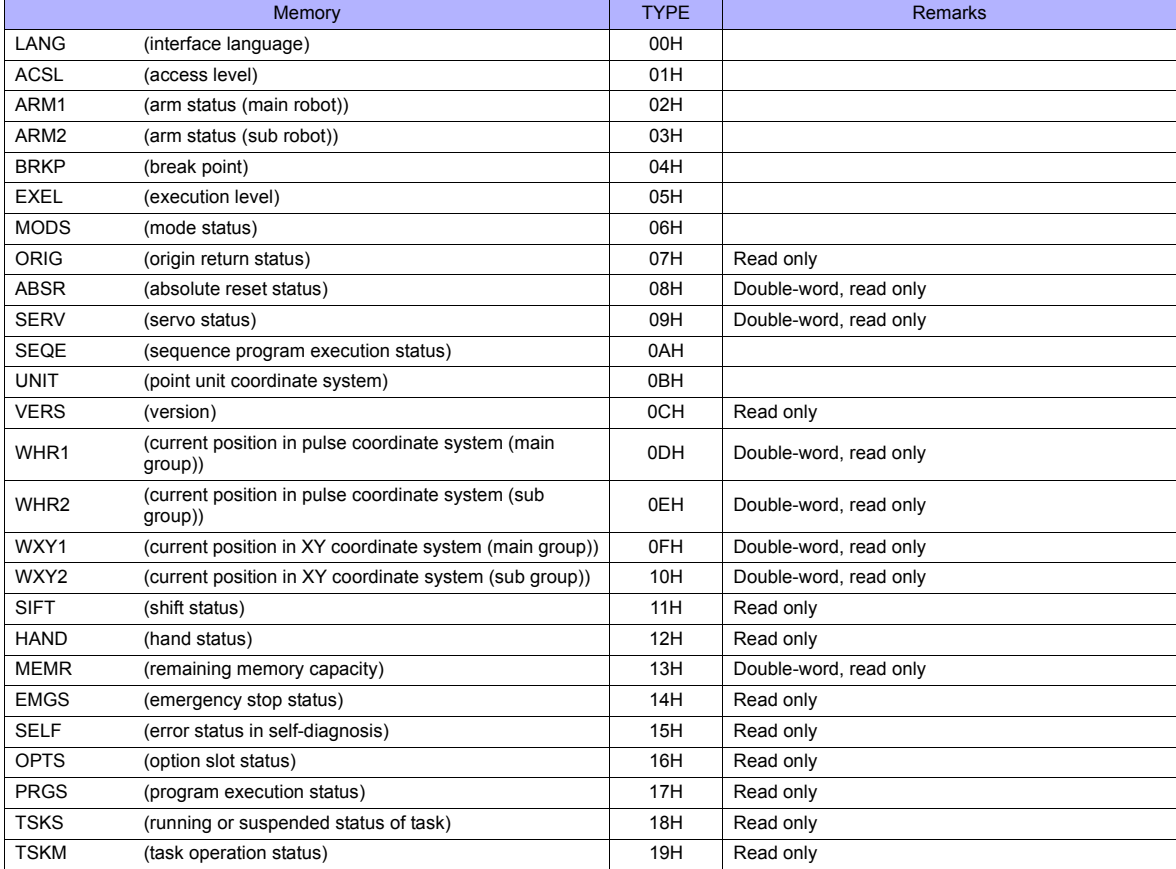

# **Memory: LANG (interface language)**

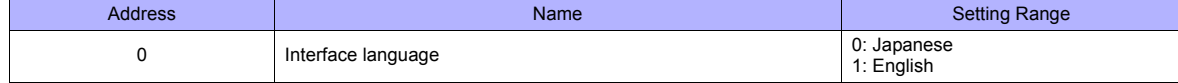

# **Memory: ACSL (access level)**

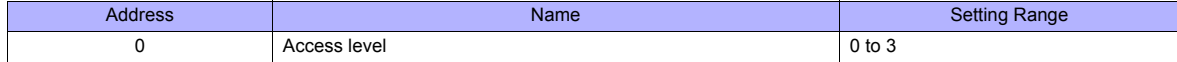

# **Memory: ARM1 (arm status (main robot))**

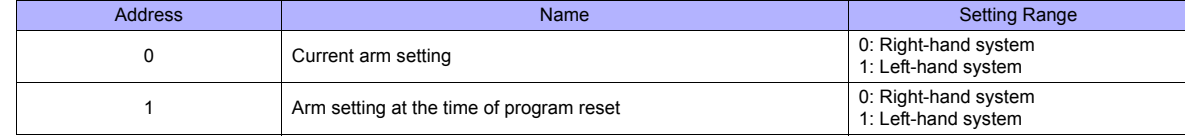

# **Memory: ARM2 (arm status (sub robot))**

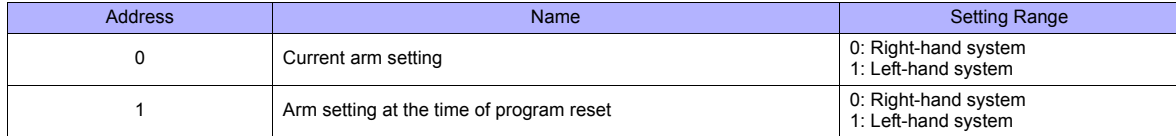

# **Memory: BRKP (break point)**

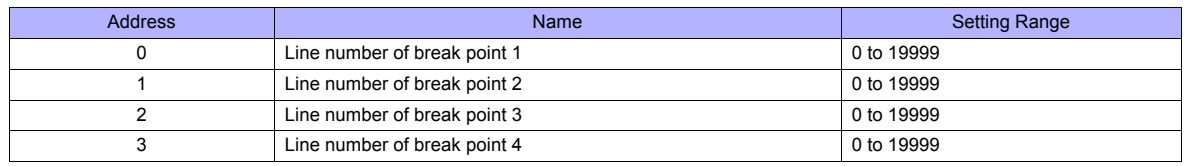

# **Memory: EXEL (execution level)**

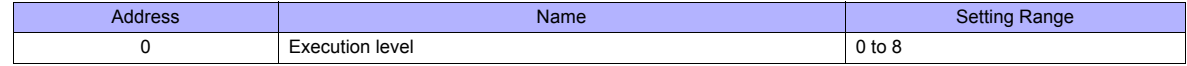

# **Memory: MODS (mode status)**

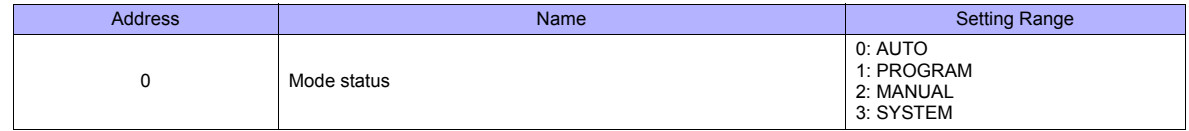

# **Memory: ORIG (origin return status)**

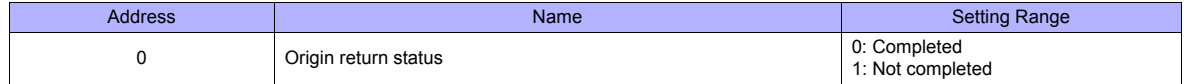

# **Memory: ABSR (absolute reset status)**

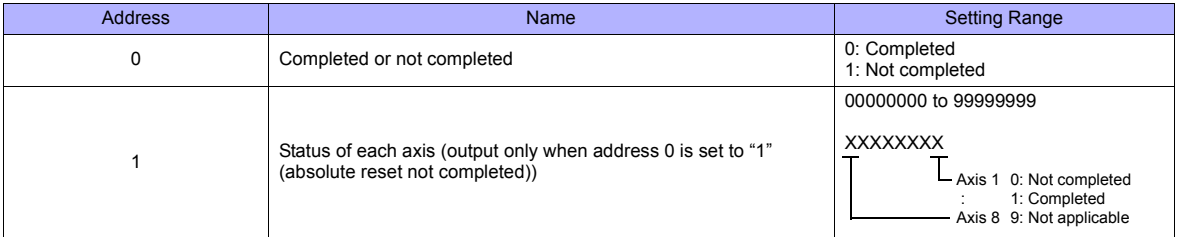

# **Memory: SERV (servo status)**

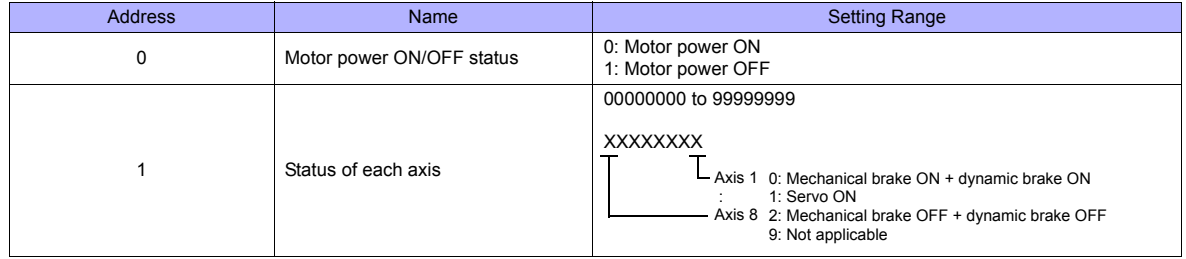

# **Memory: SEQE (sequence program execution status)**

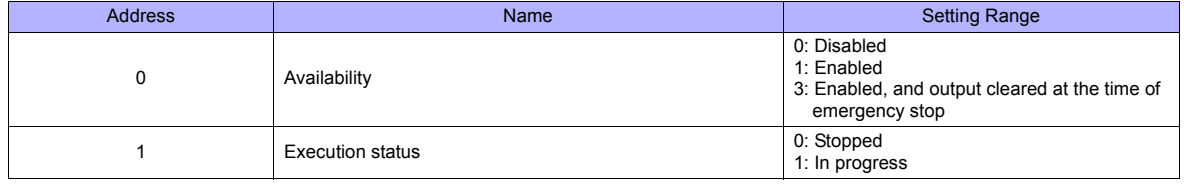

# **Memory: UNIT (point unit coordinate system)**

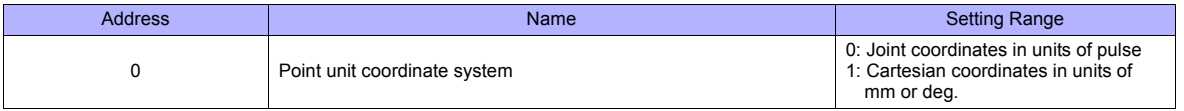

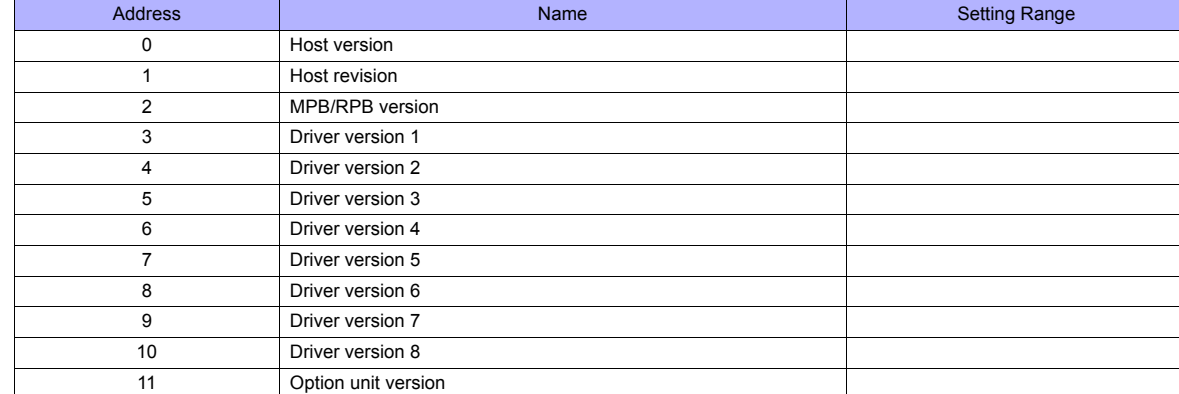

# **Memory: VERS (version)**

# **Memory: WHR1 (current position in pulse coordinate system (main group))**

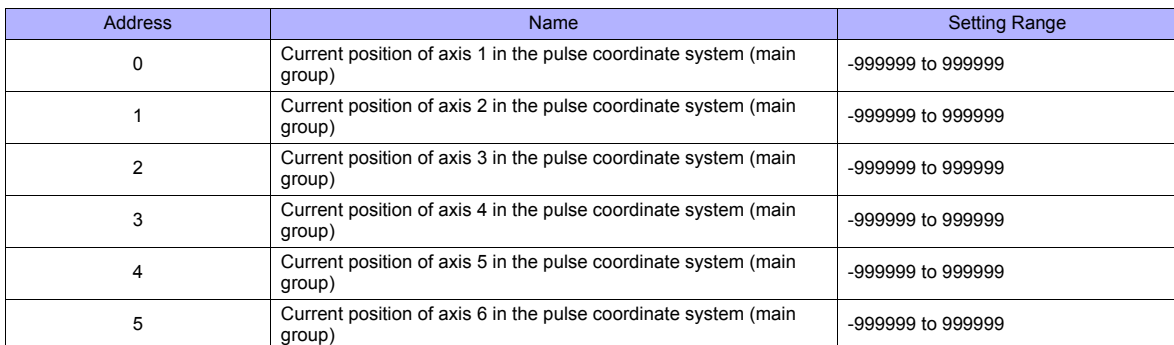

# **Memory: WHR2 (current position in pulse coordinate system (sub group))**

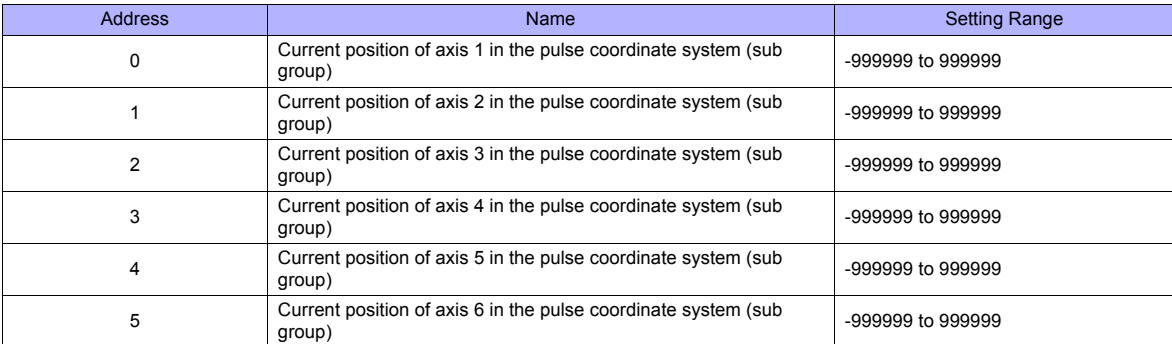

# **Memory: WXY1 (current position in XY coordinate system (main group))**

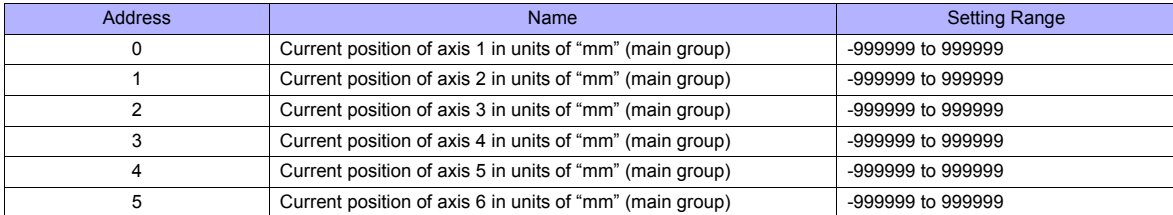

# **Memory: WXY2 (current position in XY coordinate system (sub group))**

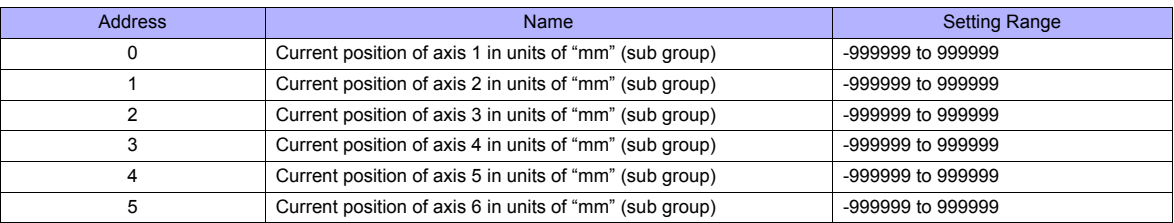

# **Memory: SIFT (shift status)**

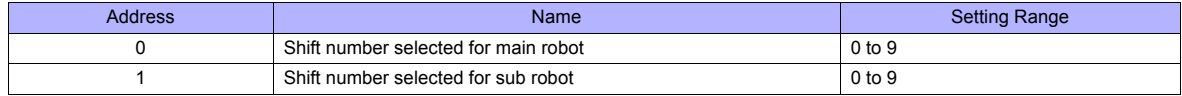

# **Memory: HAND (hand status)**

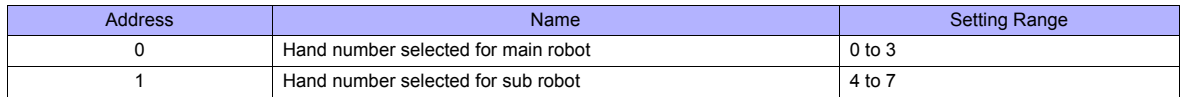

# **Memory: MEMR (remaining memory capacity)**

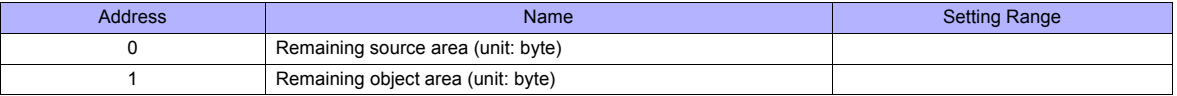

# **Memory: EMGS (emergency stop status)**

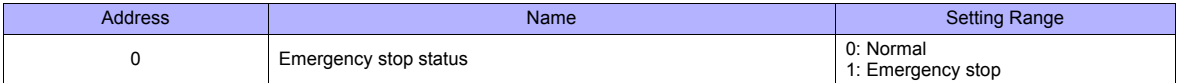

# **Memory: SELF (error status in self-diagnosis)**

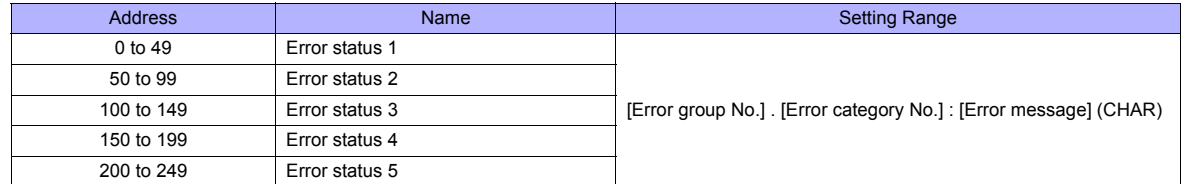

## **Memory: OPTS (option slot status)**

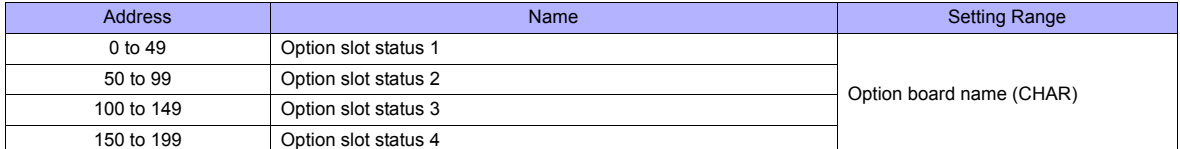

#### **Memory: PRGS (program execution status)**

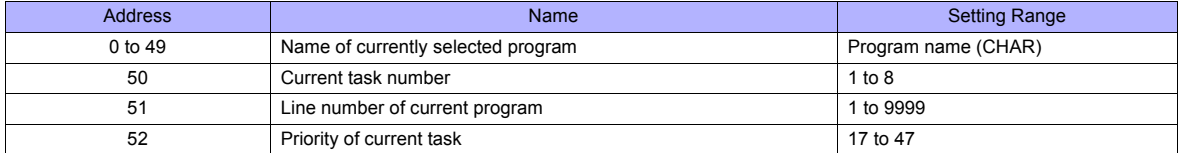

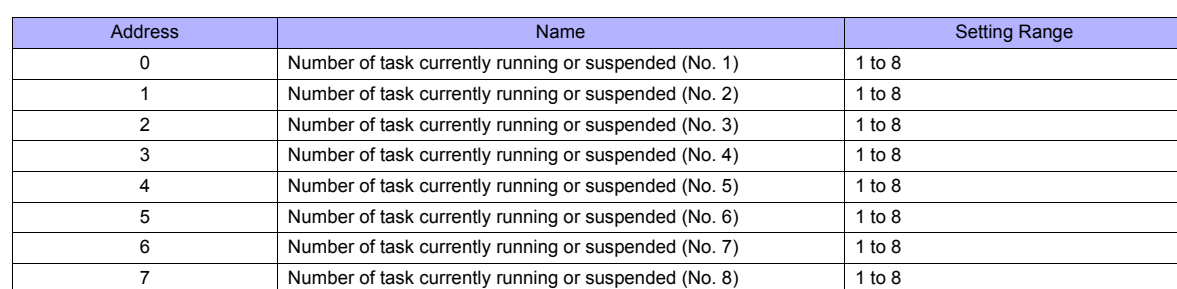

# **Memory: TSKS (running or suspended status of task)**

# **Memory: TSKM (task operation status)**

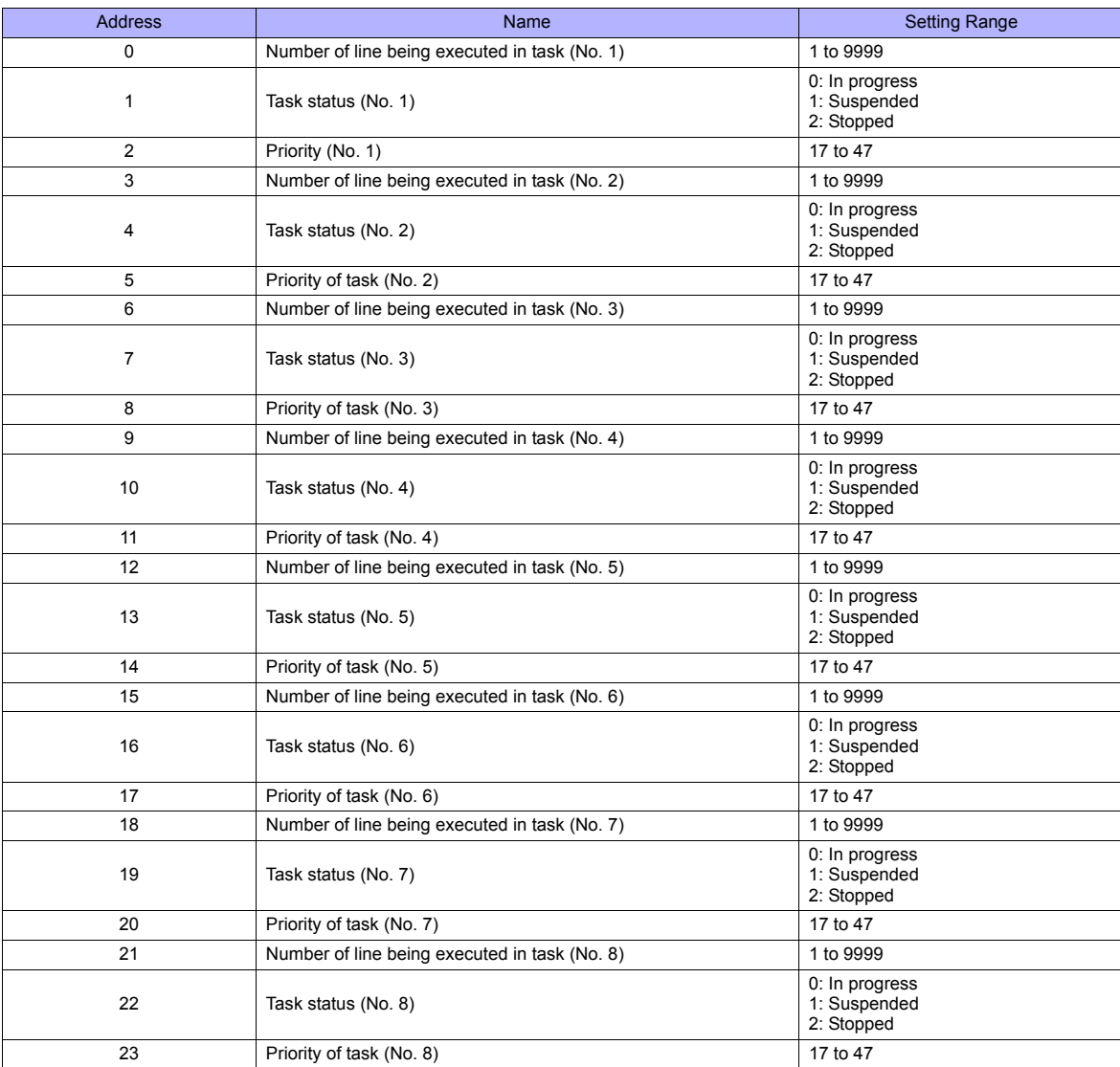

# **PLC\_CTL**

 $\overline{1}$ 

# Macro command "PLC\_CTL F0 F1 F2"

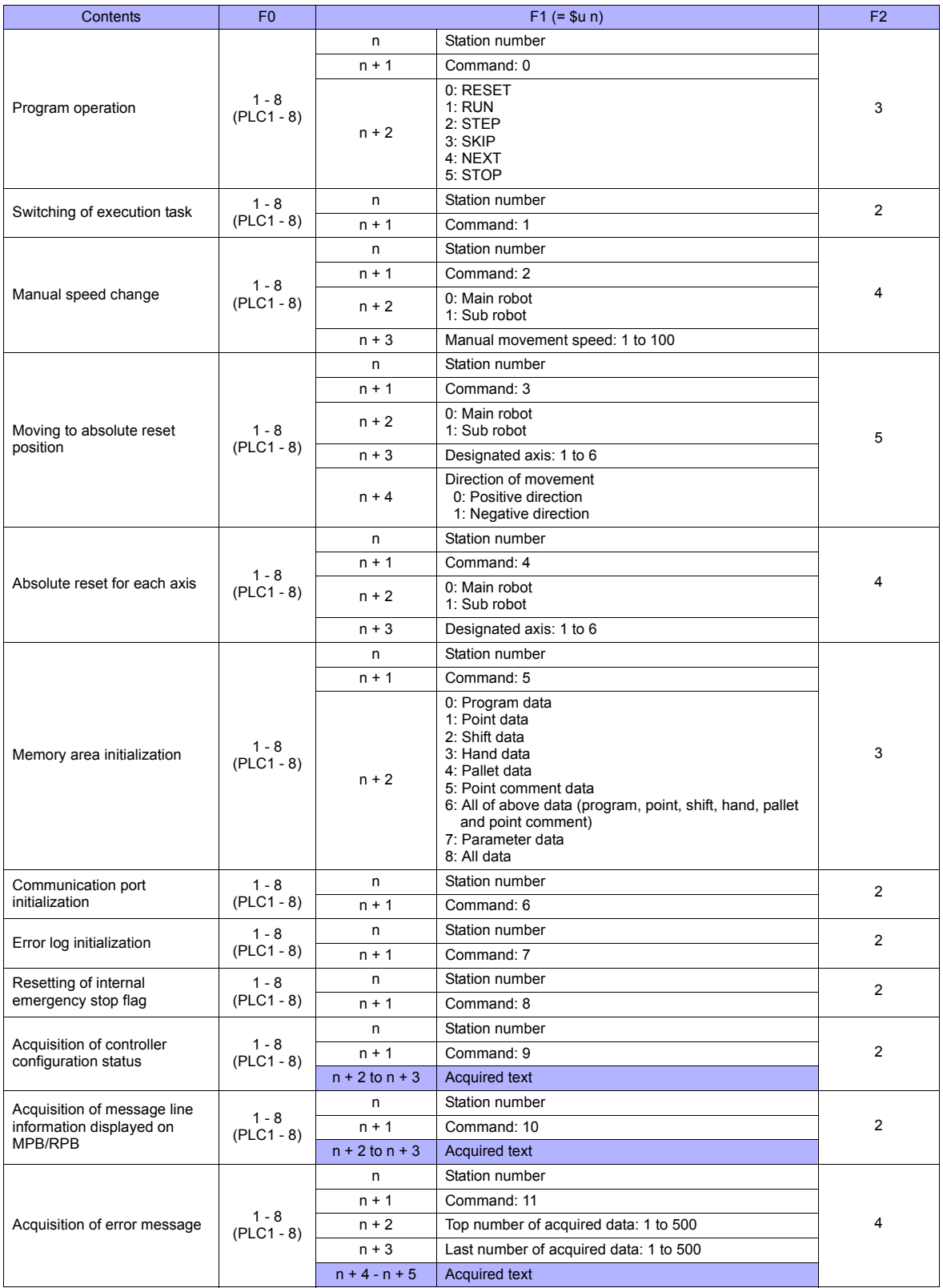

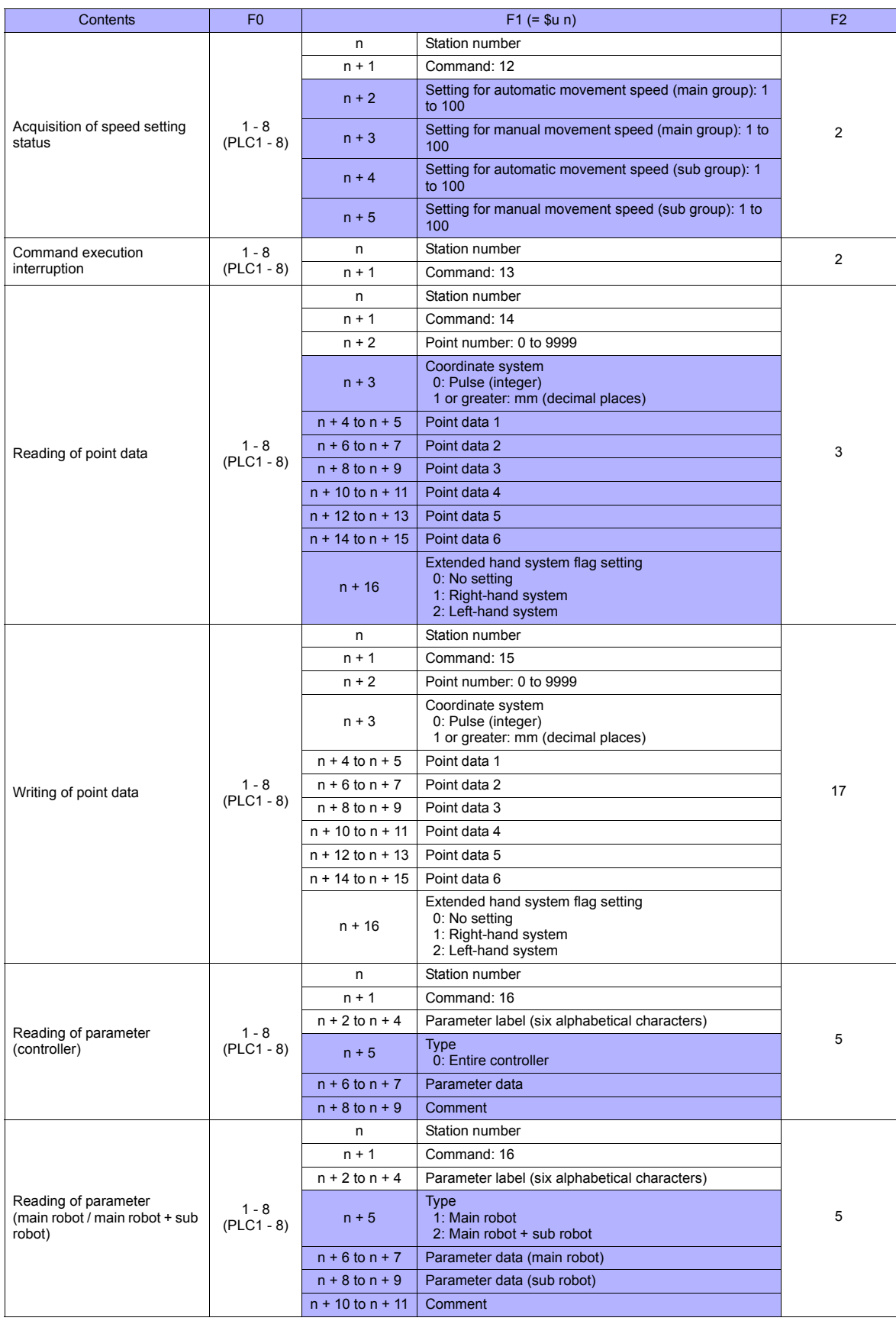

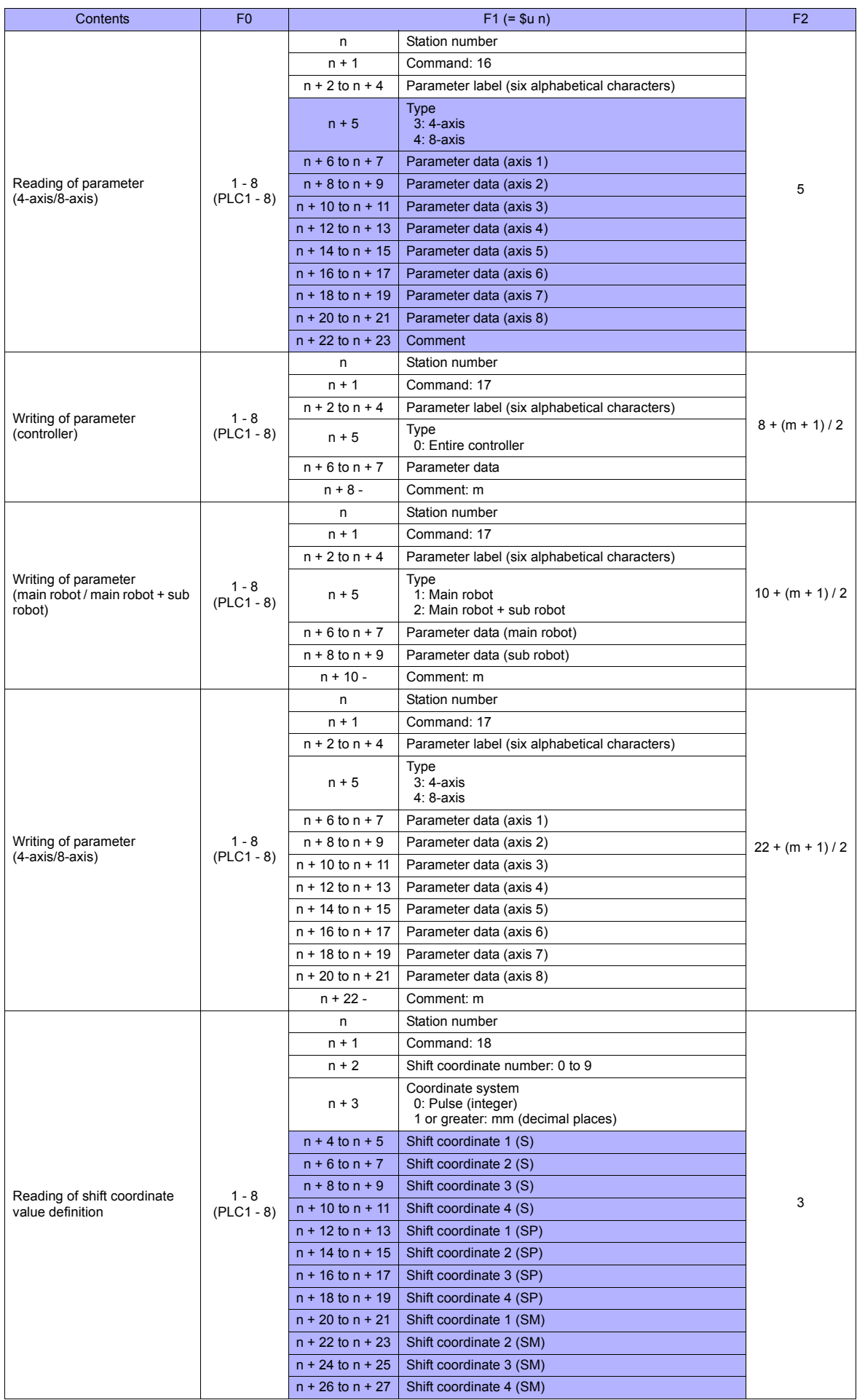

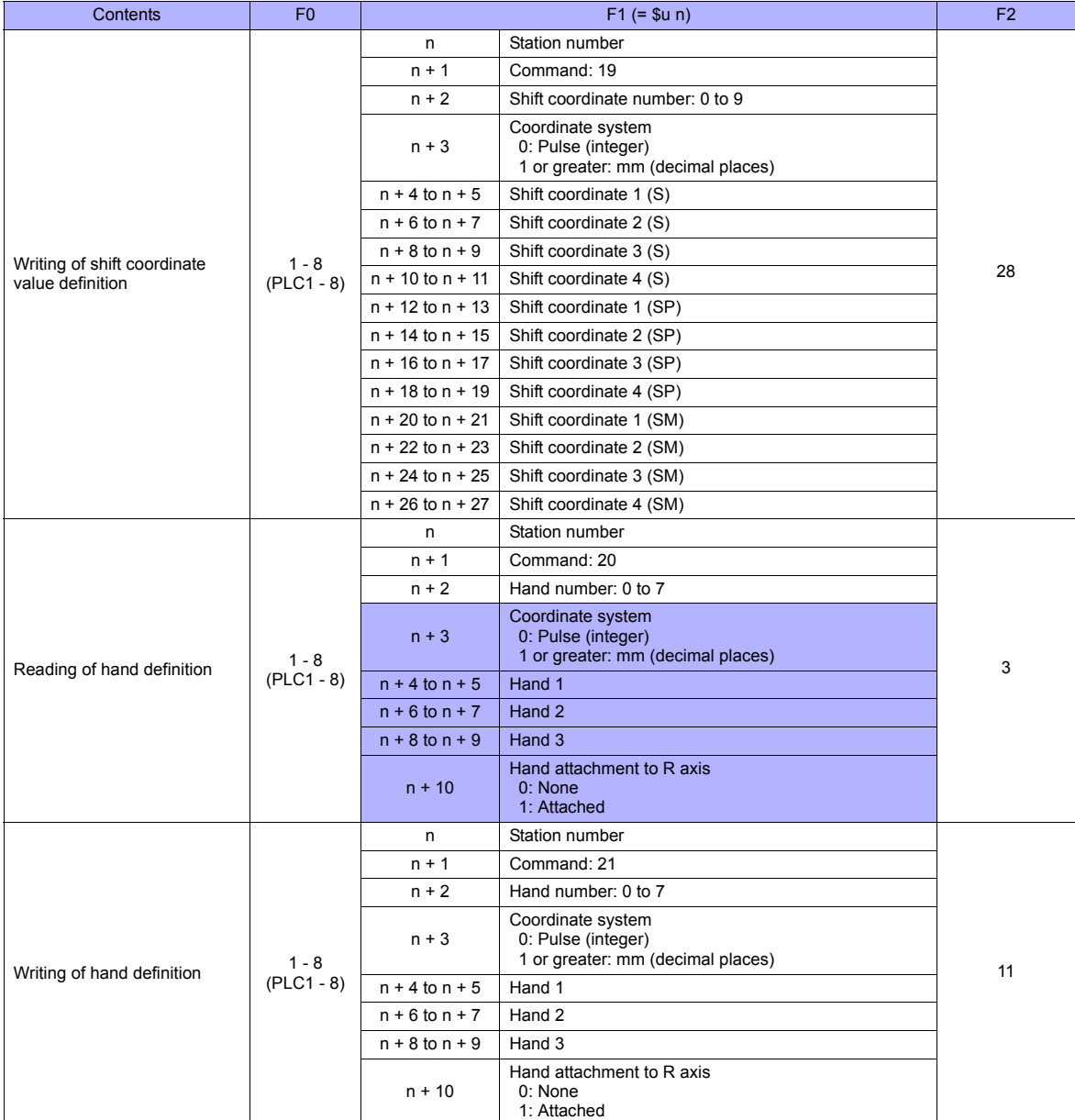

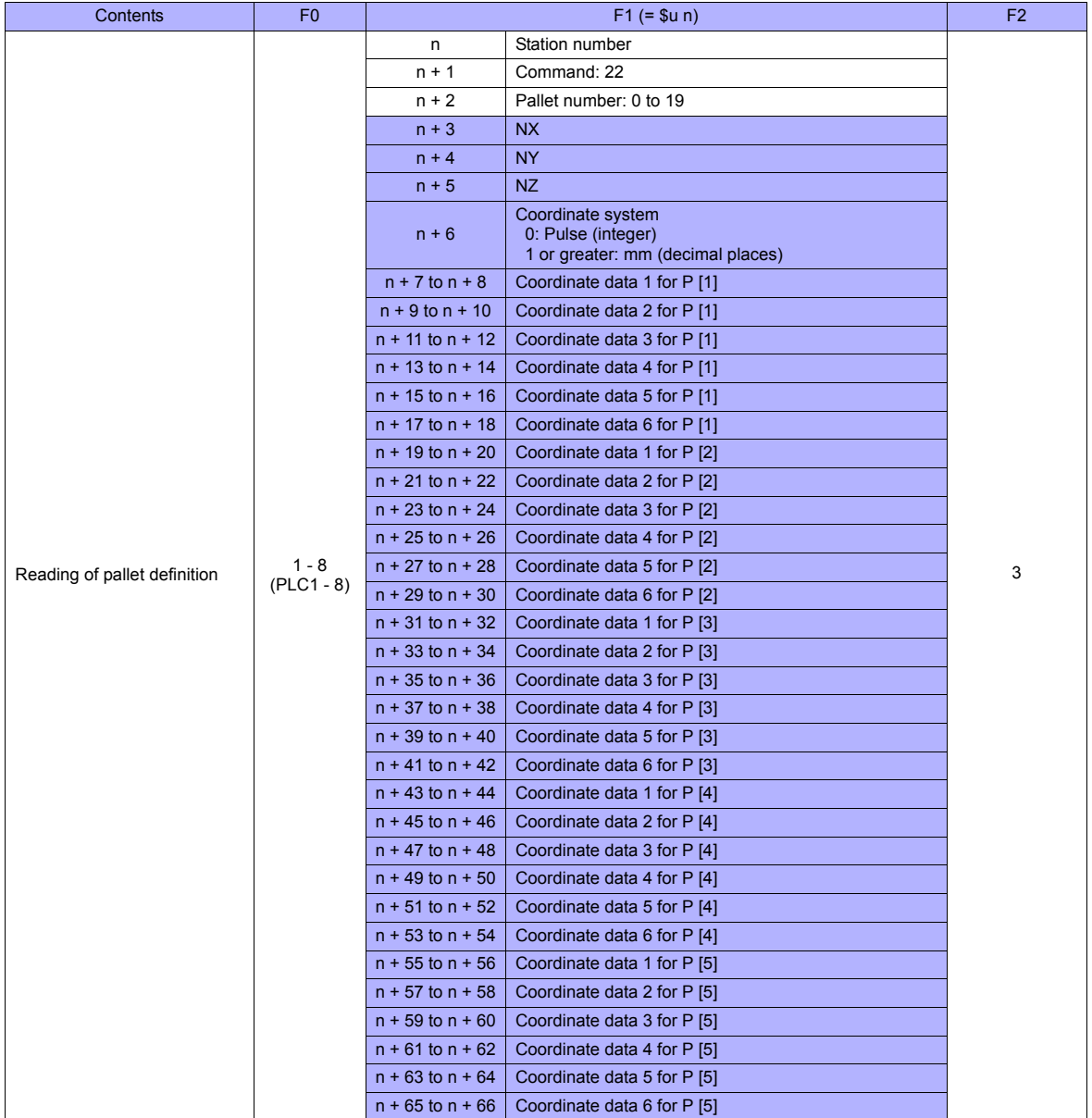

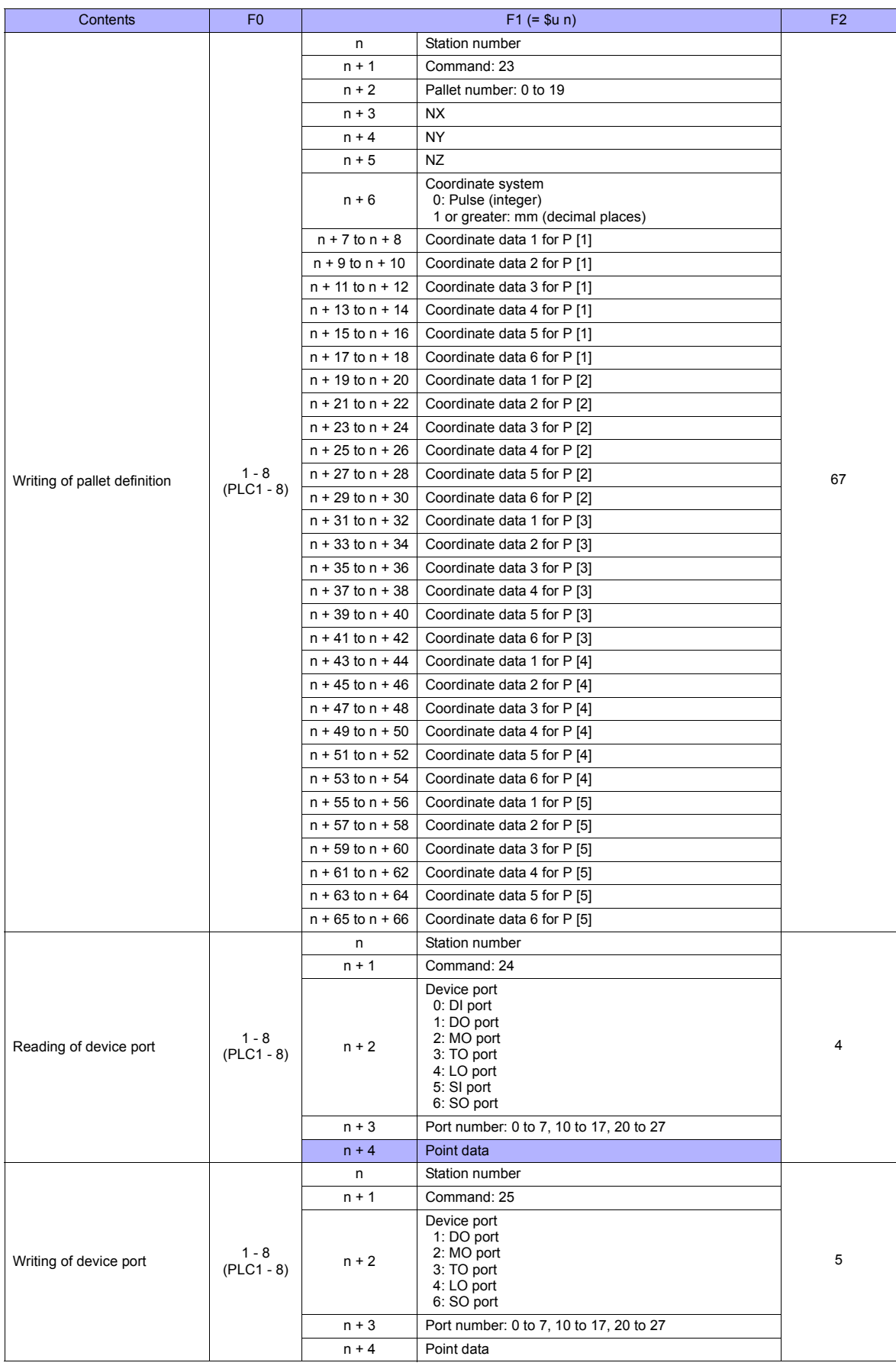

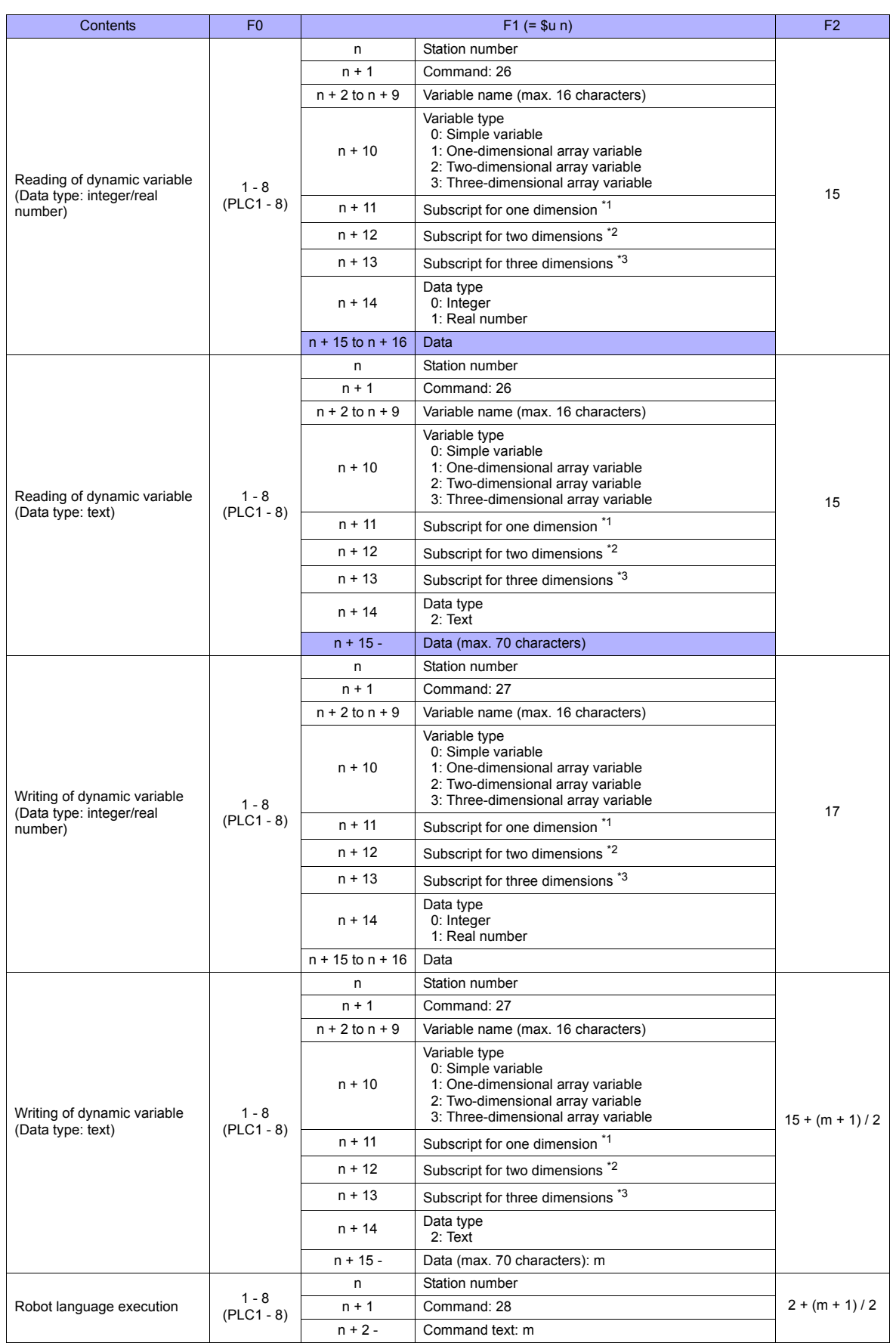

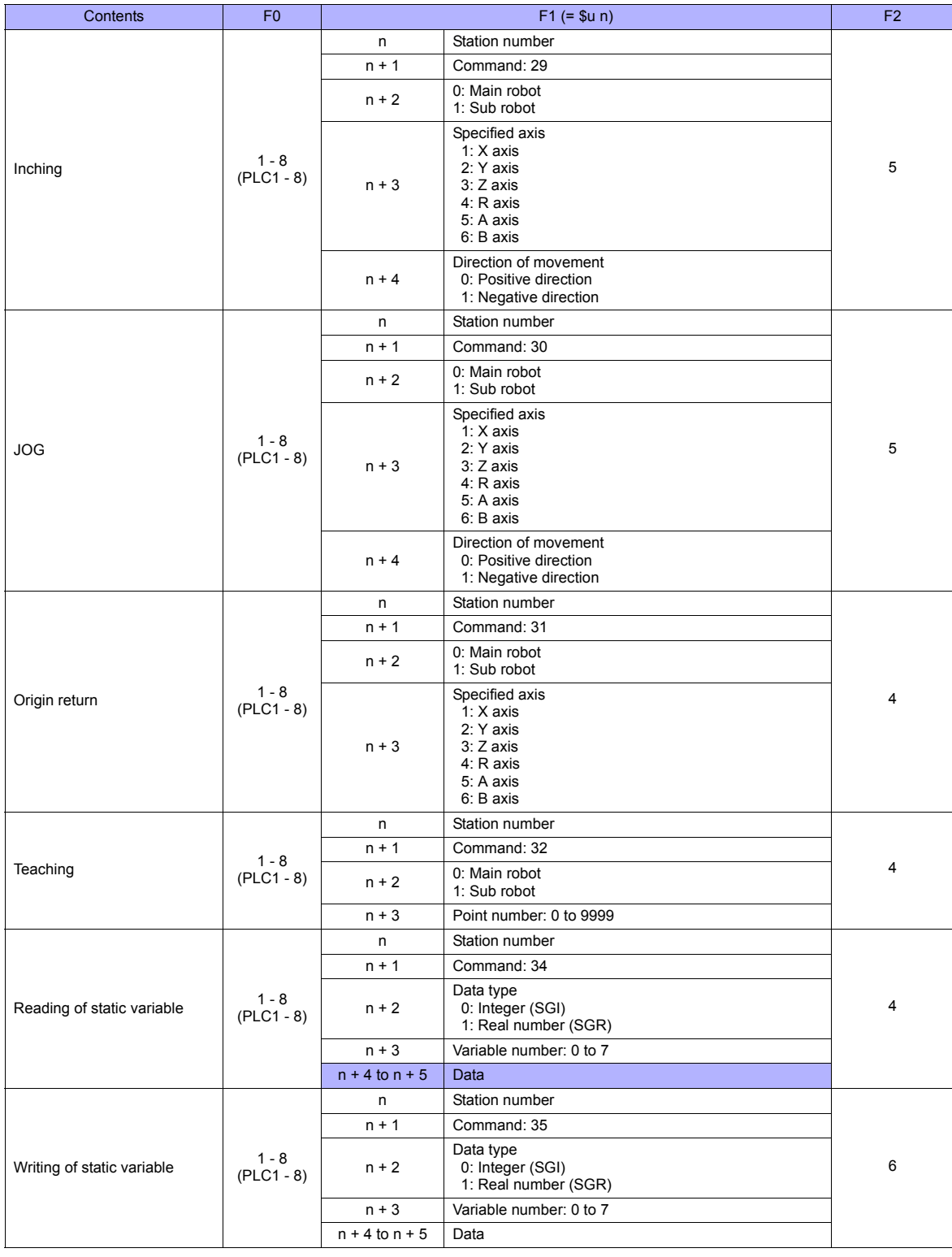

**Return data: Data stored from controller to TS series** 

\*1 Valid in the case where a number other than "0" (simple variable) is specified for the variable type.

\*2 Valid in the case where "2" (two-dimensional array variable) or "3" (three-dimensional array variable) is specified for the variable type.<br>\*3 Valid in the case where "3" (three-dimensional array variable) is specified f

# **53.1.2 Wiring Diagrams**

# **When Connected at COM2:**

## **RS-232C**

# <span id="page-1028-0"></span>**Wiring diagram 1 - COM2**

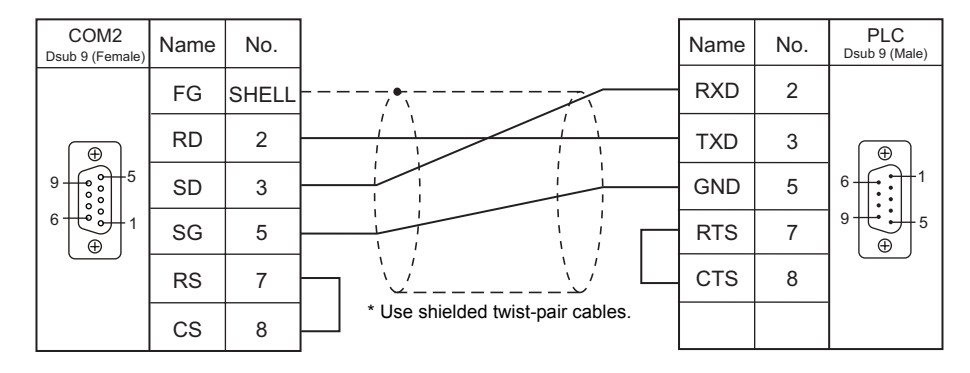

# **54. Yamatake**

- [54.1 PLC Connection](#page-1031-0)
- [54.2 Temperature Controller/Servo/Inverter Connection](#page-1035-0)

# <span id="page-1031-0"></span>**54.1 PLC Connection**

# **Serial Connection**

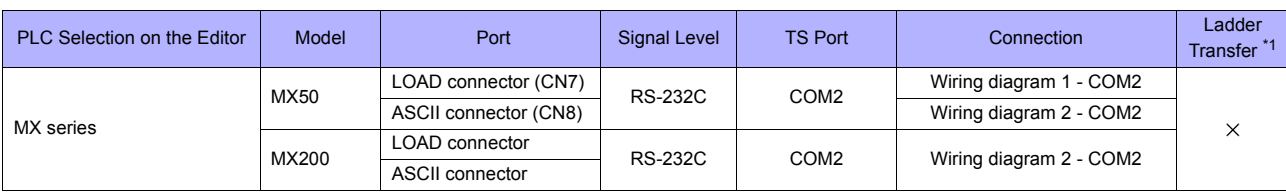

\*1 For the ladder transfer function, see "[Appendix 5 Ladder Transfer Function"](#page-1243-0).

# **54.1.1 MX Series**

# **Communication Setting**

#### **Editor**

#### **Communication setting**

(Underlined setting: default)

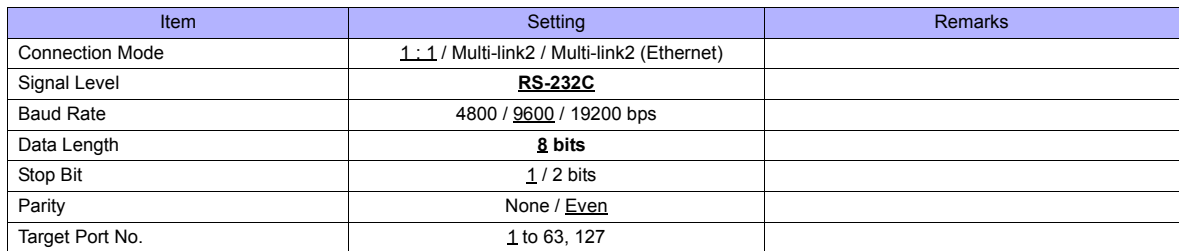

#### **PLC**

#### **MX50**

#### **Communication setting**

Make the following settings using the application software. For more information, refer to the PLC manual issued by the manufacturer.

(Underlined setting: default)

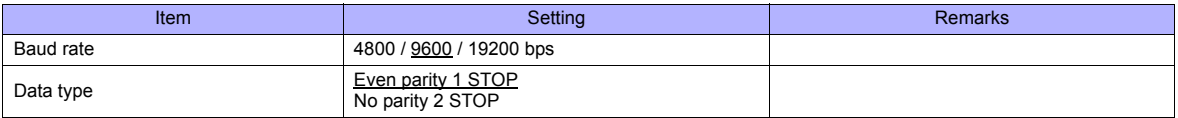

#### **Station number**

Set a station number using the DIP switches.

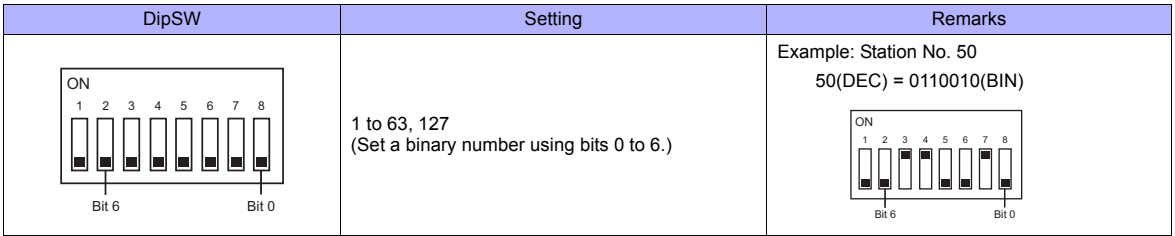

**\* Set SW No. 1 to OFF at all times.**

#### **Calendar**

This model is equipped with a calendar function; however, the calendar data cannot be written from the TS series. Thus, time correction must be performed on the PLC side.

#### **MX200**

Make the following settings on the front panel. For more information, refer to the PLC manual issued by the manufacturer.

#### **LOAD connector**

(Underlined setting: default)

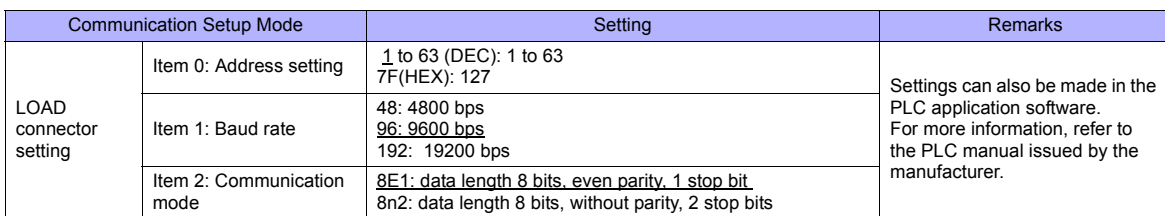

#### **ASCII connector**

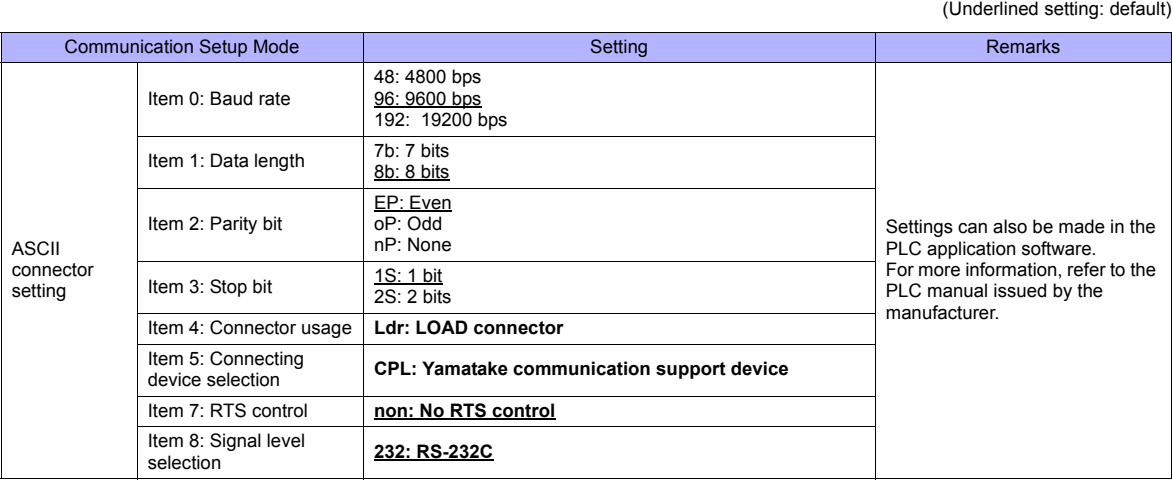

#### **Station number**

Make the following setting on the front panel.

(Underlined setting: default)

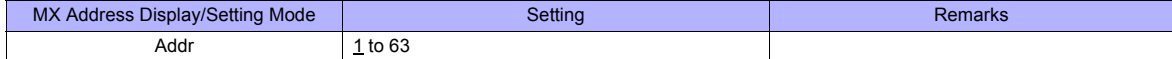

#### **Calendar**

This model is equipped with a calendar function; however, the calendar data cannot be written from the TS series. Thus, time correction must be performed on the PLC side.

# **Available Memory**

The available memory setting range varies depending on the models. Be sure to set within the range available for the device. Use [TYPE] when assigning the indirect memory for macro programs.

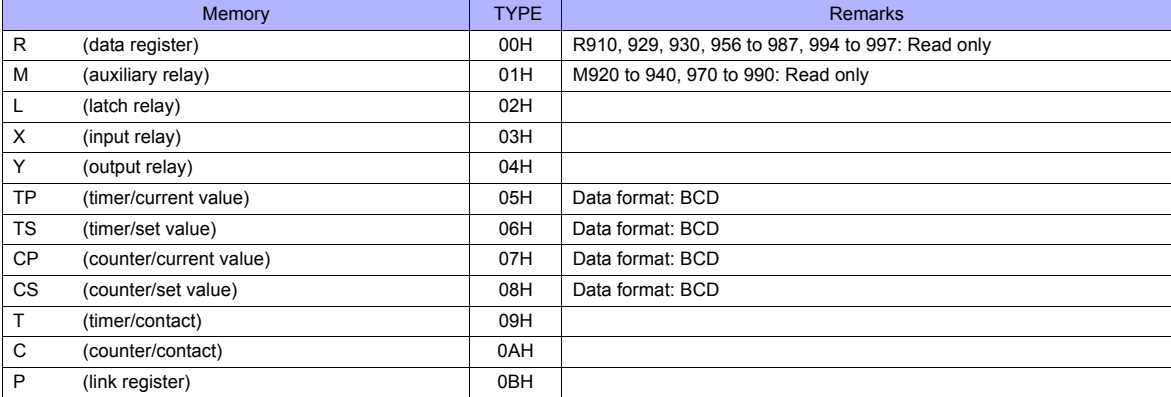

# **54.1.2 Wiring Diagrams**

# **When Connected at COM2:**

# **RS-232C**

# **Wiring diagram 1 - COM2**

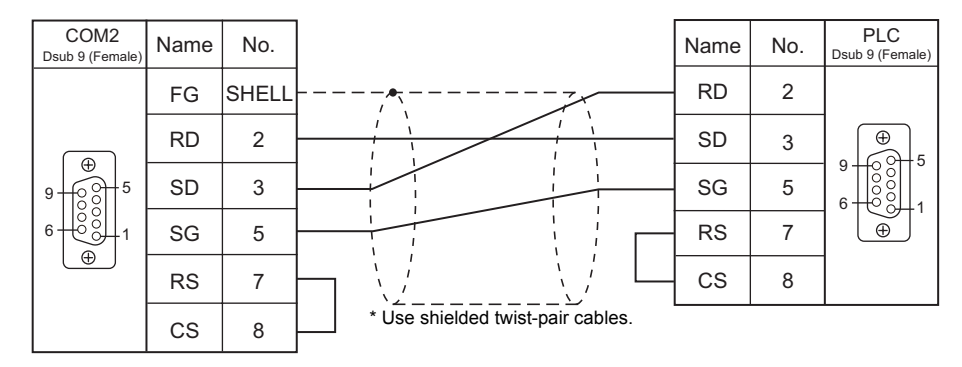

## **Wiring diagram 2 - COM2**

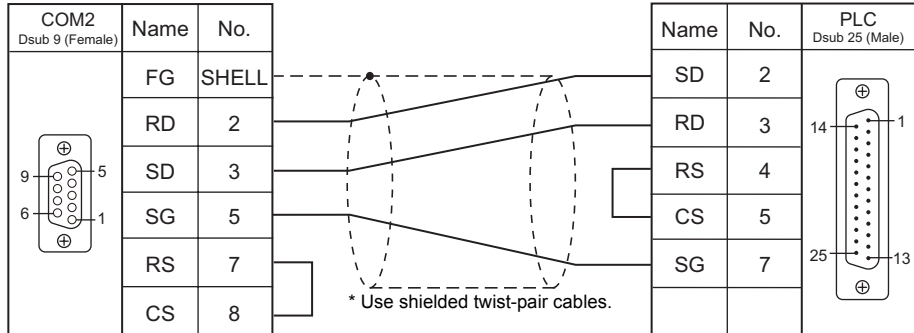

# <span id="page-1035-0"></span>**54.2 Temperature Controller/Servo/Inverter Connection**

# **Serial Connection**

# **Digital Indicating Controller**

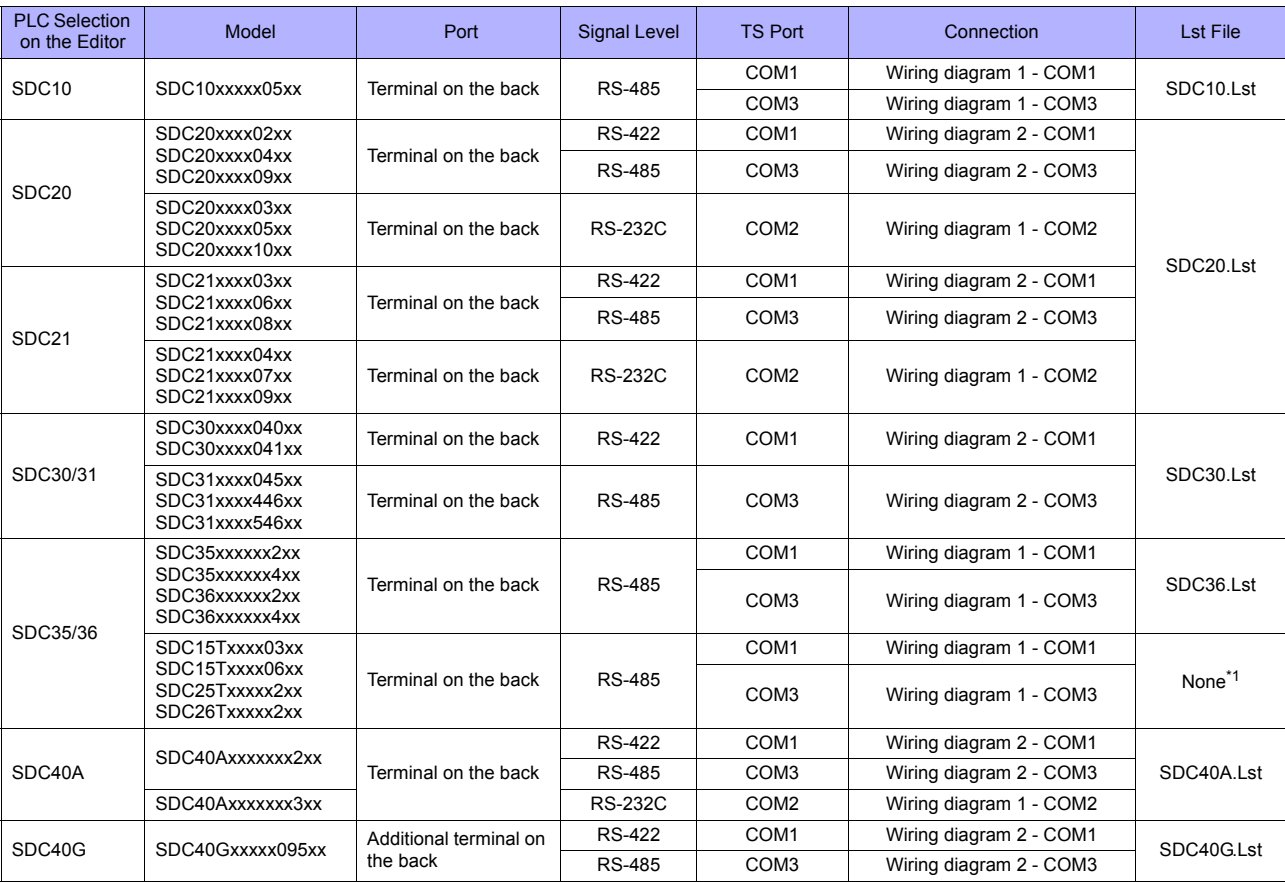

\*1 Enter addresses manually by referring to the instruction manual for the controller.

# **Module-type Controller**

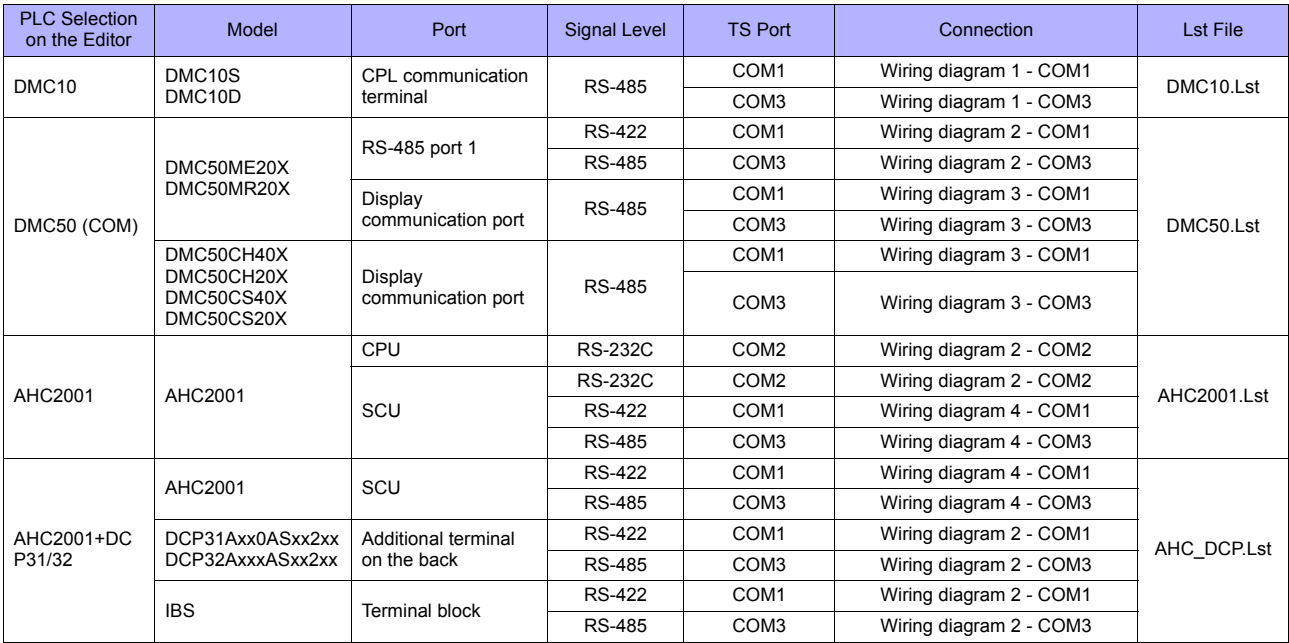

# **Program Controller**

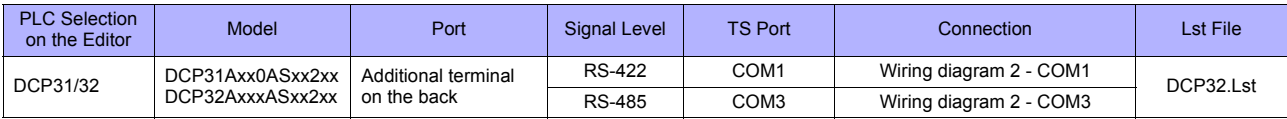

# **Instrumentation Network Module**

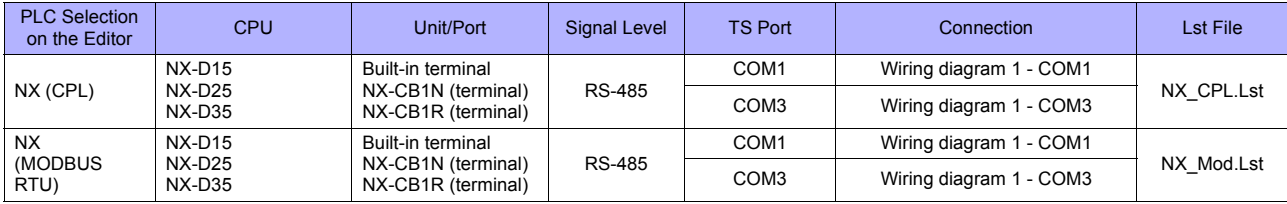

# **Ethernet Connection**

# **Instrumentation Network Module**

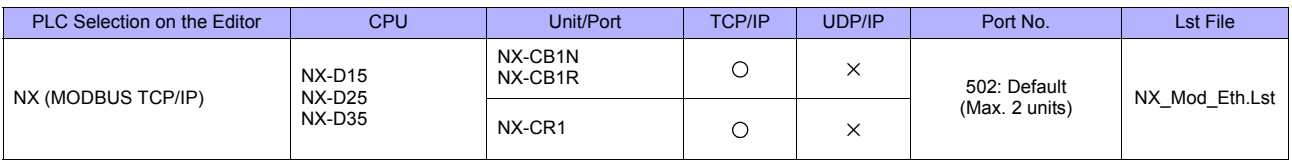

# **54.2.1 SDC10**

# **Communication Setting**

#### **Editor**

#### **Communication setting**

(Underlined setting: default)

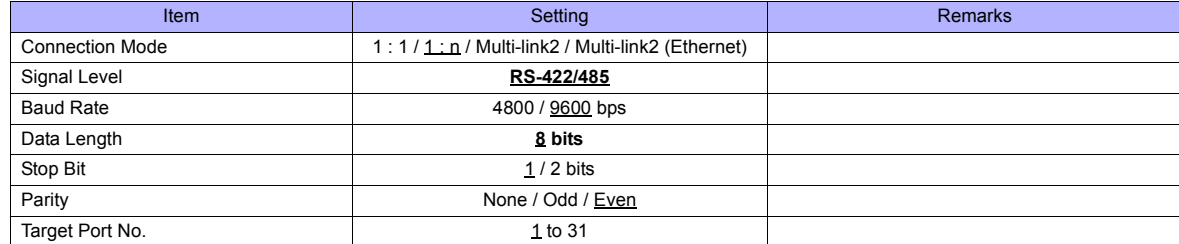

#### **Controller**

Make the following settings.

When the [PARA] key is held down for three seconds or longer in the run mode, the parameter mode is selected. When the [PARA] key is held down for three seconds or longer again, the setup mode is selected.

(Underlined setting: default)

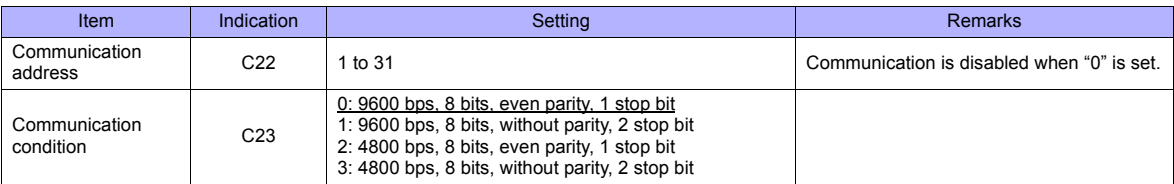

# **Available Memory**

The available memory setting range varies depending on the models. Be sure to set within the range available for the device. Use [TYPE] when assigning the indirect memory for macro programs.

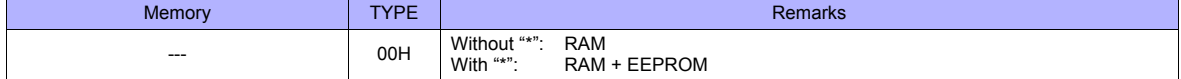

\* The number of times EEPROM can be reprogrammed is limited (approx. 100,000 times). Accordingly, we recommend that you write such a parameter as to be reprogrammed frequently into RAM, where the number of reprogramming times is not limited. However, when the parameter has been written into RAM, and the power is turned off and back on again, data in EEPROM is transferred.

For more information, refer to the instruction manual for the controller issued by the manufacturer.

# <span id="page-1038-0"></span>**54.2.2 SDC20**

# **Communication Setting**

#### **Editor**

#### **Communication setting**

(Underlined setting: default)

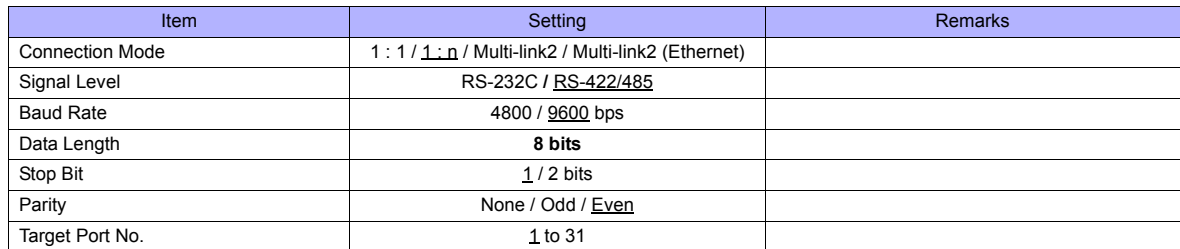

#### **Controller**

Make the following settings.

(Underlined setting: default)

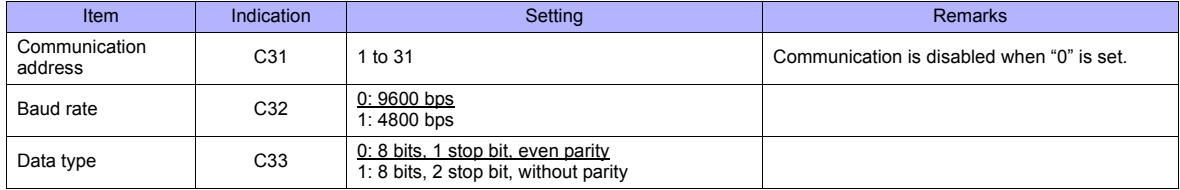

#### **Available Memory**

The available memory setting range varies depending on the models. Be sure to set within the range available for the device. Use [TYPE] when assigning the indirect memory for macro programs.

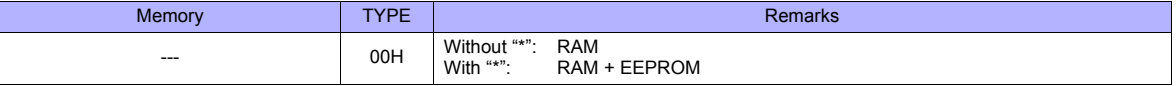

\* The number of times EEPROM can be reprogrammed is limited (approx. 100,000 times). Accordingly, we recommend that you write such a parameter as to be reprogrammed frequently into RAM, where the number of reprogramming times is not limited. However, when the parameter has been written into RAM, and the power is turned off and back on again, data in EEPROM is transferred.

For more information, refer to the instruction manual for the controller issued by the manufacturer.

# **54.2.3 SDC21**

Settings are the same as those described in ["54.2.2 SDC20".](#page-1038-0)

# **54.2.4 SDC30/31**

# **Communication Setting**

# **Editor**

#### **Communication setting**

(Underlined setting: default)

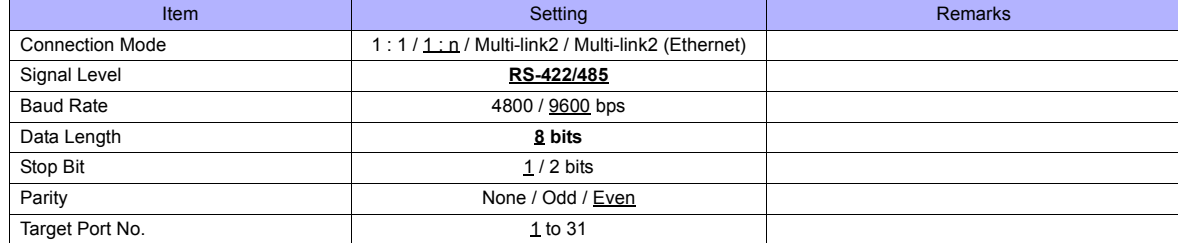

#### **Controller**

Make the following settings.

When the [PARA] key is held down for three seconds or longer in the run mode, the parameter mode is selected. When the [PARA] key is held down for three seconds or longer again, the setup mode is selected. (Underlined setting: default)

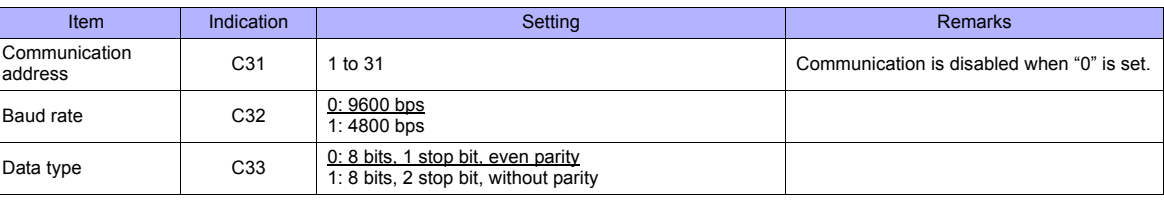

# **Available Memory**

The available memory setting range varies depending on the models. Be sure to set within the range available for the device. Use [TYPE] when assigning the indirect memory for macro programs.

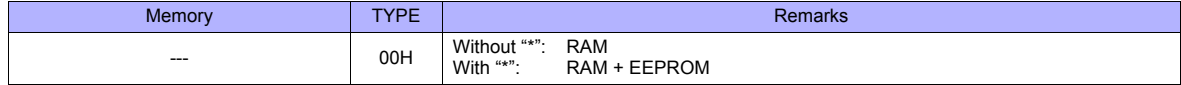

\* The number of times EEPROM can be reprogrammed is limited (approx. 100,000 times). Accordingly, we recommend that you write such a parameter as to be reprogrammed frequently into RAM, where the number of reprogramming times is not limited. However, when the parameter has been written into RAM, and the power is turned off and back on again, data in EEPROM is transferred.

For more information, refer to the instruction manual for the controller issued by the manufacturer.

# **54.2.5 SDC35/36**

# **Communication Setting**

#### **Editor**

#### **Communication setting**

(Underlined setting: default)

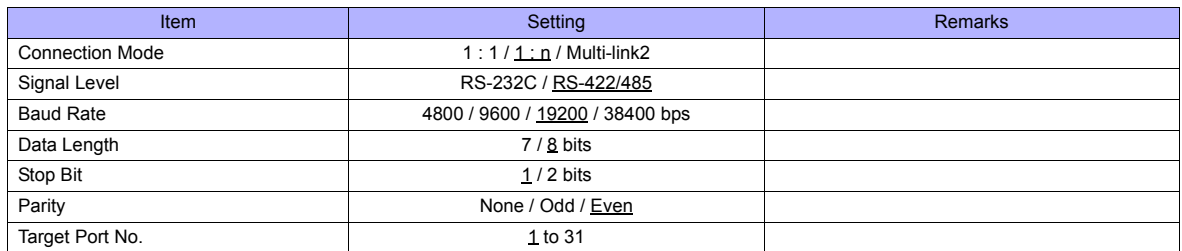

#### **Controller**

#### **CPL communication setting**

(Underlined setting: default)

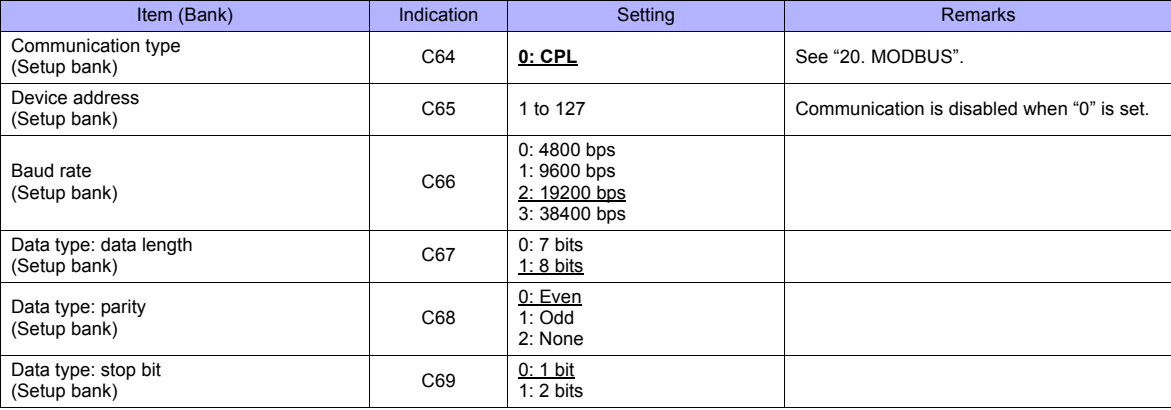

#### **Available Memory**

The available memory setting range varies depending on the models. Be sure to set within the range available for the device. Use [TYPE] when assigning the indirect memory for macro programs.

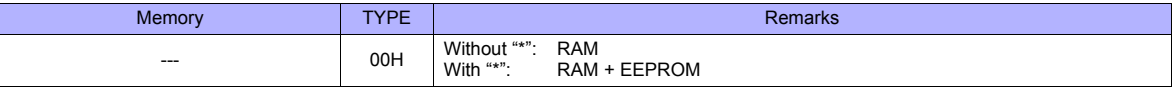

\* The number of times EEPROM can be reprogrammed is limited (approx. 100,000 times). Accordingly, we recommend that you write such a parameter as to be reprogrammed frequently into RAM, where the number of reprogramming times is not limited. However, when the parameter has been written into RAM, and the power is turned off and back on again, data in EEPROM is transferred.

For more information, refer to the instruction manual for the controller issued by the manufacturer.

# <span id="page-1041-0"></span>**54.2.6 SDC40A**

# **Communication Setting**

#### **Editor**

#### **Communication setting**

(Underlined setting: default)

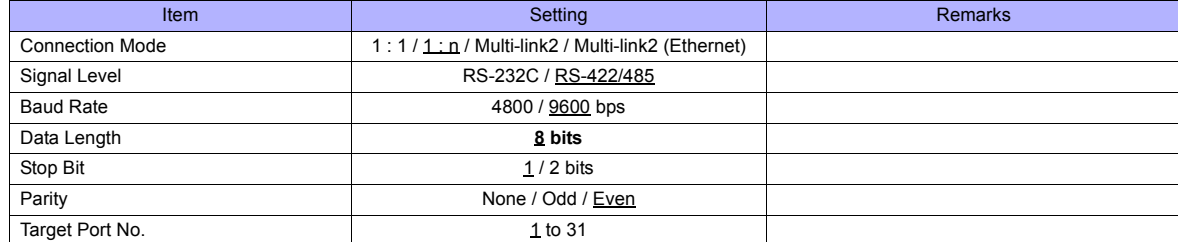

#### **Controller**

Make the following settings.

(Underlined setting: default)

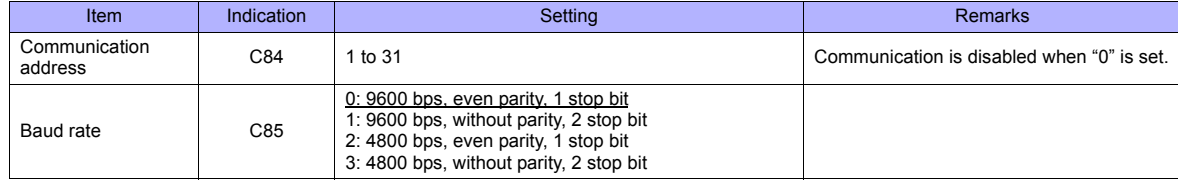

#### **Available Memory**

The available memory setting range varies depending on the models. Be sure to set within the range available for the device. Use [TYPE] when assigning the indirect memory for macro programs.

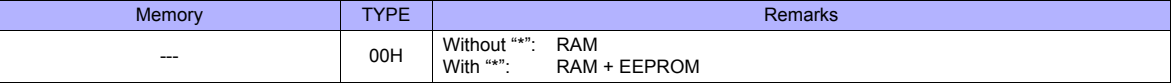

\* The number of times EEPROM can be reprogrammed is limited (approx. 100,000 times). Accordingly, we recommend that you write such a parameter as to be reprogrammed frequently into RAM, where the number of reprogramming times is not limited. However, when the parameter has been written into RAM, and the power is turned off and back on again, data in EEPROM is transferred.

For more information, refer to the instruction manual for the controller issued by the manufacturer.

# **54.2.7 SDC40G**

Settings are the same as those described in ["54.2.6 SDC40A".](#page-1041-0)

# **54.2.8 DMC10**

# **Communication Setting**

#### **Editor**

#### **Communication setting**

(Underlined setting: default)

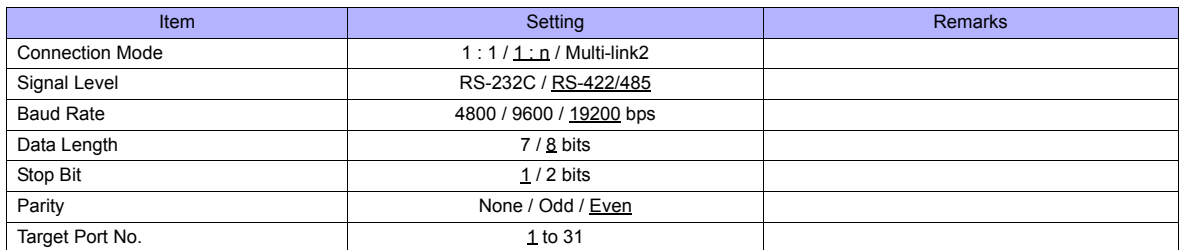

#### **Controller**

#### **Rotary switch for device address**

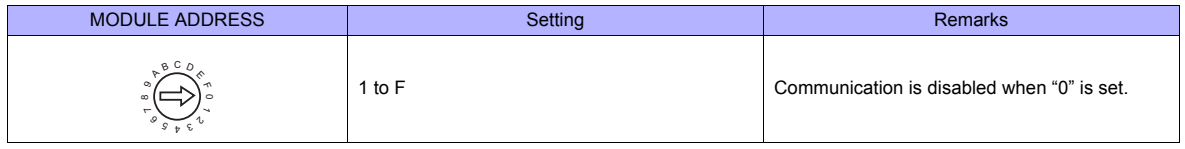

#### **CPL communication setting**

Make the following settings on the PC loader. (Underlined setting: default)

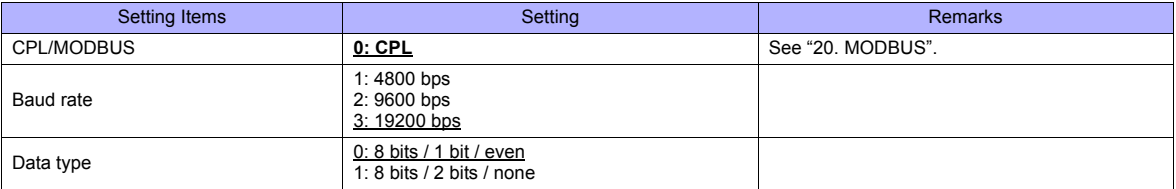

#### **Available Memory**

The available memory setting range varies depending on the controller model. Be sure to set within the range available for the controller. Use [TYPE] when assigning the indirect memory for macro programs.

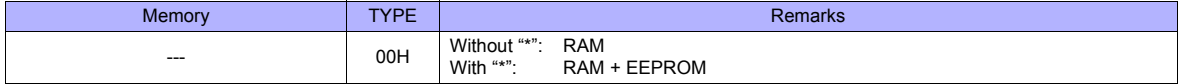

\* The number of times EEPROM can be reprogrammed is limited (approx. 100,000 times). Accordingly, we recommend that you write such a parameter as to be reprogrammed frequently into RAM, where the number of reprogramming times is not limited. However, when the parameter has been written into RAM, and the power is turned off and back on again, data in EEPROM is transferred.

For more information, refer to the instruction manual for the controller issued by the manufacturer.

# **54.2.9 DMC50 (COM)**

# **Communication Setting**

#### **Editor**

## **Communication setting**

(Underlined setting: default)

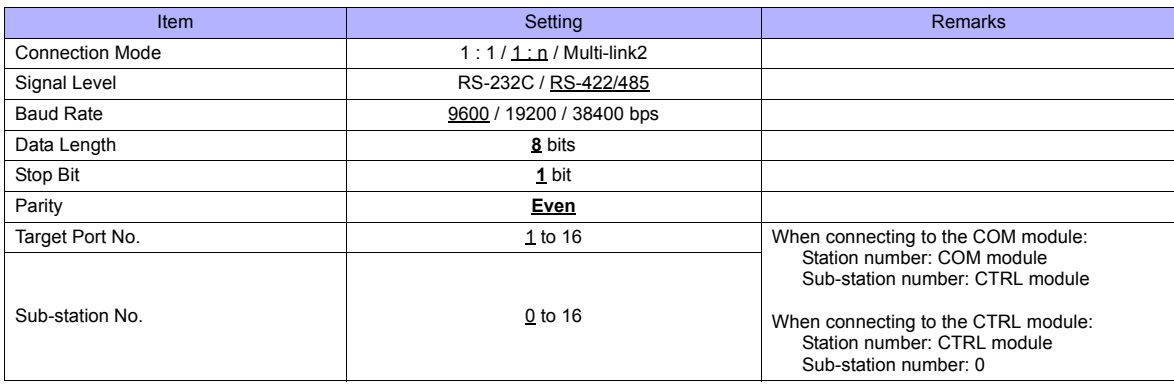

#### **Controller**

#### **Rotary address for module address**

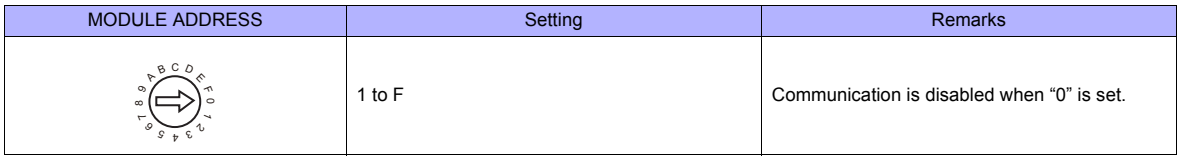

## **COM module: RS-485 port 1**

Make the following settings on the PC loader.

(Underlined setting: default)

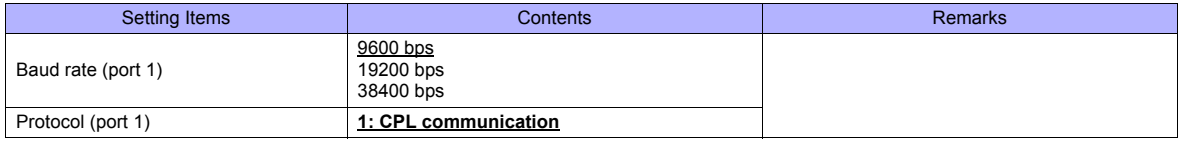

#### **CTRL module: Display communication port**

Make the following settings on the PC loader.

(Underlined setting: default)

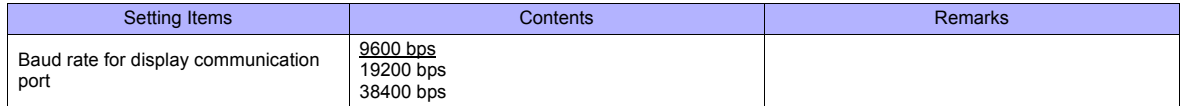

\* The display communication port is a dedicated port for 1 : 1 communication.
### **Available Memory**

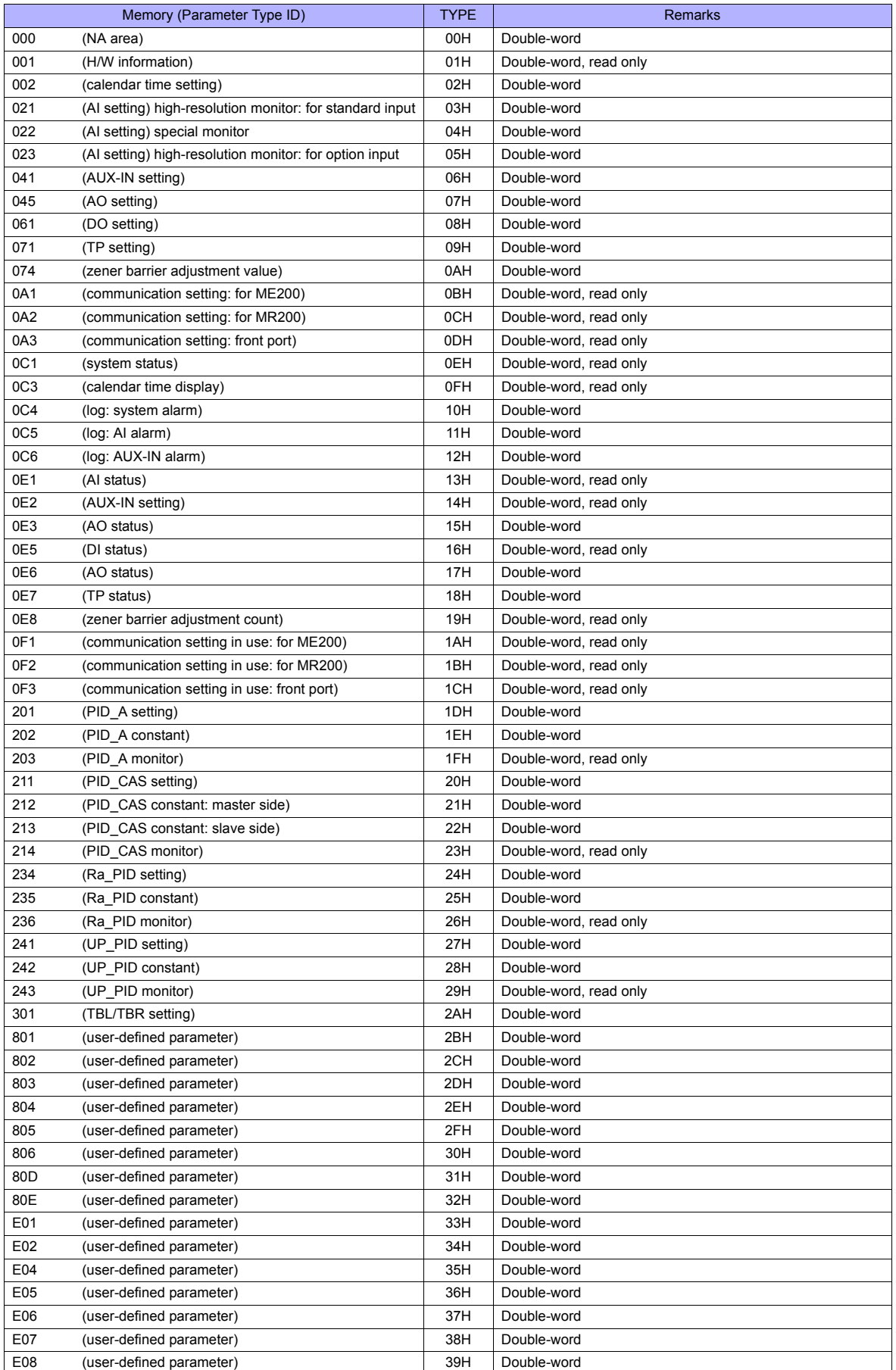

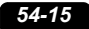

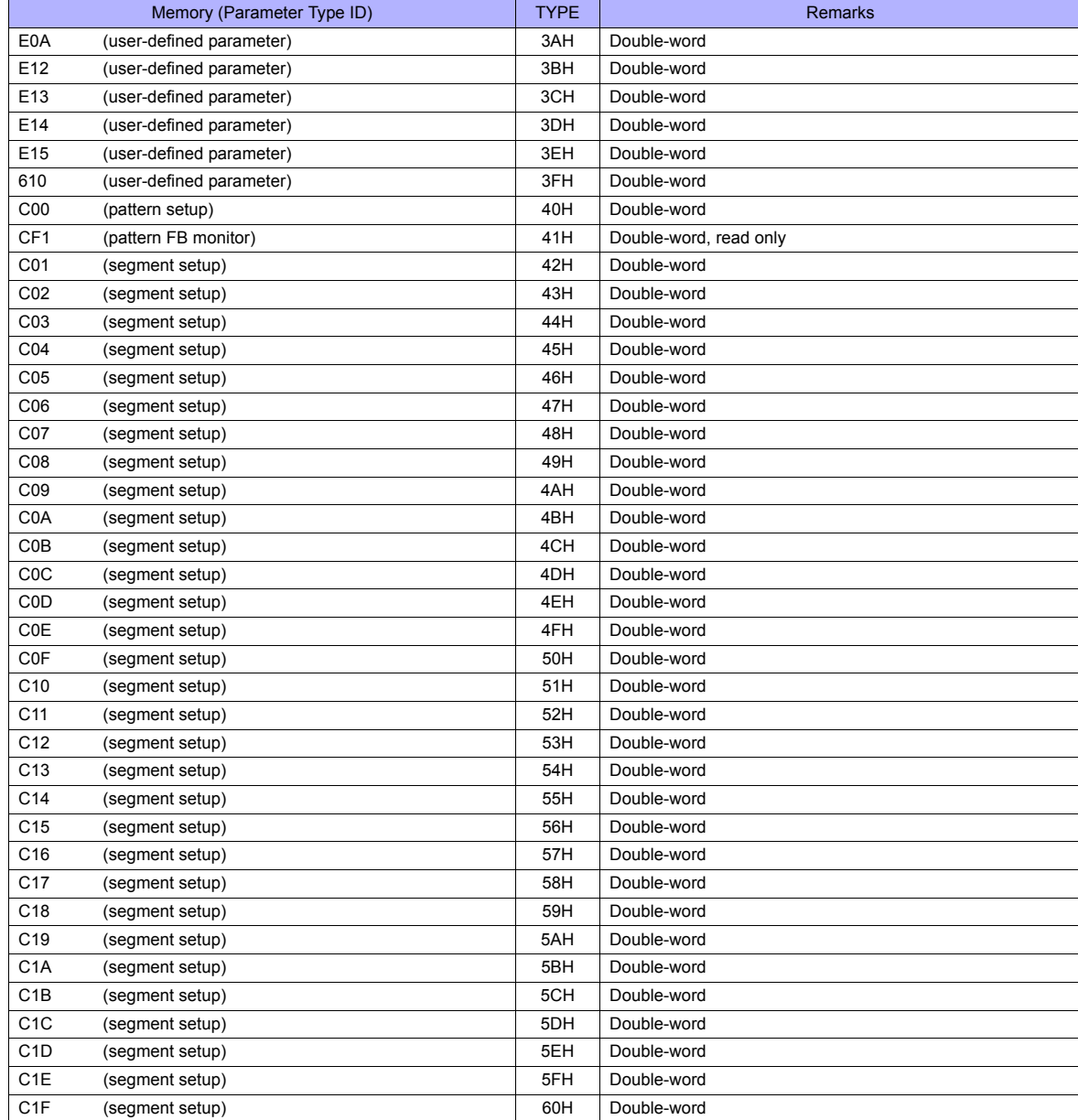

#### **Address denotations**

On the signal name reference list, every group ID is designated as "001". To access any group ID other than "001", input the desired ID via manual operation.

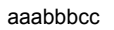

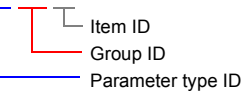

### **Indirect Memory Designation**

• When the address (group ID) is 0 to FFH:

| 15      |                |                        |
|---------|----------------|------------------------|
| $n + 0$ | Model          | Memory type            |
| $n + 1$ | Group ID       | Item ID                |
| $n + 2$ | Expansion code | <b>Bit designation</b> |
| n + 3   | nn             | Station number         |

\* In the expansion code, specify the sub-station number, and set which word, higher or lower, is to be read when a 2-word address is specified (expansion bit designation).

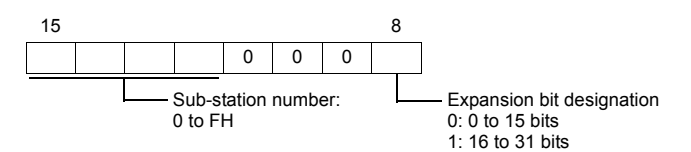

• When the address (group ID) is 100 to FFFH:

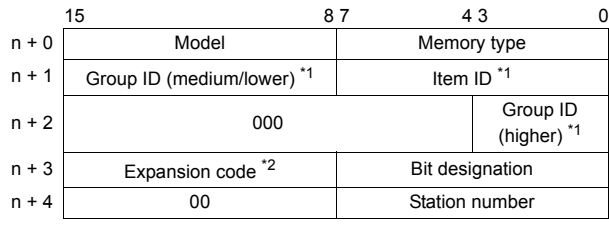

\*1 Set the address (group  $ID + item ID$ ) for "n + 1" and "n + 2".

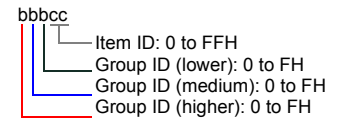

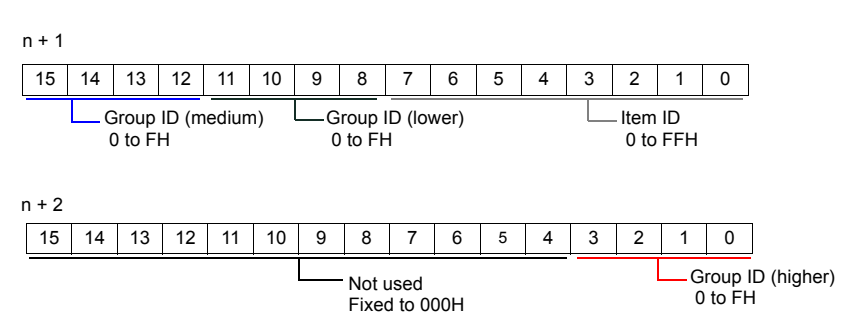

\*2 In the expansion code, specify the sub-station number, and set which word, higher or lower, is to be read when a 2-word address is specified (expansion bit designation).

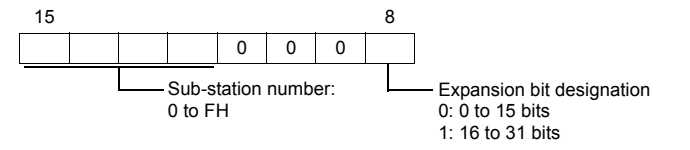

### **54.2.10 AHC2001**

### **Communication Setting**

### **Editor**

### **Communication setting**

(Underlined setting: default)

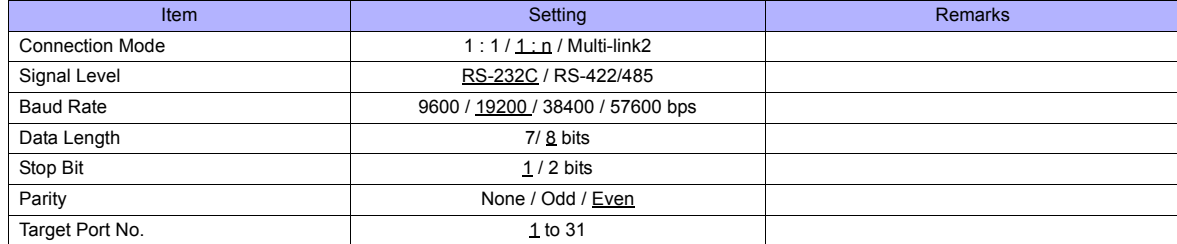

### **Controller**

### **CPU unit RS-232C setting**

(Underlined setting: default)

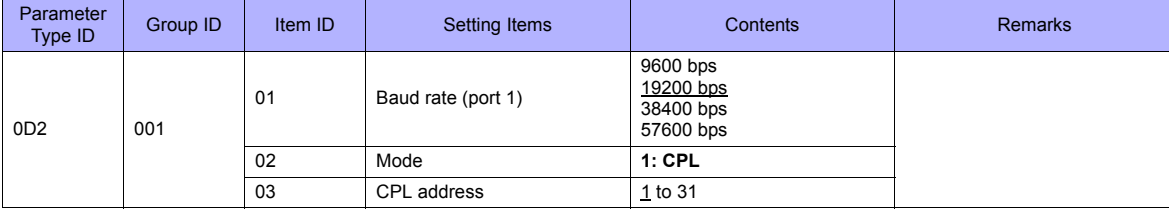

The following settings are fixed; parity: even, and stop bit: 1 bit.

#### **SCU unit setting**

#### (Underlined setting: default)

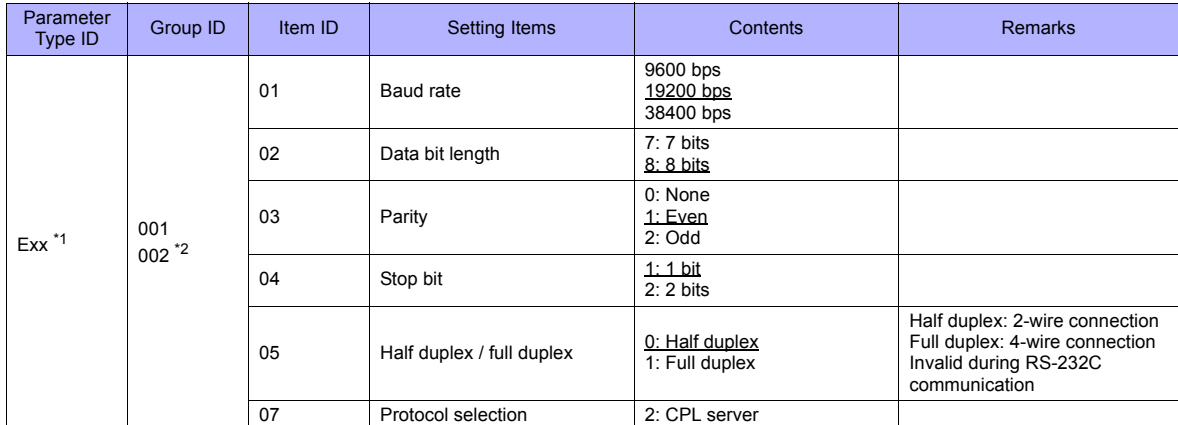

\*1 xx: Unit position 01 to 10H

The unit position varies depending on the mounting position of the SCU unit.

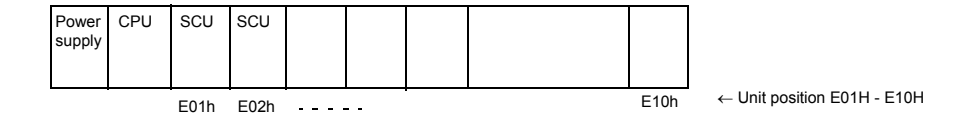

\*2 Group ID of port 1 (RS-232C): 001, group ID of port 2 (RS-485): 002

### **Available Memory**

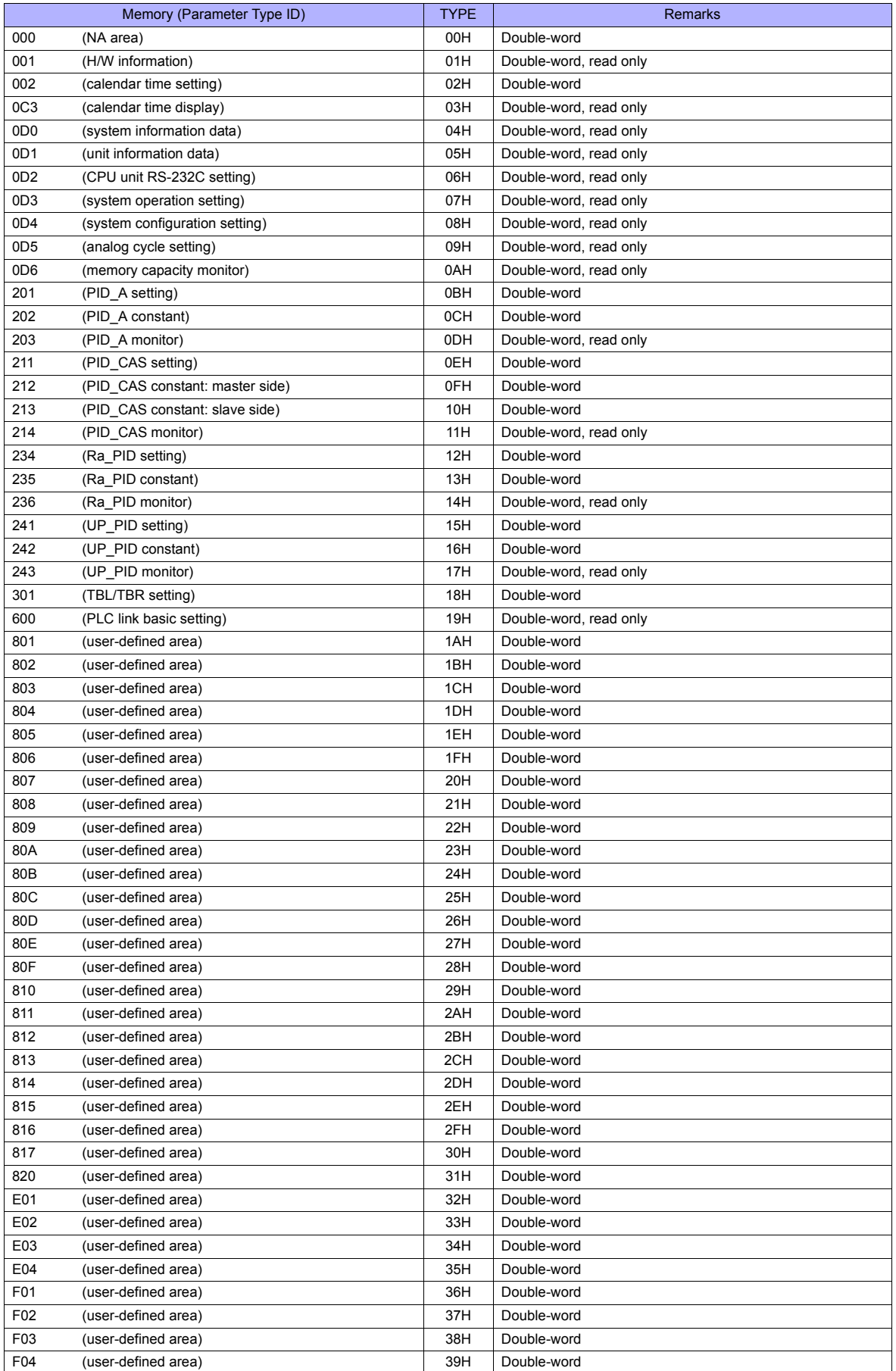

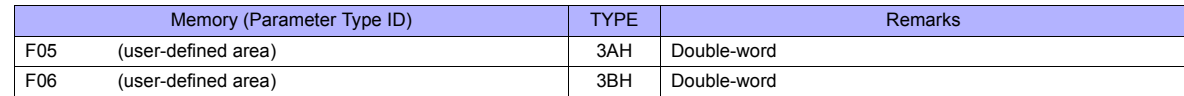

#### **Address denotations**

On the signal name reference list, every group ID is designated as "001". To access any group ID other than "001", manually input the desired ID.

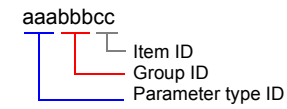

### **PLC\_CTL**

Macro command "PLC\_CTL F0 F1 F2"

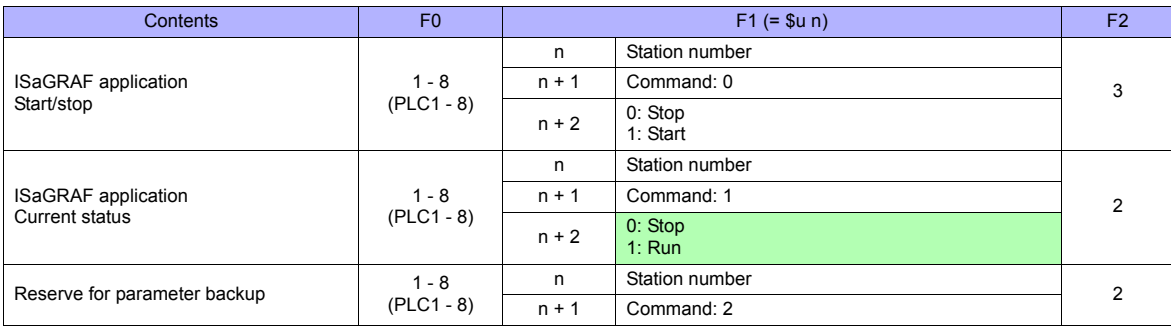

Return data: Data stored from temperature controller to TS series

### **54.2.11 AHC2001+DCP31/32**

### **Communication Setting**

#### **Editor**

### **Communication setting**

(Underlined setting: default)

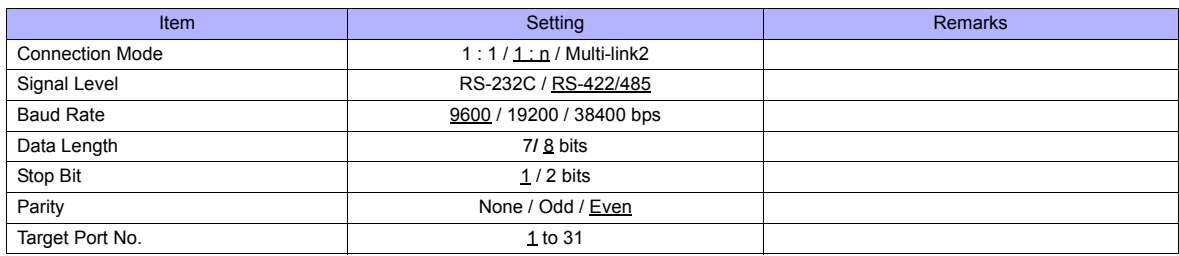

### **Controller**

### **AHC2001 SCU unit setting**

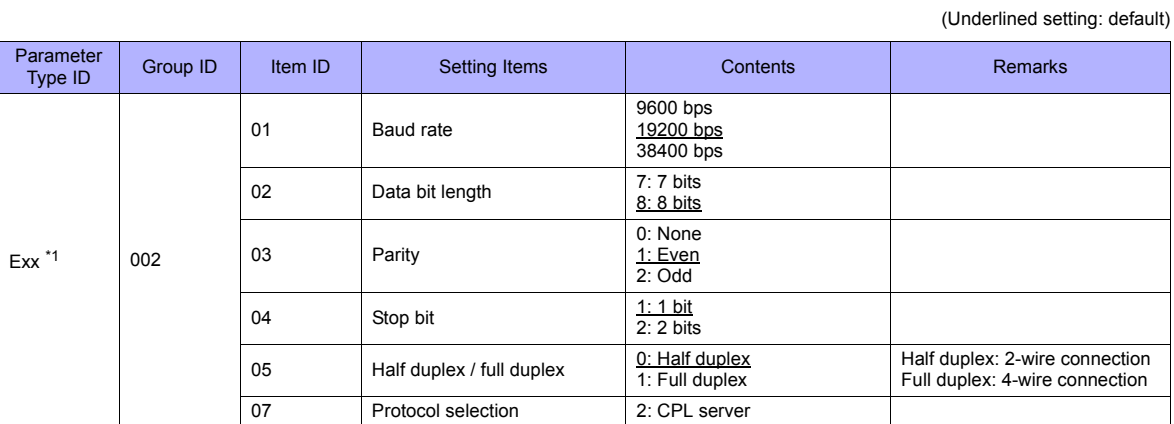

\*1 xx: Unit position 01 to 10H

The unit position varies depending on the mounting position of the SCU unit.

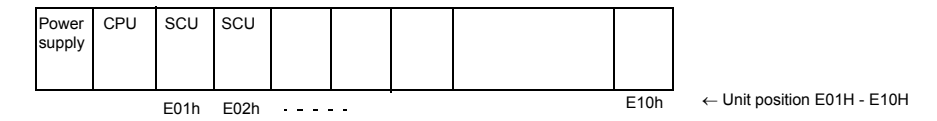

#### **DCP31/32**

Setting group: Make the following setting on the setup data.

(Underlined setting: default)

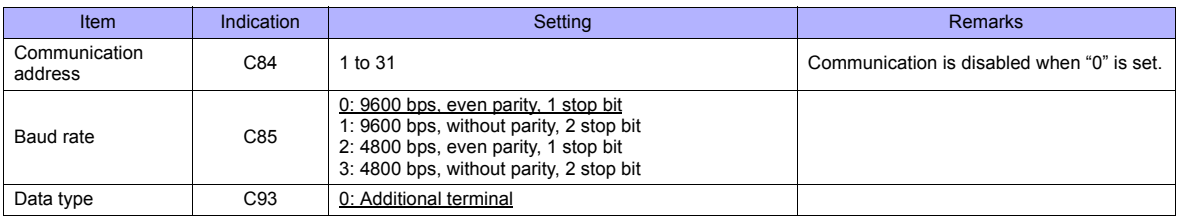

#### **IBS (air-fuel ratio controller)**

Set the baud rate by the jumper setting (J2) on the CPU board.

(Underlined setting: default)

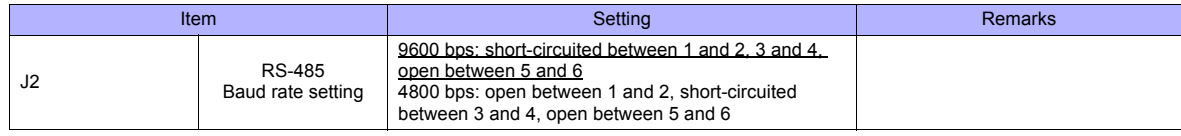

### **Available Memory**

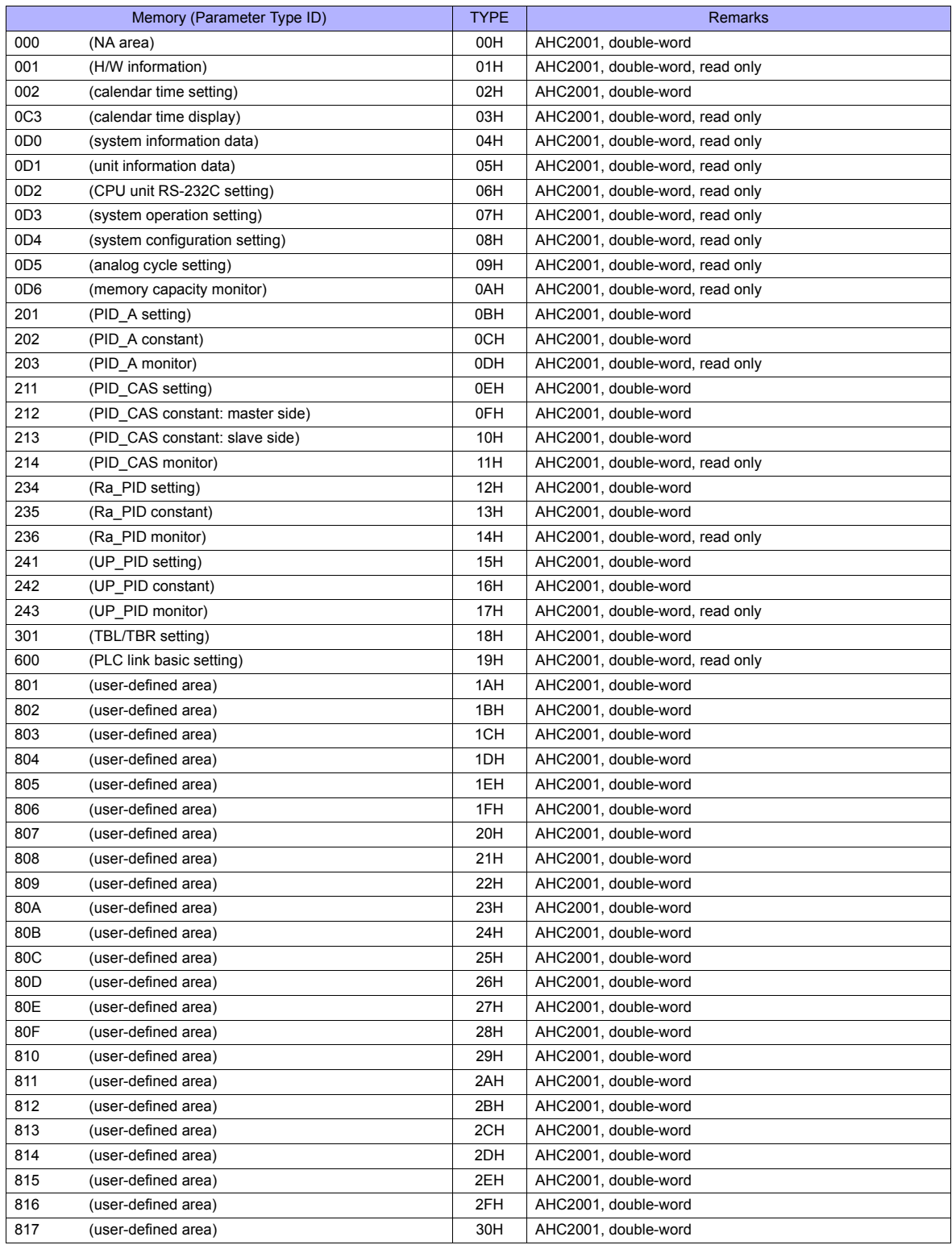

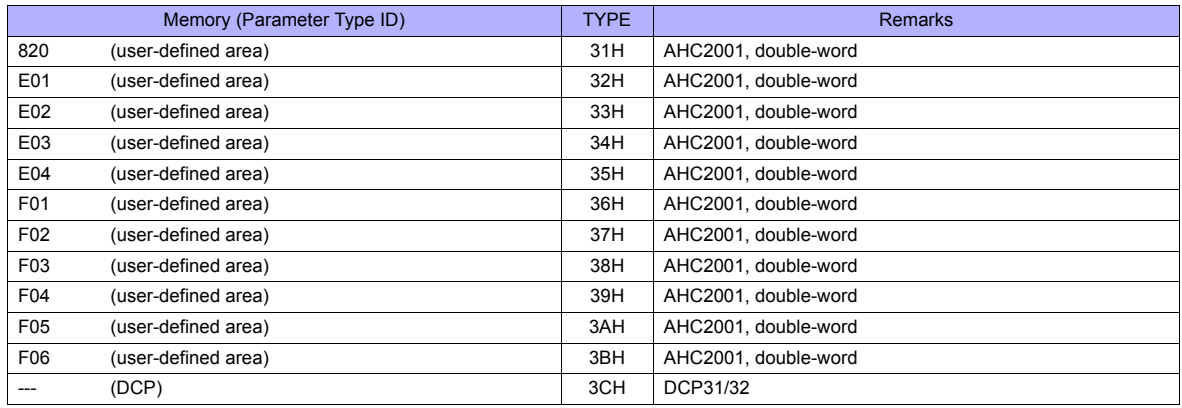

#### **Address denotations**

#### • AHC2001

On the signal name reference list, every group ID is designated as "001". To access any group ID other than "001", manually input the desired ID.

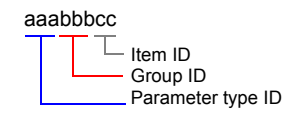

• DCP31/32

The address for DCP31/32 is not provided in the signal name reference list. Manually set the address by referring to the instruction manual for DCP31/32.

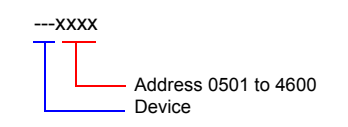

### **PLC\_CTL**

Macro command "PLC CTL F0 F1 F2"

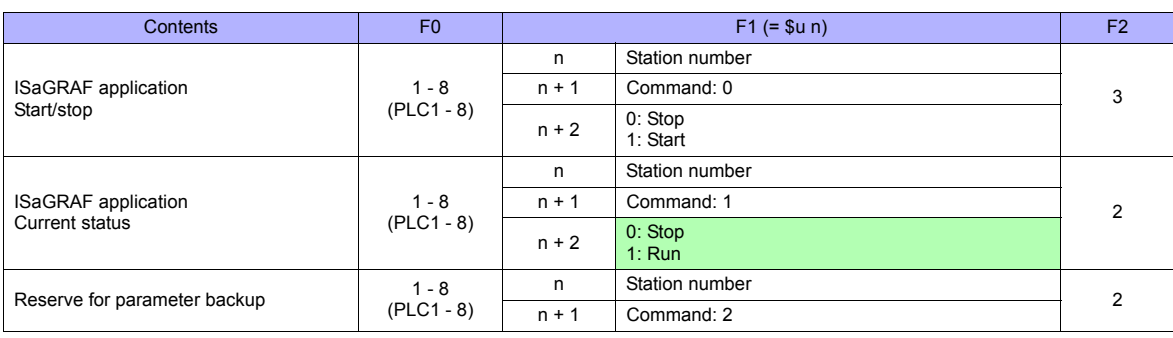

Return data: Data stored from temperature controller to TS series

### **54.2.12 DCP31/32**

### **Communication Setting**

### **Editor**

#### **Communication setting**

(Underlined setting: default)

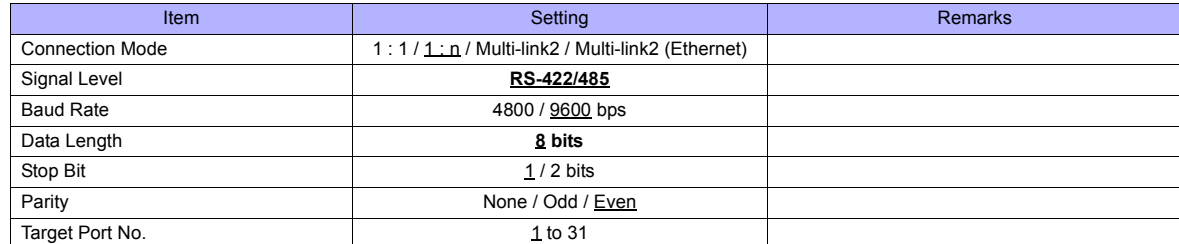

### **Controller**

Setting group: Make the following setting on the setup data.

(Underlined setting: default)

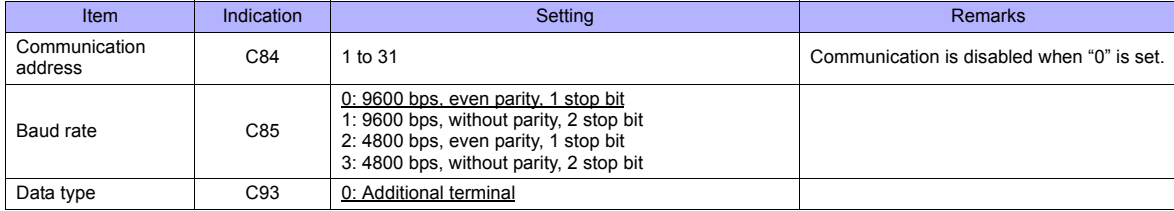

### **Available Memory**

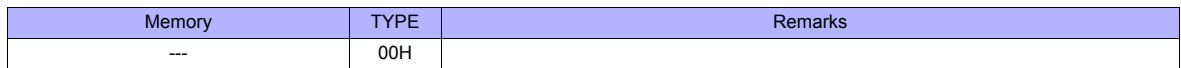

### **54.2.13 NX (CPL)**

### **Communication Setting**

#### **Editor**

### **Communication setting**

(Underlined setting: default)

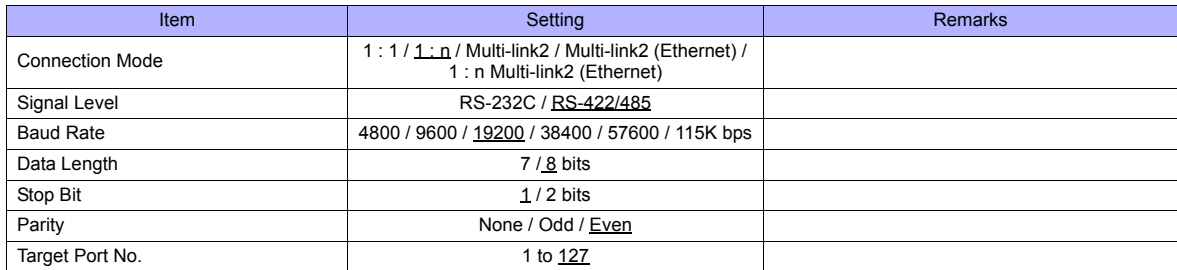

#### **Controller**

Make the following settings on [Actual Module Configuration] in the [SLP-NX] software.

(Underlined setting: default)

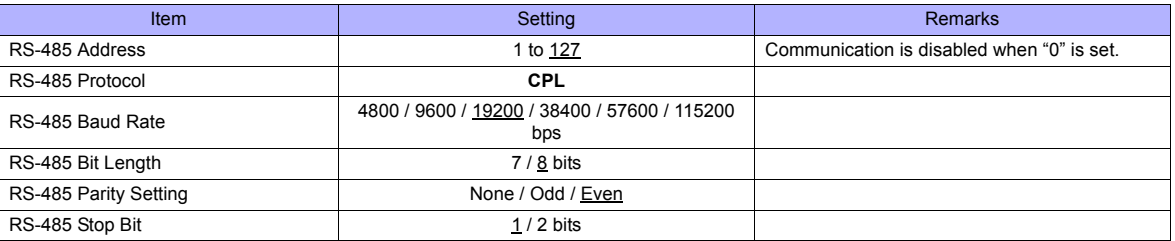

### **Available Memory**

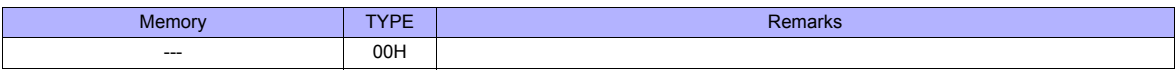

### **54.2.14 NX (MODBUS RTU)**

### **Communication Setting**

### **Editor**

### **Communication setting**

(Underlined setting: default)

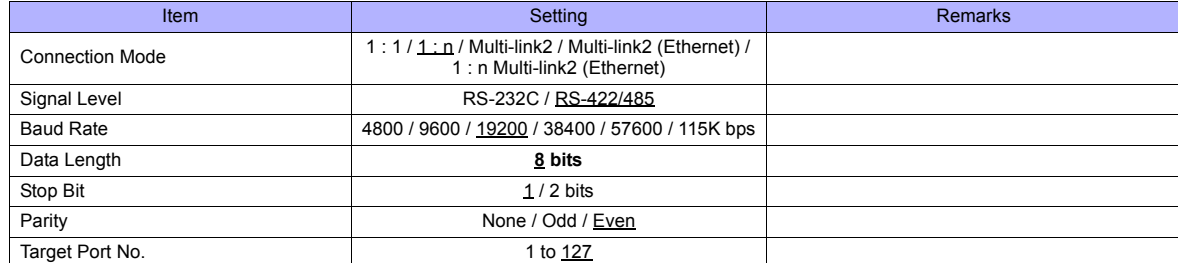

### **Controller**

Make the following settings on [Actual Module Configuration] in the [SLP-NX] software.

(Underlined setting: default)

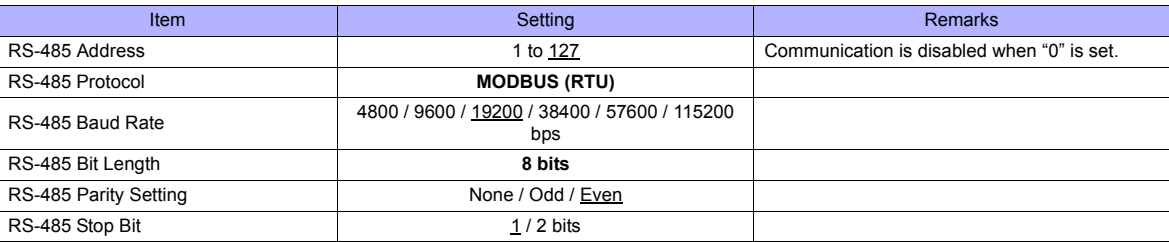

### **Available Memory**

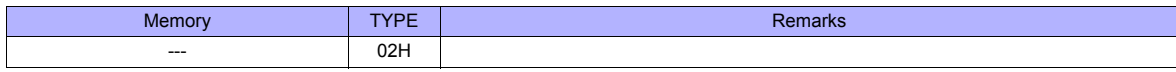

### **54.2.15 NX (MODBUS TCP/IP)**

### **Communication Setting**

#### **Editor**

Make the following settings on the editor. For more information, see ["Appendix 2 Ethernet".](#page-1201-0)

- IP address for the TS unit
	- When specified on the screen data:
	- [System Setting] → [Ethernet Communication] → [Local Port IP Address]
	- When specified on the TS unit: Main Menu screen  $\rightarrow$  [Ethernet]
- Port number for the TS unit (for communication with PLC) [System Setting] → [Device Connection Setting] → [Communication Setting]

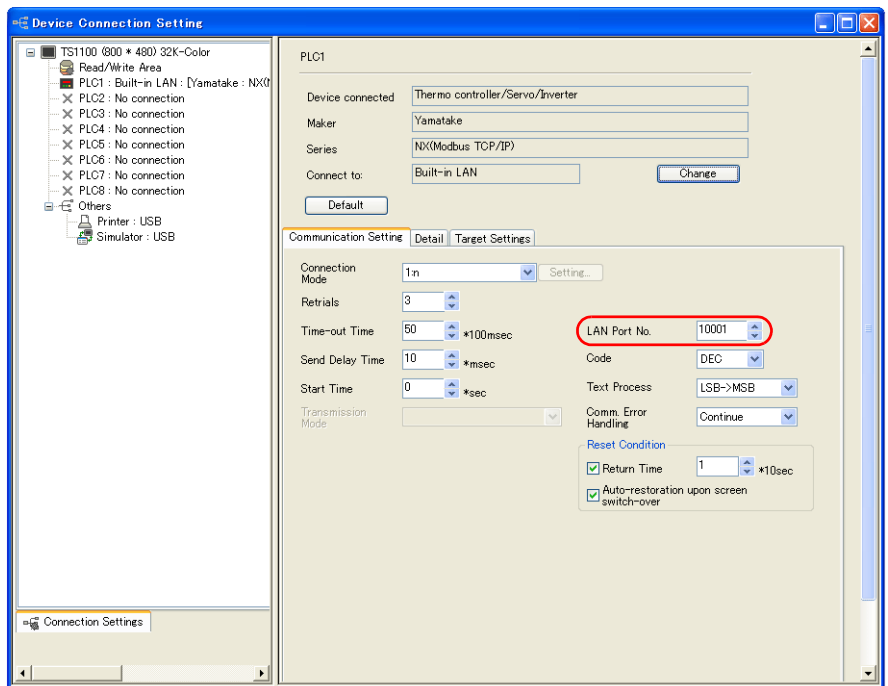

• IP address, port number, and maximum read value of the PLC [System Setting] → [Device Connection Setting] → [PLC Table]

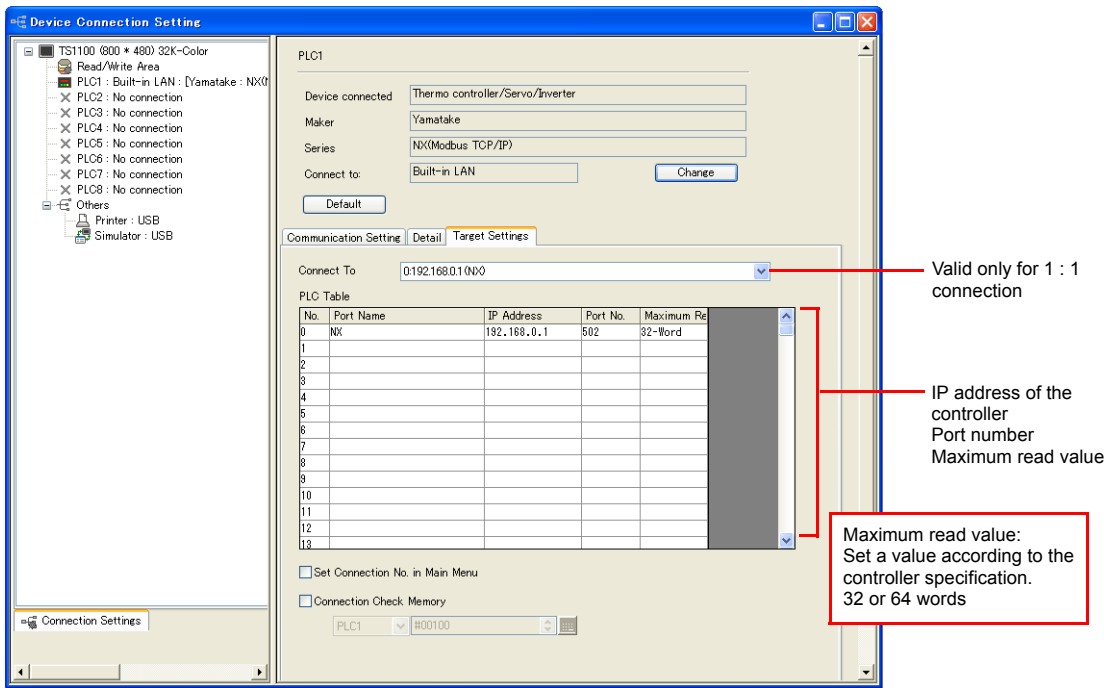

#### **Controller**

Make the following settings on [Actual Module Configuration] in the [SLP-NX] software.

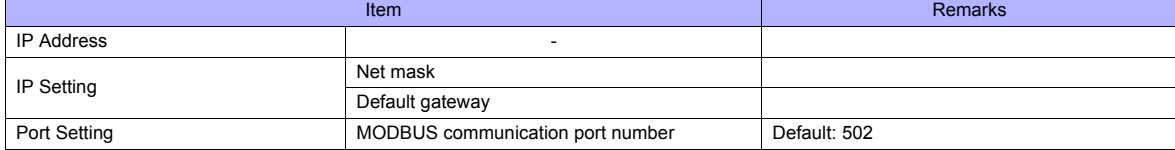

### **Available Memory**

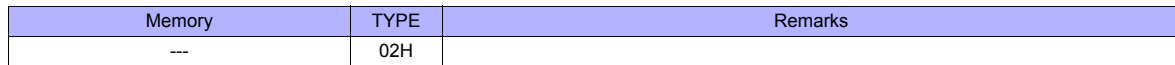

### **54.2.16 Wiring Diagrams**

### **When Connected at COM1:**

#### **RS-422/RS-485**

#### **Wiring diagram 1 - COM1**

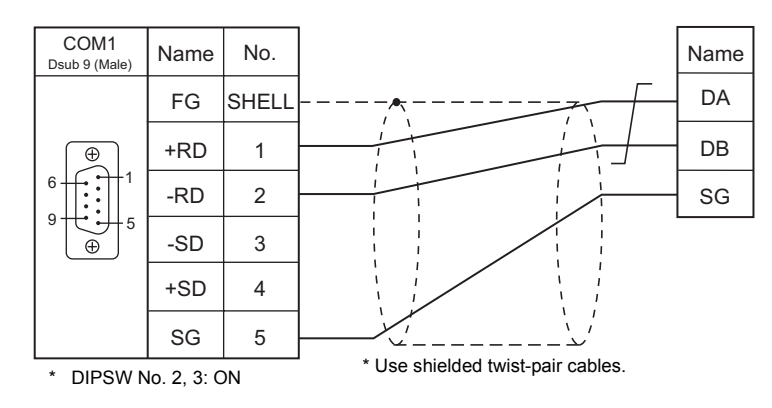

### **Wiring diagram 2 - COM1**

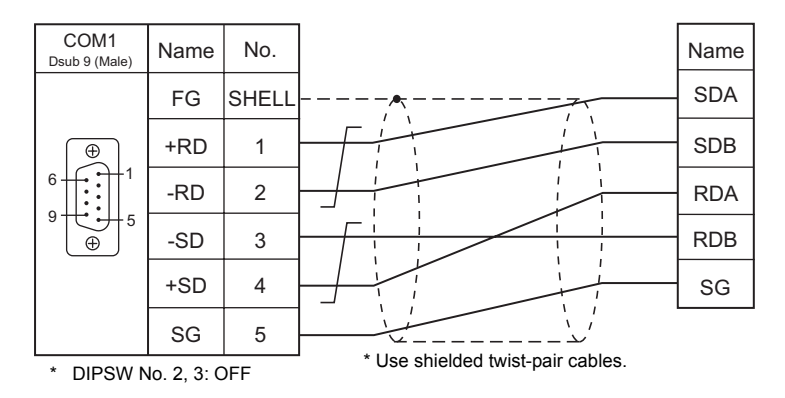

### **Wiring diagram 3 - COM1**

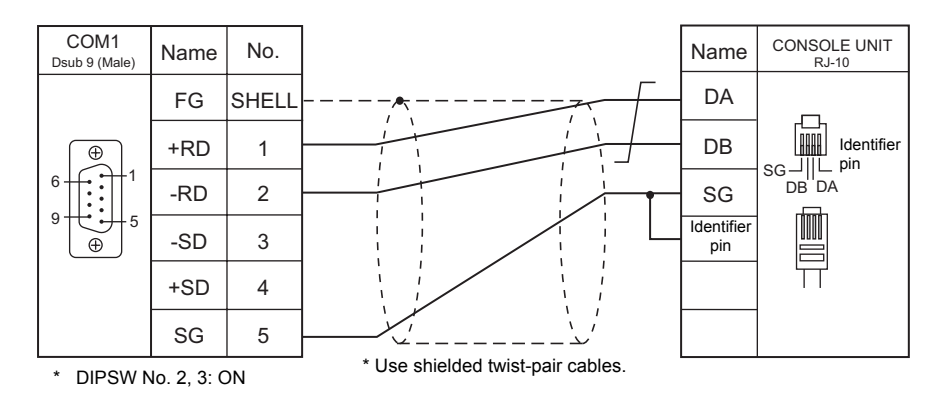

### **Wiring diagram 4 - COM1**

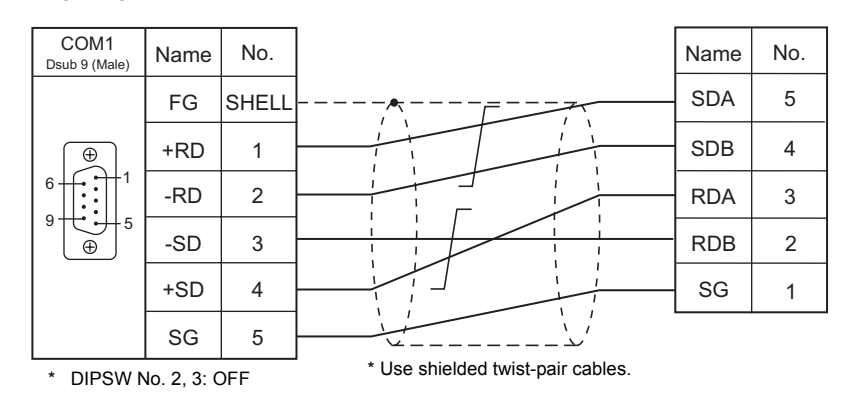

### **When Connected at COM2:**

#### **RS-232C**

### **Wiring diagram 1 - COM2**

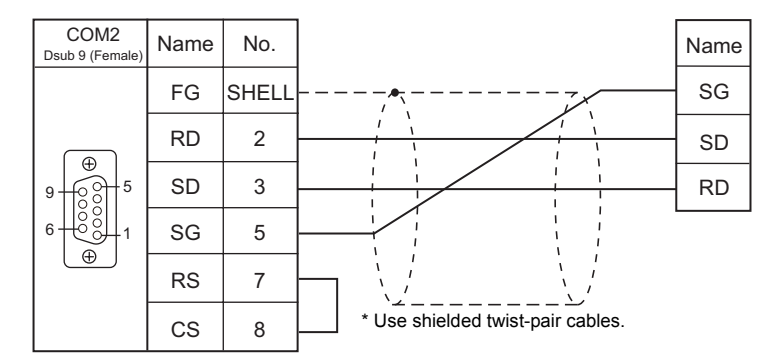

### **Wiring diagram 2 - COM2**

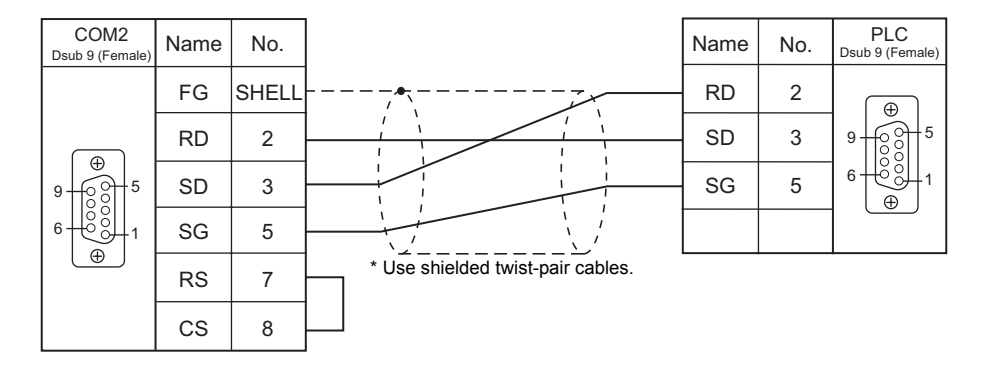

### **When Connected at COM3:**

#### **RS-485**

### **Wiring diagram 1 - COM3**

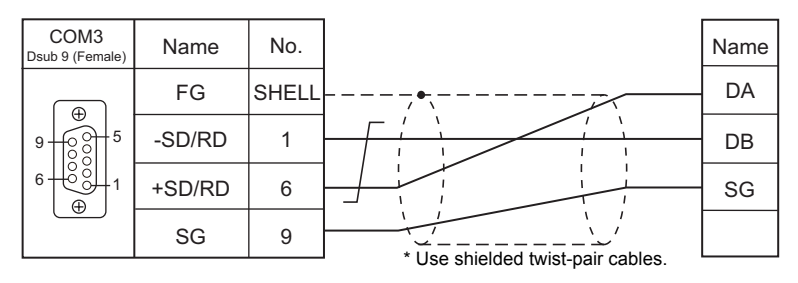

#### **Wiring diagram 2 - COM3**

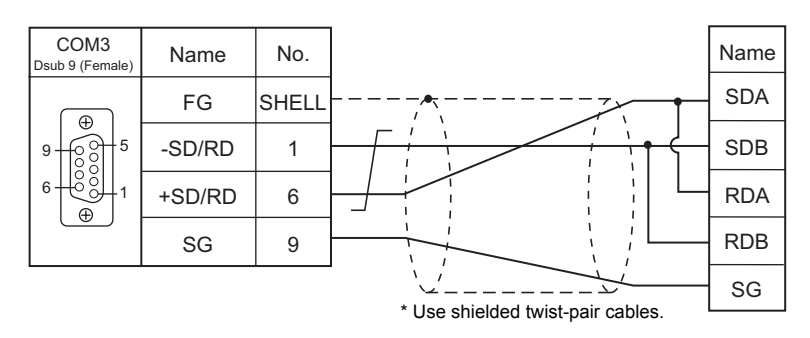

#### **Wiring diagram 3 - COM3**

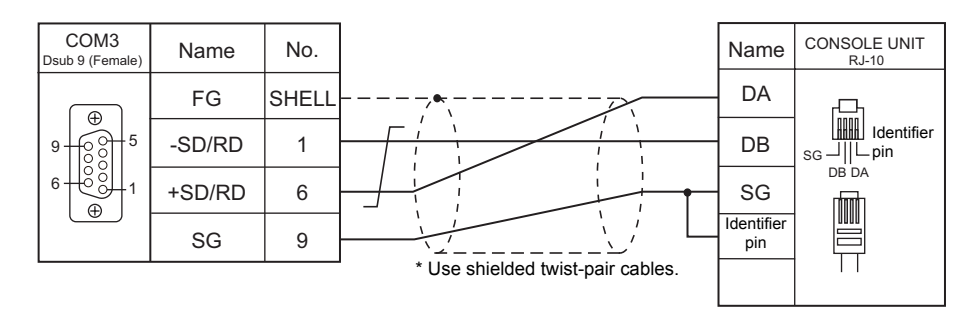

#### **Wiring diagram 4 - COM3**

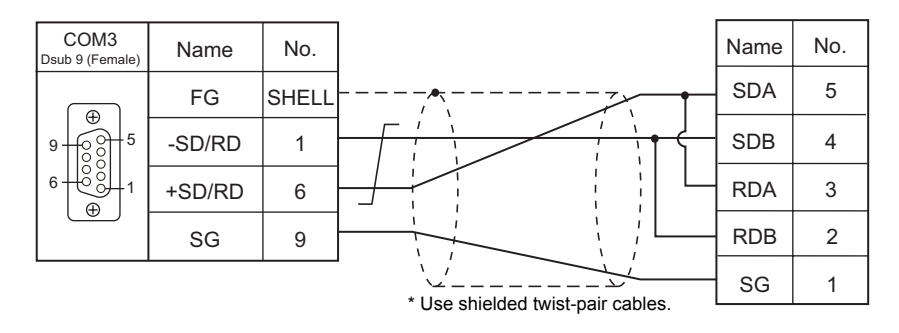

## **55. Yaskawa Electric**

[55.1 PLC Connection](#page-1063-0)

## <span id="page-1063-0"></span>**55.1 PLC Connection**

### **Serial Connection**

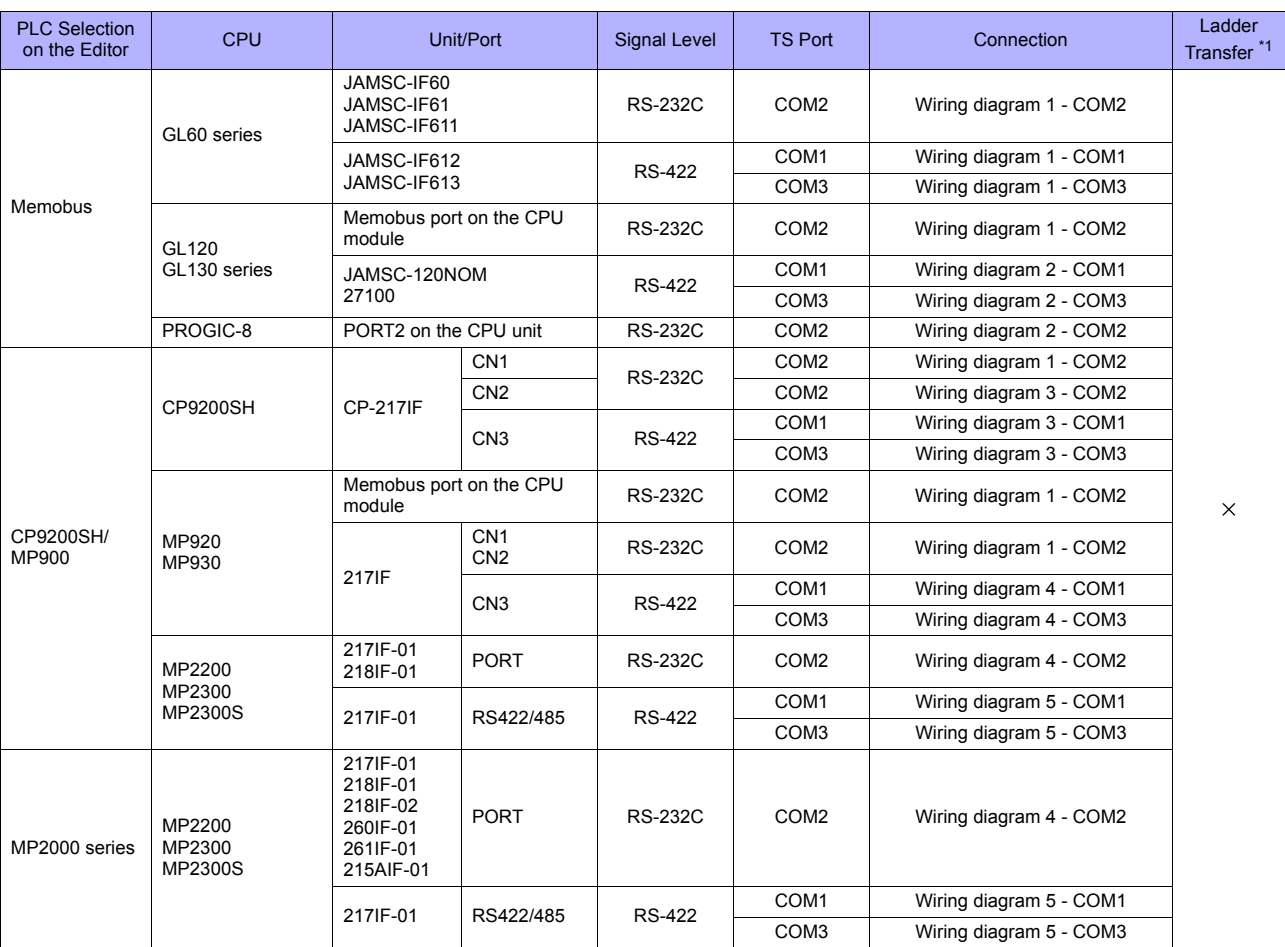

\*1 For the ladder transfer function, see ["Appendix 5 Ladder Transfer Function"](#page-1243-0).

### **Ethernet Connection**

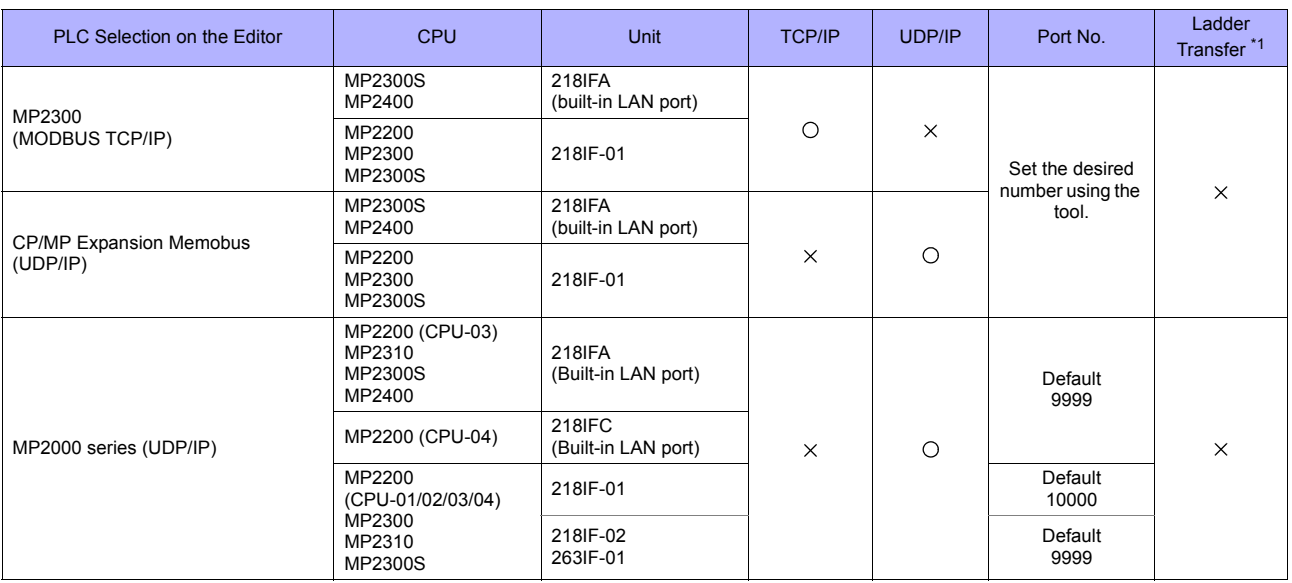

\*1 For the ladder transfer function, see ["Appendix 5 Ladder Transfer Function".](#page-1243-0)

### **55.1.1 Memobus**

### **Communication Setting**

### **Editor**

#### **Communication setting**

(Underlined setting: default)

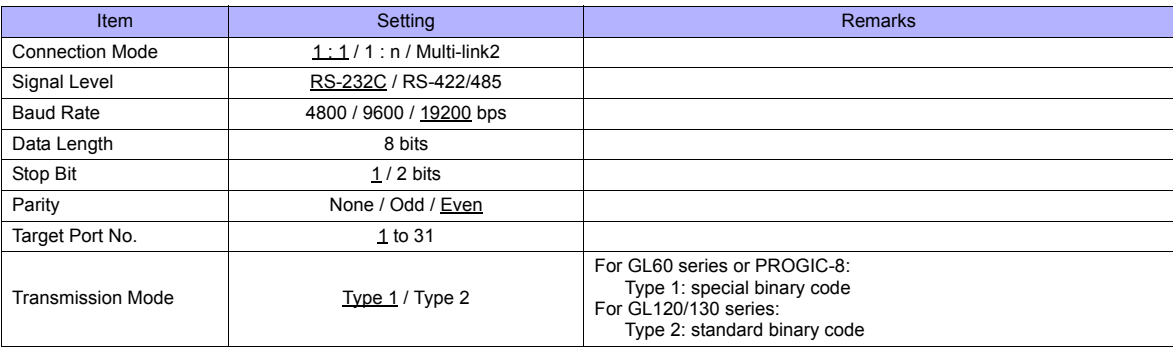

### **PLC**

Be sure to match the settings to those made on the [Communication Settings] tab window of the editor. For more information, refer to the PLC manual issued by the manufacturer.

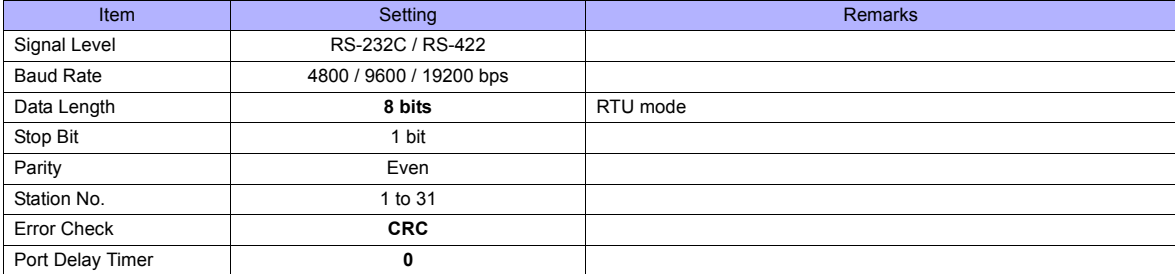

### **Available Memory**

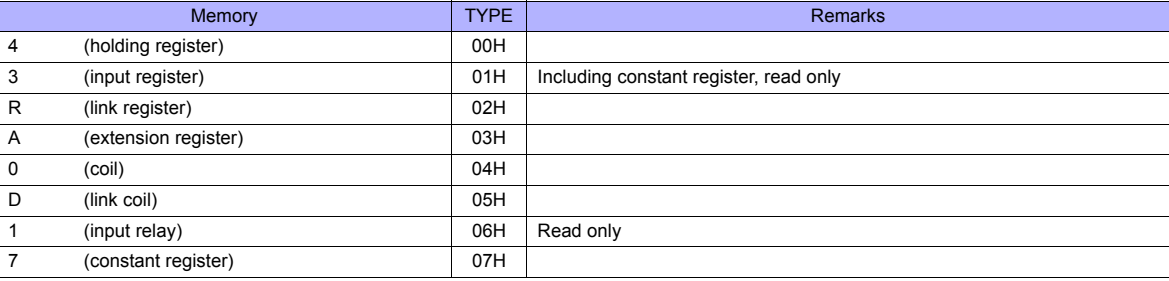

### **55.1.2 CP9200SH/MP900**

### **Communication Setting**

#### **Editor**

#### **Communication setting**

(Underlined setting: default)

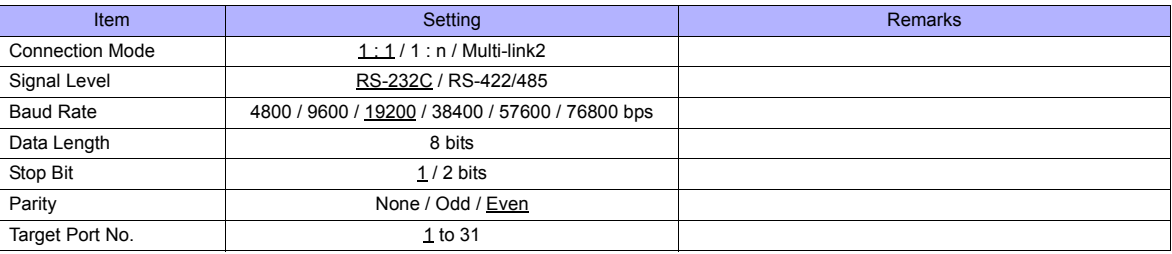

### **PLC**

#### **CP-217IF**

Be sure to match the settings to those made on the [Communication Settings] tab window of the editor. For more information on communication settings, refer to the PLC manual issued by the manufacturer.

### **Memobus Port on the CPU Module (MP920, MP930) / 217IF**

### **Module configuration**

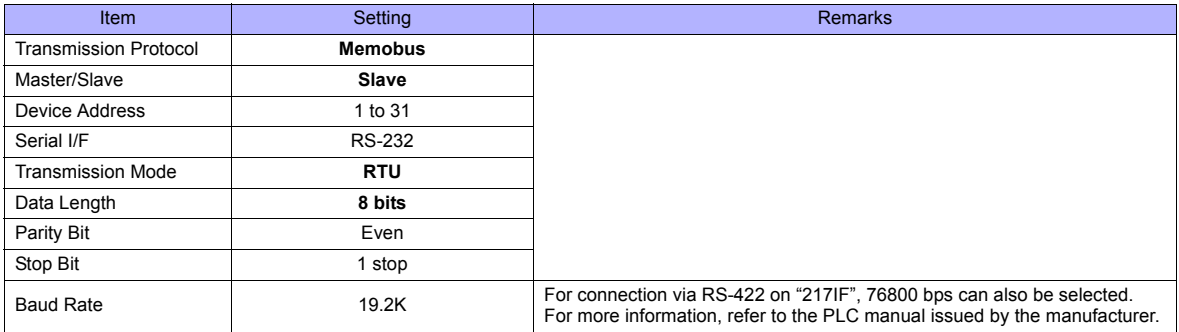

#### **217IF-01, 218IF-01**

#### **Module configuration**

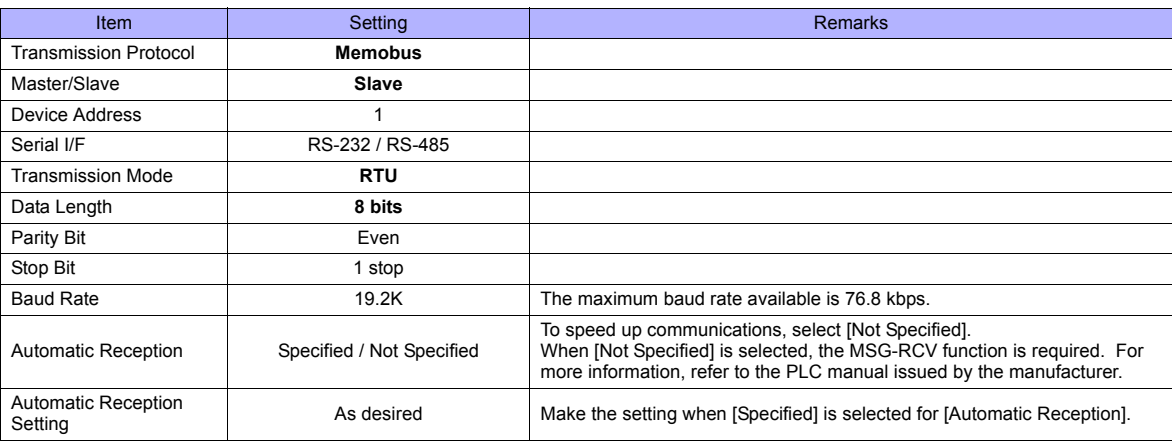

### **Available Memory**

The available memory setting range varies depending on the PLC model. Be sure to set within the range available with the PLC to be used. Use [TYPE] when assigning the indirect memory for macro programs.

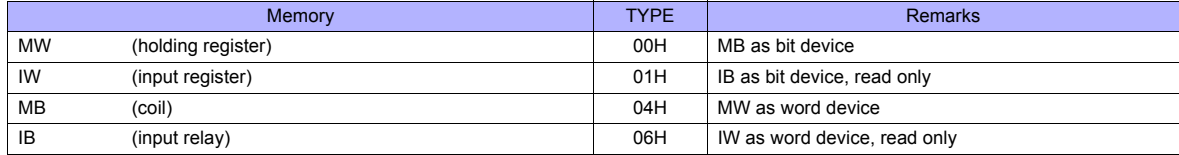

When setting the MB/IB memory, set the bit numbers in the hexadecimal notation.

мвxxxx <sub>p</sub>  $\overline{\bigcup_{\text{DEC}}\bigcup_{\text{Bit No.: HEX}}$ 

### **55.1.3 MP2300 (MODBUS TCP/IP)**

### **Communication Setting**

#### **Editor**

Make the following settings on the editor. For more information, see ["Appendix 2 Ethernet".](#page-1201-0)

- IP address for the TS unit
- TS unit's port number in the [Communication Setting] tab window ([System Setting] → [Device Connection Setting])
- PLC's IP address and port number for [PLC Table] in the [Target Settings] tab window ([System Setting] → [Device Connection Setting])

### **PLC**

#### **218IFA (Built-in LAN Port)**

### **Module configuration**

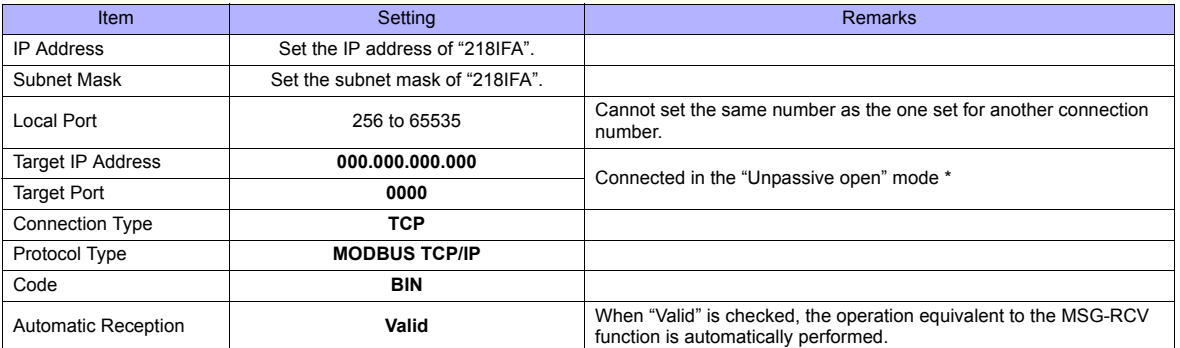

Gives a response to the connection request issued by the station whose address is within the range specified by the subnet mask regardless of its IP address setting.

#### **218IF-01 (MP2200, MP2300)**

Make the settings as shown below and create a program of the MSG-RCV function. For more information, refer to the PLC manual issued by the manufacturer.

#### **Module configuration**

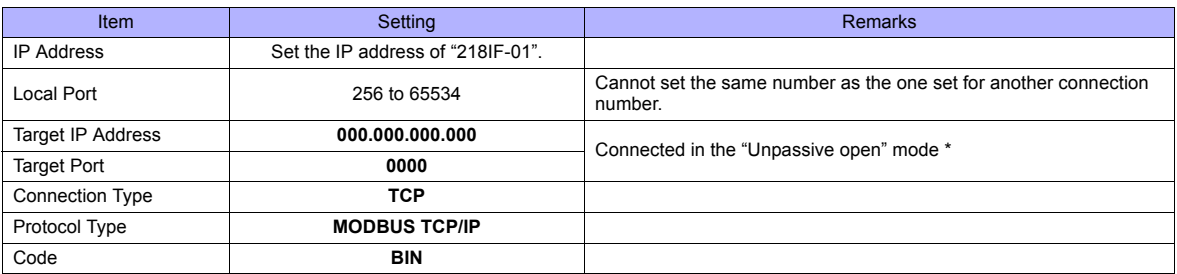

\* Gives a response to the connection request issued by the station whose address is within the range specified by the subnet mask regardless of its IP address setting.

MBxxxx D

### **Available Memory**

The available memory setting range varies depending on the PLC model. Be sure to set within the range available with the PLC to be used. Use [TYPE] when assigning the indirect memory for macro programs.

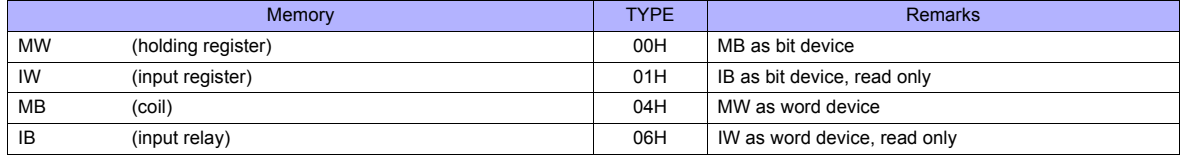

When setting the MB/IB memory, set the bit numbers in the hexadecimal notation.

DEC **L**Bit number: HEX

### **55.1.4 CP/MP Expansion Memobus (UDP/IP)**

#### **Communication Setting**

#### **Editor**

Make the following settings on the editor. For more information, see ["Appendix 2 Ethernet".](#page-1201-0)

- IP address for the TS unit
- TS unit's port number in the [Communication Setting] tab window ([System Setting] → [Device Connection Setting])
- PLC's IP address and port number for [PLC Table] in the [Target Settings] tab window ([System Setting] → [Device Connection Setting])

#### **PLC**

#### **218IFA (Built-in LAN Port)**

#### **Module configuration**

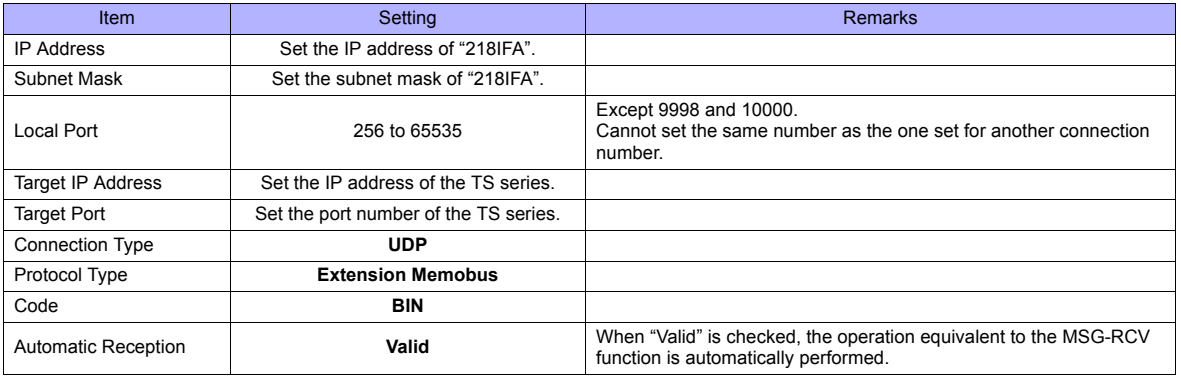

#### **218IF-01**

Make the settings as shown below and create a program of the MSG-RCV function. For more information, refer to the PLC manual issued by the manufacturer.

#### **Module configuration**

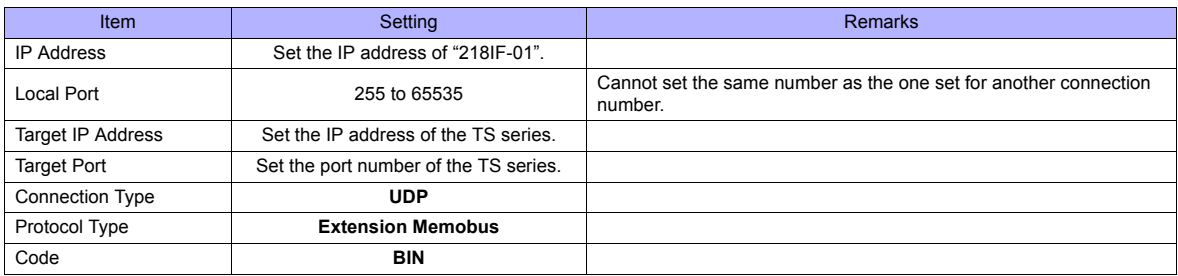

### **Available Memory**

The available memory setting range varies depending on the PLC model. Be sure to set within the range available with the PLC to be used. Use [TYPE] when assigning the indirect memory for macro programs.

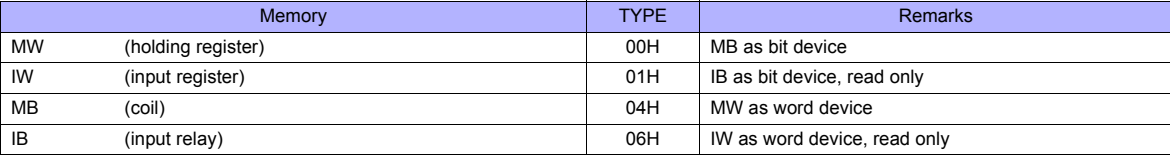

When setting the MB/IB memory, set the bit numbers in the hexadecimal notation.

### **55.1.5 MP2000 Series**

### **Communication Setting**

### **Editor**

#### **Communication setting**

(Underlined setting: default)

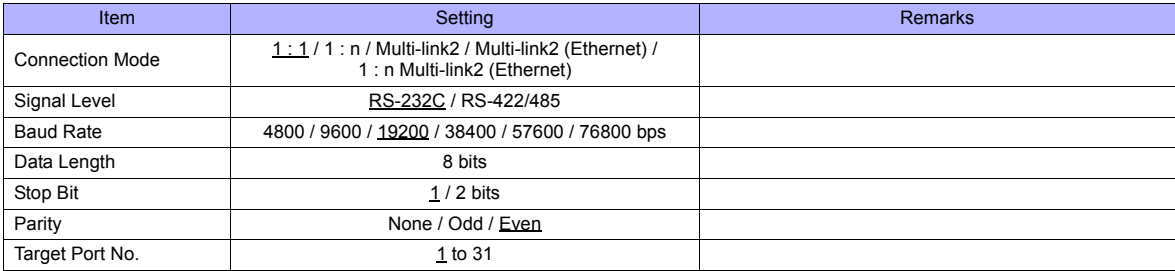

### **PLC**

#### **217IF-01, 218IF-01, 218IF-02, 260IF-01, 261IF-01, 215AIF-01**

#### **Module configuration**

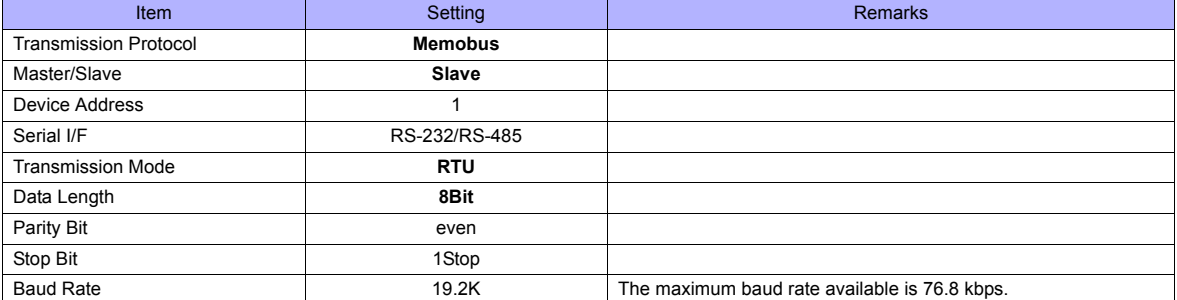

#### **Available Memory**

The available memory setting range varies depending on the PLC model. Be sure to set within the range available for the PLC. Use [TYPE] when assigning the indirect memory for macro programs.

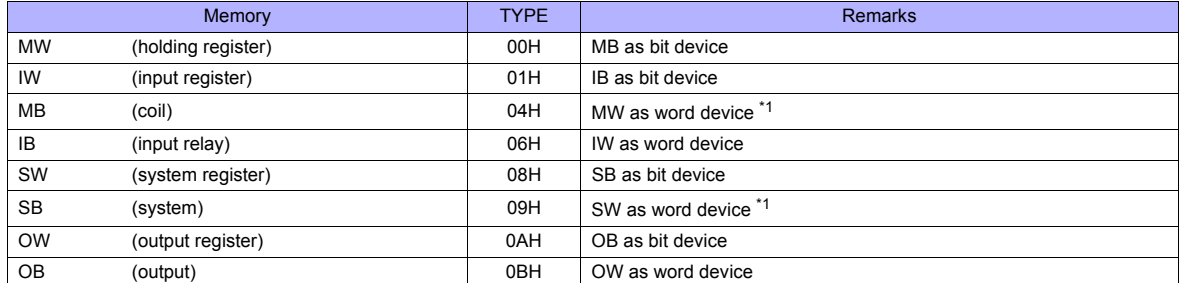

\*1 When setting the MB/SB memory, set the bit numbers in the hexadecimal notation.

MBxxxxx D DEC **L**Bit No.: HEX

### **55.1.6 MP2000 Series (UDP/IP)**

### **Communication Setting**

#### **Editor**

Make the following settings on the editor. For more information, see ["Appendix 2 Ethernet".](#page-1201-0)

- IP address for the TS unit
	- When specified on the screen data:
	- [System Setting] → [Ethernet Communication] → [Local Port IP Address]
	- When specified on the TS unit Main Menu screen  $\rightarrow$  [Ethernet]
- Port number for the TS unit (for communication with PLC)
- [System Setting] → [Device Connection Setting] → [Communication Setting]
- IP address and port number of the PLC
	- [System Setting] → [Device Connection Setting] → [PLC Table]

#### **PLC**

#### **Module configuration**

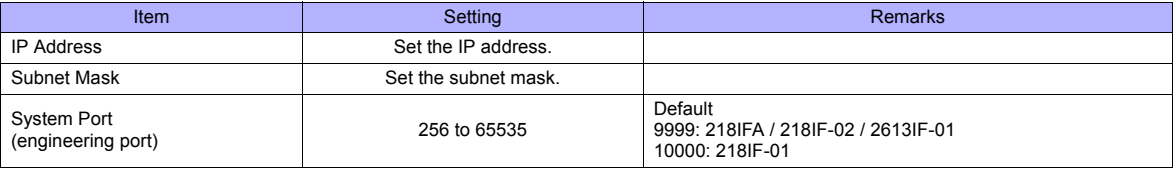

#### **Available Memory**

The available memory setting range varies depending on the PLC model. Be sure to set within the range available for the PLC. Use [TYPE] when assigning the indirect memory for macro programs.

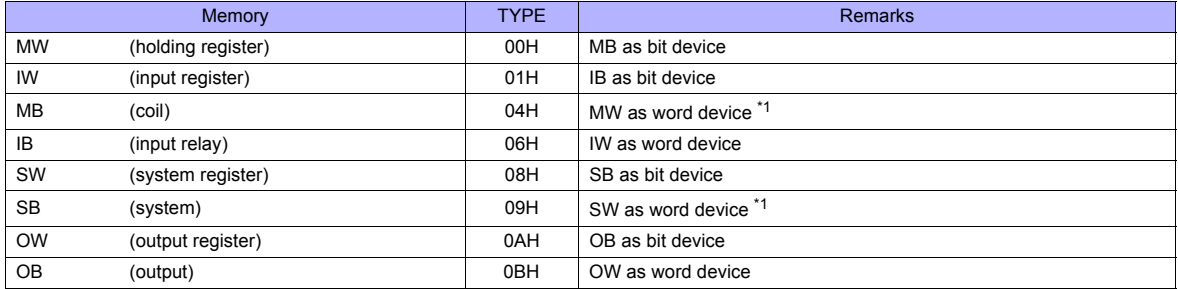

\*1 When setting the MB/SB memory, set the bit numbers in the hexadecimal notation.

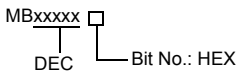

### **55.1.7 Wiring Diagrams**

### **When Connected at COM1:**

### **RS-422**

#### **Wiring diagram 1 - COM1**

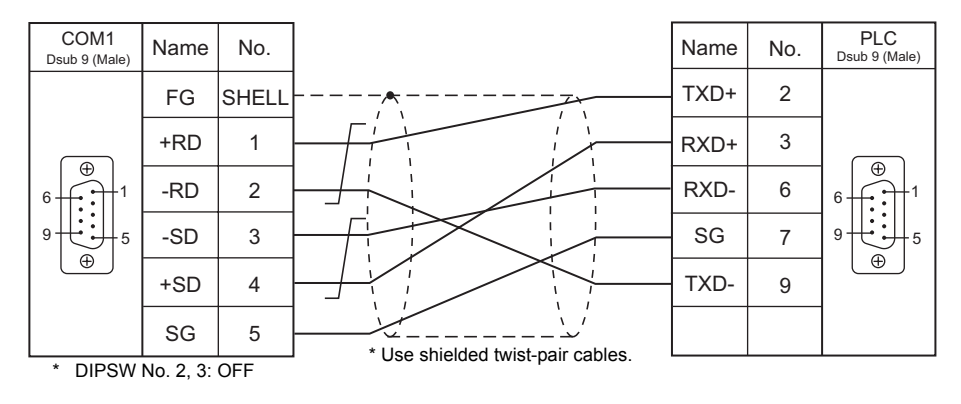

### **Wiring diagram 2 - COM1**

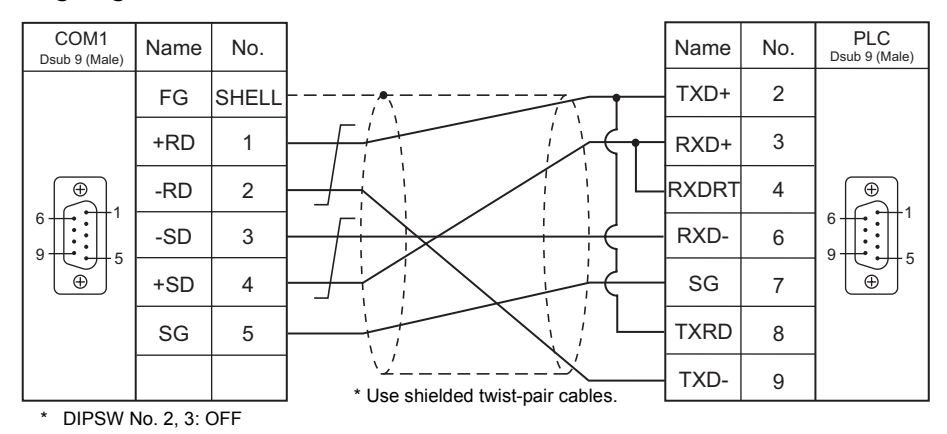

#### **Wiring diagram 3 - COM1**

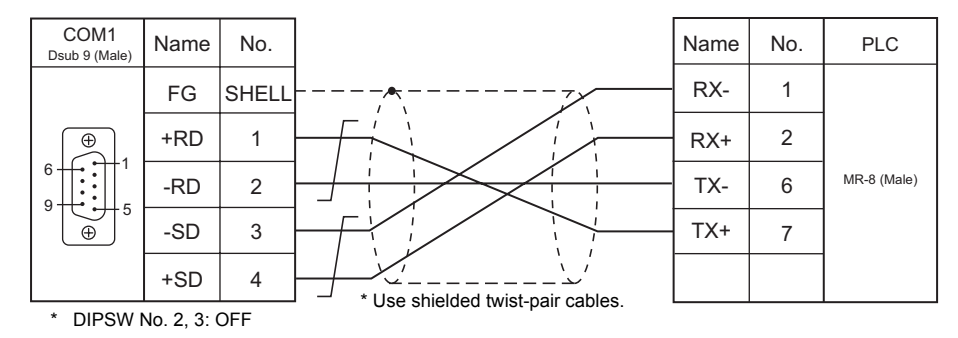

### **Wiring diagram 4 - COM1**

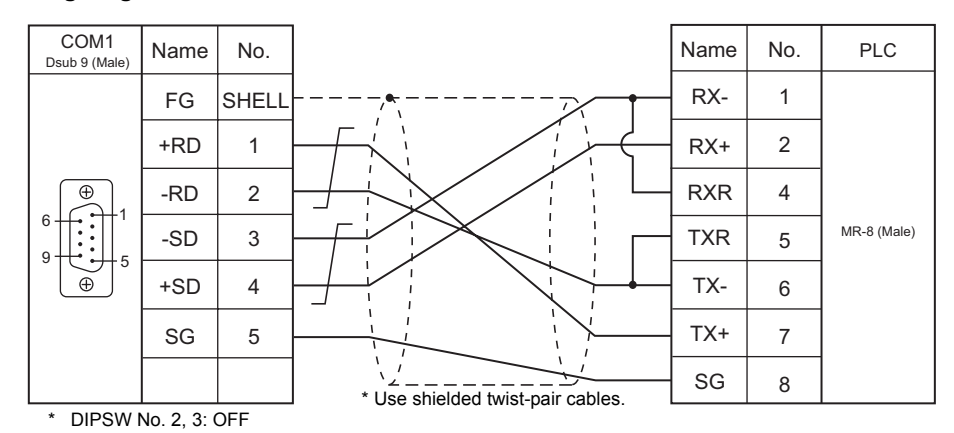

### **Wiring diagram 5 - COM1**

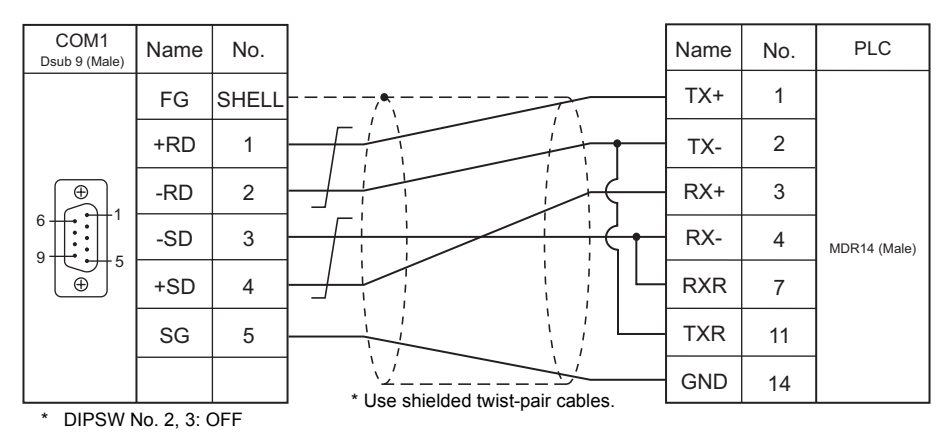

### **When Connected at COM2:**

### **RS-232C**

### **Wiring diagram 1 - COM2**

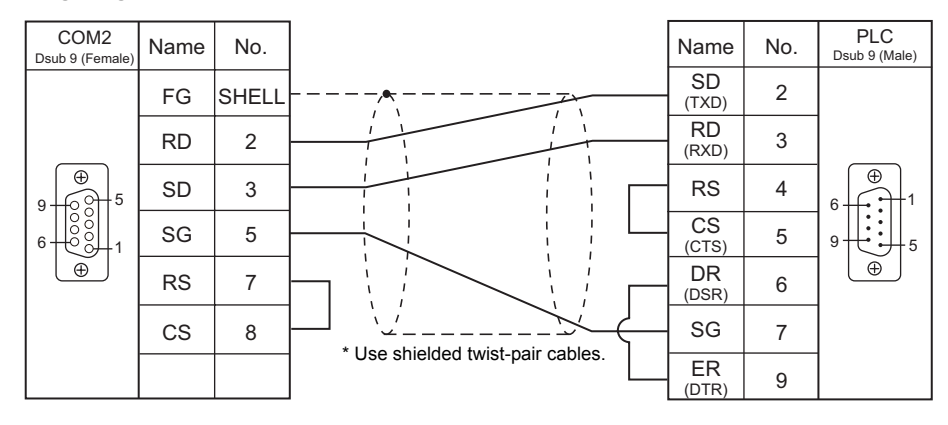

### **Wiring diagram 2 - COM2**

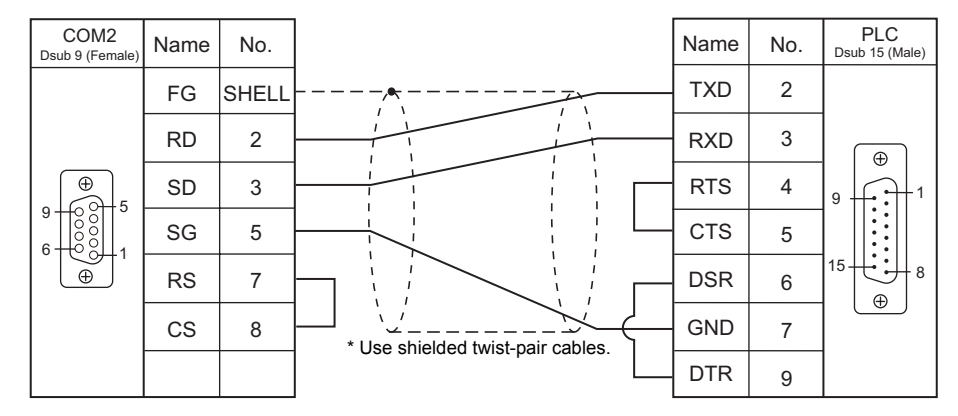

#### **Wiring diagram 3 - COM2**

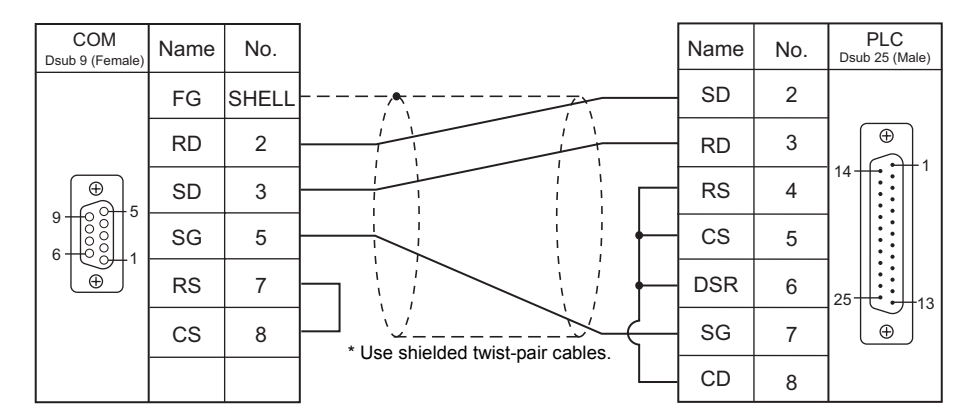

#### **Wiring diagram 4 - COM2**

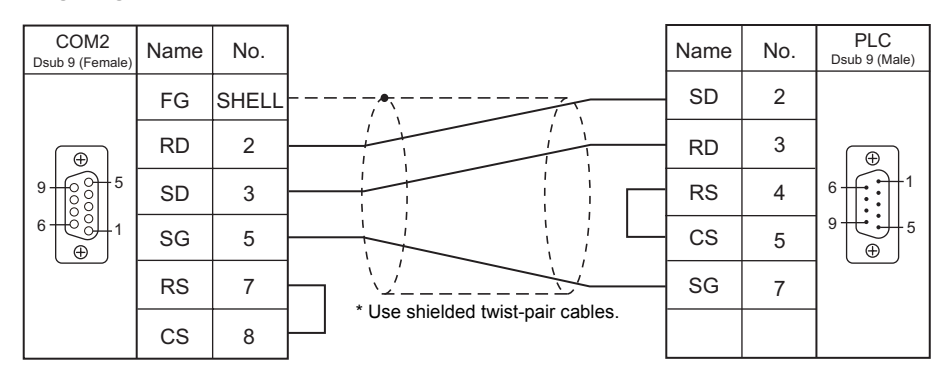

### **When Connected at COM3:**

### **RS-485**

### **Wiring diagram 1 - COM3**

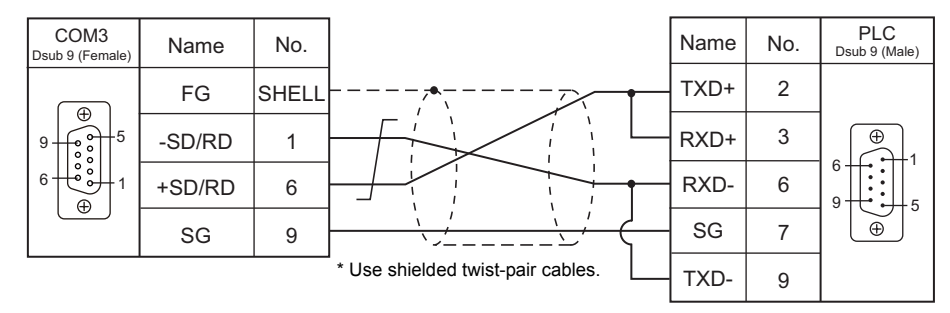

### **Wiring diagram 2 - COM3**

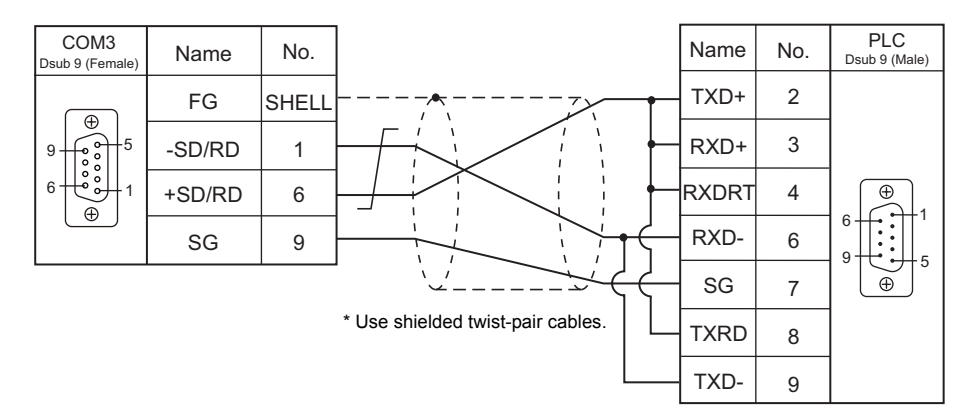

### **Wiring diagram 3 - COM3**

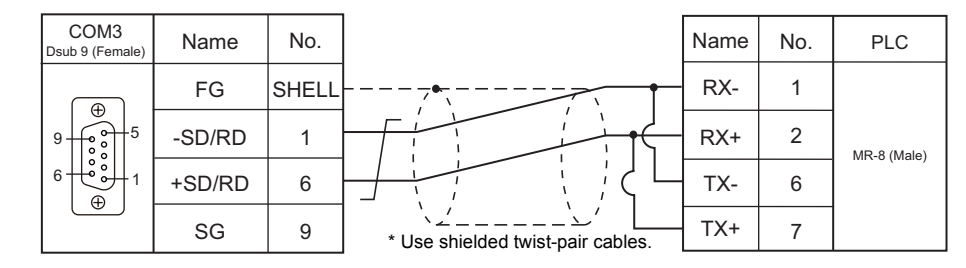

#### **Wiring diagram 4 - COM3**

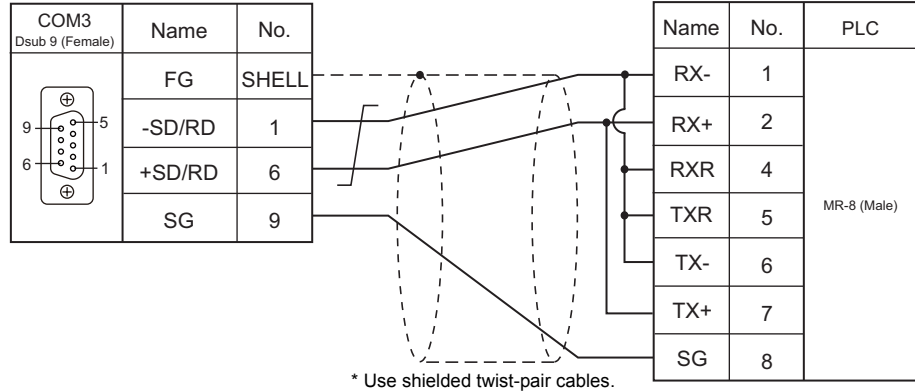

### **Wiring diagram 5 - COM3**

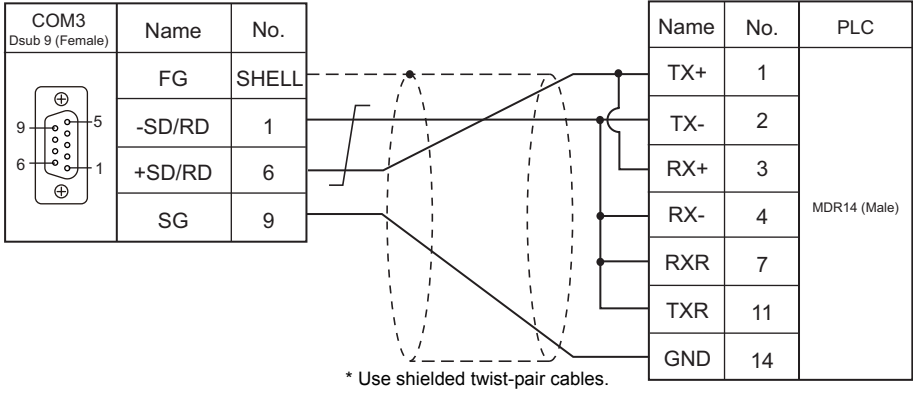

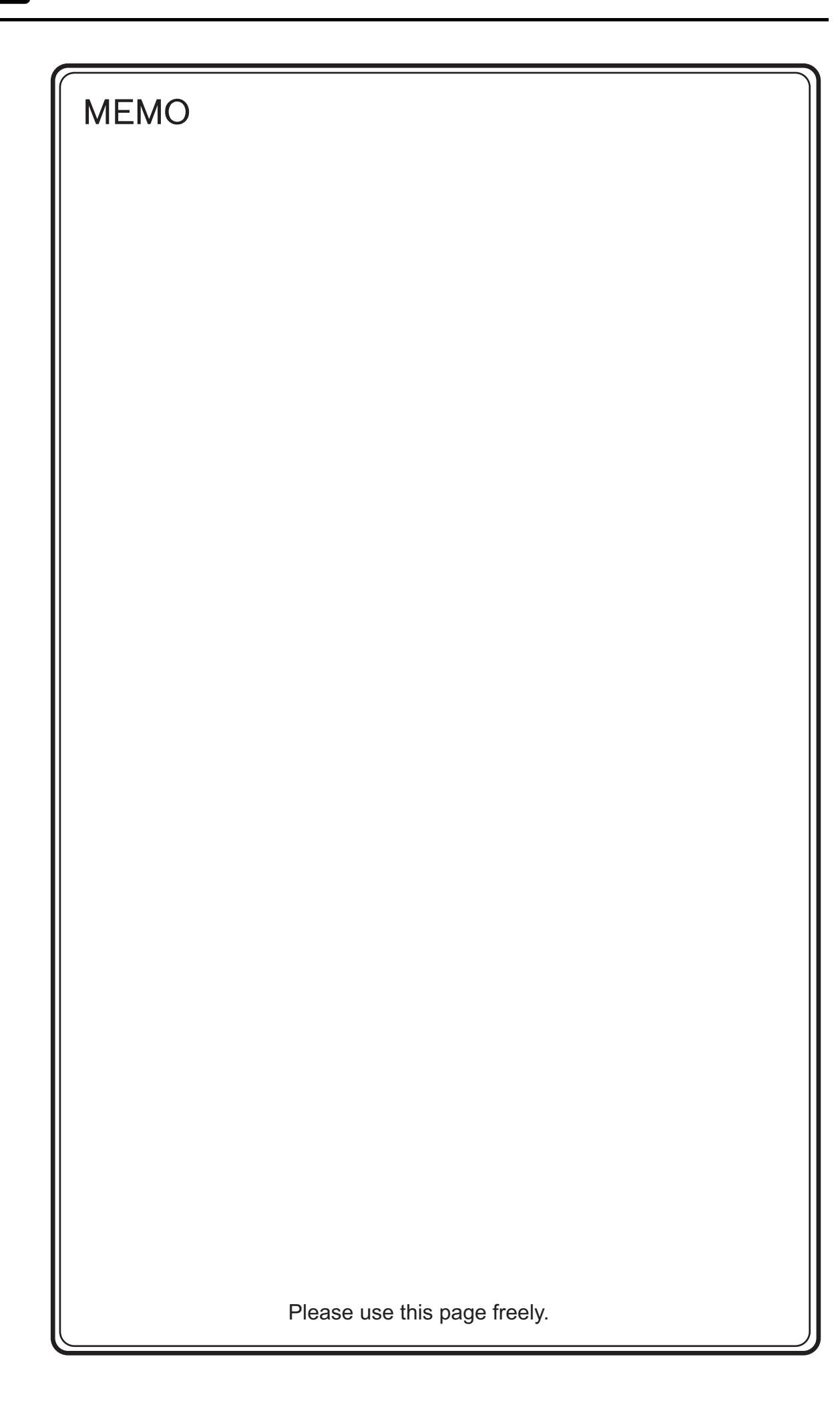

# **56. Yokogawa Electric**

- [56.1 PLC Connection](#page-1081-0)
- [56.2 Temperature Controller/Servo/Inverter Connection](#page-1100-0)
### **56.1 PLC Connection**

### **Serial Connection**

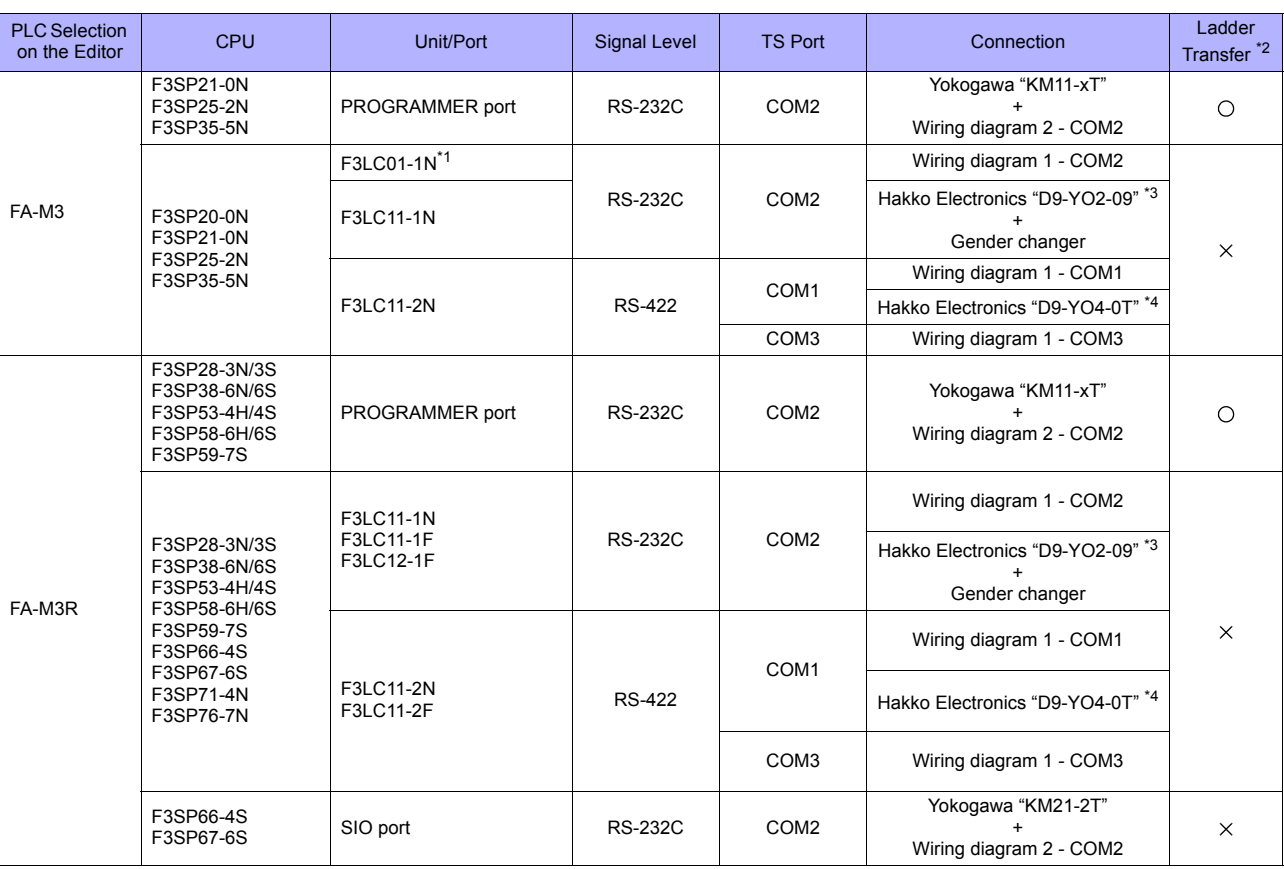

\*1 When the link unit "F3LC01-1N" is used, the communication setting and available memory are the same as those for "FA-500". However, "B" (common register) cannot be used.

\*2 For the ladder transfer function, see ["Appendix 5 Ladder Transfer Function"](#page-1243-0).

\*3 Cable length: D9-YO2-09- $\Box$  M ( $\Box$  = 2, 3, 5)

\*4 Cable length: D9-YO4-0T- $\Box$  M ( $\Box$  = 2, 15)

### **Ethernet Connection**

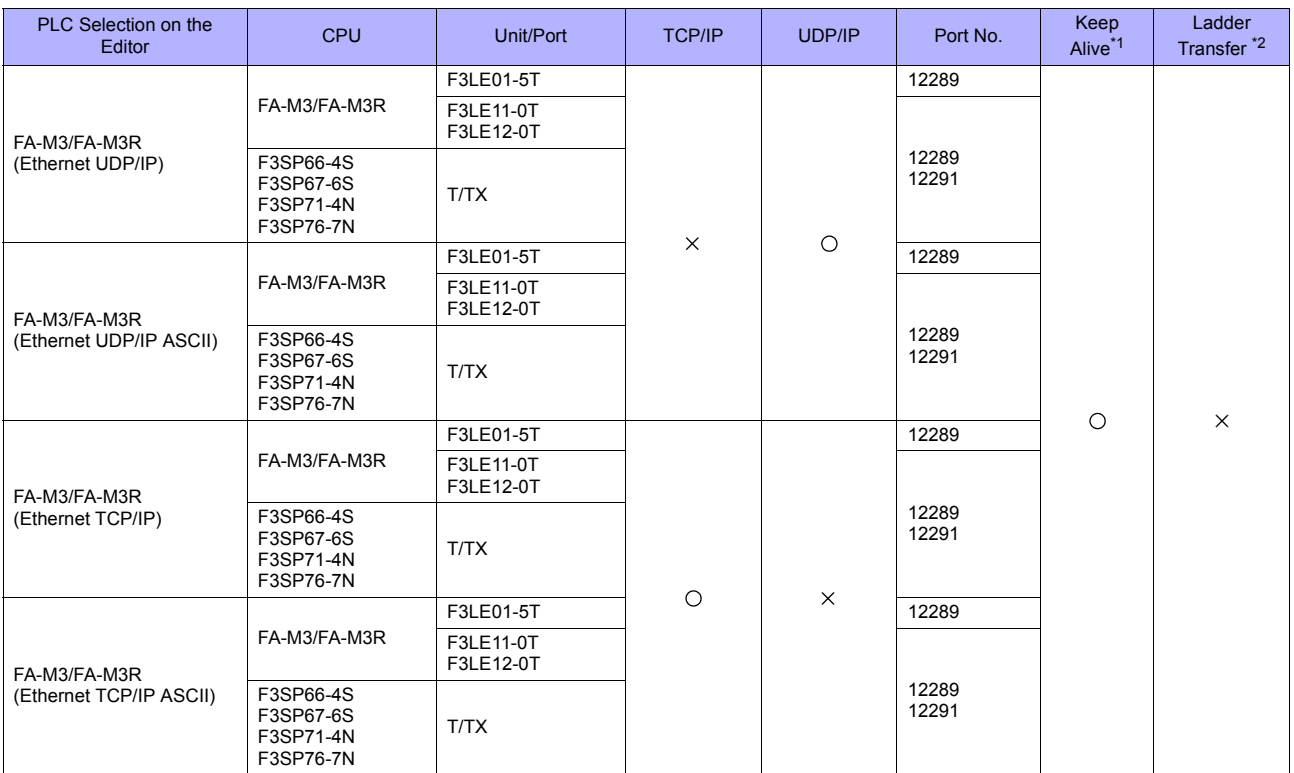

\*1 For KeepAlive functions, see ["Appendix 2 Ethernet"](#page-1201-0).

\*2 For the ladder transfer function, see ["Appendix 5 Ladder Transfer Function".](#page-1243-0)

### <span id="page-1083-0"></span>**56.1.1 FA-M3/FA-M3R**

### **Communication Setting**

### **Editor**

### **Communication setting**

(Underlined setting: default)

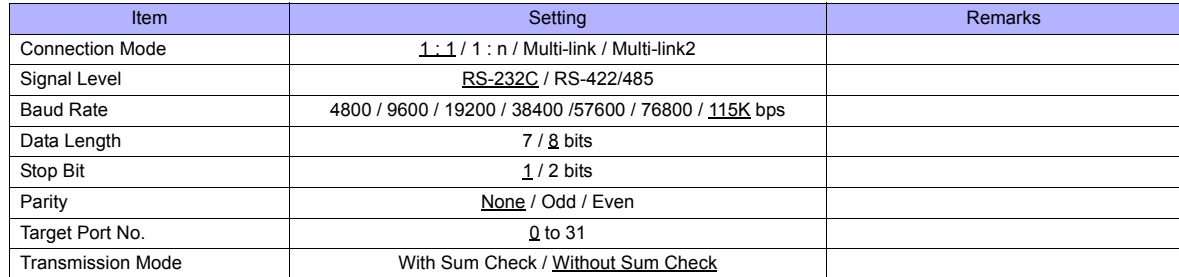

**PLC**

### **CPU Programmer Port / SIO Port**

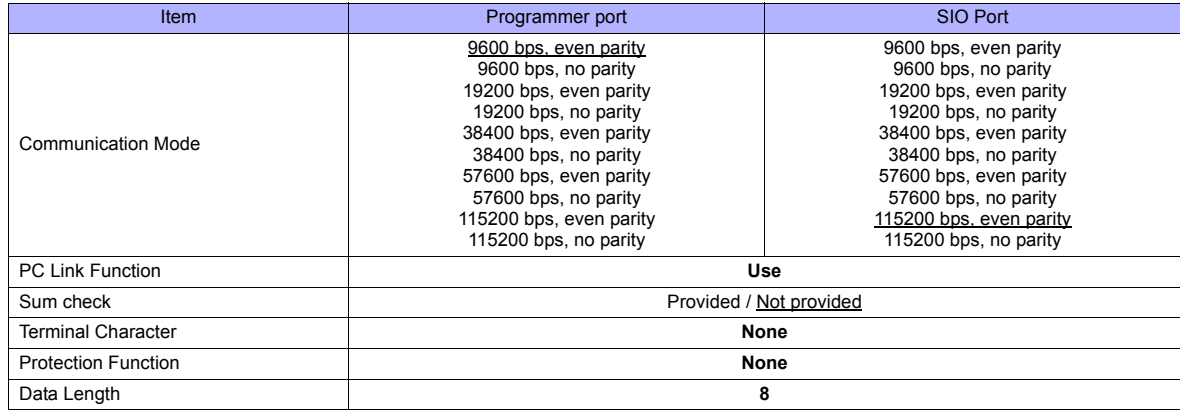

### **PC Link Module**

### **Station number setting**

(Underlined setting: default)

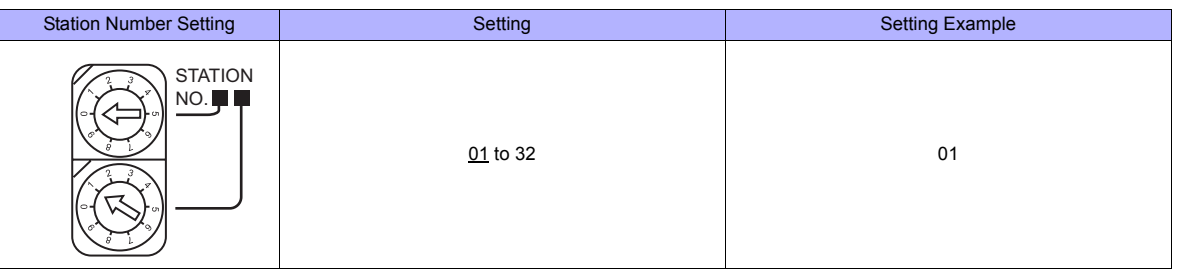

### **Baud rate setting switch**

### **F3LC01-1N / F3LC11-1N / F3LC11-2N**

(Underlined setting: default)

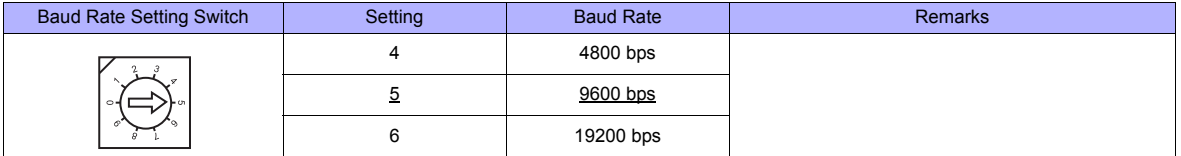

### **F3LC11-1F / F3LC12-1F / F3LC11-2F**

(Underlined setting: default)

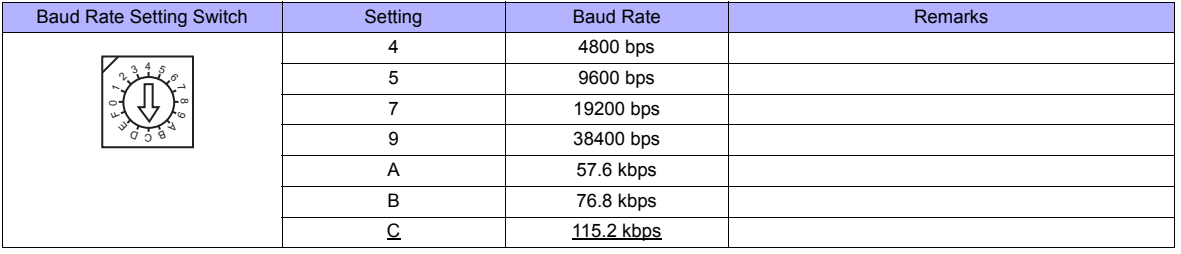

### **Data format setting switch**

(Underlined setting: default)

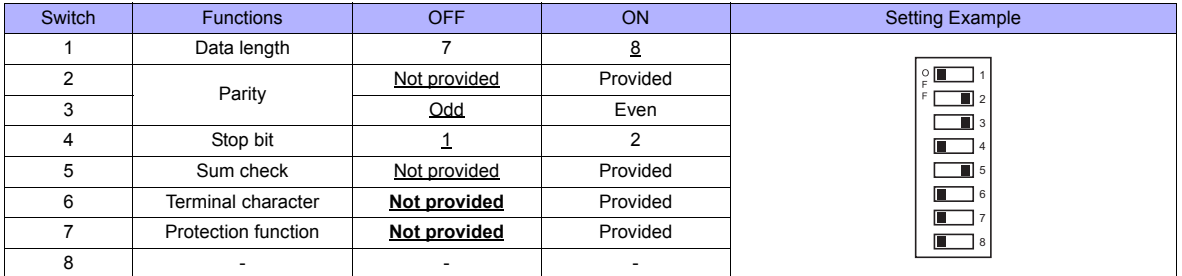

### **Function setting switch**

All OFF

### **Available Memory**

The available memory setting range varies depending on the PLC model. Be sure to set within the range available with the PLC to be used. Use [TYPE] when assigning the indirect memory for macro programs.

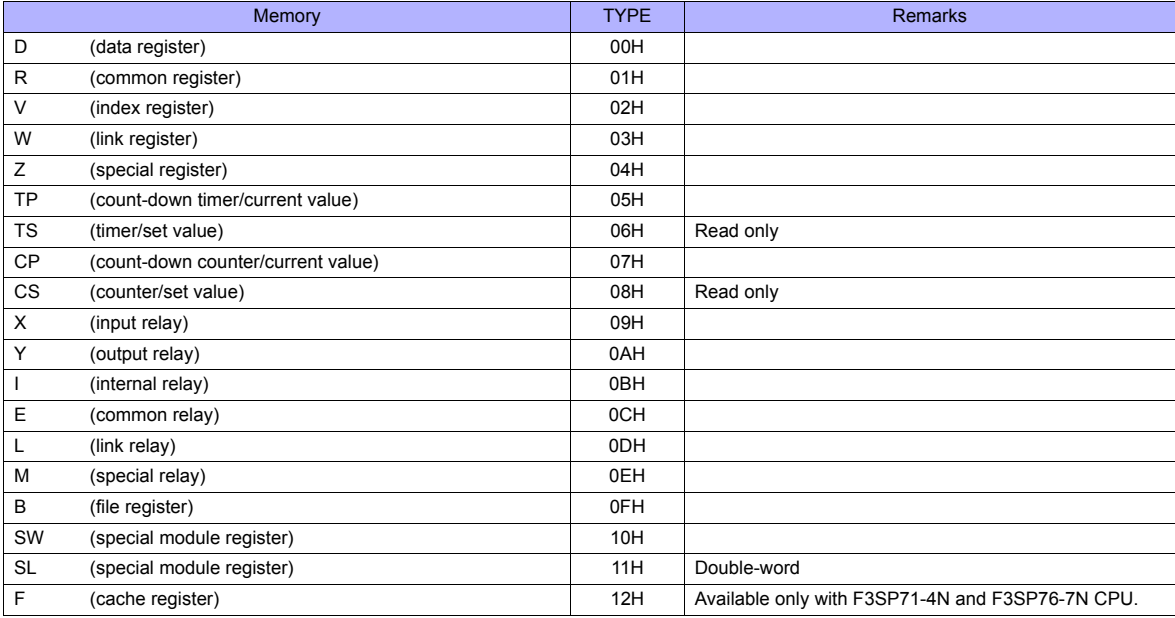

\* The CPU number is required in addition to the memory type and address. The assigned memory is indicated when editing the screen as shown on the right.

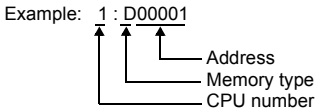

#### **SW/SL memory**

The SW or SL memory is used to read/write data from/into the data position number of the specified special module. For more information, refer to the PLC manual issued by the manufacturer. The address denotation of the SW or SL memory is shown below.

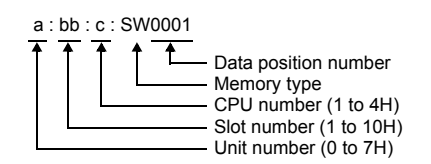

### **Indirect Memory Designation**

• For X/Y memory

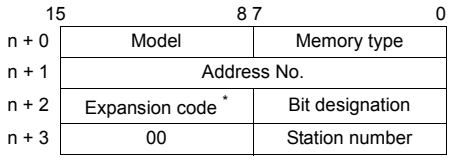

\* For the expansion code, specify the value obtained by subtracting "1" from the actual CPU number.

Example: When specifying "X935" by indirect memory designation

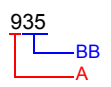

Converting "A" into a binary number  $9$  (DEC) = 1001 (BIN)

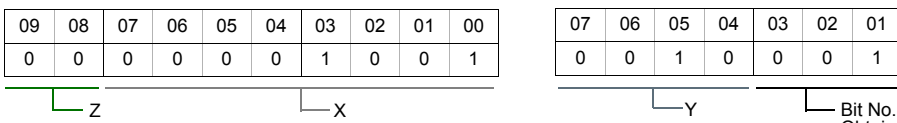

Converting "BB" into a binary number 35 (DEC) = 100011 (BIN)

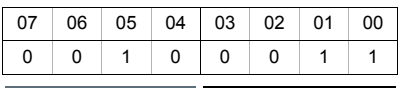

Obtained by subtracting "1" from this value.

Arranging the values X, Y and Z in the following order

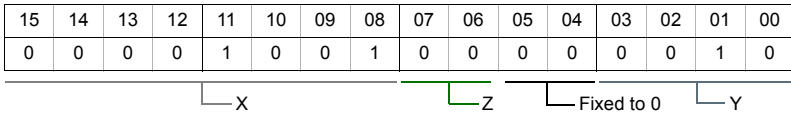

0000100100000010 (BIN) = 902 (HEX): Address No. 0011 (BIN) = 3 (HEX) - 1 = 2 (HEX): Bit No.

Example: When specifying "X76705" by indirect memory designation

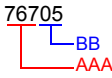

Converting "AAA" into a binary number 767 (DEC) = 1011111111 (BIN)

Converting "BB" into a binary number 05 (DEC) = 101 (BIN)

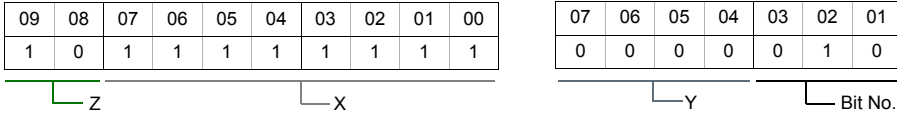

|  |          | $07$ 06 05 04 03 02 01 00 |   |          |  |  |
|--|----------|---------------------------|---|----------|--|--|
|  | $\Omega$ | 0                         | 0 | $\Omega$ |  |  |
|  |          |                           |   |          |  |  |

Obtained by subtracting "1" from this value.

Arranging the values X, Y and Z in the following order

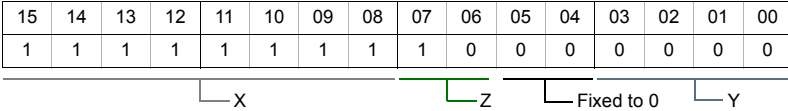

1111111110000000 (BIN) = FF80 (HEX): Address No. 0101 (BIN) = 5 (HEX) - 1 = 4 (HEX): Bit No.

#### • For SW/SL memory

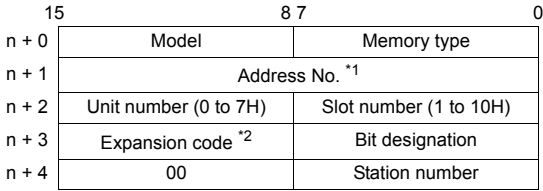

\*1 Specify the data position for the address number. The value to specify is obtained by subtracting "1" from the actual data position.<br>\*2 Specify the expansion bit and the CPU number in the expansion code. Specify the expansion bit and the CPU number in the expansion code.

 $\overline{\mathsf{L}}$ 

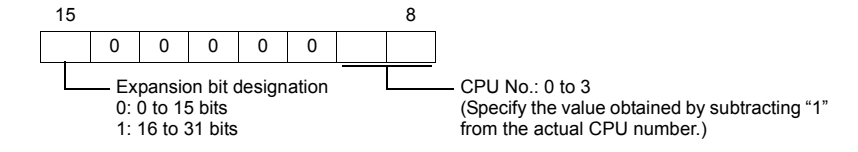

• Other than X/Y/SW/SL memory

For the memory address number, specify the value obtained by subtracting "1" from the actual memory address. For the expansion code, specify the value obtained by subtracting "1" from the actual CPU number.

### **PLC\_CTL**

Macro command "PLC\_CTL F0 F1 F2"

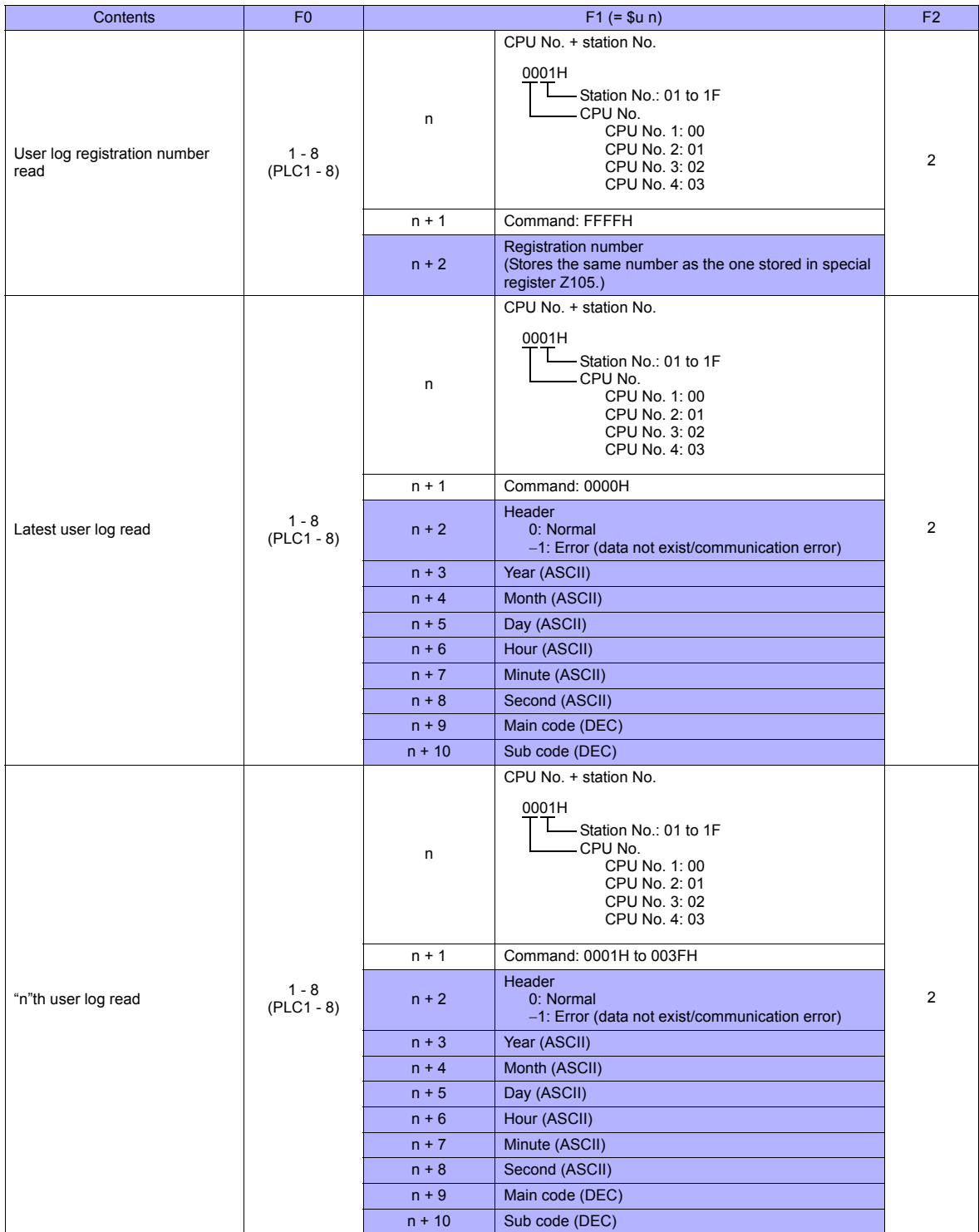

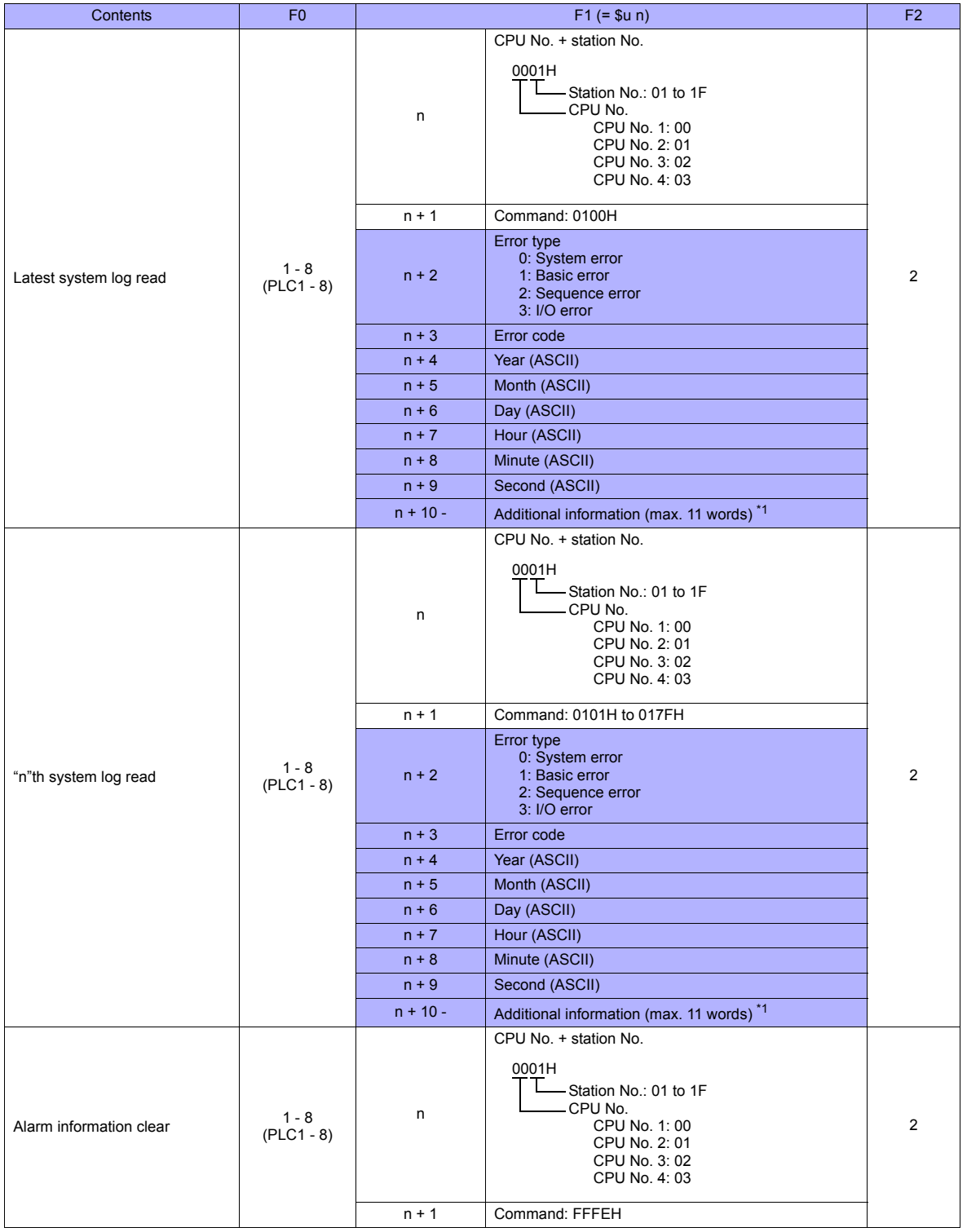

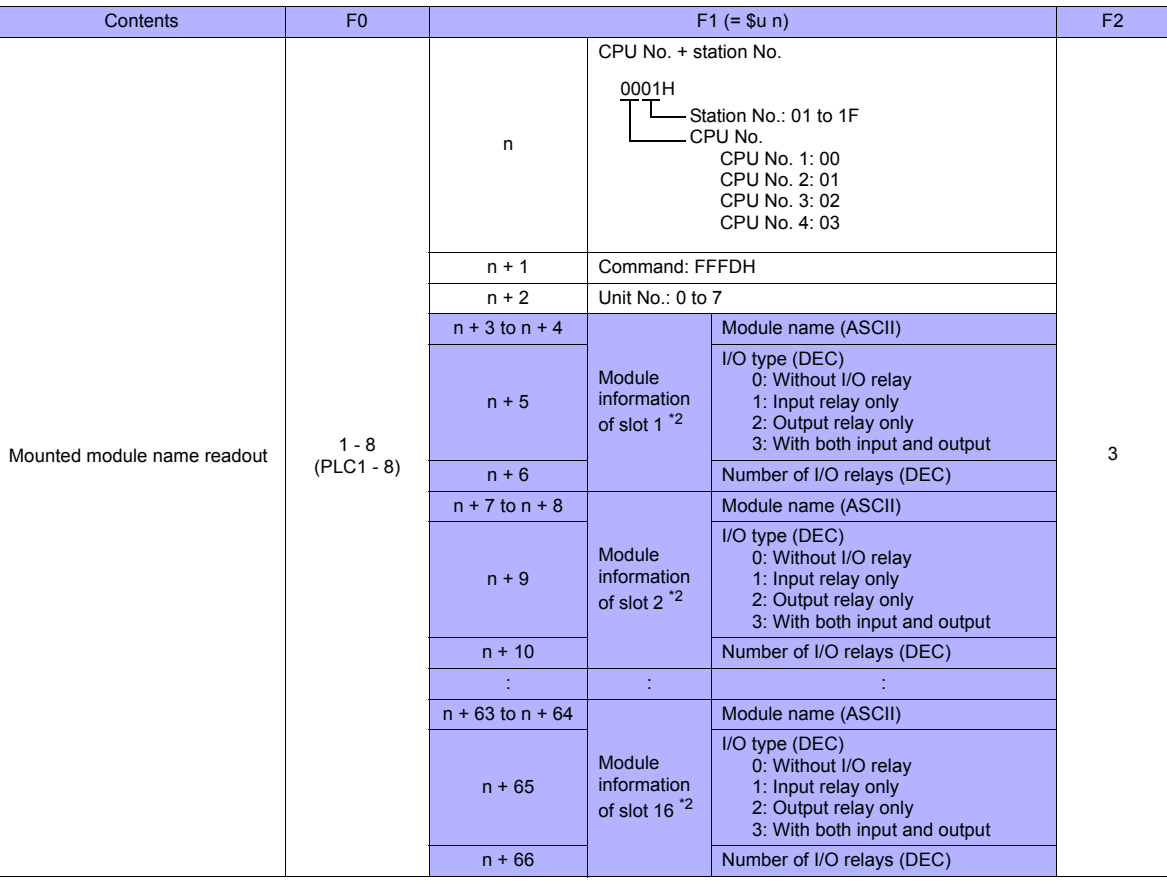

**Return data: Data stored from PLC to TS series** 

- \*1 Additional information (max. 11 words)
	- For "system error"
		- No additional information
	- For "basic error"

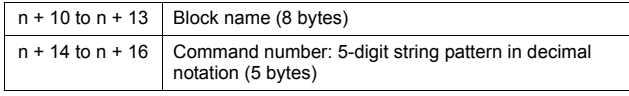

#### • For "sequence error"

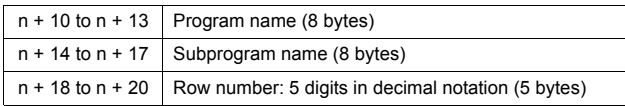

#### • For "I/O error"

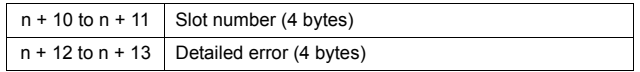

\*2 When no module is mounted, "(space)" is assigned for the module name and "0" is assigned for the I/O type and the number of I/O relays.

### **56.1.2 FA-M3/FA-M3R (Ethernet UDP/IP)**

### **Communication Setting**

### **Editor**

Make the following settings on the editor. For more information, see ["Appendix 2 Ethernet".](#page-1201-0)

- IP address for the TS unit
- TS unit's port number in the [Communication Setting] tab window ([System Setting] → [Device Connection Setting])
- PLC's IP address and port number for [PLC Table] in the [Target Settings] tab window ([System Setting] → [Device Connection Setting])

### **PLC**

#### **Ethernet Module**

### **Condition setting switch**

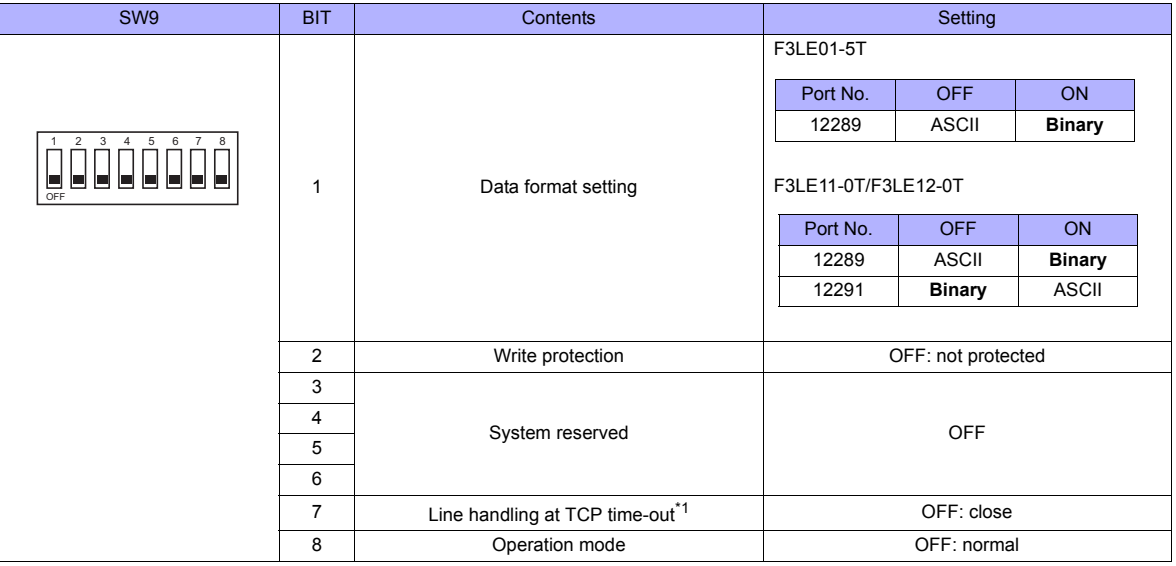

\*1 F3LE01-5T only

### **IP address setting switch**

(Underlined setting: default)

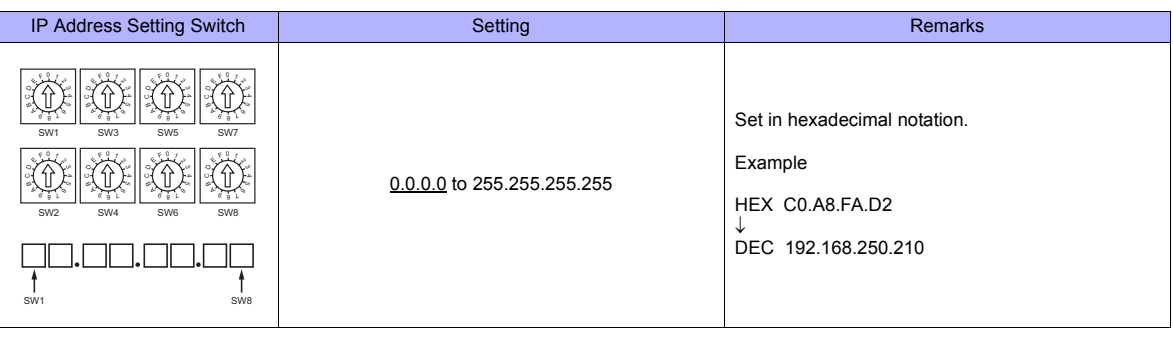

#### **SP66-4S / SP67-6S / SP71-4N / SP76-7N CPU**

### **CPU properties**

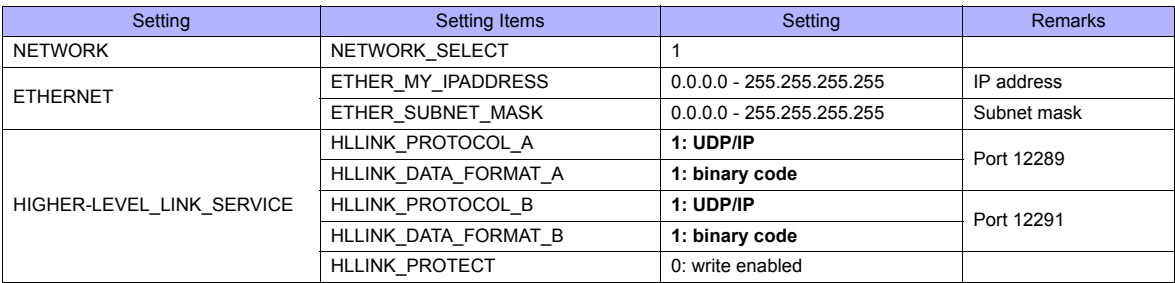

### **Available Memory**

The contents of "Available Memory" are the same as those described in ["56.1.1 FA-M3/FA-M3R".](#page-1083-0)

### **PLC\_CTL**

The contents of "PLC\_CTL" are the same as those described in ["56.1.1 FA-M3/FA-M3R"](#page-1083-0).

\* The station number can be specified in the range from 0 to FFH.

For the station number, specify the PLC table number set for [System Setting] → [Device Connection Setting] → [Target Settings].

### **56.1.3 FA-M3/FA-M3R (Ethernet UDP/IP ASCII)**

### **Communication Setting**

### **Editor**

Make the following settings on the editor. For more information, see ["Appendix 2 Ethernet".](#page-1201-0)

- IP address for the TS unit
- TS unit's port number in the [Communication Setting] tab window ([System Setting] → [Device Connection Setting])
- PLC's IP address and port number for [PLC Table] in the [Target Settings] tab window ([System Setting] → [Device Connection Setting])

#### **PLC**

#### **Ethernet Module**

### **Condition setting switch**

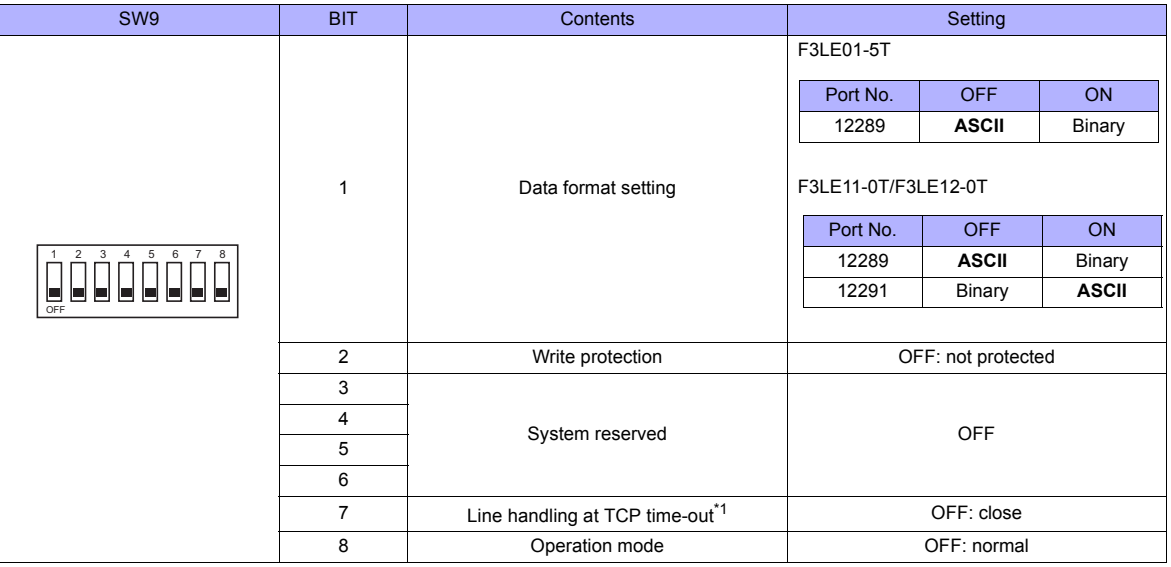

\*1 F3LE01-5T only

#### **IP address setting switch**

(Underlined setting: default)

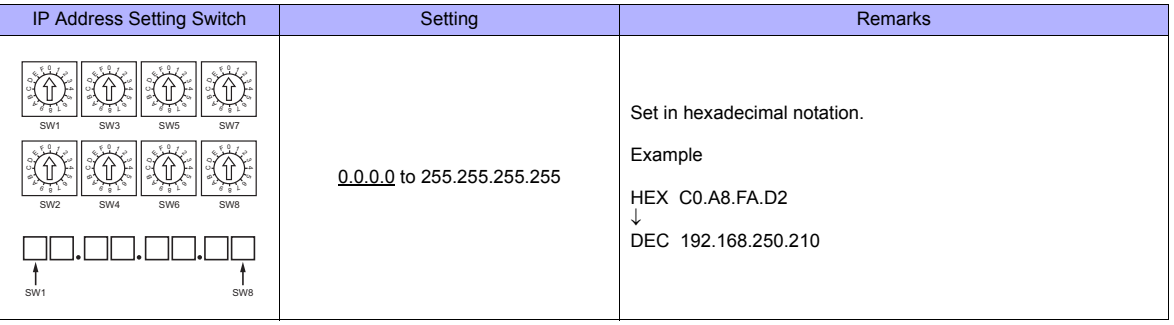

#### **SP66-4S / SP67-6S / SP71-4N / SP76-7N CPU**

### **CPU properties**

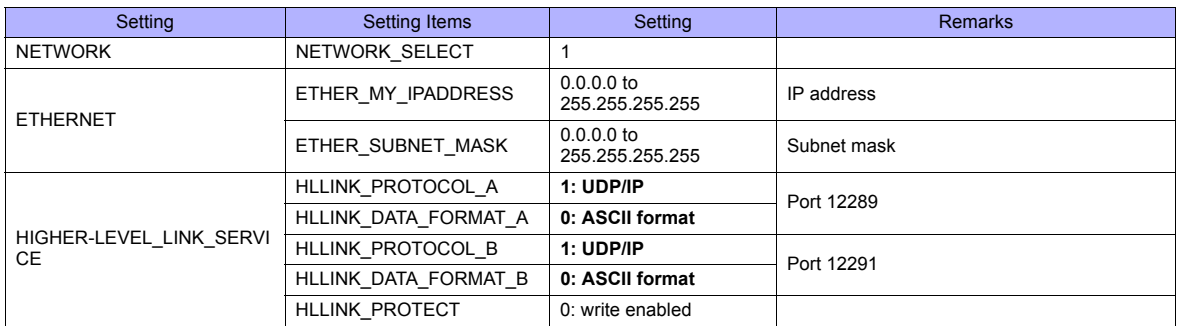

### **Available Memory**

The contents of "Available Memory" are the same as those described in ["56.1.1 FA-M3/FA-M3R".](#page-1083-0)

### **PLC\_CTL**

The contents of "PLC\_CTL" are the same as those described in ["56.1.1 FA-M3/FA-M3R"](#page-1083-0).

The station number can be specified in the range from 0 to FFH.

For the station number, specify the PLC table number set for [System Setting] → [Device Connection Setting] → [Target Settings].

### **56.1.4 FA-M3/FA-M3R (Ethernet TCP/IP)**

### **Communication Setting**

#### **Editor**

Make the following settings on the editor. For more information, see ["Appendix 2 Ethernet".](#page-1201-0)

- IP address for the TS unit
- TS unit's port number in the [Communication Setting] tab window ([System Setting] → [Device Connection Setting])
- PLC's IP address and port number for [PLC Table] in the [Target Settings] tab window ([System Setting] → [Device Connection Setting])

### **PLC**

#### **Ethernet Module**

### **Condition setting switch**

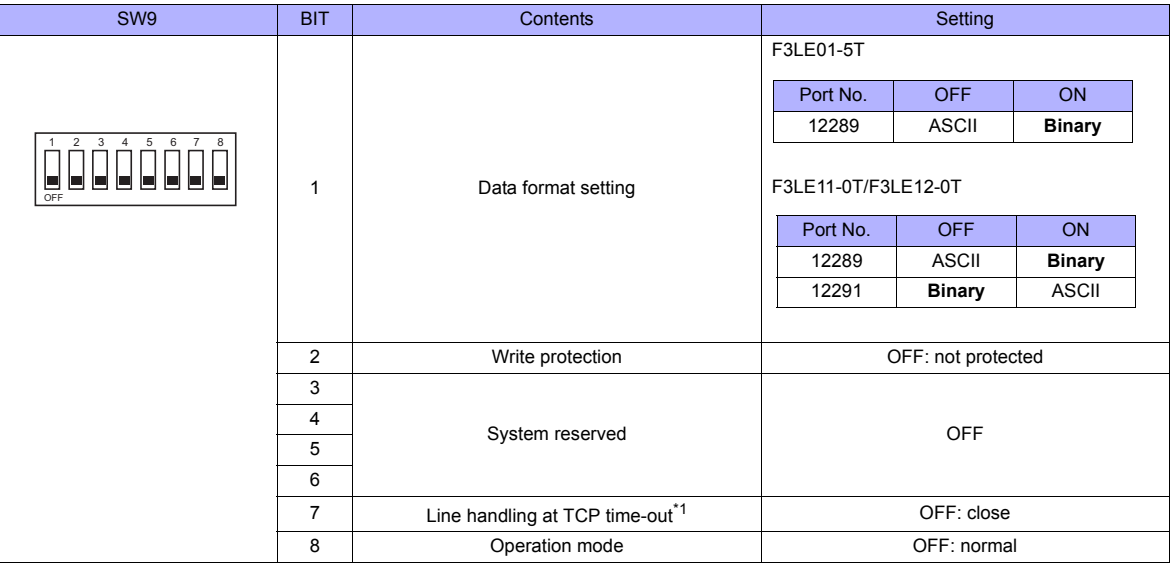

\*1 F3LE01-5T only \*2 Port number: 12289

### **IP address setting switch**

(Underlined setting: default)

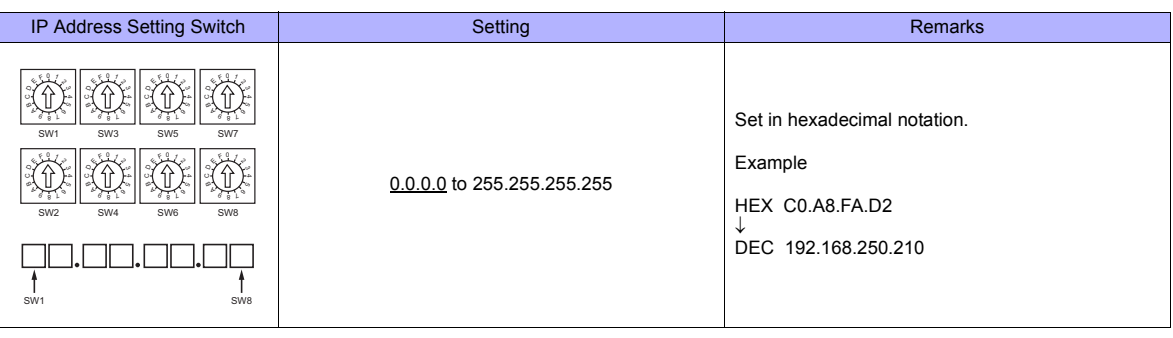

#### **SP66-4S / SP67-6S / SP71-4N / SP76-7N CPU**

### **CPU properties**

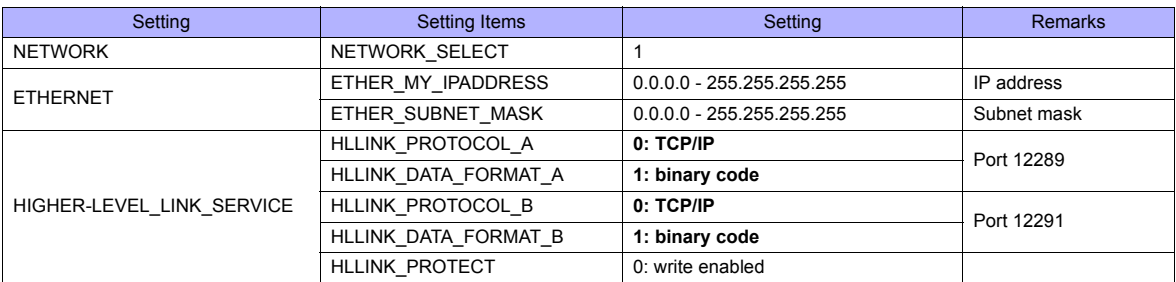

### **Available Memory**

The contents of "Available Memory" are the same as those described in ["56.1.1 FA-M3/FA-M3R".](#page-1083-0)

### **PLC\_CTL**

The contents of "PLC\_CTL" are the same as those described in ["56.1.1 FA-M3/FA-M3R"](#page-1083-0).

\* The station number can be specified in the range from 0 to FFH.

For the station number, specify the PLC table number set for [System Setting] → [Device Connection Setting] → [Target Settings].

### **56.1.5 FA-M3/FA-M3R (Ethernet TCP/IP ASCII)**

### **Communication Setting**

### **Editor**

Make the following settings on the editor. For more information, see ["Appendix 2 Ethernet".](#page-1201-0)

- IP address for the TS unit
- TS unit's port number in the [Communication Setting] tab window ([System Setting] → [Device Connection Setting])
- PLC's IP address and port number for [PLC Table] in the [Target Settings] tab window ([System Setting] → [Device Connection Setting])

#### **PLC**

### **Ethernet Module**

### **Condition setting switch**

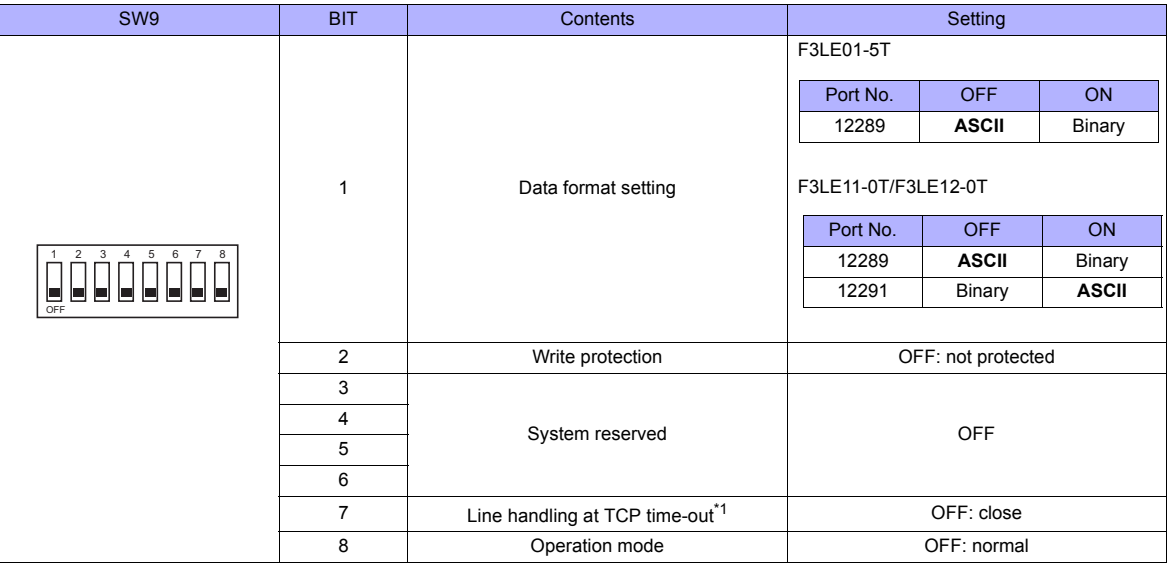

\*1 F3LE01-5T only

#### **IP address setting switch**

(Underlined setting: default)

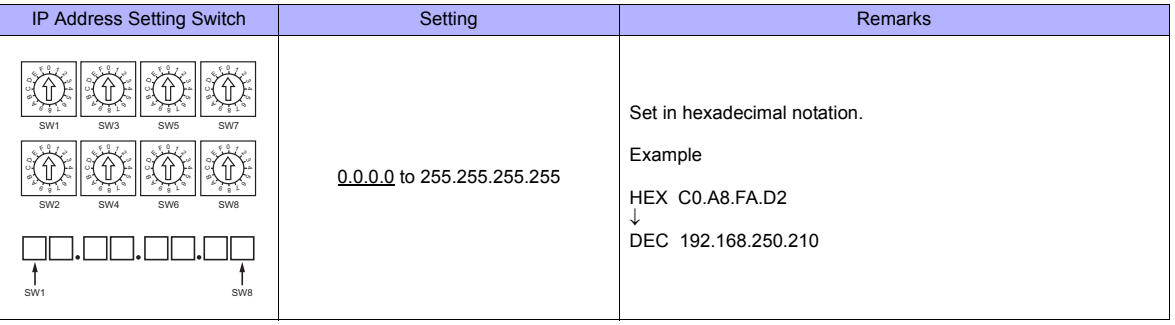

### **SP66-4S / SP67-6S / SP71-4N / SP76-7N CPU**

### **CPU properties**

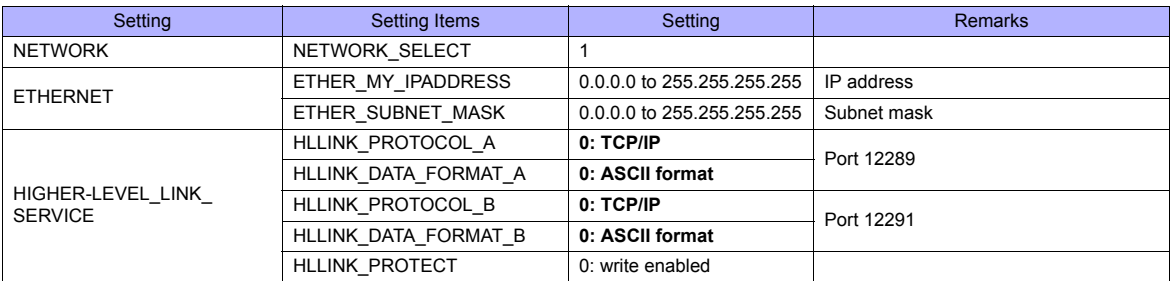

### **Available Memory**

The contents of "Available Memory" are the same as those described in ["56.1.1 FA-M3/FA-M3R".](#page-1083-0)

### **PLC\_CTL**

The contents of "PLC\_CTL" are the same as those described in ["56.1.1 FA-M3/FA-M3R"](#page-1083-0).

- 
- \* The station number can be specified in the range from 0 to FFH. For the station number, specify the PLC table number set for [System Setting] → [Device Connection Setting] → [Target Settings].

### **56.1.6 Wiring Diagrams**

### **When Connected at COM1:**

### **RS-422**

### **Wiring diagram 1 - COM1**

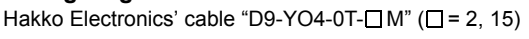

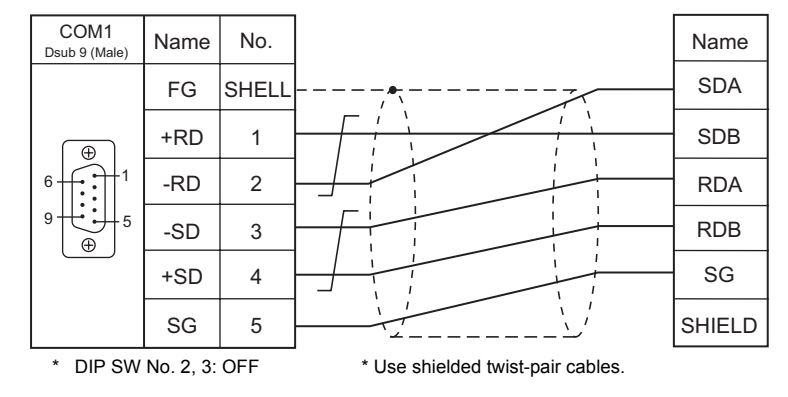

### **When Connected at COM2:**

### **RS-232C**

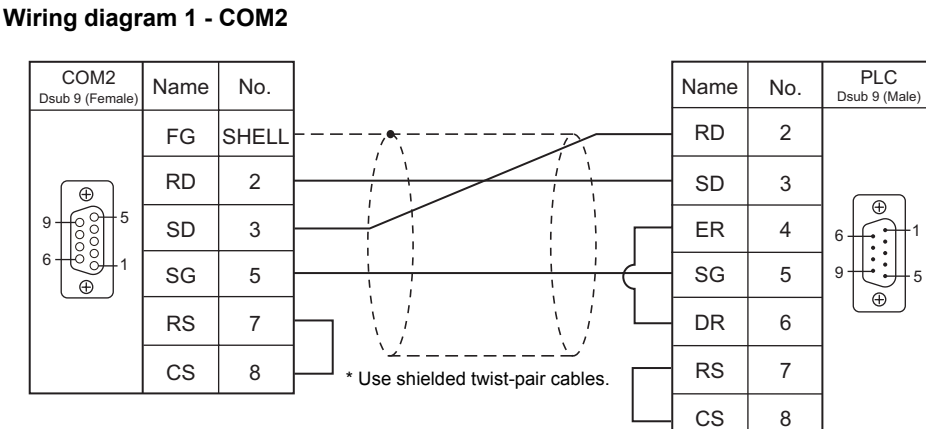

### **Wiring diagram 2 - COM2**

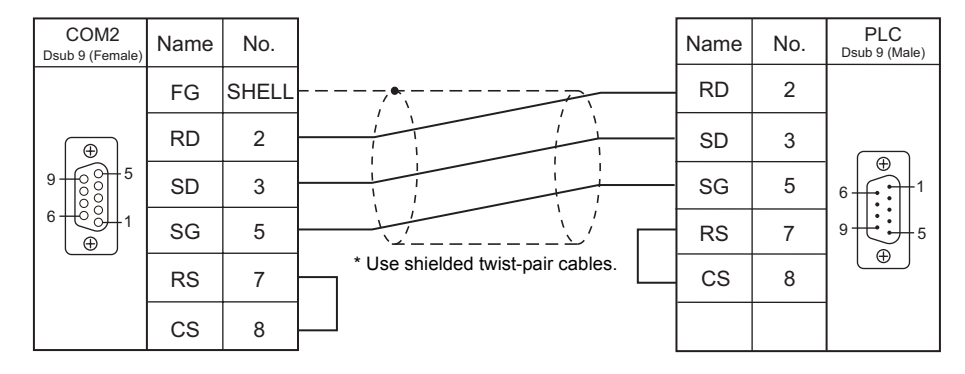

### **When Connected at COM3:**

### **RS-485**

### **Wiring diagram 1 - COM3**

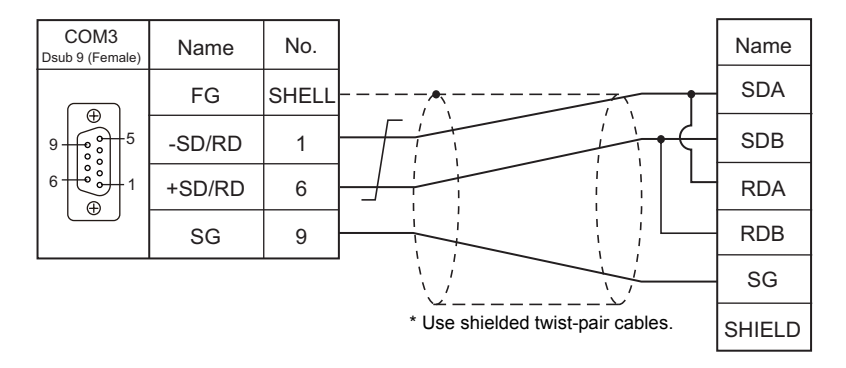

## **56.2 Temperature Controller/Servo/Inverter Connection**

### **Temperature Controller**

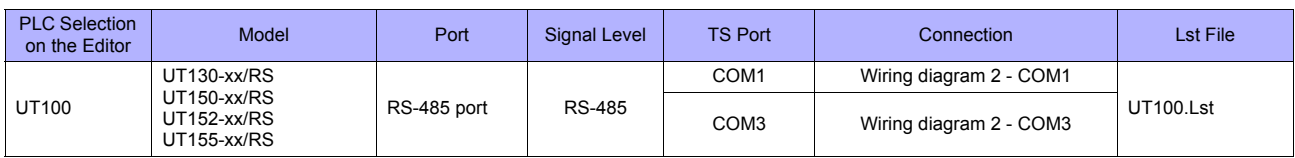

### **Digital Indicating Controller**

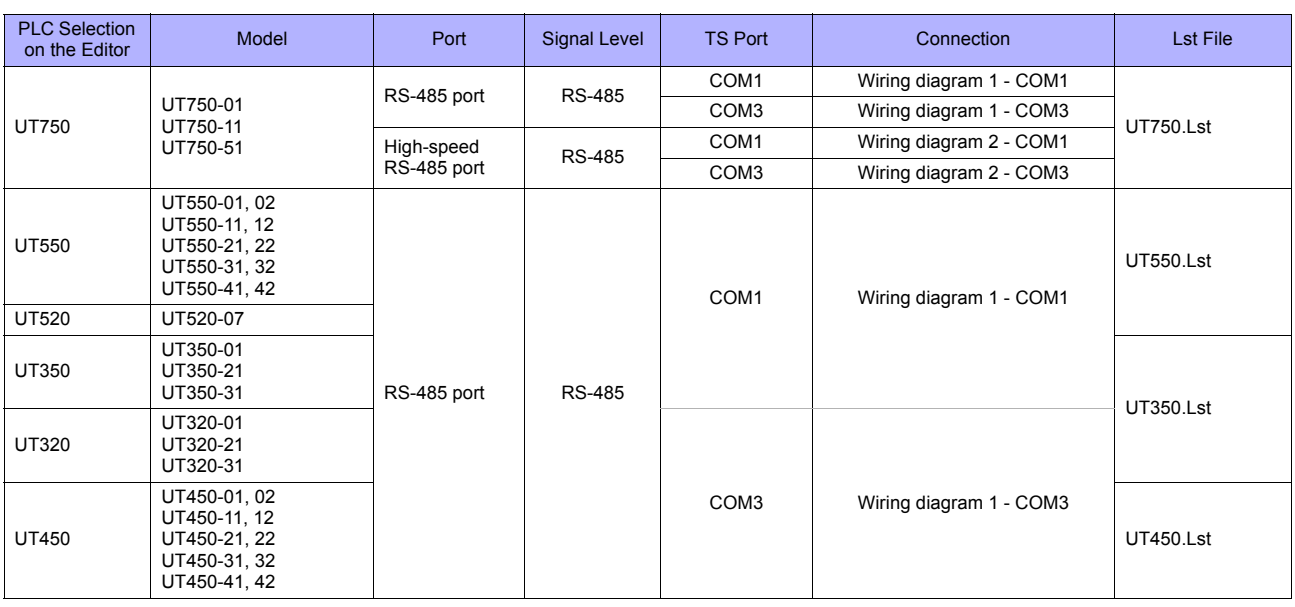

### **Multi-point Temperature Controller**

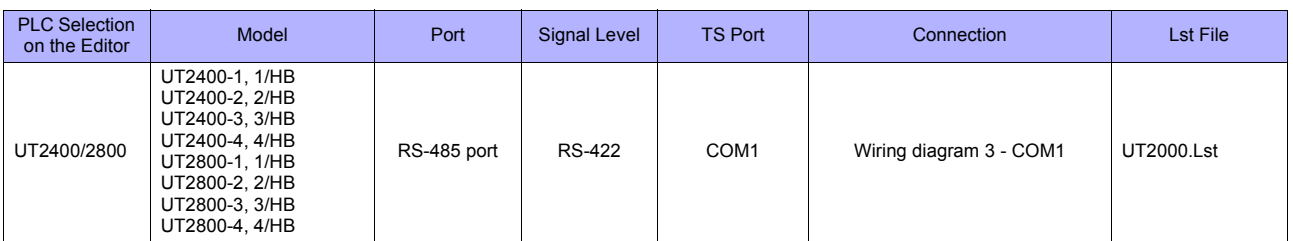

### <span id="page-1101-0"></span>**56.2.1 UT100**

### **Communication Setting**

### **Editor**

### **Communication setting**

(Underlined setting: default)

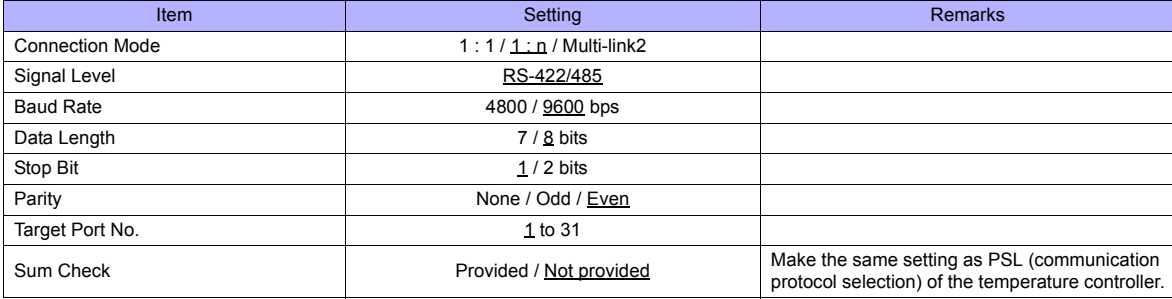

### **Temperature Controller**

The communication parameters can be set using keys attached to the temperature controller. Be sure to match the settings to those made on the [Communication Setting] tab window of the editor.

(Underlined setting: default)

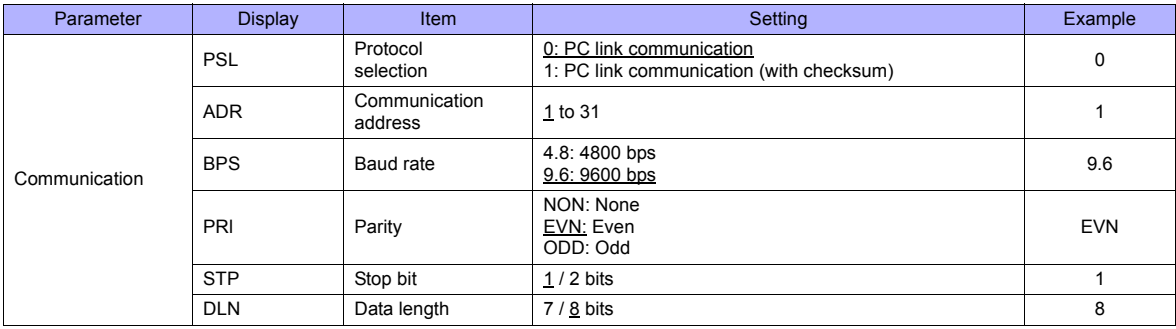

### **Available Memory**

The available memory setting range varies depending on the models. Be sure to set within the range available for the device. Use [TYPE] when assigning the indirect memory for macro programs.

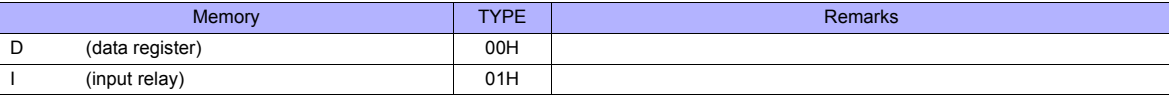

### **Indirect Memory Designation**

Specify the value subtracted "1" from the real memory address for the memory address No..

### **56.2.2 UT750**

### **Communication Setting**

### **Editor**

### **Communication setting**

(Underlined setting: default)

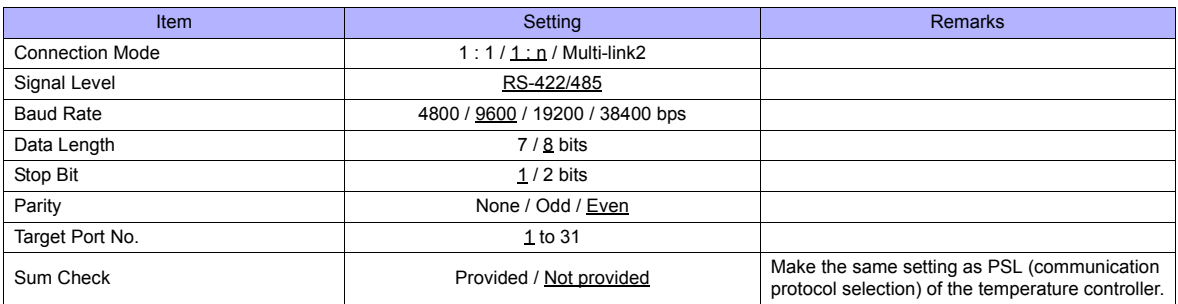

### **Digital Indicating Controller**

The communication parameters can be set using keys attached to the digital indicating controller. Be sure to match the settings to those made on the [Communication Setting] tab window of the editor.

(Underlined setting: default)

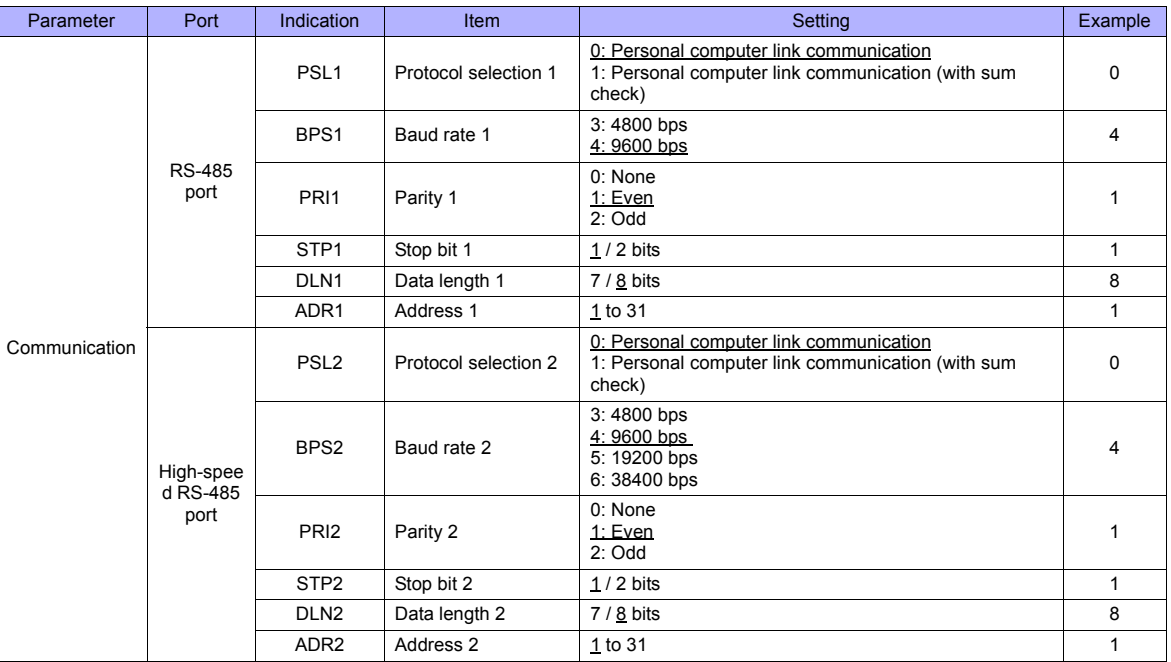

### **Available Memory**

The available memory setting range varies depending on the models. Be sure to set within the range available for the device. Use [TYPE] when assigning the indirect memory for macro programs.

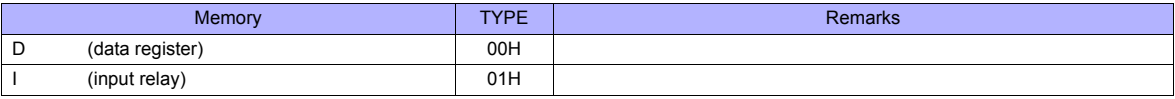

### **Indirect Memory Designation**

Specify the value subtracted "1" from the real memory address for the memory address No..

### **56.2.3 UT550**

Settings are the same as those described in ["56.2.1 UT100"](#page-1101-0).

### **56.2.4 UT520**

Settings are the same as those described in ["56.2.1 UT100"](#page-1101-0).

### **56.2.5 UT350**

Settings are the same as those described in ["56.2.1 UT100"](#page-1101-0).

### **56.2.6 UT320**

Settings are the same as those described in ["56.2.1 UT100"](#page-1101-0).

### **56.2.7 UT450**

Settings are the same as those described in ["56.2.1 UT100"](#page-1101-0).

### **56.2.8 UT2400/2800**

### **Communication Setting**

### **Editor**

### **Communication setting**

(Underlined setting: default)

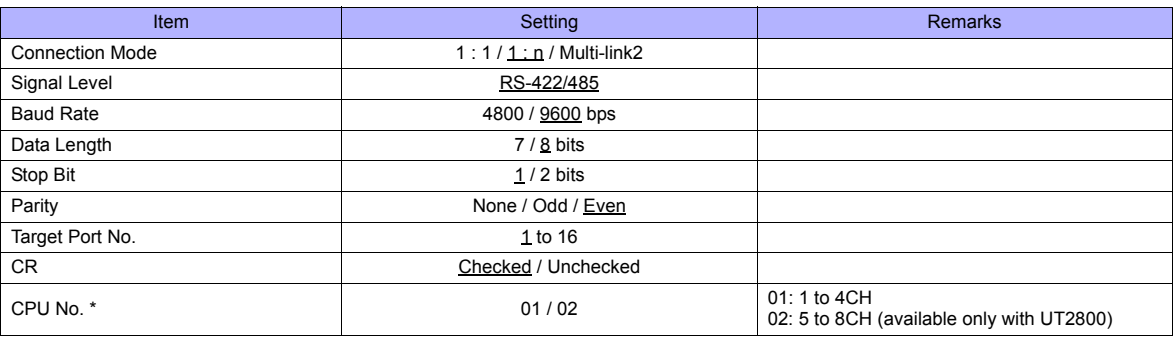

\* Set the CPU number on the [Memory Input] dialog. "CPU No. 2" is not provided for UT2400. It can be specified only when UT2800 is used.

### **Multi-point Temperature Controller**

Be sure to match the settings to those made on the [Communication Setting] tab window of the editor.

### **Communication mode selector switch**

(Underlined setting: default)

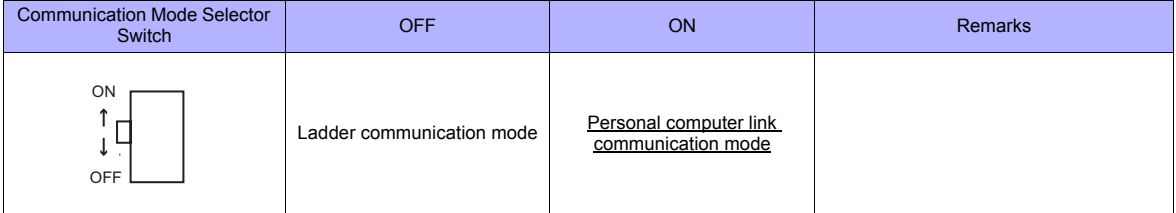

### **Communication condition setting switch**

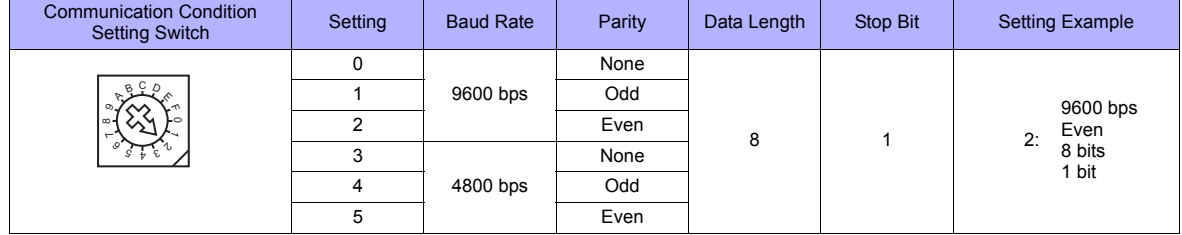

### **Unit No. selector switch**

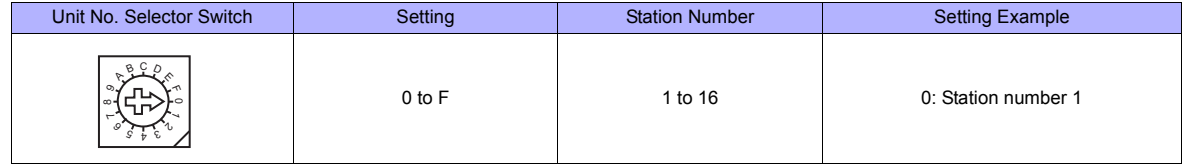

### **Available Memory**

The available memory setting range varies depending on the models. Be sure to set within the range available for the device. Use [TYPE] when assigning the indirect memory for macro programs.

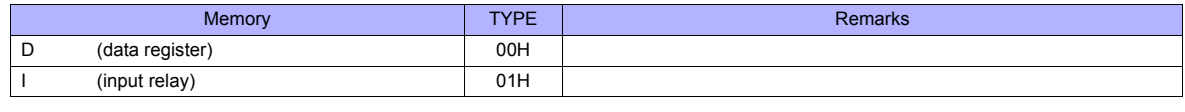

\* The CPU number is required in addition to the memory type and address. The assigned memory is indicated when editing the screen as shown on the right.

Example: 1 : D00001 Address number Memory type CPU number

### **Indirect Memory Designation**

Specify the value subtracted "1" from the real memory address for the memory address No.. Specify the CPU number in the expansion code.

### **56.2.9 Wiring Diagrams**

### **When Connected at COM1:**

### **RS-422/RS-485**

### **Wiring diagram 1 - COM1**

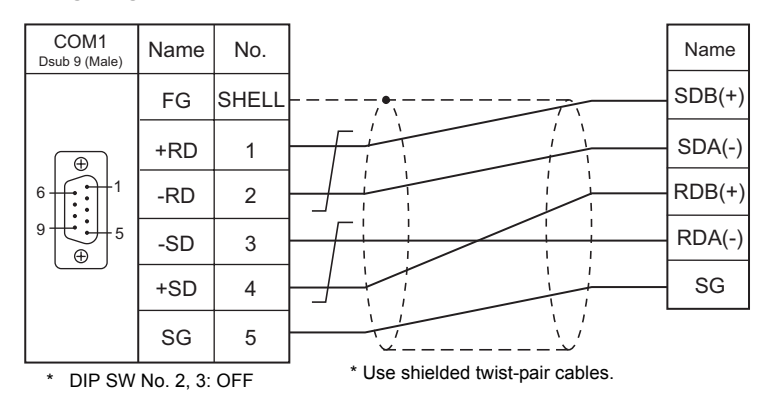

### **Wiring diagram 2 - COM1**

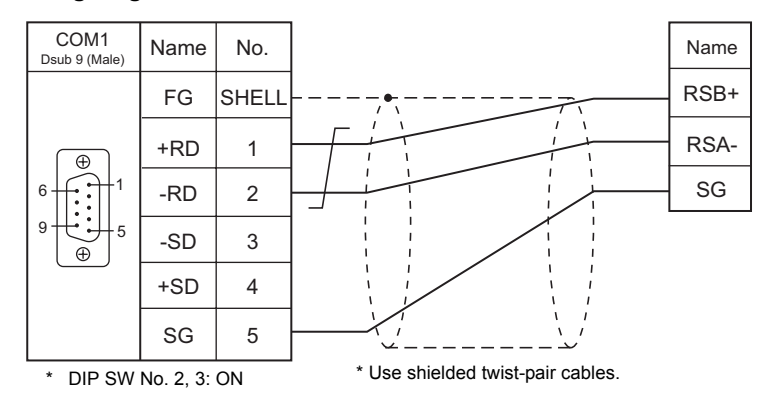

### **Wiring diagram 3 - COM1**

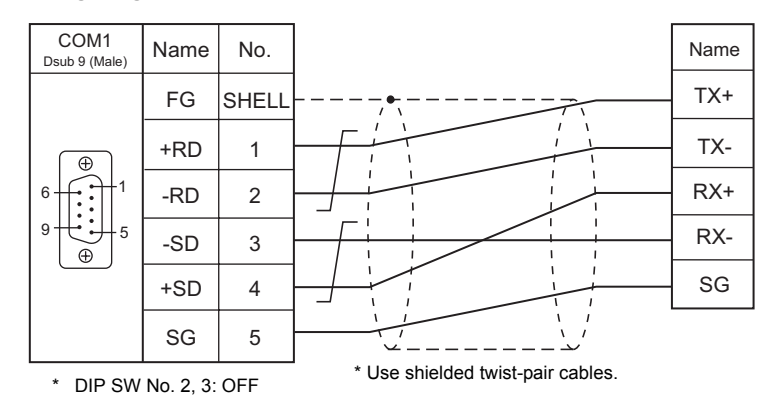

### **When Connected at COM3:**

### **RS-485**

### **Wiring diagram 1 - COM3**

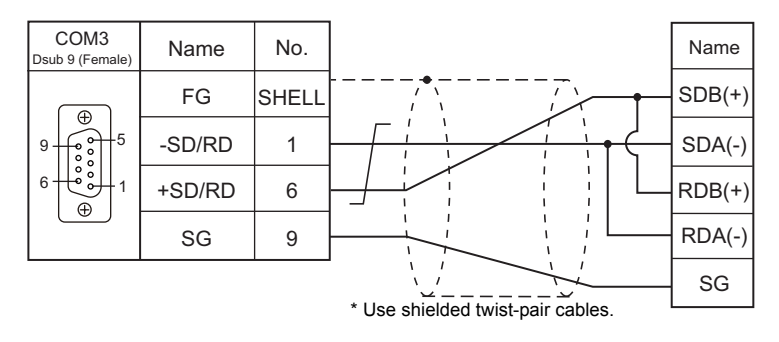

### **Wiring diagram 2 - COM3**

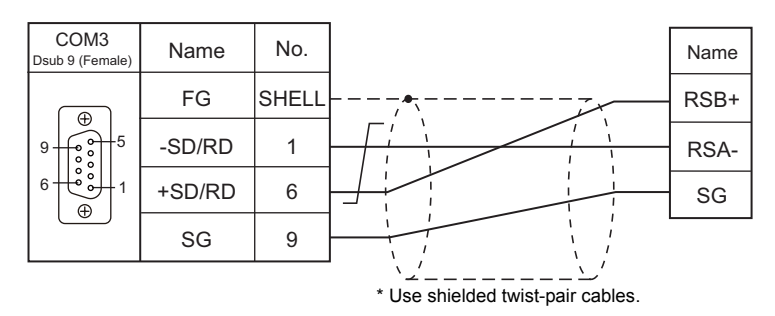

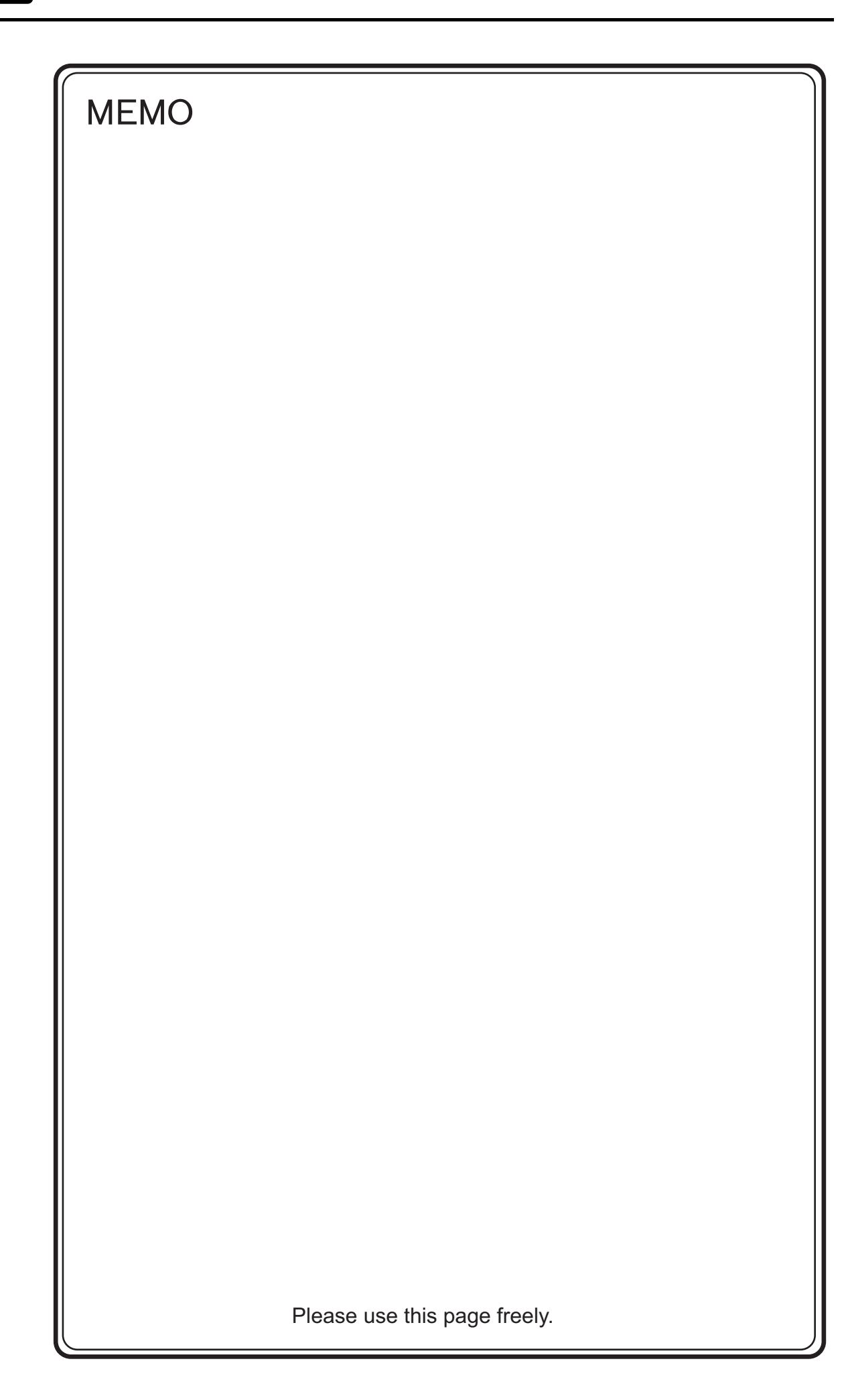

# **57. MODBUS**

[57.1 PLC Connection](#page-1111-0)

### <span id="page-1111-0"></span>**57.1 PLC Connection**

### **Serial Connection**

The TS series works as the Modbus RTU master station. It can be connected with devices that support Modbus RTU communication.

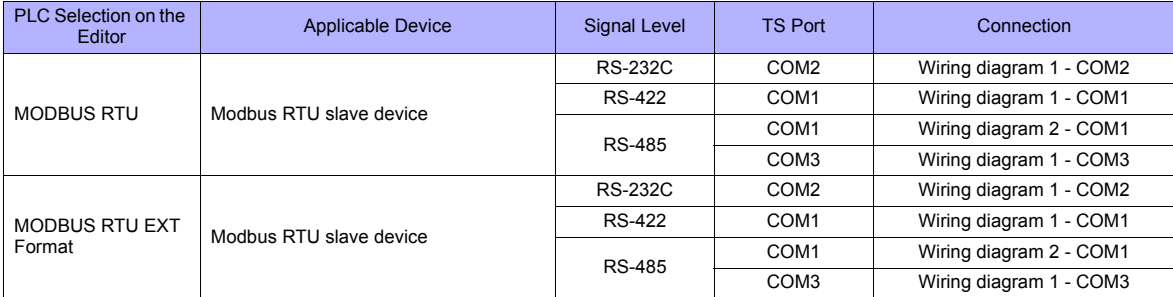

### **Ethernet Connection**

The TS series works as the Modbus TCP/IP master station. It can be connected with devices that support Modbus TCP/IP slave communication.

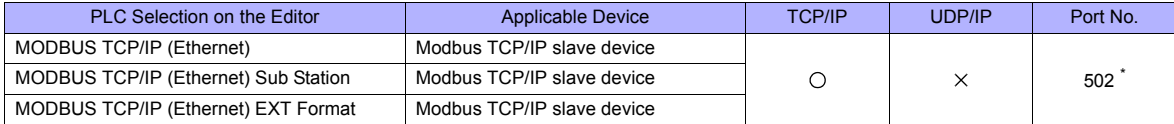

\* Depending on the device specification, an arbitrary port number can be specified.

### **57.1.1 MODBUS RTU**

### **Communication Setting**

### **Editor**

### **Communication setting**

(Underlined setting: default)

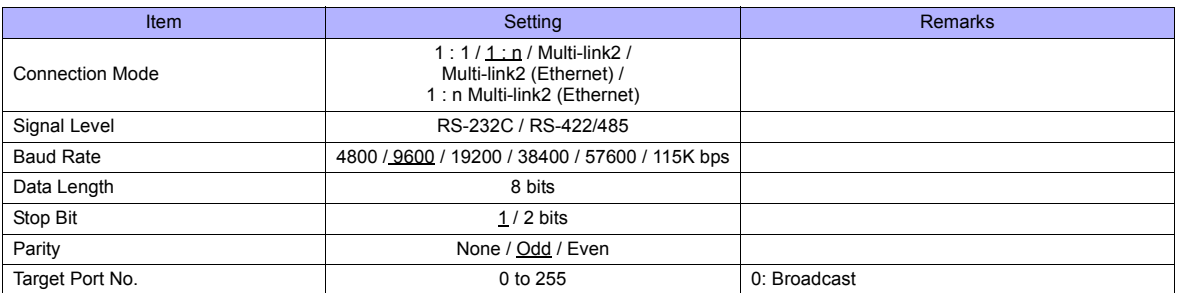

### **Format setting**

Make communication format settings for each connected device.

**\* If the maximum number of words to be read or written varies among the address ranges, select [MODBUS RTU EXT Format] for [Series] in the [Connection Device Selection] dialog and make extended format settings. For more information, see [page 57-4](#page-1114-0).**

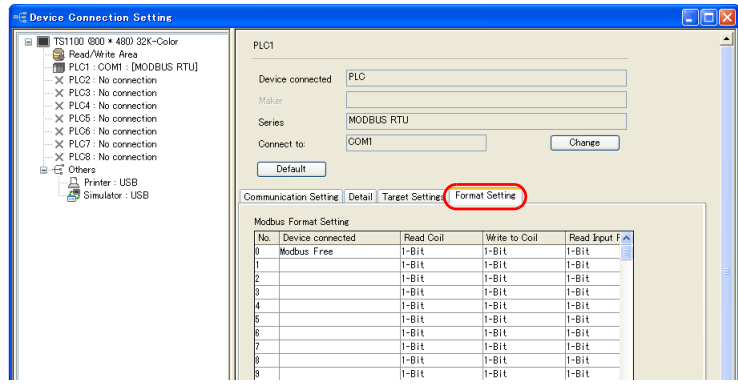

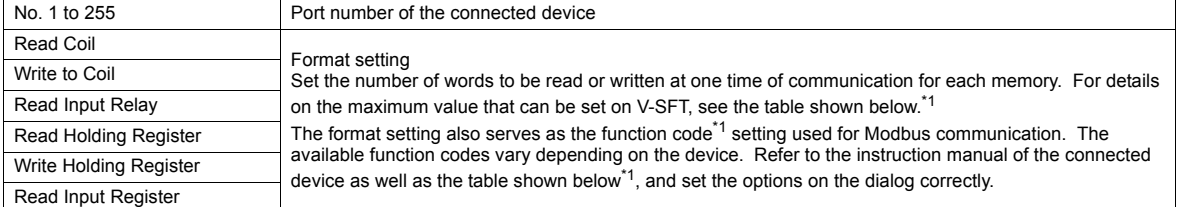

\*1 Format setting on V-SFT and function code for the Modbus communication

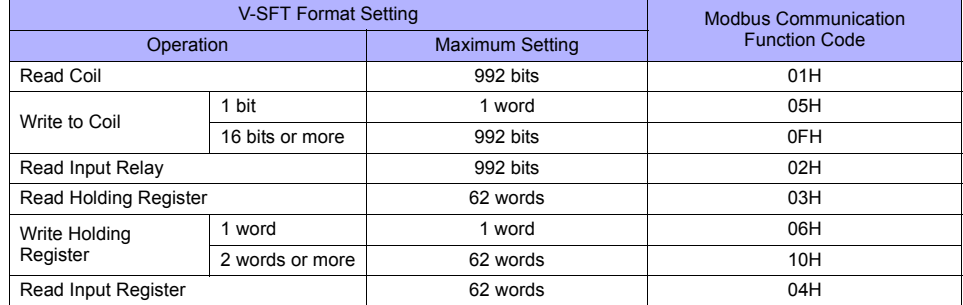

**PLC**

Make communication settings of the connected device according to the settings made for the TS series. For more information on settings, refer to the instruction manual issued by the manufacturer.

### **Available Memory**

The available memory setting range varies depending on the PLC model. Be sure to set within the range available for the PLC. Use [TYPE] when assigning the indirect memory for macro programs.

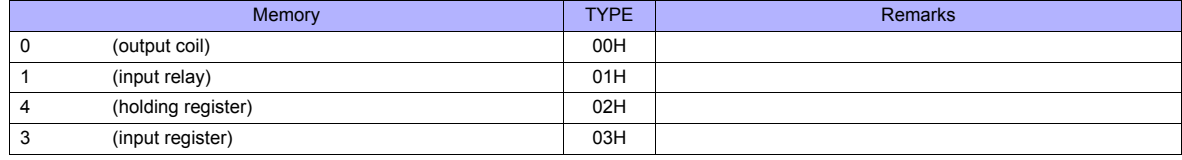

### **Notes on Creating Screen Data**

On the editor, the memory address is specified in decimal notation. Thus, when setting the address of the connected device that recognizes the memory address in hexadecimal notation, specify the value by converting the address into decimal one and add "1".

#### **Setting example**

- When specifying the PV (current value) RAM address "3814H" for Modbus RTU connection with Yamatake's "SDC35":
	- 1) Convert the hexadecimal address into the decimal one.  $3814$ HEX  $\rightarrow$  14356DEC
	- 2) Add "1" to the decimal address. 14356 + 1 = 14357DEC
	- 3) On the editor, specify "14357" for the holding register (4).

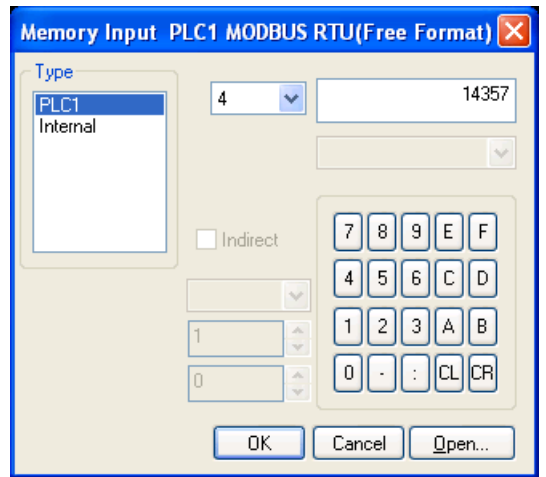

### <span id="page-1114-0"></span>**57.1.2 MODBUS RTU EXT Format**

In the case with some Modbus RTU devices, the function code to be used or the maximum value to be read or written at one time varies depending on the address range even in the same device.

When [MODBUS RTU EXT Format] is selected, the address range as well as the communication format can be set as desired according to the specifications of the connected device. With [MODBUS RTU EXT Format] selected, since access will not be made to any address other than those specified in the format setting, communication can be performed effectively.

### **Communication Setting**

### **Editor**

#### **Communication setting**

(Underlined setting: default)

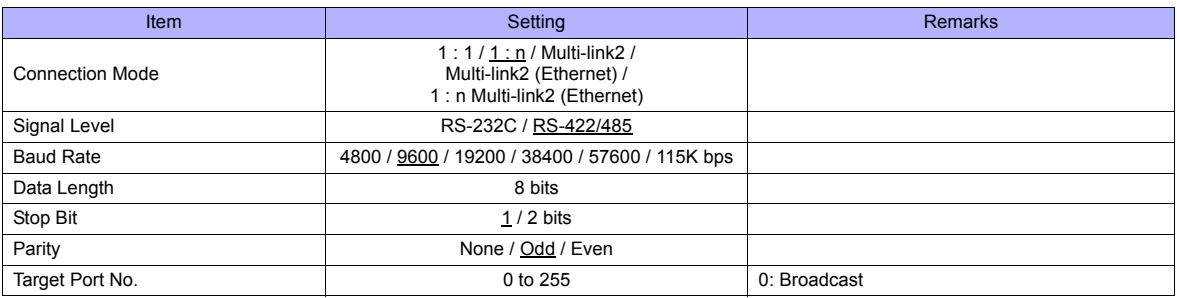

#### **Extended format setting**

Make communication format settings for the connected device.

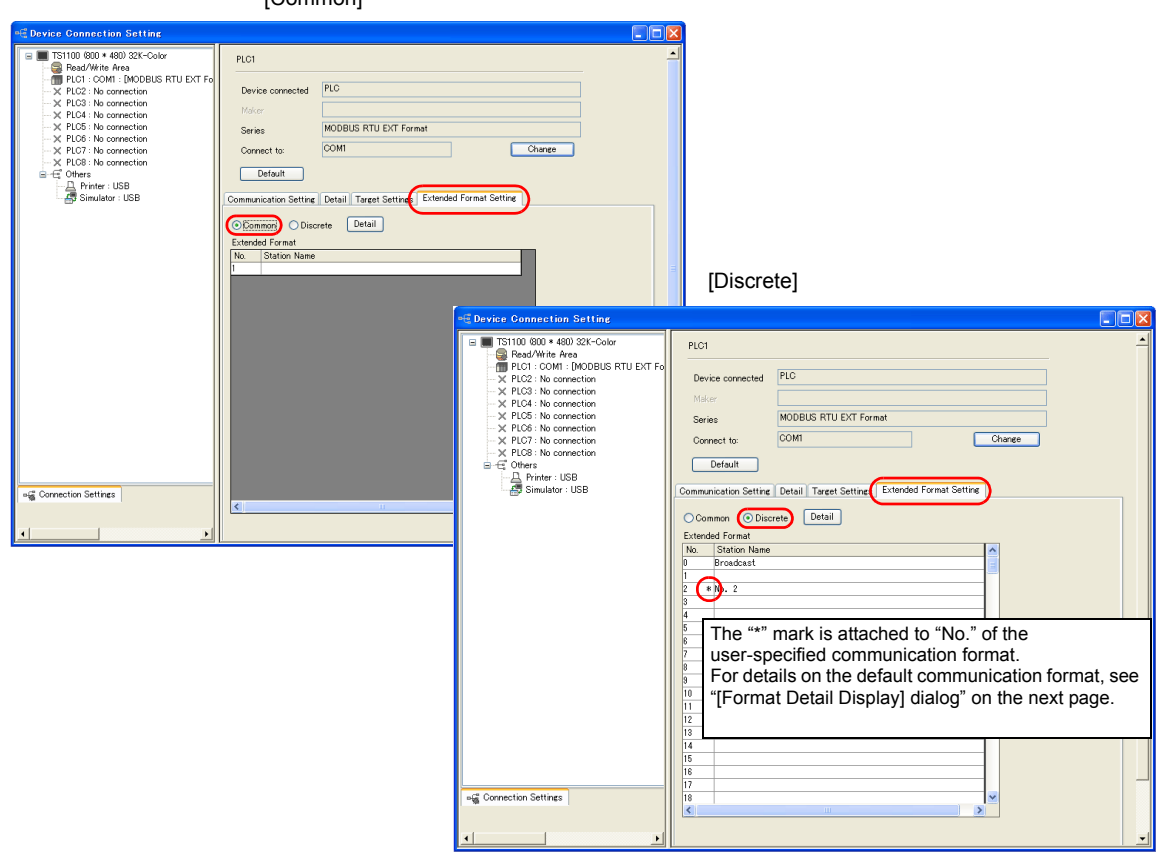

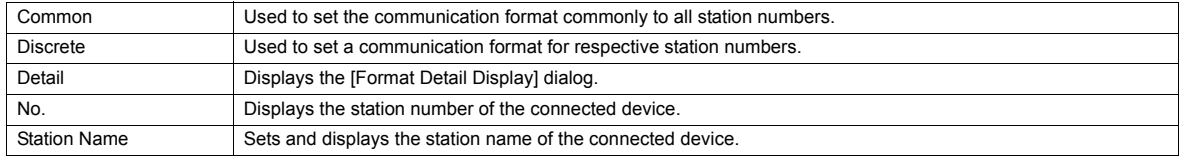

### [Common]

### **[Format Detail Display] dialog**

Register the communication format for each of the specified address range. Make the setting according to the device specification.

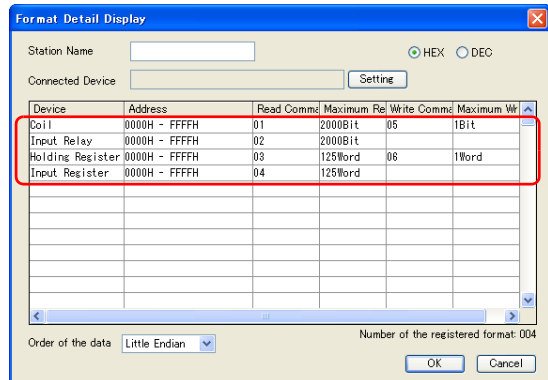

Four types of communication formats shown to the left have been registered by default.

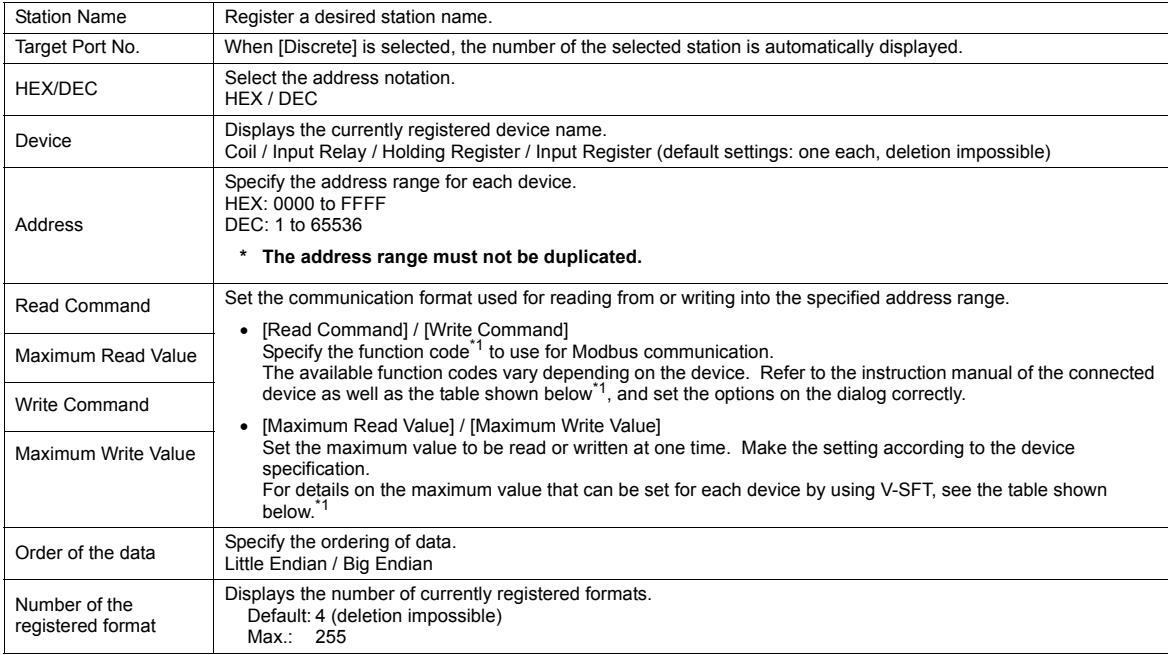

#### \*1 Device setting on V-SFT and function code for the Modbus communication

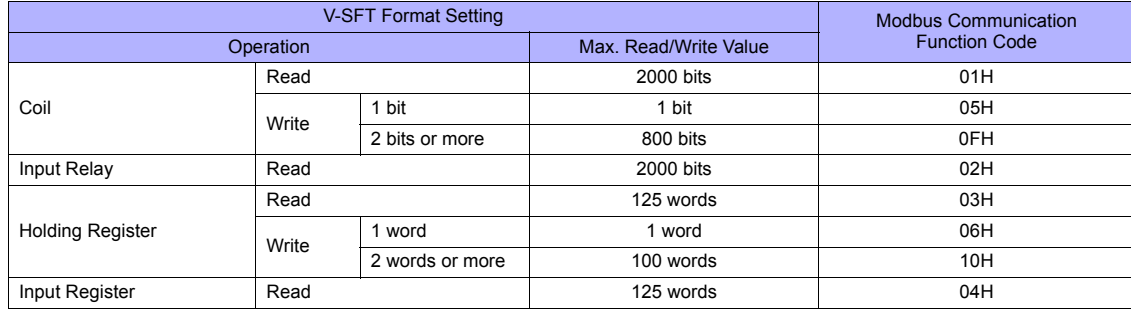
#### **Adding a format**

To add a format, select a device, right-click on the selected device and select [Add].

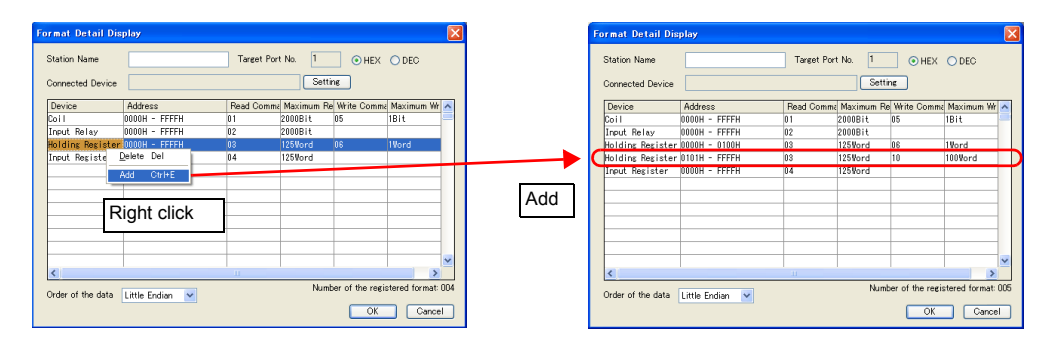

#### **Setting example**

When connecting a device which has the following specifications to station number 1:

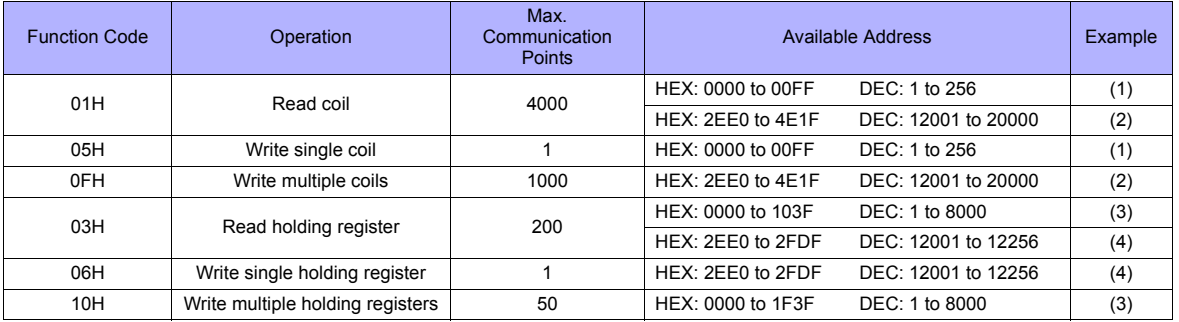

#### • Read/write coil

- (1) 0000 to 00FF (HEX)
	- Register "01H" (function code for reading) to [Read Command] or "05H" (function code for writing) to [Write Command].
	- The maximum number of communication points to be read is 4000. Accordingly, register "2000 bits" for [Maximum Read Value] on V-SFT.
	- The maximum number of communication points to be written is 1. Accordingly, register "1 bit" for [Maximum Write Value] on V-SFT.

(2) 2EE0 to 4E1F (HEX)

- Register "01H" (function code for reading) to [Read Command] or "0FH" (function code for writing) to [Write Command].
- The maximum number of communication points to be read is 4000. Accordingly, register "2000 bits" for [Maximum Read Value] on V-SFT.
- The maximum number of communication points to be written is 1000. Accordingly, register "800 bits" for [Maximum Write Value] on V-SFT.
- Read/write holding register
	- (3) 0000 to 1F3F (HEX)
		- Register "03H" (function code for reading) to [Read Command] or "10H" (function code for writing) to [Write Command].
		- The maximum number of communication points to be read is 200. Accordingly, register "125 words" for [Maximum Read Value] on V-SFT.
		- The maximum number of communication points to be written is 50. Accordingly, register "50 words" for [Maximum Write Value] on V-SFT.

(4) 2EE0 to 2FDF (HEX)

- Register "03H" (function code for reading) to [Read Command] or "06H" (function code for writing) to [Write Command].
- The maximum number of communication points to be read is 200. Accordingly, register "125 words" for [Maximum Read Value] on V-SFT.
- The maximum number of communication points to be written is 1. Accordingly, register "1 word" for [Maximum Write Value] on V-SFT.

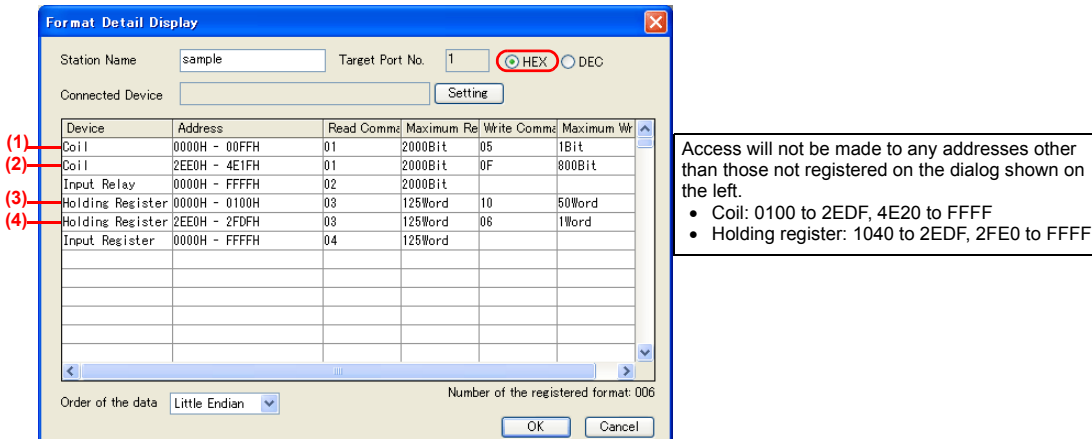

## **PLC**

Make communication settings of the connected device according to the settings made for the TS series. For more information on settings, refer to the instruction manual issued by the manufacturer.

## **Available Memory**

The contents of "Available Memory" are the same as those described in ["57.1.1 MODBUS RTU"](#page-1112-0).

## <span id="page-1118-0"></span>**57.1.3 MODBUS TCP/IP (Ethernet)**

## **Communication Setting**

#### **Editor**

Make the following settings on the editor. For more information, see ["Appendix 2 Ethernet".](#page-1201-0)

- IP address for the TS unit
- TS unit's port number in the [Communication Setting] tab window ([System Setting] → [Device Connection Setting])
- PLC's IP address and port number for [PLC Table] in the [Target Settings] tab window ([System Setting] → [Device Connection Setting])
- [System Setting] → [Device Connection Setting] → [Format Setting]

#### **Format setting**

Make communication format settings for each connected device. (See page 57-2.)

**\* If the maximum number of words to be read or written varies among the address ranges, select [MODBUS TCP/IP (Ethernet) EXT Format] for [Series] in the [Connection Device Selection] dialog and make extended format settings. For more information, see [page 57-9.](#page-1119-0)**

#### **PLC**

Make communication settings of the connected device according to the settings made for the TS series. For more information on settings, refer to the instruction manual issued by the manufacturer.

#### **Available Memory**

The available memory setting range varies depending on the PLC model. Be sure to set within the range available for the PLC. Use [TYPE] when assigning the indirect memory for macro programs.

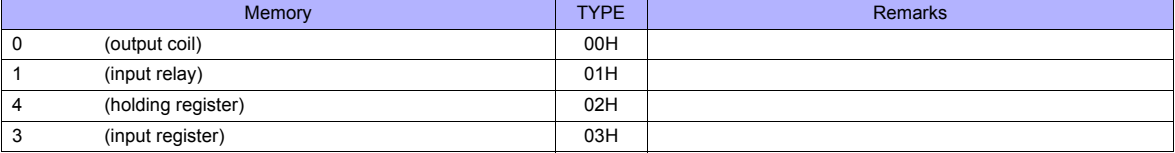

#### **Notes on Creating Screen Data**

On the editor, the memory address is specified in decimal notation. Thus, when setting the address of the connected device that recognizes the memory address in hexadecimal notation, specify the value by converting the address into decimal one and add "1". (See page 57-3.)

## <span id="page-1119-0"></span>**57.1.4 MODBUS TCP/IP (Ethernet) EXT Format**

In the case with some Modbus TCP/IP (Ethernet) devices, the function code to be used or the maximum value to be read or written at one time varies depending on the address range even in the same device. When [MODBUS TCP/IP (Ethernet) EXT Format] is selected, the address range as well as the communication format can be set as desired according to the specifications of the connected device. With [MODBUS TCP/IP (Ethernet) EXT Format]

selected, since access will not be made to any address other than those specified in the format setting, communication can be performed effectively.

### **Communication Setting**

#### **Editor**

Make the following settings on the editor. For more information, see ["Appendix 2 Ethernet"](#page-1201-0).

- IP address for the TS unit
- TS unit's port number in the [Communication Setting] tab window ([System Setting] → [Device Connection Setting])
- PLC's IP address and port number for [PLC Table] in the [Target Settings] tab window ([System Setting]  $\rightarrow$  [Device Connection Setting])
- [System Setting] → [Device Connection Setting] → [Format Setting]

#### **Extended format setting**

Make communication format settings for the connected device.

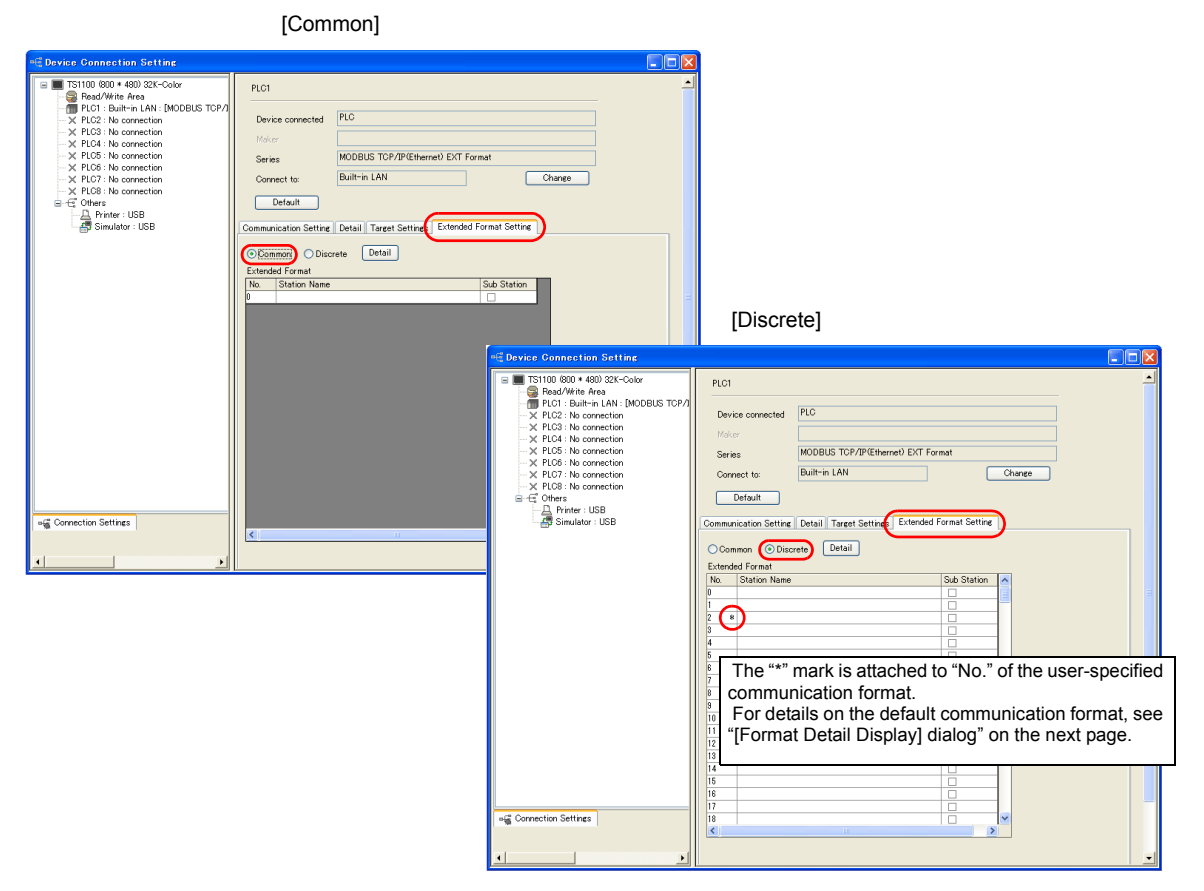

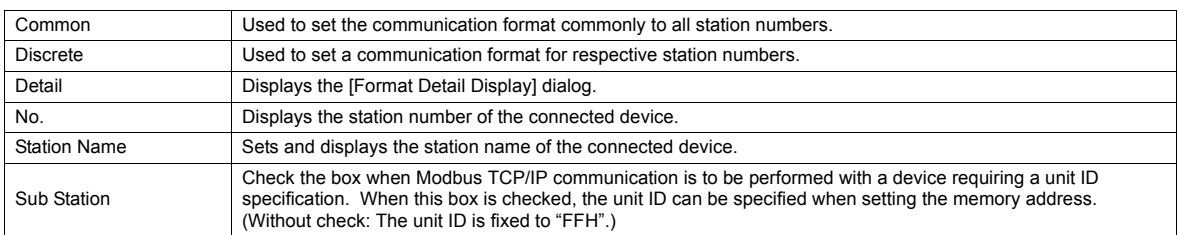

## **[Format Detail Display] dialog**

Register the communication format for each of the specified address range. Make the setting according to the device specification.

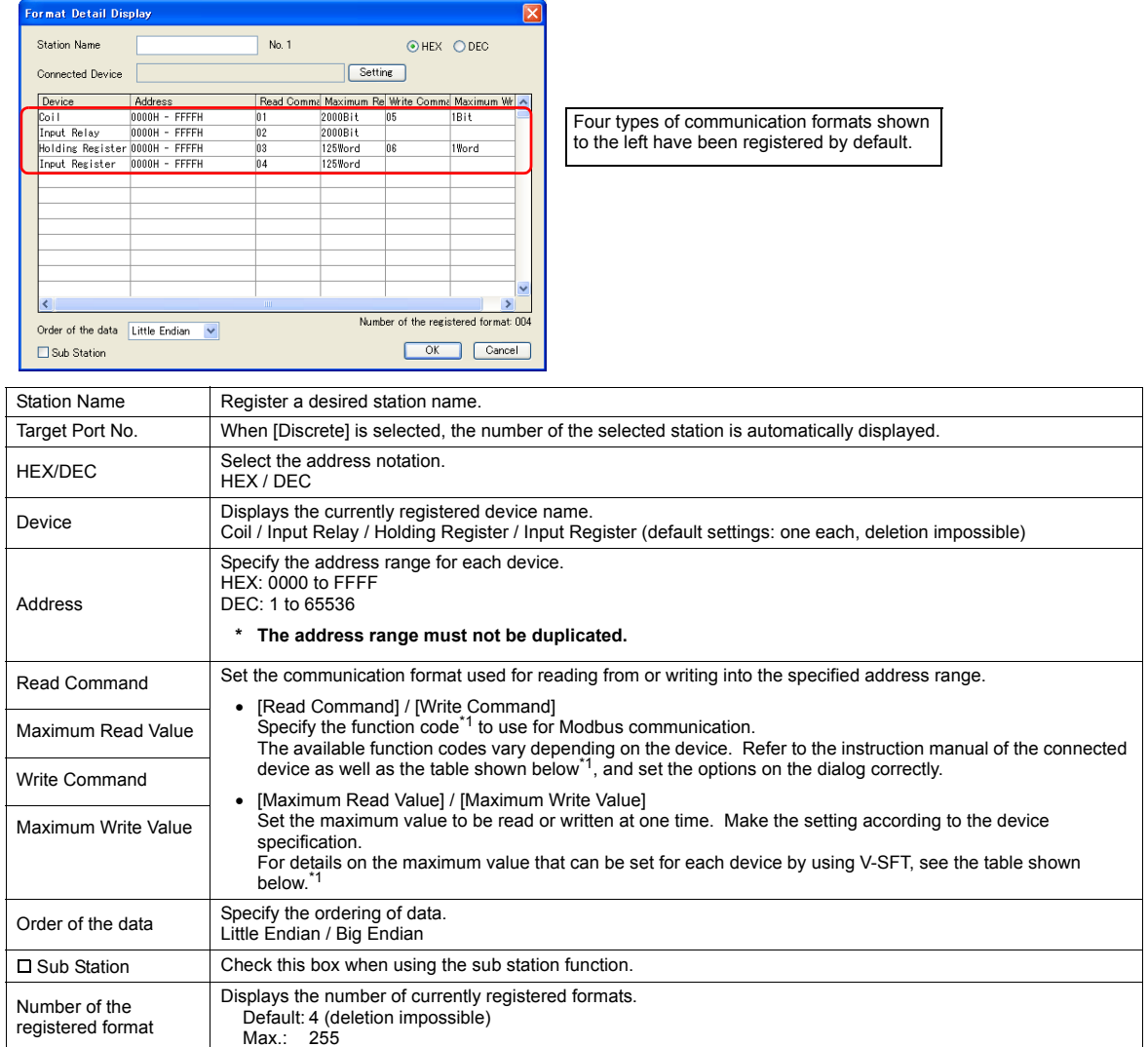

\*1 Device setting on V-SFT and function code for the Modbus communication

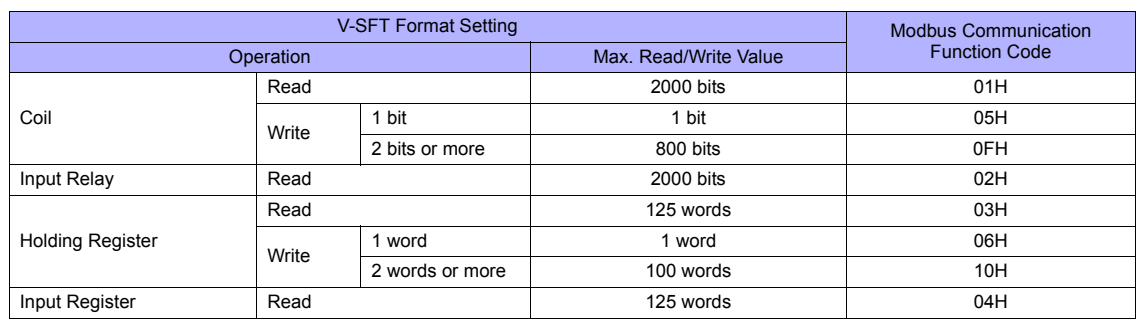

#### **Adding a format**

To add a format, select a device, right-click on the selected device and select [Add].

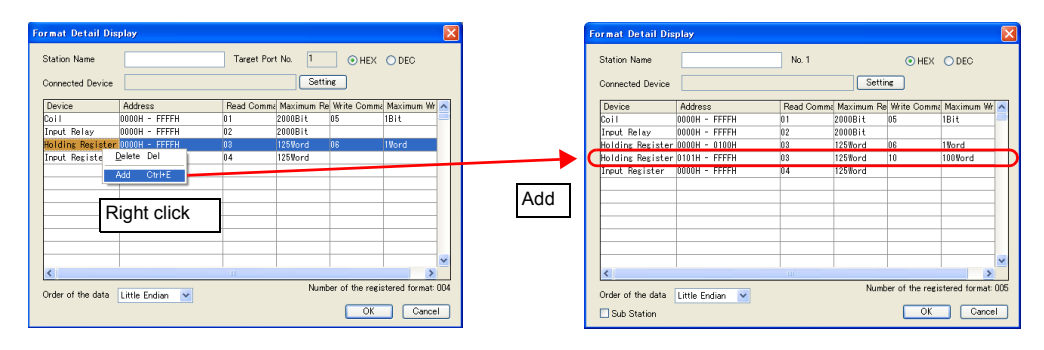

#### **Example**

When connecting a device which has the following specifications to station number 1:

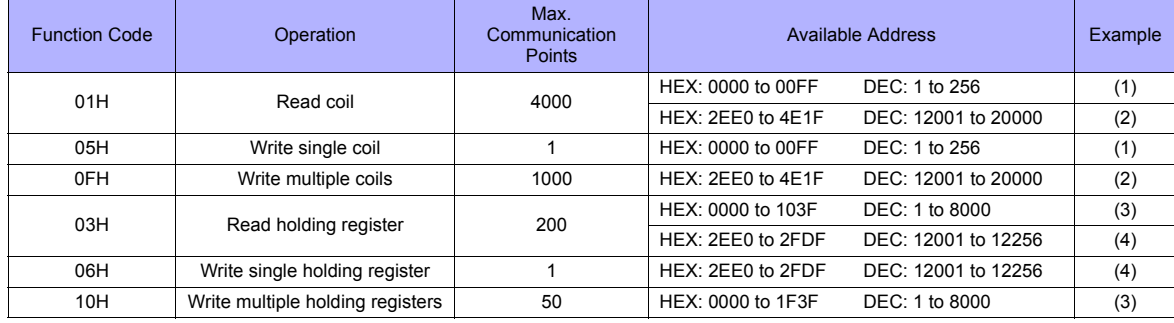

#### • Read/write coil

- (1) 0000 to 00FF (HEX)
	- Register "01H" (function code for reading) to [Read Command] or "05H" (function code for writing) to [Write Command].
	- The maximum number of communication points to be read is 4000. Accordingly, register "2000 bits" for [Maximum Read Value] on V-SFT.
	- The maximum number of communication points to be written is 1. Accordingly, register "1 bit" for [Maximum Write Value] on V-SFT.
- (2) 2EE0 to 4E1F (HEX)
	- Register "01H" (function code for reading) to [Read Command] or "0FH" (function code for writing) to [Write Command].
	- The maximum number of communication points to be read is 4000. Accordingly, register "2000 bits" for [Maximum Read Value] on V-SFT.
	- The maximum number of communication points to be written is 1000. Accordingly, register "800 bits" for [Maximum Write Value] on V-SFT.
- Read/write holding register
	- (3) 0000 to 1F3F (HEX)
		- Register "03H" (function code for reading) to [Read Command] or "10H" (function code for writing) to [Write Command].
		- The maximum number of communication points to be read is 200. Accordingly, register "125 words" for [Maximum Read Value] on V-SFT.
		- The maximum number of communication points to be written is 50. Accordingly, register "50 words" for [Maximum Write Value] on V-SFT.

(4) 2EE0 to 2FDF (HEX)

- Register "03H" (function code for reading) to [Read Command] or "06H" (function code for writing) to [Write Command].
- The maximum number of communication points to be read is 200. Accordingly, register "125 words" for [Maximum Read Value] on V-SFT.
- The maximum number of communication points to be written is 1. Accordingly, register "1 word" for [Maximum] Write Value] on V-SFT.

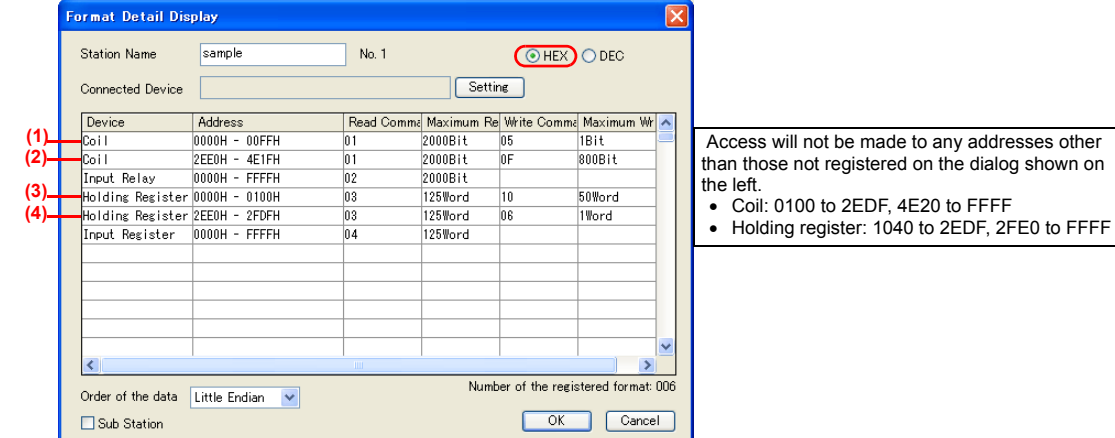

## **PLC**

Make communication settings of the connected device according to the settings made for the TS series. For more information on settings, refer to the instruction manual issued by the manufacturer.

## **Available Memory**

The contents of "Available Memory" are the same as those described in ["57.1.3 MODBUS TCP/IP \(Ethernet\)".](#page-1118-0)

## **57.1.5 MODBUS TCP/IP (Ethernet) Sub Station**

• Modbus TCP/IP (Ethernet) communication with devices which require unit ID specifications

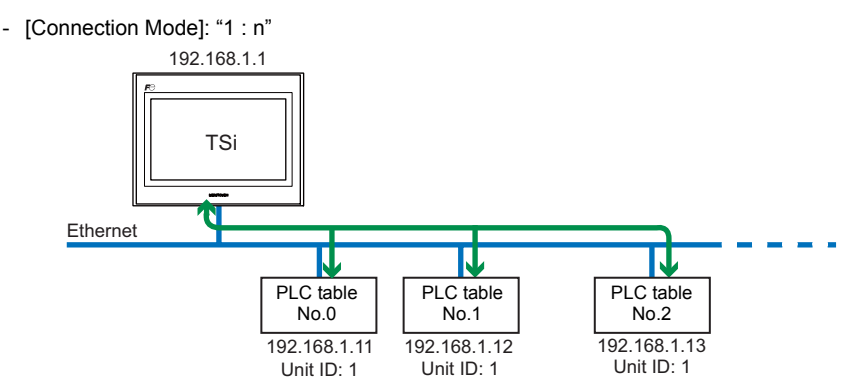

• Serial communication with Modbus devices via relay station

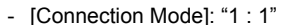

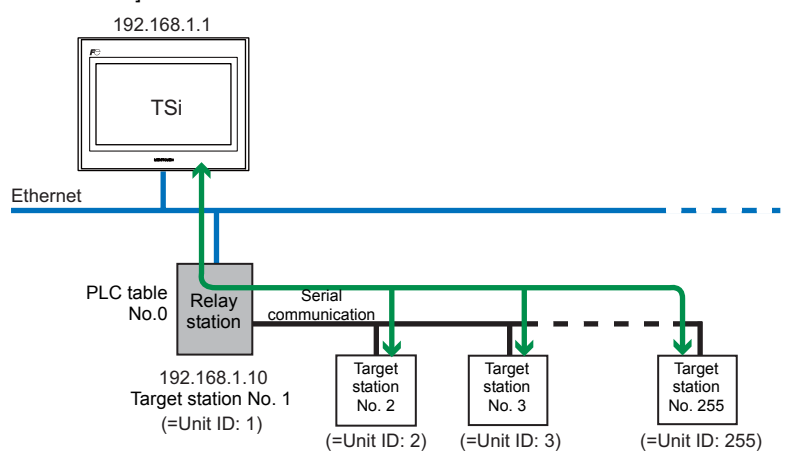

#### **Communication Setting**

#### **Editor**

Make the following settings on the editor. For more information, see ["Appendix 2 Ethernet"](#page-1201-0).

- IP address for the TS unit
- TS unit's port number in the [Communication Setting] tab window ([System Setting] → [Device Connection Setting])
- PLC's IP address and port number for [PLC Table] in the [Target Settings] tab window ([System Setting] → [Device Connection Setting])
- [System Setting] → [Device Connection Setting] → [Format Setting]

#### **Format setting**

Make communication format settings for each connected device. (See page 57-2.)

#### **PLC**

Make communication settings of the connected device according to the settings made for the TS series. For more information on settings, refer to the instruction manual issued by the manufacturer.

#### **Available Memory**

The available memory setting range varies depending on the PLC model. Be sure to set within the range available for the PLC. Use [TYPE] when assigning the indirect memory for macro programs.

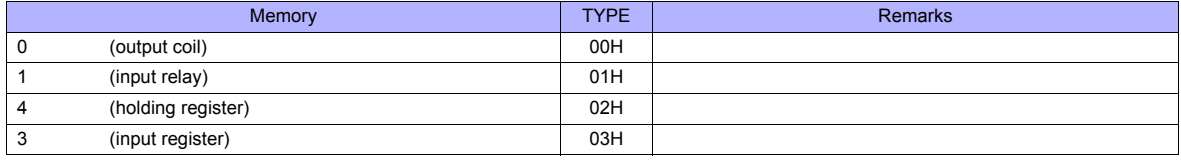

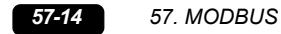

## **Notes on Creating Screen Data**

- On the editor, the memory address is specified in decimal notation. Thus, when setting the address of the connected device that recognizes the memory address in hexadecimal notation, specify the value by converting the address into decimal one and add "1". (See page 57-3.)
- Set the unit ID when specifying the memory address.
	- [Connection Mode]: "1 : 1"

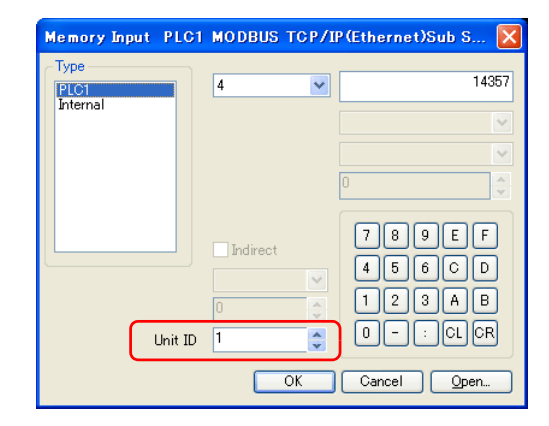

- [Connection Mode]: "1 : n"

Me)

 $\frac{m}{h}$ 

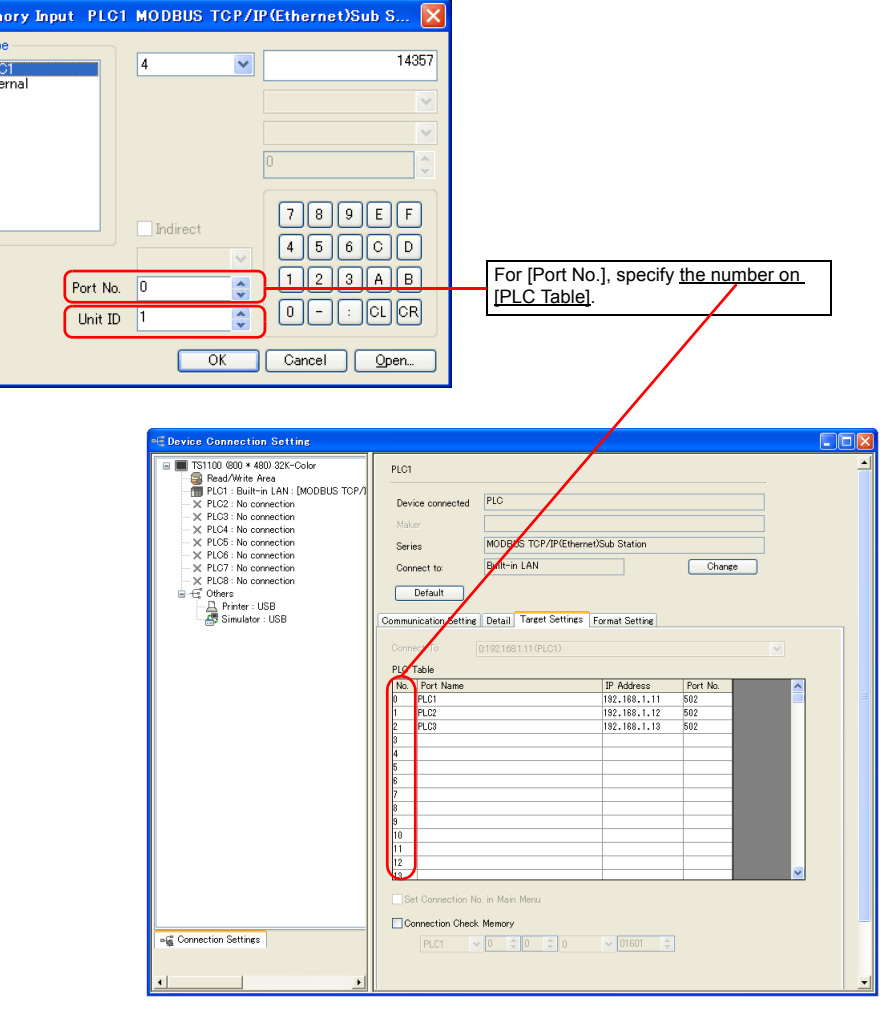

## **57.1.6 Wiring Diagrams**

## **When Connected at COM1:**

#### **RS-422/RS-485**

#### **Wiring diagram 1 - COM1**

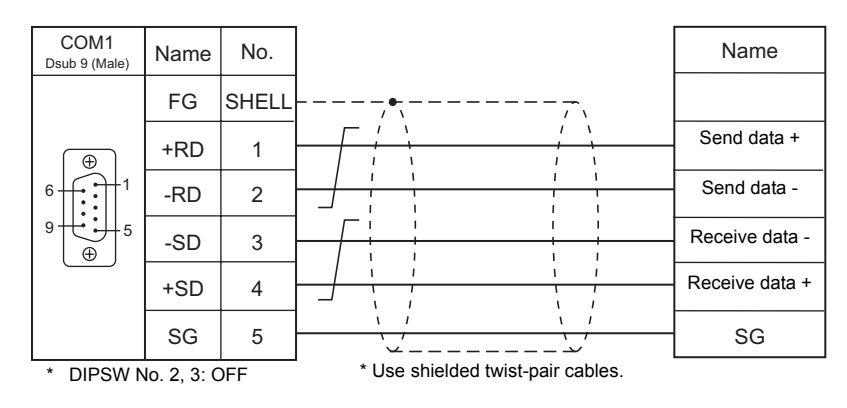

#### **Wiring diagram 2 - COM1**

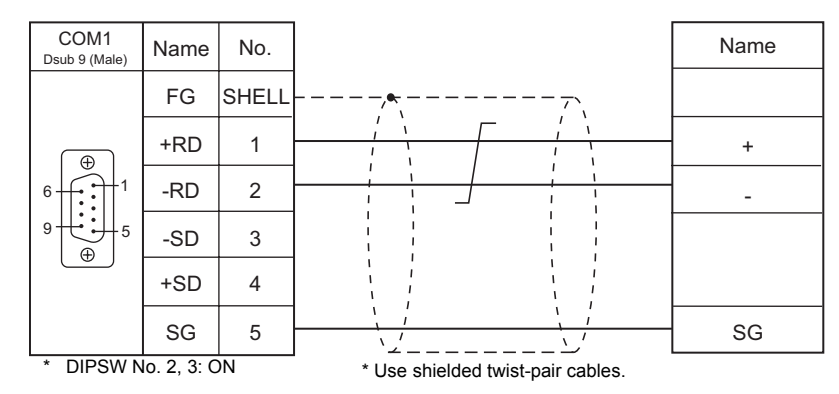

## **When Connected at COM2:**

#### **RS-232C**

#### **Wiring diagram 1 - COM2**

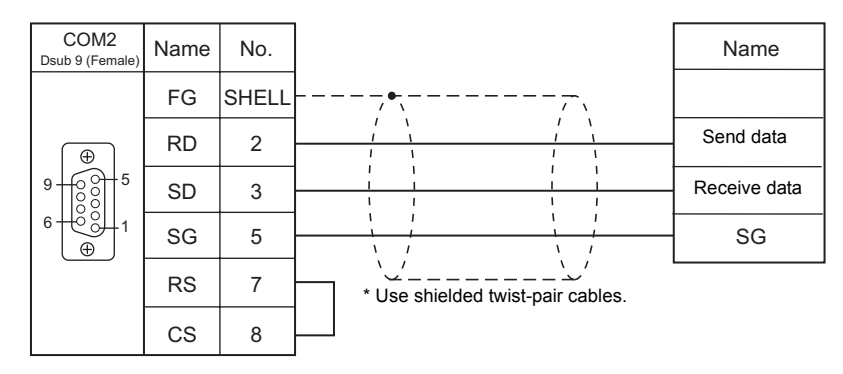

## **When Connected at COM3:**

## **RS-485**

## **Wiring diagram 1 - COM3**

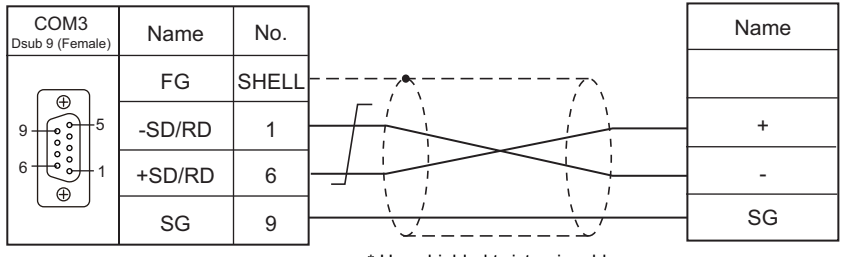

\* Use shielded twist-pair cables.

# **58. Barcode Reader**

[58.1 Barcode Reader Connection](#page-1129-0)

# <span id="page-1129-0"></span>**58.1 Barcode Reader Connection**

Barcode readers can be connected to the serial port or USB-A port at the TS series. The controller models shown below can be connected.

## **Serial Connection**

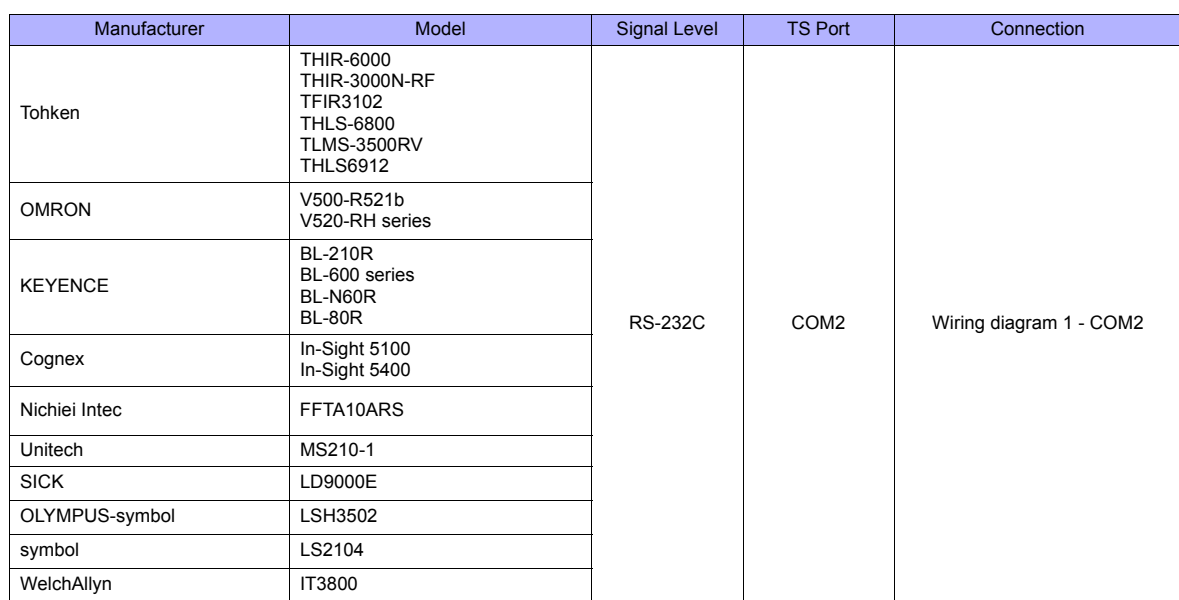

Match communication settings of the barcode reader to those made on the TS series. For more information on settings, refer to the specifications issued by the manufacturer.

## **USB Connection**

Use a barcode reader which is compatible with USB-HID.

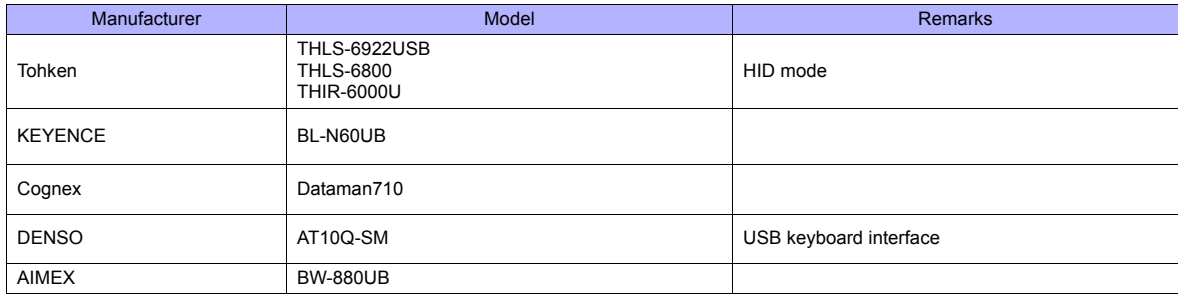

## **58.1.1 Communication Setting**

#### **Editor**

#### **Device selection**

Select [Barcode] at [Device] for the logical ports PLC2 to 8. [Barcode] cannot be selected for PLC1.

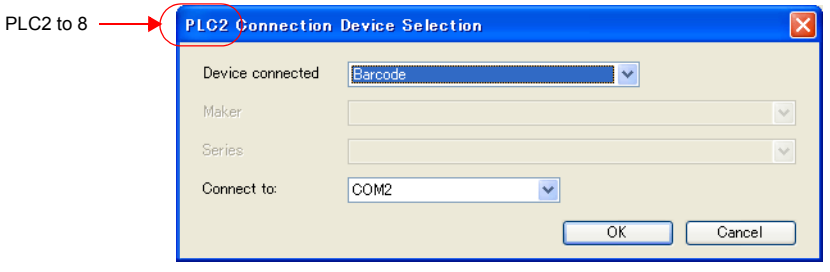

#### **Communication setting**

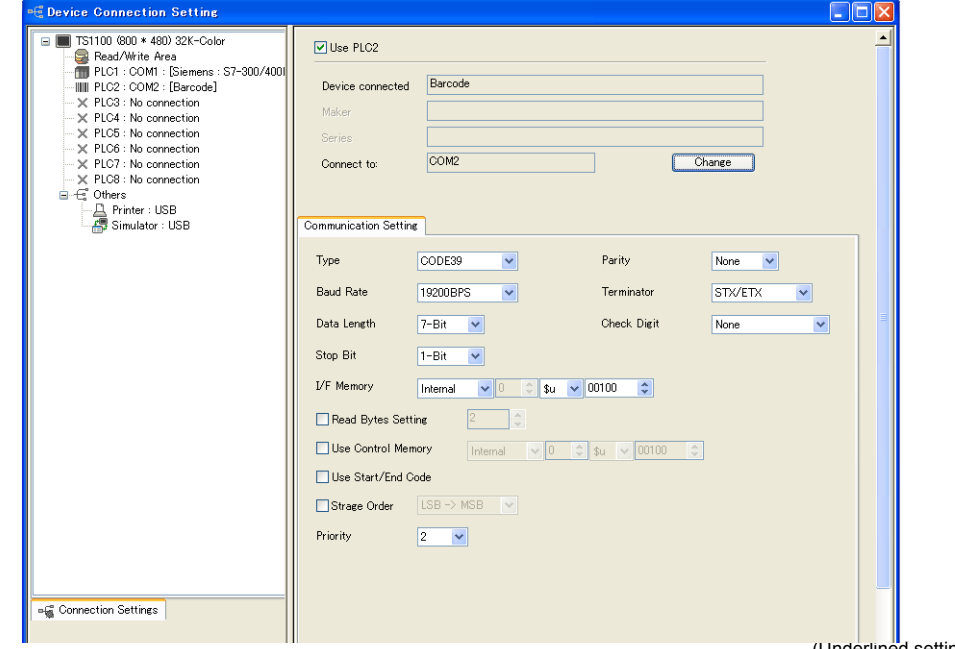

(Underlined setting: default) \*1 When [CODE128] is selected, 128 characters of ASCII code (numbers, alphabet, symbols, control characters) can be used; however, Item Setting Remarks Type JAN / ITF / CODABAR / CODE39 / ANY / CODE128<sup>\*1</sup> Baud Rate 2000 19600 / 19200 bps Valid for serial connection Data Length  $\frac{7}{8}$  bits Stop Bit 1/2 bits Parity None / Odd / Even Terminator STX/ETX / CR/LF / CR Check Digit None / Do Not Delete / Delete I/F Memory<br>Read Bytes Setting See ["58.1.2 I/F Memory" \(page 58-3\).](#page-1131-0) Use Control Memory **See** "58.1.3 Control Memory" (page 58-4) Use Start/End Code When checked: Data is saved with "\*" attached. When unchecked: Data is saved without "\*" Enabled when [CODE39] is selected for [Type]. Storage Order • When checked:  $LSB \rightarrow MSB / MSB \rightarrow LSB$ • When unchecked: (I/F memory: internal memory)  $MSB \rightarrow LSB$ • When unchecked: (I/F memory: PLC memory) According to the setting ([Communication Setting] → [Text Process]) made for each PLC Data is stored into I/F memory in order according to the setting specified here.

control characters cannot be read on a USB barcode reader. When using control characters, connect the barcode reader via serial connection.

## <span id="page-1131-0"></span>**58.1.2 I/F Memory**

I/F memory stores barcode information. The number of words used varies depending on the setting.

## **I/F Memory**

#### **Type: JAN / ITF / CORDABAR / CODE39**

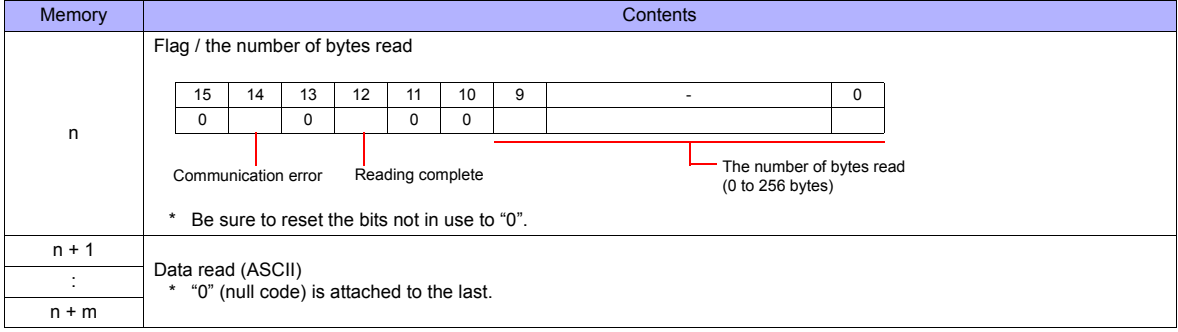

## **Type : ANY**

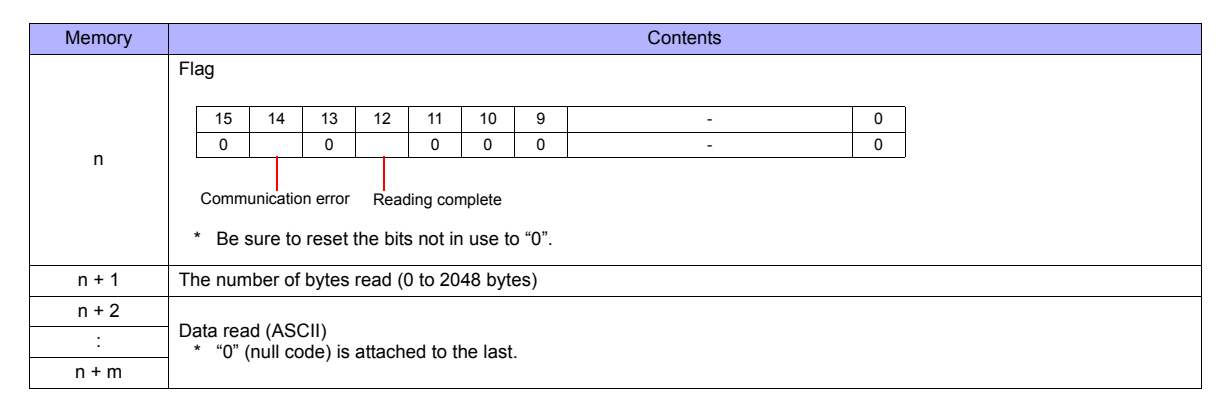

### **Details of flag**

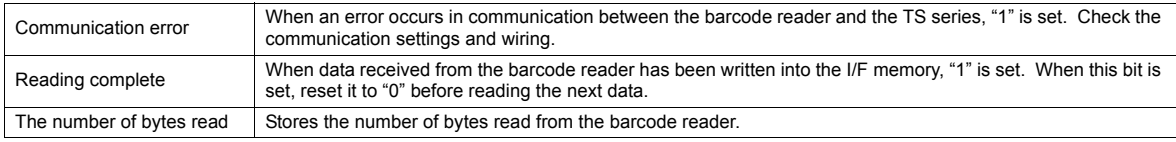

## **Read Bytes Setting**

The number of bytes that can be read is determined according to the settings at [Type] and [Read Bytes Setting].

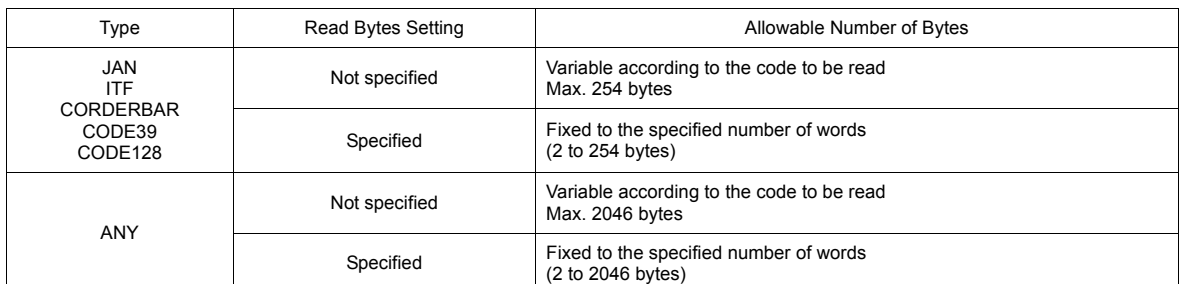

• Example

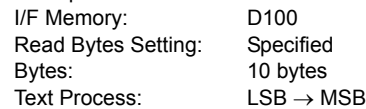

- If data greater than 10 bytes ("4902580302474") is read:

10 bytes of data are stored and the remaining data is discarded.

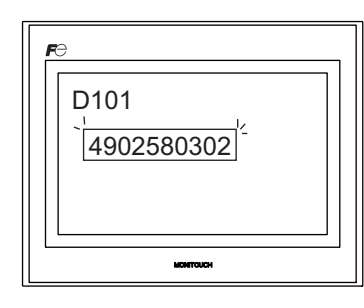

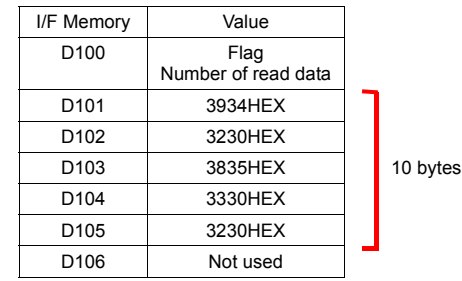

- If data of 10 bytes or smaller ("12345") is read: "HEX 0" is assigned to the address where no data is stored.

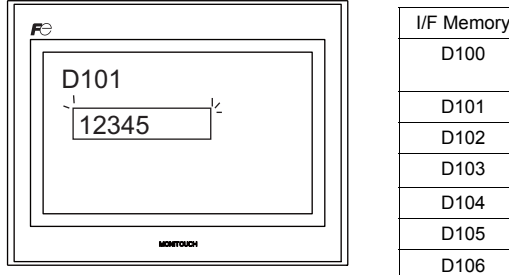

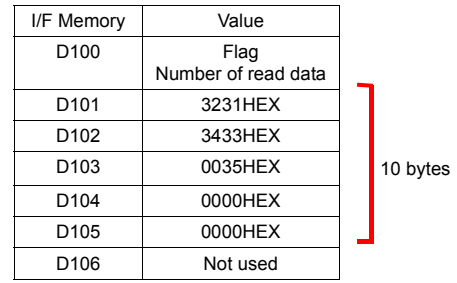

## <span id="page-1132-0"></span>**58.1.3 Control Memory**

Reading operation of the barcode reader can be controlled by using read enable bit of the control memory.

#### **Control Memory**

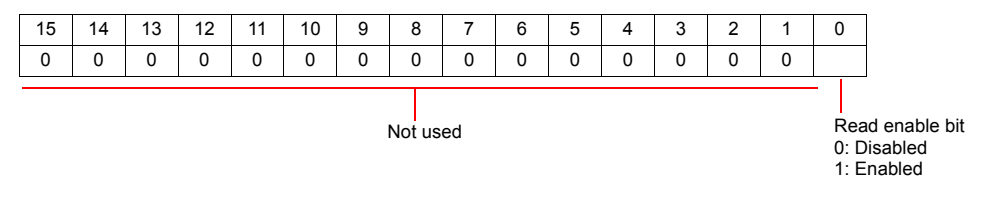

• Bit 0: Read enable bit

Data is stored into I/F memory when bit 0 is set.

\* A bit array of the PLC control memory may be different from the one shown above depending on the PLC model. Set the bit according to the PLC specification.

## **58.1.4 Wiring Diagrams**

## **When Connected at COM2:**

## **RS-232C**

## <span id="page-1133-0"></span>**Wiring diagram 1 - COM2**

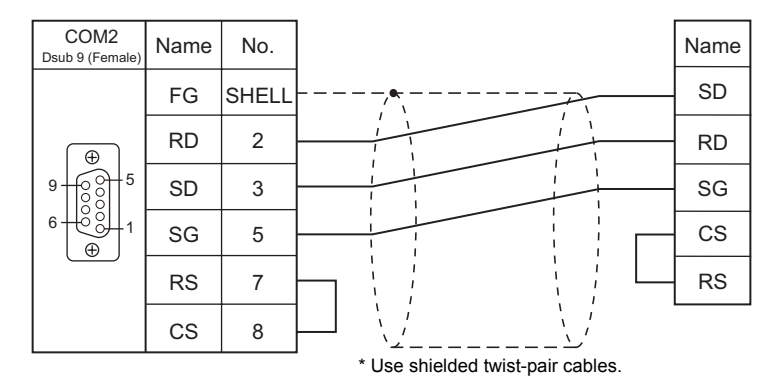

**CAUTION** • For barcode readers with CS/RS control, a jumper may need to be installed between the CS and RS to maintain proper operation maintain proper operation.

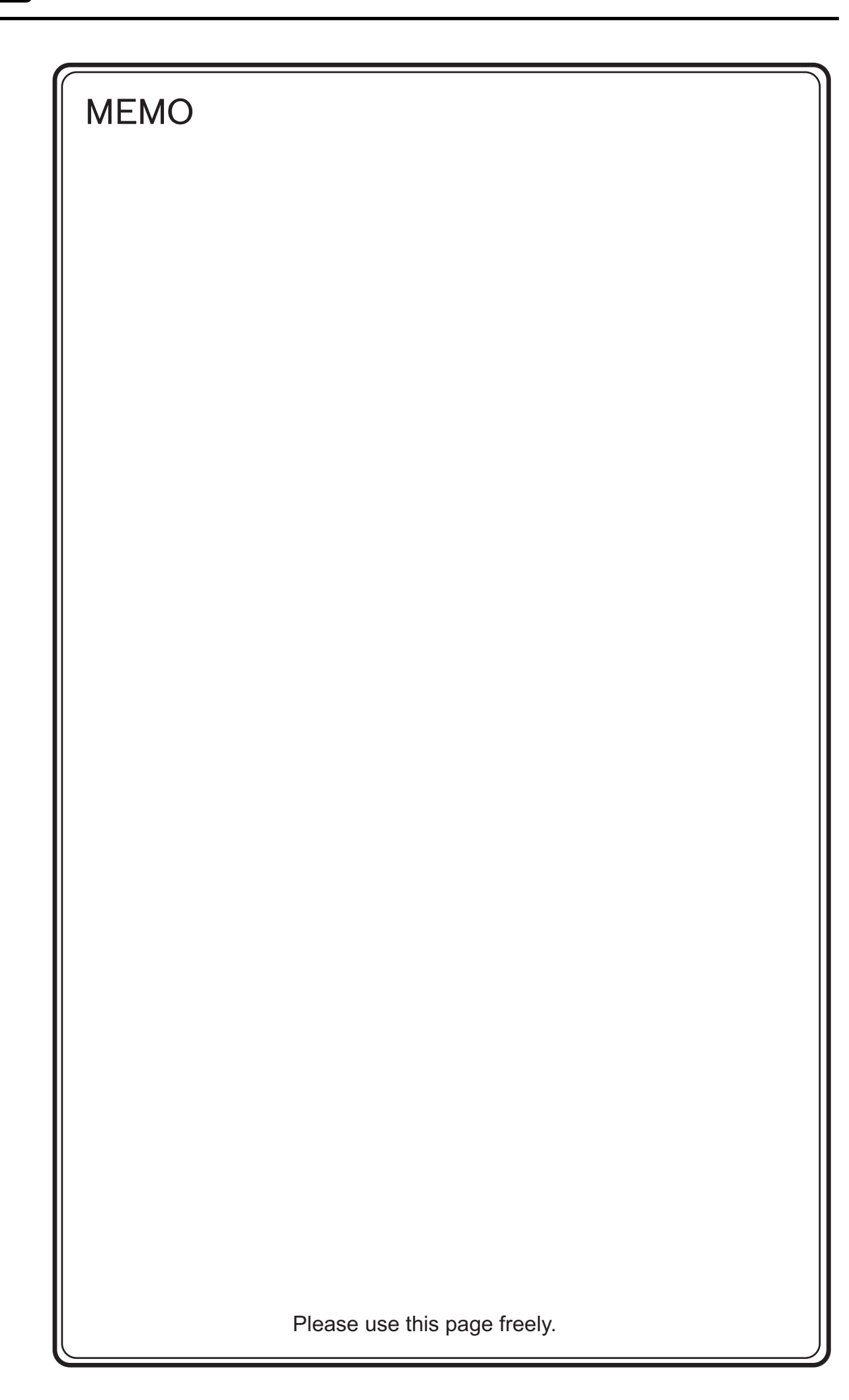

# **59. Slave Communication Function**

- [59.1 V-Link](#page-1137-0)
- [59.2 Modbus RTU Slave Communication](#page-1149-0)
- [59.3 Modbus TCP/IP Slave Communication](#page-1149-1)

## <span id="page-1137-0"></span>**59.1 V-Link**

## **59.1.1 Overview**

• "V-Link" is the network where the computer reads from and writes to the internal memory of the TS series, memory card, or PLC1 to 8 memory using a dedicated protocol.

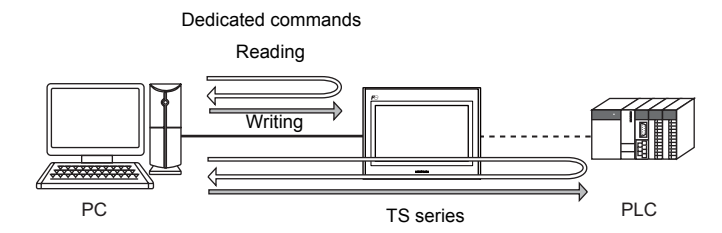

- Use COM1, COM2 or COM3 for connection with a general-purpose computer.
- Data of the connected devices can be collected through communications with the TS series. Data collection is available even between devices of different manufacturers.
- Either signal level RS-232C or RS-485 can be selected. With RS-232C, one TS series unit can be connected; with RS-485, a maximum of 31 TS series units can be connected.
	- RS-485 connection

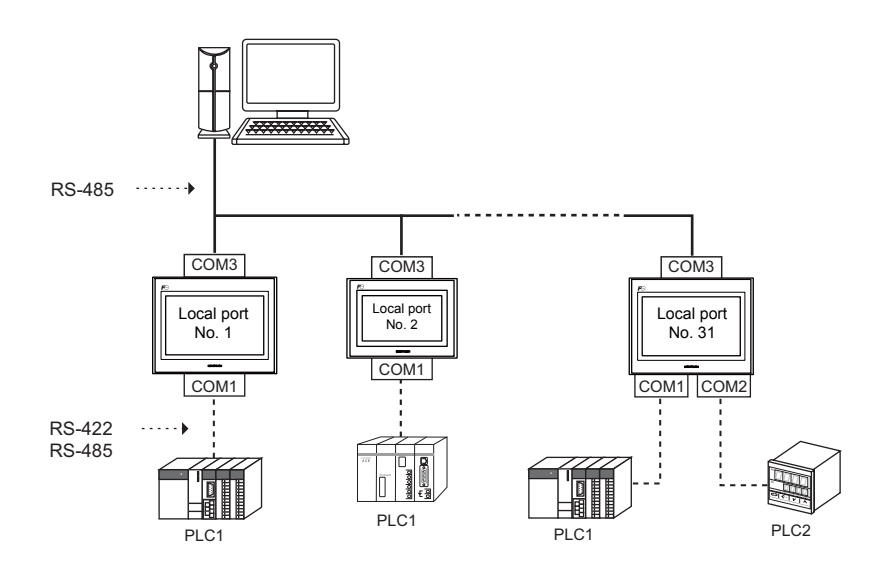

## **59.1.2 Communication Setting**

## **Editor**

## **Device selection**

Select [V-Link] at [Device] for the logical ports PLC2 to 8. [V-Link] cannot be selected for PLC1.

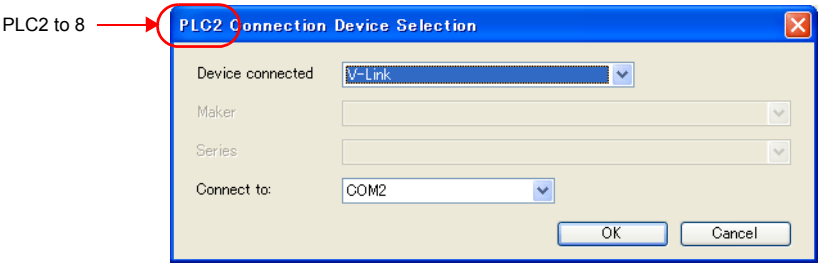

### <span id="page-1138-0"></span>**Communication setting**

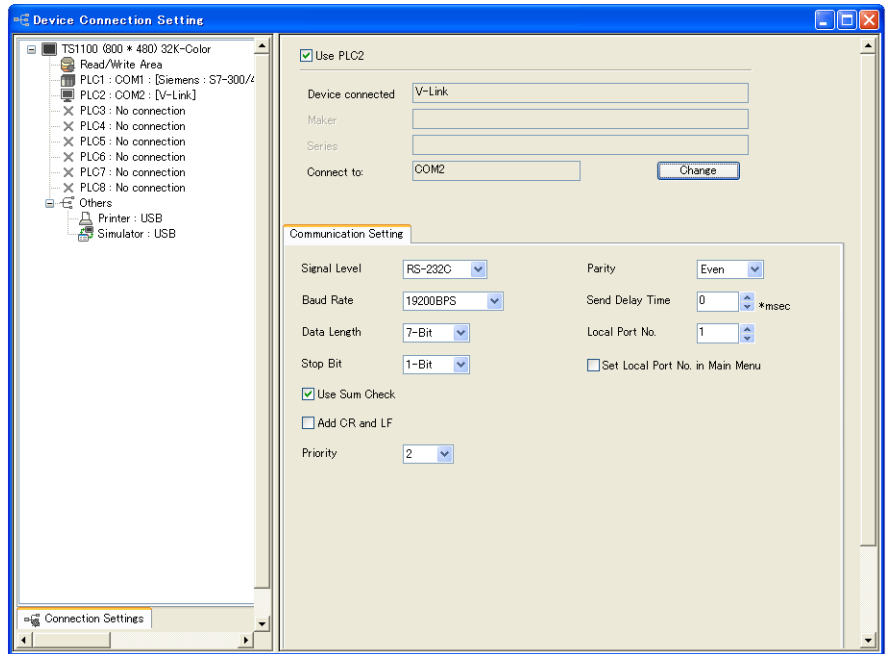

(Underlined setting: default)

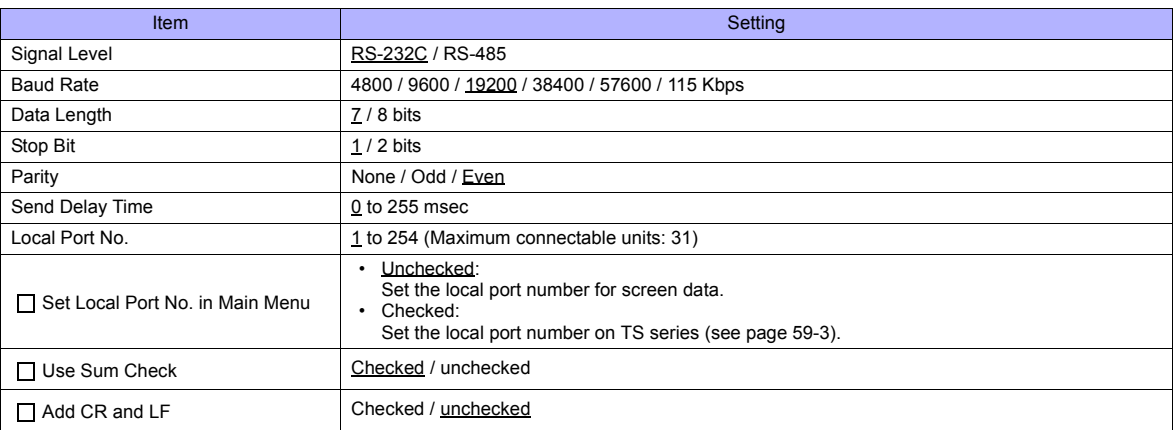

#### <span id="page-1139-0"></span>**TS series**

#### **Local port number setting (Main Menu)**

When [  $\Box$  Set Local Port No. in Main Menu] is checked in the [Communication Setting] tab window for V-Link, the local port number must be set on the Main Menu screen of the TS series.

- 1. Transfer screen data.
- 2. Bring up the Main Menu screen on TS series.
- 3. Hold down the [Editor: USB] switch at the lower left corner of the screen for 3 seconds or longer. The Extended Function Setting screen is displayed.

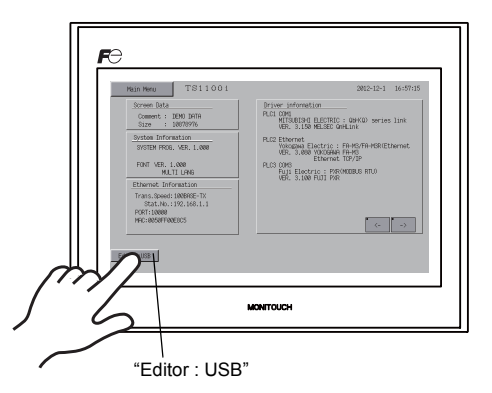

4. Display the [Local No.] field using the [Up] or [Down] switch. (See (1) in the figure below.)

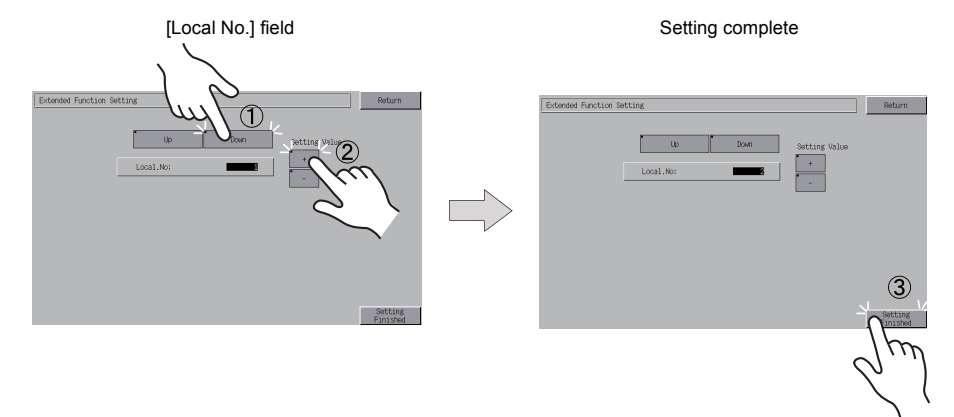

- 5. Set the local port number using the [Up] and [Down] switches. (See (2) in the figure above.)
- 6. Press the [Setting Finished] switch. The Main Menu screen is displayed again. (See (3) in the figure above.)

The local port number specified here is commonly used for V-Link, Modbus slave and Multi-link communications. Set a number within the range of these communications.

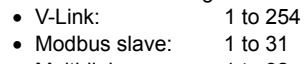

• Multi-link: 1 to 32

## **59.1.3 Wiring Diagrams**

## **When Connected at COM1:**

#### **RS-485**

Connect a computer to the COM1 port of the TS unit via RS-485. A maximum of 31 TS units can be connected.

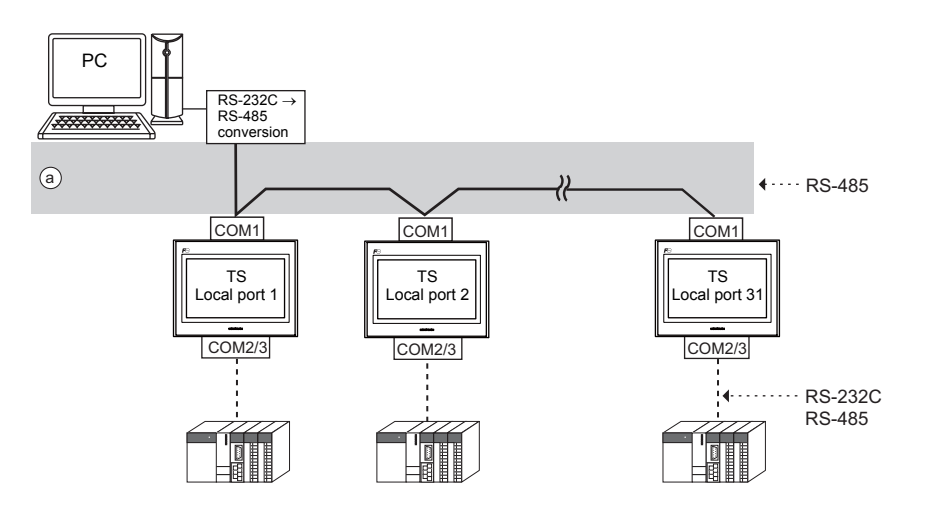

- Wiring example of above (a)
	- DIPSW No. 2, 3: ON (COM1 RS-485: 2-wire connection)
	- DIPSW No. 6, 7: Terminating resistance

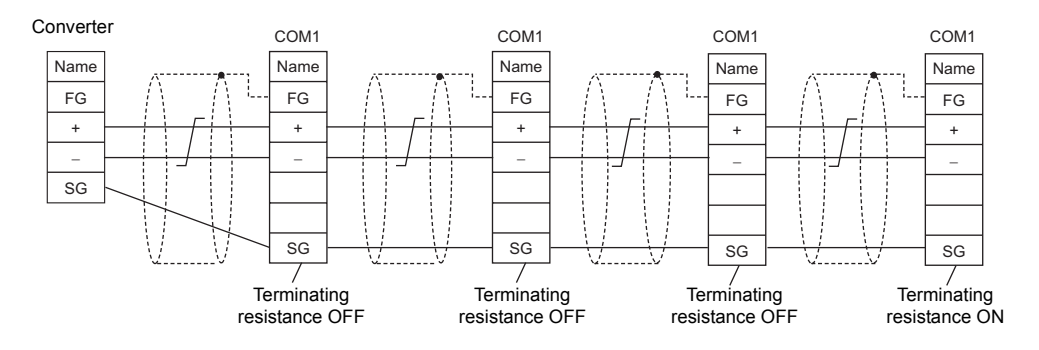

## **When Connected at COM2:**

## **RS-232C**

Connect a computer to the COM2 port of the TS unit via RS-232C.

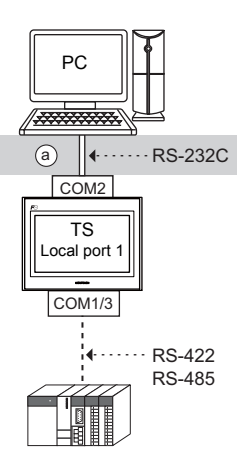

• Wiring example of above (a)

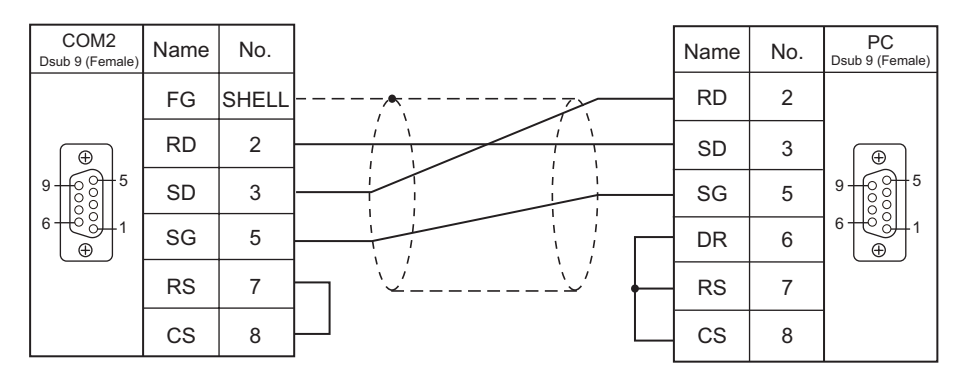

## **When Connected at COM3:**

## **RS-485 (31 TS Units Maximum)**

Connect a computer to the COM3 port of the TS unit via RS-485. A maximum of 31 TS units can be connected.

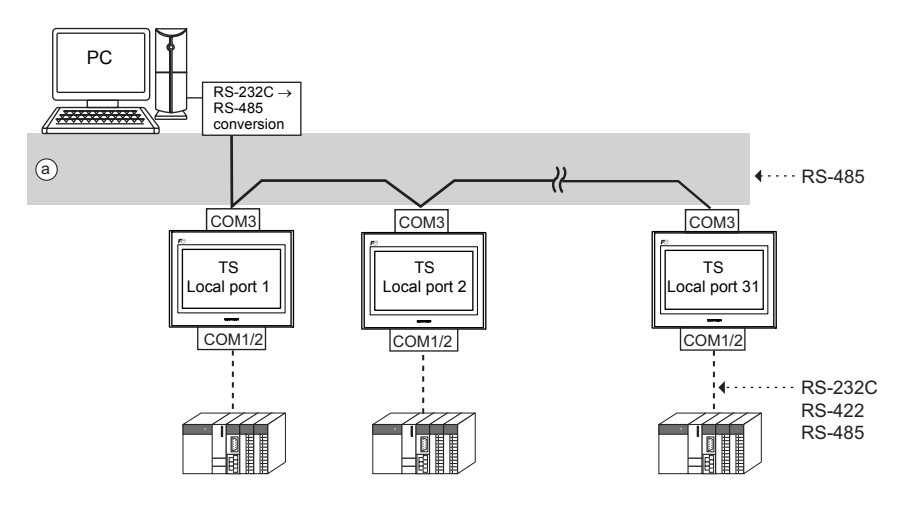

- Wiring example of above (a)
	- DIPSW No. 8 : Terminal resistance setting

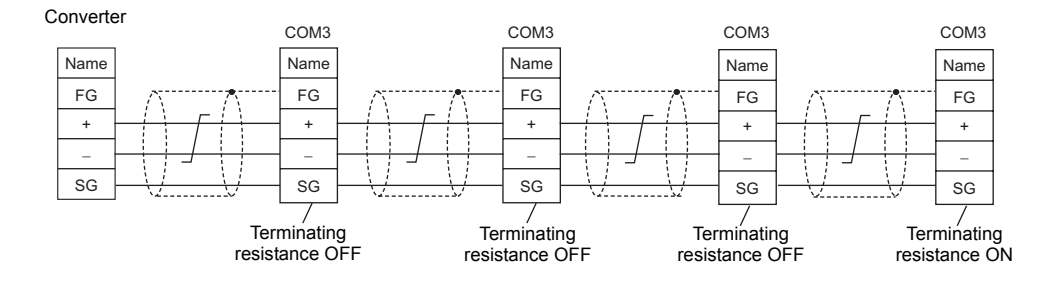

## **59.1.4 Protocol**

#### **Read (with Sum Check and CR/LF)**

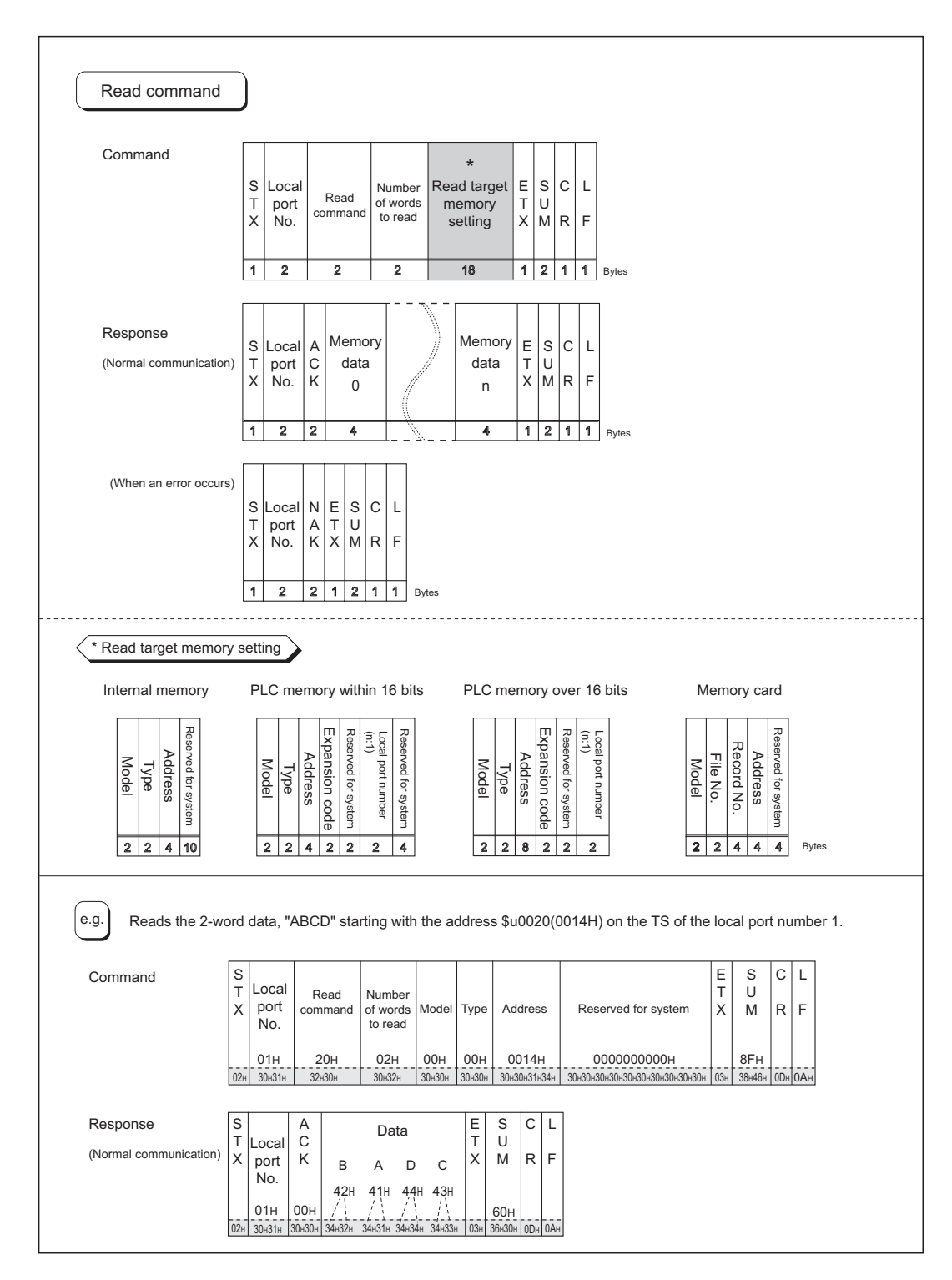

### **Write (with Sum Check and CR/LF)**

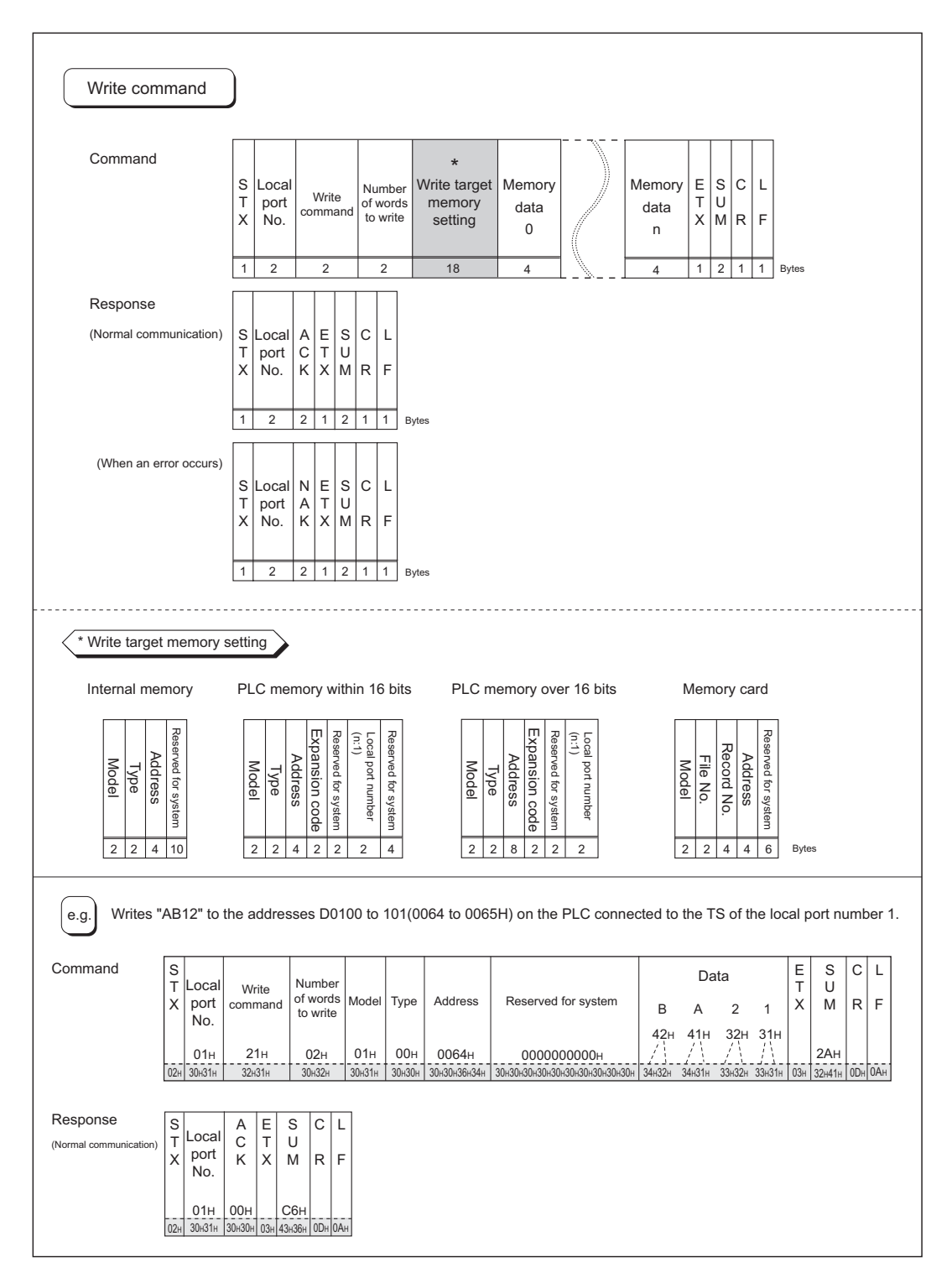

#### **Items for Protocols**

**Transmission control code: 1 byte**

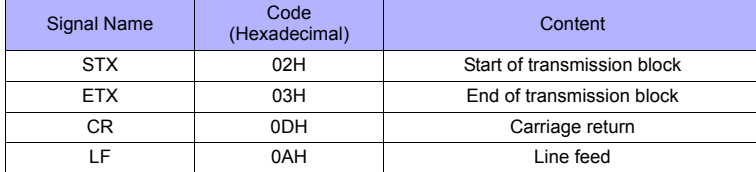

#### **Local port number: 2 bytes**

Local port numbers are used so that the host computer can identify each TS series for access. The data range is from 01H to 1FH (1 to 31) and is converted into the ASCII code before use. Set the TS series' local port number for [Local Port No.] on the editor. See [page 59-2](#page-1138-0).

#### **Command: 2 bytes**

Available commands are shown below.

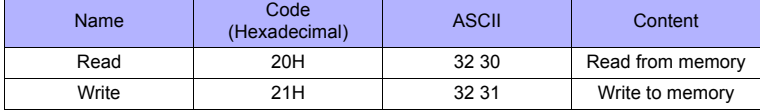

#### **The number of words to be read or written: 2 bytes**

Set the number of words to be read or written by one command. The data range is from 01H to FFH (1 to 255) and is converted into the ASCII code before use.

#### **Memory address to be read or written: 18 bytes**

Specify the memory address to be accessed.

Set the following code in the format as shown for "Read target memory setting" on page 59-7 and "Write target memory setting" on page 59-8.

#### • Model

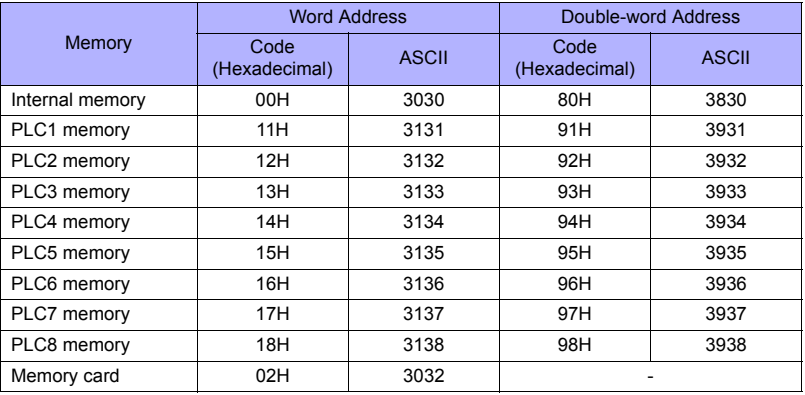

#### • Type

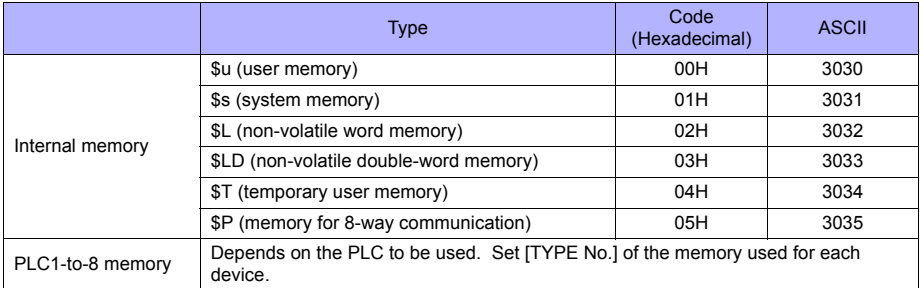

#### • Address

Specify the memory address to be accessed.

• Expansion code

When accessing to the memory shown below, set the expansion code in addition to the type and address.

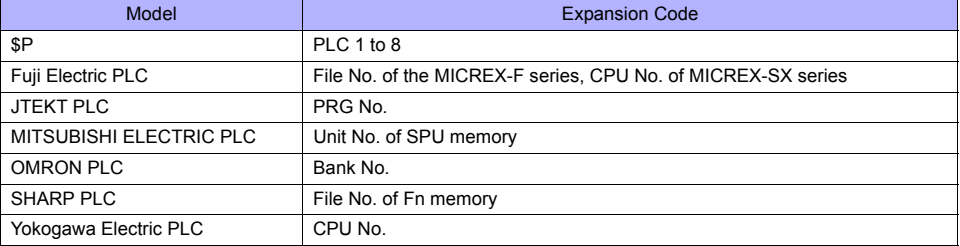

\* If there is no need to set the expansion code, set "00" (= 3030 in the ASCII code).

#### • Port number

Set the port number used for 1 : n connection (multi-drop) For 1 : 1 connection or n:1 connection (multi-link), the port number setting is not used. Alternatively, set "00" (= 3030 in the ASCII code).

#### • File number

Specify the file number set in the [Memory Card Setting] dialog of the V-SFT editor.

• Record number

Specify the record number set in the [Memory Card Setting] dialog of the V-SFT editor.

#### • System reserved

Enter "0" (= 30 in the ASCII code) for the number of bytes.

The number of bytes for "system reserved" varies depending on the model. Example:

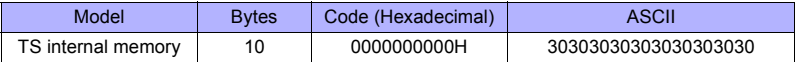

#### **Sum Check Code (SUM): 2 Bytes**

Data is added up (SUM), and the lower one byte (8 bits) of the sum is converted into a two-digit ASCII code (hexadecimal). A sum check code is shown below.

Example: Transmission mode: without CR/LF, with sum check

Command: 20 (data read)

Address: 10 words from \$u1000 (03E8H)

When reading, a sum check will be performed as shown below.

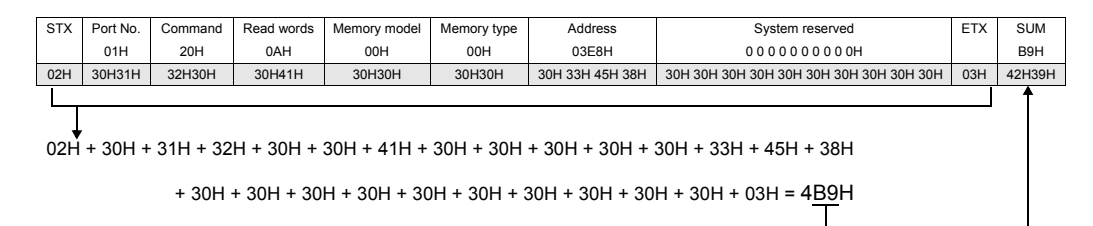

## **Response Code: 2 Bytes**

"ACK" code is received at normal termination, and "NAK" code at abnormal termination. The following table shows the details of each code.

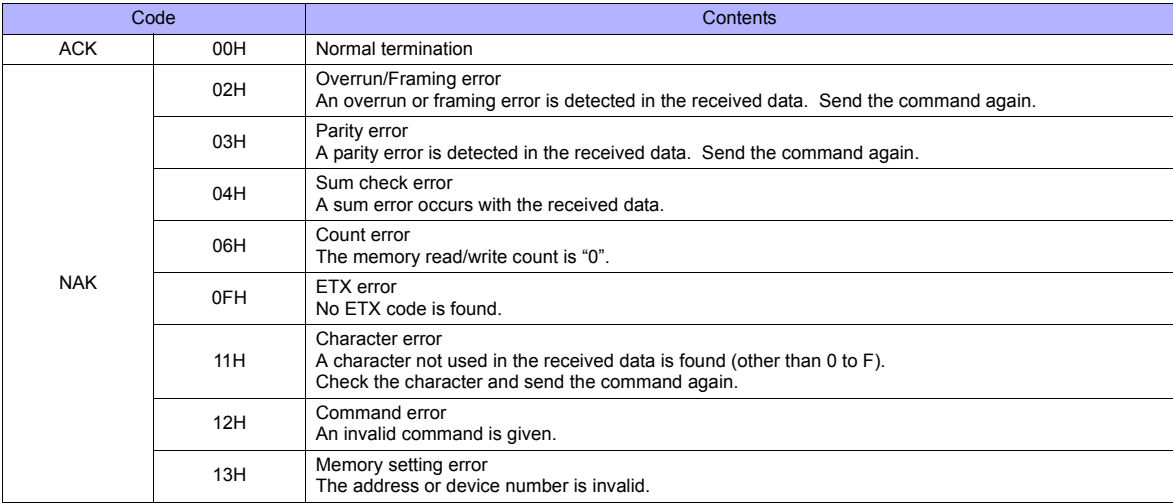

# **59.1.5 1-byte Character Code List**

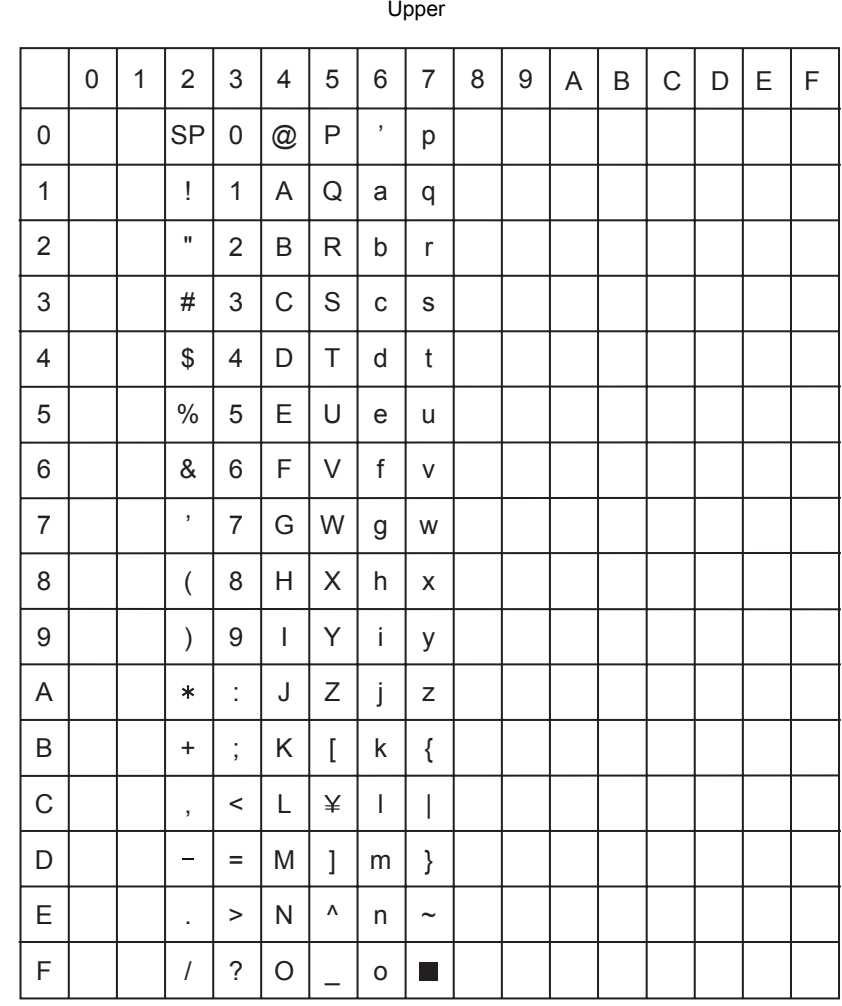

Upper

Lower

# <span id="page-1149-0"></span>**59.2 Modbus RTU Slave Communication**

For details on Modbus RTU slave communication, refer to the Modbus Slave Communication Specifications manual provided separately.

# <span id="page-1149-1"></span>**59.3 Modbus TCP/IP Slave Communication**

For details on Modbus TCP/IP slave communication, refer to the Modbus Slave Communication Specifications manual provided separately.

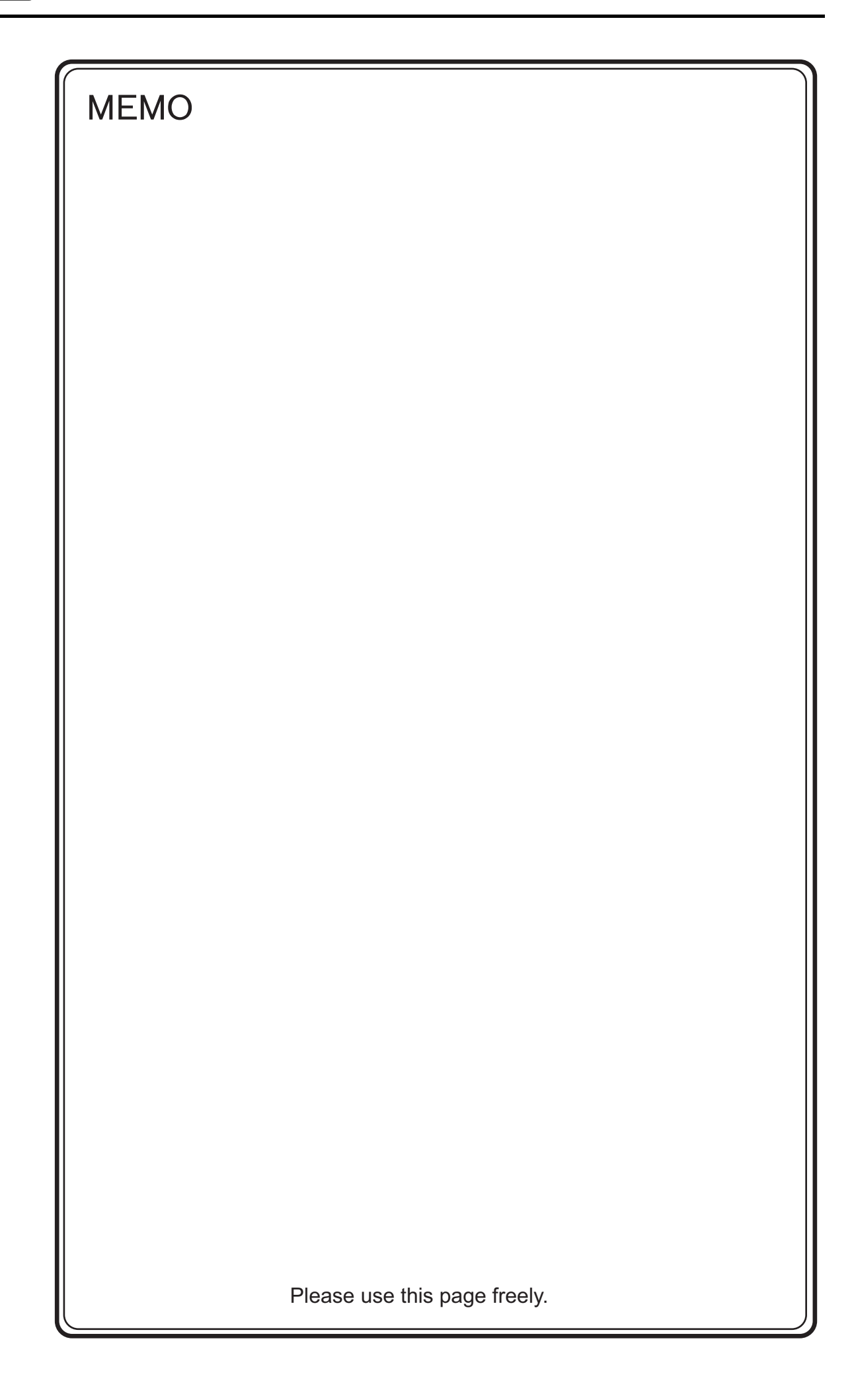

# **60. Universal Serial Communication**

- [60.1 Overview](#page-1153-0)
- [60.2 Wiring Diagrams](#page-1155-0)
- [60.3 Device Connection Setting](#page-1158-0)
- [60.4 Standard Type Protocol](#page-1163-0)
- [60.5 Memory Map](#page-1181-0)
### **60.1 Overview**

### **Overview of Communication**

- As shown in the diagram below, when a general-purpose computer communicates with the TS series, the general-purpose computer acts as the host and the TS series acts as the slave.
- Switch, lamp, data display, etc., are allocated within the internal user memory (\$u0 to 32767). Assign memory addresses for system, lamp, data display, and mode within this range.
- When a screen number is specified from the host, a write action takes place to the internal memory address specified for the screen. When a screen is changed internally by a switch, etc., the changed screen number is read, and written in the internal memory address specified for the screen.

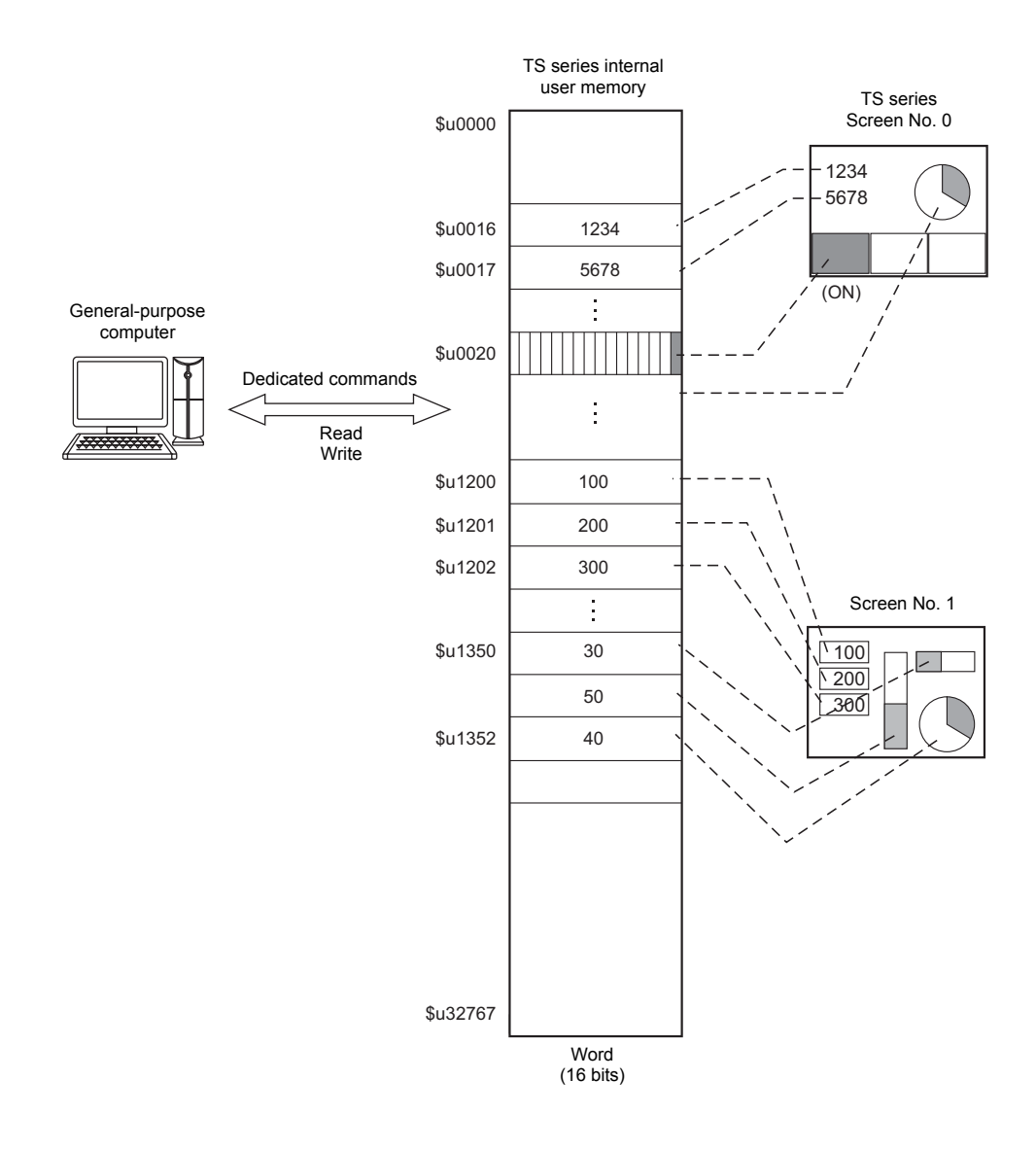

### **Differences between Connecting to General-purpose Computer and Connecting to PLC**

• Input format (code)

The input format used for screen number, block number, message number, etc, is fixed in [DEC].

• Write area

When connecting to the PLC, only the three words shaded in the diagram below are used, but when connecting to a general-purpose computer, all 16 words shown below are used.

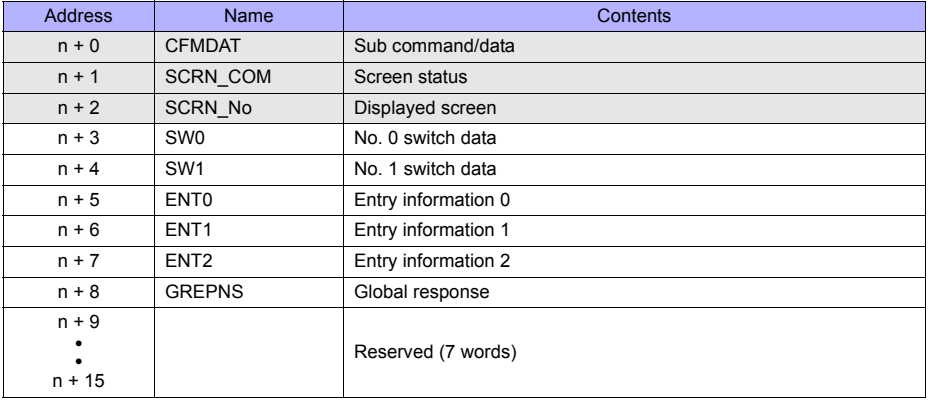

### **System Configuration**

#### **1 : 1 connection**

- The transmission distance available via RS-232C is 15 m and RS-422/485 is 500 m at the maximum.
- It is possible to use an interrupt\* when connecting a computer to a TS series in a 1 : 1 connection.
	- \* For RS-485 (2-wire connection), interrupts cannot be used. For details on interrupts, see [page 60-26](#page-1178-0).

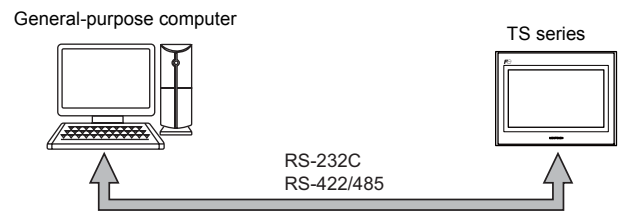

#### **1 : n connection**

- 1 : n connection is available via RS-422/485. A maximum of 32 TS series units can be connected.
- The transmission distance available is 500 m at the maximum.
- For 1 : n connection, interrupts cannot be used.

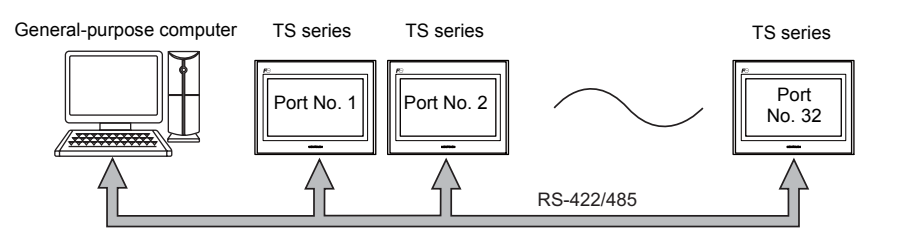

### **60.2 Wiring Diagrams**

### **When Connected at COM1:**

### **RS-422**

### **1 : 1 connection**

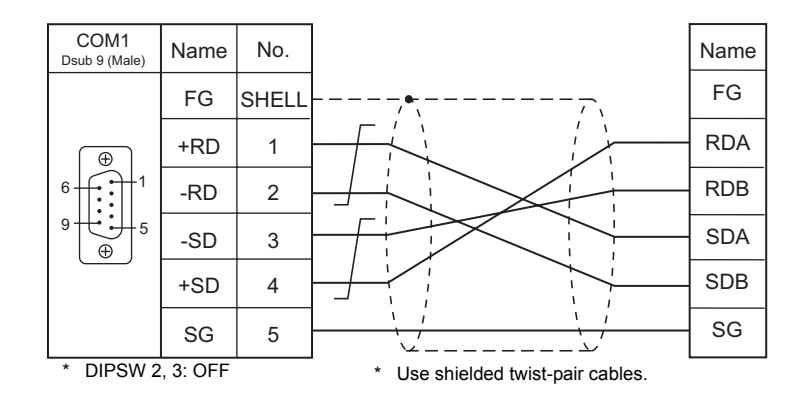

### **1 : n connection**

- DIPSW No. 2, 3: OFF (COM1 RS-422: 4-wire connection)
- DIPSW No. 6, 7: Terminating resistance setting

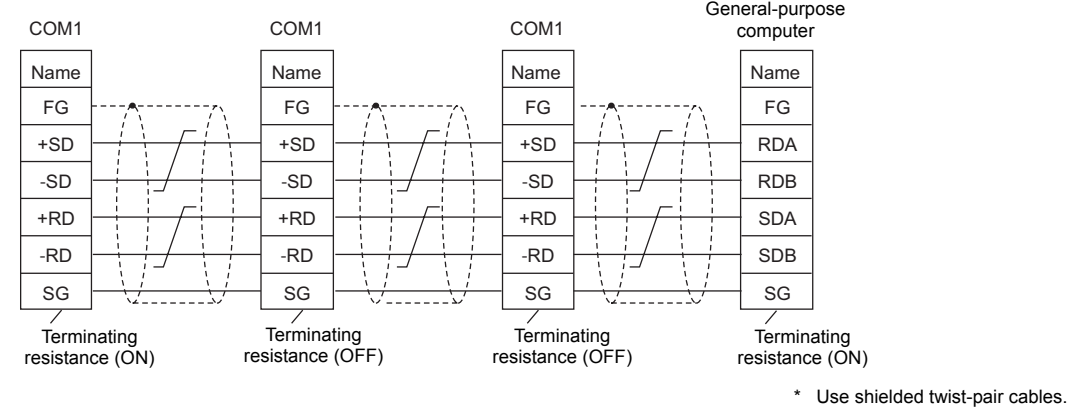

<sup>\*</sup> TC-D9 (optional) available

### **RS-485**

### **1 : 1 connection**

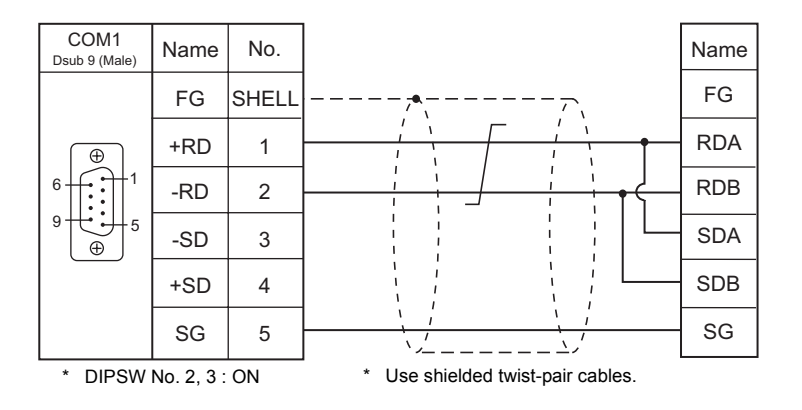

### **1 : n connection**

- DIPSW No. 2, 3: ON (COM1 RS-485: 2-wire connection)
- DIPSW No. 6, 7: Terminating resistance setting

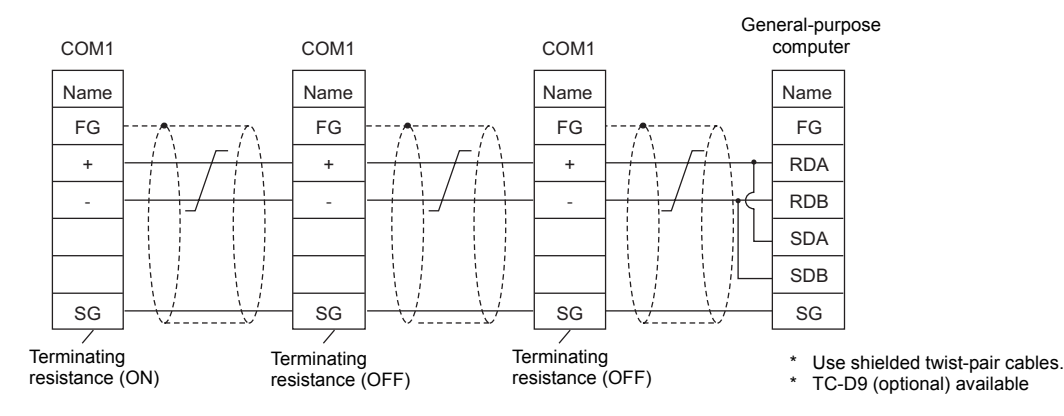

### **When Connected at COM2:**

### **RS-232C**

### **Without flow control**

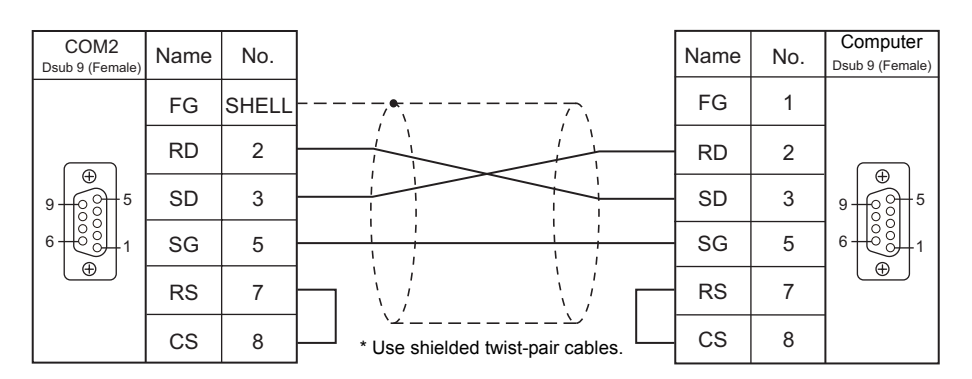

### **With flow control**

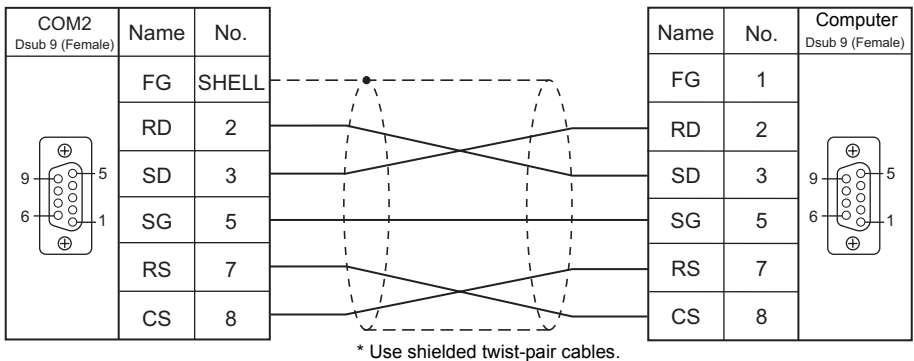

### **When Connected at COM3:**

### **RS-485**

### **1 : 1 connection**

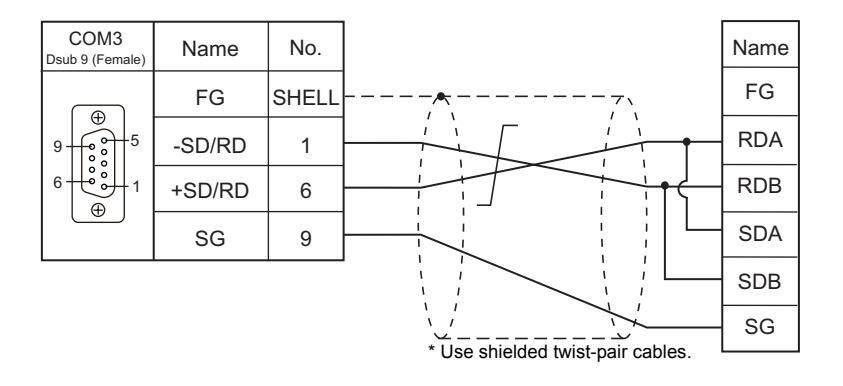

#### **1 : n connection**

- DIPSW No. 8: Terminating resistance setting

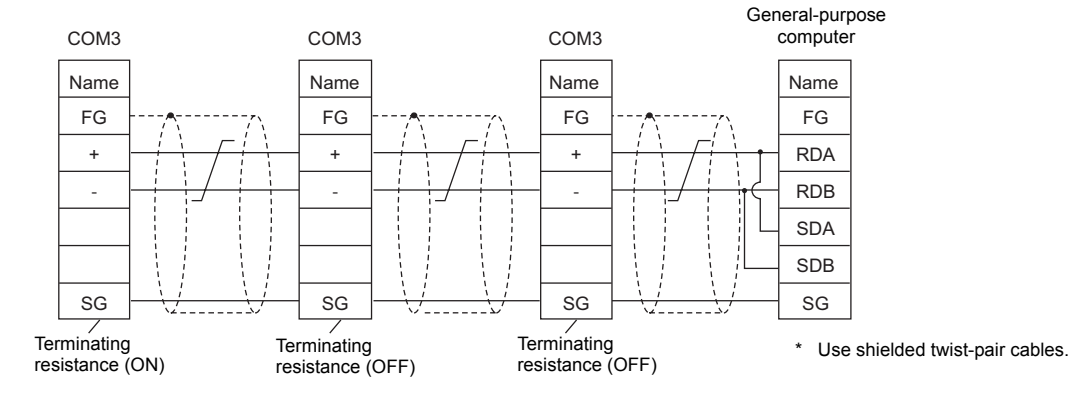

### **60.3 Device Connection Setting**

### **PLC1**

Make settings of universal serial communication for the logical port PLC1. When universal serial communication is set for PLC1, it can also be set for PLC2 to PLC8.

### **Device Selection**

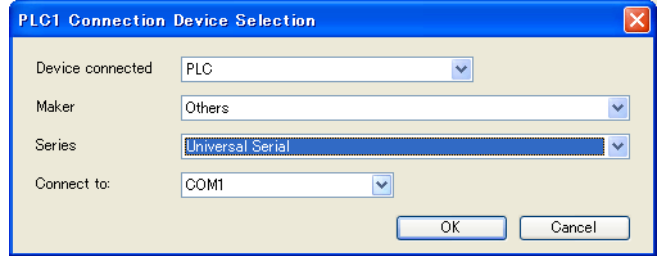

### **Communication Setting**

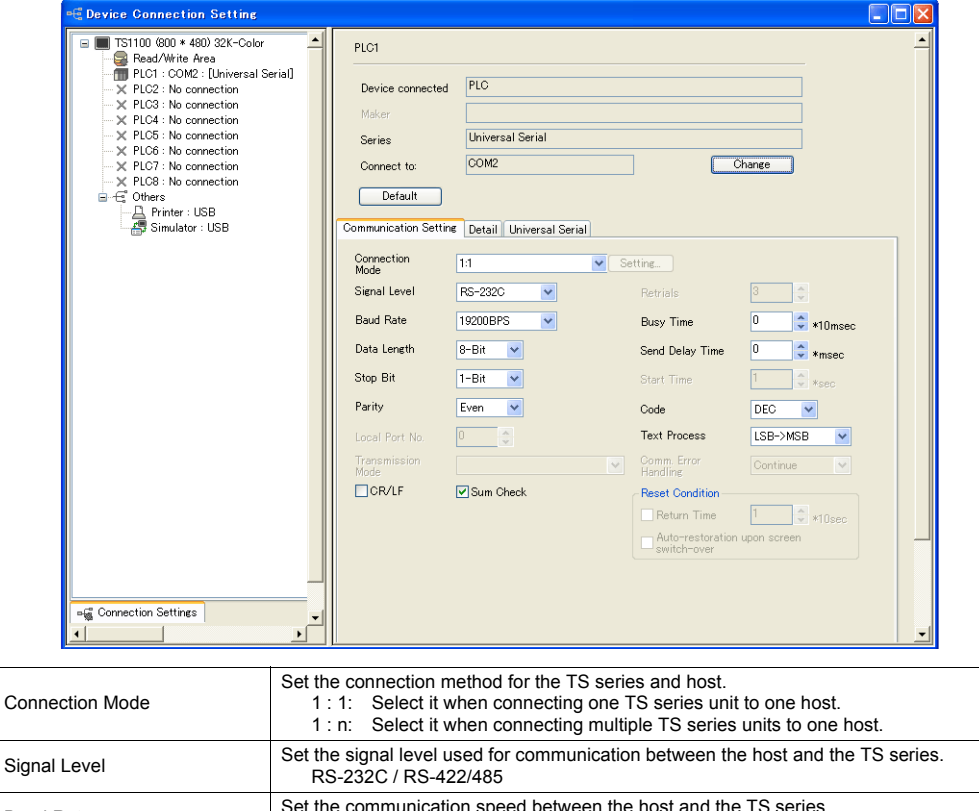

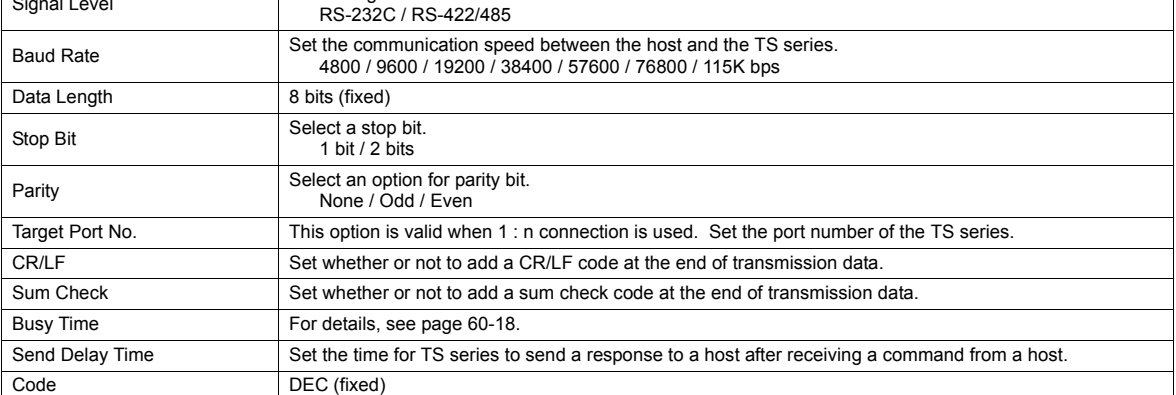

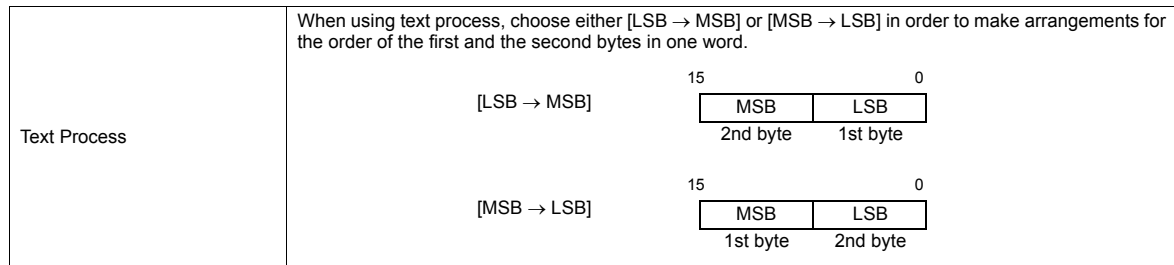

### **Universal Serial**

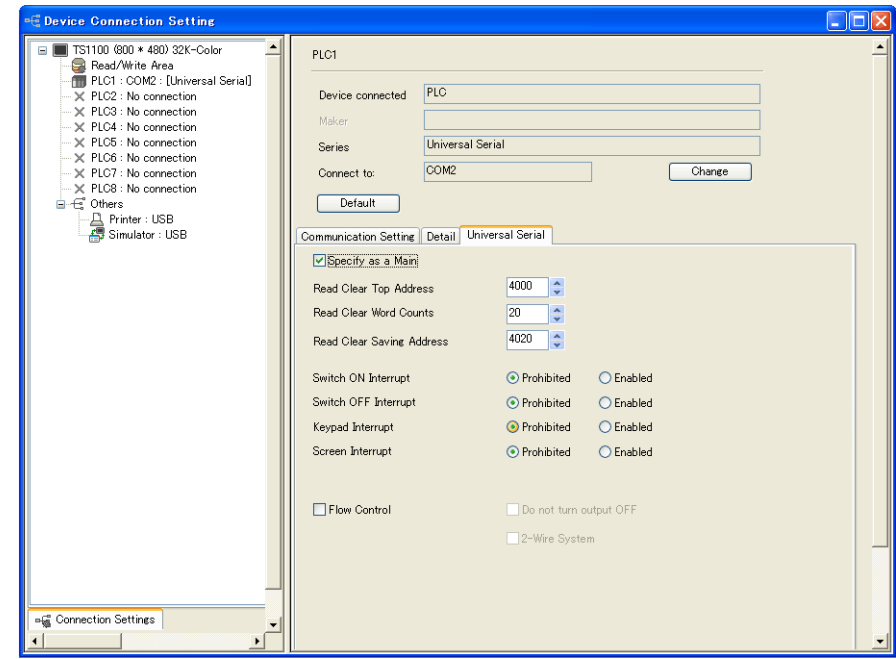

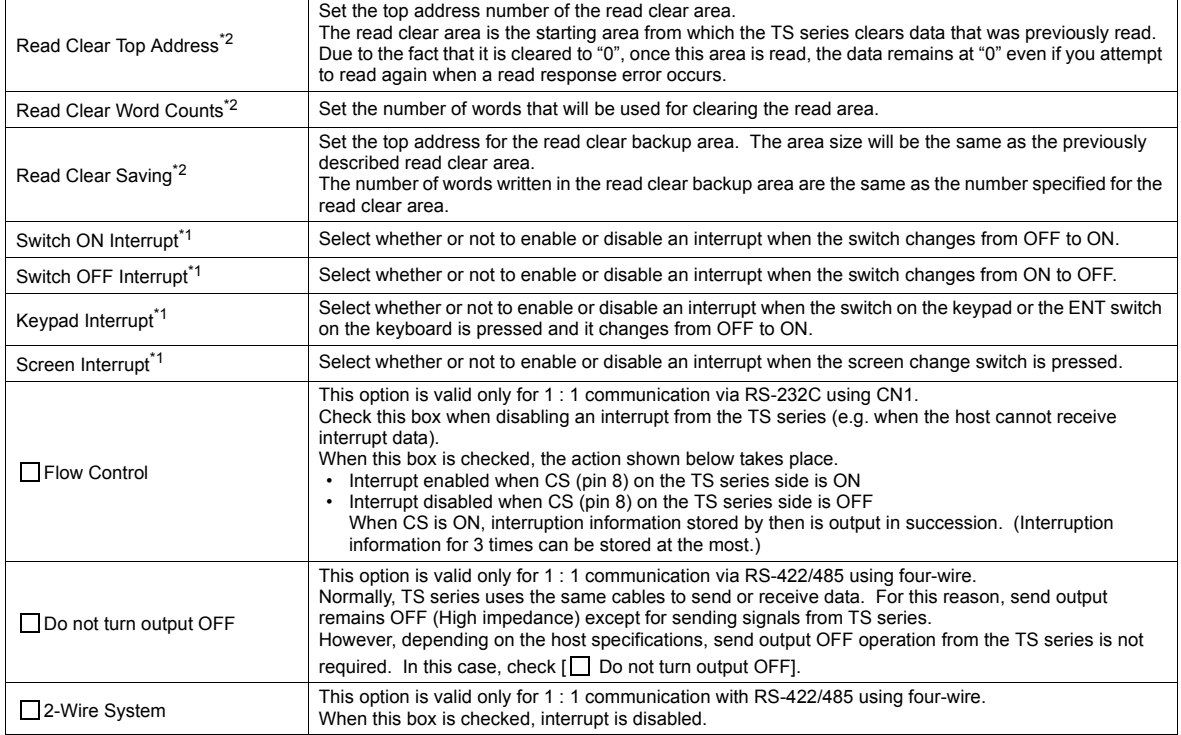

\*1 Interrupt settings can be changed from the host using the [WI] command during communication. For details on interruption, see ["60.4.4 Interrupt \(ENQ\)".](#page-1178-0)

\*2 Read clear and read clear backup action The action that occurs when a read command from the host tries to access to the read clear area is shown in the following diagram. Backup data of the system memory write area is allocated following the read clear backup area.

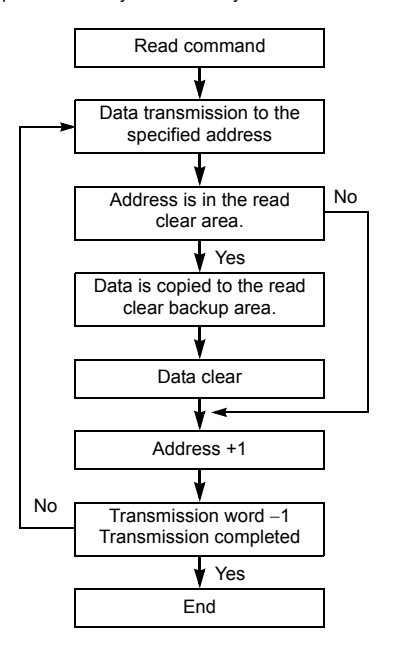

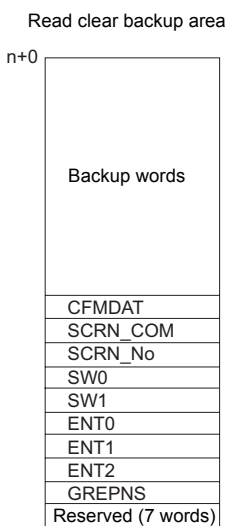

### **Read/Write Area**

### **Read/Write Area**

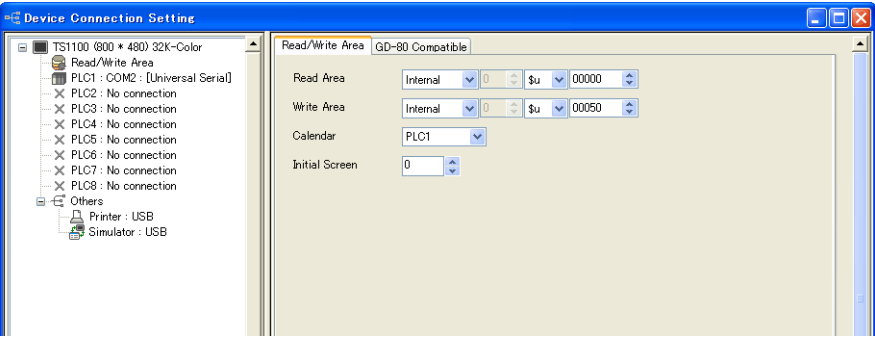

#### **Read area**

This memory area is necessary to change the screen display status by giving a command from the host. Be sure to set the \$u memory. Address allocation is shown in the table below. For more information, see ["1.5.2 Read/Write Area" \(page 1-27\).](#page-51-0)

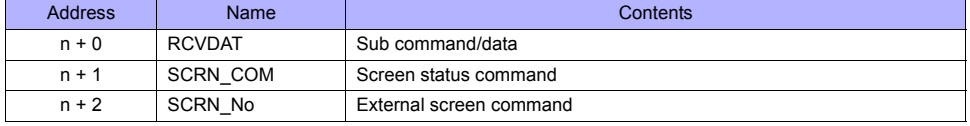

#### <span id="page-1161-0"></span>**Write area**

This memory area is used to store information regarding screen number, overlap display, and entry mode when the screen display status is changed by a command received from the host. Be sure to set the \$u memory. Address allocation is shown in the table below.

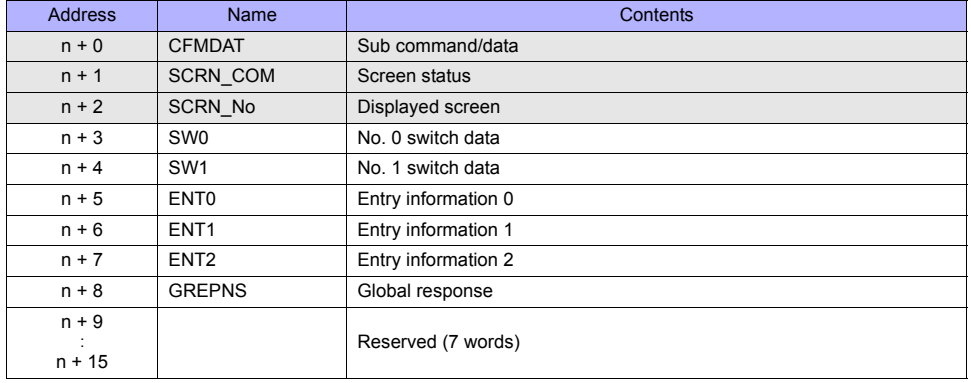

•  $n + 0$  to  $n + 2$ 

For details, see ["1.5.2 Read/Write Area" \(page 1-27\)](#page-51-0).

 $\bullet$  n + 3 (SW0) switch data No. 0, n + 4 (SW1) switch data No. 1 When the switch, for which [Output Action] is set to [Momentary/Momentary W] and [Output Memory] is set in location from \$s0080 to 0095, is pressed, the status and the number of the switch is stored.

n + 3, n + 4 (SW0/SW1)

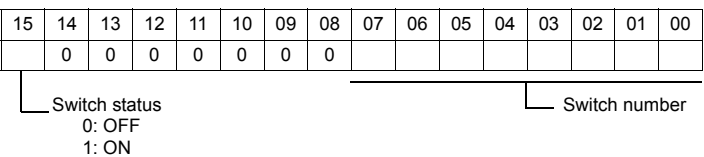

For the relationship between the switch output memory and the switch number, see [page 60-30](#page-1182-0).

•  $n + 5$  (ENT0) entry information 0,  $n + 6$  (ENT1) entry information 1

The same contents as  $n + 0$  and  $n + 1$  of the [Info. Output Memory] that is set in the entry mode are written. Write operation occurs when the key whose function is set to "Write" is pressed in the entry mode. When the entry selection has changed, write operation will not occur.

When  $(n + 5)$  entry information 0 is read by the host, writing completed bit (bit 15) is reset. Data is written in the backup (escape) area before it is read. (See page 60-8.)

#### • n + 7 (ENT2) entry information 2

The entry mode window number where a write operation was executed is written.

The relationship between the window number and base and the window number and overlap is shown in the following table.

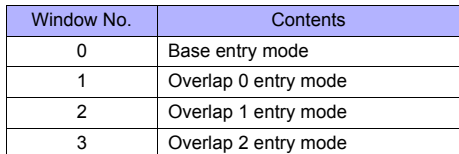

- In case of using the entry mode for the table data display The line number and the column number will be output to the address n + 1 and the block number to the address n + 2 of the "Info. Output Memory," when the bit No. 12 of "Command Memory" in the [Entry] dialog is ON [1]. In only this case, therefore, the window number cannot be referred because the block number is output to the address n + 7

#### • n + 8 (GREPNS) global response

(ENT2) of the write area.

A response is written when a global port number is used in 1 : n communication. The contents of a response are shown in the following table. For details on the global port number, see [page 60-16.](#page-1168-0)

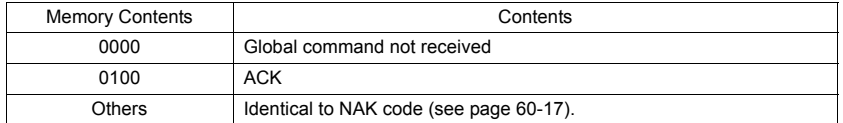

•  $n + 9$  to  $n + 15$ 

System reserved

### **Calendar**

Select a device from which the calendar data is read without using the TS series' built-in clock. For more information on the built-in clock, refer to the V8 Series Reference Manual.

• PLC1 to 8

Calendar data is read from the selected device.

- The calendar data will be updated when:
- The power is turned on.
- $-$  STOP  $\rightarrow$  RUN
- The date changes.
- At the leading edge of a bit ( $0 \rightarrow 1$ ) in the calendar memory in the reading area

### **Initial screen**

Set the number of the screen to be displayed when power to the TS series is turned on.

### **GD-80 Compatible**

This setting is not valid because the GD-80 series cannot be used for universal serial communication.

### **60.4 Standard Type Protocol**

### **60.4.1 Standard Type Protocol**

The connection mode and transmission mode are set in the [Communication Setting] tab window under [System Setting]. The mode contents are as follows.

• Connection mode

- 1 : 1: Select it when connecting one TS series unit to one host.
- 1 : n: Select it when connecting multiple TS series units to one host. A maximum of 32 units can be connected. (Multi-drop specifications)

#### • Transmission mode

There are four transmission modes, depending on whether or not a sum check or CR/LF code is attached to the end of transmission and received data, as shown below.

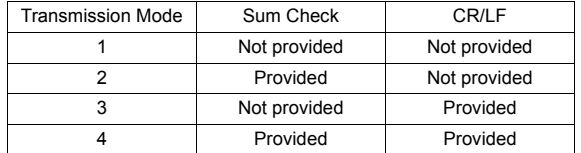

### **Connection (1 : 1), Transmission Mode (with Sum Check)**

This protocol is used when one host communicates with one TS series unit (1 : 1).

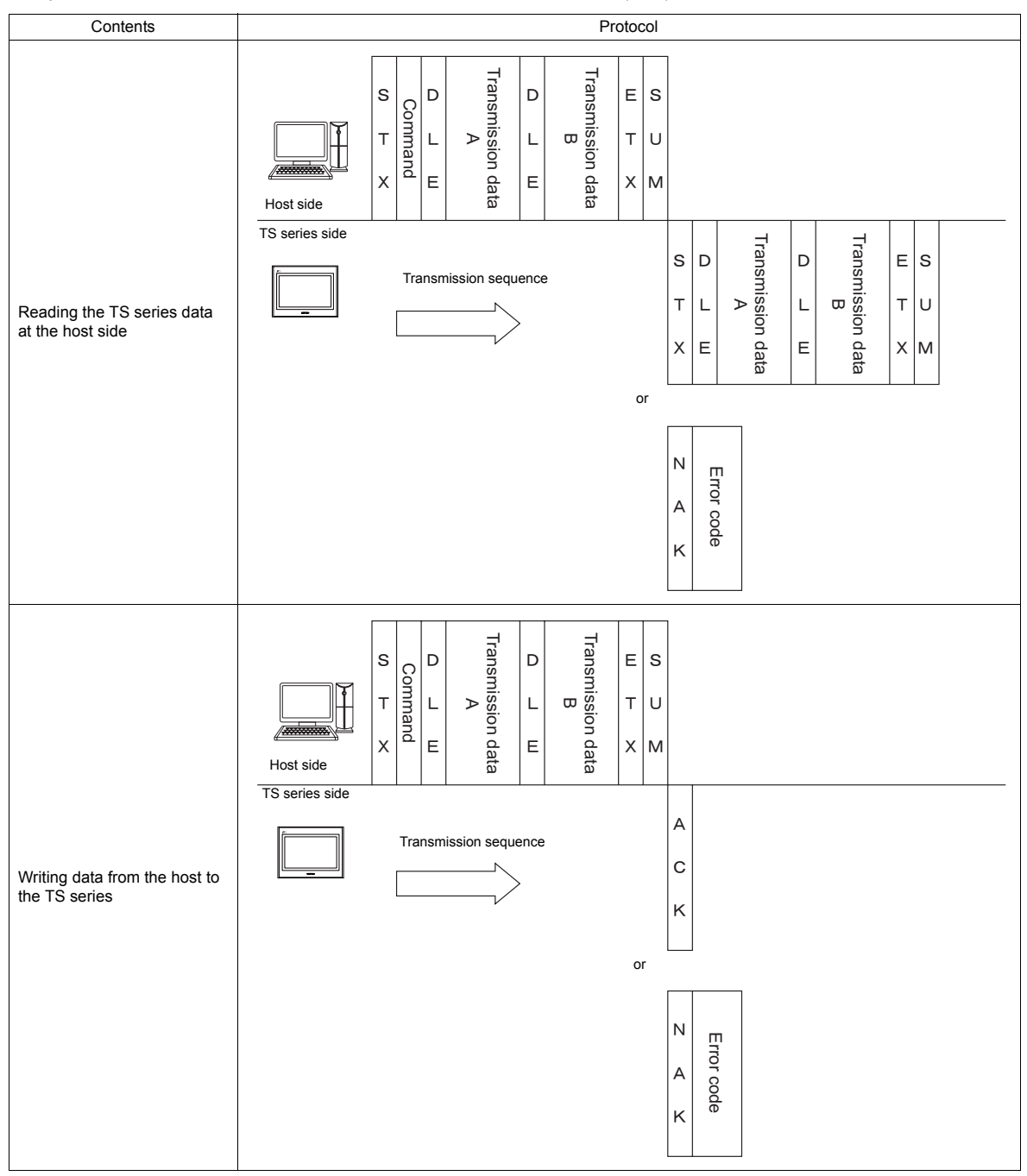

• When 1 : 1 connection is used, an interrupt can be used. For more information, see [page 60-26](#page-1178-0).

### **Connection (1 : 1), Transmission Mode (with Sum Check and CR/LF)**

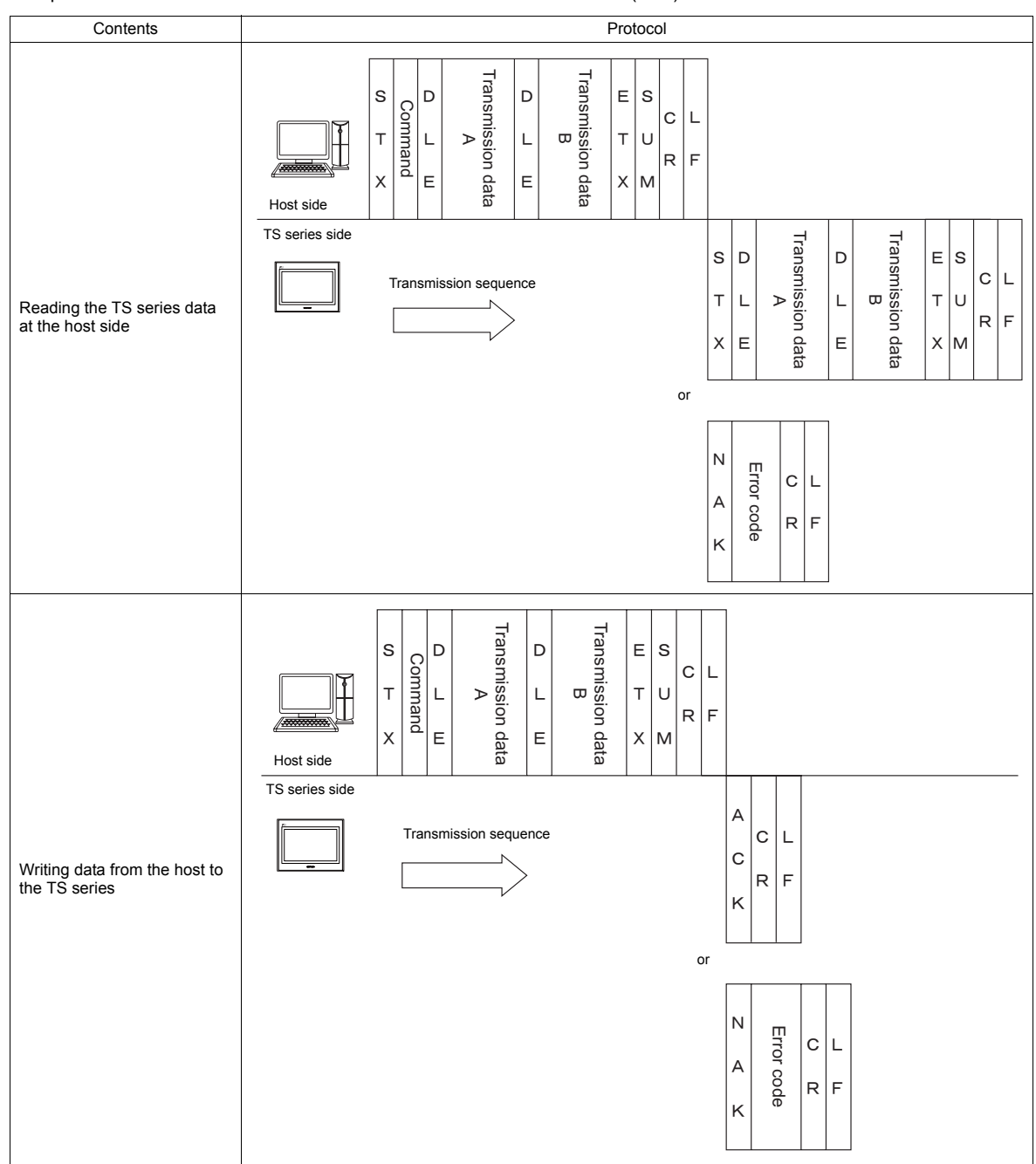

This protocol is used when one host communicates with one TS series unit (1 : 1).

• When 1 : 1 connection is used, an interrupt can be used. For more information, see [page 60-26.](#page-1178-0)

### **Connection (1 : n), Transmission Mode (with Sum Check)**

It is possible to connect as many as 32 TS series units to one host. (For information on the global command, see [page 60-19](#page-1171-0).)

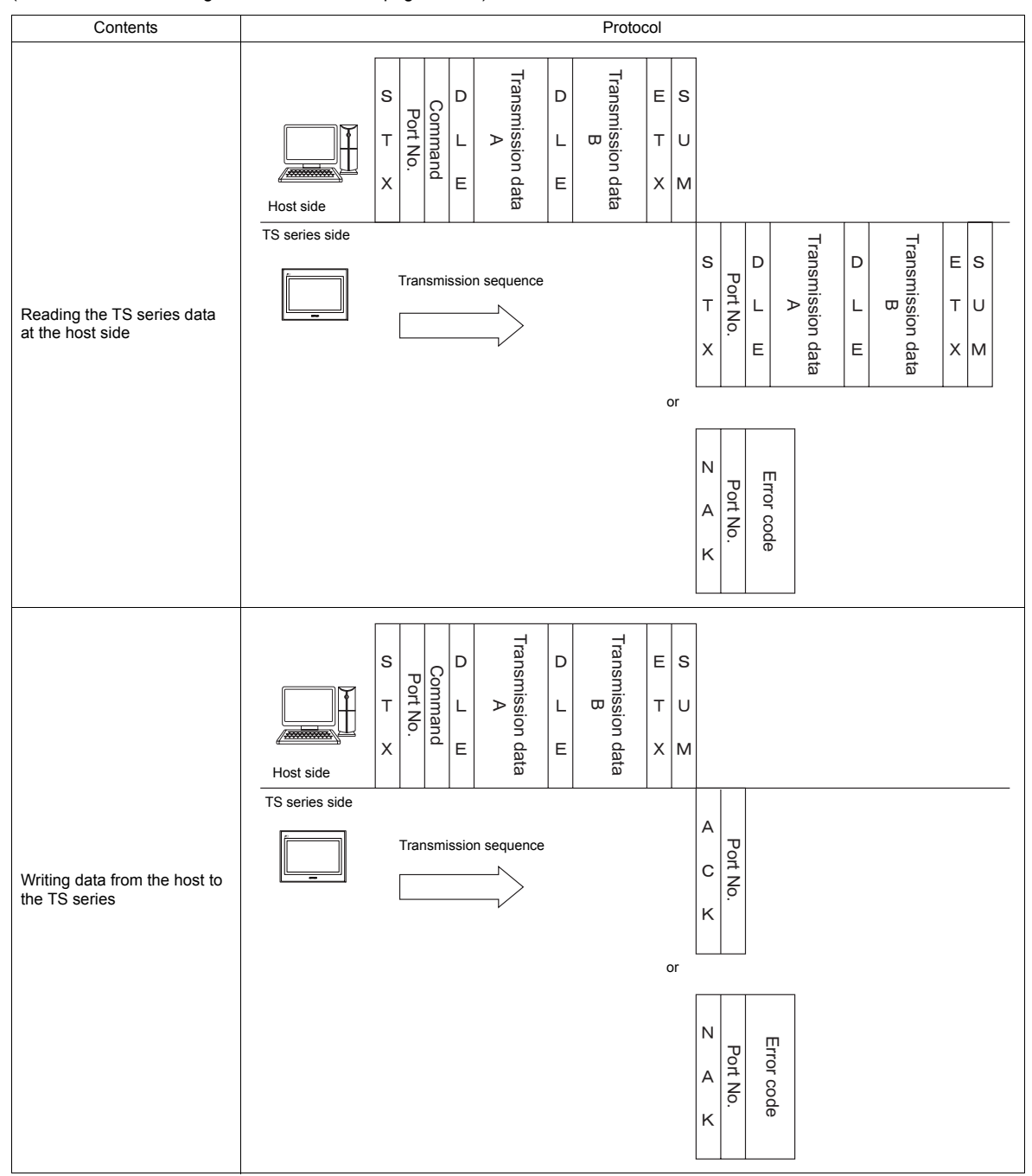

### **Connection (1 : n), Transmission Mode (with Sum Check and CR/LF)**

Contents Protocol Transmission data<br>B Transmission data Transmission data Transmission data<br>A 㧰 㧱  $\vert$ s 㧿 㧰 Command Port No. Command 㧯  $\overline{L}$ L<sub>L</sub>  $\mathbb{I}$  $\bar{\tau}$ 㨁  $\vert$  T  $\mathsf L$  $\vert$ R l F 㧱  $\mathsf{\overline{x}}$  $\mathsf E$ 㨄 㧹 Host side TS series side Transmission data Transmission data<br>B Transmission data **Transmission data** 㧿 㧰 㧰 㧱 㧿 Port No. Transmission sequence  $\mathsf{L}$ L L. 㧯 㧸  $\,$ Reading the TS series data  $\overline{r}$ 㨀 㨁 at the host side 㧱 㧾 㧲  $\overline{\mathsf{x}}$ 㧱  $\sim$   $\sim$ or  $\overline{\mathsf{N}}$ Error code Port No. Error code 㧯 㧸  $\cdots$ Transmission o Transmission (<br>B Transmission data Transmission data 㧿 㧰 㧱 㧿 㧰 Command Port No. Command 㧯 l L  $\bar{d}$  $\top$  $\mathbb F$ 㨁  $\bar{L}$  $\overline{\mathsf{L}}$  $\overline{R}$ 㧲 㧱 n data  $\overline{\mathsf{x}}$ data 㧱 㨄 㧹 Host side TS series side  $\overline{A}$ Port No.  $\circ$  $\overline{L}$ Transmission sequence 㧯  $\overline{1}$ Writing data from the host to 㧷 the TS series  $\cdots$ or $\overline{N}$ Error code Port No. Error code 㧯  $\mathsf{L}$  $\cdots$ 

It is possible to connect as many as 32 TS series units to one host. (For information on the global command, see [page 60-19](#page-1171-0).)

### **60.4.2 Protocol Contents**

### **Transmission Control Code**

The transmission control codes are shown in the table below.

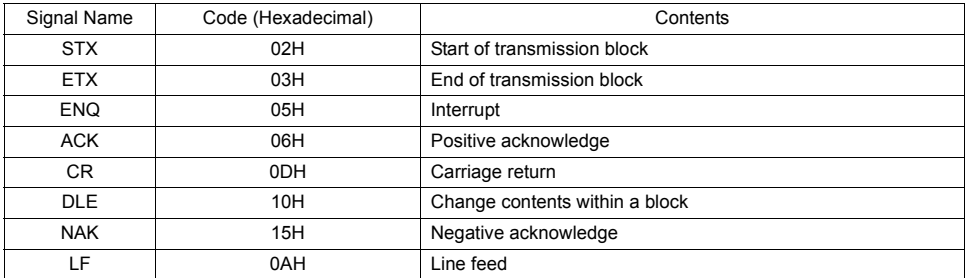

### **Port Number**

Port numbers can be set for connection mode "1 : n".

They are used so that the host computer can identify each TS series for access.

The data range is from 00H to 1FH (0 to 31) and is converted into a two-digit ASCII code (HEX) before use. Set port numbers of the TS series at [Local Port No.] in the [Communication Setting] tab window.

#### <span id="page-1168-0"></span>**Global port number (FFH)**

When the global port number [FFH] is set, commands are send to all TS series units at one time.

Commands for which global port numbers are active are shown below. If commands other than these are used, a command error will occur.

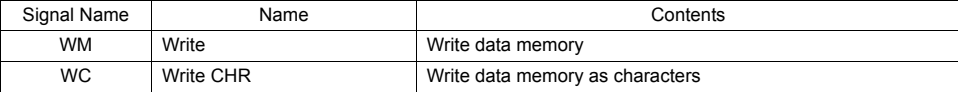

Responses to global port numbers are not transmitted to the host. However, responses are written in write area  $n + 8$ .

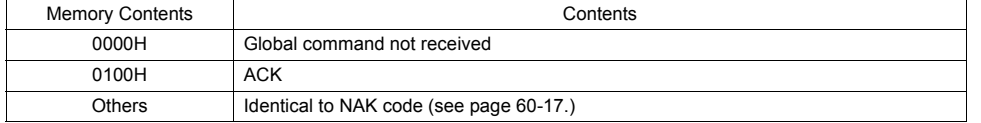

### **Command**

Available commands are shown below. The details on commands are described on pages shown at "Refer to:".

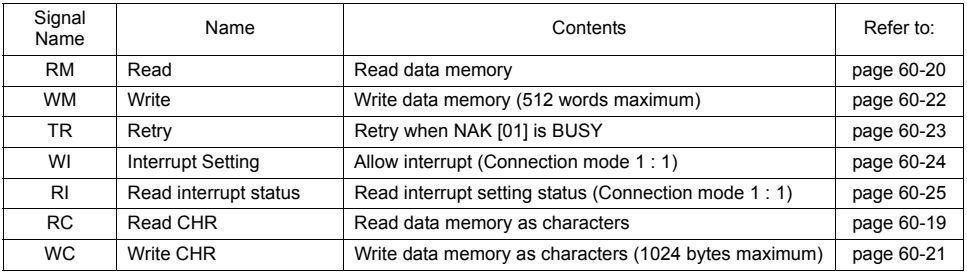

### **Sum Check Code (SUM)**

Data is added up (SUM), and the lower one byte (8 bits) of the sum is converted into a two-digit ASCII code (HEX).

#### **Example:**

Transmission mode: without CR/LF, with sum check

The sum check code is added as shown below when data "3882" (OF2AH) is transmitted to the address "\$u1453" (05ADH) using the command [WM] (data writing).

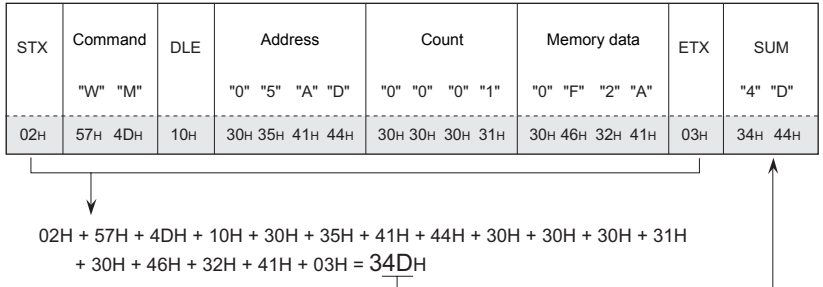

\* In the case of an interrupt, data from ENQ to ETX is subject to a sum check.

### <span id="page-1169-0"></span>**Error Codes**

An error code is sent along with an NAK response as a two-digit ASCII code (HEX).

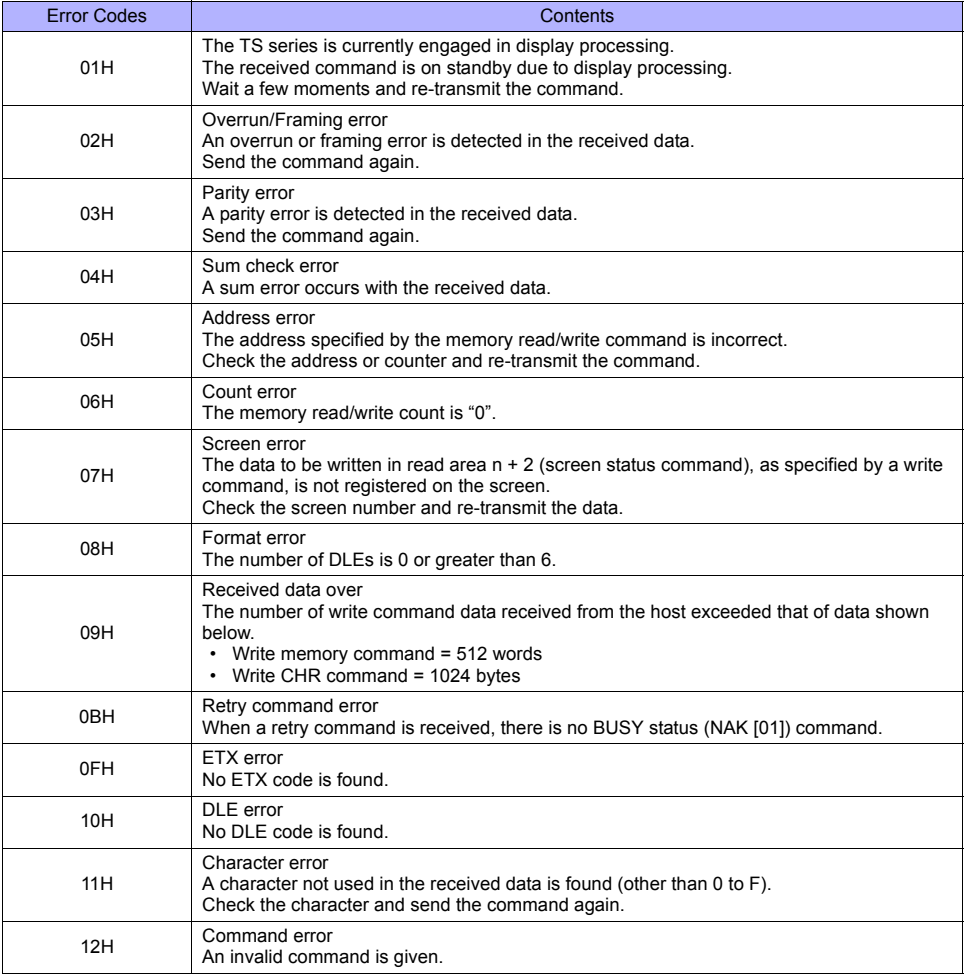

### <span id="page-1170-0"></span>**Response Time and BUSY**

Response time varies depending on the type of command.

### **RM / RI / RC**

These commands immediately send a response once receipt of data is complete. No NAK [01] (BUSY) signal is given.

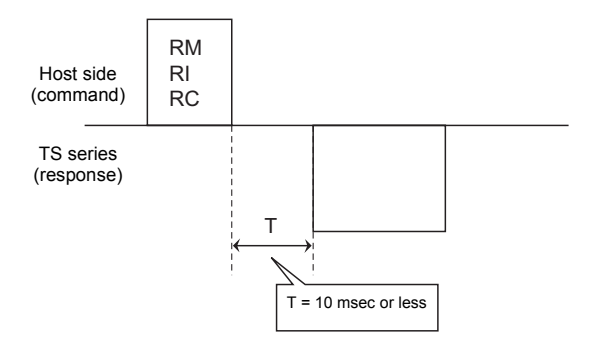

### **WM / TR / WI / WC**

Once receipt of data is complete, these commands first check the display status. If the display status is found to be complete, a response is sent and a command is executed.

If the status is BUSY and the display is completed within the time set in [Busy Time], a response is sent.

If the display is not completed within the specified time, an NAK [01] (BUSY) signal is sent. In this case, it is necessary to retransmit the command.

When [Busy Time] is set as [0], the machine waits until the display is complete, and then a response is transmitted after a command is executed.

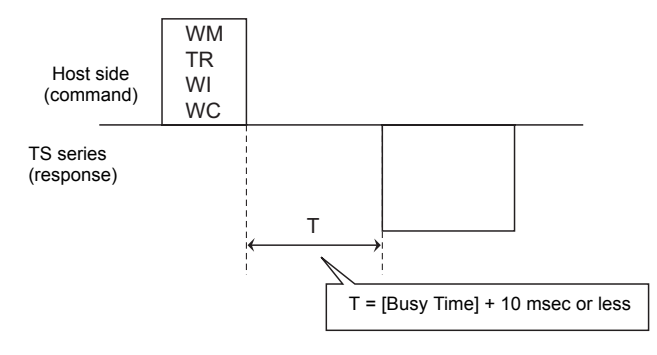

### <span id="page-1171-0"></span>**60.4.3 Command**

### <span id="page-1171-1"></span>**RC: Read CHR**

This command is used to read data memory as characters.

\* When character data is sent, 1 character (1 byte) is converted into a two-byte ASCII code and transmitted by the read memory command. When the read CHR command is given, character data is not converted into the ASCII code before transmission, and thus, the transmission time is decreased by approximately 1/2.

### **Details of read CHR**

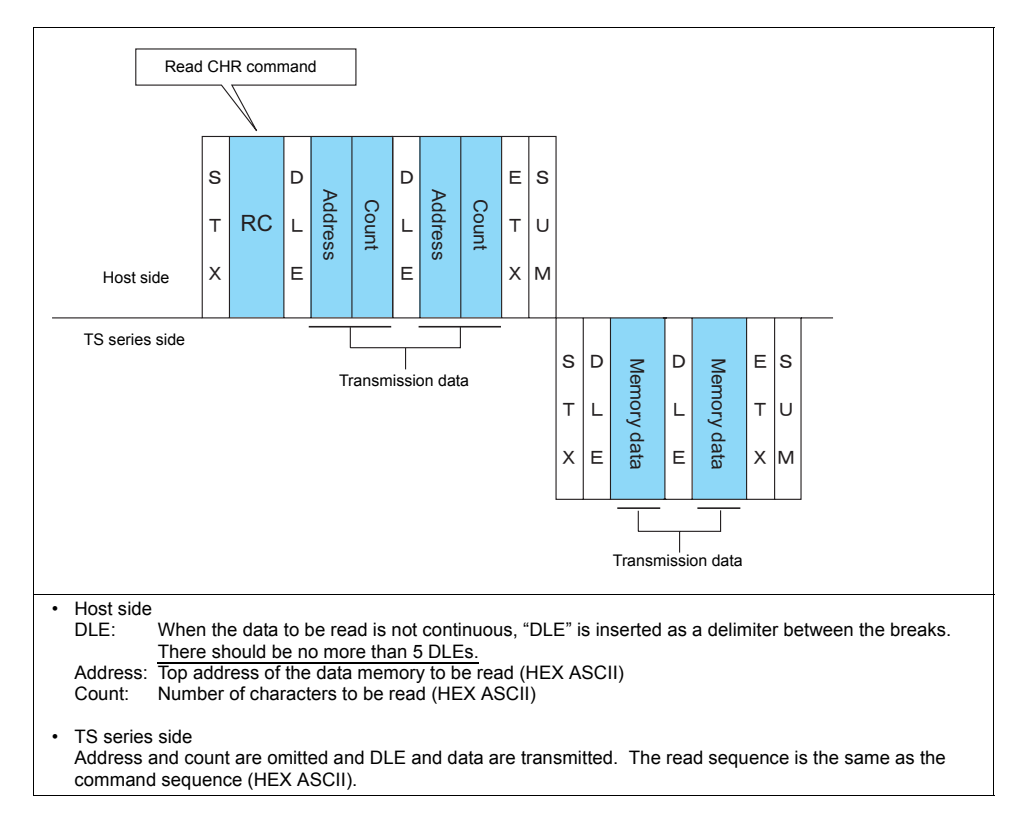

#### **Example:**

Call up 4 characters that are written at the top of the address \$u0020 (0014H).

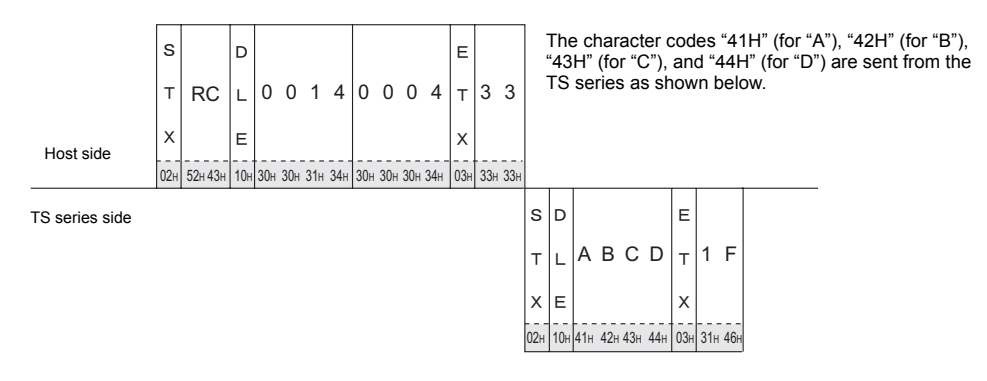

### <span id="page-1172-0"></span>**RM: Read Memory**

This command is used to read data memory.

\* Communication speed is increased when you use the read CHR command to read characters.

#### **Details of read memory**

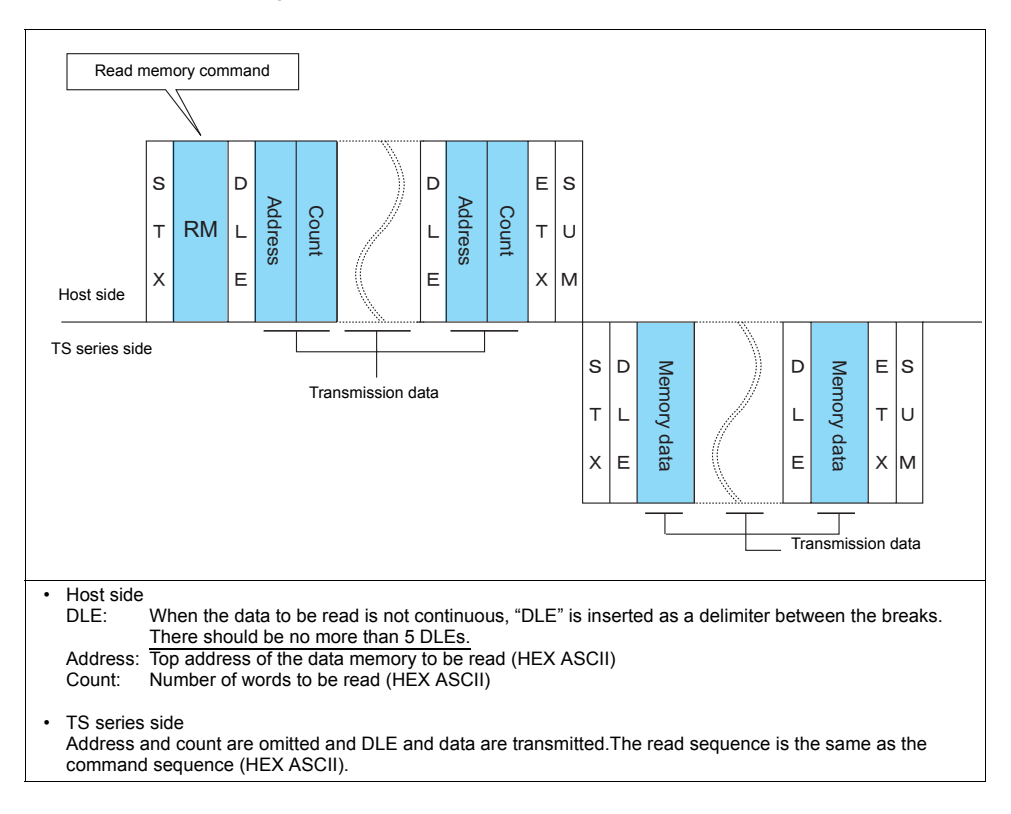

#### **Example:**

Read the double-word data "75,000" (DEC) contained in the address \$u0020 (0014H).

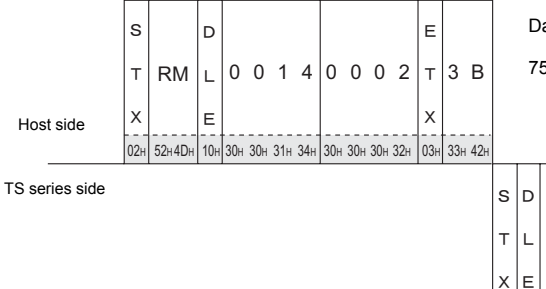

Data is sent from the TS series as shown below. 75,000 (DEC) = 0001 24F8 (HEX)

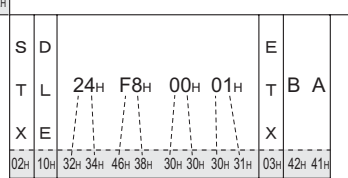

### <span id="page-1173-0"></span>**WC: Write CHR**

This command is used to write data memory as characters.

When character data is sent, 1 character (1 byte) is converted into a two-byte ASCII code and transmitted by the write memory command. When the write CHR command is given, character data is not converted into the ASCII code before transmission, and thus, the transmission time is decreased by approximately 1/2. (Character codes from 00 to 1F cannot be used.)

### **Details of write CHR**

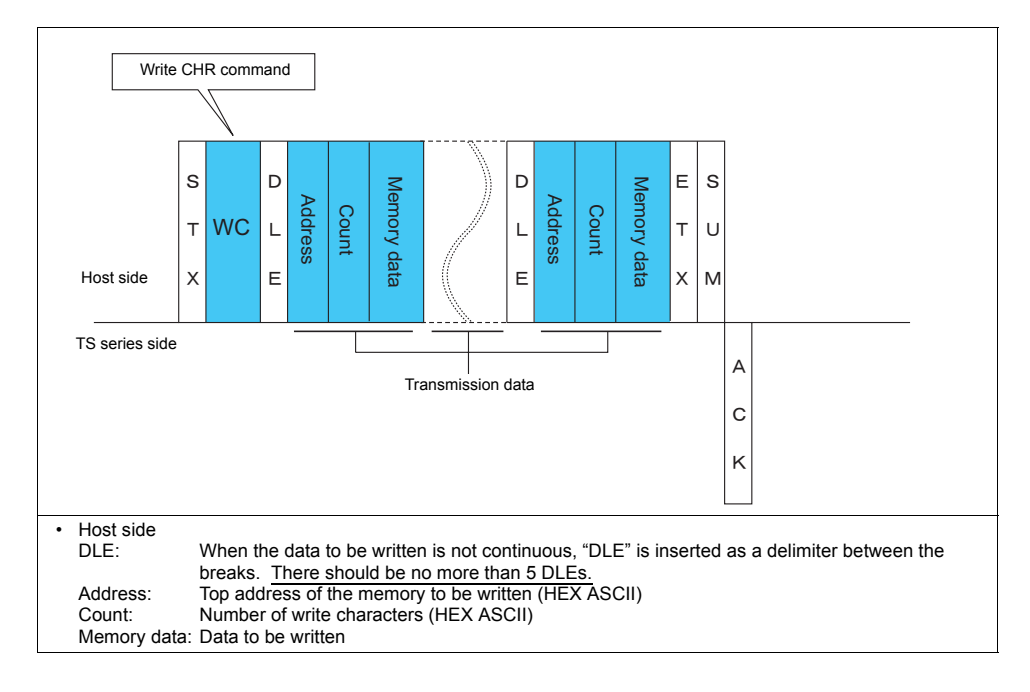

#### **Example:**

Send data to display the following characters on the TS series. \$u0100 (0064H), EF \$u0101 (0065H), GH \$u0102 (0066H), IJ \$u0103 (0067H), KL  $\mathsf{F}$  $\mathbf{S}$ In  $\mathsf{L}$ 0 0 6 4 0 0 0 8 EFGH I JK L WC 㧸 㨀 8 5  $\lambda$ 㧱 Host side 㨄 03H 38H 35 02H | 57H 43H | 10H | 30H 30H 30H 34H | 30H 30H 30H 38H | 45H 40H 47H 48H 49H 4AH 4BH 4CH | 03H | 38H 35H TS series side㧯 㧷

### <span id="page-1174-0"></span>**WM: Write Memory**

This command is used to write data memory.

\* Communication speed is increased when you use the write CHR command to write characters.

#### **Details of write memory**

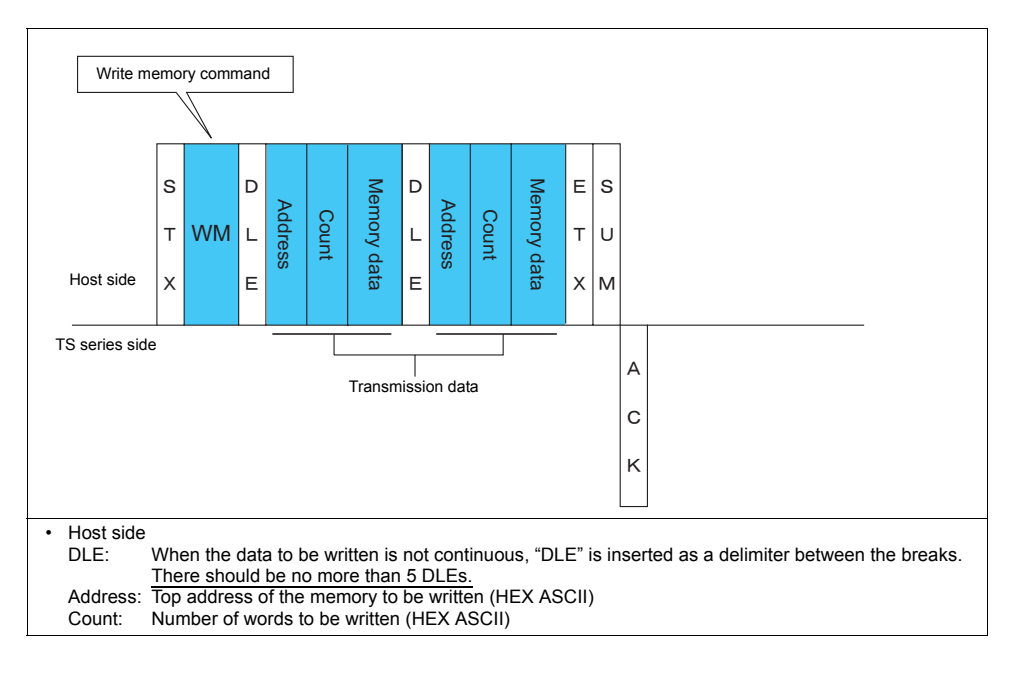

### **Example:**

Send data to display the following characters on the TS series. \$u0100 (0064H), EF (= 4645 H)

\$u0101 (0065H), GH (= 4847 H) \$u0102 (0066H), IJ (= 4A49 H) \$u0103 (0067H), KL (= 4C4B H)

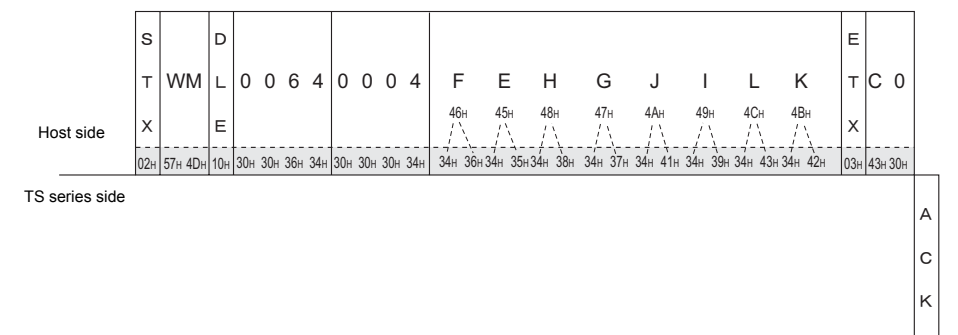

### <span id="page-1175-0"></span>**TR: Retry Command**

This command is used to re-send a write command/write CHR command when an NAK error code [01] is returned.

### **Details of retry**

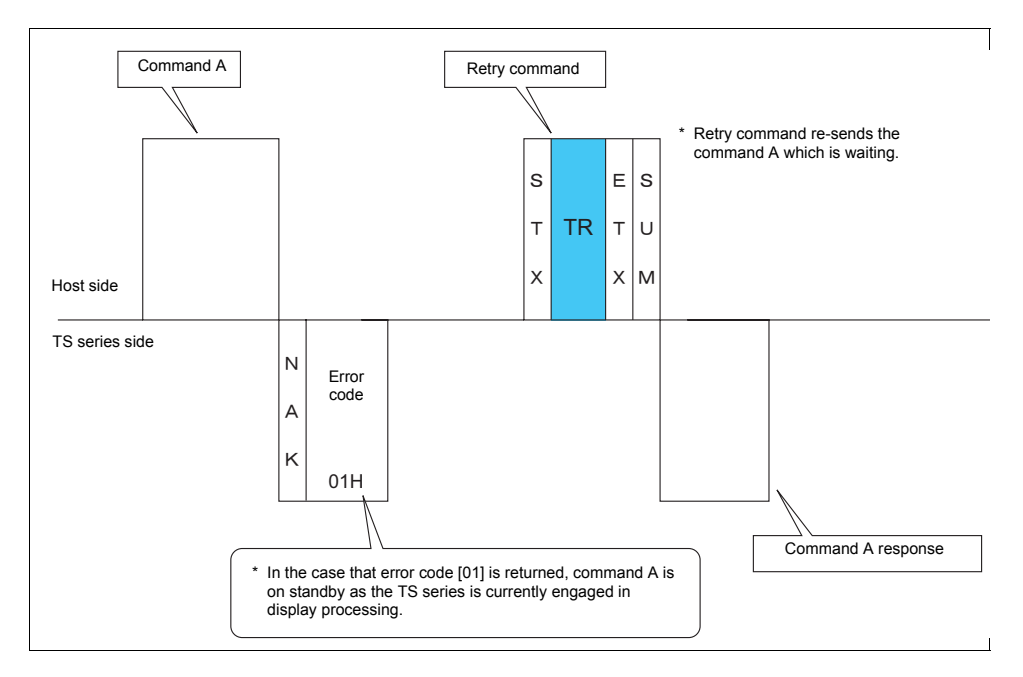

### <span id="page-1176-0"></span>**WI: Interrupt Setting Command**

This command is used to send interrupt conditions. It can be used for 1 : 1 connection.

#### **Details of interrupt setting command**

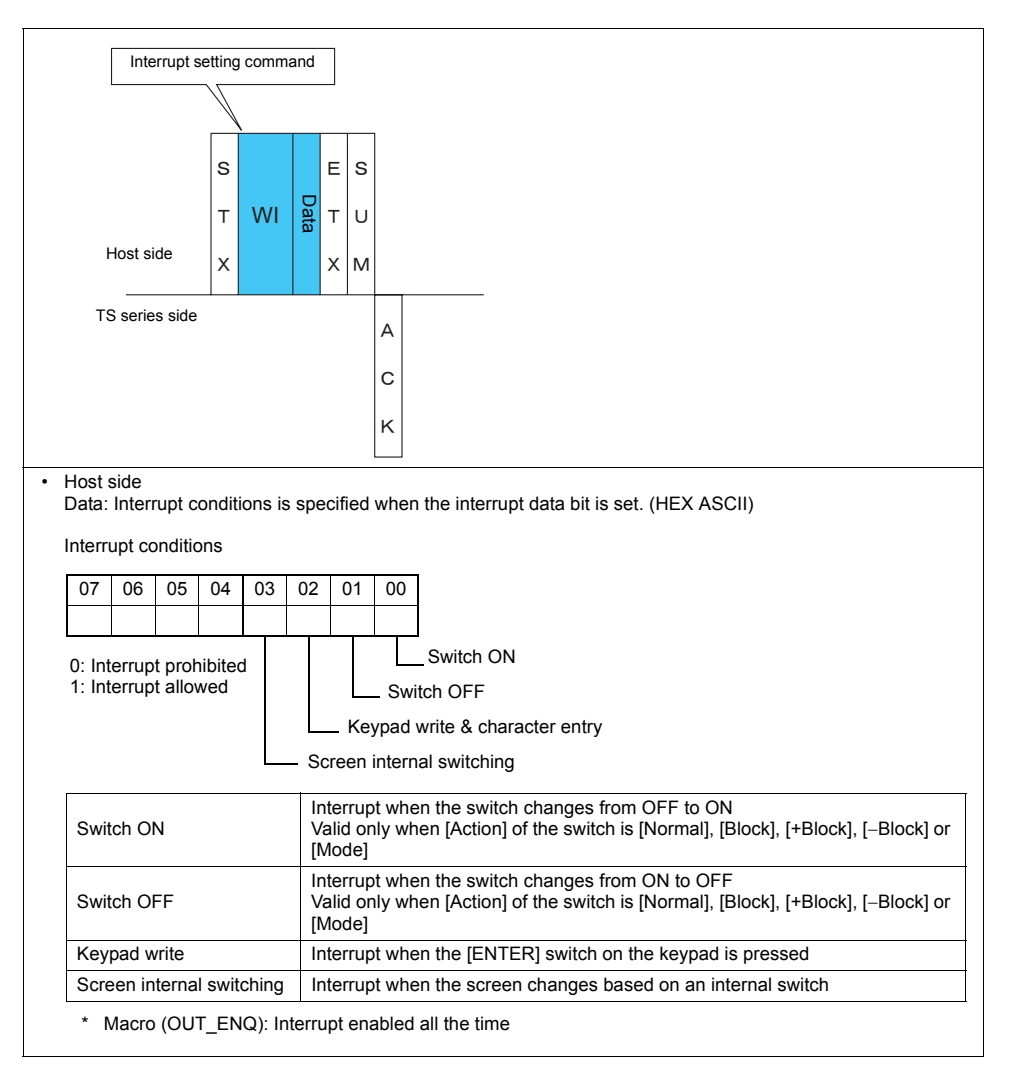

#### **Example:**

Interrupt settings are as shown below.

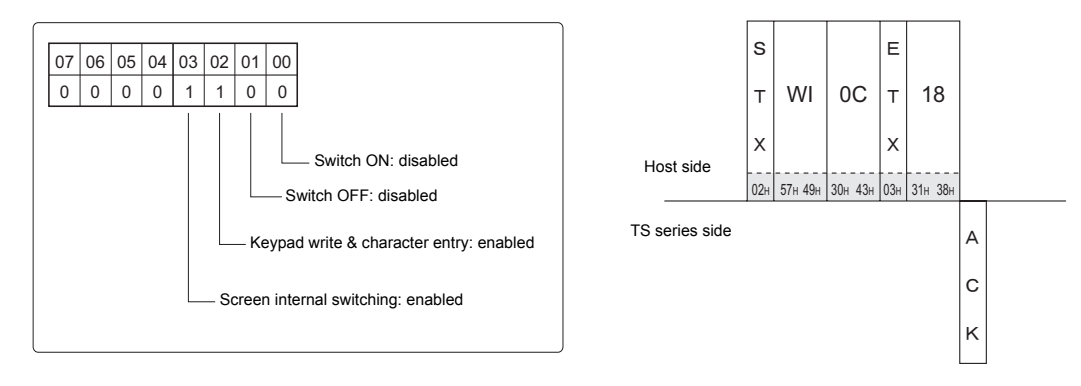

### <span id="page-1177-0"></span>**RI: Interrupt Status Read Command**

This command is used to read interrupt setting status. It can be used for 1 : 1 connection.

### **Details of interrupt status read command**

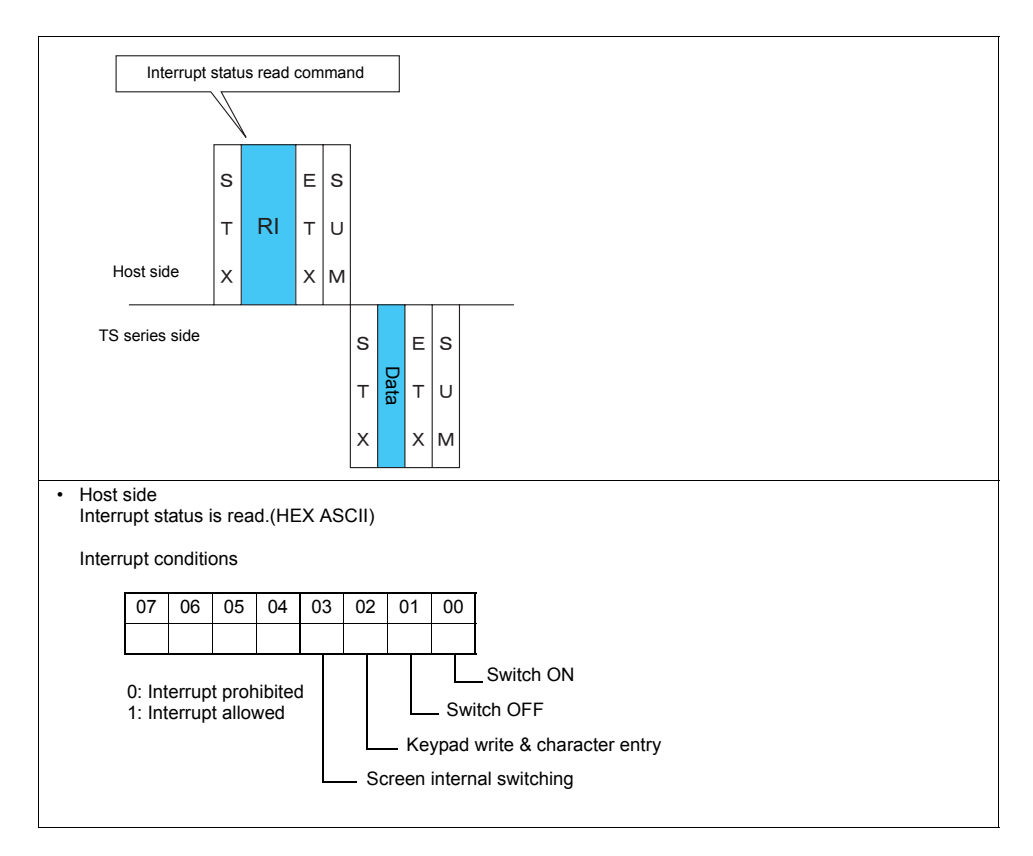

### **Example:**

Interrupt status is read.

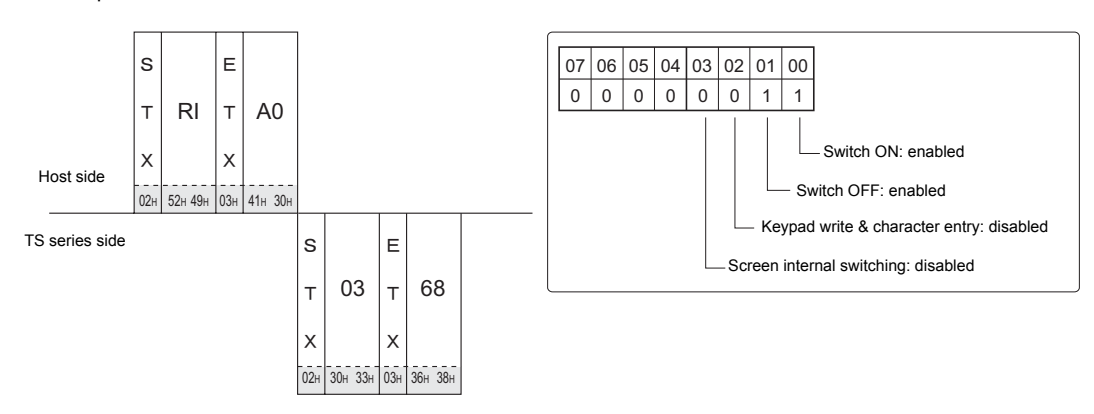

### <span id="page-1178-0"></span>**60.4.4 Interrupt (ENQ)**

The interrupt command can be used for 1 : 1 connection.\* Interrupt data becomes the contents of write areas  $n + 2$  to  $n + 7$ . (See [page 60-9](#page-1161-0).)

\* For RS-485 (2-wire connection), interrupts cannot be used.

#### **Interrupt codes and conditions**

An interrupt code is sent to the host for the following actions.

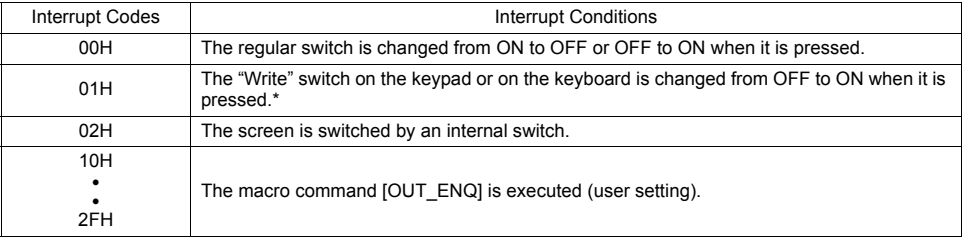

\* If [ Use the Write Flag] is checked, write enable bit must be set in order to send an interrupt code.

### **Interrupt timing**

When an interrupt condition occurs while the host is transmitting a command or before the TS series transmits a response, the interrupt code will be transmitted before the response is transmitted.

To use an interrupt, it is necessary to enable interrupt code detection when a response is received on the host program.

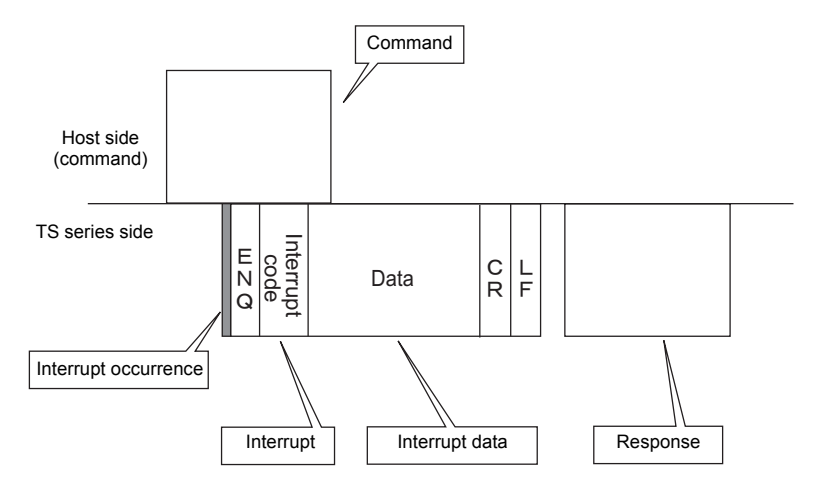

#### **Interrupt data**

• When a regular switch is pressed:

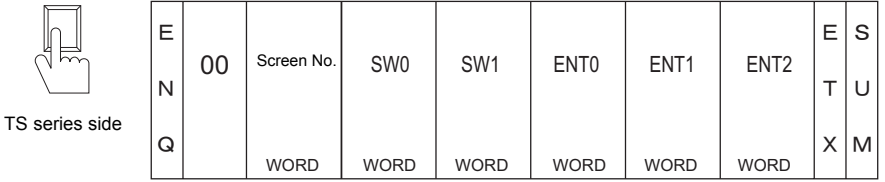

A "regular switch" means a switch for which [Momentary] is selected for [Output Action] and \$s0080 to 0095 is set for [Output Memory]. When this switch is pressed, the following actions take place.

Output memory is set (0  $\rightarrow$  1) while the switch is held down, and is reset (1  $\rightarrow$  0) when the switch is released. At the same time, the switch number that corresponds to the output memory is written in write areas  $n + 3$  and  $n + 4$ . For details on the output memory and the switch number, see page 60-32.

• TS series analog type

Normally, [1-Output] is set for the switch. Thus, the switch number and switch information is written in write area  $n + 3$ .

However, when the switch as well as a function switch is pressed simultaneously (2-Output), the switch number and switch information is written in write areas  $n + 3$  and  $n + 4$ .

• TS series matrix type

When you go from the menu bar to [Screen Setting] to [Screen Setting], you can select between [1-Output] or [2-Output]. For "1-Output", the switch number and switch information are written in write area n + 3. For "2-Output", the switch number and switch information are written in write areas  $n + 3$  and  $n + 4$ .

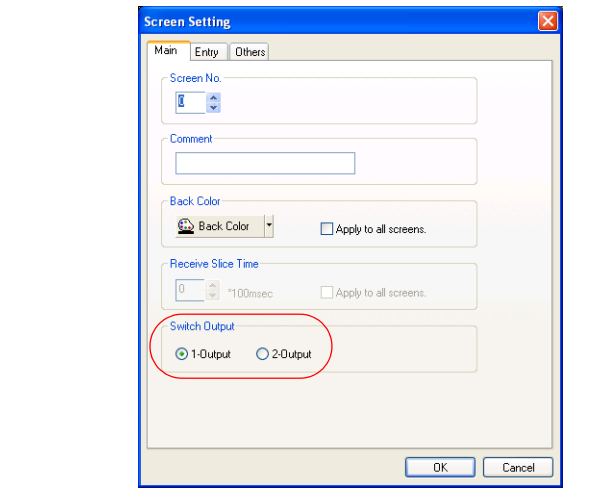

• When the "Write" switch on the keypad is pressed:

When the [ENT] switch on the keypad is pressed

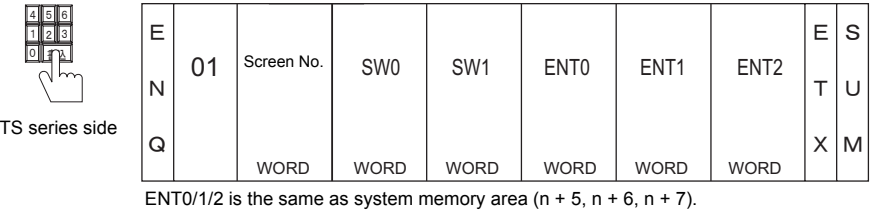

• When the screen is internally changed:

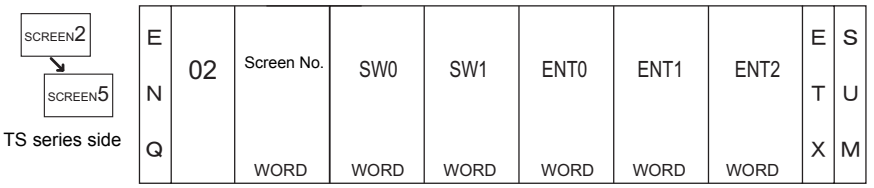

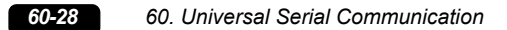

• When a macro command (OUT\_ENQ) is executed:

With an OUT\_ENQ command, you can either convert the data into HEX code and transmit it (word transmission), or you can transmit the data just as it is without converting it (character transmission). For more information on "OUT\_ENQ", refer to the Macro Reference manual.

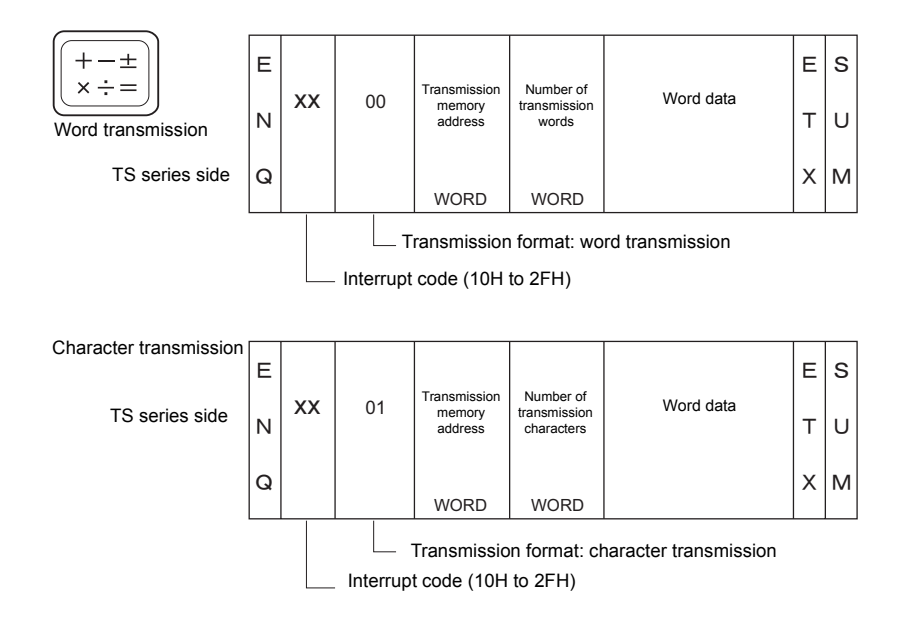

### **1-byte Character Code List**

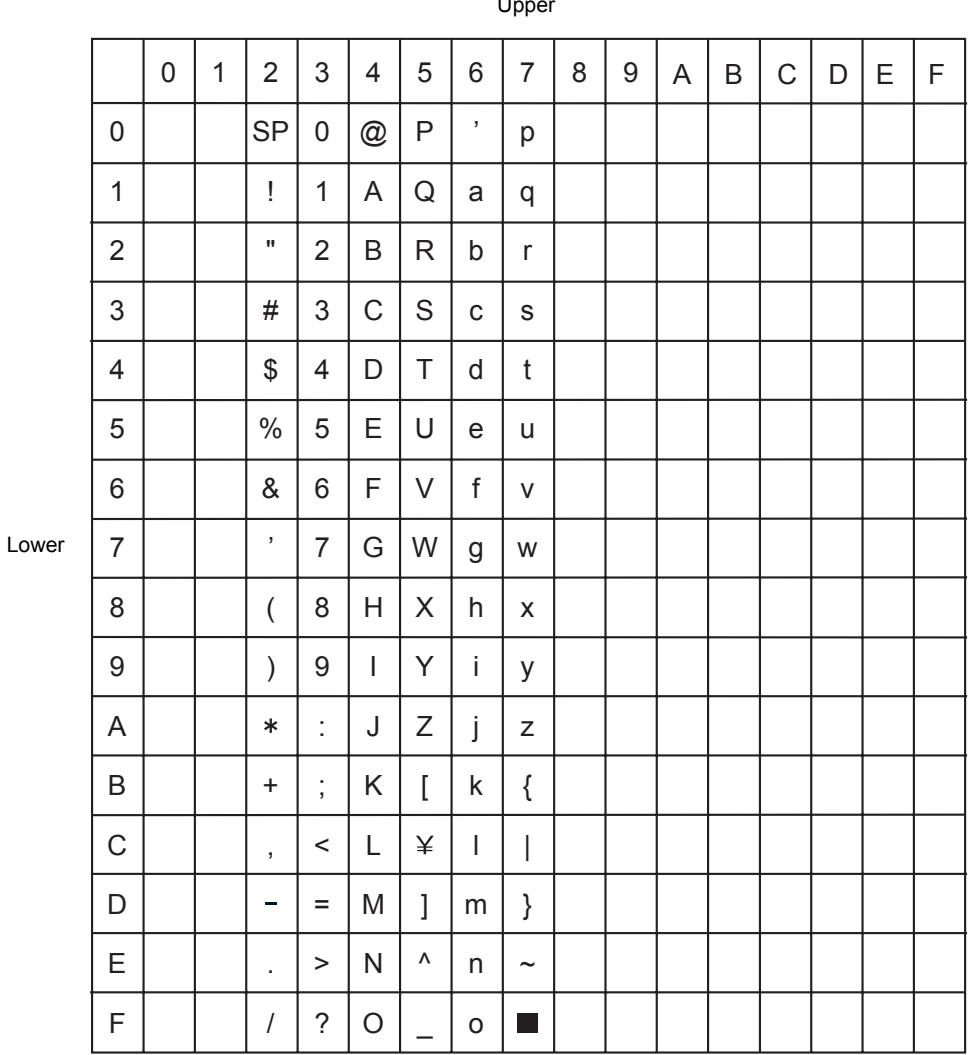

#### Upper

## **60.5 Memory Map**

### **Memory**

Inside the TS series, there is internal memory necessary for screen display called "user memory (\$u)", as well as memory that the TS series uses for the system called "system memory (\$s)".

### **User Memory (\$u)**

32768 words are available for user memory. This area is usable as desired for screen data. Also the host computer can write to and read from the area.

The memory map is as shown below.

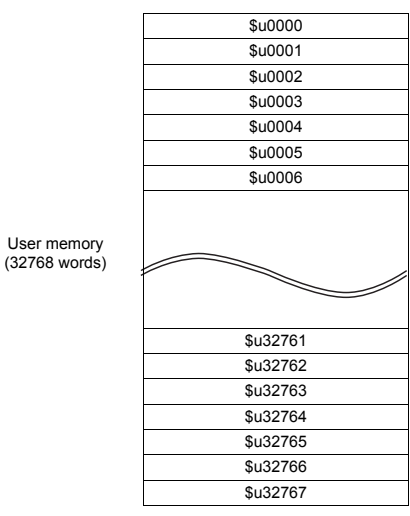

User memory

### <span id="page-1182-0"></span>**System Memory (\$s)**

2048 words are available for system memory. System memory is memory that writes TS series action status when the TS series is currently displaying something. With this written information, it is possible to check overlap status, buffer area, printer, backlight, and slave station status in multi-drop connection mode. In the table below, a small part (\$s80 to 95) of system memory is extracted. For other memory addresses, refer to the Reference Manual.

\* System memory cannot be read or written from the host computer.

#### **Address \$s0080 to 95**

Set [Output Memory] in location (\$s0080 to 95) of system memory, and select [Momentary] for [Output Action] of a switch. When the switch is pressed, output memory is set  $(0 \to 1)$  and the corresponding switch number is written in system setting areas  $n + 3$  and  $n + 4$ . (See page 60-9.)

The relationship between the output memory and the switch number is shown in the following diagram. For details about the output of a switch, see page 60-28.

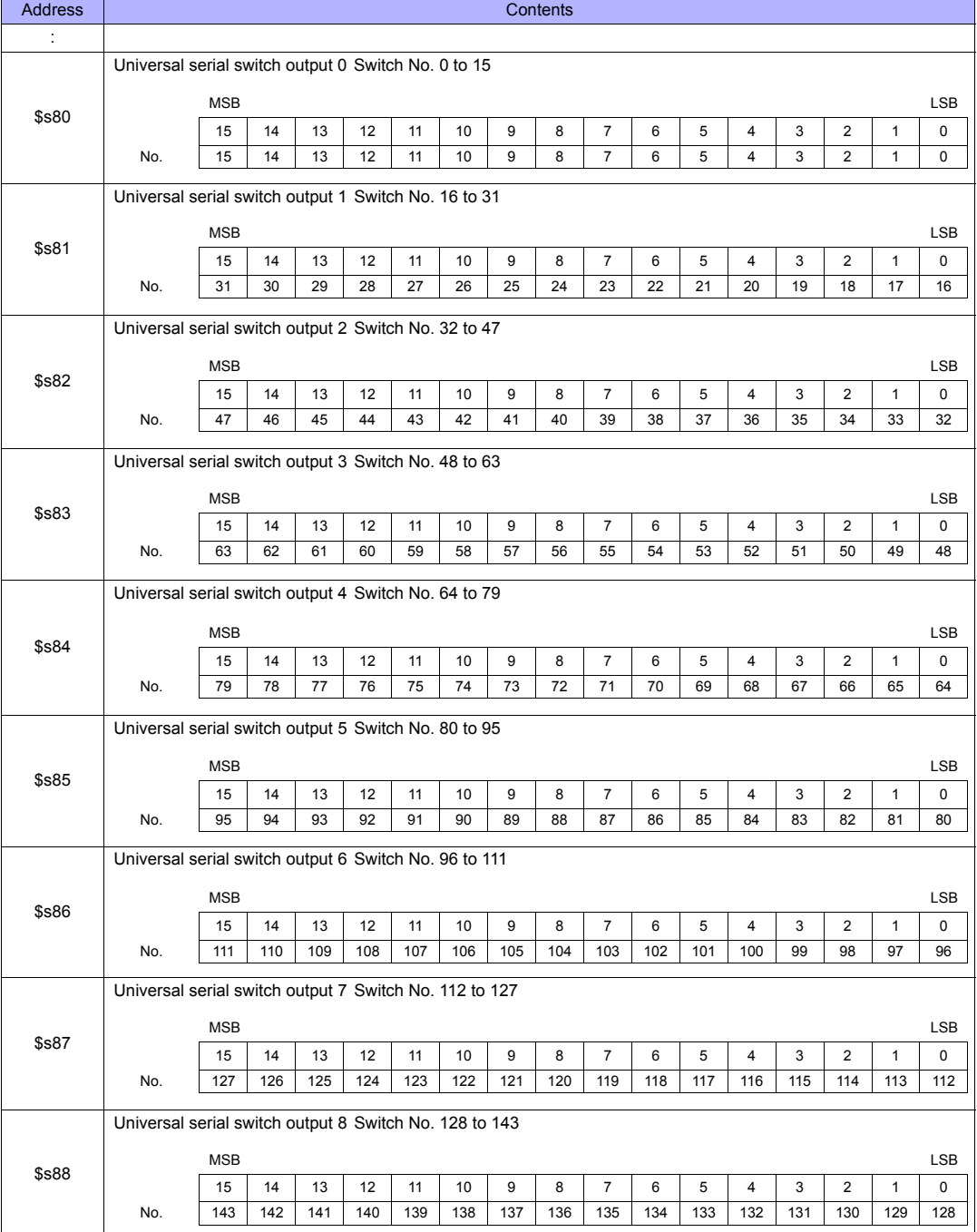

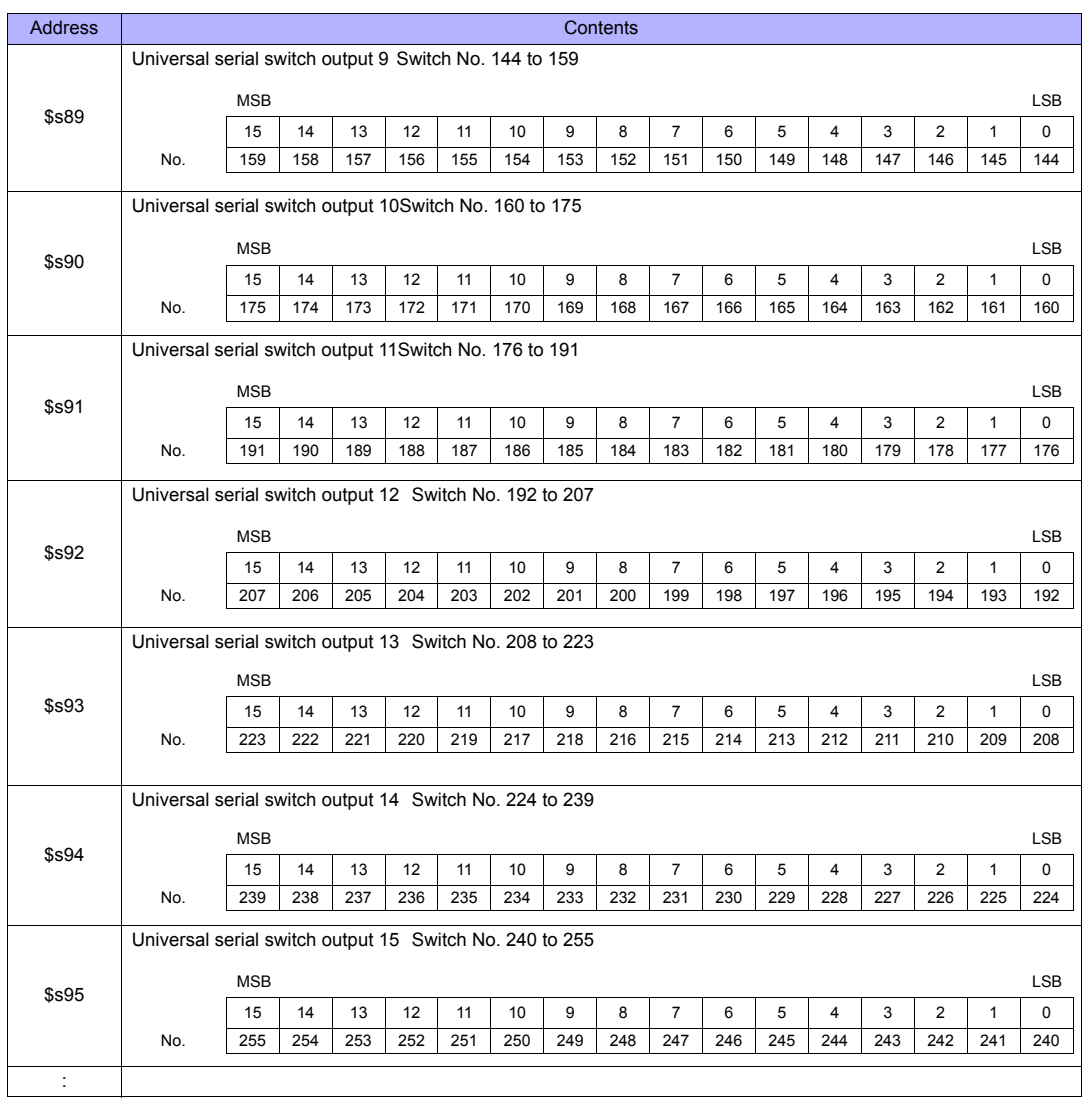

### **Switch ON Macro Action**

The macro command that controls a repeat function in the switch ON macro, as well as the processing sequence, is shown in the following diagram.

Switch action flowchart

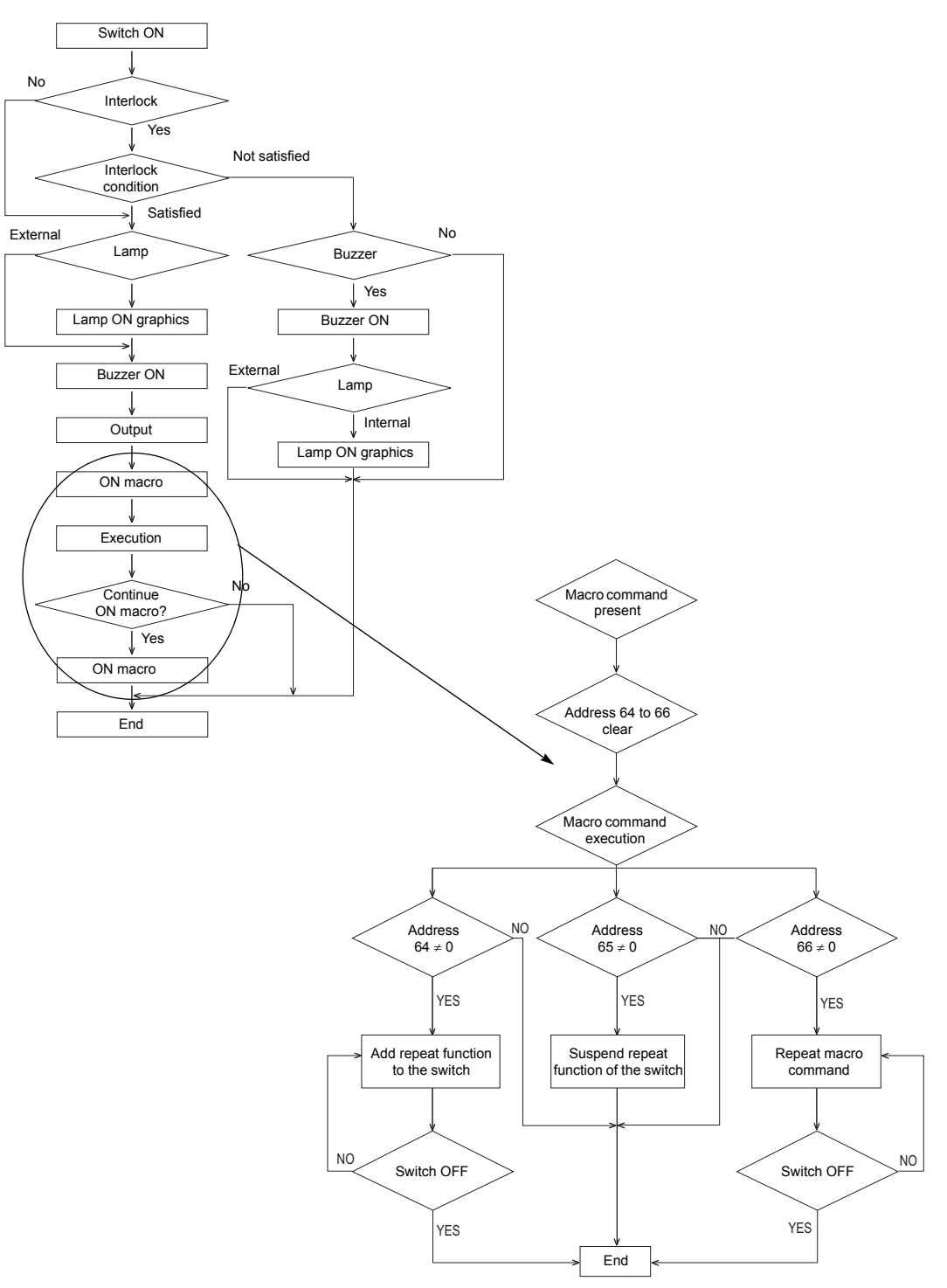

# **Appendix**

- [Appendix 1 Device Memory Map](#page-1187-0)
- [Appendix 2 Ethernet](#page-1201-0)
- [Appendix 3 System Memory](#page-1219-0)
- [Appendix 4 n : 1 Connection](#page-1227-0)
- [Appendix 5 Ladder Transfer Function](#page-1243-0)

### **Appendix 1 Device Memory Map**

<span id="page-1187-0"></span>• Within the TS series, for each logical port there are a total of 31 device memory maps from No. 0 to No. 31. 128 memory addresses can be registered in each memory map, and batch transfer of data among devices, and sampling, are possible.

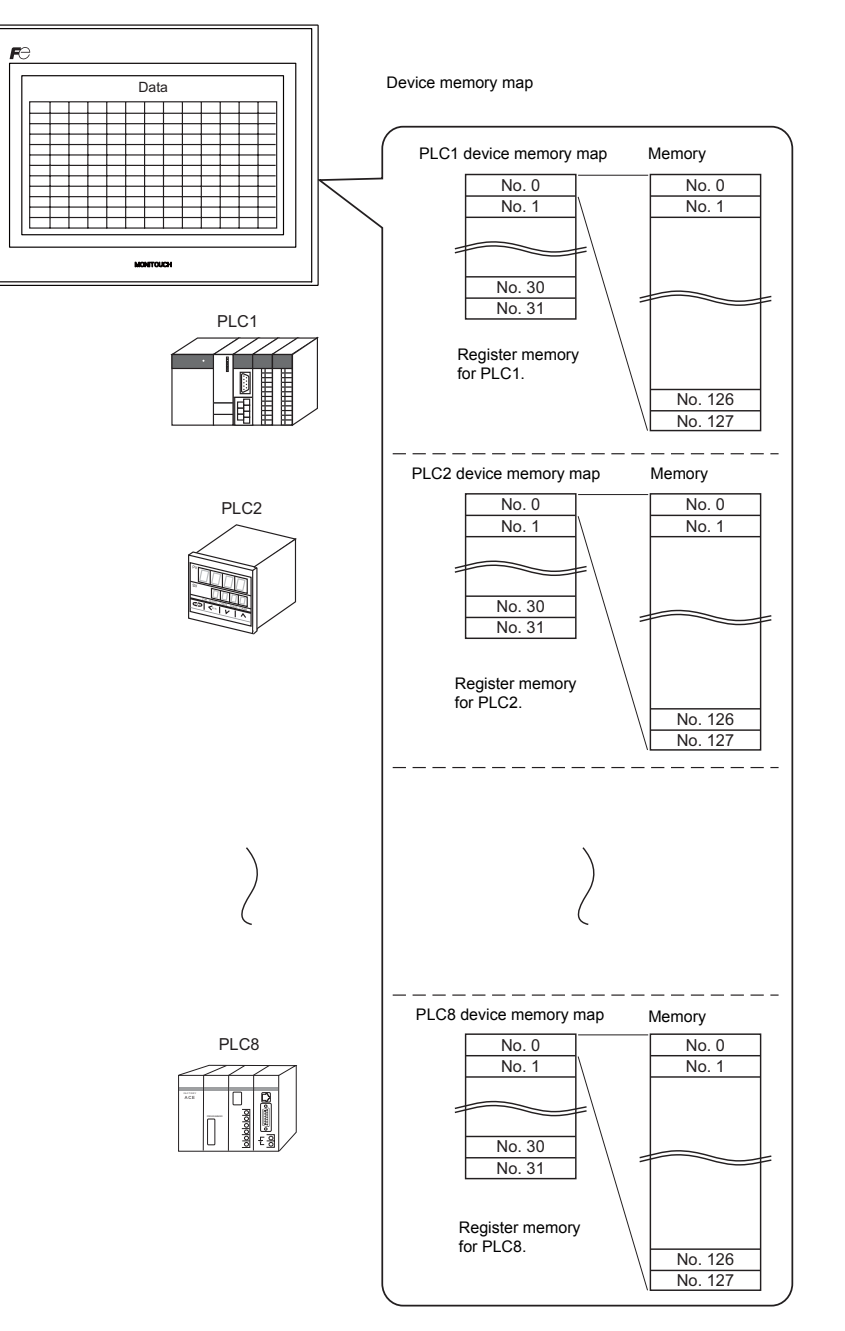
- Functions that use device memory maps
	- Periodical reading The memory data registered in a device memory map is periodically transferred to other devices. [\(page App1-7\)](#page-1193-0)
	- Periodical writing The data of other devices is periodically transferred to the memories registered in a device memory map. ([page](#page-1195-0)  [App1-9\)](#page-1195-0)
	- Synchronized reading The data of each memory registered in a device memory map is transferred to another device when its bit is set (ON). [\(page App1-8](#page-1194-0))
	- Synchronized writing The data of other devices is transferred to memory addresses that are registered in the memory map and whose bits are set (ON). ([page App1-10\)](#page-1196-0)
	- Macro (TBL\_READ, TBL\_WRITE) The data of memory addresses registered in a device memory map is transferred by using a macro command. [\(page](#page-1200-0)  [App1-14](#page-1200-0))

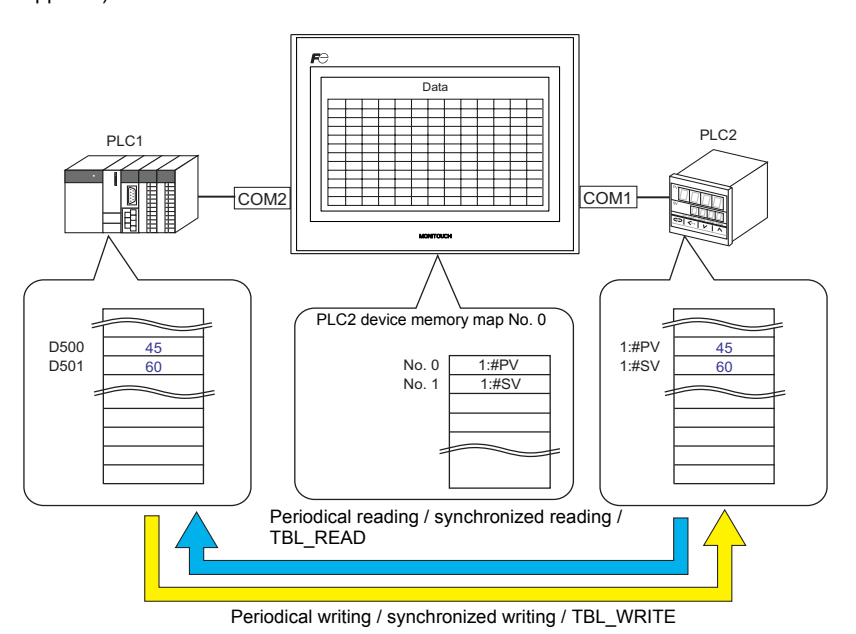

- Sampling

History data at the memory addresses registered in a device memory map is saved to the TS series internal buffer or storage such as a USB memory.

[\(page App1-12\)](#page-1198-0)

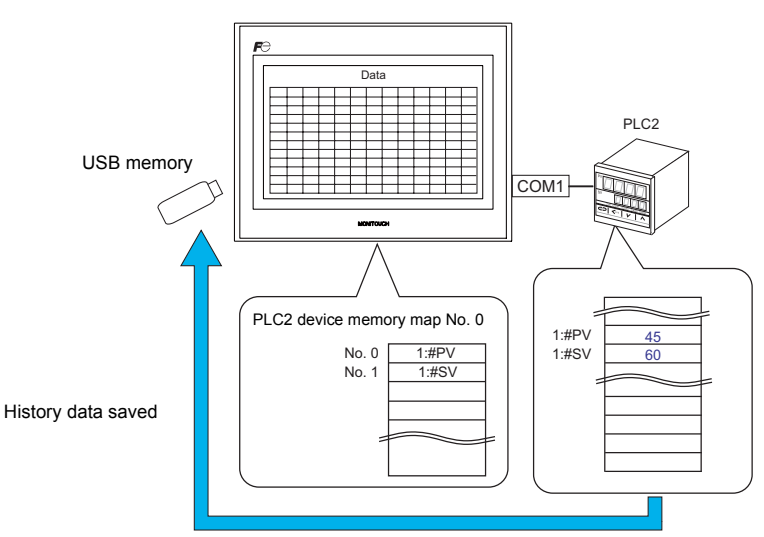

# <span id="page-1189-0"></span>**Device Memory Map Editing**

#### **Starting**

1. Click [System Setting]  $\rightarrow$  [Device Memory Map]  $\rightarrow$  [PLCn]. The [Device Memory Map: PLCn] dialog is displayed.

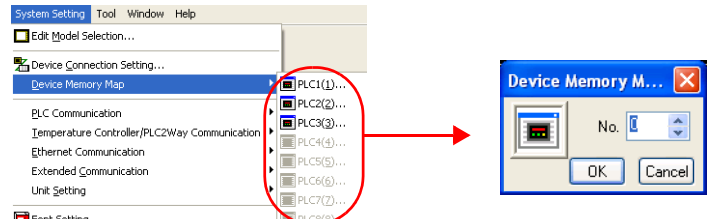

2. Select the device memory map number from 0 to 31 and click [OK]. The [Device Memory Map Edit] window is opened.

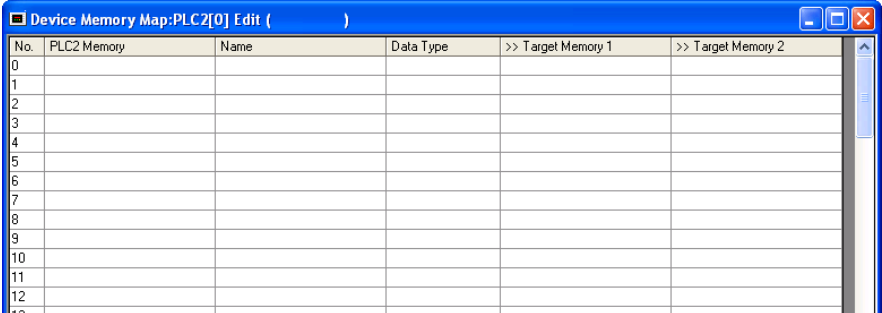

There are a total of 32 device memory maps numbered from 0 to 31 for each logical port, and 128 memory points can be registered for each memory map.

#### **Ending**

Click [Close] in the drop-down menu, or click the [Close] button at the top right corner.

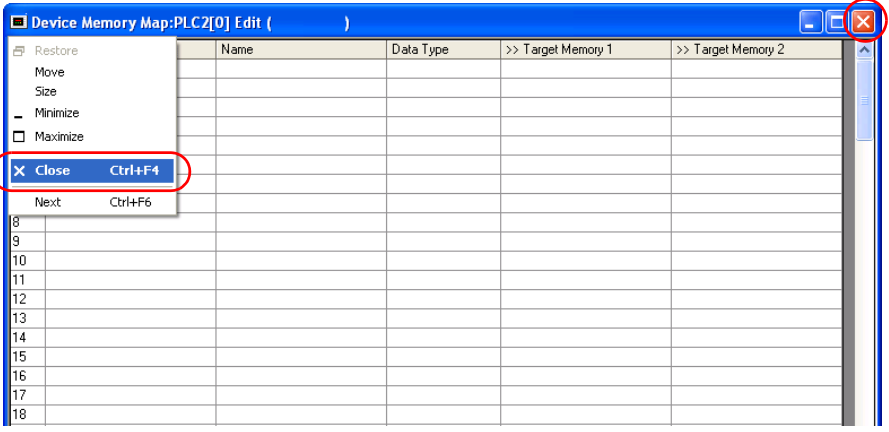

#### **Comment Setting**

 $\overline{\mathcal{L}}$ 

A comment can be set for each device memory map.

1. Click  $[Edit] \rightarrow [Comment]$ . The  $[Comment]$  Setting] dialog is displayed.

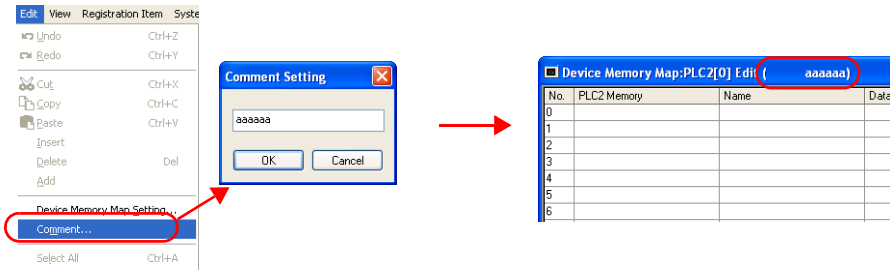

2. Enter the desired comment and click [OK]. The entered comment is displayed.

### **Device Memory Map Editing**

Clicking any cell displays the relevant setting menu.

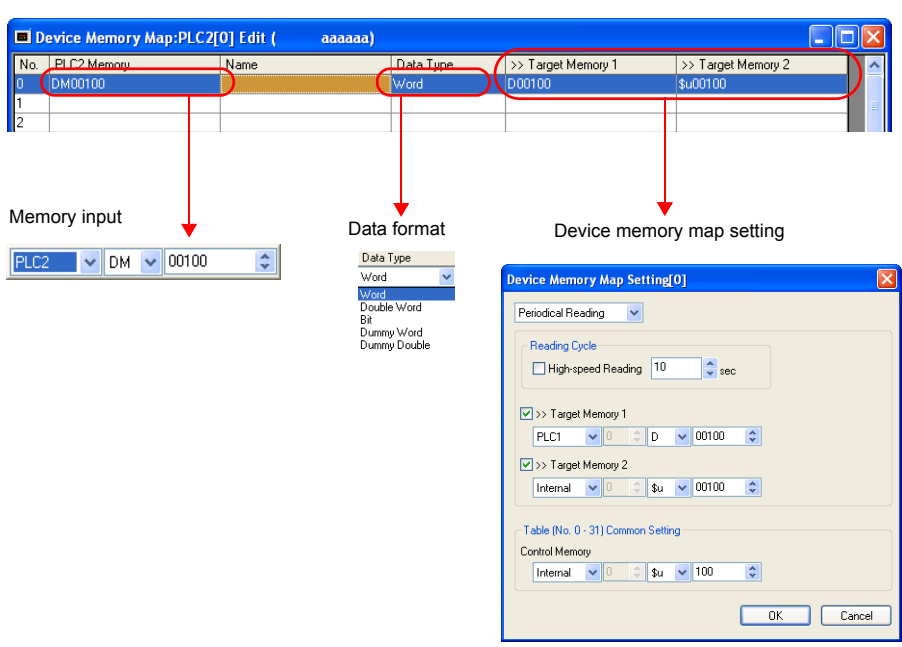

#### 1. Memory Input

Specify the memory address whose data is to be transferred. If you have opened the PLC2 device memory map editing dialog, register the PLC2 memory.

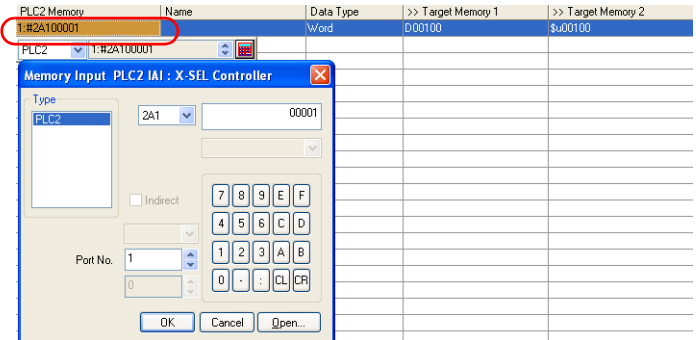

2. Data Type

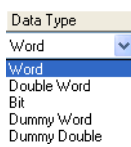

Word Data is handled as numerical data of one word. Data is transferred based on the setting at [Code] in the [Communication Setting] tab window for each logical port.<sup>\*1</sup> Double Word Data is handled as numerical data of two words. Data is transferred based on the setting at [Code] in the [Communication Setting] tab window for each logical port.<sup>\*1</sup> Bit Data is handled as bit information of one word. Data is transferred without conversion.<sup>\*2</sup> Dummy Word Dummy Double The source and target memory addresses are automatically registered with serial numbers assigned. If you would like to skip any memory address, keep the cell blank (no setting). It is regarded as a dummy word or double-word. For reading: "0" is always stored in the target memory address. The memory is not usable for any other purposes. For writing: The source memory address can be used for other purposes.

\*1 When [Word] or [Double Word] is selected: In the internal memory of the TS series, data is normally handled as DEC with signs.

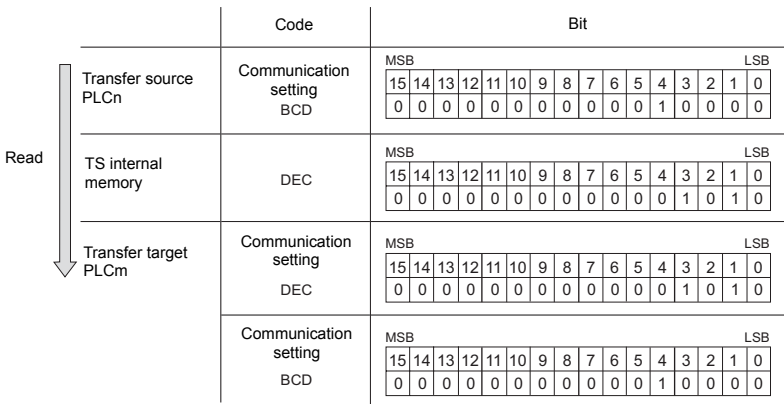

\*2 When [Bit] is selected:

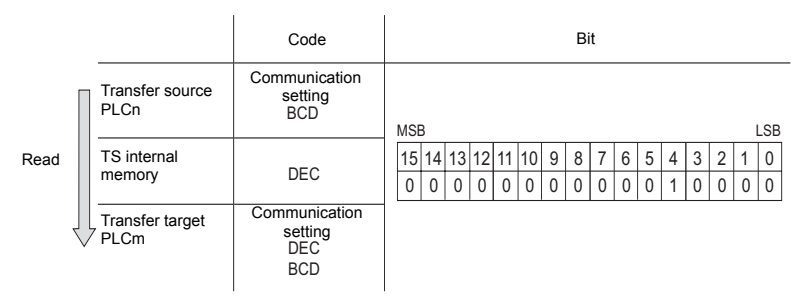

- 3. Device memory map setting
	- In this dialog, set the use of each memory map.
		- TBL\_READ, TBL\_WRITE
		- Periodical Reading  $\rightarrow$  [page App1-7](#page-1193-0)
		- Synchronized Reading  $\rightarrow$  [page App1-8](#page-1194-0)
		- Periodical Writing  $\rightarrow$  [page App1-9](#page-1195-0)
		- Synchronized Writing  $\rightarrow$  [page App1-10](#page-1196-0)

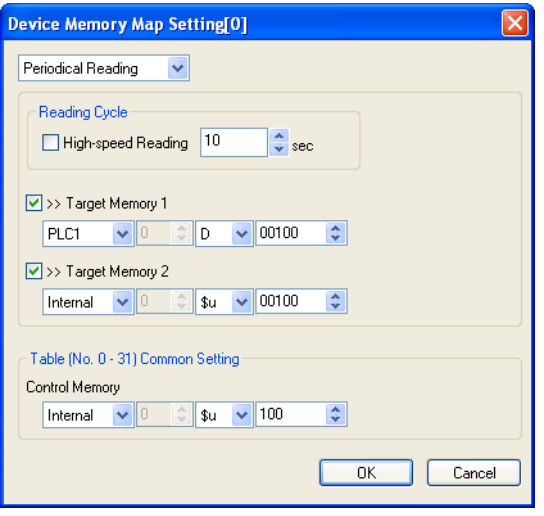

#### **Enabling interruption**

Interrupt is enabled by selecting [Enabling Interruption] in the right-click menu displayed by right-clicking on the device memory map number. The "\*" mark is displayed at the selected memory. When interruption is enabled, switch data output, cycle reading or sampling can be executed during the device memory map process.

Operation in the setting shown below:

Reading group 0 (No. 0 to No. 7)

↓

Switch data output, cycle reading or sampling ↓

Reading group 1 (No. 8 to No. 15)

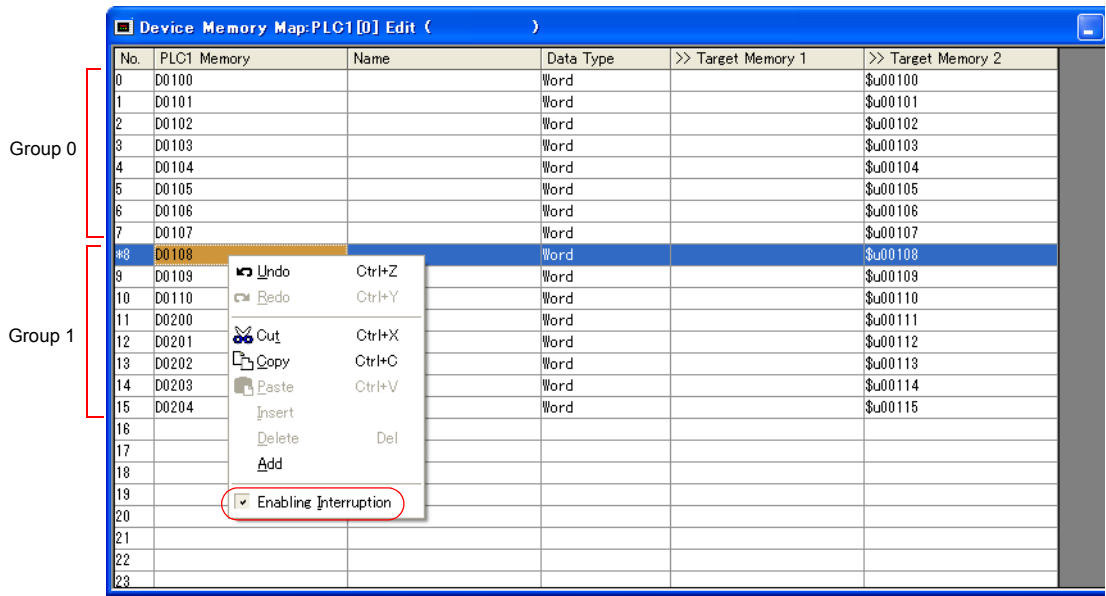

# <span id="page-1193-0"></span>**Periodical Reading**

The memory data registered in a device memory map is transferred to the target memory address every cycle set at [Reading Cycle].

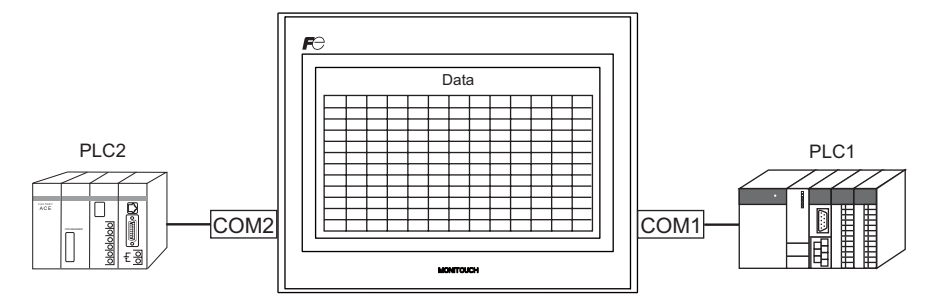

PLC2 device memory map No. 0

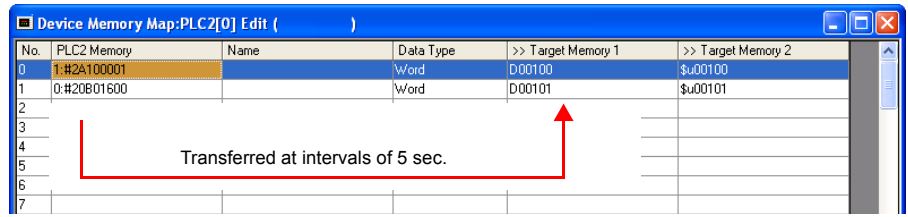

#### **Setting items**

Items that must be set to perform periodical reading

- "[Device Memory Map Editing"](#page-1189-0) [\(page App1-3\)](#page-1189-0)
- Device memory map setting

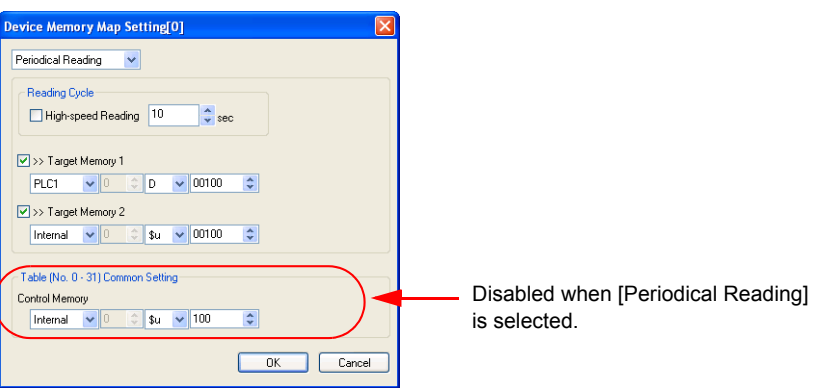

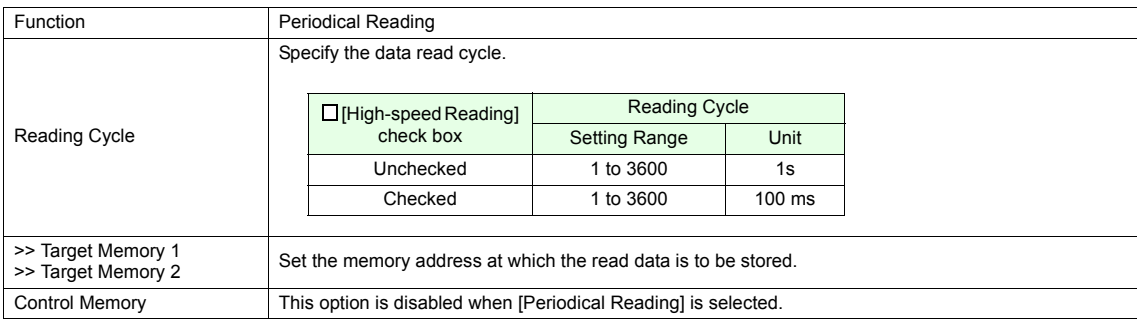

# <span id="page-1194-0"></span>**Synchronized Reading**

The memory data registered in a device memory map is transferred to the target memory address at the leading edge of each bit  $(0 \rightarrow 1)$ .

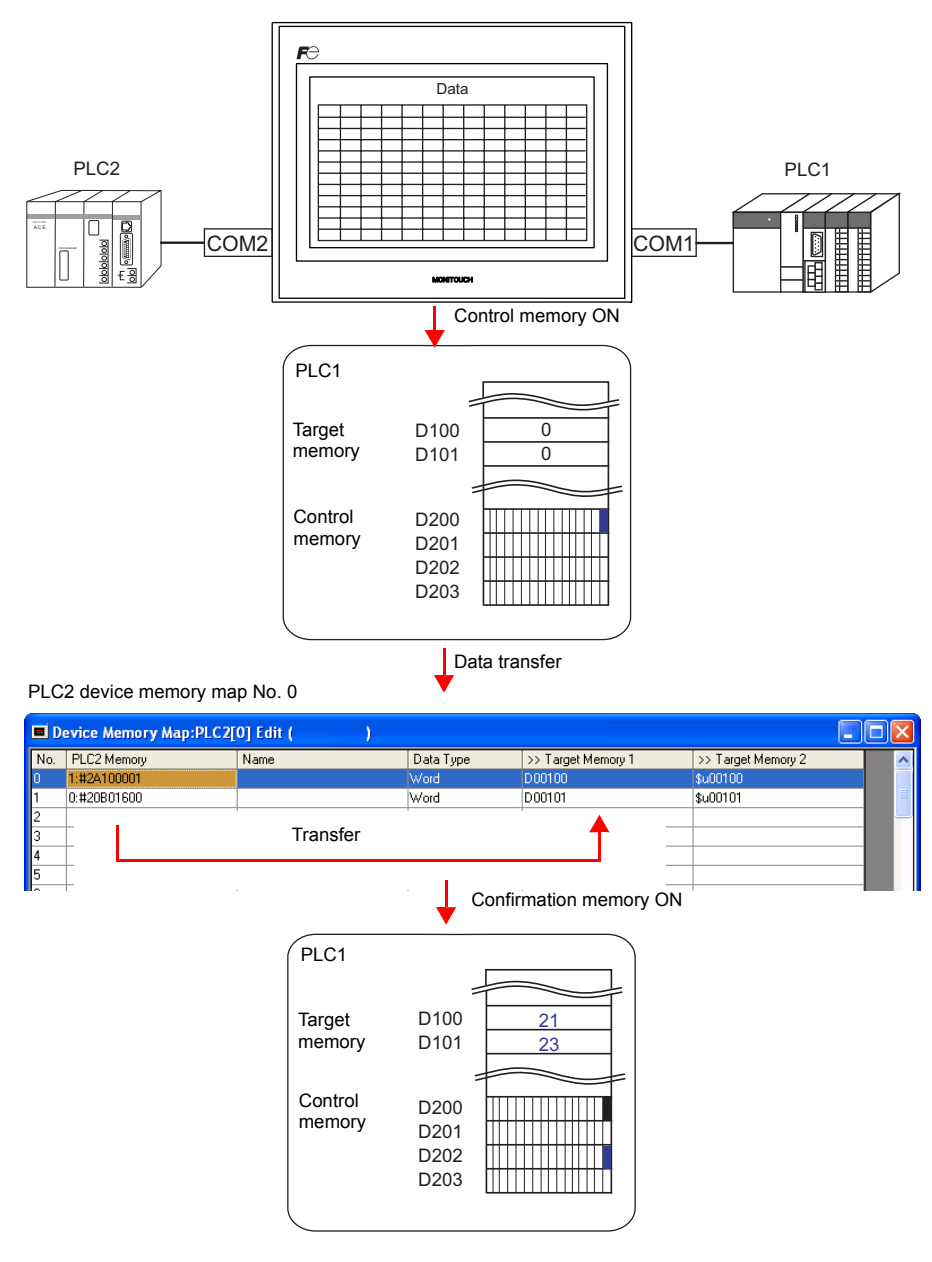

#### **Setting items**

Items that must be set to perform synchronized reading

- ["Device Memory Map Editing](#page-1189-0)" ([page App1-3\)](#page-1189-0)
- Device memory map setting

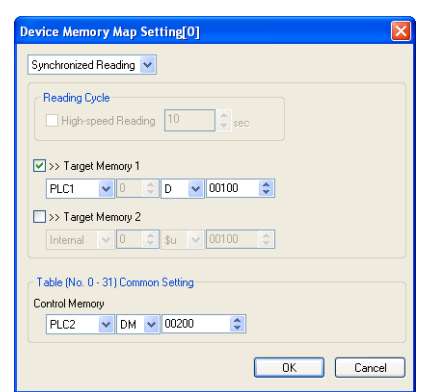

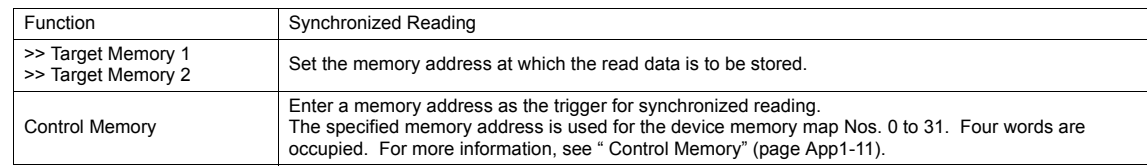

# <span id="page-1195-0"></span>**Periodical Writing**

The data at the source memory address is transferred to a memory registered in a device memory map in each cycle set at [Writing Cycle].

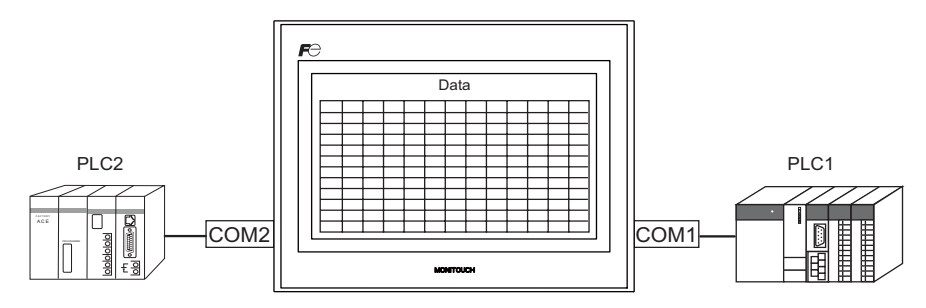

PLC2 device memory map No. 0

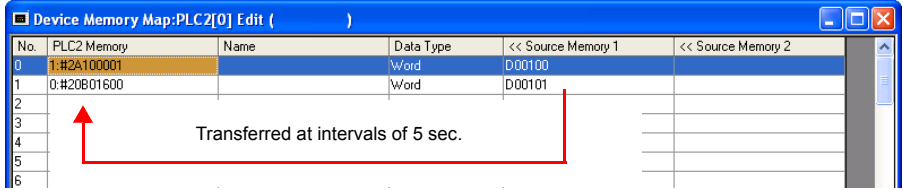

#### **Setting items**

Items that must be set to perform periodical writing

- "[Device Memory Map Editing"](#page-1189-0) [\(page App1-3\)](#page-1189-0)
- Device memory map setting

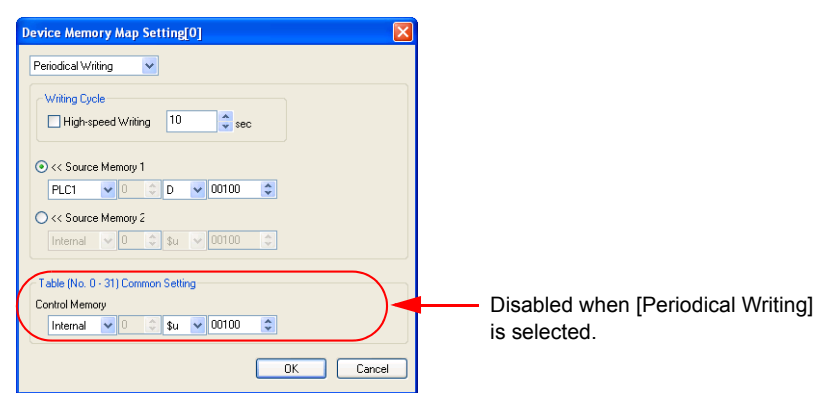

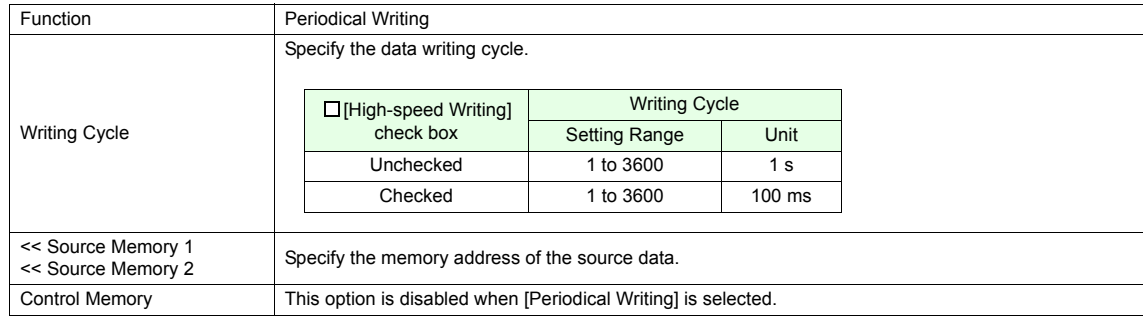

# <span id="page-1196-0"></span>**Synchronized Writing**

The data at the source memory address is transferred to a memory address registered in a device memory map at the leading edge of the control memory bit  $(0 \rightarrow 1)$ .

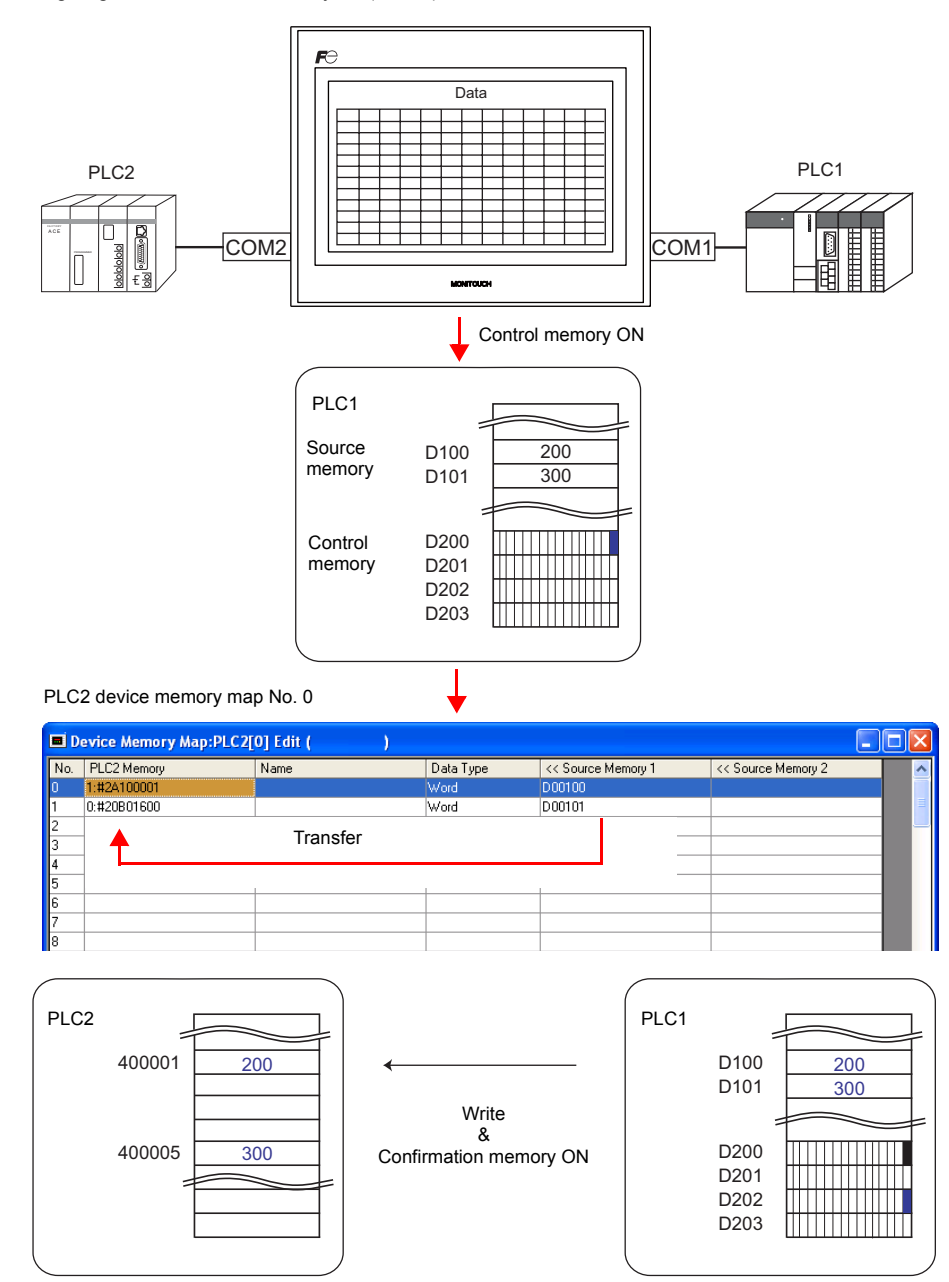

#### **Setting items**

Items that must be set to perform synchronized writing

- ["Device Memory Map Editing](#page-1189-0)" ([page App1-3\)](#page-1189-0)
- Device memory map setting

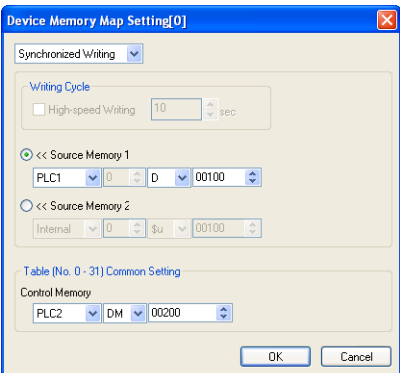

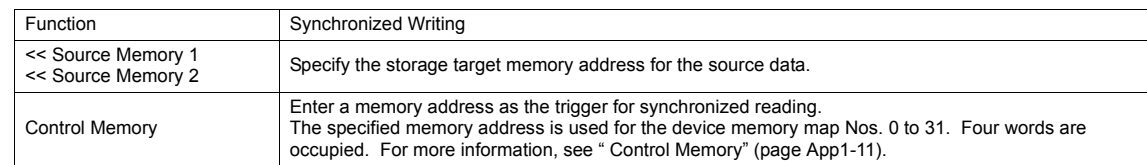

# <span id="page-1197-0"></span>**Control Memory**

Control memory is used for executing synchronized reading/synchronized writing. Consecutive four words starting from control memory "n" are allocated.

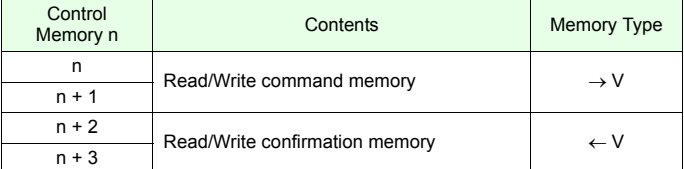

#### **Read/Write command memory (control memory "n" and "n + 1")**

One bit is allocated to each device memory map.

At the leading edge of a bit  $(0 \rightarrow 1)$ , reading from or writing to memory set in the corresponding device memory map occurs.

n

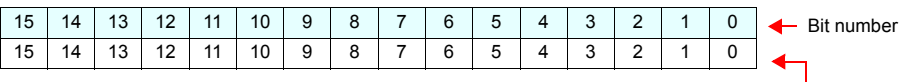

Device memory map Nos. 0 to 15

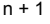

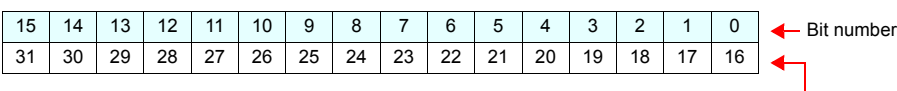

Device memory map Nos. 16 to 31

#### **Read/Write confirmation memory (control memory "n + 2" and "n + 3")**

One bit is allocated to each device memory map.

When the bit of the command memory is set  $(0 \rightarrow 1)$  and the resulting reading or writing is completed, the bit of the corresponding confirmation memory is set  $(0 \rightarrow 1)$ .

When a bit of the command memory is reset ( $1 \rightarrow 0$ ), the confirmation memory bit of the corresponding memory map number is reset  $(1 \rightarrow 0)$ .

n + 2

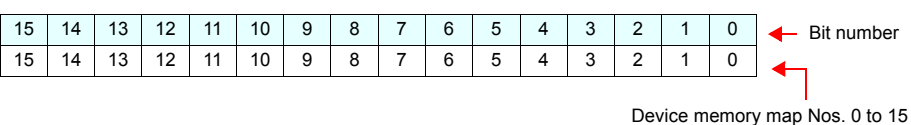

n + 3

| 25<br>20<br>27<br>26<br>24<br>23<br>-31<br>28<br>21<br>16<br>2Q<br>22<br>30<br>19<br>18<br>້<br>- 1<br>— | -15 | 14 |  | 11 | 10 | 9 | 8 | - | 6 | Б. | $\Delta$ | $\mathbf{r}$ | ⌒<br>- |  | Bit number |
|----------------------------------------------------------------------------------------------------|-----|----|--|----|----|---|---|---|---|----|----------|--------------|--------|--|------------|
|                                                                                                    |     |    |  |    |    |   |   |   |   |    |          |              |        |  |            |

Device memory map Nos. 16 to 31

\* For synchronized reading

When reading for any addresses registered in the device memory map has been finished successfully, the confirmation memory is set.

If not, the confirmation memory will not be set.

For synchronized writing The confirmation memory is set on completion of writing regardless of whether or not writing has been done successfully.

# <span id="page-1198-0"></span>**Sampling**

History data at the memory addresses registered in a device memory map is saved to the TS series internal buffer or storage such as a USB memory.

#### **Setting items**

Items that must be set to perform sampling

- ["Device Memory Map Editing](#page-1189-0)" ([page App1-3\)](#page-1189-0)
- [Device memory map setting](#page-1198-1)
- Buffering area setting
- Trend sampling or data sampling

#### <span id="page-1198-1"></span>**Device memory map setting**

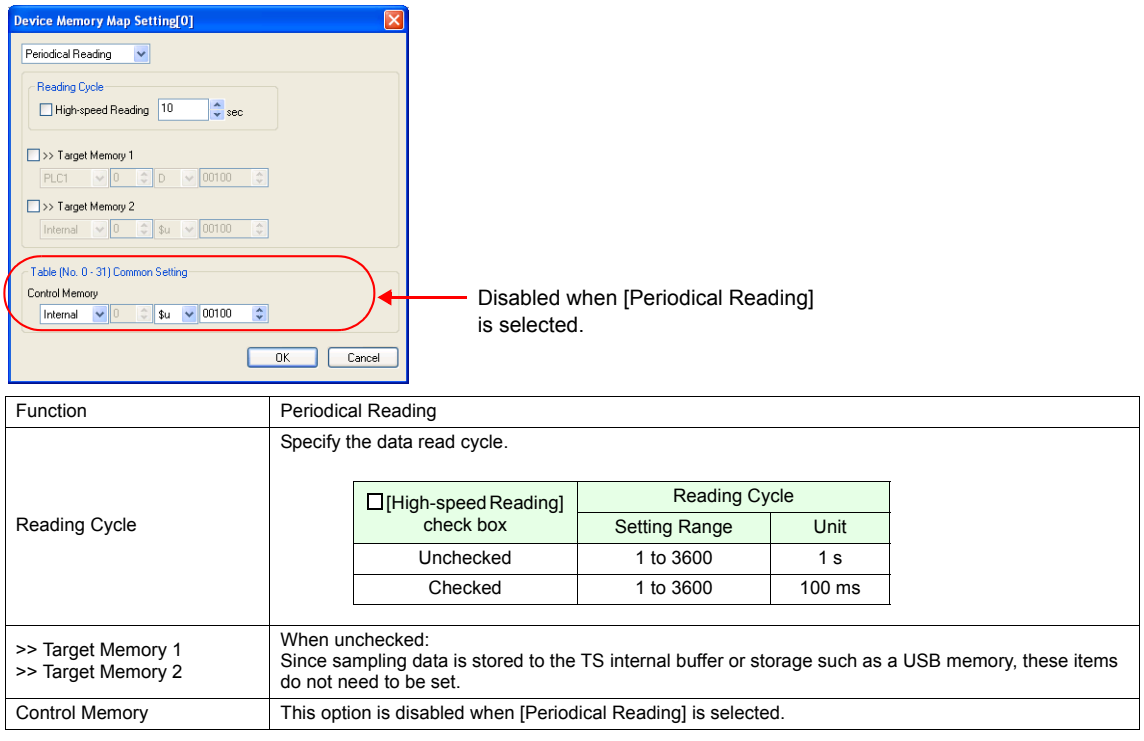

#### **Buffering area setting**

Click [System Setting] → [Buffering Area Setting]. The [Buffering Area Setting] dialog is opened.

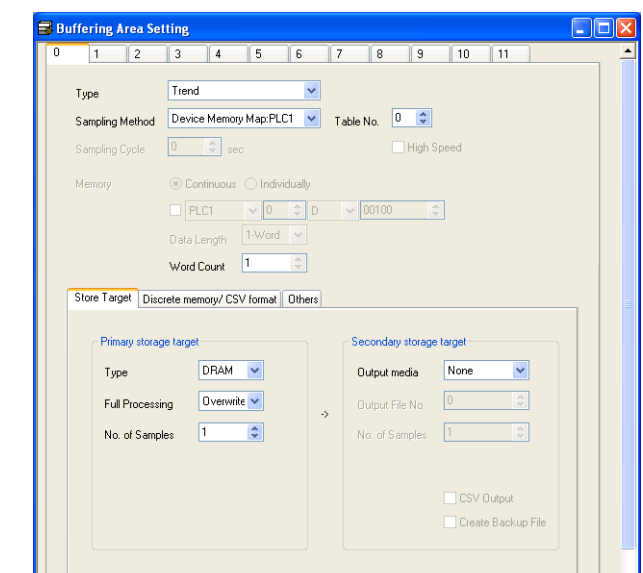

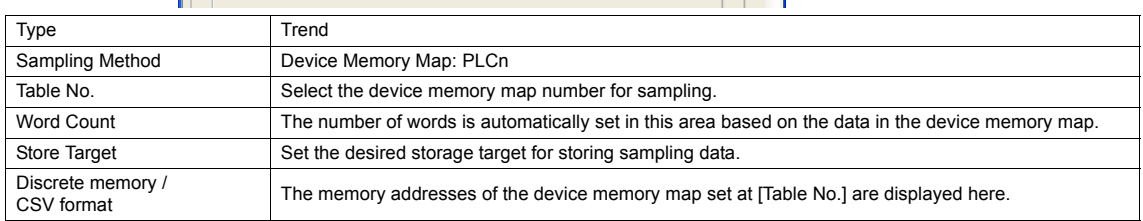

\* For more information on the buffering area setting, refer to the V8 Series Reference Manual.

#### **Trend sampling/data sampling part**

To display the sampling data on the screen, place a trend sampling part or a data sampling part. Click the [Trend Sampling] or [Data Sampling] icon and make the setting.

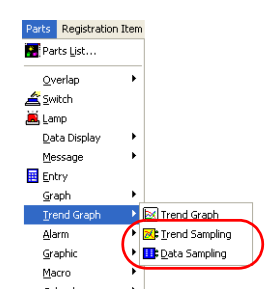

\* The numbers in the [Discrete memory/ CSV format] menu of the [Buffering Area Setting] dialog are automatically set according to the data in the [Device Memory Map]. Therefore, specify the same number as that in the [Discrete memory/ CSV format] menu for the [Sampling Buffer Word No.].

For more other information, refer to the V8 Series Reference Manual provided separately.

# <span id="page-1200-0"></span>**TBL\_READ / TBL\_WRITE**

The data at the memory addresses registered in a device memory map is batch transferred using the [TBL\_READ] and [TBL\_WRITE] macro commands.

#### **Setting items**

Items that must be set to perform memory data transfer set in the device memory map

- ["Device Memory Map Editing](#page-1189-0)" ([page App1-3\)](#page-1189-0)
- [Device memory map setting](#page-1200-1)
- Macro (TBL\_READ / TBL\_WRITE)
- Memory card setting (when a memory card is used)

#### <span id="page-1200-1"></span>**Device memory map setting**

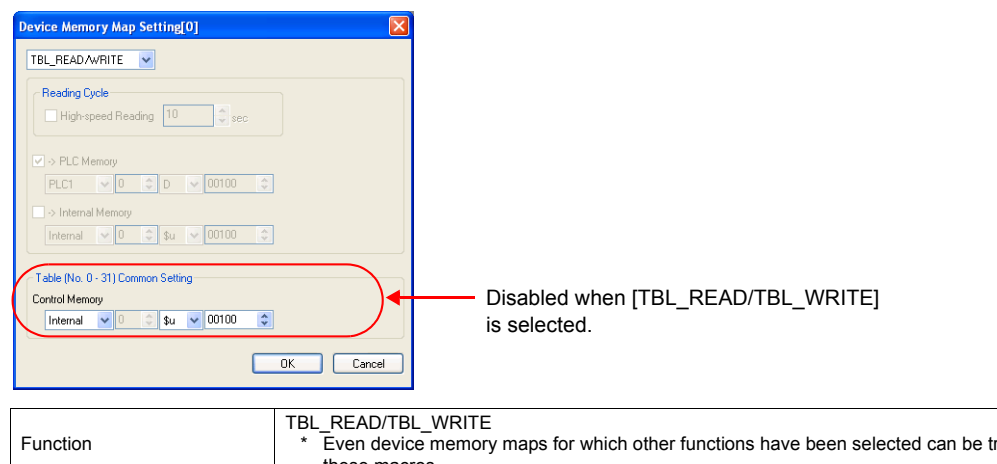

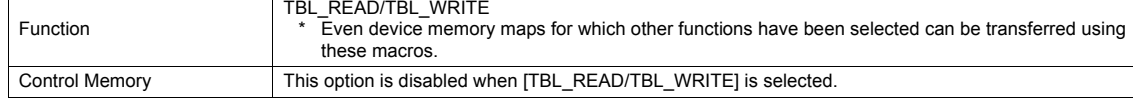

#### **Macro**

Register the following macros for switch ON macro or interval timer. For more information on macros, refer to the Macro Reference manual.

- TBL\_READ Data at a memory address registered in a device memory map is transferred to a memory address in another device.
- TBL\_WRITE

Data at another device is transferred to a memory address registered in a device memory map.

#### **Memory card setting**

These settings are made when the target memory or source memory is a memory card memory.

- 1. Click [System Setting] → [Memory Card Setting]. The [Memory Card Setting] dialog is opened.
- 2. Select [Data File] for [Type]. Be sure to check [Use Device Memory Map].
- 3. Set [No. of Records]. By clicking [Table No.] and setting the device memory map number, the necessary number of records can be set automatically.

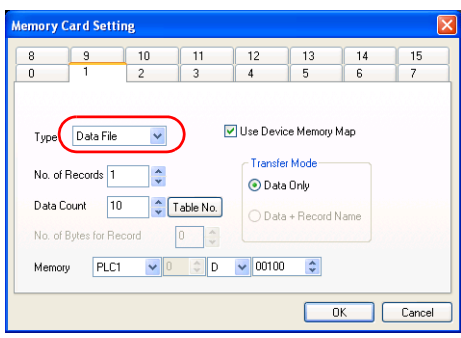

# **Appendix 2 Ethernet**

# **Overview**

The following Ethernet functions are available with the TS series.

When using Ethernet communications, you need to set the IP address of the TS unit. The other settings differ according to the functions to be used.

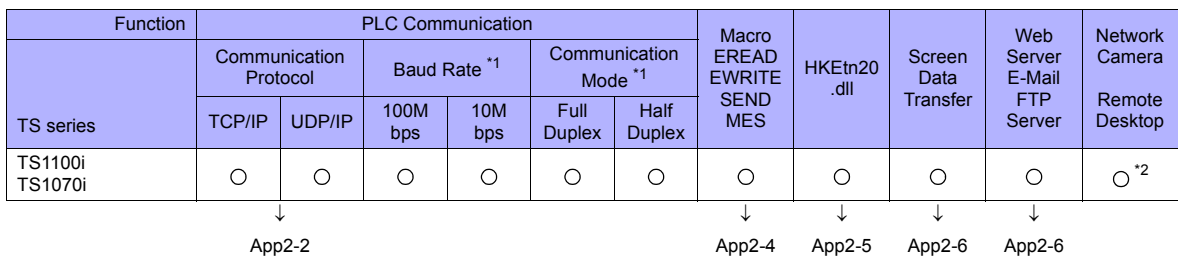

\*1 Automatically adjusted to connected devices \*2 128-color mode not supported

# <span id="page-1202-0"></span>**PLC Communication**

Ethernet communications are possible with PLCs.

• 1 : 1 connection

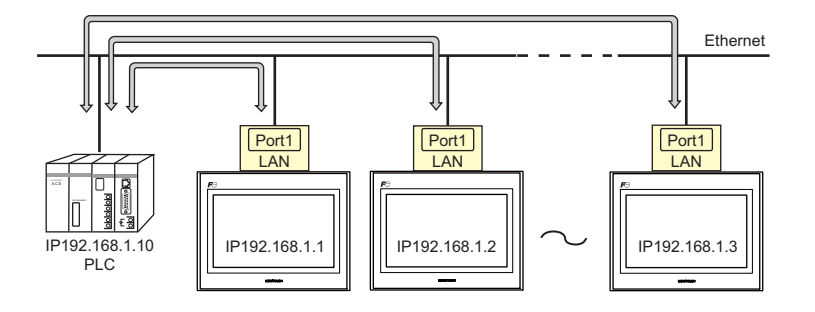

#### • 1 : n connection

TS series can communicate with multiple PLCs on Ethernet.

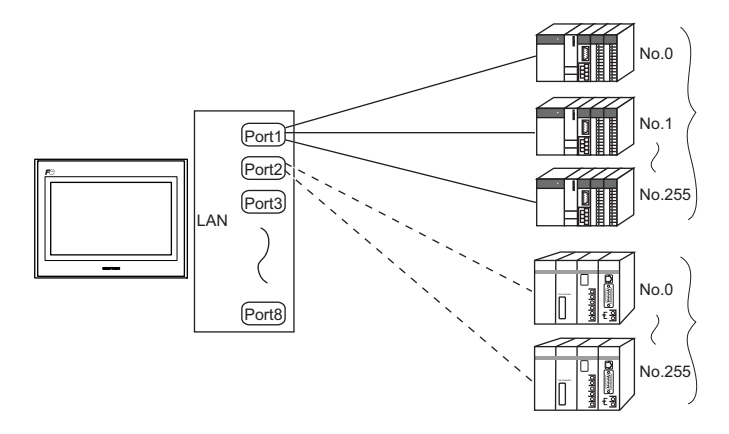

#### **Setting items**

The following settings are required to communicate with PLCs via an Ethernet.

- IP address setting of the TS series Make this setting in the [IP Address Setting] dialog of the V-SFT editor, or on the Main Menu screen of the TS series. See [page App2-7.](#page-1207-0)
- Device connection setting
	- Selecting a device to be connected
	- Communication setting (connection mode, TS port number)
	- Target settings (connection target, PLC table)
	- See page App2-3.
- Setting on PLC

Set the IP address, port number and others of PLC.

For more information, refer to the instruction manual for the PLC issued by the manufacturer.

#### **Device Connection Setting**

1. Select models compatible with Ethernet communications under [System Setting] → [Device Connection Setting].

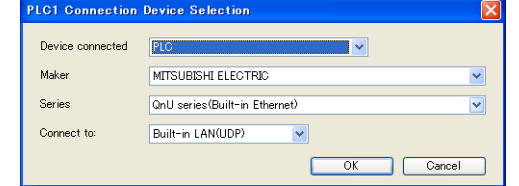

2. [System Setting] → [Device Connection Setting] → [Communication Setting]

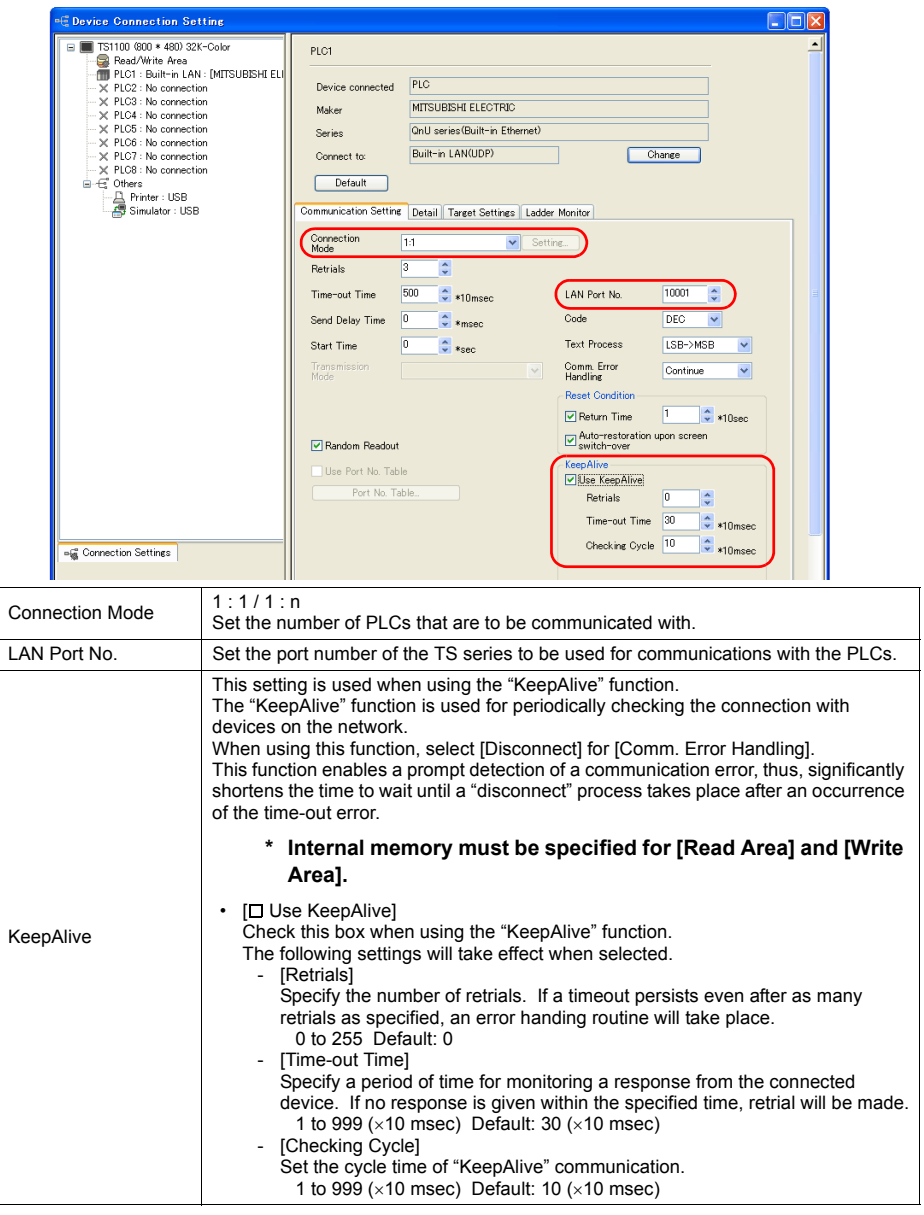

\* For settings other than the above, see ["1.5.1 PLC1 to PLC8"](#page-48-0) on [page 1-24.](#page-48-0)

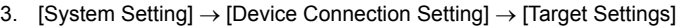

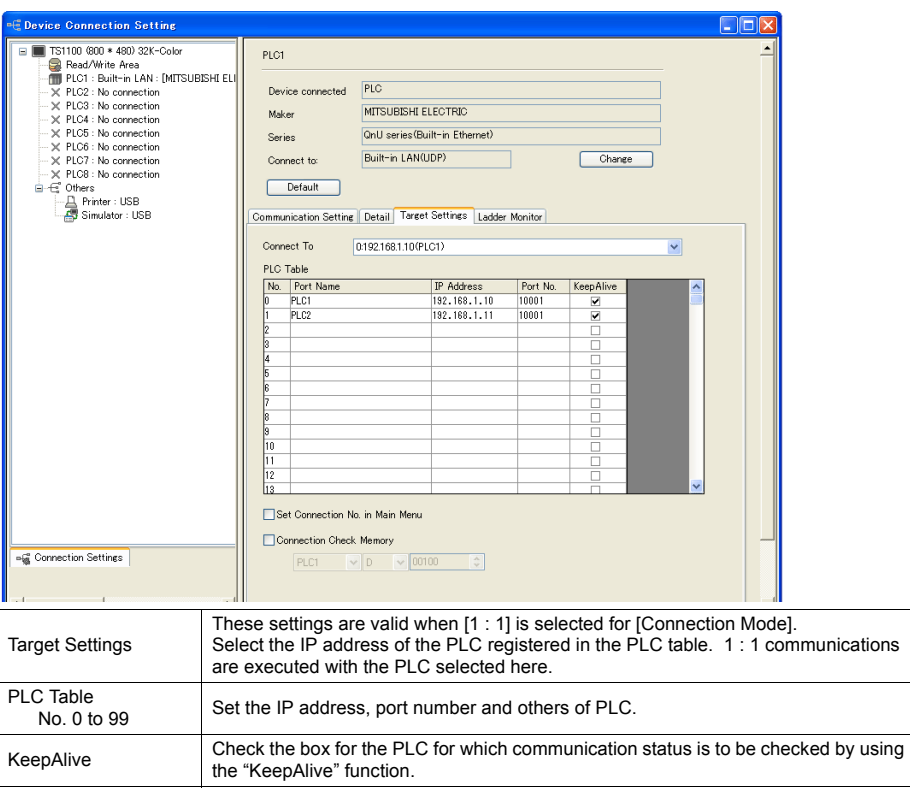

# <span id="page-1204-0"></span>**Macro EREAD/EWRITE**

Data can be transferred among TS units in an Ethernet network using macro commands (EREAD/EWRITE). As the data for transfer, data in the TS internal memory or data in the memories of PLCs that communicate with the TS series can be specified.

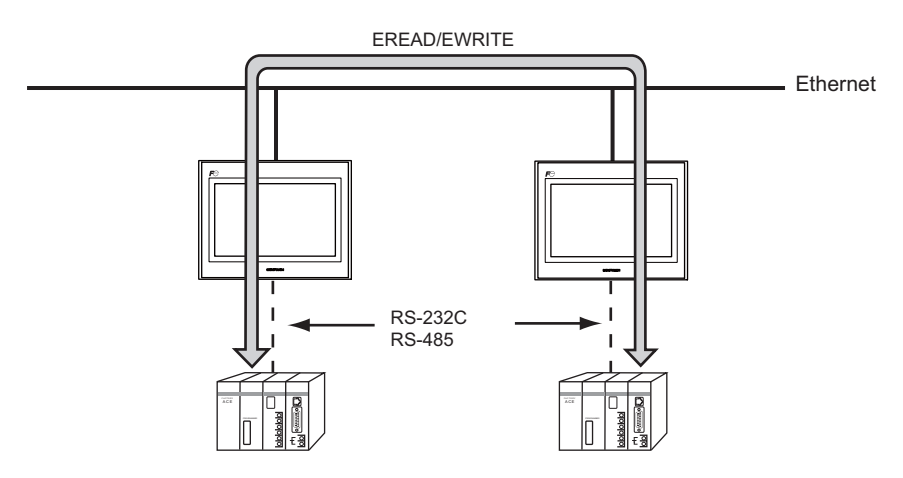

#### **Setting Items**

The following settings are necessary when transferring data using macro commands.

• IP address setting of the TS series

Make this setting in the [IP Address Setting] dialog of the V-SFT editor, or on the Main Menu screen of the TS series. See [page App2-7.](#page-1207-0)

• Network table

Set the IP address and port No. of the TS series that is to be the send target for the macro command. See [page App2-10](#page-1210-0).

• Macro command EREAD/EWRITE See [page App2-12](#page-1212-0).

#### <span id="page-1205-0"></span>**Connection with Computer**

Communications between the computer and the TS

- "HKEtn20.dll" (for UDP/IP protocol) is provided so that the user can create an original application by using Visual C++ or Visual Basic, etc. to allow the computer to access the memory device, such as TS internal memory, memory card or the PLC memory connected with the TS........ (a)
- The macro command (SEND) enables the TS to access the computer........ (b)

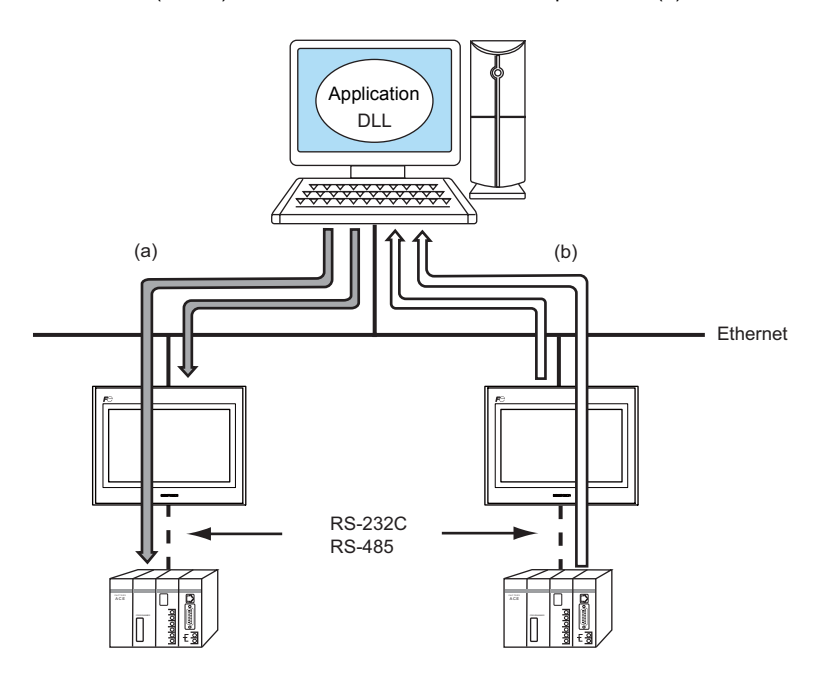

#### **Setting Items**

The following settings are required.

- IP address setting of the TS series Make this setting in the [IP Address Setting] dialog of the V-SFT editor, or on the Main Menu screen of the TS series. See [page App2-7](#page-1207-0).
- Network table

Set the IP address and port No. of the computer that is to be the send target for the macro command. This is not necessary if the SEND command is not used. See [page App2-10.](#page-1210-0)

• Macro command SEND

See [page App2-12.](#page-1212-0)

• Applications that use HKEtn20.dll For details on HKEtn20.dll, refer to the separate V series DLL Function Specifications manual.

# <span id="page-1206-0"></span>**Screen Data Transfer**

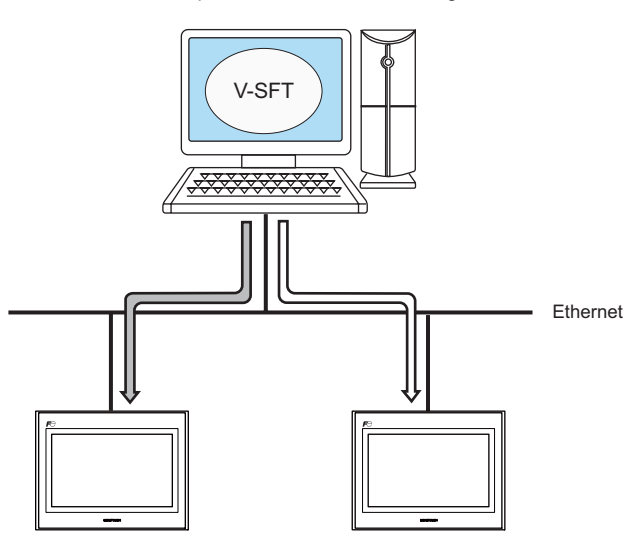

Screen data can be sent from the computer to the TS series using the editor.

#### **Setting Items**

The following settings are required to transfer screen data via an Ethernet connection.

• IP address setting of the TS series Make this setting in the [IP Address Setting] dialog of the V-SFT editor, or on the Main Menu screen of the TS series. See [page App2-7.](#page-1207-0)

For details on the transfer procedure, refer to the Operation Manual.

#### <span id="page-1206-1"></span>**E-Mail**

The e-mail send function can be used at the built-in LAN port. For details on the e-mail send function, refer to the Reference Manual.

#### **Web Server**

The web server function can be used at the built-in LAN port. For details on the web server function, refer to the Reference Manual.

# <span id="page-1207-0"></span>**IP Address Setting of the TS Series**

To use the Ethernet functions, it is necessary to set the IP addresses. Set the IP address either on the TS unit or for screen data using the V-SFT editor.

\* If the IP is set in both of these ways, the IP address set by using the V-SFT editor is taken as the valid one.

#### **1: Setting using the V-SFT Editor**

Set the IP address using the V-SFT editor.

- 1. Select [System Setting] → [Ethernet Communication] → [Local Port IP Address]. The [IP Address Setting] dialog is displayed.
- 2. Check the  $\Box$  Set IP] check box and set each item.

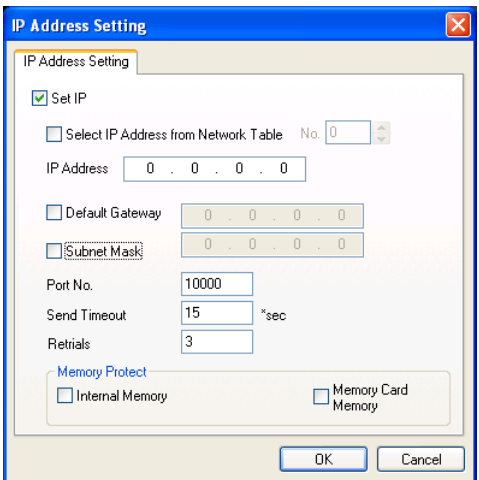

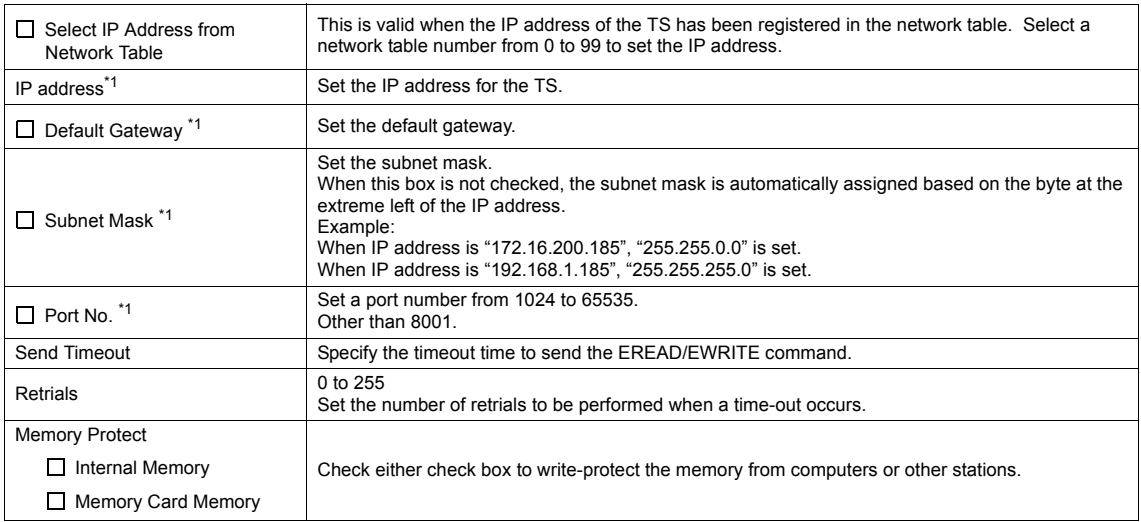

\*1 For more information on each setting item, see [page App2-9](#page-1209-0).

- 3. Click [OK].
- 4. Transfer the screen data to the TS series.

#### **2: Setting on the Main Menu Screen of the TS Series**

Set the IP address on the Main Menu screen of the TS series. If IP address setting has been performed on the V-SFT editor, this setting will be taken as the valid one.

- 1. Hold down any one of the four corners of the screen for 2 seconds or longer and remove your finger. Then within 1 second, hold down one of the other three corners for 2 seconds or longer. The System Menu is displayed.
- 2. While the System Menu is displayed, press the [MODE] switch. The screen switches to the Main Menu screen.
- 3. Pressing the [Main Menu] switch at the top left corner brings up the drop-down window.
- 4. Press the [Ethernet] switch to display the Ethernet screen.

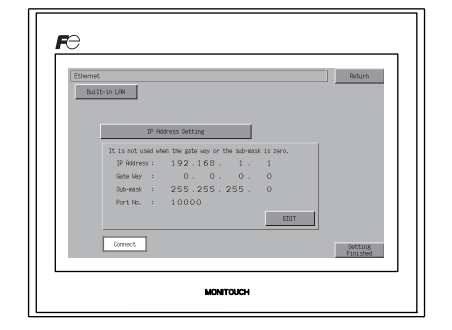

5. Press the [EDIT] switch and set each item.

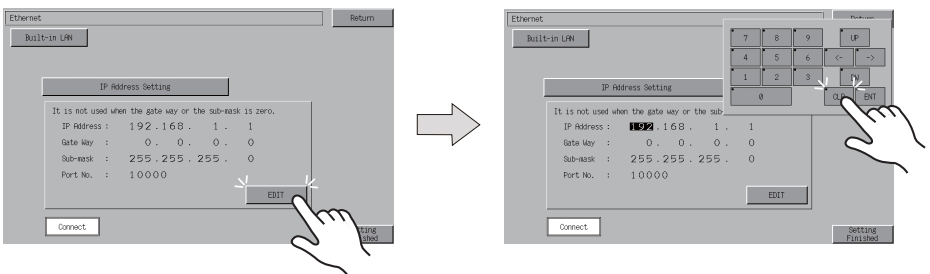

6. Press the [Setting Finished] switch to end setting. Check the IP address displayed at "Ethernet Information" on the Main Menu screen.

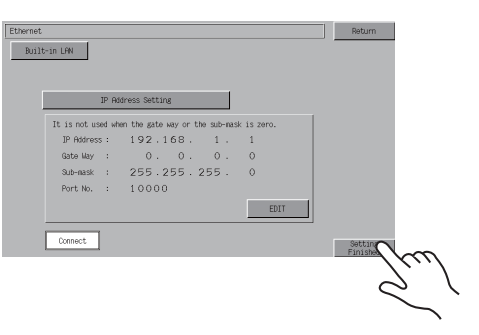

<span id="page-1209-0"></span>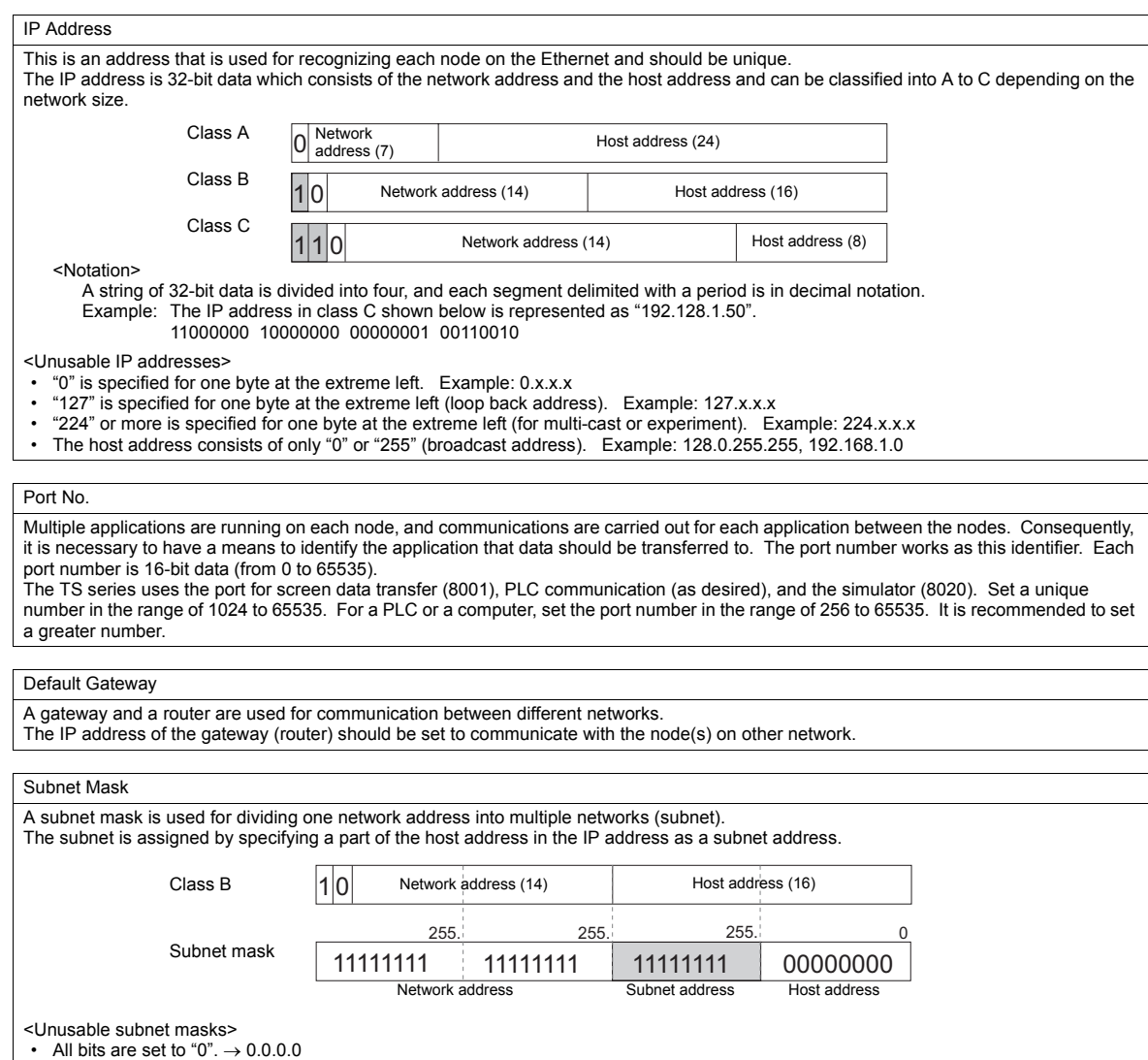

• All bits are set to "1".  $\rightarrow$  255.255.255.255

# <span id="page-1210-0"></span>**Network Table**

- When macro commands EREAD/EWRITE/SEND are used, network table settings have to be made. Register the IP address and port number of the send target TS series and computer in the network table of the TS series that is the macro command send source.
	- Example

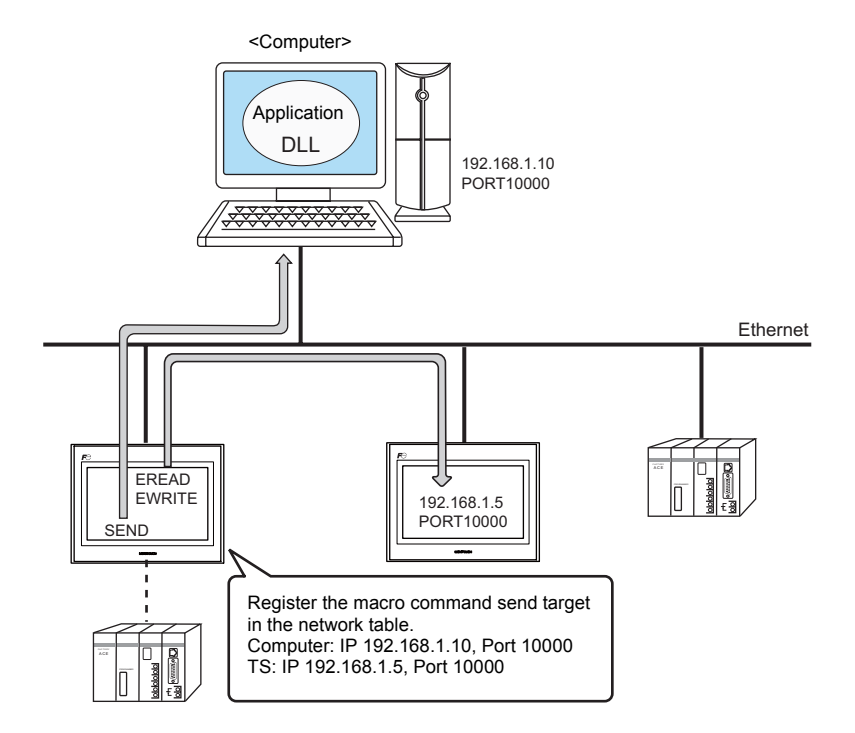

• The network table is transferred to the TS series together with screen data.

#### **Starting and Ending**

#### **Starting**

Select [System Setting] → [Ethernet Communication] → [Network Table]. The [Network Table Edit] window is displayed.

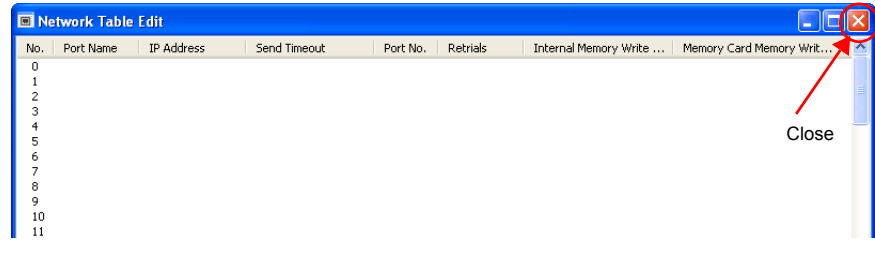

#### **Ending**

Click [File]  $\rightarrow$  [Close], or click the [x] (close) button to end operation.

#### **Network Table Setting**

Double-clicking a number in the No. column displays a [Network Table Setting] dialog.

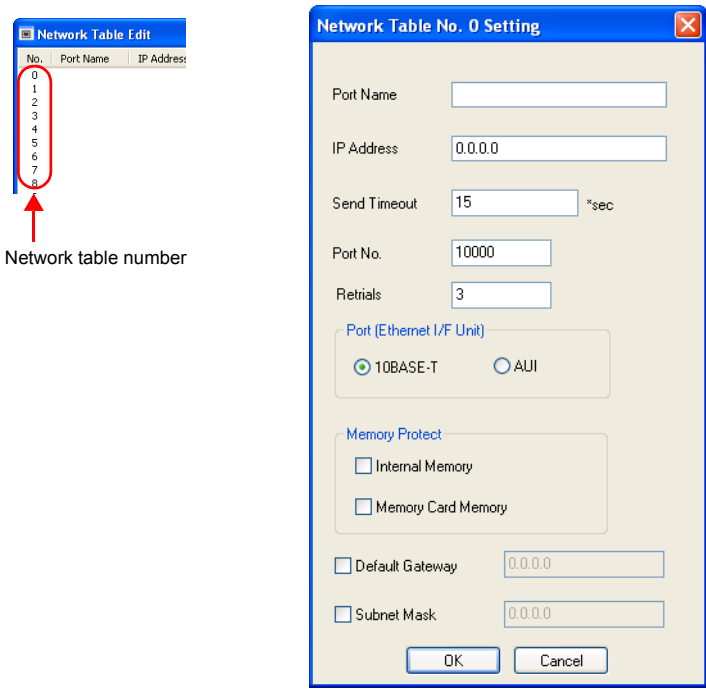

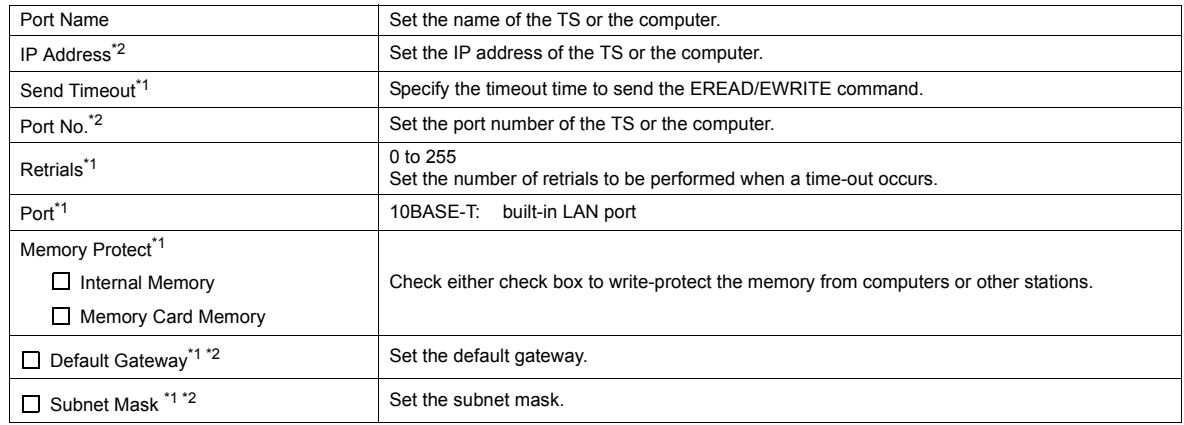

\*1 Invalid if TS units or PCs at other ports are registered. Only valid when set as the local port IP of the TS unit.

\*2 For more information on each setting item, see [page App2-9](#page-1209-0).

# <span id="page-1212-0"></span>**Macro**

This section explains the macro commands (SEND/EREAD/EWRITE) used for the Ethernet. For more information on macro commands, refer to the Macro Reference manual.

# **EREAD**

# **EREAD F0 = F1 C : F2 F3**

• Function: Read memory

This macro command is used to read the data of words starting from memory address F1 of the device that communicates with the TS series in the network table specified by F3 into memory address F0 of the device that communicates with the local port. The number of the words is specified in F2.

#### • Available memory

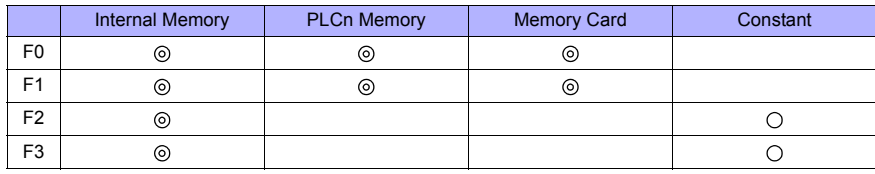

: Setting enabled (indirect designation disabled) : Setting enabled (indirect designation enabled)

#### • Setting range

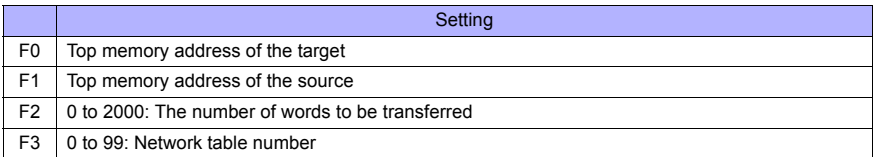

#### • Example

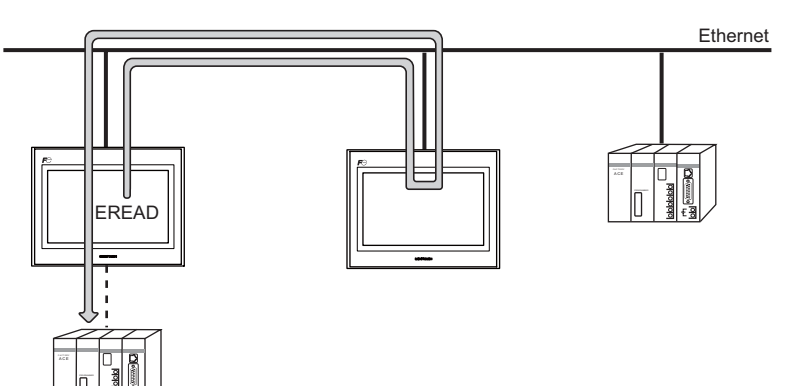

#### **EWRITE**

#### **EWRITE F0 F1 = F2 C: F3**

• Function: Write to memory

This macro command is used to write the data of words starting from memory address F2 of the device that communicates with the local port into memory address F0 of the device that communicates with the TS series in the network table specified by F1. The number of the words is specified in F3.

#### • Available memory

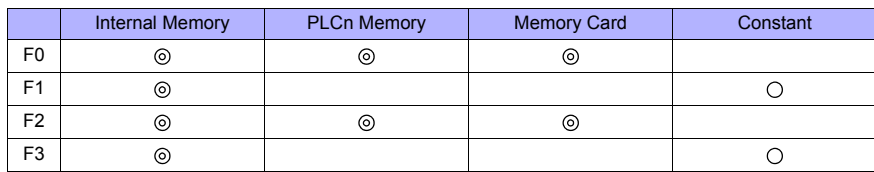

: Setting enabled (indirect designation disabled)

: Setting enabled (indirect designation enabled)

#### • Setting range

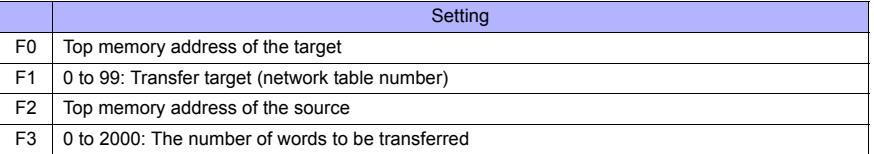

#### • Example

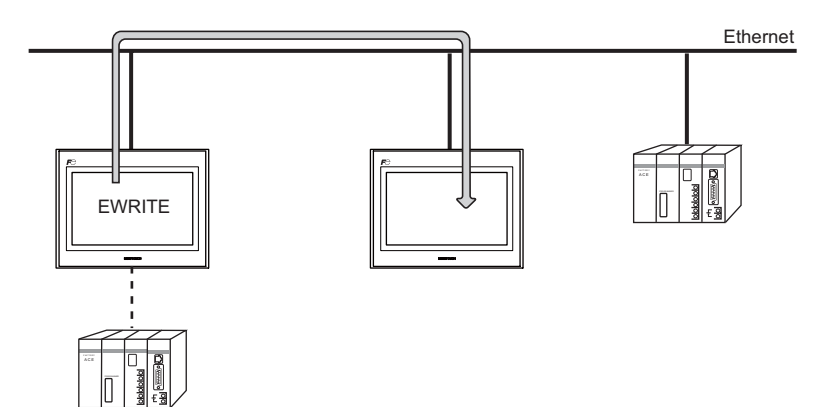

#### **SEND**

#### **SEND F0 C: F1 TO: F2**

#### • Function: Transfer to server

This macro command is used to transfer the data of words starting from the address specified in F0 to the server of the network table number in F2.

#### • Setting range

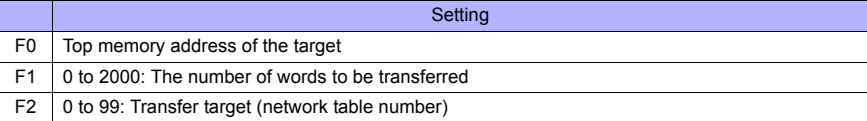

#### • Available memory

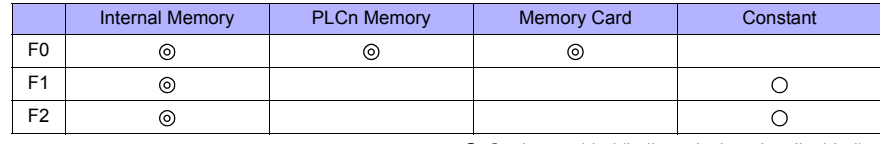

: Setting enabled (indirect designation disabled) : Setting enabled (indirect designation enabled)

#### • Example

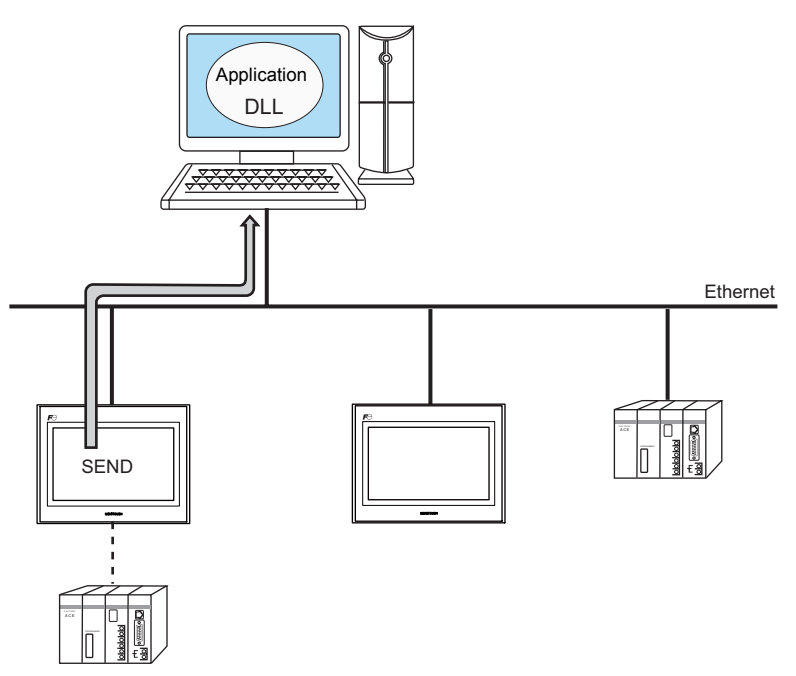

# **System Memory**

The Ethernet status is output to the system memory (\$s) of the TS. This section explains the memory addresses (\$s512 to 619) where the Ethernet status is output. For other memory addresses, refer to the V8 Series Reference Manual.

# **List**

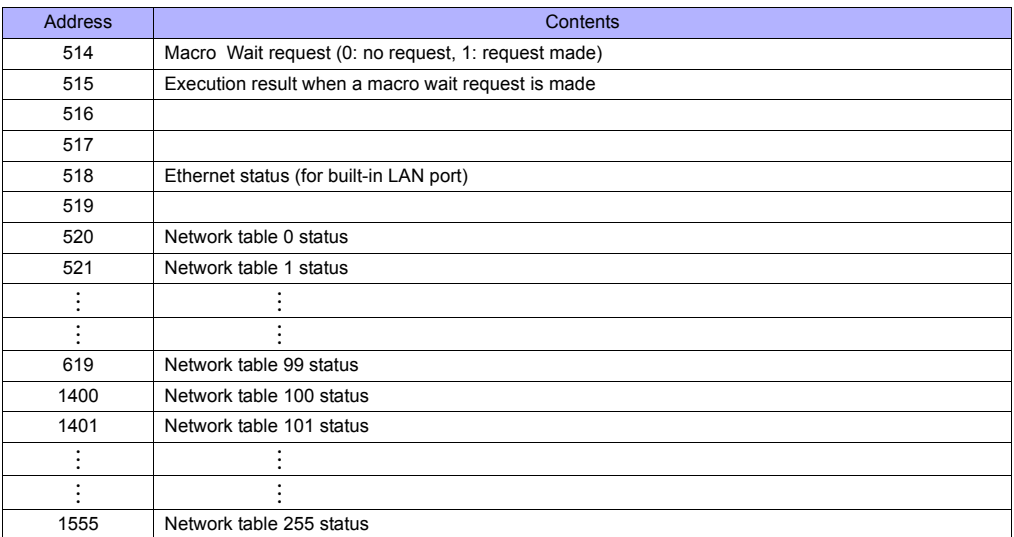

### **Addresses**

#### **\$s514, 515**

These addresses are related to MES and Ethernet macro commands [SEND], [EREAD] and [EWRITE].

- \$s514: Set the presence or absence of a macro wait request.
	- [0]: No wait When a macro command is executed, there is no wait for the completion of that command before the next macro command is executed.
	- [Other than 0]: Wait imposed When a macro command is executed, the wait status continues until the command completes, and then the next macro command is executed.
	- \* If the same port is accessed for execution of commands on one macro sheet, a value other than "0" must be set to impose a wait. If "0" (no wait) is set, the macro command executed next is deleted.
- \$s515: Stores the result of macro execution.
	- \* If the data at \$s514 is "0" the information up to the command request is stored here. If the data at \$s514 is other than "0" the response from the request target is stored here.

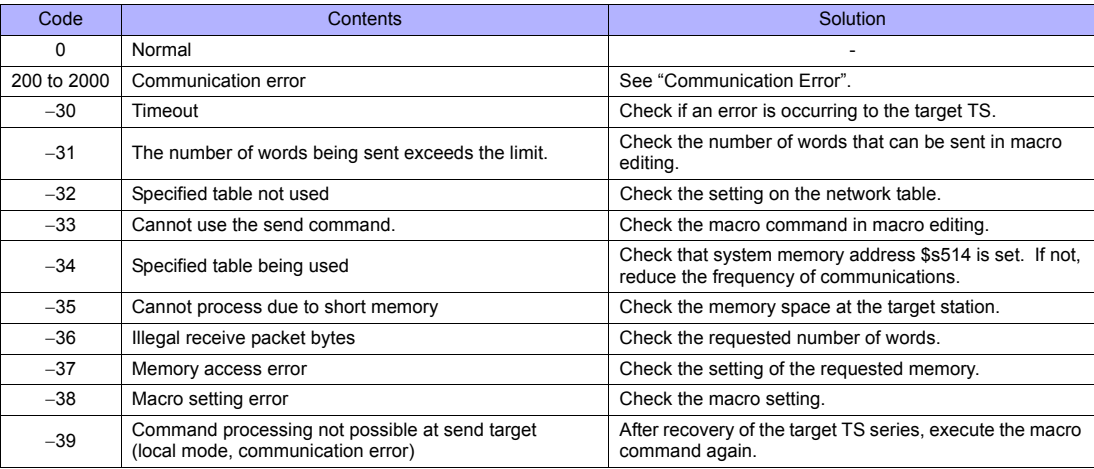

#### **\$s518, 519**

Stores the current status of the Ethernet.

- [0]: Normal
- [Other than 0]: Error For more information, see the error codes (page App2-18).

#### **\$s520 to 619, \$s1400 to 1555**

Stores the statuses of network table No. 0 to 99.

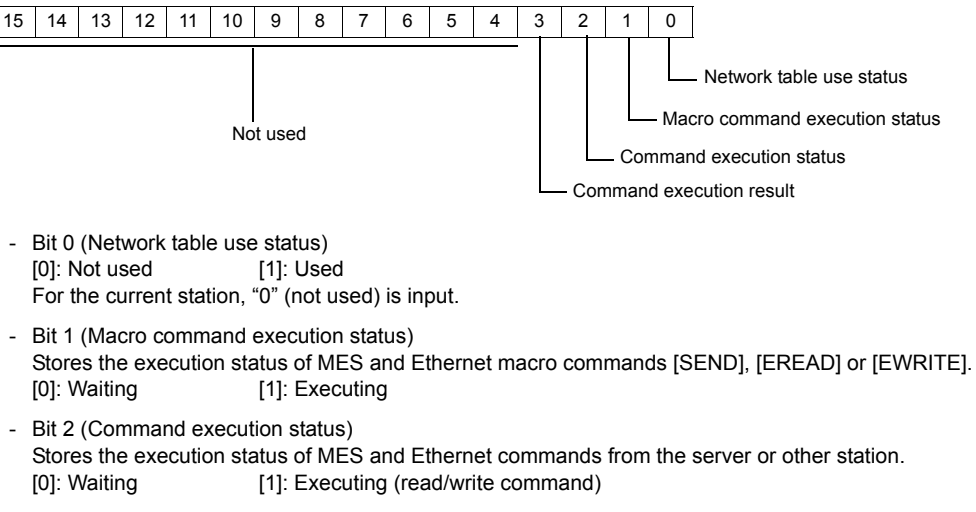

- Bit 3 (Macro command execution result) Stores the execution result of MES and Ethernet macro commands [SEND], [EREAD] or [EWRITE]. [0]: Normal [1]: Error
- Bits 4 to 15 (System reserved) Not used at present. Always set "0".

# **Error Display**

The errors displayed at the TS series in Ethernet communications are described here. For details on other errors, refer to the Reference Manual.

#### **Communication Error**

#### **Ethernet error**

The Ethernet status is stored in system memory address \$s518. "Ethernet Error" occurs when a code other than "0" (normal) is stored in system memory address \$s518.

- RUN screen
- Communication error processing: Continued • Communication error processing: Stopped

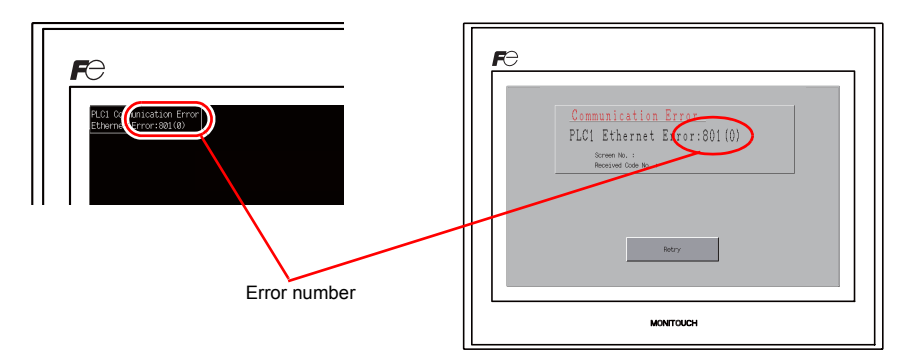

• Main Menu screen

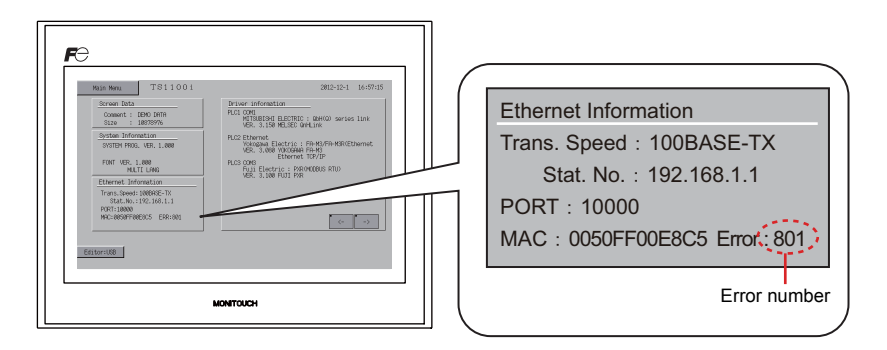

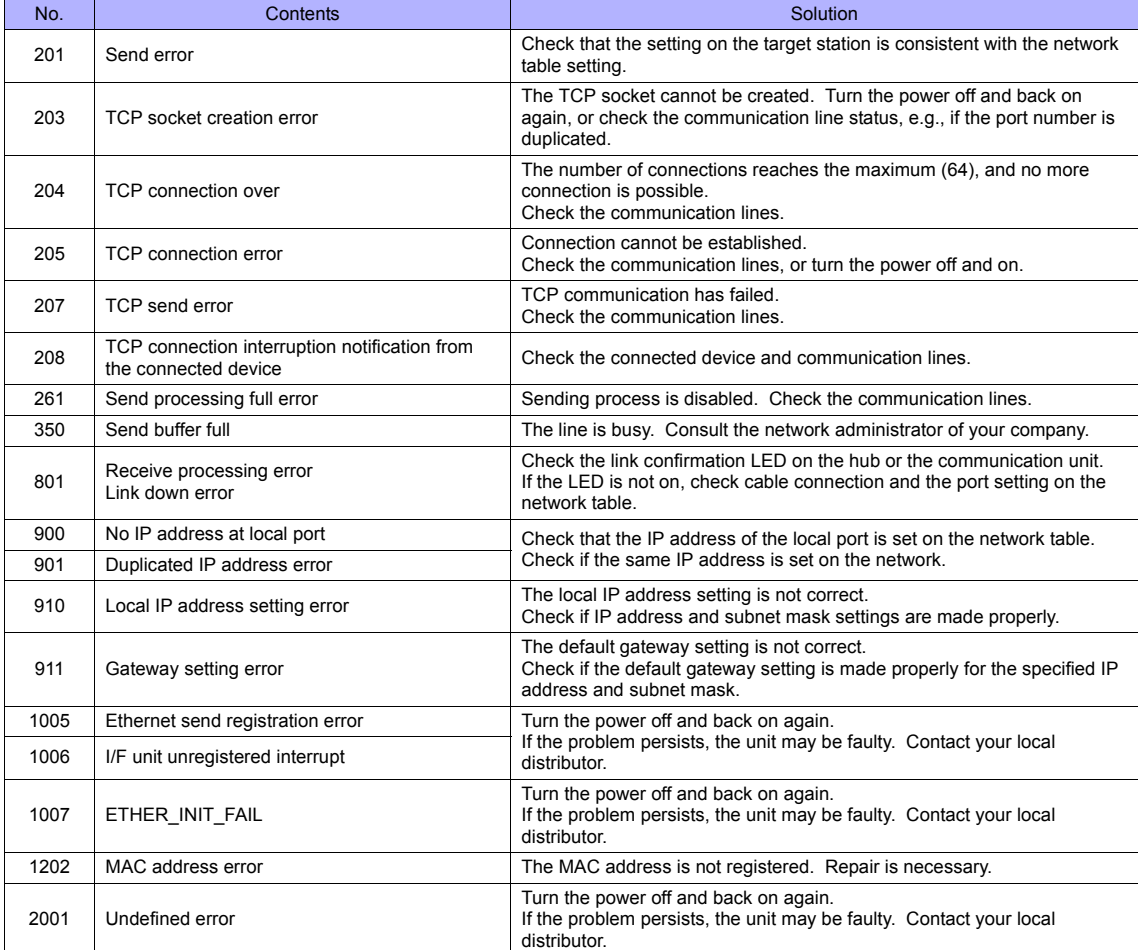

• Error number (This is the same as the value stored at system memory address \$s518.)

# **Appendix 3 System Memory**

The TS series has system memories \$s and \$Pn.

#### **\$s**

The memory addresses \$s0 to 2047 (2 k words) are for system use. Data can be read from and write to these areas. For more information, refer to the V8 Series Reference Manual.

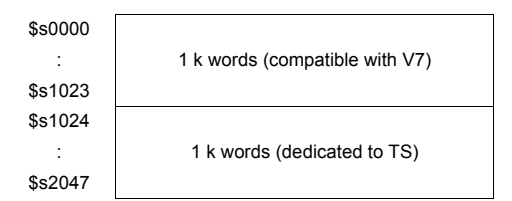

#### **\$Pn**

This is the system memory for 8-way communications, and there are 512 words for each logical port. Refer to the next section for more information.

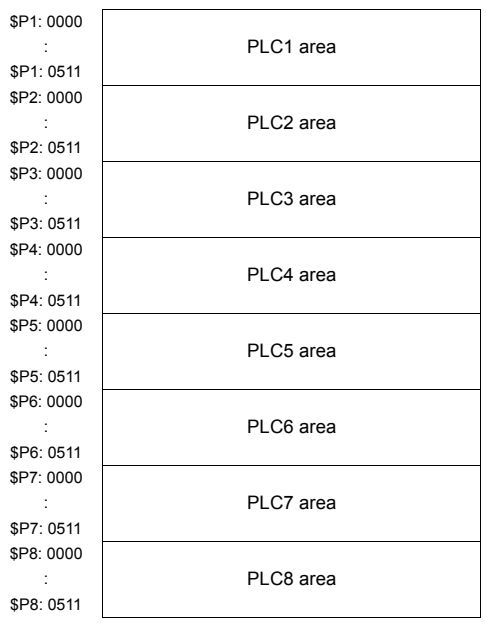

#### **\$Pn List**

The \$Pn list is presented below. Part of the information of logical ports PLC1/PLC2 can also be stored in \$s.<sup>\*1</sup>

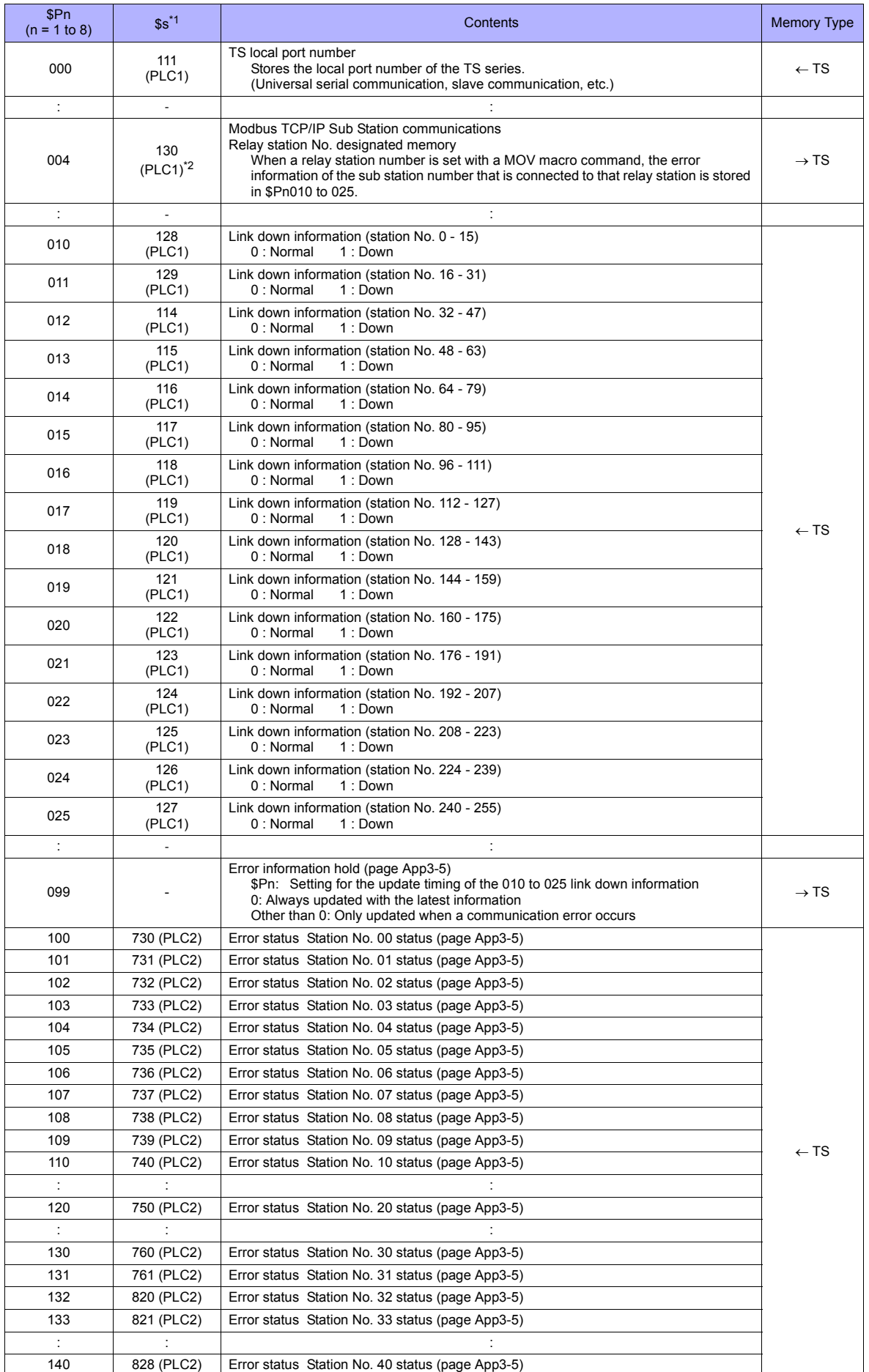

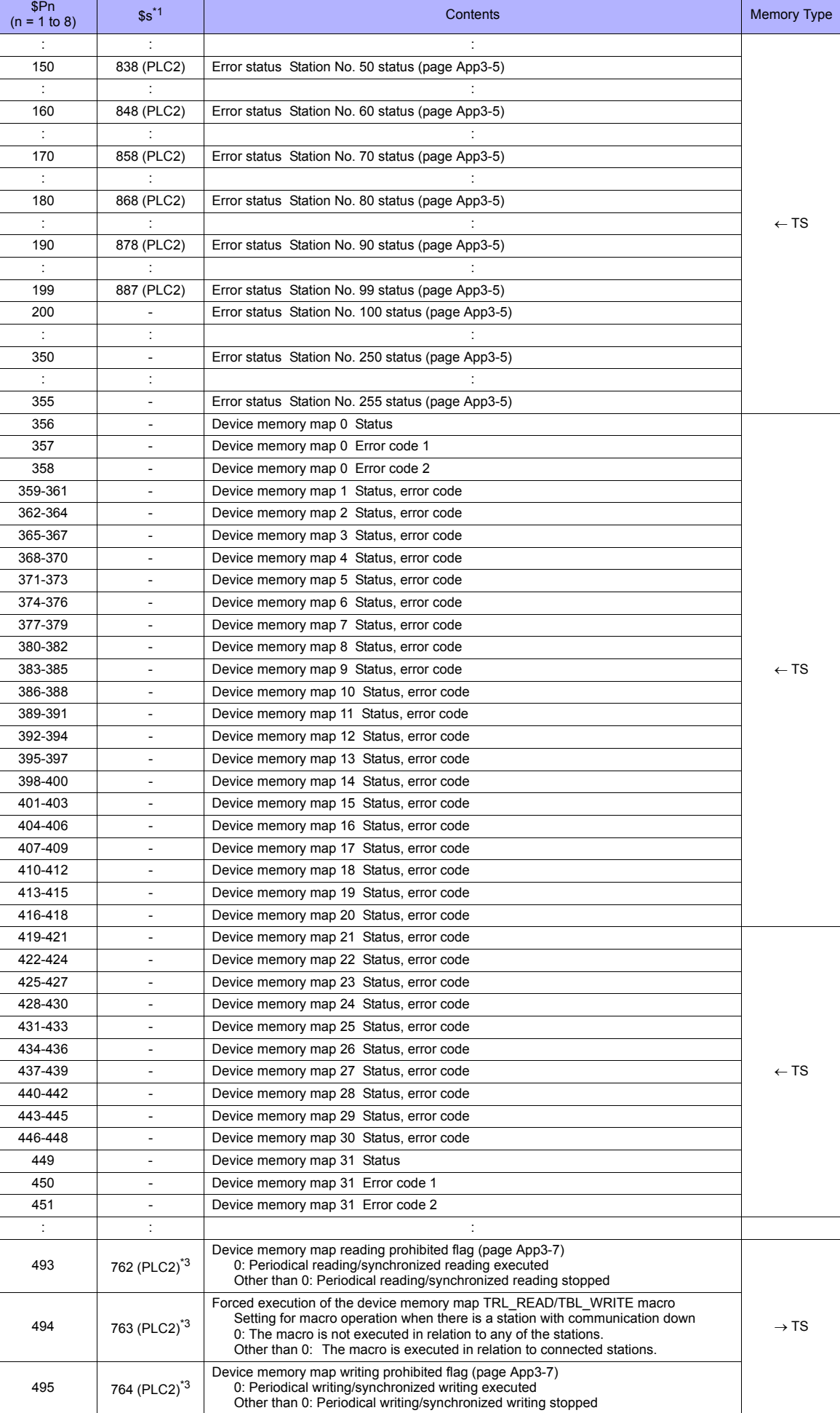

H

Ξ

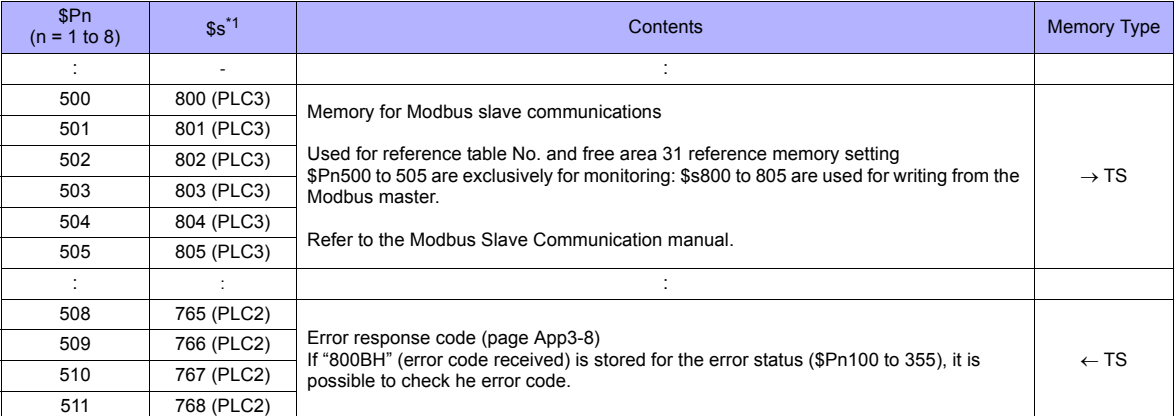

\*1 For PLC1, check the [□System memory (\$s) V7 Compatible] check box in the [Detail] tab window of the [Device Connection Setting] dialog. The same information is stored in the \$P1 memory and \$s.

\*2 If designating the relay station number using \$s130, check the [ System memory (\$s) V7 Compatible] check box in the [Detail] tab window of the [Device Connection Setting] dialog for PLC1. \$SP1: 004 cannot be used in this case.

\*3 If executing device memory map control using \$s762, \$s763 and \$s764, check the [ System memory (\$s) V7 Compatible] check box in the [Detail] tab window of the [Device Connection Setting] dialog for PLC2. Note that \$P2: 493/494/495 cannot be used in this case.

#### **Detail**

#### <span id="page-1223-0"></span>**\$Pn: 99**

The update timing for the link down information stored in \$Pn: 010 to 025 is set here. 0: Always updated with the latest information

Other than 0: Only updated when a communication error occurs

• Example:

An error has occurred at station No. 18. 2nd bit of \$Pn: 11 is set (ON).

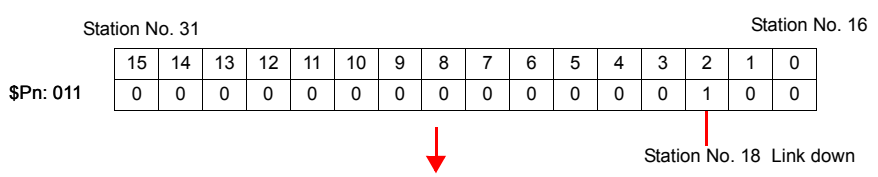

After resetting communications

- If  $Pn: 99 = 0$ , the link down information is updated.

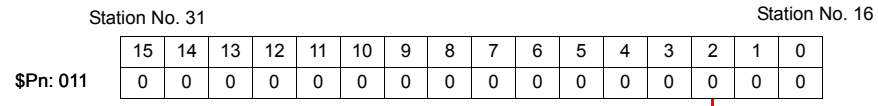

Station No. 18 Normal communication

- If \$Pn: 99 = other than 0, the link down information is not updated.

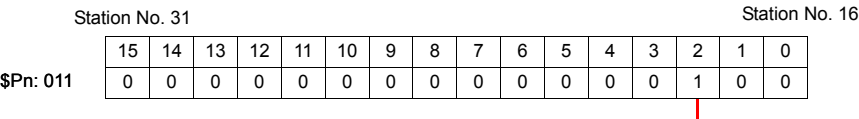

Station No. 18 Link down

#### <span id="page-1223-1"></span>**\$Pn: 100 to 355**

The results of communication with each station are stored here. The status codes are shown below.

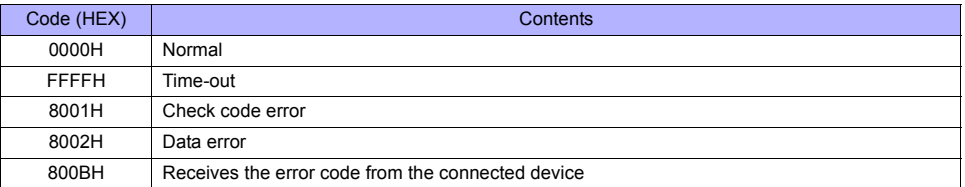

Errors other than the above are stored as shown below.

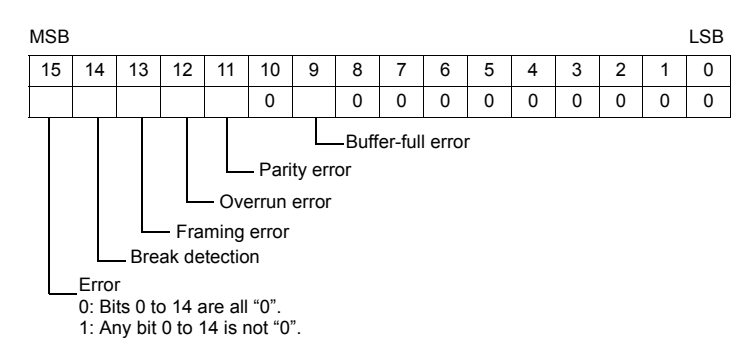

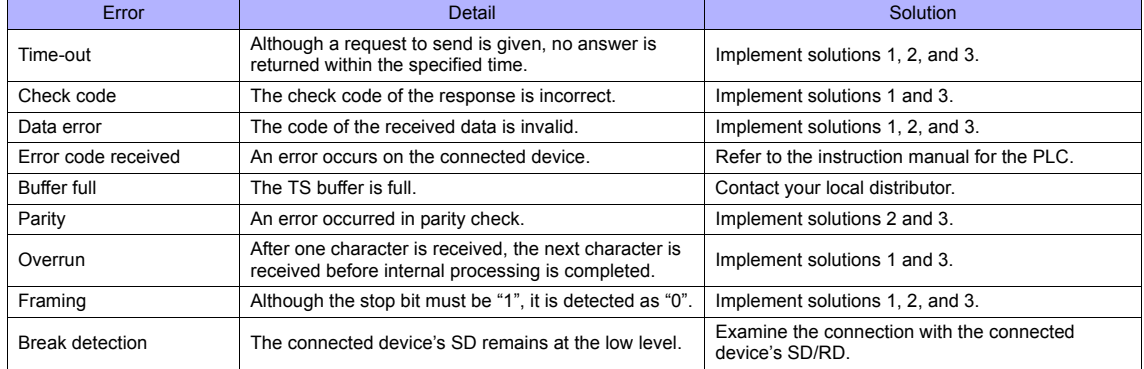
#### • Solution

- 1) Check if the communication settings of the TS series and the connected device are matched.
- 2) Check the cable connection.
- 3) Data may be disrupted because of noise. Fix noise.

If you still cannot solve the error even after following the suggestions above, contact your local distributor.

#### **\$Pn: 356 to 451**

This memory is valid when an Omron's ID controller (V600/620/680) is connected with  $[$  Guarantee synchronism of the data] checked on the [Device Memory Map Setting] dialog.

• Status (\$Pn 356, 359, ...)

The execution status of the device memory map is stored here.

The bit is set (ON) when reading or writing of the first data in the device memory map is correctly finished. When the control memory (command bit) is set (ON), the bit is reset.

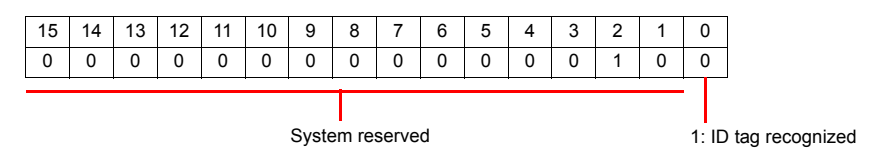

#### • Error code 1 (\$Pn 357, 360, ...)

An error code is stored when an error occurs in the reading or writing of data in the device memory map. If multiple errors occur in the device memory map, the last error code is stored. When the control memory (command bit) is set (ON), the bit is reset.

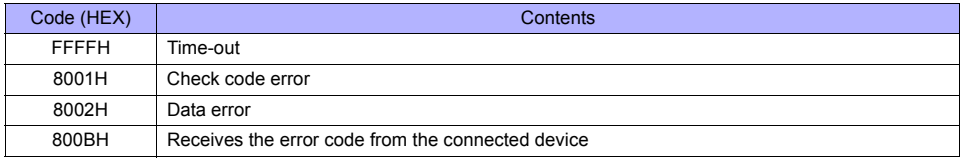

Errors other than the above are stored as shown below.

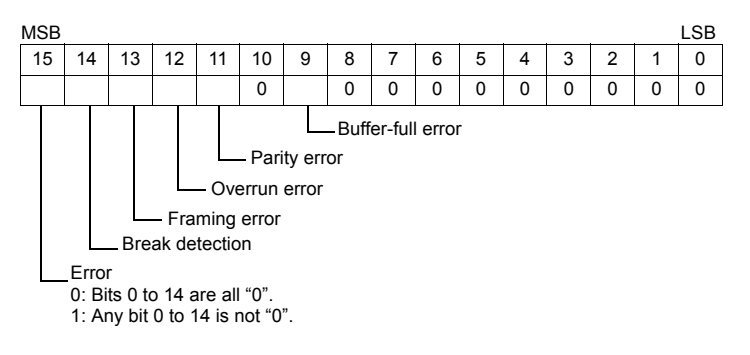

#### • Error code 2 (\$Pn 358, 361, ...)

The exit code is stored here when "800BH" of error code 1 is stored.

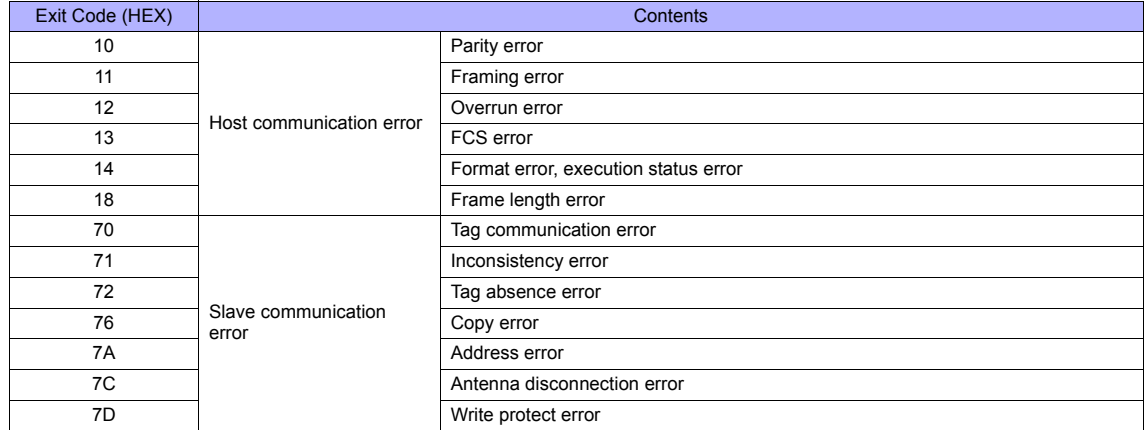

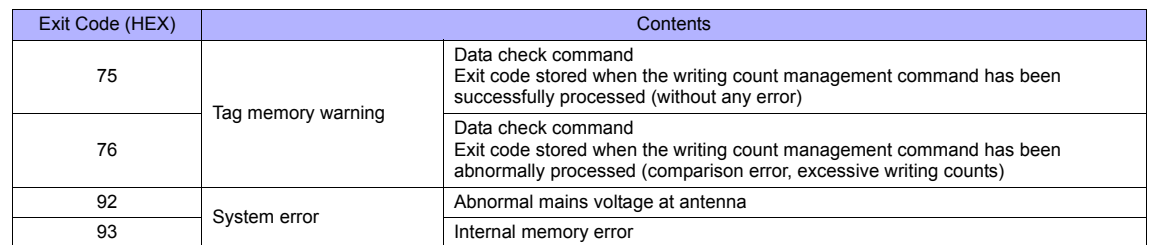

#### **\$Pn: 493, 495**

Periodical or synchronized reading set in the [Device Memory Map Setting] dialog is suspended.

- 0: Periodical/synchronized reading is performed.
	- Other than 0: Periodical/synchronized reading is suspended.

• Example: Periodical reading

If periodical reading of the device memory map is performed while the PLC2 memory is being accessed using a macro command, the macro execution will be delayed (Fig. a). To avoid this, periodical reading can be suspended using memory address \$Pn493 (Fig. b).

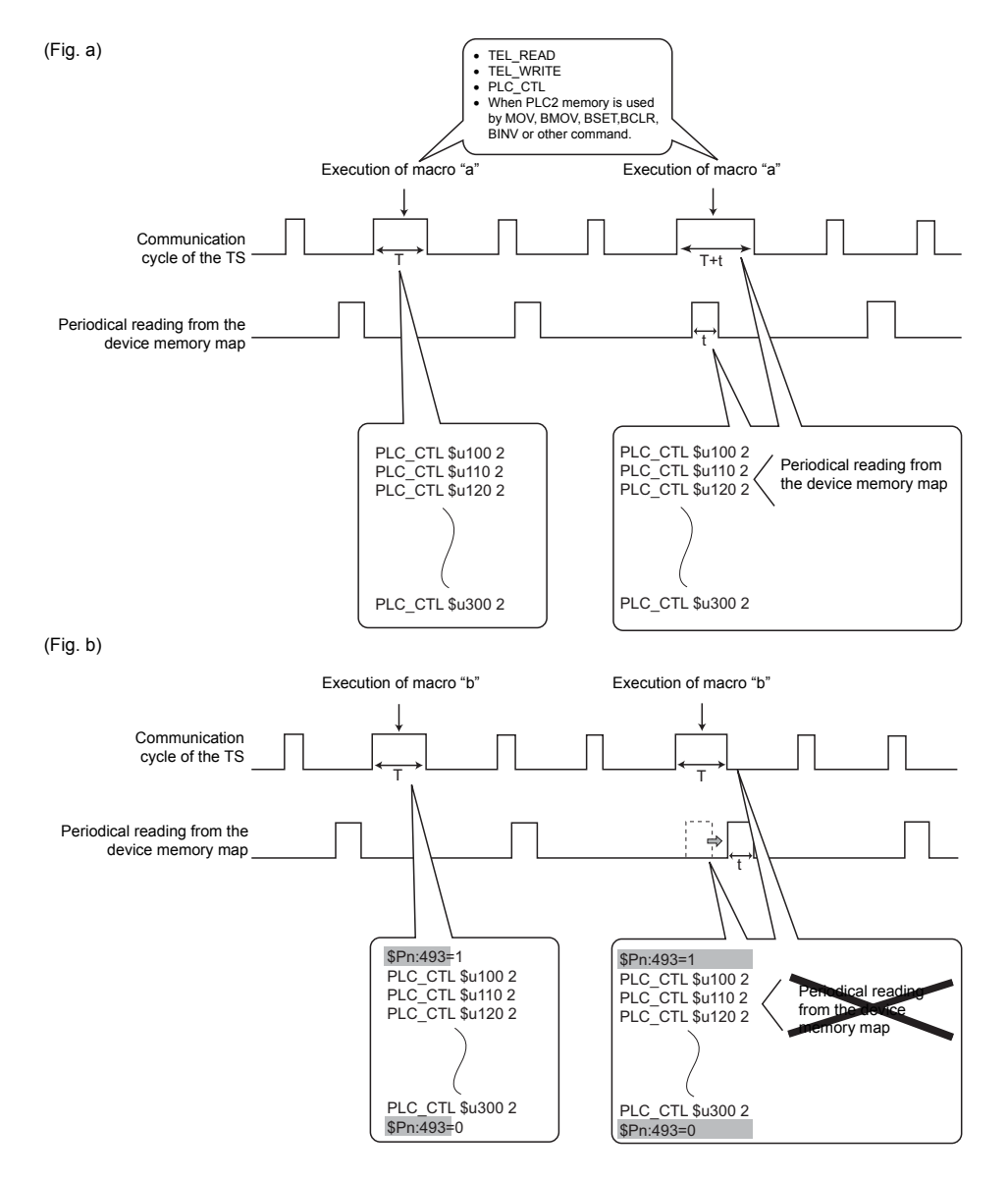

#### **\$Pn: 508 to 511**

If "800BH" is stored for the error status information (\$Pn: 100 to 355), on transferring the data of that station number to any internal memory address, the reception code will be obtained at \$Pn: 508 to 511.

Notes on Use

- Use \$u/\$T as the target internal memory.
- Use the macro command MOV (W). MOV (D) cannot be used.
- "0" is stored for devices that have no expansion error code.
- Example PLC2: Fuji Electric PXR station No. 1
	- 1) On receipt of an error code at station No. 1 of PLC2, "800BH" is stored in \$P2: 101.

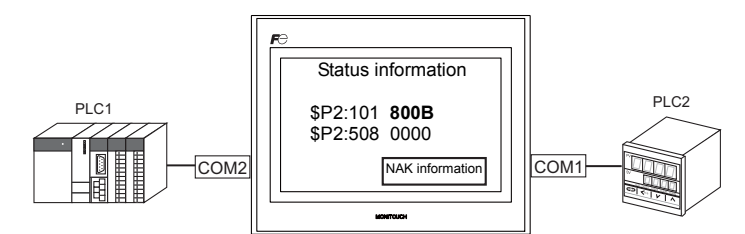

2) The data of \$P2: 101 is transferred to \$u1000 by a MOV command.  $$u1000 = $P2: 101 (W)$ 

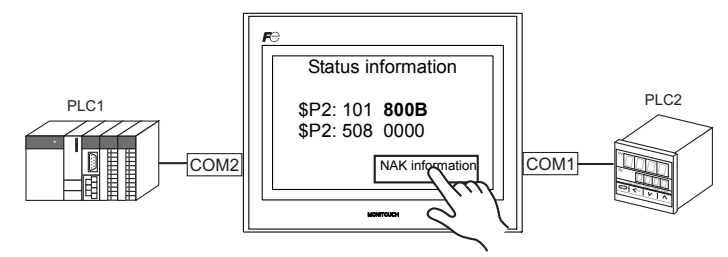

3) The reception code is stored in \$P2: 508. \$P2:508 = 0002H

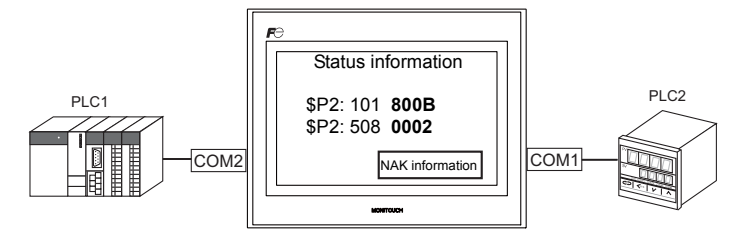

4) The PXR manual shows that code 002H means "memory address range exceeded". Amend the screen data address designation.

## **Appendix 4 n : 1 Connection**

## **Appendix 4.1 Multi-link2**

- One PLC is connected to a maximum of four TS units.
- Multi-link2 enables you to establish an original network consisting of a master TS of local port No. 1 and slave TS units of local port Nos. 2, 3, and 4. The master TS communicates with the PLC directly, and the slave TS units communicate with the PLC through the master.
	- Connection example 1:

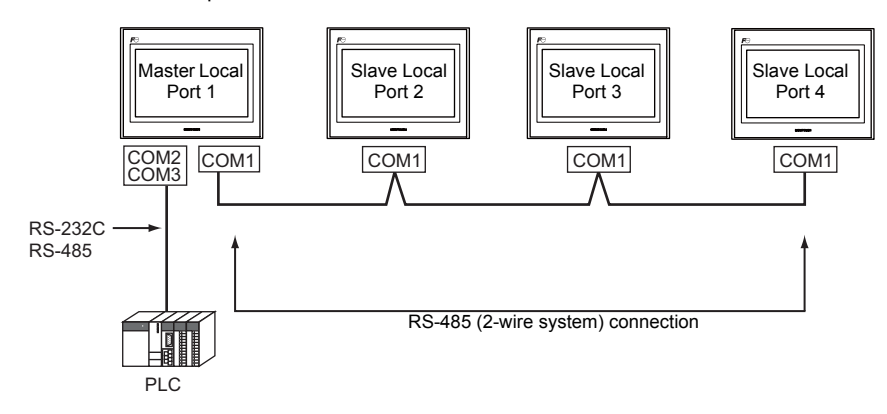

- Connection example 2:

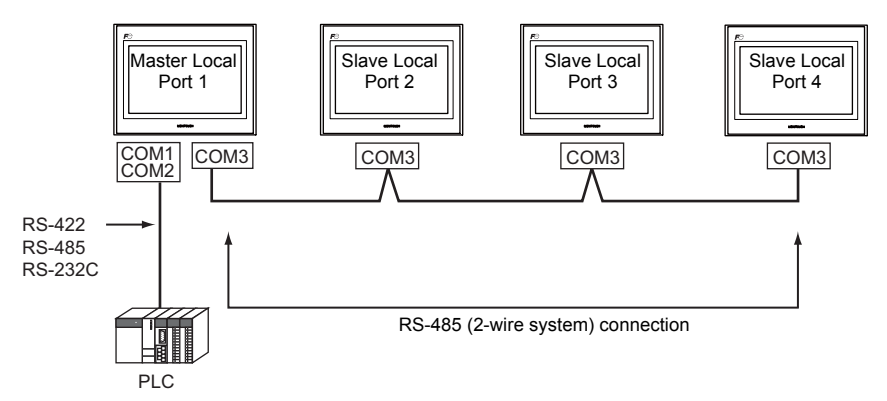

- You can make settings for multi-link2 in the [Communication Setting] tab window for PLC1. Therefore, multi-link2 connection is not possible concurrently with a network connection that uses a "CU-xx" communication interface unit.
- Multi-link2 enables PLC1 memory data to be shared among the TS units. However, sharing data of PLC2 PLC8 is not possible.
- V7 and V6 cannot be concurrently used with the TS series. However, S8 and V8 can be used with the TS series.
	- \* The V7 and V6 series can be connected together with some PLC models. For more information on the available PLC models, refer to [page App4-5.](#page-1231-0)
- The communication speed between the master and the PLC depend on the setting made on the PLC. The maximum communication speed between TS units is 115 kbps, which is higher than the one available with multi-link connection described in ["Appendix 4.4 Multi-link"](#page-1238-0).
- For PLCs that support multi-link2 connection, see the list provided at the end of this manual. The connection between the master and the PLC is the same as the one for 1 : 1 connection. RS-485 (2-wire system) connection is adopted to connect a master with slaves.

## **System Configuration and Wiring Diagram**

## **Connection Method 1**

Connecting the COM1 port of the master with the COM1 ports of the slaves

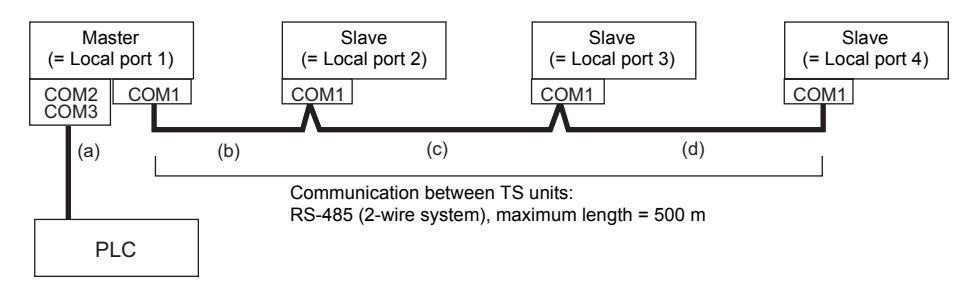

(a) Master  $\leftrightarrow$  PLC connection

Select either connection port COM2 or COM3.

The communication settings and connection method are the same as that for 1 : 1 connection.

 $(b)(c)(d)$ Master  $\leftrightarrow$  slaves connection

Use the RS-485 (2-wire system) connection. Use twisted-pair cables of 0.3 mm sq or greater. The maximum length of the wiring is 500 m.

#### **Wiring diagram**

- DIPSW No. 2, 3: ON (COM1 RS-485: 2-wire connection)
- DIPSW No. 7: Terminal resistance setting

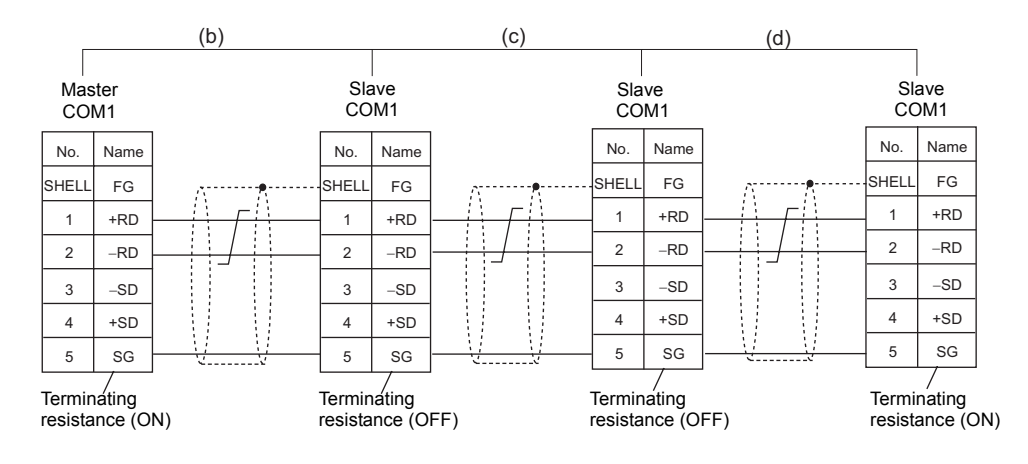

For master-to-PLC connection via COM3, also set the DIPSW 8 to ON on the master.

As a measure against noise, connect the frame ground terminal of each TS series at one side only.

### **Connection Method 2**

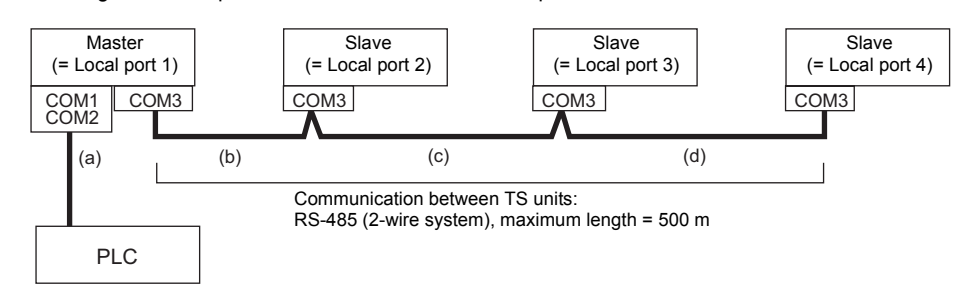

Connecting the COM3 port of the master with the COM3 ports of the slaves

#### (a) Master  $\leftrightarrow$  PLC connection

Select either connection port COM1 or COM2.

The communication settings and connection method are the same as that for 1 : 1 connection.

#### (b)(c)(d)Master  $\leftrightarrow$  slaves connection

Use the RS-485 (2-wire system) connection. Use twisted-pair cables of 0.3 mm sq or greater. The maximum length of the wiring is 500 m.

#### **Wiring diagram**

• DIPSW No. 8: Terminating resistance setting

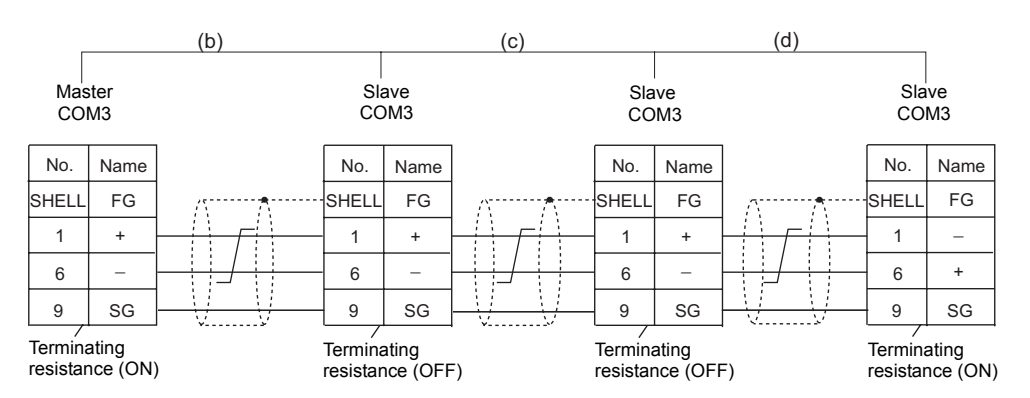

For master-to-PLC connection via COM1 based on RS-422 (4-wire system), also set the DIPSW 6 and 7 to ON on the master. For master-to-PLC connection via COM1 based on RS-485 (2-wire system), also set the DIPSW2, 3, and 7 to ON on the master.

\* As a measure against noise, connect the frame ground terminal of each TS series at one side only.

## **Setting on the Editor**

The settings for multi-link2 are covered below. The differences with respect to a 1 : 1 connection and the points where care is required are explained here.

## **Communication Setting**

[System Setting] → [Device Connection Setting] → [PLC1] → [Communication Setting]

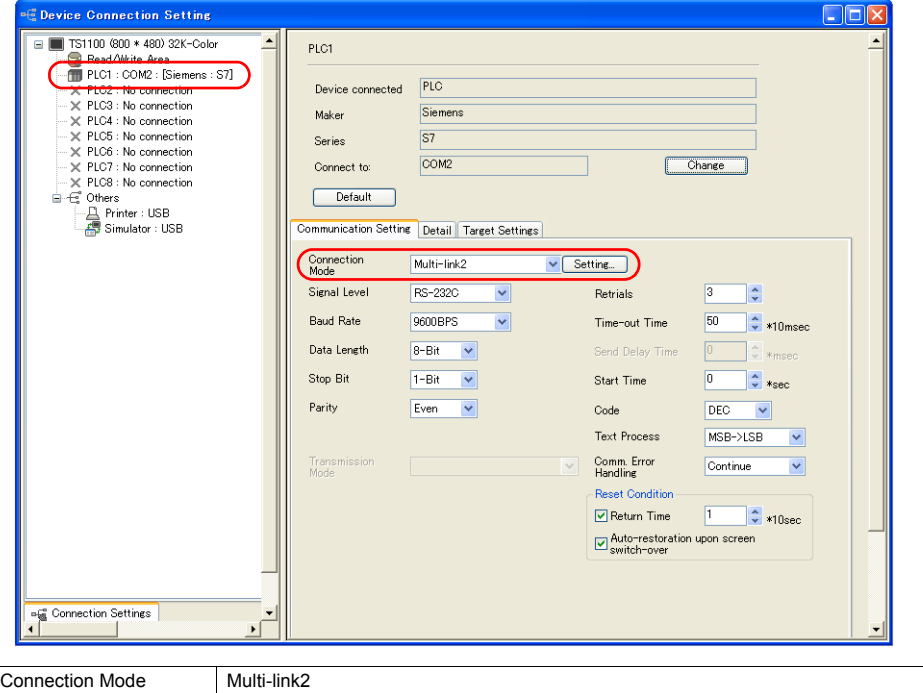

## **Multi-link2**

Click the [Setting] button next to [Connection Mode: Multi-link2] to display the [Multi-link2] dialog, then make the necessary settings in this dialog.

For a master, set all of the items. For a slave, set only those items marked "♦".

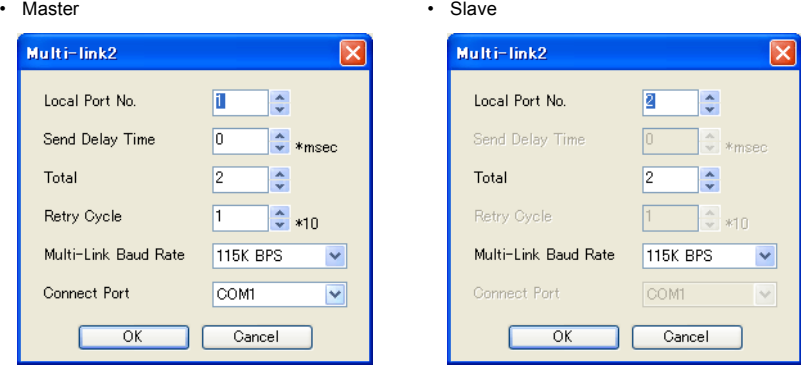

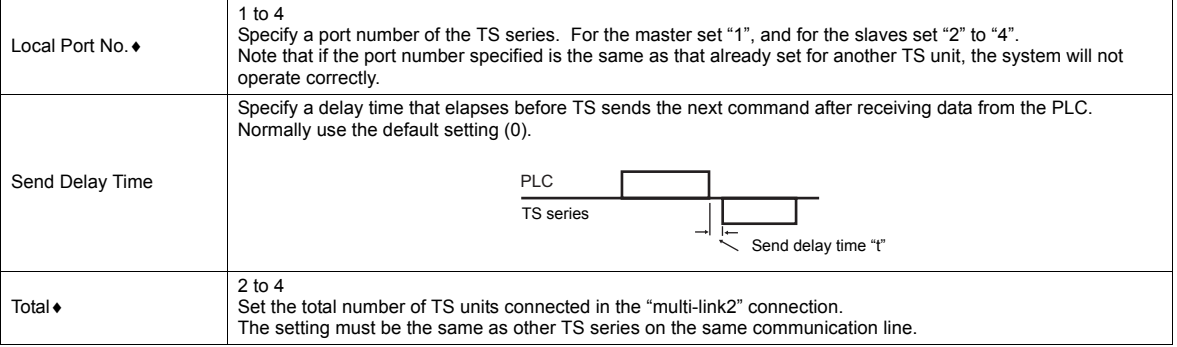

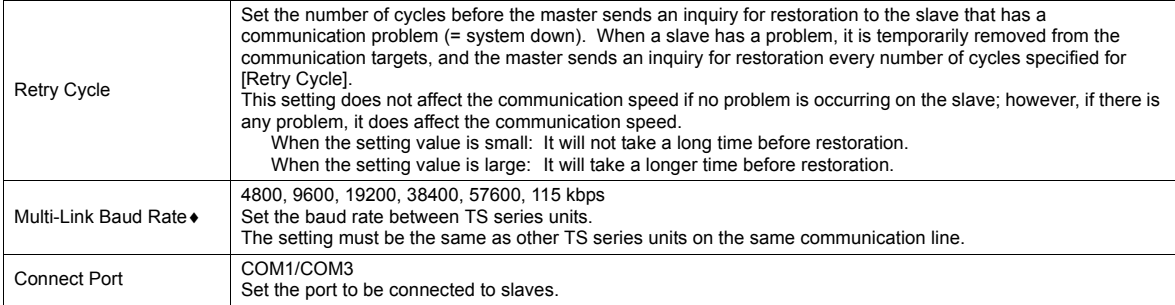

## **Detailed Setting**

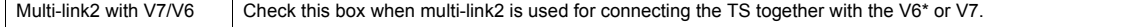

**\* When connecting the V6 series together with the TS series, note the following points:**

- When V609E, V606e, V606, or V606i is connected as a master, only V609E, V606e, V606, or V606i can be connected as a slave.
- The TS series cannot be used as a slave in this case. • Multi-link2 cannot be used for the V6 series with which temperature control network/PLC2Way is used.
- Multi-link2 may not be used on the V6 series depending on its hardware version. For more information, refer to the V6 Series Hardware Specifications manual.

#### <span id="page-1231-0"></span>**Available PLC models**

The V7 and V6 series can be connected together with the following PLC models.

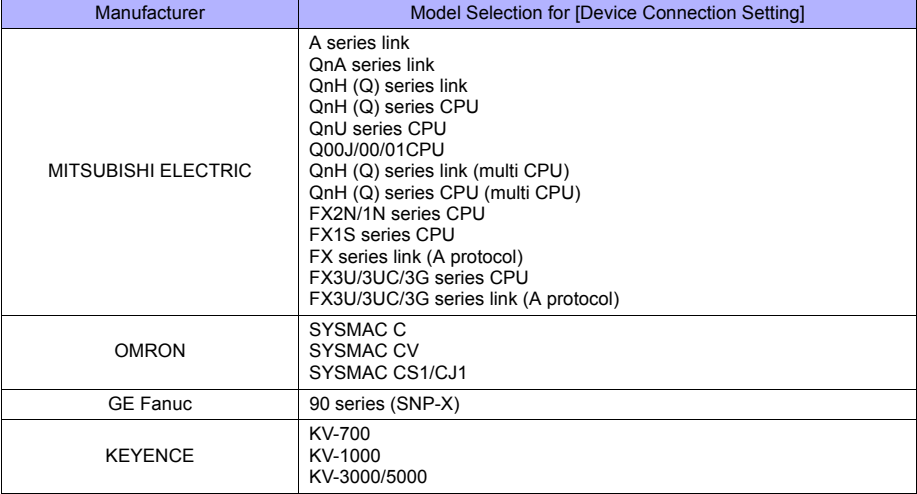

## **Communication Error**

• If the master station has a communication error, the master and slave stations do not work, and as a result, "Communication Error Time-Out" is displayed.

If a slave station becomes faulty, the communication error (Data Loading...) occurs only on this station.

## **Appendix 4.2 Multi-link2 (Ethernet)**

- One PLC is connected to a maximum of 32 units of the TS series.
- Multi-link2 (Ethernet) enables you to establish an original network consisting of a master TS of local port No. 1 and slave TS units of local port Nos. 2 to 32. The master TS communicates with the PLC directly, and the slave TS units communicate with the PLC through the master.
	- Connection example

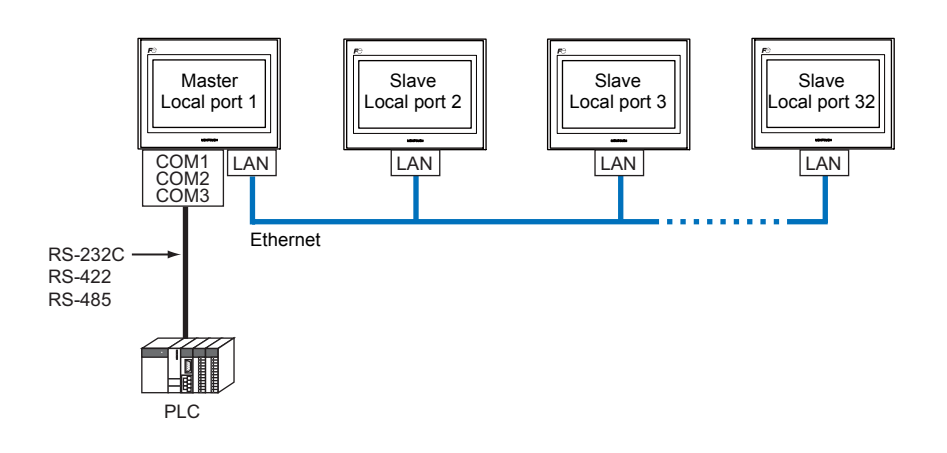

- You can make settings for multi-link2 (Ethernet) in the [Communication Setting] tab window for PLC1.
- Multi-link2 (Ethernet) enables PLC1 memory data to be shared among the TS units. However, sharing data of PLC2 PLC8 is not possible.
- S8, V7, and V6 cannot be concurrently used with the TS series. However, V8 can be used with the TS series.
- The communication speed between the master station and the PLC depends on the setting made on the PLC; however, communication among TS units is performed via Ethernet, thus, high-speed communication is possible among them.
- For PLCs that support multi-link2 (Ethernet) connection, see the list provided at the end of this manual. The method for connecting a master TS and a PLC is the same as that for 1 : 1 connection. Ethernet connection is adopted to connect a master with slaves.

## **Available Models**

#### **Available TS models**

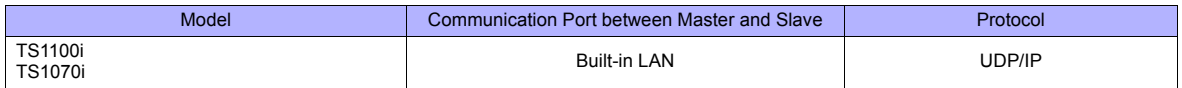

#### **Available PLC models**

For details, see "[Connection Compatibility List"](#page-1259-0) provided at the end of this manual.

## **Setting on the Editor**

The settings for multi-link2 (Ethernet) are covered below. The differences with respect to a 1 : 1 connection and the points where care is required are explained here.

## **Communication Setting**

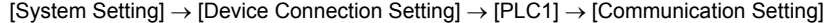

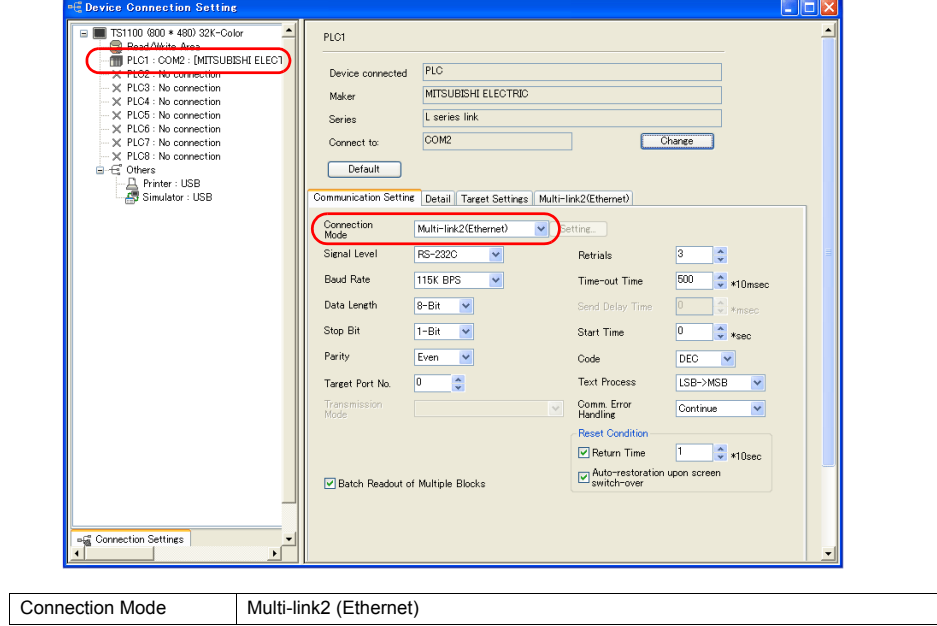

## **Multi-link2 (Ethernet)**

Make settings on the [Multi-link2 (Ethernet)] tab window.

• Master

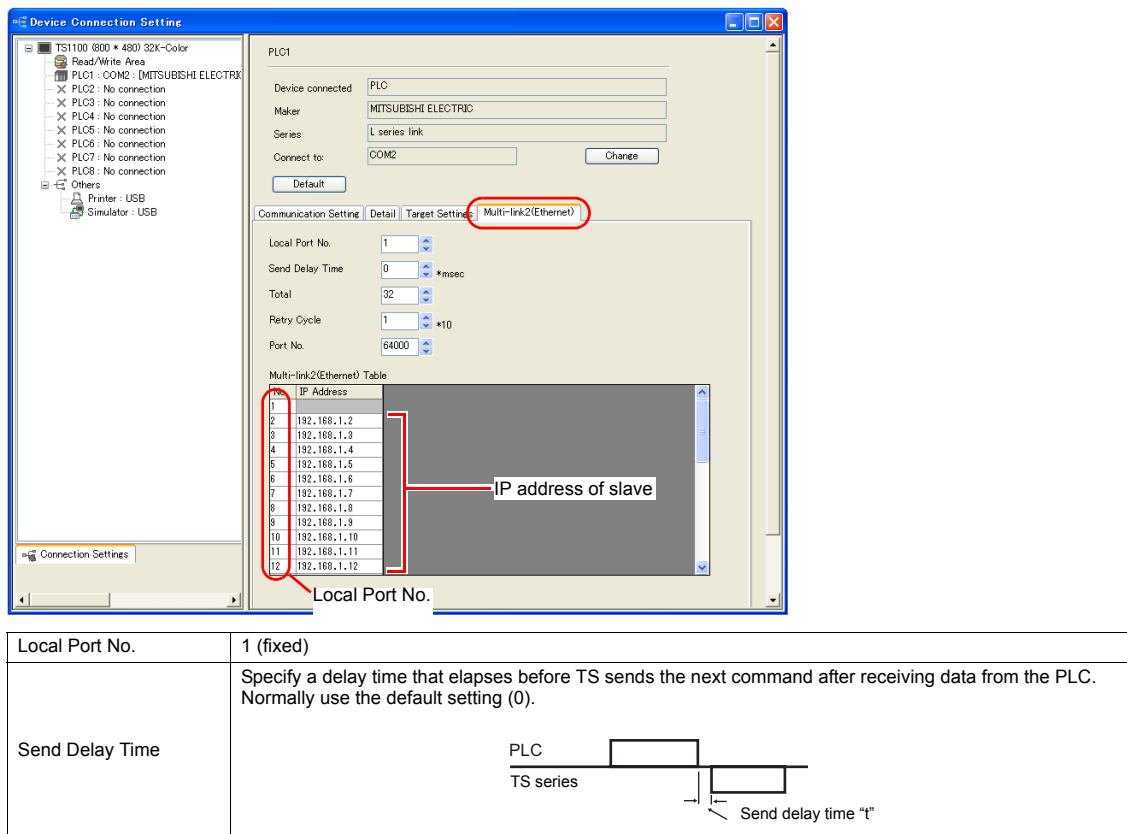

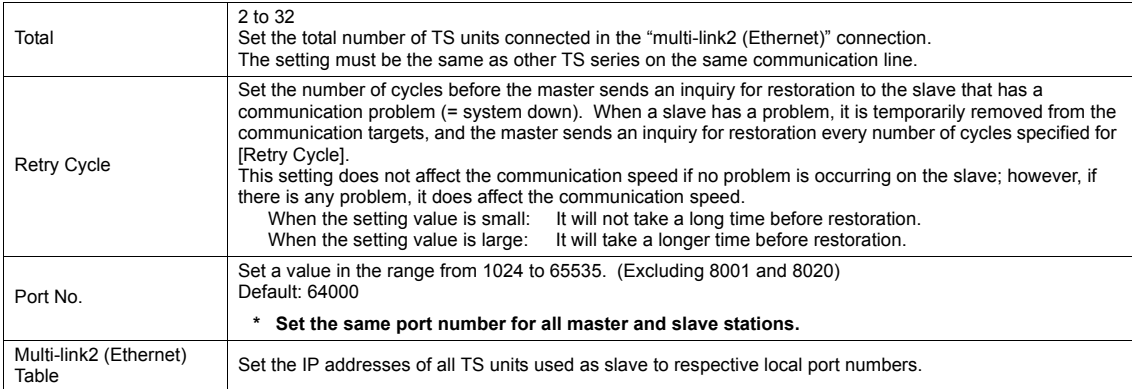

#### • Slave

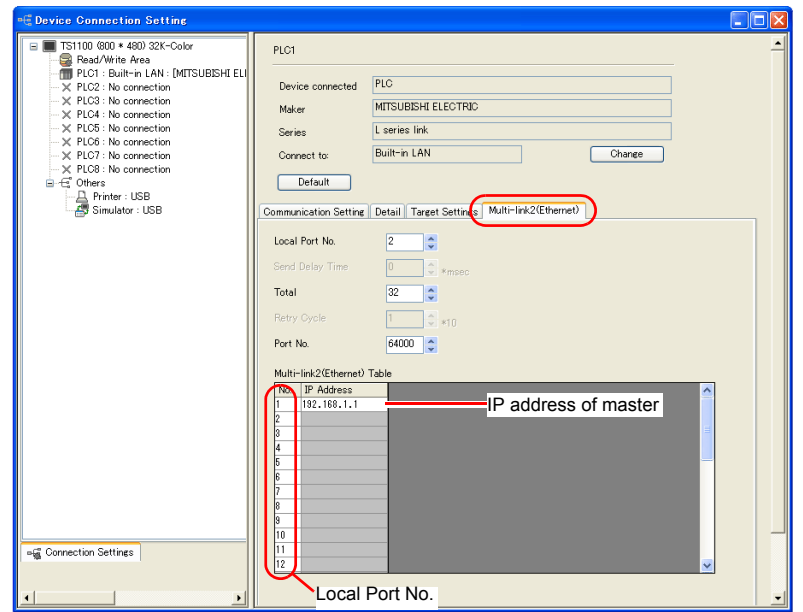

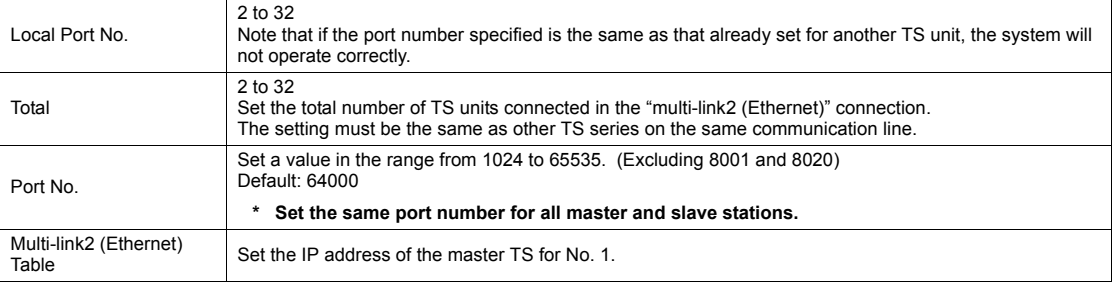

## **Communication Error**

If the master station has a communication error, the master and slave stations do not work, and as a result, "Communication Error Time-Out" is displayed.

If a slave station becomes faulty, the communication error (Data Loading...) occurs only on this station.

## **Appendix 4.3 1 : n Multi-link2 (Ethernet)**

- A maximum of 32 units of TS series can be connected to a maximum of 31 units of PLCs.
- 1 : n multi-link2 (Ethernet) enables you to establish an original network consisting of a master TS of local port No. 1 and slave TS units of local port Nos. 2 to 32. The master TS communicates with the PLC directly, and the slave TS units communicate with the PLC through the master.

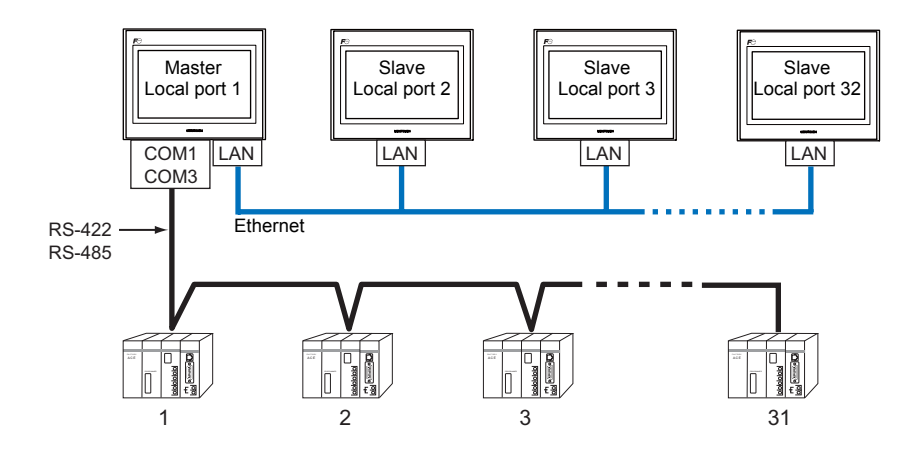

- You can make settings for 1 : n multi-link2 (Ethernet) in the [Communication Setting] tab window for PLC1.
- 1 : n multi-link2 (Ethernet) enables PLC1 memory data to be shared among the TS units. However, sharing data of PLC2 - PLC8 is not possible.
- S8, V7, and V6 cannot be concurrently used with the TS series. However, V8 can be used with the TS series.
- The communication speed between the master station and the PLC depends on the setting made on the PLC; however, communication among TS units is performed via Ethernet, thus, high-speed communication is possible among them.
- For PLCs that support 1 : n multi-link2 (Ethernet) connection, see the list provided at the end of this manual. The method for connecting a master TS and a PLC is the same as that for 1 : n connection. Ethernet connection is adopted to connect a master with slaves.

## **Available Models**

#### **Available TS models**

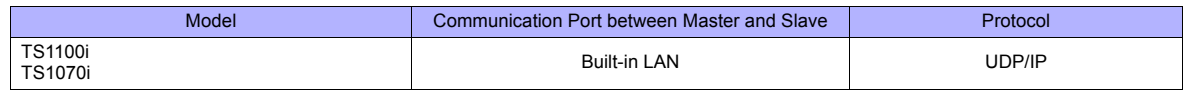

#### **Available PLC models**

For details, see ["Connection Compatibility List](#page-1259-0)" provided at the end of this manual.

## **Setting on the Editor**

The settings for 1 : n multi-link2 (Ethernet) are covered below. The differences with respect to a 1 : n connection and the points where care is required are explained here.

## **Communication Setting**

[System Setting] → [Device Connection Setting] → [PLC1] → [Communication Setting]

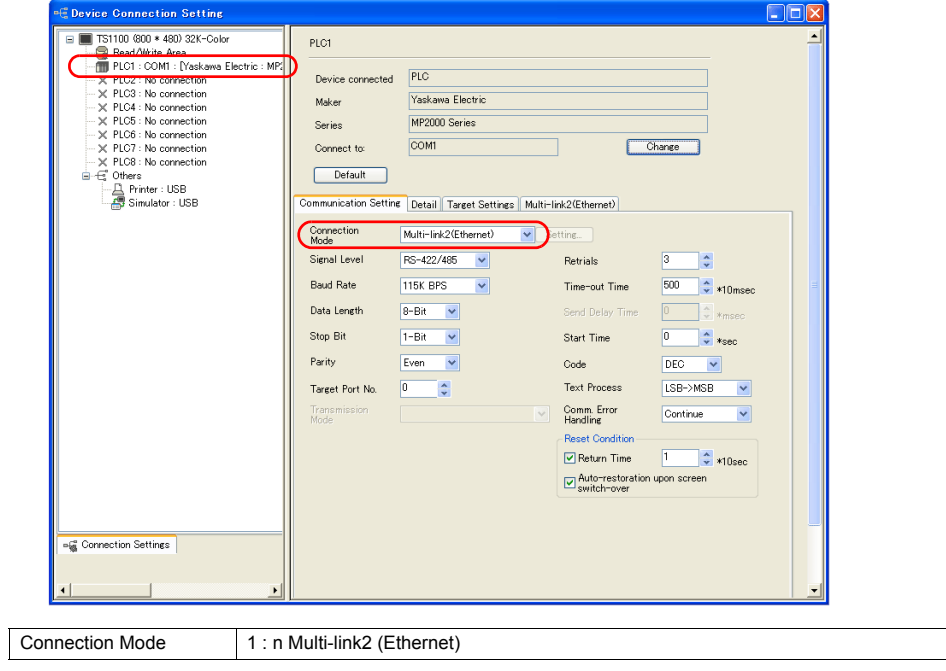

## **Multi-link2 (Ethernet)**

Make settings on the [Multi-link2 (Ethernet)] tab window.

• Master

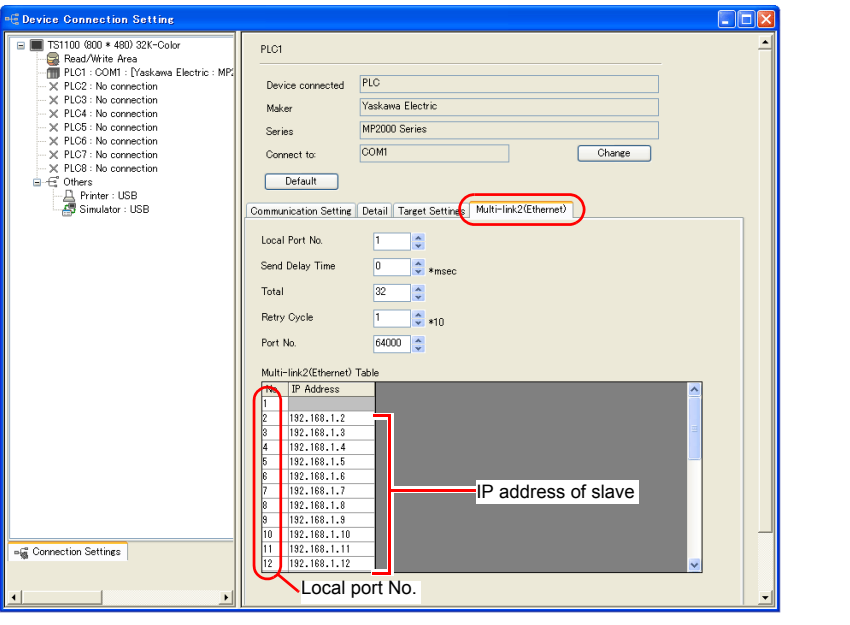

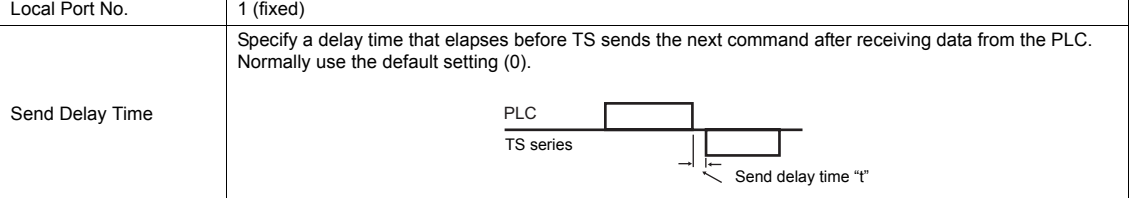

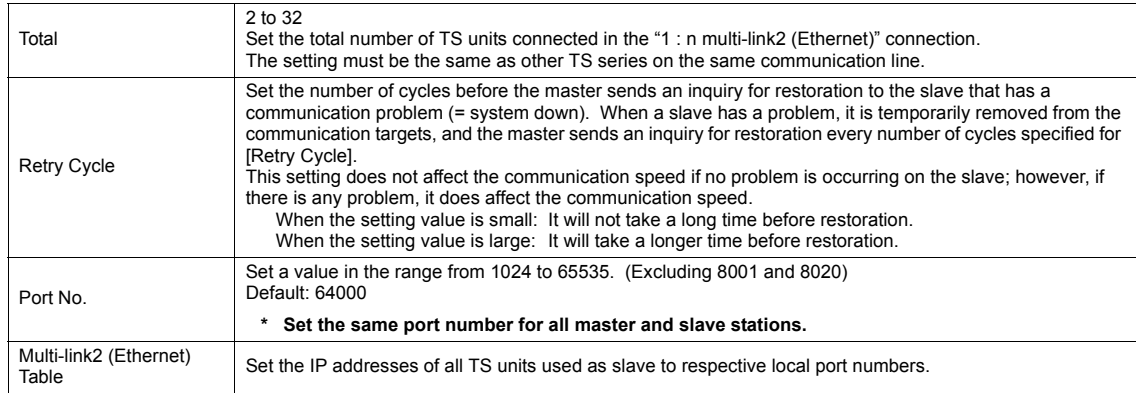

#### • Slave

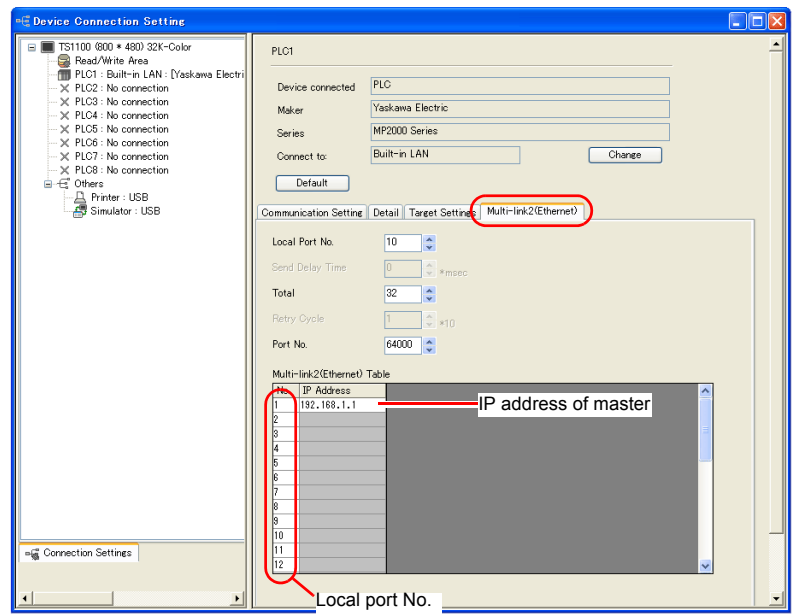

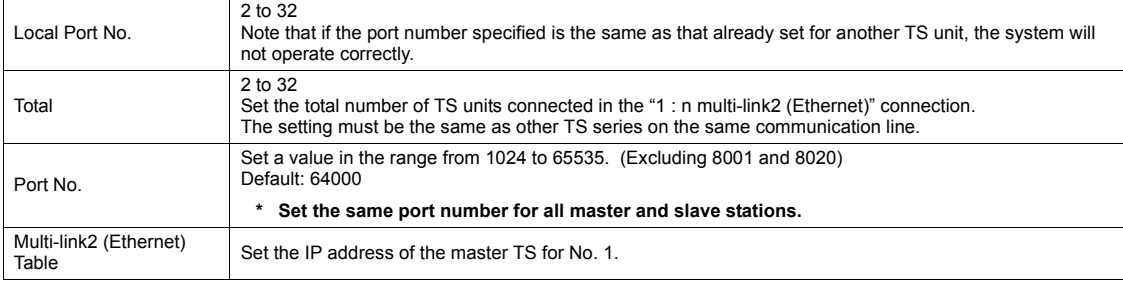

## **Communication Error**

If the master station has a communication error, the master and slave stations do not work, and as a result, "Communication Error Time-Out" is displayed.

If a slave station becomes faulty, the communication error (Data Loading...) occurs only on this station.

## <span id="page-1238-0"></span>**Appendix 4.4 Multi-link**

- One PLC can be connected to a maximum of 31 TS units. In addition to TS, connecting to S8, V8, V7 or V6 is also possible.
	- Connection example 1:

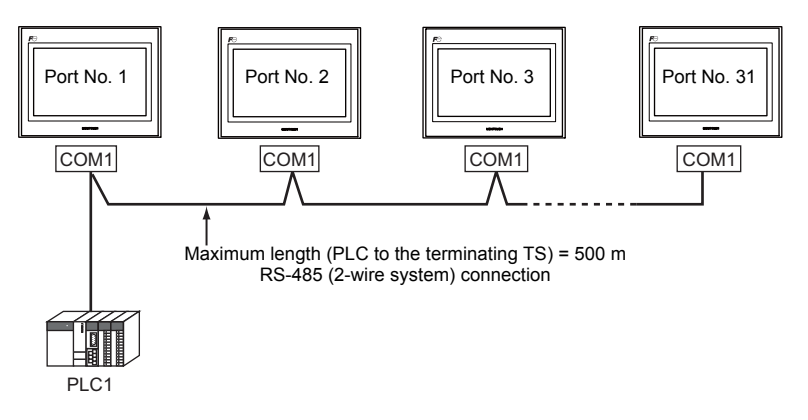

- Connection example 2:

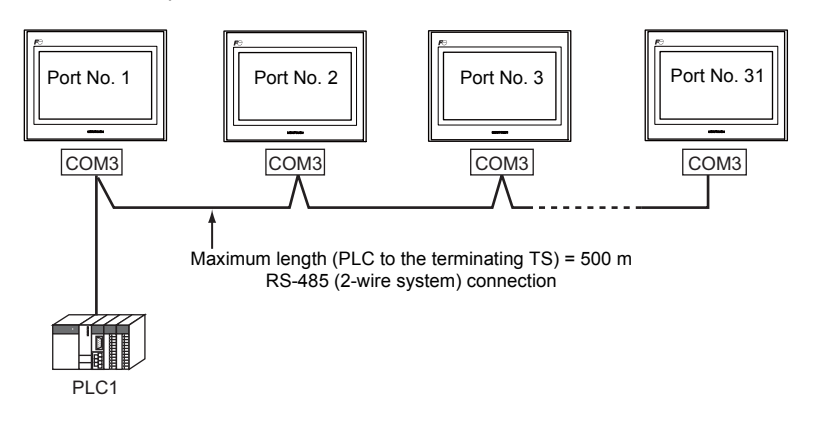

- Make multi-link settings at the PLC1. For connection with the TS series, select either physical port COM1 or COM3. Use COM1 for the S8 series and CN1 for the V8, V7, or V6 series.
- Only a PLC for the signal level RS422/RS485 and with a port number is available. RS-485 (2-wire system) connection is adopted to connect a TS-series unit and a PLC. For available models, see the list at the end of this manual.
- Use twisted-pair cables of 0.3 mm sq. or greater between terminal blocks.

## **Wiring Diagrams**

## **When Connected at COM1:**

- DIPSW No.2, 3: ON (RS-485: 2-wire system)
- DIPSW No. 7: Terminating resistance setting

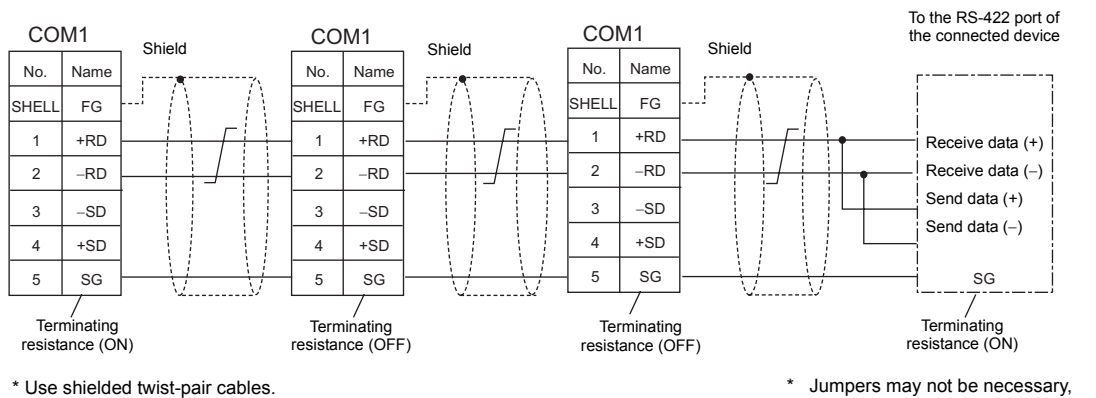

depending on the connected device.

### **When Connected at COM3:**

• DIPSW No. 8: Terminating resistance setting

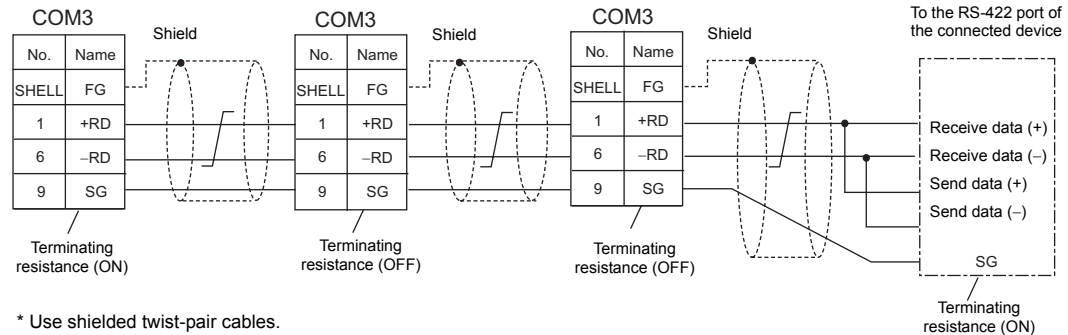

\* Jumpers may not be necessary, depending on the connected device.

## **Setting on the Editor**

The settings for Multi-link are covered below. The differences with respect to a 1 : 1 connection and the points where care is required are explained here.

#### **PLC selection**

Select the PLC corresponding to the multi-link connection in the [Communication Setting] tab window ([System Setting]  $\rightarrow$ [Device Connection Setting] → [PLC1]).

## **Communication Setting**

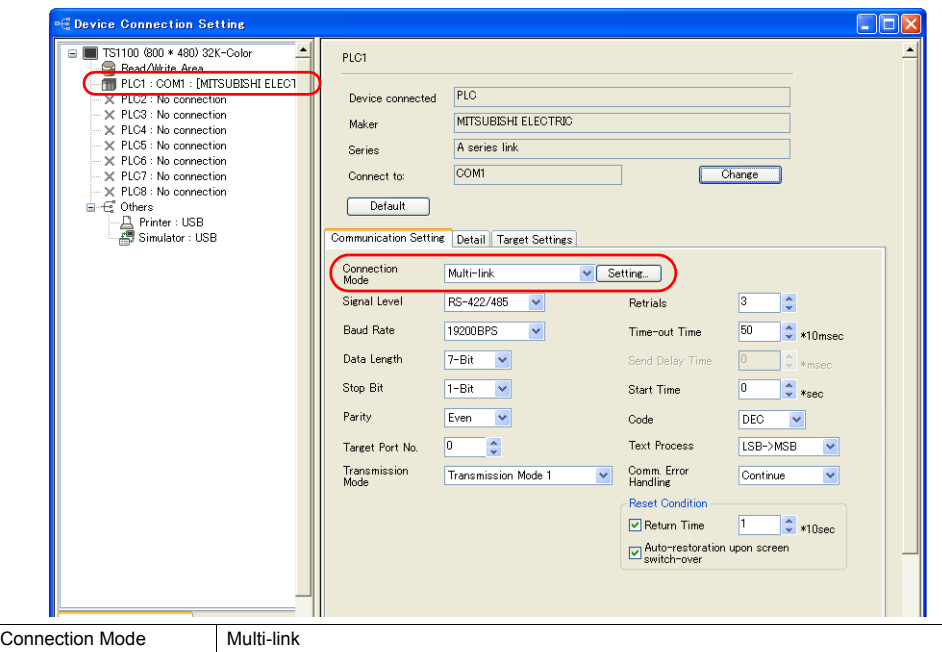

#### **Multi-link**

Click the [Setting] button next to [Connection Mode: Multi-link] to display the [Multi-link] dialog, then make the necessary settings in this dialog.

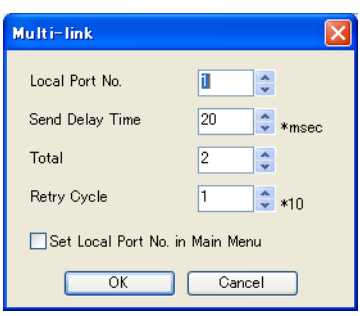

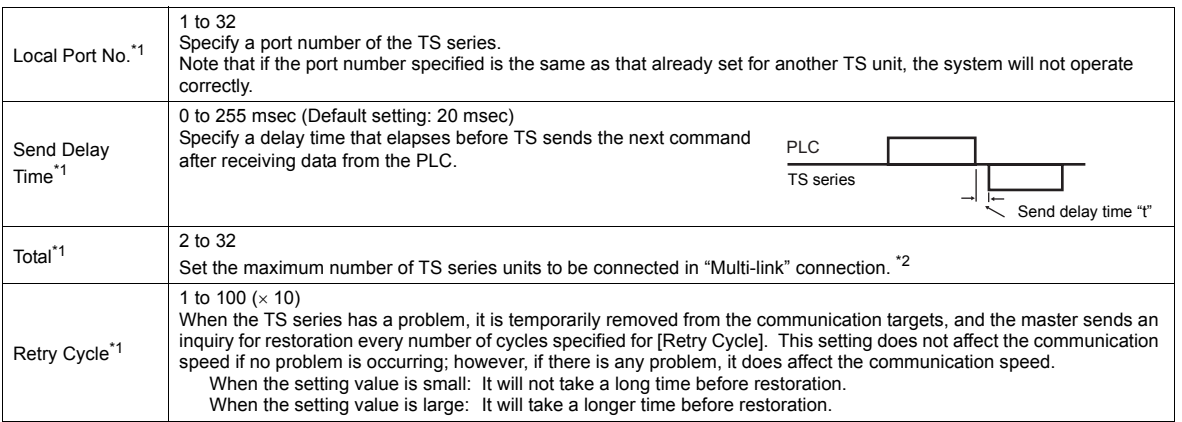

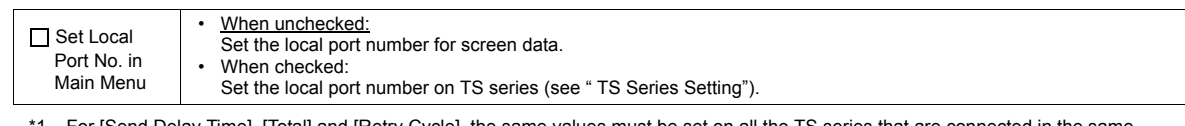

\*1 For [Send Delay Time], [Total] and [Retry Cycle], the same values must be set on all the TS series that are connected in the same communication line.

\*2 When connecting three units with the local port numbers 1, 2 and 10, specify "10" for [Total].

## <span id="page-1241-0"></span>**TS Series Setting**

#### **Local port number setting (Main Menu)**

When [  $\Box$  Set Local Port No. in Main Menu] is checked in the [Communication Setting] tab window for Multi-link, the local port number must be set on the Main Menu screen of the TS series.

- 1. Transfer screen data.
- 2. Bring up the Main Menu screen on TS series.
- 3. Hold down the [Editor: USB] switch at the lower left corner of the screen for 3 seconds or longer. The Extended Function Setting screen is displayed.

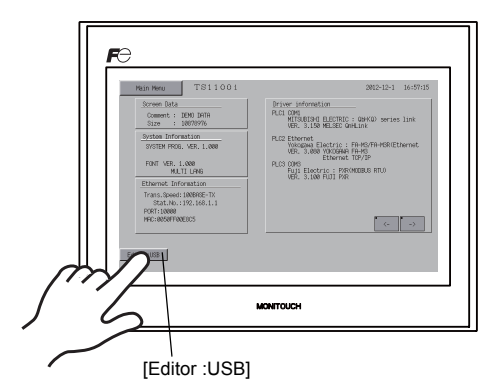

4. Display the [Local No.] field using the [Up] or [Down] switch. (See (1) in the figure below.)

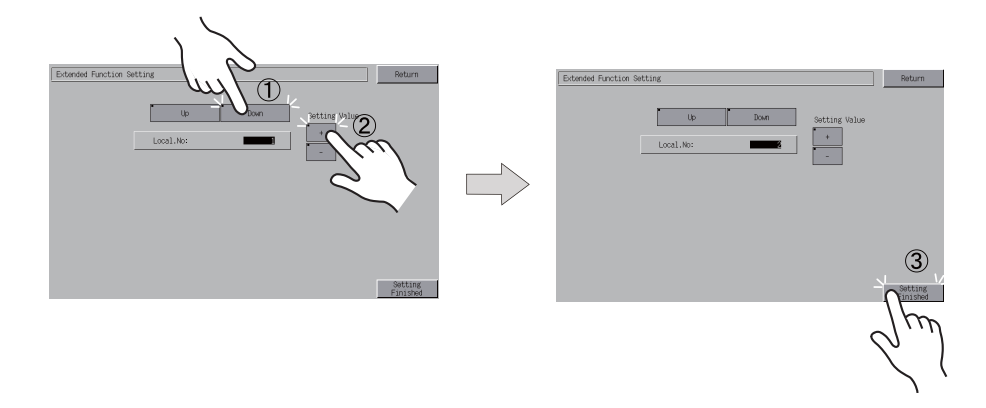

- 5. Set the local port number using the [↑] and [↓] switches. (See (2) in the figure above.)
- 6. Press the [Setting Finished] switch. The Main Menu screen is displayed again. (See (3) in the figure above.)

The local port number specified here is commonly used for V-Link, Modbus slave and Multi-link communications. Set a number within the range of these communications.<br>• V-Link: 1 to 254

- $\bullet$  V-Link: • Modbus slave: 1 to 31
- Multi-link: 1 to 32

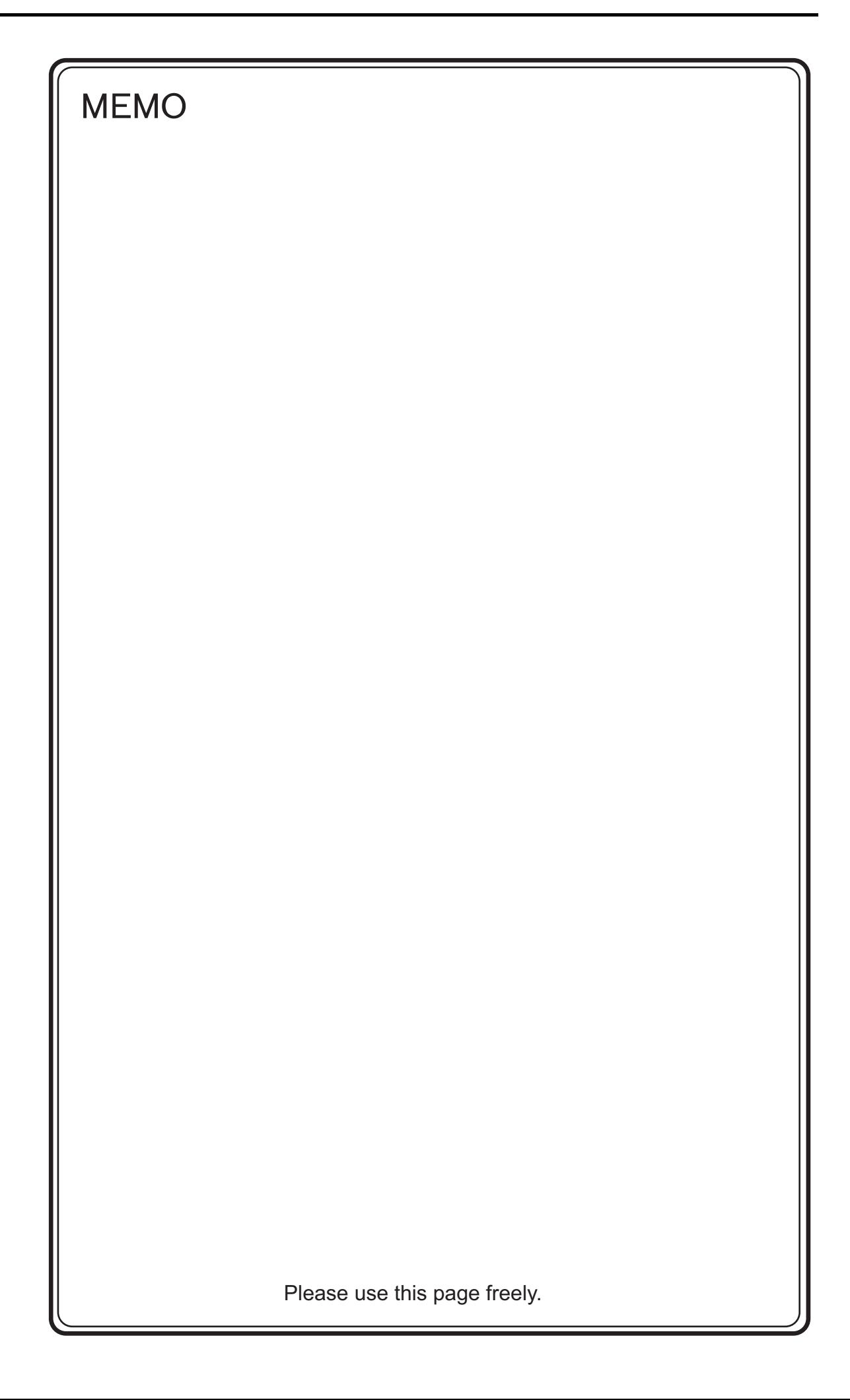

## **Appendix 5 Ladder Transfer Function**

## **Overview**

Through a USB- or Ethernet-linked TS unit, writing or monitoring PLC ladder programs is possible.

- **\* For applicable PLC models, see "Available PLC Models" on page App5-2. Ladder transfer is enabled, provided that these settings are made in the [Device Connection Setting] dialog on V-SFT: [PLC1] as the connection target PLC and [1 : 1] for [Connection Mode].**
- Ladder transfer via USB

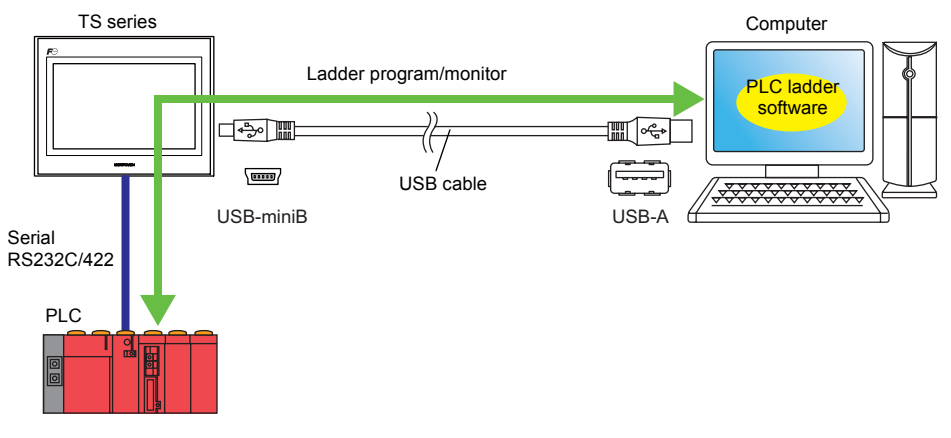

• Ladder transfer via Ethernet

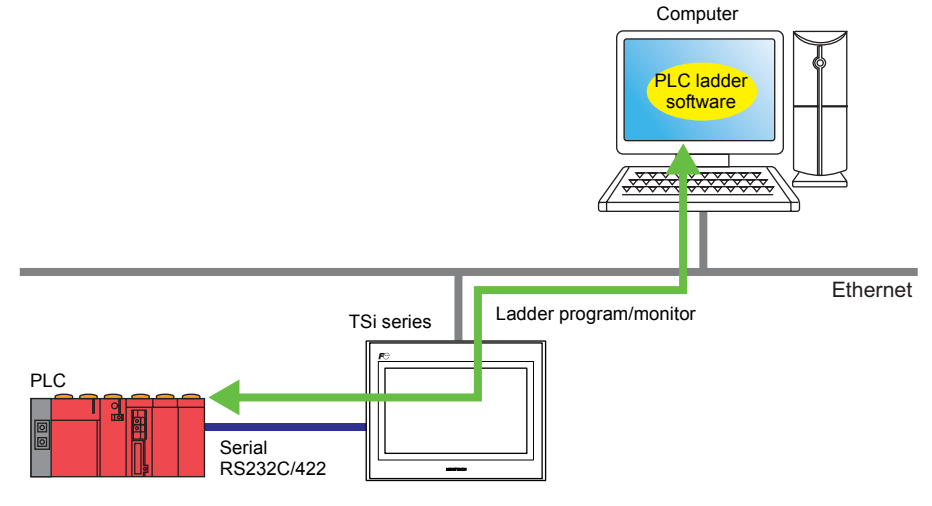

## **Operating Environment**

## **Applicable TS Models**

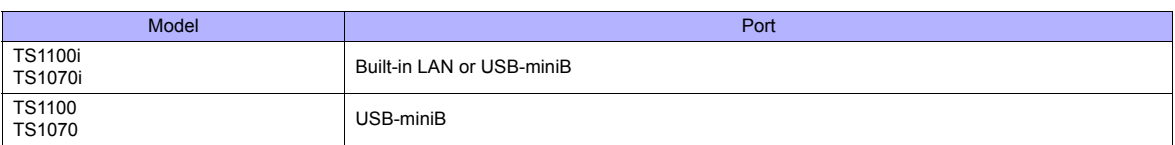

#### **Applicable OS for Computer**

Be sure to use Hakko Electronics' ladder tool software "LadderComOp" version 2.

\* **If the software version 1 is installed on the computer, update the software.**

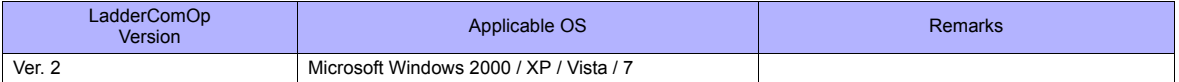

#### **Available PLC Models**

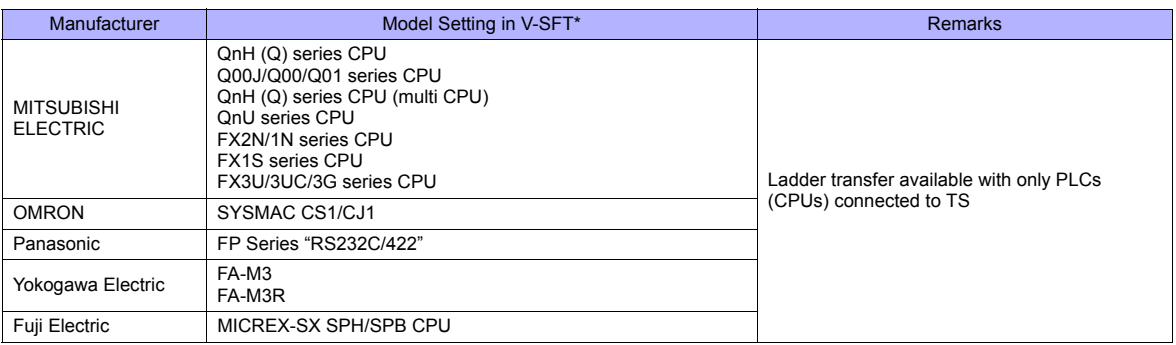

\* Ladder transfer via USB or Ethernet is enabled, provided that these settings are made in the [Device Connection Setting] dialog on V-SFT: [PLC1] as the connection target PLC and [1 : 1] for [Connection Mode].

 $rac{1}{2}$  too

## **Settings**

#### **V-SFT Setting**

• [Device Connection Setting] → App5-3

#### **LadderComOp Setting**

- Installation → App5-6
- [Ladder Transfer Setting]  $\rightarrow$  App5-12

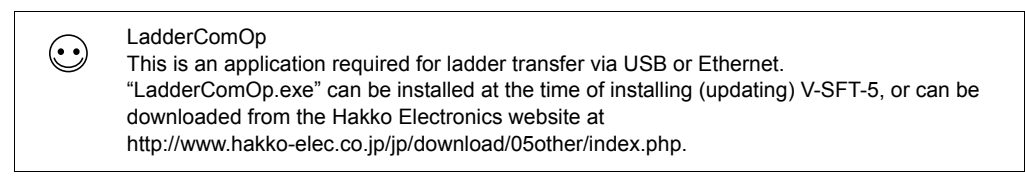

#### **PLC Programming Software Setting**

• COM port setting  $\rightarrow$  [App5-15](#page-1257-0)

## **V-SFT Setting**

This section explains the settings for ladder transfer using the QnH (Q) series (MITSUBISHI ELECTRIC) as an example.

#### **[Device Connection Setting]**

1. Click [System Setting] →[Device Connection Setting]. The [Device Connection Setting] dialog is displayed.

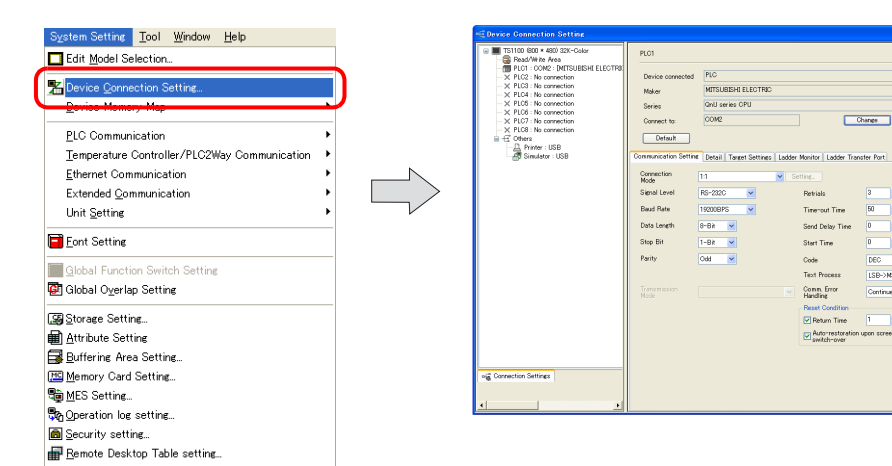

- 2. Open the [Ladder Transfer Port] tab window. Check  $[\,\overline{\otimes}\,$  Use Ladder Tool]. Select an option for [Connection].
	- For ladder transfer via USB: [Connection: USB B]

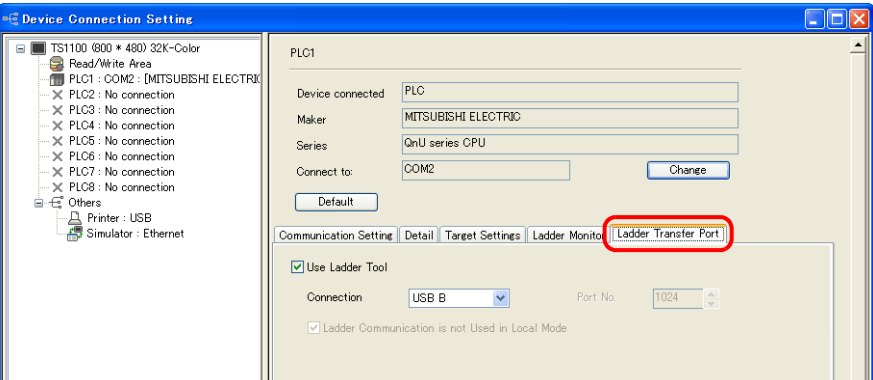

• For ladder transfer via Ethernet: [Connection: Built in LAN], [Port No. 1024] (as default)

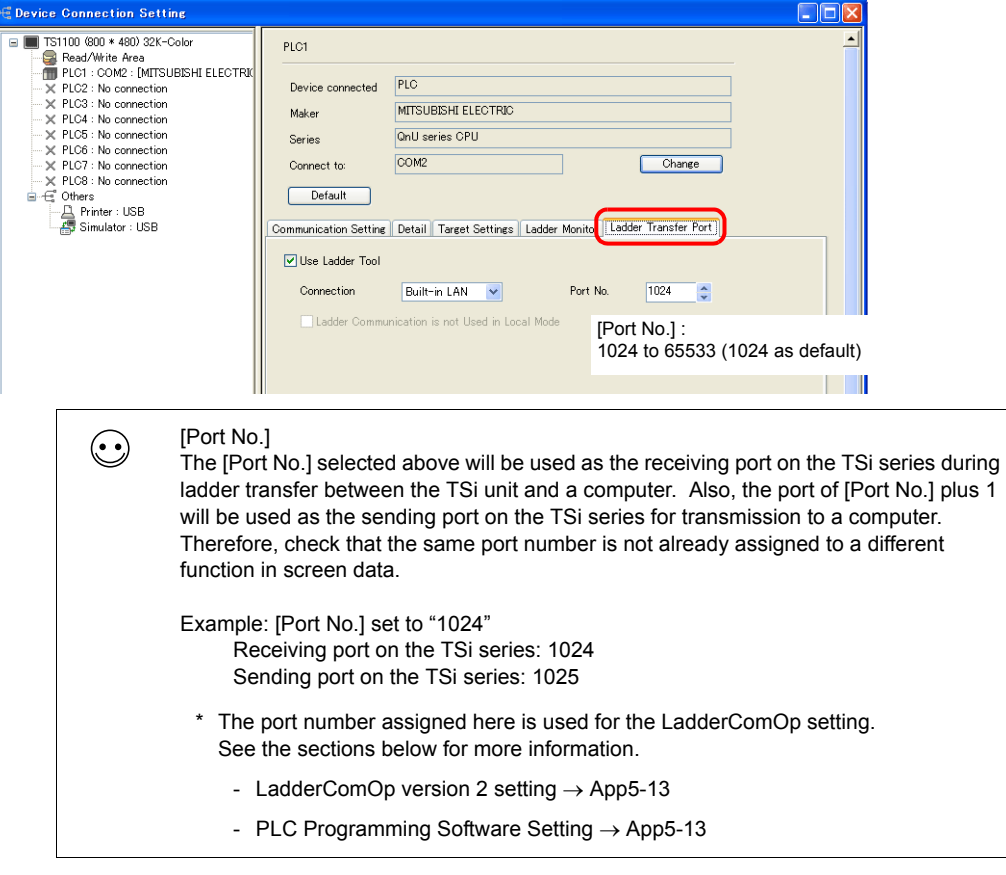

3. The procedure for setting is complete. Transfer the screen data to the TS series.

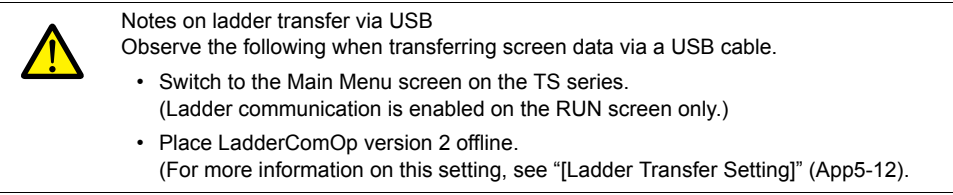

## **LadderComOp Setting**

Ladder transfer via USB/Ethernet is available, provided that the dedicated tool, LadderComOp, is installed on the computer. If LadderComOp is already installed, go to "[Ladder Transfer Setting]" on App5-12.

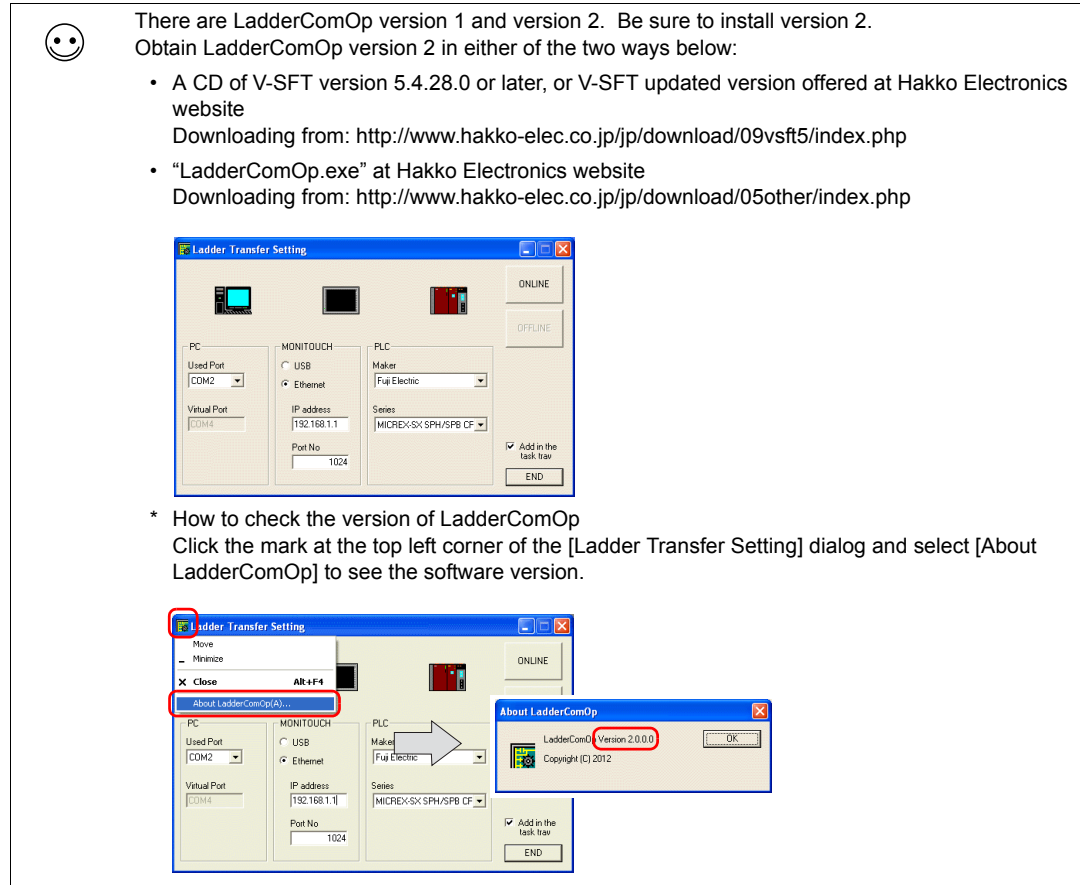

#### **Installation**

Perform the steps below to install LadderComOp.

- New installation of version 2  $\rightarrow$  App5-6
- Update from version 1 to version  $2 \rightarrow App5-9$

#### **New installation of version 2**

This section explains how to install LadderComOp version 2 on Windows XP as an example. If you download and install "LadderComOp.exe" from the website, start from step 2.

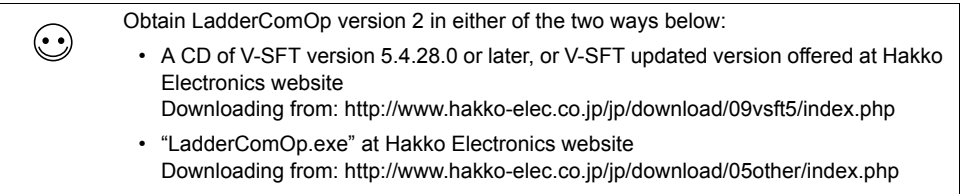

1. When installing or updating V-SFT-5 is finished, the following dialog is displayed. Click [Yes].

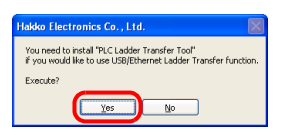

2. Click [Next].

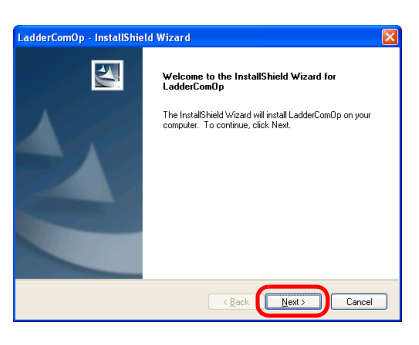

3. Select the destination for installing the software and click [Next].

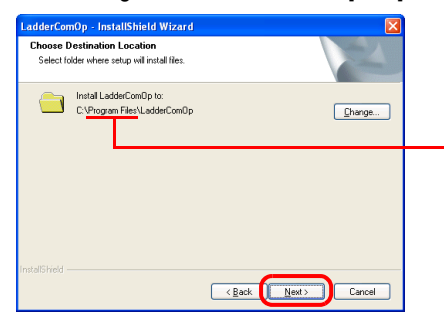

Destination for installation (default): Windows 2000 / XP: Program Files Windows Vista / 7 / 8: MONITOUCH

4. Click [Install].

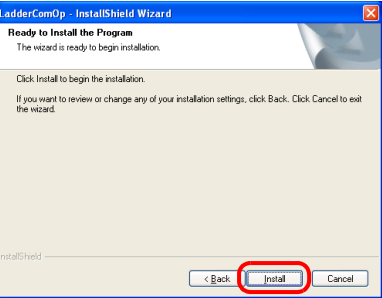

5. Installation starts.

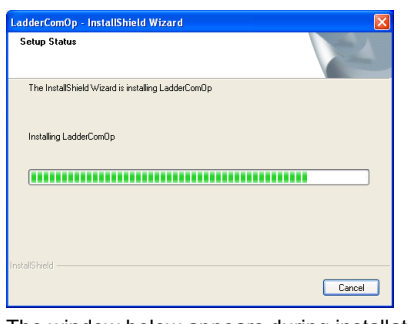

The window below appears during installation.

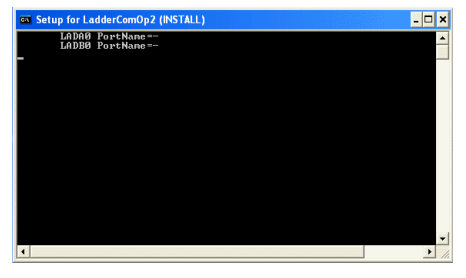

6. The dialog indicating completion of installation is displayed. Click [Finish].

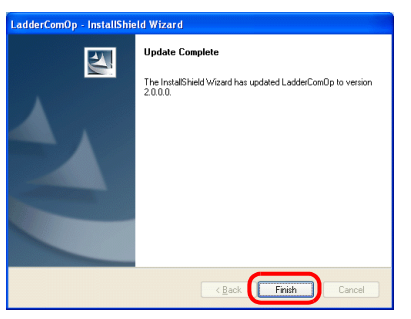

7. The message "Found New Hardware" is displayed and then the installation wizard is displayed on the computer. Check [No, not this time] and click [Next].

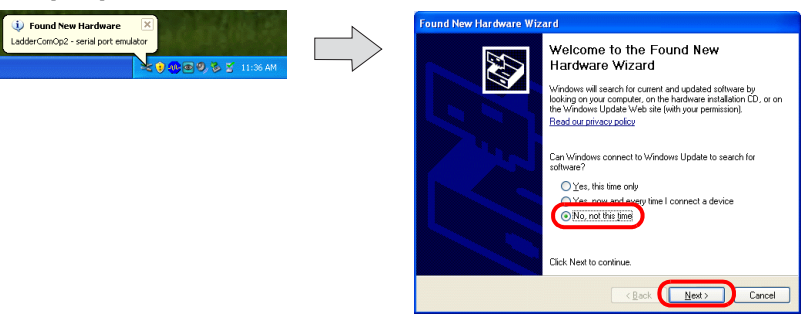

8. When the dialog below is displayed, check [Install the software automatically (Recommended)] and click [Next].

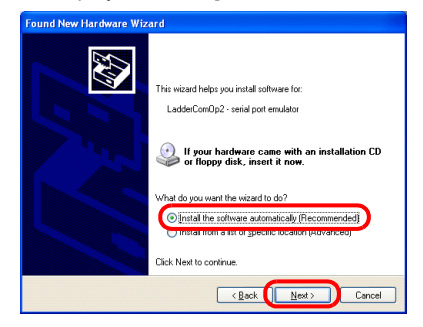

9. Installation starts.

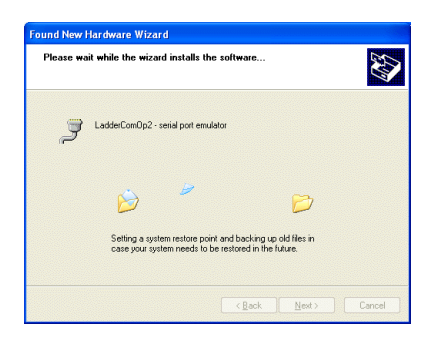

10. The dialog indicating completion of installation is displayed. Click [Finish].

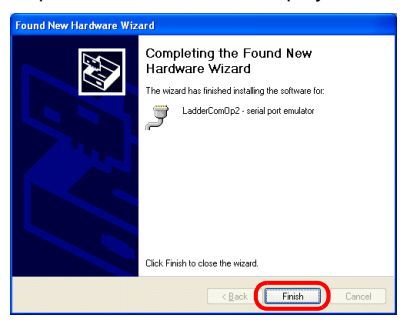

- 11. Repeat steps 7 through 10 for installation.
- 12. Open the [Device Manager] of the computer. When installation is successful, "LadderComOp2" appears in the [Device Manager] window.

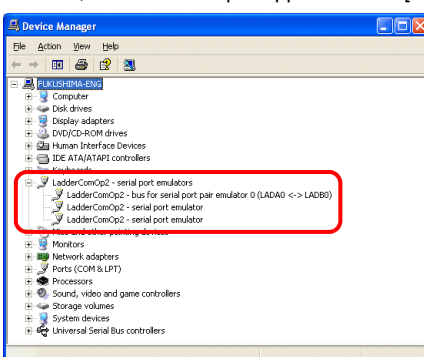

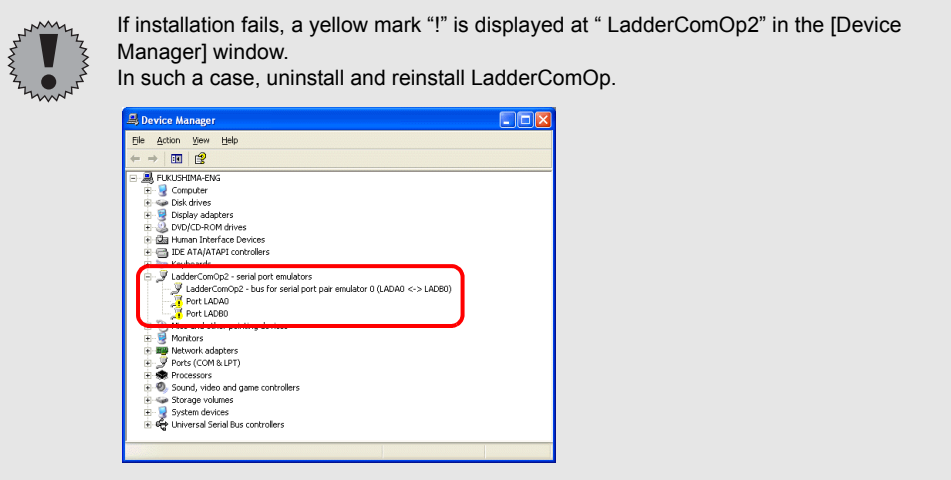

The procedure for installing LadderComOp version 2 is complete.

#### **Update from version 1 to version 2**

This section explains how to update LadderComOp version 1 to version 2 on Windows XP as an example.

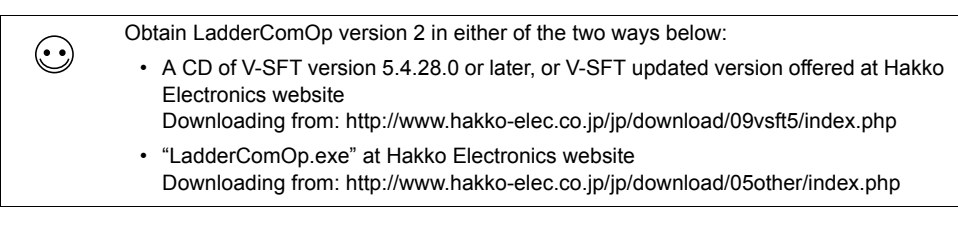

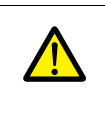

Following the uninstallation of LadderComOp version 1, the installation of version 2 starts. Be sure to reboot the computer after installing LadderComOp version 2. Also, settings for LadderComOp need to be set again. For more information on this setting, see [Ladder Transfer Setting] on page App5-12.

- 1. When V-SFT-5 is installed (updated)<sup>\*</sup> or when "LadderComOp.exe" downloaded from the website is executed, the following dialog is displayed.
	- Click [Yes].

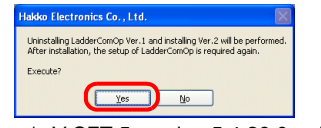

\* V-SFT-5 version 5.4.28.0 or later supported

2. Click [Next].

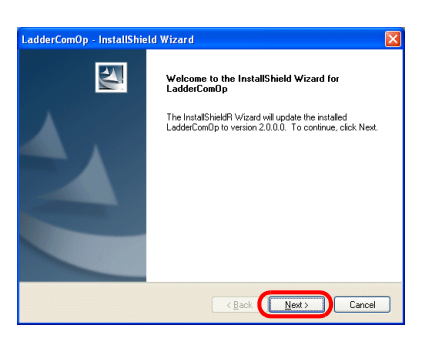

3. A LadderComOp update starts.

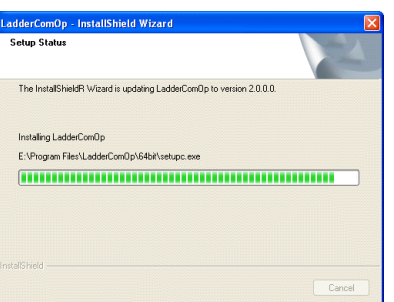

The window below appears during installation.

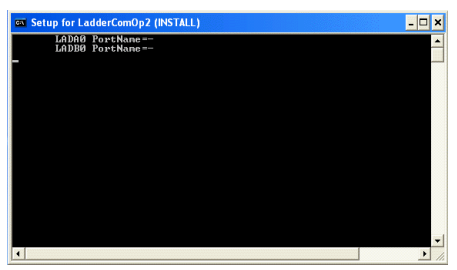

4. Click [Finish].

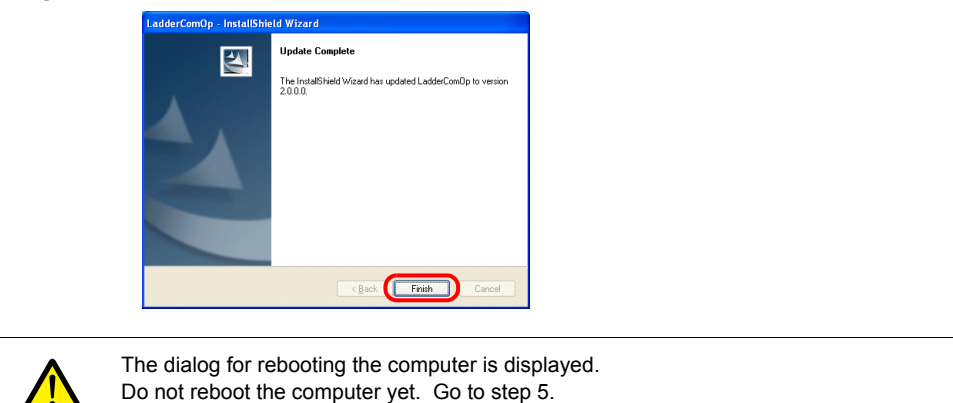

5. The message "Found New Hardware" is displayed and then the installation wizard is displayed on the computer. Check [No, not this time] and click [Next].

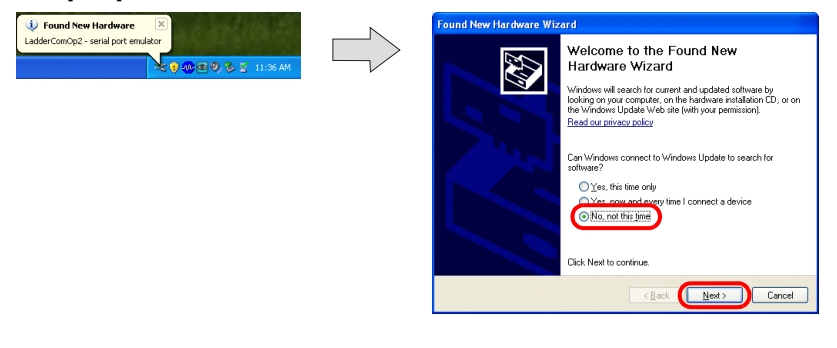

6. When the dialog below is displayed, check [Install the software automatically (Recommended)] and click [Next].

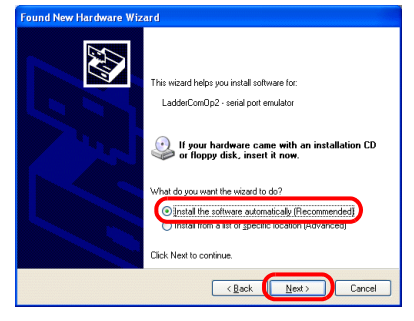

7. Installation starts.

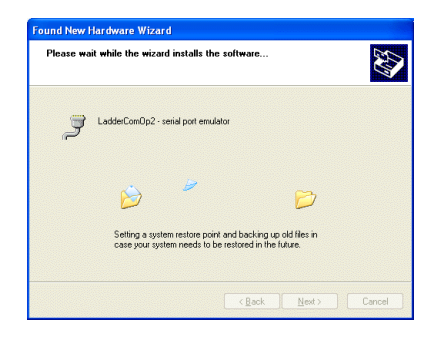

8. The dialog indicating completion of installation is displayed. Click [Finish].

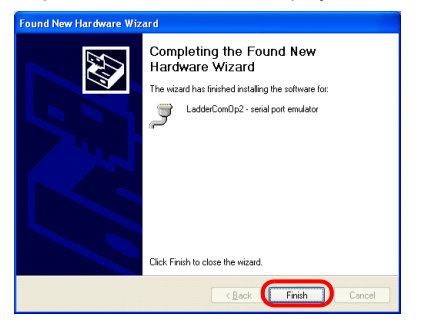

- 9. Repeat steps 5 through 8 for installation.
- 10. The dialog indicating completion of the update is displayed. Click [Finish]. Reboot the computer.

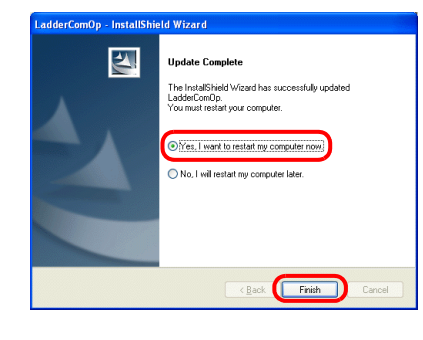

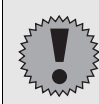

Be sure to reboot the computer. Using the computer without rebooting may cause a malfunction.

- 11. Open the [Device Manager] of the computer.
	- When installation is successful, "LadderComOp2" appears in the [Device Manager] window.

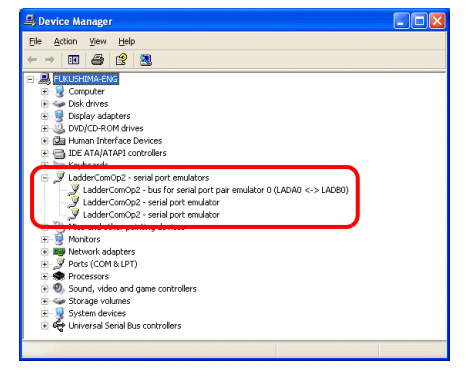

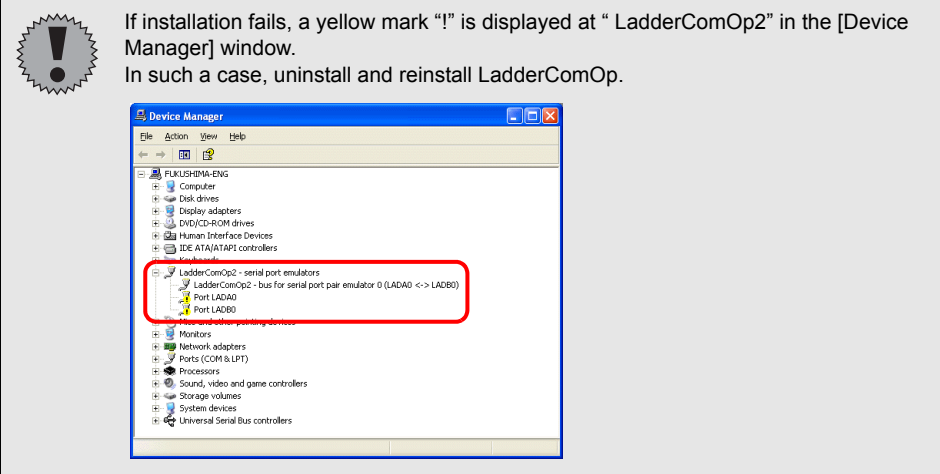

### **[Ladder Transfer Setting]**

### **Start**

1. From the [Start] menu of the computer, click [Programs] → [V-SFTV5] → [LadderComOp] → [Ladder Transfer Setting].

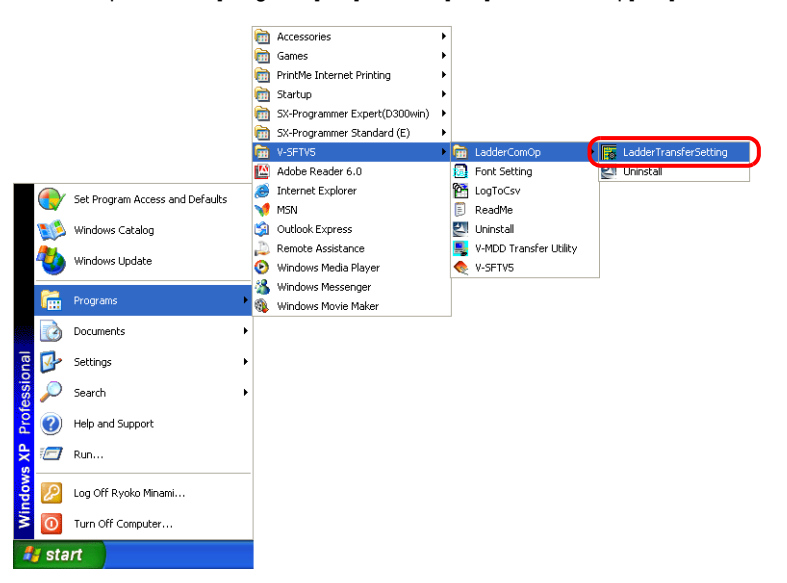

2. The [Ladder Transfer Setting] dialog is displayed.

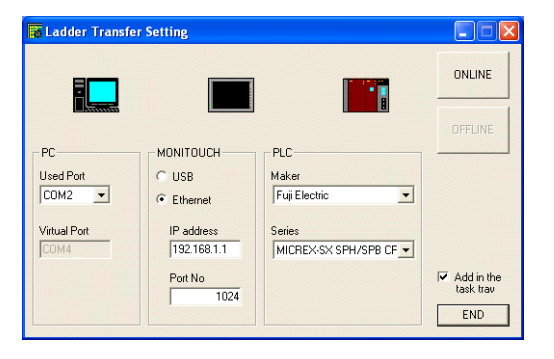

## **LadderComOp version 2 setting**

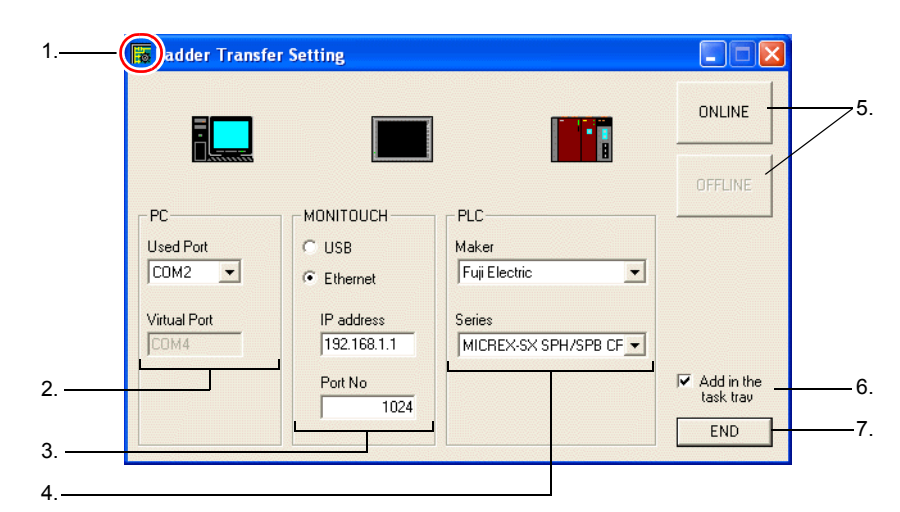

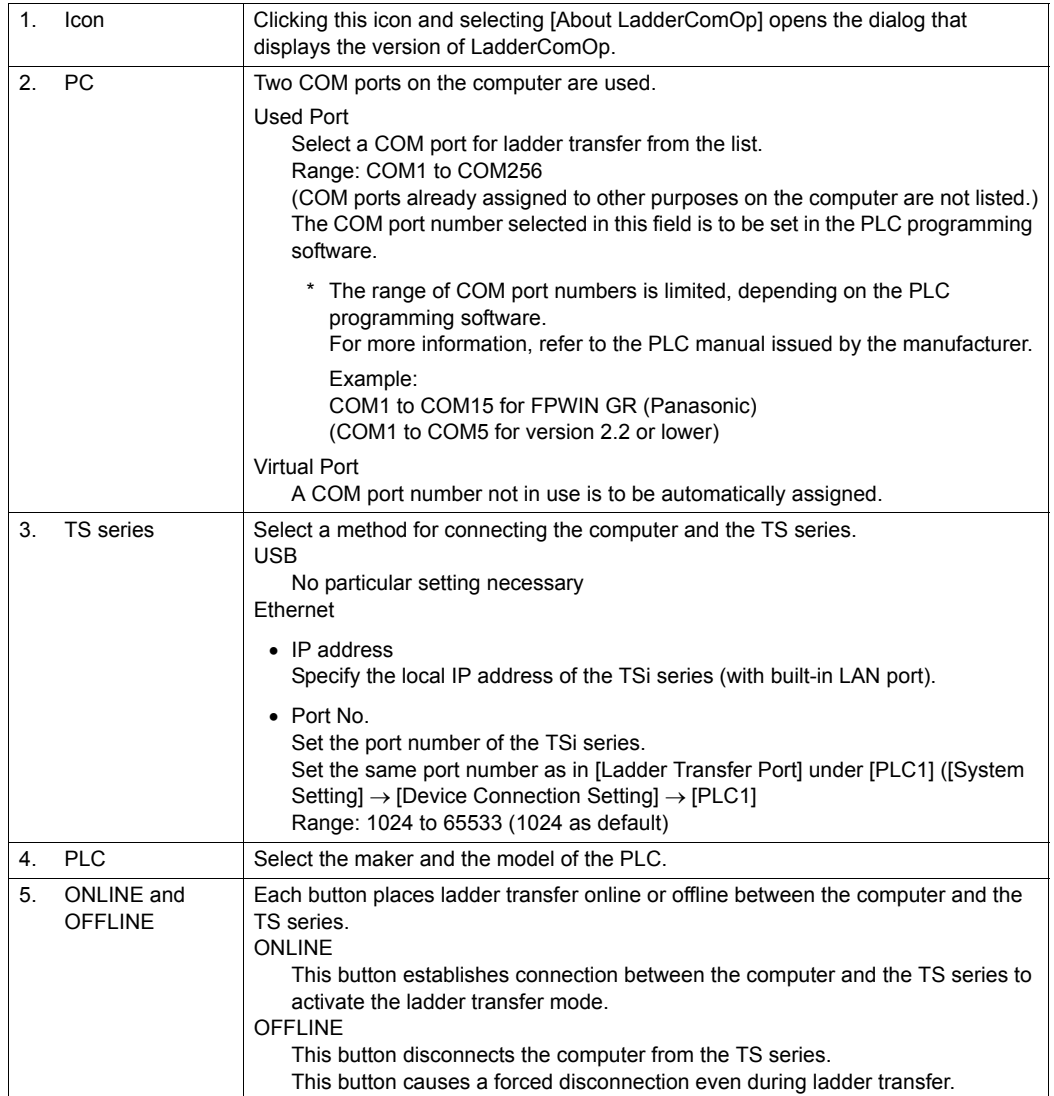

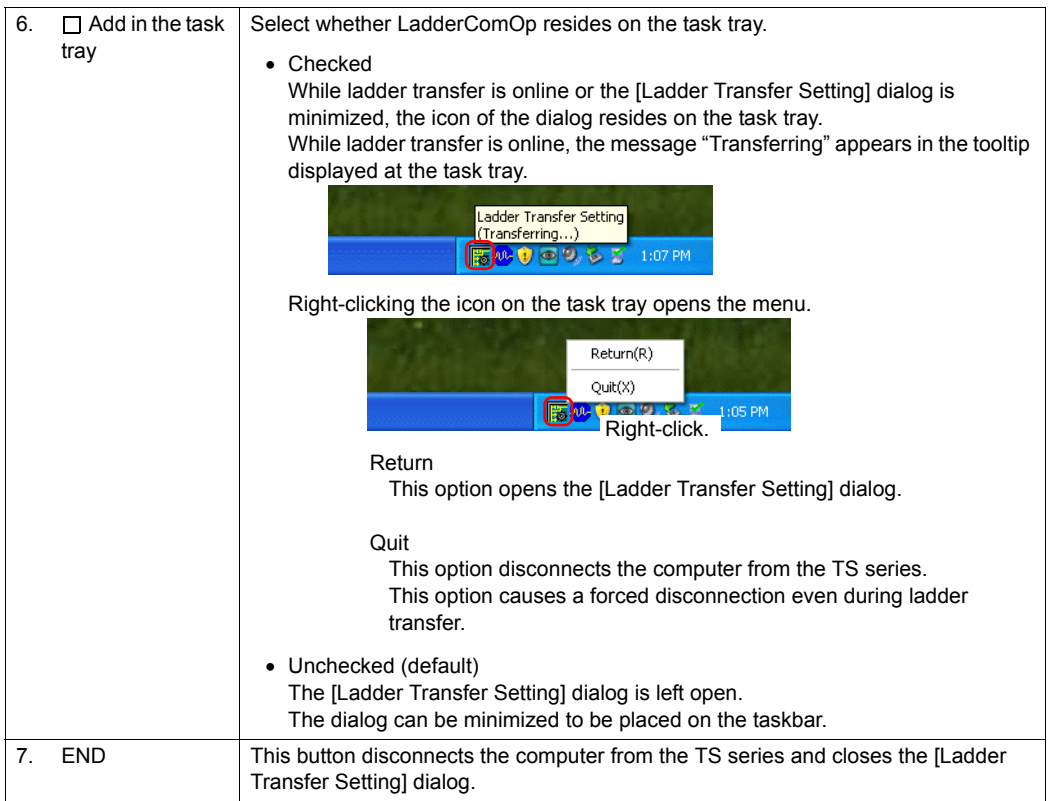

## <span id="page-1257-0"></span>**PLC Programming Software Setting**

Set the same COM port set in the [Ladder Transfer Setting] dialog in LadderComOp, to the COM port in the dialog shown below in the programming software for the PLC.

Example: COM port No. 9 in the [Ladder Transfer Setting] dialog

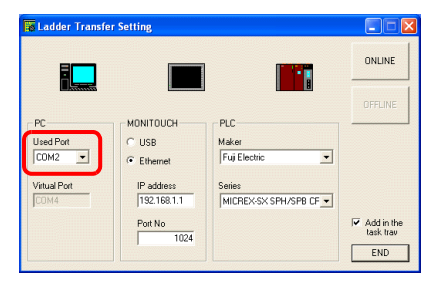

#### **MITSUBISHI ELECTRIC: GX Developer/Gx Works2**

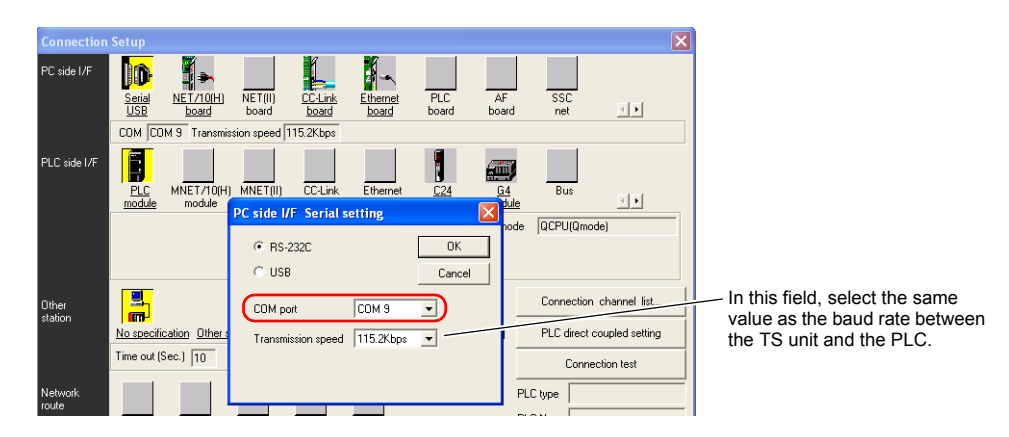

## **OMRON CX-Programmer**

Be sure to select "SYSMAC WAY" for [Network Type]. [Network Settings] dialog  $\rightarrow$  [Driver]  $\rightarrow$  [Port Name] For [Baud Rate], specify the same value between the TS unit and the PLC.

#### **Panasonic "FPWIN GR"**

[Communication Settings] dialog → [Port No.] For [Baud Rate], specify the same value between the TS unit and the PLC.

#### **Yokogawa Electric "Wide Field2"**

[Environmental Settings] dialog → [Communication Settings] → [COM Port No.]

#### **Fuji Electric "SX-Programmer Expert (D300win)"**

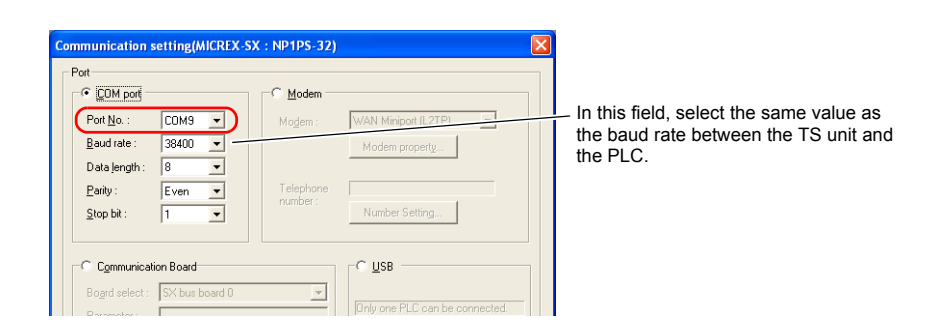

## **Notes**

- Ladder transfer via USB Observe the following when transferring screen data via a USB cable.
	- Switch to the Main Menu screen on the TS series. (Ladder communication is enabled on the RUN screen only.)
	- Place LadderComOp version 2 offline. (For more information on this setting, see "[Ladder Transfer Setting]" (page App5-12).
- Ladder transfer via Ethernet

For screen data transfer or ladder transfer via Ethernet, either the RUN screen or the Main Menu screen can be displayed on the TS series.

# <span id="page-1259-0"></span>**Connection Compatibility List**

April, 2013

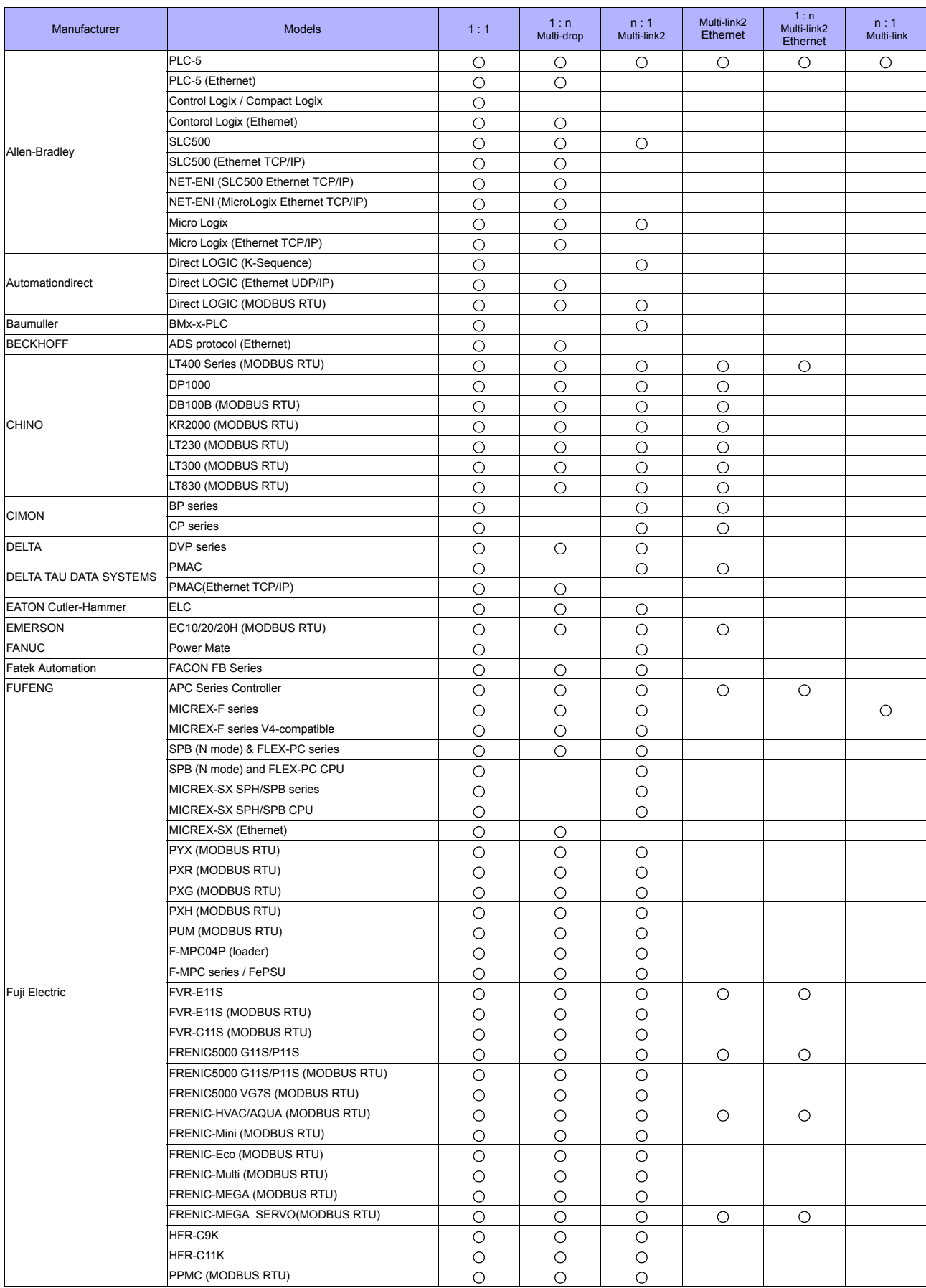
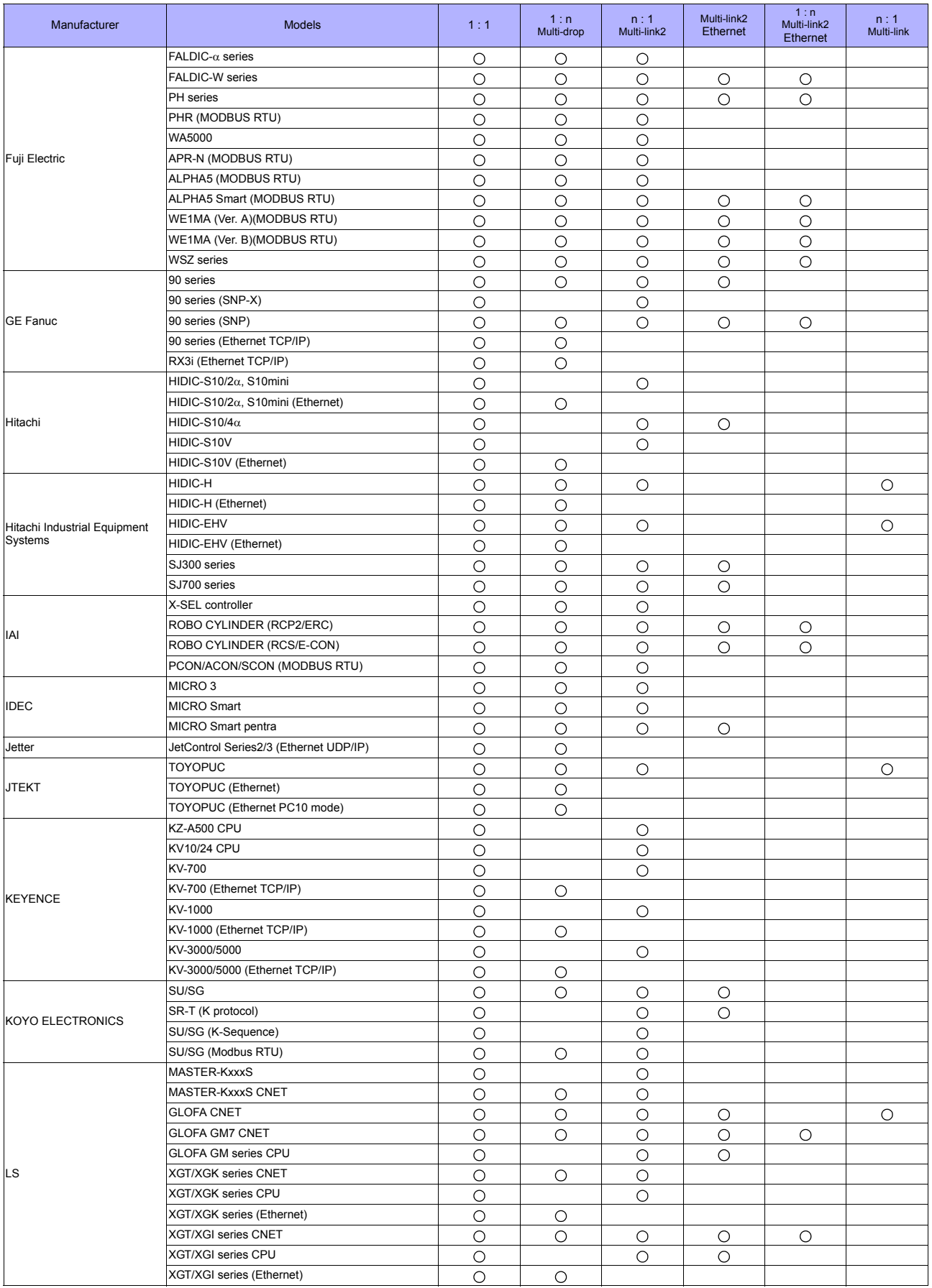

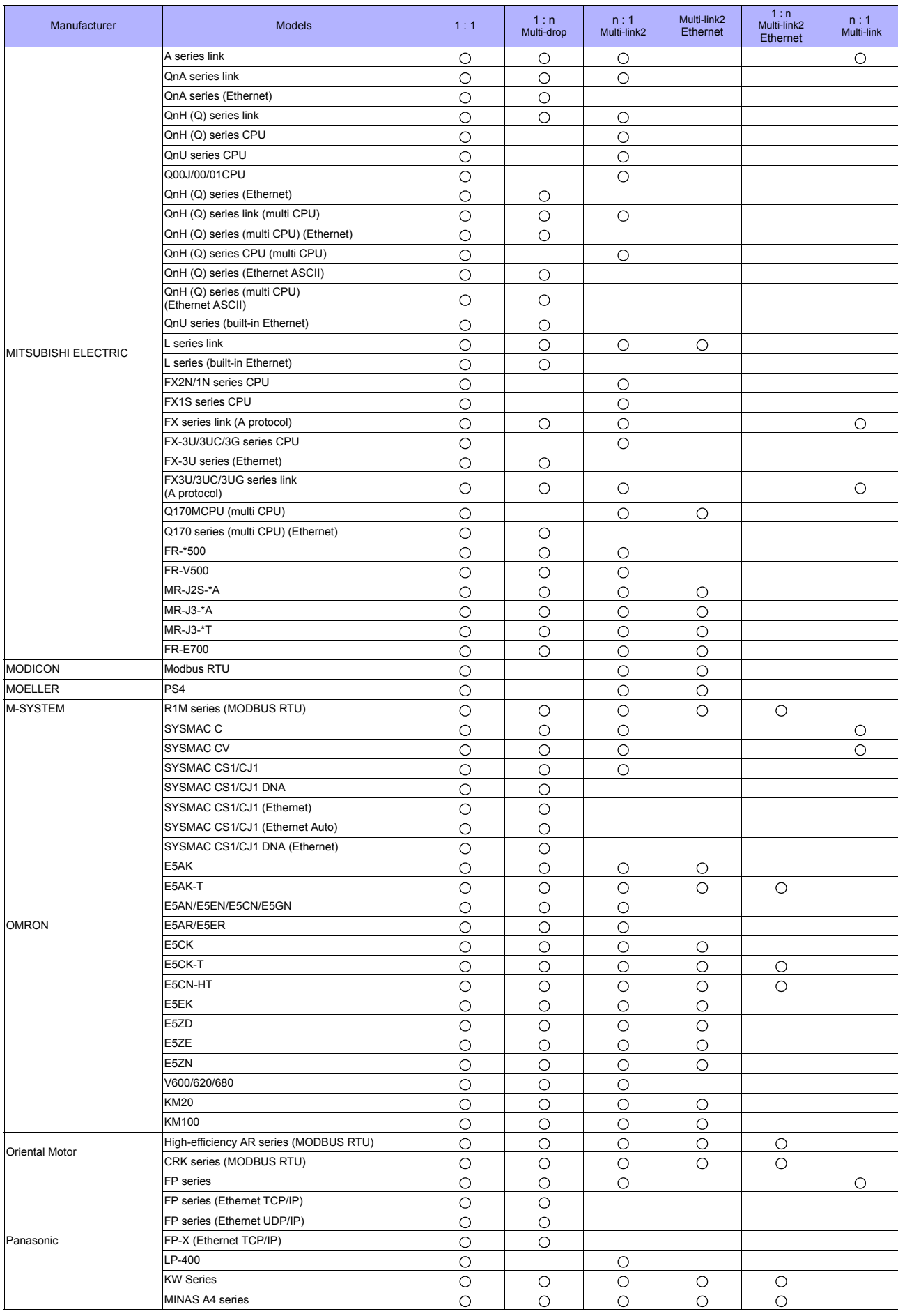

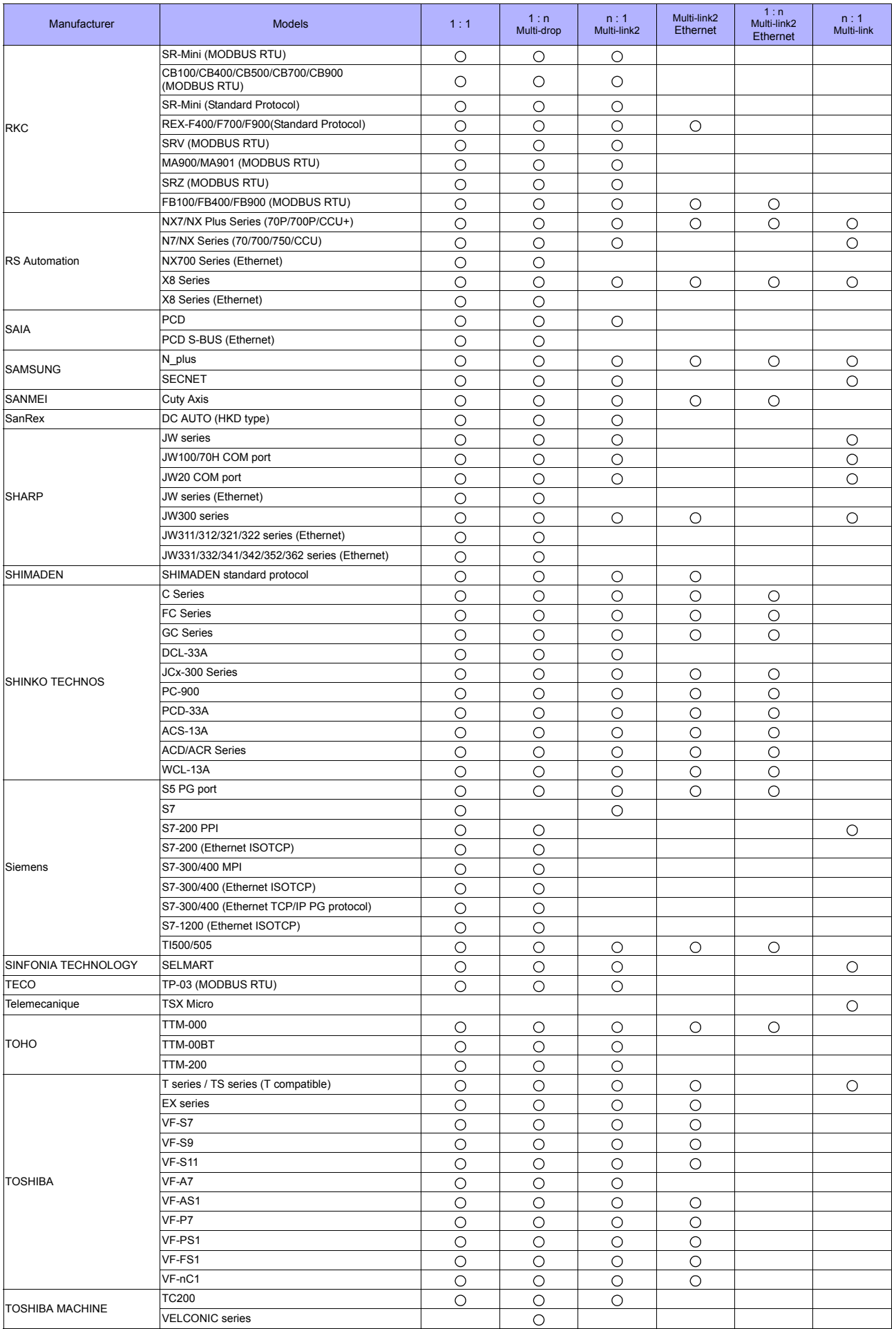

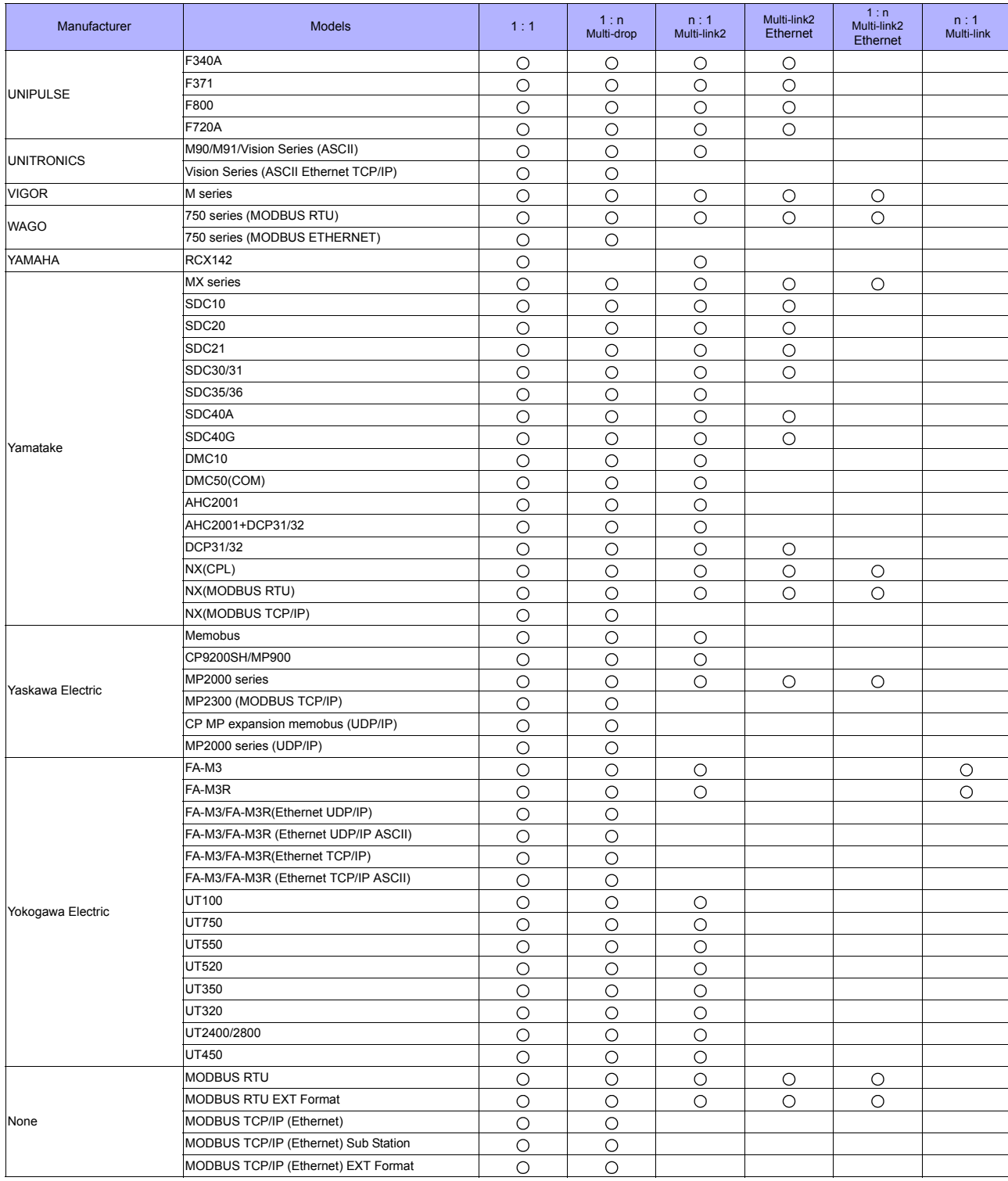

## **Slave Communication**

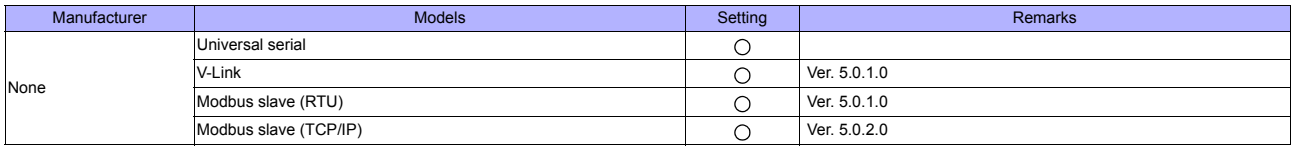

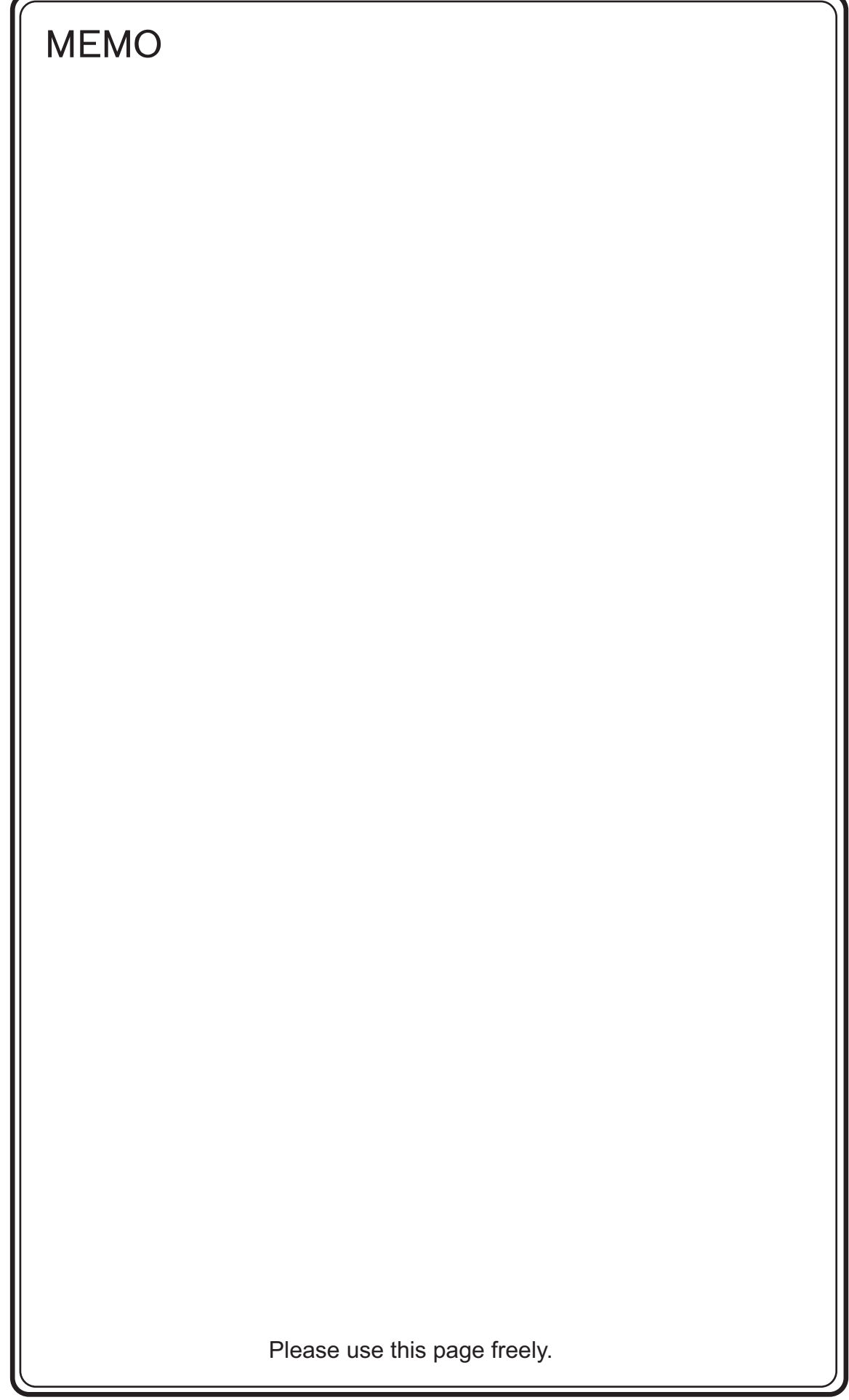